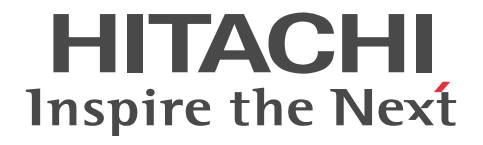

# XMAP3 Version 5 画面・帳票サポートシステム XMAP3 開発ガイド

手引・文法書

3020-7-512-80

#### ■ 対象製品

P-262B-5C54 XMAP3 Developer Version 5 05-06 (適用 OS: Windows 7, Windows 8.1, Windows 10, Windows Server 2008, Windows Server 2008 R2, Windows Server 2012, Windows Server 2012 R2, Windows Server 2016, Windows Server 2019)

この製品は,64bit 版の Windows では 32bit 互換モード(WOW64:Windows On Windows 64)で動作します。

#### ■ 輸出時の注意

本製品を輸出される場合には、外国為替及び外国貿易法の規制並びに米国輸出管理規則など外国の輸出関連法規をご確認の上、 必要な手続きをお取りください。 なお、不明な場合は、弊社担当営業にお問い合わせください。

#### ■ 商標類

HITACHI, Cosminexus, DCCM, FLORA, JP1, OpenTP1, SEWB, uCosminexus, VOS3/LS, VOS3/US, XMAP は,株式会社 日立製作所の商標または登録商標です。 Acrobat は,米国およびその他の国における Adobe 社の登録商標または商標です。 Acrobat Reader は,米国およびその他の国における Adobe 社の登録商標または商標です。 ActiveX は,マイクロソフト 企業グループの商標です。 Adobe は,米国およびその他の国における Adobe 社の登録商標または商標です。 Adobe PDF は,米国およびその他の国における Adobe 社の登録商標または商標です。 AIX は,世界の多くの国で登録された International Business Machines Corporation の商標です。 「Embarcadero」ロゴ,「Embarcadero Technologies」ロゴ,およびその他すべてのエンバカデロ製品ならびにサービス名は, Embarcadero Technologies, Inc. の商標,サービスマーク,または登録商標であり,米国およびその他の国の法律によって保 護されています。 Excel は,マイクロソフト 企業グループの商標です。 IBM は,世界の多くの国で登録された International Business Machines Corporation の商標です。 Internet Explorer は,マイクロソフト 企業グループの商標です。 Itanium は, Intel Corporation またはその子会社の商標です。 Oracle および Java は,オラクルおよびその関連会社の登録商標です。 PostScript は,米国およびその他の国における Adobe 社の登録商標または商標です。 Reader は,米国およびその他の国における Adobe 社の登録商標または商標です。 UNIX は,The Open Group の商標です。 Visual C++は,マイクロソフト 企業グループの商標です。 Windows は,マイクロソフト 企業グループの商標です。 Windows Server は、マイクロソフト企業グループの商標です。 Windows Vista は,マイクロソフト 企業グループの商標です。 Windows XP は、マイクロソフト企業グループの商標です。 その他記載の会社名,製品名などは,それぞれの会社の商標もしくは登録商標です。

#### ■ マイクロソフト製品のスクリーンショットの使用について

マイクロソフトの許可を得て使用しています。

#### ■ 発行

2022 年 6 月 3020-7-512-80

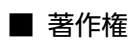

All Rights Reserved. Copyright (C) 2009, 2022, Hitachi, Ltd.

#### 変更内容

#### 変更内容(3020-7-512-80)XMAP3 Developer Version 5 05-06

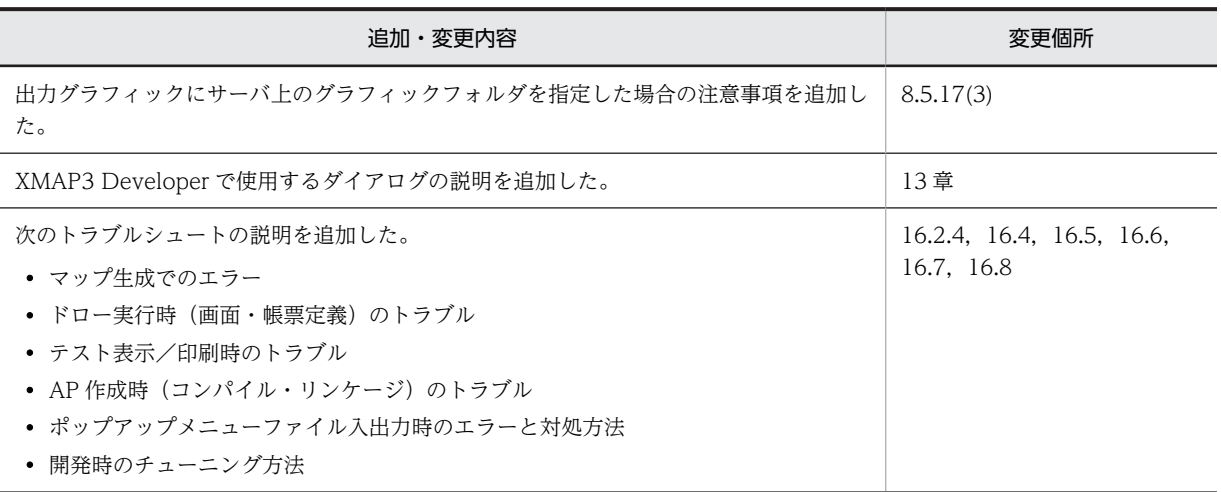

単なる誤字・脱字などはお断りなく訂正しました。

## はじめに

このマニュアルは、次に示す製品の機能と使い方について説明したものです。

• XMAP3 Developer Version 5

#### ■ 対象読者

XMAP3 のシステムを構築するために,アプリケーションプログラムによる業務処理を設計および開発する方を対 象としています。また,次に示す項目について理解,習得していることを前提とします。

- Windows,UNIX の基本的な操作方法
- XMAP3, Cosminexus, TP1/Web を使ったシステム構成や基本操作
- 一般的な Web システムの概要
- COBOL, C 言語または Java でのプログラミング

## ■ このマニュアルで使用する記号

このマニュアルで使用する記号を次のように定義しています。

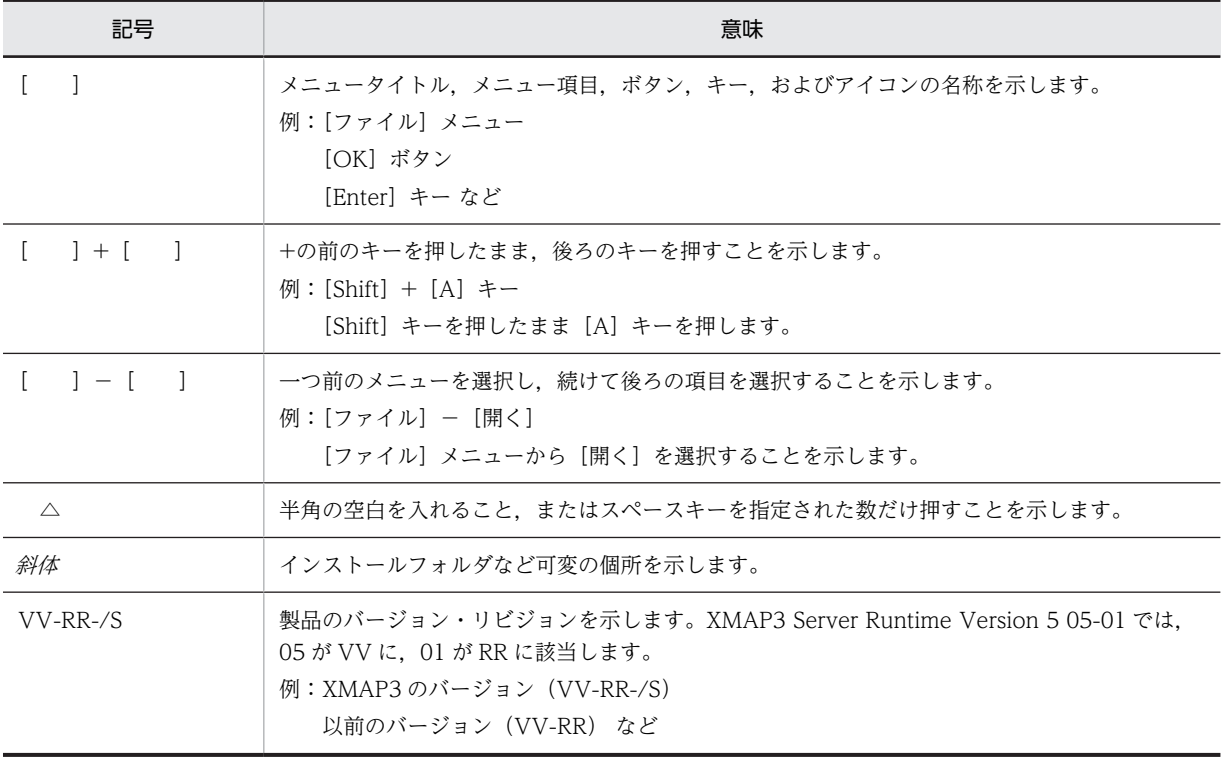

目次

## [第 1 編 概要](#page-22-0)

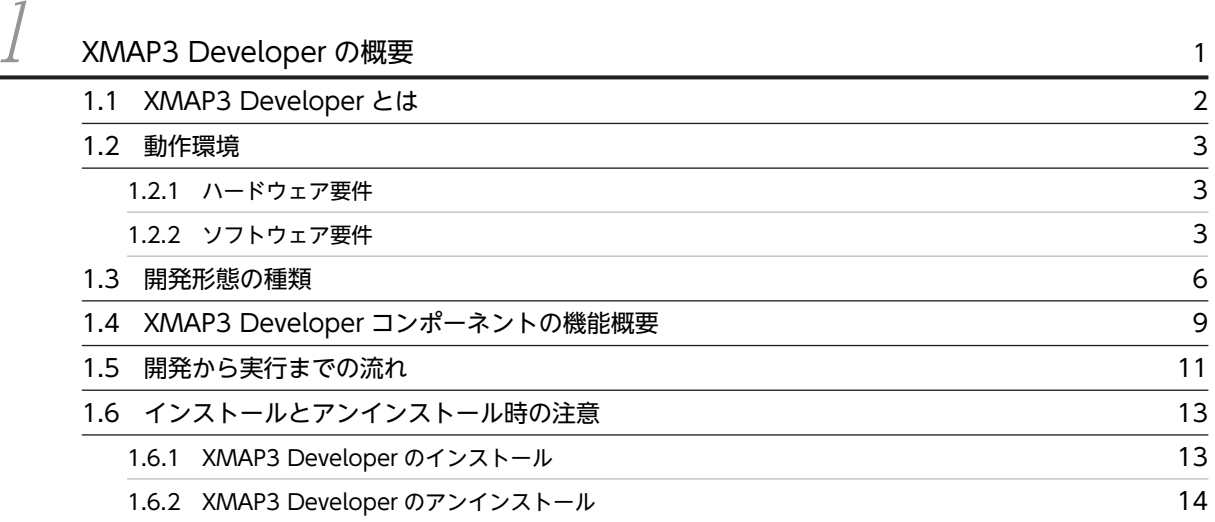

## [第 2 編 マップ開発\(共通\)](#page-36-0)

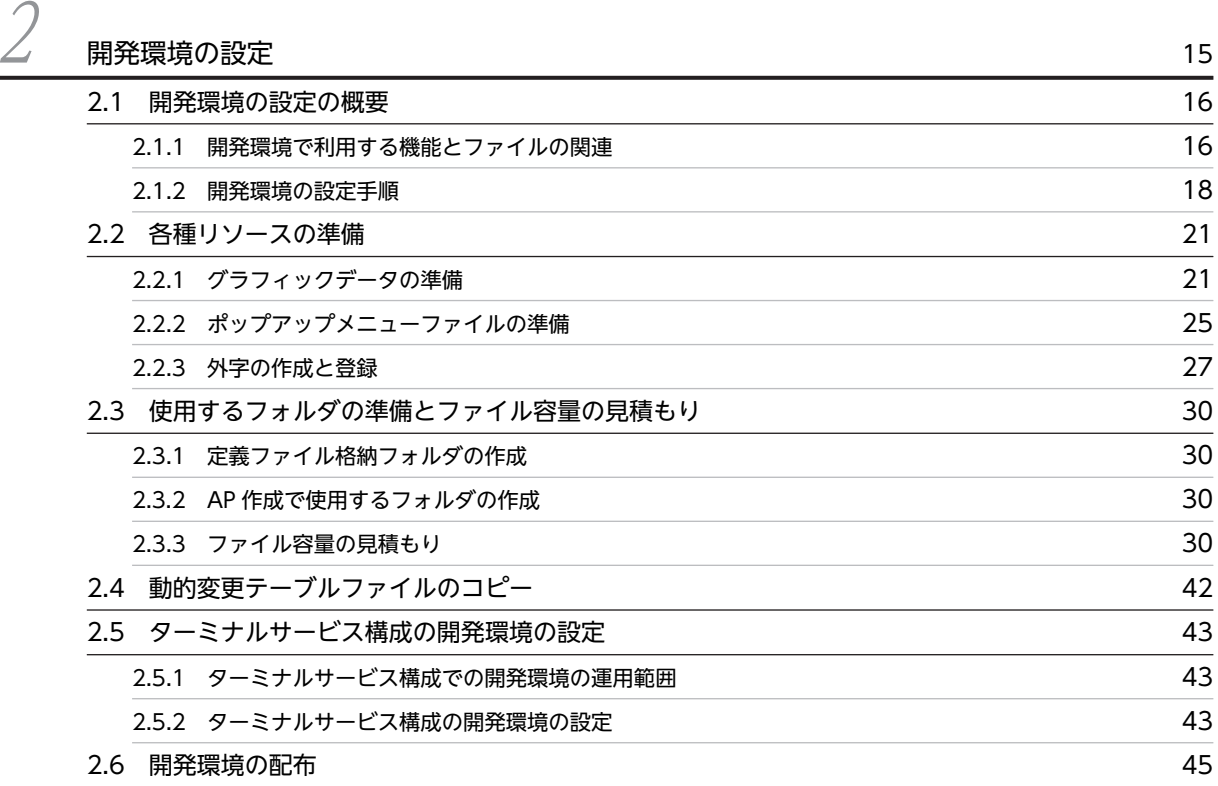

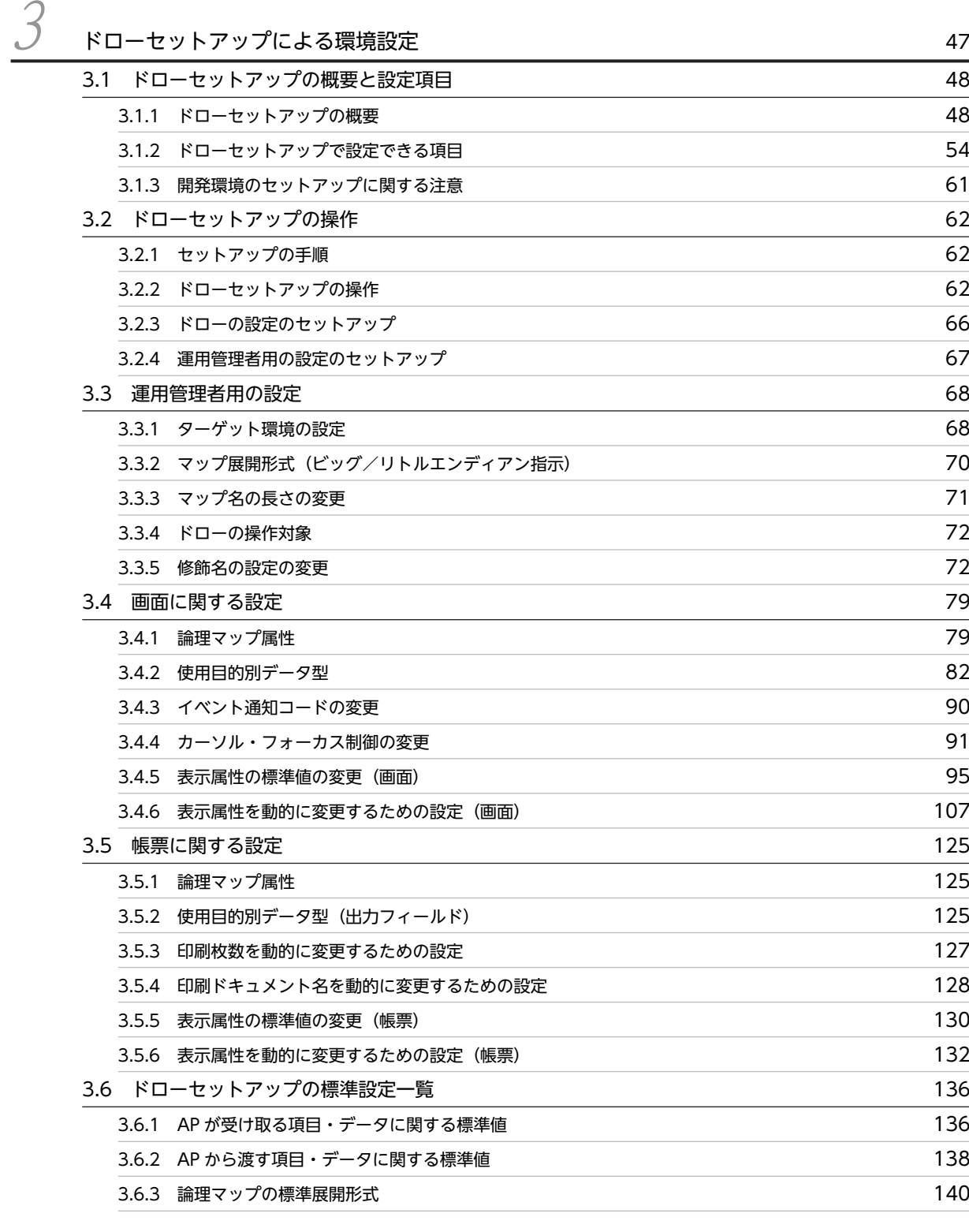

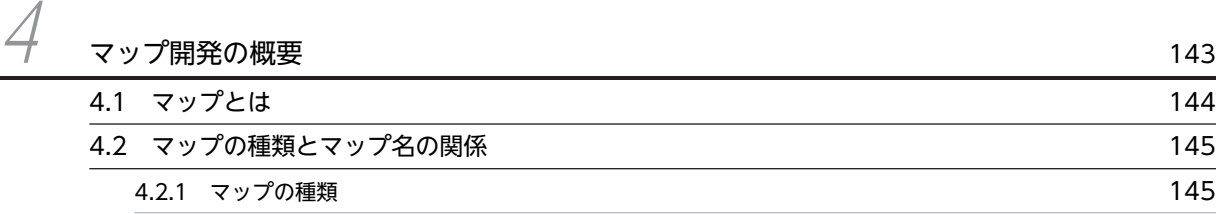

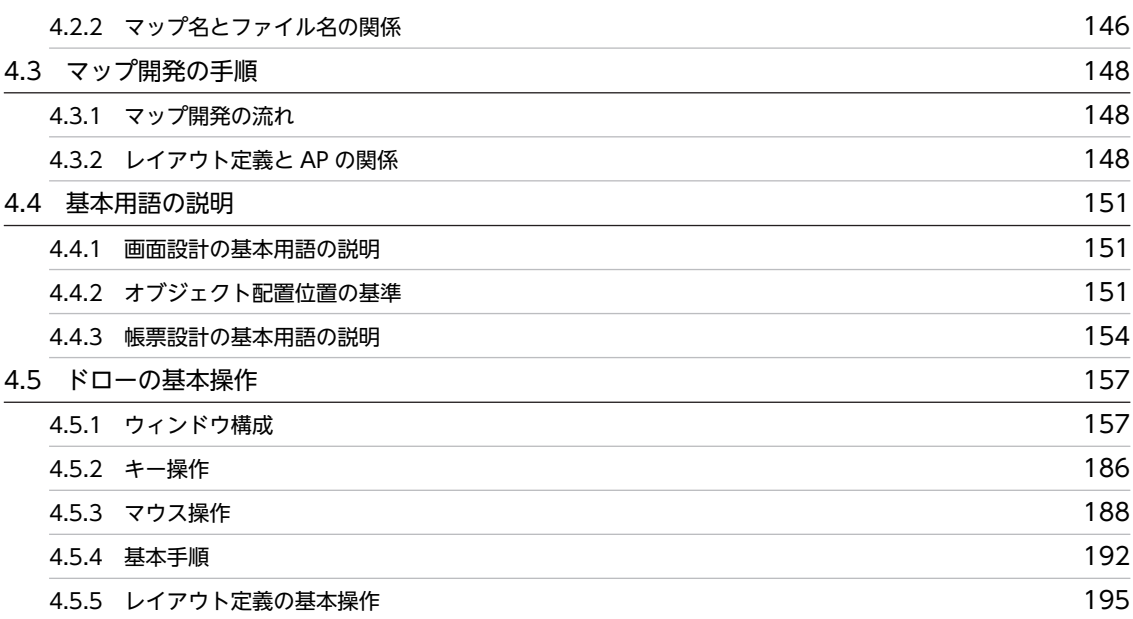

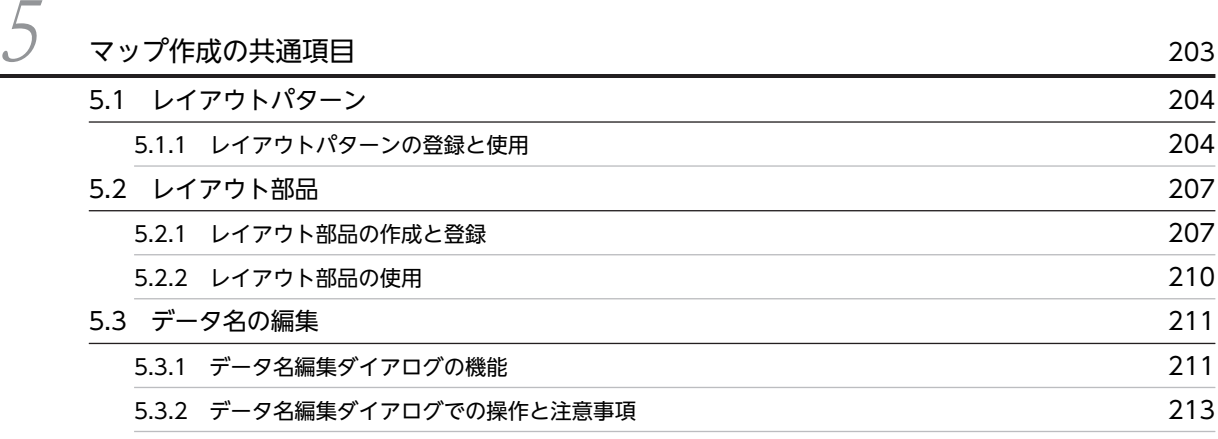

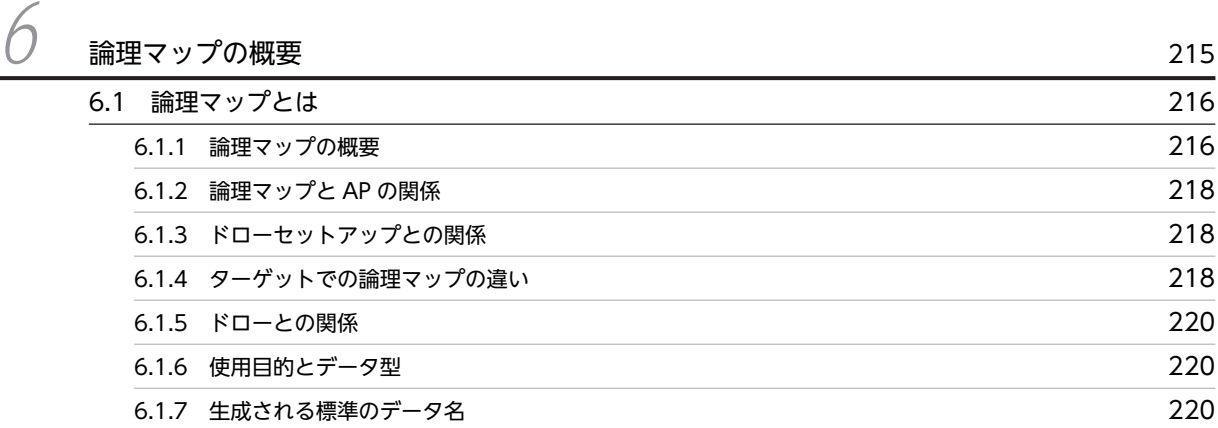

## [第 3 編 マップ開発\(画面\)](#page-250-0)

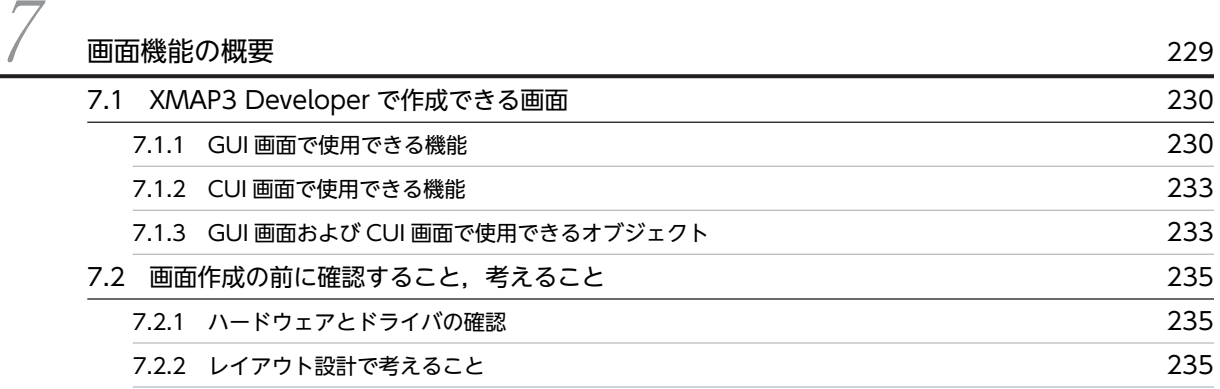

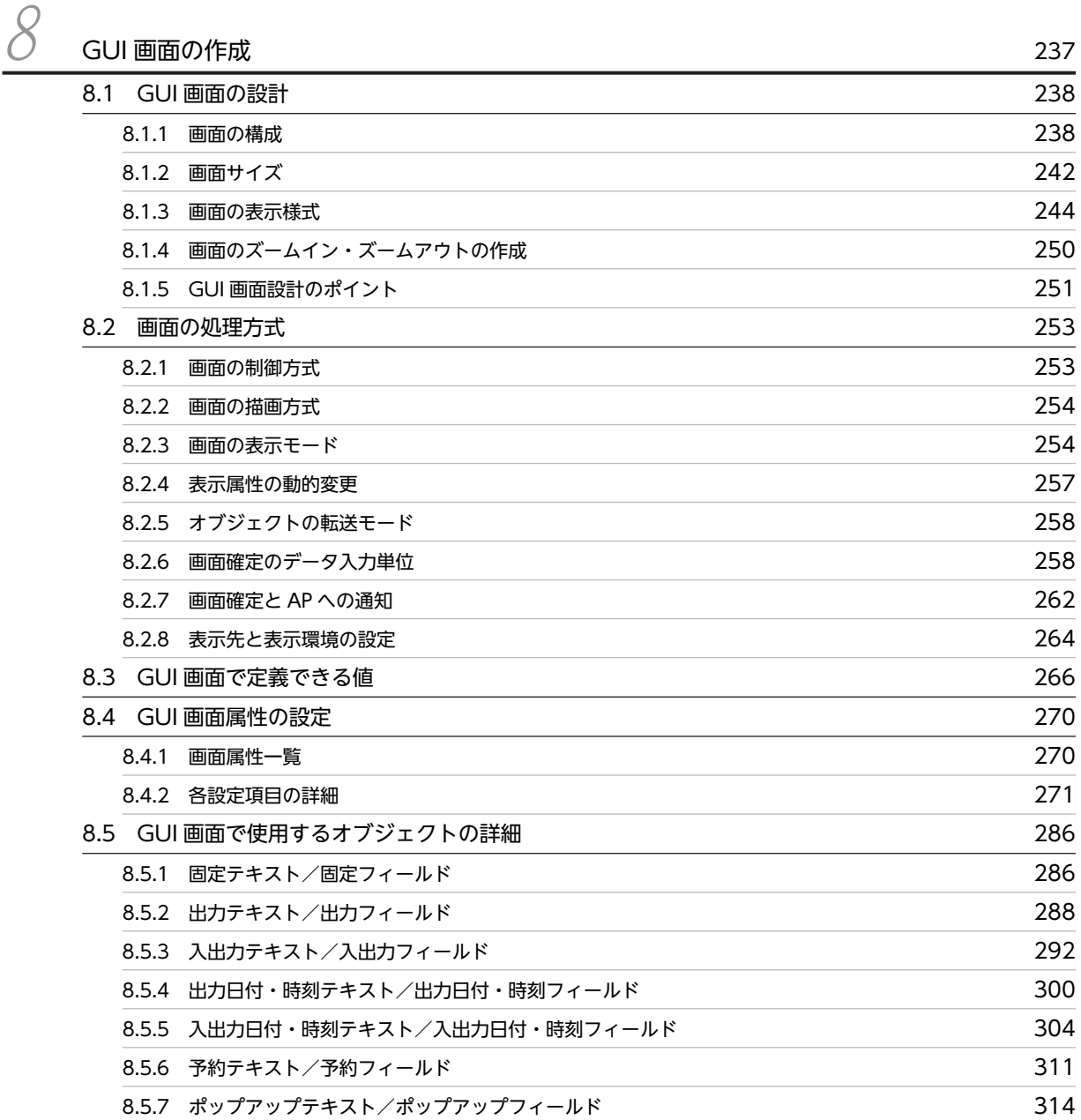

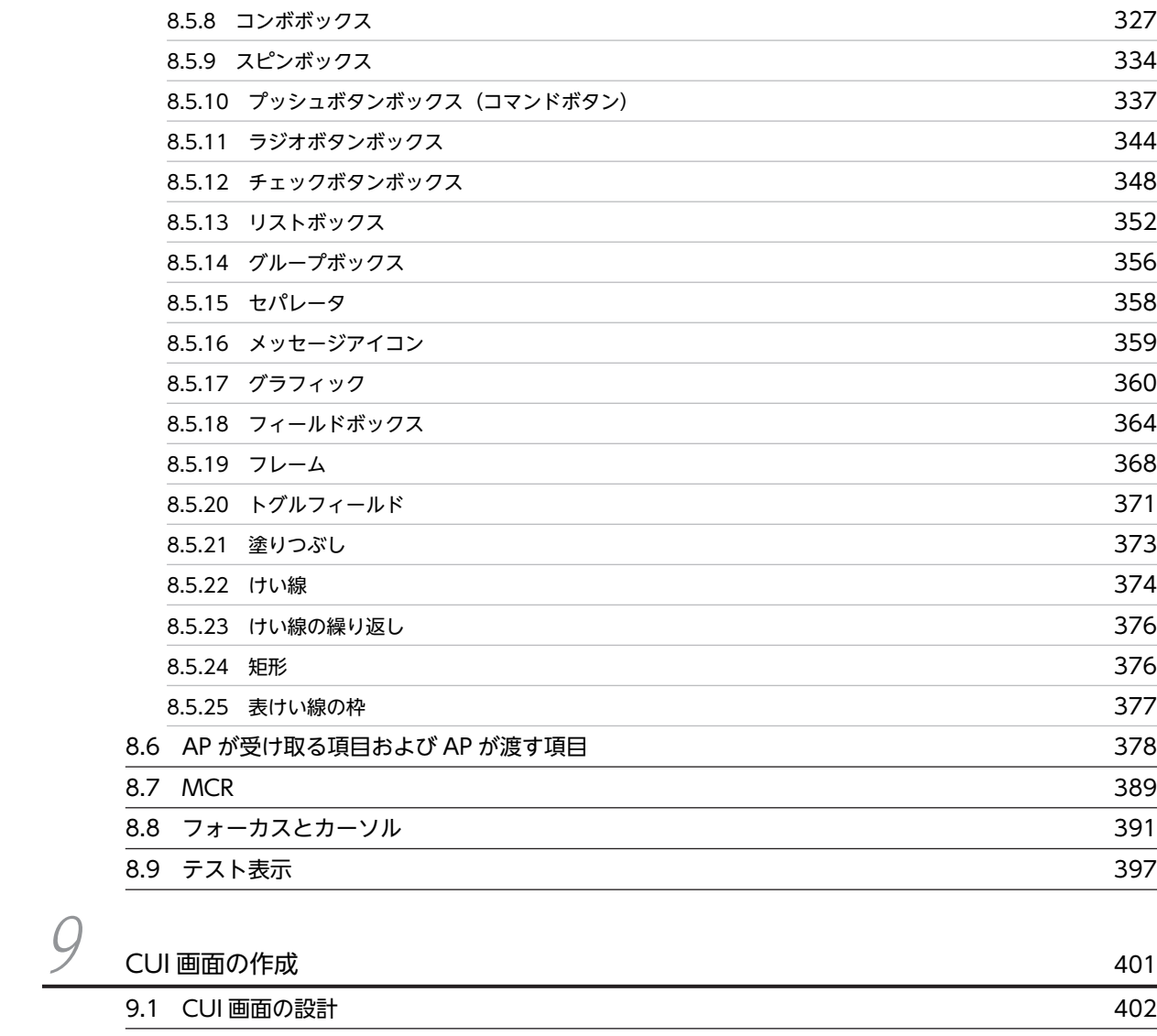

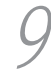

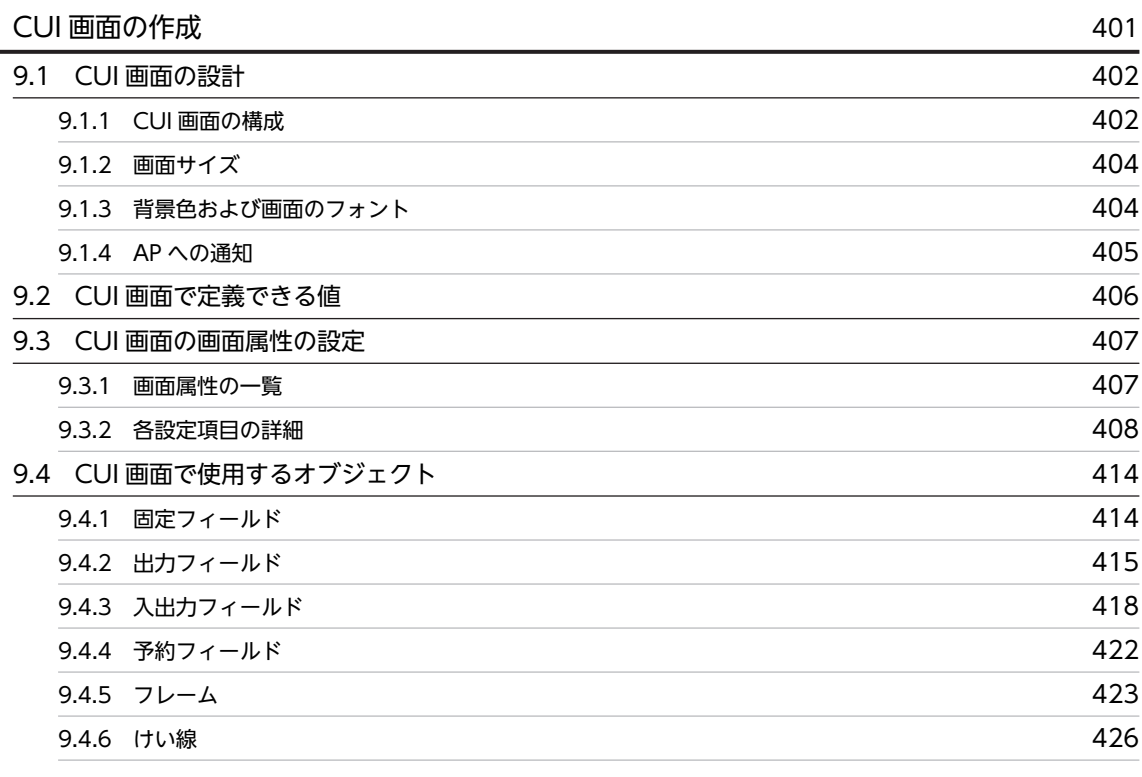

目次

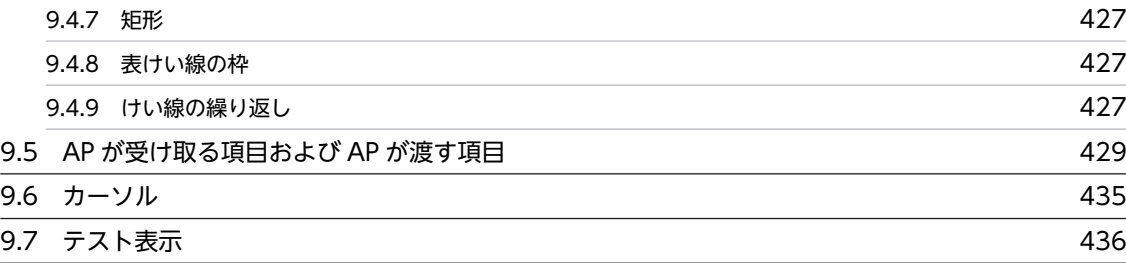

## 第4編 マップ開発 (帳票)

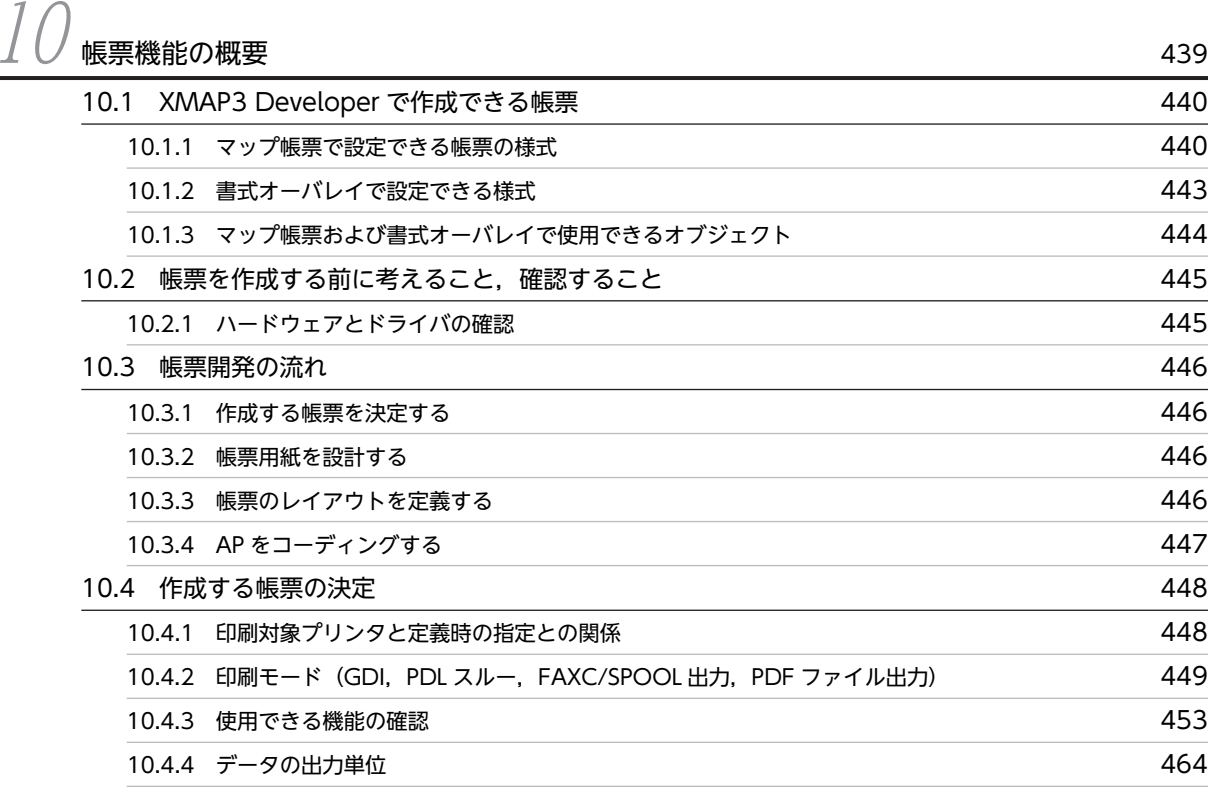

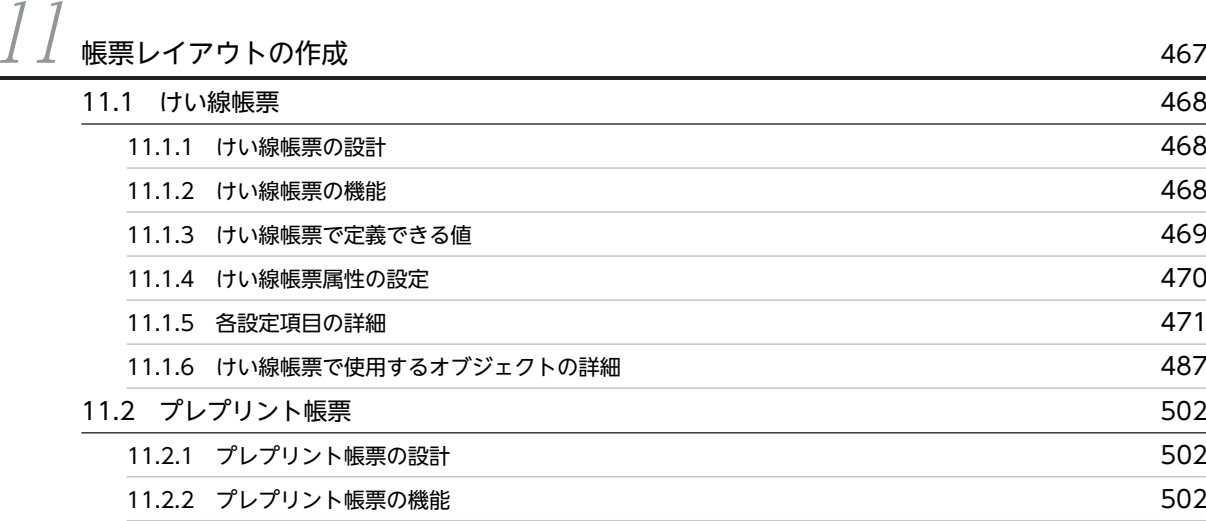

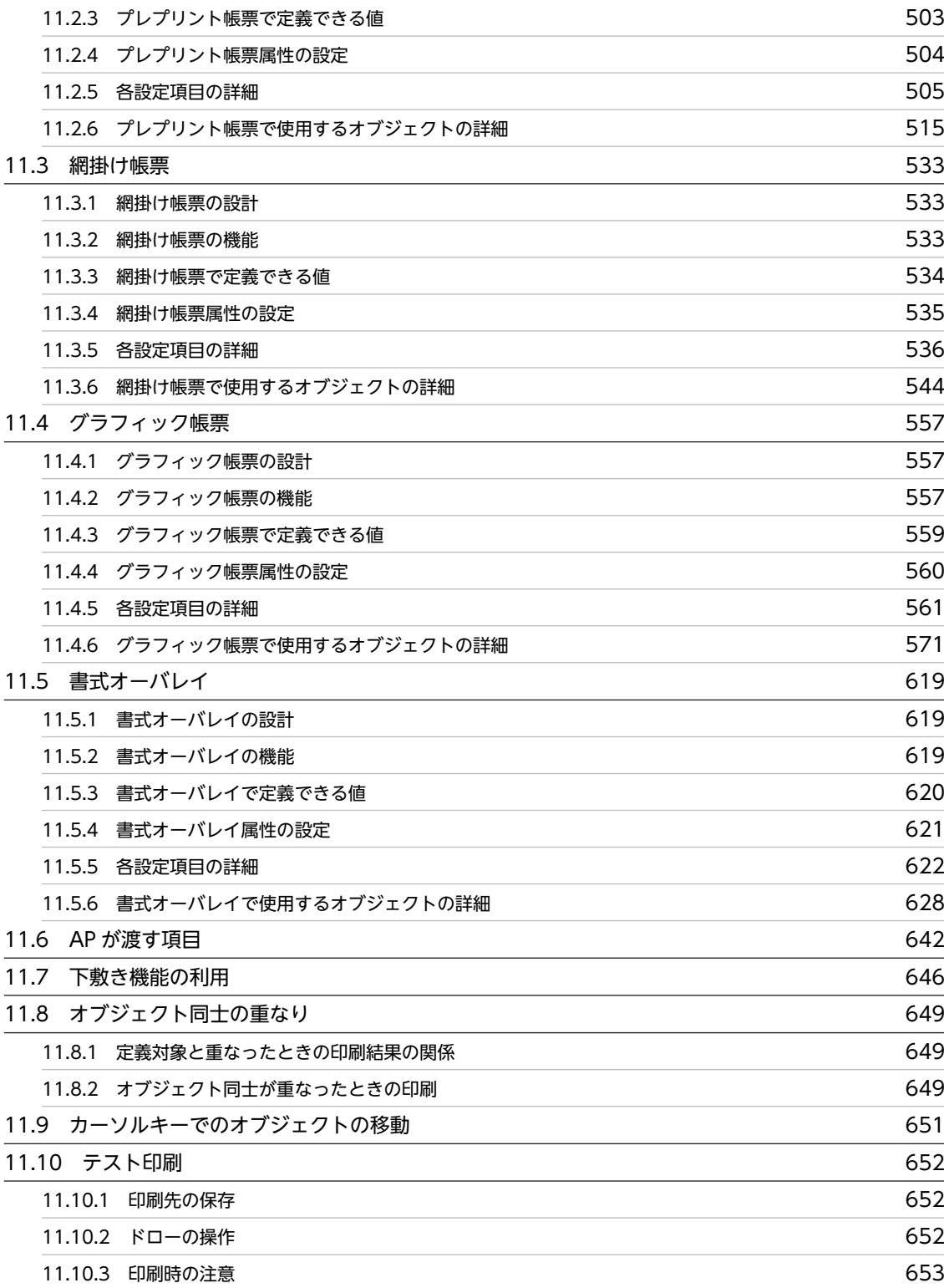

## [第 5 編 画面・帳票定義のリファレンス](#page-678-0)

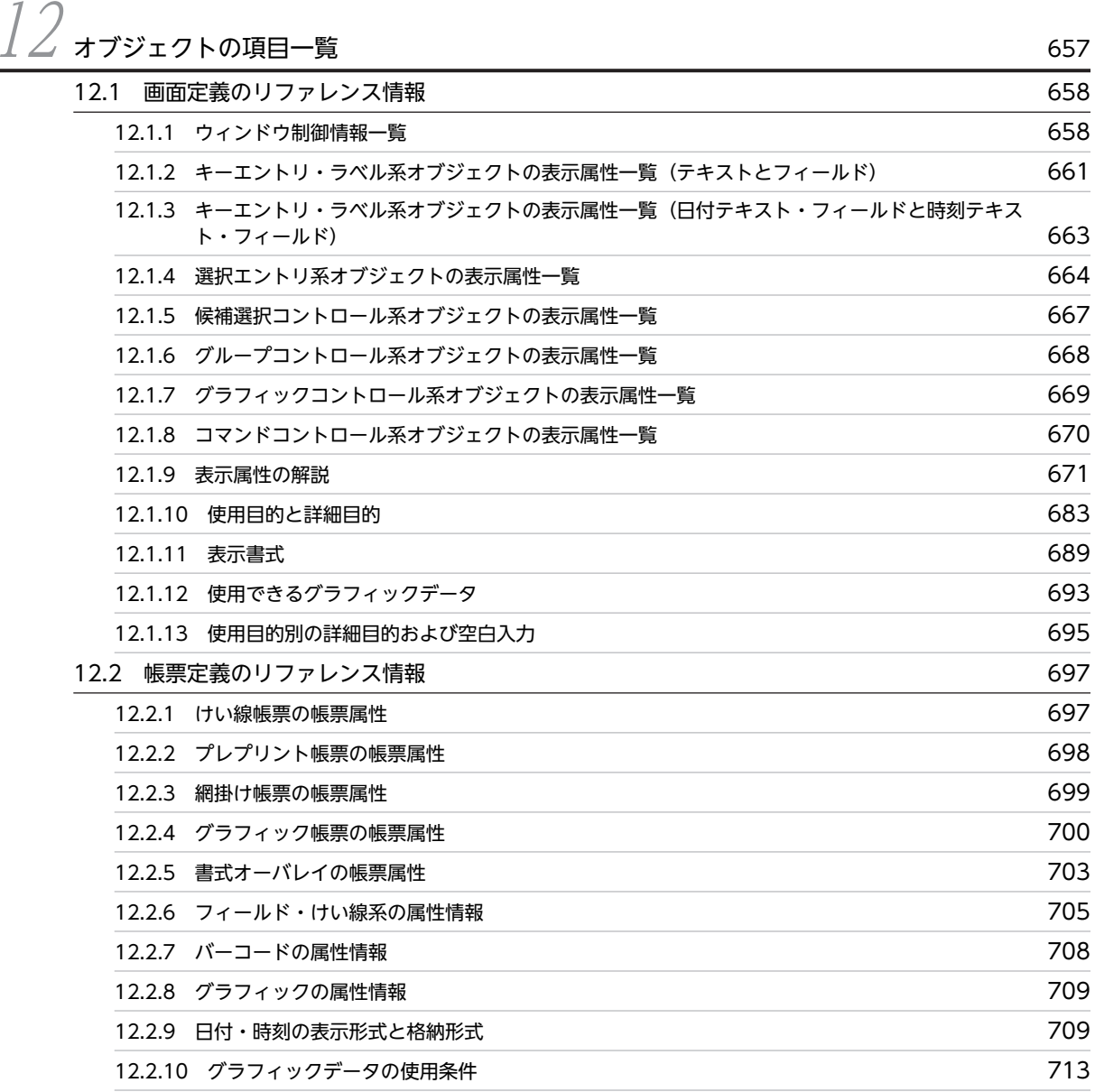

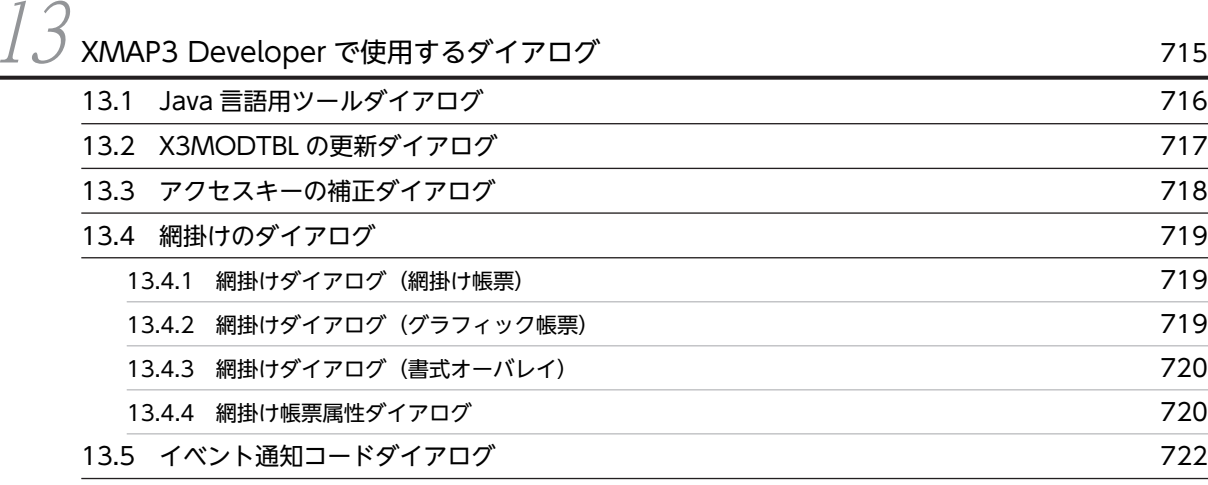

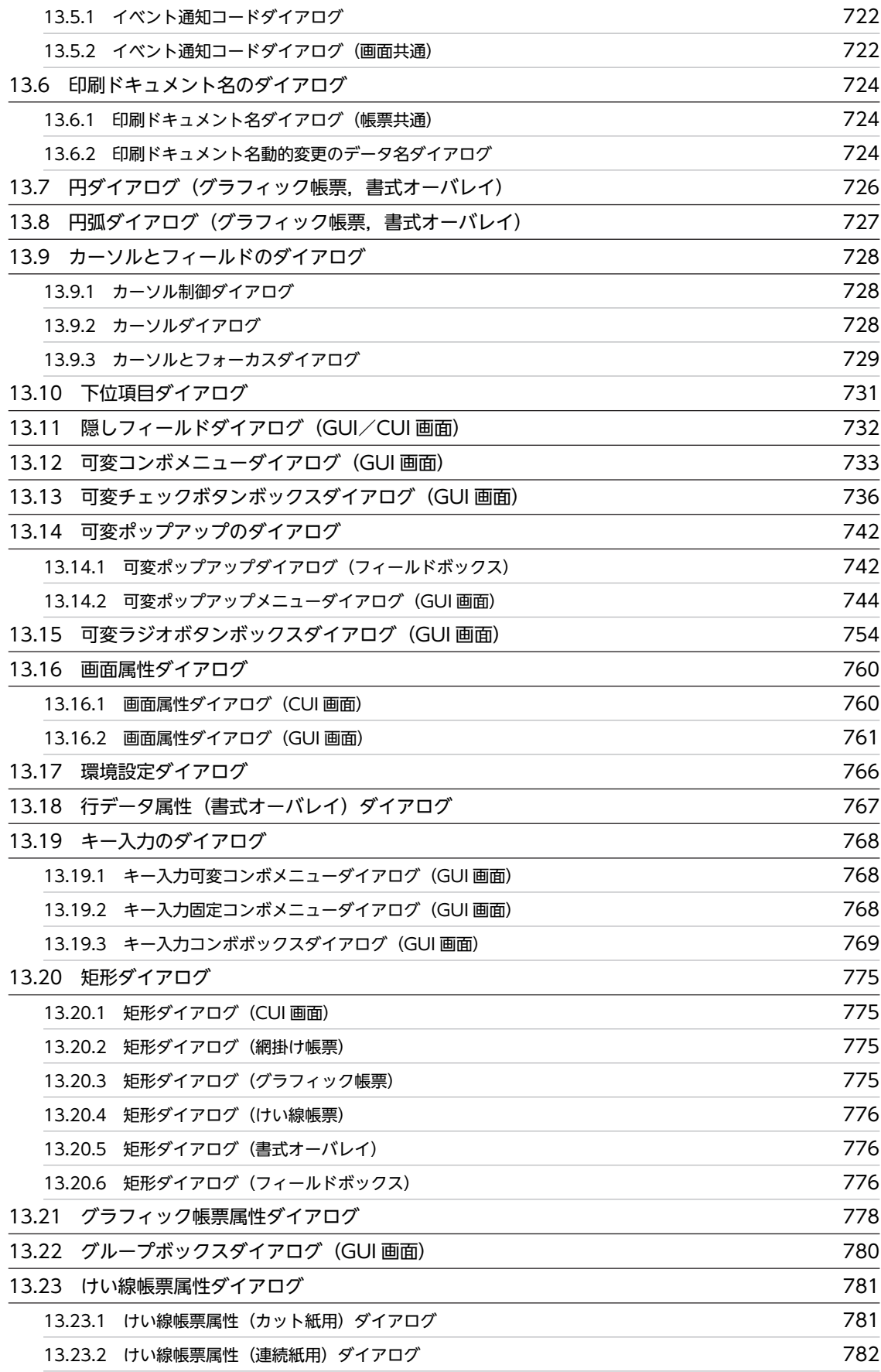

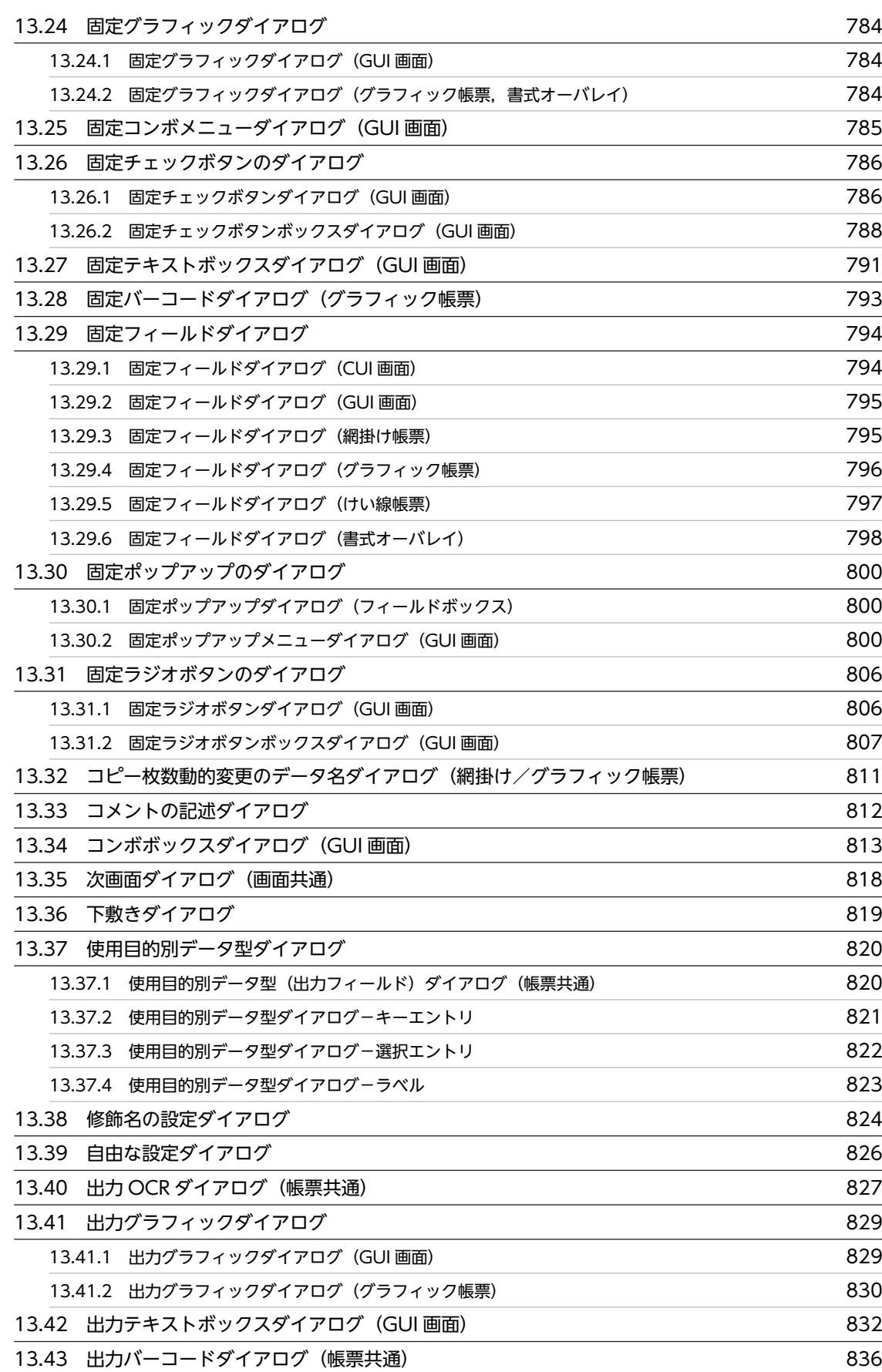

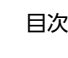

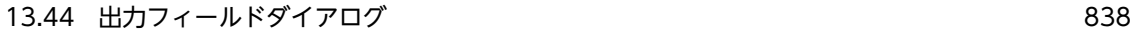

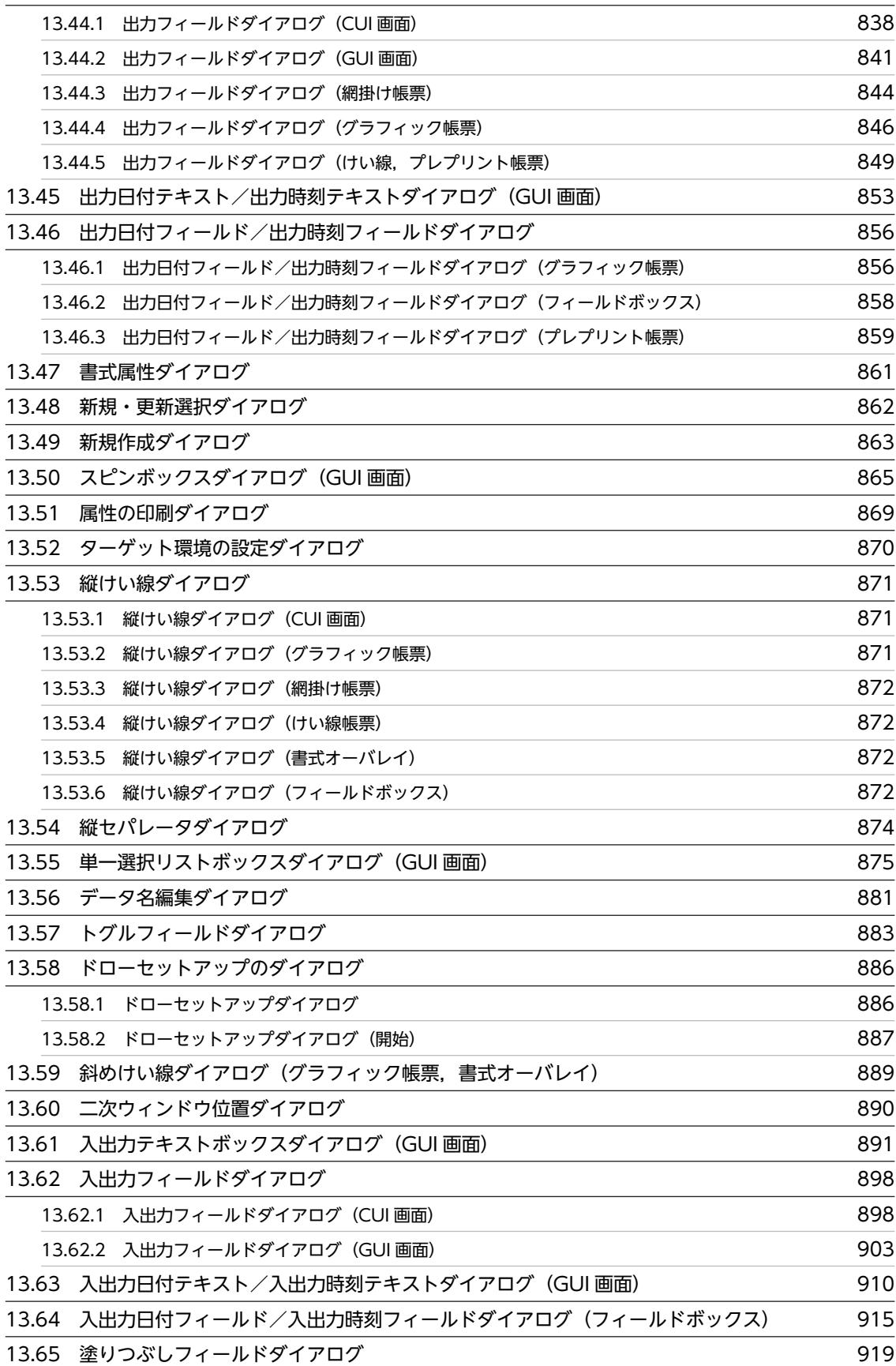

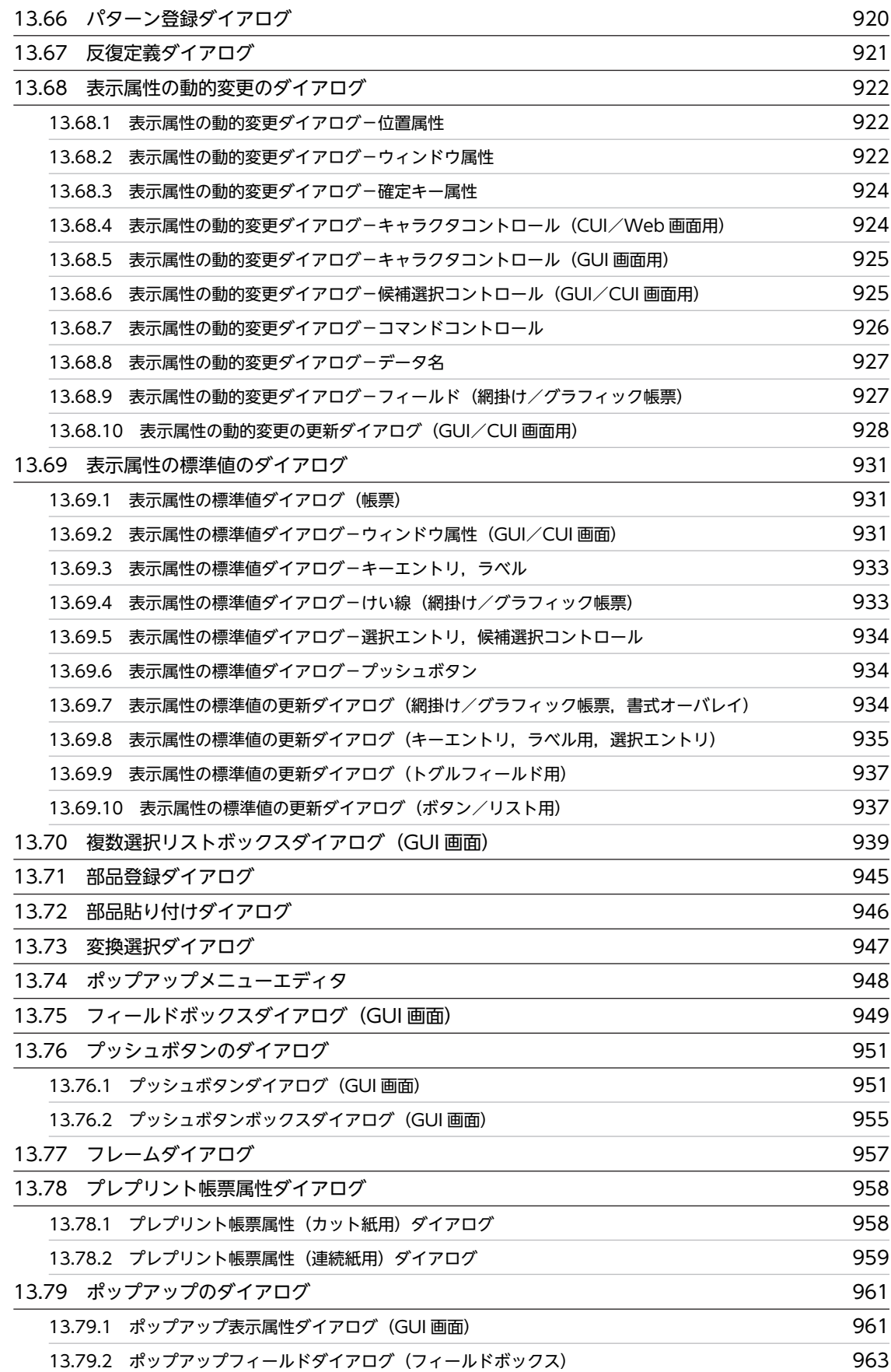

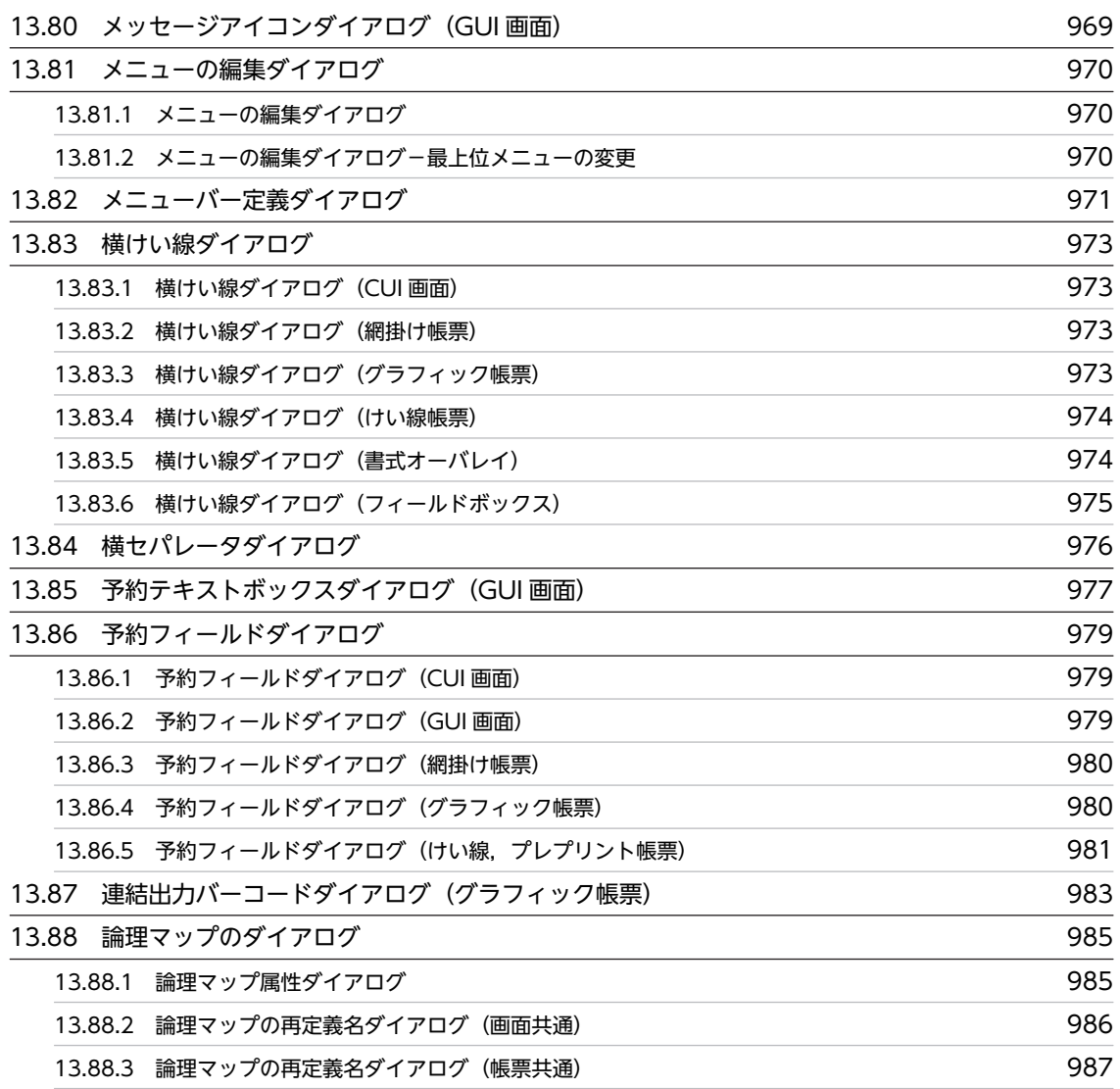

## [第 6 編 Web 環境で実行するマップ開発](#page-1010-0)

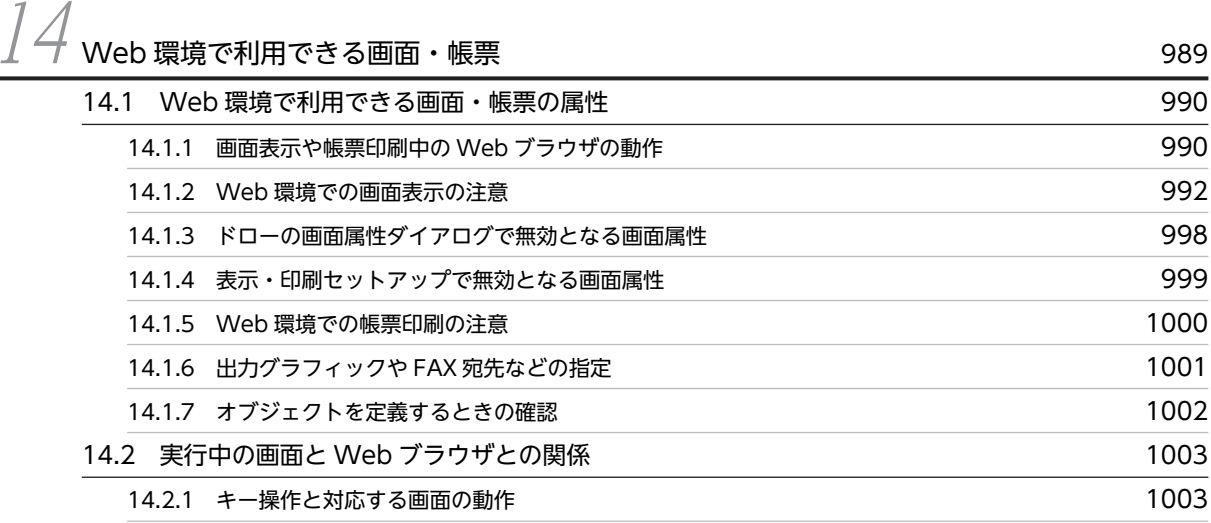

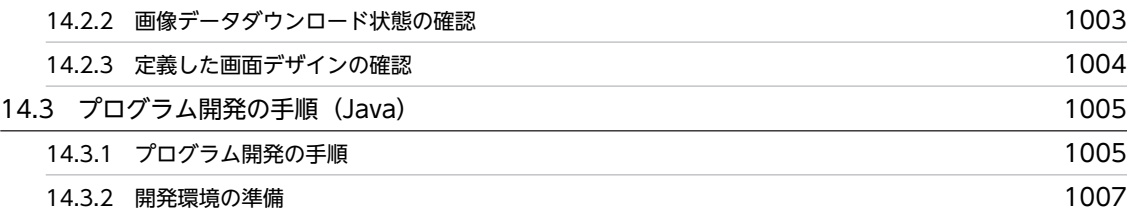

## 第7編 支援ツール

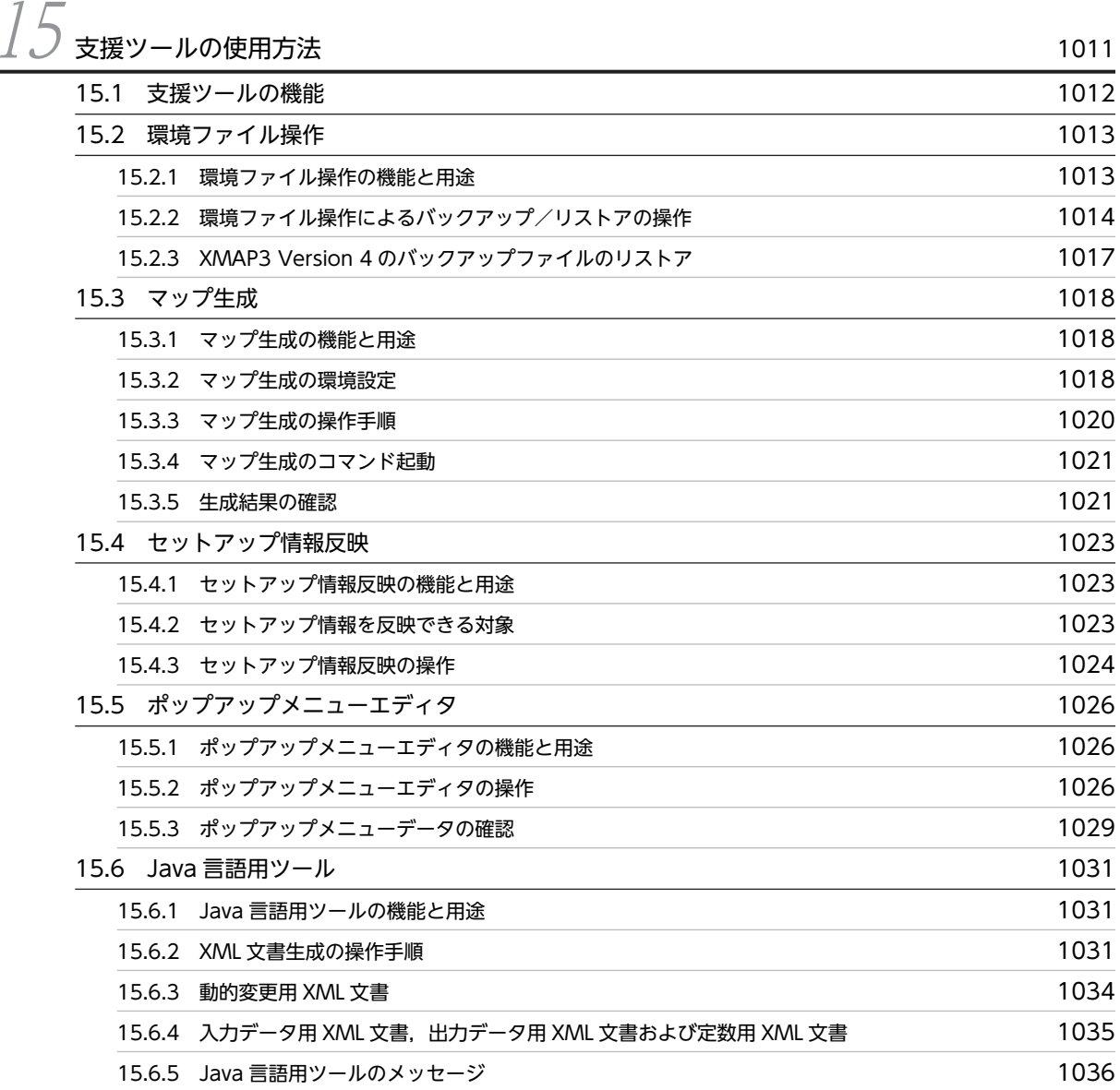

## [第 8 編 トラブルシュート](#page-1060-0)

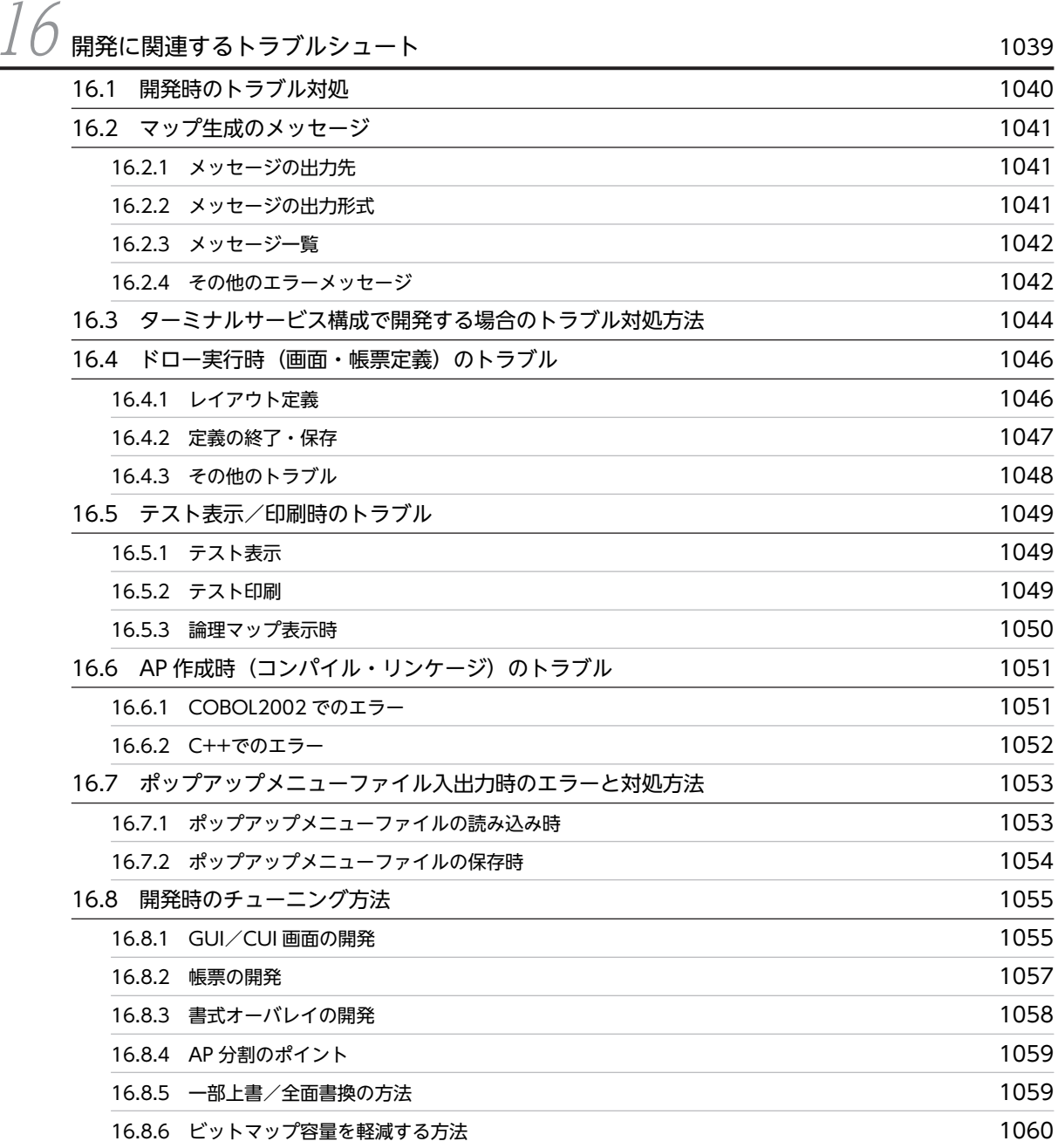

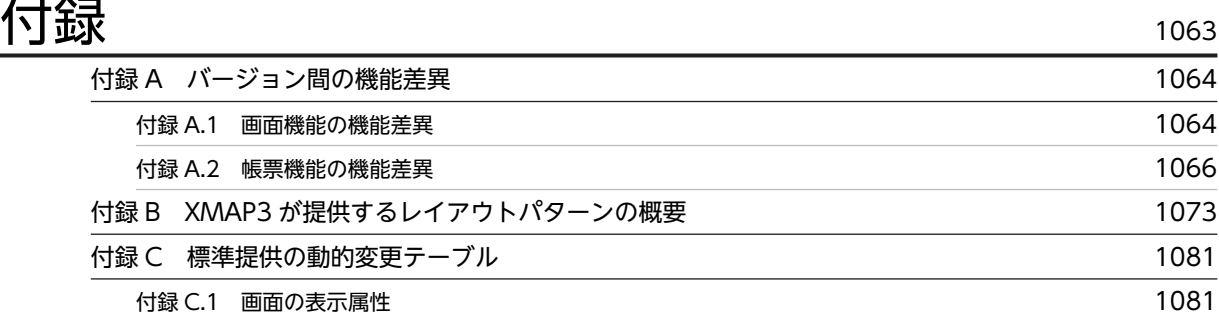

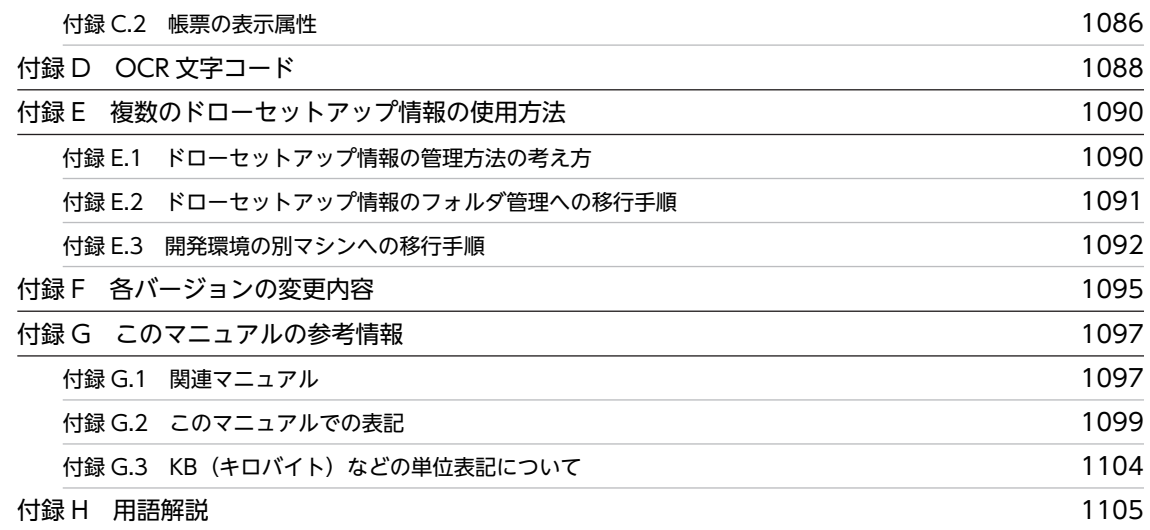

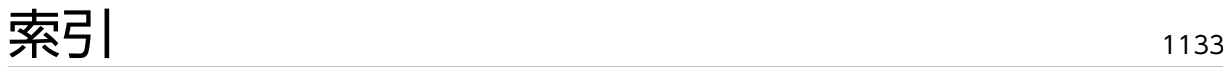

# <span id="page-22-0"></span>1 XMAP3 Developer の概要

この章では、XMAP3 Developer の概要, 開発から実行までの流れについて 説明します。

## <span id="page-23-0"></span>1.1 XMAP3 Developer とは

XMAP3 Developer は、XMAP3 で構築する業務システムで、ユーザからの入力を受け付ける画面や、出 力する帳票のレイアウト,およびその処理を実行するアプリケーション (AP) の作成をサポートします。 画面・帳票のレイアウトは,プログラムを作成することなく GUI 上で部品を配置して作成できます。

## <span id="page-24-0"></span>1.2 動作環境

XMAP3 Developer を使用するために前提となるシステム要件について示します。

## 1.2.1 ハードウェア要件

#### (1) XMAP3 Developer をインストールするマシン

XMAP3 を動作させるために必要な,ディスク占有量とメモリ所要量を次の表に示します。

#### 表 1-1 ディスク占有量とメモリ所要量

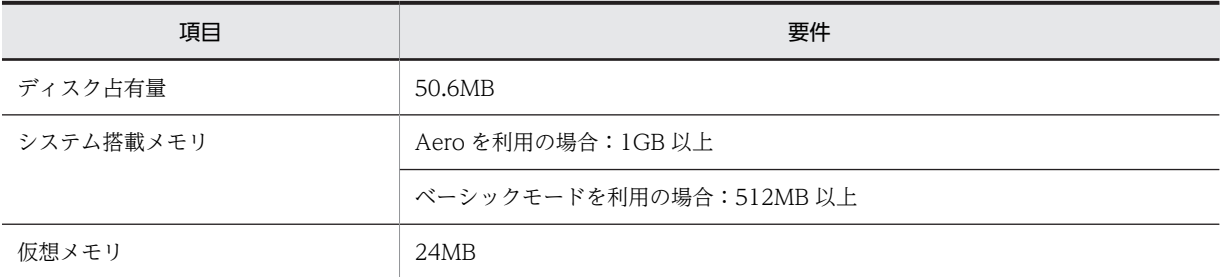

#### (2) 周辺機器

テストを実行するために必要な周辺機器を次の表に示します。

#### 表 1-2 テストを実行するために必要な周辺機器

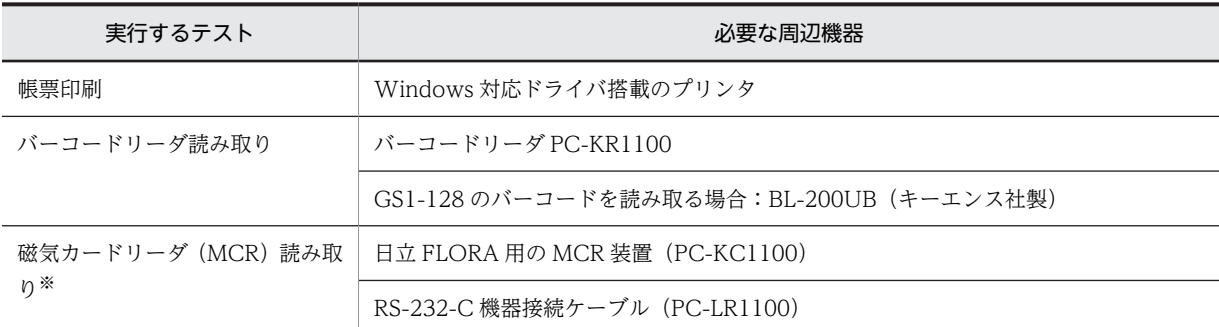

注※

磁気カードリーダを利用する場合は,弊社営業にご連絡ください。

#### 1.2.2 ソフトウェア要件

#### (1) 必要なソフトウェア

XMAP3 Developer を使用するために必要なソフトウェアを次に示します。

OS

- Windows 7
- Windows 8.1
- Windows 10
- Windows Server 2008
- Windows Server 2008 R2
- Windows Server 2012
- Windows Server 2012 R2
- Windows Server 2016
- Windows Server 2019

#### (2) 関連ソフトウェア

XMAP3 Developer に関連するソフトウェアを次に示します。

- (a) テスト表示・テスト印刷する場合
	- XMAP3 実行環境
- (b) Web 環境で使用する場合(XMAP3 Cosminexus 連携機能の使用時)
	- uCosminexus Developer Standard
	- uCosminexus Developer Professional
- (c) Web 環境で使用する場合(XMAP3 TP1/Web 連携機能の使用時)
	- TP1/Web
	- TP1/Client/P
- (d) SEWB+との連携の場合
	- SEWB+基本開発環境セット

#### (3) 開発言語

XMAP3 では、次に示す開発言語のインタフェースを使用できます。

- COBOL AP インタフェース
- C 言語 AP インタフェース
- 汎用 AP インタフェース
- Java AP インタフェース

C++言語を利用する場合は、汎用 AP インタフェースを利用することをお勧めします。

XMAP3 の AP 開発に使用できるプログラミング言語を次に示します。

- (a) スタンドアロンで使用する場合(XMAP3 実行環境の使用時)
	- COBOL
	- C/C++
- (b) Web 環境で使用する場合(XMAP3 Cosminexus 連携機能の使用時)
	- COBOL
	- Java
- (c) Web 環境で使用する場合(XMAP3 TP1/Web 連携機能の使用時)
	- COBOL
	- C/C++
- (d) Windows 版 XMAP3 サーバ/クライアント実行環境(64 ビット)で使用する場合
	- COBOL

## <span id="page-27-0"></span>1.3 開発形態の種類

XMAP3 の開発形態の種類について説明します。

#### (1) XMAP3 だけを使用した開発

XMAP3 だけを使って,画面・帳票のレイアウト情報(マップ)を開発するシステム構成を次の図に示しま す。マップについては「[1.5 開発から実行までの流れ」](#page-32-0)を参照してください。

#### 図 1-1 画面・帳票のマップを開発するためのシステム構成

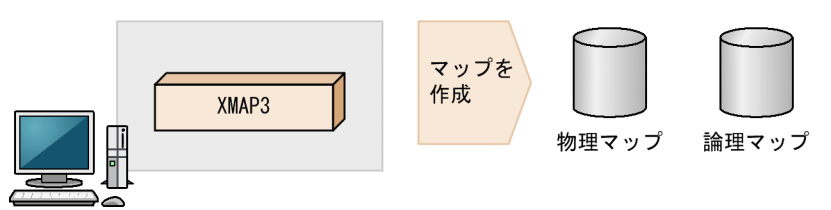

#### (2) COBOL と連携した開発

COBOL 開発マネージャと連携して,XMAP3 の画面・帳票のマップおよび AP を開発するためのシステ ム構成を次の図に示します。

#### 図 1-2 COBOL 開発マネージャと連携する場合のシステム構成

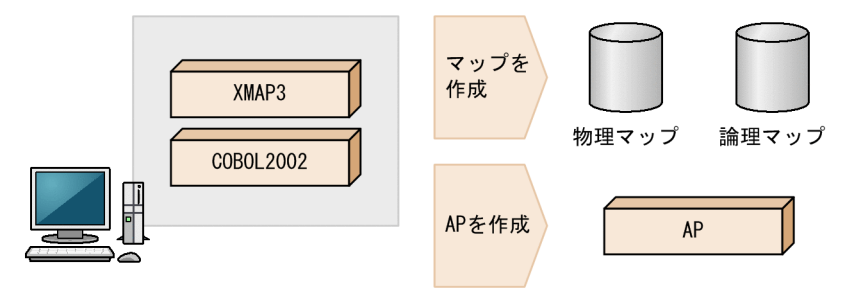

#### (3) Visual C++を使用した開発

Visual C++を使用して,XMAP3 の画面・帳票のマップおよび C/C++の AP を開発するためのシステム 構成を次の図に示します。

#### 図 1‒3 Visual C++を使用する場合のシステム構成

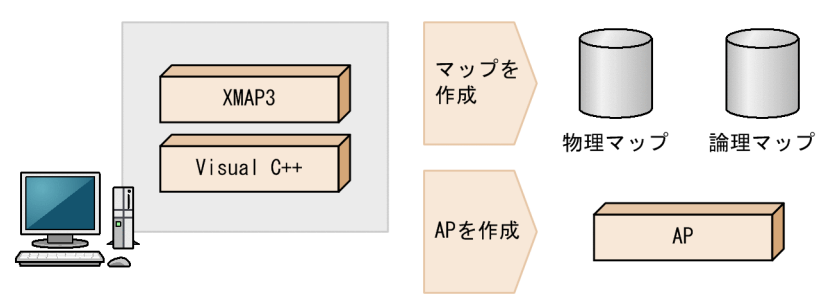

#### (4) SEWB+と連携した開発

XMAP3 で開発した画面・帳票のマップ定義ファイルをリポジトリで管理し,マップ定義ファイルの情報を 取り込むために, SEWB+ (SEWB+/REPOSITORY および SEWB+/REPOSITORY-BROWSER) と連 携する場合のシステム構成を次の図に示します。

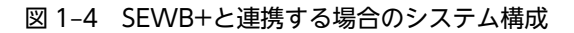

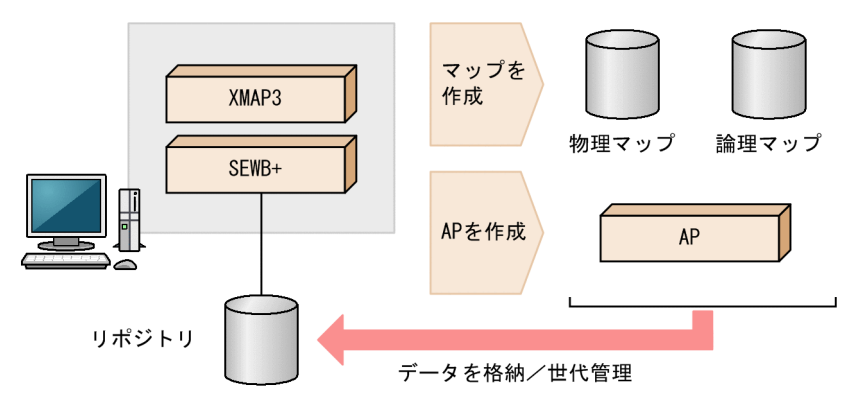

#### (5) ターミナルサービス構成での開発

Windows が提供するターミナルサービス機能を利用し、ターミナルサービス構成で XMAP3 の画面・帳 票を開発する場合のシステム構成を次の図に示します。

図1-5 ターミナルサービスを利用して開発する場合のシステム構成

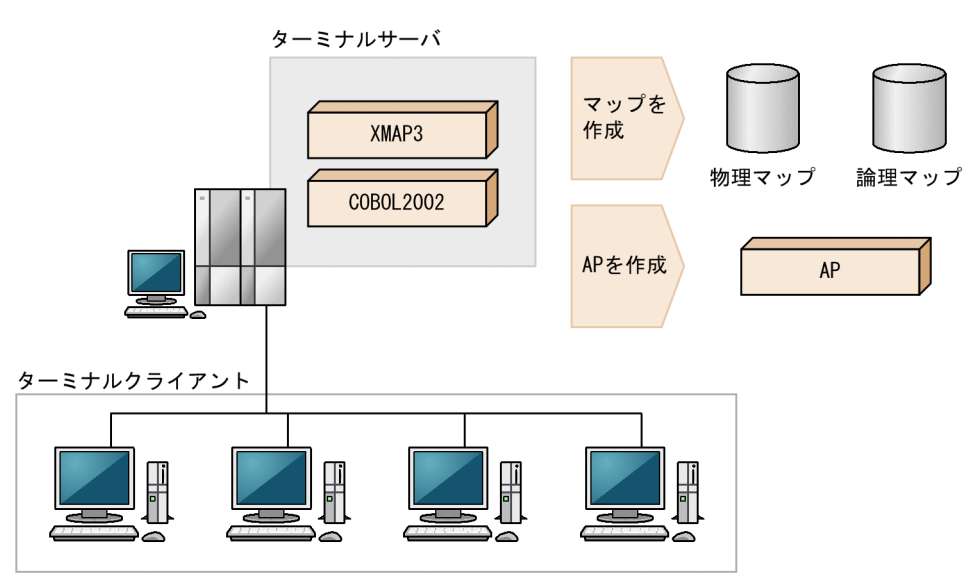

#### (6) Cosminexus ベースの Web システム構成での開発

XMAP3 で利用する画面・帳票を定義し, Java または COBOL で AP を開発できます。

COBOL で開発する場合の Cosminexus ベースの Web システム構成を次の図に示します。Java で作成 する場合は,COBOL は不要です。

#### 図 1-6 Cosminexus ベースの Web システム構成 (開発)

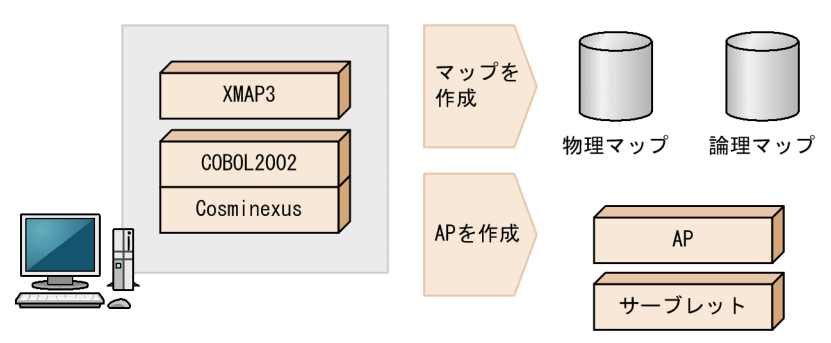

#### (7) TP1/Web と連携した Web システム構成での開発

XMAP3 で利用する画面・帳票を定義し,C/C++または COBOL で AP を開発できます。

COBOL で開発する場合の TP1/Web と連携した Web システム構成を次の図に示します。C/C++で作 成する場合は、Visual C++が必要です。

#### 図 1-7 TP1/Web と連携した Web システム構成 (開発)

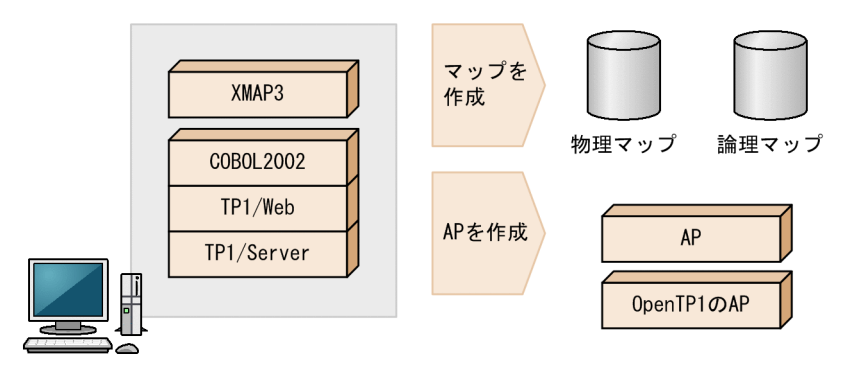

## <span id="page-30-0"></span>1.4 XMAP3 Developer コンポーネントの機能概要

XMAP3 Developer のコンポーネントについて説明します。

図 1‒8 XMAP3 Developer のコンポーネント

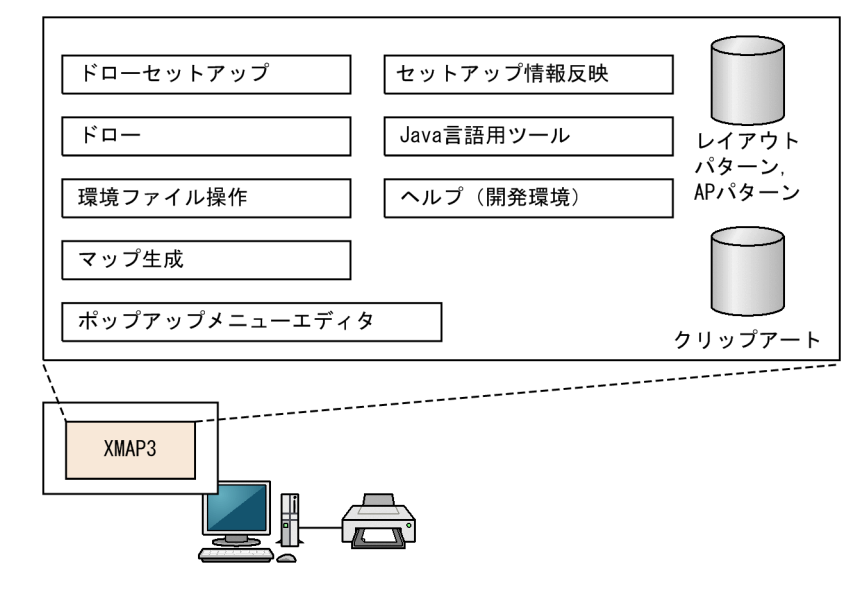

(1) ドローセットアップ

ドローを使うために必要な環境を設定する機能です。作成する画面・帳票の属性や実行環境のターゲットな どを設定します。

(2) ドロー

画面・帳票を作成する機能です。部品を配置するだけで画面や帳票のレイアウトと,AP 作成時に使用する 論理マップが生成されます。

(3) 環境ファイル操作

開発環境の設定情報を,バックアップおよびリストアする機能です。ドローセットアップの設定情報や, ユーザが作成したレイアウトパターンやレイアウト部品をバックアップおよびリストアします。

(4) マップ生成

マップ定義ファイルから,物理マップおよび論理マップを生成するときに使用する機能です。マップについ ては,「[4.1 マップとは」](#page-165-0)を参照してください。

(5) ポップアップメニューエディタ

ポップアップに表示するメニューデータのファイルを作成する機能です。ポップアップについては, 「[8.5.7 ポップアップテキスト/ポップアップフィールド」](#page-335-0)を参照してください。

(6) セットアップ情報反映

ドローセットアップでセットアップ情報を変更し,変更した情報を定義済みのマップに反映する機能です。

#### (7) Java 言語用ツール

ドローおよびドローセットアップで生成された C 言語用のファイルから,Web アプリケーションに必要な ファイルを生成する機能です。

## <span id="page-32-0"></span>1.5 開発から実行までの流れ

XMAP3 を使用したシステムの,開発から実行までの流れを次の図に示します。

#### 図 1‒9 開発から実行までの流れ

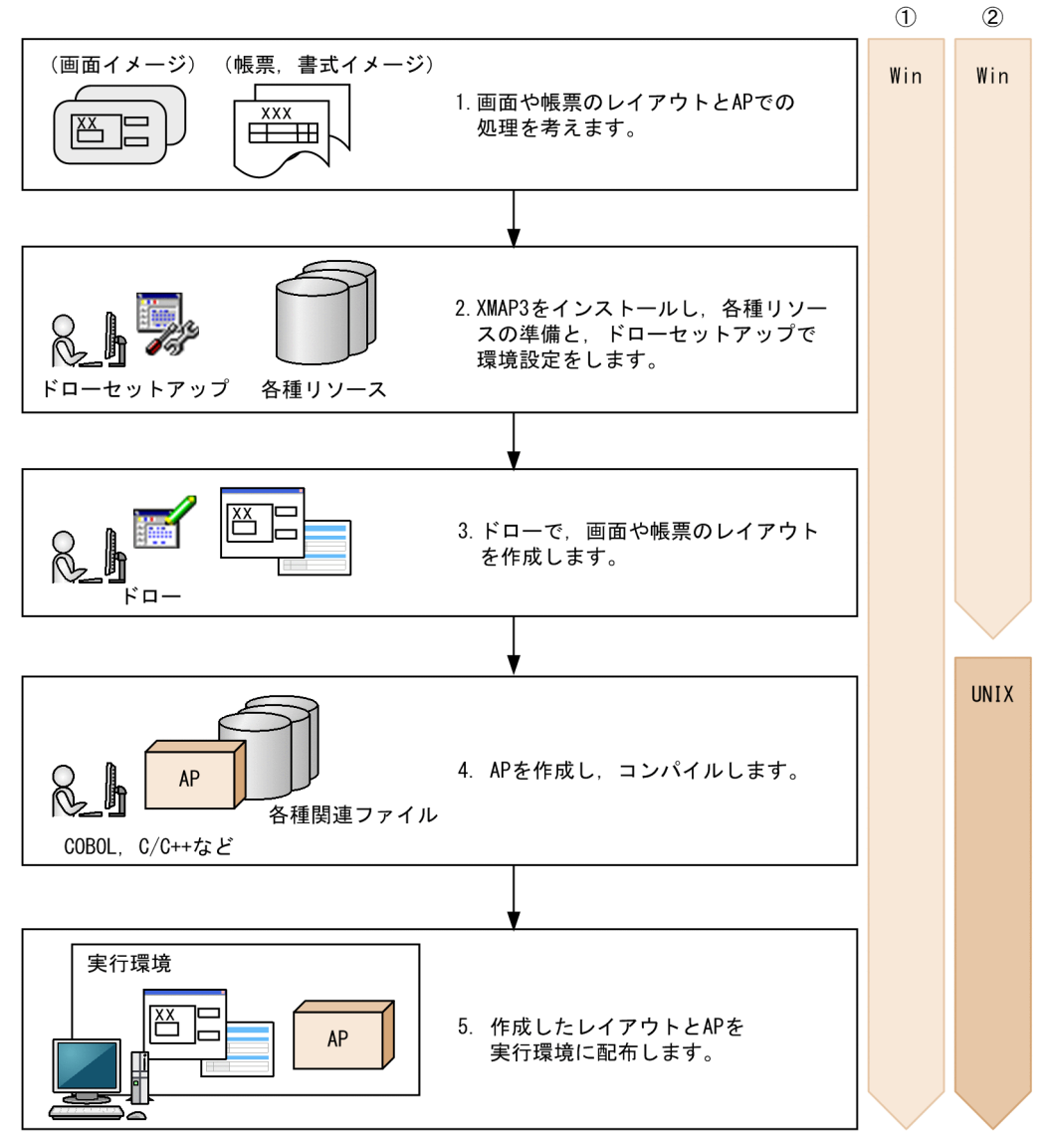

(凡例)

①: Windows版XMAP3実行環境 (XMAP3 Server Runtime, XMAP3 Client Runtime) の場合の作業環境 ②: UNIX版XMAP3実行環境 (XMAP3 Server Runtime) の場合の作業環境

Win: Windows版XMAP3開発環境/Windows版XMAP3実行環境で実行する手順を示します。 UNIX: UNIX版XMAP3実行環境で実行する手順を示します。

1.画面や帳票のレイアウトと AP での処理を考えます。

画面や帳票のレイアウトを設計するときは,次を参照してください。

- •[「7. 画面機能の概要](#page-250-0)」
- •[「10. 帳票機能の概要」](#page-460-0)

AP での処理を設計するときは,次を参照してください。

- マニュアル「XMAP3 プログラミングガイド」
- マニュアル「XMAP3 実行ガイド」
- 2. XMAP3 をインストールし、各種リソースの準備と、ドローセットアップで環境設定をします。 XMAP3 をインストールするときは,次を参照してください。
	- •「[1.6.1 XMAP3 Developer のインストール](#page-34-0)」

各種リソースの準備については,次を参照してください。

•「[2.2 各種リソースの準備](#page-42-0)」

ドローセットアップでの環境設定については,次を参照してください。

- •「[3. ドローセットアップによる環境設定」](#page-68-0)
- 3.ドローで,画面や帳票のレイアウトを作成します。

ドローの基本的な使い方とマップ開発については,次を参照してください。

- •「[4. マップ開発の概要」](#page-164-0)
- •「[5. マップ作成の共通項目」](#page-224-0)

画面のレイアウトの作成については,次を参照してください。

- •「[8. GUI 画面の作成](#page-258-0)」
- •「[9. CUI 画面の作成](#page-422-0)」

帳票のレイアウトの作成については,次を参照してください。

•「[11. 帳票レイアウトの作成](#page-488-0)」

Web 環境で動作する画面や帳票を作成する場合は,上記の画面および帳票のレイアウト作成とあわせ て,次を参照してください。

- •「[14. Web 環境で利用できる画面・帳票」](#page-1010-0)
- 4.AP を作成し,コンパイルします。

AP の作成については、次を参照してください。

• マニュアル「XMAP3 プログラミングガイド」

5.作成したレイアウトと AP を実行環境に配布します。

実行環境の設定については,次を参照してください。

• マニュアル「XMAP3 実行ガイド」

なお、実行環境が OpenTP1 を利用した OLTP 構成で XMAP3 をサーバとして利用する場合, Windows x64 版 XMAP3 Server Runtime は利用できません。

## <span id="page-34-0"></span>1.6 インストールとアンインストール時の注意

XMAP3 Developer のインストールとアンインストール時の注意について説明します。

## 1.6.1 XMAP3 Developer のインストール

XMAP3 Developer をインストールする場合の注意について説明します。

- XMAP3 Developer に必要なディスクの空き容量が Windows マシンに確保されているかを,十分に 確認しておいてください。特に空き容量があってもディスクが断片化されているとインストールでき ないことがあるので注意してください。
- 必ず Windows 上で動作しているアプリケーションをすべて終了させてから,インストールを始めてく ださい。
- インストール先のパス名長は、93 バイト以内で指定してください。
- インストールに失敗した場合,アンインストール後,再度インストールしてください。
- ターミナルサービスサーバへインストールする場合は、次のように操作してください。

[プログラムの追加と削除]を使用してインストールする場合

製品統合 CD-ROM をドライブに挿入後,自動的に起動する統合インストーラを終了してください。 [コントロールパネル]を開き,[プログラムの追加と削除]で製品統合 CD-ROM 中の HCD\_INST.EXE を実行し, XMAP3 Developer をインストールしてください。

コマンドを使用してインストールする場合

Windows の [スタート] にある [ファイル名を指定して実行] を開き, change user/install コマ ンドを実行して,XMAP3 Developer をインストールしてください。

インストール完了後に, Windows の [スタート]にある [ファイル名を指定して実行]を開き, change user/execute コマンドを実行して,システムを実行モードに設定してください。

- 日立ソフトウェア配布管理 JP1/NETM/DM を使用した,リモートインストールの場合の留意事項を次 に示します。
	- ターミナルサービスを使用してリモートインストールできません。
- インストールフォルダを間違えた場合の対処

XMAP3 Developer は、内部情報として、最初にインストールしたフォルダを認識しています。単純 に, XMAP3 関連のフォルダを移動したり,複写したりしても, XMAP3 Developer は正しく動作しま せん。

誤って異なるフォルダにインストールした場合は、いったん XMAP3 Developer をアンインストール したあと,再インストールしてください。

XMAP3 Developer をバージョンアップする場合

すでにインストールされている XMAP3 Developer をバージョンアップする場合の留意事項を次に示 します。

- XMAP3 Developer をバージョンアップする場合,すでにインストールされている XMAP3 Developer をアンインストールする必要があります。
- 開発環境を引き継ぐ場合は,アンインストール前に環境ファイル操作でバックアップを実行し, XMAP3 Developer をインストールしたあとにリストアして環境を引き継いでください。

## <span id="page-35-0"></span>1.6.2 XMAP3 Developer のアンインストール

XMAP3 Developer をアンインストールする場合の注意について説明します。

- アンインストールで削除されるファイルを次に示します。
	- 各種セットアップ情報
	- インストール時の提供ファイル

環境設定を保存する場合は,アンインストール前に環境ファイル操作でバックアップしてください。

- ユーザが独自に作成したフォルダおよびファイルは,アンインストールで削除されません。
- 環境変数は削除されません。環境変数を削除する場合は,アンインストール後,Windows を操作して, 環境変数を削除してください。
# 2 開発環境の設定

この章では、XMAP3 を利用した画面·帳票の開発に必要な環境設定の手順 と,準備作業について説明します。

# 2.1 開発環境の設定の概要

ここでは、画面・帳票の開発環境の構築について説明します。開発環境の構築では、開発に利用するシステ ムの環境設定と,XMAP3 に必要な環境設定をします。開発環境を設定すると,画面・帳票の定義と AP の 作成ができるようになります。

開発した画面・帳票の定義と AP を開発環境でテストする場合は,実行環境の設定が必要です。実行環境に ついては,マニュアル「XMAP3 実行ガイド」を参照してください。

XMAP3 の開発環境を構成する項目を次の図に示します。

# 図 2‒1 XMAP3 の開発環境を構成する項目

#### Windows環境

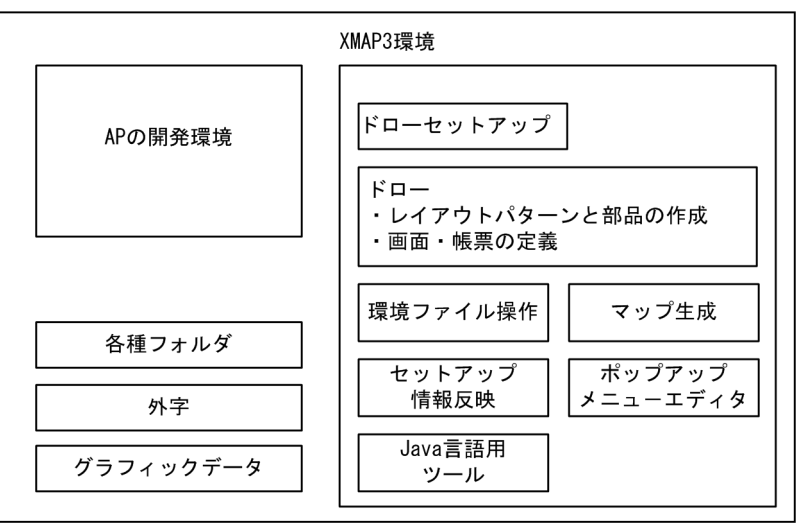

# 2.1.1 開発環境で利用する機能とファイルの関連

XMAP3 の提供する機能と,開発の過程でユーザが作成するファイル,および XMAP3 で生成されるファ イルとの関係について説明します。

XMAP3 の開発環境で利用する主な機能とファイルの関連を図 2-2 に,図で示した各ファイルの概要を表 2-1 に示します。なお, Java 言語用ツールは, Web 環境で実行する XMAP3 の AP を, Java 言語で開発 する場合に使用します。

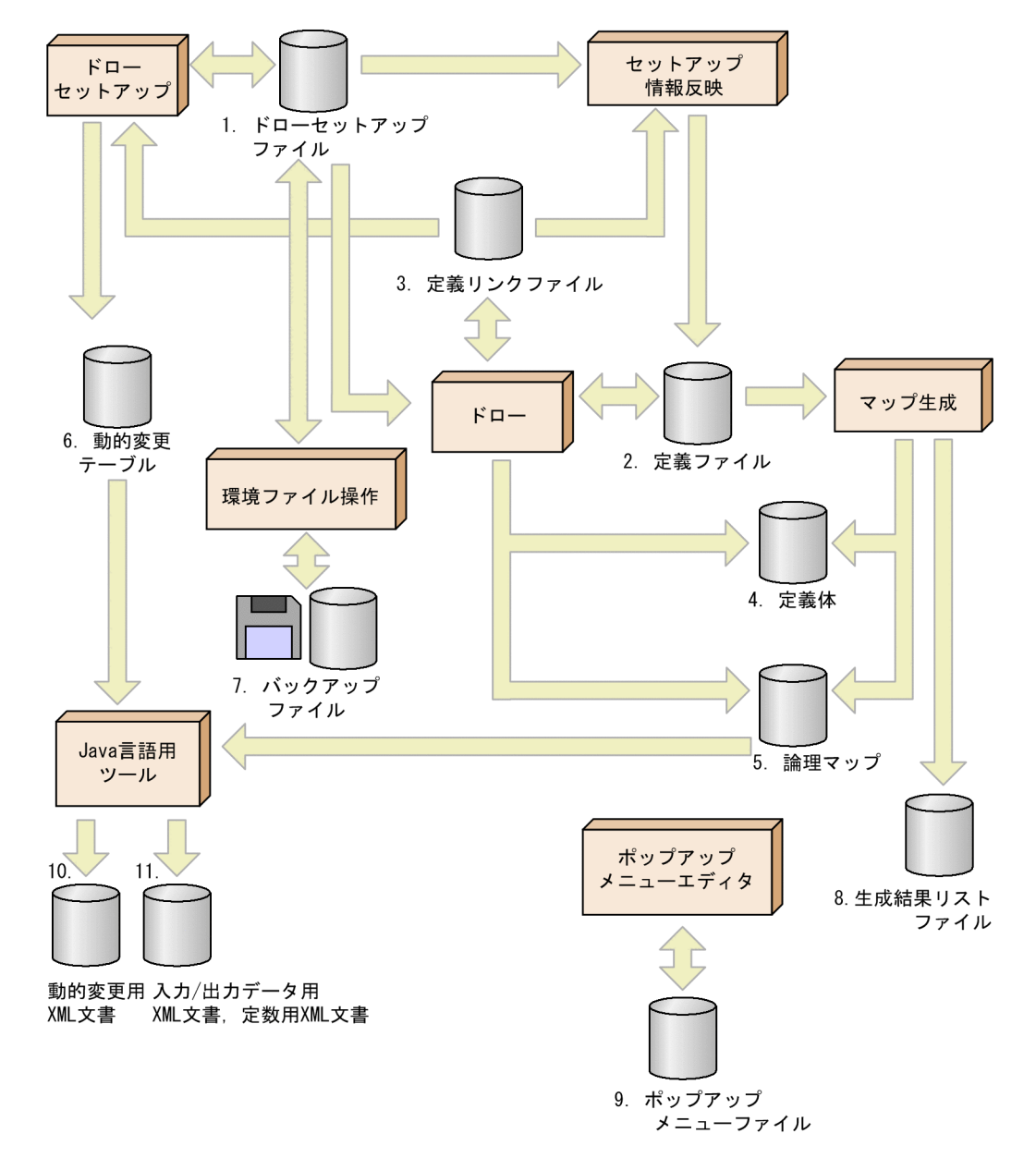

図 2‒2 開発環境で利用する XMAP3 の機能とファイルの関連

| ファイル名 |               |                                        | 拡張子  | 説明                                  |  |
|-------|---------------|----------------------------------------|------|-------------------------------------|--|
|       | ドローヤットアップファイル |                                        |      | ドローセットアップで設定した開発環境の設定情報※1<br>を格納する  |  |
| 2     | 定義ファイル        | マップ定義<br>ファイル                          | .imp | ドローで定義した画面・帳票のソースマップを格納する           |  |
|       |               | 書式定義ファ<br>イル                           | .ifm | ドローで定義した書式のソースマップを格納する              |  |
| 3     | 定義リンクファイル     | マップ定義リ<br>ンクファイル<br>$\divideontimes$ 2 | .imk | ドローで指定したドローセットアップ情報フォルダの情<br>報を格納する |  |

表 2‒1 開発環境で使用するファイル

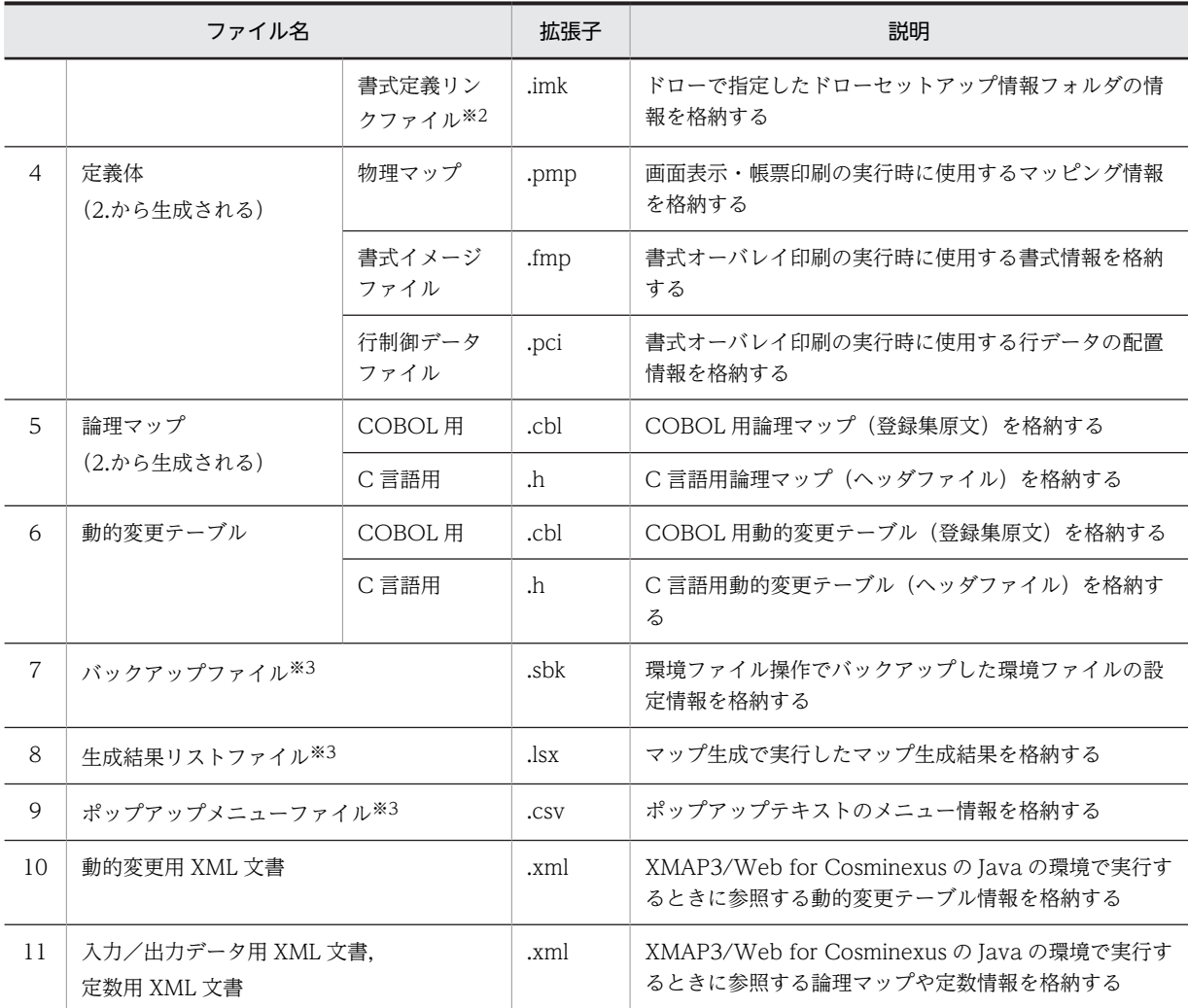

(凡例)

−:なし。

注※1

ドローセットアップの設定情報は,ドローセットアップ情報フォルダを指定して保存できます。ドローセットアップ 情報フォルダには、任意のフォルダを指定できます。ドローセットアップ情報フォルダを指定しない場合、ドロー セットアップ情報は「XMAP3 のインストールフォルダ¥BIN」に格納されます。

注※2

ドローセットアップ情報フォルダと,定義ファイルの対応づけをドローで設定する場合に生成されます。この情報は 変更できません。マップ名または書式名に拡張子(.imk)が付いた名称で作成され、マップ定義ファイルまたは書式 定義ファイルと同じフォルダに格納されます。

注※3

XMAP3 のインストールフォルダ以外のフォルダで管理してください。XMAP3 インストールフォルダ¥TEMP や XMAP3 インストールフォルダ¥BIN の下に格納すると、正常に動作しないので注意してください。

# 2.1.2 開発環境の設定手順

XMAP3 を利用して画面や帳票を開発する上での環境設定の手順について説明します。

なお,複数の開発者で作業するチーム開発では,準備した各種リソース(ドローセットアップの設定,レイ アウトパターン,AP パターンなど)をほかの開発担当者のマシンへ配布すると,同じ設定や定義を繰り返 す手間を省けます。同じ環境で使用するすべての OS に各種リソースをコピーして使用することをお勧め します。

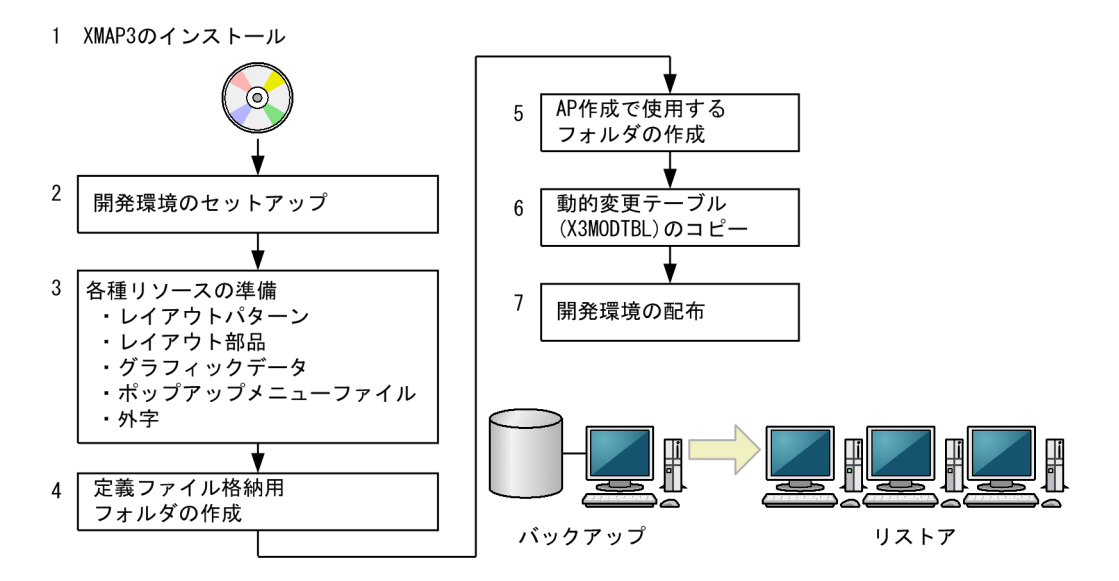

1.XMAP3 のインストール

XMAP3 を提供媒体からインストールします。インストール時の注意については,「[1.6 インストール](#page-34-0) [とアンインストール時の注意](#page-34-0)」を参照してください。

2.開発環境のセットアップ

画面・帳票の定義やマップ生成に関する標準の設定値を,ドローセットアップを使用し,必要に応じて ユーザ独自の値に変更します。ドローセットアップの設定項目は,ドローの各種ダイアログの標準値に なる項目,システム全体にかかわる運用管理者が設定する項目,およびドローと AP にかかわる項目に 分類されます。ドローセットアップについては,「[3. ドローセットアップによる環境設定」](#page-68-0)を参照して ください。なお,ドローセットアップの設定値の変更は,必ず,新規に画面や帳票を定義する前に行っ てください。

3.各種リソースの準備

ドローで画面・帳票定義を始める前に,必要なリソースを準備しておきます。

• レイアウトパターンの作成

実際の画面や帳票を作成する前に,定義のひな型となるレイアウトパターンを用意しておくことで, 開発効率を向上できます。レイアウトパターンについては,[「5.1 レイアウトパターン」](#page-225-0)を参照して ください。

• レイアウト部品の作成

実際の画面や帳票を作成する前に,よく使用する属性のオブジェクトや幾つかのオブジェクトを組 み合わせたグループをレイアウト部品として登録しておくことで開発効率を向上できます。レイア ウト部品については,[「5.2 レイアウト部品」](#page-228-0)を参照してください。

• グラフィックデータの作成

グラフィックオブジェクトやプッシュボタンのラベルに使用するグラフィックデータを準備してお きます。詳細については,[「2.2.1 グラフィックデータの準備」](#page-42-0)を参照してください。

• ポップアップメニューファイルの作成

メニュー項目が大量のときなどは,メニューファイルを作成して,あらかじめ用意しておきます。 ポップアップメニューファイルの準備については,[「2.2.2 ポップアップメニューファイルの準備」](#page-46-0) を参照してください。

#### • 外字の作成

外字を使用する場合,実行環境に,外字コードに対応したフォントを準備します。外字については, 「[2.2.3 外字の作成と登録](#page-48-0)」を参照してください。

#### 4.定義ファイル格納用フォルダの作成

画面,帳票,および書式の定義ファイルを格納するフォルダを作成します。XMAP3 インストール時に は、XMAP3 インストールフォルダの下に「¥USER¥MAPS」のフォルダが作成されます。このフォル ダ以外に格納したい場合,任意にフォルダの名称や場所を設定してください。

定義ファイルは,XMAP3 インストールフォルダ以外のフォルダ下で管理することをお勧めします。な お,XMAP3 インストールフォルダ¥TEMP や¥BIN の下に格納すると正常に動作しないので注意してく ださい。

また,マップファイルを格納するフォルダにロングパス名を使用している場合,IFIT によるマップファ イルの転送ができないことがあります。フォルダ名にはロングパス名を使用しないことをお勧めしま す。

#### 5.AP 作成で使用するフォルダの作成

XMAP3 で生成した論理マップや作成する AP を格納したり,コンパイル時に生成される作業ファイル を格納したりするフォルダを作成します。開発環境に合わせて,フォルダの位置や名称を決めてくださ い。

#### 6.動的変更テーブル (X3MODTBL) のコピー

XMAP3 では、AP の作成に必要な属性変更用(属性を AP から動的に変更する)の動的変更テーブル を用意しています。この動的変更テーブルには,AP 実行中に画面の色や表示属性の変更,および出力 テキスト・フィールド(出力論理マップ)の初期化に使用する定数が準備されています。動的変更テー ブルのコピーについては,[「2.4 動的変更テーブルファイルのコピー」](#page-63-0)を参照してください。 動的変更テーブルの変更については「[3.3.5 修飾名の設定の変更](#page-93-0)」を,参照してください。

#### 7.開発環境の配布

複数の開発者でチーム開発をする場合や,開発環境を別マシンに移動する場合は,開発環境の配布を行 います。詳細については,[「2.6 開発環境の配布」](#page-66-0)を参照してください。

# <span id="page-42-0"></span>2.2 各種リソースの準備

XMAP3 の開発環境に必要な,各種リソースの準備手順について説明します。

# 2.2.1 グラフィックデータの準備

XMAP3 では,グラフィックを使用した画面表示,および帳票印刷ができます。使用するグラフィックデー タは,レイアウト定義前にあらかじめ作成して準備しておく必要があります。

なお. XMAP3 では. 画面および帳票のデザインに使用できるように. ビットマップ形式のグラフィック データを提供しています。必要に応じて利用してください。

#### (1) グラフィックを使用できる定義対象とオブジェクト

グラフィックデータの使用を定義できるドローの定義対象とオブジェクトを説明します。

- 画面:定義対象「GUI 画面」で,ウィンドウの壁紙,固定・出力グラフィック,およびプッシュボタン のラベルにグラフィックデータを使用できます。
- 帳票:定義対象「グラフィック帳票」で,固定・出力グラフィックにグラフィックデータを使用できま す。

# (2) グラフィックデータの形式

XMAP3 で扱えるグラフィックデータには,Windows のビットマップ形式,Windows メタファイル形 式, および JPEG 形式 (JFIF 準拠ベースライン形式 (基本 DCT))の3 種類があります。

• ビットマップ形式

拡張子「.bmp」のビットマップ形式のデータを使用できます。ただし、ビットマップはラスタ形式で データを保持するため,拡大・縮小すると表示が見にくくなる傾向があります。使用するデータの大き さを考慮してから作成してください。

なお、固定グラフィックおよびプッシュボタンのラベルとして使用するビットマップには、圧縮形式 (RLE 形式)は使用できません。

- メタファイル形式 拡張子「.wmf」または「.emf」のメタファイル形式のデータを使用できます。
- JPEG 形式

拡張子「.jpg」または「.jpeg」の JPEG 形式のデータを使用できます。ただし、使用できる JPEG 形式 は,基本 DCT 方式の JFIF01-01,および JFIF01-02 だけです。

なお、壁紙およびプッシュボタンには、IPEG 形式のデータを使用できません。

# (3) グラフィックデータの形式とオブジェクトの対応

画面・帳票定義のオブジェクトごとに,使用できるグラフィックデータの形式と使用できる色が異なりま す。この対応を次の表に示します。

## 表 2‒2 グラフィックデータの形式とオブジェクトの対応

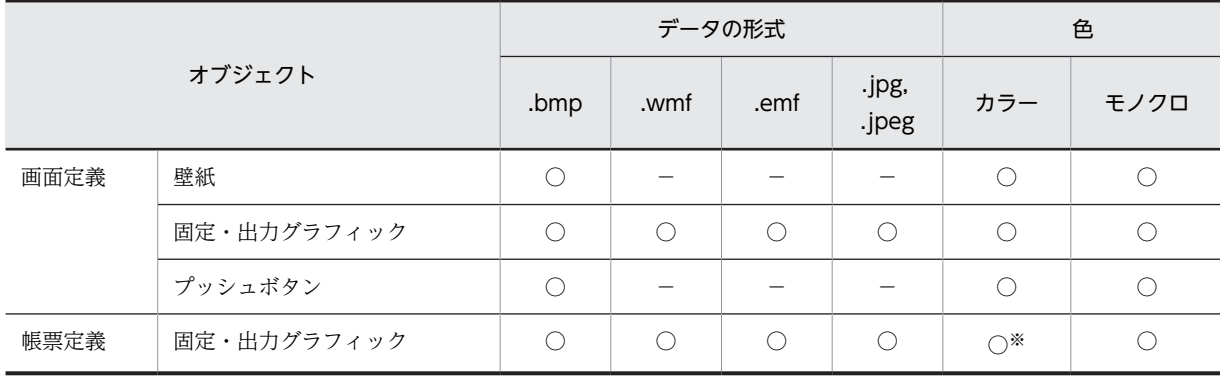

(凡例)

○:該当する形式または色のグラフィックデータを使用できることを示す。

−:該当する形式のグラフィックデータを使用できないことを示す。

注

固定グラフィックにビットマップを使用する場合, Windows 形式だけを使用できます。

注※

プリンタの印刷モードが GDI,または PDF ファイル出力の場合だけ使用できます。

# (4) 使用できる色

画面でビットマップ形式のグラフィックデータを使用する場合を例に,使用できる色について説明します。 なお,帳票の場合は,通常,モノクロで作成したグラフィックデータを使用します。

画面で使用するビットマップデータの色は次のとおりです。ただし,ディスプレイドライバがそれぞれの色 数を表現できることが前提となります。

- 2色 (1 ビットモノクロ)
- 16色(4ビット)
- 256色 (8 ビット)
- 約6万色 (16 ビット High Color)
- 約 1,600 万色 (24 ビット True Color)

使用する色が多くなるに従って,ビットマップデータのサイズも大きくなります。通常は,256 色で運用 することをお勧めします。ただし,JPEG ファイルについては,1,600 万色のグラフィックデータとして扱 われるので,JPEG ファイルを使用する場合は,ディスプレイを 6 万色以上にしてください。

また、ディスプレイの表示できる色が 256 色の場合、瞬間的に色化け (ほかの AP や壁紙の色が異なる色 に変わる)が発生することがあります。したがって,色は Windows の基本 20 色と XMAP3 の文字色, 背景色に指定した色の範囲で作成することをお勧めします。ただし,表示するディスプレイが 6 万色以上 であれば色化けすることはありません。

色数が少ないディスプレイに,ディスプレイより多い色数を使用したビットマップを表示してもエラーには なりません。ただし,表示できる色数が少ないことから,正しい色表現ができず意図した内容が表示できま せん。ディスプレイで表示できる色と作成したビットマップの色数の関係を次の表に示します。

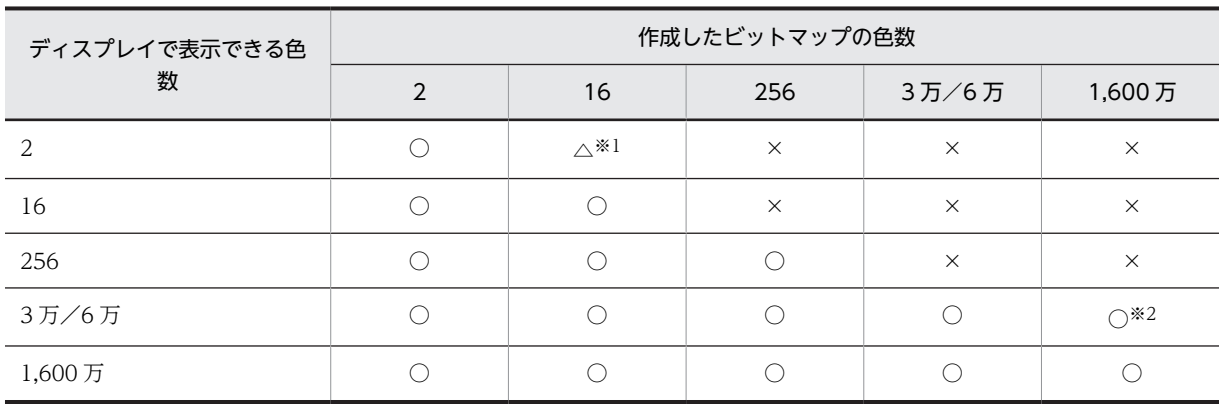

# 表 2‒3 ディスプレイで表示できる色と作成したビットマップの色数の関係

(凡例)

○:使用できる。

△:ある程度使用できる。

×:使用できない。

注※1

一般的にモノクロのディスプレイが,階調表示します。

注※2

表現は劣化しますが,見た目上では劣化の判別ができない程度です。

# (5) ボタンに使うビットマップのサイズと画面の解像度との関係

プッシュボタンに使用するビットマップのサイズは,画面の解像度によって変わります。XMAP3 の標準文 字サイズを基準にしたます目で配置するボタン内に貼り付けるビットマップの大きさを次の表に示します。

| 画面の解像度               | ます目の<br>大きさ | 4.5 ますボタン<br>(ドット数:<br>縦×横) | 3.5 ますボタン<br>(ドット数:<br>縦×横) | 2.5 ますボタン<br>(ドット数:<br>縦×横) | 2 ますボタン<br>(ドット数:<br>縦×横) |
|----------------------|-------------|-----------------------------|-----------------------------|-----------------------------|---------------------------|
| $640 \times 480$     | 大           | $48 \times 48$              | $36 \times 36$              | $24 \times 24$              | $22\times22$              |
|                      | 中           | $32\times32$                | $24 \times 24$              | $16\times16$                | $14\times14$              |
|                      | 小           | $24 \times 24$              | $18\times18$                | $12\times12$                | $10\times10$              |
| $800\times600$       | 大           | $48\times48$                | $36 \times 36$              | $24 \times 24$              | $22 \times 22$            |
|                      | 中           | $32 \times 32$              | $24 \times 24$              | $16\times16$                | $14 \times 14$            |
|                      | 小           | $24 \times 24$              | $18\times18$                | $12\times12$                | $10\times10$              |
| $1,024 \times 768$   | 大           | $64\times64$                | $48\times48$                | $32 \times 32$              | $30 \times 30$            |
|                      | 中           | $48\times48$                | $36 \times 36$              | $24 \times 24$              | $22\times22$              |
|                      | 小           | $32 \times 32$              | $24 \times 24$              | $16 \times 16$              | $14 \times 14$            |
| $1,280 \times 1,024$ | 大           | $64\times64$                | $48\times48$                | $32 \times 32$              | $30 \times 30$            |
|                      | 中           | $48\times48$                | $36 \times 36$              | $24 \times 24$              | $22 \times 22$            |
|                      | 小           | $32 \times 32$              | $24 \times 24$              | $16 \times 16$              | $14 \times 14$            |

表 2-4 XMAP3 の標準文字サイズを基準にしたボタン内に貼り付けるビットマップの大きさ

注

この表の値は、次の計算式で算出できます。なお、前表の横方向に関しては、漢字1文字分(2 バイト)の領域を想 定した値になっています。

- ・4.5 ますボタンサイズ :フォントサイズ/2×4
- ・3.5 ますボタンサイズ :フォントサイズ/2×3
- ・2.5 ますボタンサイズ :フォントサイズ/2×2
- ・2 ますボタンサイズ :フォントサイズ/2×2−2

XMAP3 では,画面の解像度ごとに,使用するフォントのサイズを指定できます。その指定に従ってプッ シュボタンのサイズも変わります。一方,ビットマップは大きさが固定であるため,それぞれの解像度で表 示されるプッシュボタンに対して最適なサイズのビットマップを作成しておく必要があります。また,ボタ ンを不活性の状態にする必要がある場合は,不活性状態時に表示するビットマップも作成しておきます。

実際,画面で使用するます目の大きさと,ボタンの大きさは定義画面ごとに固定となるので,一つのボタン に対して最大 8 種類のビットマップを用意することになります。ただし、運用上,使用する画面解像度が 固定であるとか,ビットマップの周囲に多少の空白があってもかまわない場合は,8 種類より少ない数の ビットマップを用意するだけでかまいません。

使用する画面解像度 : 640×480, 800×600, 1,024×768, 1,280×1,024

使用するボタン : 大ボタン

ます目の大きさ : 中

用意するビットマップ : 32×32,48×48

それぞれに対し活性/不活性(計4種類)

定義上([プッシュボタン]ダイアログ)では,いちばんよく使用する解像度のビットマップを標準として, それ以外のものを交代 1〜3 に指定してください。このとき,ボタンにちょうど適したビットマップデータ がない場合は,[プッシュボタン]ダイアログで指定されているビットマップデータの中で,指定したボタ ンになるべく収まるサイズのものを使用して表示します。

また,大きなビットマップを縮小すると,小さくなるに従いビットマップの形状が崩れてしまいます。した がって,まず小さなビットマップを作成し,そのあとで大きなビットマップに整形した方が手間が少なくな ります。

#### (6) 使用できるツール

Windows が標準に提供するペイントで作成できます。

そのほかのドローソフトを使う場合は,ペイントで作成した形式と同等の形式で作成してください。

#### (7) グラフィックデータの格納先

作成したグラフィックデータは、グラフィックデータ格納用のフォルダに保管します。なお、XMAP3 イン ストールフォルダ¥USER¥GRAPHICS がグラフィックデータ格納用フォルダとして用意されているので. これを利用できます。

なお,任意のフォルダにグラフィックデータを格納して使用するときは,XMAP3 実行環境の表示・印刷環 境ファイルでフォルダのパスを指定してください。パスの指定方法については、マニュアル「XMAP3 実 行ガイド」を参照してください。

- <span id="page-46-0"></span>(8) グラフィックデータ作成および運用上の注意事項
	- (a) ビットマップ
		- ビットマップはラスタ形式でデータを保持しているため,拡大や縮小すると表示データが見にくくなる 傾向があります。
		- 同一画面に異なる色数のビットマップを使用すると色化けすることがあります。したがって,同一画面 で使用するビットマップは,同じ色数で統一することをお勧めします。
		- カラーのビットマップを印刷しようとした場合,ハードウェアに依存した形で印刷します。そのため, 意図したとおりの印刷結果にならないことがあります。したがって,カラーのビットマップは,ユーザ が印刷したい内容をモノクロに変換してから使用してください。カラー用のビットマップをモノクロ 用に変換するには,各市販ツールが持っている減色機能を使用するとモノクロになります。
		- 帳票でのビットマップ印刷は,解像度の違いから画面での表示と印刷時では見かけ上の大きさが異なる 場合があります。帳票に出力する場合,グラフィックデータは,240dpi 換算で出力されます。印刷結 果を確認し,ビットマップの大きさを調整してください。
	- (b) JPEG
		- 画面・帳票上で JPEG ファイルを使い過ぎると,画像の表示・印刷性能が落ちるおそれがあります。 JPEG ファイルを使用する場合は,使用するファイル数に注意が必要です。

# 2.2.2 ポップアップメニューファイルの準備

XMAP3 では,ポップアップテキストに表示するメニューデータを AP 実行時にファイルから渡すことがで きます。このファイルをポップアップメニューファイルといいます。ポップアップメニューファイルは,あ らかじめ作成して用意しておく必要があります。

ポップアップメニューファイルは,メニュー項目が大量にある場合や,メニューを大分類,小分類にして表 示したい場合に使用します。

## (1) ポップアップメニューファイルを使用できる定義対象とオブジェクト

作成したメニューファイルの使用を定義できるドローの定義対象とオブジェクトを説明します。

定義対象:「GUI 画面(一次)(二次)」

オブジェクト:ポップアップテキスト

# (2) ポップアップメニューファイルの形式

ポップアップメニューファイルは,CSV 形式です。

# (3) ポップアップメニューファイル作成時の注意事項

ポップアップメニューファイルは,ポップアップメニューエディタで作成してください。ポップアップメ ニューエディタについては,[「15.5 ポップアップメニューエディタ](#page-1047-0)」を参照してください。ポップアップ メニューエディタ以外のエディタで作成する場合は,次に示す規則に従ってください。

(a) 保守情報の記述

ファイルの先頭には保守情報を記述できます。ポップアップメニューエディタでファイルを作成すると,こ の情報は必ず付加されます。それ以外のエディタで作成する場合,この情報は省略できます。ただし,作成 日時などは記述することをお勧めします。

格納するデータの文字コードはシフト JIS で固定です。

保守情報を次に示します。

#XMAP3 vvrrzz …ファイルのバージョン情報 010000固定<br>#Date yyyy/mm/dd …作成/変更日付 #Date yyyy/mm/dd …作成/変更日付 #Time hh:mm:ss …作成/変更日付

(b) メニュー情報の記述

保守情報に続く行はメニュー情報です。メニュー情報を次に示します。

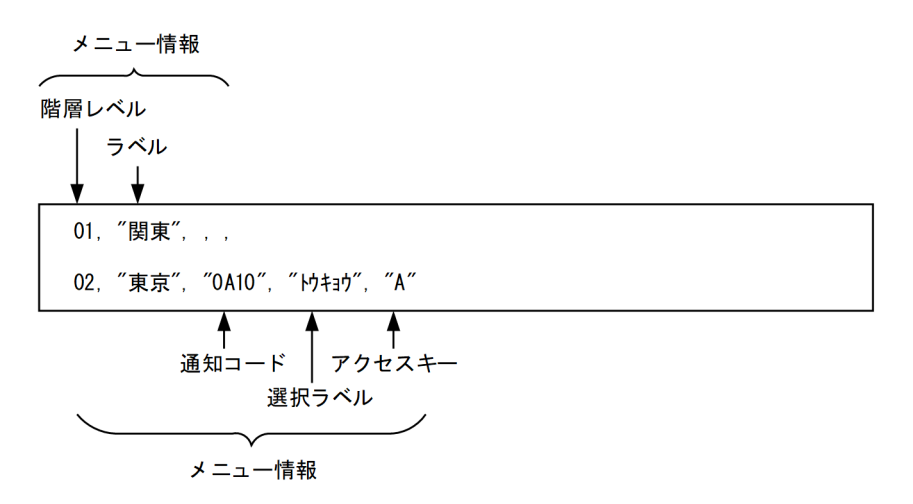

- ラベル、通知コードおよび選択ラベルは、それぞれ 64 桁以内で指定します(全角 1 文字は、2桁とな ります)。アクセスキーは 4 桁以内で指定します。
- 階層レベルとラベルは省略できません。
- 項目は「,」で区切ります。通知コード以降の項目を省略する場合も,「,」は必要です。

(例)

選択ラベルを省略する場合

02. "東京", "0A10", "A"

- 階層レベル以外の各項目は引用符「"」で囲みます。項目中に「"」がある場合は「"」を 2 回連続で指 定します。
- 選択ラベルは省略できます。なお,選択ラベルを指定する場合は,最下位の階層のメニュー項目にだけ 指定してください。
- アクセスキーは省略できます。
- アクセスキーには,英大文字と数字だけ指定します。
- アクセスキーのあとには,空白を含むデータは指定できません。
- アクセスキーは,各階層で必ず桁数をそろえて指定します。また,各階層内でユニークになるように指 定します。
- ポップアップメニューファイルを階層構造にすると,ポップアップのメニュー形式を,カスケードメ ニュー表示や,ポップアップ型およびダイアログ型のリスト表示から選べます。詳細は,[「8.5.7 ポッ](#page-335-0) [プアップテキスト/ポップアップフィールド」](#page-335-0)を参照してください。
- 階層レベルは8階層 (01∼08)まで指定できます。同階層のメニュー項目は 256 項目以下,全階層の メニュー項目の和は 32,000 項目以下になるようにしてください。

<span id="page-48-0"></span>• 階層レベルは 01 から昇順に指定します。階層レベルを飛ばさないように(01 レベルの次に 03 レベル を指定したりしないように)注意してください。

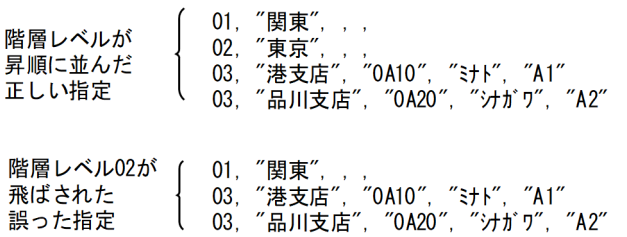

- ポップアップメニューファイルでは,空白の行または改行だけの行は指定できません。
- あるレベルのメニュー項目に対し下位レベルのメニュー項目がある場合は、該当するメニュー項目の行 の次に,下位レベルの行を指定してください。

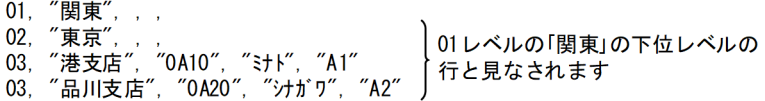

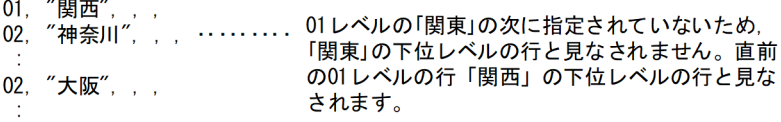

- 通知コードは,最下位の階層のメニュー項目にだけ指定してください。
- 1 行には,一つのメニュー情報だけ指定します。また,1 行の終わりには,必ず改行を指定してくださ い。
- ポップアップメニューファイルの最終行にも、改行を指定してください。

# (4) ポップアップメニューファイルの格納先

作成したポップアップメニューファイルは,ポップアップメニューファイル格納用のフォルダに保管しま す。なお,XMAP3 インストールフォルダ¥USER¥POPMNU がポップアップメニューファイル格納用フォ ルダとして用意されているので,これを利用できます。

なお,任意のフォルダにポップアップメニューファイルを格納して使用するときは,XMAP3 実行環境の表 示・印刷環境ファイルでフォルダのパスを指定します。パスの指定方法については、マニュアル「XMAP3 実行ガイド」を参照してください。

# 2.2.3 外字の作成と登録

外字を使用する場合には,外字コードに対応したフォントを準備する必要があります。外字は,シフト JIS コード利用のため,最大 1,880 字利用できます。

(1) 外字ファイルの作成と登録

外字は,外字エディタを使って作成,登録します。詳細については,Windows のドキュメントを参照して ください。

(2) 外字ファイルの利用

[「2.2.3\(1\) 外字ファイルの作成と登録」](#page-48-0)で外字を登録してあれば,AP から指定された文字コードに従っ て,自動的に外字が表示・印刷されます。

(3) 外字ファイルの確認

登録した外字の内容は,外字エディタを使って確認します。詳細については,Windows のドキュメントを 参照してください。

- (4) 外字作成についての注意事項
	- 画面・帳票中に外字を使用している場合,そのコードに対応する外字が登録されていないと,以降の文 字列の表示や印刷位置がずれます。必ず対応する外字を定義してください。
	- 外字を使用するときは、標準の外字の範囲 ((FO40) $_{16}$ ~(F9FC) $_{16}$ ) の使用をお勧めします。また, Windows 特殊文字などのベンダ固有文字は、Windows マシンの環境に依存しているため、使用でき なくなることがあります。ベンダ固有文字は外字に置き換えて使用することをお勧めします。
	- XMAP3 実行環境の表示・印刷セットアップ(フォント構成ファイル:X3PFONT)の「表示文字」, またはフォント構成ファイルで使用フォントを指定した場合でも,外字に関しては,外字ファイルの登 録データを基に表示されます。例えば,表示する文字フィールドの属性にゴシックを設定し,この文字 フィールドに明朝フォント相当のスタイルで登録した外字を使用すると,外字は登録した明朝フォント 相当のままで表示されます。このため,定義した文字フィールドの属性に合わせて外字のスタイルを登 録しておく必要があります。外字のスタイルを定義するときは、使用する文字の属性を考慮してくださ い。
	- 外字を入力するには,次に示すどれかの日本語入力システムの機能を使用してください。
		- 変換辞書に読みと対応づけて登録する。
		- シフト IIS. IIS コードなどのコード入力で直接入力する。
	- Windows マシン環境では,作成できる外字の大きさは 1 種類だけです。OS が必要に応じて拡大しま す。
	- Windows では,各フォントに外字を作成できます。XMAP3 では,文字フォントは定義された文字 フィールドの属性に依存するため,MS 明朝,MS ゴシック,標準明朝,および標準ゴシックから選択 しています。そのため,外字を作成する場合,これらに相当する文字フォントを設定してください。
	- 外字を使用するとき,プリンタに対しては特別な設定は不要です。Windows の外字ファイルに, XMAP3 を使用して印字したい外字を登録することで,登録した外字の印刷ができます。
	- UNIX マシンとの C/S 構成では,UNIX 側で外字を扱う場合に使用する外字マッピングファイル※ 「cnv\_map\_tbl」を、システム運用に合わせてカスタマイズした場合には、運用開始前に、その外字マッ ピングファイルを,表示・印刷サービスが動作するクライアントマシンに配布しておく必要がありま す。このとき,配布する外字マッピングファイル名は,UNIX 側と Windows 側では,次のように異な ります。

(配布元) UNIX 側の外字マッピングファイル名

/usr/lib/X11/fonts/hitachi/cnv\_map\_tbl

↓ファイル配布(バイナリ転送)またはコピー操作

(配布先)Windows 側外字マッピングファイル名(システムドライブ:C:の場合) C:\Program Files\Common Program Files\HITACHI\GAIII\CMAP.TBL

注※

外字マッピングファイルとは、2 バイトコードをシフト JIS コードで運用する環境で外字を扱う場 合,KEIS とシフト JIS 外字のコード変換で,参照するマッピングテーブルファイルです。

- デフォルトの UNIX 環境の帳票印刷では, Windows 特殊文字 ((8740)16~(879C)16), NEC 選定 IBM 拡張文字((ED40)16〜(EEFC)16)は印刷できません。印刷したい場合には必ず外字登録してご利 用ください。なお,Windows 環境で帳票定義する場合の固定文字も該当するので,Windows 環境で も同じ文字コードで外字登録して定義する必要があります。
- Windows 上で利用できる外字は,シフト JIS コードの外字のうち,機種依存文字を除いた 1,880 文字 だけです。また,ドローで定義する画面・帳票に外字を使用する場合は,Windows に付属の外字エディ タで定義してください。UNIX で定義した外字ファイルは使用できません。

# 2.3 使用するフォルダの準備とファイル容量の見積も り

XMAP3 のファイルを格納するフォルダの準備と,ファイル容量の見積もりについて説明します。

# 2.3.1 定義ファイル格納フォルダの作成

画面,帳票,および書式の定義ファイルを格納するフォルダを作成します。XMAP3 インストール時には, XMAP3 インストールフォルダの下に「¥USER¥MAPS」フォルダが作成されます。このフォルダ以外に格 納したい場合,任意にフォルダの名称や場所を設定してください。

定義ファイルは,XMAP3 インストールフォルダ以外のフォルダ下で管理することをお勧めします。なお, XMAP3 インストールフォルダ¥TEMP または XMAP3 インストールフォルダ¥BIN の下に格納すると正 常に動作しませんので注意してください。

# 2.3.2 AP 作成で使用するフォルダの作成

XMAP3 で生成した論理マップや作成する AP を格納したり,コンパイル時に生成される作業ファイルを格 納したりするフォルダを作成します。開発環境に合わせて,フォルダの位置や名称を決めてください。

# 2.3.3 ファイル容量の見積もり

マップ定義ファイル,論理マップ,および物理マップの大きさは,次に示す概算式によってある程度算出で きます。

- マップ定義ファイルの大きさ(Tw)の概算式(ファイルの大きさ) Tw(バイト)=8,000 +(800×オブジェクト数)
- 論理マップの大きさ (L) の概算式 (コンパイル時に取り込まれるメモリ量) L (バイト) =8 (バイト) +論理項目長 (バイト) ×繰り返し回数 +制御項目長(バイト)×繰り返し回数
- 物理マップの大きさ(Lw)の概算式(ファイルの大きさ)
- Lw(バイト)=2,000 +(50×オブジェクト数)+固定グラフィックの総和

生成されたマップの大きさは,ある程度フィールドの数に比例しますが,定数や属性などによっても変化す るので,その正確な値はあらかじめ算出できません。

次に,一般的と考えられる画面と帳票のマップサイズを示します。この値を参考に,自システム用のディス ク容量を見積もってください。ただし,最終的には,マップ生成で出力される生成結果リストで,作成した マップサイズの値を確かめる必要があります。

# (1) GUI 画面の例

(例 1)

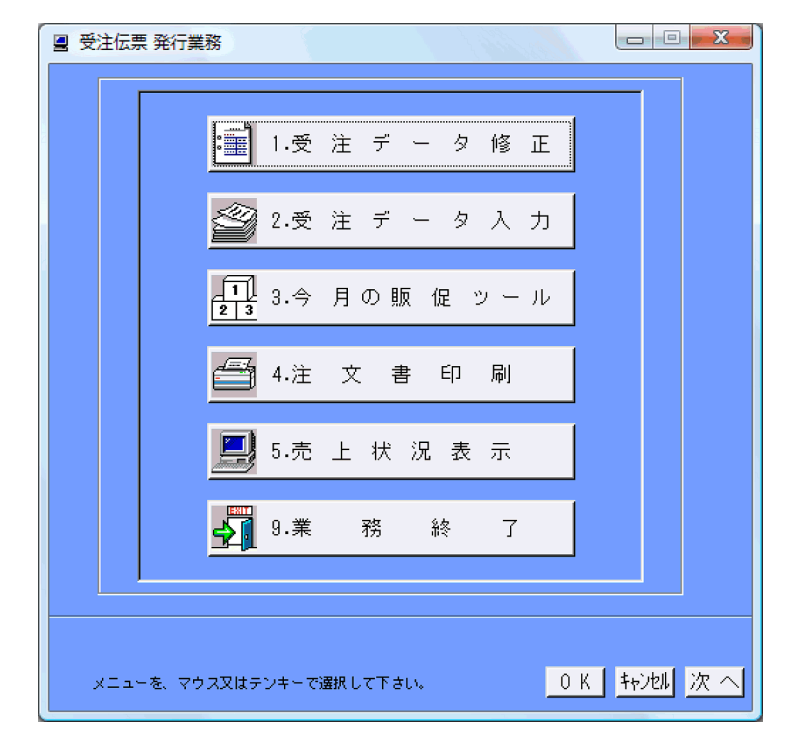

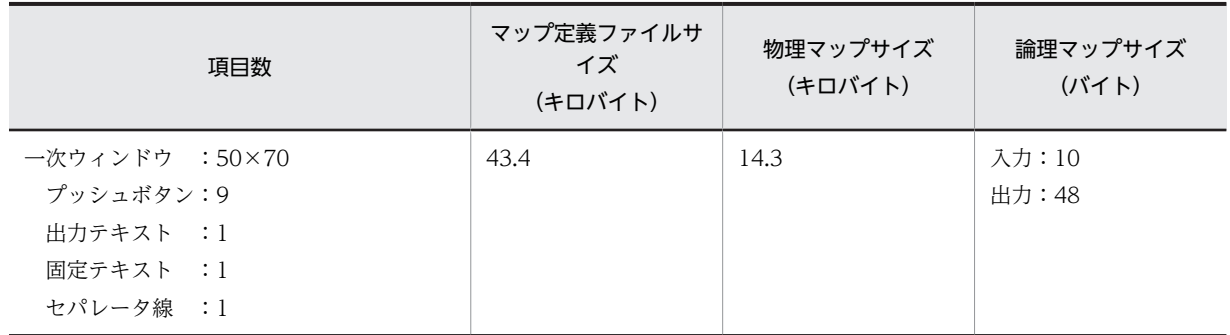

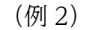

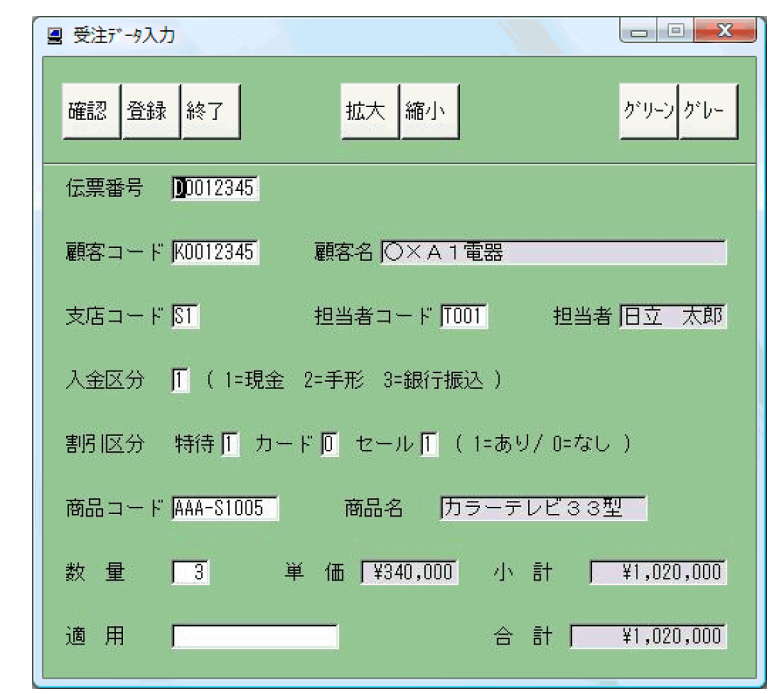

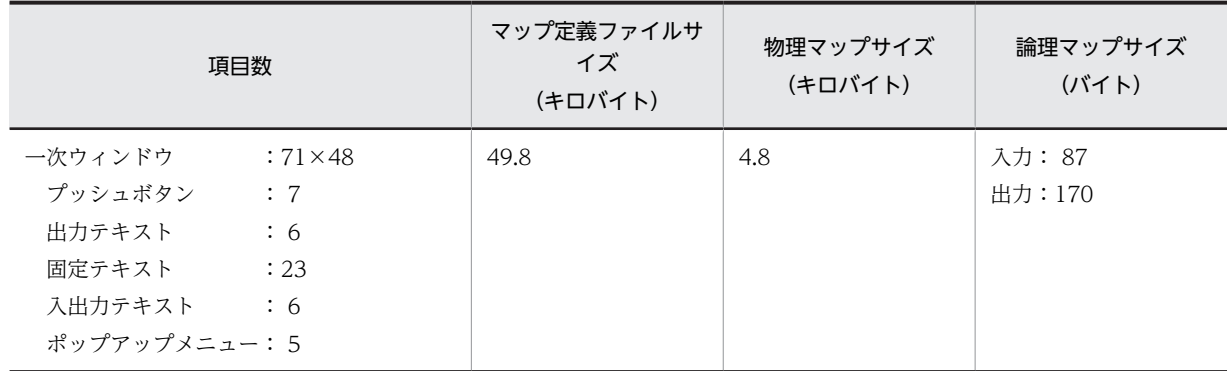

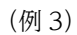

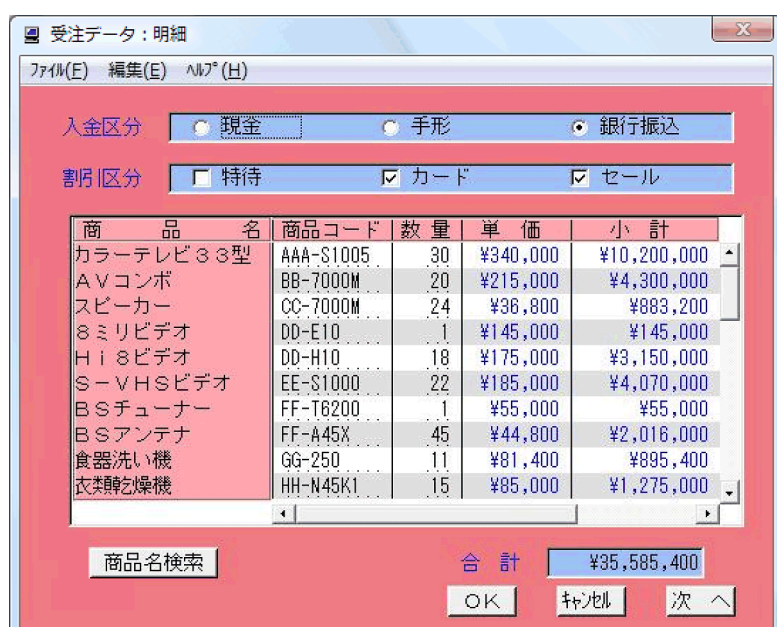

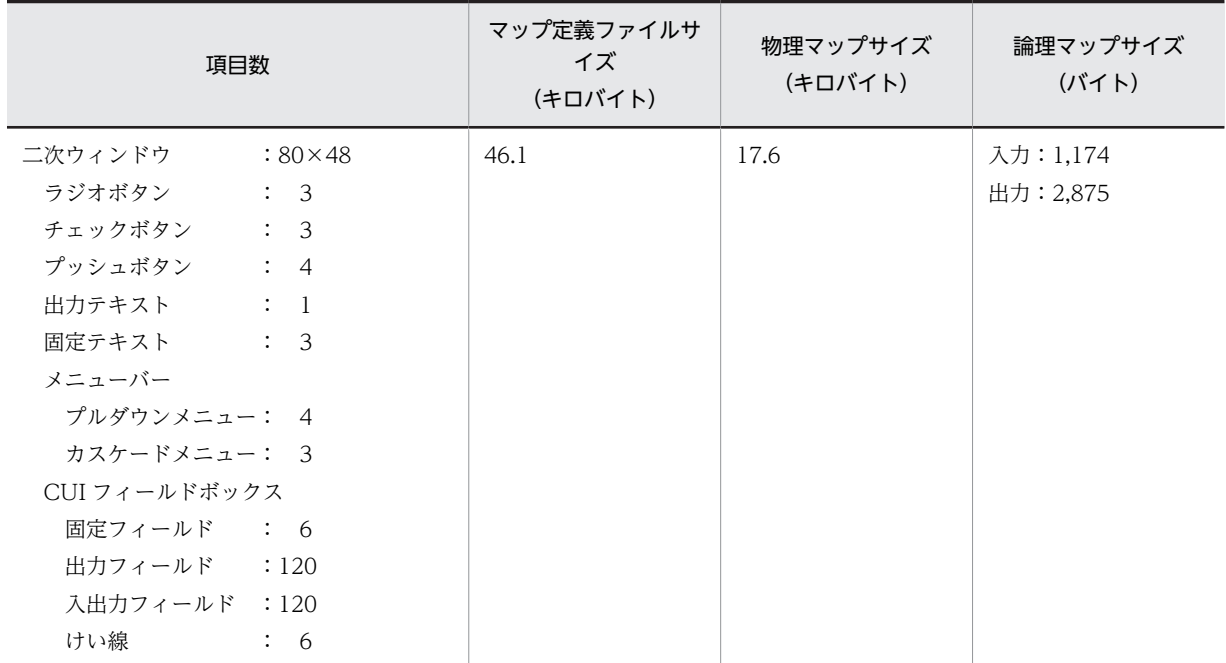

(例 4)

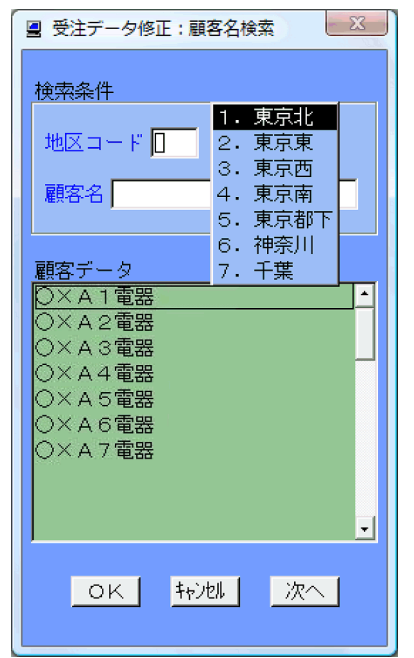

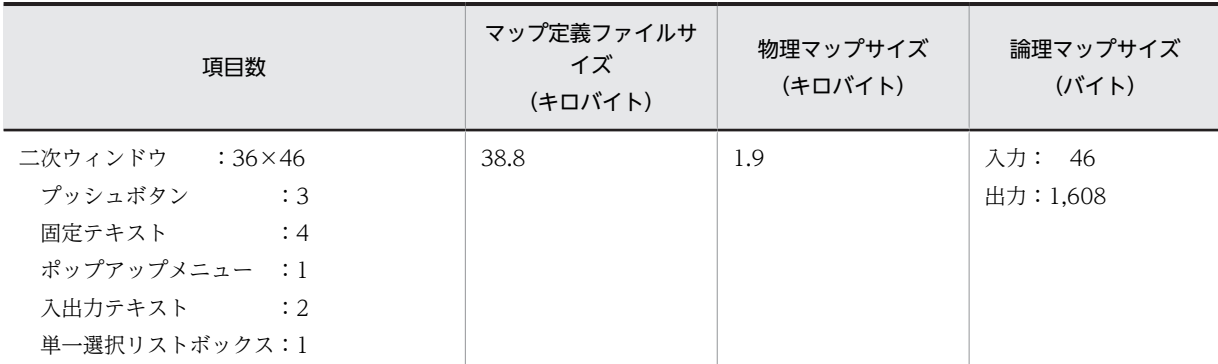

(例 5)

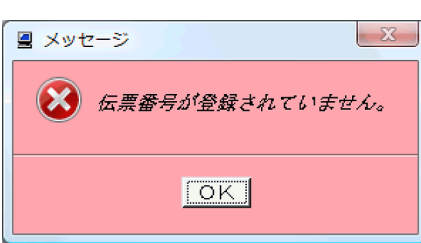

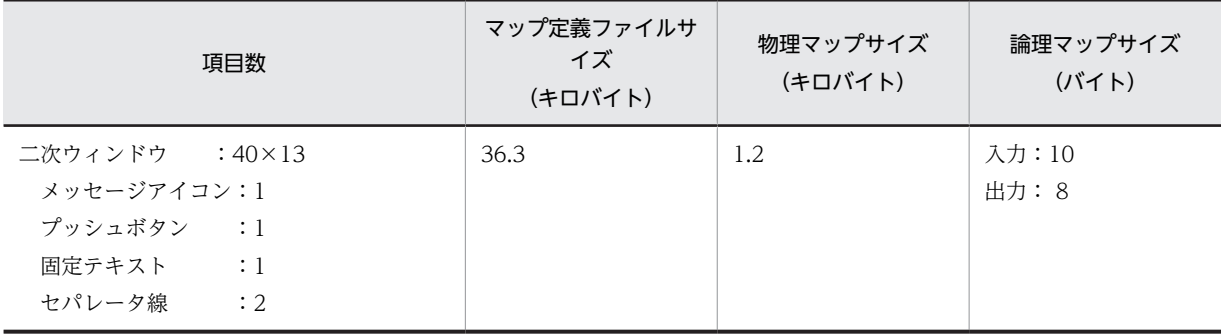

```
(例 6)
```
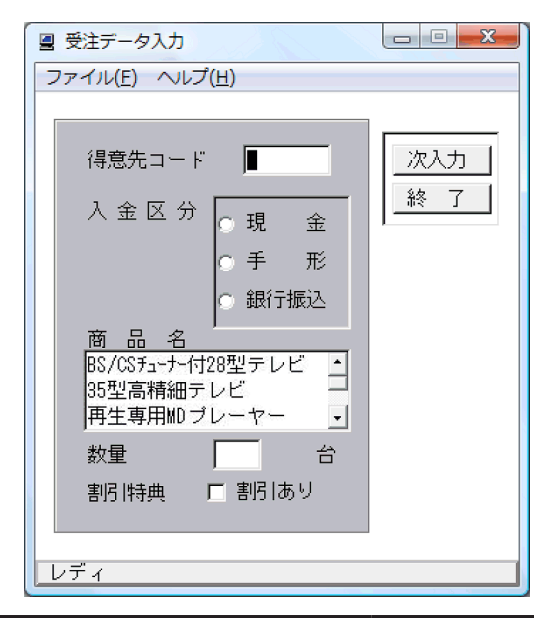

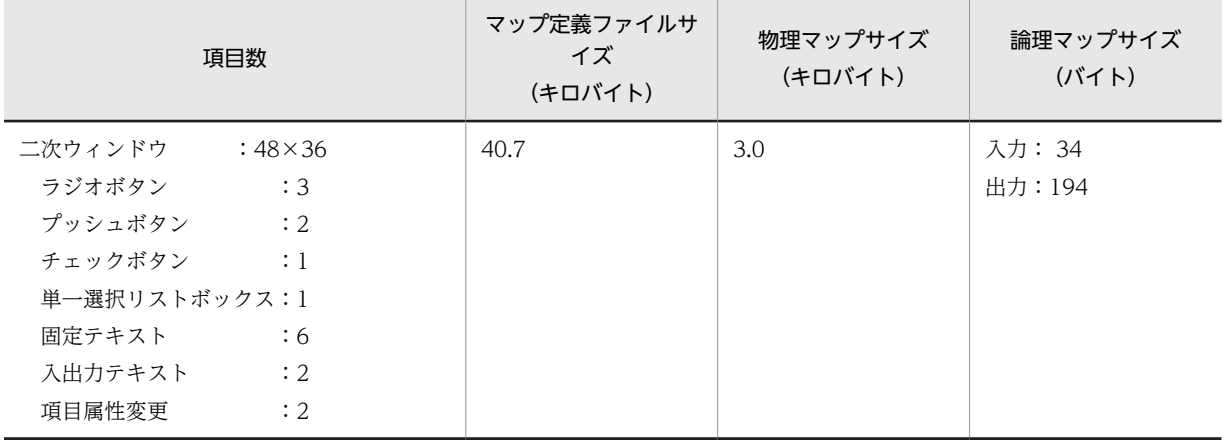

# (2) CUI 画面の例

(例 1)

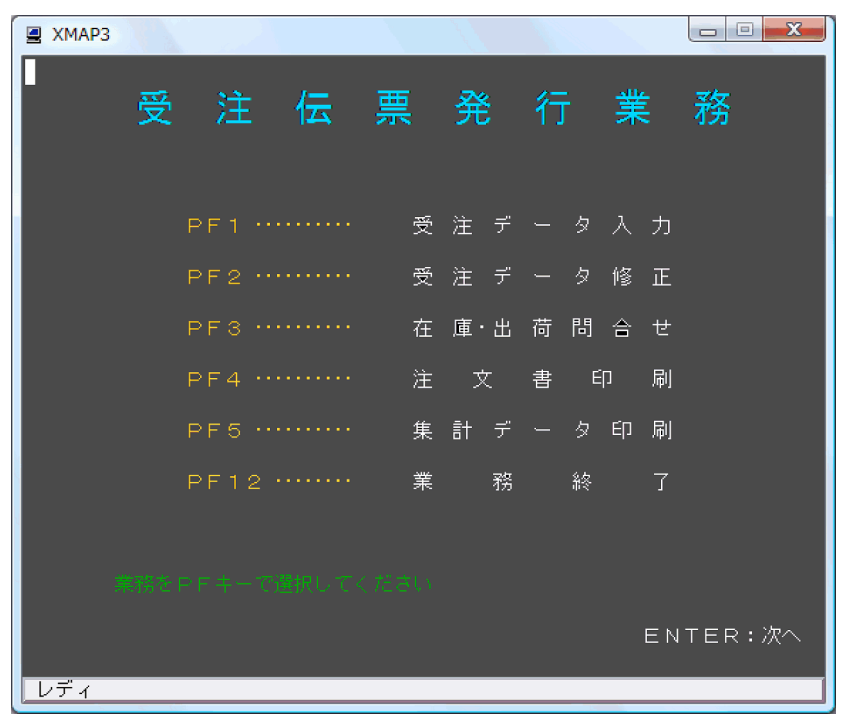

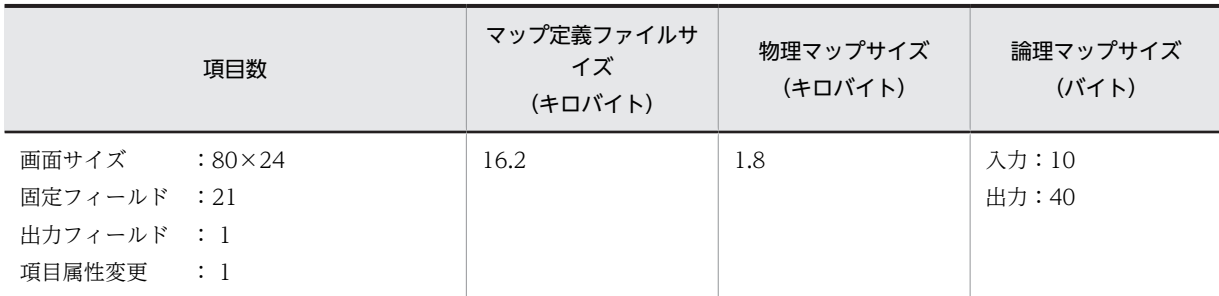

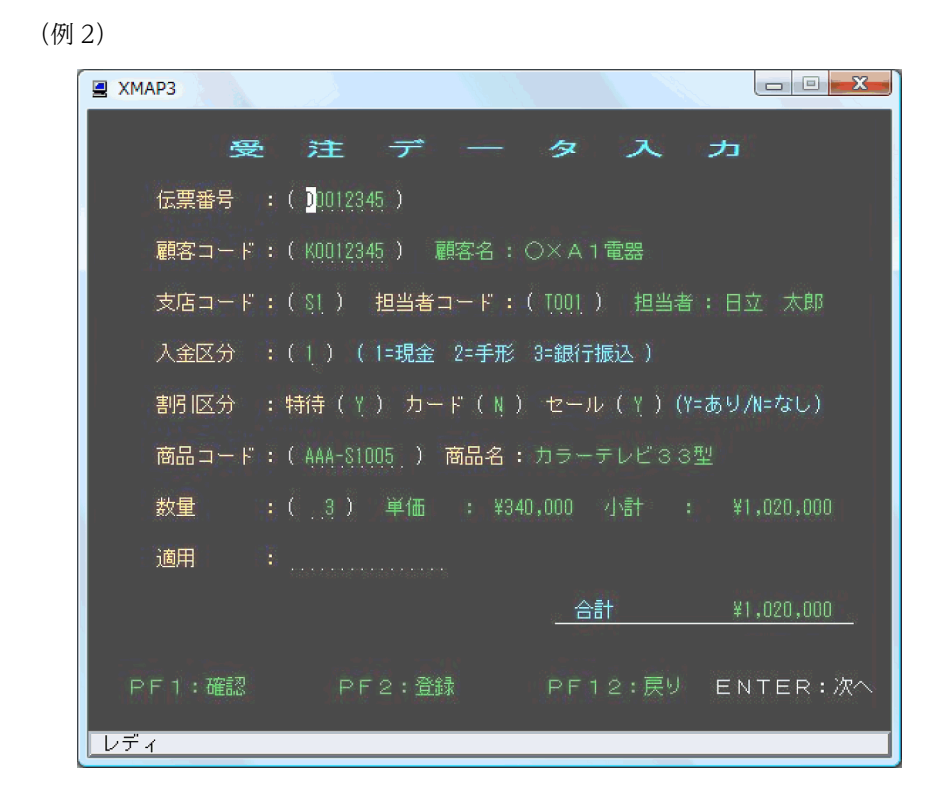

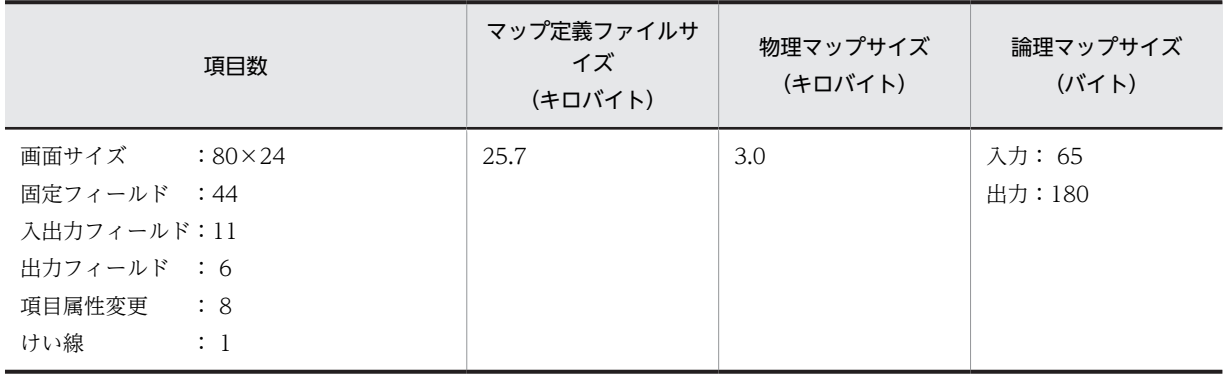

(例 3)

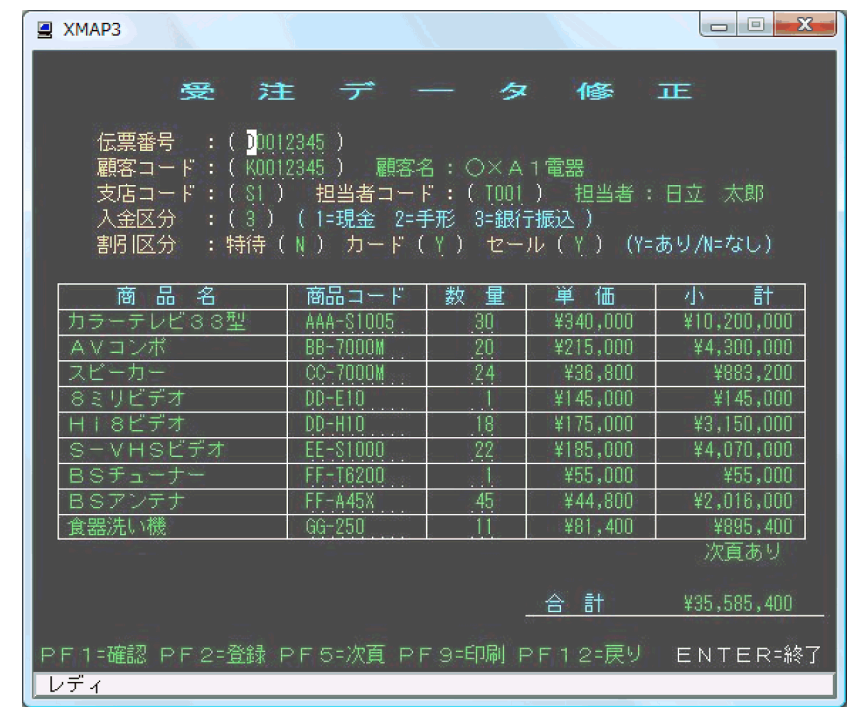

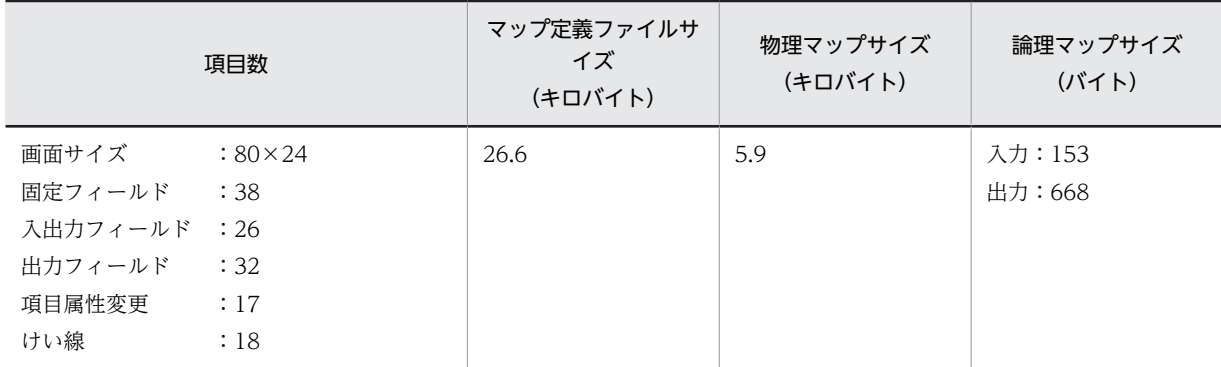

# (3) 帳票の例

(例 1)

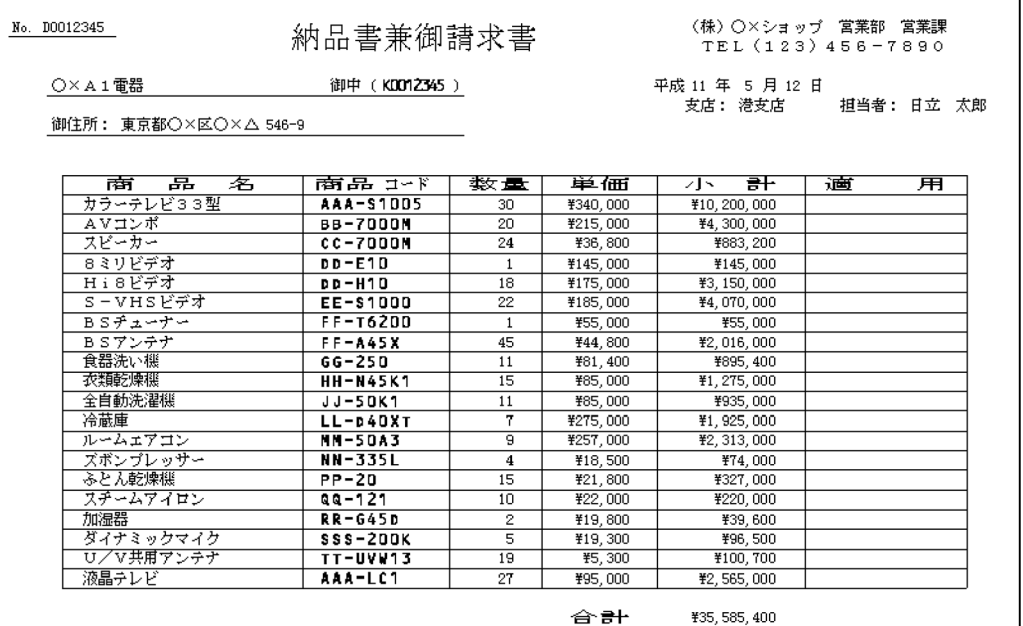

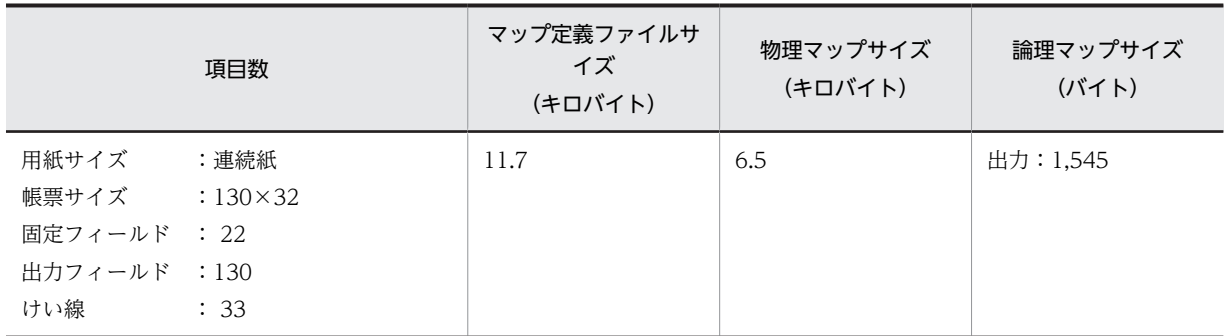

(例 2)

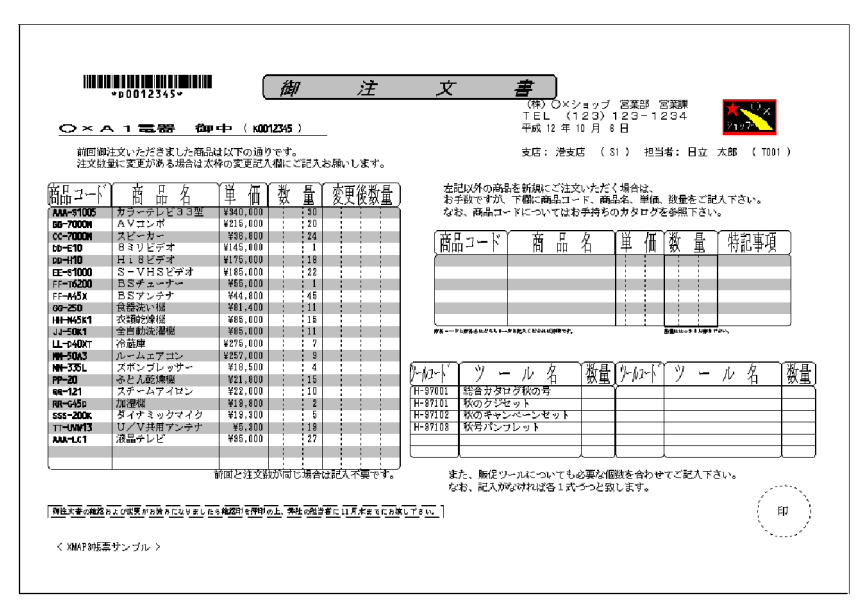

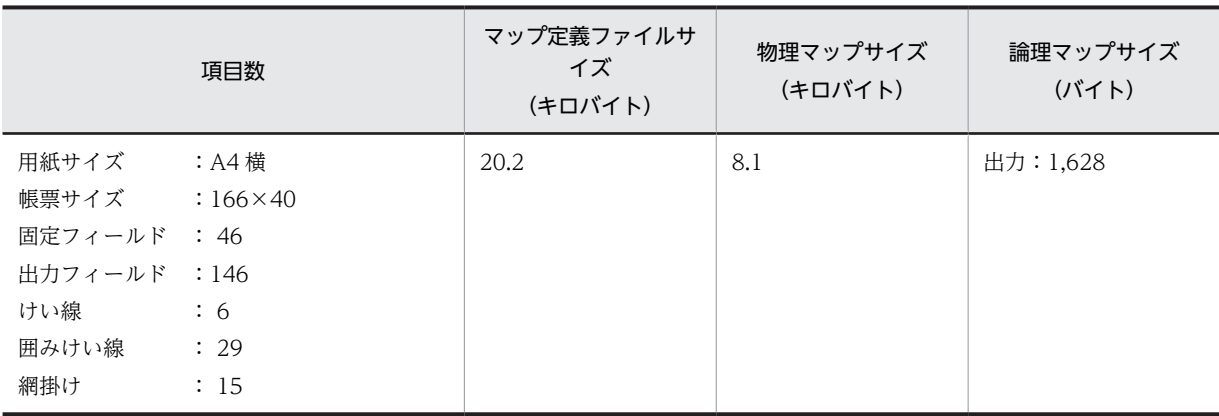

(例 3)

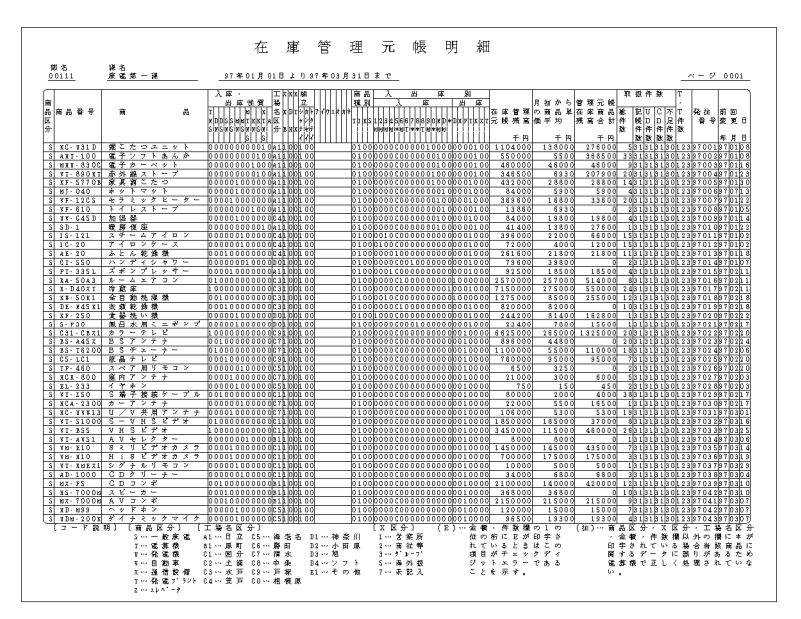

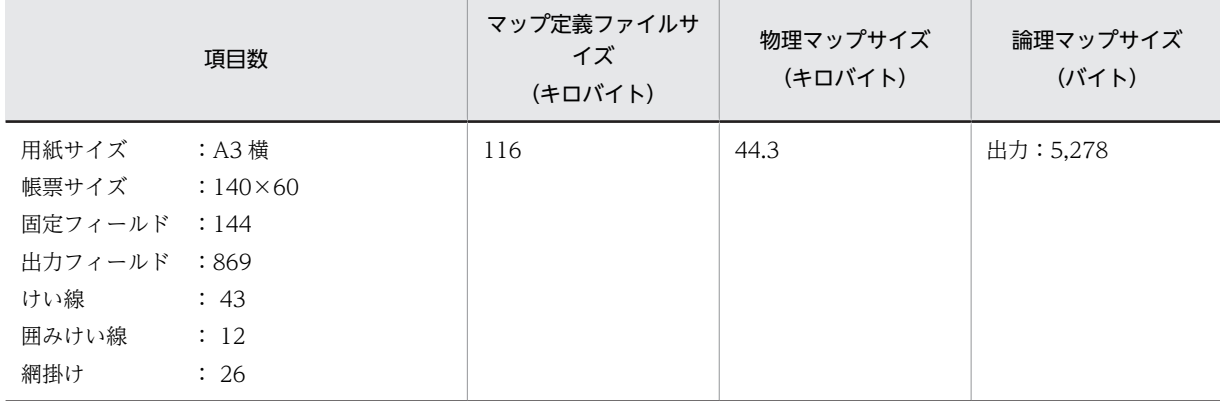

各ファイルサイズは,網掛けを含めています。

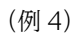

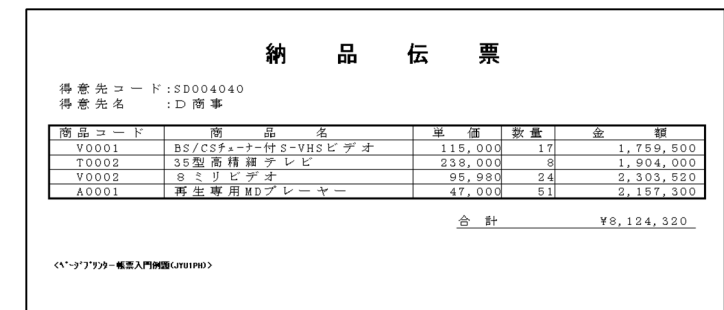

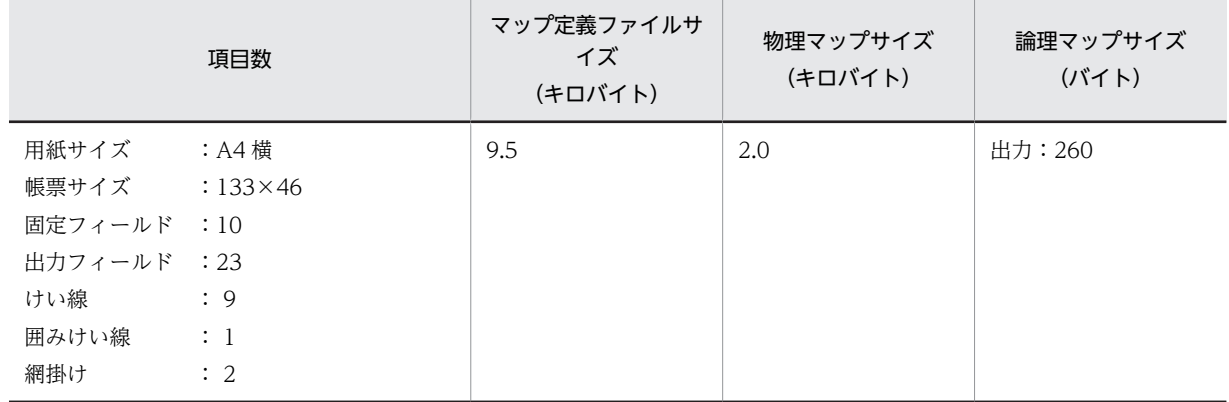

各ファイルサイズは,網掛けを含めています。

# <span id="page-63-0"></span>2.4 動的変更テーブルファイルのコピー

XMAP3 の AP の処理で,画面および帳票の内容を変更することを動的変更といいます。動的変更を使用す るには、XMAP3 で提供している動的変更テーブルをコピーする必要があります。動的変更テーブルには、 AP 実行中に画面の色や表示属性を変更する定義,および出力テキスト・フィールド(出力論理マップ)の 初期化に使用する定数が準備されています。ドローセットアップの運用管理者の設定で,修飾名の設定を変 更すると,変更内容を反映した動的変更テーブルが自動的に生成されます。

使用する動的変更テーブルのファイルをコンパイル用のフォルダにコピーするか,またはコンパイル時の COPY ライブラリに XMAP3 インストールフォルダ¥INCLUDE を指定してください。ドローセットアッ プ情報フォルダを指定する場合,COPY ライブラリにはドローセットアップ情報フォルダを指定してくだ さい。

また. CALL 文で使用するインタフェース領域 (ISVWATBL.CBL) や C 言語用ヘッダファイル (JSVWATBL.H)も,必要に応じてコンパイル環境にコピーしておいてください。

# 2.5 ターミナルサービス構成の開発環境の設定

ターミナルサービス構成の場合に XMAP3 の機能を利用できる範囲や,ターミナルサービスの環境設定手 順について説明します。

# 2.5.1 ターミナルサービス構成での開発環境の運用範囲

ターミナルサービス構成の開発環境で利用できる XMAP3 の機能を次の表に示します。

#### 表 2-5 XMAP3 の提供機能ごとの適用範囲(ターミナルサービス構成の開発環境)

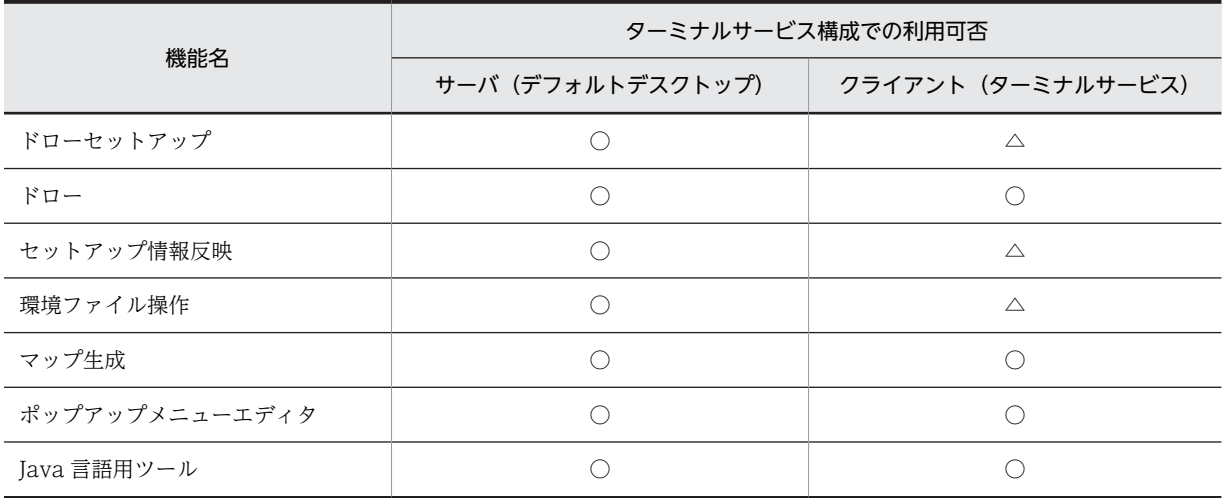

(凡例)

△:機能を利用できる。ただし,利用できる機能の一部に制限がある。

- ターミナルサービスのサーバに接続したすべてのクライアントから,XMAP3 の開発環境の機能を利用 できます。
- ターミナルサービス構成で XMAP3 を利用する場合, XMAP3 の開発環境設定ファイル (ドローセット アップファイル)などはサーバで管理します。サーバでの一元管理によって、すべてのクライアントか らサーバ上の一つの環境設定ファイルを参照することになり、各クライアントで共通の開発環境を動作 させることができます。クライアントごとに異なる開発環境を設定することはできません。 したがって,ドローセットアップおよび環境ファイル操作は,一つのクライアントからだけ操作できま す。複数のクライアントから同時にドローセットアップおよび環境ファイル操作を利用できません。 また,ドローセットアップによる開発環境の設定は,運用管理者が実施してください。

# 2.5.2 ターミナルサービス構成の開発環境の設定

ここでは,ターミナルサービス構成の環境設定について説明します。詳細は,Windows のドキュメント の,ターミナルサービスの説明を参照してください。

#### (1) ターミナルサーバ環境の設定(サーバ側)

ターミナルサービス構成のサーバ側の環境設定手順を示します。

1.ターミナルサービスをインストールします。

<sup>○:</sup>機能を利用できる。

Windows 標準の設定では,ターミナルサービスはインストールされていません。インストール方法に ついては,Windows のドキュメントを参照してください。

2.ターミナルサービスが有効かどうかを確認します。

Windows 標準の設定では,インストールした際に有効化されます。有効化されていない場合は,[コン トロールパネル]の[管理ツール]にある[サービス]を使って、有効化してください。

3.ライセンスサーバを有効にします。

「ターミナルサービスライセンス」を起動して,ライセンスサーバを有効化してください。

4.クライアントアクセスライセンスキーパックをインストールします。

「ターミナルサービスライセンス」を起動してインストールしてください。

5.ターミナルサービスを設定します。

「ターミナルサービス構成」を起動して設定してください。

## (2) 利用するアプリケーションの設定(サーバ側)

サーバ側のアプリケーションの環境設定をします。XMAP3 の画面・帳票を開発するための環境設定をして ください。

# (3) ターミナルクライアント インストールディスクの作成 (サーバ側)

ターミナルクライアントを配布するためのディスクを作成します。「ターミナルサービスクライアントクリ エータ」を起動して,インストールディスクを作成してください。なお,日立 Windows-based Terminal をクライアントに使用する場合は,この作業は必要ありません。

#### (4) ターミナルクライアント環境の設定(クライアント側)

ターミナルサービス構成のクライアント側の環境設定手順を示します。

1.ターミナルクライアントをインストールします。

(3)で作成したインストールディスクを使用して,ターミナルクライアントをインストールしてくださ い。なお,日立 Windows-based Terminal をクライアントに使用する場合は,この作業は必要ありま せん。

2.クライアントの接続を設定します。

「クライアント接続マネージャ」を使用して,ターミナルクライアントの接続を設定してください。

(5) クライアントの利用(クライアント側)

「ターミナルサービスクライアント」を起動して、ターミナルサービスのサーバに接続し、XMAP3 を利用 します。

# <span id="page-66-0"></span>2.6 開発環境の配布

チーム開発のために運用管理者が開発環境をほかの複数のマシンに配布する場合,一度設定した開発環境を 別のマシンに移動する場合などには,開発環境やチームで共通に使用するファイルなどをコピーする必要が あります。

開発環境の配布の手順を説明します。実行環境を配布する手順については,マニュアル「XMAP3 実行ガ イド」を参照してください。

1.配布,移動先マシンでの XMAP3 のインストール

開発環境の配布先または移動先マシンに XMAP3 をインストールします。なお,マシンにインストール された XMAP3 を,他マシンにコピーしないでください。

- 2.ファイルのバックアップ/リストア
	- 開発環境に必要なファイルのバックアップ/リストア 環境ファイル操作を使用し,配布元または移動元マシンから次のファイルをバックアップします。 環境ファイル操作は,運用管理者が実施してください。
		- ・ドローセットアップファイル(レジストリ,個別ファイル)

・ユーザが作成したレイアウトパターン,レイアウト部品

バックアップしたファイルは,いったんバックアップファイルに格納されます。このバックアップ ファイルを配布先または移動先マシンに MO などの媒体やネットワークを使用して移動し,環境 ファイル操作を使用してリストアします。

環境ファイル操作については,「[15.2 環境ファイル操作」](#page-1034-0)を参照してください。なお,バックアッ プ時とリストア時の XMAP3 は,同じバージョン(VV-RR-/S)であることが前提となります。

• ユーザが作成した,配布に必要なファイルのコピー 配布元または移動元マシンでユーザが作成した次のファイルは,エクスプローラなどで,配布先ま たは移動先マシンにコピーしてください。

マップ定義ファイルおよび書式定義ファイル

- AP パターン グラフィックデータ
- ポップアップメニューファイル
- 3.開発環境の確認

配布先または移動先マシンで,元の開発環境が設定されたかどうかを確認してください。テスト表示・ 印刷のためなどに実行環境も移動した場合は、実行環境も含めて正しく動作するかを確認してくださ い。

# <span id="page-68-0"></span>3 ドローセットアップによる環境設 定

この章では,XMAP3 を使った業務システム開発環境で,画面や帳票を定義す るドローのカスタマイズについて説明します。

# 3.1 ドローセットアップの概要と設定項目

XMAP3 の画面・帳票を開発する機能であるドローは,ドローセットアップでカスタマイズできます。ここ では,ドローセットアップで開発環境をカスタマイズする手順について説明します。

通常,XMAP3 が提供する標準値のままで,ドローを使って画面・帳票の定義ができます。カスタマイズが 必要な場合には,設定内容とその影響範囲を十分理解した上で,実際の変更操作をしてください。ドロー セットアップでカスタマイズした設定は,生成されるマップの形式やプログラムまで影響します。

なお,ターミナルサービス構成の環境では,一つのクライアントだけがドローセットアップを利用できま す。複数のクライアントが同時にこの機能を利用できません。また,ドローセットアップの設定は,運用管 理者が実施してください。

# 3.1.1 ドローセットアップの概要

ドローセットアップは,ドローで画面や帳票を定義するときに指定される属性の初期値やマップ生成の方式 など,開発環境の設定を変更するためのものです。ドローセットアップでは,一般的な使用方法を想定した 値があらかじめ設定されています。開発を始める前にこの標準値を確認し,必要な項目だけをユーザ環境に 適した値に変更してください。ドローセットアップ情報(標準値)を複数用意する場合は、ドローセット アップでドローセットアップ情報を格納するフォルダ(ドローセットアップ情報フォルダ)を指定します。 ドローセットアップ情報フォルダを使用すると,複数のマップや書式で共有する標準値を複数作成したり, マップや書式の属性ごとに標準値を変えたりする運用ができます。複数のドローセットアップ情報使用時 の管理方法については,[「付録 E.1 ドローセットアップ情報の管理方法の考え方](#page-1111-0)」を参照してください。

# (1) 開発環境の分類

XMAP3 のドローセットアップで設定する開発環境は、次のように大きく分類されます。

#### 分類 1:ドローの設定

ドローの画面・帳票定義,およびプログラムに関する設定です。

#### 分類 2:運用管理者用の設定

システム全体の運用に関する設定です。管理者レベルの限られた人が設定することをお勧めします。

#### (2) 設定項目の区分

ドローセットアップで設定する各項目は,その設定内容が何に関係および影響するかによって,次の区分に 分かれます。ドローセットアップでは,設定項目がどの区分であるかを十分に考慮しながら変更することを お勧めします。

A, B, および C は, このマニュアルで使用する区分コードです。

• ドローの仮定値 (A)

ドローで定義する画面・帳票属性や,各種オブジェクトごとの属性の初期値です。「分類 1:ドローの設 定」に含まれます。画面・帳票の新規作成時や,オブジェクトを新規にレイアウト定義画面に貼り付け たときだけ有効になります。この属性は,定義内容に応じて,ドローのダイアログで変更できます。よ く使用する属性に設定しておくことで,画面・帳票定義の省力化を実現できます。

• プログラムの標準値 (B) 画面・帳票を使用するプログラムに関係および影響する標準値です。「分類 1:ドローの設定」に含まれ ます。一度設定したら原則として変更できません。

開発途中で変更が発生した場合は,ドローセットアップで新しい環境を設定したあと,セットアップ情 報反映で,既存の定義ファイル(マップ定義ファイル,書式定義ファイル)に対し変更内容を反映する 必要があります。さらに,変更した定義ファイルから,論理マップおよび定義体(物理マップ,または 書式イメージファイルおよび行制御データファイル)を再度生成する必要があります。また、変更内容 によっては,AP の変更やリコンパイルが必要になります。

• システムの標準値 (C)

システム全体の方針で決める設定項目です。「分類 2:運用管理者用の設定」に含まれます。AP の内容 に関係するため,一度設定したら原則として変更できません。

開発途中で変更が発生した場合は,ドローセットアップで新しい環境を設定したあと,セットアップ情 報反映で,既存の定義ファイルに対し変更内容を反映する必要があります。さらに,変更した定義ファ イルから、論理マップおよび定義体を再度生成する必要があります。そして、変更内容によっては、動 的変更テーブルが変更される場合もあるため、AP や運用方法の見直しが必要です。

## (3) ドローセットアップとドローとの関係

ドローセットアップとドローの関係を次の図に示します。

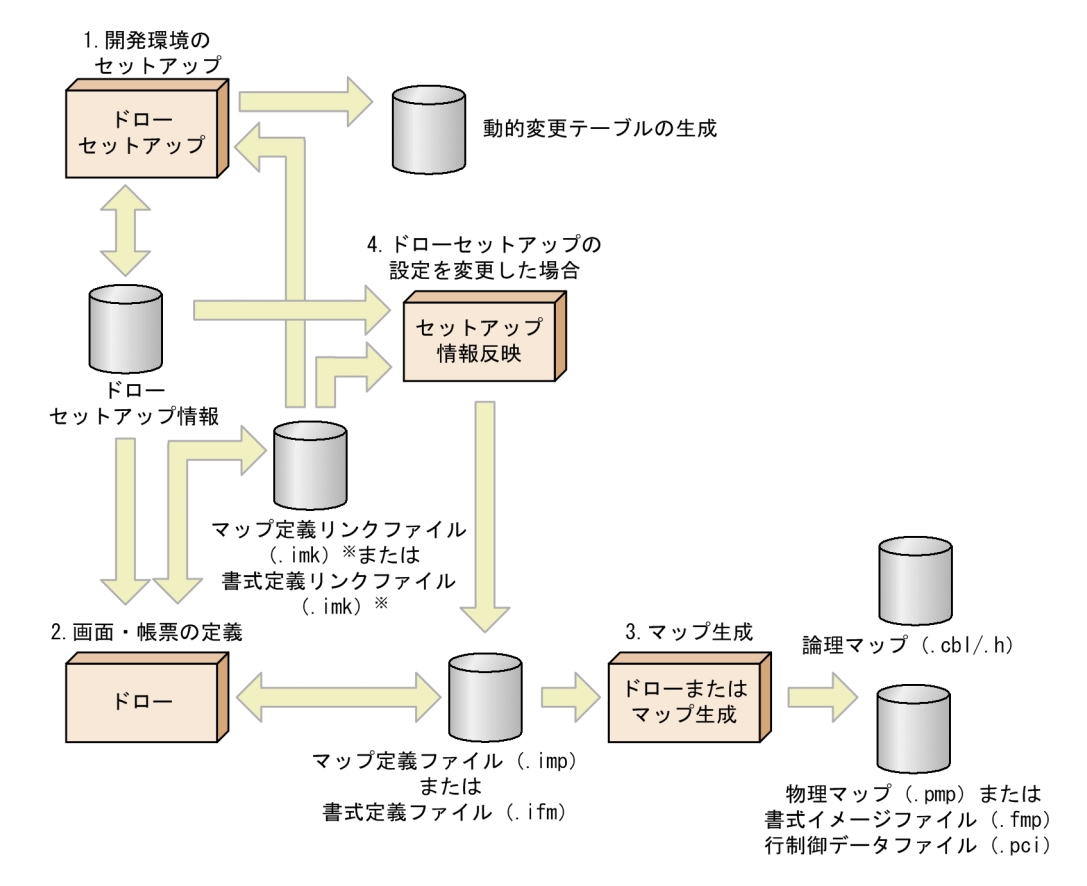

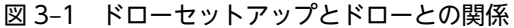

注※ フォルダを指定してドローセットアップ情報を管理する場合に、フォルダと定義ファイルの 対応づけをドローで指定するときに生成されます。

1.開発環境のセットアップ

ドローセットアップを使用して,画面や帳票を作成するための開発環境を整えます。この設定内容は ファイルに保管されます。設定内容を複数用意する場合は,設定内容ごとにドローセットアップ情報 フォルダを指定します。ドローでドローセットアップ情報フォルダと,画面・帳票定義の対応づけを指 定する場合,定義リンクファイルにフォルダ情報が保管されます。また、AP 実行時の動的変更に使用 する修飾名の設定を変更した場合は,その設定内容から動的変更テーブルを生成できます。

2.画面・帳票の定義

ドローを使用して,画面や帳票を定義します。このとき,ドローセットアップの設定内容が参照され, 画面・帳票定義に取り込まれます。画面・帳票定義は,定義ファイル(マップ定義ファイルまたは書式 定義ファイル)に保管します。

3.マップ生成

ドローまたはマップ生成を使って,完成した画面・帳票の定義ファイルから,論理マップと定義体(物 理マップまたは書式イメージファイル,および行制御データファイル)を生成します。画面・帳票定義 に取り込まれたドローセットアップの設定に従ってマップが生成されます。ドローで定義の保存操作 をすると,自動的にマップが生成されます。

4.ドローセットアップの設定を変更した場合

新しい設定を既存の定義ファイルに反映するため、セットアップ情報反映を実行します。このとき、画 面・帳票定義に取り込まれているドローセットアップの区分「B(プログラムの標準値に含まれる設定 項目)」の設定が更新されます。詳細は,「[15.4 セットアップ情報反映」](#page-1044-0)を参照してください。 さらに,再度マップ生成をすると,生成される論理マップと定義体に,区分「C(システムの標準値に 含まれる設定項目)」の新しい設定が反映されます。

# (4) 設定項目のドローセットアップ情報フォルダへの格納について

ドローセットアップでは,変更した設定内容ごとに格納先のフォルダを複数指定できます。複数の定義ファ イルで共有する設定内容を複数用意したり,定義ファイルごとに設定内容を用意したりする場合は,ドロー セットアップで格納先のフォルダ(ドローセットアップ情報フォルダ)を指定します。ドローセットアップ 情報フォルダを指定しない場合、設定内容は XMAP3 の固定フォルダ (XMAP3 のインストールフォルダ \BIN)に格納されます。

(a) ドローセットアップ情報フォルダの新規作成

ドローセットアップでフォルダを指定して,設定項目を格納する方法について説明します。格納先のフォル ダを指定する場合は,ドローセットアップダイアログで開始時に[ドローセットアップ情報フォルダを指定 する]チェックボックスをオンにします。

#### 複数の定義ファイルで共有する設定内容のフォルダを作成する場合

ドローセットアップで「ドローで指定する」を選択して,フォルダを任意の名称で作成します。 ドローで画面・帳票を新規作成する時にフォルダを指定して,定義ファイルと設定内容を対応づけま す。定義リンクファイルに,定義ファイルと対応づけられたフォルダの情報が保存されます。指定した フォルダにあるドローセットアップ情報が参照され,取り込まれます。

任意の名称(A,B)でドローセットアップ情報フォルダを作成した場合の流れを次の図に示します。
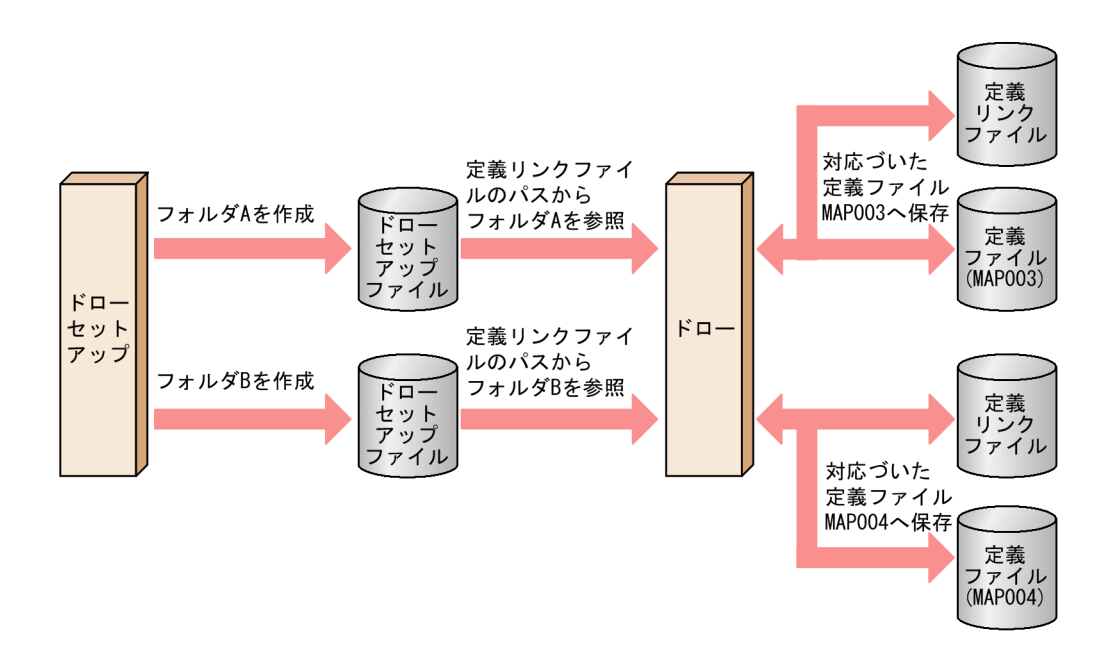

### 定義ファイルごとに設定内容のフォルダを作成する場合

ドローセットアップで「マップ名で仮定する」を選択して,フォルダをマップ名で作成します。 ドローで画面・帳票を新規作成する時には,マップ名のフォルダにあるドローセットアップ情報が参照 され,取り込まれます。

マップ名(MAP001,MAP002)でドローセットアップ情報フォルダを作成した場合の流れを次の図に 示します。

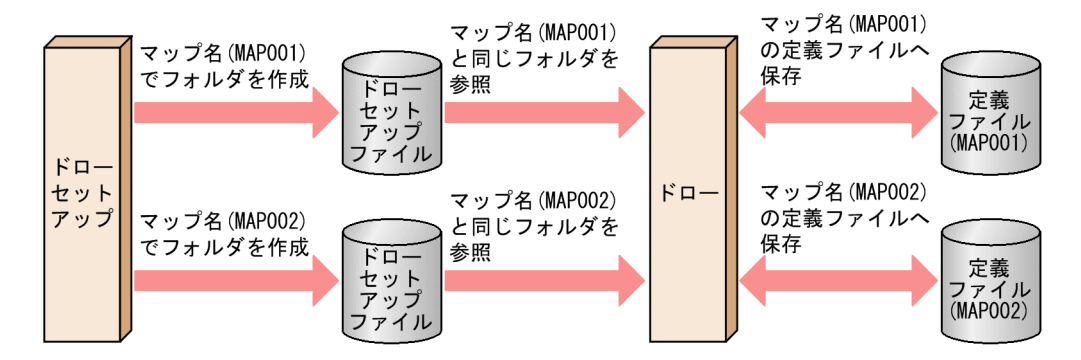

### (b) 設定内容の更新

ドローセットアップで格納先のフォルダを指定した場合に,設定項目を更新する方法について説明します。

### 複数の定義ファイルで共有する設定内容を更新する場合

ドローセットアップで [フォルダ参照...] ボタンをクリックしてドローセットアップ情報フォルダを選 択します。ドローセットアップ情報フォルダが設定され,設定内容を更新できます。更新した設定内容 は,セットアップ情報反映を利用して反映します。

### 定義ファイルごとの設定内容を更新する場合

ドローセットアップで[マップ定義ファイル,書式定義ファイル参照...]ボタンをクリックして定義ファ イルを選択します。定義ファイルに対応したドローセットアップ情報フォルダが設定され、設定内容を 更新できます。更新した設定内容は,セットアップ情報反映を利用して反映します。

## (5) 設定項目のマップ定義ファイルへの反映について

ドローセットアップの設定項目が,マップ定義ファイルに,どのように反映されるのか,マップ定義ファイ ルの新規作成,更新,およびセットアップ情報反映を利用した場合について説明します。

### (a) マップ定義ファイルの新規作成

マップ定義ファイルを新規作成した場合は,設定項目が次の図のように反映されます。

### 図 3‒2 マップ定義ファイルの新規作成での設定項目の反映

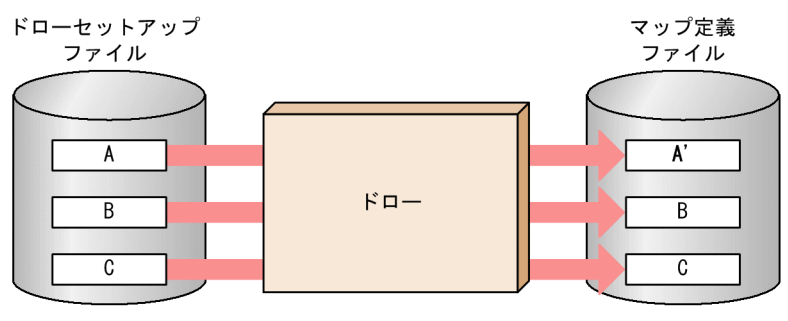

(凡例)

A:ドローの仮定値<br>B:プログラムの標準値 C: システムの標準値

[説明]

<sub>…</sub>……<br>マップ定義ファイル内の「A'」は,ドロ一仮定値を基に,ドローでオブジェクト を配置して、オブジェクト情報として作成されます。

### (b) マップ定義ファイルの更新

マップ定義ファイルを更新した場合は,設定項目が次の図のように反映されます。

### 図 3-3 マップ定義ファイルの更新での設定項目の反映

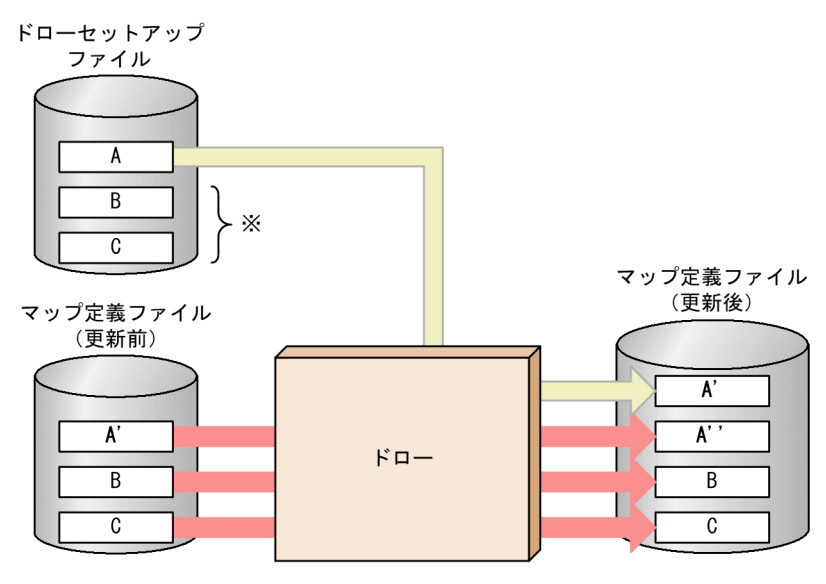

(凡例)

A: ドローの仮定値

- B: プログラムの標準値
- C:システムの標準値
- 注※ ドローセットアップファイルのBとCは、マップ定義ファイルの更新時には 利用されません。

[説明]

マップ定義ファイル内の「A'」は、ドロー仮定値を基に、ドローでオブジェクトを 配置して、オブジェクト情報として作成されます。 マップ定義ファイル内の「A''」は、ドローで更新された情報で作成されます。

### (c) セットアップ情報反映の利用

セットアップ情報反映を利用した場合,設定項目が次の図のように反映されます。

### 図 3-4 セットアップ情報反映を利用した場合の設定項目の反映

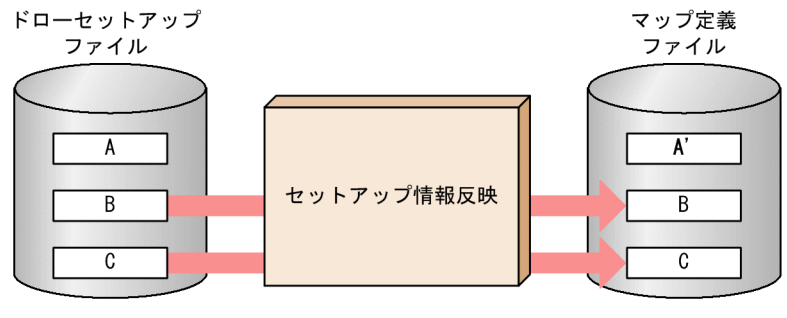

(凡例)

- A: ドローの仮定値
- . . . . . . . .<br>B:プログラムの標準値
- C: システムの標準値

[説明]

れます。マップ定義ファイル内の「A'」は、変更されません。

## (6) ドローセットアップの運用上の扱い

ドローセットアップの設定には,システム全体に影響する項目があります。したがって,チームで開発する 場合,画面や帳票を定義するメンバーからの設定変更を抑止するため,ドローセットアップのアイコンを削 除してから XMAP3 を配布することをお勧めします。

## 3.1.2 ドローセットアップで設定できる項目

ドローセットアップで設定する各項目について説明します。なお,これから説明する表中の区分は,次の区 分コードを使用します。

- A:ドローの仮定値
- B:プログラムの標準値
- C:システムの標準値

上記区分については,[「3.1.1\(2\) 設定項目の区分」](#page-69-0)を参照してください。

### (1) 運用管理者用の設定

システム全体に関する設定項目を次の表に示します。この設定項目は,運用管理者が設定することをお勧め します。

### 表 3‒1 運用管理者用の設定項目

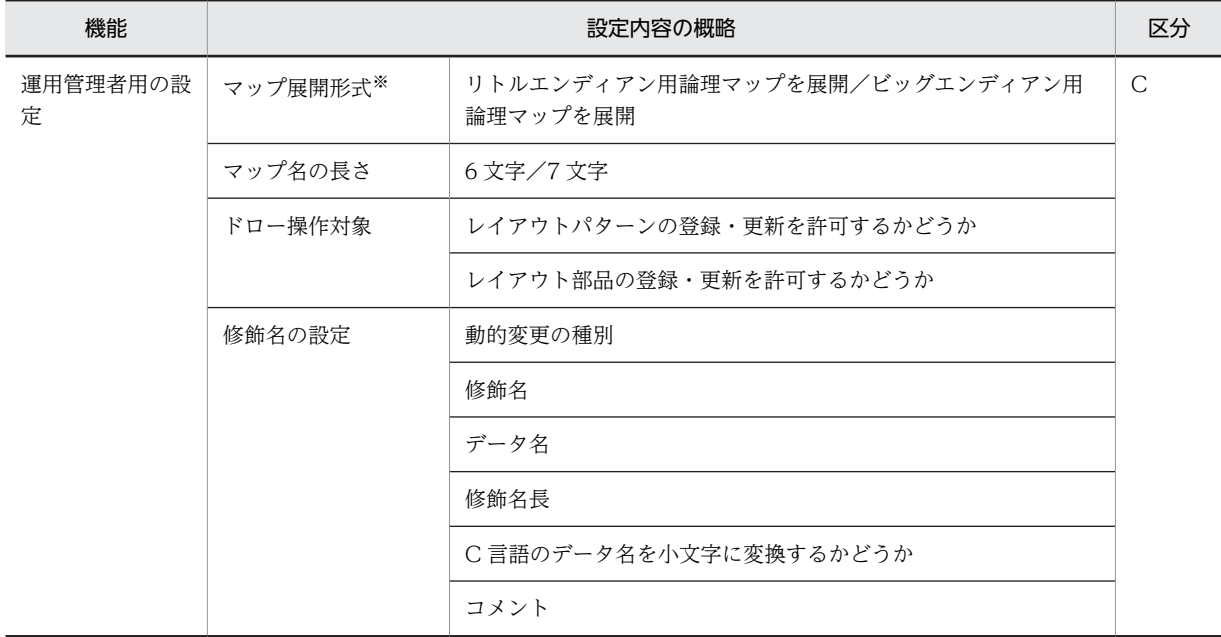

注※

ドローセットアップでのマップ展開形式の設定は,マップ生成を使用したマップ生成時には有効となりません。マッ プ生成の環境設定での設定が必要です。また,この設定の変更時には,セットアップ情報反映で,既存の定義ファイ ルに対して変更内容を反映する必要はありません。

## (2) ドローの設定

ドローを使用して設定する項目について説明します。

## (a) 画面定義に関する設定項目

定義対象「GUI 画面」および「CUI 画面」の設定項目を次の表に示します。なお,GUI 画面と CUI 画面 に共通する項目の中でも,有効となる項目は,定義対象によって異なります。

表 3‒2 画面定義に関する項目

| 設定項目            | 設定内容の概略        |                             |       |              |  |
|-----------------|----------------|-----------------------------|-------|--------------|--|
| 論理マップ           | 入力テキスト・フィールド   | 初期クリア文字                     |       | $\mathsf{C}$ |  |
| 属性              | 共通※1           | データ消去通知文字                   |       |              |  |
|                 |                | エラー通知文字                     |       |              |  |
|                 | 論理マップ展開形式      | 入力データ長格納領域の生成※1             |       |              |  |
|                 |                | 定数部の別ファイル出力                 |       |              |  |
|                 |                | 定数部への論理マップ長出力               |       |              |  |
|                 |                | 定義した位置の昇順に生成                |       |              |  |
|                 |                | 接頭語を付加する                    |       |              |  |
|                 |                | 論理マップ可変部の集団項目化              |       |              |  |
| 使用目的別データ<br>型※1 | キーエントリ         | 入出力テキスト/入出力<br>フィールドの使用目的   | データ型  | A            |  |
|                 |                |                             | 埋字    |              |  |
|                 |                |                             | 桁寄せ   |              |  |
|                 |                | 日付テキスト・フィール<br>$\mathbf{F}$ | データ型  |              |  |
|                 |                | 時刻テキスト・フィール<br>$\mathbf{F}$ | データ型  |              |  |
|                 | ラベル            | 出力テキスト/フィール<br>ドの使用目的       | データ型  |              |  |
|                 |                |                             | 埋字    |              |  |
|                 |                |                             | 桁寄せ   |              |  |
|                 |                | 出力日付時刻テキスト/<br>出力日付時刻フィールド  | データ型  |              |  |
|                 | 選択エントリ         | ポップアップ/コンボ<br>ボックス          | 埋字    |              |  |
|                 |                | スピンボックス                     | データ型  |              |  |
| イベント<br>通知コード   | 通知コードのデータ名     |                             |       |              |  |
|                 | 通知コードの長さ       |                             |       |              |  |
|                 | 制御キーを押した時      |                             | 対象    |              |  |
|                 |                |                             | 通知コード |              |  |
|                 | プッシュボタンなどを押した時 |                             | 対象    |              |  |

### 3 ドローセットアップによる環境設定

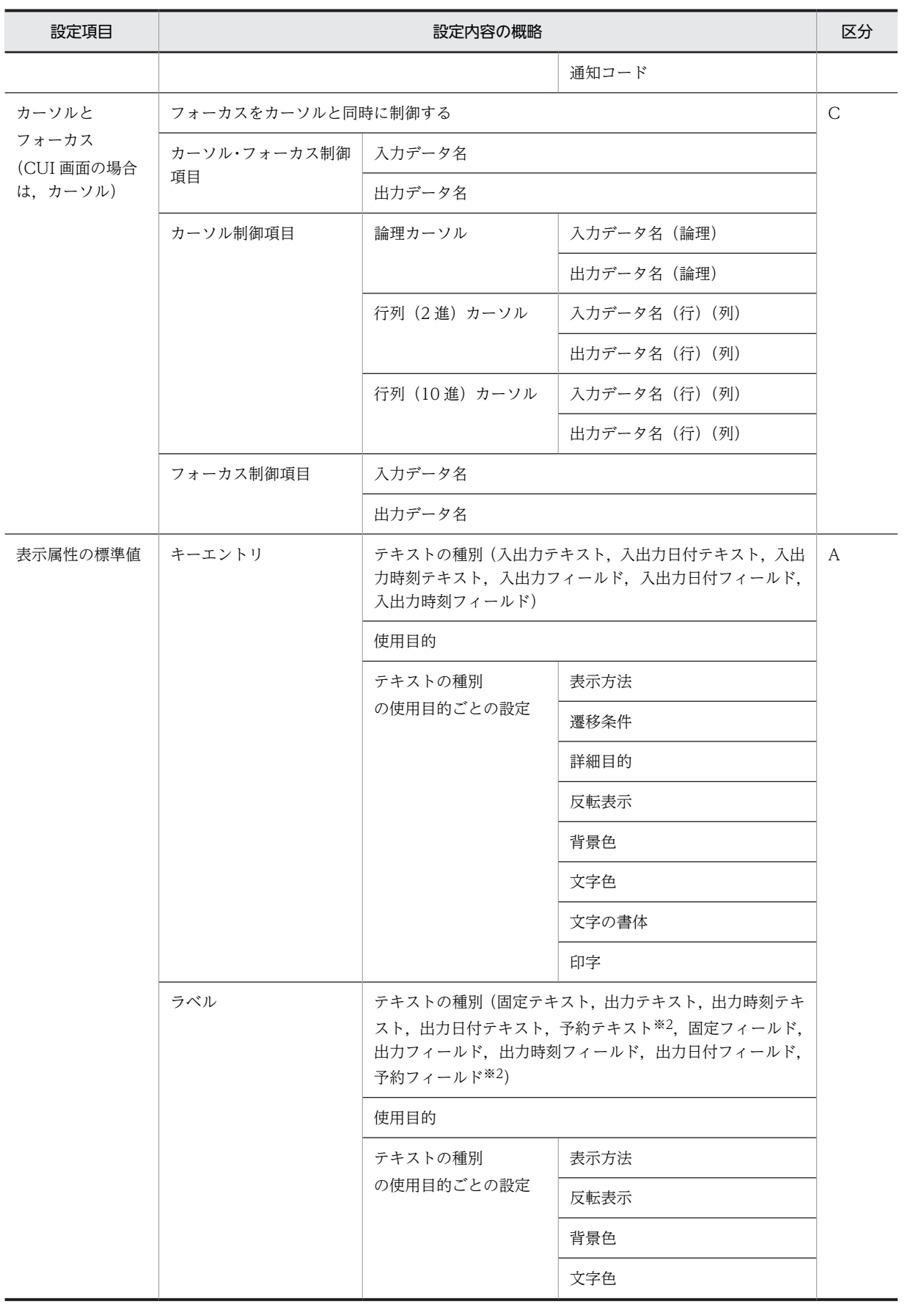

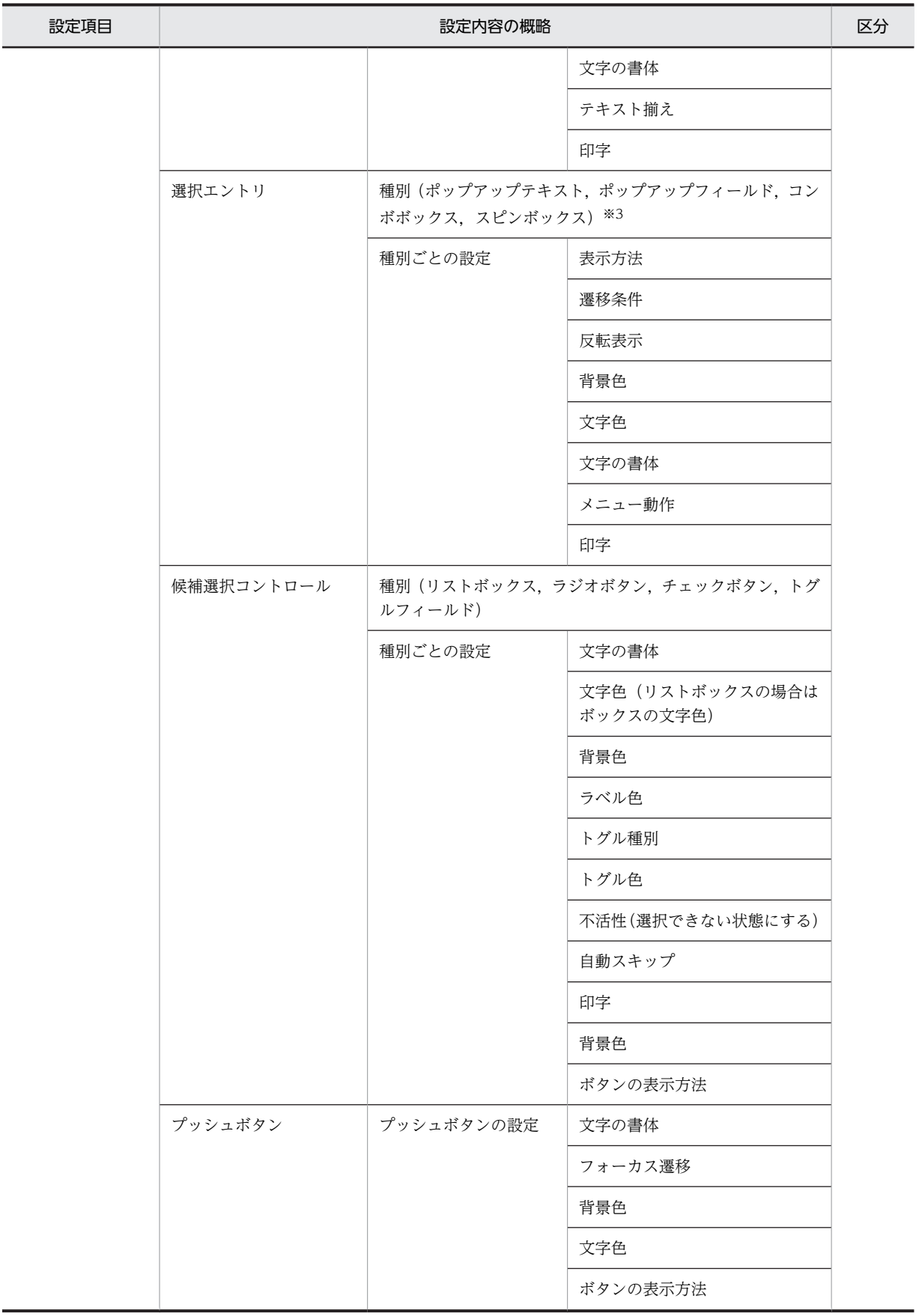

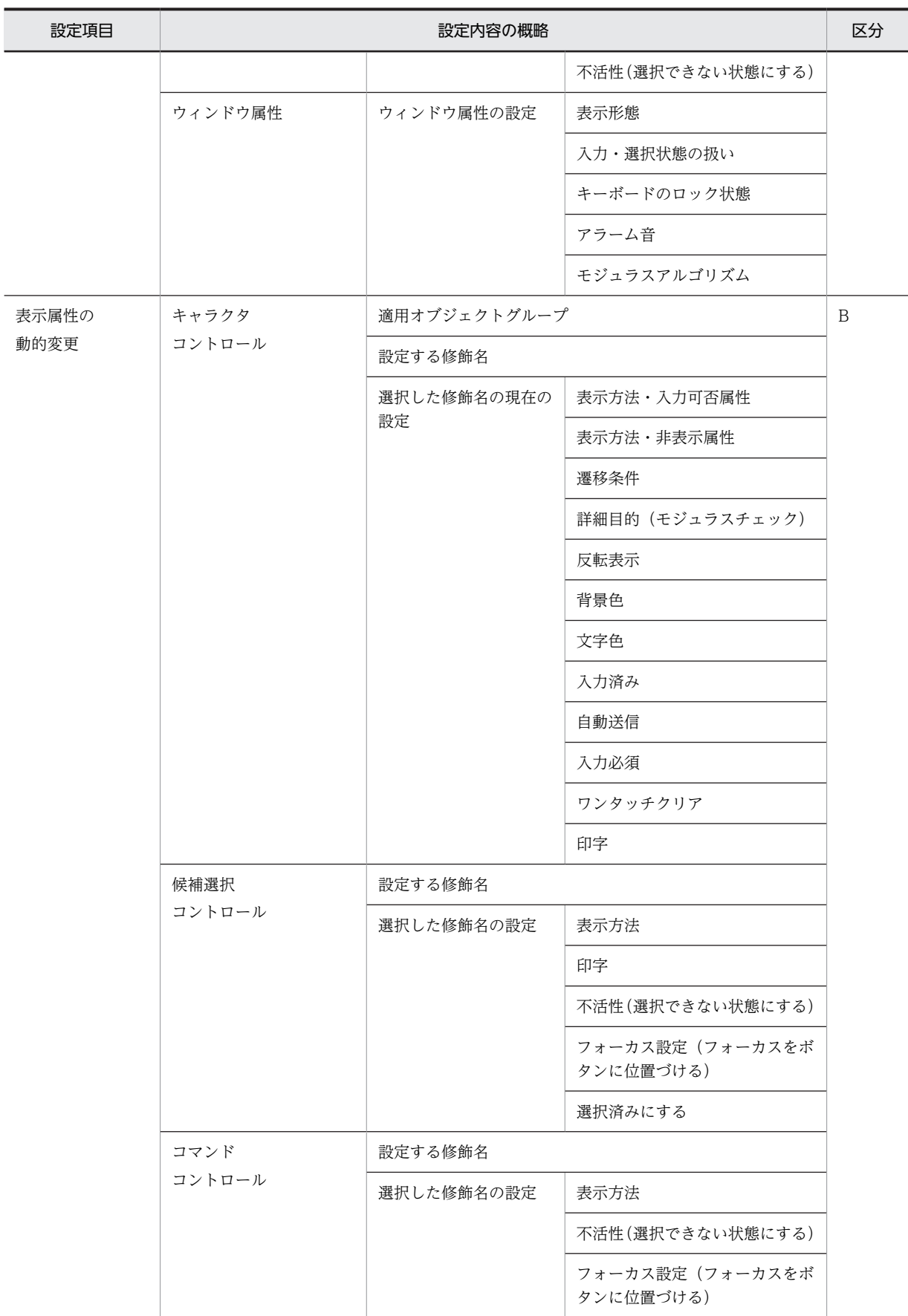

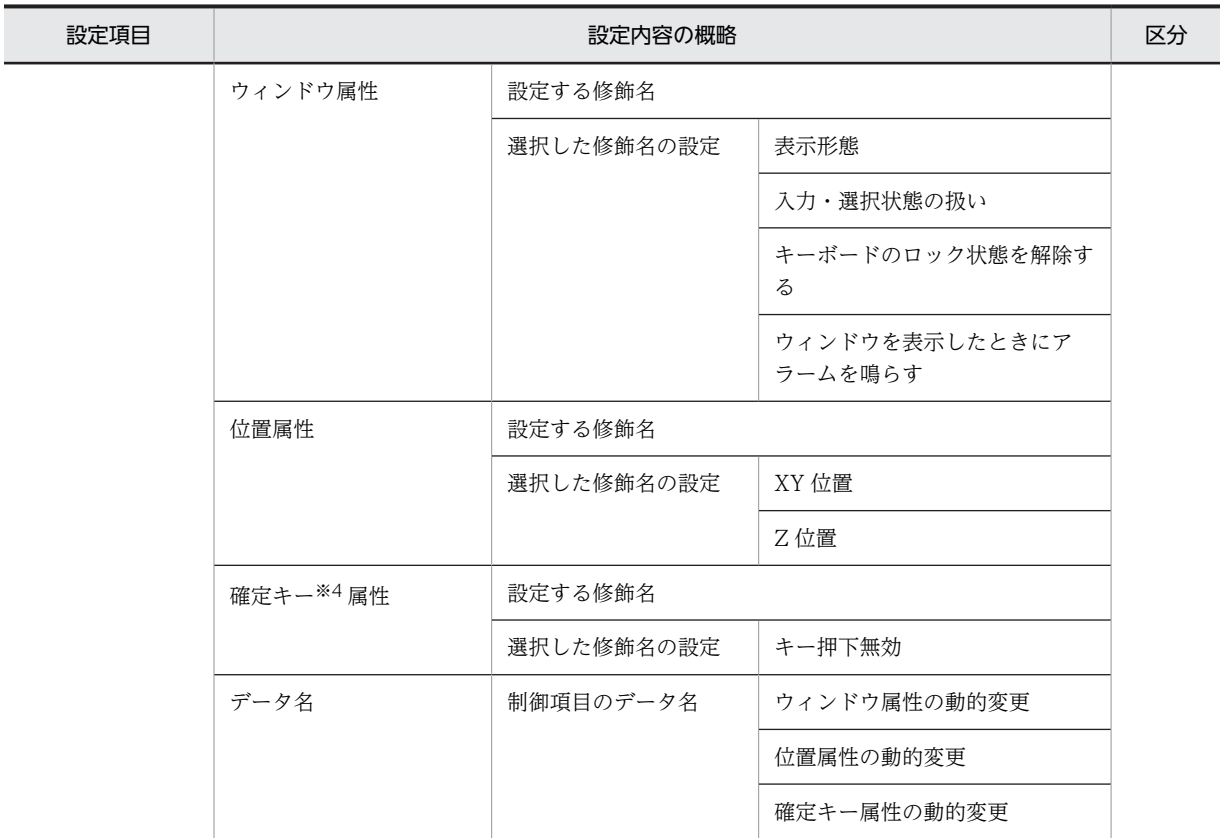

注※1

・データ型は char で固定です。 ・埋字と桁寄せは次のとおりです。 《使用目的:数字》埋字:スペース 桁寄せ:右 《使用目的:金額,数値》埋字:ゼロ 桁寄せ:右 《使用目的:日本語,カナ,英数,ポップアップ/コンボボックス》埋字:スペース 桁寄せ:左

注※2

予約テキスト,および予約フィールドは,OLTP サーバ構成で使用できる機能です。

注※3

メニュー部分の背景色の属性は設定できません。

注※4

OLTP サーバ構成の場合,確定キーには,TP1/NET/XMAP3 の「次メッセージ要求キー」で使用していないキー を割り当ててください。

### (b) 帳票定義に関する設定項目

定義対象「けい線/プレプリント帳票」,「網掛け/グラフィック帳票」および「書式オーバレイ」の設定項 目を次の表に示します。共通な項目の中でも,有効となる項目は,定義対象によって異なります。

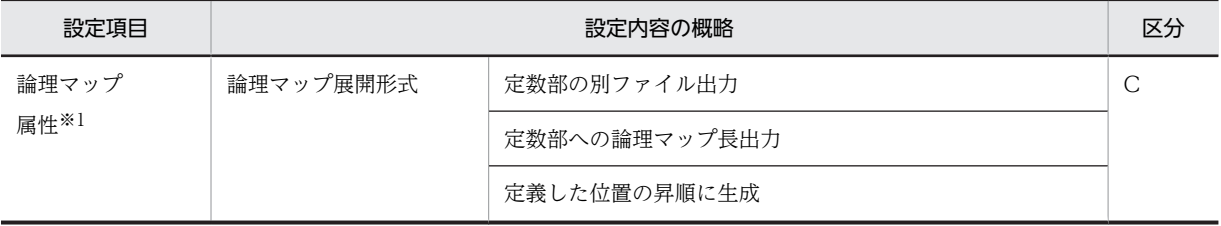

### 表 3‒3 帳票定義に関する設定項目

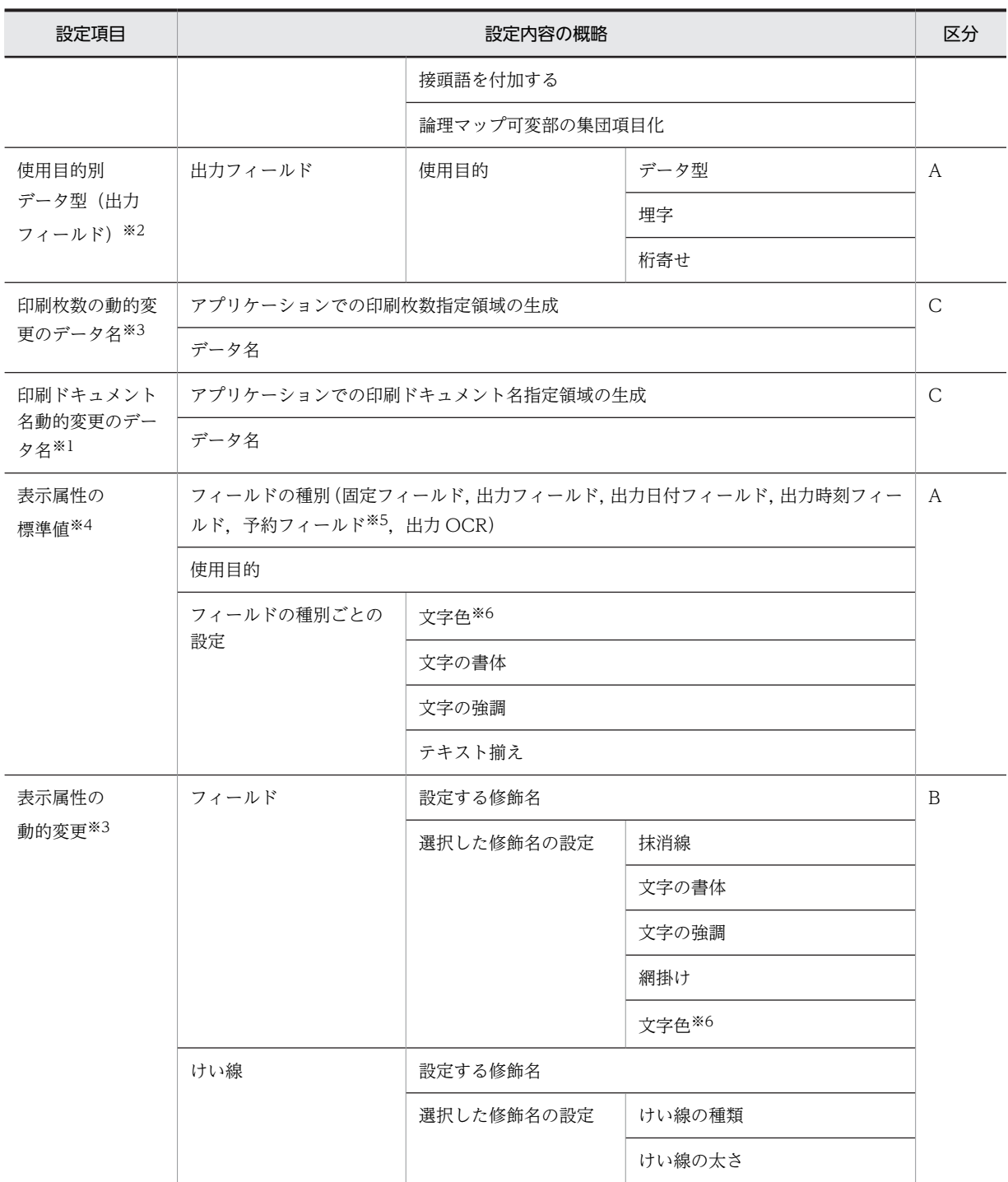

注※1

書式オーバレイは対象外です。

注※2

書式オーバレイは対象外です。

なお, C 言語の場合は, 次の値で固定となります。

・データ型は char で固定です。

・埋字と桁寄せは次のとおりです。

《使用目的:数字,日本語,英数》埋字:スペース 桁寄せ:左

注※3 けい線/プレプリント帳票,および書式オーバレイは対象外です。 注※4 けい線/プレプリント帳票は対象外です。 注※5 予約フィールドは,OLTP サーバ構成で使用できる機能です。 注※6

文字色は,グラフィック帳票だけに使用できます。

## 3.1.3 開発環境のセットアップに関する注意

開発環境のセットアップに関する注意について説明します。

修飾名の設定と動的変更テーブル(X3MODTBL)との関係

ドローセットアップの[修飾名の設定]ダイアログに,標準値として設定してある項目の定数テーブル 「動的変更テーブル(X3MODTBL.CBL/X3MODTBL.H)」は,XMAP3 が標準に用意しています。 したがって,標準の設定値で運用する場合,標準の動的変更テーブルをそのまま使用できます。しか し,[修飾名の設定]ダイアログで設定内容を追加または変更した場合は,設定内容に従って,標準の 動的変更テーブルを更新するか,別の動的変更テーブルを作成する必要があります。動的変更テーブル は,ドローセットアップから生成されます。詳細については,「[3.3.5 修飾名の設定の変更](#page-93-0)」を参照し てください。

OLTP サーバ構成のデータ有無コード

動的変更テーブルのデータ有無コードを AP で使用する場合は,その値を TP1/NET/XMAP3 側の環境 を設定するファイルに指定する必要があります。データ有無コードの設定については,マニュアル 「XMAP3 実行ガイド」を参照してください。

レイアウト部品で定義するものとセットアップで実現するものの違い

オブジェクトの属性がすべて同じものは、ドローセットアップの設定だけで対応できます。しかし、同 じオブジェクトでも一部の属性を変えて運用したい場合は,ドローの各オブジェクトのダイアログで変 更できますが,このダイアログでの変更作業を軽減するためにレイアウト部品を利用できます。レイア ウト部品の登録については,「[5.2.1 レイアウト部品の作成と登録](#page-228-0)」を参照してください。

画面・帳票での論理マップ属性の共通化

論理マップ属性を操作するときに「定義対象」を意識しない場合,論理マップを使用する定義対象(GUI 画面,CUI 画面,けい線/プレプリント帳票,網掛け/グラフィック帳票)で共通する項目について は,すべて同じ値に設定しておくことをお勧めします。

# 3.2 ドローセットアップの操作

ドローセットアップの操作方法について説明します。

## 3.2.1 セットアップの手順

ドローセットアップを使った開発環境のセットアップは,画面・帳票定義に関する標準値の変更を指しま す。ドローセットアップの内容が,生成されるマップの形式に反映されるため,必ず画面・帳票定義を始め る前に設定しておいてください。

定義作業の途中でセットアップした場合は,セットアップ前に生成したマップをすべてセットアップ情報反 映で変更内容を反映し直す必要があります。

開発環境のセットアップは、次の手順に従ってください。

1.標準の設定値を確認する

XMAP3 で設定している標準値を確認して,変更する設定項目を確認してください。設定の標準値につ いては,[「3.6 ドローセットアップの標準設定一覧」](#page-157-0)を参照してください。

2.管理者用の設定をする

システム全体の関する開発環境の設定ができます。管理者レベルの方に設定していただく項目です。 設定については,[「3.3 運用管理者用の設定」](#page-89-0)を参照してください。

3.ドローの設定をする

ドローの定義対象ごとに,論理マップ属性や,データ型などの開発環境の設定をします。詳細は,[「3.4](#page-100-0)  [画面に関する設定」](#page-100-0)および「[3.5 帳票に関する設定](#page-146-0)」を参照してください。

### 1 注意事項

ドローセットアップは, Administrators グループに属するユーザ,または管理者権限で起動する必要があり ます。

## 3.2.2 ドローセットアップの操作

新規にセットアップ情報を設定する手順と,セットアップ情報を更新する手順について説明します。

### (1) 新規にセットアップ情報を設定する

Windows の[スタート]にあるプログラム一覧の[XMAP3]−[XMAP3 Developer]−[ドローセッ トアップ]を選ぶと,[ドローセットアップ]の開始を示すダイアログが表示されます。

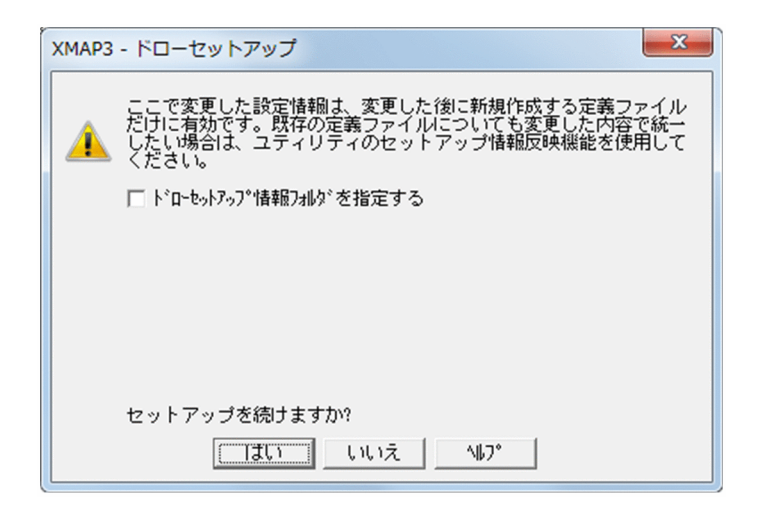

• セットアップ情報を格納するフォルダを指定する場合

[ドローセットアップ情報フォルダを指定する]チェックボックスをオンにしたあと,[フォルダと定義 ファイルの対応付け]を選択して、フォルダを作成します。[フォルダ]には、「XMAP3 インストール フォルダ¥USER¥SETUP」,または最後に実施したドローセットアップ時に指定したフォルダのパスが 表示されます。[フォルダーの参照]ダイアログで任意のフォルダを選択してください。

[はい]ボタンをクリックしてセットアップを続行すると, [ドローセットアップ] ダイアログが表示さ れます。

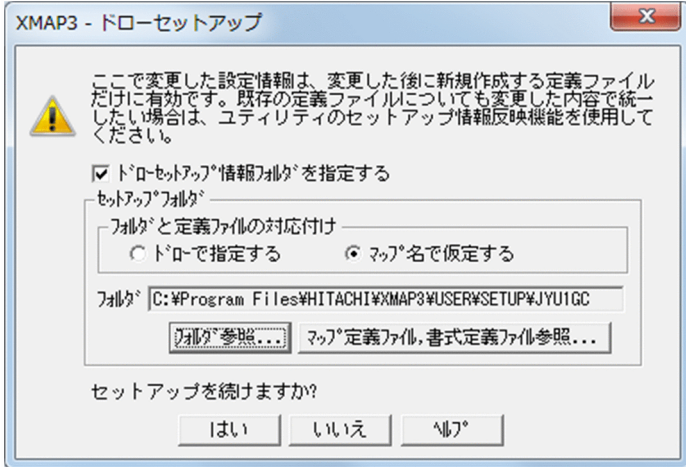

## 1 注意事項

XMAP3 では、最後に実施したドローセットアップ時に指定したフォルダのパスだけを保存します。このた め,複数のドローセットアップ情報を使用する場合は,[フォルダ]の指定に注意してください。

• セットアップ情報を格納するフォルダを指定しない場合

「ドローヤットアップ情報フォルダを指定する」チェックボックスのチェックを外したまま、「はい」ボ タンをクリックして,セットアップを続行すると,[ドローセットアップ]ダイアログが表示されます。

各ダイアログで設定した値は、「ドローセットアップ]ダイアログで「OK]ボタンをクリックし、表示さ れた終了メッセージのダイアログで[OK]ボタンをクリックすると有効となります。

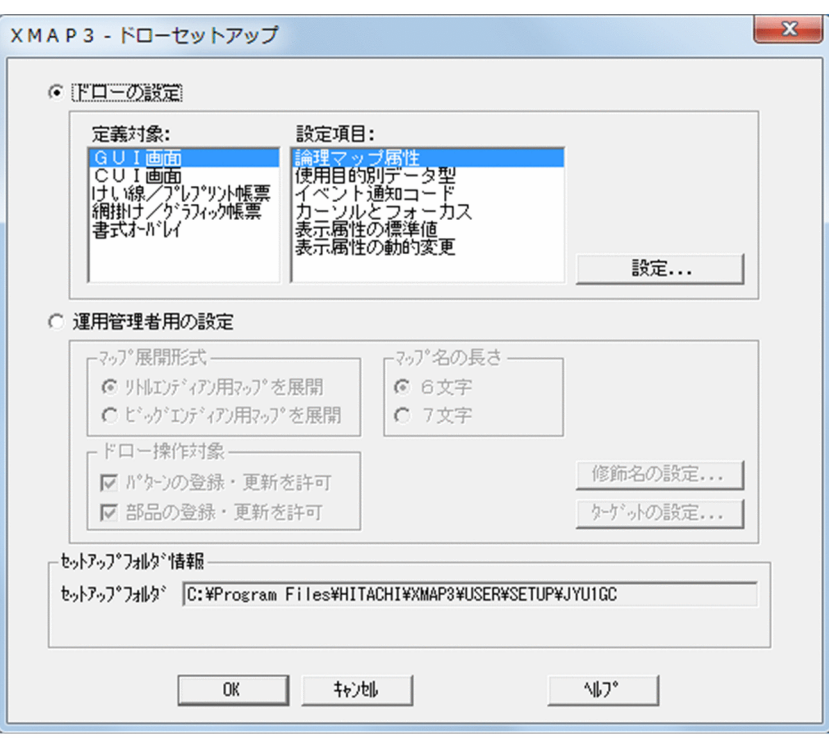

[ドローセットアップ情報フォルダを指定する]チェックボックスがオンの場合, [ドローセットアップ]ダ イアログにドローセットアップ情報フォルダの情報が表示されます。ドローセットアップ情報のフォルダ を変更するときは,[ドローセットアップ]の開始を示すダイアログで,フォルダを設定し直してください。

(2) セットアップ情報を更新する

Windows の [スタート] にあるプログラム一覧の [XMAP3] − [XMAP3 Developer] − [ドローセッ トアップ]を選ぶと,[ドローセットアップ]の開始を示すダイアログが表示されます。[フォルダ参照...] ボタンをクリックし,フォルダを選択すると,選択したドローセットアップ情報が設定されます。[マップ 定義ファイル,書式定義ファイル参照...]ボタンをクリックし、マップ定義ファイルまたは書式定義ファイ ルを選択すると,マップ定義ファイルまたは書式定義ファイルに対応づけられたドローセットアップ情報が 設定されます。

[はい]ボタンをクリックして、セットアップを続行すると, [ドローセットアップ]ダイアログが表示され ます。

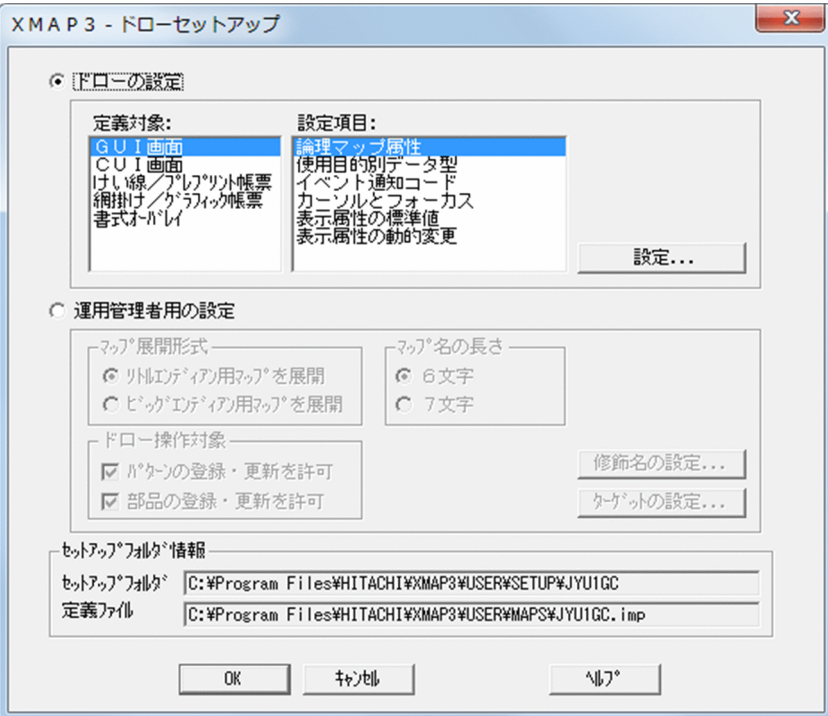

各ダイアログで設定した値は, [ドローセットアップ] ダイアログで [OK] ボタンをクリックし, 表示さ れた終了メッセージのダイアログで [OK] ボタンをクリックすると有効となります。

## (3) [ドローセットアップ]ダイアログの設定内容

[ドローセットアップ]ダイアログで設定できる内容を次の図に示します。

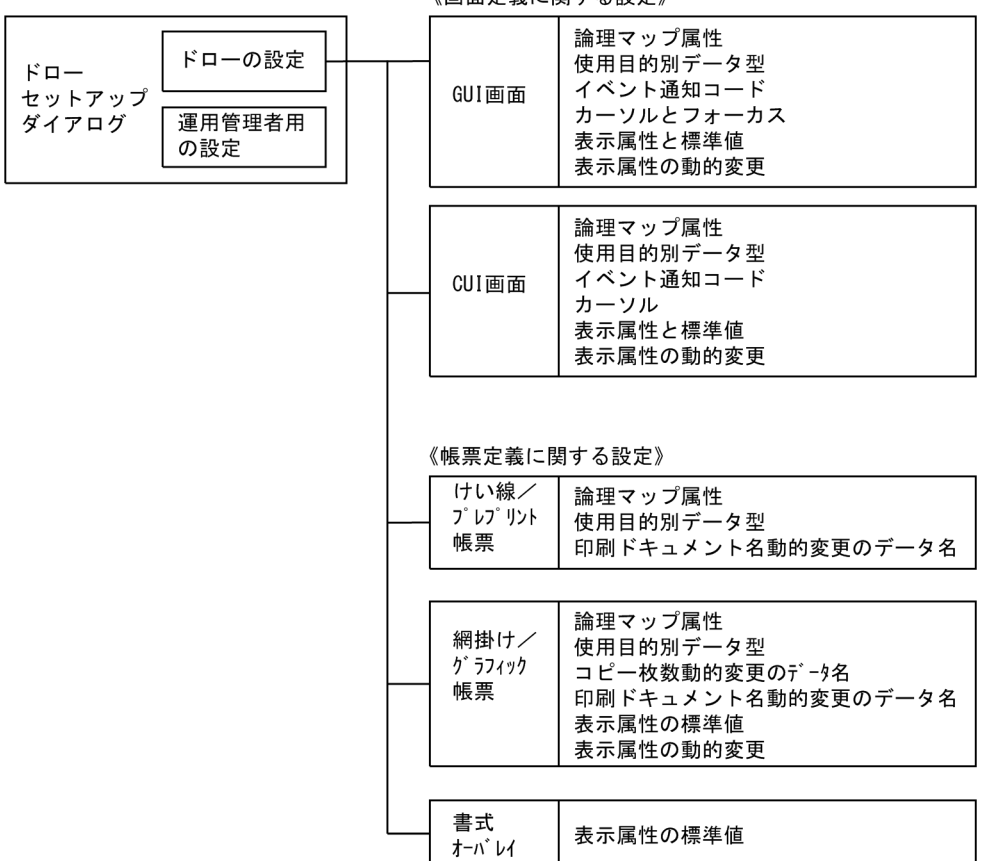

《画面定義に関する設定》

## 3.2.3 ドローの設定のセットアップ

ドローの設定をする場合は、「ドローセットアップ」ダイアログで「ドローの設定」のチェックボタンをオ ンにします。次に,セットアップする定義対象を選択します。定義対象を次に示します。

- GUI 画面
- CUI 画面
- けい線/プレプリント帳票
- 網掛け/グラフィック帳票
- 書式オーバレイ

[ドローセットアップ]ダイアログで選択した上記の定義対象について,目的の設定項目を選び,開発環境 を設定していきます。したがって,選択しなかった定義対象については,対象外になります。

GUI 画面および CUI 画面の設定については,[「3.4 画面に関する設定」](#page-100-0)を参照してください。

けい線/プレプリント帳票は,シリアルインパクトプリンタを使って印刷する帳票の定義対象です。また, 網掛け/グラフィック帳票および書式オーバレイは,ページプリンタを使って印刷する帳票の定義対象で す。これらの定義対象の設定については,[「3.5 帳票に関する設定](#page-146-0)」を参照してください。

# 3.2.4 運用管理者用の設定のセットアップ

運用管理者用の設定をする場合は、[ドローセットアップ]ダイアログで「運用管理者用の設定」のラジオ ボタンをオンにします。運用管理者用の設定については[「3.3 運用管理者用の設定」](#page-89-0)を参照してください。

# <span id="page-89-0"></span>3.3 運用管理者用の設定

システムの運用形態に応じた論理マップの展開形式や,システムで統一するマップ名の長さなど,システム 全体の運用に関する開発環境を変更できます。ここでは,システム全体の運用に関する項目を設定するた め,管理者レベルの限られた人が設定することをお勧めします。

運用管理者用の設定は,[ドローセットアップ]ダイアログの「運用管理者用の設定」のラジオボタンをオ ンにして変更します。

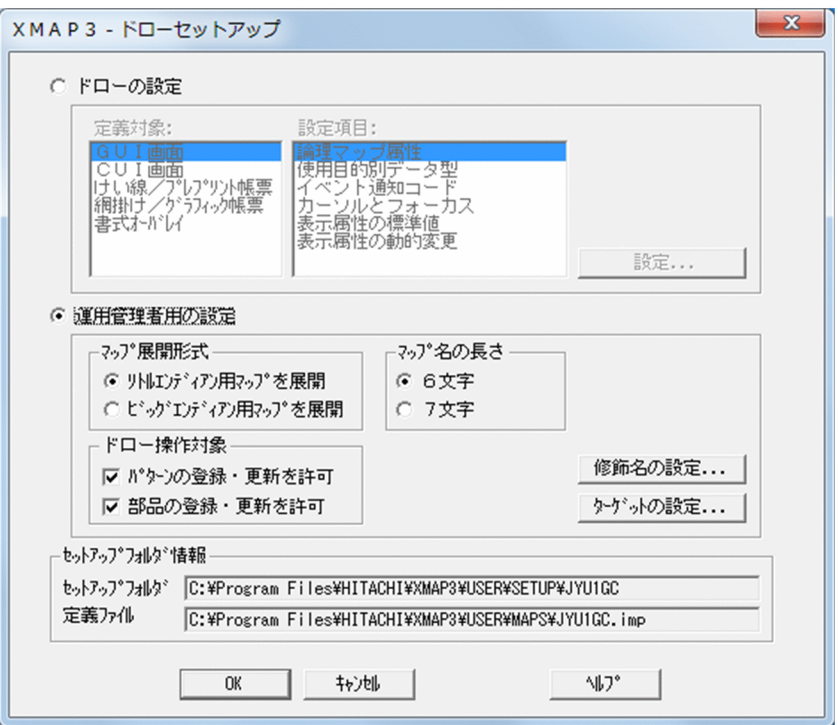

## 3.3.1 ターゲット環境の設定

ターゲット環境の設定では,XMAP3 で作成する画面・帳票を利用する環境を設定します。この設定をする と,ドローによる画面・帳票の作成からテスト,マップ生成,関連ドキュメントの出力まで,ターゲットに 対応した開発ができるようになります。

## (1) ターゲットの種類と内容

ターゲットとして設定できる環境の種類と内容を次の表に示します。

```
表 3‒4 ターゲットの種類と内容
```
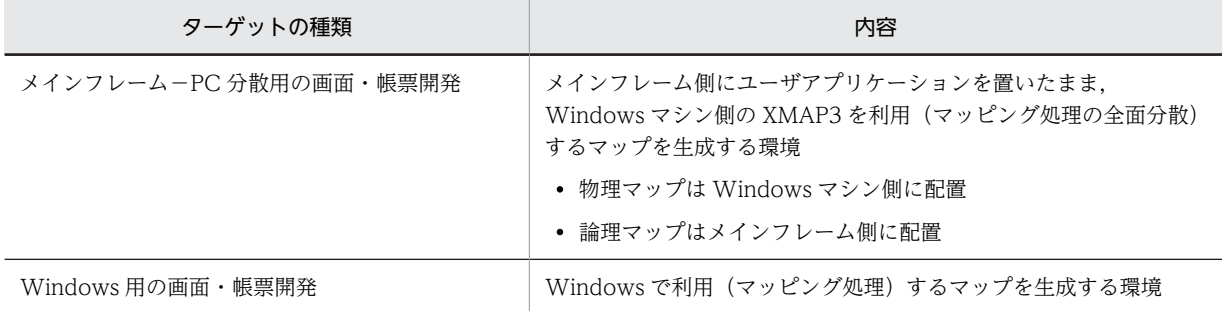

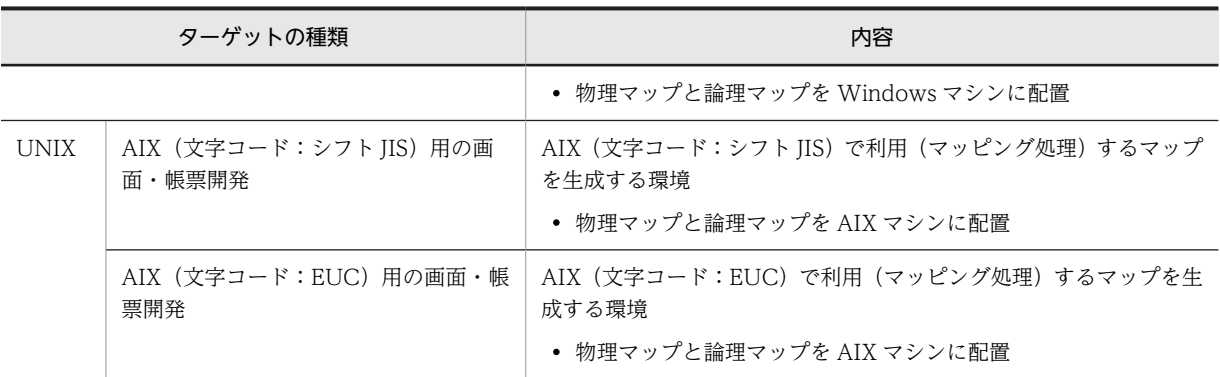

## (2) ターゲット別の利用可能な機能

ターゲット設定によって,開発工程で利用できる機能に違いがあります。ターゲット別の利用可能な機能一 覧を次の表に示します。

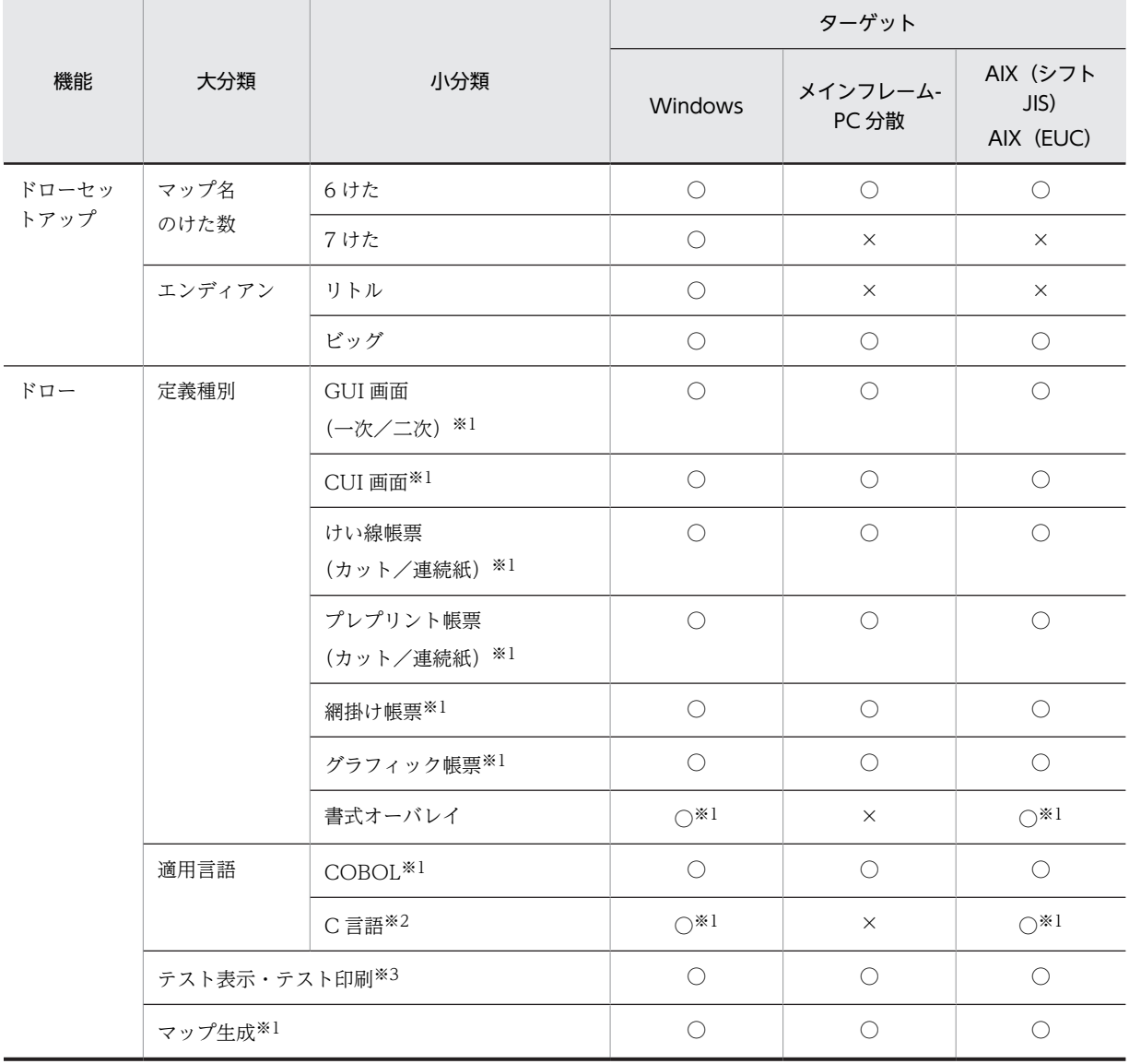

## 表 3‒5 ターゲット別の利用可能な機能一覧

(凡例)

```
○:利用できる。
```
×:利用できない。

注※1

ターゲットで利用可能なマップファイルを出力します。

注※2

Java インタフェースを使用する場合は、C 言語用としてドローで定義します。なお、Java の場合は、ターゲットで 利用できるのは「Windows 用の画面・帳票開発」だけです。

注※3

ターゲットで出力する内容で表示・印刷します。テスト表示・テスト印刷には,XMAP3 実行環境が必要です。

(3) ターゲット設定の操作

ターゲット設定の操作を次に示します。

1.「ドローセットアップ」ダイアログの「運用管理者用の設定】をオンにしてから,「ターゲットの設定] ボタンをクリックします。

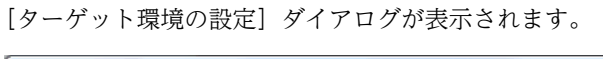

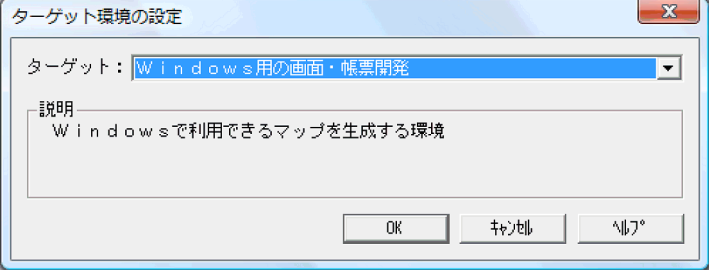

2.必要なターゲットを選択して, [OK] ボタンをクリックします。 「ドローセットアップ」ダイアログに戻ります。

## 3.3.2 マップ展開形式(ビッグ/リトルエンディアン指示)

XMAP3 の AP で,マップ生成時のマップ内の数値領域の展開形式を変更できます。展開形式の変更は,[ド ローセットアップ」ダイアログの「マップ展開形式」で切り替えます。

論理マップデータを使用する場合,このオプションを指定して論理マップの数値領域の展開形を決めます。 帳票定義では,AP から印刷枚数を制御する場合に,印刷枚数を設定する項目に対してだけこの指定が影響 します。したがって,帳票定義で印刷枚数を制御しない場合には,標準設定を変更する必要はありません。 印刷枚数の制御については,[「3.5.3 印刷枚数を動的に変更するための設定](#page-148-0)」を参照してください。

標準値は,「リトルエンディアン用論理マップを展開」になります。ただし,COBOL 開発マネージャから 生成機能が呼び出される場合,COBOL 開発マネージャで設定したエンディアンオプションを,ここで指 定する必要があります。

XMAP3 Cosminexus 連携機能の環境を構築時に,COBOL2002 のコンパイラオプションに「- BigEndian, Bin」を指定して AP を作成する場合は、XMAP3 のインタフェースは、論理マップデータ以 外のデータがリトルエンディアン形式になるようにしてください。論理マップのデータは,マップ作成時の マップ展開形式に合わせる必要があります。

それぞれの展開形式は次のような運用のときに使い分けます。

• リトルエンディアン用論理マップを展開

数値領域がメモリ中でリトルエンディアン状態になるマシン上で使用する論理マップを生成する場合 に指定します。スタンドアロンシステムや Windows 間の C/S システム環境で運用する場合に指定し ます。

Java を使用する場合,「マップ展開形式」を「リトルエンディアン用論理マップを展開」に設定する必 要があります。

• ビッグエンディアン用論理マップを展開

数値領域がメモリ中でビッグエンディアン状態になるマシン上で使用する論理マップを生成する場合 に指定します。例えば,次のような場合に,この指定をします。

- メインフレーム−PC 間で画面・帳票を分散開発する場合
- メインフレーム機能範囲の画面を開発する場合
- Windows と UNIX の C/S システム環境で運用する場合
- Windows 上での開発および動作確認を UNIX の環境に適応しておきたい場合

(例)

数値(10)<sub>10</sub> = (0A)<sub>16</sub> の場合, メモリは次のようになります。

標準値を変更する場合は、「ドローセットアップ]ダイアログの「マップ展開形式」で、「ビッグエンディア ン用論理マップを展開」のラジオボタンをオンにし,[OK]ボタンをクリックして変更してください。

## 3.3.3 マップ名の長さの変更

XMAP3 では,マップ名の長さを 7 文字(7 バイト)まで拡張できます。標準値は「6 文字(6 バイト)」 です。ここでは,ドローで作成するマップ名の長さの制限を,7 文字に変更できます。変更した場合,6 文 字で作成したファイルはそのまま残ります。削除するなどして整理してください。

なお. OLTP サーバ構成の場合, 指定できるマップ名は6文字までです。7文字のマップ名は指定できま せん。

標準値を変更する場合は, [ドローセットアップ] ダイアログの「マップ名の長さ」で「7 文字」のラジオ ボタンをオンにし, [OK] ボタンをクリックして変更してください。

マップ名の長さの変更は,生成される論理マップのデータ名などにも影響するので注意が必要です。詳細に ついては,「[4.2.1 マップの種類」](#page-166-0)を参照してください。

マップ名の長さを変更するときの注意について説明します。

### • マップ名を 6 文字から 7 文字にするときの注意

マップ名の長さを 6 バイトから 7 バイトに拡張すると,ユーザが任意に決められる各オブジェクトに対 応したデータ名(オブジェクトに対応するデータ項目のデータ名)の長さが 1 けた少なくなります。こ れは,AP 作成に使用する言語の制限があるためです。したがって,データ項目名が長いと,名称の最 後が 1 文字分削除されるので,データ項目名が重複する可能性があります。マップ名の長さを 6 バイト から 7 バイトに拡張した場合には,データ名についての見直しが必要になるので,注意してください。 データ名に全角文字を使用している場合、1文字(2バイト)分が削除されます。

マップ名の長さが 6 バイトの指定で定義したマップ定義ファイルは,ドローセットアップでマップ名の 長さを 7 バイトに変更したあとに,ドローで「更新」で開くことはできません。

### <span id="page-93-0"></span>• マップ名を 7 文字から 6 文字にするときの注意

マップ名を 7 バイトの指定で作成したマップ定義ファイルは,ドローセットアップでマップ名を 6 バイ トに変更したあとで,ドローを「更新」で開くことはできません。

## 3.3.4 ドローの操作対象

[運用管理者用]の[ドローの操作対象]では,ドローでのレイアウトパターン・レイアウト部品の登録や 更新の許可,または抑止を設定します。標準値は,「パターンの登録・更新を許可」および「部品の登録と 更新を許可」になります。標準値を変更する場合は,ドローでの登録を抑止したい項目のチェックボタンを オフにして, [OK] ボタンをクリックします。オフの状態にすると, ドローの [新規・更新選択対象] ダ イアログの「パターン」「部品」のラジオボタンがオフになります。

レイアウトパターンやレイアウト部品は,あらかじめシステム全体でどのようなものを定義するかを決め て,システム内で有効と考えられるものをドロー作成して登録しておきます。運用管理者がレイアウトパ ターン・レイアウト部品を登録したあとは,この指定をオフの状態にして,エンドユーザによる登録や更新 を抑止することをお勧めします。

レイアウトパターンの登録については「[5.1.1 レイアウトパターンの登録と使用」](#page-225-0)を,レイアウト部品の 登録については「[5.2.1 レイアウト部品の作成と登録」](#page-228-0)を参照してください。

## 3.3.5 修飾名の設定の変更

修飾名とは,AP 実行時に画面の色などの属性や帳票のけい線などの属性を動的に変更する場合,どのよう な変更をするかを指示する定数のことをいいます。

画面の表示属性の動的変更,および帳票の表示属性の動的変更に使用する修飾名の設定を,必要に応じて変 更できます。標準設定の修飾名やデータ名に AP 作成上の不都合がある場合や,動的変更の種類を独自に追 加したい場合だけ,変更してください。

設定した修飾名は,ドローの設定の[表示属性の動的変更]ダイアログの「設定する修飾名」のリストに表 示されます。

なお,修飾名の設定値と,AP 作成時に属性の動的変更のために使用する定数テーブル「動的変更テーブル (X3MODTBL)」の内容は一致していなければなりません。したがって,修飾名の標準値を変更した場合 は,これに合わせて,XMAP3 から標準に提供されている動的変更テーブルの更新も必要になります。

ドローセットアップで修飾名の設定を変更すると,設定内容に合わせて XMAP3 が自動的に動的変更テー ブルを生成します。[「3.3.5\(2\) 修飾名の変更に合わせて動的変更テーブル\(X3MODTBL\)を更新する」](#page-98-0) を参照してください。

## (1) 修飾名の設定を変更する

修飾名の設定を変更するときは、[ドローセットアップ]ダイアログの[修飾名の設定]ボタンをクリック して. [修飾名の設定] ダイアログを開きます。

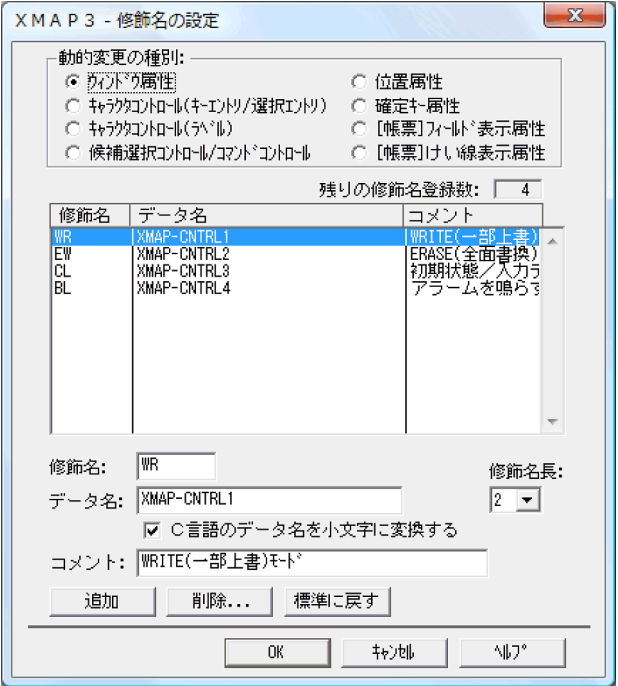

- 1.「動的変更の種別」から,変更したい修飾名の設定のラジオボタンをオンにします。 指定した動的変更の種別の,現在の設定が表示されます。
- 2.表示された動的変更種別の修飾名の設定(修飾名,データ名,修飾名長)を変更します。 修飾名,データ名,修飾名長のそれぞれの設定,および登録できる修飾名の数については, (a)~(f)を参 照してください。

既存の修飾名の設定を変更する場合は,リストボックスから目的の設定を選び変更します。新しい修飾 名を追加する場合は、[追加]ボタンをクリックします。また、削除する場合は、リストボックスから 目的の設定を選び,[削除]ボタンをクリックします。

修飾名の設定の標準値を次の表に示します。修飾名長の標準値はすべて「2」バイトになっています。

| 動的変更の種別            | 修飾名の標準値                           |           |               |                 |  |  |
|--------------------|-----------------------------------|-----------|---------------|-----------------|--|--|
|                    | 修飾名                               |           | データ名          | コメント            |  |  |
| ウィンドウ属性            | GUI                               | <b>WR</b> | XMAP-CNTRL1   | WRITE (重ね書きモード) |  |  |
|                    | $\angle$ CUI<br>共通                | EW        | XMAP-CNTRL2   | ERASE(再表示モード)   |  |  |
|                    |                                   | CL        | XMAP-CNTRL3   | 表示値を消去          |  |  |
|                    |                                   | BL        | XMAP-CNTRL4   | アラームを鳴らす        |  |  |
| キャラクタ              | GUI<br>$\angle$ CUI<br>共通<br>$*2$ | ER        | XMAP-IN-ATTR1 | エラー(赤色表示)       |  |  |
| コントロール<br>(キーエントリ/ |                                   | <b>RV</b> | XMAP-IN-ATTR2 | リバース            |  |  |
| 選択エントリ)            |                                   | <b>PT</b> | XMAP-IN-ATTR3 | 入力抑止            |  |  |
| $\times 1$         |                                   | <b>NP</b> | XMAP-IN-ATTR4 | 入力可能            |  |  |
|                    |                                   | BK        | XMAP-IN-BK    | 黒色表示            |  |  |

表 3‒6 修飾名の設定の標準値

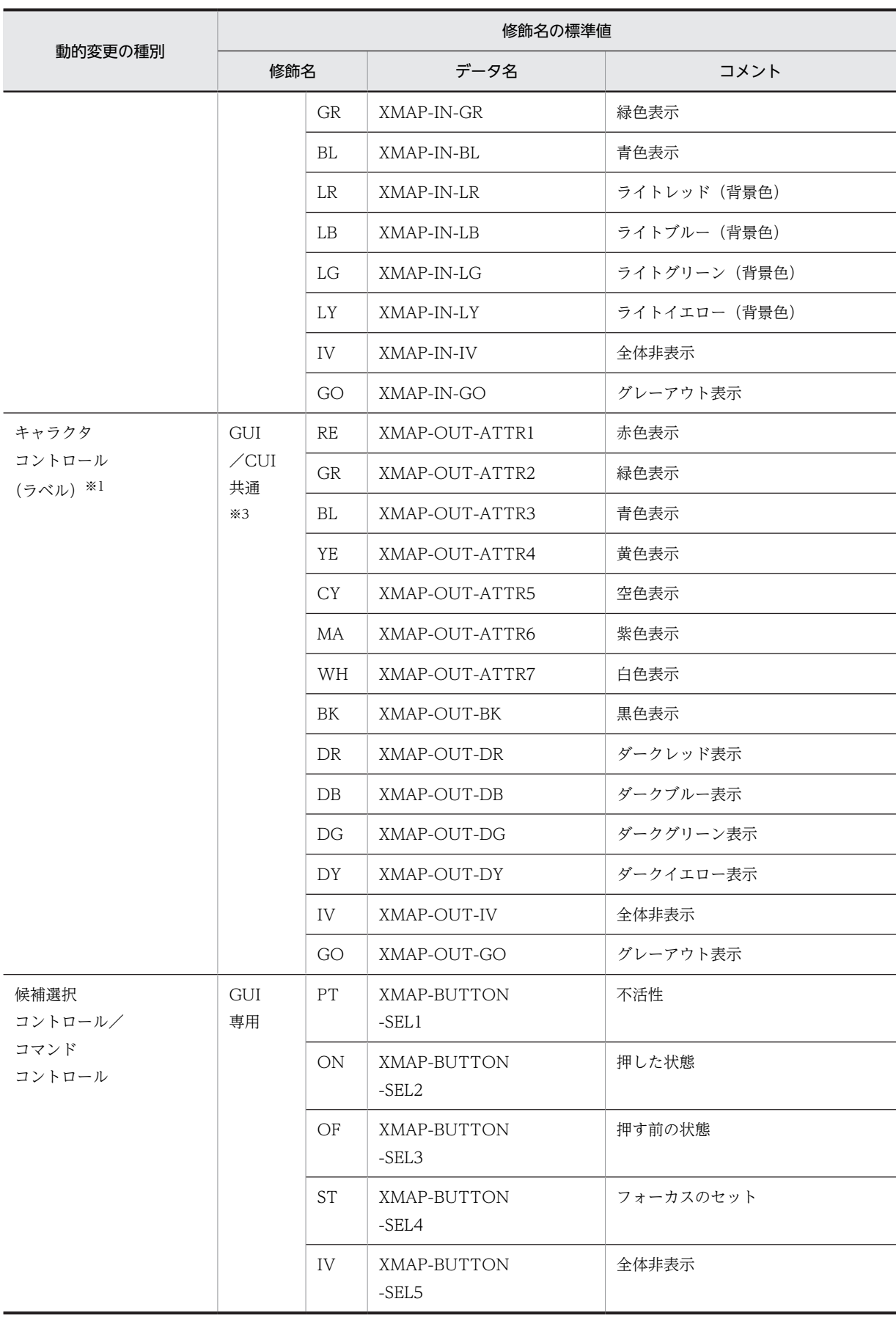

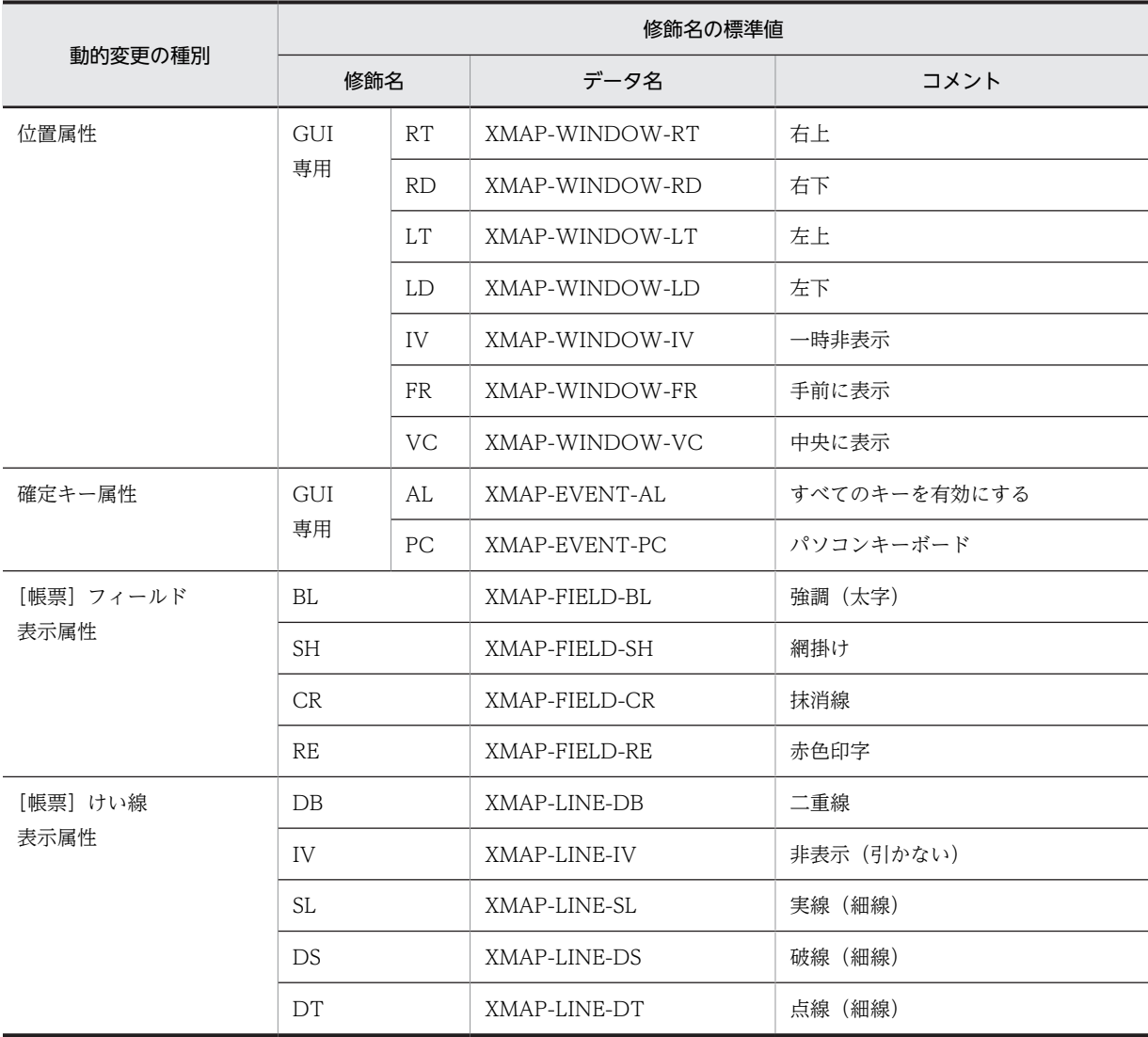

### 注※1

動的変更に使用する修飾名は,GUI 画面と CUI 画面で共通です。ただし,CUI 画面でのオブジェクトグループごと に適用できる修飾名は 8 個です。CUI 画面の場合,ドローセットアップで修飾名をオブジェクトグループに適用させ る設定が必要です。詳細は,「[3.4.6\(1\) キャラクタコントロールオブジェクトの動的変更の設定を変更する](#page-128-0)」を参照 してください。

### 注※2

デフォルトで GUI および CUI に同じ属性が設定されています。ただし,「BK」「GR」「BL」「LR」「LB」「LG」「LY」 「IV」「GO」の修飾名には,デフォルトでは GUI での属性だけが設定されています。CUI での属性は設定されてい ません。

注※3

デフォルトで GUI および CUI に同じ属性が設定されています。ただし,「BK」「DR」「DB」「DG」「DY」「IV」「GO」 の修飾名には,デフォルトでは GUI での属性だけが設定されています。CUI での属性は設定されていません。

## (a) 修飾名の設定

AP 実行時に属性変更を指示するための定数を変更できます。修飾名の設定には、次の制限があるので、こ の範囲内で設定してください。

- 指定する文字数は,修飾名長の設定と同じにする
- 文字は,半角文字で指定する

変更は,[修飾名の設定]ダイアログの「修飾名」のテキストボックスに,変更したい文字列を入力します。

### (b) データ名の設定

AP 実行時に属性変更を指示するための定数項目のデータ名を変更できます。データ名には、次の制限があ るので,この範囲内で設定してください。

- データ名の文字数は,30 文字以内
- 指定できる文字は,英数字(英小文字可),ハイフン(COBOL の場合),アンダーバー(C 言語の場 合)
- ハイフンとアンダーバーとの重複指定はできない
- ほかのデータ名との重複はできない

変更は,[修飾名の設定]ダイアログの「データ名」のテキストボックスに変更したい文字列を入力します。

#### (c) 修飾名長の設定

AP 実行時に属性変更を指示するための定数項目の長さを変更できます。2 バイトが標準値となっているの で,AP 作成上,必要であれば変更してください。修飾名長は,1〜8 の範囲に変更できます。

変更は,[修飾名の設定]ダイアログでの「修飾名長」で,ドロップダウンリストから変更したい長さを選 択します。

### (d) データ名の変換

設定したデータ名を,C 言語用の動的変更テーブルが自動生成される際に小文字に変換するかどうかを指定 できます。標準設定では,小文字への変換が指定されています。この必要がない場合は,「C 言語のデータ 名を小文字にも変換する」のチェックをオフにして,設定を解除してください。

### (e) コメントの設定

各修飾名に対して,コメントを付けることができます。コメントを付けることによって,修飾名の役割や動 的変更の内容が理解しやすくなります。コメントは [コメント] テキストボックスに、半角の場合で40 文 字以内の文字列を入力できます。

### (f) 登録できる修飾名の数

修飾名の登録数の制限を次の表に示します。

#### 表 3‒7 修飾名の登録数の制限

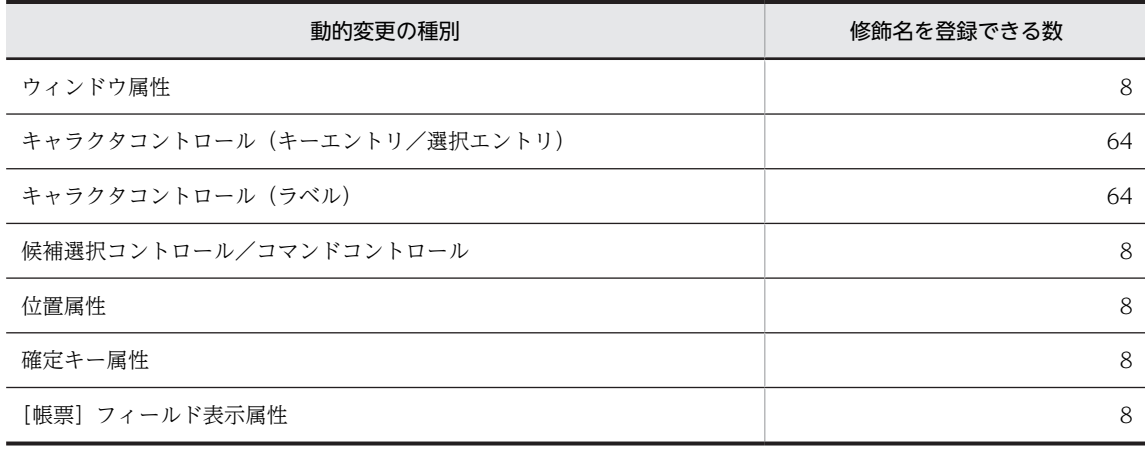

<span id="page-98-0"></span>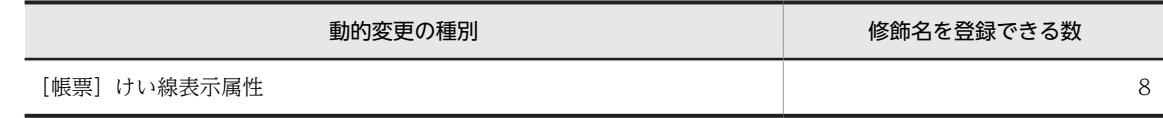

## (2) 修飾名の変更に合わせて動的変更テーブル(X3MODTBL)を更新する

修飾名の設定を変更した場合,「修飾名の設定] ダイアログで「OK] ボタンをクリックし, さらにドロー セットアップで [OK] ボタンをクリックすると, [X3MODTBL の更新] ダイアログが表示されます。 [X3MODTBL の更新]ダイアログの[OK]ボタンをクリックすると,修飾名の設定内容に従って動的変 更テーブルが自動的に更新されます。

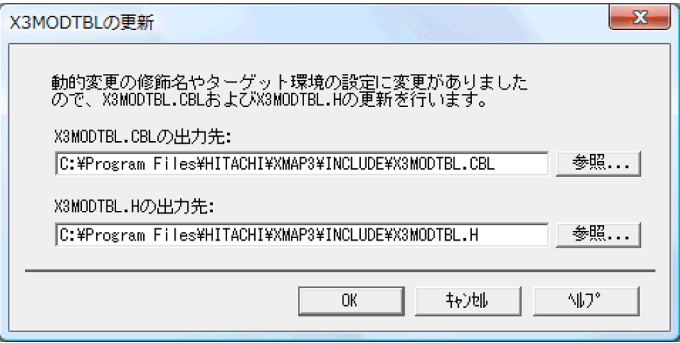

[X3MODTBL の更新]ダイアログでは,新しい修飾名の設定を反映する動的変更テーブルの出力先を指定 します。COBOL の AP 作成に登録集原文として使用する X3MODTBL.CBL,C 言語の AP 作成にヘッダ ファイルとして使用する X3MODTBL.H のそれぞれについて,出力先を指定してください。

注意

- •[X3MODTBL の更新]ダイアログの出力先の初期値には,XMAP3 をインストールしたときに標 準提供される動的変更テーブルが指定されています。初期値のまま [OK] ボタンを選ぶ場合は、新 しい設定内容を上書きしてよいかどうか,十分に確認した上で操作してください。
- 出力先のフォルダやファイル名を変更できるため,標準提供された動的変更テーブルとは別ファイ ルに保管できます。ただし,ファイル名を変更した場合には,AP 作成時に指定する動的変更テーブ ルの名称にも注意が必要です。
- XMAP3 から AP 作成のために提供されている AP パターン, AP 部品では、動的変更テーブルの名 称および修飾名の指定に標準設定を使用しています。したがって,動的変更テーブルの名称および 修飾名の設定を変更する場合には,AP への影響を十分に考慮してください。

動的変更テーブルを更新すると、データ有無コードが書き込まれます。データ有無コードは、AP にデータ が設定されていないことを示す1バイトの文字コードです。標準値は(IF)16 ですが、ターゲット環境の設 定がメインフレーム−PC 分散用の画面・帳票開発の場合は(3F)<sup>16</sup> になります。

AP でほかの値のデータ有無コードを使用する場合は,動的変更テーブルを修正してください。

### (3) 動的変更テーブルの運用例

修飾名の設定を変更する場合、動的変更テーブルの出力先やファイル名を、任意に指定できます。このた め,例えば,各プロジェクトの開発システムに対応するフォルダや名称を付けて管理できます。

次に,動的変更テーブルの運用例を説明します。

• 単一プロジェクトの開発をする

修飾名の設定を変更したあと、動的変更テーブルの出力先に標準提供の動的変更テーブル (XMAP3 イ ンストールフォルダ¥INCLUDE¥X3MODTBL.CBL)を指定し、変更内容を上書きします。

- 前プロジェクトの AP 開発環境を残し,次の新規プロジェクトの開発をする 1 台のマシン上で,プロジェクトごとに異なる動的変更テーブルを使用する場合,ファイル名で区別す る方法と,動的変更テーブルの格納フォルダを分けて管理する方法が考えられます。
	- 管理方法 1:ファイル名で区別する

プロジェクトごとに異なるファイル名を付けて管理します。この場合,AP のソースプログラムで動 的変更テーブルの取り込みを指定するとき,プロジェクトに対応したファイル名を記述して使い分 けます。

(例)

¥XMAP3インストールフォルダ ∕<br>∟¥include

├ X3MODTBL. CBL …標準提供の動的変更テーブル - X3MODP01.CBL …プロジェクト1専用 └ X3MODPO2.CBL …プロジェクト2専用

• 管理方法 2:フォルダを分けて管理する プロジェクトごとにフォルダを分けて管理します。この場合,AP のコンパイル時に開発プロジェク トに対応したフォルダを COPY ライブラリとして指定し、取り込む動的変更テーブルを使い分けま す。

 $(451)$ ¥XMAP3インストールフォルダ

∠<br>∟¥include - X3MODTBL.CBL …標準提供の動的変更テーブル - ¥Project1 └ X3MODTBL. CBL …プロジェクト1専用 -¥Project2 └ X3MODTBL. CBL …プロジェクト2専用

# <span id="page-100-0"></span>3.4 画面に関する設定

ここでは,定義対象「GUI 画面」および「CUI 画面」の画面の開発環境に関する標準設定の変更について 説明します。画面定義で貼り付けるオブジェクトの標準属性,および画面定義から生成されるマップの標準 展開形式などを変更できます。標準設定の変更によって,XMAP3 を使用する AP の画面制御の方式に合っ たマップを生成できます。

## 3.4.1 論理マップ属性

画面からの入力データに対する AP での区別をできるようにするための XMAP3 に対する指示と,画面か ら生成される論理マップの展開形式を変更できます。変更は[論理マップ属性]ダイアログで行います。

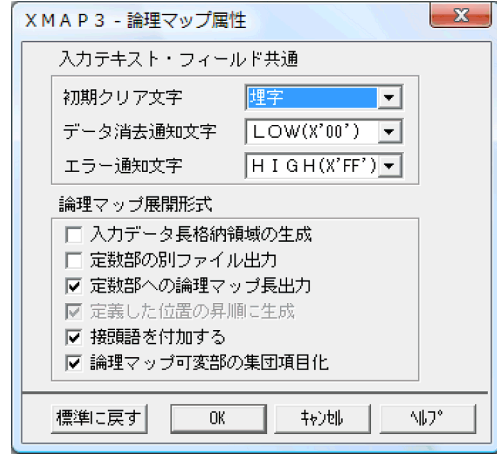

(1) 初期クリア文字を変更する

初期クリア文字とは,AP 実行時に画面からの入力データを AP が受け取る前に XMAP3 が入力論理マップ の各項目をクリアしておく文字のことです。したがって,画面上で入力操作がなかったときには,入力デー タがないために AP が受け取るデータは初期クリア文字になり,これによって AP では入力がなかったこと を判断できます。標準設定ではドローまたはドローセットアップで,使用目的別データ型の入力テキスト/ フィールド属性として設定した「埋字」でクリアすることになっているので,埋字以外で初期クリアする必 要がある場合には変更してください。

[論理マップ属性]ダイアログの「初期クリア文字」で,ドロップダウンリストから変更したいクリア文字 指定を選択し,[OK]ボタンをクリックして変更します。

ただし,初期クリア文字に指定できるのは半角文字だけです。初期クリア文字に「スペース」を指定した場 合は,漢字専用オブジェクトでも,1 文字につき半角スペース二つでクリアされます。漢字専用のオブジェ クトで半角の初期クリア文字が入るのを回避したい場合は,次の方法があります。

- 漢字専用のオブジェクトだけ初期クリアをしたくない場合は,この属性を「埋字」に設定してくださ い。そのあとに,漢字専用で使うオブジェクトはドローの属性定義ダイアログで埋字を「埋めない」と 指定すれば,そのオブジェクトは初期クリアされなくなります。
- すべてのオブジェクトで初期クリアをしない場合は,この属性を「埋めない」に指定してください。

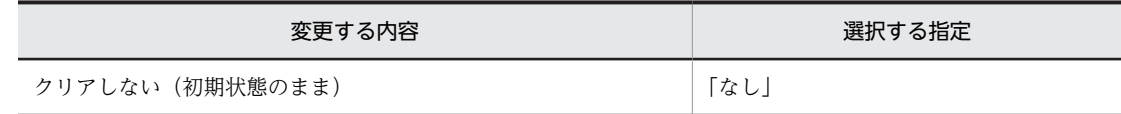

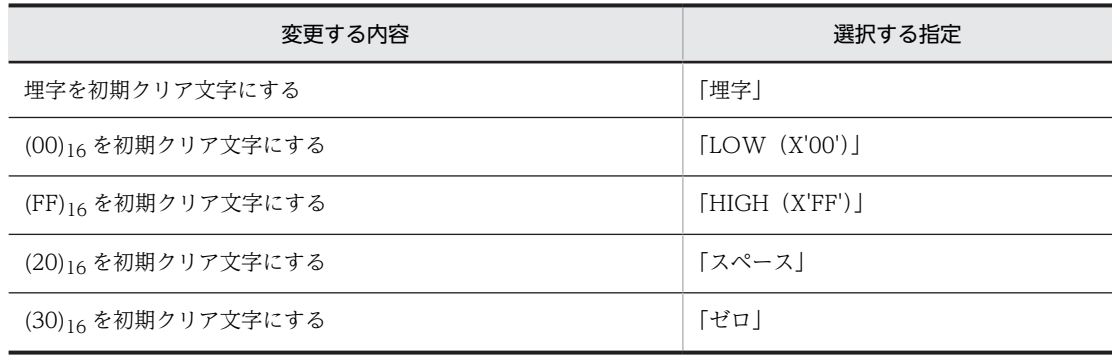

### (2) データ消去通知文字を変更する

データ消去通知文字とは、AP 実行時に画面から「Endl キーまたは「HELP]キーを押して、入出力テキ スト・フィールドなどのエントリ系オブジェクトのデータを消去した場合に AP が受け取るデータのことで す。したがって,AP が受け取ったデータがデータ消去通知文字であれば,画面操作でデータ消去されたと 判断できます。初期クリア文字とデータ消去通知文字を分けておくことで,入力操作がされなかったのか, データ消去されたのか区別できます。標準設定ではデータ消去された場合に AP が受け取るデータは [LOW (X'00')」となっているので, (00)16 以外でデータ消去を認識する必要がある場合には通知文字を 変更してください。

ただし,オブジェクトに「入力済み」の属性がある場合,画面確定時に入力データや表示データがないとき には,データ消去されていなくてもデータ消去通知文字が返ります。

[論理マップ属性]ダイアログの「データ消去通知文字」で,ドロップダウンリストから変更したい変換文 字指定を選択し,[OK]ボタンをクリックして変更します。データ消去通知文字に指定できるのは半角文 字だけです。データ消去通知文字に「スペース」を指定した場合は,漢字専用オブジェクトでも 1 文字に つき半角スペース 2 が通知されます。

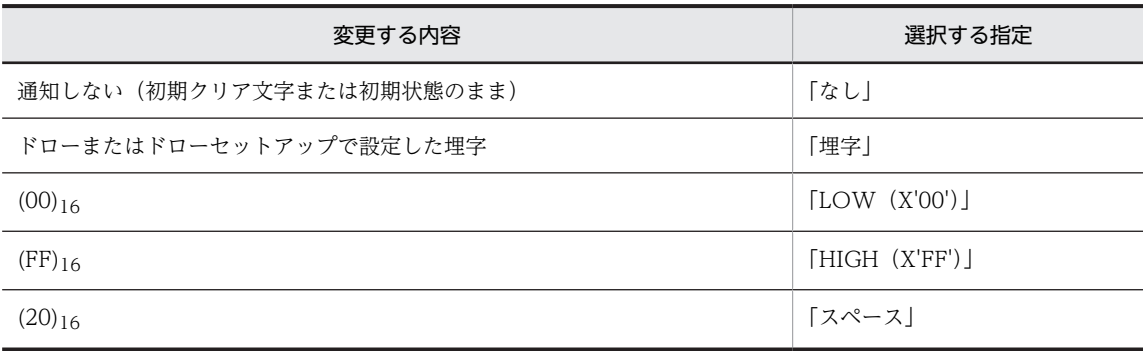

### (3) エラー通知文字を変更する

エラー通知文字とは,AP 実行時に画面のエントリ系オブジェクトからの入力エラーを検出した場合に,AP が受け取るデータのことです。入力エラーは,使用目的が「カナ」で詳細目的が「カナ・半角」の入出力テ キスト・フィールドに対して全角文字を入力した場合に検出されます。標準設定では入力エラーを検出する と AP が受け取るデータは「HIGH (X'FF')」となっているので, (FF)<sub>16</sub> 以外でエラー検出を認識する必要 がある場合には通知文字を変更してください。

[論理マップ属性]ダイアログの「エラー通知文字」で,ドロップダウンリストから変更したい通知文字指 定を選択し,[OK]ボタンをクリックして変更します。

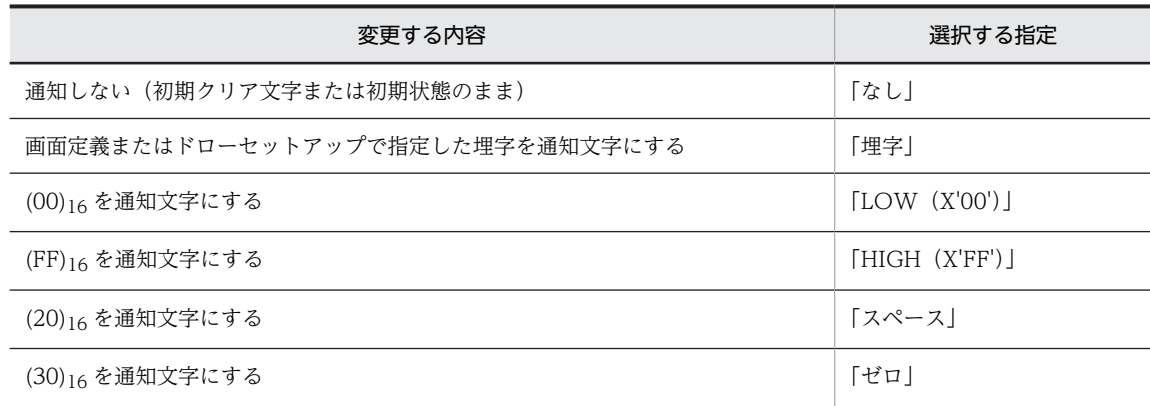

### (4) 論理マップの展開形式を変更する

マップ生成時の論理マップの展開形式を変更できます。

[論理マップ属性]ダイアログの「論理マップ展開形式」で,変更したい項目のチェックボタンを選択し, [OK]ボタンをクリックして変更します。

### (a) 入力データ長格納領域の生成

画面から入出力テキスト/フィールドにデータ入力された場合,入力データのけた数を AP で認識する目的 で,論理マップに AP が受け取るデータのけた数を格納する領域を生成することを指定できます。標準設定 ではデータのけた数格納領域は生成されません。入力データのけた数を AP で意識する必要がある場合だ け,「入力データ長格納領域の生成」チェックボタンを選択して標準設定を変更してください。

#### (b) 定数部の別ファイル出力

マップ生成時,論理マップの各種項目と定数部を,それぞれ別ファイルに出力することを指定できます。標 準設定では出力論理マップファイル中に、AP から渡す項目と定数テーブルを出力します。AP のソース管 理の都合上,定数専用の論理マップを別管理する必要がある場合だけ,「定数部の別ファイル出力」チェッ クボタンを選択して標準設定を変更してください。

(c) 定数部への論理マップ長出力

論理マップの全体長を定数として論理マップファイル中に合わせて出力することを指定できます。標準設 定では論理マップ長を定数部に出力します。論理マップの全体長を AP で意識する必要がない場合だけ, 「定数部への論理マップ長出力」チェックボタンの選択を解除して標準設定を変更してください。

(d) 定義した位置の昇順に生成

標準設定では,論理マップ中の項目に該当するレイアウト定義上のオブジェクトの定義位置順に従って展開 します。行番号,列番号が小さいオブジェクトの順に,論理マップ中に項目が展開されます。

(e) 接頭語を付加する

論理マップに生成される項目のデータ名の先頭に,接頭語としてマップ名を付加するかどうかを指定できま す。接頭語にマップ名を付加することによって,一つのソースプログラム上で二つ以上の論理マップを扱う 場合でもデータ名の重複を防ぐことができます。

標準設定では,接頭語の付加が指定されています。接頭語を付加しない場合だけ,「接頭語を付加する」 チェックボタンの選択を解除して標準設定を変更してください。

### (f) 論理マップ可変部の集団項目化

マップ生成時,論理マップの可変部の項目を,集団項目にまとめることを指定できます。標準設定では,論 理マップの先頭から 5 バイト目の可変部のレベルを下げ,集団項目化します。可変部を集団項目化してお くことで,AP で論理マップの長さ以外の項目のデータを,一括して初期クリアできるようになります。集 団項目化しない場合だけ,「論理マップ可変部の集団項目化」チェックボタンの選択を解除して標準設定を 変更してください。ただし、ドローで、言語種別をC言語にして開発する場合は、設定に関係なく集団項 目化はされません。

## 3.4.2 使用目的別データ型

画面定義で貼り付けるオブジェクト(入出力テキスト,入出力フィールドなど)の標準属性を変更できま す。標準属性とは,画面定義で個々のオブジェクトの表示属性をドローのダイアログで指定しなかった場合 に,仮定する値です。ただし,ドローのダイアログで使用目的を変更した場合は仮定されません。

また,この属性によって,画面入力の際の入力データチェックの方法も決まります。AP での入力データの チェック方式が標準属性によるものでは不都合がある場合に変更してください。

画面定義で貼り付けるデータ入力用のオブジェクトは,その使用目的(数字,金額,日本語など)によって AP 実行時に画面から入力できるデータが決まっています。また,データ出力用のオブジェクトについて は,その使用目的によって COBOL 論理マップに展開されるデータ形式が異なります。

こうした仕様は,使用目的別の属性によって決まっているので,この属性を変更すると,必要に応じて仕様 を変更できます。例えば,使用目的が日本語の入出力テキストで,漢字以外のデータ入力を許したくない場 合などは,AP が受け取る項目のデータ型を「漢字」にしておけば画面入力時にデータチェックされるの で,AP で入力文字のチェックをしなくて済みます。ただし,個々のオブジェクトについては,画面・帳票 定義で別々に属性変更ができるので,ここでは定義時に変更されなかった場合の標準属性を変更するだけで す。

### (1) キーエントリのオブジェクトの使用目的別データ型を変更する

キーエントリに分類されるオブジェクト(入出力テキスト/フィールド)の使用目的別の論理マップ展開形 式、入力データのチェック方式を変更するときは、[使用目的別データ型]ダイアログの[キーエントリ] タブを選択します。

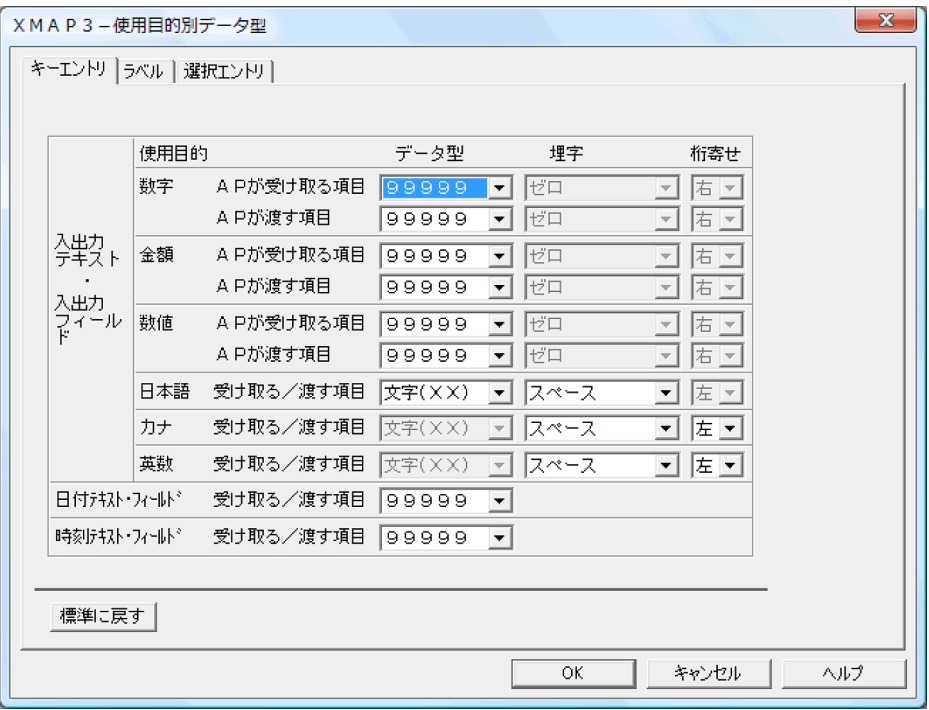

変更したい使用目的別のデータ型,埋字,および桁寄せを選択して,標準属性を変更できます。変更すると きは,使用目的の各ドロップダウンリストから任意の指定を選択し,[OK]ボタンをクリックします。入 出力テキスト/フィールドの使用目的別の標準設定での標準属性と仕様を表 3-8 に、変更できる標準属性 と仕様を表 3-9 に示します。

| 使用目的             |              | 標準属性    |      |     | 仕様          |                                |
|------------------|--------------|---------|------|-----|-------------|--------------------------------|
|                  |              | データ型    | 埋字   | 桁寄せ | 論理マップ<br>展開 | 画面入力<br>可能データ                  |
| 数字*              | $\mathbf{I}$ | 99999   | ゼロ   | 右寄せ | PIC $99$    | 数字, 記号<br>$(:;<->?()^*$ ,./-+) |
|                  | $\circ$      | 99999   | ゼロ   | 右寄せ | PIC $99$    |                                |
| 金額*              | $\mathbf{I}$ | 99999   | ゼロ   | 右寄せ | PIC $99$    | 数字                             |
|                  | $\bigcirc$   | 99999   | ゼロ   | 右寄せ | PIC 9 ··· 9 |                                |
| 数值※              | $\mathbf{I}$ | 99999   | ゼロ   | 右寄せ | PIC $99$    | 数字                             |
|                  | $\bigcirc$   | 99999   | ゼロ   | 右寄せ | PIC 9 ··· 9 |                                |
| 日本語※             |              | 文字 (XX) | スペース | 左寄せ | PIC X (長さ)  | ANK 文字,<br>全角文字                |
| カナ※              |              | 文字(XX)  | スペース | 左寄せ | PIC X(長さ)   | カナ、英数字                         |
| 英数※              |              | 文字 (XX) | スペース | 左寄せ | PIC X (長さ)  | 英数字                            |
| 日付テキスト/フィー<br>ルド |              | 99999   |      |     | PIC $99$    | 数字                             |

表 3-8 標準設定での標準属性と仕様(キーエントリ)

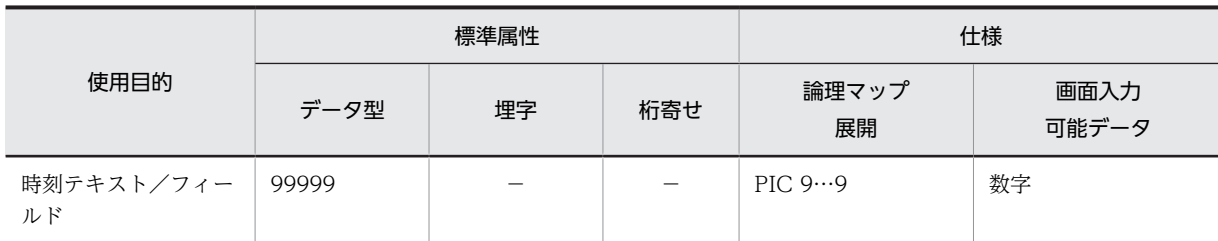

(凡例)

I:AP が受け取る項目。

O:AP が渡す項目。

−:なし。

注※

入出力テキスト・入出力フィールドの使用目的です。

## 表 3-9 変更できる標準属性と仕様 (キーエントリ)

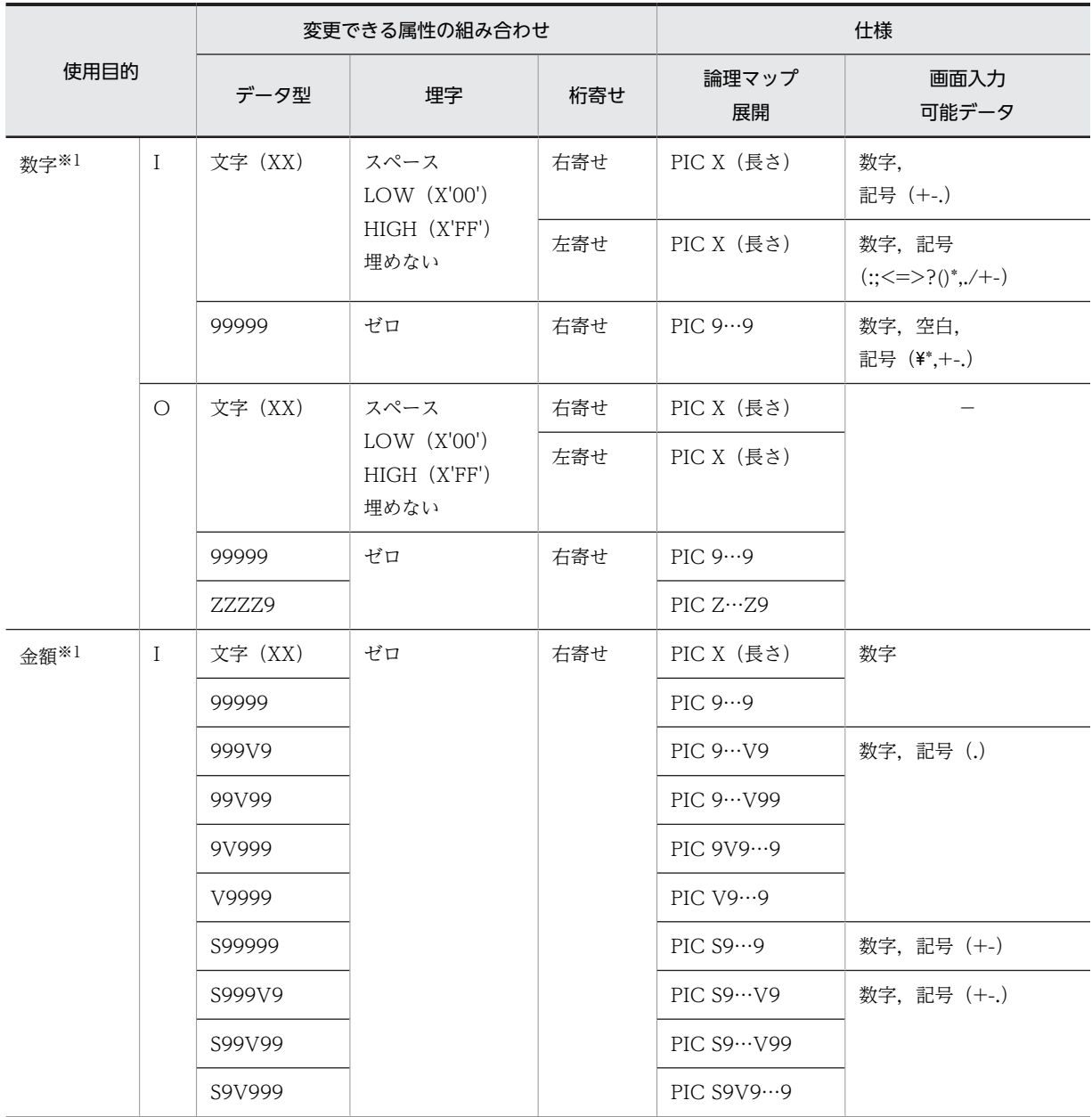

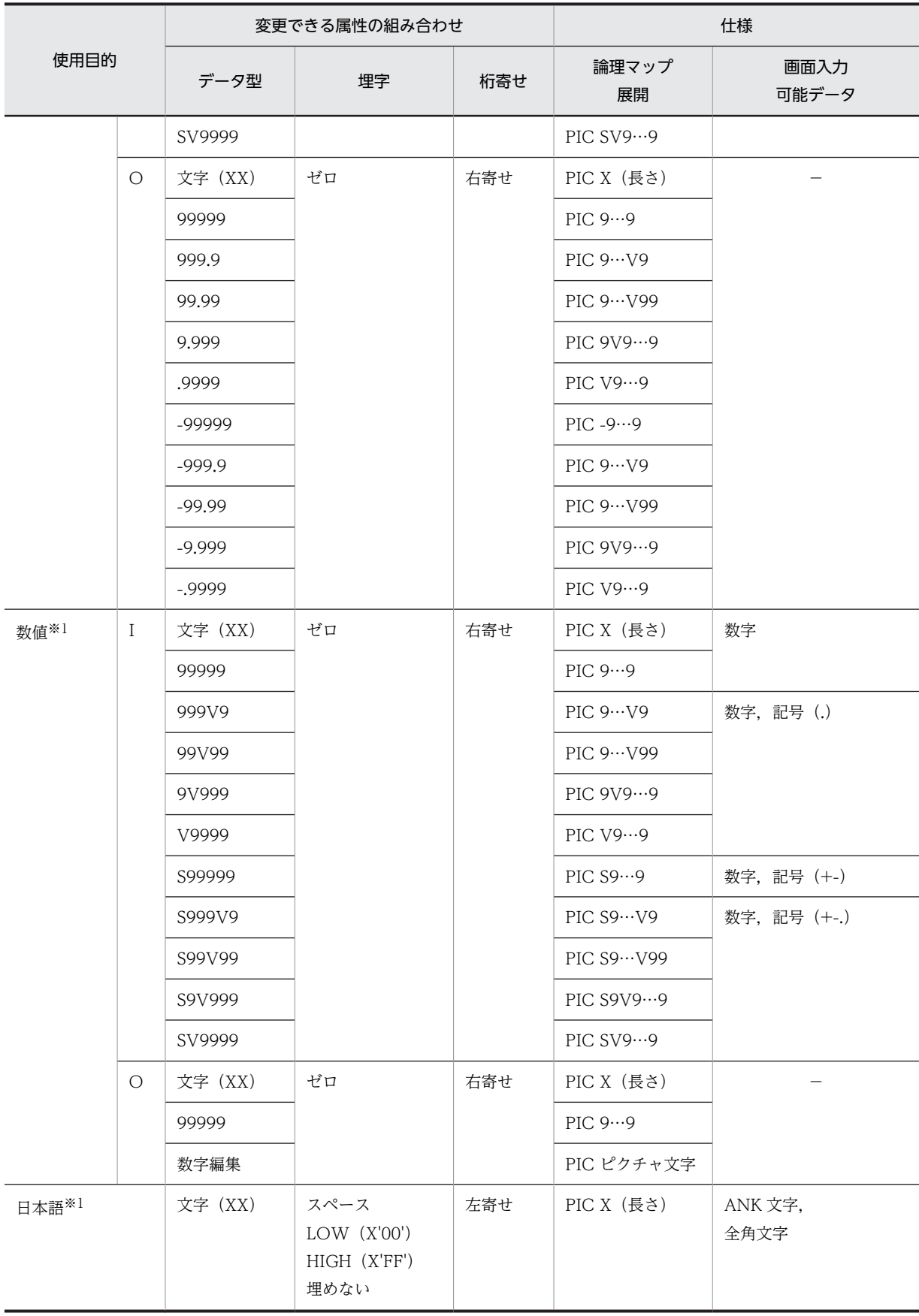

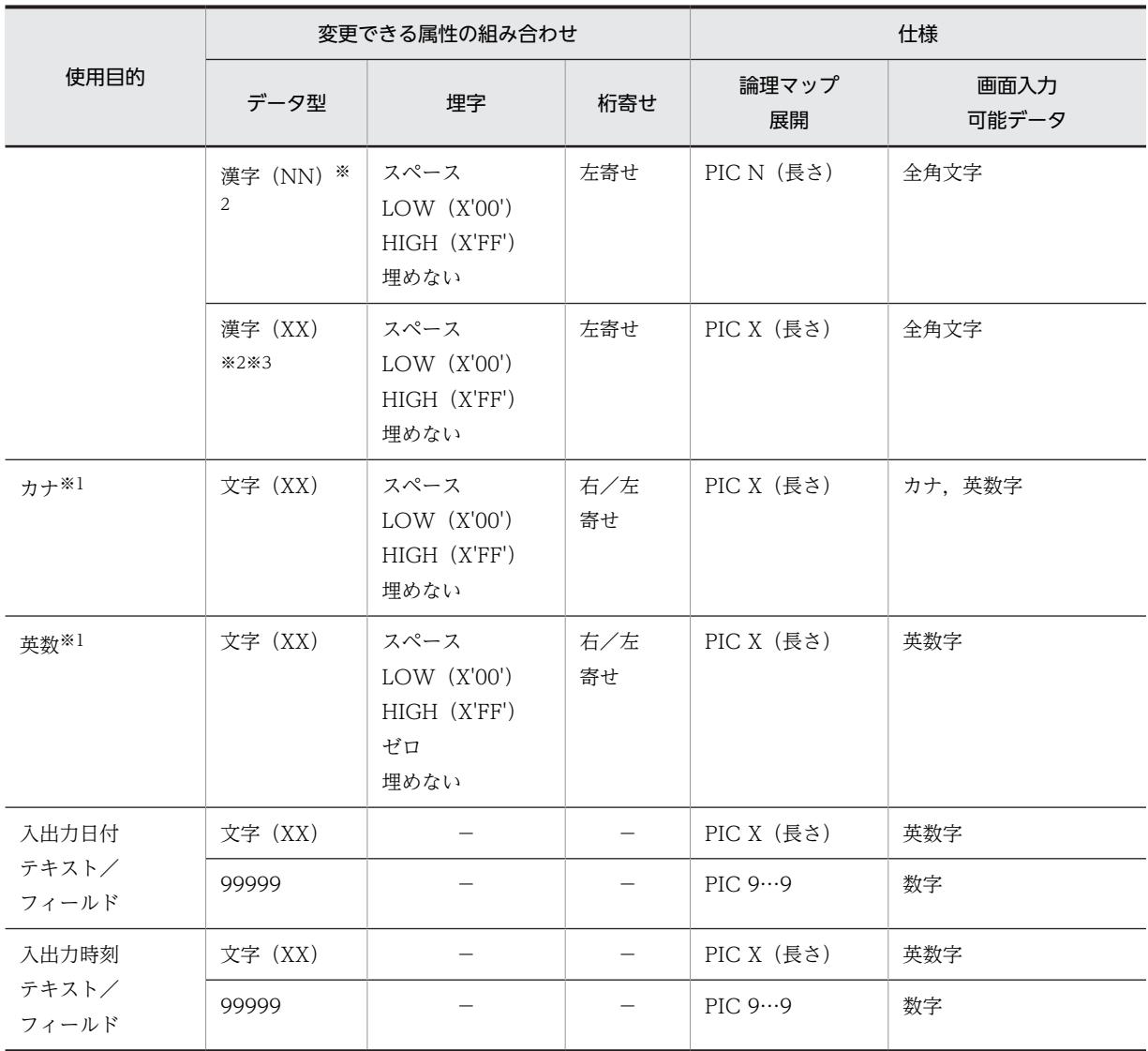

(凡例)

I:AP が受け取る項目。

O:AP が渡す項目。

−:なし。

注※1

入出力テキスト・入出力フィールドの使用目的です。

注※2

埋字でスペースを指定した場合は,1 文字につき半角スペースが二つ埋められます。

注※3

CUI 画面の入出力フィールドの場合にだけ指定できます。

## (2) ラベルのオブジェクトの使用目的別データ型を変更する

ラベルに分類されるオブジェクト(出力テキスト・フィールド,出力日付時刻テキスト/出力日付時刻フィー ルド)の使用目的別の論理マップ展開形式を変更するときは、[使用目的別データ型]ダイアログの[ラベ ル]タブを選択します。
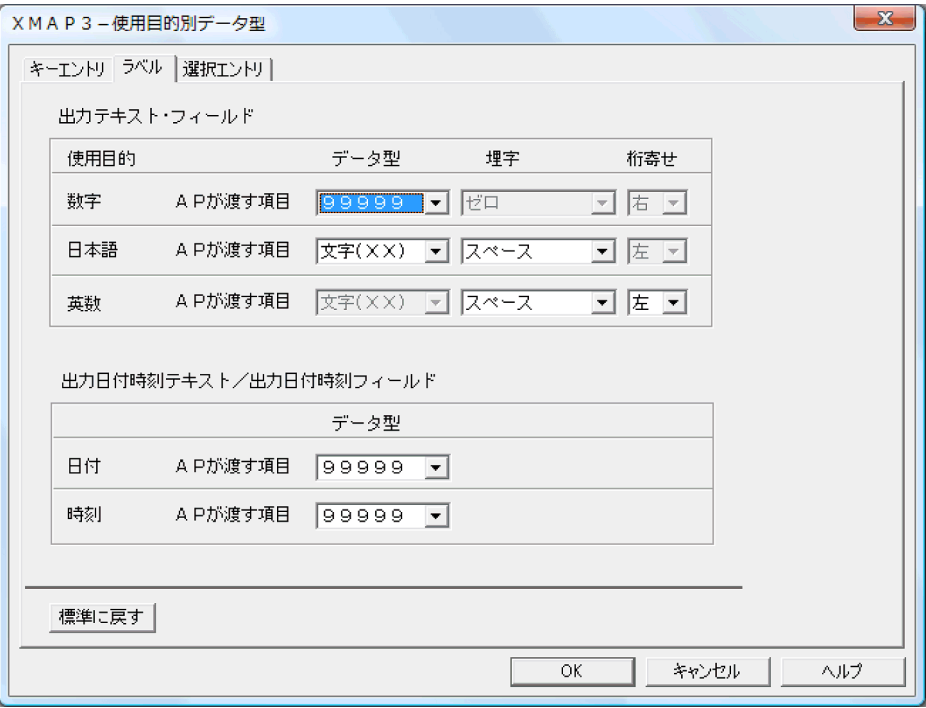

変更したい使用目的別のデータ型,埋字,および桁寄せを選択して,標準属性を変更できます。変更すると きは,使用目的の各ドロップダウンリストから任意の指定を選択し,[OK]ボタンをクリックします。使 用目的別の標準設定での標準属性と仕様を表 3-10 に,変更できる標準属性と仕様を表 3-11 に示します。

| 使用目的                          |     | 標準属性   |      |     | 仕様         |
|-------------------------------|-----|--------|------|-----|------------|
|                               |     | データ型   | 埋字   | 桁寄せ | 論理マップ展開    |
| 出力テキスト・                       | 数字  | 99999  | ゼロ   | 右寄せ | PIC $99$   |
| フィールド                         | 日本語 | 文字(XX) | スペース | 左寄せ | PIC X (長さ) |
|                               | 英数  | 文字(XX) | スペース | 左寄せ | PIC X (長さ) |
| 出力日付時刻                        | 日付  | 99999  |      |     | PIC $99$   |
| テキスト/<br>出力日付時刻フィール<br>$_{k}$ | 時刻  | 99999  |      |     | PIC $99$   |

表 3‒10 標準設定での標準属性と仕様(ラベル)

(凡例)

−:なし。

## 表 3-11 変更できる標準属性と仕様(ラベル)

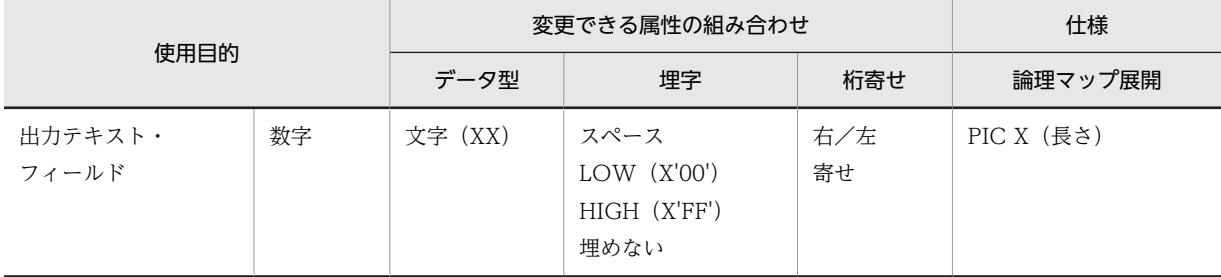

## 3 ドローセットアップによる環境設定

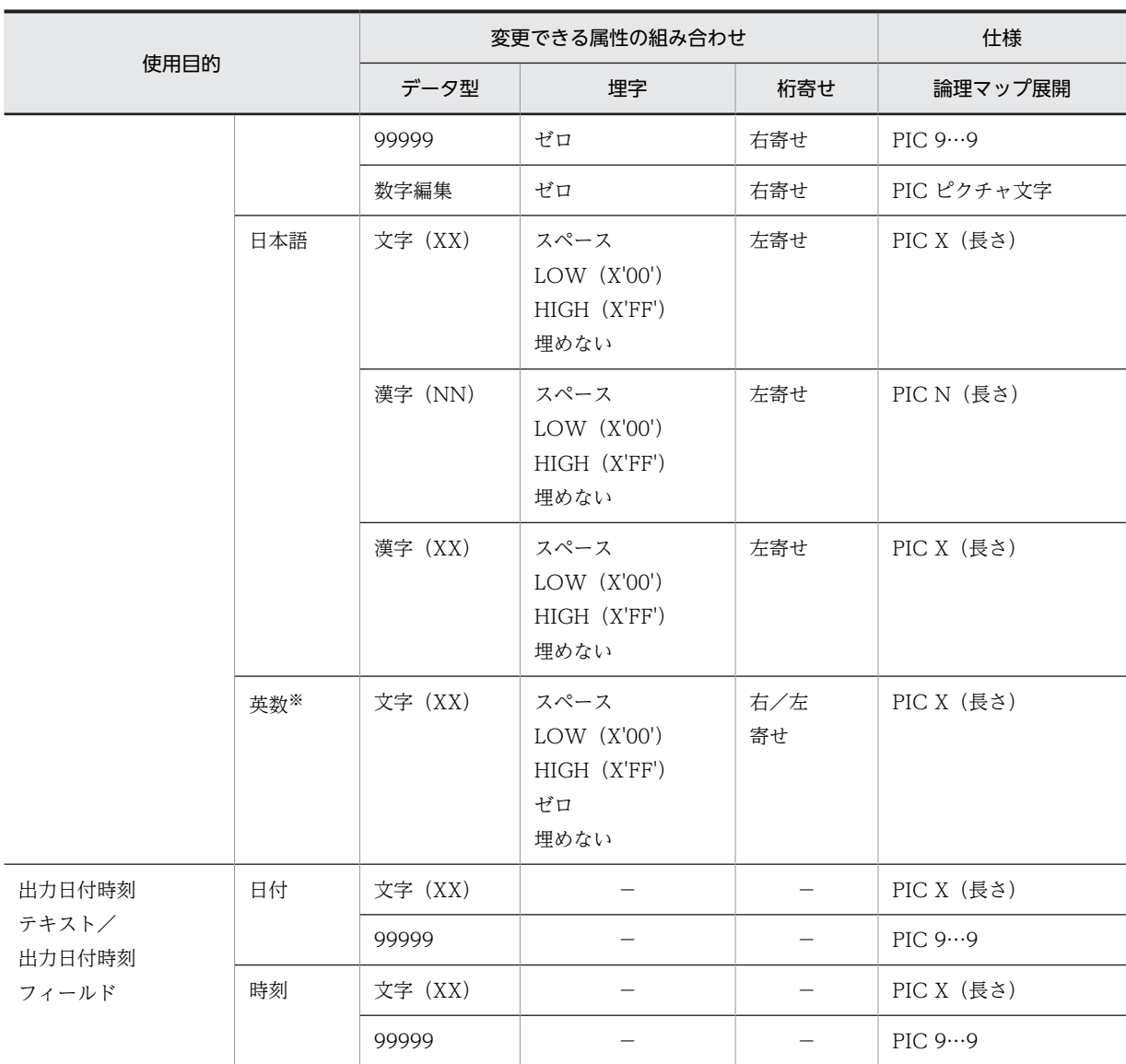

(凡例)

−:なし。

# (3) 選択エントリのオブジェクトの使用目的別データ型を変更する

選択エントリに分類されるオブジェクト(ポップアップ/コンボボックス,スピンボックス)の使用目的別 の論理マップ展開形式,入力データのチェック方式を変更するときは,[使用目的別データ型]ダイアログ の[選択エントリ]タブを選択します。なお,この設定は,定義対象が GUI 画面の場合だけ有効になりま す。

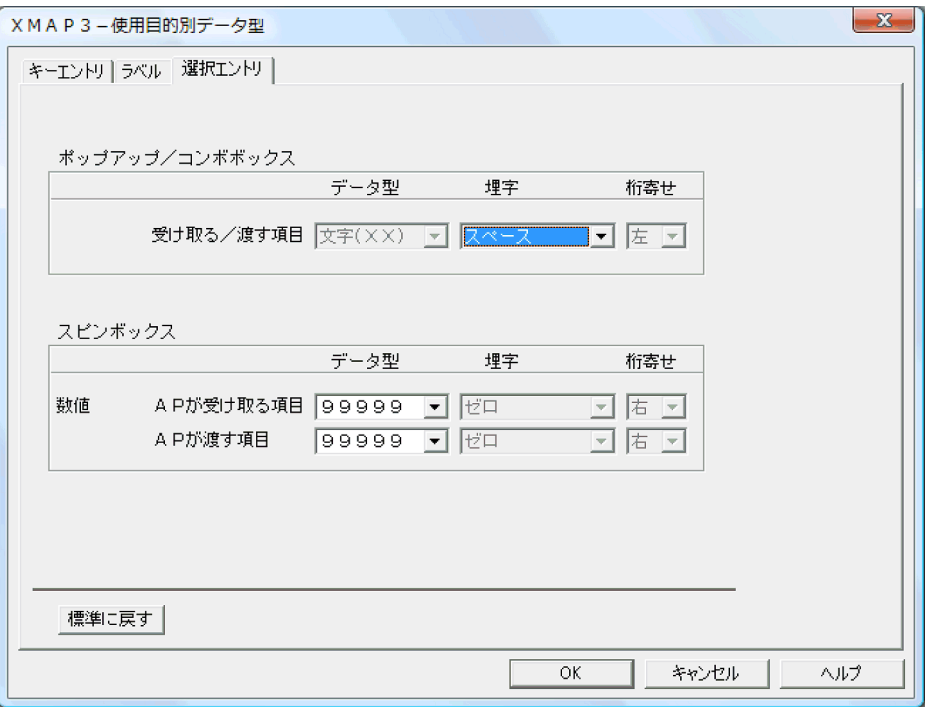

変更したい使用目的別のデータ型,および桁寄せを選択して,標準属性を変更できます。変更するときは, 使用目的の各ドロップダウンリストから任意の指定を選択し,[OK]ボタンをクリックします。使用目的 別の標準設定での標準属性と仕様を表 3-12 に,変更できる標準属性と仕様を表 3-13 に示します。

## 表 3-12 標準設定での標準属性と仕様(選択エントリ)

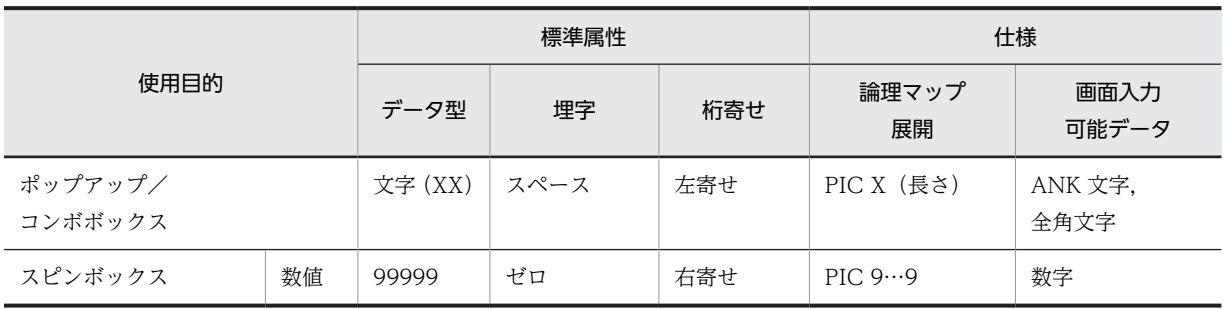

## 表 3-13 変更できる標準属性と仕様 (選択エントリ)

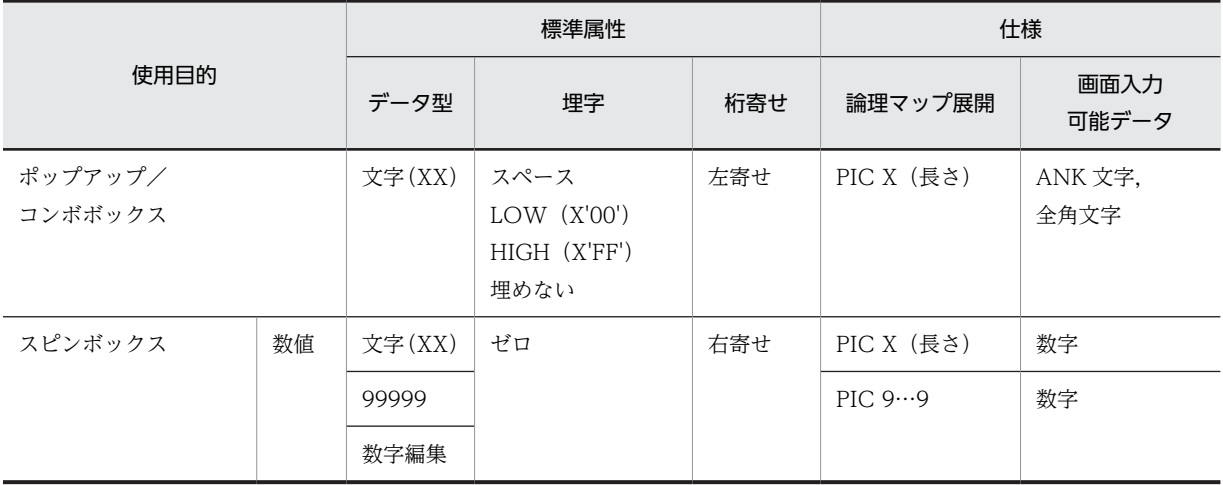

# 3.4.3 イベント通知コードの変更

AP 実行時に,画面からのファンクションキー入力,プッシュボタン押下およびメニューバー選択といった イベントを AP に返すコード(通知コード)を変更できます。変更は[イベント通知コード]ダイアログで 行います。

ファンクションキーの変更については,マニュアル「XMAP3 実行ガイド」を参照してください。

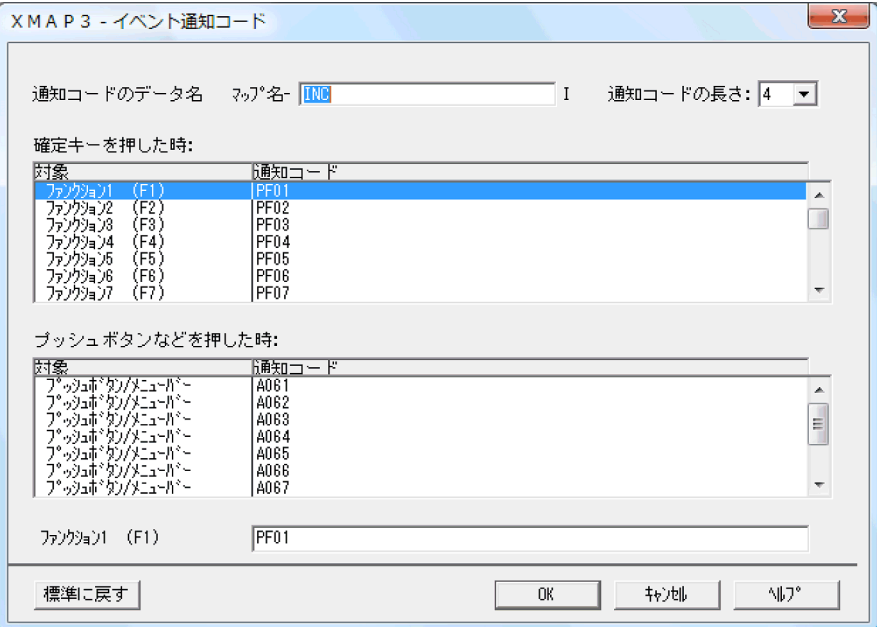

(1) AP が通知コードを受け取る項目のデータ名を変更する

AP 実行時,画面からの通知コードを AP が受け取るデータ項目のデータ名を変更できます。標準設定では 「マップ名-INCI」になっているので,AP 作成に関して一連の名称規則がある場合など,必要であれば変更 してください。変更するときは,[イベント通知コード]ダイアログの「通知コードのデータ名」で,変更 したい名称を入力し, [OK] ボタンをクリックします。

なお,データ名設定には次の制限があるため,この範囲内で設定してください。

- •「運用管理者の設定」でマップ名の長さを 6 文字に設定している場合,変更できるデータ名は 22 文字以 内
- •「運用管理者の設定」でマップ名の長さを 7 文字に設定している場合,変更できるデータ名は 21 文字以 内
- 指定できる文字は,漢字,英数字(英小文字可),半角カタカナ(ァやャなどのかたかなの小文字は除 く), ハイフン (COBOL の場合), アンダーバー (C 言語の場合)
- ハイフンとアンダーバーとの重複はできない
- ほかのデータ名との重複はできない
- 全角文字は 2 文字分として数える
- データ名の先頭の全角文字は 4 文字分として数える
- データ名の末尾の全角文字は 4 文字分として数える
- 全角文字と半角文字が混在する場合,半角文字の直前の全角文字は 4 文字分として数える

## (2) AP が通知コードを受け取る項目の長さを変更する

AP 実行時,画面からのイベント通知コードを AP が受け取る項目の長さを変更できます。標準設定では 「4」バイトが仮定されるので,必要であれば変更してください。変更するときは,[イベント通知コード] ダイアログの「通知コードの長さ」で、変更したい長さをドロップダウンリストから選択し、[OK]ボタ ンをクリックします。

ただし,XMAP3 が標準値として AP に返す通知コードは 4 文字であるため,「3」バイト以下を指定した 場合には,標準の通知コードは使用できません。この場合は通知コードをすべて 3 文字以下で認識ができ るように変更する必要があります。通知コードの変更のしかたについては,「3.4.3(3) 通知コードを変更 する」を参照してください。

## (3) 通知コードを変更する

画面操作によって発生するイベントを AP へ通知するコード(通知コード)の設定を変更できます。ここで 設定したコードは,画面定義で各種制御キー,ボタン押下時の通知コードを割り当てる際の選択肢になりま す。AP で各種制御キー,ボタン押下時の通知コードについての取り決めをする際に,コードとイベントの 対応をわかりやすくしておきたい場合などに変更してください。

確定キーに対応する通知コードを変更できます。なお,通知コードは半角文字での指定に限られます。

#### (a) 確定キーを押した時の通知コードを変更する

画面操作によって発生するイベントのうち,ファンクション,送信(実行)キー,割り込みキー,およびス クリーンキー押下を AP に通知するコードを変更できます。変更するときは、「イベント通知コード]ダイ アログの「確定キーを押した時」で,変更したい確定キーをクリックすると,ボックス下に確定キーに該当 する通知コードが表示されるので,その位置で変更し,[OK]ボタンをクリックします。

### (b) プッシュボタンなどを押した時の通知コードを変更する

画面操作によって発生するイベントのうち,プッシュボタン押下やメニューバー選択など,候補選択による 画面確定の動作を AP に通知するコードを変更できます。画面定義でイベント通知コードを割り当てる際 に,どのコードを割り当てたらいいのか,イベントの対応がわかりやすいように,あらかじめ設定しておく ことができます。変更するときは,[イベント通知コード]ダイアログの「プッシュボタンなどを押した時」 で、変更したい対象をクリックすると、ボックス下に確定キーに該当する通知コードが表示されるので、そ の位置で変更し. [OK] ボタンをクリックします。

# 3.4.4 カーソル・フォーカス制御の変更

AP 実行時,XMAP3 の標準設定では,GUI 画面入出力の際にフォーカスと CUI フィールドボックス中の カーソルを共通の項目で制御できます。この設定では,フォーカスやカーソルを制御する項目のデータ名を 変更したり,フォーカスとカーソルを別々の項目で制御するなど,標準設定を変更できます。変更は,[カー ソルとフォーカス]ダイアログで行います。なお、定義対象が CUI 画面の場合「カーソル]ダイアログを 使用し,カーソル制御に関する設定だけをします。

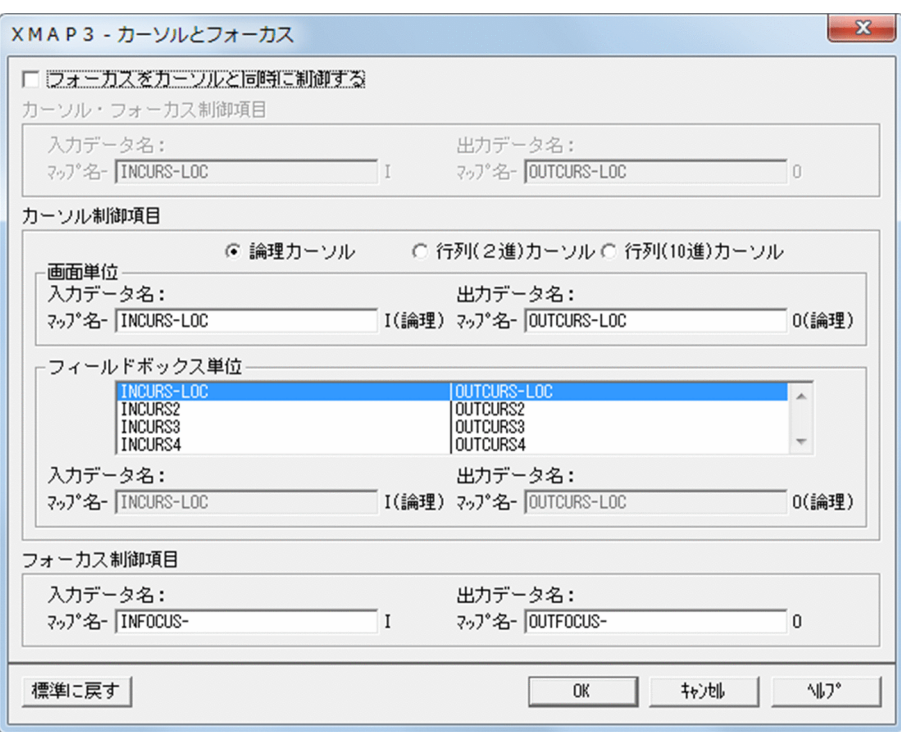

## (1) カーソルとフォーカスを別々の項目で制御する

フィールドボックスが定義されている画面の入出力の際に,フォーカスとフィールドボックス中のカーソル を別々の項目で制御するように変更できます。フィールドボックスを定義した画面で,プッシュボタンボッ クスのフォーカス位置を制御する場合には,フォーカスとカーソルを別々に制御する必要があります。ま た,フィールドボックスが複数定義されている画面では,フィールドボックスごとにカーソル項目を定義す る必要があります。画面表示の際に,フィールドボックス中のカーソル制御をフォーカス制御と分ける必要 がある場合,または別々に制御したい場合に変更してください。この変更によって,カーソル制御用の項目 と,フォーカス制御用の項目が論理マップ中に展開されます。変更するときは,[カーソルとフォーカス] ダイアログの「フォーカスをカーソルと同時に制御する」チェックボタンの選択を解除し, [OK] ボタン をクリックします。

## (2) カーソルとフォーカスを別々に制御する場合のカーソル制御方法を設定する

AP での画面入出力の際に,カーソルとフォーカスを別々の制御項目によって制御する場合(「フォーカス をカーソルと同時に制御する」チェックボタンを選択しない場合),カーソル制御の制御方法を選択できま す。選択できる制御方法とその運用方法を次に示します。なお,標準設定では,「論理カーソル」制御にな ります。AP で行列指定によるカーソル制御が不要な場合は,標準設定での運用をお勧めします。

• 論理カーソル

画面入出力の際に,カーソルを「特定の入出力フィールド」に対して位置づけたい場合に指定します。 AP では、制御項目に特定の入出力フィールドに対応した定数を設定することで制御します。この場合, 入出力フィールドの画面上の位置を変更しても AP を修正する必要がないというメリットがあります。

• 行列(2 進)カーソル

画面入出力の際に,カーソルを「画面上の特定の行・列」に位置づけたい場合に指定します。AP では, 行用の制御項目,列用の制御項目に,それぞれ 2 進数で行番号,列番号を設定して制御します。この指 定は,主にメインフレームからの移行上で特に行列での制御を必要とするユーザを対象にしたもので す。

#### • 行列(10 進)カーソル

画面入出力の際に,カーソルを「画面上の特定の行・列」に位置づけたい場合に指定します。AP では, 行用の制御項目,列用の制御項目に,それぞれ 10 進数で行番号,列番号を設定して制御します。この 指定は,主にメインフレームからの移行上で特に行列の制御を必要とするユーザを対象にしたもので す。

カーソル制御方法を変更するときは,[カーソルとフォーカス]ダイアログの「フォーカスをカーソルと同 時に制御する」チェックボタンを選択しないで、「カーソル制御」で「行列(2進)カーソル」または「行 列 (10 進) カーソル」のラジオボタンをオンにし, [OK] ボタンをクリックします。

## (3) カーソル・フォーカスを制御する項目のデータ名を変更する

AP での画面入出力の際に,カーソルとフォーカスを制御するための論理マップ中の項目のデータ名を変更 できます。AP 作成に関して一連の名称規則がある場合など,必要であれば変更してください。変更すると きは,[カーソルとフォーカス]ダイアログで,カーソル・フォーカスの制御形態を選択したあと,選択し た制御形態によって,「カーソル・フォーカス制御項目」,「カーソル制御項目」,または「フォーカス制御項 目」の入力データ名,出力データ名に,任意の文字列を指定し,[OK]ボタンをクリックします。

なお,データ名設定には次の制限があるため,この範囲内で設定してください。

- •「運用管理者の設定」でマップ名の長さを 6 文字に設定している場合,変更できるデータ名は 22 文字以 内
- •「運用管理者の設定」でマップ名の長さを 7 文字に設定している場合,変更できるデータ名は 21 文字以 内
- 指定できる文字は,漢字,英数字(英小文字可),半角カタカナ(ァやャなどのかたかなの小文字は除 く), ハイフン (COBOL の場合), アンダーバー (C 言語の場合)
- ほかのデータ名との重複はできない
- 全角文字は 2 文字分として数える
- データ名の先頭の全角文字は 4 文字分として数える
- データ名の末尾の全角文字は 4 文字分として数える
- 全角文字と半角文字が混在する場合,半角文字の直前の全角文字は 4 文字分として数える

カーソル・フォーカスの制御形態による標準値と,変更できる名称の関係を次の表に示します。

| カーソル・<br>フォーカス制御                 |        | 論理マップ制御項目のデータ名 |                   |          |  |
|----------------------------------|--------|----------------|-------------------|----------|--|
|                                  |        | 種別<br>標準値      |                   | 変更可能値 () |  |
| フォーカスをカーソル<br>と同時に制御する           |        | 入力データ名         | マップ名-INCURS-LOCI  | マップ名-I   |  |
|                                  |        | 出力データ名         | マップ名-OUTCURS-LOCO | マップ名-O   |  |
| フォーカ                             | 論理カーソル | 入力データ名         | マップ名-INCURS-LOCI  | マップ名-I   |  |
| 制御<br>スをカー<br>ソルと<br>別々に<br>制御する |        | マップ名-INCURS2I  |                   |          |  |
|                                  |        |                | マップ名-INCURS3I     |          |  |
|                                  |        |                | マップ名-INCURS4I     |          |  |
|                                  |        | 出力データ名         | マップ名-OUTCURS-LOCO | マップ名-O   |  |

表 3-14 制御形態による標準値と変更できる名称

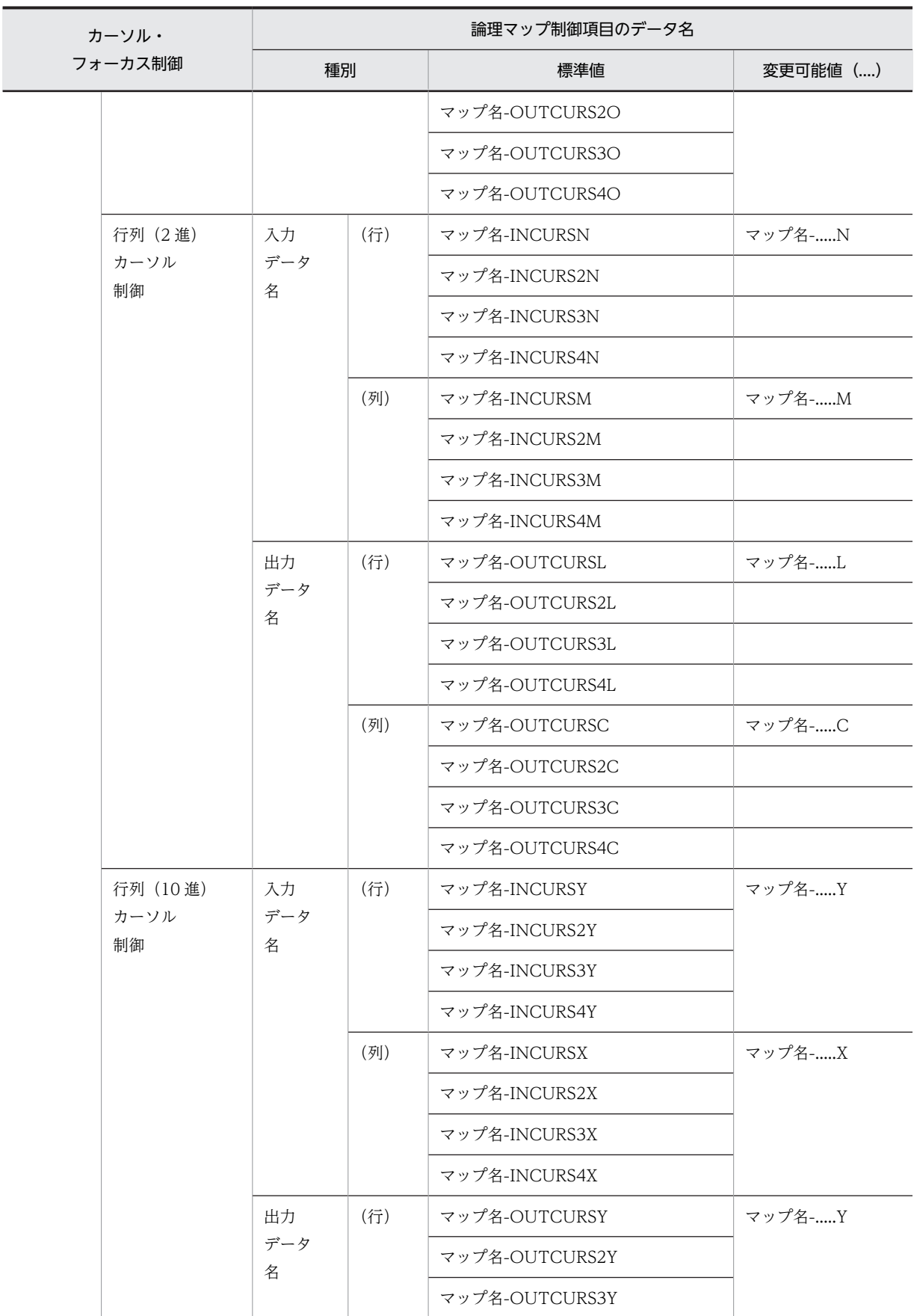

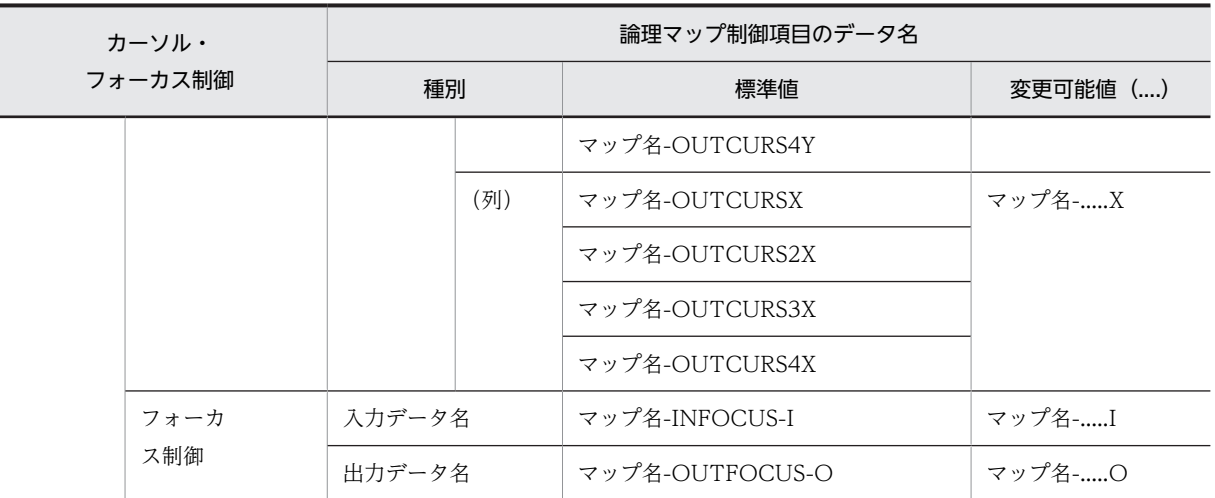

# 3.4.5 表示属性の標準値の変更(画面)

画面定義で新規に貼り付けるオブジェクトの表示属性を変更できます。画面定義での表示属性とは,オブ ジェクトに出力する文字色,反転表示の有無や,書体などの表示に関する属性をいいます。ここで,設定し た内容がドローで定義するときの標準値になります。したがって,オブジェクトに対してシステム独自に統 一した表示属性を採用したい場合などには,表示属性の標準値を変更しておけば,ドローでの定義の省力化 を図れます。

変更するときは、[表示属性の標準値]ダイアログで、目的のオブジェクトの分類のタブを選択します。

# (1) キーエントリのオブジェクトの表示属性の標準値を変更する

キーエントリに分類されるオブジェクトで,表示属性の標準値を変更できるオブジェクトを次に示します。

- 入出力テキスト
- 入出力日付テキスト
- 入出力時刻テキスト
- 入出力フィールド
- 入出力日付フィールド
- 入出力時刻フィールド

これらのオブジェクトの表示属性の標準値を変更するときは、[表示属性の標準値]ダイアログの[キーエ ントリ]タブを選択します。

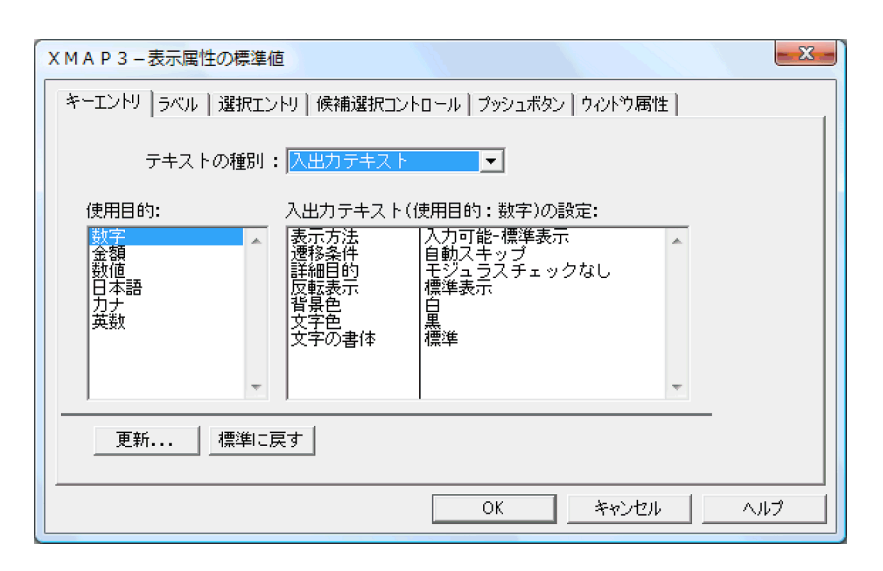

使用目的別に,表示方法や文字色など,ドローで定義するときの標準値となる表示属性を変更します。[表 示属性の標準値]ダイアログで次の操作をしたあと, [OK] ボタンをクリックすると変更できます。

- 1.目的のオブジェクトを「テキストの種別」のドロップダウンリストから選択し、さらに「使用目的」の リストボックスから,表示属性の標準値を変更したい使用目的を選びます。
- 2. [更新]ボタンをクリックすると, [表示属性の標準値の更新]ダイアログが表示されます。このダイア ログで,設定項目のコンボボックスから変更したい属性を選びます。使用目的の表示属性を設定したら [OK]ボタンをクリックして,[表示属性の標準値の更新]ダイアログを閉じます。

キーエントリのオブジェクトの表示属性の標準値を表 3-15 に,変更できる表示属性を表 3-16 に示します。

| 種別                | 使用<br>目的                    | 標準値                                                                                             |
|-------------------|-----------------------------|-------------------------------------------------------------------------------------------------|
| 入出力<br>テキスト       | 数字                          | 表示方法:入力可能-標準表示<br>遷移条件:自動スキップ<br>詳細目的:モジュラスチェックなし<br>反転表示:標準表示<br>背景色 :白<br>文字色 : 黒<br>文字の書体:標準 |
|                   | 金額<br>数值<br>日本語<br>カナ<br>英数 | 表示方法:入力可能-標準表示<br>遷移条件:自動スキップ<br>反転表示:標準表示<br>背景色 :白<br>文字色 : 黒<br>文字の書体:標準                     |
| 入出力<br>時刻<br>テキスト | 時刻                          | 表示方法:入力可能-標準表示<br>遷移条件:自動スキップ<br>反転表示:標準表示<br>文字の書体:標準<br>背景色 :白                                |

表 3‒15 表示属性の標準値(キーエントリ)

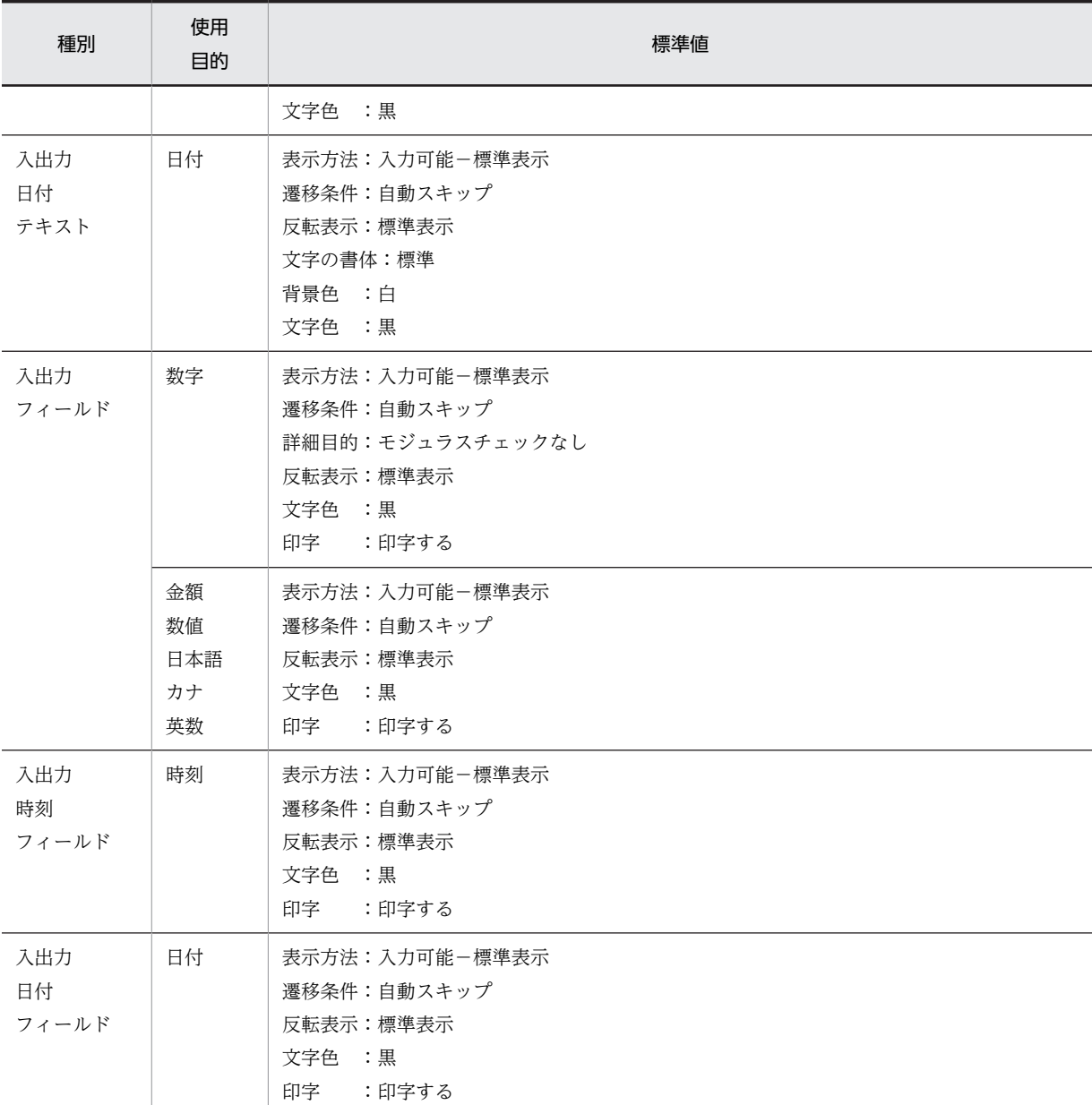

表 3-16 表示属性の標準値の変更できる属性(キーエントリ)

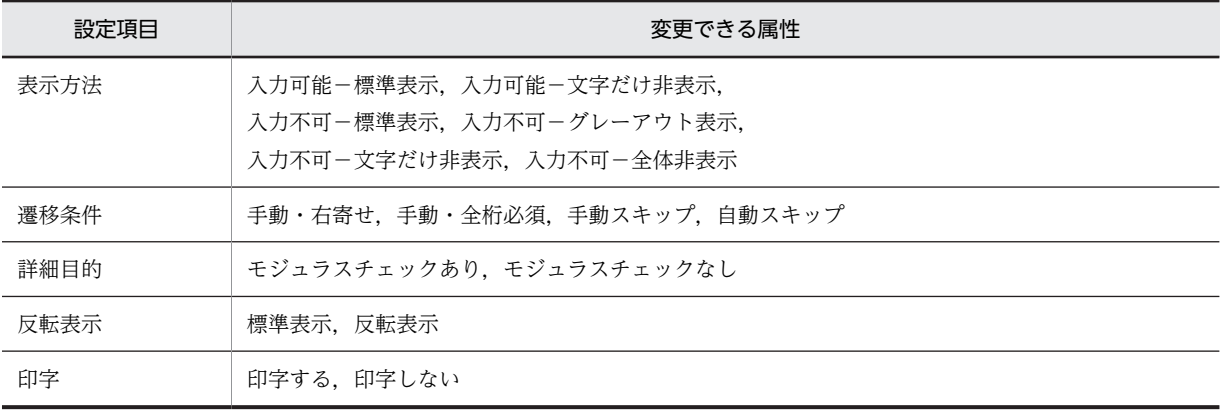

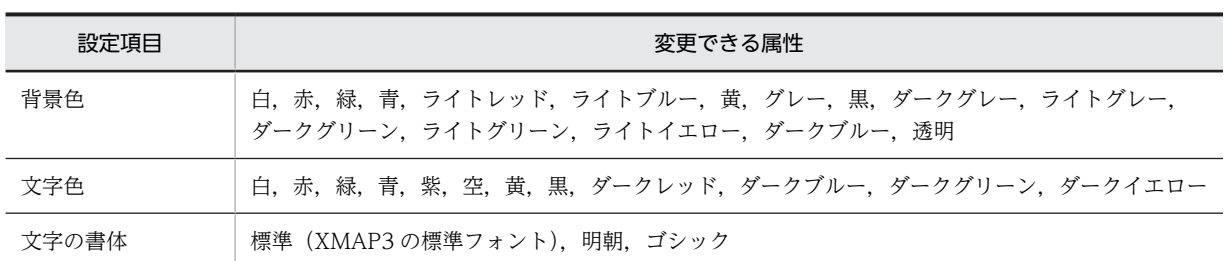

注

オブジェクトによって,有効となる設定項目が異なります。

## (2) ラベルのオブジェクトの表示属性の標準値を変更する

ラベルに分類されるオブジェクトで,表示属性の標準値を変更できるオブジェクトを次に示します。

- 固定テキスト
- 出力テキスト
- 出力日付テキスト
- 出力時刻テキスト
- 予約テキスト
- 固定フィールド
- 出力フィールド
- 出力日付フィールド
- 出力時刻フィールド
- 予約フィールド

これらのオブジェクトの表示属性の標準値を変更するときは、[表示属性の標準値]ダイアログの[ラベル] タブを選択します。

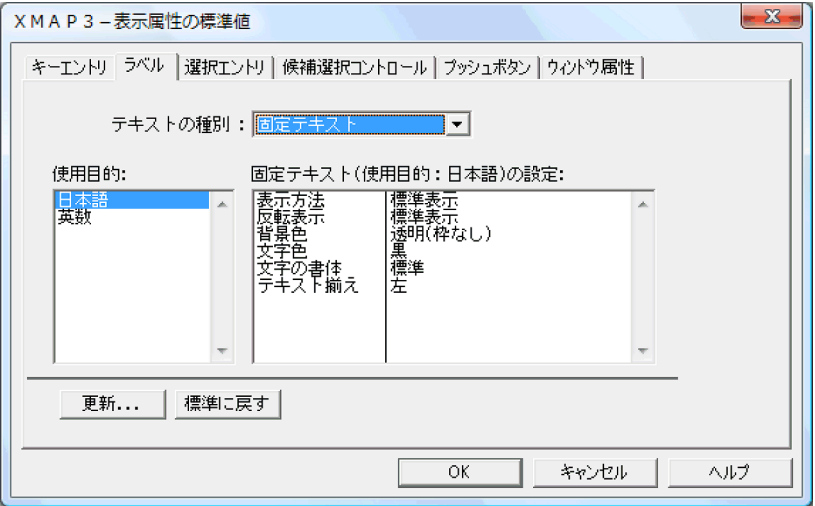

使用目的別に,表示方法や文字色など,ドローで定義するときの標準値となる表示属性を変更します。変更 方法は,キーエントリのオブジェクトの場合と同様です。

ラベルのオブジェクトの表示属性の標準値を表 3-17 に,変更できる表示属性を表 3-18 に示します。

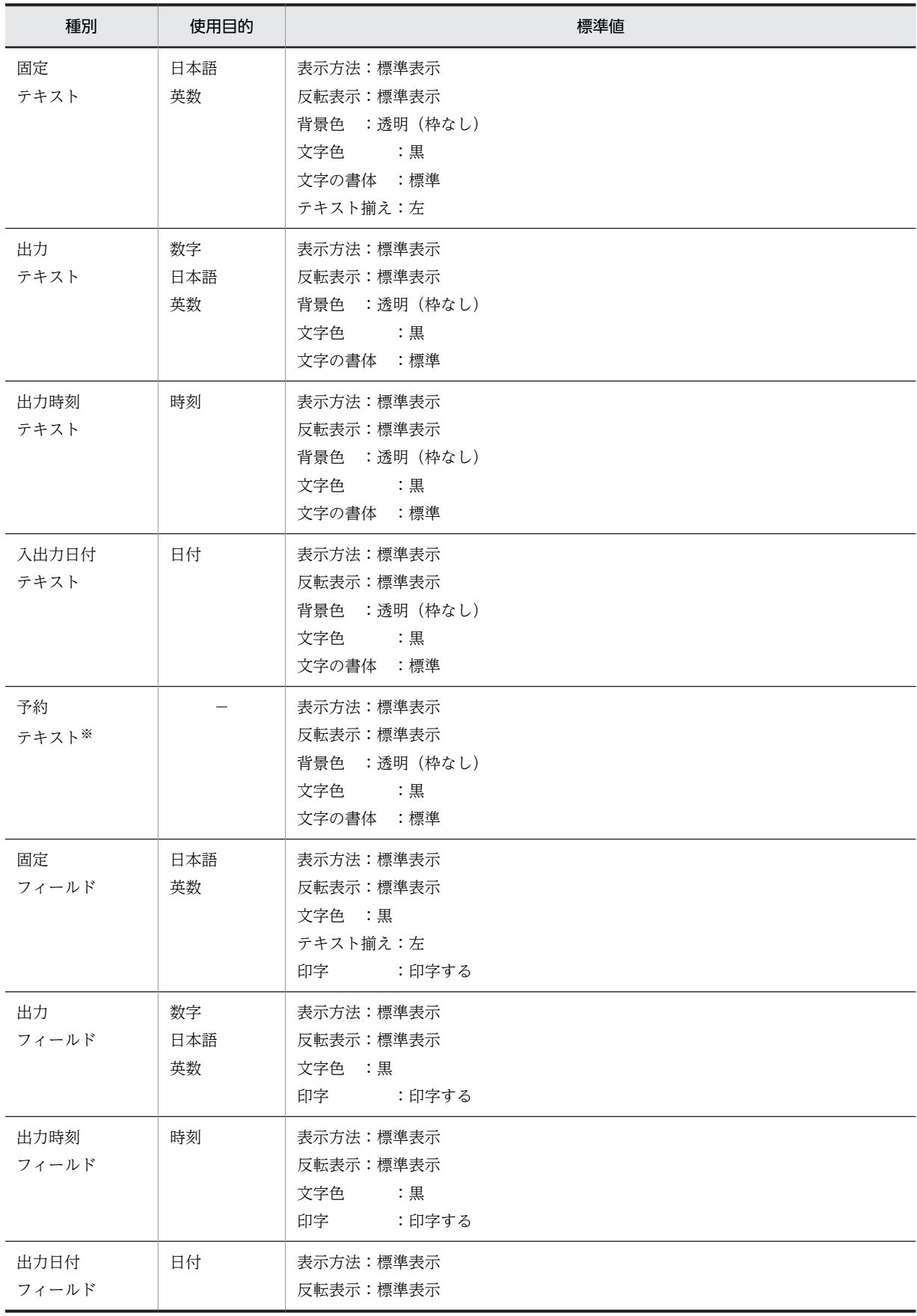

# 表 3-17 表示属性の標準値 (ラベル)

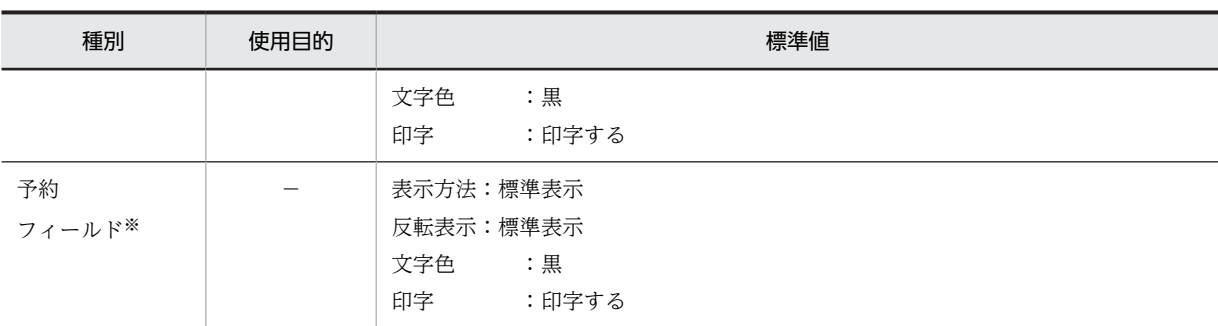

(凡例)

−:なし。

注※

予約テキストおよび予約フィールドは,OLTP サーバ構成で使用できる機能です。

#### 表 3-18 表示属性の標準値の変更できる属性(ラベル)

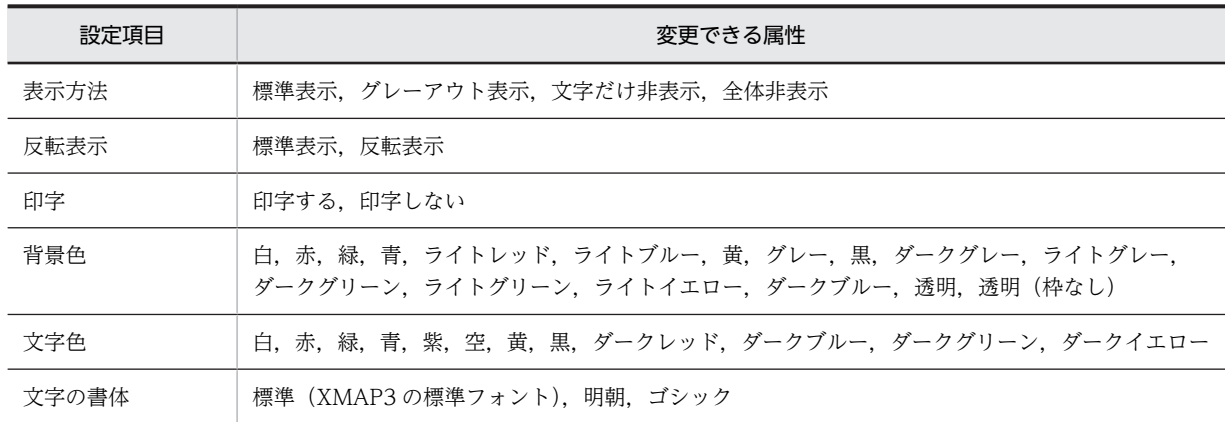

注

オブジェクトによって,有効となる設定項目が異なります。

## (3) 選択エントリのオブジェクトの表示属性の標準値を変更する

選択エントリに分類されるオブジェクトで,表示属性の標準値を変更できるオブジェクトを次に示します。

- ポップアップテキスト
- ポップアップフィールド
- コンボボックス
- スピンボックス

これらのオブジェクトの表示属性の標準値を変更するときは、[表示属性の標準値]ダイアログの[選択エ ントリ]タブを選択します。なお,この設定は,定義対象が GUI 画面の場合だけ有効になります。

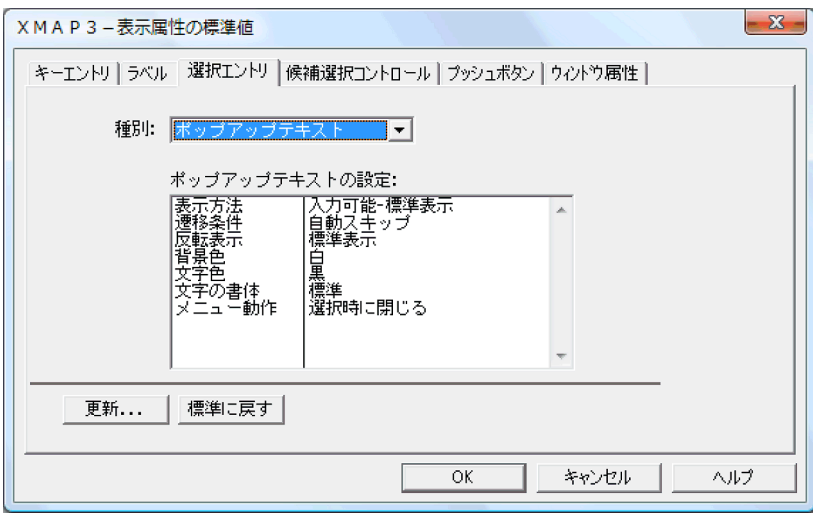

表示方法や文字色など,ドローで定義するときの標準値となる表示属性を変更します。[表示属性の標準値] ダイアログで次の操作をしたあと,[OK]ボタンをクリックすると変更できます。

- 1.表示属性の標準値を変更したいオブジェクトを「種別」のドロップダウンリストから選びます。
- 2. [更新]ボタンをクリックすると, [表示属性の標準値の更新]ダイアログが表示されます。このダイア ログで、設定項目のコンボボックスから変更したい属性を選びます。表示属性を設定したら [OK] ボ タンをクリックして,[表示属性の標準値の更新]ダイアログを閉じます。

選択エントリのオブジェクトの表示属性の標準値を表 3-19 に,変更できる表示属性を表 3-20 に示します。

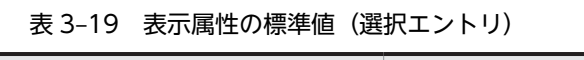

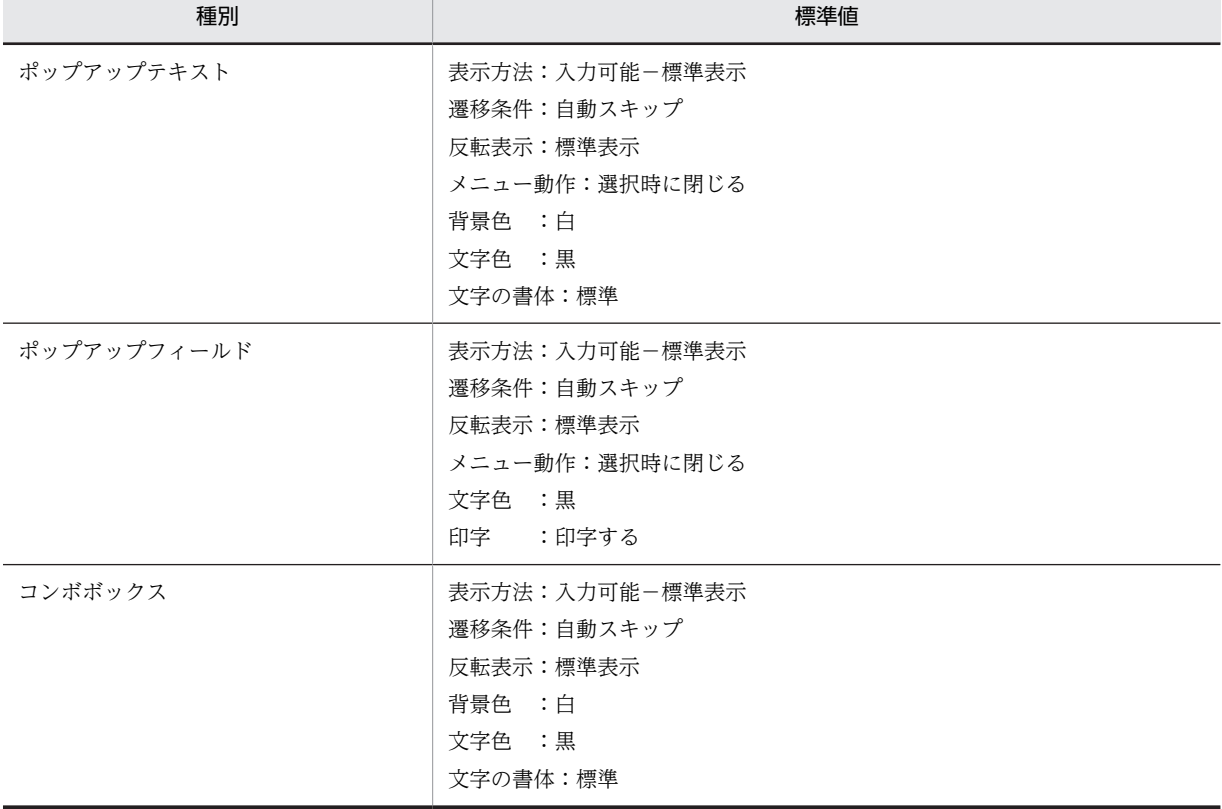

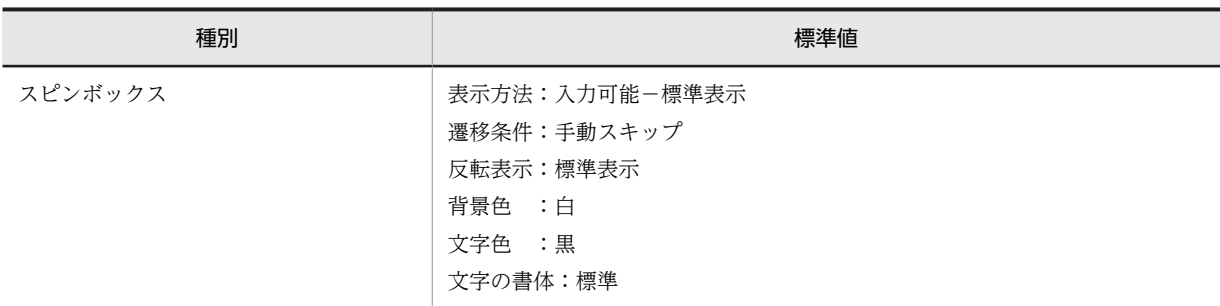

## 表 3-20 表示属性の標準値の変更できる属性(選択エントリ)

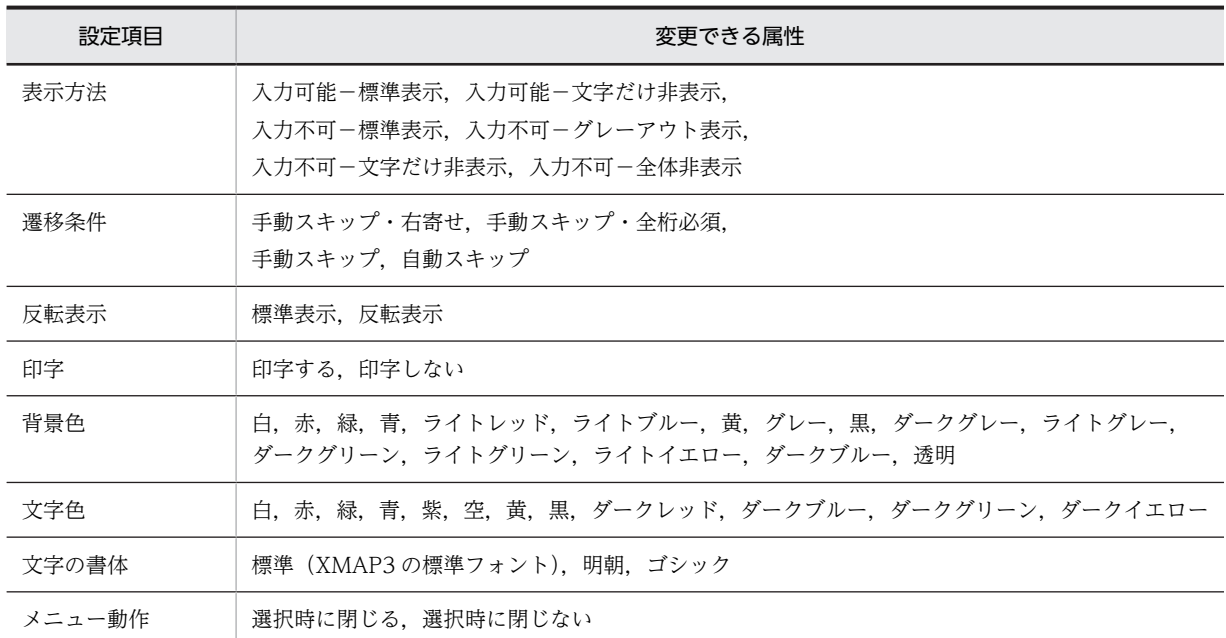

注

オブジェクトによって,有効となる設定項目が異なります。

# (4) 候補選択コントロールのオブジェクトの表示属性の標準値を変更する

候補選択コントロールに分類されるオブジェクトで,表示属性の標準値を変更できるオブジェクトを次に示 します。

- リストボックス
- ラジオボタン
- チェックボタン
- トグルフィールド

これらのオブジェクトの表示属性の標準値を変更するときは、[表示属性の標準値]ダイアログの[候補選 択コントロール]タブを選択します。なお,この設定は,定義対象が GUI 画面の場合だけ有効になります。

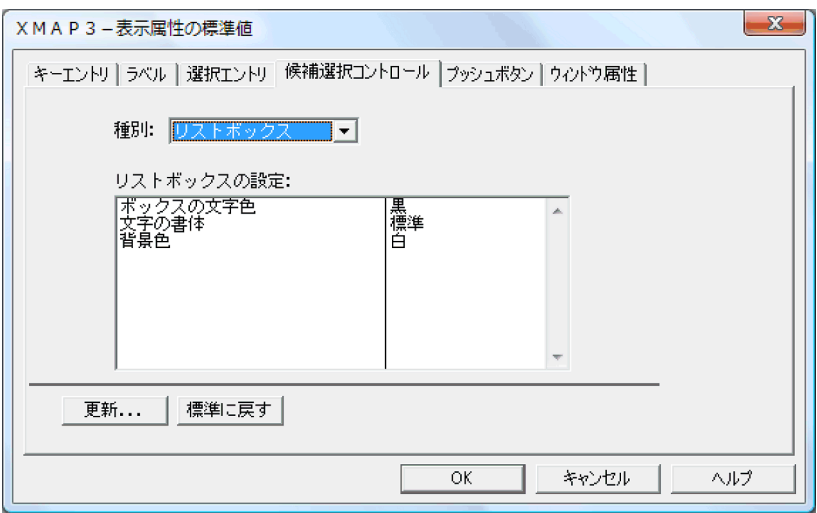

表示方法や文字色など,ドローで定義するときの標準値となる表示属性を変更します。変更方法は,選択エ ントリのオブジェクトの場合と同様です。

候補選択コントロールのオブジェクトの表示属性の標準値を表 3-21 に,変更できる表示属性を表 3-22 に 示します。

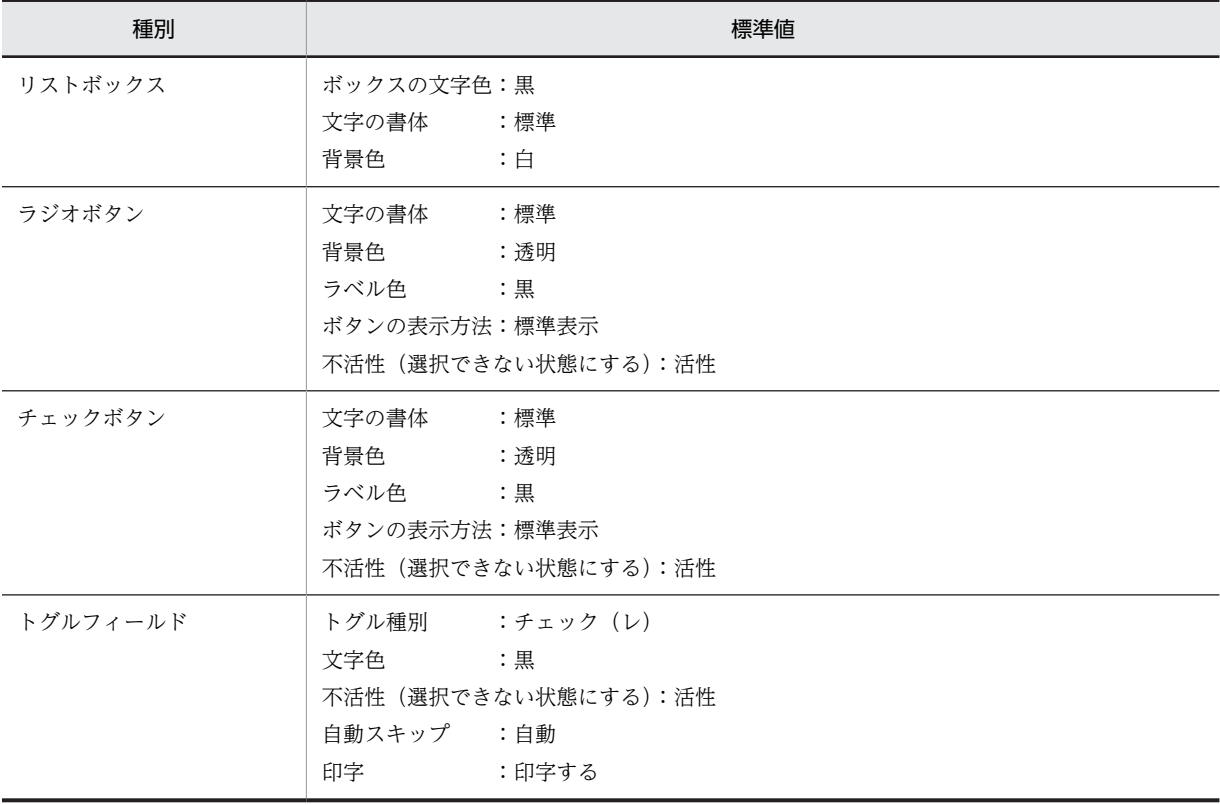

## 表 3‒21 表示属性の標準値(候補選択コントロール)

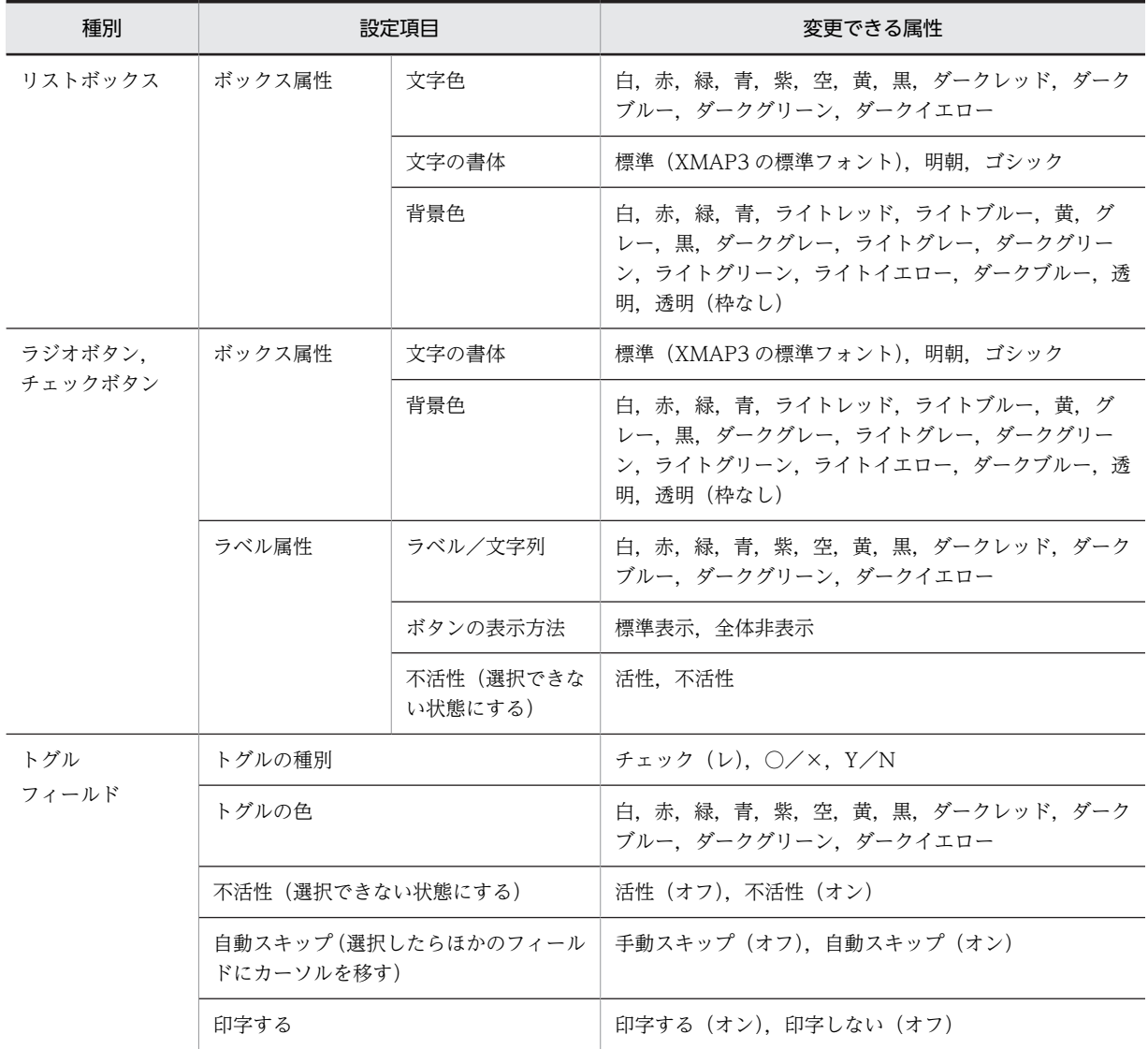

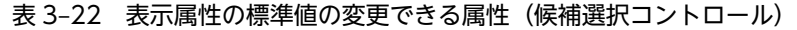

# (5) プッシュボタンの表示属性の標準値を変更する

プッシュボタンの表示属性の標準値を変更するときは、[表示属性の標準値]ダイアログの[プッシュボタ ン]タブを選択します。なお,この設定は,定義対象が GUI 画面の場合だけ有効になります。

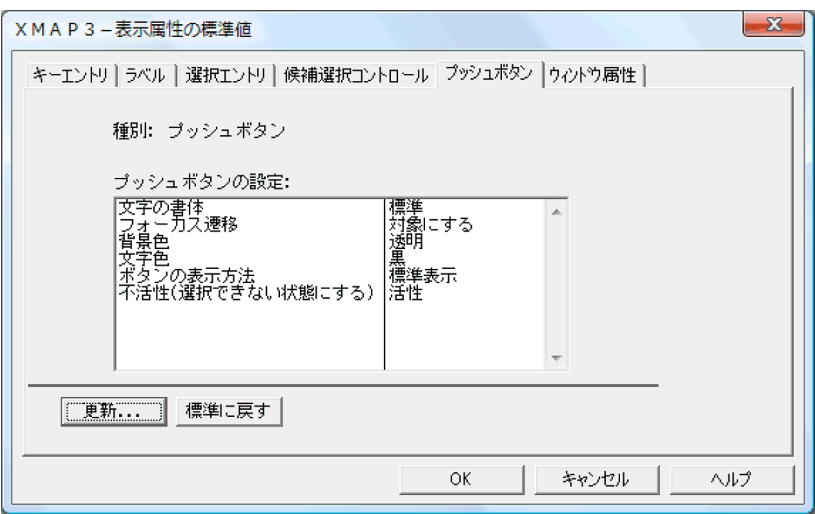

フォーカス遷移や文字色など,ドローで定義するときの標準値となる表示属性を変更します。変更方法は, 選択エントリのオブジェクトの場合と同様です。

プッシュボタンの表示属性の標準値を表 3-23 に,変更できる表示属性を表 3-24 に示します。

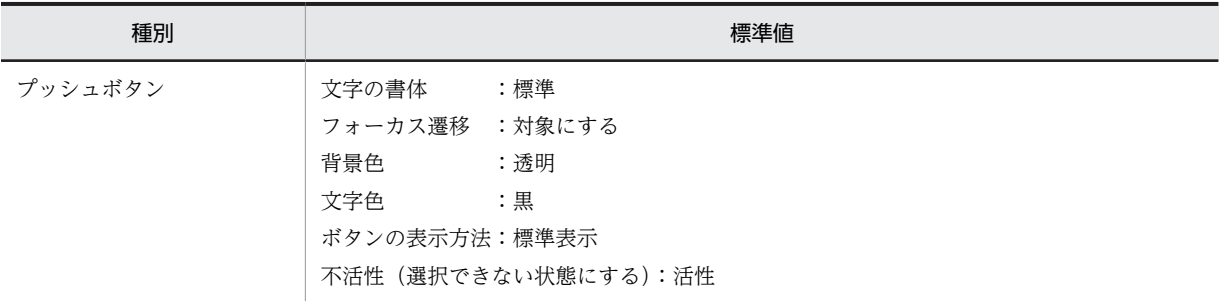

## 表 3-23 表示属性の標準値(プッシュボタン)

### 表 3-24 表示属性の標準値の変更できる属性(プッシュボタン)

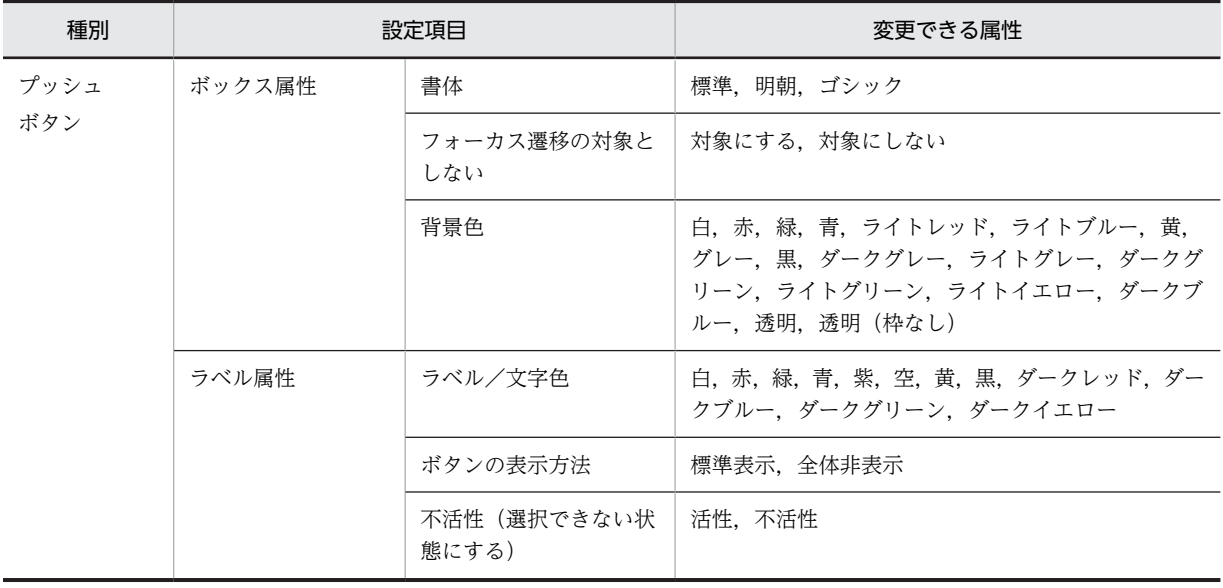

(6) ウィンドウの表示属性の標準値を変更する

ウィンドウの表示属性の標準値を変更するときは、[表示属性の標準値]ダイアログの[ウィンドウ属性] タブを選択します。

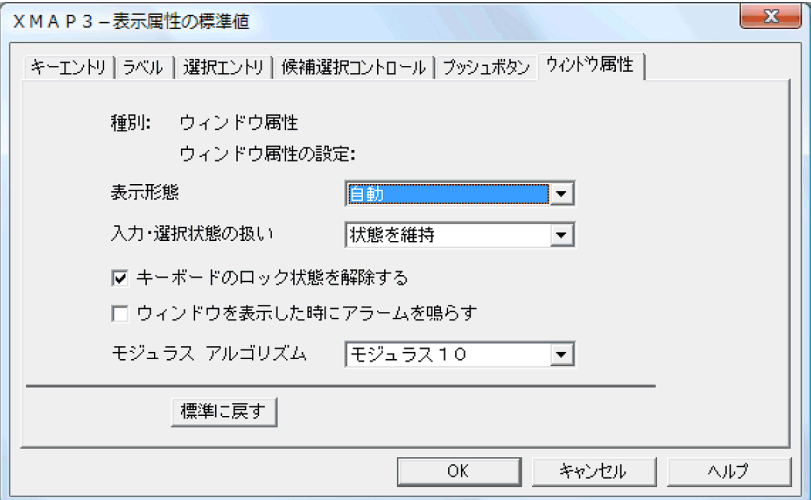

表示形態,入力・選択状態の扱いや,モジュラスアルゴリズムなど,ドローで定義するときの標準値となる 表示属性を変更します。[表示属性の標準値]ダイアログで次の操作をしたあと,[OK]ボタンをクリック すると変更できます。

- 1.ウィンドウ属性の設定で,変更したいオブジェクトのドロップダウンリストから目的の表示属性を選び ます。また,チェックボタンのオン/オフを切り替えます。
- 2.表示属性を設定したら [OK] ボタンをクリックして, [表示属性の標準値の更新] ダイアログを閉じま す。

ウィンドウ属性の表示属性の標準値を表 3-25 に,変更できる表示属性を表 3-26 に示します。

#### 表 3‒25 表示属性の標準値(ウィンドウ属性)

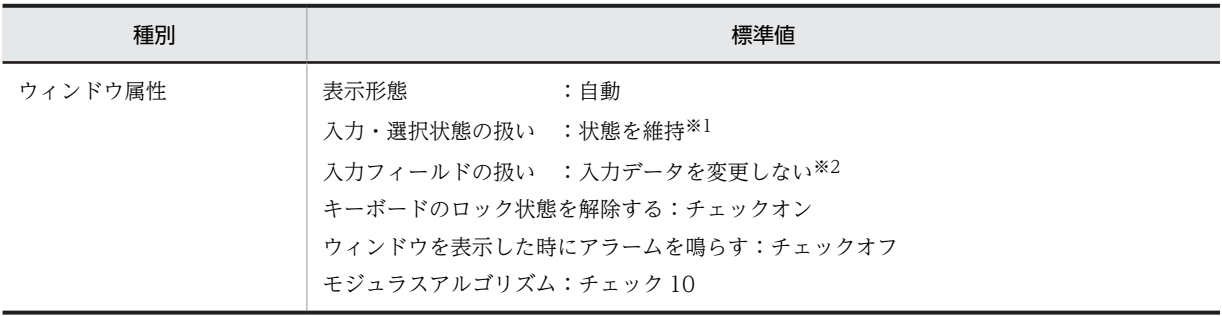

注※1

GUI 画面のとき

注※2

CUI 画面のとき

#### 表 3-26 表示属性の標準値の変更できる属性(ウィンドウ属性)

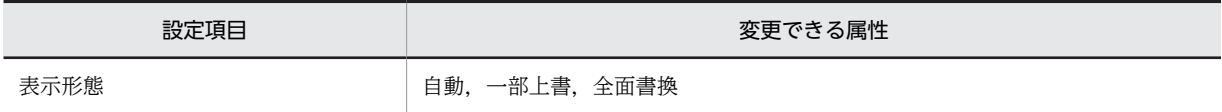

<span id="page-128-0"></span>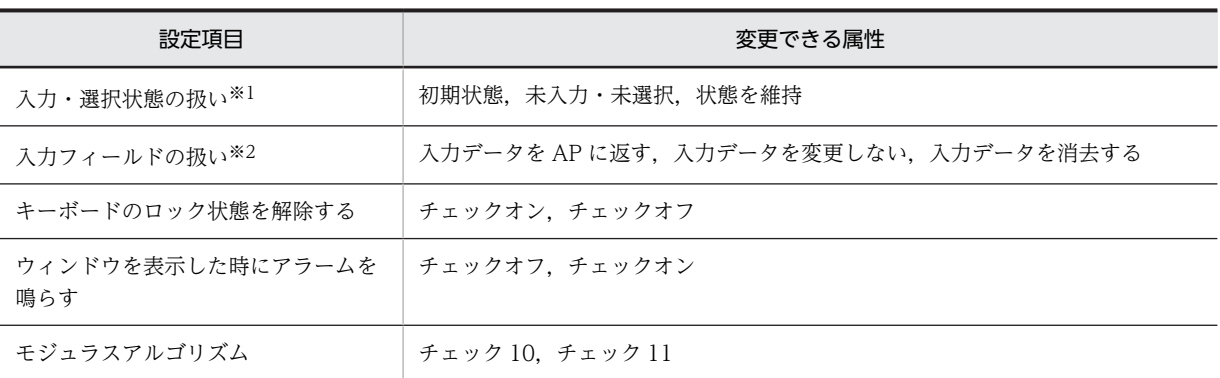

注※1 GUI 画面のとき

注※2

CUI 画面のとき

# 3.4.6 表示属性を動的に変更するための設定 (画面)

表示属性の動的変更とは,AP 実行時に色などの画面表示属性を変更する機能です。AP で論理マップ中に 変更を指示する修飾名(定数)を設定して実現します。

XMAP3 では、ドローセットアップで、表示属性の変更指示をするための定数と、定数によって変更される 属性をあらかじめ定義しておきます。通常は AP でこの定義に従って,変更したい属性に対応する修飾名を 論理マップ中の項目に設定することで,表示属性を処理します。ここでは,標準設定で定義している修飾名 と変更属性の対応づけを,ユーザ固有の対応づけに変更する場合について説明します。標準設定で定義して いる対応づけでは AP 作成に不都合がある場合だけ,対応づけを変更してください。変更するときは,[表 示属性の動的変更]ダイアログで,目的のタブを選択します。

なお,ここで使用できる修飾名は,ドローセットアップの運用管理者用の設定の「修飾名の設定」で設定さ れているものです。修飾名の設定については,「[3.3.5 修飾名の設定の変更」](#page-93-0)を参照してください。

# (1) キャラクタコントロールオブジェクトの動的変更の設定を変更する

(a) GUI の場合

修飾名と動的変更するキャラクタコントロールに分類されるオブジェクトの表示属性との対応づけを,ユー ザ固有に変更する場合について説明します。この対応づけを変更するときは,[表示属性の動的変更]ダイ アログの[キャラクタコントロール]タブを選択します。

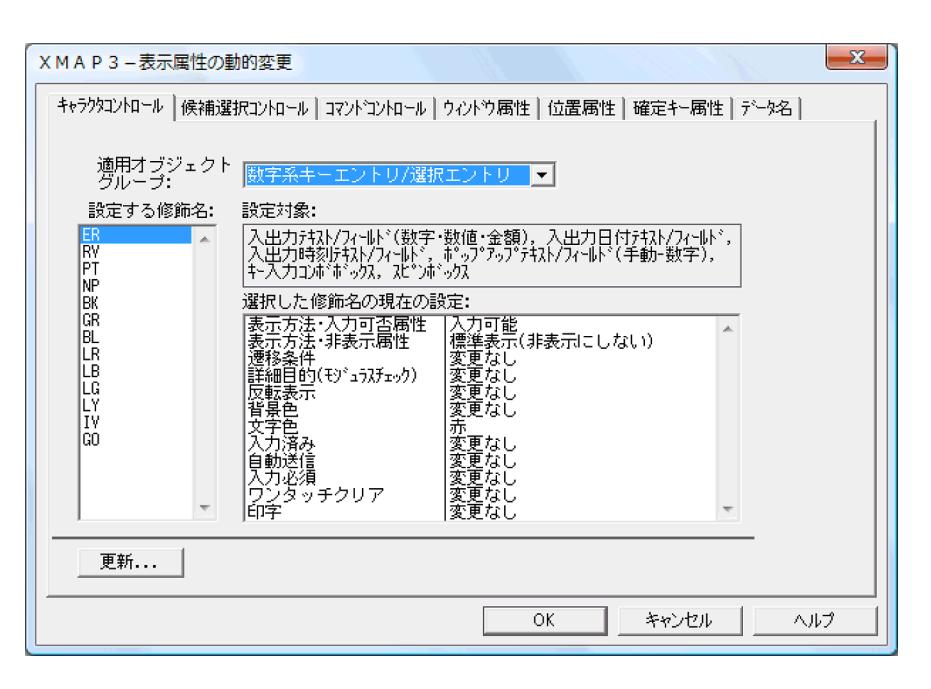

[キャラクタコントロール]タブでは,動的変更を設定するオブジェクトが,その役割ごとに次のように分 類されています。

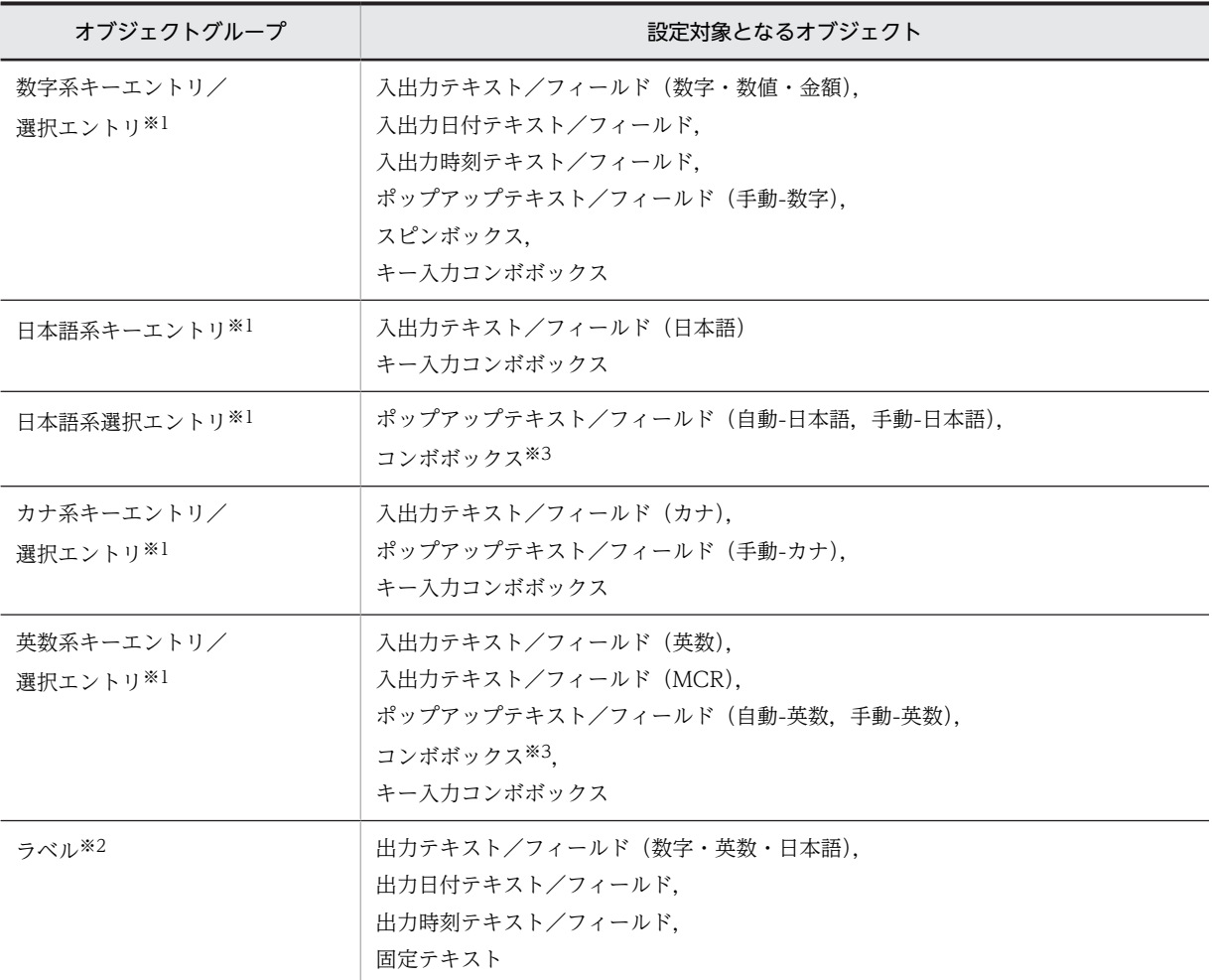

注※1

運用管理者の設定の[修飾名の設定]ダイアログの動的変更の種別「キャラクタコントロール(キーエントリ/選択 エントリ)」に設定されている修飾名と,動的変更の属性を対応づけます。

注※2

運用管理者の設定の[修飾名の設定]ダイアログの動的変更の種別「キャラクタコントロール(ラベル)」に設定さ れている修飾名と,動的変更の属性を対応づけます。

注※3

メニュー選択専用のコンボボックスです。

動的変更の設定は、分類されたオブジェクトグループごとに行います。次の操作をしたあと [OK] ボタン をクリックすると,動的変更の設定を変更できます。

- 1.オブジェクトの分類を「適用オブジェクトグループ」のドロップダウンリストから選びます。
- 2.動的変更の設定を変更したい修飾名を「設定する修飾名」のリストボックスから選びます。
- 3. [更新]ボタンをクリックすると, [表示属性の動的変更の更新]ダイアログが表示されます。このダイ アログで、設定項目のコンボボックスから変更したい属性を選びます。表示属性を設定したら [OK] ボタンをクリックして[表示属性の動的変更の更新]ダイアログを閉じます。

標準設定を表 3-27 から表 3-30 に,変更できる属性を表 3-31 に示します。

# 表 3-27 表示属性の動的変更(キャラクタコントロール)の標準値(数字系・日本語系・カナ系・英数系 キーエントリおよび日本語系選択エントリ (GUI 固有)) (1/3)

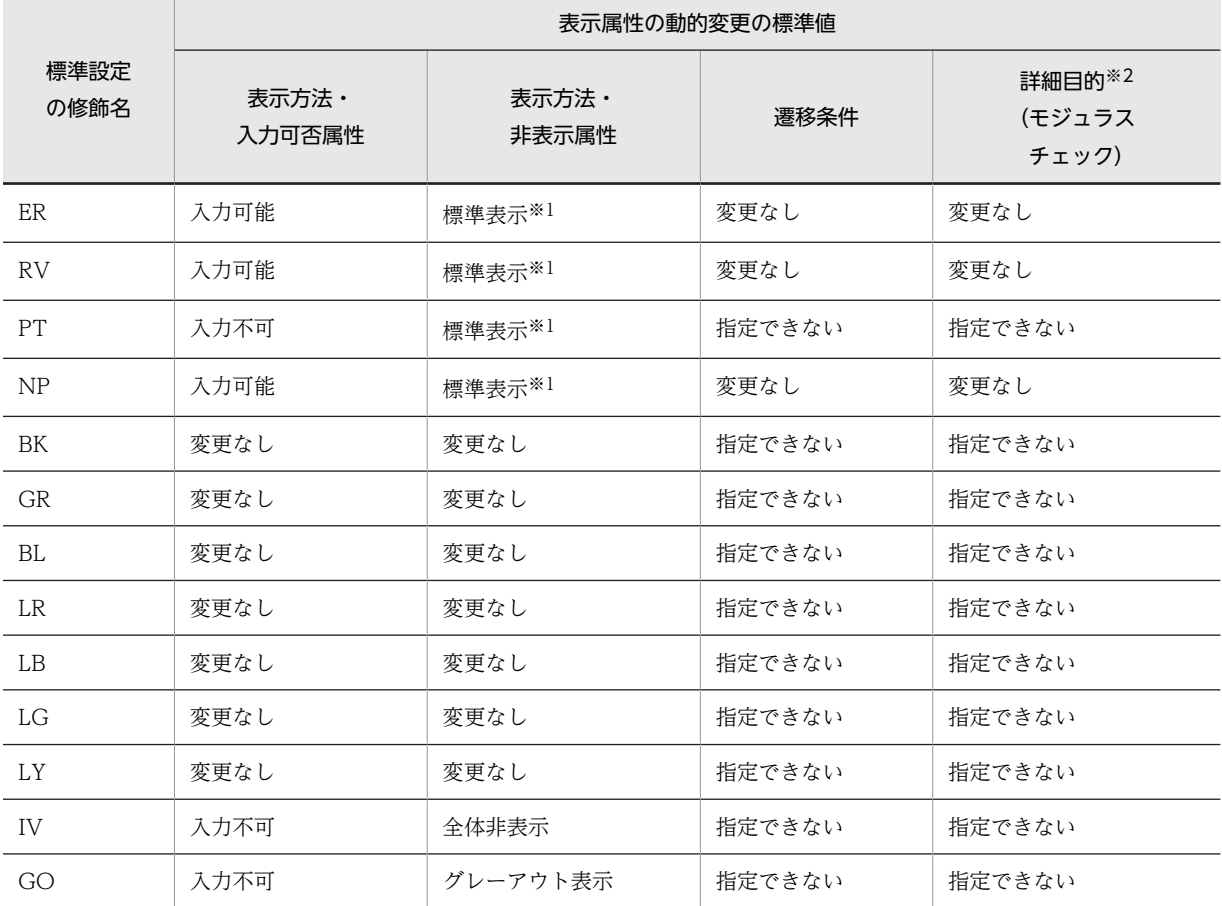

注

「変更なし」とは AP からその属性を変更しないことを示します。定義したときの属性のままにしておくことです。

注※1

非表示にしないことを示します。

注※2

「詳細目的」は適用オブジェクトグループが「数字系キーエントリ」の場合だけ有効です。

# 表 3-28 表示属性の動的変更(キャラクタコントロール)の標準値(数字系・日本語系・カナ系・英数系 キーエントリおよび日本語系選択エントリ) (2/3)

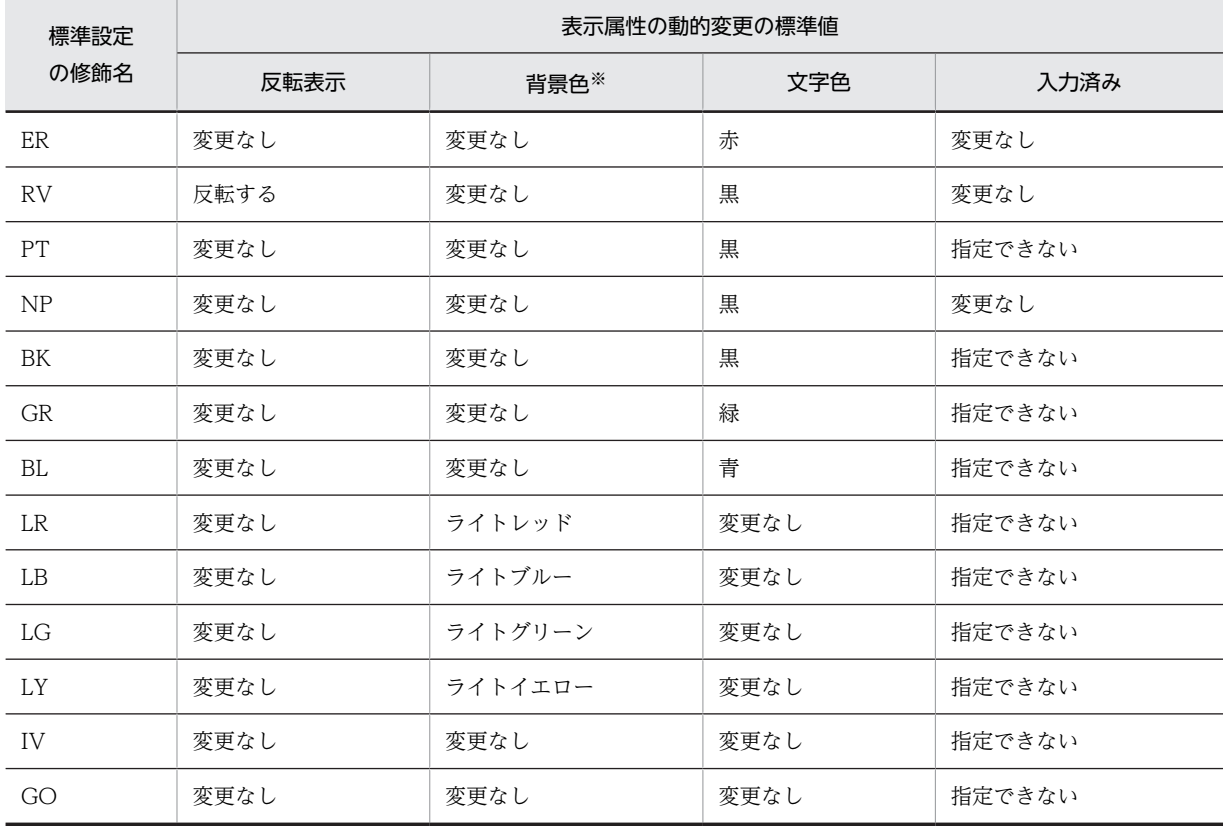

注

「変更なし」とは AP からその属性を変更しないことを示します。定義したときの属性のままにしておくことです。

注※

フィールドおよび CUI 画面では指定できません。

表 3-29 表示属性の動的変更(キャラクタコントロール)の標準値(数字系・日本語系・カナ系・英数系 キーエントリおよび日本語系選択エントリ) (3/3)

| 標準設定<br>の修飾名 | 表示属性の動的変更の標準値 |        |           |      |  |  |
|--------------|---------------|--------|-----------|------|--|--|
|              | 自動送信          | 入力必須   | ワンタッチクリア※ | 印字   |  |  |
| <b>ER</b>    | 変更なし          | 変更なし   | 変更なし      | 変更なし |  |  |
| <b>RV</b>    | 変更なし          | 変更なし   | 変更なし      | 変更なし |  |  |
| PT           | 指定できない        | 指定できない | 指定できない    | 変更なし |  |  |
| NP           | 変更なし          | 変更なし   | 変更なし      | 変更なし |  |  |
| BK           | 指定できない        | 指定できない | 指定できない    | 変更なし |  |  |

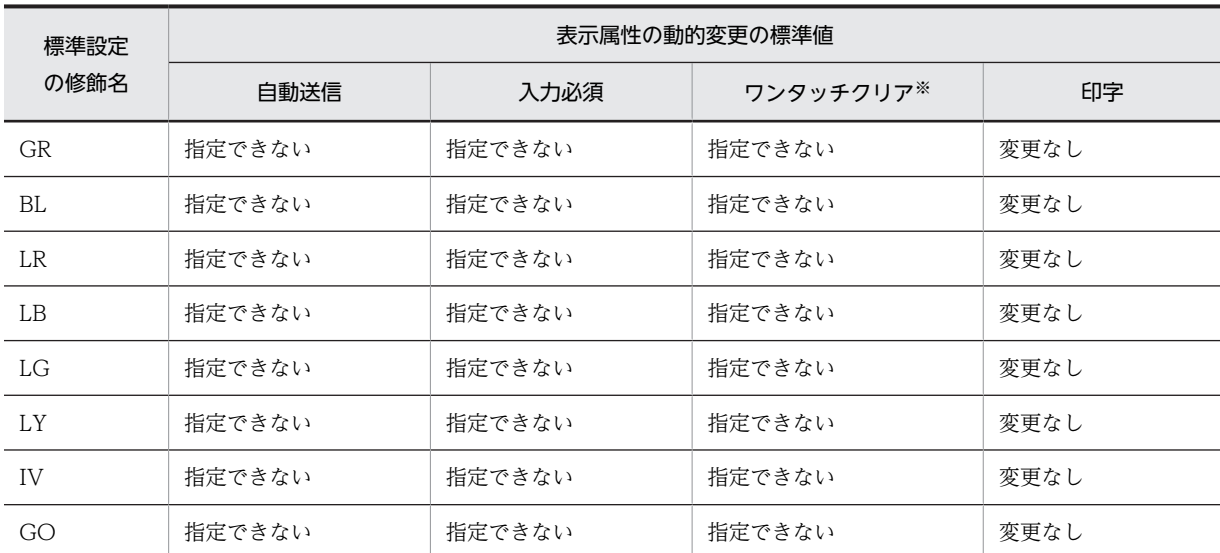

注

「変更なし」とは AP からその属性を変更しないことを示します。定義したときの属性のままにしておくことです。

注※

CUI 画面では指定できません。

# 表 3-30 表示属性の動的変更(キャラクタコントロール)の標準値(ラベル)

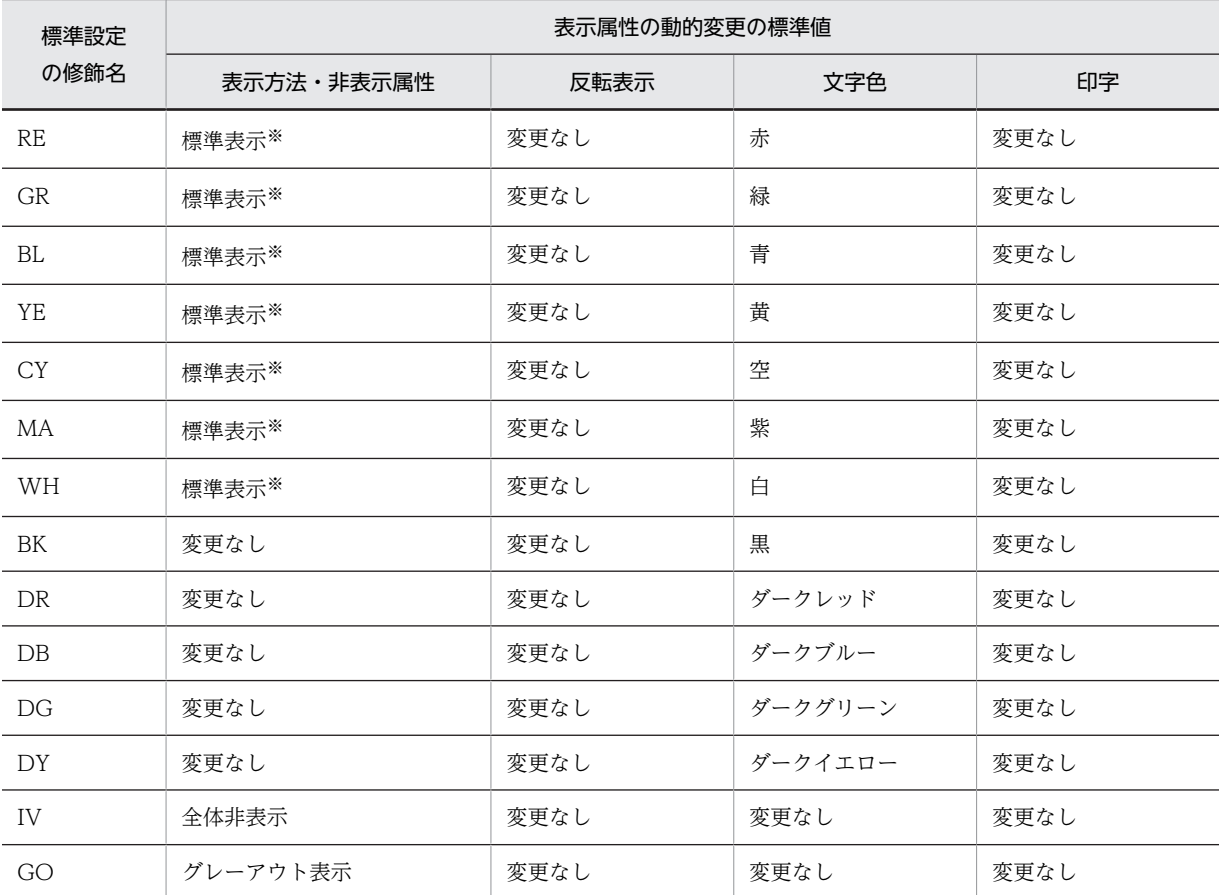

注

「変更なし」とは AP からその属性を変更しないことを示します。定義したときの属性のままにしておくことです。

注※

非表示にしないことを示します。

# 表 3-31 表示属性の動的変更(キャラクタコントロール)の変更できる属性

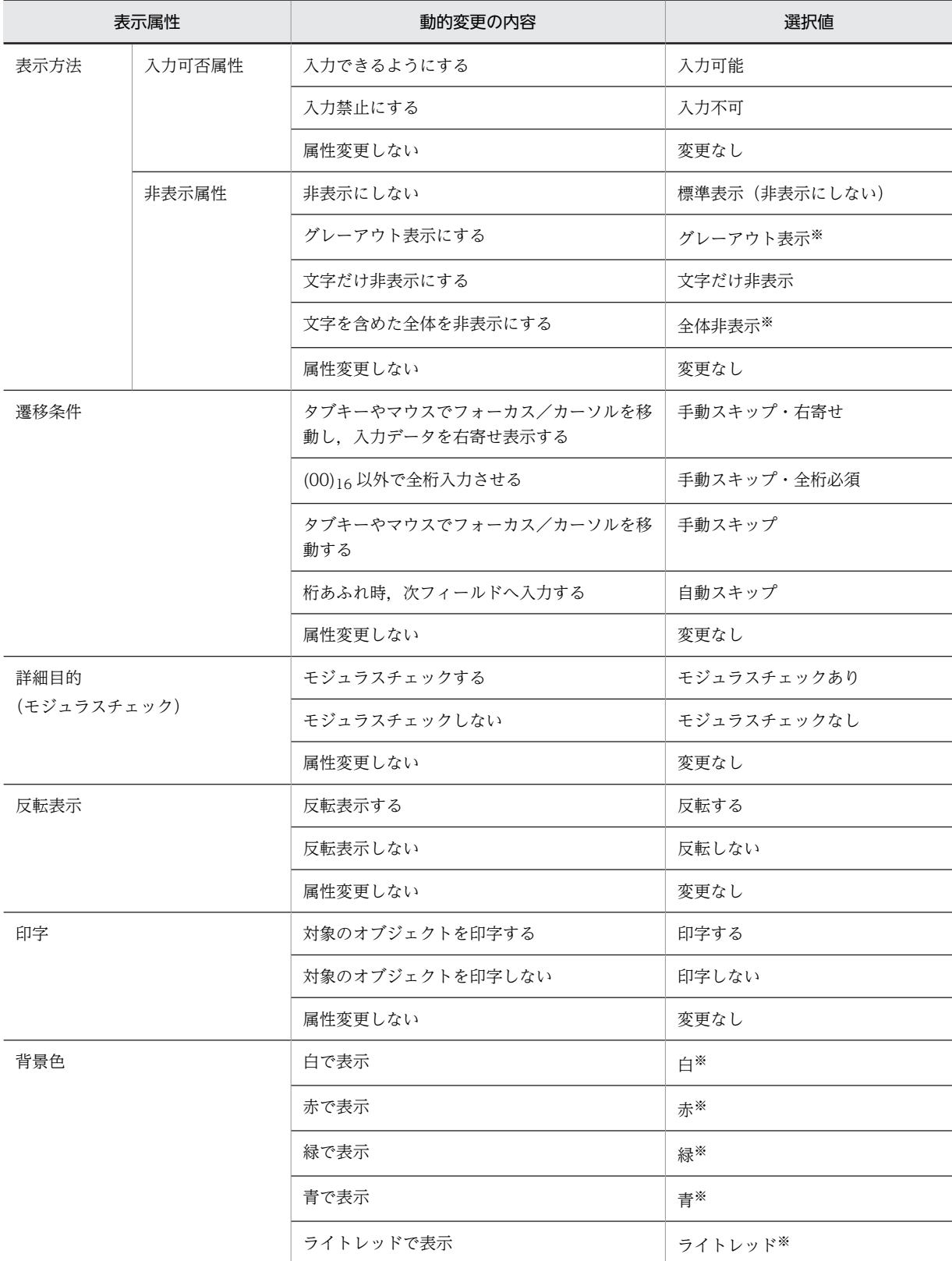

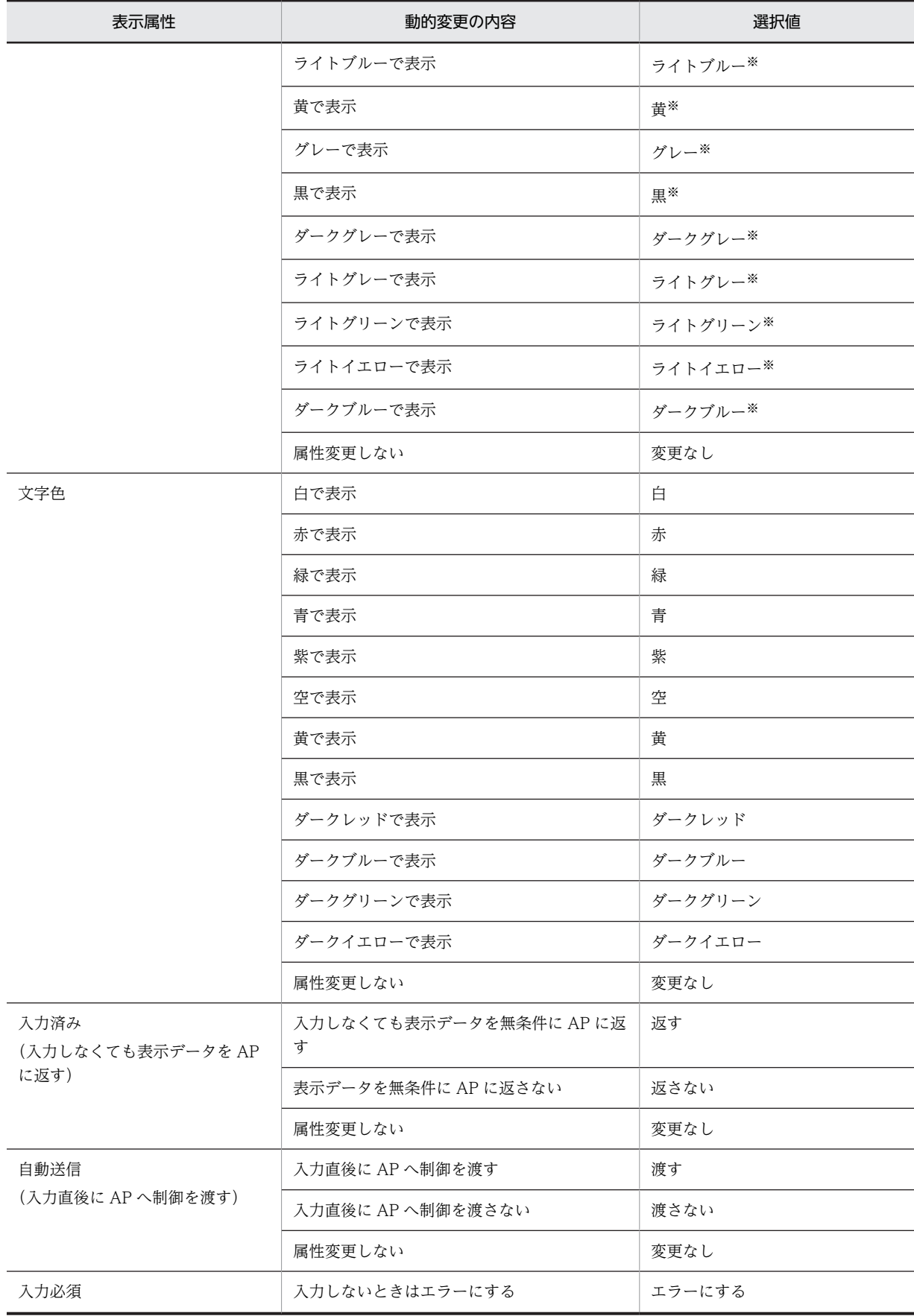

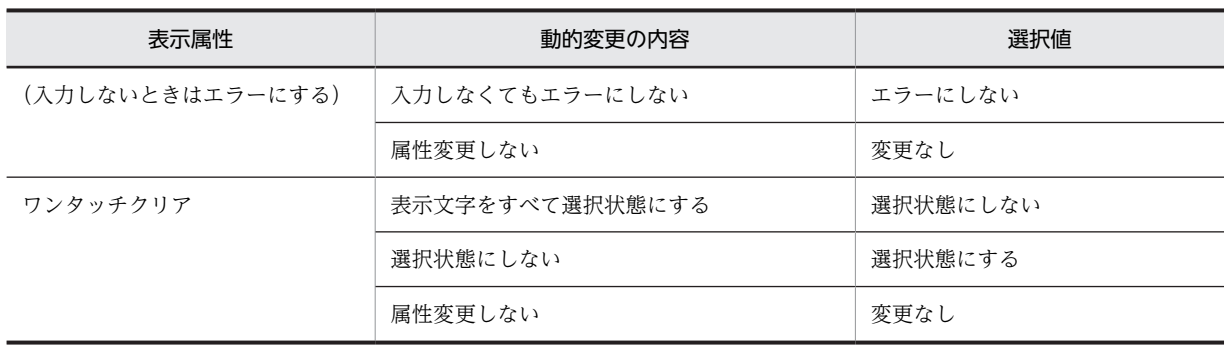

注

「変更なし」とは AP からその属性を変更しないことを示します。定義したときの属性のままにしておくことです。 注※

フィールドの場合は,標準の属性にないため,動的変更の属性として無効となり,「変更なし」となります。

初期表示の属性に戻す場合は,動的変更による標準属性と同じ属性とするために,すべての属性を「変更な し」で設定しないでください。この場合, AP から修飾名の代わりに LOW-VALUE, またはデータ有無 コードを格納してください。

## (b) CUI の場合

CUI で動的変更を使用する場合,どの修飾名をどのオブジェクトに適用させるかを設定する必要がありま す。この設定は,修飾名と動的変更の対応づけの設定を変更する場合にも必要です。

修飾名と動的変更の対応づけを変更するときは, [表示属性の動的変更]ダイアログの[キャラクタコント ロール]タブを選択します。

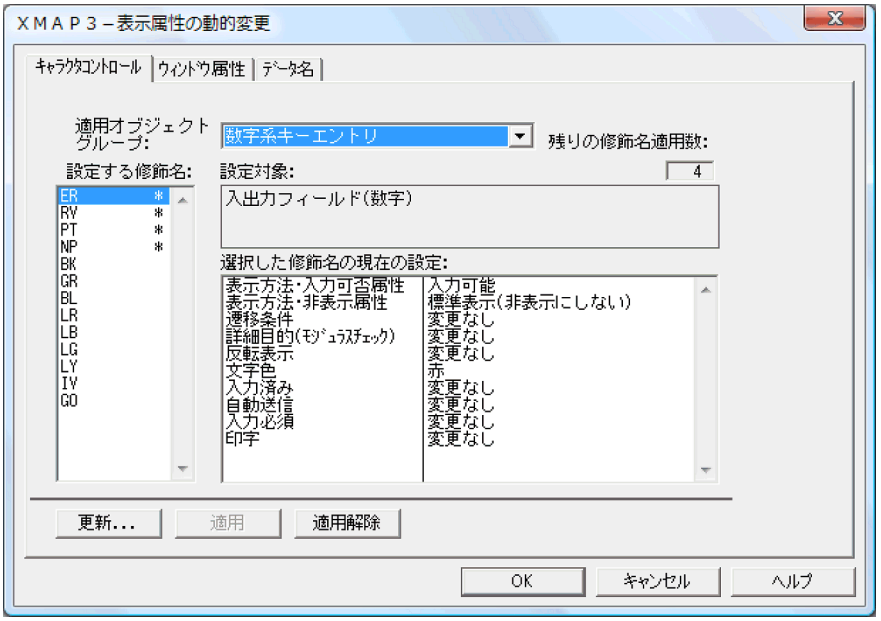

[キャラクタコントロール] タブでは、動的変更を設定するオブジェクトが、その役割ごとに次のように分 類されています。

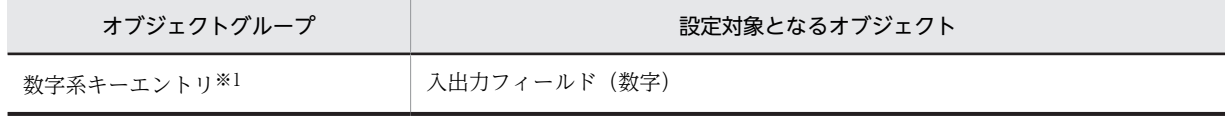

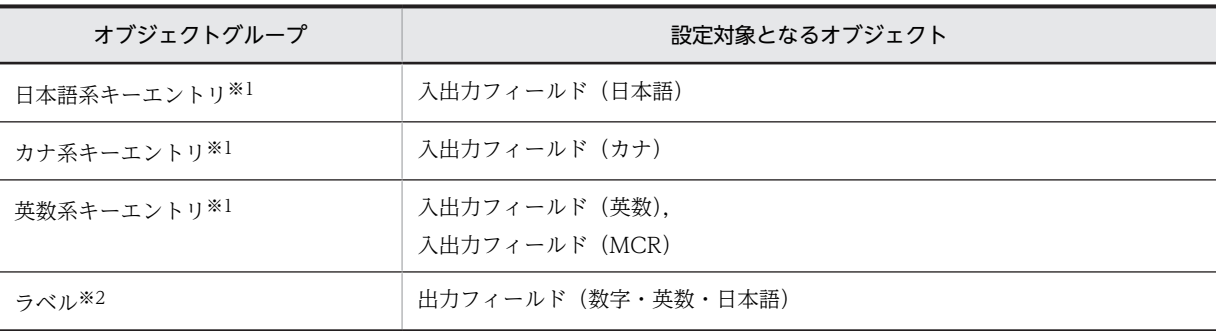

## 注※1

運用管理者の設定の「修飾名の設定」ダイアログの動的変更の種別「キャラクタコントロール(キーエントリ/選択 エントリ)」に設定されている修飾名と,動的変更の属性を対応づけます。

#### 注※2

運用管理者の設定の[修飾名の設定]ダイアログの動的変更の種別「キャラクタコントロール(ラベル)」に設定さ れている修飾名と,動的変更の属性を対応づけます。

### 修飾名とオブジェクトの適用設定

CUI では、動的変更を使用する場合、設定した修飾名をどのオブジェクトに適用させるかを設定する必 要があります。次に示す操作で,修飾名をオブジェクトに適用できます。

- 1.修飾名を適用させたいオブジェクトの分類を「適用オブジェクトグループ」のドロップダウンリス トから選びます。
- 2.1.で選んだオブジェクトに適用させたい修飾名を「設定する修飾名」から選んで [適用] ボタンを クリックします。適用された状態の修飾名の右側には「\*」が付きます。 注

「設定する修飾名」には修飾名が最大 64 個表示されますが,CUI では一つのオブジェクトグループ につき適用できる修飾名は最大 8 個です。「残りの修飾名適用数」にあと何個,適用できるかが表示 されます。

3.適用を取り消す場合は、適用された状態の修飾名を選んで、[適用解除]ボタンをクリックします。 注

適用を解除すると,修飾名の表示属性の設定内容もクリアされます。再び適用を指定すると,デフォ ルトの表示属性が設定されます。

### 動的変更の設定

動的変更の設定は、分類されたオブジェクトグループごとに行います。次の操作をしたあと [OK] ボ タンをクリックすると,動的変更の設定を変更できます。

- 1.オブジェクトの分類を「適用オブジェクトグループ」のドロップダウンリストから選びます。
- 2.動的変更の設定を変更したい修飾名を「設定する修飾名」のリストボックスから選びます。
- 3.[更新]ボタンをクリックすると,[表示属性の動的変更の更新]ダイアログが表示されます。この ダイアログで,設定項目のコンボボックスから変更したい属性を選びます。表示属性を設定したら [OK]ボタンをクリックして[表示属性の動的変更の更新]ダイアログを閉じます。

標準設定および変更できる属性は[「3.4.6\(1\)\(a\) GUI の場合」](#page-128-0)を参照してください。

#### (2) 候補選択コントロールオブジェクトの表示属性の動的変更の設定を変更する

修飾名と動的変更する候補選択コントロールに分類されるオブジェクト(ラジオボタン,チェックボタン, リスト項目,トグルフィールド)の表示属性との対応づけをユーザ固有に変更する場合について説明しま

す。この対応づけを変更するときは、[表示属性の動的変更]ダイアログの[候補選択コントロール]タブ を選択します。なお,この設定は,定義対象が GUI 画面の場合だけ有効になります。

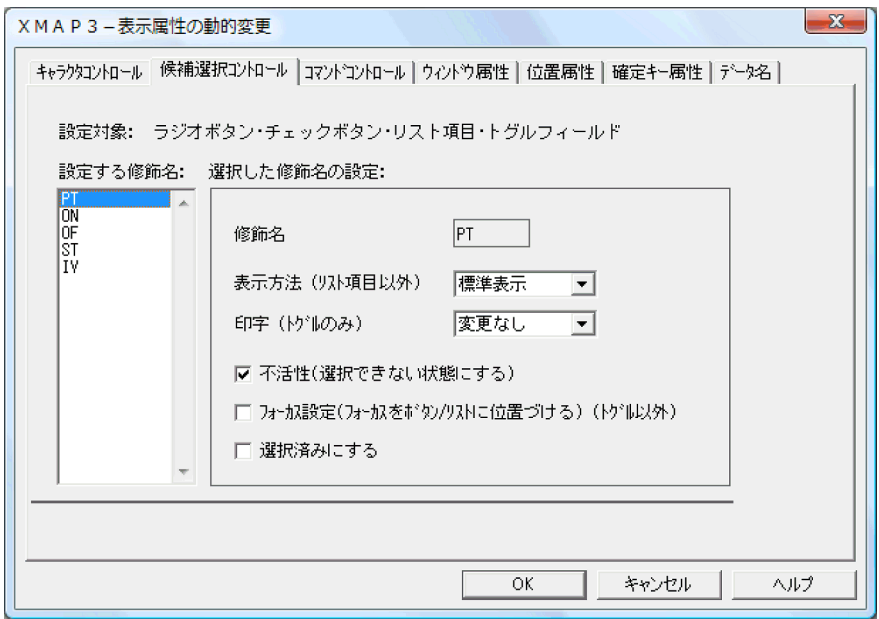

次の操作をしたあと [OK] ボタンをクリックすると、動的変更の設定を変更できます。ここで使用する修 飾名は,運用管理者の設定の[修飾名の設定]ダイアログの動的変更の種別「候補選択コントロール/コマ ンドコントロール」に設定されている修飾名です。

1.動的変更の設定で変更したい修飾名を「設定する修飾名」のリストボックスから選びます。

2.変更したい修飾名に対応する表示属性のドロップダウンリストから目的の変更属性を選択します。

標準設定を表 3-32 に,変更できる属性を表 3-33 に示します。

|              | 表示属性の動的変更の標準値 |      |                          |                                         |                              |  |
|--------------|---------------|------|--------------------------|-----------------------------------------|------------------------------|--|
| 標準設定<br>の修飾名 | 表示方法<br>$*1$  | 印字*2 | 不活性<br>(選択できない状態<br>にする) | フォーカス設定<br>(フォーカスをボタン/リストに<br>位置づける) ※3 | 選択済みにする                      |  |
| <b>PT</b>    | 標準表示          | 変更なし | 不活性にする (オン)              | フォーカス設定しない<br>(オフ)                      | 選択済みにしない<br>(オフ)             |  |
| ON           | 標準表示          | 変更なし | 不活性にしない(オ<br>フ)          | フォーカス設定しない<br>(オフ)                      | 選択済みにする (オ<br>$\mathcal{V})$ |  |
| OF           | 標準表示          | 変更なし | 不活性にしない(オ<br>フ)          | フォーカス設定しない<br>(オフ)                      | 選択済みにしない<br>(オフ)             |  |
| <b>ST</b>    | 標準表示          | 変更なし | 不活性にしない(オ<br>フ)          | フォーカス設定する<br>(オン)                       | 選択済みにしない<br>(オフ)             |  |
| IV           | 全体非表示         | 変更なし | 不活性にする (オン)              | フォーカス設定しない<br>(オフ)                      | 選択済みにしない<br>(オフ)             |  |

表 3-32 表示属性の動的変更(候補選択コントロール)の標準値

```
注※1
 リスト項目以外の場合です。
注※2
 トグルフィールドの場合です。
注※3
 トグルフィールド以外の場合です。
```
## 表 3-33 表示属性の動的変更(候補選択コントロール)の変更できる属性

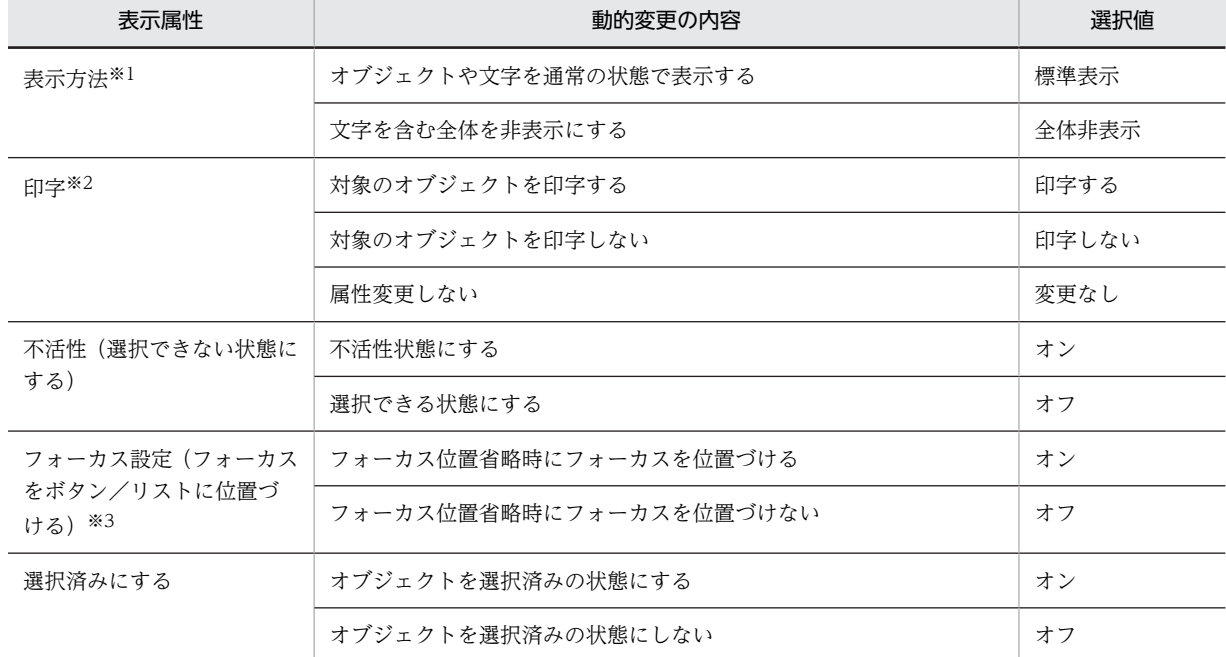

注※1

リスト項目以外の場合です。

注※2

トグルフィールドの場合です。

```
注※3
```
トグルフィールド以外の場合です。

# (3) コマンドコントロールオブジェクトの表示属性の動的変更の設定を変更する

修飾名と動的変更するコマンドコントロールに分類されるオブジェクト(プッシュボタン,メニューバー) の表示属性との対応づけをユーザ固有に変更する場合について説明します。この対応づけを変更するとき は,[表示属性の動的変更]ダイアログの[コマンドコントロール]タブを選択します。なお,この設定は, 定義対象が GUI 画面の場合だけ有効になります。

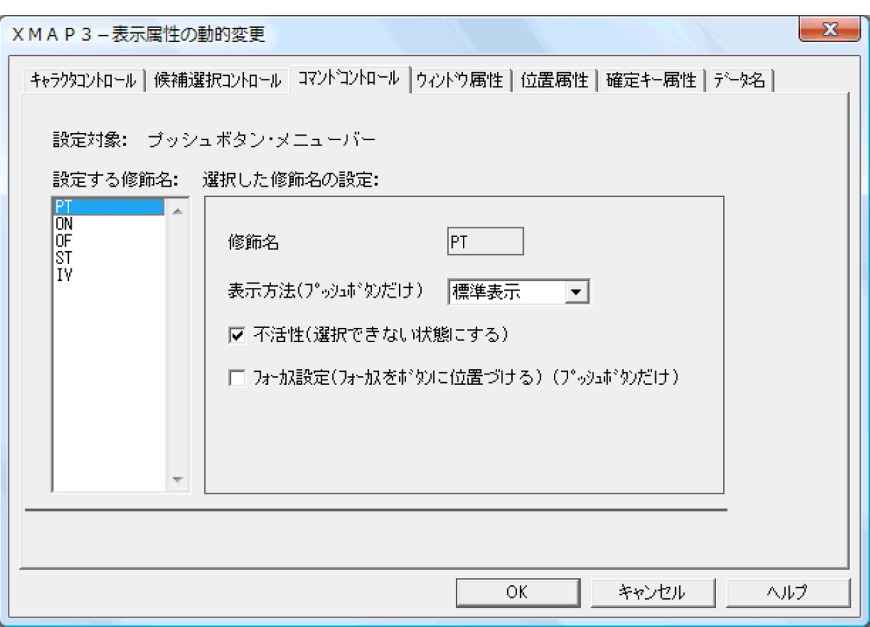

次の操作をしたあと [OK] ボタンをクリックすると、動的変更の設定を変更できます。ここで使用する修 飾名は,運用管理者の設定の[修飾名の設定]ダイアログの動的変更の種別「候補選択コントロール/コマ ンドコントロール」に設定されている修飾名です。

1.動的変更の設定で変更したい修飾名を「設定する修飾名」のリストボックスから選びます。

2.変更したい修飾名に対応する表示属性のドロップダウンリストから目的の変更属性を選択します。

標準設定を表 3-34 に,変更できる属性を表 3-35 に示します。

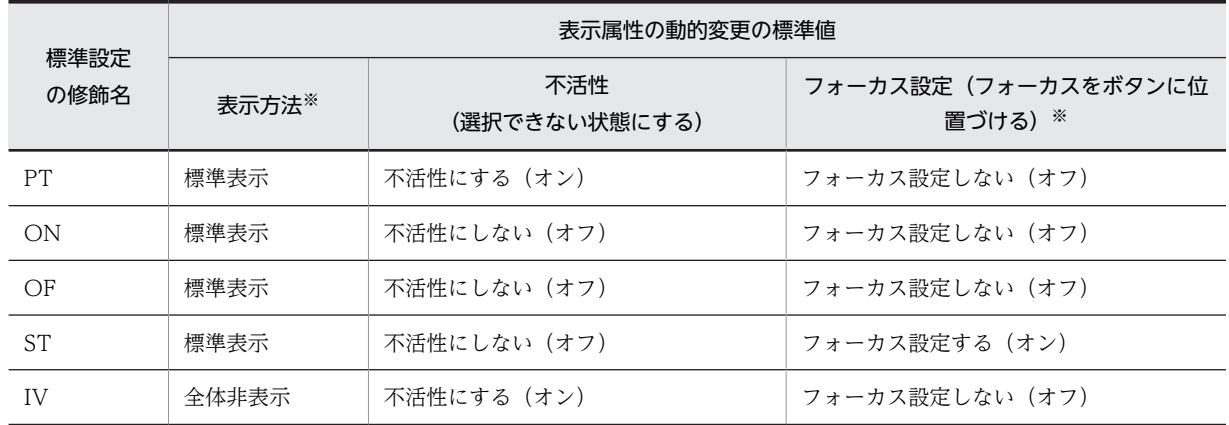

# 表 3-34 表示属性の動的変更(コマンドコントロール)の標準値

注※

プッシュボタンの場合だけです。

# 表 3-35 表示属性の動的変更(コマンドコントロール)の変更できる属性

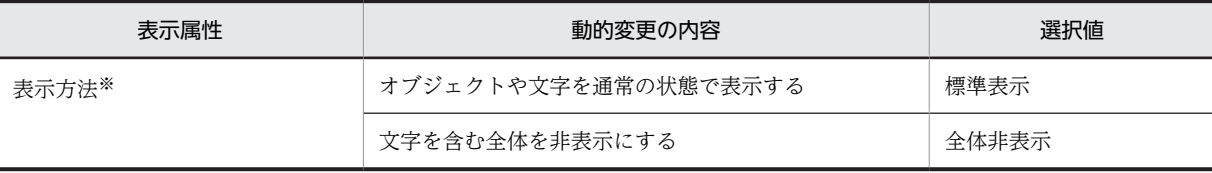

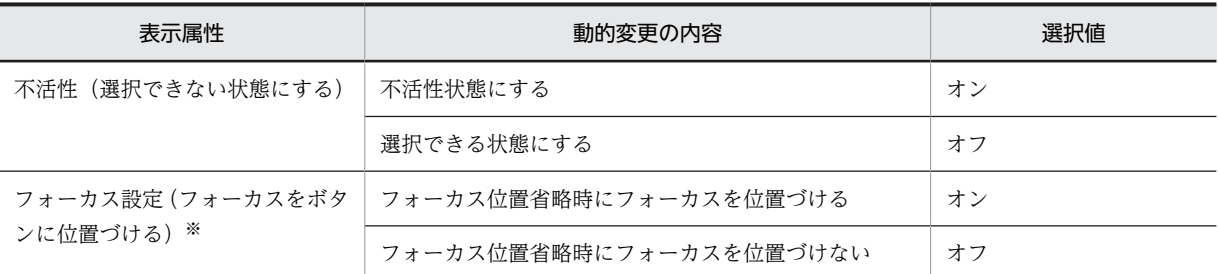

注※

プッシュボタンの場合だけです。

## (4) ウィンドウ属性の動的変更の設定を変更する

修飾名と動的変更するウィンドウの表示制御に関する属性(ウィンドウ属性)との対応づけをユーザ固有に 変更する場合について説明します。この対応づけを変更するときは, [表示属性の動的変更]ダイアログの [ウィンドウ属性]タブを選択します。

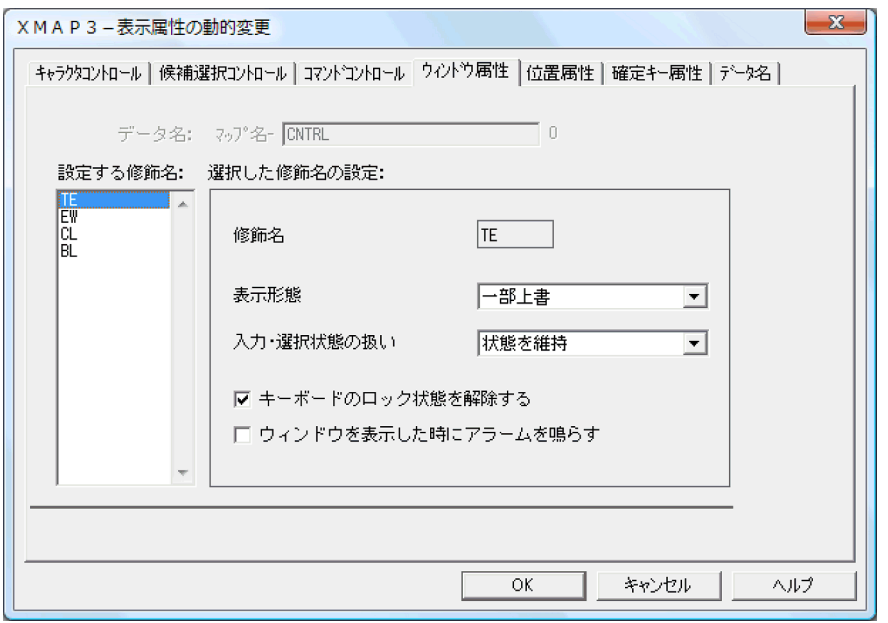

次の操作をしたあと [OK] ボタンをクリックすると、動的変更の設定を変更できます。ここで使用する修 飾名は,運用管理者の設定の[修飾名の設定]ダイアログの動的変更の種別「ウィンドウ属性」に設定され ている修飾名です。

- 1.動的変更の設定で変更したい修飾名を「設定する修飾名」のリストボックスから選びます。
- 2.変更したいウィンドウ属性をドロップダウンリストから選択します。または,チェックボタンのオン/ オフを切り替えます。

標準設定を表 3-36 に,変更できる属性を表 3-37 に示します。

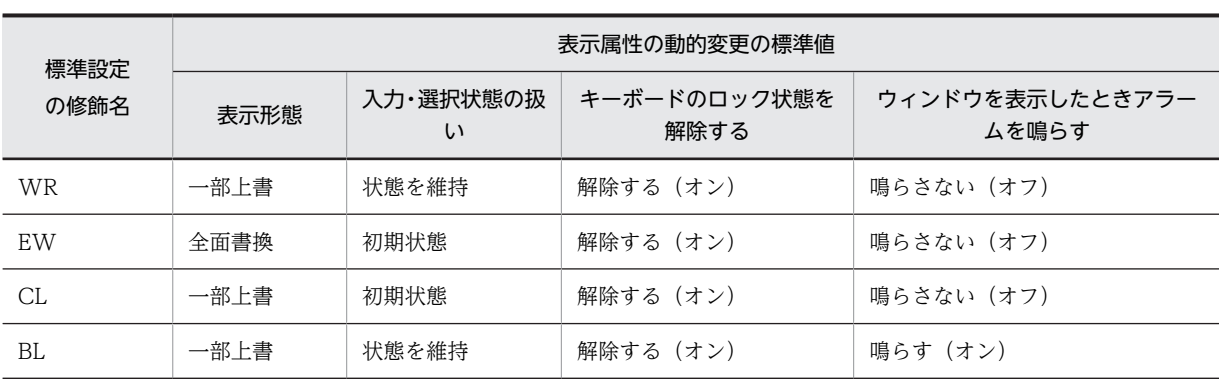

# 表 3-36 表示属性の動的変更(ウィンドウ属性)の標準値

## 表 3-37 表示属性の動的変更(ウィンドウ属性)の変更できる属性

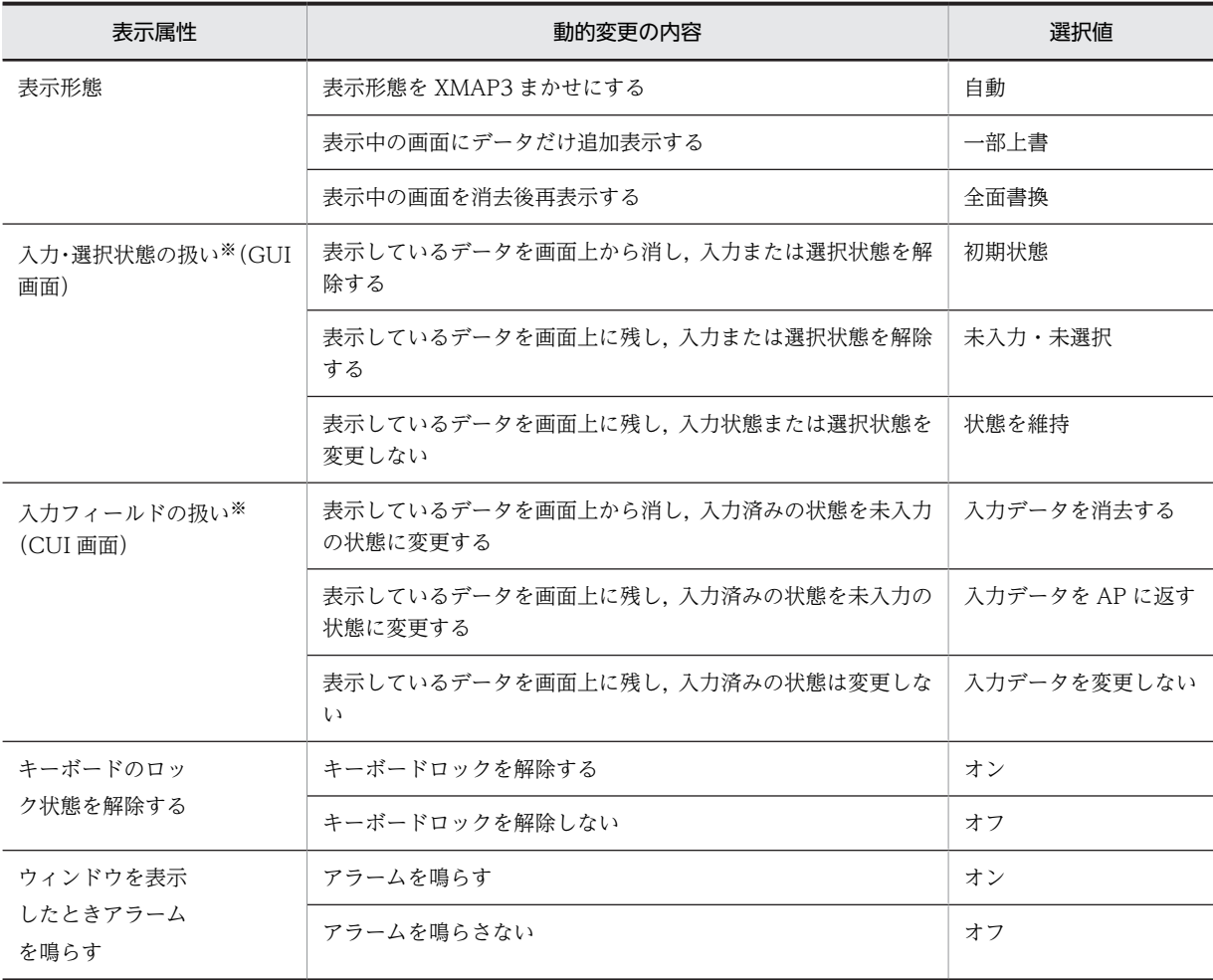

注※

キー入力(GUI 画面では選択も含む)した時や,入力済み属性のあるフィールドに初期値を表示した時に有効となり ます。

## (5) 位置属性の動的変更の設定を変更する

修飾名と動的変更するウィンドウの位置の属性(位置属性)との対応づけをユーザ固有に変更する場合につ いて説明します。この対応づけを変更するときは、[表示属性の動的変更]ダイアログの[位置属性]タブ を選択します。なお,この設定は,定義対象が GUI 画面の場合だけ有効になります。

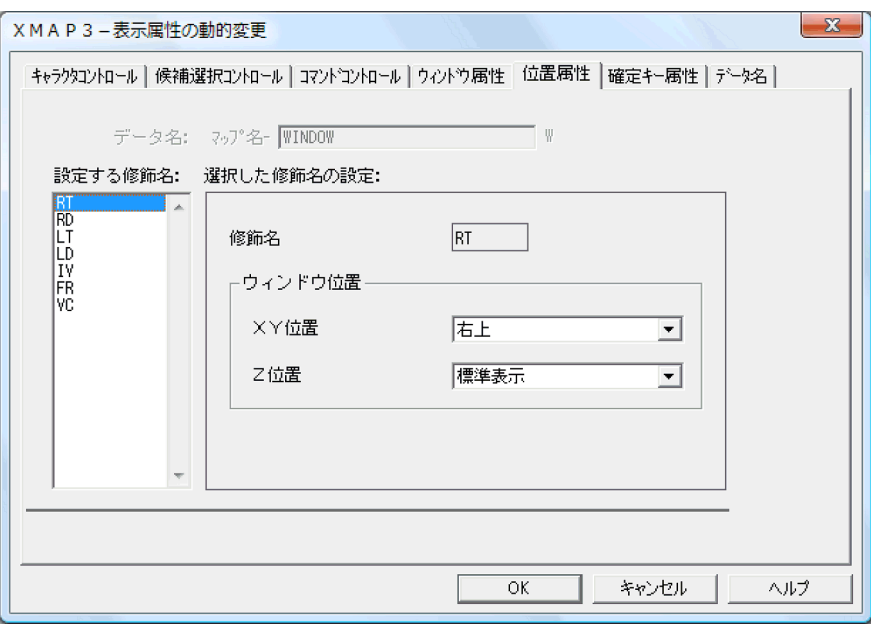

次の操作をしたあと [OK] ボタンをクリックすると、動的変更の設定を変更できます。ここで使用する修 飾名は,運用管理者の設定の[修飾名の設定]ダイアログの動的変更の種別「位置属性」に設定されている 修飾名です。

1.動的変更の設定で変更したい修飾名を「設定する修飾名」のリストボックスから選びます。

2.変更したいウィンドウ位置をドロップダウンリストから選択します。

標準設定を表 3-38 に,変更できる属性を表 3-39 に示します。

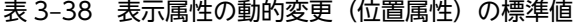

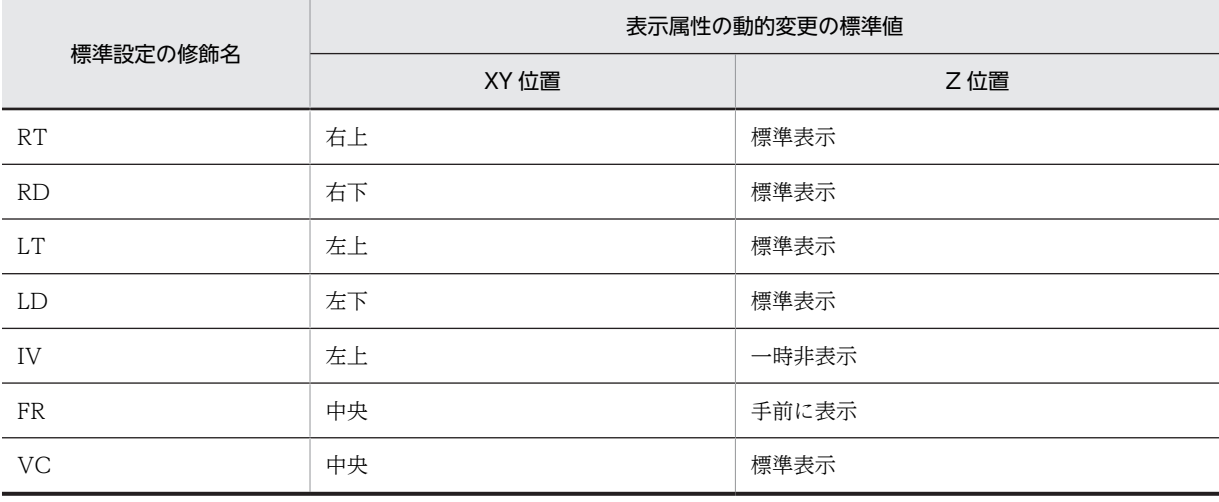

# 表 3‒39 表示属性の動的変更(位置属性)の変更できる属性

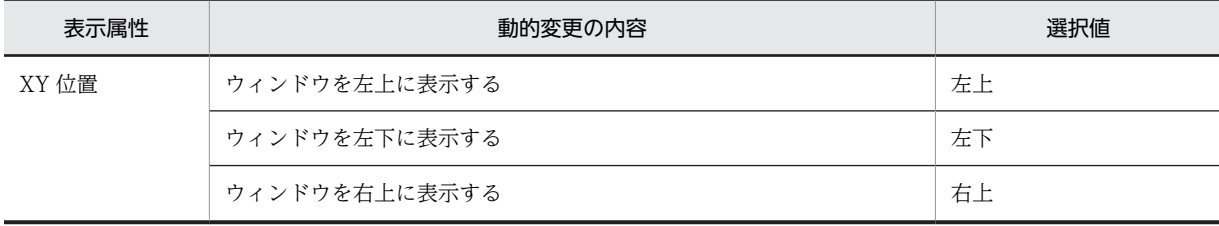

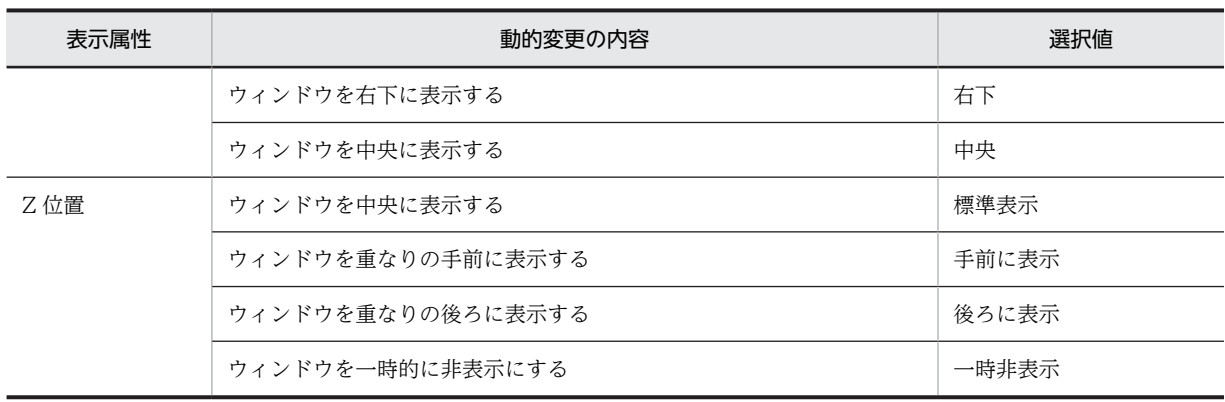

## (6) 確定キー属性の動的変更の設定を変更する

修飾名と動的変更する確定キー属性との対応づけをユーザ固有に変更する場合について説明します。この 対応づけを変更するときは, [表示属性の動的変更]ダイアログの[確定キー属性]タブを選択します。な お,この設定は,定義対象が GUI 画面の場合だけ有効になります。

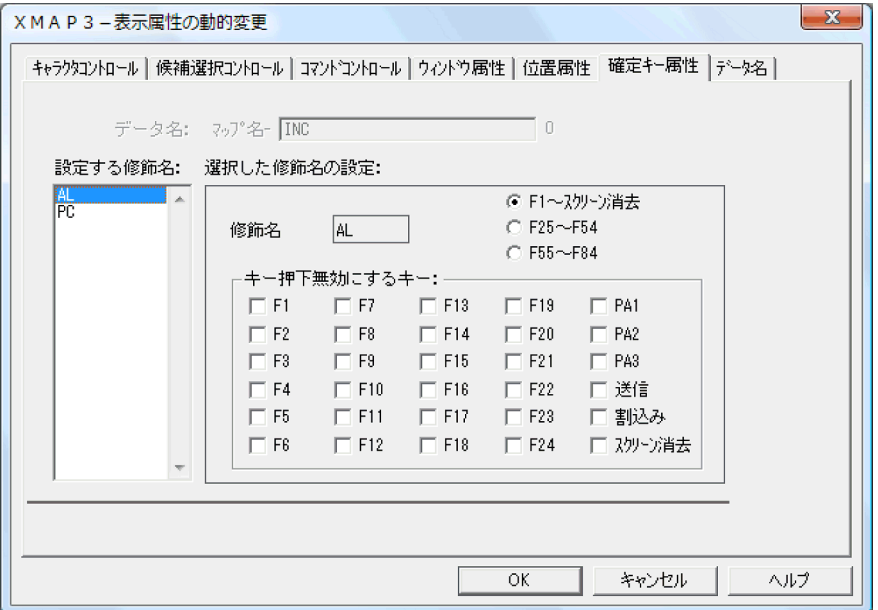

ここで「キー押下無効にするキー」として設定したキーは、AP 実行時、そのキーを押しても XMAP3 側で エラーとして扱われるため、AP にはイベントが通知されません。

次の操作をしたあと [OK] ボタンをクリックすると,動的変更の設定を変更できます。ここで使用する修 飾名は,運用管理者の設定の「修飾名の設定]ダイアログの動的変更の種別「確定キー属性」に設定されて いる修飾名です。

1.動的変更の設定で変更したい修飾名を「設定する修飾名」のリストボックスから選びます。

2.確定キー属性の動的変更を指示した場合に,キー押下を無効にするキーのチェックボックスをオンにし ます。また,選択した修飾名の設定のラジオボタンをオンにして,キー押下を無効にするキーの一覧画 面を切り替えます。

標準値を次の表に示します。
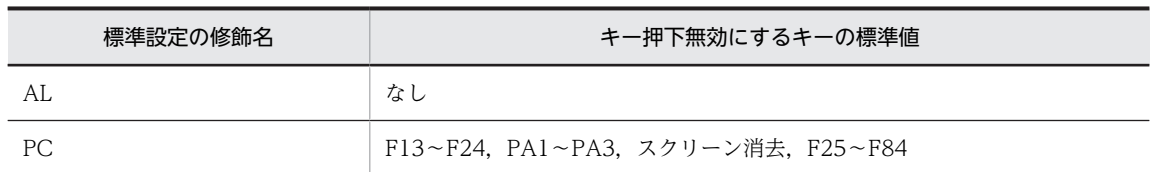

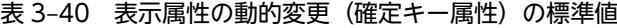

また, XMAP3 03-01 以前に使用できなかった PF25~PF84 の確定キーの範囲を無効にするには, [表示· 印刷セットアップ] ダイアログの [ファンクションキー] タブで, [F1~F24 を標準のファンクションに割 り当てる」を選択します。

### (7) ウィンドウ属性,位置属性,確定キー属性の動的変更に使用するデータ名を変更する

ウィンドウ属性, 位置属性, および確定キー属性の動的変更で, AP から変更指示をするのためのデータ項 目のデータ名を変更できます。データ名を変更するときは、「表示属性の動的変更」の[データ名]タブを 選択します。各テキストボックスに変更したい名称を入力し,[OK]ボタンをクリックして変更します。

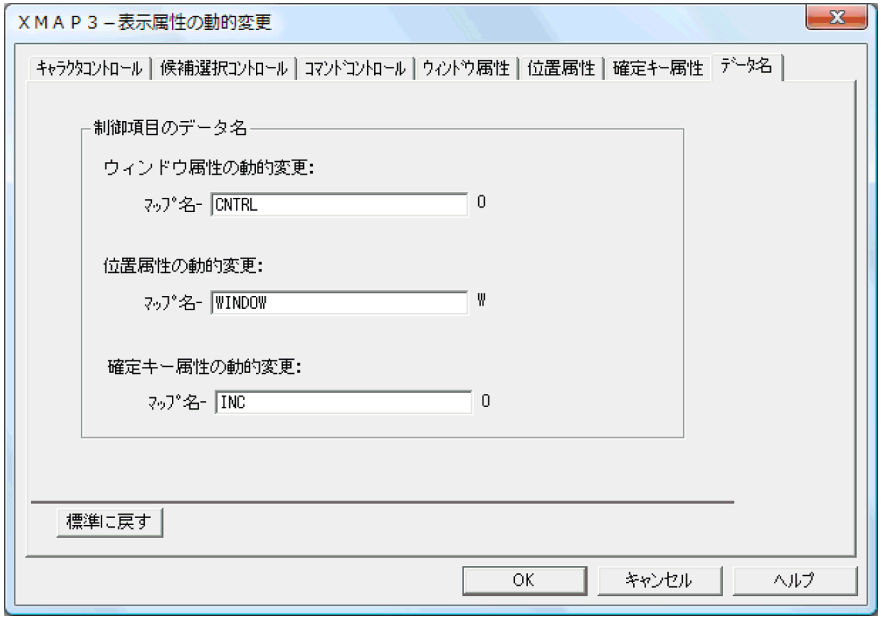

標準値と,変更できる名称の関係を次の表に示します。AP 作成に関して一連の名称規則がある場合など, 必要であれば変更してください。

## 表 3-41 ウィンドウ属性,位置属性,確定キー属性の動的変更に使用するデータ名の標準値と変更できる 名称

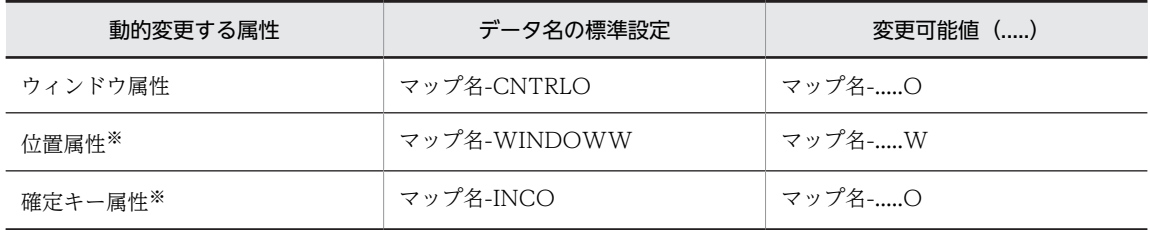

注※

この設定は,定義対象が GUI 画面の場合だけ有効になります。

なお,データ名設定には次の制限があるため,この範囲内で設定してください。

- •「運用管理者の設定」でマップ名の長さを 6 文字に設定している場合,変更できるデータ名は 22 文字以 内
- •「運用管理者の設定」でマップ名の長さを 7 文字に設定している場合,変更できるデータ名は 21 文字以 内
- 指定できる文字は,漢字,英数字(英小文字可),半角カタカナ(ァやャなどのかたかなの小文字は除 く), ハイフン (COBOL の場合), アンダーバー (C 言語の場合)
- ハイフンとアンダーバーとの重複指定はできない
- ほかのデータ名との重複はできない
- 全角文字は 2 文字分として数える
- データ名の先頭の全角文字は 4 文字分として数える
- データ名の末尾の全角文字は 4 文字分として数える
- 全角文字と半角文字が混在する場合,半角文字の直前の全角文字は 4 文字分として数える

# 3.5 帳票に関する設定

ここでは、定義対象「けい線/プレプリント帳票」「網掛け/グラフィック帳票」および「書式オーバレ イ」の印刷の開発環境に関する標準設定の変更について説明します。帳票定義で貼り付けるオブジェクトの 標準属性,および帳票定義から生成されるマップの標準展開方式などを変更できます。標準設定の変更に よって. XMAP3 を使用する AP の印刷制御の方式に合ったマップを生成できます。

## 3.5.1 論理マップ属性

定義対象が「けい線/プレプリント帳票」および「網掛け/グラフィック帳票」の設定項目です。帳票定義 から生成される論理マップの展開形式を変更できます。

帳票定義を変更するときは,[論理マップ属性]ダイアログを使います。

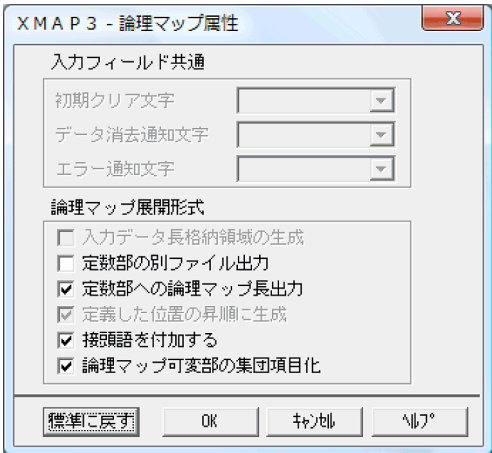

帳票の場合,論理マップ属性として,論理マップの展開形式で,次の設定項目を変更できます。詳細につい ては,「[3.4.1\(4\) 論理マップの展開形式を変更する](#page-102-0)」の(b)〜(f)を参照してください。

- 定数部の別ファイル出力
- 定数部への論理マップ長出力
- 定義した位置の昇順に生成
- 接頭語を付加する
- 論理マップ可変部の集団項目化

# 3.5.2 使用目的別データ型 (出力フィールド)

定義対象が「けい線/プレプリント帳票」および「網掛け/グラフィック帳票」の設定項目です。

帳票定義で貼り付ける出力フィールドの標準属性を変更できます。標準属性とは,画面・帳票定義で個々の フィールドの属性をドローのダイアログで指定しなかった場合に,仮定する値です。AP での出力データ設 定方式が標準属性によるものでは不都合がある場合に変更してください。帳票定義で使用する出力フィー ルドの属性を変更するときは,[使用目的別データ型(出力フィールド)]ダイアログを使用します。

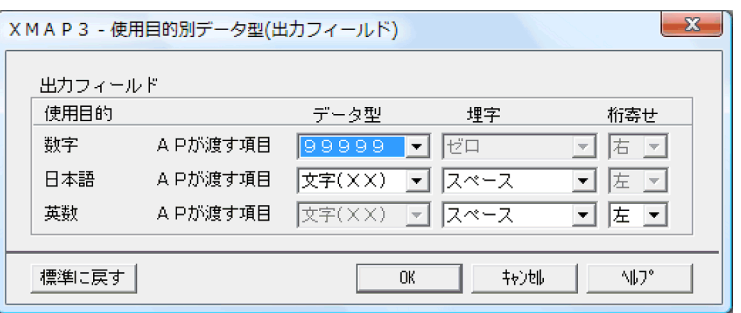

## (1) 使用目的別の論理マップ展開形式を変更する

帳票定義で貼り付ける出力フィールドは,その使用目的によって COBOL 論理マップに展開されるデータ 形式が異なります。こうした仕様は,使用目的別の属性によって決まっているので,この属性を変更する と,必要に応じて仕様を変更できます。ただし,個々の出力フィールドについては,帳票定義で別々に属性 変更ができるので,ここでは定義時に変更されなかった場合の標準属性を変更するだけです。

[使用目的別データ型 (出力フィールド)] ダイアログで,変更したい使用目的の AP から渡す項目のデータ 型、埋字、および桁寄せを選択すると、標準属性を変更できます。変更するときは、各ドロップダウンリス トから任意の指定を選択し、[OK]ボタンをクリックします。

使用目的別に標準設定での標準属性と仕様を表 3-42 に,変更できる標準属性と仕様を表 3-43 に示します。

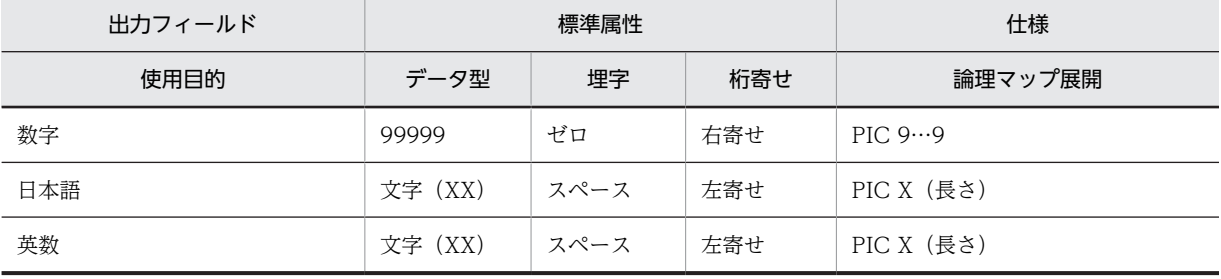

### 表 3‒42 標準設定での標準属性と仕様

### 表 3‒43 変更できる標準属性と仕様

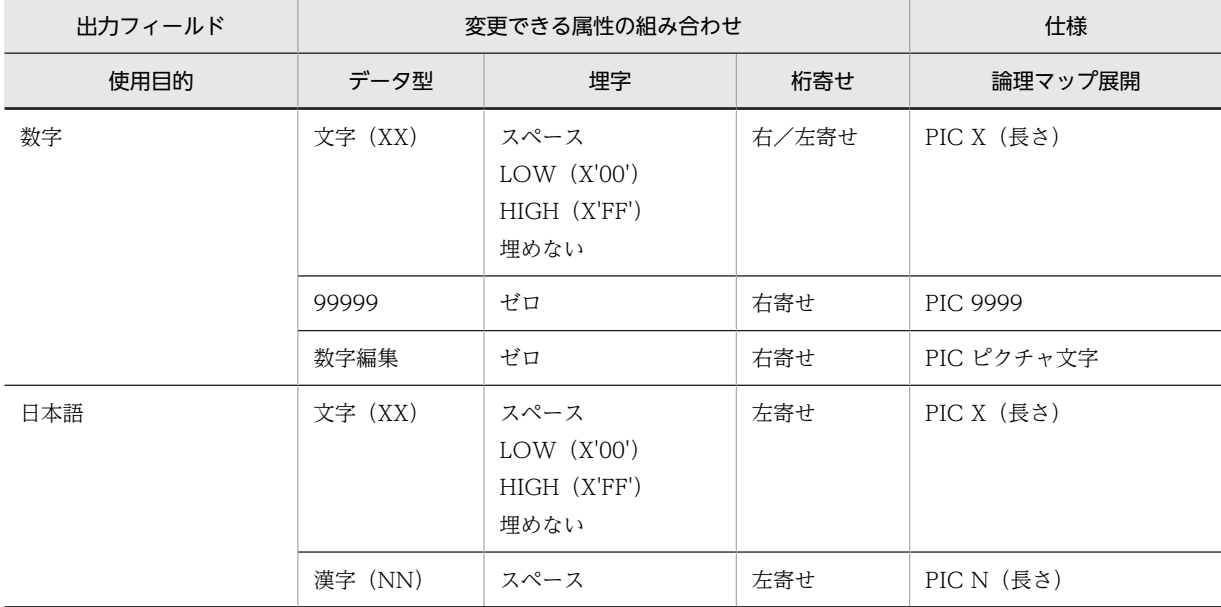

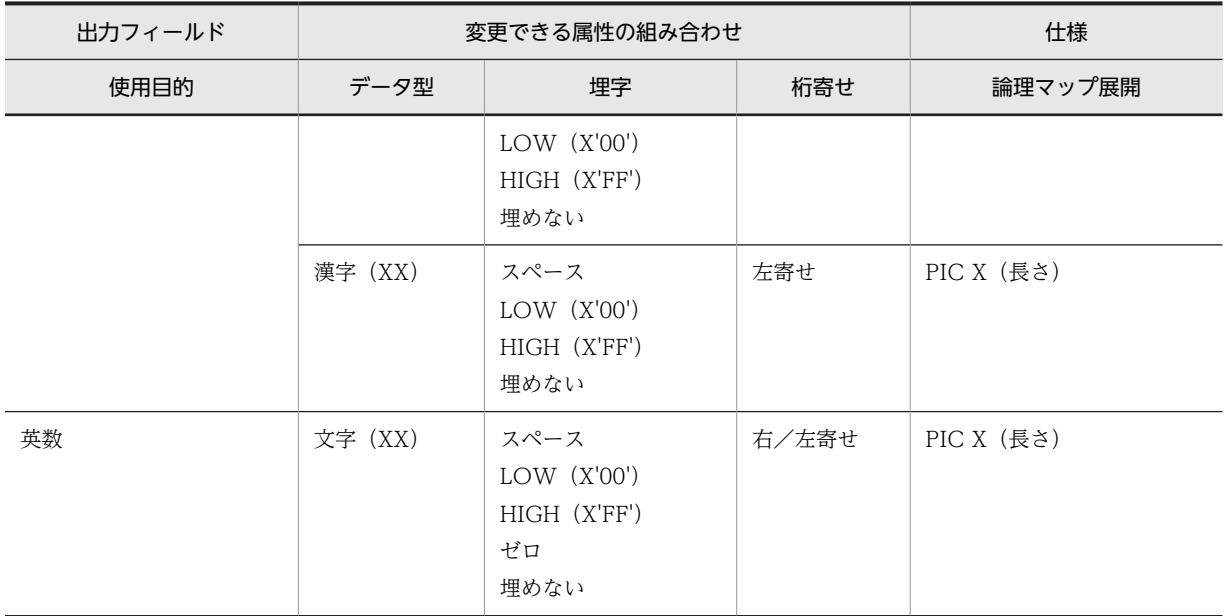

# 3.5.3 印刷枚数を動的に変更するための設定

定義対象「網掛け/グラフィック帳票」だけの設定項目です。

印刷枚数の動的変更として,AP からの印刷枚数の制御を指定できます。印刷枚数の制御とは,AP で帳票 を印刷するときの出力論理マップ中に,印刷枚数を指定すると,1 回の印刷要求で同一帳票を複数枚印刷で きる機能です。標準設定では 1 回の印刷要求での印刷枚数は 1 枚です。印刷枚数を制御するには,[コピー 枚数動的変更のデータ名]ダイアログで標準設定を変更します。

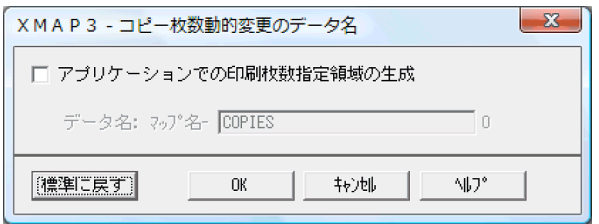

## (1) 印刷枚数を制御する

AP 実行時に,印刷枚数の制御を指定できます。AP で,同一印刷帳票の印刷枚数を制御したい場合には, この指定をしてください。この指定によって,印刷枚数制御用の制御項目が論理マップ中に展開されます。 標準設定では論理マップ中には印刷枚数制御用の制御項目は展開されず,AP での印刷枚数制御はできませ  $h<sub>o</sub>$ 

[コピー枚数の動的変更]ダイアログの[アプリケーションでの印刷枚数指定領域の生成」チェックボタン を選択状態にし,[OK]ボタンをクリックすると変更できます。

## (2) AP から印刷枚数を指示する項目のデータ名を変更する

印刷枚数を制御する場合,印刷枚数を制御するための論理マップ制御項目のデータ名を変更できます。標準 設定では「マップ名-COPIESO」が仮定されるので、AP 作成に関して一連の名称規則がある場合など、必 要であれば変更してください。

印刷枚数の動的変更の「データ名」で,変更したい名称を入力し,[OK]ボタンをクリックして変更しま す。

なお,データ名設定には次の制限があるため,この範囲内で設定してください。

- •「運用管理者の設定」でマップ名の長さを 6 文字に設定している場合,変更できるデータ名は 22 文字以 内
- •「運用管理者の設定」でマップ名の長さを 7 文字に設定している場合,変更できるデータ名は 21 文字以 内
- 指定できる文字は、漢字※,英数字(英小文字可),半角カタカナ(ァやャなどのかたかなの小文字は除 く)※,ハイフン※,アンダーバー(C 言語の場合)
- ハイフンとアンダーバーとの重複はできない
- ほかのデータ名との重複はできない
- 全角文字は 2 文字分として数える
- データ名の先頭の全角文字は 4 文字分として数える
- データ名の末尾の全角文字は 4 文字分として数える
- 全角文字と半角文字が混在する場合,半角文字の直前の全角文字は 4 文字分として数える

注※

COBOL の場合だけ指定できます。

## 3.5.4 印刷ドキュメント名を動的に変更するための設定

定義対象「けい線/プレプリント帳票」および「網掛け/グラフィック帳票」の設定項目です。

印刷ドキュメント名とは,帳票印刷時,Windows のプリンタスプールに登録される XMAP3 の印刷デー タのドキュメント名です。AP で帳票を印刷するときの出力論理マップ中に印刷ドキュメント名を指定す ると,AP から動的に変更できます。この機能を利用することによって,印刷した帳票の種別や内容の判別 が容易になり,帳票印刷業務でのリカバリ処理などの効率を向上できます。

また、PDF ファイルを出力する場合、印刷ドキュメント名が出力ファイル名となります。

印刷ドキュメント名を動的に変更するには、[印刷ドキュメント名動的変更のデータ名]ダイアログで標準 設定を変更します。

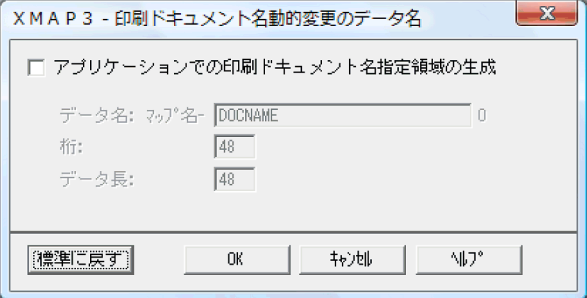

(1) AP から印刷ドキュメント名を指定する

AP 実行時に,印刷ドキュメント名を指定するかどうかを設定できます。AP から印刷ドキュメント名を指 定したい場合には,この設定をしてください。この設定によって,印刷ドキュメント名の制御項目が論理

マップ中に展開されます。標準設定では論理マップ中には印刷ドキュメント用の制御項目は展開されない ため. 印刷ドキュメント名は AP では指定できません。

[印刷ドキュメント名動的変更のデータ名]ダイアログの[アプリケーションでの印刷ドキュメント名指定 領域の生成]チェックボタンを選択状態にし, [OK] ボタンをクリックすると変更できます。

## (2) AP から印刷ドキュメント名を指定する項目のデータ名を変更する

印刷ドキュメント名を指定する場合,印刷ドキュメント名を指定するための論理マップ制御項目のデータ名 を変更できます。標準設定では「マップ名-DOCNAMEO」が仮定されるので,必要に応じて変更してく ださい。

[印刷ドキュメント名動的変更のデータ名]ダイアログの「データ名」で,変更したい名称を入力し,[OK] ボタンをクリックして変更します。

なお,データ名設定には次の制限があるため,この範囲内で設定してください。

- •「運用管理者の設定」でマップ名の長さを 6 文字に設定している場合,変更できるデータ名は 22 文字以 内
- •「運用管理者の設定」でマップ名の長さを 7 文字に設定している場合,変更できるデータ名は 21 文字以 内
- 指定できる文字は,漢字※,英数字(英小文字可),半角カタカナ(ァやャなどのかたかなの小文字は除 く)※,ハイフン※,アンダーバー(C 言語の場合)
- ハイフンとアンダーバーとの重複はできない
- ほかのデータ名との重複はできない
- 全角文字は 2 文字分として数える
- データ名の先頭の全角文字は 4 文字分として数える
- データ名の末尾の全角文字は 4 文字分として数える
- 全角文字と半角文字が混在する場合,半角文字の直前の全角文字は 4 文字分として数える

注※

COBOL の場合だけ指定できます。

#### (3) AP から印刷ドキュメント名を指定する項目の桁数を設定する

印刷ドキュメント名を指定する場合,印刷ドキュメント名を指定するための論理マップ制御項目の桁数を変 更できます。標準設定では「48」が仮定されるので,必要に応じて変更してください。

なお、桁数は、1以上 259 以下の範囲内で設定してください。

### (4) AP から印刷ドキュメント名を指定する項目のデータ長を設定する

印刷ドキュメント名の論理マップ制御項目の長さ(データ長)は,ターゲットに依存します。ターゲット環 境にメインフレーム連携を指定した場合,生成される論理マップ制御項目のデータ長は,メインフレームで 利用するコードに対応して「桁の約 3 倍」の長さになります。また,文字コードが「EUC」のターゲット を指定した場合,生成される論理マップ制御項目のデータ長は,文字コードに対応して「桁の 2 倍」の長 さになります。

印刷ドキュメント名を指定するための論理マップ制御項目のデータ長は,AP で利用する文字列に合わせて ユーザ任意の値にカスタマイズできます。必要に応じて変更してください。変更するときは,[印刷ドキュ メント名動的変更のデータ名| ダイアログの「データ長を変更する]チェックボタンを選択状態にします。 [データ長]で、印刷ドキュメント名の論理マップ制御項目のデータ長を指定し、[OK]ボタンをクリック します。

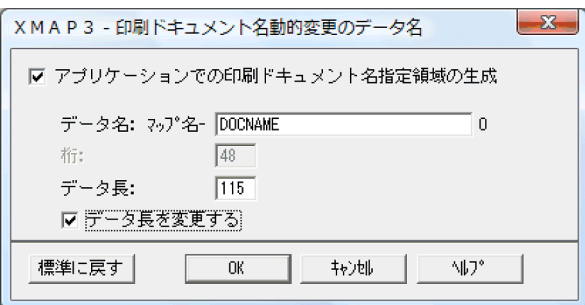

なお,データ長は,「桁」の値以上 607 以下の範囲内で設定してください。

# 3.5.5 表示属性の標準値の変更(帳票)

定義対象「網掛け/グラフィック帳票(グラフィック帳票の定義だけに有効)」および「書式オーバレイ」 の設定項目です。

帳票定義で貼り付けるフィールドの表示属性の標準設定を変更できます。帳票定義での表示属性とは,印刷 する文字の書体や強調のことをいいます。ここで設定した内容が,ドローで新規に定義したときの値になり ます。したがって,各オブジェクトに対してシステム独自に統一した印刷の表示属性を採用したい場合など には,表示属性の標準値を変更しておけば,ドローでの定義の効率化を図れます。

フィールドに関する表示属性を変更するときは,[表示属性の標準値]ダイアログを使用します。

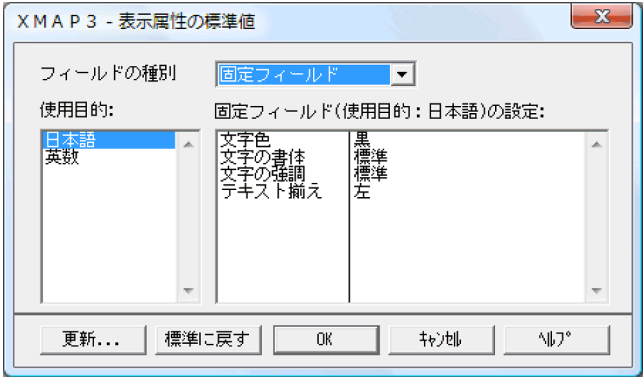

フィールドの使用目的別に,文字の書体や強調など,ドローで定義するときの標準値とする表示属性を変更 します。[表示属性の標準値] ダイアログに次の設定をしたあと, [OK] ボタンをクリックすると変更でき ます。

- 1.フィールドの種別を「フィールドの種別」のドロップダウンリストから選択し、さらに「使用目的」の リストボックスから,表示属性の標準値を変更したい使用目的を選びます。
- 2. [更新...] ボタンをクリックすると,「表示属性標準値の更新」のダイアログが表示されます。このダイ アログで,設定項目のコンボボックスから表示属性を変更したい属性を選びます。使用目的の表示属性 を設定したら,[OK]ボタンをクリックして[表示属性標準値の更新]ダイアログを閉じます。

表示属性の標準値と変更できる表示属性を次の表に示します。

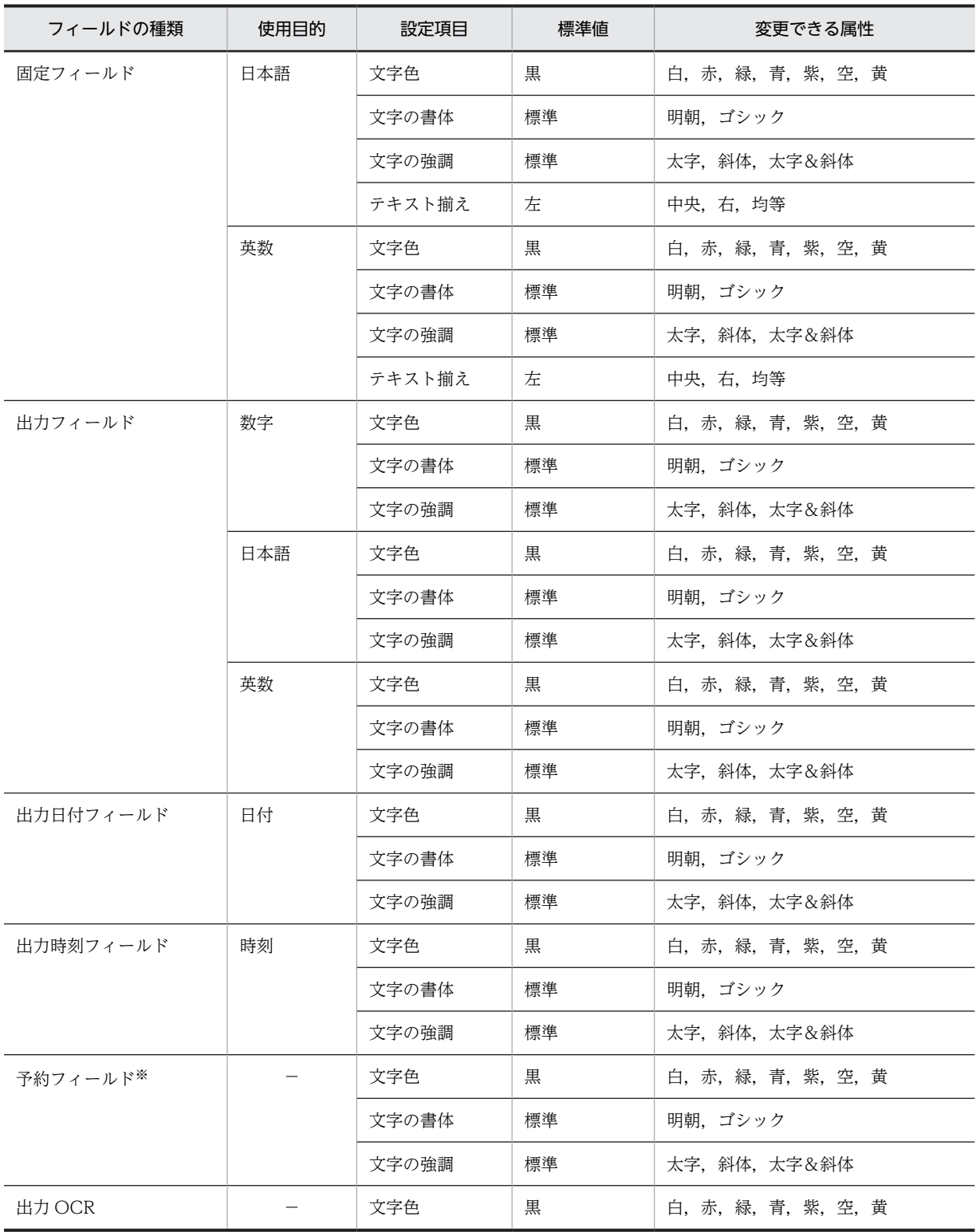

表 3‒44 フィールドの表示属性の標準値と変更できる属性

(凡例)

−:なし。

注

網掛け帳票に対しては,「文字の書体」と「文字の強調」の設定は無効になります。

注※

予約フィールドは,OLTP サーバ構成で使用できる機能です。

## 3.5.6 表示属性を動的に変更するための設定(帳票)

定義対象「網掛け/グラフィック帳票」だけの設定項目です。

帳票定義での表示属性の動的変更とは,AP 実行時に,帳票のフィールドに印刷する文字の書体や,けい線 の種類などの表示属性を変更する機能です。AP で論理マップ中に変更を指示する定数(修飾名)を設定す ることでこの機能を実現します。次のオブジェクトに関する表示属性の動的変更ができます。

- フィールド
- けい線

XMAP3 では、ドローセットアップで、表示属性の変更指示をするための定数と、定数によって変更される 属性をあらかじめ定義しておきます。通常は AP でこの定義に従って,変更したい属性に対応する定数を論 理マップ中の項目に設定することで,印刷属性の動的変更を処理します。ここでは,標準設定で定義してい る定数と変更属性の対応づけを,ユーザ固有の対応づけに変更する場合について説明します。標準設定で定 義している対応づけでは AP 作成に不都合がある場合だけ,対応づけを変更してください。

### (1) フィールドの表示属性の動的変更の設定を変更する

ここでは,修飾名と動的変更するフィールドの変更属性との対応づけをユーザ固有に変更する場合について 説明します。修飾名とフィールドの変更属性の対応づけを変更するときは,[表示属性の動的変更]ダイア ログの「フィールド] タブを選択します。

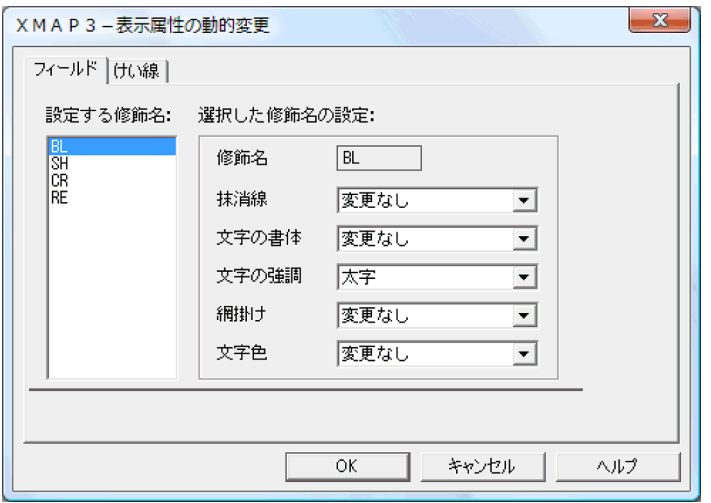

次の操作をしたあと [OK] ボタンをクリックすると、フィールドの表示属性の動的変更の設定を変更でき ます。ここで使用する修飾名は,運用管理者の設定の[修飾名の設定]ダイアログの動的変更の種別「[帳 票]フィールド表示属性」に設定されている修飾名です。

1.動的変更の設定で変更したい修飾名を「設定する修飾名」のリストボックスから選びます。

2.変更したい表示属性を,ドロップダウンリストから選択します。

標準設定を表 3-45 に,変更できる属性を表 3-46 に示します。

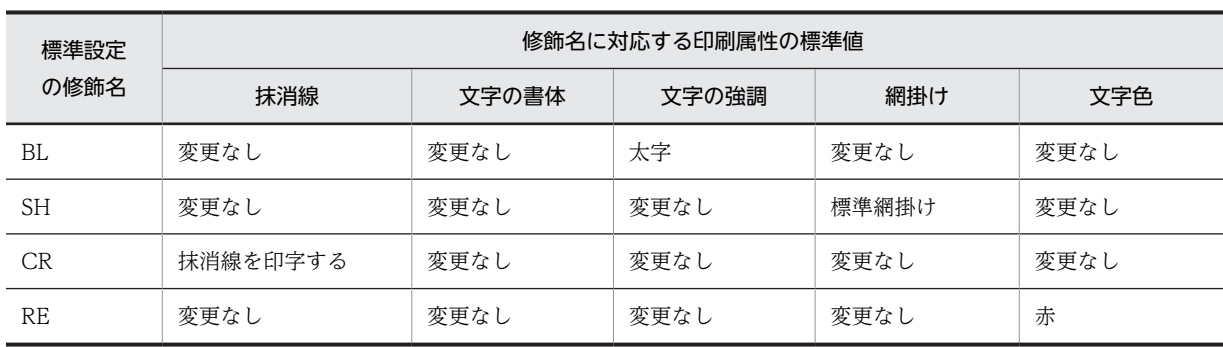

## 表 3-45 表示属性の動的変更(フィールド)の標準値

注

「変更なし」とは AP から属性を変更しないことを示します。定義したときの属性のままにしておくことです。

### 表 3-46 印刷属性の動的変更(フィールド)の変更できる属性

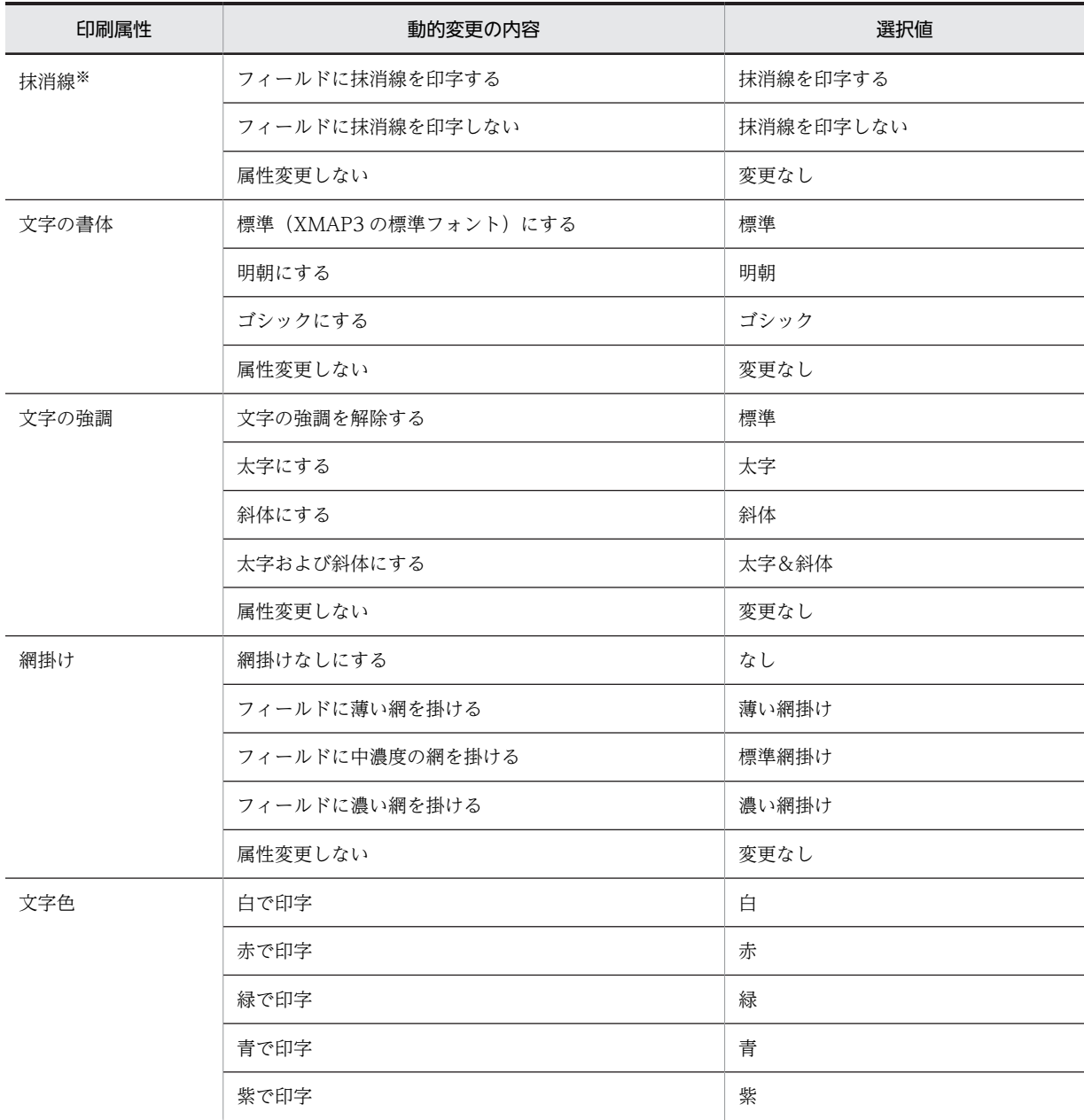

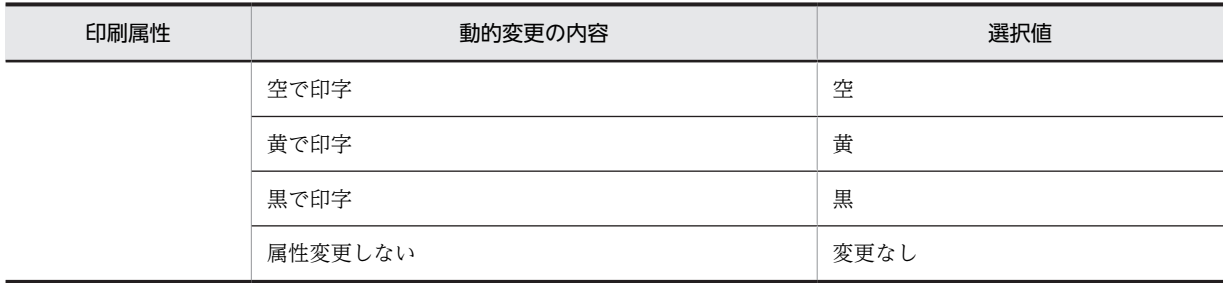

注※

抹消線は,一重線と二重線の 2 種類があります。印刷時にどちらを使用するかは,XMAP3 実行環境の表示・印刷環 境ファイルの設定に従います。

## (2) けい線の表示属性の動的変更の設定を変更する

ここでは,修飾名と動的変更するけい線の変更属性との対応づけをユーザ固有に変更する場合について説明 します。修飾名とけい線の変更属性の対応づけを変更するときは,[表示属性の動的変更]ダイアログの[け い線]タブを選択します。

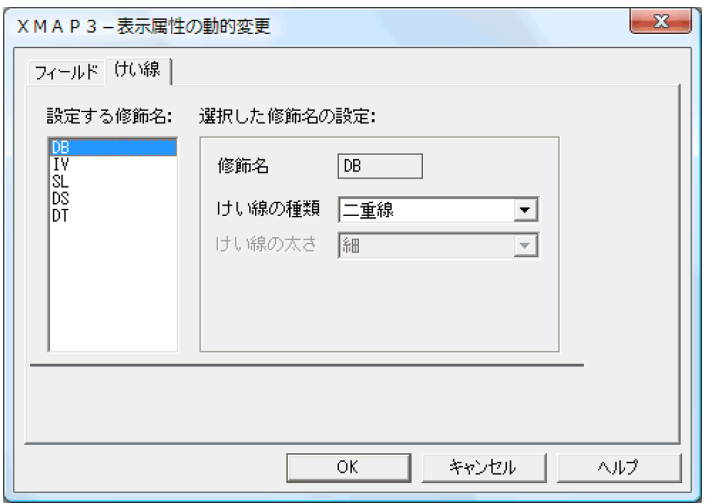

次の操作をしたあと [OK] ボタンをクリックすると、けい線の印刷属性の動的変更の設定を変更できま す。ここで使用する修飾名は,運用管理者の設定の[修飾名の設定]ダイアログの動的変更の種別「[帳票] けい線表示属性」に設定されている修飾名です。

1.動的変更の設定で変更したい修飾名を「設定する修飾名」のリストボックスから選びます。

2.変更したい表示属性をドロップダウンリストから選択します。

標準設定を表 3-47 に,変更できる属性を表 3-48 に示します。

### 表 3-47 表示属性の動的変更 (けい線)の標準値

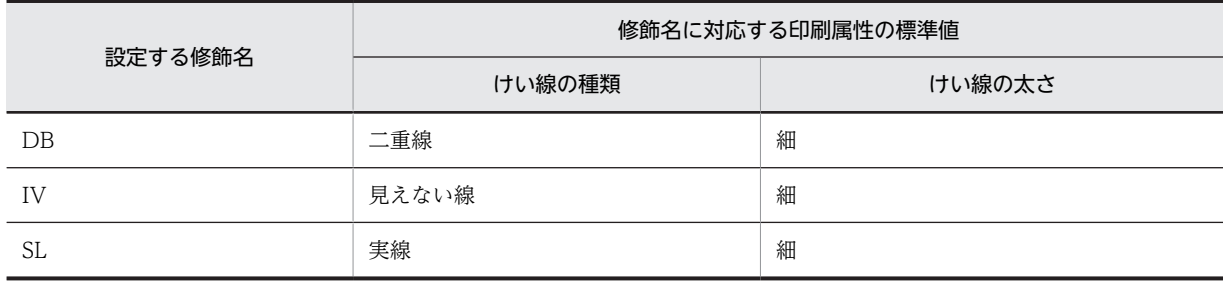

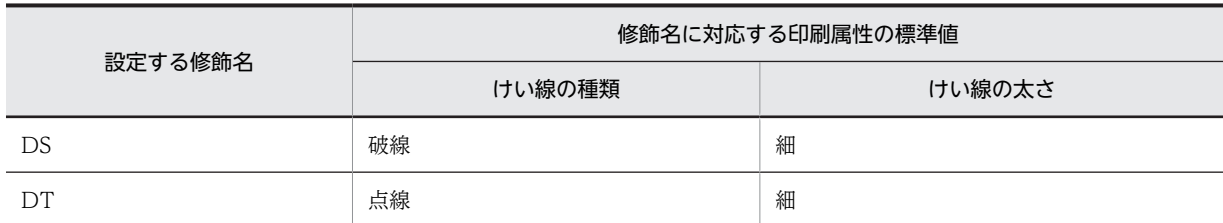

注

「見えない線」を選択した場合には,線の太さを変更できません。

## 表 3-48 印刷属性の動的変更(けい線)の変更できる属性

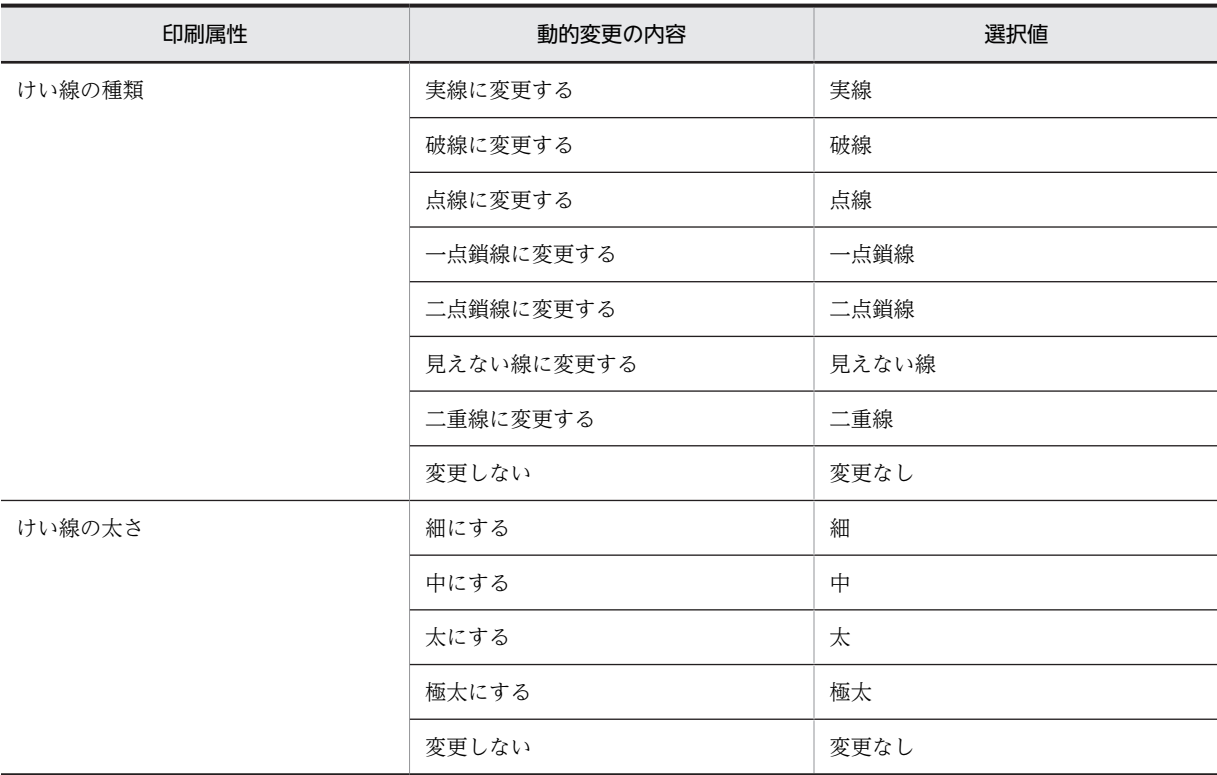

# 3.6 ドローセットアップの標準設定一覧

ドローセットアップでの標準設定を一覧にして説明します。

# 3.6.1 AP が受け取る項目・データに関する標準値

AP が受け取る項目・データに関する標準値を次の表に示します。

## 表 3‒49 AP が受け取る項目・データに関する標準値

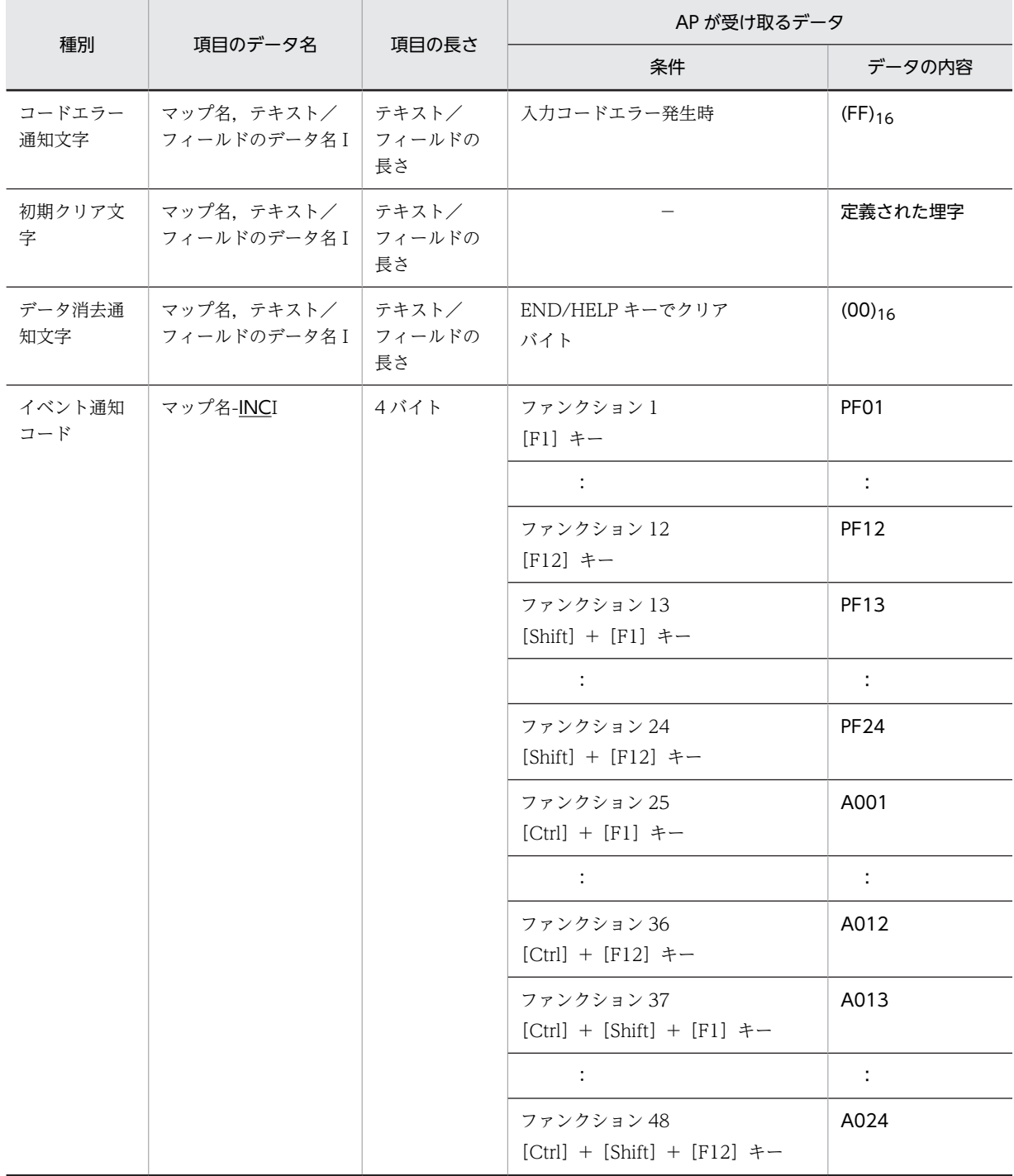

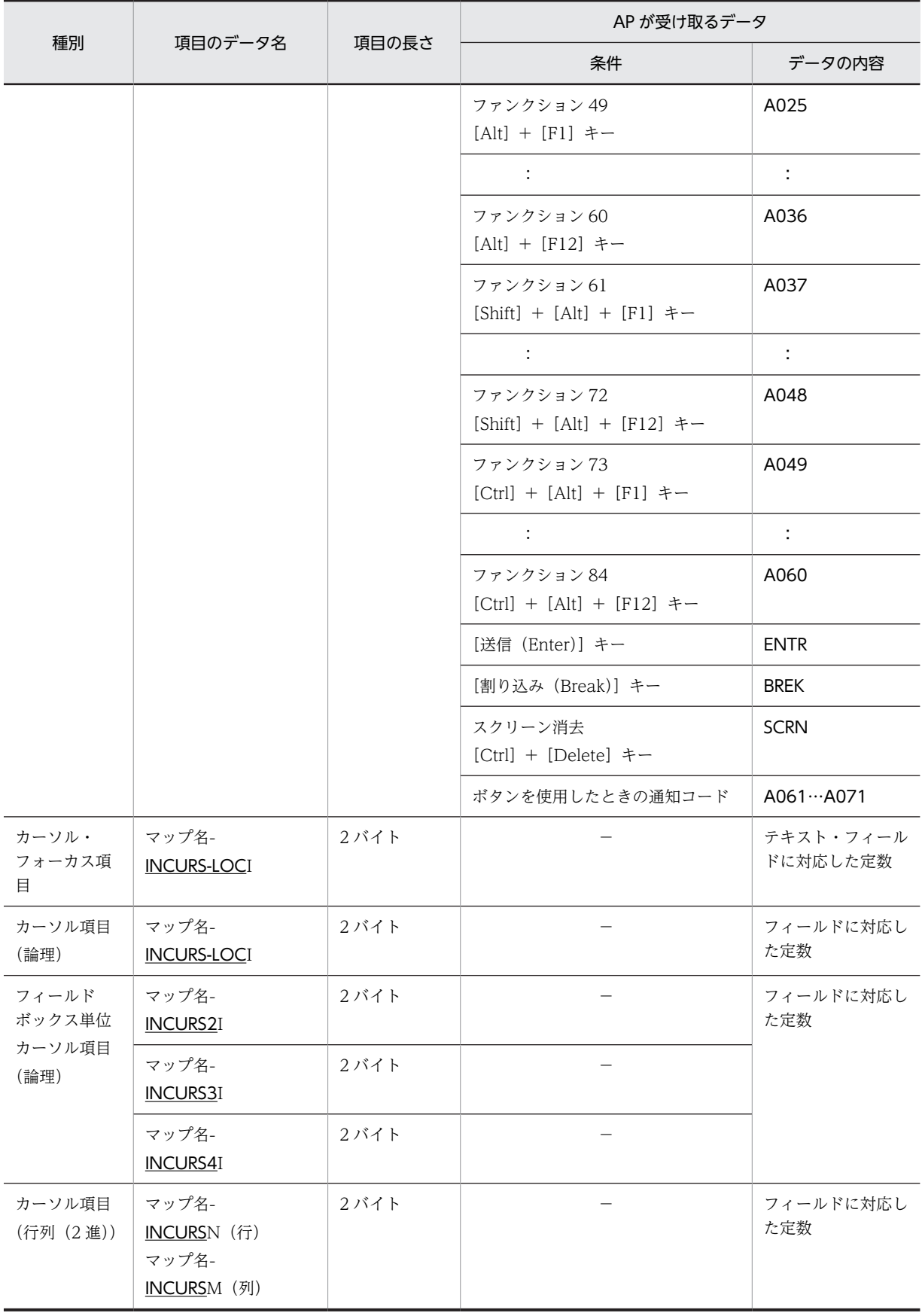

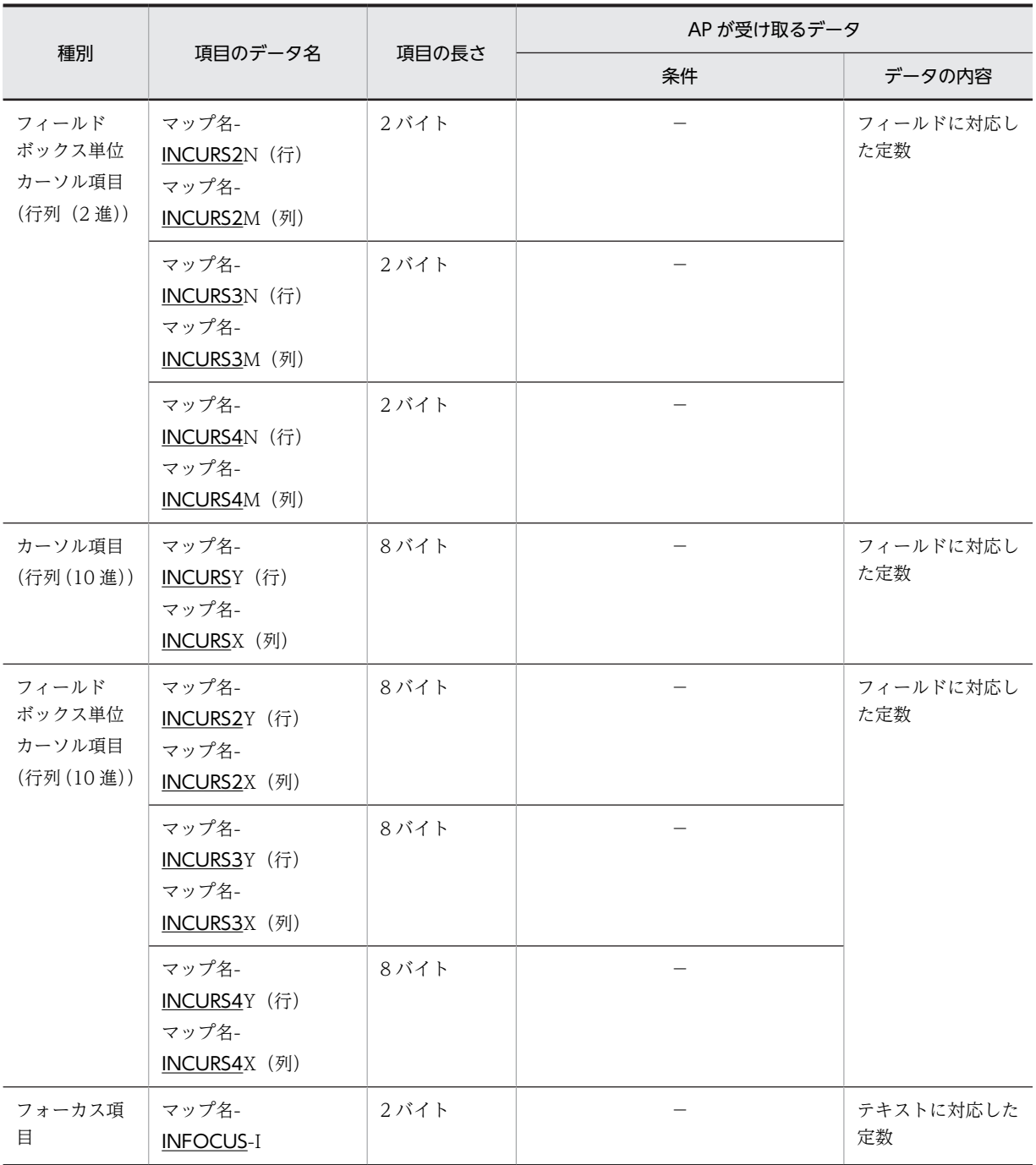

(凡例)

−:なし。

注 1

太字で示した項目は,ドローセットアップで変更できることを示します。

データ名の場合,アンダーラインで示した部分について,ユーザ任意の名称に変更できます。

注 2

フィールドボックス単位カーソル項目は,GUI 画面だけです。

# 3.6.2 AP から渡す項目・データに関する標準値

AP から渡す項目・データに関する標準値を次の表に示します。

| 種別                                  | 項目のデータ名                                                                                                    | 項目の<br>長さ | AP から渡すデータ            |                     |
|-------------------------------------|----------------------------------------------------------------------------------------------------|-----------|-----------------------|---------------------|
|                                     |                                                                                                    |           | データの内容                | 画面表示                |
| カーソル・フォーカス<br>項目                    | マップ名-<br>OUTCURS-LOCO                                                                                                    | 2バイト      | テキスト・フィールドに対<br>応した定数 | カーソル・フォーカス<br>が位置づく |
| カーソル項目<br>(論理)                      | マップ名-<br>OUTCURS-LOCO                                                                                                    | 2バイト      | フィールドに対応した定<br>数      | カーソルが位置づく           |
| フィールドボックス<br>単位カーソル項目(論<br>理)       | マップ名-<br>OUTCURS <sub>20</sub><br>マップ名-<br>OUTCURS30<br>マップ名-<br>OUTCURS40                                                                               | 2バイト      | フィールドに対応した定<br>数      | カーソルが位置づく           |
| カーソル項目<br>(行列 (2進))                 | マップ名-<br>OUTCURSL (行)<br>マップ名-<br>OUTCURSC (列)                                                                                                    | 2バイト      | フィールドに対応した定<br>数      | フィールドに対応し<br>て位置づく  |
| フィールドボックス<br>単位カーソル項目(行<br>列 (2進))  | マップ名-<br>OUTCURS2L (行)<br>マップ名-<br>OUTCURS2C (列)<br>マップ名-<br>OUTCURS3L (行)<br>マップ名-<br>OUTCURS3C (列)<br>マップ名-<br>OUTCURS4L (行)<br>マップ名-<br>OUTCURS4C (列) | 2バイト      | フィールドに対応した定<br>数      | カーソルが位置づく           |
| カーソル項目<br>(行列 (10進))                | マップ名-<br>OUTCURSY (行)<br>マップ名-<br>OUTCURSX (列)                                                                                                    | 8バイト      | フィールドに対応した定<br>数      | フィールドに対応し<br>て位置づく  |
| フィールドボックス<br>単位カーソル項目(行<br>列 (10進)) | マップ名-<br>OUTCURS2Y (行)<br>マップ名-<br>OUTCURS2X (列)<br>マップ名-<br>OUTCURS3Y (行)<br>マップ名-<br>OUTCURS3X (列)<br>マップ名-<br>OUTCURS4Y (行)                           | 8バイト      | フィールドに対応した定<br>数      | カーソルが位置づく           |

表 3‒50 AP から渡す項目・データに関する標準値

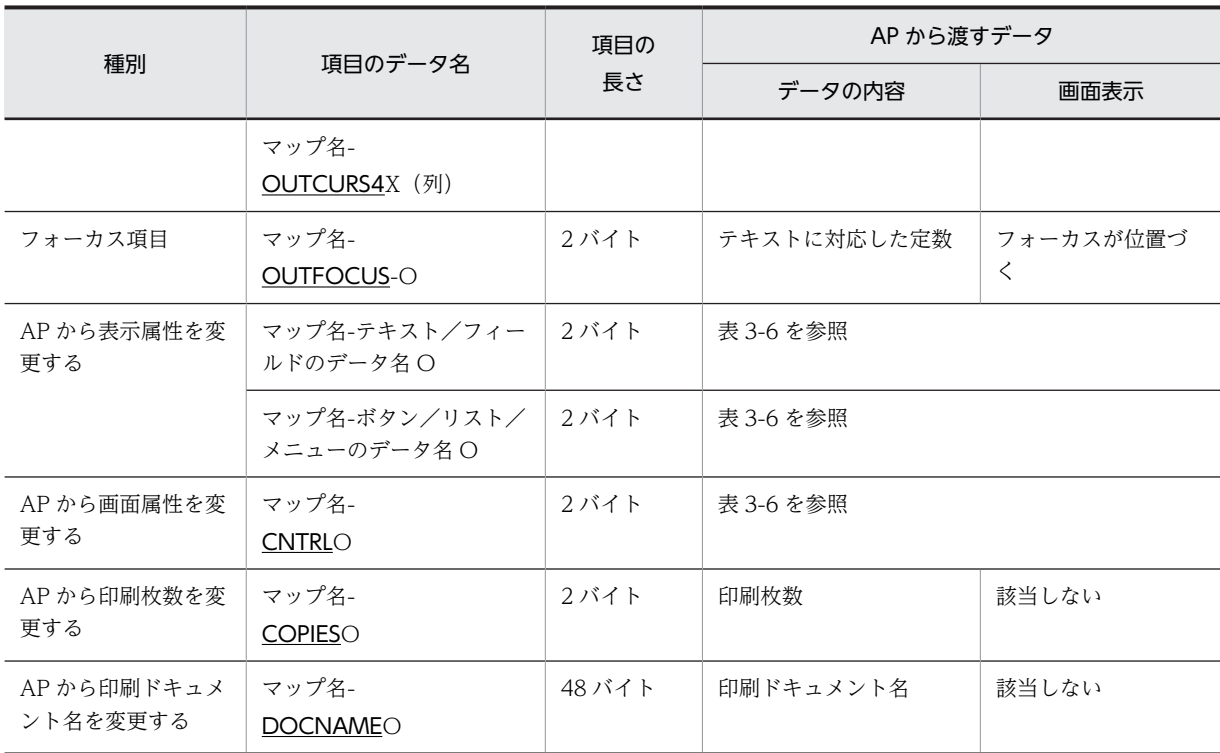

注 1

太字で示した項目は,ドローセットアップで変更できることを示します。

データ名の場合,アンダーラインで示した部分について,ユーザ任意の名称に変更できます。

注 2

フィールドボックス単位カーソル項目は,GUI 画面だけです。

# 3.6.3 論理マップの標準展開形式

論理マップの標準展開形式を説明します。標準設定は、ドローセットアップの[論理マップ属性]ダイアロ グで変更できます。

### 入力データ長格納領域を生成しない

通常 AP では受け取れるデータの内容を意識すれば、データの長さまで意識する必要がないため、論理 マップ中にはデータを受け取る項目だけを生成して,データの長さを格納する項目までは生成しませ ん。AP で受け取るデータの長さまで意識する必要がある場合には,ドローセットアップで設定を変更 してください。

### 定数部の別ファイル出力を行わない

論理マップは単一ファイルに出力します。AP のソース管理などで定数部を別ファイルに出力したい場 合にはドローセットアップで別ファイル出力をする設定にしてください。

#### 定数部へ論理マップ長定数を出力する

論理マップ中に論理マップの全体長を定数として持つ必要がない場合にはドローセットアップで設定 を変更してください。

## 項目を定義位置順に展開する

AP が受け取る項目/AP から渡す項目は、各項目が対応するオブジェクトの定義位置順に生成します。 生成順序は XMAP3 にまかせてよい場合,ドローセットアップで変更してください。

### 項目のデータ名に接頭語を付加する

すべての項目のデータ名に,接頭語としてマップ名を付加します。接頭語を付加しない場合にはドロー セットアップで設定を変更してください。

### 論理マップ可変部を集団項目にまとめて生成する

論理マップの可変部(AP からデータを受け取る項目,および AP からデータを渡す項目)を集団項目 にまとめます。集団項目を生成しない場合にはドローセットアップで設定を変更してください。ただ し,ドローで,言語種別を C 言語にして開発する場合は,設定に関係なく集団項目化はされません。

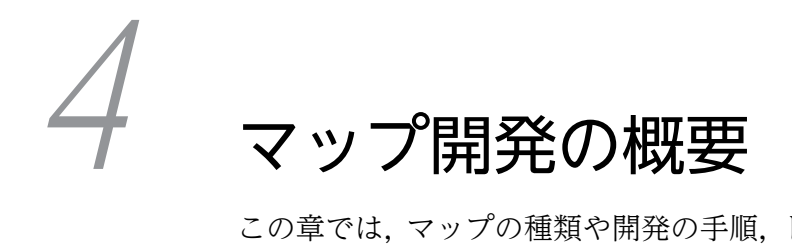

この章では,マップの種類や開発の手順,ドローの基本操作について説明しま す。

# 4.1 マップとは

XMAP3 では画面や帳票のフォーマット情報をマップと呼ばれる入れ物に保管します。マップは,AP と別 に作成します。XMAP3のAPは、作成したマップを入出力して業務を実行します。

マップには,画面や帳票のレイアウト情報を格納するマップ(定義体)と,AP に渡すデータや AP から受 け取るデータを格納するマップ(論理マップ)があります。

マップは,ドローでレイアウトを定義して保存すると,自動的に生成されます。生成されたマップは,AP に取り込んだり、実行環境に配置したりして使用します。なお、実行環境が OpenTP1 を利用した OLTP 構成で XMAP3 をサーバとして利用する場合,Windows x64 版 XMAP3 Server Runtime は利用できま せん。

XMAP3 の AP 開発とマップの関係を次の図に示します。

### 図 4‒1 XMAP3 の AP 開発とマップの関係

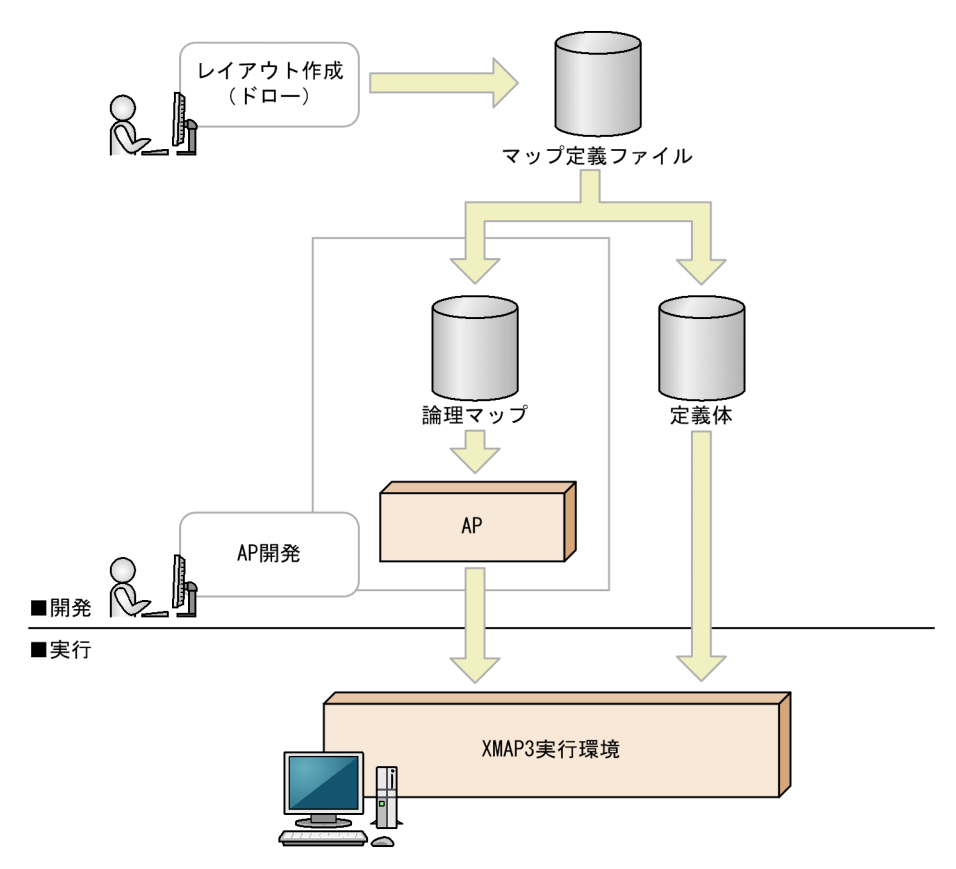

# 4.2 マップの種類とマップ名の関係

XMAP3 では,目的に応じて複数のマップを使用します。ここでは,マップの種類とマップ名の関係につい て説明します。

# 4.2.1 マップの種類

マップの種類とマップ名の関係について説明します。

ドローで,画面および帳票のレイアウトを作成すると,次に示すマップが生成されます。

- 定義ファイル 論理マップと定義体の情報を持つファイルです。ドローで,論理マップおよび定義体を更新する場合 や,マップ生成機能で,論理マップや定義体を再生成する場合に使用します。
- 論理マップ

画面や帳票の入出力データ情報を持つファイルです。画面や帳票のデータを XMAP3 と AP で入出力 するときに使用します。XMAP3 へ渡すデータは出力論理マップ,XMAP3 から受け取るデータは入力 論理マップに格納されます。

• 定義体

画面や帳票のレイアウト情報を持つファイルです。画面を表示するときや帳票を印刷するときに使用 します。

作成されるマップは,作成する画面および帳票によって異なります。

### 画面,マップ帳票の場合

画面とは,GUI 画面と CUI 画面です。

マップ帳票とは,けい線帳票,プレプリント帳票,網掛け帳票およびグラフィック帳票です。画面およ びマップ帳票で作成されるマップを次の図に示します。

図 4‒2 画面およびマップ帳票で作成されるマップ

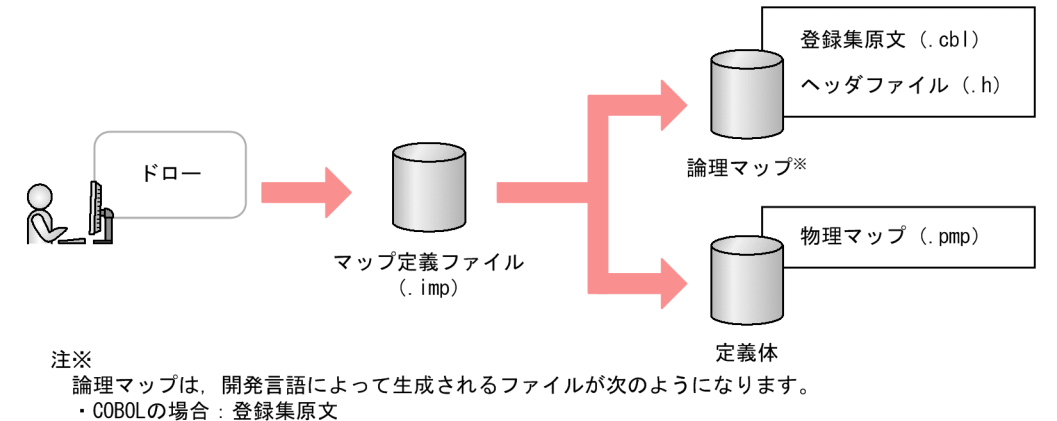

- ・C言語の場合:ヘッダファイル
- マップ定義ファイル

ドローで定義した画面やマップ帳票の定義情報を格納したファイルです。拡張子は .imp です。

• 論理マップ

論理マップは開発言語によって生成されるファイルが異なります。 COBOL の場合:登録集原文 (.cbl)

C 言語の場合:ヘッダファイル (.h)

• 物理マップ

画面や帳票のレイアウト情報と,入出力データを論理マップに関連づける情報が格納されています。 ファイルの拡張子は .pmp です。

### 書式オーバレイの場合

書式オーバレイで作成されるマップを次の図に示します。

図 4‒3 書式オーバレイで作成されるマップ

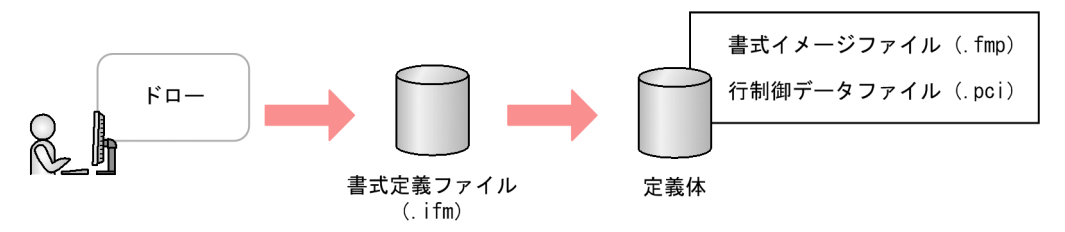

- 書式定義ファイル ドローで定義した書式の定義情報を格納したファイルです。拡張子は .ifm です。
- 書式イメージファイル 書式オーバレイの文字列やけい線など,書式全体の情報を格納するファイルです。ファイルの拡張 子は .fmp です。
- 行制御データファイル 行制御データファイルは,書式オーバレイの行データを印字する行の間隔や,標準の文字サイズ, 文字間隔などの情報を格納するファイルです。 AP では、印刷するデータを 1 行(1 レコード) ずつ出力し,1 ページ分となった時点で書式がオー バレイされて印字されます。 ファイルの拡張子は .pci です。

# 4.2.2 マップ名とファイル名の関係

XMAP3 では,一つのレイアウト定義に対して複数のマップが生成されます。このため,レイアウトの定義 を保存すると,マップの種類に応じたファイル名が自動的に生成されます。生成されるファイルのファイル 名は,マップ名で決まります。

マップの種類とファイル名の関係を次の表に示します。

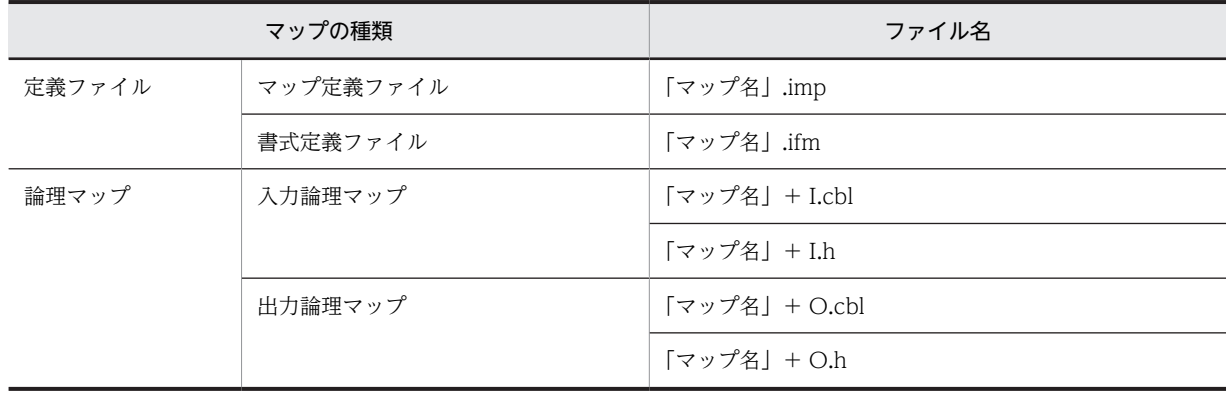

### 表 4‒1 マップの種類とファイル名

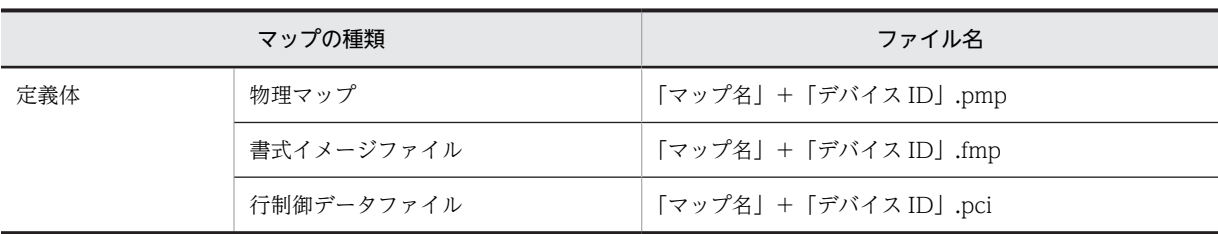

定義体のファイル名には、デバイス ID が付けられます。デバイス ID は、マップ名の長さが6文字の場合 と 7 文字の場合で異なります。定義対象の画面/帳票とデバイス ID の関係を次の表に示します。

### 表 4‒2 定義対象の画面/帳票とデバイス ID の関係

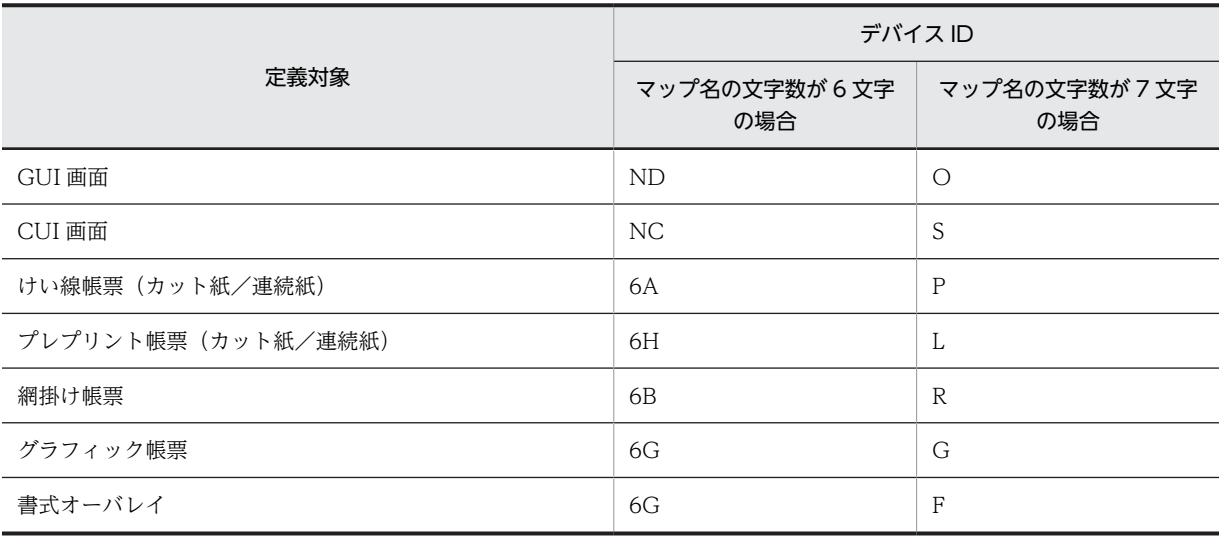

# 4.3 マップ開発の手順

XMAP3 では,画面・帳票のレイアウトと AP の処理を分離したマッピング方法を採用しています。このた め,画面・帳票を作成する際は,画面・帳票のレイアウト定義作業と AP のコーディング作業を分離できま す。

# 4.3.1 マップ開発の流れ

XMAP3 では、次の流れで画面・帳票を作成します。

- 1.作成する画面・帳票の種類を決定する
- 2.画面・帳票を設計する

3.設計した画面・帳票レイアウトを XMAP3 で定義する

(1) 作成する画面・帳票の種類を決定する

それぞれ使用できる機能や用途に応じて,作成する画面・帳票を決定します。

### (2) 画面・帳票を設計する

画面・帳票を設計します。画面の場合は,サイズ,表示形式,レイアウトや画面遷移などを設計します。帳 票の場合は,用紙サイズ,配置する文字の大きさ,印字領域やレイアウトなどを設計します。

### (3) 設計した画面・帳票レイアウトを XMAP3 で定義する

設計した画面・帳票のレイアウトを XMAP3 で定義します。レイアウトの定義はドローを使用します。定 義を保存すると定義ファイル,物理マップ(書式オーバレイでは書式イメージファイルと行制御データファ イル), 論理マップが生成されます。

# 4.3.2 レイアウト定義と AP の関係

レイアウト定義と AP の関係について説明します。

(1) 画面・マップ帳票の場合

画面・マップ帳票のレイアウトを定義すると、論理マップが生成されます。論理マップは、COBOL で開 発した AP では登録集原文として COPY 文で,C 言語で開発した AP では include 文で取り込んで使用し ます。

画面・マップ帳票のレイアウト定義と AP の関係を次の図に示します。

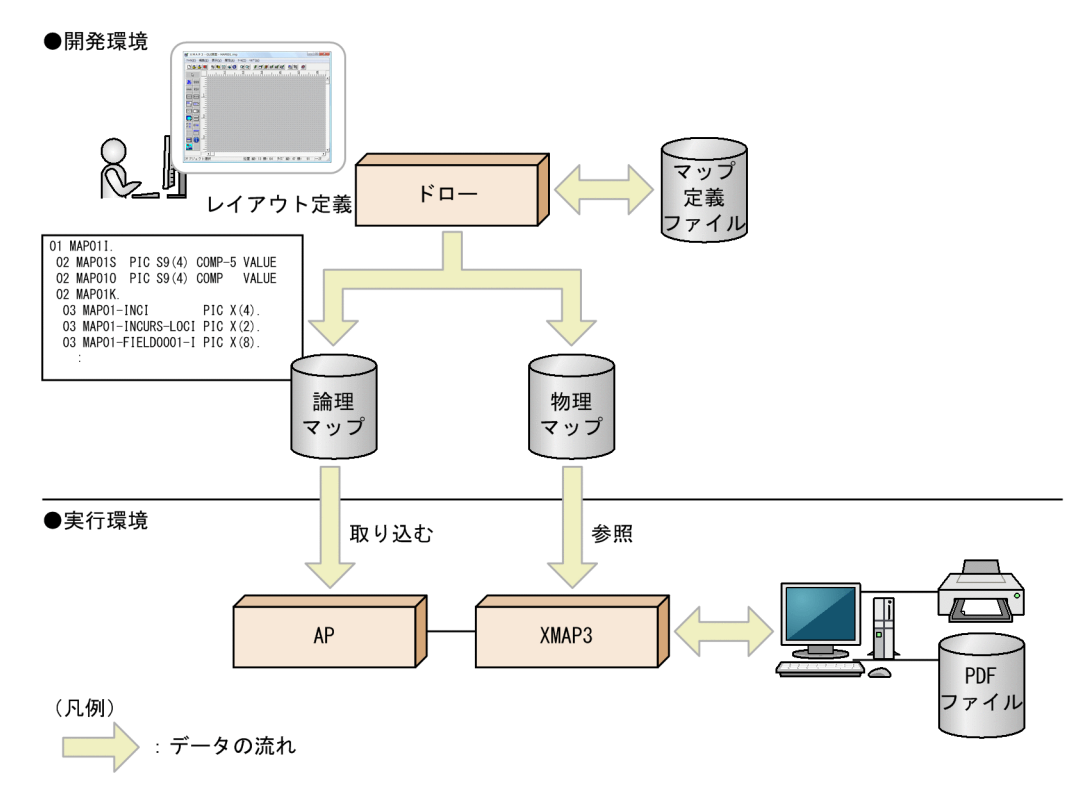

図 4-4 画面・マップ帳票のレイアウト定義と AP の関係

## (2) 書式オーバレイの場合

書式のレイアウトを定義すると,書式イメージファイルと行制御データファイルが生成されます。AP では 出力するデータを行単位で指定します。

書式オーバレイのレイアウト定義と AP の関係を次の図に示します。

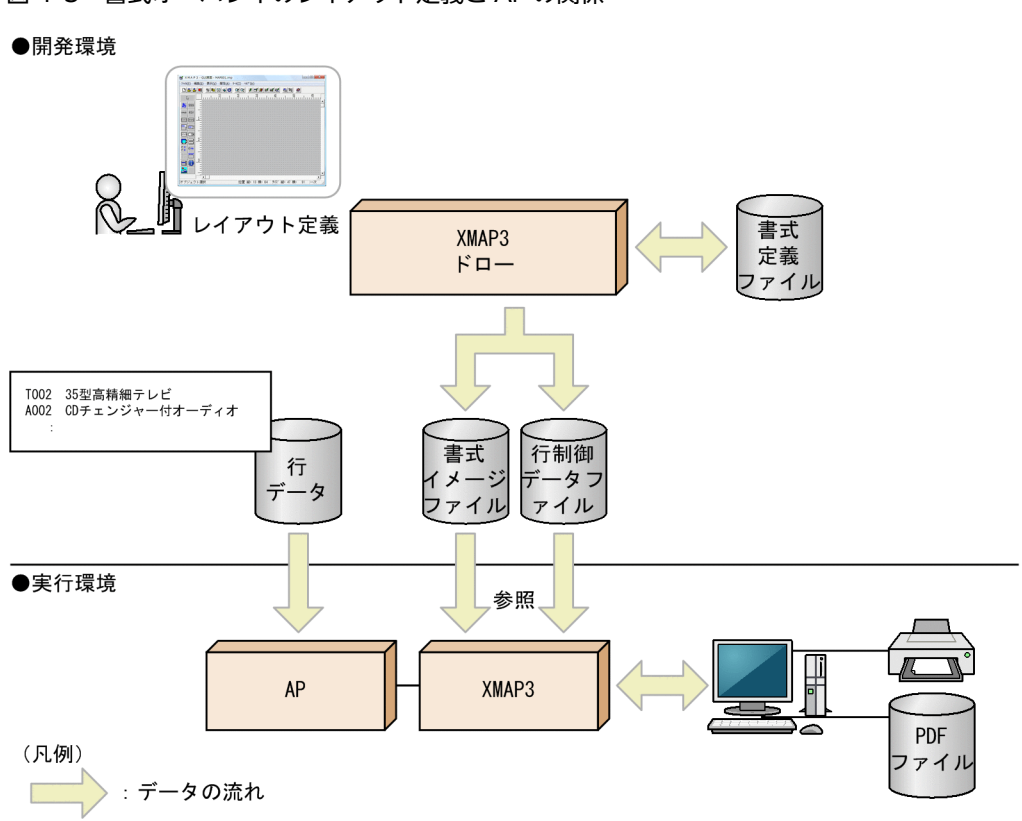

図 4‒5 書式オーバレイのレイアウト定義と AP の関係

# 4.4 基本用語の説明

画面設計および帳票設計の基本用語の説明を次に示します。

# 4.4.1 画面設計の基本用語の説明

画面設計でよく使用する用語について説明します。

• グリッド

グリッドは,レイアウト領域上に表示されます。レイアウト領域にオブジェクトを配置する位置を決め る基準になります。

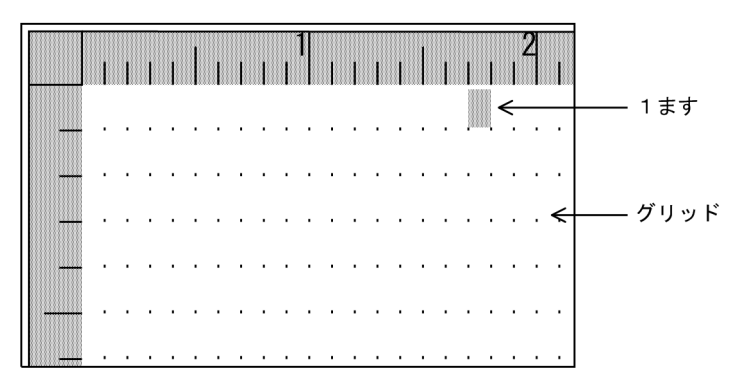

• 基準文字サイズ

画面のレイアウト領域の基準となる文字サイズです。標準サイズと,標準よりも大きいまたは小さいサ イズが選択できます。

画面のレイアウト領域でオブジェクトを配置するときの単位となるグリッド(ます目)は,この基準文 字サイズが基準になります。行方向は基準文字サイズの半分,列方向は半角文字の幅でそれぞれグリッ ドの縦幅/横幅が決まります。各オブジェクトでは,この基準文字サイズが適用されます。基準文字サ イズを定義する画面属性ダイアログの一部を次に示します。

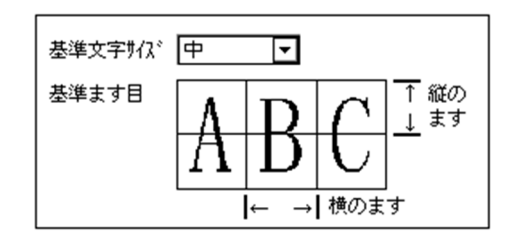

• オブジェクト

オブジェクトとは,XMAP3 で定義できるテキスト・フィールドやボタンなどの総称です。

- テキスト テキストとは,画面に表示する文字列のことです。
- フィールド フィールドとは,画面上にユーザが文字列を入力する領域のことです。

## 4.4.2 オブジェクト配置位置の基準

ドローでオブジェクトを配置する位置は,オブジェクトの属性定義によって異なります。

# (1) ます目とオブジェクト

ます目に対してオブジェクトがどのように配置されるかを次の表に示します。

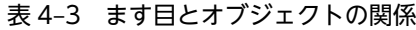

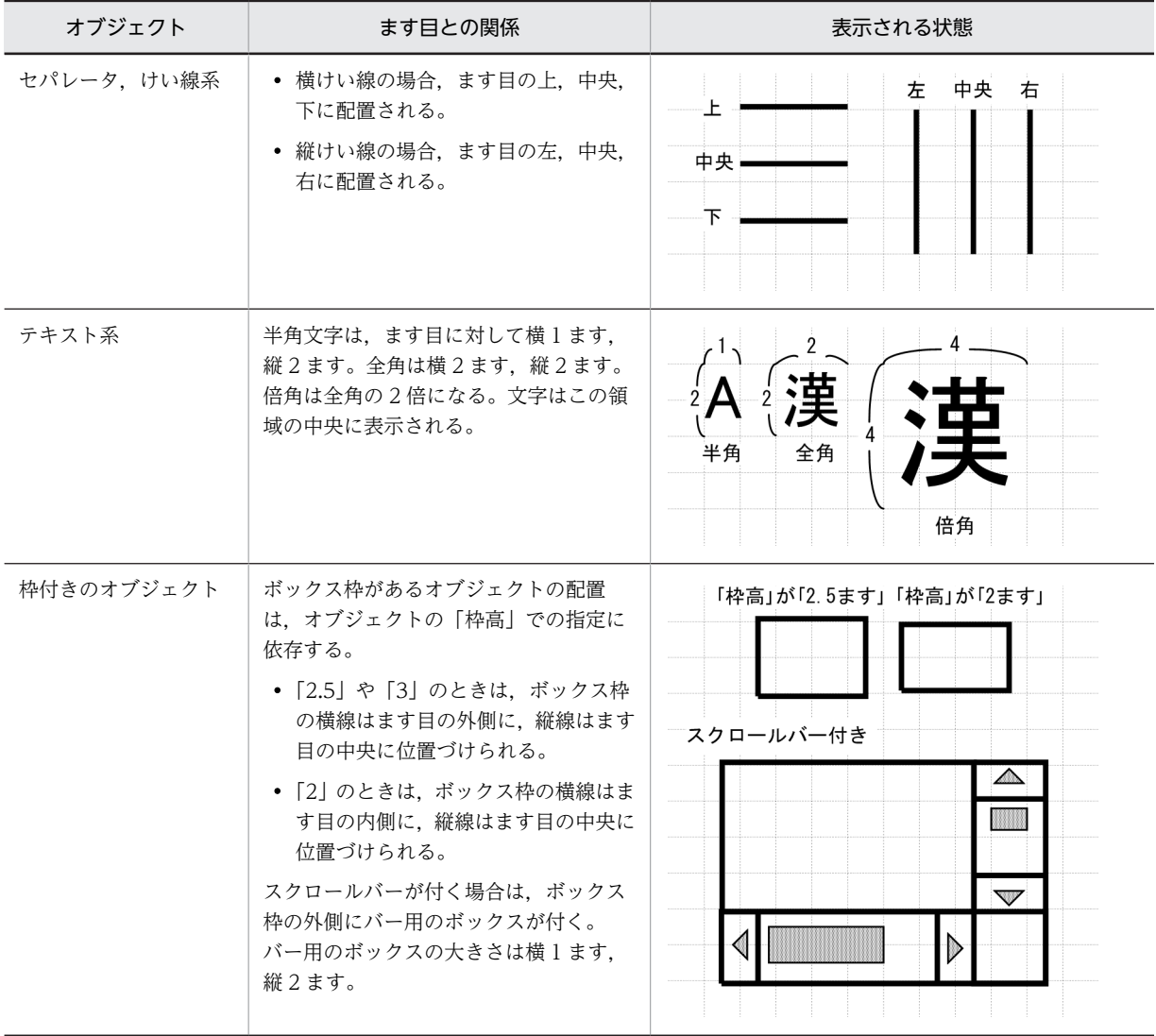

## (2) オブジェクト同士の位置関係

オブジェクト同士を並べて配置,または隣接して配置するときの規則を示します。ただし,セパレータ以外 のオブジェクト同士を重ねて配置できません。

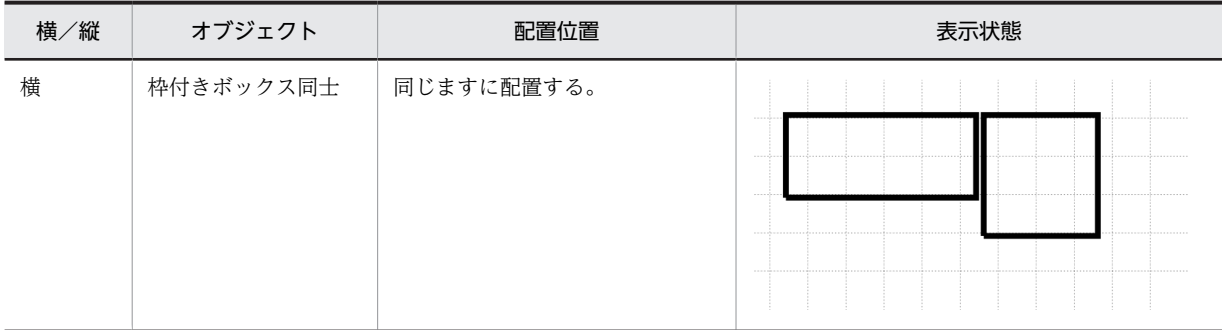

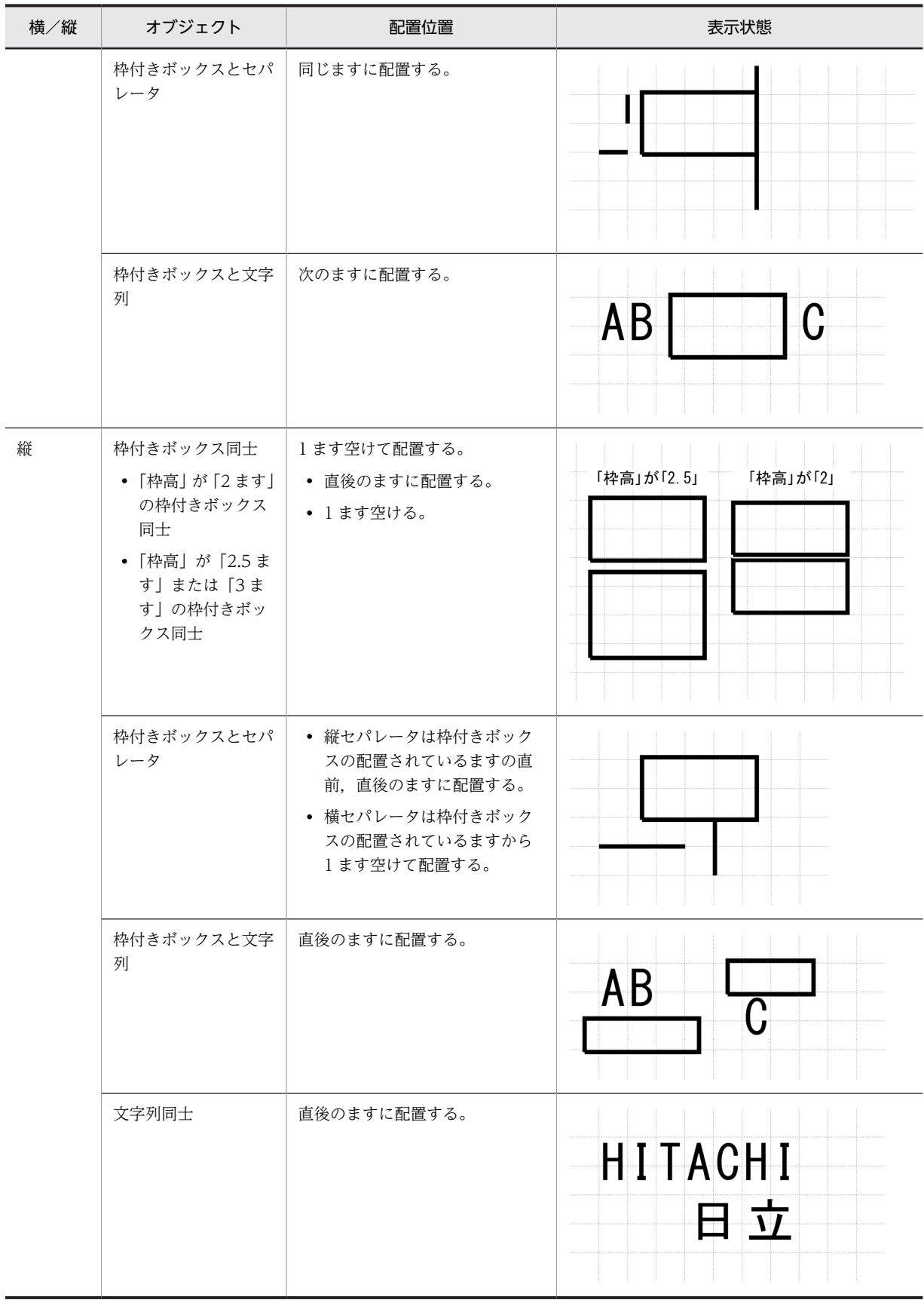

# 4.4.3 帳票設計の基本用語の説明

XMAP3 の帳票設計でよく使用する用語について説明します。

### (1) 用紙設計に関する用語

用紙設計に関する用語を説明します。

### • 用紙の種類

A4 や B5 など一枚の紙になっているカット紙と,各ページの境がミシン目になってつながっている連続 紙があります。カット紙は,ページプリンタおよびシリアルインパクトプリンタ両方で利用できます。 連続紙は,シリアルインパクトプリンタでだけ使用できます。

#### 《カット紙》

《連続紙》

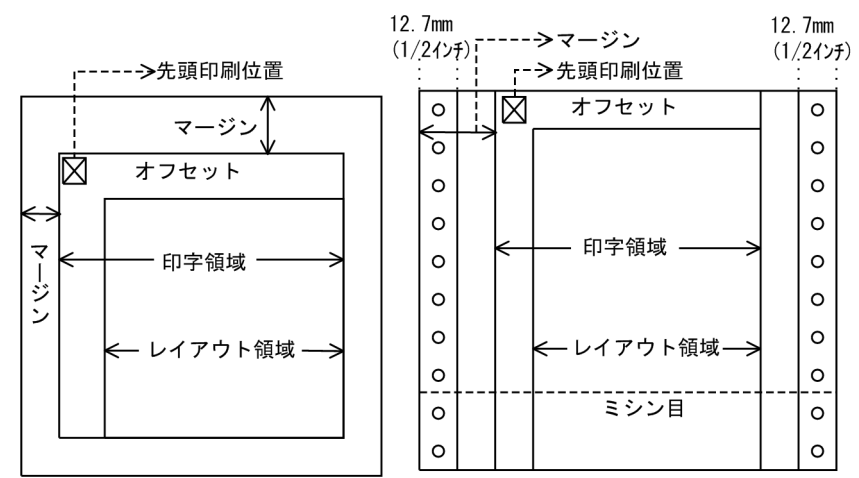

#### • 先頭印刷位置

プリンタで決まっている,最初の文字を左上に印刷できる位置です。印刷できる基準点は,この位置で す。

• マージン

ページプリンタで,用紙に穴などを開けることを想定して設定しておく余白のことです。用紙の左上を 基点にしてマージンを設定し,レイアウト開始位置をずらせます。ユーザが設定するマージンを,単に マージンまたはソフトマージンといいます。これに対し,プリンタドライバおよびプリンタ装置ごと に,ハードマージンと呼ばれるハード機構上,印刷できない領域があります。このハードマージンの値 よりも小さいマージンを設定すると,ハードマージンが有効になるので,注意してください。 なお、ハードマージンは、GDI 使用時にはプリンタドライバが持つ値となり、PDL スルー使用時には プリンタ装置が持つ値となります。また,PDF ファイル出力時には,ハードマージンがないため,指定 したマージン値がそのまま有効になります。

• オフセット

シリアルインパクトプリンタで,用紙に穴などを開けることを想定して設定しておく余白(ソフトウェ ア的に設ける)のことです。ハードマージンを基点としてレイアウト開始位置をずらせます。XMAP3 では,1 ます目から,レイアウト領域の範囲内でオフセット値を指定できます。

• 印字領域

ハードウェアまたはドライバに依存し,用紙上に印刷できる矩形領域(ハードウェアマージンを除いた 領域)です。ページプリンタの場合,用紙の左上(マージンで設定した開始位置)から用紙の右下(ハー ドマージンで設定した終了位置)までの矩形を示します。

レイアウト領域がこの印字領域よりも大きい場合,はみ出した部分は印刷されないことがあります。帳 票定義時には,用紙サイズとマージンおよびオフセットの関係を考慮して,印字領域からはみ出さない ようにレイアウト領域を設定する必要があります。

• レイアウト領域

ドローを使用してオブジェクトを配置する領域です。オフセットとユーザが設定したマージン値(ソフ トマージン)を除いた領域になります。

### (2) レイアウト領域の設定に関する用語

• グリッド

グリッドとは,レイアウト領域上に表示される点線のことです。レイアウト領域にオブジェクトを配置 する位置を決める基準になります。

基準には,ます目単位とスケール単位があります。

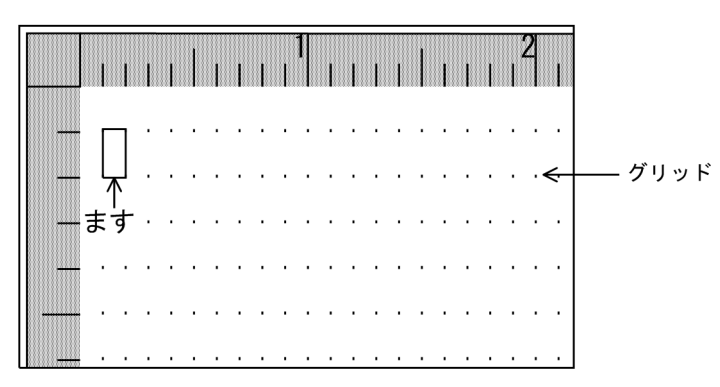

- スケール単位(書式オーバレイ,グラフィック帳票,およびプレプリント帳票に有効) 行や列に関係なく,オブジェクトを自由に配置するための単位です。mm,ドット,およびます目があ ります。
- ます目単位

ます目は,行列単位ともいいます。ある行のある列を一つのます目といい,そのます目は,CPI と LPI などの矩形を 1 ますとします。そのため,ドローでは,このます目を(LPI×CPI)の組み合わせで指 定します。ます目単位は,キャラクタベースで配置するときに使用します。

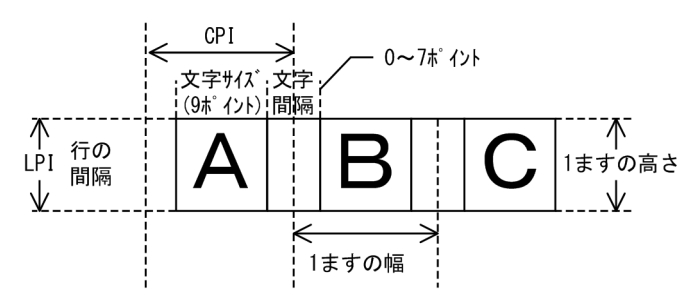

• LPI (Line Per Inch)

LPI は、ます目の高さ(行間隔)です。XMAP3 で「ます目の設定」を「自由な設定」にした場合,け い線帳票は6または 8LPI から, 網掛け帳票は 3,4,6,8LPI の中から選びます。また, グラフィック 帳票と書式オーバレイは,3,4,6,8,10,12LPI の中から選びます。 例えば,8LPI は 25.4mm(1 インチ)当たりが 8 行になります。

• CPI (Character Per Inch) CPI は,ます目の幅です。CPI を指定すると,自動的に文字サイズと文字間隔が決まります。 例えば,10CPI と設定すると,25.4mm(1 インチ)当たりに 10 文字格納するための文字サイズおよ び文字間隔が設定されます。

また, 10, 12, 15CPI 以外に, 文字サイズと文字間隔を組み合わせて, 1 ますの幅を決定できます。

#### • 基準文字サイズ

ます,またはスケール単位を使用したときに関係なく,レイアウト領域に配置する文字サイズのデフォ ルト値を基準文字サイズといいます。

### • 基準ます目

文字やけい線などを配置する上での基準として,半角文字で 1 文字分の領域(基準ます目)のサイズが 設定されます。また,行の先頭文字が半角の場合と全角の場合では,行への文字の割り付け位置が異な ります。行の先頭文字が半角の場合および全角の場合での割り付け位置と基準ます目の構成を次の図 に示します。

図 4‒6 行への文字の割り付けと基準ます目の構成

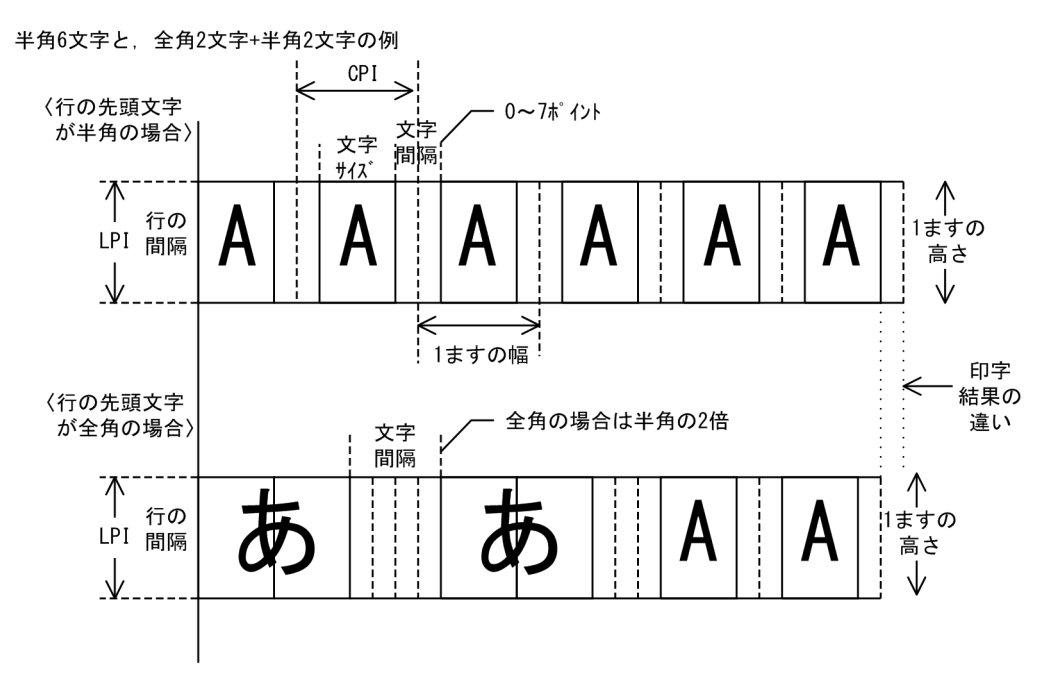

基準ます目は,帳票属性で指定した「ます目設定」,「行の間隔」,および「文字の間隔」で決まります。

# 4.5 ドローの基本操作

ドローの基本操作を説明します。

# 4.5.1 ウィンドウ構成

レイアウト定義に使用するウィンドウは,定義する内容に応じて次のように分類されます。

- GUI 画面定義ウィンドウ
- CUI 画面定義ウィンドウ
- 帳票定義ウィンドウ
- 書式定義ウィンドウ

帳票定義ウィンドウには,ページプリンタ用とシリアルプリンタ用の 2 種類のウィンドウがあります。こ のマニュアルでは,それらをまとめて「帳票定義ウィンドウ」と呼びます。

ここでは、次に示す GUI 画面定義ウィンドウを例に挙げて、レイアウトを定義するウィンドウの構成につ いて説明します。

### 図 4‒7 GUI 画面定義ウィンドウの構成

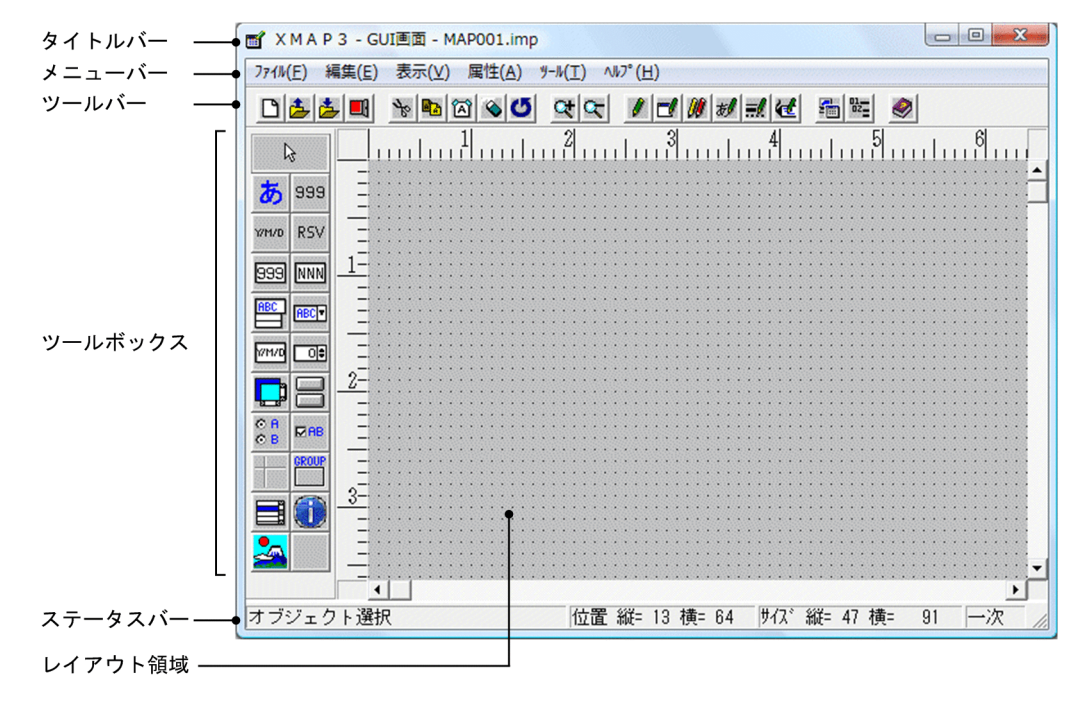

(1) タイトルバー

XMAP3 の製品名と,レイアウトを定義しているマップ定義ファイルの名称が表示される領域です。画面お よび帳票では「マップ名.imp」が,書式では「書式名.ifm」が表示されます。

(2) メニューバー

定義の操作をメニューとして表示し,操作する領域です。メニューの[ヘルプ]を選ぶと,ヘルプを表示で きます。

メニューバーのメニュー一覧については,表 4-4〜表 4-7 を参照してください。

## (3) ツールバー

メニューバーの中にある機能のうち,使用頻度の高いものをボタンで表示してある領域です。ボタンを選ぶ だけでよいので,操作手順を簡略化できます。

ボタンの種類は, GUI 画面, CUI 画面, 帳票, 書式によって一部異なります。ツールバーのボタンを表 4-4〜表 4-7 に示します。

(a) GUI 画面定義ウィンドウのツールバーのボタン

GUI 画面定義ウィンドウのツールバーのボタンを次に示します。

表 4‒4 GUI 画面定義ウィンドウのツールバーのボタン

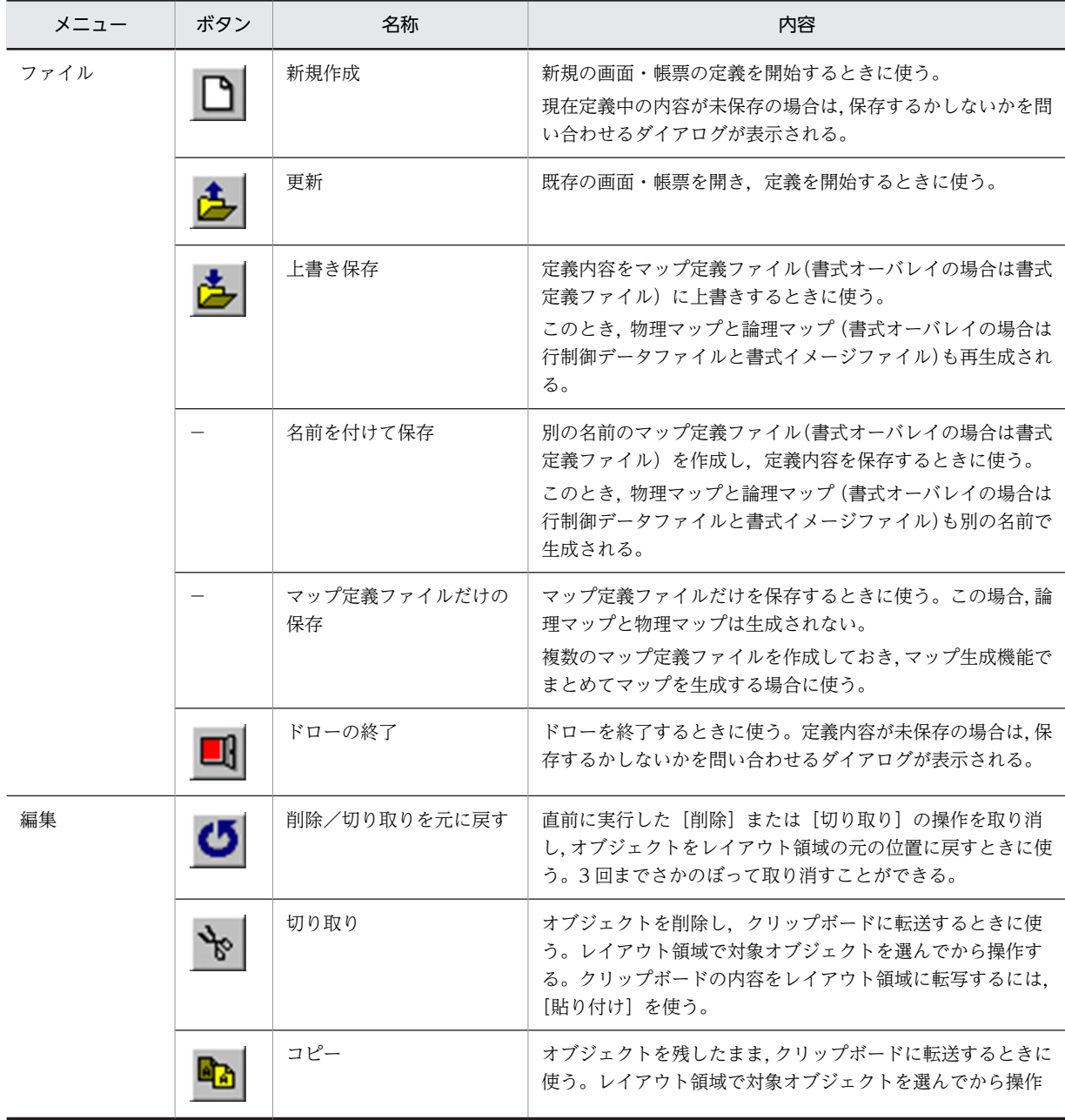
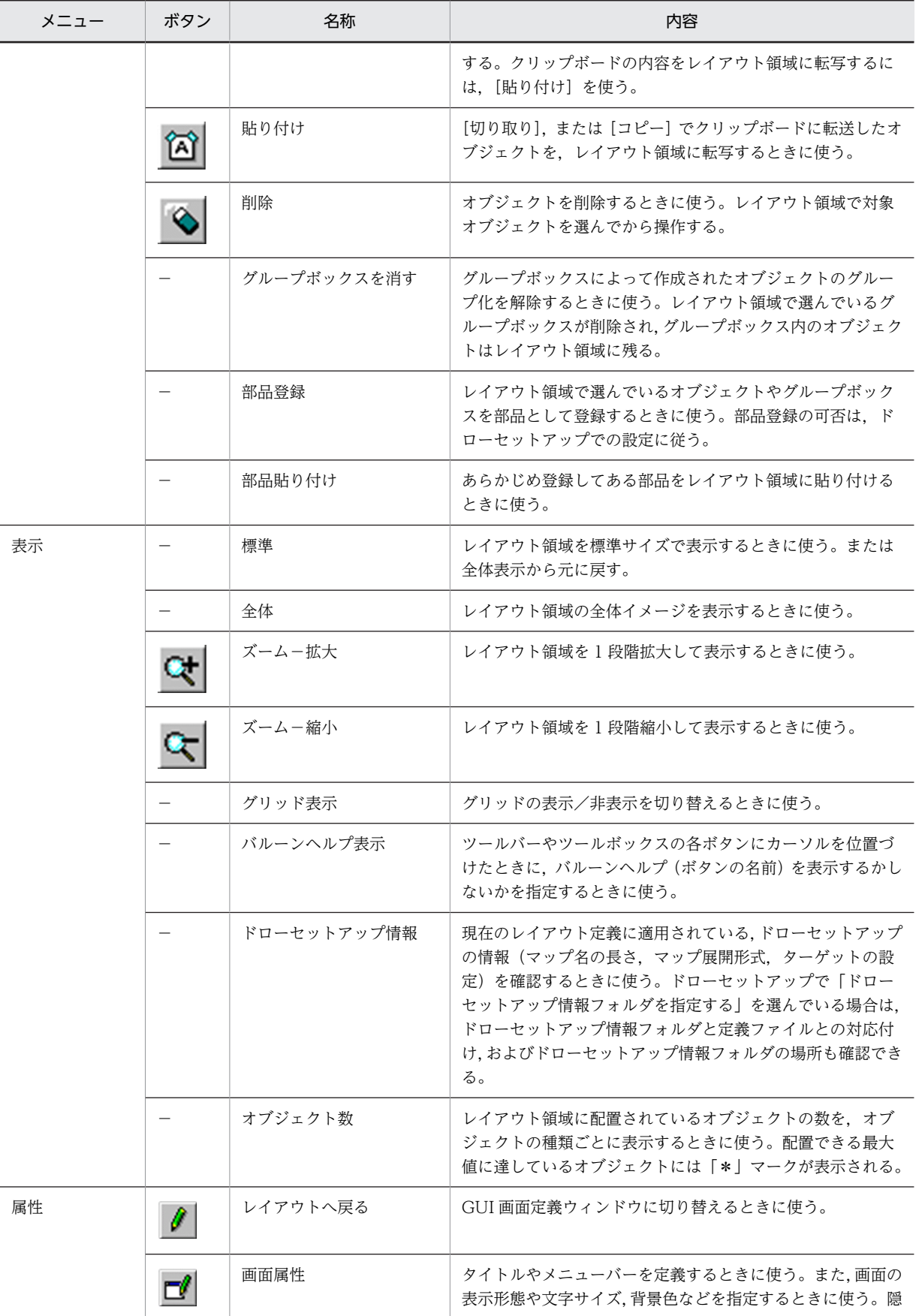

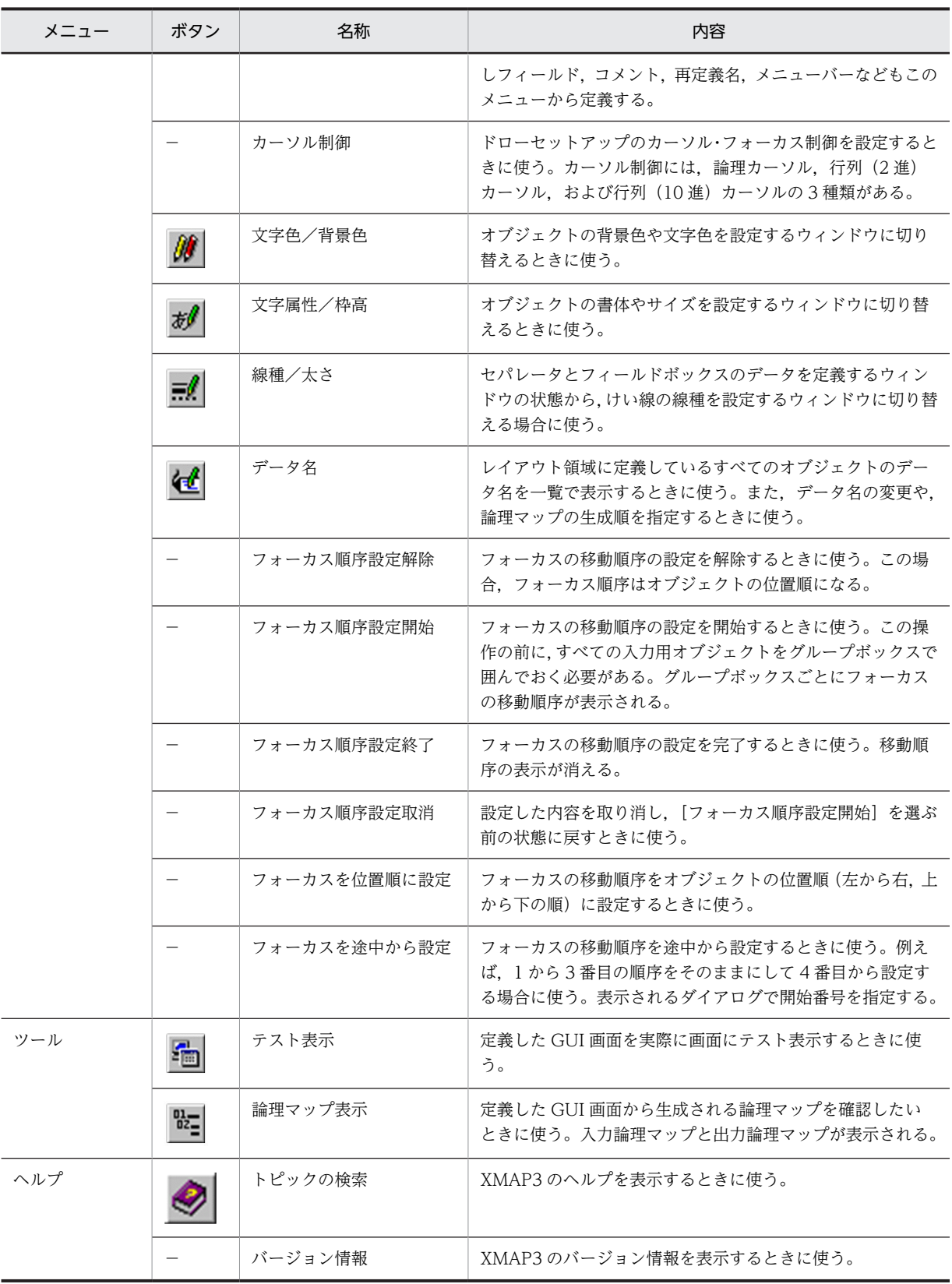

(b) CUI 画面定義ウィンドウのツールバーのボタン

CUI 画面定義ウィンドウのツールバーのボタンを次に示します。

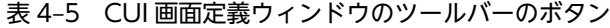

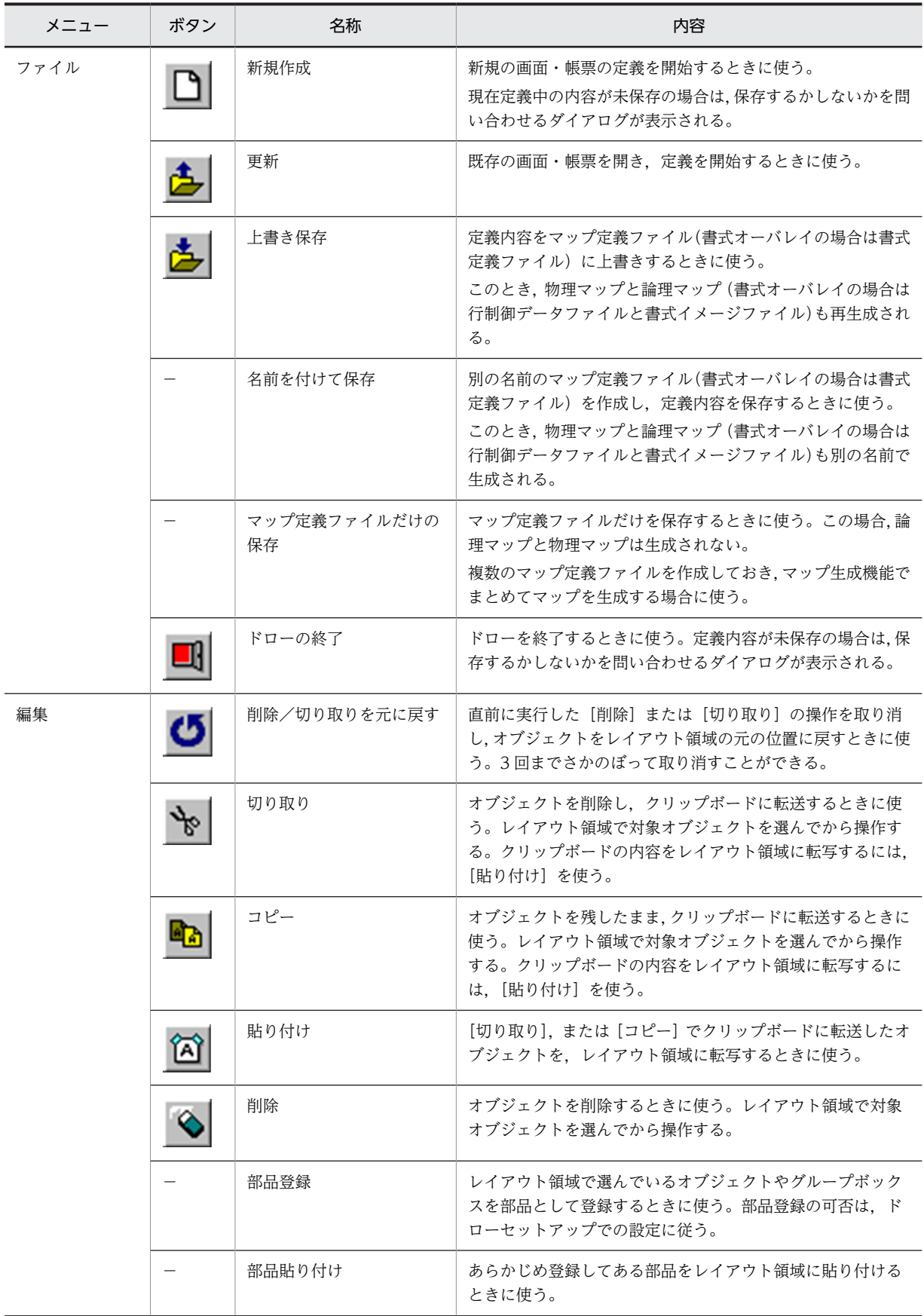

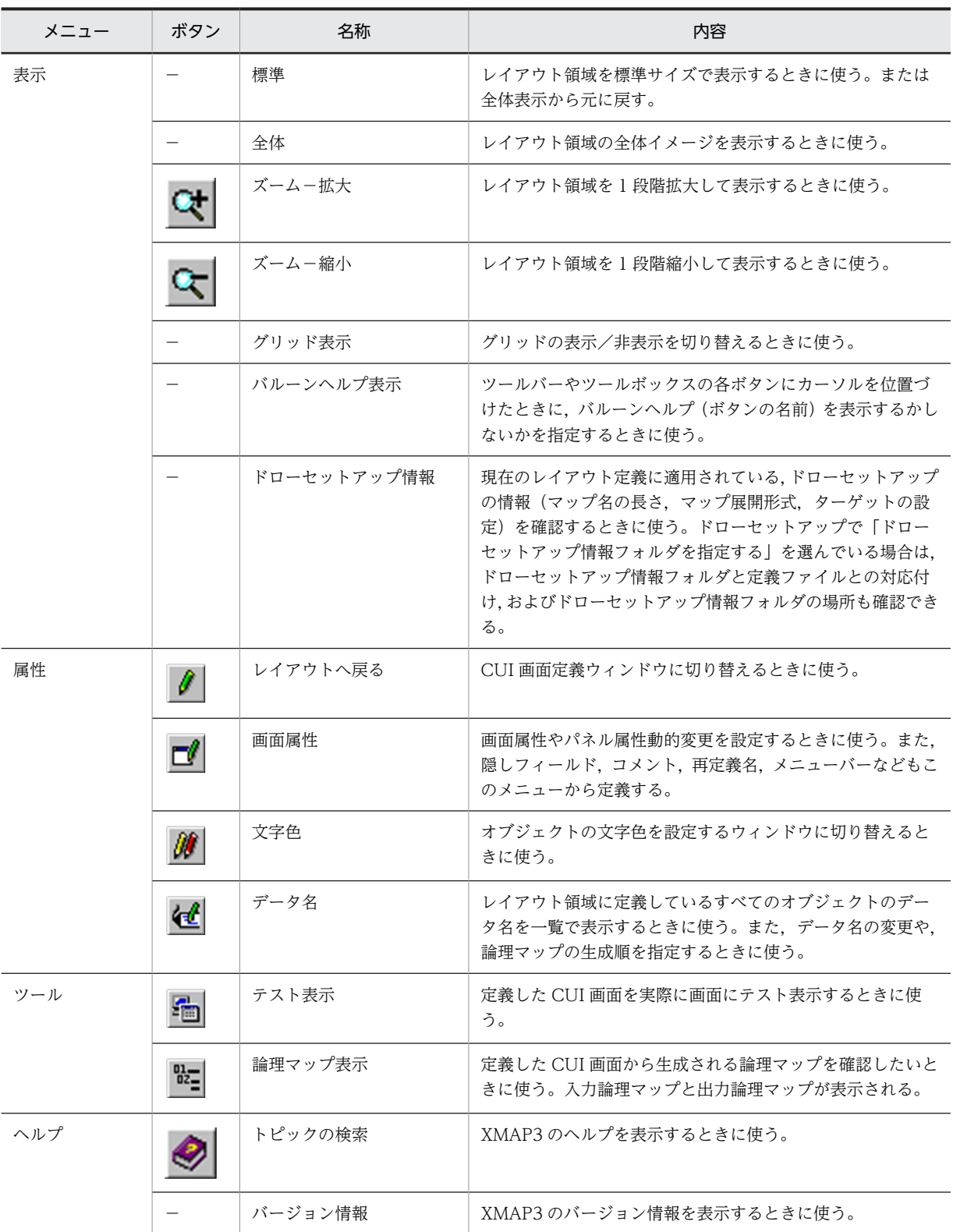

(c) 帳票定義ウィンドウのツールバーのボタン

帳票定義ウィンドウのツールバーのボタンを次に示します。

表 4‒6 帳票定義ウィンドウのツールバーのボタン

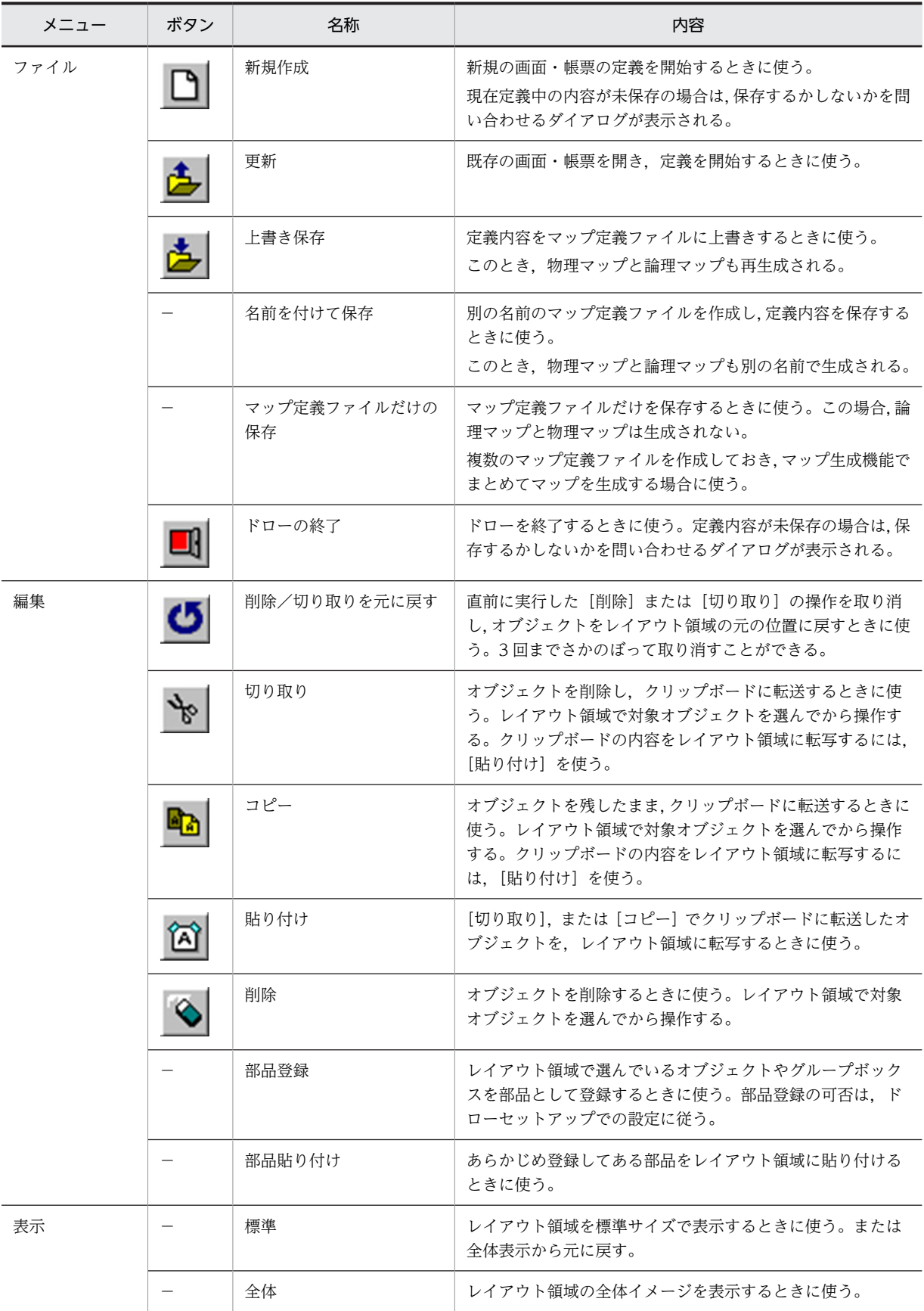

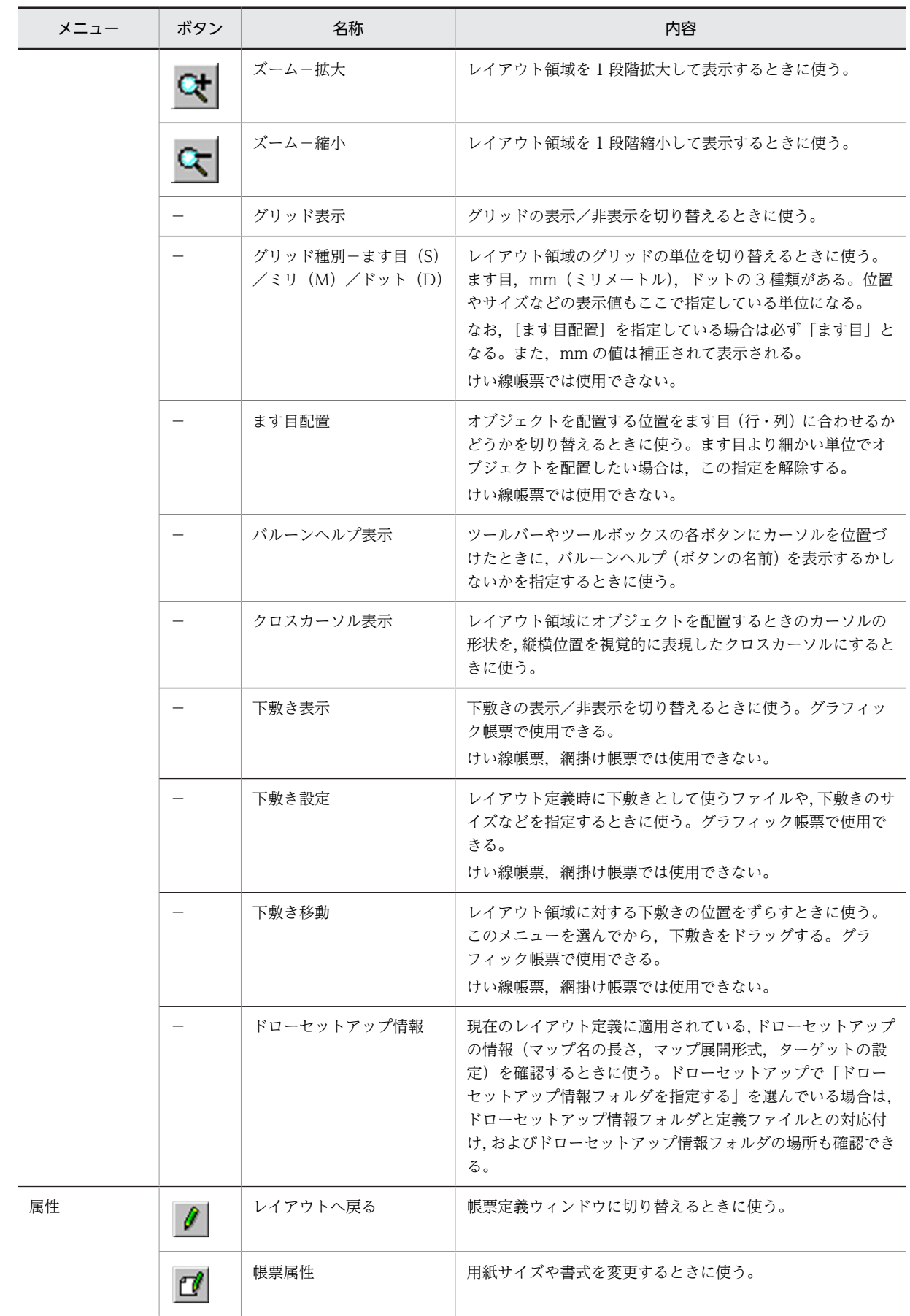

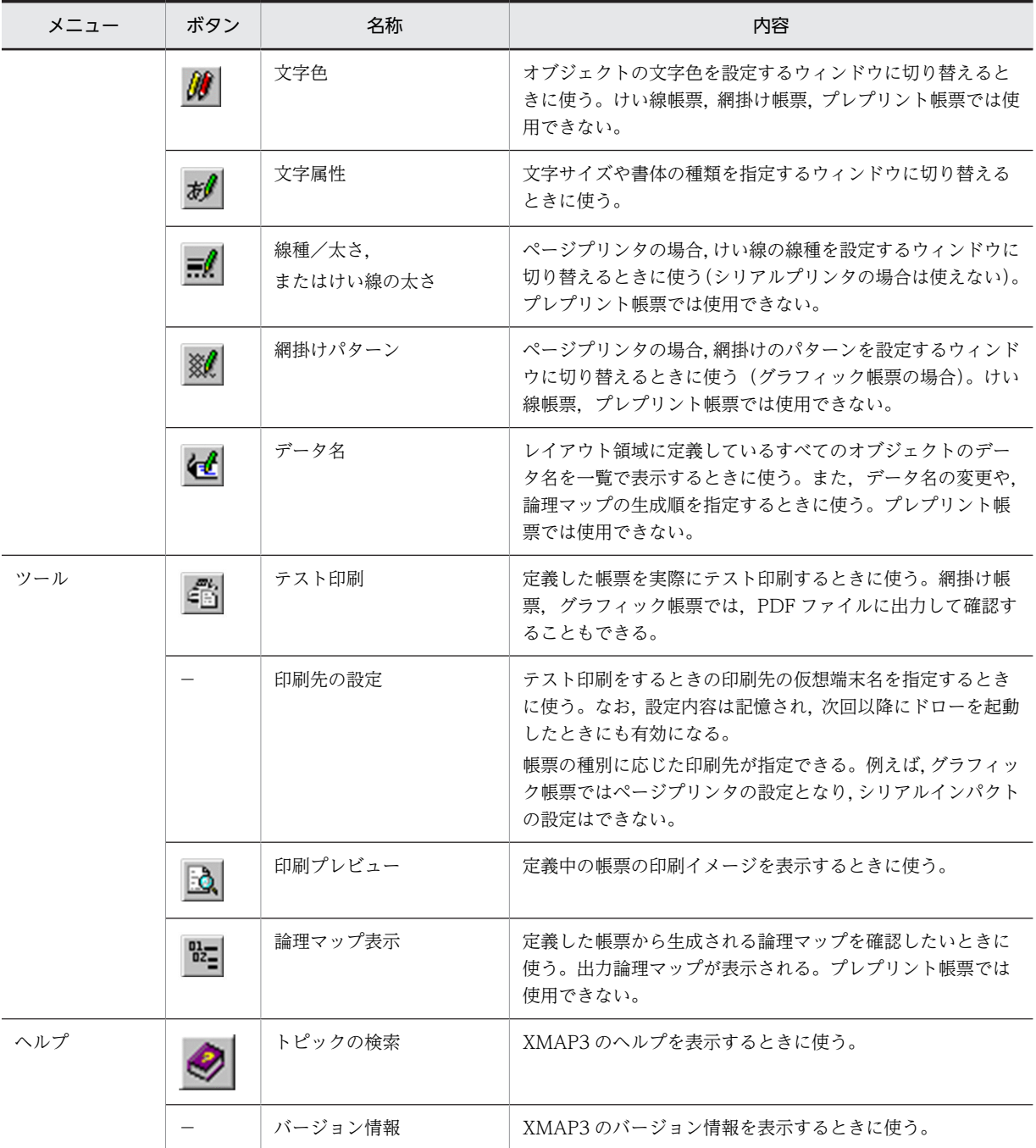

## (d) 書式定義ウィンドウのツールバーのボタン

書式定義ウィンドウのツールバーのボタンを次に示します。

## 表 4‒7 書式定義ウィンドウのツールバーのボタン

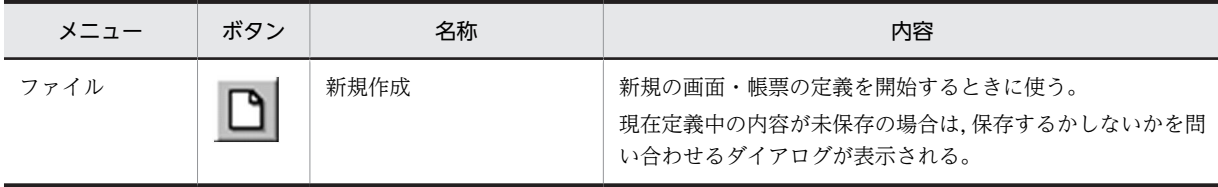

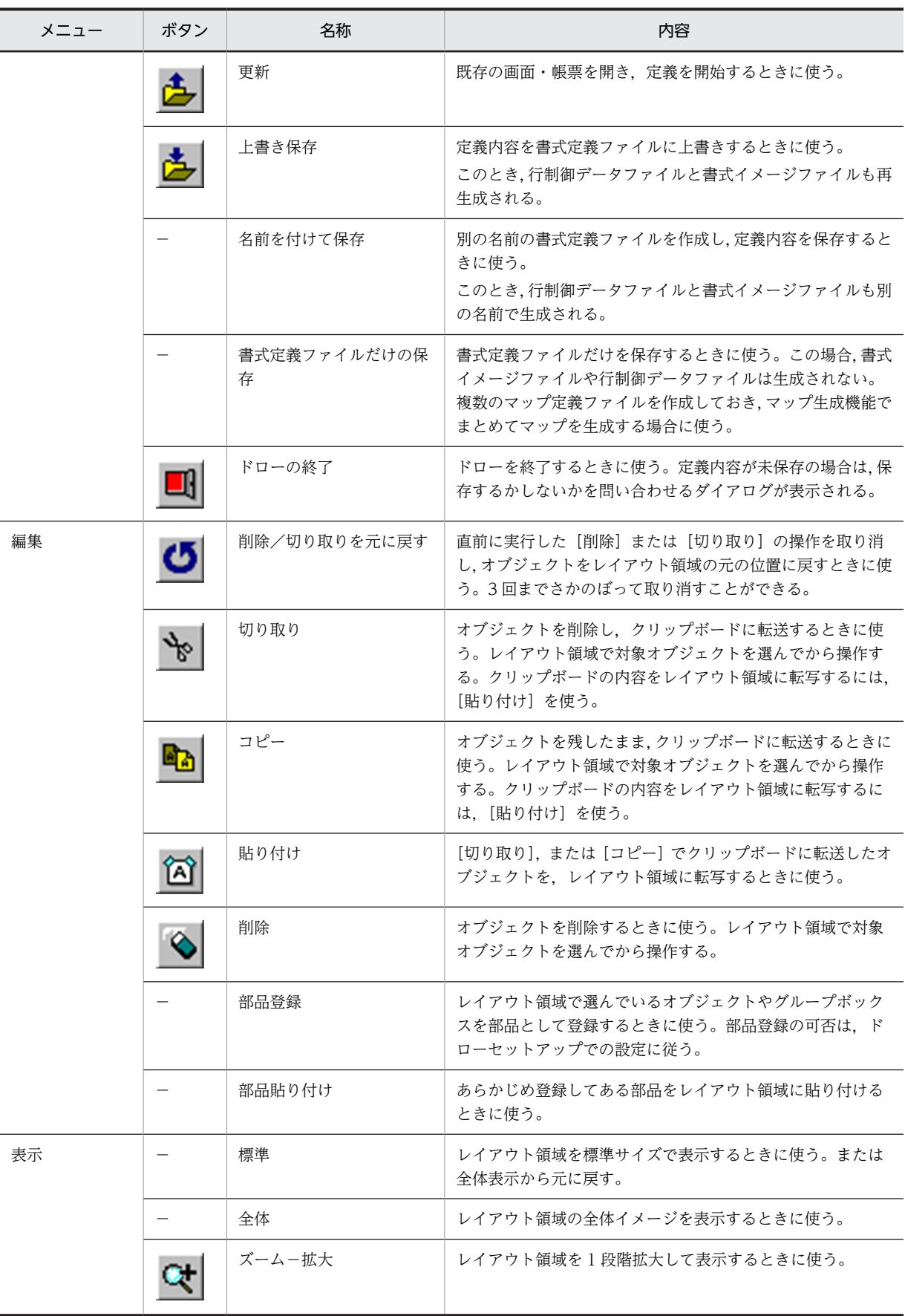

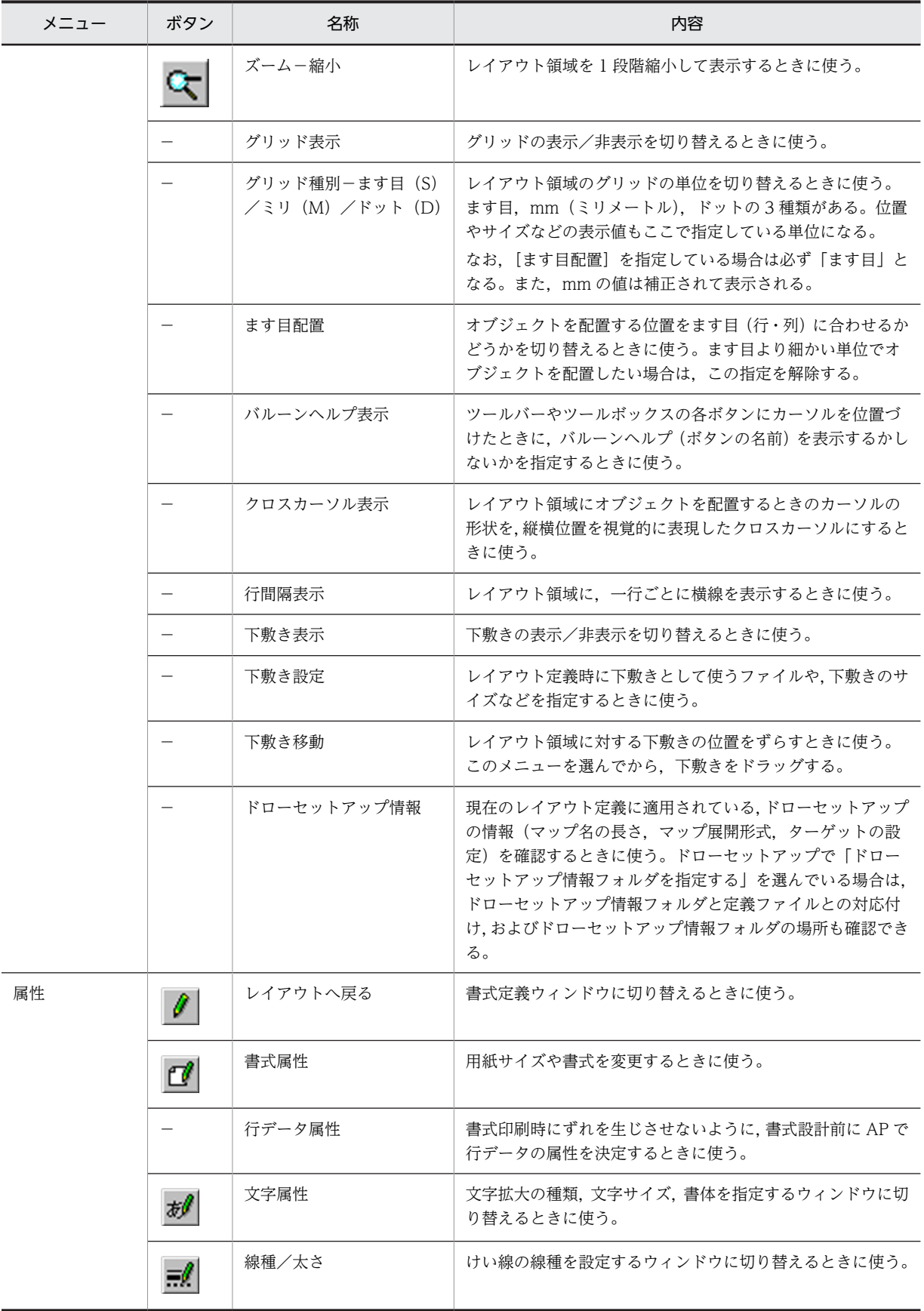

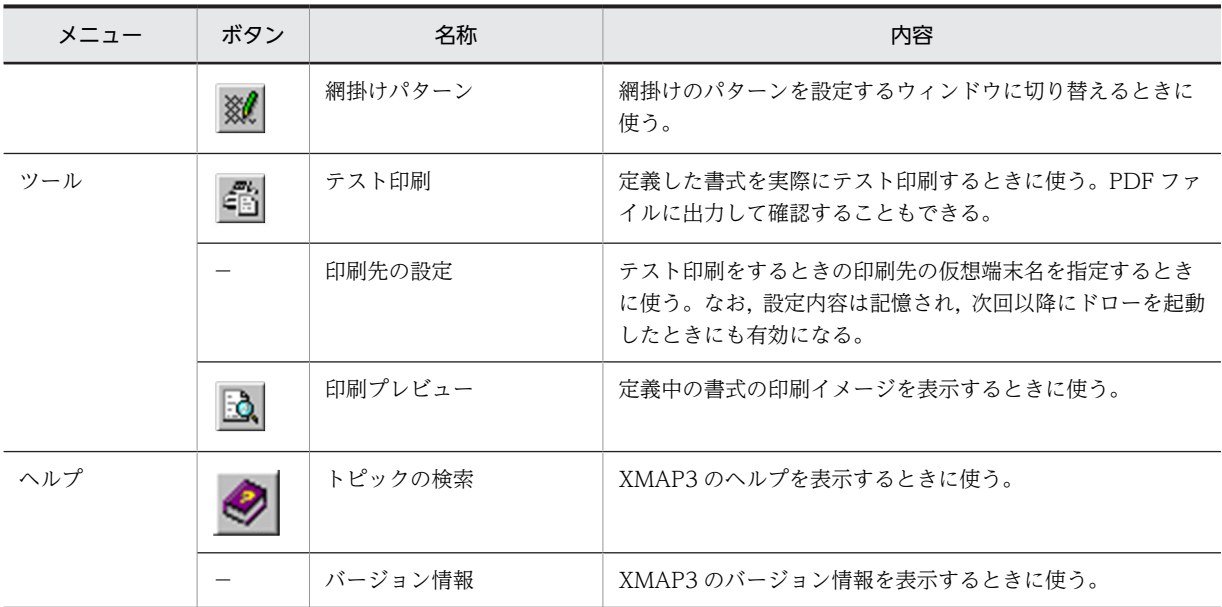

(4) ツールボックス

ツールボックスには,画面や帳票の構成要素であるオブジェクトをボタンで選択できるようにしてありま す。ボタンの種類は、GUI画面、CUI画面、帳票、または書式によって異なります。また、ボタンの中に は,複数の種類があるものもあります。多種類のボタンは,ボタンを選ぶたびに種類が切り替わります。

(a) GUI 画面定義ウィンドウのツールボックスのボタン

GUI 画面定義ウィンドウのツールボックスのボタンを次に示します。

## 表 4‒8 GUI 画面定義ウィンドウのツールボックスのボタン

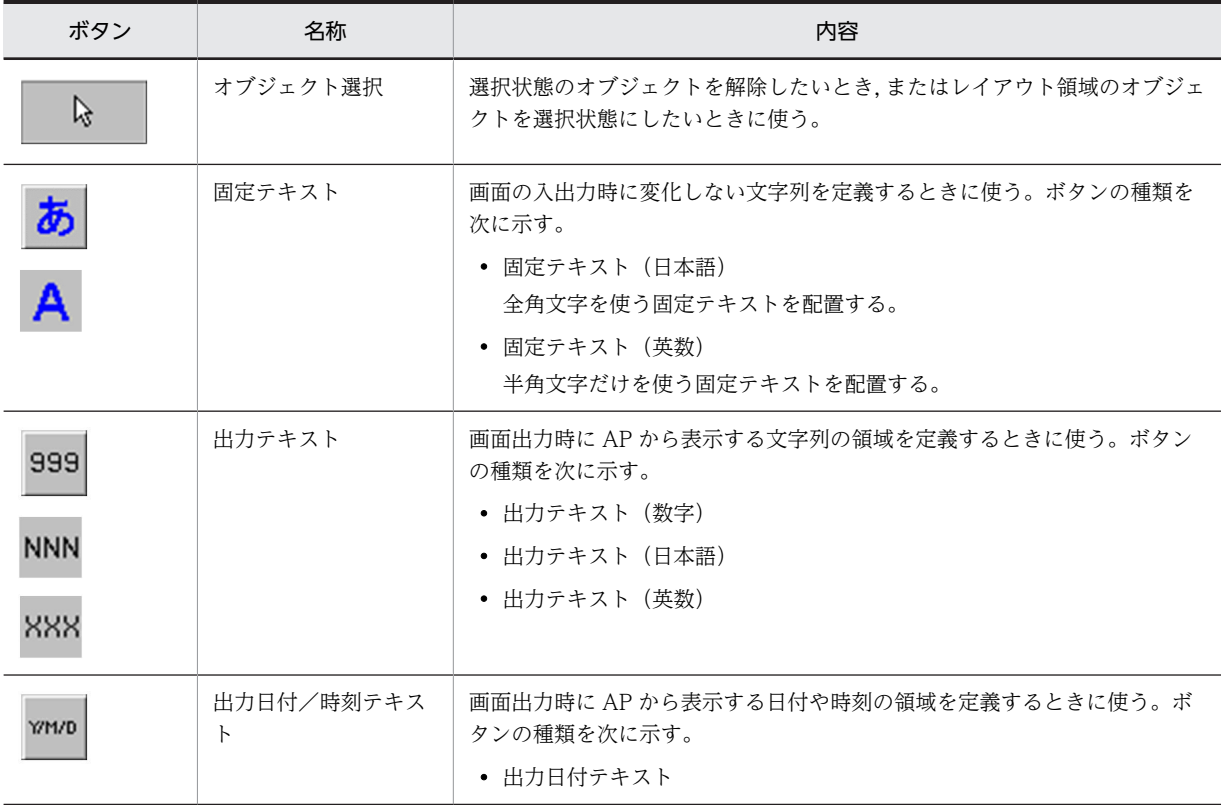

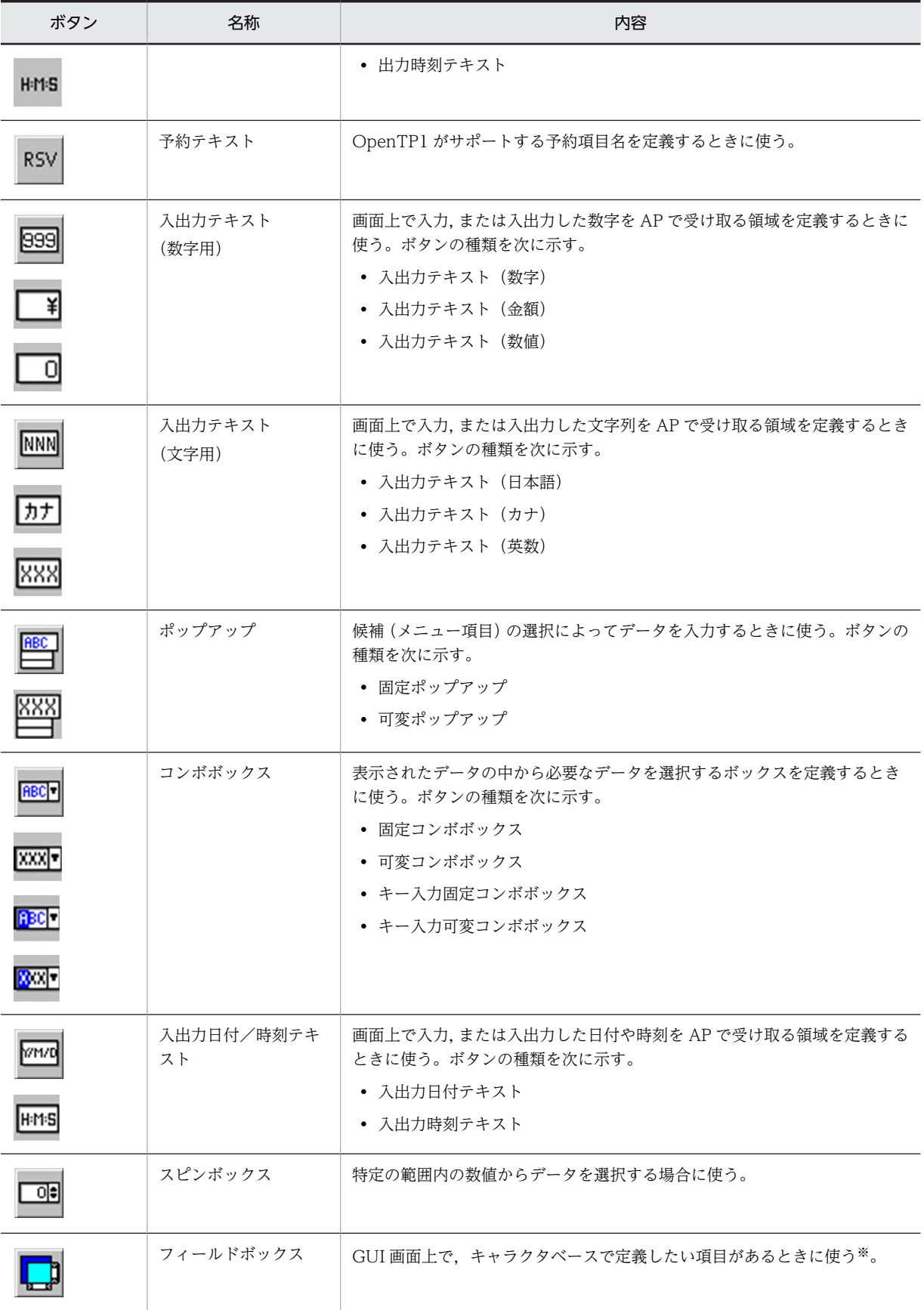

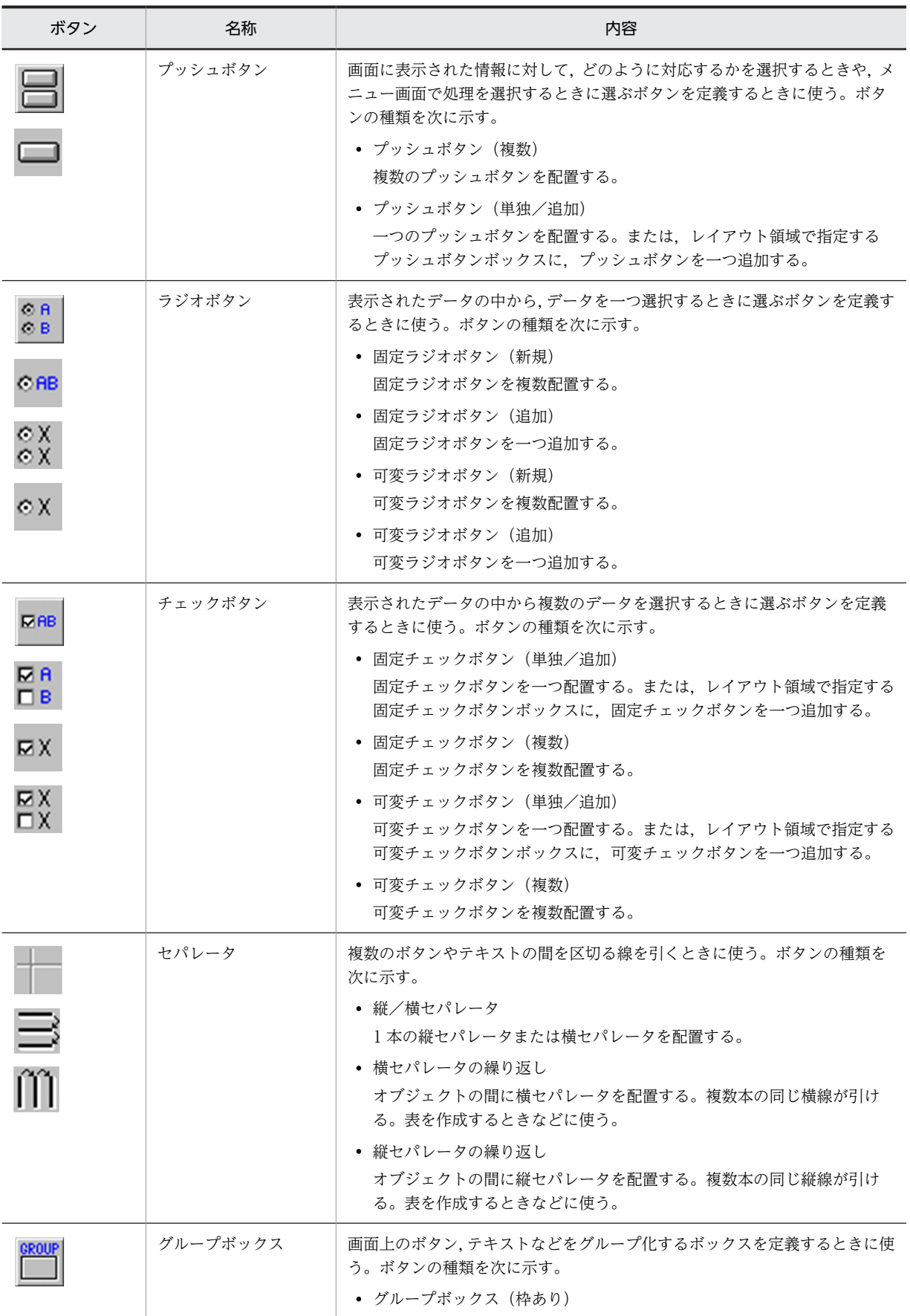

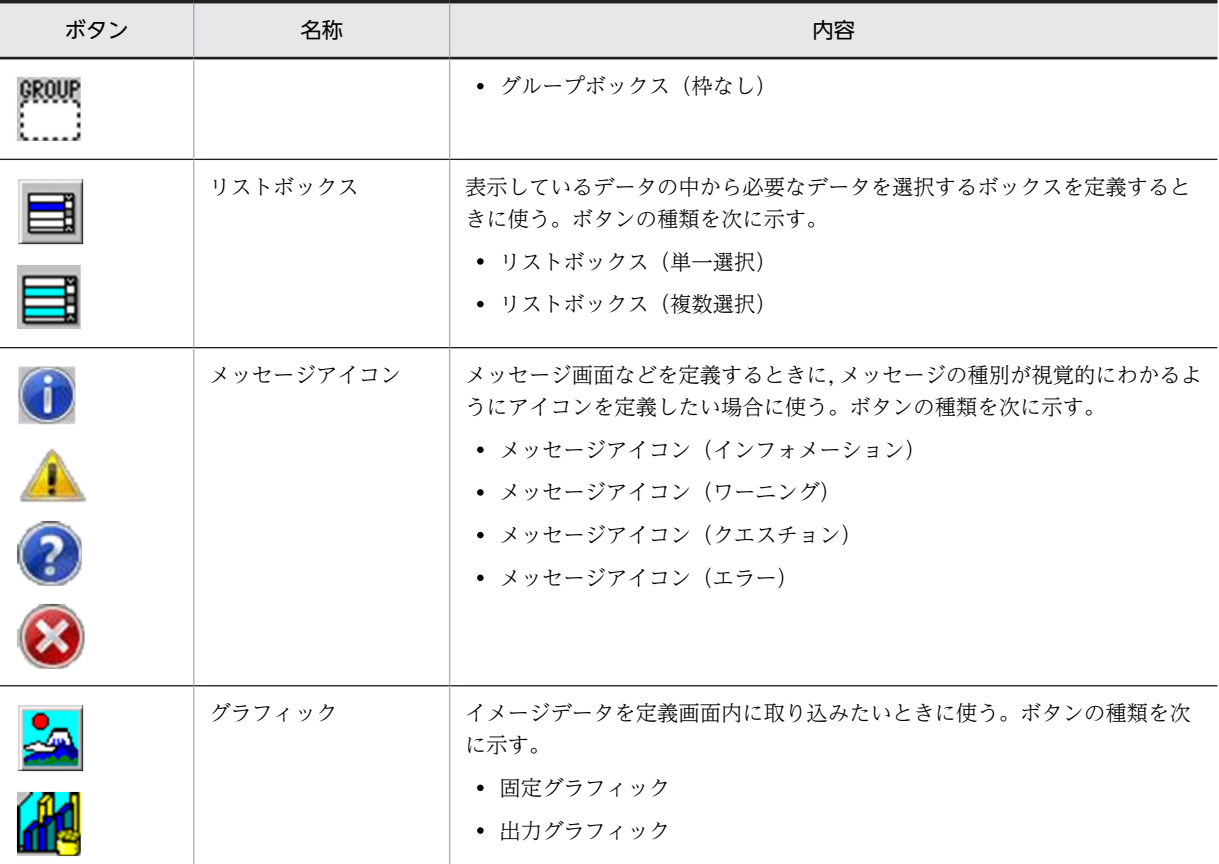

注※

フィールドボックス内で使うボタンを次に示します。

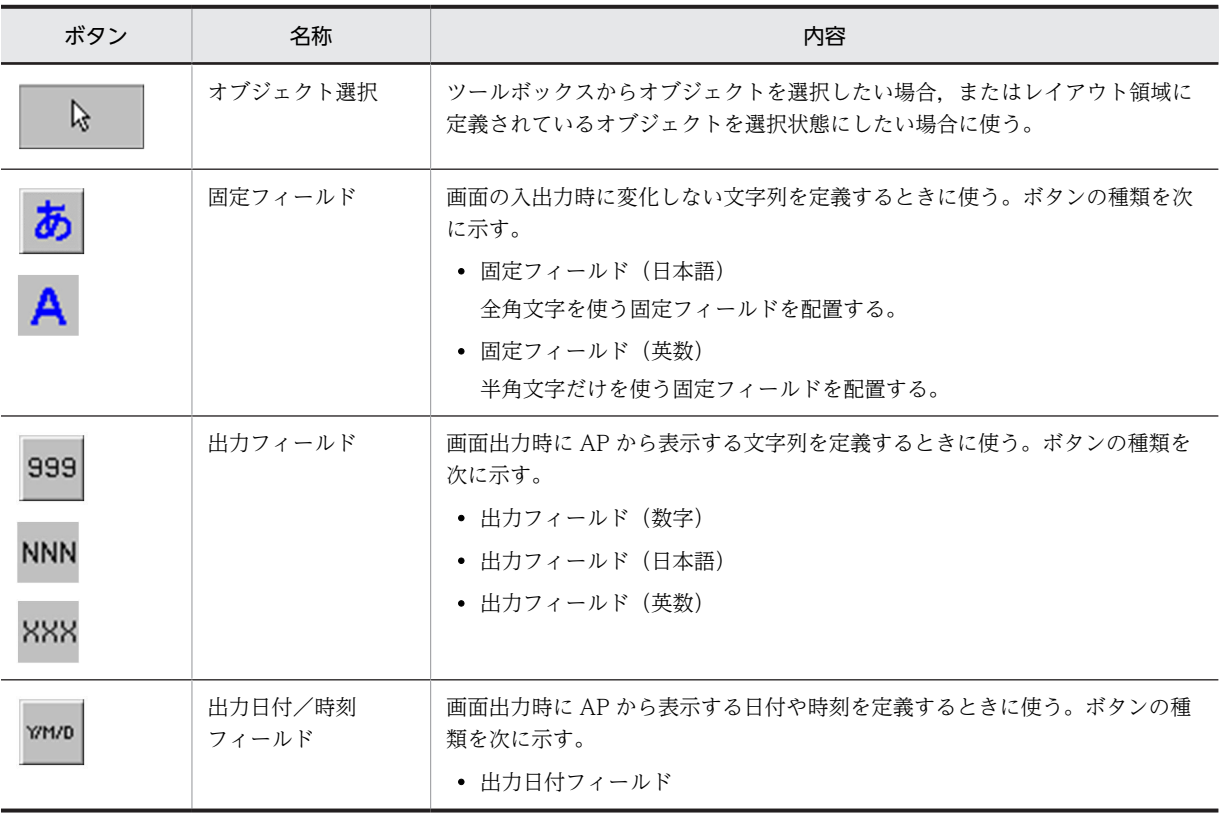

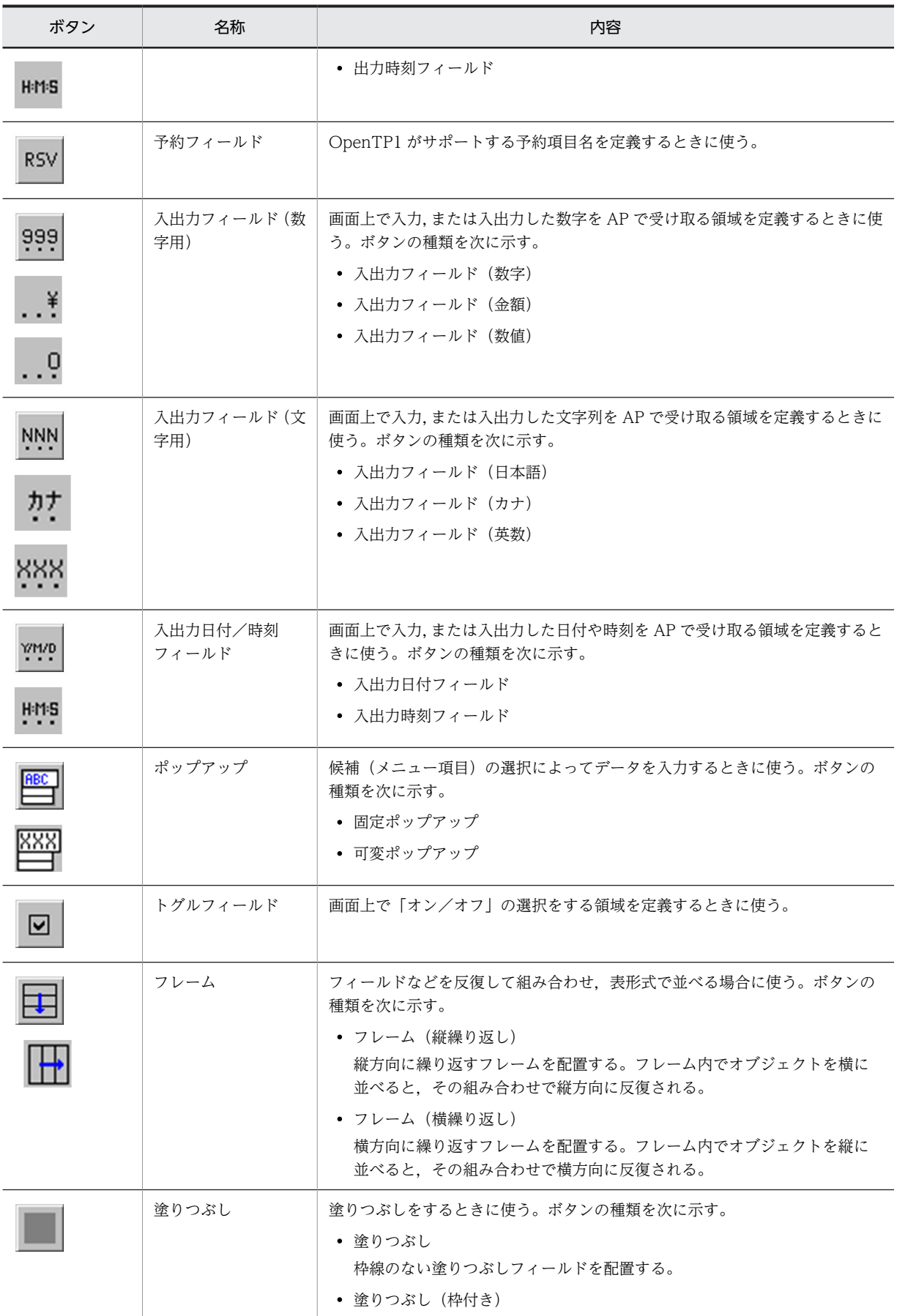

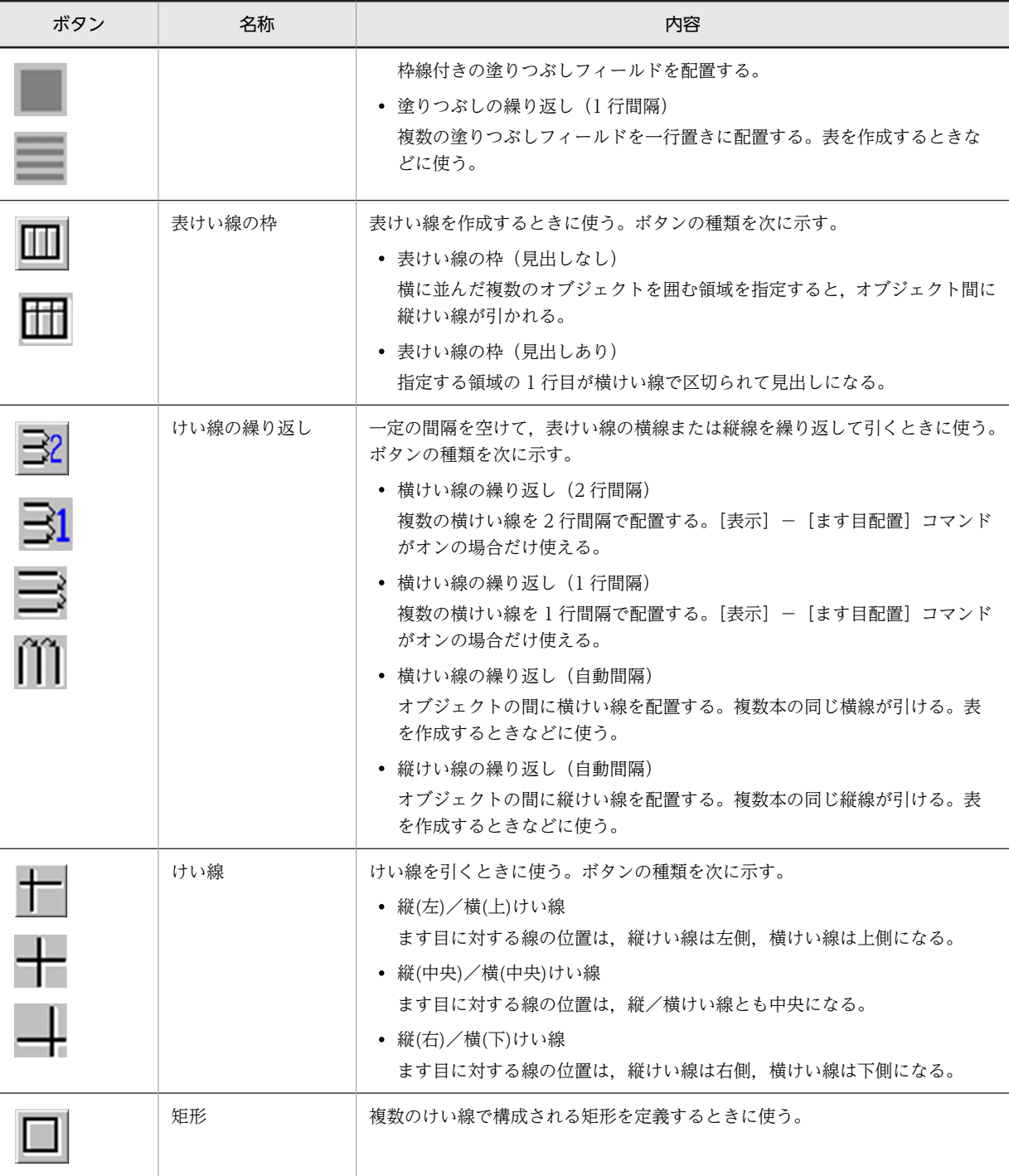

GUI 画面定義ウィンドウのツールボックスのボタン(文字属性/枠高)を次に示します。表示するには, [属性]−[文字属性/枠高]を選びます。

- 反復定義をしているオブジェクトはダイアログでだけ変更できます。
- フィールドボックスのレイアウト定義では「文字の拡大」のボタンだけが使えます。

## 文字の拡大

文字の拡大が指定できます。

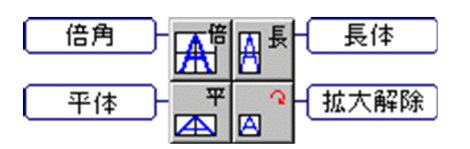

- 倍角は,文字の縦幅と横幅を 2 倍に拡大する。
- 長体は,文字の縦幅を 2 倍に拡大する。
- 平体は,文字の横幅を 2 倍に拡大する。
- 拡大解除は,文字を標準のサイズにする。

## 文字サイズ

文字サイズが指定できます。

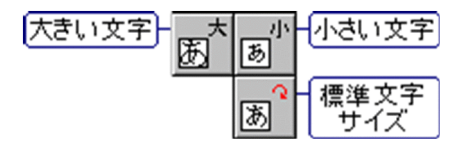

- 大きい文字は,基準文字サイズより大きい文字にする。
- 小さい文字は,基準文字サイズより小さい文字にする。
- 標準文字サイズは,基準文字サイズと同じサイズにする。

基準文字サイズは,画面属性で指定します。

なお,GUI 画面でプレーン内のオブジェクトに設定する文字サイズは,プレーン内の共通サイズ・単位 となり,中のすべてのオブジェクトに適用されます。

## 文字の書体

文字の書体が指定できます。

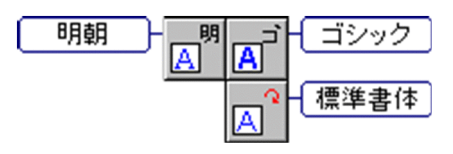

標準書体(XMAP3 の標準フォント),明朝,ゴシックの 3 種類があります。

標準フォントは、画面表示のオブジェクトの場合だけ表示・印刷セットアップの「表示文字]タブで フォントを変更できます。帳票印刷のオブジェクトでは明朝体で出力され,表示・印刷セットアップで 変更したフォントは反映されません。

XMAP3 印刷拡張機能の印刷拡張セットアップを利用して帳票印刷を実行する場合には,標準/明朝/ゴ シックの書体に対する出力時のフォントを、それぞれ任意のフォントに変更できます(印刷モードが GDI と PDF ファイル出力の場合だけ)。

#### 文字の強調

文字の強調が指定できます。

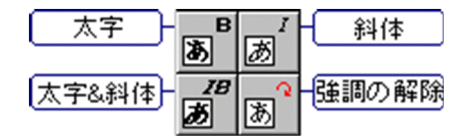

なお、斜体にするとオブジェクトのサイズ(幅)は1字分増えます。このためにエラーが生じて設定で きない場合は,画面の定義でオブジェクトの右に間隔を空けてから設定します。

## 枠高,ボタン高

ボックスオブジェクト(ボタンボックスを除く)に対して枠高が指定できます。また,プッシュボタン に対してボタン高が指定できます。

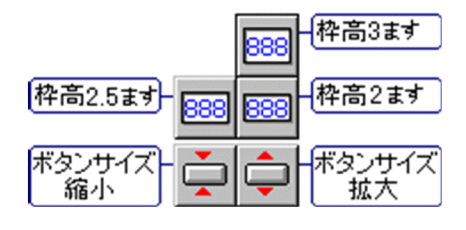

#### 枠高

枠高が「2 ます」のオブジェクト同士は上下に隣接して配置できます。

#### ボタン高

ボタンボックスのサイズに収まる範囲で変更できます。

- 2 ますは,約 1 文字分の高さ。ボタンを文字とほぼ同じ高さに合わせるときに使う。
- 2.5 ますは,約 1.5 文字分の高さ。ボタンラベルをほかのボックスの文字と同じ大きさにすると きに使う。
- 3.5 ますは、約2文字分の高さ。ボタンを強調したり、アイコンを表示したりするときに使う。
- 4.5 ますは,約 2.5 文字分の高さ。ボタンを強調したり,アイコンを表示したりするときに使う。

GUI 画面定義ウィンドウのツールボックスのボタン(文字色/背景色)を次に示します。表示するには, [属性]−[文字色]を選びます。

#### 文字色

文字色が指定できます。

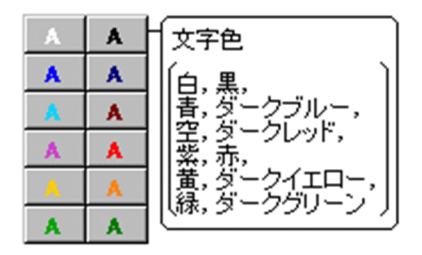

コンボボックスまたはポップアップの場合は,ボックスの文字色を指定できます。メニューの文字色は 変更できません。ただし,使用目的が「パスワード」の場合はダイアログでだけ指定できます。

## 背景色

背景色が指定できます。

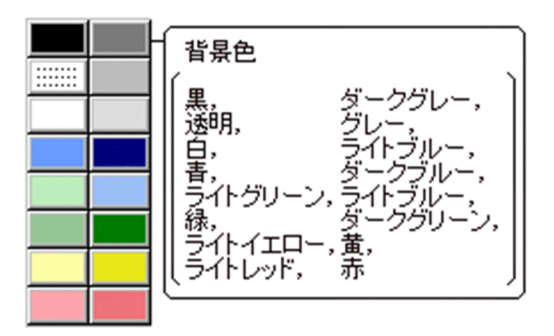

オブジェクトを選んでいない状態でボタンを選ぶと,画面の背景色を変更できます。ポップアップの場 合は,ボックスの背景色を指定できます。メニューの背景色は変更できません。

なお、すでに「背景色(透明)」を設定している固定/出力テキストを選んで [背景色(透明)]ボタン を選ぶと、「枠なし」になります。[枠付き]を指定できるオブジェクトで、枠を付けない場合は「透 明」になります。

GUI 画面定義ウィンドウのツールボックスのボタン(線種/太さ)を次に示します。表示するには、[属 性]−[線種/太さ]を選びます。

#### セパレータのグリッド位置

横/縦セパレータのグリッドに対する位置を指定できます。

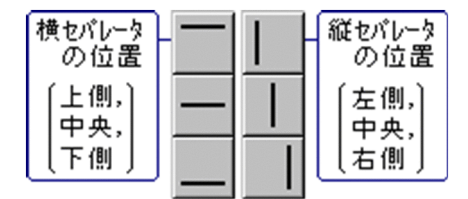

#### セパレータの線種

横/縦セパレータの線種を指定できます。

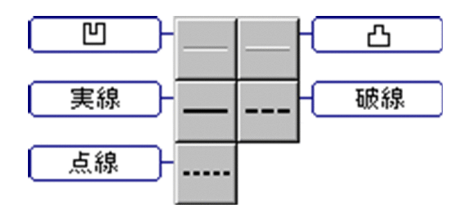

凹線,凸線は,2D 表示では実線で表示されます。

## 線種/線の太さ

縦横けい線や矩形について,線の種類や太さを指定するときに使います。

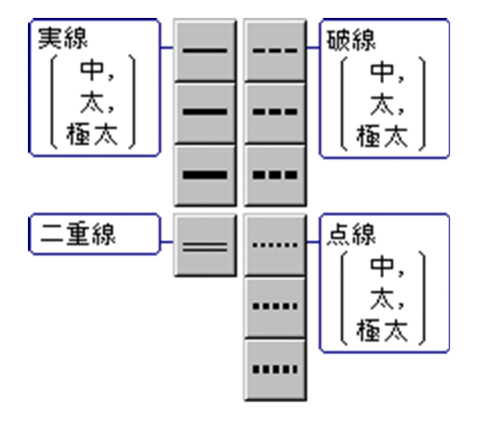

(b) CUI 画面定義ウィンドウのツールボックスのボタン

CUI 画面定義ウィンドウのツールボックスのボタンを次に示します。

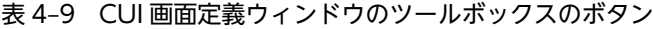

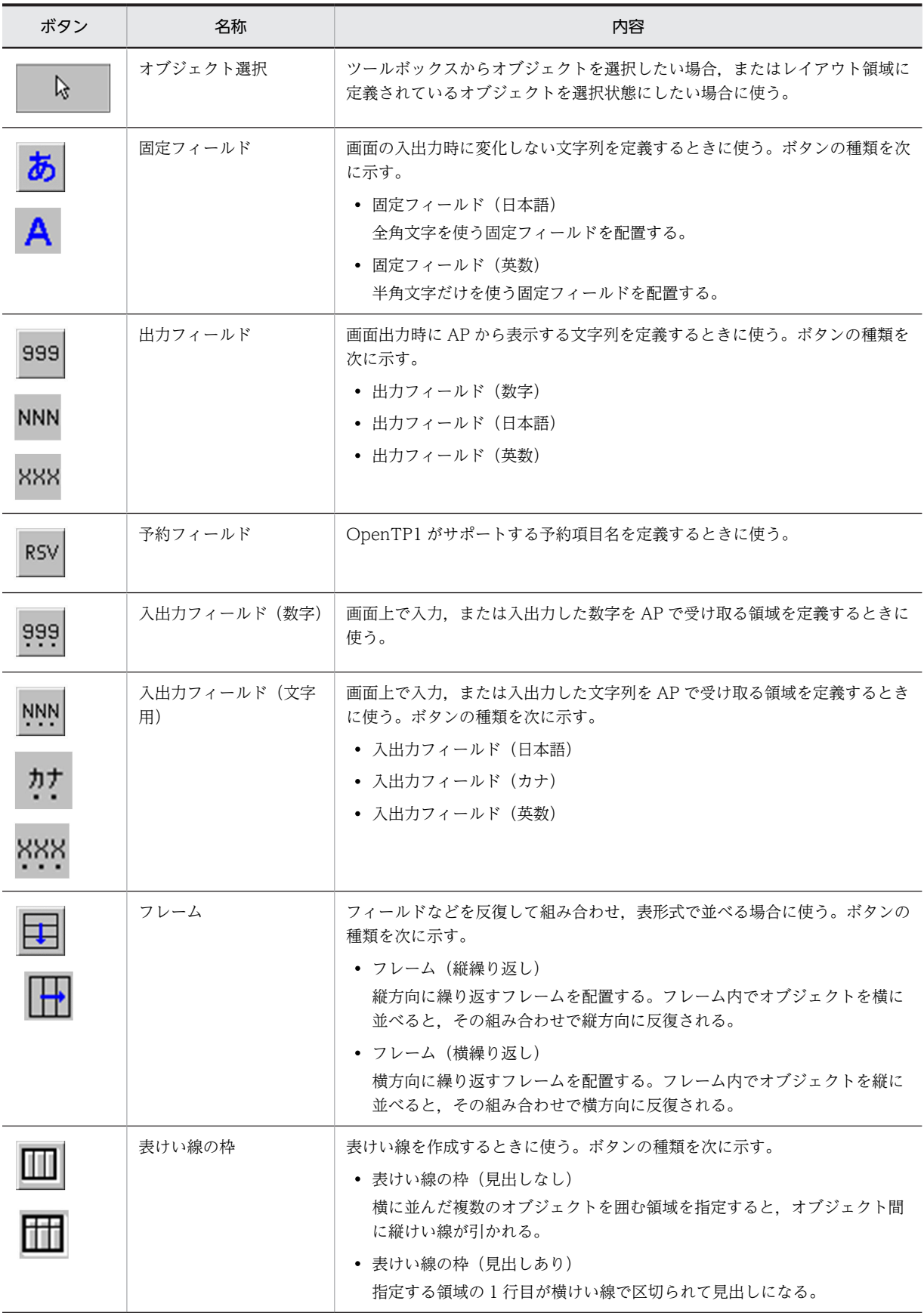

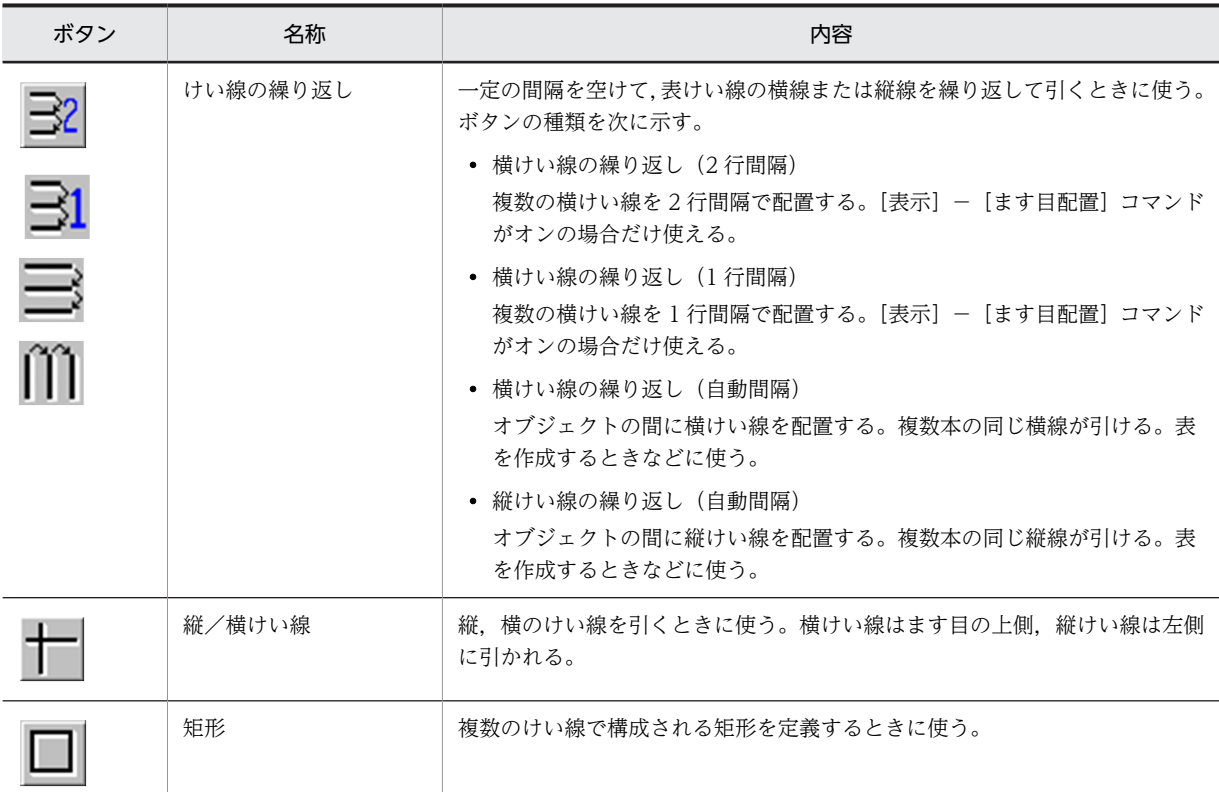

CUI 画面定義ウィンドウのツールボックスのボタン(文字色)を次に示します。表示するには, [属性] − [文字色]を選びます。

## 文字色のボタン

レイアウト領域上のオブジェクトに文字色の属性を設定します。

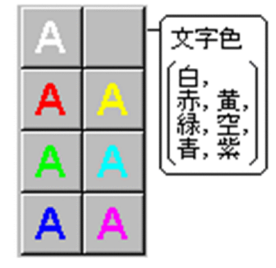

ただし,使用目的が「パスワード」の場合はダイアログでだけ指定できます。

## (c) 帳票定義ウィンドウのツールボックスのボタン

帳票定義ウィンドウのツールボックスのボタンを次に示します。

## 表 4‒10 帳票定義ウィンドウのツールボックスのボタン

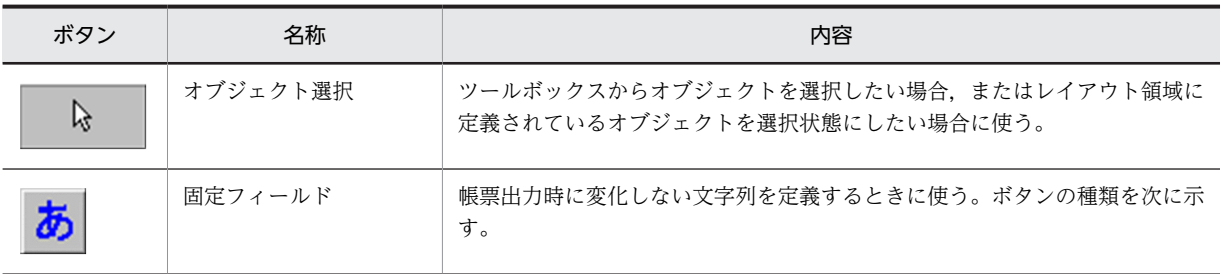

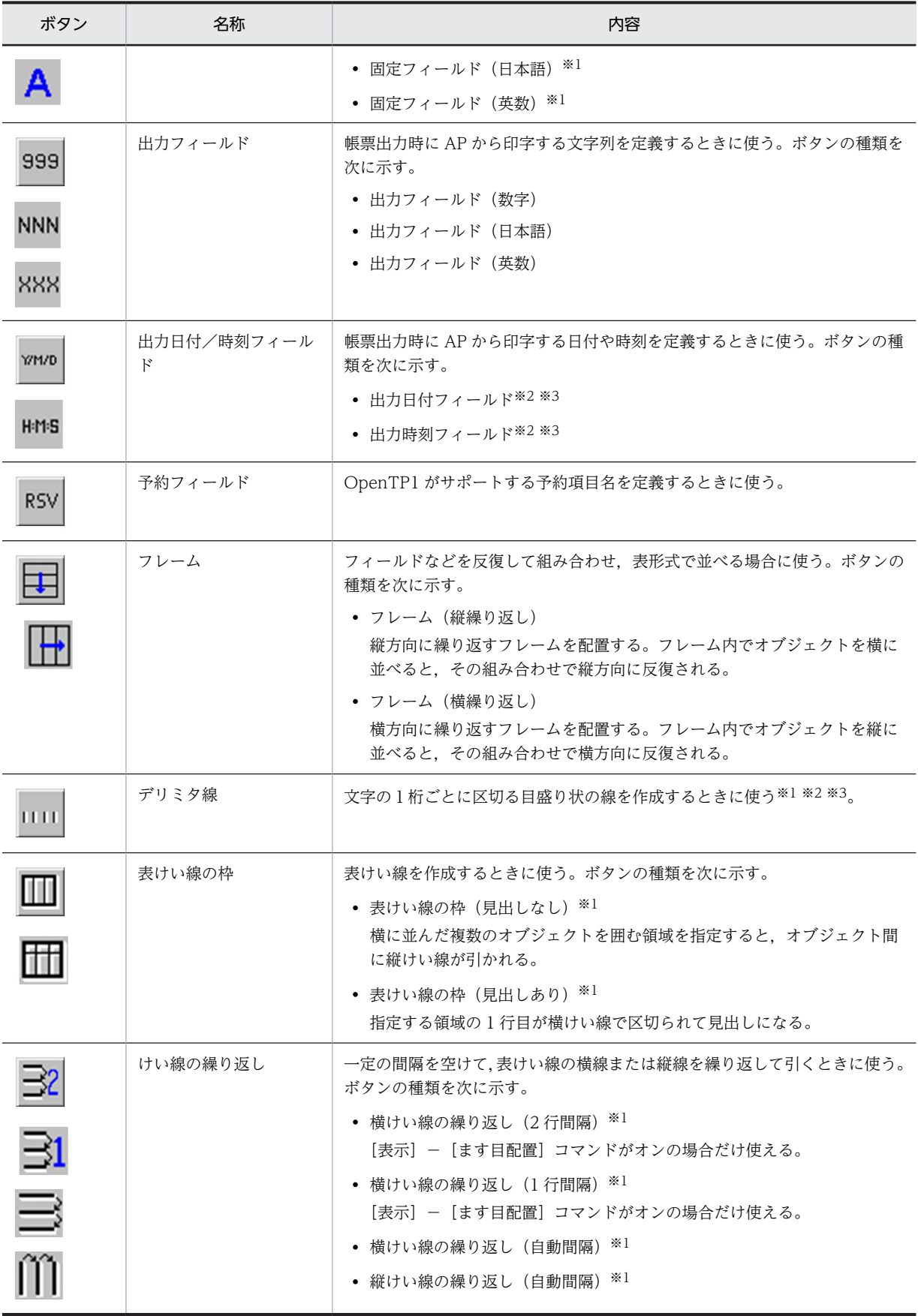

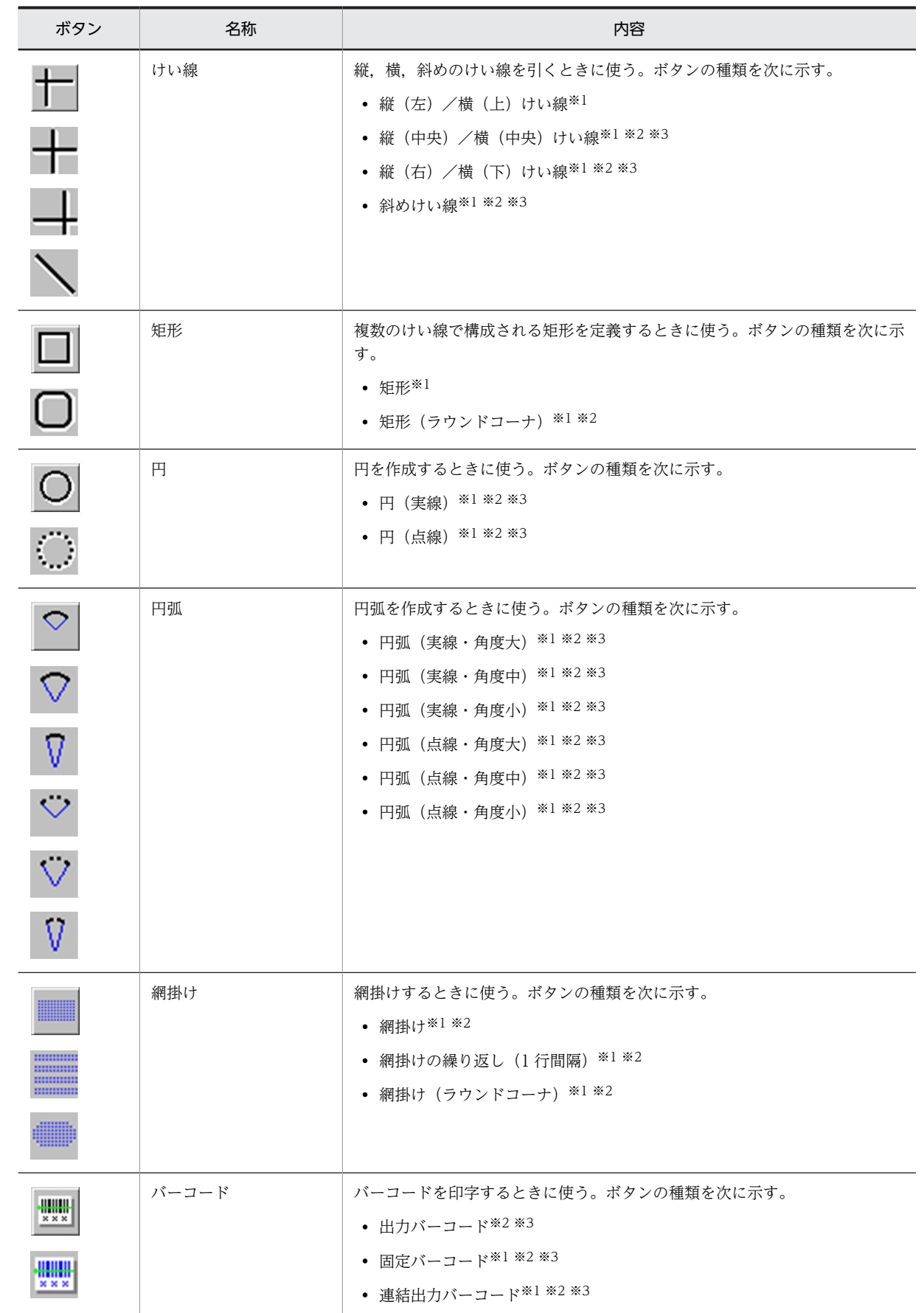

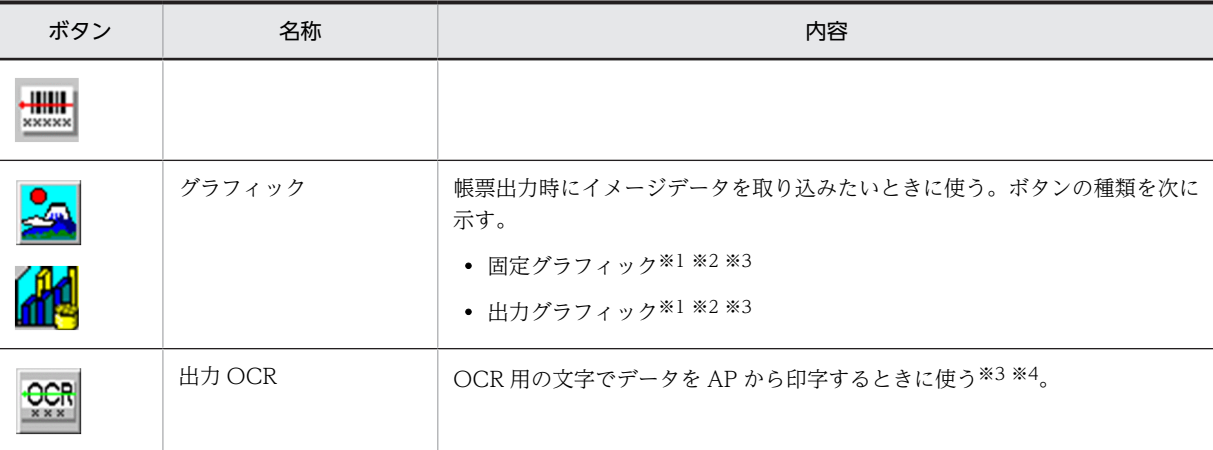

注

グラフィック帳票の場合は,すべてのボタンが使用できます。

注※1

プレプリント帳票の場合は,使用できません。

注※2

けい線帳票の場合は,使用できません。

注※3

網掛け帳票の場合は,使用できません。

注※4

XMAP3 で規定している範囲の OCR です。JIS で規定された範囲ではありません。

帳票定義ウィンドウのツールボックスのボタン(文字属性)を次に示します。表示するには,[属性]−[文 字属性]を選びます。

#### 文字の拡大

文字の拡大が指定できます。

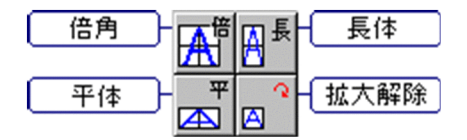

- 倍角は,文字の縦幅と横幅を 2 倍に拡大する。
- 長体は,文字の縦幅を 2 倍に拡大する。
- 平体は,文字の横幅を 2 倍に拡大する。
- 拡大解除は,文字を標準のサイズにする。

文字の拡大は,プレプリント帳票では使用できません。

## 文字サイズ

印刷時の文字サイズを指定します。

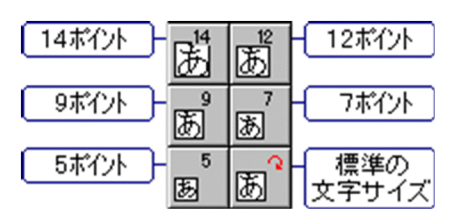

単位はポイントで指定します。「標準」は基準ます目に従ったサイズとなります。 帳票属性の [ます目設定] に「自由な設定」を指定した場合だけ変更できます。網かけ帳票では、9 ポ イント/7 ポイントだけが使用できます。

#### 文字の書体

文字の書体が指定できます。

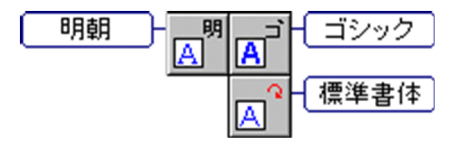

標準(XMAP3 の標準フォント),明朝,ゴシックの 3 種類があります。

標準フォントは、画面表示のオブジェクトの場合だけ表示・印刷セットアップの「表示文字]タブで フォントを変更できます。帳票印刷のオブジェクトでは明朝体で出力され,表示・印刷セットアップで 変更したフォントは反映されません。

XMAP3 印刷拡張機能の印刷拡張セットアップを利用して帳票印刷を実行する場合には,標準/明朝/ゴ シックの書体に対する出力時のフォントを,それぞれ任意のフォントに変更できます(印刷モードが GDI と PDF ファイル出力の場合だけ)。

網かけ帳票では使用できません。

#### 文字の強調

文字の強調が指定できます。

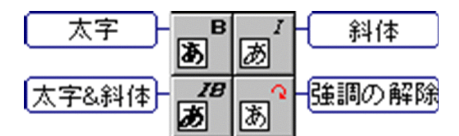

なお、斜体にするとオブジェクトのサイズ(幅)は1字分増えます。このためにエラーが生じて設定で きない場合は,画面の定義でオブジェクトの右に間隔を空けてから設定します。 網かけ帳票では使用できません。

帳票定義ウィンドウのツールボックスのボタン(文字色)を次に示します。表示するには, [属性] − [文 字色]を選びます。

#### 文字色

文字色が指定できます。

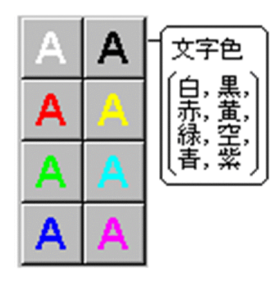

けい線帳票,網かけ帳票,プレプリント帳票では使用できません。

帳票定義ウィンドウのツールボックスのボタン(線種/太さ)を次に示します。表示するには,[属性]− [線種/太さ]を選びます。

#### 網掛け帳票の線種/太さ

網掛け帳票の線種/太さを指定できます。

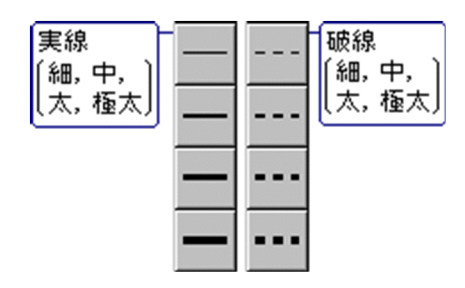

縦/横けい線,矩形,枠付きのオブジェクトが対象となります。

#### グラフィック帳票の線種/太さ

グラフィック帳票の線種/太さを指定できます。

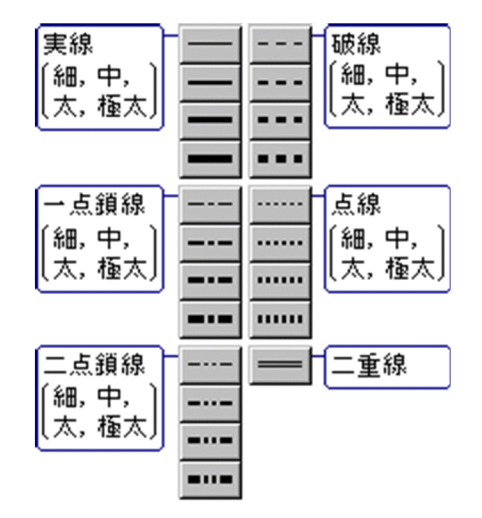

縦/横けい線,矩形,円,円弧,デリミタ線,枠付きのオブジェクトが対象となります。 斜線(斜線付きの矩形と網掛けを含む)と円弧には,二重線は指定できません。

帳票定義ウィンドウのツールボックスのボタン(けい線の太さ)を次に示します。表示するには, [属性] −[けい線の太さ]を選びます。

#### けい線帳票のけい線の太さ

けい線の太さを指定できます。

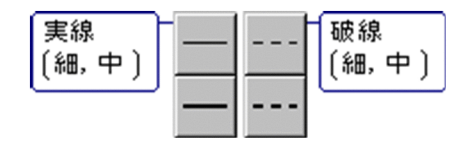

けい線帳票のレイアウト領域上の線オブジェクト(縦横けい線,矩形)に属性を設定するときに使用し ます。

帳票定義ウィンドウのツールボックスのボタン(網掛けパターン)を次に示します。表示するには,[属性] −[網掛けパターン]を選びます。

#### 網掛けパターン

網掛けパターンを指定できます。

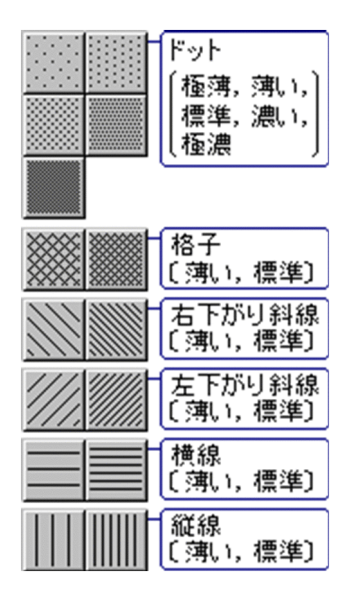

網かけ,網掛け付きの円のオブジェクトが対象となります。フィールドの網掛けはダイアログでだけ変 更できます。

網かけ帳票では使用できません。

(d) 書式定義ウィンドウのツールボックスのボタン

書式定義ウィンドウのツールボックスのボタンを次に示します。

表 4‒11 書式定義ウィンドウのツールボックスのボタン

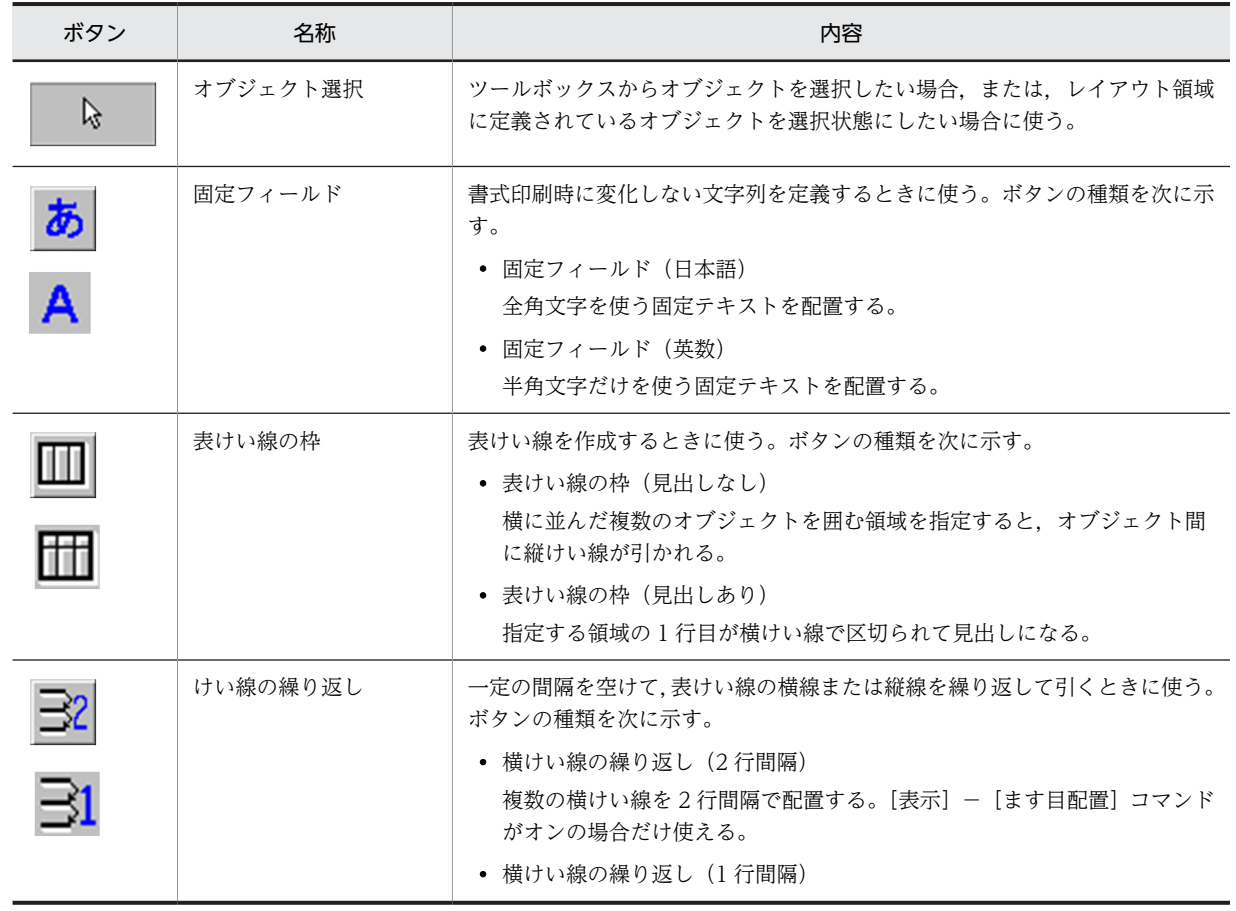

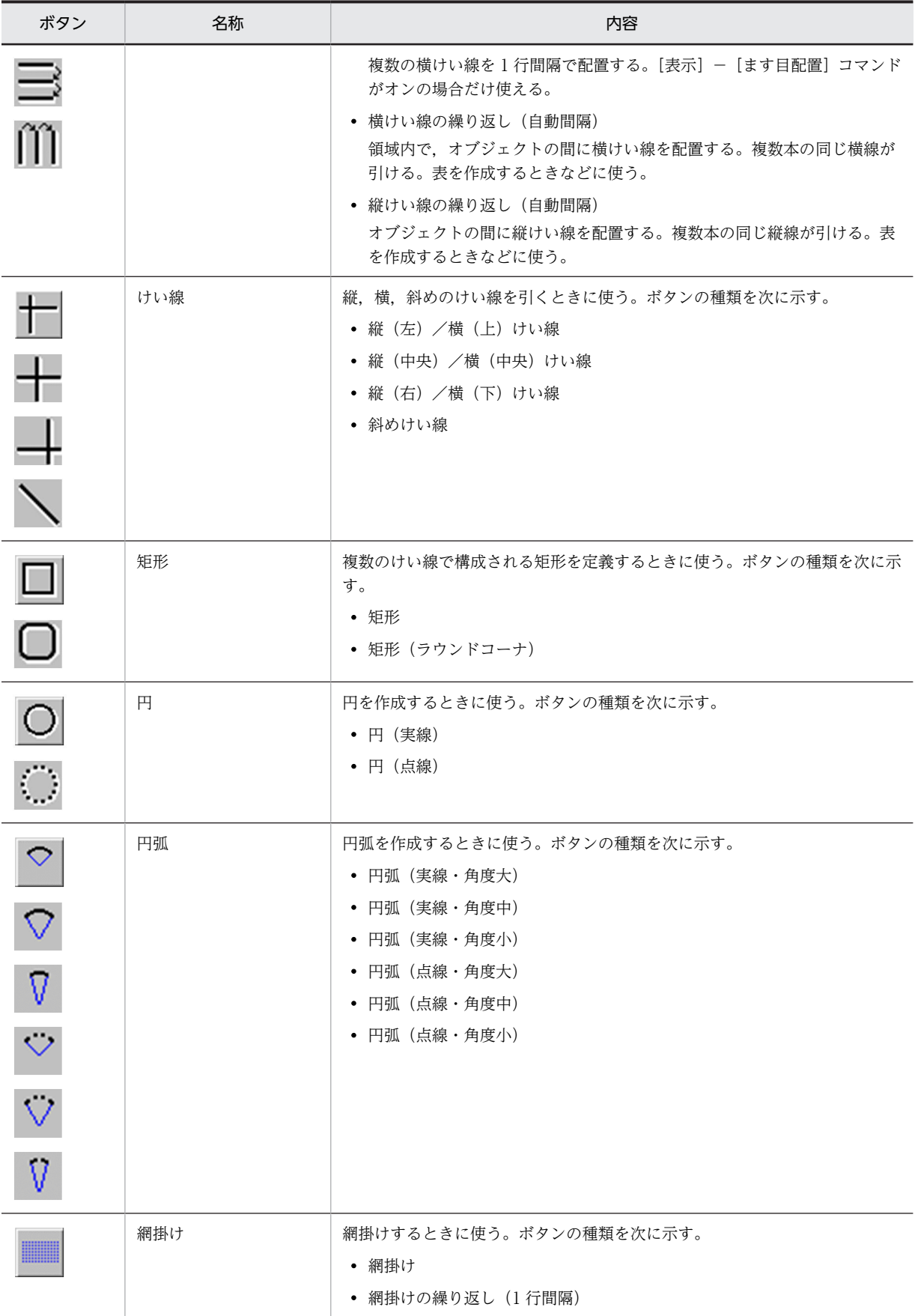

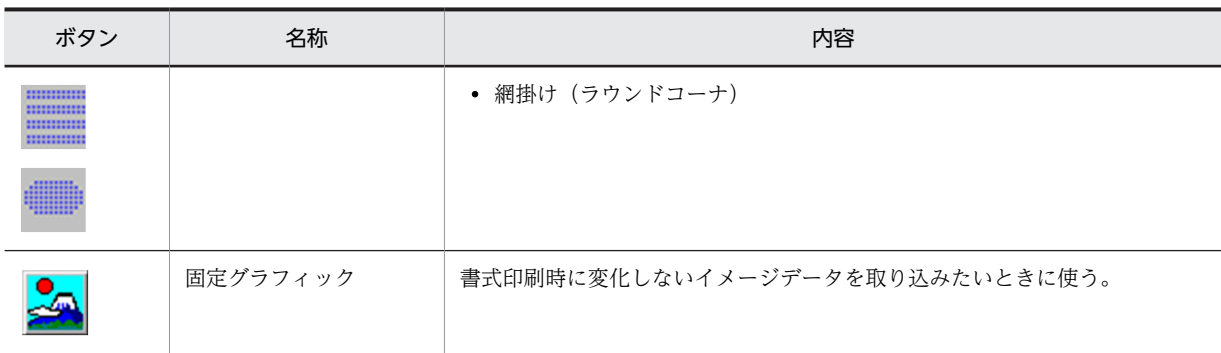

書式定義ウィンドウのツールボックスのボタン(線種/太さ)を次に示します。表示するには,[属性]− [線種/太さ]を選びます。

## 書式オーバレイの線種/太さ

書式オーバレイの線種/太さを指定できます。

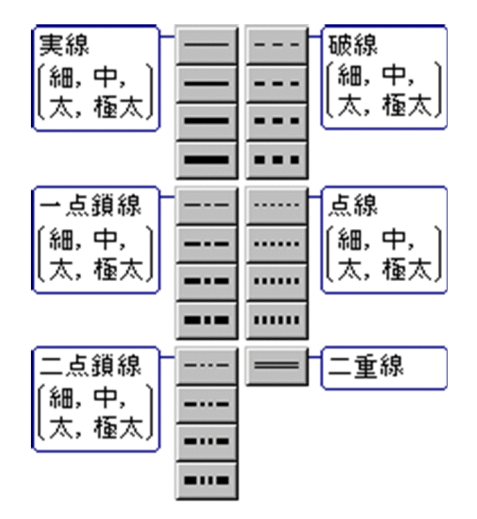

縦/横けい線,矩形,円,円弧,デリミタ線,枠付きのオブジェクトが対象となります。 斜線(斜線付きの矩形と網掛けを含む)と円弧には,二重線は指定できません。

## (5) レイアウト領域

画面,帳票,書式レイアウトを定義,編集する領域です。行・列で区切られています。GUI 画面定義ウィ ンドウは,行に相当する「縦」座標と,列に相当する「横」座標で区切られています。縦の幅は,行の幅の 1/2 になっています。このため, GUI 画面のオブジェクトの位置をより詳細に指定できます。ただし,文 字サイズは CUI 画面,帳票の場合と同じです。

また,帳票では,ミリ/ドット/ます目単位でオブジェクトを配置することもできます。

## (6) ステータスバー

定義中の状態を表示する領域です。左側にはツールバーやツールボックスからボタンを選択したときのボ タンの内容が,右側には定義中のオブジェクトの位置やサイズが表示されます。

# 4.5.2 キー操作

キーボードを使ったレイアウト定義の操作について説明します。

- (1) キーだけを使った操作
- (a) ダイアログボックスを呼び出す,文字を確定する

オブジェクトを選択したときに復改キーを押すと,ダイアログボックスを表示します。また,文字の入力時 には,その入力文字を確定します。

 $[Enter \rightarrow ] \div -$ 

(b) オブジェクトを削除する,文字を削除する

オブジェクトの選択状態で削除キーを押すと,レイアウト領域から削除します。文字入力時には,1 文字削 除します。

[Delete]キー

(c) カーソルを先頭に位置づける

文字入力時に始点キーを押すと,カーソルをフィールドの先頭に移します。

[Home]キー

(d) カーソルを最後に位置づける

文字入力時に END キーを押すと,カーソルをフィールドの最後に移します。

[End]キー

(e) テスト表示時にキーボードロックを解除する

テスト表示をしたときに、キーボードロック状態の場合は、「Ctrll + [R] キーを押すとキー入力できるよ うになります。

#### (f) 機能拡張キー

レイアウト領域で有効な機能拡張キーは,ドローのメニューバーに表示されるメニュー項目の末尾に表示さ れます。頻繁に使用する機能拡張キーを次に示します。

削除/切り取りを元に戻す:[Ctrl]+[Z]キー

コピー :[Ctrl]+[C]キー

貼り付け: [Ctrl] + [V] キー

切り取り:[Ctrl]+[X]キー

#### (2) キーとマウスを使った操作

(a) オブジェクト配置時に反復して定義する

例えば,GUI 画面のフィールドボックス中の入出力フィールドや,帳票の出力フィールドなどを,一度の 操作で縦に繰り返して配置できます。レイアウト領域に配置するときに、配置したい位置を [Shift] キー を押したままマウスをドラッグしてカーソル領域で囲んでください。この領域にフィールドが下方向に配 置されます。この操作のほか,ダイアログボックスで繰り返し回数を指定することもできます。

(b) オブジェクトをコピーする

レイアウト領域に定義したオブジェクトを[Ctrl]キーを押したままマウスで選び,オブジェクトを配置し たい位置までドラッグするとコピーできます。

(c) 同じ種類のオブジェクトを連続して配置する

レイアウト領域に配置するときに,[Ctrl]キーを押したまま配置すると,同じ種類のオブジェクトを続け て配置できます。ツールボックスのアイコンを毎回選ぶ手間を省けます。

(d) オブジェクトの配置操作を中止する

レイアウト領域でオブジェクトの配置先をドラッグ操作で指定しているときに,[Esc]キーを押すと,配 置の操作を中止できます。

(e) 重なっているオブジェクトを選択する

GUI 画面のボタンボックスやグラフィック帳票の網掛けなどで,レイアウト領域にオブジェクト同士を重 ねて配置している場合,[Shift]キーを押したままマウスをクリックすると,目的のオブジェクトを選択で きます。

# 4.5.3 マウス操作

マウス操作について説明します。

(1) オブジェクトを選択する

レイアウト領域に配置したオブジェクトを選択します。

1.ツールボックスから い (オブジェクト選択)を選びます。

ポインタが次の形状になります。

# グ

2.レイアウト領域のオブジェクトをクリックします。

オブジェクトが選択されます。選択されたオブジェクトの例を次に示します。

# 橘品コード

選択されているオブジェクトを対象にして,移動,削除,色の変更,けい線種別の変更などの操作がで きます。

(2) 複数のオブジェクトを選択する

複数のオブジェクトを選択して,移動,削除,色の変更,けい線種別の変更などの操作ができます。

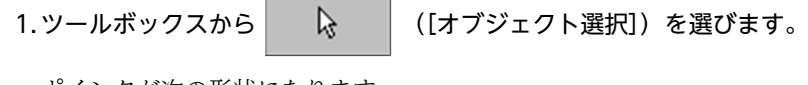

```
ポインタが次の形状になります。
```

```
グ
```
2.レイアウト領域で、複数のオブジェクトを用むようにマウスでドラッグします。

ドラッグ中はポインタが次の形状になります。

凹

ドラッグした範囲は一時的に枠で囲まれます。

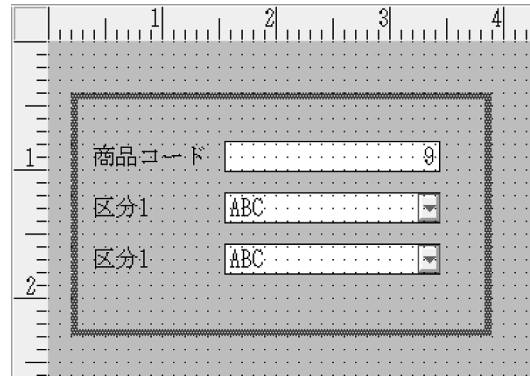

3.マウスのボタンを離します。

オブジェクトが選択されます。

4.選択されたオブジェクト上にポインタを移動します。

移動ポインタが表示されます。

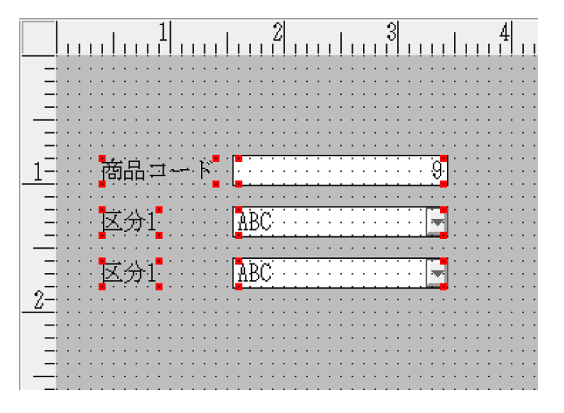

5.移動先までマウスでドラッグします。

移動範囲が枠で表示されます。

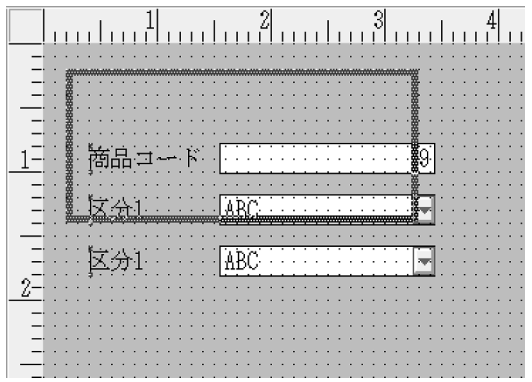

6.移動先でマウスのボタンを離します。

選択されたオブジェクトが移動します。

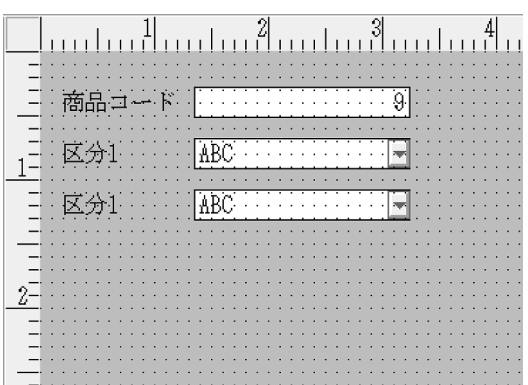

(3) オブジェクトを切り取る

選択したオブジェクトをクリップボードへ転送し,オブジェクトをレイアウト領域から削除します。

1.切り取りたいオブジェクトを選択します。

2.ツールバーの [切り取り], またはメニューバーの [編集] - [切り取り] を選びます。

(4) オブジェクトを削除する

レイアウト領域からオブジェクトを消去します。この操作では,オブジェクトがクリップボードに転送され ないことを留意してください。

1.削除したいオブジェクトを選択します。

2.ツールバーの [削除], またはメニューバーの [編集] − [削除] を選びます。

(5) 直前に切り取ったオブジェクトや削除したオブジェクトを元に戻す

直前に実行した [切り取り] や [削除] の操作を取り消して, オブジェクトをレイアウト領域に戻します。 3 回までさかのぼって取り消せます。

ただし、位置情報を持たないオブジェクト(ボタンボックス中のボタンなど)は、同じ位置に戻らない場合 があります。このような場合は、位置を設定し直してください。また、[削除]や[切り取り]のあとで, ほかの操作をしている場合,オブジェクトの重なりなどの制限によって元に戻せない場合があります。

1.ツールバーの[削除/切り取りを元に戻す],またはメニューバー[編集]−[削除/切り取りを元に 戻す]を選びます。

(6) オブジェクトをクリップボードにコピーする

選択したオブジェクトをクリップボードに転送します。

1.コピーしたいオブジェクトを選択します。

2.ツールバーの [コピー], またはメニューバーの [編集] − [コピー] を選びます。

(7) オブジェクトの位置を移動する

レイアウト領域に配置されたオブジェクトを移動します。

### 1.移動したいオブジェクトを選択します。

複数のオブジェクトが選択できます。選択したすべてのオブジェクトが移動の対象になります。 ポインタは,次の形状になる位置に移動してください。

쓺

#### 2.目的の位置までドラッグします。

複数のオブジェクトを選択している場合は,選択状態のオブジェクトのうち一つをドラッグすると全体 が移動します。

また,プレプリント帳票,グラフィック帳票,および書式オーバレイでは,カーソルキーによる移動操 作もできます。ミリやドット単位で配置している場合,微調整をするときに適しています。

## (8) レイアウト領域にオブジェクトを貼り付ける

「切り取り]や「コピー】によって、クリップボードに転送されたオブジェクトをレイアウト領域に貼り付 けます。

1.ツールバー「貼り付け]または, メニューバー「編集] − [貼り付け] を選びます。

オブジェクトがレイアウト領域の左上に貼り付けられます。配置したい位置にドラッグして移動して ください。

# (9) グループを解除する

グループボックス中のオブジェクトは削除しないで,グループボックスだけを削除します。なお,グループ を解除しないで「削除]や「切り取り」などをした場合は、グループ全体が対象になります。

- 1.グループボックスを選択します。
- 2.メニューバーの [編集] [グループボックスを消す]を選びます。

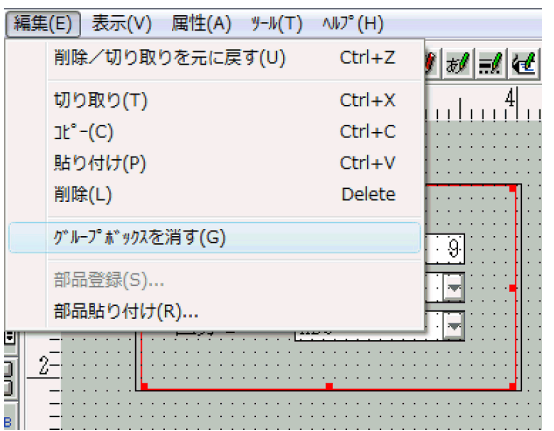

グループが解除されます。グループ内のオブジェクトは削除されません。

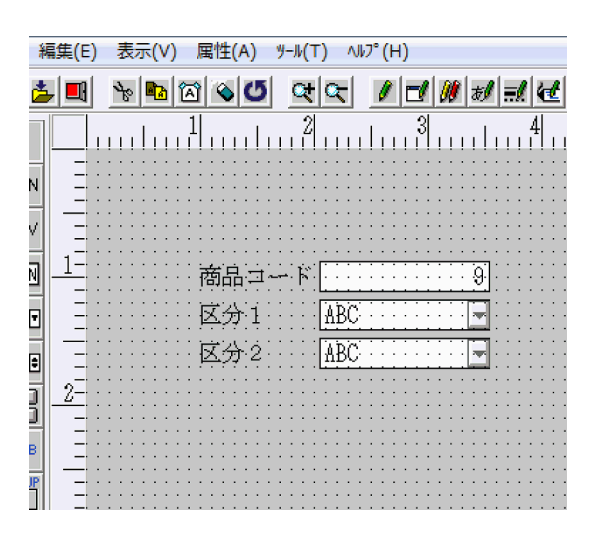

## (10) レイアウト領域やプレーンのサイズを変更する

レイアウト領域上でサイズを変更できます。ほかに属性設定ダイアログで数値を指定する方法があります。 なお,画面や帳票の種類によって,サイズを変更できないものがあります。

## 1.領域の端にマウスポインタを位置づけます。

ポインタが次の形状になります。

# $\leftrightarrow$  1  $\sim$

2.サイズ変更したい位置までドラッグします。

# 4.5.4 基本手順

新しく画面や帳票のレイアウトを定義するときの,基本手順を次に示します。ここでは,GUI 画面のレイ アウトの定義を例に基本手順について説明します。

## 1.XMAP3 を起動します。

Windows の [スタート]にあるプログラム一覧の [XMAP3] − [XMAP3 Developer] − [ドロー] を選びます。

「新規・更新選択」ダイアログボックスが表示されます。

### 2.レイアウトを定義する前に定義対象を選択します。

「画面・帳票・書式を新規作成する」を選び,「対象」を選びます。

なお、対象から「マップ」「パターン】「部品」が選べますが、ここでは、「マップ」を選びます。

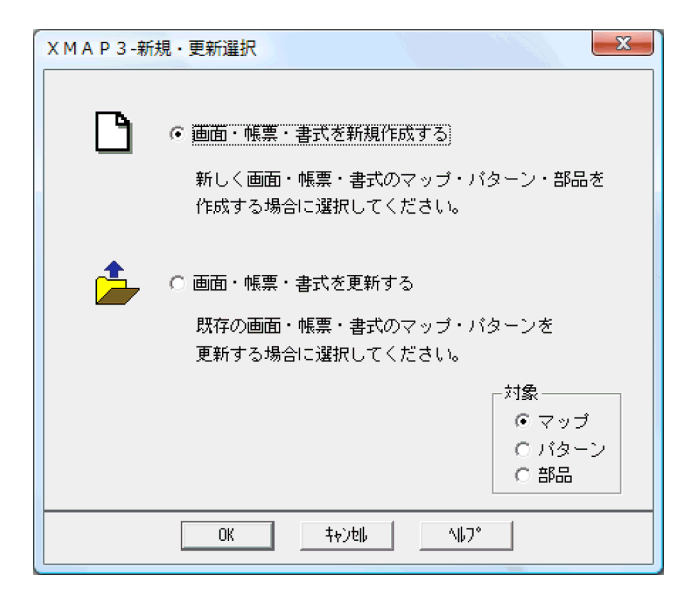

3.次に, [マップ名] [定義対象の選択] [パターンの選択] を設定します。

レイアウトに付ける名称(マップ名)を設定したあとで、[定義対象の選択]から作成したい画面,帳 票,または書式の種類を選択します。次に,[パターンの選択]から作成したい画面,帳票,または書 式のパターンを選択します。

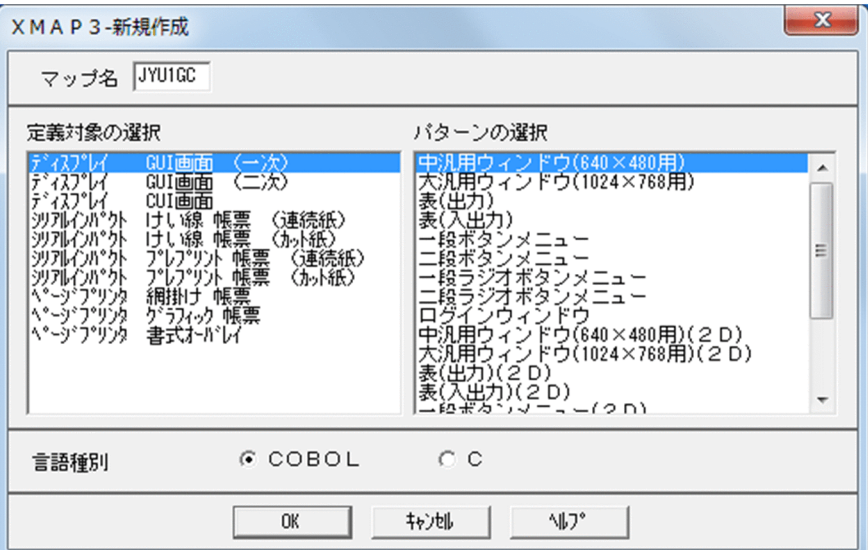

ドローセットアップ情報フォルダの指定が有効かどうかによって手順が異なります。

- ドローセットアップ情報フォルダの指定が有効で,[ドローで指定する]を選択している場合 [OK]ボタンをクリックすると,ドローセットアップ情報のフォルダを指定するダイアログが表示 されます。フォルダを指定すると,そのフォルダにあるセットアップ情報が読み込まれ,レイアウ トが表示されます。
- ドローセットアップ情報フォルダの指定が有効で,[マップ名で仮定する]を選択している場合 [OK] ボタンをクリックすると, マップ名のフォルダにあるセットアップ情報が読み込まれ,レイ アウトが表示されます。
- ドローセットアップ情報フォルダの指定が無効な場合 XMAP3 インストールフォルダ¥BIN にあるセットアップ情報が読み込まれ、レイアウトが表示され ます。

4.レイアウトを定義します。

ツールボックスのボタンから配置したいオブジェクトを選び,画面,帳票,または書式のレイアウトを 定義します。定義したオブジェクトに詳細な設定をしたい場合は,ダイアログボックスを表示して設定 します。

また,操作方法や内容がわからないとき,またはレイアウト定義のヒントを知りたいときなどには,ヘ ルプを参照してください。

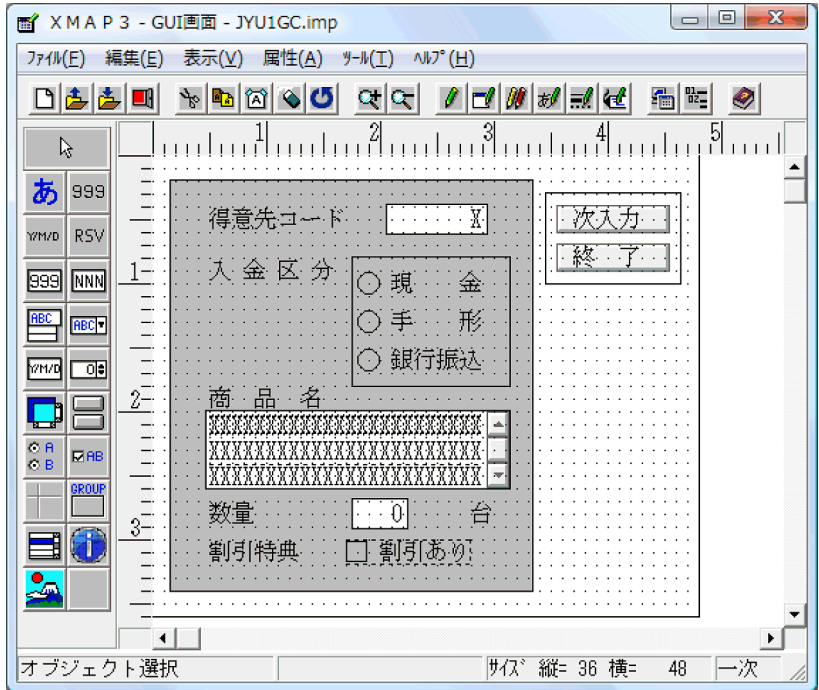

## 5.定義内容を確認します。

テスト表示をして,レイアウトを確認します。画面を実際に表示して,目的のレイアウトが定義されて いるかどうかを確認してください。なお,帳票の場合は,テスト印刷を利用して帳票をプリンタに出力 すると,レイアウトの確認ができます。

テスト表示とテスト印刷は,XMAP3 実行環境がインストールされている場合に使用できます。

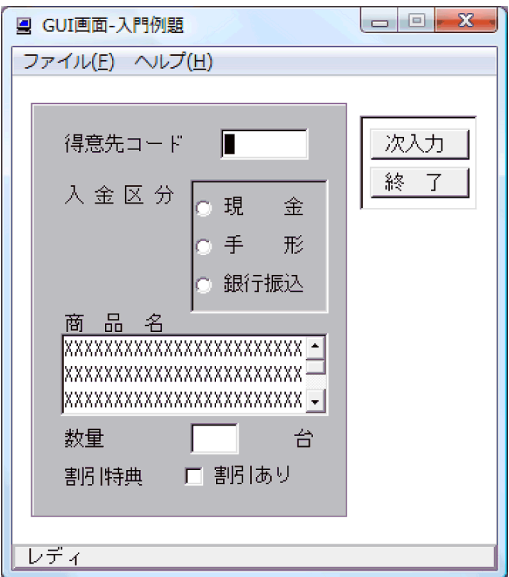
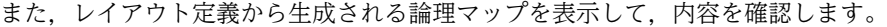

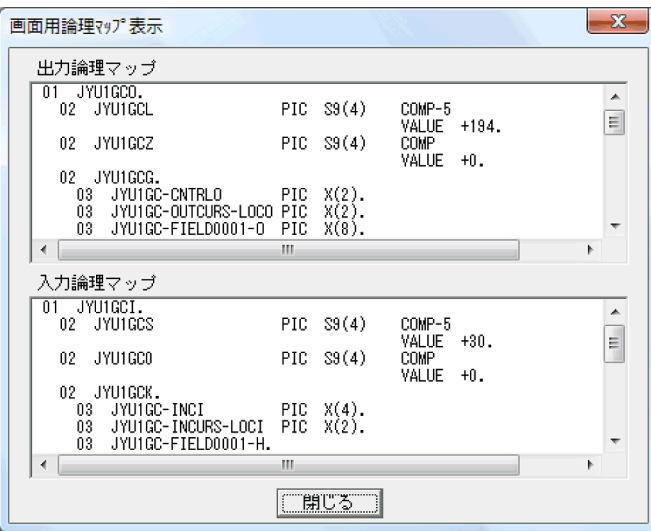

#### 6.レイアウト定義を終了します。

レイアウトをマップ定義ファイルに保存して,レイアウト定義を終了します。このとき,論理マップと 物理マップ(書式の場合は,書式イメージファイル,行制御データファイル)が自動的に生成されま す。

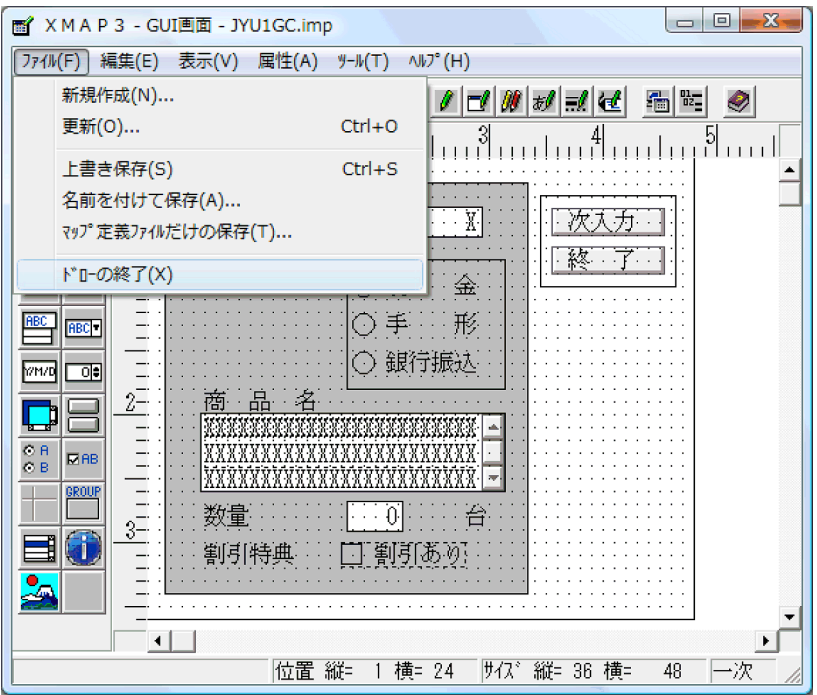

## 4.5.5 レイアウト定義の基本操作

レイアウトを定義する手順を,GUI 画面定義ウィンドウでの固定テキストの定義を例に挙げて説明します。 定義種別やオブジェクトによって多少の差異はありますが,レイアウト定義の基本手順は次のようになりま す。

1.作成したいオブジェクトのボタンを選びます。

ツールボックスの中から,該当するボタンをクリックします。ボタンには,単数か複数か,出力か固定 かなどによって,複数の種類があるものがあります。その場合は,ボタンをクリックすると種類が変わ ります。作成したいボタンが現れるまでクリックしてください。

選択したボタンの選択状態を解除したい場合は、[オブジェクト選択]ボタンを選ぶか、ほかのオブジェ クトを選んでください。

例えば,固定テキストのボタンには,「固定テキスト(日本語)」と「固定テキスト(英数)」の 2 種類 があります。ボタンをクリックすると,その二つが交互に表示されます。

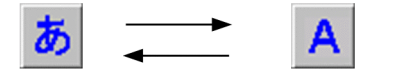

固定テキスト(日本語) 固定テキスト(英数)

#### 2.レイアウト領域にオブジェクトを位置づけます。

レイアウト領域にマウスの鉛筆ポインタを位置づけてドラッグ(またはクリック)すると、レイアウト 領域に固定テキストの領域が確保されます。

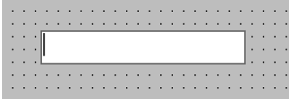

なお,オブジェクトの配置操作中は,ステータスバーにオブジェクトの先頭位置やサイズが表示されま す。マウスボタンを放す前に [Esc] キーを押すと、操作を中断できます。

反復定義ができるオブジェクトの場合,[Shift]キーを押したまま複数行をドラッグすると,行数に応 じて縦方向に反復定義ができます。なお,横方向の反復はダイアログでだけできます。

#### 3.それぞれのオブジェクトを定義します。

確保した領域に「商品コード」と入力します。[Enter] キーを押すと,入力した文字列が確定します。 このとき、領域の長さは、文字列の長さに合わせて自動的に変化します。

商品コード!

#### 4.ツールボックスの[オブジェクト選択]を選びます。

オブジェクトの選択状態が解除されます。

#### 5.さらに詳細な定義をする場合は,ダイアログボックスを表示して定義します。

XMAP3 では,各オブジェクトの標準値を仮定するので,特にダイアログボックスで定義する必要はあ りません。XMAP3 が仮定した内容を変更したい場合は,詳細設定用のダイアログボックスを表示し て,詳細な情報を定義してください。

確定した「商品コード」をダブルクリックすると,「XMAP3−固定テキストボックス」というダイアロ グボックスが表示されます。このダイアログボックスで,テキストに枠を付けたり,色を変えたりする 定義ができます。

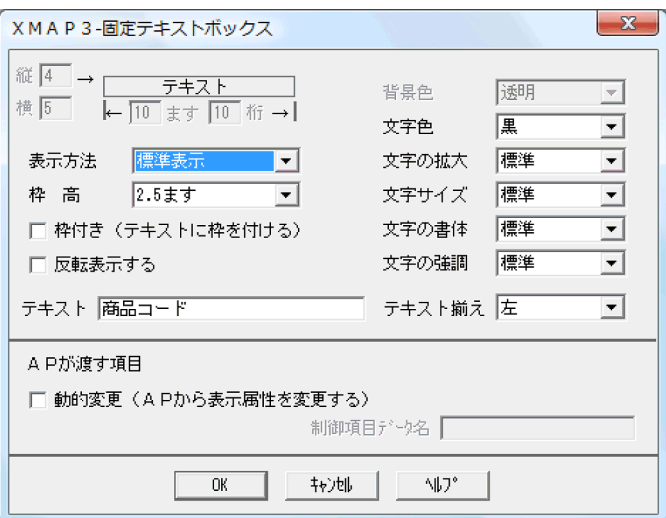

#### 参考-

手順 1.を省略し, [Ctrl] キーを押したまま手順 2.の操作をすると, 前回と同じ種類のオブジェクトを配置で きます。

#### (1) オブジェクトの配置について

帳票を作成する場合,レイアウト定義でオブジェクトを配置する方法には,ます目配置モードとスケール配 置モードがあります。それぞれの配置モードで指定できるグリッド種別を次の表に示します。

#### 表 4‒12 配置モードで指定できるグリッド種別

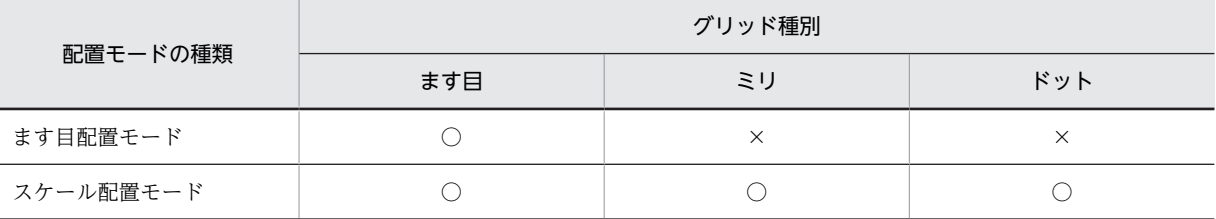

(凡例)

○:配置できます。

×:配置できません。

なお,スケール配置モードは,プレプリント帳票,グラフィック帳票,および書式オーバレイだけで利用で きます。このほかの帳票や画面の場合は,常にます目配置モードです。

#### ます目配置モード

通常の配置モードです。行・列から構成されるます目単位のグリッドに沿ってオブジェクトを配置しま す。オブジェクトの作成や移動は,ます目に沿って配置します。

工输品伝票 والمتعاط والمتعاط والمتعاط والمتعاط والمتعاط والمتعاط والمتعاط  $\Box\Box\Box$ and a series of the contract of the contract of the and a construction of the construction of the construction of the construction of the construction of the construction of the construction of the construction of the construction of the construction of the construction of

#### スケール配置モード

プレプリント帳票,グラフィック帳票,および書式オーバレイだけで利用できる配置モードです。オブ ジェクトの位置を微調整できます。オブジェクトの作成や移動は,ます目に関係なく,ミリやドット単 位で配置します。

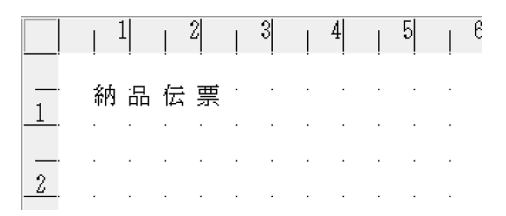

#### 配置モードの切り替え

ます目配置モードとスケール配置モードの両方が利用できる帳票で配置モードを切り替える場合は、メ ニューバーの [表示] − [ます目配置] を選びます。[ます目配置] がチェックされている場合は,ま す目配置モードになります。[ます目配置]がチェックされていない場合は,スケール配置モードにな ります。メニューバーの指定例を次に示します。

ます目配置の指定

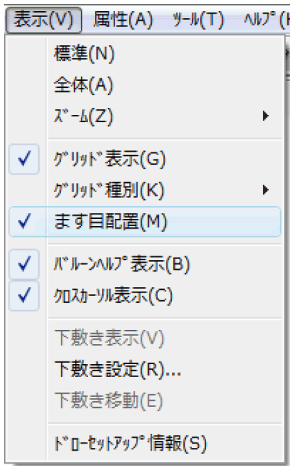

スケール配置の指定(チェックを外す)

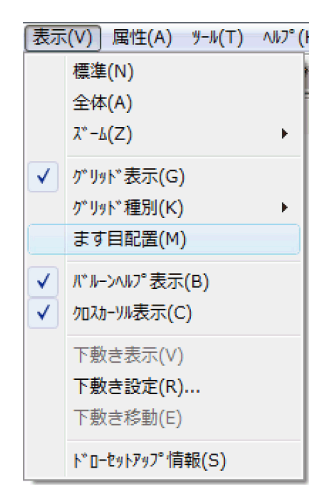

スケール配置モードの場合は、メニューバーの [表示] − [グリッド種別]から, [ミリ], [ドット] または[ます目]を選びます。メニューバーの指定例を次に示します。

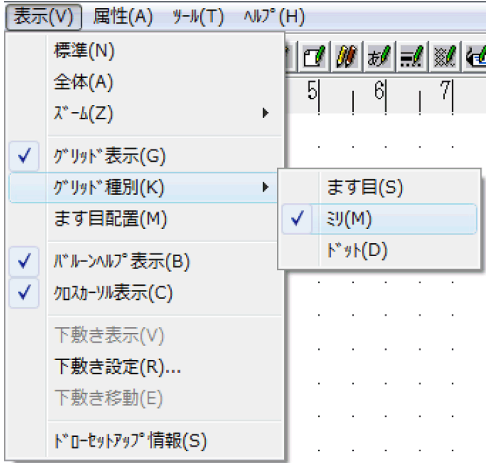

なお,配置済みのオブジェクトは,配置モードの切り替えによって再配置されることはありません。

#### (2) オブジェクトの編集

レイアウト領域上のオブジェクトを編集します。

#### オブジェクトの選択

一つのオブジェクトを選択するには,選択ポインタ(矢印形)でオブジェクトをクリックします。 範囲指定で複数のオブジェクトを選択するには,選択ポインタ(矢印形)でドラッグして範囲を指定し ます。このとき,ポインタは範囲指定用(矩形)になり,選択範囲を示す枠が表示されます。この操作 で選んだ複数のオブジェクトを対象にして,移動,削除,色の変更,けい線種別の変更の操作ができま す。

ただし,複数行のフィールドは範囲指定の対象になりません。

ボタンボックス, 網掛け、塗りつぶしフィールドが選びにくい場合は、[Shift] キーを押したまま選ん でください。

#### 削除

オブジェクトを選択状態にし,ツールバーの[削除]ボタン,または[編集]−[削除]コマンドを選 びます。

[Delete]キーでも削除できます。

#### 切り取り

オブジェクトを選択状態にし,ツールバーの[切り取り]ボタン,または[編集]−[切り取り]コマ ンドを選びます。

[Ctrl]+[X]キーでも移動できます。

レイアウト領域からオブジェクトが削除され,クリップボードに転送されます。

#### 削除や切り取りの取り消し

ツールバーの[削除/切り取りを元に戻す]ボタン,または[編集]−[削除/切り取りを元に戻す] コマンドを選びます。

直前に実行した「削除]コマンドや「切り取り」コマンド操作を取り消して、オブジェクトをレイアウ ト領域に戻します。3 回までさかのぼって取り消せます。ただし,[削除]コマンドや[切り取り]コマ ンドの実行後に「コピー]コマンドを実行した場合は、取り消せません。

位置情報を持たないオブジェクト(ボタンボックス中のボタンなど)は,同じ位置に戻らない場合があ ります。この場合は、ユーザ青任で位置を設定し直してください。また、「削除]コマンドや「切り取

り]コマンドの実行後でほかの操作をしている場合,オブジェクトの重なりなどの制限によって元に戻 せない場合があります。

コピー

オブジェクトを選択状態にし,ツールバーの[コピー]ボタン,または[編集]−[コピー]コマンド を選びます。

[Ctrl]+[C]キーでもコピーできます。

オブジェクトがクリップボードに転送されます。

#### 貼り付け

ツールバーの[貼り付け]ボタン,または[編集]−[貼り付け]コマンドを選びます。

[Ctrl]+[V]キーでも貼り付けできます。

オブジェクトがレイアウト領域の左上位置に貼り付けられます。配置したい位置に移動してください。

#### グループボックスの解除

グループボックスを選択状態にし,[編集]−[グループボックスを消す]コマンドを選びます。 中のオブジェクトは削除しないで,グループボックスだけを解除します。なお,グループボックスを解 除しないで「削除」コマンドの取り」コマンドなどを実行した場合は、グループボックスとその 中のすべてのオブジェクトが対象になります。

#### レイアウト部品の配置

あらかじめ登録してあるレイアウト部品をレイアウト領域に配置します。次の手順で配置できます。

1.[編集]−[部品貼り付け]コマンドを選びます。

[部品登録ファイルの選択]ダイアログが表示されます。

2.使用するレイアウト部品のファイルを選び, [OK] ボタンを選びます。 部品がレイアウト領域の左上に貼り付けられます。部品として登録したデータ名については、レイ アウト上に同じ名称がない場合に引き継がれます。

3.配置したい位置に部品を移動します。

#### マウスによるドラッグ操作での移動,コピー

レイアウト領域上で,マウスを使ってオブジェクトを移動・コピーします。クリップボードには転送さ れません。

1.オブジェクトを選択状態にします。

- 2.オブジェクトをドラッグします。コピーの場合は,[Ctrl]キーを押したままドラッグします。 複数のオブジェクトを選んだ場合は,そのうちのどれかのオブジェクトにポインタ(十字形)を合 わせてドラッグします。
- 3.移動先、またはコピー先でマウスボタンを放します。

その位置にオブジェクトが移動またはコピーされます。

キーボード操作での移動

オブジェクトを選択状態にし,移動したい方向のカーソルキーを押して,オブジェクトを移動します。 プレプリント帳票,グラフィック帳票および書式オーバレイでは,レイアウト領域上で,キーボードを 使ってオブジェクトを移動できます。

#### 固定文字列の書き換え

オブジェクトを選択状態にし,マウスポインタが I になる位置でクリックします。固定文字列を変更で きる状態になります。

固定テキスト・フィールドの文字列や固定ボタン(プッシュボタンなど)のラベルをレイアウト領域上 で変更します。ほかに[属性設定]ダイアログでも変更できます。

#### オブジェクトのサイズ変更

オブジェクトを選択状態にし,枠上のハンドルを拡大・縮小したい位置までドラッグします。 レイアウト領域上でサイズを変更できます。ほかに[属性設定]ダイアログで数値を指定する方法があ ります。なお,オブジェクトの種類によっては縦方向のサイズ変更ができないものや,サイズが固定の ものがあります。

#### レイアウト領域,プレーンのサイズ変更

領域の端にマウスポインタを位置づけ,サイズ変更したい位置までドラッグします。 レイアウト領域上でサイズを変更できます。ほかに[属性設定]ダイアログで数値を指定する方法があ ります。なお,画面/帳票の種類によってはサイズ変更ができないものがあります。

#### (3) オブジェクトの属性設定

レイアウト領域上のオブジェクトに属性を設定します。ダイアログで設定する方法と,ツールボックスで設 定する方法の 2 とおりがあります。

(a) ダイアログでの設定

詳細な属性を設定できます。

1.レイアウト領域で、属性を変更するオブジェクトを選びます。

GUI 画面のプッシュボタン,固定チェックボタン,固定ラジオボタンでは、ボタンボックスの属性とボ タンごとの属性との 2 とおりがあります。対象に応じてボタンボックスかボタンかを選んでください。

2. [Enter] キーを押します。または、ダブルクリックします。

GUI 画面のポップアップやコンボボックスなどでは,オブジェクトの属性と表示するメニューの属性と の2とおりがあります。対象に応じて表示されるメニュー([属性]または [メニュー]) を選んでくだ さい。

3. 表示されるダイアログで, 各項目を設定し, [OK] ボタンを選びます。

(b) ツールボックスでの設定

文字色などの属性を設定できます。

- 1.ツールバーの [文字属性] / [文字色/背景色] / [線種/太さ] ボタン,または [属性] メニューか ら「文字属性] / [文字色/背景色] / [線種/太さ] コマンドのどれかを選びます。 メニュー名は画面/帳票の種類によって一部異なります。 選んだメニューに応じて,属性設定用ツールボックスが表示されます。
- 2.レイアウト領域で、属性を変更するオブジェクトを選びます。
- 3.ツールボックスで、設定したい属性のボタンを選びます。 属性が設定されます。
- (c) 注意事項

オブジェクトの属性設定での注意事項を次に示します。

- ボタンボックス,塗りつぶしフィールド,網掛けを選択した場合,配置によってこれらのオブジェクト が選択しにくいときは,[Shift]キーを押したまま選んでください。
- データ名の定義には,オブジェクトごとに[属性設定]ダイアログで定義するほかに,画面/帳票単位 で一括して定義する方法もあります。

• GUI/CUI 画面の背景色・文字色は,レイアウト領域上では,XMAP3 の標準の色合い(RGB 値)で 表示されます。実行時の色合いは,表示・印刷セットアップの設定に従います。

# 5 マップ作成の共通項目

この章では,画面,帳票のマップ作成で共通するレイアウト部品,データ名の 編集,レイアウトパターンについて説明します。

# 5.1 レイアウトパターン

画面・帳票定義で使用するドローのレイアウトパターンを有効に利用することで,ユーザの画面・帳票定義 を効率良く作成できます。レイアウトパターンについては,[「付録 B XMAP3 が提供するレイアウトパ](#page-1094-0) [ターンの概要」](#page-1094-0)を参照してください。

## 5.1.1 レイアウトパターンの登録と使用

XMAP3 では、汎用的に使用できるレイアウトパターンを標準提供していますが、このほかに、必要に応じ てユーザ独自のレイアウトパターンを用意しておくことができます。ユーザ独自のレイアウトパターンを 使用する場合は,レイアウト定義前にあらかじめ作成しておく必要があります。

登録できるレイアウトパターンの数は、ドローの「新規作成」ダイアログに表示される定義対象ごとに 32 個です。

レイアウトパターンを定義できる対象を次に示します。

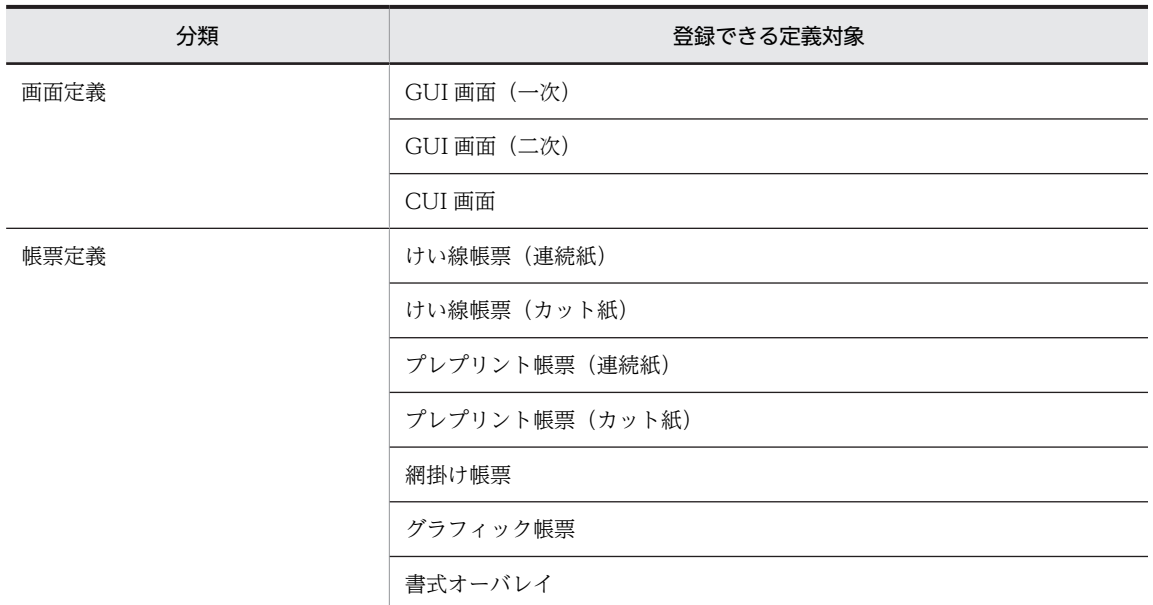

#### 表 5-1 レイアウトパターンを登録できる定義対象

#### (1) レイアウトパターンの概要

システムで使用する画面や帳票は,大きく幾つかのパターンに分類できます。この分類ごとに,ひな型とな るレイアウト(レイアウトパターン)を定義しておくことで,実際の定義の効率を上げることができます。

XMAP3 では,画面や帳票のレイアウトパターンを用意していますが,開発するシステムに合う画面や帳票 をユーザが準備しておくと,より便利です。したがって,実際に作成する画面や帳票を定義する前に,ひな 型となるレイアウトパターンを用意し,登録しておくことをお勧めします。また,レイアウトパターンを用 意しておくことで,システム全体の画面や帳票の統一も図れます。

#### (2) レイアウトパターンの登録と呼び出し

レイアウトパターンは,ドローで画面や帳票を作成することで登録できます。登録したレイアウトパターン は,画面や帳票の新規作成時に,[新規作成]ダイアログのレイアウトパターンの選択一覧に表示されます。 この一覧から必要なパターンを選択すると,ドローのレイアウト画面上にあらかじめ定義したレイアウトが 展開されて表示されます。これをベースに自由に修正,変更して希望するレイアウトを完成します。

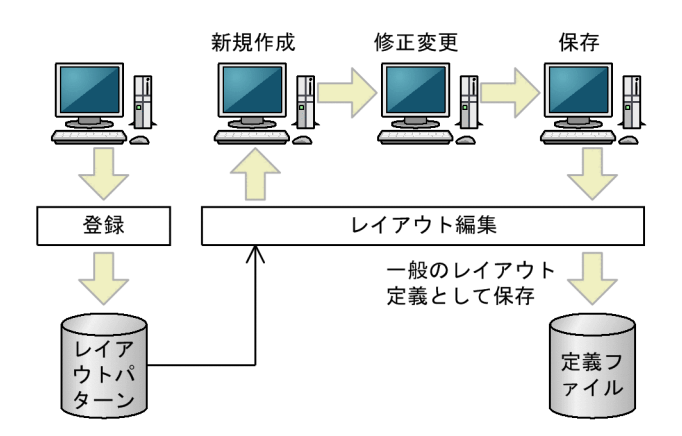

(a) レイアウトパターンの登録手順

レイアウトパターンの登録手順を次に示します。

- 1.ドローセットアップで,[運用管理者用の設定]−[パターンの登録・更新を許可]を「オン」にしま す。
- 2.ドローを起動し,表示される「新規・更新選択」ダイアログで「パターン」を選び,「新規作成」また は「更新」を指定します。

「更新」を指定した場合は,さらに更新するパターンファイル(.IMA)を選びます。

- 3.パターンとなるレイアウトを定義します。
- 4.[ファイル]−[名前を付けて保存]コマンドで登録します。

レイアウトパターン名は 40 バイト以内,ファイル名は 8 バイト以内で指定します。レイアウトパター ン名は,[新規作成]ダイアログで「パターンの選択」に表示される文字列です。ファイル名は,実際 にレイアウトパターンが格納されるファイル名のことです。 レイアウトパターンは次の場所に保管されます。この保管先は固定で,変更はできません。

XMAP3 インストールフォルダ¥USER¥PATTERNS

- 5.ドローセットアップで, [運用管理者用の設定] − [パターンの登録・更新を許可]を「オフ」にしま す。
- (3) レイアウトパターンの格納先

登録したレイアウトパターンは,次に示すフォルダに格納されます。この格納先は固定で,ユーザが任意に 変更できません。レイアウトパターンファイルには,拡張子.ima が付きます。

 $XMAP3$  インストールフォルダ¥USER¥PATTERNS

(4) レイアウトパターンの削除方法

登録したレイアウトパターンの削除は,エクスプローラなどで該当するファイルを直接削除してください。 「環境ファイル操作」で,作成したレイアウトパターンのバックアップや削除ができます。

(5) レイアウトパターンの名称変更

レイアウトパターン名(パターン名とファイル名)を変更したい場合は,レイアウトパターンを更新して登 録時に名称を変更してください。なお,不要になったレイアウトパターンは,削除しておくことをお勧めし ます。

レイアウトパターンの登録時には,標準のファイル名が付けられます。各定義対象の標準のファイル名は, 次のとおりです。

- GUI 画面(一次):GUIxxxxx
- GUI 画面(二次):GUSxxxxx
- CUI 画面:CUIxxxxx
- けい線帳票(連続紙):SPLxxxxx
- けい線帳票(カット紙):SPCxxxxx
- プレプリント帳票(連続紙):SRLxxxxx
- プレプリント帳票(カット紙):SRCxxxxx
- 網掛け帳票:PAGxxxxx
- グラフィック帳票:PAPxxxxx
- 書式オーバレイ:FPRxxxxx
- 注

xxxxx には,連番が付きます。

(6) レイアウトパターンの表示順序

レイアウトパターンには、XMAP3 が標準で提供するものと、ユーザが独自に作成するものの2種類があ ります。ドローの [新規作成] ダイアログで表示されるレイアウトパターン(パターン名)は、ユーザ独自 に作成したものが先に表示されます。また,ユーザが作成したレイアウトパターンは,ファイル名の順番で 表示されます。ファイル名は,移動や削除のことを考えて,レイアウトパターン名とファイル名の対応がわ かるように工夫してください。

- (7) レイアウトパターンの登録での注意事項
	- レイアウトパターンとして登録できるのは、定義対象ごとに最大 32 個です。したがって、ユーザの環 境にあったパターンだけを登録するようにしてください。
	- レイアウトパターンを作成できる状態にすると,すべてのユーザがいつでも登録できます。登録するレ イアウトパターンはシステム全体でどのようなパターンを定義するかを決めて,システム内で有効と考 えられるものを登録することをお勧めします。登録後は,ドローセットアップの「運用管理者用の設 定」で「パターンの登録・更新を許可」をオフの状態にすることをお勧めします。
	- レイアウトパターンの移動や削除のことを考えて,ドローの[新規作成]ダイアログに表示されるパ ターン名(40 バイト以内)とファイル名(8 バイト以内)との対応が付くように工夫してください。

レイアウトパターン名は、ドローの「画面属性]ダイアログ、および「帳票属性] / [書式属性] ダイアロ グのコメント記述の画面・帳票・書式名(日本語)の内容として登録されます。したがって,レイアウトパ ターン作成時にコメント記述の画面・帳票・書式名(日本語)を設定した場合は,パターン名をその設定内 容と同じにすることをお勧めします。また,登録されたパターンは,この名称でソートされて,ドローのパ ターン名として表示されます。

# 5.2 レイアウト部品

画面・帳票定義で使用するドローのレイアウト部品を有効に利用することで,ユーザの画面・帳票定義を効 率良く作成できます。

## 5.2.1 レイアウト部品の作成と登録

レイアウト部品を使用する場合は,レイアウト定義前にあらかじめ作成しておく必要があります。登録でき るレイアウト部品は,定義対象ごとに一次ウィンドウと二次ウィンドウの合計で 32 個まで登録できます。

表 5‒2 レイアウト部品を登録できる定義対象

| 分類   | 登録できる定義対象            |  |  |  |
|------|----------------------|--|--|--|
| 画面定義 | GUI 画面(一次/二次共通)      |  |  |  |
|      | CUI 画面               |  |  |  |
| 帳票定義 | けい線帳票(カット/連続紙共通)     |  |  |  |
|      | プレプリント帳票 (カット/連続紙共通) |  |  |  |
|      | 網掛け帳票                |  |  |  |
|      | グラフィック帳票             |  |  |  |
|      | 書式オーバレイ              |  |  |  |

#### (1) レイアウト部品の登録の概要

よく使用する属性のオブジェクトや,幾つかのオブジェクトを組み合わせたグループをレイアウト部品とし て登録できます。オブジェクトを組み合わせるには,固定フィールドや入出力フィールドなどの複数のオブ ジェクトを,グループ化することで実現できます。このレイアウト部品を有効に使用することで,画面・帳 票定義の作業効率が向上します。また,レイアウト部品を使用することで定義の誤りを防ぐことができ,画 面や帳票の統一も図れます。

#### (2) レイアウト部品の登録

レイアウト部品は,ドローで部品化したいオブジェクトを作成し登録します。登録したレイアウト部品を使 用するときは,ドローの[編集]−[部品貼り付け]メニューを選んでレイアウト画面上に貼り付けます。

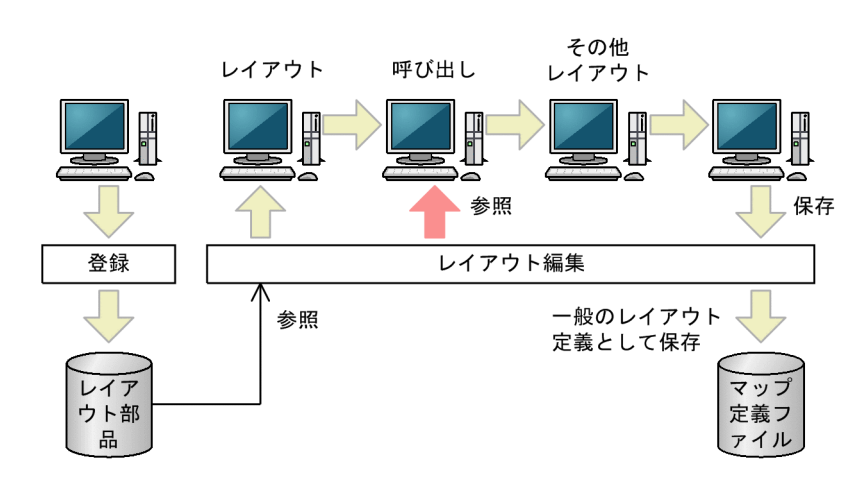

(a) レイアウト部品の登録手順

レイアウト部品の登録手順を次に示します。

- 1.ドローセットアップで,[運用管理者用の設定]−[部品の登録・更新を許可]を「オン」にします。 2.ドローを起動し,表示される [新規・更新選択]ダイアログで「部品」を選び,新規作成を指定しま す。
- 3.オブジェクトをレイアウト領域に配置し,それぞれの属性を定義します。
- 4.ツールボックスの[オブジェクト選択]を選び、レイアウト部品にするオブジェクトを選びます。 複数のオブジェクトの組み合わせをレイアウト部品にする場合は,ドラッグ操作で囲んで選びます。
- 5.[編集] メニューの [部品登録] を選びます。

[部品登録]ダイアログが表示されます。

6.レイアウト部品の名前(拡張子は.IMO)を指定します。

レイアウト部品名は 40 バイト以内,ファイル名は 8 バイト以内で指定します。レイアウト部品名は, [部品貼り付け]ダイアログで「部品名称」に表示される文字列です。ファイル名は,実際にレイアウ ト部品が格納されるファイル名のことです。

レイアウト部品は次の場所に保管されます。この保管先は固定で,変更はできません。

XMAP3 インストールフォルダ¥USER¥PARTS

7.ドローセットアップで,[運用管理者用の設定]−[部品の登録・更新を許可]を「オフ」にします。

#### (b) 複数オブジェクトをまとめたレイアウト部品の登録

複数オブジェクトを部品化するには,XMAP3 のドローで,必要なオブジェクト(固定テキストボタンや入 出力テキストボタンなど)を定義します。定義後,部品化したい複数のオブジェクトをマウスでのグループ 操作で囲みます。このグループ化したオブジェクトをレイアウト部品として登録します。ここでは,ポップ アップメニューとプッシュボタンを組み合わせる場合の例で説明します。

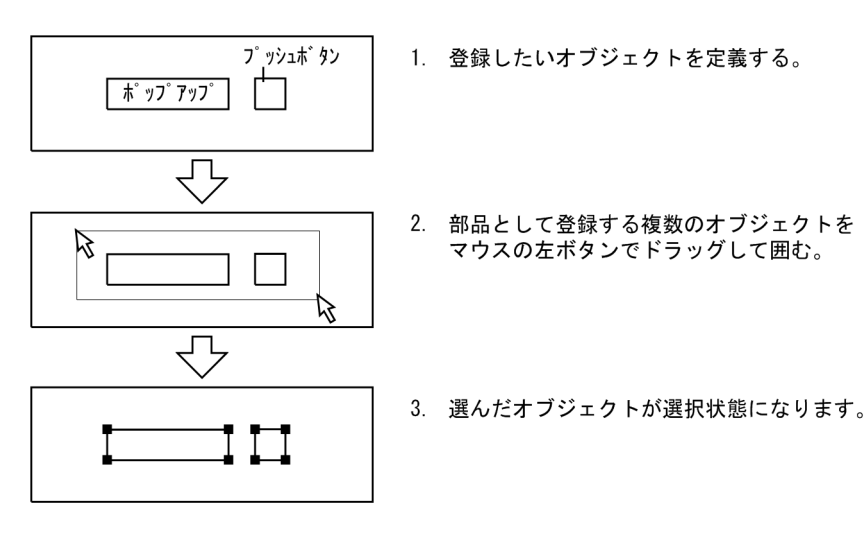

1.組み合わせとして並べたいオブジェクトをすべて定義します。

#### 2.組み合わせたいオブジェクトをグルーピングします。

ツールボックスでオブジェクト選択の状態で,グルーピングしたいオブジェクトをマウスの「左」ボタ ンでドラッグして囲みます。

3.ドローの [編集] − [部品登録] メニューを選びます。 [部品登録]ダイアログが表示されます。

#### 4.部品名を指定します。

指定した名称で登録されます。なお,部品中のデータ名は,レイアウト中に同じ名前がない場合に引き 継がれます。

#### (3) レイアウト部品の格納先

登録したレイアウト部品は,次に示すフォルダに格納されます。この格納先は固定で,ユーザは任意のフォ ルダに変更できません。レイアウト部品ファイルには,拡張子.imo が付きます。

 $XMAP3$  インストールフォルダ¥USER¥PARTS

#### (4) レイアウト部品の更新

登録したレイアウト部品の更新は、新規作成で更新したいレイアウト部品をメニューバーの[編集]から [部品貼り付け]で呼び出します。その後,更新して同じ名称で登録します。なお,登録した部品を更新し ても,すでにレイアウト領域に配置した部品には反映されません。

#### (5) レイアウト部品の削除

登録したレイアウト部品の削除は,エクスプローラなどから該当するファイルを直接削除してください。 「環境ファイル操作」で,作成したレイアウト部品のバックアップや削除ができます。

#### (6) レイアウト部品の名称変更

レイアウト部品の名称を変更したい場合は,レイアウト部品を更新して登録時に名称を変更してください。 なお,不要になったレイアウト部品は,削除しておくことをお勧めします。

なお,レイアウト部品の登録時には,標準のファイル名が付けられます。各定義対象の標準のファイル名 は,次のとおりです。

- GUI 画面(一次/二次共通):GUIxxxxx
- CUI 画面:CUIxxxxx
- けい線帳票:SPLxxxxx
- プレプリント帳票:SPRxxxxx
- 網掛け帳票:PAGxxxxx
- グラフィック帳票:PAPxxxxx
- 書式オーバレイ:FPRxxxxx

xxxxx には,連番が付きます。

#### (7) レイアウト部品の表示順序

ドローの「部品貼り付け」ダイアログに表示されるレイアウト部品の一覧(部品名が表示される)は、レイ アウト部品ファイルの名称順に表示されます。ファイル名は,移動や削除のことを考えて,レイアウト部品 名とファイル名の対応がわかるように工夫してください。

#### (8) レイアウト部品の登録での注意事項

• レイアウト部品として登録できるのは,定義対象別に最大 32 個です。したがって,ユーザの環境にあっ た部品だけを登録するようにしてください。また,定義対象間の共用はできません。

注

- レイアウト部品を作成できる状態にすると,すべてのユーザがいつでも登録できます。登録するレイア ウト部品はシステム全体でどのような部品を定義するかを決めて,システム内で有効と考えられるもの を登録することをお勧めします。登録後は,ドローセットアップの「運用管理者用の設定」で「部品の 登録・更新を許可」をオフの状態にすることをお勧めします。
- レイアウト部品ファイルの移動や削除のことを考えて,[部品貼り付け]ダイアログに表示される部品 名(40 バイト以内)とファイル名(8 バイト以内)との対応が付くように工夫してください。

COBOL で登録して C 言語で利用する場合、COBOL でしか使用できない属性(ピクチャ編集)は無効に なります。言語に共通する範囲での登録をお勧めします。

## 5.2.2 レイアウト部品の使用

あらかじめ登録しておいた部品をレイアウト画面上に配置するときの手順を次に示します。

1.ドローの[編集] − [部品貼り付け] メニューを選びます。 [部品貼り付け]ダイアログが表示されます。

2.使用する部品名を選びます。

部品がレイアウト画面の左上に貼り付けられます。配置したい位置に移動してください。

なお,ユーザが貼り付けた部品と,すでに定義されているオブジェクトとの関係は次のようになります。

• データ名

貼り付けた部品と既存のオブジェクトとでデータ名が重複している場合,部品で使われているデータ名 は、XMAP3 が自動的に変更します。データ名が重複していない場合は、部品のデータ名がそのまま使 われます。

- 言語種別が異なる場合 部品の中に、既存のオブジェクトの言語種別では使用できない文字(ハイフンとアンダーラインは 除く)が指定されている場合, XMAP3が自動的に変更します。
- マップ名の長さが異なる場合

マップ名の長さが 6 文字で設定されている場合,データ名として指定できる文字数は 22 文字までで すが、マップ名の長さが 7 文字で設定されている場合は、21 文字までです。このため、22 文字の データ名を、マップ名の長さが7桁で設定されているレイアウトに貼り付けると、XMAP3 が自動 的に変更します。

• 通知コード

通知コードの重複はチェックされません。そのため、部品を貼り付けたあと、必要に応じてダイアログ を開き,変更します。

## <span id="page-232-0"></span>5.3 データ名の編集

ドローでオブジェクトのレイアウトを定義し,そのままマップを生成すると,XMAP3 が提供している標準 のデータ名が使われます。

XMAP3 が提供しているデータ名は次の形式で構成されています。

接頭語−オブジェクトごとの名称 nnnn−接尾語

接頭語

マップ名です。

オブジェクトごとの名称 nnnn

入出力テキストの場合,「FIELD0001」になります。

接尾語

「G」,「K」,「I」,「O」,「H」,「A」です。

このため、同じオブジェクトが複数ある場合は、オブジェクトの定義順に付けられる4桁の数字(nnnn) の違いで判別しなくてはなりません。

ドローのデータ名編集ダイアログでは,レイアウト画面上に定義しているすべてのオブジェクトのデータ名 を変更できます。データ名を変更する場合は、次の XMAP3 の命名規則に従って変更してください。

文字数

接頭語(マップ名)を含めて 29 文字以内です。このため,ドローセットアップでの「マップ名の長さ」 の設定が「7」の場合は 21 文字以内,「6」の場合は 22 文字以内で指定します。全角文字は 2 文字分と して数えます。ただし、データ名の先頭および末尾の全角文字は、4 文字分として数えます。また,全 角文字と半角文字が混在する場合,半角文字の直前の全角文字は,4 文字分として数えます。

文字種

COBOL の場合は,「A〜Z」「0〜9」「-(ハイフン)」「大文字の半角カナ」「全角(混在)」です。 C 言語の場合は,「A〜Z」「a〜z」「0〜9」「\_(アンダーバー)」です。

## 5.3.1 データ名編集ダイアログの機能

データ名編集ダイアログは,ドローの[属性]−[データ名]メニューで表示します。データ名編集ダイア ログには,論理マップに展開されるデータ名および生成元のオブジェクトでの定義内容の一覧が表示されま す。このダイアログ上でデータ名を変更したり,論理マップ生成順を指定したりできます。

データ名編集ダイアログを次の図に示します。

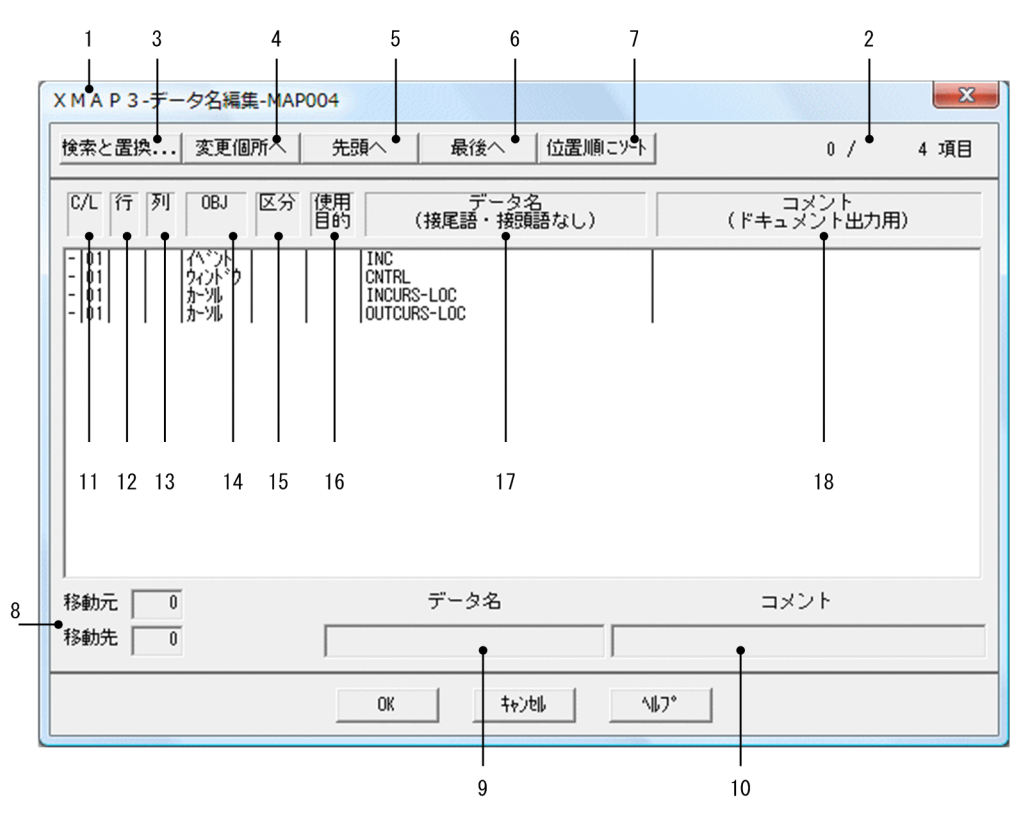

#### 図 5‒1 データ名編集ダイアログ

### (1) データ名編集ダイアログの説明

データ名編集ダイアログの表示内容およびボタンについて、次の表に示します。表の項番は、図 5-1 の番 号と対応しています。

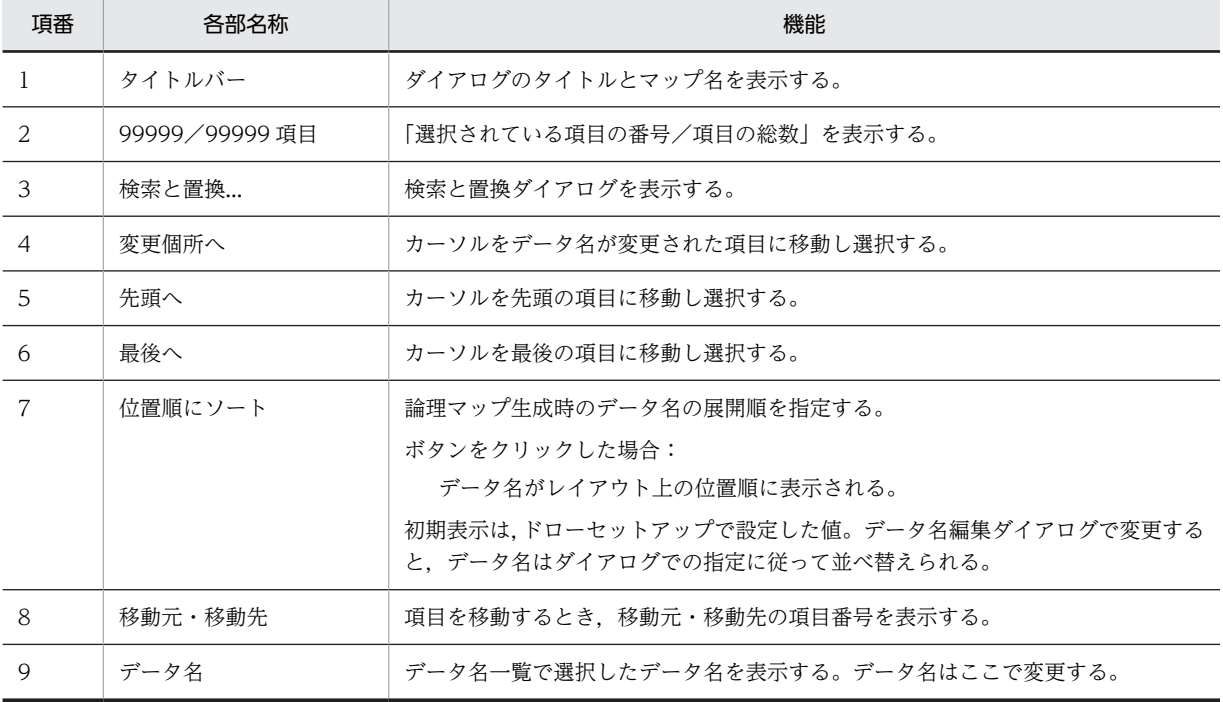

#### 表 5‒3 データ名編集ダイアログの説明

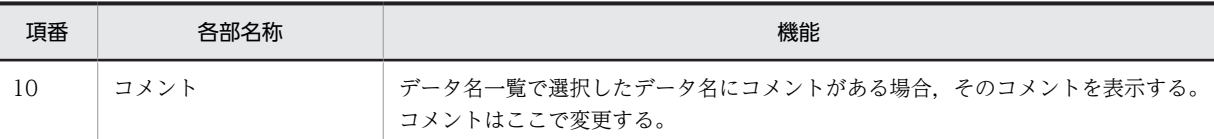

#### 表 5‒4 データ名一覧に表示される情報

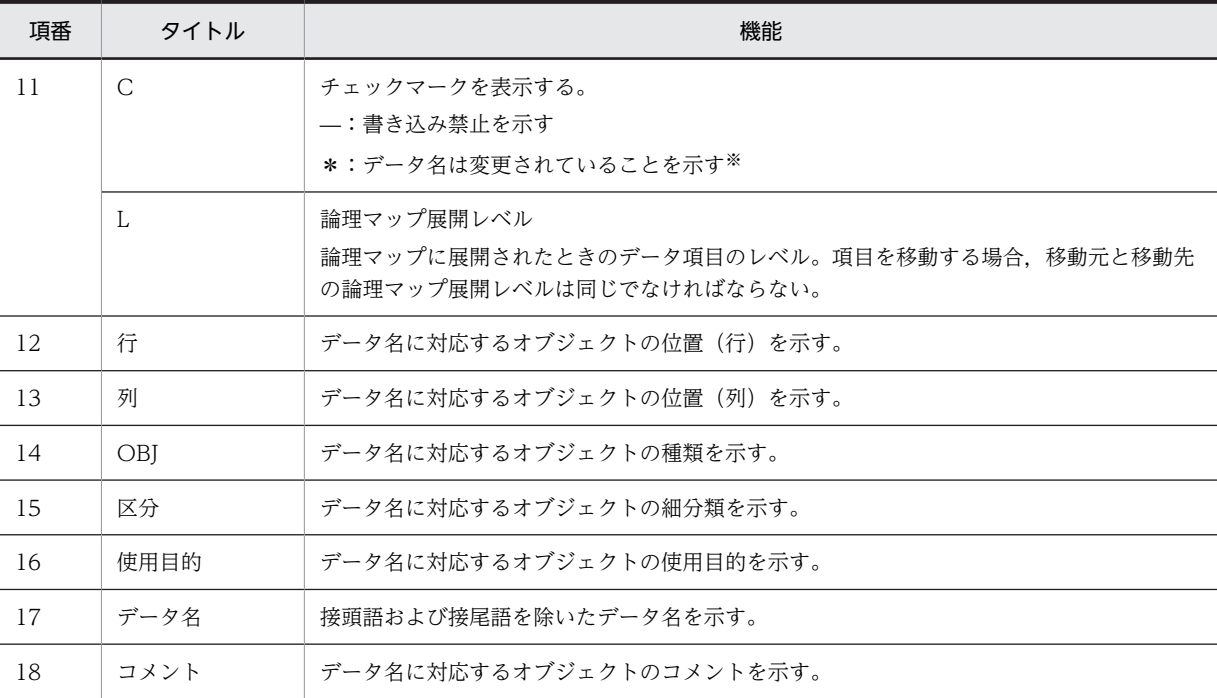

注※

データ名編集ダイアログを表示している間に変更したデータ名にだけ付きます。ダイアログを閉じると、すべてリ セットされます。

## 5.3.2 データ名編集ダイアログでの操作と注意事項

データ名編集ダイアログでは,データ名の変更,ソート,検索および置換ができます。

(1) データ名の順序をソートする

レイアウト画面でのオブジェクトの位置順をそのまま反映する場合は、[位置順にソート]ボタンをクリッ クします。ユーザが独自にソートする場合は,移動させるオブジェクトの上で左クリックし,そのまま移動 させたい位置にドラッグします。

ソート時の注意

- •[位置順にソート]ボタンをクリックすると,データ名が位置順に並びます。位置順にソートしたあ とで,任意の順番に並べ替えることもできます。
- 移動元と移動先の論理マップ展開レベルが同じならば移動できます。
- 1 回の操作で移動できるデータ名は一つです。ただし,データ名に対応するオブジェクトが下位項 目を持つ場合(フレームでの反復や,下位項目を指定した場合),下位項目も一緒に移動します。
- 移動先が移動元の上位項目である場合,または下位項目である場合は移動できません。
- 下位項目同士のソートはできません。

(2) データ名とコメントの変更

データ名一覧から,変更したいデータ名を選ぶと,データ名とコメントの欄に選んだデータ名とコメントが 表示されます。変更したいデータ名またはコメントを入力すると,データ名一覧に変更したデータ名および コメントが反映されます。

データ名とコメント変更時の注意

• 文字数および文字種は,次に示す XMAP3 の命名規則に従って変更してください。

文字数は,接頭語(マップ名)を含めて 29 文字以内です。このため,ドローセットアップでの「マッ プ名の長さ」の設定が「7」の場合は 21 文字以内,「6」の場合は 22 文字以内で指定します。全角 文字は 2 文字分として数えます。データ名の先頭および末尾の全角文字は,4 文字分として数えま す。また,全角文字と半角文字が混在する場合,半角文字の直前の全角文字は,4 文字分として数 えます。

文字種は,COBOL の場合は,「A〜Z」「0〜9」「-(ハイフン)」「大文字の半角カナ」「全角(混在)」 です。C 言語の場合は,「A〜Z」「a〜z」「0〜9」「\_(アンダーバー)」です。

- 再定義名は半角で 30 文字まで入力できます。
- コメントは,半角で 40 文字,全角で 20 文字まで入力できます。
- コメントを記述できないオブジェクト(各オブジェクトの定義ダイアログでコメントの入力ができ ないもの)の場合は,コメントの欄は不活性になります。
- (3) データ名の検索と置換

データ名を検索または置換する場合は、「検索と置換」ボタンを選んで、検索と置換ダイアログを表示しま す。

データ名の検索時,および置換時の注意

- 検索するデータ名は最低 1 文字指定してください。ただし,メタキャラクタとしての「\*」は使用 できません。
- 置換後のデータ名の長さが上限を超えた場合,上限値以降の文字列は切り捨てられます。
- (4) ほかの画面からのデータ名のコピー

データ名編集ダイアログに表示されているデータ名を、あらかじめ作成しておいたデータ名辞書, Excel の 表およびテキストファイルから読み込んだデータ名で変換できます。

- 1. Excel またはテキストファイル上で、変換に使用するデータ名にフォーカスを位置づけ、[Ctrl] + [C] でクリップボードにコピーします。
- 2.データ名編集ダイアログを開いて,変換したいデータ名のフィールドを選びます。フィールドが選ば れ,データ名の項目欄にフォーカスが移ります。
- 3.フォーカスが位置づけられたデータ名の欄に「Ctrll + [V]で, クリップボードにコピーしておいた データ名を貼り付けます。

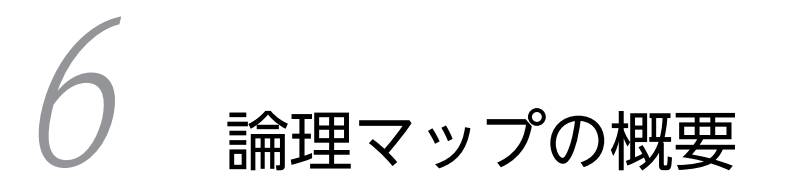

この章では,ドローで作成したマップを保存して生成される論理マップについ て説明します。

# 6.1 論理マップとは

論理マップとは,AP と画面との間で受け渡されるデータを格納する領域,AP からプリンタへ渡されるデー タを格納する領域のことです。COBOL の登録集原文または C 言語のヘッダファイルとして記述されてい ます。

## 6.1.1 論理マップの概要

ドローでマップ定義を保存すると定義ファイル,物理マップ(書式オーバレイでは書式イメージファイルと 行制御データファイル), 論理マップが生成されます。

論理マップには,画面や帳票の可変情報を設定する出力論理マップと,画面から入力されたデータなどを設 定する入力論理マップがあります。拡張子は,COBOL の場合は.cbl,C 言語の場合は.h です。画面・帳 票の定義終了時に,物理マップとともに自動生成されます。

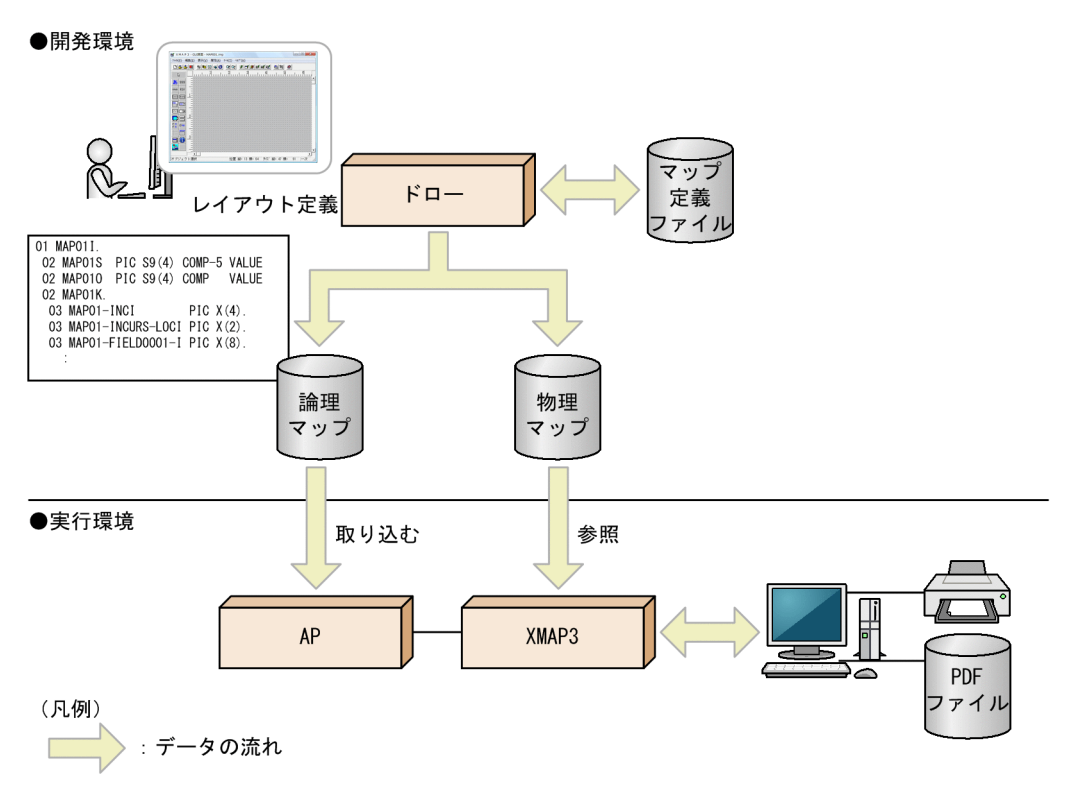

#### 図 6‒1 画面・マップ帳票のレイアウト定義と AP の関係

(1) 画面の入力や表示をする場合

出力論理マップには,画面に表示する可変データや,実行中に変更する表示属性などを設定します。また, 入力論理マップには,画面から入力されたデータや,どのボタンが選択されたのかなどの情報が設定されま す。

COBOL で AP を作成する場合は,COPY 文で入力論理マップと出力論理マップの取り込みを指定します。 C言語で AP を作成する場合は、#include で取り込みます。実行時には、AP に取り込まれた論理マップ のデータ領域を介して,データがやり取りされます。

画面の入力や表示をする場合の処理の流れを次の図に示します。

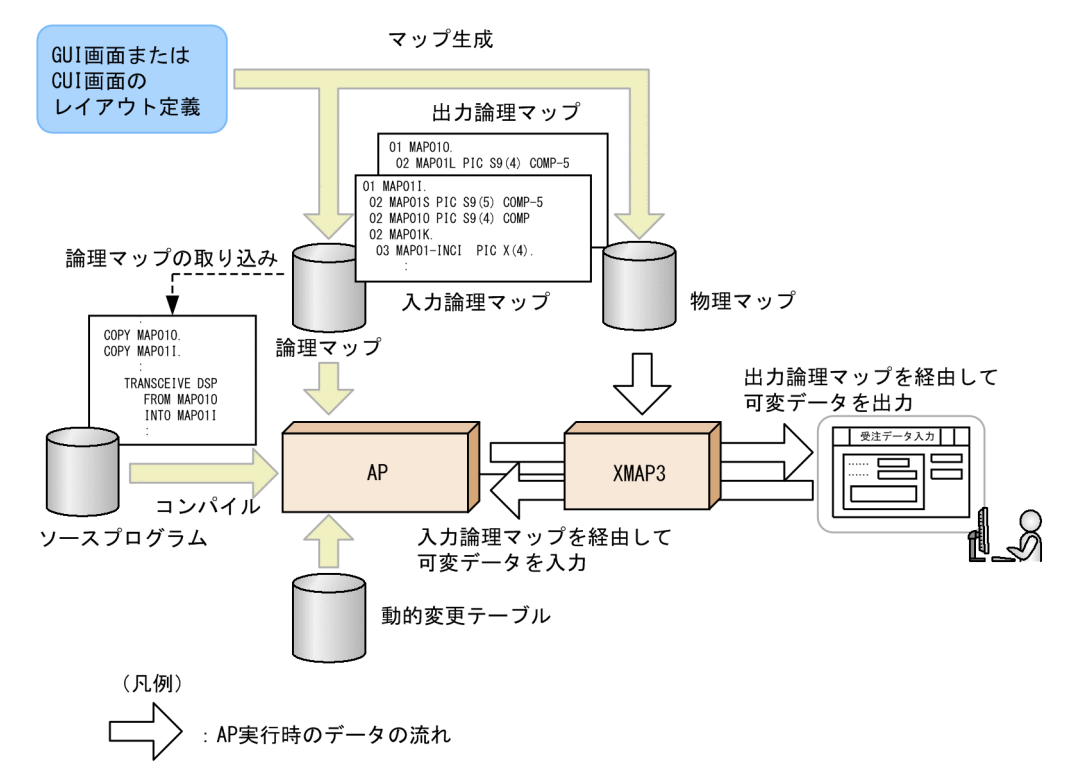

#### 図 6‒2 画面の入力や表示をする場合の処理の流れ

(2) 帳票印刷をする場合

COBOL で AP を作成する場合は、COPY 文で出力論理マップの取り込みを指定します。C 言語で AP を 作成する場合は、#include で取り込みます。実行時には、AP に取り込まれた論理マップのデータ領域を 介して,ページ単位でデータが出力されます。

帳票印刷の処理の流れを次の図に示します。

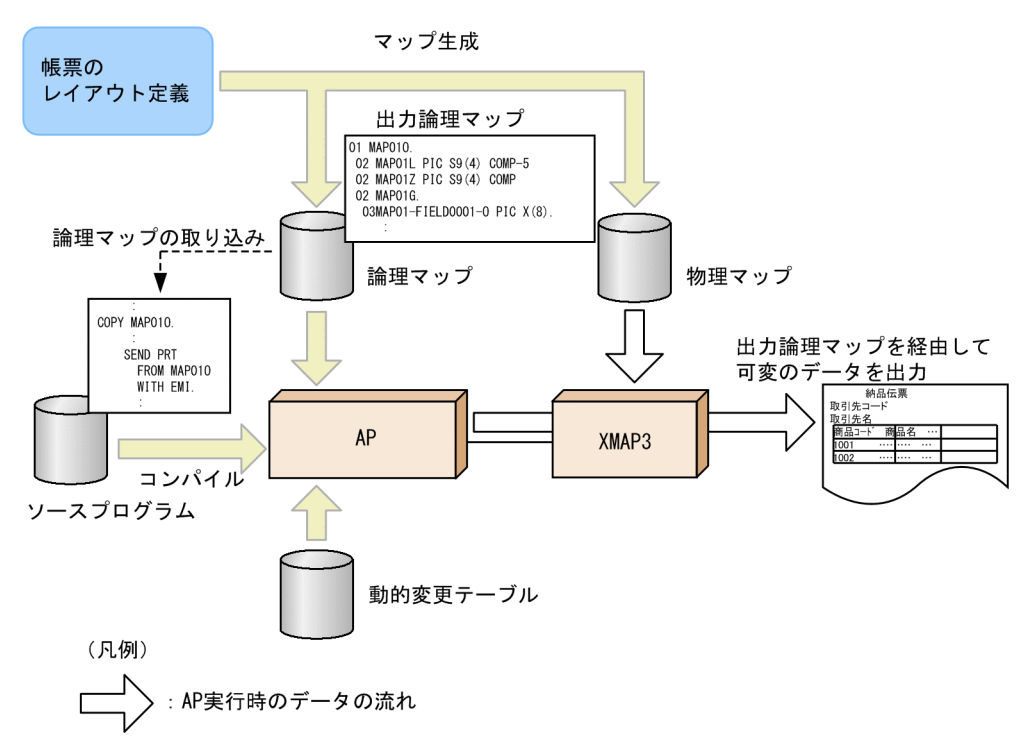

#### 図 6‒3 帳票印刷の処理の流れ

## 6.1.2 論理マップと AP の関係

XMAP3 では,AP を作成するために API を提供しています。AP の作成や,API の内容については,マ ニュアル「XMAP3 プログラミングガイド」を参照してください。

AP では,各オブジェクトにデータを表示したり,文字色を変更して画面を表示したりできます。このとき AP では、出力論理マップに格納されているデータ名や制御項目データ名を使用して出力するデータを設定 します。画面で入力されたデータを受け取る場合は,入力論理マップのデータ名や制御項目データ名を使用 します。

印刷出力の要求時にも,AP で各オブジェクトの出力データを出力論理マップのデータ名で指定します。

また,動的変更テーブルの定数を指定し,制御項目データ名に動的変更を指定し,文字色,文字の書式や表 示方法などを変更できます。

## 6.1.3 ドローセットアップとの関係

ドローセットアップは,画面および帳票定義に関する標準値を変更するためのものです。ドローセットアッ プでフォルダを指定すると,変更後の標準値(ドローセットアップ情報)を複数用意できます。ドローセッ トアップで設定した内容が生成されるマップの形式に反映されるため,必ず画面および帳票定義を始める前 に済ませておく必要があります。

ドローセットアップで変更した標準値を反映するには,セットアップ情報反映を実行してください。

## 6.1.4 ターゲットでの論理マップの違い

XMAP3 では,ドローセットアップのターゲットの指定によって,生成する論理マップが異なります。

ターゲットに「Windows 用の画面・帳票開発」を選択している場合には,ドローセットアップの「運用管 理者用の設定」で,生成する論理マップの展開形式をリトルエンディアン用,またはビッグエンディアン用 のどちらかに設定できます。

ターゲットに「Windows 用の画面・帳票開発」以外を選択している場合には,それぞれのターゲットに応 じたエンディアンの論理マップが生成されます。

ドローセットアップについては,「[3.1 ドローセットアップの概要と設定項目」](#page-69-0)を参照してください。

#### (1) UNIX 環境で EUC 文字コードを選択したときの論理項目の長さ

ドローでは論理項目の長さは,基本的に,使用したい半角文字数(桁)を指定することで定義します。実際 に作成される論理マップの長さ(データ長)は、文字コードに依存するため、桁と指定したターゲットに よって決まります。

AIX の EUC 環境での半角カタカナは、シフト JIS とは異なり 1 バイト文字ではなく、2 バイト文字として 扱われます。このため,半角カタカナを使用した項目の論理項目のデータ長は,レイアウト上の長さの 2 倍がデフォルトになります。

ドロー定義時に対象となる項目を次の表に示します。

| 使用目的         |                      | データ型    |         |  |
|--------------|----------------------|---------|---------|--|
|              | 詳細目的                 | 入力データ型  | 出力データ型  |  |
| 日本語          | 混在(全角・半角)            | 文字(XX)  | 文字(XX)  |  |
| カナ           | カナ・半角                | 文字(XX)  | 文字(XX)  |  |
|              | カナ                   |         |         |  |
|              | カナ・英大・数              |         |         |  |
|              | カナ・英大・数・マイナス         |         |         |  |
|              | カナ・英大・数・長音           |         |         |  |
|              | カナ・英大・数・マイナス・長音      |         |         |  |
|              | カナ・数                 |         |         |  |
|              | カナ・数・マイナス            |         |         |  |
|              | カナ・数・長音              |         |         |  |
|              | カナ・数・マイナス・長音         |         |         |  |
| POP (手動・カナ)  | カナ・半角<br>文字(XX)      |         | 文字(XX)  |  |
| POP (手動・日本語) | 混在(全角・半角)<br>文字 (XX) |         | 文字 (XX) |  |
| POP (自動・日本語) | 混在(全角・半角)            | 文字 (XX) | 文字(XX)  |  |

表 6‒1 ドロー定義時に対象となる項目

注 1

「混在」の場合,データ長の標準設定は「桁の 2 倍」ですが,ユーザ任意の値にカスタマイズできます。

注 2

オブジェクト,ラベルおよび選択ラベルの埋字に,半角カタカナは使用できません。指定した場合,「埋めない」に 変換されます。

注 3

「カナ」「混在」指定でない項目に半角カタカナを入力、または初期値として半角カタカナを指定した場合や、通知 コードとして半角カタカナを指定した場合、AP にリターンされるデータは、論理項目のデータ長で切り捨てられま す。

### 6.1.5 ドローとの関係

ドローでオブジェクトのレイアウトを定義したときは,「標準のデータ名」を仮定します。ドローでオブジェ クトのレイアウトを定義し,そのままマップを生成すると,AP では,標準のデータ名を利用してコーディ ングします。

標準のデータ名については,「6.1.7 生成される標準のデータ名」を参照してください。

標準のデータ名を変更する場合は,各オブジェクトのダイアログから変更するか,データ名編集ダイアログ から変更できます。

データ名編集ダイアログについては,[「5.3 データ名の編集](#page-232-0)」を参照してください。

## 6.1.6 使用目的とデータ型

入出力テキスト(フィールド),出力テキスト(フィールド)およびキー入力コンボボックスなどのオブジェ クトでは,使用目的や詳細目的を指定できます。

使用目的や詳細目的は,COBOL のピクチャ句で指定するデータ型となります。データ型とピクチャ句の 関係を次の表に示します。

#### 表 6‒2 データ型とピクチャ句の関係

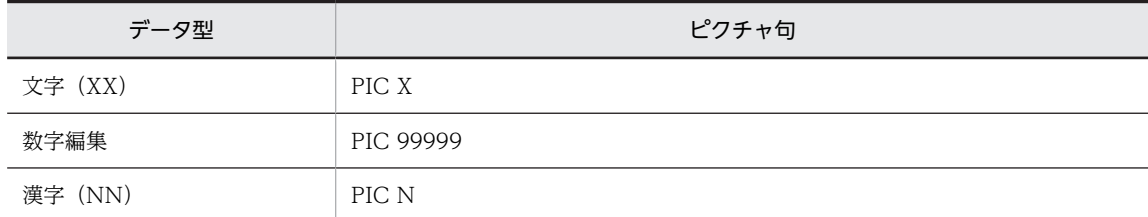

オブジェクトによって,使用目的や詳細目的の設定内容は異なります。

AP を作成するときに,オブジェクトのデータ型を考慮してマップ定義を行います。使用目的が指定できる オブジェクトや,詳細目的の内容については,[「12.1.10 使用目的と詳細目的](#page-704-0)」を参照してください。

## 6.1.7 生成される標準のデータ名

XMAP3 が生成する論理マップのデータ名は次のようになります。ドローでオブジェクトのレイアウトを 定義したときは,XMAP3 の命名規則に従ってデータ名を生成します。なお,書式オーバレイは可変オブ ジェクトを持たないため,この機能は使えません。

#### (1) 画面のレイアウトで生成される標準のデータ名

XMAP3 が画面のレイアウトで生成する論理マップは次のようになります。

- マップ名+ G : 出力論理マップ全体をクリアするときに使用
- マップ名+ K : 入力論理マップ全体をクリアするときに使用
- マップ名+ I : 入力データ参照用
- マップ名+ O : 出力データ代入用
- マップ名+H : 入力データチェック用 (スペース, HIGH-VALUE, LOW-VALUE, ほか)
- マップ名+ A : 表示属性の動的変更制御項目代入用

XMAP3 が標準に生成するデータ名の一覧を次の表に示します。

表 6‒3 生成される標準のデータ名一覧

| 対象  | 対象     | 適用物                                           |   |           | データ名                        |                           |  |
|-----|--------|-----------------------------------------------|---|-----------|-----------------------------|---------------------------|--|
| 画面  | オブジェクト |                                               |   |           | 入力系データ名                     | 出力系データ名                   |  |
| GUI |        | マップクリア項目<br>ウィンドウ制御<br>ウィンドウ位置制御<br>イベント通知コード |   |           | マップ名K                       | マップ名G                     |  |
| 画面  |        |                                               |   |           |                             | マップ名-CNTRLO               |  |
|     |        |                                               |   |           |                             | マップ名-WINDOWW              |  |
|     |        |                                               |   |           | マップ名-INCI                   |                           |  |
|     |        | 行列 (2進)<br>カーソル                               | 行 | 1個目       | マップ名-<br><b>INCURSN</b>     | マップ名-OUTCURSL             |  |
|     |        |                                               |   | 2個目<br>以降 | マップ名-<br><b>INCURSnN</b>    | マップ名-OUTCURSnL            |  |
|     |        |                                               | 列 | 1個目       | マップ名-<br><b>INCURSM</b>     | マップ名-OUTCURSC             |  |
|     |        |                                               |   | 2個目<br>以降 | マップ名-<br><b>INCURSnM</b>    | マップ名-<br>OUTCURSnC        |  |
|     |        | 行列 (10進)<br>カーソル                              | 行 | 1個目       | マップ名-<br><b>INCURSY</b>     | マップ名-OUTCURSY             |  |
|     |        |                                               |   | 2個目<br>以降 | マップ名-<br><b>INCURSnY</b>    | マップ名-OUTCURSnY            |  |
|     |        |                                               | 列 | 1個目       | マップ名-<br><b>INCURSX</b>     | マップ名-OUTCURSX             |  |
|     |        |                                               |   | 2個目<br>以降 | マップ名-<br><b>INCURSnX</b>    | マップ名-<br><b>OUTCURSnX</b> |  |
|     |        | 論理カーソル<br>以降                                  |   | 1個目       | マップ名-<br><b>INCURS-LOCI</b> | マップ名-<br>OUTCURS-LOCO     |  |
|     |        |                                               |   | 2個目       | マップ名-<br><b>INCURSnI</b>    | マップ名-<br>OUTCURSnO        |  |
|     |        | フォーカス制御                                       |   |           | マップ名-<br><b>INFOCUS-I</b>   | マップ名-<br>OUTFOCUS-O       |  |

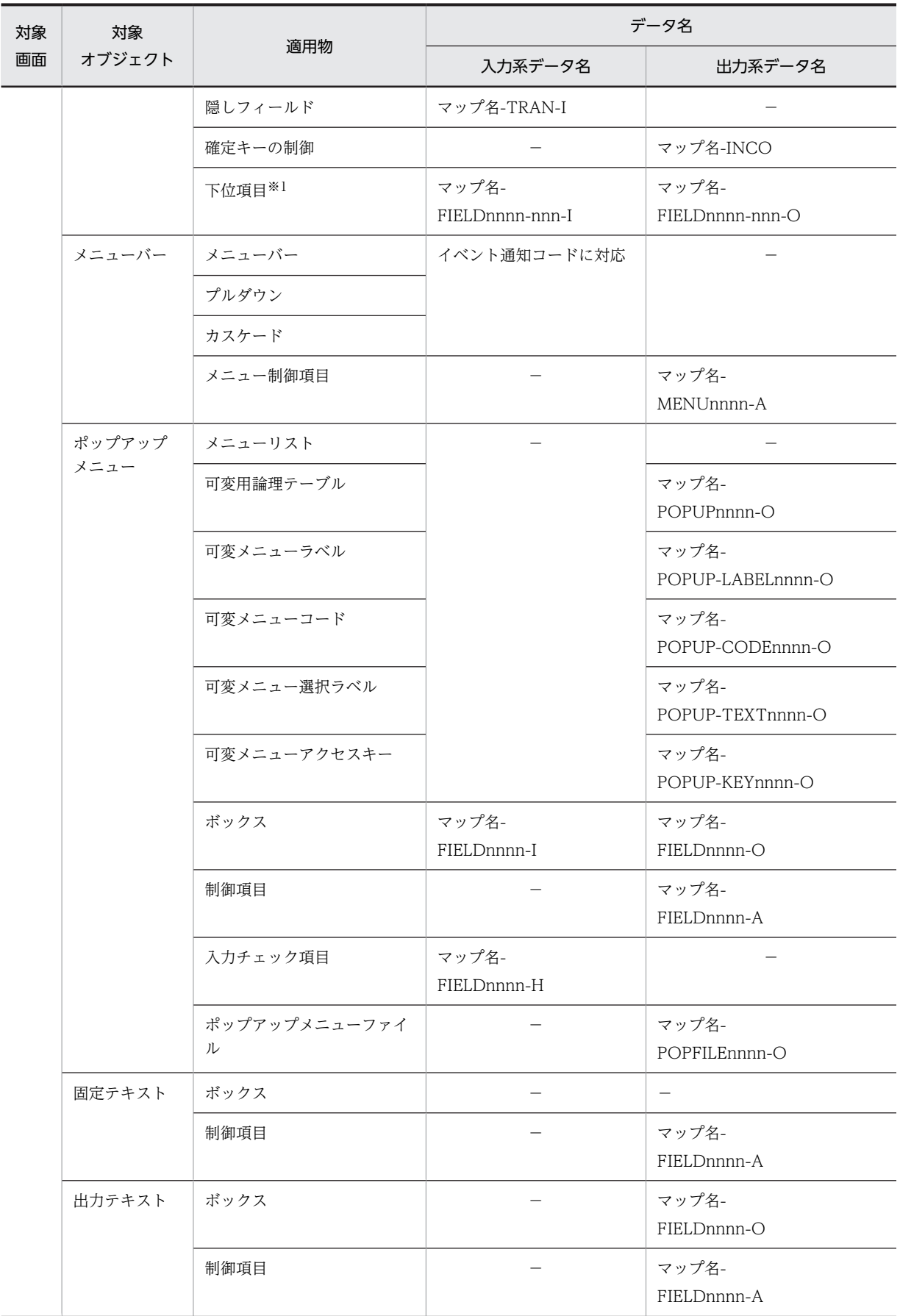

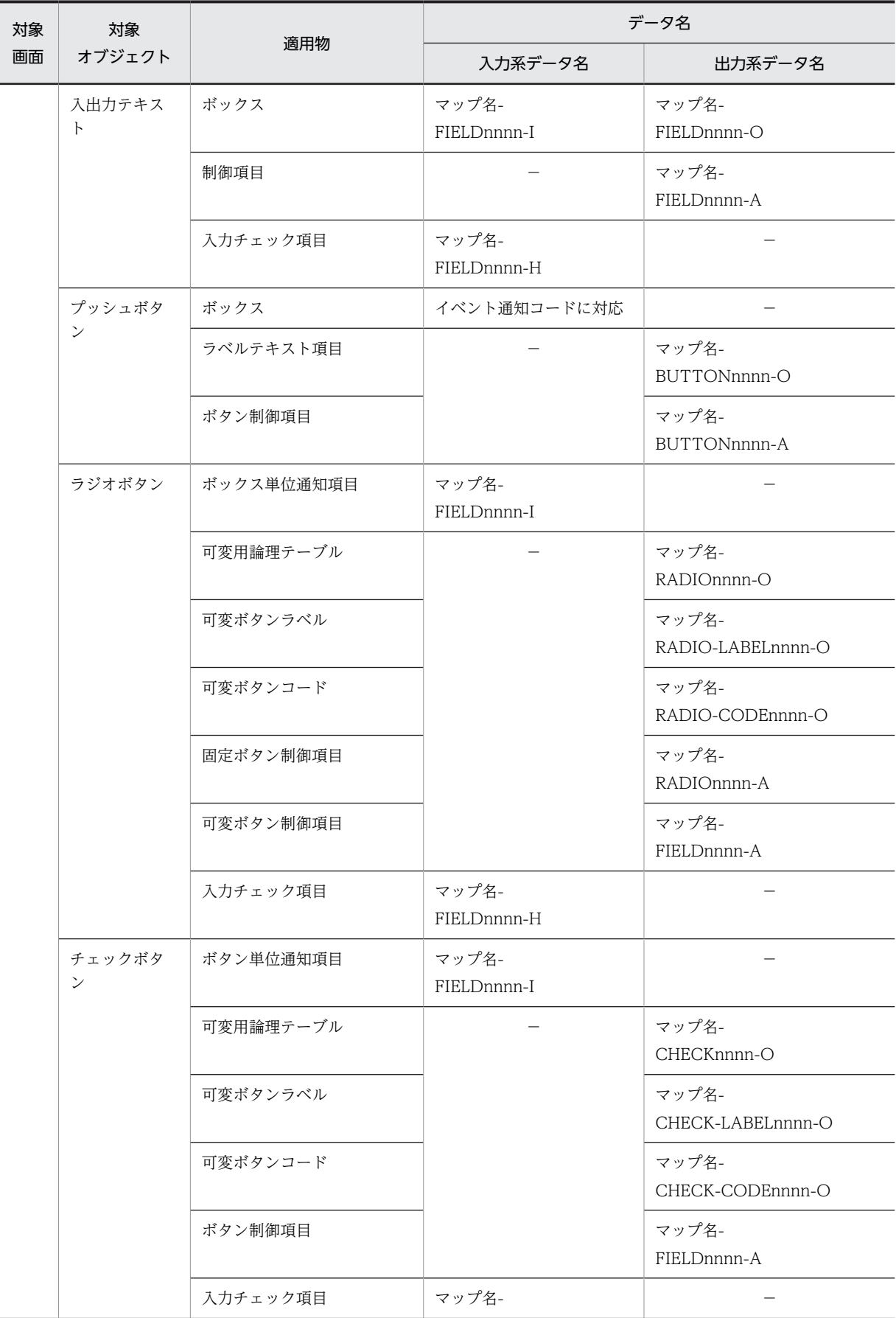

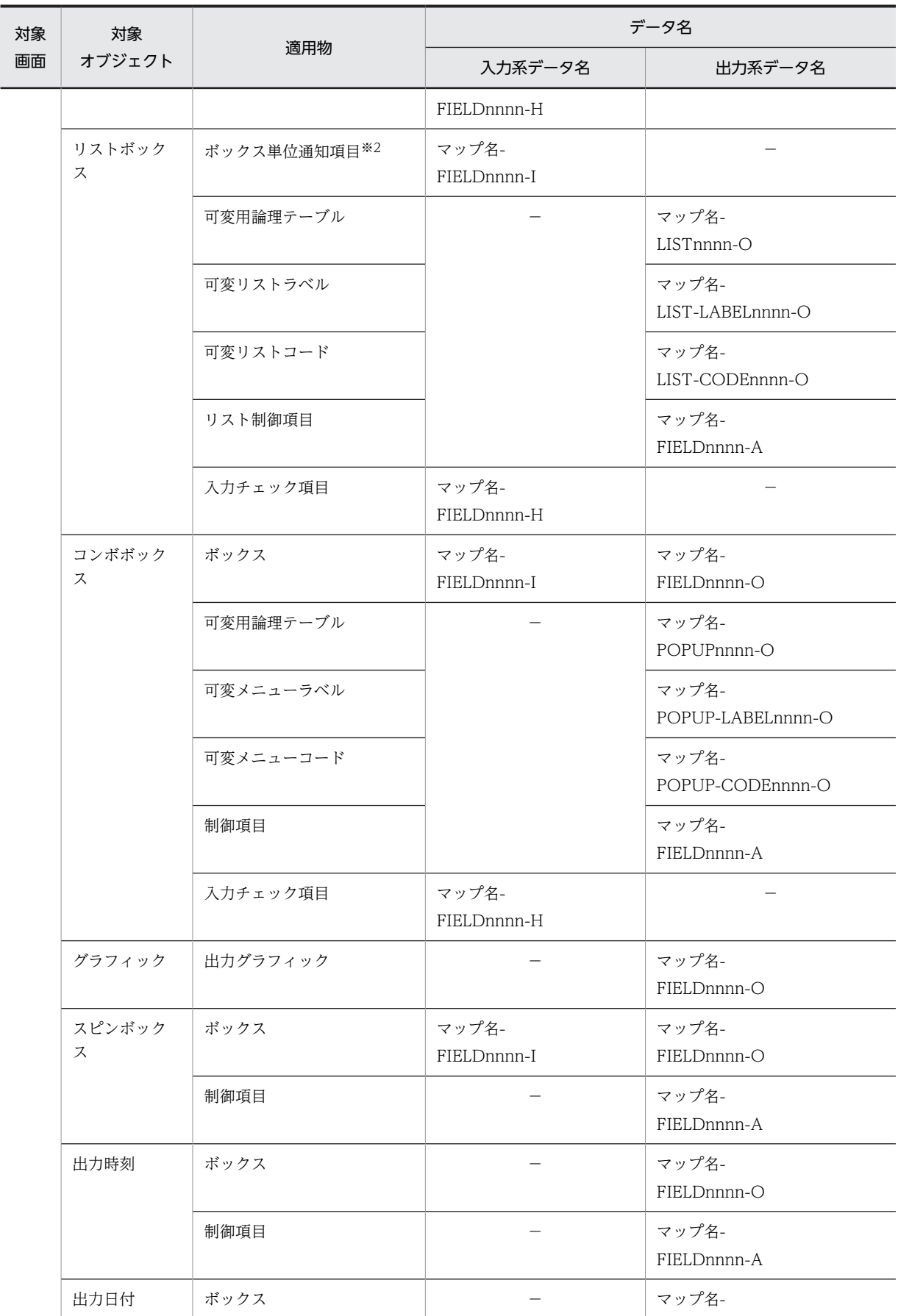

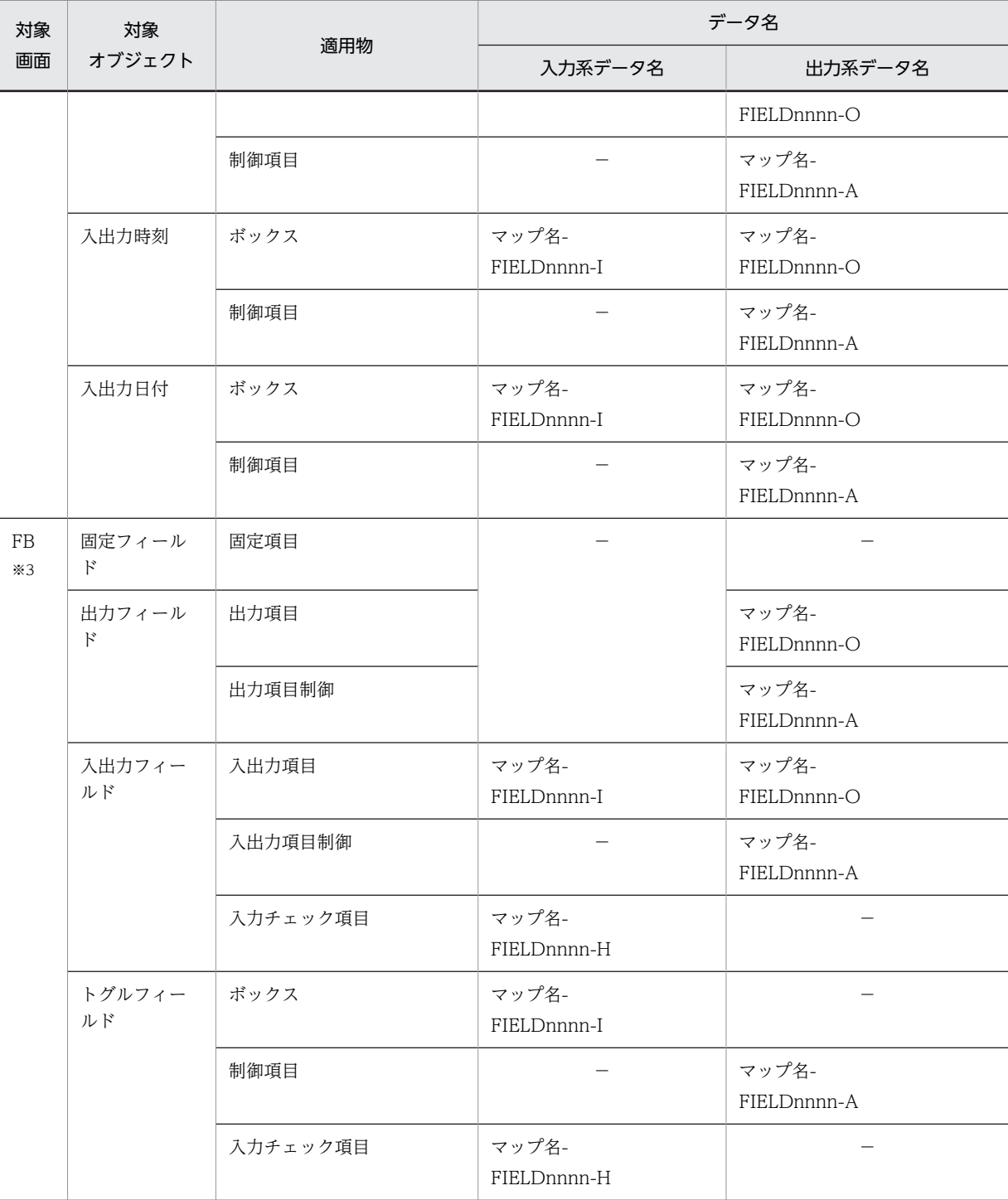

#### (凡例)

−:該当しない。

注

この表のデータ名は, COBOL の場合です。C 言語の場合は, - (ハイフン) が\_ (アンダーバー) になります。 注※1

下位項目は,テキストおよびフィールドで,各オブジェクトの定義ダイアログから設定した場合に生成されます。

注※2

単一選択リストボックスは,ボックス単位の通知項目で,複数選択リストボックスではリスト単位の通知項目となり ます。この表では,単一選択リストボックスで記述しています。

注※3

フィールドボックスを示します。

#### (2) 帳票のレイアウトで生成される標準のデータ名

XMAP3 が帳票のレイアウトで生成する論理マップのデータ名は次のようになります。

● マップ名+O:出力データ代入用

XMAP3 が標準に生成するデータ名の一覧を次の表に示します。

#### 表 6‒4 生成される標準のデータ名一覧

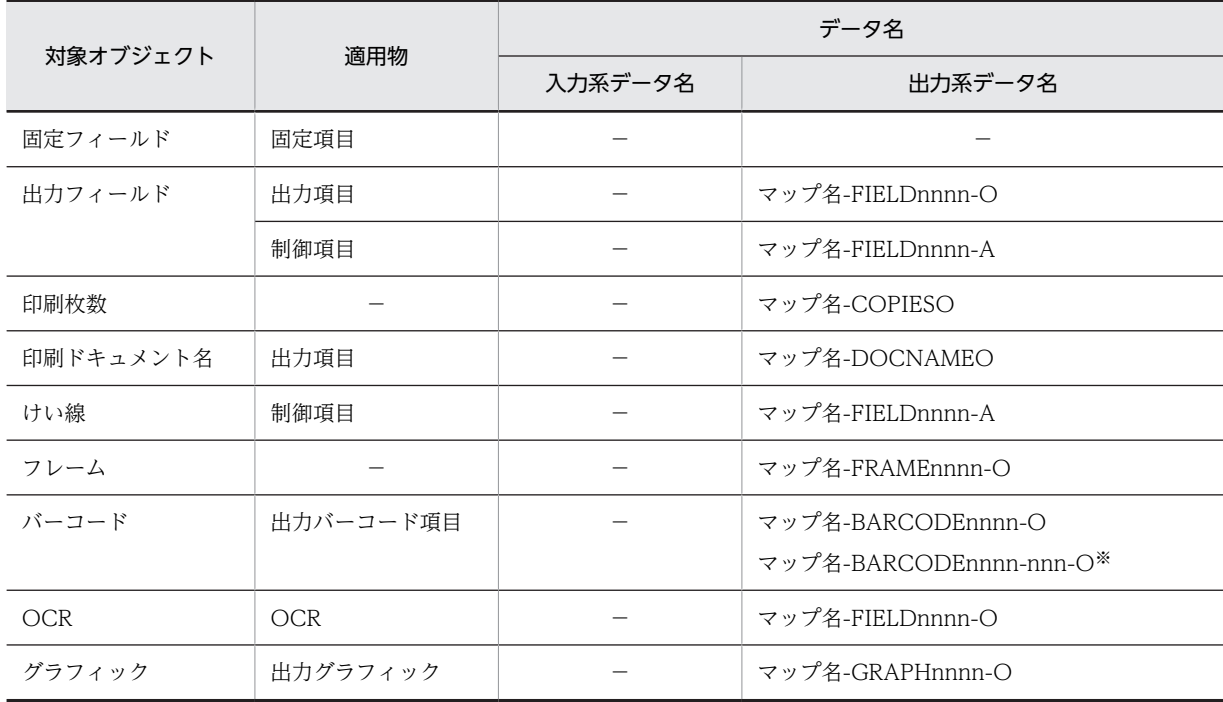

(凡例)

−:該当しない。

注

この表のデータ名は, COBOL の場合です。C 言語の場合は, - (ハイフン) が\_ (アンダーバー) になります。

注※

連結出力バーコードの場合のデータ名です。

#### (3) データ名の一覧表示と編集

レイアウト画面上に定義しているすべてのオブジェクトについて,データ名を一覧表示します。一覧上で, データ名の変更や,論理マップの生成順の指定ができます。

次の手順で設定します。

1.[属性]−[データ名]コマンドを選びます。

[データ名編集] ダイアログに、データ名の一覧が表示されます。GUI 画面の場合は、GUI レイアウト とフィールドボックスレイアウトの両方のオブジェクトのデータ名が表示されます。 [データ名編集]ダイアログ上で,検索・置換したり,並べ替えたりすることもできます。

2.表示されているデータ名の中から,変更したいデータ名を選びます。

下部の変更欄に,選んだデータ名とそのコメントが表示されます。

3. 変更欄でデータ名を書き換え, [Enter] キーを押します。

一覧が新しいデータ名に置き換わります。

手順 1.〜3.を繰り返してデータ名を変更します。

#### (4) 注意事項

- データ名を特に設定しない場合は,XMAP3 が提供する標準名称が付けられます。この標準名称は,同 じデータ種別は,マップ名称と定義順に付けられる 4 桁の番号の違いでしか判別できません。このた め,ユーザが判別しやすいデータ名を定義しておくことをお勧めします。
- •[データ名編集]ダイアログでは,データ名は削除できません。削除する場合は,オブジェクトを削除 するか,属性設定用ダイアログで詳細を指定してください。

## 第 3 編 マップ開発(画面)

# 7 画面機能の概要

この章では,画面機能の概要について説明します。

# 7.1 XMAP3 Developer で作成できる画面

XMAP3 で作成できる画面には,GUI 画面と CUI 画面があります。

GUI 画面

GUI 画面は,操作の対象や情報を視覚的に表現できる画面です。2D もしくは 3D で表現できます。 ユーザは画面を見て自分が行う操作を直感的に理解できます。GUI 画面は,キーボードからの文字入力 とマウスによる操作で制御します。XMAP3 では画面の大きさを自由(最大 48 行×160 列(半角文字)) に作成できます。画面の背景色はユーザが指定できます。

XMAP3 で作成できる GUI 画面の例を示します。

- 標準画面
- スプラッシュ画面
- ダイアログ表示時の画面
- グラフィック利用時の画面

CUI 画面

CUI 画面は,キーボードからの文字入力が中心の画面です。ユーザはキーボードだけで操作できるの で,入力操作が簡単です。CUI 画面は動作の負荷が少なく,ネットワークやマシンによって処理速度が 著しく低下することがありません。メインフレーム型オンライン業務や,コマンドプロンプト環境の業 務で使用する画面です。画面の大きさは,24 行×80 列(半角文字)で,画面の背景色は黒色で固定さ れています。

画面機能については、Windows 版 XMAP3 サーバ/クライアント実行環境 (32 ビット)と, Windows 版 XMAP3 サーバ/クライアント実行環境(64 ビット)で、機能差異はありません。

## 7.1.1 GUI 画面で使用できる機能

XMAP3 で作成できる GUI 画面の例を次に示します。

#### (1) 標準的な画面

#### 図 7‒1 標準的な GUI 画面の例

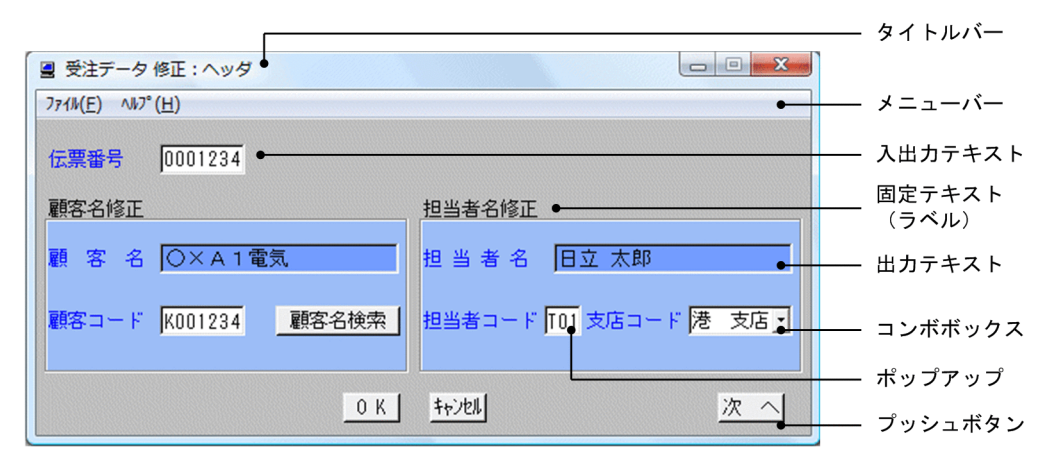
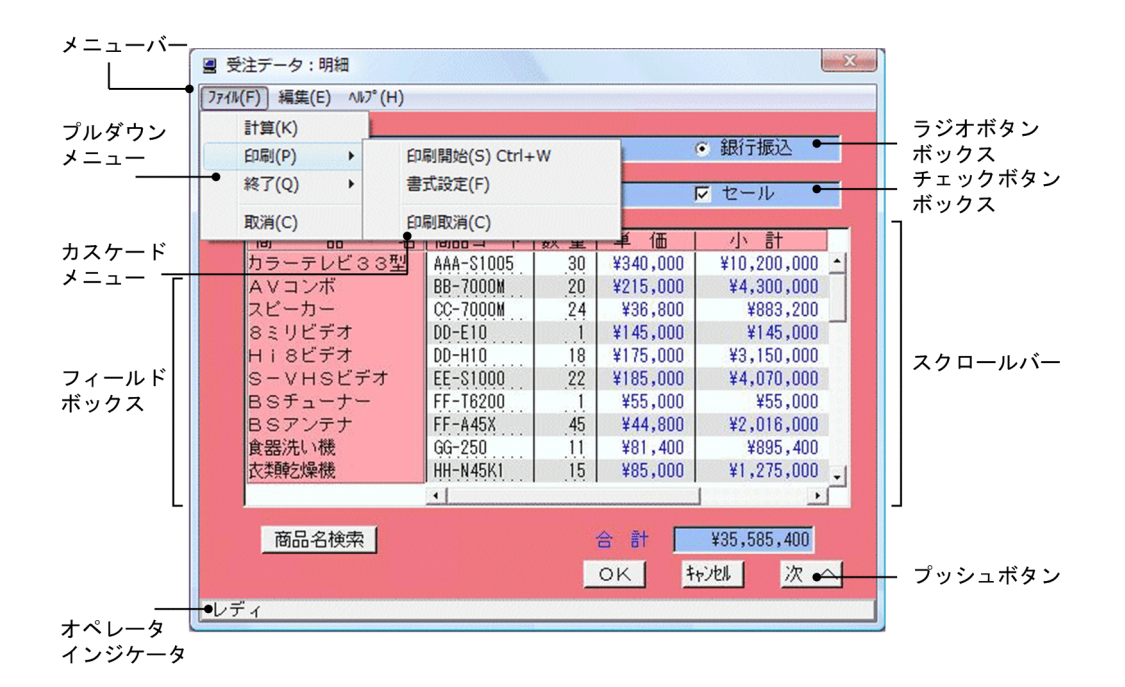

図 7-2 標準的な GUI 画面(ダイアログ表示時の画面)の例

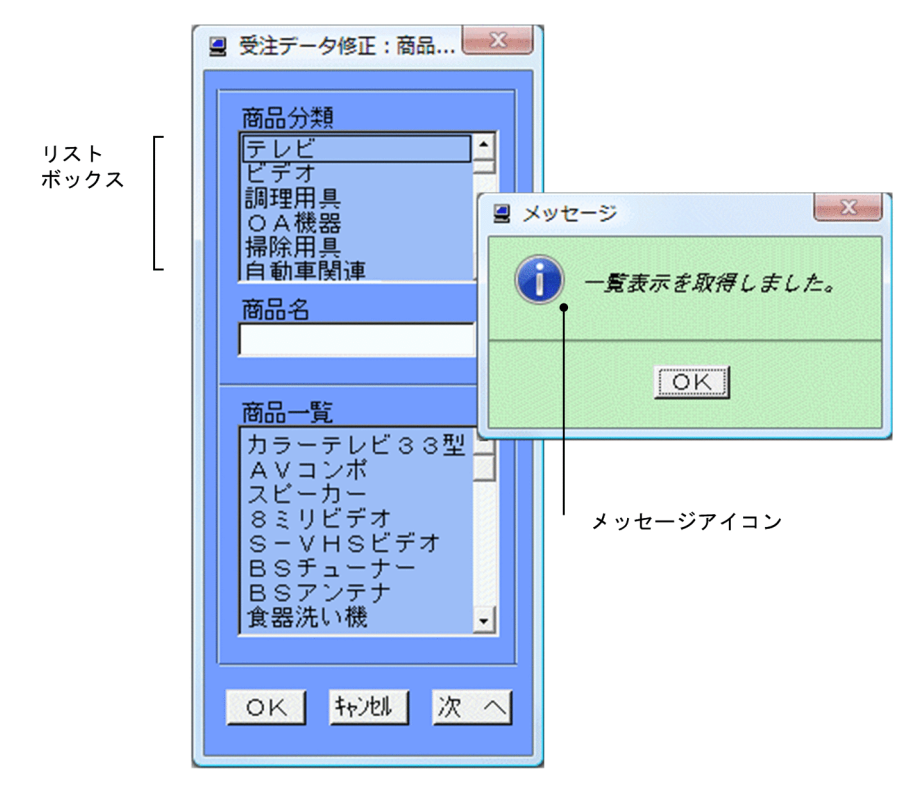

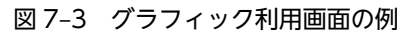

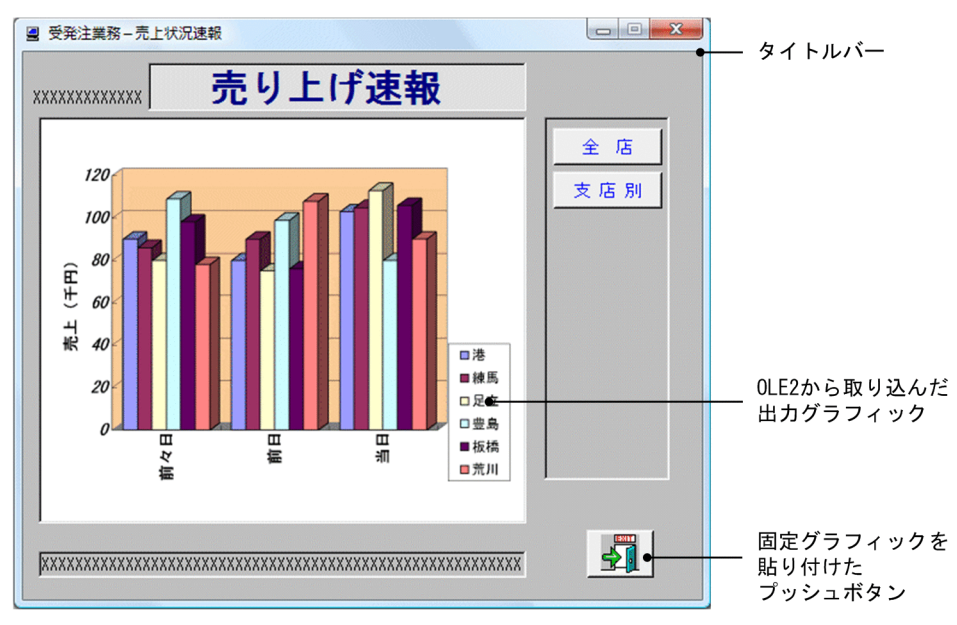

(2) スプラッシュ画面

図 7-4 スプラッシュ画面の例

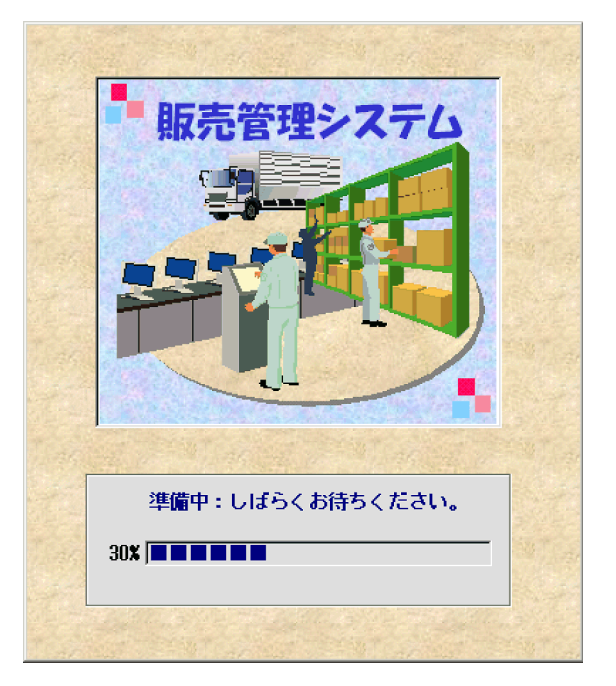

スプラッシュ画面では,メニューバーやオペレータインジケータを表示しません。スプラッシュ画面の場 合,画面に対して何も操作がされなくても,あらかじめ設定した時間が過ぎた場合,または表示直後に自動 的に AP に制御を渡せます。

なお,OLTP サーバ構成用のプログラムでは,スプラッシュ画面を適用できません。

(3) 掲示板

図 7-5 掲示板の例

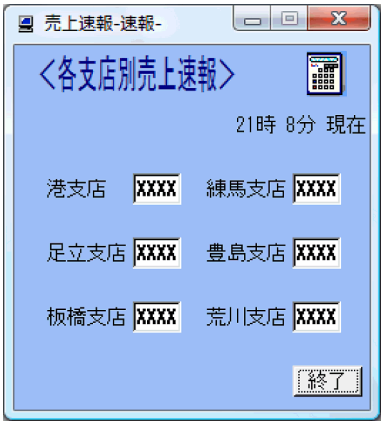

ウィンドウ上にずっと表示しておく画面です。一定間隔で AP から表示内容を書き換えます。ユーザが画 面確定の操作をしなくても、AP に制御を渡します。

# 7.1.2 CUI 画面で使用できる機能

XMAP3 で作成できる CUI 画面の例を次に示します。

図 7‒6 CUI 画面の例 カーソル タイトルバー 图 XMAP3 œ. 平体を指定した<br>固定フィールド xaz 注 ᅀ 修 固定 フィールド 出力 当者:日立 太郎 担当者コ フィールド 3=銀行振込 入出力 1=現金 2=手形 (Y=あり/N=なし) 特待 カード セール (Y) フィールド 商品コー 单価 計 -けい線 ¥340. ¥10,200,000 810 ¥215.0 ¥4,300,000  $83,200$ ¥36.1  $4145.$  $\overline{414}$ 5.U  $4175,$ ¥3,150,00 EE  $-810$ ¥185 FF-T620 ¥55.  $FF-445$ ¥44 .N16.NN 欠百本り ¥35,585,400 合計 PF1=確認 PF2=登録 PF5=次頁 PF9=印刷 PF12=戻り ENTER=終了 オペレータ レディ インジケータ

# 7.1.3 GUI 画面および CUI 画面で使用できるオブジェクト

XMAP3 で,GUI 画面および CUI 画面の作成時に使用できるオブジェクトを次の表に示します。

|                            | GUI 画面                   |                     |                     |  |
|----------------------------|--------------------------|---------------------|---------------------|--|
| オブジェクト                     | テキスト                     | フィールド               | CUI 画面              |  |
| 固定テキスト/固定フィールド             | O                        | O                   | $\bigcirc$          |  |
| 出力テキスト/出力フィールド             | $\bigcirc$               | $\bigcirc$          | $\circlearrowright$ |  |
| 入出力テキスト/入出力フィールド           | $\bigcirc$               | $\circ$             | $\bigcirc$          |  |
| 出力日付テキスト/出力日付フィールド         | $\bigcirc$               | $\bigcirc$          |                     |  |
| 出力時刻テキスト/出力時刻フィールド         | $\bigcirc$               | $\bigcirc$          |                     |  |
| 入出力日付テキスト/入出力日付フィールド       | $\bigcirc$               | $\bigcirc$          |                     |  |
| 入出力時刻テキスト/入出力時刻フィールド       | $\bigcirc$               | $\circlearrowright$ |                     |  |
| ポップアップ/ポップアップ (フィールドボックス内) | $\bigcirc$               | $\bigcirc$          |                     |  |
| コンボボックス                    | $\bigcirc$               |                     |                     |  |
| スピンボックス                    | $\bigcirc$               |                     |                     |  |
| ラジオボタンボックス                 | $\bigcirc$               |                     |                     |  |
| チェックボタンボックス                | $\bigcirc$               |                     |                     |  |
| リストボックス                    | $\circlearrowright$      |                     |                     |  |
| トグルフィールド                   |                          | $\bigcirc$          |                     |  |
| 予約テキスト/予約フィールド             | $\bigcirc$               | ◯                   | $\bigcirc$          |  |
| グラフィック                     | $\bigcirc$               |                     |                     |  |
| プッシュボタンボックス                | $\bigcirc$               |                     |                     |  |
| メッセージアイコン                  | $\bigcirc$               |                     |                     |  |
| フィールドボックス                  | O                        |                     |                     |  |
| セパレータ                      | $\bigcirc$               |                     |                     |  |
| グループボックス                   | $\bigcirc$               |                     | -                   |  |
| 塗りつぶし                      |                          | $\bigcirc$          | —                   |  |
| けい線                        | $\qquad \qquad -$        | $\bigcirc$          | $\bigcirc$          |  |
| 矩形                         | $\overline{\phantom{0}}$ | $\bigcirc$          | $\bigcirc$          |  |
| フレーム                       | $\overline{\phantom{0}}$ | $\bigcirc$          | $\bigcirc$          |  |

表 7-1 GUI 画面および CUI 画面の作成時に使用できるオブジェクト

(凡例)

○:使用できます。

−:使用できません。

# 7.2 画面作成の前に確認すること,考えること

画面を作成する前に確認すること,考えることについて説明します。

# 7.2.1 ハードウェアとドライバの確認

ハードウェアやドライバに依存する設定は,実際の定義を始める前に確認しておくことをお勧めします。ま た,C/S 構成の場合には,各クライアントの設定を合わせておくことをお勧めします。

確認する項目を次に示します。

- 画面の解像度
- 画面単位での基準文字サイズ※(大/中/小)
- オブジェクトの外観(2D(平面的に表示)/3D(立体的に表示))
- 表示色(256 色以上/16 色) 16 色の場合には背景色が使用できない. かつ 3D 表示ができないため、文字色の工夫が必要になりま す。なるべく 256 色以上のディスプレイドライバを用意してください。

注※

画面属性ダイアログで指定する基準文字サイズです。ドロー上で文字を編集するときの基準のサイズ になります。

# 7.2.2 レイアウト設計で考えること

レイアウトを定義する前に次のことを決めておいてください。

- ディスプレイの物理サイズに見合った画面サイズ 使用する Windows マシンの中で,「画面解像度のいちばん低いものの行数×列数」の値を物理サイズ の最大値とし,画面サイズはこの値を超えないように設計する。
- 画面全体の文字サイズ(大きい文字/標準文字サイズ/小さい文字)
- オブジェクトの概観(2D(平面的に表示)/3D(立体的に表示))
- 一次ウィンドウと二次ウィンドウの区別 二次ウィンドウは,一次ウィンドウに対しての補助的な表示をする場合に使用する。例えば,データエ ントリ画面やメッセージ画面,ヘルプ画面などを使用する場合には,二次ウィンドウを使用する。
- 使用するオブジェクトおよびオブジェクト配置のデザイン
- AP から変更できる表示属性
- PF キーやボタンの使用基準

# 8 GUI 画面の作成

GUI 画面のデザインは, XMAP3 のドローを使用して設計します。この章で は,GUI 画面の設計で使用できる機能について説明します。

# 8.1 GUI 画面の設計

XMAP3 の GUI 画面では、ボタンやリスト,グラフィックなどのオブジェクトを利用して、多彩な表現が できます。ここでは,GUI 画面のウィンドウ構成や GUI 画面を構成するオブジェクトについて説明しま す。

# 8.1.1 画面の構成

GUI 画面は,次に示す 2 種類の画面,および 2 種類の平面で構成されています。GUI 画面を構成する画面 と平面の種類を次の表に示します。

## 表 8‒1 GUI 画面を構成する画面と平面の種類

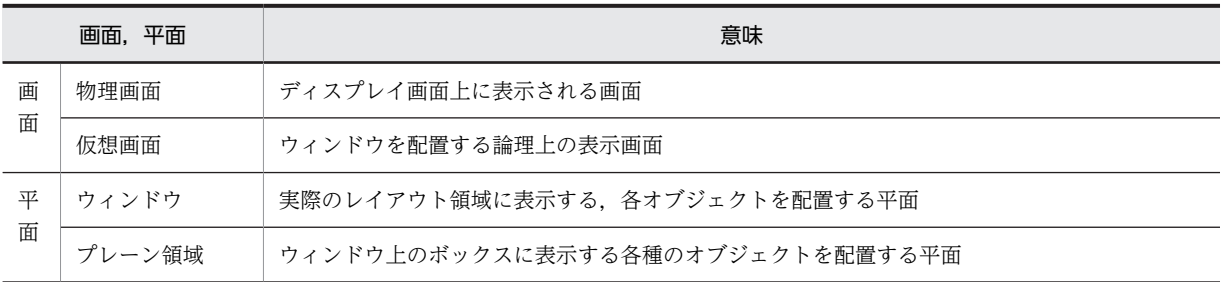

各画面の関係を次の図に示します。

## 図 8-1 物理画面, 仮想画面, ウィンドウおよびプレーン領域の関係

物理画面

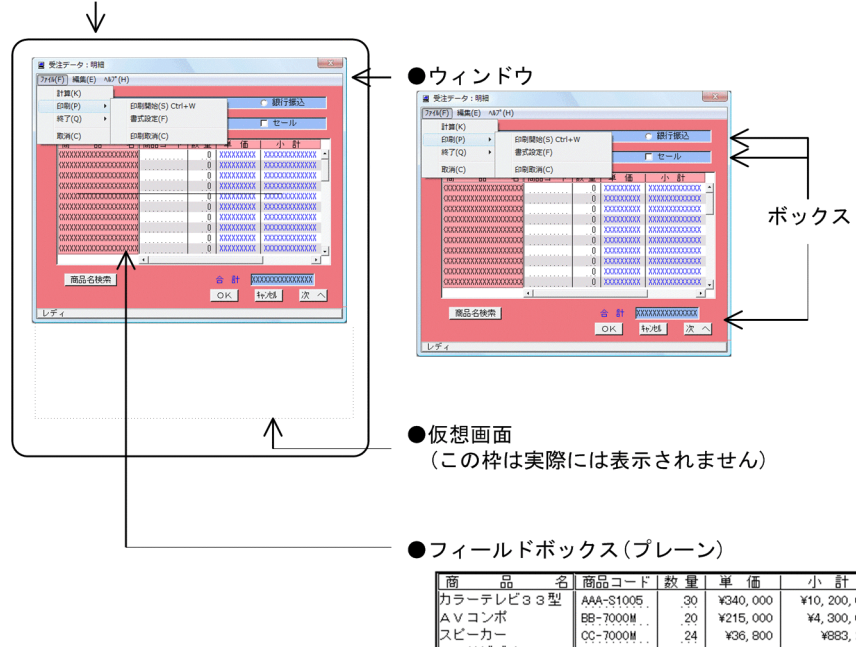

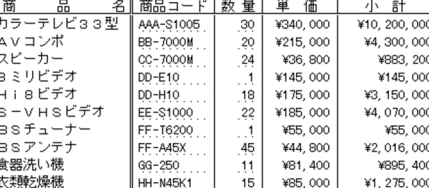

## (1) 物理画面

物理画面は,実際のディスプレイ画面です。各ウィンドウは,最終的にこの物理画面上に表示されます。

### (2) 仮想画面

仮想画面は,物理画面から独立した,論理上の表示画面です。実際の画面表示では,仮想画面から物理画面 上に表示できる範囲を Windows マシン上のウィンドウ表示システムが切り取って表示します。ただし, 仮想上の枠線などの境界は表示されません。

仮想画面のサイズは,指定がない場合,画面サイズの最大値(48 行×160 列)を仮定します。このため, 画面レイアウト上,仮想画面は特に意識する必要はありません。なお,GUI 画面は半行単位で定義するた め,指定値は最大 96 行です。

ただし,物理画面の範囲をはみ出すようなウィンドウは配置できないので,ウィンドウのサイズおよび位置 は,物理画面内に収まるように配置してください。

画面レイアウト時には,この仮想画面上に一次ウィンドウ,および二次ウィンドウを配置します。

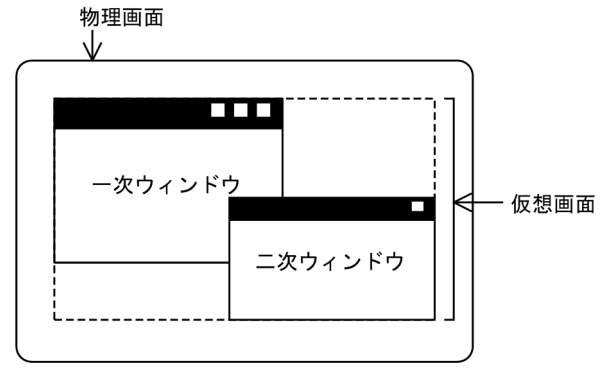

(3) ウィンドウ

ウィンドウは,仮想画面上の領域内に各種のオブジェクトを配置するための平面です。

実際の画面レイアウト時には,このウィンドウ内へのオブジェクトの配置を考慮することが主となります。 オブジェクトは,種類によって配置する平面が異なります。エントリ系,ラベル系オブジェクトは直接ウィ ンドウ上に配置します。リストボックスとフィールドボックスなどは,ウィンドウ上には表示位置や大きさ だけを配置し,内容はプレーン領域に配置します。

図 8‒2 ウィンドウ各部の名称

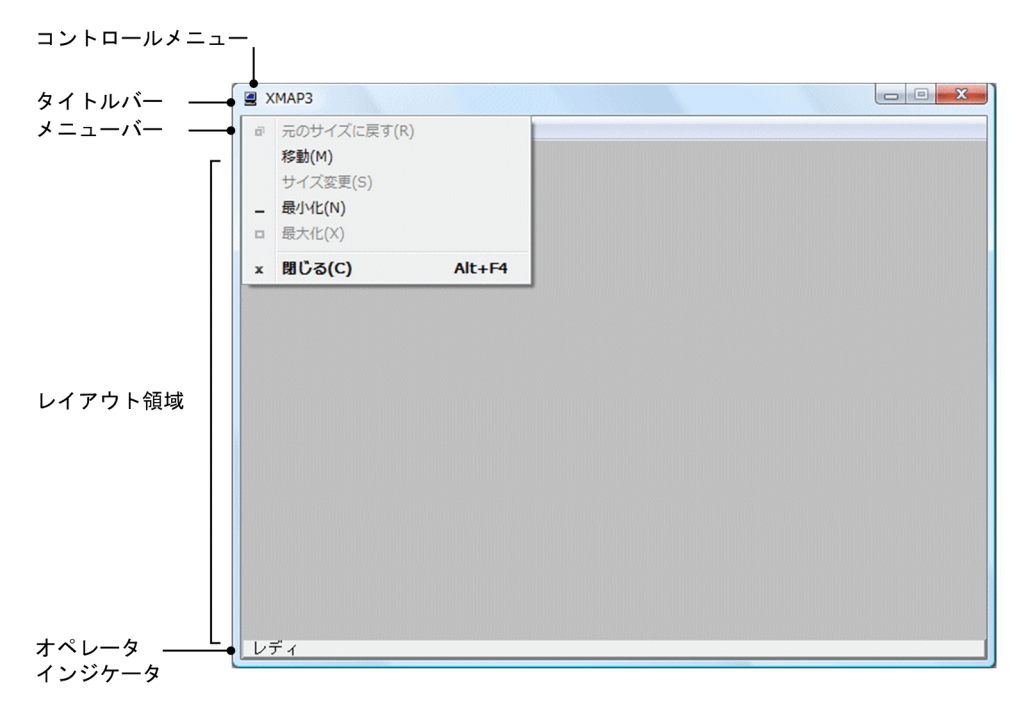

#### 1.コントロールメニュー

コントロールメニューとは,画面の左上にある枠をマウスでクリックすると表示されるシステムメ ニューです。タイトルバー左端にカーソルを位置づけ,マウスの左ボタンを押すと表示されます。コン トロールメニューをクリックすると,Windows のシステムメニューが表示されます。システムメ ニューには, [元のサイズに戻す] [移動] [サイズ変更] [最小化] [最大化] および [閉じる] があり ます。[閉じる]メニューで AP に割込キーのイベントを返すかどうかは、XMAP3 実行環境の表示・印 刷環境ファイルで指定できます。設定方法については,マニュアル「XMAP3 実行ガイド」を参照して ください。また,イベントについては「[8.2.7 画面確定と AP への通知」](#page-283-0)を参照してください。

2.タイトルバー(オプション)

そのウィンドウに対応する業務の名称を表示します。一つの業務が二次ウィンドウを含め複数の画面 から構成される場合は,画面での処理や,画面遷移を考慮してタイトルを付けます。タイトルは左側に 表示されます。

タイトルは、画面属性ダイアログで設定します。タイトルの長さは、最大で78文字(半角の場合)で す。タイトルを省略した場合は,「XMAP3」が仮定されます。AP からは変更できません。

また,スプラッシュ画面など,タイトルバーやメニューバーを表示しない設定ができます。

3.メニューバー

画面の業務に対して,各種操作をするメニューを表示します。表示する文字列,表示属性はドローで指 定します。メニューバーは必要に応じて使用します。また,スプラッシュ画面など,タイトルバーやメ ニューバーを表示しない設定ができます。

#### 4.オペレータインジケータ(オプション)

キーボード状態,入力データのチェック結果などのメッセージを XMAP3 が表示します。AP からの メッセージの表示はできません。

#### 5.レイアウト領域

実際の業務処理に使用するオブジェクトを配置する領域です。

これ以降、表示レイアウトなどの説明での「作業領域」は、断りがないかぎりレイアウト領域を示しま す。

レイアウト領域のグリッド

グリッドのます目の最小単位は,画面属性ダイアログで指定した文字サイズ「基準文字サイズ」を 基準にして決まります。横が半角 1 文字分です。GUI 画面での文字とます目の関係について次に 示します。

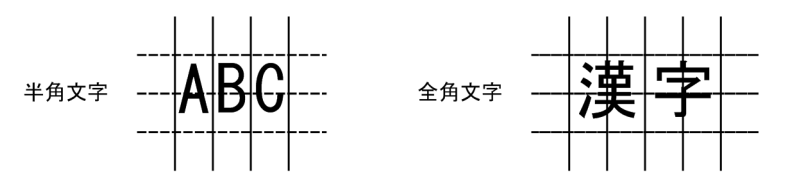

なお、レイアウト領域で表示されている文字に対し、さらに「大きい文字」「小さい文字」「標準文 字サイズ」を指定できます。それぞれの指定をしたときの表示を次に示します。なお,ここでは全 角文字の場合を例にします。

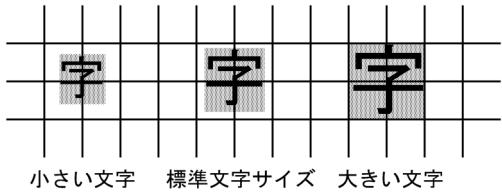

まま、文字が占める範囲を表します。

ますの高さ

GUI 画面の場合,ますの高さは標準文字の高さの半分になります。ただし,フィールドボックス中 では,ますの高さは文字の高さと同じになります。このように,オブジェクトをどこに配置するか によって,レイアウトに必要な領域長が異なります。

オブジェクトを配置する場所とますの高さの関係を次の表に示します。

表 8-2 オブジェクトを配置する場所とますの高さの関係

| オブジェクトを配置する場所 | ますの高さ        |  |
|---------------|--------------|--|
| フィールドボックス以外   | 半角文字 1/2 文字分 |  |
| フィールドボックス内    | 半角文字 1 文字分   |  |

# (4) プレーン領域

プレーン領域は,ウィンドウ上に配置したボックス内にけい線やフィールドを配置するための平面です。

プレーンサイズは,対応するボックスのボックスサイズと同じか,大きいサイズを指定できます。画面表示 上は,ボックスに表示できる範囲を Windows マシンの表示システムが切り取って表示します。ボックス サイズの範囲外の部分は,スクロールすることで表示されます。

プレーンサイズがボックスサイズよりも大きくなる場合,プレーン上に配置するオブジェクトは,別画面と してレイアウトします。このとき,切り取られてボックス内に表示される部分が,ウィンドウ上のほかのオ ブジェクトと関連する場合はボックスとオブジェクトの重なり範囲を意識してボックス内のオブジェクト を配置する必要があります。

# 8.1.2 画面サイズ

ディスプレイ画面の解像度(ドット数),または表示する文字サイズの大きさによって表示できる行数,お よび列数が異なります。また,各ウィンドウに分けて表示できるため,実質的に表示する画面サイズは一定 ではありません。

代表的な画面解像度ごとの文字サイズを次の表に示します。

## 表 8‒3 画面解像度ごとの文字サイズ

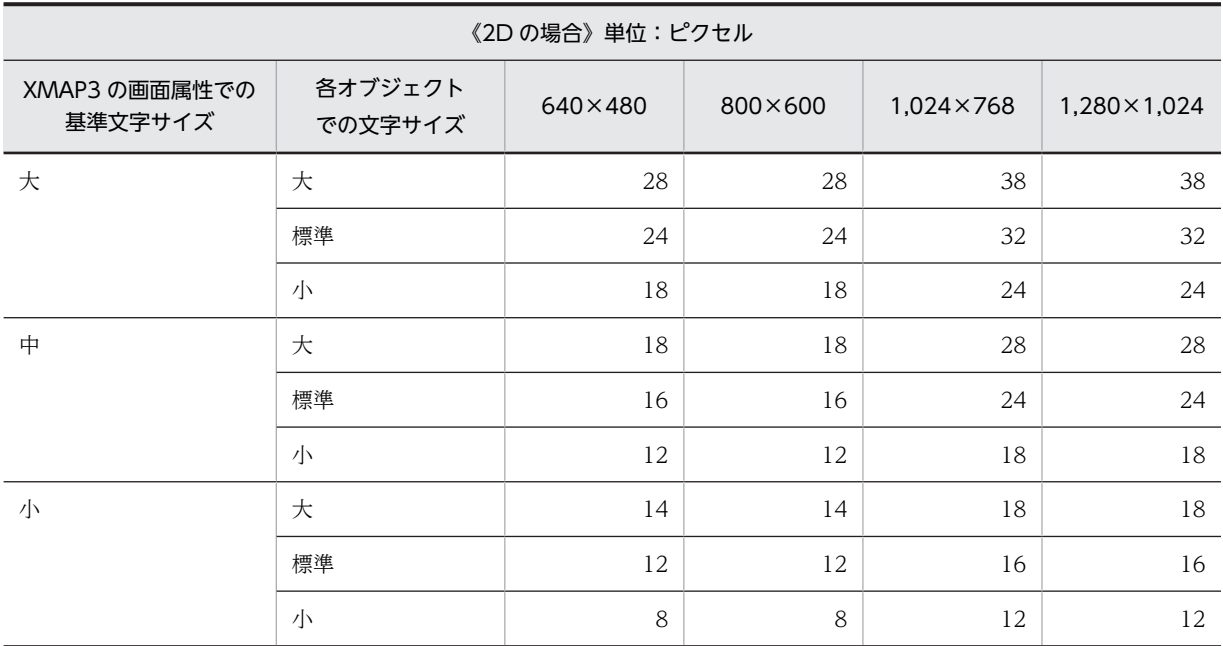

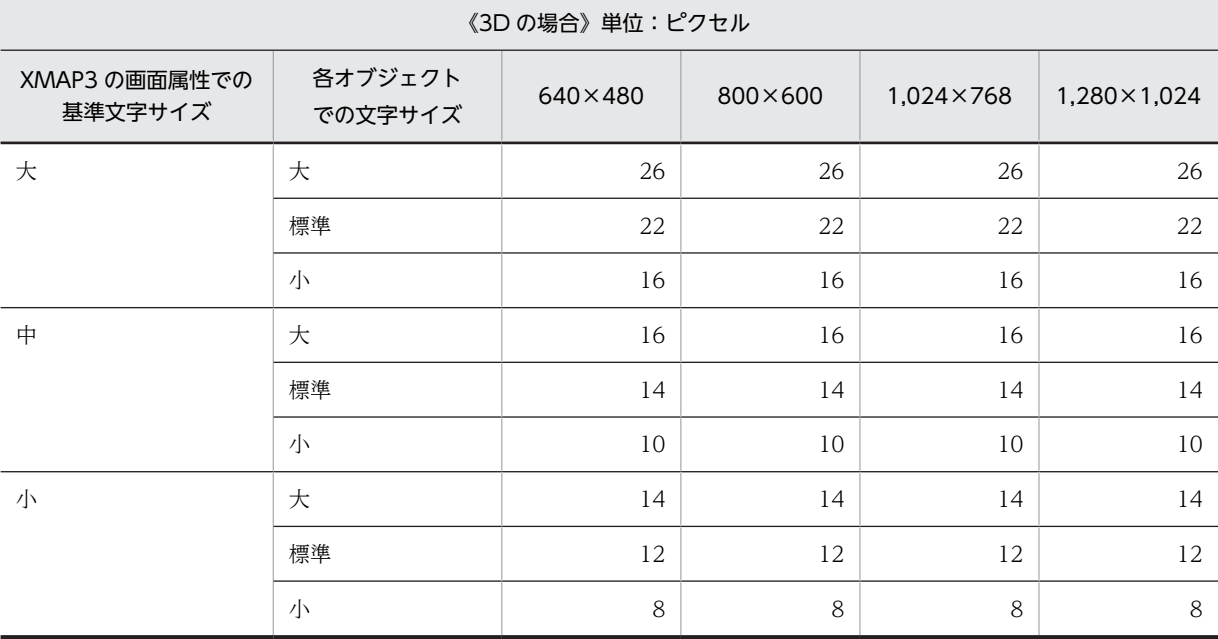

注

10 ピクセル以下の文字は,小さ過ぎて見にくい場合があります。あらかじめご確認ください。

代表的な画面解像度ごとの画面サイズを次の表に示します。

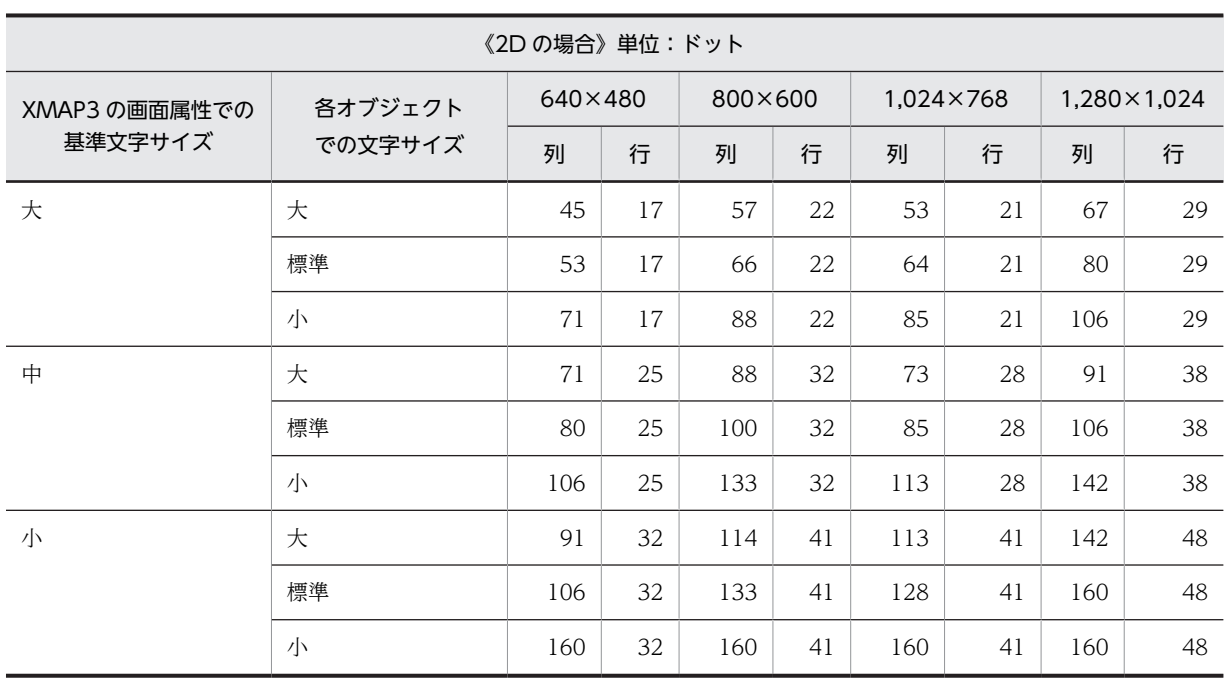

#### 表 8‒4 画面解像度ごとの画面サイズ

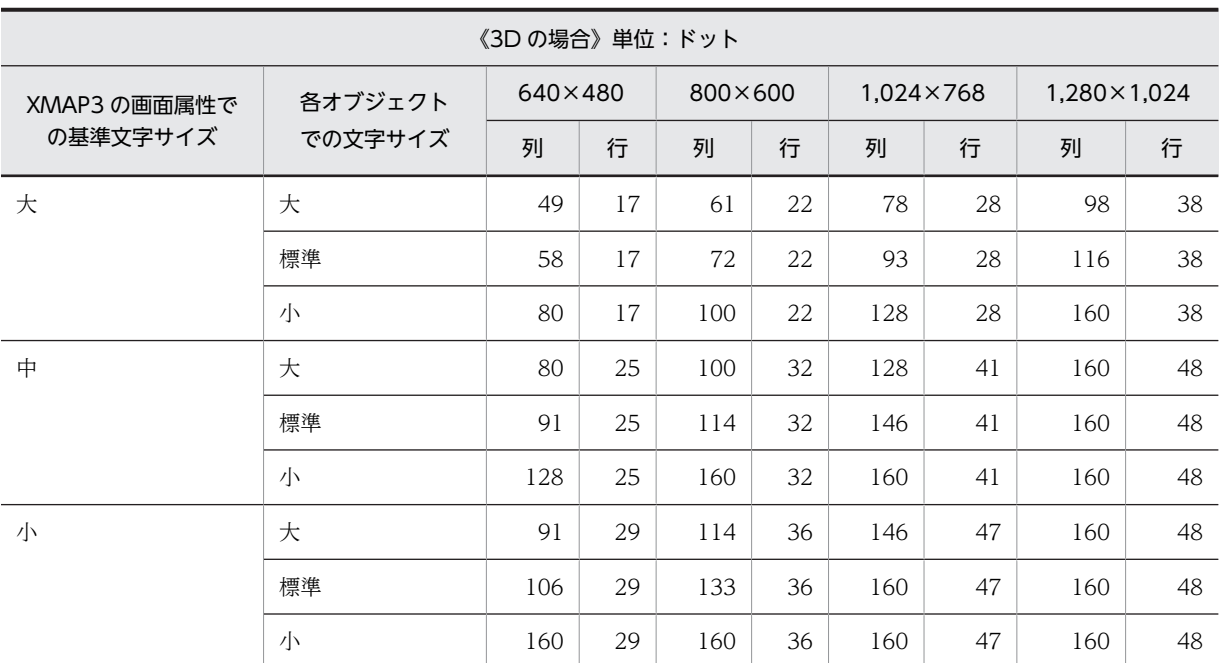

注 1

この表の値の単位は、XMAP3 の標準フォントサイズ(単位:ドット)を使用したレイアウト領域で表示できる列数 ×行数です。行数は,オペレータインジケータ分を含みません。この表の行列サイズは最大値であり,画面定義上 は、この値では制限されません。ウィンドウシステムの設定(システムフォントサイズなど)によってこの値より小 さな値になることがあります。

注 2

画面上にオペレータインジケータを表示する場合,およびメニューバーを表示する場合は,画面のサイズは変わりま せんが,ユーザが使用できる領域はそれぞれの場合,1 行ずつ減ります。

例えば、オペレータインジケータ,メニューバーをどちらも表示していないときの行数が「17」の場合,オペレータ インジケータまたはメニューバーのどちらかを表示すると「16」に,どちらとも表示させると「15」になります。 表示できる画面行列数の計算方法を次に示します。

《行数の計算方法》

画面行ドット数を求める計算式

画面行ドット数=

(フォントサイズ (ドット) + 2 (または 4)) × (ウィンドウ行数

+ 1 (1行単位)) +タイトルバーの高さドット数+メニューバードット数

計算式の説明

- フォントサイズに加える値(けい線やアンダードットの領域)が4となるのは、XMAP3 実行環境の表示・印刷環境 ファイルで 3D 表示を指定し,ディスプレイが 256 色以上の表示の場合だけです。
- タイトルバーの高さドット数とメニューバードット数は,Windows が表示をするため,使用する標準フォントや ディスプレイドライバによってマシンごとに異なります。
- メニューバーは,1 行に収まらない場合,複数行で表示されます。また,メニューバーを指定しない場合は,行ドッ ト数に含まれません。

必要な画面ドット数を求める場合,通常はそれぞれ 1.5 行分のドット数が必要なものとして計算することをお勧めしま す。

画面ドット数から表示できる行数を求める場合,この計算式を逆算します。この場合,行数は整数値なので,端数は切り 捨てます。

《列数の計算方法》

画面列ドット数を求める計算式

#### 画面列ドット数=

(フォントサイズ (ドット) /2) ×ウィンドウ列数 (半角文字数)

画面ドット数から表示できる文字数(半角)を求める場合,この計算式を逆算します。この場合,文字数は整数値な ので端数は切り捨てます。また,表示できる全角文字数を求めるには,「表示できる半角文字数/2」の値を偶数値と なるように値を丸めます。

# 8.1.3 画面の表示様式

XMAP3 で表示する画面の表示環境は、仮想端末ごとに設定できます。AP では、仮想端末名で表示環境を 区別しているため,表示環境を動的に変更することはできません。XMAP3 では,物理画面上の複数の仮想 端末に対して、いちいちオープン・クローズをしなくても、一時的に非表示にしたり、ウィンドウの位置を 設定したりできます。

## (1) 表示様式

表示様式には「全画面表示」および「ウィンドウ表示」があります。XMAP3 実行環境の表示・印刷環境 ファイルで設定します。

• 全画面表示

全画面表示は,一次ウィンドウにだけ設定できます。全画面表示を設定すると,デスクトップ画面に対 してウィンドウが最大化表示されます。全画面表示時には次の点に注意してください。

- タスクバーは,クライアントでの Windows の設定に従って表示される。
- 画面属性ダイアログで「ウィンドウのサイズ変更を抑止する」をチェックしていなくても,画面の リサイズはできない。また,画面属性ダイアログの[ウィンドウサイズを変更する]のチェックが 外れている状態で、XMAP3 実行環境の表示·印刷環境ファイルで [全画面表示する]を設定して いても,画面のリサイズはできない。
- ウィンドウの移動はできない。
- 二次ウィンドウに対しては,全画面表示の設定はできない。
- XMAP3 実行環境の表示・印刷環境ファイルで設定する。
- <span id="page-266-0"></span>• 動的変更はできない。
- ドロー上での定義は,標準表示と変わらない。
- 壁紙は,ドローで定義したウィンドウの大きさまで表示される。
- 物理画面(ディスプレイ)の中央位置を基準に物理画面がウィンドウ枠より大きいときだけ,背景 を引き伸ばし全画面化する。また,タイトルは画面の上部に表示する。

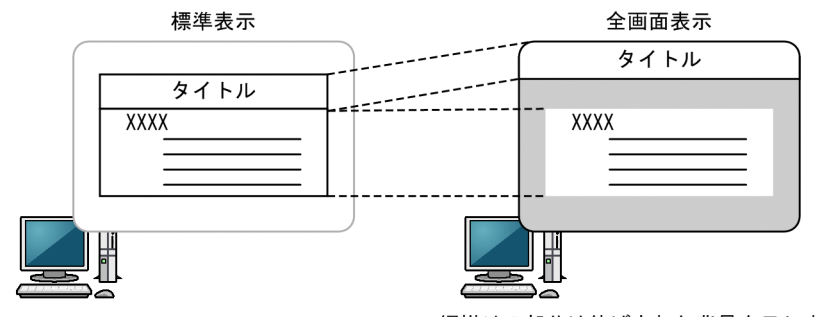

網掛けの部分は伸ばされた背景を示します。

• ウィンドウ表示

標準的な使い方です。ウィンドウサイズに従って表示されます。ウィンドウサイズは変更でき,小さく変更 する場合は必要に応じてスクロールバーが付きます。それぞれのウィンドウの表示位置を指定しておきま す。位置の指定には縦横(XY 位置)を指定して物理画面上での平面的な位置を指定する方法と,奥行き (Z 位置)を指定してウィンドウ同士の重なりを指定する方法があります。これらの指定は AP から動的変 更できます。

## (2) ウィンドウ表示位置と重なり

ウィンドウ表示位置およびウィンドウ同士の重なりは,画面属性の「XY 位置」および「Z 位置」で設定し ます。ただし、AP での「XY 位置」および「Z 位置」の設定が有効になるのは、表示形態で「全面書換」 を指定している場合だけです。

• XY 位置

XY 位置は「左上」「左下」「中央」「右上」「右下」「自由な位置」から選べます。

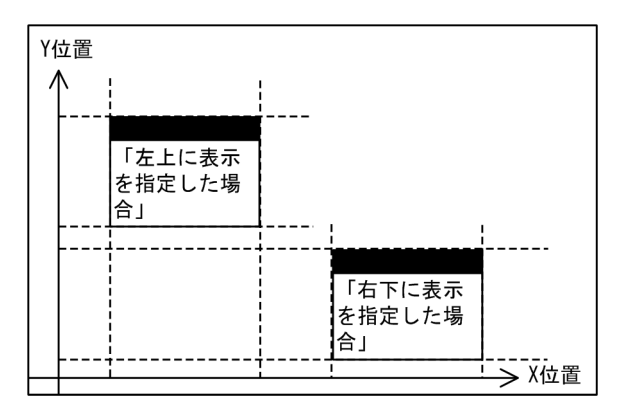

• Z 位置

Z 位置は「標準表示」「手前に表示」「後ろに表示」「一時非表示」から選べます。「一時非表示」は奥行 きの指定に関係なく,一時的にウィンドウを隠します。なお,二次ウィンドウの場合は,標準表示だけ となります。

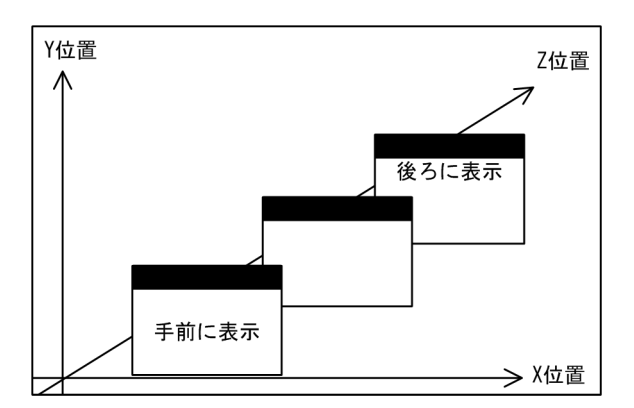

複数のウィンドウを表示するときのウィンドウ同士の重なりを,奥行きを示す Z 位置で指定できます (Z オーダー)。

• 標準表示

表示するといちばん手前に表示されます。ほかの AP のウィンドウが表示されると、後ろへ移動さ れます。

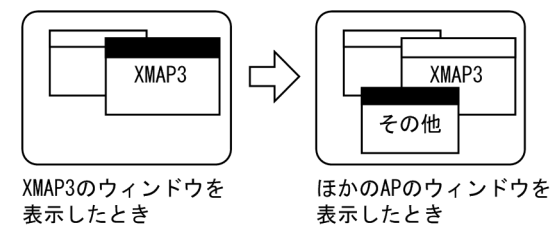

• 手前に表示

活性/不活性に関係なく,常に手前に表示されます。

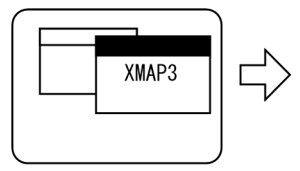

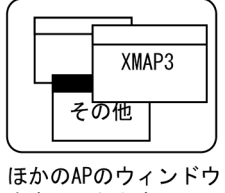

XMAP3のウィンドウ を表示したとき

• 後ろに表示

を表示したとき

活性/不活性に関係なく,常に後ろに表示されます。

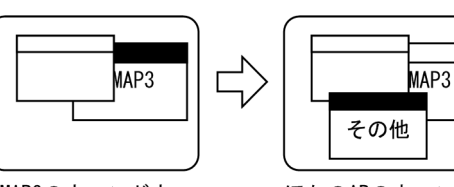

XMAP3のウィンドウ を表示したとき

ほかのAPのウィンドウ を表示したとき

• 一時非表示

ウィンドウを見えない状態にします。通常の表示にするには、AP から動的変更をして「標準表示」 などに切り替えます。一時非表示を利用すると,一時的にウィンドウをクローズしたような状態を 作れます。なお,一時非表示の場合,送信キーを押したときと同じイベント通知コードが,自動的 に AP に渡されます。

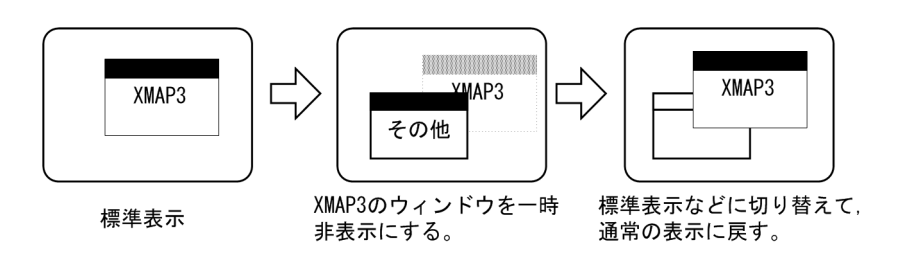

## (3) 表示様式とウィンドウ表示位置の関係

画面の表示様式とウィンドウ表示位置の関係を次の図に示します。

表 8-5 画面の表示形式とウィンドウ表示位置の関係

| 表示様式    | ウィンドウの定義 |          |          |      |  |
|---------|----------|----------|----------|------|--|
|         | 一次ウィンドウ  | 二次ウィンドウ  | XY 位置    | Z 位置 |  |
| 全画面表示   | 様式の定義は有効 | 様式の定義は無効 | $\times$ |      |  |
| ウィンドウ表示 | 様式の定義は有効 | 様式の定義は有効 |          |      |  |

(凡例)

○:定義できる。

×:定義できない。

## (4) 一次ウィンドウと二次ウィンドウ

一次ウィンドウは,データ入力のために使用する画面です。これに対し二次ウィンドウは,ヘルプやメッ セージを表示するために使用する画面です。二次ウィンドウは同時に 3 個まで,一つの一次ウィンドウ上 に重ねて表示できます。なお,二次ウィンドウ表示は,一次ウィンドウが表示されていることが前提になり ます。

一次ウィンドウおよび二次ウィンドウの表示位置や重なって表示される場合の前後関係は,画面属性ダイア ログで設定します。

複数のウィンドウを表示しているとき,オペレータが画面操作できるのは,活性状態のウィンドウだけで す。操作できる状態にあることをフォーカスがあるといいます。

ウィンドウの代表的な表示規則を次に示します。

図 8-3 一次ウィンドウから二次ウィンドウの表示

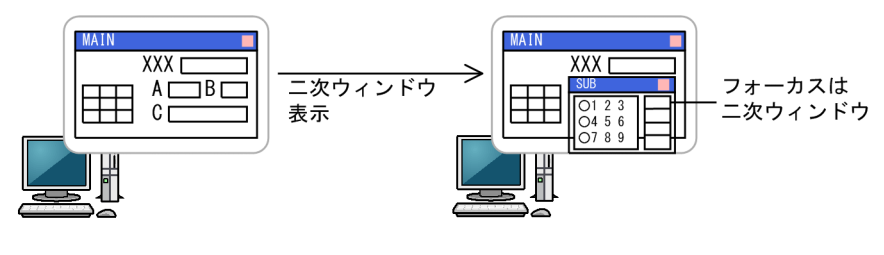

<ニ次ウィンドウの表示位置を仮定した場合のニ次ウィンドウ表示>

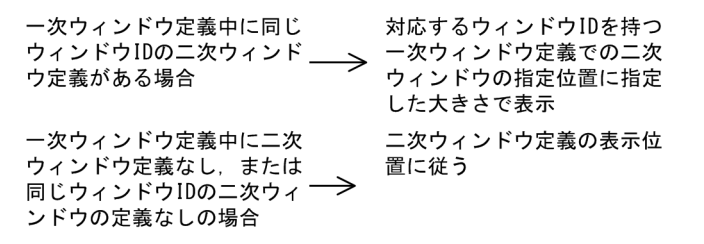

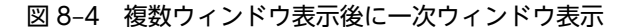

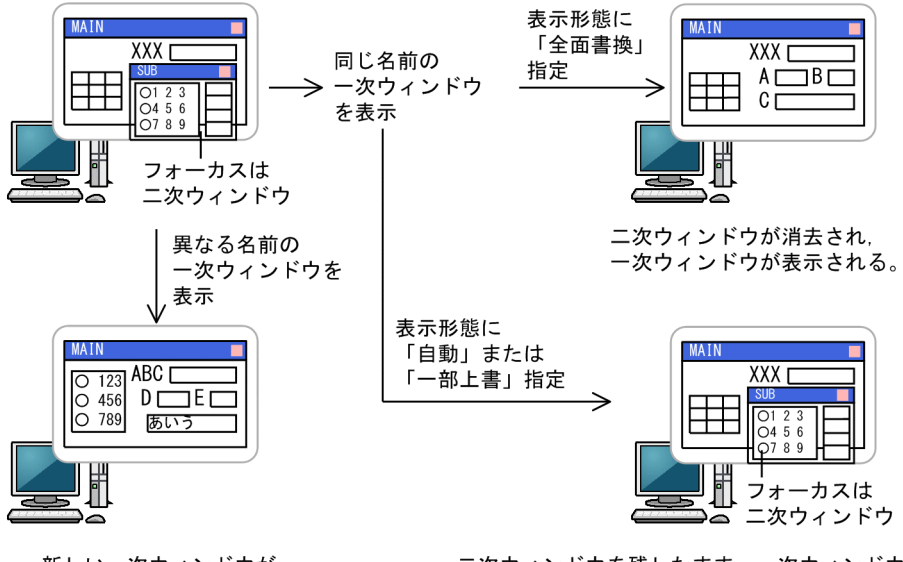

新しい一次ウィンドウが, …<br>指定した大きさで, 前回の 一次ウィンドウと置き換わる。 二次ウィンドウを残したまま,一次ウィンドウ<br>は再表示される。ただし,APでデータ受信処理 の整合性が取れなくなるため、通常では使用し ない。

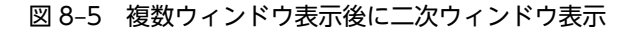

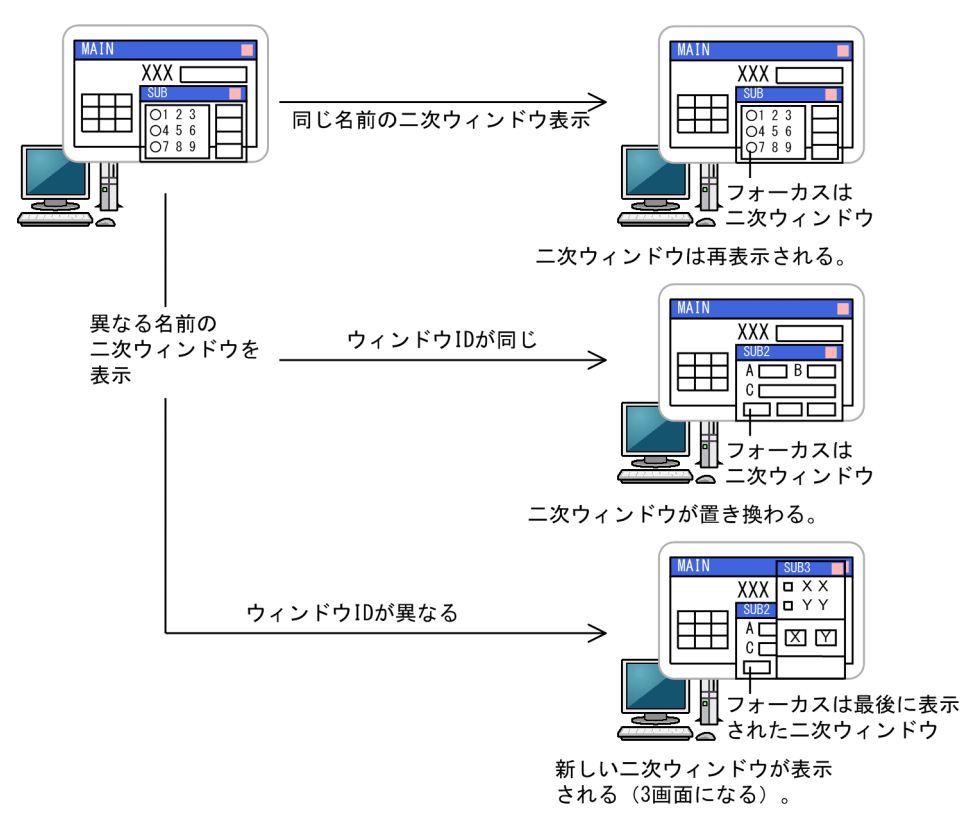

## (5) 二次ウィンドウ

二次ウィンドウは,一次ウィンドウを消去しないで補助的なデータの表示と操作をするときに使用します。 また,二次ウィンドウは,メッセージの表示や入力するデータを検索するダイアログを表示するときにも使 用します。

二次ウィンドウの表示は,一次ウィンドウを表示する方法と同じです。二次ウィンドウは,必ず一次ウィン ドウの前面に重ねて表示します。このとき,一次ウィンドウが消去されることはありません。また,二次 ウィンドウの表示中には,一次ウィンドウの操作はできません。

また,画面属性ダイアログの「二次ウィンドウの位置」または「種別」が「二次ウィンドウ」の時の「二次 ウィンドウの位置」ではウィンドウ種別の ID によって二次ウィンドウの表示位置およびサイズを指定でき ます。ID ごとに次の表に示すように分類して使用することをお勧めします。

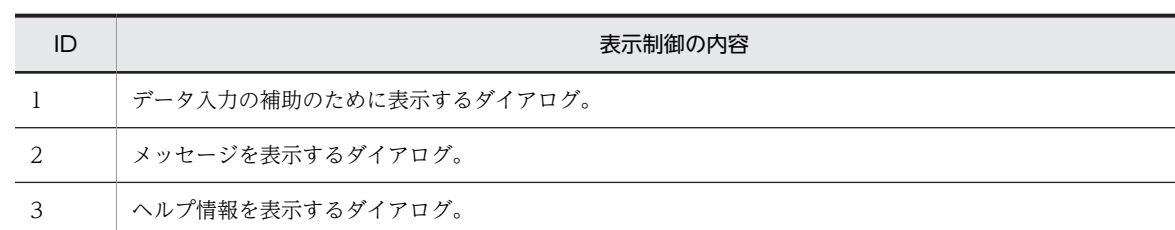

## 表 8‒6 ウィンドウ種別の ID ごとの表示内容の適用例

#### (a) データ入力補助のダイアログとして使用する

一次ウィンドウで選択対象とする項目が多岐にわたり,ポップアップなどでは表示できない場合や,選択す るデータを検索したい場合に使用します。データ入力時の煩雑さをなくすために,一次ウィンドウの一つの 項目に対するデータ入力補助を目的とし,二次ウィンドウから選択するデータは基本的に一つにすることを お勧めします。

画面のサイズは一次ウィンドウの半分以下とし,一次ウィンドウと同様の機能を使用して画面を設計しま す。

#### (b) メッセージ表示のダイアログとして使用する

画面を操作するオペレータに対してメッセージを通知するときに使用します。

メッセージには「エラー」「インフォメーション」「クエスチョン」「ワーニング」があります。

画面のサイズは一次ウィンドウの 1/4 以下を目安とし,テキストボックスやフィールドボックスを使用し た出力メッセージと,メッセージアイコンとを組み合わせて画面を設計します。

(c) ヘルプ表示のダイアログとして使用する

一次ウィンドウに対する操作説明などのヘルプ情報を表示するときに使用します。ヘルプ情報は,確認後, [OK]のプッシュボタンなどで二次ウィンドウを閉じるように指定します。

画面のサイズは一次ウィンドウの半分以下とし,テキストボックスやフィールドボックスを使用して画面を 設計します。

## (6) 画面の表示フォント

- XMAP3 で画面の表示に使用するフォントは,XMAP3 実行環境の表示・印刷セットアップ(フォント 構成ファイル:X3PFONT)の定義情報に従います。
- 画面の外観を XMAP3 実行環境の表示・印刷環境ファイルで,3D(立体的な表示)にした場合,標準 では画面解像度に関係なく,MS ゴシックの 14 ドットフォントとなります。これ以外のフォントおよ びサイズを使用したい場合は,XMAP3 実行環境の表示・印刷セットアップ(フォント構成ファイル: X3PFONT)の「表示文字」タブで設定してください。

# 8.1.4 画面のズームイン・ズームアウトの作成

画面属性ダイアログで指定する基準文字サイズ(大/中/小)に対し,ドロー上でさらに 3 種類の文字サ イズを指定できます。つまり,ドロー上では 9 種類の文字サイズを使用して画面を作成できます。同じレ イアウトで文字サイズだけを変更した数種類の画面を作成しておき、AP で切り替えると、画面をズームイ ン,またはズームアウトできます。

ΪA

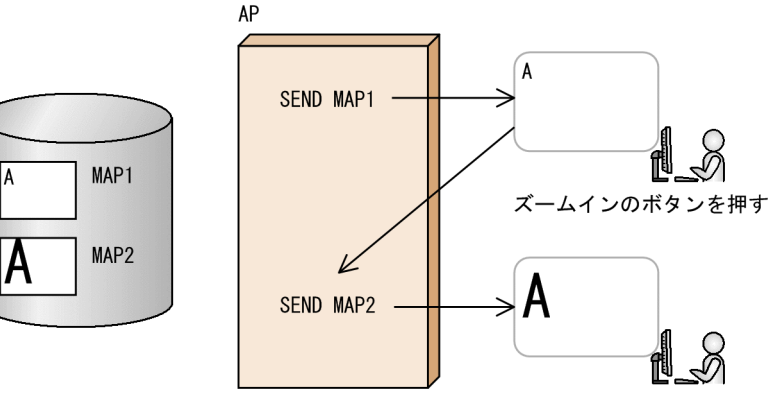

2種類の文字サイズの マップを用意しておく。

論理マップはMAP1とMAP2で同じなので共用する。

# 8.1.5 GUI 画面設計のポイント

GUI 画面の設計ではさまざまな機能が利用できるので,大量の画面を必要とする基幹業務などへの適応が できます。しかし,利用できる機能が多ければ多いほど,ポイントを絞って設計しなければ煩雑な画面に なってしまいます。

ここでは,より快適に業務を行うための画面の設計のポイントについて説明します。

#### (1) 使いやすい GUI 画面の特長

使いやすい GUI 画面の特長を次に示します。

- 操作方法が統一されている。
- 画面のサイズ,形式が画面の種類ごとに統一されている。
- 入力必須,選択必須の項目は,スクロールしなくても必ず表示される位置にある。
- 操作を画面上だけに集中させず,マウス操作やキー操作にも割り振るなどして,最も簡潔な方法で操作 できるようになっている。
- 画面上で使用している色数が適当である。また,長時間作業していても目に負担を掛けない色使いであ る。

#### (2) GUI 画面を設計するときの検討課題

GUI 画面を設計するときには,次の点をよく検討します。

#### (a) 画面中の機能の絞り込み

一つの GUI 画面には,まとまりのある機能を持たせます。最初に表示する画面にはなるべく汎用的な機能 を持たせ,そこから二次ウィンドウやダイアログに制御を移していく方が,画面を効率良く使えます。

#### (b) 操作方式,画面形式の統一

操作方式や画面形式を統一すると,初めて操作する画面でもそれまでの経験を基に操作できるので,効率良 く作業ができます。また,決まった機能を持つボタンの位置が画面間で統一されていれば,誤入力や誤操作 を防げます。

(例)

画面を終了するときに表示されるダイアログのボタンの配置は,常に「はい」「いいえ」「キャンセル」 の順である。

#### (c) 使用している色の考慮

GUI 画面の特長である多彩な色を使いながら、見やすい画面にするには、次の点に注意してください。

- 目立たせたい項目を決め,背景色とは対立する色を指定する。それ以外は同系色でまとめる。
- 使用する色は統一する。 (タイトルバーの色,背景色の色,エラーダイアログの色など)
- 目が疲れないように,広範囲の色には彩度の低い色を使う。
- 文字色には必ず見やすい色を使う。
- モノクロの画面や液晶画面で表示されることも考慮する。
- 色弱者を考慮する(赤と緑の組み合わせを避けるなど)。

#### (d) ユーザレベルの考慮

熟練者でも初心者でも操作しやすいように配慮してください。

(例)

初心者用のガイドを用意する。ただし,熟練者には必要ないので画面上に常駐させない。

#### (e) PF キー,テンキー入力の利用

操作をすべて画面に集中させずに,今までのオペレーションとの連続性や手間などを考慮して機能を割り 振ってください。

(f) ハードウェアデバイスの影響

ブラウン管や液晶画面などのハードウェアデバイスによって,表示結果やサイズが異なる点を考慮してくだ さい。

#### (g) 基幹業務で利用するということ(AP 生産性,保守性の配慮)

基幹業務は,大量の画面,AP から構成されています。また,常に変更・更新されます。これらの点を考慮 して,生産性,保守性,信頼性について十分,検討してください。

#### (h) CUI 画面での操作に対応する GUI 画面の機能

これまで CUI 画面上で操作していたものを GUI 画面に移行させる場合、各フィールドに対応する GUI の 機能は次のようになっています。

#### キー入力するフィールド

CUI 画面でキー入力していた各フィールドは,目的に応じて次の分類のオブジェクトに割り振れます。 各オブジェクトの詳細は「[8.5 GUI 画面で使用するオブジェクトの詳細](#page-307-0)」を参照してください。

## キーエントリしていたフィールドに対応する GUI 画面の機能

• 直接,入出力するもの

「入出力テキスト・フィールド」「入出力日付テキスト・フィールド」「入出力時刻テキスト・ フィールド」

• 選択して入出力するもの

「コンボボックス」「ポップアップテキスト・フィールド」「スピンボックス」

#### 固定(ラベル)フィールドに対応する GUI 画面の機能

「固定テキスト・フィールド」「出力テキスト・フィールド」「出力日付テキスト・フィールド」「出 力時刻テキスト・フィールド」

#### 一覧を表示するフィールドに対応する GUI 画面の機能

「フィールドボックス」「リストボックス」「テキスト・フィールドの反復」

PF キーなど画面を確定し,AP に制御を渡して処理をコントロールするものに対応する GUI 画面の機能

- CUI でのファンクションキー操作をそのまま使いたい場合 「GUI のボタンに PF キーや送信キーを割り振って使う」 「GUI のボタンと PF キーを組み合わせて使う」「プッシュボタン」
- GUI 画面の機能を利用したい場合 「メニューバー」「テンキー(自動送信と組み合わせて使う)」「ラジオボタン」「チェックボタン」「ト グルフィールド」

# 8.2 画面の処理方式

XMAP3 の画面の処理方式を説明します。画面を設計する際は,処理方式を考慮する必要があります。

# 8.2.1 画面の制御方式

XMAP3 では,GUI 画面であっても,オンライン端末と同じように,画面単位の入出力(手続き型)で AP を作成できます。このような画面制御を実現させるために,XMAP3 では画面バッファという論理的な画面 を設けてウィンドウシステムと AP とのやり取りをします。なお,GUI 画面特有の機能を実現させるため に,オプションで,フィールド単位の入出力の AP も作成できます。

#### 図 8‒6 XMAP3 での制御方式

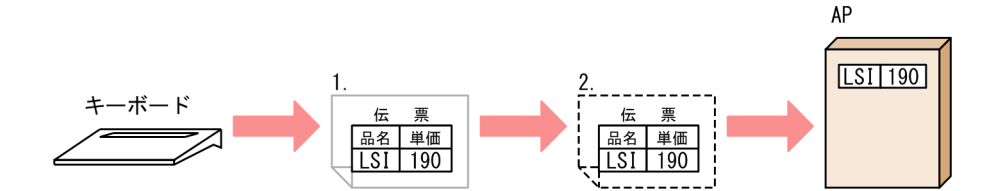

1.実際のウィンドウ表示

ウィンドウには,AP から返されたデータが表示されています。ユーザは,このウィンドウに対し,デー タを入力します。

2.画面バッファ

画面ごとのデータを AP とやり取りするために,XMAP3 がメモリ中に持っている論理的な画面です。 AP から返されたデータは,画面バッファに展開されてから,実際のウィンドウに表示されます。ユー ザによってウィンドウに入力されたデータも,画面バッファを介して AP に返されます。

画面表示

AP から,データの表示が要求されます。XMAP3 は,画面バッファに表示内容を展開し,実際のウィ ンドウ上に表示します。

OLTP サーバ構成の環境では、TP1/NET/XMAP3 の XMAP3 共通定義 (mcftpx) や論理端末定義 (mcftalcle)での設定が優先されます。XMAP3 共通定義,および論理端末定義については,マニュア ル「OpenTP1 プロトコル TP1/NET/XMAP3 編」を参照してください。

画面操作

マウスやキーボードを使用した操作は,「イベント」としてウィンドウシステムから XMAP3 に返され ます。XMAP3 では、このイベントを画面バッファに反映していきます。この時点では、まだ AP へ制 御は返されません。

AP へ制御を返すタイミング

AP へ制御を返すタイミングは,画面確定のときです。画面が確定すると,画面バッファの内容は AP が受け取れる型に編集され,AP へ送られます。

画面確定は、一般的に送信キー,ファンクションキー,およびボタン(プッシュボタン)などを押した 場合に成立します。どのような操作によって画面が確定したかは,イベント通知コードで AP に通知さ れます。また,フォーカス・カーソルがオブジェクト(またはフィールド)を離れたときに,強制的に 画面確定を成立させるオプションもあります。

なお,OLTP サーバ構成の環境の場合,TP1/NET/XMAP3 上で,「次メッセージ要求キー」として割 り当てられているキーのイベントは AP に渡りません。したがって、AP にイベントを通知したいキー は,TP1/NET/XMAP3 上で次メッセージ要求キーに割り当てないよう設定してください。

AP での指定方法

XMAP3 実行環境が物理マップを参照します。AP に取り込まれた論理マップのデータ領域を介して データがやり取りされます。

画面にデータを表示するには,論理マップのデータ項目にデータを代入して XMAP3 に返します。デー タを代入したくない場合は,データ有無コードを使ってそのデータが無効であることを XMAP3 に示し ます。

# 8.2.2 画面の描画方式

XMAP3 では、マッピング方式という画面描画方式を利用します。マッピング方式とは、定義されたレイア ウトの情報(物理マップ)と,APが出力するデータ(論理マップ)を編集して,画面を生成する方式で す。

図 8-7 マッピング方式

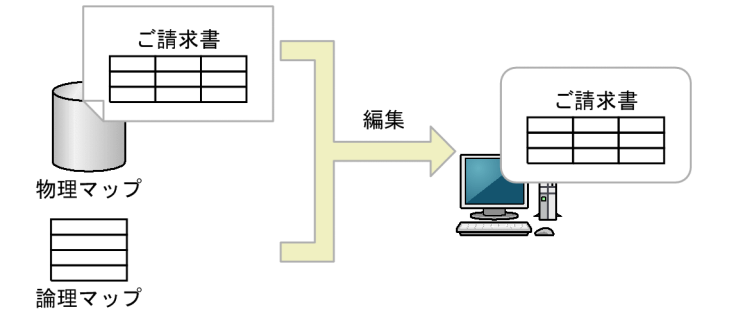

# 8.2.3 画面の表示モード

XMAP3 では,画面を表示するときに,内容をどのように書き換えるか,画面をどのように表示するかを指 定します。

# (1) マッピングオプション

マッピングオプションとは,画面の内容をどのように書き換えるかを指定するオプションです。マッピング オプションには,「マージ」「論理マップだけ」「物理マップだけ」の三つの指定があります。マッピングオ プションは,AP で指定します。マッピングオプションの指定方法については,マニュアル「XMAP3 プロ グラミングガイド」を参照してください。なお,OLTP サーバ構成で使用する場合,「物理マップだけ」は 指定できません。画面の表示モードは「マージ」,または「論理マップだけ」を指定してください。

## 図 8-8 マッピングオプション

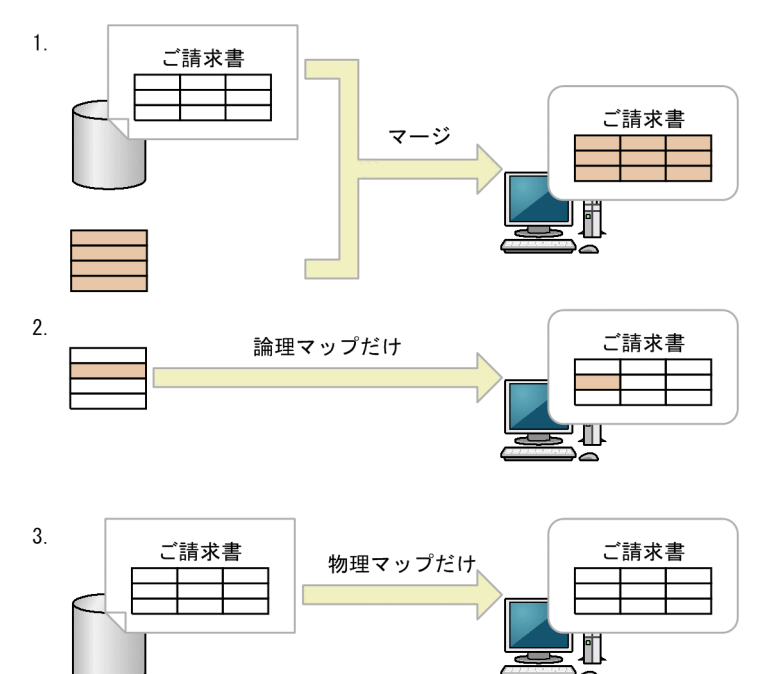

1.マージ

論理マップに代入したデータと物理マップをマージして画面を表示します。同一画面を書き換えると きに使用します。

表示属性の変更要求をしないオブジェクト属性については,画面定義時に指定した表示属性になりま す。

同じ画面に対し、2回目以降の表示では固定部分(タイトルやけい線)は再描画しません。

2.論理マップだけ

論理マップに代入したデータを使用して画面を表示します。一般的に,2 回目以降の表示で,入力した 状態をそのままにして部分的に書き換えるときに使用します※。表示属性の変更指定をしないオブジェ クト属性については,直前の表示属性になります。

3.物理マップだけ

論理項目,または制御項目に指定したデータを無視して,画面定義時の情報(物理マップ)だけで画面 を表示します。論理マップをすべてデータ有無コードでクリアしたときと同じで,メニューなどの初期 表示に使用します。

注※

画面属性ダイアログで「入力・選択状態の扱い」の「初期状態」を選んでいる場合,入力データは 消去されます。入力データを残したい場合は,「初期状態」以外を選んでください。

## (2) 表示形態

表示形態は,画面をどのように表示するかを指定します。表示形態には,「全面書換」「一部上書」「自動」 の三つの指定があります。なお、表示形態とマッピングオプション(マッピングモード)の関係について は,「[8.2.3\(3\) 表示形態とマッピングオプションの関係](#page-277-0)」を参照してください。

#### 全面書換

表示中の画面を消去し,次の画面を全画面描画します。

<span id="page-277-0"></span>一部上書

直前に表示した画面の,一部のオブジェクトだけを変更して表示します。「全面書換」に比べて表示時 間を短縮できます。この場合,マッピングオプションの「マージ」か「論理マップだけ」とあわせて使 用する必要があります。

なお,直前の画面と異なるマップ名のときは「全面書換」の動作となります。

自動

「一部上書」と「全面書換」を XMAP3 に任せて,特に AP では意識しません。直前の画面と同じマッ プ名のときは「一部上書」を仮定します。

標準は「自動」です。

表示形態と画面表示の関係を次の図に示します。

#### 図 8‒9 表示形態と画面表示の関係

●全面書換モード

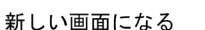

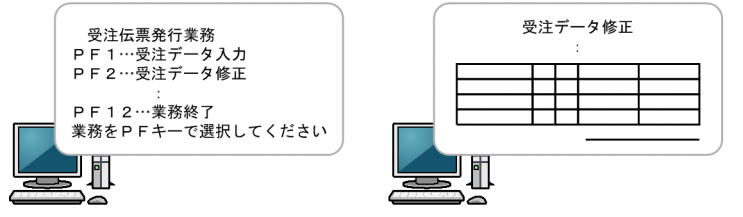

●一部上書モード

1. マッピングオプションで「マージ」を指定した場合

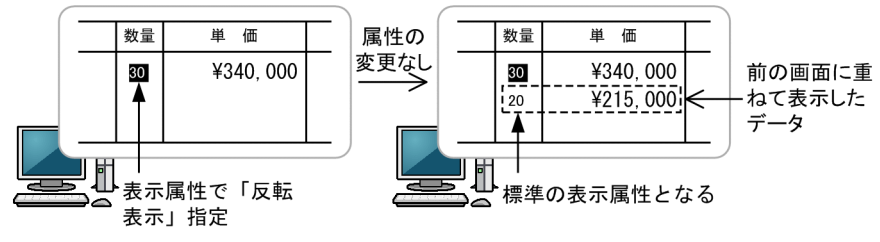

2. マッピングオプションで「論理マップだけ」を指定した場合

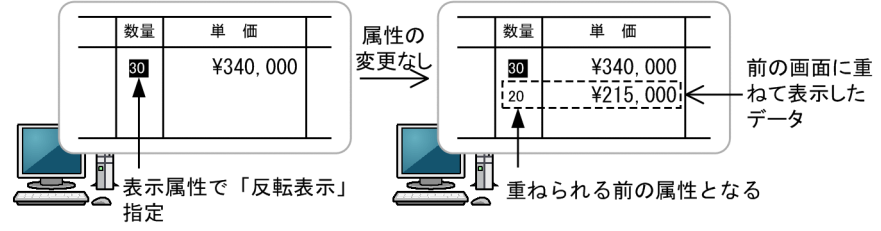

## (3) 表示形態とマッピングオプションの関係

表示形態とマッピングオプションには,選択できる組み合わせが決まっています。マッピングオプションと 表示形態の組み合わせを次の表に示します。

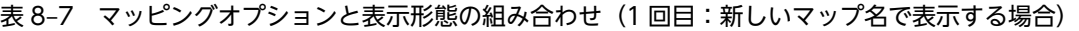

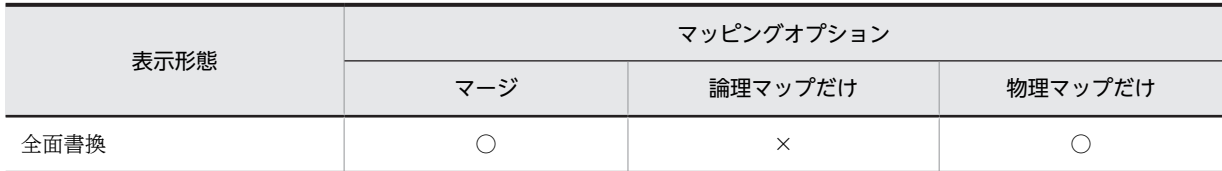

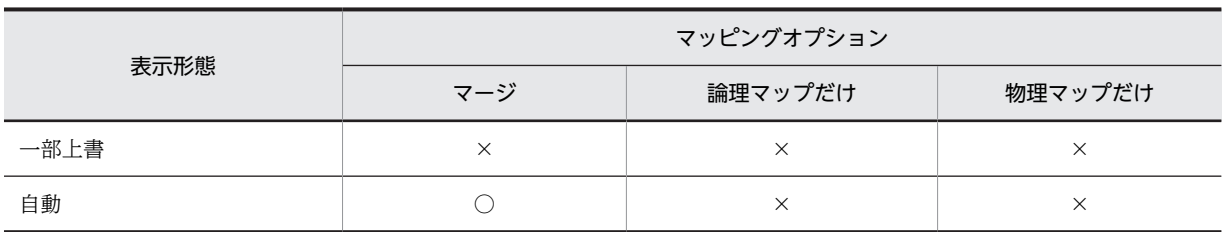

(凡例)

○:指定できる。

×:指定できない。

#### 表 8‒8 マッピングオプションと表示形態の組み合わせ(2 回目以降:同じマップ名で表示する場合)

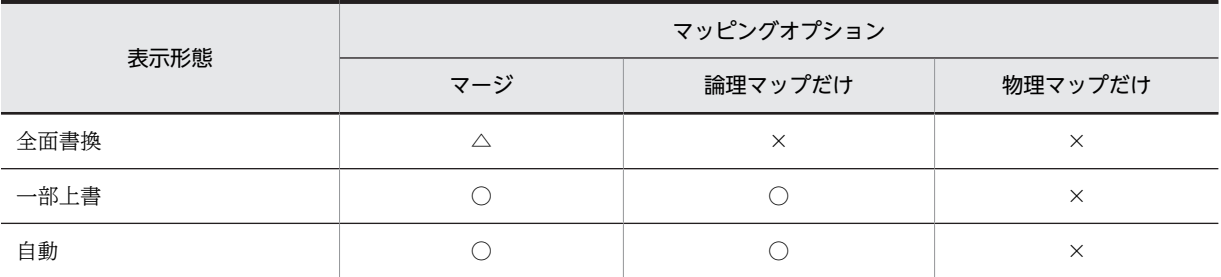

(凡例)

○:指定できる。

△:指定できるが、すべて表示し直すため効率が悪い。

×:指定できない。

また,これらの表示形態と,Z 位置指定(ウィンドウの重なり指定)をあわせて設定できます。詳細は 「[8.1.3\(2\) ウィンドウ表示位置と重なり](#page-266-0)」を参照してください。

# 8.2.4 表示属性の動的変更

AP でオブジェクトの表示属性を実行時に変更できます。これを「動的変更」といいます。

表示属性の動的変更を指定すると,マップ生成後には,表示属性変更の情報を受け取る領域(接尾語「-A」 が付くデータ項目(これを制御項目といいます))が自動的に生成されます。AP では,表示属性を変更す るデータ項目に XMAP3 が用意する修飾名をセットすると、実行時に表示属性を変更して表示します。な お,XMAP3 が用意している修飾名以外に,ユーザが表示属性を設定して用意しておく修飾名も利用できま す。

表示属性はドローセットアップで修飾名ごとに設定します。ドローセットアップでの設定については, 「[3.4.6 表示属性を動的に変更するための設定\(画面\)](#page-128-0)」を参照してください。

なお、マッピングオプションに「空白または 0(マージ)」を指定している場合、表示属性を変更するデー タ項目にヌル ((00)16) またはデータ有無コード (データがないことを示す 1 バイトのコード) をセットす ると,標準の表示属性で表示します。「2(論理マップだけ)」を指定している場合,前回の画面表示時に指 定した表示属性がそのまま表示されます。

動的変更による表示の変更の概要を次の図に示します。

図 8‒10 動的変更による表示の変更の概要

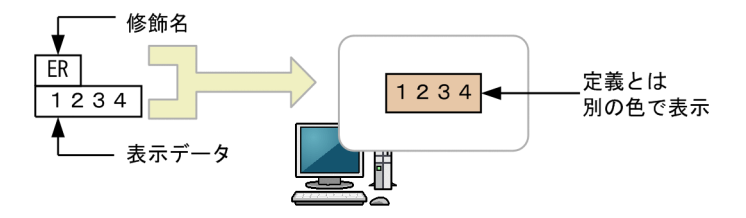

# 8.2.5 オブジェクトの転送モード

転送モードでは,入出力テキストや入出力フィールドおよびボタンを選ばれた状態(例えば,データが入力 されている状態や,ボタンが選択されている状態)にしておけます。

転送モードには,転送状態と,非転送状態があります。転送状態にしておくと,ユーザがデータを入力しな いで画面確定を成立させた場合でも,画面に表示されているデータが無条件に AP へ渡ります。このとき, オブジェクトに初期値が設定されていると,初期値が AP に渡ります。非転送状態にしておくと,ユーザが データを入力しないで画面確定を成立させた場合、オブジェクトに初期値が設定されていても、AP へは何 も渡りません。

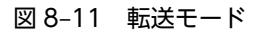

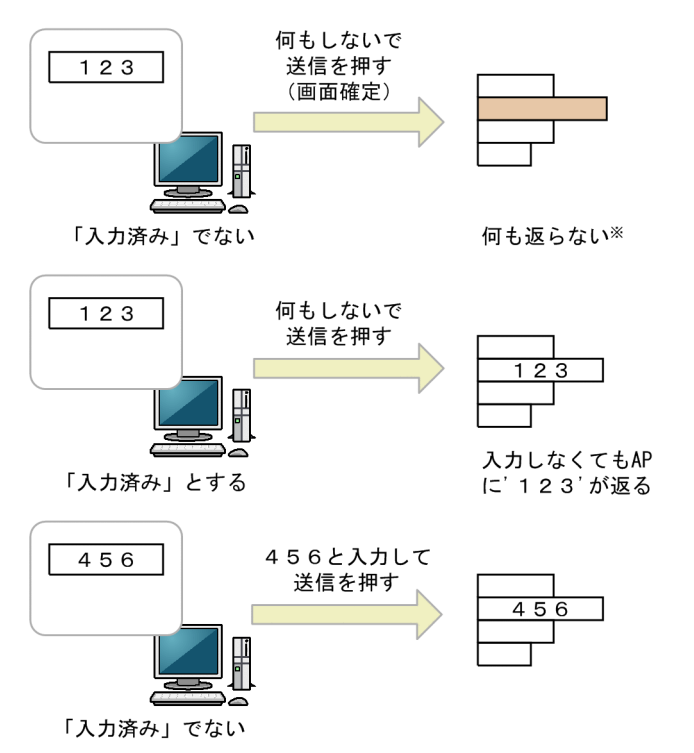

注※オプションで、何もしないで画面を確定させたことを示すデータを返せます。

# 8.2.6 画面確定のデータ入力単位

入力は,基本的に画面単位です。ただしオプションとして,フィールド単位およびイベント単位の入力が選 べます。ただし,入力単位がイベント単位またはフィールド単位のときは,オブジェクトごとに AP との通 信が発生します。そのため C/S システム環境では,画面単位の場合と同じようなスムーズなオブジェクト 間の遷移はできません。応答性能を要求するようなシステムでは注意が必要です。

なお,OLTP サーバ構成で使用する場合には,画面単位を指定してください。画面単位以外を指定した場 合,AP を継続問い合わせ応答型のプログラムとして作成する必要があります。継続問い合わせ応答型のプ ログラムは複雑になりやすく,お勧めできません。

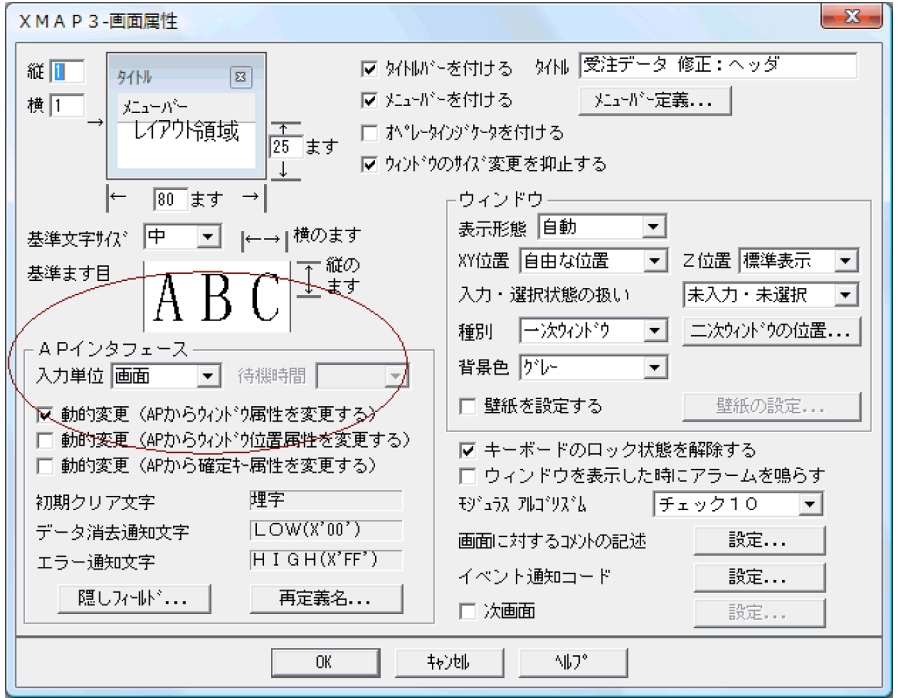

- (1) 画面単位
	- (a) 画面確定のタイミング

画面属性ダイアログの入力単位で「画面」を指定すると, AP から画面を表示するときに, 入出力の制限 (不活性)を指定しているオブジェクト以外は入力・選択できる状態で表示されます。これらのオブジェク トを選択したり,データを入力したりしたあと,画面確定を設定しているメニューバー,プッシュボタンま たは画面確定キーを押すと,AP に制御が渡ります。なお,オブジェクトに「自動送信」を設定すると,そ のオブジェクトからフォーカス・カーソルが離脱するタイミングで「送信」の画面確定が仮定されます。

- (2) フィールド単位
	- (a) 画面確定のタイミング

画面属性ダイアログの入力単位で「フィールド」を指定すると, AP から画面を表示するときに, AP で設 定されているフォーカス (カーソル) があるオブジェクトだけが入力・選択可能になります。ただし, 確定 キー (送信キーや PF キー), プッシュボタンおよびメニューバーは除かれます。

これらのオブジェクトを選択したり、データを入力したりしたあと、フォーカス(カーソル)が次のオブ ジェクトに移動するタイミングで AP に制御が渡ります。なお,各オブジェクトでの「自動送信」の指定は 無効になります。

(b) AP での処理

AP では,画面上の該当するオブジェクトに対応する項目,イベント通知コード,隠しフィールドおよび フォーカス・カーソルにだけ値が格納されます。AP ではこの項目のデータチェック処理などをします。 AP でのデータチェック処理などが終わると、AP が次に操作するオブジェクトにフォーカス・カーソルを 設定し、SEND 要求で画面を表示します。すると XMAP3 では、今回 AP 側でフォーカスが設定してある

オブジェクトだけを入力できる状態にして画面を表示します。なお, PF キーやプッシュボタン, タイトル バーなどでの画面確定は常に有効です。

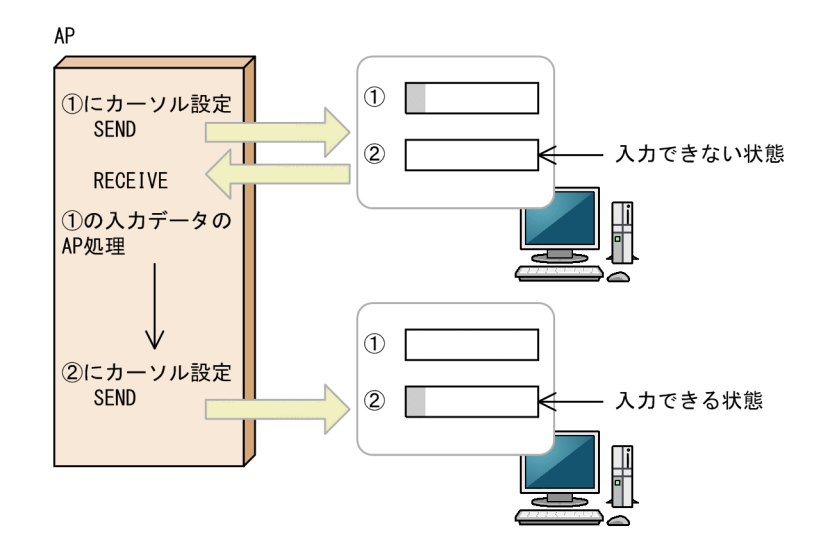

- (3) イベント単位
- (a) 画面確定のタイミング

画面属性ダイアログの入力単位で「イベント」を指定すると、AP から画面を表示するときに、入出力の制 限(不活性)を指定しているオブジェクト以外は入力·選択できる状態で表示されます。なお、各オブジェ クトでの「自動送信」の指定は無効になります。

これらのオブジェクトの一つを選択、またはデータを入力したあと、フォーカス・カーソルが次のオブジェ クトに移動するタイミングで AP に制御が渡ります。このとき,個々のオブジェクトを識別する通知コード が AP に渡ります。通知コードはイベント通知コードという定数です。なお,イベントが発生したとき, AP に通知するかどうかは画面属性ダイアログで指定できます。イベントの定義に関しては「[8.4.2\(32\) イ](#page-304-0) [ベント通知コード」](#page-304-0)を参照してください。また AP にイベントが渡るタイミングについては「[8.2.7 画面](#page-283-0) [確定と AP への通知」](#page-283-0)を参照してください。

#### (b) AP での処理

AP では,論理マップ中のイベント通知項目に格納されているイベント通知コードによって,渡されたデー タがどのオブジェクトから渡されたものかを判断し,そのオブジェクトに該当する処理のサブルーチンなど を呼び出します。

そのため、オブジェクトにはユニークなイベント通知コードが自動的に割り当てられます。ただし、反復 (繰り返し)オブジェクトに対しては、同じイベントを返します。

イベント通知コードは,論理マップと一緒にオブジェクトに対応したデータ名に「-V」を付けてイベント 定数として生成されます。オブジェクトに対応するデータ名を使用しているため、AP 中で、オブジェクト とイベントの対応がわかりやすくなっています。

(例)

データ名が FIELD1-の場合 出力データ項目:FIELD1-O 入力データ項目:FIELD1-I イベント定数 :FIELD1-V

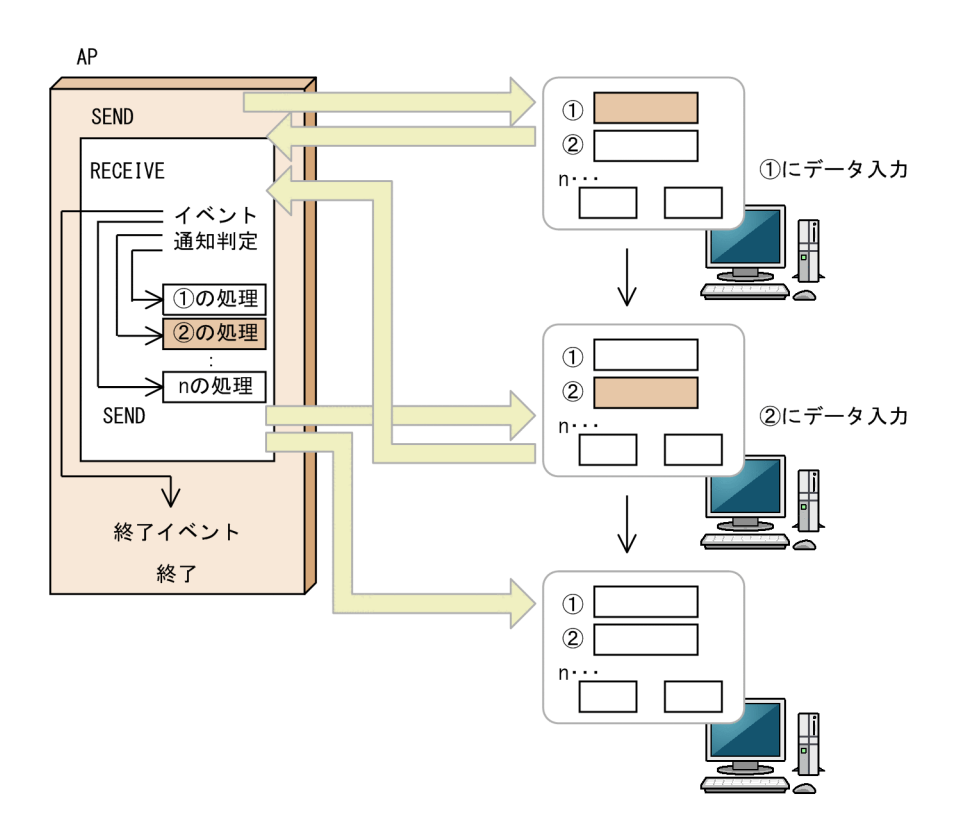

注 1

入力単位が「イベント」の場合,「自動送信」の指定は無効になります。入力単位が「イベント」のと きは常に,活性状態のオブジェクトの一つを選択,またはデータを入力したあと,フォーカス・カーソ ルが次のオブジェクトに移動するタイミングで AP に制御が渡ります。

注 2

繰り返しの指定があるテキスト・フィールドのイベント通知コードは,先頭のテキスト・フィールドの イベント定数が AP に返ります。

注 3

ドローセットアップのイベント通知コードダイアログで「通知コードの長さ」を 4 以外で設定すると, 入力単位「イベント」は利用できません。

- (4) 表示直後(強制送信)
	- (a) 画面確定のタイミング

画面属性ダイアログの入力単位で「表示直後」を指定すると,画面に対して何の操作がされなくても,一定 の時間が過ぎると自動的に AP に制御を渡します。その場合のイベント通知コードは,送信キーを押したと きと同じ値を返します。また,AP に制御が渡るまでの時間を設定しないで,表示直後に AP に制御を渡す ような設定もできます。なお,設定した時間が過ぎる前に,ボタンを押すなど,画面に対する操作をした場 合は,表示直後の指定が解除され,画面単位と同じ動作になります。

スプラッシュ画面や,表示専用の掲示板のような画面を表示するときに利用できます。

<span id="page-283-0"></span>(b) AP での処理

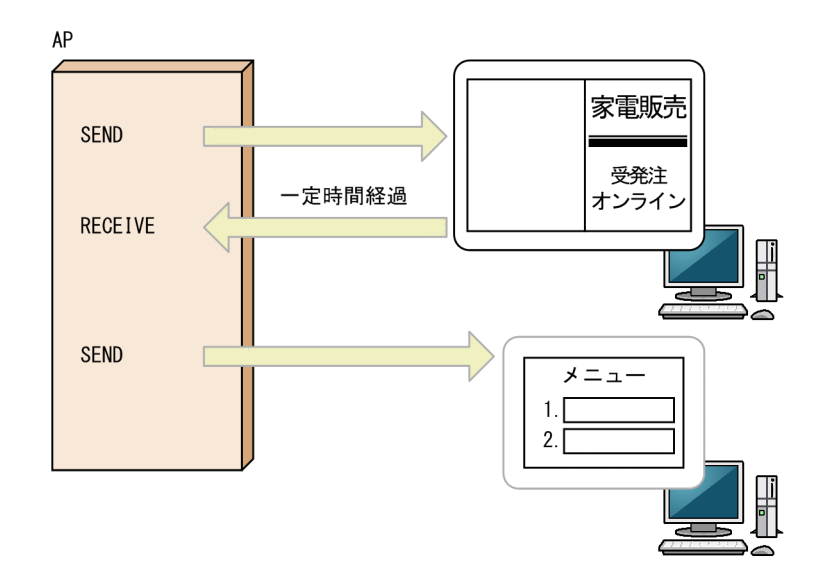

# 8.2.7 画面確定と AP への通知

## (1) AP にイベントが渡るタイミング

AP にイベントが渡るタイミングを次に示します。

- GUI 画面/CUI 画面共通
	- PF キーなど,確定キーを押したとき。
	- メニューバーで AP 通知となっているメニューを選択したとき。
	- プッシュボタンで AP 通知となっているメニューを選択したとき。
	- •「自動送信」が指定してあるオブジェクトからフォーカス・カーソルが離脱したとき。
	- タイトルバーの「閉じる」メニュー/ボタンを選んだとき。
- GUI 画面固有
	- リストボックスのリスト項目をマウスでダブルクリックしたとき。
	- MCR カードの読み込みが終了したとき。
	- 画面属性ダイアログの「入力単位」で「表示直後」が指定してある画面で、設定した待機時間に達 したとき。
	- 画面属性ダイアログの「入力単位」で「フィールド」または「イベント」が指定されている画面で, フォーカス・カーソルがオブジェクトから離脱したとき。

#### 注

手動ポップアップの表示は,画面確定の対象とはなりません。

## (2) 各入力単位での画面確定操作

各入力単位が指定されているウィンドウで画面確定の操作した場合の結果を次に示します。

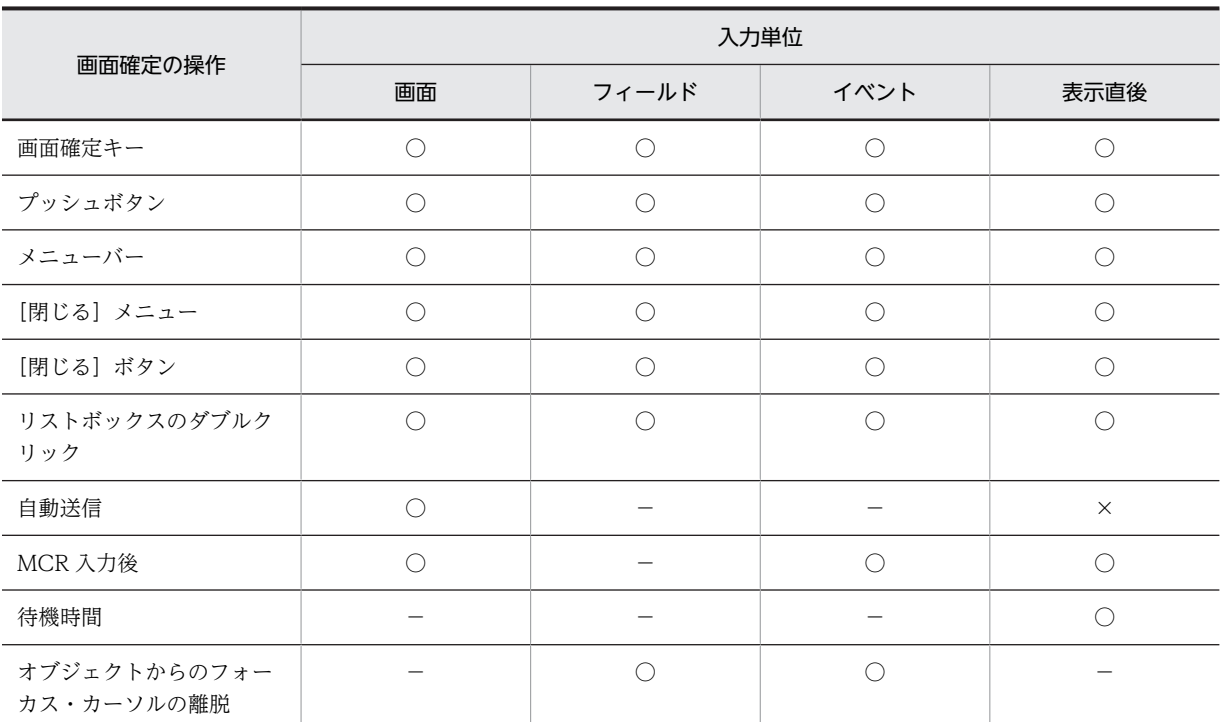

(凡例)

○:画面確定する。

×:画面確定しない。

−:操作は無効になる。

# (3) AP へ通知するための設定

各画面確定の操作で,AP へ通知するための必要な設定内容を示します。

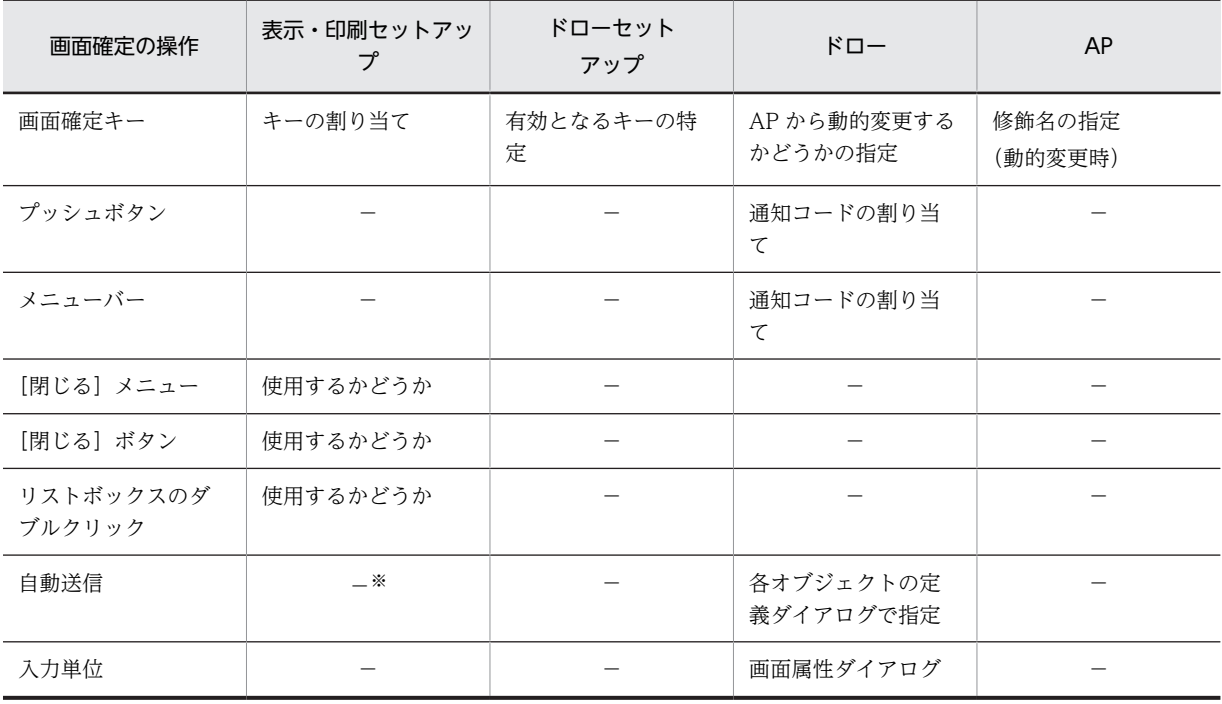

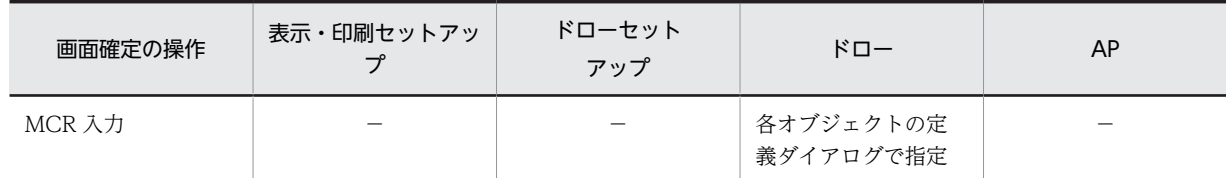

(凡例)

−:操作は無効になる。

注※

XMAP3 実行環境の表示・印刷環境ファイルで「入力直後 AP へ制御を渡す(自動送信)動作」の「データ変更時だ け制御を渡す」を設定すると,入力操作をしたときだけ自動送信の通知をします。

## (4) イベント通知コード

画面確定の操作とイベント種別,および通知コードの関係を次に示します。

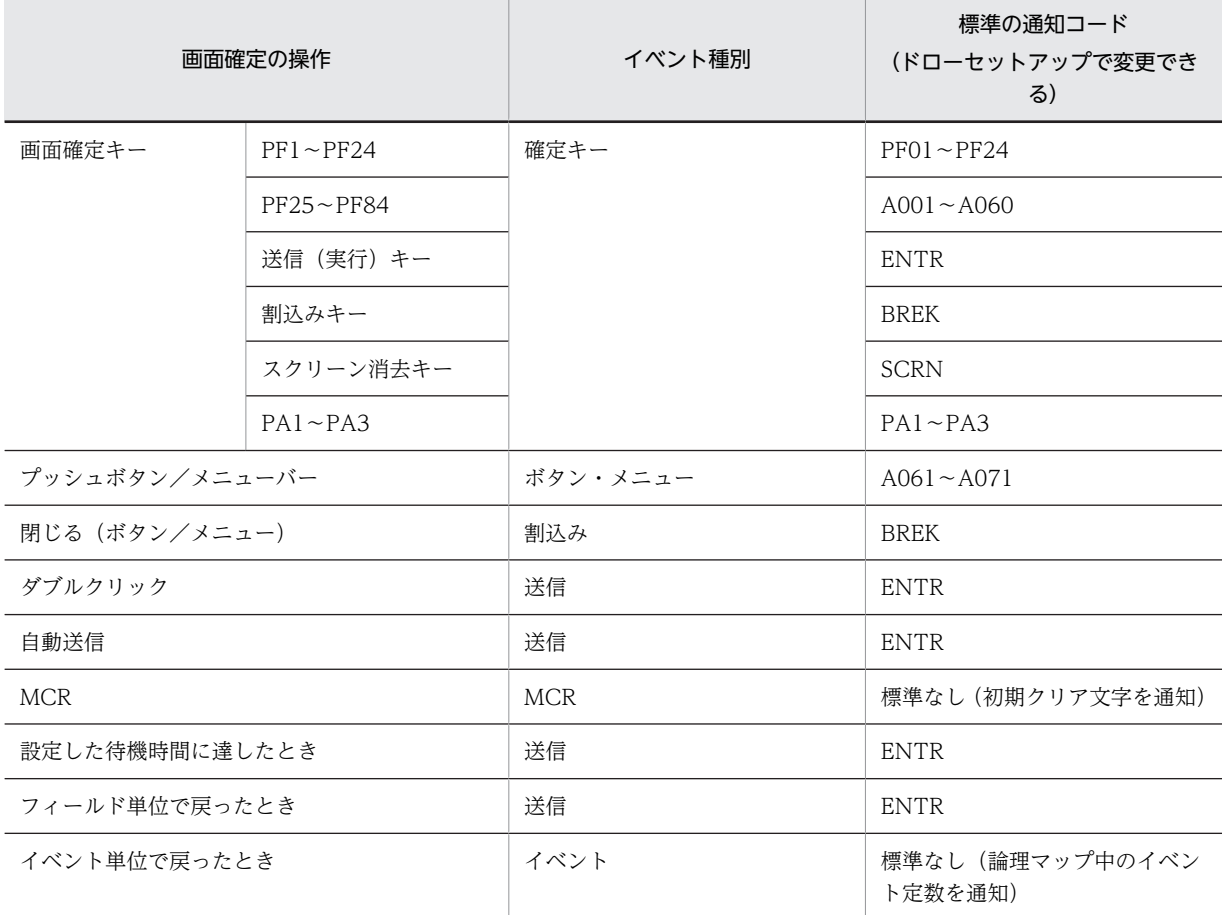

# 8.2.8 表示先と表示環境の設定

# (1) 表示先の指定

AP から画面に表示するときは、表示先を指定します。この表示先の名前を「仮想端末名」といいます。標 準値は「DSP001」です。

スタンドアロンの場合は,自分自身の画面のウィンドウが表示先になります。

C/S 構成の場合は,サーバから見た表示先のマシンを指定します。C/S 構成では,この物理的な LAN アド レスと,論理的なアドレスである「仮想端末名」をあらかじめ定義しておきます。なお,C/S 構成の場合, 仮想端末の自動割当て機能も使用できます。仮想端末設定および仮想端末自動割当てについては,マニュア ル「XMAP3 実行ガイド」を参照してください。

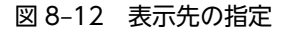

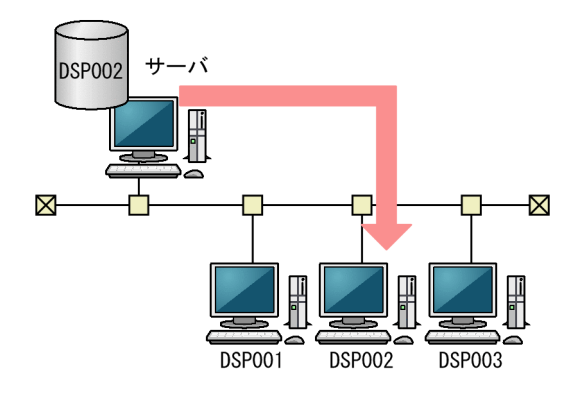

## (2) 表示環境の設定

(1)で説明した仮想端末名の定義のほかに,表示先として使用する Windows マシンの属性を設定してお くことができます。設定できる主な属性を次に示します。

- 使用するキーボードやキーボードの機能の設定
- 画面のデザインの設定
- 日本語入力の設定
- 表示色の設定
- 表示文字の設定

これらの属性を設定するときは,XMAP3 実行環境の表示・印刷環境ファイルおよび表示・印刷セットアッ プ(フォント構成ファイル:X3PFONT)を使います。詳細については,マニュアル「XMAP3 実行ガイ ド」を参照してください。

# 8.3 GUI 画面で定義できる値

XMAP3 で作成する GUI 画面の定義で設定できる値を次の表に示します。

オブジェクトの個数やサイズの値は,論理上の値です。見積もるときは,性能上の制約や,マップサイズを 考慮に入れてください。

定義したオブジェクトの個数は,ドローの[表示]−[オブジェクト数]メニューで確認できます。

表 8‒9 GUI 画面で定義できる値

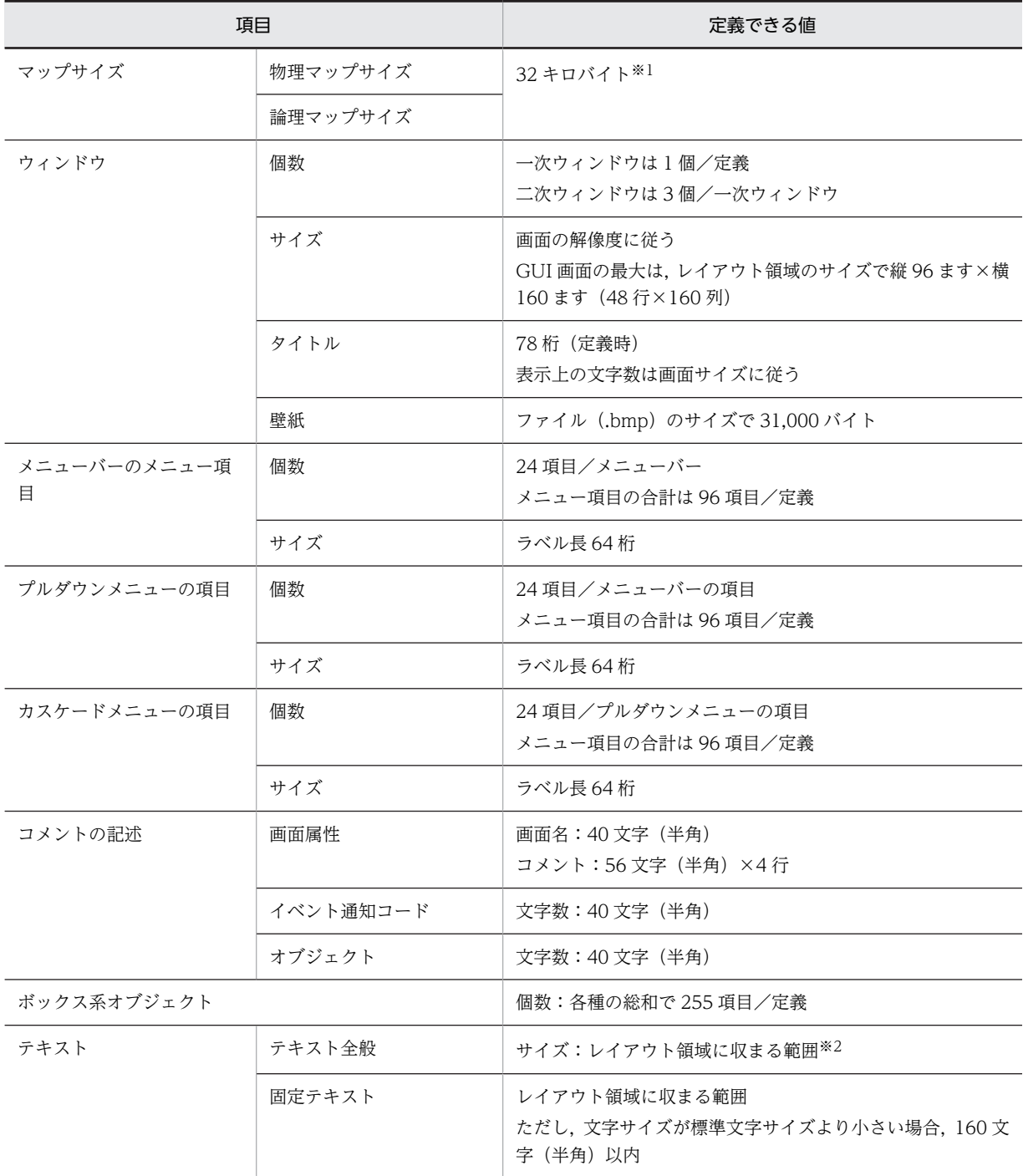
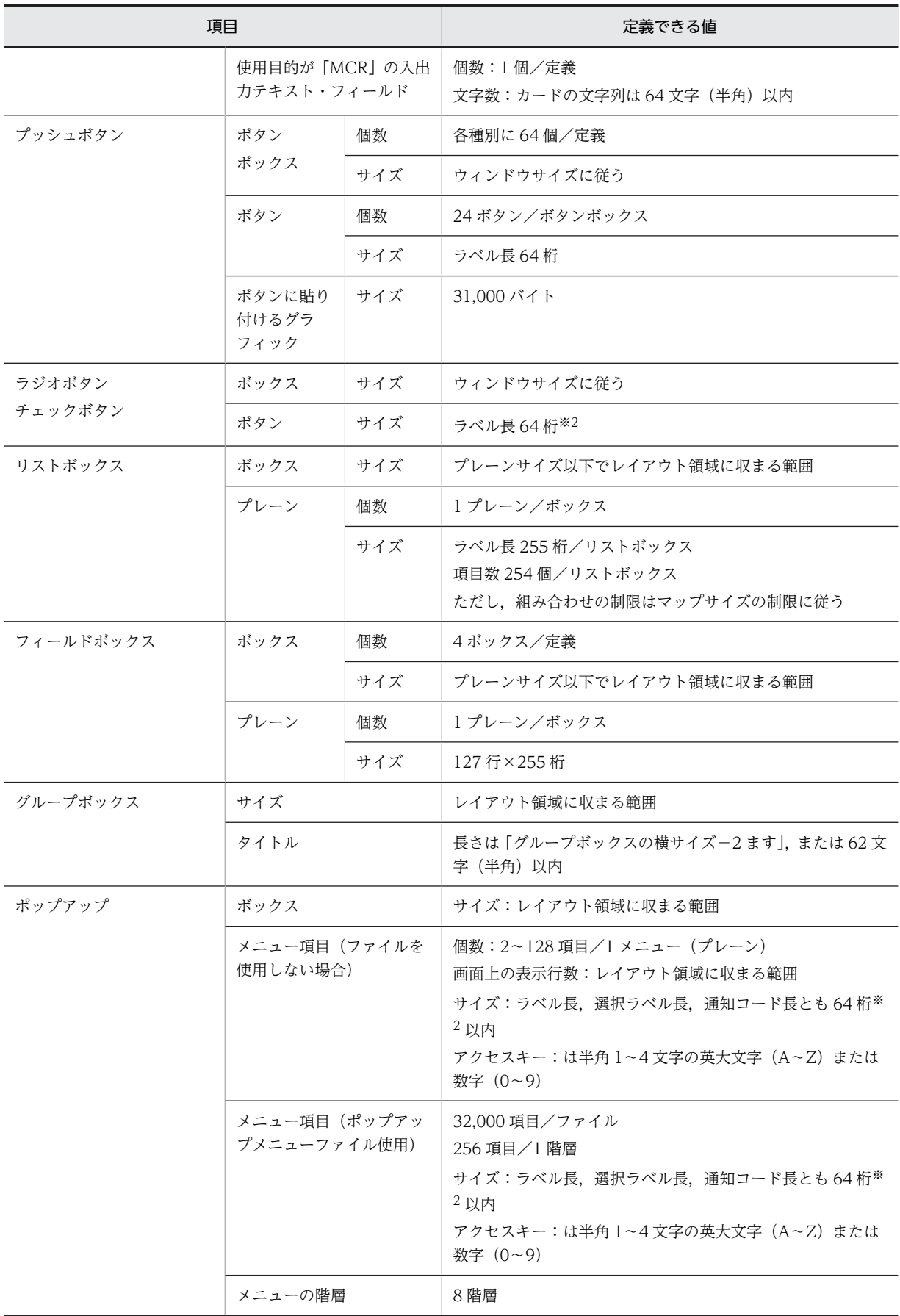

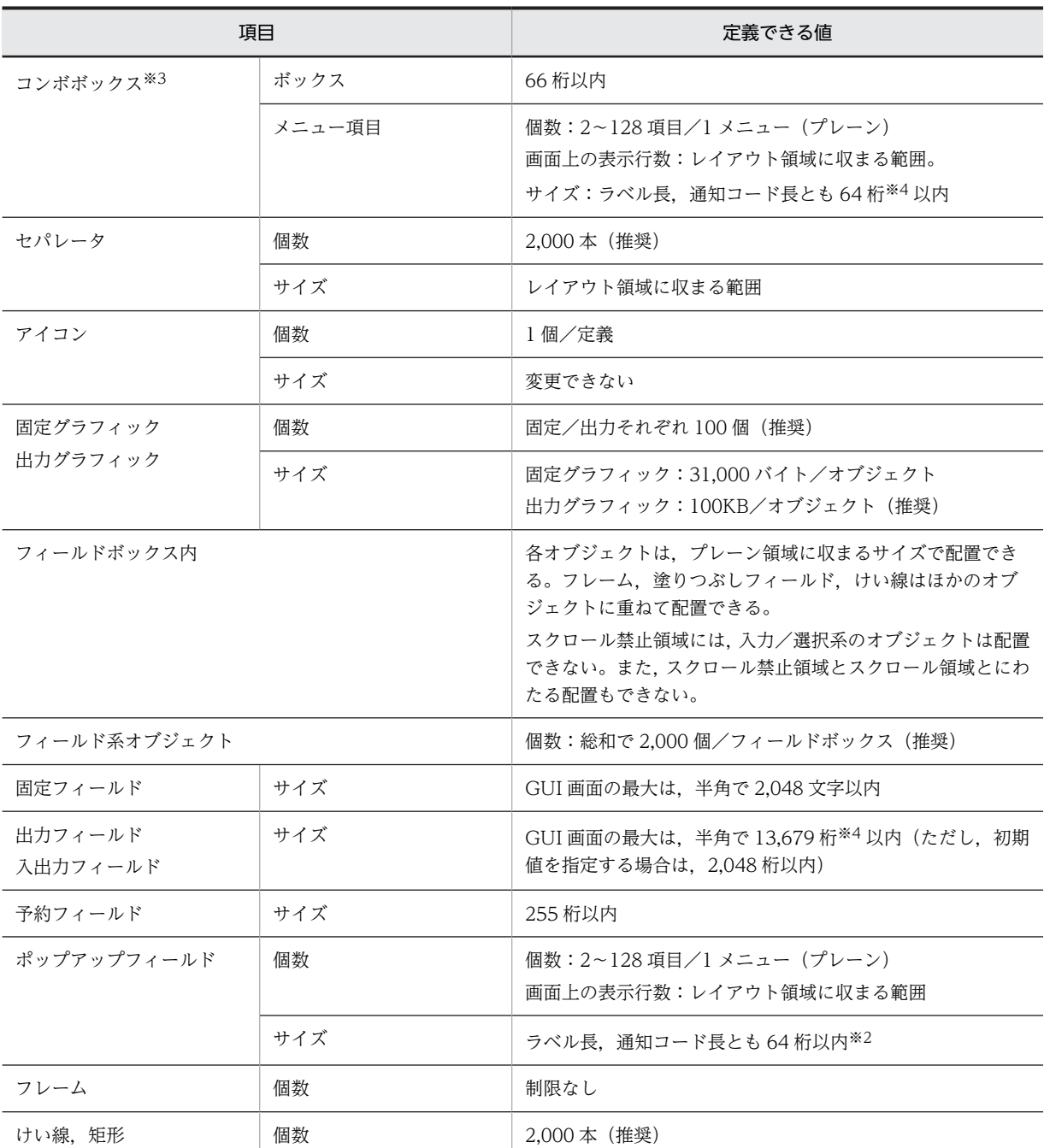

注※1

定義できる値は,マップ生成時にチェックされます。物理マップサイズに固定グラフィックのサイズは含みません。 注※2

データ型に数字編集を指定した場合,入力は 18桁,出力は 30桁以内になります。

注※3

大量の項目を持つコンボボックスおよびキー入力コンボボックスを,画面に大量に定義すると,生成されるウィンド ウ数が Windows の上限値を超えてしまい,画面を表示する際に AP にエラーが通知されることがあります。この場 合は,定義するコンボボックスの個数またはメニュー項目数を減らすようにしてください。

注※4

使用目的に「英数」を指定した場合の値です。指定できる値は,定義条件に応じて異なります。

メニュー項目は,メニューバー,プルダウンメニューおよびカスケードメニューのそれぞれのメニュー項目 です。

# 8.4 GUI 画面属性の設定

GUI 画面の画面属性情報,およびイベント通知コードについて説明します。

画面を制御する情報を画面属性情報といいます。画面属性情報は,ドローセットアップで初期値が設定され ています。この情報は,セットアップ時,または画面定義時に設定できます。

# 8.4.1 画面属性一覧

画面属性で設定できる項目と値を次の表に示します。

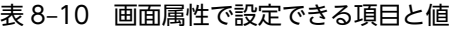

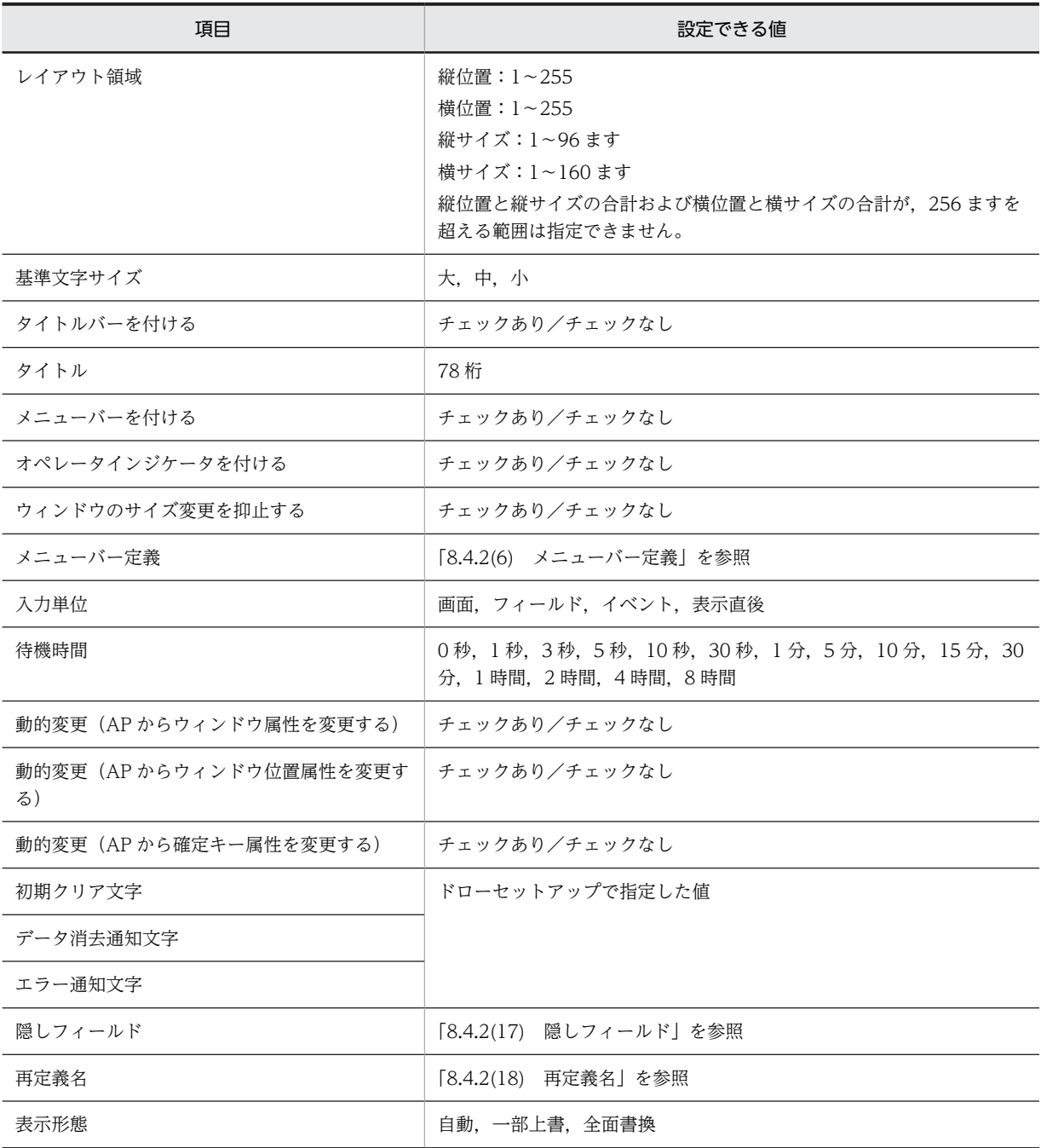

<span id="page-292-0"></span>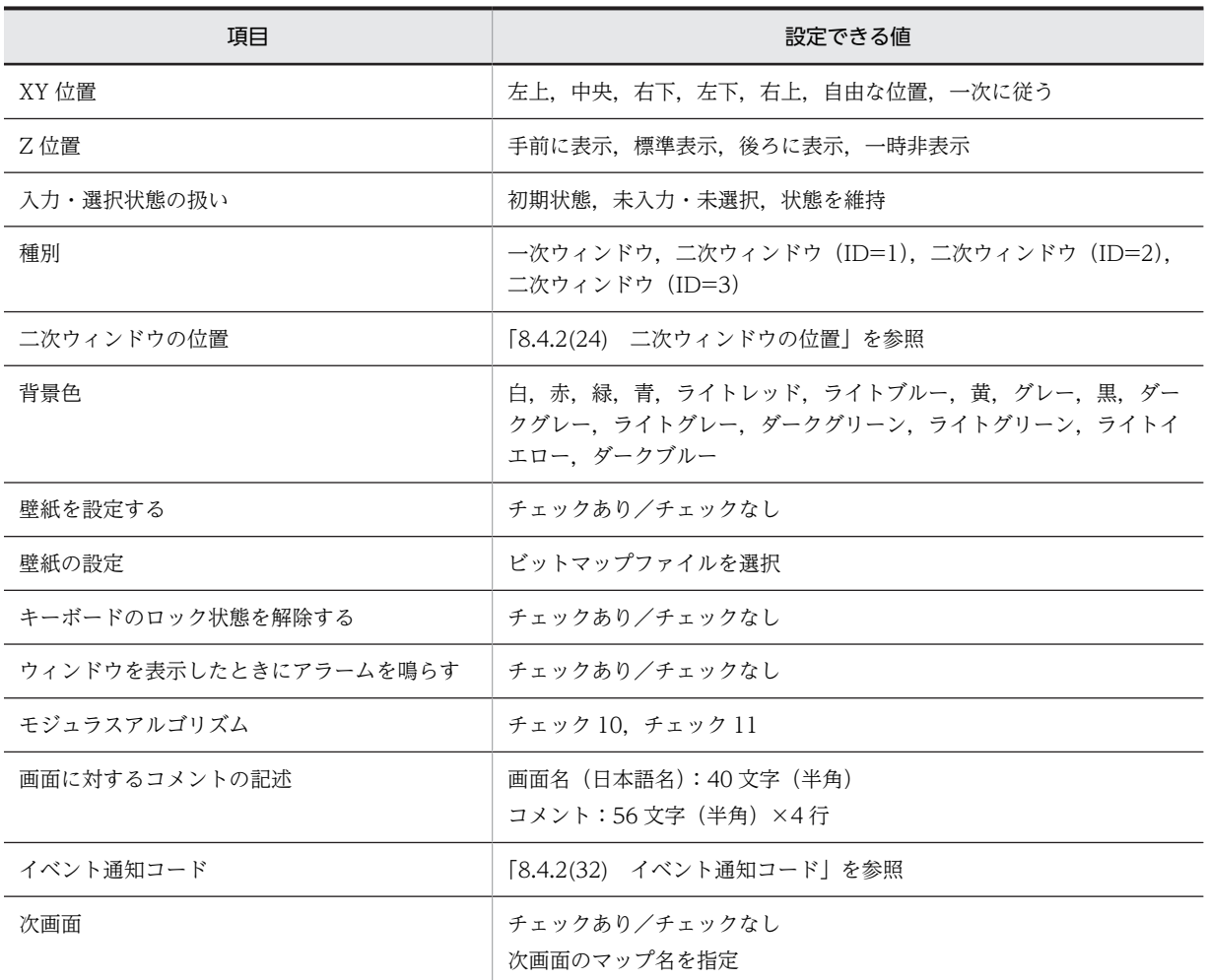

# 8.4.2 各設定項目の詳細

(1) レイアウト領域

画面を表示する縦位置と横位置の座標を決定します。この設定値は,「表示形態」で「自由な位置」を選択 した場合に有効となります。作成する画面のレイアウト領域の大きさは,縦サイズと横サイズで決定しま す。

(2) 基準文字サイズ

画面全体の基準となる文字サイズを選択します。画面属性の定義では,「基準文字サイズ」の設定によって, 配置できる領域が変わってきます。この基準文字サイズは,レイアウト画面上に表示されているグリッドの 縦横の間隔と対応します。縦(行)の間隔は文字サイズの半分,横(列)の間隔は半角の文字サイズの幅で 表示されます。GUI 画面中のフィールドボックスに配置する場合の基準文字サイズについては, 「[8.1.1\(3\) ウィンドウ](#page-260-0)」の「ますの高さ」の記述を参照してください。

(3) タイトルバーを付ける

ウィンドウにタイトルバーを付ける場合はチェックします。一次ウィンドウおよび二次ウィンドウのタイ トルバーの形式と各部の表示仕様を示します。

- (a) 形式
	- 一次ウィンドウ

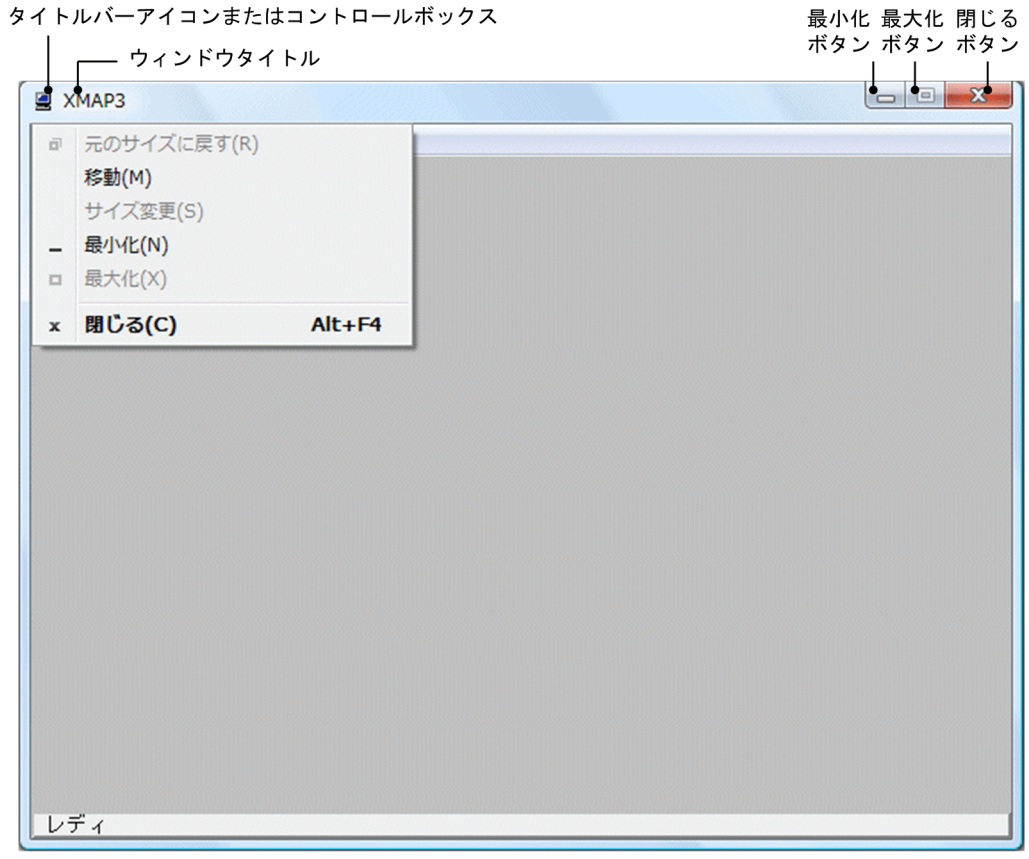

• 二次ウィンドウ

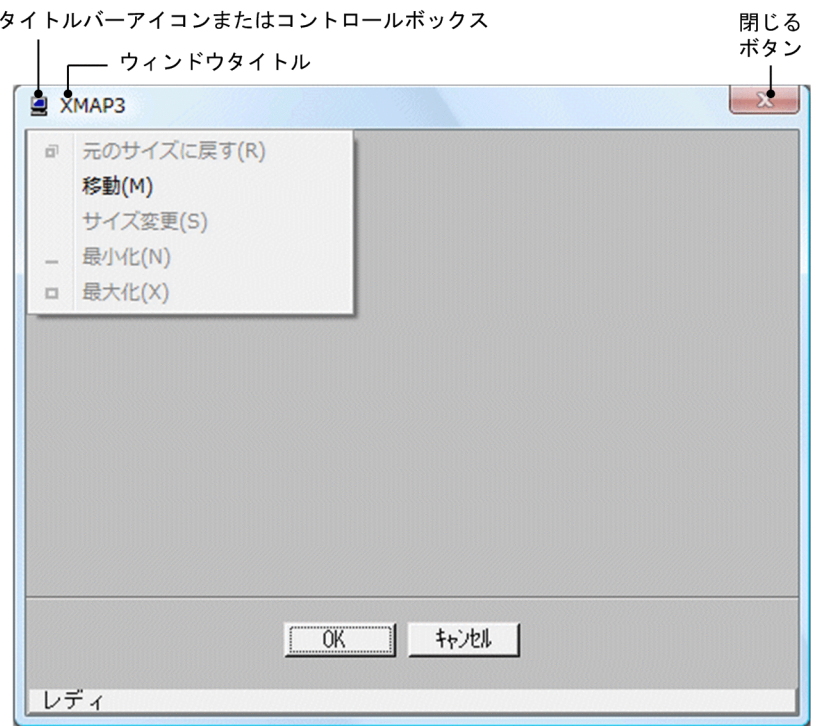

#### <span id="page-294-0"></span>(b) 表示仕様

タイトルバーの表示仕様を次に示します。

表 8‒11 タイトルバーの表示仕様

| 項番             | 名称                          | 機能                                                                                   | 使用条件,その他                                                                                    |
|----------------|-----------------------------|--------------------------------------------------------------------------------------|---------------------------------------------------------------------------------------------|
| $\mathbf{1}$   | タイトルバーアイコンまた<br>はコントロールボックス | XMAP3 システムのアイコンまたは<br>コントロールメニューを出すための<br>ボタンを表示します。クリックする<br>と最小化メニューなどが表示されま<br>す。 | タイトルバーアイコンまたはコントロール<br>ボックスが表示されます。                                                         |
| $\mathfrak{D}$ | ウィンドウタイトル                   | 表示されているウィンドウのタイト<br>ルです。通常は,業務内容を示しま<br>す。                                           | ドローで定義します。何も定義されていな<br>いときは「XMAP3」が表示されます。<br>XMAP3 実行環境の表示・印刷環境ファイル<br>で.表示するかしないかを設定できます。 |
| 3              | 最小化ボタン                      | ウィンドウをアイコン化します。                                                                      | XMAP3 実行環境の表示・印刷環境ファイル<br>で.表示するかしないかを設定できます。                                               |
| $\overline{A}$ | 最大化ボタン                      | ウィンドウのサイズをドローで定義<br>したサイズにします。                                                       | XMAP3 実行環境の表示・印刷環境ファイル<br>で,表示するかしないかを設定できます。                                               |
| 5              | 閉じるボタン                      | ウィンドウを閉じ. AP を終了させる<br>ために使用します。                                                     | XMAP3 実行環境の表示・印刷環境ファイル<br>で,表示するかしないかを設定できます。<br>二次ウィンドウでは使用できません。                          |

# (c) AP から操作する場合

- タイトルバーのタイトルは AP から変更できません。
- [閉じる]ボタンはオプションです。[閉じる]ボタンをクリックすると, [割込] キーと同じイベント が AP に通知されます。
- (4) タイトル

タイトルバーに表示するタイトルを設定します。「タイトルバーを付ける」をチェックした場合に入力でき ます。

(5) メニューバーを付ける

メニューバーを付ける場合はチェックします。メニューバーは,表示された画面に対する処理を選択すると きに使用します。画面遷移やポップアップメニュー(手動)表示の契機としても使用できます。メニュー バーは常に表示されているため,一般的に使用する機能(ファイル,編集など)を設定することをお勧めし ます。

(6) メニューバー定義

「メニューバーを付ける」をチェックした場合に設定できます。メニューバーで設定できるメニューの種類 を次の表に示します。

表 8‒12 メニューの種類

| 種類          | 内容                                                                                                    |  |  |  |
|-------------|----------------------------------------------------------------------------------------------------|--|--|--|
| メニューバーのメニュー | ウィンドウ上のタイトルバーの下に表示されるメニューです。<br>1メニューバー上で最大 24 とおりの処理が選択できます。                                                                                                    |  |  |  |
| プルダウンメニュー   | メニューバーを選択すると表示されるメニューです。<br>メニューバーを選択したとき下位の処理選択があるとき(アクション→計算.印刷などア<br>クションに対する処理が細分化されるとき)に使用します。<br>1 プルダウンメニュー上で最大 24 とおりの処理が選択できます。                                                      |  |  |  |
| カスケードメニュー   | メニューの右端にカスケードメニュー表示用の記号(矢印ボタン)が表示されているプル<br>ダウンメニューを選択すると表示されるメニューです。<br>プルダウンメニューの処理内容がさらに細分化されるとき(印刷から印刷開始まで.書式<br> 設定.印刷取消など印刷に対する処理が細分化されるとき)に使用します。1 カスケード<br>メニュー上で最大 24 とおりの処理が選択できます。 |  |  |  |

選択する処理が多数あり,処理単位でグループ分けができる場合は,プルダウンメニューやカスケードメ ニューを利用して,メニューを階層化することをお勧めします。

メニューは,すべての種類を合わせて,1 ウィンドウで 96 項目設定できます。

メニューバーを定義する画面を次の図に示します。

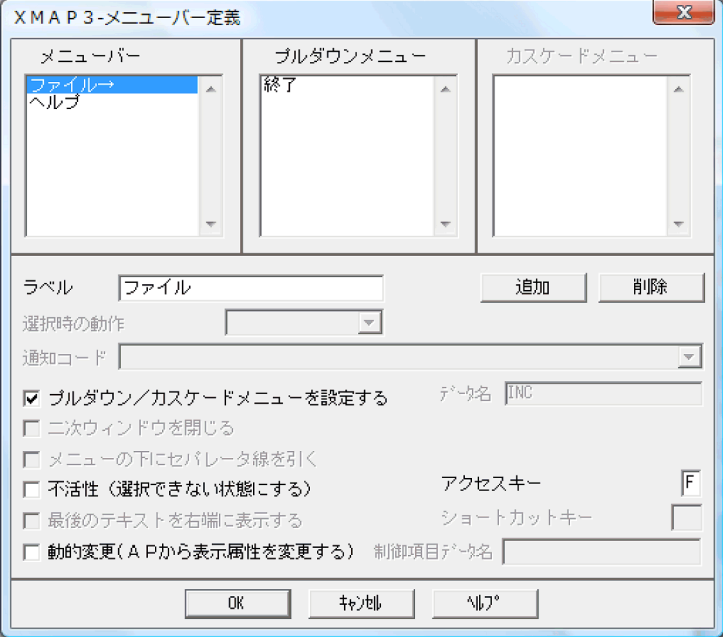

メニューは,マウスまたはキーボードで選択します。キーボードで選択するために,アクセスキーとショー トカットキーを設定できます。

各メニューに設定できる動作を次に示します。

メニューバー

- プルダウンメニューを表示する。
- AP にイベント通知コードを返す。
- 手動ポップアップを表示する。
- 不活性(選択できない状態にする)。
- 最後のテキストを右端に表示する。
- 動的変更を許可する(AP から表示属性を変更する)。

プルダウンメニュー

- カスケードメニューを表示する。
- AP にイベント通知コードを渡す。
- 手動ポップアップを表示する。
- メニューの下にセパレータ線を引く。
- 不活性(選択できない状態にする)。

カスケードメニュー

• AP にイベント通知コードを渡す。

また,メニューを選択したときに複写,貼り付け,およびポップアップ表示を指定できます。複写と貼り付 けの機能は画面間での動作のため、AP に影響はありません。

ポップアップ表示はポップアップ(手動)付きの入出力テキストボックス(またはフィールドボックス内の 入出力フィールド)を配置してある場合に有効となります。ポップアップについては,「[8.5.7 ポップアッ](#page-335-0) [プテキスト/ポップアップフィールド](#page-335-0)」を参照してください。

メニュー選択時に AP に通知コードを渡す場合,メニューに対応したイベント通知コードが入力論理マップ に格納されます。

(7) オペレータインジケータを付ける

オペレータインジケータを表示する場合はチェックします。OLTP サーバ構成の場合は必ずチェックしま す。オペレータインジケータを設定していない場合,二次ウィンドウを表示するとき TP1/NET/XMAP3 の通信エラーとなります。オペレータインジケータの表示位置は,XMAP3 実行環境の表示・印刷環境ファ イルの「オペレータインジケータ」で指定します。チェックした場合,「オペレータインジケータ」で指定 する「拡張形式」は使用できません。

なお,オペレータインジケータに表示されるメッセージについては,マニュアル「XMAP3 実行ガイド」 を参照してください。

#### (8) ウィンドウのサイズ変更を抑止する

実行時に,ウィンドウのサイズを自由に変更できないようにする場合に,チェックします。ウィンドウを小 さくした場合は,必要に応じてスクロールバーが付けられます。スクロールバーを付けるか付けないかは, XMAP3 実行環境の表示・印刷環境ファイルで設定します。なお,スクロールバーを付けるときは,スク ロールすることで重要なエラーメッセージなどが隠れないよう,画面設計時に注意してください。

## (9) 入力単位

画面属性ダイアログの入力単位で次の項目を指定して,画面確定のタイミングを設定します。

• 画面

AP から画面を表示するときに,入出力の制限を設定しているオブジェクト以外は入力・選択できる状 態で表示されます。

• フィールド

AP から画面を表示するときに、AP で設定されているフォーカス (カーソル) があるオブジェクトだけ が入力・選択できる状態で表示されます。ただし,確定キー,プッシュボタンおよびメニューバーは除 かれます。

• イベント

AP から画面を表示するときに,入出力の制限を設定しているオブジェクト以外は入力・選択できる状 態で表示されます。なお,各オブジェクトの「自動送信」の設定は無効になります。

• 表示直後

画面に対して何の操作がされなくても,一定の時間が過ぎると自動的に AP に制御を渡します。この場 合,イベント通知コードは送信キーを押したときと同じ値です。

注 1

画面には,入力必須属性を設定したオブジェクトを定義しないでください。入力必須属性を設定し たオブジェクトを定義した画面を表示した場合,待機終了時に AP に対してエラーが通知されます。

注 2

表示する画面にグラフィックオブジェクトがあると,画面表示に時間が掛かることがあります。こ のため,指定した「待機時間」よりも長く待機することがあります。

入力単位の詳細は「[8.2.6 画面確定のデータ入力単位」](#page-279-0)を参照してください。

#### (10) 待機時間

「入力単位」で「表示直後」を設定した場合に設定します。AP に自動的に制御が渡るまでの時間を設定し ます。

#### (11) 動的変更(AP からウィンドウ属性を変更する)

AP から,表示形態などのウィンドウ属性を変更して画面を表示する場合は,チェックします。チェックし た場合,制御項目が論理マップに展開されます。展開された制御項目に,AP が修飾名を設定すると表示属 性を動的に変更できます。

修飾名と表示属性との対応の標準値については,[「付録 C.1 画面の表示属性」](#page-1102-0)を参照してください。なお, 表示属性はドローセットアップで変更できます。

#### (12) 動的変更(AP からウィンドウ位置属性を変更する)

AP から,一次ウィンドウを表示するときのウィンドウ位置(XY 位置,Z 位置)を変更する場合は,チェッ クします。チェックした場合,制御項目が論理マップに展開されます。展開された制御項目に, AP が修飾 名を設定すると表示属性を動的に変更できます。直前の画面と同じ画面を再表示する場合は,画面属性の 「表示形態」に「全面書換」を設定するか,AP から表示形態に「全面書換」を設定してください。そのほ かの設定値の場合や指定なしの場合は,位置属性は変更されません。

修飾名と表示属性との対応の標準値については,[「付録 C.1 画面の表示属性」](#page-1102-0)を参照してください。なお, 表示属性はドローセットアップで変更できます。

#### (13) 動的変更(AP から確定キー属性を変更する)

AP から,画面に対する操作に使用する各制御キーの有効/無効を設定する場合は,チェックします。 チェックした場合,制御項目が論理マップに展開されます。展開された制御項目に,AP が修飾名を設定す ると表示属性を動的に変更できます。

<span id="page-298-0"></span>修飾名と表示属性との対応の標準値については,「[付録 C.1 画面の表示属性](#page-1102-0)」を参照してください。なお, 表示属性はドローセットアップで変更できます。

#### (14) 初期クリア文字

AP 実行時に,画面からの入力データを AP が受け取る前に,XMAP3 が入力論理マップの各項目をあらか じめクリアしておく文字です。なお,AP が受け取るデータの優先順位は次のとおりです。

1.キー入力データ/選択したイベント通知コード

2.入力済み/選択済みのとき、表示されているデータ/イベント通知コード

3.エラー通知文字

4.初期値

5.初期クリア文字

初期クリア文字は,ドローセットアップで設定できます。詳細については「[3.4.1\(1\) 初期クリア文字を変](#page-100-0) [更する](#page-100-0)」を参照してください。

## (15) データ消去通知文字

AP 実行時に,画面からフィールドキーなどで入出力テキスト・フィールドのデータを消去したり,(00)16 のデータを受信したりしたときに AP が受け取るデータです。したがって,AP が受け取ったデータがデー タ消去通知文字であれば,画面操作でデータ消去されたと判断できます。

初期クリア文字や初期値とデータ消去通知文字とを分けておくことで,入力操作がなかったのか,データ消 去されたのかが区別できます。

また,オブジェクトに「入力済み」が設定されている場合で,画面確定時に何も入力しなくてもヌル ((00)16) が表示されている状態のとき、データ消去通知文字が AP に返されます。

データ消去通知文字は,ドローセットアップで設定できます。詳細は「[3.4.1\(2\) データ消去通知文字を変](#page-101-0) [更する](#page-101-0)」を参照してください。

#### (16) エラー通知文字

XMAP3 が入力データにエラーを検出した場合に,AP が受け取るデータです。

入力データのエラーは,半角文字だけを入力できるテキスト・フィールドに,全角文字を入力したときなど に発生します。

エラー通知文字は,ドローセットアップで設定できます。詳細は[「3.4.1\(3\) エラー通知文字を変更する」](#page-101-0) を参照してください。

#### (17) 隠しフィールド

実行時の画面には表示されないフィールドで,入力固定項目として使用します。

入力固定項目とは,入力論理マップに必ず固定の値を返すデータ項目で,論理マップ可変部の最初のデータ 項目として展開されます。

OLTP サーバ構成で使用するアプリケーション名を XMAP3 上で定義するには、 隠しフィールドとして定 義します。

<span id="page-299-0"></span>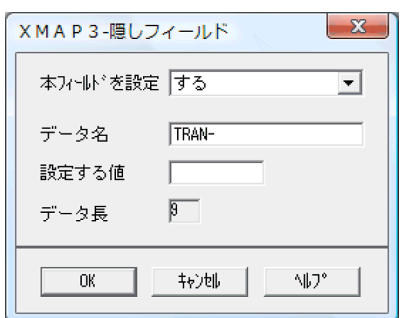

隠しフィールドで設定できる項目を次の表に示します。

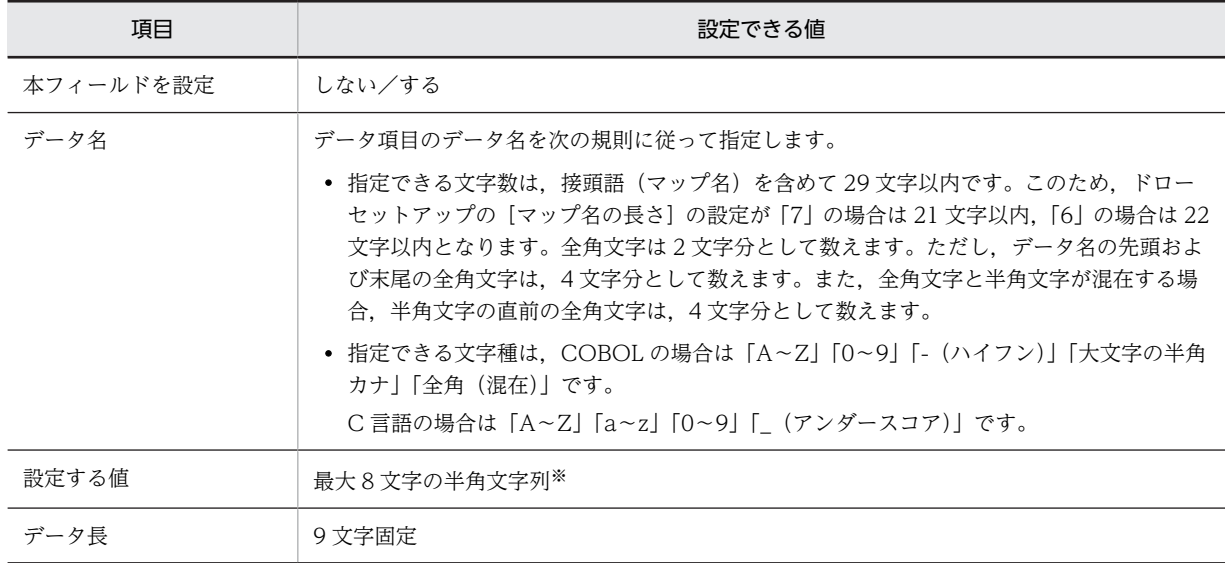

注※

最後の 9 バイト目はスペースが設定されるので,入力できません。

# (18) 再定義名

定義済みの論理マップを別定義として使用するときの名称です。半角で 30 字以内で定義します。

入力論理マップ用と出力論理マップ用とで別の名称にすることもできます。

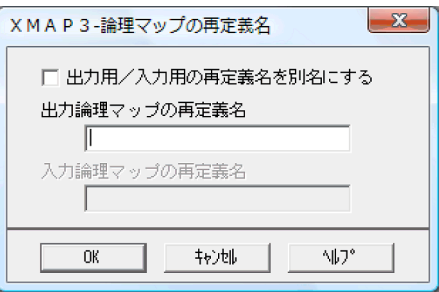

再定義名で設定できる項目を次の表に示します。

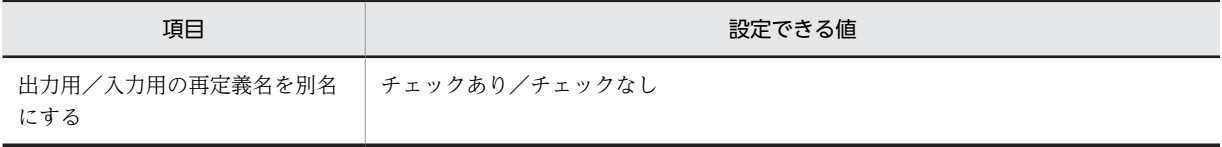

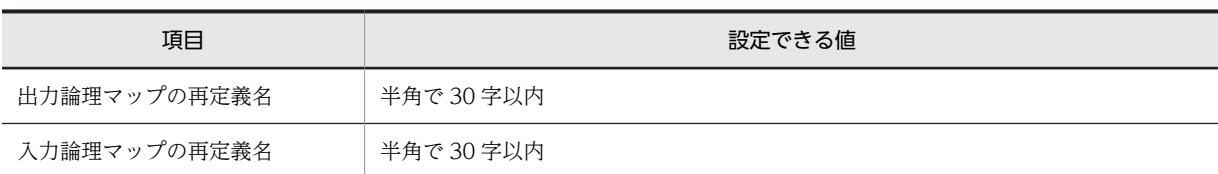

#### (19) 表示形態

新しく画面を表示するときに表示中の画面の扱いを設定します。

• 自動

システムに表示形態を任せます。

- 一部上書 画面を重ねて表示します。
- 全面書換 表示中の画面を消去して次の画面を表示します。

# (20) XY 位置

物理画面上の仮想画面の表示位置を指定します。

• 左上,中央,右下,左下,右上

一次ウィンドウで設定できる値です。それぞれの位置にウィンドウを表示します。この指定は,画面を 最初に表示したときと,直前の画面と異なる画面を表示したときに有効となります。同一画面を再表示 したときは,直前の画面の位置(ウィンドウ操作によって移動した位置)のまま表示します。なお, XMAP3 実行環境の表示・印刷環境ファイルの,「ウィンドウ操作を優先する」または「画面定義を優 先する」の選択は無効となります。

• 自由な位置

任意の位置を縦横の値で指定できます。位置の指定は,「[8.4.2\(1\) レイアウト領域](#page-292-0)」で行います。指定 した位置は,画面を最初に表示したときに有効となります。そのあと,別画面を表示したり,同一画面 を再表示したりした場合は,直前の画面の位置(ウィンドウ操作によって移動した位置)のまま表示し ます。ただし,XMAP3 実行環境の表示・印刷環境ファイルの「画面定義を優先する」を選択した場合 は,「全面書換」で表示するたびに自由な位置で指定した値が有効になります。

• 一次に従う:

二次ウィンドウで設定できる値です。一次ウィンドウの設定に従うときに設定します。

(21) Z 位置

物理画面上に,複数の仮想画面が表示されている場合などに,それぞれの仮想画面の重なり位置を指定し, 操作するウィンドウを目立たせることができます。

• 手前に表示,標準表示,後ろに表示

それぞれの Z 位置にウィンドウを表示します。この設定は最初に画面を表示したときと,直前の画面と 異なる画面を表示したときに有効となります。同一画面を再表示したときは、直前の画面の位置(ウィ ンドウ操作によって移動した位置)のまま表示します。

• 一時非表示

ウィンドウを非表示にします。この設定は最初に画面を表示したときと,直前の画面と異なる画面を表 示したときに有効となります。送信キーを押したときと同じイベントコード通知が自動的に AP に渡さ れます。

# (22) 入力・選択状態の扱い

入出力テキスト/フィールドの中に表示されているテキストデータの扱いを選択します。「表示形態」が「一 部上書」のときの入力項目をどのような状態にするかを指定します。入力項目の扱いを AP 実行時に変更し たい場合は,ドローセットアップの「表示属性の動的変更」を選択し,「キャラクタコントロールキー」タ ブで設定します。

一度表示した画面に対して一部上書したときに、AP に返す値を次に示します。

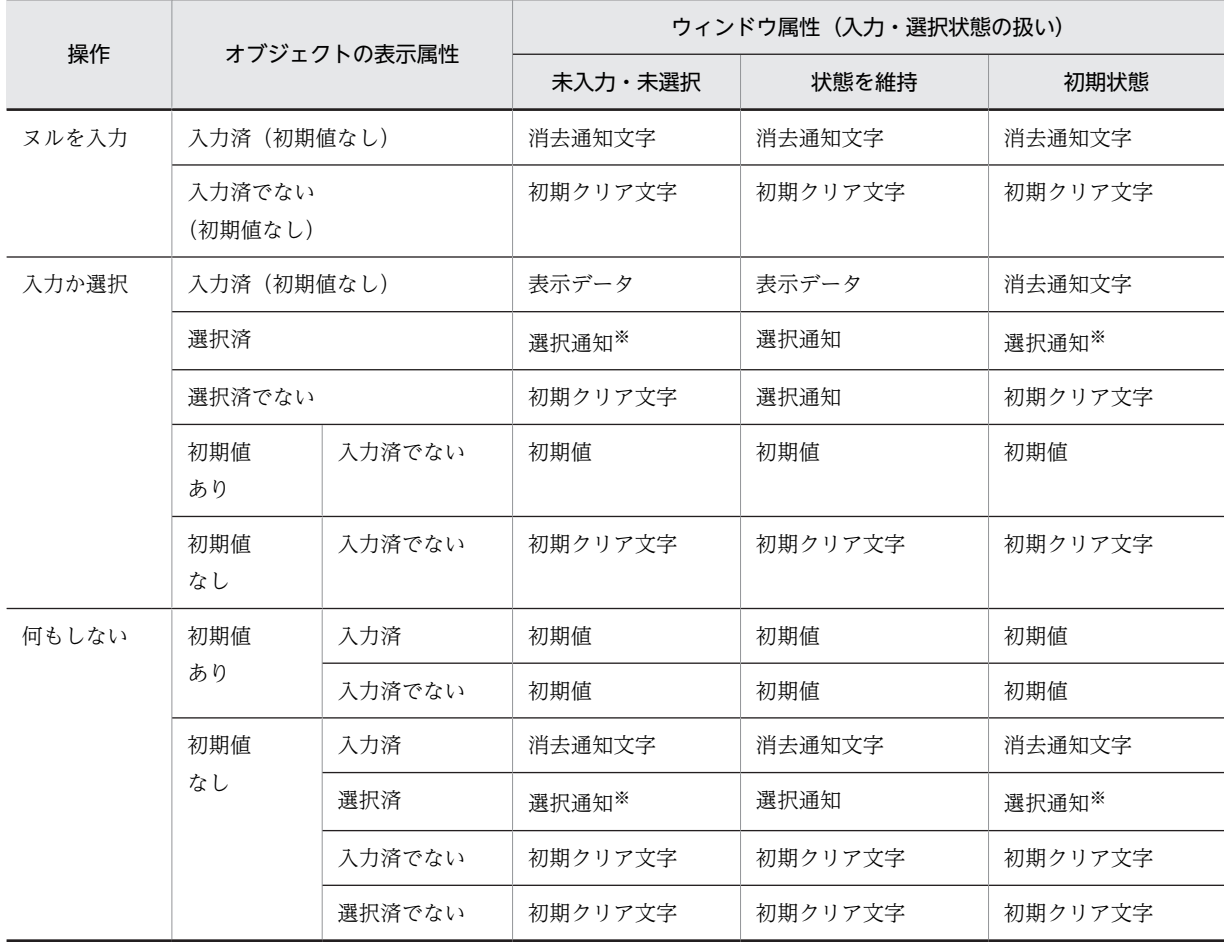

注

ウィンドウ属性(入力・選択状態の扱い)は,ドローセットアップの「表示属性の標準値」の「ウィンドウ属性」タ ブでも指定できます。なお,ドローセットアップでの値が有効になるのは,XMAP3 が標準提供しているレイアウト パターンを使用してドローを新規作成した場合,および XMAP3 が標準提供しているレイアウトパターンを使用し て,ユーザ登録のレイアウトパターンを作成したときです。

注※

固定のラジオボタン,チェックボタンで動的変更しないドロー定義をした場合は,初期クリア文字を返します。

# (23) 種別

定義する画面が一次ウィンドウか二次ウィンドウかを設定します。二次ウィンドウは一次ウィンドウに対 して三つまで定義できます。複数の二次ウィンドウを定義する場合は,ID が重ならないように定義してく ださい。

# <span id="page-302-0"></span>(24) 二次ウィンドウの位置

「種別」が一次ウィンドウの場合,このウィンドウに対して表示する二次ウィンドウの位置を二次ウィンド ウの ID ごとに設定します。ウィンドウ ID については「[8.1.3\(5\) 二次ウィンドウ](#page-270-0)」を参照してください。

二次ウィンドウの位置を設定するダイアログを次に示します。

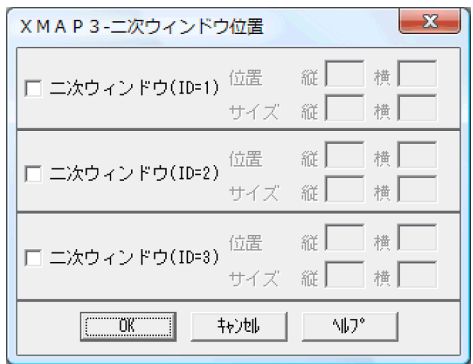

二次ウィンドウ位置で設定できる項目を次の表に示します。

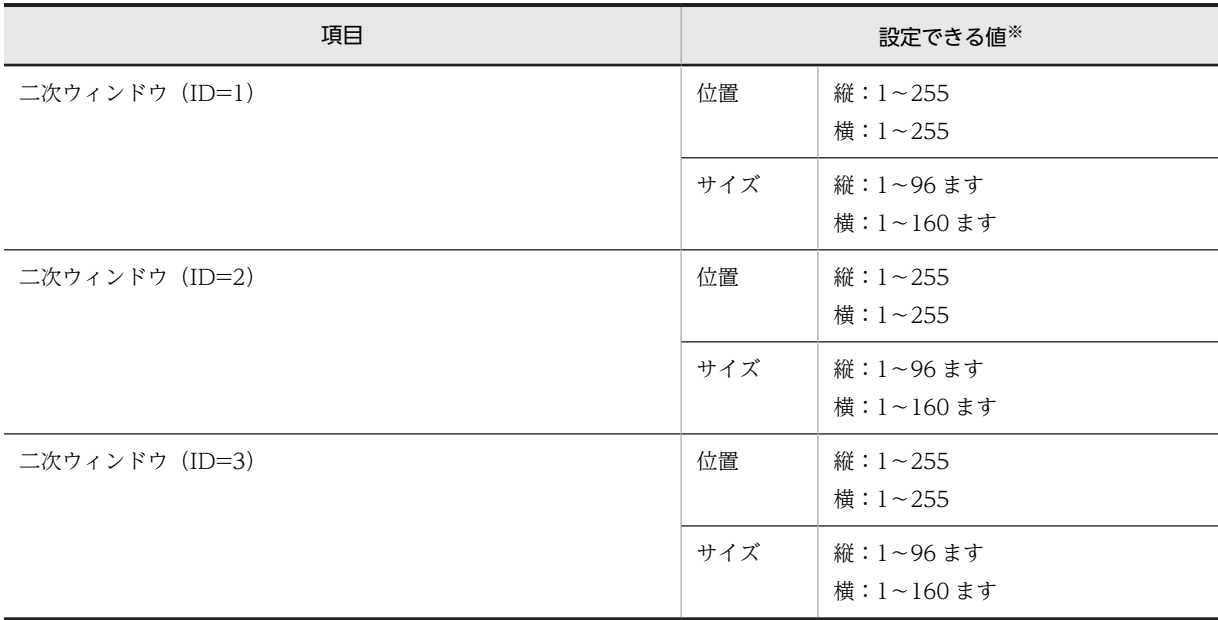

注※

縦位置と縦サイズの合計および横位置と横サイズの合計が,256 ますを超える範囲は指定できません。

## (25) 背景色

画面全体で共通の背景色(ウィンドウの色)を設定できます。標準値は「グレー」です。

#### (26) 壁紙を設定する

画面に壁紙を設定する場合にチェックします。チェックすると[壁紙の設定]ボタンがクリックできるよう になり,壁紙に設定するファイルを選択できます。

# (27) 壁紙の設定

壁紙として設定するファイルを設定します。壁紙として使用できるファイル形式は,ビットマップファイル (.bmp)です。壁紙はレイアウト領域には表示されません。確認するときは,テスト表示を利用してくださ い。

壁紙とレイアウト領域の関係を次に示します。

- 壁紙のサイズがレイアウト領域より小さい場合 レイアウト領域の左上を原点にして,並べて表示します。
- 壁紙のサイズがレイアウト領域より大きい場合 レイアウト領域の左上を原点として,領域よりはみ出た部分は切り捨てて表示します。 なお,全画面表示を設定している場合も,壁紙はドローで定義したウィンドウの大きさまでしか表示さ れません。
- (28) キーボードのロック状態を解除する

キーボードのロック状態を直前の画面から継続するか,解除するかを設定します。この項目をチェックする と,画面を表示したときマウスやキーボードから入力できる状態になります。チェックしない場合はキー ボードのロック状態を直前の画面から継続します。なお,実行時にキーボードのロック状態を解除できま す。

(29) ウィンドウを表示した時にアラームを鳴らす

画面を表示したときに,ディスプレイ端末のアラームを鳴らす場合にチェックします。一般的には,エラー 画面を表示するときに使用します。

この属性は、ドローセットアップの「表示属性の動的変更」で設定した修飾名を利用することで、AP から 動的に変更できます。

# (30) モジュラスアルゴリズム

モジュラスチェックのアルゴリズムを設定します。モジュラスチェックについては「[12.1.1\(7\) モジュラ](#page-680-0) [スアルゴリズム」](#page-680-0)を参照してください。

#### (31) 画面に対するコメントの記述

画面名(日本語名)と画面に対するコメントを書きます。各オブジェクトに付ける概要や使用目的などの情 報です。実行時の画面には表示されません。

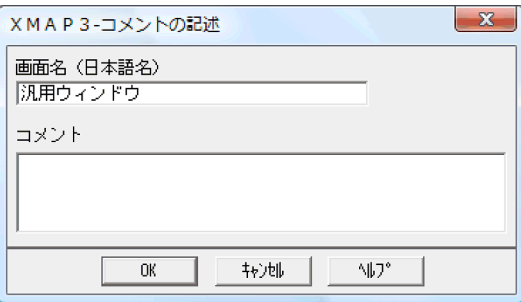

<span id="page-304-0"></span>(32) イベント通知コード

何によって発生するイベントか,イベント発生後の動作はどうするかを画面単位に設定します。イベントが 発生したとき,AP に通知するかどうかはイベント通知コードダイアログの「動作」で設定します。イベン ト通知コードダイアログを次の図に示します。

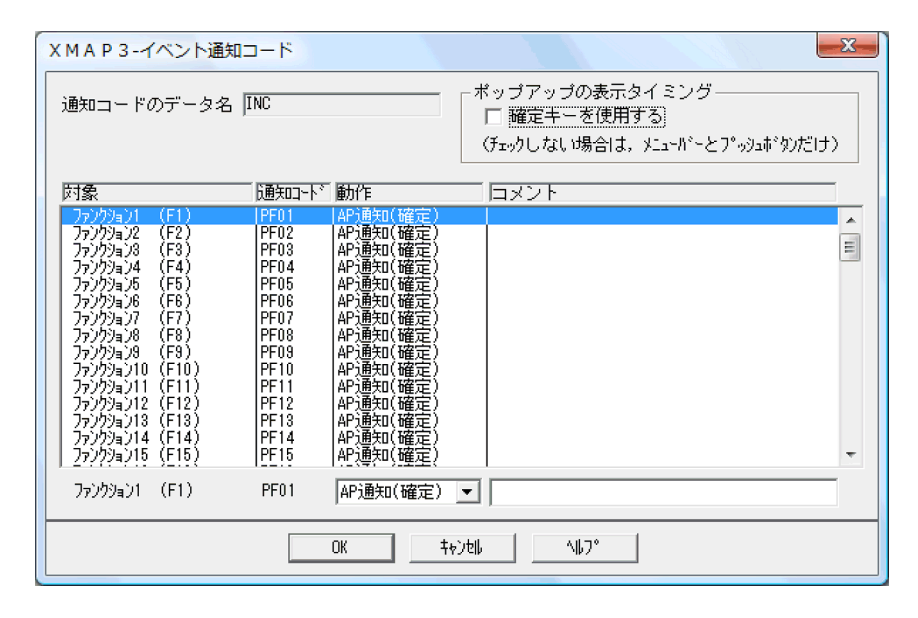

イベント通知コードダイアログで設定する,通知コードと動作との関係を次の表に示します。

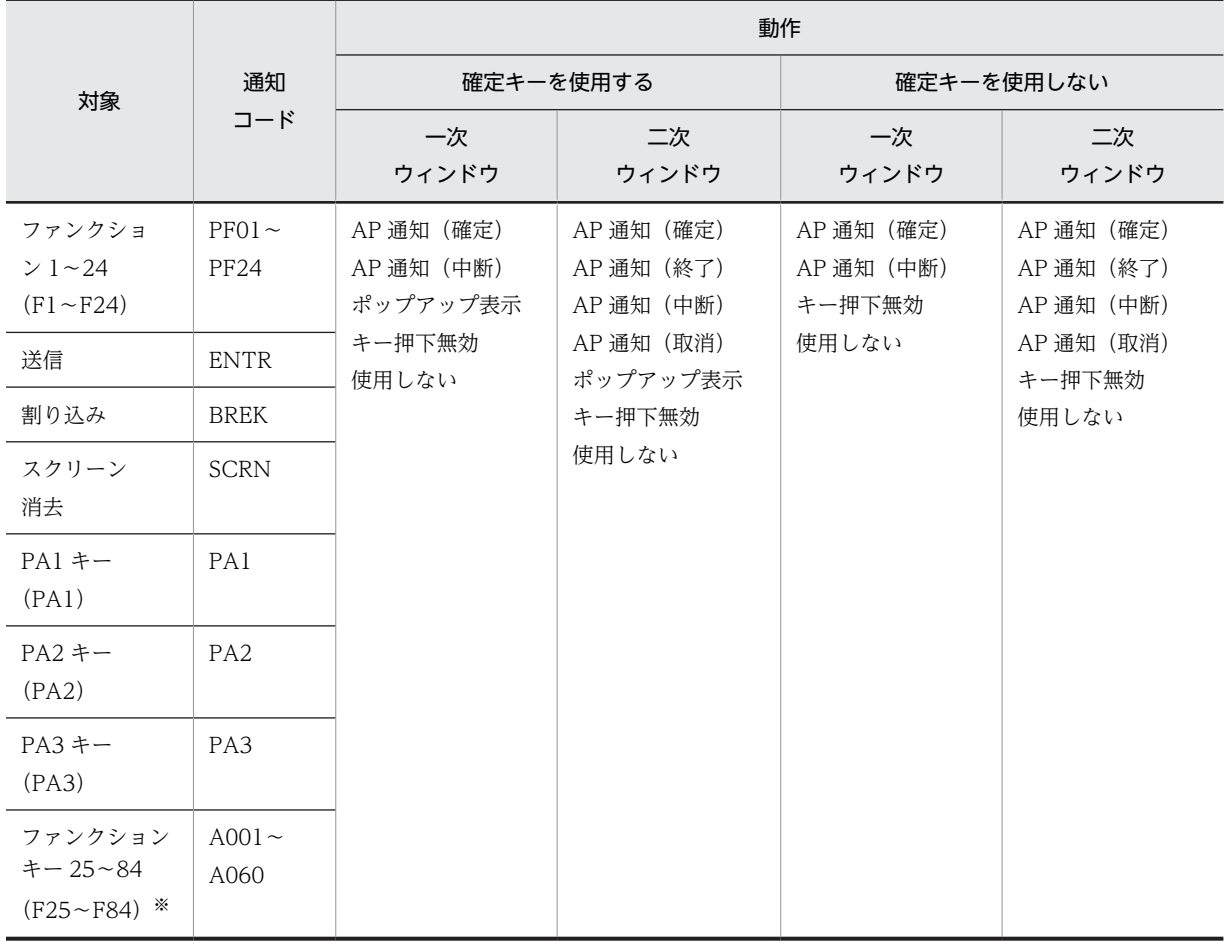

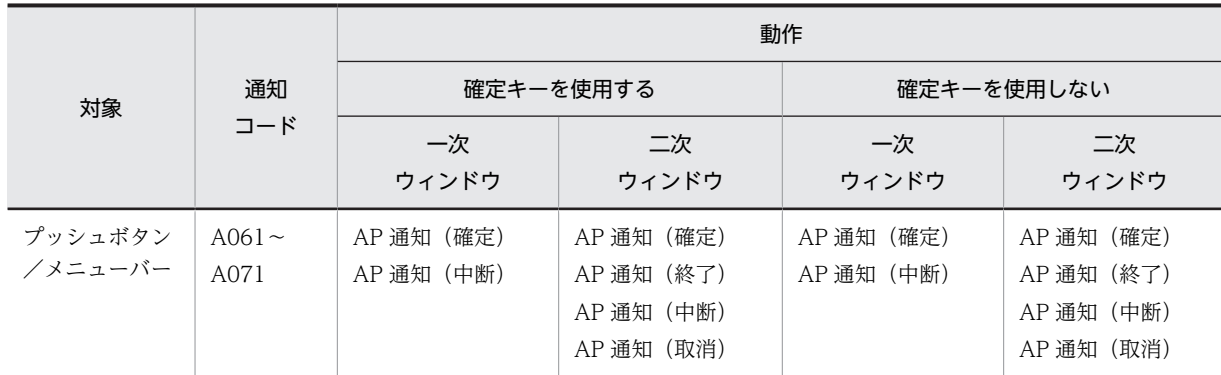

注※

既存の画面に対して確定キーとして使用する場合は,セットアップ情報反映を実行してください。

設定する動作は次のとおりです。

• AP 通知(確定)

画面確定をして AP にイベントを通知します。入力・選択必須のチェックを実行し,エラーがあった場 合は AP に制御を渡しません。

- AP 通知(終了) 「確定」と同じ動作をし,ウィンドウを閉じます。二次ウィンドウのときだけ指定できます。
- AP 通知(中断) 画面確定をしないで AP にイベントを通知します。入力・選択必須のチェックは実行しません。AP に イベント通知コードを返しますが,入力データは返しません。ヘルプボタンや強制終了などに使用しま す。
- AP 通知(取消) 「中断」と同じ動作をし,ウィンドウを閉じます。二次ウィンドウのときだけ指定できます。
- ポップアップ表示 使用目的が「POP・手動」のポップアップのメニュー項目を開きます。AP にイベントを通知しません。 なお,メニュー項目が開くのは,フォーカス・カーソルが位置づけてあるポップアップです。
- キー押下無効

使用しない PF キーなどに設定します。これに対応する確定キー,プッシュボタン,またはメニューバー を押すと,エラーとなって画面は入力待ち状態となります。なお,無効にする確定キーを AP から動的 変更できます。

• 使用しない

使用しない PF キーなどに設定します。これに対応する確定キーを押すと,画面が確定されます。AP に イベント通知コードとして初期クリア文字を返します。

OLTP サーバ構成で使用している場合,リターンコードが「4」,詳細エラーコードが「(0414)16」のエ ラーとなります。

#### 1 注意事項

- XMAP3 で表示した画面の入出力テキスト・フィールドをコピーまたはペーストしても、AP へは何も返 しません。
- OLTP サーバ構成の場合,OpenTP1 上で「次メッセージ要求キー」として割り当てられているキーの イベントは AP に渡りません。

# (33) 次画面

OpenTP1 との連携時,次に表示したい画面を定義します。通常,ある画面から次に表示したい画面は AP 上で画面名を定義しておく必要があります。このようなときに次に表示したい画面をドロー上で定義して おくと,AP で画面名を定義していなくても実行時に画面名を取得して表示できます。次画面はマップ名が 6 文字のときに,OLTP サーバ構成の環境で利用できます。

次画面を表示する例を次に示します。

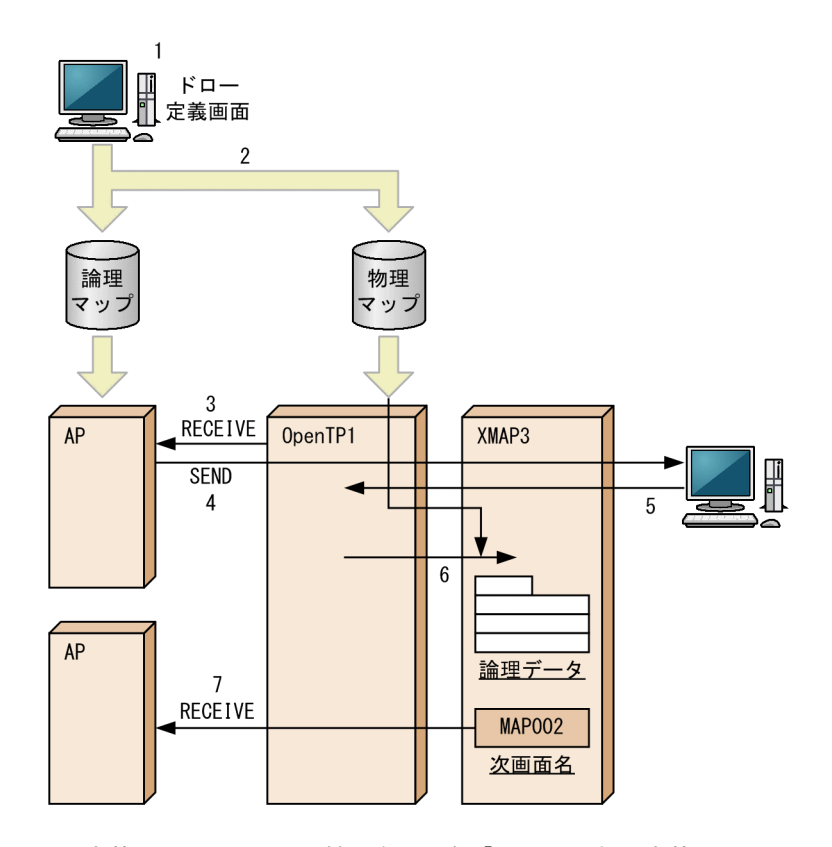

- 1.定義する画面の画面属性で次画面名「MAP002」を定義します。
- 2.物理マップ中に次画面名「MAP002」が設定されます。
- 3. OpenTP1 によって AP が起動され、AP から RECEIVE 要求が発行されます。
- 4.AP から SEND 要求が発行され画面が表示されます。
- 5.表示された画面上で入力操作を実行するとイベントが発生します。
- 6.発生したイベントに対する物理マップで XMAP3 に RECEIVE 要求され,OpenTP1 に論理データと物 理マップ中の次画面名「MAP002」を返します。
- 7.OpenTP1 によって,次のトランザクションに対応する AP が起動されます。このとき,マッピングに よって生成された論理データと次画面名「MAP002」は,RECEIVE 要求で AP に渡されます。

# 8.5 GUI 画面で使用するオブジェクトの詳細

GUI 画面のオブジェクト別に、設定できる値について説明します。

# 8.5.1 固定テキスト/固定フィールド

固定テキスト/固定フィールドは,ドローで定義した固定の文字列を表示するときに使用します。全角文字 を使用する「日本語」と半角文字だけを使用する「英数」があります。

固定テキスト/固定フィールドの表示属性については「[12.1 画面定義のリファレンス情報](#page-679-0)」を参照して ください。

## (1) 設定できる項目

固定テキスト/固定フィールドの項目と設定できる値を次の表に示します。

#### 表 8‒13 固定テキスト/固定フィールドの項目と設定できる値

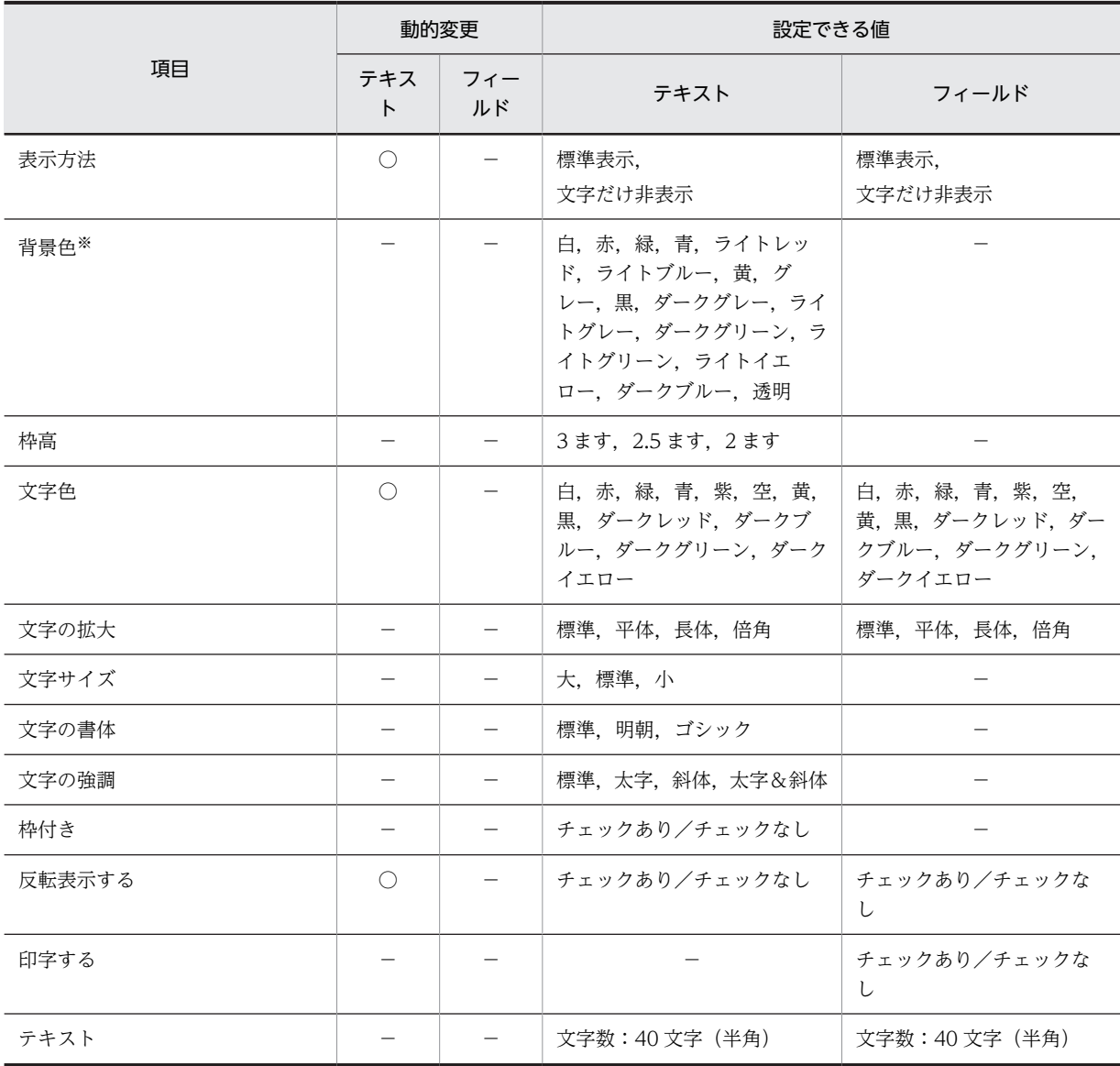

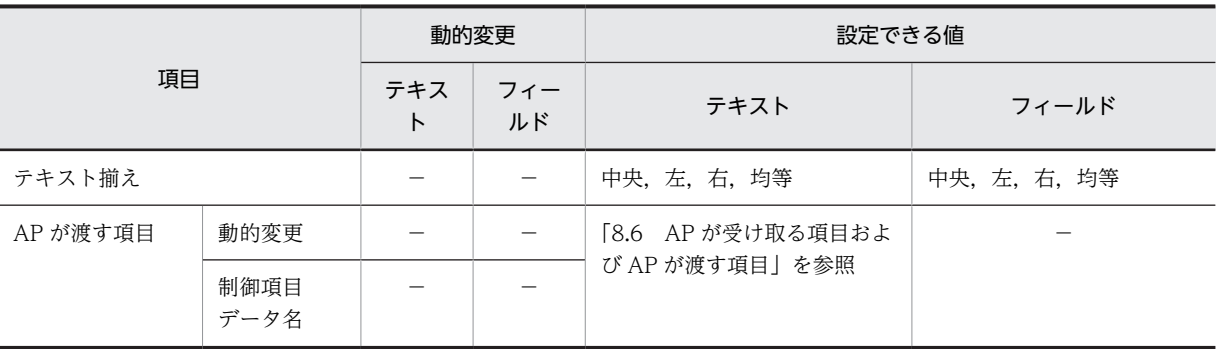

(凡例)

○:動的変更できる。

−:動的変更できない,または,該当しない。

注※

枠付きだけです。

#### (2) 表示形式

画面属性ダイアログの基準文字サイズで「大」「中」「小」のどれかを選ぶと,選んだサイズの文字がドロー の画面に表示されます。表示されている文字に対し,文字を強調するために太字や斜体も使用できます。

<拡大/強調>

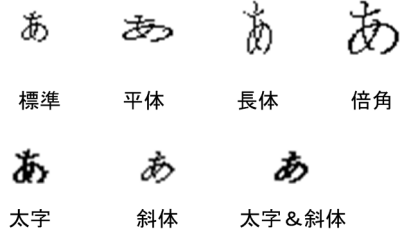

<枠付/枠なし>

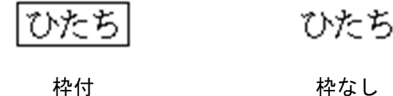

- 文字を強調するために、斜体や太字を使用できます。ただしオブジェクトを斜体で配置する場合は、右 端に 1 ますの余白が必要です。
- 固定テキストは文字サイズを指定できます。
- 明朝体,ゴシック体を使用できます。
- 固定テキストに枠を付ける場合,「枠高」で「2 ます」を指定すると,枠付きのテキストボックスを上下 に配置したとき、枠同士が接した状態でも表示できます。「枠高」で「2.5 ます」または「3 ます」を指 定していると,枠と枠の間が一ます分空きます。
- 固定フィールドは,行を折り返して複数行にわたるサイズで配置できます。ただし,複数行のときは, 文字の拡大や,フレームを利用した反復定義は使用できません。

#### <span id="page-309-0"></span>(3) 表示属性の動的変更

固定テキストの表示属性は実行時に変更できます。表示属性の動的変更については「[8.2.4 表示属性の動](#page-278-0) [的変更」](#page-278-0)を参照してください。なお,動的変更を指定した AP を実行した場合,画面初回表示および画面切 り替え時のマッピングオプションに「論理マップだけ」を指定すると,ドローで定義した固定の文字列が表 示されません。

#### (4) 固定テキスト/固定フィールドの作成手順

固定テキスト/固定フィールドの作成手順を次に示します。

1.ツールボックスの「固定テキスト]または「固定フィールド]を選びます。

[固定テキスト]/[固定フィールド]には「日本語」と「英数」の種類があり,ボタンを選ぶたびに 種類が切り替わります。

#### 2.レイアウト領域で,オブジェクトの開始位置を指定します。

固定テキスト/固定フィールドが配置され,文字を入力できる状態になります。

固定フィールドの場合,複数行のフィールドとして配置できます。なお,全角文字は 2 ますで 1 文字に なるため,複数行のフィールドで全角文字を使う場合は,折り返し位置が文字と文字の間になるように 開始位置を調整してください。また,論理ハードコピーでオブジェクトを印字対象にするかどうかを指 定できます。印字対象にしない場合は,[印字する]チェックボックスをオフにしてください。

#### 3.キーボードから直接文字を入力します。

半角文字と全角文字を混在させて入力できます。配置したボックスより長い文字列も入力できます。

4. [Enter] キーを押します。

文字列が確定し,文字列の長さに合わせてボックス幅が調整されます。

配置したボックスのサイズは文字列の長さに関係なく伸縮できます。ボックスより短い文字列は,属性の [テキスト揃え]に従って表示されます。

# 8.5.2 出力テキスト/出力フィールド

出力テキスト/出力フィールドは,AP から渡されるデータを表示するときに使用します。

出力テキスト/出力フィールドは,AP から渡される可変データを表示するときに使用します。表示する データに応じて,データの種別(使用目的)を選べます。出力テキスト/出力フィールドの表示属性につい ては「[12.1 画面定義のリファレンス情報](#page-679-0)」を参照してください。

#### (1) 設定できる項目

出力テキスト/出力フィールドの項目と設定できる値を次の表に示します。

|      | 動的変更     |                                             | 設定できる値                         |                  |
|------|----------|---------------------------------------------|--------------------------------|------------------|
| 項目   | テキス<br>F | フィー<br>ルド                                   | テキスト                           | フィールド            |
| 使用目的 |          |                                             | 数字, 英数, 日本語                    | 数字, 英数, 日本語      |
| 表示方法 | O        | $\left(\begin{array}{c} \end{array}\right)$ | 標準表示,<br>グレーアウト表示,<br>文字だけ非表示, | 標準表示,<br>文字だけ非表示 |

表 8-14 出力テキスト/出力フィールドの項目と設定できる値

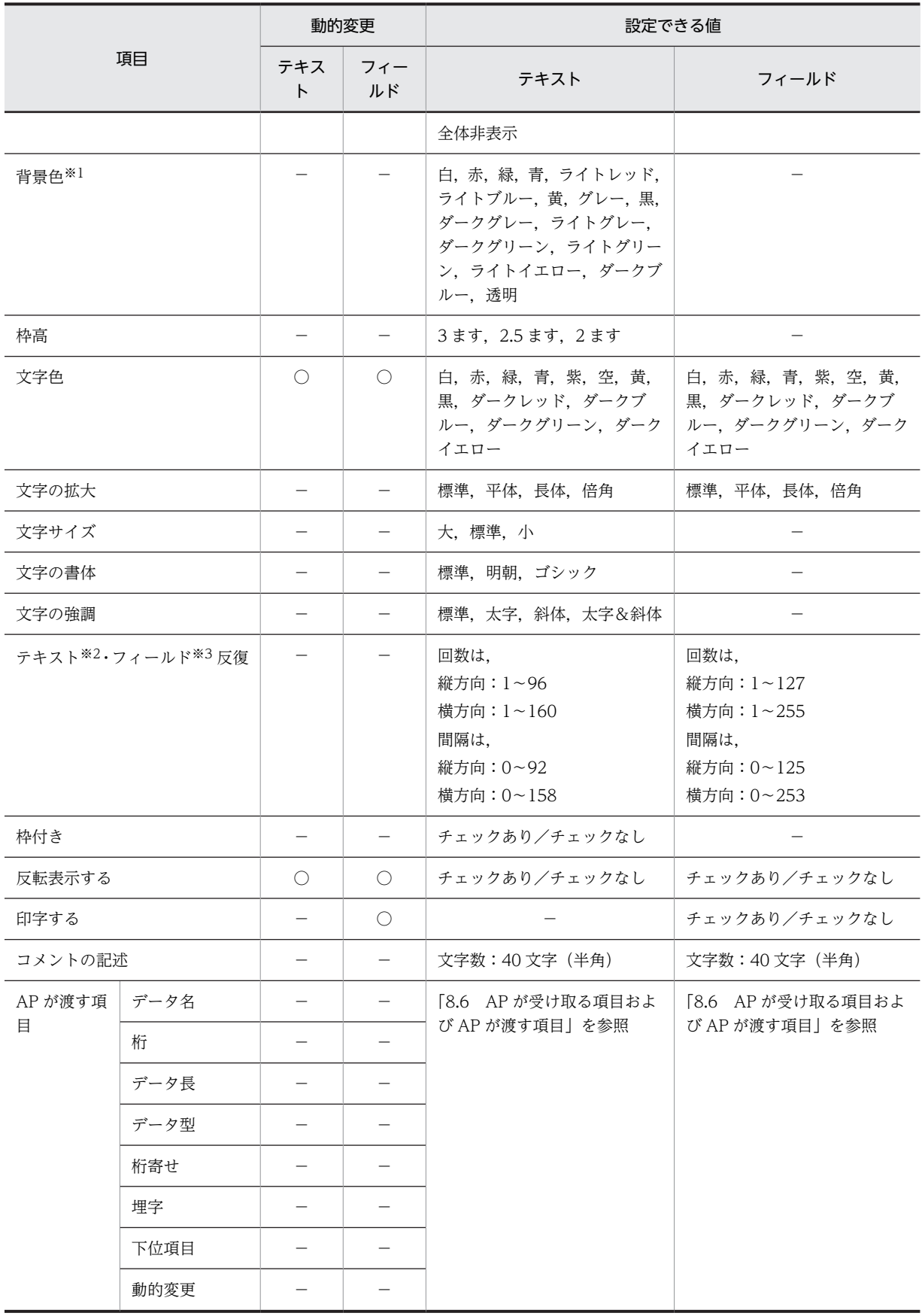

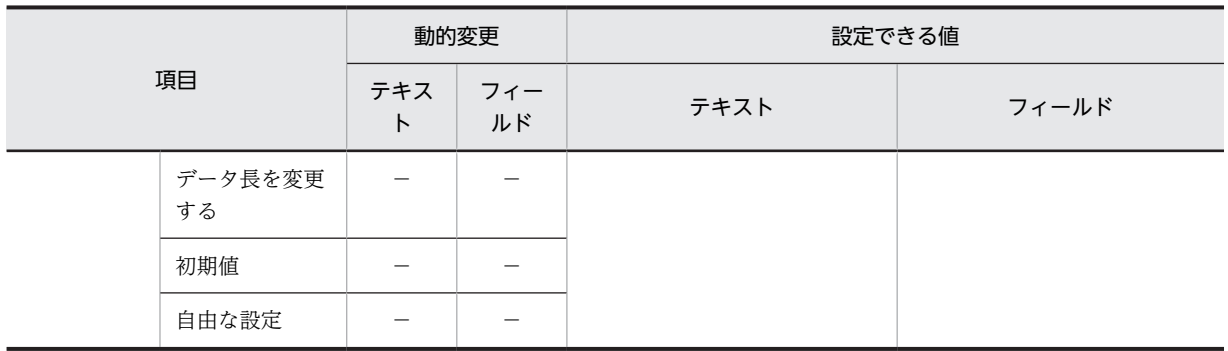

(凡例)

○:動的変更できる。

−:動的変更できない,または,該当しない。

注※1

枠付きだけです。

注※2

レイアウト領域に収まる範囲で指定できます。

注※3

プレーン領域に収まる範囲で指定できます。

# (2) 表示形式

画面属性ダイアログの基準文字サイズで,表示するデータの文字サイズを「大」「標準」「小」から選べま す。また,表示されている文字に対し,文字を強調するために太字や斜体も使用できます。

<拡大/強調>

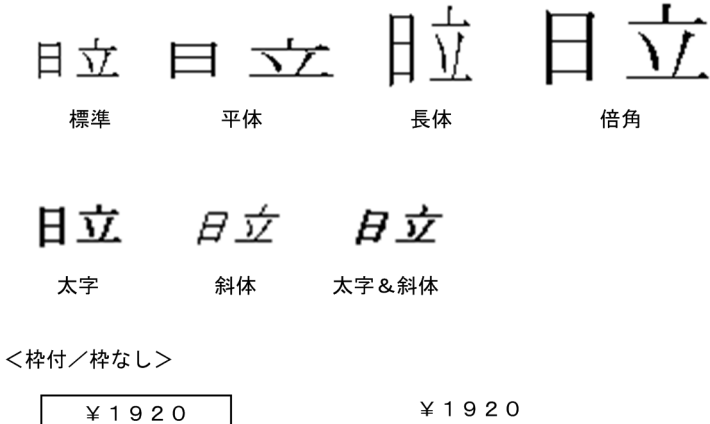

枠付

枠なし

- 文字を強調するために、斜体や太字を使用できます。ただしオブジェクトを斜体で配置する場合は、右 端に 1 ますの余白が必要です。
- 出力テキストは文字サイズを指定できます。
- 明朝体,ゴシック体を使用できます。
- 出力テキストで枠を付ける場合,「枠高」で「2 ます」を指定すると,枠付きのテキストボックスを上下 に配置したとき、枠同士が接した状態でも表示できます。「枠高」で「2.5 ます」または「3 ます」を指 定していると,枠と枠の間が一ます分空きます。
- 出力フィールドは,行を折り返して複数行にわたるサイズで配置できます。ただし,複数行のときは, 文字の拡大や,フレームを利用した反復定義は使用できません。
- 出力テキスト/出力フィールドを配置するときに,縦方向に繰り返して反復の指定ができます。反復の 操作は,[Shift]キーを押したままマウスをドラッグすることで,出力テキスト/出力フィールドを縦 方向に繰り返して定義できます。反復した出力テキスト/出力フィールドのデータ項目は配列 (COBOL の場合, OCCURS 展開)となります。

#### (3) 出力時の AP の操作

COBOL の場合,ピクチャ文字による編集ができます。なお,C 言語の場合,すべて「char」として扱わ れます。

- (a) 出力データ
	- 数字

数字データ,数字編集データを表示できます。数字編集データは,指定した PICTURE 句に従って表示 されます(COBOL だけ有効)。

使用できるピクチャ文字:「\*」「+」「−」「\」「9」「,」「.」「Z」「/」の組み合わせで指定します。

• 日本語

全角または全角と半角の混在文字データを表示できます。全角と半角の混在文字データを表示する場 合は,下位項目を指定してデータを細分化できます。

• 英数

半角の文字データを表示できます。また,下位項目を指定してデータを細分化できます。

#### (b) データ格納形式

出力テキスト/出力フィールドでは,埋字や桁寄せなどのデータの編集もできます。AP がデータ有無コー ドを格納し,出力論理マップに代入した有効データの長さがデータ長より短い場合,領域の余った部分を埋 め字に置き換えます。また,出力データを領域の右側に格納するか,左側に格納するかは,桁寄せ向きに従 います。

#### (4) 表示属性の動的変更

出力テキスト/出力フィールドの表示属性は実行時に変更できます。表示属性の動的変更については 「[8.2.4 表示属性の動的変更」](#page-278-0)を参照してください。

#### (5) 出力テキスト/出力フィールドの作成手順

出力テキスト/出力フィールドの作成手順を次に示します。

1.ツールボックスの[出力テキスト]または[出力フィールド]を選びます。

[出力テキスト] / [出力フィールド]には「数字」, [日本語], 「英数」の種類があり, ボタンを選ぶ たびに種類が切り替わります。

2.レイアウト領域で,オブジェクトのサイズに応じて開始位置から終了位置までドラッグするか,開始位 置をクリックします。

出力テキスト/出力フィールドが選択状態で配置されます。

[Shift]キーを押したまま複数行をドラッグすると,縦方向の反復定義ができます。なお,横の反復は ダイアログでだけ指定できます。

出力フィールドの場合, [Shift] キーを押さないで複数行をドラッグすると, 複数行のフィールドを配 置できます。なお,全角文字は 2 ますで 1 文字になるため,複数行で全角文字を使う場合は,折り返し 位置が文字と文字の間になるようにフィールドの開始位置を調整してください。また,論理ハードコ ピーでオブジェクトを印字対象にするかどうかを指定できます。印字対象にしない場合は,[印字する] チェックボックスをオフにしてください。

配置したボックスの横幅は,指定できる桁の範囲内で伸縮できます。

# 8.5.3 入出力テキスト/入出力フィールド

入出力テキスト/入出力フィールドは,キーボードなどからデータを入力するとき,および AP から渡され るデータを表示するときに使用します。

入出力テキスト/入出力フィールドは,入出力するデータの意味に応じて,種類(使用目的,詳細目的)を 選びます。使用目的に MCR を設定すると、MCR からデータを入力できます。MCR についての詳細は [「8.7 MCR](#page-410-0)」を参照してください。

初期表示値(出力データ)を表示し,書き換えが必要な場合だけ入力するような使い方ができます。

入出力テキスト/入出力フィールドの表示属性については,「[12.1 画面定義のリファレンス情報」](#page-679-0)を参照 してください。

## (1) 設定できる項目

入出力テキスト/入出力フィールドの項目と設定できる値を次の表に示します。

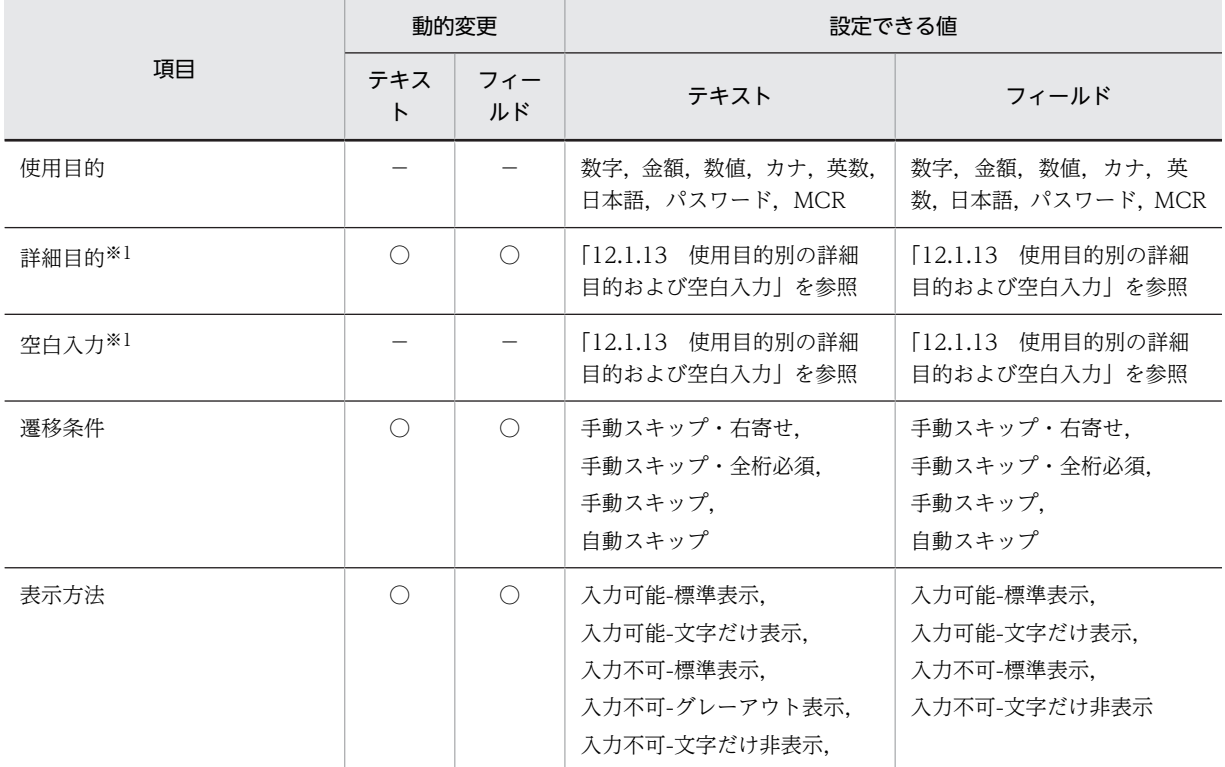

#### 表 8-15 入出力テキスト/入出力フィールドの項目と設定できる値

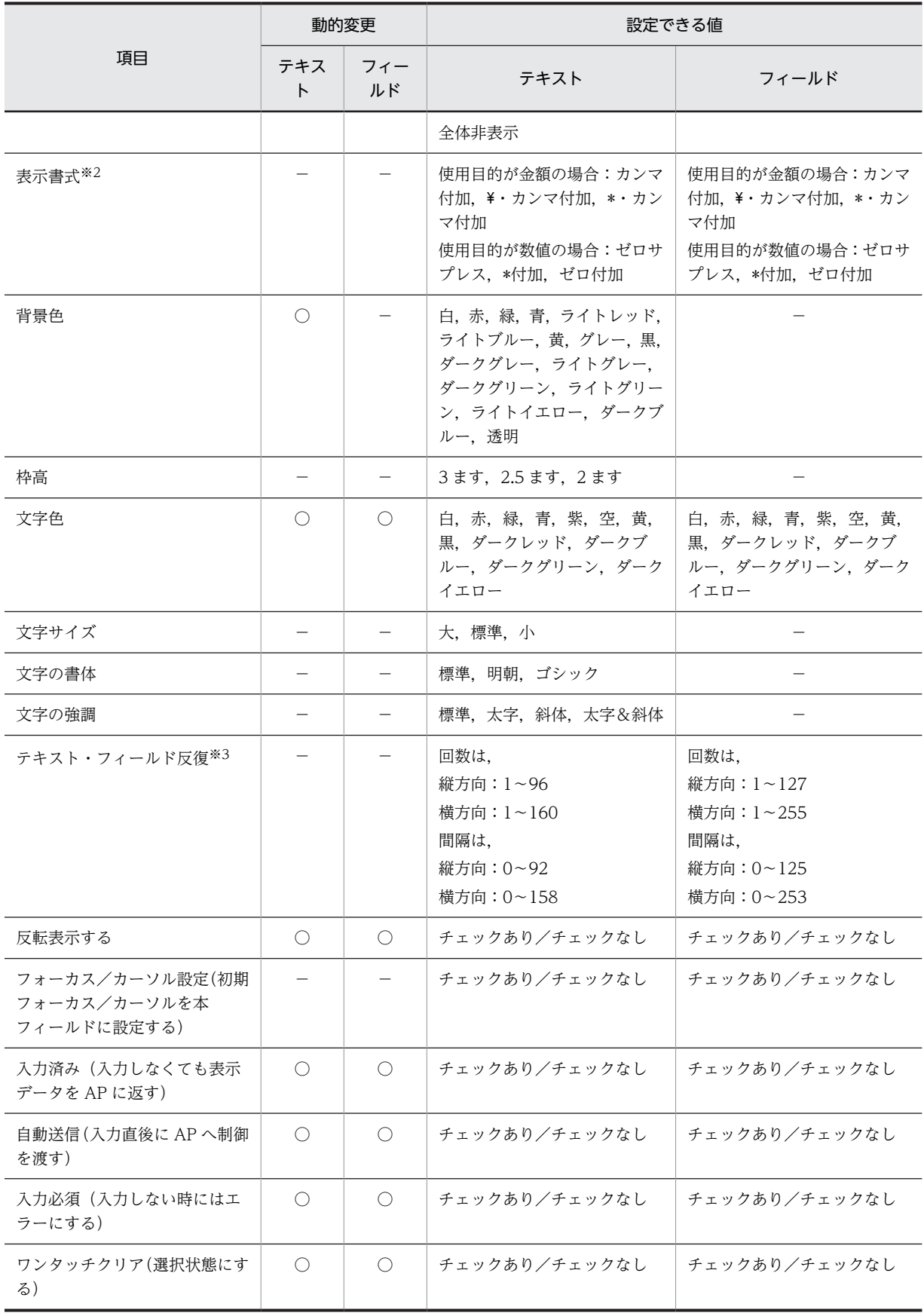

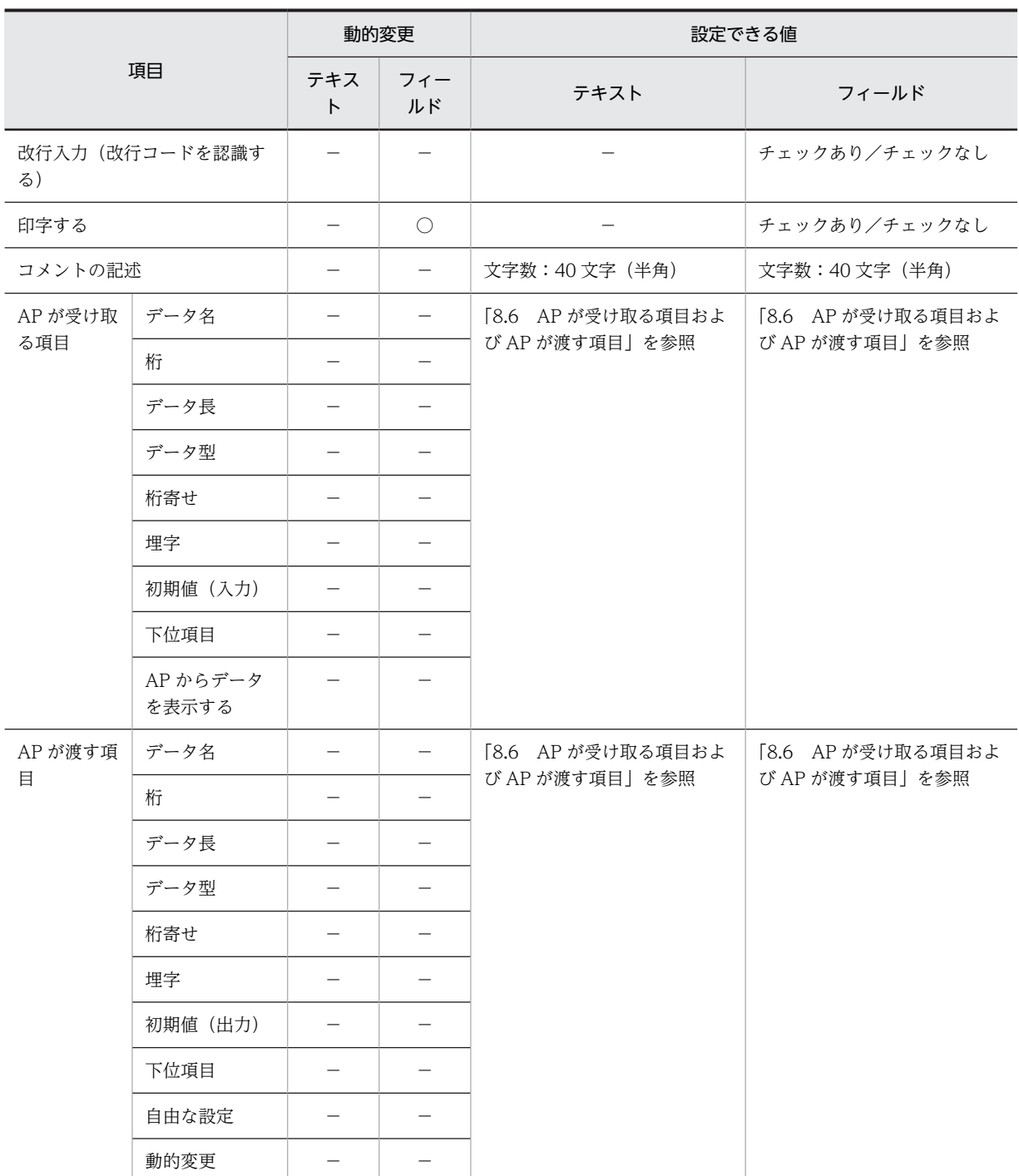

(凡例)

○:動的変更できる。

−:動的変更できない,または,該当しない。

注※1

使用目的に応じて,入力できる文字種(詳細目的)および空白文字の入力制限(空白入力)を指定できます。

注※2

使用目的が「金額」または「数値」のときに使用できます。

注※3

レイアウト領域に収まる範囲で指定できます。

## (2) 表示形式

表示形式は,扱うデータの種別によって次のように変わります。

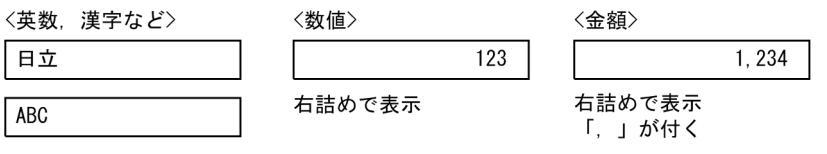

左詰めで表示

• 入出力テキストは、枠は必ず付きます。入出力フィールドは、アンダードットは付きますが、枠は付き ません。

(例 1)

アンダードットの例

## 12345678

- 入出力テキストは,文字サイズを指定できます。
- 文字を強調するために,斜体や太字を使用できます。
- 明朝体,ゴシック体を使用できます。
- 入出力テキストで枠を付ける場合,「枠高」で「2 ます」を指定すると,枠付きのテキストボックスを上 下に配置したとき,枠同士が接した状態でも表示できます。「枠高」で「2.5 ます」または「3 ます」を 指定していると,枠と枠の間が 1 ます分空きます。
- 入出力フィールドは,行を折り返して複数行にわたるサイズで配置できます。入出力フィールドが複数 行にわたる場合、復改キーでカーソルの改行動作が行われます。改行入力属性を指定している場合、改 行位置に改行コードが付きます。改行入力属性を指定していない場合,改行コードは付きません。 改行入力属性を指定している場合,データの途中の改行コードは,画面表示,および画面入力時に改行 コードとして入出力されます。改行入力属性を指定していない場合,データの途中の改行コードは,画 面表示,および画面入力時に不当な文字データとして入出力されます。

なお、改行入力属性を指定している場合に、改行位置からフィールドの末尾までにデータが入力されて いる. または埋字に「LOW (X'00')」以外が指定されていると、改行コードが挿入されないことがあ ります。そのため,埋字に「LOW(X'00')」と指定するか,表示後に文字データ以降をフィールドキー でクリアしてください。

複数行にわたるデータの例

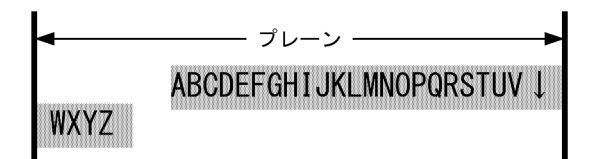

• 入出力フィールドを配置するときに,縦方向に繰り返して反復の指定ができます。反復の操作は, [Shift]キーを押したままマウスをドラッグすることで,入出力フィールドを縦方向に繰り返して定義 できます。反復した入出力フィールドのデータ項目は配列(COBOL の場合,OCCURS 展開)となり ます。

<sup>(</sup>例 2)

# (3) 入力データのチェック

扱うデータの種類を決めたり,空白の使い方を指定したりして,入力データをチェックします。

#### (a) 使用目的による入力データのチェック

使用目的によって,入力データをチェックできます。使用目的と入力データの関係については,[「12.1.10](#page-704-0)  [使用目的と詳細目的」](#page-704-0)の[表 12-8](#page-705-0) を参照してください。

#### (b) 詳細目的による入力データのチェック

詳細目的を指定して,使用目的よりも細かいチェック条件が指定できます。詳細目的とデータ型および入力 できる文字の関係については,[「12.1.10 使用目的と詳細目的](#page-704-0)」[の表 12-9](#page-707-0) を参照してください。

#### (c) 空白入力

データに対して挿入する空白を,半角だけにするか全角だけにするか混合にするかで指定します。選べる項 目は,使用目的および詳細目的に応じて異なります。「禁止」を指定すると,空白の入力はできません。空 白入力については,[「12.1.2 キーエントリ・ラベル系オブジェクトの表示属性一覧\(テキストとフィール](#page-682-0) [ド\)](#page-682-0)」を参照してください。

# (4) 画面確定時の動き

#### (a) イベント通知コードの動作で指定する画面確定時の動き

画面属性ダイアログの「イベント通知コード」設定の「動作」に「AP 通知(確定)」を指定している場合, 画面確定時に「入力必須」を指定したテキスト・フィールドの内容が入力されているかがチェックされま す。ヘルプの表示など,一時的に入力を中断して AP に通知を返すときは,「AP 通知(中断)」「AP 通知 (取消)」を使用して,「入力必須」を指定したテキスト・フィールドが未入力でもチェックされないように できます。

#### (b) [閉じる]ボタンでの画面確定時の注意

入出力テキスト/フィールドの使用目的が「金額」「数値」の場合、「閉じる」ボタンで画面を確定した表示 画面から AP に制御が渡るとき,画面上のデータは保証されません。再表示時に前回と同じ内容を表示させ たい場合は,明示的にオブジェクトの値を設定するか,画面属性ダイアログの「入力・選択状態の扱い」で 「初期設定」を指定してください。

#### (5) フォーカス/カーソルの遷移

遷移条件が指定できます。

#### • 手動スキップ・右寄せ

入力データが桁数に満たない場合,タブキーで次の入力/選択できる領域にフォーカス・カーソルを移 動すると,入力データが右寄せされます。

#### • 手動スキップ・全桁必須

1文字でも入力した場合、桁数いっぱいに入力しないと入力エラーになり、タブキーでのフォーカス· カーソル移動ができなくなります。

- 手動スキップ 桁数を超えるデータを入力しようとするとエラーになります。
- 自動スキップ

桁数いっぱいまで文字を入力すると,フォーカス・カーソルが次の入力/選択できる領域に自動的に移 動します。これに対して,手動スキップの場合はタブキーを押すことでフォーカス・カーソルの次の入 力/選択できる領域に移動します。

#### (6) 入力時の AP の操作

AP の入力論理マップには次の内容を格納します。

#### (a) 入力データ項目

• 下位項目を利用したチェック

必要に応じて下位項目を設定できます。下位項目はデータ型が「文字(XX)」のときに設定できます。 下位項目を設定すると,データをコードデータのように区切ってチェックしたり,1 文字の繰り返しデー タのようにして,1 文字ずつチェックしたりできます。下位項目については,[「8.6\(3\) 下位項目」](#page-404-0)を参 照してください。

• 入力データチェックの通知

どのような操作が起こったかをチェックするためのコードを AP に通知します。

• コードエラーの通知

不正な文字を入力した場合,一般的には入力時にエラーになります。ただし,エラー通知文字(標 準は HIGH (X'FF')) を AP へ返すこともできます。なお、この機能を使用できるのは、使用目的 「カナ」、詳細目的「カナ・半角」を組み合わせて指定したテキストまたはフィールドに対して、全 角文字を入力した場合です。

また,空白入力に「一部&全桁(半角)」か「一部(半角)」を指定し,XMAP3 実行環境の表示・ 印刷環境ファイルの「全角スペースコードの扱い」で「全角スペースをそのまま返す」を設定する と,全角の空白を入力した場合にコードエラーになります。

• データ消去の通知

フィールドキーでデータを消去した場合などに、データ消去通知文字(標準は LOW (X'00')) を AP へ返します。

• データ未入力の通知

#### ・初期値を返す場合

(例)

テキスト・フィールドで初期値に「ABC」の文字を設定し,データを入力しない場合に初期値の 「ABC」を AP へ返します。

#### ・初期クリア文字を返す場合

初期値の文字を設定しないで,データを入力しない場合に初期クリア文字(標準は埋字と同じ文字) を返します。

(例)

使用目的が「英数」の場合は埋字(スペース)を,「数字」の場合は埋字(ゼロ)を AP へ返しま す。

エラー通知文字,データ消去通知文字および初期クリア文字は,ドローセットアップで変更するこ ともできます。

(b) 入力バイト数格納項目(オプション)

実際にキー入力した文字のバイト数(半角の桁数)が入ります。入力バイト数格納項目についてはマニュア ル「XMAP3 プログラミングガイド」の「入力バイト数格納項目の論理マップ生成規則とマッピング規則」 の説明を参照してください。

# (7) 入出力テキスト・フィールドでの定義と AP の実行結果

XMAP3 での入出力テキスト・フィールドの定義と、AP での実行結果の例を次の表に示します。

# 表 8-16 入出力テキスト・フィールドと AP の実行結果例

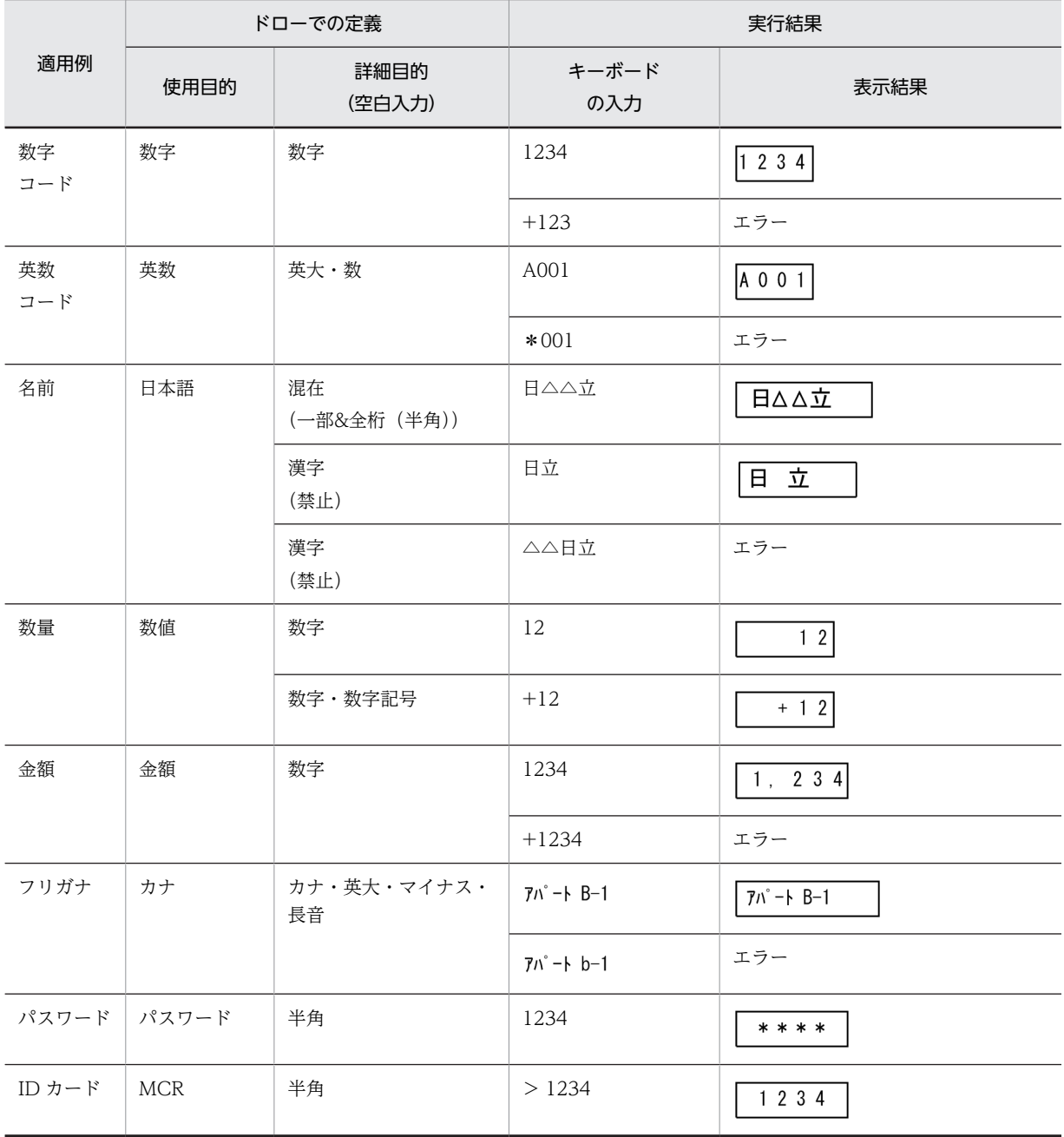

(凡例)

△:空白を示す。

注

「桁寄せ」と「埋字」は標準値で定義してあると仮定します。

# (8) 出力時の AP の操作

出力時の AP から操作する場合については,「[8.5.2 出力テキスト/出力フィールド](#page-309-0)」を参照してくださ い。

#### (9) 表示属性の動的変更

入出力テキスト/入出力フィールドでは,表示属性を AP 実行時に変更できます。表示属性の動的変更につ いては[「8.2.4 表示属性の動的変更](#page-278-0)」を参照してください。

#### (10) 小数点入力時の文字列の表示

使用目的が「金額」または「数値」で,詳細目的が「小数点付き」または「符号・小数点付き」の場合の小 数点入力時の動きについて,使用目的が「金額」の場合の例を次に示します。

●小数点「.」を入力したときの動作(右寄せ以外)

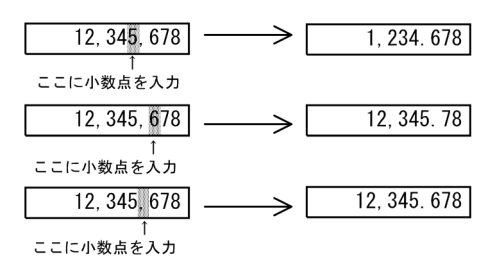

- ●小数点「.」を削除したときの動作  $123, 456, 78$   $\Box$  $\rightarrow$  [ 12, 345, 678 小数点を削除
- ●小数点「.」を数字に置き換えたときの動作

| 123.456 | 123, 456, 978 |
|---------|---------------|
|         |               |
|         |               |

注 1

「数値」の場合は,コンマは付きません。

注 2

「数値」の場合は,数値の前にゼロを付けることができます。

#### (11) 入出力テキスト/入出力フィールドの作成手順

入出力テキスト/入出力フィールドの作成手順を次に示します。

1.ツールボックスの[入出力テキスト]または[入出力フィールド]を選びます。

[入出力テキスト] / [入出力フィールド]には次の種類があり、ボタンを選ぶたびに種類が切り替わ ります。

数字用:「数字」,「金額」,「数値」

文字用:「日本語」,「カナ」,「英数」

2.レイアウト領域で、オブジェクトのサイズに応じて開始位置から終了位置までドラッグするか、開始位 置をクリックします。

入出力テキスト/入出力フィールドが選択状態で配置されます。

[Shift]キーを押したまま複数行をドラッグすると,縦方向の反復定義ができます。なお,横の反復は ダイアログでだけ指定できます。

入出力フィールドの場合, [Shift] キーを押さないで複数行をドラッグすると, 複数行のフィールドを 配置できます。なお,全角文字は 2 ますで 1 文字になるため,複数行で全角文字を使う場合は,折り返 し位置が文字と文字の間になるようにフィールドの開始位置を調整してください。また,論理ハードコ ピーでオブジェクトを印字対象にするかどうかを指定できます。印字対象にしない場合は,[印字する] チェックボックスをオフにしてください。

配置したオブジェクトの横幅は,指定できる桁の範囲内で伸縮できます。

使用目的が「パスワード」や「MCR」の入出力テキストを作成する場合は,ほかの使用目的で配置してか らダイアログで指定してください。

# 8.5.4 出力日付・時刻テキスト/出力日付・時刻フィールド

日付や時刻を表すデータを表示するオブジェクトです。AP から渡される可変のデータを出力します。日 付や時刻を表示する形式(表示書式)は日付または時刻の定義ダイアログで選んで定義します。出力対象に する単位(年/月/日,時/分/秒)なども指定できます。

#### (1) 設定できる項目

出力日付テキスト/出力日付フィールドの項目と設定できる値を次の表に示します。

|       | 動的変更                |            | 設定できる値                                                                                                    |                   |  |
|-------|---------------------|------------|----------------------------------------------------------------------------------------------------|-------------------|--|
| 項目    | テキス<br>$\mathsf{P}$ | フィー<br>ルド  | 日付テキスト                                                                                                    | 日付フィールド           |  |
| 表示書式  |                     |            | [12.1.11 表示書式]を参照                                                                                              | 「12.1.11 表示書式」を参照 |  |
| 表示方法  | ◯                   | $\bigcirc$ | 標準表示.<br>グレーアウト表示.<br>文字だけ非表示.<br>全体非表示                                                                        | 標準表示.<br>文字だけ非表示  |  |
| 背景色   |                     |            | 白. 赤. 緑. 青. ライトレッド.<br>ライトブルー, 黄, グレー, 黒,<br>ダークグレー, ライトグレー,<br>ダークグリーン、ライトグリー<br>ン, ライトイエロー, ダークブ<br>ルー. 透明※1 |                   |  |
| 枠高    |                     |            | 3ます, 2.5ます, 2ます                                                                                                |                   |  |
| 文字色   | $\bigcirc$          | $\bigcirc$ | 白,赤,緑,青,紫,空,黄, 白,赤,緑,青,紫,空,黄,<br>黒、ダークレッド、ダークブ  黒、ダークレッド、ダークブ<br>ルー、ダークグリーン、ダーク   ルー、ダークグリーン、ダーク<br>イエロー       | イエロー              |  |
| 文字の拡大 |                     |            | 標準,平体,長体,倍角                                                                                                    | 標準,平体,長体,倍角       |  |
| 文字サイズ |                     |            | 大, 標準, 小                                                                                                    |                   |  |
| 文字の書体 |                     |            | 標準、明朝、ゴシック                                                                                                    |                   |  |

表 8-17 出力日付テキスト/出力日付フィールドの項目と設定できる値

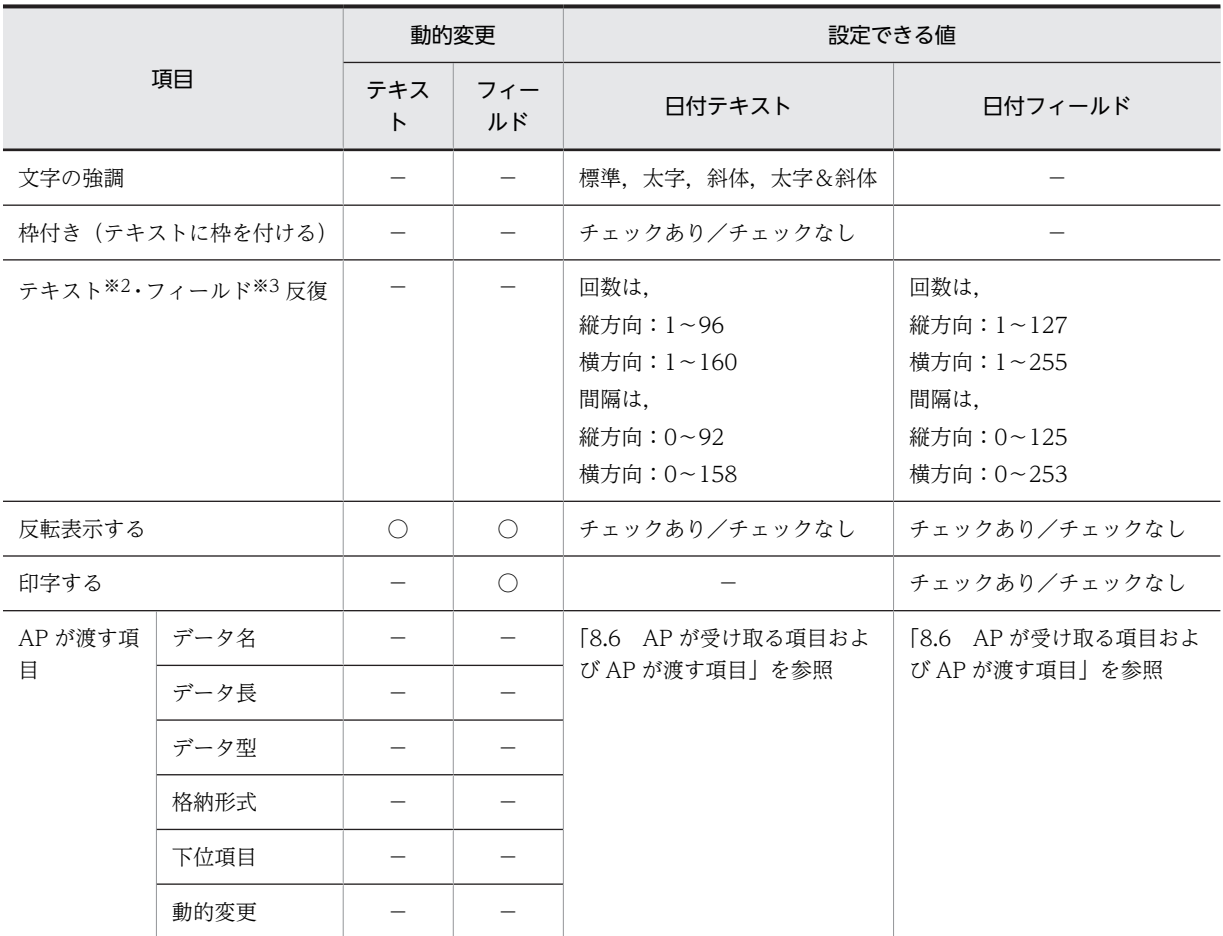

(凡例)

○:動的変更できる。

−:動的変更できない,または,該当しない。

注※1

枠付きだけです。

注※2 レイアウト領域に収まる範囲で指定できます。

注※3

プレーン領域に収まる範囲で指定できます。

出力時刻テキスト/出力時刻フィールドの項目と設定できる値を次の表に示します。

表 8‒18 出力時刻テキスト/出力時刻フィールドの項目と設定できる値

|      | 動的変更     |                                             | 設定できる値                                  |                   |  |
|------|----------|---------------------------------------------|-----------------------------------------|-------------------|--|
| 項目   | テキス<br>ь | フィー<br>ルド                                   | 時刻テキスト                                  | 時刻フィールド           |  |
| 表示書式 |          |                                             | [12.1.11 表示書式] を参照                      | 「12.1.11 表示書式」を参照 |  |
| 表示方法 | С        | $\left(\begin{array}{c} \end{array}\right)$ | 標準表示,<br>グレーアウト表示,<br>文字だけ非表示,<br>全体非表示 | 標準表示,<br>文字だけ非表示  |  |

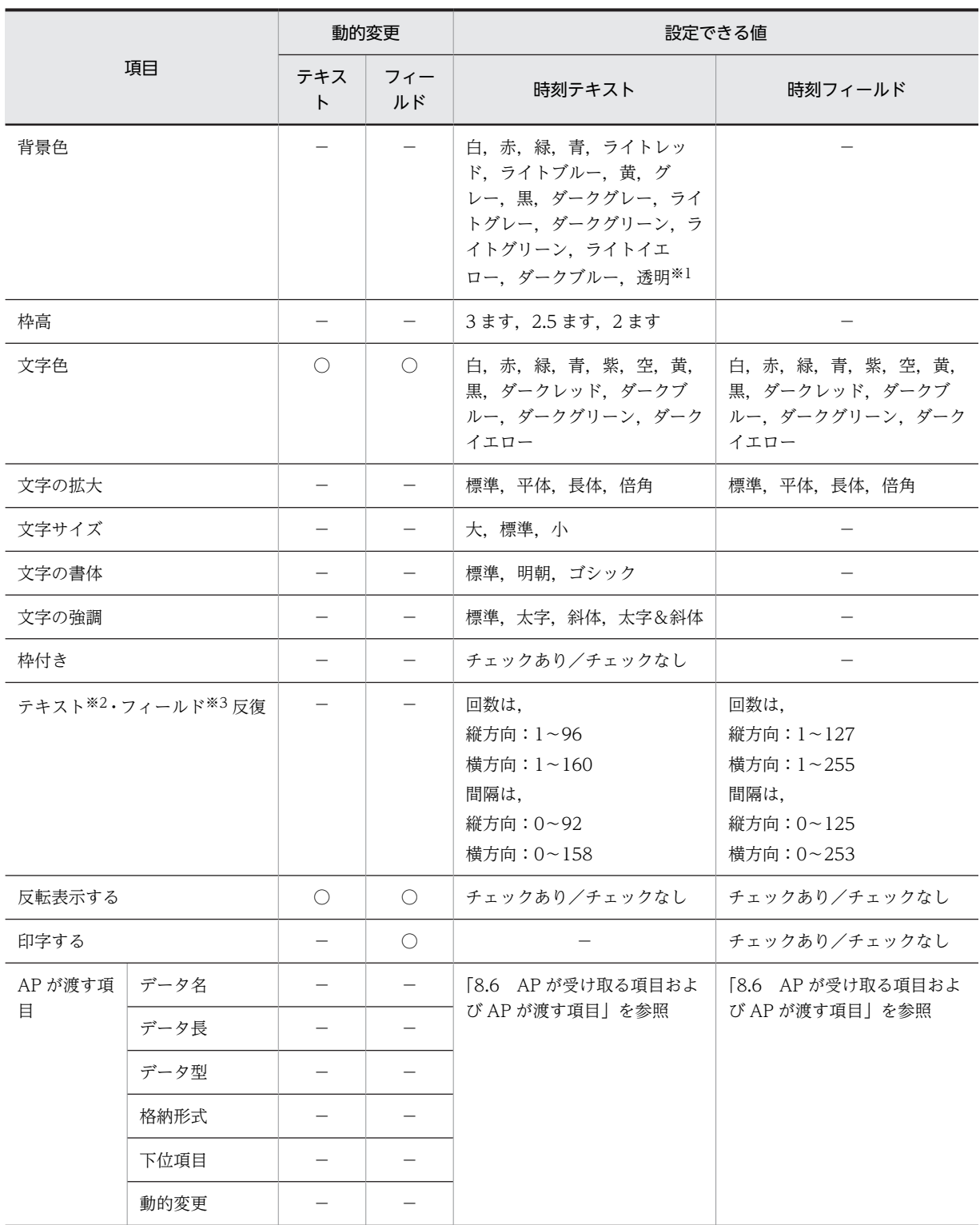

(凡例)

○:動的変更できる。

−:動的変更できない,または,該当しない。

注※1

枠付きだけです。
注※2

レイアウト領域に収まる範囲で指定できます。

注※3

プレーン領域に収まる範囲で指定できます。

## (2) 表示形式

日付・時刻の出力時の表示形式の例を次に示します。なお,日付および時刻の表示書式と格納形式について は「12.1.3 キーエントリ・ラベル系オブジェクトの表示属性一覧 (日付テキスト・フィールドと時刻テキ [スト・フィールド\)」](#page-684-0)を参照してください。

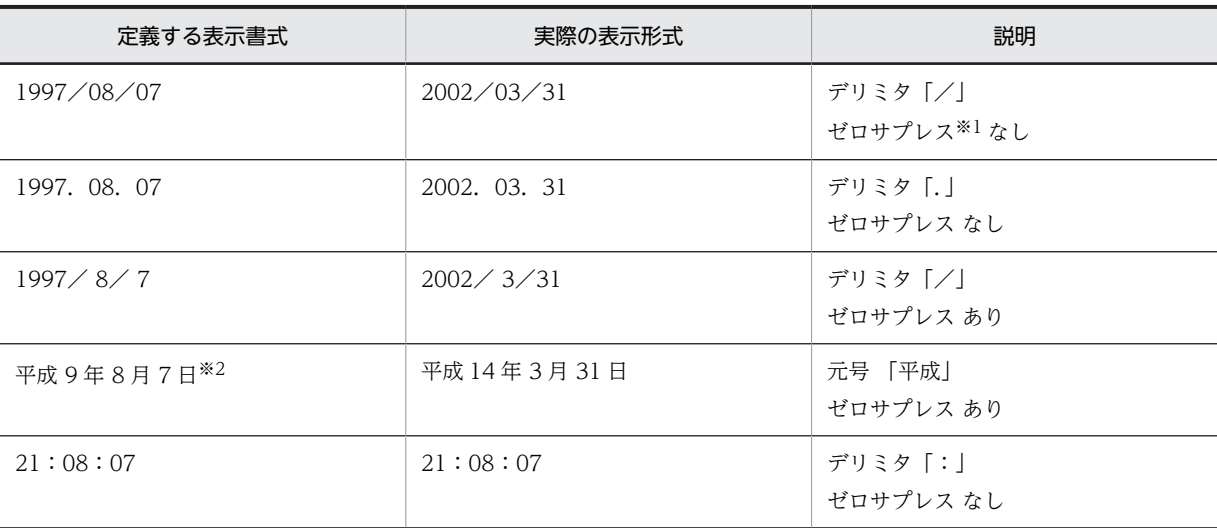

注※1

ゼロサプレスでは,日付・時刻の前にある 0 を削除し,空白で表示します。

注※2

和暦表示の場合,元号が変わった最初の年を「1 年」と表示するか「元年」と表示するかを,XMAP3 実行環境の表 示・印刷環境ファイルで設定できます。詳細についてはマニュアル「XMAP3 実行ガイド」を参照してください。

## (3) AP でのデータと出力結果

AP では,データはデリミタなしの形式で扱われます。これらのデータは,出力時に,表示書式に合わせて 編集されます。

(例)

| AP でのデータ格納形式          | ドローで定義する表示書式※1   | 出力結果              |  |
|-----------------------|------------------|-------------------|--|
| 20020331              | $1997 - 08 - 07$ | $2002 - 03 - 31$  |  |
| 4140331 <sup>*2</sup> | 平成9年8月7日         | 平成 14年3月31日       |  |
| 101000                | 21:08:07         | 10:10:00          |  |
| 101000                | PM 09:08:07 $*3$ | AM10:10:00        |  |
| 221000                |                  | $PM$ 10 : 10 : 00 |  |

注※1

表示書式の日付および時刻(1997−08−07 や 21:08:07)はパラメタです。実際の表示内容ではありません。

注※2

和暦の場合,先頭の数字が元号に変換されます。先頭の数字と元号の関係を次に示します。それぞれに 5 種類の 形式があります。

1……明/明治

2……大/大正

3……昭/昭和

4……平/平成

5……元号の略称(\*.COGNK5=の先頭文字)/元号(\*.COGNK5=の値)

注※3

時刻の出力では,24 時間表示のデータを,定義する表示書式に従って AM/PM 付きに変換して表示します。

#### (4) 出力時の AP の操作

下位項目を指定してデータを細分化できます。下位項目はデータ型が「文字(XX)」のときに設定できま す。

## (5) 表示属性の動的変更

日付・時刻(出力)テキストの表示属性は実行時に変更できます。表示属性の動的変更については[「8.2.4](#page-278-0)  [表示属性の動的変更」](#page-278-0)を参照してください。

## (6) 出力日付・時刻テキスト/出力日付・時刻フィールドの作成手順

出力日付・時刻テキスト/出力日付・時刻フィールドの作成手順を次に示します。

1.GUI レイアウトの場合はツールボックスの[出力日付テキスト]または[出力時刻テキスト]を選びま す。フィールドボックスレイアウトの場合はツールボックスの「出力日付フィールド]または「出力時 刻フィールド]を選びます。

ボタンの種類は,ボタンをクリックして切り替えます。

2.レイアウト領域で,オブジェクトの開始位置をクリックします。

オブジェクトが選択状態で配置されます。

[Shift]キーを押したまま複数行をドラッグすると,縦方向の反復定義ができます。なお,横の反復は ダイアログでだけ指定できます。

また,論理ハードコピーでオブジェクトを印字対象にするかどうかを指定できます。印字対象にしない 場合は,[印字する]チェックボックスをオフにしてください。

オブジェクトの横幅は[表示書式]属性に従います。レイアウト領域上では変更できません。

## 8.5.5 入出力日付・時刻テキスト/入出力日付・時刻フィールド

入出力日付・時刻テキスト/入出力日付・時刻フィールドは,キーボードなどから日付や時刻を表すデータ を入力するとき,および AP から渡される日付や時刻を表すデータを表示するときに使用します。

表示されている出力データを必要に応じて編集したり,日付や時刻を表記する形式(表示書式)を選んだり できます。また,入出力対象にする単位(年/月/日,時/分/秒)なども指定できます。

## (1) 設定できる項目

入出力日付テキスト/入出力日付フィールドの項目と設定できる値を次の表に示します。

|                   | 動的変更                            |            | 設定できる値                                                                                               |                                                                      |  |
|-------------------|---------------------------------|------------|----------------------------------------------------------------------------------------------------|----------------------------------------------------------------------|--|
| 項目                | テキス<br>$\mathsf{F}$             | フィー<br>ルド  | 日付テキスト                                                                                               | 日付フィールド                                                              |  |
| 表示書式              |                                 |            | [12.1.11 表示書式  を参照                                                                                   | [12.1.11 表示書式] を参照                                                   |  |
| 入力形式              |                                 |            | 表示書式に連動して自動的に変<br>更                                                                                  | 表示書式に連動して自動的に<br>変更                                                  |  |
| チェック範囲            | $\overbrace{\phantom{1232211}}$ |            | 部分,全体                                                                                                | 部分,全体                                                                |  |
| 空白入力              |                                 |            | 全桁 (半角), 一部 (半角)                                                                                     | 全桁 (半角), 一部 (半角)                                                     |  |
| 遷移条件              | $\left(\right)$                 | $\bigcirc$ | 手動スキップ、自動スキップ                                                                                        | 手動スキップ、自動スキップ                                                        |  |
| 表示方法              | $\bigcirc$                      | $\bigcirc$ | 入力可能-標準表示,<br>入力可能-文字だけ非表示.<br>入力不可-標準表示,<br>入力不可-グレーアウト表示,<br>入力不可-文字だけ非表示,<br>全体非表示                | 入力可能-標準表示,<br>入力可能-文字だけ非表示.<br>入力不可-標準表示,<br>入力不可-文字だけ非表示            |  |
| 背景色               | $\circlearrowright$             |            | 白,赤,緑,青,ライトレッド,<br>ライトブルー,黄,グレー,黒,<br>ダークグレー, ライトグレー,<br>ダークグリーン、ライトグリー<br>ン, ライトイエロー, ダークブ<br>ルー,透明 |                                                                      |  |
| 枠高                |                                 |            | 3ます, 2.5ます, 2ます                                                                                      |                                                                      |  |
| 文字色               | $\left(\right)$                 | $\bigcirc$ | 白,赤,緑,青,紫,空,黄,<br>黒,ダークレッド,ダークブ<br>ルー,ダークグリーン,ダーク<br>イエロー                                            | 白,赤,緑,青,紫,空,黄,<br>黒、ダークレッド、ダークブ<br>ルー、ダークグリーン、ダーク<br>イエロー            |  |
| 文字サイズ             |                                 |            | 大, 標準, 小                                                                                             |                                                                      |  |
| 文字の書体             |                                 |            | 標準,明朝,ゴシック                                                                                           |                                                                      |  |
| 文字の強調             | $\overbrace{\phantom{1232211}}$ |            | 標準, 太字, 斜体, 太字&斜体                                                                                    |                                                                      |  |
| テキスト※1·フィールド※2 反復 |                                 |            | 回数は.<br>縦方向: 1~96<br>横方向: 1~160<br>間隔は.<br>縦方向: 0~92<br>横方向: 0~158                                   | 回数は.<br>縦方向: 1~127<br>横方向: 1~255<br>間隔は.<br>縦方向: 0~125<br>横方向: 0~253 |  |
| 反転表示する            | $\bigcirc$                      | $\bigcirc$ | チェックあり/チェックなし                                                                                        | チェックあり/チェックなし                                                        |  |
| フォーカス設定           | $\overline{\phantom{m}}$        |            | チェックあり/チェックなし                                                                                        | チェックあり/チェックなし                                                        |  |
| 入力済み              | Ő                               | Ő          | チェックあり/チェックなし                                                                                        | チェックあり/チェックなし                                                        |  |
| 自動送信              | $\circlearrowright$             | $\bigcirc$ | チェックあり/チェックなし                                                                                        | チェックあり/チェックなし                                                        |  |

表 8‒19 入出力日付テキスト/入出力日付フィールドの項目と設定できる値

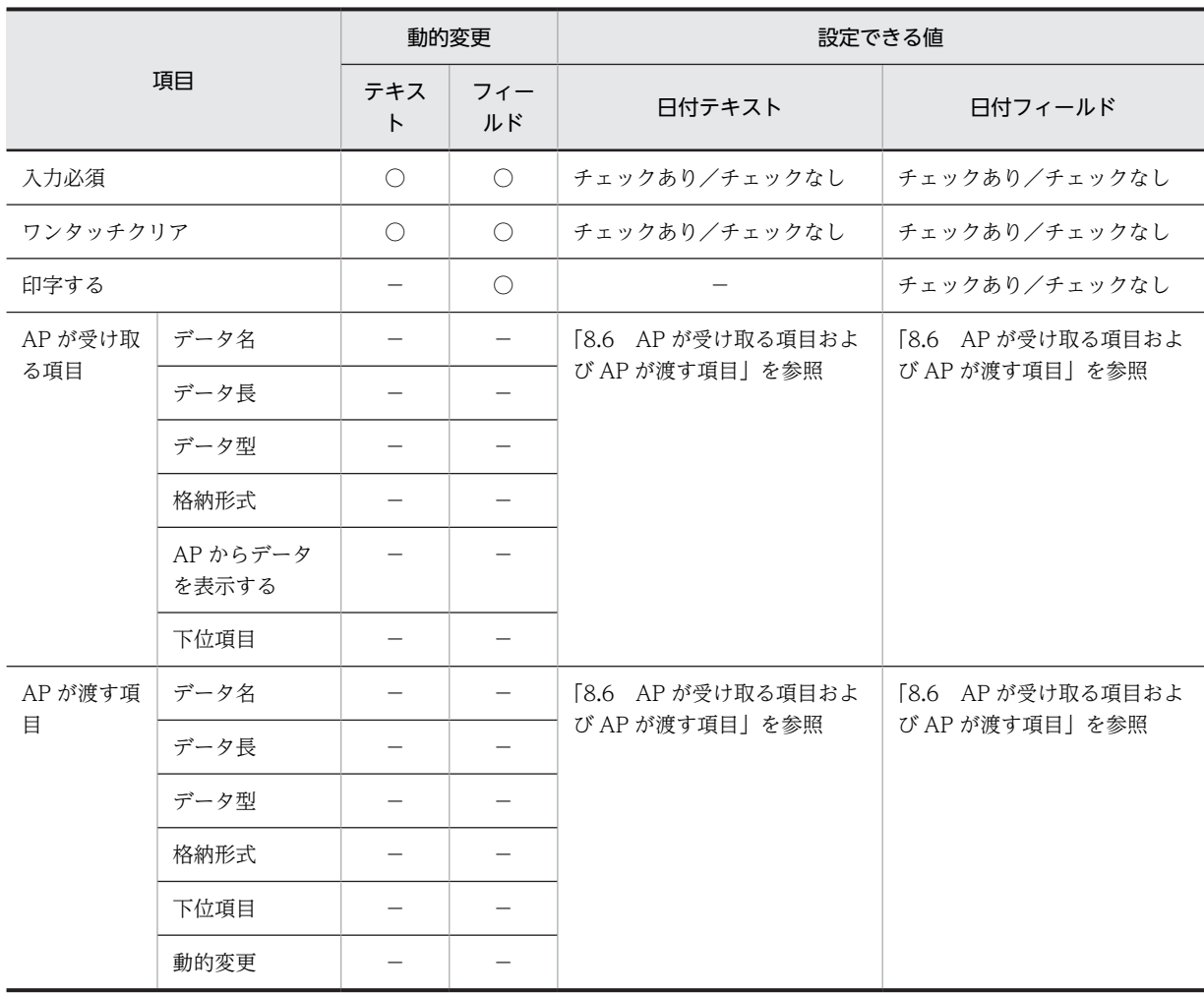

○:動的変更できる。

−:動的変更できない,または,該当しない。

注※1

レイアウト領域に収まる範囲で指定できます。

注※2

プレーン領域に収まる範囲で指定できます。

入出力時刻テキスト/入出力時刻フィールドの項目と設定できる値を次の表に示します。

表 8‒20 入出力時刻テキスト/入出力時刻フィールドの項目と設定できる値

| 項目     | 動的変更     |           | 設定できる値              |                     |  |
|--------|----------|-----------|---------------------|---------------------|--|
|        | テキス<br>r | フィー<br>ルド | 時刻テキスト              | 時刻フィールド             |  |
| 表示書式   |          |           | [12.1.11 表示書式] を参照  | 「12.1.11 表示書式」を参照   |  |
| 入力形式   |          |           | 表示書式に連動して自動的に変<br>更 | 表示書式に連動して自動的に<br>変更 |  |
| チェック範囲 |          |           |                     |                     |  |

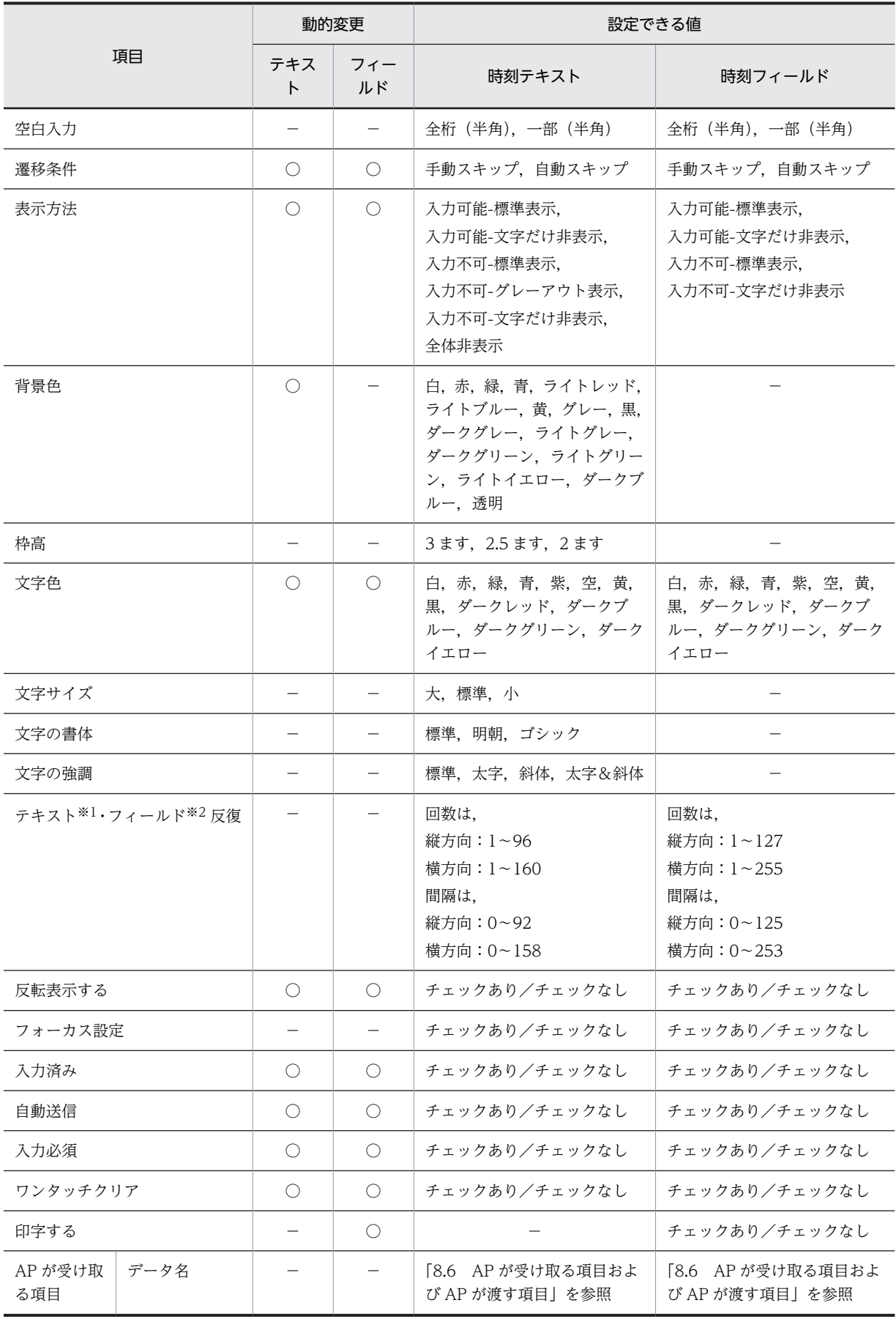

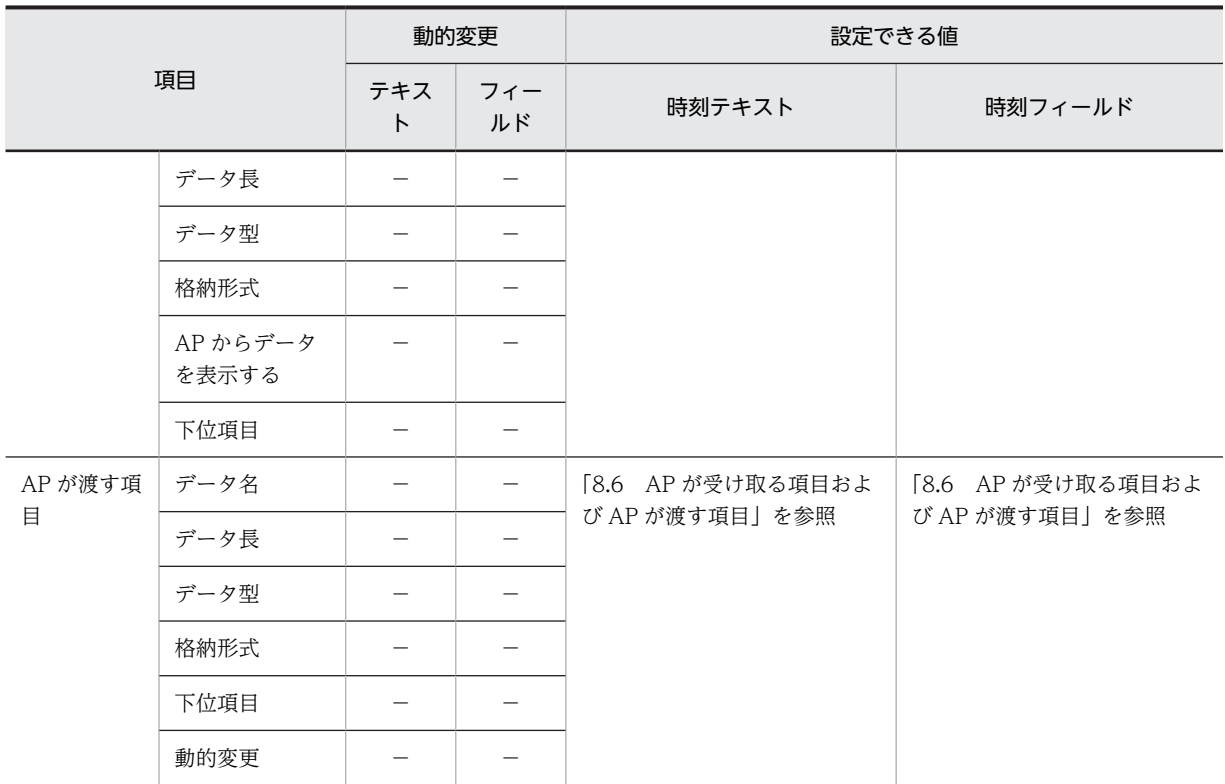

○:動的変更できる。

−:動的変更できない,または,該当しない。

注※1

レイアウト領域に収まる範囲で指定できます。

注※2

プレーン領域に収まる範囲で指定できます。

## (2) 表示形式(数字表示)

2002/03/31 <- 文字は左から入力される

- 枠が必ず付く

平成14年3月31日

(3) 表示形式(元年表示)

平成元年5月1日

## (4) 表示形式の例

日付および時刻を入力するとき,出力するときおよび格納するときのデータの形式や,入出力の対象にする 単位(年/月/日,時/分/秒)はドローで定義します。ドローで定義した入力形式を基に、キーボードか ら入力されたデータはチェックされ,出力形式(表示書式)を基に,AP から渡されるデータは表示されま す。また,データは格納形式に従って AP に格納されます。日付および時刻の入力形式と格納形式について は「[12.1.11 表示書式」](#page-710-0)の[表 12-10](#page-710-0) および[表 12-11](#page-712-0) を参照してください。

(5) データのチェック

キーボードから入力した日付および時刻のデータをチェックします。なお,西暦下 2 桁(YY)の場合に「00」 を指定すると,西暦 2000 年(うるう年)と見なされます。

- (a) チェック範囲
	- •「部分」の場合

日付を「YYYY(または YY)」「MM」「DD」に分け,それぞれの数字に対し最小値から最大値の範囲 でチェックします。「YYYY(または YY)」「MM」「DD」がそれぞれ「1〜9999(または 0〜99)」「1〜 12」「1〜31」を超えている場合,入力エラーになります。

•「全体」の場合

入力されたデータが,実際にありうる年月日(または年月)かをチェックします。

和暦の場合,年号の区切りのチェック方法には「戸籍六法方式」「JIS 規格方式」および「JIS 規格と戸 籍六法の混在方式」があります。どの方式を適用するかは,XMAP3 実行環境の表示・印刷環境ファイ ルで設定します。詳細についてはマニュアル「XMAP3 実行ガイド」を参照してください。方式ごとの 和暦年号の区切りを次に示します。

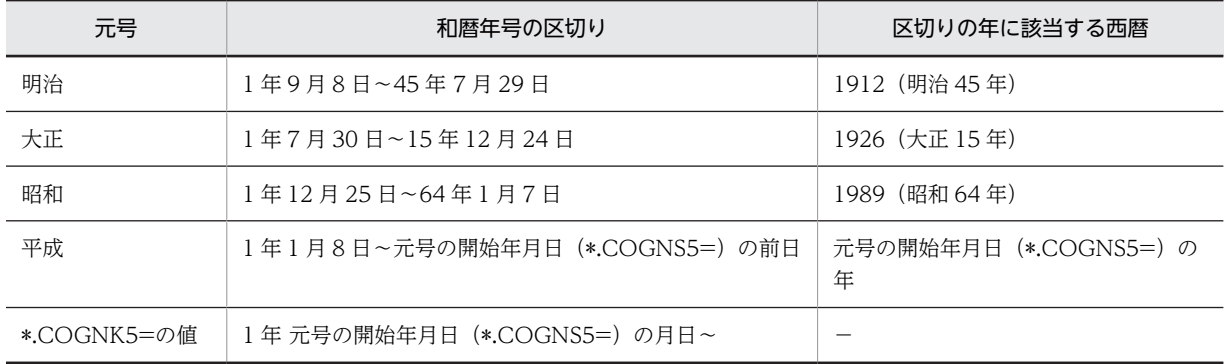

### 戸籍六法方式

(凡例)

−:該当する西暦なし。

JIS 規格方式

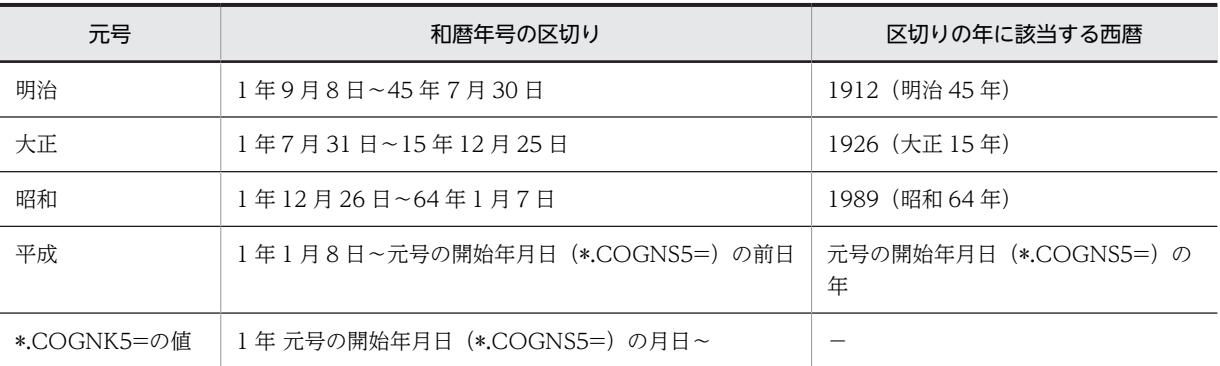

(凡例)

−:該当する西暦なし。

#### JIS 規格と戸籍六法の混在方式

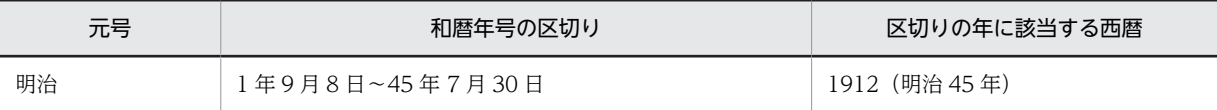

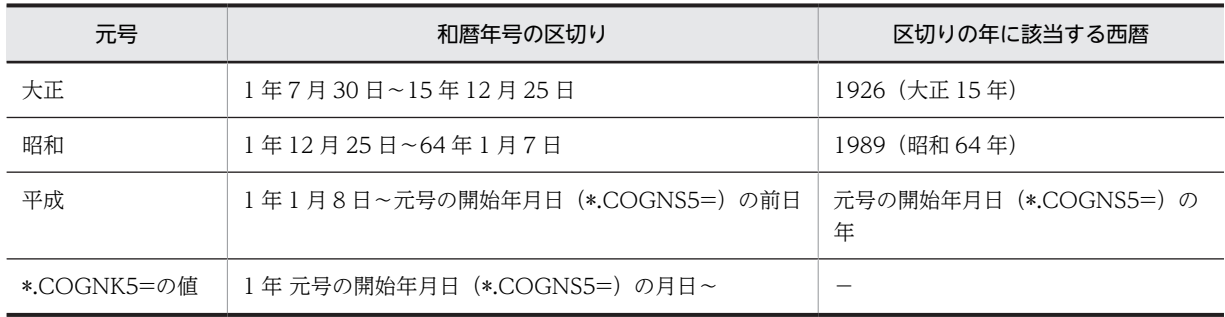

−:該当する西暦なし。

#### (b) 時刻のチェック

時刻を「HH」「MM」「SS」に分け,それぞれの数字に対し最小値から最大値の範囲でチェックします。「HH」 「MM」「SS」がそれぞれ「0〜23」「0〜59」「0〜59」を超えている場合,入力エラーになります。

## (6) データ入力後の動作

次に示す項目で,データを入力したあとのフォーカス・カーソルの遷移や,AP へ制御を返すタイミングな どを定義します。

- 遷移属性
- 入力済み(入力しなくても表示データを AP に返す)
- 自動送信(入力直後に AP へ制御を渡す)

### (7) 画面確定時のチェック

画面属性ダイアログの「イベント通知コード」設定の「動作」に「AP 通知(確定)」を指定している場合, 画面確定時に「入力必須」を指定したテキスト・フィールドの内容が入力されているかがチェックされま す。ヘルプの表示など,一時的に入力を中断して AP に通知を返すときは,「AP 通知(中断)」「AP 通知 (取消)」を使用して,「入力必須」を指定したテキスト・フィールドが未入力でもチェックされないように できます。

## (8) 入力時の AP の操作

デリミタ(/や−など)を除いた形式のデータを AP に渡します。和暦の場合は,先頭に元号を指定しま す。時刻の場合は,24 時間表示で入力します。

(例)

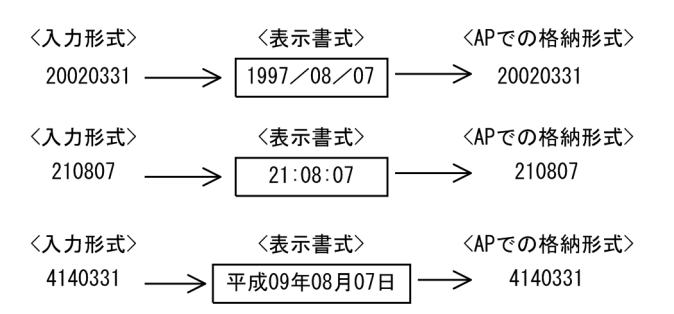

注 1

和暦の元号は1桁の数字(1~5)で表します。数字と元号との対応を次に示します。

- 1:明治
- 2:大正
- 3:昭和
- 4:平成
- 5:\*.COGNK5=の値

注 2

「年月日」および「時刻」のデータは一まとまりに扱われます。「年」「月」「日」および「時」「分」「秒」 それぞれのデータを分けて扱いたいときには入出力日付テキストまたは入出力時刻テキストの属性を 定義するダイアログで下位項目を設定してください。

## (9) 出力時の AP の操作

下位項目を指定してデータを細分化できます。下位項目はデータ型が「文字(XX)」のときに設定できま す。

## (10) 表示属性の動的変更

入出力の日付・時刻は,表示属性を AP 実行時に変更できます。表示属性の動的変更については[「8.2.4](#page-278-0)  [表示属性の動的変更](#page-278-0)」を参照してください。

#### (11) 入出力日付・時刻テキスト/入出力日付・時刻フィールドの作成手順

入出力日付・時刻テキスト/入出力日付・時刻フィールドの作成手順を次に示します。

1.GUI レイアウトの場合はツールボックスの [入出力日付テキスト] または [入出力時刻テキスト]を選 びます。フィールドボックスレイアウトの場合はツールボックスの[入出力日付フィールド]または [入出力時刻フィールド]を選びます。

ボタンの種類は,ボタンをクリックして切り替えます。

2.レイアウト領域で,オブジェクトの開始位置をクリックします。

オブジェクトが選択状態で配置されます。

[Shift]キーを押したまま複数行をドラッグすると,縦方向の反復定義ができます。なお,横の反復は ダイアログでだけ指定できます。

また,論理ハードコピーでオブジェクトを印字対象にするかどうかを指定できます。印字対象にしない 場合は、「印字する」チェックボックスをオフにしてください。

オブジェクトの横幅は[表示書式]属性に従います。レイアウト領域上では変更できません。

## 8.5.6 予約テキスト/予約フィールド

予約テキスト/予約フィールドは,OpenTP1 がサポートする予約項目名を定義するオブジェクトです。論 理マップ上にデータを設定していなくても,実行時に予約項目名に応じた内容で画面に出力されます。予約 フィールドは OLTP サーバ構成の環境で利用できます。

なお,予約テキスト/フィールドの表示属性については[「12.1 画面定義のリファレンス情報」](#page-679-0)を参照し てください。

## (1) 設定できる項目

予約テキスト/予約フィールドの項目と設定できる値を次の表に示します。

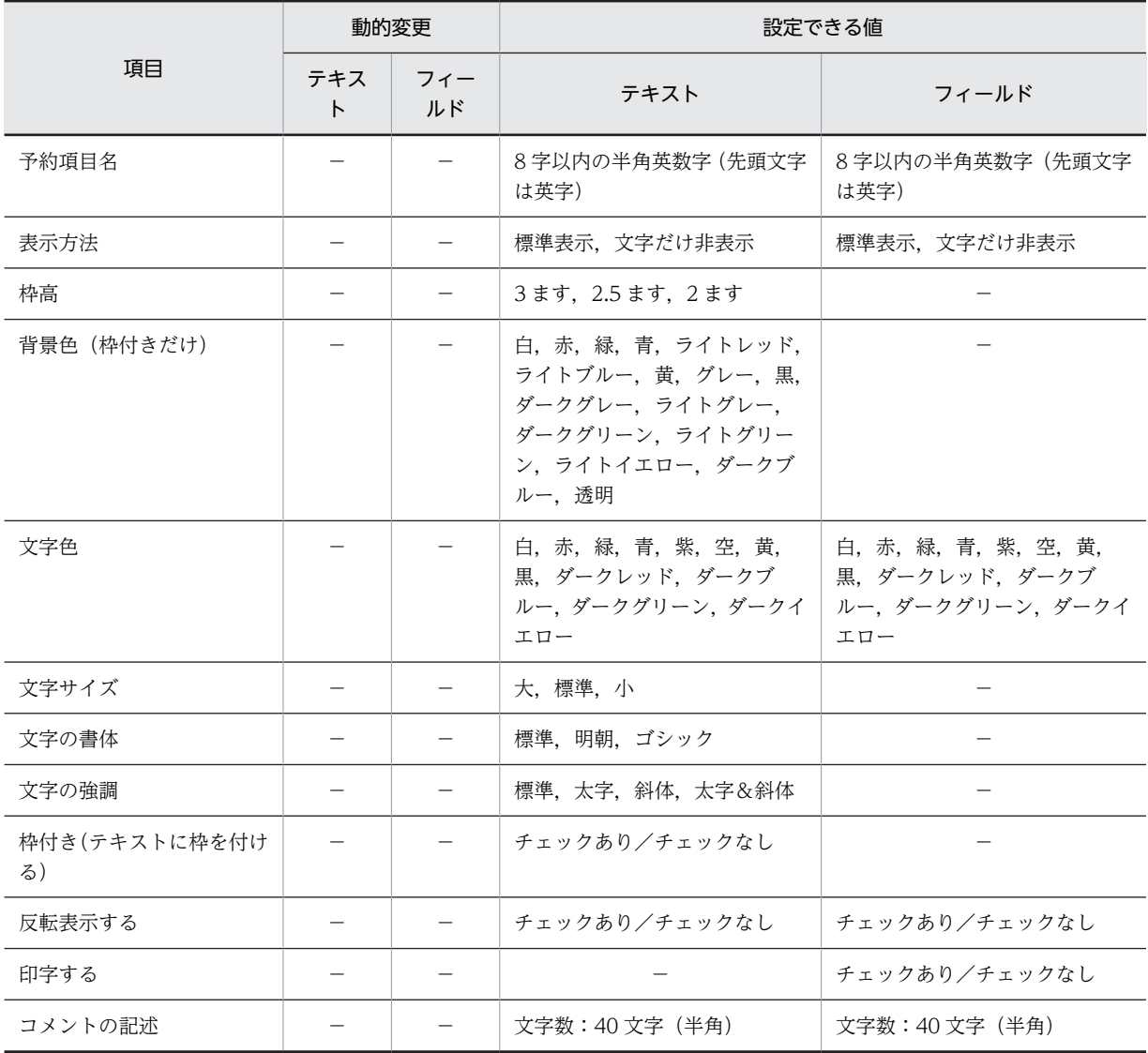

## 表 8‒21 予約テキスト/予約フィールドの項目と設定できる値

(凡例)

−:動的変更できない,または,該当しない。

## (2) 表示処理

予約フィールドの出力の仕組みを次に示します。

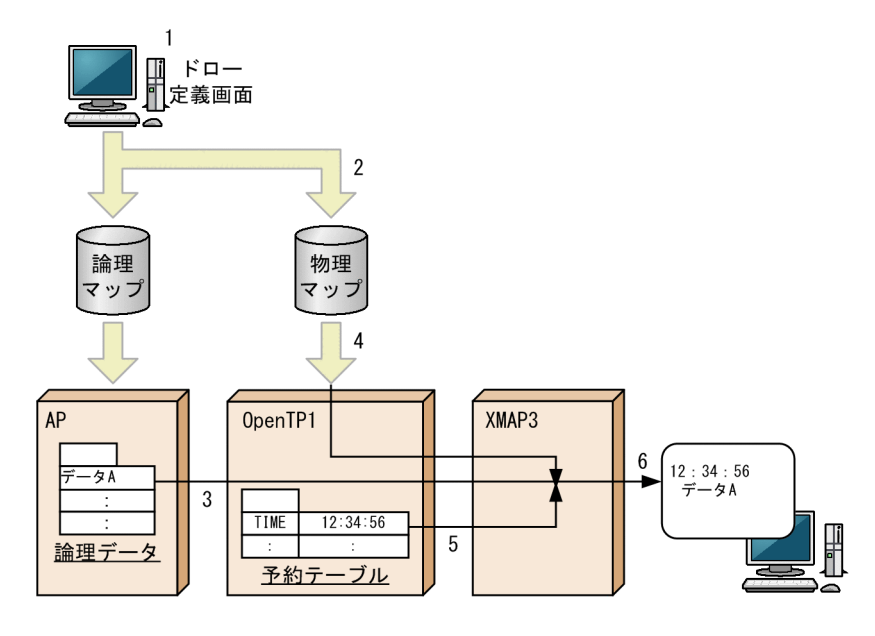

- 1.ドロー定義画面で予約テキスト(または予約フィールド)「TIME」を定義します。
- 2.物理マップ中に,予約項目情報「TIME」が設定されます。
- 3.AP からの SEND 文によって論理データが指定されます。
- 4.OpenTP1 に物理マップが読み込まれます。
- 5. OpenTP1 によって予約テーブルが生成され、論理データ,物理マップ、および予約テーブルなどが XMAP3 に渡されます。

6.XMAP3 によって画面にデータが表示されます。

## (3) 予約項目名

予約フィールドに定義する項目名は OpenTP1 で提供されている予約項目名を指定します。OpenTP1 が 提供する予約項目名はドローで定義しておきます。論理マップにデータを設定しなくても,OpenTP1 から 生成された日付,時刻などのデータを,項目名に対応したフォーマットで画面上に表示できます。

予約項目名については,マニュアル「OpenTP1 プロトコル TP1/NET/XMAP3 編」を参照してくださ い。

## (4) 予約テキスト/予約フィールドの作成手順

予約テキスト/予約フィールドの作成手順を次に示します。

1. ツールボックスの「予約テキスト]または「予約フィールド]を選びます。

- 2.レイアウト領域で,オブジェクトのサイズに応じて開始位置から終了位置までドラッグするか,開始位 置をクリックします。
	- 予約テキスト/予約フィールドが選択状態で配置されます。

予約フィールドの場合,論理ハードコピーでオブジェクトを印字対象にするかどうかを指定できます。 印字対象にしない場合は、「印字する」チェックボックスをオフにしてください。

配置したボックスのサイズは,自由に伸縮できます。

# 8.5.7 ポップアップテキスト/ポップアップフィールド

ポップアップは,決められたメニュー項目から一つを選択するときに使用します。

ポップアップテキスト/ポップアップフィールドは,固定と可変があります。メニュー項目に入力データの 候補を表示することで,データの入力を補助します。入力するデータの内容が決まっている場合に使用する ことをお勧めします。なお、ポップアップテキスト/ポップアップフィールドの表示属性については [「12.1 画面定義のリファレンス情報」](#page-679-0)を参照してください。

## (1) 設定できる項目

ポップアップテキスト/ポップアップフィールドの項目と設定できる値を次の表に示します。

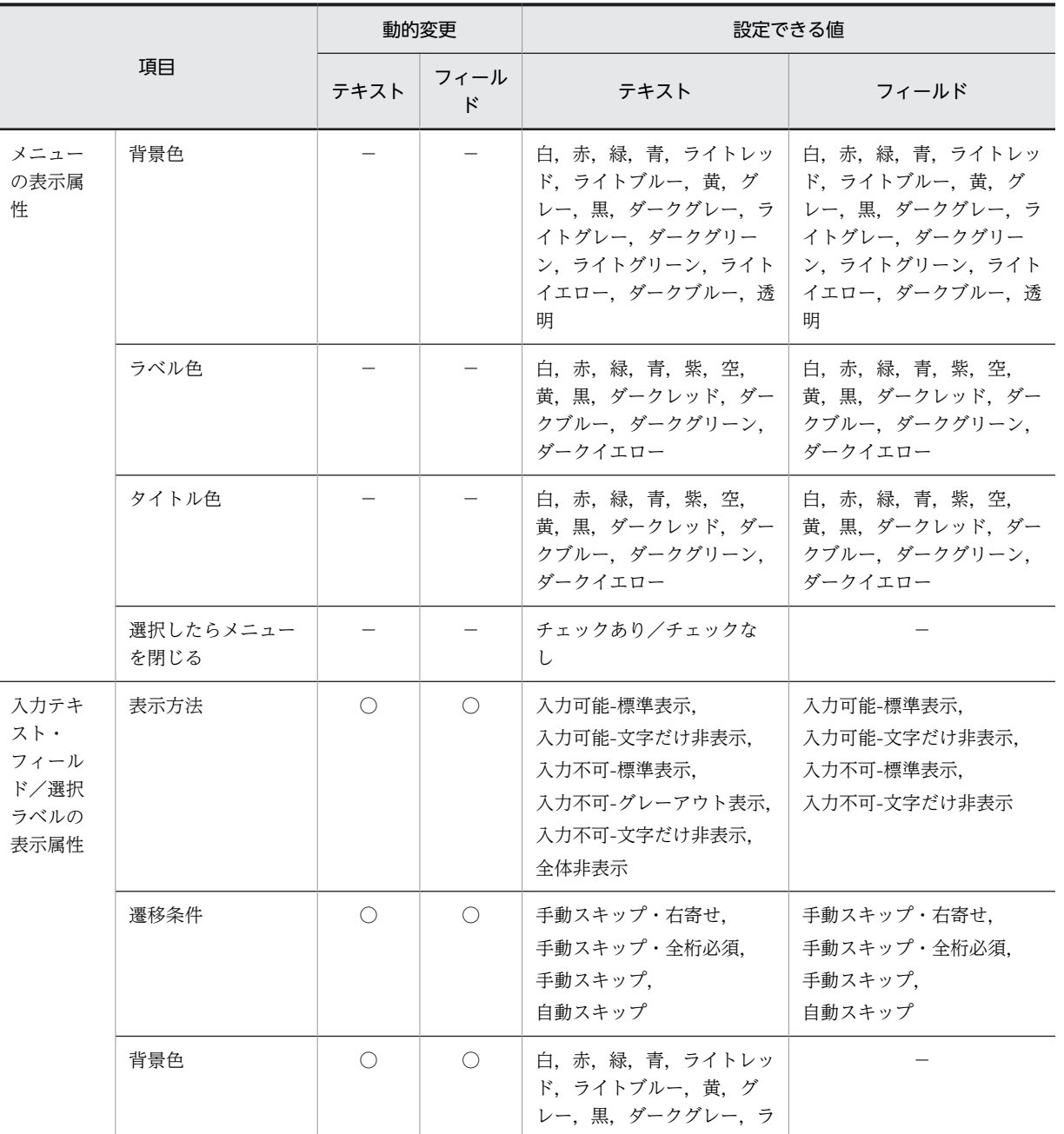

## 表 8‒22 ポップアップテキスト/ポップアップフィールドの項目と設定できる値

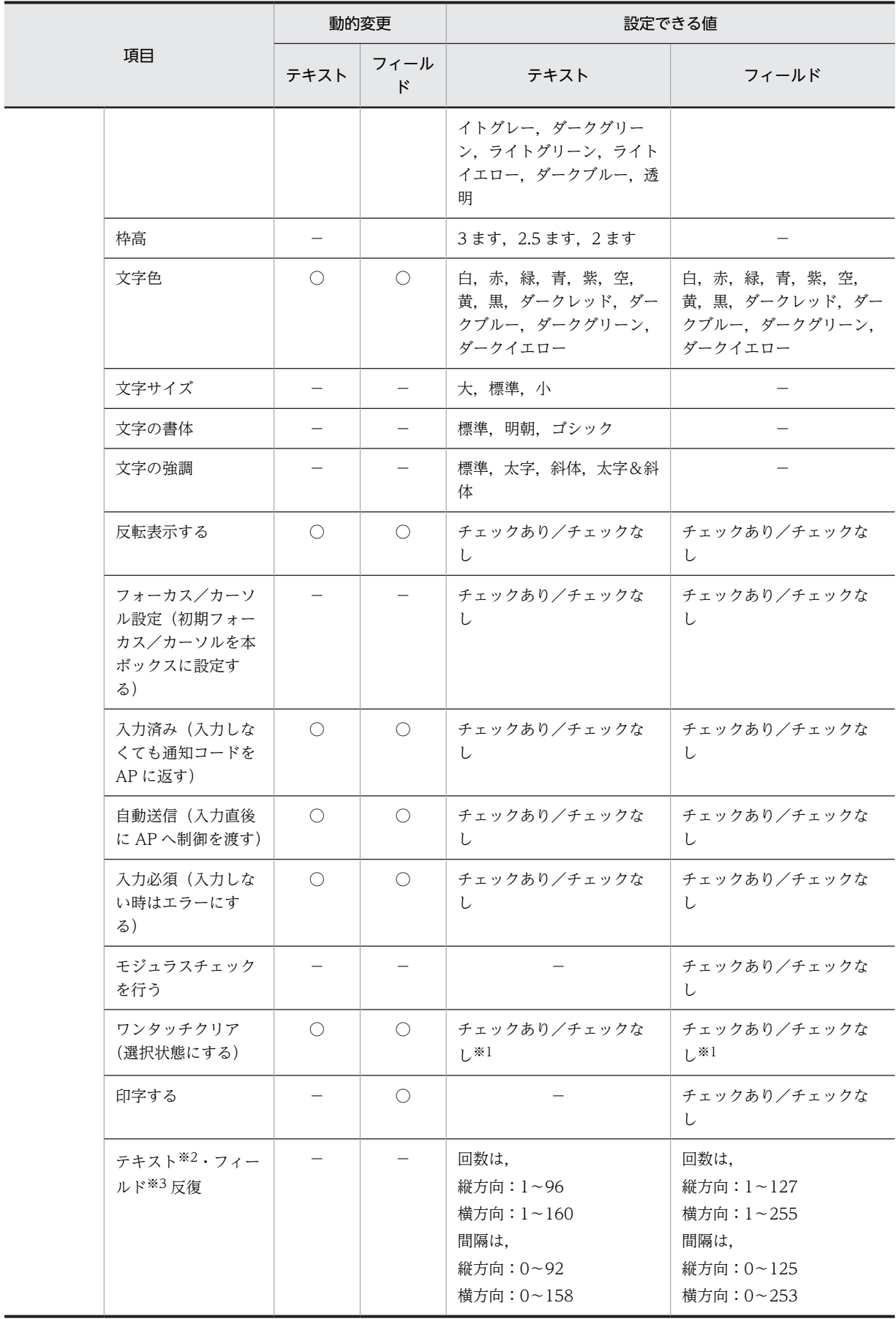

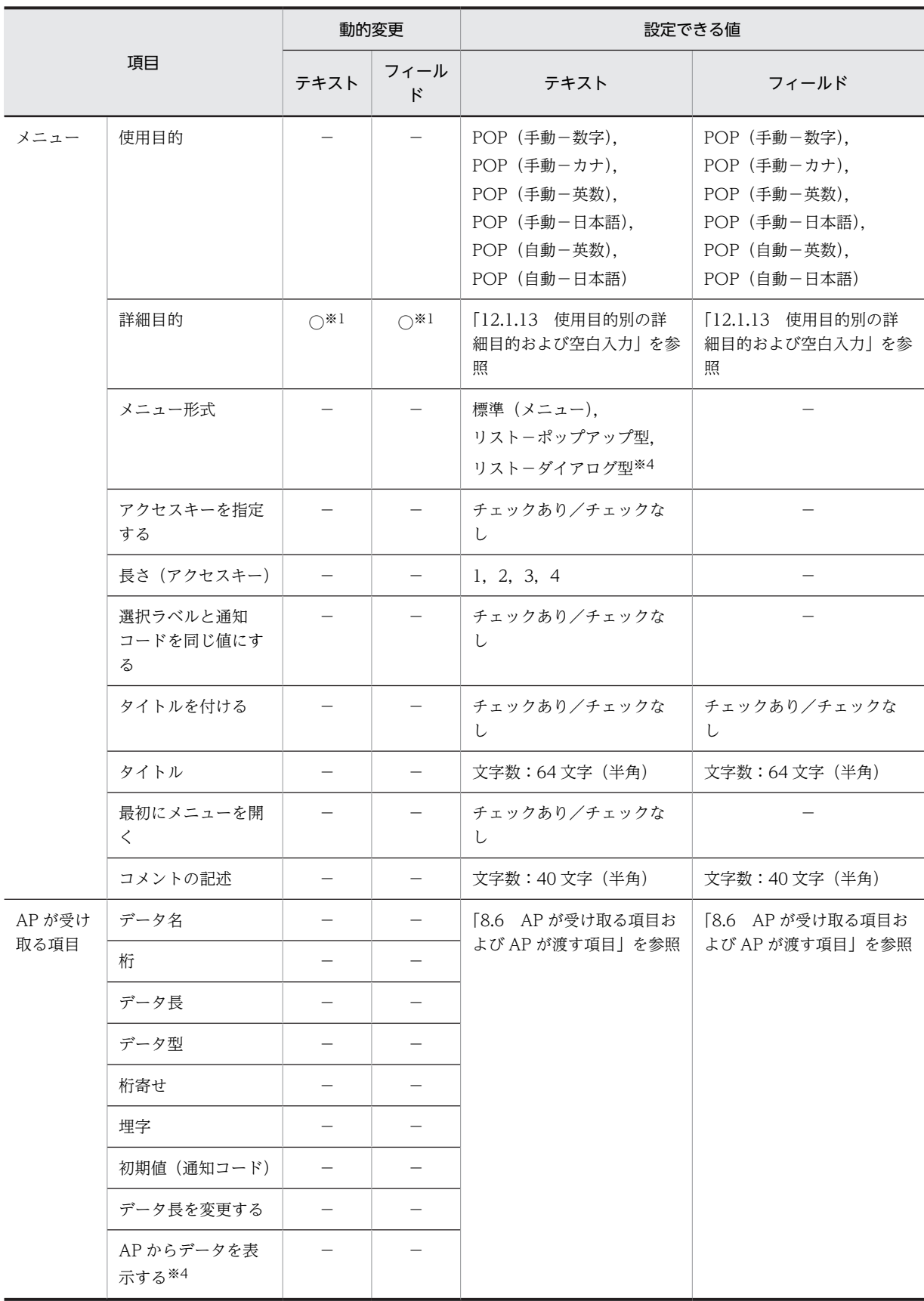

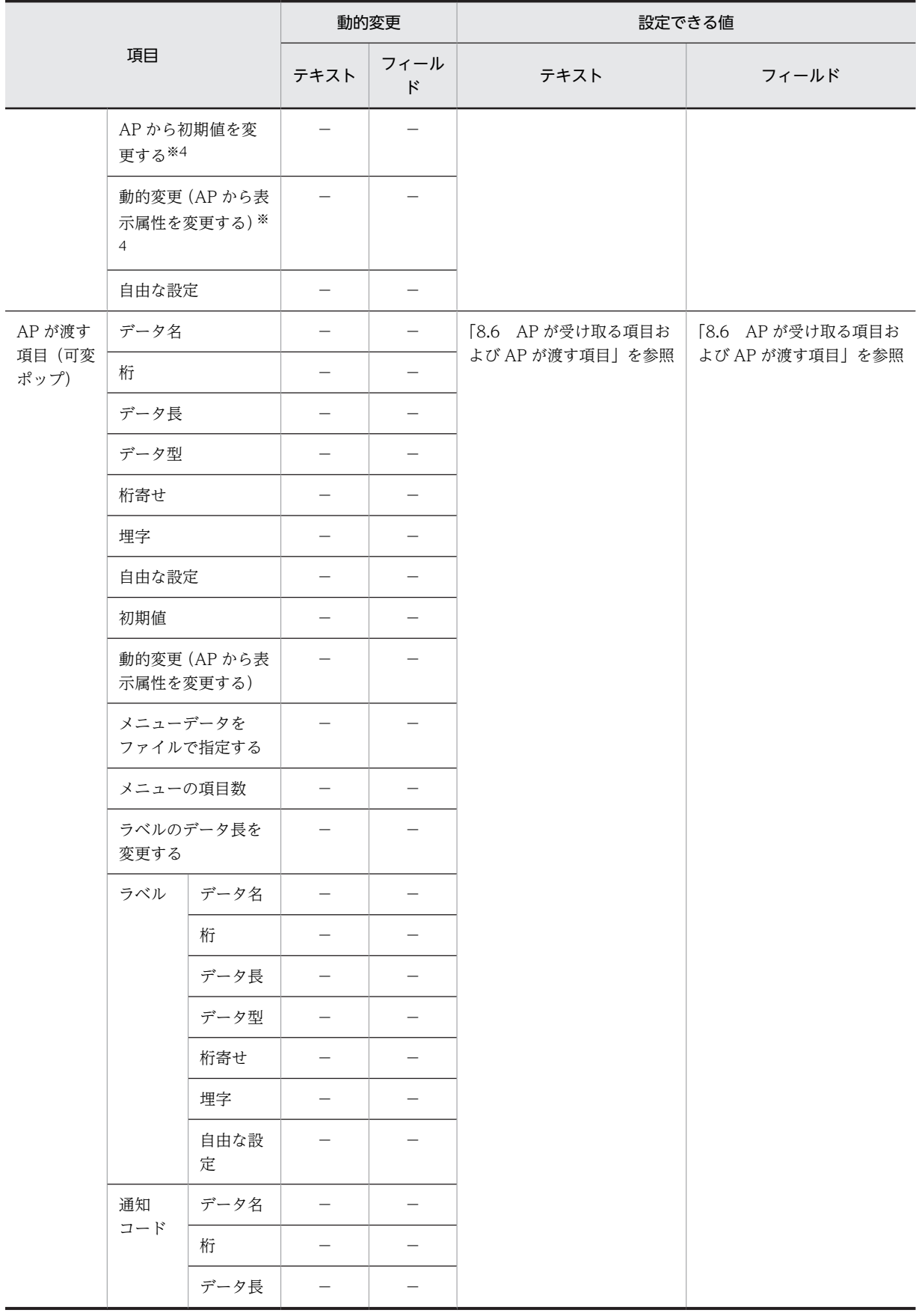

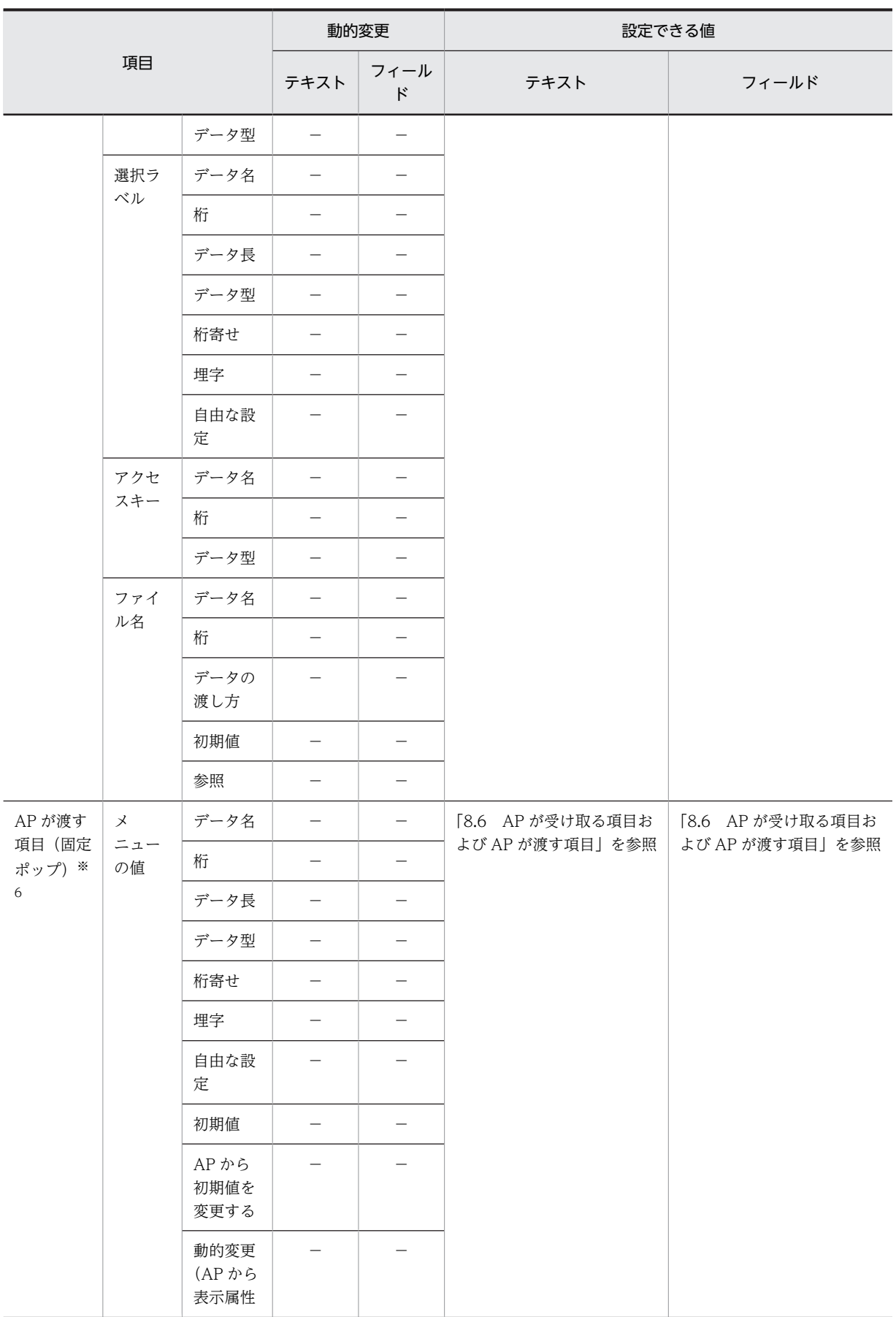

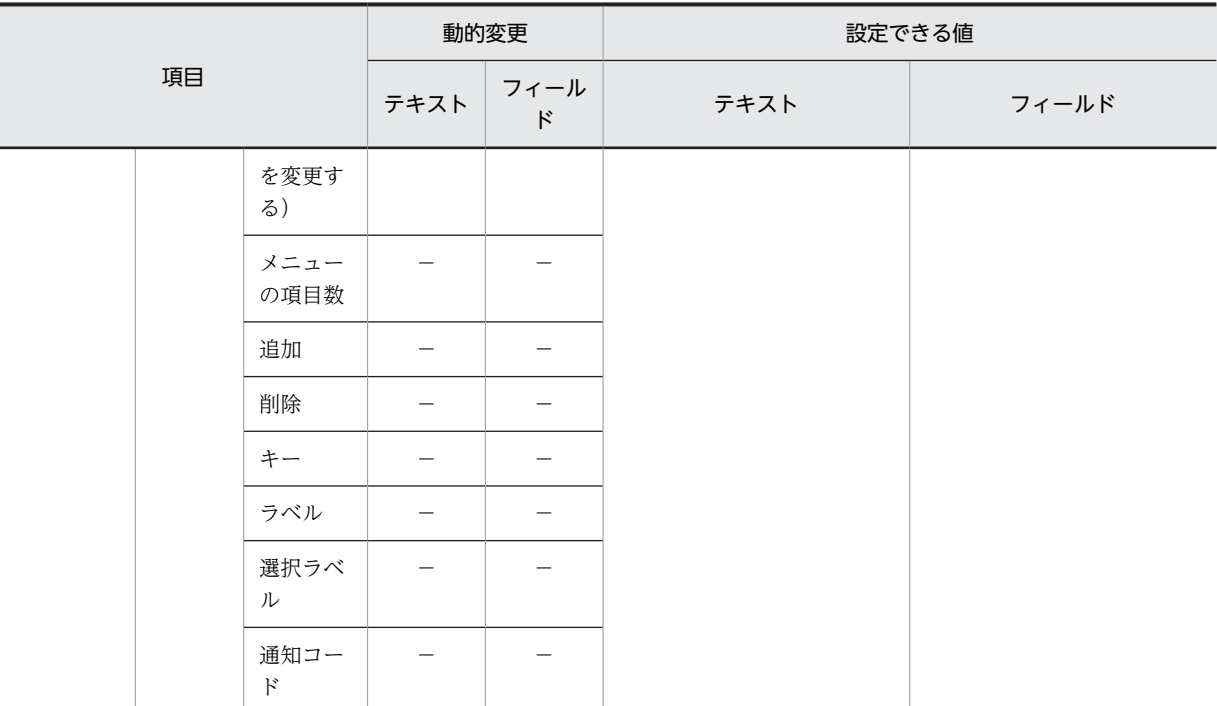

○:動的変更できる。

−:動的変更できない,または,該当しない。

注※1

手動だけです。

#### 注※2

レイアウト領域に収まる範囲で指定できます。

#### 注※3

プレーン領域に収まる範囲で指定できます。

#### 注※4

可変だけです。

#### 注※5

データ型に数字編集を指定した場合、入力は 18桁、出力は 30 桁以内になります。

注※6

固定ポップアップメニューダイアログ (GUI レイアウト)だけです。

## (2) 表示形式(可変・固定)

ボックス側

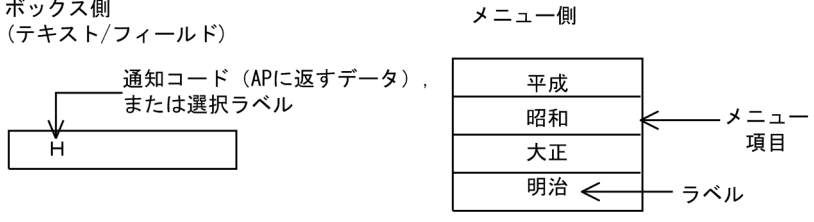

• ポップアップテキスト/フィールドは、枠は必ず付きます。ポップアップテキスト/フィールドは、ア ンダードットは付きますが,枠は付きません。

(例)

• ポップアップフィールドを配置するときに,縦方向に繰り返して反復の指定ができます。反復の操作 は、「Shift] キーを押したままマウスをドラッグすることで、ポップアップフィールドを縦方向に繰り 返して定義できます。反復したポップアップフィールドのデータ項目は配列(COBOL の場合, OCCURS 展開)となります。

### (3) 使用目的(可変・固定)

使用目的によって,入力データをチェックできます。ただし,ラベルのデータ型は,使用目的の指定と連動 しません。ラベルのデータ型の「文字(XX)」は「日本語」の属性になります。また,使用目的に「自動 −日本語」または「手動−日本語」を選択すると,詳細目的として「混在(全角・半角)」または「漢字」 を選択できます。

使用目的と入力データの関係,および詳細目的については,「[12.1.10 使用目的と詳細目的」](#page-704-0)[の表 12-8](#page-705-0) お よび[表 12-9](#page-707-0) を参照してください。

(4) 表示サイズとメニュー項目数(可変・固定)

固定ポップアップメニューおよび可変ポップアップメニューを表示する領域(表示サイズ)は、必ずウィン ドウに収まるようにドロー上で定義します。ポップアップメニューのメニュー項目数が,表示領域に収まら ない場合は,自動的にスクロールバーが付けられます。ドローで定義したポップアップのメニューの行数よ りも少ないメニュー項目を AP から設定した場合は,表示するメニューサイズを項目数に合わせて自動的に 縮小します。詳細については,[「8.5.8\(2\)\(h\) メニュー項目数の動的変更\(可変コンボボックスの場合\)](#page-353-0)」 を参照してください。なお、表示できるメニュー項目数は次のようになります。ただし、ポップアップ フィールドでは,ポップアップメニューファイルは利用できません。

- ドローまたは AP で設定したメニュー項目を表示する場合:128 個/1 階層(階層は 1 階層だけ)
- ポップアップメニューファイルのメニュー項目を表示する場合 :256 項目/1 階層(ファイルが階層構造の場合)(階層は 8 階層まで) :32,000 項目/ファイル

## (5) 入出力時の AP の操作(可変・固定)

ポップアップテキストには、固定ポップアップと可変ポップアップがあります。固定ポップアップは、画面 設計時に入力データの候補となるメニューが決まっている場合に使用します。可変ポップアップは,メ ニューのラベルおよびメニューの通知コードを,AP またはポップアップメニューファイルから設定したい 場合に使用します。

ポップアップテキストで選択されたメニューはボックス内に表示され,画面確定後には,メニューに対応し た通知コードが入力論理マップに格納されます。

ポップアップメニューの表示方法を次の表に示します。

| 表示方法                | 内容                                                                 |
|---------------------|--------------------------------------------------------------------|
| 自動で表示する<br>POP (白動) | メニュー項目の選択でだけデータを入力する標準的な使い方。<br>オブジェクトにフォーカスが位置づくと,メニューが自動的に表示される。 |
|                     | ポップアップのメニュー項目をマウスまたはキーで選択すると、次の項目にフォーカスが移る。                        |

表 8‒23 ポップアップメニューの表示方法

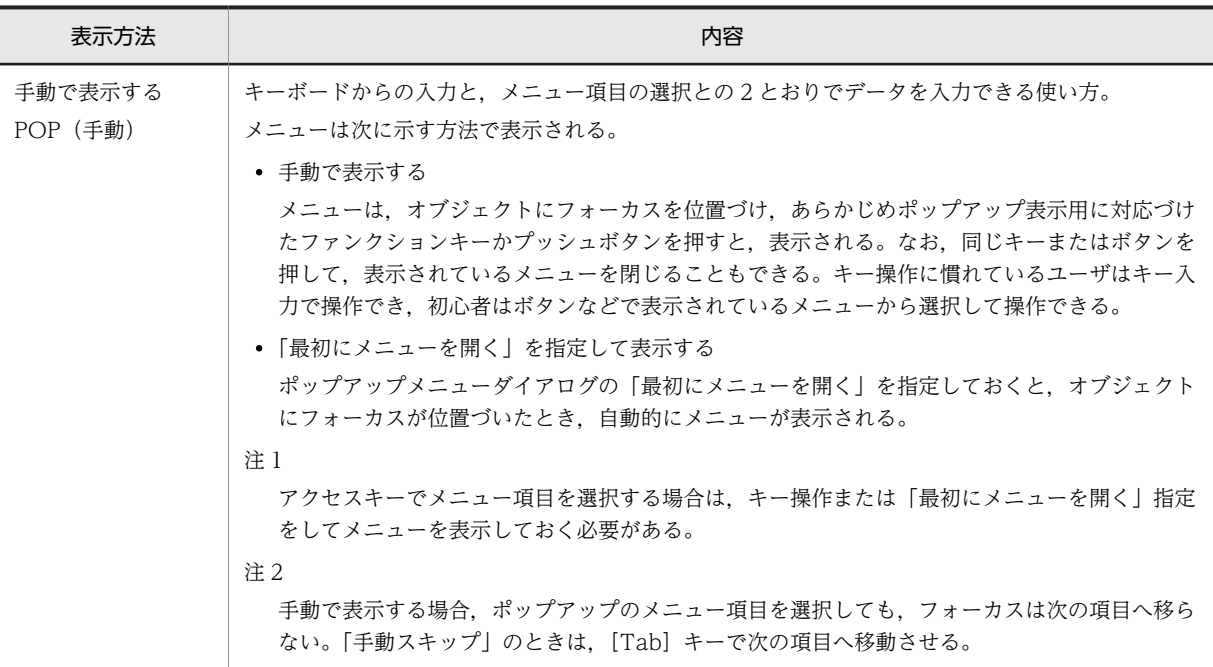

## (6) ポップアップ表示属性の遷移条件(可変・固定)

ポップアップでメニューを選択した場合、ポップアップに表示される選択ラベルは、そのポップアップの属 性で指定する「遷移条件」の動作はしません。選択したメニューに対応する選択ラベルはそのままの状態で ポップアップに表示され,右寄せなどの表示はされません。また,次のボックスに自動的にフォーカス遷移 する「自動スキップ」の属性は,メニューの表示属性の「選択したらメニューを閉じる」の指定に従いま す。

ポップアップ表示属性ダイアログの「遷移条件」の定義内容は、使用目的が「POP(手動)」のとき、ポッ プアップにキー入力されたテキストにだけ適用されます。使用目的ごとの遷移条件の適用を次の表に示し ます。

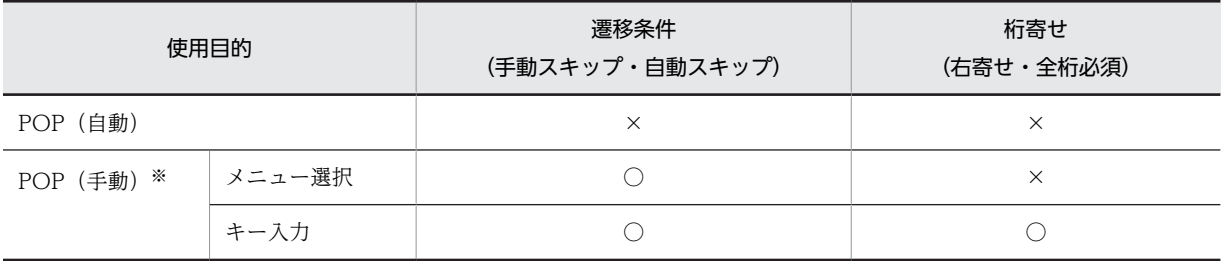

(凡例)

○:適用される。

×:適用されない。

注※

「自動スキップ」を指定した場合は,「選択したらメニューを閉じる」を指定してください。「手動スキップ」を指定 した場合は,「選択したらメニューを閉じる」を指定しないでください。

### (7) アクセスキーと選択ラベル(可変・固定)

ポップアップでは,アクセスキーを利用してポップアップメニューを選んだり,選んだメニュー項目が反映 される選択ラベルを使用したりできます。

#### (a) アクセスキーの利用

アクセスキーは,可変ポップアップおよび固定ポップアップの使用目的が「POP(自動)」または「POP (手動)」のときに利用できます。また,ポップアップメニューファイルにアクセスキーを記述して,メニュー をファイルで指定する可変ポップアップでも利用できます。

#### (b) アクセスキーの入力時の注意

アクセスキーは 4 桁まで指定できます。ドローでアクセスキーの桁数を指定するには,定義画面のアクセ スキーの「長さ」で指定します。ポップアップメニューファイルでアクセスキーの桁数を指定する場合につ いては、「[15.5 ポップアップメニューエディタ」](#page-1047-0)を参照してください。また、ポップアップメニューファ イルで階層化されているメニュー項目にアクセスキーを入力するときの注意事項については,[「8.5.7\(11\)](#page-344-0) [\(a\) ポップアップメニューファイル使用時の注意」](#page-344-0)を参照してください。ただし,ポップアップフィール ドでは,ポップアップメニューファイルは利用できません。

次にアクセスキーを入力するときの注意事項を示します。

- アクセスキーは,メニューが表示されているときだけ入力できます。 メニューが表示されていないときに入力すると,通知コードとして AP に渡されるので注意してくださ い。
- アクセスキーは全桁入力したときに,有効になります。指定した長さより短いアクセスキーを入力して 確定させようとしても,エラーになります。

#### (8) 表示属性の動的変更(可変・固定)

ポップアップの表示属性を AP 実行時に変更できます。表示属性の動的変更については「[8.2.4 表示属性](#page-278-0) の動的変更| を参照してください。

#### (9) AP から初期値を変更する(可変・固定)

「AP から初期値を変更する」を指定すると,初期値用のデータエリアが出力論理マップ中に生成されます。 ここに値を代入すると,ポップアップテキストの初期表示時に,初期値に対応するメニュー項目が選択され た状態で表示されます。ただし,ポップアップフィールドには,「AP から初期値を変更する」のチェック ボックスがありません。ポップアップフィールドでは,「AP からデータを表示する」を指定することで初 期値用のデータエリアが出力論理マップ中に生成されます。

### (10) メニュー項目数の動的変更(可変)

ポップアップのダイアログでは,使用するメニュー項目数の最大値を指定しておきます。しかし実際の表示 では,メニュー項目数が可変になる場合があります。上から順に項目のデータを代入し,残った項目のラベ ルに半角の空白(スペースコード)を代入すると,空白を代入したメニュー項目は表示されません。なお, 途中のメニュー項目を詰めて表示することはできません。途中のメニュー項目の空白はデータと見なされ ます。空白のラベルをメニューの最後に表示させたい場合は,ラベルのデータに全角のスペースを代入して ください。動的変更については,マニュアル「XMAP3 プログラミングガイド」を参照してください。な お,コンボボックスはポップアップに置き換えてお読みください。

## (11) ポップアップメニューをファイルで指定する(可変)

XMAP3 では,ポップアップテキストに表示するメニューデータを AP 実行時にファイルから渡せます。こ のファイルをポップアップメニューファイルといいます。ポップアップメニューファイルは,あらかじめ用 意しておきます。

<span id="page-344-0"></span>ポップアップメニューファイルは,メニュー項目が大量にある場合や,メニューを大分類,小分類にして表 示したい場合に使用します。ただし,ポップアップフィールドでは,ポップアップメニューファイルは利用 できません。

(a) ポップアップメニューファイル使用時の注意

次にポップアップメニューファイルを使用するときの注意を示します。

• ポップアップメニューファイルの準備

ポップアップメニューファイルを使用する場合は,あらかじめポップアップメニューファイルを作成 し,各クライアントマシン側に用意しておきます。ポップアップメニューファイルは,ポップアップメ ニューエディタで作成できます。また、ポップアップメニューファイルを格納しておくフォルダは、実 際に表示を実行するマシンの「ポップアップメニューフォルダ(ディレクトリ)」です。ポップアップ メニューフォルダのパスは,XMAP3 実行環境の表示・印刷環境ファイルで設定します。ポップアップ メニューファイルの準備および規則については,マニュアル「XMAP3 実行ガイド」を参照してくださ い。

• ファイル名の初期値の指定

ポップアップメニューファイルで指定したメニューをテスト表示時に確認したい場合は,準備したポッ プアップメニューファイル名を,定義画面のファイル名の「初期値」に指定しておきます。このとき, 必ず拡張子「.csv」※を付けて指定してください。拡張子が「.csv」でないファイル名を指定すると, エラーになります。なお,拡張子は,大文字でも小文字でもかまいません。

注※

CSV 形式(Comma Separated Values 形式)

- ポップアップメニューファイルで指定できるメニューの階層 ポップアップメニューファイルで指定できるメニューの階層は、1階層から8階層までです。
- ポップアップメニューファイルがない場合

AP で指定したポップアップメニューファイルがなかったり,「メニューデータをファイルで指定する」 を指定して,ファイル名の指定をしていなかったりした場合,ポップアップテキストには 1 階層の空の メニューが作成されます。このメニューにフォーカスが位置づくと,エラーになります。

• メニュー項目の制限値を超えている場合

一つのファイルに指定できるメニュー項目数は,32,000 項目です。32,000 項目を超えるメニュー項目 が指定されているファイルを読み込んだ場合,超過したメニュー項目は表示されません。

• ポップアップメニューファイル読み込みの契機(タイミング)

ポップアップメニューファイルを読み込むタイミングは,XMAP3 実行環境の表示・印刷環境ファイル で設定できます。メニュー項目が大量の場合など,必要に応じて読み込むタイミングの設定を変更して ください。ポップアップメニューファイル読み込みのタイミングの設定については,マニュアル 「XMAP3 実行ガイド」を参照してください。

• 選択ラベルおよびアクセスキーの利用

ポップアップメニューファイルでの定義を有効にするために、次の点に注意してください。

- 選択ラベルを定義している場合 ポップアップメニューファイルで選択ラベルを定義している場合は,ドローのポップアップメ ニューダイアログで「選択ラベルと通知コードを同じ値にする」の指定を外してください。
- アクセスキーを定義している場合 ポップアップメニューファイルでアクセスキーを定義している場合は,ドローのポップアップメ ニューダイアログで「アクセスキーを指定する」を指定してください。

#### • 選択ラベルおよびラベルの大きさの指定

選択ラベルおよびラベルの大きさは,ポップアップメニューファイルで定義した選択ラベルおよびラベ ルのデータ長にかかわらず,ドローで定義した大きさになります。ポップアップメニューダイアログ の,選択ラベルの「桁」およびラベルの「桁」で大きさを指定してください。指定できる「桁」の大き さは,64 桁以内です。

### • 使用目的の指定

ポップアップメニューファイルで定義する通知コードを入力データとして正しく扱うには、ポップアッ プテキストの使用目的の指定を考慮する必要があります。使用目的と通知コードの関係については, [「12.1.10 使用目的と詳細目的」](#page-704-0)の[表 12-8](#page-705-0) を参照してください。

AP 実行時の通知コードの扱いについては,マニュアル「XMAP3 プログラミングガイド」の「ポップ アップフィールドの論理マップ生成規則とマッピング規則」の説明を参照してください。

#### • 階層化されたメニューでのアクセスキー入力

階層化されたポップアップメニューでは、アクセスキー入力時に表示されている、最下位のメニュー項 目が選択対象になります。階層を越えて,別の階層のアクセスキーを入力できません。上位の層のメ ニュー項目のアクセスキーを入力する場合は,カーソル移動キーで対象の階層の表示に戻してから入力 してください。また,最下位のメニュー項目を選択する場合,マウス操作やカーソル移動キーの操作で 最終的に選択するメニュー項目を表示させて選択するか,手動ポップアップであれば,最終的に AP に 渡される通知コードを,直接,テキストボックスへ入力して選択してください。

(b) メニューの表示(標準メニューの場合)

ポップアップメニューファイルを使用する場合,メニュー表示の形式を選択できます。メニュー形式で「標 準(メニュー)」を指定すると,ポップアップメニューファイルに格納されているメニュー項目が階層構造 の場合は,下位のメニュー項目がカスケードメニューで表示されます。

• 表示形式

ボックス側 (テキスト)

- 通知コード(APに返すデータ). または選択ラベル Ĥ

メニュー側

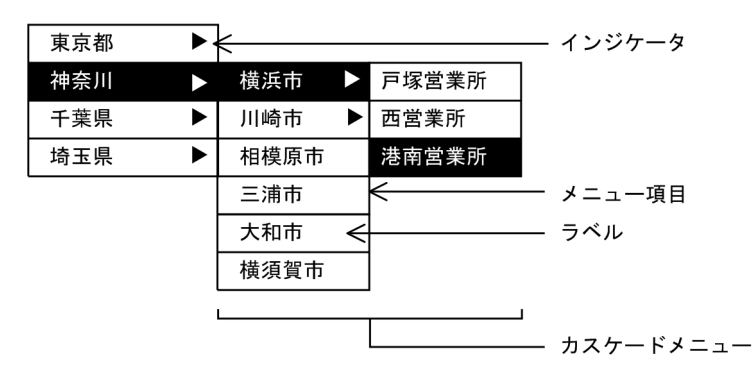

#### • メニュー項目の選択

標準表示のメニュー項目は,マウス操作でもキー操作でも選択できます。

• マウスでの操作

マウス操作でメニュー項目を選択する場合,ドラッグするだけでは,下位階層のカスケードメニュー は表示されません。必ず,インジケータが付いているメニュー項目をクリックしてください。

• キーでの操作

フォーカスの移動:上下のカーソルキー。

下位階層のカスケードメニューの表示:インジケータが付いているメニュー項目にフォーカスを位 置づけ,[スペース]キーまたは[Enter]キーを押す。

• 選択後のメニュー表示

標準表示では,メニュー項目を選択後,メニューを閉じるかどうかを選択できます。

• アクセスキーの使用

アクセスキーを入力する場合は,必ずメニューを表示してください。入力したアクセスキーに該当する メニュー項目にインジケータが付いている場合は,下位階層のカスケードメニューが表示され,アクセ スキーに対応するメニュー項目にフォーカスが位置づきます。

• 通知コードの使用

通知コードを AP から指定、またはメニューが表示されていない状態で入出力テキストボックスに通知 コードを入力すると,指定された通知コードに対応するラベルが選択状態になります。このとき,AP に制御が渡されると,指定された通知コードを AP が受け取ります。

#### (c) メニューの表示 (リストの場合)

ポップアップメニューファイルを使用する場合,メニュー表示の形式を選択できます。メニュー形式で「リ スト−ポップアップ型」または「リスト−ダイアログ型」を指定すると,ポップアップメニューファイルに 格納されているメニュー項目が階層構造の場合,下位のメニュー項目は下位レベルのリストとして表示され ます。メニュー形式で「リスト−ポップアップ型」を指定すると,メニューをポップアップ型で表示できま す。「リスト−ダイアログ型」で指定すると,メニューをダイアログ型で表示できます。

• 表示形式

ボックス側 (テキスト)

- 通知コード(APに返すデータ).または選択ラベル Ĥ

メニュー側

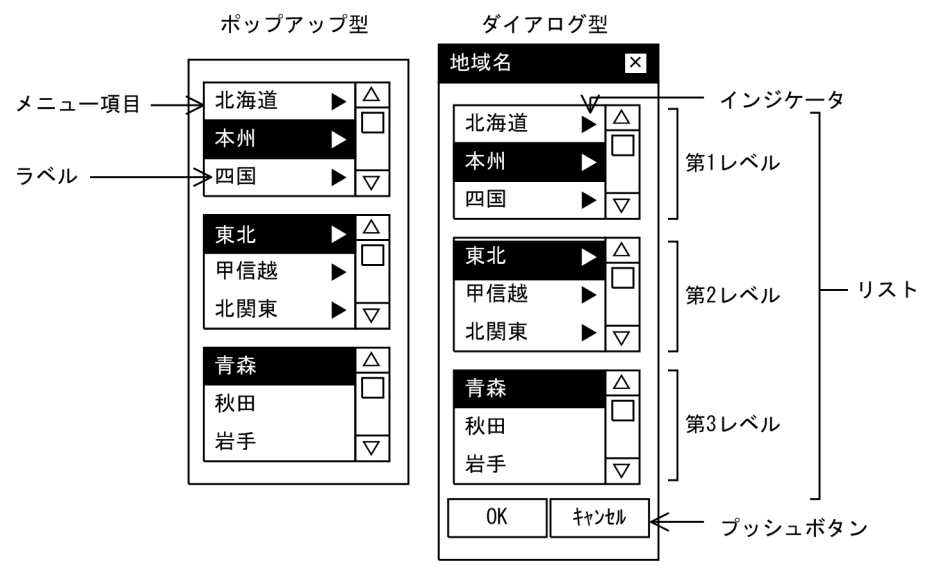

• ポップアップ型とダイアログ型の違い

ポップアップ型とダイアログ型の違いを示します。

ポップアップ型

- 階層構造のメニュー項目を第 1〜第 8 レベルのリストで表示します。
- 下位項目を持たないメニュー項目にフォーカスが位置づいたとき,メニュー項目が選択されたと見 なされます。
- メニュー項目を選択後,メニューを閉じるかどうかを選択できます。
- ポップアップ型が表示されても,実行画面は不活性になりません。
- ポップアップ型で表示しているメニューは,単体では移動できません。
- 使用目的で「POP(手動)」が指定されている場合,メニュー項目が選択されて,実行画面のテキス トボックスにデータが入力されるときに,メニューは閉じられます。「POP(自動)」が指定されて いる場合は,メニューは閉じられません。
- ポップアップ型で表示しているメニューには,タイトルを付けません。

ダイアログ型

- 階層構造のメニュー項目を第1~第8レベルのリストで表示し,[OK]ボタンと [キャンセル]ボ タンを付けます。
- •[OK]ボタンをクリックしたときにフォーカスが位置づいていたメニュー項目が,選択されたメ ニュー項目と見なされます。このとき,選択されたメニュー項目は下位項目を持たないメニュー項 目でなければなりません。下位項目を持っているメニュー項目を選んで[OK]ボタンをクリックす ると,エラーになります。
- •[OK]ボタンをクリックすると,選んだメニュー項目を確定し,メニューを閉じます。
- ダイアログ型が表示されると,実行画面は不活性になります。
- ダイアログ型で表示している場合,メニューだけの移動ができます。
- ダイアログ型で表示しているメニューには、タイトルが必ず付けられます。
- メニュー項目の選択

リスト表示のメニュー項目は,マウス操作でもキー操作でも選択できます。

• キーでの操作

同レベル内のフォーカスの移動:上下のカーソルキーを押す。

メニュー項目の選択:[スペース]キーまたは[Enter]キーを押す※。

第 2〜第 8 レベルのリストの表示:インジケータが付いているメニュー項目にフォーカスを位置づ け[スペース]キーまたは[Enter]キーを押す※。

メニュー内でのフォーカス移動:[Tab]キーを押す※。

第 1 レベルにフォーカスを戻す:[Home]キーを押す。

なお, [キャンセル]ボタンにフォーカスが位置づいているときに [Tab] キーを押すと, メニューは 閉じられます。

注※

ダイアログ型で表示している場合,フォーカスはプッシュボタンにも位置づきます。

• アクセスキーの使用

アクセスキーを入力すると,対応するメニュー項目が選択状態になります。対応するメニュー項目にイ ンジケータが付いている場合は,第 2〜第 8 レベルのリストが表示され,アクセスキーに対応するメ ニュー項目にフォーカスが位置づきます。

• 通知コードの使用

通知コードを AP から指定、またはメニューが表示されていない状態で入出力テキストボックスに通知 コードを入力すると,指定された通知コードに対応するラベルが選択状態になります。このとき,AP に制御が渡されると,指定された通知コードを AP が受け取ります。

#### • メニュー項目数の動的変更

リスト表示をしているポップアップメニューでは,メニュー項目数の動的変更はできません。

## (12) ポップアップテキスト/ポップアップフィールドの作成手順

ポップアップテキスト/ポップアップフィールドの作成手順を次に示します。

1. ツールボックスの [ポップアップ] を選びます。

[ポップアップ]には「固定」と「可変」の種類があり,ボタンを選ぶたびに種類が切り替わります。

2.レイアウト領域で、オブジェクトのサイズに応じて開始位置から終了位置までドラッグするか、開始位 置をクリックします。

ポップアップが選択状態で配置されます。

[Shift]キーを押したまま複数行をドラッグすると,縦方向の反復定義ができます。なお,横の反復は ダイアログでだけ指定できます。また,論理ハードコピーでオブジェクトを印字対象にするかどうかを 指定できます。印字対象にしない場合は,[印字する]チェックボックスをオフにしてください。

フィールドボックスの場合,[Shift]キーを押さないで複数行をドラッグすると,複数行のフィールド を配置できます。なお,全角文字は 2 ますで 1 文字になるため,複数行で全角文字を使う場合は,折り 返し位置が文字と文字の間になるようにオブジェクトの開始位置を調整してください。

配置したポップアップの横幅は,指定できる桁の範囲内で伸縮できます。

## 8.5.8 コンボボックス

コンボボックスは,メニュー項目からデータを選択するときに使用します。

コンボボックスには,データをメニュー項目選択およびキー入力で入力するもの(キー入力コンボボック ス)と,メニュー項目選択だけで入力するもの(メニュー選択コンボボックス)があります。それぞれに固 定と可変があります。ドローでこれらのオブジェクトを定義するときは,コンボボックスアイコンをクリッ クして,種類を切り替えてから使用します。

このマニュアルでは,特に書き分けていない場合,コンボボックスはメニュー選択コンボボックスとキー入 力コンボボックスの両方を指します。

### (1) 設定できる項目

コンボボックスの項目と設定できる値を次の表に示します。

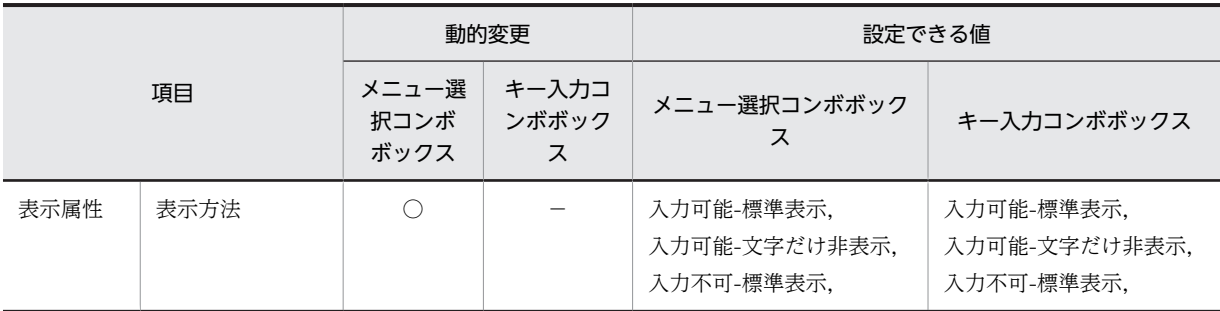

#### 表 8‒24 コンボボックスの項目と設定できる値

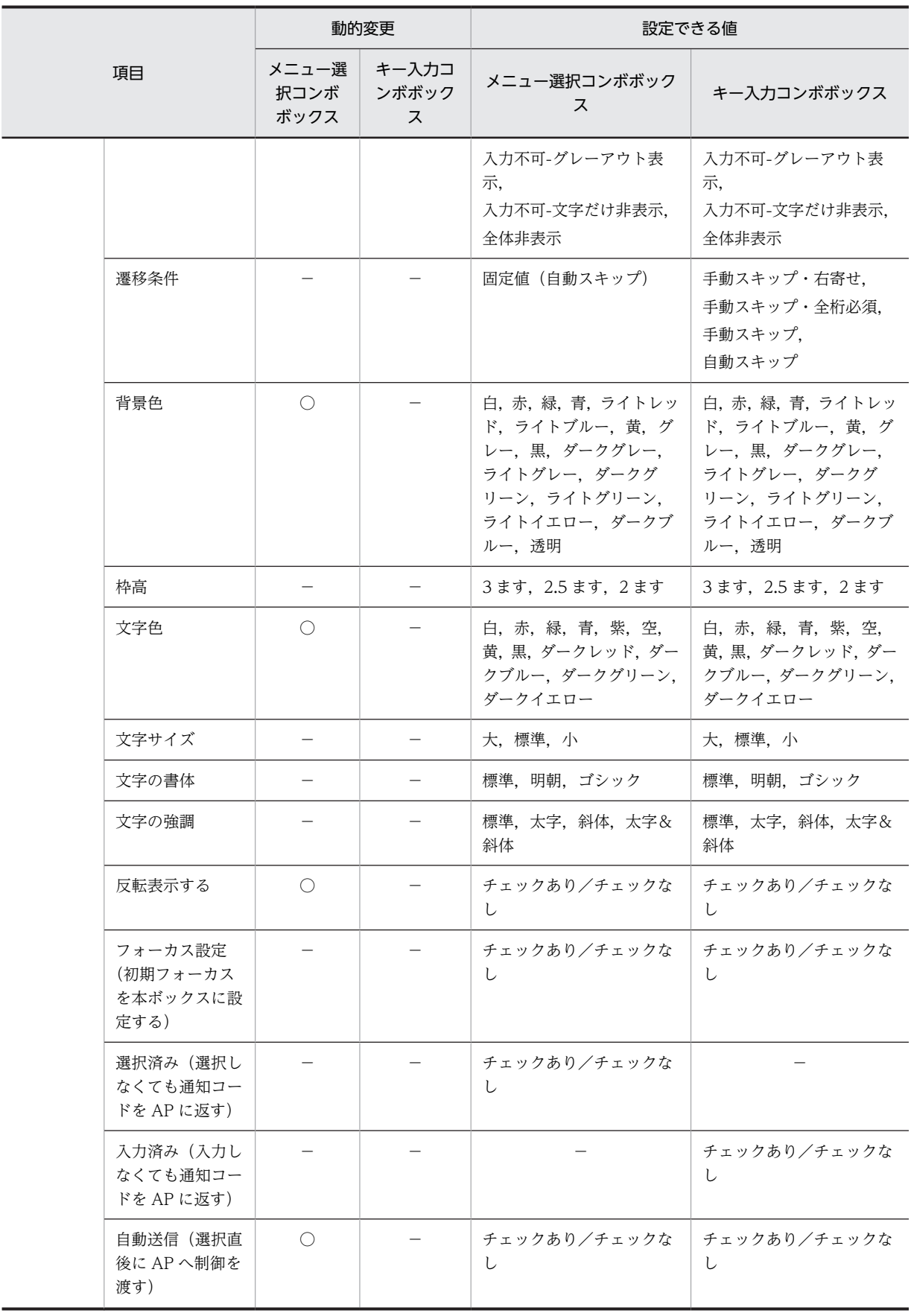

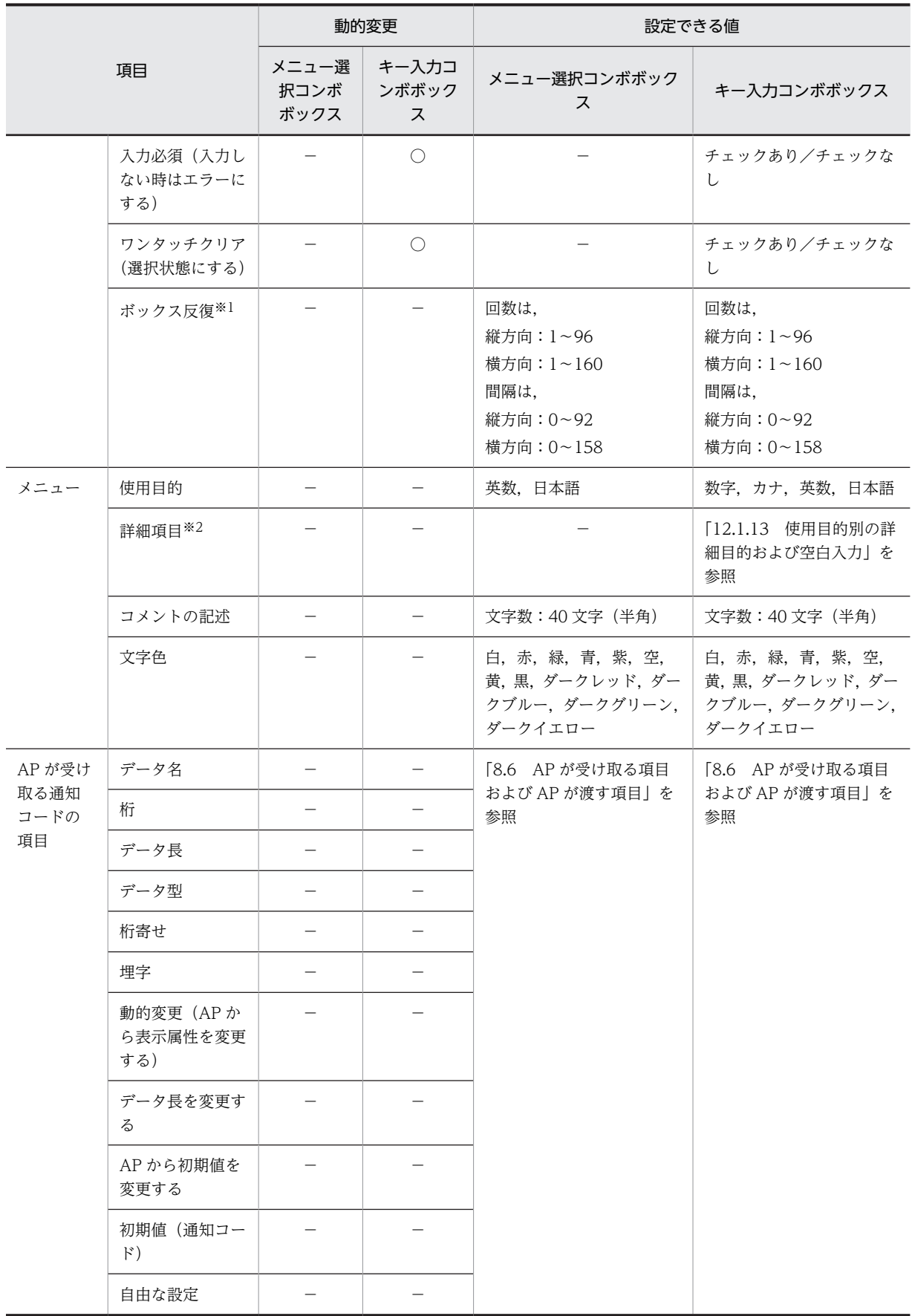

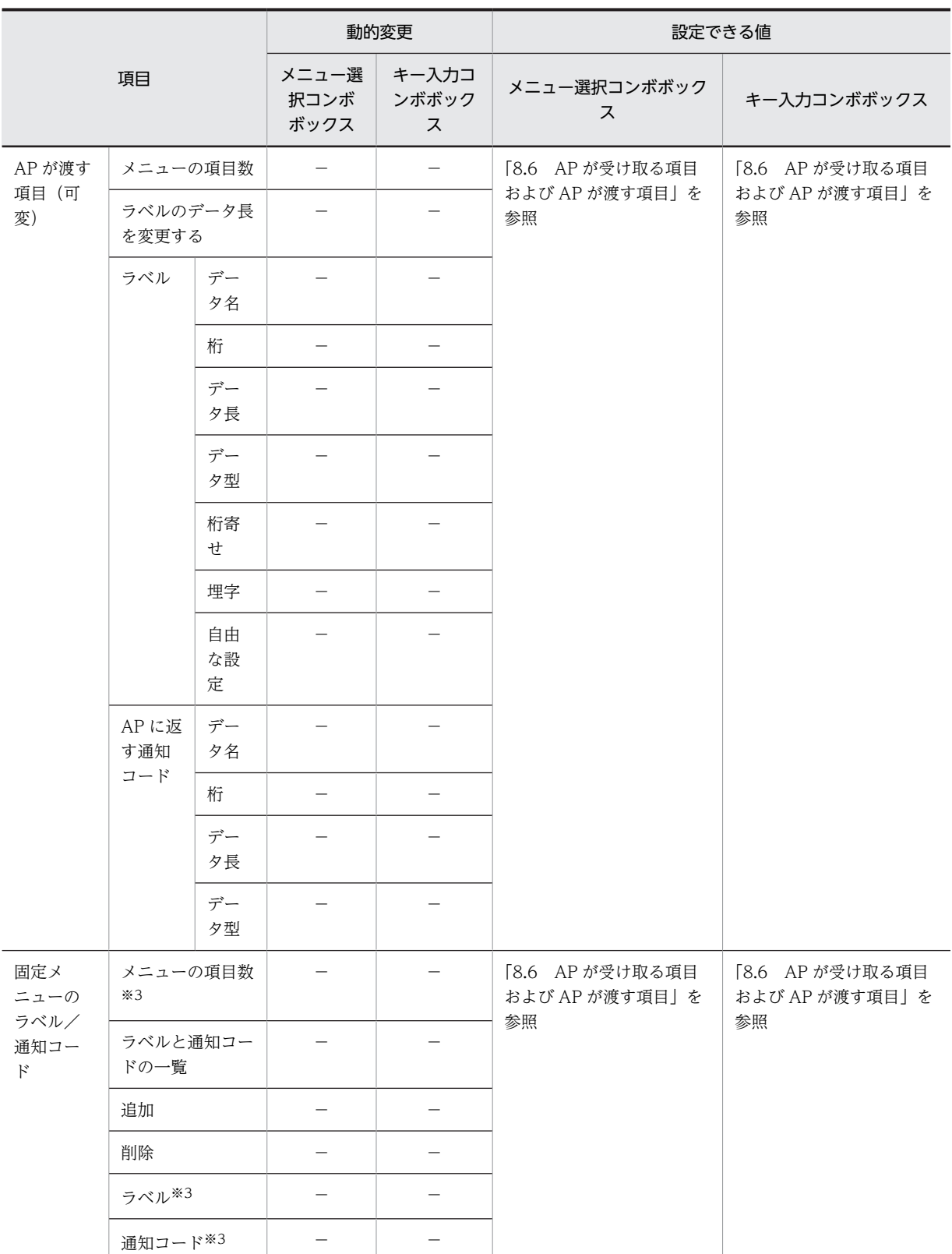

○:動的変更できる。

−:動的変更できない,または,該当しない。

```
注※1
 レイアウト領域に収まる範囲で指定できます。
注※2
 使用目的が日本語の場合だけ設定できます。
```
注※3

データ型に数字編集を指定した場合,入力は 18桁,出力は 30桁以内になります。

### (2) メニュー選択コンボボックス

メニュー選択コンボボックスは,入力するデータを,候補(メニュー項目)から選択することで指定するオ ブジェクトです。このとき,キー入力でメニューの内容を編集することはできません。

メニュー選択コンボボックスのメニューは,オブジェクトとして常に表示されてはいません。したがって, 必要な場合だけ入力するオプションを選択したり,画面上に入力候補となるデータを表示する領域を十分に 確保できないときに使用することをお勧めします。

なお,メニュー選択コンボボックスの表示属性については,[「12.1 画面定義のリファレンス情報](#page-679-0)」を参照 してください。

(a) 表示形式

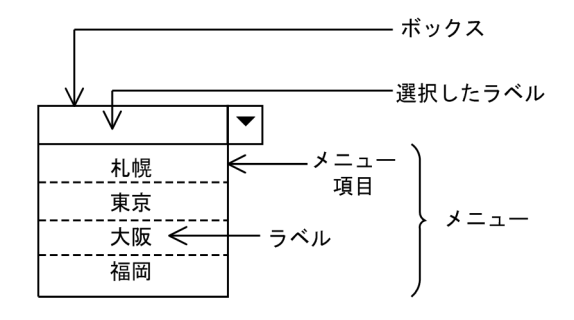

注

メニューのタイトルはありません。

(b) 使用目的

使用目的によって,入力データをチェックできます。使用目的と入力データの関係については,「[12.1.](#page-704-0) [10 使用目的と詳細目的](#page-704-0)」[の表 12-8](#page-705-0) を参照してください。

#### (c) 表示サイズとメニュー項目数

メニュー選択コンボボックスの固定コンボボックスおよび可変コンボボックスを表示する領域(表示サイ ズ)は,必ずウィンドウに収まるようにドロー上で定義します。コンボボックスのメニュー項目数が,表示 領域に収まらない場合は,自動的にスクロールバーが付けられます。ドローで定義したコンボボックスのメ ニューの行数よりも少ないメニュー項目を AP から設定した場合は,表示するメニューサイズを項目数に合 わせて自動的に縮小します。なお,メニュー項目は最大 128 個,指定できます。

#### (d) キーを押したときの動作の選択

メニュー選択コンボボックスはキーで操作できます。キーで操作するときのメニュー選択コンボボックス の動きは,XMAP3 実行環境の表示・印刷環境ファイルで設定できます。キーを押したときのメニュー選択 コンボボックスの動きを次に示します。なお,コンボボックスのメニューが閉じているときの動作の設定に ついてはマニュアル「XMAP3 実行ガイド」を参照してください。

<span id="page-353-0"></span>• カーソルキーでメニューを開くモード

メニュー選択コンボボックスにフォーカスが位置づいているときに,カーソル移動キーを押すと,メ ニューが表示されます。表示されたメニューから,メニュー項目を選択します。

• カーソルキーでメニューを選択するモード

メニュー選択コンボボックスにフォーカスが位置づいているときに,カーソル移動キーを押すと,メ ニューを開かない状態で,メニュー項目を選択します。カーソル移動キーを押すごとに,次のメニュー 項目が選ばれ,逐次,選択したラベルとして表示されます。

#### (e) 入出力時の AP の操作

メニュー選択コンボボックスには、固定コンボボックスと可変コンボボックスとがあります。固定コンボ ボックスは,画面設計時に入力データの候補となるメニューが決まっている場合に使用します。可変コンボ ボックスは,メニューのラベルおよびメニューの通知コードを AP から設定したい場合に使用します。

メニュー選択コンボボックスで選択されたメニューはボックス内に表示され,画面確定後には,メニューに 対応した通知コードが入力論理マップに格納されます。

(f) 表示属性の動的変更

メニュー選択コンボボックスの表示属性を AP 実行時に変更できます。表示属性の動的変更については [「8.2.4 表示属性の動的変更](#page-278-0)」を参照してください。

(g) AP から初期値を変更する

「AP から初期値を選択する」を指定すると,初期値用のデータエリア「マップ−FIELD」が出力論理マッ プ中に生成されます。ここに値を代入すると,コンボボックスの初期表示時に,初期値が選択された状態で 表示されます。

#### (h) メニュー項目数の動的変更(可変コンボボックスの場合)

コンボメニューのダイアログでは,使用するメニュー項目数の最大値を指定しておきます。しかし実際の表 示では,メニュー項目数が可変になる場合があります。上から順に項目のデータを代入し,残った項目のラ ベルに半角の空白(スペースコード)を代入すると,空白を代入したメニュー項目は表示されません。な お,途中のメニュー項目を詰めて表示することはできません。空白のラベルをメニューの最後に表示させた い場合は,ラベルのデータに全角のスペースを代入してください。途中のメニュー項目の空白はデータと見 なされます。動的変更については,マニュアル「XMAP3 プログラミングガイド」を参照してください。

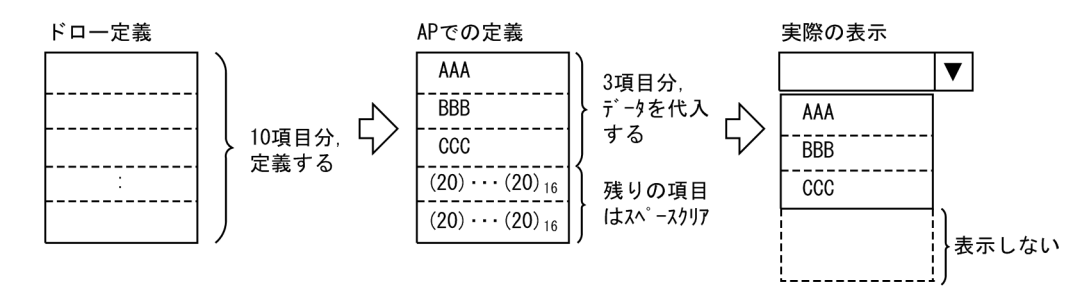

## (3) キー入力コンボボックス

キー入力コンボボックスは,入力するデータを,候補(メニュー項目)から選択したり,直接,キー入力し たりして指定するオブジェクトです。キー入力コンボボックスの規則はメニュー選択コンボボックスの規 則とほとんど同じです。ここでは,メニュー選択コンボボックスと異なる規則について説明します。なお, キー入力コンボボックスの表示属性については,「[12.1 画面定義のリファレンス情報」](#page-679-0)を参照してくださ い。

(a) 表示形式

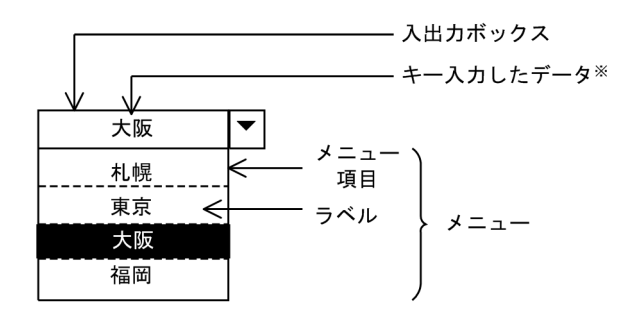

注※ メニューで選択したラベルも表示できます。

注 1

メニューのタイトルはありません。

注 2

メニューが開いている状態で入出力ボックスにデータを入力した場合,入力したデータと一致するコー ドがある場合は,対応するメニュー項目が選択された状態で表示されます。キー入力したデータと一致 するコードがない場合,メニューを表示しても,何も選ばれていない状態で先頭のメニュー項目が表示 されます。

#### (b) 使用目的と詳細目的

AP が受け取る通知コードの「データ型」「桁寄せ」および「埋字」に設定できる値は,「使用目的」および 「詳細目的」によって決まります。キー入力コンボボックスの「使用目的」については「[12.1.10 使用目](#page-704-0) [的と詳細目的](#page-704-0)」[の表 12-8](#page-705-0) を参照してください。「使用目的」と「詳細目的」の組み合わせについては 「[12.1.10 使用目的と詳細目的」](#page-704-0)の[表 12-9](#page-707-0) を参照してください。

(c) ボックス内のデータ表示

キー入力コンボボックスにフォーカスがあるときで,メニュー項目が表示されていない場合,ボックス内の データにはカーソルが位置づきます。また,ボックス内のデータをワンタッチクリアすることもできます。 ワンタッチクリアについては[「12.1.9 表示属性の解説」](#page-692-0)を参照してください。

#### (d) 入出力時の AP の操作

#### • 出力時の AP の操作

ラベル初期表示したい場合,ラベルに対応するコードを出力論理マップに設定します。AP 中の論理 テーブルに対応するコードがない場合は,設定したコードが初期表示として表示されます。何も設定さ れていないときは,何も表示されません。

• 入力時の AP の操作

キー入力コンボボックスのラベルには,直接,データを入力できます。入力されたデータは,入力論理 マップに格納されます。

なお,メニューを選択してデータを入力した場合は,コンボボックスと同じように,ラベルに対応する コードが AP に渡ります。

(4) コンボボックス使用時の注意事項

大量の項目を持つメニュー選択コンボボックスおよびキー入力コンボボックスを,画面に大量に定義する と,生成されるウィンドウ数が Windows の上限値を超えてしまい,画面を表示する際に AP にエラーが 通知されることがあります。この場合は,定義するコンボボックスの個数またはメニュー項目数を減らすよ うにしてください。

## (5) コンボボックスの作成手順

コンボボックスの作成手順を次に示します。

1.ツールボックスの[コンボボックス]を選びます。

[コンボボックス]には「固定」,「可変」,「キー入力固定」,「キー入力可変」の種類があり,ボタンを 選ぶたびに種類が切り替わります。

2.レイアウト領域で,オブジェクトのサイズに応じて開始位置から終了位置までドラッグするか,開始位 置をクリックします。

コンボボックスが選択状態で配置されます。

[Shift]キーを押したまま複数行をドラッグすると,縦方向の反復定義ができます。なお,横の反復は ダイアログでだけ指定できます。

配置したコンボボックスの横幅は伸縮できます。

## 8.5.9 スピンボックス

スピンボックスは,一定に増減する数値を選択するときに使用します。ボックスに表示されている数値デー タを,ボックスの右端にあるアップダウンボタンで増減させて指定します。

データを増減するときの値(増分値)はドロー定義時に設定します。AP からは変更できません。

#### (1) 設定できる項目

スピンボックスの項目と設定できる値を次の表に示します。

#### 表 8‒25 スピンボックスの項目と設定できる値

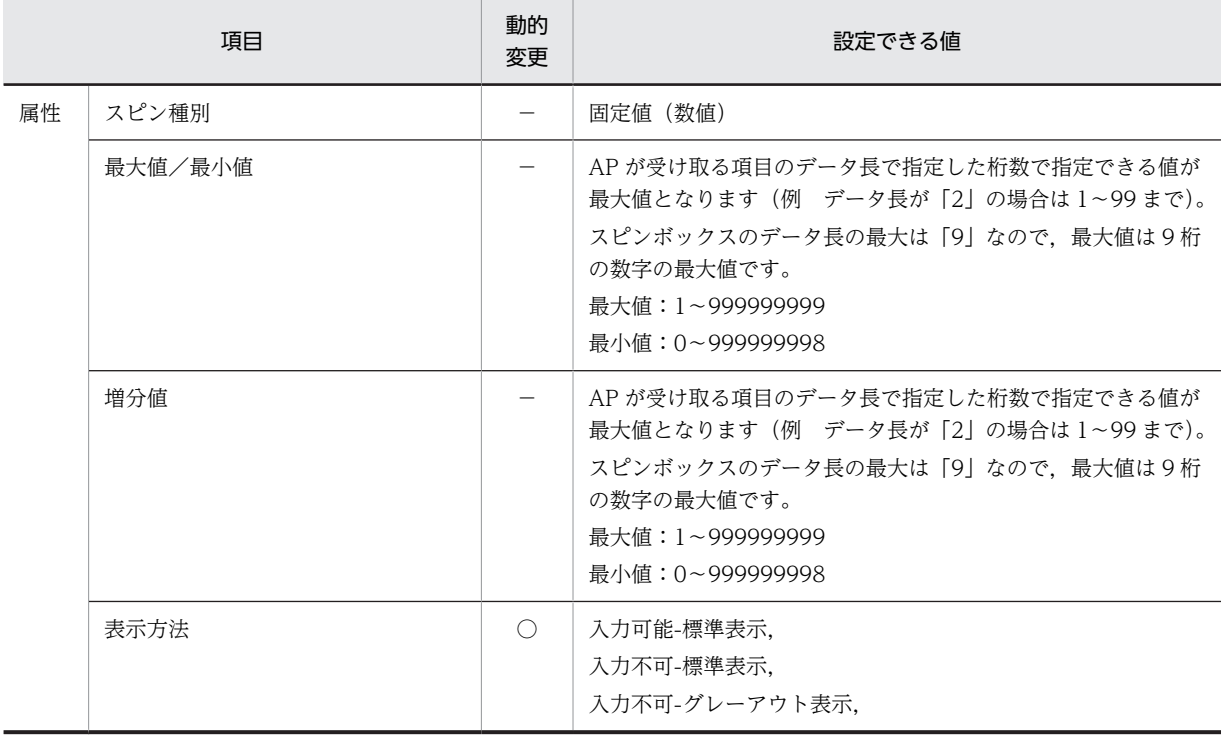

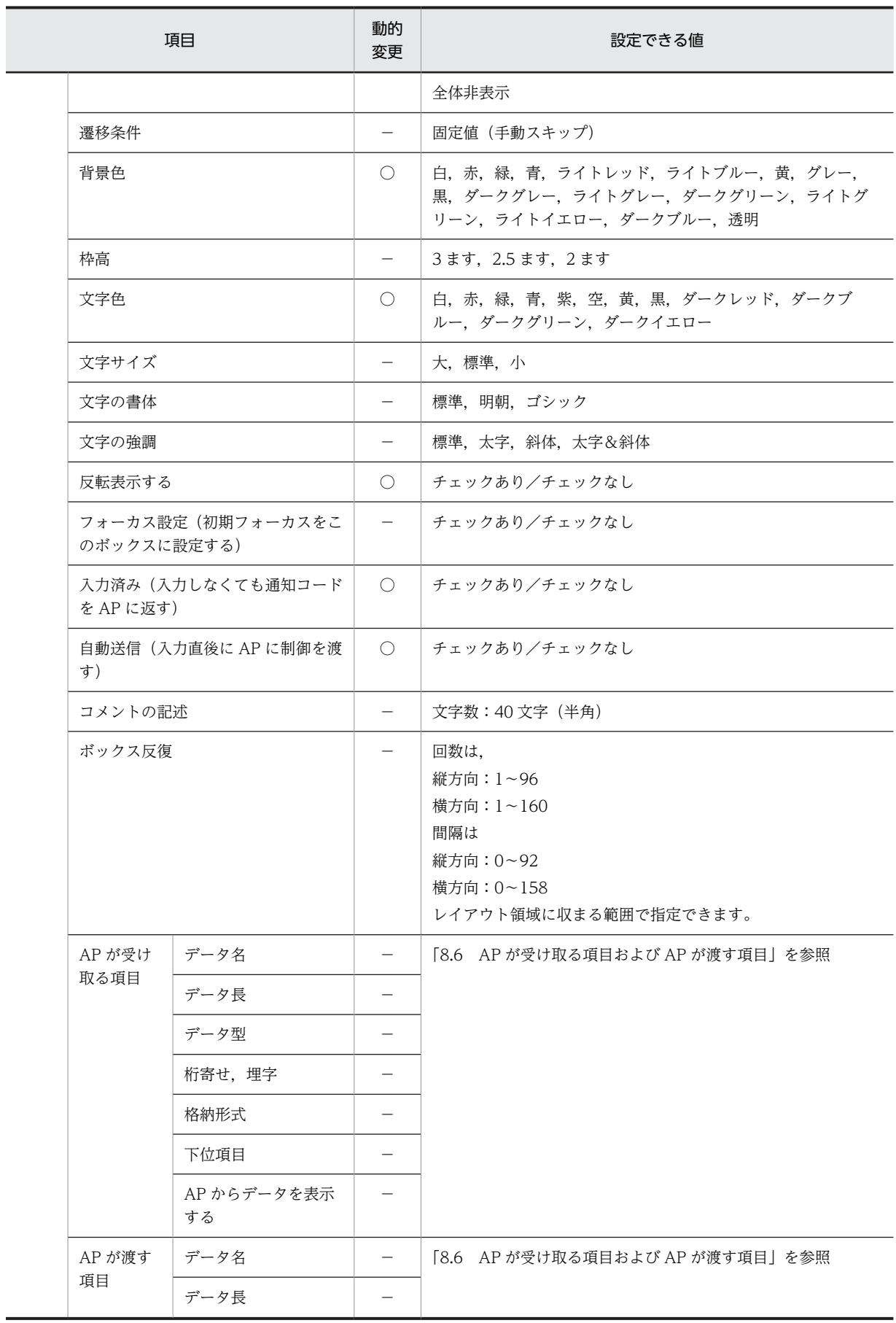

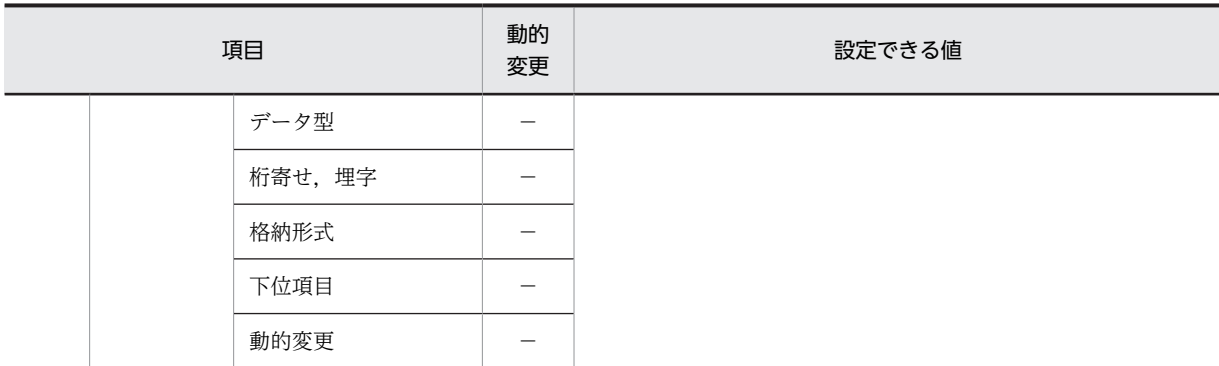

○:動的変更できる。

−:動的変更できない,または,該当しない。

(2) 表示形式

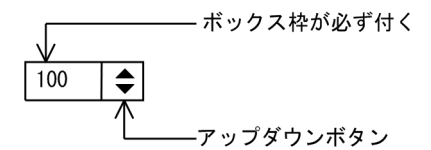

- (3) スピンボックスの例
	- (a) 増分値について

最小値を「1」,最大値を「100」とし,増分値を「2」,AP からの表示データを「50」で設定した場合。

$$
\begin{array}{c|c}\n\hline\n\text{A} & \text{B} & \text{C} \\
\hline\n\end{array}
$$

注

増分値には数字だけ指定できます。

なお,スピンボックスの最小値と最大値の差分は,増分値の倍数になるようドローで定義してください。最 大値に,最小値と最大値の差分が増分値の倍数にならない値を指定した場合には,増加の最終値は最大値に なります。また減少操作での最終値は最小値となります。また,最大値後に減少操作をした場合の値は,増 加操作時の変位と異なる変位を取ることになります。

(例)

最大値「13」,最小値「3」,増分値「4」の場合

この場合,最小値と最大値の差分は「10」となるので、増分値「4」の倍数にはなりません。このとき のアップダウンボタンでの値の動きを次に示します。

- 1.初期値が「3」の状態で値を増加させると,増分値が「4」のため,「7」「11」「15」の順に値が増加 します。ただし,この場合,最大値に「13」を指定しているため,値は「7」「11」「13」の順に増 加し,最終値は「13」になります。
- 2.最終値「13」の状態からアップダウンボタンで値を減少させると,「9」「5」「3」の順に値が減少し ていきます。

このように、最小値と最大値の差分が増分値の倍数にならない場合、減少操作をすると、増加したときと異 なる変位を取ります。

(b) スピンボックスと AP の関係について

スピンボックスと AP の関係を示します。

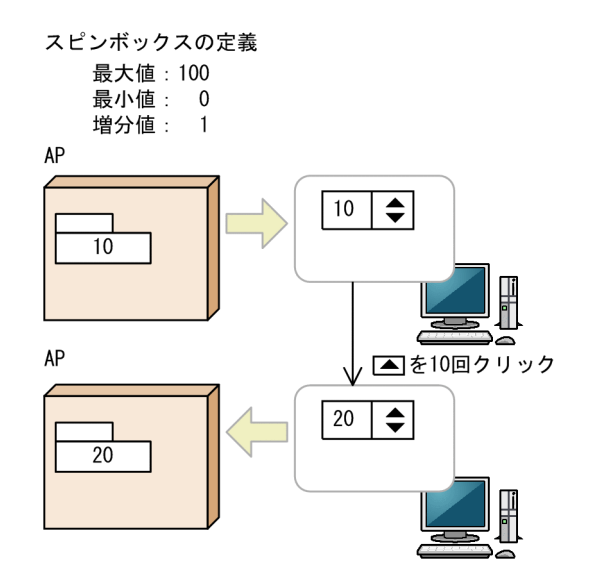

(4) 出力時の AP の操作

AP から,論理マップに初期値を設定します。

(5) 入力時の AP の操作

最終的に表示された値が、AP に渡ります。

(6) 表示属性の動的変更

スピンボックスの表示属性を AP 実行時に変更できます。表示属性の動的変更については[「8.2.4 表示属](#page-278-0) [性の動的変更](#page-278-0)」を参照してください。

(7) スピンボックスの作成手順

スピンボックスの作成手順を次に示します。

- 1.ツールボックスの[スピンボックス]を選びます。
- 2.レイアウト領域で,オブジェクトのサイズに応じて開始位置から終了位置までドラッグするか,開始位 置をクリックします。

スピンボックスが選択状態で配置されます。

[Shift]キーを押したまま複数行をドラッグすると,縦方向の反復定義ができます。なお,横の反復は ダイアログでだけ指定できます。

配置したボックスのサイズ(横幅)は指定できる桁の範囲内で伸縮できます。

## 8.5.10 プッシュボタンボックス(コマンドボタン)

プッシュボタンは,イベントを実行するときに使用します。

プッシュボタンは,イベント(実行する処理)を候補(ボタン)の選択によって指定するオブジェクトで す。ボタンを選択したときの動作として,「イベントを AP に通知」「二次ウィンドウを閉じる」「ボップアッ

プメニューを表示」などを設定できます。PF キーの代わりとしても使用できます。また,プッシュボタン にはアクセスキーを指定できます。

ボタンのサイズは,画面の解像度に応じて指定できます。また,グラフィックデータ(.bmp)をボタンの ラベルとして貼り付けられます※。ボタンのラベルはドローで定義し,AP 実行時に変更できます。

なお,プッシュボタンボックスの表示属性については「[12.1 画面定義のリファレンス情報](#page-679-0)」を参照して ください。

注※

ボタンのラベルとして貼り付けるグラフィックデータを複数,登録している場合,画面表示時にどのグ ラフィックデータが使用されるかはプッシュボタンのボタン高で決まります。プッシュボタンのボタ ン高に収まるサイズのグラフィックデータの中で,最大のものが使用されます。解像度ごとのボタン高 の違いについては,[「8.5.10\(5\) グラフィックをラベルとしてプッシュボタンに設定する](#page-362-0)」を参照して ください。

## (1) 設定できる項目

プッシュボタンボックスの項目と設定できる値を次の表に示します。

|           |                  | 動的変更        |                     | 設定できる値  |                                                                                                    |
|-----------|------------------|-------------|---------------------|---------|----------------------------------------------------------------------------------------------------|
|           | 項目               | プッシュ<br>ボタン | プッシュ<br>ボタン<br>ボックス | プッシュボタン | プッシュボタンボックス                                                                                                    |
|           | 枠付き (ボックスに枠を付ける) |             |                     |         | チェックあり/チェックな<br>$\cup$                                                                                          |
| ボタンを横に並べる |                  |             |                     |         | チェックあり/チェックな<br>$\mathcal{L}$                                                                                   |
| 移の対象としない) | フォーカス対象外 (フォーカス遷 |             |                     |         | チェックあり/チェックな<br>$\mathcal{L}$                                                                                   |
| ボックス名称    |                  |             |                     |         | プッシュボタンボックスの<br>名前を指定します。<br>この名前は、APから初期<br>フォーカスをこのボックス<br>に設定する場合に, AP が指<br>定する名前になります。                     |
| 背景色       |                  |             |                     |         | 白, 赤, 緑, 青, ライトレッ<br>ド, ライトブルー, 黄, グ<br>レー, 黒, ダークグレー,<br>ライトグレー、ダークグ<br>リーン, ライトグリーン,<br>ライトイエロー、ダークブ<br>ルー、透明 |
| ボタン高      |                  |             |                     |         | 4.5 ます, 3.5 ます, 2.5 ま<br>す, 2ます                                                                                 |
| ラベル       | 文字サイズ            |             |                     |         | 大, 標準, 小                                                                                                    |

表 8‒26 プッシュボタンボックスの項目と設定できる値
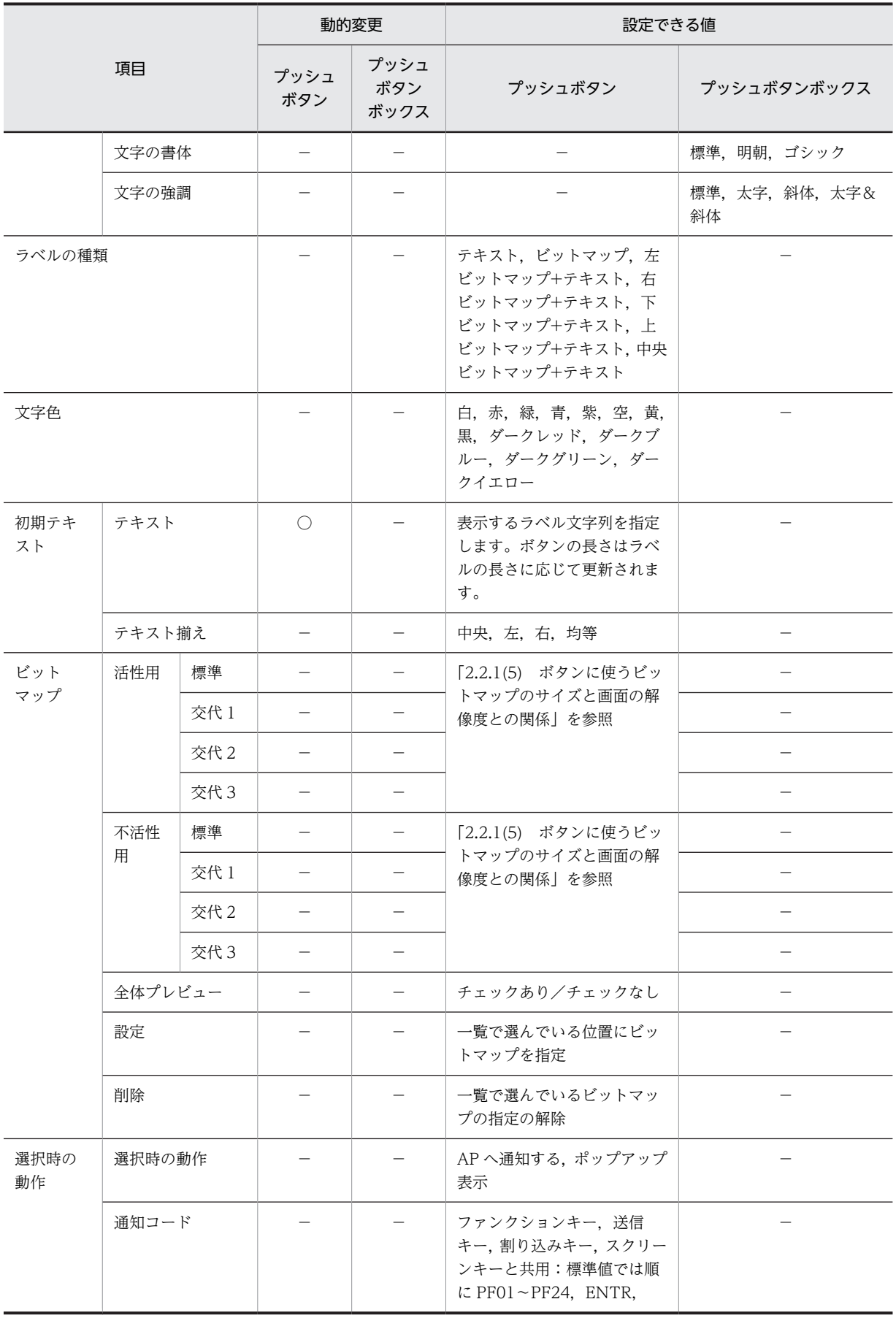

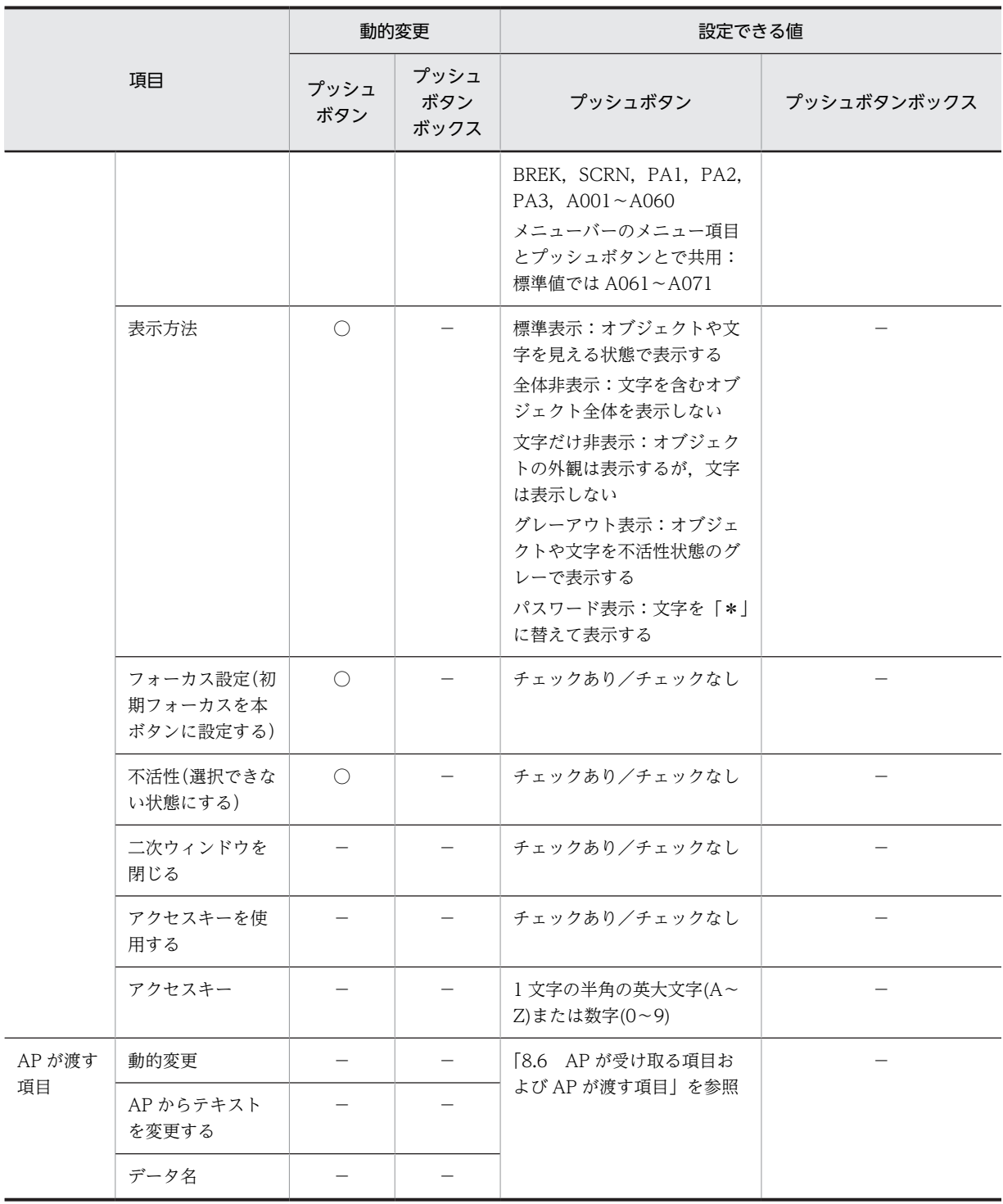

(凡例)

○:動的変更できる。

−:動的変更できない,または,該当しない。

(2) 表示形式

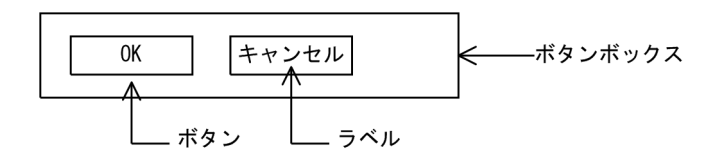

グラフィック付き、グラフィック+テキスト付きプッシュボタン

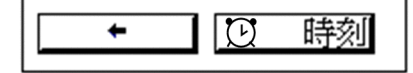

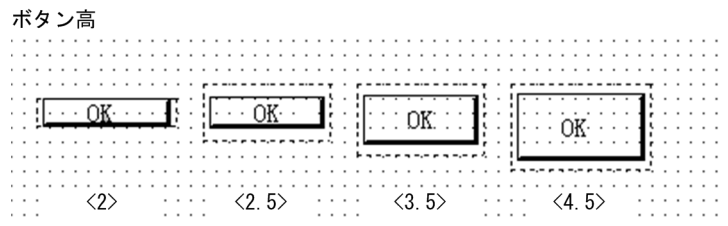

# (3) 入力時の AP の操作

プッシュボタンが選択されるとイベントが発生します。AP に通知するイベントの場合, AP では定義時に 指定したイベント通知コードが入力論理マップに格納されます。

イベント通知コードとしては「送信」「スクリーン」「割込」「ファンクションキー(PF1〜PF84)」「PA1〜 PA3」および「ボタンイベント(A061〜A071)」が使用できます。

## (4) 出力時の AP の操作

動的変更によって,ボタンの「活性/不活性」やラベルテキストを変更できます。

ユーザ AP でラベルテキスト項目名に変更内容を指定した場合は,ドローのプッシュボタンダイアログで指 定した「テキスト揃え」は適用されません。実行時には,ユーザ AP で指定したボタンのラベルテキストは 左寄せ固定となります。また,ユーザ AP でラベルテキスト出力項目名に,ビットマップおよびビットマッ プファイル名を指定できません。

## (5) グラフィックをラベルとしてプッシュボタンに設定する

プッシュボタンダイアログの「ラベルの種類」から「ビットマップ」または「ビットマップとテキスト」の 組み合わせを選択し,ビットマップの[設定]ボタンをクリックすると,プッシュボタンのラベルとして固 定グラフィックや固定グラフィックとテキストの組み合わせを表示できます。使用する固定グラフィック は,あらかじめユーザが用意しておきます。なお,グラフィックのサイズが大きい場合や,テキストが長い 場合には,グラフィックとテキストが重なり合うことがあるので,必要に応じてボタンのサイズを大きくし てください。

なお,プッシュボタンに表示するグラフィックは,画面の解像度に応じて交代で表示できます。最もよく使 用する解像度のグラフィックを「標準用」として指定し,必要に応じて「交代用」を指定します。

次に示す表は、XMAP3 が提供する標準の文字サイズに対する値です。

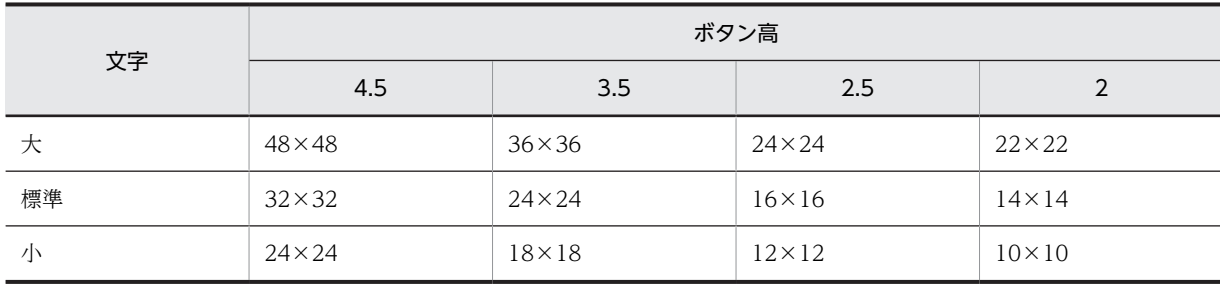

# 表 8-27 640×480 または 800×600 の解像度 (2D)

# 表 8-28 640×480 または 800×600 の解像度 (3D)

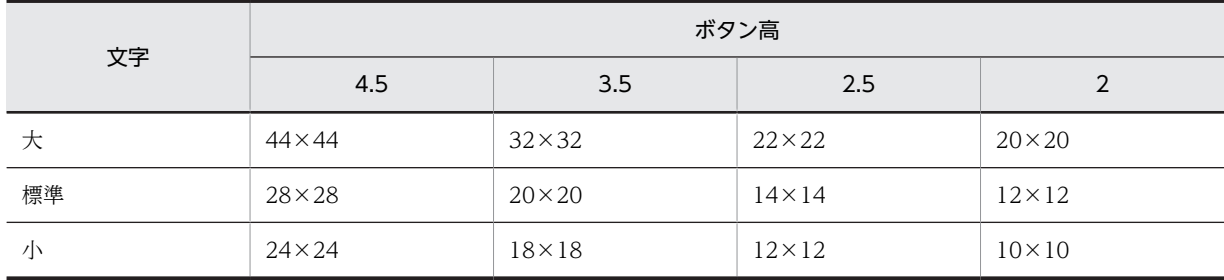

#### 表 8-29 1.024×768 または 1.280×1.024 の解像度 (2D)

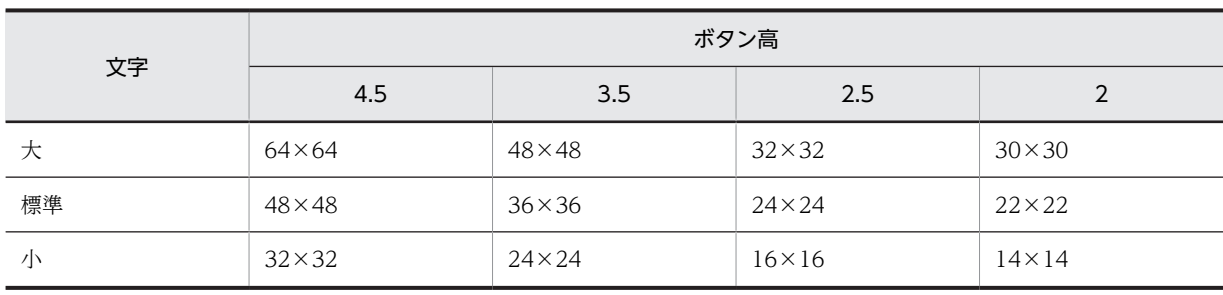

### 表 8-30 1,024×768 または 1,280×1,024 の解像度 (3D)

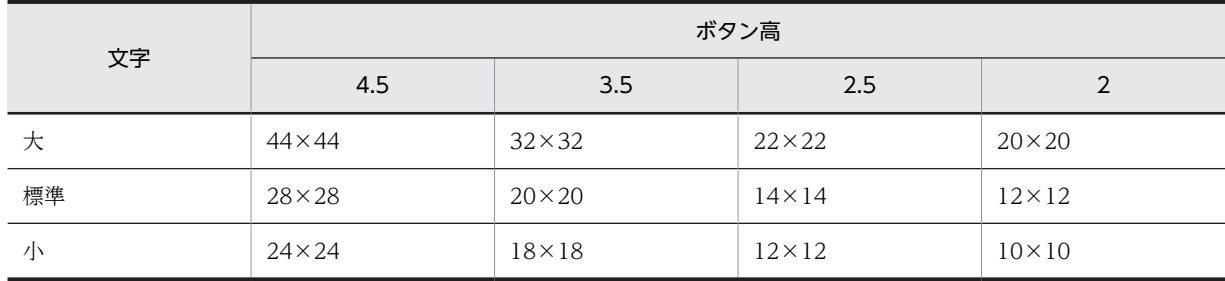

# (6) フォーカスが遷移しないボタン(マウスでの選択だけ有効)

フォーカス遷移で選択できないようにボタンを設定します。誤入力などを防ぐのに有効です。プッシュボ タンボックスダイアログの「フォーカス遷移の対象としない」を指定すると,そのボタンボックス中のプッ シュボタンへは,フォーカスが遷移しなくなります。

# (7) キーで選択するボタン

マウスだけでなく,文字キーでもプッシュボタンを選択できるように設定します。プッシュボタンダイアロ グの「アクセスキーを使用する」を指定すると、アクセスキーが対応するキーを選択することで、プッシュ ボタンを押せます。このアクセスキーに「0~9|の数字キーを指定すると、テンキーでも操作できるよう になります。

なお,アクセスキーが有効なのは,フォーカスがプッシュボタンボックスに位置づいているときです。

#### (8) 表示属性の動的変更

プッシュボタンの活性/不活性や表示属性を実行時に変更できます。表示属性の動的変更については 「[8.2.4 表示属性の動的変更」](#page-278-0)を参照してください。

#### (a) ラベルテキストを動的変更するときの注意

#### • テキスト揃え

ラベルテキストを動的変更する場合,ラベルテキストの中央寄せなどの桁揃えは,論理項目の設定値で 調整します。

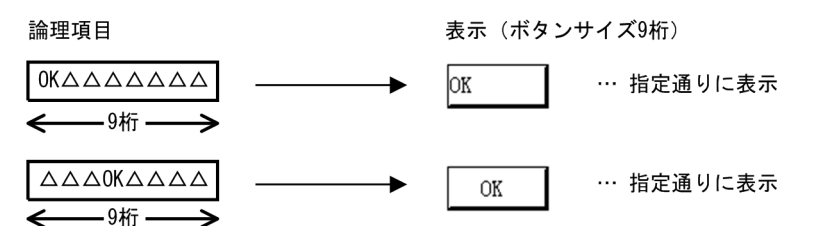

#### • プッシュボタンのサイズ変更

プッシュボタンのサイズを変更した場合,変更した値がすべてのプッシュボタンのボタンサイズ,およ びラベルテキストの論理項目の桁に設定されます。このため,「AP からテキストを変更する」を指定し ているボタンが含まれるプッシュボタンボックスで、ボタンのサイズを変更したときは、AP を再コン パイルしてください。

• テキストのデータ長の変更

ターゲットによって,データ長をユーザ任意の値に設定できるようになります。「テキストのデータ長 を変更する」を指定した場合、ラベルテキストの論理項目の桁が固定になります。このため、同じボッ クス内のすべてのボタンで,ボタンサイズの変更,およびラベルテキストの論理項目の桁の変更ができ なくなります。

• プッシュボタンの貼り付け

「AP からテキストを変更する」を指定しているプッシュボタンを貼り付ける場合,貼付け先のプッシュ ボタンボックスのボタン長に合わせて桁が変更されます。テキストのデータ長の変更は解除されます。

## (9) プッシュボタンボックスの作成手順

プッシュボタンボックスの作成手順を次に示します。

1.ツールボックスの[プッシュボタン]を選びます。

[プッシュボタン]には「複数」と「単独/追加」の種類があり,ボタンを選ぶたびに種類が切り替わ ります。

新規にプッシュボタンボックスを配置する場合は,「複数」ボタンまたは「単独/追加」ボタンをクリッ クします。

既存のプッシュボタンボックスにボタンを追加する場合は,「単独/追加」ボタンをクリックします。

2.レイアウト領域で,配置するボックスの開始位置をクリックするか,開始位置から終了位置までドラッ グします。または,追加先のボックスを選びます。

ボックスが選択状態になり,その中にボタンが配置されます。新規のボックスは枠が付いた状態で配置 されます。

ボックスと一緒に配置されるボタンの数は,配置時に指定する領域のサイズに従います。ボタンを追 加・削除して数を調整してください。

3.ボタンを選択状態にしてから再度クリックし,ラベルを文字入力できる状態にします。

[Shift]キーを押したままオブジェクトを選ぶと,ボタンボックスが選択されます。ボタンボックスが 選択しにくい配置の場合は,この方法で選んでください。

4.キーボードから直接文字を入力して,ラベルを書き換えます。

半角文字と全角文字を混在させて入力できます。指定できる文字数はボタンの幅に従います。文字数 が多い場合は,ボタンの幅を調整してから入力してください。

ボタンラベルの横幅より短い文字列は、ボタン属性の「テキスト揃え」に従って表示されます。ただ し、APから変更したボタンラベルのテキストにはテキスト揃えは適用されないため、左寄せ固定にな ります。AP から変更したテキストを左寄せ以外にしたい場合は,スペースを挿入して調節してくださ い。

#### 5. [Enter] キーを押して、文字を確定します。

「複数」ボタンで操作した場合は,ほかのボタンについても手順 3.〜5.の操作をくり返します。

配置したボタンやボックスのサイズは伸縮できます。ボタンのサイズを変更すると,ボックス内のすべての ボタンにそのサイズが適用されます。ただし,ボックス内に「テキストのデータ長を変更する」の設定がし てあるボタンが一つでもある場合はリサイズできません。

ボタンボックスのサイズを超えたボタンの移動や拡大はできません。ボタンボックスを拡大してから,操作 してください。

「AP からテキストを変更する」を設定しているボタンを,ほかのボックスに移動させた場合,移動先のボッ クスのボタンにあわせて桁が変更され,テキストのデータ長の変更は解除されます。

# 8.5.11 ラジオボタンボックス

ラジオボタンボックスは,ラジオボタンが付いている項目から一つを選択するときに使用します。

入力データを,画面表示している候補(ラジオボタンボックス)をオン状態にして指定します。ラジオボタ ンでは,ラジオボタンボックスの中からボタンを一つだけ選択できます。

ラジオボタンボックスでラジオボタンを選択する場合,フォーカスが位置づいたラジオボタンを自動的に選 択する方法と,フォーカスに関係なくキー操作やマウス操作などでラジオボタンを選択する方法がありま す。どちらの方法でラジオボタンを選択するかは,XMAP3 実行環境の表示・印刷環境ファイルで設定しま す。詳細は,マニュアル「XMAP3 実行ガイド」を参照してください。

ラジオボタンボックスには,ボタンラベルをドローで定義する「固定ラジオボタン」と,AP から指定する 「可変ラジオボタン」があります。ラジオボタンは、表示データ量や選択肢の数が少ないときに使用します。 また,「YES」か「NO」の選択などの単純な選択をするのに適しています。

なお,ラジオボタンボックスの表示属性については,「[12.1 画面定義のリファレンス情報」](#page-679-0)を参照してく ださい。

# (1) 設定できる項目

ラジオボタンボックスの項目と設定できる値を次の表に示します。

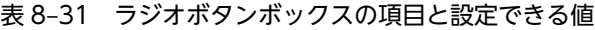

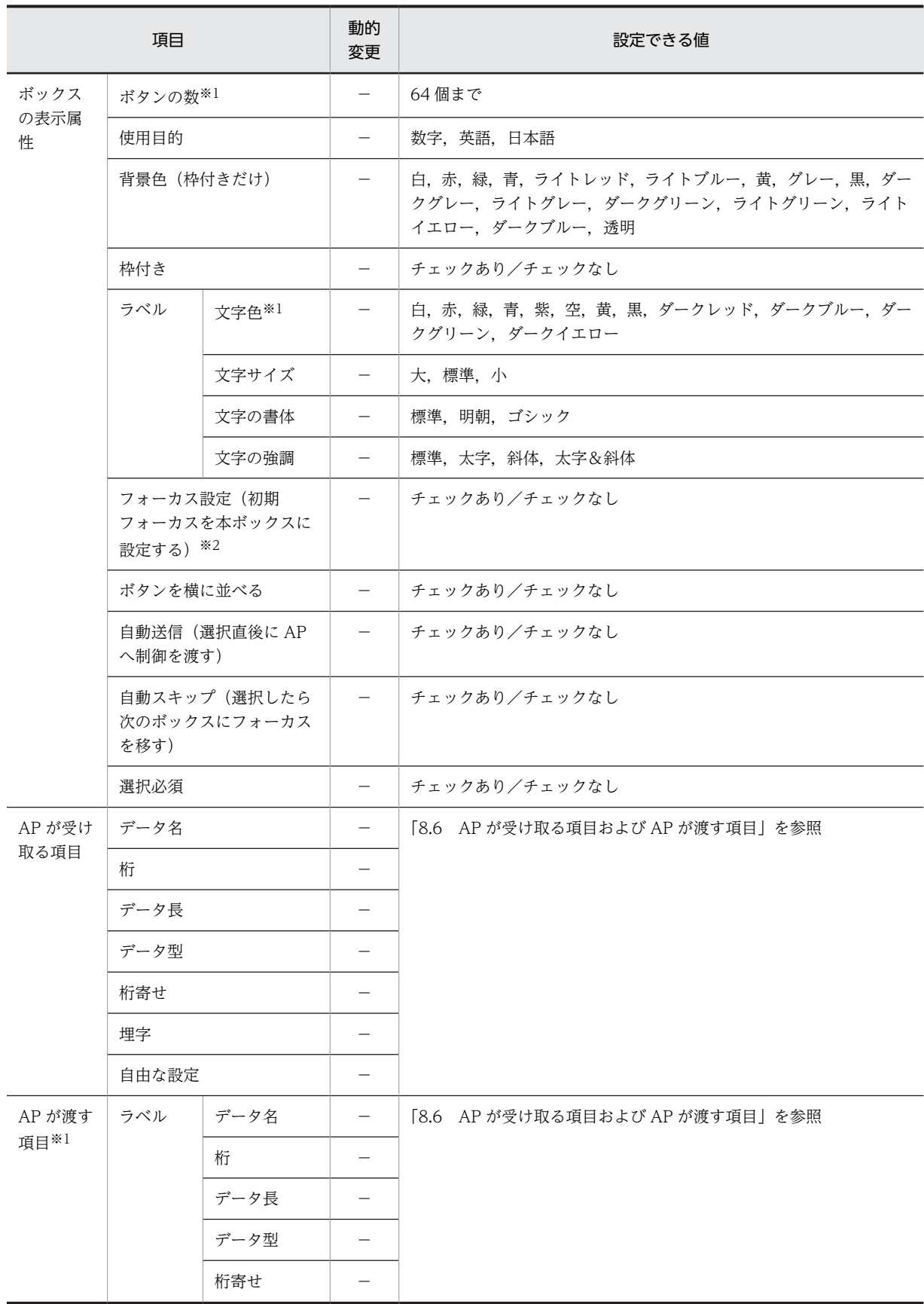

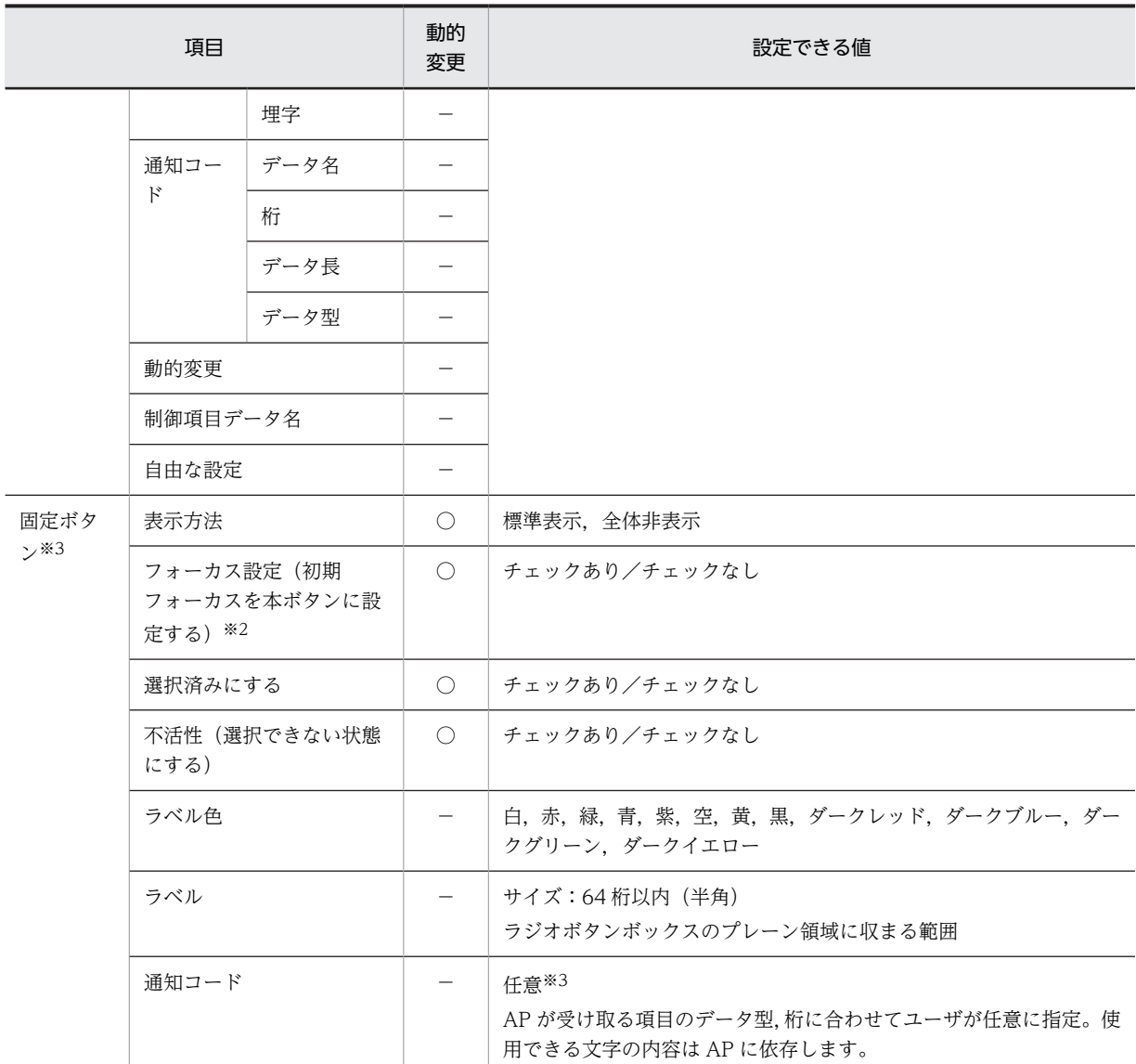

# (凡例)

○:動的変更できる。

−:動的変更できない,または,該当しない。

#### 注※1

可変だけです。

```
注※2
```
フォーカス設定は,可変ではラジオボタンボックス,固定では固定ボタンごとに指定ができます。可変ラジオボタン ボックスの場合は,先頭のラジオボタンにフォーカスが位置づきます。

#### 注※3

固定だけです。ボタンごとの指定となります。

(2) 表示形式

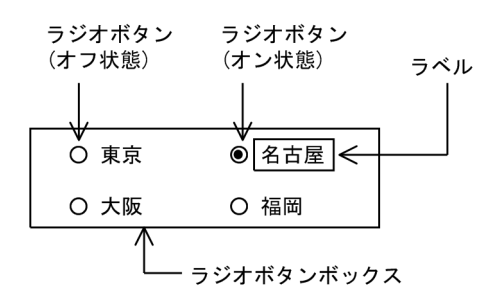

注 1

ラベルのないボタンも作成できます。

注 2

ボタンの並びは、ラジオボタンボックスで「ボタンを横に並べる」を指定したときは左から右へ、指定 していないときは上から下へとなります。

(3) 使用目的

使用目的によって,入力データをチェックできます。ただし,ラベル(可変)のデータ型は,使用目的の指 定と連動しません。ラベルのデータ型の「文字(XX)」は「日本語」の属性になります。使用目的と入力 データの関係については,「[12.1.10 使用目的と詳細目的」](#page-704-0)の[表 12-8](#page-705-0) を参照してください。

#### (4) 入出力時の AP の操作

ラジオボタンには、固定ラジオボタンがあります。固定ラジオボタンはランはラベル、および ラベルに対応する通知コードを画面定義時に指定します。可変ラジオボタンはラベル,およびラベルに対応 する通知コードを AP で指定します。

ラジオボタンボックスからボタンを選択したあとで画面を送信すると,ボタンに対応する通知コードが AP の入力論理マップに格納されます。

(5) 表示属性の動的変更

ラジオボタンの活性/不活性や表示属性を AP 実行時に変更できます。表示属性の動的変更については 「[8.2.4 表示属性の動的変更」](#page-278-0)を参照してください。

### (6) ラジオボタンボックスの作成手順

ラジオボタンボックスの作成手順を次に示します。

1.ツールボックスの[ラジオボタン]を選びます。

- ツールボックスの[ラジオボタン]には次の種類があり,ボタンを選ぶたびに種類が切り替わります。
- 固定ラジオボタン (新規) / (追加)
- 可変ラジオボタン (新規) / (追加)

新規にラジオボタンボックスを配置する場合は,「新規」ボタンをクリックします。

既存のラジオボタンボックスにボタンを追加する場合は,「追加」ボタンをクリックします。

2.レイアウト領域で,配置するボックスの開始位置をクリックするか,開始位置から終了位置までドラッ グします。

または,追加先のボックスを選びます。

ボックスが選択状態になり,その中にボタンが複数配置されます。新規のボックスは枠が付いた状態で 配置されます。

ボックスと一緒に配置されるボタンの数は,配置時に指定する領域のサイズに従います。ボタンを追 加・削除して数を調整してください。

# 3.固定ラジオボタンの場合,ボタンを選択状態にしてから再度クリックし,ラベルを文字入力できる状態 にします。

[Shift]キーを押したままオブジェクトを選ぶと,ボタンボックスが選択されます。ボタンボックスが 選択しにくい配置の場合は,この方法で選んでください。

#### 4.キーボードから直接文字を入力して,ラベルを書き換えます。

半角文字と全角文字を混在させて入力できます。指定できる文字数はボタンの幅に従います。文字数 が多い場合は,ボタンの幅を調整してから入力してください。固定ラジオボタンの場合,ラベルより短 い文字列は左寄せで表示されます。

#### 5. [Enter] キーを押して, 文字を確定します。

ほかのボタンについても手順 3.〜5.を繰り返してください。

配置したボタンの横幅やボックスのサイズは伸縮できます。ボタンの横幅を変更すると,ボックス内のすべ てのボタンにその横幅が適用されます。

ボタンボックスのサイズを超えたボタンの移動や拡大はできません。ボタンボックスを拡大してから,操作 してください。

# 8.5.12 チェックボタンボックス

チェックボタンボックスは,チェックボタンが付いている項目から複数選択するときに使用します。

入力データを,画面表示している候補(チェックボタンボックス)をオン状態にして指定します。チェック ボタンでは,チェックボタンボックスの中からボタンを複数選択できます。

チェックボタンボックスには、ボタンラベルをドローで定義する「固定チェックボタン」と、AP から指定 する「可変チェックボタン」があります。

チェックボタンは,表示データ量や選択肢の数が少ないときに使用します。また,ボタンを選択しなくても エラーにならないため,オプション的な選択をするのに適しています。チェックボタンでは,表示データ量 は漢字で最大 32 文字,選択肢の数は 64 個までですが,表示データ量が漢字で 10 文字程度, 選択肢の数 が 10 個程度のときに使用することをお勧めします。

チェックボタンボックスの表示属性の標準値は文字色が「黒」です。

なお,チェックボタンボックスの表示属性については,「[12.1 画面定義のリファレンス情報」](#page-679-0)を参照して ください。

### (1) 設定できる項目

チェックボタンボックスの項目と設定できる値を次の表に示します。

#### 表 8‒32 チェックボタンボックスの項目と設定できる値

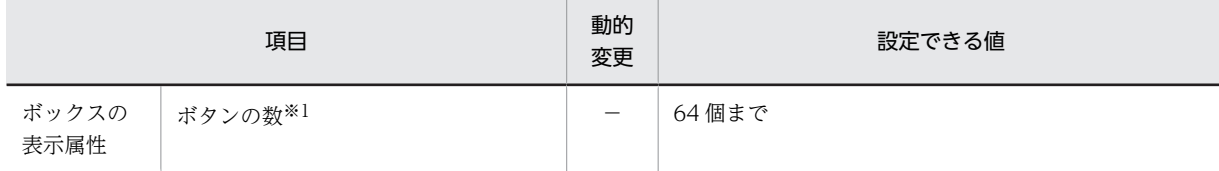

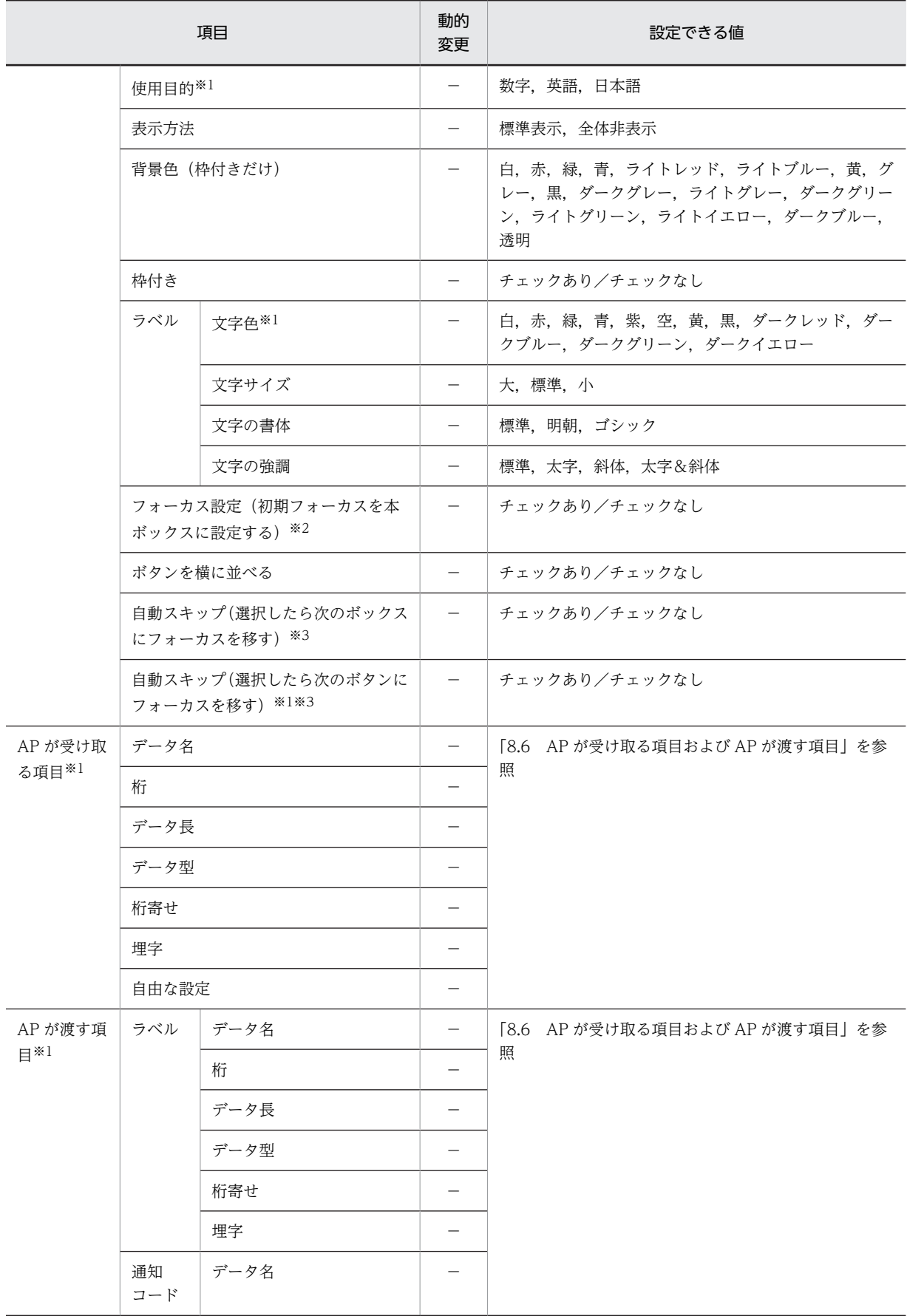

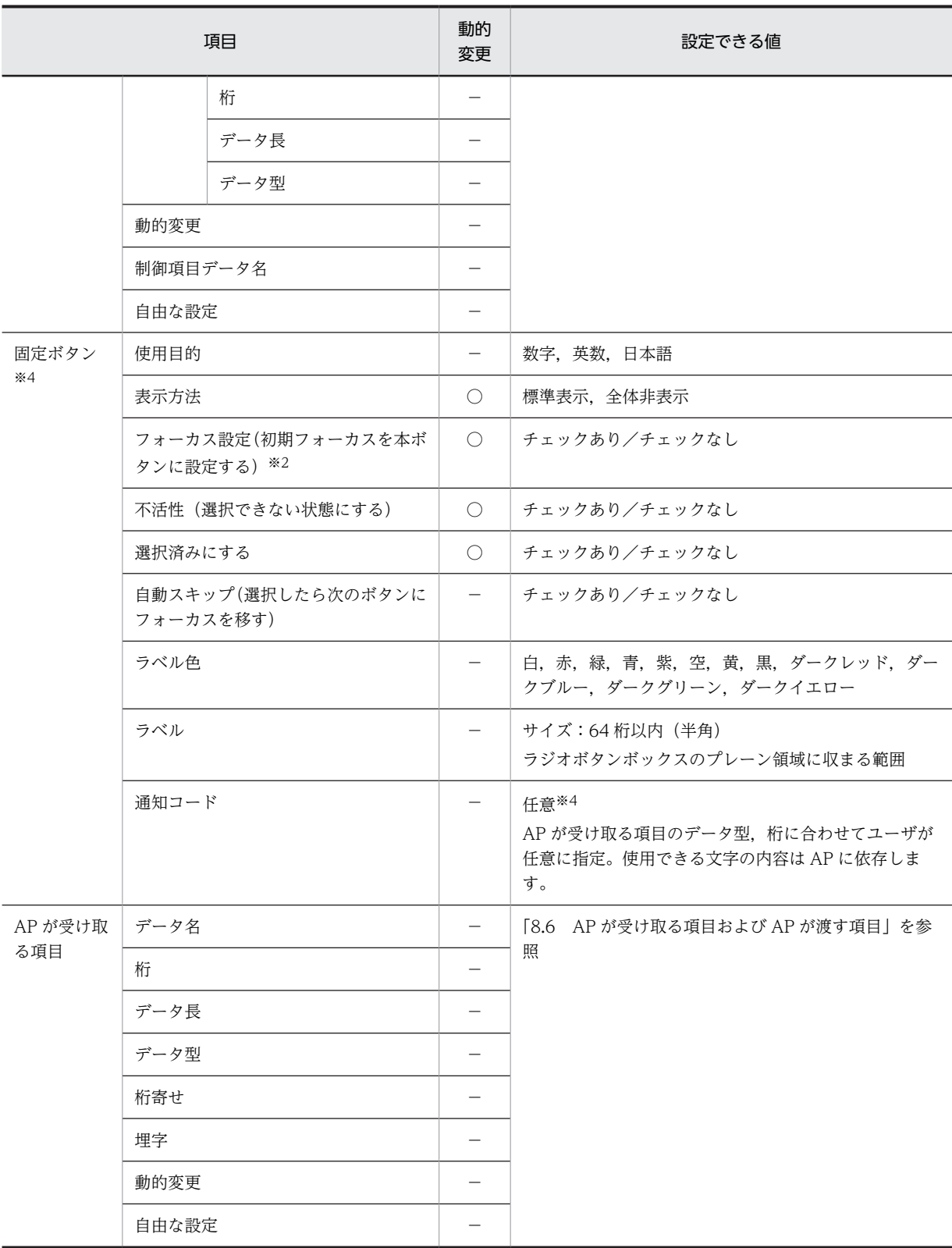

(凡例)

○:動的変更できる。

−:動的変更できない。

注※1

可変だけです。

注※2

フォーカス設定は,可変ではチェックボタンボックス,固定では固定ボタンごとに指定ができます。可変チェックボ タンボックスの場合は,先頭のチェックボタンにフォーカスが位置づきます。

注※3

ボックス内の最後のチェックボタンやリスト項目を選択すると次のボックスにスキップします。

注※4

固定だけです。ボタンごとの指定となります。

# (2) 表示形式

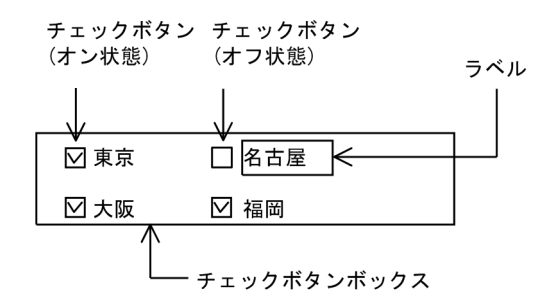

注 1

ラベルのないボタンも作成できます。

#### 注 2

ボタンの並びは、チェックボタンボックスで「ボタンを横に並べる」を指定したときは左から右へ、指 定していないときは上から下へとなります。

# (3) 使用目的

使用目的によって,入力データをチェックできます。ただし,ラベルのデータ型は,使用目的の指定と連動 しません。ラベルのデータ型の「文字(XX)」は「日本語」の属性になります。使用目的と入力データの関 係については,「[12.1.10 使用目的と詳細目的」](#page-704-0)の[表 12-8](#page-705-0) を参照してください。

#### (4) 入出力時の AP の操作

チェックボタンには,固定チェックボタンと可変チェックボタンがあります。固定チェックボタンはラベ ル,およびラベルに対応する通知コードを画面定義時に指定します。可変チェックボタンはラベル,および ラベルに対応する通知コードを AP で指定します。

チェックボタンボックスからボタンを選択したあとで画面を送信すると,ボタンに対応する通知コードが入 力論理マップに格納されます。

#### (5) 表示属性の動的変更

チェックボタンの活性/不活性や表示属性を AP 実行時に変更できます。表示属性の動的変更については 「[8.2.4 表示属性の動的変更」](#page-278-0)を参照してください。

# (6) チェックボタンボックスの作成手順

チェックボタンボックスの作成手順を次に示します。

1.ツールボックスの[チェックボタン]を選びます。

ツールボックスの「チェックボタン]には次の種類があり、ボタンを選ぶたびに種類が切り替わりま す。

- 固定チェックボタン (単独/追加) / (複数)
- 可変チェックボタン(単独/追加) / (複数)

新規にチェックボタンボックスを配置する場合は,「複数」ボタンまたは「単独/追加」ボタンをクリッ クします。

既存のチェックボタンボックスにボタンを追加する場合は,「単独/追加」ボタンをクリックします。

2.レイアウト領域で,配置するボックスの開始位置をクリックするか,開始位置から終了位置までドラッ グします。または,追加先のボックスを選びます。

ボックスがオブジェクトの選択状態になり,その中にボタンが配置されます。新規のボックスは枠が付 いた状態で配置されます。

ボックスと一緒に配置されるボタンの数は,配置時に指定する領域のサイズに従います。ボタンを追 加・削除して数を調整してください。

3.固定チェックボタンの場合,ボタンを選択状態にしてから再度クリックし,ラベルを文字入力できる状 態にします。

[Shift]キーを押したままオブジェクトを選ぶと,ボタンボックスが選択されます。ボタンボックスが 選択しにくい配置の場合は,この方法で選んでください。

#### 4.キーボードから直接文字を入力して,ラベルを書き換えます。

半角文字と全角文字を混在させて入力できます。指定できる文字数はボタンの幅に従います。文字数 が多い場合は,ボタンの幅を調整してから入力してください。固定チェックボタンの場合,ボタンラベ ルより短い文字列は左寄せで表示されます。

5. [Enter] キーを押して、文字を確定します。

「複数」ボタンで操作した場合は,ほかのチェックボタンについても手順 3.〜5.の操作を繰り返してく ださい。

配置したボタンの横幅やボックスのサイズは伸縮できます。ボタンの横幅を変更すると,ボックス内のすべ てのボタンにその横幅が適用されます。

ボタンボックスのサイズを超えたボタンの移動や拡大はできません。ボタンボックスを拡大してから,操作 してください。

# 8.5.13 リストボックス

画面表示しているリストの中から項目を選択させるときに使用します。

上下および左右にスクロールバーを付けられるので,データが多いが表示する範囲が限られている場合に活 用できます。例えば,マスタファイル検索結果の複数のデータから選択させる場合などに適しています。表 示する範囲が限られていても,スクロールバーを付けて定義した表示範囲よりも大きなリスト項目を表示で きます。

フォーカスが位置づいていない状態でリストボックスのスクロールバーをマウスでスクロールしても,リス トボックスにフォーカスは移動しません。リストボックスにフォーカスを位置づけたい場合は,[Tab]キー を押すか,リスト項目をマウスでクリックしてください。

リストボックスには,表示データから一つのリスト項目だけ選択できる単一選択リストボックスと,複数の リスト項目を選択できる複数選択リストボックスがあります。単一選択リストボックスでリスト項目を選 択する場合,フォーカスが位置づいたリスト項目を自動的に選択する方法と,フォーカスに関係なくキー操 作やマウス操作などでリスト項目を選択する方法があります。どちらの方法でリスト項目を選択するかは,

XMAP3 実行環境の表示・印刷環境ファイルで設定します。詳細は,マニュアル「XMAP3 実行ガイド」 を参照してください。

リストボックスの表示属性の標準値は文字色が「黒」,「ボックス枠を付ける」,「垂直スクロールバーを付け る」です。リストボックスの表示属性については,[「12.1 画面定義のリファレンス情報](#page-679-0)」を参照してくだ さい。

# (1) 設定できる項目

リストボックスの項目と設定できる値を次の表に示します。

表 8‒33 リストボックスの項目と設定できる値

| 項目                                  |         | 動的変<br>更                 | 設定できる値                                                                                           |  |
|-------------------------------------|---------|--------------------------|--------------------------------------------------------------------------------------------------|--|
| 使用目的                                |         |                          | 数字,英語,日本語                                                                                        |  |
| ラベル                                 | 文字色     |                          | 白,赤,緑,青,紫,空,黄,黒,ダークレッド,ダークブルー,ダー<br>クグリーン,ダークイエロー                                                |  |
|                                     | 文字サイズ   |                          | 大, 標準, 小                                                                                         |  |
|                                     | 文字の書体   |                          | 標準、明朝、ゴシック                                                                                       |  |
|                                     | 文字の強調   |                          | 標準, 太字, 斜体, 太字&斜体                                                                                |  |
| 背景色 (枠付きだけ)                         |         |                          | 白, 赤, 緑, 青, ライトレッド, ライトブルー, 黄, グレー, 黒, ダー<br>クグレー、ライトグレー、ダークグリーン、ライトグリーン、ライト<br>イエロー. ダークブルー. 透明 |  |
| 枠付き(ボックスに枠を付ける)                     |         |                          | チェックあり/チェックなし                                                                                    |  |
| 垂直スクロールバーを付ける                       |         | $\overline{\phantom{0}}$ | チェックあり/チェックなし                                                                                    |  |
| 水平スクロールバーを付ける                       |         | $\overline{\phantom{0}}$ | チェックあり/チェックなし                                                                                    |  |
| フォーカス設定(初期フォーカスを本<br>ボックスに設定する)     |         | $\bigcirc$               | チェックあり/チェックなし                                                                                    |  |
| 自動送信(選択直後に AP へ制御を渡す)<br>$*1$       |         | $\overline{\phantom{m}}$ | チェックあり/チェックなし                                                                                    |  |
| 自動スキップ(選択したら次のボックス<br>にフォーカスを移す) ※2 |         | $\overline{\phantom{0}}$ | チェックあり/チェックなし                                                                                    |  |
| 自動スキップ(選択したら次の項目に<br>フォーカスを移す) ※3   |         | $\overline{\phantom{0}}$ | チェックあり/チェックなし                                                                                    |  |
| 選択必須(選択しない時はエラーにする)<br>※1※2         |         |                          | チェックあり/チェックなし                                                                                    |  |
| 選択済みにする                             |         | $\circ$                  |                                                                                                  |  |
| 不活性(選択できない状態にする)                    |         | $\circlearrowright$      |                                                                                                  |  |
| AP が受け取<br>る項目                      | リストの項目数 |                          | 「8.6 AP が受け取る項目および AP が渡す項目」を参照                                                                  |  |
|                                     | データ名    |                          |                                                                                                  |  |

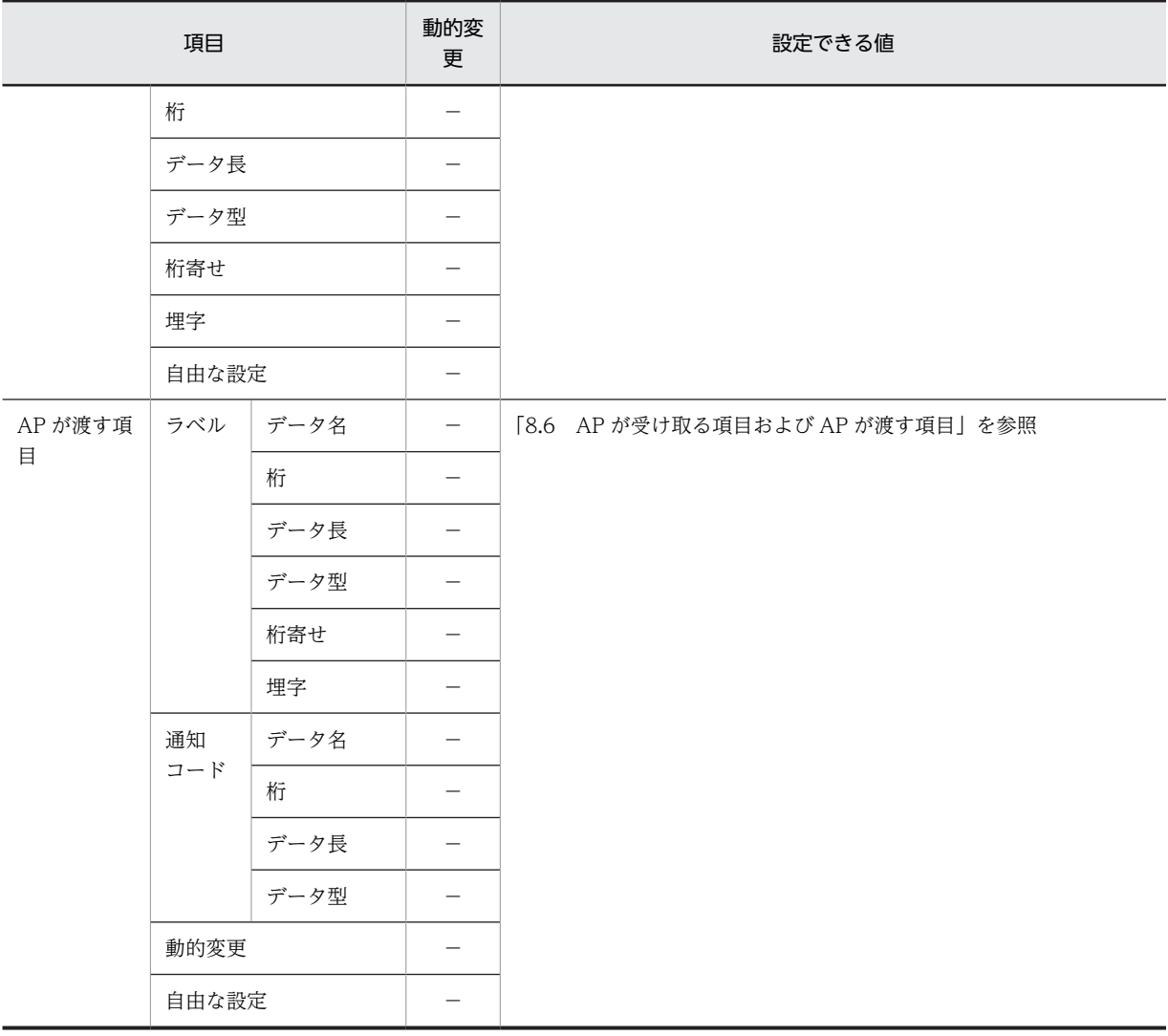

# (凡例)

○:動的変更できる。

−:動的変更できない,または,該当しない。

注※1

単一選択だけです。

注※2

ボックス内の最後のチェックボタンやリスト項目を選択すると次のボックスにスキップします。

注※3

複数選択だけです。

(2) 表示形式

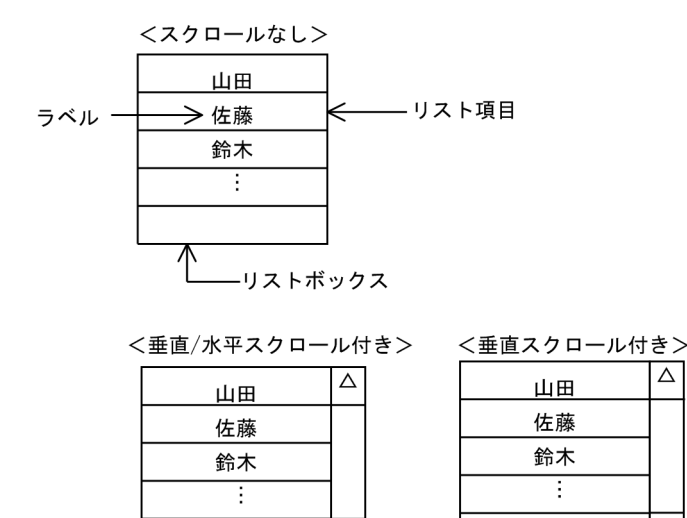

 $\triangledown$  $\overline{\triangleright}$ 

# (3) 使用目的

使用目的によって,入力データをチェックできます。ただし,ラベルのデータ型は,使用目的の指定と連動 しません。ラベルのデータ型の「文字(XX)」は「日本語」の属性になります。使用目的と入力データの関 係については,「[12.1.10 使用目的と詳細目的」](#page-704-0)の[表 12-8](#page-705-0) を参照してください。

 $\overline{\Delta}$ 

 $\overline{\nabla}$ 

## (4) 入出力時の AP の操作

 $\overline{\blacktriangleleft}$ 

リストボックスに表示するリスト項目のラベルと通知コードは AP で指定します。リストボックスからリ スト項目を選択したあとで画面が確定すると,選んだリスト項目のラベルに対応した通知コードを入力論理 マップに格納します。

#### (5) 表示属性の動的変更

リストボックスの表示属性を AP 実行時に変更できます。表示属性の動的変更については[「8.2.4 表示属](#page-278-0) [性の動的変更](#page-278-0)」を参照してください。

### (6) リスト項目数の動的変更

リストボックスのダイアログでは,使用するリスト項目数の最大値を指定しておきます。しかし実際の表示 では,リスト項目数が可変になる場合があります。上から順に項目のデータを代入し,残った項目のラベル に半角の空白(スペースコード)を代入すると,空白を代入したメニュー項目は表示されません。なお,途 中の項目を詰めて表示することはできません。途中のリスト項目の空白はデータと見なされます。動的変 更については,マニュアル「XMAP3 プログラミングガイド」を参照してください。なお,コンボボック スはリストボックスに置き換えてお読みください。

# (7) リストボックスの作成手順

リストボックスの作成手順を次に示します。

### 1.ツールボックスの[リストボックス]を選びます。

[リストボックス]には,「単一選択」と「複数選択」の種類があり,ボタンを選ぶたびに種類が切り替 わります。

2.レイアウト領域で,オブジェクトの開始位置をクリックするか,サイズに応じて開始位置から終了位置 までドラッグします。

リストボックスが選択状態で配置されます。新規のボックスは枠が付いた状態で配置されます。

配置したリストボックスのサイズは伸縮できます。

# 8.5.14 グループボックス

グループボックスは,画面上のオブジェクトをグループ化するときに使用します。

画面上のオブジェクト(セパレータを除く)を囲んでグループ化するオブジェクトです。必要に応じて,グ ループボックス単位にフォーカス遷移の順序を設定できます。

### (1) 設定できる項目

グループボックスの項目と設定できる値を次の表に示します。

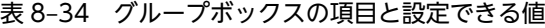

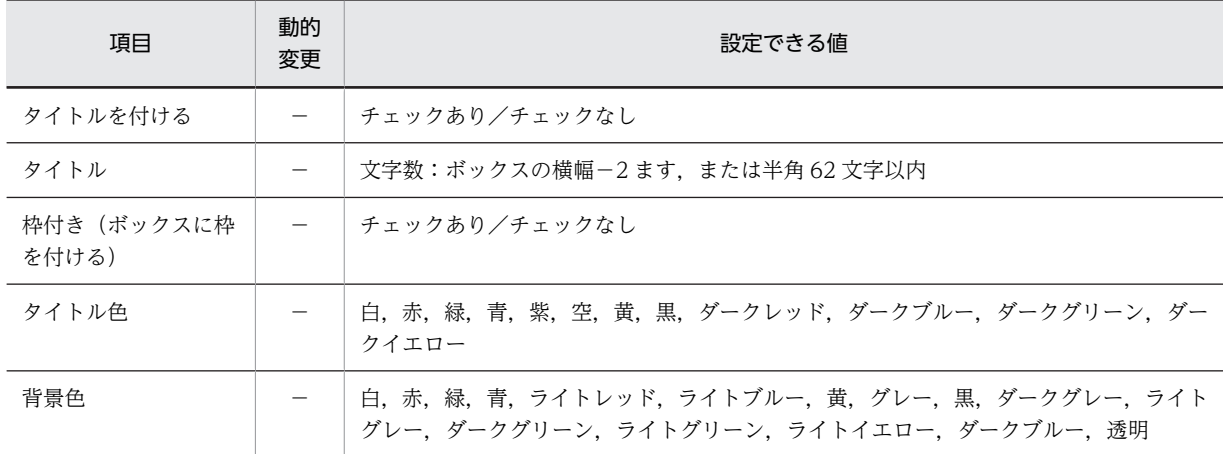

(凡例)

−:動的変更できない。

# (2) 表示形式

グループボックスには,ボックス枠やタイトルの有無,および背景色を指定できます。また,タイトルを付 けた場合,タイトルの文字色も指定できます。

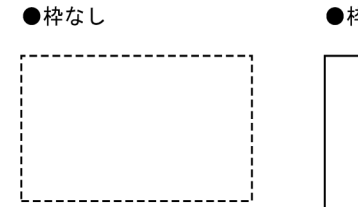

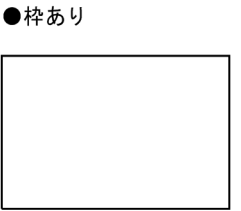

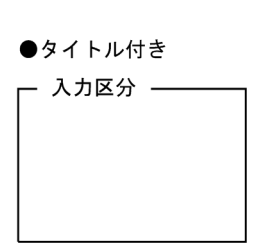

## (3) フォーカス順序

(a) グループボックスを使用した場合と使用しない場合

グループボックスを使用した場合と使用していない場合のフォーカスの移動順序を次の図に示します。

図 8‒13 グループボックスを使用した場合と使用していない場合のフォーカスの移動順序

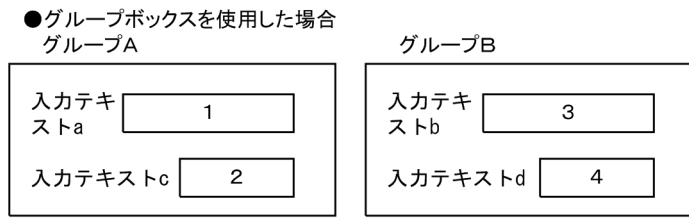

・グループボックス単位でA→Bの順にフォーカスが移動する ·グループボックス内でA(a→c), B(b→d)と移動する

●グループボックスを使用しない場合

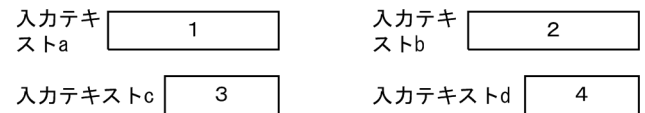

a→b→c→dの順(左上から右下)にフォーカスが移動する

#### (b) フォーカス順序を設定した場合

複数の入力オブジェクトをグループ化すると,グループボックス間のフォーカスの移動順序を設定できま す。フォーカス順序の設定については,「[8.8 フォーカスとカーソル」](#page-412-0)を参照してください。

(4) タイトルの設定

グループボックスにタイトルを付けられます。どのような種類のオブジェクトがグループ化されているか がわかるようなタイトルを付けたり,目立つような色で表示したりすると,画面上での検索に役立ちます。 タイトルはグループボックスダイアログで設定します。

## (5) グループボックスの作成手順

グループボックスの作成手順を次に示します。

1.ツールボックスの[グループボックス]を選びます。

[グループボックス]には,「枠あり」と「枠なし」の種類があり,ボタンを選ぶたびに種類が切り替わ ります。

2.レイアウト領域で,サイズに応じて開始位置から終了位置までドラッグします。

グループボックスが選択状態で配置されます。

配置したグループボックスのサイズは伸縮できます。

オブジェクトをグループボックスで囲むと,移動/削除/コピーは,グループボックス単位で対象になりま す。例えば,グループボックスを削除すると,中のオブジェクトもすべて削除されます。

グループボックスだけを削除して,グループ化を解除する場合は,[編集]−[グループボックスを消す] コマンドを選びます。

# 8.5.15 セパレータ

セパレータは,配置したオブジェクトの間を区切るときに使用します。縦方向または横方向に 1 本の線を 引きます。

セパレータは、AP とのインタフェースを持ちません。そのため、セパレータを追加、修正、または削除し ても AP に影響はありません。また,セパレータはグループボックス中に引いたり,ボックスを通過して引 いたりすることはできません。

# (1) 設定できる項目

セパレータの項目と設定できる値を次の表に示します。

#### 表 8‒35 セパレータの項目と設定できる値

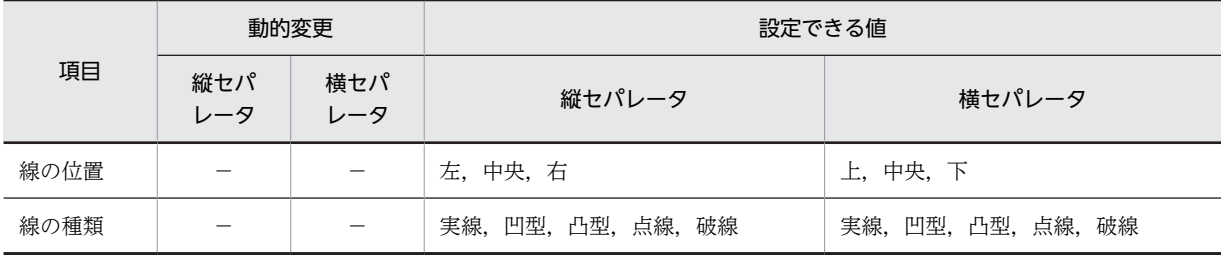

(凡例)

−:動的変更できない。

(2) セパレータの種類

セパレータの種類を次に示します。

(a) 凹型

立体的な影が付いて,周りよりも一段低くなっているような線が引けます。3D 画面で表示できます。2D 画面では立体的に表示しないで,平面的な実線として表示します。

(b) 凸型

立体的な影が付いて,周りよりも一段高くなっているような線が引けます。3D 画面で表示できます。2D 画面では立体的に表示しないで,平面的な実線として表示します。

(c) 実線/点線/破線

3D 画面および 2D 画面で表示できます。

# (3) セパレータの位置

セパレータの位置は縦線の場合はますの「右/中央/左」,横線の場合は「上/中央/下」から選べます。 これらは縦(または横)セパレータダイアログで設定します。また、横方向のセパレータの開始位置、およ び終了位置と同じ領域には,テキストやボタンを配置できます。

(a) 線の位置

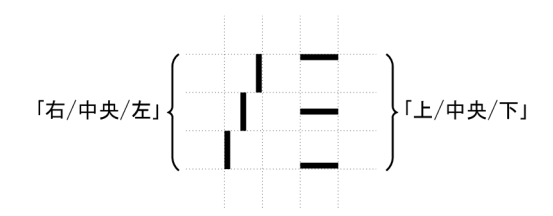

(4) セパレータの作成手順

セパレータの作成手順を次に示します。

1.ツールボックスの[セパレータ]を選びます。

ツールボックスの[セパレータ]には次の種類があり、ボタンを選ぶたびに種類が切り替わります。

- 縦/横セパレータ
- 横セパレータの繰り返し
- 縦セパレータの繰り返し
- 2.レイアウト領域で、長さに応じて開始位置から終了位置までドラッグします。 ドラッグの方向に応じて,縦セパレータまたは横セパレータが選択状態で配置されます。

配置したセパレータの長さは伸縮できます。

# 8.5.16 メッセージアイコン

メッセージアイコンは,ユーザに対して何らかの注意をする際に使用します。メッセージアイコンは,1 画 面に一つだけ配置できます。

基本的にメッセージアイコンは,メッセージと一緒に出力することをお勧めします。メッセージアイコンの 種類を次の表に示します。アイコンの種類はドロー定義時に設定します。

なお,メッセージアイコンは AP とのインタフェースは持ちません。

表 8‒36 メッセージアイコンの種類

| 種類 | 内容                                  |
|----|-------------------------------------|
|    | クエスチョン<br>ユーザに質問するメッセージと一緒に使用します。   |
|    | ワーニング<br>ユーザに何らかの注意を喚起したいときに使用します。  |
|    | インフォメーション<br>処理に関する情報を表示するときに使用します。 |
|    | エラー<br>エラー時のメッセージと一緒に使用します。         |

(1) 設定できる項目

メッセージアイコンの項目と設定できる値を次の表に示します。

表 8‒37 メッセージアイコンの項目と設定できる値

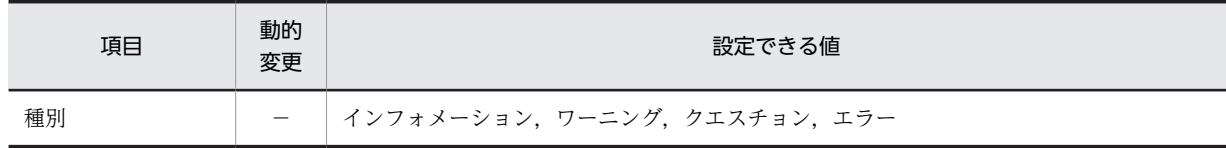

(凡例)

−:動的変更できない。

# (2) メッセージアイコンの作成手順

メッセージアイコンの作成手順を次に示します。

1.ツールボックスの[メッセージアイコン]を選びます。

[メッセージアイコン]には,「インフォメーション」,「ワーニング」,「クエスチョン」,「エラー」の種 類があり,ボタンを選ぶたびに種類が切り替わります。種類は配置後でも変更できます。変更するとき は,選択状態のメッセージアイコンをクリックします。

2.レイアウト領域で,オブジェクトの開始位置をクリックします。

メッセージアイコンが選択状態で配置されます。

一つのウィンドウに配置できるメッセージアイコンは一つだけです。また,サイズは 4 行×4 列の 1 種 類です。

# 8.5.17 グラフィック

グラフィックは,画面上に決められた固定グラフィックや,AP が指定した可変グラフィックを表示すると きに使用します。XMAP3 の表示領域は行列単位でサイズを指定するのに対し,グラフィックはドット単位 でサイズを変更する上,ディスプレイの画像解像度によって行列当たりのドット数が異なるため,表示の際 に何を優先するかで使い分けてください。

グラフィックファイルについては「[2.2.1 グラフィックデータの準備」](#page-42-0)を参照してください。また, XMAP3 が標準提供しているクリップアートを利用することもできます。

# (1) 設定できる項目

グラフィックの項目と設定できる値を次の表に示します。

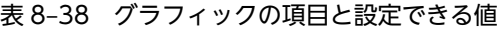

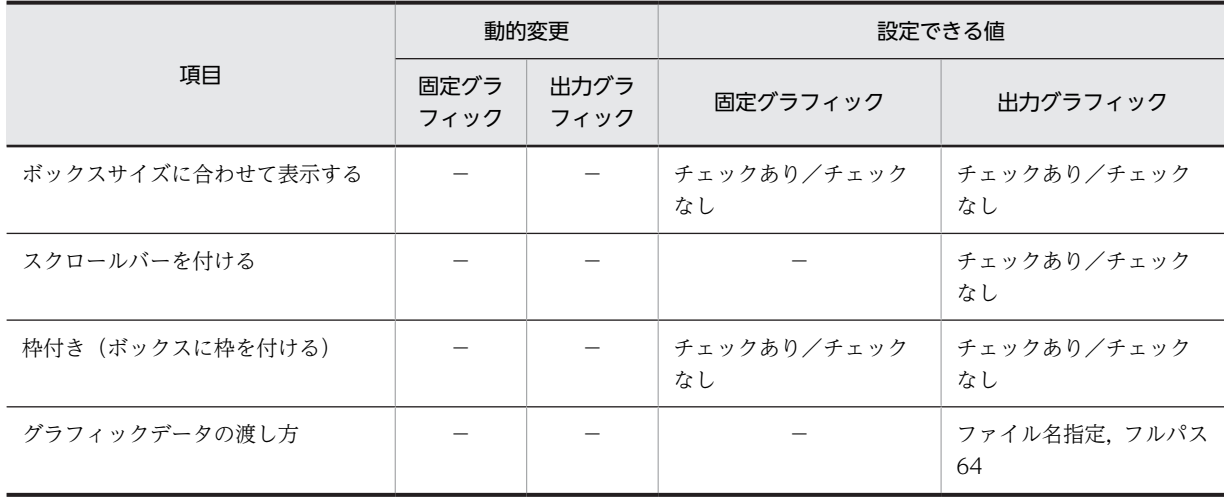

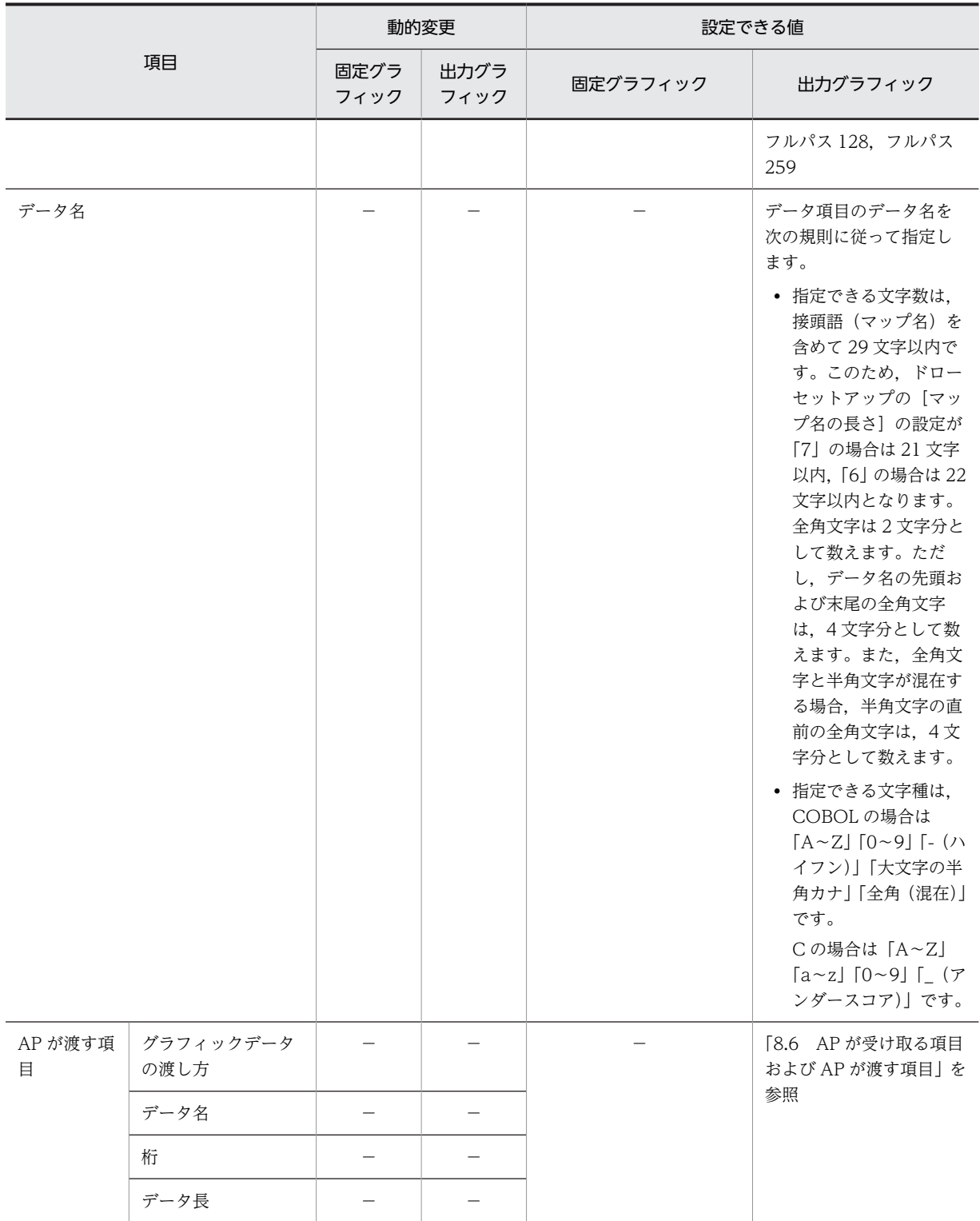

(凡例)

−:動的変更できない,または,該当しない。

(2) 固定グラフィック

画面定義時に,表示するグラフィックを設定する場合に使用します。固定グラフィックを使用する場合は, あらかじめ Windows 形式の固定グラフィックファイルを用意してください。

(3) 出力グラフィック

実行時に,AP が表示するグラフィックを決定する場合に使用します。グラフィックデータを画面に表示す る命令は AP で行います。ドローで,グラフィックを表示する領域とグラフィックデータの渡し方を定義し ます。実行時は、AP からグラフィック表示の命令をされると、XMAP3 は「グラフィックデータの渡し 方」に定義したファイル名,または取り込み元がクリップボードである指示を基にしてグラフィックデータ を取り込み,画面上に表示します。

#### (a) 表示処理

グラフィックデータ出力の仕組みを次の図に示します。

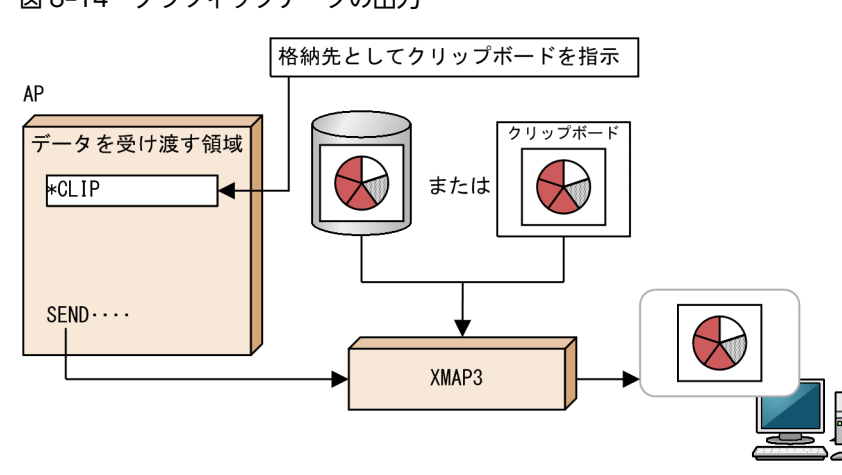

図 8‒14 グラフィックデータの出力

- (b) 出力時の AP の操作
	- イメージデータを表示する場合

イメージデータをスキャナやイメージ OCR などから入力し,ファイルに格納しておきます。AP から このファイル名を論理マップに代入し、SEND 要求をすると、XMAP3 実行環境が指定されたファイル からデータを入力して表示します。AP から直接イメージデータを論理マップに代入することはできま せん。グラフィックデータを格納しておくフォルダは表示・印刷するマシンの「グラフィックフォルダ (ディレクトリ)」です。グラフィックパスは XMAP3 実行環境の表示・印刷環境ファイルで設定しま す。

#### • グラフを表示する場合

描画ソフトを使用してグラフを作成し,グラフィックデータとしてファイルまたはクリップボードに格 納します。COBOL で提供する OLE2 オートメーションインタフェース機能を使用することで Excel などのグラフ作成ツールを呼び出せます。AP からこのファイル名を論理マップに代入し,SEND 要求 をすると,XMAP3 実行環境が指定されたファイルからデータを入力して表示します。AP から直接イ メージデータを論理マップに代入することはできません。グラフィックデータを格納しておくフォル ダは表示・印刷するマシンの「グラフィックフォルダ(ディレクトリ)」です。グラフィックパスは XMAP3 実行環境の表示・印刷環境ファイルで設定します。

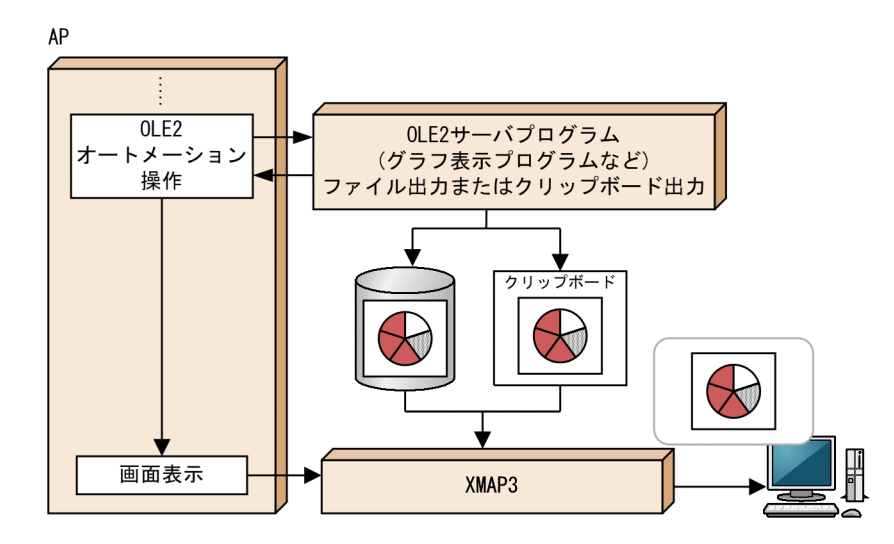

(c) ボックスサイズに合わせて表示する

グラフィックサイズをオブジェクトのボックスサイズに合わせたい場合にチェックします。異なる解像度 のディスプレイ上で,グラフィックサイズを同じに表示したい場合などに使用します。ボックスサイズは, ドローでオブジェクトをドラッグして変更します。「ボックスサイズに合わせて表示する」をチェックする と,ボックスサイズの拡大・縮小に合わせて,グラフィックも拡大・縮小するので,実際のグラフィック ファイルに比べて表示が不鮮明になることがあります。鮮明なグラフィックを表示するために,次のことを お勧めします。

- 画面の定義前に, 設定するグラフィックが, 異なる解像度のディスプレイ上でどちらの解像度でも鮮明 に表示される大きさを確認して決める。
- いちばん使用頻度の高い画面解像度のディスプレイに合わせて,ボックスサイズを決める。
- ボックスサイズの大きさに合わせた解像度のグラフィックファイルを用意する。

また,実際のグラフィックファイルと同じ大きさで表示したい場合は,チェックしません。この場合,ボッ クスサイズが実際のグラフィックファイルよりも小さいと,ボックスからはみ出た部分はカットされます。 大きいサイズのグラフィックを鮮明に表示するためには,640×480 ドットの画面解像度のディスプレイを ベースに領域サイズを決めることをお勧めします。

(d) 枠付き

グラフィックオブジェクトのボックスに枠を付ける場合はチェックします。

(e) スクロールバーを付ける

グラフィックデータがボックスのサイズを超えるとき,超えた部分を表示するためのスクロールバーを付け ます。

出力グラフィックにサーバ上のグラフィックフォルダを指定した場合は,この設定は無効です。サーバ上の グラフィックフォルダの指定については,マニュアル「XMAP3 実行ガイド」のグラフィックパスの指定 を参照してください。

- (f) グラフィックデータの渡し方
	- ファイル名指定

ファイル名(拡張子を含む)だけを AP が設定する標準的な方法です。グラフィックデータのファイル のパス名は、XMAP3 実行環境で変更することもできます。詳細については、マニュアル「XMAP3 実 行ガイド」を参照してください。また. AP からファイル名の代わりに「\*CLIP」と設定すると. ク リップボードのデータを出力できます。

• フルパス ファイルをフルパスで設定する方法です。ユーザが指定するパス名の長さに応じて数値を選んでくだ さい。

#### (g) データ名

データ項目のデータ名を次の規則に従って指定します。

- 指定できる文字数は,接頭語(マップ名)を含めて 29 文字以内です。このため,ドローセットアップ の[マップ名の長さ]の設定が「7」の場合は 21 文字以内,「6」の場合は 22 文字以内となります。全 角文字は 2 文字分として数えます。ただし,データ名の先頭および末尾の全角文字は,4 文字分として 数えます。また,全角文字と半角文字が混在する場合,半角文字の直前の全角文字は,4 文字分として 数えます。
- 指定できる文字種は,COBOL の場合は「A〜Z」「0〜9」「-(ハイフン)」「大文字の半角カナ」「全角 (混在)」です。C の場合は「A〜Z」「a〜z」「0〜9」「\_(アンダースコア)」です。

## (4) グラフィックの作成手順

グラフィックの作成手順を次に示します。固定グラフィックと出力グラフィックで作成手順が異なります。 容量の大きいグラフィックデータを使う場合は,出力グラフィックの使用をお勧めします。

#### 固定グラフィックの作成手順

1.ツールボックスの[固定グラフィック]を選びます。

ボタンの種類は,ボタンをクリックして切り替えます。

- 2.レイアウト領域で,オブジェクトの開始位置をクリックします。 グラフィックファイルを指定するためのダイアログが表示されます。ダイアログの初期表示では,標準 提供ビットマップファイルが表示されます。
- 3.ファイル(.BMP,.WMF,.EMF,.JPG または.JPEG)を選び,[OK]ボタンをクリックします。 原寸サイズのグラフィックが選択状態で配置されます。圧縮形式 (RLE 形式) のビットマップファイル (.BMP)は使用できません。

#### 出力グラフィックの作成手順

1.ツールボックスの[出力グラフィック]を選びます。

ボタンの種類は,ボタンをクリックして切り替えます。

2.レイアウト領域で,オブジェクトの開始位置をクリックするか,サイズに応じて開始位置から終了位置 までドラッグします。

グラフィックの領域が選択状態で配置されます。

配置したボックス(グラフィックの領域)のサイズは伸縮できます。ボックスサイズに合わせてグラフィッ クを拡大・縮小する場合は,属性の「ボックスサイズに合わせて表示する」を指定します。

# 8.5.18 フィールドボックス

フィールドボックスは,多量のデータをまとめて入出力するときに使用します。次のような場合に適してい ます。

- けい線を使って,表形式でオブジェクトを並べる
- CUI 画面を基本にして一部だけを GUI 化(ファンクションキーによる選択部分だけのボタン化など)
- 文章データなど,複数行にわたる文字データの表示

フィールドボックスの表示属性については,「[12.1 画面定義のリファレンス情報](#page-679-0)」を参照してください。

# (1) 設定できる項目

フィールドボックスの項目と設定できる値を次の表に示します。

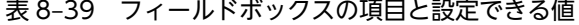

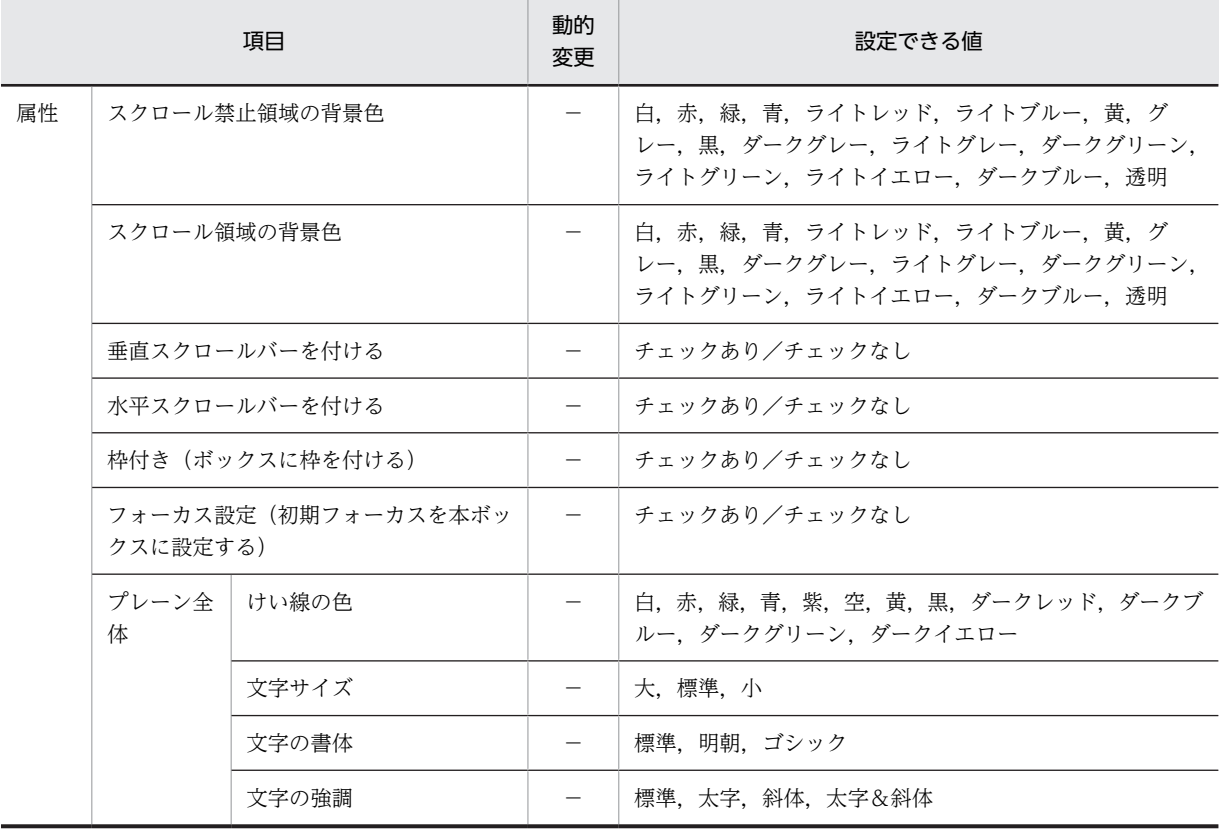

(凡例)

−:動的変更できない。

# (2) 表示形式

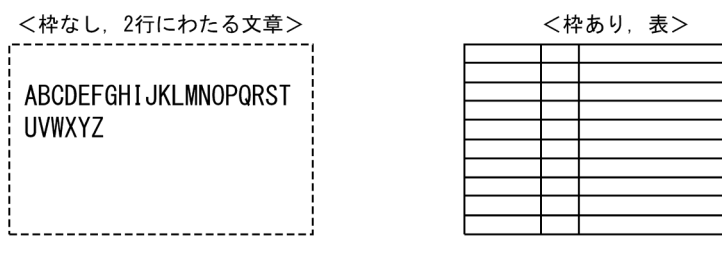

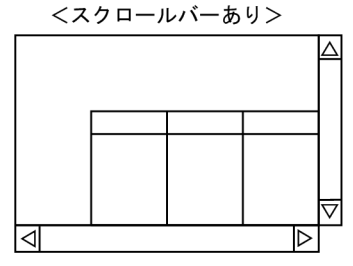

注

フィールドボックスは 1 画面に 4 個まで配置できます。

# (3) フィールドボックスの属性

フィールドボックスでは次に示す表示属性などが指定できます。詳細については,[「12.1 画面定義のリ](#page-679-0) [ファレンス情報」](#page-679-0)を参照してください。

- ボックス枠の付加
- スクロールバーの付加

表示データ(プレーン)がボックスサイズより大きい場合,ススクロール※することで全体を表示できま す。

注※

フォーカスが位置づいていない状態でフィールドボックスのスクロールバーをマウスでスクロール しても,フィールドボックスにフォーカスは移動しません。フィールドボックスにフォーカスを位 置づけたい場合は,[Tab]キーを押すか,表示データ(プレーン)の領域をマウスでクリックして ください。

入力可能なオブジェクトがフィールドボックス内に存在しない場合でも,キー操作でフィールド ボックスをスクロールするため,フィールドボックスにフォーカスを移動できます。

入力可能なオブジェクトとは,入出力フィールド,入出力日付フィールド/入出力時刻フィールド, ポップアップフィールド,トグルフィールドを指します。

• スクロール禁止領域

常にデータを表示しておくための,スクロールしない領域を指定できます。 フィールドボックスは,表示属性の標準値として背景色が透明,けい線,カーソル,およびアンダー ドットの色が黒で設定されています。 フィールドボックスでは,表示属性としてけい線やスクロール禁止領域の表示色などが指定できます。 詳細については,[「12.1 画面定義のリファレンス情報](#page-679-0)」を参照してください。

• 初期フォーカスを本ボックスに設定する

(4) カーソル表示

入力可能なオブジェクトがフィールドボックス内に定義されている場合,そのオブジェクトすべてに標準属 性または動的変更によって入力不可が指定され,フィールドボックス内に入力できるオブジェクトが一つも ないときでも,フォーカスが位置づくとカーソルは表示されます。入力可能なオブジェクトがフィールド ボックス内に定義されていない場合,カーソルは表示されません。

## (5) フィールドボックス内の文字とけい線

文字のサイズ,書体,強調およびけい線の色はフィールドボックス単位で指定できます。文字の色やけい線 の種別は、オブジェクトごとに指定できます。文字拡大(サイズ)および強調の例を次に示します。

なお,フィールドを斜体で配置する場合は,右端に 1 ますの余白が必要です。また,フィールドボックス 内で文字を斜体にすると最後の文字が正しく表示されないことがありますが,実際の表示には影響しませ ん。

## (6) AP の操作

フィールドボックス自体は AP とのインタフェースは持ちません。背景色などの表示属性はドローで定義 します。

フィールドボックス内のオブジェクトのインタフェースについては,各オブジェクトの説明を参照してくだ さい。

# (7) フィールドボックス内のオブジェクト

フィールドボックスの中には次に示すオブジェクトを配置できます。

- 固定フィールド
- 出力フィールド
- 入出力フィールド
- 入出力日付フィールド/入出力時刻フィールド
- 出力日付フィールド/出力時刻フィールド
- 予約フィールド
- ポップアップフィールド
- トグルフィールド
- 塗りつぶしフィールド
- けい線
- フレーム
- (8) フィールドボックスの作成手順

フィールドボックスの作成手順を次に示します。

- 1.ツールボックスの[フィールドボックス]を選びます。
- 2.レイアウト領域で,オブジェクトのサイズに応じて開始位置から終了位置までドラッグするか,開始位 置をクリックします。

フィールドボックスが選択状態で配置されます。このときのフィールドボックスはボックス枠が付い た状態です。

配置したフィールドボックスのサイズは伸縮できます。

フィールドボックス内のレイアウトを定義するには,メニューバーの[表示]から[フィールドボックスレ イアウト]を選びます。GUI のレイアウト定義に戻る場合は,[GUI レイアウト]を選びます。

# 8.5.19 フレーム

フレームは,同じオブジェクトを指定した領域に繰り返して配置するときに使用します。フィールドボック ス内で使用できます。

フレームで指定した領域内の先頭行または先頭列にオブジェクトを配置すると,配置したオブジェクトがフ レームで指定した行数分または列数分,反復表示されます。入出力フィールドと出力フィールドを 1 行と して反復表示することもできます。AP では、この 1 列および 1 行を集団項目として扱います。また, 論理 マップでは反復表示されたオブジェクトを配列として展開します。

### (1) 設定できる項目

フレームの項目と設定できる値を次の表に示します。

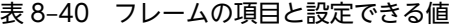

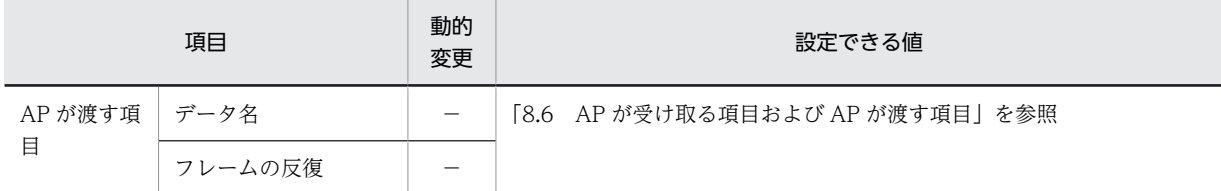

(凡例)

−:動的変更できない。

## (2) 表示形式

フレーム自体は表示されません。ドロー上では,オブジェクトをまとめる点線の枠で表示されます。

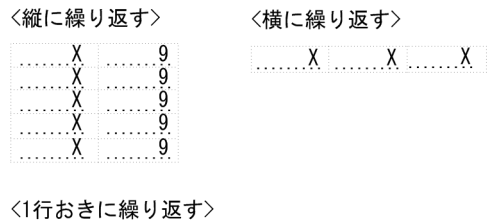

 $\ldots$   $X$   $\ldots$  9  $1, \ldots, X$   $1, \ldots, 9$  $1, \ldots, X, 1, \ldots, 9$ 

(3) フレームに配置できるオブジェクト

GUI のフィールドボックスで設定するフレームに配置できるオブジェクトは次のとおりです。なお,フ レームの 1 枠に範囲指定で選択した複数オブジェクトを移動・複写することはできません。コピーしてか ら貼り付けてください。

- 入出力フィールド
- 固定フィールド
- 出力フィールド
- 入出力日付・時刻フィールド,出力日付・時刻フィールド(デリミタ含む)
- 縦/横/斜めけい線
- ポップアップフィールド
- トグルフィールド
- 固定/出力グラフィック
- 出力 OCR
- 出力/固定/連結出力バーコード

## (4) フレームの操作

フレームのハンドル(■)をドラッグしたり,行または列を選択したりして,行の高さや幅を変更できま す。

フレーム全体の選択には,先頭・最終の行(列)をクリックします。

フレームの行(列)の選択には,先頭・最終以外の行(列)をクリックします。

フレーム内のオブジェクトの選択には,先頭行(先頭列)でオブジェクトをクリックします。

• フレームの反復回数とサイズの変更

フレーム全体を選択し、表示されるハンドル(■)をドラッグします。

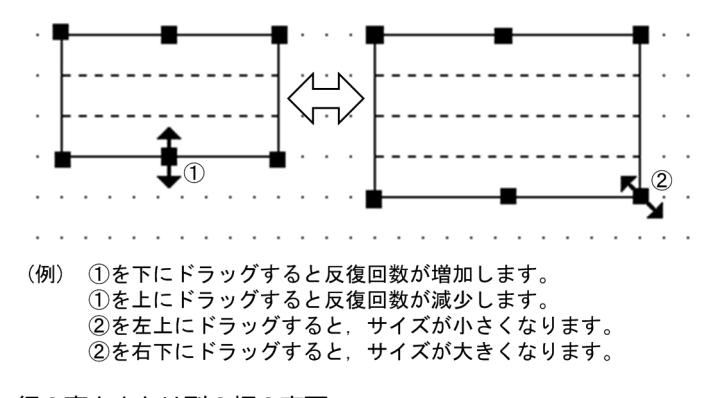

• 行の高さまたは列の幅の変更

フレームの先頭または最終以外の行(または列)をクリックし,行(または列)に表示されるハンドル (■)をドラッグします。フレーム内のすべての行の高さ(または列の幅)が変更されます。なお,拡 大する場合は,あらかじめフレームの変更する方向の領域を空けておく必要があります。

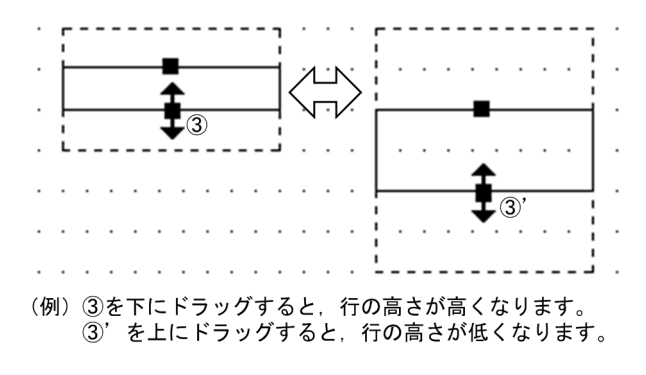

• フレームの繰り返し間隔の変更

フレームの先頭または最終以外の行(または列)をクリックし,選択した行(または列)をドラッグし ます。フレームの行(または列)が1行(または1列)おきに繰り返されます。

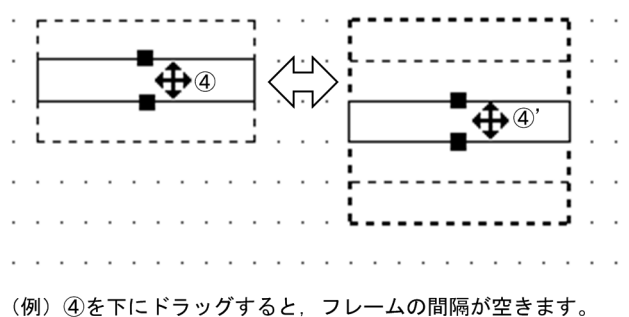

4) を上にドラッグすると、繰り返しがなくなります。

- 縦繰り返しフレームの行高(または横繰り返しフレームの列幅)の変更 先頭・最終以外の行(列)をクリックし、表示されるハンドル(■)をドラッグします。 変更すると、フレーム内のすべての行高(または列幅)が変わります。なお、拡大する場合は、あらか じめ変更する方向に領域を空けておく必要があります。
- フレームへのオブジェクトの追加

1 行目(または1列目)にオブジェクトを配置します。配置すると行(または列)方向にオブジェクト が繰り返されます。

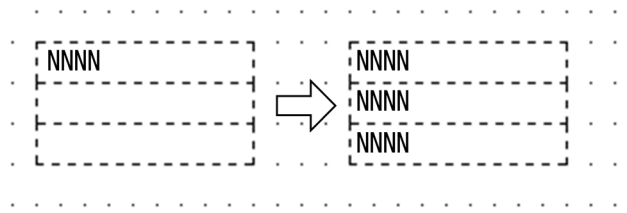

• フレーム内のオブジェクトの削除

1 行目(または1列目)のオブジェクトを選択します。行(または列)のオブジェクトが選択状態に なったら[削除]を選択します。

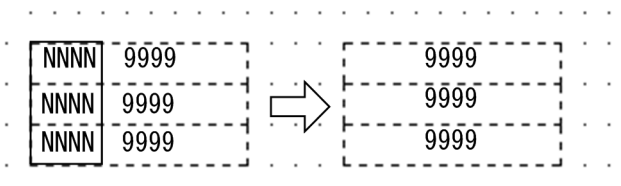

a construction of the contract of the construction of the construction of the construction of the construction of the construction of the construction of the construction of the construction of the construction of the cons

• 塗りつぶしのフィールド選択する

塗りつぶしとオブジェクトのフィールドが重なっている場合に、塗りつぶしを選択したいとき, [Shift] キーを押したままクリックすると,塗りつぶしが選択できます。

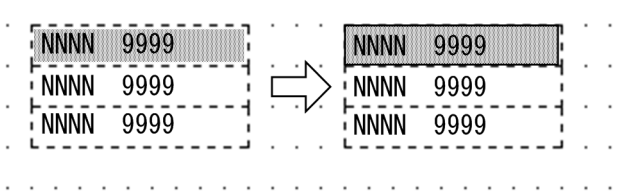

• ほかのオブジェクトとの重なり

フレームにはほかのオブジェクトを重ねて配置できます。例えば,フレームを使った表に「表けい線の 枠」,「塗りつぶしフィールド」,「網掛け」などを重ねるレイアウトができます。

(5) AP の操作

フレームは,AP インタフェースは持ちません。フレーム内に配置された各オブジェクトの AP インタ フェースは有効です。

#### (6) フレームの作成手順

フレームの作成手順を次に示します。

- 1.ツールボックスの[フレーム]を選びます。 [フレーム]には,「縦繰り返し」と「横繰り返し」の種類があり,ボタンを選ぶたびに種類が切り替わ ります。
- 2.レイアウト領域で,フレームのサイズに応じて開始位置から終了位置までドラッグします。 フレームが配置されます。
- 3.フレーム内(縦繰り返しフレームの先頭行, 横繰り返しフレームの先頭列)に,オブジェクトを配置し ます。

配置するには,新規にオブジェクトを作成するか,作成済みのオブジェクト一つを選んでドラッグ操作 でフレーム内に移動します。

配置したオブジェクトがフレーム内で反復されます。フレーム内に複数のオブジェクトを配置する場 合は,手順 3.を繰り返します。

# 8.5.20 トグルフィールド

トグルフィールドは,「確認」,「了解」や「承認」などの印を付けるときに使用します。

フィールドボックス内で使用できます。

また, 「オン/オフ」での選択ができます。「オン/オフ」は「 V 」, 「YES/NO」および「○/×」で表 されます。オン状態の印が付けられたデータは,入力データとして AP に渡されます。

なお,インストール直後にトグルフィールドが正しく表示されない場合,表示に必要なフォントが OS に認 識されていない可能性があります。OS を再起動してください。

(1) 設定できる項目

トグルフィールドの項目と設定できる値を次の表に示します。

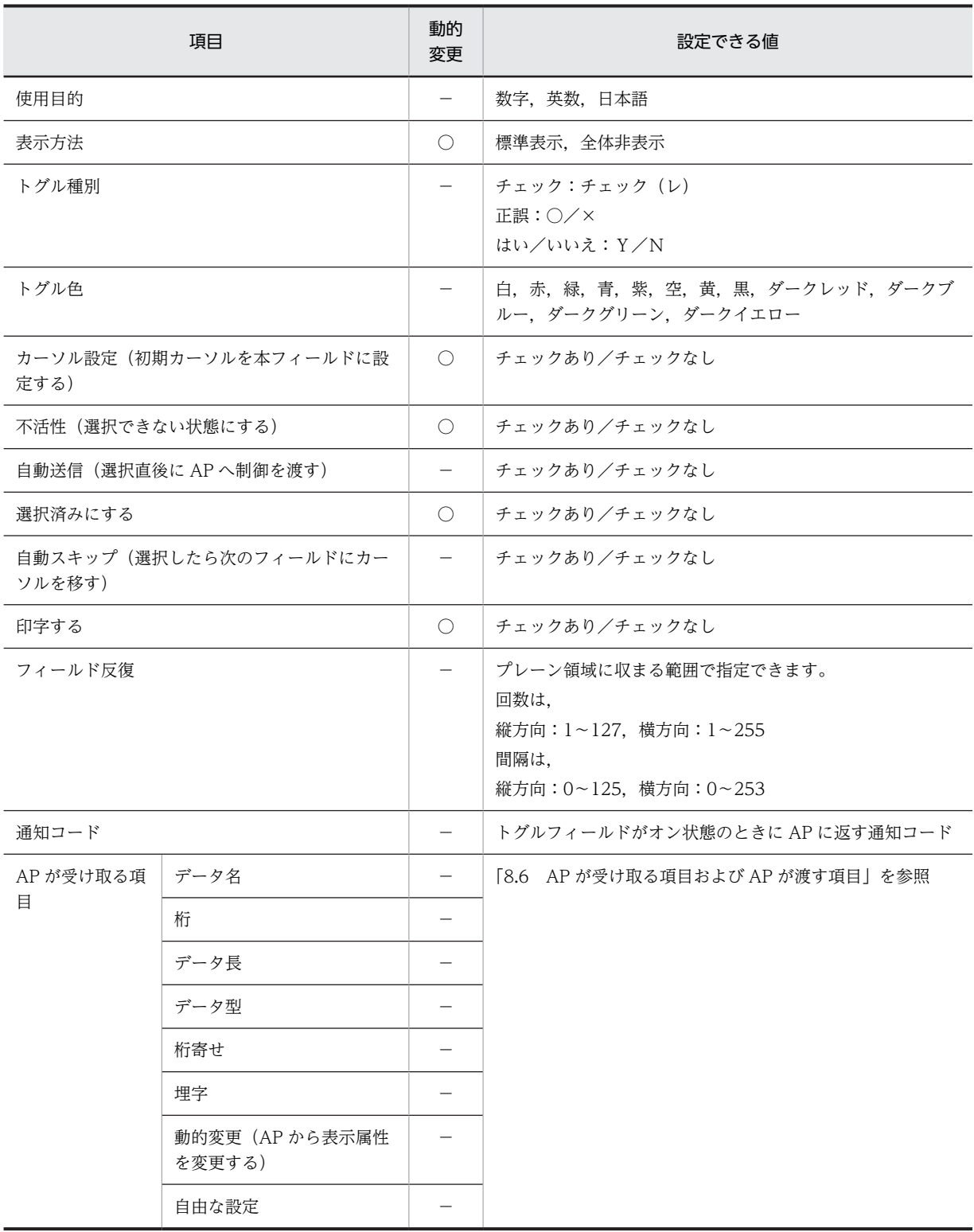

# 表 8‒41 トグルフィールドの項目と設定できる値

(凡例)

○:動的変更できる。

−:動的変更できない。

# (2) 表示形式

トグルフィールドの「オン/オフ」の切り替えをマウスでします。

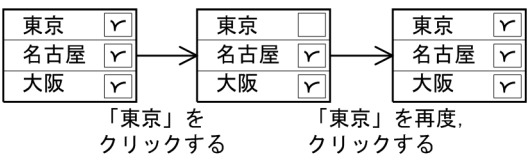

# (3) 使用目的

使用目的によって,入力データをチェックできます。使用目的と入力データの関係については,「[12.1.10](#page-704-0)  [使用目的と詳細目的](#page-704-0)」[の表 12-8](#page-705-0) を参照してください。

## (4) 入力時の AP の操作

オン状態のとき,通知コードが AP に返ります。

# (5) 表示属性の動的変更

トグルフィールドの表示属性を AP 実行時に変更できます。表示属性の動的変更については[「8.2.4 表示](#page-278-0) [属性の動的変更](#page-278-0)」を参照してください。

### (6) トグルフィールドの作成手順

トグルフィールドの作成手順を次に示します。

#### 1. ツールボックスの [トグルフィールド]を選びます。

2.レイアウト領域で,オブジェクトの開始位置をクリックします。

トグルフィールドが選択状態で配置されます。

[Shift]キーを押したまま複数行をドラッグすると,縦方向の反復定義ができます。なお,横の反復は ダイアログでだけ指定できます。

オブジェクトのサイズは固定です。変更できません。

論理ハードコピーでオブジェクトを印字対象にするかどうかを指定できます。印字対象にしない場合 は,[印字する]チェックボックスをオフにしてください。

# 8.5.21 塗りつぶし

塗りつぶしフィールドは,オブジェクトの背景を塗りつぶすときに使用します。フィールドボックス内で使 用できます。フレームなどで反復表示されているオブジェクトを行ごとに色分けして見やすくする場合な どに活用できます。

フィールドボックス内に配置してあるオブジェクトに対して塗りつぶしの領域をかぶせて指定すると,オブ ジェクトの背景が塗りつぶされます。画面上に,部分的に背景色が異なる状態を作れます。フレームなどで 反復表示されているオブジェクトを行ごとに色分けして見やすくする場合などに利用できます。

すべての背景を塗りつぶす場合は,反復されている領域すべてに対して塗りつぶしの領域をかぶせます。塗 りつぶす色は,ドロー定義時に設定します。

## (1) 設定できる項目

塗りつぶしの項目と設定できる値を次の表に示します。

表 8‒42 塗りつぶしの項目と設定できる値

| 項目                   | 動的<br>変更 | 設定できる値                                                                                         |
|----------------------|----------|------------------------------------------------------------------------------------------------|
| 色                    |          | │ ライトブルー, ライトグレー, ライトグリーン, ライトイエロー, 白, 赤, 緑, 青, ライト<br>レッド. 黄, グレー, 黒, ダークグレー, ダークグリーン, ダークブルー |
| 枠付き(フィールド<br>に枠を付ける) |          | チェックあり/チェックなし                                                                                  |

(凡例)

−:動的変更できない。

(2) 表示形式

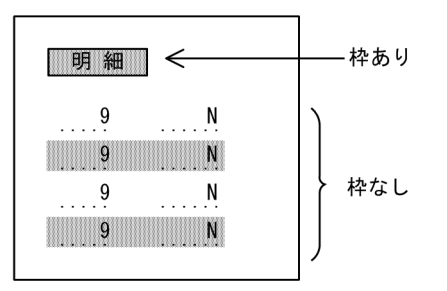

(3) 塗りつぶしの作成手順

塗りつぶしの作成手順を次に示します。

1.ツールボックスの[塗りつぶし],[塗りつぶし(枠付き)],[塗りつぶしの繰り返し(1行間隔)]のど れかを選びます。

ボタンの種類は,ボタンをクリックして切り替えます。

[塗りつぶしの繰り返し(1行間隔)]で配置した塗りつぶしフィールドは,それぞれ独立したオブジェ クトになります。

2.レイアウト領域で,オブジェクトのサイズに応じて開始位置から終了位置までドラッグします。 オブジェクトが選択状態で配置されます。

配置したオブジェクトのサイズは伸縮できます。

ほかのオブジェクトと重なり選択しにくい場合は,[Shift]キーを押したままクリックすると,塗りつぶし フィールドを選択できます。

# 8.5.22 けい線

けい線は,配置したオブジェクトの間を区切るときに使用します。縦方向または横方向に 1 本の線を引き ます。フィールドボックス内で使用できます。

けい線は、AP とのインタフェースを持ちません。そのため、けい線を追加、修正、または削除しても AP に影響はありません。また,けい線はフィールドを通過して引いたりすることはできません。

# (1) 設定できる項目

けい線の項目と設定できる値を次の表に示します。
#### 表 8‒43 けい線の項目と設定できる値

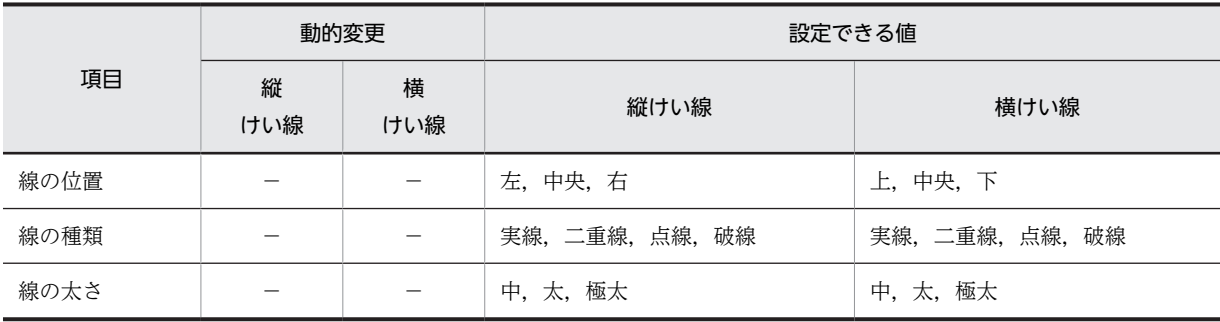

(凡例)

−:動的変更できない。

#### (2) けい線の線種

けい線の線種を次に示します。

#### 実線/二重線/点線/破線

それぞれに線の太さが選べます。線の太さは「中/太/極太」から選べます。線の種類、太さおよび線の位 置はけい線ダイアログで設定します。なお,二重線の場合,線の太さは選べません。

#### (3) 線の位置

GUI 画面のフィールドボックス内の縦けい線は,列の「右/中央/左」,横けい線は行の「上/中央/下」 に引けます。

#### 図 8‒15 けい線の位置

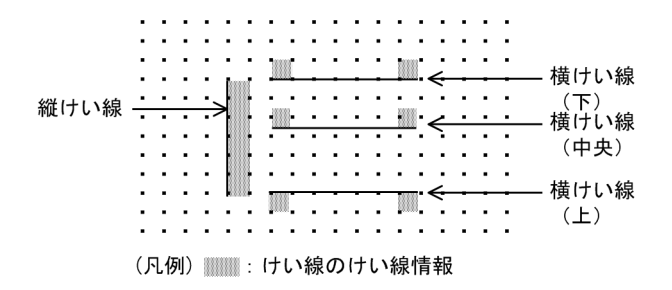

#### (4) けい線の作成手順

けい線の作成手順を次に示します。

1. ツールボックスの [けい線] を選びます。

[けい線]には「縦(左)/横(上)」,「縦(中央)/横(中央)」,「縦(右)/横(下)」の種類があ り,ボタンを選ぶたびに種類が切り替わります。

2.レイアウト領域で、長さに応じて開始位置から終了位置までドラッグします。

けい線が選択状態で配置されます。縦けい線か横けい線かはドラッグの方向に応じます。

配置したけい線の長さは伸縮できます。

## <span id="page-397-0"></span>8.5.23 けい線の繰り返し

けい線の繰り返しは,縦方向または横方向に等間隔のけい線を引くときに使用します。フィールドボックス 内で使用できます。横方向の繰り返しの間隔は「2行/1行/自動」から選べます。

また,けい線は縦けい線の位置が「中央」の場合に半角文字で 1 文字分のけい線情報用の領域を占有しま す。このため,けい線を画面上に配置する場合には,ほかの項目と重ならないようにします。

なお,けい線は複数行にわたるフィールドの途中の行には引けません。また,フィールドを通過して引くこ ともできません。

詳細は「[8.5.22 けい線](#page-395-0)」を参照してください。

#### (1) けい線の繰り返しの作成手順

けい線の繰り返しの作成手順を次に示します。

1. ツールボックスの [けい線の繰り返し] を選びます。

[けい線の繰り返し]には次の種類があり,ボタンを選ぶたびに種類が切り替わります。

- 横けい線の繰り返し(1 行間隔) / (2 行間隔) / (自動間隔)
- 縦けい線の繰り返し(自動間隔)
- 2.レイアウト領域で,サイズに応じて開始位置から終了位置までドラッグします。

選んだボタンに応じてけい線が配置されます。配置したけい線は,それぞれ独立したオブジェクトにな ります。

配置したけい線の長さは伸縮できます。

# 8.5.24 矩形

指定した範囲をけい線で囲むときに使用します。フィールドボックス内で使用できます。

けい線はオブジェクトを区切る以外にも次のように使用できます。なお、線の属性の設定(線種や位置な ど)はけい線の場合と同じです。

#### 矩形の位置

矩形の位置は「外枠/中央」から選べます。これらは矩形ダイアログで設定します。線種および線の太 さはけい線と同じです。

外枠の場合は,矩形の内側に隣接したフィールドが配置できます。

#### 図 8‒16 矩形の位置

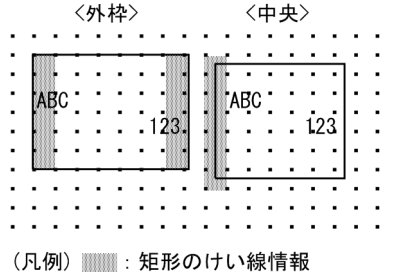

詳細は「[8.5.22 けい線](#page-395-0)」を参照してください。

## (1) 設定できる項目

矩形の項目と設定できる値を次の表に示します。

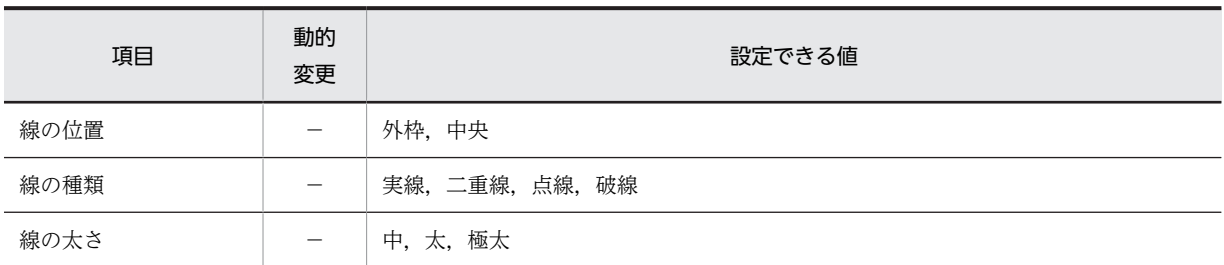

#### 表 8‒44 矩形の項目と設定できる値

(凡例)

−:動的変更できない。

#### (2) 矩形の作成手順

矩形の作成手順を次に示します。

1.ツールボックスの[矩形]を選びます。

## 2.レイアウト領域で,サイズに応じて開始位置から終了位置までドラッグします。 矩形が選択状態で配置されます。

配置した矩形のサイズは伸縮できます。

## 8.5.25 表けい線の枠

表けい線の枠は,表を作成するときに使用します。フィールドボックス内で使用できます。表に見出しを付 けるか付けないかも指定できます。詳細は[「8.5.24 矩形」](#page-397-0)を参照してください。

#### (1) 表けい線の枠の作成手順

表けい線の枠の作成手順を次に示します。

#### 1.ツールボックスの[表けい線の枠]を選びます。

[表けい線の枠]には,「見出しなし」と「見出しあり」の種類があり,ボタンを選ぶたびに種類が切り 替わります。

#### 2.レイアウト領域で,サイズに応じて開始位置から終了位置までドラッグします。

表けい線の枠が配置されます。ほかのオブジェクトがない領域を指定した場合は,矩形と 8 列間隔の縦 けい線が引かれます。配置した矩形やけい線は,それぞれ独立したオブジェクトになります。

配置した矩形のサイズやけい線の長さは伸縮できます。

# <span id="page-399-0"></span>8.6 AP が受け取る項目および AP が渡す項目

GUI 画面で使用するオブジェクトでは,AP が受け取るデータや AP が渡すデータが表示されます。表示さ れる内容を次に示します。

- AP が受け取る項目
- AP が渡す項目
- 下位項目
- AP が渡す項目(ラベル,通知コード,選択ラベル,アクセスキー)
- AP が渡す項目(メニューデータをファイルで指定する場合)
- ポップアップ,コンボボックスの固定メニューのラベル,通知コード,選択ラベル

#### (1) AP が受け取る項目

AP が参照するデータ項目について設定します。AP が受け取る項目を次の表に示します。

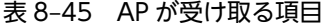

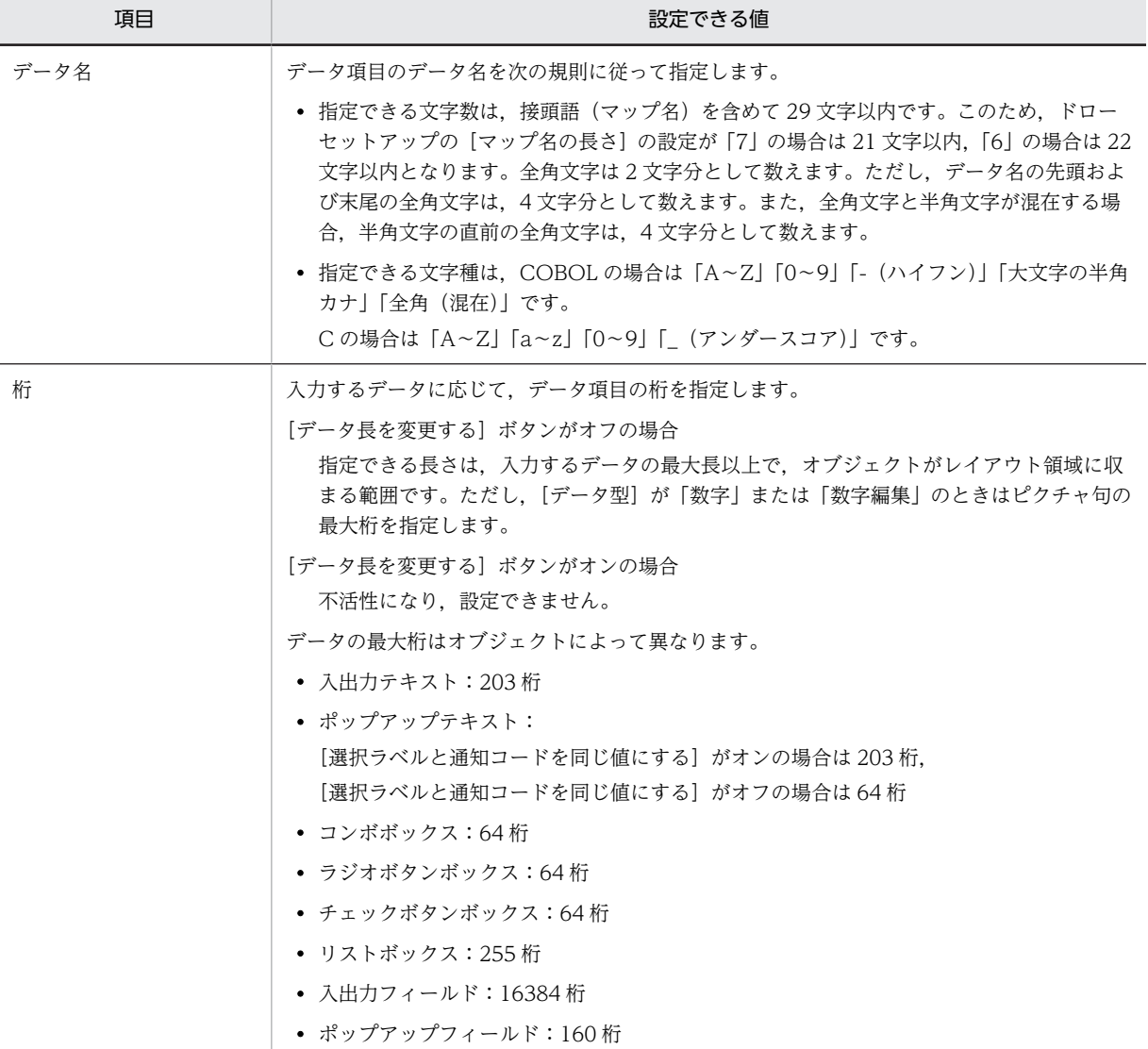

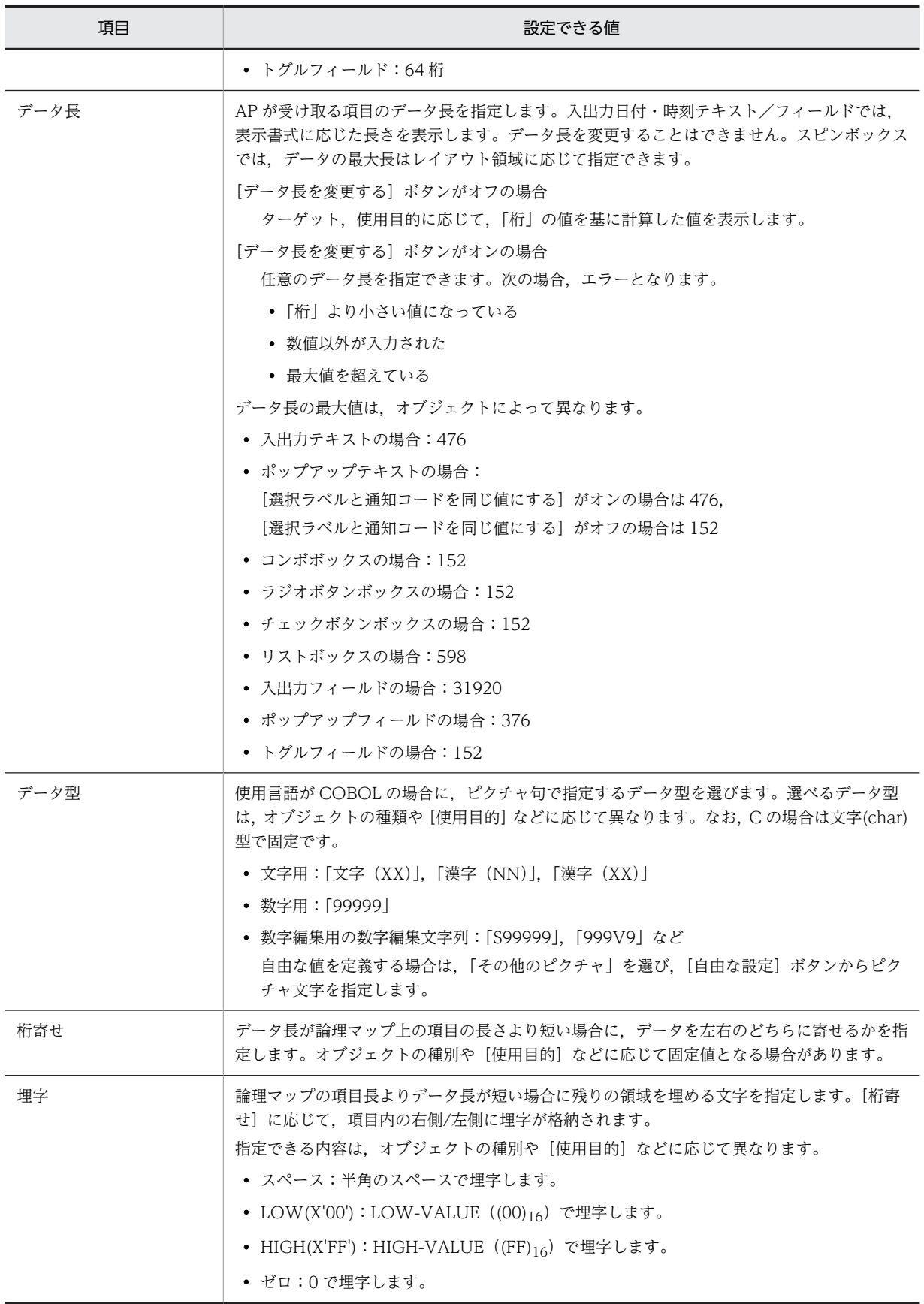

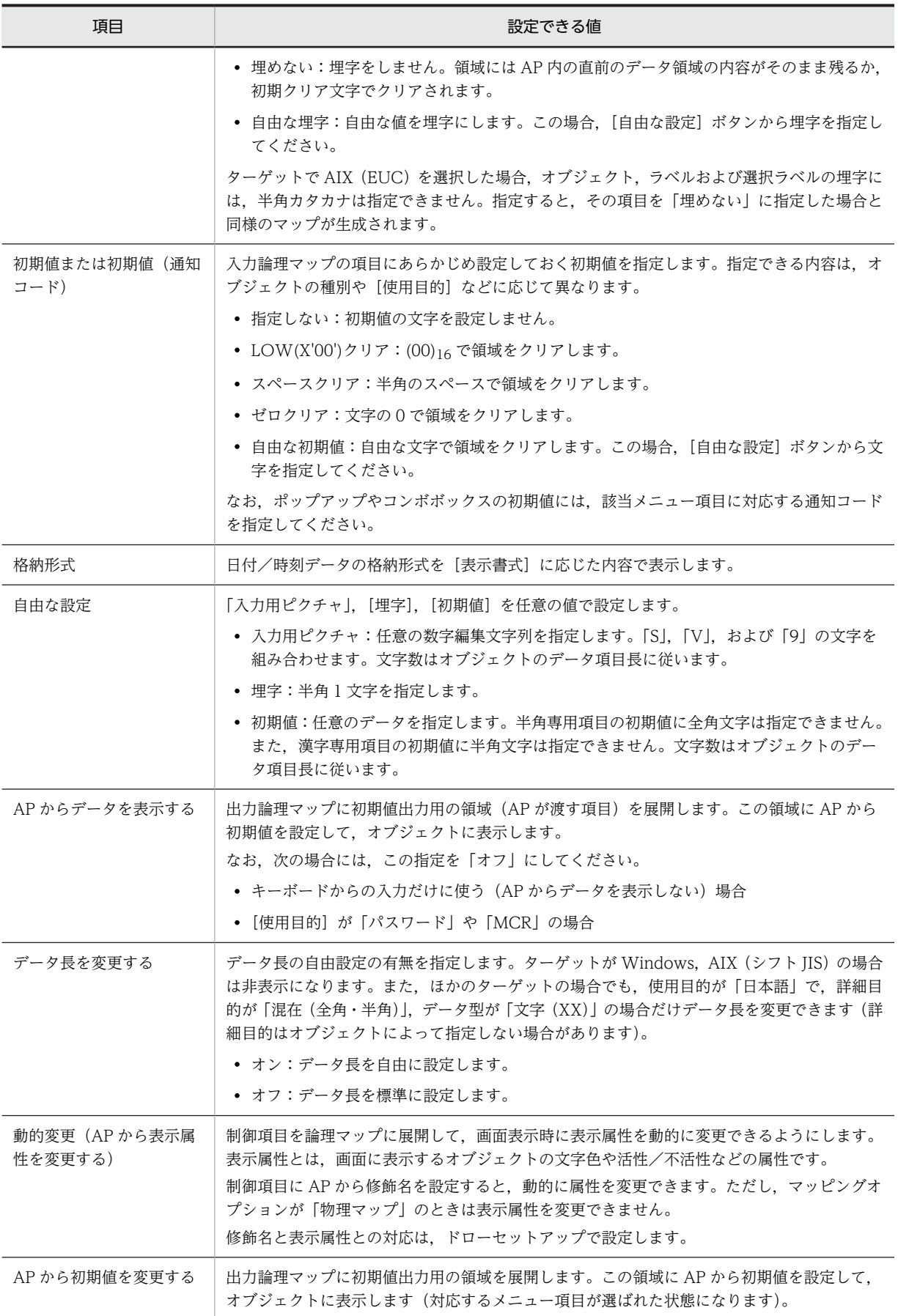

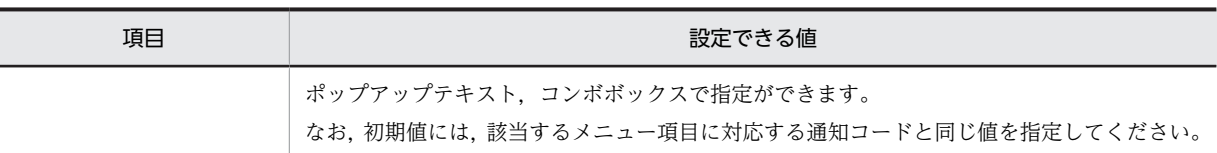

## (2) AP が渡す項目

AP からのデータを代入するデータ項目について設定します。AP が渡す項目を次の表に示します。

#### 表 8‒46 AP が渡す項目

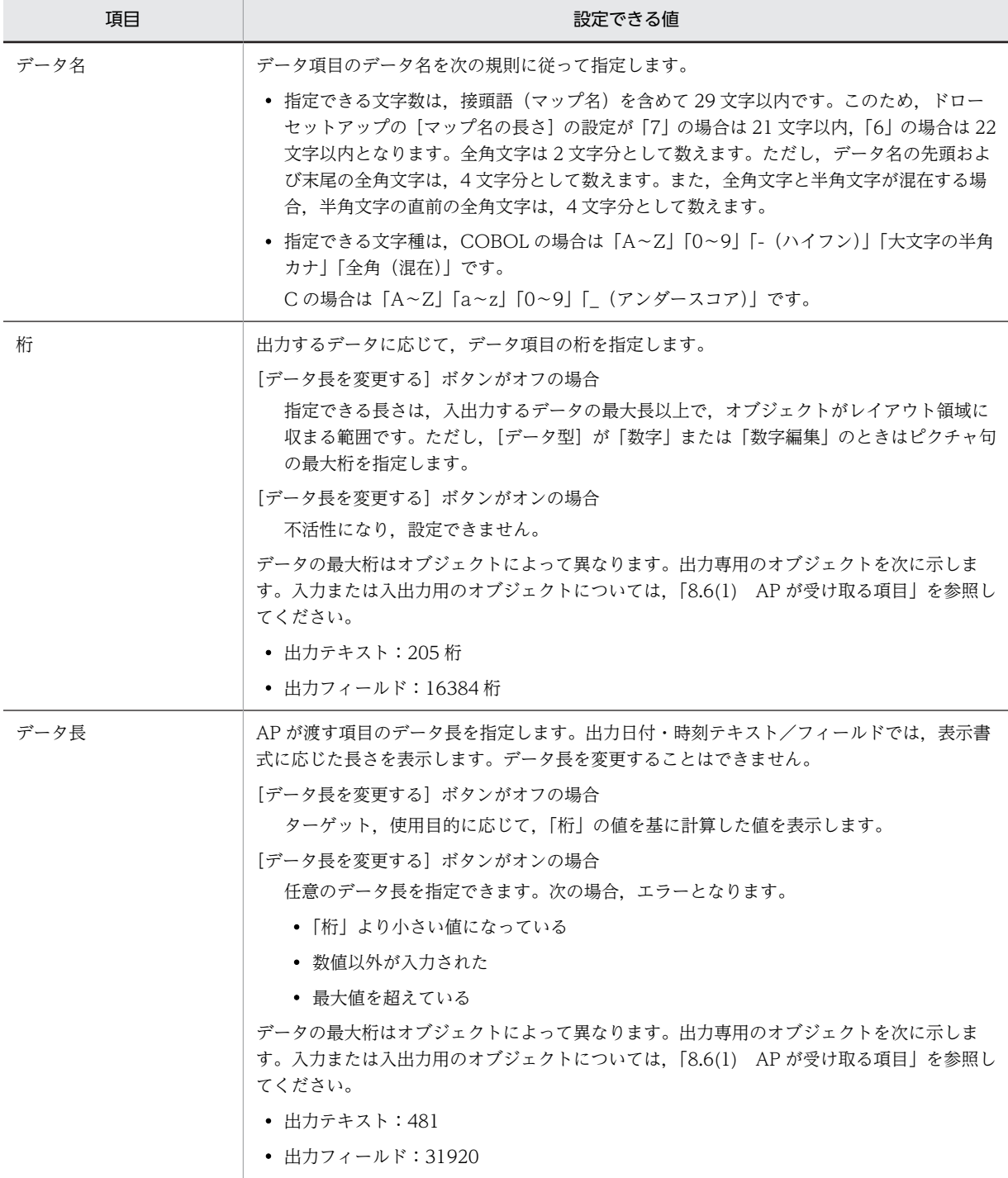

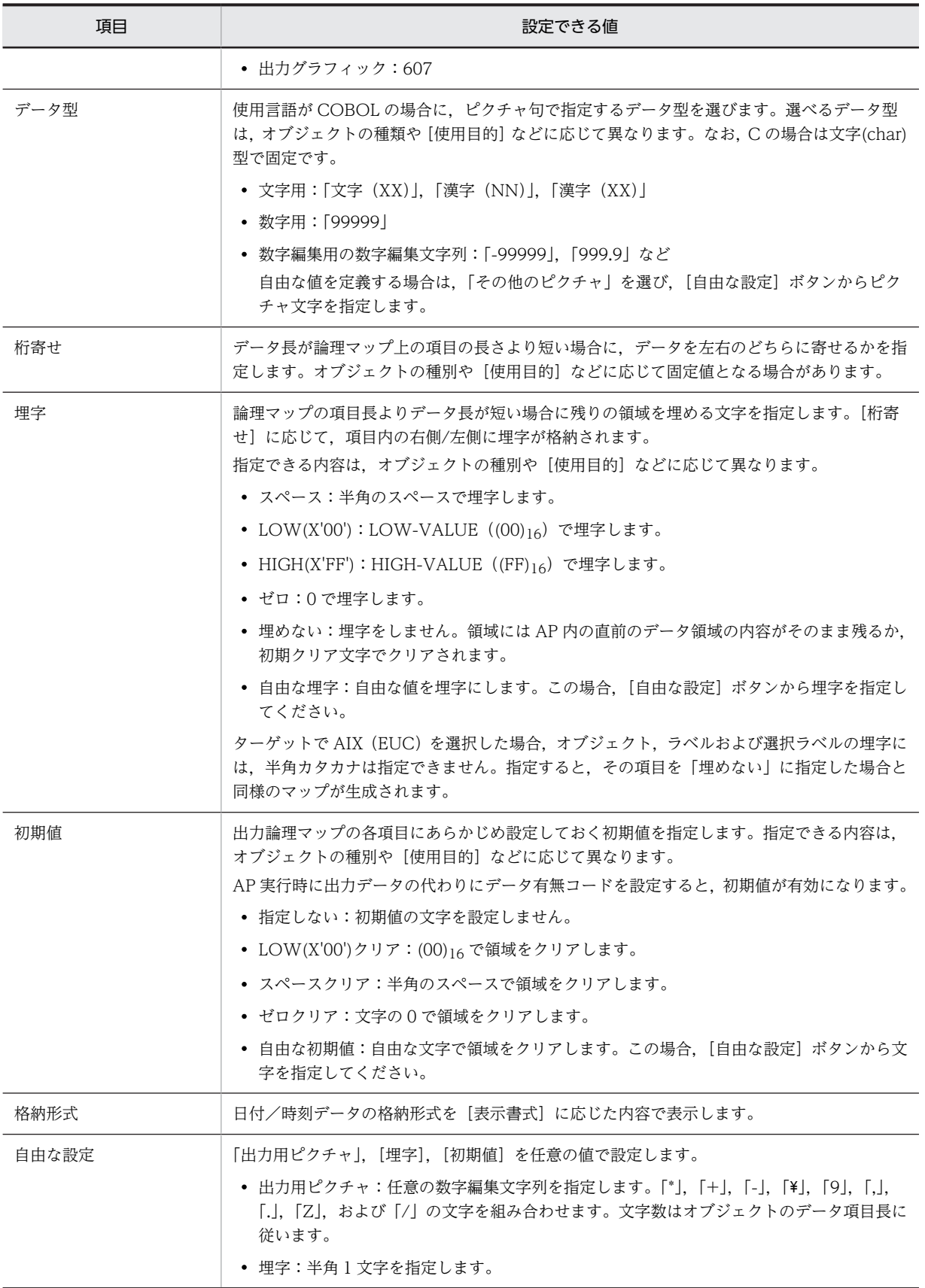

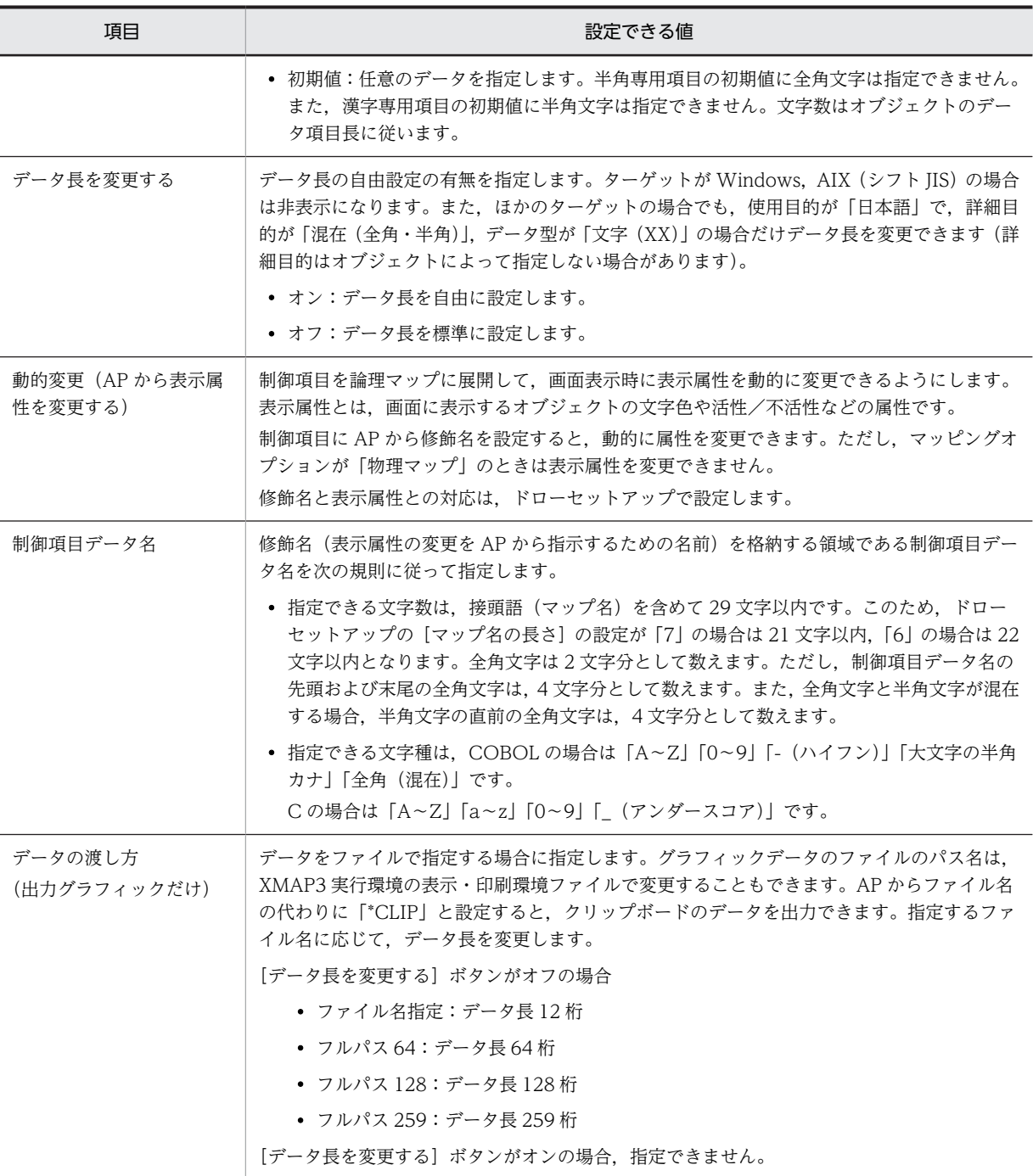

## (3) 下位項目

下位項目で指定する項目を次の表に示します。

#### 表 8‒47 下位項目で指定する項目

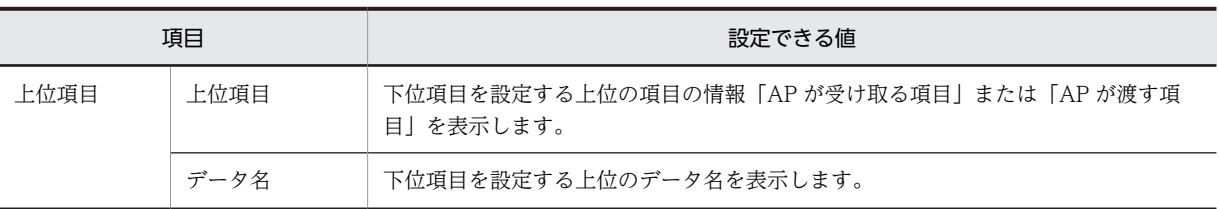

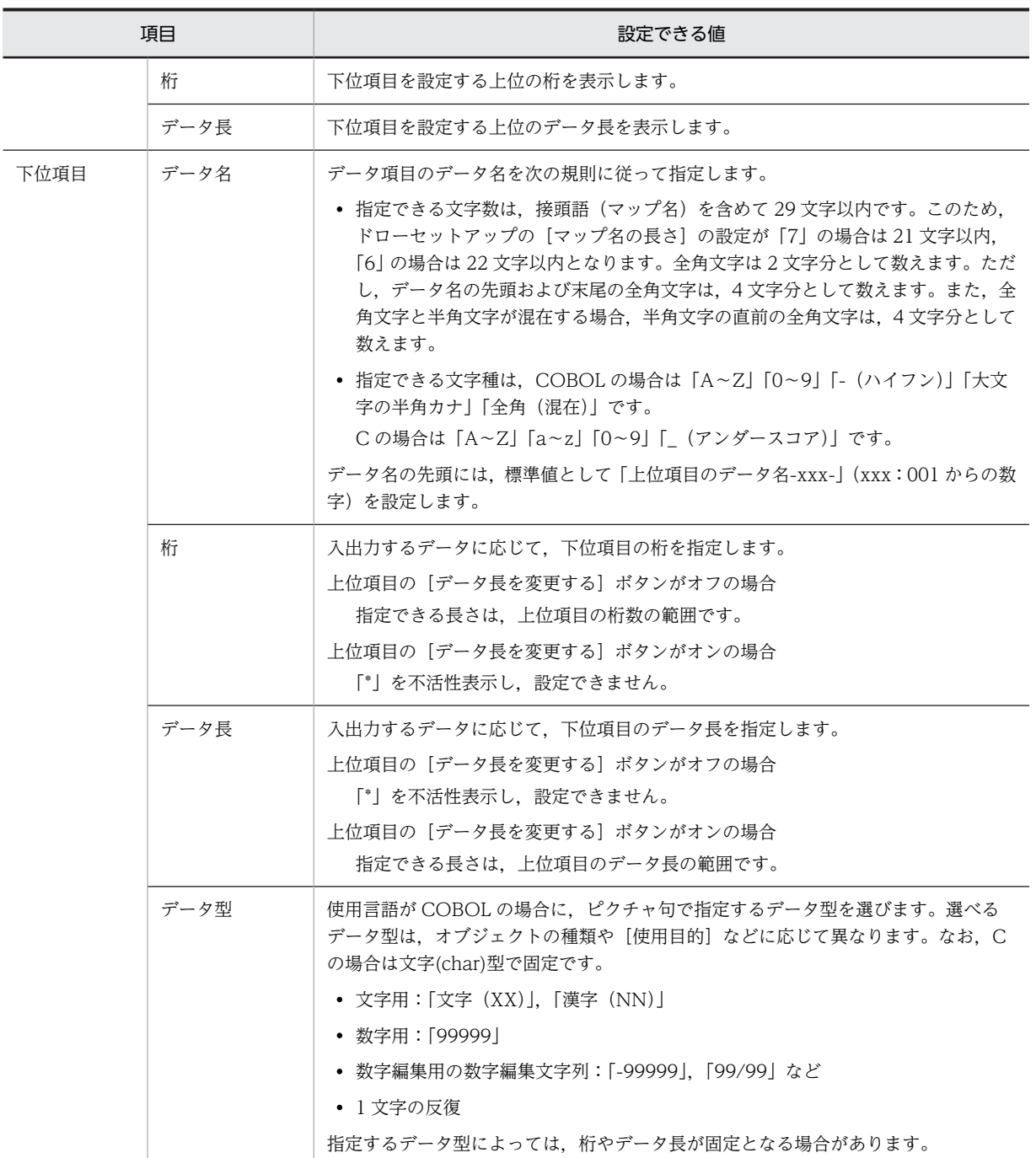

# (4) AP が渡す項目(ラベル,通知コード,選択ラベル,アクセスキー)

AP からのデータを代入するデータ項目のラベル,通知コード,選択ラベル,およびアクセスキーについて 設定します。AP が渡す項目を次の表に示します。

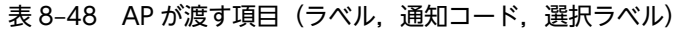

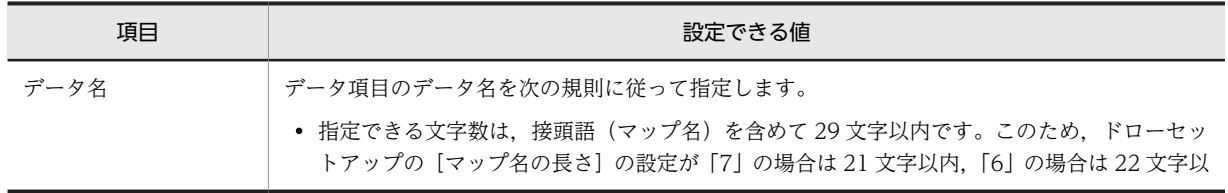

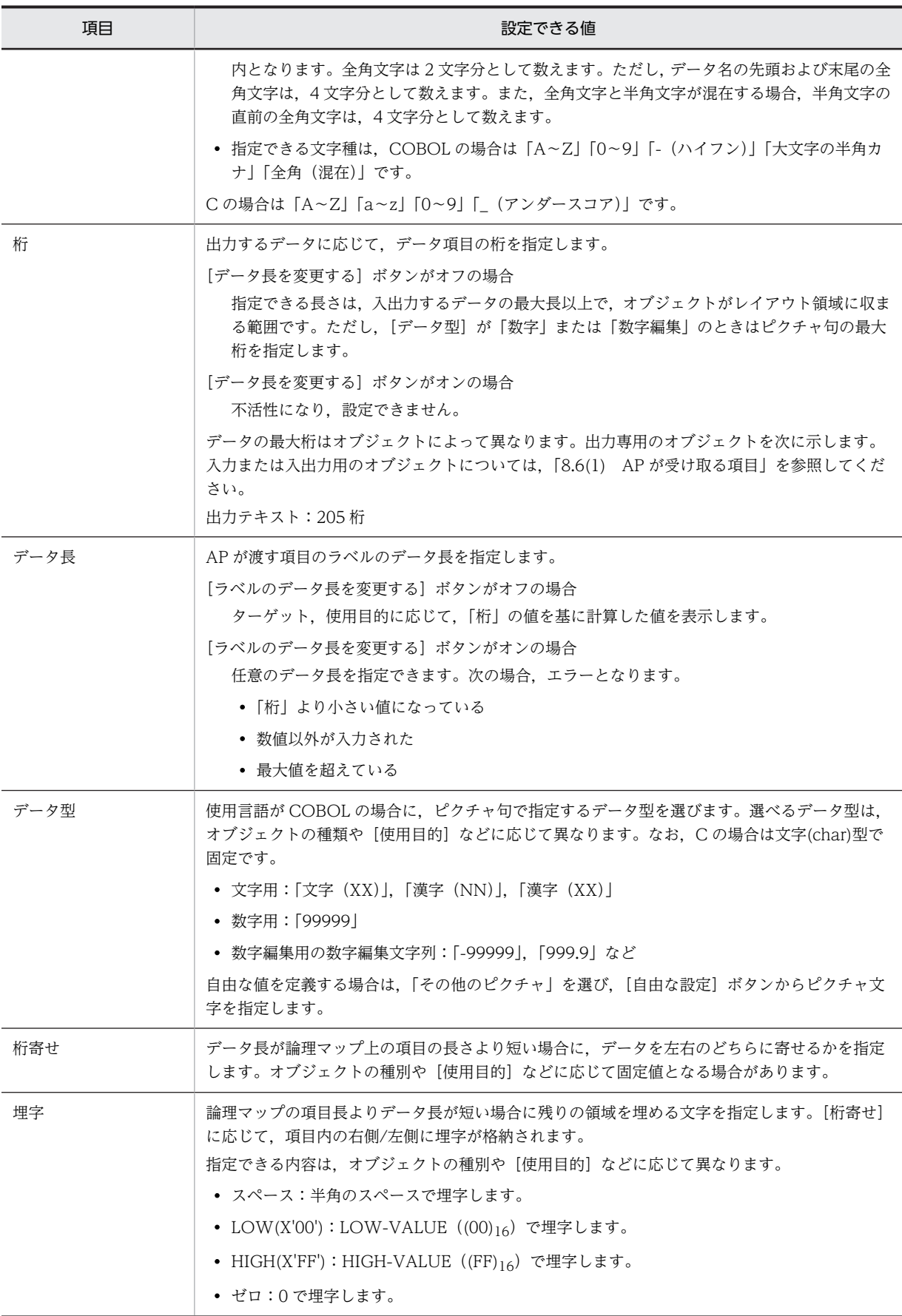

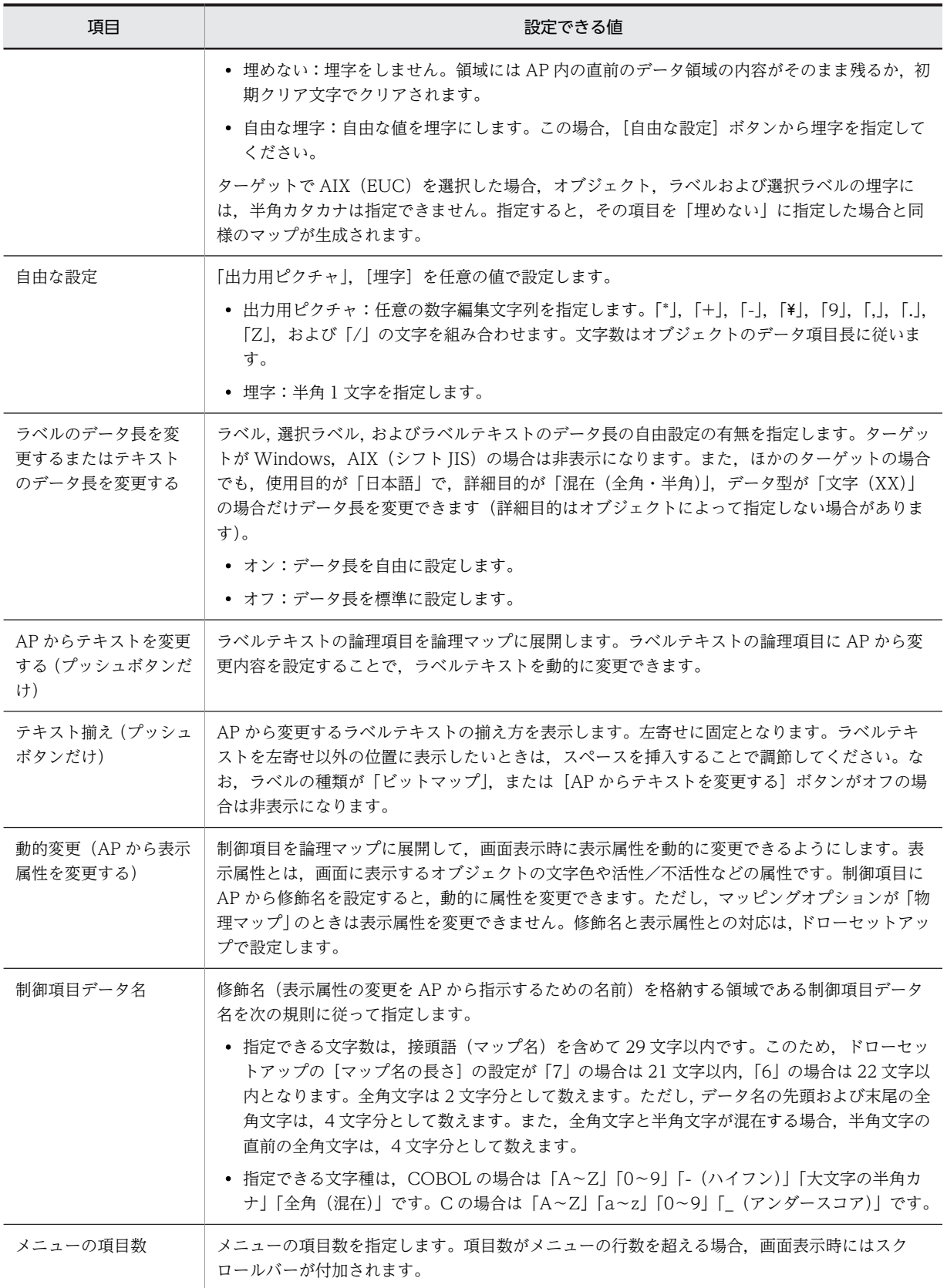

## (5) AP が渡す項目(メニューデータをファイルで指定する場合)

ポップアップメニューでメニューデータをファイルで指定する場合,AP がポップアップメニューファイル の名称を指定するためのデータ項目を設定します。設定する項目を次の表に示します。

| 項目      | 設定できる値                                                                                                    |  |
|---------|----------------------------------------------------------------------------------------------------|--|
| データ名    | データ項目のデータ名を次の規則に従って指定します。                                                                                                    |  |
|         | • 指定できる文字数は,接頭語(マップ名)を含めて 29 文字以内です。このため,ドローセッ<br>トアップの[マップ名の長さ]の設定が「7」の場合は 21 文字以内,「6」の場合は 22 文字以<br>内となります。全角文字は2文字分として数えます。ただし、データ名の先頭および末尾の全<br>角文字は、4文字分として数えます。また、全角文字と半角文字が混在する場合、半角文字の<br>直前の全角文字は、4文字分として数えます。 |  |
|         | ● 指定できる文字種は、COBOL の場合は「A~Z」「0~9」「- (ハイフン)」「大文字の半角カ<br>ナ丨「全角(混在)」です。                                                                                                    |  |
|         | C の場合は「A∼Z」「a∼z」「0∼9」「_(アンダースコア)」です。                                                                                                    |  |
| 桁       | ポップアップメニューファイルの名称を格納するデータ項目の桁を出力するデータ項目の桁を表<br>示します。指定できる値は[データの渡し方]に応じて異なります。                                                                                                    |  |
| データ長    | AP が渡す項目のラベルのデータ長を指定します。                                                                                                    |  |
|         | 「ラベルのデータ長を変更する] ボタンがオフの場合                                                                                                    |  |
|         | ターゲット,使用目的に応じて,「桁」の値を基に計算した値を表示します。                                                                                                    |  |
|         | 「ラベルのデータ長を変更する] ボタンがオンの場合                                                                                                    |  |
|         | 任意のデータ長を指定できます。次の場合、エラーとなります。                                                                                                    |  |
|         | • 「桁」より小さい値になっている                                                                                                    |  |
|         | • 数値以外が入力された                                                                                                    |  |
|         | • 最大値を超えている                                                                                                    |  |
| データの渡し方 | AP が渡す項目ファイル名のデータの渡し方を指定します。                                                                                                    |  |
|         | 「ラベルのデータ長を変更する] ボタンがオフの場合                                                                                                    |  |
|         | ● ファイル名指定:データ長 12 桁                                                                                                    |  |
|         | • フルパス 64:データ長 64桁                                                                                                    |  |
|         | • フルパス 128:データ長 128 桁                                                                                                    |  |
|         | • フルパス 259:データ長 259 桁                                                                                                    |  |
|         | [ラベルのデータ長を変更する] ボタンがオンの場合                                                                                                    |  |
|         | 不活性となり、指定を変更できません。                                                                                                    |  |
| 初期値     | ポップアップメニューファイルの名称を指定します。指定したファイルを,XMAP3 実行環境の<br>表示・印刷環境ファイルでポップアップメニューファイルのパスを指定しておくと,XMAP3 実<br>行環境のテスト表示でポップアップメニューファイルを表示できます。                                                                                      |  |
| 参照      | ポップアップメニューファイルを選択するためのダイアログです。                                                                                                    |  |

表 8-49 AP が渡す項目 (メニューデータをファイルで指定する場合)

### (6) ポップアップ,コンボボックスの固定メニューのラベル,選択ラベル,通知コード

固定ポップアップ,および固定コンボボックスで指定する,固定メニューの項目を次の表に示します。

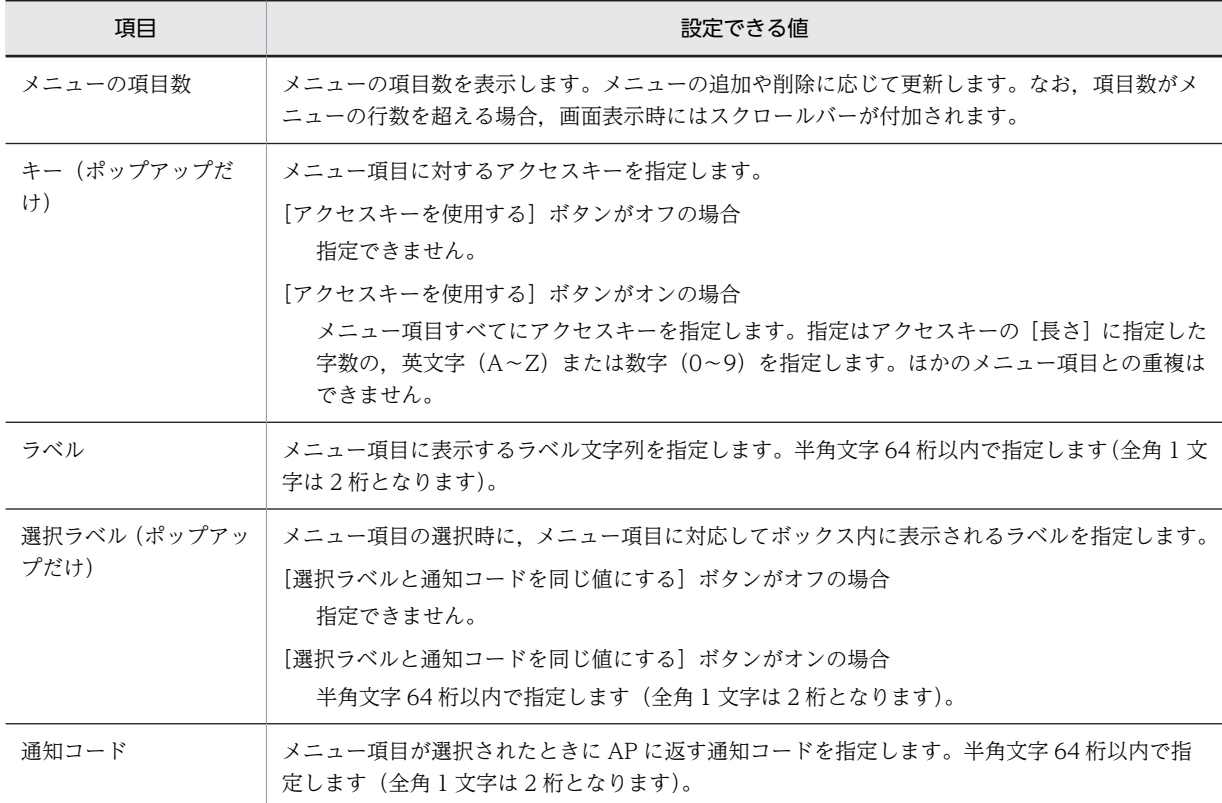

表 8-50 ポップアップ,コンボボックスの固定メニューのラベル,選択ラベル,通知コード

# 8.7 MCR

MCR を設定するには,入出力テキスト/入出力フィールドオブジェクトで,使用目的を「MCR」を設定 します。通常,MCR カードデータを読み込ませた直後に画面が送信されるため,1 画面に対し MCR オブ ジェクトを一つだけ指定するようにしてください。

入出力テキスト・フィールドダイアログで,使用目的に「MCR」以外を指定した項目にも MCR から入力 できます。キーボードで入力した場合と同様の動作となります。

MCR は、ターミナルサービス環境およびリモートデスクトップ環境では使用できません。

(1) MCR からの入力

MCR 装置で読み込む磁気カードのデータには、最大 64 バイトの文字を書き込めます。この文字列の先頭 に,ID コードを付けておきます。XMAP3 は「<」または「>」を ID コードと見なします。MCR 装置で 読み込んだデータは,キーボードで入力したデータと同様に AP に格納されます。ただし,このとき「<」 および「>」は削除されます。

なお, MCR を使用するときは, XMAP3 実行環境の表示・印刷環境ファイルで設定してください。標準で は「使用しない」になっています。

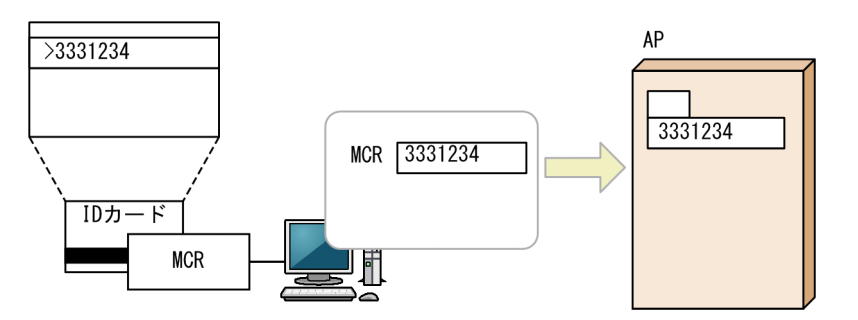

フィールドや入出力テキストボックスにカード入力する場合,ID コードの有無や違いによって, XMAP3 の動作が異なります。ID コードの違いによる XMAP3 の動作の違いを説明します。

表 8‒51 ID コードと設定する使用目的

| $ID = -K$                                             | 設定する使用目的 | XMAP3 の動作             |
|-------------------------------------------------------|----------|-----------------------|
| 無し                                                    | 「MCR」以外  | 通常のキーボード入力と同じように動作する。 |
| 「 <i< td=""><td>「MCR」以外</td><td>ID コードと見なす。</td></i<> | 「MCR」以外  | ID コードと見なす。           |
| ▷                                                     | [MCR     | ID コードと見なす。           |

#### (a) ID コード無しの場合

MCR カードデータの先頭が「<」または「>」でない場合,つまり ID コードがない場合には,入出力テ キスト・フィールドダイアログの使用目的に「MCR」以外を指定するようにしてください。このとき, XMAP3 は通常のキーボード入力と同じように動作します。MCR カードデータが「TOKYO」だとする と,カーソル位置から「TOKYO」と表示します。プッシュボタン,送信(実行)キーまたはファンクショ ンキーを押すと,画面が確定します。

入出力テキスト・フィールドダイアログの使用目的に「MCR」を指定した場合,画面上は入力データが表 示されますが,入力論理マップに返されるフィールドデータは入力操作なしのマッピング規則に従います。

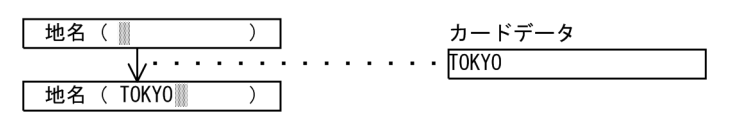

(凡例) : カーソル

(b) ID コードが「<」の場合

MCR カードデータの先頭が「<」の場合,入出力テキスト・フィールドダイアログの使用目的に「MCR」 以外を指定するようにしてください。このとき,XMAP3 は「<」を ID コードと見なします。MCR カー ドデータが「<TOKYO」だとすると,XMAP3 は「<」に続くカードデータ「TOKYO」をカーソル位置 から表示したあと,すぐに送信要求を発生させます。カードデータが「<」だけの場合には,送信要求だけ を発生させます。

入出力テキスト・フィールドダイアログの使用目的に「MCR」を指定した場合,画面上は入力データが表 示されますが,入力論理マップに返されるフィールドデータは入力操作なしのマッピング規則に従います。

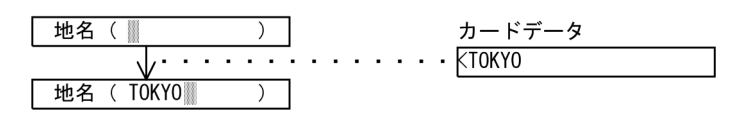

(凡例) |: カーソル

(c) ID コードが「>」の場合

MCR カードデータの先頭が「>」の場合,入出力テキスト・フィールドダイアログの使用目的に「MCR」 を指定するようにしてください。このとき,XMAP3 は「>」を ID コードと見なします。ID コードが「>」 のカードデータが入力されると,XMAP3 はまず MCR 入力フィールド全体を NULL クリアし,カーソル 位置を先頭に戻します。このとき,その MCR 入力フィールドは MCR 入力済み状態になります。

次に,XMAP3 は MCR 入力フィールドの 2 桁目からカードデータを入力し,入力後すぐに送信要求を発生 させます。カードデータが「>」だけの場合には,送信要求だけを発生させます。なお,ID コードが「>」 のカードデータを入力した場合,カーソル位置は移動しますが,カードデータの内容は画面に表示されませ ん。MCR カードデータが「> NEWYORK」だとすると,画面には何も表示されずにカーソル位置だけが 10 桁目に移動します。ID コードに続くカードデータがフィールド長を超えると、入力エラーになるので, ID コードに続くカードデータよりも 1 バイト長くフィールド長を定義しておく必要があります。

入出力テキスト・フィールドダイアログの使用目的に「MCR」以外を指定した場合,入力できません。

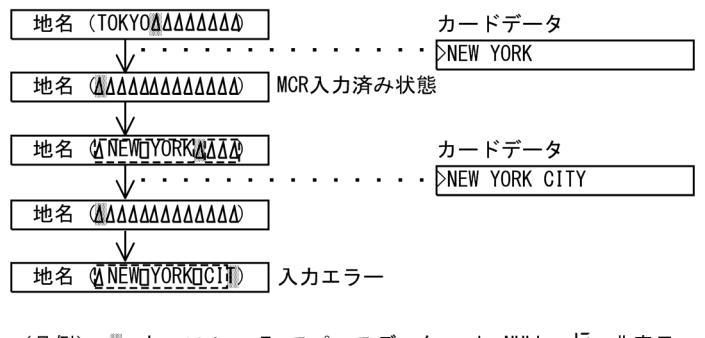

# 8.8 フォーカスとカーソル

フォーカスまたはカーソルが位置づいているオブジェクトは,ユーザが操作できる状態になっています。オ ブジェクトに対する操作は,必ずマウス,またはキーボードでフォーカス・カーソルを位置づけたあとで行 います。

フォーカスとは,オブジェクトに対して入力権があることを示す印です。キー制御は,この入力権のあるオ ブジェクトに対して行われます。カーソルは,フォーカスのあるオブジェクトがキーボードからデータ入力 できる状態であるとき,その一文字に対し,入力権があることを示す印です。データの入力や削除は,カー ソル位置が示す個所が対象となります。

- (1) 表示形式と制御方法
	- (a) 表示形式

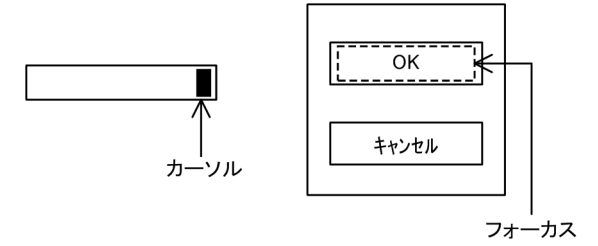

#### (b) 制御方法

XMAP3 では,フォーカス・カーソルを次のように制御します。これらの制御方法はドローセットアップで 設定します。詳細については[「3.4.4 カーソル・フォーカス制御の変更](#page-112-0)」を参照してください。

• フォーカスとカーソルを同時に制御する

フォーカスとカーソルを共通の項目を使用して制御します。フィールドボックスを定義した画面で, プッシュボタンボックスのフォーカス位置を制御する場合には,フォーカスとカーソルを別々に制御し てください。

• フォーカスとカーソルを別々に制御する

フォーカス位置とカーソル位置の情報を格納する項目が別々に生成されます。なお,フォーカスとカー ソルを別々に制御する場合は,カーソルの種類を次の三つから選びます。

#### 論理カーソル

カーソル位置をカーソル定数で制御する通常の制御方法です。カーソル定数は XMAP3 が生成する ため,画面のオブジェクトの位置を変更しても AP を変更する必要はありません。

行列(2 進)カーソル

カーソル位置を 2 進数の行列位置で制御します。行列での制御を特に必要とする場合に使用しま す。画面のフィールドの位置を変更した場合,AP の設定値も合わせて変更する必要があります。

#### 行列(10 進)カーソル

カーソル位置を 10 進数の行列位置で制御します。行列での制御を特に必要とする場合に使用しま す。画面のフィールドの位置を変更した場合,AP の設定値も合わせて変更する必要があります。

(2) 初期フォーカス・カーソル

各ダイアログのフォーカス・カーソル設定によって,画面を表示したとき,最初にフォーカス・カーソルを 位置づけるオブジェクトを設定できます。

#### (3) 初期フォーカス・カーソルの AP からの設定

フォーカス定数またはカーソル定数という値を論理マップに代入すると,初期フォーカスを位置づけるオブ ジェクトを AP から設定できます。これらの値が設定されていないと,ドローで定義した初期フォーカス・ カーソルの指定が採用されます。フォーカス定数およびカーソル定数については、マニュアル「XMAP3 プログラミングガイド」の「定数部の論理マップ生成規則とマッピング規則」の説明を参照してください。

#### (4) フォーカス・カーソルの移動順序

タブキーを押したり,メニューを選択したりしたあと,フォーカス・カーソルが次の項目やフィールドに移 動するときの順序です。標準では,画面の左上から右下に移動します。グループボックスで囲まれている複 数のオブジェクトは,一つのオブジェクトとして見なされます。

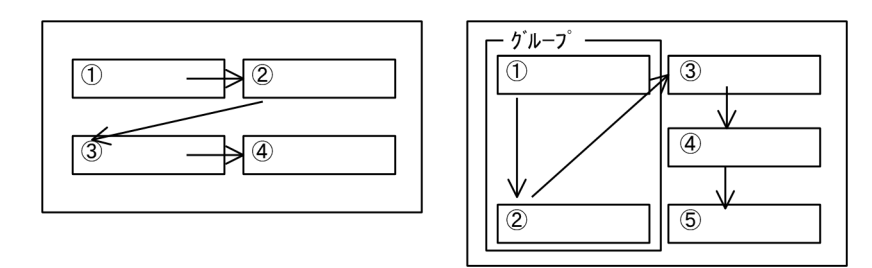

#### フォーカス対象外

プッシュボタンにフォーカスが遷移しないように設定できます。フォーカス対象外については [「8.5.10\(6\) フォーカスが遷移しないボタン\(マウスでの選択だけ有効\)」](#page-363-0)を参照してください。

#### (5) グループ間のフォーカス順設定

グループボックスで囲まれたオブジェクトのフォーカス順序を設定できます。フォーカス順は AP から動 的変更できません。入力単位が「フィールド」のときは、AP からフォーカス・カーソルを設定するので フォーカス順の設定は無効になります。

#### 1.レイアウト領域上のすべてのデータ入力用オブジェクトをグループボックスで囲みます。

フォーカスは,ここで指定したグループボックス単位となります。

2.[属性] - [フォーカス順序設定開始] コマンドを選びます。

フォーカス移動の順序が表示されます。新規の設定の場合は、オブジェクトの位置順(左から右,上か ら下の順)に設定されます。

3.[属性] - [フォーカスを途中から設定]コマンドを選び,表示されるダイアログで変更を開始する番 号を指定します。

例えば,1 から 3 番目の順序をそのままにして 4 番目から変更する場合は,ダイアログで「4」を指定 します。

1 番目から変更する場合はこの手順は不要です。

4.フォーカスを移動する順に,グループボックスをクリックしていきます。

例えば,手順 3.で「4」を指定した場合,4 以上のボックスをクリックしていきます。

5.[属性]−[フォーカス順序設定終了]コマンドを選びます。

フォーカス順序が設定され,フォーカス順序の番号表示が消えます。

(a) オブジェクトの遷移条件

オブジェクトの遷移条件を示します。オブジェクトの種類によって,指定できるものが異なります。

- キーエントリ系オブジェクトの場合
	- 手動スキップ・右寄せ 入力データが桁数に満たない場合, [Tab] キーで次の入力/選択できる領域にフォーカス・カーソ ルを移動すると,入力データが右寄せで表示されます。
	- 手動スキップ・全桁必須 一文字でも入力した場合,桁数いっぱいに入力しなければ入力エラーになり,[Tab]キーでのフォー カス・カーソル移動ができなくなります。
	- 手動スキップ 桁数いっぱいまで入力し,[Tab]キーを押すとフォーカス・カーソルが次の入力/選択できる領域 に移動します。桁数を超えるデータを入力するとエラーになります。
	- 自動スキップ 桁数いっぱいまで入力すると,フォーカス・カーソルが次の入力/選択できる領域に自動的に移動 します。
- 選択エントリ系オブジェクトの場合
	- 自動スキップ(選択したら次のボックス・ボタン・項目にフォーカスを移す) ボックス内での選択操作が終わると,フォーカス対象の次のボックスへフォーカスが自動的に遷移 します。複数選択できるオブジェクト(複数選択リストボックス、チェックボタンボックス)の場 合は,末尾の候補が選択されるとフォーカスが遷移します。

#### (b) フォーカス移動順序の設定

フォーカス順序の設定は,ドローの[属性]−[フォーカス順序設定開始]メニューを選びます。

フォーカス順序を設定するメニューを次に示します。

- フォーカス順序設定解除
- フォーカス順序設定開始
- フォーカス順序設定終了
- フォーカス順序設定取消
- フォーカスを位置順に設定
- フォーカスを途中から設定

上記のメニューを使用してフォーカス順序を設定します。次に,「フォーカス順序設定開始」を選択したと きのレイアウト画面を次の図に示します。

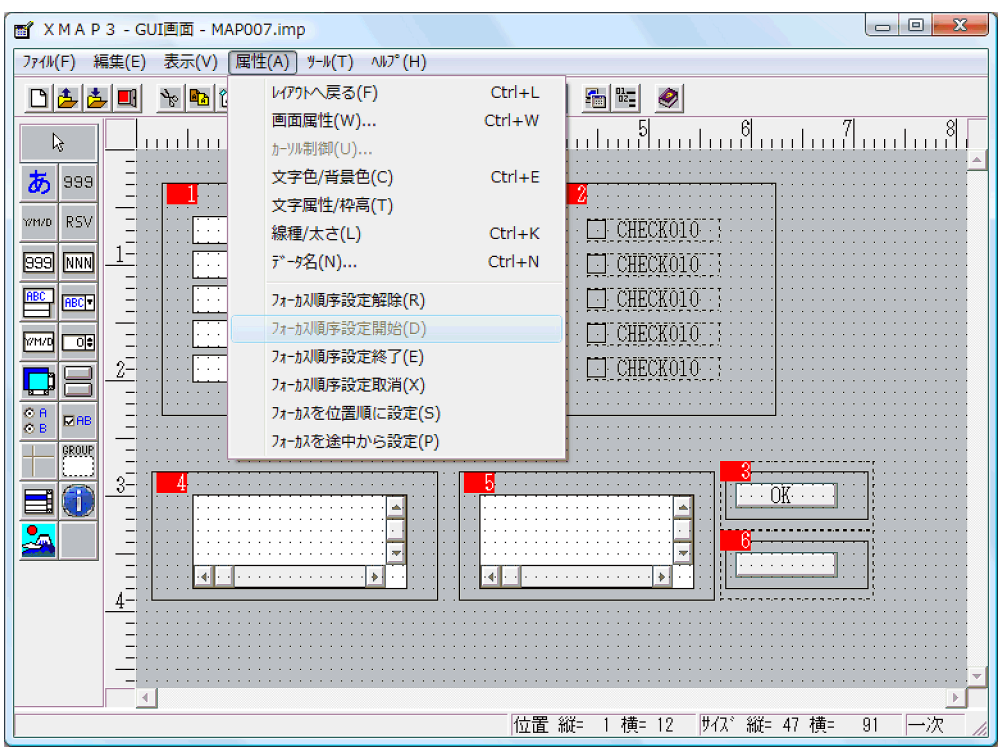

#### 図 8‒17 フォーカス順序設定開始の画面

#### • フォーカス順序の対象となる条件

入力項目(入力操作が伴うオブジェクト)に対してフォーカスを位置づけることができます。オブジェ クトにフォーカス順序を位置づけるためには、グループボックスで囲む必要があります。ただし、プッ シュボタンボックスでフォーカス対象外に指定した場合は,フォーカス順序の対象外になります。

フォーカス順序を設定するときには,設定するすべてのオブジェクトがレイアウト領域上に表示される ようにする必要があります。表示されていない場合,レイアウト領域を広げるかズームで全体が見える ようにしてから設定してください。

また,同一グループ内に,プッシュボタン(フォーカス対象外)以外のフォーカス対象オブジェクトが ある場合は,グループにはフォーカスが位置づきます。ただし,プッシュボタンボックスにはフォーカ スは位置づきません。

• 標準のフォーカス順序

[フォーカス順序設定開始]メニューで決められるフォーカス順序は,次に示すように左から右,上か ら下の順になります。

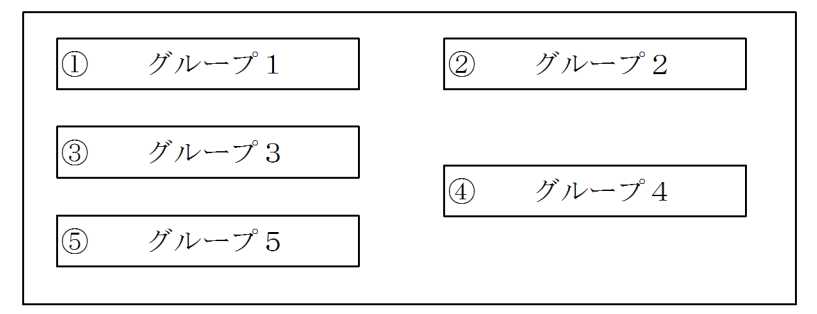

注 ①~6がフォーカス順序になります。

[フォーカスを位置順に設定]を選んだ場合も,上記と同じフォーカス順序になります。

#### • フォーカス位置の設定

各ボックスのフォーカス位置を任意の位置から任意の順番で設定する場合,マウスで設定順にクリック していきます。

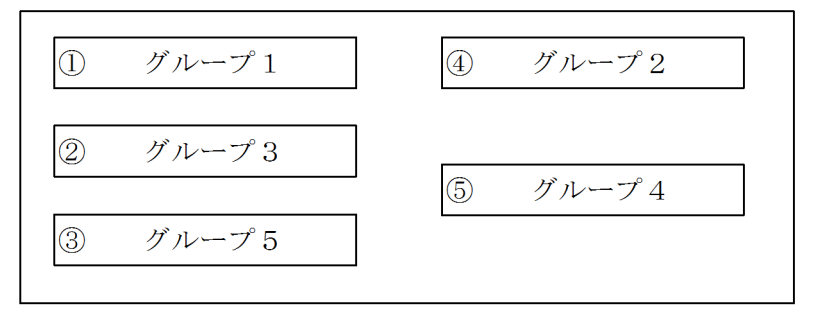

- 注 ①~5がフォーカス順序になります。 上記の例では、グループ1, 3, 5, 2, 4の順に選んだ場合です。
- 先頭位置以外からのフォーカス順序の設定

画面に定義したグループの任意の位置からのフォーカス順序を変更したい場合は,[フォーカスを途中 から設定]メニューを使用します。[フォーカスを途中から設定]メニューを選ぶと何番目のオブジェ クトから変更するかを問い合わせるフォーカススキップダイアログが表示されます。

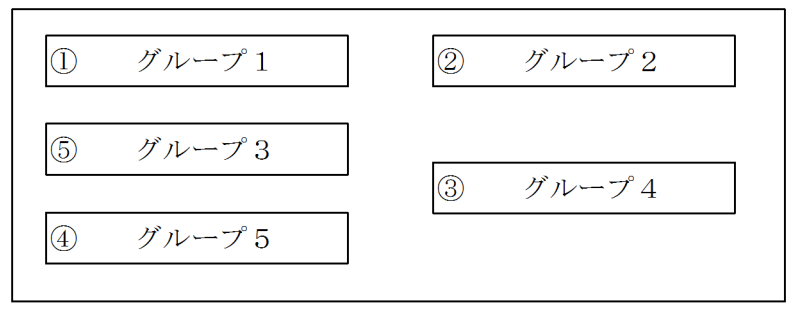

- 注 ①~6がフォーカス順序になります。 上記の例は、「フォーカススキップ」ダイアログで「3」を指定し, その後、グループ4をマウスで選んだ場合のフォーカス順序の例です。 前回設定してある順序の1, 2以外のグループをマウスで指定すると, マウス操作の順に「3」から設定されます。 グループ1, 2は変わらず、グループ3~5の位置順が変更されます。
- フォーカスを位置順に設定

フォーカス順序をオブジェクトの位置順に設定したい場合,[属性]メニューの[フォーカスを位置順 に設定]を選びます。すべてのフォーカス順序がオブジェクトの位置順(左から右,上から下の順)に 設定されます。

• フォーカス順序設定の解除

[フォーカス順序設定開始]メニューを使用して設定したフォーカス順序を,画面での配置順に戻す場 合は,[属性]メニューの[フォーカス順序設定解除]を選びます。

この場合、フォーカス順序はオブジェクトの位置順(左から右、上から下の順)となります。

• フォーカス順序設定の取消

フォーカス順序の設定を途中でキャンセルする場合,[属性]−[フォーカス順序設定取消]コマンド を選びます。[フォーカスを途中から設定]での設定が無効になり,元の設定に戻ります。

• プッシュボタンボックスへのフォーカス遷移

「フォーカス対象外」の属性を指定しているプッシュボタンボックスはフォーカス移動の対象になりま せん。

#### (6) フォーカス設定の動的変更

画面が表示されたときに,どのオブジェクトにフォーカスを位置づけるかを AP で指定できます。動的変更 については, [8.2.4 表示属性の動的変更」, マニュアル [XMAP3 プログラミングガイド」を参照してく ださい。

#### (7) カーソル制御項目とフィールドボックスの関連づけ

ドローセットアップで「フォーカスとカーソルを別々に制御する」と設定して作成した画面に,フィールド ボックスを 2 個以上配置した場合,カーソル制御項目とフィールドボックスの関連づけを変更するには, ドローの[属性]−[カーソル制御]メニューを選択して,カーソル制御ダイアログを開きます。カーソル 制御ダイアログを次の図に示します。

#### 図 8‒18 カーソル制御ダイアログ

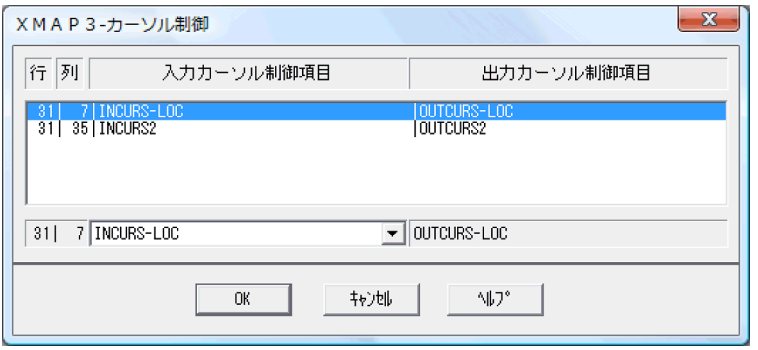

リストボックス中の,変更したいフィールドボックスの行と列が表示されている行をクリックすると,下段 の編集領域に,フィールドボックスの行,列,およびカーソル制御項目名が表示されます。入力カーソル制 御項目名が表示されているボックスの右端のボタンをクリックすると,カーソル制御項目の一覧が表示され ます。その中から,変更したいカーソル制御項目名を選択してください。

ほかのフィールドボックスが,選択したカーソル制御項目に関連づいていた場合には,そのフィールドボッ クスには,どのフィールドボックスとも関連づけられていないカーソル制御項目名が,代わりに割り当てら れます。

# 8.9 テスト表示

GUI 画面の設計が終了したら、実行時の表示状態を確認するためにテスト表示をします。テスト表示は, XMAP3 の実行製品がインストールされている場合に使用できます。テスト表示をするときは,[ツール] メニューの「テスト表示]を選ぶか, ツールバーから「テスト表示]ボタンをクリックします。

テスト表示では,グラフィックデータの表示,ポップアップメニューファイルから読み込んだポップアップ メニューの表示,データの入力,ボタンのオン/オフ選択およびフォーカスの移動などが確認できます。

テスト表示では,画面確定を容易にするために,正しい入力や操作をしないと画面が確定できないような属 性を無効にしています。このため,テスト表示では,実際の AP での実行結果と動作が異なることがありま す。無効となる属性について,次の表に示します。

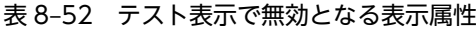

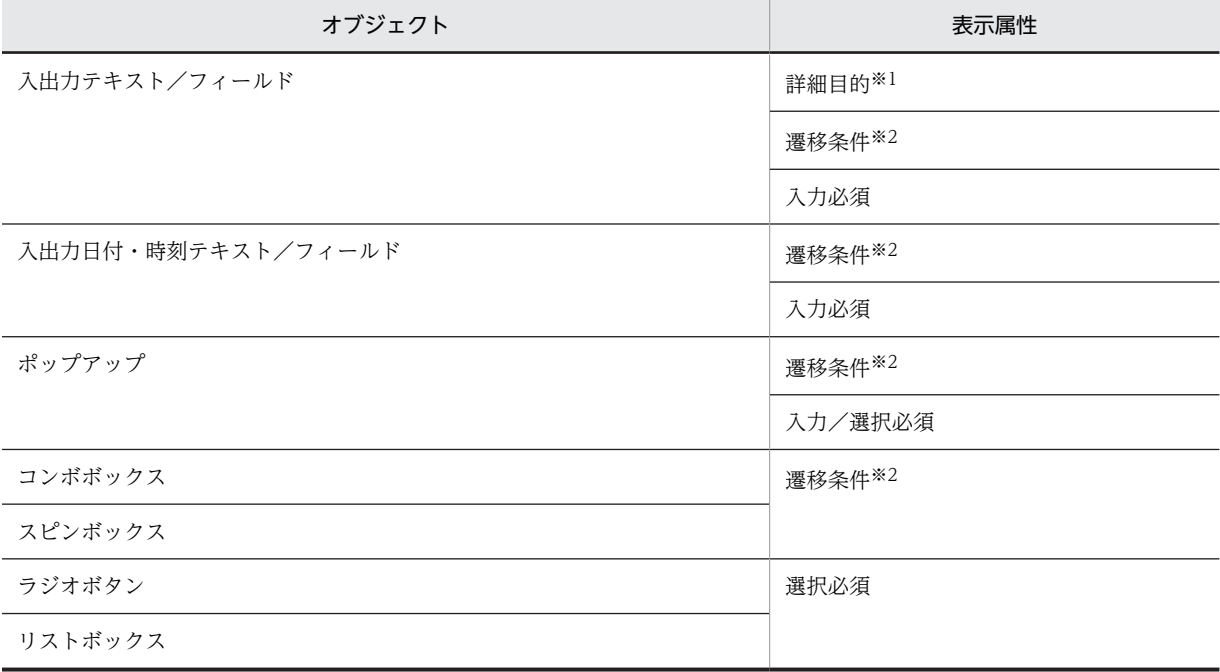

注※1

使用目的が「数字」のときの「モジュラスチェック」だけ無効です。

注※2

「手動スキップ・全桁必須」だけ無効です。

なお、予約テキスト・フィールドは「X」(項目長分だけ X で埋められた形式) で表示されます。また, 次 画面の機能をテスト表示することはできません。

#### 1 注意事項

- 出力グラフィックで作成したグラフィックデータは, XMAP3 が標準で提供しているデータしか,テスト表 示できません。
- ポップアップメニューファイルから読み込んだポップアップメニューを表示したい場合は,ドローの定義画 面で,ファイルの初期値にファイル名を指定し,かつポップアップメニューファイルを用意しておく必要が あります。

<span id="page-419-0"></span>UNIX 用の GUI 画面を定義するときは,XMAP3 実行環境の表示・印刷環境ファイルで,「オブジェクト の外観」を「3D 表示」にしてください。テスト表示のときに,構成要素が UNIX の Motif に近い外観に なります。

#### (1) レイアウト定義時,テスト表示・印刷時の可変オブジェクト

ドローのレイアウト領域上やテスト表示・印刷で,可変オブジェクトに仮定される内容を示します。

テスト時には,仮定データはオブジェクトの属性に従った形式で表示・印刷されます。

ドローのレイアウト領域上での表示

- 入出力テキスト・フィールド系 数字:9 英数:X 金額:¥ 日本語:N 数値:0 パスワード:X カナ:カ MCR:X 日付:D 時刻:T • スピンボックス 数値:0 • コンボボックス,キー入力コンボボックス 固定:ABC 可変:XXX • ポップアップ 各種:P • リストボックス 各種:XXX • ラジオボタン 固定:指定したラベル 可変:XXX • プッシュボタン 初期テキスト • 出力テキスト・フィールド 英数:XXX 数字:999 日本語:NNN • 出力日付/時刻テキスト・フィールド 各種:[表示書式]に従う(YY-MM-DD,HH:MM:SS など)
- 出力バーコード,連結出力バーコード

仮定のバーコード(データ文字は XXX)

- 出力 OCR 000
- 出力グラフィック 仮定の絵柄
- 予約テキスト・フィールド(GUI 画面,CUI 画面,各帳票の場合) RRR
- テスト表示・印刷での仮定データ
	- 入出力テキスト・フィールド, 入出力日付/時刻テキスト・フィールド 各種:ヌル
	- スピンボックス 各種:ヌル
	- コンボボックス, キー入力コンボボックス, ポップアップ 固定:最初の選択ラベル 可変:XXX
	- リストボックス XXX
	- ラジオボタン 固定:指定したラベル 可変:XXX
	- プッシュボタン 初期テキスト
	- 出力テキスト・フィールド 各種:XXX
	- 出力日付/時刻テキスト・フィールド 日付:仮定の日付 時刻:仮定の時刻
	- 出力バーコード,連結出力バーコード 仮定のバーコード(データ文字は 000) 出力バーコードおよび連結出力バーコードをテスト印刷した場合は,データ長も定義内容に関係な く仮定されます。
	- 出力 OCR XXX
	- 出力グラフィック 仮定の絵柄(レイアウト領域上と同じ)
	- 予約テキスト・フィールド XXX
- (2) テスト表示の手順

テスト表示の手順を次に示します。

- 1.ツールバーの [テスト表示] ボタン,または [ツール] − [テスト表示] コマンドを選びます。 定義した画面がテスト表示されます。 キーボードロック状態の場合は, [Ctrl] + [R] キーを押すとキー入力可能となります。
- 2.テスト表示を終了し、レイアウト定義ウィンドウに戻るには、[Enter] キーを押します。 可変オブジェクトには,XMAP3 の仮定値が出力データとして表示されます。

#### 注意事項

- テスト表示では,画面確定を容易にするために,正しい操作をしないと画面確定できないような属 性(入力必須など)を無効にします。このため、テスト表示と実際の AP では、実行結果が異なる 場合があります。
- テスト表示では,可変オブジェクトに仮のデータが設定されるので,テスト表示の結果とドローの レイアウト上ではオブジェクトの表示が異なる場合があります。表示の違いについては[「\(1\) レイ](#page-419-0) [アウト定義時,テスト表示・印刷時の可変オブジェクト](#page-419-0)」を参照してください。

# 9 CUI 画面の作成

CUI 画面のデザインは, XMAP3 のドローを使用して設計します。この章で は,CUI 画面の設計で使用できる機能について説明します。

# 9.1 CUI 画面の設計

CUI 画面を設計する手順について説明します。

# 9.1.1 CUI 画面の構成

CUI 画面は次のようなウィンドウで構成されています。

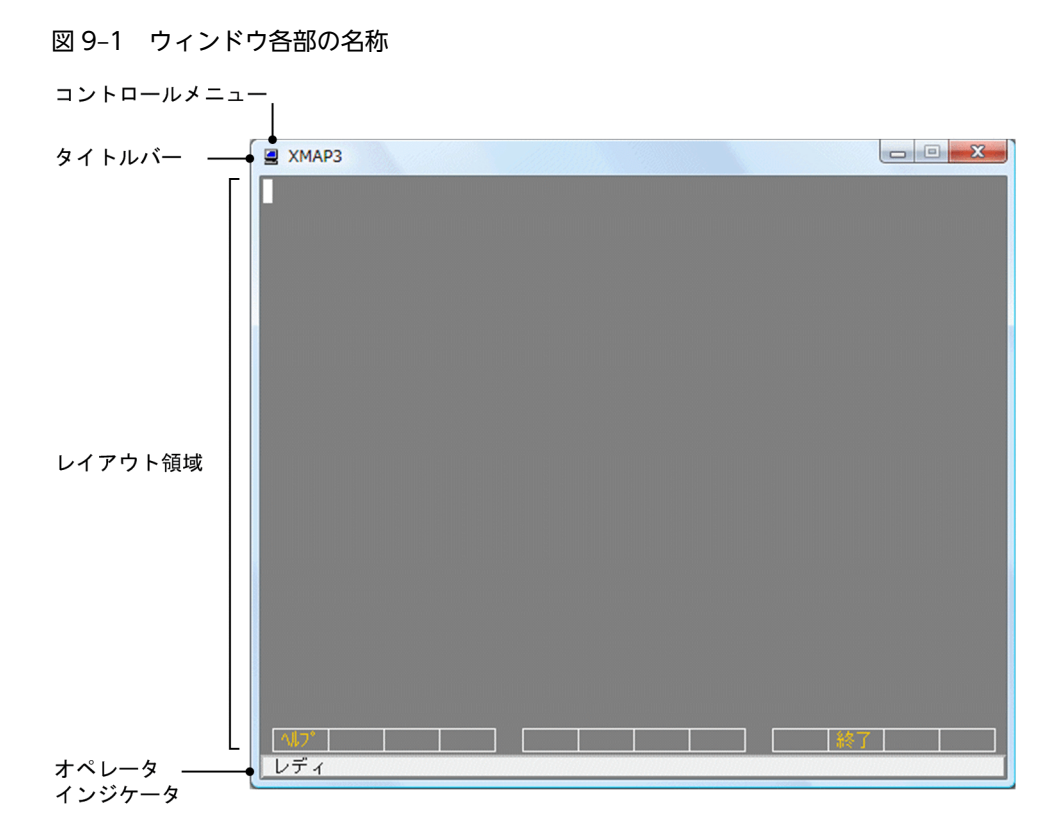

#### (1) コントロールメニュー

コントロールメニューとは,画面の左上にある枠をマウスでクリックすると表示されるシステムメニューの ことです。タイトルバー左端にタイトルを位置づけ,マウスの左ボタンを押すと表示されます。コントロー ルメニューをクリックすると,Windows のシステムメニューが表示されます。システムメニューには,[移 動][サイズ変更][最小化][最大化]があります。

## (2) タイトルバー

タイトルは左側に表示されます。タイトルは「XMAP3」固定です。

CUI 画面およびタイトルバーの表示仕様を次に示します。

## 図 9‒2 タイトルバーの表示様式

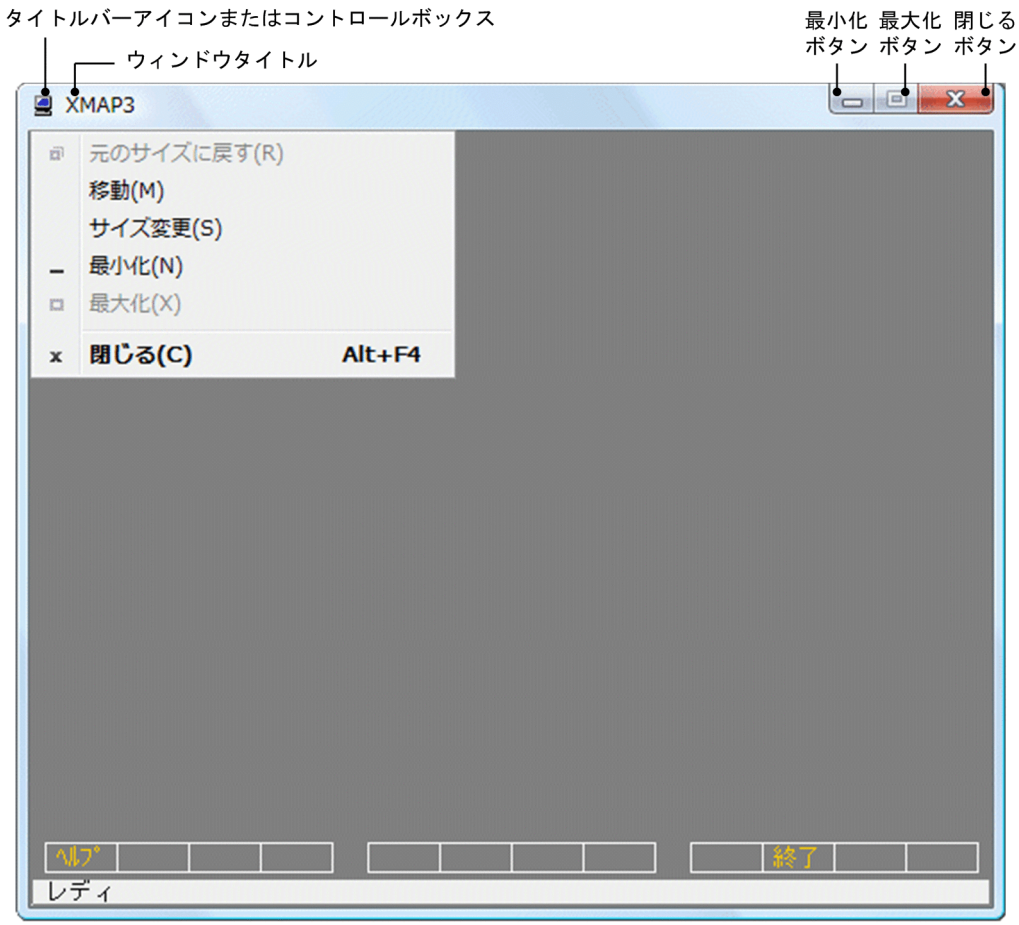

#### (a) 表示仕様

タイトルバーの表示仕様を次の表に示します。

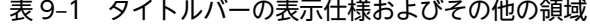

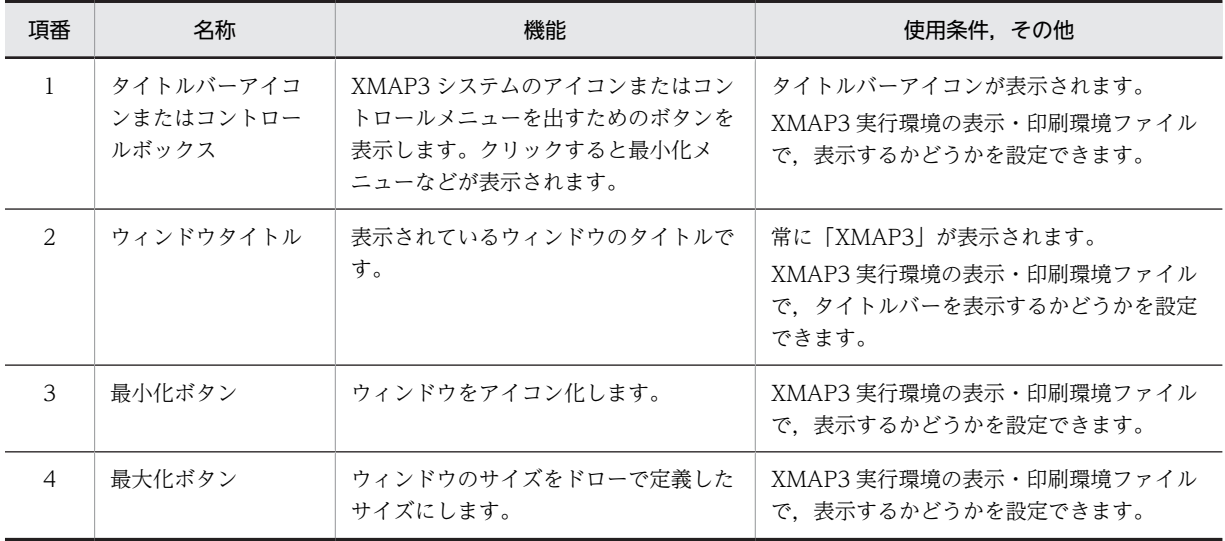

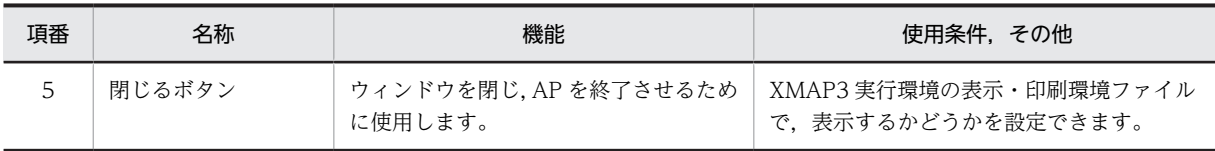

#### (b) AP からの操作

- タイトルバーのタイトルは AP から変更できません。
- [閉じる] ボタンはオプションです。[閉じる] ボタンをクリックすると, [Break] キーと同じイベント が AP に通知されます。

#### (3) レイアウト領域

実際の業務処理に使用するオブジェクトを配置します。

これ以降、表示レイアウトなどの説明での「作業領域」は、断りがないかぎりレイアウト領域を示します。

レイアウト領域のグリッド

グリッドのます目の最小単位は,半角文字 1 文字分です。

#### (4) オペレータインジケータ

キーボード状態,送信状態などのメッセージを XMAP3 が表示します。AP からの操作はできません。表示 位置は,XMAP3 実行環境の表示・印刷環境ファイルで変更します。表示は,「上に表示」「下に表示」「表 示しない」「拡張形式」が選択できます。なお, OLTP サーバ構成の環境で使用するときは,「上に表示」 または「下に表示」のどちらかを選択します。

# 9.1.2 画面サイズ

CUI 画面の画面サイズは,「24 行×80 列」固定です。

• グリッド

半角文字を基準としたます目で, 24 行×80 列となります。 半角文字は 1 ます

M

全角文字は 2 ます

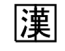

# 9.1.3 背景色および画面のフォント

• 背景色

背景色は,黒で固定です。

• 画面の表示フォント

XMAP3 で表示に使用するフォントは,フォント構成ファイル(X3PFONT)の定義情報に従います。

# 9.1.4 AP への通知

キーボード上で確定キーが押された場合,イベント通知コードと呼ばれるコードが発生します。このイベン ト通知コードで何が発生したか、次の動作はどうするかを AP に通知します。

# 9.2 CUI 画面で定義できる値

XMAP3 で作成する CUI 画面の定義で設定できる値を次の表に示します。

オブジェクトの個数やサイズの値は,論理上の値です。性能上の制約や,マップサイズの範囲を合わせて考 慮してください。

定義したオブジェクトの個数は,ドローの[表示]−[オブジェクト数]メニューで確認できます。

#### 表 9‒2 CUI 画面で定義できる値

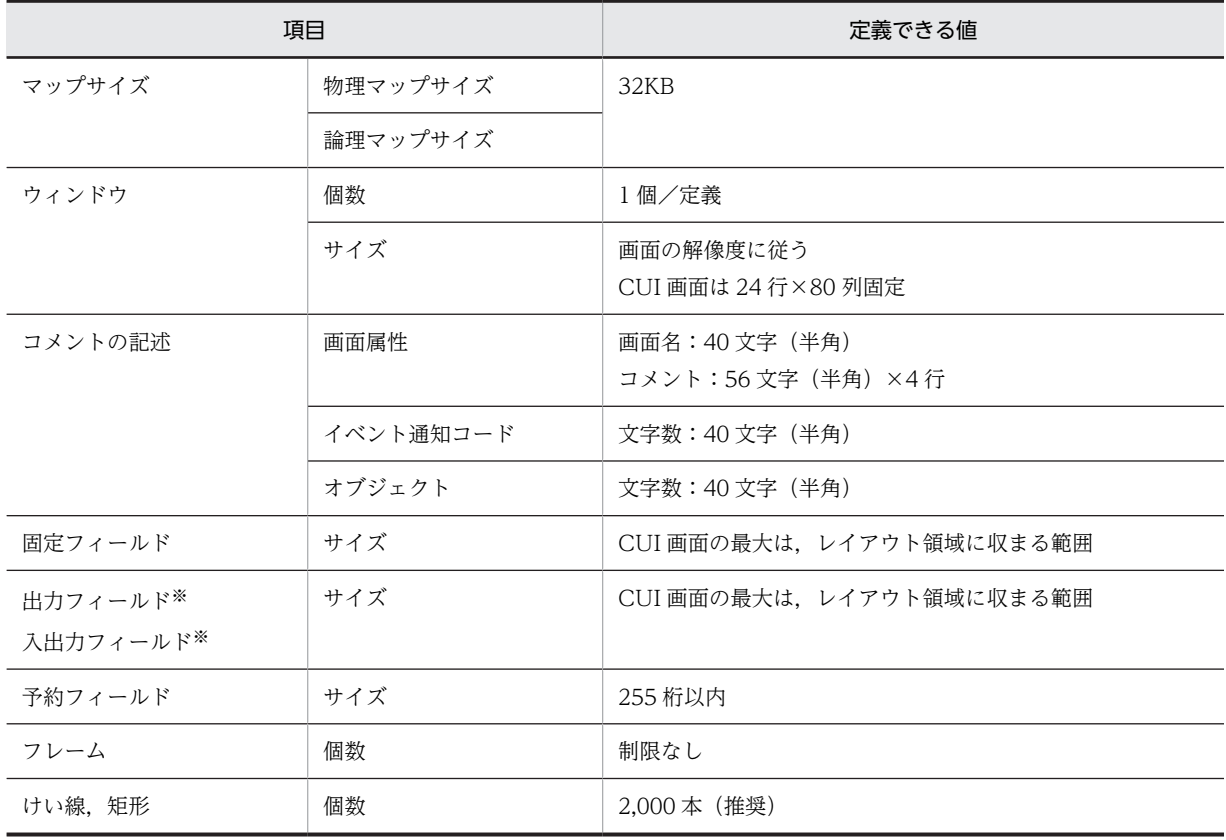

注※

データ型に数字編集を指定した場合,入力は 18桁,出力は 30桁以内になります。

# 9.3 CUI 画面の画面属性の設定

画面属性は,画面属性ダイアログで指定します。

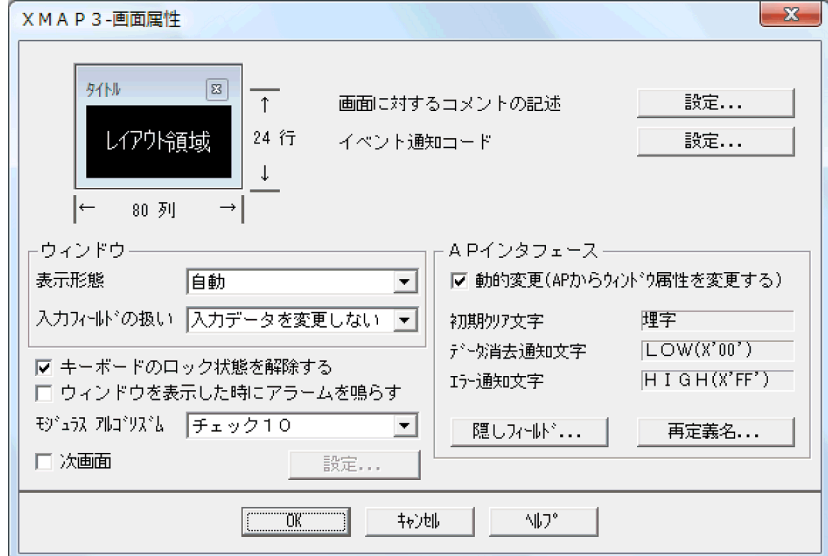

# 9.3.1 画面属性の一覧

画面属性で設定できる項目と値を次の表に示します。

表 9‒3 画面属性で設定できる項目と値

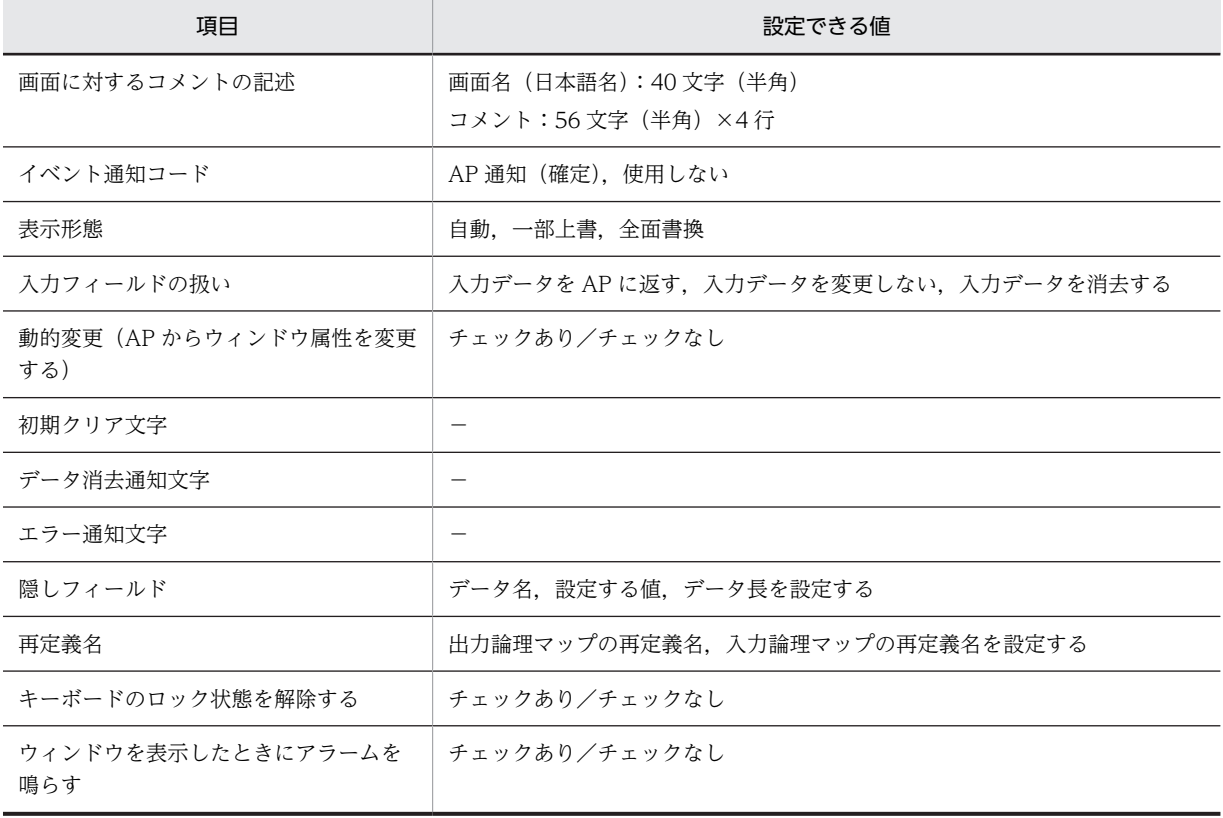

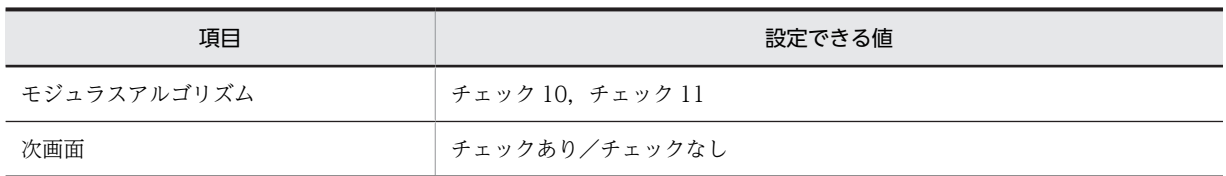

# 9.3.2 各設定項目の詳細

CUI 画面の画面属性の設定項目について説明します。

#### (1) 画面に対するコメントの記述

画面名(日本語名)と画面に対するコメントを書きます。各オブジェクトに付ける概要や使用目的などの情 報です。実行時の画面には表示されません。

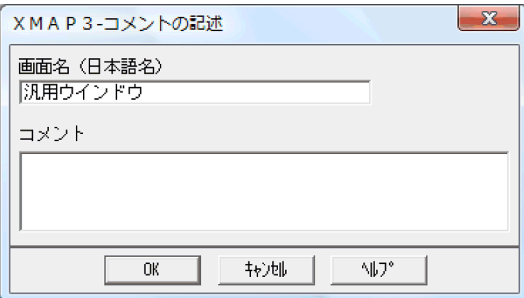

#### (2) イベント通知コード

何によって発生するイベントか,イベント発生後の動作はどうするかを画面単位に設定します。イベントが 発生したときに AP に通知するかどうかは,イベント通知コードダイアログの「動作」で設定します。イベ ント通知コードダイアログを次の図に示します。

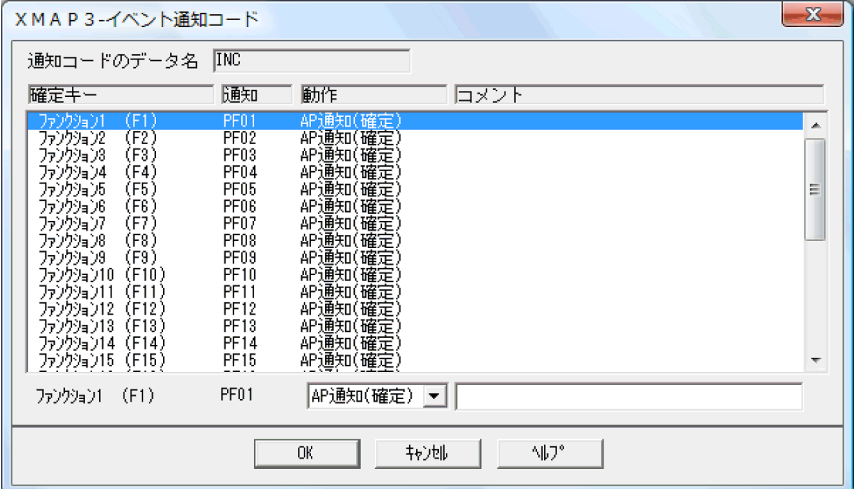

イベント通知コードダイアログで設定する,通知コードと動作との関係を次の表に示します。

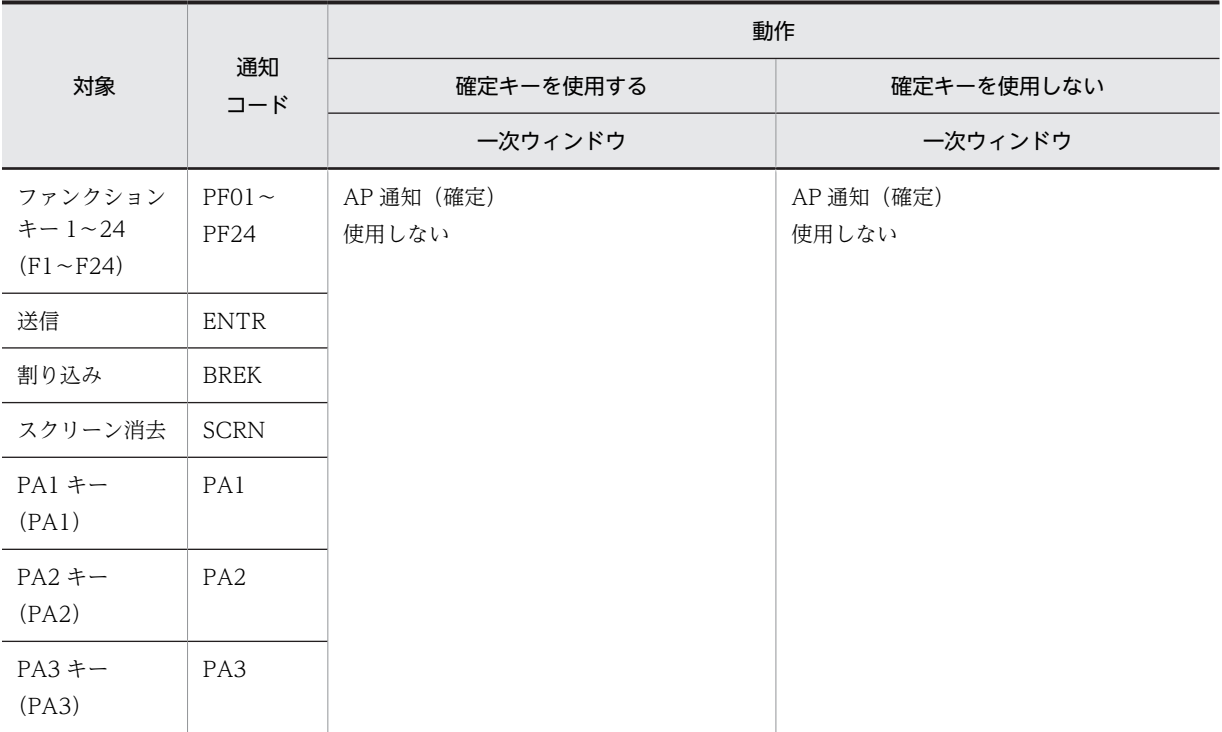

CUI 画面に設定できる動作を次に示します。

• AP 通知(確定)

画面確定をして AP にイベントを通知します。入力・選択必須のチェックを実行し,エラーがあった場 合は AP に制御を渡しません。

• 使用しない

使用しない PF キーなどに設定します。これに対応する確定キーを押すと,画面が確定されます。AP に イベント通知コードとして初期クリア文字を返します。※

注※

OLTP サーバ構成で使用している場合, リターンコードが [4], 詳細エラーコードが [(0414)16] のエラーとなります。

注

OLTP サーバ構成の場合, OpenTP1 上で「次メッセージ要求キー」として割り当てられているキーの イベントは AP に渡りません。

#### (3) 表示形態

新しく画面を表示するときに表示中の画面の扱いを設定します。

• 自動

システムに表示形態を任せます。

- 一部上書 画面を重ねて表示します。
- 全面書換 表示中の画面を消去して次の画面を表示します。

#### (4) 入力フィールドの扱い

一度表示した画面に対して一部上書したときに,AP に返す値を次の表に示します。

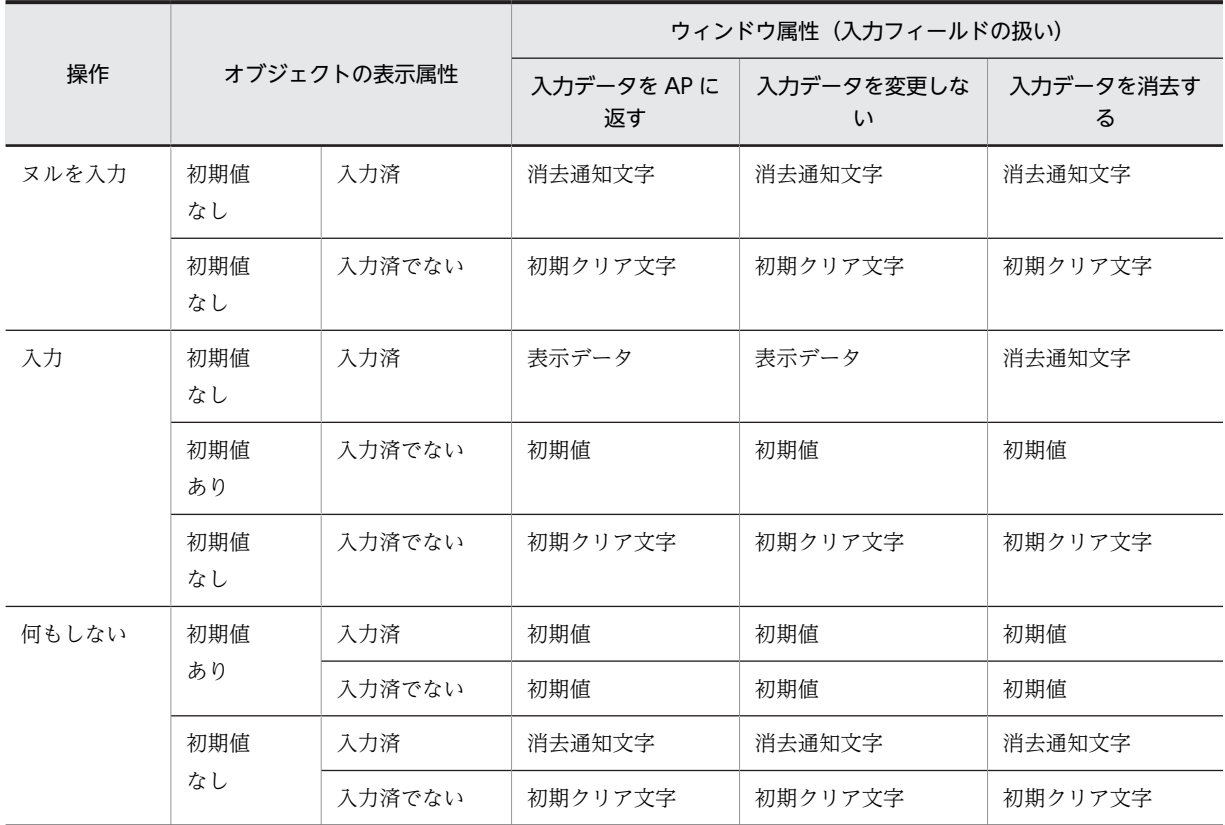

#### 表 9-4 一度表示した画面に対して一部上書したときに AP に返す値

注

ウィンドウ属性(入力フィールドの扱い)は,ドローセットアップの「表示属性の標準値」の「ウィンドウ属性」タ ブでも指定できます。なお,ドローセットアップでの値が有効になるのは,XMAP3 が標準提供しているレイアウト パターンを使用してドローを新規作成した場合,および XMAP3 が標準提供しているレイアウトパターンを使用し て,ユーザ登録のレイアウトパターンを作成したときです。

#### (5) 動的変更(AP からウィンドウ属性を変更する)

AP から表示形態などの表示属性を変更する場合はチェックします。

この場合,制御項目が論理マップに展開されます。

これらの画面属性情報は,名前を付けて区別します。この名前を修飾名といいます。この制御項目に修飾名 という定数を AP が設定することで,表示属性が動的に変更されます。標準提供の修飾名を使用すると,表 示形態を AP から変更できます。標準提供の画面属性情報の修飾名については,[「付録 C 標準提供の動的](#page-1102-0) [変更テーブル」](#page-1102-0)を参照してください。

XMAP3 では,ドローで定義した画面属性情報のほかに,AP からの変更用としてドローセットアップで画 面属性情報を定義できます。

#### (6) 初期クリア文字

AP 実行時に,画面からの入力データを AP が受け取る前に,XMAP3 が入力論理マップの各項目をあらか じめクリアしておく文字です。なお,AP が受け取るデータの優先順位は次のとおりです。
#### 1. キー入力データ/選択したイベント通知コード

2.入力済みのとき、表示されているデータ/イベント通知コード

3.エラー通知文字

4.初期値

5.初期クリア文字

初期クリア文字は,ドローセットアップで設定できます。詳細については,「[3.4.1\(1\) 初期クリア文字を](#page-100-0) [変更する](#page-100-0)」を参照してください。

#### (7) データ消去通知文字

AP 実行時に, 画面からフィールドキーで入出力テキスト・フィールドのデータを消去したり, (00)16 の データを受信したりしたときに AP が受け取るデータです。したがって,AP が受け取ったデータがデータ 消去通知文字であれば,画面操作でデータ消去されたと判断できます。

初期クリア文字,初期値,データ消去通知文字と文字を分けておくことで,入力操作がなかったのか,デー タ消去されたのかが区別できます。

また,オブジェクトに「入力済み」が設定されている場合で,画面確定時に何も入力しなくてもヌル ((00)<sub>16</sub>) が設定されている状態のとき, データ消去通知文字が AP に返されます。

データ消去通知文字は,ドローセットアップで設定できます。詳細は「[3.4.1\(2\) データ消去通知文字を変](#page-101-0) [更する](#page-101-0)」を参照してください。

(8) エラー通知文字

XMAP3 が入力データにエラーを検出した場合に,AP が受け取るデータです。

入力データのエラーは,半角文字だけを入力できるテキスト・フィールドに,全角文字を入力したときなど に発生します。

エラー通知文字は,ドローセットアップで設定できます。詳細は[「3.4.1\(3\) エラー通知文字を変更する」](#page-101-0) を参照してください。

(9) 隠しフィールド

実行時の画面には表示されないフィールドで,入力固定項目として使用します。

入力固定項目とは,入力論理マップに必ず固定の値を返すデータ項目で,論理マップ可変部の最初のデータ 項目として展開されます。

OLTP サーバ構成で使用するアプリケーション名を XMAP3 上で定義するには、 隠しフィールドとして定 義します。

「隠しフィールド」にはデータ名,設定する値およびデータ長を設定します。

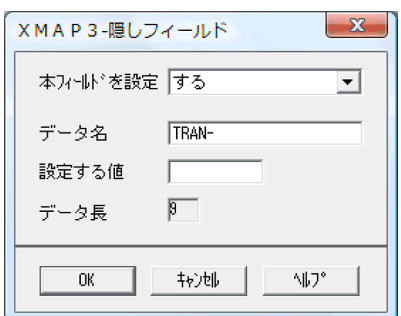

## (10) 再定義名

定義済みの論理マップを別定義として使用するときの名称です。半角 30 字以内で定義します。

「出力用/入力用の再定義名を別にする」をチェックすると,入力論理マップ用と出力論理マップ用とで別 の名称にできます。

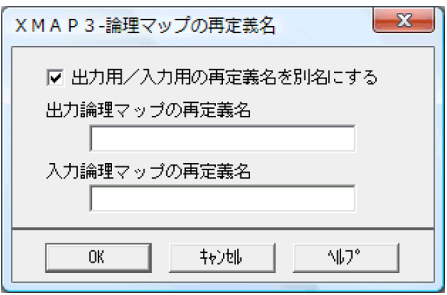

### (11) キーボードのロック状態を解除する

キーボードのロック状態を直前の画面から継続するか,解除するかを設定します。この項目をチェックする と,画面を表示したときマウスやキーボードから入力できる状態になります。チェックしない場合はキー ボードのロック状態を直前の画面から継続します。なお,実行時にキーボードのロック状態を解除できま す。

## (12) ウィンドウを表示した時にアラームを鳴らす

画面を表示した場合に,ディスプレイ端末のアラームを鳴らすときにチェックします。一般的には,エラー 画面を表示するときに使用します。

この属性は,ドローセットアップの「画面属性の動的変更」を使用して,表示形態の属性を設定した修飾名 を利用することで、AP から動的に変更できます。

## (13) モジュラスアルゴリズム

モジュラスチェックのアルゴリズムを設定します。モジュラスチェックについては,「[12.1.1\(7\) モジュラ](#page-680-0) [スアルゴリズム」](#page-680-0)を参照してください。

## (14) 次画面

OpenTP1 との連携時,次に表示したい画面を定義します。通常,ある画面から次に表示したい画面は AP 上で画面名を定義しておく必要があります。このようなときに次に表示したい画面をドロー上で定義して おくと,AP で画面名を定義していなくても実行時に画面名を取得して表示できます。次画面はマップ名が 6 文字のときに,OLTP サーバ構成の環境で利用できます。次画面の処理については,「[8.4.2\(33\) 次画](#page-306-0) [面](#page-306-0)」を参照してください。

# 9.4 CUI 画面で使用するオブジェクト

CUI 画面で使用するオブジェクトについて説明します。

# 9.4.1 固定フィールド

固定フィールドは,ドローで定義した固定の文字列を表示するときに使用します。全角文字を使用する「日 本語」と半角文字だけを使用する「英数」があります。

固定フィールドの表示属性の標準値は,文字色が「黄色」,文字の拡大が「標準」,テキスト揃えが「左」で す。

#### (1) 設定できる項目

固定フィールドの項目と設定できる値を次の表に示します。

#### 表 9‒5 固定フィールドの項目と設定できる値

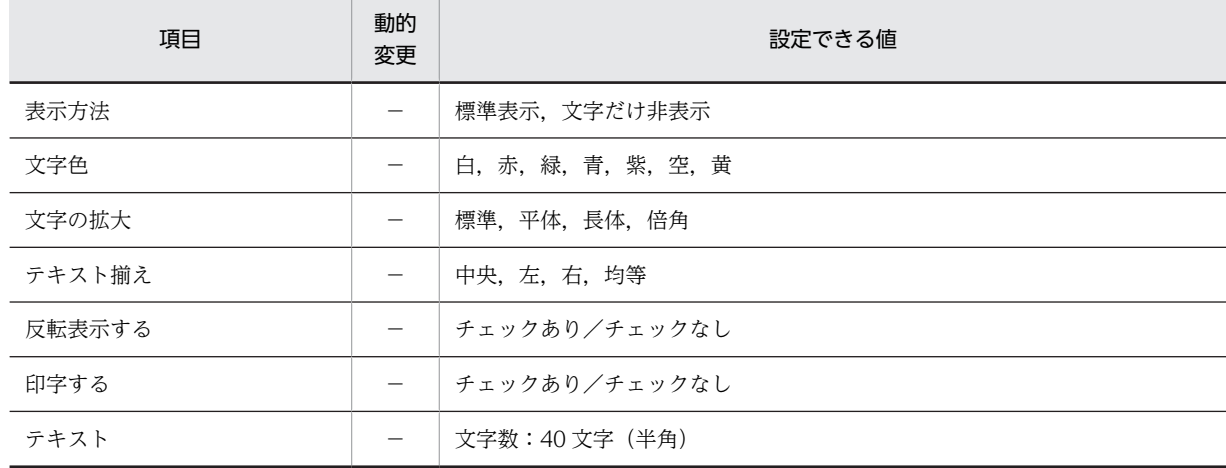

(凡例)

−:動的変更できない,または,該当しない。

## (2) 表示形式

表示されている文字に対し,文字サイズを指定できます。

<拡大>

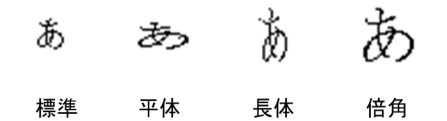

## (3) 主な機能

#### • 反復表示

フレームを使用して,繰り返し表示ができます。フレームについては,[「8.5.19 フレーム](#page-389-0)」を参照し てください。

#### • 使用目的の指定

表示する文字に応じて,ドロー上で使用目的(日本語,英数)を選べます。

<span id="page-436-0"></span>• 複数行にわたるサイズの配置

行を折り返して複数行にわたるサイズで配置できます。ただし,文字の拡大や反復定義との併用はでき ません。

(4) 固定フィールドの作成手順

固定フィールドの作成手順を次に示します。

1. ツールボックスの「固定フィールド]を選びます。

[固定フィールド]には,「日本語」と「英数」の種類があり,ボタンを選ぶたびに種類が切り替わりま す。

2.レイアウト領域で,オブジェクトの開始位置をクリックします。

固定フィールドが配置され,文字を入力できる状態になります。

固定フィールドは,複数行のフィールドとしても配置できます。なお,全角文字は 2 ますで 1 文字にな るため,複数行のフィールドで全角文字を使う場合は,折り返し位置が文字と文字の間になるように開 始位置を調整してください。

また、[固定フィールド]ダイアログで、論理ハードコピーでオブジェクトを印刷対象にするかどうか を指定できます。印字対象にしない場合は,[印字する]チェックボックスをオフにしてください。

3.キーボードから直接文字を入力します。

半角文字と全角文字を混在させて入力できます。配置した領域より長い文字列も入力できます。

4. [Enter] キーを押して、文字を確定します。

配置したフィールドのサイズは文字列の長さに関係なく伸縮できます。フィールドより短い文字列は,属性 の [テキスト揃え]に従って表示されます。

# 9.4.2 出力フィールド

出力フィールドは,AP から渡される可変データを表示するときに使用します。表示するデータに応じて, データの種別(使用目的)を選べます。出力フィールドの表示属性の標準値は文字色が「緑」,文字の拡大 が「標準」です。出力フィールドの表示属性については,[「12.1 画面定義のリファレンス情報](#page-679-0)」を参照し てください。

(1) 設定できる項目

出力フィールドの項目と設定できる値を次の表に示します。

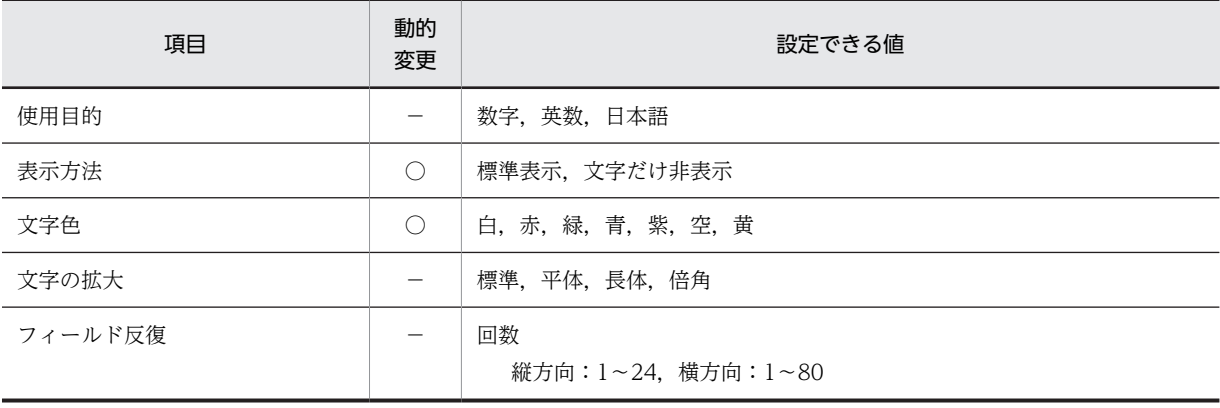

#### 表 9‒6 出力フィールドの項目と設定できる値

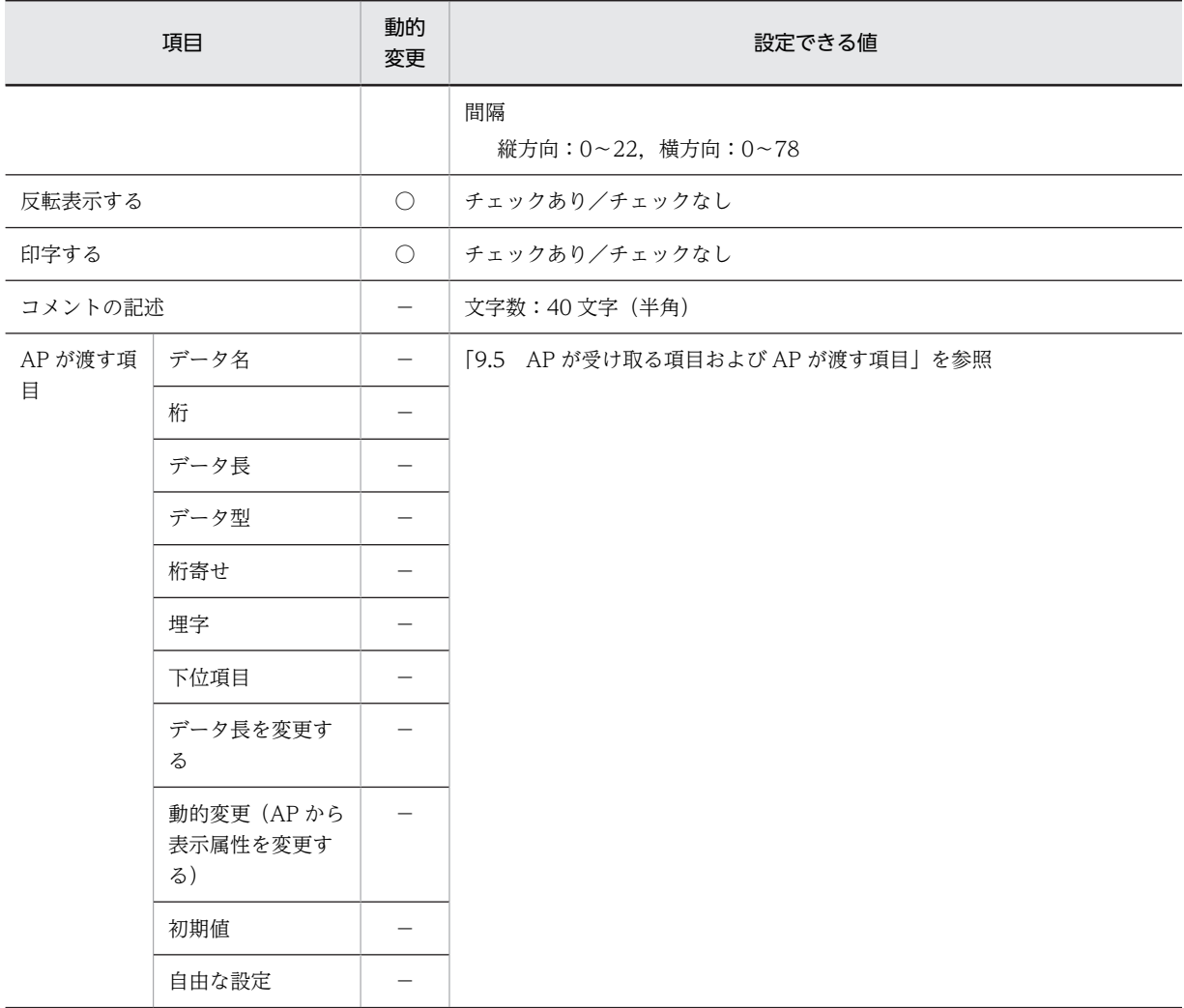

(凡例)

○:動的変更できる。

−:動的変更できない,または,該当しない。

# (2) 表示形式

表示されている文字に対し,文字サイズを指定できます。

<拡大>

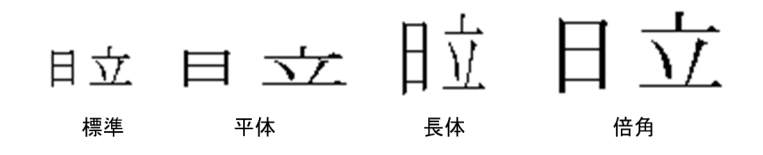

## (3) 主な機能

#### • 反復表示

フレームを使用して,繰り返し表示ができます。フレームについては,「[8.5.19 フレーム」](#page-389-0)を参照し てください。

• 使用目的の指定

表示する文字に応じて,使用目的(数字,英数,日本語)を選べます。

• 複数行にわたるサイズの配置

行を折り返して複数行にわたるサイズで配置できます。ただし,文字の拡大や反復定義との併用はでき ません。

• 出力データの編集

出力フィールドでは,埋字や桁寄せなどのデータの編集もできます。AP がデータ有無コードを格納し, 出力論理マップにセットした有効データの長さが出力フィールドデータ名の領域の長さより短い場合, 出力フィールドデータ名の領域の余った部分を埋字に置き換えます。また,出力データを出力フィール ドデータ名の領域の右側に格納するか,左側に格納するかは,桁寄せ向きに従います。

• 下位項目の設定

データ型が「文字(XX)」の場合は,下位項目を指定してデータを細分化できます。

(4) 出力時の AP インタフェース

COBOL の場合,ピクチャ文字による編集ができます。なお,C 言語の場合,すべて「char」として扱わ れます。

- (a) 出力データ
	- 数字

数字データ,数字編集データを表示できます。数字編集データは,指定した PICTURE 句に従って表示 されます(COBOL だけ有効)。

使用できるピクチャ文字:「\*」「+」「−」「\」「9」「,」「.」「Z」「/」の組み合わせで指定します。

• 日本語

全角または全角と半角の混在文字データを表示できます。全角と半角の混在文字データを表示する場 合は,下位項目を指定してデータを細分化できます。

• 英数

半角の文字データを表示できます。また,下位項目を指定してデータを細分化できます。

(b) 出力データの編集

出力フィールドでは、埋字や桁寄せなどのデータの編集もできます。AP がデータ有無コードを格納し、出 力論理マップに代入した有効データの長さが出力フィールドデータ名の領域の長さより短い場合,出力 フィールドデータ名の領域の余った部分を埋め字に置き換えます。また,出力データを出力フィールドデー タ名の領域の右側に格納するか,左側に格納するかは,桁寄せ向きに従います。

(5) 表示属性の動的変更

出力フィールドの表示属性は実行時に変更できます。表示属性の動的変更については[「8.2.4 表示属性の](#page-278-0) [動的変更](#page-278-0)」を参照してください。

## (6) 出力フィールドの作成手順

出力フィールドの作成手順を次に示します。

1.ツールボックスの[出力フィールド]を選びます。

[出力フィールド]には,「数字」,「日本語」,「英数」の種類があり,ボタンを選ぶたびに種類が切り替 わります。

2.レイアウト領域で,オブジェクトの開始位置をクリックするか,サイズに応じて開始位置から終了位置 までドラッグします。

出力フィールドが選択状態で配置されます。「Shift] キーを押したまま複数行をドラッグすると、縦方 向の反復定義ができます。なお,横の反復はダイアログでだけ指定できます。

[Shift]キーを押さないで複数行をドラッグすると,複数行のフィールドを配置できます。なお,全角 文字は 2 ますで 1 文字になるため,複数行で全角文字を使う場合は,折り返し位置が文字と文字の間に なるようにフィールドの開始位置を調整してください。また、「出力フィールド】ダイアログでは、論 理ハードコピーでオブジェクトを印刷対象にするかどうかを指定できます。印字対象にしない場合は, [印字する]チェックボックスをオフにしてください。

配置したフィールドのサイズは伸縮できます。

# 9.4.3 入出力フィールド

入出力フィールドは,キーボードなどからデータを入力するとき,および AP から渡されるデータを表示す るときに使用します。初期表示値(出力データ)を表示し,書き換えが必要な場合だけ入力するような使い 方ができます。

フィールドの表示属性の標準値は文字色が「緑」です。

## (1) 設定できる項目

入出力フィールドの項目と設定できる値を次の表に示します。

#### 表 9‒7 入出力フィールドの項目と設定できる値

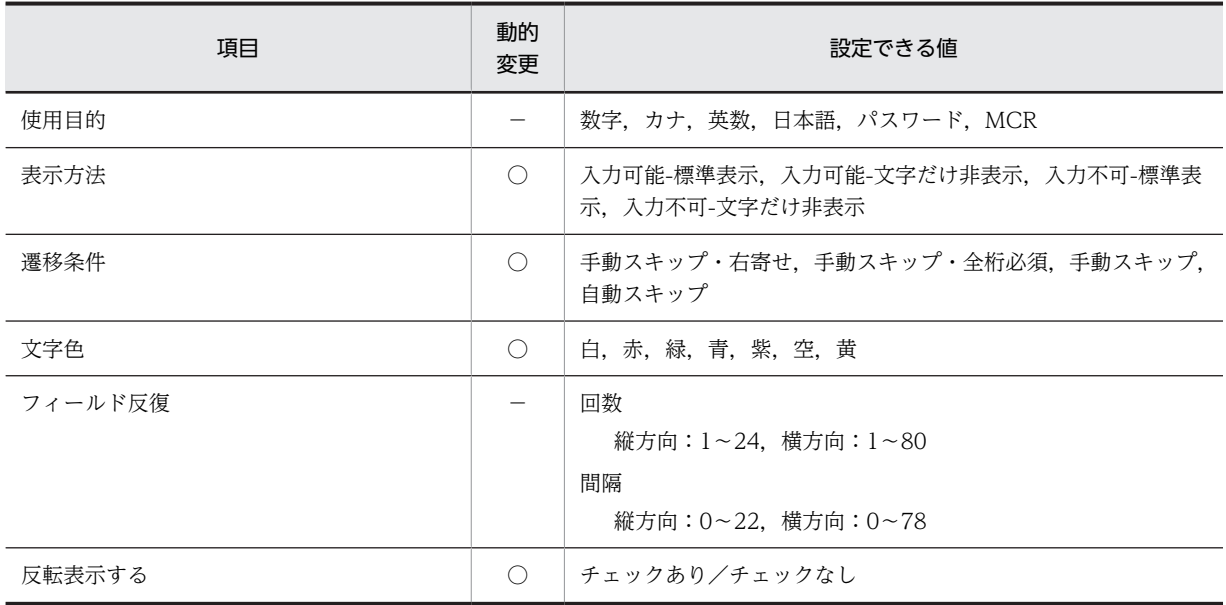

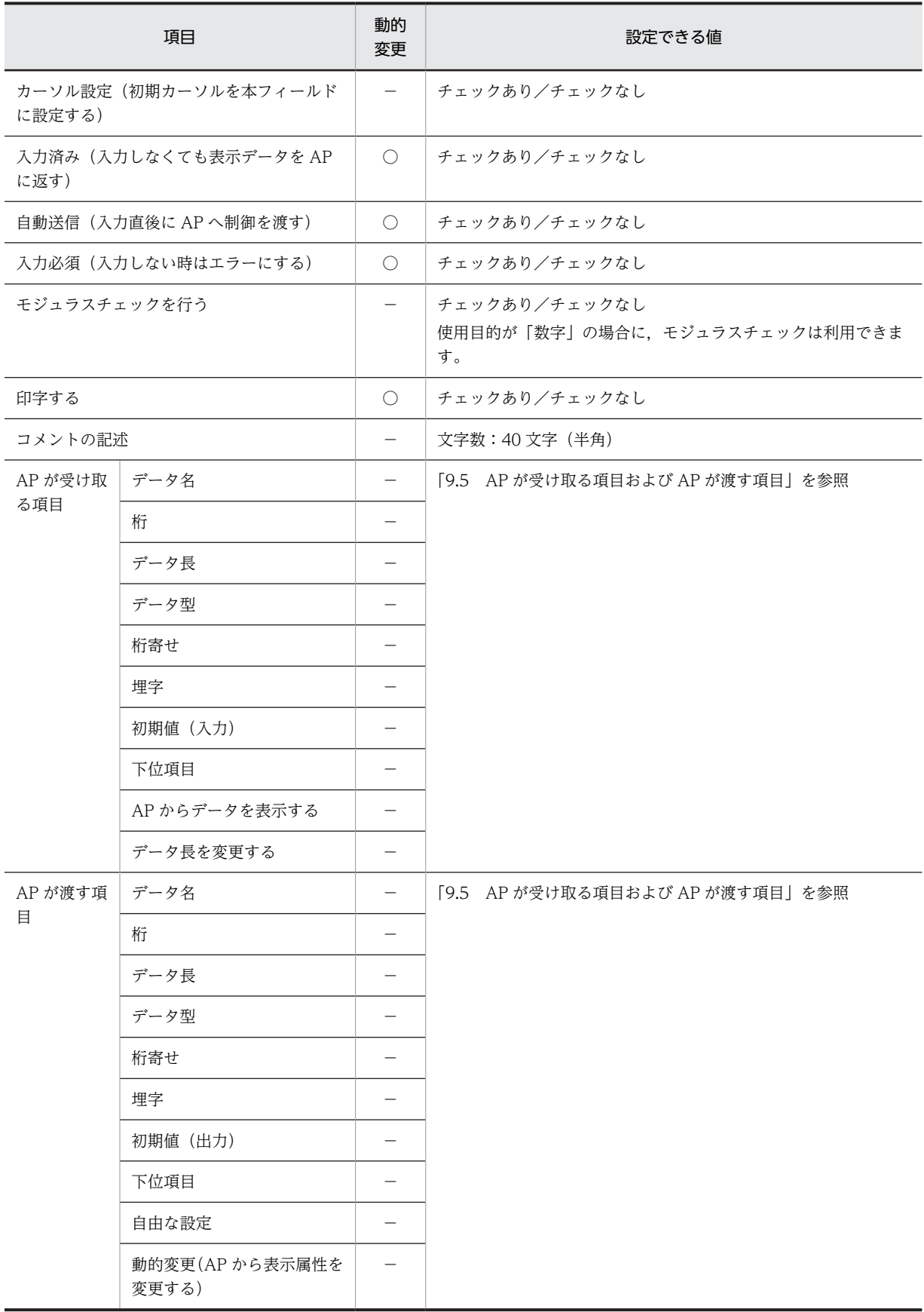

(凡例)

○:動的変更できる。

−:動的変更できない,または,該当しない。

## (2) 表示形式

入出力テキスト/入出力フィールドの表示形式と同じです。ただし,入出力フィールドの場合,アンダー ドットが付きます。枠は付きません。また,入力データの長さが,入力開始位置から行の最後までの長さを 超える場合,入力しきれないデータを継続行として次行に入力できます。このとき,データの入力開始位置 はフィールドのどこであってもかまいません。

(例)

#### 12345678 i<br>Van kan lan

#### 反復表示

フレームを利用して反復表示ができます。フレームについては,[「8.5.19 フレーム](#page-389-0)」を参照してくだ さい。

## (3) 入力データのチェック

扱うデータの種類や空白の使い方を指定して,入力データをチェックします。

(a) 使用目的による入力データのチェック

使用目的によって,入力データをチェックできます。使用目的と入力データの関係については,[「12.1.10](#page-704-0)  [使用目的と詳細目的」](#page-704-0)の[表 12-8](#page-705-0) を参照してください。

## (4) カーソルの遷移

遷移条件が指定できます。

• 手動スキップ・右寄せ

入力データが桁数に満たない場合,タブキーで次の入力できる領域にカーソルを移動すると,入力デー タが右寄せされます。

• 手動スキップ・全桁必須

1 文字でも入力した場合,桁数いっぱいに入力しないと入力エラーになり、タブキーでのフォーカス・ カーソル移動ができなくなります。

• 手動スキップ

桁数を超えるデータを入力しようとするとエラーになります。

• 自動スキップ

桁数いっぱいまで文字を入力すると,カーソルが次の入力できる領域に自動的に移動します。これに対 して,手動スキップの場合はタブキーを押すことでカーソルが次の入力できる領域に移動します。

(5) 入力時の AP の操作

AP の入力論理マップには次の内容を格納します。

- (a) 入力データ項目
	- 下位項目を利用したチェック

必要に応じて下位項目を設定できます。下位項目を設定すると,データをコードデータのように区切っ てチェックしたり,1 文字の繰り返しデータのようにして,1 文字ずつチェックしたりできます。 下位項目については,「[9.5\(3\) 下位項目」](#page-454-0)を参照してください。

• 入力データのチェック

どのような操作が起こったかをチェックするためのコードを通知します。

• コードエラーの通知

オブジェクトで受け付けるデータやチェック内容を指定し,不正な文字を入力した場合にエラー通 知文字 (標準は HIGH (X'FF')) を AP へ返します。

• データ消去の通知

フィールドキーでデータを消去した場合などに,データ消去通知文字(標準は LOW(X'00'))を AP へ返します。

• データ未入力の通知

#### ・初期値を返す場合

(例)

テキスト・フィールドで初期値に「ABC」の文字を設定し,データを入力しない場合に初期値の 「ABC」を AP へ返します。

## ・初期クリア文字を返す場合

初期値の文字を設定しないで,データを入力しない場合に初期クリア文字(標準は埋字と同じ文字) を返します。

(例)

使用目的が「英数」の場合は埋字(スペース)を,「数字」の場合は埋字(ゼロ)を AP へ返しま す。

エラー通知文字,データ消去通知文字および初期クリア文字は,ドローセットアップで変更するこ ともできます。

#### (b) 入力バイト数格納項目(オプション)

実際にキー入力した文字のバイト数(半角の桁数)が入ります。入力バイト数格納項目については、マニュ アル「XMAP3 プログラミングガイド」の「入力バイト数格納項目の論理マップ生成規則とマッピング規 則」の説明を参照してください。

### (6) 入出力フィールドでの定義と AP の実行結果

XMAP3 での入出力フィールドの定義と,AP での実行結果の関係は[「12.1.10 使用目的と詳細目的](#page-704-0)」の [表 12-8](#page-705-0) を参照してください。なお, CUI 画面の入出力フィールドでは「詳細目的」は指定できません。

## (7) 出力時の AP の操作

出力時の AP の操作については,「[9.4.2 出力フィールド](#page-436-0)」を参照してください。

### (8) 表示属性の動的変更

入出力フィールドでは、表示属性を AP 実行時に変更できます。表示属性の動的変更については「8.2.4 [表示属性の動的変更](#page-278-0)」を参照してください。

#### (9) 入出力フィールドの作成手順

入出力フィールドの作成手順を次に示します。

1.ツールボックスの[入出力フィールド]を選びます。

[入出力フィールド]には、「数字」,「日本語」,「カナ」,「英数」の種類があり,ボタンを選ぶたびに種 類が切り替わります。使用目的が「パスワード」や「MCR」の入出力フィールドを作成する場合は、ほ かの使用目的で配置してからダイアログで指定してください。

2.レイアウト領域で,オブジェクトの開始位置をクリックするか,サイズに応じて開始位置から終了位置 までドラッグします。

入出力フィールドが選択状態で配置されます。[Shift] キーを押したまま複数行をドラッグすると,縦 方向の反復定義ができます。なお,横の反復はダイアログでだけ指定できます。

[Shift]キーを押さないで複数行をドラッグすると,複数行のフィールドを配置できます。なお,全角 文字は 2 ますで 1 文字になるため,複数行で全角文字を使う場合は,折り返し位置が文字と文字の間に なるようにフィールドの開始位置を調整してください。また、[入出力フィールド]ダイアログで、論 理ハードコピーでオブジェクトを印刷対象にするかどうかを指定できます。印字対象にしない場合は, [印字する]チェックボックスをオフにしてください。

配置したフィールドのサイズは伸縮できます。

# 9.4.4 予約フィールド

OpenTP1 がサポートする予約項目名を定義するオブジェクトです。論理マップ上にデータを設定してい なくても、実行時に予約項目名に応じた内容で画面に出力されます。予約フィールドは OLTP サーバ構成 の環境で利用できます。予約フィールドの出力の仕組みについては,[「8.5.6 予約テキスト/予約フィール](#page-332-0) [ド」](#page-332-0)を参照してください。

## (1) 設定できる項目

予約フィールドの項目と設定できる値を次の表に示します。

| 項目      | 動的<br>変更 | 設定できる値              |  |  |
|---------|----------|---------------------|--|--|
| 予約項目名   |          | 「8.5.6(3) 予約項目名」を参照 |  |  |
| 表示方法    |          | 標準表示,文字だけ非表示        |  |  |
| 文字色     |          | 白, 赤, 緑, 青, 紫, 空, 黄 |  |  |
| 反転表示する  |          | チェックあり/チェックなし       |  |  |
| 印字する    |          | チェックあり/チェックなし       |  |  |
| コメントの記述 |          | 文字数:40 文字(半角)       |  |  |

表 9‒8 予約フィールドの項目と設定できる値

(凡例)

−:動的変更できない。

#### (2) 予約フィールドの作成手順

予約フィールドの作成手順を次に示します。

1.ツールボックスの[予約フィールド]を選びます。

2.レイアウト領域で,オブジェクトのサイズに応じて開始位置から終了位置までドラッグするか,開始位 置をクリックします。

予約フィールドが選択状態で配置されます。

[予約フィールド]ダイアログでは、論理ハードコピーでオブジェクトを印刷対象にするかどうかを指 定できます。印字対象にしない場合は,[印字する]チェックボックスをオフにしてください。

配置したフィールドのサイズは,自由に伸縮できます。

# 9.4.5 フレーム

フレームで指定した領域内の先頭行または先頭列にオブジェクトを配置すると,配置したオブジェクトがフ レームで指定した行数分または列数分,反復表示されます。入出力フィールドと出力フィールドを 1 行と して反復表示することもできます。AP では,この 1 列および 1 行を集団項目として扱います。また,論理 マップでは反復表示されたオブジェクトを配列として展開します。

#### (1) 設定できる項目

フレームの項目と設定できる値を次の表に示します。

#### 表 9‒9 フレームの項目と設定できる値

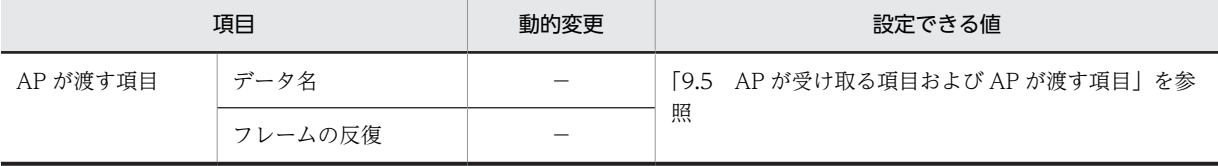

(凡例)

−:動的変更できない,または,該当しない。

#### (2) 表示形式

フレーム自体は表示されません。ドロー上では,オブジェクトをまとめる点線の枠で表示されます。

〈縦に繰り返す〉 〈横に繰り返す〉  $\begin{array}{c}\nX \\
X \\
X \\
X\n\end{array}$  $\begin{matrix} 0 \\ 0 \\ \vdots \\ 0 \end{matrix}$ . . . . . . . . ġ : . . . . . .  $\frac{1}{2}$  $\frac{9}{2}$ 

〈1行置きに繰り返す〉

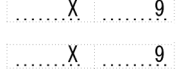

 $\ldots \ldots \times$  ........9.

## (3) フレームに配置できるオブジェクト

CUI 画面で設定するフレームに配置できるオブジェクトは次のとおりです。

- 入出力フィールド
- 固定フィールド
- 出力フィールド
- 縦/横けい線

(4) フレームの操作

フレームのハンドル(■)をドラッグしたり,行または列を選択したりして,行の高さや幅を変更できま す。

フレーム全体の選択には,先頭・最終の行(列)をクリックします。

フレームの行(列)の選択には,先頭・最終以外の行(列)をクリックします。

フレーム内のオブジェクトの選択には,先頭行(先頭列)でオブジェクトをクリックします。

• フレームの反復回数とサイズの変更

フレーム全体を選択し,表示されるハンドル(■)をドラッグします。

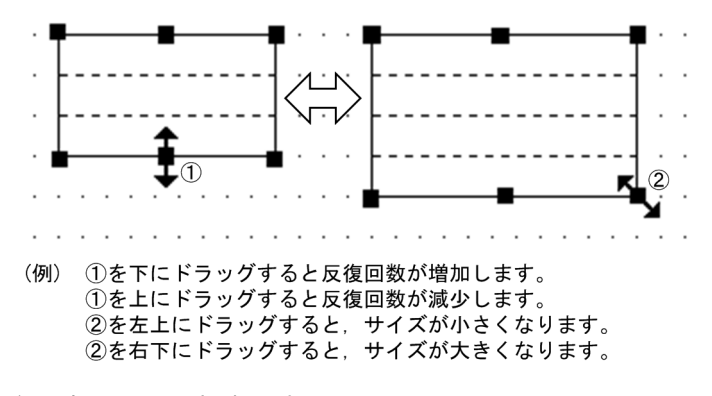

• 行の高さまたは列の幅の変更

フレームの先頭または最終以外の行(または列)をクリックし,行(または列)に表示されるハンドル (■)をドラッグします。フレーム内のすべての行の高さ(または列の幅)が変更されます。なお,拡 大する場合は,あらかじめフレームの変更する方向の領域を空けておく必要があります。

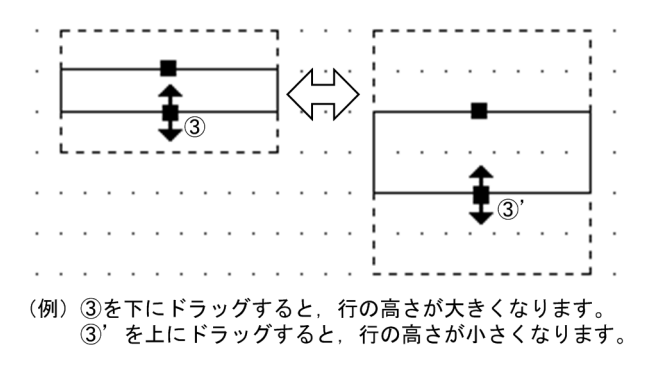

• フレームの繰り返し間隔の変更

フレームの先頭または最終以外の行(または列)をクリックし、選択した行(または列)をドラッグし ます。フレームの行(または列)が1行(または1列)おきに繰り返されます。

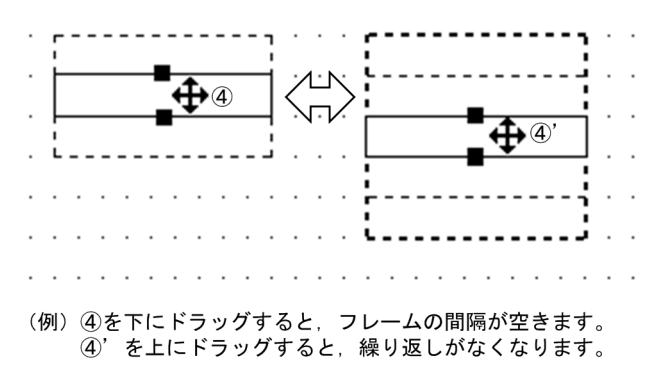

• 縦繰り返しフレームの行高(または横繰り返しフレームの列幅)の変更 先頭・最終以外の行(列)をクリックし、表示されるハンドル(■)をドラッグします。 変更すると、フレーム内のすべての行高(または列幅)が変わります。なお、拡大する場合は、あらか

じめ変更する方向に領域を空けておく必要があります。

• フレームへのオブジェクトの追加

1 行目(または1列目)にオブジェクトを配置します。配置すると行(または列)方向にオブジェクト が繰り返されます。

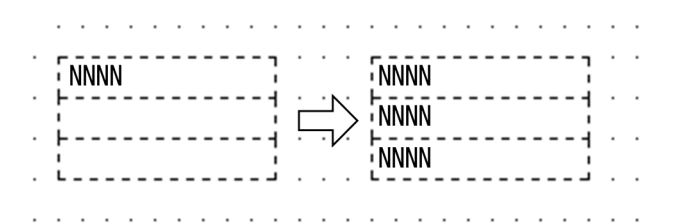

• フレーム内のオブジェクトの削除

1 行目(または1列目)のオブジェクトを選択します。行(または列)のオブジェクトが選択状態に なったら「削除」を選択します。

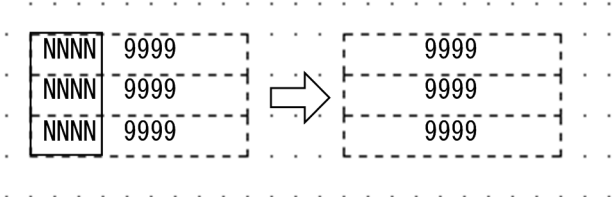

(5) AP の操作

フレームは AP から操作できません。フレーム内に配置されたオブジェクトは操作できます。

(6) フレームの作成手順

フレームの作成手順を次に示します。

1.ツールボックスの[フレーム]を選びます。

[フレーム]には,「縦繰り返し」と「横繰り返し」の種類があり,ボタンを選ぶたびに種類が切り替わ ります。

2.レイアウト領域で,フレームのサイズに応じて開始位置から終了位置までドラッグします。

<span id="page-447-0"></span>フレームが配置されます。

3.フレーム内(縦繰り返しフレームの先頭行,横繰り返しフレームの先頭列)に,オブジェクトを配置し ます。

配置するには,新規にオブジェクトを作成するか,作成済みのオブジェクト一つを選んでドラッグ操作 でフレーム内に移動します。

配置したオブジェクトがフレーム内で反復されます。フレーム内に複数のオブジェクトを配置する場 合は,手順 3.を繰り返します。

# 9.4.6 けい線

けい線は縦方向,または横方向に 1 本の線を引きます。配置した複数のオブジェクトの間を区切るときに 使用します。

なお、けい線は、AP とのインタフェースを持ちません。そのため、けい線を追加、修正、または削除して も AP に影響はありません。また,けい線はボックスを通過して引いたりすることはできません。なお, CUI 画面で使用できるけい線は、実線だけです。

### (1) 設定できる項目

けい線の項目と設定できる値を次の表に示します。属性は,「横けい線」だけ設定できます。

#### 表 9‒10 横けい線の項目と設定できる値

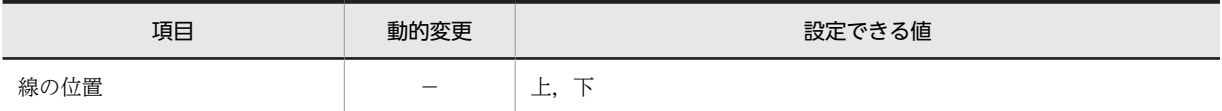

(凡例)

−:動的変更できない,または,該当しない。

#### (2) 線の位置

CUI 画面の横けい線の位置は,行の「上/下」から選べます。縦けい線には位置の種類はありません。

図 9‒3 けい線の位置

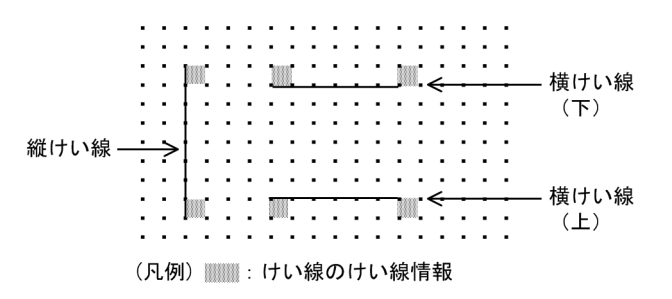

(3) けい線の作成手順

けい線の作成手順を次に示します。

1.ツールボックスの[縦/横けい線]を選びます。

2.レイアウト領域で、長さに応じて開始位置から終了位置までドラッグします。

ドラッグの方向に応じて,縦けい線または横けい線が選択状態で配置されます。

配置したけい線の長さは伸縮できます。

# 9.4.7 矩形

指定した範囲をけい線で囲むときに使用します。矩形は,項目の設定はありません。

#### (1) 矩形の作成手順

矩形の作成手順を次に示します。

1.ツールボックスの[矩形]を選びます。

2.レイアウト領域で,サイズに応じて開始位置から終了位置までドラッグします。 矩形が選択状態で配置されます。

配置した矩形のサイズは伸縮できます。

# 9.4.8 表けい線の枠

表を作成するときに使用します。表に見出しを付けるか付けないかも指定できます。「表けい線の枠(見出 しあり)」だけ項目を設定できます。

項目の設定は,「[9.4.6\(1\) 設定できる項目](#page-447-0)」を参照してください。

## (1) 表けい線の枠の作成手順

表けい線の枠の作成手順を次に示します。

#### 1.ツールボックスの「表けい線の枠】を選びます。

[表けい線の枠]には,「見出しなし」と「見出しあり」の種類があり,ボタンを選ぶたびに種類が切り 替わります。

2.レイアウト領域で,サイズに応じて開始位置から終了位置までドラッグします。

表けい線の枠が配置されます。ほかのオブジェクトがない領域を指定した場合は,矩形と 8 列間隔の縦 けい線が引かれます。

配置した矩形やけい線は,それぞれ独立したオブジェクトになります。

配置した矩形のサイズやけい線の長さは伸縮できます。

# 9.4.9 けい線の繰り返し

縦方向,または横方向に等間隔のけい線を引くときに使用します。横方向の繰り返しの間隔は「2 行/1 行 /自動」から選べます。

また,けい線は,横けい線の始点,交点,および各行の縦けい線に半角文字で 1 文字分のけい線情報用の 領域を占有します。このため,けい線を画面上に配置する場合には,ほかの項目と重ならないようにしま す。

なお,けい線は複数行にわたるフィールドの途中の行には引けません。また,フィールドを通過して引くこ ともできません。

項目の設定については,「[9.4.6\(1\) 設定できる項目](#page-447-0)」を参照してください。

# (1) けい線の繰り返しの作成手順

けい線の繰り返しの作成手順を次に示します。

- 1. ツールボックスの [けい線の繰り返し] を選びます。
	- [けい線の繰り返し]には次の種類があり,ボタンを選ぶたびに種類が切り替わります。
		- 横けい線の繰り返し (1 行間隔) / (2 行間隔) / (自動間隔)
	- 縦けい線の繰り返し(自動間隔)
- 2.レイアウト領域で、サイズに応じて開始位置から終了位置までドラッグします。 選んだボタンに応じてけい線が配置されます。配置した矩形やけい線は,それぞれ独立したオブジェク トになります。

配置した矩形のサイズやけい線の長さは伸縮できます。

# <span id="page-450-0"></span>9.5 AP が受け取る項目および AP が渡す項目

CUI 画面で使用するオブジェクトでは,AP が受け取るデータや AP が渡すデータが表示されます。表示さ れる内容を次に示します。

- AP が受け取る項目
- AP が渡す項目
- 下位項目

# (1) AP が受け取る項目

AP が参照するデータ項目について設定します。AP が受け取る項目を次の表に示します。

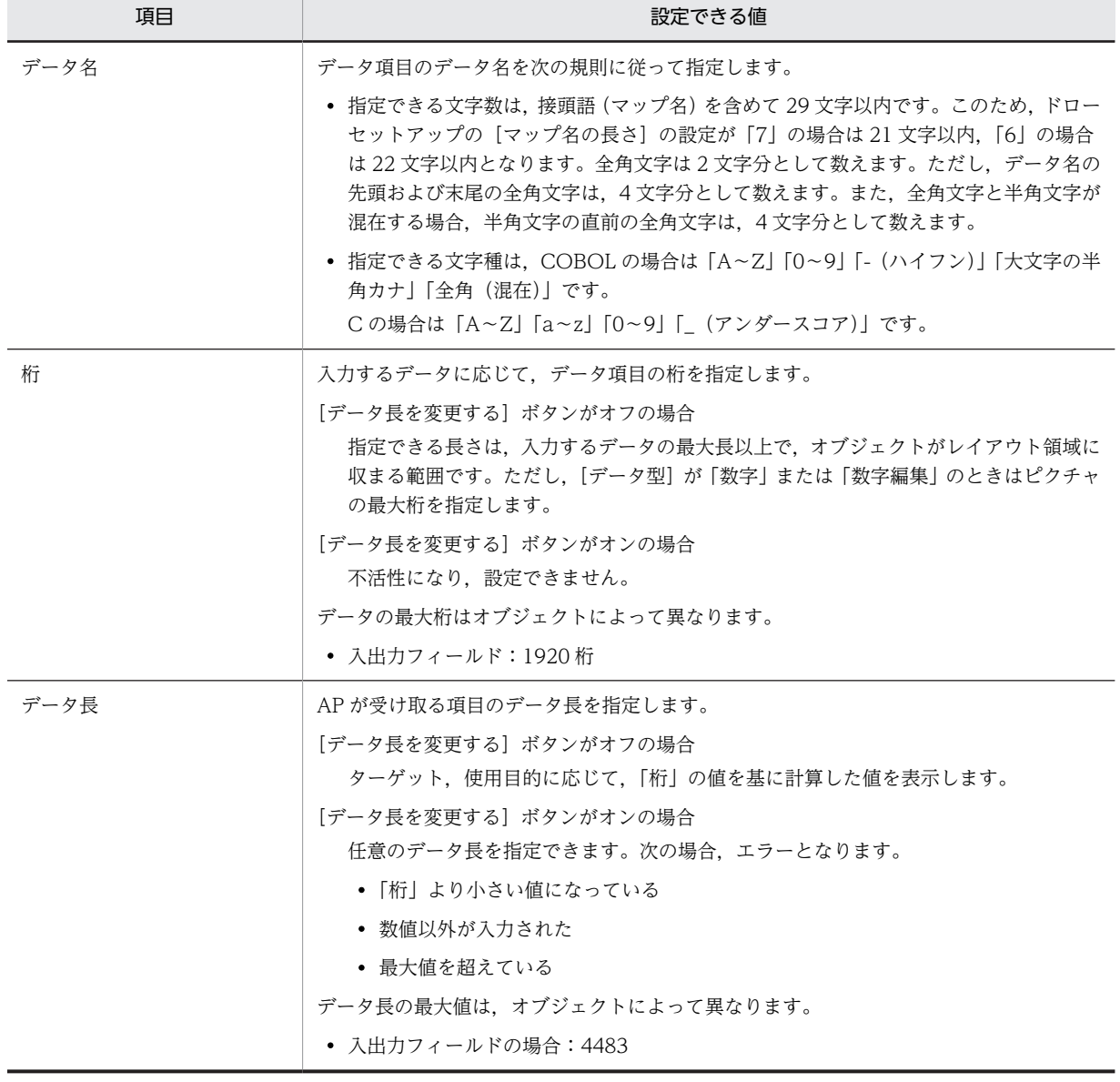

#### 表 9-11 AP が受け取る項目

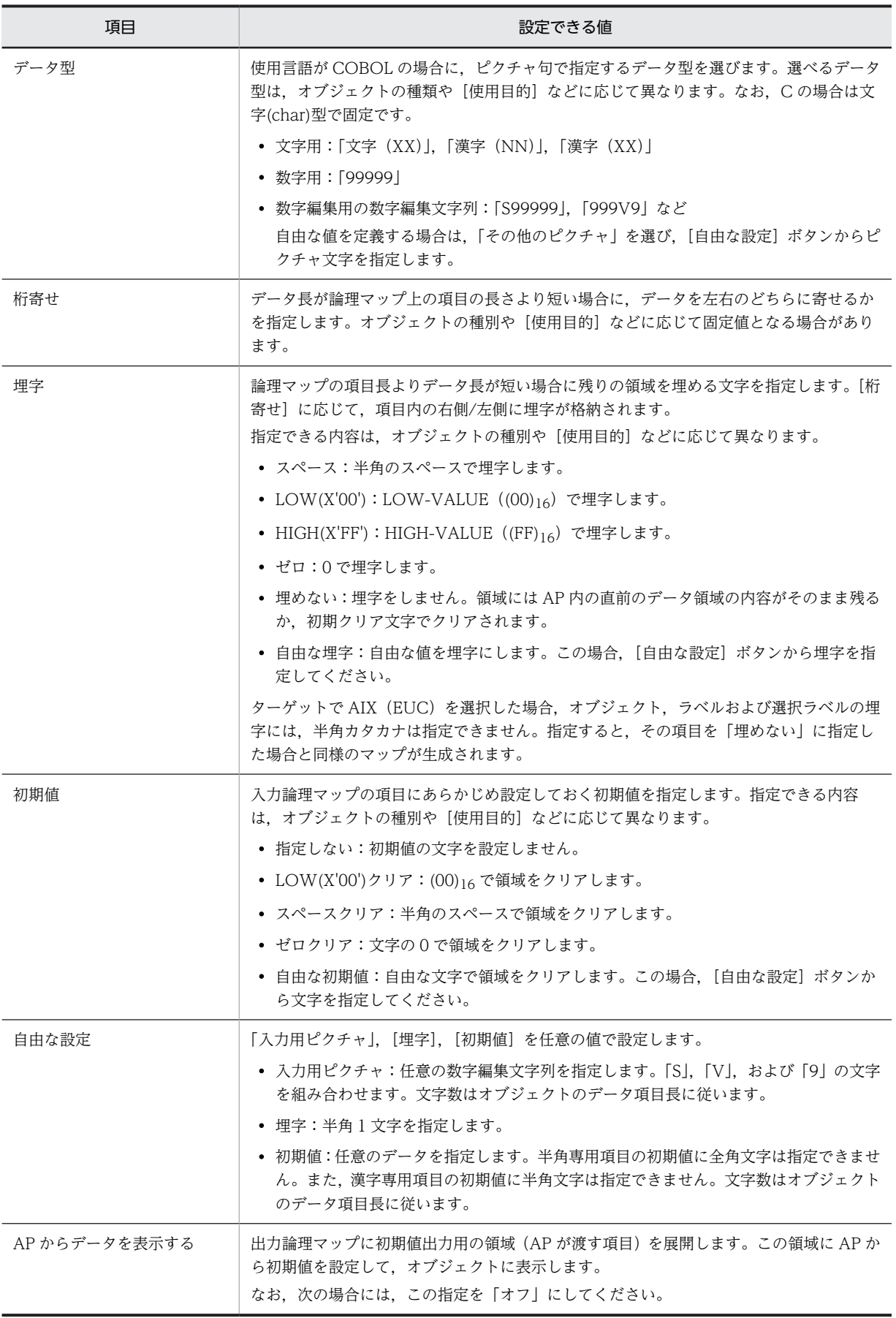

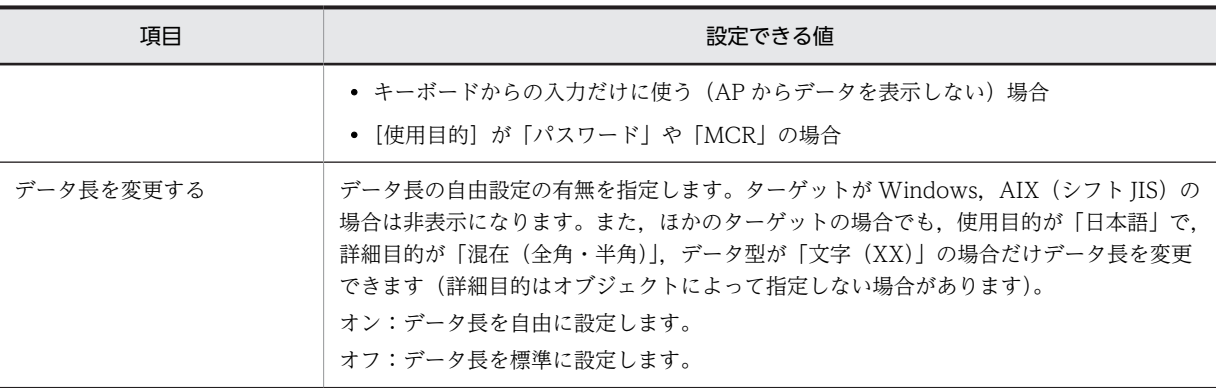

# (2) AP が渡す項目

AP からのデータを代入するデータ項目について設定します。AP が渡す項目を次の表に示します。

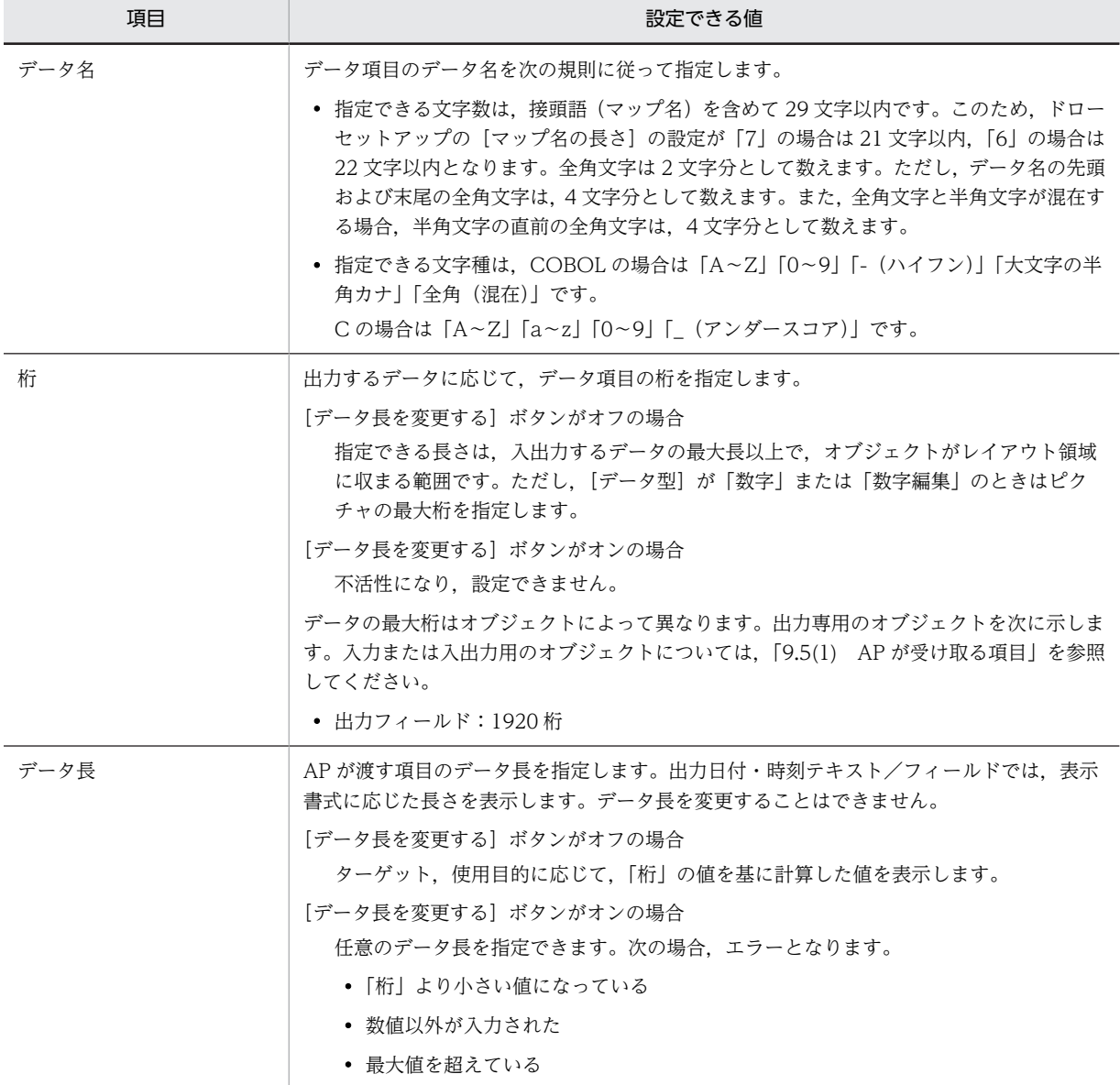

## 表 9‒12 AP が渡す項目

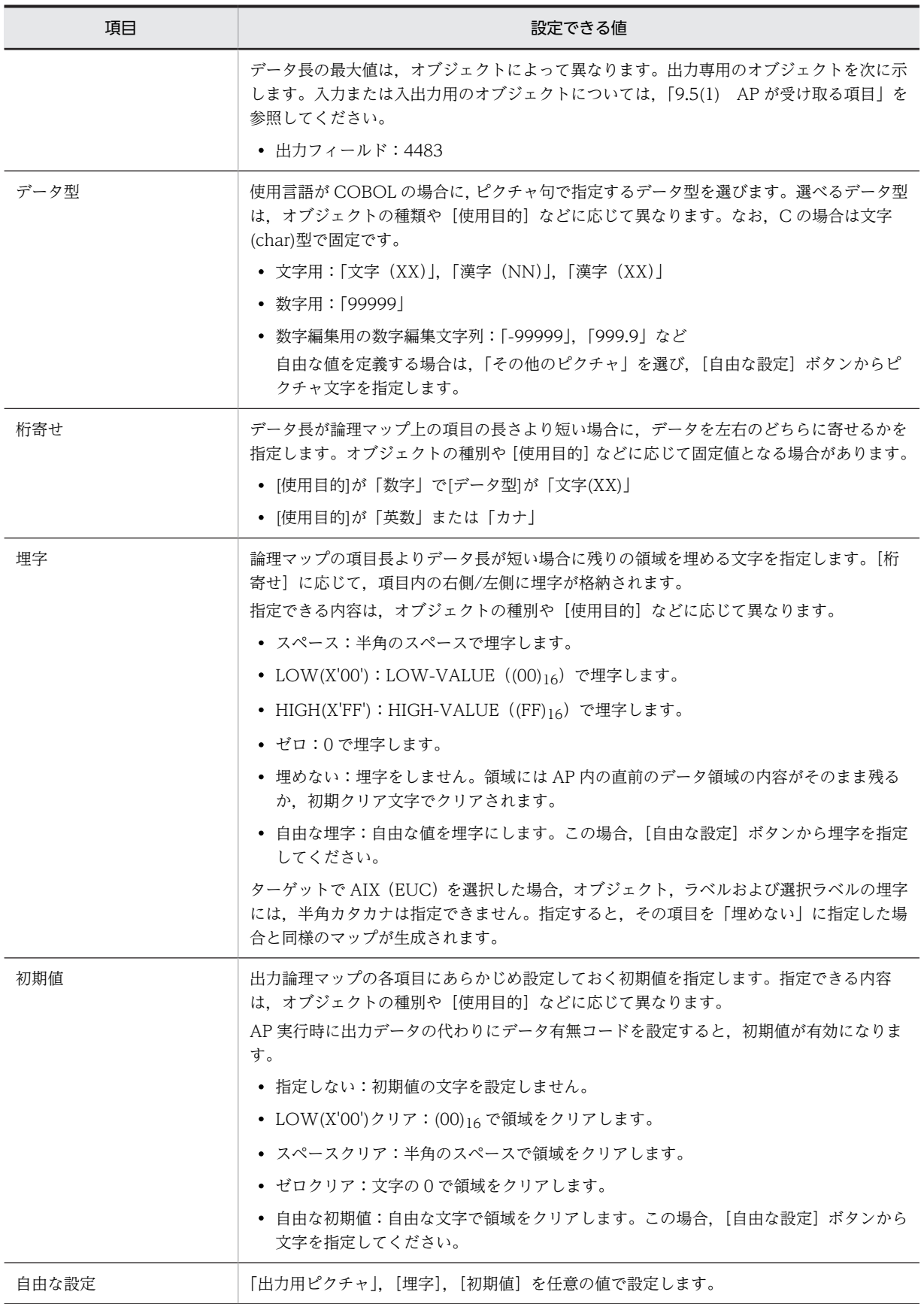

<span id="page-454-0"></span>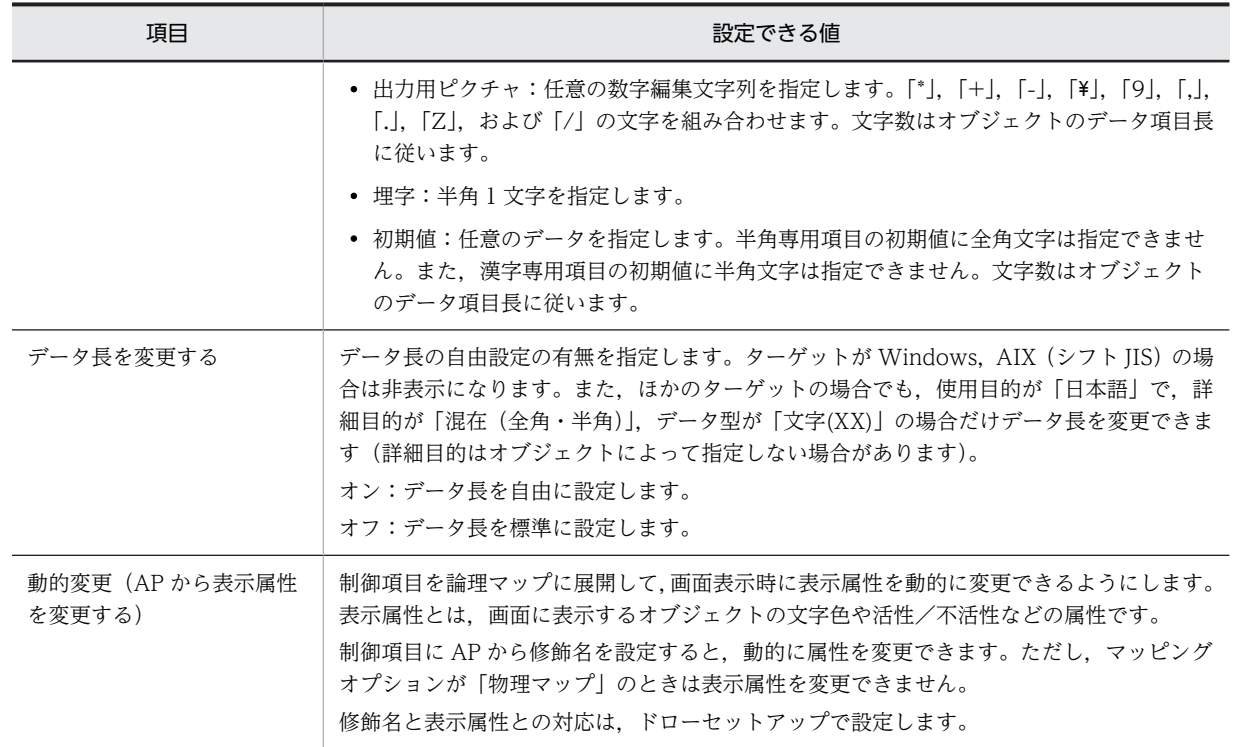

# (3) 下位項目

下位項目で指定する項目を次の表に示します。

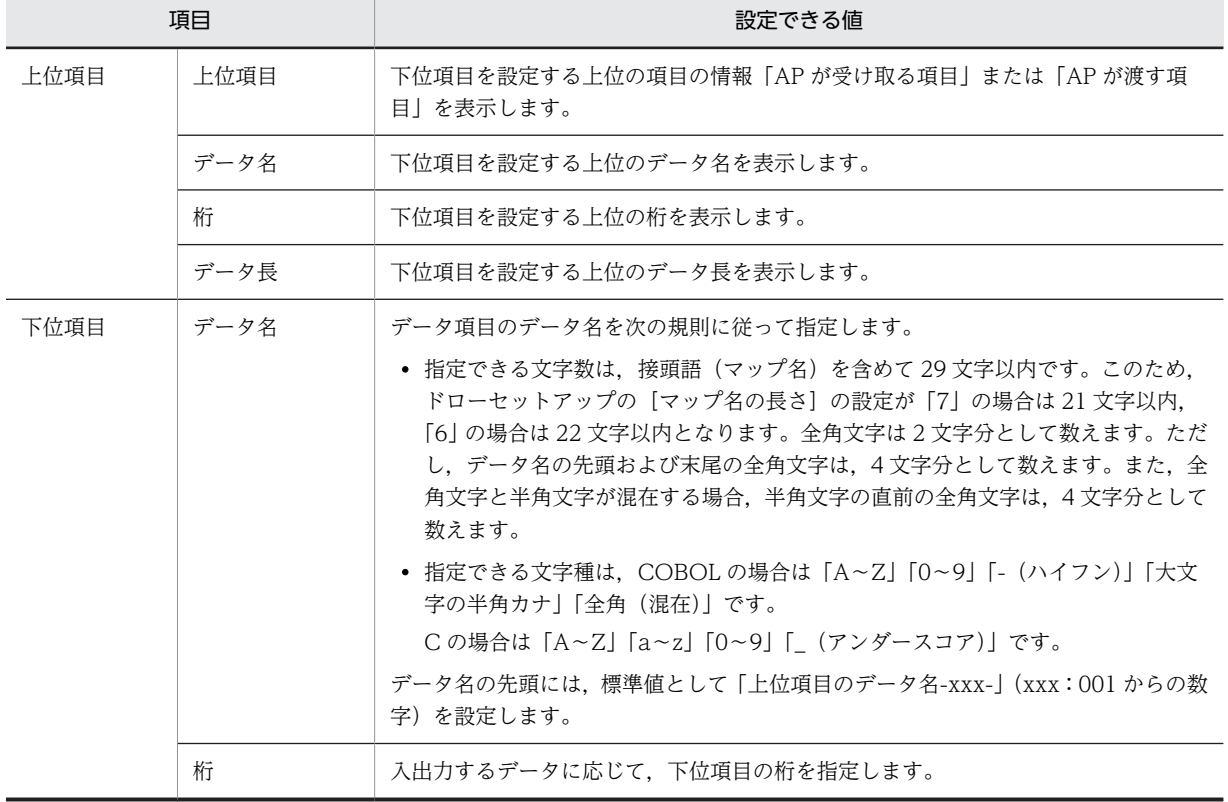

# 表 9‒13 下位項目で指定する項目

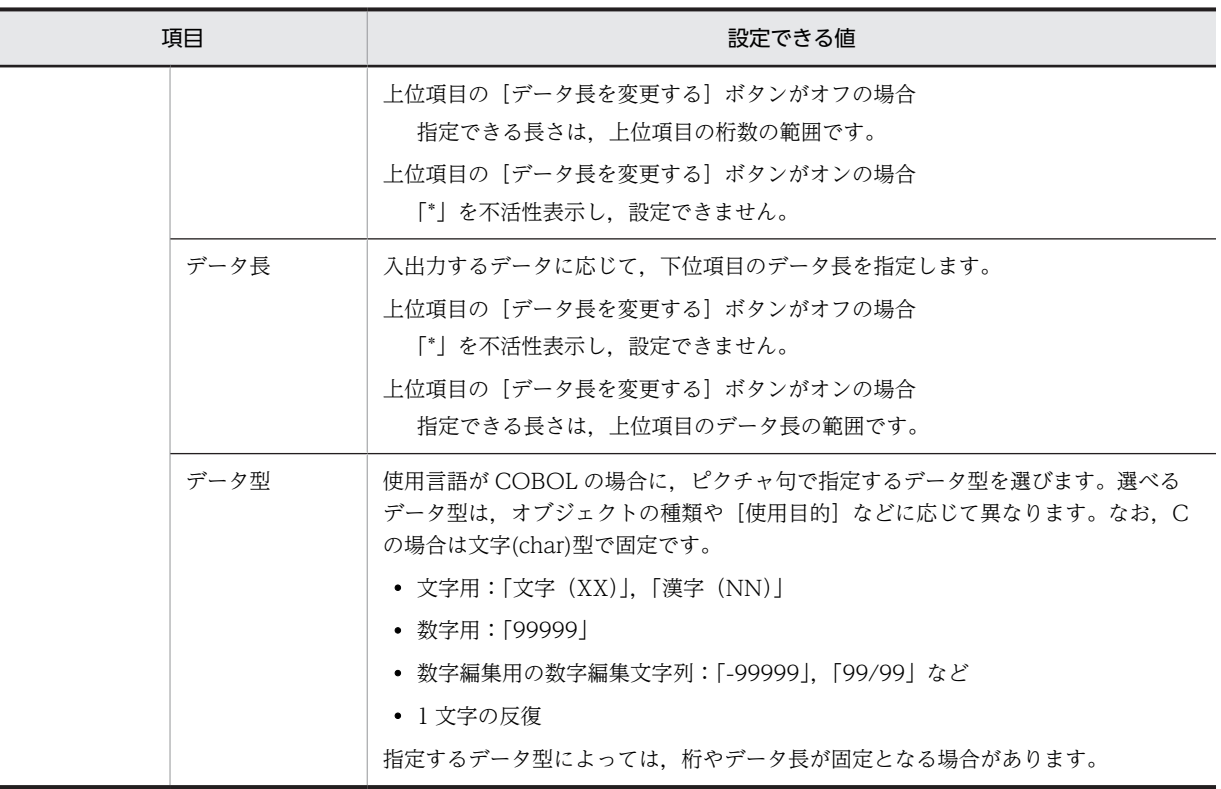

# 9.6 カーソル

カーソルが位置づいているオブジェクトは,ユーザが操作できる状態になっています。オブジェクトに対す る操作は,必ずマウス,またはキーボードでカーソルを位置づけたあとで行います。

(1) 表示形式

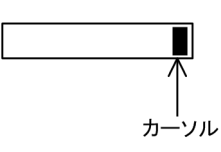

(2) 初期カーソル

各ダイアログのカーソル設定によって,画面を表示したとき,最初にカーソルを位置づけるオブジェクトを 設定できます。

(3) 初期カーソルの AP からの設定

カーソル定数という値を論理マップに代入すると,初期カーソルを位置づけるオブジェクトを AP から設定 できます。これらの値が設定されていないと,ドローで定義した初期カーソルの指定が採用されます。カー ソル定数についてはマニュアル「XMAP3 プログラミングガイド」を参照してください。

- (4) オブジェクトの遷移条件
	- 手動スキップ・右寄せ

入力データが桁数に満たない場合, [Tab] キーで次の入力できる領域にカーソルを移動すると, 入力 データが右寄せで表示されます。

• 手動スキップ・全桁必須

一文字でも入力した場合,桁数いっぱいに入力しなければ入力エラーになり,[Tab]キーでのカーソ ル移動ができなくなります。

• 手動スキップ

桁数いっぱいまで入力し,[Tab]キーを押すとカーソルが次の入力できる領域に移動します。桁数を 超えるデータを入力するとエラーになります。

• 自動スキップ

桁数いっぱいまで入力すると,カーソルが次の入力できる領域に自動的に移動します。

# <span id="page-457-0"></span>9.7 テスト表示

CUI 画面の設計が終了したら,実行時の表示状態を確認するためにテスト表示をします。テスト表示は, XMAP3 の実行製品がインストールされている場合に使用できます。テスト表示をするときは,[ツール] メニューの「テスト表示]を選ぶか,ツールバーから「テスト表示]ボタンを選びます。

テスト表示では,データの入力やフォーカスの移動などが確認できます。

テスト表示では,画面確定を容易にするために,正しい入力や操作をしないと画面が確定できないような属 性を無効にしています。このため,テスト表示では,実際の AP での実行結果と動作が異なることがありま す。無効となる属性について,次の表に示します。

#### 表 9‒14 テスト表示で無効となる表示属性

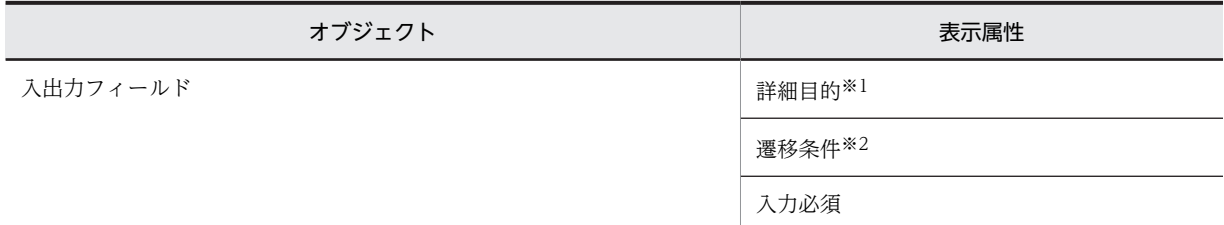

注※1

使用目的が「数字」のときの「モジュラスチェック」だけ無効です。

注※2

「手動スキップ・全桁必須」だけ無効です。

なお、予約フィールドは「X」(項目長分だけ X で埋められた形式)で表示されます。また、次画面の機能 をテスト表示することはできません。

#### (1) レイアウト定義時,テスト表示・印刷時の可変オブジェクト

ドローのレイアウト領域上やテスト表示・印刷で,可変オブジェクトに仮定される内容を示します。

テスト時には,仮定データはオブジェクトの属性に従った形式で表示・印刷されます。

#### ドローのレイアウト領域上での表示

- 入出力フィールド系 数字:9 英数:X 金額:¥ 日本語:N 数値:0 パスワード:X カナ:カ MCR:X 日付:D 時刻:T • 出力フィールド 英数:XXX
	- 数字:999

日本語:NNN

- 予約フィールド RRR
- テスト表示・印刷での仮定データ
	- 入出力フィールド 各種:ヌル
	- 出力フィールド 各種:XXX
	- 予約フィールド XXX
- (2) テスト表示の手順

テスト表示の手順を次に示します。

1.ツールバーの[テスト表示]ボタン,または[ツール]−[テスト表示]コマンドを選びます。 定義した画面がテスト表示されます。

キーボードロック状態の場合は, [Ctrl] + [R] キーを押すとキー入力可能となります。

2.テスト表示を終了し、レイアウト定義ウィンドウに戻るには、[Enter] キーを押します。 可変オブジェクトには、XMAP3の仮定値が出力データとして表示されます。

#### 注意事項

- テスト表示では,画面確定を容易にするために,正しい操作をしないと画面確定できないような属 性(入力必須など)を無効にします。このため、テスト表示と実際の AP では、実行結果が異なる 場合があります。
- テスト表示では,可変オブジェクトに仮のデータが設定されるので,テスト表示の結果とドローの レイアウト上ではオブジェクトの表示が異なる場合があります。表示の違いについては,「[\(1\) レイ](#page-457-0) [アウト定義時,テスト表示・印刷時の可変オブジェクト」](#page-457-0)を参照してください。

# 第4編 マップ開発 (帳票)

10 帳票機能の概要

この章では,帳票機能について説明します。

# 10.1 XMAP3 Developer で作成できる帳票

XMAP3 で作成できる帳票は,シリアルインパクトプリンタ用とページプリンタ用の 2 種類に大きく分け られます。作成できる帳票と使用するプリンタの関係を次の表に示します。

#### 表 10-1 作成できる帳票と使用するプリンタの関係

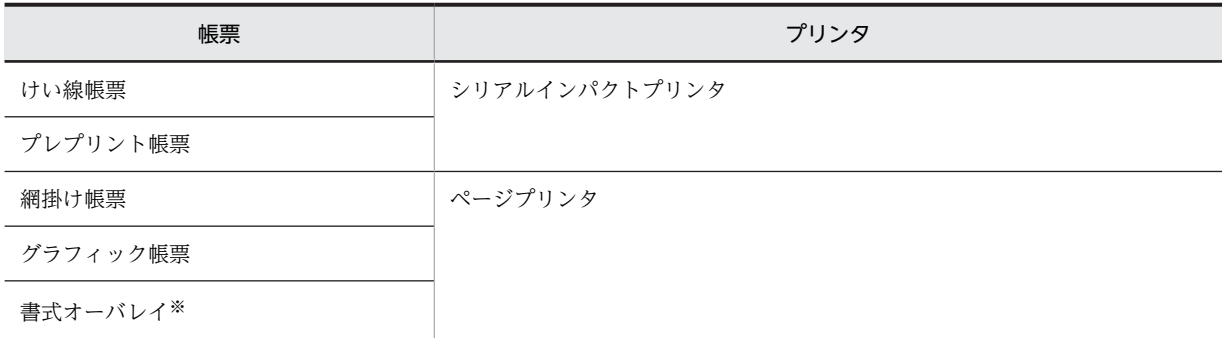

注※

書式オーバレイは, Web 実行環境, および Windows 版 XMAP3 サーバ/クライアント実行環境 (64 ビット) では 利用できません。

なお,特に区別する必要がない場合,けい線帳票,プレプリント帳票,網掛け帳票,およびグラフィック帳 票をまとめてマップ帳票と呼びます。

それぞれの帳票の特長を次の表に示します。

#### 表 10‒2 帳票の特長

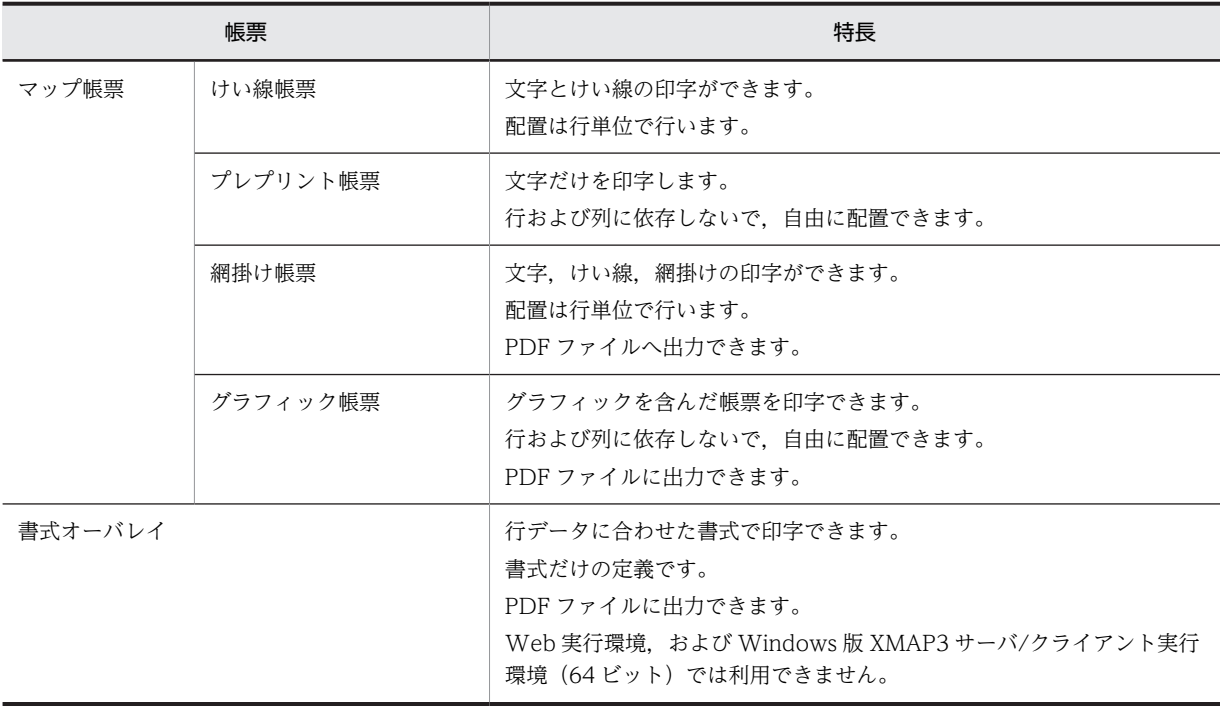

# 10.1.1 マップ帳票で設定できる帳票の様式

けい線帳票,プレプリント帳票,網掛け帳票,およびグラフィック帳票ごとに使用できる機能について説明 します。

XMAP3 では,帳票を出力するときにマップを使用します。マップには,帳票の各オブジェクトの位置など を格納した物理マップと,帳票の可変情報を設定する AP 中のデータ領域である論理マップがあります。こ の物理マップと論理マップを利用して帳票を出力します。

### (1) けい線帳票

シリアルインパクトプリンタのけい線帳票で作成した帳票例を次に示します。

#### 図 10‒1 けい線帳票で作成した帳票の例

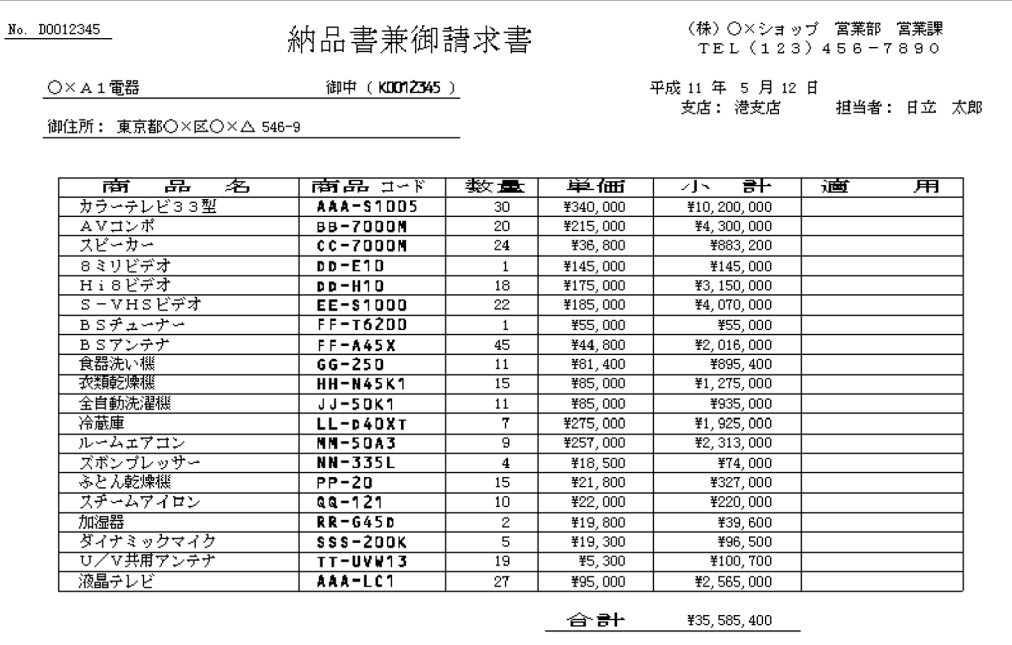

## (2) プレプリント帳票

シリアルインパクトプリンタのプレプリント帳票で作成したバーコード入りラベルの印刷例を次に示しま す。

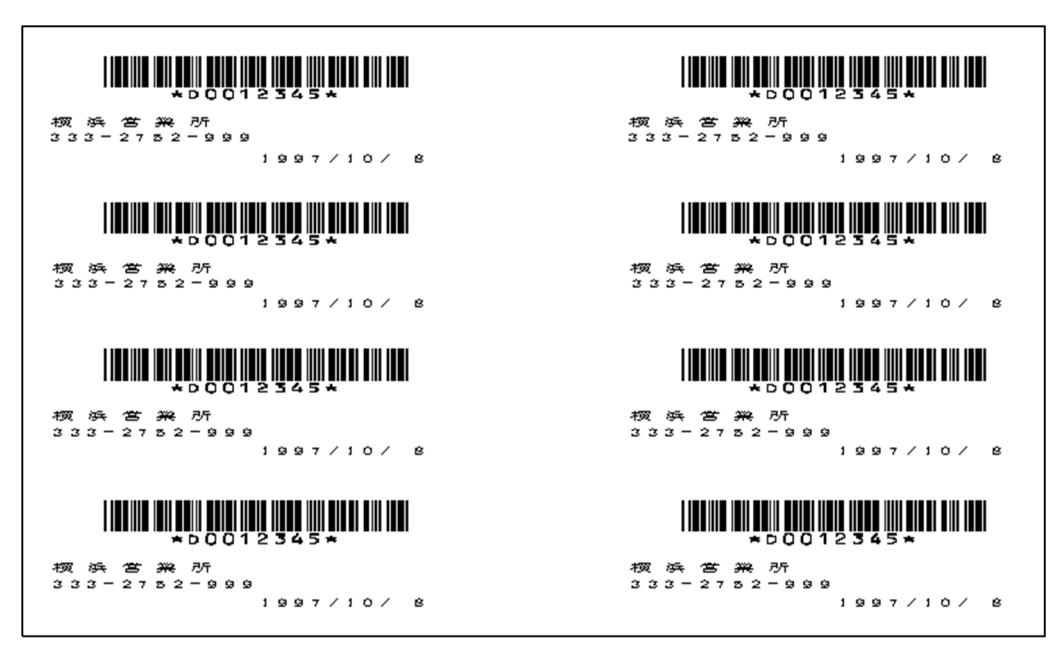

図10-2 プレプリント帳票で作成したバーコード入りラベルの印刷例

## (3) 網掛け帳票

ページプリンタの網掛け帳票で作成した帳票の例を次に示します。

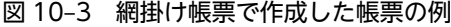

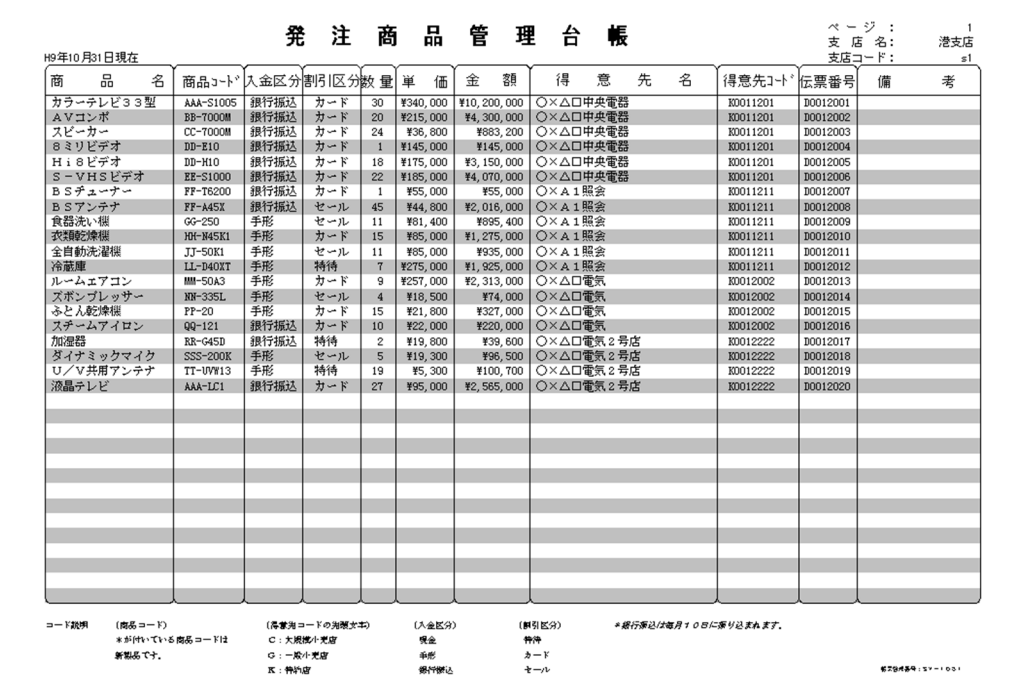

## (4) グラフィック帳票

ページプリンタのグラフィック帳票で作成した帳票の例を次に示します。

図 10-4 グラフィック帳票で作成した帳票の例

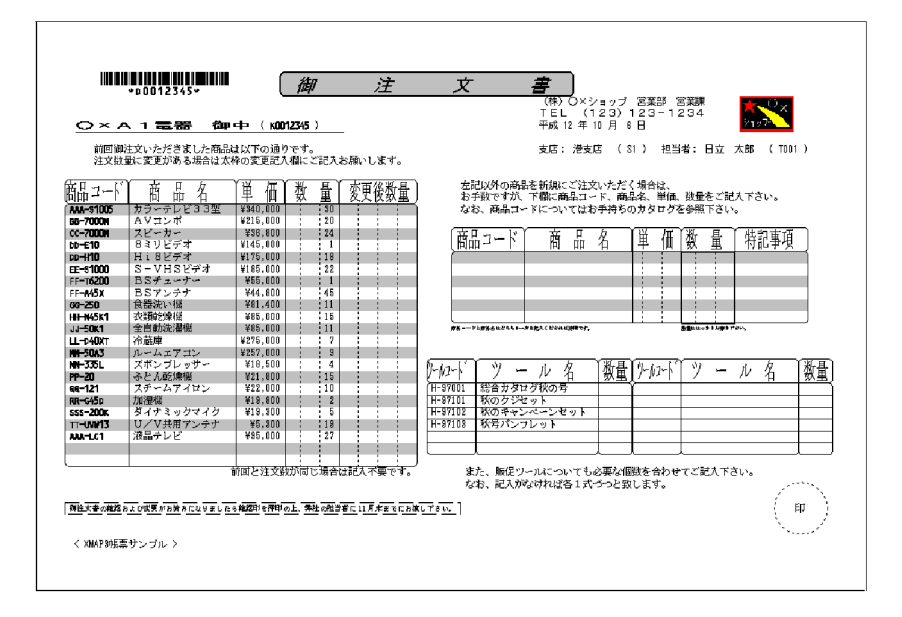

# 10.1.2 書式オーバレイで設定できる様式

XMAP3 では,けい線,文字の拡大,網掛け,矩形などを用いた帳票を作成できます。

書式オーバレイで作成した帳票の例を次に示します。

図 10-5 書式オーバレイで作成した帳票の例

Ĭ.

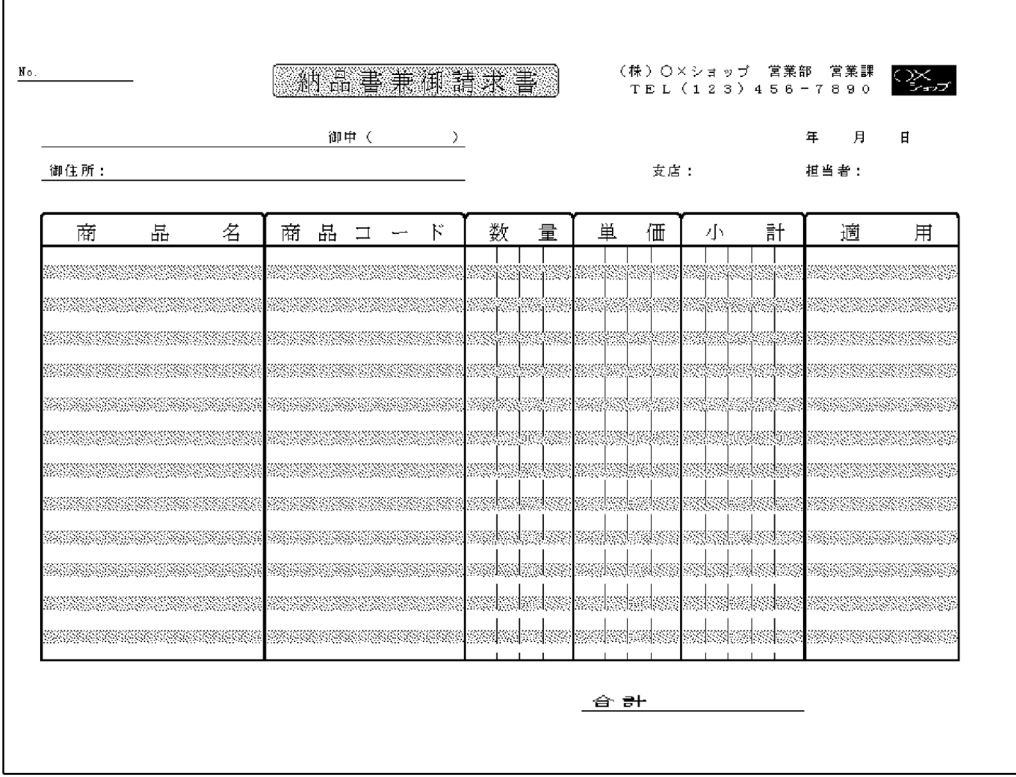

# 10.1.3 マップ帳票および書式オーバレイで使用できるオブジェクト

XMAP3 で,マップ帳票および書式オーバレイの作成時に使用できるオブジェクトを次の表に示します。

表 10-3 マップ帳票および書式オーバレイの作成時に使用できるオブジェクト

| オブジェクト    | けい線帳票      | プレプリント帳<br>票             | 網掛け帳票                    | グラフィック帳<br>票        | 書式オーバレイ             |
|-----------|------------|--------------------------|--------------------------|---------------------|---------------------|
| 固定フィールド   | $\bigcirc$ | $\overline{\phantom{0}}$ | $\bigcirc$               | $\bigcirc$          | $\bigcirc$          |
| 出力フィールド   | $\bigcirc$ | $\bigcirc$               | $\bigcirc$               | $\circlearrowright$ |                     |
| 出力日付フィールド |            | $\circlearrowright$      |                          | $\bigcirc$          |                     |
| 出力時刻フィールド |            | $\circlearrowright$      |                          | $\bigcirc$          |                     |
| 予約フィールド   | $\bigcirc$ | $\bigcirc$               | $\bigcirc$               | $\circlearrowright$ |                     |
| フレーム      | $\bigcirc$ | $\circlearrowright$      | $\bigcirc$               | $\bigcirc$          |                     |
| デリミタ線     |            |                          | $\overline{\phantom{0}}$ | $\bigcirc$          |                     |
| けい線       | $\bigcirc$ |                          | $\bigcirc$               | $\circlearrowright$ | $\bigcirc$          |
| 矩形        | $\bigcirc$ |                          | $\bigcirc$               | $\bigcirc$          | $\bigcirc$          |
| 円         |            |                          | $\overline{\phantom{0}}$ | $\bigcirc$          | $\circlearrowright$ |
| 円弧        |            |                          |                          | $\bigcirc$          | $\bigcirc$          |
| 網掛け       |            |                          | $\bigcirc$               | $\bigcirc$          | $\bigcirc$          |
| 出力バーコード   |            | $\bigcirc$               |                          | $\bigcirc$          |                     |
| 固定バーコード   |            |                          |                          | $\bigcirc$          |                     |
| 連結出力バーコード |            |                          |                          | $\circlearrowright$ |                     |
| グラフィック    |            |                          |                          | $\bigcirc$          | $\bigcirc^*$        |
| 出力 OCR    | ◯          | $\bigcirc$               |                          | $\bigcirc$          |                     |

(凡例)

○:使用できます。

−:使用できません。

注※

固定グラフィックだけ使用できます。

# 10.2 帳票を作成する前に考えること,確認すること

帳票を作成する前の確認事項について説明します。

# 10.2.1 ハードウェアとドライバの確認

ハードウェアやドライバに依存する設定は,実際の定義を始める前に確認しておくことをお勧めします。確 認する項目を次に示します。

- 使用できる用紙
- 印刷品質の確認
- 印刷できる行数,列数の確認
- 連続紙の場合,改ページの位置合わせ
- バーコードや OCR の場合,実際に印刷してリーダで入力できるかどうかの確認
- けい線や網掛けの濃さの確認
- プリンタドライバやプリンタハードウェアの制限と仕様
- カラープリンタを使用する場合,実際に印字される文字色の確認

# 10.3 帳票開発の流れ

XMAP3 では、次のような流れで帳票を設計します。

- 1.作成する帳票を決定する
- 2.帳票用紙を設計する
- 3.帳票のレイアウトを定義する
- 4.AP をコーディングする

それぞれの手順の概要を次に示します。

# 10.3.1 作成する帳票を決定する

XMAP3 を使用して帳票を作成する場合,「帳票のスタイルは何か」,「使用するプリンタは何か」,「使用す る API は何か | を検討し、作成する帳票(定義対象)をあらかじめ決めておく必要があります。作成する 帳票の決定のしかたについては,[「10.4 作成する帳票の決定」](#page-469-0)を参照してください。

使用するプリンタと XMAP3 で作成する帳票との関連を次の表に示します。

表 10–4 XMAP3 で作成する帳票と使用するプリンタとの関連

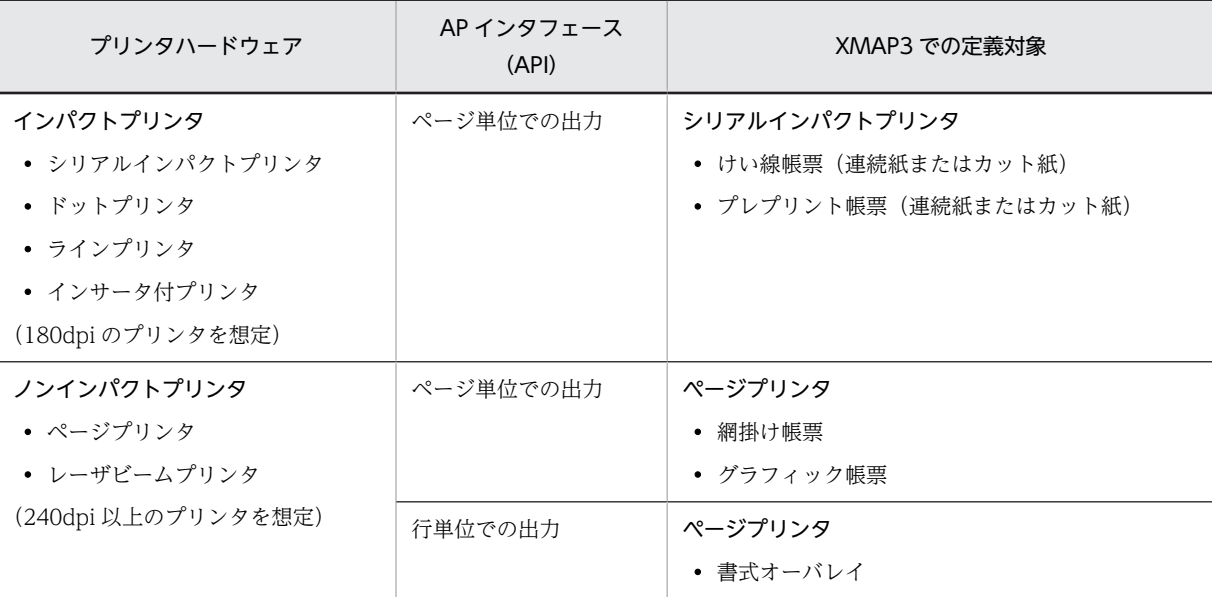

# 10.3.2 帳票用紙を設計する

作成する帳票の用紙サイズ,帳票に配置する文字の大きさ,帳票の印字領域などを設計します。

帳票用紙の設計については,[「11. 帳票レイアウトの作成](#page-488-0)」を参照してください。

# 10.3.3 帳票のレイアウトを定義する

帳票用紙の設計で決定した帳票の仕様を基に,ドローを使用して帳票のレイアウトを定義します。レイアウ ト定義後、保存すると、帳票の定義情報を格納したファイル(マップ定義ファイル)が生成されます。

帳票のレイアウトについては,[「11. 帳票レイアウトの作成](#page-488-0)」を参照してください。
# 10.3.4 AP をコーディングする

レイアウト定義で作成された定義ファイルを使用して、AP を作成します。マップ帳票については. COBOL や C 言語用の論理マップが生成されるため, AP の開発言語は COBOL や C 言語が中心になりま す。

AP のコーディング方法については,マニュアル「XMAP3 プログラミングガイド」を参照してください。

## XMAP3/Web for Cosminexus を使用して Cosminexus 上で実行する場合

XMAP3 で開発した画面・帳票は,XMAP3/Web for Cosminexus を使用して,Cosminexus 上で実 行することもできます。この場合,AP 開発言語には,Java または COBOL が使用できます。 Java の場合,Java 言語用ツールを使用して動的変更テーブルおよび論理マップを XML ファイルに変 換する必要があります。Java 言語用ツールの使用方法については,マニュアル「XMAP3 プログラミ ングガイド」を参照してください。

なお、XMAP3/Web for Cosminexus の環境では、書式オーバレイは利用できません。

# 10.4 作成する帳票の決定

作成する帳票を決める場合,「使用するプリンタは何か」,「印刷モードは何か」などを考慮した上で,作成 する帳票を選ぶ必要があります(定義対象の選択)。ここでは,定義対象を選択するときの手順を説明しま す。

#### 1.AP から見た印刷対象プリンタは何か

- シリアルインパクトプリンタへの印刷か
- ページプリンタへの印刷か
- ページプリンタ/シリアルインパクトプリンタ共用か AP から,シリアルインパクトプリンタに印刷したり,ページプリンタに印刷したりする使い方を共 用といいます。ファクシミリ(以降,FAX)への出力は,この扱いになります。
- プレプリントへの印刷か プレプリント紙を使用する場合は,シリアルインパクトプリンタの扱いになります。

詳細は,「10.4.1 印刷対象プリンタと定義時の指定との関係」を参照してください。

## 2.印刷モードは何か

- GDI による Windows プリンタ印刷か スプールデータ形式:EMF
- PDL スルーによる特定のプリンタへの印刷か スプールデータ形式:RAW

詳細は, [10.4.2 印刷モード (GDI, PDL スルー, FAXC/SPOOL 出力, PDF ファイル出力)」を 参照してください。

## 3.使用できる機能の確認

• 文字サイズ, けい線, バーコードなど

詳細は,[「10.4.3 使用できる機能の確認](#page-474-0)」を参照してください。

#### 4.使用する API と AP の記述言語の確定

• ページ単位か行単位か

詳細は,[「10.4.4\(4\) 使用できる API」](#page-486-0)を参照してください。

# 10.4.1 印刷対象プリンタと定義時の指定との関係

印刷対象プリンタと定義時の指定との関係を次の表に示します。

## 表 10-5 印刷対象プリンタと定義時の指定との関係

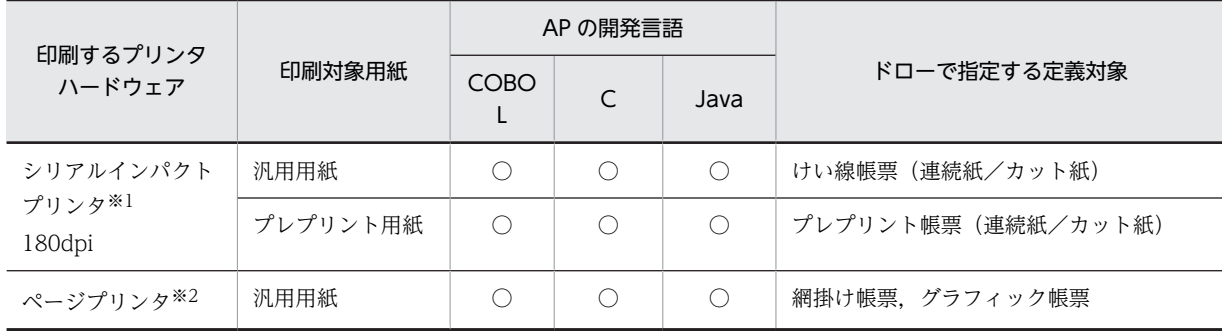

<span id="page-470-0"></span>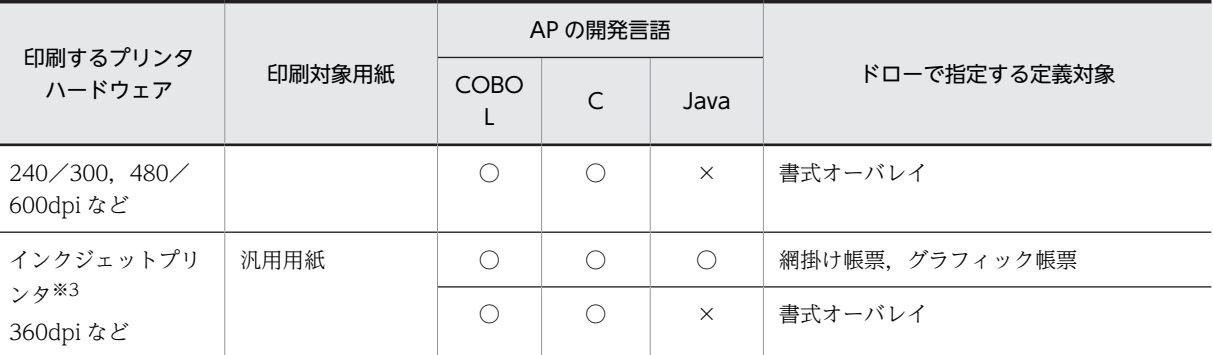

○:使用できる。

×:使用できない。

注※1

シリアルインパクトプリンタは,ドットプリンタ,インパクトプリンタ,ラインプリンタともいいます。

注※2

ページプリンタは,レーザビームプリンタともいいます。

注※3

インクジェットプリンタは,バブルジェットプリンタともいいます。

ドローで指定する定義対象は,XMAP3 の新規作成ダイアログで指定します。新規作成ダイアログを次に示 します。

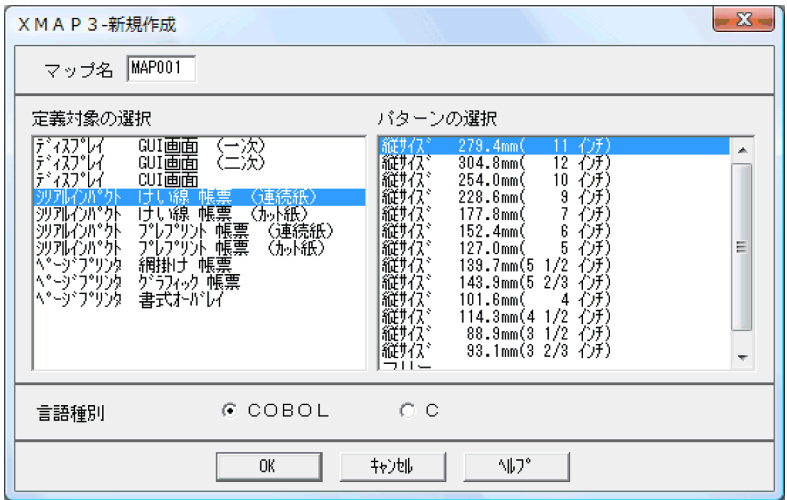

# 10.4.2 印刷モード (GDI, PDL スルー, FAXC/SPOOL 出力, PDF ファ イル出力)

印刷モードには,GDI モード,PDL スルーモード,FAXC/SPOOL 出力モード,および PDF ファイル出 力モードがあります。使用する印刷モードによって,使用条件が変わります。

• GDI モード

Windows が AP に提供する機能で,シリアルインパクトプリンタ,ページプリンタ共用に使用できる 印刷モードです。

• PDL スルーモード

PDL スルーモードには,LIPS と ESC/P があります。LIPS はページプリンタ専用の印刷モードです。 ESC/P はシリアルインパクトプリンタ専用のモードになります。

## • FAXC/SPOOL 出力モード

FAXC/SPOOL と連携して FAX 出力する場合の専用の印刷モードです。なお,一般の FAX 通信プロ グラムを使用する場合は,GDI モードとなります。

#### • PDF ファイル出力モード

PDF ファイルに出力する場合の印刷モードです。ページプリンタ用の帳票および書式オーバレイで使 用できます。

# (1) 印刷モード選択のポイント

FAXC/SPOOL,PDF ファイル出力を除いて,プリンタへ帳票を印刷するときの印刷モードは通常,GDI モードを使用することをお勧めしますが、次の条件のときは、PDL スルーモードを使用してください。

- 印刷性能を重視したい,または Windows マシン側の CPU の負荷を軽くしたい。
- プリンタのフォントを利用したい。
- 連続紙で改ページ制御をしたい。
- 排紙方向を決めたい(日立インサータ付プリンタの場合)。
- プリンタ固有の印刷制御を指定する ESC/P コマンドを使用したい(日立製以外の ESC/P シリアルイン パクトプリンタの場合)。
- (a) シリアルインパクトプリンタへ帳票を印刷するときの印刷モードの選択基準

シリアルインパクトプリンタへ帳票を印刷するときの印刷モードの選択基準を次の表に示します。

#### 表 10-6 印刷モードの選択基準(シリアルインパクトプリンタ)

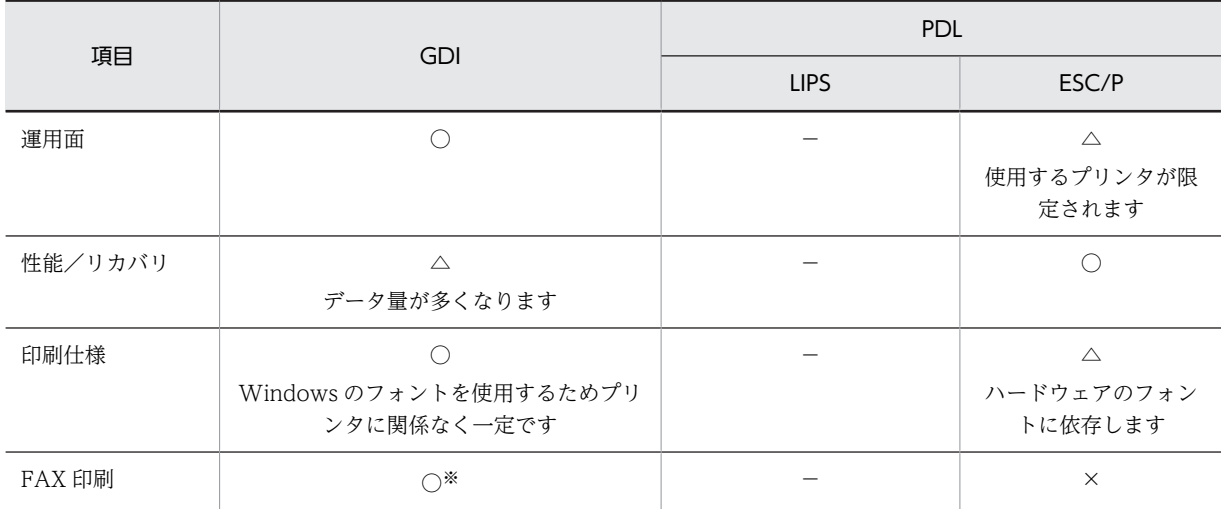

(凡例)

○:使用できる。

```
△:一部使用できない。
```

```
×:使用できない。
```

```
−:該当しない。
```
注※

FAXC/SPOOL を使用しないで,一般の FAX 通信プログラムで FAX を出力する場合に使用できます。

## (b) ページプリンタへ帳票を印刷するときの印刷モードの選択基準

ページプリンタへ帳票を印刷するときの印刷モードの選択基準を次の表に示します。

# 表 10-7 印刷モードの選択基準 (ページプリンタ)

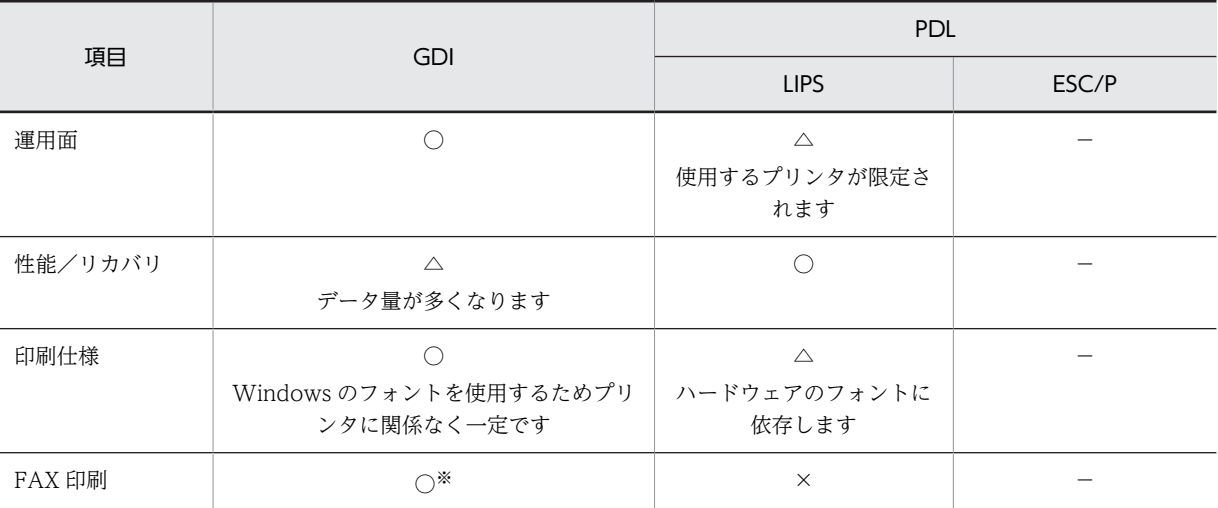

(凡例)

○:使用できる。

△:一部使用できない。

×:使用できない。

−:該当しない。

注※

FAXC/SPOOL を使用しないで,一般の FAX 通信プログラムで FAX を出力する場合に使用できます。

## (c) 運用面での印刷モードの選択基準

運用面での印刷モードの選択基準を次の表に示します。

# 表 10‒8 印刷モードの選択基準(運用面)

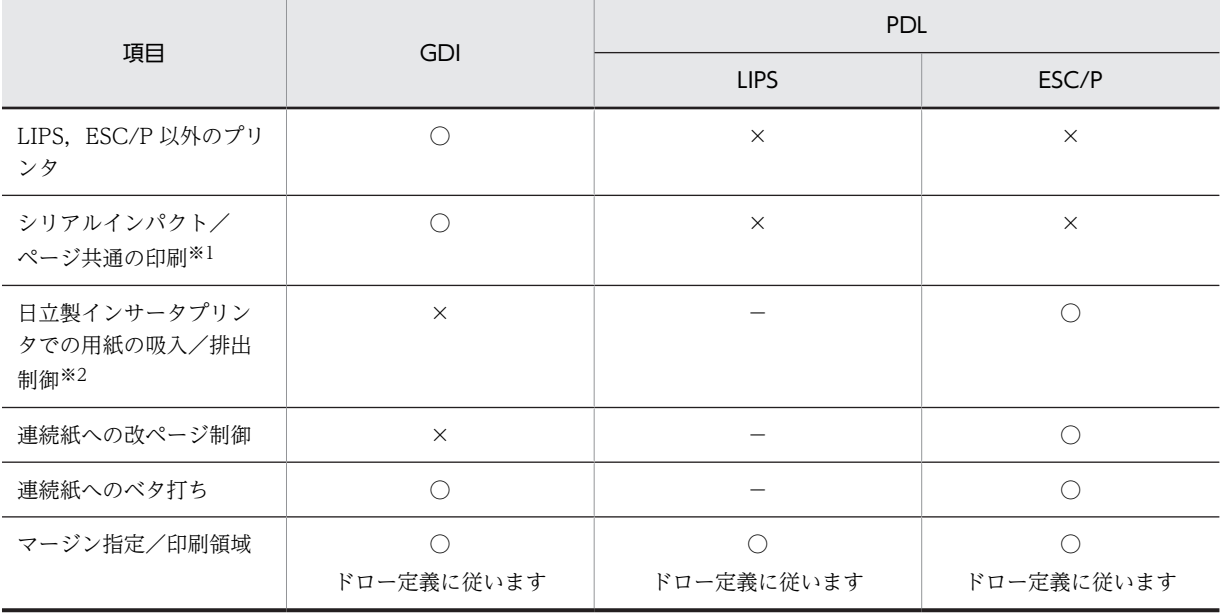

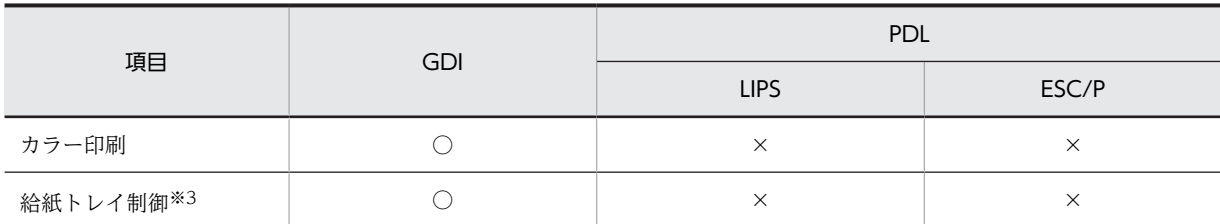

○:使用できる。

×:使用できない。

−:該当しない。

注※1

LIPS と ESC/P の両方の PDL スルーモードをサポートしているプリンタは除きます。

注※2

プリンタドライバによって用紙が制御されるため,用紙サイズや吸入制御,および排紙制御で注意が必要になりま す。

注※3

XMAP3 印刷拡張機能がインストールされている実行環境で利用できます。

## (d) 性能/リカバリの面での印刷モードの選択基準

性能/リカバリの面での印刷モードの選択基準を次の表に示します。

## 表 10-9 印刷モードの選択基準 (性能/リカバリ)

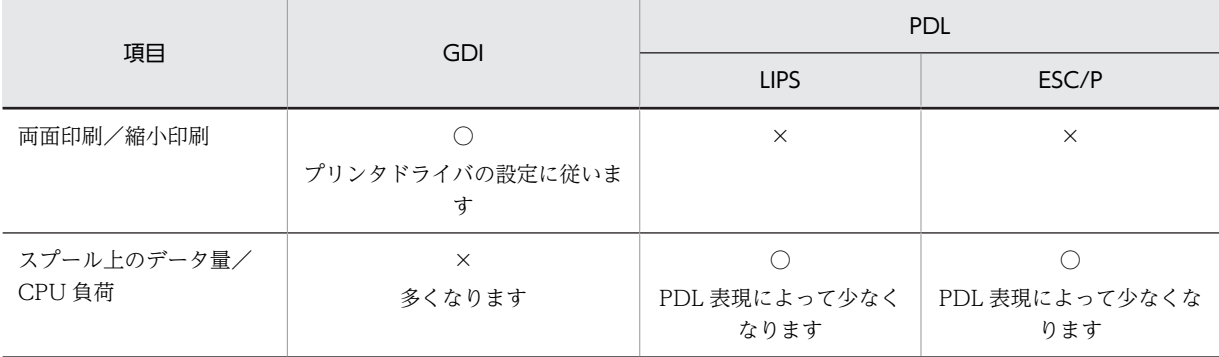

(凡例)

○:使用できる。

×:使用できない。

## (e) 印刷仕様の面での印刷モードの選択基準

印刷仕様の面での印刷モードの選択基準を次の表に示します。

# 表 10-10 印刷モードの選択基準 (印刷仕様)

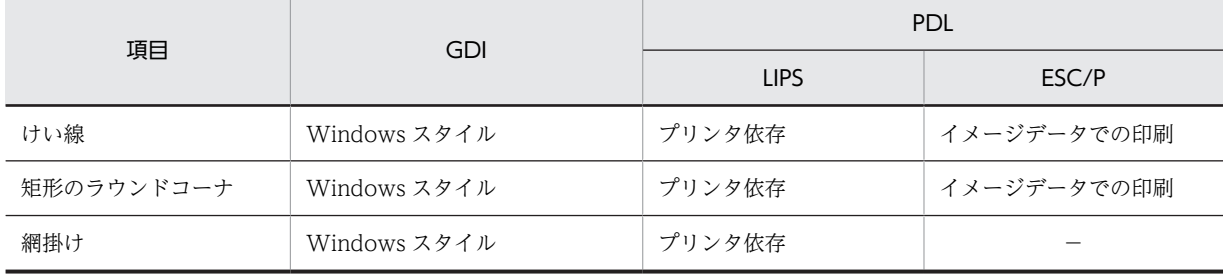

<span id="page-474-0"></span>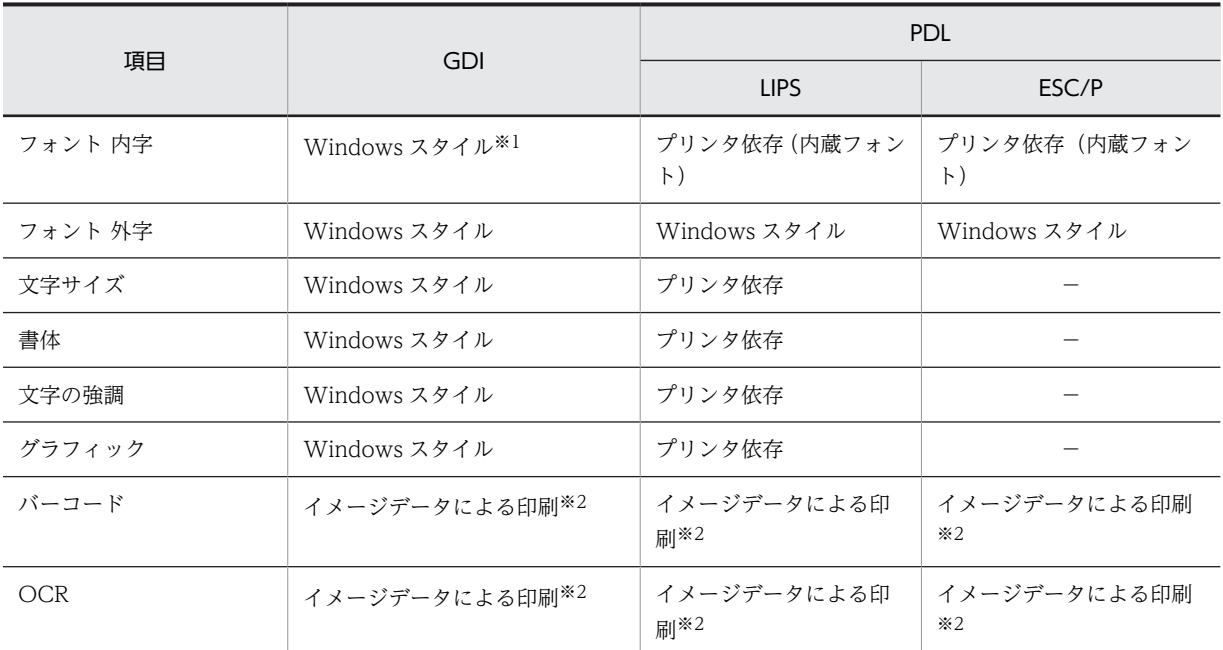

−:該当しない。

注※1

プリンタドライバの設定によっては,プリンタ内蔵フォントに置き換えられて使用されます。 XMAP3 印刷拡張機能がインストールされている場合は,標準/明朝/ゴシックの書体に対する出力時のフォントを 任意のフォントに変更できます。

注※2

イメージデータでの印刷とは,XMAP3 が持っているドットパターンでの印刷になります。

# (2) 印刷モードの設定

印刷モードは、XMAP3 実行環境の表示・印刷セットアップ(プリンタ構成ファイル:X3PPINF)の[プ リンタ] タブで設定します。印刷モードの設定については、マニュアル「XMAP3 実行ガイド」を参照し てください。

# 10.4.3 使用できる機能の確認

XMAP3 では,定義対象ごとに使用できる機能が変わります。これから作成する帳票で使用する機能を考慮 してから定義対象を選んでください。

# (1) けい線帳票(シリアルインパクトプリンタ)で使用できる機能

けい線帳票(シリアルインパクトプリンタ)で使用できる機能を次の表に示します。

## 表 10-11 けい線帳票(シリアルインパクトプリンタ)で使用できる機能

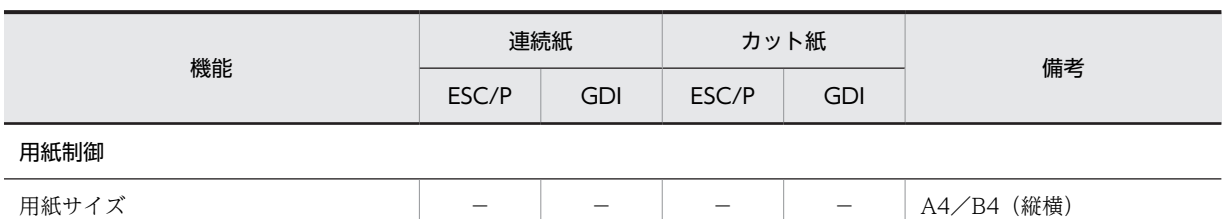

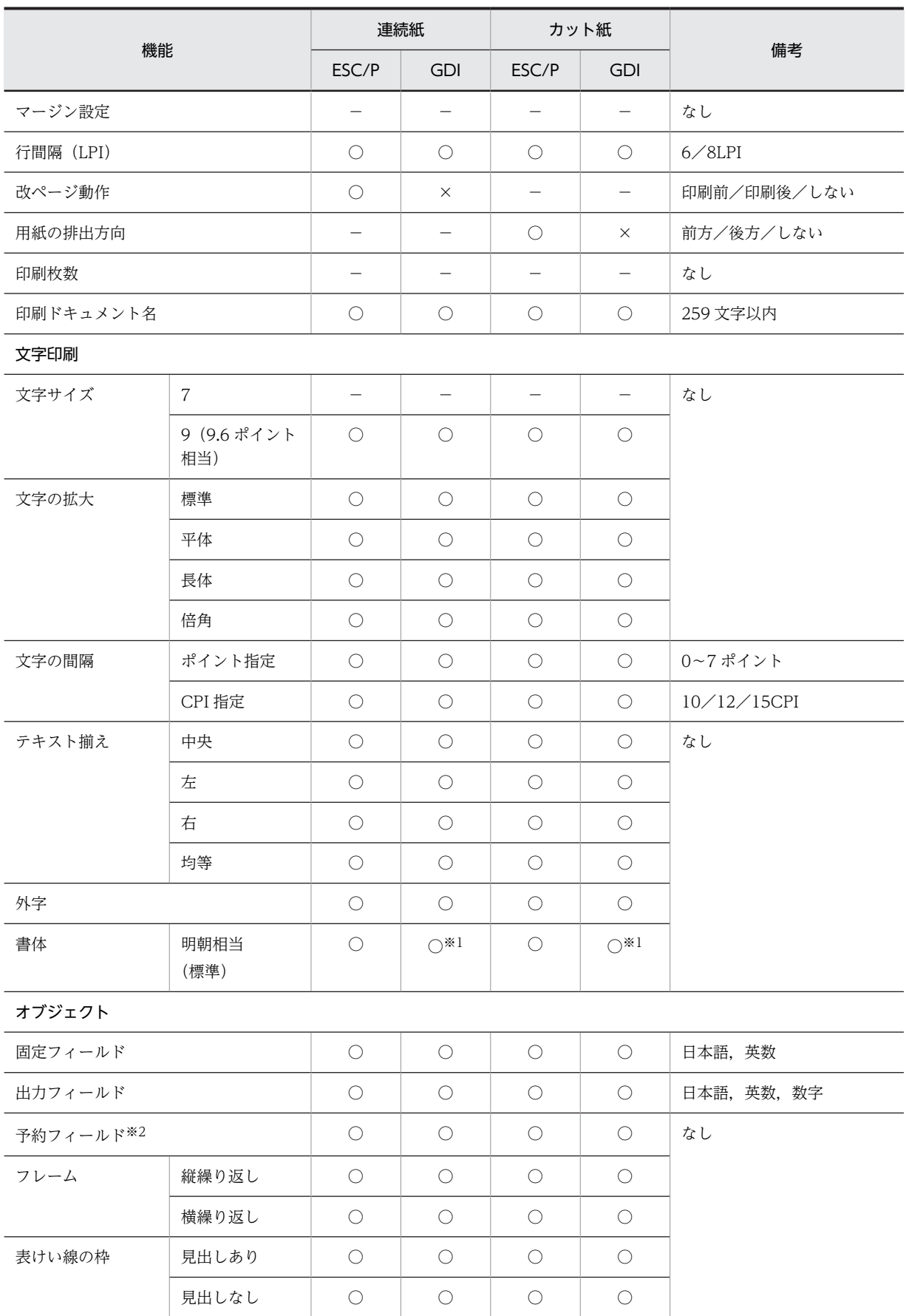

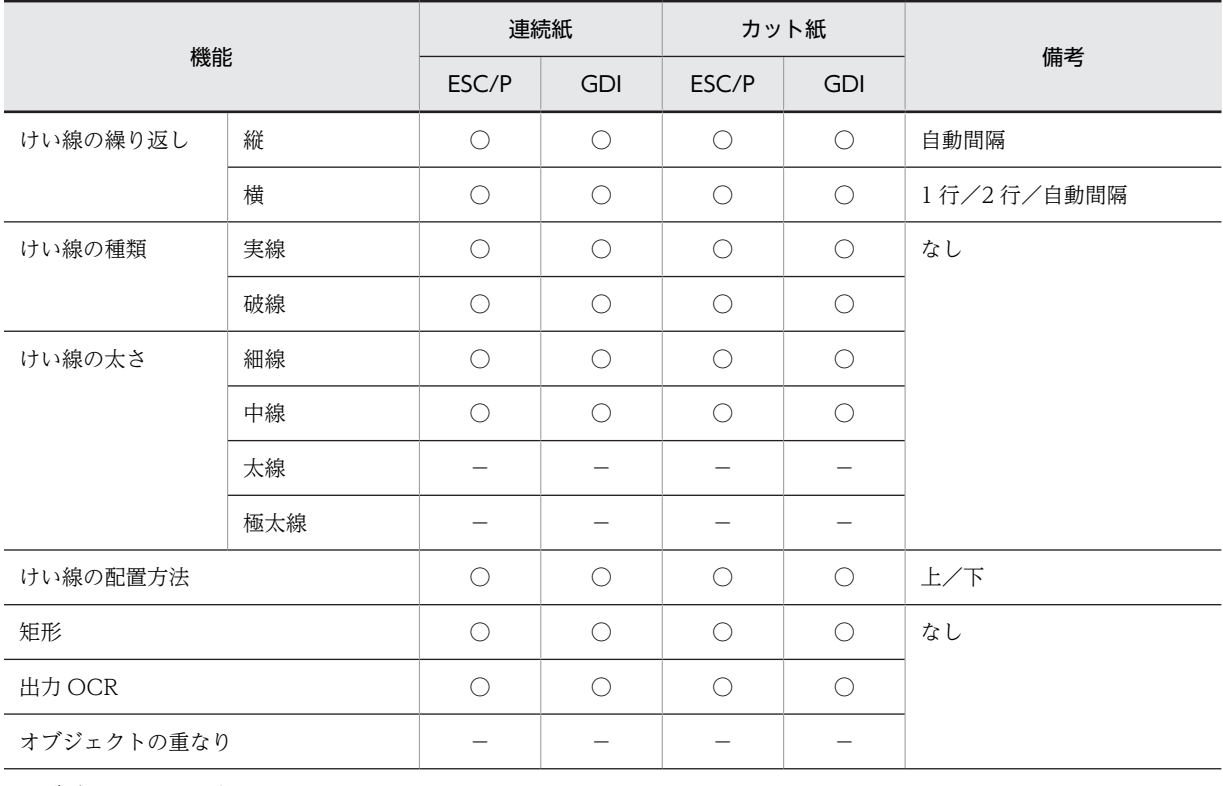

オブジェクト配置の単位

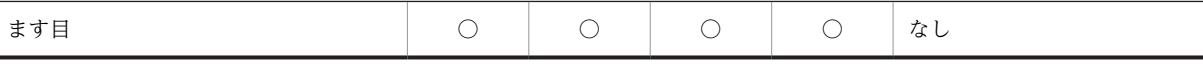

(凡例)

○:機能が有効。

×:機能が無効。

−:該当しない。

注※1

XMAP3 印刷拡張機能を使用すると,標準(明朝相当)の書体に対する出力時のフォントを,任意のフォントに変更 できます。

注※2

予約フィールドを定義した帳票は,OLTP サーバ構成の環境で使用できます。

# (2) プレプリント帳票(シリアルインパクトプリンタ)で使用できる機能

プレプリント帳票(シリアルインパクトプリンタ)で使用できる機能を次の表に示します。

# 表 10‒12 プレプリント帳票(シリアルインパクトプリンタ)で使用できる機能

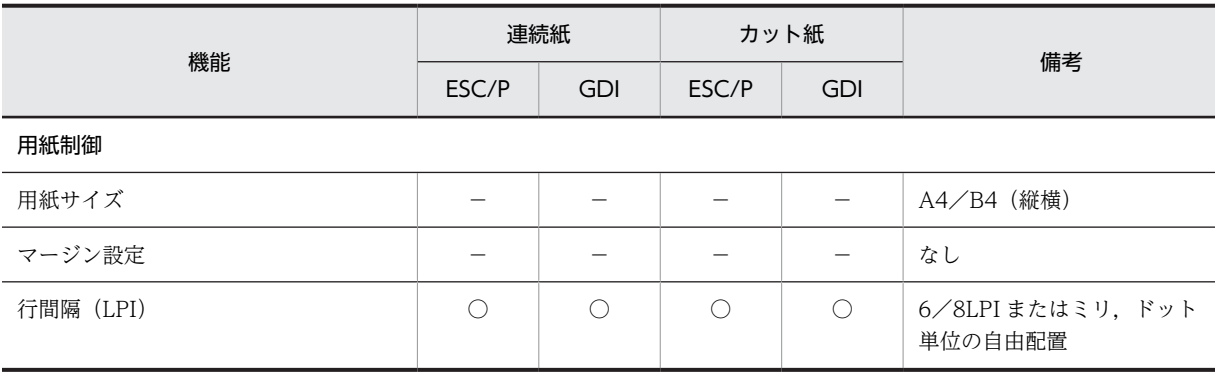

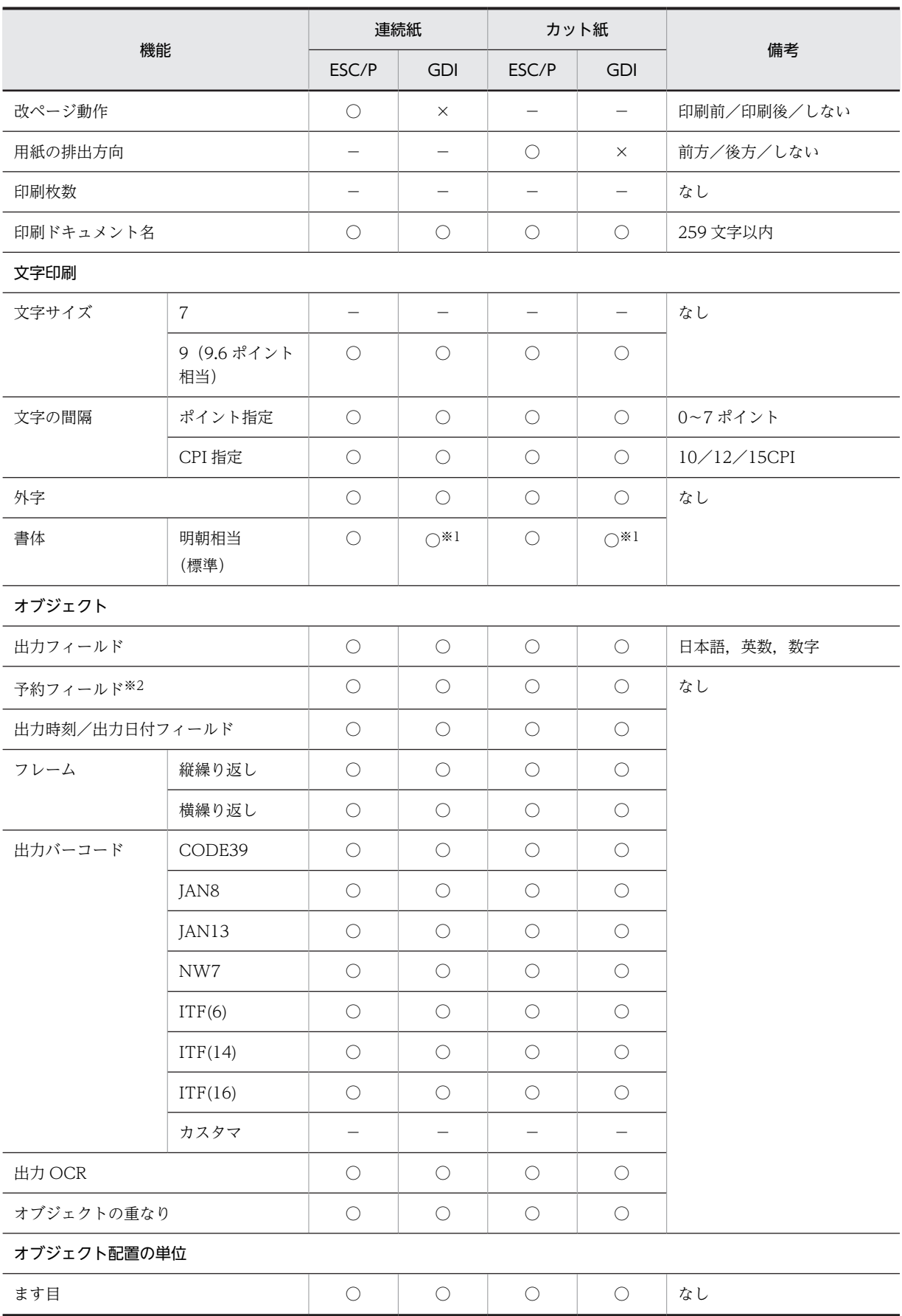

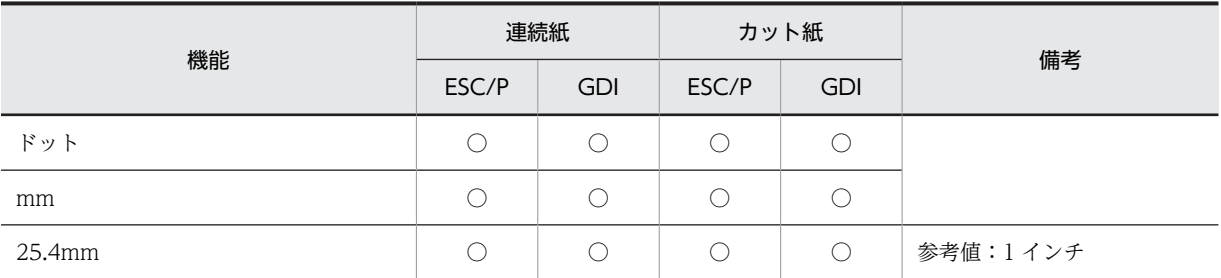

○:機能が有効。

×:機能が無効。

−:該当しない。

注※1

XMAP3 印刷拡張機能を使用すると,標準(明朝相当)の書体に対する出力時のフォントを,任意のフォントに変更 できます。

注※2

予約フィールドを定義した帳票は,OLTP サーバ構成の環境で使用できます。

# (3) 網掛け帳票・グラフィック帳票(ページプリンタ)で使用できる機能

網掛け帳票・グラフィック帳票(ページプリンタ)で使用できる機能を次の表に示します。

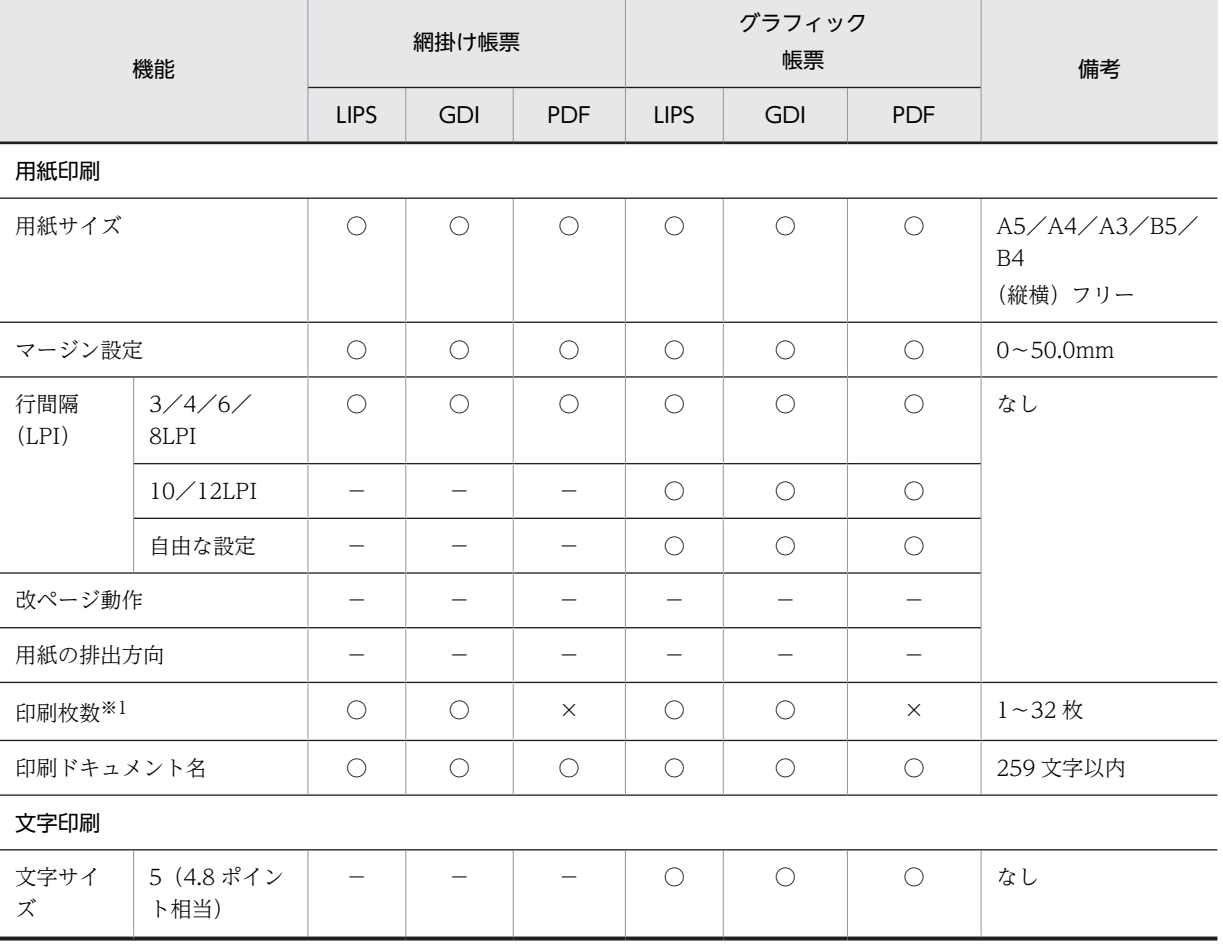

表 10-13 網掛け帳票・グラフィック帳票(ページプリンタ)で使用できる機能

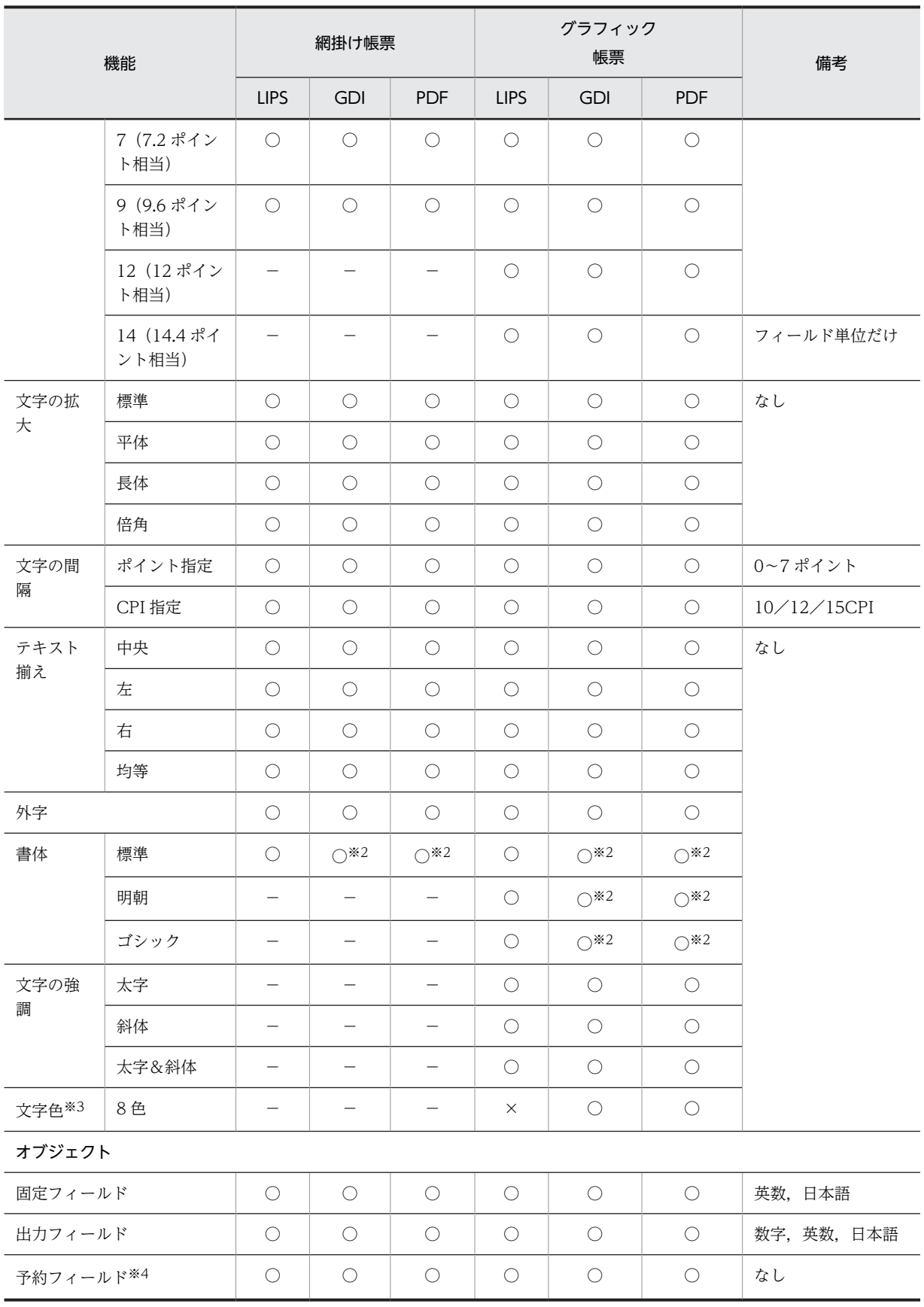

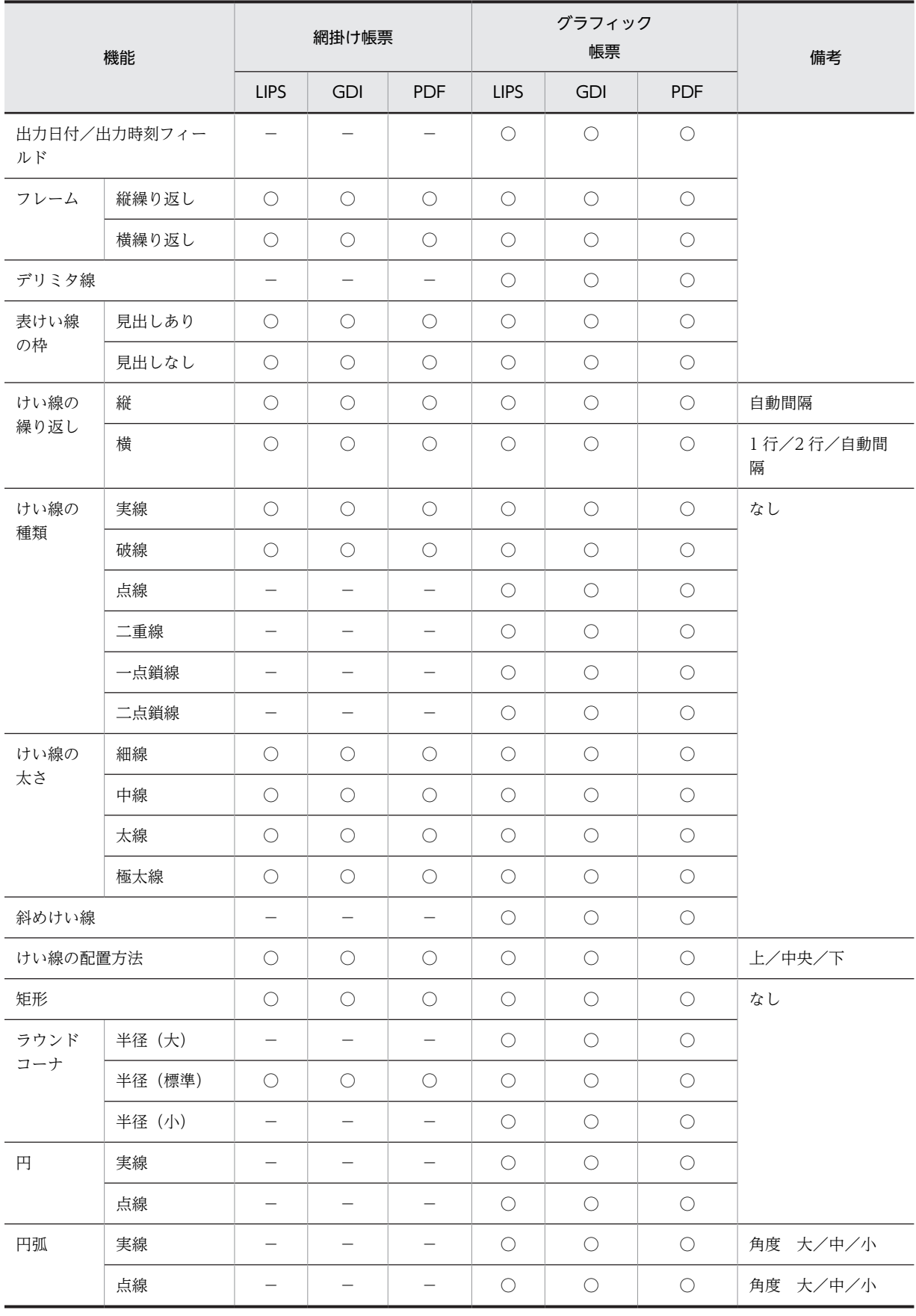

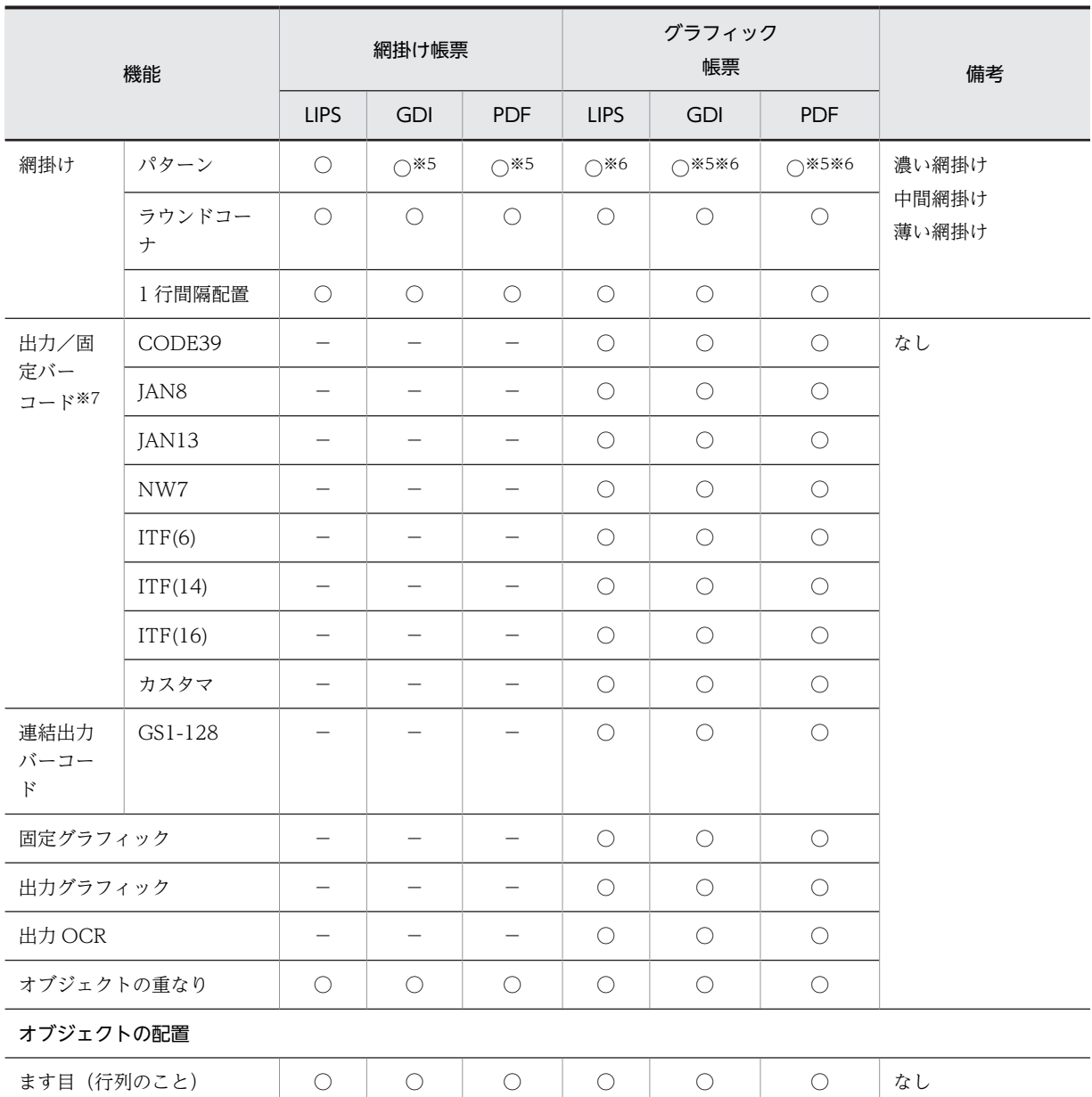

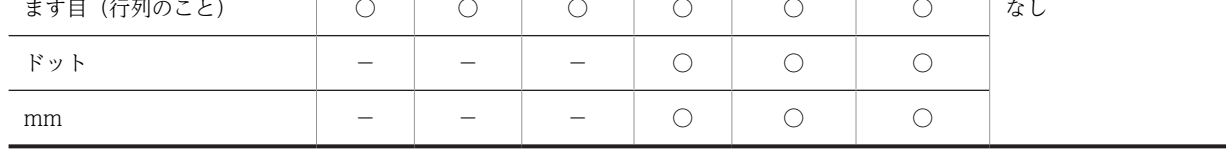

○:機能が有効。

×:機能が無効。

−:該当しない。

注※1

PDF ファイル出力時には,印刷枚数は常に 1 枚固定となり,指定値は無効になります。

注※2

XMAP3 印刷拡張機能を使用すると,標準/明朝/ゴシックの書体に対する出力時のフォントを,任意のフォントに 変更できます。

文字色はグラフィック帳票のオブジェクトにだけ設定できます。また,オブジェクトに設定した文字色を印刷するに は,GDI モードまたは PDF ファイル出力モードを利用します(LIPS モードは使用できません)。文字色の設定がで きるオブジェクトは,固定フィールド,出力フィールド,出力日付/時刻フィールド,予約フィールド,および出力 OCR です。

注※4

予約フィールドを定義した帳票は,OLTP サーバ構成の環境で使用できます。

注※5

使用するプリンタのプリンタドライバの仕様によって,期待どおりの印刷結果が得られない場合があります。印刷す る場合(PDF ファイル出力時は Acrobat Reader などのビューアから印刷する場合)には,まずテスト印刷をして, 運用上に問題がないことを確認することをお勧めします。なお,テスト印刷については,[「11.10 テスト印刷」](#page-673-0)を参 照してください。

注※6

グラフィック帳票の場合,極薄網掛け,薄い網掛け,標準網掛け,濃い網掛け,極濃網掛け,薄い格子,標準格子, 薄い右下,標準右下,薄い左下,標準左下,薄い縦線,標準縦線,薄い横線,および標準横線の網掛けが設定できま す。

注※7

固定バーコードはグラフィック帳票の場合だけ設定できます。

# (4) 書式オーバレイ(ページプリンタ)で使用できる機能

書式オーバレイ(ページプリンタ)で使用できる機能を次の表に示します。

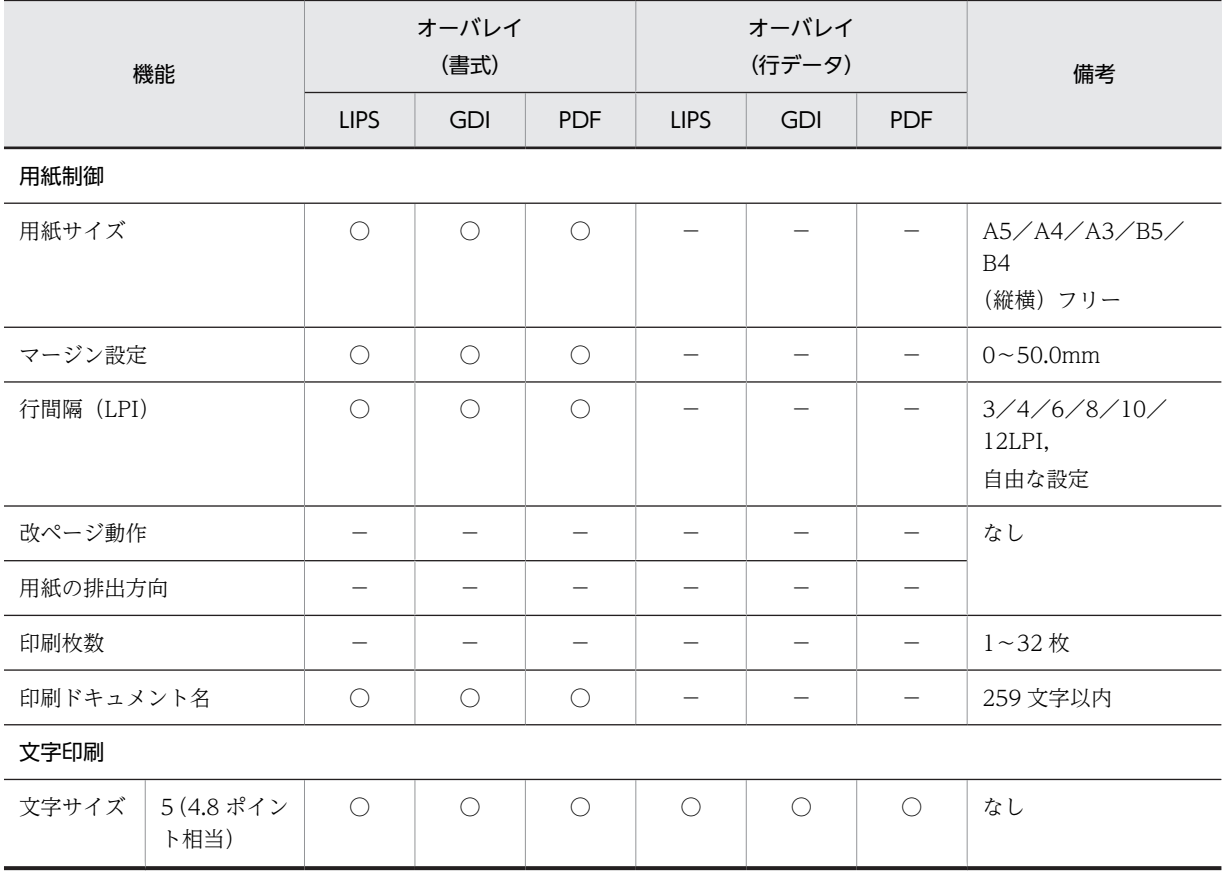

表 10-14 書式オーバレイ (ページプリンタ)で使用できる機能

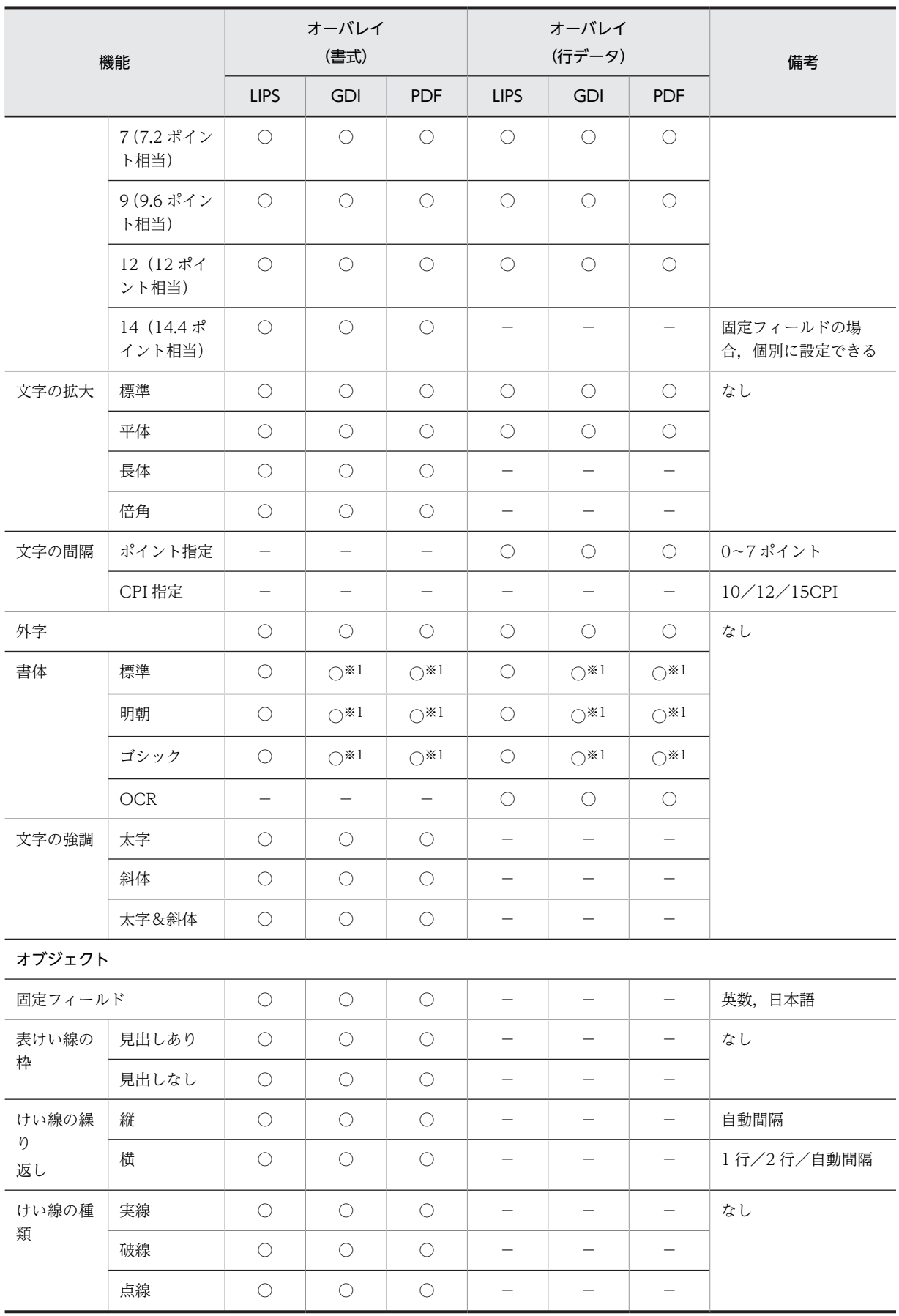

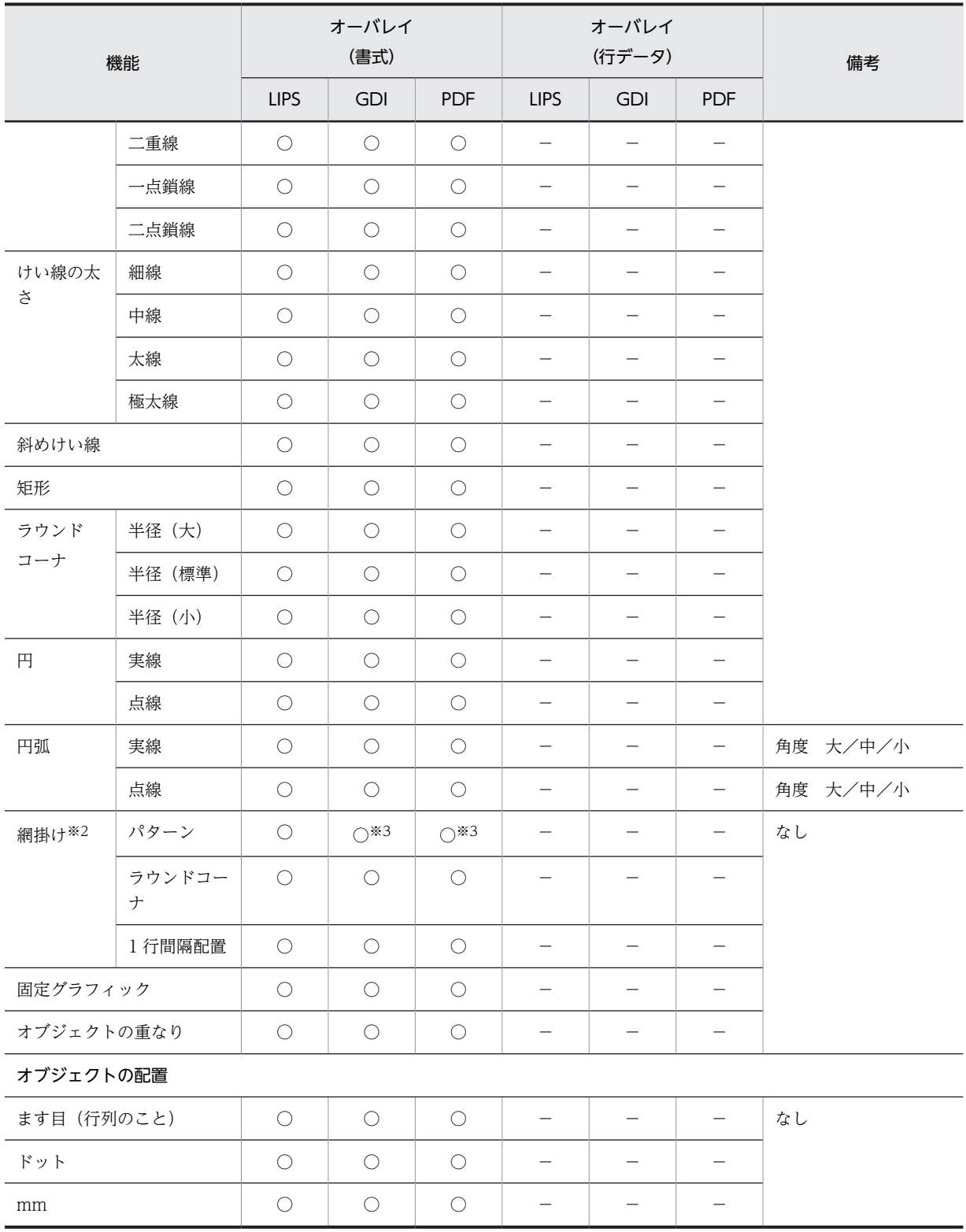

○:機能が有効。

−:該当しない。

注※1

XMAP3 印刷拡張機能を使用すると,標準/明朝/ゴシックの書体に対する出力時のフォントを,任意のフォントに 変更できます。なお,OCR 文字フォントは変更できません。

極薄網掛け,薄い網掛け,濃い網掛け,極濃網掛け,薄い格子,標準格子,薄い右下,標準右下,薄い 左下,標準左下,薄い縦線,標準縦線,薄い横線,および標準横線の網掛けが設定できます。

注※3

使用するプリンタのプリンタドライバの仕様によって,期待どおりの印刷結果が得られない場合があります。印刷す る場合 (PDF ファイル出力時は Acrobat Reader などのビューアから印刷する場合)には、まずテスト印刷をして, 運用上に問題がないことを確認することをお勧めします。なお,テスト印刷については,「[11.10 テスト印刷](#page-673-0)」を参 照してください。

# 10.4.4 データの出力単位

AP が XMAP3 へ印刷するデータを出力する単位は,XMAP3 の「定義対象」によって決まります。マップ 帳票ではページ単位,書式オーバレイでは行単位またはファイル単位です。なお,ファイル単位の書式オー バレイについては,AP とは直接インタフェースを持ちません。テキストファイルから自動的にデータを読 み取って書式をオーバレイ印刷します。

# (1) ページ単位

帳票にユーザが出力するフィールドもあわせて指定します。AP からは、項目 (フィールド) 単位のデータ を 1 ページ分まとめて送信(SEND)します。けい線や項目とのずれが出ないのが特長です。

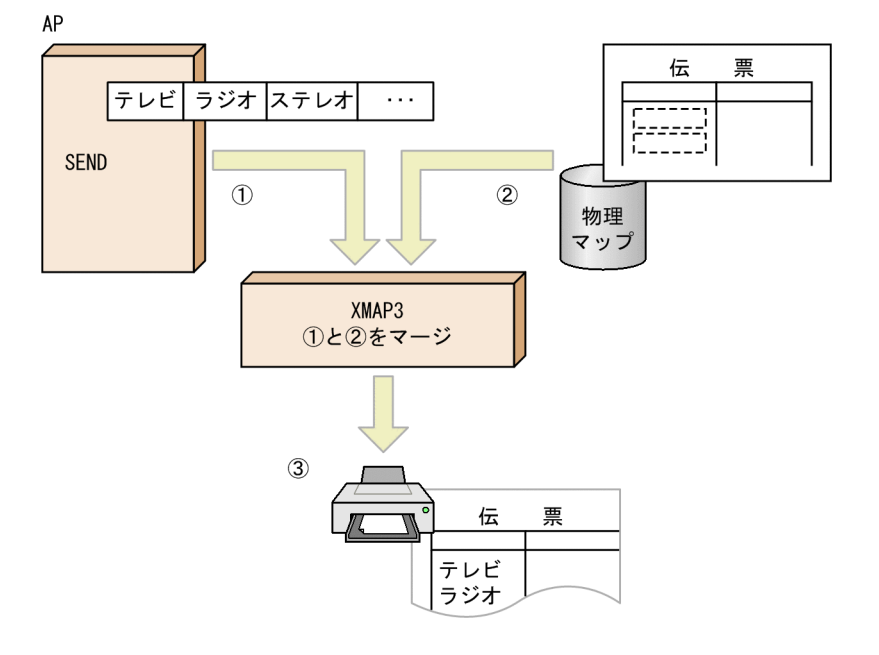

また,グラフィック帳票を使用したときは,動的変更機能によって文字の属性(強調表示のために,網掛け やゴシックにするなど)を変更したり,けい線の属性(引いたり,引かなかったり,または種類の変更な ど)を変更したりできます。

# (2) 行単位

行単位のユーザデータに書式をオーバレイ(重ねて印刷)します。行データと書式のけい線などがうまく合 うように,ユーザ側で行データにスペースを入れて印刷文字の列位置を調整する必要があります。

<span id="page-486-0"></span>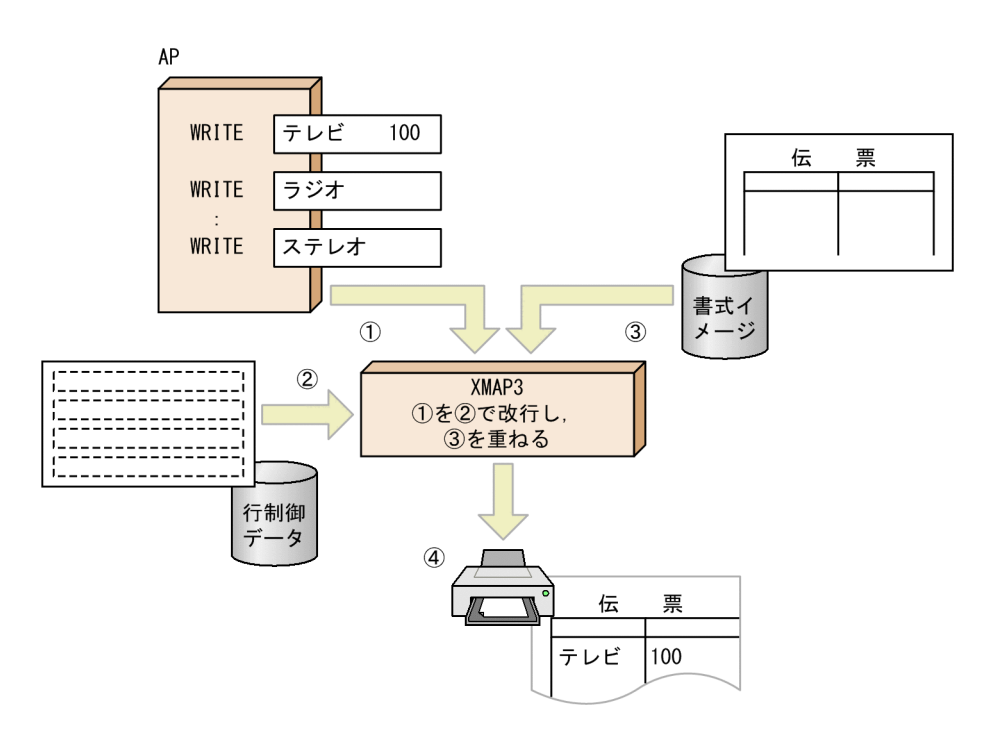

(3) ファイル単位

テキストファイルを入力し,書式を重ねて印刷します。

AP の開発言語とはインタフェースを持たないため、テキストファイルが作成できるものであれば、AP の 開発言語は何でもかまいません。

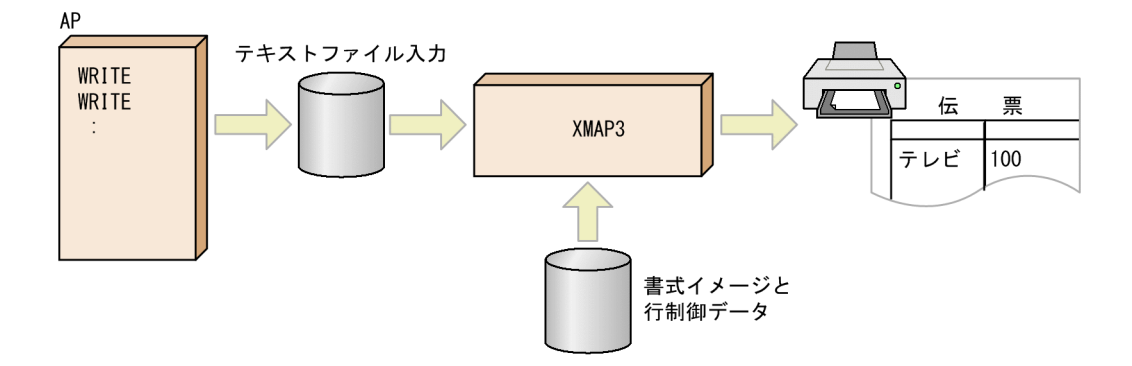

XMAP3 の書式オーバレイ印刷コマンドに書式の名前であるマップ名を指定すれば,テキストファイルを入 力し,書式オーバレイして印刷します。詳細は,マニュアル「XMAP3 プログラミングガイド」の「書式 オーバレイの簡易印刷」の説明を参照してください。

(4) 使用できる API

XMAP3 の定義対象ごとに使用できる API を次の表に示します。

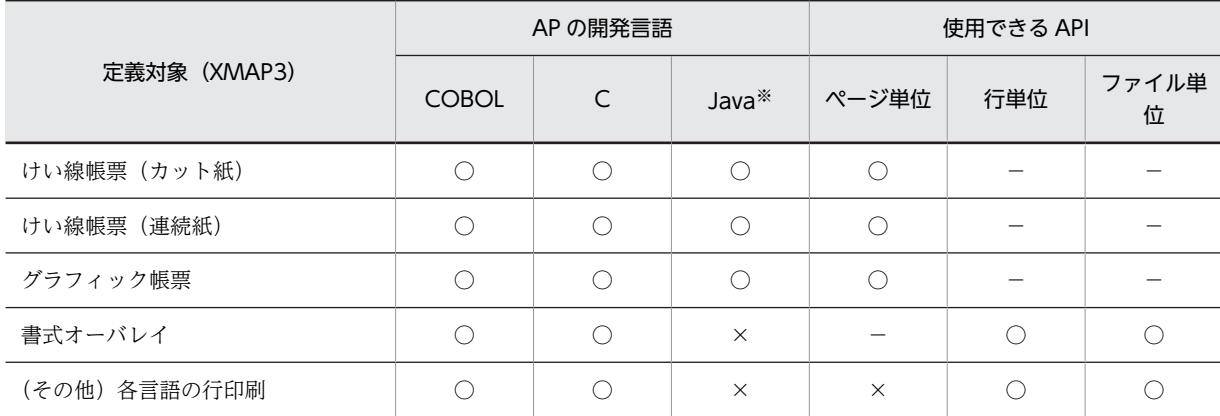

# 表 10‒15 定義対象ごとに使用できる API

(凡例)

○:使用できる。

×:使用できない。

−:該当なし。

注※

Java を利用できるのは, XMAP3/Web for Cosminexus を使用して, Cosminexus 上で実行する場合です。

# 帳票レイアウトの作成

この章では,帳票レイアウトの作成方法について説明します。

# 11.1 けい線帳票

けい線帳票の帳票レイアウトの作成方法について説明します。

# 11.1.1 けい線帳票の設計

180dpi のシリアルインパクトプリンタ用のけい線帳票です。けい線帳票の場合,用紙サイズとます目の組 み合わせを,XMAP3 がレイアウトパターンとして用意しています。新規作成ダイアログからレイアウトパ ターンを選択し,けい線帳票をレイアウトするだけでけい線帳票を設計できます。なお,XMAP3 で用意し ているレイアウトパターンについては,[「付録 B XMAP3 が提供するレイアウトパターンの概要](#page-1094-0)」を参照 してください。

# 11.1.2 けい線帳票の機能

XMAP3 で作成するけい線帳票の機能一覧を次の表に示します。

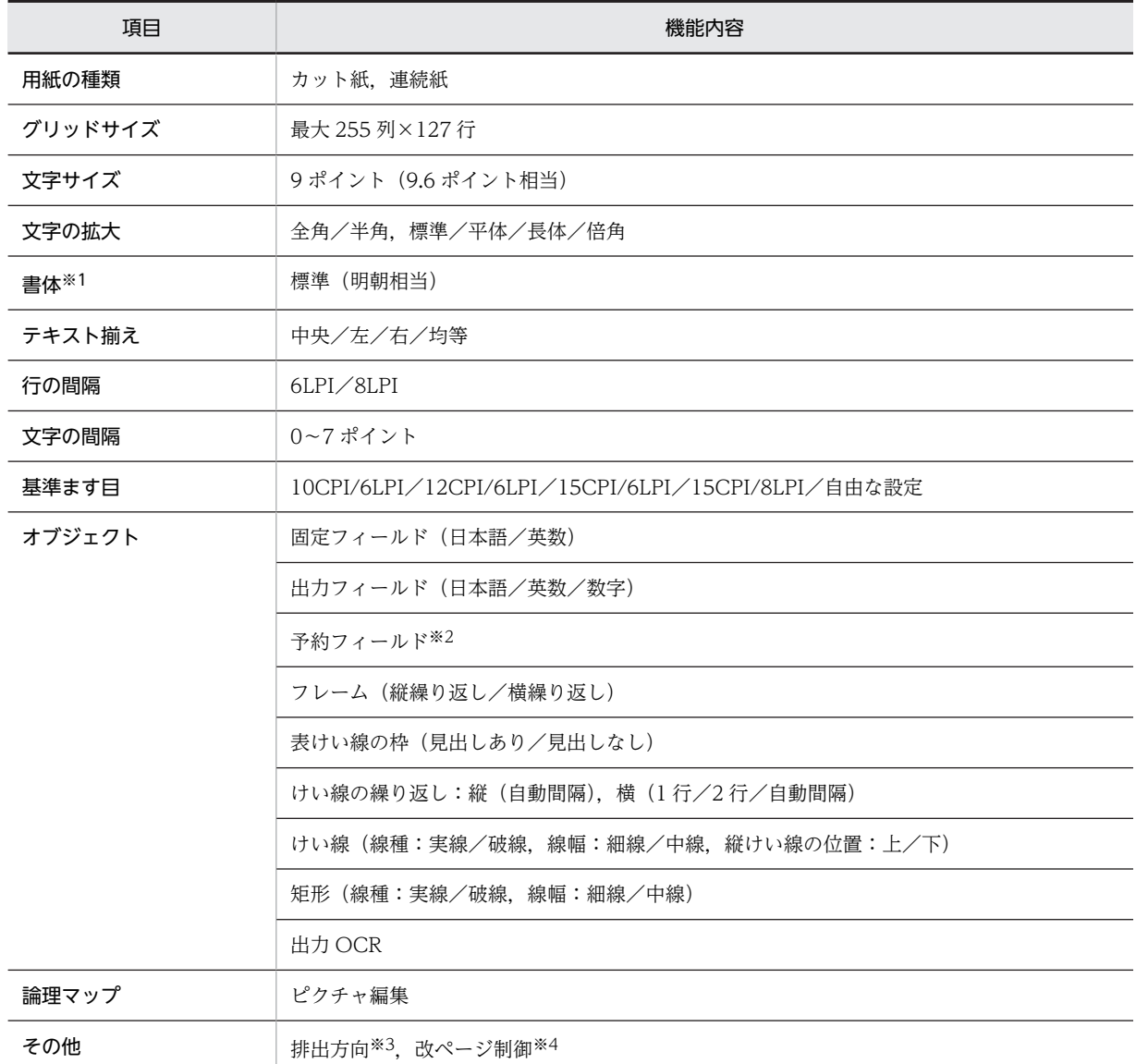

## 表 11‒1 けい線帳票の機能一覧

XMAP3 印刷拡張機能を使用すると,印刷拡張セットアップを使って,標準(明朝相当)の書体に対する出力時の フォントを,任意のフォントに変更できます。

注※2

予約フィールドを定義した帳票は,OLTP サーバ構成の環境で使用できます。

注※3

日立製のインサータ付きプリンタ,または日立製以外の ESC/P シリアルインパクトプリンタの場合に指定できます。 注※4

連続紙での改ページ制御は、ESC/P対応のプリンタだけです。

# 11.1.3 けい線帳票で定義できる値

XMAP3 で作成するけい線帳票の定義で設定できる値を次の表に示します。

オブジェクトの個数やサイズの制限値は,381.0mm×279.4mm(15 インチ×11 インチ)の場合の論理上 の値です。性能上の制約やほかのオブジェクトとの組み合わせによって,マップサイズの範囲は,実際には この値より小さくなる場合があります。また,「列」の単位は,基準ます目の 1 列を表します。

| オブジェクト                                             |         | 定義できる値                                                                                                    |  |  |  |
|----------------------------------------------------|---------|----------------------------------------------------------------------------------------------------|--|--|--|
| マップサイズ                                             | 物理マップ   | 32 キロバイト*1                                                                                                    |  |  |  |
|                                                    | 論理マップ   | 32 キロバイト※1                                                                                                    |  |  |  |
| レイアウト                                              | マージン    | ハードマージン以上, 50mm 以内                                                                                                    |  |  |  |
|                                                    | レイアウト領域 | 用紙の印字領域に収まる範囲(最大 255 列×127 行)                                                                                                    |  |  |  |
| レイアウトパターン、レイアウト部品の登録                               |         | 定義対象の種別ごとに 32個※2                                                                                                    |  |  |  |
| 帳票属性のコメント                                          |         | 帳票名:40 文字(半角の場合)<br>コメント:56 文字(半角の場合)×4 行                                                                                                    |  |  |  |
| オブジェクトのコメント                                        |         | 文字数:40文字(半角の場合)                                                                                                    |  |  |  |
| 固定/出力フィールド <sup>※3</sup> , 出力 OCR <sup>※3</sup> など |         | 総和で 2,048 個(推奨)                                                                                                    |  |  |  |
| フレーム                                               |         | 制限なし                                                                                                    |  |  |  |
| けい線、矩形                                             |         | 総和で 2,000 本 (推奨)                                                                                                    |  |  |  |
| 配置規則                                               |         | オブジェクトを配置する位置はます目に従います。ます目のサイズは帳票<br>属性で指定する基準ます目に従います。<br>オブジェクトはレイアウト領域に収まるサイズで配置できます。<br>フレーム. けい線はほかのオブジェクトと重ねて配置できます。そのほかの<br>オブジェクトは重ねられません。 |  |  |  |
|                                                    |         | ● 各フィールド系オブジェクトは,上下左右に隣接できます。重なりはで<br>きません。                                                                                                    |  |  |  |
|                                                    |         | ● フレームは,けい線や矩形と重ねて配置できます。そのほかのオブジェ<br>クトは重ねられません。                                                                                                  |  |  |  |
|                                                    |         | • けい線・矩形は重ねて配置できます。そのほかのオブジェクトは重ねら<br>れません。                                                                                                    |  |  |  |

表 11‒2 けい線帳票で定義できる値

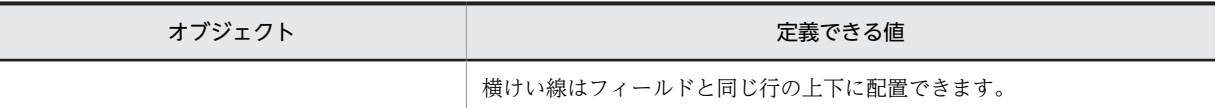

定義できる値は,マップ生成時にチェックされます。

注※2

ただし,レイアウト部品は「連続紙」と「カット紙」の合計で 32 個です。

注※3

テキストまたは初期値に全角文字と半角文字を組み合わせて入力する場合,全角文字と半角文字の切り替え回数は最 大で 31 回です。

# 11.1.4 けい線帳票属性の設定

けい線帳票属性で設定できる値を次の表に示します。

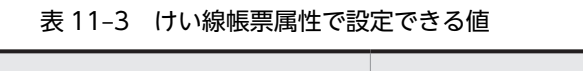

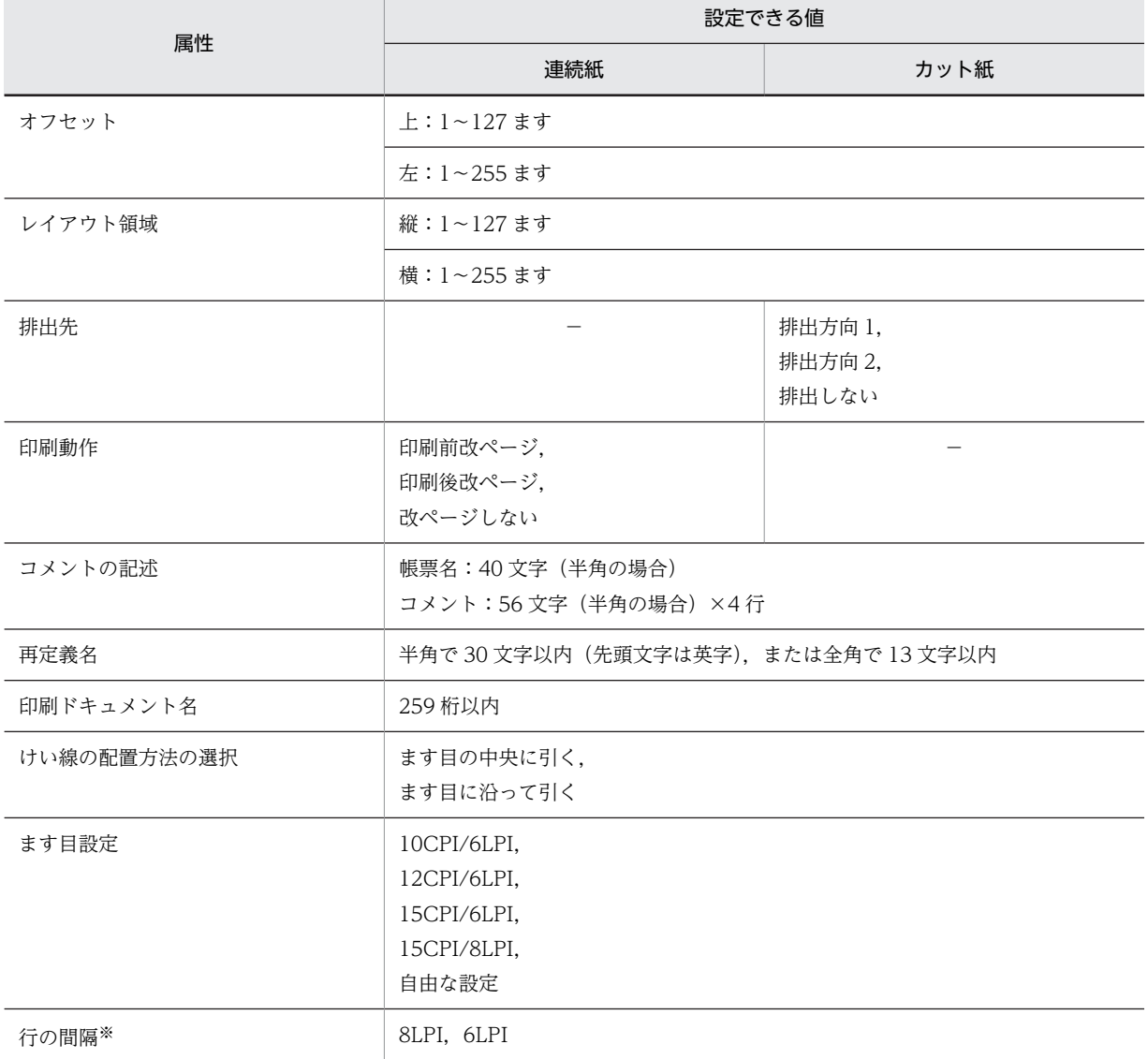

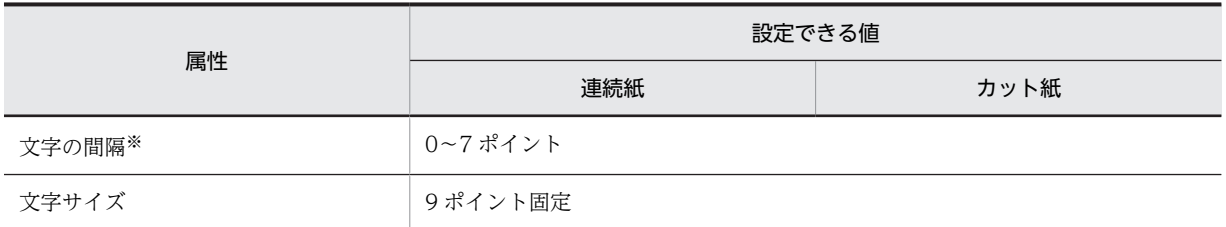

ます目設定に「自由な設定」を指定した場合だけ指定できます。

オブジェクトについては,「[11.1.6 けい線帳票で使用するオブジェクトの詳細](#page-508-0)」を参照してください。

# 11.1.5 各設定項目の詳細

# (1) 給紙サイズの決定

けい線帳票の用紙のサイズを設計します。ここでは,けい線帳票で使用できる用紙の仕様を示します。

## (a) 連続紙で使用できる用紙サイズ

けい線帳票の連続紙で使用できる主な用紙サイズ(縦サイズおよび横サイズ)を,次の表に示します。な お,表中の値は、ESC/P スルーを使用し、オフセットを 0 にしたときの値です。自由な用紙(フリー)の 場合については省略しています。

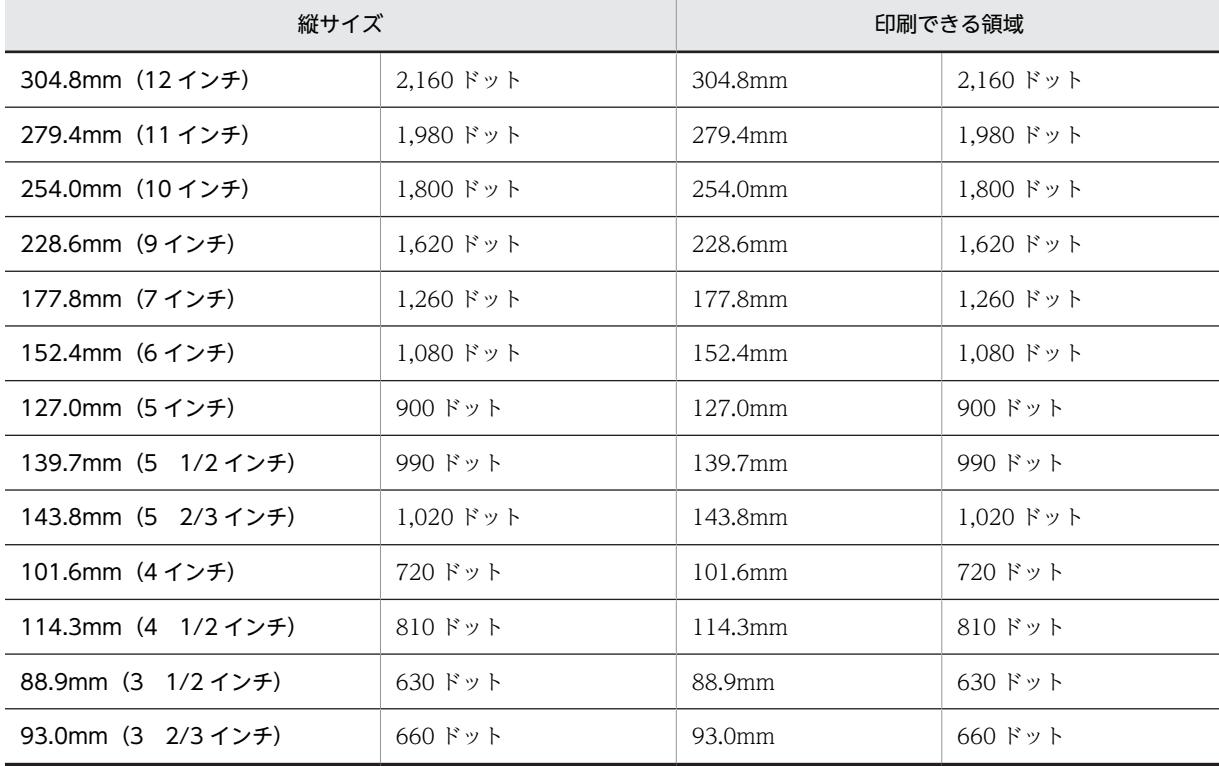

#### 表 11-4 けい線帳票の連続紙で使用できる用紙サイズ(縦サイズ)

表 11-5 けい線帳票の連続紙で使用できる用紙サイズ(構サイズ)

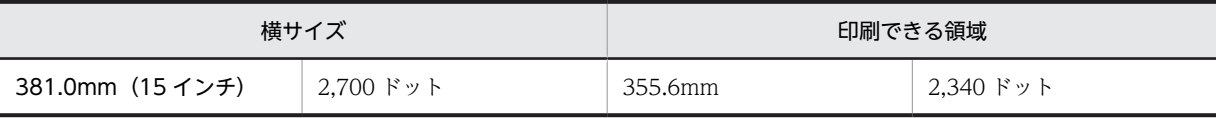

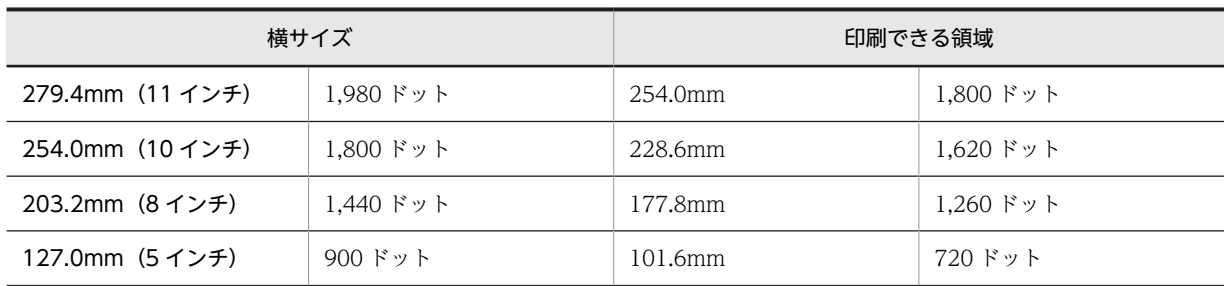

ドロー,プリンタドライバおよび XMAP3 実行環境の表示・印刷セットアップ(プリンタ構成ファイル: X3PPINF)の関係を次の表に示します。

表 11-6 ドロー,プリンタドライバおよび XMAP3 実行環境の表示·印刷セットアップ(プリンタ構成 ファイル:X3PPINF)の関係(連続紙)

| 表示・印刷<br>セットアップ        | 内容     | ドローの設定 | Windows トプリンタ<br>(プリンタドライバ)の設定 |  |  |
|------------------------|--------|--------|--------------------------------|--|--|
| Windows 対応             | マージン   |        | プリンタドライバの設定値                   |  |  |
| GDI シリアルイン<br>パクトプリンタ  | ページ長   | 無効     | プリンタドライバの設定値                   |  |  |
|                        | 改ページ制御 | 無効     | 無効                             |  |  |
| ESC/P 準拠               | マージン   |        | 無効                             |  |  |
| 日立 ESC/P インサ<br>ータプリンタ | ページ長   | 有効     | 無効                             |  |  |
|                        | 改ページ制御 | 有効     | 無効                             |  |  |
| 拡張 ESC/P シリアルイ         | マージン   |        | 無効                             |  |  |
| ンパクトプリンタ               | ページ長   | 有効     | 無効                             |  |  |
|                        | 改ページ制御 | 有効     | 無効                             |  |  |

(凡例)

−:該当しない。

## (b) カット紙で使用できる用紙サイズ

けい線帳票のカット紙で使用できる主な用紙サイズを次の表に示します。なお,表中の値は,オフセットを 0 にしたときの値です。

# 表 11-7 けい線帳票のカット紙で使用できる用紙サイズ〈180dpi で計算した値〉

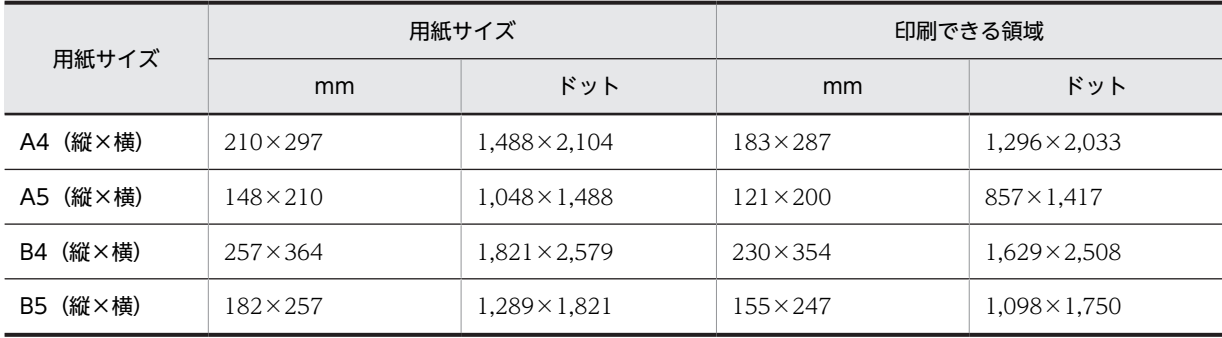

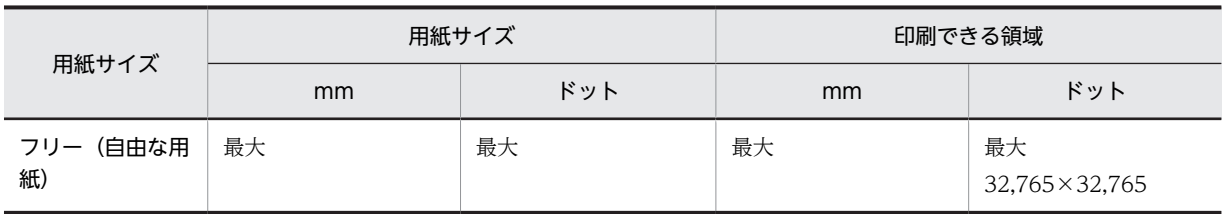

注

けい線帳票では,用紙サイズ指定による給紙は制御できません。そのため,用紙サイズに関係なく印刷できます。は がき,ラベル紙,1 枚ずつ切り取った連続紙もカット紙扱いとなります。このときは「フリー」指定となります。

ドロー,プリンタドライバおよび XMAP3 実行環境の表示・印刷セットアップ(プリンタ構成ファイル: X3PPINF)の関係を次の表に示します。

# 表 11-8 ドロー, プリンタドライバおよび XMAP3 実行環境の表示・印刷セットアップ(プリンタ構成 ファイル:X3PPINF)の関係(カット紙)

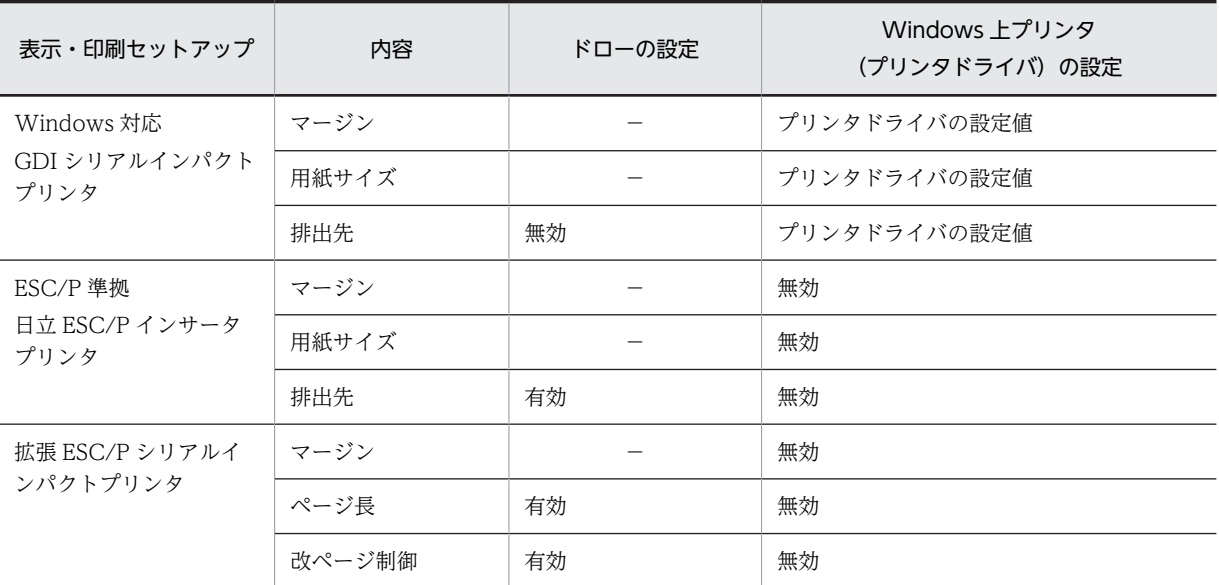

(凡例)

−:該当しない。

## (2) ます目サイズの決定

帳票のます目サイズ,文字の大きさなどを設計します。

(a) ます目の設定

ます目は,文字サイズと文字間隔(CPI)/行間隔(LPI)の組み合わせで決まります。

けい線帳票(連続紙/カット紙)では、次のます目が設定できます。なお、CPI とは、25.4mm (1イン チ)当たり何文字印刷 (10~15 文字)できるかを表す,文字間隔の単位です。また, LPI とは, 25.4mm (1 インチ)当たり何行印刷(6〜8 行)できるかを表す,行間隔の単位です。けい線帳票では,文字サイズ は 9 ポイント相当で固定になります。

- 10CPI/6LPI
- 12CPI/6LPI
- 15CPI/6LPI

• 15CPI/8LPI

上記のます目のほか,「自由な設定」で,次に示す条件の組み合わせも設定できます。

- 行間隔:6,8LPI
- 文字間隔:0〜7 ポイント

## 行間隔

行間隔 (LPI) には、6LPI と 8LPI があります。行間隔ごとのドット数は次の表のとおりです。

# 表 11-9 行間隔ごとのドット数 (180dpi の場合)

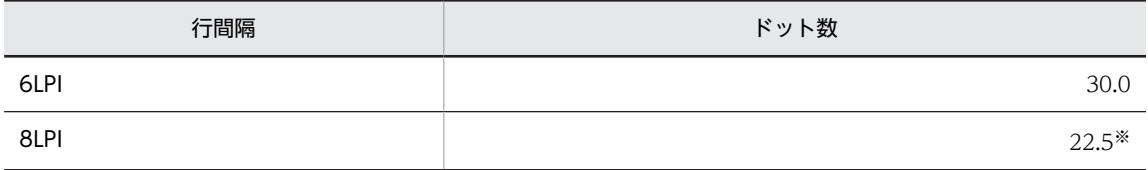

注※

印刷時には,22 ドットと 23 ドットを組み合わせて補正します。

## 文字の間隔

ます目の設定を自由にした場合,文字の間隔は,0〜7 ポイントの範囲で設定できます。文字の間隔ごとの ドット数を次の表に示します。

#### 表 11-10 文字の間隔ごとのドット数

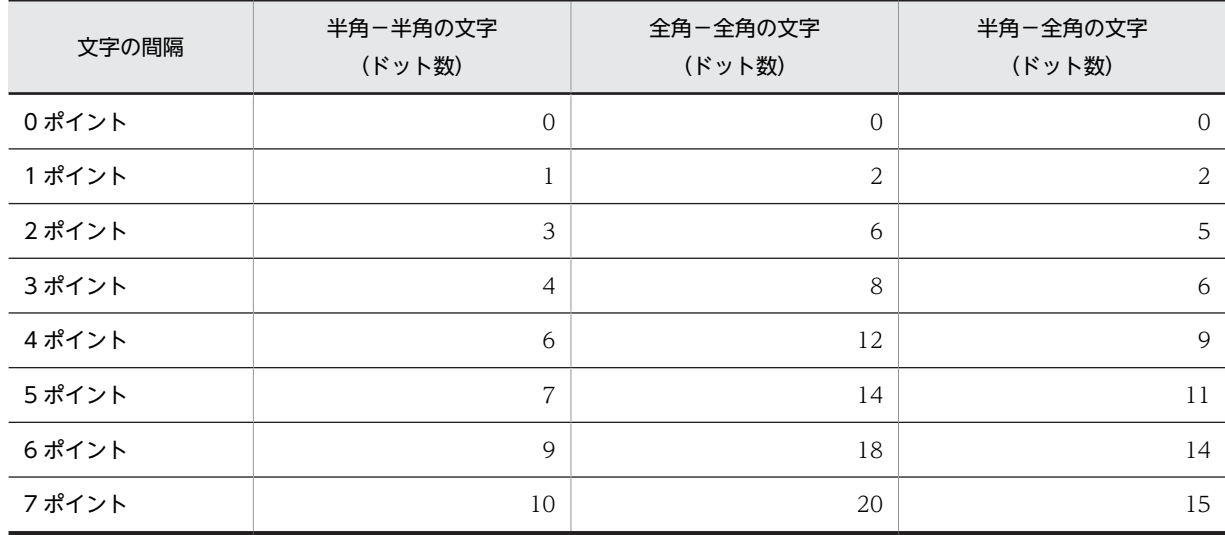

# (b) 文字の大きさ

けい線帳票では,文字を拡大できます。拡大には,倍角,平体,長体の三つを指定できます。標準の文字の 大きさは,9 ポイント相当になります。

拡大を指定すると,印刷できる文字数が次のように変わります。なお,ここでの説明は半角文字を仮定して います。全角文字の場合は、説明に示されているます目の値が2倍になります。

- 倍角:1 文字につき,縦横方向に 2 ます分の領域を占有します。
- 平体:1 文字につき,横方向に 2 ます分の領域を占有します。

• 長体:1 文字につき,縦方向に 2 ます分の領域を占有します。

文字の拡大による文字の大きさを次の表に示します。

表 11-11 文字の拡大 (180dpi の場合)

| 文字の拡大 | 半角文字の大きさ<br>(縦×横(ドット数)) | 全角文字の大きさ<br>(縦×横(ドット数)) |
|-------|-------------------------|-------------------------|
| 標準    | $24 \times 12$          | $24 \times 24$          |
| 倍角    | $48 \times 24$          | $48\times48$            |
| 平体    | $24 \times 24$          | $24\times48$            |
| 長体    | $48 \times 12$          | $48 \times 24$          |

#### (c) 基準ます目

基準ます目は,帳票属性で指定した「ます目設定」,「行の間隔」,および「文字の間隔」で決まります。詳 細については,「[4.4.3\(2\) レイアウト領域の設定に関する用語](#page-176-0)」を参照してください。

# (3) 連続紙とカット紙で印刷できる行列数

行間隔および文字間隔によって印刷できる行列数について説明します。なお,印刷できる最大行数および列 数は,プリンタドライバ VP-1000 を使用しているときの参考値です。OS やプリンタドライバによって数 値が異なる場合があります。

## (a) 連続紙の場合

#### • 印刷できる行数

行間隔(6LPI または 8LPI) 別に、連続紙プリンタで印刷できる最大行数を次の表に示します。

## 表 11‒12 連続紙の印刷できる最大行数

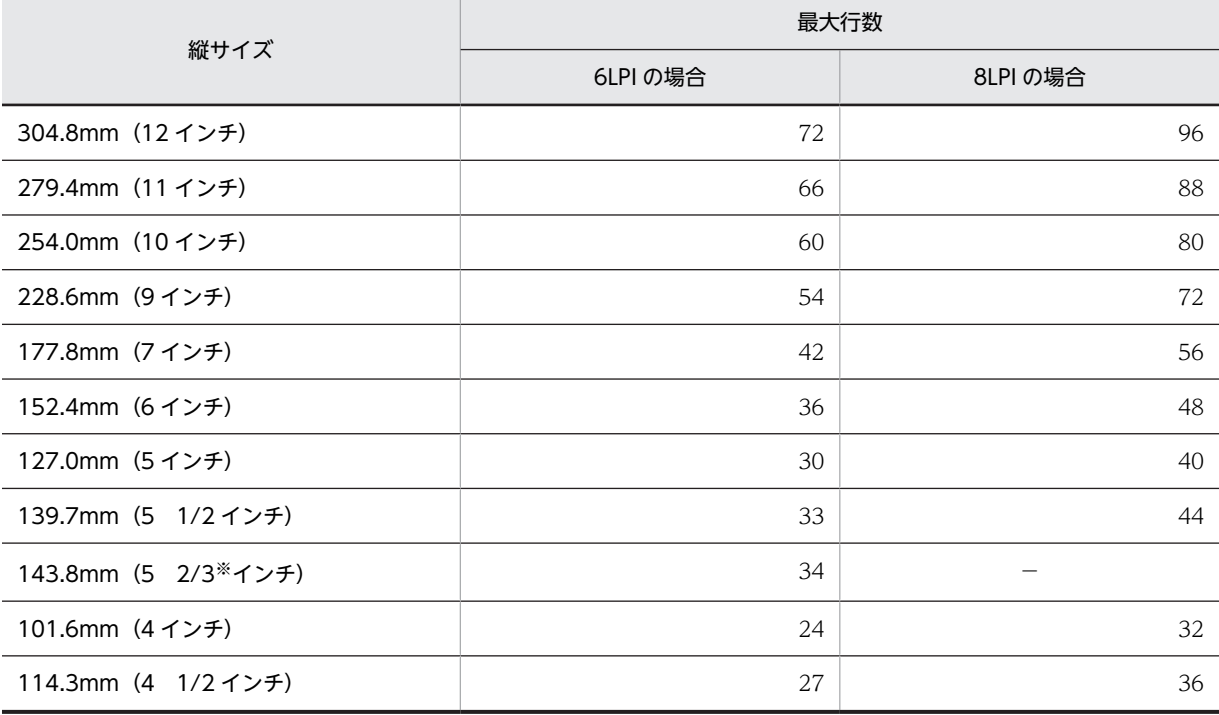

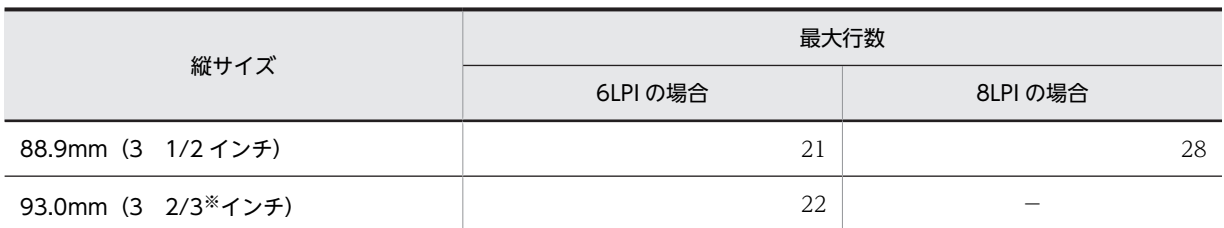

−:該当しない。

注※

8LPI では n/3 単位の長さのものは印刷ずれが発生します。

## • 印刷できる列数

文字間隔(CPIまたはポイント)別に、連続紙プリンタで印刷できる最大列数を次の表に示します。表 中の値は文字サイズが 9 ポイント相当になっています。

## 表 11-13 各文字間隔 (CPI) 別の印刷できる最大列数 (半角)

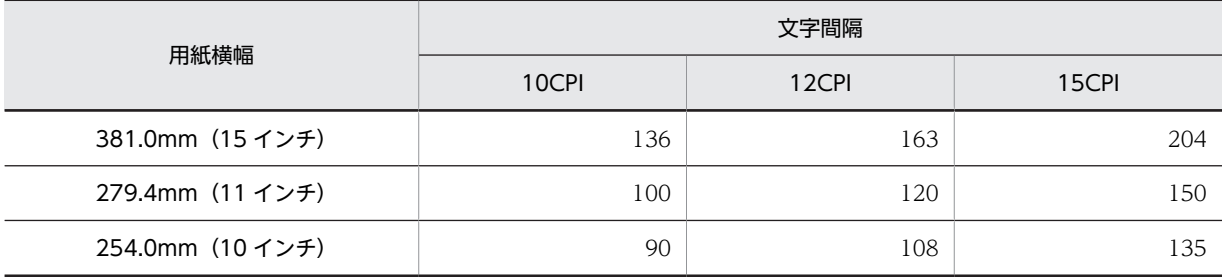

表 11-14 文字間隔(ポイント)別の印刷できる最大列数(半角)

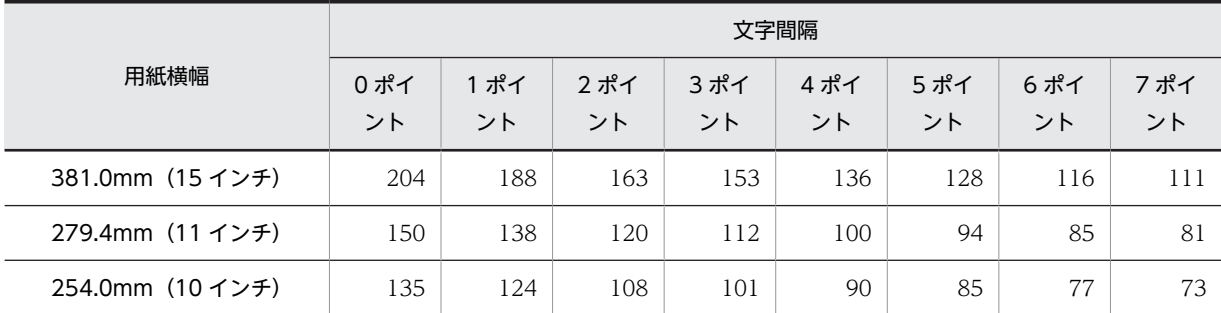

# (b) カット紙の場合

カット紙を使用する場合,プリンタにセットした用紙サイズによって,印刷できる行数および列数が変わり ます。

## • 印刷できる行数

各用紙サイズと行間隔(6LPI または 8LPI) 別に,印刷できる最大行数を次の表に示します。なお,表 中の値は次の設定が前提となります。

• 用紙サイズは,プリンタドライバ VP-1000 の標準値です。 OS やプリンタドライバによって,数値が異なる場合があります。

# 表 11-15 用紙サイズ別の最大印刷行数 (6LPI)

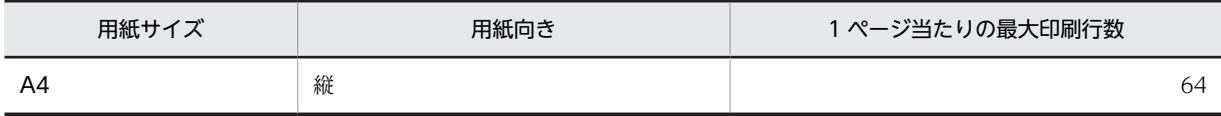

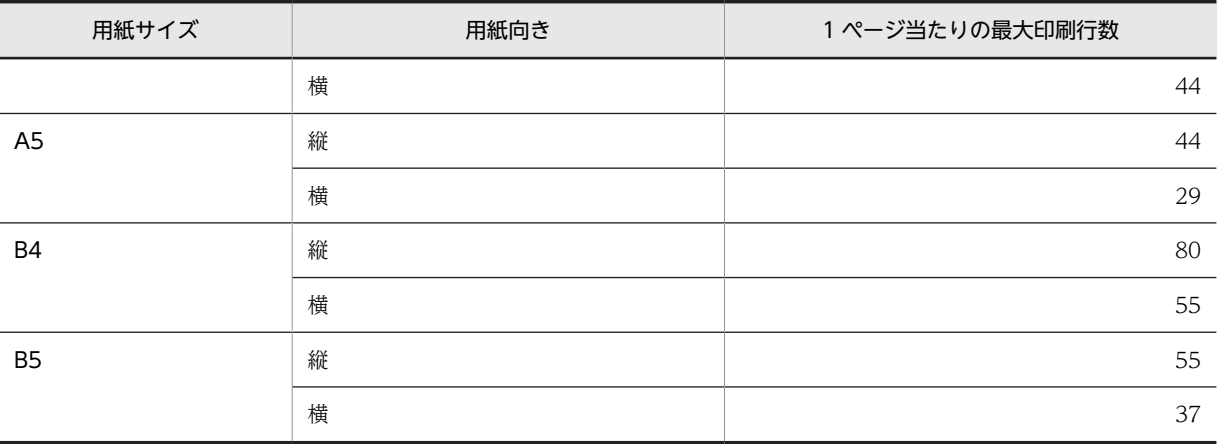

## 表 11-16 用紙サイズ別の最大印刷行数 (8LPI)

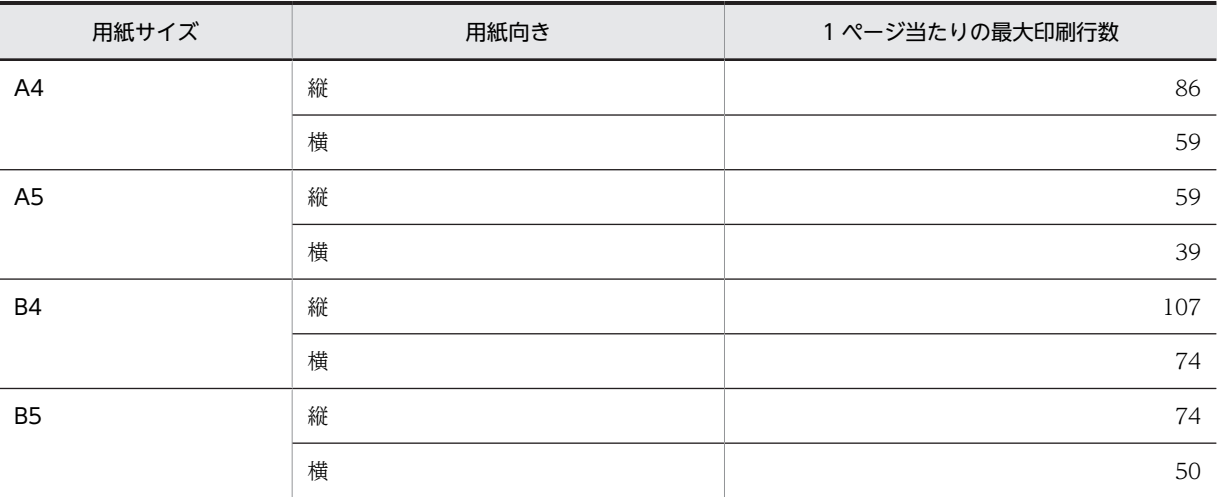

## • 印刷できる列数

各用紙サイズと文字間隔 (CPI またはポイント) 別に、印刷できる最大列数を次の表に示します。な お,表中の値は次の設定が前提となります。

- 用紙サイズは,プリンタドライバ VP-1000 の標準値です。 OS やプリンタドライバによって,数値が異なる場合があります。
- 文字サイズは 9 ポイント相当で固定です。

# 表 11-17 各用紙サイズと文字間隔 (CPI) 別の印刷できる最大列数 (半角)

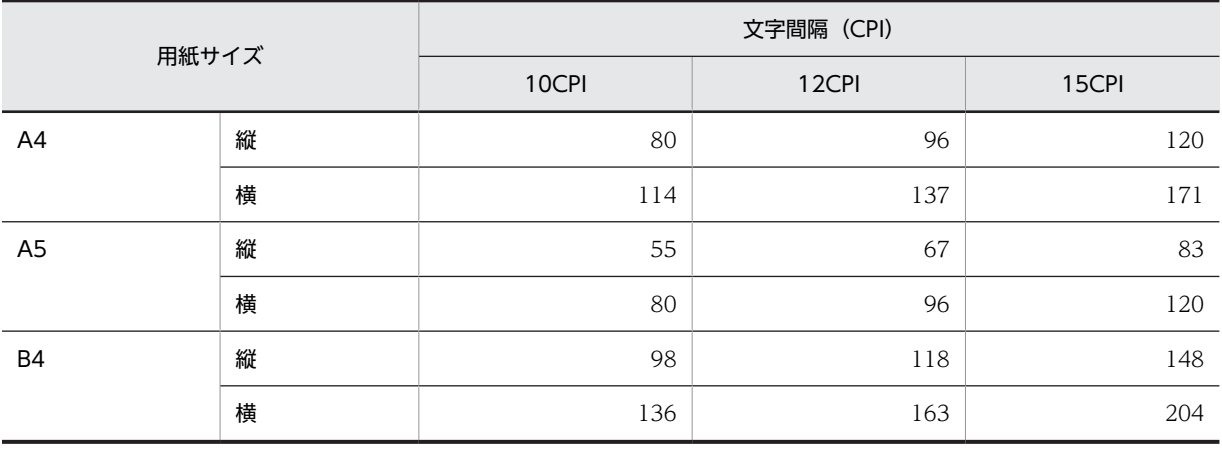

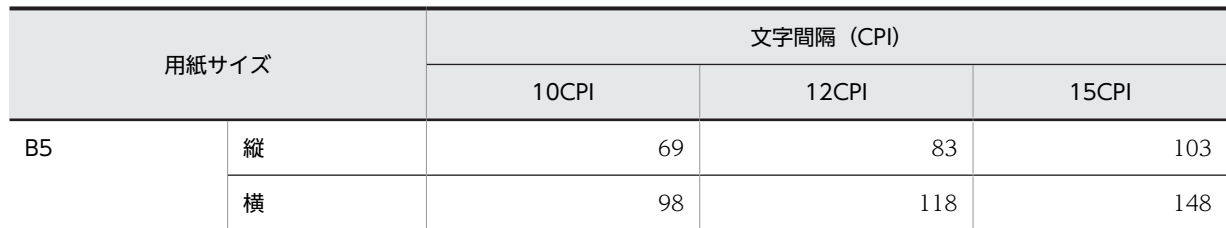

各用紙サイズと文字間隔(ポイント)別の印刷できる最大列数を次の表に示します。なお,表中の値は次の 設定が前提となります。

• 用紙サイズは,プリンタドライバ VP-1000 の標準値です。 OS やプリンタドライバによって,数値が異なる場合があります。

• 文字サイズは 9 ポイント相当で固定

表 11-18 各用紙サイズと文字間隔(ポイント)別の印刷できる最大列数(半角)

| 文字間隔<br>ポイント<br>(ドット数)  |                | 各文字間隔での1行当たりの最大列数 |                     |          |          |                       |          |          |                        |     |
|-------------------------|----------------|-------------------|---------------------|----------|----------|-----------------------|----------|----------|------------------------|-----|
|                         |                | $\Omega$<br>(0)   | $\mathbf{1}$<br>(2) | 2<br>(3) | 3<br>(5) | $\overline{4}$<br>(6) | 5<br>(8) | 6<br>(9) | $\overline{7}$<br>(11) |     |
| 用<br>紙<br>$+$<br>ィ<br>ズ | A <sub>4</sub> | 縦                 | 120                 | 111      | 96       | 90                    | 80       | 76       | 68                     | 65  |
|                         |                | 横                 | 171                 | 158      | 137      | 128                   | 114      | 108      | 98                     | 93  |
|                         | A <sub>5</sub> | 縦                 | 83                  | 77       | 67       | 62                    | 55       | 52       | 47                     | 45  |
|                         |                | 横                 | 120                 | 111      | 96       | 90                    | 80       | 76       | 68                     | 65  |
|                         | <b>B4</b>      | 縦                 | 148                 | 136      | 118      | 111                   | 98       | 93       | 84                     | 80  |
|                         |                | 横                 | 204                 | 188      | 163      | 153                   | 136      | 128      | 116                    | 111 |
|                         | <b>B5</b>      | 縦                 | 103                 | 95       | 83       | 77                    | 69       | 65       | 59                     | 56  |
|                         |                | 横                 | 148                 | 136      | 118      | 111                   | 98       | 93       | 84                     | 80  |

- (4) 印字領域とレイアウト領域の決定
	- (a) 印字領域とレイアウト領域との関係(連続紙)
		- 図 11-1 印字領域 (連続紙の場合)

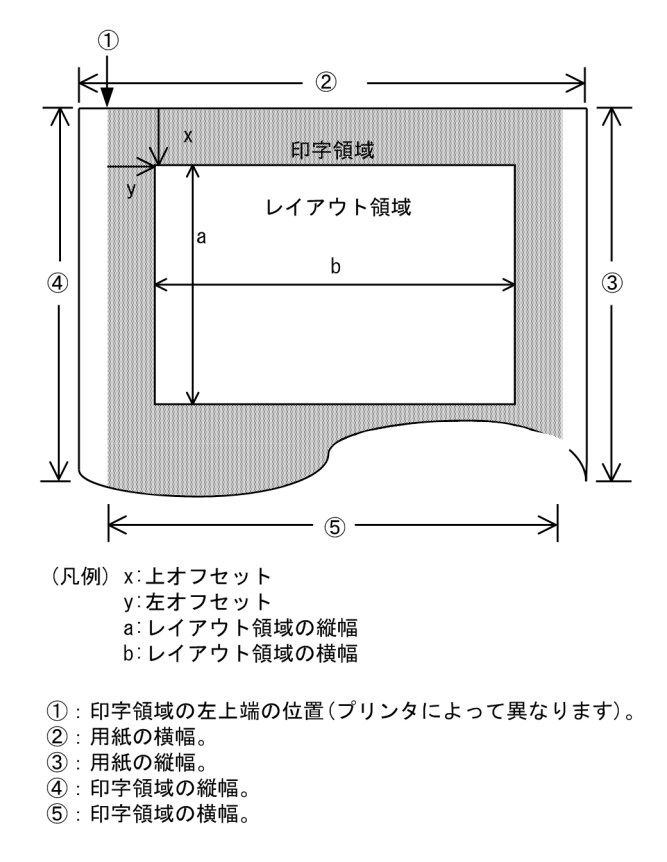

#### 1 注意事項

けい線帳票属性(連続紙)ダイアログで印刷開始位置とレイアウト領域のサイズを設定できます。このとき、印 刷開始位置は「上オフセット/左オフセット(印字領域からの位置)」の項目で,レイアウト領域のサイズは「縦 /横(行/列)」の項目で設定します。

1 ページの長さは,ベタ打ちするかまたは用紙のミシン目単位で帳票を印刷するかで設定方法が異なりま す。運用別の設定方法については,「[11.1.5\(8\) けい線帳票の印刷方法」](#page-503-0)を参照してください。

- 連続紙プリンタを使用する場合,1 ページ当たりのページ行数は,XMAP3 実行環境の表示・印刷環境 ファイルの指定に従います。印字領域を含めて 1 ページ全体に印刷できる最大行数は 127 行です。
- C/S 構成の場合,実行時のページ先頭行は XMAP3 印刷サービスが起動されて最初の印刷要求が出され たときの印刷ヘッドの位置となります。このとき, XMAP3 実行環境の表示・印刷環境ファイルで設定 した1ページ当たりの行数は, AP が終了するかプリンタがクローズされるまで引き継がれます。
- スタンドアロン構成の場合,実行時のページ先頭行は AP が起動されたときの印刷ヘッドの位置となり ます。このとき,XMAP3 実行環境の表示・印刷セットアップ(表示・印刷環境ファイル: X3PCONF)で設定した 1 ページ当たりの行数は,AP が終了するまで引き継がれます。

XMAP3 実行環境の表示·印刷環境ファイルおよび表示·印刷セットアップについては、マニュアル 「XMAP3 実行ガイド」を参照してください。

(b) 印字領域とレイアウト領域との関係(カット紙)

図 11-2 印字領域 (カット紙)

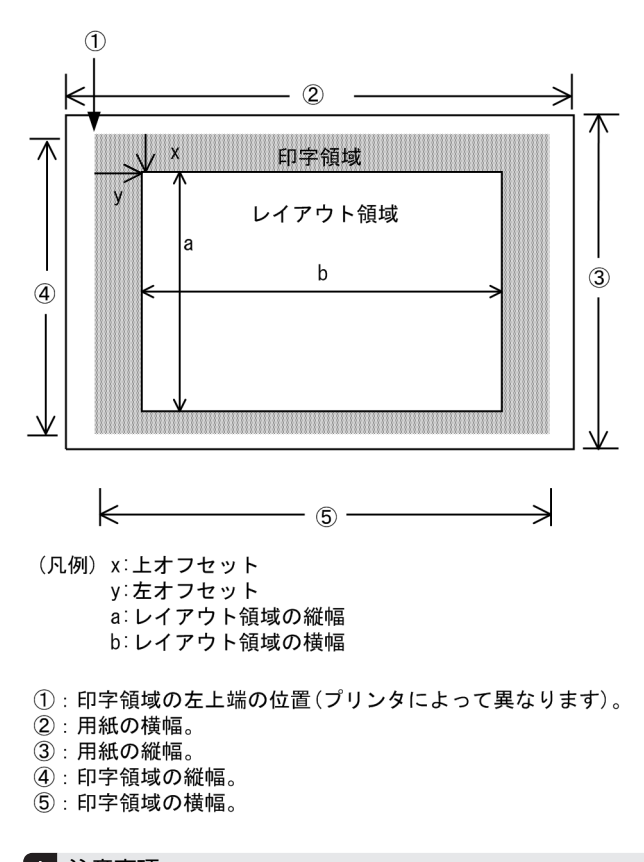

## 1 注意事項

けい線帳票属性ダイアログ(カット紙)で印刷開始位置とレイアウト領域のサイズを設定できます。このとき, 印刷開始位置は「上オフセット/左オフセット(印字領域からの位置)」の項目で,レイアウト領域のサイズは 「縦/横」の項目で設定します。

# (5) レイアウトパターンの決定

レイアウトパターンとは,標準的なレイアウト領域のサイズやパターンがあらかじめ設定されている,レイ アウト定義の基本フォーマットです。

ここでは、決定した用紙サイズおよびます目サイズを基にして、レイアウト定義で使用するレイアウトパ ターンを決定します。XMAP3 では、汎用的なレイアウトパターンを提供しているので,決定した用紙サイ ズおよびます目サイズからレイアウトパターンを選択します。XMAP3 で提供しているレイアウトパター ンについては,[「付録 B XMAP3 が提供するレイアウトパターンの概要](#page-1094-0)」を参照してください。

なお,レイアウトパターンはユーザが作成することもできます。レイアウトパターンの作成については, [「5.1 レイアウトパターン](#page-225-0)」を参照してください。

# (6) 印刷動作の指定

EPSON ESC/P J84 コマンドに準拠したプリンタで連続紙を印刷する場合、改ページのタイミングを指定 できます。連続紙帳票をミシン目単位で印刷したい場合,けい線帳票属性(連続紙)ダイアログで,「印刷 前改ページ」または「印刷後改ページ」を指定します。ベタ打ちをする場合,「改ページしない」を指定し ます。

印刷モードは,ESC/P J84 準拠のページ記述言語を認識できる 180dpi のシリアルプリンタまたはライン プリンタです。

また、XMAP3 実行環境で改ページの動作を XMAP3 が制御するか、プリンタに任せるかを指定できます。

XMAP3 で使用するプリンタを XMAP3 以外のアプリケーションでも使用する場合、改ページの動作を XMAP3 が制御する設定にすると,印刷の開始位置がページの先頭にならないことがあります。XMAP3 で 使用するプリンタを XMAP3 以外のアプリケーションでも使用する場合は、改ページの動作をプリンタに 任せる設定にすることをお勧めします。

印刷モードが ESC/P スルーで、改ページの動作を XMAP3 が制御する設定にしている場合、改ページ量は XMAP3 ドローを使用した帳票定義時のレイアウト領域,および XMAP3 実行環境の表示・印刷環境ファ イルの設定で決まります。

印刷モードが GDI の場合、改ページ量はプリンタドライバで設定した用紙サイズの値となります。

(a) 印刷前の改ページ

帳票に印刷する前に改ページして,次のページ先頭にプリンタの印刷ヘッドを位置づけたあとに印刷しま す。XMAP3 実行環境の表示·印刷環境ファイルで、改ページの動作を XMAP3 が制御する設定にしてい る場合,帳票の 2 ページ目以降の印刷で有効になります。改ページの動作をプリンタに任せる設定にした 場合,使用するプリンタの設定に従って改ページが実行されます。なお,2 ページ目以降で改ページをする 際に,前ページの印刷が最終行で終わっていて,これから印刷を開始するページの先頭にプリンタの印刷 へッドがすでに位置づいている場合、改ページはしません。

印刷前の改ページを指定した例を次に示します。

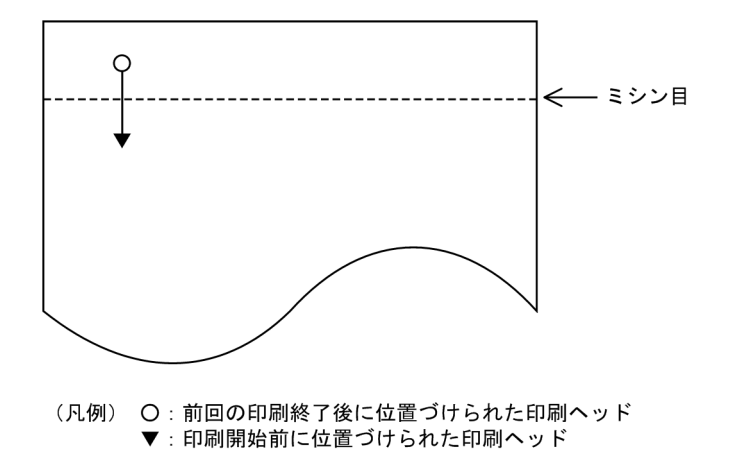

(b) 印刷後の改ページ

帳票に印刷したあとに改ページして,印刷が終わった位置からそのページの最後の行まで,空白行を印刷し ないで改ページします。なお,前ページの印刷が最終行で終わっていて,これから印刷を開始するページの 先頭にプリンタの印刷ヘッドがすでに位置づいている場合、改ページはしません。

印刷後の改ページを指定した例を次に示します。

<span id="page-503-0"></span>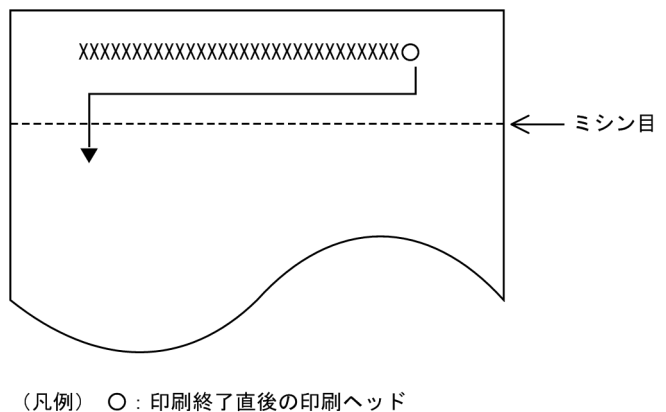

▼: 印刷後に改ページして位置づけられる印刷ヘッド

(c) 改ページしない

印刷終了後、改ページ動作をしません。AP での処理が終了した時点での位置で、印刷ヘッドは停止しま す。

# (7) 用紙排出の指定

日立製のシリアルプリンタ(水平インサータ付き),または日立製以外の ESC/P シリアルインパクトプリ ンタでカット紙を使用する場合,用紙の排出方法を指定できます。用紙排出の指定は,XMAP3 実行環境の 表示・印刷セットアップ(プリンタ構成ファイル:X3PPINF)で「プリンタ]タブの「印刷モード」に「日 立製インサータプリンタ」,または「PDL スルー:拡張 ESC/P シリアルインパクトプリンタ」を選択した ときに有効です。

印刷モードが GDI の場合,用紙はホッパ側に排出されます。排出方法を指定すると,用紙を吸入した側 (ホッパ側)に排出するか,吸入側とは反対側(スタッカ側)に排出するか,または印刷を終了した位置で 停止して用紙排出をしないかを指定できます。排出方法は,けい線帳票属性(カット紙)ダイアログの「排 出先」に指定します。

排出先の指定と実際に排出される方向を次に示します。

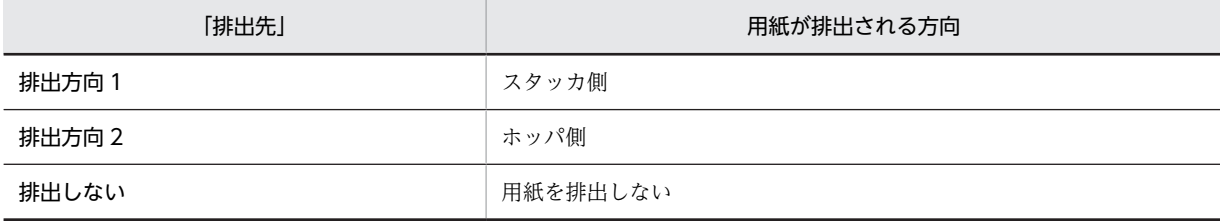

注

出力データが設定した用紙をはみ出る場合,用紙はスタッカ側に排出されます。

## (8) けい線帳票の印刷方法

例題に沿って,連続紙を使用した印刷制御と帳票定義との関連について説明します。

#### (a) 連続紙へのベタ打ち

連続紙に対して帳票の間隔を空けないで,データをベタ打ちで出力します。用紙のミシン目とは関係なく, 帳票が印刷されます。なお,プリンタに印刷モードとして GDI を使用しているときは,連続紙へのベタ打 ちはできません。
連続紙帳票

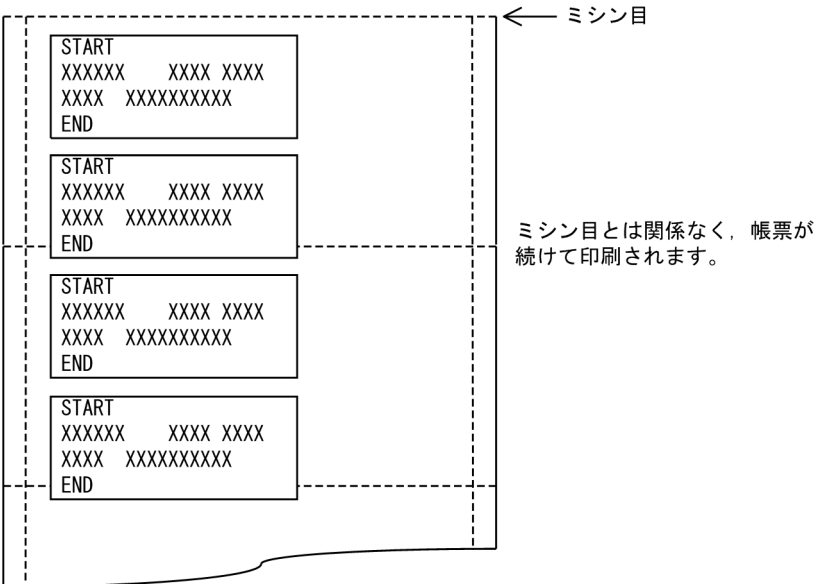

#### 帳票定義の概要

帳票定義前に,XMAP3 実行環境の標準の印刷ページ長(POPAGE)が 0 になっていることを確認してお きます。

- また,ドローを使用して,次のように定義します。
- 1.新規作成ダイアログで、定義対象の選択に [シリアルインパクト けい線帳票 (連続紙)] を指定しま す。
- 2.けい線帳票属性(連続紙)ダイアログで、印刷動作に「改ページしない」を指定します。
- 3.帳票定義ウィンドウで、出力フィールドを配置し、属性を定義します。
- (b) ミシン目単位での改ページ

連続紙に対して、ドローで定義した印字領域ではなく、実際の用紙のページ(ミシン目からミシン目)に合 わせて改ページをしたいとき、XMAP3 実行環境の表示·印刷環境ファイルで印刷ページ長(連続紙の1 ページ当たりの行数)を指定する必要があります。このとき,帳票の印刷は,常にミシン目の先頭から数え て開始されます。なお,改ページの動作は,XMAP3 が制御する設定とプリンタに任せる設定から選択でき ます。改ページの動作をプリンタに任せる設定にした場合,実際の改ページ量はプリンタに依存します。

通常はプリンタに任せる設定にしてください。

連続紙帳票

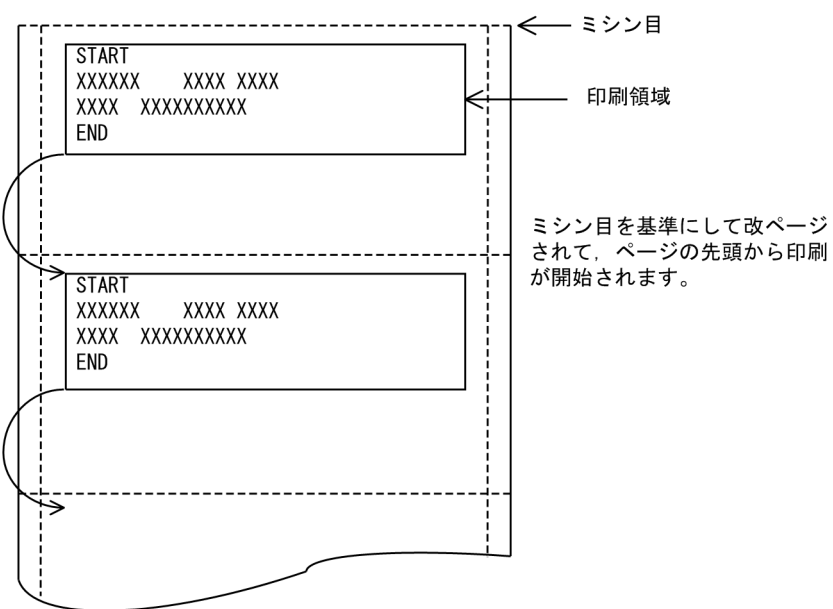

#### 帳票定義の概要(改ページの動作をプリンタに任せる設定の場合)

帳票定義前に,XMAP3 実行環境で改ページの動作をプリンタに任せる設定にしておきます。このときの改 ページ量はプリンタに依存します。

改ページの動作の, Windows の場合の設定方法を次に説明します。

(設定方法)

XMAP3 実行環境の表示・印刷セットアップ(表示・印刷環境ファイル:X3PCONF)ダイアログの [プリンタ]タブで[高度な設定...]を選択し,[改ページの動作(PCSPCR)]で,[プリンタにまかせ る]を指定します。

XMAP3 実行環境の表示·印刷環境ファイルおよび表示·印刷セットアップについては、マニュアル 「XMAP3 実行ガイド」を参照してください。

また,ドローを使用して,次のように定義します。

1. 新規作成ダイアログで、定義対象の選択に「シリアルインパクト けい線帳票(連続紙)」を指定しま す。

2.けい線帳票属性(連続紙)ダイアログで、印刷動作に「印刷後改ページ」を指定します。

3.帳票定義ウィンドウで出力フィールドを配置し,属性を定義します。

#### 帳票定義の概要(改ページの動作を XMAP3 が制御する設定の場合)

帳票定義前に,XMAP3 実行環境で改ページの動作を XMAP3 が制御する設定にしておきます。また, XMAP3 実行環境の印刷ページ長 (POPAGE)に,改ページしたい 1 ページ (連続紙のミシン目の間隔) 当たりの行数を設定しておきます。印刷ページ長(POPAGE)は次の計算式で求めます。

印刷ページ長(POPAGE)

= 1 ページの長さ(mm) ÷ 25.4(mm) × 帳票定義で指定した行ピッチ(LPI)

1 ページの長さが 279.4mm (11 インチ) で,帳票定義の行ピッチが「6LPI」を例に, Windows の場合 の指定例を次に説明します。

(指定例)

XMAP3 実行環境の表示·印刷セットアップ(表示·印刷環境ファイル:X3PCONF)の[プリンタ] タブで[高度な設定...]を選択し,[改ページの動作(PCSPCR)]で[XMAP3 が制御する]を指定し ます。さらに, [印刷ページ長 (POPAGE)] に 66 を指定します。

なお、8LPI のときは、印刷ページ長の行数が偶数になるように、指定してください。

XMAP3 実行環境の表示・印刷環境ファイルおよび表示・印刷セットアップについては,マニュアル 「XMAP3 実行ガイド」を参照してください。

- また,ドローを使用して,次のように定義します。
- 1.新規作成ダイアログで、定義対象の選択に「シリアルインパクト けい線帳票(連続紙)」を指定しま す。
- 2.けい線帳票属性(連続紙)ダイアログで、印刷動作に「印刷後改ページ」を指定します。

3.帳票定義ウィンドウで出力フィールドを配置し,属性を定義します。

注意

印字領域が XMAP3 実行環境の表示・印刷環境ファイルで指定した用紙の長さと同じ場合,印刷動作に「印 刷後改ページ」を指定しても改ページされません。次のページの先頭に位置づけられます。

# (9) シリアルインパクトプリンタの印字合わせ

シリアルインパクトプリンタは,ハードウェアの機構的な制約で,正しく印字されないことがあります。そ のため、あらかじめテスト印刷してから帳票を設計します。

次に,シリアルインパクトプリンタの印字合わせの手順を説明します。

# 1.マニュアルまたはヘルプで,用紙サイズの行/列数を確認する。

### 2.ドローを起動し、実際に予定の行/列の文字を並べてみる。

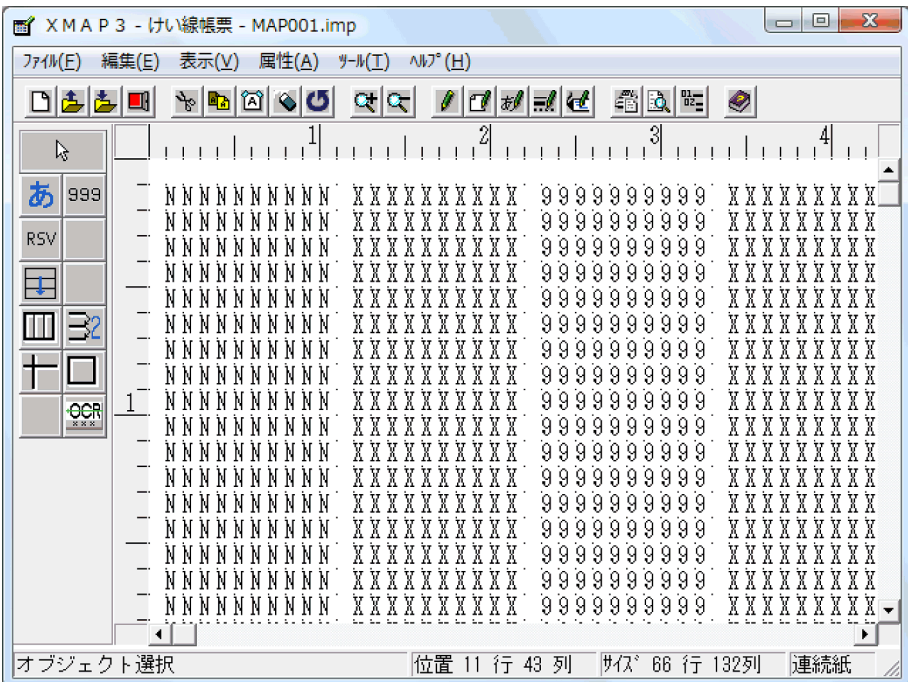

## 3.プリンタを設定する。

XMAP3 実行環境の表示・印刷セットアップ(プリンタ構成ファイル:X3PPINF)でプリンタの環境 を設定します。XMAP3 実行環境の表示・印刷セットアップ(プリンタ構成ファイル:X3PPINF)に ついては,マニュアル「XMAP3 実行ガイド」を参照してください。

#### 4.ドローのテスト印刷などを使用して実際に印刷する。

最初の文字の印字位置を確認し,この位置をドローのレイアウト領域と合わせます。

#### 5.印字を確認して不具合があった場合,ます数を変更する。

ます数の変更は,けい線帳票属性ダイアログでレイアウト領域の行または列数のます数を変更します。

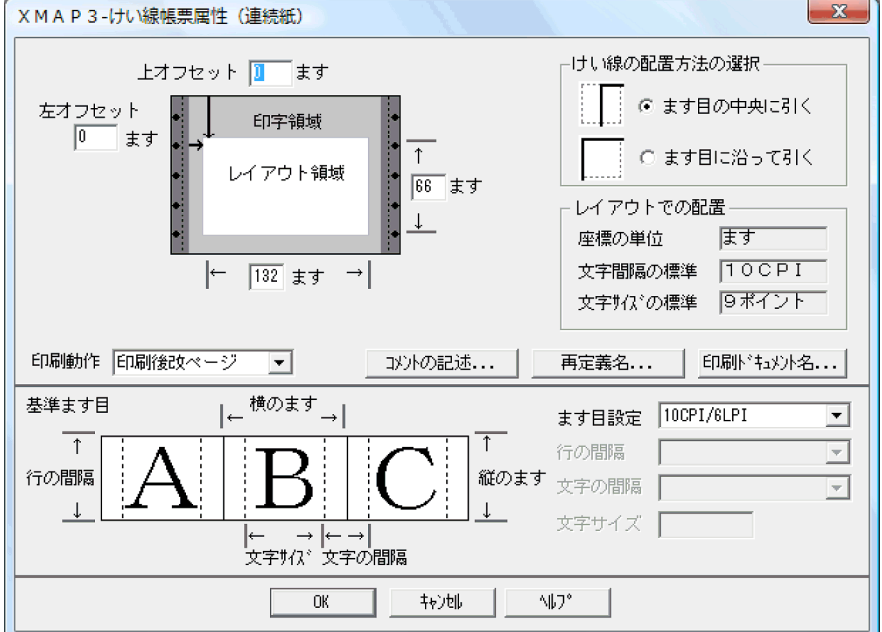

6.再度,手順 2.から設定する。

(10) 印刷ドキュメント名の指定

印刷ドキュメント名を指定すると,帳票印刷時,Windows のプリンタスプーラに任意のドキュメント名で 印刷データを登録できます。なお,印刷ドキュメント名は,帳票定義時または業務実行時に指定できます。 業務実行時の条件によって印刷ドキュメント名が変わる場合は,業務実行時に AP から指定することをお勧 めします。

印刷ドキュメント名は,帳票属性ダイアログの[印刷ドキュメント名...]ボタンをクリックして表示される 印刷ドキュメント名ダイアログで指定します。

印刷ドキュメント名ダイアログを次に示します。

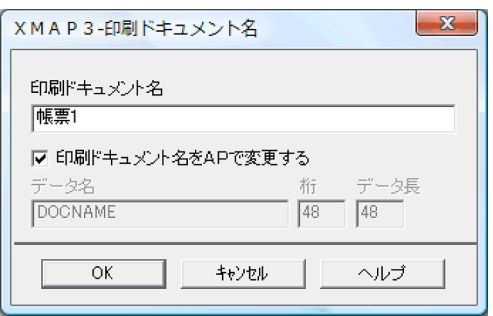

(a) 帳票定義時に指定する場合(印刷ドキュメント名)

印刷ドキュメント名を帳票定義時に指定する場合は,印刷ドキュメント名ダイアログの「印刷ドキュメント 名」に指定します。

(b) 業務実行時に指定する場合(印刷ドキュメント名指定項目)

印刷ドキュメント名を AP から指定するには,印刷ドキュメント名ダイアログの[印刷ドキュメント名を AP で変更する]チェックボタンを選択状態にしてください。

ただし、データ名、桁、データ長の値を変更する場合は、ドローセットアップで「けい線/プレプリント帳 票」を選択し,印刷ドキュメント名動的変更のデータ名の設定を変更する必要があります。変更できる項目 については,「[3.1.2 ドローセットアップで設定できる項目」](#page-75-0)を参照してください。

# 11.1.6 けい線帳票で使用するオブジェクトの詳細

(1) 固定フィールド

固定フィールドは,帳票上の表題や注釈などの変化しないテキストを配置するときに使用します。漢字を含 めた日本語,または半角の英数字を設定できます。

固定フィールドは,AP とのインタフェースを持ちません。したがって,固定フィールドを追加,修正,ま たは削除しても AP には影響ありません。

(a) 設定できる項目

固定フィールドの項目と設定できる値を次の表に示します。

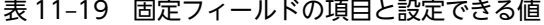

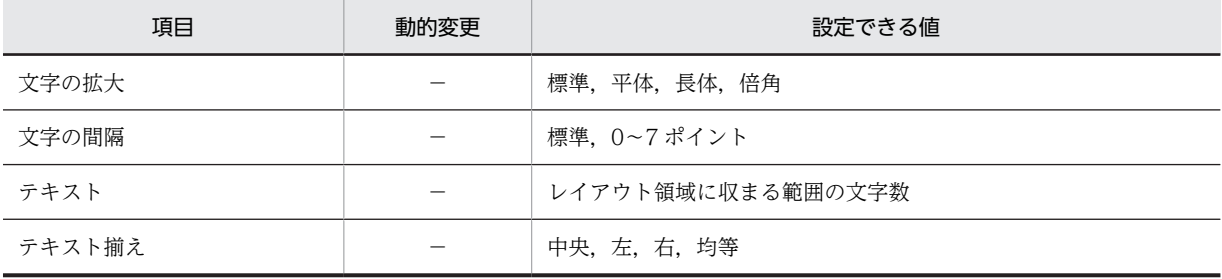

(凡例)

−:動的変更できない。

#### (b) ます目の配置

ます目の配置では,その領域に合わせて配置されます。固定フィールドのます目の配置を次に示します。

 $A$  B C D 123

(凡例) ■:固定フィールドのハンドル

グラフィック帳票,および書式オーバレイでは,メニューバーの[表示]−[ます目の配置]のチェックを 外すと,自由な位置に固定フィールドを作成できます。

(c) 固定フィールドの作成手順

固定フィールドの作成手順を次に示します。

1.ツールボックスの[固定フィールド]を選びます。

[固定フィールド]には「日本語」と「英数」の種類があり,ボタンを選ぶたびに種類が切り替わりま す。

2.レイアウト領域で,オブジェクトの開始位置を指定します。

固定フィールドが配置され,文字を入力できる状態になります。

3.キーボードから直接文字を入力します。

半角文字と全角文字を混在させて入力できます。配置した領域より長い文字列も入力できます。

4. [Enter] キーを押して、文字を確定します。

文字列の長さに合わせてフィールドの幅が調整されます。

配置したフィールドの横幅は,文字列の長さに関係なく伸縮できます。フィールドより短い文字列は,属性 の [テキスト揃え]に従って表示されます。

## (2) 出力フィールド

出力フィールドは,AP で指定したデータを帳票上に印刷するときに使用します。

(a) 設定できる項目

出力フィールドの項目と設定できる値を次の表に示します。

# 表 11-20 出力フィールドの項目と設定できる値

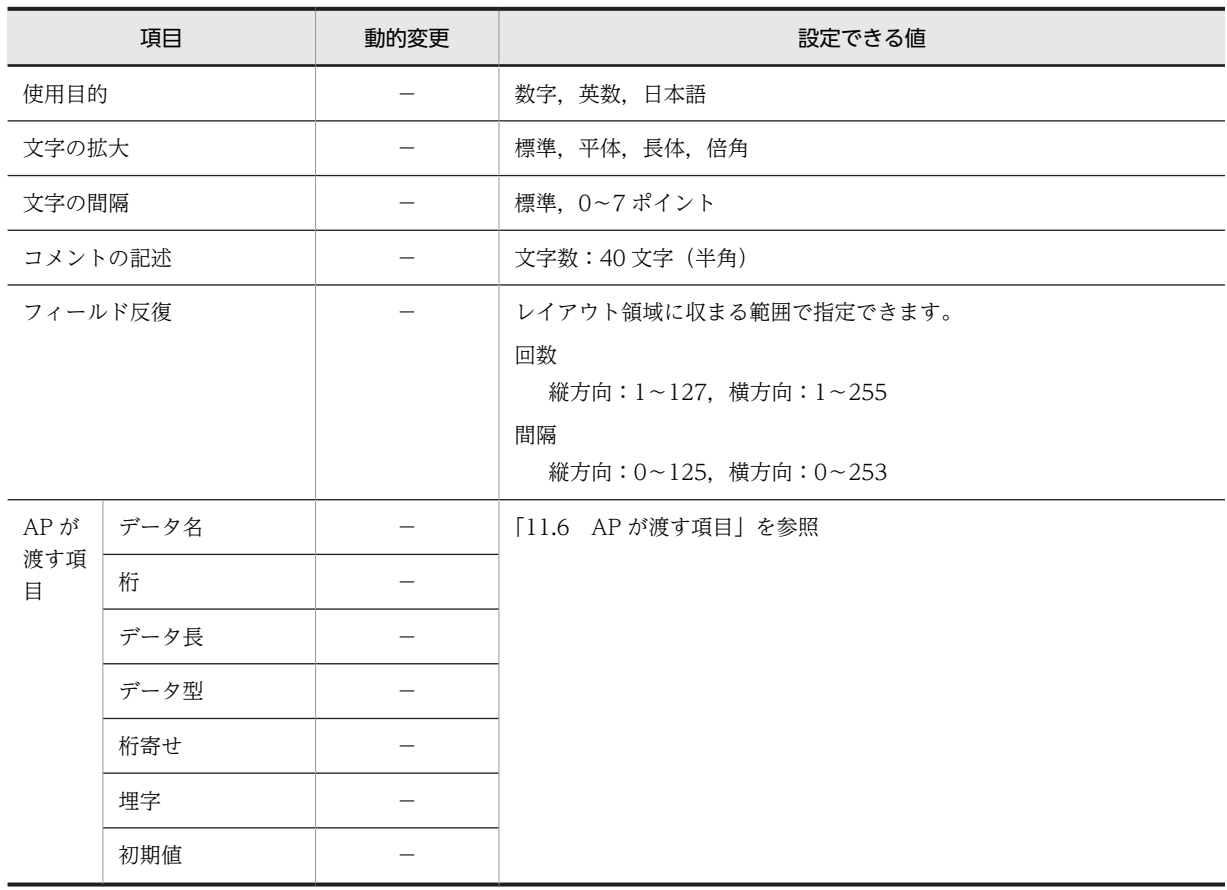

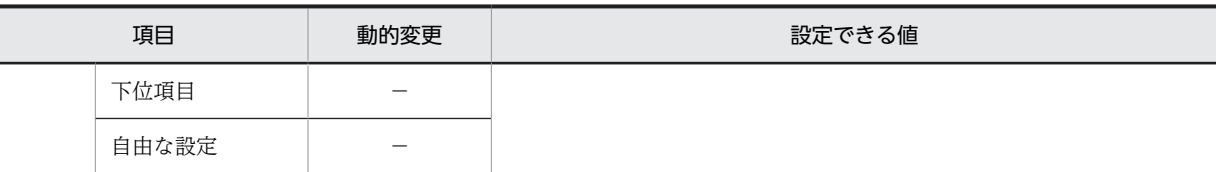

(凡例)

−:動的変更できない。

#### (b) ます目の配置

ます目の配置では,その領域に合わせて配置されます。出力フィールドのます目の配置を次に示します。

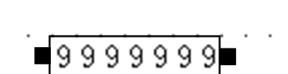

(凡例) ■: 出力フィールドのハンドル

(c) フィールドの反復

一つのオブジェクトを縦方向または横方向に繰り返して定義できます。表形式で,同じ属性を並べるときな どに使用できます。反復を使用すると,同じ表示属性のオブジェクトを一つずつ配置するよりも効率良く定 義できます。

反復の操作は,[Shift]キーを押したままマウスをドラッグすると,オブジェクトを縦方向に繰り返して定 義できます。反復したオブジェクトのデータ項目は、配列(COBOL のとき OCCURS 展開)となります。

(d) 出力データ

AP から出力フィールドに設定できるデータを次の表に示します。

#### 表 11-21 AP から出力フィールドに設定できるデータ

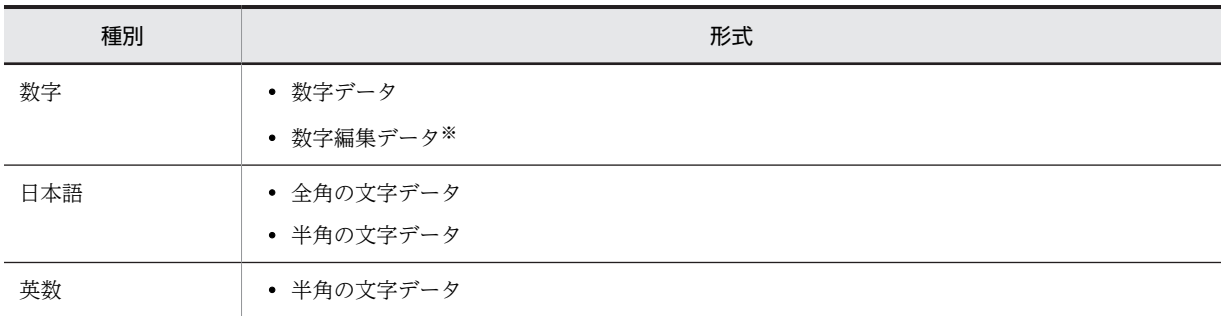

注※

COBOL の場合,数字編集データは,指定した PICTURE 句に従って出力されます。 使用できるピクチャ文字:「\*」「+」「−」「¥」「9」「,」「.」「Z」「/」

出力フィールドでは、埋字や桁寄せなどのデータの編集もできます。AP がデータ有無コードを格納し、有 効データの長さが出力フィールドデータ名の領域の長さより短い場合,出力フィールドデータ名の領域の 余った部分に埋字を格納します。また,データを出力フィールドデータ名の領域の右側に格納するか,左側 に格納するかは,桁寄せ向きに従います。

# (e) 出力フィールドの作成手順

出力フィールドの作成手順を次に示します。

1.ツールボックスの[出力フィールド]を選びます。

[出力フィールド]には「数字」,「日本語」,「英数」の種類があります。けい線帳票ではボタンを選ぶ たびに種類が切り替わります。

2.レイアウト領域で,オブジェクトの開始位置をクリックするか,サイズに応じて開始位置から終了位置 までドラッグします。

出力フィールドが選択状態で配置されます。[Shift] キーを押したまま複数行をドラッグすると、縦方 向の反復定義ができます。なお,横の反復はダイアログでだけ指定できます。

配置したフィールドの横幅は伸縮できます。

# (3) 予約フィールド

予約フィールドは,OpenTP1 が提供する予約項目を帳票上に配置するときに使用します。予約フィールド は,ドローセットアップの「運用管理者用の設定」でマップ名の長さに 7 文字を指定している場合は使用 できません。

予約フィールドは,OpenTP1 が提供する予約項目(日付,時刻など)を帳票上に印刷するときに使用しま す。予約フィールドには,フィールド単位に文字サイズ,文字間隔などの属性情報を必要に応じて指定でき ます。

#### (a) 設定できる項目

予約フィールドの項目と設定できる値を次の表に示します。

#### 表 11-22 予約フィールドの項目と設定できる値

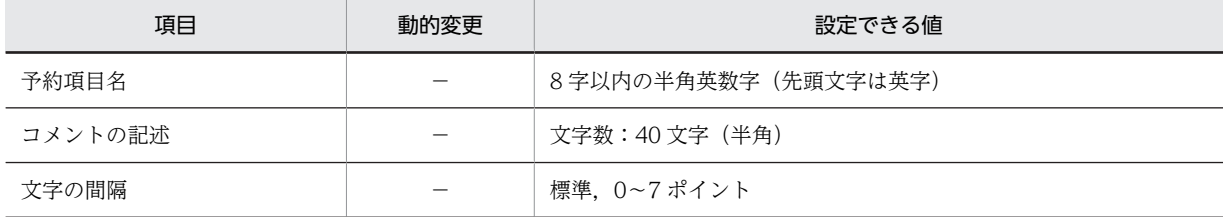

(凡例)

−:動的変更できない。

#### (b) ます目の配置

ます目の配置では,その領域に合わせて配置されます。予約フィールドのます目の配置を次に示します。

 $RRRRRRRRR$ 

and a straightful and a

(凡例) ■:予約フィールドのハンドル

#### (c) 予約フィールド定義時の制限

- •[Shift]キーを押したままでの繰り返し配置はできません。
- フレーム上には配置できません。
- 予約項目にはデータ項目名が与えられないので,予約項目名同士や出力オブジェクトのデータ名との重 複チェックはされません。
- 予約フィールドを複写して配置した場合,予約項目名は自動的に付け直されません。

• 予約項目名はデータ名編集ダイアログに表示されません。

# (d) 予約項目のデータの受け渡し

予約項目のデータの受け渡しについて次の図に示します。

#### 図 11-3 予約項目のデータの受け渡し

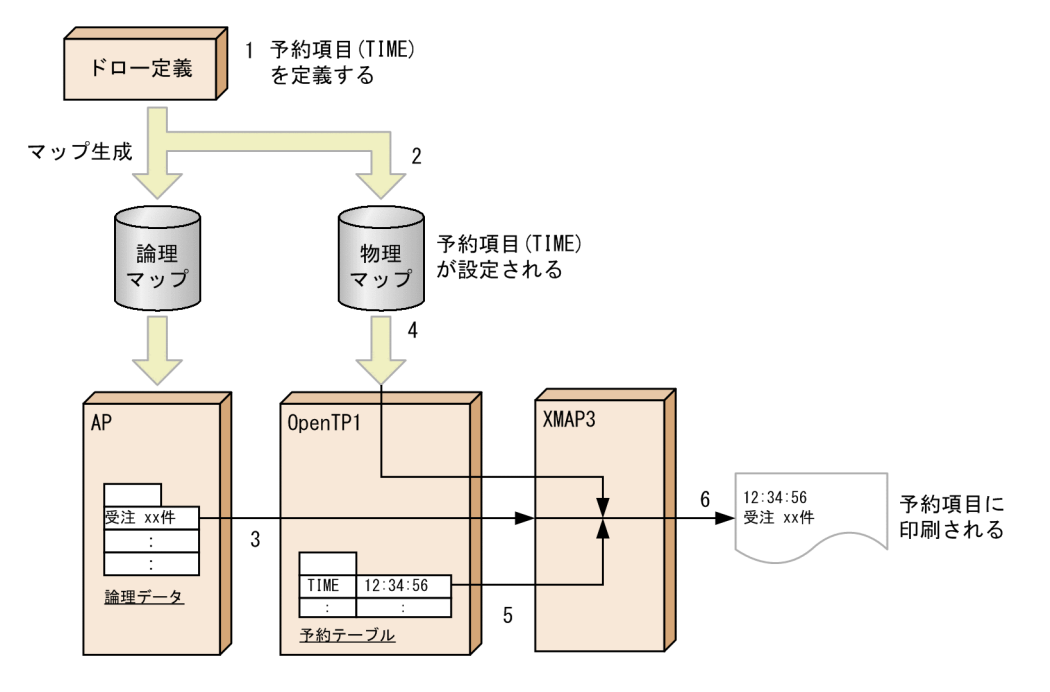

- 1.ドローで予約フィールド「TIME」を定義します。
- 2.物理マップ中に予約項目情報「TIME」が設定されます。
- 3.AP からの SEND 文によって論理データが指定されます。
- 4.OpenTP1 に物理マップが読み込まれます。
- 5.OpenTP1 によって予約テーブルが生成され,論理データ,物理マップ,および予約テーブルが XMAP3 に渡されます。

6.XMAP3 によって帳票が印刷されます。

(e) 予約フィールドの作成手順

予約フィールドの作成手順を次に示します。

- 1.ツールボックスの[予約フィールド]を選びます。
- 2.レイアウト領域で,オブジェクトのサイズに応じて開始位置から終了位置までドラッグするか,開始位 置をクリックします。

予約フィールドが選択状態で配置されます。

配置したフィールドのサイズは,自由に伸縮できます。

(4) フレーム

フレーム,行単位または列単位に同一形式の項目を繰り返して出力するときに使用します。

AP も同じように,このフレーム単位で扱い,定義および AP のプログラミングを容易にしています。

# (a) 設定できる項目

フレームの項目と設定できる値を次の表に示します。

# 表 11‒23 フレームの項目と設定できる値

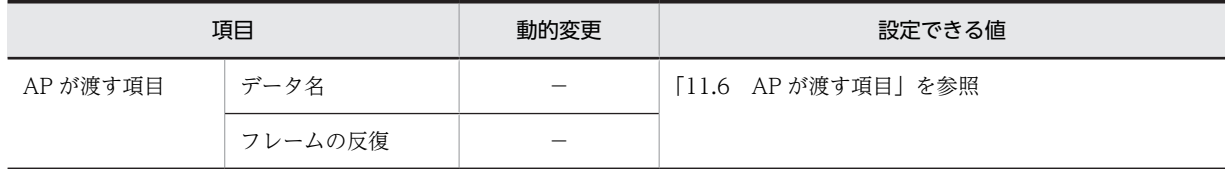

(凡例)

−:動的変更できない。

# (b) 使用例

フレームは,行を繰り返して明細行を作成したり,領域を繰り返したりして,ラベルの印刷などで使用でき ます。

フレームを使用して,出力フィールドを配置した帳票の使用例を次に示します。

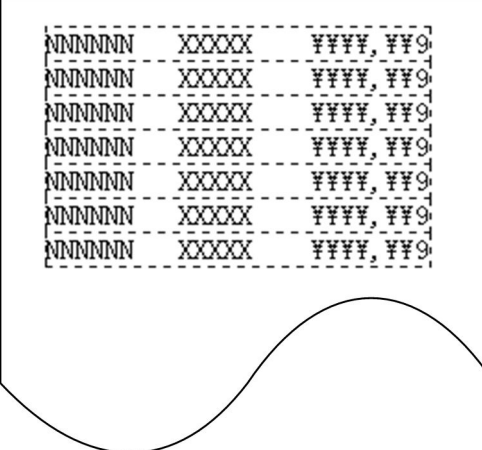

#### (c) 配置できるオブジェクト

フレームのフィールドに配置できるオブジェクトを次に示します。

- 出力フィールド
- 固定フィールド
- 出力 OCR
- けい線
- (d) フレームの操作

フレームのハンドル(■)をドラッグして変更,行または列を選択して行の高さや幅を変更できます。

フレーム全体の選択には,先頭・最終の行(列)をクリックします。

フレームの行(列)の選択には,先頭・最終以外の行(列)をクリックします。

フレーム内のオブジェクトの選択には,先頭行(先頭列)でオブジェクトをクリックします。

## フレームの反復回数とサイズの変更

フレーム全体を選択し、表示されるハンドル(■)をドラッグします。

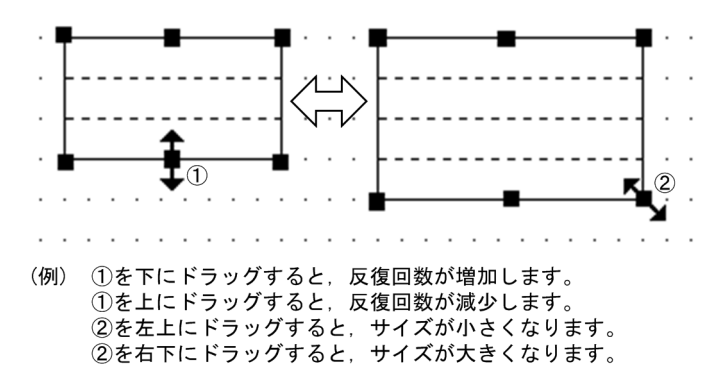

#### 行の高さまたは列の幅の変更

フレームの先頭または最終以外の行(または列)をクリックし,行(または列)に表示されるハンドル (■) をドラッグします。フレーム内のすべての行の高さ(または列の幅)が変更されます。なお, 拡 大する場合は,あらかじめフレームの変更する方向の領域を空けておく必要があります。

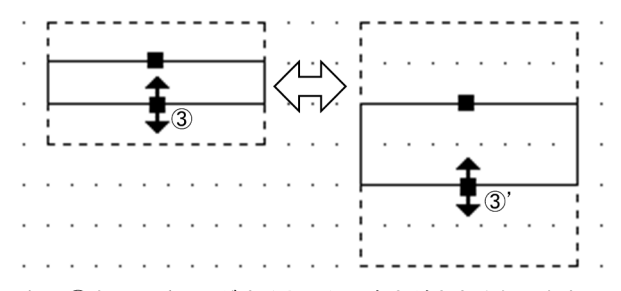

(例) 3を下にドラッグすると、行の高さが大きくなります。 3' を上にドラッグすると、行の高さが小さくなります。

#### フレームの繰り返し間隔の変更

フレームの先頭または最終以外の行(または列)をクリックし、選択した行(または列)をドラッグし ます。フレームの行(または列)が1行(または1列)おきに繰り返されます。

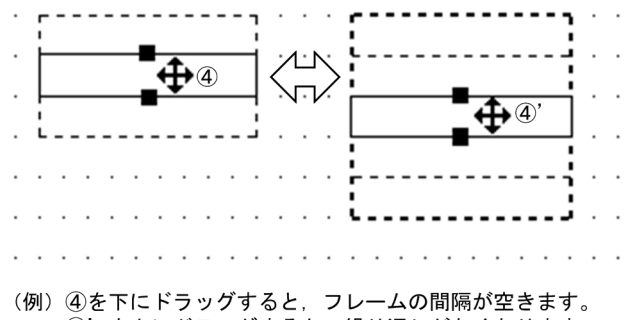

4) を上にドラッグすると、繰り返しがなくなります。

#### 縦繰り返しフレームの行高(または横繰り返しフレームの列幅)の変更

先頭・最終以外の行(列)をクリックし、表示されるハンドル(■)をドラッグします。 変更すると、フレーム内のすべての行高(または列幅)が変わります。なお、拡大する場合は、あらか じめ変更する方向に領域を空けておく必要があります。

# フレームへのオブジェクトの追加

1 行目(または1列目)にオブジェクトを配置します。配置すると行(または列)方向にオブジェクト が繰り返されます。

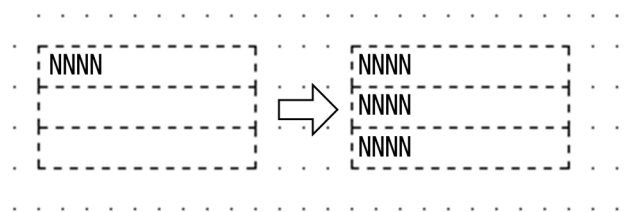

## フレーム内のオブジェクトの削除

1 行目(または1列目)のオブジェクトを選択します。行(または列)のオブジェクトが選択状態に なったら「削除」を選択します。

 $\mathbf{r}$  - $\bar{9}\bar{9}\bar{9}\bar{9}$  $-9999$ **NNNN 9999 NNNN** 9999 **āāāā NNNN** -5999  $\ddot{\phantom{0}}$ 

# ほかのオブジェクトとの重なり

フレームにはほかのオブジェクトを重ねて配置できます。例えば,フレームを使った表に「表けい線の 枠」,「塗りつぶしフィールド」を重ねるレイアウトができます。

# (e) AP の操作

フレームに配置される出力フィールドなどが集団項目になって,論理マップ上に展開されます。AP から は,この集団項目に対してデータの代入,参照をします。

(f) フレームの作成手順

フレームの作成手順を次に示します。

1.ツールボックスの[フレーム]を選びます。

[フレーム]には,「縦繰り返し」と「横繰り返し」の種類があり,ボタンを選ぶたびに種類が切り替わ ります。

- 2.レイアウト領域で,フレームのサイズに応じて開始位置から終了位置までドラッグします。 フレームが配置されます。
- 3.フレーム内(縦繰り返しフレームの先頭行,横繰り返しフレームの先頭列)に,オブジェクトを配置し ます。

配置するには,新規にオブジェクトを作成するか,作成済みのオブジェクト一つを選んでドラッグ操作 でフレーム内に移動します。

配置したオブジェクトがフレーム内で反復されます。フレーム内に複数のオブジェクトを配置する場 合は,手順 3.を繰り返します。

# (5) 表けい線の枠

表けい線の枠は,表を作成するときに使用します。見出しあり枠または見出しなし枠を作成できます。

#### (a) 表けい線の枠の作成手順

表けい線の枠の作成手順を次に示します。

1.ツールボックスの[表けい線の枠]を選びます。

[表けい線の枠]には,「見出しなし」と「見出しあり」の種類があり,ボタンを選ぶたびに種類が切り 替わります。

2.レイアウト領域で,サイズに応じて開始位置から終了位置までドラッグします。

表けい線の枠が配置されます。ほかのオブジェクトがない領域を指定した場合は,矩形と 8 列間隔の縦 けい線が引かれます。配置した矩形やけい線は,それぞれ独立したオブジェクトになります。

配置した矩形のサイズやけい線の長さは伸縮できます。

(6) けい線の繰り返し

けい線の繰り返しは,選択した範囲に,縦方向または横方向にけい線を繰り返して引くときに使用します。

(a) けい線の繰り返しの作成手順

けい線の繰り返しの作成手順を次に示します。

1.ツールボックスの[けい線の繰り返し]を選びます。

[けい線の繰り返し]には次の種類があり,ボタンを選ぶたびに種類が切り替わります。

- 横けい線の繰り返し(1 行間隔)/(2 行間隔)/(自動間隔)
- 縦けい線の繰り返し(自動間隔)
- 2.レイアウト領域で,サイズに応じて開始位置から終了位置までドラッグします。

選んだボタンに応じてけい線が配置されます。配置したけい線は,それぞれ独立したオブジェクトにな ります。

配置したけい線の長さは伸縮できます。

(7) けい線

けい線は,配置した出力フィールドなどを強調したり,表を作成したりするときに使用します。縦方向また は横方向に 1 本の線が引けます。

けい線の引き方は,ます目の中央に引く方法と,ます目に沿って引く方法の 2 とおりがあります。

(a) 設定できる項目

けい線の項目と設定できる値を次の表に示します。

#### 表 11-24 けい線の項目と設定できる値

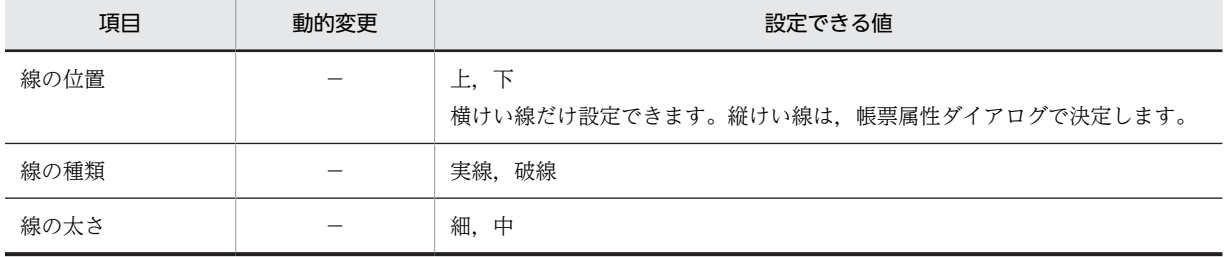

(凡例)

−:動的変更できない。

#### (b) けい線の配置

けい線の配置として、ます目の中央に引く(帳票上半角1文字分を占める)占有けい線と、ます目に沿っ て引く(半角1文字分を占めない)非占有けい線のどちらかを指定できます。占有けい線と非占有けい線 は,けい線帳票属性ダイアログで指定します。

占有けい線の縦けい線は,ます目(けい線情報)の中央に引かれます。横けい線は,ます目の中央から引か れます。

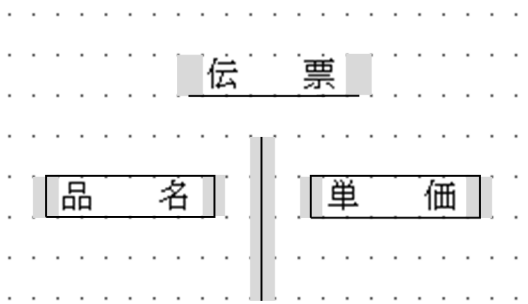

非占有けい線の縦けい線は,ます目の左側に引かれます。横けい線は,ます目の左側から右側まで引かれま す。

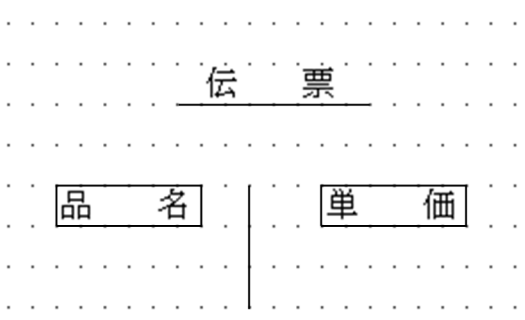

また,非占有けい線では,帳票の最右端(論理ページ(レイアウト領域)の右端の列の右側)に縦けい線を 引けません。このような場合,次の方法で縦けい線を引きます。

- 矩形を使用して,最右端に縦けい線を引きます。
- レイアウト領域の列数を 1 列大きく定義します。
- (c) 占有けい線

けい線は,横けい線の始点,交点,終点,および各行の縦けい線に半角文字で 1 文字分のけい線情報用の 領域を占有します。横けい線は,けい線を行の上段に引くときは下側,行の下段に引くときは上側にけい線 情報用の領域を占有します。

けい線のけい線情報を次の図に示します。

# 図 11-4 けい線のけい線情報

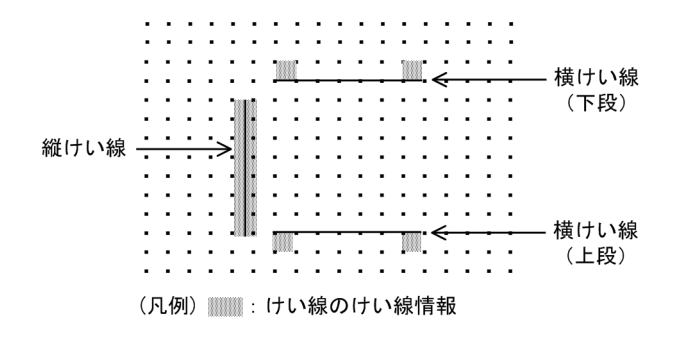

(d) けい線の作成手順

けい線の作成手順を次に示します。

- 1. ツールボックスの「縦/横けい線]を選びます。
- 2.レイアウト領域で、長さに応じて開始位置から終了位置までドラッグします。 ドラッグの方向に応じて,縦けい線または横けい線が選択状態で配置されます。

配置したけい線の長さは伸縮できます。

(8) 矩形

矩形は,指定した範囲をけい線で囲むときに使用します。

(a) 設定できる項目

矩形の項目と設定できる値を次の表に示します。

#### 表 11‒25 矩形の項目と設定できる値

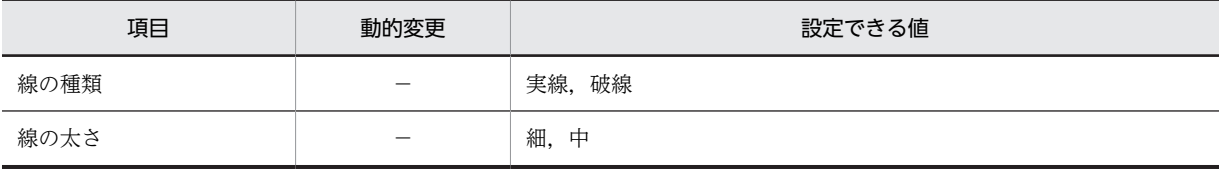

(凡例)

−:動的変更できない。

#### (b) ます目の配置

ます目の配置では,その領域に合わせて配置されます。矩形のます目の配置を次に示します。

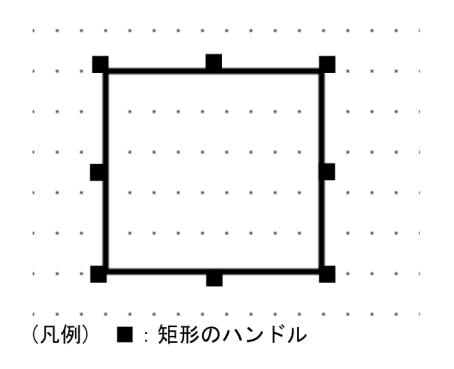

#### (c) 矩形のけい線情報

けい線は,横けい線の始点,交点,終点,および各行の縦けい線に半角文字で 1 文字分のけい線情報用の 領域を占有します。横けい線は,けい線を行の上段に引くときは下側,行の下段に引くときは上側にけい線 情報用の領域を占有します。

矩形のけい線情報を次の図に示します。

図 11-5 矩形のけい線情報

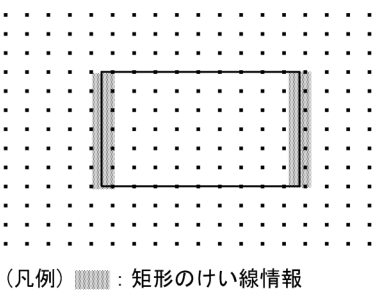

#### (d) 矩形の作成手順

矩形の作成手順を次に示します。

1.ツールボックスの[矩形]を選びます。

2.レイアウト領域で,サイズに応じて開始位置から終了位置までドラッグします。 矩形が選択状態で配置されます。

配置した矩形のサイズは伸縮できます。

# (9) 出力 OCR

AP から OCR を出力する場合に使用します。

出力 OCR では、英数字,かたかな,および記号の OCR 文字を印刷できます。指定できる文字について は,[「付録 D\(1\) XMAP3 で規定している OCR 文字コード表](#page-1109-0)」を参照してください。

(a) 設定できる項目

出力 OCR の項目と設定できる値を次の表に示します。

# 表 11-26 出力 OCR の項目と設定できる値

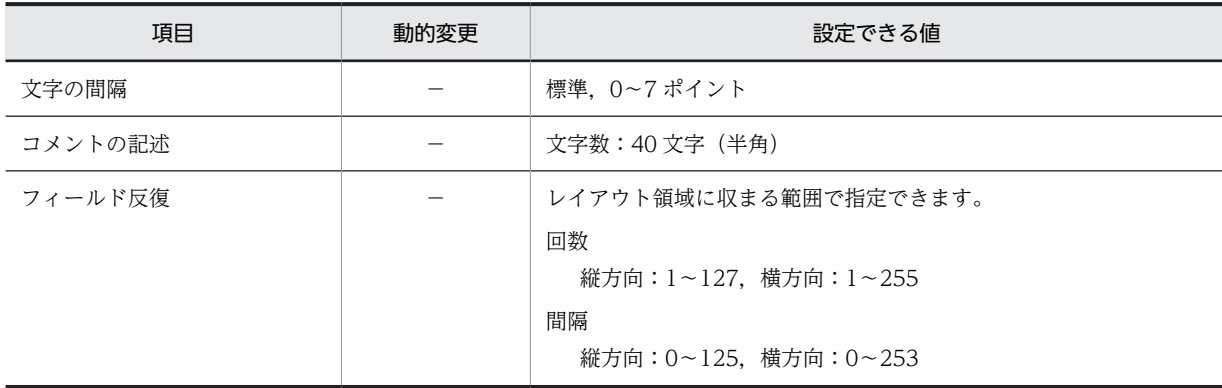

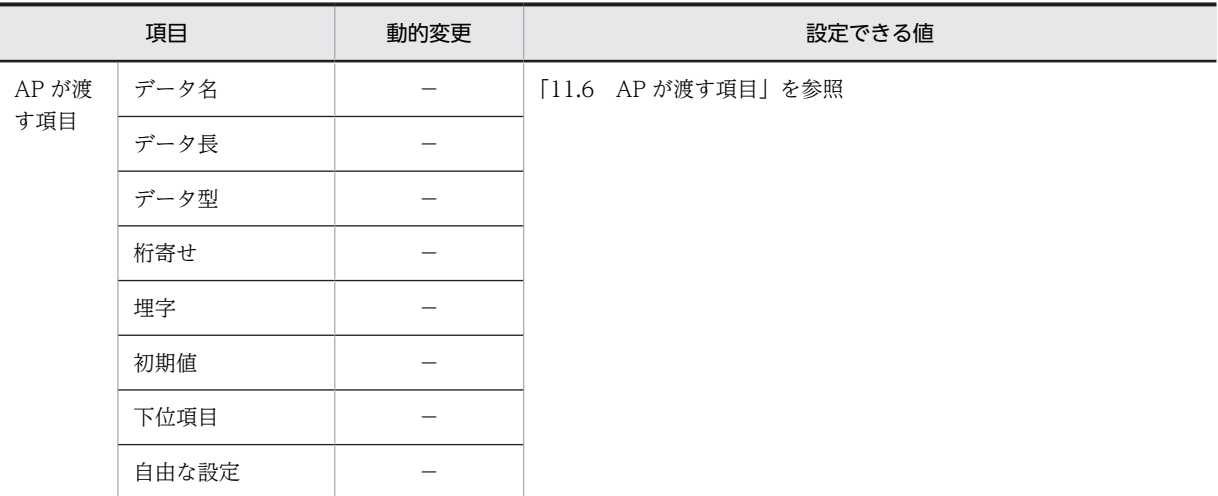

(凡例)

−:動的変更できない。

#### (b) 出力 OCR の配置方法

出力 OCR の配置方法を次に示します。

1.帳票を定義します。

2.出力 OCR の位置と長さを指定します。

用紙の基本ます目を「10CPI」または「自由な設定」にする必要があります。基準ます目が 10CPI か, 自 由なます目でなければ出力 OCR は使用できません。

出力 OCR の配置時に仮定される文字属性を次の表に示します。

# 表 11-27 出力 OCR 配置時に仮定される文字属性

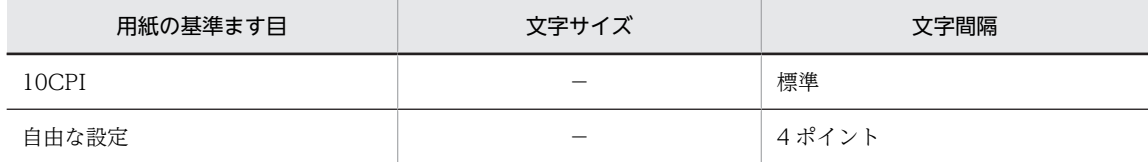

(凡例)

−:該当しない。

#### (c) 出力 OCR 文字の間隔調整

出力 OCR を使用する場合,文字属性は基本的に 10CPI を設定します。

ただし,利用する OCR リーダで読み取れない場合は,文字間隔を変更する必要があります。文字間隔を変 更するには,帳票属性ダイアログの中の「ます目の設定」が「自由な設定」でなければなりません。この場 合,文字間隔は 0〜7 ポイントの範囲から選択できます。なお,180dpi のシリアルインパクトプリンタ用 の帳票では,10CPI での文字間隔は 4 ポイントなので,まず 3 ポイントまたは 5 ポイントに変更して試す ことをお勧めします。

# (d) フィールドの反復

オブジェクトを縦方向または横方向に複数連続して配置できます。

縦反復は,基本ます目が「10CPI」か「自由な設定」のどちらの場合でも配置できます。横反復は,基本ま す目が「10CPI」のときだけ配置できます。

反復の操作は,基本ます目が「10CPI」のときだけ,[Shift]キーを押したままマウスをドラッグすると, オブジェクトを縦方向に繰り返して定義できます。

#### (e) 印刷した OCR 文字を OCR リーダで読み込ませるときの注意

OCR 文字を OCR リーダで読み取るときには、次のことに注意してください。

- XMAP3 で印字する OCR 文字の大きさが OCR リーダで読み取りができる範囲に入っているかどうか 確認してください。
- 印刷した OCR 文字を OCR リーダで読み取る場合は、次に示す OCR リーダをなるべく使用してくだ さい。 「OCR ハンドリーダ PC-KC2200」,「Imaging OCR HT-4137」,「Friendly OCR HT-4135」,
- 次の図に示す OCR 文字は,OCR リーダによっては,読み取り時に正しく認識されなかったり,一部 の文字しかサポートされていなかったりする場合があるので注意が必要です。

図 11-6 読み取りにくい OCR 文字

「Friendly HT-4132」

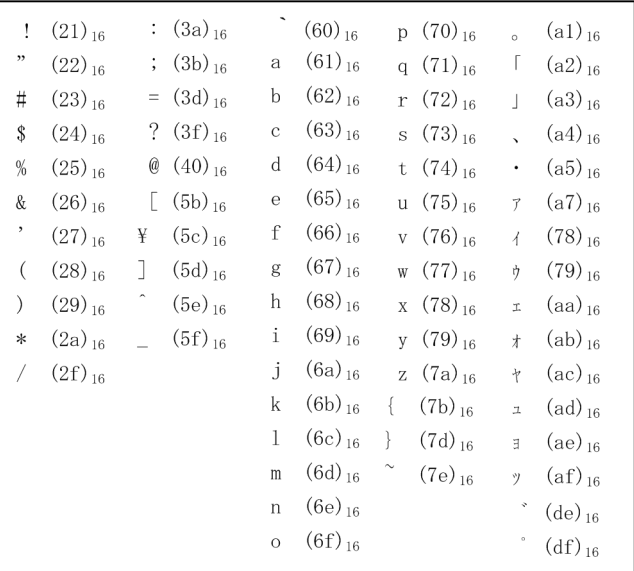

- OCR 文字を使用した帳票を GDI モードで印刷した場合,Windows やプリンタドライバによって描画 サイズが多少変わることがあります。GDI モードでの印刷は, LIPSII+, LIPSIII, および ESC/P のス ルーモード印刷に比べて,OCR リーダでの OCR 文字を認識しにくくなる場合があるので,事前に確 認することをお勧めします。
- インクのにじみ、プリンタの印字品質劣化、および OCR リーダの読み取り精度によっては、印字した OCR 文字が OCR リーダに認識されない場合があります。運用前には,印字および読み取りを確認し, システム運用に支障がないことを確認してから使用してください。
- (f) 出力 OCR の作成手順

出力 OCR の作成手順を次に示します。

1.ツールボックスの[出力 OCR]を選びます。

2.レイアウト領域で,オブジェクトの開始位置をクリックするか,サイズに応じて開始位置から終了位置 までドラッグします。

出力 OCR が選択状態で配置されます。[Shift] キーを押したまま複数行をドラッグすると,縦方向の 反復定義ができます。なお,横の反復はダイアログでだけ指定できます。

配置した出力 OCR の横幅は伸縮できます。

出力 OCR を配置するには、[帳票属性]ダイアログの [ます目設定]を「10CPI/6LPI」または「自由な 設定」にしておく必要があります。また,すでに出力 OCR を配置している場合は「10CPI/6LPI」および 「自由な設定」以外の指定はできなくなります。

# 11.2 プレプリント帳票

プレプリント帳票の帳票レイアウトの作成方法について説明します。

# 11.2.1 プレプリント帳票の設計

180dpi のシリアルインパクトプリンタ用のプレプリント帳票です。プレプリント帳票の場合,用紙サイズ とます目の組み合わせを,XMAP3 がレイアウトパターンとして用意しています。新規作成ダイアログから レイアウトパターンを選択し,プレプリント帳票をレイアウトするだけでプレプリント帳票を設計できま す。なお. XMAP3 で用意しているレイアウトパターンについては.「[付録 B XMAP3 が提供するレイア](#page-1094-0) [ウトパターンの概要」](#page-1094-0)を参照してください。

# 11.2.2 プレプリント帳票の機能

XMAP3 で作成するプレプリント帳票の機能を次の表に示します。

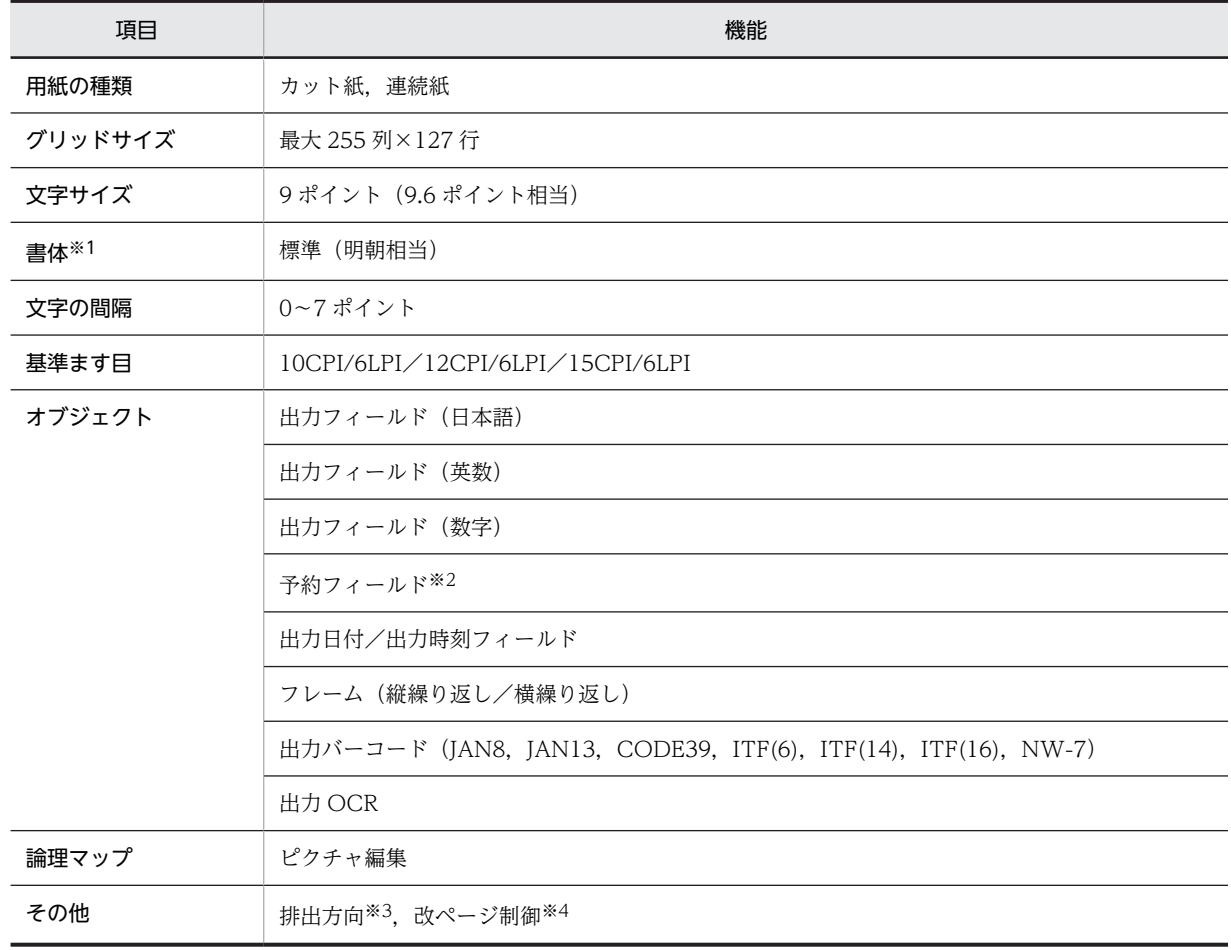

# 表 11‒28 プレプリント帳票の機能

注※1

XMAP3 印刷拡張機能を使用すると,印刷拡張セットアップを使って,標準(明朝相当)の書体に対する出力時の フォントを,任意のフォントに変更できます。

注※2

予約フィールドを定義した帳票は,OLTP サーバ構成の環境で使用できます。

注※3

日立製のインサータ付きプリンタ,または日立製以外の ESC/P シリアルインパクトプリンタの場合に指定できます。 注※4

連続紙での改ページ制御は、ESC/P対応のプリンタだけです。

# 11.2.3 プレプリント帳票で定義できる値

XMAP3 で作成するプレプリント帳票の定義で設定できる値を次の表に示します。

オブジェクトの個数やサイズの制限値は,381.0mm×279.4mm(15 インチ×11 インチ)の場合の論理上 の値です。性能上の制約やほかのオブジェクトとの組み合わせによって,マップサイズの範囲は,実際には この値より小さくなる場合があります。また,「列」の単位は,基準ます目の 1 列を表します。

表 11‒29 プレプリント帳票で定義できる値

| オブジェクト                                                         |         | 定義できる値                                                                                                    |  |
|----------------------------------------------------------------|---------|----------------------------------------------------------------------------------------------------|--|
| マップサイズ                                                         | 物理マップ   | 32 キロバイト*1                                                                                                    |  |
|                                                                | 論理マップ   | 32 キロバイト※1                                                                                                    |  |
| レイアウト                                                          | マージン    | ハードマージン以上. 50mm 以内                                                                                                    |  |
|                                                                | レイアウト領域 | 用紙の印字領域に収まる範囲 (最大 255 列×127 行)                                                                                                    |  |
| レイアウトパターン.レイアウト部品の登録                                           |         | 定義対象の種別ごとに32個※2                                                                                                    |  |
| 帳票属性のコメント                                                      |         | 帳票名:40 文字(半角の場合)                                                                                                    |  |
|                                                                |         | コメント:56文字(半角の場合)×4行                                                                                                    |  |
| オブジェクトのコメント                                                    |         | 文字数:40文字(半角の場合)                                                                                                    |  |
| 出力フィールド <sup>※3</sup> , 日付/時刻フィールド,<br>出力 OCR <sup>※3</sup> など |         | 総和で 2,048 個(推奨)                                                                                                    |  |
| フレーム                                                           |         | 制限なし                                                                                                    |  |
| 出力バーコード                                                        |         | 1,024 個 (推奨) ※4                                                                                                    |  |
| 配置規則                                                           |         | オブジェクトを配置する位置は,[表示] - [ます目配置] がオンの場合は<br>ます目に従います。オフの場合は自由な位置に配置できます。ます目のサ<br>イズは帳票属性で指定する基準ます目に従います。<br>各オブジェクトはレイアウト領域に収まるサイズで配置できます。<br>すべてのオブジェクトは重ねて配置できます。 |  |

注※1

定義できる値は,マップ生成時にチェックされます。

注※2

ただし,レイアウト部品は「連続紙」と「カット紙」の合計で 32 個です。

注※3

テキストまたは初期値に全角文字と半角文字を組み合わせて入力する場合,全角文字と半角文字の切り替え回数は最 大で 31 回です。

### 注※4

最小サイズについては,「[11.2.6\(5\) バーコード」](#page-544-0)を参照してください。

# 11.2.4 プレプリント帳票属性の設定

プレプリント帳票属性で設定できる値を次の表に示します。

# 表 11‒30 プレプリント帳票属性で設定できる値

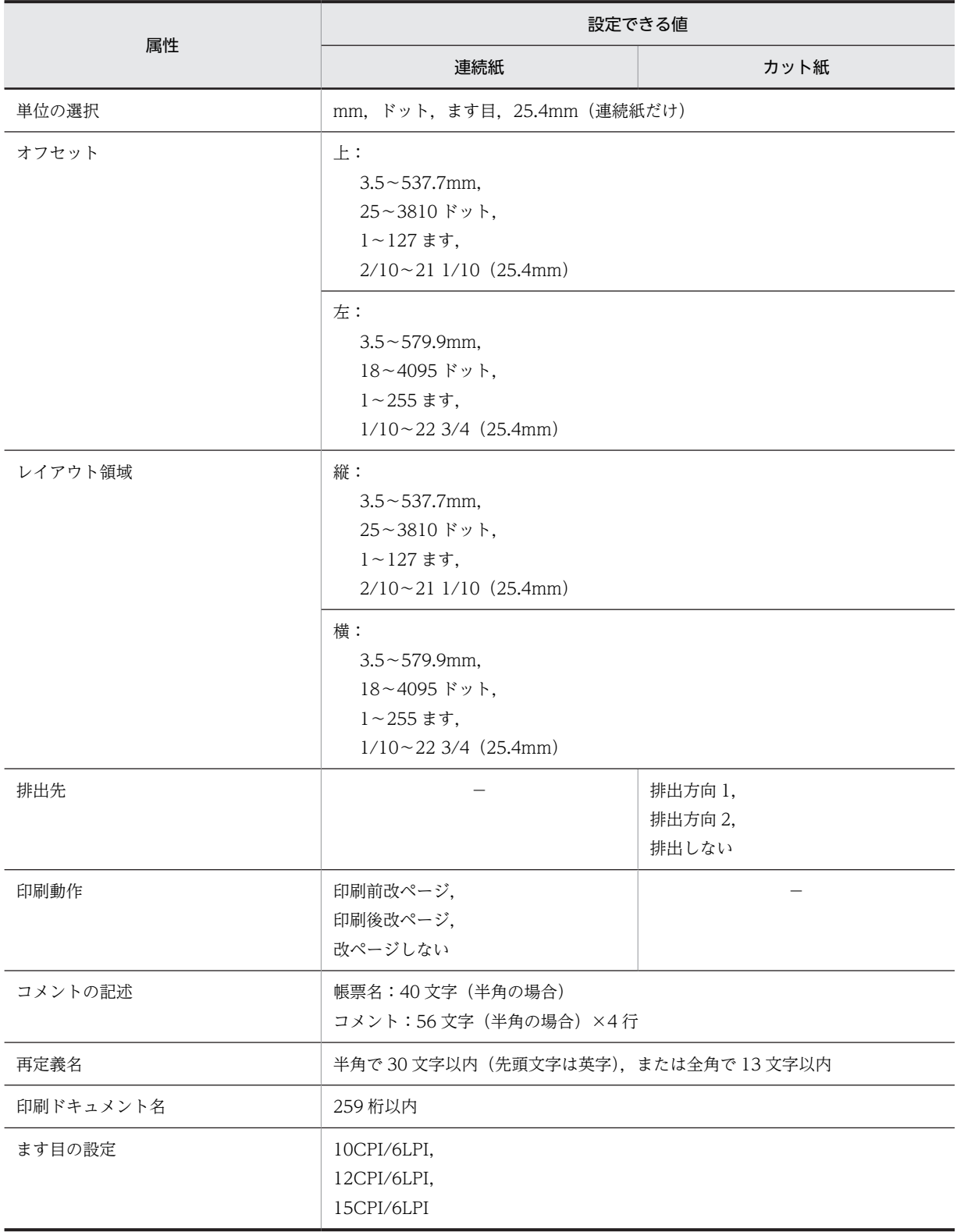

オブジェクトについては,「[11.2.6 プレプリント帳票で使用するオブジェクトの詳細](#page-536-0)」を参照してくださ い。

# 11.2.5 各設定項目の詳細

(1) 給紙サイズの決定

プレプリント帳票で使用する用紙の仕様について説明します。

(a) 連続紙で使用できる用紙サイズ

プレプリント帳票の連続紙で使用できる主な用紙サイズ(縦サイズまたは横サイズ)を次の表に示します。 なお,表中の値は,ESC/P スルーを使用し,オフセットを0にしたときの値です。自由な用紙(フリー) の場合については省略しています。

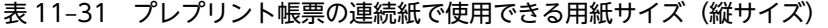

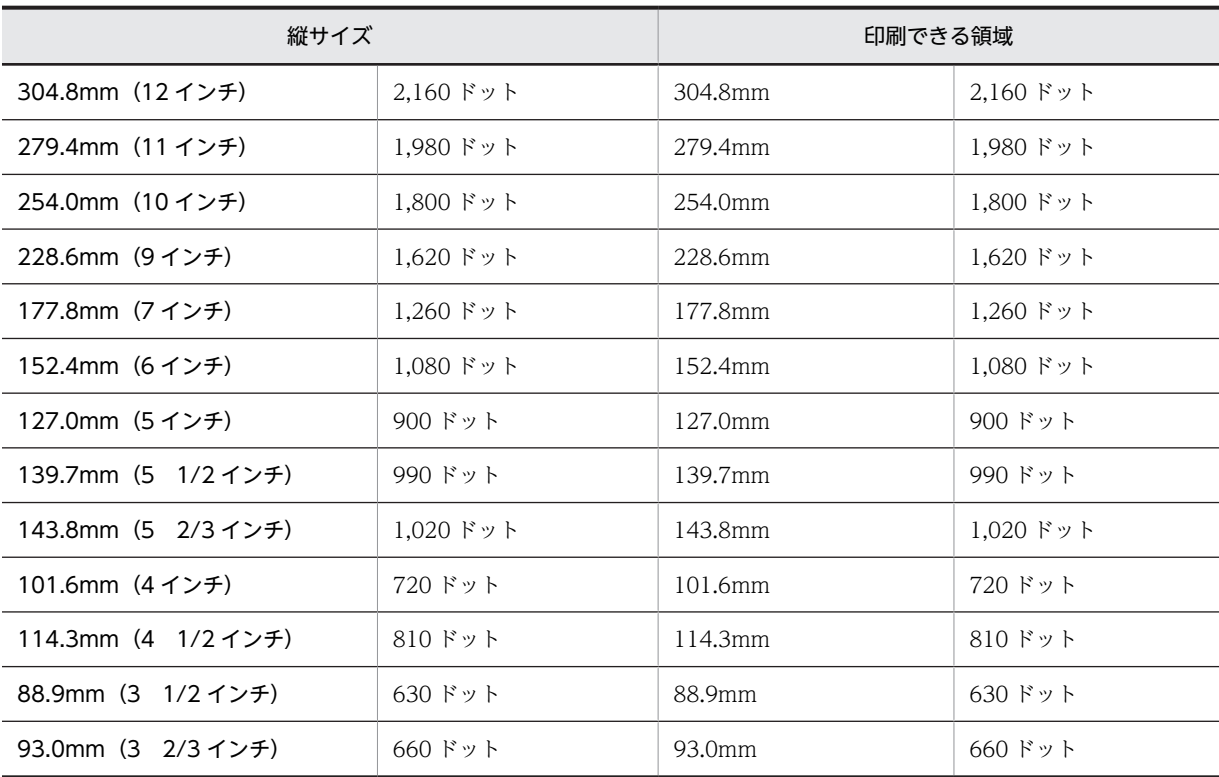

表 11-32 プレプリント帳票の連続紙で使用できる用紙サイズ(横サイズ)

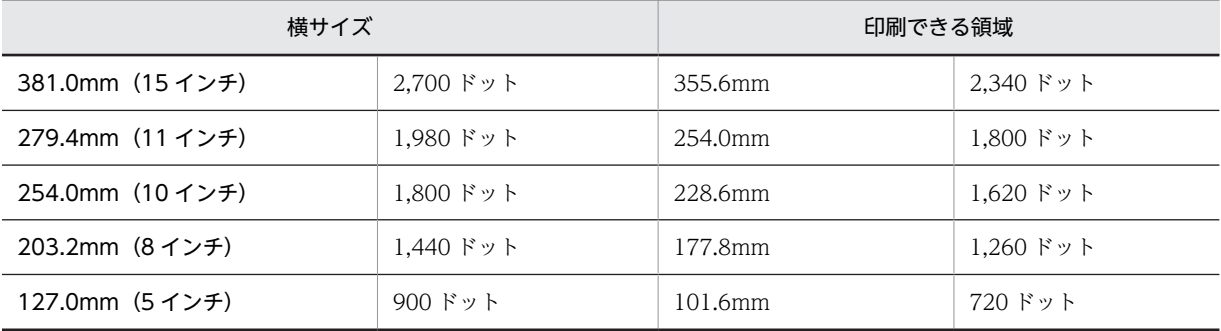

ドロー,プリンタドライバおよび XMAP3 実行環境の表示・印刷セットアップ(プリンタ構成ファイル: X3PPINF)の関係を次の表に示します。

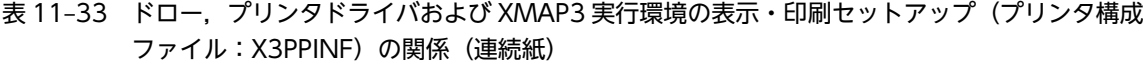

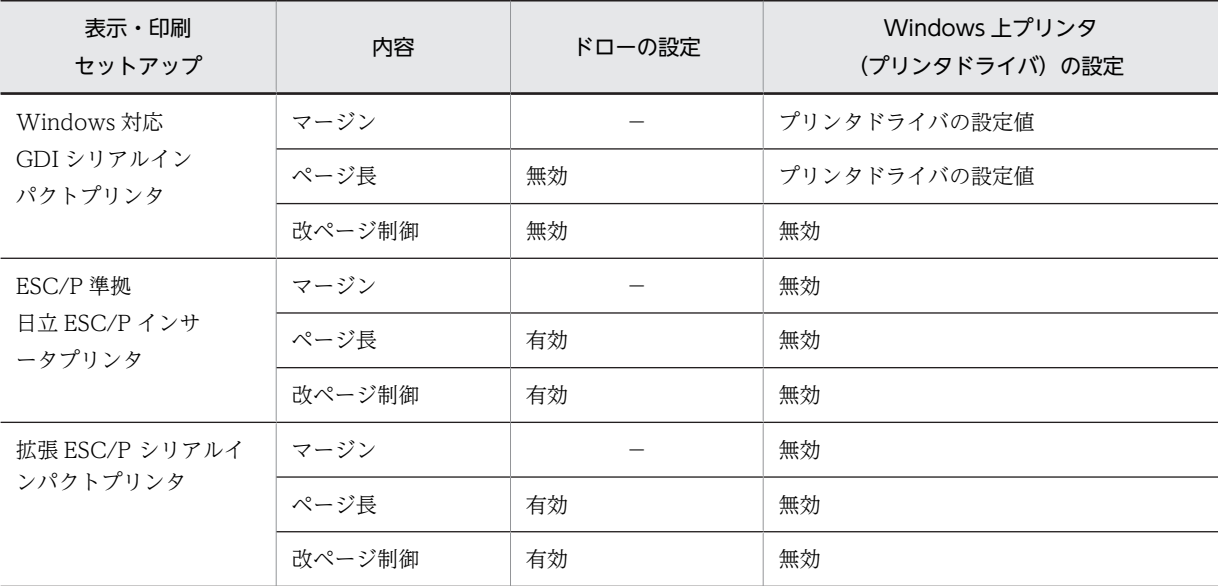

(凡例)

−:該当しない。

# (b) カット紙で使用できる用紙サイズ

プレプリント帳票のカット紙で使用できる主な用紙サイズを次の表に示します。なお、表中の値は、オフ セットを 0 にしたときの値です。

| 用紙サイズ                        | 用紙サイズ            |                      | 印刷できる領域          |                              |
|------------------------------|------------------|----------------------|------------------|------------------------------|
|                              | <sub>mm</sub>    | ドット                  | mm               | ドット                          |
| A4 (縦×横)                     | $210 \times 297$ | $1,488 \times 2,104$ | $183 \times 287$ | $1,296 \times 2,033$         |
| A5 (縦×横)<br>$148 \times 210$ |                  | $1.048 \times 1.488$ | $121 \times 200$ | $857 \times 1.417$           |
| B4 (縦×横)                     | $257 \times 364$ | $1,821 \times 2,579$ | $230 \times 354$ | $1,629 \times 2,508$         |
| B5 (縦×横)                     | $182\times257$   | $1,289 \times 1,821$ | $155 \times 247$ | $1,098 \times 1,750$         |
| フリー<br>(自由な用紙)               | 最大               | 最大                   | 最大               | 最大<br>$32,765 \times 32,765$ |

表 11-34 プレプリント帳票のカット紙で使用できる用紙サイズ〈180dpi で計算した値〉

注

プレプリント帳票では,用紙サイズ指定による給紙は制御できません。そのため,用紙サイズに関係なく印刷できま す。はがき,ラベル紙,1 枚ずつ切り取った連続紙もカット紙扱いとなります。このときは「フリー」指定となりま す。

ドロー,プリンタドライバおよび XMAP3 実行環境の表示・印刷セットアップ(プリンタ構成ファイル: X3PPINF)の関係を次の表に示します。

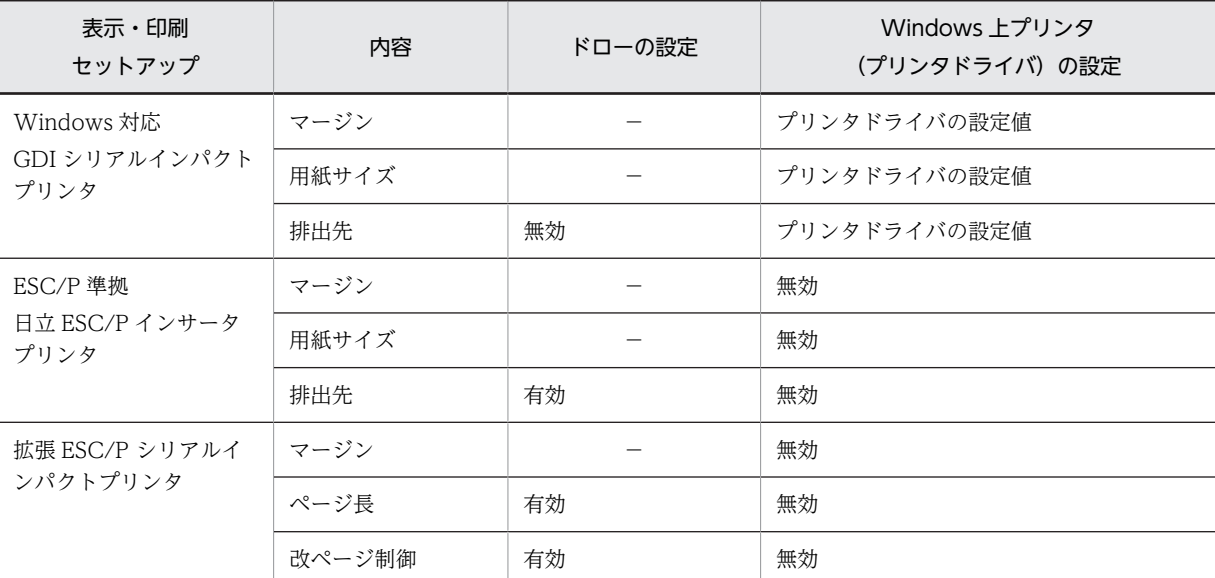

表 11-35 ドロー,プリンタドライバおよび XMAP3 実行環境の表示・印刷セットアップ(プリンタ構成 ファイル:X3PPINF)の関係(カット紙)

(凡例)

−:該当しない。

# (2) ます目サイズの決定

# (a) ます目の設定

ます目は、文字サイズと文字間隔(CPI)/行間隔(LPI)の組み合わせで決まります。

プレプリント帳票(連続紙/カット紙)では、次のます目が設定できます。なお, CPI とは 25.4mm (1 インチ)当たり何文字印刷(10〜15 文字)できる文字間隔かを表します。また,LPI とは 25.4mm(1 イ ンチ)当たり何行印刷(6〜8 行)できる行間隔かを表します。プレプリント帳票では,文字サイズは 9 ポ イント相当で固定になります。

- 10CPI/6LPI
- 12CPI/6LPI
- 15CPI/6LPI

行間隔については「[11.1.5\(2\)\(a\) ます目の設定」](#page-494-0)を参照してください。連続紙とカット紙で印刷できる行 列数については,「[11.1.5\(3\) 連続紙とカット紙で印刷できる行列数」](#page-496-0)を参照してください。

(b) 基準ます目

基準ます目は,帳票属性で指定した「ます目設定」で決まります。詳細については,「[4.4.3\(2\) レイアウ](#page-176-0) [ト領域の設定に関する用語](#page-176-0)」を参照してください。

- (3) 印字領域とレイアウト領域の決定
- (a) 印字領域とレイアウト領域との関係(連続紙)
	- 図 11-7 印字領域 (連続紙の場合)

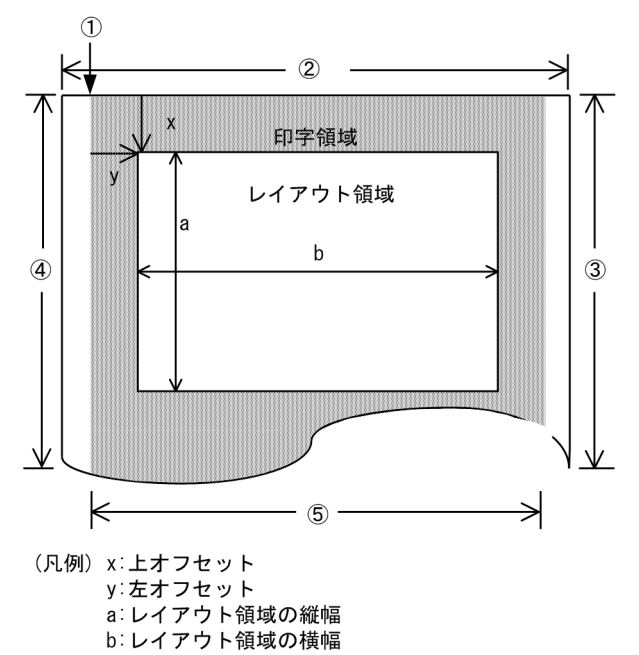

- 
- 1: 印字領域の左上端の位置(プリンタによって異なります)。
- ②: 用紙の横幅。
- 3: 用紙の縦幅。
- 4: 印字領域の縦幅。
- 5: 印字領域の横幅。

# 1 注意事項

プレプリント帳票属性(連続紙)ダイアログで印刷開始位置とレイアウト領域のサイズを設定できます。このと き,印刷開始位置は「上オフセット/左オフセット(印字領域からの位置)」の項目で,レイアウト領域のサイ ズは「縦/横(行/列)」の項目で設定します。

1 ページの長さは,ベタ打ちするか,または用紙のミシン目単位で帳票を印刷するかで設定方法が異なりま す。運用別の設定方法については,[「11.2.5\(7\) プレプリント帳票の印刷方法](#page-532-0)」を参照してください。

- 連続紙プリンタを使用する場合,1 ページ当たりのページ行数は,XMAP3 実行環境の表示・印刷環境 ファイルの指定に従います。印刷最大行数は 127 行です。
- C/S 構成の場合,実行時のページ先頭行は XMAP3 印刷サービスが起動されて最初の印刷要求が出され たときの印刷ヘッドの位置となります。このとき, XMAP3 実行環境の表示・印刷環境ファイルで設定 した1ページ当たりの行数は、APが終了するかプリンタがクローズされるまで引き継がれます。
- スタンドアロン構成の場合,実行時のページ先頭行は AP が起動されたときの印刷ヘッドの位置となり ます。このとき,XMAP3 実行環境の表示・印刷セットアップ(表示・印刷環境ファイル: X3PCONF)で設定した 1 ページ当たりの行数は,AP が終了するまで引き継がれます。

XMAP3 実行環境の表示·印刷環境ファイルおよび表示·印刷セットアップについては、マニュアル 「XMAP3 実行ガイド」を参照してください。

(b) 印字領域とレイアウト領域との関係(カット紙)

# 図 11-8 印字領域 (カット紙)

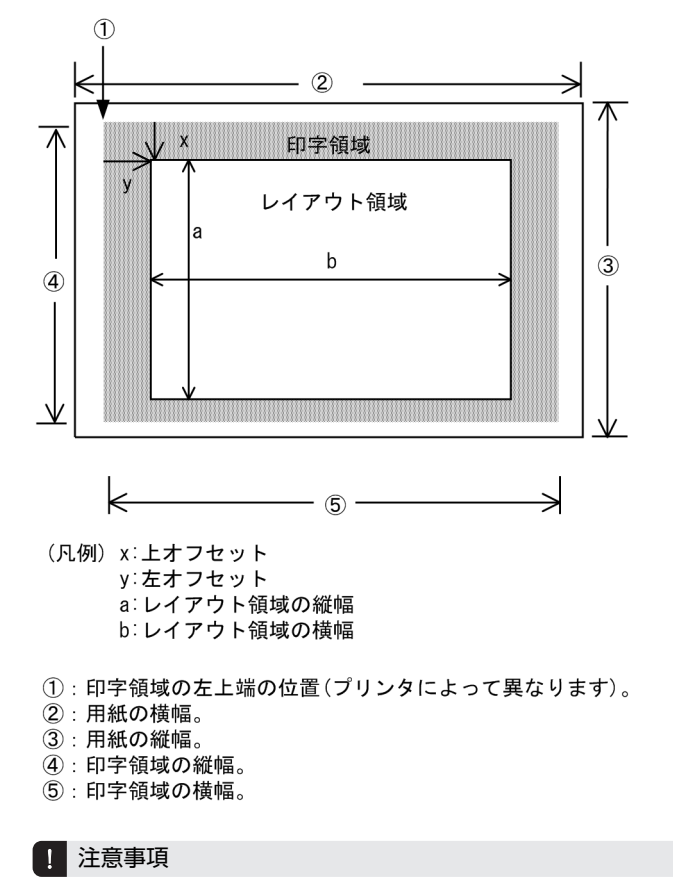

プレプリント帳票属性(カット紙)ダイアログで印刷開始位置とレイアウト領域のサイズを設定できます。この とき,印刷開始位置は「上オフセット/左オフセット(印字領域からの位置)」の項目で,レイアウト領域のサ イズは「縦/横」の項目で設定します。

# (4) レイアウトパターンの決定

レイアウトパターンとは,標準的なレイアウト領域のサイズやパターンがあらかじめ設定されている,レイ アウト定義の基本フォーマットです。

ここでは、決定した用紙サイズおよびます目サイズを基にして、レイアウト定義で使用するレイアウトパ ターンを決定します。XMAP3 では、汎用的なレイアウトパターンを提供しているので,決定した用紙サイ ズおよびます目サイズからレイアウトパターンを選択します。XMAP3 で提供しているレイアウトパター ンについては,「[付録 B XMAP3 が提供するレイアウトパターンの概要」](#page-1094-0)を参照してください。

なお,レイアウトパターンはユーザが作成することもできます。レイアウトパターンの作成については, 「[5.1 レイアウトパターン」](#page-225-0)を参照してください。

(5) 印刷動作の指定

EPSON ESC/P J84 コマンドに準拠したプリンタで連続紙を使用して印刷する場合,改ページのタイミン グを指定できます。連続紙帳票をミシン目単位で印刷したい場合,プレプリント帳票属性(連続紙)ダイア ログで「印刷前改ページ」または「印刷後改ページ」を指定します。ベタ打ちをする場合,「改ページしな い」を指定します。

印刷モードは,ESC/P J84 準拠のページ記述言語を認識できる 180dpi のシリアルプリンタまたはライン プリンタです。

また、XMAP3 実行環境で改ページの動作を XMAP3 が制御するか、プリンタに任せるかを指定できます。

XMAP3 で使用するプリンタを XMAP3 以外のアプリケーションでも使用する場合、改ページの動作を XMAP3 が制御する設定にすると,印刷の開始位置がページの先頭にならないことがあります。XMAP3 で 使用するプリンタを XMAP3 以外のアプリケーションでも使用する場合は、改ページの動作をプリンタに 任せる設定にすることをお勧めします。

印刷モードが ESC/P スルーで,改ページの動作を XMAP3 が制御する設定にしている場合,改ページ量は XMAP3 ドローを使用した帳票定義時のレイアウト領域,および XMAP3 実行環境の表示・印刷環境ファ イルの設定で決まります。

印刷モードが GDI の場合,改ページ量はプリンタドライバで設定した用紙サイズの値となります。

(a) 印刷前の改ページ

帳票に印刷する前に改ページして,次のページ先頭にプリンタの印刷ヘッドを位置づけたあとに印刷しま す。XMAP3 実行環境の表示·印刷環境ファイルで、改ページの動作を XMAP3 が制御する設定にしてい る場合,帳票の 2 ページ目以降の印刷で有効になります。改ページの動作をプリンタに任せる設定にした 場合,使用するプリンタの設定に従って改ページが実行されます。なお,2 ページ目以降で改ページをする 際に,前ページの印刷が最終行で終わっていて,これから印刷を開始するページの先頭にプリンタの印刷 へッドがすでに位置づいている場合、改ページはしません。

印刷前の改ページを指定した例を次に示します。

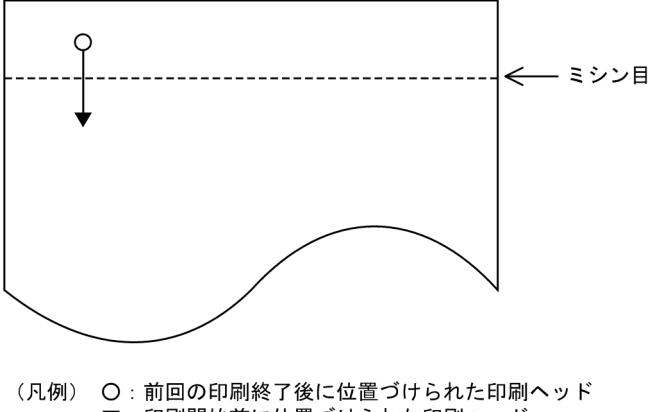

▼: 印刷開始前に位置づけられた印刷ヘッド

(b) 印刷後の改ページ

帳票に印刷したあとに改ページして,印刷が終わった位置からそのページの最後の行まで,空白行を印刷し ないで改ページします。なお,前ページの印刷が最終行で終わっていて,これから印刷を開始するページの 先頭にプリンタの印刷ヘッドがすでに位置づいている場合,改ページはしません。

印刷後の改ページを指定した例を次に示します。

<span id="page-532-0"></span>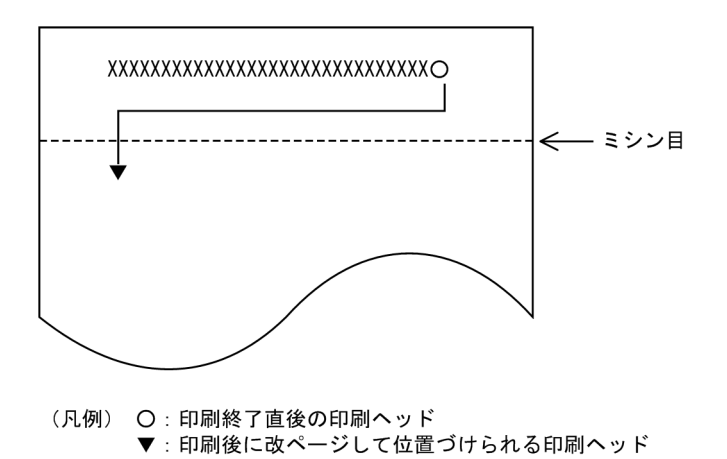

(c) 改ページしない

印刷終了後、改ページ動作をしません。AP での処理が終了した時点での位置で、印刷ヘッドは停止しま す。

(6) 用紙排出の指定

日立製のシリアルプリンタ(水平インサータ付き),または日立製以外の ESC/P シリアルインパクトプリ ンタでカット紙を使用する場合,用紙の排出方法を指定できます。用紙排出の指定は,XMAP3 実行環境の 表示・印刷セットアップ (プリンタ構成ファイル: X3PPINF) で [プリンタ] タブの [印刷モード] に [日 立製インサータプリンタ」,または「PDL スルー:拡張 ESC/P シリアルインパクトプリンタ」を選択した ときに有効です。

印刷モードが GDI の場合,用紙はホッパ側に排出されます。排出方法を指定すると,用紙を吸入した側 (ホッパ側)に排出するか,吸入側とは反対側(スタッカ側)に排出するか,または印刷を終了した位置で 停止して用紙排出をしないかを指定できます。排出方法は、プレプリント帳票属性(カット紙)ダイアログ の「排出先」に指定します。

排出先の指定と実際に排出される方向を次に示します。

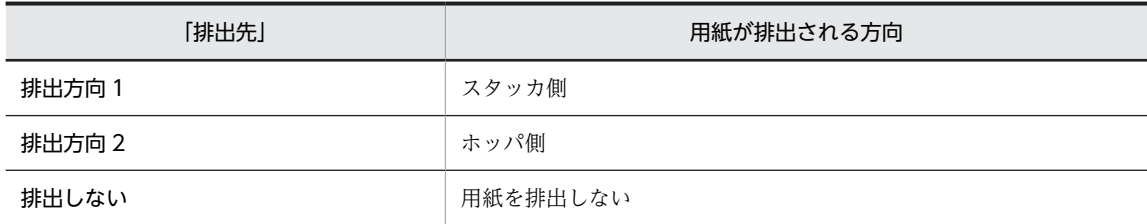

注

出力データが設定した用紙をはみ出る場合,用紙はスタッカ側に排出されます。

# (7) プレプリント帳票の印刷方法

例題に沿って,連続紙を使用した印刷制御と帳票定義との関連について説明します。

# (a) 連続紙へのベタ打ち

連続紙に対して帳票の間隔を空けないで,データをベタ打ちで出力します。用紙のミシン目とは関係なく, 帳票が印刷されます。なお,プリンタに印刷モードとして GDI を使用しているときは,連続紙へのベタ打 ちはできません。

連続紙帳票

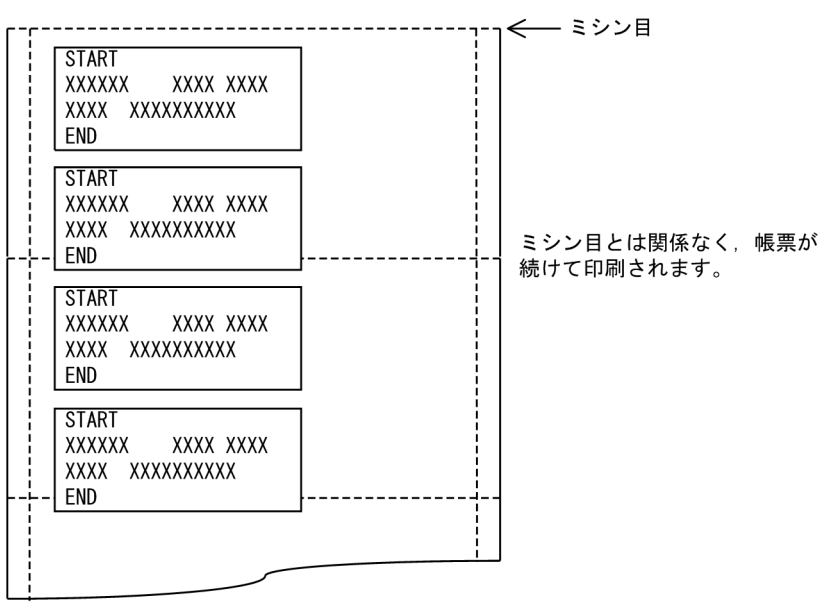

# 帳票定義の概要

帳票定義前に,XMAP3 実行環境の標準の印刷ページ長(POPAGE)が 0 になっていることを確認してお きます。

- また,ドローを使用して,次のように定義します。
- 1.新規作成ダイアログで、定義対象の選択に [シリアルインパクト プレプリント帳票 (連続紙)] を指 定します。

2.プレプリント帳票属性(連続紙)ダイアログで、印刷動作に「改ページしない」を指定します。

3.帳票定義ウィンドウで、出力フィールドを配置し、属性を定義します。

(b) ミシン目単位での改ページ

連続紙に対して、ドローで定義した印字領域ではなく、実際の用紙のページ(ミシン目からミシン目)に合 わせて改ページをしたいとき, XMAP3 実行環境の表示・印刷環境ファイルで印刷ページ長(連続紙の 1 ページ当たりの行数)を指定する必要があります。このとき,帳票の印刷は,常にミシン目の先頭から数え て開始されます。なお,改ページの動作は,XMAP3 が制御する設定とプリンタに任せる設定から選択でき ます。改ページの動作をプリンタに任せる設定にした場合,実際の改ページ量はプリンタに依存します。

通常はプリンタに任せる設定にしてください。

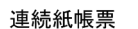

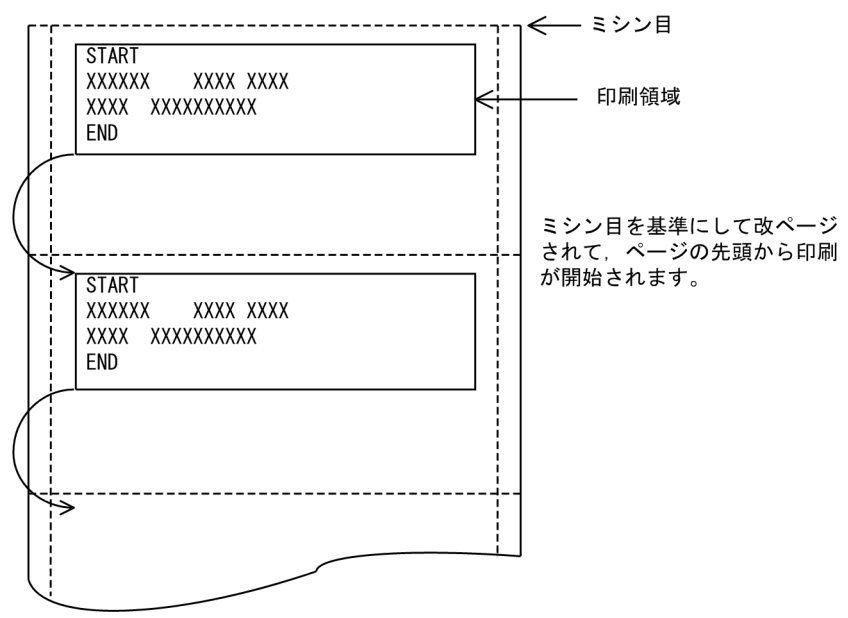

#### 帳票定義の概要(改ページの動作をプリンタに任せる設定の場合)

帳票定義前に,XMAP3 実行環境で改ページの動作をプリンタに任せる設定にしておきます。このときの改 ページ量はプリンタに依存します。

改ページの動作の, Windows の場合の設定方法を次に説明します。

(設定方法)

XMAP3 実行環境の表示・印刷セットアップ(表示・印刷環境ファイル:X3PCONF)の[プリンタ] タブで[高度な設定...]を選択し,[改ページの動作(PCSPCR)]で,[プリンタにまかせる]を指定 します。

XMAP3 実行環境の表示・印刷環境ファイルおよび表示・印刷セットアップについては,マニュアル 「XMAP3 実行ガイド」を参照してください。

- また,ドローを使用して,次のように定義します。
- 1. 新規作成ダイアログで、定義対象の選択に「シリアルインパクト けい線帳票(連続紙)]を指定しま す。
- 2.けい線帳票属性(連続紙)ダイアログで、印刷動作に「印刷後改ページ」を指定します。

3.帳票定義ウィンドウで出力フィールドを配置し,属性を定義します。

#### 帳票定義の概要(改ページの動作を XMAP3 が制御する設定の場合)

帳票定義前に,XMAP3 実行環境で改ページの動作を XMAP3 が制御する設定にしておきます。また, XMAP3 実行環境の印刷ページ長(POPAGE)に、改ページしたい 1 ページ(連続紙のミシン目の間隔) 当たりの行数を設定しておきます。印刷ページ長(POPAGE)は次の計算式で求めます。

印刷ページ長(POPAGE)

= 1 ページの長さ(mm) ÷ 25.4(mm) × 帳票定義で指定した行ピッチ(LPI)

1 ページの長さが 279.4mm (11 インチ) で,帳票定義の行ピッチが「6LPI」を例に, Windows の場合 の指定例を次に説明します。

(指定例)

XMAP3 実行環境の表示・印刷セットアップ(表示・印刷環境ファイル:X3PCONF)の[プリンタ] タブで[高度な設定...]を選択し,[改ページの動作(PCSPCR)]で,「XMAP3 が制御する」を指定し ます。さらに, [印刷ページ長 (POPAGE)] に 66 を指定します。

なお,8LPI のときは,印刷ページ長の行数が偶数になるように,指定してください。

XMAP3 実行環境の表示・印刷環境ファイルおよび表示・印刷セットアップについては,マニュアル 「XMAP3 実行ガイド」を参照してください。

また,ドローを使用して,次のように定義します。

1.新規作成ダイアログで、定義対象の選択に [シリアルインパクトプリンタ プレプリント帳票 (連続 紙)]を指定します。

2. プレプリント帳票属性(連続紙)ダイアログで、印刷動作に「印刷後改ページ」を指定します。 3.帳票定義ウィンドウで出力フィールドを配置し、属性を定義します。

注意

印字領域が,XMAP3 実行環境の表示・印刷環境ファイルで指定した用紙長と同じ場合,印刷動作に「印刷 後改ページ」を指定しても改ページされません。次のページの先頭に位置づけられます。

# (8) 印刷ドキュメント名の指定

印刷ドキュメント名を指定すると,帳票印刷時,Windows のプリンタスプーラに任意のドキュメント名で 印刷データを登録できます。なお,印刷ドキュメント名は,帳票定義時または業務実行時に指定できます。 業務実行時の条件によって印刷ドキュメント名が変わる場合は,業務実行時に AP から指定することをお勧 めします。

印刷ドキュメント名は、帳票属性ダイアログの [印刷ドキュメント名...]ボタンをクリックして表示される 印刷ドキュメント名ダイアログで指定します。

印刷ドキュメント名ダイアログを次に示します。

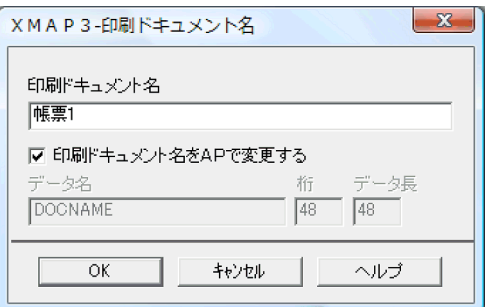

#### (a) 帳票定義時に指定する場合(印刷ドキュメント名)

印刷ドキュメント名を帳票定義時に指定する場合は,印刷ドキュメント名ダイアログの「印刷ドキュメント 名」に指定します。

# (b) 業務実行時に指定する場合(印刷ドキュメント名指定項目)

印刷ドキュメント名を AP から指定するには,印刷ドキュメント名ダイアログの[印刷ドキュメント名を AP で変更する]チェックボタンを選択状態にしてください。

<span id="page-536-0"></span>ただし,データ名,桁,データ長の値を変更する場合は,ドローセットアップで「けい線/プレプリント帳 票」を選択し,印刷ドキュメント名動的変更のデータ名の設定を変更する必要があります。変更できる項目 については,「[3.1.2 ドローセットアップで設定できる項目」](#page-75-0)を参照してください。

# (9) 下敷き機能の利用

プレプリント帳票では,用紙のフォーマットイメージをレイアウト領域の背後に(下敷き)表示しながら帳 票を定義できます。下敷き機能については,「[11.7 下敷き機能の利用](#page-667-0)」を参照してください。

# 11.2.6 プレプリント帳票で使用するオブジェクトの詳細

(1) 出力フィールド

出力フィールドは,AP で指定したデータを帳票上に印刷するときに使用します。

(a) 設定できる項目

出力フィールドの項目と設定できる値を次の表に示します。

#### 表 11-36 出力フィールドの項目と設定できる値

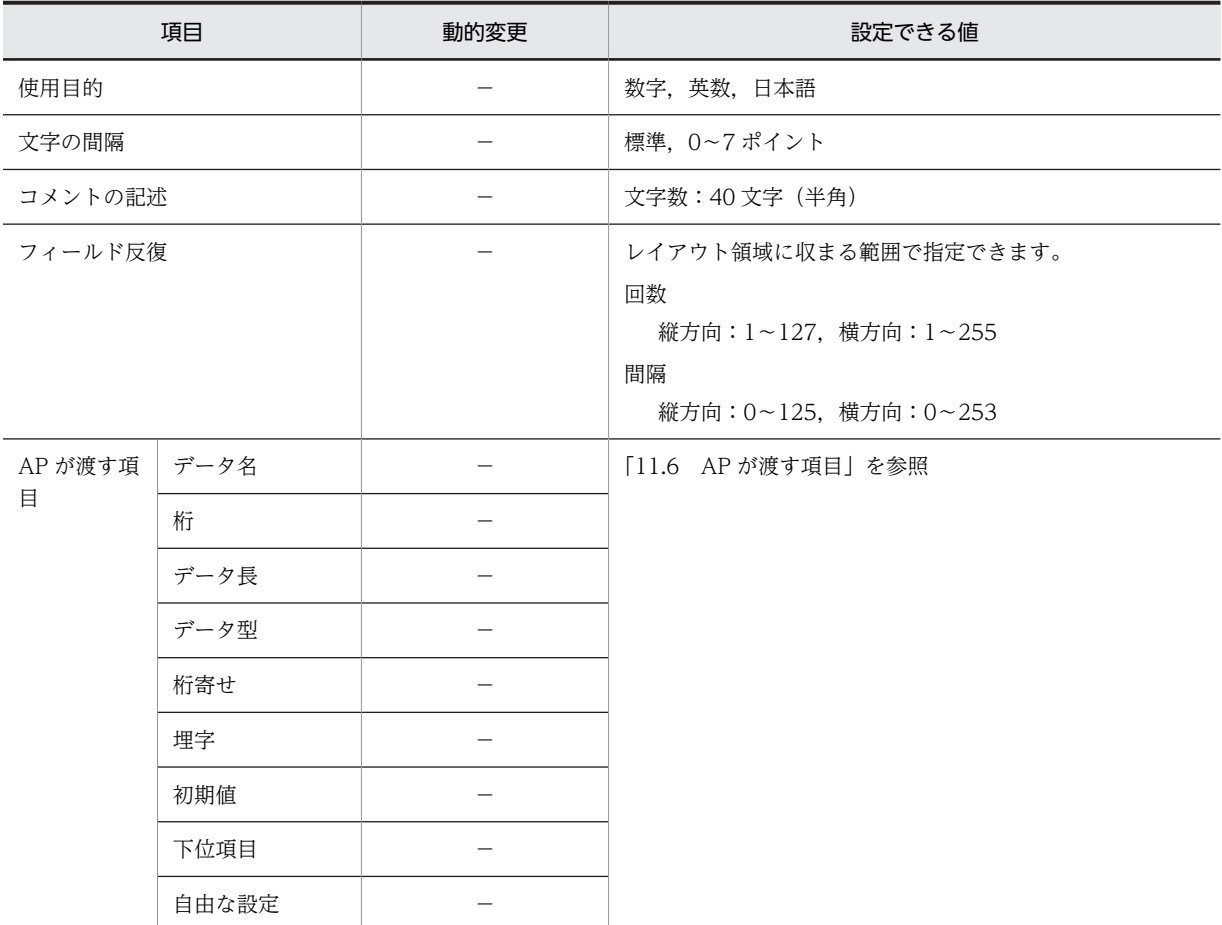

(凡例)

−:動的変更できない。

#### (b) ます目の配置

ます目の配置では,その領域に合わせて配置されます。出力フィールドのます目の配置を次に示します。

# ■999999■

. . . . . . . . . . .

(凡例) ■:出力フィールドのハンドル

メニューバーの[表示]−[ます目の配置]のチェックを外すと,自由な位置に出力フィールドを作成でき ます。

(c) フィールドの反復

一つのオブジェクトを縦方向または横方向に繰り返して定義できます。表形式で,同じ属性を並べるときな どに使用できます。反復を使用すると,同じ表示属性のオブジェクトを一つずつ配置するよりも効率良く定 義できます。

反復の操作は,[Shift]キーを押したままマウスをドラッグすると,オブジェクトを縦方向に繰り返して定 義できます。反復したオブジェクトのデータ項目は,配列(COBOL のとき OCCURS 展開)となります。

(d) 出力データ

AP から出力フィールドに設定できるデータを次の表に示します。

| 種別  | 形式         |
|-----|------------|
| 数字  | • 数字データ    |
|     | • 数字編集データ※ |
| 日本語 | • 全角の文字データ |
|     | • 半角の文字データ |
| 英数  | • 半角の文字データ |

表 11-37 AP から出力フィールドに設定できるデータ

注※

COBOL の場合,数字編集データは,指定した PICTURE 句に従って出力されます。 使用できるピクチャ文字:「\*」「+」「−」「¥」「9」「,」「.」「Z」「/」

出力フィールドでは,埋字や桁寄せなどのデータの編集もできます。AP がデータ有無コードを格納し,有 効データの長さが出力フィールドデータ名の領域の長さより短い場合,出力フィールドデータ名の領域の 余った部分に埋字を格納します。また,データを出力フィールドデータ名の領域の右側に格納するか,左側 に格納するかは,桁寄せ向きに従います。

(e) 出力フィールドの作成手順

出力フィールドの作成手順を次に示します。

1.ツールボックスの[出力フィールド]を選びます。

[出力フィールド]には「数字」,「日本語」,「英数」の種類があります。

2.レイアウト領域で,オブジェクトの開始位置をクリックするか,サイズに応じて開始位置から終了位置 までドラッグします。

出力フィールドが選択状態で配置されます。[Shift] キーを押したまま複数行をドラッグすると,縦方 向の反復定義ができます。なお,横の反復はダイアログでだけ指定できます。

配置したフィールドの横幅は伸縮できます。

(2) 出力日付/時刻フィールド

出力日付フィールドおよび出力時刻フィールドは,AP から帳票上に日付や時刻を印刷するときに配置しま す。印刷時には日付や時刻の印刷形式(印刷書式)が選択できます。印刷対象にする単位(年/月/日,時 /分/秒)なども指定できます。また,和暦の場合,「1 年」を「元年」と表示することもできます。

(a) 設定できる項目

出力日付フィールド/出力時刻フィールドの項目と設定できる値を次の表に示します。

表 11-38 出力日付フィールド/出力時刻フィールドの項目と設定できる値

| 項目               |      | 動的変更 |    | 設定できる値                                                                               |                                                                                     |
|------------------|------|------|----|--------------------------------------------------------------------------------------|-------------------------------------------------------------------------------------|
|                  |      | 日付   | 時刻 | 日付フィールド                                                                              | 時刻フィールド                                                                             |
| 表示書式             |      |      |    | 「12.2.9 日付・時刻の表示形式と格納<br>形式」を参照                                                      | 「12.2.9 日付・時刻の表示形式と格納<br>形式」を参照                                                     |
| 文字の間隔            |      |      |    | 標準,0~7 ポイント                                                                          | 標準, 0~7 ポイント                                                                        |
| フィールド反復          |      |      |    | レイアウト領域に収まる範囲で指定で<br>きます。<br>回数<br>縦方向:1~127, 横方向:1~255<br>間隔<br>縦方向:0~125,横方向:0~253 | レイアウト領域に収まる範囲で指定で<br>きます。<br>回数<br>縦方向:1~127,横方向:1~255<br>間隔<br>縦方向:0~125,横方向:0~253 |
| AP が<br>渡す<br>項目 | データ名 |      |    | 「11.6 AP が渡す項目」を参照:                                                                  | 「11.6 AP が渡す項目」を参照                                                                  |
|                  | データ長 |      |    |                                                                                      |                                                                                     |
|                  | データ型 |      |    |                                                                                      |                                                                                     |
|                  | 格納形式 |      |    |                                                                                      |                                                                                     |
|                  | 下位項目 |      |    |                                                                                      |                                                                                     |

(凡例)

−:動的変更できない。

#### (b) ます目の配置

メニューバーの[表示]−[ます目の配置]のチェックを外すと,自由な位置に出力日付/時刻フィールド を作成できます。

(c) 表示形式

ダイアログボックスでの日付/時刻の表示形式とデータの格納形式については[「12.2.9 日付・時刻の表示](#page-730-0) [形式と格納形式](#page-730-0)」を参照してください。

#### (d) 印刷形式

日付/時刻の印刷形式の例を次の表に示します。

#### 表 11‒39 日付/時刻の印刷形式の例

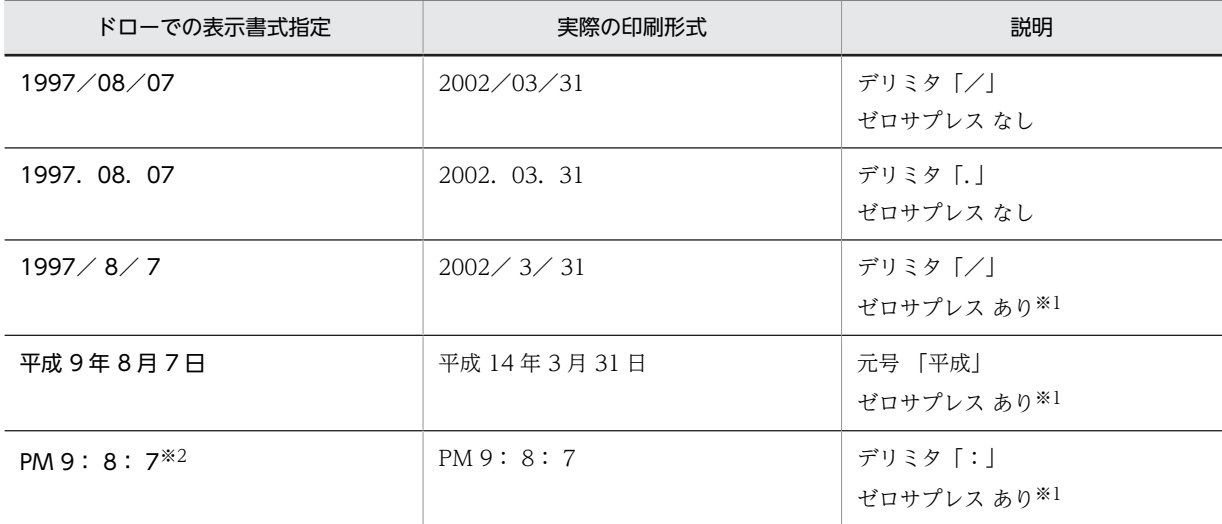

注※1

ゼロサプレスは,日付,時刻の前にある 0 を削除し,空白で印刷します。

注※2

ドローで「PM:9:8:7」というパラメタを指定すると,AP からの 24 時間表示を AM または PM を付けて印刷しま す。

#### (e) フィールドの反復

一つのオブジェクトを縦方向または横方向に繰り返して定義できます。表形式で,同じ属性を並べるときな どに使用できます。反復を使用すると,同じ表示属性のオブジェクトを一つずつ配置するよりも効率良く定 義できます。

反復の操作は,[Shift]キーを押したままマウスをドラッグすると,オブジェクトを縦方向に繰り返して定 義できます。反復したオブジェクトのデータ項目は,配列(COBOL の場合 OCCURS 展開)となります。

#### (f) 出力日付/時刻フィールドの作成手順

出力日付/時刻フィールドの作成手順を次に示します。

- 1.ツールボックスの [出力日付フィールド] または [出力時刻フィールド] を選びます。 ボタンの種類は,ボタンをクリックして切り替えます。
- 2.ツールボックスの [日付] または [時刻] を選びます。
- 3.レイアウト領域で,オブジェクトの開始位置をクリックします。

オブジェクトが選択状態で配置されます。[Shift] キーを押したまま複数行をドラッグすると, 縦方向 の反復定義ができます。なお,横の反復はダイアログでだけ指定できます。

オブジェクトの横幅は[表示書式]属性に従います。レイアウト領域上では変更できません。
(3) 予約フィールド

予約フィールドは,OpenTP1 が提供する予約項目を帳票上に配置するときに使用します。予約フィールド は,ドローセットアップの「運用管理者用の設定」でマップ名の長さに 7 文字を指定している場合は使用 できません。

予約フィールドは,OpenTP1 が提供する予約項目(日付,時刻など)を帳票上に印刷するときに使用しま す。予約フィールドには,フィールド単位に文字サイズ,文字間隔などの属性情報を必要に応じて指定でき ます。

(a) 設定できる項目

予約フィールドの項目と設定できる値を次の表に示します。

表 11-40 予約フィールドの項目と設定できる値

| 項目      | 動的<br>変更 | 設定できる値               |
|---------|----------|----------------------|
| 予約項目名   | -        | 8字以内の半角英数字 (先頭文字は英字) |
| 文字の間隔   |          | 標準, 0~7 ポイント         |
| コメントの記述 | -        | 文字数:40 文字(半角)        |

(凡例)

−:動的変更できない。

(b) ます目の配置

ます目の配置では,その領域に合わせて配置されます。予約フィールドのます目の配置を次に示します。

. . . . . . . . . . . .

 $\blacksquare$ RRRRRR $\blacksquare$ 

(凡例) ■:予約フィールドのハンドル

メニューバーの[表示]−[ます目の配置]のチェックを外すと,自由な位置に予約フィールドを作成でき ます。

- (c) 予約フィールド定義時の制限
	- •[Shift]キーを押したままでの繰り返し配置はできません。
	- フレーム上には配置できません。
	- 予約項目にはデータ項目名が与えられないので,予約項目名同士や出力オブジェクトのデータ名との重 複チェックはされません。
	- 予約フィールドを複写して配置した場合,予約項目名は自動的に付け直されません。
	- 予約項目名はデータ名編集ダイアログに表示されません。
- (d) 予約項目のデータの受け渡し

予約項目のデータの受け渡しについて次の図に示します。

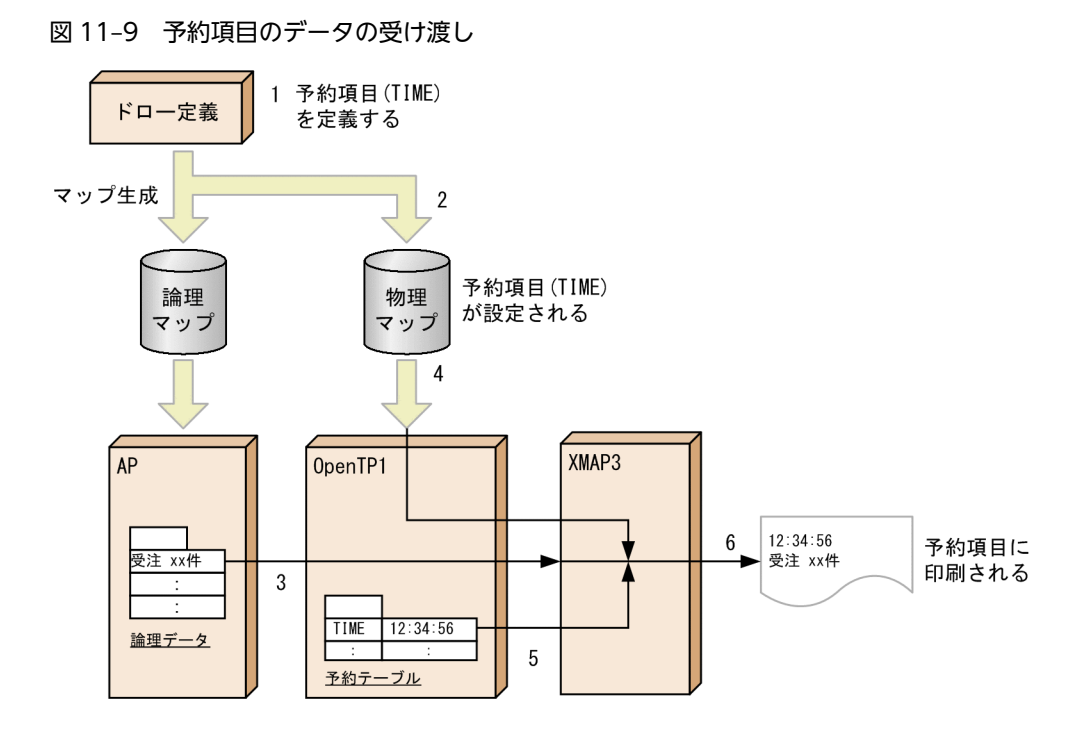

1.ドローで予約フィールド「TIME」を定義します。

2.物理マップ中に予約項目情報「TIME」が設定されます。

- 3.AP からの SEND 文によって論理データが指定されます。
- 4.OpenTP1 に物理マップが読み込まれます。
- 5.OpenTP1 によって予約テーブルが生成され,論理データ,物理マップ,および予約テーブルが XMAP3 に渡されます。

6.XMAP3 によって帳票が印刷されます。

(e) 予約フィールドの作成手順

予約フィールドの作成手順を次に示します。

1.ツールボックスの[予約フィールド]を選びます。

2.レイアウト領域で,オブジェクトのサイズに応じて開始位置から終了位置までドラッグするか,開始位 置をクリックします。

予約フィールドが選択状態で配置されます。

配置したフィールドのサイズは,自由に伸縮できます。

(4) フレーム

フレーム,行単位または列単位に同一形式の項目を繰り返して出力するときに使用します。

AP も同じように、このフレーム単位で扱い、定義および AP のプログラミングを容易にしています。

(a) 設定できる項目

フレームの項目と設定できる値を次の表に示します。

# 表 11‒41 フレームの項目と設定できる値

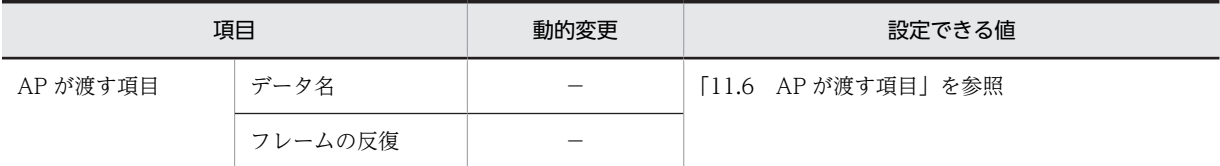

(凡例)

−:動的変更できない。

#### (b) ます目の配置

[表示]−[ます目配置]のチェックを外すと,自由な位置にフレームを作成できます。

#### (c) 使用例

フレームは,行を繰り返して明細行を作成したり,領域を繰り返したりして,ラベルの印刷などで使用でき ます。

フレームを使用して,出力フィールドを配置した帳票の使用例を次に示します。

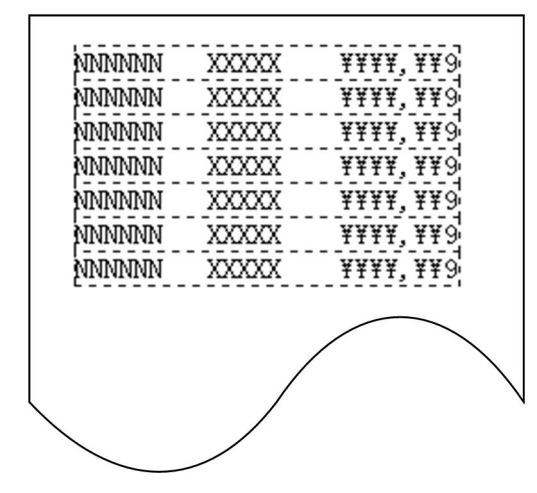

(d) 配置できるオブジェクト

フレームのフィールドに配置できるオブジェクトを次に示します。

- 出力フィールド
- 出力日付/時刻フィールド
- 出力 OCR
- 出力バーコード
- (e) フレームの操作

フレームのハンドル(■)をドラッグして変更,行または列を選択して行の高さや幅を変更できます。

フレーム全体の選択には,先頭・最終の行(列)をクリックします。

フレームの行(列)の選択には,先頭・最終以外の行(列)をクリックします。

フレーム内のオブジェクトの選択には,先頭行(先頭列)でオブジェクトをクリックします。

# フレームの反復回数とサイズの変更

フレーム全体を選択し、表示されるハンドル(■)をドラッグします。

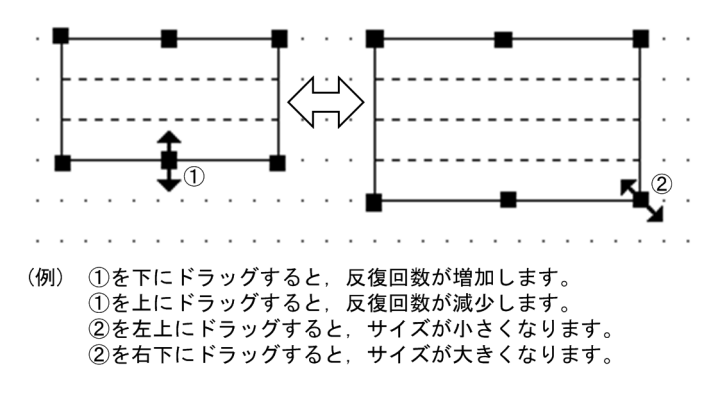

#### 行の高さまたは列の幅の変更

フレームの先頭または最終以外の行(または列)をクリックし,行(または列)に表示されるハンドル (■)をドラッグします。フレーム内のすべての行の高さ(または列の幅)が変更されます。なお,拡 大する場合は,あらかじめフレームの変更する方向の領域を空けておく必要があります。

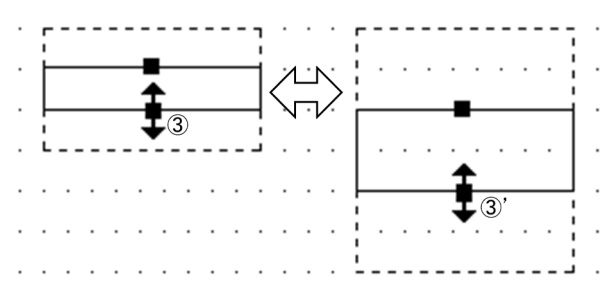

(例) 3を下にドラッグすると、行の高さが大きくなります。 3' を上にドラッグすると、行の高さが小さくなります。

#### フレームの繰り返し間隔の変更

フレームの先頭または最終以外の行(または列)をクリックし、選択した行(または列)をドラッグし ます。フレームの行(または列)が1行(または1列)おきに繰り返されます。

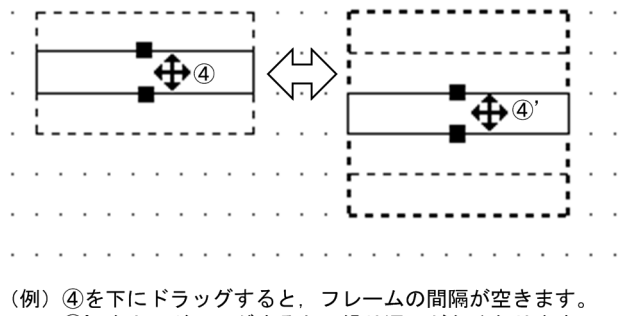

4) を上にドラッグすると、繰り返しがなくなります。

## 縦繰り返しフレームの行高(または横繰り返しフレームの列幅)の変更

先頭・最終以外の行(列)をクリックし、表示されるハンドル(■)をドラッグします。 変更すると、フレーム内のすべての行高(または列幅)が変わります。なお、拡大する場合は、あらか じめ変更する方向に領域を空けておく必要があります。

#### フレームへのオブジェクトの追加

1 行目(または1列目)にオブジェクトを配置します。配置すると行(または列)方向にオブジェクト が繰り返されます。

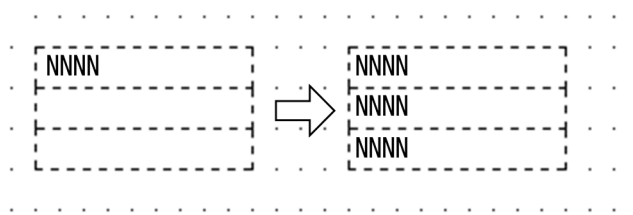

#### フレーム内のオブジェクトの削除

1 行目(または1列目)のオブジェクトを選択します。行(または列)のオブジェクトが選択状態に なったら「削除」を選択します。

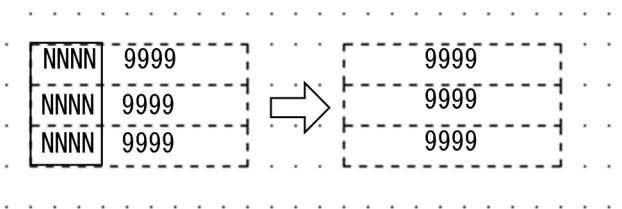

ほかのオブジェクトとの重なり

フレームにはほかのオブジェクトを重ねて配置できます。例えば,フレームを使った表に「塗りつぶし フィールド」を重ねるレイアウトができます。

(f) AP の操作

フレームに配置される出力フィールドなどが集団項目になって,論理マップ上に展開されます。AP から は,この集団項目に対してデータの代入,参照をします。

(g) フレームの作成手順

フレームの作成手順を次に示します。

1.ツールボックスの[フレーム]を選びます。

[フレーム]には,「縦繰り返し」と「横繰り返し」の種類があり,ボタンを選ぶたびに種類が切り替わ ります。

- 2.レイアウト領域で,フレームのサイズに応じて開始位置から終了位置までドラッグします。 フレームが配置されます。
- 3.フレーム内(縦繰り返しフレームの先頭行,横繰り返しフレームの先頭列)に,オブジェクトを配置し ます。

配置するには,新規にオブジェクトを作成するか,作成済みのオブジェクト一つを選んでドラッグ操作 でフレーム内に移動します。

配置したオブジェクトがフレーム内で反復されます。フレーム内に複数のオブジェクトを配置する場 合は,手順 3.を繰り返します。

(5) バーコード

バーコードを印字する場合に使用します。バーコードには,次の種類があります。

• 出力バーコード

出力バーコードは,AP でバーコードの値を指定します。AP で指定した値は論理マップを介してバーコー ド変換され,帳票に印字されます。

# (a) 設定できる項目

バーコードの項目と設定できる値を次の表に示します。

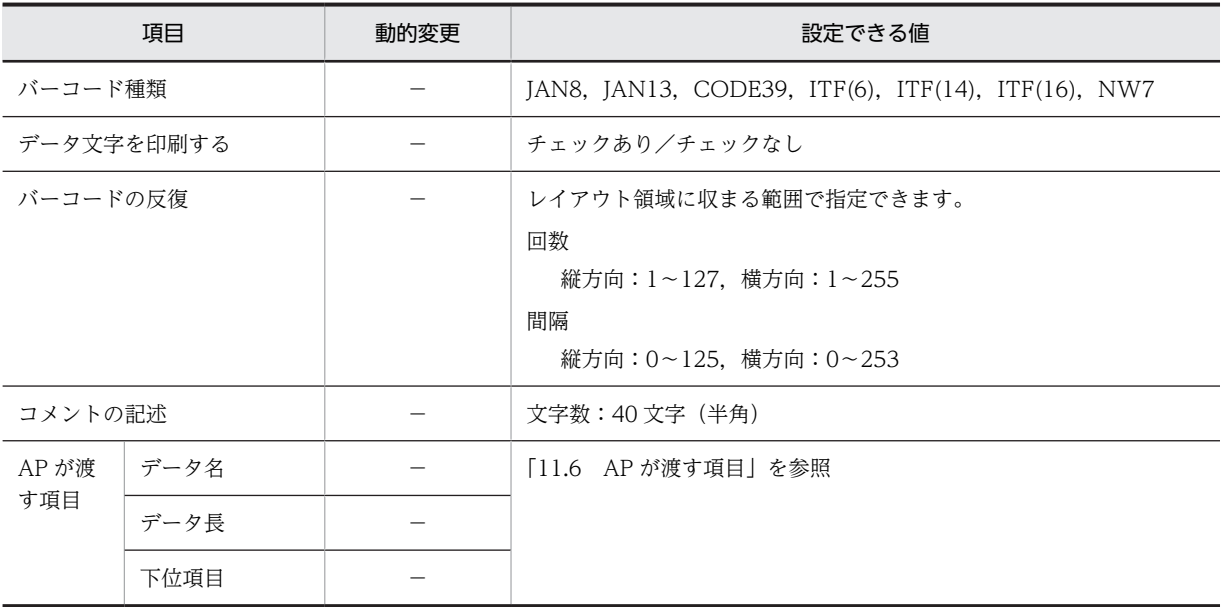

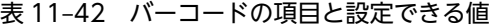

(凡例)

−:動的変更できない。

# (b) バーコード種別

出力バーコードとして指定できるバーコードの種別と指定できる文字を次の表に示します。

# 表 11‒43 指定できるバーコード種別

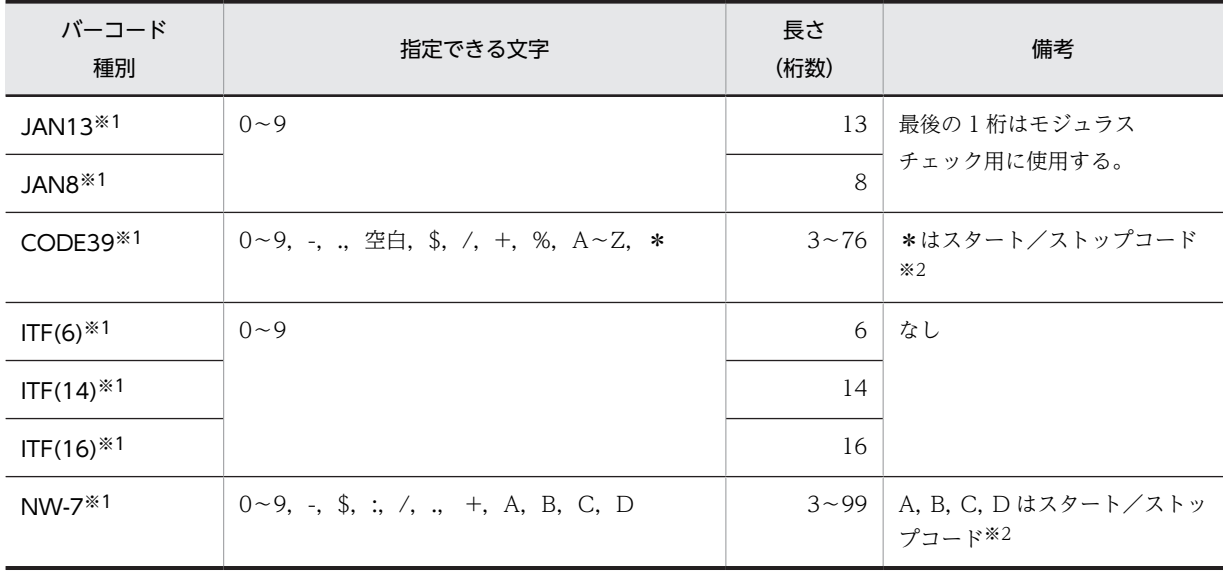

```
注※1
 出力/固定バーコードとして指定できます。
注※2
```
スタート/ストップコードはユーザ側で指定してください。

# (c) データの格納形式と印刷形式

バーコード種別ごとのデータの格納形式と印刷形式の仕様を次の表に示します。

表 11-44 バーコード種別ごとのデータの格納形式と印刷形式の仕様

| バーコード種      |               | チェック | スタート                         | 格納形式                                        |          |  |
|-------------|---------------|------|------------------------------|---------------------------------------------|----------|--|
| 別           | 論理長           | デジット | <b>/ストッ</b><br>$\mathcal{P}$ | 形式                                          | 指定例      |  |
| <b>JAN</b>  | 8と13          | 必要   | 不要                           | $XXX.$ , $XXC*1$                            | 12345670 |  |
| CODE39      | $3 \sim 76$   | 不要   | 必要                           | $*$ XXXX $*$ $*$ 2                          | *CODE39* |  |
| <b>NW-7</b> | $3 - 99$      | 不要   | 必要                           | $\textsf{sXX}$ $\textsf{XXs}^{\textsf{X3}}$ | A1234A   |  |
| <b>ITF</b>  | 6, 14, または 16 | 不要   | 不要*4                         | $XXX$ $XXX^*$ 5                             | 123456   |  |

注※1

X:7 または 12 バイト,C:チェックデジット

注※2

```
*:スタート/ストップコード
```
注※3

s:スタート/ストップコード(原則, スタート/ストップは合わせます)

注※4

AP での指定は不要です。XMAP3 が付けます。

注※5

X:6,14 または 16 バイト

バーコードを印刷するときに XMAP3 が生成するデータパターンのデータ形式と印刷例を次の表に示しま す。このデータパターンには,AP データと XMAP3 が付ける制御コードが含まれています。

表 11-45 バーコードの印刷で XMAP3 が生成するデータ形式と印刷例

| バーコード種            | 印刷形式                      |                                               |  |  |  |  |
|-------------------|---------------------------|-----------------------------------------------|--|--|--|--|
| 別                 | 形式                        | 印刷例                                           |  |  |  |  |
| JAN <sub>8</sub>  | L4912C3456R <sup>※1</sup> | <u> III III IIIII III IIII II</u><br>49123456 |  |  |  |  |
| JAN <sub>13</sub> | L912345C678904R<br>$*1*2$ | 4912345678904                                 |  |  |  |  |
| CODE39            | *CODE39*                  | <b>THEFT IN</b><br>TTIIT<br>*CODE39*          |  |  |  |  |

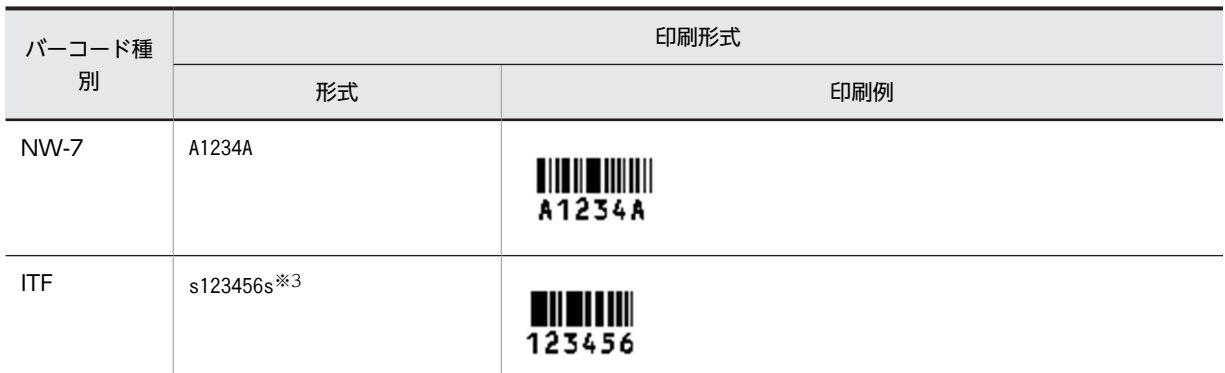

注※1

「L:左ガードバー,R:右ガードバー,C:センターバー」は XMAP3 が付けます。また,右ガードバー直前の最後 の 1 桁はモジュラチェックキャラクタです。ちなみに,一般の商品管理では,13 桁の先頭 2 桁は 49 または 45 で, 日本の国コードとして使われています。

注※2

指定された 13 桁の先頭 1 桁 (印刷例の先頭の 1)は 2~7 桁目の描画パリティパターン(プリフィックスキャラク タ)を示すものです。バーコード形式上は描画されません。

注※3

「s:スタートマーク/ストップマーク」は XMAP3 が付けます。

(d) バーコードのレイアウト

出力バーコードは,指定した領域内で,左右方向に対しては中央に配置されます。上下方向に対しては,指 定した領域内いっぱいに配置されます。

なお,データ文字を指定した場合,データ文字は左・右ガードバーからはみ出る場合があります。

《データ文字ありの場合》

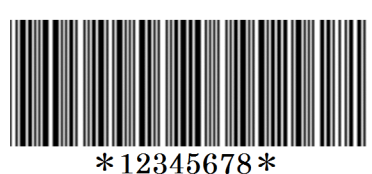

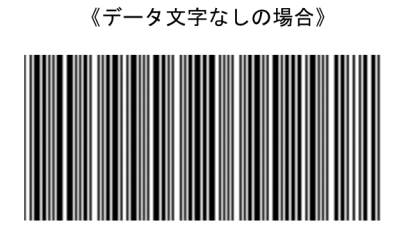

#### (e) 帳票定義でのバーコードサイズ

レイアウト領域でバーコードを定義するときに必要となるサイズを次の表に示します。なお,バーコードの サイズは使用するバーコードリーダの仕様を確認した上で決めてください。

表 11-46 バーコードの縦サイズ (最小値)

| 行間隔  | JAN13                | JAN8              | CODE39   | <b>NW-7</b>       | <b>ITF(6)</b>     | ITF(14)                    | ITF(16) |
|------|----------------------|-------------------|----------|-------------------|-------------------|----------------------------|---------|
| 6LPI | ำ<br>ے ،             | $\left( 2\right)$ | (2)<br>ᆠ | $\left( 2\right)$ | $\left( 2\right)$ | $\overline{c}$<br><b>.</b> | (2)     |
| 8LPI | $\mathcal{L}$<br>ے ، | ົິ<br>م ک         | 2)<br>ᆠ  | $^{'}2$           | (2)               | $\overline{c}$             | (2)     |

(凡例)

( ):データ文字がある場合。

注

この表の値の単位は「行」です。

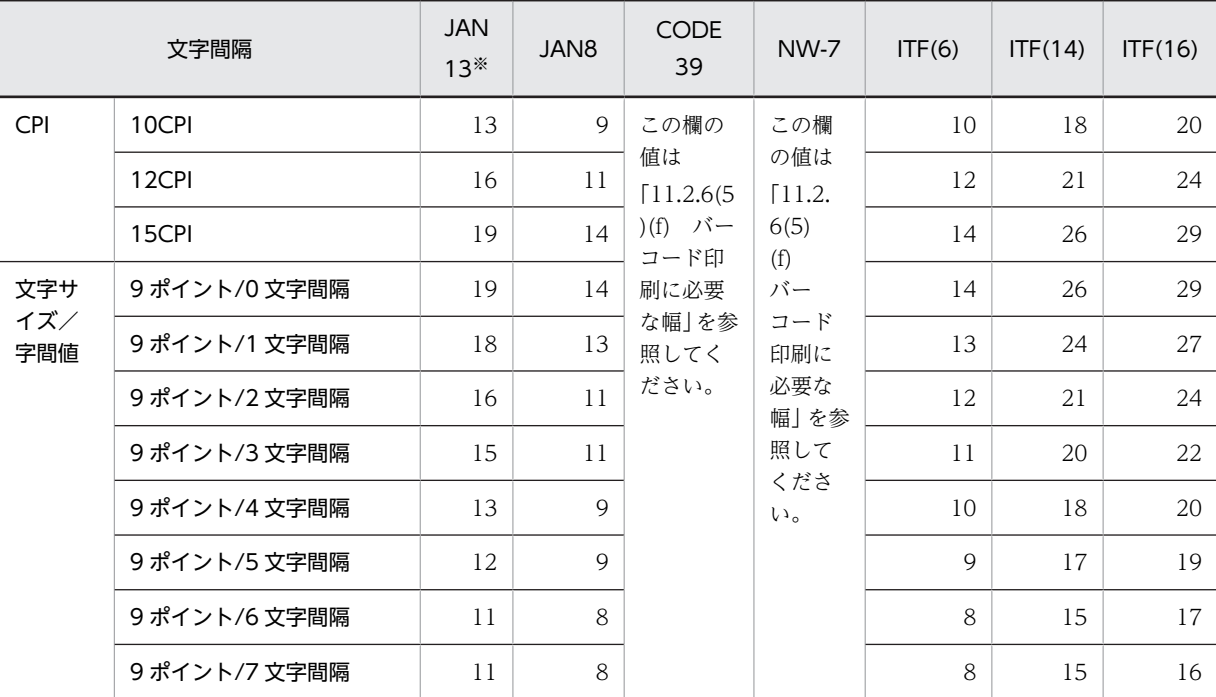

表 11-47 バーコードの横サイズ (最小値)

注

この表の値の単位は「列」です。

注※

データ文字を付けた場合、データ文字がはみ出ることがあります。データ文字を付けて印刷する場合は、2 ます加え て指定してください。

# (f) バーコード印刷に必要な幅

プレプリント帳票の印刷では,バーコード種別に合った印刷仕様で,印刷時にプリンタが自動的に選択しま す。自動的に選択する内容を次に示します。

- CODE39:3.0CPI または 5.5CPI 相当のどちらかを自動的に選択
- JAN8, JAN13: ×1.0 倍または×1.3 倍相当のどちらかを自動的に選択
- NW-7: 小 (6.4CPI), 中 (4.8CPI), または大 (3.2CPI) のどれかを自動的に選択
- ITF:小(10CPI),中(7.5CPI),または大(5CPI)のどれかを自動的に選択

バーコードは,帳票定義で指定したバーコード領域の幅(ます目数)に対して,次に示す計算で得られる ドット数に収まる CPI,または倍率で印刷されます。このとき、バーコード印刷に必要なドット数からどち らか大きい方を,印刷時にプリンタが自動的に選択して印刷します。

印刷時の CPI,または倍率の仕様をどちらか一方に決めて印刷したい場合は,XMAP3 ドローでの帳票レイ アウト定義で,バーコード領域の横幅(ます目数)やます目設定(文字サイズ/文字の間隔)を調整してく ださい。

バーコード種別ごとに,印刷に必要なドット数を次に示します。

- プレプリント帳票(180dpi 相当で換算したもの) 《CODE39》
	- 3.0CPI 相当で必要なドット数= 32 ドット×バーコードの桁数+ 100 ドット

• 5.5CPI 相当で必要なドット数= 60 ドット×バーコードの桁数+ 100 ドット なお,バーコードの桁数には,スタート/ストップコードを含めます。 《JAN8》

- ×1.0 倍相当で必要なドット数= 162 ドット
- ×1.3 倍相当で必要なドット数= 226 ドット
- 注

マージン幅を含んだ値です。

《JAN13》

- ×1.0 倍相当で必要なドット数= 229 ドット(データ文字を付けた場合は,234 ドット)
- ×1.3 倍相当で必要なドット数= 321 ドット
- 注

マージン幅を含んだ値です。

《NW-7》

- 小 (6.4CPI) で必要なドット数= 28×バーコードの桁数+ 54 ドット (マージン幅)
- 中(4.8CPI)で必要なドット数= 37×バーコードの桁数+ 72 ドット(マージン幅)
- 大(3.2CPI)で必要なドット数= 56×バーコードの桁数+ 108 ドット(マージン幅)

 $\langle$ ITF(6) $\rangle$ 

- 小(10CPI)で必要なドット数= 166 ドット
- 中(7.5CPI)で必要なドット数= 205 ドット
- 大(5CPI)で必要なドット数= 332 ドット

注

マージン幅を含んだ値です。

 $\langle$ ITF(14) $\rangle$ 

- 小(10CPI)で必要なドット数= 310 ドット
- 中(7.5CPI)で必要なドット数= 397 ドット
- 大(5CPI)で必要なドット数= 620 ドット

注

マージン幅を含んだ値です。

《ITF(16)》

- 小(10CPI)で必要なドット数= 346 ドット
- 中(7.5CPI)で必要なドット数= 445 ドット
- 大(5CPI)で必要なドット数= 692 ドット

注

マージン幅を含んだ値です。

《バーコード幅の計算方法》

プレプリント帳票でのバーコード印刷に必要なます目数を,上記の計算を使用して求める例を次に示し ます。

(例)

ます目設定が 10CPI (24 ドット)のときのバーコード幅の計算方法

CODE39 を 3.0CPI 相当で 10 桁で印刷する場合

必要なます目数=↑(32×10+100)/18↑= 24 ます

CODE39 を 5.5CPI 相当で 10 桁で印刷する場合

必要なます目数=↑(60×10+100)/18↑= 39 ます

#### JAN13 を×1.0 倍で印刷する場合

必要なます目数=↑229/18↑= 13 ます

#### JAN13 を×1.3 倍で印刷する場合

必要なます目数=↑321/18↑= 18 ます

#### NW-7 の小で 10 桁で印刷する場合

必要なます目数=↑(28×10 + 54)/18↑= 19 ます

#### NW-7 の大で 10 桁印刷する場合

必要なます目数=↑(56×10 + 108)/18↑= 38 ます

#### ITF(14)を小で印刷する場合

必要なます目数=↑310/18↑= 18 ます

#### ITF(14)を大で印刷する場合

必要なます目数=↑620/24↑= 26 ます

1 注意事項

↑ ↑は記号内の計算式で求められる値の小数点以下を切り上げることを意味します。

(g) バーコードの自由配置

[表示]−[ます目配置]のチェックを外すことで,自由な位置にバーコードを作成できます。

(h) バーコードの反復

出力バーコードのダイアログで,「バーコードの反復」を設定すると,一つのオブジェクトを縦方向または 横方向に繰り返して定義できます。表形式で同じ属性のオブジェクトを並べる場合などに使用します。

反復定義を使用すると,同じ属性のオブジェクトを一つずつ配置するより効率良く定義できます。

(i) 印刷したバーコードをバーコードリーダで読み込ませるときの注意

バーコードをバーコードリーダで読み取るときには,次のことに注意してください。

- XMAP3 で印字するバーコードの大きさ(横幅)が、バーコードリーダで読み取りができる範囲に入っ ているかどうか確認してください。
- 印刷したバーコードをバーコードリーダで読み取る場合は,次に示すバーコードリーダをなるべく使用 してください。また、バーコードリーダで読み取るときには、必ず事前にそのバーコードリーダが、読 み取りたいバーコード種別を読み取れることを確認してください。 「日立製作所製 バーコードリーダ PC-KR1100」 「株式会社キーエンス社製 BL-200 シリーズ」 「株式会社オリンパスシンボル社製 VS-4004 シリーズ」
- インクのにじみ, プリンタの印字品質劣化, およびバーコードリーダの読み取り精度によっては, 印字 したバーコードがバーコードリーダに認識されなかったり,不当なデータとして読み取られたりする場

合があります。運用前には,印字および読み取りを確認し,システム運用に支障がないことを確認して から使用してください。

(j) バーコードの作成手順

バーコードの作成手順を次に示します。

1.ツールボックスの[出力バーコード]を選びます。

2.レイアウト領域で,オブジェクトの開始位置をクリックするか,サイズに応じて開始位置から終了位置 までドラッグします。

バーコードが選択状態で配置されます。種別は「CODE39」が仮定されます。バーコードの種別は,ダ イアログで変更できます。クリックで配置した場合は,最小サイズが仮定されます。

配置したバーコードのサイズは伸縮できます。

# (6) 出力 OCR

AP から OCR を出力する場合に使用します。

出力 OCR では,英数字,かたかな,および記号の OCR 文字を印刷できます。指定できる文字について は,[「付録 D\(1\) XMAP3 で規定している OCR 文字コード表](#page-1109-0)」を参照してください。

# (a) 設定できる項目

出力 OCR の項目と設定できる値を次の表に示します。

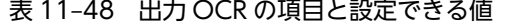

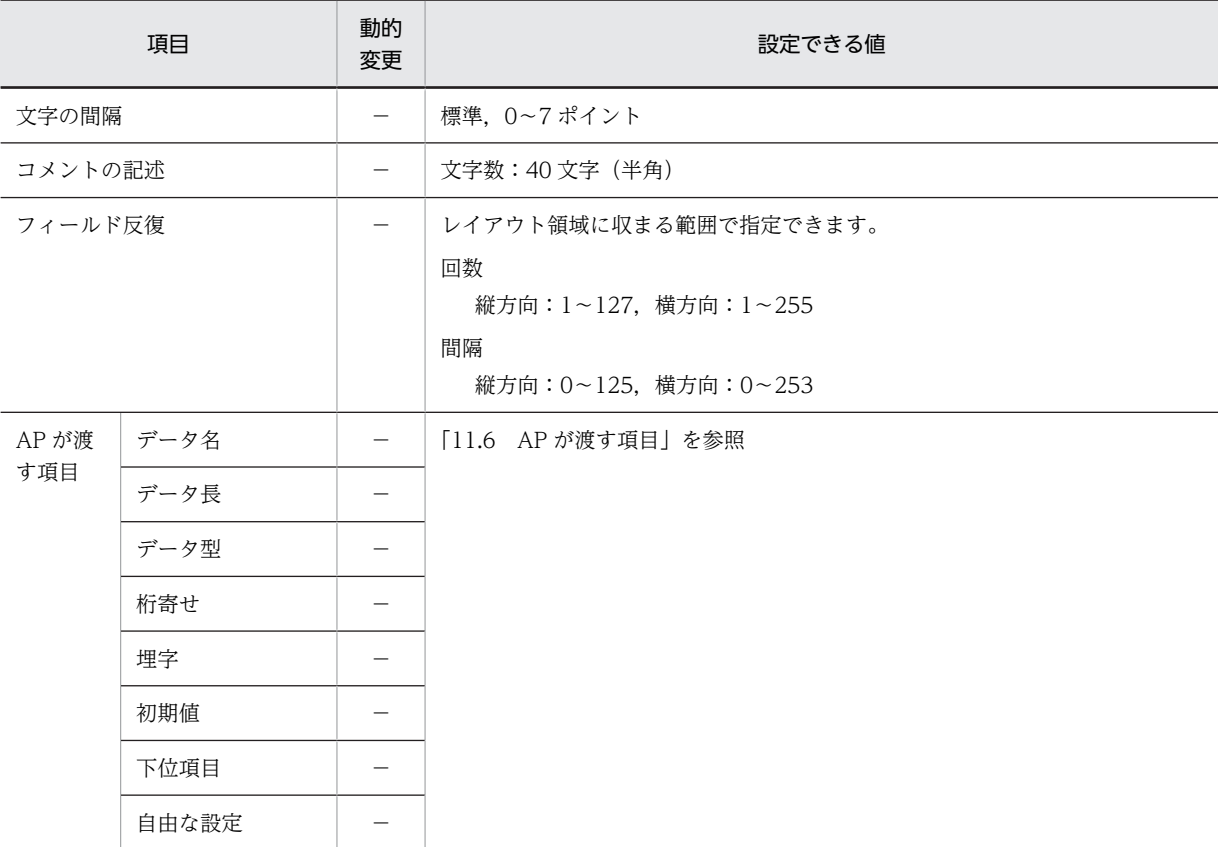

(凡例)

−:動的変更できない。

# (b) 出力 OCR の配置方法

出力 OCR の配置方法を次に示します。

1.帳票を定義します。

2.出力 OCR の位置と長さを指定します。

用紙の基準ます目を「10CPI」にする必要があります。基準ます目が 10CPI でなければ出力 OCR は使用 できません。

出力 OCR の配置時に仮定される文字属性を次の表に示します。

#### 表 11-49 出力 OCR 配置時に仮定される文字属性

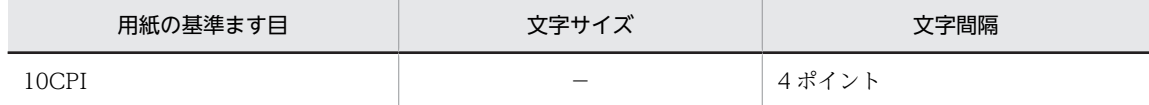

(凡例)

−:該当しない。

プレプリント帳票では,[表示]−[ます目配置]のチェックを外すことで,自由な位置に出力 OCR を作 成できます。

#### (c) 出力 OCR 文字の間隔調整

出力 OCR を使用する場合、文字属性は基本的に 10CPI を設定します。

ただし,利用する OCR リーダで読み取れない場合は,文字間隔を変更する必要があります。文字間隔を変 更するには,帳票属性ダイアログの中の「ます目の設定」が「自由な設定」でなければなりません。この場 合,文字間隔は 0〜7 ポイントの範囲から選択できます。なお,180dpi のシリアルインパクトプリンタ用 の帳票では,10CPI での文字間隔は 4 ポイントなので,まず 3 ポイントまたは 5 ポイントに変更して試す ことをお勧めします。

(d) フィールドの反復

オブジェクトを縦方向または横方向に複数連続して配置できます。

縦反復は,基本ます目が「10CPI」か「自由な設定」のどちらの場合でも配置できます。横反復は,基本ま す目が「10CPI」のときだけ配置できます。

反復の操作は,基本ます目が「10CPI」のときだけ,[Shift]キーを押したままマウスをドラッグすると, オブジェクトを縦方向に繰り返して定義できます。

#### (e) 印刷した OCR 文字を OCR リーダで読み込ませるときの注意

OCR 文字を OCR リーダで読み取るときには、次のことに注意してください。

- XMAP3 で印字する OCR 文字の大きさが OCR リーダで読み取りができる範囲に入っているかどうか 確認してください。
- 印刷した OCR 文字を OCR リーダで読み取る場合は,次に示す OCR リーダをなるべく使用してくだ さい。

「OCR ハンドリーダ PC-KC2200」,「Imaging OCR HT-4137」,「Friendly OCR HT-4135」, 「Friendly HT-4132」

• 次の図に示す OCR 文字は,OCR リーダによっては,読み取り時に正しく認識されなかったり,一部 の文字しかサポートされていなかったりする場合があるので注意が必要です。

| Ţ             | $(21)_{16}$ | ÷.       | $(3a)_{16}$ |             | $(60)_{16}$ | $\mathbf{p}$   | $(70)_{16}$   | $\circ$              | $(a1)_{16}$ |
|---------------|-------------|----------|-------------|-------------|-------------|----------------|---------------|----------------------|-------------|
| ,,            | $(22)_{16}$ | $\vdots$ | $(3b)_{16}$ | a           | $(61)_{16}$ | $\overline{q}$ | $(71)_{16}$   | ſ                    | $(a2)_{16}$ |
| #             | $(23)_{16}$ | $=$      | $(3d)_{16}$ | b           | $(62)_{16}$ | r              | $(72)_{16}$   | J                    | $(a3)_{16}$ |
| \$            | $(24)_{16}$ | ?        | $(3f)_{16}$ | $\mathbf c$ | $(63)_{16}$ | S              | $(73)_{16}$   | $\ddot{\phantom{0}}$ | $(a4)_{16}$ |
| %             | $(25)_{16}$ | @        | $(40)_{16}$ | d           | $(64)_{16}$ |                | t $(74)_{16}$ | $\bullet$            | $(a5)_{16}$ |
| &             | $(26)_{16}$ | Г        | $(5b)_{16}$ | e           | $(65)_{16}$ | u              | $(75)_{16}$   | 7                    | $(a7)_{16}$ |
| ,             | $(27)_{16}$ | ¥        | $(5c)_{16}$ | f           | $(66)_{16}$ |                | $v(76)_{16}$  | $\overline{A}$       | $(78)_{16}$ |
| $\left($      | $(28)_{16}$ | 1        | $(5d)_{16}$ | g           | $(67)_{16}$ | W              | $(77)_{16}$   | ı}                   | $(79)_{16}$ |
| $\mathcal{E}$ | $(29)_{16}$ |          | $(5e)_{16}$ | h           | $(68)_{16}$ | $\mathbf{X}$   | $(78)_{16}$   | T.                   | $(aa)_{16}$ |
| *             | $(2a)_{16}$ |          | $(5f)_{16}$ | i           | $(69)_{16}$ | $\mathbf{V}$   | $(79)_{16}$   | $\star$              | $(ab)_{16}$ |
|               | $(2f)_{16}$ |          |             | j           | $(6a)_{16}$ | $\bar{z}$      | $(7a)_{16}$   | r                    | $(ac)_{16}$ |
|               |             |          |             | k           | $(6b)_{16}$ | ſ              | $(7b)_{16}$   | $\overline{a}$       | $(ad)_{16}$ |
|               |             |          |             | 1           | $(6c)_{16}$ | ł              | $(7d)_{16}$   | E.                   | $(ae)_{16}$ |
|               |             |          |             | $\mathbf m$ | $(6d)_{16}$ |                | $(7e)_{16}$   | ッ                    | $(af)_{16}$ |
|               |             |          |             | $\mathbf n$ | $(6e)_{16}$ |                |               | $\phi$               | $(de)_{16}$ |
|               |             |          |             | $\rm{O}$    | $(6f)_{16}$ |                |               | $^{\circ}$           | $(df)_{16}$ |
|               |             |          |             |             |             |                |               |                      |             |

図 11-10 読み取りにくい OCR 文字

- OCR 文字を使用した帳票を GDI モードで印刷した場合,Windows やプリンタドライバによって描画 サイズが多少変わることがあります。GDI モードでの印刷は,LIPSII+,LIPSIII,および ESC/P のス ルーモード印刷に比べて,OCR リーダでの OCR 文字を認識しにくくなる場合があるので,事前に確 認することをお勧めします。
- インクのにじみ、プリンタの印字品質劣化,および OCR リーダの読み取り精度によっては,印字した OCR 文字が OCR リーダに認識されない場合があります。運用前には,印字および読み取りを確認し, システム運用に支障がないことを確認してから使用してください。

(f) 出力 OCR の作成手順

出力 OCR の作成手順を次に示します。

1.ツールボックスの[出力 OCR]を選びます。

2.レイアウト領域で,オブジェクトの開始位置をクリックするか,サイズに応じて開始位置から終了位置 までドラッグします。

出力 OCR が選択状態で配置されます。[Shift] キーを押したまま複数行をドラッグすると,縦方向の 反復定義ができます。なお,横の反復はダイアログでだけ指定できます。

配置した出力 OCR の横幅は伸縮できます。

出力 OCR を配置するには, 「帳票属性」ダイアログの「ます目設定」を「10CPI/6LPI」または「自由な 設定」にしておく必要があります。また,すでに出力 OCR を配置している場合は「10CPI/6LPI」および 「自由な設定」以外の指定はできなくなります。

# 11.3 網掛け帳票

網掛け帳票の帳票レイアウトの作成方法について説明します。

# 11.3.1 網掛け帳票の設計

240dpi/300dpi のページプリンタ用の網掛け帳票です。網掛け帳票の場合,用紙サイズとます目の組み合 わせを,XMAP3 がレイアウトパターンとして用意しています。新規作成ダイアログからレイアウトパター ンを選択し,網掛け帳票をレイアウトするだけで網掛け帳票を設計できます。なお,XMAP3 で用意してい るレイアウトパターンについては,「[付録 B XMAP3 が提供するレイアウトパターンの概要」](#page-1094-0)を参照して ください。

# 11.3.2 網掛け帳票の機能

XMAP3 で作成する網掛け帳票の機能を次の表に示します。

# 表 11‒50 網掛け帳票の機能

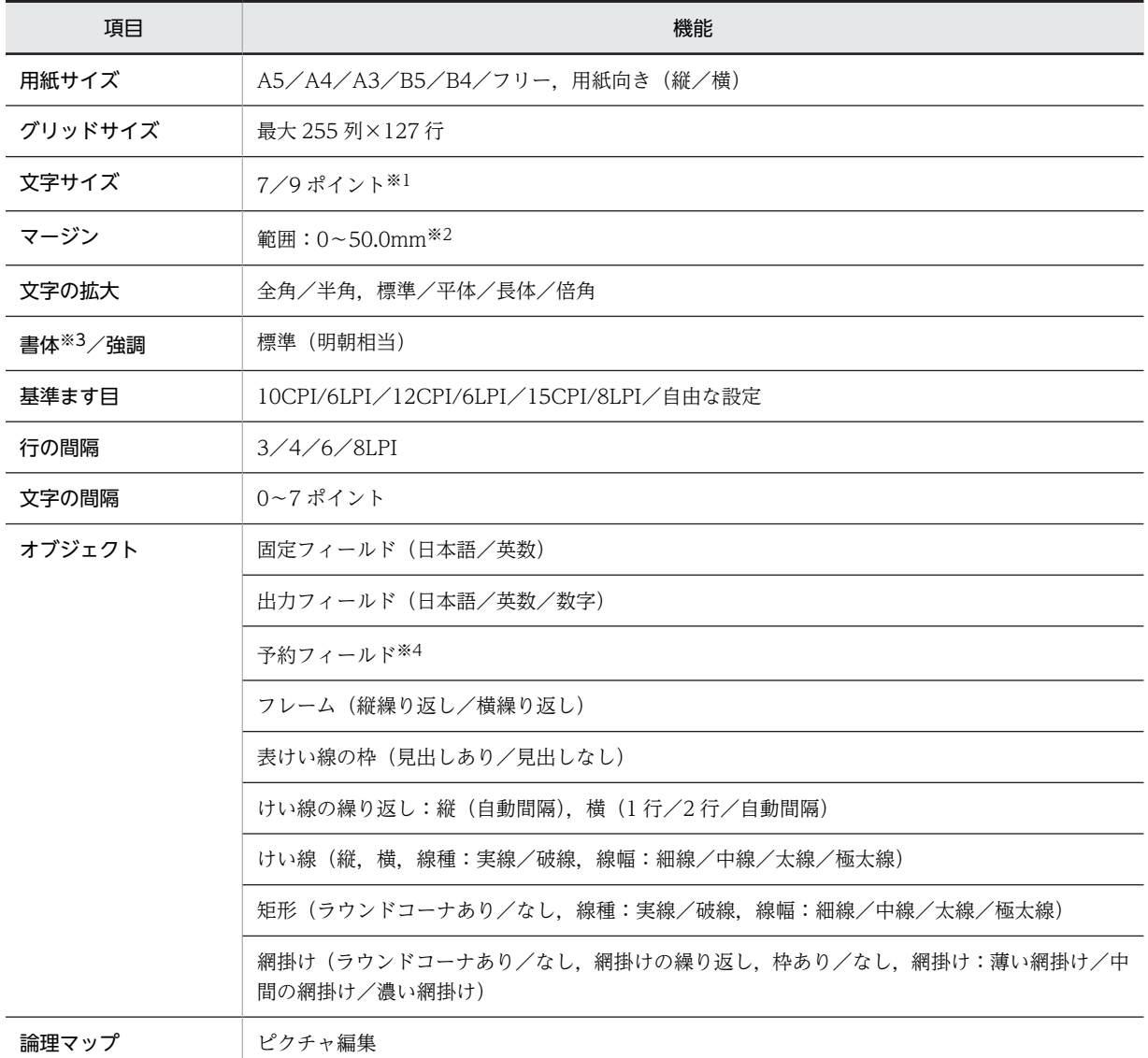

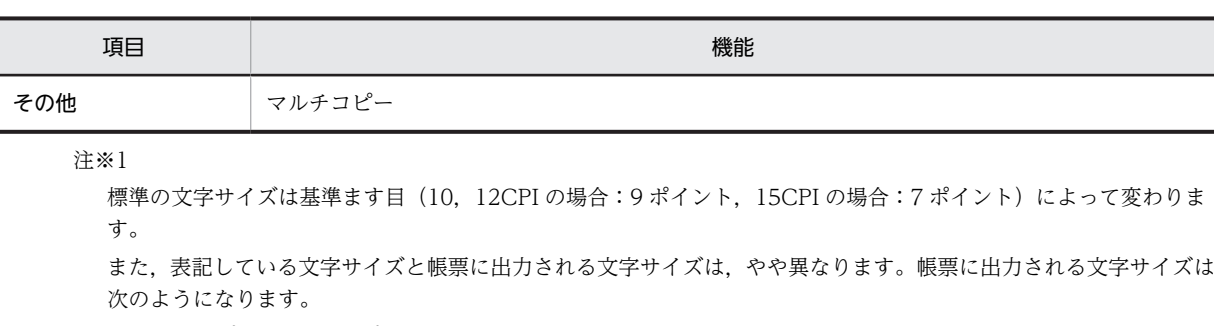

表記上 7 ポイント:7.2 ポイント相当

表記上 9 ポイント:9.6 ポイント相当

# 注※2

プリンタのハードマージンより小さい値を指定した場合,ハードマージンが仮定されます。ただし,PDF ファイル出 力時には,ハードマージンがないため,指定したマージン値がそのまま有効になります。

#### 注※3

XMAP3 印刷拡張機能を使用すると,印刷拡張セットアップを使って,標準(明朝相当)の書体に対する出力時の フォントを,任意のフォントに変更できます。

#### 注※4

予約フィールドを定義した帳票は,OLTP サーバ構成の環境で使用できます。

# 11.3.3 網掛け帳票で定義できる値

XMAP3 で作成する網掛け帳票の定義で設定できる値を次の表に示します。

オブジェクトの個数やサイズの制限値は,381.0mm×279.4mm(15 インチ×11 インチ)の場合の論理上 の値です。性能上の制約やほかのオブジェクトとの組み合わせによって,マップサイズの範囲は,実際には この値より小さくなる場合があります。また,「列」の単位は,基準ます目の 1 列を表します。

#### 表 11‒51 網掛け帳票で定義できる値

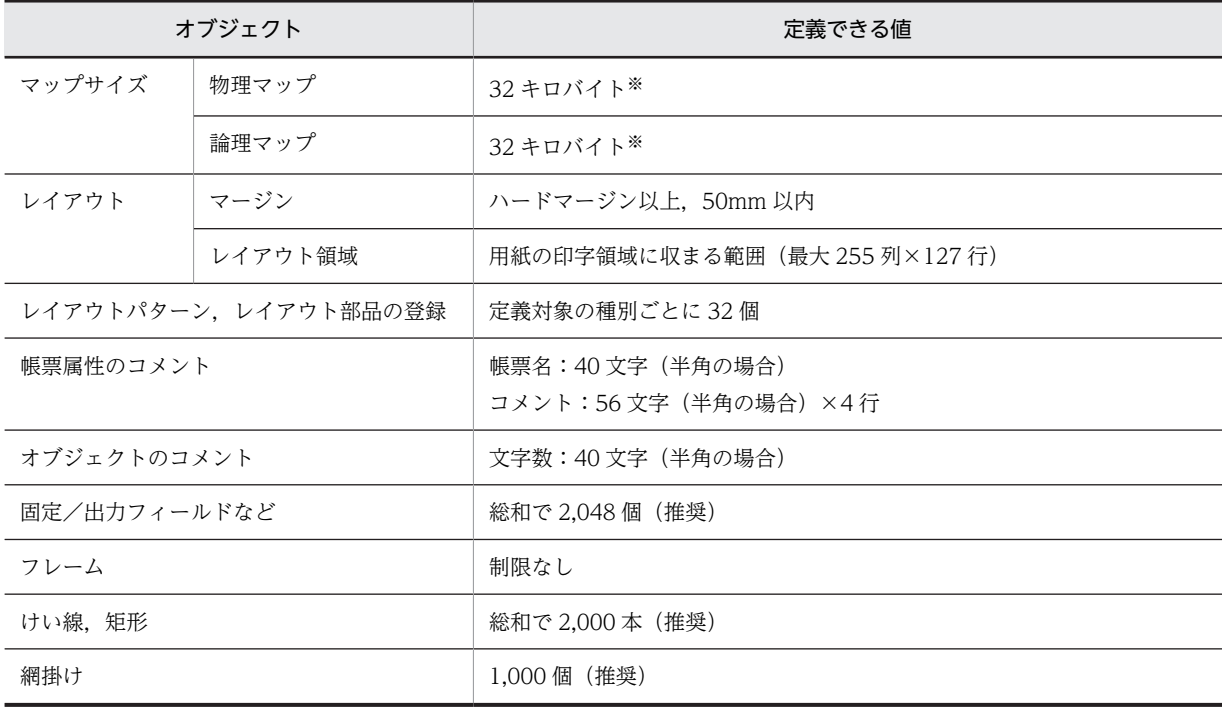

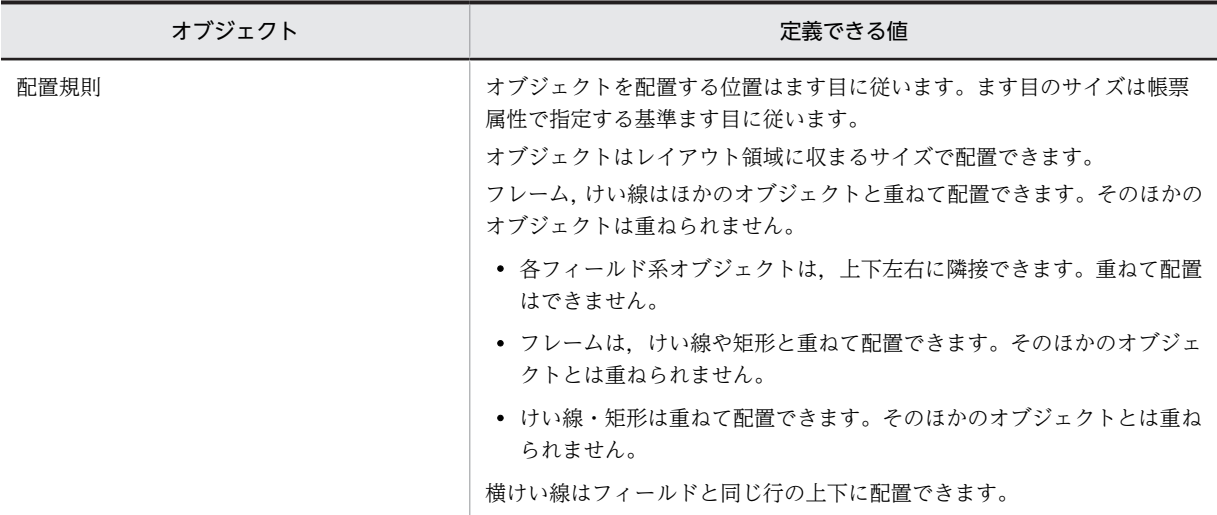

注※

定義できる値は,マップ生成時にチェックされます。

# 11.3.4 網掛け帳票属性の設定

網掛け帳票属性で設定できる値を次の表に示します。

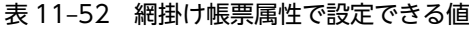

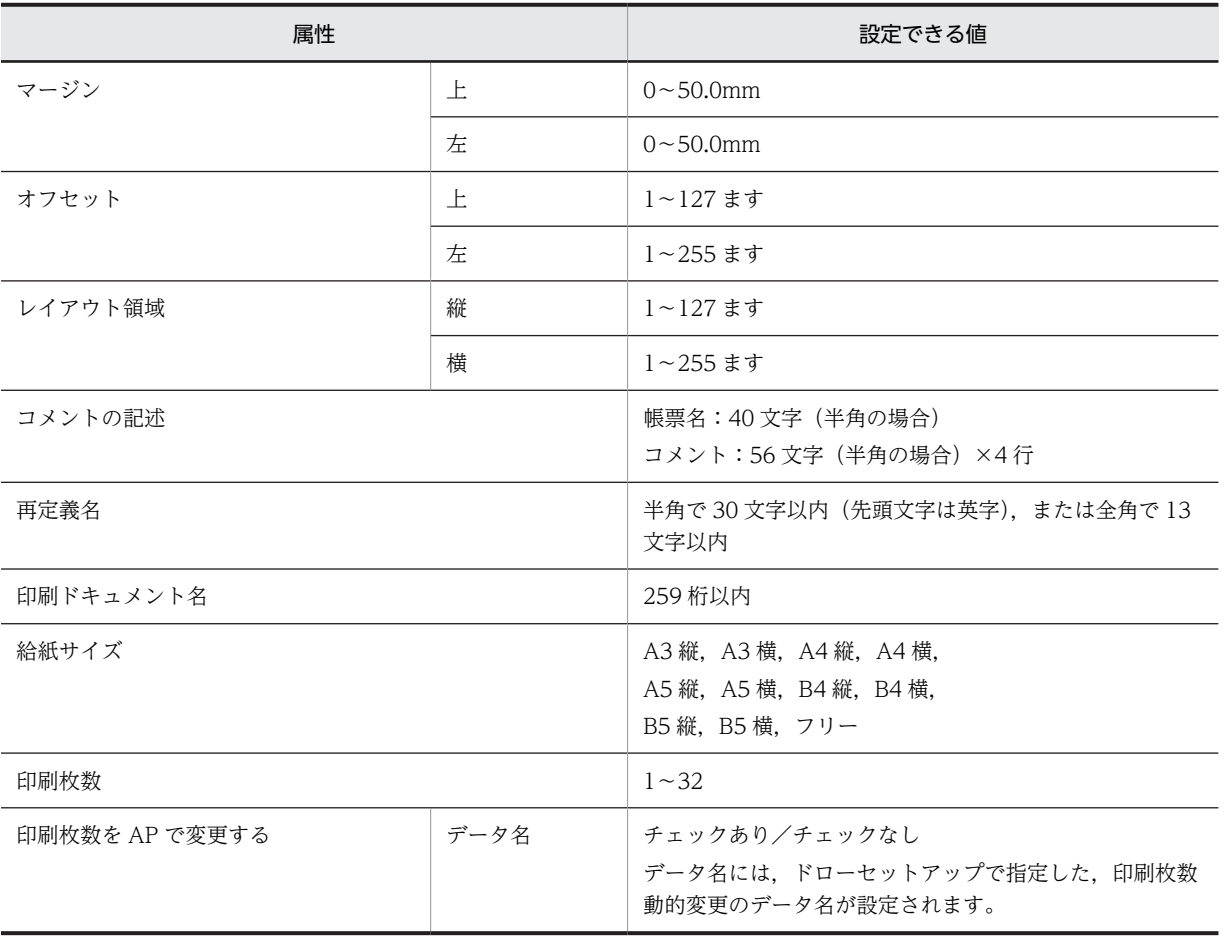

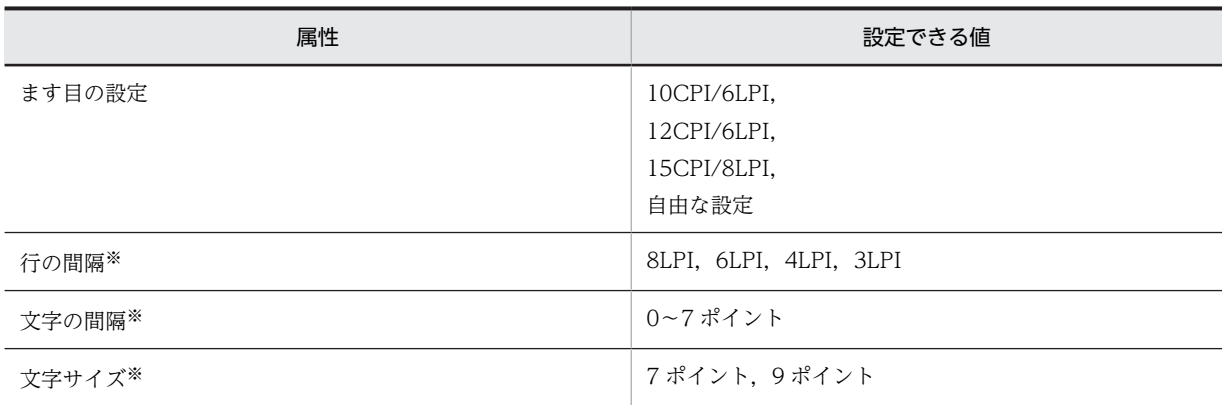

注※

ます目設定に「自由な設定」を指定した場合だけ指定できます。

オブジェクトについては,[「11.3.6 網掛け帳票で使用するオブジェクトの詳細」](#page-565-0)を参照してください。

# 11.3.5 各設定項目の詳細

# (1) 給紙サイズの決定

網掛け帳票の用紙のサイズを設計します。ここでは,網掛け帳票のページレイアウトで使用できる主な用紙 サイズを次の表に示します。はがきなどに印刷する場合には,用紙サイズに「フリー」を指定します。な お,プリンタの dpi に関係なくドローのレイアウト領域では,240dpi のドットサイズを指定してくださ い。

# 表 11‒53 用紙サイズ

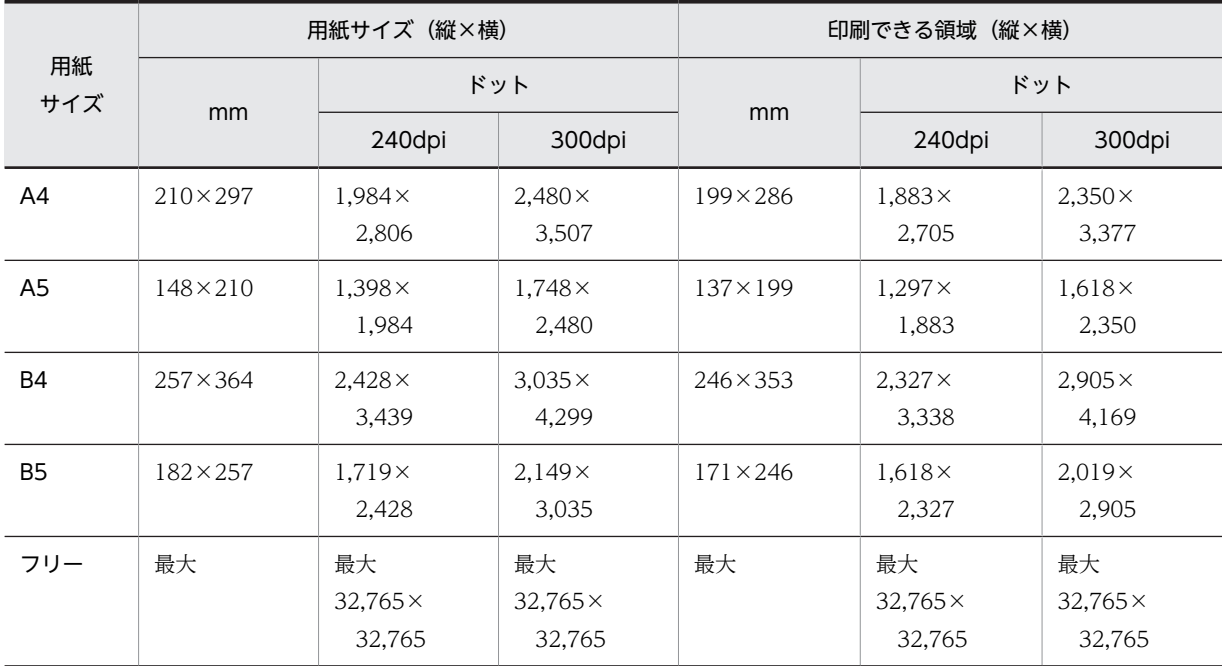

ドロー,プリンタドライバおよび XMAP3 実行環境の表示·印刷セットアップ(プリンタ構成ファイル: X3PPINF)の関係を次の表に示します。

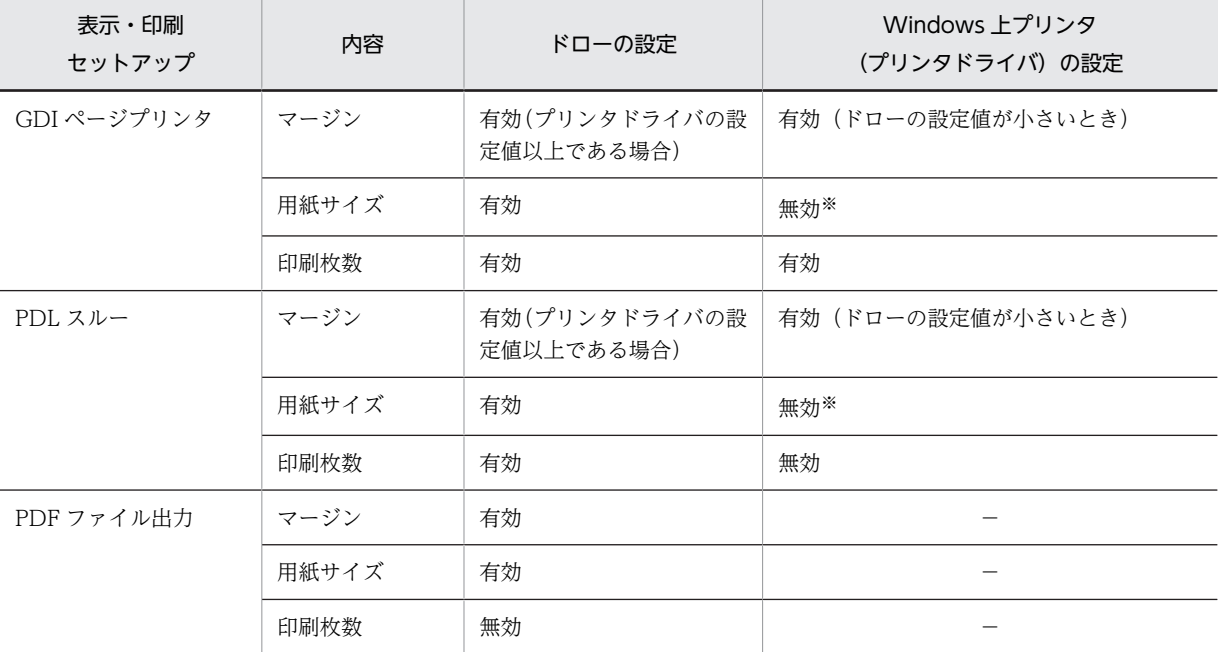

# 表 11-54 ドロー,プリンタドライバおよび XMAP3 実行環境の表示・印刷セットアップ(プリンタ構成 ファイル:X3PPINF)の関係

(凡例)

−:該当しない。

注※

ドローで用紙サイズに「フリー」を指定した場合には,XMAP3 実行環境の表示・印刷セットアップ(プリンタ構成 ファイル:X3PPINF)の値が優先されます。また,GDI ページプリンタの場合,XMAP3 実行環境の表示・印刷セッ トアップ(プリンタ構成ファイル:X3PPINF)で「OS 設定優先」に設定すると,プリンタドライバの設定が有効に なります。

# (2) ます目サイズの決定

(a) ます目の設定

ます目は、文字サイズと文字間隔 (CPI) /行間隔 (LPI) の組み合わせで決まります。

ページプリンタでは、次のます目が設定できます。なお, CPI とは、25.4mm (1 インチ) 当たり何文字印 刷 (10∼15 文字)できるかを表す, 文字間隔の単位です。また, LPI とは, 25.4mm (1 インチ) 当たり 何行印刷(6〜8 行)できるかを表す,行間隔の単位です。

- 10CPI/6LPI
- 12CPI/6LPI
- 15CPI/8LPI

上記ます目のほか,「自由な設定」で,次に示す条件の組み合わせも設定できます。

- 行間隔:3,4,6,8LPI
- 文字間隔:0〜7 ポイント
- 文字サイズ:7,9 ポイント

#### 行間隔

行間隔 (LPI) は、3、4、6 および 8LPI があります。行間隔ごとのドット数と算出方法の例を次に示しま す。なお,ドローのレイアウト定義上では,240dpi の値で配置されるので,位置やサイズを設計する場合 は,240dpi 値で算出してください。

#### • 算出例

「行間隔 6LPI」のときの 6 行目のドット数(240dpi)

40 ドット×6 行= 240 ドット

表 11‒55 行間隔ごとのドット数

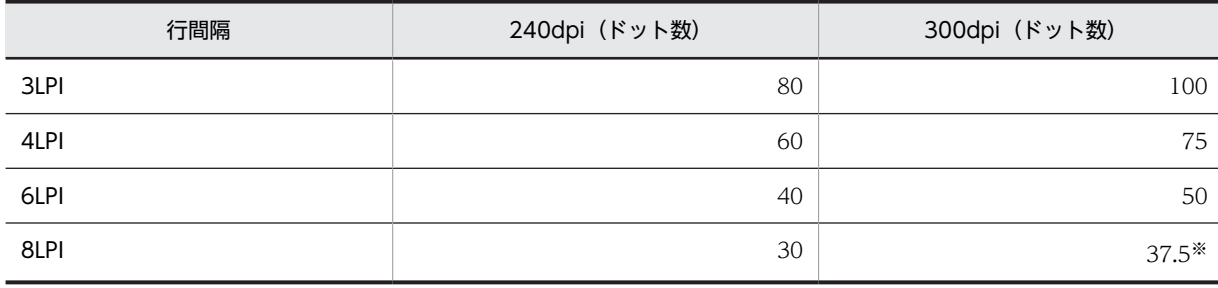

注※

印刷時には,37 ドットと 38 ドットを組み合わせて補正します。

# 文字の間隔

ます目の設定を自由にした場合,文字の間隔は 0〜7 ポイントの範囲で設定できます。文字間隔ごとのドッ ト数と算出方法の例を次に示します。なお,ドローのレイアウト定義上では,240dpi 換算で配置されるの で,位置やサイズを設計する場合は,240dpi で算出してください。また,文字サイズについては,「[11.3.5\(2\)](#page-560-0) [\(b\) 文字の大きさ」](#page-560-0)を参照してください。

• 算出例

「文字サイズ 9 ポイント,文字の間隔 5 ポイント」のます目サイズで 5 列目のドット数 (240dpi) (16 ドット(横)+ 8 ドット)×5 ます= 120 ドット

「文字サイズ 9 ポイント,文字の間隔 0」で全角 5 文字を配置したときのドット数 (240dpi) (32 ドット(横)+ 0 ドット(全角から全角の文字))×5 文字= 160 ドット

表 11-56 文字の間隔ごとのドット数 (240dpi)

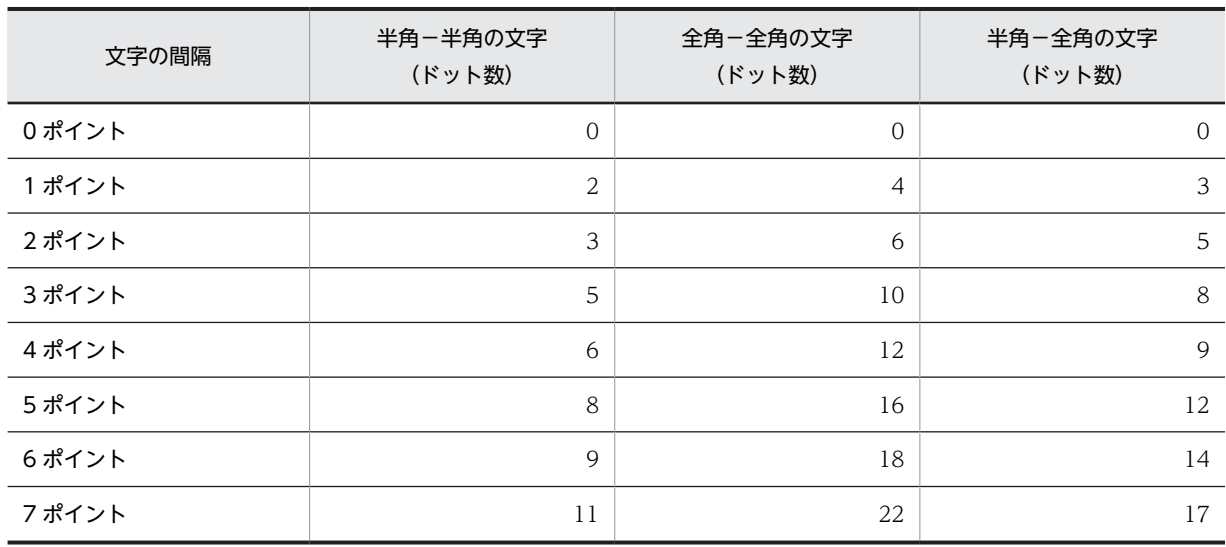

<span id="page-560-0"></span>

| 文字の間隔  | 半角-半角の文字<br>(ドット数) | 全角-全角の文字<br>(ドット数) | 半角-全角の文字<br>(ドット数) |
|--------|--------------------|--------------------|--------------------|
| 0ポイント  | $\Omega$           | $\overline{0}$     | $\overline{0}$     |
| 1 ポイント | 2/3                | 5                  | 3/4                |
| 2ポイント  | 3/4                | 7/8                | 4/5                |
| 3ポイント  | 6/7                | 12/13              | 9/10               |
| 4ポイント  | 7/8                | 15                 | 12/13              |
| 5ポイント  | 10                 | 20                 | 15                 |
| 6ポイント  | 12/13              | 22/23              | 18/19              |
| 7ポイント  | 13/14              | 27/28              | 19/20              |

表 11-57 文字の間隔ごとのドット数 (300dpi)

注

表中に記述されている n/m は, n または m のドットの組み合わせで補正することを意味します。

(b) 文字の大きさ

ページプリンタでは,次に示す文字の編集ができます。また,値を変更すると印刷できる行列数が変わって きます。

#### 文字サイズ (ポイント数)の変更

7 または 9 ポイントのサイズから選べます。文字サイズ別の文字の大きさ(ドット数)と算出方法の例を次 に示します。なお、ドローのレイアウト定義上では、240dpi 換算で配置されるので、位置やサイズを設計 する場合は,240dpi で算出してください。

#### • 算出例

「文字サイズ 9 ポイント,文字の間隔 0」のます目サイズで 5 列目のドット数 (240dpi) (16 ドット(横)+ 0 ドット)×5 ます= 80 ドット

「文字サイズ 9 ポイント,文字の間隔 0」で全角 5 文字を配置したときのドット数 (240dpi) (32 ドット(横)+ 0 ドット)×5 文字= 160 ドット

表 11-58 文字サイズ別の文字の大きさ(ドット数)

|       | 240dpi            |                   | 300dpi            |                   |  |
|-------|-------------------|-------------------|-------------------|-------------------|--|
| 文字サイズ | 半角文字の大きさ(縦×<br>横) | 全角文字の大きさ(縦<br>×横) | 半角文字の大きさ(縦<br>×横) | 全角文字の大きさ(縦<br>×横) |  |
| フポイント | $24 \times 12$    | $24 \times 24$    | $30 \times 15$    | $30 \times 30$    |  |
| 9ポイント | $32\times16$      | $32\times32$      | $40 \times 20$    | $40 \times 40$    |  |

# 文字の拡大

網掛け帳票では文字を拡大できます。文字の拡大には,倍角,平体,および長体の三つを指定できます。拡 大を指定すると印刷される文字の大きさも,次のように変わります。なお,ここでの説明は半角文字を仮定 しています。全角文字の場合は,説明に示されているます目の値が 2 倍になります。

- 倍角:1 文字につき,縦横方向に 2 ます分の領域を占有します。
- 平体:1 文字につき,横方向に 2 ます分の領域を占有します。
- 長体:1 文字につき,縦方向に 2 ます分の領域を占有します。

文字の拡大による文字の大きさ(ドット数)を次の表に示します。

表 11-59 文字の拡大による文字の大きさ(ドット数: 240dpi)

|       |                | フポイント          | 9ポイント          |                |  |
|-------|----------------|----------------|----------------|----------------|--|
| 文字の拡大 | 半角文字<br>(縦×横)  | 全角文字<br>(縦×横)  | 半角文字<br>(縦×横)  | 全角文字<br>(縦×横)  |  |
| 標準    | $24 \times 12$ | $24 \times 24$ | $32\times16$   | $32 \times 32$ |  |
| 倍角    | $48 \times 24$ | $48\times48$   | $64 \times 32$ | $64\times 64$  |  |
| 平体    | $24 \times 24$ | $24\times48$   | $32 \times 32$ | $32\times 64$  |  |
| 長体    | $48 \times 12$ | $48 \times 24$ | $64\times16$   | $64 \times 32$ |  |

# 表 11-60 文字の拡大による文字の大きさ(ドット数: 300dpi)

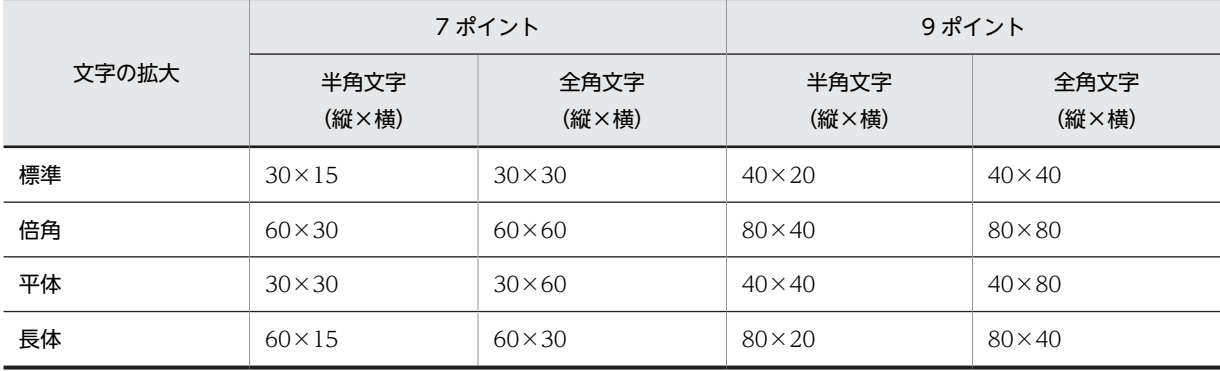

# (c) 基準ます目

基準ます目は,帳票属性で指定した「ます目設定」,「行の間隔」,および「文字の間隔」で決まります。詳 細については,[「4.4.3\(2\) レイアウト領域の設定に関する用語」](#page-176-0)を参照してください。

# (3) 印刷できる行数と列数

行間隔または文字間隔によって印刷できる行列数について説明します。なお,印刷できる最大行数および最 大列数は,LIPS スルーを使用したときの参考値です。

# (a) 印刷できる行数

各用紙サイズと行間隔別に,印刷できる最大行数を次の表に示します。

#### 表 11-61 用紙サイズ別の最大印刷行数 (240/300dpi)

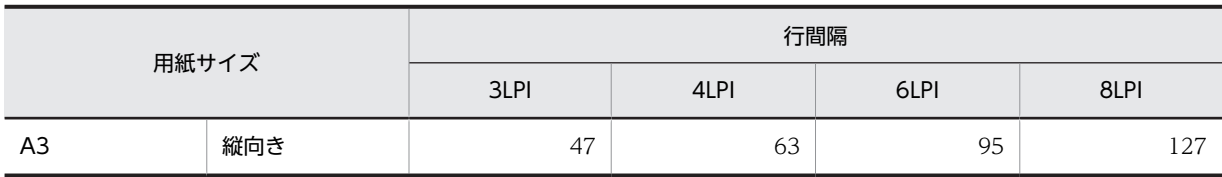

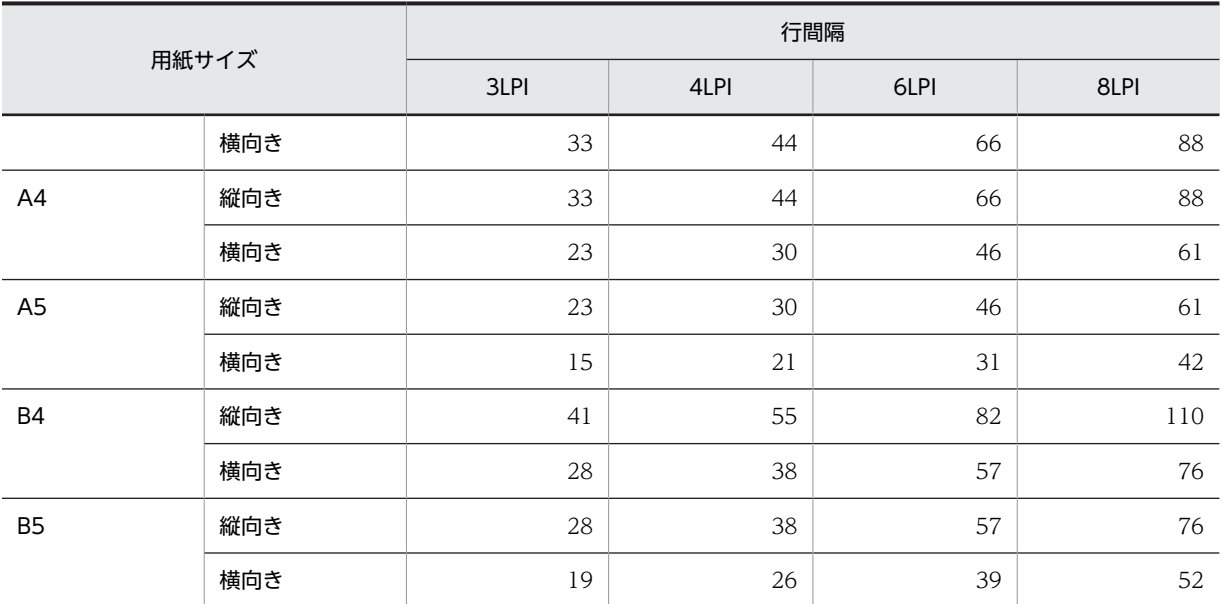

注

この表の値は、マージンが 9mm で,次に示す条件を設定したときの例です。プリンタによって多少の誤差がありま す。

240dpi の場合:プリンタは LBP-B406E LIPS 300dpi の場合:プリンタは LBP-A309G2 LIPS

# (b) 印刷できる列数

# • 各用紙サイズと CPI 別の最大印刷列数

各用紙サイズと文字間隔 (CPI) 別に、印刷できる最大列数を次の表に示します。

表 11-62 用紙サイズと文字間隔 (CPI) 別の最大印刷列数 (240/300dpi)

| 用紙サイズ          |   | 9 ポイント文字の文字間隔 (CPI) |       |       |  |  |  |
|----------------|---|---------------------|-------|-------|--|--|--|
|                |   |                     | 12CPI | 15CPI |  |  |  |
| A <sub>3</sub> | 縦 | 111                 | 133   | 166   |  |  |  |
|                | 横 | 159                 | 191   | 231   |  |  |  |
| A4             | 縦 | 76                  | 92    | 115   |  |  |  |
|                | 横 | 111                 | 133   | 166   |  |  |  |
| A <sub>5</sub> | 縦 | 52                  | 63    | 78    |  |  |  |
|                | 横 | 76                  | 92    | 115   |  |  |  |
| B4             | 縦 | 95                  | 114   | 143   |  |  |  |
|                | 横 | 137                 | 165   | 206   |  |  |  |
| B <sub>5</sub> | 縦 | 65                  | 79    | 98    |  |  |  |
|                | 横 | 95                  | 114   | 143   |  |  |  |

注

この表の値は、マージンが 9mm で,次に示す条件を設定したときの例です。プリンタによって多少の誤差があ ります。

240dpi の場合:プリンタは LBP-B406E LIPS 300dpi の場合:プリンタは LBP-A309G2 LIPS

• 各用紙サイズと文字間隔(ポイント)別の最大印刷列数

各用紙サイズと文字間隔(ポイント)別に,印刷できる最大列数(240/300dpi)を次の表に示しま す。

表 11-63 用紙サイズと文字間隔(ポイント)別の最大印刷列数 (240/300dpi)

|                | ポイント数           | 7 ポイント文字        |                     |                       |          | 9 ポイント文字 |          |          |                       |          |                       |
|----------------|-----------------|-----------------|---------------------|-----------------------|----------|----------|----------|----------|-----------------------|----------|-----------------------|
|                | (ドット数)<br>用紙サイズ | $\Omega$<br>(0) | $\mathbf{1}$<br>(2) | $\overline{2}$<br>(3) | 3<br>(5) | 4<br>(6) | 0<br>(0) | 1<br>(2) | $\overline{2}$<br>(3) | 3<br>(5) | $\overline{4}$<br>(6) |
| A <sub>3</sub> | 縦               | 222             | 190                 | 177                   | 157      | 148      | 166      | 148      | 140                   | 127      | 121                   |
|                | 横               | 255             | 255                 | 255                   | 225      | 212      | 239      | 212      | 201                   | 182      | 174                   |
| A4             | 縦               | 153             | 131                 | 123                   | 108      | 102      | 115      | 102      | 97                    | 87       | 83                    |
|                | 横               | 222             | 190                 | 177                   | 157      | 148      | 166      | 148      | 140                   | 127      | 121                   |
| A <sub>5</sub> | 縦               | 105             | 90                  | 84                    | 74       | 70       | 78       | 70       | 66                    | 60       | 57                    |
|                | 横               | 153             | 131                 | 123                   | 108      | 102      | 115      | 102      | 97                    | 87       | 83                    |
| <b>B4</b>      | 縦               | 190             | 163                 | 152                   | 134      | 127      | 143      | 127      | 120                   | 109      | 104                   |
|                | 横               | 255             | 235                 | 220                   | 194      | 183      | 206      | 183      | 173                   | 157      | 150                   |
| B <sub>5</sub> | 縦               | 131             | 113                 | 105                   | 93       | 87       | 98       | 87       | 83                    | 75       | 71                    |
|                | 横               | 190             | 163                 | 152                   | 134      | 127      | 143      | 127      | 120                   | 109      | 104                   |

注

この表の値は、マージンが 9mm で、次に示す条件を設定したときの例です(標準の文字サイズは9ポイントで す)。プリンタによって多少の誤差があります。

240dpi の場合:プリンタは LBP-B406E LIPS 300dpi の場合:プリンタは LBP-A309G2 LIPS

# (4) 印字領域の決定

帳票を用紙上に印刷する領域(印字領域)の大きさと位置を指定します。ます目サイズの大きさを決める と,用紙に印刷できる行列数が決まります。

印字領域は,用紙上の印刷できる領域内に配置します。ただし,プリンタの機種によって印刷位置が異なる ので、用紙の先頭からの印刷はできません※。

注※

PDF ファイル出力の場合は先頭からの出力ができます。

印字できる領域を次の図に示します。

#### 図 11‒11 印字領域

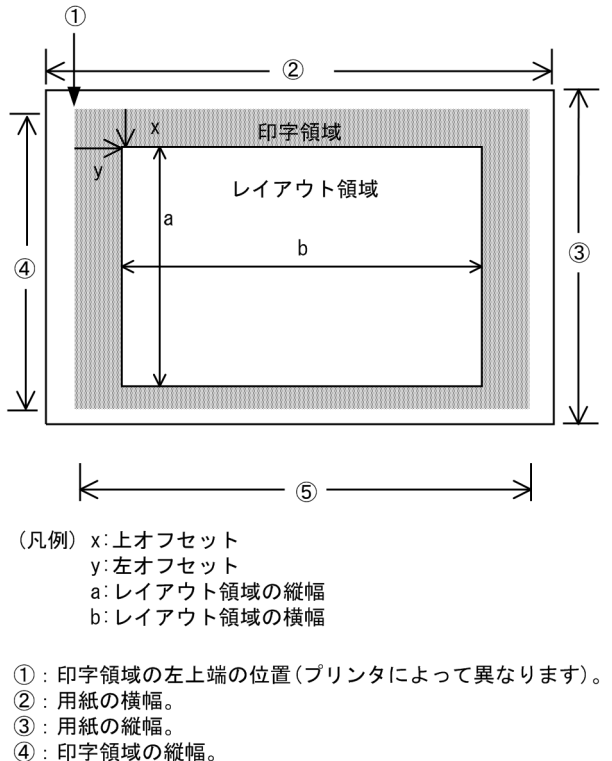

5: 印字領域の横幅。

### (5) レイアウトパターンの決定

レイアウトパターンとは,標準的なレイアウト領域のサイズやパターンがあらかじめ設定されている,レイ アウト定義の基本フォーマットです。

ここでは,決定した用紙サイズおよびます目サイズを基にして,レイアウト定義で使用するレイアウトパ ターンを決定します。XMAP3 では、汎用的なレイアウトパターンを提供しているので、決定した用紙サイ ズおよびます目サイズからレイアウトパターンを選択します。XMAP3 で提供しているレイアウトパター ンについては,「[付録 B XMAP3 が提供するレイアウトパターンの概要」](#page-1094-0)を参照してください。

なお,レイアウトパターンはユーザが作成することもできます。レイアウトパターンの作成については, 「[5.1 レイアウトパターン」](#page-225-0)を参照してください。

# (6) 印刷枚数の指定

印刷枚数を指定すると,同じ帳票を一度の出力要求で複数枚印刷できます。印刷枚数指定でのコピーは,最 大 32 枚できます。なお,印刷枚数は帳票定義時,または業務実行時に指定できます。一方,業務実行時に 条件によって出力枚数が変わる場合は AP で指定することをお勧めします。

なお, PDF ファイルへ出力する場合, 印刷枚数の指定は無効となり, 常に 1 枚が仮定されます。

#### (a) 帳票定義時に指定する場合(印刷枚数)

コピーする枚数を帳票定義時に指定する場合は,網掛け帳票属性ダイアログの「印刷部数」に指定します。 印刷枚数は「1〜32」の範囲で設定できます。

<span id="page-565-0"></span>(b) 業務実行時に指定する場合(印刷枚数指定項目)

印刷枚数を制御するには、網掛け帳票属性ダイアログの「印刷部数を AP で変更する]チェックボタンを選 択状態にしてください。ただし,データ名を変更する場合は,ドローセットアップで「網掛け/グラフィッ ク帳票」を選択し,印刷枚数動的変更のデータ名の設定を変更する必要があります。詳細については, [「3.5.3 印刷枚数を動的に変更するための設定](#page-148-0)」を参照してください。

### (7) 印刷ドキュメント名の指定

印刷ドキュメント名を指定すると,帳票印刷時,Windows のプリンタスプーラに任意のドキュメント名で 印刷データを登録できます。なお,印刷ドキュメント名は,帳票定義時または業務実行時に指定できます。 業務実行時の条件によって印刷ドキュメント名が変わる場合は,業務実行時に AP から指定することをお勧 めします。

印刷ドキュメント名は,帳票属性ダイアログの[印刷ドキュメント名...]ボタンをクリックして表示される 印刷ドキュメント名ダイアログで指定します。

印刷ドキュメント名ダイアログを次に示します。

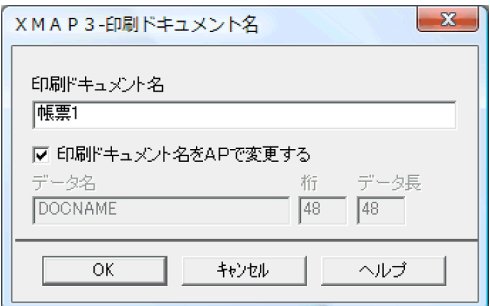

(a) 帳票定義時に指定する場合(印刷ドキュメント名)

印刷ドキュメント名を帳票定義時に指定する場合は,印刷ドキュメント名ダイアログの「印刷ドキュメント 名」に指定します。

#### (b) 業務実行時に指定する場合(印刷ドキュメント名指定項目)

印刷ドキュメント名を AP から指定するには,印刷ドキュメント名ダイアログの[印刷ドキュメント名を AP で変更する]チェックボタンを選択状態にしてください。

ただし、データ名、桁、データ長の値を変更する場合は、ドローセットアップで「網掛け/グラフィック帳 票」を選択し,印刷ドキュメント名動的変更のデータ名の設定を変更する必要があります。

詳細については,[「3.5.4 印刷ドキュメント名を動的に変更するための設定](#page-149-0)」を参照してください。

# 11.3.6 網掛け帳票で使用するオブジェクトの詳細

### (1) 固定フィールド

固定フィールドは,帳票上の表題や注釈などの変化しないテキストを配置するときに使用します。漢字を含 めた日本語,または半角の英数字を設定できます。

固定フィールドは,AP とのインタフェースを持ちません。したがって,固定フィールドを追加,修正,ま たは削除しても AP には影響ありません。

# (a) 設定できる項目

固定フィールドの項目と設定できる値を次の表に示します。

表 11-64 固定フィールドの項目と設定できる値

| 項目     | 動的変更 | 設定できる値            |
|--------|------|-------------------|
| 文字の拡大  |      | 標準, 平体, 長体, 倍角    |
| 文字サイズ  |      | 標準,7ポイント,9ポイント    |
| 文字の間隔  |      | 標準, 0~7 ポイント      |
| テキスト   |      | レイアウト領域に収まる範囲の文字数 |
| テキスト揃え |      | 中央,左,右,均等         |

(凡例)

−:動的変更できない。

## (b) ます目の配置

ます目の配置では,その領域に合わせて配置されます。固定フィールドのます目の配置を次に示します。

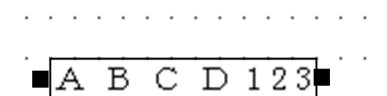

(凡例) ■:固定フィールドのハンドル

(c) 固定フィールドの作成手順

固定フィールドの作成手順を次に示します。

1.ツールボックスの[固定フィールド]を選びます。 [固定フィールド]には,「日本語」と「英数」の種類があり,ボタンを選ぶたびに種類が切り替わりま す。

- 2.レイアウト領域で,オブジェクトの開始位置を指定します。 固定フィールドが配置され,文字を入力できる状態になります。
- 3.キーボードから直接文字を入力します。

半角文字と全角文字を混在させて入力できます。配置した領域より長い文字列も入力できます。

4. [Enter] キーを押して、文字を確定します。

文字列の長さに合わせてフィールドの幅が調整されます。

固定フィールドの横幅は,文字列の長さに関係なく伸縮できます。領域より短い文字列は,属性の[テキス ト揃え]に従って表示されます。

(2) 出力フィールド

出力フィールドは,AP で指定したデータを帳票上に印刷するときに使用します。

(a) 設定できる項目

出力フィールドの項目と設定できる値を次の表に示します。

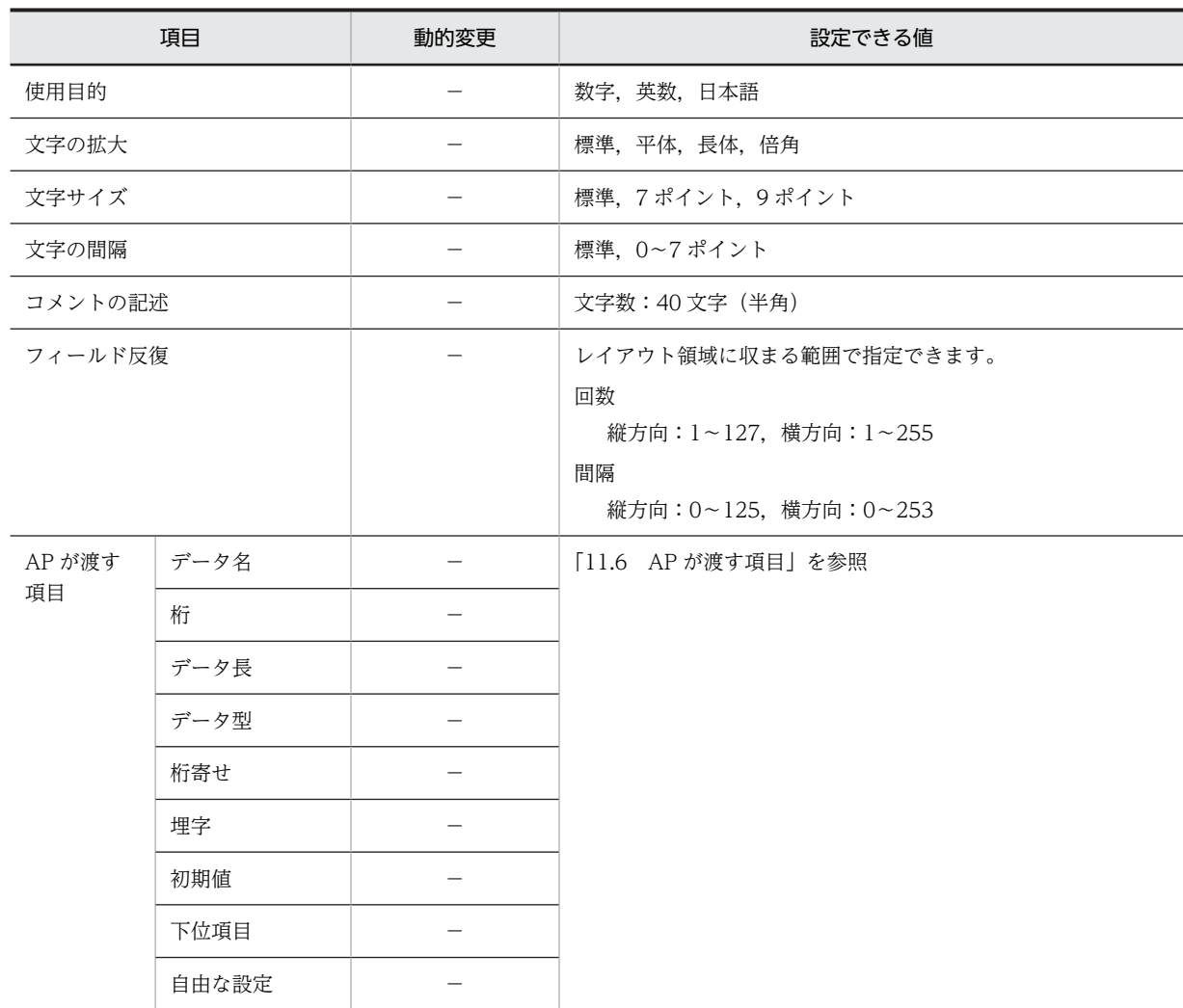

### 表 11-65 出力フィールドの項目と設定できる値

(凡例)

−:動的変更できない。

#### (b) ます目の配置

ます目の配置では,その領域に合わせて配置されます。出力フィールドのます目の配置を次に示します。

■999999■

. . . . . . . . . . .

(凡例) ■:出力フィールドのハンドル

(c) フィールドの反復

一つのオブジェクトを縦方向または横方向に繰り返して定義できます。表形式で,同じ属性を並べるときな どに使用できます。反復を使用すると,同じ表示属性のオブジェクトを一つずつ配置するよりも効率良く定 義できます。

反復の操作は, [Shift] キーを押したままマウスをドラッグすると、オブジェクトを縦方向に繰り返して定 義できます。反復したオブジェクトのデータ項目は,配列(COBOL のとき OCCURS 展開)となります。

(d) 出力データ

AP から出力フィールドに設定できるデータを次の表に示します。

表 11–66 AP から出力フィールドに設定できるデータ

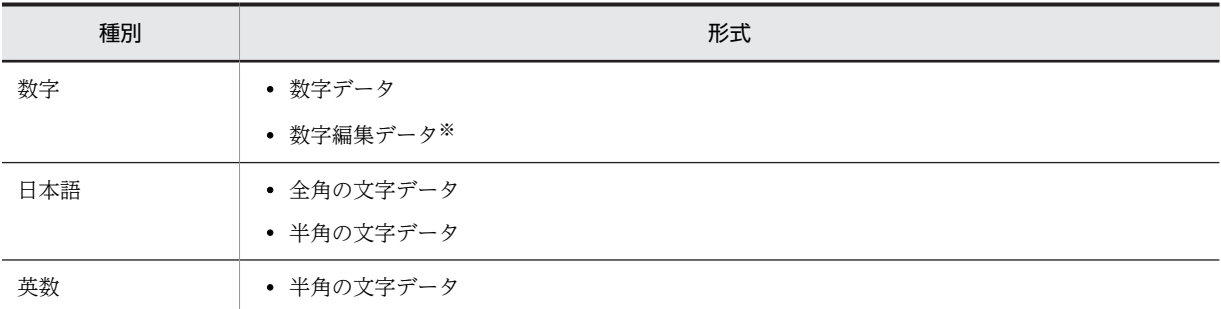

注※

COBOL の場合,数字編集データは,指定した PICTURE 句に従って出力されます。 使用できるピクチャ文字:「\*」「+」「−」「¥」「9」「,」「.」「Z」「/」

出力フィールドでは、埋字や桁寄せなどのデータの編集もできます。AP がデータ有無コードを格納し、有 効データの長さが出力フィールドデータ名の領域の長さより短い場合,出力フィールドデータ名の領域の 余った部分に埋字を格納します。また,データを出力フィールドデータ名の領域の右側に格納するか,左側 に格納するかは,桁寄せ向きに従います。

(e) 出力フィールドの作成手順

出力フィールドの作成手順を次に示します。

1.ツールボックスの[出力フィールド]を選びます。

[出力フィールド]には「数字」,「日本語」,「英数」の種類があり,ボタンを選ぶたびに種類が切り替 わります。

2.レイアウト領域で,オブジェクトの開始位置をクリックするか,サイズに応じて開始位置から終了位置 までドラッグします。

出力フィールドが選択状態で配置されます。[Shift] キーを押したまま複数行をドラッグすると,縦方 向の反復定義が配置できます。なお,横の反復はダイアログでだけ指定できます。

配置したフィールドの横幅は伸縮できます。

(3) 予約フィールド

予約フィールドは,OpenTP1 が提供する予約項目を帳票上に配置するときに使用します。予約フィールド は,ドローセットアップの「運用管理者用の設定」でマップ名の長さに 7 文字を指定している場合は使用 できません。

予約フィールドは,OpenTP1 が提供する予約項目(日付,時刻など)を帳票上に印刷するときに使用しま す。予約フィールドには,フィールド単位に文字サイズ,文字間隔などの属性情報を必要に応じて指定でき ます。

(a) 設定できる項目

予約フィールドの項目と設定できる値を次の表に示します。

# 表 11-67 予約フィールドの項目と設定できる値

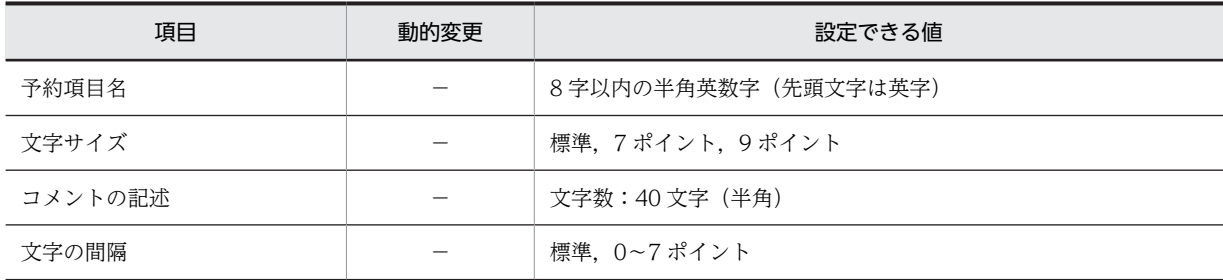

(凡例)

−:動的変更できない。

(b) ます目の配置

ます目の配置では,その領域に合わせて配置されます。予約フィールドのます目の配置を次に示します。

a dia kaominina dia k

# **RRRRRRR**

(凡例) ■:予約フィールドのハンドル

- (c) 予約フィールド定義時の制限
	- •[Shift]キーを押したままでの繰り返し配置はできません。
	- フレーム上には配置できません。
	- 予約項目にはデータ項目名が与えられないので,予約項目名同士や出力オブジェクトのデータ名との重 複チェックはされません。
	- 予約フィールドを複写して配置した場合,予約項目名は自動的に付け直されません。
	- 予約項目名はデータ名編集ダイアログに表示されません。
- (d) 予約項目のデータの受け渡し

予約項目のデータの受け渡しについて次の図に示します。

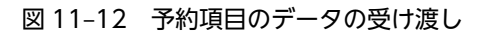

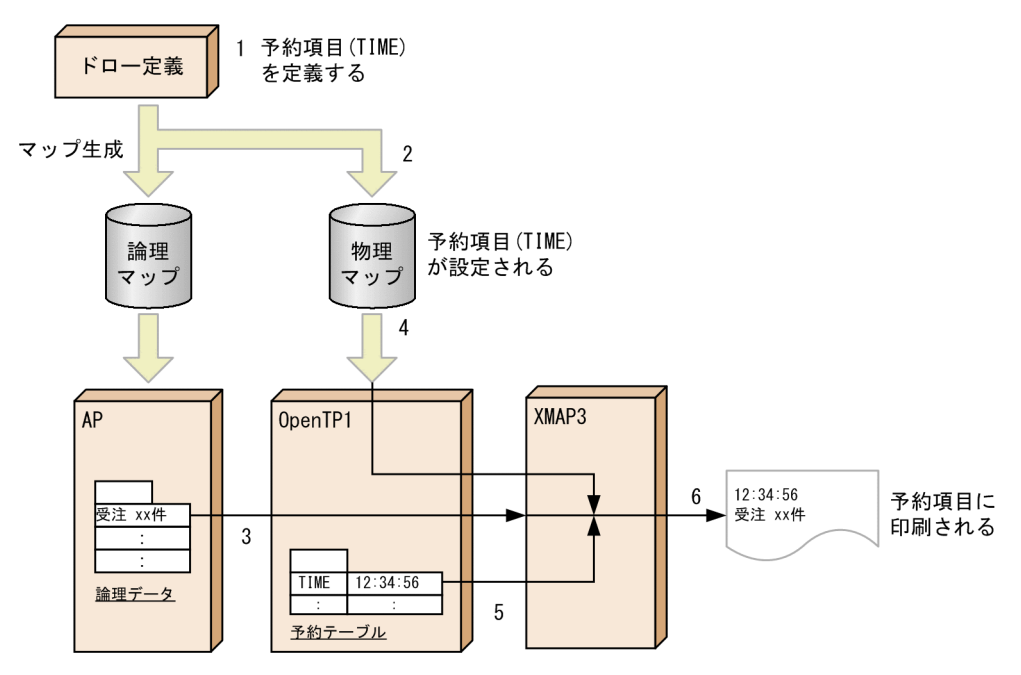

1.ドローで予約フィールド「TIME」を定義します。

2.物理マップ中に予約項目情報「TIME」が設定されます。

3.AP からの SEND 文によって論理データが指定されます。

- 4.OpenTP1 に物理マップが読み込まれます。
- 5.OpenTP1 によって予約テーブルが生成され,論理データ,物理マップ,および予約テーブルが XMAP3 に渡されます。

6.XMAP3 によって帳票が印刷されます。

(e) 予約フィールドの作成手順

予約フィールドの作成手順を次に示します。

- 1.ツールボックスの[予約フィールド]を選びます。
- 2.レイアウト領域で,オブジェクトのサイズに応じて開始位置から終了位置までドラッグするか,開始位 置をクリックします。

予約フィールドが選択状態で配置されます。

配置したフィールドのサイズは,自由に伸縮できます。

(4) フレーム

フレーム,行単位または列単位に同一形式の項目を繰り返して出力するときに使用します。

AP も同じように,このフレーム単位で扱い,定義および AP のプログラミングを容易にしています。

(a) 設定できる項目

フレームの項目と設定できる値を次の表に示します。

表 11‒68 フレームの項目と設定できる値

|        | 項目      | 動的変更                     | 設定できる値              |
|--------|---------|--------------------------|---------------------|
| AP が渡す | データ名    | $\overline{\phantom{m}}$ | [11.6 AP が渡す項目] を参照 |
| 項目     | フレームの反復 | $\overline{\phantom{a}}$ |                     |

(凡例)

−:動的変更できない。

(b) 使用例

フレームは,行を繰り返して明細行を作成したり,領域を繰り返したりして,ラベルの印刷などで使用でき ます。

フレームを使用して,出力フィールドを配置した帳票の使用例を次に示します。

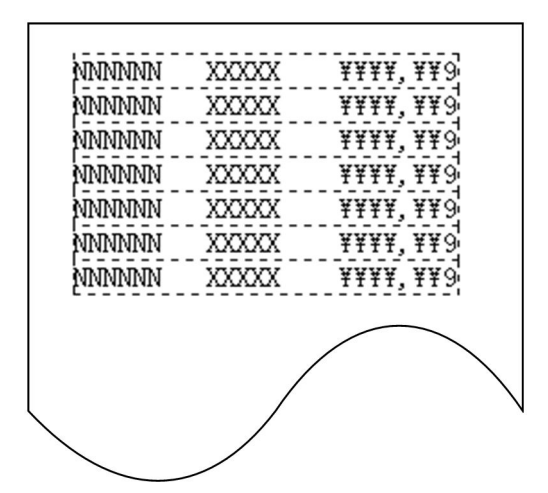

#### (c) 配置できるオブジェクト

フレームのフィールドに配置できるオブジェクトを次に示します。

- 出力フィールド
- 固定フィールド
- けい線

(d) フレームの操作

フレームのハンドル(■)をドラッグして変更,行または列を選択して行の高さや幅を変更できます。

フレーム全体の選択には,先頭・最終の行(列)をクリックします。

フレームの行(列)の選択には,先頭・最終以外の行(列)をクリックします。

フレーム内のオブジェクトの選択には,先頭行(先頭列)でオブジェクトをクリックします。

### フレームの反復回数とサイズの変更

フレーム全体を選択し,表示されるハンドル(■)をドラッグします。

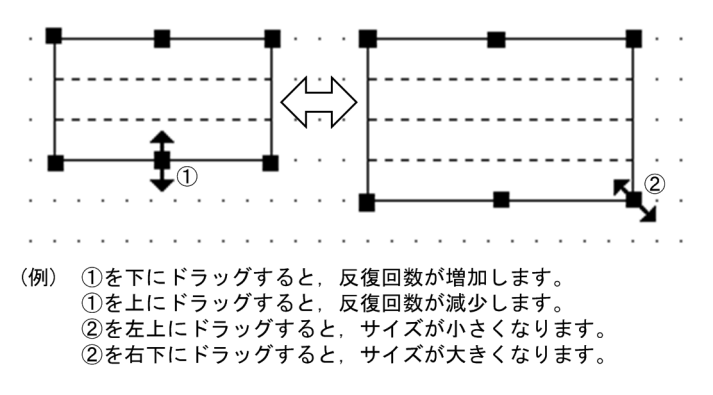

#### 行の高さまたは列の幅の変更

フレームの先頭または最終以外の行(または列)をクリックし、行(または列)に表示されるハンドル (■) をドラッグします。フレーム内のすべての行の高さ(または列の幅)が変更されます。なお, 拡 大する場合は,あらかじめフレームの変更する方向の領域を空けておく必要があります。

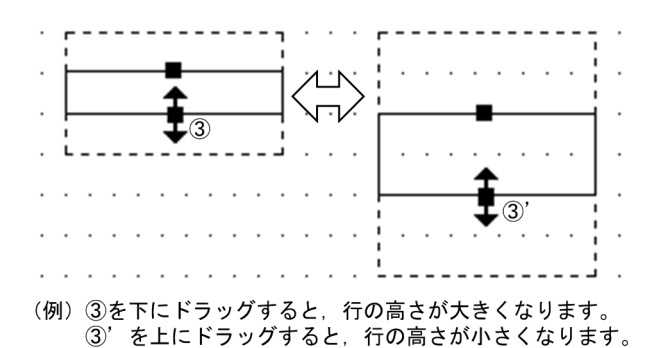

#### フレームの繰り返し間隔の変更

フレームの先頭または最終以外の行(または列)をクリックし、選択した行(または列)をドラッグし ます。フレームの行(または列)が1行(または1列)おきに繰り返されます。

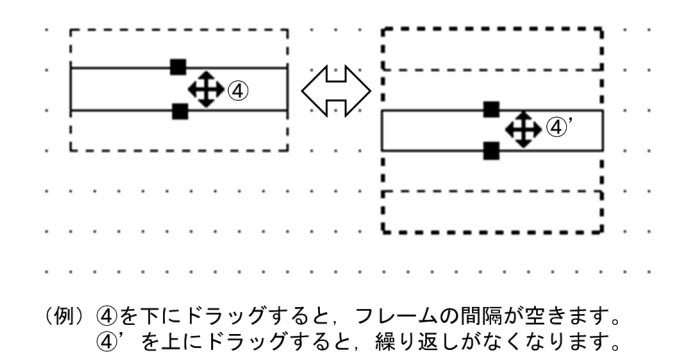

縦繰り返しフレームの行高(または横繰り返しフレームの列幅)の変更

先頭・最終以外の行(列)をクリックし、表示されるハンドル(■)をドラッグします。

変更すると、フレーム内のすべての行高(または列幅)が変わります。なお、拡大する場合は、あらか じめ変更する方向に領域を空けておく必要があります。

#### フレームへのオブジェクトの追加

1 行目(または1列目)にオブジェクトを配置します。配置すると行(または列)方向にオブジェクト が繰り返されます。

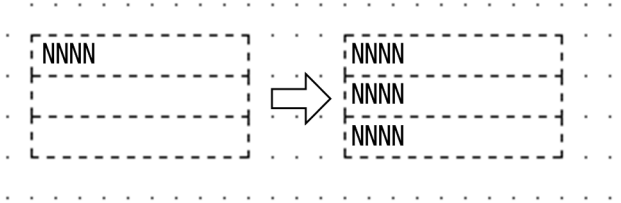

#### フレーム内のオブジェクトの削除

1 行目(または1列目)のオブジェクトを選択します。行(または列)のオブジェクトが選択状態に なったら「削除」を選択します。

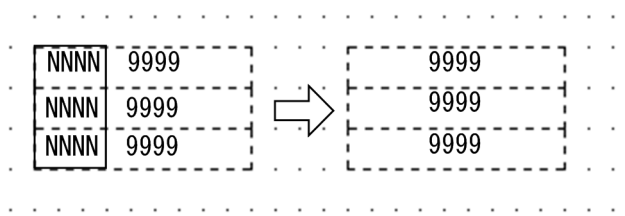

#### 網掛けのフィールドを選択する

網掛けとオブジェクトのフィールドが重なっている場合,網掛けを選択したいとき, [Shift] キーを押 したままクリックすると,網掛けが選択できます。

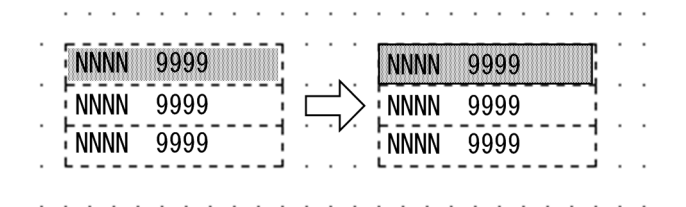

#### ほかのオブジェクトとの重なり

フレームにはほかのオブジェクトを重ねて配置できます。例えば,フレームを使った表に「表けい線の 枠」,「塗りつぶしフィールド」,「網掛け」を重ねるレイアウトができます。

# (e) AP の操作

フレームに配置される出力フィールドなどが集団項目になって,論理マップ上に展開されます。AP から は,この集団項目に対してデータの代入,参照をします。

(f) フレームの作成手順

フレームの作成手順を次に示します。

1.ツールボックスの[フレーム]を選びます。

[フレーム]には,「縦繰り返し」と「横繰り返し」の種類があり,ボタンを選ぶたびに種類が切り替わ ります。

2.レイアウト領域で,フレームのサイズに応じて開始位置から終了位置までドラッグします。

フレームが配置されます。

3.フレーム内(縦繰り返しフレームの先頭行,横繰り返しフレームの先頭列)に,オブジェクトを配置し ます。

配置するには,新規にオブジェクトを作成するか,作成済みのオブジェクト一つを選んでドラッグ操作 でフレーム内に移動します。

配置したオブジェクトがフレーム内で反復されます。フレーム内に複数のオブジェクトを配置する場 合は,手順 3.を繰り返します。

(5) 表けい線の枠

表けい線の枠は,表を作成するときに使用します。見出しあり,または見出しなし枠を作成できます。

(a) 表けい線の枠の作成手順

表けい線の枠の作成手順を次に示します。

1.ツールボックスの[表けい線の枠]を選びます。

[表けい線の枠]には,「見出しなし」と「見出しあり」の種類があり,ボタンを選ぶたびに種類が切り 替わります。

2.レイアウト領域で,サイズに応じて開始位置から終了位置までドラッグします。

表けい線の枠が配置されます。ほかのオブジェクトがない領域を指定した場合は,矩形と 8 列間隔の縦 けい線が引かれます。配置した矩形やけい線は,それぞれ独立したオブジェクトになります。

配置した矩形のサイズやけい線の長さは伸縮できます。

(6) けい線の繰り返し

けい線の繰り返しは,選択した範囲に,縦方向または横方向にけい線を繰り返して引くときに使用します。

(a) けい線の繰り返しの作成手順

けい線の繰り返しの作成手順を次に示します。

1. ツールボックスの [けい線の繰り返し] を選びます。

[けい線の繰り返し]には次の種類があり,ボタンを選ぶたびに種類が切り替わります。

- 構けい線の繰り返し(1 行間隔) / (2 行間隔) / (自動間隔)
- 縦けい線の繰り返し(自動間隔)
- 2.レイアウト領域で,サイズに応じて開始位置から終了位置までドラッグします。

選んだボタンに応じてけい線が配置されます。配置したけい線は,それぞれ独立したオブジェクトにな ります。

配置したけい線の長さは伸縮できます。

(7) けい線

けい線は,配置した出力フィールドなどを強調したり,表を作成したりするときに使用します。縦方向また は横方向に 1 本の線が引けます。縦けい線は,グリッドの中央から引きます。

(a) 設定できる項目

けい線の項目と設定できる値を次の表に示します。

# 表 11‒69 けい線の項目と設定できる値

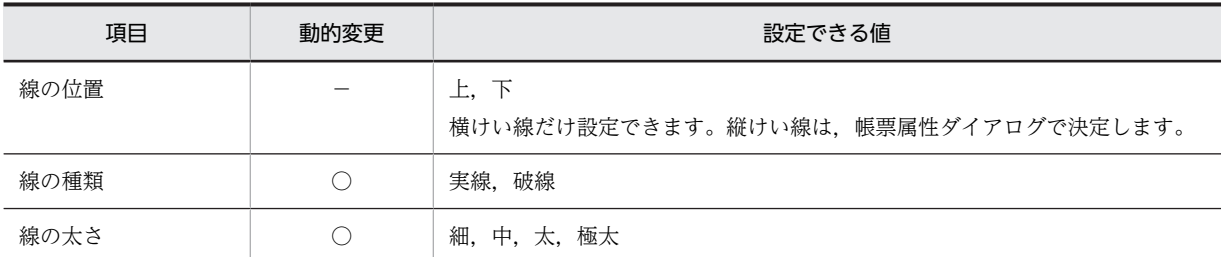

(凡例)

○:動的変更できる。

−:動的変更できない。

#### (b) けい線の作成手順

けい線の作成手順を次に示します。

1.ツールボックスの[縦/横けい線]を選びます。

### 2.レイアウト領域で、長さに応じて開始位置から終了位置までドラッグします。

ドラッグの方向に応じて,縦けい線または横けい線が選択状態で配置されます。

配置したけい線の長さは伸縮できます。

# (8) 矩形

矩形は,配置したフィールドを強調したり,表を作成したりするときに使用します。

# (a) 設定できる項目

矩形の項目と設定できる値を次の表に示します。

#### 表 11‒70 矩形の項目と設定できる値

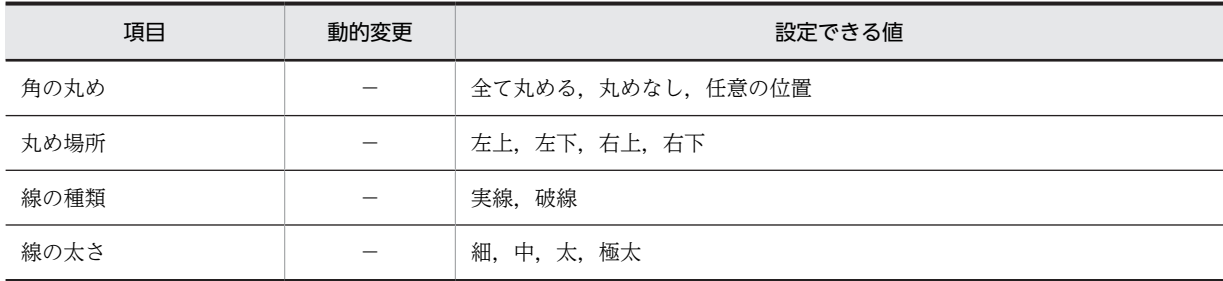

(凡例)

−:動的変更できない。

# (b) ます目の配置

ます目の配置では,その領域に合わせて配置されます。矩形のます目の配置を次に示します。
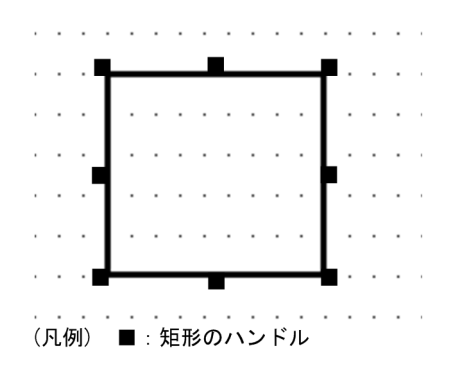

(c) 矩形のけい線情報

けい線は,横けい線の始点,交点,終点,および各行の縦けい線に半角文字で 1 文字分のけい線情報用の 領域を占有します。横けい線は,けい線を行の上段に引くときは下側,行の下段に引くときは上側にけい線 情報用の領域を占有します。

矩形のけい線情報を次の図に示します。

図 11‒13 矩形のけい線情報

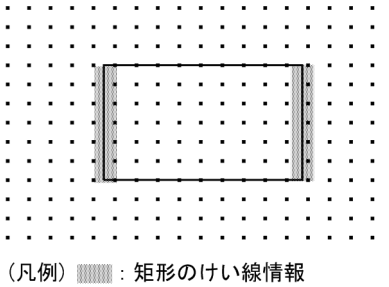

(d) 矩形の作成手順

矩形の作成手順を次に示します。

- 1.ツールボックスの [矩形] または [矩形 (ラウンドコーナ)] を選びます。 ボタンの種類は,ボタンをクリックして切り替えます。
- 2.レイアウト領域で、サイズに応じて開始位置から終了位置までドラッグします。 矩形が選択状態で配置されます。

配置した矩形のサイズは伸縮できます。

(9) 網掛け

領域に対する網掛けを指定できます。見出し領域に網掛けを配置してその領域を強調したり,複数行にわ たって並んだフィールドに 1 行間隔の網掛けを配置することで表を見やすくしたりできます。

網掛けは,けい線やフィールドと重ねて配置できます。

また,矩形の網掛け,ラウンドコーナの網掛け,および 1 行間隔の網掛けが設定できます。

(a) 設定できる項目

網掛けの項目と設定できる値を次の表に示します。

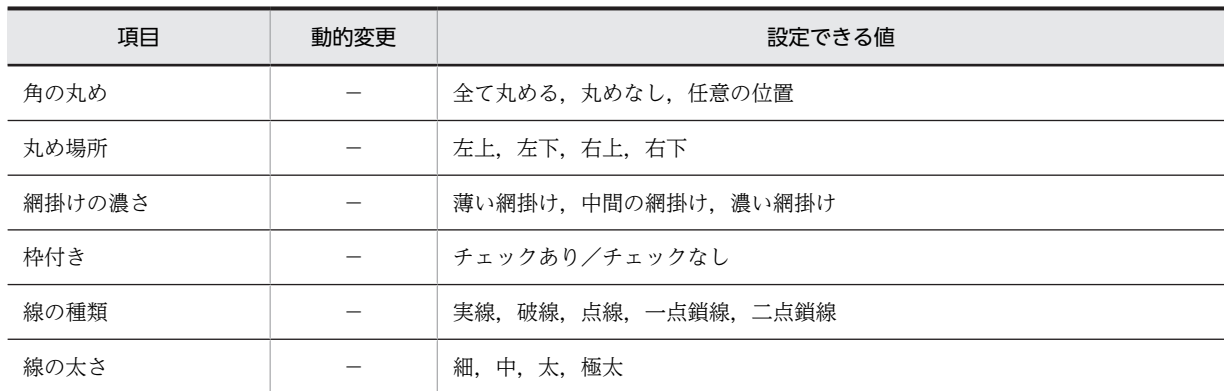

## 表 11-71 網掛けの項目と設定できる値

(凡例)

−:動的変更できない。

#### (b) ます目の配置

ます目の配置では,その領域に合わせて配置されます。網掛けのます目の配置を次に示します。

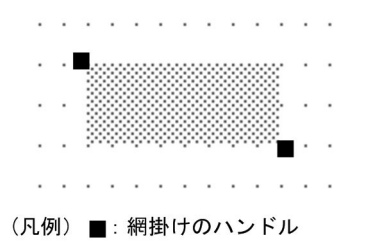

#### (c) 網掛けの作成手順

網掛けの作成手順を次に示します。

1.ツールボックスの [網掛け], [網掛けの繰り返し (1行間隔)], [網掛け (ラウンドコーナ)]のどれか を選びます。

ボタンの種類は,ボタンをクリックして切り替えます。

2.レイアウト領域で、オブジェクトのサイズに応じて開始位置から終了位置までドラッグするか,開始位 置をクリックします。

網掛けが選択状態で配置されます。[網掛けの繰り返し(1行間隔)]で配置した網掛けは,それぞれ独 立したオブジェクトになります。

配置した網掛けのサイズは伸縮できます。

ほかのオブジェクトと重ねていて,網掛けを選択しにくい場合は,[Shift]キーを押したまま選んでくださ い。

# 11.4 グラフィック帳票

グラフィック帳票の帳票レイアウトの作成方法について説明します。

## 11.4.1 グラフィック帳票の設計

240dpi/300dpi のページプリンタ用のグラフィック帳票です。グラフィック帳票の場合,用紙サイズとま す目の組み合わせを,XMAP3 がレイアウトパターンとして用意しています。新規作成ダイアログからレイ アウトパターンを選択し,グラフィック帳票をレイアウトするだけでグラフィック帳票を設計できます。

XMAP3 で用意しているレイアウトパターンについては,[「付録 B XMAP3 が提供するレイアウトパター](#page-1094-0) [ンの概要](#page-1094-0)」を,手差し給紙をする場合については,マニュアル「XMAP3 実行ガイド」を参照してくださ い。

## 11.4.2 グラフィック帳票の機能

XMAP3 で作成するグラフィック帳票の機能を次の表に示します。

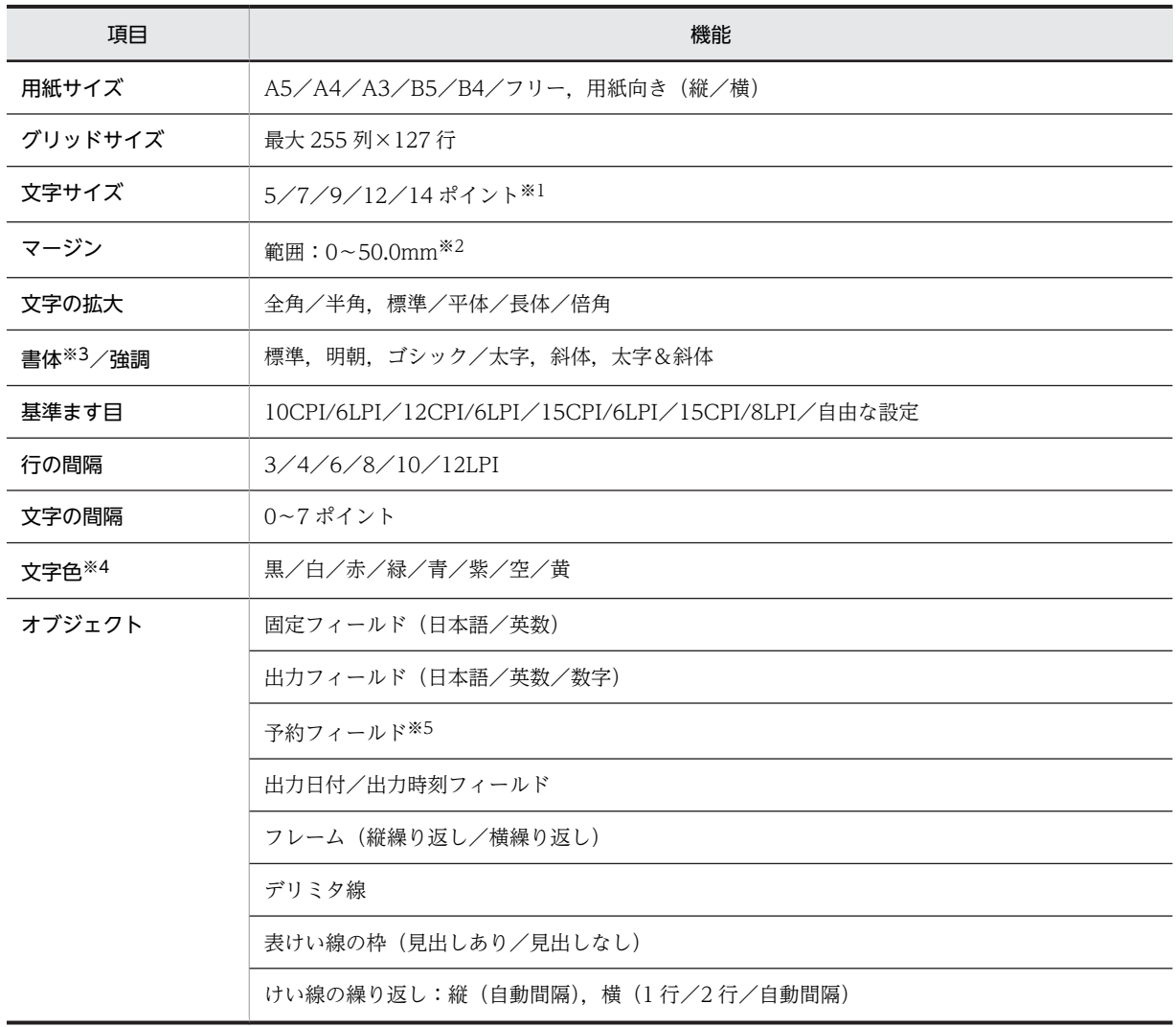

## 表 11‒72 グラフィック帳票の機能

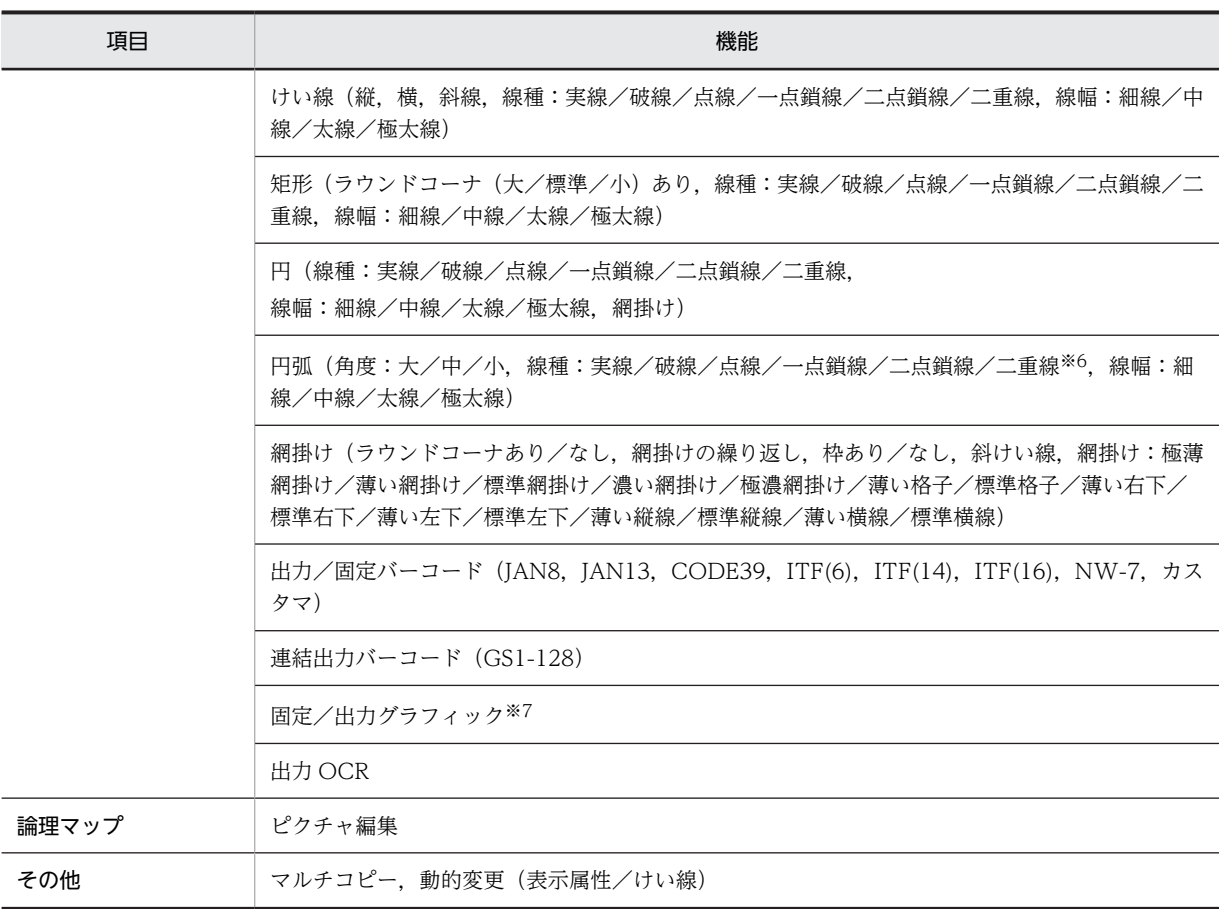

標準の文字サイズは基準ます目 (10, 12CPI の場合: 9 ポイント, 15CPI の場合: 7 ポイント)によって変わりま す。

また,表記している文字サイズと帳票に出力される文字サイズは,やや異なります。帳票に出力される文字サイズは 次のようになります。

 表記上 5 ポイント:4.8 ポイント相当 表記上 7 ポイント:7.2 ポイント相当 表記上 9 ポイント:9.6 ポイント相当 表記上 12 ポイント:12 ポイント(差なし) 表記上 14 ポイント:14.4 ポイント相当

#### 注※2

プリンタのハードマージンより小さい値を指定した場合,ハードマージンが仮定されます。ただし,PDF ファイル出 力時には,ハードマージンがないため,指定したマージン値がそのまま有効になります。

注※3

XMAP3 印刷拡張機能を使用すると,印刷拡張セットアップを使って,標準/明朝/ゴシックの書体に対する出力時 のフォントを,それぞれ任意のフォントに変更できます。

#### 注※4

文字色を設定できるオブジェクトは,固定フィールド,出力フィールド,出力日付/時刻フィールド,予約フィール ド,および出力 OCR です。また,文字色を設定した場合,次のことに注意してください。

・カラー文字は,GDI モードのカラープリンタを使用した場合,または PDF ファイル出力した場合に有効になりま す。GDI モードのモノクロプリンタを使用した場合,黒以外のカラー文字はプリンタドライバの仕様に従って印字さ れるため,期待どおりの結果とならない場合があります。なお,LIPS の場合は,文字色は黒で固定となります。

・バーコード中のデータ文字は,カラー文字の対象外となります。

・カラー文字は,Windows マシンに接続したプリンタだけで印刷できます。

```
注※5
 予約フィールドを定義した帳票は,OLTP サーバ構成の環境で使用できます。
注※6
 二重線の場合は,線幅は固定となり,線の太さは設定できません。
```
カラーグラフィックのカラー印刷は,印刷モードを GDI にしてカラープリンタに出力するとき,または PDF ファイ ル出力のときにできます。

## 11.4.3 グラフィック帳票で定義できる値

XMAP3 で作成するグラフィック帳票の定義で設定できる値を次の表に示します。

オブジェクトの個数やサイズの制限値は,381.0mm×279.4mm (15 インチ×11 インチ) の場合の論理上 の値です。性能上の制約やほかのオブジェクトとの組み合わせによって,マップサイズの範囲は,実際には この値より小さくなる場合があります。また,「列」の単位は,基準ます目の 1 列を表します。

表 11‒73 グラフィック帳票で定義できる値

| オブジェクト                                                |                      | 定義できる値                                                                                                    |  |  |  |  |
|-------------------------------------------------------|----------------------|----------------------------------------------------------------------------------------------------|--|--|--|--|
| マップサイズ                                                | 物理マップ                | 32 キロバイト※1                                                                                                    |  |  |  |  |
|                                                       | 論理マップ                | 32 キロバイト※1                                                                                                    |  |  |  |  |
| レイアウト                                                 | マージン                 | ハードマージン以上. 50mm 以内                                                                                                    |  |  |  |  |
|                                                       | レイアウト領域              | 用紙の印字領域に収まる範囲(最大 255 列×127 行)                                                                                                    |  |  |  |  |
|                                                       | レイアウトパターン、レイアウト部品の登録 | 定義対象の種別ごとに32個                                                                                                    |  |  |  |  |
| 帳票属性のコメント                                             |                      | 帳票名:40 文字(半角の場合)<br>コメント:56文字 (半角の場合) ×4行                                                                                                    |  |  |  |  |
| オブジェクトのコメント                                           |                      | 文字数:40 文字(半角の場合)                                                                                                    |  |  |  |  |
| 固定/出力フィールド※2, 日付/時刻フィー<br>ルド. 出力 OCR <sup>※2</sup> など |                      | 総和で 2,048 個(推奨)                                                                                                    |  |  |  |  |
| フレーム                                                  |                      | 制限なし                                                                                                    |  |  |  |  |
|                                                       | けい線、矩形、円、円弧、デリミタ線    | 総和で 2,000 本(推奨)                                                                                                    |  |  |  |  |
| 固定/出力/連結出力バーコード                                       |                      | 総和で 1,024 個 (推奨) ※3                                                                                                    |  |  |  |  |
| 固定/出力グラフィック                                           |                      | それぞれ 127 個。<br>サイズ:固定グラフィックは31KB/1オブジェクト。出力グラフィックは<br>100KB/1 オブジェクト (推奨)。<br>形式:ビットマップ (.bmp), メタファイル (.wmf), 拡張メタファイル<br>(.emf), JPEG $7 \times 7 \text{ l}$ (.jpg, .jpeg) *4       |  |  |  |  |
| 網掛け                                                   |                      | 1,000 個 (推奨)                                                                                                    |  |  |  |  |
| 配置規則                                                  |                      | オブジェクトを配置する位置は、[表示] - [ます目配置] がオンの場合は<br>ます目に従います。オフの場合は自由な位置に配置できます。ます目のサ<br>イズは、グラフィック帳票では帳票属性で指定する基準ます目に従います。<br>書式オーバレイでは新規作成ダイアログで選んだパターンに従います。<br>オブジェクトはレイアウト領域に収まるサイズで配置できます。 |  |  |  |  |

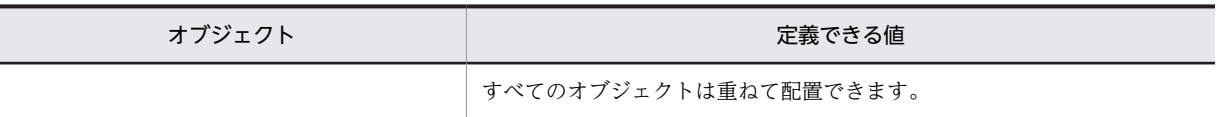

定義できる値は,マップ生成時にチェックされます。物理マップサイズに固定グラフィックのサイズは含みません。 注※2

テキストまたは初期値に全角文字と半角文字を組み合わせて入力する場合,全角文字と半角文字の切り替え回数は最 大で 31 回です。

注※3

最小サイズについては,[「11.4.6\(14\) バーコード」](#page-613-0)を参照してください。

注※4

使用できる画像形式は,JFIF 準拠 ベースライン形式 (基本 DCT 方式のJFIF01-01,およびJFIF01-02)だけです。

## 11.4.4 グラフィック帳票属性の設定

グラフィック帳票属性で設定できる値を次の表に示します。

## 表 11-74 グラフィック帳票属性で設定できる値

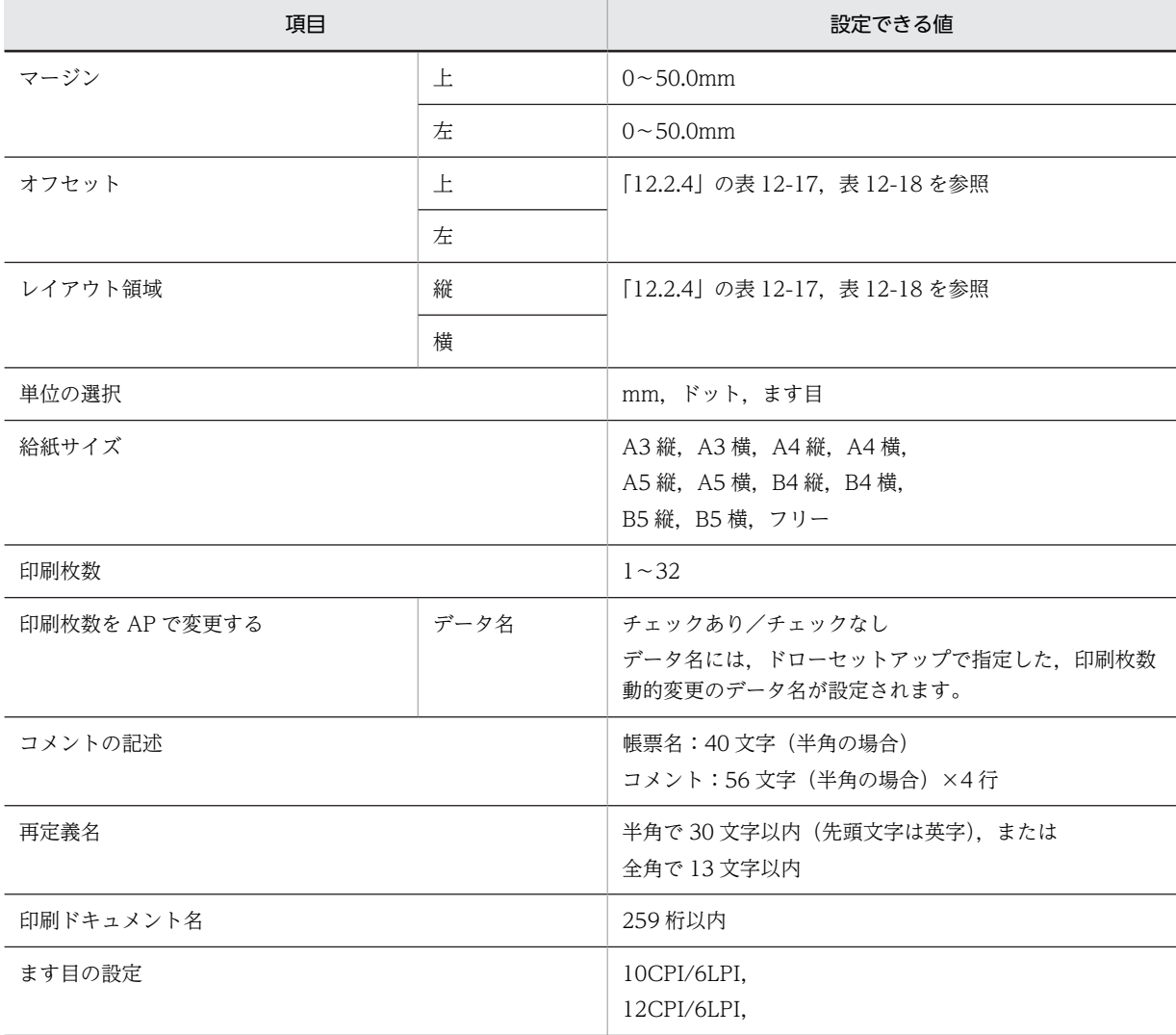

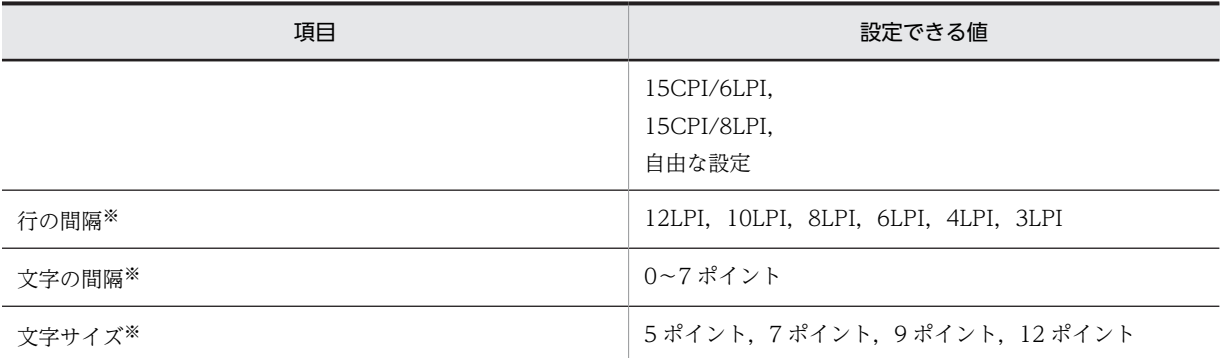

ます目設定に「自由な設定」を指定した場合だけ指定できます。

オブジェクトについては,「[11.4.6 グラフィック帳票で使用するオブジェクトの詳細](#page-592-0)」を参照してくださ い。

## 11.4.5 各設定項目の詳細

## (1) 給紙サイズの決定

グラフィック帳票のページレイアウトで使用できる用紙のサイズと向きを決定します。はがきなどに印刷 する場合には,用紙サイズに「フリー」を指定します。「フリー」を設定すると,用紙サイズをページ用紙 定義ダイアログで自由に設定できます。なお,プリンタの dpi に関係なくドローのレイアウト領域では, 240dpi のドットサイズを指定してください。

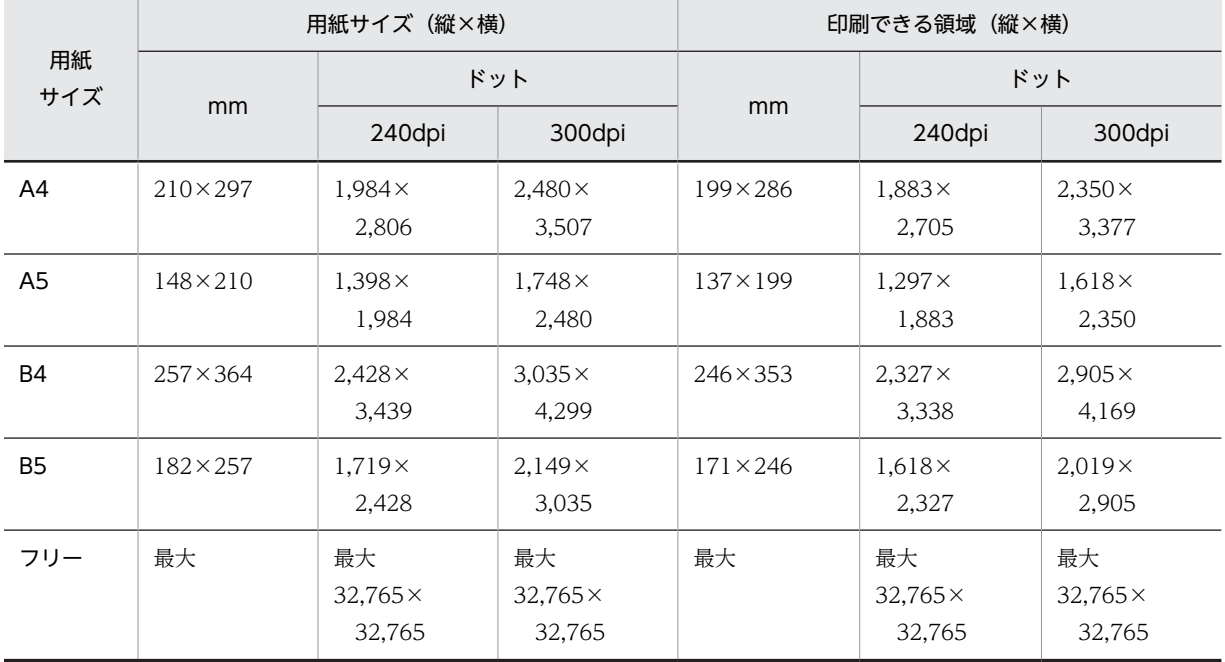

## 表 11‒75 用紙サイズ

ドロー,プリンタドライバおよび XMAP3 実行環境の表示・印刷セットアップ(プリンタ構成ファイル: X3PPINF)の関係を次の表に示します。

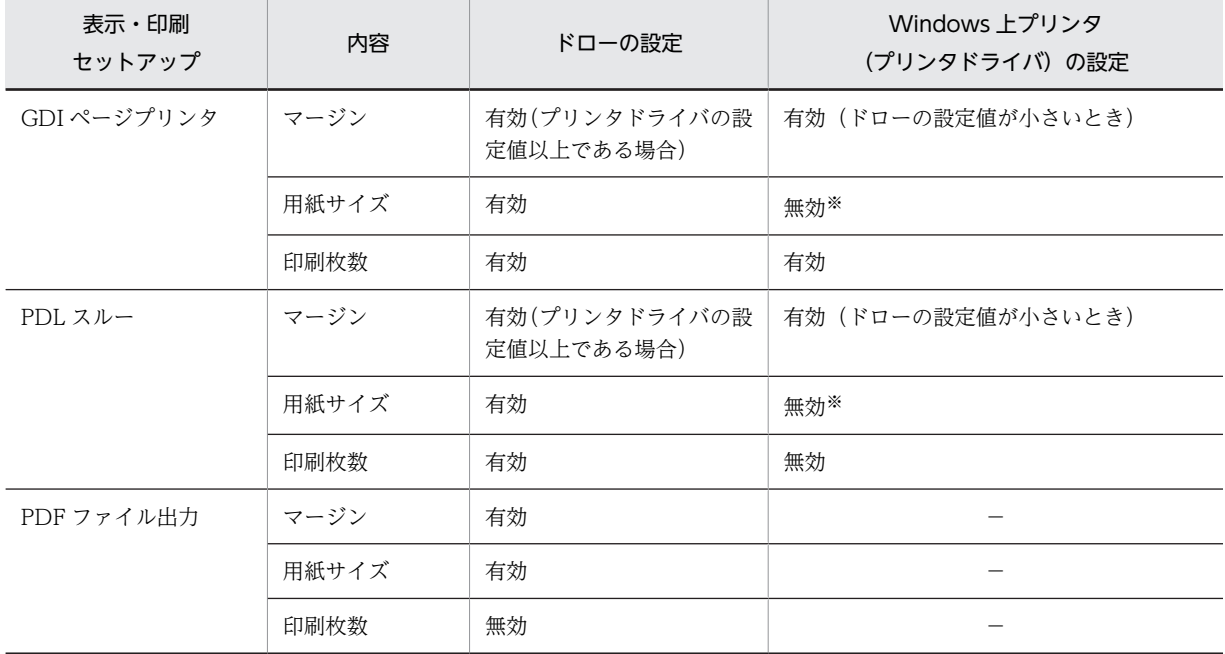

## 表 11-76 ドロー,プリンタドライバおよび XMAP3 実行環境の表示・印刷セットアップ(プリンタ構成 ファイル:X3PPINF)の関係

(凡例)

−:該当しない。

注※

ドローで用紙サイズに「フリー」を指定した場合には,XMAP3 実行環境の表示・印刷セットアップ(プリンタ構成 ファイル:X3PPINF)の値が優先されます。また,GDI ページプリンタの場合,XMAP3 実行環境の表示・印刷セッ トアップ(プリンタ構成ファイル:X3PPINF)で「OS 設定優先」に設定すると、プリンタドライバの設定が有効に なります。

## (2) ます目サイズの決定

帳票のます目サイズ,文字の大きさなどを設計します。

## (a) ます目の設定

ます目は,文字サイズと文字間隔(CPI)/行間隔(LPI)の組み合わせで決まります。

グラフィック帳票では、次のます目が設定できます。なお, CPI とは 25.4mm (1 インチ) 当たり何文字 印刷(10〜15 文字)できる文字間隔かを表します。また,LPI とは 25.4mm(1 インチ)当たり何行印刷 (6〜8 行)できる行間隔かを表します。

- 10CPI/6LPI
- 12CPI/6LPI
- 15CPI/6LPI
- 15CPI/8LPI

上記ます目のほか,「自由な設定」で,次に示す条件の組み合わせも設定できます。

- 行間隔: 3, 4, 6, 8, 10, 12LPI
- 文字間隔:0〜7 ポイント

• 文字サイズ:5,7,9,12,14 ポイント

#### 行間隔

「ます目設定」を「自由な設定」に設定した場合だけ設定できます。

行間隔 (LPI) には, 3, 4, 6, 8, 10, および 12LPI があります。行間隔ごとのドット数と算出方法の例 を次に示します。なお,ドローのレイアウト定義上では,240dpi の値で配置されるので,位置やサイズを 設計する場合は,240dpi 値で算出してください。

#### • 算出例

「行間隔 6LPI」のときの 6 行目のドット数(240dpi)

40 ドット×6 行= 240 ドット

表 11‒77 行間隔ごとのドット数

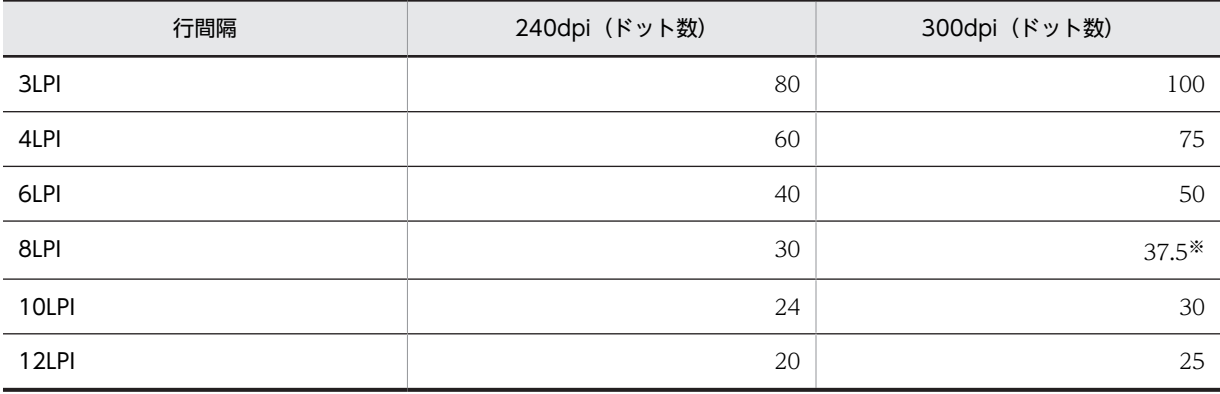

注※

印刷時には,37 ドットと 38 ドットを組み合わせて補正します。

#### 文字の間隔

「ます目設定」を「自由な設定」に設定した場合だけ設定できます。

ます目の設定を自由にした場合,文字の間隔は,0〜7 ポイントの範囲で設定できます。文字間隔ごとのドッ ト数と算出方法の例を次に示します。なお、ドローのレイアウト定義上では、240dpi 換算で配置されるの で,位置やサイズを設計する場合は,240dpi で算出してください。

#### • 算出例

「文字サイズ 9 ポイント,文字の間隔 5 ポイント」のます目サイズで 5 列目のドット数 (240dpi) (16 ドット(横)+ 8 ドット)×5 ます= 120 ドット

「文字サイズ 9 ポイント,文字の間隔 0」で全角 5 文字を配置したときのドット数 (240dpi)

(32 ドット(横)+ 0 ドット(全角から全角の文字))×5 文字= 160 ドット

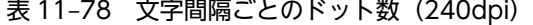

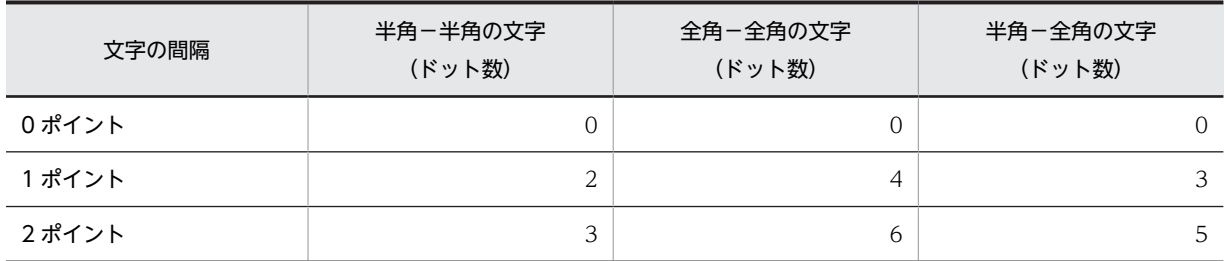

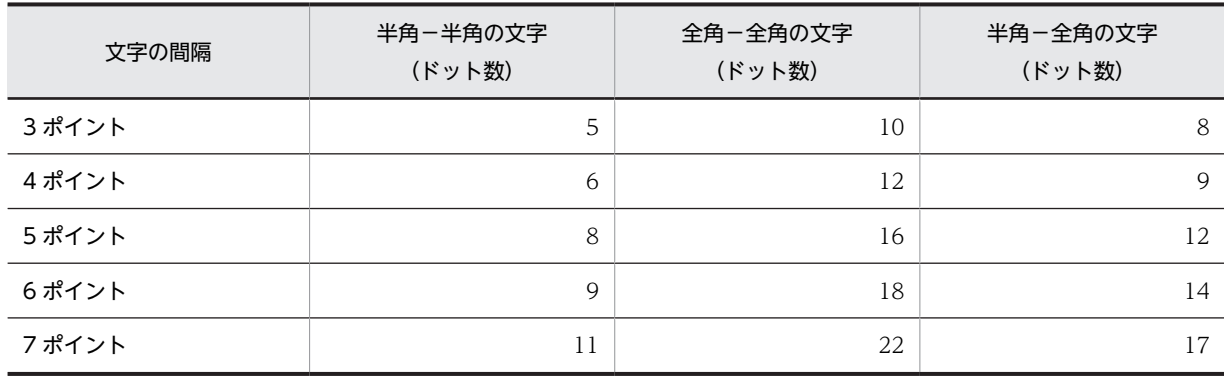

表 11-79 文字間隔ごとのドット数 (300dpi)

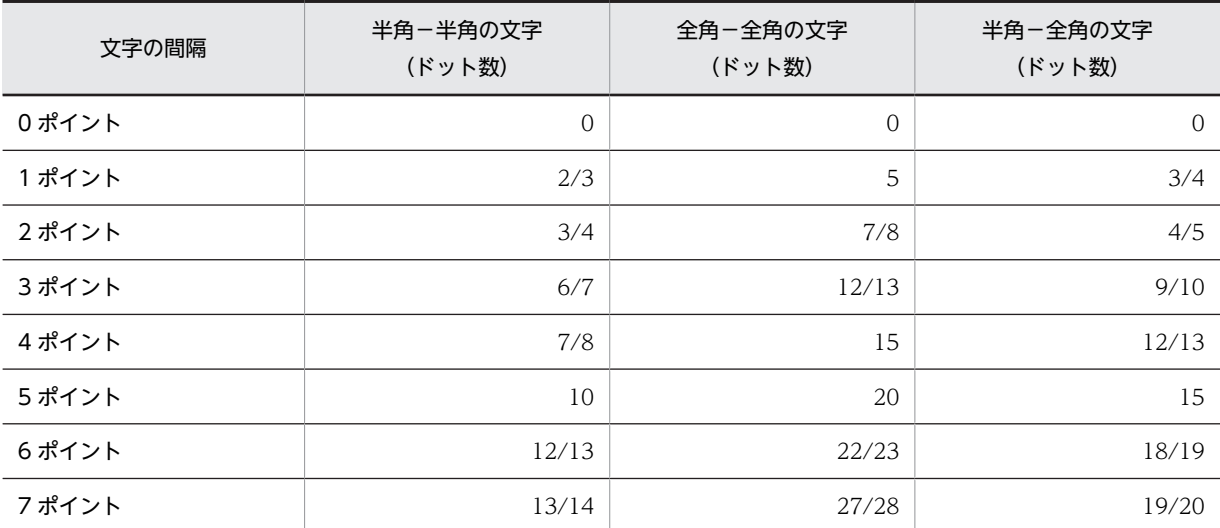

注

この表に記述されている n/m は、n または m のドットの組み合わせで補正することを意味します。

## (b) 文字の大きさ

ページプリンタでは次に示す文字の編集ができ,値を変えると印刷できる行列数が変わってきます。

#### 文字サイズ(ポイント数)の変更

「ます目設定」を「自由な設定」に設定した場合だけ設定できます。

5,7,9,12,14 ポイントのサイズから選べます。文字サイズ別の文字の大きさ(ドット数)と算出方法 の例を次に示します。5ポイントと14ポイントは、フィールド単位のときだけ使用できます。なお、ド ローのレイアウト定義上では,240dpi 換算で配置されるので,位置やサイズを設計する場合は,240dpi で算出してください。

#### • 算出例

「文字サイズ 9 ポイント,文字の間隔 0」のます目サイズで 5 列目のドット数 (240dpi) (16 ドット(横)+ 0 ドット)×5 ます= 80 ドット

「文字サイズ 9 ポイント,文字の間隔 0」で全角 5 文字を配置するときのドット数 (240dpi) (32 ドット(横)+ 0 ドット)×5 文字= 160 ドット

|         | 240dpi            |                   | 300dpi                |                   |  |
|---------|-------------------|-------------------|-----------------------|-------------------|--|
| 文字サイズ   | 半角文字の大きさ(縦<br>×横) | 全角文字の大きさ<br>(縦×横) | (縦<br>半角文字の大きさ<br>×横) | 全角文字の大きさ(縦<br>×横) |  |
| 5 ポイント  | $16\times 8$      | $16\times16$      | $20 \times 10$        | $20 \times 20$    |  |
| フポイント   | $24 \times 12$    | $24 \times 24$    | $30 \times 15$        | $30 \times 30$    |  |
| 9ポイント   | $32\times16$      | $32 \times 32$    | $40 \times 20$        | $40 \times 40$    |  |
| 12 ポイント | $40 \times 20$    | $40 \times 40$    | $50 \times 25$        | $50\times50$      |  |
| 14 ポイント | $48 \times 24$    | $48\times48$      | $60 \times 30$        | $60\times 60$     |  |

表 11-80 文字サイズ別の文字の大きさ(ドット数)

## 文字の拡大

グラフィック帳票では文字を拡大できます。文字の拡大には,倍角,平体,および長体の三つを指定できま す。拡大を指定すると印刷される文字の大きさも,次のように変わります。なお,ここでの説明は半角文字 を仮定しています。全角文字の場合は,説明に示されているます目の値が 2 倍になります。

- 倍角:1 文字につき,縦横方向に 2 ます分の領域を占有します。
- 平体:1 文字につき,横方向に 2 ます分の領域を占有します。
- 長体:1 文字につき,縦方向に 2 ます分の領域を占有します。

拡大指定別の文字の大きさ(ドット数)を次の表に示します。

表 11-81 拡大指定別の文字の大きさ(ドット数: 240dpi)

|       |                                | 5 ポイント       |                | フポイント          | 9ポイント          |               |  |
|-------|--------------------------------|--------------|----------------|----------------|----------------|---------------|--|
| 文字の拡大 | 半角文字<br>全角文字<br>(縦×横)<br>(縦×横) |              | 半角文字<br>(縦×横)  | 全角文字<br>(縦×横)  | 半角文字<br>(縦×横)  | 全角文字<br>(縦×横) |  |
| 標準    | $16\times8$                    | $16\times16$ | $24 \times 12$ | $24 \times 24$ | $32\times16$   | $32\times32$  |  |
| 倍角    | $32\times16$                   | $32\times32$ | $48 \times 24$ | $48\times48$   | $64 \times 32$ | $64\times 64$ |  |
| 平体    | $16\times16$                   | $16\times32$ | $24 \times 24$ | $24\times48$   | $32 \times 32$ | $32\times 64$ |  |
| 長体    | $32\times8$                    | $32\times16$ | $48 \times 12$ | $48 \times 24$ | $64\times16$   | $64\times32$  |  |

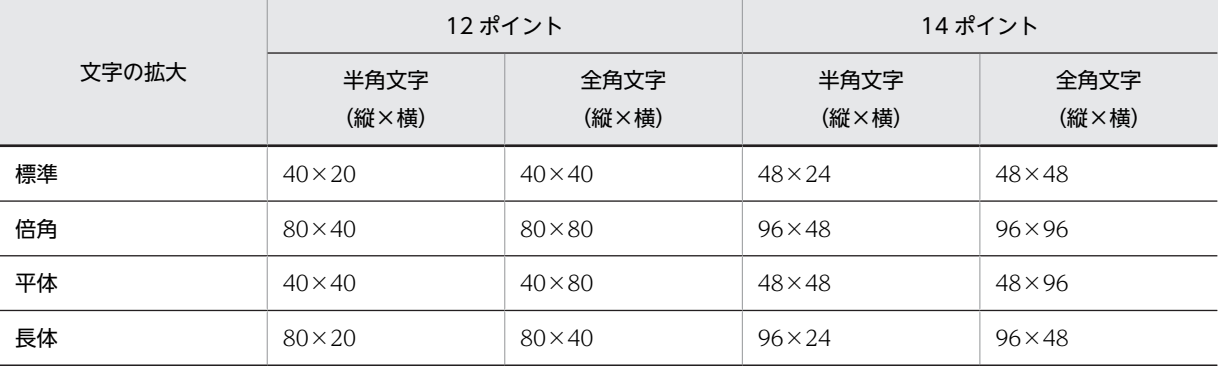

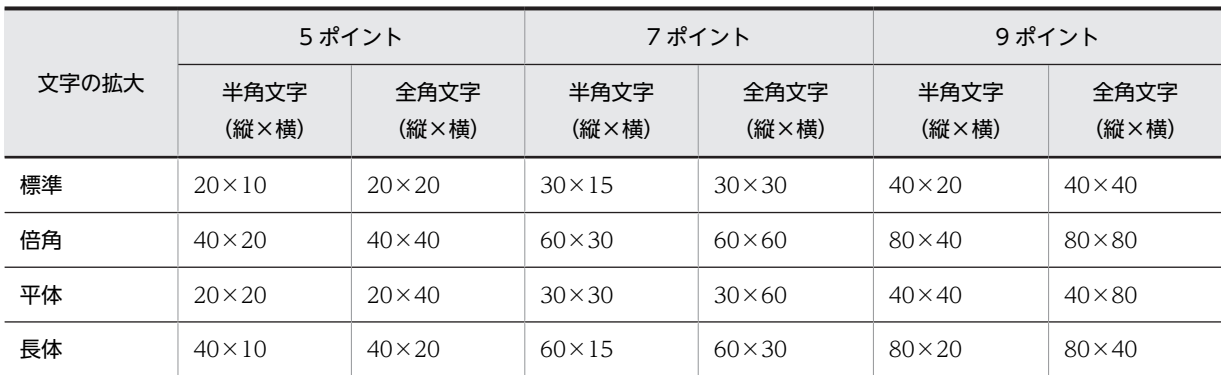

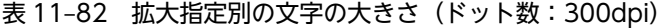

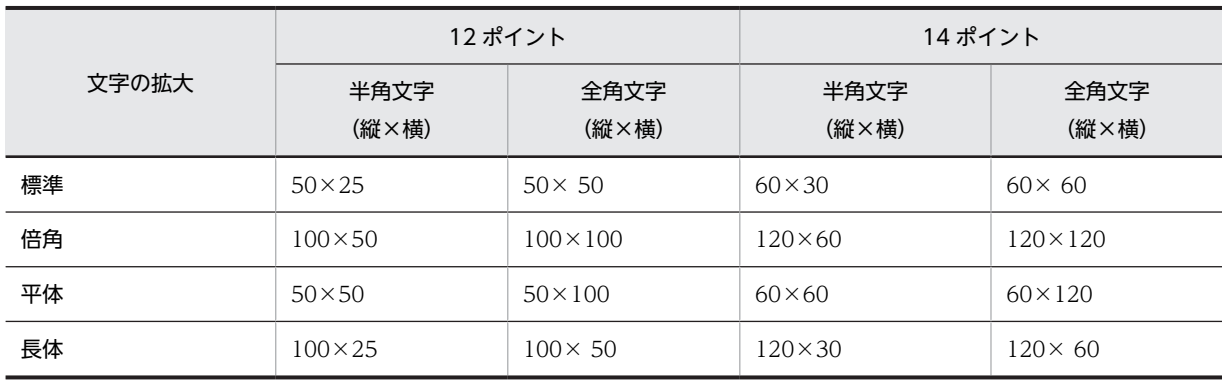

### 斜体

文字に斜体を指定できます。斜体を指定すると占有する列数が 1 ます分多くなります。

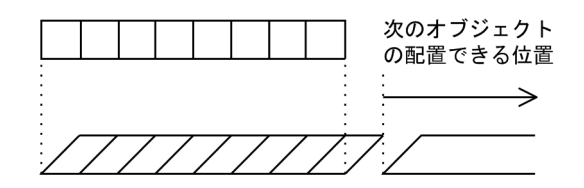

なお,傾いた部分が次の領域やけい線にかかった場合は,重ね打ちになります。

(c) 基準ます目

基準ます目は,帳票属性で指定した「ます目設定」,「行の間隔」,および「文字の間隔」で決まります。詳 細については,[「4.4.3\(2\) レイアウト領域の設定に関する用語」](#page-176-0)を参照してください。

## (3) 印刷できる行数と列数

(a) 印刷できる行数

各用紙サイズと行間隔別に,印刷できる最大行数を次の表に示します。

表 11-83 用紙サイズ別の最大印刷行数 (240/300dpi)

| 用紙サイズ |     | 行間隔  |      |      |      |                           |       |  |  |
|-------|-----|------|------|------|------|---------------------------|-------|--|--|
|       |     | 3LPI | 4LPI | 6LPI | 8LPI | 10LPI                     | 12LPI |  |  |
| A3    | 縦向き | 47   | 63   | 95   | 127  | $\cap$<br>$\perp$ $\perp$ | 127   |  |  |

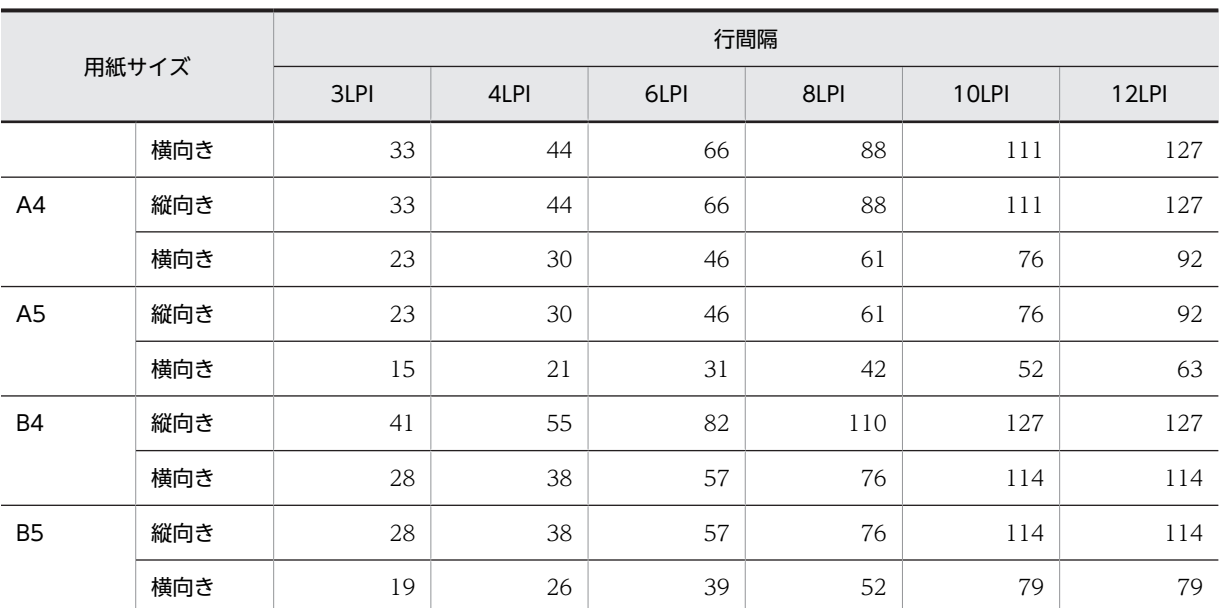

注

この表の値は、マージンが 9mm で,次に示す条件を設定したときの例です。プリンタによって多少の誤差がありま す。

240dpi の場合:プリンタは LBP-B406E LIPS

300dpi の場合:プリンタは LBP-A309G2 LIPS

## (b) 印刷できる列数

## • 各用紙サイズと CPI 別の最大印刷列数

各用紙サイズと文字間隔 (CPI) 別に、印刷できる最大列数を次の表に示します。

表 11-84 用紙サイズと文字間隔 (CPI) 別の最大印刷列数 (240/300dpi)

| 用紙サイズ          |   | 9 ポイント文字の文字間隔 (CPI) |       |       |  |  |  |  |
|----------------|---|---------------------|-------|-------|--|--|--|--|
|                |   | 10CPI               | 12CPI | 15CPI |  |  |  |  |
| A <sub>3</sub> | 縦 | 111                 | 133   | 166   |  |  |  |  |
|                | 横 | 159                 | 191   | 231   |  |  |  |  |
| A4             | 縦 | 76                  | 92    | 115   |  |  |  |  |
|                | 横 | 111                 | 133   | 166   |  |  |  |  |
| A <sub>5</sub> | 縦 | 52                  | 63    | 78    |  |  |  |  |
|                | 横 | 76                  | 92    | 115   |  |  |  |  |
| B4             | 縦 | 95                  | 114   | 143   |  |  |  |  |
|                | 横 | 137                 | 165   | 206   |  |  |  |  |
| B <sub>5</sub> | 縦 | 65                  | 79    | 98    |  |  |  |  |
|                | 横 | 95                  | 114   | 143   |  |  |  |  |

注

この表の値は,マージン値が 9mm で次に示す条件を設定したときの例です。プリンタによって多少の誤差があ ります。

240dpi の場合:プリンタは LBP-B406E LIPS 300dpi の場合:プリンタは LBP-A309G2 LIPS

• 各用紙サイズと文字間隔(ポイント)別の最大印刷列数

各用紙サイズと文字間隔(ポイント)別に,印刷できる最大列数(240/300dpi)を次の表に示しま す。

表 11-85 用紙サイズと文字間隔(ポイント)別の最大印刷列数 (240/300dpi)

| ポイント数<br>(ドット数)<br>用紙サイズ |   | 7 ポイント文字        |          |          |          |                       | 9 ポイント文字        |                     |                       |          |                       |
|--------------------------|---|-----------------|----------|----------|----------|-----------------------|-----------------|---------------------|-----------------------|----------|-----------------------|
|                          |   | $\Omega$<br>(0) | 1<br>(2) | 2<br>(3) | 3<br>(5) | $\overline{4}$<br>(6) | $\Omega$<br>(0) | $\mathbf{1}$<br>(2) | $\overline{2}$<br>(3) | 3<br>(5) | $\overline{4}$<br>(6) |
| A <sub>3</sub>           | 縦 | 222             | 190      | 177      | 157      | 148                   | 166             | 148                 | 140                   | 127      | 121                   |
|                          | 横 | 255             | 255      | 255      | 225      | 212                   | 239             | 212                 | 201                   | 182      | 174                   |
| A4                       | 縦 | 153             | 131      | 123      | 108      | 102                   | 115             | 102                 | 97                    | 87       | 83                    |
|                          | 横 | 222             | 190      | 177      | 157      | 148                   | 166             | 148                 | 140                   | 127      | 121                   |
| A <sub>5</sub>           | 縦 | 105             | 90       | 84       | 74       | 70                    | 78              | 70                  | 66                    | 60       | 57                    |
|                          | 横 | 153             | 131      | 123      | 108      | 102                   | 115             | 102                 | 97                    | 87       | 83                    |
| <b>B4</b>                | 縦 | 190             | 163      | 152      | 134      | 127                   | 143             | 127                 | 120                   | 109      | 104                   |
|                          | 横 | 255             | 235      | 220      | 194      | 183                   | 206             | 183                 | 173                   | 157      | 150                   |
| <b>B5</b>                | 縦 | 131             | 113      | 105      | 93       | 87                    | 98              | 87                  | 83                    | 75       | 71                    |
|                          | 横 | 190             | 163      | 152      | 134      | 127                   | 143             | 127                 | 120                   | 109      | 104                   |

注

この表の値は、マージン値が 9mm で次に示す条件を設定したときの例です (標準の文字サイズは 9 ポイントで す)。プリンタによって多少の誤差があります。

240dpi の場合:プリンタは LBP-B406E LIPS 300dpi の場合:プリンタは LBP-A309G2 LIPS

## (4) 印字領域の決定

帳票を用紙上に印刷する領域(印字領域)の大きさと位置を指定します。ます目サイズの大きさを決める と,用紙に印刷できる行列数が決まります。

印字領域は,用紙上の印刷できる領域内に配置します。ただし,プリンタの機種によって印刷位置が異なる ので、用紙の先頭からの印刷はできません※。

注※

PDF ファイル出力の場合は先頭からの出力ができます。

印字できる領域を次の図に示します。

#### 図 11‒14 印字領域

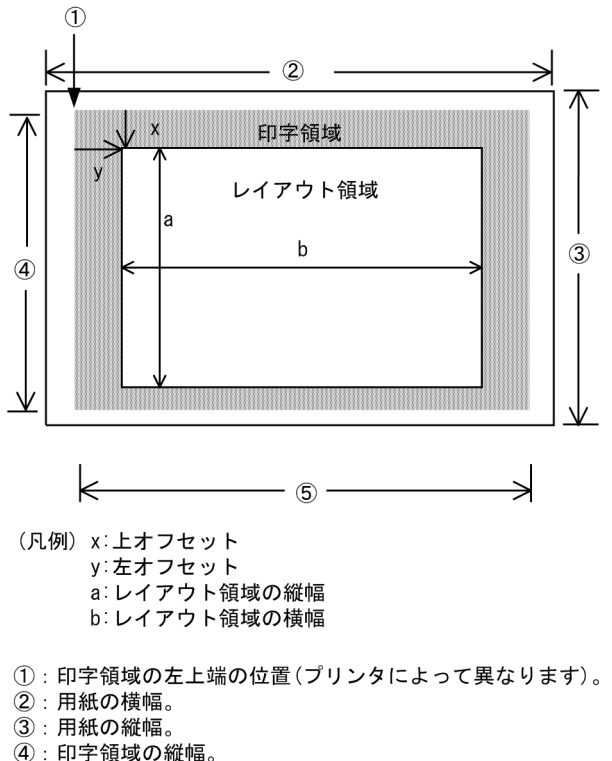

5: 印字領域の横幅。

### (5) レイアウトパターンの決定

レイアウトパターンとは,標準的なレイアウト領域のサイズやパターンがあらかじめ設定されている,レイ アウト定義の基本フォーマットです。

ここでは,決定した用紙サイズおよびます目サイズを基にして,レイアウト定義で使用するレイアウトパ ターンを決定します。XMAP3 では、汎用的なレイアウトパターンを提供しているので、決定した用紙サイ ズおよびます目サイズからレイアウトパターンを選択します。XMAP3 で提供しているレイアウトパター ンについては,「[付録 B XMAP3 が提供するレイアウトパターンの概要」](#page-1094-0)を参照してください。

なお,レイアウトパターンはユーザが作成することもできます。レイアウトパターンの作成については, 「[5.1 レイアウトパターン」](#page-225-0)を参照してください。

## (6) 印刷枚数の指定

印刷枚数を指定すると,同じ帳票を一度の出力要求で複数枚印刷できます。印刷枚数指定でのコピーは,最 大 32 枚できます。なお,印刷枚数は,帳票定義時または業務実行時に指定できます。一方,業務実行時に 条件によって出力枚数が変わる場合は AP で指定することをお勧めします。

なお, PDF ファイルへ出力する場合, 印刷枚数の指定は無効となり, 常に 1 枚が仮定されます。

#### (a) 帳票定義時に指定する場合(印刷枚数)

コピーする枚数を帳票定義時に指定する場合は,帳票属性ダイアログの「印刷部数」に指定します。印刷枚 数は「1〜32」の範囲で設定できます。

#### (b) 業務実行時に指定する場合(印刷枚数指定項目)

印刷枚数を制御するには,グラフィック帳票属性ダイアログの[印刷部数を AP で変更する]チェックボタ ンを選択状態にしてください。ただし,データ名を変更する場合は,ドローセットアップで「網掛け/グラ フィック帳票」を選択し,印刷枚数動的変更のデータ名の設定を変更する必要があります。詳細について は,[「3.5.3 印刷枚数を動的に変更するための設定](#page-148-0)」を参照してください。

## (7) 印刷ドキュメント名の指定

印刷ドキュメント名を指定すると,帳票印刷時,Windows のプリンタスプーラに任意のドキュメント名で 印刷データを登録できます。なお,印刷ドキュメント名は,帳票定義時または業務実行時に指定できます。 業務実行時の条件によって印刷ドキュメント名が変わる場合は,業務実行時に AP から指定することをお勧 めします。

印刷ドキュメント名は,帳票属性ダイアログの[印刷ドキュメント名...]ボタンをクリックして表示される 印刷ドキュメント名ダイアログで指定します。

印刷ドキュメント名ダイアログを次に示します。

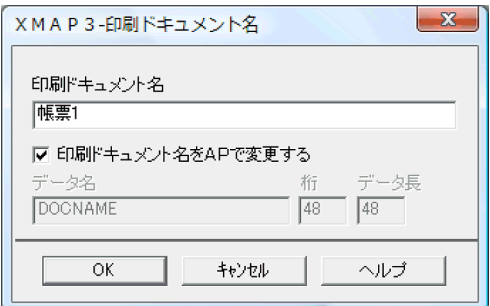

#### (a) 帳票定義時に指定する場合(印刷ドキュメント名)

印刷ドキュメント名を帳票定義時に指定する場合は,印刷ドキュメント名ダイアログの「印刷ドキュメント 名」に指定します。

#### (b) 業務実行時に指定する場合(印刷ドキュメント名指定項目)

印刷ドキュメント名を AP から指定するには、印刷ドキュメント名ダイアログの [印刷ドキュメント名を AP で変更する]チェックボタンを選択状態にしてください。

ただし、データ名、桁、データ長の値を変更する場合は、ドローセットアップで「網掛け/グラフィック帳 票」を選択し,印刷ドキュメント名動的変更のデータ名の設定を変更する必要があります。

## (8) 下敷き機能の利用

グラフィック帳票では,用紙のフォーマットイメージをレイアウト領域の背後に(下敷き)表示しながら帳 票を定義できます。下敷き機能については,[「11.7 下敷き機能の利用」](#page-667-0)を参照してください。

## (9) 単位の選択

座標の単位を設定します。

<span id="page-592-0"></span>(10) コメントの記述

帳票に対するコメントを書きます。各オブジェクトに付ける概要などの情報です。実行時の画面には表示 されません。

(11) 再定義名

定義済みの論理マップを別定義として使用するときの名称です。半角 30 文字以内で定義します。

## 11.4.6 グラフィック帳票で使用するオブジェクトの詳細

(1) 固定フィールド

固定フィールドは,帳票上の表題や注釈などの変化しないテキストを配置するときに使用します。漢字を含 めた日本語,または半角の英数字を設定できます。

固定フィールドは,AP とのインタフェースを持ちません。したがって,固定フィールドを追加,修正,ま たは削除しても AP には影響ありません。

(a) 設定できる項目

固定フィールドの項目と設定できる値を次の表に示します。

表 11-86 固定フィールドの項目と設定できる値

| 項目     | 動的<br>変更 | 設定できる値                                  |  |  |
|--------|----------|-----------------------------------------|--|--|
| 文字の拡大  |          | 標準,平体,長体,倍角                             |  |  |
| 文字サイズ  |          | 標準,5 ポイント,7 ポイント,9 ポイント,12 ポイント,14 ポイント |  |  |
| 文字の間隔  |          | 標準, 0~7 ポイント                            |  |  |
| 文字色    |          | 黒,白,赤,緑,青,紫,空,黄                         |  |  |
| 文字の書体  |          | 標準,明朝,ゴシック                              |  |  |
| 文字の強調  |          | 標準,太字,斜体,太字&斜体                          |  |  |
| 網掛け    |          | なし、薄い網掛け、標準網掛け、濃い網掛け                    |  |  |
| テキスト   |          | レイアウト領域に収まる範囲の文字数                       |  |  |
| テキスト揃え |          | 中央.左.右.均等                               |  |  |

(凡例)

−:動的変更できない。

#### (b) ます目の配置

ます目の配置では,その領域に合わせて配置されます。固定フィールドのます目の配置を次に示します。

 $\blacksquare$ A B C D 123

. . . . . . . . . . . . . . .

(凡例) ■:固定フィールドのハンドル

グラフィック帳票では,メニューバーの[表示]−[ます目の配置]のチェックを外すと,自由な位置に固 定フィールドを作成できます。

### (c) 文字色の設定

文字色の初期値は黒となっています。このため,文字色を黒以外に変更するには,変更するオブジェクトを 選択した状態で,文字色ツールボックスから設定したい色を選択します。文字色ツールボックスを表示させ るには,[属性]−[文字色]を選択するか,ツールバーの[文字色]ボタンをクリックします。

なお、黒以外の文字色を設定した帳票は、Windows マシンに接続したプリンタからの印刷,または PDF ファイル出力で利用できます。

#### (d) 固定フィールドの作成手順

固定フィールドの作成手順を次に示します。

1.ツールボックスの[固定フィールド]を選びます。

[固定フィールド]には,「日本語」と「英数」の種類があり,ボタンを選ぶたびに種類が切り替わりま す。

2.レイアウト領域で,オブジェクトの開始位置を指定します。

固定フィールドが配置され,文字を入力できる状態になります。

3.キーボードから直接文字を入力します。

半角文字と全角文字を混在させて入力できます。配置した領域より長い文字列も入力できます。

4. [Enter] キーを押して、文字を確定します。

文字列の長さに合わせてフィールドの幅が調整されます。

固定フィールドの横幅は,文字列の長さに関係なく伸縮できます。領域より短い文字列は,属性の[テキス ト揃え]に従って表示されます。

## (2) 出力フィールド

出力フィールドは,AP で指定したデータを帳票上に印刷するときに使用します。

(a) 設定できる項目

出力フィールドの項目と設定できる値を次の表に示します。

#### 表 11-87 出力フィールドの項目と設定できる値

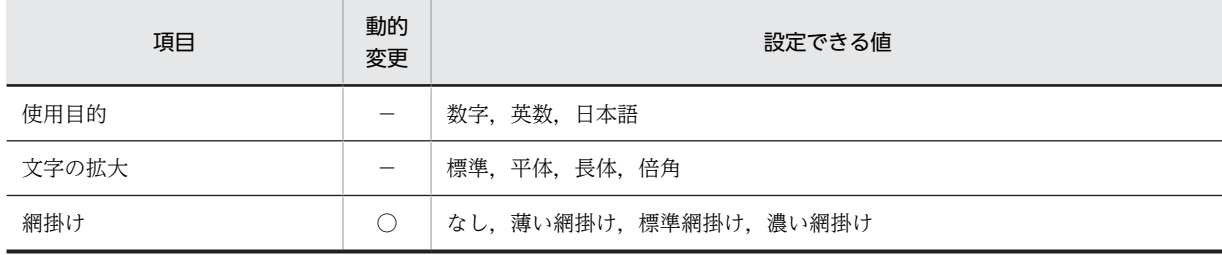

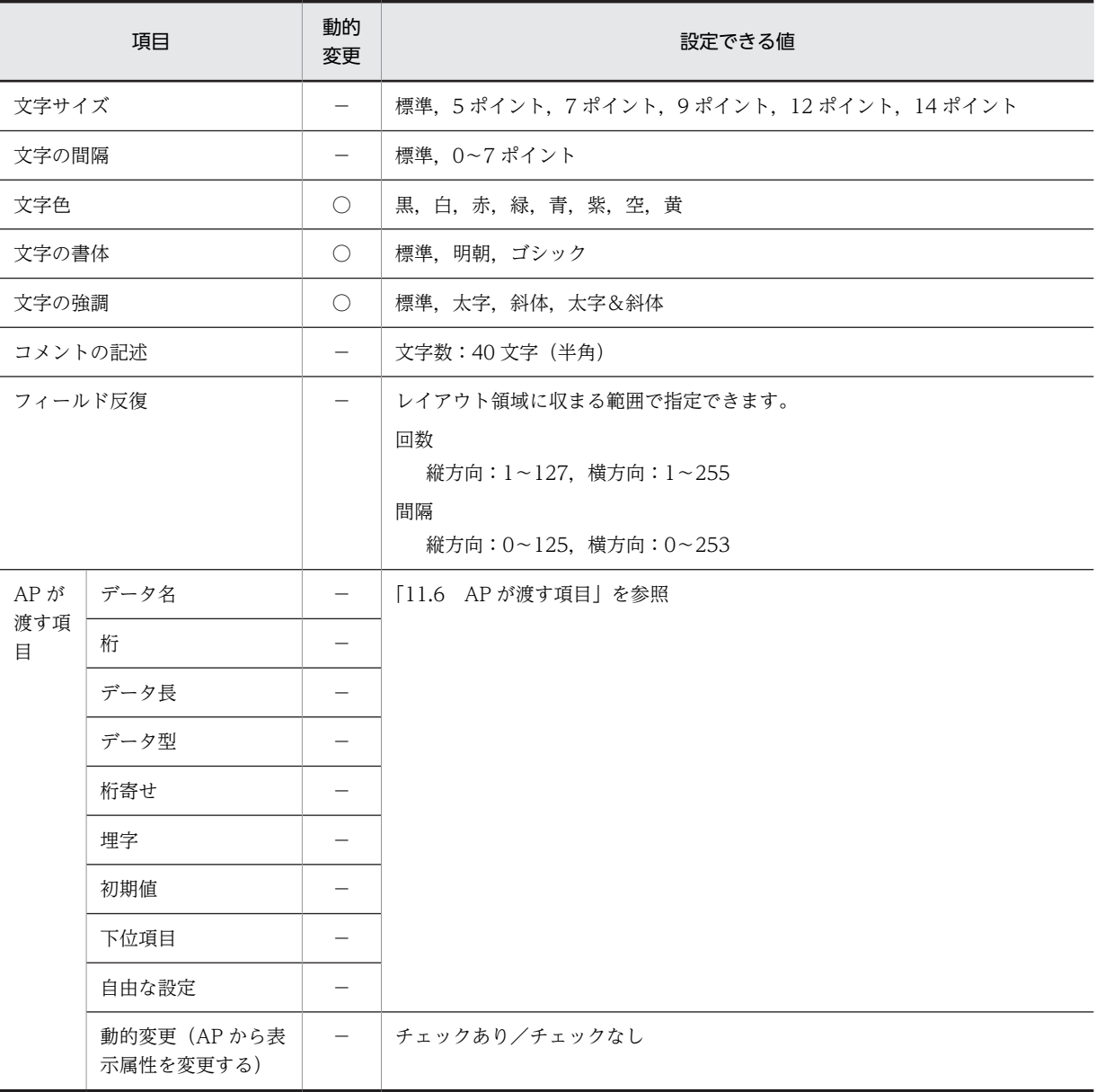

(凡例)

○:動的変更できる。

−:動的変更できない。

## (b) ます目の配置

ます目の配置では,その領域に合わせて配置されます。出力フィールドのます目の配置を次に示します。

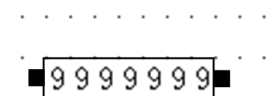

(凡例) ■: 出力フィールドのハンドル

グラフィック帳票では,メニューバーの[表示]−[ます目の配置]のチェックを外すと,自由な位置に出 力フィールドを作成できます。

(c) フィールドの反復

一つのオブジェクトを縦方向または横方向に繰り返して定義できます。表形式で,同じ属性を並べるときな どに使用できます。反復を使用すると,同じ表示属性のオブジェクトを一つずつ配置するよりも効率良く定 義できます。

反復の操作は,[Shift]キーを押したままマウスをドラッグすると,オブジェクトを縦方向に繰り返して定 義できます。反復したオブジェクトのデータ項目は,配列(COBOL のとき OCCURS 展開)となります。

(d) 出力データ

AP から出力フィールドに設定できるデータを次の表に示します。

表 11-88 AP から出力フィールドに設定できるデータ

| 種別  | 形式         |
|-----|------------|
| 数字  | • 数字データ    |
|     | • 数字編集データ※ |
| 日本語 | • 全角の文字データ |
|     | • 半角の文字データ |
| 英数  | • 半角の文字データ |

注※

COBOL の場合,数字編集データは,指定した PICTURE 句に従って出力されます。 使用できるピクチャ文字:「\*」「+」「−」「¥」「9」「,」「.」「Z」「/」

出力フィールドでは、埋字や桁寄せなどのデータの編集もできます。AP がデータ有無コードを格納し、有 効データの長さが出力フィールドデータ名の領域の長さより短い場合,出力フィールドデータ名の領域の 余った部分に埋字を格納します。また,データを出力フィールドデータ名の領域の右側に格納するか,左側 に格納するかは,桁寄せ向きに従います。

(e) 文字色の設定

文字色の初期値は黒となっています。このため,文字色を黒以外に変更するには,変更するオブジェクトを 選択した状態で,文字色ツールボックスから設定したい色を選択します。文字色ツールボックスを表示させ るには,[属性]−[文字色]を選択するか,ツールバーの[文字色]ボタンをクリックします。

なお、黒以外の文字色を設定した帳票は、PC に接続したプリンタからの印刷、または PDF ファイル出力 で利用できます。

(f) 出力フィールドの作成手順

出力フィールドの作成手順を次に示します。

1.ツールボックスの[出力フィールド]を選びます。

[出力フィールド]には「数字」,「日本語」,「英数」の種類があり,ボタンを選ぶたびに種類が切り替 わります。

2.レイアウト領域で,オブジェクトの開始位置をクリックするか,サイズに応じて開始位置から終了位置 までドラッグします。

出力フィールドが選択状態で配置されます。[Shift] キーを押したまま複数行をドラッグすると,縦方 向の反復定義が配置できます。なお,横の反復はダイアログでだけ指定できます。

```
配置したフィールドの横幅は伸縮できます。
```
## (3) 出力日付/時刻フィールド

出力日付フィールドおよび出力時刻フィールドは,AP から帳票上に日付や時刻を印刷するときに配置しま す。印刷時には日付や時刻の印刷形式(印刷書式)が選択できます。印刷対象にする単位(年/月/日,時 /分/秒)なども指定できます。また,和暦の場合,「1 年」を「元年」と表示することもできます。

## (a) 設定できる項目

出力日付フィールド/出力時刻フィールドの項目と設定できる値を次の表に示します。

表 11-89 出力日付フィールド/出力時刻フィールドの項目と設定できる値

| 項目           |                                  | 動的変更                     |                          | 設定できる値                                                                              |                                                                                     |  |  |  |
|--------------|----------------------------------|--------------------------|--------------------------|-------------------------------------------------------------------------------------|-------------------------------------------------------------------------------------|--|--|--|
|              |                                  | 日付                       | 時刻                       | 日付フィールド                                                                             | 時刻フィールド                                                                             |  |  |  |
| 表示書式         |                                  |                          |                          | 「12.2.9 日付・時刻の表示形式と格納<br>形式」を参照                                                     | 「12.2.9 日付・時刻の表示形式と格納<br>形式」を参照                                                     |  |  |  |
| 文字の拡大        |                                  | $\overline{\phantom{0}}$ |                          | 標準, 平体, 長体, 倍角                                                                      | 標準, 平体, 長体, 倍角                                                                      |  |  |  |
| 文字サイズ        |                                  |                          |                          | 標準, 5ポイント, 7ポイント, 9ポイ<br>ント, 12 ポイント, 14 ポイント                                       | 標準, 5ポイント, 7ポイント, 9ポイ<br>ント, 12 ポイント, 14 ポイント                                       |  |  |  |
| 網掛け          |                                  | $\bigcirc$               | $\bigcirc$               | なし,薄い網掛け,標準網掛け,濃い<br>網掛け                                                            | なし,薄い網掛け,標準網掛け,濃い<br>網掛け                                                            |  |  |  |
| 文字の間隔        |                                  | $\overline{\phantom{m}}$ |                          | 標準,0~7 ポイント                                                                         | 標準,0〜7ポイント                                                                          |  |  |  |
| 文字の書体        |                                  | $\circlearrowright$      | $\bigcirc$               | 標準.明朝.ゴシック                                                                          | 標準,明朝,ゴシック                                                                          |  |  |  |
| 文字の強調        |                                  | $\circlearrowright$      | $\bigcirc$               | 標準, 太字, 斜体, 太字&斜体                                                                   | 標準, 太字, 斜体, 太字&斜体                                                                   |  |  |  |
| 文字色          |                                  | $\bigcirc$               | $\bigcirc$               | 黒, 白, 赤, 緑, 青, 紫, 空, 黄                                                              | 黒, 白, 赤, 緑, 青, 紫, 空, 黄                                                              |  |  |  |
| フィールド反復      |                                  |                          |                          | レイアウト領域に収まる範囲で指定で<br>きます。<br>回数<br>縦方向:1~127,横方向:1~255<br>間隔<br>縦方向:0~125,横方向:0~253 | レイアウト領域に収まる範囲で指定で<br>きます。<br>回数<br>縦方向:1~127,横方向:1~255<br>間隔<br>縦方向:0~125,横方向:0~253 |  |  |  |
| AP が         | データ名                             | $\overline{\phantom{m}}$ | $\overline{\phantom{0}}$ | 「11.6 AP が渡す項目  を参照                                                                 | 「11.6 AP が渡す項目  を参照                                                                 |  |  |  |
| 渡す<br>項目     | データ長                             | $\overline{\phantom{m}}$ |                          |                                                                                     |                                                                                     |  |  |  |
| データ型<br>格納形式 |                                  | $\overline{\phantom{0}}$ |                          |                                                                                     |                                                                                     |  |  |  |
|              |                                  | $\overline{\phantom{0}}$ |                          |                                                                                     |                                                                                     |  |  |  |
|              | 下位項目                             |                          |                          |                                                                                     |                                                                                     |  |  |  |
|              | 動的変更<br>(AP から表<br>示属性を変<br>更する) | $\overline{\phantom{0}}$ |                          | チェックあり/チェックなし                                                                       | チェックあり/チェックなし                                                                       |  |  |  |

(凡例)

○:動的変更できる。

−:動的変更できない。

#### (b) ます目の配置

メニューバーの[表示]−[ます目の配置]のチェックを外すと,自由な位置に出力日付/時刻フィールド を作成できます。

(c) 表示形式

ダイアログボックスでの日付/時刻の表示形式と,データの格納形式は[「12.2.9 日付・時刻の表示形式と](#page-730-0) [格納形式」](#page-730-0)を参照してください。

#### (d) 印刷形式

日付/時刻の印刷形式の例を次の表に示します。

#### 表 11‒90 日付/時刻の印刷形式の例

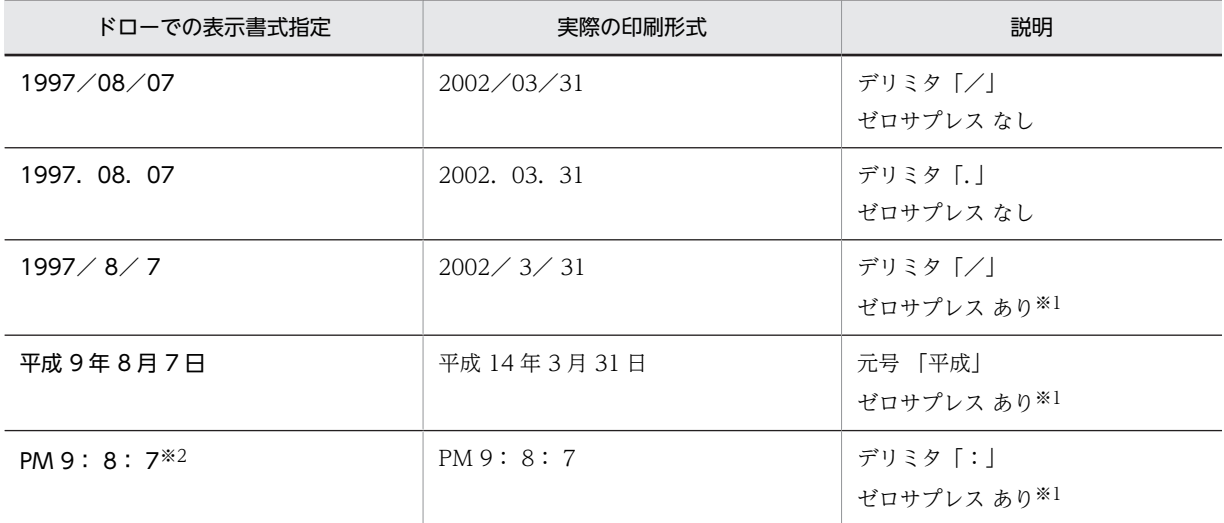

注※1

ゼロサプレスは,日付,時刻の前にある 0 を削除し,空白で印刷します。

注※2

ドローで「PM:9:8:7」というパラメタを指定すると,AP からの 24 時間表示を AM または PM を付けて印刷しま す。

#### (e) フィールドの反復

一つのオブジェクトを縦方向または横方向に繰り返して定義できます。表形式で,同じ属性を並べるときな どに使用できます。反復を使用すると,同じ表示属性のオブジェクトを一つずつ配置するよりも効率良く定 義できます。

反復の操作は,[Shift]キーを押したままマウスをドラッグすると,オブジェクトを縦方向に繰り返して定 義できます。反復したオブジェクトのデータ項目は,配列(COBOL の場合 OCCURS 展開)となります。

(f) 文字色の設定

文字色の初期値は黒となっています。このため,文字色を黒以外に変更するには,変更するオブジェクトを 選択した状態で,文字色ツールボックスから設定したい色を選択します。文字色ツールボックスを表示させ るには,[属性]−[文字色]を選択するか,ツールバーの[文字色]ボタンをクリックします。

なお,黒以外の文字色を設定した帳票は, PC に接続したプリンタからの印刷,または PDF ファイル出力 で利用できます。

(g) 出力日付/時刻フィールドの作成手順

出力日付/時刻フィールドの作成手順を次に示します。

- 1.ツールボックスの「出力日付フィールド]または「出力時刻フィールド]を選びます。 ボタンの種類は,ボタンをクリックして切り替えます。
- 2. ツールボックスの [日付] または [時刻] を選びます。
- 3.レイアウト領域で,オブジェクトの開始位置をクリックします。

オブジェクトが選択状態で配置されます。[Shift] キーを押したまま複数行をドラッグすると, 縦方向 の反復定義ができます。なお,横の反復はダイアログでだけ指定できます。

オブジェクトの横幅は[表示書式]属性に従います。レイアウト領域上では変更できません。

(4) 予約フィールド

予約フィールドは,OpenTP1 が提供する予約項目を帳票上に配置するときに使用します。予約フィールド は,ドローセットアップの「運用管理者用の設定」でマップ名の長さに 7 文字を指定している場合は使用 できません。

予約フィールドは,OpenTP1 が提供する予約項目(日付,時刻など)を帳票上に印刷するときに使用しま す。予約フィールドには,フィールド単位に文字サイズ,文字間隔などの属性情報を必要に応じて指定でき ます。

(a) 設定できる項目

予約フィールドの項目と設定できる値を次の表に示します。

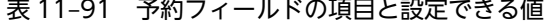

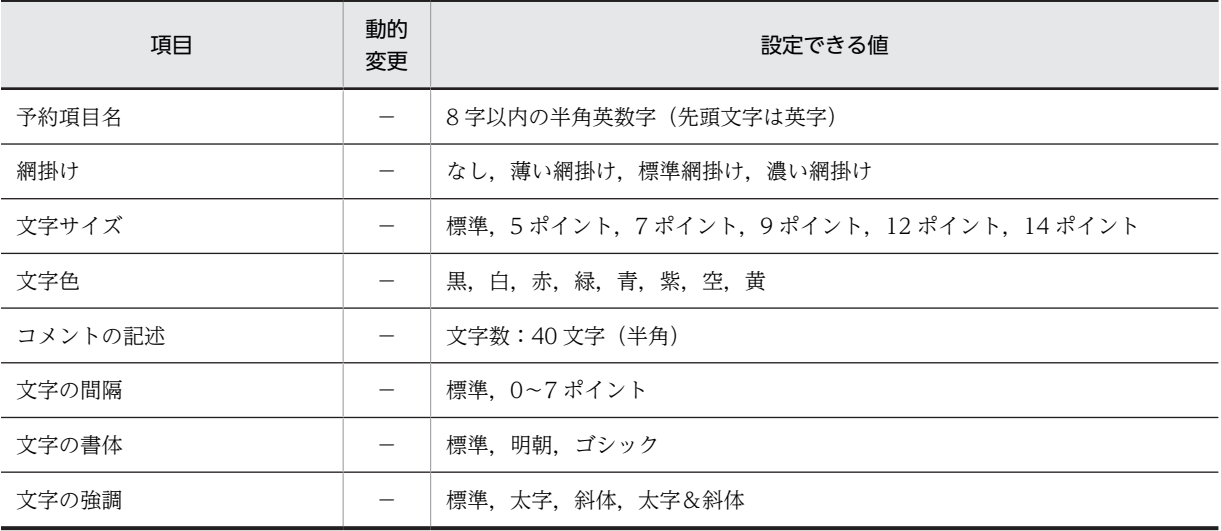

(凡例)

−:動的変更できない。

. . . . .

(b) ます目の配置

ます目の配置では,その領域に合わせて配置されます。予約フィールドのます目の配置を次に示します。

**RRRRRRR** 

(凡例) ■:予約フィールドのハンドル

グラフィック帳票では,メニューバーの[表示]−[ます目の配置]のチェックを外すと,自由な位置に予 約フィールドを作成できます。

- (c) 予約フィールド定義時の制限
	- •[Shift]キーを押したままでの繰り返し配置はできません。
	- フレーム上には配置できません。
	- 予約項目にはデータ項目名が与えられないので,予約項目名同士や出力オブジェクトのデータ名との重 複チェックはされません。
	- 予約フィールドを複写して配置した場合,予約項目名は自動的に付け直されません。
	- 予約項目名はデータ名編集ダイアログに表示されません。
- (d) 予約項目のデータの受け渡し

予約項目のデータの受け渡しについて次の図に示します。

図 11-15 予約項目のデータの受け渡し

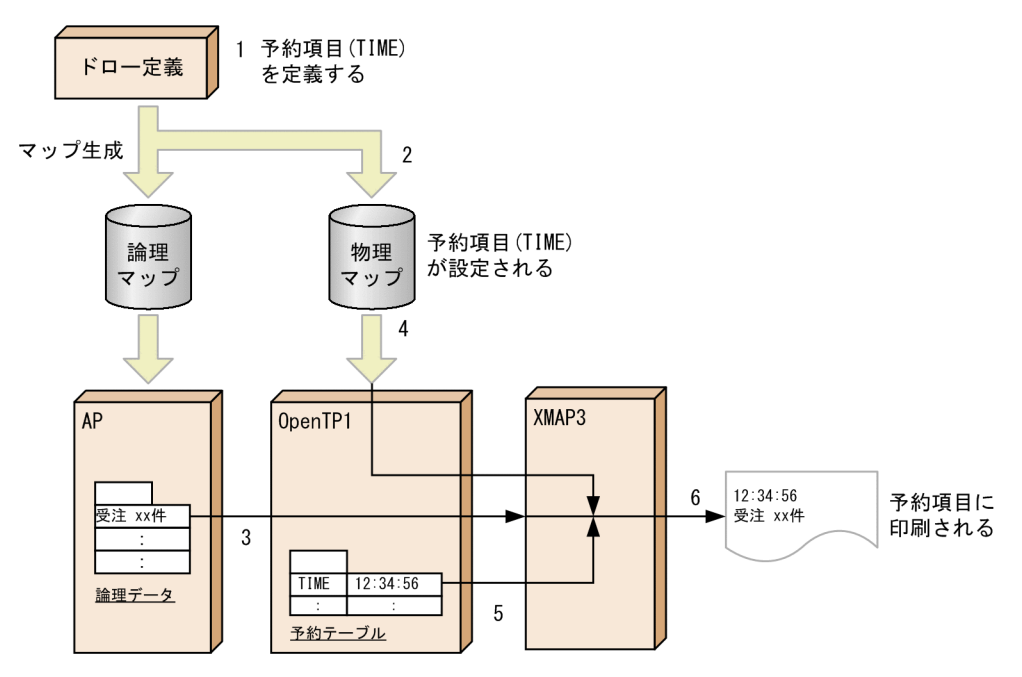

1.ドローで予約フィールド「TIME」を定義します。

2.物理マップ中に予約項目情報「TIME」が設定されます。

- 3.AP からの SEND 文によって論理データが指定されます。
- 4.OpenTP1 に物理マップが読み込まれます。
- 5.OpenTP1 によって予約テーブルが生成され,論理データ,物理マップ,および予約テーブルが XMAP3 に渡されます。

6.XMAP3 によって帳票が印刷されます。

(e) 文字色の設定

文字色の初期値は黒となっています。このため,文字色を黒以外に変更するには,変更するオブジェクトを 選択した状態で,文字色ツールボックスから設定したい色を選択します。文字色ツールボックスを表示させ るには,[属性]−[文字色]を選択するか,ツールバーの[文字色]ボタンをクリックします。

なお,黒以外の文字色を設定した帳票は, PC に接続したプリンタからの印刷,または PDF ファイル出力 で利用できます。

(f) 予約フィールドの作成手順

予約フィールドの作成手順を次に示します。

- 1.ツールボックスの[予約フィールド]を選びます。
- 2.レイアウト領域で,オブジェクトのサイズに応じて開始位置から終了位置までドラッグするか,開始位 置をクリックします。

予約フィールドが選択状態で配置されます。

配置したフィールドのサイズは,自由に伸縮できます。

(5) フレーム

フレーム,行単位または列単位に同一形式の項目を繰り返して出力するときに使用します。

AP も同じように,このフレーム単位で扱い,定義および AP のプログラミングを容易にしています。

(a) 設定できる項目

フレームの項目と設定できる値を次の表に示します。

### 表 11‒92 フレームの項目と設定できる値

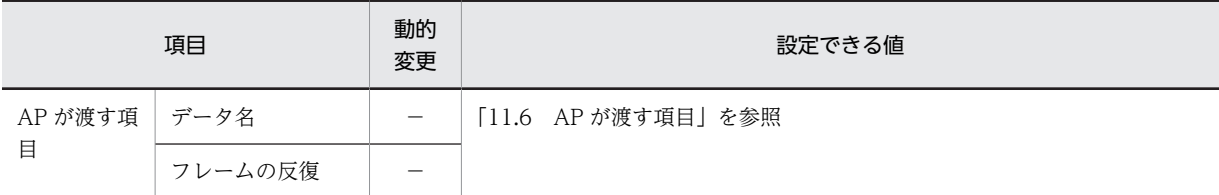

(凡例)

−:動的変更できない。

#### (b) ます目の配置

グラフィック帳票では,[表示]−[ます目配置]のチェックを外すと,自由な位置にフレームを作成でき ます。

(c) 使用例

フレームは,行を繰り返して明細行を作成したり,領域を繰り返したりして,ラベルの印刷などで使用でき ます。

フレームを使用して,出力フィールドを配置した帳票の使用例を次に示します。

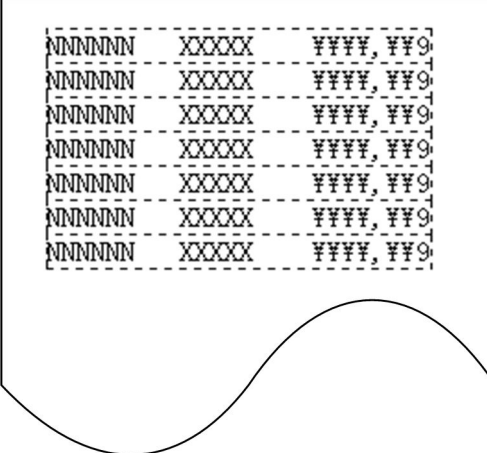

#### (d) 配置できるオブジェクト

フレームのフィールドに配置できるオブジェクトを次に示します。

- 出力フィールド
- 固定フィールド
- 出力日付/時刻フィールド
- 出力バーコード/固定バーコード/連結出力バーコード
- 出力 OCR
- けい線
- 出力グラフィック/固定グラフィック
- (e) フレームの操作

フレームのハンドル(■)をドラッグして変更,行または列を選択して行の高さや幅を変更できます。

フレーム全体の選択には,先頭・最終の行(列)をクリックします。

フレームの行(列)の選択には,先頭・最終以外の行(列)をクリックします。

フレーム内のオブジェクトの選択には,先頭行(先頭列)でオブジェクトをクリックします。

#### フレームの反復回数とサイズの変更

フレーム全体を選択し、表示されるハンドル(■)をドラッグします。

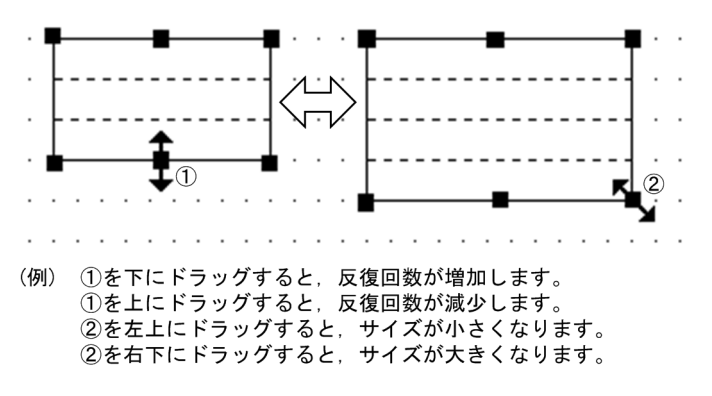

#### 行の高さまたは列の幅の変更

フレームの先頭または最終以外の行(または列)をクリックし、行(または列)に表示されるハンドル (■) をドラッグします。フレーム内のすべての行の高さ(または列の幅)が変更されます。なお. 拡 大する場合は,あらかじめフレームの変更する方向の領域を空けておく必要があります。

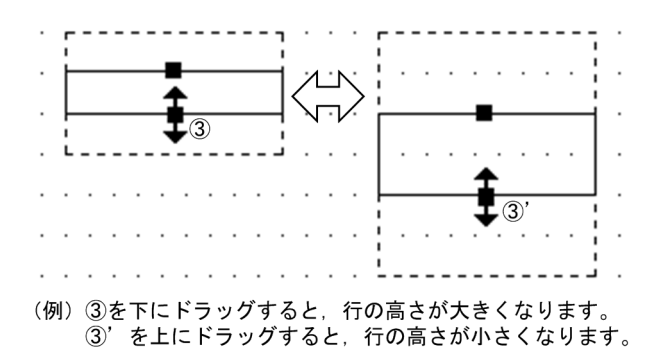

#### フレームの繰り返し間隔の変更

フレームの先頭または最終以外の行(または列)をクリックし、選択した行(または列)をドラッグし ます。フレームの行(または列)が1行(または1列)おきに繰り返されます。

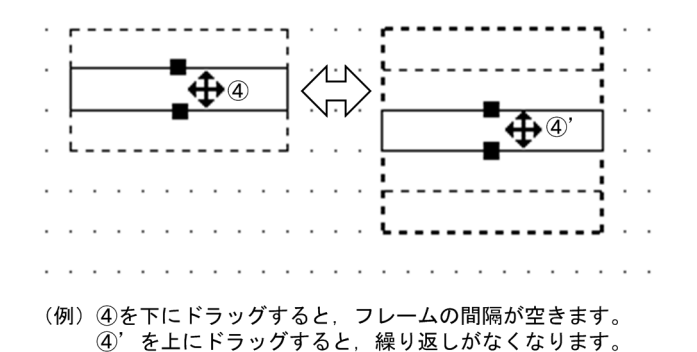

縦繰り返しフレームの行高(または横繰り返しフレームの列幅)の変更

先頭・最終以外の行(列)をクリックし、表示されるハンドル(■)をドラッグします。

変更すると、フレーム内のすべての行高(または列幅)が変わります。なお、拡大する場合は、あらか じめ変更する方向に領域を空けておく必要があります。

#### フレームへのオブジェクトの追加

1 行目(または1列目)にオブジェクトを配置します。配置すると行(または列)方向にオブジェクト が繰り返されます。

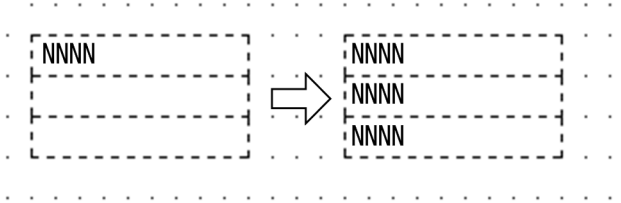

#### フレーム内のオブジェクトの削除

1 行目(または1列目)のオブジェクトを選択します。行(または列)のオブジェクトが選択状態に なったら「削除」を選択します。

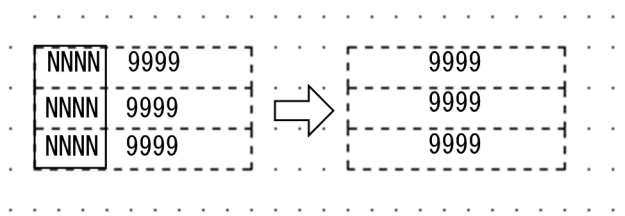

#### 網掛けのフィールドを選択する

網掛けとオブジェクトのフィールドが重なっている場合,網掛けを選択したいとき, [Shift] キーを押 したままクリックすると,網掛けが選択できます。

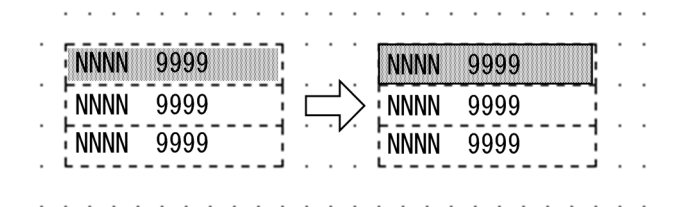

#### ほかのオブジェクトとの重なり

フレームにはほかのオブジェクトを重ねて配置できます。例えば,フレームを使った表に「表けい線の 枠」,「塗りつぶしフィールド」,「網掛け」を重ねるレイアウトができます。

## (f) AP の操作

フレームに配置される出力フィールドなどが集団項目になって,論理マップ上に展開されます。AP から は,この集団項目に対してデータの代入,参照をします。

(g) フレームの作成手順

フレームの作成手順を次に示します。

1.ツールボックスの[フレーム]を選びます。

[フレーム]には,「縦繰り返し」と「横繰り返し」の種類があり,ボタンを選ぶたびに種類が切り替わ ります。

2.レイアウト領域で,フレームのサイズに応じて開始位置から終了位置までドラッグします。

フレームが配置されます。

3.フレーム内(縦繰り返しフレームの先頭行,横繰り返しフレームの先頭列)に,オブジェクトを配置し ます。

配置するには,新規にオブジェクトを作成するか,作成済みのオブジェクト一つを選んでドラッグ操作 でフレーム内に移動します。 配置したオブジェクトがフレーム内で反復されます。フレーム内に複数のオブジェクトを配置する場

合は,手順 3.を繰り返します。

(6) デリミタ線

複数の短い縦けい線をます目ごとに横に並べて配置します。1 桁ごとに区切る目盛りを描画するときに使 用します。

(a) 設定できる項目

デリミタ線の項目と設定できる値を次の表に示します。

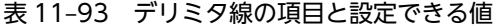

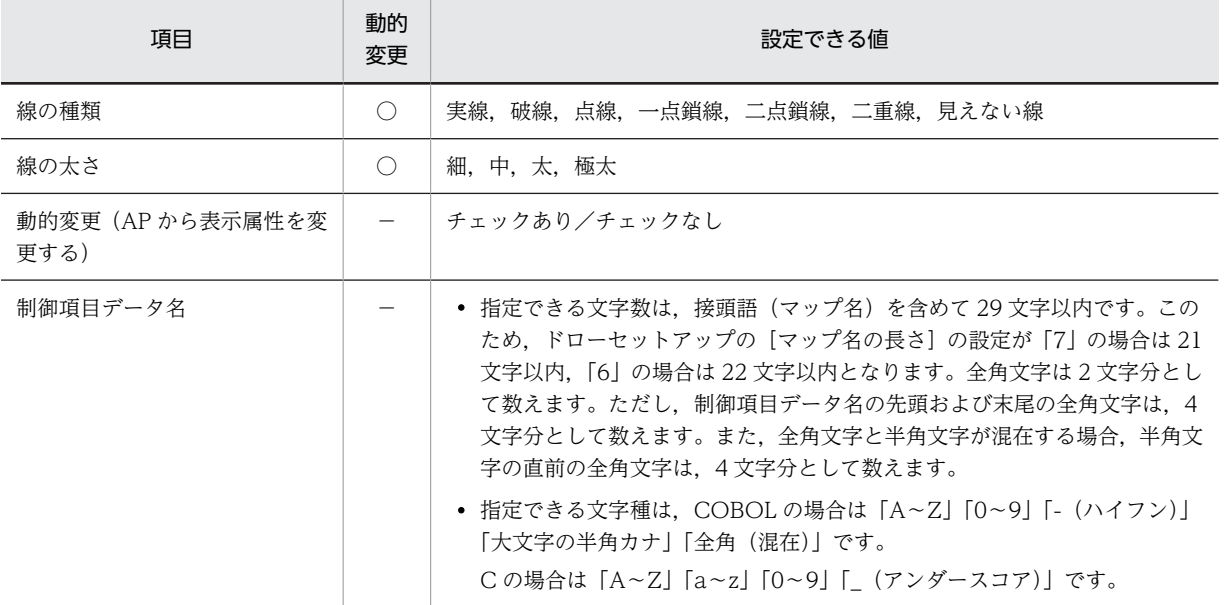

(凡例)

○:動的変更できる。

−:動的変更できない。

#### (b) デリミタ線の作成手順

デリミタ線の作成手順を次に示します。

1.ツールボックスの[デリミタ線]を選びます。

2.レイアウト領域で,デリミタ線を付ける領域の開始位置から終了位置までドラッグします。

ます目ごとにデリミタ線が配置されます。配置したデリミタ線は,それぞれ独立した縦けい線になりま す。

配置したオブジェクト(各けい線)のサイズは伸縮できます。

(7) 表けい線の枠

表けい線の枠は,表を作成するときに使用します。見出しあり,または見出しなし枠を作成できます。

#### (a) 表けい線の枠の作成手順

表けい線の枠の作成手順を次に示します。

1.ツールボックスの[表けい線の枠]を選びます。

[表けい線の枠]には,「見出しなし」と「見出しあり」の種類があり,ボタンを選ぶたびに種類が切り 替わります。

2.レイアウト領域で,サイズに応じて開始位置から終了位置までドラッグします。

表けい線の枠が配置されます。ほかのオブジェクトがない領域を指定した場合は,矩形と 8 列間隔の縦 けい線が引かれます。配置した矩形やけい線は,それぞれ独立したオブジェクトになります。

配置した矩形のサイズやけい線の長さは伸縮できます。

## (8) けい線の繰り返し

けい線の繰り返しは,選択した範囲に,縦方向または横方向にけい線を繰り返して引くときに使用します。

(a) けい線の繰り返しの作成手順

けい線の繰り返しの作成手順を次に示します。

## 1.ツールボックスの [けい線の繰り返し] を選びます。

[けい線の繰り返し]には次の種類があり,ボタンを選ぶたびに種類が切り替わります。

- 横けい線の繰り返し(1 行間隔) / (2 行間隔) / (自動間隔)
- 縦けい線の繰り返し(自動間隔)
- 2.レイアウト領域で,サイズに応じて開始位置から終了位置までドラッグします。

選んだボタンに応じてけい線が配置されます。配置したけい線は,それぞれ独立したオブジェクトにな ります。

配置したけい線の長さは伸縮できます。

(9) けい線

けい線は,配置した出力フィールドなどを強調したり,表を作成したりするときに使用します。縦方向,横 方向,または斜め方向に 1 本の線が引けます。

(a) 設定できる項目

けい線の項目と設定できる値を次の表に示します。

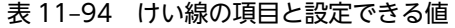

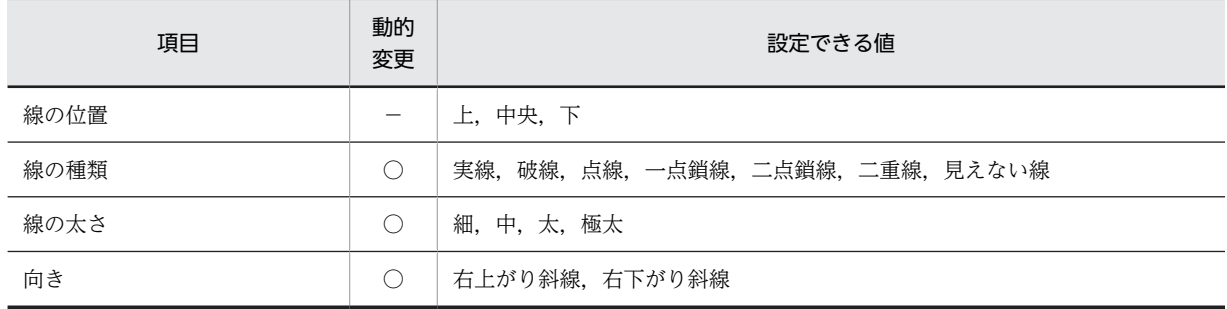

(凡例)

○:動的変更できる。

−:動的変更できない。

(b) ます目の配置

[表示]−[ます目配置]のチェックを外すと,自由な位置にけい線を作成できます。

(c) けい線移動の注意

 $\mathbb{R}^2$ 

グラフィック帳票のレイアウト画面では、横けい線(下)または横けい線(中央)(「線の位置」で「下」ま たは「中央」が設定されている横けい線)を移動すると,移動カーソルは行の上側に表示されますが,けい 線は行の下側または中央に引かれます。

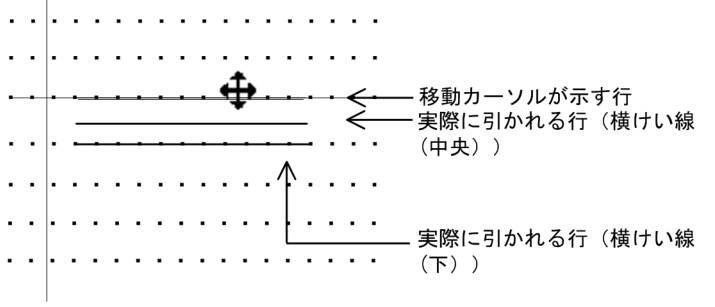

また,フレームに配置されている横(下)けい線をクリックすると,けい線の繰り返しは解除されます。

(d) けい線の作成手順

けい線の作成手順を次に示します。

1.ツールボックスの[けい線]を選びます。

[けい線]には「縦(左)/横(上)」,「縦(中央)/横(中央)」,「縦(右)/横(下)」,「斜め」の種 類があり,ボタンを選ぶたびに種類が切り替わります。

2.レイアウト領域で、長さに応じて開始位置から終了位置までドラッグします。

けい線が選択状態で配置されます。縦けい線か横けい線かはドラッグの方向に応じます。

配置したけい線の長さは伸縮できます。

(10) 矩形

矩形は,配置したフィールドを強調したり,表を作成したりするときに使用します。

(a) 設定できる項目

矩形の項目と設定できる値を次の表に示します。

## 表 11‒95 矩形の項目と設定できる値

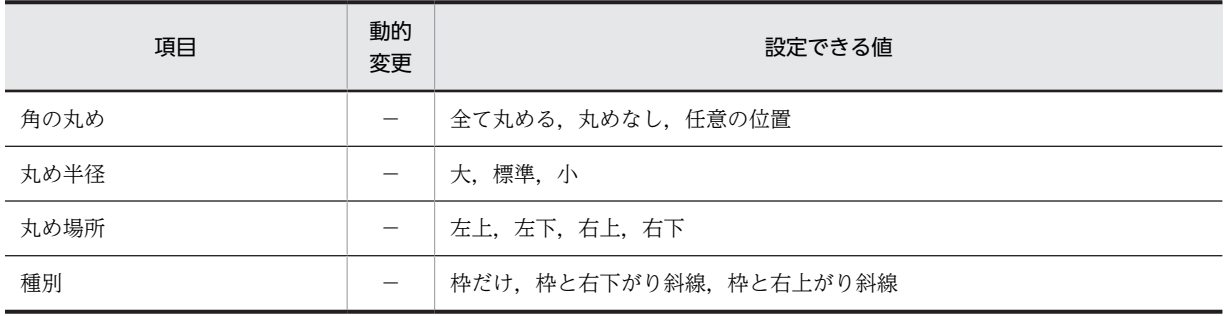

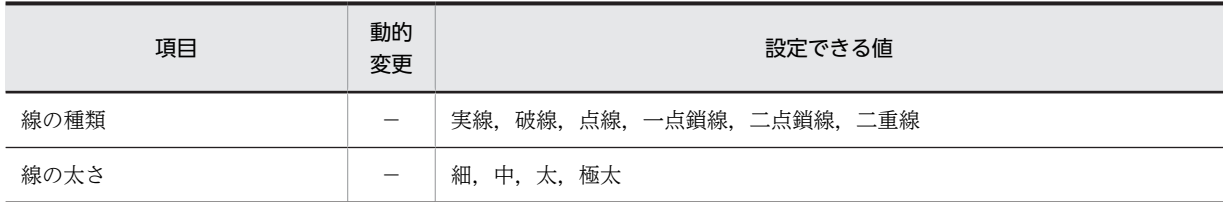

(凡例)

−:動的変更できない。

#### (b) ます目の配置

ます目の配置では,その領域に合わせて配置されます。矩形のます目の配置を次に示します。

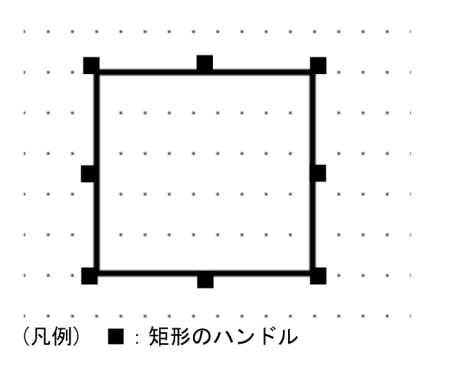

メニューバーの[表示]−[ます目の配置]のチェックを外すと,自由な位置に矩形を作成できます。

#### (c) 矩形のけい線情報

けい線は,横けい線の始点,交点,終点,および各行の縦けい線に半角文字で 1 文字分のけい線情報用の 領域を占有します。横けい線は,けい線を行の上段に引くときは下側,行の下段に引くときは上側にけい線 情報用の領域を占有します。ただし,グラフィック帳票では,このようなけい線情報を意識しないで配置で きます。矩形のけい線情報を次の図に示します。

#### 図 11-16 矩形のけい線情報

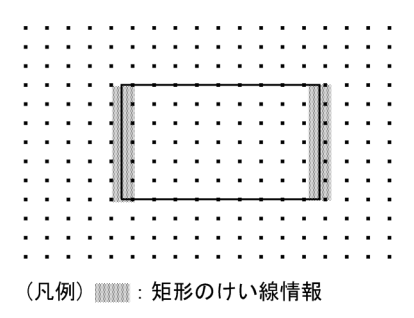

#### 矩形内の斜線

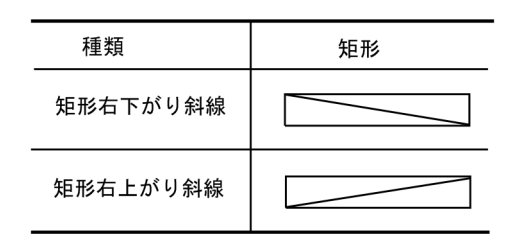

## 矩形の角の丸め位置

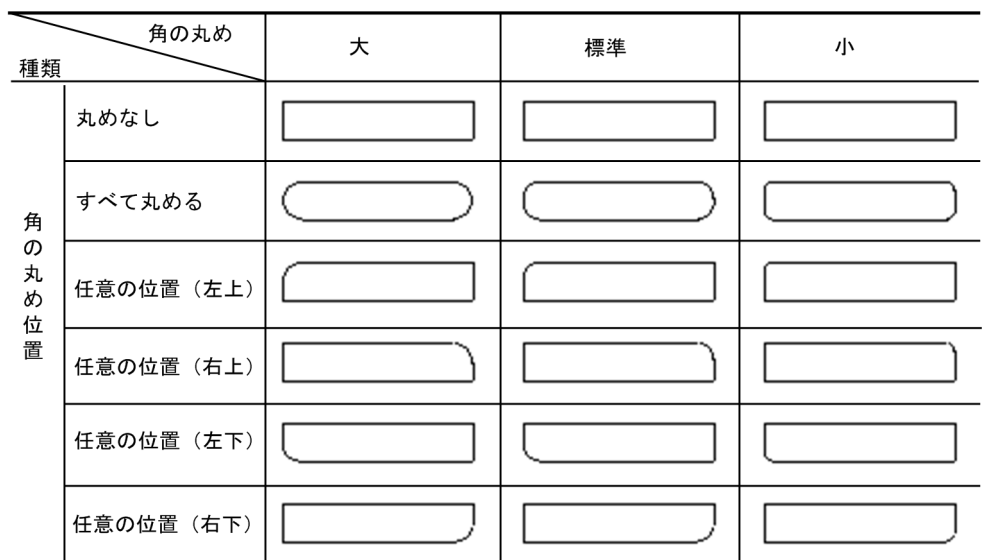

注 網掛け帳票では,角の丸めは標準だけです。また,角の丸めは,実際の印刷とは異なることが あります。

## (d) 矩形の作成手順

矩形の作成手順を次に示します。

- 1.ツールボックスの[矩形]または[矩形(ラウンドコーナ)]を選びます。 ボタンの種類は,ボタンをクリックして切り替えます。
- 2.レイアウト領域で、サイズに応じて開始位置から終了位置までドラッグします。 矩形が選択状態で配置されます。

配置した矩形のサイズは伸縮できます。

(11) 円

円は,帳票上に印鑑を押す個所などを配置するときに使用します。

(a) 設定できる項目

円の項目と設定できる値を次の表に示します。

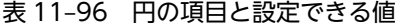

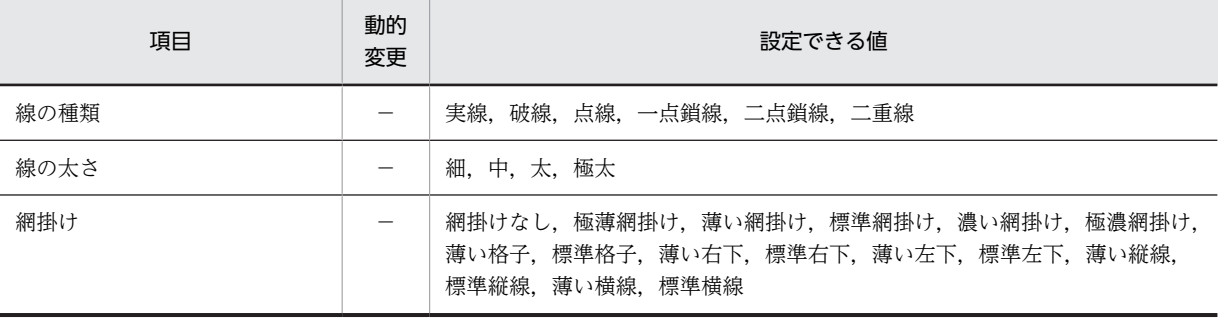

(凡例)

−:動的変更できない。

#### (b) ます目の配置

ます目の配置では,その領域に合わせて配置されます。円のます目の配置を次に示します。

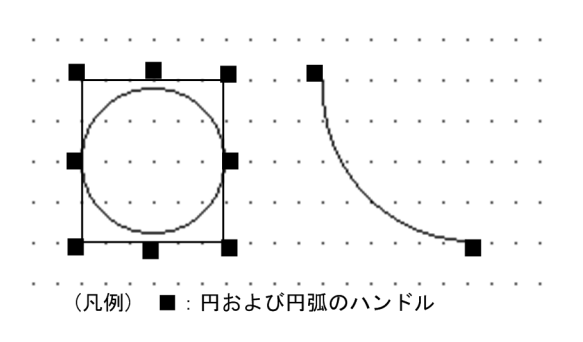

メニューバーの[表示]−[ます目の配置]のチェックを外すと,自由な位置に円を作成できます。

(c) 円の作成手順

円の作成手順を次に示します。

1.ツールボックスの [円] を選びます。

[円]には,「実線」,「点線」の種類があり,ボタンを選ぶたびに種類が切り替わります。

2.レイアウト領域で,オブジェクトのサイズに応じて開始位置から終了位置までドラッグします。 円が選択状態で配置されます。

配置したオブジェクトのサイズは伸縮できます。

## (12) 円弧

円弧は,矢印や引出し線の角を丸めるときなどに使用します。

(a) 設定できる項目

円弧の項目と設定できる値を次の表に示します。

### 表 11‒97 円弧の項目と設定できる値

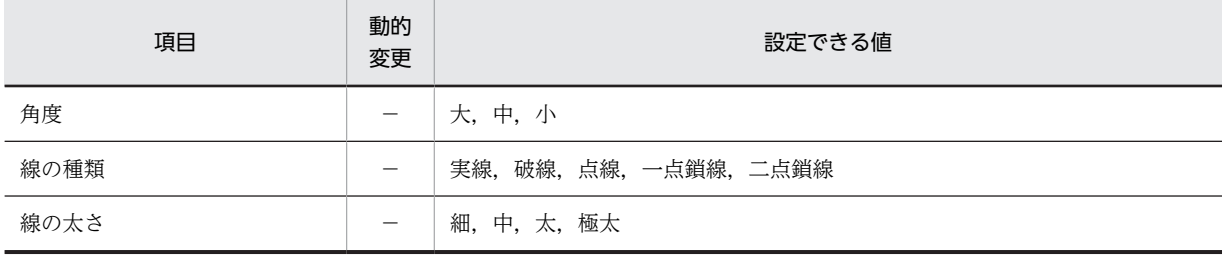

(凡例)

−:動的変更できない。

#### (b) ます目の配置

ます目の配置では,その領域に合わせて配置されます。円弧のます目の配置を次に示します。

なお,円弧の中心線もレイアウト領域内に配置する必要があります。

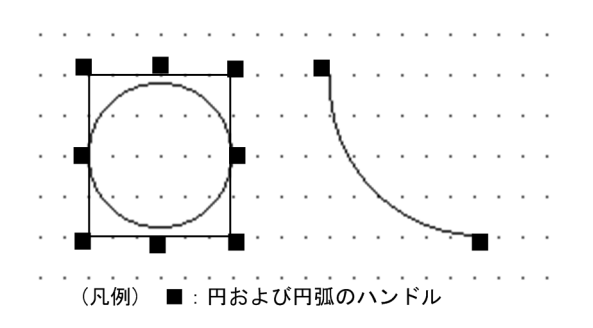

メニューバーの[表示]−[ます目の配置]のチェックを外すと,自由な位置に円弧を作成できます。

(c) 円弧指定時の注意

グラフィック帳票で円弧を配置する場合,レイアウト上とプリンタ上での精細度の違いのため,印刷時に円 弧の端がずれることがあります。確認する場合はテスト印刷をしてください。

(d) 円弧の作成手順

円弧の作成手順を次に示します。

- 1. ツールボックスの「円弧】を選びます。 [円弧]には次の種類があり,ボタンを選ぶたびに種類が切り替わります。 実線:「角度 大」,「角度 中」,「角度 小」 破線:「角度 大」,「角度 中」,「角度 小」
- 2.レイアウト領域で,オブジェクトのサイズ・形状に応じて開始位置から終了位置までドラッグします。 ドラッグの方向に対して反時計回りの線が引かれます。 (例)

←…… :ドラッグの方向

中心点がレイアウト領域からはみ出す位置には配置できません。

配置したオブジェクトのサイズは伸縮できます。

(13) 網掛け

領域に対する網掛けを指定できます。見出し領域に網掛けを配置してその領域を強調したり,複数行にわ たって並んだフィールドに1行間隔の網掛けを配置することで表を見やすくしたりできます。また、格子 や斜め線などの網掛けを設定できます。

網掛けは,けい線やフィールドと重ねて配置できます。

また,矩形の網掛け,ラウンドコーナの網掛け,および 1 行間隔の網掛けが設定できます。

(a) 設定できる項目

網掛けの項目と設定できる値を次の表に示します。

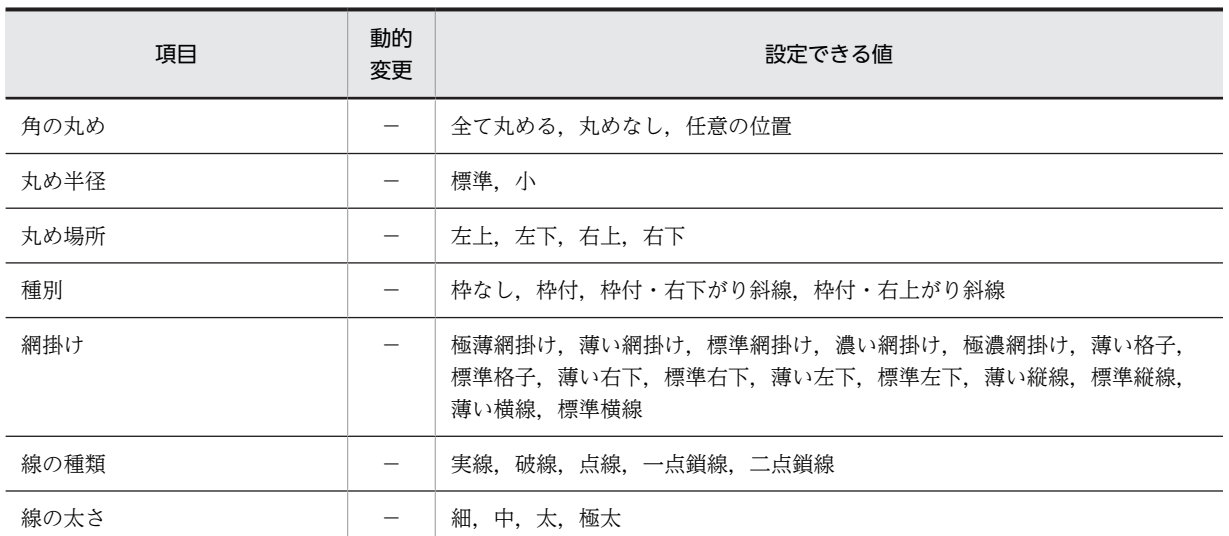

## 表 11‒98 網掛けの項目と設定できる値

(凡例)

−:動的変更できない。

#### (b) ます目の配置

ます目の配置では,その領域に合わせて配置されます。網掛けのます目の配置を次に示します。

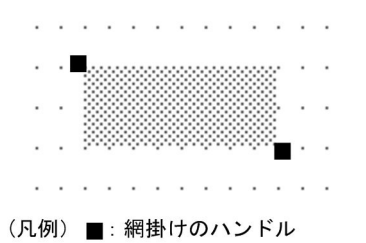

メニューバーの[表示]−[ます目配置]のチェックを外すことで,自由な位置に網掛けを作成できます。

### 矩形内の斜線

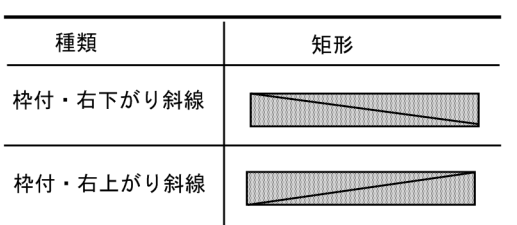

## 網掛けの濃さ
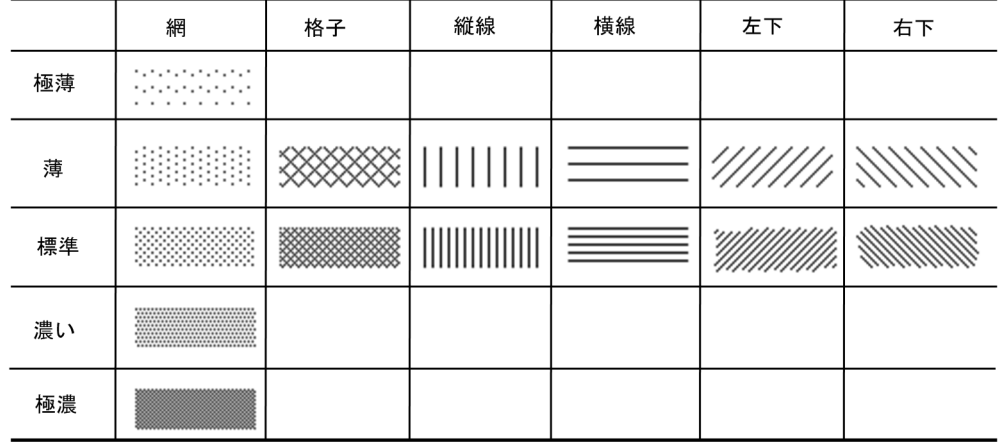

角の丸め位置と角の丸め

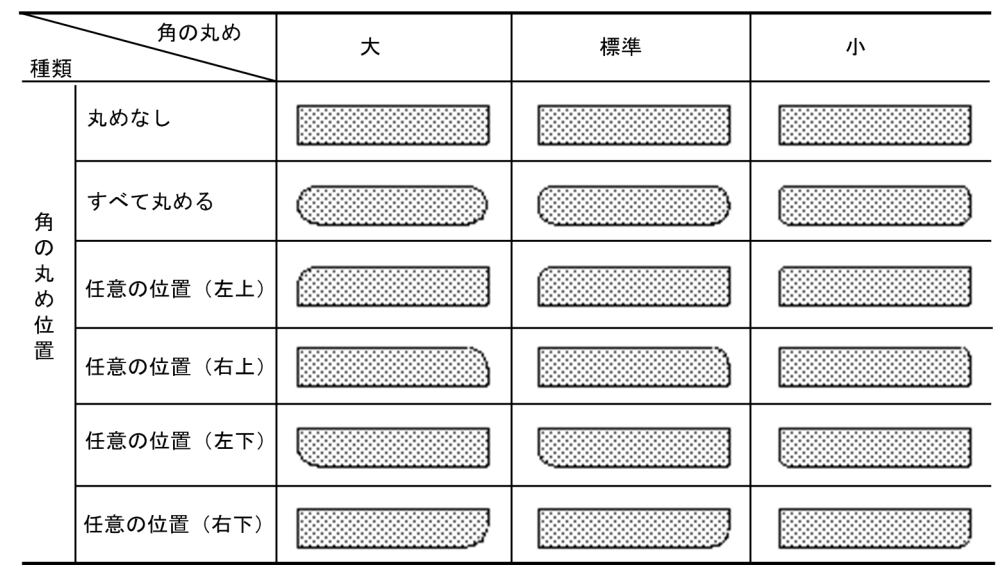

注 網掛け帳票では,角の丸めは標準だけです。また,角の丸めは,実際の印刷とは異なることが あります。

### (c) 網掛けの作成手順

網掛けの作成手順を次に示します。

1.ツールボックスの [網掛け], [網掛けの繰り返し (1行間隔)], [網掛け (ラウンドコーナ)]のどれか を選びます。

ボタンの種類は,ボタンをクリックして切り替えます。

2.レイアウト領域で,オブジェクトのサイズに応じて開始位置から終了位置までドラッグするか,開始位 置をクリックします。

網掛けが選択状態で配置されます。[網掛けの繰り返し(1行間隔)]で配置した網掛けは,それぞれ独 立したオブジェクトになります。

配置した網掛けのサイズは伸縮できます。

ほかのオブジェクトと重ねていて,網掛けを選択しにくい場合は,[Shift]キーを押したまま選んでくださ い。

(14) バーコード

バーコードを印字する場合に使用します。バーコードには,次の種類があります。

- 固定バーコード
- 出力バーコード
- 連結出力バーコード

固定バーコードは,帳票のレイアウト定義時に固定バーコードダイアログでバーコードの値を指定します。

出力バーコードおよび連結出力バーコードは,AP でバーコードの値を指定します。AP で指定した値は論 理マップを介してバーコード変換され,帳票に印字されます。

(a) 設定できる項目

バーコードの項目と設定できる値を次の表に示します。

表 11‒99 バーコードの項目と設定できる値

| 項目         |            |                          | 動的                       |                                                                         | 設定できる値                                                                                            |                                                                                                   |  |  |
|------------|------------|--------------------------|--------------------------|-------------------------------------------------------------------------|---------------------------------------------------------------------------------------------------|---------------------------------------------------------------------------------------------------|--|--|
|            |            |                          | 変更                       | 固定                                                                      | 出力                                                                                                | 連結出力                                                                                              |  |  |
| バーコード種類    |            |                          | $\qquad \qquad -$        | JAN8, JAN13,<br>CODE39, ITF(6),<br>$ITF(14)$ , $ITF(16)$ ,<br>NW7, カスタマ | JAN8, JAN13,<br>CODE39, ITF(6),<br>$ITF(14)$ , $ITF(16)$ ,<br>NW7, カスタマ                           |                                                                                                   |  |  |
| データ文字を印刷する |            |                          |                          | チェックあり/チェッ<br>クなし                                                       | チェックあり/チェッ<br>チェックあり/チェッ<br>クなし<br>クなし                                                            |                                                                                                   |  |  |
| バーコードの反復   |            |                          |                          |                                                                         | レイアウト領域に収ま<br>る範囲で指定できます。<br>回数<br>縦方向: 1~127, 横<br>方向: 1~255<br>間隔<br>縦方向: 0~125. 横<br>方向: 0~253 | レイアウト領域に収ま<br>る範囲で指定できます。<br>回数<br>縦方向: 1~127, 横<br>方向: 1~255<br>間隔<br>縦方向: 0~125, 横<br>方向: 0~253 |  |  |
| コメントの記述    |            |                          | $\overline{\phantom{0}}$ | 文字数:40文字 (半角)                                                           | 文字数:40文字 (半角)                                                                                     | 文字数:40文字(半角)                                                                                      |  |  |
| バーコード値     |            |                          |                          | バーコード種別の指定<br>できる文字を指定した<br>長さの範囲で設定しま<br>す。                            |                                                                                                   |                                                                                                   |  |  |
| AP が渡      | データ名       |                          | $\overline{\phantom{0}}$ |                                                                         | 「11.6 AP が渡す項                                                                                     | 「11.6 AP が渡す項目                                                                                    |  |  |
|            | す項目<br>桁   |                          | $\overline{\phantom{0}}$ |                                                                         | 目」を参照<br>を参照                                                                                      |                                                                                                   |  |  |
| データ長       |            | $\overline{\phantom{0}}$ | $\overline{\phantom{0}}$ |                                                                         |                                                                                                   |                                                                                                   |  |  |
|            | 下位項目       |                          | $\overline{\phantom{0}}$ | $\overline{\phantom{0}}$                                                |                                                                                                   |                                                                                                   |  |  |
|            | データ名<br>分類 |                          | $\overline{\phantom{0}}$ |                                                                         |                                                                                                   |                                                                                                   |  |  |
|            |            | 桁                        |                          |                                                                         |                                                                                                   |                                                                                                   |  |  |

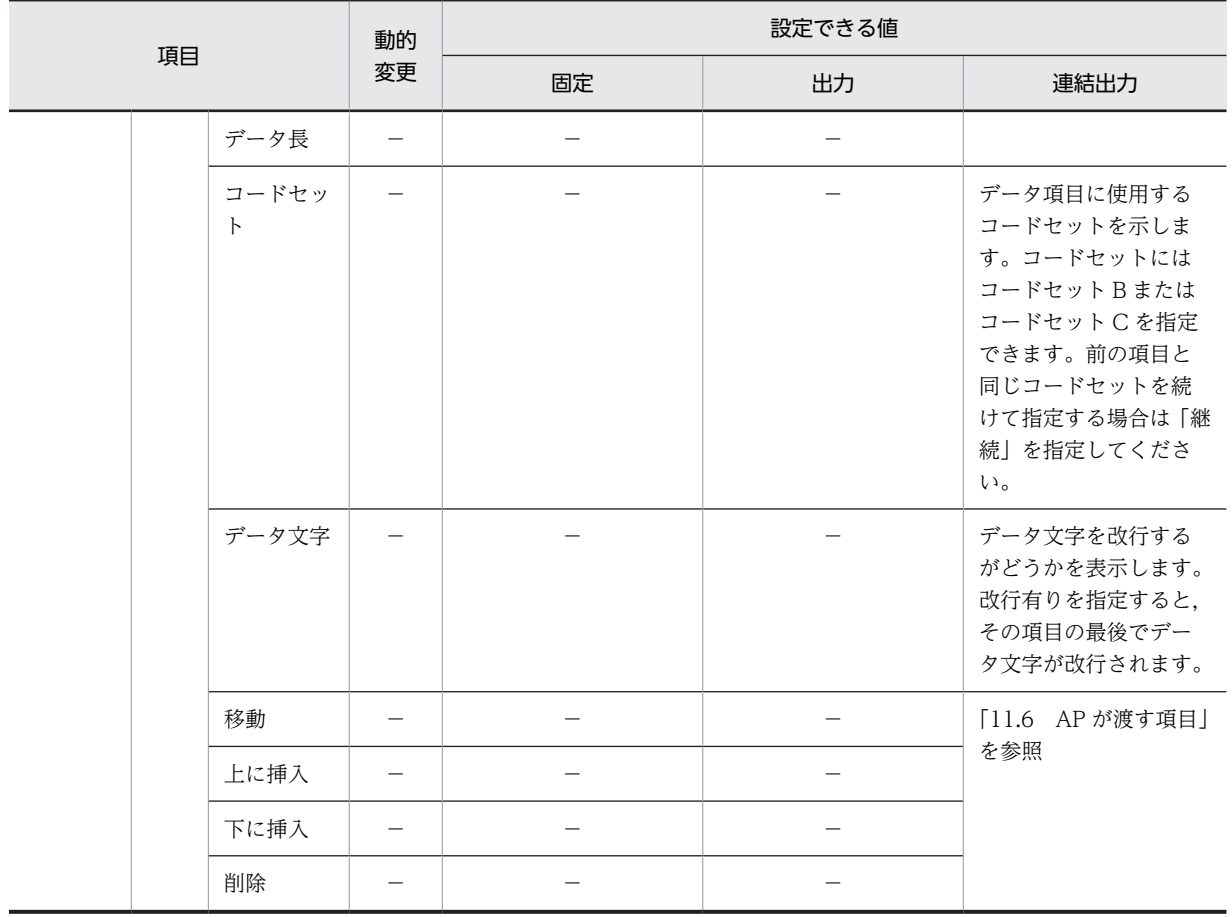

(凡例)

−:動的変更できない,または,該当しない。

(b) バーコード種別

出力/固定/連結出力バーコードとして指定できるバーコードの種別と指定できる文字を次の表に示しま す。

| バーコード<br>種別            | 指定できる文字                                                         | 長さ<br>(桁数)                  | 備考                             |
|------------------------|-----------------------------------------------------------------|-----------------------------|--------------------------------|
| JAN13 $*1$             | $0 - 9$                                                         | 13                          | 最後の1桁はモジュラス                    |
| $JAN8*1$               |                                                                 | $\mathcal{S}_{\mathcal{S}}$ | チェック用に使用する。                    |
| CODE39 <sup>*1</sup>   | $0 \sim 9, -1, 0, \quad \text{26}, 0, 0, +1, 0, 0, -1, \cdot$ * | $3 \sim 76$                 | *はスタート/ストップコード<br>$*3$         |
| $ITF(6)$ <sup>*1</sup> | $0 - 9$                                                         | 6                           | なし                             |
| $IF(14)$ <sup>*1</sup> |                                                                 | 14                          |                                |
| $IF(16)$ <sup>*1</sup> |                                                                 | 16                          |                                |
| NW-7 <sup>*1</sup>     | $0 \sim 9, -$ , \$, :, /, ., +, A, B, C, D                      | $3 - 99$                    | A, B, C, D はスタート/ストッ<br>プコード※3 |

表 11‒100 指定できるバーコード種別

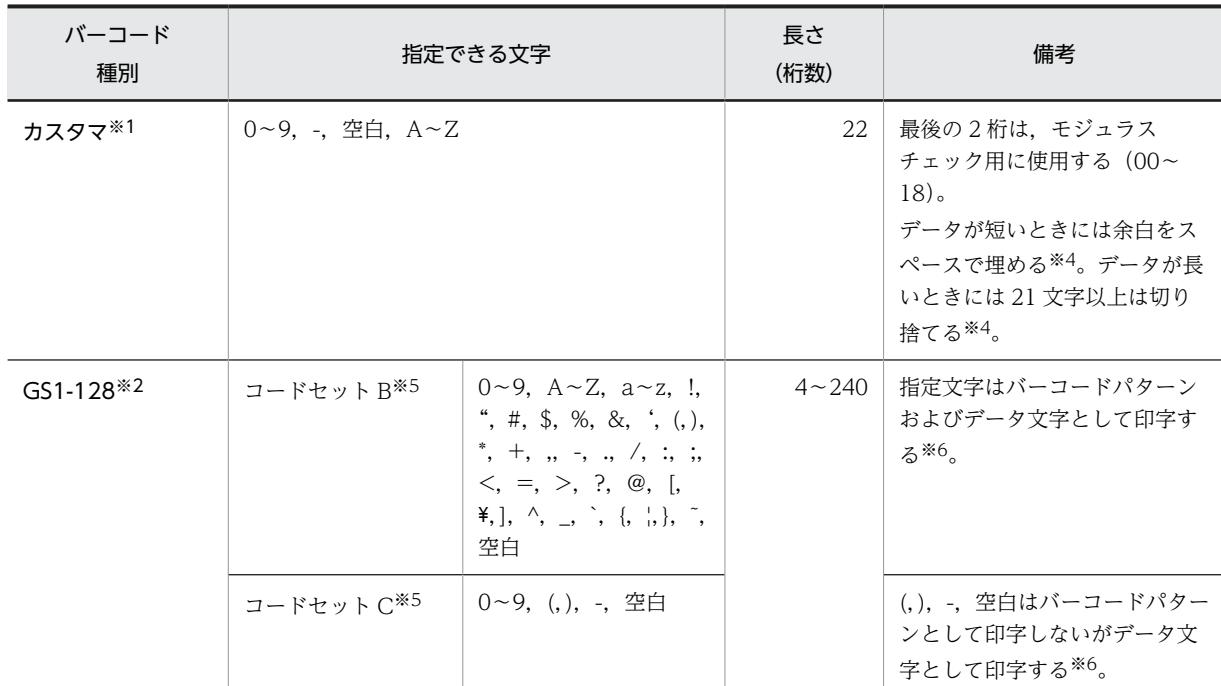

出力/固定バーコードとして指定できます。

## 注※2

連結出力バーコードとして指定できます。

## 注※3

スタート/ストップコードはユーザ側で指定してください。

## 注※4

出力バーコードの場合に有効です。

## 注※5

コードセットとは,バーコードを印刷するために AP から指定するデータの利用文字範囲を区別するものです。

## 注※6

AP で正しい文字が使用された場合でも,GS1-128 バーコードとして成立しない場合には印字が破棄される場合があ ります。詳細については,マニュアル「XMAP3 プログラミングガイド」の「バーコードの論理マップ生成規則と マッピング規則」の説明を参照してください。

## (c) データの格納形式と印刷形式

バーコード種別ごとのデータの格納形式と印刷形式の仕様を次の表に示します。

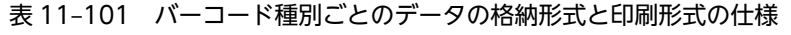

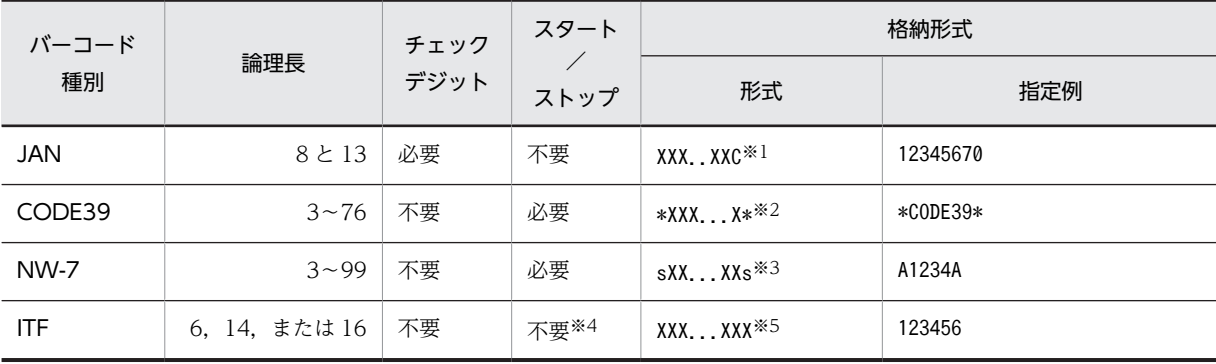

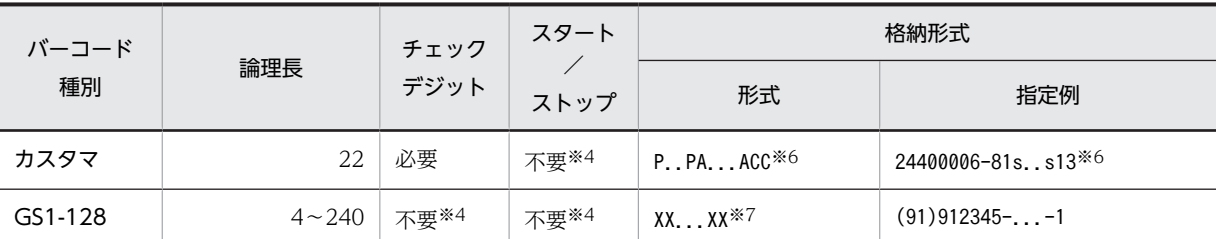

X:7 または 12 バイト,C:チェックデジット

注※2

\*:スタート/ストップコード

注※3

s:スタート/ストップコード(原則,スタート/ストップは合わせます)

注※4

AP での指定は不要です。XMAP3 が付けます。

注※5

X:6,14 または 16 バイト

注※6

p:郵便番号(数字 7 桁), s:スペース, A:住所番号(英文字, ハイフン, スペース 13 桁), C:チェックデジッ ト(2 桁)

注※7

X:4〜240 バイト

バーコードを印刷するときに XMAP3 が生成するデータパターンのデータ形式と印刷例を次の表に示しま す。このデータパターンには,AP データと XMAP3 が付ける制御コードが含まれています。

## 表 11-102 バーコードの印刷で XMAP3 が生成するデータ形式と印刷例

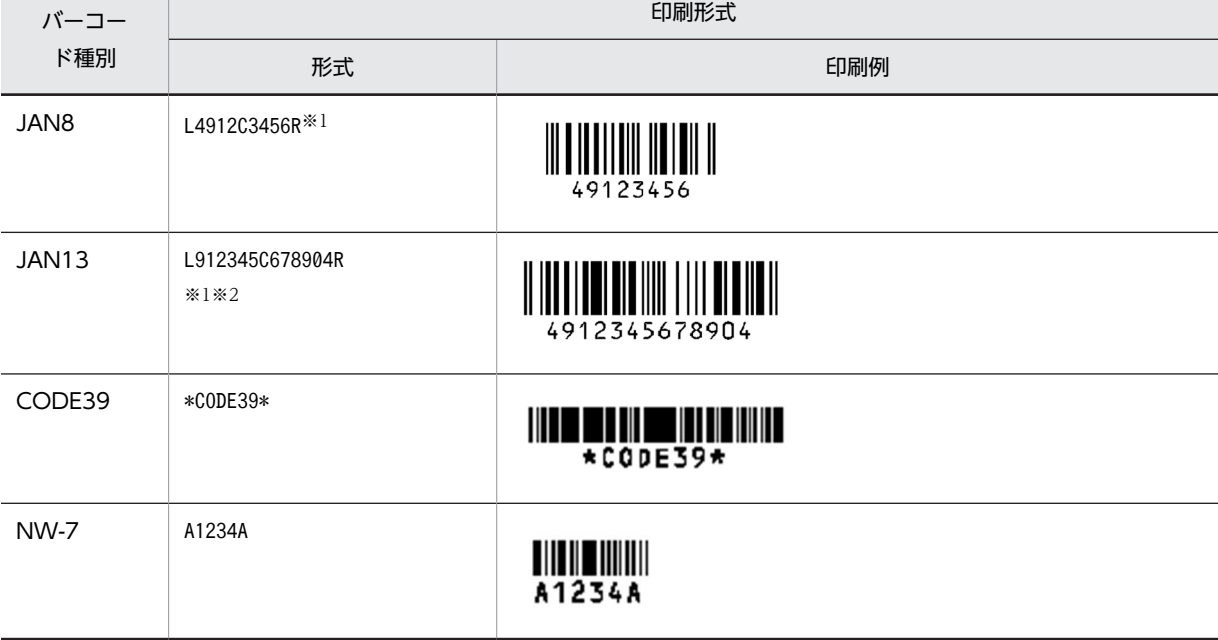

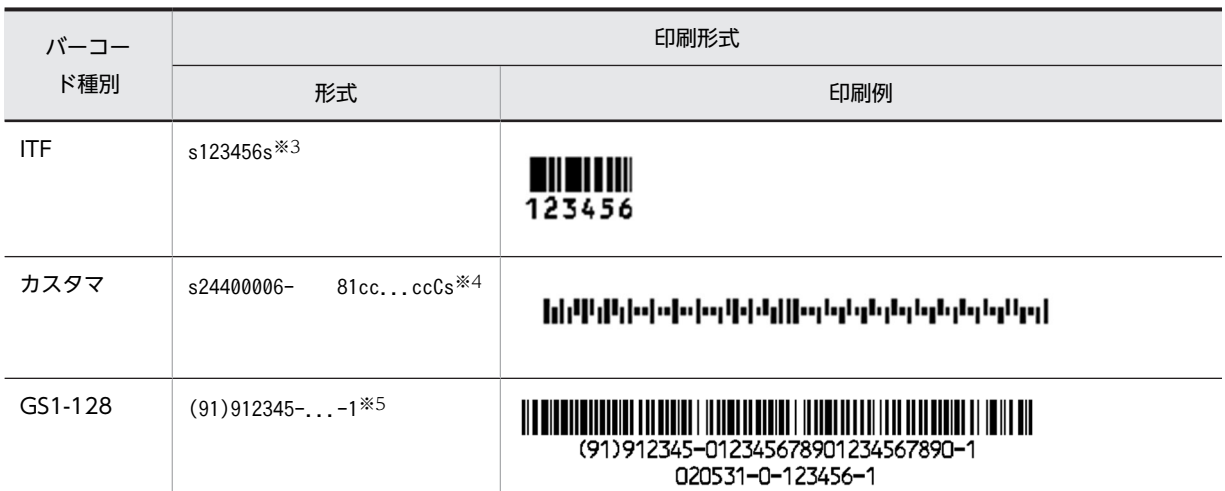

「L:左ガードバー,R:右ガードバー,C:センターバー」は XMAP3 が付けます。また,右ガードバー直前の最後 の 1 桁はモジュラチェックキャラクタです。ちなみに,一般の商品管理では,13 桁の先頭 2 桁は 49 または 45 で, 日本の国コードとして使われています。

#### 注※2

指定された 13 桁の先頭 1 桁 (印刷例の先頭の 1) は 2〜7 桁目の描画パリティパターン(プリフィックスキャラク タ)を示すものです。バーコード形式上は描画されません。

#### 注※3

「s:スタートマーク/ストップマーク」は XMAP3 が付けます。

#### 注※4

「s:スタートコード/ストップコード,c:制御コード(埋字)」は XMAP3 が付けます。「C:チェックデジット」 は XMAP3 では付けませんので AP データで指定してください。

#### 注※5

「スタートコード/ストップコード,チェックデジット」は XMAP3 が付けます。

(d) バーコードのレイアウト

出力バーコード,固定バーコードおよび連結出力バーコードは,指定した領域内で,左右方向に対しては中 央に配置されます。上下方向に対しては,指定した領域内いっぱいに配置されます。

なお,データ文字を指定した場合,データ文字は左・右ガードバーからはみ出る場合があります。

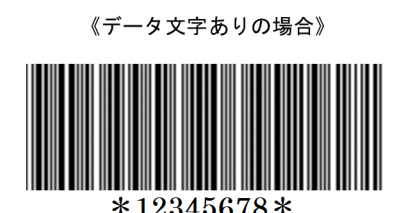

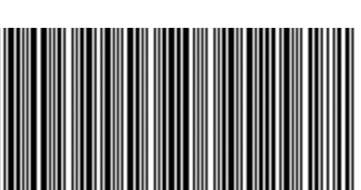

《データ文字なしの場合》

(e) 帳票定義でのバーコードサイズ

レイアウト領域でバーコードを定義するときに必要となるサイズを次の表に示します。なお,バーコードの サイズは使用するバーコードリーダの仕様を確認した上で決めてください。

• ページプリンタ (240dpi) のバーコード最小サイズ

| 行間隔   | JAN <sub>13</sub> | JAN <sub>8</sub> | CODE3<br>9          | <b>NW-7</b> | <b>ITF</b><br>(6) | <b>ITF</b><br>(14) | <b>ITF</b><br>(16) | カスタマ | $GS1-12$<br>8 |
|-------|-------------------|------------------|---------------------|-------------|-------------------|--------------------|--------------------|------|---------------|
| 3LPI  | 1(1)              | 1(1)             | 1(1)                | 1(1)        | 1(1)              | 1(1)               | 1(1)               | (1)  | 1(1)          |
| 4LPI  | 1(1)              | 1(1)             | 1(1)                | 1(1)        | 1(1)              | 1(1)               | 1(1)               | (2)  | 1(1)          |
| 6LPI  | 1(2)              | 1(2)             | 1(2)                | 1(2)        | 1(2)              | 1(2)               | 1(2)               | (2)  | 1(2)          |
| 8LPI  | 1(2)              | 1(2)             | (2)<br>$\mathbf{1}$ | 1(2)        | 1(2)              | 1(2)               | 1(2)               | (3)  | 1(2)          |
| 10LPI | 1(2)              | 1(2)             | (2)<br>$\mathbf{1}$ | 1(2)        | 1(2)              | 1(2)               | 1(2)               | (3)  | 1(2)          |
| 12LPI | 1(2)              | 1(2)             | (2)<br>$\mathbf{1}$ | 1(2)        | 1(2)              | 1(2)               | 1(2)               | (4)  | 1(2)          |

表 11-103 バーコードの縦サイズ (最小値)

(凡例)

( ):データ文字がある場合。

注

この表の値の単位は「行」です。

表 11-104 バーコードの横サイズ (最小値)

| 文字間隔              |                               | <b>JAN</b><br>13 | <b>JAN</b><br>$\mathbf{8}$ | CODE39                     | NW-7                       | GS1-128                  | <b>ITF</b><br>(6) | <b>ITF</b><br>(14)<br>$\tilde{\times}$ | <b>ITF</b><br>(16)<br>☀ | カス<br>タマ |
|-------------------|-------------------------------|------------------|----------------------------|----------------------------|----------------------------|--------------------------|-------------------|----------------------------------------|-------------------------|----------|
| <b>CPI</b>        | 10CPI                         | 15               | 11                         | この欄の値<br>は<br>[11.4.6(14)] | この欄の値<br>は<br>[11.4.6(14)] | この欄の値                    | $\overline{7}$    | 13                                     | 15                      | 33       |
|                   | 12CPI                         | 18               | 13                         |                            |                            | は<br>[11.4.6(14)]        | 9                 | 16                                     | 18                      | 39       |
|                   | 22<br>15CPI                   | 16               | (f) バー<br>コード印刷            | (f) バー<br>コード印刷            | (f) バー<br>コード印刷            | 11                       | 20                | 22                                     | 49                      |          |
| 文字サ<br>イズ/<br>字間値 | 12 ポイン<br>ト/0文字間<br>隔         | 18               | 13                         | に必要な幅」<br>を参照して<br>ください。   | に必要な幅」<br>を参照して<br>ください。   | に必要な幅」<br>を参照して<br>ください。 | $\mathsf{Q}$      | 16                                     | 18                      | 39       |
|                   | 12 ポイン<br>ト/1 文字間<br>隔        | 16               | 12                         |                            |                            |                          | 8                 | 15                                     | 16                      | 36       |
|                   | 12ポイン<br>ト/2 文字間<br>隔         | 15               | 11                         |                            |                            |                          | 8                 | 14                                     | 16                      | 34       |
|                   | 12 ポイン<br><b>ト/3 文字間</b><br>隔 | 14               | 10                         |                            |                            |                          | $\overline{7}$    | 13                                     | 14                      | 31       |
|                   | 12ポイン<br><b>ト/4 文字間</b><br>隔  | 14               | 10                         |                            |                            |                          | $\overline{7}$    | 12                                     | 14                      | 30       |
|                   | 12ポイン<br>ト/5 文字間<br>隔         | 13               | $\mathsf{Q}$               |                            |                            |                          | 6                 | 12                                     | 13                      | 28       |

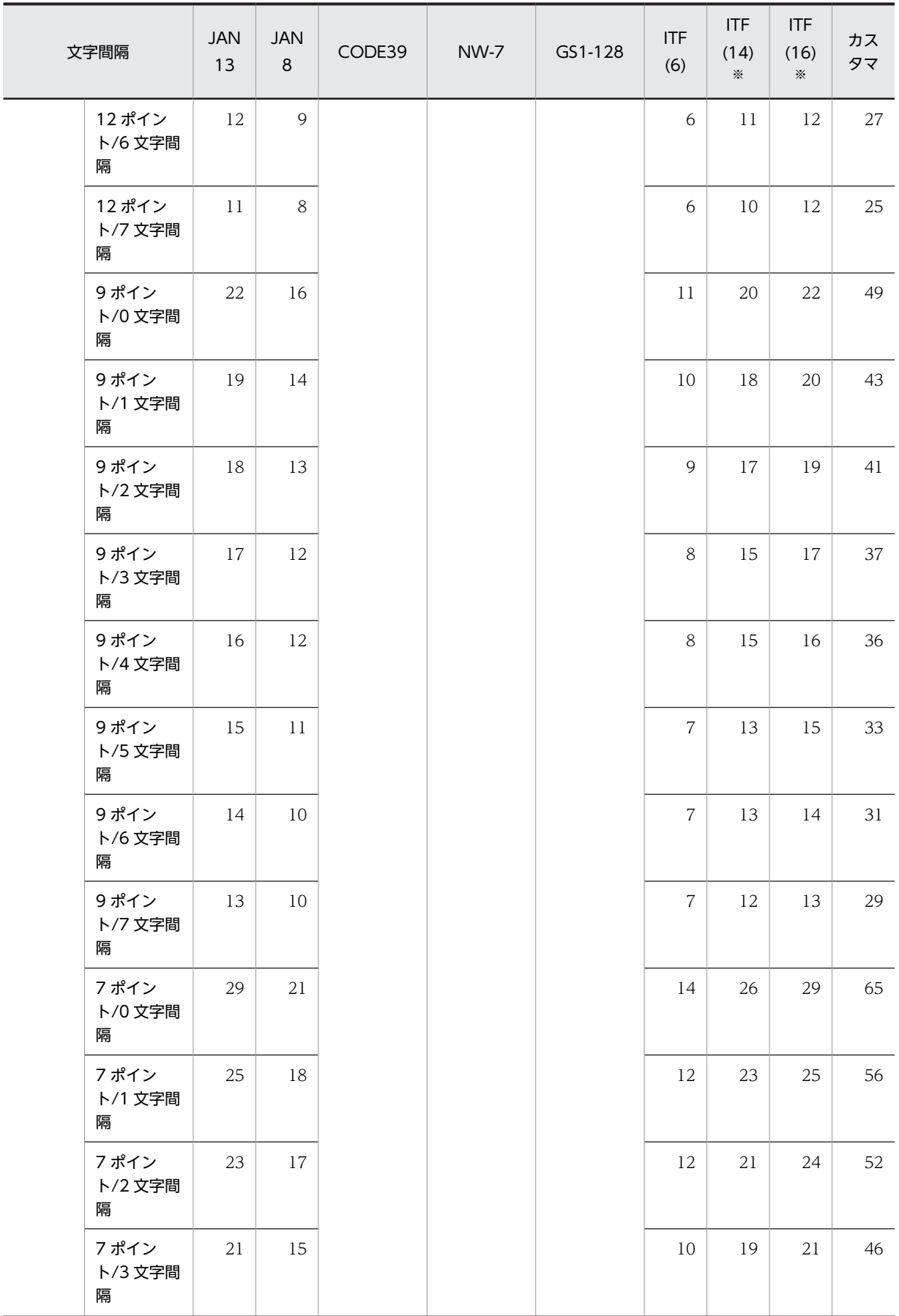

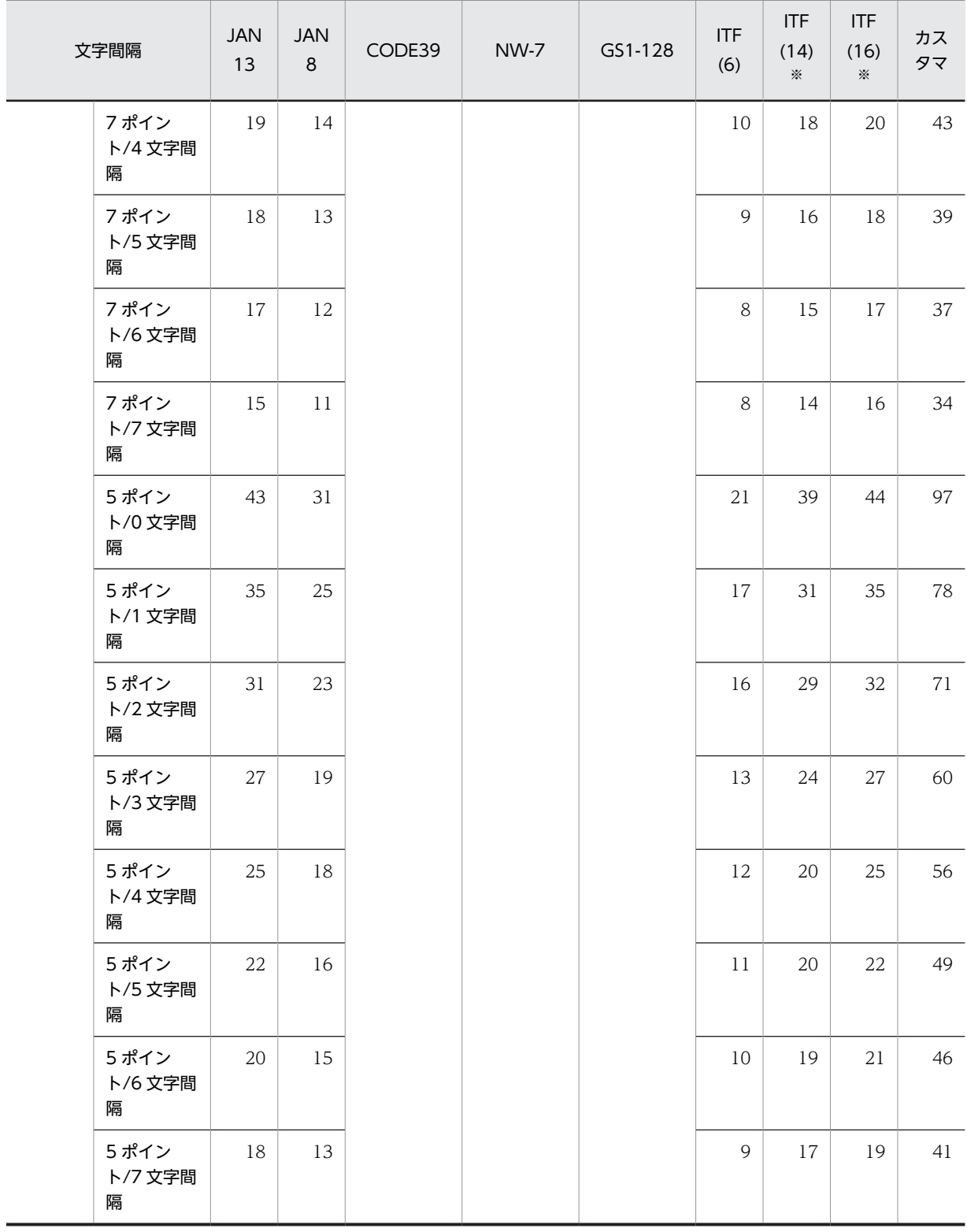

注

この表の値の単位は「列」です。

注※

データ文字を付けた場合,データ文字がはみ出ることがあります。データ文字を付けて印刷する場合は,2 ます 加えて指定してください。

<span id="page-621-0"></span>(f) バーコード印刷に必要な幅

グラフィック帳票の印刷では,バーコード種別に合った印刷仕様で,印刷時にプリンタが自動的に選択しま す。自動的に選択する内容を次に示します。

- CODE39:3.0CPI または 5.5CPI 相当のどちらかを自動的に選択
- IAN8. IAN13: ×1.0 倍または×1.3 倍相当のどちらかを自動的に選択
- NW-7: 小 (8.5CPI), 中 (5.3CPI), または大 (3.2CPI) のどれかを自動的に選択
- ITF:小(13.3CPI),中(8.2CPI),または大(5CPI)のどれかを自動的に選択
- カスタマ:1 文字 9.6 ポイントを自動的に選択
- GS1-128:8.5CPI または 12.5CPI 相当のどちらかを自動的に選択

バーコードは,帳票定義で指定したバーコード領域の幅(ます目数)に対して,次に示す計算で得られる ドット数に収まる CPI,または倍率で印刷されます。このとき、バーコード印刷に必要なドット数からどち らか大きい方を,印刷時にプリンタが自動的に選択して印刷します。

印刷時の CPI,または倍率の仕様をどちらか一方に決めて印刷したい場合は,XMAP3 ドローでの帳票レイ アウト定義で、バーコード領域の横幅(ます目数)やます目設定(文字サイズ/文字の間隔)を調整してく ださい。

グラフィック帳票のバーコード種別ごとに,印刷に必要なドット数を次に示します。

- グラフィック帳票(240dpi 相当で換算したもの) 《CODE39》
	- 3.0CPI 相当で必要なドット数= 77 ドット×バーコードの桁数+132 ドット(マージン幅)
	- 5.5CPI 相当で必要なドット数= 44 ドット×バーコードの桁数+132 ドット(マージン幅) なお,バーコードの桁数には,スタート/ストップコードを含めます。

《JAN8》

- ×1.0 倍相当で必要なドット数= 243 ドット(マージン幅 56 ドットを含む)
- ×1.3 倍相当で必要なドット数= 324 ドット

《JAN13》

- ×1.0 倍相当で必要なドット数= 339 ドット(マージン幅 44 ドットを含む)
- ×1.3 倍相当で必要なドット数= 452 ドット

《NW-7》

- 小 (8.5CPI) で必要なドット数= 28×バーコードの桁数+ 54 ドット (マージン幅)
- 中(5.3CPI)で必要なドット数= 45×バーコードの桁数+72 ドット(マージン幅)
- 大 (3.2CPI) で必要なドット数= 73×バーコードの桁数+ 108 ドット (マージン幅)  $\langle$ ITF(6) $\rangle$
- 小(10CPI)で必要なドット数= 166 ドット
- 中(7.5CPI)で必要なドット数= 262 ドット
- 大(5CPI)で必要なドット数= 428 ドット

注

マージン幅を含んだ値です。

 $\langle$ ITF(14) $\rangle$ 

- 小(10CPI)で必要なドット数= 310 ドット(データ文字を付けた場合は,336 ドット)
- 中(7.5CPI)で必要なドット数= 494 ドット
- 大(5CPI)で必要なドット数= 804 ドット

注

マージン幅を含んだ値です。

## $\langle$ ITF(16) $\rangle$

- 小(10CPI)で必要なドット数= 346 ドット(データ文字を付けた場合は,384 ドット)
- 中(7.5CPI)で必要なドット数= 552 ドット
- 大(5CPI)で必要なドット数= 898 ドット

注

マージン幅を含んだ値です。

## 《カスタマ》

• 必要なドット数= 774 ドット

注

マージン幅を含んだ値です。

## 《GS1-128》

- 8.5CPI 相当で必要なドット数= 26.4 ドット×バーコードの桁数+ 158.4 ドット
- 12.5CPI 相当で必要なドット数= 17.6 ドット×バーコードの桁数+ 121.6 ドット

バーコードの桁数とは,バーコードパターンとならない(,),-,空白を除いたデータのうち,次の各数 の総和です。

- コードセット C のデータ桁数の半分
- コードセット B のデータ桁数
- 項目のコードセットの属性が C から B,または B から C に切り替わった回数
- データ後半にデータ有無コードがある項目数

#### 《バーコード幅の計算方法》

グラフィック帳票でのバーコード印刷に必要なます目数を,上記の計算を使用して求める例を次に示し ます。

(例)

ます目設定が 10CPI (24 ドット)のときのバーコード幅の計算方法

#### CODE39 を 3.0CPI 相当で 10 桁印刷する場合

必要なます目数=↑(最小マージン+3.0CPI 相当で必要なドット数×桁数)/ます目ドット数↑=↑ (132+77×10)/24↑= 38 ます

#### CODE39 を 5.5CPI 相当で 10 桁印刷する場合

必要なます目数=↑(最小マージン+5.5CPI 相当で必要なドット数×桁数)/ます目ドット数↑=↑ (132+44×10)/24↑= 24 ます

## JAN13 を×1.0 倍で印刷する場合

必要なます目数=↑×1.0 倍で必要なドット数/ます目ドット数↑=↑341/24↑= 15 ます

JAN13 を×1.3 倍で印刷する場合

必要なます目数=↑×1.3 倍で必要なドット数/ます目ドット数↑=↑436/24↑= 19 ます

#### NW-7 の小で 10 桁印刷する場合

必要なます目数=↑(最小マージン+小で必要なドット数×桁数)/ます目ドット数↑=↑(28×10 + 54)/24↑= 14 ます

#### NW-7 の大で 10 桁印刷する場合

必要なます目数=↑(最小マージン+大で必要なドット数×桁数)/ます目ドット数↑=↑(73×10 + 108)/24↑= 35 ます

### ITF(14)を小で印刷する場合

必要なます目数=↑小で必要なドット数/ます目ドット数↑=↑310/24↑= 13 ます

#### ITF(14)を大で印刷する場合

必要なます目数=↑大で必要なドット数/ます目ドット数↑=↑804/24↑= 34 ます

#### カスタマを印刷する場合

必要なます目数=↑必要なドット数/ます目ドット数↑=↑774/24↑= 33 ます

#### GS1-128 (すべてコードセット C のデータ)を 8.5CPI 相当で 44 桁印刷する場合※

バーコードパターンのサイズ=↑(8.5CPI 相当で必要なドット数×桁数+自動付加数)/ます目ドッ ト数↑=↑(26.4×22+158.4)/24↑= 31 ます

#### GS1-128 (すべてコードセット C のデータ) を 12.5CPI 相当で 44 桁印刷する場合※

バーコードパターンのサイズ=↑(12.5CPI 相当で必要なドット数×桁数+自動付加数)/ます目 ドット↑=↑(17.6×22+121.6)/24↑= 22 ます

注※

コメント文字有りの場合,データ文字(OCR 文字)のサイズは次のとおりです。

データ文字のサイズ=↑44×16/24↑= 30 ます

## 1 注意事項

↑ ↑は記号内の計算式で求められる値の小数点以下を切り上げることを意味します。

#### (g) バーコードの自由配置

[表示]−[ます目配置]のチェックを外すことで,自由な位置にバーコードを作成できます。

(h) バーコードの反復

出力バーコードまたは連結出力バーコードのダイアログで,「バーコードの反復」を設定すると,一つのオ ブジェクトを縦方向または横方向に繰り返して定義できます。表形式で同じ属性のオブジェクトを並べる 場合などに使用します。

反復定義を使用すると,同じ属性のオブジェクトを一つずつ配置するより効率良く定義できます。

バーコードの反復は,出力バーコードまたは連結出力バーコードだけできます。

(i) GS1-128 バーコードの印字幅調整

GS1-128 バーコードを印字するとき,バーの印字幅をドット単位で調整できます。GS1-128 バーコードの 調整の例を次に示します。

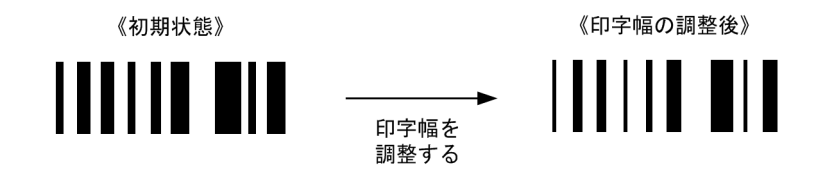

GS1-128 バーコードの印字幅を調整するには、プリンタ構成ファイル (X3PPINF) に設定します。 GS1-128 バーコードの印字幅の設定については,マニュアル「XMAP3 実行ガイド」の「帳票に関する環 境設定」の説明を参照してください。

XMAP3 実行環境の表示・印刷セットアップ(プリンタ構成ファイル: X3PPINF)の「プリンタ]タブの 印刷モードは,「GDI:ページプリンタ」または「PDF ファイル出力:網掛け/グラフィック/書式用」を 使用してください。印刷モードが「PDL スルー:LIPS 準拠ページプリンタ」の場合,この機能は使用でき ません。また、そのほかの印刷モードでは、GS1-128 バーコードが正しく印字されません。

なお,GS1-128 バーコードの印字幅を調整するだけでは,十分なバーコードの読み取り精度の向上はでき ません。GS1-128 バーコードの読み取り精度を上げるには,バーコードの印字幅を調整する以外に,必ず プリンタトナーや用紙などの改善もあわせて実施してください。

(j) GS1-128 バーコードのスタート/ストップキャラクタの印字幅調整

GS1-128 バーコードを印字するとき, GS1-128 バーコードのスタート/ストップキャラクタの印字幅を. ドット単位で調整できます。GS1-128 バーコードの印字幅調整と併用すると,印刷精度をさらに向上でき ます。GS1-128 バーコードのスタート/ストップキャラクタの印字幅調整の例を次に示します。

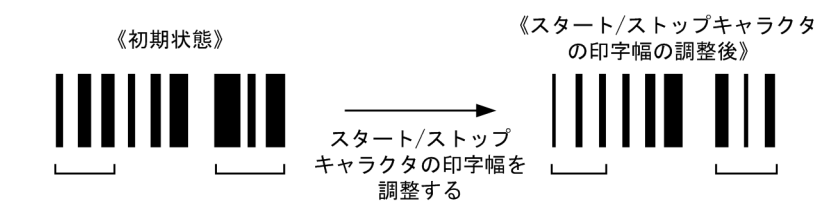

GS1-128 バーコードのスタート/ストップキャラクタの印字幅を調整するには,プリンタ構成ファイルに 設定します。GS1-128 バーコードのスタート/ストップキャラクタの印字幅の設定については、マニュア ル「XMAP3 実行ガイド」の「帳票に関する環境設定」の説明を参照してください。

XMAP3 実行環境の表示・印刷セットアップ(プリンタ構成ファイル:X3PPINF)の[プリンタ]タブの 印刷モードは,「GDI:ページプリンタ」または「PDF ファイル出力:網掛け/グラフィック/書式用」を 使用してください。印刷モードが「PDL スルー:LIPS 準拠ページプリンタ」の場合,この機能は使用でき ません。また,そのほかの印刷モードでは,GS1-128 バーコードが正しく印字されません。

なお,GS1-128 バーコードのスタート/ストップキャラクタの印字幅を調整するだけでは,十分なバーコー ドの読み取り精度の向上はできません。GS1-128 バーコードの読み取り精度を上げるには,バーコードの スタート/ストップキャラクタの印字幅を調整する以外に,必ずプリンタトナーや用紙などの改善もあわせ て実施してください。

(k) カスタマバーコードのチェックデジット計算方法

バーコードは,データとチェックデジットで構成されています。カスタマバーコードを設計する場合,バー コードの値はデータの変換値とチェックデジットの和が 19 の倍数になるようにします。

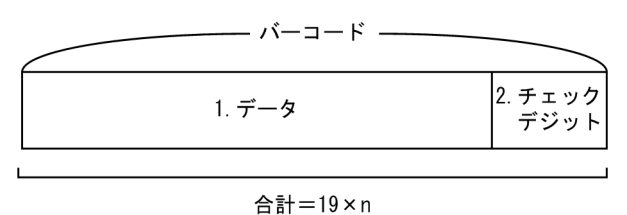

n:nは整数

1.データ

0~9, A~Z, - (ハイフン)で構成されています。

2.チェックデジット

モジュラスチェック用の 2 桁の数字です。

チェックデジットの計算方法およびデータの変換規則を次に示します。

## チェックデジットの計算方法

1.データを変換規則に従って数値に変換する。

数字およびハイフンを1文字,英字を2文字として数えます。有効なデータは20文字です。

有効データ長が 19 文字以下の場合には,不足分のデータとして制御コード(CC4)を仮定して計 算します。

有効データ長が 20 文字を超える場合には、超過分は印刷されないので計算の対象外とします。

2.チェックデジットを算出する。

チェックデジットを算出する式を次に示します。

チェックデジット=19−((データの変換値の和÷19)の余り)

3.データの変換値とチェックデジットの合計が 19 の倍数になっているか確認する。

## 変換規則

カスタマバーコードの変換規則を次に示します。

• 数字(0〜9)の場合

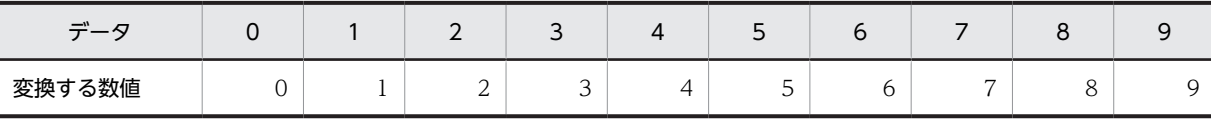

• 英字(A〜Z)の場合

英字を数値に変換する場合は,一度,制御コードと数値に変換します。

| データ    | A              | B               | C               | D               | E               | F               | G               | H              |                 |                 |
|--------|----------------|-----------------|-----------------|-----------------|-----------------|-----------------|-----------------|----------------|-----------------|-----------------|
| 制御コード※ | CC1            | CC1             | CC1             | CC1             | CC1             | CC1             | CC <sub>1</sub> | CC1            | CC1             | CC1             |
| 変換する数値 | $\overline{0}$ |                 | 2               | 3               | $\overline{4}$  | 5               | 6               | $\overline{ }$ | 8               | 9               |
|        |                |                 |                 |                 |                 |                 |                 |                |                 |                 |
| データ    | K              |                 | M               | N               | $\circ$         | P               | Q               | R              | S               |                 |
| 制御コード※ | CC2            | CC <sub>2</sub> | CC <sub>2</sub> | CC <sub>2</sub> | CC <sub>2</sub> | CC <sub>2</sub> | CC2             | CC2            | CC <sub>2</sub> | CC <sub>2</sub> |

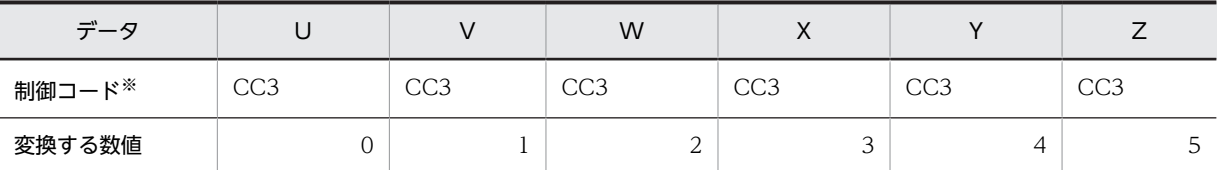

制御コードおよび「−(ハイフン)」は,さらに次の数値に変換します。

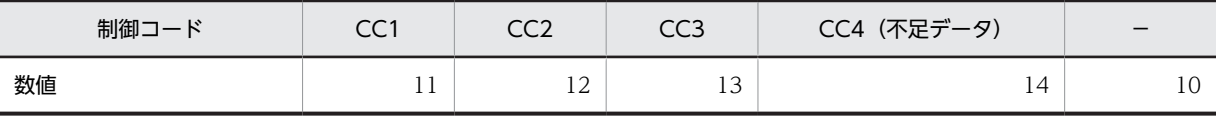

## チェックデジットの計算例

チェックデジットの計算例を次に示します。

(例 1)

データが 15400233-16-4 の場合

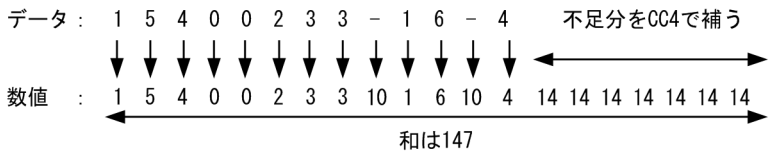

チェックデジットの算出式に当てはめると次のようになります。

147=19×7+14

チェックデジット=19−14=5

したがって,15400233-16-4 のチェックデジットは 5 となります。 論理マップに指定する論理データを次のように組み立てます。

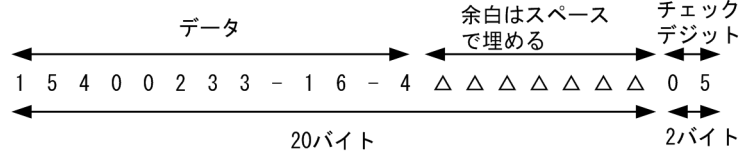

文字列"15400233-16-4 05"を論理データとして指定します。

(例 2)

データが 22800023-620-2-9-102 の場合

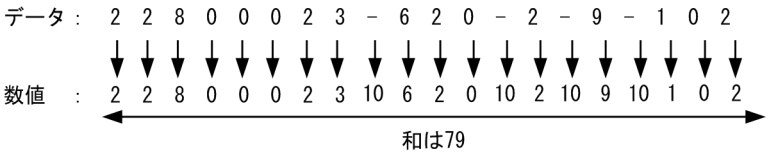

チェックデジットの算出式に当てはめると次のようになります。

79=19×4+3

チェックデジット=19−3=16

したがって,22800023-620-2-9-102 のチェックデジットは 16 となります。 論理マップに指定する論理データを次のように組み立てます。

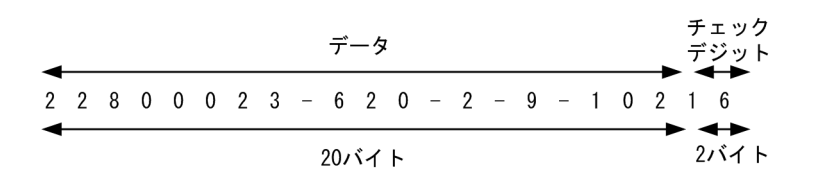

文字列"22800023-620-2-9-10216"を論理データとして指定します。

(例 3)

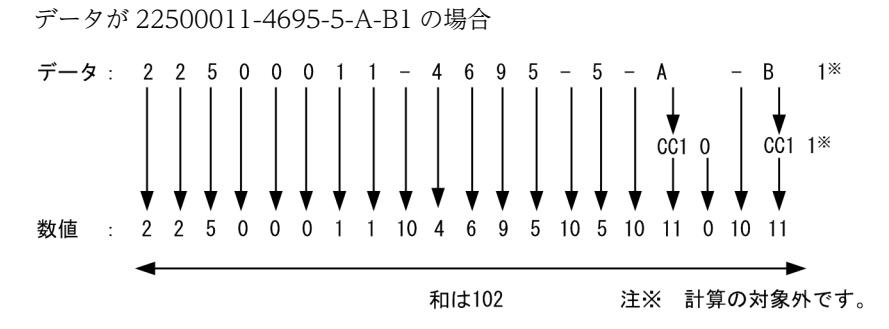

チェックデジットの算出式に当てはめると次のようになります。

102=19×5+7

チェックデジット=19−7=12

したがって,22500011-4695-5-A-B1 のチェックデジットは 12 となります。 論理マップに指定する論理データを次のように組み立てます。

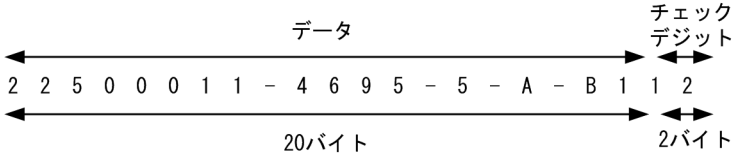

文字列"22500011-4695-5-A-B112"を論理データとして指定します。

(l) 固定バーコードのエラーチェック

固定バーコードのダイアログを確定するとき,エラーチェックがされます。固定バーコードのダイアログで 設定した内容にエラーがある場合は,次の表に示すメッセージが表示されます。

表 11‒105 固定バーコードのエラー一覧

| バーコード種類 | エラーケース                                      | エラーメッセージ                                                                     |
|---------|---------------------------------------------|------------------------------------------------------------------------------|
| 共通      | バーコード値に何も入力されていな<br>$\mathcal{L}^{\lambda}$ | バーコード値を指定していません                                                              |
|         | バーコードがレイアウト領域からはみ<br>出している。                 | オブジェクト:<br>バーコードがレイアウト領域からはみ出しています<br>帳票属性:<br>固定バーコードがレイアウト領域からはみ出していま<br>す |
| JAN8    | 「バーコード値」の入力桁数が8以外で<br>ある。                   | バーコード値は8桁で指定してください                                                           |

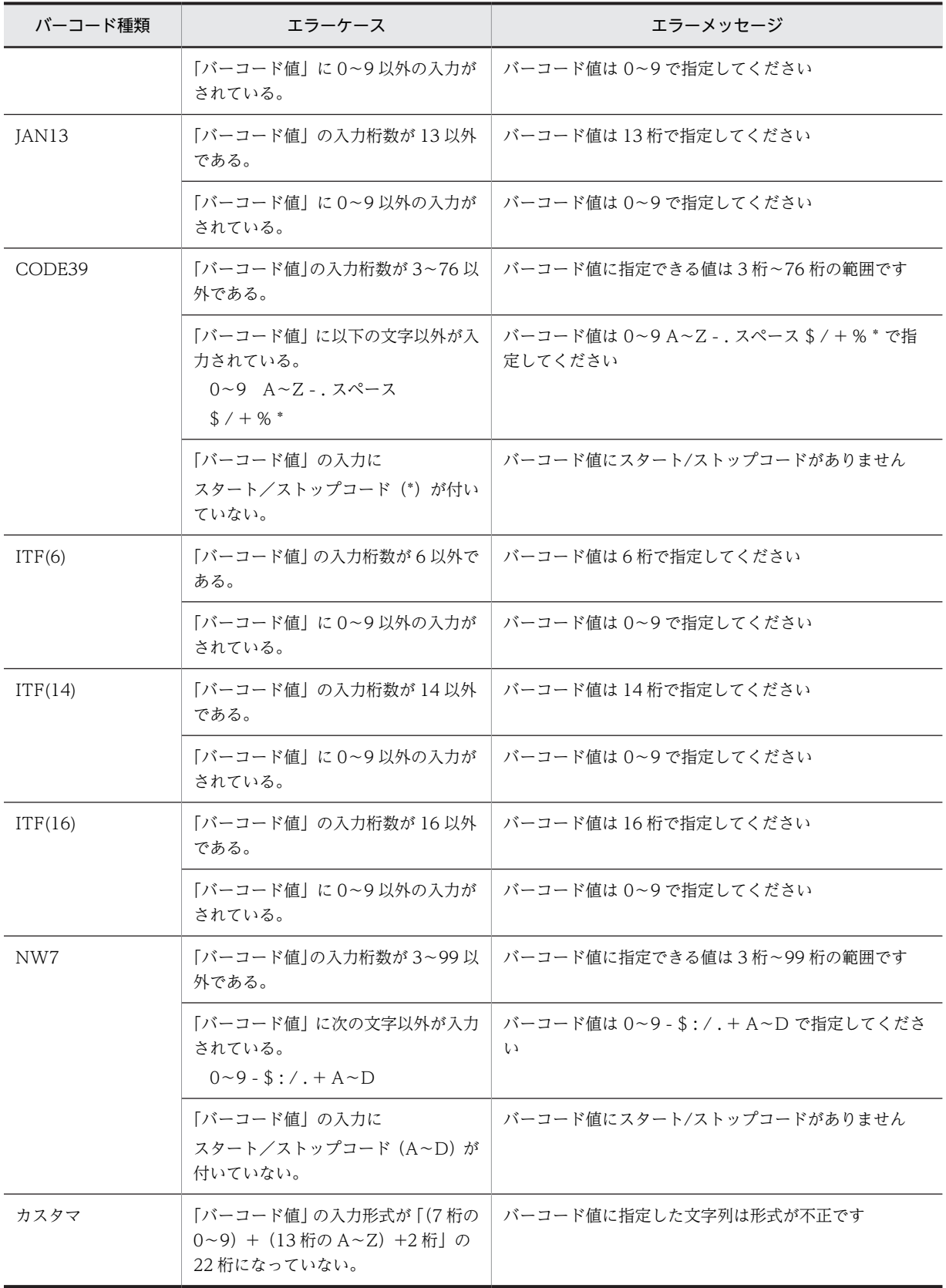

(m) 印刷したバーコードをバーコードリーダで読み込ませるときの注意

バーコードをバーコードリーダで読み取るときには,次のことに注意してください。

- XMAP3 で印字するバーコードの大きさ(横幅)が, バーコードリーダで読み取りができる範囲に入っ ているかどうか確認してください。
- 印刷したバーコードをバーコードリーダで読み取る場合は,次に示すバーコードリーダをなるべく使用 してください。また、バーコードリーダで読み取るときには、必ず事前にそのバーコードリーダが、読 み取りたいバーコード種別を読み取れることを確認してください。 「日立製作所製 バーコードリーダ PC-KR1100」 「株式会社キーエンス社製 BL-200 シリーズ」 「株式会社オリンパスシンボル社製 VS-4004 シリーズ」
- インクのにじみ, プリンタの印字品質劣化, およびバーコードリーダの読み取り精度によっては, 印字 したバーコードがバーコードリーダに認識されなかったり,不当なデータとして読み取られたりする場 合があります。運用前には,印字および読み取りを確認し,システム運用に支障がないことを確認して から使用してください。
- GS1-128 バーコードの読み取りができない場合は,印印字品質を改善するほかに,印字するバーの幅を 調整して読み取り精度をあげることもできます<sup>※</sup>。GS1-128 バーコード印字幅の調整については、マ ニュアル「XMAP3 実行ガイド」の「帳票に関する環境設定」の説明を参照してください。

XMAP3 実行環境の表示・印刷セットアップ(プリンタ構成ファイル:X3PPINF)の「プリンタ] タブの印刷モードが「GDI:ページプリンタ」または「PDF ファイル出力:網掛け/グラフィック /書式用」の場合。

• GS1-128 バーコードの場合, バーコード中の制御コード「FNC1」※ は, 読み取るバーコードリーダ の仕様によっては不当な文字として認識される場合があります。運用前には、バーコードリーダの動作 仕様を確認の上,使用してください。

注※

AP が出力項目データ名の領域の後半にデータ有無コードを代入した場合にバーコードとして印刷 される制御コード。データ有無コード代入時の動作については,マニュアル「XMAP3 プログラミ ングガイド」の「バーコードの論理マップ生成規則とマッピング規則」の説明を参照してください。

- バーコードを,PDF ファイル出力したあとでプリンタに出力した場合,出力するプリンタドライバの解 像度やビューア(Acrobat Reader など)の設定によって,文字の大きさや文字の形状が変わることが あります。バーコードリーダでバーコードを認識させる場合は,運用前に問題がないことを確認してか ら使用してください。
- (n) GS1-128 バーコードを印字するときの注意

GS1-128 バーコードを印字するときには,次のことに注意してください。

• GS1-128 バーコードを印字するプリンタは、GS1-128 バーコードの特性上、プリンタの解像度が 300dpi (推奨は 600dpi)以上のページプリンタである必要があります。このため、GS1-128 バーコー ドを印字するとき,XMAP3 実行環境の表示・印刷セットアップ(プリンタ構成ファイル:X3PPINF) の[プリンタ]タブの印刷モードは,「GDI:ページプリンタ」,「PDL スルー:LIPS 準拠ページプリン タ」※または「PDF ファイル出力:網掛け/グラフィック/書式用」を使用してください。そのほかの 印刷モードでは GS1-128 バーコードが正しく印字されません。

注※

LIPSII+の機能範囲で印字した場合,正しく印字されません。

• FAXC/SPOOL 連携で GS1-128 バーコードを出力した場合,バーコードリーダでの読み取りは保証さ れません。

- AP が出力項目データ領域に正しい文字を代入した場合でも,GS1-128 バーコードとして成立しない場 合には印字が破棄される場合があります。詳細については,マニュアル「XMAP3 プログラミングガイ ド」の「バーコードの論理マップ生成規則とマッピング規則」の説明を参照してください。
- (o) 出力バーコードの作成手順

出力バーコードの作成手順を次に示します。

1.ツールボックスの[出力バーコード]を選びます。

2.レイアウト領域で,オブジェクトの開始位置をクリックするか,サイズに応じて開始位置から終了位置 までドラッグします。 バーコードが選択状態で配置されます。種別は「CODE39」が仮定されます。バーコードの種別は,ダ

イアログで変更できます。クリックで配置した場合は,最小サイズが仮定されます。

配置したバーコードのサイズは伸縮できます。

(p) 固定バーコードの作成手順

固定バーコードの作成手順を次に示します。

1.ツールボックスの[固定バーコード]を選びます。

2.レイアウト領域で,オブジェクトの開始位置をクリックするか,サイズに応じて開始位置から終了位置 までドラッグします。

バーコードが選択状態で配置されます。種別は「CODE39」が仮定されます。バーコードの種別は,ダ イアログで変更できます。クリックで配置した場合は,最小サイズが仮定されます。

配置したバーコードのサイズは伸縮できます。

(q) 連結出力バーコードの作成手順

連結出力バーコードの作成手順を次に示します。

- 1.ツールボックスの[連結出力バーコード]を選びます。
- 2.レイアウト領域で,オブジェクトの開始位置をクリックするか,サイズに応じて開始位置から終了位置 までドラッグします。

バーコードが選択状態で配置されます。バーコードの種類は「GS1-128」で固定です。クリックで配置 した場合は,最小サイズが仮定されます。

配置したバーコードのサイズは伸縮できます。

(15) グラフィック

グラフィックには,ドローで定義する固定グラフィックと,ドローでは領域だけを配置し,データは AP か ら渡される出力グラフィックがあります。

(a) 設定できる項目

グラフィックの項目と設定できる値を次の表に示します。

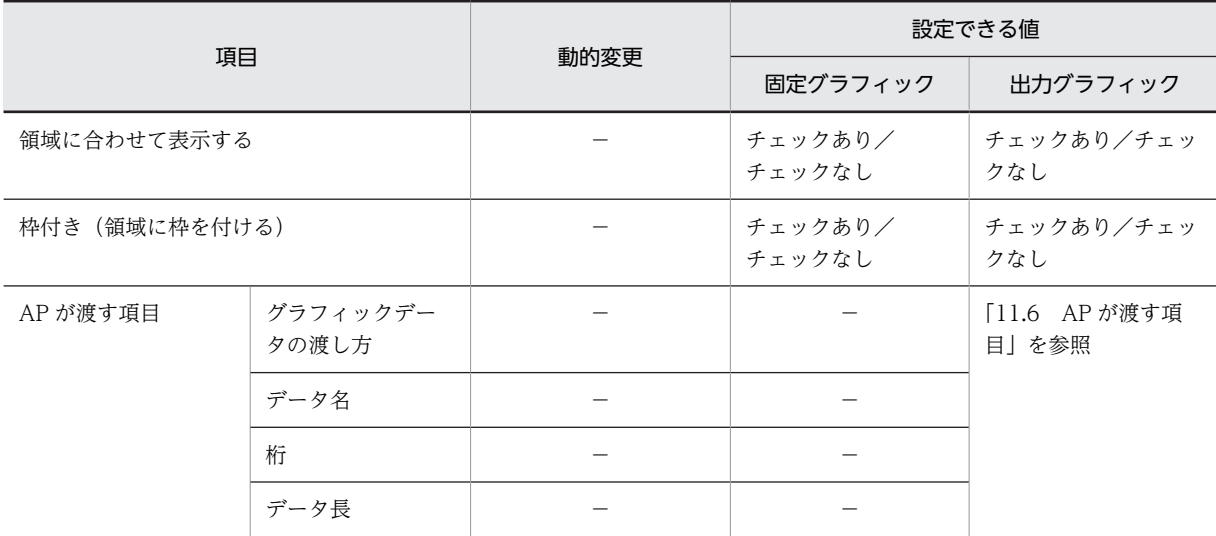

## 表 11-106 グラフィックの項目と設定できる値

(凡例)

−:動的変更できない,または,該当しない。

## (b) 固定グラフィック

帳票上に、固定グラフィックを貼り付けられます。固定グラフィックを使用するには、あらかじめ Windows 形式の固定グラフィックファイルを用意しておく必要があります。利用できるグラフィック データは,ビットマップファイル(.bmp),メタファイル(.wmf),拡張メタファイル(.emf),または JPEG ファイル (.jpg, .jpeg) です。また, XMAP3 が標準提供している固定グラフィックファイルを利用 することもできます。なお, IPEG には, IFIF 準拠ベースライン形式 (基本 DCT 方式の IFIF01-01, およ び JFIF01-02 ファイル)だけ使用できます。グラフィックデータのサイズやデータ形式については, [「11.4.3 グラフィック帳票で定義できる値」](#page-580-0)を参照してください。

固定グラフィックには,レイアウト領域に配置したあと,領域サイズを基準にしてサイズを変更できる印刷 方法と,レイアウト領域に配置したままのサイズで固定する印刷方法があります。XMAP3 の印字領域はま す目,ミリ,ドット単位でサイズを指定するのに対し,固定グラフィックはドット単位でサイズを変更する 上,帳票の印刷精度(dpi)によって単位当たりのドット数が異なるため、印刷の際に何を優先するかで印 刷方法を使い分けてください。

帳票でのビットマップ印刷は,解像度の違いから画面での表示と印刷時では,見かけ上の大きさが異なる場 合があります。したがって,テスト印刷で印刷結果を確認し,ビットマップの大きさを調整してください。 なお,XMAP3 では,ビットマップデータは 240dpi 相当として処理します。

## 固定グラフィックを領域サイズに合わせて印刷する

異なる印刷精度(dpi)のプリンタ上で、帳票上の固定グラフィックサイズを同じにしたい場合に使用 します。固定グラフィックの属性ダイアログで「領域に合わせて表示する」を指定しておくと,固定グ ラフィックをレイアウト領域に配置したときに,指定した領域サイズに合わせて印刷されます。ただ し、この場合、読み込んだファイル中の固定グラフィックに比べて表示が不鮮明になることがありま す。どのプリンタ上でも、見た目にあまり差がないような固定グラフィックを印刷するためには、領域 サイズを次のように決めることをお勧めします。

- 帳票の定義前に,異なる印刷精度(dpi)のプリンタ上で,どちらの印刷精度(dpi)でも固定グラ フィックが鮮明に読み込める領域サイズを決めます。
- 使用頻度の高い印刷精度 (dpi) のプリンタに合わせて領域サイズを決めます。

• サイズが小さいビットマップを大きい領域に表示すると,正常に表示されないことがあります。こ の場合,ビットマップ自体のサイズを大きくするか,表示領域のサイズを小さくしてください。

#### 読み込んだままの固定グラフィックを印刷する

固定グラフィックを,読み込んだファイルと同じくらい鮮明に印刷したい場合は,固定グラフィックの 属性ダイアログで「領域に合わせて表示する」を指定しません。この場合,固定グラフィックのサイズ は,レイアウト領域上で変更できないので,領域よりも読み込んだ固定グラフィックのファイルが大き い場合,はみ出した部分はカットされます。

#### 固定グラフィックの大きさとカラーの扱い

帳票上に配置する固定グラフィックのサイズと,カラーの扱いについては,「[11.4.3 グラフィック帳](#page-580-0) [票で定義できる値](#page-580-0)」を参照してください。

(c) 出力グラフィック

描画ソフトであらかじめ作成しておいたグラフィックファイルを,ファイルやクリップボードを経由して AP 実行時に印刷する機能です。使用できるグラフィックの形式については,「[12.2.10 グラフィックデー](#page-734-0) [タの使用条件](#page-734-0)」を参照してください。

グラフィックデータを帳票に印刷する命令は,AP 側で指定します。XMAP3 ではグラフィックデータを受 け渡す領域を定義します。 AP から印刷の命令が来ると,XMAP3 は「グラフィックデータの渡し方」に定 義したファイル名を入力して,グラフィックデータを帳票上に取り込んで印刷します。

#### 印刷処理

グラフィックデータ出力の仕組みを次に示します。

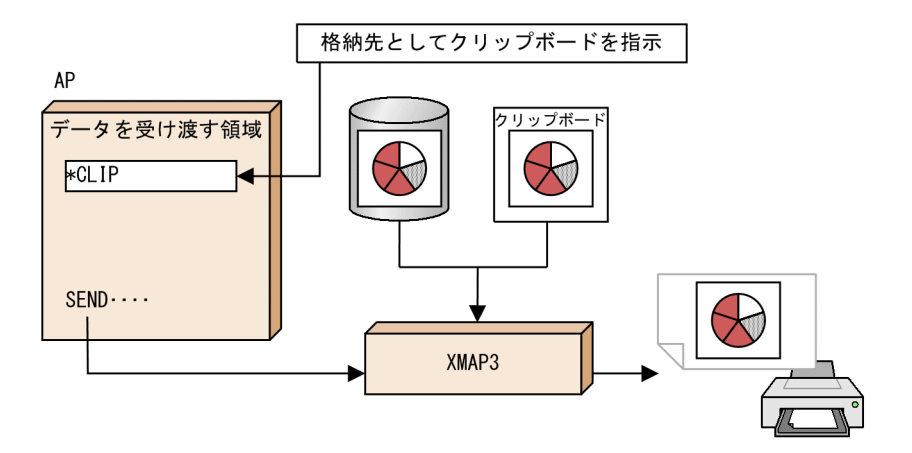

- (d) 出力時の AP の操作
	- イメージデータを表示する場合

イメージデータをスキャナやイメージ OCR などから入力し,ビットマップファイル(.bmp),メタファ イル(.wmf),拡張メタファイル(.emf),または JPEG ファイル(.jpg,.jpeg)の形式で格納してお きます。AP からこのファイル名を論理マップに代入し,SEND 要求をすると,XMAP3 実行環境が指 定されたファイルからデータを入力して出力します。AP から直接イメージデータを論理マップに代入 することはできません。グラフィックデータは表示・印刷するマシンに格納します。

- Windows の場合 表示・印刷セットアップ(表示・印刷環境ファイル:X3PCONF)の「グラフィックフォルダ」で 指定します。
- UNIX の場合

表示・印刷環境ファイル(XPWconfig)で指定します。

• グラフを印刷する場合

描画ソフトを使用してグラフを作成し,グラフィックデータとしてファイルまたはクリップボードに格 納します。COBOL で提供する OLE2 オートメーション機能を使用することで Excel などのグラフ作 成ツールを呼び出せます。AP からこのファイル名を論理マップに代入し,SEND 要求をすると, XMAP3 実行環境が指定されたファイルからデータを入力して出力します。AP から直接イメージデー タを論理マップに代入することはできません。グラフィックデータは表示・印刷するマシンに格納しま す。グラフィックデータのパスの指定について次に示します。

• Windows の場合

表示・印刷セットアップ(表示・印刷環境ファイル:X3PCONF)の「グラフィックフォルダ」で 指定します。

• UNIX の場合

表示・印刷環境ファイル(XPWconfig)で指定します。

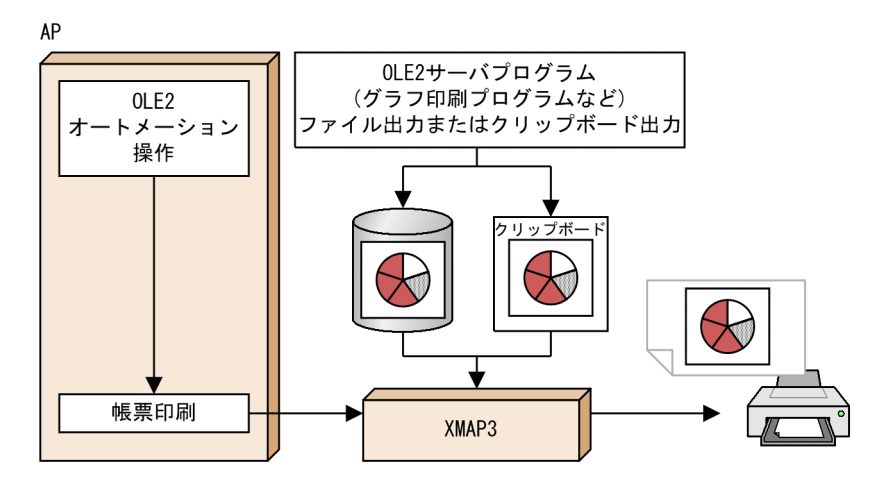

(e) 固定グラフィックおよび出力グラフィックの自由配置

[表示]−[ます目配置]のチェックを外すことで,自由な位置に固定グラフィックおよび出力グラフィッ クを作成できます。

## (f) 実行時の留意事項

## グラフの変更による再印刷

グラフを変更して再印刷するには,再度グラフ印刷アプリケーションを操作して,グラフィックデータ を作成します。OLE2 処理を終了している場合,AP の開始から始める必要があります。ただし、OLE2 処理はほかの AP を起動するなどの処理をするため、処理が遅くなることが考えられます。グラフを印 刷する場合,変更することが考えられるときは,グラフィック作成ごとにグラフ印刷アプリケーション の開始や終了をするのではなく,グラフ印刷アプリケーションを起動しておくなどの配慮が必要です。

## グラフィックファイルのフォーマット

XMAP3 が扱えるグラフィックファイルフォーマットは, Windows ビットマップ形式 (.bmp), Windows メタファイル形式 (.wmf, .emf), または JPEG ファイル形式 (.jpg, .jpeg) があります。 形式は,ファイル出力の場合はファイル拡張子,クリップボード出力の場合はクリップボード格納形式 で判断します。

## グラフィックファイルのサイズ

グラフィックデータのサイズの制限値は、印刷処理に必要なリソース(使用できるメモリ量など)によ る制限以外はありません。ただし,サイズが大きくなると,データ読み込みや展開などの印刷処理に時 間がかかるため,100KB 以内にしておくことをお勧めします。

## 領域のサイズ/大きさの制限

- 1 帳票中の領域の数,または大きさの制限値は帳票サイズによる制限以外はありません。ただし, 数やサイズが大きくなってくると,印刷処理に要する時間も大きくなるため,できる限り 1 個にす ることをお勧めします。
- クリップボードは OS が用意するものを使用するため,グラフィックデータは 1 度に 1 種類だけの 保存・印刷になります。そのため,1 帳票中に,複数のグラフィックデータを印刷する場合は,ファ イルからの読み込みを併用することになります。
- グラフィックファイルの格納場所は,XMAP3 実行環境の表示・印刷環境ファイルで指定した特定 のディレクトリ下 1 か所だけになります。ファイル数の制限値は OS の制限値になります。
- グラフィックデータの印刷はファイル,またはクリップボード内のデータをそのまま印刷します。 したがって、回転・縮小・拡大・減色などの操作は、ファイルなどに書き込む AP でオブジェクト のプロパティを操作するなどして、あらかじめ処理しておいてください。ただし、領域サイズがグ ラフィックデータサイズと異なる場合,領域サイズに合うようにグラフィックデータを拡大縮小す る処理は,グラフィックの属性定義時のオプションとして指定できます。
- プリンタに対しグラフィックデータを印刷する場合,グラフィックデータの持つ dpi 値とプリンタ の持つ dpi 値は通常異なります。そのため,画面表示の大きさと印刷結果の大きさが異なることが あります。なお,XMAP3 では,ビットマップデータは 240dpi 相当として処理します。
- 定義領域よりも大きなグラフィックデータを印刷しようとした場合,定義領域の左上を基準にして, はみ出した部分は切り捨てられて印刷されます。このような場合は,グラフィックの属性ダイアロ グで「領域に合わせて表示する」を指定するか,運用時に作成するグラフィックデータの大きさを そろえるなどで対処してください。

#### グラフィックデータの印刷

- カラーのグラフィックデータをモノクロのプリンタで印刷した場合,プリンタドライバの設定に よっては意図した結果で印刷されないことがあります。グラフィックデータは,モノクロで作成す ることをお勧めします。
- グラフィックデータは一般的にデータ量が大きく、そのサイズや個数が多くなるにつれ、処理に要 する時間も比例して大きくなります。印刷に要する時間を短縮するためには,1 帳票に印刷するグ ラフィックデータは 1 個にしたり,大きさを小さくしたりするなどして処理時間を軽減してくださ い。
- Windows のビットマップ形式のカラーグラフィックデータを印刷する場合には、次のような設定 をした XMAP3 印刷サービスを利用することをお勧めします。
	- ・「印刷モード」に「GDI ページプリンタ」を設定する。
	- ・「グラフィックデータのモノクロ化」に「プリンタドライバにまかせる」を設定する。

これ以外の設定をすると,XMAP3 印刷サービスで印刷できる Windows のビットマップ形式のカ ラーグラフィックデータの場合,使用できるグラフィックデータの色に制限があります。使用でき る色の範囲については,[「12.2.10 グラフィックデータの使用条件」](#page-734-0)を参照してください。範囲外 のカラーグラフィックを使用した場合は破棄されます。

• 固定/出力グラフィックは, Windows クライアント, および Windows マシンのスタンドアロン 印刷だけできます。UNIX 上の印刷サービスからイメージデータを出力する場合,次のグラフィッ クデータが利用できます。利用できないグラフィックデータを指定した場合は,指定したグラ フィックが破棄されて印刷されます。

- ・Windows ビットマップ形式(\*.bmp)
- ・JPEG ファイル(\*.jpg)

・JFIF 準拠ベースライン形式(基本 DCT 方式の JFIF 01-01 および JFIF 01-02 形式)のモノクロ (白黒 2 色)

## クリップボードの利用

- クリップボードへの入出力は,ファイルへの入出力よりも短い時間で処理できます。印刷するグラ フィックデータは 1 個にして,クリップボード経由で XMAP3 に引き渡すなどして処理時間を軽減 してください。また,ファイルを使用する場合は,RAM ディスクに割り当てると印刷性能を確保で きる場合があります。
- クリップボードはシステムに一つだけです。そのため,クリップボードを使用する複数のプログラ ムを同時に動作させると,意図したもの以外のグラフィックが印刷されることがあります。画面表 示プログラムと帳票印刷プログラムを同時に実行したときも同じことが考えられるので、そのよう な運用をする場合には,ファイルからの読み込みで対処してください。
- 表示している画面データを[PrintScreen]キーを使用してクリップボードに貼り付けて印刷する場 合,グラフィックデータの色はディスプレイドライバに依存して印刷されます。

## カラーデータの扱い

印刷モードを GDI にしたとき,カラーのグラフィックデータを印刷できます。しかし,印刷した場合, ハードウェアに依存した色で印刷されるため,意図したとおりの印刷結果にならないことがあります。 したがって、カラーのグラフィックデータは、ユーザが印刷したい内容かをあらかじめ確認し、グラ フィックデータとプリントドライバの色を調整してから使用してください。

また,カラーのグラフィックデータをモノクロのプリンタに印刷したいときは,色データのモノクロ変 更によって,印刷結果は保証されません。印刷する場合のグラフィックデータの組み合わせについて は,[「12.2.10 グラフィックデータの使用条件」](#page-734-0)を参照してください。

#### 出力グラフ印刷時のイメージファイルの所在

イメージファイルは,印刷するマシンから参照できる場所に格納する必要があります。C/S システムの 場合には,クライアント側にイメージファイルを格納してください。また,クリップボードはサーバ側 にあるため、C/S システムでは、グラフの印刷ができません。

(g) グラフィックの作成手順

グラフィックの作成手順を次に示します。固定グラフィックと出力グラフィックで作成手順が異なります。 容量の大きいグラフィックデータを使う場合は,出力グラフィックの使用をお勧めします。

#### 固定グラフィックの作成手順

1. ツールボックスの「固定グラフィック]を選びます。

ボタンの種類は,ボタンをクリックして切り替えます。

2.レイアウト領域で,オブジェクトの開始位置をクリックします。

ファイルを指定するためのダイアログが表示されます。ダイアログではじめに表示される標準提供 ビットマップファイルを利用する場合は,モノクロのファイルを選んでください。

3.ファイル(.BMP,.WMF,.EMF,.JPG または.JPEG)を選び,[OK]ボタンを選びます。 原寸サイズのグラフィックが選択状態で配置されます。圧縮形式 (RLE 形式) のビットマップファイル (.BMP)は使用できません。

## 出力グラフィックの作成手順

1.ツールボックスの[出力グラフィック]を選びます。

ボタンの種類は,ボタンをクリックして切り替えます。

2.レイアウト領域で,オブジェクトの開始位置をクリックするか,サイズに応じて開始位置から終了位置 までドラッグします。

グラフィックの領域が選択状態で配置されます。

ボックス(グラフィックの領域)のサイズは伸縮できます。ボックスサイズに合わせてグラフィックを拡 大・縮小する場合は,属性の「領域に合わせて表示する」を指定します。

カラーのグラフィックデータを指定した場合,レイアウト領域上はカラーで表示されます。印刷時には,プ リンタハードウェアの仕様に依存した形で印字されます。

(16) 出力 OCR

AP から OCR を出力する場合に使用します。

出力 OCR では,英数字,かたかな,および記号の OCR 文字を印刷できます。指定できる文字について は,「[付録 D\(1\) XMAP3 で規定している OCR 文字コード表」](#page-1109-0)を参照してください。

## (a) 設定できる項目

出力 OCR の項目と設定できる値を次の表に示します。

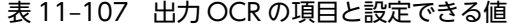

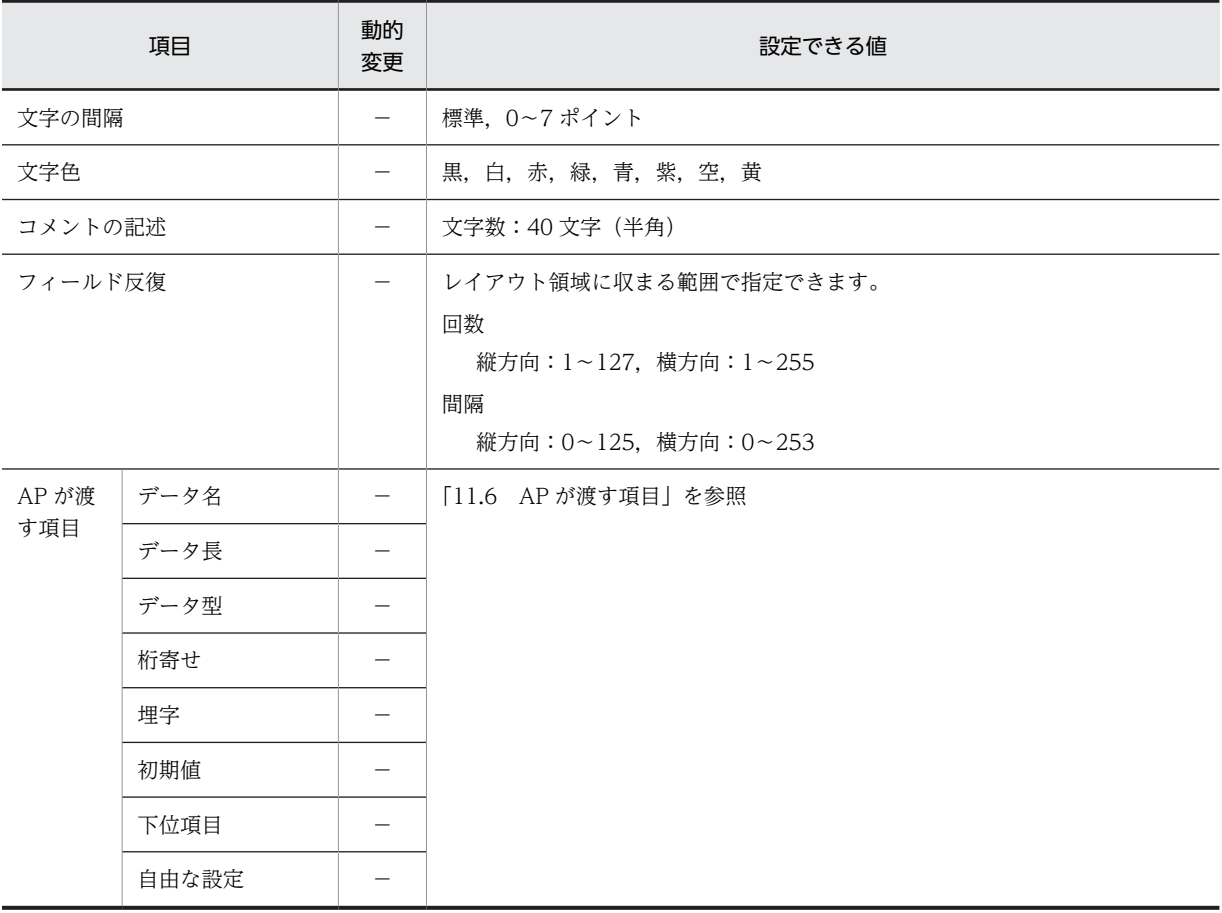

(凡例)

−:動的変更できない。

## (b) 出力 OCR の配置方法

出力 OCR の配置方法を次に示します。

1.帳票を定義します。

2.出力 OCR の位置と長さを指定します。

用紙の基本ます目を「10CPI」または「自由な設定」にする必要があります。基準ます目が 10CPI か, 自由なます目でなければ出力 OCR は使用できません。

出力 OCR の配置時に仮定される文字属性を次の表に示します。

#### 表 11-108 出力 OCR 配置時に仮定される文字属性

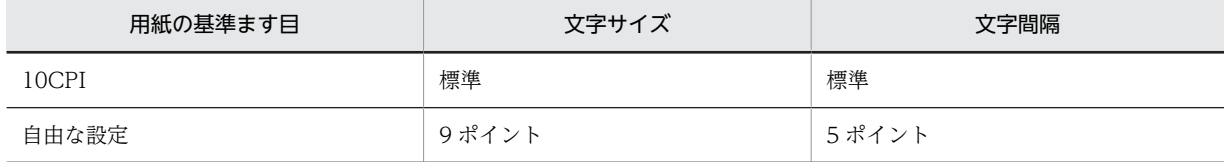

(凡例)

−:該当しない。

グラフィック帳票では,[表示]−[ます目配置]のチェックを外すことで,自由な位置に出力 OCR を作 成できます。

## フィールドの反復

オブジェクトを縦方向または横方向に複数連続して配置できます。

縦反復は,基本ます目が「10CPI」か「自由な設定」のどちらの場合でも配置できます。横反復は,基 本ます目が「10CPI」のときだけ配置できます。

反復の操作は,基本ます目が「10CPI」のときだけ,[Shift]キーを押したままマウスをドラッグする と,オブジェクトを縦方向に繰り返して定義できます。

#### (c) 出力 OCR 文字の間隔調整

出力 OCR を使用する場合, 文字属性は基本的に 10CPI を設定します。

ただし、利用する OCR リーダで読み取れない場合は、文字間隔を変更する必要があります。文字間隔を変 更するには,帳票属性ダイアログの中の「ます目の設定」が「自由な設定」でなければなりません。この場 合,文字間隔は 0〜7 ポイントの範囲から選択できます。なお,180dpi のシリアルインパクトプリンタ用 の帳票では,10CPI での文字間隔は 4 ポイントなので,まず 3 ポイントまたは 5 ポイントに変更して試す ことをお勧めします。また,240/300dpi のページプリンタ用の帳票では,10CPI での文字間隔は 5 ポイ ントなので,まず 4 ポイントまたは 6 ポイントに変更して試すことをお勧めします。

## (d) 文字色の設定

文字色の初期値は黒となっています。このため,文字色を黒以外に変更するには,変更するオブジェクトを 選択した状態で,文字色ツールボックスから設定したい色を選択します。文字色ツールボックスを表示させ るには,[属性]−[文字色]を選択するか,ツールバーの[文字色]ボタンをクリックします。

なお, 黒以外の文字色を設定した帳票は, Windows マシンに接続したプリンタからの印刷, または PDF ファイル出力で利用できます。

## (e) 印刷した OCR 文字を OCR リーダで読み込ませるときの注意

OCR 文字を OCR リーダで読み取るときには、次のことに注意してください。

- XMAP3 で印字する OCR 文字の大きさが OCR リーダで読み取りができる範囲に入っているかどうか 確認してください。
- 印刷した OCR 文字を OCR リーダで読み取る場合は,次に示す OCR リーダをなるべく使用してくだ さい。

「OCR ハンドリーダ PC-KC2200」,「Imaging OCR HT-4137」,「Friendly OCR HT-4135」, 「Friendly HT-4132」

• 次の図に示す OCR 文字は,OCR リーダによっては,読み取り時に正しく認識されなかったり,一部 の文字しかサポートされていなかったりする場合があるので注意が必要です。

図 11-17 読み取りにくい OCR 文字

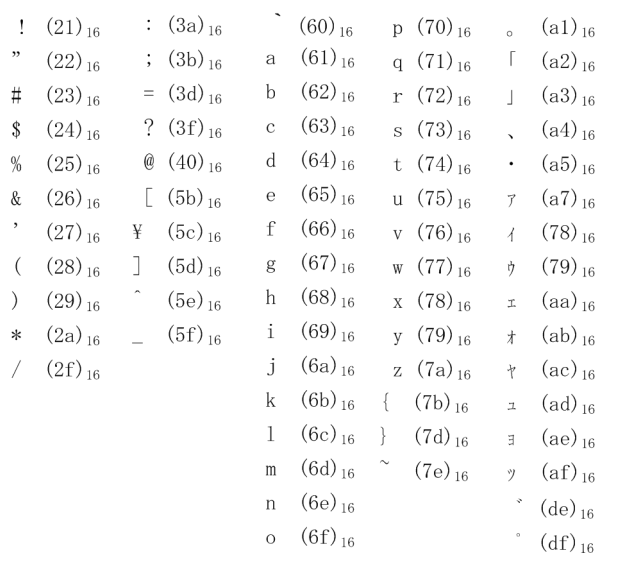

- OCR 文字を使用した帳票を GDI モードで印刷した場合, Windows やプリンタドライバによって描画 サイズが多少変わることがあります。GDI モードでの印刷は、LIPSII+,LIPSIII、および ESC/P のス ルーモード印刷に比べて,OCR リーダでの OCR 文字を認識しにくくなる場合があるので,事前に確 認することをお勧めします。
- インクのにじみ,プリンタの印字品質劣化,および OCR リーダの読み取り精度によっては,印字した OCR 文字が OCR リーダに認識されない場合があります。運用前には,印字および読み取りを確認し, システム運用に支障がないことを確認してから使用してください。
- OCR 文字をカラーで設定しているとき,OCR リーダによっては誤って認識したり,読み取りができな いことがあります。

OCR 文字を,PDF ファイル出力したあとでプリンタに出力した場合,出力するプリンタドライバの解像度 やビューア(Acrobat Reader など)の設定によって,文字の大きさや文字の形状が変わることがありま す。OCR リーダで OCR 文字を認識させる場合は、運用前に問題がないことを確認してから使用してくだ さい。

(f) 出力 OCR の作成手順

出力 OCR の作成手順を次に示します。

- 1.ツールボックスの[出力 OCR]を選びます。
- 2.レイアウト領域で,オブジェクトの開始位置をクリックするか,サイズに応じて開始位置から終了位置 までドラッグします。

出力 OCR が選択状態で配置されます。[Shift] キーを押したまま複数行をドラッグすると,縦方向の 反復定義ができます。なお,横の反復はダイアログでだけ指定できます。

配置した出力 OCR の横幅は伸縮できます。

出力 OCR を配置するには、[帳票属性] ダイアログの [ます目設定] を 「10CPI/6LPI」または「自由な 設定」にしておく必要があります。また,すでに出力 OCR を配置している場合は「10CPI/6LPI」および 「自由な設定」以外の指定はできなくなります。

# 11.5 書式オーバレイ

書式オーバレイの帳票レイアウトの作成方法について説明します。

## 11.5.1 書式オーバレイの設計

240dpi/300dpi のページプリンタ用の書式オーバレイです。書式オーバレイの場合,用紙サイズとます目 の組み合わせを,XMAP3 がレイアウトパターンとして用意しています。新規作成ダイアログからレイアウ トパターンを選択し,書式オーバレイをレイアウトするだけで書式オーバレイを設計できます。なお, XMAP3 で用意しているレイアウトパターンについては,[「付録 B XMAP3 が提供するレイアウトパター](#page-1094-0) [ンの概要](#page-1094-0)」を参照してください。

## 11.5.2 書式オーバレイの機能

XMAP3 で作成する書式オーバレイの機能を次の表に示します。

## 表 11‒109 書式オーバレイの機能

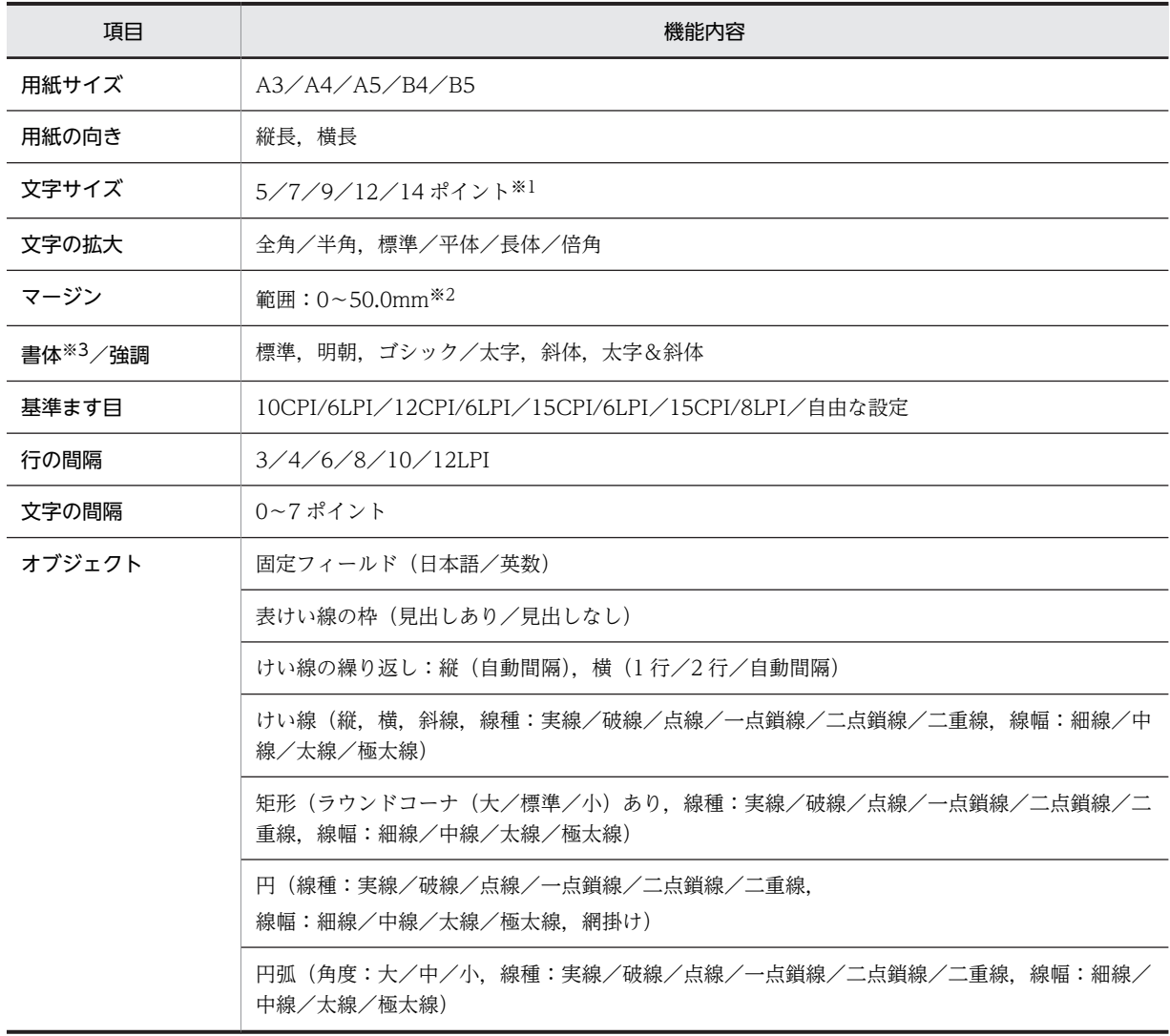

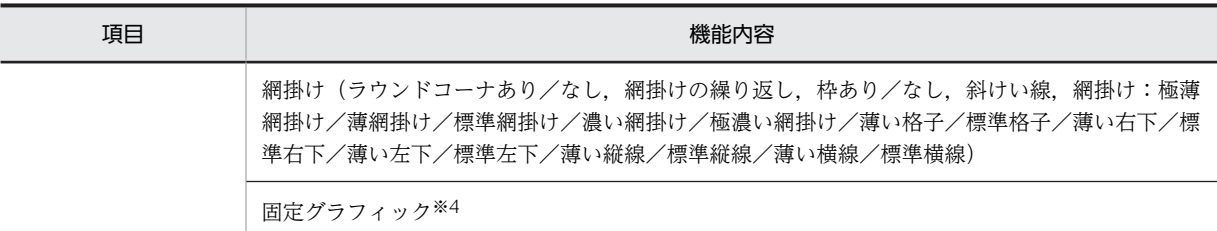

表記している文字サイズと帳票に出力される文字サイズは,やや異なります。帳票に出力される文字サイズは次のよ うになります。

```
 表記上 5 ポイント:4.8 ポイント相当
表記上 7 ポイント:7.2 ポイント相当
表記上 9 ポイント:9.6 ポイント相当
表記上 12 ポイント:12 ポイント(差なし)
表記上 14 ポイント:14.4 ポイント相当
```
#### 注※2

プリンタのハードマージンより小さい値を指定した場合,ハードマージンが仮定されます。ただし,PDF ファイル出 力時には,ハードマージンがないため,指定したマージン値がそのまま有効になります。

#### 注※3

XMAP3 印刷拡張機能を使用すると、印刷拡張セットアップを使って、標準/明朝/ゴシックの書体に対する出力時 のフォントを,それぞれ任意のフォントに変更できます。

注※4

カラーグラフィックのカラー印刷は,印刷モードを GDI にしてカラープリンタに出力するとき,または PDF ファイ ル出力のときにできます。

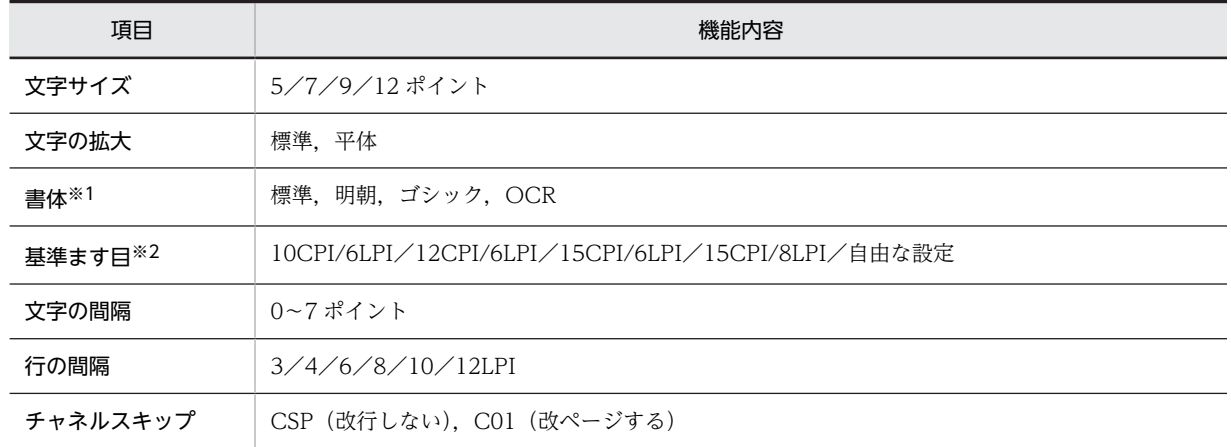

## 表 11‒110 行データの制御情報の内容

注※1

XMAP3 印刷拡張機能を使用すると,印刷拡張セットアップを使って,標準/明朝/ゴシックの書体に対する出力時 のフォントを,それぞれ任意のフォントに変更できます。

注※2

書式定義(ドロー)の指定に従います。

## 11.5.3 書式オーバレイで定義できる値

XMAP3 で作成する書式オーバレイの定義で設定できる値を次の表に示します。

オブジェクトの個数やサイズの制限値は,381.0mm×279.4mm(15 インチ×11 インチ)の場合の論理上 の値です。性能上の制約やほかのオブジェクトとの組み合わせによって,マップサイズの範囲は,実際には この値より小さくなる場合があります。また,「列」の単位は,基準ます目の 1 列を表します。

|                          | オブジェクト               | 定義できる値                                                                                                    |  |  |  |
|--------------------------|----------------------|----------------------------------------------------------------------------------------------------|--|--|--|
| 書式サイズ                    |                      | 32 キロバイト※1                                                                                                    |  |  |  |
| レイアウト                    | マージン                 | ハードマージン以上, 50mm 以内                                                                                                    |  |  |  |
|                          | レイアウト領域              | 用紙の印字領域に収まる範囲 (最大 255 列×127 行)                                                                                                    |  |  |  |
|                          | レイアウトパターン、レイアウト部品の登録 | 定義対象の種別ごとに 32個                                                                                                    |  |  |  |
| 帳票属性のコメント                |                      | 帳票名:40 文字(半角の場合)<br>コメント:56文字(半角の場合) ×4行                                                                                                    |  |  |  |
| オブジェクトのコメント              |                      | 文字数:40文字(半角の場合)                                                                                                    |  |  |  |
| 固定フィールド <sup>※2</sup> など |                      | 総和で 1,024個 (推奨)                                                                                                    |  |  |  |
| けい線,矩形,円,円弧              |                      | 総和で 2,000 本 (推奨)                                                                                                    |  |  |  |
| 固定グラフィック                 |                      | それぞれ 127個。<br>サイズ:固定グラフィックは 31KB/1 オブジェクト。出力グラフィックは<br>100KB/1 オブジェクト(推奨)。<br>形式:ビットマップ (.bmp), メタファイル (.wmf), 拡張メタファイル<br>(.emf), JPEG $\triangledown$ $\tau \wedge \nu$ (.jpg, .jpeg) *3                      |  |  |  |
| 網掛け                      |                      | 1,000 個 (推奨)                                                                                                    |  |  |  |
| 配置規則                     |                      | オブジェクトを配置する位置は, [表示] - [ます目配置] がオンの場合は<br>ます目に従います。オフの場合は自由な位置に配置できます。ます目のサ<br>イズは,グラフィック帳票では帳票属性で指定する基準ます目に従います。<br>書式オーバレイでは新規作成ダイアログで選んだパターンに従います。<br>オブジェクトはレイアウト領域に収まるサイズで配置できます。<br>すべてのオブジェクトは重ねて配置できます。 |  |  |  |

表 11‒111 書式オーバレイで定義できる値

注※1

定義できる値は,マップ生成時にチェックされます。

注※2

テキストまたは初期値に全角文字と半角文字を組み合わせて入力する場合,全角文字と半角文字の切り替え回数は最 大で 31 回です。

注※3

使用できる画像形式は,JFIF 準拠 ベースライン形式 (基本 DCT 方式の JFIF01-01, および JFIF01-02)だけです。

## 11.5.4 書式オーバレイ属性の設定

書式属性で設定できる値を次の表に示します。

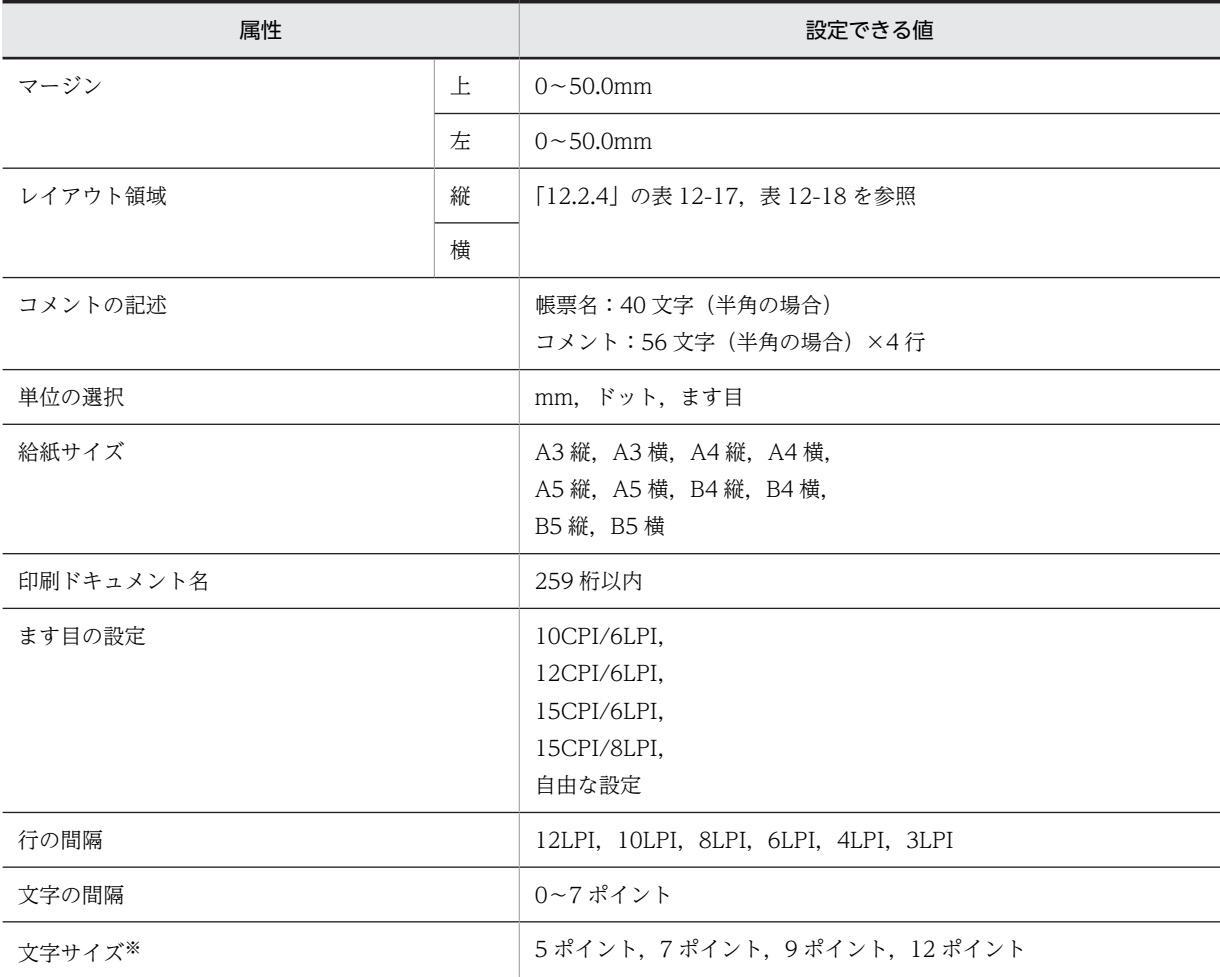

## 表 11‒112 書式属性で設定できる値

注※

ます目設定に「自由な設定」を指定した場合だけ指定できます。

オブジェクトについては,[「11.5.6 書式オーバレイで使用するオブジェクトの詳細」](#page-649-0)を参照してください。

## 11.5.5 各設定項目の詳細

## (1) 出力する行データの決定

書式と合わせて出力する行データの出力様式(文字サイズ、印刷したい行間隔など)を決定します。行デー タの出力様式を制御する行制御情報は,書式と行データ属性をドローで定義すると,決定されます。文字サ イズと文字間隔は、AP (COBOL では CHARACTER TYPE 句)での指定がない場合、ドローの定義に従 います。行間隔については、必ずドローの定義に従います。また、行データだけを印刷するときでも、けい 線や固定文字列などを何も指定していない空の書式を作成する必要があります。定義できる文字サイズや 行間隔のパターンについては,[「11.5.5\(2\) 印刷様式\(レイアウトパターン\)の決定](#page-644-0)」を参照してくださ  $V_{\alpha}$ 

行データは,文字列の単位に文字サイズ,文字の間隔,文字の拡大などの属性が指定できます。文字サイズ や,文字の間隔を文字列の単位で変更すると,文字が書式で設定する基準ます目に配置されない場合があり ます。このため、行データの属性も書式設計前に決定しておいてください。また、行の先頭文字が半角の場

<span id="page-644-0"></span>合と全角の場合では,行への文字の割り付け位置が異なります。一つの帳票では,すべての行の先頭文字を 半角または全角で統一してください。なお,行データの表示属性は AP で設定します。

## (2) 印刷様式(レイアウトパターン)の決定

用紙サイズやます目サイズは,書式と行データの出力様式(文字サイズ,印刷したい行数・列数など)に合 わせて設定します。用紙サイズやます目サイズは,XMAP3 が用意しているレイアウトパターンから選択し ます。レイアウトパターンの種類と内容を次の表に示します。なお、次の表は、次に示す CPI と文字サイ ズ,字間隔を同じものとして換算しています。

- 10CPI = 9 ポイント文字,5 ポイント間隔
- 12CPI = 9 ポイント文字,2 ポイント間隔
- 15CPI = 9 ポイント文字,0 ポイント間隔

表 11-113 レイアウトパターンの種類と内容

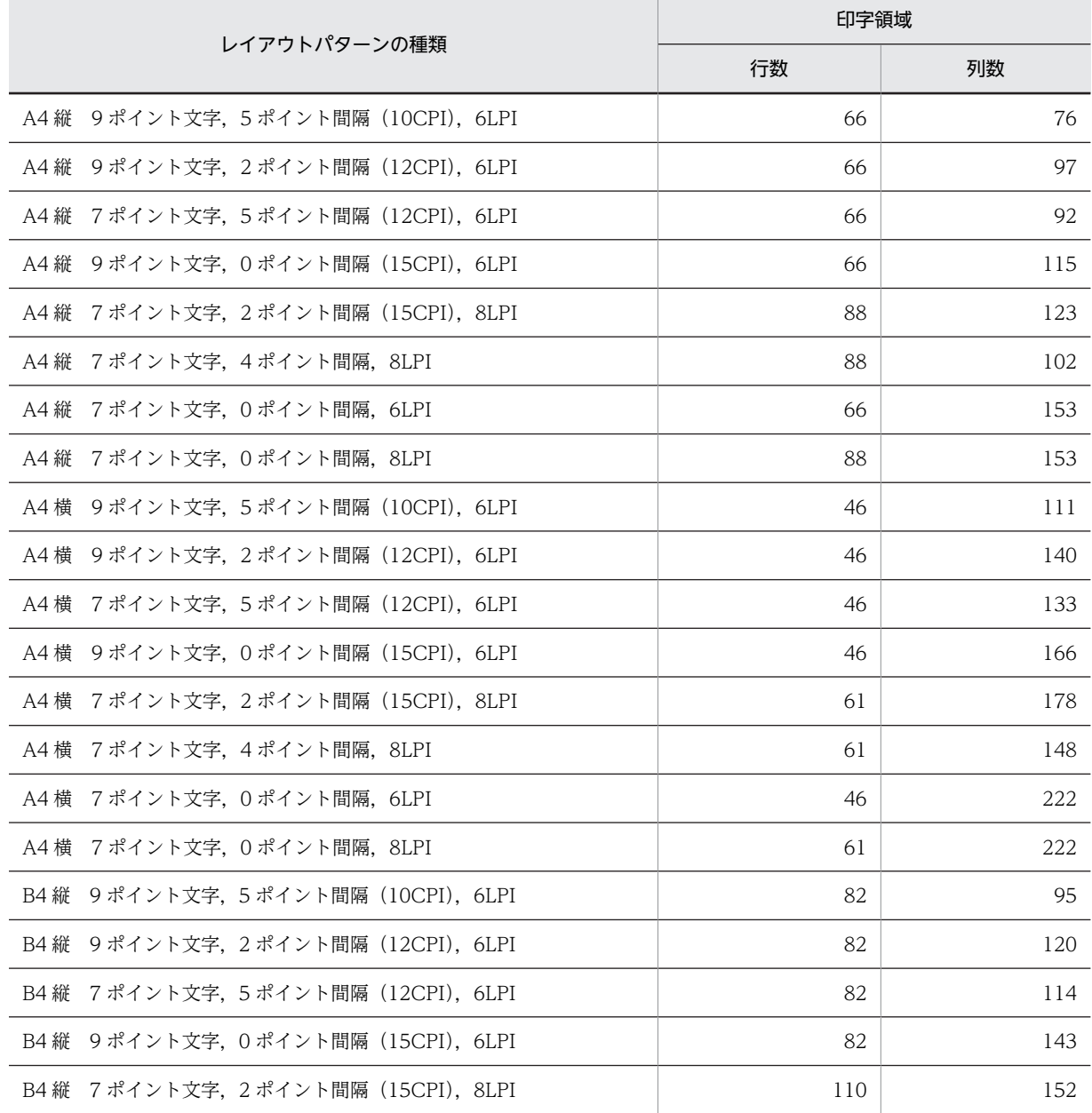

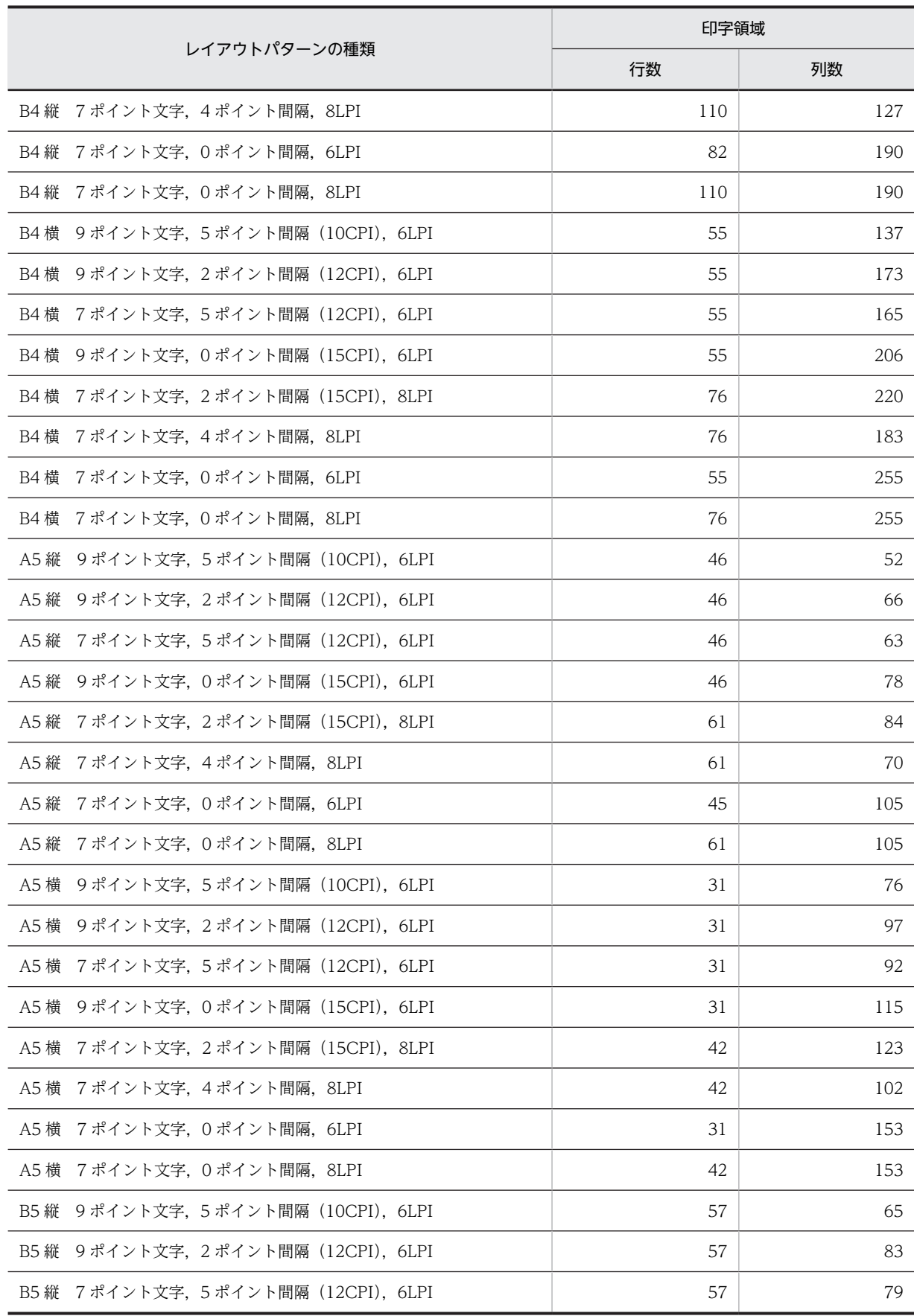

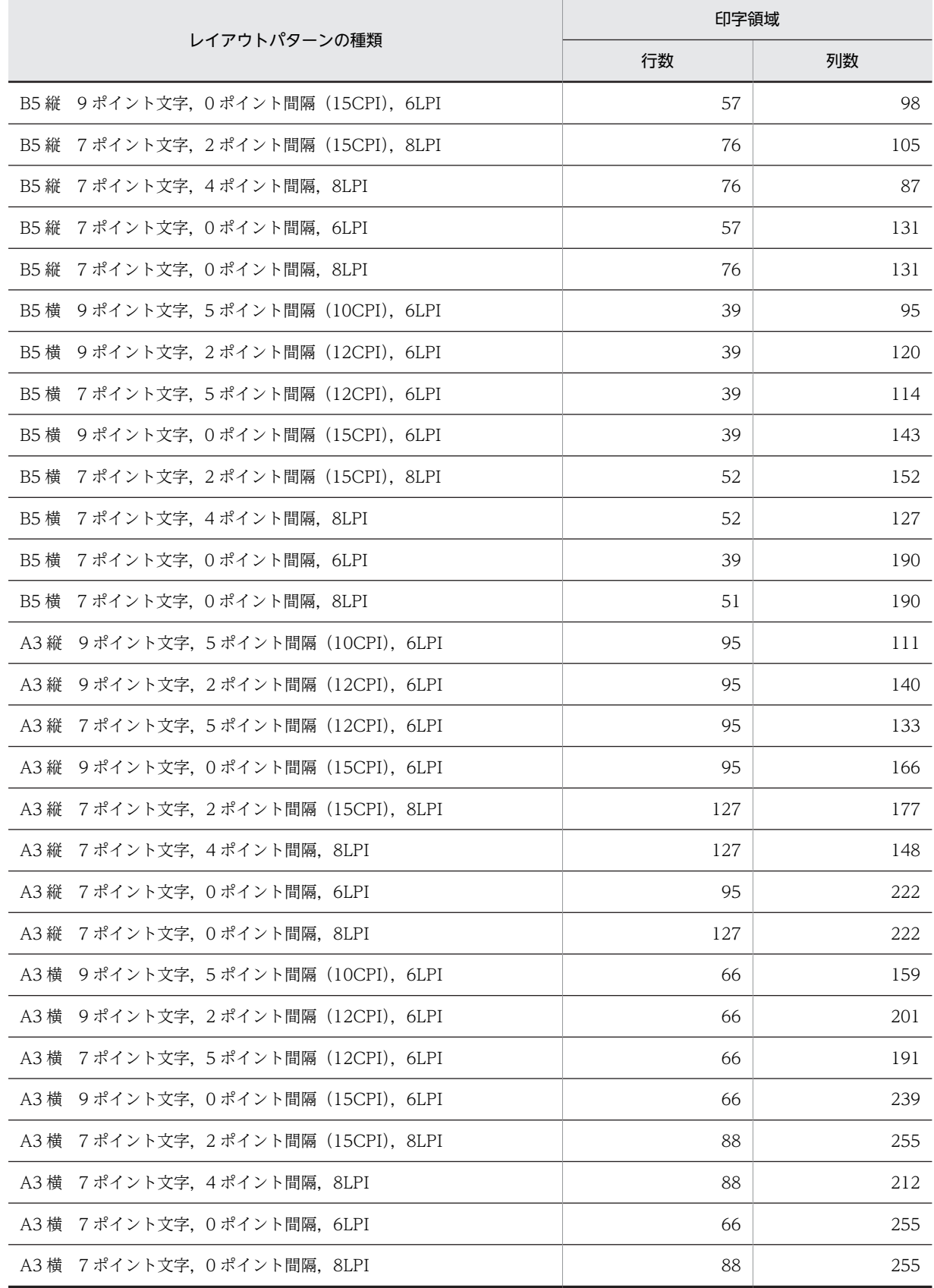

レイアウトパターンを決定すると,用紙サイズや基準ます目が設定されます。レイアウトパターンで設定さ れる各項目の詳細を次に示します。

## (a) 用紙のサイズと向き

出力する行データの様式と,書式の内容に応じた用紙のサイズと向きが設定されます。書式機能で使用でき る用紙のサイズと向きを次の表に示します。

## 表 11-114 使用できる用紙のサイズと向き

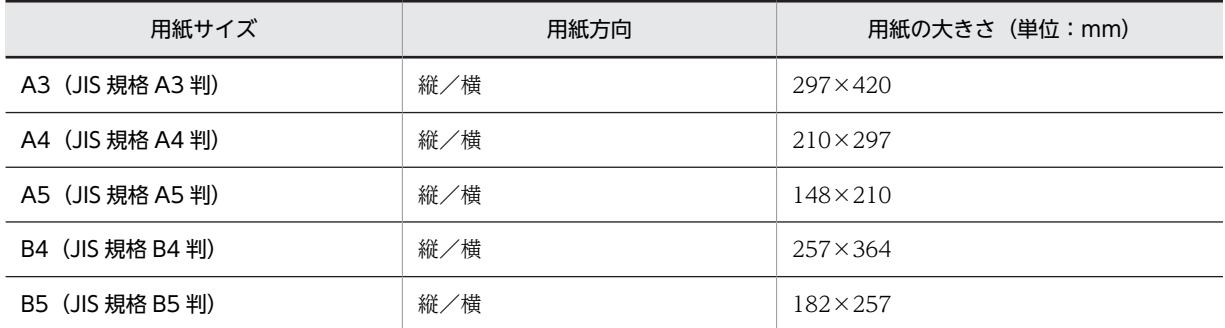

## (b) 基準ます目

基準ます目は,レイアウトパターン,書式属性で指定した「ます目設定」,「行の間隔」,および「文字の間 隔」で決まります。詳細については,[「4.4.3\(2\) レイアウト領域の設定に関する用語」](#page-176-0)を参照してくださ  $\mathcal{U}$ 

## (3) 印字領域

レイアウトパターンを選択すると,書式を用紙に印刷する領域(印字領域)の行数および列数が決定されま す。書式の場合、印字領域は、用紙サイズからマージンを除いた領域です。書式は、印字領域の左上端(1 行 1 列)を基点にレイアウトします。用紙と印字領域の関係を次の図に示します。

## 図 11-18 用紙と印字領域の関係

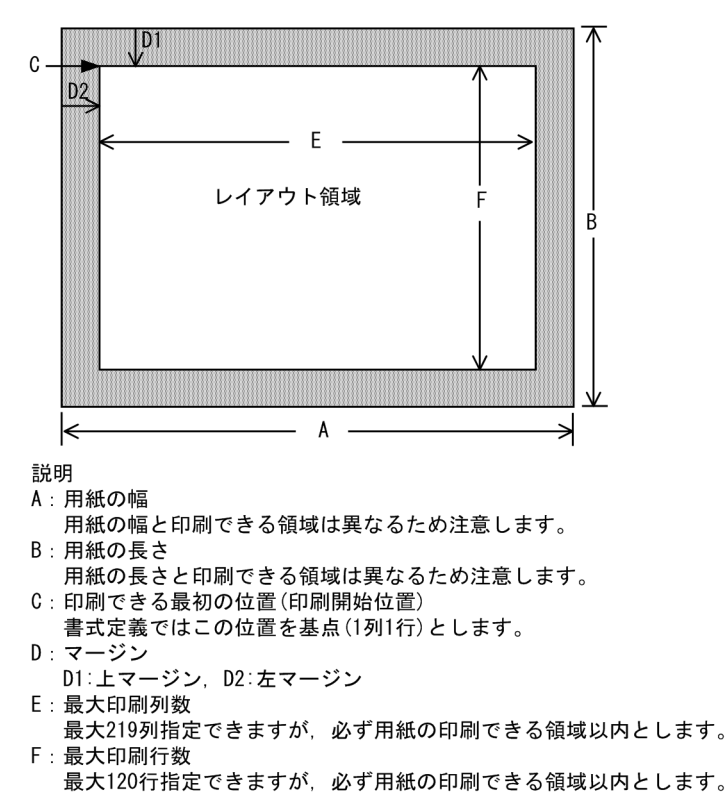
ページプリンタでは,用紙に穴を開けることを想定しているため,マージンを設定して,印刷開始位置をず らせます。ユーザが設定するマージンを,マージンまたはソフトマージンといいます。

ソフトマージンに対して,プリンタドライバおよびプリンタ装置ごとに,ハード機構上,印刷できない領域 (ハードマージン)があります。このハードマージンの値よりも小さいマージンを設定すると、ハードマー ジンが有効になります。このように,プリンタ機種によって印刷位置の先頭が異なるので,用紙の先頭行か らの印刷はしません。ただし,PDF ファイル出力の場合には,先頭行からの出力ができます。書式定義ご との設定属性と印刷結果の関係を次の表に示します。

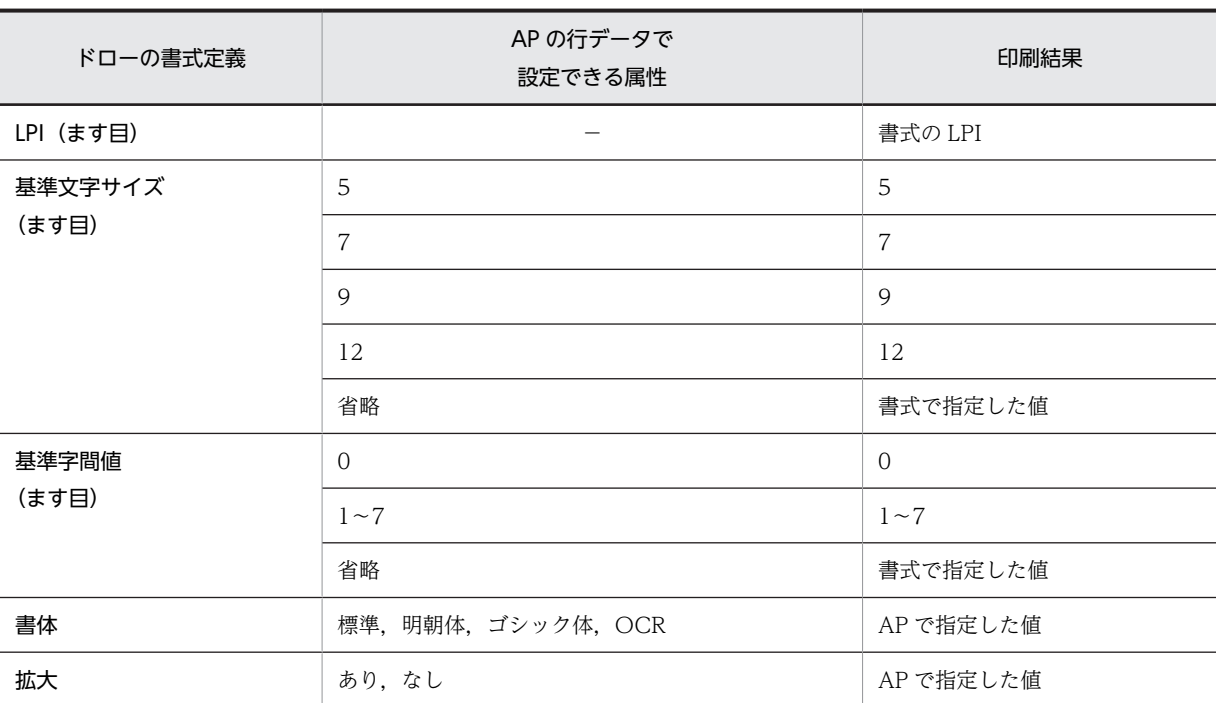

### 表 11-115 書式定義ごとの設定属性と印刷結果の関係

(凡例)

−:該当しない。

## (a) 文字サイズ

行間隔と AP で指定できる文字サイズの組み合わせを次に示します。

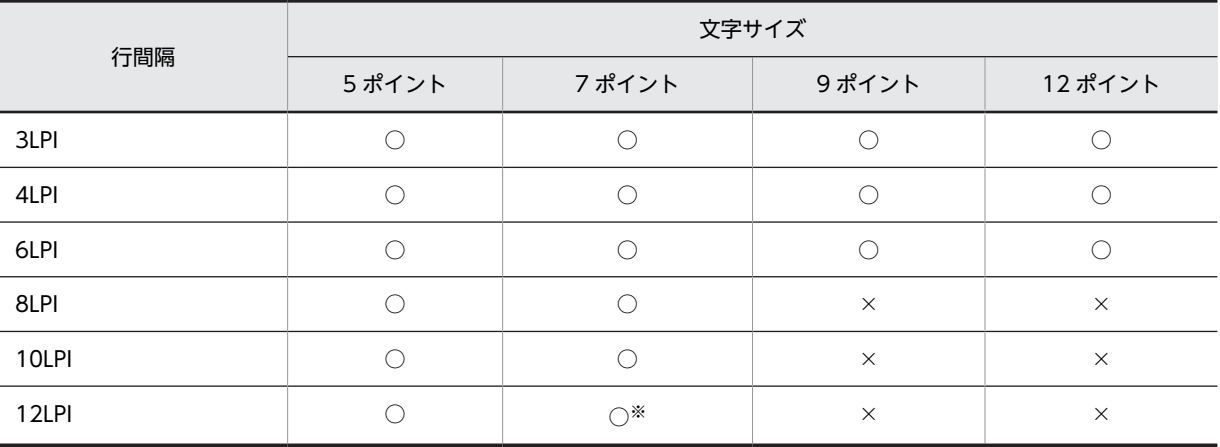

(凡例)

```
○:使用できる。
```
×:使用できない。

注※

印字時に文字が重なることがあるため,ほかの文字サイズを使用することをお勧めします。

### (4) ます目の設定

書式属性ダイアログで,ます目設定を「自由な設定」にした場合,次に示す条件の組み合わせが設定できま す。

- 行間隔: 3, 4, 6, 8, 10, 12LPI
- 文字間隔:0〜7 ポイント
- 文字サイズ:5,7,9,12 ポイント

組み合わせによる,行間隔,文字間隔については,[「11.4.5\(2\)\(a\) ます目の設定](#page-583-0)」を参照してください。

### (5) 印刷ドキュメント名の指定

印刷ドキュメント名を指定すると,帳票印刷時,Windows のプリンタスプーラに任意のドキュメント名で 印刷データを登録できます。なお,印刷ドキュメント名は,書式属性または環境変数に指定できます。

(a) 書式属性に指定する場合(印刷ドキュメント名)

印刷ドキュメント名を書式属性に指定する場合は,書式属性ダイアログの「印刷ドキュメント名」に指定し ます。

(b) 環境変数に指定する場合(印刷ドキュメント名)

印刷ドキュメント名を環境変数に指定できます。詳細は,マニュアル「XMAP3 実行ガイド」を参照して ください。

(6) 下敷き機能の利用

書式オーバレイでは、用紙のフォーマットイメージをレイアウト領域の背後に(下敷き)表示しながら書式 を定義できます。下敷き機能については,[「11.7 下敷き機能の利用」](#page-667-0)を参照してください。

# 11.5.6 書式オーバレイで使用するオブジェクトの詳細

(1) 固定フィールド

固定フィールドは,帳票上の表題や注釈などの変化しないテキストを配置するときに使用します。漢字を含 めた日本語,または半角の英数字を設定できます。

固定フィールドは,AP とのインタフェースを持ちません。したがって,固定フィールドを追加,修正,ま たは削除しても AP には影響ありません。

(a) 設定できる項目

固定フィールドの項目と設定できる値を次の表に示します。

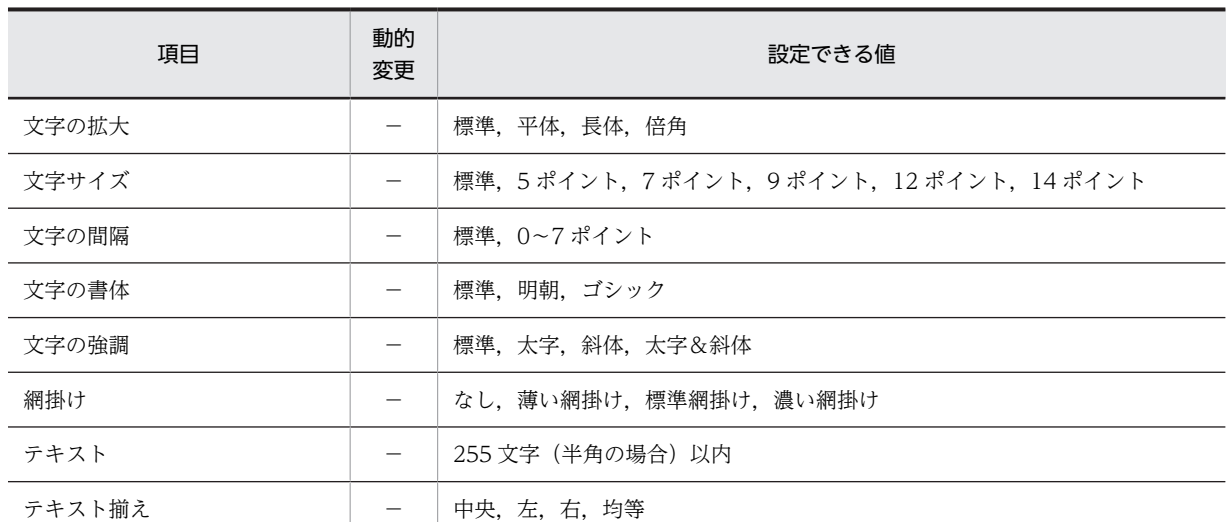

表 11-116 固定フィールドの項目と設定できる値

(凡例)

−:動的変更できない。

#### (b) ます目の配置

ます目の配置では,その領域に合わせて配置されます。固定フィールドのます目の配置を次に示します。

. . . . . . . . . . .  $\sim$   $\sim$   $\sim$ 

# $\blacksquare$ A B C D 123

(凡例) ■:固定フィールドのハンドル

書式オーバレイでは、メニューバーの [表示] - [ます目の配置]のチェックを外すと、自由な位置に固定 フィールドを作成できます。

(c) 固定フィールド指定時の注意

書式オーバレイの定義をする場合,固定フィールドダイアログで文字サイズと字間値を標準以外に設定する と,定義画面上の表示と印刷結果に多少のずれが発生することがあります。印刷する前に定義画面上で確認 したい場合は,[表示]−[ズーム]−[拡大]で最大表示するか,プレビュー機能を使用してください。

(d) 固定フィールドの作成手順

固定フィールドの作成手順を次に示します。

1.ツールボックスの[固定フィールド]を選びます。

[固定フィールド]には,「日本語」と「英数」の種類があり,ボタンを選ぶたびに種類が切り替わりま す。

2.レイアウト領域で,オブジェクトの開始位置を指定します。

固定フィールドが配置され,文字を入力できる状態になります。

3.キーボードから直接文字を入力します。

半角文字と全角文字を混在させて入力できます。配置した領域より長い文字列も入力できます。

4. [Enter] キーを押して、文字を確定します。

文字列の長さに合わせてフィールドの幅が調整されます。

固定フィールドの横幅は,文字列の長さに関係なく伸縮できます。領域より短い文字列は,属性の[テキス ト揃え]に従って表示されます。

### (2) 表けい線の枠

表けい線の枠は,表を作成するときに使用します。見出しあり,または見出しなし枠を作成できます。

#### (a) 表けい線の枠の作成手順

表けい線の枠の作成手順を次に示します。

1.ツールボックスの[表けい線の枠]を選びます。

[表けい線の枠]には,「見出しなし」と「見出しあり」の種類があり,ボタンを選ぶたびに種類が切り 替わります。

2.レイアウト領域で,サイズに応じて開始位置から終了位置までドラッグします。

表けい線の枠が配置されます。ほかのオブジェクトがない領域を指定した場合は,矩形と 8 列間隔の縦 けい線が引かれます。配置した矩形やけい線は,それぞれ独立したオブジェクトになります。

配置した矩形のサイズやけい線の長さは伸縮できます。

## (3) けい線の繰り返し

けい線の繰り返しは,選択した範囲に,縦方向または横方向にけい線を繰り返して引くときに使用します。

### (a) けい線の繰り返しの作成手順

けい線の繰り返しの作成手順を次に示します。

### 1.ツールボックスの[けい線の繰り返し]を選びます。

[けい線の繰り返し]には次の種類があり、ボタンを選ぶたびに種類が切り替わります。

- 横けい線の繰り返し(1 行間隔)/(2 行間隔)/(自動間隔)
- 縦けい線の繰り返し(自動間隔)

### 2.レイアウト領域で,サイズに応じて開始位置から終了位置までドラッグします。

選んだボタンに応じてけい線が配置されます。配置したけい線は,それぞれ独立したオブジェクトにな ります。

配置したけい線の長さは伸縮できます。

# (4) けい線

けい線は,配置した出力フィールドなどを強調したり,表を作成したりするときに使用します。縦方向,横 方向,または斜め方向に 1 本の線が引けます。

(a) 設定できる項目

けい線の項目と設定できる値を次の表に示します。

### 表 11‒117 けい線の項目と設定できる値

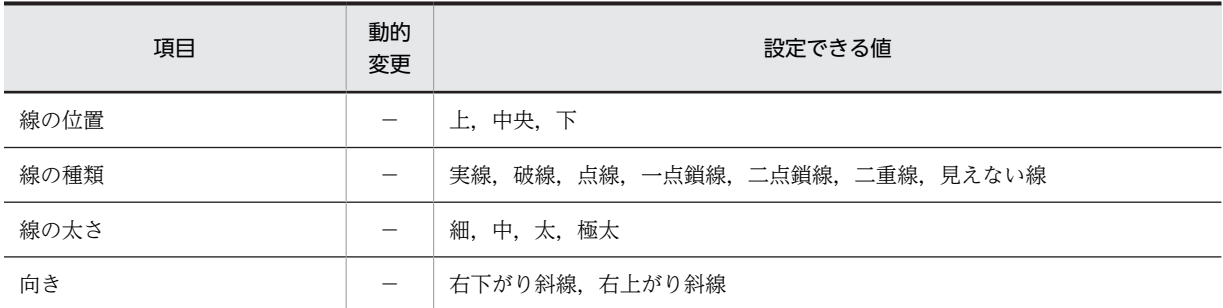

(凡例)

−:動的変更できない。

### (b) ます目の配置

[表示]−[ます目配置]のチェックを外すと,自由な位置にけい線を作成できます。

(c) けい線移動の注意

書式オーバレイのレイアウト画面では、横けい線(下)または横けい線(中央)(「線の位置」で「下」また は「中央」が設定されている横けい線)を移動すると、移動カーソルは行の上側に表示されますが、けい線 は行の下側または中央に引かれます。

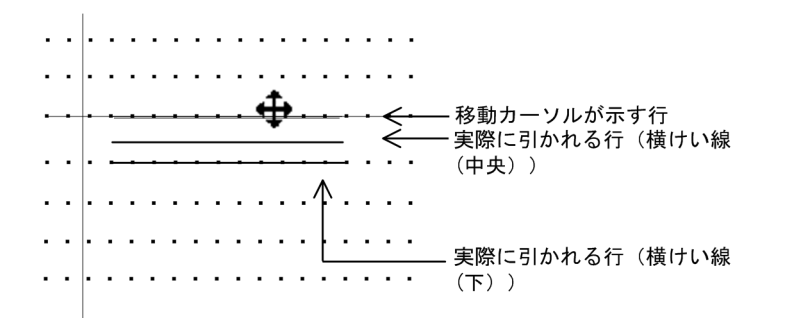

また,フレームに配置されている横(下)けい線をクリックすると,けい線の繰り返しは解除されます。

(d) けい線の作成手順

けい線の作成手順を次に示します。

1. ツールボックスの [けい線] を選びます。

[けい線]には「縦(左)/横(上)」,「縦(中央)/横(中央)」,「縦(右)/横(下)」,「斜め」の種 類があり、ボタンを選ぶたびに種類が切り替わります。

2.レイアウト領域で、長さに応じて開始位置から終了位置までドラッグします。 けい線が選択状態で配置されます。縦けい線か横けい線かはドラッグの方向に応じます。

配置したけい線の長さは伸縮できます。

(5) 矩形

矩形は,配置したフィールドを強調したり,表を作成したりするときに使用します。

### (a) 設定できる項目

矩形の項目と設定できる値を次の表に示します。

### 表 11‒118 矩形の項目と設定できる値

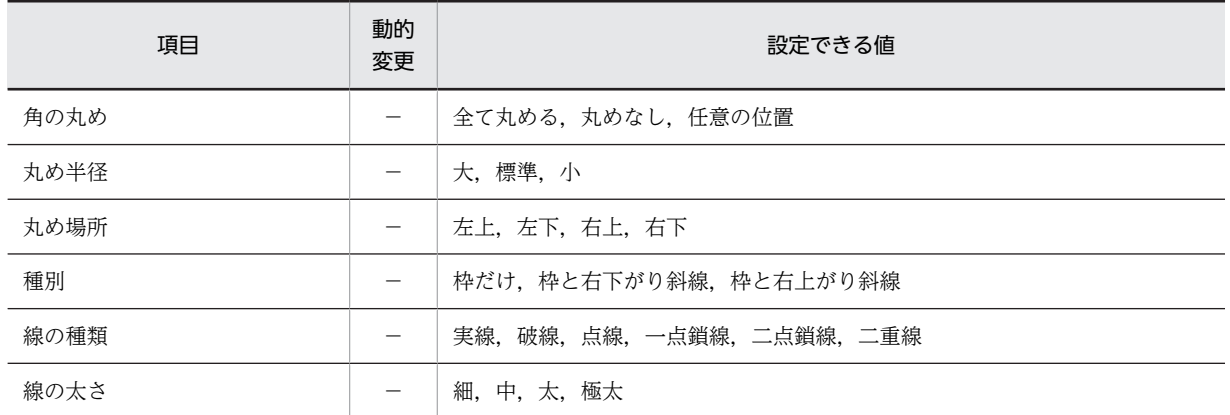

(凡例)

−:動的変更できない。

### (b) ます目の配置

ます目の配置では,その領域に合わせて配置されます。矩形のます目の配置を次に示します。

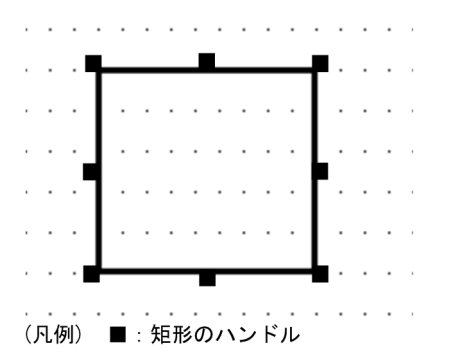

メニューバーの[表示]−[ます目の配置]のチェックを外すと,自由な位置に矩形を作成できます。

(c) 矩形のけい線情報

けい線は,横けい線の始点,交点,終点,および各行の縦けい線に半角文字で 1 文字分のけい線情報用の 領域を占有します。横けい線は,けい線を行の上段に引くときは下側,行の下段に引くときは上側にけい線 情報用の領域を占有します。ただし,書式オーバレイは,このようなけい線情報を意識しないで配置できま す。矩形のけい線情報を次の図に示します。

# 図 11‒19 矩形のけい線情報

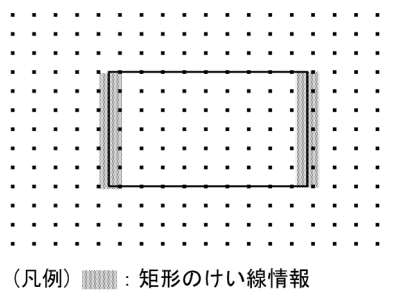

### 矩形内の斜線

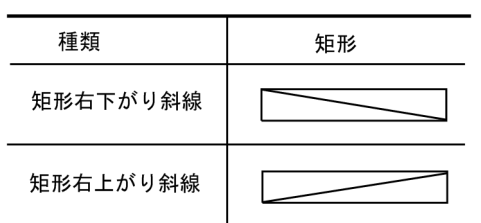

### 矩形の角の丸め位置

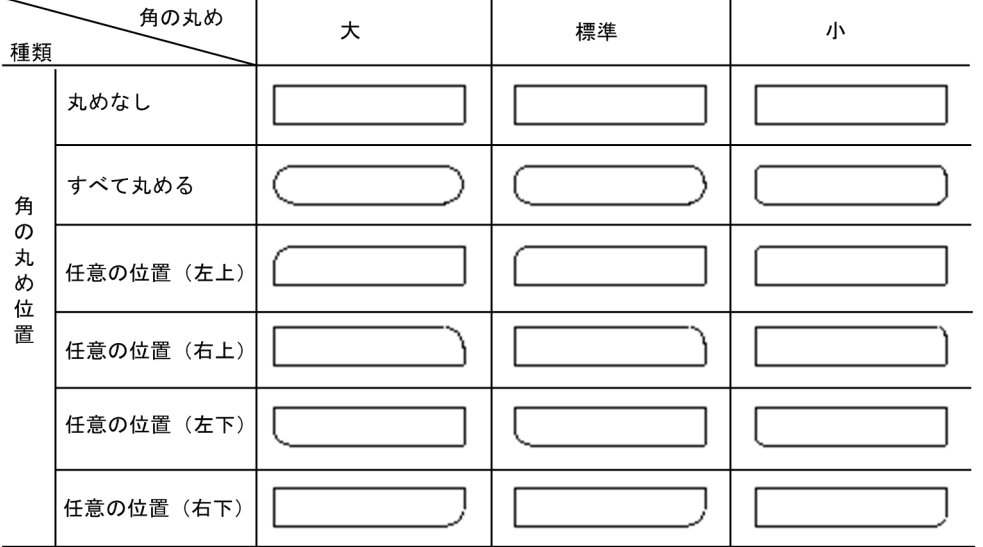

注 網掛け帳票では,角の丸めは標準だけです。また,角の丸めは,実際の印刷とは異なることが あります。

### (d) 矩形の作成手順

矩形の作成手順を次に示します。

- 1.ツールボックスの[矩形]または[矩形(ラウンドコーナ)]を選びます。 ボタンの種類は,ボタンをクリックして切り替えます。
- 2.レイアウト領域で、サイズに応じて開始位置から終了位置までドラッグします。 矩形が選択状態で配置されます。

配置した矩形のサイズは伸縮できます。

# (6) 円

円は,帳票上に印鑑を押す個所などを配置するときに使用します。

(a) 設定できる項目

円の項目と設定できる値を次の表に示します。

表 11‒119 円の項目と設定できる値

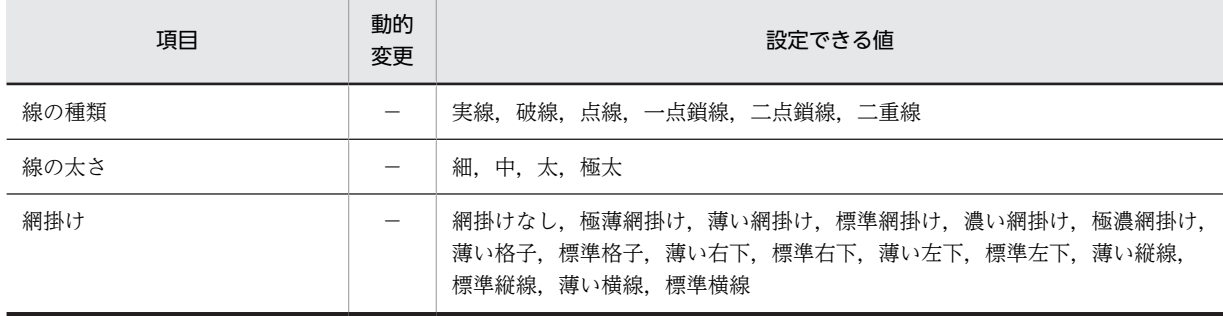

(凡例)

−:動的変更できない。

### (b) ます目の配置

ます目の配置では,その領域に合わせて配置されます。円のます目の配置を次に示します。

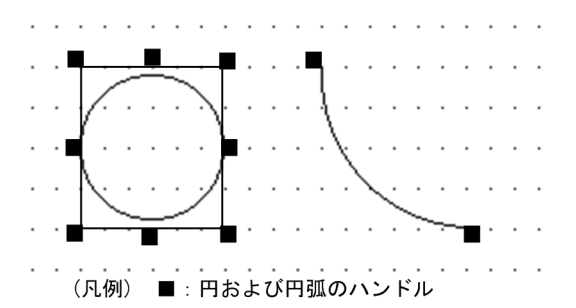

メニューバーの[表示]−[ます目の配置]のチェックを外すと,自由な位置に円を作成できます。

(c) 円の作成手順

円の作成手順を次に示します。

1.ツールボックスの[円]を選びます。

[円]には,「実線」,「点線」の種類があり,ボタンを選ぶたびに種類が切り替わります。

2.レイアウト領域で,オブジェクトのサイズに応じて開始位置から終了位置までドラッグします。 円が選択状態で配置されます。

配置したオブジェクトのサイズは伸縮できます。

# (7) 円弧

円弧は,矢印や引出し線の角を丸めるときなどに使用します。

### (a) 設定できる項目

円弧の項目と設定できる値を次の表に示します。

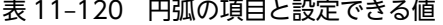

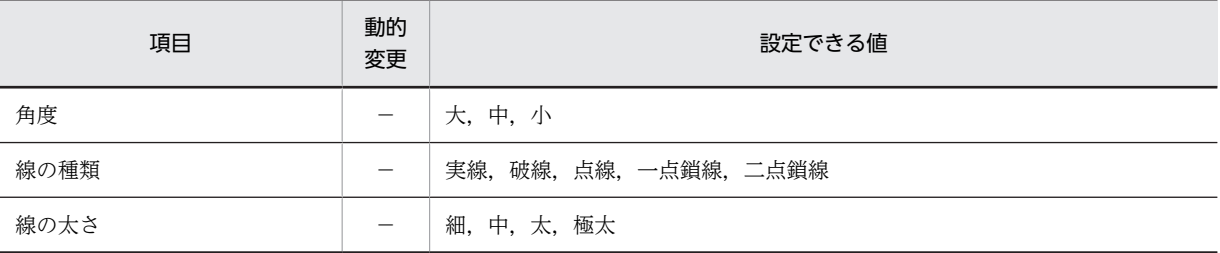

(凡例)

−:動的変更できない。

### (b) ます目の配置

ます目の配置では,その領域に合わせて配置されます。円弧のます目の配置を次に示します。

なお,円弧の中心線もレイアウト領域内に配置する必要があります。

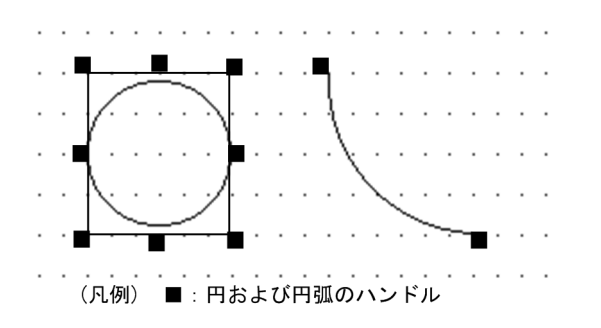

メニューバーの[表示]−[ます目の配置]のチェックを外すと,自由な位置に円弧を作成できます。

(c) 円弧指定時の注意

書式オーバレイで円弧を配置する場合,レイアウト上とプリンタ上での精細度の違いのため,印刷時に円弧 の端がずれることがあります。確認する場合はテスト印刷をしてください。

(d) 円弧の作成手順

円弧の作成手順を次に示します。

1. ツールボックスの [円弧] を選びます。

[円弧]には次の種類があり,ボタンを選ぶたびに種類が切り替わります。 実線:「角度 大」,「角度 中」,「角度 小」 破線:「角度 大」,「角度 中」,「角度 小」

2.レイアウト領域で,オブジェクトのサイズ・形状に応じて開始位置から終了位置までドラッグします。 ドラッグの方向に対して反時計回りの線が引かれます。

(例)

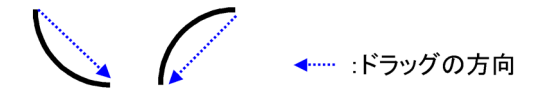

中心点がレイアウト領域からはみ出す位置には配置できません。

配置したオブジェクトのサイズは伸縮できます。

# (8) 網掛け

領域に対する網掛けを指定できます。見出し領域に網掛けを配置してその領域を強調したり,複数行にわ たって並んだフィールドに 1 行間隔の網掛けを配置することで表を見やすくしたりできます。また、格子 や斜め線などの網掛けを設定できます。

網掛けは,けい線やフィールドと重ねて配置できます。

また,矩形の網掛け,ラウンドコーナの網掛け,および 1 行間隔の網掛けが設定できます。

### (a) 設定できる項目

網掛けの項目と設定できる値を次の表に示します。

### 表 11‒121 網掛けの項目と設定できる値

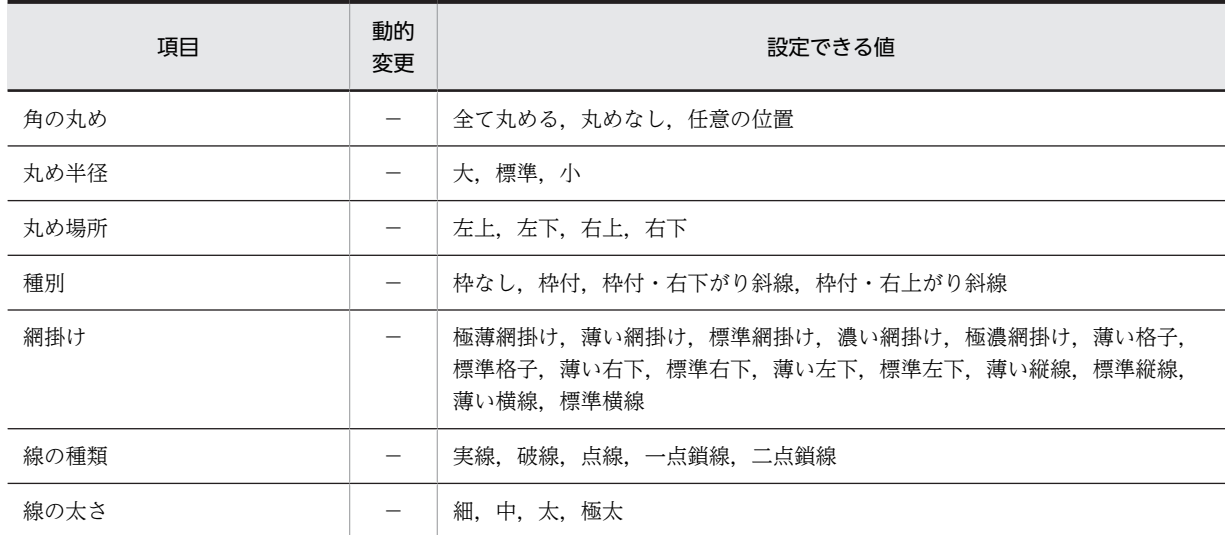

(凡例)

−:動的変更できない。

### (b) ます目の配置

ます目の配置では,その領域に合わせて配置されます。網掛けのます目の配置を次に示します。

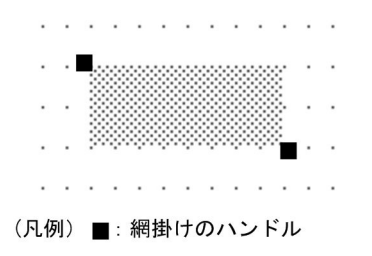

メニューバーの[表示]−[ます目配置]のチェックを外すことで,自由な位置に網掛けを作成できます。

### 矩形内の斜線

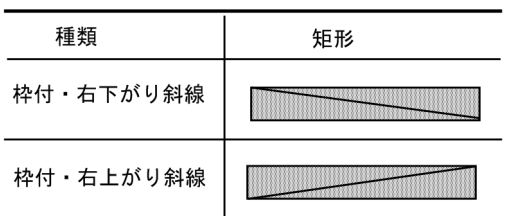

### 網掛けの濃さ

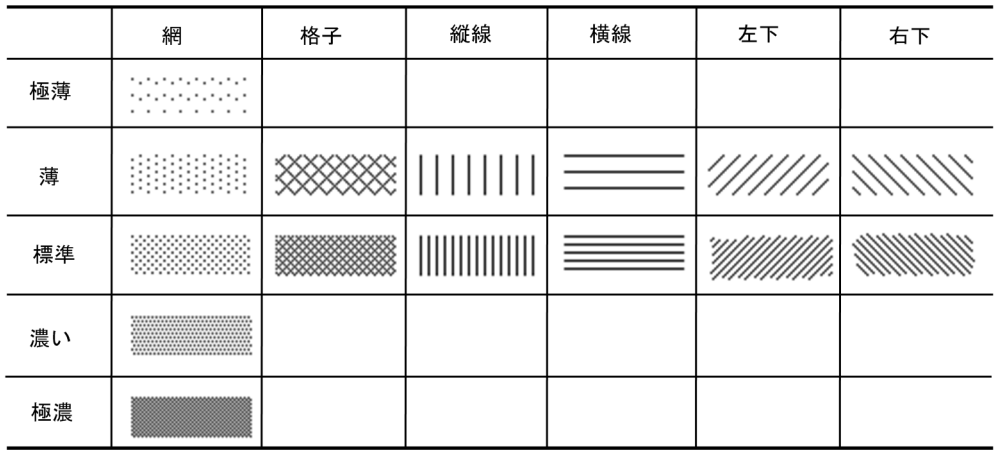

### 角の丸め位置と角の丸め

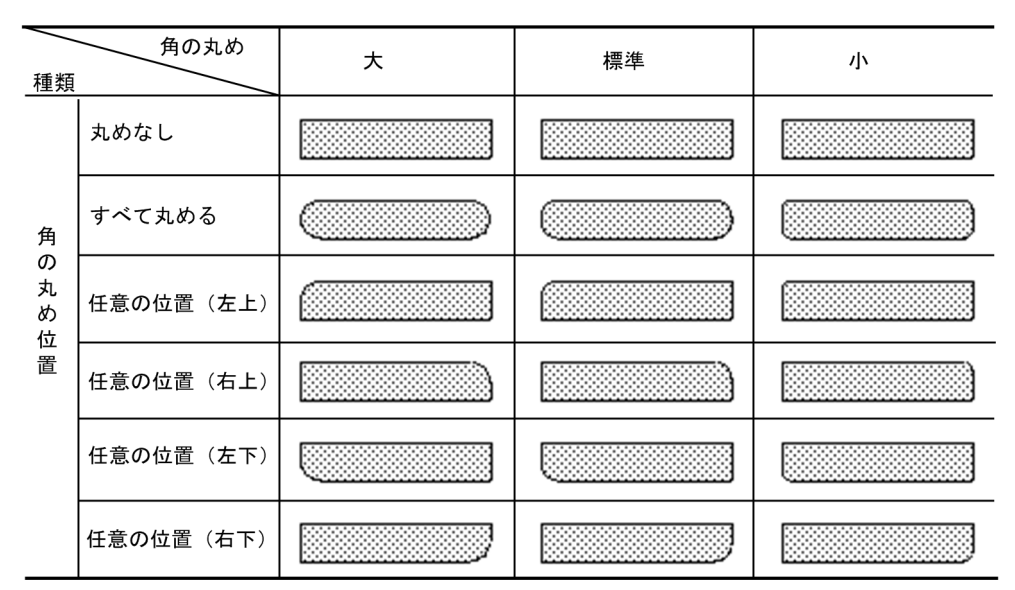

注 網掛け帳票では,角の丸めは標準だけです。また,角の丸めは,実際の印刷とは異なることが あります。

### (c) 網掛けの作成手順

網掛けの作成手順を次に示します。

1.ツールボックスの「網掛け], [網掛けの繰り返し (1行間隔)], [網掛け (ラウンドコーナ)] のどれか を選びます。

ボタンの種類は,ボタンをクリックして切り替えます。

2.レイアウト領域で,オブジェクトのサイズに応じて開始位置から終了位置までドラッグするか,開始位 置をクリックします。

網掛けが選択状態で配置されます。[網掛けの繰り返し(1行間隔)]で配置した網掛けは,それぞれ独 立したオブジェクトになります。

配置した網掛けのサイズは伸縮できます。

ほかのオブジェクトと重ねていて,網掛けを選択しにくい場合は,[Shift]キーを押したまま選んでくださ い。

(9) 固定グラフィック

帳票上に,固定グラフィックを貼り付けられます。固定グラフィックを使用するには,あらかじめ Windows 形式の固定グラフィックファイルを用意しておく必要があります。利用できるグラフィック データは,ビットマップファイル (.bmp), メタファイル (.wmf), 拡張メタファイル (.emf), または JPEG ファイル(.jpg,.jpeg)です。また,XMAP3 が標準提供している固定グラフィックファイルを利用 することもできます。なお,JPEG には,JFIF 準拠ベースライン形式 (基本 DCT 方式の JFIF01-01, およ び JFIF01-02 ファイル)だけ使用できます。グラフィックデータのサイズやデータ形式については, [「11.5.3 書式オーバレイで定義できる値」](#page-641-0)を参照してください。

固定グラフィックには,レイアウト領域に配置したあと,領域サイズを基準にしてサイズを変更できる印刷 方法と,レイアウト領域に配置したままのサイズで固定する印刷方法があります。XMAP3 の印字領域はま す目,ミリ,ドット単位でサイズを指定するのに対し,固定グラフィックはドット単位でサイズを変更する 上,帳票の印刷精度 (dpi) によって単位当たりのドット数が異なるため、印刷の際に何を優先するかで印 刷方法を使い分けてください。

帳票でのビットマップ印刷は,解像度の違いから画面での表示と印刷時では,見かけ上の大きさが異なる場 合があります。したがって,テスト印刷で印刷結果を確認し,ビットマップの大きさを調整してください。 なお,XMAP3 では,ビットマップデータは 240dpi 相当として処理します。

### 固定グラフィックを領域サイズに合わせて印刷する

異なる印刷精度(dpi)のプリンタ上で、帳票上の固定グラフィックサイズを同じにしたい場合に使用 します。固定グラフィックの属性ダイアログで「領域に合わせて表示する」を指定しておくと,固定グ ラフィックをレイアウト領域に配置したときに,指定した領域サイズに合わせて印刷されます。ただ し,この場合,読み込んだファイル中の固定グラフィックに比べて表示が不鮮明になることがありま す。どのプリンタ上でも、見た目にあまり差がないような固定グラフィックを印刷するためには、領域 サイズを次のように決めることをお勧めします。

- 帳票の定義前に,異なる印刷精度(dpi)のプリンタ上で,どちらの印刷精度(dpi)でも固定グラ フィックが鮮明に読み込める領域サイズを決めます。
- 使用頻度の高い印刷精度 (dpi) のプリンタに合わせて領域サイズを決めます。
- サイズが小さいビットマップを大きい領域に表示すると,正常に表示されないことがあります。こ の場合,ビットマップ自体のサイズを大きくするか,表示領域のサイズを小さくしてください。

#### 読み込んだままの固定グラフィックを印刷する

固定グラフィックを,読み込んだファイルと同じくらい鮮明に印刷したい場合は,固定グラフィックの 属性ダイアログで「領域に合わせて表示する」を指定しません。この場合,固定グラフィックのサイズ は,レイアウト領域上で変更できないので,領域よりも読み込んだ固定グラフィックのファイルが大き い場合,はみ出した部分はカットされます。

#### 固定グラフィックの大きさとカラーの扱い

帳票上に配置する固定グラフィックのサイズと、カラーの扱いについては、「[11.5.3 書式オーバレイ](#page-641-0) [で定義できる値](#page-641-0)」を参照してください。

#### (a) 設定できる項目

グラフィックの項目と設定できる値を次の表に示します。

### 表 11-122 グラフィックの項目と設定できる値

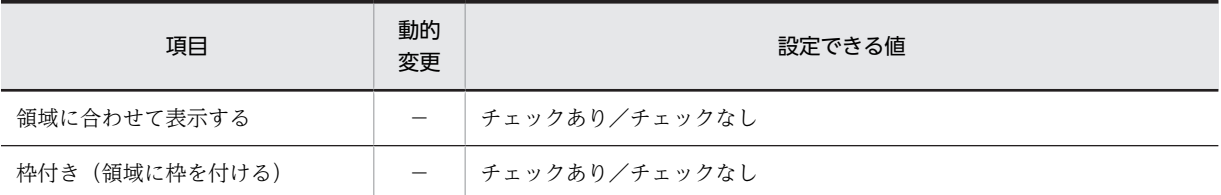

(凡例)

−:動的変更できない。

### (b) 固定グラフィックの自由配置

[表示]−[ます目配置]のチェックを外すことで,自由な位置に固定グラフィックおよび出力グラフィッ クを作成できます。

### (c) 実行時の留意事項

#### グラフの変更による再印刷

グラフを変更して再印刷するには,再度グラフ印刷アプリケーションを操作して,グラフィックデータ を作成します。OLE2 処理を終了している場合,AP の開始から始める必要があります。ただし、OLE2 処理はほかの AP を起動するなどの処理をするため、処理が遅くなることが考えられます。グラフを印 刷する場合,変更することが考えられるときは,グラフィック作成ごとにグラフ印刷アプリケーション の開始や終了をするのではなく,グラフ印刷アプリケーションを起動しておくなどの配慮が必要です。

#### グラフィックファイルのフォーマット

XMAP3 が扱えるグラフィックファイルフォーマットは, Windows ビットマップ形式 (.bmp), Windows メタファイル形式 (.wmf, .emf), または JPEG ファイル形式 (.jpg, .jpeg) があります。 形式は,ファイル出力の場合はファイル拡張子,クリップボード出力の場合はクリップボード格納形式 で判断します。

### グラフィックファイルのサイズ

グラフィックデータのサイズの制限値は,印刷処理に必要なリソース(使用できるメモリ量など)によ る制限以外はありません。ただし,サイズが大きくなると,データ読み込みや展開などの印刷処理に時 間がかかるため,100KB 以内にしておくことをお勧めします。

### 領域のサイズ/大きさの制限

- 1 帳票中の領域の数,または大きさの制限値は帳票サイズによる制限以外はありません。ただし, 数やサイズが大きくなってくると,印刷処理に要する時間も大きくなるため,できる限り 1 個にす ることをお勧めします。
- クリップボードは OS が用意するものを使用するため,グラフィックデータは 1 度に 1 種類だけの 保存・印刷になります。そのため,1 帳票中に,複数のグラフィックデータを印刷する場合は,ファ イルからの読み込みを併用することになります。
- グラフィックファイルの格納場所は,XMAP3 実行環境の表示・印刷環境ファイルで指定した特定 のディレクトリ下 1 か所だけになります。ファイル数の制限値は OS の制限値になります。
- グラフィックデータの印刷はファイル,またはクリップボード内のデータをそのまま印刷します。 したがって,回転・縮小・拡大・減色などの操作は,ファイルなどに書き込む AP でオブジェクト のプロパティを操作するなどして,あらかじめ処理しておいてください。ただし,領域サイズがグ ラフィックデータサイズと異なる場合,領域サイズに合うようにグラフィックデータを拡大縮小す る処理は,グラフィックの属性定義時のオプションとして指定できます。
- プリンタに対しグラフィックデータを印刷する場合,グラフィックデータの持つ dpi 値とプリンタ の持つ dpi 値は通常異なります。そのため,画面表示の大きさと印刷結果の大きさが異なることが あります。なお,XMAP3 では,ビットマップデータは 240dpi 相当として処理します。
- 定義領域よりも大きなグラフィックデータを印刷しようとした場合,定義領域の左上を基準にして, はみ出した部分は切り捨てられて印刷されます。このような場合は,グラフィックの属性ダイアロ グで「領域に合わせて表示する」を指定するか,運用時に作成するグラフィックデータの大きさを そろえるなどで対処してください。

グラフィックデータの印刷

- カラーのグラフィックデータをモノクロのプリンタで印刷した場合,プリンタドライバの設定に よっては意図した結果で印刷されないことがあります。グラフィックデータは,モノクロで作成す ることをお勧めします。
- グラフィックデータは一般的にデータ量が大きく,そのサイズや個数が多くなるにつれ,処理に要 する時間も比例して大きくなります。印刷に要する時間を短縮するためには,1 帳票に印刷するグ ラフィックデータは 1 個にしたり,大きさを小さくしたりするなどして処理時間を軽減してくださ い。
- Windows のビットマップ形式のカラーグラフィックデータを印刷する場合には、次のような設定 をした XMAP3 印刷サービスを利用することをお勧めします。
	- ・「印刷モード」に「GDI ページプリンタ」を設定する。
	- ・「グラフィックデータのモノクロ化」に「プリンタドライバにまかせる」を設定する。

これ以外の設定をした場合,XMAP3 印刷サービスで印刷できる Windows のビットマップ形式の カラーグラフィックデータの場合,使用できるグラフィックデータの色に制限があります。使用で きる色の範囲については,「[12.2.10 グラフィックデータの使用条件](#page-734-0)」を参照してください。範囲 外のカラーグラフィックを使用した場合は破棄されます。

• 固定/出力グラフィックは、Windows クライアント,および Windows マシンのスタンドアロン 印刷だけできます。UNIX サーバ印刷はできません。

クリップボードの利用

- クリップボードへの入出力は,ファイルへの入出力よりも短い時間で処理できます。印刷するグラ フィックデータは 1 個にして,クリップボード経由で XMAP3 に引き渡すなどして処理時間を軽減 してください。また,ファイルを使用する場合は,RAM ディスクに割り当てると印刷性能を確保で きる場合があります。
- クリップボードはシステムに一つだけです。そのため,クリップボードを使用する複数のプログラ ムを同時に動作させると,意図したもの以外のグラフィックが印刷されることがあります。画面表 示プログラムと帳票印刷プログラムを同時に実行したときも同じことが考えられるので、そのよう な運用をする場合には,ファイルからの読み込みで対処してください。
- 表示している画面データを[PrintScreen]キーを使用してクリップボードに貼り付けて印刷する場 合,グラフィックデータの色はディスプレイドライバに依存して印刷されます。

### カラーデータの扱い

印刷モードを GDI にしたとき,カラーのグラフィックデータを印刷できます。しかし,印刷した場合, ハードウェアに依存した色で印刷されるため,意図したとおりの印刷結果にならないことがあります。 したがって,カラーのグラフィックデータは,ユーザが印刷したい内容かをあらかじめ確認し,グラ フィックデータとプリントドライバの色を調整してから使用してください。

また,カラーのグラフィックデータをモノクロのプリンタに印刷したいときは,色データのモノクロ変 更によって,印刷結果は保証されません。印刷する場合のグラフィックデータの組み合わせについて は,「[12.2.10 グラフィックデータの使用条件](#page-734-0)」を参照してください。

### 出力グラフ印刷時のイメージファイルの所在

イメージファイルは,印刷する Windows マシンから参照できる場所に格納する必要があります。C/S システムの場合には,クライアント側にイメージファイルを格納してください。また,クリップボード はサーバ側にあるため, C/S システムでは、グラフの印刷ができません。

(d) グラフィックの作成手順

グラフィックの作成手順を次に示します。

1.ツールボックスの[固定グラフィック]を選びます。

ボタンの種類は,ボタンをクリックして切り替えます。

2.レイアウト領域で,オブジェクトの開始位置をクリックします。

ファイルを指定するためのダイアログが表示されます。ダイアログではじめに表示される標準提供 ビットマップファイルを利用する場合は,モノクロのファイルを選んでください。

3.ファイル (.BMP, .WMF, .EMF, .JPG または.JPEG) を選び, [OK] ボタンを選びます。 原寸サイズのグラフィックが選択状態で配置されます。圧縮形式 (RLE 形式) のビットマップファイル (.BMP)は使用できません。

ボックス(グラフィックの領域)のサイズは伸縮できます。ボックスサイズに合わせてグラフィックを拡 大・縮小する場合は,属性の「領域に合わせて表示する」を指定します。

カラーのグラフィックデータを指定した場合,レイアウト領域上はカラーで表示されます。印刷時には,プ リンタハードウェアの仕様に依存した形で印字されます。

# 11.6 AP が渡す項目

マップ帳票および書式オーバレイで使用するオブジェクトでは,AP が渡すデータが表示されます。表示さ れる内容を次に示します。

- AP が渡す項目
- 下位項目

# (1) AP が渡す項目

AP からのデータを代入するデータ項目について設定します。AP が渡す項目を次の表に示します。

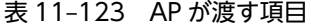

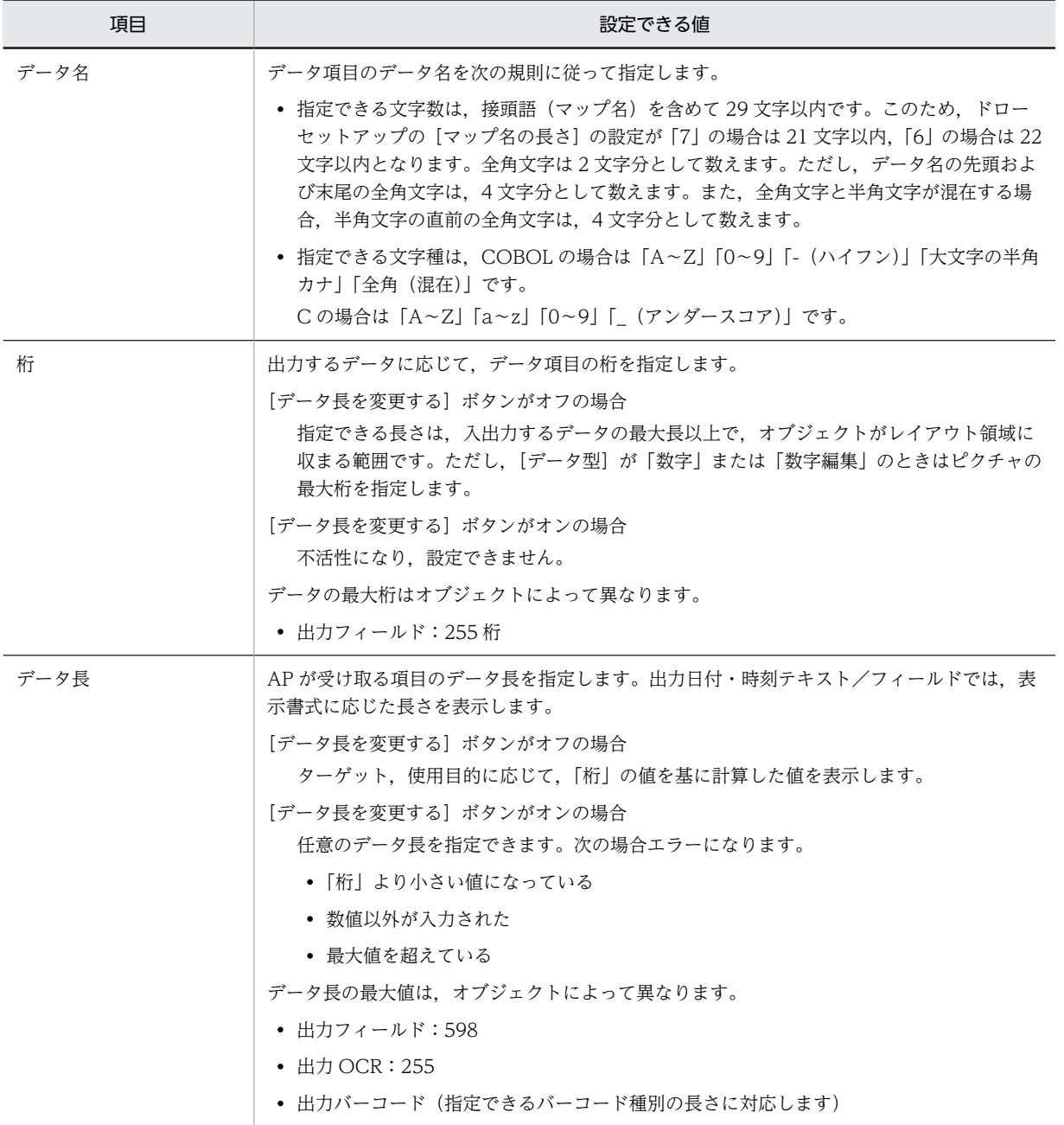

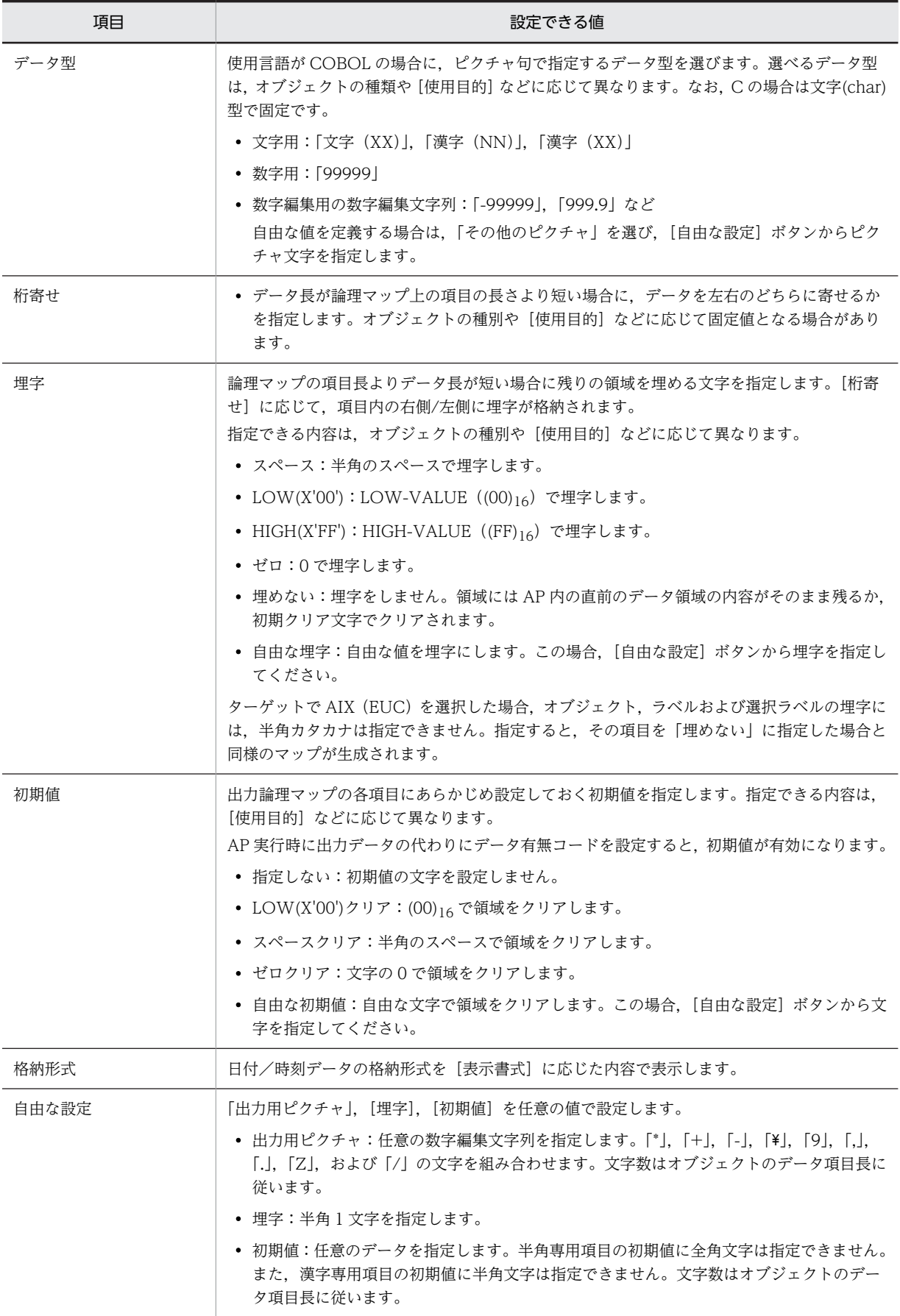

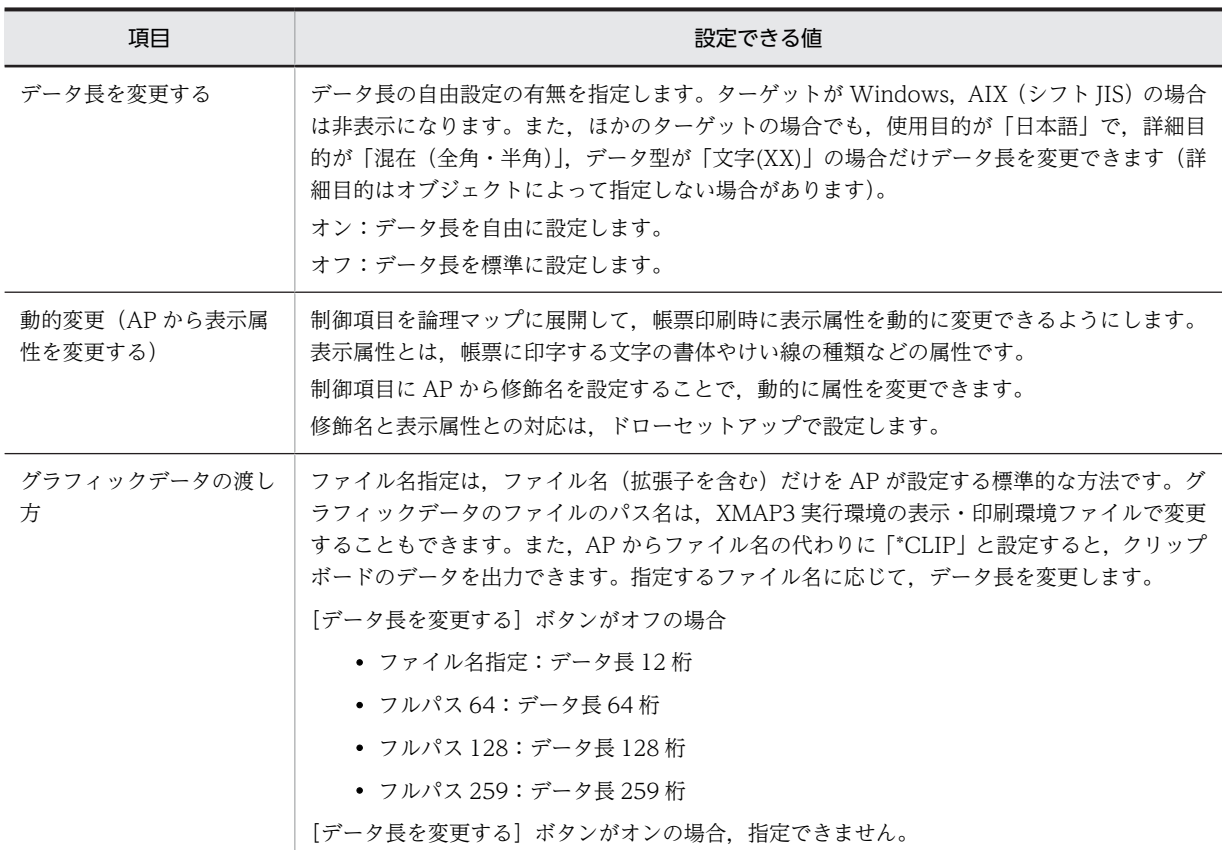

# (2) 下位項目

下位項目で指定する項目を次の表に示します。

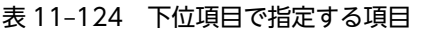

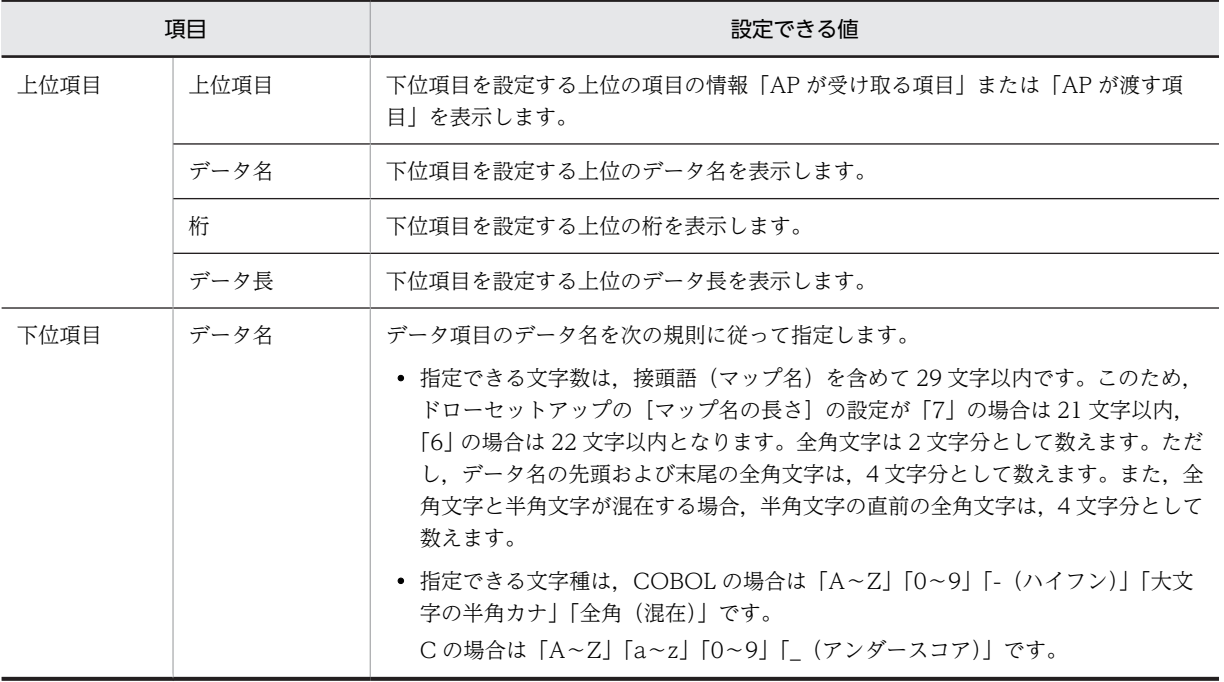

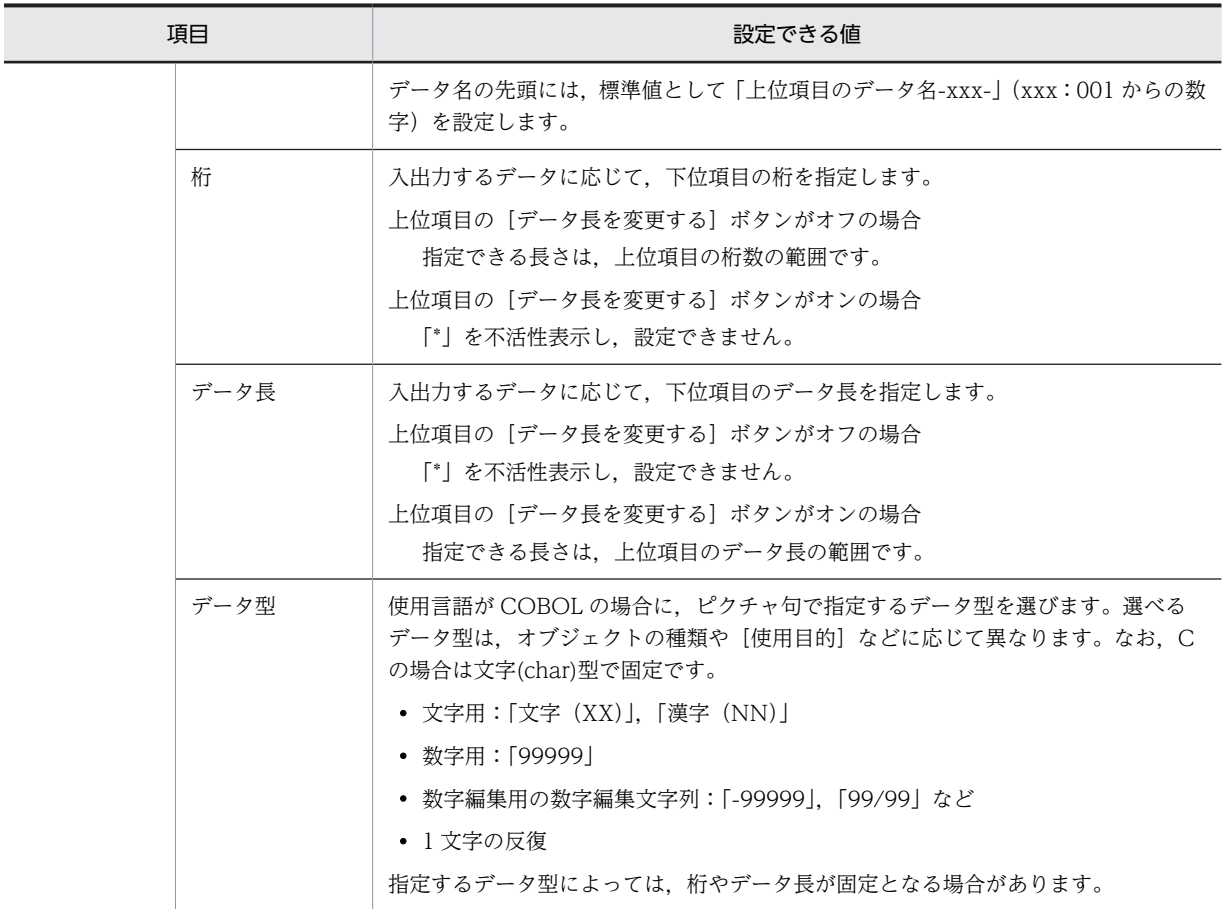

# <span id="page-667-0"></span>11.7 下敷き機能の利用

次に示す帳票では,レイアウト領域の背後に用紙のフォーマットイメージ(下敷き)を表示しながら帳票を 定義できます。

- プレプリント帳票
- グラフィック帳票
- 書式オーバレイ

これを下敷き機能といいます。下敷き機能を使うと、ドロー上で用紙の位置合わせができるため、マージン が余計に設定されることを防止できます。用紙上のけい線などに合わせてオブジェクトの位置を調整する ときに使用します。下敷きの表示/非表示は、「表示]ー「下敷き表示〕で切り替えられます。

下敷きは,レイアウト時の目安となるだけで,実際の帳票印刷の対象にはなりません。

下敷き機能を利用する場合は,下敷きとして表示するデータをスキャナで読み取り,256 色以下のビット マップファイル(.bmp)として用意しておきます。大きさの制限はありませんが、全体のリソースの上限 に注意してください。

下敷き機能の操作手順を次に示します。

(1) 操作手順

# 1.下敷きに使用する用紙に,プリンタで先頭印刷文字を印字する。

先頭印刷文字は,位置合わせのために使用する印です。

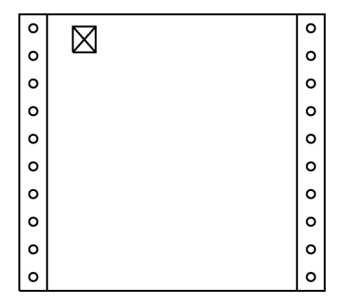

- 2.イメージスキャナを使用して原寸大で読み取り,ビットマップファイルを作成する。 描画ソフトなどで鮮明に読み取れているか確認します。
- 3.作成したビットマップファイルを underlay フォルダに格納する。

underlay フォルダは、次の場所にあります。

 $XMAP3$  インストールフォルダ¥user¥underlay

ユーザが任意のフォルダに格納しても,表示時に任意のフォルダを選択できます。

- 4.ドローの新規作成ダイアログから,作成する帳票を選択する。
- 5.メニューの[表示]−[下敷き設定]を選択する。

下敷き設定ダイアログが表示されます。

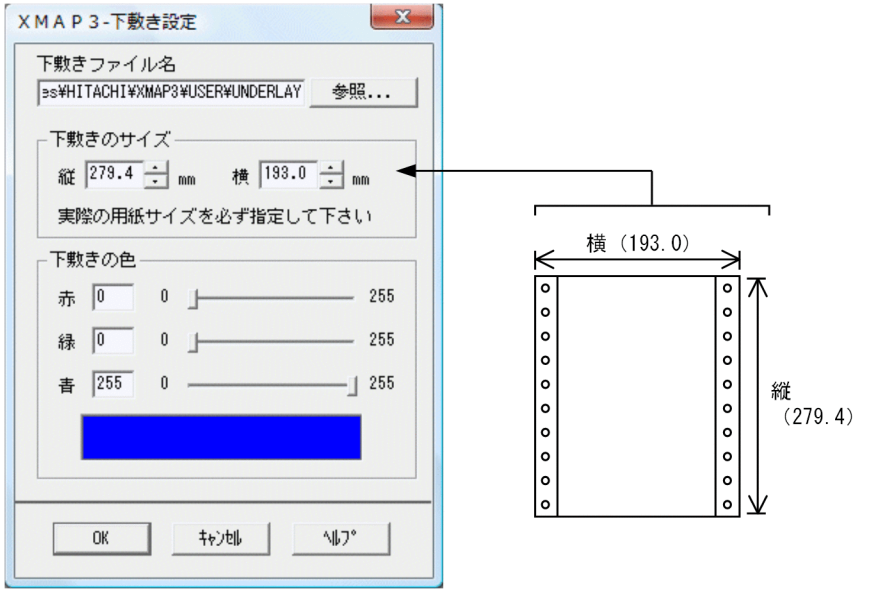

# 6.ファイルを選択し,サイズや色を変更する。

実際の用紙に合わせて,[下敷きのサイズ]を指定します。 必要に応じて,[下敷きの色]を指定します。 レイアウト領域に下敷きが表示されます。

# 7.表示を確認する。

あらかじめ印字しておいた先頭印刷文字の印が,レイアウト領域の左上になるように,下敷きを移動し ます。下敷きを移動するときは、メニューの [表示] − [下敷き移動] を選択します。

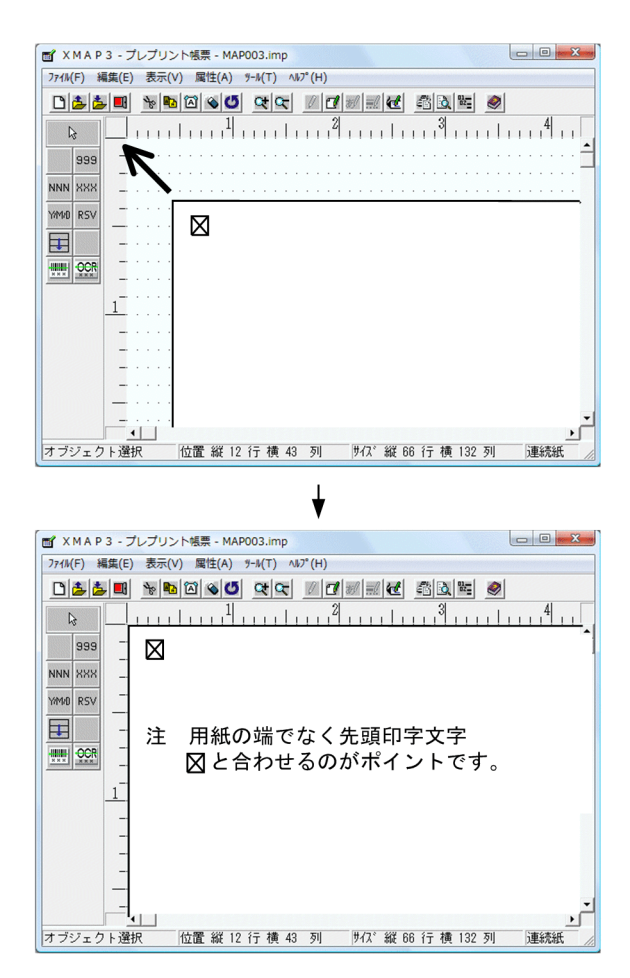

8.帳票のレイアウトを設定する。

# (2) 注意

- 着色してある帳票は,スキャナで読み取れないことがあります。そのようなときは,スキャナソフトの 設定値を変更して読み取ってください。XMAP3 で使用できるビットマップファイルは,256 色以下で す。
- 読み取りサイズに合わせて,拡大または縮小するため,スキャナデータのサイズは大きくてかまいませ ん。ただし,小さくするとドロー上で拡大することになるので,全体的に表示内容が粗くなります。
- スキャナで読み取るときは,帳票の左端をスキャナの入力領域の左端に合わせてください。
- 読み取りに使用する用紙サイズとスキャナで読み取った用紙サイズが異なる場合は,下敷き設定ダイア ログの「下敷きサイズ」にスキャナで読み取った用紙サイズを指定してください。
- 原寸サイズで読み込むことをお勧めします。サイズが異なっていても原寸で表示できますが,画像が劣 化します。

# 11.8 オブジェクト同士の重なり

オブジェクトが重なった場合の印刷結果を次に示します。

# 11.8.1 定義対象と重なったときの印刷結果の関係

定義対象によって重なったときの印刷結果が変わります。

表 11-125 定義対象と重なったときの印刷結果の関係

| 定義対象オブジェクト | けい線帳票 | プレプリント<br>帳票 | 網掛け帳票        | グラフィック<br>帳票 | 書式オーバレ |
|------------|-------|--------------|--------------|--------------|--------|
| 文字同士       | X     |              | $\times$     |              |        |
| けい線同士      |       |              |              |              |        |
| 網掛けとそれ以外   |       |              | ×            |              |        |
| 文字とそれ以外    | X     |              | $\times$ $*$ |              |        |

(凡例)

```
○:印刷できる。
```

```
×:印刷できない。
```

```
−:該当しない。
```
注※

網掛けと文字の重なりだけ印刷できます。

# (1) PDF ファイル出力時の注意

PDF ファイルに対して帳票や書式オーバレイを印刷する場合,定義するオブジェクトの重なりについて, 次のことに注意してください。

- グラフィックデータと文字以外のオブジェクトは重ねないでください 重なった個所に配置されたオブジェクトが消える場合があります。
- 網掛け同士を重ねないでください 重ねる網掛けの種類によっては,重なった個所の網掛けの描画結果が不定となり,下部分になった網掛 けが消えることがあります。
- バーコードにほかのオブジェクトを重ねないでください 重なった個所に配置されたオブジェクトが消える場合があります。

# 11.8.2 オブジェクト同士が重なったときの印刷

# (1) 文字同士が重なった場合

文字同士が重なった場合,次のように印刷されます。

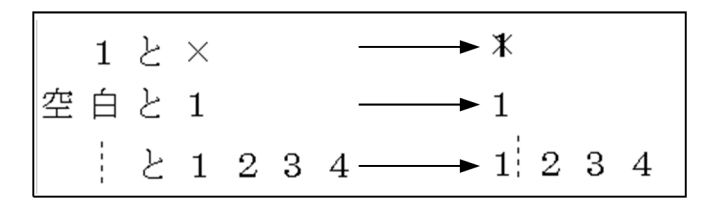

なお,文字色が異なる文字同士の重なりは,重なりの上下関係が不定となります。このため,文字色が異な る文字同士を重ねる場合は,同じ文字色にすることをお勧めします。

## (2) けい線同士が重なった場合

けい線同士が重なった場合,次のように印刷されます。

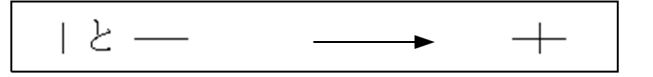

# (3) 網掛けとそれ以外のオブジェクトが重なった場合

網掛けとそれ以外のオブジェクトが重なった場合,次のように印刷されます。

▒と 1 2 3 4 —— → 1 2 3 -4

# (4) 文字とそれ以外のオブジェクトが重なった場合

文字とそれ以外のオブジェクトが重なった場合,次のように印刷されます。

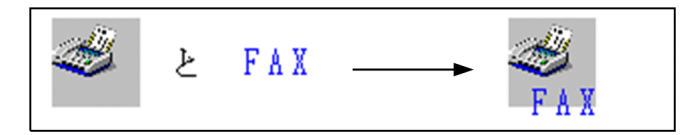

# 11.9 カーソルキーでのオブジェクトの移動

プレプリント帳票,グラフィック帳票,および書式オーバレイでは,カーソルキーを使用したオブジェクト の移動ができます。また,カーソルキーでは,グループ化したオブジェクトの移動や,フレームの中間枠を 選択して,繰り返し間隔を変更する操作もできます。

ただし,下敷きなど,オブジェクトが帳票上にない場合や,フレームとグループ化したオブジェクトと重 なっている場合は,オブジェクトの移動はできません。

カーソルキーでのオブジェクトの移動は,ます目配置の場合でも,自由配置の場合でもできます。

カーソルキーでのオブジェクトの移動量と,移動操作での注意点を次に示します。

• オブジェクトの移動量

オブジェクトの移動量は,ます目配置の場合と自由配置の場合とで異なります。また,オブジェクトは カーソルキーを押し続けている間移動します。

ます目配置の場合:

1 行または1桁移動します。

自由配置の場合:

レイアウトの表示上で1ドット移動します。なお、論理的に1ドット移動するためには、レイアウ トを最大表示にした状態から 1 段階縮小した状態で操作する必要があります。

• 操作での注意点

オブジェクトの移動時の注意点を次に示します。

- フレーム上に配置できるオブジェクトを移動する場合,オブジェクトの位置によっては,フレーム 上に繰り返されたり,繰り返しがなくなったりすることがあります。
- オブジェクトを選択した状態で拡大表示をした場合,オブジェクトが画面の外に出て見えにくくな ることがありますが,この状態でもオブジェクトは移動できます。ただし,画面内に表示するには 移動量が多くなります。
- カーソルキーとそのほかのキーを同時に押した場合,カーソルキーだけが有効となります。ただし, カーソルキーと同時に押して問題ないキーは,[Ctrl]キーおよび[Shift]キーだけです。そのほか のキーについては動作が不定となるので,オブジェクトを移動するときには,カーソルキー以外の キーを押さないようにしてください。

# 11.10 テスト印刷

帳票設計が終了したら,実行時の印刷状態を確認するためにテスト印刷をします。テスト印刷は,XMAP3 の実行製品がインストールされている場合に使用できます。テスト印刷をするときは、[ツール] − [テス ト印刷]を選ぶか、ツールバーの「テスト印刷]ボタンを選びます。また、印刷プレビュー機能を使用し て,画面上で印刷状態を確認することもできます。印刷プレビューをするときは,[ツール]−[印刷プレ ビュー]を選ぶか,ツールバーの[印刷プレビュー]ボタンを選びます。

# 11.10.1 印刷先の保存

印刷先の設定ダイアログで,テスト印刷の印刷先を設定すると,ドローを再起動させたとき,その設定情報 を継承できます。なお,設定情報は定義対象ごとに継承されます。

# 11.10.2 ドローの操作

# (1) 設定方法

テスト印刷の印刷先の設定方法を次に示します。

### 1.帳票レイアウトでメニューの[ツール]− [印刷先の設定]を選択する。

- Windows で「通常使うプリンタ」に設定しているプリンタに印刷する場合 「標準プリンタ」を選びます。この場合,表示・印刷セットアップのユーザ設定値は無効になり, XMAP3 の標準の設定値が適用されます。
- 表示・印刷セットアップの指定に従って印刷する場合 帳票に合った仮想端末名(書式オーバレイの場合はサービス名)を,リストから選ぶか直接入力し て指定します。 仮想端末名は 8 字以内の半角文字,サービス名は 14 字以内の半角文字で入力してください。入力し た内容は 15 個までリストに追加され,ドローを終了するまで記憶されます。
- 2.印刷先の設定ダイアログで表示される仮想端末名の候補から,印刷したいプリンタ用の仮想端末名を選 択する。

候補にない場合は,キー入力してください。

また、プリンタは、あらかじめ、XMAP3 実行環境の表示・印刷セットアップ(プリンタ構成ファイ ル:X3PPINF)の[プリンタ]タブで設定してください。なお,PDF ファイル出力の印刷モードを設 定した仮想端末名を選択することで,PDF ファイルへも出力できます。

設定した印刷先は帳票種別ごとに保存され,次回以降にドローを起動したときにも有効になります。こ のため、次回に同じ種別の帳票を同じプリンタにテスト印刷する場合は、手順 1.~2.を省略できます。 ただし,入力した仮想端末名やサービス名は,印刷先として指定したもの以外は保存されません。

# 3.ツールバーの[テスト印刷]/[印刷プレビュー]ボタン,または[ツール]−[テスト印刷]/[印 刷プレビュー]を選択する。

テスト印刷を実行するときの印刷先の指定に,表示・印刷セットアップで「PDF ファイル出力:網掛け /グラフィック/書式用」 の印刷モードを設定している仮想端末名を指定すると,PDF ファイルへテ スト出力されます。

PDF ファイルは表示・印刷セットアップで指定したパスへ出力されます。

PDF ファイルのファイル名には、印刷ドキュメント名が使用されます。AP またはドローから印刷ド キュメント名を指定しておいてください。特に指定しない場合は,物理マップ名が PDF ファイル名に なります。

レイアウトがかすれる場合は,[ズームイン]ボタンで表示を 100%にしてください。

### 4.テスト印刷終了後,ドローを終了する。

マージンの設定によってレイアウト領域が用紙サイズからはみ出す場合,機種によってはハードマージンが 異なるため,実際のはみ出し方とは異なることがあります。

テスト印刷では、可変オブジェクトに仮のデータが設定されるので、テスト印刷の結果とドローのレイアウ ト上ではオブジェクトの表示が異なる場合があります。

注

次の場合にも印刷先の設定は継承されます。

- ドローを再起動した場合
- このバージョン (VV-RR-/S) の XMAP3 を上書きインストールをした場合
- このバージョン(VV-RR-/S)の XMAP3 をアンインストールし, 再度, インストールした場合

# 11.10.3 印刷時の注意

### (1) シリアルインパクトプリンタ用の帳票をページプリンタで出力する

ドローでシリアルインパクトプリンタ用に定義した帳票を,XMAP3 実行環境の表示・印刷セットアップ (表示・印刷環境ファイル:X3PCONF)の[プリンタ]タブの「印刷モード」にページプリンタを設定し たプリンタで印刷する場合,次の点に注意が必要です。

• 印刷実行時には,帳票に定義された描画物を 240dpi 換算で計算してプリンタに印刷するため,帳票定 義で描画物を設定した位置と実際の印刷結果での描画物の位置がずれるおそれがあります。運用前に は,事前にテスト印刷をして,帳票定義で定義位置を調整しておく必要があります。

### (2) ページプリンタ用の帳票をシリアルインパクトプリンタで出力する

ドローでページプリンタ用に定義した帳票を,XMAP3 実行環境の表示・印刷セットアップ(プリンタ構成 ファイル: X3PPINF) ダイアログの [プリンタ] タブの「印刷モード」にシリアルインパクトプリンタを 設定したプリンタで印刷する場合,次の点に注意が必要です。

- 印刷実行時には,帳票に定義された描画物を 180dpi 換算で計算してプリンタに印刷するため,帳票定 義で描画物を設定した位置と実際の印刷結果での描画物の位置がずれるおそれがあります。運用前に は事前にテスト印刷をして帳票定義で位置を調整しておく必要があります。
- この組み合わせで印刷した場合,シリアルインパクトプリンタの描画能力上,帳票で定義された描画物 に破棄される項目があります。そのため、運用前にテスト印刷をして、破棄される項目を確認し、破棄 される項目を使用しないように修正しておく必要があります。

### (3) カラー文字を使用している帳票を出力する

カラー文字を使用している帳票を印刷するときの注意事項を次に示します。

• 使用するプリンタの機種やプリンタドライバの仕様によっては,期待どおりの印字色が得られない場合 があります。このため,まずテスト印刷をして,運用上問題がないことを確認してください。また, OCR にカラー文字を設定している場合は,OCR リーダを使用して,あらかじめ十分な読み込みテスト を実施することをお勧めします。

• XMAP3 04-02 以降でカラー文字(文字色:赤,緑,黄,青,紫,および空)を定義した帳票を,モノ クロプリンタに対して「GDI:ページプリンタ」の印刷モードで印字する場合,プリンタドライバの仕 様によっては正しく印字されないことがあります。 なお, XMAP3 04-01 以前のバージョン(VV-RR)で作成した帳票は、文字色は常に黒色で印字され

ます。

• 文字色に白色を設定している帳票を印刷する場合,プリンタに白色インクが搭載されているかどうかに よって印字結果が異なります。白色インクを搭載したプリンタと搭載していないプリンタでの,白色文 字の印字結果を次の表に示します。

### 表 11-126 白色文字の印字結果

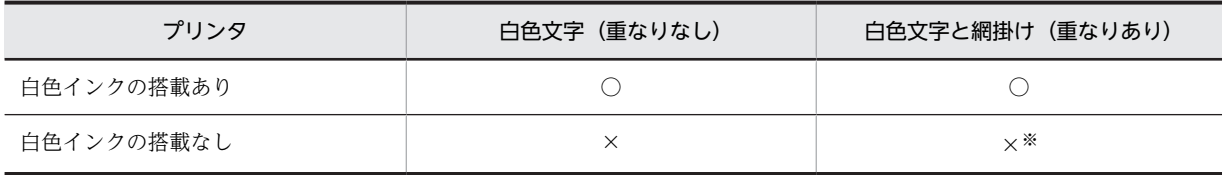

(凡例)

○:白色で印字される。

×:印字されない。

注※

印字されませんが,プリンタドライバの仕様によっては,文字の形が抜かれた状態で網掛けが印刷されます。

# (4) バーコードを使用している帳票を出力する

テスト印刷の場合、出力バーコード(可変長)および連結出力バーコードは定義した長さで印刷されませ ん。この場合,定義した長さに関係なく,各バーコードに固定長のフィールドデータ「0」を設定して出力 します。

各バーコードで設定するフィールドデータの長さ(桁数)を次に示します。

- JAN13 の場合:13
- JAN8 の場合:8
- CODE39 の場合:3
- NW-7 の場合:3
- ITF(6)の場合:4
- ITF(14)の場合:4
- ITF(16)の場合:4
- カスタマの場合:22
- GS1-128 の場合:4

# (5) PDF ファイルへ出力する

テスト印刷で指定する仮想端末名の印刷モードが、PDF ファイル出力の場合、XMAP3 実行環境の表示· 印刷環境ファイルで指定した PDF ファイル出力先へ出力されます。このとき,PDF ファイルはマップ単位 で出力されます。複数のマップを一つの PDF ファイルにまとめることはできません。

# (6) UNIX 用の帳票をテスト印刷する

PostScript プリンタへ印刷する場合, PDL の仕様によって, プレプリント帳票, グラフィック帳票, 書式 オーバレイでの重ね印刷ができません。項目の配置を変えた帳票とするか,出力するプリンタを変更する必 要があります。

テスト印刷に使用した Windows マシンのプリンタと UNIX マシンで使用するプリンタの PDL が異なる 場合,印刷結果には次のような違いがあります。

- フォント
- 網掛けの濃さ
- 破線の間隔

また、Windows マシンのプリンタと UNIX マシンのプリンタの dpi の数値が異なるので、印刷される帳 票の大きさや,文字およびけい線の太さが異なる場合があります。印刷時は実際に UNIX マシンから印刷 を行い,印字文字のスタイルやけい線など印刷結果をご確認されることをお勧めします。

第 5 編 画面・帳票定義のリファレンス

12 オブジェクトの項目一覧

この章では,ドローで設定するオブジェクトの項目を一覧で説明します。

# 12.1 画面定義のリファレンス情報

ここでは、画面を定義するときに必要な情報について説明します。

# 12.1.1 ウィンドウ制御情報一覧

定義画面ごとに設定する属性について説明します。この属性の設定は,画面属性ダイアログで設定します。

### (1) 基準文字サイズ

レイアウト領域に適用する基準となる文字サイズです。文字サイズには,「大/中/小」があります。

### (2) 表示形態

画面を表示するとき,直前に表示した画面に対して一部だけを書き換える(一部上書)か,全部を書き換え る(全面書換)かを指定する属性です。この値は,ドローの画面属性ダイアログで値を設定します。また, ドローセットアップの「画面属性の動的変更」で変更したい「表示形態」の属性を指定した修飾名を用意し ておくことで, AP から動的に表示形態を変更できます。なお,XMAP3 があらかじめ用意している修飾名 も利用できます。表示形態には,次の 3 種類があります。表示形態については「[8.2.3\(2\) 表示形態](#page-276-0)」を参 照してください。

### • 一部上書

直前に表示した画面の,一部のオブジェクトだけを変更して表示します。全面書換に比べて表示時間を 短縮できます。この場合、マッピングオプションの「マージ」か「論理マップだけ」とあわせて使用す る必要があります。

### • 全面書換

表示中の画面を消去し,次の画面を全画面描画します。

• 自動

一部上書と全面書換を XMAP3 に任せて,特に AP では意識しません。直前の画面と同じマップ名のと きは「一部上書」を仮定します。 標準は「自動」です。

# (3) Z 位置

Z 位置は「手前に表示」「標準表示」「後ろに表示」「一時非表示」から選べます。「一時非表示」は奥行きの 指定に関係なく,一時的にウィンドウを隠します。なお,二次ウィンドウの場合は,標準表示だけとなりま す。

### • 標準表示

表示するといちばん手前に表示されます。ほかの AP のウィンドウが表示されると、後ろへ移動されま す。

• 手前に表示

活性/不活性に関係なく,常に手前に表示されます。

- 後ろに表示 活性/不活性に関係なく,常に後ろに表示されます。
- 一時非表示

ウィンドウを見えない状態にします。通常の表示にするには,AP から動的変更をして「標準表示」な どに切り替えます。一時非表示を利用すると,一時的にウィンドウをクローズしたような状態を作れま す。

### (4) ウィンドウを表示した時にアラームを鳴らす

ウィンドウを表示したとき,ディスプレイ端末のアラームを鳴らす場合に指定します。一般的にはエラー画 面を表示するときに使用します。この属性は,ドローセットアップの「画面属性の動的変更」で表示形態の 属性を設定した修飾名を利用することで、AP から動的に変更することもできます。

### (5) キーボードのロック状態を解除する

画面を表示したら,キーボードから入力できる状態にするときに指定します。指定しないときは,キーボー ドのロック状態を直前の画面の属性を継続します。この属性は,ドローセットアップの「表示属性の動的変 更| で表示形態の属性を設定した修飾名を利用することで、AP から動的に変更することもできます。

### (6) 入力・選択状態の扱い

入力フィールド(入出力テキスト・フィールド)中に表示されているテキストデータの扱いに関する属性で す。「表示形態」が「一部上書」のときの入力項目をどのような状態にするかを指定します。画面属性ダイ アログで値を指定します。入力項目の扱いを AP 実行時に変更したい場合は,ドローセットアップの「表示 属性の動的変更」の「キャラクタコントロール」タブで修飾名を指定しておきます。入力・選択状態の扱い については,「[8.4.2\(22\) 入力・選択状態の扱い」](#page-301-0)または「[9.3.2\(4\) 入力フィールドの扱い](#page-431-0)」を参照して ください。

# (7) モジュラスアルゴリズム

入出力テキスト(または入出力フィールド)で指定するモジュラスチェックのアルゴリズム(チェック 10 またはチェック 11) を指定できます。モジュラスチェックを指定したフィールドからほかのフィールドへ フォーカス(またはカーソル)が移動した時点でチェックされます。

モジュラス 10 のアルゴリズムを図 12-1 に,モジュラス 11 のアルゴリズムを図 12-2 に示します。モジュ ラスチェックのアルゴリズムは,フィールド最右端の数字がチェックデジットになります。フィールド内に 数字以外の文字があると,チェックされますが結果は予測できません。したがって,この属性は,入力文字 列が数字(データ型が数字)に指定しておく必要があります。また、項目長は 2~16 桁となります。これ 以外の項目長の場合は,エラーとなります。

図 12‒1 モジュラス 10 のアルゴリズム

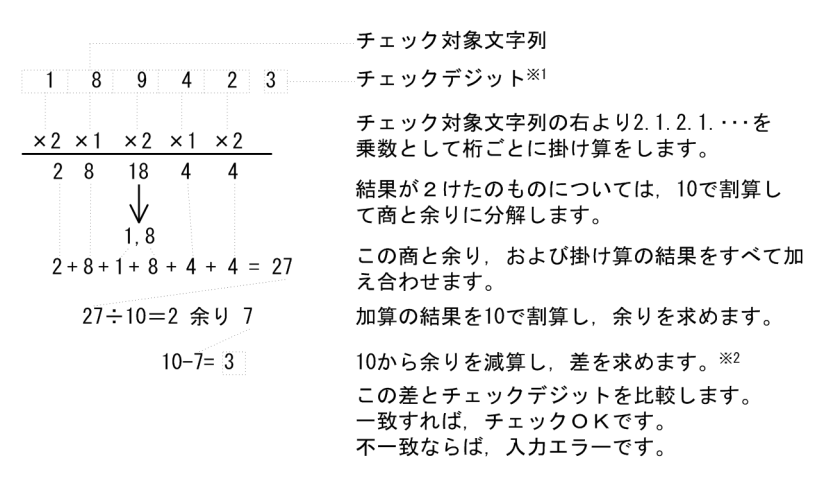

注※1 チェック対象文字列がすべて0の場合は、チェックデジットを0とします。 注※2 余りが0のとき(差が10のとき)は、チェックデジットを0とします。

図 12‒2 モジュラス 11 のアルゴリズム

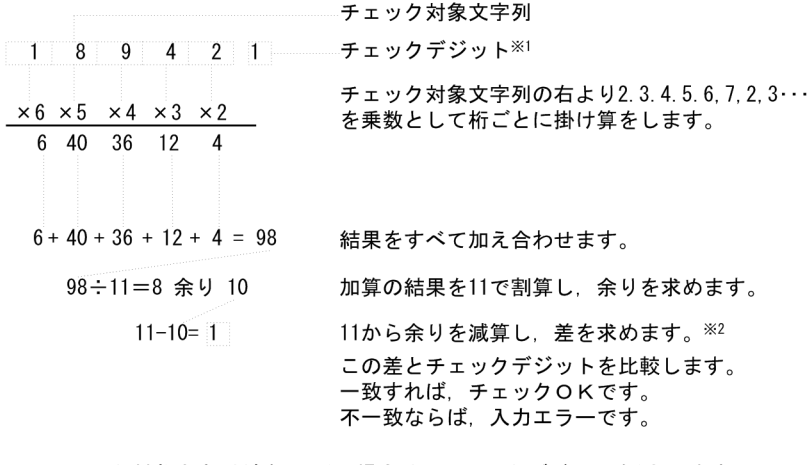

注※1 チェック対象文字列がすべて0の場合は、チェックデジットを0とします。 注※2 余りが0のとき (差が11のとき) は、チェックデジットを0とします。 余りが1のとき (差が10のとき)は、入力エラーです。

# (8) 入力単位

入出力は基本的に画面単位です。ただしオプションとして,フィールド単位およびイベント単位の入出力が 選べます。入力単位には「画面」「フィールド」「イベント」「表示直後」があります。

• 画面

画面属性ダイアログの入力単位で「画面」を指定すると,AP から画面を表示するときに,入出力の制 限(不活性)を指定しているオブジェクト以外は入力・選択可能な状態で表示されます。これらのオブ ジェクトを選択したり,データを入力したりしたあと、画面確定を設定しているメニューバー,プッ シュボタンまたは画面確定キーを押すと、AP に制御が渡ります。なお、オブジェクトに「自動送信」 を設定すると,そのオブジェクトからフォーカス・カーソルが離脱するタイミングで「送信」の画面確 定が仮定されます。

• フィールド

画面属性ダイアログの入力単位で「フィールド」を指定すると, AP から画面を表示するときに, AP で 設定されているフォーカス(カーソル)があるオブジェクトだけが入力・選択可能になります。ただ し、確定キー(送信キーや PF キー), プッシュボタンおよびメニューバーは除かれます。

これらのオブジェクトを選択したり、データを入力したりしたあと、フォーカス(カーソル)が次のオ ブジェクトに移動するタイミングで AP に制御が渡ります。なお,各オブジェクトでの「自動送信」の 指定は無効になります。

• イベント

画面属性ダイアログの入力単位で「イベント」を指定すると、AP から画面を表示するときに、入出力 の制限(不活性)を指定しているオブジェクト以外は入力·選択可能な状態で表示されます。なお、各 オブジェクトでの「自動送信」の指定は無効になります。

これらのオブジェクトの一つを選択,またはデータを入力したあと,フォーカス・カーソルが次のオブ ジェクトに移動するタイミングで AP に制御が渡ります。このとき,個々のオブジェクトを識別する通 知コードが AP に渡ります。なお、イベントが発生したとき、AP に通知するかどうかは画面属性ダイ アログで指定できます。イベントの定義については「[8.4.2\(32\) イベント通知コード」](#page-304-0)を参照してくだ さい。

#### • 表示直後

画面属性ダイアログの入力単位で「表示直後」を指定すると,画面に対して何の操作がされなくても, 一定の時間が過ぎると自動的に AP に制御を渡します。その場合のイベント通知コードは,送信キーを 押したときと同じ値を返します。また、AP に制御が渡るまでの時間を設定せず、表示直後に AP に制 御を渡すような設定もできます。なお,設定した時間が過ぎる前に,画面を確定する操作をした場合 は,操作の方が優先されます。

画面には,入力必須属性を設定したオブジェクトを定義しないでください。入力必須属性を設定したオ ブジェクトを定義した画面を表示した場合,待機終了時にアプリケーションに対してエラーが通知され ます。

スプラッシュ画面や,表示専用の掲示板的な画面を表示するときに利用できます。

スプラッシュ画面や掲示板的な画面については[「7.1.1 GUI 画面で使用できる機能](#page-251-0)」を参照してくだ さい。

# 12.1.2 キーエントリ・ラベル系オブジェクトの表示属性一覧(テキス トとフィールド)

キーエントリ・ラベル系のオブジェクト(テキストとフィールド)は次のとおりです。

• GUI 画面

固定テキスト,出力テキスト,入出力テキスト

• CUI 画面およびフィールドボックス

固定フィールド,出力フィールド,入出力フィールド

この表示属性は,各種属性ダイアログで設定します。また,ここで説明する属性の中には,ドローセッ トアップの「表示属性の動的変更」の「テキスト・フィールド・ポップアップ・コンボボックス」で設 定した修飾名を用意しておくことで,AP から動的に変更することもできます。

キーエントリ・ラベル系のオブジェクト(テキストとフィールド)のオブジェクトの表示属性を次の表に示 します。

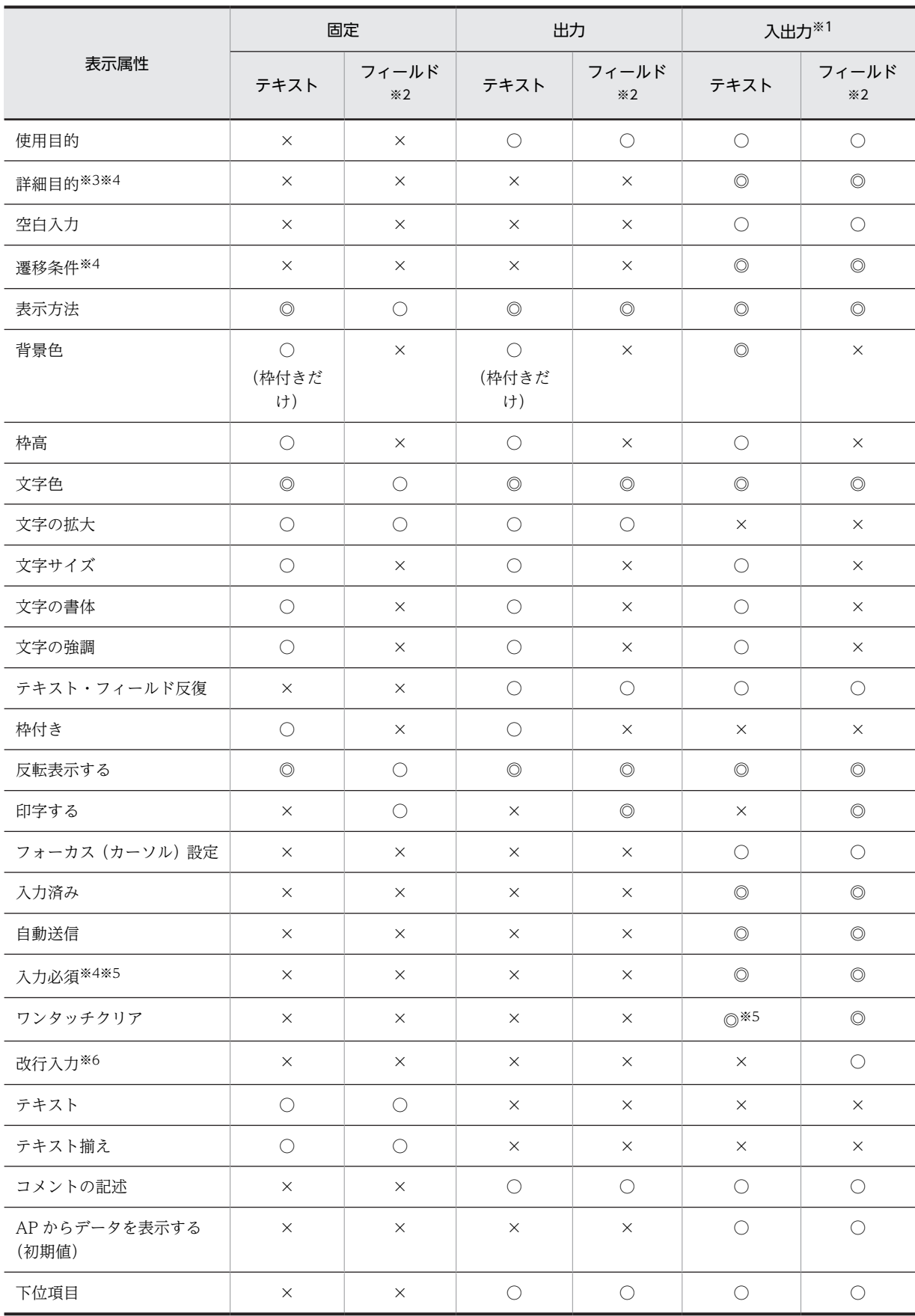

# 表 12-1 キーエントリ・ラベル系のオブジェクト(テキストとフィールド)の表示属性
◎:属性を動的変更できる。

○:属性をダイアログで指定できる。

×:属性を指定できない。

注※1

入出力テキストには必ず枠が付けられます。

注※2

フィールドの,「文字サイズ」「文字の書体」「文字の強調」は,フィールドボックスダイアログで一括で指定できま す。

注※3

CUI 画面では使用できません。GUI 画面および GUI 画面のフィールドボックス中で使用できます。

注※4

テスト表示時には無効になります。なお,詳細目的と遷移条件は,次の場合だけ無効になります。 詳細目的:使用目的が「数字」のときの「モジュラスチェック」 遷移条件:「手動スキップ・全桁必須」

注※5

「入力済み(入力しなくても表示データを AP に返す)」が指定されている場合は,無効になります。

注※6

フィールドボックス内の入出力フィールドで,使用目的が「カナ」,「英数」および「日本語」の場合に使用できま す。

# 12.1.3 キーエントリ・ラベル系オブジェクトの表示属性一覧(日付テ キスト・フィールドと時刻テキスト・フィールド)

キーエントリ・ラベル系オブジェクト(日付および時刻テキスト・フィールド)は次のとおりです。

• GUI 画面

出力日付テキスト,出力時刻テキスト,入出力日付テキスト,入出力時刻テキスト

• CUI 画面およびフィールドボックス

出力日付フィールド,出力時刻フィールド,入出力日付フィールド,入出力時刻フィールド

キーエントリ・ラベル系オブジェクト(日付および時刻テキスト・フィールド)の表示属性を次の表に示し ます。

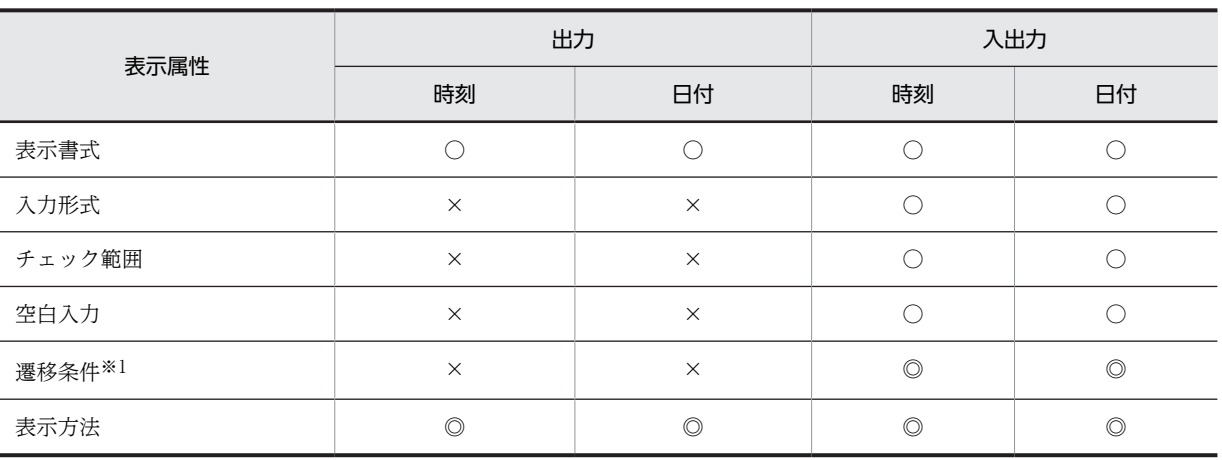

### 表 12‒2 キーエントリ・ラベル系オブジェクト(日付テキスト・フィールドと時刻テキスト・フィール ド)の表示属性

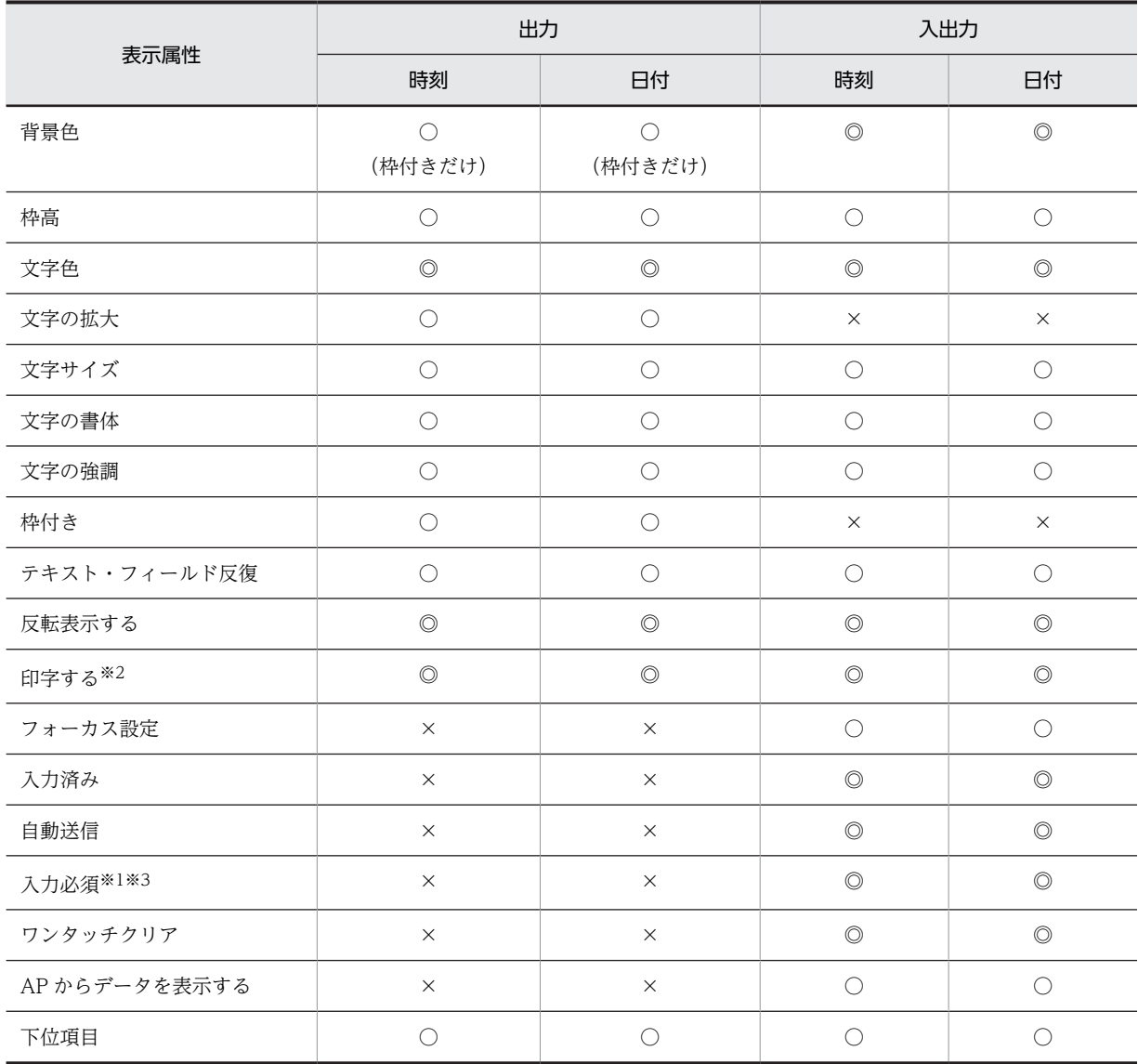

◎:属性を動的変更できる。

○:属性を指定できる。

×:属性を指定できない。

注※1

テスト表示時には無効になります。なお,遷移条件は,「手動スキップ・全桁必須」が指定されている場合だけ無効 になります。

注※2

GUI 画面のフィールドボックス中で使用できます。

注※3

「入力済み(入力しなくても表示データを AP に返す)」が指定されている場合は,無効になります。

# 12.1.4 選択エントリ系オブジェクトの表示属性一覧

選択エントリ系のオブジェクトは次のとおりです。

ポップアップ,コンボボックス(メニュー選択コンボボックス/キー入力コンボボックス),スピンボック ス

この表示属性は,各種属性ダイアログで設定します。また,ここで説明する属性の中には,ドローセット アップの「表示属性の動的変更」の「テキスト・フィールド・ポップアップ・コンボボックス」で表示属性 を設定した修飾名を利用することで,AP から動的に表示属性変更できるものもあります。

選択エントリ系のオブジェクトの表示属性を次の表に示します。

|        | 表示属性            | ポップアップ                   | コンボボックス        | スピンボックス             |
|--------|-----------------|--------------------------|----------------|---------------------|
| 属<br>性 | スピン種別           | $\times$                 | $\times$       | $\bigcirc$          |
|        | 使用目的            |                          | $\bigcirc$     | $\times$            |
|        | 詳細項目            | $\times$                 | O<br>(キー入力だけ)  | $\times$            |
|        | 最大值/最小值         | $\times$                 | $\times$       | $\bigcirc$          |
|        | 増分値             | $\times$                 | $\times$       | $\bigcirc$          |
|        | 表示方法            | $\circledcirc$           | $\circledcirc$ | $\circledcirc$      |
|        | 遷移条件※1          | $\circledcirc$           | $\bigcirc$     | $\bigcirc$          |
|        | 背景色             | $\circledcirc$           | $\circledcirc$ | $\circledcirc$      |
|        | 枠高              | $\bigcirc$               | $\bigcirc$     | $\bigcirc$          |
|        | 文字色             | $\circledcirc$           | $\circledcirc$ | $\circledcirc$      |
|        | 文字サイズ           | $\bigcirc$               | $\bigcirc$     | $\bigcirc$          |
|        | 文字の書体           | $\bigcirc$               | $\bigcirc$     | $\circlearrowright$ |
|        | 文字の強調           | $\bigcirc$               | $\bigcirc$     | $\bigcirc$          |
|        | 反転表示する          | $\circledcirc$           | $\circledcirc$ | $\circledcirc$      |
|        | フォーカス設定         | $\bigcirc$               | $\bigcirc$     | $\bigcirc$          |
|        | 自動送信            | $\circledcirc$           | $\circledcirc$ | $\circledcirc$      |
|        | コメントの記述         | $\bigcirc$               | $\bigcirc$     | $\bigcirc$          |
|        | 入力/選択済み         | $\circledcirc$           | $\circledcirc$ | $\circledcirc$      |
|        | 入力/選択必須※1※2     | $\circledcirc$           | $\times$       | $\times$            |
|        | ワンタッチクリア        | $\circledcirc$<br>(手動だけ) | $\times$       | $\times$            |
|        | 印字する※3          | $\circledcirc$           | $\times$       | $\times$            |
|        | ボックス反復          | $\bigcirc$               | $\bigcirc$     | $\bigcirc$          |
|        | AP から初期値を変更する   | $\times$                 | $\bigcirc$     | $\times$            |
|        | (メニューの表示属性) 背景色 | $\bigcirc$               | $\times$       | $\times$            |

表 12-3 選択エントリ系のオブジェクトの表示属性

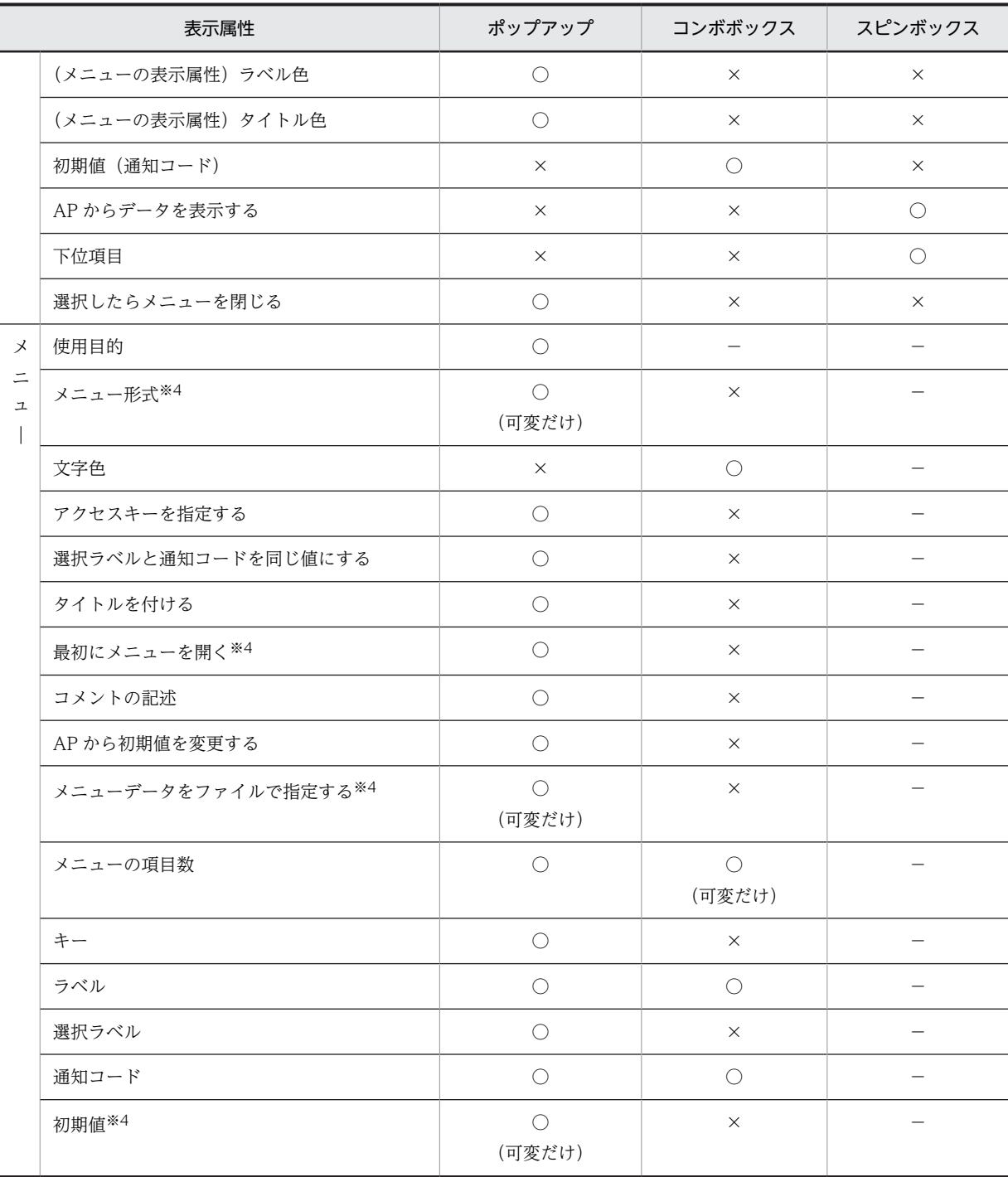

◎:属性を動的変更できる。

○:属性を指定できる。

×:属性を指定できない。

−:該当しない。

注※1

テスト表示時には無効になります。なお,遷移条件は,「手動スキップ・全桁必須」が指定されている場合だけ無効 になります。

注※2 「選択済み(選択しなくても通知コードを AP に返す)」が指定されている場合は,無効になります。 注※3

ポップアップフィールドだけに指定できます。

注※4

ポップアップフィールドには指定できません。

# 12.1.5 候補選択コントロール系オブジェクトの表示属性一覧

候補選択コントロール系のオブジェクトは次のとおりです。

ラジオボタンボックス,チェックボタンボックス,リストボックス,トグルフィールド

この表示属性は,各種属性ダイアログで設定します。また,ここで説明する属性の中には,ドローセット アップの「表示属性の動的変更」の「テキスト・フィールド・ポップアップ・コンボボックス」および「ボ タン・リスト・メニュー」で表示属性を設定した修飾名を利用することで,AP から動的に表示属性変更で きるものもあります。

候補選択コントロール系のオブジェクトの表示属性を次の表に示します。

表 12-4 候補選択コントロール系オブジェクトの表示属性

|                              | 表示属性                | ラジオ<br>ボタン           | チェック<br>ボタン          | リスト※1<br>ボックス              | トグル※1<br>フィールド |
|------------------------------|---------------------|----------------------|----------------------|----------------------------|----------------|
| ボ                            | トグル種別               | $\times$             | $\times$             | $\times$                   | $\bigcirc$     |
| タ<br>$\mathcal{V}$<br>ボ<br>ッ | トグル色                | $\times$             | $\times$             | $\times$                   | $\bigcirc$     |
|                              | 使用目的                | $\bigcirc$           | $\bigcirc$<br>(可変)   | ◯                          |                |
| ク<br>ス                       | 背景色 (枠付きだけ)         | $\bigcirc$           | $\bigcirc$           | $\bigcirc$                 | $\times$       |
|                              | 枠付き                 | $\bigcirc$           | $\bigcirc$           | $\bigcirc$                 | $\times$       |
|                              | (垂直・水平) スクロールバーを付ける | $\times$             | $\times$             | $\bigcirc$                 | $\times$       |
|                              | 文字色                 | $\bigcirc$<br>(可変だけ) | $\bigcirc$<br>(可変だけ) | $\bigcirc$                 | $\times$       |
|                              | 文字サイズ               | $\bigcirc$           | $\bigcirc$           | $\bigcirc$                 | $\times$       |
|                              | 文字の書体               | $\bigcirc$           | $\bigcirc$           | $\bigcirc$                 | $\times$       |
|                              | 文字の強調               | $\bigcirc$           | $\bigcirc$           | $\bigcirc$                 | $\times$       |
|                              | ボタンを横に並べる           | $\bigcirc$           | $\bigcirc$           | $\times$                   | $\times$       |
|                              | フォーカス (カーソル)設定      | $\bigcirc$           | $\bigcirc$           | $\circledcirc$             | $\times$       |
|                              | 自動送信                | $\bigcirc$           | $\times$             | $\bigcap$<br>(単一選択だ<br>(f) | $\bigcirc$     |
|                              | 自動スキップ (次のボックスへ)    | $\bigcirc$           | $\bigcirc^{*2}$      | $\bigcirc$ *2              | $\times$       |

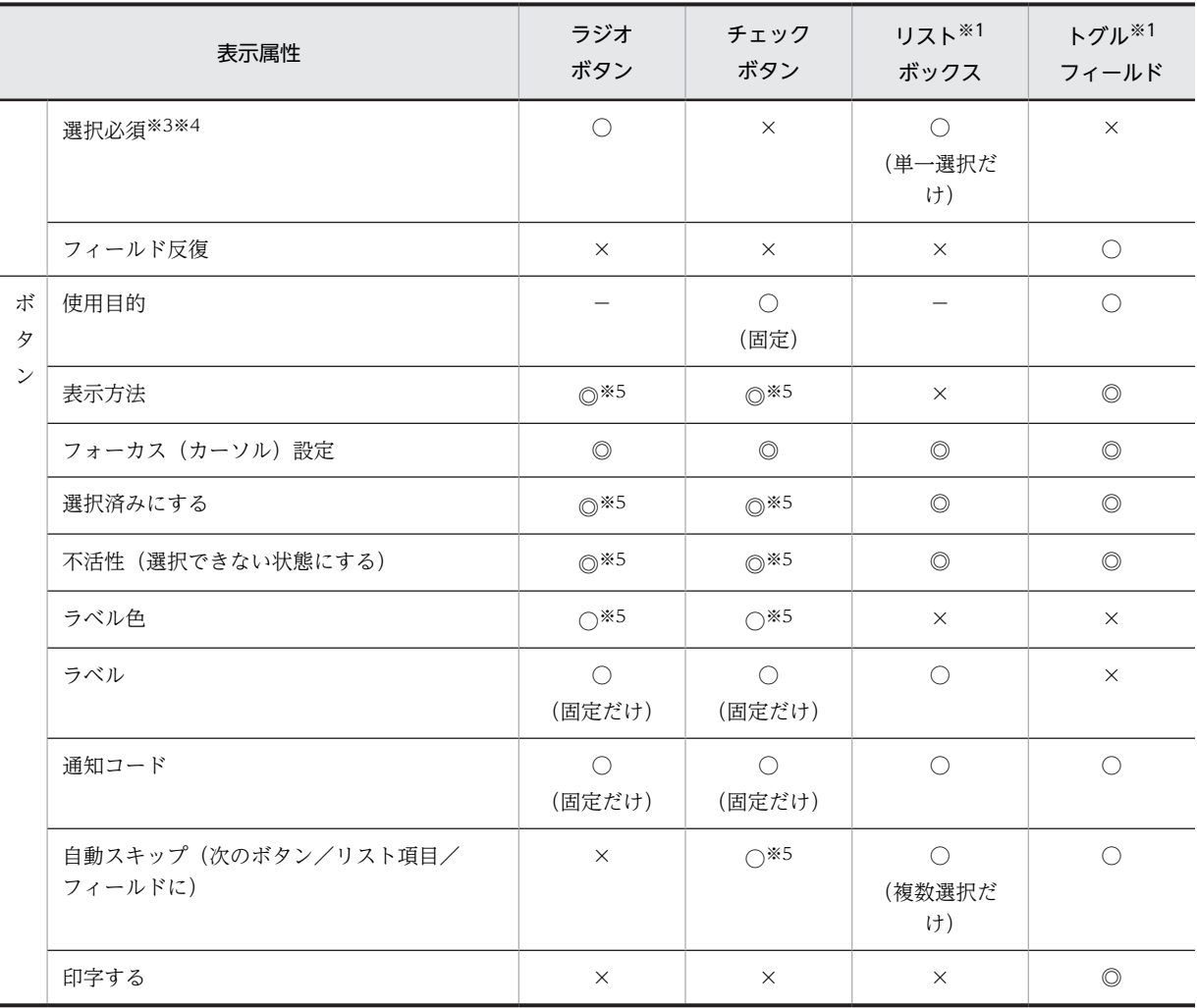

◎:属性を動的変更できる。

○:属性を指定できる。

×:属性を指定できない。

−:該当しない。

注※1

リストボックスおよびトグルフィールドの表示属性は,一つのダイアログで指定します。

注※2

ボックス内の最後のチェックボタンやリスト項目を選択すると次のボックスにスキップします。

注※3

「選択済みにする」が指定されている場合は,無効になります。

注※4

テスト表示時には無効になります。

注※5

可変ボタンの場合,ボタン単位での指定はできません。

# 12.1.6 グループコントロール系オブジェクトの表示属性一覧

グループコントロールオブジェクトは次のとおりです。

グループボックス,フィールドボックス,フレーム

この表示属性は,各種属性ダイアログで設定します。グループコントロールオブジェクトの表示属性を次の 表に示します。

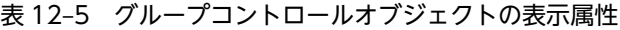

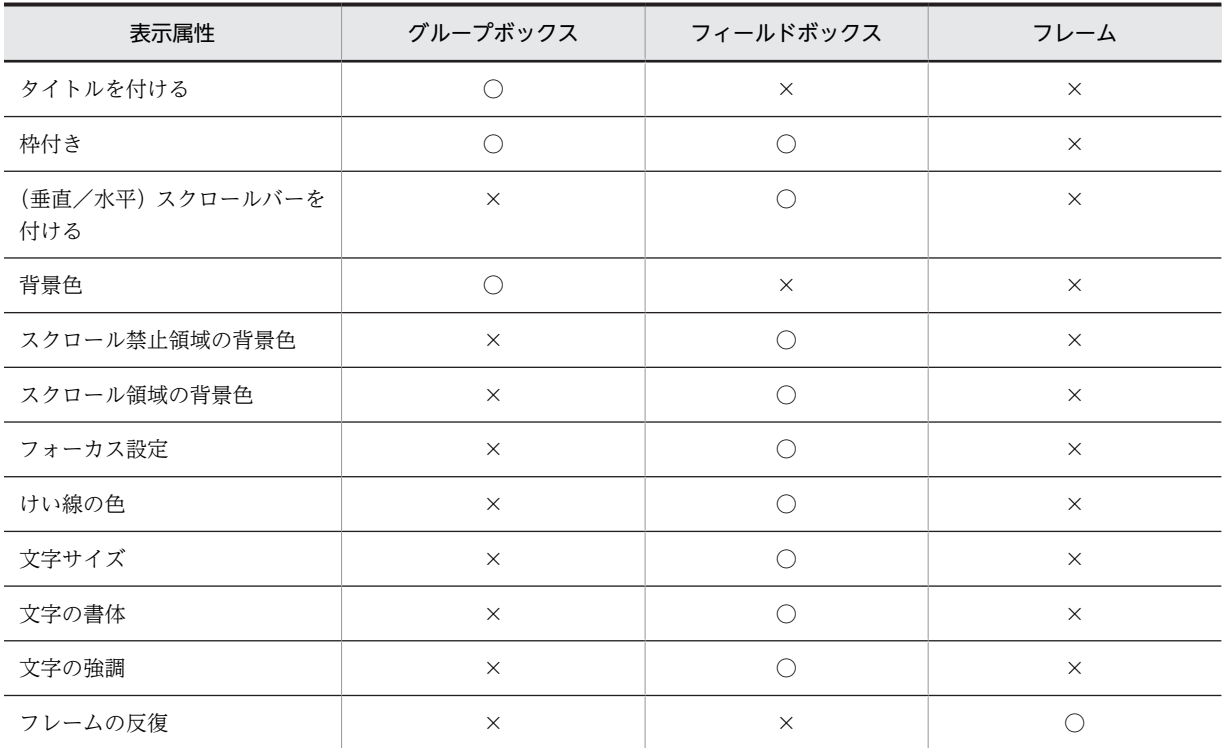

(凡例)

○:属性を指定できる。

×:属性を指定できない。

# 12.1.7 グラフィックコントロール系オブジェクトの表示属性一覧

グラフィックコントロール系オブジェクトは次のとおりです。

セパレータ,けい線,塗りつぶしフィールド,メッセージアイコン,グラフィック(固定/出力)

この表示属性は,各種属性ダイアログで設定します。グラフィックコントロール系オブジェクトの表示属性 を次の表に示します。

表 12‒6 グラフィックコントロール系オブジェクトの表示属性

| 表示属性 | セパ<br>レータ | フィールド<br>ボックス内<br>けい線 | 塗り<br>つぶし<br>フィー<br>ルド | メッセージ<br>アイコン | 固定<br>グラフィック | 出力<br>グラフィック |
|------|-----------|-----------------------|------------------------|---------------|--------------|--------------|
| 線の位置 |           |                       | $\times$               | $\times$      | $\times$     | $\times$     |
| 線の種類 | r.        |                       | $\times$               | $\times$      | $\times$     | $\times$     |
| 線の太さ | $\times$  |                       | $\times$               | $\times$      | $\times$     | $\times$     |

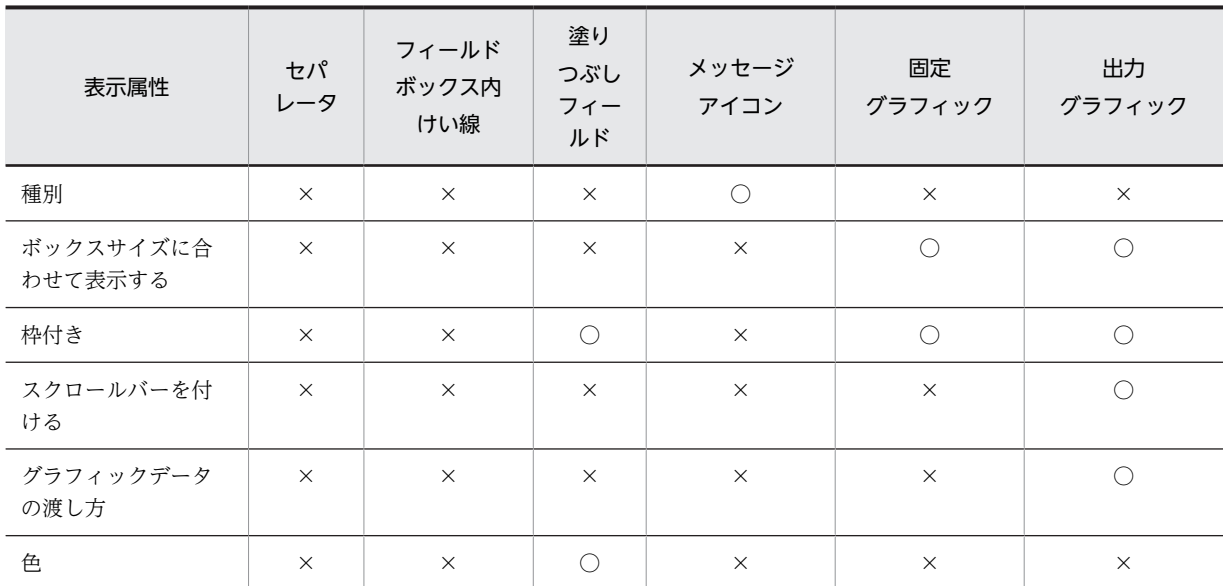

○:属性を指定できる。

×:属性を指定できない。

# 12.1.8 コマンドコントロール系オブジェクトの表示属性一覧

画面を確定するオブジェクトは次のとおりです。

プッシュボタン,メニューバー(プルダウンメニュー,カスケードを含む)

この表示属性は,各種属性ダイアログで設定します。また,ここで説明する属性の中には,ドローセット アップの「表示属性の動的変更」の「ボタン・リスト・メニュー」で表示属性を設定した修飾名を用意して おくことで,AP から動的に変更できるものもあります。

画面を確定するオブジェクトの表示属性を次の表に示します。

表 12-7 画面を確定するオブジェクトの表示属性

| 表示属性      | プッシュボタン        | プッシュボタンボックス | メニューバー※1 |
|-----------|----------------|-------------|----------|
| 枠付き       | $\times$       |             | $\times$ |
| ボタンを横に並べる | $\times$       | ⌒           | $\times$ |
| フォーカス対象外  | $\times$       | . .         | $\times$ |
| 背景色       | $\times$       | ∩           | $\times$ |
| ボタン高      | $\times$       |             | $\times$ |
| 文字サイズ     | $\times$       |             | $\times$ |
| 文字の書体     | $\times$       |             | $\times$ |
| 文字の強調     | $\times$       | ⌒           | $\times$ |
| ラベルの種類    | ()             | $\times$    | $\times$ |
| テキスト      | $\circledcirc$ | $\times$    | $\times$ |

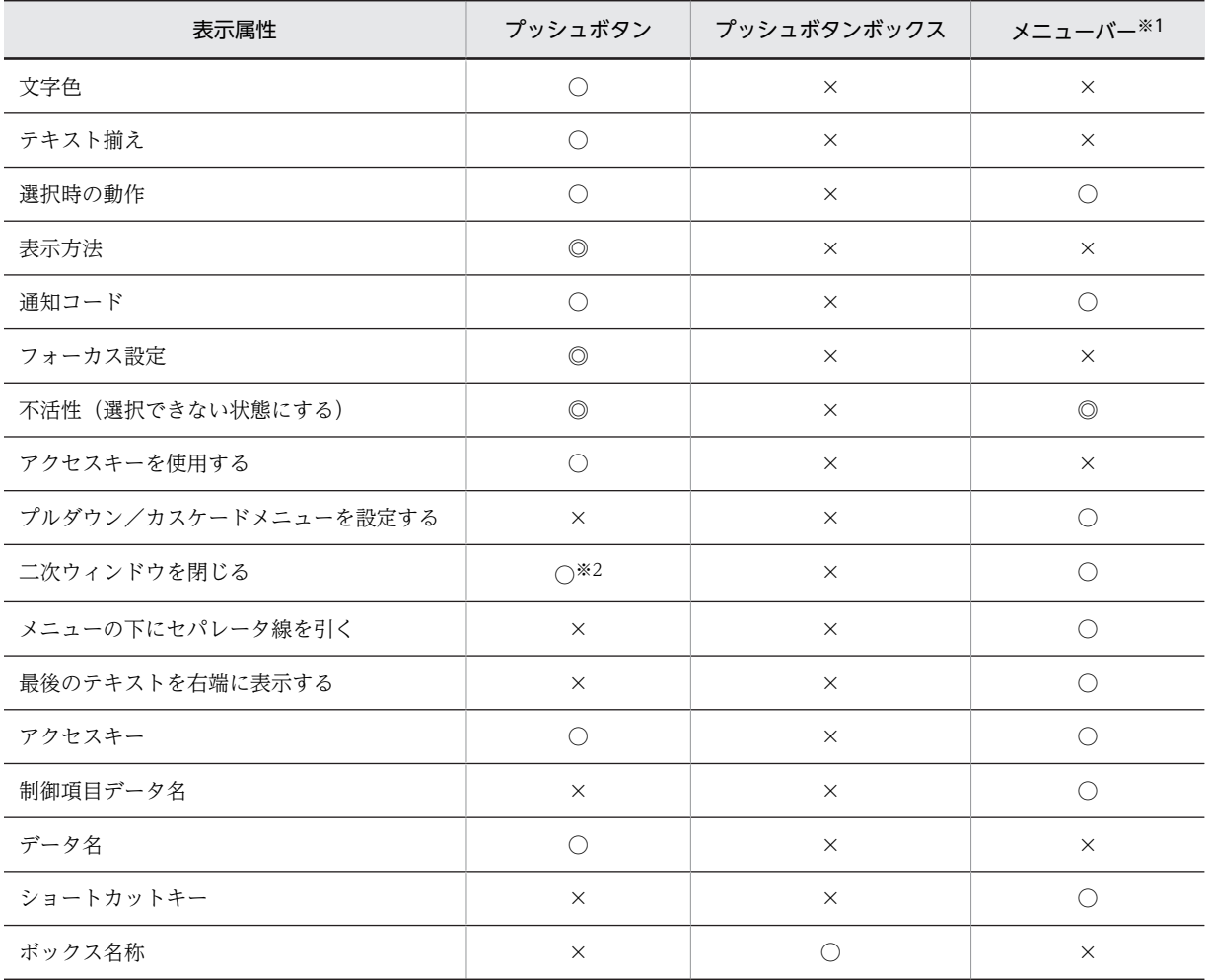

◎:属性を動的変更できる。

○:属性を指定できる。

×:属性を指定できない。

注※1

プルダウンメニューおよびカスケードメニューも含みます。

注※2

二次ウィンドウの定義時だけ指定できます。

# 12.1.9 表示属性の解説

画面定義で使用できる表示属性の解説を示します。

### (1) 英字

• AP から初期値を変更する

AP から初期値データを変更して表示します。この場合,出力論理マップに初期値出力用の領域が展開 されます。

• AP からデータを表示する

入出力テキスト・フィールドに、あらかじめ AP から初期値データを表示します。 次の場合には,この指定を「オフ」にしてください。

- キーボードからの入力だけに使う(AP からデータを表示しない)場合
- •「使用目的」が「パスワード」や「MCR」の場合

#### • AP からテキストを変更する

AP からプッシュボタンのラベルテキストを変更できます。 この場合、ラベルテキスト項目が論理マップに展開されます。このラベルテキスト項目にテキストデー タを設定することで,AP から動的にラベルテキストを変更できます。

#### • AP へ通知するコードの指定

メニュー項目,またはプッシュボタンに設定するイベント通知コードの値を選びます。イベント通知 コードは次の 2 種に分類できます。

- ファンクションキー,送信キー,割込キー,スクリーンキーと共用 標準値では順に PF01~PF84, ENTR, BREK, SCRN
- メニューバーのメニュー項目とプッシュボタンとで共用 標準値では A061〜A071

なお,イベント通知コードの値や,AP が受け取る項目は,ドローセットアップでの設定に従います。

#### (2) ア行

#### • アクセスキー

メニューバー,ポップアップメニュー,プッシュボタンボックスで,候補の選択操作をするためのキー です。

これらのオブジェクトにフォーカスが位置づいているとき,アクセスキーを押すことで該当するメ ニュー項目やボタンを選択できます。また,[Alt] + アクセスキーを押すことでメニューバーのメ ニュー項目を選択(プルダウンメニューを表示)できます。

#### • アクセスキーを使用する

選択候補(メニューやボタン)を選ぶ手段として,マウスやカーソルキーのほかにアクセスキーを使え るようにします。

アクセスキーに数字(0~9)を指定しておくと、テンキーで候補選択の操作ができます。

• 印字

論理ハードコピーでオブジェクトを印刷対象にするかどうかを指定します。ドローセットアップでは, 印字対象を変更できないオブジェクトの場合,コンボボックスが非活性になります。

### (3) カ行

#### • カーソル設定(初期カーソルを本フィールドに設定する)

AP からカーソル位置を設定しないで画面を表示したとき(例えば,論理マップのカーソル制御項目に 値を設定していないなど),このボックスにカーソルを位置づけます。

どのオブジェクトにも初期カーソルを設定していない場合は,縦位置−横位置の順に,位置が最小で選 択できるオブジェクトにカーソルを仮定します。

• 下位項目

オブジェクトの入出力となる一つのデータ項目を階層化して,複数の項目に細分できます。この場合, AP は細分化された下位項目を使ってデータを参照・格納できます。 下位項目は,データ型が「文字(XX)」の場合に指定できます。

• 空白入力

選べる項目は,オブジェクトの種類や「詳細目的」に応じて異なります。なお,入力した全角スペース は、表示・印刷セットアップの「日本語入力」タブの「全角スペースコードの扱い」に応じて処理(全 角のままか,半角 2 個に変換)されます。

- 禁止は,空白の入力はできません。
- 全桁(半角)は、半角空白だけ入力できます。未入力ではない「データ無し」を明示的に表す場合 に使います。
- 一部(半角)は、半角空白が混在する文字列を入力できます。半角空白だけの入力はできません。
- 一部(全角)は、全角空白が混在する文字列を入力できます。全角空白だけの入力はできません。
- 一部(全・半角)は,全角空白,半角空白が混在する文字列を入力できます。全角・半角空白だけ の入力はできません。
- 一部&全桁(半角)は,半角の空白が混在する文字列を入力できます。半角空白だけの入力もできま す。
- 一部&全桁(全角)は,全角の空白が混在する文字列を入力できます。全角空白だけの入力もできま す。
- 一部&全桁(全・半角)は,全角・半角の空白を自由に入力できます。
- グラフィックデータの渡し方
	- ファイル名指定

ファイル名(拡張子を含む)だけを AP が設定する標準的な方法です。グラフィックデータのファ イルのパス名は、XMAP3 実行環境の表示・印刷環境ファイルで変更することもできます。また. AP からファイル名の代わりに「\*CLIP」と設定すると,クリップボードのデータを出力できます。

• フルパス

ファイルをフルパスで設定する方法です。ユーザが指定するパス名の長さに応じて数値を選んでく ださい。

• けい線の色

フィールドボックス内に表示するけい線の色をボックス単位で指定できます。

- (4) サ行
	- 最後のテキストを右端に表示する

メニューバーの最後のメニュー項目をメニューバー上の右端に表示します。

- 最初にメニューを開く 手動ポップアップにフォーカスが位置づいたときに,自動的にポップアップメニューを表示するよう指 定します。
	- 最大値/最小値

スピンボックスで表示できる最大値と最小値を指定します。

• 自動スキップ (選択したら次の項目にフォーカスを移す)

ボックス内でボタンまたはリスト項目を選択すると,ボックス内の次のボタンまたはリスト項目へ自動 的にフォーカスが遷移します。

- 自動スキップ(選択したら次のボタン/ボックス/フィールドにフォーカスを移す)
	- ボタン

ボックス内でボタンまたはリスト項目を選択すると,ボックス内の次のボタンまたはリスト項目へ 自動的にフォーカスが遷移します。

• ボックス

ボックス内での選択操作が完了すると,フォーカス対象の次のボックスへ自動的にフォーカスが遷 移します。

複数選択できるオブジェクト(複数選択リストボックス、チェックボタンボックス)の場合は、末 尾の候補が選択されるとフォーカスが遷移します。

- フィールド オブジェクトでの選択操作が完了すると,カーソル対象の次のフィールドへ自動的にカーソルが遷 移します。
- 自動送信(入力(または選択)直後に AP へ制御を渡す)

テキストの入力や候補(メニュー項目やボタンなど)の選択動作ごとに,AP にイベントを通知します。 入力/選択後にほかのオブジェクトへフォーカスを移動すると,自動的に AP に対してイベントが通知 されます。このとき返すイベント通知コードは,送信キーのものと同じです。 なお,XMAP3 実行環境の表示・印刷環境ファイルのカーソルの設定で,イベント発生時の自動送信を 抑止できます。

イベント通知コードの値はドローセットアップで変更できます。動作はドローで変更できます。

• 種別

メッセージアイコンの種別を指定します。メッセージアイコンの種別には,「クエスチョン」「ワーニン グ」「インフォメーション」「エラー」があります。

#### • 使用目的(ポップアップ)

ポップアップで使用する表示属性で,「手動」にするか「自動」にするかを指定します。

- POP-(自動−英数/日本語) メニュー項目の選択で入力できます。このオブジェクトにフォーカスが位置づくと自動的にメ ニューが表示されます。
- POP-(手動−数字/カナ/英数/日本語)

キーボードからの文字入力と,メニュー項目の選択の 2 とおりでデータを入力できます。このオブ ジェクトにフォーカスやカーソルが位置づいたときに,プッシュボタンやメニューバーのメニュー 項目(「選択時の動作」に「ポップアップ表示」を指定したもの)を選ぶと,メニュー項目が表示さ れます。

• 使用目的と詳細目的(GUI 画面の場合)

使用目的および詳細目的はデータの使い道を指定することで、使用できるデータ型を限定し、設定しま す。使用目的および詳細目的は,[表 12-8](#page-705-0) およ[び表 12-9](#page-707-0) を参照してください。

• ショートカットキー

ドローでは,ショートカットキーの ID(01〜16 の数値)を指定します。 実行時には,ドローで指定した ID に対応する 1 字の半角英字がショートカットキーになります。この ときの ID と英字の対応は,XMAP3 実行環境の表示・印刷環境ファイルの設定に従います。

• 初期値 (ファイル)

「メニューデータをファイルで指定する」を指定した場合,メニューデータファイル名の初期値を指定 します。メニューデータファイルを読み込むポップアップをテスト表示する場合には,メニューデータ ファイルを用意し,「初期値」を指定しておく必要があります。

• 垂直/水平スクロールバーを付ける

スクロール領域にスクロールバーを付けます。スクロールバーは,ボックスからはみ出したプレーン領 域の部分を表示するために使います。

ボックスの右側(垂直),下側(水平),またはその両方にスクロールバーを付けられます。

• スクロールバーを付ける

グラフィックデータがボックスのサイズを超えるとき,超えた部分を表示するためのスクロールバーを 付けます。

• スクロール領域の色/スクロール禁止領域の色/背景色

オブジェクトや領域の背景の色を指定します。オブジェクトの背景色をウィンドウまたはグループ ボックスと同じにする場合は,「透明」を選びます。

レイアウト領域上のオブジェクトは XMAP3 の標準の色合い(RGB 値)で表示されます。実行時の色 合いは,XMAP3 実行環境の表示・印刷環境ファイルの設定に従います。

• スピン種別

スピンボックスで扱うデータ型は「数値」です。

• 数値

主に数量や件数などを表す-999999999〜999999999 のデータを扱えます。増分値は整数または 小数(小数点以下 2 桁まで)を指定できます。

• 制御項目データ名

データ項目名(またはデータ名)は,データの入出力に関する各項目の領域の名称です。 データ名のうち,修飾名〈表示属性の変更を AP から指示するための名前〉を格納する領域の名称を制 御項目データ名といいます。

• 遷移条件

オブジェクトでデータ入力や候補選択をしたあとのフォーカス・カーソルの動きについて指定します。

• 手動スキップ・右寄せ

入力データが桁数に満たない場合,タブキーやマウスで次の入力/選択できる領域にフォーカス/ カーソルを移動すると,入力データが右寄せされます。

• 手動スキップ・全桁必須

1 文字でも入力した場合,桁数いっぱいに入力しないと入力エラーになり、タブキーやマウスで フォーカス/カーソルの移動ができなくなります。

• 手動スキップ

タブキーやマウスでフォーカス/カーソルを移動します。なお,桁数を超えるデータを入力しよう とするとエラーになります。

• 自動スキップ

桁数いっぱいまで文字を入力すると,フォーカス/カーソルが次の入力/選択できる領域に自動的 に移動します。これに対して,手動スキップの場合はタブキーを押すことでフォーカス/カーソル が次の入力/選択できる領域に移動します。

• 選択時の動作

候補(メニュー項目やボタン)が選択されたときの動作を指定します。

- •「AP へ通知する」は,AP へイベントを通知します。このときの動作は,対応させるイベント通知 コードの動作(確定・中断など)に従います。
- •「ポップアップ表示」は,使用目的が「POP・手動」のポップアップのメニュー項目を開きます。な お,メニュー項目が開くのは,あらかじめフォーカス・カーソルが位置づけてあるポップアップで す。
- •「コピーと貼り付け」は,クリップボードを介したデータのコピーや貼り付けをします。メニュー バーでだけ指定できます。
- 選択済み(選択しなくても表示データを AP に返す)

オブジェクトを転送状態にします。この場合,入力論理マップのデータ項目に必ず(操作者が変更する かどうかに関係なく)次のデータ/コードを返します。ただし、選択データがない場合は、データ消去 通知文字が入力論理マップのデータ項目に返ります。

•「選択済み」では,候補(ボタンなど)に対応する通知コード。

• 選択済みにする(チェックボタン,ラジオボタンだけ)

画面を表示した時点で,ボタンをすでに選択された状態にします。仮定値を表示する場合などに使いま す。

• 選択必須 (選択しない時はエラーにする)

このオブジェクトでの候補選択の操作を省略できないようにします。選択していない場合は,画面確定 時(APへ制御を返す直前)にエラーとなり、AP へイベントは通知されません。 この属性は、不活性(選択できない)状態にしないなど、ほかの表示属性の指定との対応に注意してく ださい。なお,この指定は「選択済み(選択しなくても表示データを AP に返す)」が指定されている場 合は無効になります。

• 選択ラベルと通知コードを同じ値にする

「通知コード」の指定と同じ値を「選択ラベル」にも適用します。これは AP に返す通知コードを確定項 目として表示することを示します。この場合,「選択ラベル」の指定は不要です。 この指定をしない場合は,必ず「選択ラベル」を指定します。

#### • 線の位置

線の位置を指定します。線の位置には,「上」「中央」「下」があります。

• 線の種類

線の種類を指定します。線の種類には,「実線」と「破線」があります。

- 線の太さ 線の太さを指定します。線の太さには,「中」「太」「極太」があります。
- 増分値

スピンボックスのスタッカを押すたびに,値が幾つずつ増減するかを指定します。

### (5) タ行

• タイトルを付ける(グループボックス)

グループボックスにタイトルを付けます。タイトルは,「グループボックスの横サイズ−2 ます」以内の 長さで指定できます。

• タイトルを付ける(ポップアップ)

指定するタイトルをグループボックスに付けます。タイトルとして表示する文字列を「ラベル長」の長 さ以内で指定します。「ラベル長」の長さを超えた場合は,タイトル長に合わせて「ラベル長」の長さ が変わります。

• チェック範囲

チェック範囲を「部分」か「全体」かで指定します。

•「部分」 項目ごとのチェックです。チェック内容は次のとおりです。 <日付> 「YYYY」:1〜9999 「YY」 :0〜99  $[MM]$  :  $1 \sim 12$ 

 $[DD]$  :  $1 \sim 31$ <時刻> 「HH」:0〜23 「MM」:0〜59 「SS」 :0〜59

•「全体」

カレンダーに従ったチェックです。例えば,うるう年の 2 月の日付や,各月の日付などのチェック をします。

• 通知コード

候補(ボタンやリスト項目など)の選択によってデータ入力をするオブジェクトで,各候補に割り当て るコードです。

ユーザが選んだ候補に対応する通知コードが,AP が受け取る項目に格納されます。

• 通知コード(トグルフィールド)

トグルフィールドがオン状態のときに AP に返す通知コードを指定します。 この通知コードは,「AP が受け取る項目」で定義するデータ項目に格納されます。 ここで定義するデータ値の長さとデータ型は,「AP が受け取る項目」の「長さ」と「データ型」に合わ せてください。

• データ長を変更する

使用目的が日本語の論理項目に関して,データ長を変更するかどうかを指定します。指定しない場合 は,標準設定されます(デフォルト状態)。

• テキスト(プッシュボタン)

ボタンのラベルに表示する文字列を指定します。

• テキスト揃え

テキスト・フィールドやラベル中の文字列のそろえ方を指定します。

- •「中央」は,文字列を中央に寄せて表示します。
- •「左」は,文字列を左側に寄せて表示します。
- •「右」は,文字列を右側に寄せて表示します。
- •「均等」は,文字列を均等に配置して表示します。ただし,オブジェクトの長さによって均等に配置 できない場合は,文字列は中央に寄せて表示されます。

ただし,ユーザ AP でラベルテキスト項目名に変更内容を指定した場合は,「テキスト揃え」は「左」に なります。

• テキスト・フィールド反復

テキスト・フィールドは,反復定義で反復できます。反復定義は,一つのオブジェクトを縦または横方 向に繰り返します。表形式で同じ属性のオブジェクトを並べる場合などに使います。

反復定義を使うと,同じ属性のオブジェクトを一つずつ配置するよりも効率良く定義できます。また, 論理マップは配列(COBOL では OCCURS 句)で展開されるので,AP のロジックも反復指定で実現 できます。

• 動的変更(AP から表示属性を変更する)

AP が画面を表示するとき、表示属性を動的に変更できます。表示属性とは、テキスト・フィールドの 文字色や,ボタンの活性/不活性などを指定する属性です。

この場合,動的変更情報格納エリア(制御項目)が論理マップに展開されます。この制御項目に修飾名 を設定することで,AP から動的に属性を変更できます。また,データ有無コードを設定すると,ドロー で定義した属性が有効になります。

修飾名と表示属性との対応は,ドローセットアップで設定します。

#### • トグル種別

トグルフィールドをチェックする印を指定します。

トグル種別は次のとおりです。

 $f \pm y$   $f$  :  $\boxed{V}$   $\land \boxed{1}$ 

正誤:「○か×」 はい/いいえ:「Y か N」

#### • トグル色

オブジェクトの文字の色を指定します。

レイアウト領域上のオブジェクトは XMAP3 の標準の色合い(RGB 値)で表示されます。実行時の色 合いは,XMAP3 実行環境の表示・印刷環境ファイルの設定に従います。

### (6) ナ行

#### • 長さ(アクセスキー)

アクセスキーの長さ(桁数)を指定します。アクセスキーの桁数は 1〜4 桁で指定します。指定した長 さより短いアクセスキーを入力しようとするとエラーになります。なお,メニュー項目をファイルで指 定する場合,ドローでの長さの指定はできません。ポップアップメニューファイルのエディタで作成し ておきます。

#### • 二次ウィンドウを閉じる

二次ウィンドウ上で AP に制御を返す操作(メニュー項目やボタンの選択)をしたとき,そのウィンド ウを閉じます。この場合,別の二次ウィンドウを表示したり,一次ウィンドウへフォーカス(対話権) を戻すことになります。

この項目は,「通知コード」に指定したイベント通知コードの動作が「AP 通知(終了)」または「AP 通 知(取消)」の場合に選択されます。

#### • 入力済み(入力しなくても表示データを AP に返す)

オブジェクトを転送状態にします。この場合,入力論理マップのデータ項目に必ず(操作者が変更する かどうかに関係なく)次のデータ/コードを返します。

ただし,表示データがない場合は,データ消去通知文字が入力論理マップのデータ項目に代入されま す。

•「入力済み」では,オブジェクト内の表示データ(文字列など)。ただし,ポップアップやコンボボッ クスの場合は表示データに対応する通知コード。

#### • 入力必須(入力しない時はエラーにする)

このオブジェクトでのデータ入力の操作を省略できないようにします。入力していない場合は,画面確 定時(APへ制御を返す直前)にエラーとなり、APへイベントは通知されません。 この属性は、不活性(入力できない)状態にしないなど、ほかの表示属性の指定との対応に注意してく ださい。なお,この指定は「入力済み(入力しなくても表示データを AP に返す)」が指定されている場 合は無効になります。

(7) ハ行

• 背景色

オブジェクトや領域の背景の色を指定します。オブジェクトの背景色をウィンドウまたはグループ ボックスと同じにする場合は,「透明」を選びます。

なお,「枠付き」を指定できるオブジェクトで,枠を付けない場合は「透明」で固定になります。 レイアウト領域上のオブジェクトは XMAP3 の標準の色合い (RGB 値)で表示されます。実行時の色 合いは,XMAP3 実行環境の表示・印刷環境ファイルの設定に従います。

次に各オブジェクトと背景色の関係を示します。

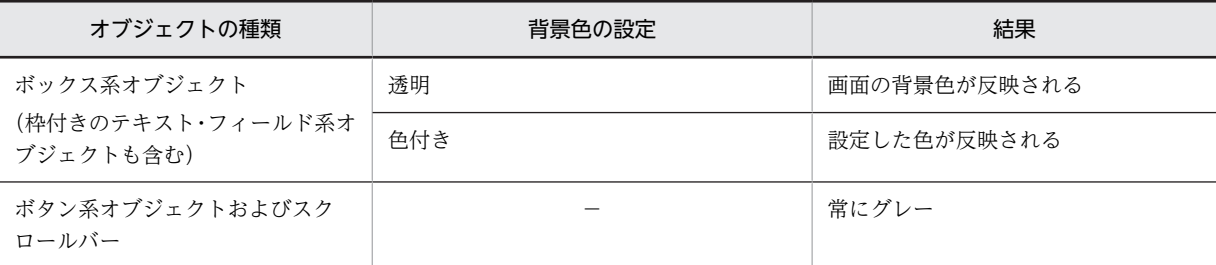

(凡例)

−:該当しない。

• 反転表示する

背景色と文字色を反転して表示します。項目を強調して表示する場合などに使用します。

• ビットマップ

ボタンに表示するビットマップまたはビットマップとテキストの組み合わせを指定します。活性用と 不活性用を指定します。

• 表示方法(キーエントリ系, 選択エントリ系)

オブジェクトや文字列の表示のしかたを指定します。指定できる種類は,オブジェクトの種類や使用目 的などの指定に応じて異なります。なお,指定はレイアウト上の表示には反映されません。

- •「入力可能・標準表示」は,オブジェクトや文字を通常の状態で表示します。入力または選択できま す。
- •「入力可能・文字だけ非表示」は,オブジェクトの外観は表示しますが文字は表示しません。入力ま たは選択できます。
- •「入力不可・標準表示」は,テキストボックスまたはフィールドは表示されますが,入力または選択 はできません。
- •「入力不可・グレーアウト表示」は,オブジェクトや文字を不活性状態のグレーで表示します。入力 または選択はできません。
- •「入力不可・文字だけ非表示」は,オブジェクトの外観は表示しますが文字は表示しません。入力ま たは選択はできません。
- •「入力不可-全体非表示」は,文字を含む全体を表示しません。入力または選択はできません。

データ入力用のオブジェクトで,入力できる状態にする場合は,「入力可能」と付くものを指定してく ださい。なお,出力テキスト・フィールドでは「入力可能(不可)」は表示されません。また,すべて のフィールドで,「グレーアウト表示」および「全体表示」の指定はできません。

• 表示方法 (候補選択コントロール系)

オブジェクトや文字列の表示のしかたを指定します。指定できる種類は,オブジェクトの種類や使用目 的などの指定に応じて異なります。なお,指定はレイアウト上の表示には反映されません。

- •「選択可能・標準表示」は,オブジェクトや文字を見える状態で表示します。
- •「選択可能・文字だけ非表示」は,オブジェクトは表示しますが文字は表示しません。
- •「選択不可・標準表示」は,テキストボックスまたはフィールドは表示されますが選択できません。
- •「選択不可・グレーアウト表示」は,オブジェクトや文字を不活性状態のグレーで表示します。選択 はできません。
- •「選択不可・文字だけ非表示」は,オブジェクトは表示しますが文字は表示しません。選択はできま せん。
- •「入力不可-全体非表示」は,文字を含む全体を表示しません。

選択できる状態にする場合は,「選択可能」と付くものを指定してください。

• 表示方法 (プッシュボタン)

オブジェクトや文字列の表示のしかたを指定します。指定できる種類は,オブジェクトの種類や使用目 的などに応じて異なります。なお,指定はレイアウト領域上には反映されません。

- •「標準表示」は,オブジェクトや文字を見える状態で表示します。
- •「全体非表示」は,文字を含むオブジェクト全体を表示しません。
- フォーカス設定(初期フォーカスを本ボックスに設定する)

AP からフォーカス位置を設定しないで画面を表示したとき(例えば,論理マップのフォーカス制御項 目に値を設定していないなど),このボックスにフォーカスを位置づけます。 どのオブジェクトにも初期フォーカスを設定していない場合は,縦位置−横位置の順に,位置が最小で

選択可能なオブジェクトにフォーカスを仮定します。

• フォーカス設定(フォーカスを本ボタン(またはリスト項目)に位置づける) ボタンボックス,リストボックスにフォーカスが移ったときに,ボックス中で最初にフォーカスを位置 づける候補(ボタンまたはリスト項目)にします。

なお,ボックス内のどの候補にも初期フォーカスを設定しない場合は,行数,列数の順に位置が最小 で,活性状態の候補にフォーカスが仮定されます。

- フォーカス対象外(フォーカス遷移の対象としない) ボタンボックスを,タブキーによるフォーカス遷移の対象外にします。この場合,マウス操作でだけ フォーカスを位置づけられます。
- 不活性(選択できない)状態にする 候補(ボタン/メニュー項目)を不活性にして,選択できない状態にします。選べる候補を制限したい 場合に使います。 活性化する場合は,「動的変更」を指定し,AP から制御項目に修飾名を設定します。
- プルダウン/カスケードメニューを設定する

メニューバー上のメニュー項目に,下位のメニューを設定します。メニューバー上のメニュー項目の下 位項目として,プルダウンメニューを指定できます。プルダウンメニューの下位項目としてカスケード メニューを指定できます。

なお,それぞれのメニューを指定した場合,「選択時の動作」および「AP へ通知するコード」は,最下 位のメニューにだけ設定できます。

• フレームの反復

フレームを反復する回数,および間隔を指定できます。

• ボックスサイズに合わせて表示する

ボックスの大きさに合わせてグラフィックデータを拡大・縮小して表示します。 グラフィックデータがビットマップ (.BMP), および JPEG (.JPG または.JPEG) で、この指定が「オ フ」の場合は,ボックスの中心に原寸大で配置されます。 メタファイル(.WMF または.EMF)の場合は必ず「オン」になります。

• ボタン高

プッシュボタンの縦幅を指定します。ボックスのサイズを超えない範囲で変更できます。

- •「2 ます」は約 2 文字分の高さです。ボタンを文字とほぼ同じ高さに合わせるときに使います。
- •「2.5 ます」は約 2.5 文字分の高さです。ボタンラベルをほかのボックスの文字と同じ大きさにする ときに使います。
- •「3.5 ます」は約 3.5 文字分の高さです。ボタンを強調したり,アイコンを表示するときに使います。
- •「4.5 ます」は約 4.5 文字分の高さです。ボタンを強調したり,アイコンを表示するときに使います。
- ボタンを横に並べる

ボタンボックス内で、複数のボタンを順に横方向に配置します。この場合、フォーカスも横方向(左か ら右,上から下の順)に遷移します。

• ボックス名称

プッシュボタンボックスの名前を指定します。

この名前は、AP から初期フォーカスをこのボックスに設定する場合に、AP が指定する名前になりま す。

### (8) マ行

• メニュー形式

ポップアップメニューの表示形式を指定します。メニュー形式は,「メニューデータをファイルで指定 する」が指定されているときだけ,指定できます。

- 標準(メニュー):メニュー項目を従来のメニュー形式で表示します。階層構造の下位メニュー項目 を表示するときはカスケードメニューとして表示します。
- リスト−ポップアップ:メニュー項目をリストとしてポップアップ表示します。階層構造の下位メ ニュー項目を表示するときは、第2~第8レベルのリストとして表示します。
- リスト−ダイアログ:メニュー項目を,独立したダイアログのリストとして表示します。階層構造 の下位メニュー項目を表示するときは,第 2〜第 8 レベルのリストとして表示します。
- メニューデータをファイルで指定する

ポップアップメニューを.ポップアップメニューファイルから読み込んで表示する場合,「メニューデー タをファイルで指定する」を指定します。ポップアップメニューファイルとは,ポップアップテキスト に表示するメニューデータを格納したファイルで,あらかじめ用意しておきます。

• メニューの値

ポップアップメニューのラベルの値,および通知コードを指定します。

• メニューの下にセパレータ線を引く

プルダウンメニュー,カスケードメニューのメニュー項目の下にセパレータ線を引き,メニュー項目間 を区切ります。

• 文字サイズ

「大」は,基準文字サイズより大きい文字にします。 「標準」は,基準文字サイズと同じサイズにします。 「小」は,基準文字サイズより小さい文字にします。 「基準文字サイズ」は,画面属性ダイアログで指定します。

• 文字サイズ (フィールドボックス)

プレーンの基準となる文字サイズを指定します。この指定は,プレーンのます目の基準になります。た だし,レイアウトの表示上は,文字の大きさは変わりません。

• 文字色

オブジェクトの文字の色を指定します。

レイアウト領域上のオブジェクトは XMAP3 の標準の色合い(RGB 値)で表示されます。実行時の色 合いは,XMAP3 実行環境の表示・印刷環境ファイルの設定に従います。

#### • 文字の拡大

固定または出力テキスト・フィールドの文字の拡大には次の種類があります。

「標準」は,文字を標準のサイズで表示します。

「平体」は,文字の横幅を 2 倍に拡大して表示します。

「長体」は,文字の縦幅を 2 倍に拡大して表示します。

「倍角」は,文字を縦横 2 倍に拡大して表示します。

• 文字の強調

文字を「斜体」や「太字」にできます。

文字の強調は,各文字サイズや書体に適用できます。

なお、斜体にすると領域のサイズ(長さ)が1字分大きくなります。また、フィールドボックス内で文 字を斜体にするとレイアウト上で最後の文字が正しく表示されないことがありますが、実際の表示には 影響しません。

#### • 文字の書体

「標準」,「明朝」,「ゴシック」の 3 種類があります。 標準フォントは,XMAP3 実行環境の表示・印刷環境ファイルで変更できます。

### (9) ラ行

#### • ラベル色

オブジェクトの文字の色を指定します。

レイアウト領域上のオブジェクトは XMAP3 の標準の色合い(RGB 値)で表示されます。実行時の色 合いは,XMAP3 実行環境の表示・印刷環境ファイルの設定に従います。

#### • ラベルの種類

ボタンに付けるラベルの種類を指定します。テキストとビットマップの両方を表示する指定もできま す。選択したラベルの種類に応じて「テキスト」や「ビットマップ」を指定してください。

### (10) ワ行

#### • 枠高

ボックスの枠のサイズ(縦幅)を変更できます。「2 ます」,「2.5 ます」および「3 ます」があります。 枠高が「2 ます」のオブジェクト同士は上下に隣接して配置できます。

- 枠付き(テキストに枠を付ける)
- テキストの周囲の枠線を明示します。 「オフ」から「オン」にする場合,あらかじめオブジェクトの周囲に必要な間隔を空けて配置しておく 必要があります。
- 枠付き(ボックスに枠を付ける)

ボックスの周囲の枠線を明示します。

「オフ」から「オン」にする場合、あらかじめオブジェクトの周囲に必要な間隔を空けて配置しておく 必要があります。

• ワンタッチクリア (選択状態にする)

画面の表示時に,このオブジェクトに表示される出力データをすべて選択した状態にします。

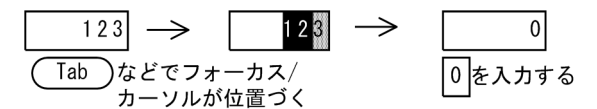

ワンタッチで表示データを削除できる状態になります。表示データを必ず書き換える場合などに使い ます。

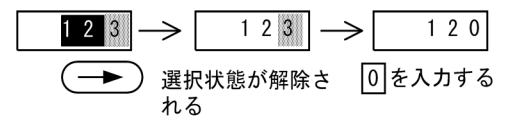

ワンタッチクリアを指定した場合,カーソルはフィールドの先頭に位置づきます。

### 12.1.10 使用目的と詳細目的

使用目的と詳細目的について説明します。

(1) 使用目的

使用目的は,出力,入出力フィールドで入出力するデータを何にするのかなどを指定する属性です。使用目 的には,次の種類があります。

なお,GUI 画面の「スペース」の入力制限は,使用目的ごとに異なります。詳細は,[「12.1.13 使用目的](#page-716-0) [別の詳細目的および空白入力](#page-716-0)」を参照してください。

• 数字

半角の文字を入出力できます。入力できる文字はデータ型などに応じて異なり、指定した文字以外を入 力するとエラーになります。データ型と遷移条件によって,次のようになります。

1. データ型が文字 (XX) 以外 (数字または数字編集) の場合

「0〜9」「.」「,」「+」「\*」「\」「スペース」が入力できます。さらに,指定したピクチャパターン とのフォーマットチェックが行われます。

2. データ型が文字(XX)で, 遷移条件が右寄せ表示以外の場合

「0〜9」「.」「,」「+」「−」「\*」「/」「( 」「 )」「<」「>」「=」「?」「:」「;」が使用できま す。

3. データ型が文字 (XX) で、遷移条件が右寄せ表示の場合

「0〜9」「.」「+」「−」が使用できます。

• 金額(GUI 画面の場合)

半角の文字を入出力できます。入力データの数字部分に、3桁ごとにコンマ(,)が付けられます。

• 数値 (GUI 画面の場合)

半角の文字を入出力できます。データは右寄せで表示されます。件数や数量を入出力する場合に使用 します。

• カナ

カナおよび半角文字を入出力できます。日本語入力システムを使用してカナ入力モードになります。 ただし,日本語入力モードを変更すると,カナ以外の半角文字(スペース,英数,記号)も入力できま す。全角文字を入力すると,ドローセットアップで設定してあるエラー通知文字を AP に返します。標 準値は(FF)<sup>16</sup> です。

• 英数

<span id="page-705-0"></span>半角文字だけの入出力ができます。半角文字(スペース,英大文字,英小文字,数字,カナ,記号)が 使用できます。全角文字を入力すると入力エラーになります。

• 日本語

全角文字,全角と半角の混在文字の入力ができます。日本語入力システムを使用してカナ入力モードに なります。データ型が「漢字(NN)」または「漢字(XX)」の場合,全角文字だけが入力できます。半 角文字(半角スペースを除く)を入力すると,入力時にエラーになります。データ型が「文字(XX)」 の場合、全角と半角、および全角と半角の混在した文字を入力できます。

• パスワード (GUI 画面の場合)

入力できる対象をパスワードにします。この場合,入力した文字を「\*」で置き換えて表示させるな ど,表示方法を設定できます。

• MCR

入力できる対象を、MCR (ID カードリーダ)からのデータにします。

使用目的と,使用目的を指定できるオブジェクトの一覧を次の表に示します。

表中のオブジェクト名は,次のとおりです。

- 出力・入出力テキスト(フィールド):出力・入出力
- メニュー選択コンボボックス:メニュー選択コンボ
- キー入力コンボボックス:キー入力コンボ
- ラジオボタン:ラジオ
- チェックボタン:チェック
- リストボックス:リスト

#### 表 12‒8 使用目的と指定できるオブジェクトの一覧

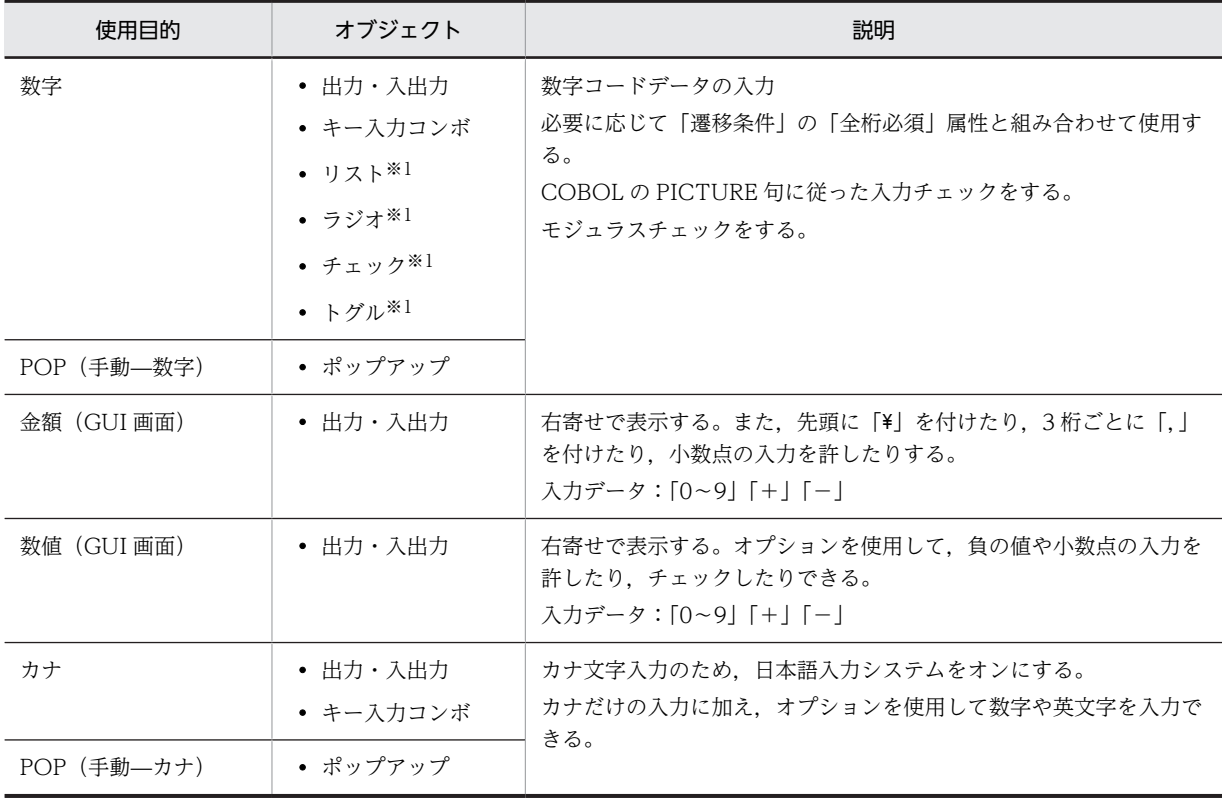

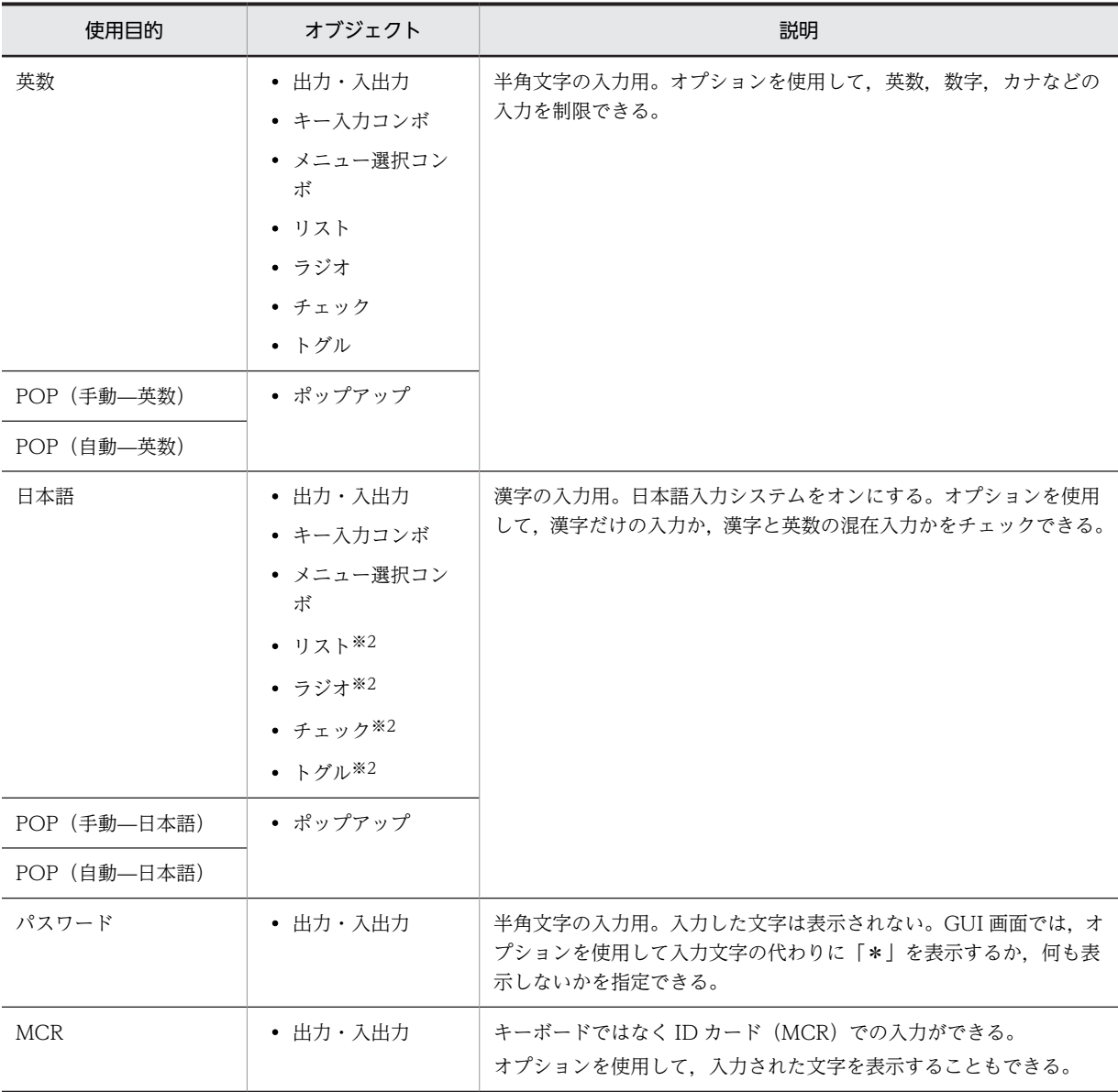

注※1

入力できるデータ型は「99999」「その他のピクチャ」です。

注※2

入力できるデータ型は「文字」「漢字」です。

## (2) 詳細目的

使用目的および詳細目的に応じて,使用できるデータ型が異なります。「スペース」の入力禁止については, 「[12.1.13 使用目的別の詳細目的および空白入力」](#page-716-0)を参照してください。

使用目的および詳細目的とデータ型の対応を次の表に示します。

### 表 12‒9 使用目的および詳細目的とデータ型

<span id="page-707-0"></span>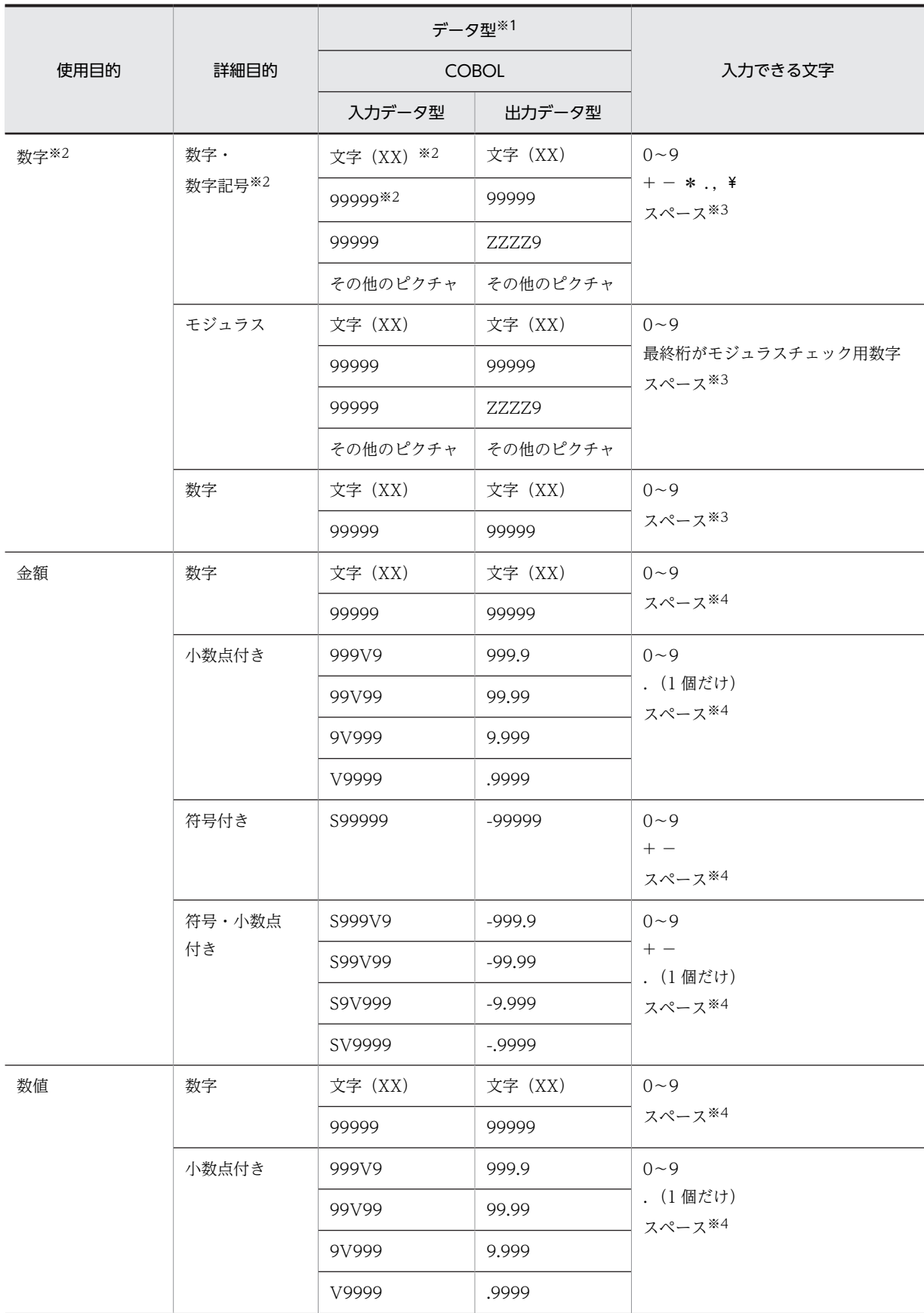

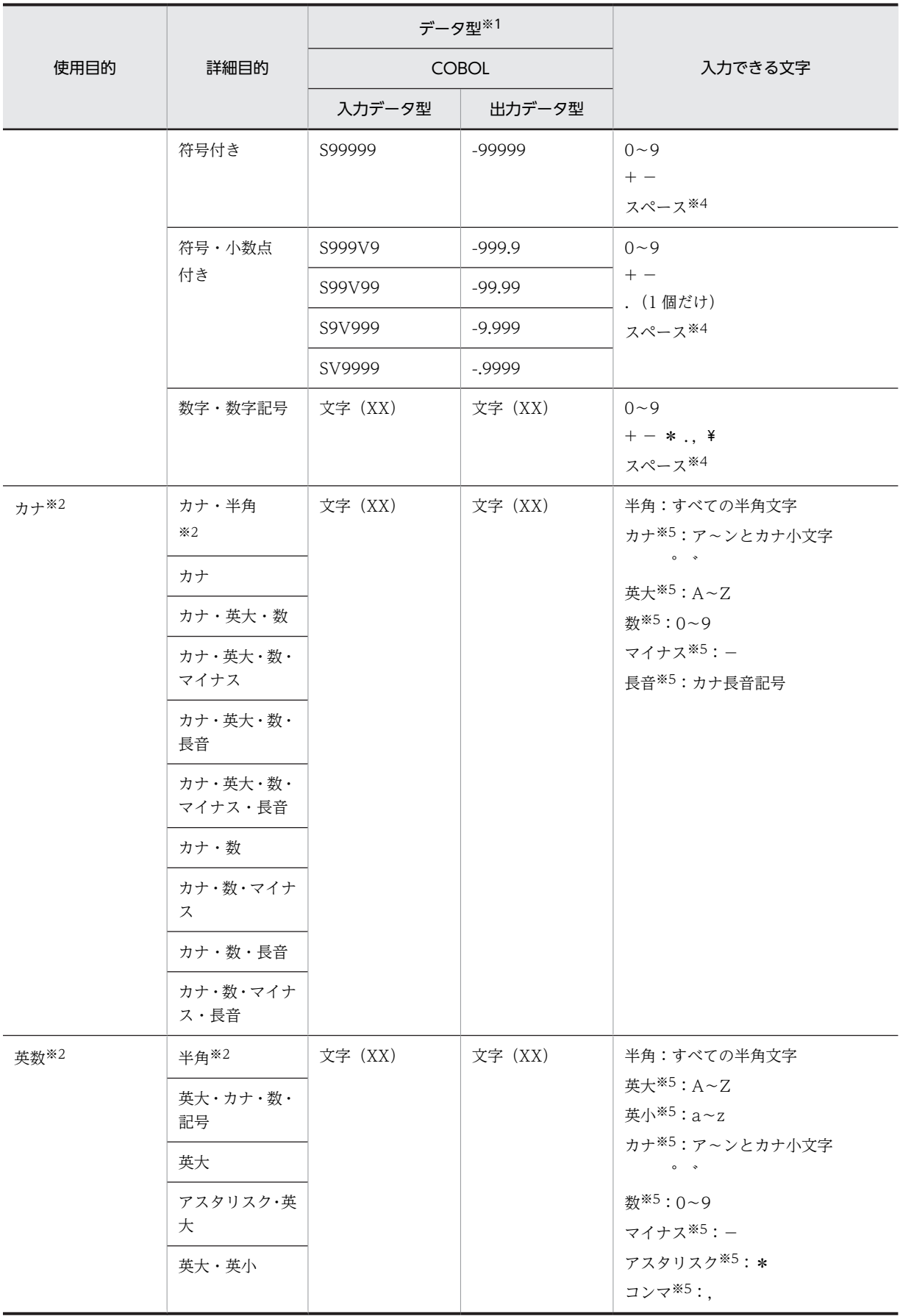

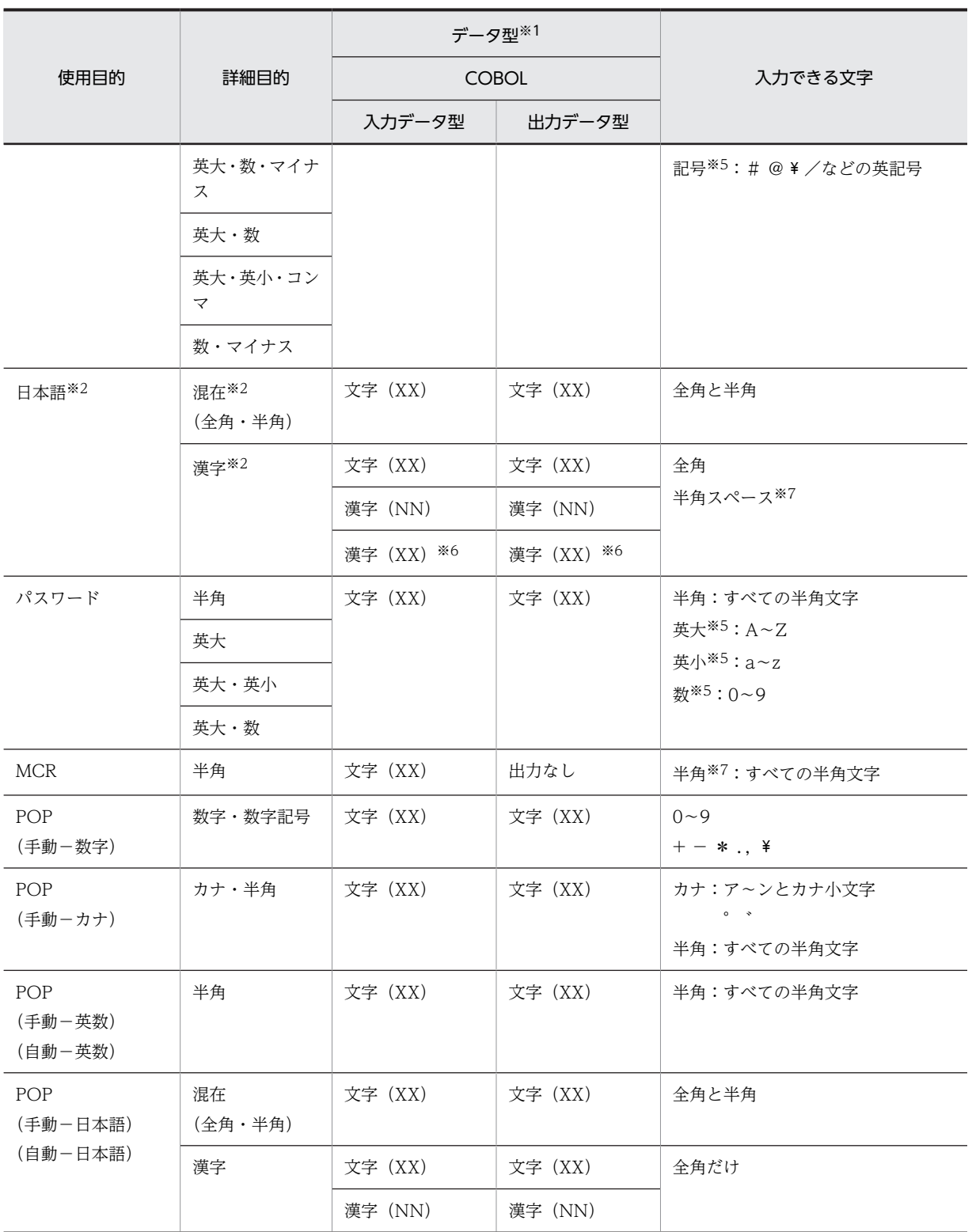

注※1

C 言語の場合は,データ型「char」だけ指定できます。

注※2

キー入力コンボボックスで指定できる使用目的,詳細目的およびデータ型です。

注※3

データ型が文字(XX)以外の場合,スペースが入力できます。

```
GUI 画面では「スペース」の入力を禁止できます。
 CUI 画面では「スペース」の入力を禁止できません。
注※4
 GUI 画面では「スペース」の入力を禁止できます。
注※5
 詳細目的が半角以外でもスペースが入力できます。
 GUI 画面では「スペース」の入力を禁止できます。
 CUI 画面では「スペース」の入力を禁止できません。
注※6
 CUI 画面の入出力フィールドの場合にだけ指定できます。
注※7
```
GUI 画面では「スペース」の入力を禁止できます。

CUI 画面では「スペース」の入力を禁止できません。

# 12.1.11 表示書式

書式形式について説明します。

### (1) 入出力テキスト・フィールドの場合

入出力テキスト・フィールドの表示書式は,「使用目的」が「金額」または「数値」の場合に指定できます。 テキスト・フィールド上での入力文字の表示のしかたを,次の項目から選びます。

• カンマ付加

3桁ごとにコンマ(,)を付けて表示します。「\*付加」「\*付加」との組み合わせもあります。

- ¥付加 先頭に金額記号(¥)を付けます。
- ゼロサプレス

前方のゼロ(0)を表示しません。

- \*付加 前方のゼロ (0), ヌル, スペースをすべてアスタリスク (\*)に置き換えて表示します。
- ゼロ付加 前方のゼロ(0), ヌル, スペースをすべてゼロに置き換えて表示します。

### (2) 日付・時刻の場合

日付や時刻を表示・印刷する形式を指定できます。「年月日」や「時分秒」を表す単位の表記を選べます。 また,一部の単位だけ表示・印刷の対象にする指定もできます。表示書式と入力形式・格納形式を次の表に 示します。

#### 表 12-10 表示書式と入力形式・格納形式 (日付)

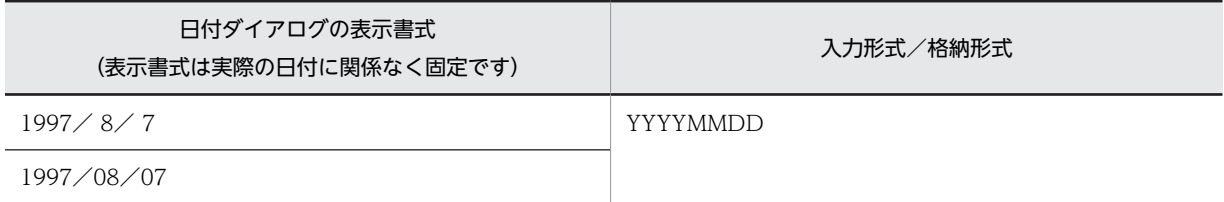

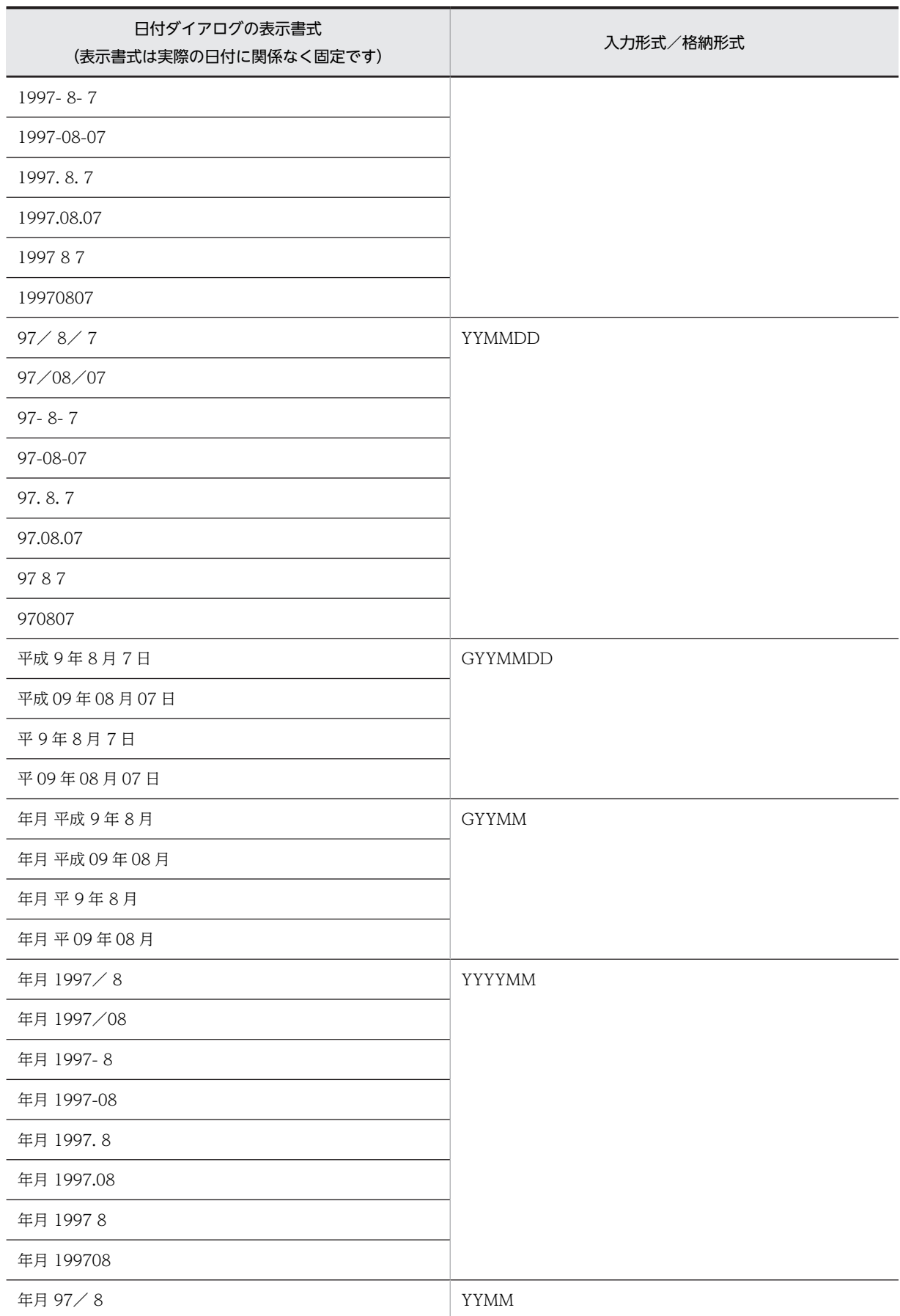

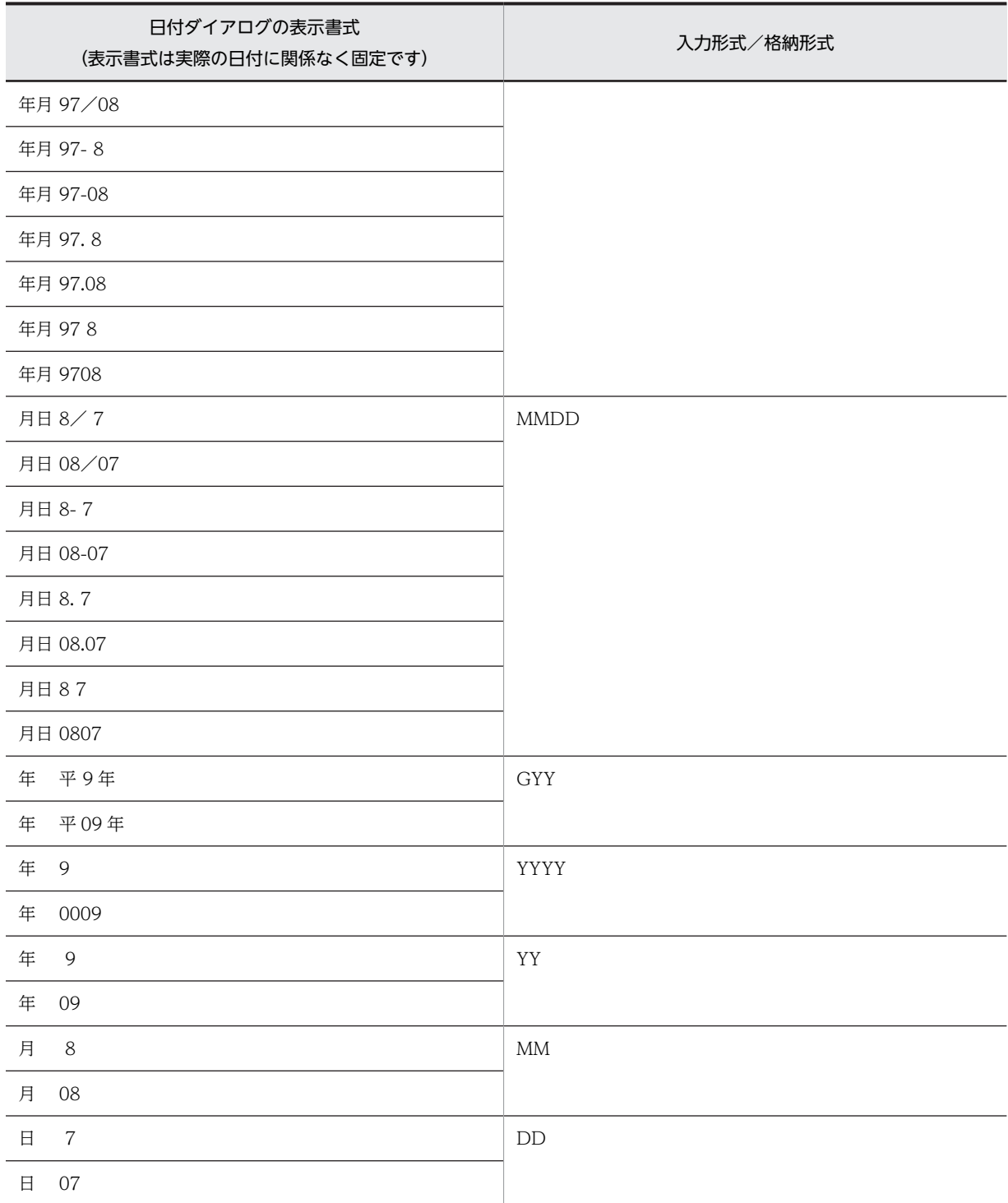

### 表 12-11 表示書式と入力形式・格納形式 (時刻)

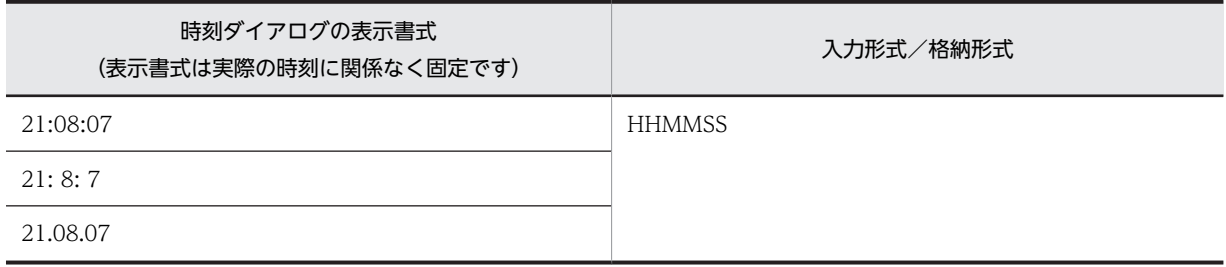

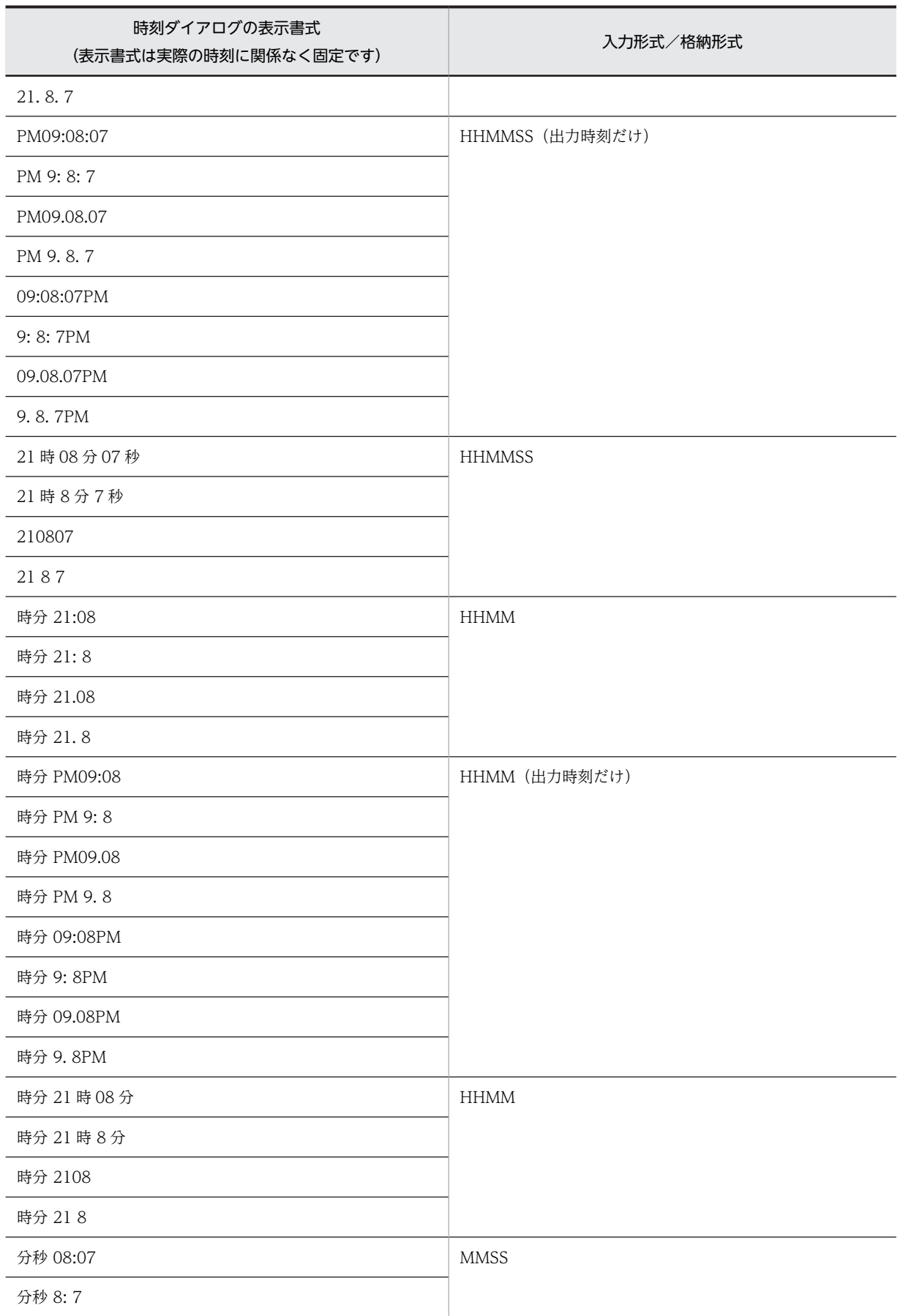

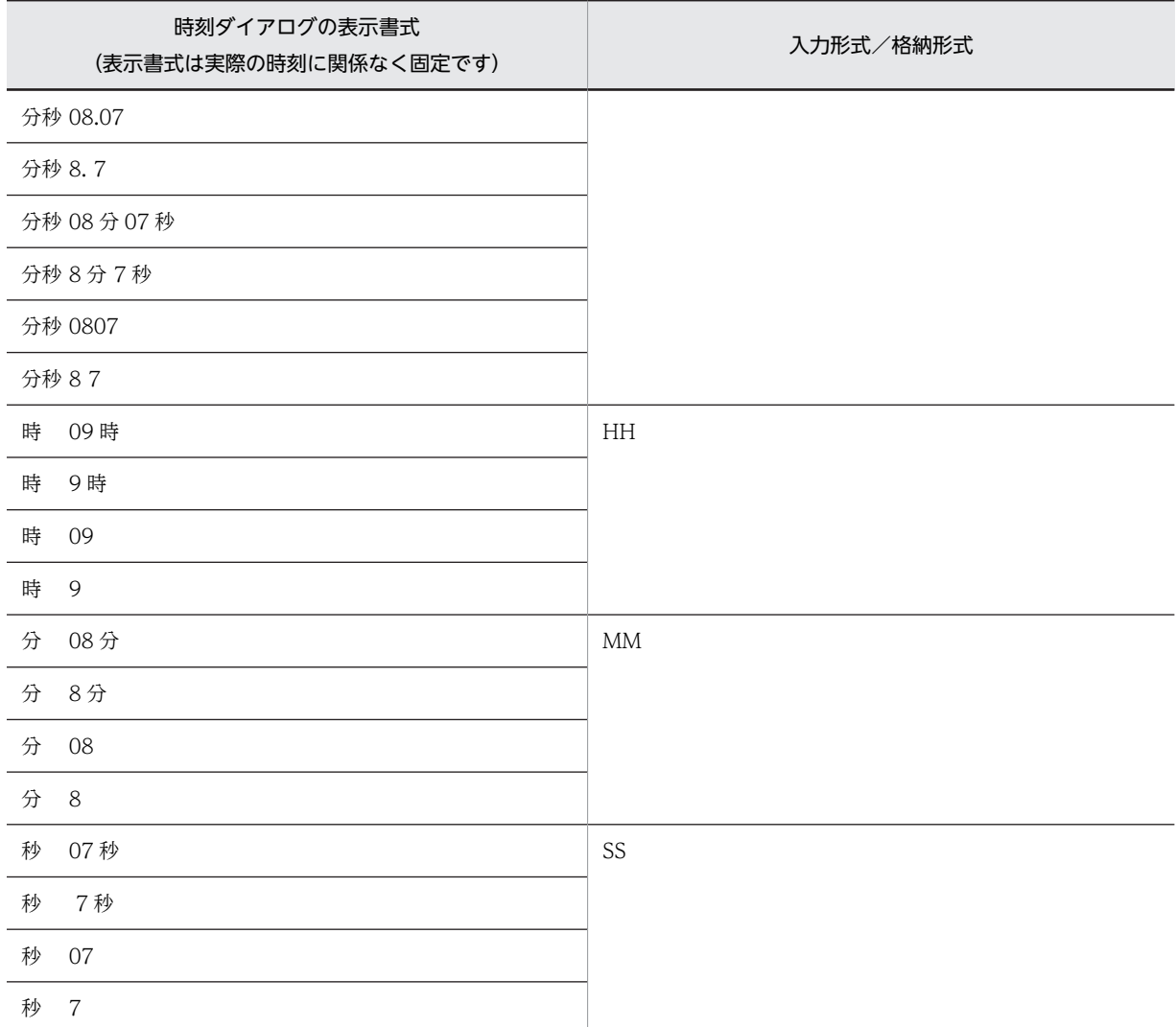

# 12.1.12 使用できるグラフィックデータ

画面を定義するときに使用できるグラフィックデータについて説明します。

# (1) グラフィックオブジェクトとデータ形式の関係

オブジェクトごとに,使用できるデータ形式を示します。

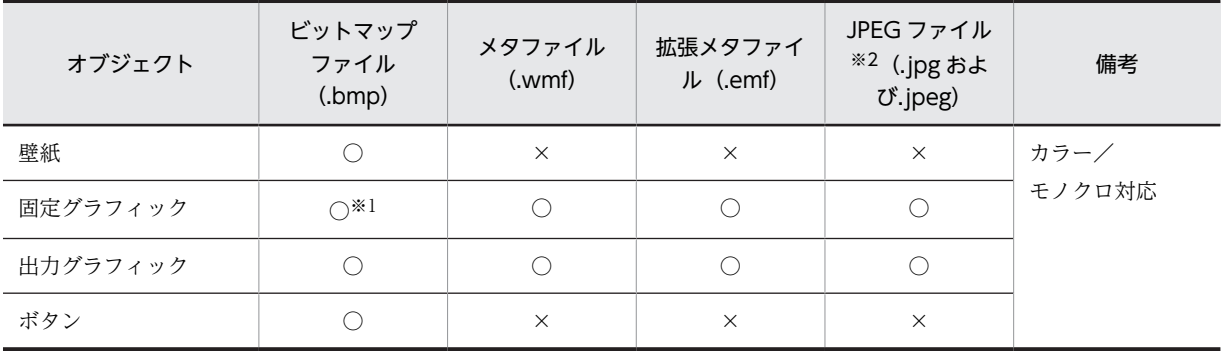

```
○:使用できる。
```
×:使用できない。

注※1

固定グラフィックにビットマップファイルを使用する場合,Windows 形式だけを使用できます。

注※2

使用できる JPEG 画像の形式は JFIF 準拠 ベースライン形式 (基本 DCT 方式の JFIF01-01, および JFIF01-02) だ けです。その他の形式(プログレッシブ方式など)は使用できません。

(2) グラフィックの色

画面で使用するグラフィックデータの色は次のとおりです。ただし,ディスプレイがそれぞれの色数を表現 できることが前提となります。

- 2 色(1 ビットモノクロ)
- 16色(4ビット)
- 256色 (8 ビット)
- 約6万色 (16 ビット HighColor)
- 約 1,600 万色 (24 ビット TrueColor)

使用する色が多くなると,グラフィックデータのサイズも大きくなります。通常は 256 色で運用すること をお勧めします。ただし、JPEG 画像については 1,600 万色のグラフィックデータとして扱われるので, JPEG 画像を使用する場合はディスプレイを 6 万色以上に設定してください。

また. ディスプレイで表示できる色が 256 色の場合, 瞬間的に色化け (ほかの AP の壁紙の色が異なる色 に変わる)が発生することがあります。そのため、色は Windows の基本 20 色と XMAP3 の文字色、背 景色に指定した色の範囲で作成することをお勧めします。ただし,表示するディスプレイが 6 万色以上で あれば,色化けは発生しません。

なお,色数が少ないディスプレイに,ディスプレイより多い色数を使用したグラフィックデータを表示して も,エラーにはなりません。ただし,表示できる色数が少ないので,意図した内容が表示できません。

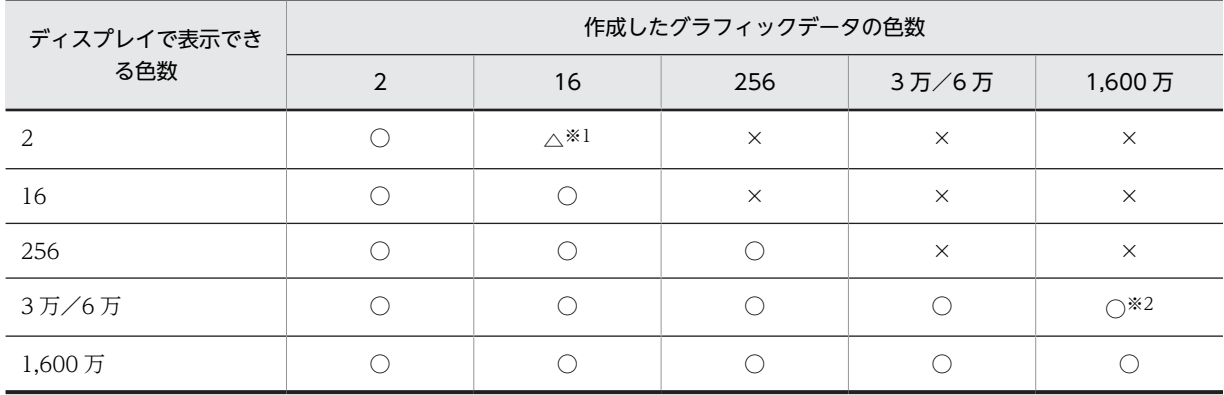

ディスプレイで表示できる色と作成したグラフィックデータの色数の関係を示します。

(凡例)

○:表示できる。

△:ある程度表示できる。

×:表示できない。

```
注※1
 一般的にモノクロのディスプレイが階調表示します。
注※2
```
表示は劣化しますが、見た目上では劣化の判別ができない程度です。

# 12.1.13 使用目的別の詳細目的および空白入力

使用目的に応じて,入力できる文字種(詳細目的)および空白文字の入力制限(空白入力)を指定できま す。使用目的別の詳細目的および空白入力を次の表に示します。

| 使用目的 | 詳細目的                                                                                                    | 空白入力                          |
|------|----------------------------------------------------------------------------------------------------|-------------------------------|
| 数字   | 数字 · 数字記号,<br>モジュラス.<br>数字                                                                                                    | 全桁 (半角),<br>禁止                |
| 金額   | 数字,<br>小数点付き,<br>符号付き,<br>符号・小数点付き                                                                                               | 全桁 (半角),<br>禁止                |
| 数值   | 数字,<br>小数点付き,<br>符号付き,<br>符号・小数点付き.<br>数字・数字記号                                                                                   | 全桁 (半角),<br>禁止                |
| カナ   | カナ・半角.<br>カナ,<br>カナ・英大・数,<br>カナ・英大・数・マイナス,<br>カナ・英大・数・長音.<br>カナ・英大・数・マイナス・長音,<br>カナ・数,<br>カナ・数・マイナス,<br>カナ・数・長音,<br>カナ・数・マイナス・長音 | 一部&全桁 (半角),<br>一部 (半角),<br>禁止 |
| 英数   | 半角,<br>英大・カナ・数・記号,<br>英大,<br>アスタリスク・英大,<br>英大・英小,<br>英大·数·マイナス,<br>英大·数,<br>英大・英小・カンマ,<br>数・マイナス                                 | 一部&全桁 (半角),<br>一部 (半角),<br>禁止 |
| 日本語  | 混在 (全角 · 半角),<br>漢字                                                                                                    | 一部&全桁 (全·半角),<br>一部&全桁 (全角),  |

表 12‒12 使用目的別の詳細目的および空白入力

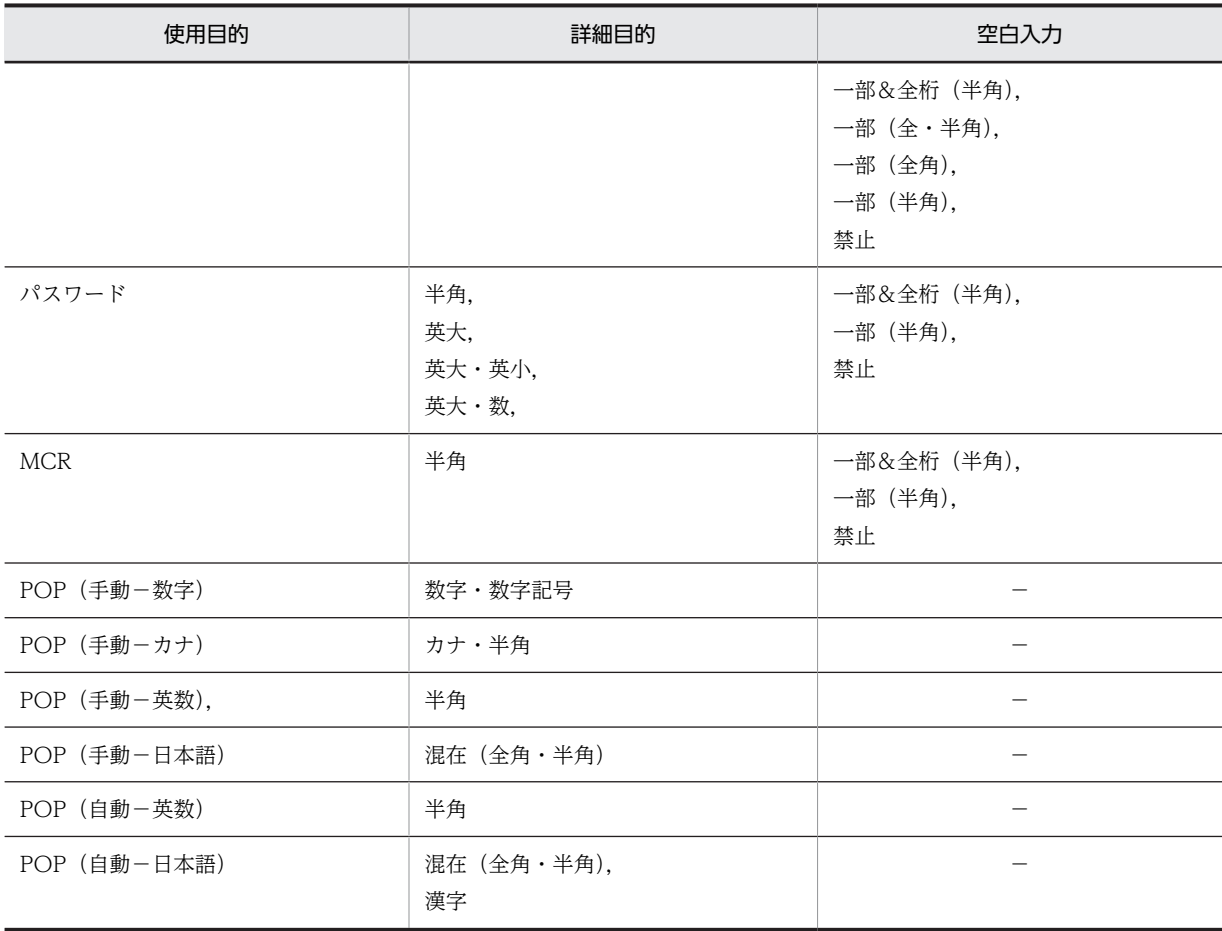

−:該当しない。

# 12.2 帳票定義のリファレンス情報

ここでは,帳票を定義するときに必要な情報について説明します。

# 12.2.1 けい線帳票の帳票属性

けい線帳票の帳票属性を次の表に示します。

#### 表 12‒13 けい線帳票の帳票属性

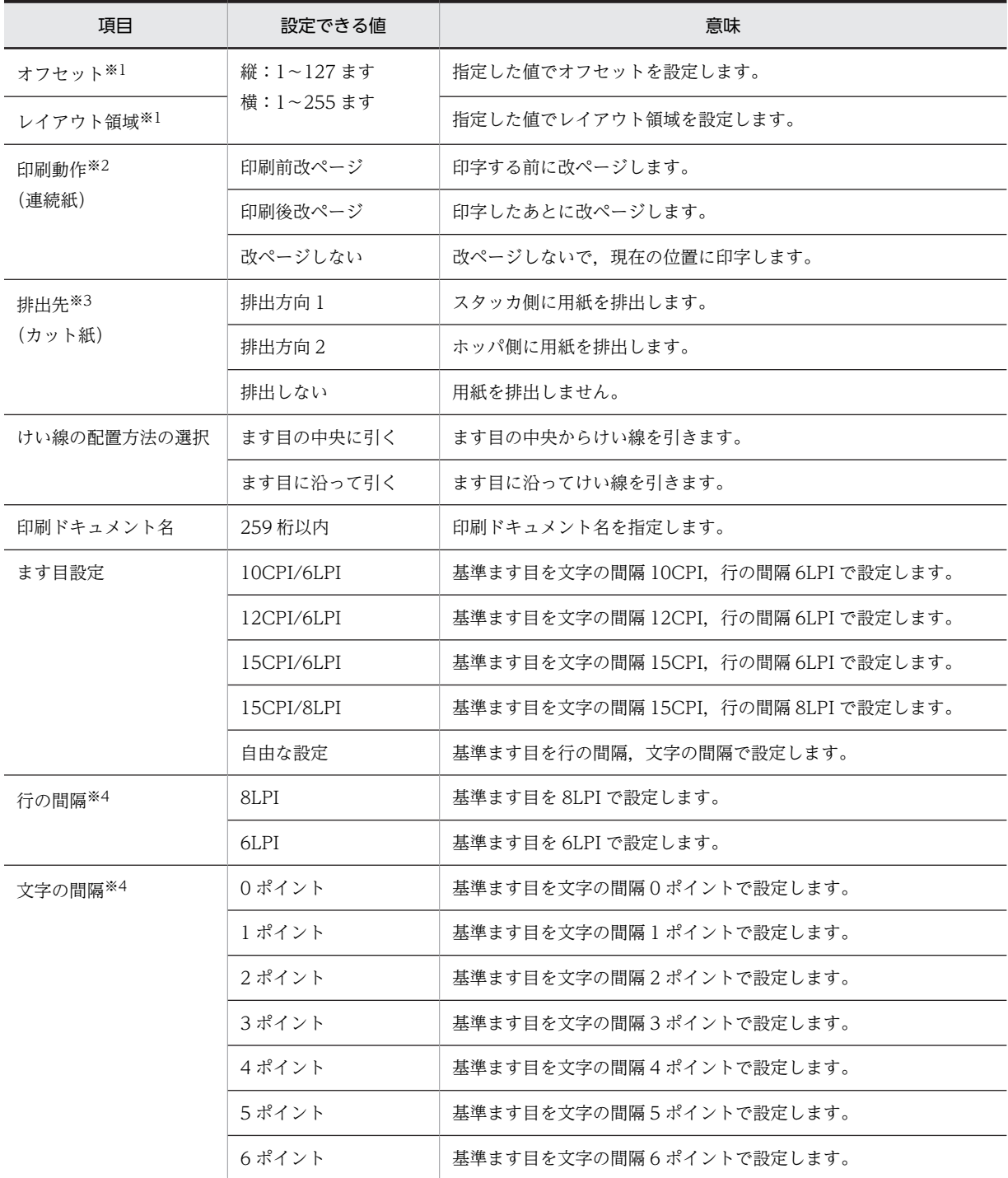

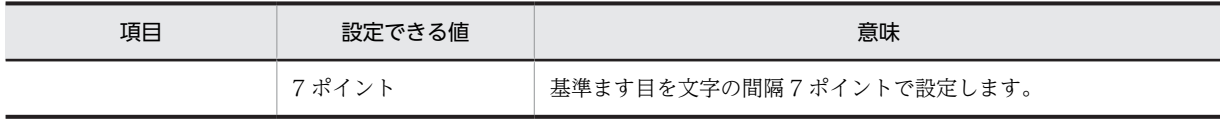

注※1

設定できる値は,オフセットとレイアウト領域の設定値の合計を示しています。 ただし,レイアウト領域の最小値は,縦:1 ます,横:1 ますです。

注※2

印刷モードが ESC/P のときだけ有効です。また、改ページの動作は、XMAP3 実行環境の表示・印刷環境ファイル で設定した改ページの動作によって異なります。詳細については,マニュアル「XMAP3 実行ガイド」を参照してく ださい。

注※3

対象となるプリンタが日立製インサータ付きプリンタ,または日立製以外の ESC/P シリアルインパクトプリンタの ときに有効です。

注※4

ます目設定に「自由な設定」を指定した場合だけ指定できます。

# 12.2.2 プレプリント帳票の帳票属性

プレプリント帳票の帳票属性を次の表に示します。

表 12‒14 プレプリント帳票の帳票属性

| 項目              | 設定できる値                                                                                                    | 意味                                                |
|-----------------|----------------------------------------------------------------------------------------------------|---------------------------------------------------|
| 単位の選択           | mm, ドット,<br>ます目, 25.4mm                                                                                                    | 座標の単位を mm, ドット, ます目, および 25.4mm(連続紙だけ)に設<br>定します。 |
| オフセット※1         | 縦:                                                                                                    | 指定した値でオフセットを設定します。                                |
| レイアウト領域<br>$*1$ | $3.5 \sim 537.7$ mm. $25 \sim$<br>3810 $\forall$ $\forall$ $\forall$ $\land$ $1 \sim 127$<br>ます, 2/10~21 1/10<br>(25.4mm)<br>棤:<br>$2.5 \sim 579.9$ mm, $18 \sim$<br>4095 ドット, 1~255<br>ます, 1/10~22 3/4<br>(25.4mm) | 指定した値でレイアウト領域を設定します。                              |
| 印刷動作※2          | 印刷前改ページ                                                                                                    | 印字する前に改ぺージします。                                    |
| (連続紙)           | 印刷後改ページ                                                                                                    | 印字したあとに改ぺージします。                                   |
|                 | 改ページしない                                                                                                    | 改ページしないで、現在の位置に印字します。                             |
| 排出先※3           | 排出方向 1                                                                                                    | スタッカ側に用紙を排出します。                                   |
| (カット紙)          | 排出方向 2                                                                                                    | ホッパ側に用紙を排出します。                                    |
|                 | 排出しない                                                                                                    | 用紙を排出しません。                                        |
| 印刷ドキュメン<br>ト名   | 259 桁以内                                                                                                    | 印刷ドキュメント名を指定します。                                  |
| ます目設定           | 10CPI/6LPI                                                                                                    | 基準ます目を文字の間隔 10CPI, 行の間隔 6LPI で設定します。              |
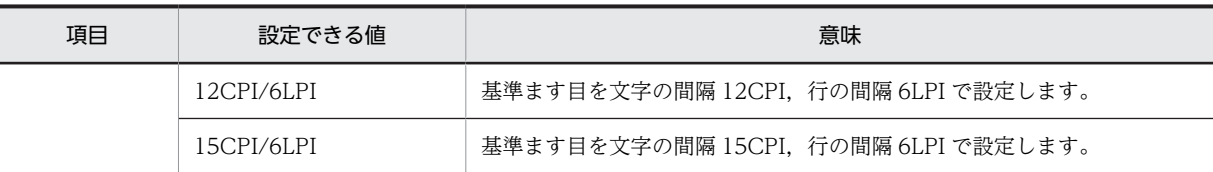

設定できる値は,オフセットとレイアウト領域の設定値の合計を示しています。

ただし,レイアウト領域の最小値は,次のとおりです。

縦:3.5mm,25 ドット,1 ます,2/10(25.4mm)

横:2.5mm,18 ドット,1 ます,1/10(25.4mm)

注※2

印刷モードが ESC/P のときだけ有効です。また、改ページの動作は、XMAP3 実行環境の表示・印刷環境ファイル で設定した改ページの動作によって異なります。詳細については,マニュアル「XMAP3 実行ガイド」を参照してく ださい。

注※3

対象となるプリンタが日立製インサータ付きプリンタ,または日立製以外の ESC/P シリアルインパクトプリンタの ときに有効です。

### 12.2.3 網掛け帳票の帳票属性

網掛け帳票の帳票属性を次の表に示します。

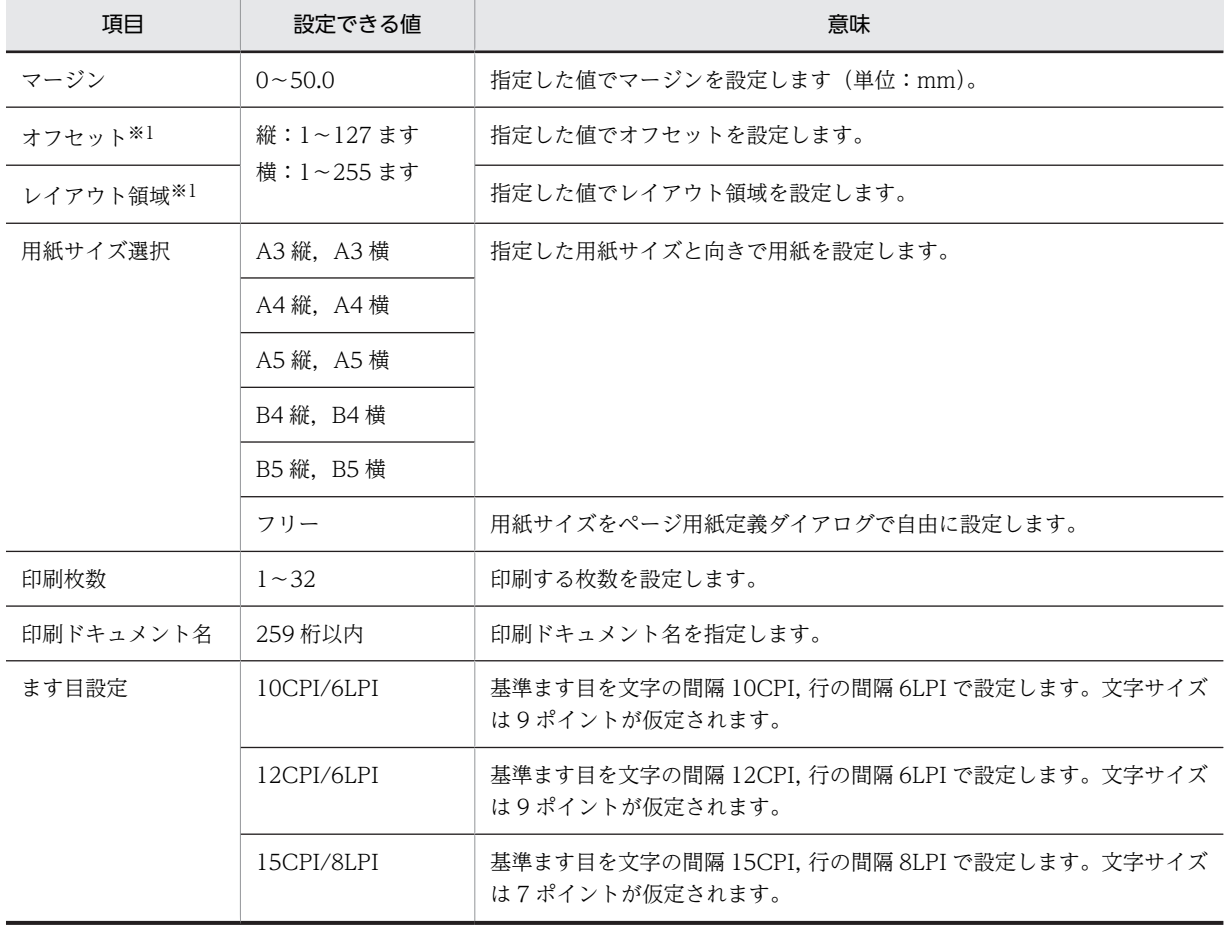

#### 表 12‒15 網掛け帳票の属性

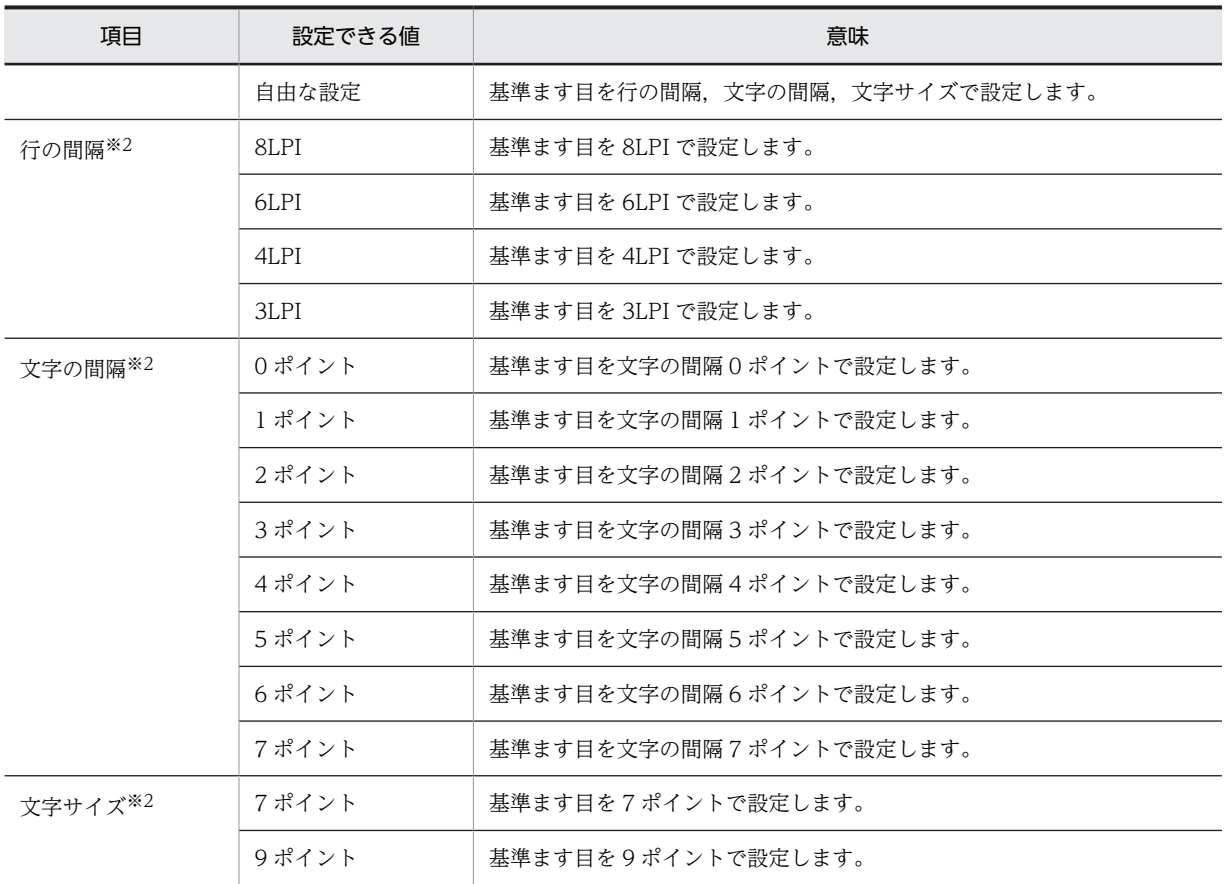

設定できる値は,オフセットとレイアウト領域の設定値の合計を示しています。

ただし,レイアウト領域の最小値は,縦:1 ます,横:1 ますです。

注※2

ます目設定に「自由な設定」を指定した場合だけ指定できます。

# 12.2.4 グラフィック帳票の帳票属性

グラフィック帳票の帳票属性を次の表に示します。

#### 表 12‒16 グラフィック帳票の帳票属性

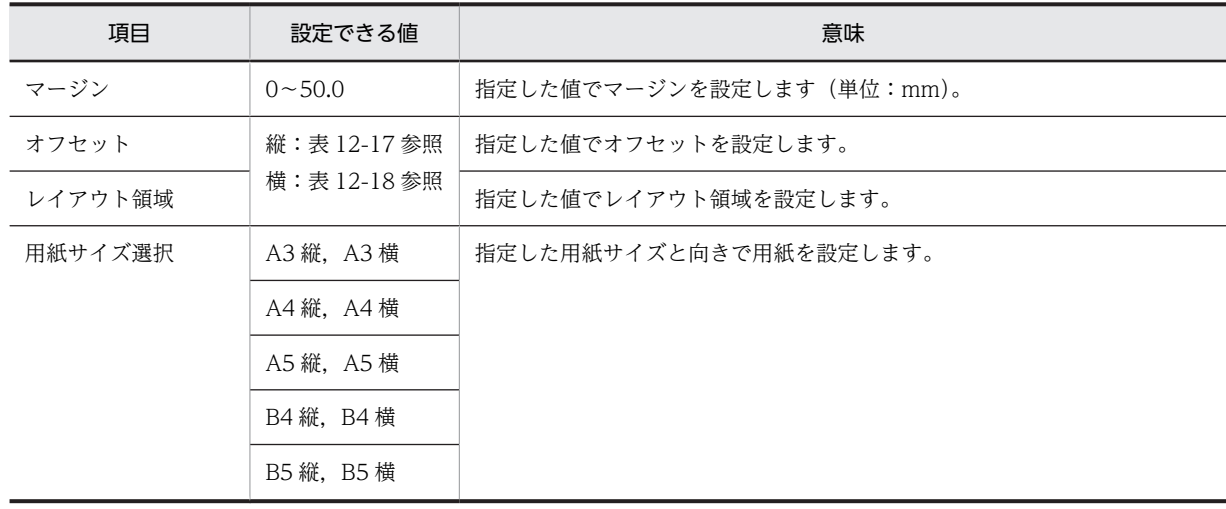

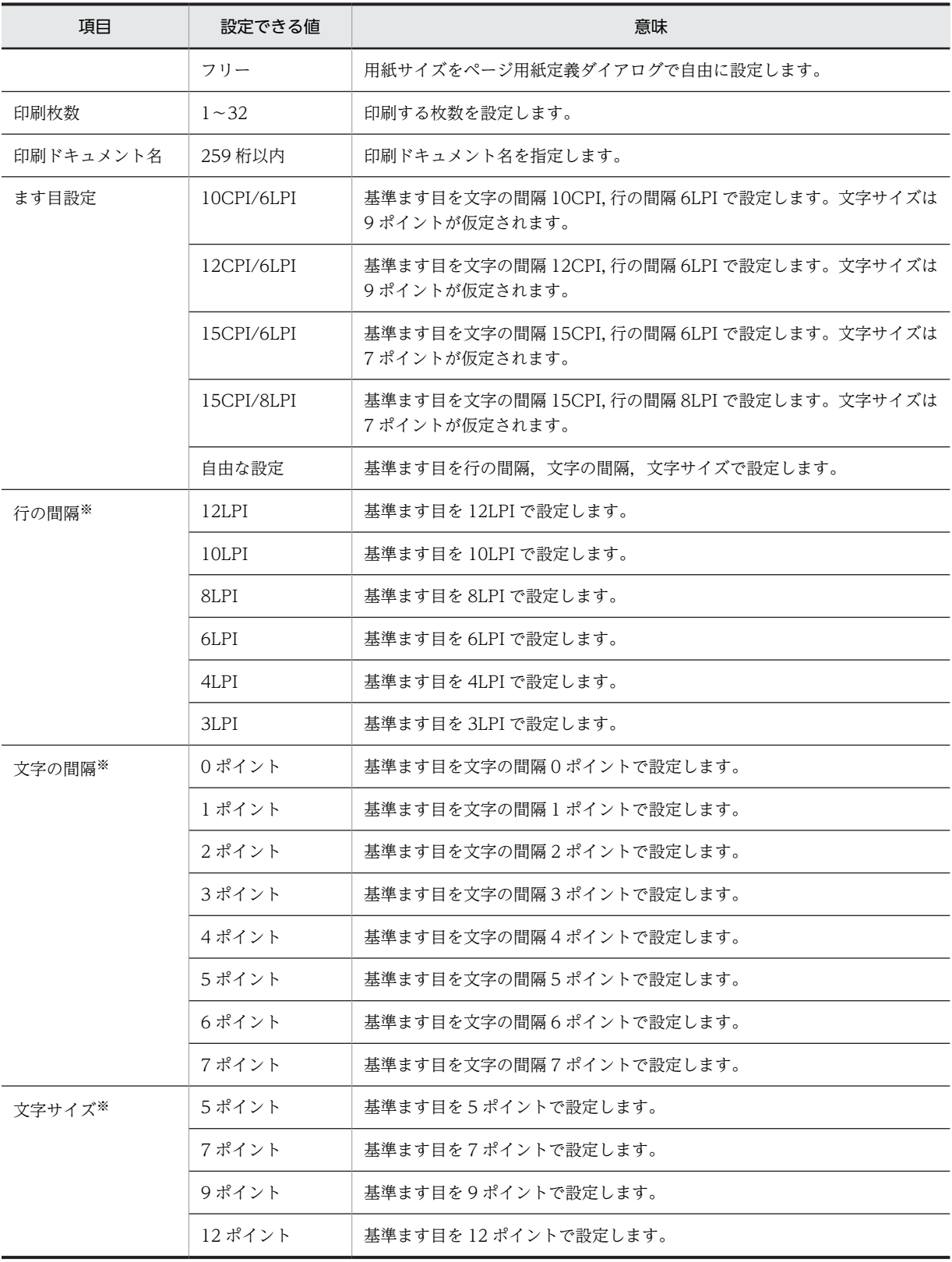

ます目設定に「自由な設定」を指定した場合だけ指定できます。

### 表 12-17 オフセットとレイアウト領域に設定できる値 (縦)

<span id="page-723-0"></span>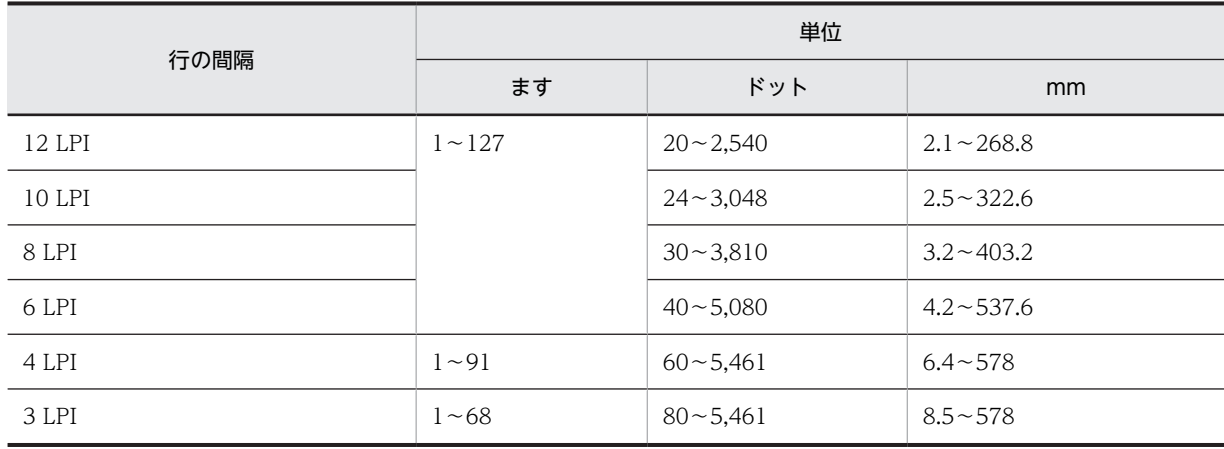

注 1

グラフィック帳票では,オフセットとレイアウト領域の設定値の合計となります。最小値は,レイアウト領域の最小 値を示しています。

注 2

書式オーバレイでは,レイアウト領域の設定値となります。

注 3

文字サイズが異なっても,設定できる値は変わりません。

#### 表 12-18 オフセットとレイアウト領域に設定できる値 (横)

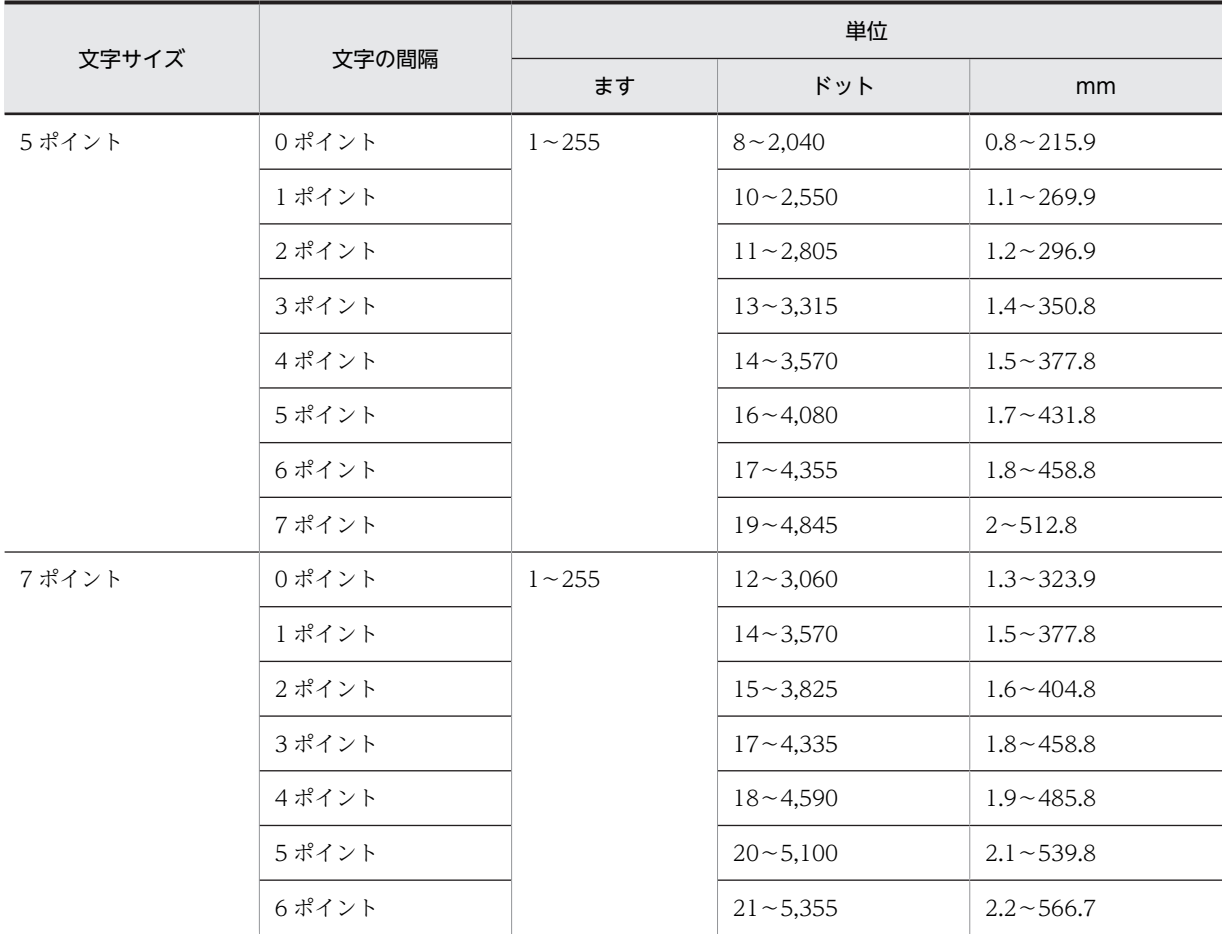

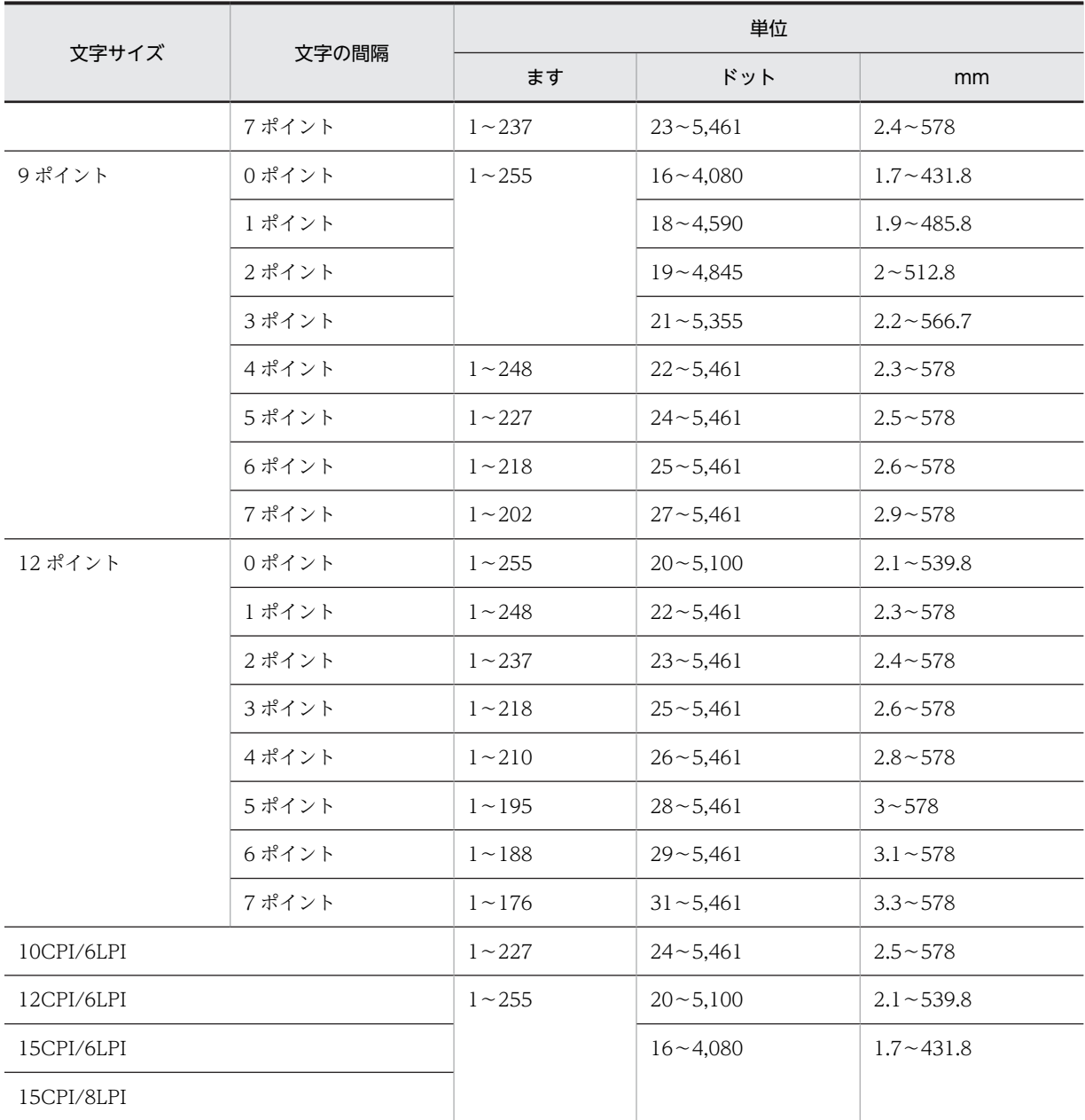

注 1

グラフィック帳票では,オフセットとレイアウト領域の設定値の合計となります。最小値は,レイアウト領域の最小 値を示しています。

注 2

書式オーバレイでは,レイアウト領域の設定値となります。

# 12.2.5 書式オーバレイの帳票属性

書式オーバレイの帳票属性を次の表に示します。

表 12‒19 書式オーバレイの帳票属性

| 項目   | 設定できる値     | 意味                       |
|------|------------|--------------------------|
| マージン | $0 - 50.0$ | 指定した値でマージンを設定します(単位:mm)。 |

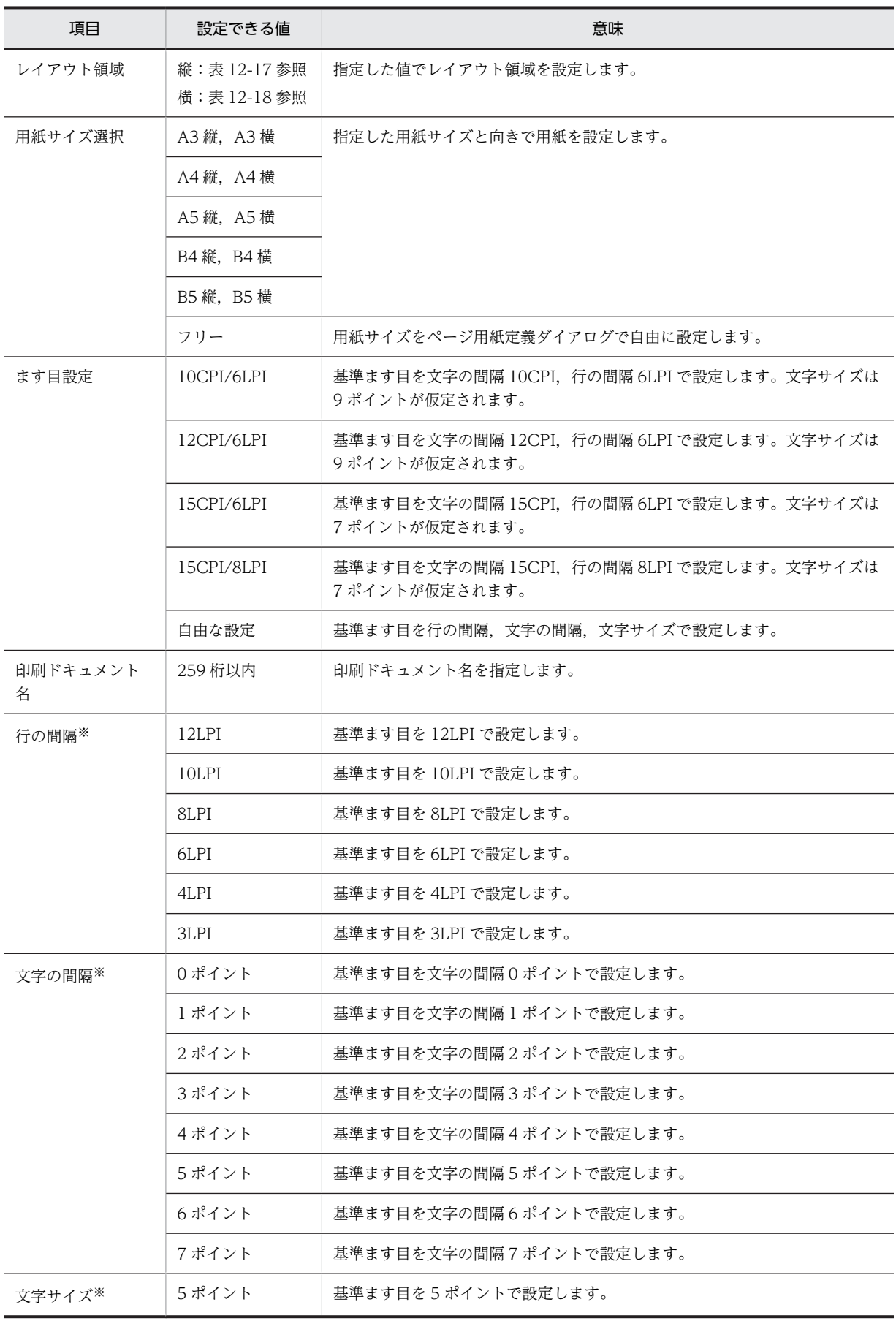

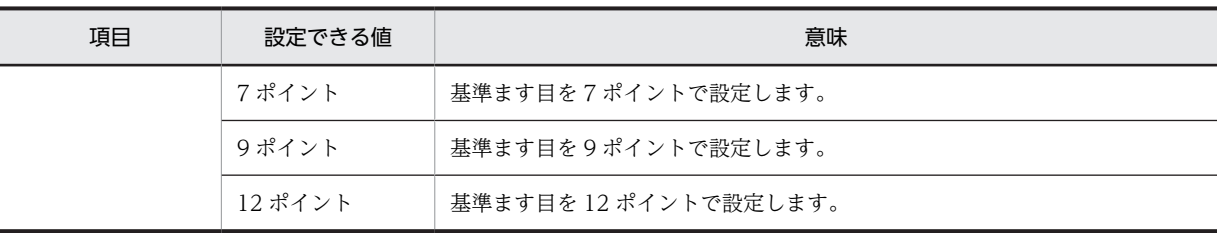

ます目設定に「自由な設定」を指定した場合だけ指定できます。

# 12.2.6 フィールド・けい線系の属性情報

フィールド系(固定/出力/予約),およびけい線系(けい線/矩形/網掛け)の属性情報を次の表に示し ます。

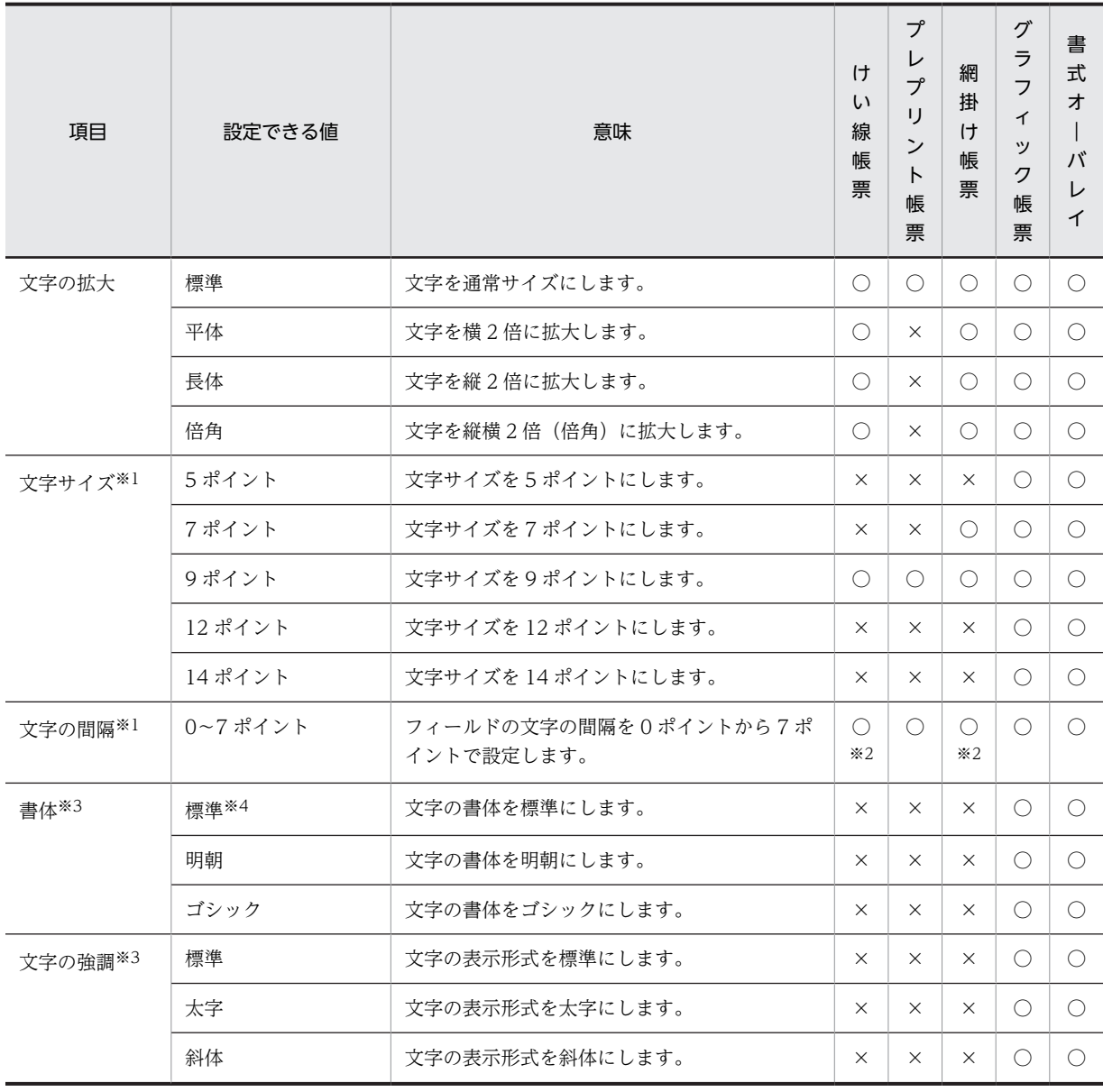

#### 表 12‒20 フィールドの属性

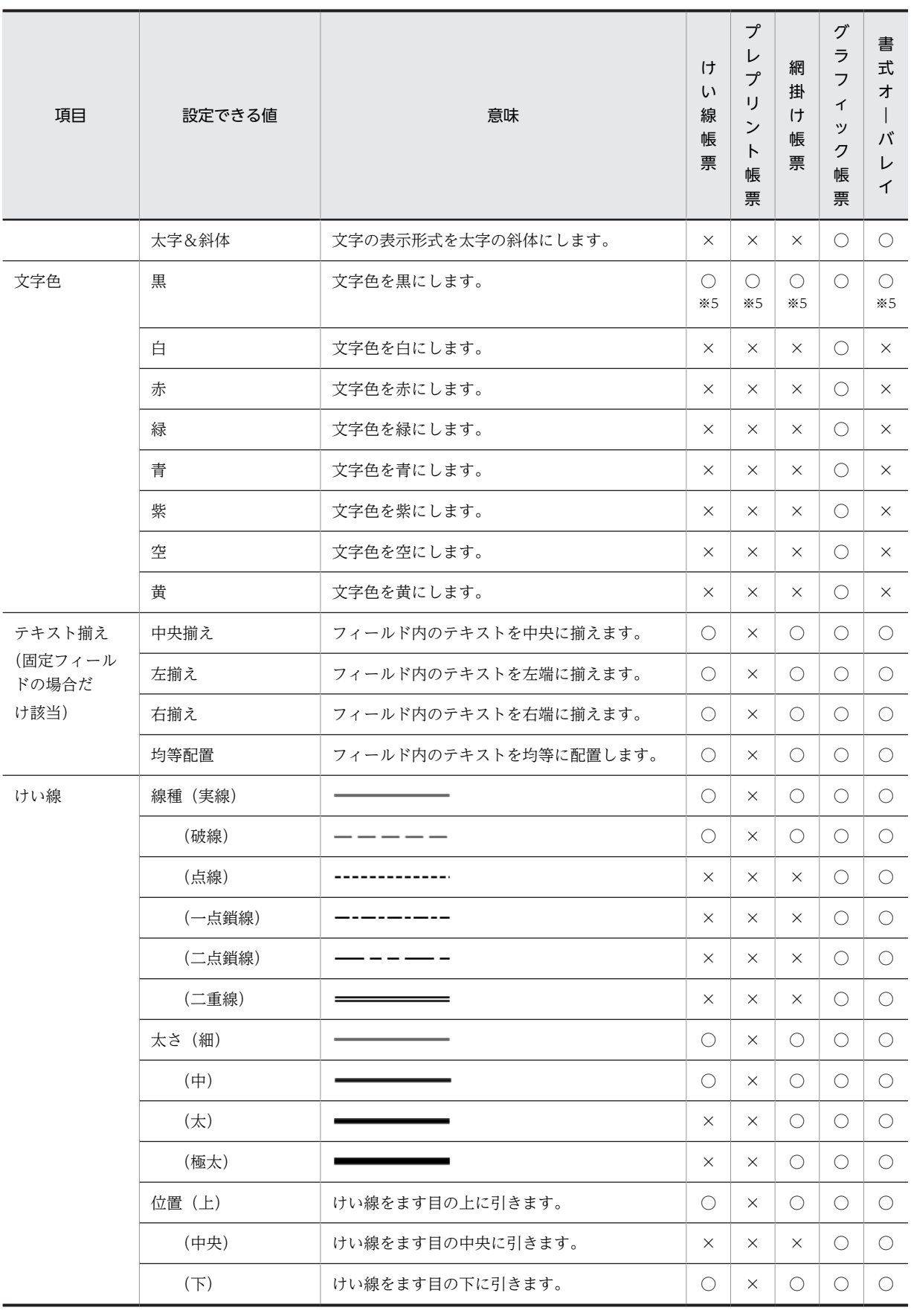

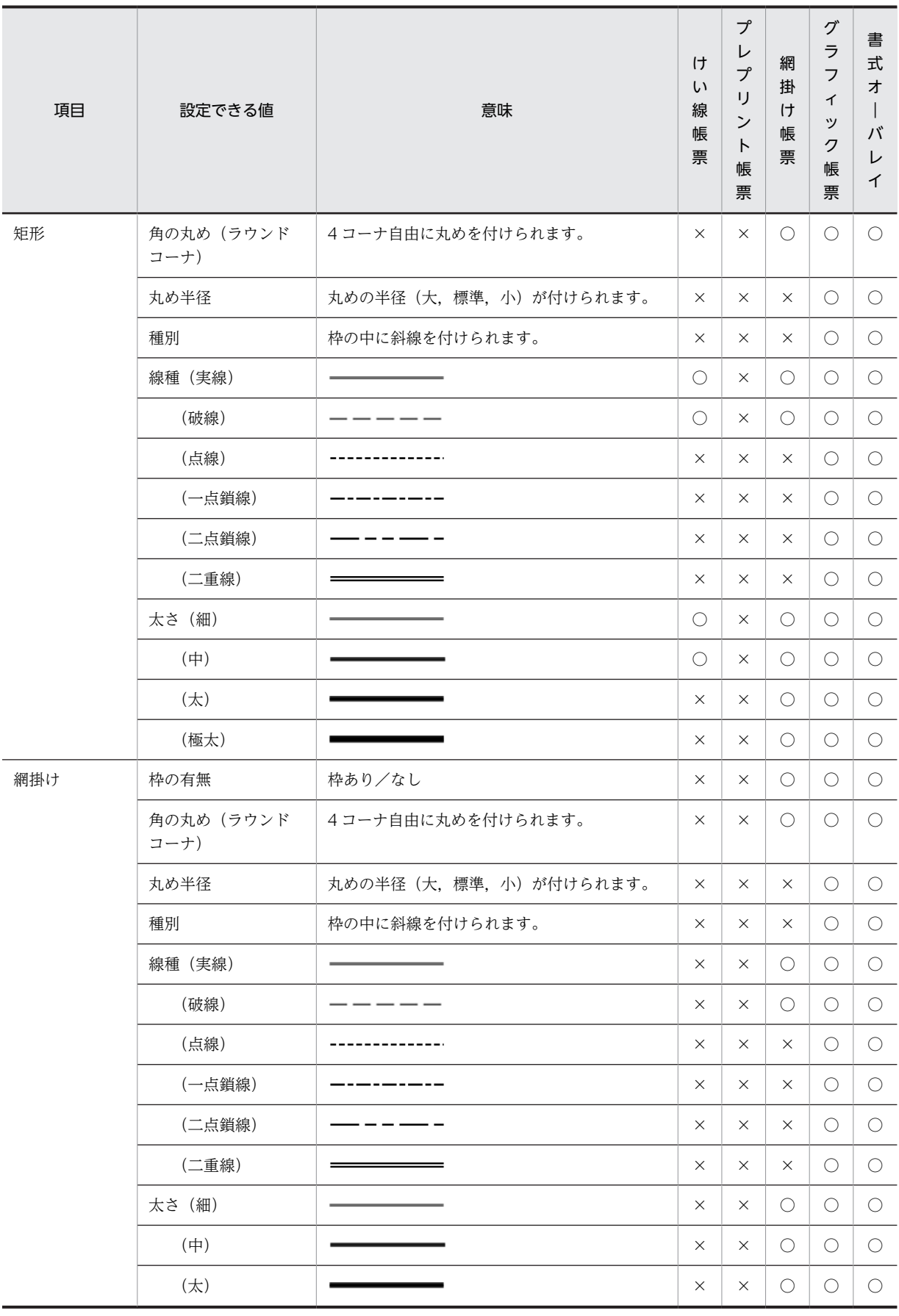

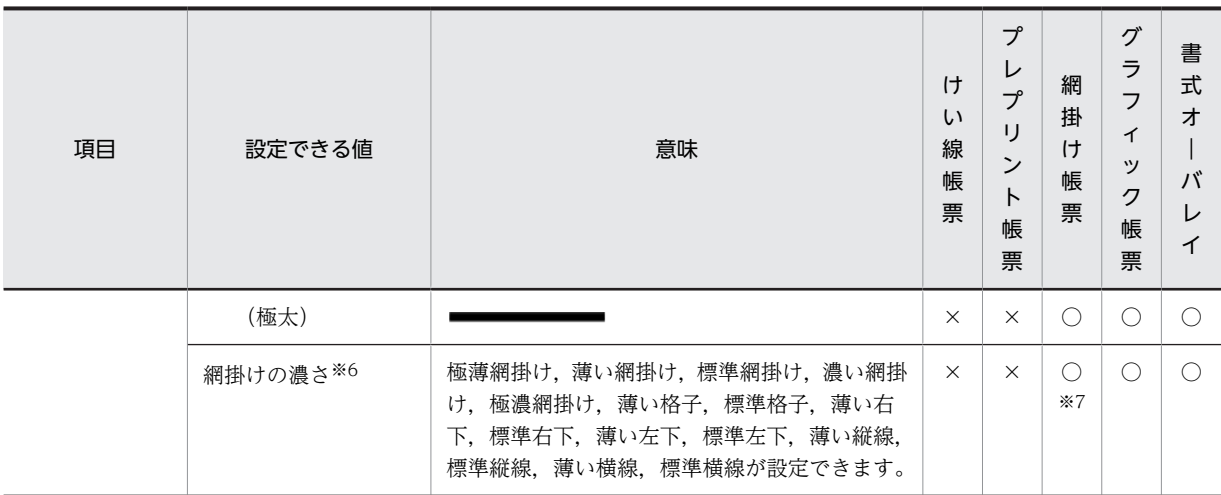

```
(凡例)
```

```
○:サポートしている。
```

```
×:サポートしていない。
```
予約フィールドの場合,グラフィック帳票と網掛け帳票だけで設定できます。

注※2

ます目設定に「自由な設定」を指定した場合だけ指定できます。

注※3

予約フィールドの場合,グラフィック帳票だけで設定できます。

注※4

明朝体で印字されます。

#### 注※5

けい線帳票,プレプリント帳票,網掛け帳票,および書式オーバレイでは,文字色は黒で固定となっているため,文 字色を選択する項目はありません。

注※6

グラフィック帳票の予約フィールド,グラフィック帳票の固定フィールド,および書式オーバレイの固定フィールド でも網掛けを設定できます。これらのオブジェクトで設定できる網掛けは、薄い網掛け、標準網掛け、および濃い網 掛けの 3 種類です。

注※7

網掛け帳票では,薄い網掛け,標準網掛け,および濃い網掛けの 3 種類が設定できます。

# 12.2.7 バーコードの属性情報

バーコードは,プレプリント帳票およびグラフィック帳票が対象になります。バーコードの属性は次のとお りです。

• バーコードの種類

```
バーコードの種類を「JAN8」「JAN13」「CODE39」「NW-7」「ITF(6)」「ITF(14)」「ITF(16)」「カス
タマ」※「GS1-128」※の中から選択します。
```
注※

「カスタマ」,「GS1-128」はグラフィック帳票だけで指定できます。

• データ文字の指定

バーコードの下にデータ文字を指定するかどうかを選びます。ただし,バーコードの種類がカスタマの 場合は,データ文字を指定できません。

### 12.2.8 グラフィックの属性情報

グラフィックは,グラフィック帳票,書式オーバレイが対象になります。グラフィックの属性は次のとおり です。

• 領域に合わせて表示する

作成したグラフィックデータと同じ大きさで表示するかどうかを指定します。領域に合わせて表示し た場合,ドロー上で指定した大きさでグラフィックが印刷されます。ただし,作成したグラフィックよ り大きく表示した場合,印刷品質が悪くなるので注意してください。

- 領域に枠を付ける 配置したグラフィックに枠を付けるかどうかを指定します。
- グラフィックデータの受け渡し方法 出力グラフィックの場合,作成したグラフィックデータの指定方法を次の 4 種類の中から選択できま す。
	- ファイル名指定
	- フルパス 64
	- フルパス 128
	- フルパス 259

### 12.2.9 日付・時刻の表示形式と格納形式

日付および時刻の表示形式と格納形式を次の表に示します。

#### 表 12-21 表示形式と格納形式 (日付)

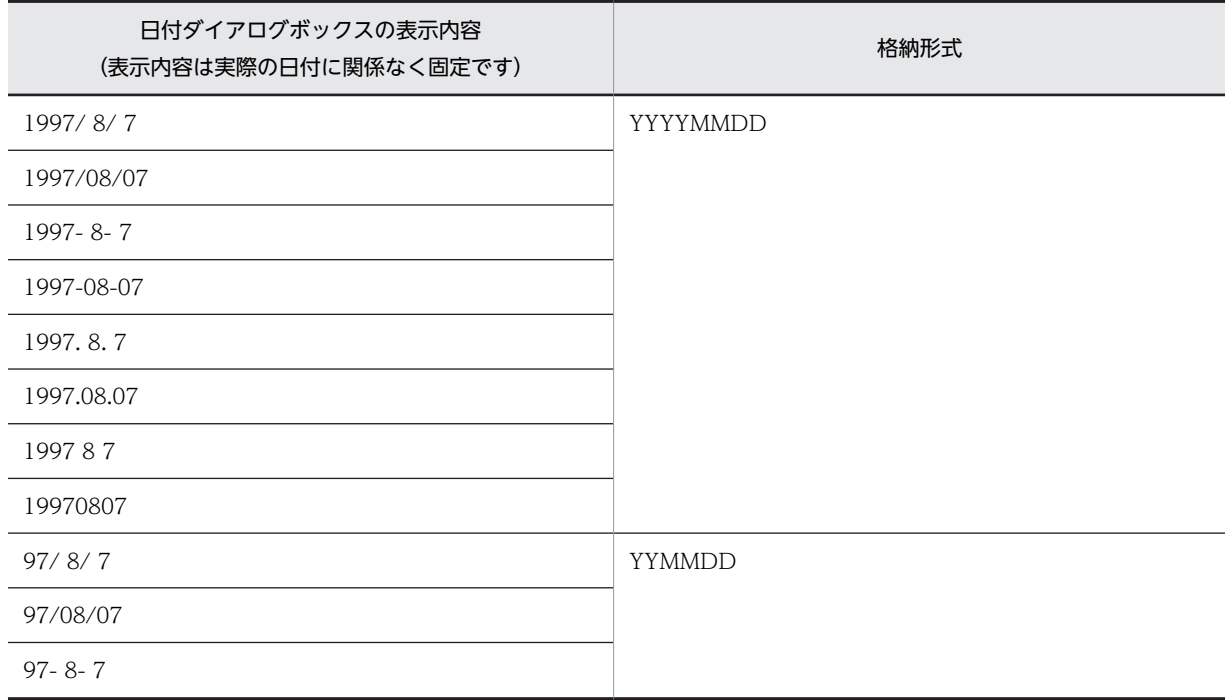

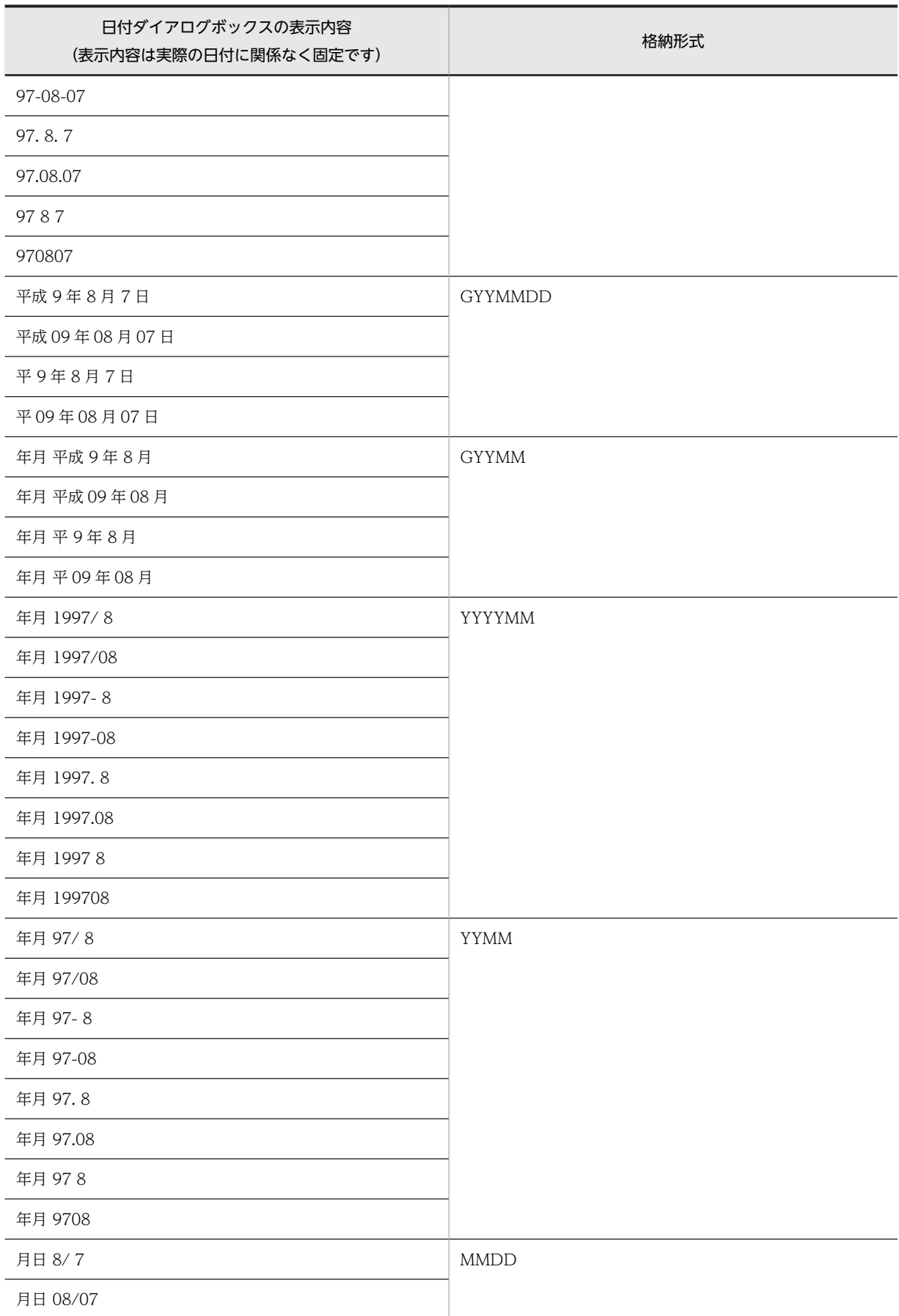

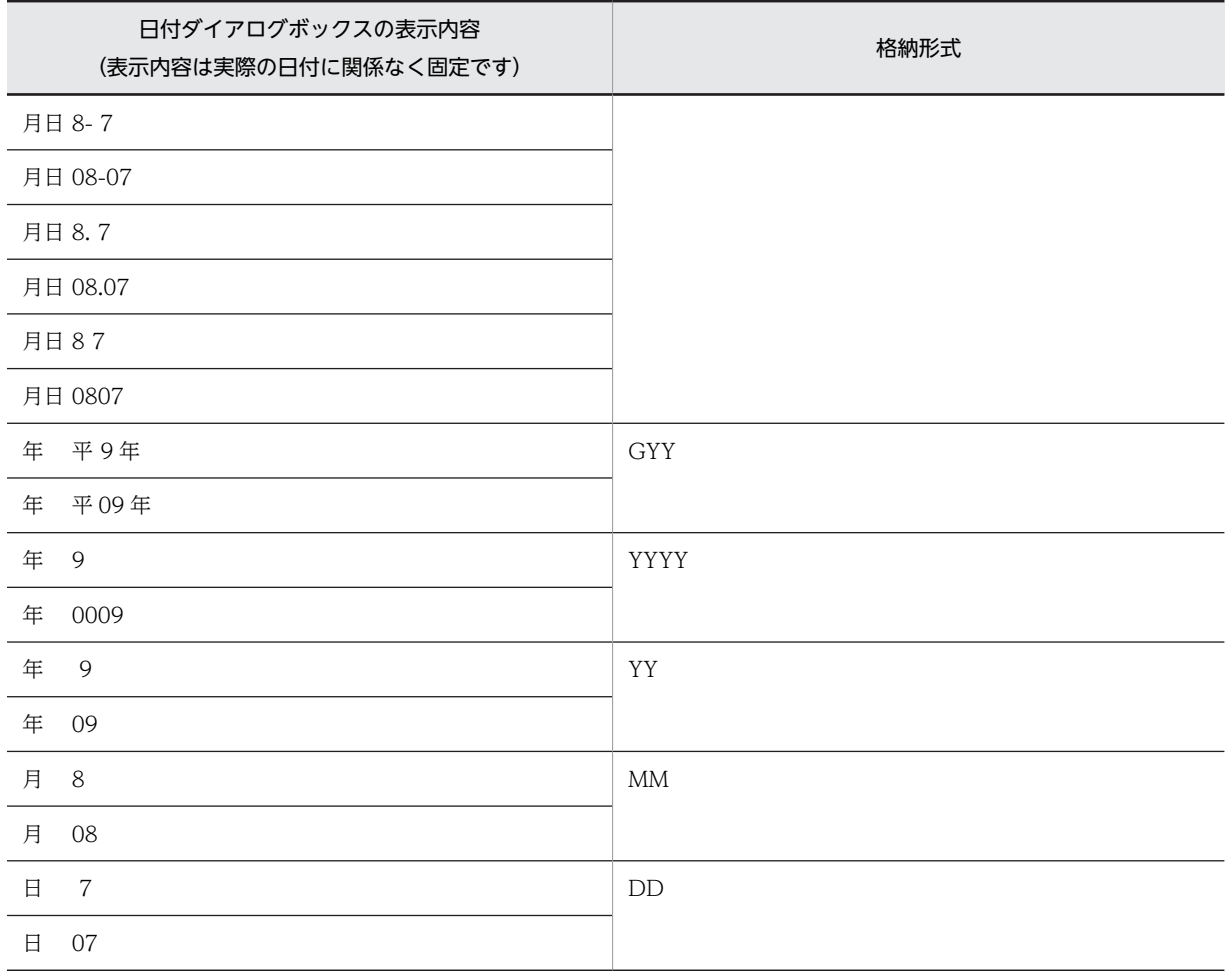

#### 表 12-22 表示形式と格納形式 (時刻)

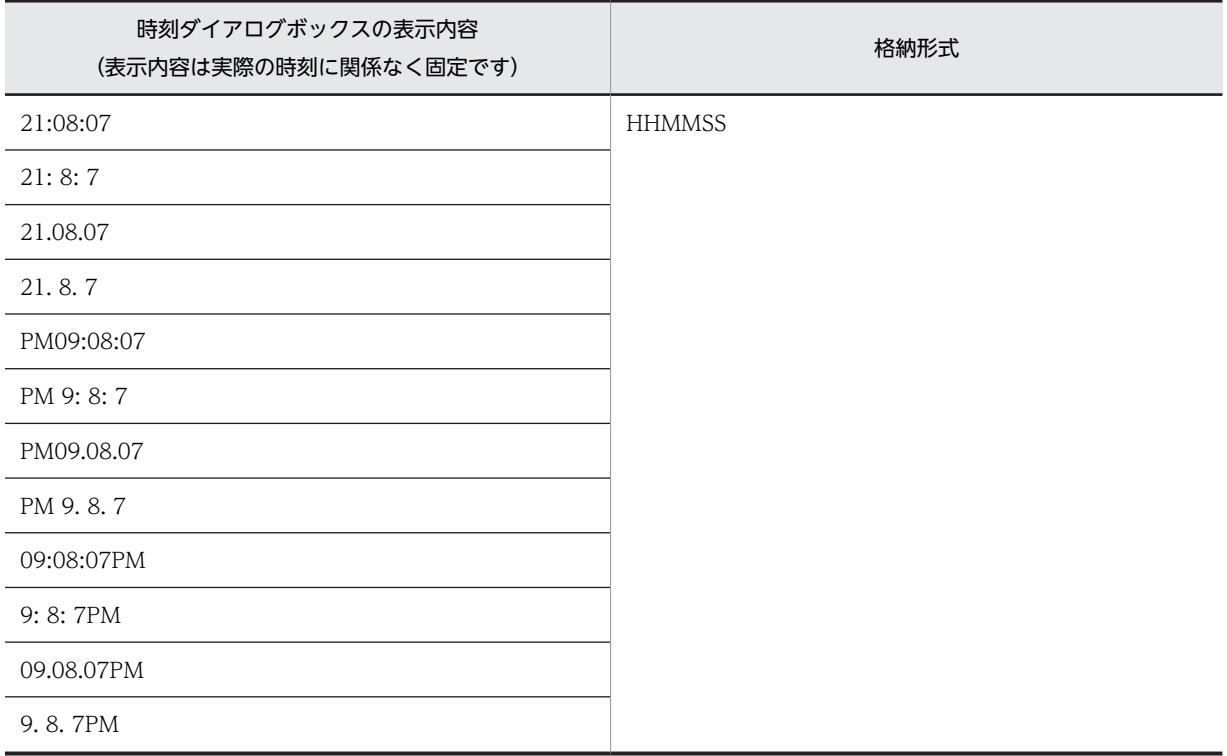

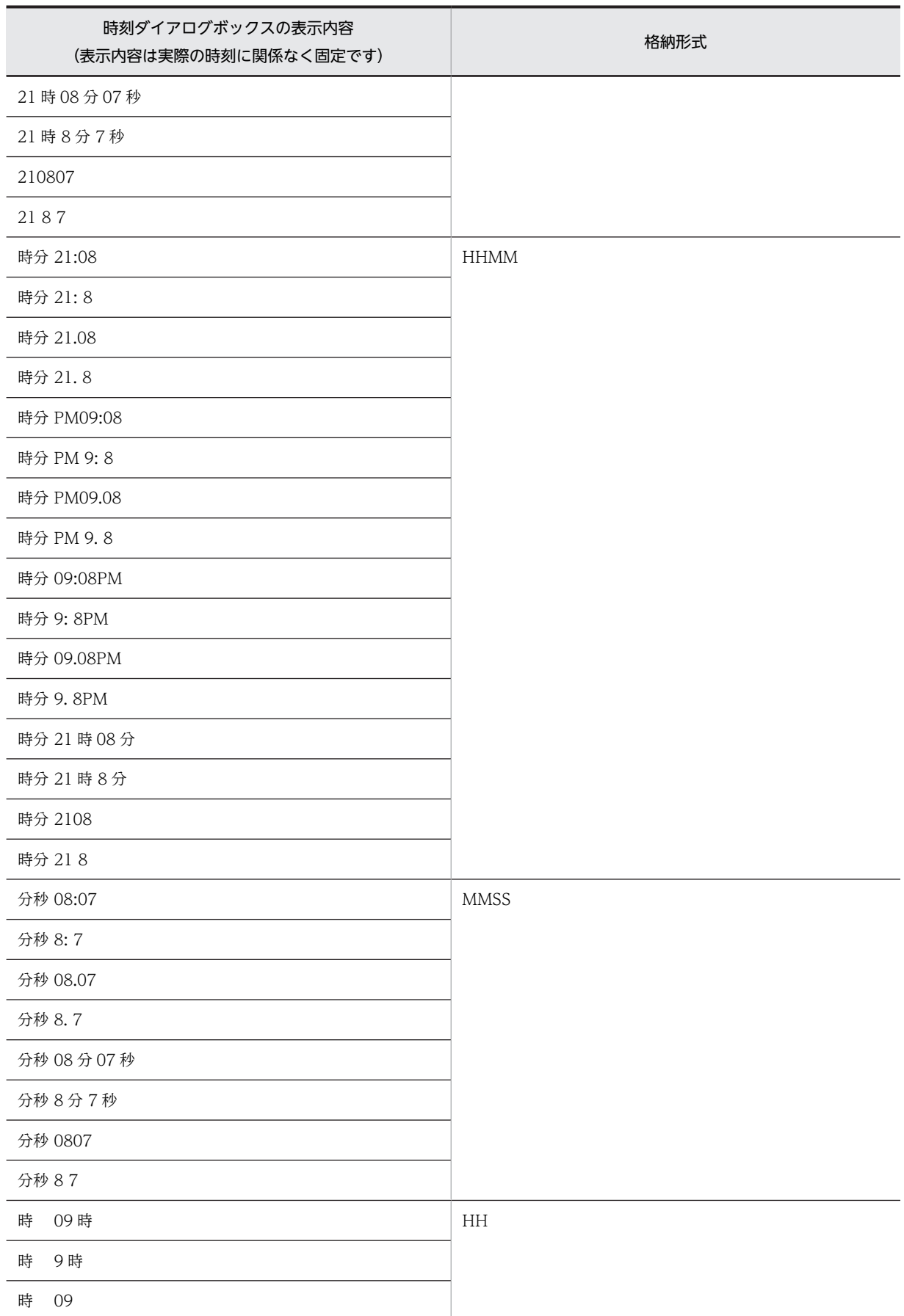

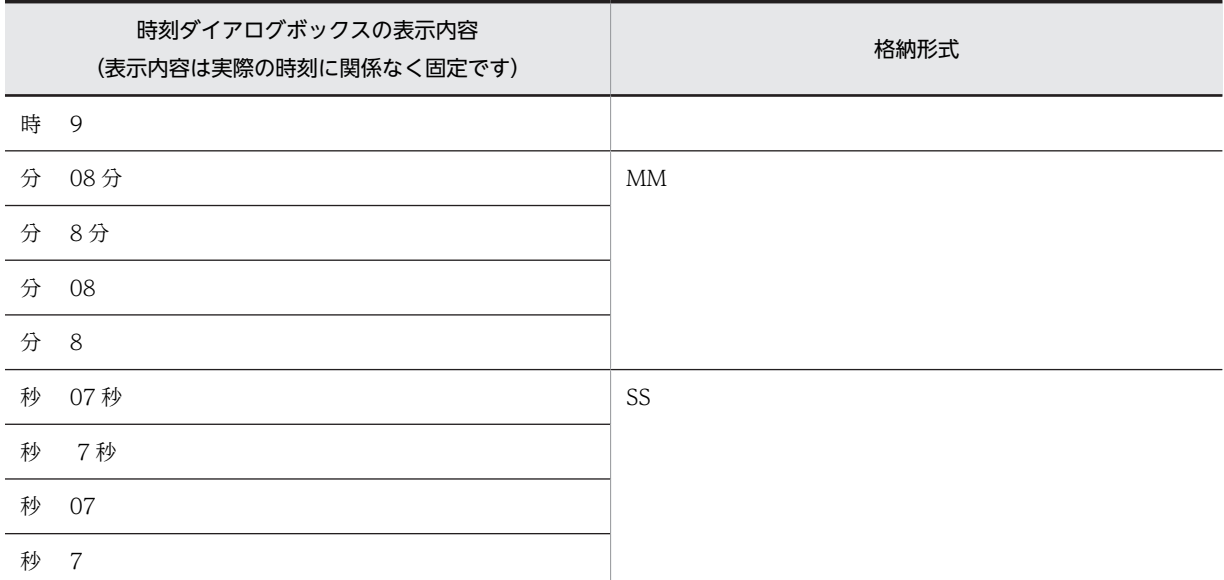

# 12.2.10 グラフィックデータの使用条件

XMAP3 で利用できるグラフィックデータは,ビットマップファイル(.bmp),メタファイル(.wmf),拡 張メタファイル (.emf), および JPEG ファイル (.jpg, .jpeg) です。ビットマップは、ラスタ形式でデー タを保持するため,拡大または縮小すると表示が見えにくくなります。したがって,使用するデータの大き さを考慮してから作成してください。

また,帳票でのビットマップ印刷は,解像度の違いから,画面での表示と印刷時では見かけ上の大きさが異 なる場合があります。したがって,テスト印刷で表示結果を確認し,ビットマップの大きさを調整してくだ さい。XMAP3 では,ビットマップデータを 240dpi 相当として処理します。

なお、ビットマップには、圧縮形式 (RLE 形式) は使用できません。また、JPEG には、JFIF 準拠 ベース ライン形式 (基本 DCT 方式の JFIF01-01, および JFIF01-02) だけ読み込めます。

(1) 使用できる色

帳票で使用するグラフィックデータの色は次のとおりです。ただし,プリンタドライバがそれぞれの色数を 表現できることが前提となります。

- 2色 (1 ビットモノクロ)
- 16色 (4ビット)
- 256 色 (8 ビット)
- 約 1,600 万色 (24 ビット TrueColor)

#### 1 注意事項

8 ビットカラー以上は,プリンタドライバおよびマシンの,性能またはメモリ容量によって,著しく実行性能が 低下する場合があります。なるべく使用する色を抑え,事前に減色しておいてください。

#### (2) 使用できる条件

使用できる条件として、印刷モードとの関係、および GDI と PDF ファイル出力で印刷できる組み合わせ を示します。

• 印刷モードとの関係

|          | カラー        |          |                | モノクロ       |         |                |
|----------|------------|----------|----------------|------------|---------|----------------|
| 印刷対象     | <b>GDI</b> | PDL スルー  | PDF ファイ<br>ル出力 | <b>GDI</b> | PDL スルー | PDF ファイ<br>ル出力 |
| グラフィック帳票 |            | $\times$ | Œ              |            |         |                |
| 書式オーバレイ  |            | $\times$ | ×.             |            |         |                |

(凡例)

○:使用できる。

×:使用できない。

#### • GDI,PDF ファイル出力で印刷できる組み合わせ

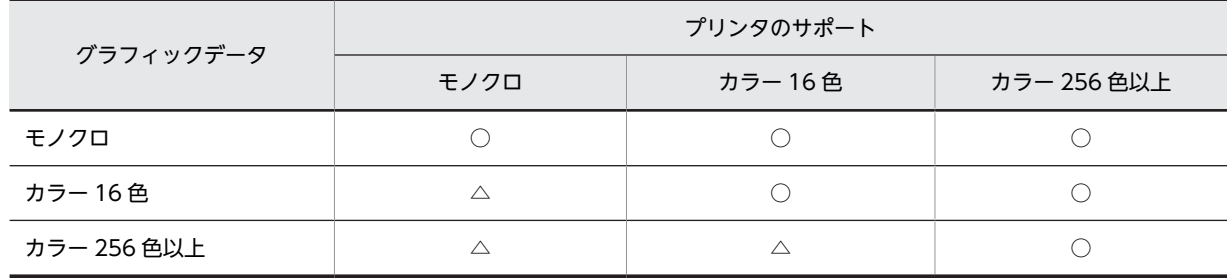

(凡例)

○:使用できる。

△:ドライバが減色する。

カラーのビットマップをモノクロのプリンタで印刷しようとした場合,ハードウェアに依存した形で印刷し ます。そのため,意図したとおりの印刷結果にならないことがあります。したがって,カラーのビットマッ プは,ユーザが印刷したい内容のモノクロに変換してから使用してください。カラー用のビットマップをモ ノクロ用に変換するには,市販のツールの減色機能を使用します。

# $13$  XMAP3 Developer で使用するダ イアログ

この章では、XMAP3 Developer のダイアログについて説明します。

# 13.1 Java 言語用ツールダイアログ

C 言語用の動的変更テーブルおよび論理マップ(入力/出力論理マップ・定数ファイル)を, XML 文書に 変換します。

#### 変換元ファイルの選択

変換元ファイルの格納場所と,変換元ファイル名が表示されます。

[参照]ボタン

参照ダイアログが表示されます。変換元ファイルを変更したい場合は,このボタンを選んで,参照 ダイアログで変換元ファイルを変更します。

変換選択ダイアログで動的変更テーブルを選択している場合,変換元ファイルは一つ選択できます。 論理マップを選択している場合,変換元ファイルは複数選択できます。

#### 変換ファイルの出力先

変換された XML 文書の出力先を指定します。

[参照]ボタン

参照ダイアログが表示されます。参照ダイアログで出力先のフォルダを選択します。

#### [変換]ボタン

変換元ファイルを XML 文書に変換します。

#### [変換種別]ボタン

変換選択ダイアログが表示されます。変換するファイルの種別(動的変更テーブルまたは論理マップ) を変更したい場合は,このボタンを選んで,変換選択ダイアログでファイルの種別を変更します。

#### [終了] ボタン

変換を終了して,Java 言語用ツールダイアログを閉じます。

# 13.2 X3MODTBL の更新ダイアログ

XMAP3 では,動的変更用の制御項目に格納する標準の修飾名を動的変更テーブル(X3MODTBL.CBL, X3MODTBL.H)として提供しています。この動的変更テーブルに、[運用管理者用の設定]の[修飾名の 設定]ボタンから変更した内容を反映します。

また. ターゲット環境の設定を変更した場合に. 該当するターゲット用に X3HMODTBL の内容(データ 有無コードの定数)を反映します。

#### X3MODTBL.CBL の出力先, X3MODTBL.H の出力先

直接入力するか,[参照]ボタンで表示されるダイアログで,出力先の場所やファイル名を変更できま す。

[OK]ボタン

出力先のファイルに,修飾名の設定内容を保存します。

[キャンセル]ボタン

ファイルに出力しません。この場合,[修飾名の設定]ボタンから変更した内容は破棄され,変更前の 内容に戻ります。

# 13.3 アクセスキーの補正ダイアログ

上位メニューのアクセスキーの桁数を変更したときに,変更後の桁数に合わせたアクセスキーの内容を指定 します。

追加・削除する位置

アクセスキーの桁数を増やす場合は,追加文字を現在のアクセスキーの前に付加するか後ろに付加する かを指定します。

アクセスキーの桁数を減らす場合は,現在のアクセスキーの前から削除するか後ろから削除するかを指 定します。

追加文字

アクセスキーの桁数を増やす場合に,アクセスキーに付加する文字を指定します。

プレビュー

追加・削除したあとのアクセスキーを表示します。

[OK]ボタン

現在の設定を対象の階層のすべてのメニューに反映して,ポップアップメニューエディタに戻ります。

[キャンセル]ボタン

現在の内容を反映しないで,[メニューの編集]ダイアログに戻ります。

# 13.4 網掛けのダイアログ

網掛けを設定するダイアログについて説明します。

# 13.4.1 網掛けダイアログ(網掛け帳票)

網掛けダイアログ(網掛け帳票)で表示される項目を次に示します。

#### 網掛けの配置

レイアウト領域上でのオブジェクトの先頭位置と終了位置が表示されます。

#### 角の丸め

角の丸めの有無を指定します。四隅とも丸める場合は「すべて丸める」を選びます。 一部の角を丸める場合は「任意の位置」を選び,[丸め場所]で指定します。

• 丸め場所

[角の丸め]を「任意の位置」にした場合に,丸める場所を指定します。

#### 網掛けの濃さ

網掛けの濃さを指定します。

#### 枠付き(網掛けに枠を付ける)

オブジェクト(ボックスや領域など)の周囲の枠線を明示します。

テキストやボックスで「オフ」から「オン」にする場合は,あらかじめオブジェクトの周囲に必要な間 隔を空けて配置しておく必要があります。

• 線の種類. 線の太さ 枠線の種類や太さを必要に応じて指定できます。

### 13.4.2 網掛けダイアログ(グラフィック帳票)

網掛けダイアログ(グラフィック帳票)で表示される項目を次に示します。

#### 網掛けの配置

レイアウト領域上でのオブジェクトの開始位置と終了位置が表示されます。

#### 種別

矩形(枠線)の有無や,網掛け中に引く斜め線の有無を指定します。

#### 角の丸め

角の丸めの有無を指定します。四隅とも丸める場合は「すべて丸める」を選びます。 一部の角を丸める場合は「任意の位置」を選び,[丸め場所]で指定します。

• 丸め半径

丸めの半径(カーブの大きさ)を指定します。

• 丸め場所

[角の丸め]を「任意の位置」にした場合に,丸める場所を指定します。

種別

網掛けの領域に付ける枠線や斜線の有無を指定します。

#### 網掛け

網掛けのパターンの種類と濃さを指定します。

#### 線の種類, 線の太さ

枠線や斜線を付ける場合に,線の種類や太さを必要に応じて指定します。 [線の種類]の「二重線」は,斜線を付けない場合に指定できます。

### 13.4.3 網掛けダイアログ(書式オーバレイ)

網掛けダイアログ(書式オーバレイ)で表示される項目を次に示します。

#### 網掛けの配置

レイアウト領域上でのオブジェクトの開始位置と終了位置が表示されます。

#### 角の丸め

角の丸めの有無を指定します。四隅とも丸める場合は「すべて丸める」を選びます。 一部の角を丸める場合は「任意の位置」を選び,[丸め場所]で指定します。

- 丸め半径 丸めの半径(カーブの大きさ)を指定します。
- 丸め場所 [角の丸め]を「任意の位置」にした場合に,丸める場所を指定します。

#### 種別

網掛けの領域に付ける枠線や斜線の有無を指定します。

#### 網掛け

網掛けのパターンの種類と濃さを指定します。

線の種類、線の太さ

枠線や斜線を付ける場合に,線の種類や太さを必要に応じて指定します。 [線の種類]の「二重線」は,斜線を付けない場合に指定できます。

### 13.4.4 網掛け帳票属性ダイアログ

網掛け帳票の属性やレイアウト領域の属性を指定します。

#### 領域の指定

- 上/左マージン,上/左オフセット マージンと,オフセットの値をそれぞれ指定します。マージンとオフセットを除く範囲がレイアウ ト領域となります。
- レイアウト領域のサイズ
	- レイアウト領域の縦幅・横幅を指定します。

#### 給紙サイズ

給紙する用紙サイズを指定します。用紙サイズを自動的に選択させる場合(プリンタ任せ)はフリーを 選びます。

レイアウト領域のサイズと用紙上の印字できる最大値の関係に注意してください。

#### 印刷部数

印刷枚数の初期値を 1〜32 で指定します。

#### 印刷部数を AP で変更する

帳票を印刷するとき,AP から印刷枚数を変更できるようにします。

この場合,印刷枚数を制御する項目が論理マップに展開されます。この項目に, AP が印刷枚数を設定 することで,印刷枚数が変更されます。また,データ有無コードを設定すると,ドローの[帳票属性] ダイアログで指定した印刷枚数が有効になります。

• データ名

印刷枚数を制御する項目のデータ名が表示されます。

#### レイアウトでの配置

レイアウト領域の属性が表示されます。[文字間隔の標準]と[文字サイズの標準]は[ます目設定] に応じて更新されます。

[コメントの記述] ボタン

帳票に付けるコメントを設定します。[コメントの記述]ダイアログが表示されます。

#### [再定義名]ボタン

再定義名について設定するためのダイアログが表示されます。

#### [印刷ドキュメント名]ボタン

帳票の印刷ドキュメント名を指定します。[印刷ドキュメント名]ダイアログが表示されます。

#### 基準ます目

基準ます目に関する各項目を指定します。

• ます目設定

ます目のサイズを LPI (行の縦幅を表す単位)と CPI (文字のサイズと間隔を表す単位)の組み合 わせで指定します。

任意の組み合わせにする場合は,「自由な設定」を選び,[行の間隔]などを設定します。 出力 OCR を配置するときは,「10CPI/6LPI」または「自由な設定」にしてください。また,すで に出力 OCR を配置しているときは「10CPI/6LPI」および「自由な設定」以外の指定はできませ ん。

#### • 行の間隔,文字の間隔,文字サイズ

[ます目設定]が「自由な設定」の場合に指定できます。

[文字サイズ]の指定値は,レイアウト領域にオブジェクトを配置するときの基準文字サイズとなり ます。

# 13.5 イベント通知コードダイアログ

イベント通知を設定するダイアログについて説明します。

### 13.5.1 イベント通知コードダイアログ

イベント通知コードを受け取るデータ項目や,通知コードの値について変更できます。

#### 通知コードのデータ名

イベント通知コードを AP が受け取る項目について変更できます。

データ項目のデータ名を次の規則に従って指定します。

- 指定できる文字数は,接頭語(マップ名)を含めて 29 文字以内です。このため,ドローセットアッ プの[マップ名の長さ]の設定が「7」の場合は 21 文字以内,「6」の場合は 22 文字以内となりま す。全角文字は 2 文字分として数えます。ただし,データ名の先頭および末尾の全角文字は,4 文 字分として数えます。また,全角文字と半角文字が混在する場合,半角文字の直前の全角文字は,4 文字分として数えます。
- 指定できる文字種は,COBOL の場合は「A〜Z」「0〜9」「-(ハイフン)」「大文字の半角カナ」「全 角(混在)」です。

C の場合は「A〜Z」「a〜z」「0〜9」「\_(アンダースコア)」です。

#### 通知コードの長さ

イベント通知コードの長さ(最大長)を,1〜64 の範囲で変更できます。各イベント通知コードは,こ こで指定した長さの範囲内で指定する必要があります。

GUI 画面についての設定の場合,イベント単位の画面入出力を使用するときは,「4」を指定してくださ い。

#### 通知コードの一覧

画面の種別に応じて,一覧のタイトルと内容が異なります。

- •[確定キーを押した時] ファンクションキーなどの各種確定キーに割り当てているイベント通知コードが表示されます。
- •[プッシュボタンなどを押した時] メニューバーのメニュー項目とプッシュボタンとで共用するイベント通知コードが表示されます。 なお,各メニュー項目やプッシュボタンに対するイベント通知コードの割り当ては,ドローで定義 します。
	- •[プッシュボタンを押した時] プッシュボタンに割り当てているイベント通知コードが表示されます。なお,各プッシュボタンに 対するイベント通知コードの割り当ては,ドローで定義します。

#### 通知コードの変更方法

一覧でイベント通知コードを選び,下部の変更欄に表示された内容を書き換えてください。 イベント通知コードは,[通知コードの長さ]の指定値以内の半角文字で指定します。

#### [標準に戻す] ボタン

このダイアログでのすべての設定内容を XMAP3 の標準値に戻します。

### 13.5.2 イベント通知コードダイアログ(画面共通)

イベント通知コードに対応する動作やコメントなどを指定します。

#### 通知コードのデータ名

ドローセットアップで設定した,通知コードを格納する項目のデータ名が表示されます。

ポップアップの表示タイミング(GUI 画面だけ)

[使用目的]が「POP・手動」のポップアップで,ポップアップメニューの表示用に割り当てるイベン トについて指定します。

[確定キーを使用する]を「オン」にすると、確定キーを選んでポップアップを表示できます。また, メニューバーやプッシュボタンのイベント通知コードとして確定キーと同じものを設定することで、こ れらのオブジェクトでもポップアップを表示できます。

「オフ」の場合は,メニューバー,プッシュボタンでだけポップアップを表示できます。

#### 通知コードと動作の一覧

ドローセットアップで設定した通知コードと,対応する動作とコメントが一覧表示されます。

・動作

一覧で通知コードを選び,下部の変更欄に表示される動作を変更してください。

イベント通知コードに対応する動作を指定できます。他の画面では「AP 通知(確定)」で固定とな ります。

•「AP 通知(確定)」

画面確定をして AP にイベントを通知します。入力・選択必須の指定がある場合はチェックが実 行され,エラーがあると AP に制御を返しません。

•「AP 通知(終了)」

「確定」と同じ動作をし,ウィンドウを閉じます。二次ウィンドウでだけ指定できます。GUI 画 面の場合に指定できます。

•「AP 通知(中断)」

画面確定をしないで AP にイベントを通知します。入力・選択必須のチェックは実行されませ ん。AP にはイベント通知コードを返しますが,入力データは返しません。ヘルプボタンや強制 終了などに使います。GUI 画面の場合に指定できます。

- •「AP 通知(取消)」 「中断」と同じ動作をし,ウィンドウを閉じます。二次ウィンドウでだけ指定できます。GUI 画 面の場合に指定できます。
- •「ポップアップ表示」 使用目的が「POP・手動」のポップアップのメニュー項目を開きます。AP にイベントは通知し ません。なお,メニュー項目が開くのは,フォーカス・カーソルを位置づけてあるポップアップ です。GUI 画面の場合に指定できます。
- •「キー押下無効」 使用しない PF キーなどに使います。これに対応する確定キー,プッシュボタン,またはメ ニューバーを押すと,エラーとなって画面は入力待ち状態になります。なお,無効にする確定 キーを AP から動的変更することもできます。GUI 画面の場合に指定できます。
- •「使用しない」

使用しない PF キーなどに使います。これに対応する確定キーを押すと,画面が確定されます。 AP には,イベントコードとして初期クリア文字※が返ります。

注※ OLTP サーバ構成で使用している場合,リターンコードが「4」,詳細エラーコードが 「(0414)16」のエラーとなります。

・コメント

一覧で通知コードを選び,下部の変更欄にコメントを記述してください。

# 13.6 印刷ドキュメント名のダイアログ

印刷ドキュメント名を設定するダイアログについて説明します。

### 13.6.1 印刷ドキュメント名ダイアログ(帳票共通)

印刷ドキュメント名ダイアログ(帳票共通)で表示される項目を次に示します。

#### 印刷ドキュメント名

帳票の印刷ドキュメント名を指定します。

#### 印刷ドキュメント名を AP で変更する

帳票を印刷するとき,AP から印刷ドキュメント名を変更できるようにします。

この場合,印刷ドキュメント名を制御する項目が論理マップに展開されます。この項目に,AP が印刷 ドキュメント名を設定することで,印刷ドキュメント名が変更されます。また,データ有無コードを設 定すると,ドローの[帳票属性]ダイアログで指定した印刷ドキュメント名が有効になります。

• データ名/桁/データ長

印刷ドキュメント名を制御する項目の情報が表示されます。この内容はドローセットアップで設定 します。

#### 注意

PDF ファイルに出力する場合に,印刷ドキュメント名を指定しているときは,印刷ドキュメント名がそ のまま PDF ファイル名になります。なお、印刷ドキュメント名に拡張子「.PDF」がついていない場合 は自動的に付与します。

印刷ドキュメント名を指定していない場合は,「物理マップ名.PDF」となります。

### 13.6.2 印刷ドキュメント名動的変更のデータ名ダイアログ

印刷ドキュメント名を AP から制御する場合の,印刷ドキュメント名のデータ名について指定します。

#### アプリケーションでの印刷ドキュメント名指定領域の生成

印刷ドキュメント名のデータ名を使用する場合に指定します。

・データ名

データ項目のデータ名を次の規則に従って指定します。

- 指定できる文字数は,接頭語(マップ名)を含めて 29 文字以内です。このため,ドローセット アップの[マップ名の長さ]の設定が「7」の場合は 21 文字以内,「6」の場合は 22 文字以内と なります。全角文字は 2 文字分として数えます。ただし,データ名の先頭および末尾の全角文字 は,4 文字分として数えます。また,全角文字と半角文字が混在する場合,半角文字の直前の全 角文字は,4 文字分として数えます。
- 指定できる文字種は,COBOL の場合は「A〜Z」「0〜9」「-(ハイフン)」「大文字の半角カナ」 「全角(混在)」です。
	- C の場合は「A〜Z」「a〜z」「0〜9」「\_(アンダースコア)」です。

・桁

印刷ドキュメント名のデータ項目の桁を指定します。

- 「データ長を変更する]ボタンがオフの場合 指定できる長さは,1〜259 です。
- 「データ長を変更する] ボタンがオンの場合

不活性になり,設定できません。

・データ長

印刷ドキュメント名の項目のデータ長を表示・指定します。

- •[データ長を変更する]ボタンがオフの場合 不活性になり,ターゲットに応じて,「桁」の値を基に計算した値を表示します。
- •[データ長を変更する]ボタンがオンの場合 「桁」より小さい値になっているとエラーになります。 また,次の場合エラーになります。
	- ・最大値 607 を超えている
	- ・数値以外が入力された
- ・データ長を変更する
	- データ長の自由設定の有無を指定します。
	- オン:データ長を自由設定できます。
	- オフ:データ長を標準設定にします。

ターゲットが Windows,AIX(シフト JIS)の場合は非表示になり,データ長は指定できません。 [標準に戻す] ボタン

このダイアログでのすべての設定内容を XMAP3 の標準値に戻します。

# 13.7 円ダイアログ(グラフィック帳票,書式オーバレ イ)

円ダイアログ(グラフィック帳票,書式オーバレイ)で表示される項目を次に示します。

#### 円の配置

レイアウト領域上でのオブジェクトの先頭位置とサイズが表示されます。

#### 線の種類

線の種類を指定します。

#### 線の太さ

線の太さを指定します。

#### 網掛け

オブジェクト内を塗りつぶす網掛けの有無を指定します。

フィールドに付ける網掛けは濃さを選べます。円に付ける網掛けはパターンと濃さを選べます。

# 13.8 円弧ダイアログ(グラフィック帳票,書式オーバ レイ)

円弧ダイアログ(グラフィック帳票,書式オーバレイ)で表示される項目を次に示します。

#### 円弧の配置

レイアウト領域上でのオブジェクトの開始位置と終了位置が表示されます。

#### 角度

カーブの大きさを指定します。

#### 線の種類

線の種類を指定します。

#### 線の太さ

線の太さを指定します。

# 13.9 カーソルとフィールドのダイアログ

カーソルとフィールドを設定するダイアログについて説明します。

### 13.9.1 カーソル制御ダイアログ

カーソル制御項目とフィールドボックスの関連づけを変更します。関連づけを変更できるのは,ドローセッ トアップで,フォーカスとカーソルを別々に制御すると設定して作成した画面で,フィールドボックスを 2 個以上配置した場合です。

#### 行,列(リストボックス)

フィールドボックスの GUI レイアウト上の位置が位置順に表示されます。

#### 入力カーソル制御項目(リストボックス)

フィールドボックスに関連づいている入力カーソル制御項目名が表示されます。

#### 出力カーソル制御項目(リストボックス)

フィールドボックスに関連づいている出力カーソル制御項目名が表示されます。

#### 行列

選択しているフィールドボックスの GUI レイアウト上の位置が表示されます。

#### 入力カーソル制御項目

選択しているフィールドボックスに関連づけられている入力カーソル制御項目名が表示されます。入 力カーソル制御項目名を選択すると,出力カーソル制御項目名が変わります。

#### 出力カーソル制御項目

選択しているフィールドボックスに関連づけられている出力カーソル制御項目名が表示されます。入 力カーソル制御項目名が選択されると,出力カーソル制御項目名が変わります。

### 13.9.2 カーソルダイアログ

CUI 画面上のカーソルについて、位置を制御する方法などを変更できます。カーソル(行列(2進)カー ソル,行列(10 進)カーソルを除く)の位置は,オブジェクトに対応する定数で制御します。定数は XMAP3 が生成するため,画面のオブジェクトの位置を変更しても, AP を変更する必要はありません。

#### カーソル制御項目

カーソル位置を制御する方法と,カーソル位置の情報を格納する項目のデータ名を指定します。

・論理カーソル/行列(2 進)カーソル/行列(10 進)カーソル

- •「論理カーソル」は,カーソル位置をカーソル定数で制御する通常の制御方法です。 カーソル定数は XMAP3 が生成するため,画面のオブジェクトの位置を変更しても AP を変更す る必要はありません。
- •「行列(2 進)カーソル」は,カーソル位置を 2 進数の行列位置で制御します。行列での制御を 必要とする場合に使います。

画面のフィールドの位置を変更した場合,AP の設定値も合わせて変更する必要があります。

•「行列(10 進)カーソル」は,カーソル位置を 10 進数の行列位置で制御します。行列での制御 を必要とする場合に使います。 画面のフィールドの位置を変更した場合,AP の設定値も合わせて変更する必要があります。

#### ・入力データ名,出力データ名

入力データ名は,カーソルが位置づいている位置を AP が受け取る項目のデータ名です。 出力データ名は,カーソルを位置づける位置を AP が渡す項目のデータ名です。 データ項目のデータ名を次の規則に従って指定します。

- 指定できる文字数は,接頭語(マップ名)を含めて 29 文字以内です。このため,ドローセット アップの[マップ名の長さ]の設定が「7」の場合は 21 文字以内,「6」の場合は 22 文字以内と なります。全角文字は 2 文字分として数えます。ただし,データ名の先頭および末尾の全角文字 は,4 文字分として数えます。また,全角文字と半角文字が混在する場合,半角文字の直前の全 角文字は,4 文字分として数えます。
- 指定できる文字種は,COBOL の場合は「A〜Z」「0〜9」「-(ハイフン)」「大文字の半角カナ」 「全角(混在)」です。

C の場合は「A〜Z」「a〜z」「0〜9」「\_(アンダースコア)」です。

#### [標準に戻す] ボタン

このダイアログでのすべての設定内容を XMAP3 の標準値に戻します。

### 13.9.3 カーソルとフォーカスダイアログ

GUI 画面上のカーソルとフォーカスについて,位置を制御する方法などを変更できます。

フォーカスとカーソル(行列(2進)カーソル,行列(10進)カーソルを除く)の位置は、オブジェクト に対応する定数で制御します。定数は XMAP3 が生成するため,画面のオブジェクトの位置を変更しても, AP を変更する必要はありません。

#### フォーカスをカーソルと同時に制御する

フォーカスとカーソルを共通の項目を使って制御します。

フォーカスの制御とフィールドボックス中のカーソルの制御を分ける場合は,この指定を「オフ」にし てください。この場合,フォーカス位置とカーソル位置の情報を格納する項目が別個に生成されます。 フィールドボックスを定義した画面で,プッシュボタンボックスのフォーカス位置を制御する場合に は,この指定を「オフ」にしてください。また,フィールドボックスが複数指定されている画面では, フィールドボックスごとに,カーソル項目を定義してください。

カーソル・フォーカス制御項目

フォーカス定数またはカーソル定数を格納する項目のデータ名を指定します。

• 入力データ名

入力データ名は,カーソル・フォーカスが位置づいている位置を AP が受け取る項目のデータ名で す。

出力データ名は,カーソル・フォーカスを位置づける位置を AP が渡す項目のデータ名です。 データ項目のデータ名を次の規則に従って指定します。

- 指定できる文字数は,接頭語(マップ名)を含めて 29 文字以内です。このため,ドローセット アップの[マップ名の長さ]の設定が「7」の場合は 21 文字以内,「6」の場合は 22 文字以内と なります。全角文字は 2 文字分として数えます。ただし,データ名の先頭および末尾の全角文字 は,4 文字分として数えます。また,全角文字と半角文字が混在する場合,半角文字の直前の全 角文字は,4 文字分として数えます。
- 指定できる文字種は,COBOL の場合は「A〜Z」「0〜9」「-(ハイフン)」「大文字の半角カナ」 「全角(混在)」です。 C の場合は「A〜Z」「a〜z」「0〜9」「\_(アンダースコア)」です。

729

カーソル制御項目

カーソル位置を制御する方法と,カーソル位置の情報を格納する項目のデータ名を指定します。

- ・論理カーソル/行列(2 進)カーソル/行列(10 進)カーソル
	- •「論理カーソル」は,カーソル位置をカーソル定数で制御する通常の制御方法です。 カーソル定数は XMAP3 が生成するため,画面のオブジェクトの位置を変更しても AP を変更す る必要はありません。
	- •「行列(2 進)カーソル」は,カーソル位置を 2 進数の行列位置で制御します。行列での制御を 必要とする場合に使います。 画面のフィールドの位置を変更した場合,AP の設定値も合わせて変更する必要があります。
	- •「行列(10 進)カーソル」は,カーソル位置を 10 進数の行列位置で制御します。行列での制御 を必要とする場合に使います。

画面のフィールドの位置を変更した場合,AP の設定値も合わせて変更する必要があります。

#### ・入力データ名,出力データ名

入力データ名は,カーソルが位置づいている位置を AP が受け取る項目のデータ名です。 出力データ名は,カーソルを位置づける位置を AP が渡す項目のデータ名です。 データ項目のデータ名を次の規則に従って指定します。

- 指定できる文字数は,接頭語(マップ名)を含めて 29 文字以内です。このため,ドローセット アップの[マップ名の長さ]の設定が「7」の場合は 21 文字以内,「6」の場合は 22 文字以内と なります。全角文字は 2 文字分として数えます。ただし,データ名の先頭および末尾の全角文字 は,4 文字分として数えます。また,全角文字と半角文字が混在する場合,半角文字の直前の全 角文字は,4 文字分として数えます。
- 指定できる文字種は,COBOL の場合は「A〜Z」「0〜9」「-(ハイフン)」「大文字の半角カナ」 「全角(混在)」です。

C の場合は「A〜Z」「a〜z」「0〜9」「\_(アンダースコア)」です。

#### フォーカス制御項目

フォーカス定数を格納する項目のデータ名を指定します。

・入力データ名,出力データ名

入力データ名は,フォーカスが位置づいている位置を AP が受け取る項目のデータ名です。 出力データ名は,フォーカスを位置づける位置を AP が渡す項目のデータ名です。 データ項目のデータ名を次の規則に従って指定します。

- 指定できる文字数は,接頭語(マップ名)を含めて 29 文字以内です。このため,ドローセット アップの[マップ名の長さ]の設定が「7」の場合は 21 文字以内,「6」の場合は 22 文字以内と なります。全角文字は 2 文字分として数えます。ただし,データ名の先頭および末尾の全角文字 は,4 文字分として数えます。また,全角文字と半角文字が混在する場合,半角文字の直前の全 角文字は,4 文字分として数えます。
- 指定できる文字種は,COBOL の場合は「A〜Z」「0〜9」「-(ハイフン)」「大文字の半角カナ」 「全角(混在)」です。

C の場合は「A〜Z」「a〜z」「0〜9」「\_(アンダースコア)」です。

[標準に戻す]ボタン

このダイアログでのすべての設定内容を XMAP3 の標準値に戻します。

# 13.10 下位項目ダイアログ

下位項目の追加・変更をします。

#### 上位項目

下位項目を設定する対象(上位項目)の情報が表示されます。

• データ名, 桁, データ長 上位項目のデータ名,桁,データ長が表示されます。

#### 下位項目

下位項目の一覧が表示されます。

- 下位項目の追加 一覧で追加先を選び, [上に挿入]ボタンまたは [下に挿入]ボタンを選びます。 最初に追加する場合は「下に挿入」ボタンを選びます。
- データ名,桁,データ長,データ型の変更 一覧で変更する下位項目を選ぶと,下の変更欄に表示されます。変更欄でデータ名などを変更して ください。
- 下位項目の削除 一覧で削除する下位項目を選び,[削除]ボタンを選びます。
- 下位項目の並べ替え 一覧で並べ替える下位項目を選び, [移動(↑, ↓)]ボタンで移動します。

# 13.11 隠しフィールドダイアログ (GUI/CUI 画面)

隠しフィールドダイアログ(GUI/CUI 画面)で表示される項目を次に示します。

#### 本フィールドを設定

隠しフィールドを設定するかどうかを指定します。

データ名

入力固定項目のデータ名を指定します。

データ項目のデータ名を次の規則に従って指定します。

- 指定できる文字数は,接頭語(マップ名)を含めて 29 文字以内です。このため,ドローセットアッ プの[マップ名の長さ]の設定が「7」の場合は 21 文字以内,「6」の場合は 22 文字以内となりま す。全角文字は2文字分として数えます。ただし、データ名の先頭および末尾の全角文字は、4文 字分として数えます。また,全角文字と半角文字が混在する場合,半角文字の直前の全角文字は,4 文字分として数えます。
- 指定できる文字種は,COBOL の場合は「A〜Z」「0〜9」「-(ハイフン)」「大文字の半角カナ」「全 角(混在)」です。

C の場合は「A〜Z」「a〜z」「0〜9」「\_(アンダースコア)」です。

#### 設定する値

8 文字以内の半角文字で指定します。8 文字未満の場合は、設定値が左寄せされて残りにスペースが埋 められます。

#### データ長

「9」で固定です。設定する値の末尾に 1 文字のスペースが必ず付きます。

# 13.12 可変コンボメニューダイアログ(GUI 画面)

コンボボックスで表示するメニューに関して設定します。このほかに,オブジェクトの表示に関する属性は [コンボボックス] ダイアログで指定します。

#### 可変メニューの配置

- メニューの行数(表示するメニューの縦幅)を指定します。
- メニューの構幅(サイズ)が, コンボボックスのサイズに応じて表示されます。

#### 文字色

メニュー項目の文字の色を指定します。なお,ラベルの色はコンボボックスと同じ色になります。 オブジェクトに表示する文字の色を指定します。

#### AP が渡す項目

AP からのデータ(各メニュー項目のラベルや通知コード)を代入するデータ項目について指定します。

#### ラベルのデータ長を変更する

ラベル系項目のデータ長の自由設定の有無を指定します。

- オン:ラベル系のデータ長を自由設定できます。
- オフ:ラベル系のデータ長を標準設定にします。

ターゲットが Windows, AIX (シフト JIS) の場合は非表示になります。また,他のターゲットの場 合,データ長が指定できます。

#### メニューの項目数

メニューの項目数を指定します。なお,項目数がメニューの行数を超える場合,画面表示時にはスク ロールバーが付加されます。

#### ラベル

メニュー項目のラベル文字列を AP が渡すためのデータ項目について指定します。

・データ名

データ項目のデータ名を次の規則に従って指定します。

- 指定できる文字数は,接頭語(マップ名)を含めて 29 文字以内です。このため,ドローセット アップの[マップ名の長さ]の設定が「7」の場合は 21 文字以内,「6」の場合は 22 文字以内と なります。全角文字は 2 文字分として数えます。ただし,データ名の先頭および末尾の全角文字 は,4 文字分として数えます。また,全角文字と半角文字が混在する場合,半角文字の直前の全 角文字は,4 文字分として数えます。
- 指定できる文字種は,COBOL の場合は「A〜Z」「0〜9」「-(ハイフン)」「大文字の半角カナ」 「全角(混在)」です。

C の場合は「A〜Z」「a〜z」「0〜9」「\_(アンダースコア)」です。

・桁

メニュー項目のラベルの表示長が表示されます。コンボボックスの[横幅(サイズ)]に応じて更新 されます。

・データ長

AP が渡す項目ラベルのデータ長を指定します。

- [ラベルのデータ長を変更する] ボタンがオフの場合
	- ターゲット,データ型に応じて,「桁」の値を基に計算した値を表示します。
- 「ラベルのデータ長を変更する]ボタンがオンの場合
- 「桁」より小さい値になっているとエラーになります。
- また,次の場合エラーになります。
- ・最大値 152 を超えている
- ・数値以外が入力された
- ・データ型

使用言語が COBOL の場合に、ピクチャ句で指定するデータ型を選びます。選べるデータ型は、オ ブジェクトの種類や他の項目の指定に応じて異なります。なお,C の場合は文字(char)型で固定で す。

- 文字用の「文字(XX)」,「漢字(NN)」,「漢字(XX)」
- 数字用の「99999」
- 数字編集用の数字編集文字列

Z 9 ¥ などを組み合わせた各種。自由な値を定義する場合は, 「その他のピクチャ」を選び, [自 由な設定]ボタンからピクチャ文字を指定します。

・桁寄せ

データ長が論理マップ上の項目の長さより短い場合に,データを左右のどちらに寄せるかを指定し ます。使用言語が COBOL で、次のどちらかの場合に指定できます。その他の場合はオブジェクト の種別やデータ型などに応じた固定値となります。

- •[使用目的]が「数字」で[データ型]が「文字(XX)」
- •[使用目的]が「英数」または「カナ」
- ・埋字

論理マップの項目長よりデータ長が短い場合に残りの領域を埋める文字を指定します。[桁寄せ]に 応じて,項目内の右側/左側に埋字が格納されます。

指定できる内容は,オブジェクトの種別や[使用目的]などに応じて異なります。

「スペース」は,半角のスペースで埋字します。

「LOW(X'00')」は,LOW-VALUE((00)16)で埋字します。

「HIGH(X'FF')」は, HIGH-VALUE ((FF)16) で埋字します。

「ゼロ」は,0 で埋字します。

「埋めない」は、埋字をしません。領域には AP 内の直前のデータ領域の内容がそのまま残るか,初 期クリア文字でクリアされます。

「自由な埋字」は,自由な値を埋字にします。この場合,[自由な設定]ボタンから値を指定してく ださい。

#### AP に返す通知コード

各メニュー項目に対応する通知コードを AP が渡すためのデータ項目について指定します。

・データ名

データ項目のデータ名を次の規則に従って指定します。

- 指定できる文字数は,接頭語(マップ名)を含めて 29 文字以内です。このため,ドローセット アップの[マップ名の長さ]の設定が「7」の場合は 21 文字以内,「6」の場合は 22 文字以内と なります。全角文字は 2 文字分として数えます。ただし,データ名の先頭および末尾の全角文字 は,4 文字分として数えます。また,全角文字と半角文字が混在する場合,半角文字の直前の全 角文字は,4 文字分として数えます。
- 指定できる文字種は,COBOL の場合は「A〜Z」「0〜9」「-(ハイフン)」「大文字の半角カナ」 「全角(混在)」です。
C の場合は「A〜Z」「a〜z」「0〜9」「\_(アンダースコア)」です。

・桁,データ長,データ型

[コンボボックス]ダイアログの [AP が受け取る項目]と同じ値が表示されます。

# [自由な設定] ボタン

[データ型],[埋字]を任意の値で設定する場合に,値を指定するためのダイアログが表示されます。

# 13.13 可変チェックボタンボックスダイアログ(GUI 画面)

可変チェックボタンボックスの属性と,ボックス内のボタンの属性を設定します。

# ボックスの配置

レイアウト領域上でのオブジェクトの先頭位置とサイズ(ます目数)が表示されます。 サイズはプレーンや文字のサイズに応じて更新されます。

#### ボタンの数

プレーン内に配置するボタンの数を変更できます。

#### プレーンの配置

プレーンのサイズや中のボタンの配置が表示されます。1 桁あたりの大きさは[文字サイズ]の指定に 従います。

- プレーンのサイズを変更できます。
- 最初のボタンの先頭位置を変更できます。数値はプレーンの左上からの相対位置で指定します。
- ボタンの幅が表示されます。
- 上下に並ぶボタン同士,左右に並ぶボタン同士の間隔を変更できます。

#### 使用目的

通知コードで使用する文字やデータ型に応じて選びます。

- 「数字」は,半角の数字と記号(データ型に従う)を使用できます。
- 「英数」は,半角文字(スペース,英大文字,英小文字,数字,カナ,記号)を使用できます。

「日本語」は,全角文字,全角・半角の混在文字を使用できます。

## 表示方法

オブジェクトや文字列の表示のしかたを指定します。指定できる項目は,オブジェクトの種類や[使用 目的]などに応じて異なります。また,フィールドボックス内のフィールドでは「全体非表示」と「グ レーアウト表示」は使用できません。なお,指定はレイアウト領域上には反映されません。

「標準表示」は,オブジェクトや文字を見える状態で表示します。

「全体非表示」は,文字を含むオブジェクト全体を表示しません。

「文字だけ非表示」は、オブジェクトの外観は表示しますが文字は表示しません。

「グレーアウト表示」は,オブジェクトや文字を不活性状態のグレーで表示します。

「パスワード表示」は、文字を「\*」に替えて表示します。

# 枠付き(ボックスに枠を付ける)

オブジェクト(ボックスや領域など)の周囲の枠線を明示します。 テキストやボックスで「オフ」から「オン」にする場合は,あらかじめオブジェクトの周囲に必要な間 隔を空けて配置しておく必要があります。

# フォーカス設定(初期フォーカスを本ボックスに設定する)

AP からフォーカス位置を設定しないで画面を表示したとき(例えば,論理マップのフォーカス制御項 目に値を設定していないなど),このボックスにフォーカスを位置づけます。 すべてのオブジェクトでこの指定が「オフ」で,フォーカス順序を設定していない場合は,入力・選択 可能で最小位置(縦位置−横位置の順)のオブジェクトに初期フォーカスが位置づけられます。

#### ボタンを横に並べる

ボタンボックス内で,複数のボタンを順に横方向(左右・上下の順)に配置します。この指定がオフの 場合は,縦方向(上下・左右の順)になります。

なお,フォーカスもこの指定に従った順序で遷移します。

# 自動スキップ(選択したら次のボックスにフォーカスを移す)

ボックス内での選択操作が完了すると,フォーカス対象の次のボックスへ自動的にフォーカスが遷移し ます。

複数選択できるオブジェクト(複数選択リストボックス,チェックボタンボックス)の場合は,末尾の 候補が選択されるとフォーカスが遷移します。

# 自動スキップ(選択したら次のボタンにフォーカスを移す)

ボックス内でボタンまたはリスト項目を選択すると,ボックス内の次のボタンまたはリスト項目へ自動 的にフォーカスが遷移します。

## 背景色

オブジェクトや領域の背景の色を指定します。なお,[枠付き]を指定できるオブジェクトで,枠を付 けない場合は「透明」で固定になります。

#### ラベル

• 文字色

オブジェクトに表示する文字の色を指定します。

• 文字サイズ

「大」は,基準文字サイズより大きい文字にします。

「標準」は、基準文字サイズと同じサイズにします。

「小」は,基準文字サイズより小さい文字にします。

基準文字サイズは,画面属性で指定します。

なお,GUI 画面でプレーン内のオブジェクトに設定する文字サイズは,プレーン内の共通サイズ・ 単位となり,中のすべてのオブジェクトに適用されます。

• 文字の書体

標準(XMAP3 の標準フォント),明朝,ゴシックの 3 種類があります。

標準フォントは、画面表示のオブジェクトの場合だけ表示・印刷セットアップの「表示文字]タブ でフォントを変更できます。帳票印刷のオブジェクトでは明朝体で出力され,表示・印刷セットアッ プで変更したフォントは反映されません。

XMAP3 印刷拡張機能の印刷拡張セットアップを利用して帳票印刷を実行する場合には,標準/明 朝/ゴシックの書体に対する出力時のフォントを,それぞれ任意のフォントに変更できます(印刷 モードが GDI と PDF ファイル出力の場合だけ)。

• 文字の強調

文字を斜体や太字にできます。

なお、斜体にするとオブジェクトのサイズ(幅)は1字分増えます。このためにエラーが生じて設 定できない場合は,画面の定義でオブジェクトの右に間隔を空けてから設定してください。

# AP が受け取る項目

AP が参照するデータ項目について変更できます。

・データ名

データ項目のデータ名を次の規則に従って指定します。

• 指定できる文字数は,接頭語(マップ名)を含めて 29 文字以内です。このため,ドローセット アップの[マップ名の長さ]の設定が「7」の場合は 21 文字以内,「6」の場合は 22 文字以内と なります。全角文字は 2 文字分として数えます。ただし,データ名の先頭および末尾の全角文字 は,4 文字分として数えます。また,全角文字と半角文字が混在する場合,半角文字の直前の全 角文字は,4 文字分として数えます。

• 指定できる文字種は,COBOL の場合は「A〜Z」「0〜9」「-(ハイフン)」「大文字の半角カナ」 「全角(混在)」です。

C の場合は「A〜Z」「a〜z」「0〜9」「\_(アンダースコア)」です。

・桁

入力・出力するデータに応じて,データ項目の桁を指定します。

• [データ長を変更する] ボタンがオフの場合

指定できる長さは,入出力するデータの最大長以上で,オブジェクトがレイアウト領域に収まる 範囲です。ただし,[データ型]が「数字」または「数字編集」のときはピクチャの最大桁を指 定します。

- 「データ長を変更する] ボタンがオンの場合 不活性になり,設定できません。
- ・データ長
	- AP が受け取る項目のデータ長を指定します。
	- 「データ長を変更する] ボタンがオフの場合 ターゲット,使用目的に応じて,「桁」の値を基に計算した値を表示します。
	- 「データ長を変更する] ボタンがオンの場合 「桁」より小さい値になっているとエラーになります。 また,次の場合エラーになります。
		- ・最大値 152 を超えている
		- ・数値以外が入力された
- ・データ型

使用言語が COBOL の場合に、ピクチャ句で指定するデータ型を選びます。選べるデータ型は、オ ブジェクトの種類や他の項目の指定に応じて異なります。なお,C の場合は文字(char)型で固定で す。

- 文字用の「文字(XX)」,「漢字(NN)」,「漢字(XX)」
- 数字用の「99999」
- 数字編集用の数字編集文字列 「S99999」,「999V9」など。自由な値を定義する場合は,「その他のピクチャ」を選び,[自由 な設定】ボタンからピクチャ文字を指定します。
- ・桁寄せ

データ長が論理マップ上の項目の長さより短い場合に,データを左右のどちらに寄せるかを指定し ます。使用言語が COBOL で、次のどちらかの場合に指定できます。その他の場合はオブジェクト の種別やデータ型などに応じた固定値となります。

- •[使用目的]が「数字」で[データ型]が「文字(XX)」
- •[使用目的]が「英数」または「カナ」

・埋字

論理マップの項目長よりデータ長が短い場合に残りの領域を埋める文字を指定します。[桁寄せ]に 応じて,項目内の右側/左側に埋字が格納されます。

指定できる内容は,オブジェクトの種別や[使用目的]などに応じて異なります。

スペースは,半角のスペースで埋字します。 LOW(X'00')は、LOW-VALUE ((00)16) で埋字します。 HIGH(X'FF')は、HIGH-VALUE ((FF)16) で埋字します。 ゼロは,0 で埋字します。 埋めないは、埋字をしません。領域には AP 内の直前のデータ領域の内容がそのまま残るか,初期 クリア文字でクリアされます。

自由な埋字は,自由な値を埋字にします。この場合,[自由な設定]ボタンから値を指定してくださ  $\mathcal{V}$ 

# データ長を変更する

データ長の自由設定の有無を指定します。

- オン:データ長を自由設定できます。
- オフ:データ長を標準設定にします。

ターゲットが Windows,AIX(シフト JIS)の場合は非表示になります。また,他のターゲットの場合 でも,使用目的が「日本語」でデータ型が「文字(XX)」の場合だけデータ長が指定できます。

#### [自由な設定] ボタン

[データ型], [埋字] を任意の値で設定する場合に、値を指定するためのダイアログが表示されます。

AP が渡す項目

AP からのデータ(各ボタンのラベルや対応する通知コードなど)を代入するデータ項目について指定 します。

#### ラベルのデータ長を変更する

ラベル系項目のデータ長の自由設定の有無を指定します。

- オン:ラベル系のデータ長を自由設定できます。
- オフ:ラベル系のデータ長を標準設定にします。

ターゲットが Windows, AIX (シフト JIS) の場合は非表示になります。また, 他のターゲットの場 合,データ長が指定できます。

### ラベル

ボタンのラベル文字列を AP が渡すためのデータ項目について指定します。

・データ名

データ項目のデータ名を次の規則に従って指定します。

- 指定できる文字数は,接頭語(マップ名)を含めて 29 文字以内です。このため,ドローセット アップの[マップ名の長さ]の設定が「7」の場合は 21 文字以内,「6」の場合は 22 文字以内と なります。全角文字は 2 文字分として数えます。ただし,データ名の先頭および末尾の全角文字 は,4 文字分として数えます。また,全角文字と半角文字が混在する場合,半角文字の直前の全 角文字は,4 文字分として数えます。
- 指定できる文字種は,COBOL の場合は「A〜Z」「0〜9」「-(ハイフン)」「大文字の半角カナ」 「全角(混在)」です。

C の場合は「A〜Z」「a〜z」「0〜9」「\_(アンダースコア)」です。

・桁

AP が渡す項目ラベルの桁を指定します。

•[ラベルのデータ長を変更する]ボタンがオフの場合,またはデータ型が「文字(XX)」の場合

指定できる長さは,入出力するデータの最大長以上で,オブジェクトがレイアウト領域に収まる 範囲です。ただし, [データ型] が「数字」または「数字編集」のときはピクチャの最大桁を指 定します。

- [ラベルのデータ長を変更する]ボタンがオンでデータ型が「文字 (XX)」の場合 不活性になり,設定できません。
- ・データ長

AP が渡す項目ラベルのデータ長を指定します。

- 「ラベルのデータ長を変更する]ボタンがオフの場合 ターゲット,データ型に応じて,「桁」の値を基に計算した値を表示します。
- 「ラベルのデータ長を変更する] ボタンがオンの場合 「桁」より小さい値になっているとエラーになります。 また,次の場合エラーになります。 ・最大値 152 を超えている
	- ・数値以外が入力された
- ・データ型

使用言語が COBOL の場合に、ピクチャ句で指定するデータ型を選びます。選べるデータ型は、オ ブジェクトの種類や他の項目の指定に応じて異なります。なお,C の場合は文字(char)型で固定で す。

- 文字用の「文字(XX)」,「漢字(NN)」,「漢字(XX)」
- 数字用の「99999」
- 数字編集用の数字編集文字列 Z 9 ¥ などを組み合わせた各種。自由な値を定義する場合は,「その他のピクチャ」を選び, [自 由な設定]ボタンからピクチャ文字を指定します。

・桁寄せ

データ長が論理マップ上の項目の長さより短い場合に,データを左右のどちらに寄せるかを指定し ます。使用言語が COBOL で、次のどちらかの場合に指定できます。その他の場合はオブジェクト の種別やデータ型などに応じた固定値となります。

- •[使用目的]が「数字」で[データ型]が「文字(XX)」
- •[使用目的]が「英数」または「カナ」

・埋字

論理マップの項目長よりデータ長が短い場合に残りの領域を埋める文字を指定します。[桁寄せ]に 応じて,項目内の右側/左側に埋字が格納されます。

指定できる内容は,オブジェクトの種別や[使用目的]などに応じて異なります。

スペースは,半角のスペースで埋字します。

LOW(X'00')は、LOW-VALUE ( $(00)_{16}$ ) で埋字します。

HIGH(X'FF')は、HIGH-VALUE ((FF)16) で埋字します。

ゼロは,0 で埋字します。

埋めないは,埋字をしません。領域には AP 内の直前のデータ領域の内容がそのまま残るか,初期 クリア文字でクリアされます。

自由な埋字は、自由な値を埋字にします。この場合、「自由な設定]ボタンから値を指定してくださ い。

通知コード

各ボタンに対応する通知コードを AP が渡すためのデータ項目について指定します。

・データ名

データ項目のデータ名を次の規則に従って指定します。

- 指定できる文字数は,接頭語(マップ名)を含めて 29 文字以内です。このため,ドローセット アップの[マップ名の長さ]の設定が「7」の場合は 21 文字以内,「6」の場合は 22 文字以内と なります。全角文字は 2 文字分として数えます。ただし,データ名の先頭および末尾の全角文字 は,4 文字分として数えます。また,全角文字と半角文字が混在する場合,半角文字の直前の全 角文字は,4 文字分として数えます。
- 指定できる文字種は,COBOL の場合は「A〜Z」「0〜9」「-(ハイフン)」「大文字の半角カナ」 「全角(混在)」です。 C の場合は「A〜Z」「a〜z」「0〜9」「\_(アンダースコア)」です。
- ・桁,データ長,データ型

[AP が受け取る項目]と同じ値が表示されます。

# 動的変更(AP から表示属性を変更する)

制御項目を論理マップに展開して,画面表示時または帳票印刷時に表示属性を動的に変更できるように します。表示属性とは,画面に表示するオブジェクトの文字色や活性/不活性,帳票に印字する文字の 書体やけい線の種類などの属性です。

制御項目に AP から修飾名を設定することで,動的に属性を変更できます(ただし,GUI/CUI 画面で マッピングオプションが「物理マップ」のときは該当しません)。

修飾名と表示属性との対応は,ドローセットアップで設定します。

# [自由な設定] ボタン

[データ型], [埋字] を任意の値で設定する場合に、値を指定するためのダイアログが表示されます。

# 13.14 可変ポップアップのダイアログ

可変ポップアップを設定するダイアログについて説明します。

# 13.14.1 可変ポップアップダイアログ(フィールドボックス)

ポップアップで表示するメニューに関して設定します。このほかに,オブジェクトの表示に関する属性は [ポップアップフィールド] ダイアログで指定します。

# ポップアップの配置

メニューの先頭位置と行数(表示するメニューの数)を指定します。

また,横幅(ます目数)と有効桁数が表示されます。

#### タイトルを付ける

メニューにタイトルを付けます。

• タイトル. タイトル色

[タイトル]で、タイトルとして表示する文字列をメニュー項目の幅以内で指定します。 [タイトル色]で,タイトル部の色を指定します。

#### 背景色

オブジェクトや領域の背景の色を指定します。なお,[枠付き]を指定できるオブジェクトで,枠を付 けない場合は「透明」で固定になります。

### ラベル色

ラベル文字列の色を変更できます。

#### AP が渡す項目

AP からのデータ (表示する各メニュー項目のラベル/対応する通知コード)を代入するデータ項目に ついて指定します。

### メニューの項目数

メニューの項目数を指定します。なお,項目数がメニューの行数を超える場合,画面表示時にはスク ロールバーが付加されます。

### ラベルのデータ長を変更する

ラベル系項目のデータ長の自由設定の有無を指定します。

- オン:ラベル系のデータ長を自由設定できます。
- オフ:ラベル系のデータ長を標準設定にします。

ターゲットが Windows, AIX (シフト JIS) の場合は非表示になります。また, 他のターゲットの場 合,データ長が指定できます。

#### ラベル

メニュー項目のラベル文字列を AP が渡すためのデータ項目について指定します。

・データ名

データ項目のデータ名を次の規則に従って指定します。

• 指定できる文字数は,接頭語(マップ名)を含めて 29 文字以内です。このため,ドローセット アップの[マップ名の長さ]の設定が「7」の場合は 21 文字以内,「6」の場合は 22 文字以内と なります。全角文字は 2 文字分として数えます。ただし,データ名の先頭および末尾の全角文字 は,4 文字分として数えます。また,全角文字と半角文字が混在する場合,半角文字の直前の全 角文字は,4 文字分として数えます。

• 指定できる文字種は,COBOL の場合は「A〜Z」「0〜9」「-(ハイフン)」「大文字の半角カナ」 「全角(混在)」です。 C の場合は「A〜Z」「a〜z」「0〜9」「\_(アンダースコア)」です。

・桁

- メニュー項目のラベルの桁を変更できます。指定できる長さは,[データ型]に応じて異なります。
- ・データ長
	- AP が渡す項目のデータ長を表示・指定します。
	- •[ラベルのデータ長を変更する]ボタンがオフの場合,またはデータ型が「文字(XX)」以外の 場合
		- ターゲット,使用目的に応じて,「桁」の値を基に計算した値を表示します。
	- [ラベルのデータ長を変更する]ボタンがオンで、データ型が「文字 (XX)」の場合 「桁」より小さい値になっているとエラーになります。
		- また,次の場合エラーになります。
		- ・最大値 152 を超えている
		- ・数値以外が入力された
- ・データ型

使用言語が COBOL の場合に、ピクチャ句で指定するデータ型を選びます。選べるデータ型は、オ ブジェクトの種類や他の項目の指定に応じて異なります。なお,C の場合は文字(char)型で固定で す。

- 文字用の「文字(XX)」,「漢字(NN)」,「漢字(XX)」
- 数字用の「99999」
- 数字編集用の数字編集文字列

Z 9 ¥ などを組み合わせた各種。自由な値を定義する場合は,「その他のピクチャ」を選び, [自 由な設定]ボタンからピクチャ文字を指定します。

・桁寄せ

データ長が論理マップ上の項目の長さより短い場合に,データを左右のどちらに寄せるかを指定し ます。使用言語が COBOL で、次のどちらかの場合に指定できます。その他の場合はオブジェクト の種別やデータ型などに応じた固定値となります。

- •[使用目的]が「数字」で[データ型]が「文字(XX)」
- •[使用目的]が「英数」または「カナ」

・埋字

論理マップの項目長よりデータ長が短い場合に残りの領域を埋める文字を指定します。[桁寄せ]に 応じて,項目内の右側/左側に埋字が格納されます。

指定できる内容は,オブジェクトの種別や[使用目的]などに応じて異なります。

「スペース」は,半角のスペースで埋字します。

[LOW(X'00')] は, LOW-VALUE ((00)<sub>16</sub>) で埋字します。

[HIGH(X'FF')] は, HIGH-VALUE ((FF)16) で埋字します。

「ゼロ」は,0 で埋字します。

「埋めない」は、埋字をしません。領域には AP 内の直前のデータ領域の内容がそのまま残るか,初 期クリア文字でクリアされます。

「自由な埋字」は,自由な値を埋字にします。この場合,[自由な設定]ボタンから値を指定してく ださい。

## 通知コード

各メニュー項目に対応する通知コードを AP が渡すためのデータ項目について指定します。

# ・データ名

データ項目のデータ名を次の規則に従って指定します。

- 指定できる文字数は,接頭語(マップ名)を含めて 29 文字以内です。このため,ドローセット アップの[マップ名の長さ]の設定が「7」の場合は 21 文字以内,「6」の場合は 22 文字以内と なります。全角文字は 2 文字分として数えます。ただし,データ名の先頭および末尾の全角文字 は,4 文字分として数えます。また,全角文字と半角文字が混在する場合,半角文字の直前の全 角文字は,4 文字分として数えます。
- 指定できる文字種は,COBOL の場合は「A〜Z」「0〜9」「-(ハイフン)」「大文字の半角カナ」 「全角(混在)」です。

C の場合は「A〜Z」「a〜z」「0〜9」「\_(アンダースコア)」です。

・桁,データ長,データ型

「ポップアップフィールド]ダイアログの [AP が受け取る項目]と同じ値が表示されます。

#### [自由な設定] ボタン

[データ型], [埋字]を任意の値で設定する場合に、値を指定するためのダイアログが表示されます。

# 13.14.2 可変ポップアップメニューダイアログ(GUI 画面)

ポップアップで表示するメニューに関して設定します。このほかに,オブジェクトの表示に関する属性は [ポップアップ表示属性] ダイアログで指定します。

# ポップアップの配置

「ます」はレイアウト領域でのます目数です。「桁」は表示される有効桁数(半角文字の単位)です。

- 入力テキスト/選択ラベル レイアウト領域上でのオブジェクトの先頭位置,横幅(ます目数),有効桁数が表示されます。 「メニューデータをファイルで指定する」が「オン」で,「選択ラベルと通知コードを同じ値にする」 が「オフ」の場合,レイアウト領域上でのオブジェクトの先頭位置,横幅(ます目数)が表示され ます。また,有効桁数を指定します。
- タイトル,ラベル
	- •「メニューデータをファイルで指定する」が「オフ」の場合 メニューの先頭位置と,行数(表示するメニューの縦幅)を指定します。また,横幅(ます目 数),有効桁数が表示されます。
	- •「メニューデータをファイルで指定する」が「オン」の場合 ・「メニュー形式」が「標準(メニュー)」の場合 メニューの先頭位置と,行数(表示するメニューの縦幅),ラベルの有効桁数を指定します。ま た,横幅(ます目数)が表示されます。 ・「メニュー形式」が「リスト-ポップアップ型」または「リスト-ダイアログ型」の場合 メニューの先頭位置と,ます目数(表示するメニューの縦幅),ラベルの有効桁数を指定します。 また,横幅(ます目数)が表示されます。メニューの縦幅に指定できるます目数は,6 ます以上 です。

#### 使用目的

メニューを開くタイミングと入力できる文字の組み合わせで選びます。

- ・POP・自動/POP・手動
	- POP・自動 メニュー項目の選択で,データを入力する使い方です。 ポップアップメニューは,このオブジェクトにフォーカスを位置づけると自動的に表示されま す。
	- POP・手動

メニュー項目の選択とキーボードからの文字入力の 2 とおりで,データを入力する使い方です。 ポップアップメニューを表示するには,このオブジェクトにフォーカスやカーソルを位置づけ, プッシュボタンやメニューバーのメニュー項目([選択時の動作]に「ポップアップ表示」を指 定したもの)を選びます。

- ・数字/カナ/英数/日本語
	- 数字

数字一般(数字コードなど)の半角文字の入力用です。文字種はデータ型に応じて異なります。

· PIC X の場合, 入力できる文字は「 0∼9., + - \* / () < > = ?:: 」 AP に返す文字は入力できる文字と同じです。

· PIC 9 の場合, 入力できる文字は「 0∼9, + \* ¥ スペース 」 AP に返す文字は「 0〜9 」,「全桁スペースクリア」

- · PIC S9の場合, 入力できる文字は「 0∼9, + \* ¥ スペース 」 AP に返す文字は「 0〜9 符号」,「全桁スペースクリア」
- 不正な文字を入力すると入力時にエラーになります。
- PIC S9, PIC 9 の場合は、フォーマットチェックが実行されます。
- テキスト・フィールドでの表示上の文字は入力できる文字と同じです。

• カナ

半角カナを含む半角文字の入力用です。

日本語入力システムがカナ入力モードになります。ただし,入力モードを切り替えるとカナ以外 の半角文字(スペース,英数,記号)も入力できます。

全角文字を入力すると,エラー通知文字を AP に返します。

• 英数

半角文字だけの入力用です。 半角文字(スペース,英大文字,英小文字,数字,カナ,記号)を入力できます。全角文字を入 力すると入力時にエラーになります。 AP に返す文字は,入力できる文字と同じです。

• 日本語 全角文字,全角/半角の混在文字の入力用です。 日本語入力システムがかな入力モードになります。 データ型が PIC N の場合, 全角文字だけを入力できます。半角文字(半角スペースを除く)を 入力すると,入力時にエラーになります。

データ型が PIC X の場合、全角/半角が混在した文字を入力できます。

# 詳細目的

[使用目的]が日本語の場合に指定できます。 入力を許可する文字の種類を選びます。 「混在(全角・半角)」は,全種類の全角文字・半角文字の混在です。 「漢字」は,全種類の全角文字です。

メニュー形式

「メニューデータをファイルで指定する」が「オン」の場合に,メニューの表示形式を指定します。

- 標準(メニュー) : 通常のポップアップ表示です。
- リスト-ポップアップ型 : 絞り込み型メニューをポップアップ表示します。
- リスト-ダイアログ型: 絞り込み型メニューをダイアログとして表示します。

#### アクセスキーを使用する

選択候補(メニューやボタン)を選ぶ手段として,マウスやカーソルキーのほかにアクセスキーを使え るようにします。

アクセスキーに数字(0~9)を指定しておくと、テンキーで候補選択の操作ができます。

• 長さ

アクセスキーの長さを 1〜4 桁の範囲で指定します。

#### 選択ラベルと通知コードを同じ値にする

[通知コード]の指定と同じ値を[選択ラベル]にも適用します。これは AP に返す通知コードを確定項 目として表示することを示します。この場合,[選択ラベル]の指定は不要です。 この指定を「オフ」にする場合は,必ず[選択ラベル]を指定してください。

#### タイトルを付ける

メニューにタイトルを付けます。

• タイトル

メニューに付けるタイトル文字列を指定します。指定できる長さは「メニュー形式」によって異な ります。

「メニュー形式」が「標準(メニュー)」の場合:「ラベル長」の長さ以内

「メニュー形式」が「リスト-ダイアログ型」の場合:64 文字以内

#### 最初にメニューを開く

使用目的が「POP・手動」の場合に,ポップアップにフォーカスが位置づけられたら,メニューを表示 するように設定します。

コメントの記述

オブジェクトに付けるコメントを記述します。

# AP が受け取る項目

AP が参照するデータ項目について変更できます。

・データ名

データ項目のデータ名を次の規則に従って指定します。

- 指定できる文字数は,接頭語(マップ名)を含めて 29 文字以内です。このため,ドローセット アップの[マップ名の長さ]の設定が「7」の場合は 21 文字以内,「6」の場合は 22 文字以内と なります。全角文字は 2 文字分として数えます。ただし,データ名の先頭および末尾の全角文字 は,4 文字分として数えます。また,全角文字と半角文字が混在する場合,半角文字の直前の全 角文字は,4 文字分として数えます。
- 指定できる文字種は,COBOL の場合は「A〜Z」「0〜9」「-(ハイフン)」「大文字の半角カナ」 「全角(混在)」です。 C の場合は「A〜Z」「a〜z」「0〜9」「\_(アンダースコア)」です。

・桁

入力・出力するデータに応じて,データ項目の桁を指定します。

- 「データ長を変更する] ボタンがオフの場合 指定できる長さは,入出力するデータの最大長以上で,オブジェクトがレイアウト領域に収まる 範囲です。ただし, [データ型] が「数字」または「数字編集」のときはピクチャの最大桁を指 定します。
- •[データ長を変更する]ボタンがオンの場合 不活性になり、設定できません。
- ・データ長

AP が受け取る項目のデータ長を指定します。

- [データ長を変更する] ボタンがオフの場合 ターゲット,使用目的に応じて,「桁」の値を基に計算した値を表示します。
- •[データ長を変更する]ボタンがオンの場合 データ長が指定できます。「選択ラベルと通知コードを同じ値にする]ボタンがオンのときの最 大値は 476,オフのときの最大値は 152 になります。 ただし,次の場合エラーになります。
	- ・「桁」より小さい値になっている
	- ・最大値 152,または 476 を超えている
	- ・数値以外が入力された
- ・データ型

[詳細目的]で「漢字」を指定している場合,「文字(XX)」または「漢字(NN)」を指定できます。 それ以外の場合,固定値(文字(XX))が表示されます。

・桁寄せ

固定値(左)が表示されます。

・埋字

論理マップの項目長よりデータ長が短い場合に残りの領域を埋める文字を指定します。[桁寄せ]に 応じて,項目内の右側/左側に埋字が格納されます。

指定できる内容は,オブジェクトの種別や[使用目的]などに応じて異なります。

「スペース」は,半角のスペースで埋字します。

[LOW(X'00')] は, LOW-VALUE ((00)16) で埋字します。

[HIGH(X'FF')] は, HIGH-VALUE ((FF)16) で埋字します。

「ゼロ」は,0 で埋字します。

「埋めない」は、埋字をしません。領域には AP 内の直前のデータ領域の内容がそのまま残るか,初 期クリア文字でクリアされます。

「自由な埋字」は,自由な値を埋字にします。この場合,[自由な設定]ボタンから値を指定してく ださい。

# データ長を変更する

データ長の自由設定の有無を指定します。

- オン:データ長を自由設定できます。
- オフ:データ長を標準設定にします。

ターゲットが Windows,AIX(シフト JIS)の場合は非表示になります。また,他のターゲットの場合 でも,使用目的が「POP(XX-日本語)」で詳細目的が「混在(全角・半角)」の場合だけデータ長が指 定できます。

#### 動的変更(AP から表示属性を変更する)

制御項目を論理マップに展開して,画面表示時または帳票印刷時に表示属性を動的に変更できるように します。表示属性とは,画面に表示するオブジェクトの文字色や活性/不活性,帳票に印字する文字の 書体やけい線の種類などの属性です。

制御項目に AP から修飾名を設定することで,動的に属性を変更できます(ただし,GUI/CUI 画面で マッピングオプションが「物理マップ」のときは該当しません)。

修飾名と表示属性との対応は,ドローセットアップで設定します。

# AP から初期値を変更する

出力論理マップに初期値出力用の領域を展開します。この領域に AP から初期値を設定して,オブジェ クトに表示します(対応するメニュー項目が選ばれた状態になります)。

なお,初期値には,該当するメニュー項目に対応する通知コードと同じ値を指定してください。

#### 初期値(通知コード)

入力論理マップの項目にあらかじめ設定しておく初期値を指定します。指定できる内容は,[使用目的] などに応じて異なります。

「指定しない」は,初期値の文字を設定しません。

[LOW(X'00')クリア」は, (00)16 で領域をクリアします。

「スペースクリア」は,半角のスペースで領域をクリアします。

「ゼロクリア」は,文字の 0 で領域をクリアします。

「自由な初期値」は,自由な文字で領域をクリアします。この場合,[自由な設定]ボタンから文字を指 定してください。

なお,ポップアップやコンボボックスの初期値には,該当メニュー項目に対応する通知コードを指定し てください。

# [自由な設定] ボタン

[埋字],[初期値]を任意の値で設定する場合に,値を指定するためのダイアログが表示されます。

#### AP が渡す頂目

AP からのデータ(各メニュー項目のラベルや対応する通知コードなど)を代入するデータ項目につい て指定します。

メニューの項目数が多いか,項目を分類したい場合は,ポップアップメニューデータをファイルで指定 できます。この場合は,「メニューデータをファイルで指定する」をチェックしてください。また,AP が渡す項目については,AP が渡す項目(メニューデータをファイルで指定する場合)を参照してくだ さい。

# メニューの項目数

メニューの項目数を指定します。なお,項目数がメニューの行数を超える場合,画面表示時にはスク ロールバーが付加されます。

# ラベルのデータ長を変更する

ラベル系項目のデータ長の自由設定の有無を指定します。

• オン:ラベル系のデータ長を自由設定できます。

• オフ:ラベル系のデータ長を標準設定にします。

ターゲットが Windows. AIX (シフト IIS) の場合は非表示になります。また、他のターゲットの場 合,データ長が指定できます。

```
ラベル
```
AP がメニュー項目のラベルとして設定する文字列を代入するデータ項目について変更できます。

・データ名

データ項目のデータ名を次の規則に従って指定します。

- 指定できる文字数は,接頭語(マップ名)を含めて 29 文字以内です。このため,ドローセット アップの[マップ名の長さ]の設定が「7」の場合は 21 文字以内,「6」の場合は 22 文字以内と なります。全角文字は 2 文字分として数えます。ただし,データ名の先頭および末尾の全角文字 は,4 文字分として数えます。また,全角文字と半角文字が混在する場合,半角文字の直前の全 角文字は,4 文字分として数えます。
- 指定できる文字種は,COBOL の場合は「A〜Z」「0〜9」「-(ハイフン)」「大文字の半角カナ」 「全角(混在)」です。 C の場合は「A〜Z」「a〜z」「0〜9」「\_(アンダースコア)」です。

・桁

AP が渡す項目ラベルの桁を指定します。

- •[ラベルのデータ長を変更する]ボタンがオフの場合,またはデータ型が「文字(XX)」の場合 指定できる長さは,入出力するデータの最大長以上で,オブジェクトがレイアウト領域に収まる 範囲です。ただし,[データ型]が「数字」または「数字編集」のときはピクチャの最大桁を指 定します。
- [ラベルのデータ長を変更する] ボタンがオンでデータ型が「文字 (XX)」の場合 不活性になり,設定できません。
- ・データ長

AP が渡す項目ラベルのデータ長を指定します。

- •[ラベルのデータ長を変更する]ボタンがオフの場合 ターゲット,データ型に応じて,「桁」の値を基に計算した値を表示します。
- 「ラベルのデータ長を変更する]ボタンがオンの場合 「桁」より小さい値になっているとエラーになります。 また,次の場合エラーになります。
	- ・最大値 152 を超えている
	- ・数値以外が入力された
- ・データ型

使用言語が COBOL の場合に、ピクチャ句で指定するデータ型を選びます。選べるデータ型は、オ ブジェクトの種類や他の項目の指定に応じて異なります。なお,C の場合は文字(char)型で固定で す。

- 文字用の「文字(XX)」,「漢字(NN)」,「漢字(XX)」
- 数字用の「99999」
- 数字編集用の数字編集文字列

Z 9 ¥ などを組み合わせた各種。自由な値を定義する場合は, 「その他のピクチャ」を選び, [自 由な設定]ボタンからピクチャ文字を指定します。

・桁寄せ

データ長が論理マップ上の項目の長さより短い場合に,データを左右のどちらに寄せるかを指定し ます。使用言語が COBOL で、次のどちらかの場合に指定できます。その他の場合はオブジェクト の種別やデータ型などに応じた固定値となります。

- •[使用目的]が「数字」で[データ型]が「文字(XX)」
- •[使用目的]が「英数」または「カナ」
- ・埋字

論理マップの項目長よりデータ長が短い場合に残りの領域を埋める文字を指定します。[桁寄せ]に 応じて,項目内の右側/左側に埋字が格納されます。

指定できる内容は,オブジェクトの種別や[使用目的]などに応じて異なります。

「スペース」は,半角のスペースで埋字します。

「LOW(X'00')」は,LOW-VALUE((00)16)で埋字します。

「HIGH(X'FF')」は、HIGH-VALUE ((FF)16) で埋字します。

「ゼロ」は,0 で埋字します。

「埋めない」は、埋字をしません。領域には AP 内の直前のデータ領域の内容がそのまま残るか,初 期クリア文字でクリアされます。

「自由な埋字」は,自由な値を埋字にします。この場合,[自由な設定]ボタンから値を指定してく ださい。

#### 通知コード

各メニュー項目に対応する通知コードを AP が渡すためのデータ項目について指定します。

- ・データ名
	- データ項目のデータ名を次の規則に従って指定します。
	- 指定できる文字数は,接頭語(マップ名)を含めて 29 文字以内です。このため,ドローセット アップの[マップ名の長さ]の設定が「7」の場合は 21 文字以内,「6」の場合は 22 文字以内と なります。全角文字は 2 文字分として数えます。ただし,データ名の先頭および末尾の全角文字 は,4 文字分として数えます。また,全角文字と半角文字が混在する場合,半角文字の直前の全 角文字は,4 文字分として数えます。
	- 指定できる文字種は,COBOL の場合は「A〜Z」「0〜9」「-(ハイフン)」「大文字の半角カナ」 「全角(混在)」です。 C の場合は「A〜Z」「a〜z」「0〜9」「\_(アンダースコア)」です。
- ・桁,データ長,データ型

[AP が受け取る項目]と同じ値が表示されます。

#### 選択ラベル

メニュー項目の選択時に,メニュー項目に対応してボックス内に表示されるラベルについて指定しま す。

・データ名

データ項目のデータ名を次の規則に従って指定します。

- 指定できる文字数は、接頭語(マップ名)を含めて 29 文字以内です。このため、ドローセット アップの[マップ名の長さ]の設定が「7」の場合は 21 文字以内,「6」の場合は 22 文字以内と なります。全角文字は 2 文字分として数えます。ただし,データ名の先頭および末尾の全角文字 は,4 文字分として数えます。また,全角文字と半角文字が混在する場合,半角文字の直前の全 角文字は,4 文字分として数えます。
- 指定できる文字種は,COBOL の場合は「A〜Z」「0〜9」「-(ハイフン)」「大文字の半角カナ」 「全角(混在)」です。 C の場合は「A〜Z」「a〜z」「0〜9」「\_(アンダースコア)」です。

・桁

AP が渡す項目選択ラベルの桁を指定します。

- •[ラベルのデータ長を変更する]ボタンがオフの場合,またはデータ型が「文字(XX)」の場合 指定できる長さは,入出力するデータの最大長以上で,オブジェクトがレイアウト領域に収まる 範囲です。ただし, [データ型] が「数字」または「数字編集」のときはピクチャの最大桁を指 定します。
- [ラベルのデータ長を変更する]ボタンがオンでデータ型が「文字 (XX)」の場合 不活性になり、設定できません。
- ・データ長

AP が渡す項目選択ラベルのデータ長を指定します。

- •[ラベルのデータ長を変更する]ボタンがオフの場合 ターゲット,データ型に応じて,「桁」の値を基に計算した値を表示します。
- •[ラベルのデータ長を変更する]ボタンがオンの場合 「桁」より小さい値になっているとエラーになります。 また,次の場合エラーになります。
	- ・最大値 152 を超えている
	- ・数値以外が入力された
- ・データ型

使用言語が COBOL の場合に、ピクチャ句で指定するデータ型を選びます。選べるデータ型は、オ ブジェクトの種類や他の項目の指定に応じて異なります。なお,C の場合は文字(char)型で固定で す。

- 文字用の「文字(XX)」,「漢字(NN)」,「漢字(XX)」
- 数字用の「99999」
- 数字編集用の数字編集文字列

Z 9 ¥ などを組み合わせた各種。自由な値を定義する場合は,「その他のピクチャ」を選び, [自 由な設定]ボタンからピクチャ文字を指定します。

・桁寄せ

データ長が論理マップ上の項目の長さより短い場合に,データを左右のどちらに寄せるかを指定し ます。使用言語が COBOL で、次のどちらかの場合に指定できます。その他の場合はオブジェクト の種別やデータ型などに応じた固定値となります。

- 「使用目的]が「数字」で「データ型]が「文字(XX)」
- •[使用目的]が「英数」または「カナ」
- ・埋字

論理マップの項目長よりデータ長が短い場合に残りの領域を埋める文字を指定します。[桁寄せ]に 応じて,項目内の右側/左側に埋字が格納されます。 指定できる内容は,オブジェクトの種別や[使用目的]などに応じて異なります。 「スペース」は,半角のスペースで埋字します。 [LOW(X'00')] は, LOW-VALUE ((00)<sub>16</sub>) で埋字します。 [HIGH(X'FF')] は, HIGH-VALUE ((FF)16) で埋字します。 「ゼロ」は,0 で埋字します。 「埋めない」は、埋字をしません。領域には AP 内の直前のデータ領域の内容がそのまま残るか,初 期クリア文字でクリアされます。

「自由な埋字」は,自由な値を埋字にします。この場合,[自由な設定]ボタンから値を指定してく ださい。

## アクセスキー

メニュー項目に対するアクセスキーを AP から設定するときのデータ項目について指定します。[アク セスキーを使用する]が「オン」の場合に指定できます。

・データ名

データ項目のデータ名を次の規則に従って指定します。

- 指定できる文字数は,接頭語(マップ名)を含めて 29 文字以内です。このため,ドローセット アップの[マップ名の長さ]の設定が「7」の場合は 21 文字以内,「6」の場合は 22 文字以内と なります。全角文字は 2 文字分として数えます。ただし,データ名の先頭および末尾の全角文字 は,4 文字分として数えます。また,全角文字と半角文字が混在する場合,半角文字の直前の全 角文字は,4 文字分として数えます。
- 指定できる文字種は,COBOL の場合は「A〜Z」「0〜9」「-(ハイフン)」「大文字の半角カナ」 「全角(混在)」です。

C の場合は「A〜Z」「a〜z」「0〜9」「\_(アンダースコア)」です。

・長さ,データ型

それぞれ固定値(アクセスキーの [長さ]に指定した値, 文字(XX))が表示されます。

### [自由な設定] ボタン

[データ型], [埋字] を任意の値で設定する場合に、値を指定するためのダイアログが表示されます。

#### AP が渡す項目(メニューデータをファイルで指定する場合)

メニューデータをファイルで指定する場合の AP が渡す項目を示します。

# ファイル名

AP がポップアップメニューファイルの名称を指定するためのデータ項目について指定します。

・データ名

ポップアップメニューファイルの名称を格納するデータ項目のデータ名を指定します。

データ項目のデータ名を次の規則に従って指定します。

- 指定できる文字数は,接頭語(マップ名)を含めて 29 文字以内です。このため,ドローセット アップの[マップ名の長さ]の設定が「7」の場合は 21 文字以内,「6」の場合は 22 文字以内と なります。全角文字は 2 文字分として数えます。ただし,データ名の先頭および末尾の全角文字 は,4 文字分として数えます。また,全角文字と半角文字が混在する場合,半角文字の直前の全 角文字は,4 文字分として数えます。
- 指定できる文字種は,COBOL の場合は「A〜Z」「0〜9」「-(ハイフン)」「大文字の半角カナ」 「全角(混在)」です。

C の場合は「A〜Z」「a〜z」「0〜9」「\_(アンダースコア)」です。

・桁

ポップアップメニューファイルの名称を格納するデータ項目の桁が表示されます。 指定できる値は [データの渡し方]に応じて異なります。

・データ長

AP が渡す項目ファイル名のデータ長を指定します。

- 「ラベルデータ長を変更する]ボタンがオフの場合 ターゲット,データ型に応じて,「桁」の値を基に計算した値を表示します。
- 「ラベルデータ長を変更する]ボタンがオンの場合

「桁」より小さい値になっているとエラーになります。

また,次の場合エラーになります。

- ・最大値 607 を超えている
- ・数値以外が入力された

# ・データの渡し方

AP が渡す項目ファイル名のデータの渡し方を指定します。

- [ラベルのデータ長を変更する] ボタンがオフの場合 ファイル名指定:データ長 12 桁 フルパス 64:データ長 64 桁 フルパス 128:データ長 128 桁 フルパス 259:データ長 259 桁
- •[データ長を変更する]ボタンがオンの場合,指定できません。
- ・初期値

ポップアップメニューファイルの名称を,初期値として指定します。

なお,指定したファイルを作成しておくと,ドローのテスト表示で確認できます。

# [参照]ボタン

ポップアップメニューファイルの名称を選択するためのダイアログが表示されます。

# 13.15 可変ラジオボタンボックスダイアログ (GUI 画 面)

可変ラジオボタンボックスの属性と,ボックス内のボタンの属性を設定します。

## ボックスの配置

レイアウト領域上でのオブジェクトの先頭位置とサイズ(ます目数)が表示されます。 サイズはプレーンや文字のサイズに応じて更新されます。

#### ボタンの数

プレーン内に配置するボタンの数を変更できます。

#### プレーンの配置

プレーンのサイズや中のボタンの配置が表示されます。1 桁あたりの大きさは[文字サイズ]の指定に 従います。

- プレーンのサイズを変更できます。
- 最初のボタンの先頭位置を変更できます。数値はプレーンの左上からの相対位置で指定します。
- ボタンの幅が表示されます。
- 上下に並ぶボタン同士,左右に並ぶボタン同士の間隔を変更できます。

#### 使用目的

通知コードで使用する文字やデータ型に応じて選びます。

- 「数字」は,半角の数字と記号(データ型に従う)を使用できます。
- 「英数」は,半角文字(スペース,英大文字,英小文字,数字,カナ,記号)を使用できます。

「日本語」は,全角文字,全角・半角の混在文字を使用できます。

## 表示方法

オブジェクトや文字列の表示のしかたを指定します。指定できる項目は,オブジェクトの種類や[使用 目的]などに応じて異なります。また,フィールドボックス内のフィールドでは「全体非表示」と「グ レーアウト表示」は使用できません。なお,指定はレイアウト領域上には反映されません。

「標準表示」は,オブジェクトや文字を見える状態で表示します。

「全体非表示」は,文字を含むオブジェクト全体を表示しません。

「文字だけ非表示」は、オブジェクトの外観は表示しますが文字は表示しません。

「グレーアウト表示」は,オブジェクトや文字を不活性状態のグレーで表示します。

「パスワード表示」は、文字を「\*」に替えて表示します。

# 枠付き(ボックスに枠を付ける)

オブジェクト(ボックスや領域など)の周囲の枠線を明示します。 テキストやボックスで「オフ」から「オン」にする場合は,あらかじめオブジェクトの周囲に必要な間 隔を空けて配置しておく必要があります。

# フォーカス設定(初期フォーカスを本ボックスに設定する)

AP からフォーカス位置を設定しないで画面を表示したとき(例えば,論理マップのフォーカス制御項 目に値を設定していないなど),このボックスにフォーカスを位置づけます。 すべてのオブジェクトでこの指定が「オフ」で,フォーカス順序を設定していない場合は,入力・選択 可能で最小位置(縦位置−横位置の順)のオブジェクトに初期フォーカスが位置づけられます。

#### ボタンを横に並べる

ボタンボックス内で,複数のボタンを順に横方向(左右・上下の順)に配置します。この指定がオフの 場合は,縦方向(上下・左右の順)になります。

なお,フォーカスもこの指定に従った順序で遷移します。

## 自動送信(選択直後に AP へ制御を渡す)

テキスト入力や候補(メニュー項目やボタンなど)の選択動作ごとに,AP にイベントを通知します。 入力/選択後に他のオブジェクトへフォーカスを移動すると,自動的に AP にイベントが通知されます。 このとき返すイベント通知コードは,送信キーと同じです。

#### 自動スキップ(選択したら次のボックスにフォーカスを移す)

ボックス内での選択操作が完了すると,フォーカス対象の次のボックスへ自動的にフォーカスが遷移し ます。

複数選択できるオブジェクト(複数選択リストボックス,チェックボタンボックス)の場合は,末尾の 候補が選択されるとフォーカスが遷移します。

#### 選択必須(選択しない時はエラーにする)

このオブジェクトでの候補選択の操作を省略できないようにします。選択していない場合は,画面確定 時(APへ制御を渡す直前)にエラーとなり、イベントは AP に通知されません。

なお,他の属性との対応([不活性]との併用など)に注意してください。

#### 背景色

オブジェクトや領域の背景の色を指定します。なお,[枠付き]を指定できるオブジェクトで,枠を付 けない場合は「透明」で固定になります。

#### ラベル

## • 文字色

オブジェクトに表示する文字の色を指定します。

• 文字サイズ

「大」は,基準文字サイズより大きい文字にします。 「標準」は,基準文字サイズと同じサイズにします。 「小」は,基準文字サイズより小さい文字にします。 基準文字サイズは,画面属性で指定します。

なお,GUI 画面でプレーン内のオブジェクトに設定する文字サイズは,プレーン内の共通サイズ・ 単位となり,中のすべてのオブジェクトに適用されます。

• 文字の書体

標準 (XMAP3 の標準フォント), 明朝, ゴシックの 3 種類があります。

標準フォントは、画面表示のオブジェクトの場合だけ表示・印刷セットアップの「表示文字]タブ でフォントを変更できます。帳票印刷のオブジェクトでは明朝体で出力され,表示・印刷セットアッ プで変更したフォントは反映されません。

XMAP3 印刷拡張機能の印刷拡張セットアップを利用して帳票印刷を実行する場合には,標準/明 朝/ゴシックの書体に対する出力時のフォントを,それぞれ任意のフォントに変更できます(印刷 モードが GDI と PDF ファイル出力の場合だけ)。

• 文字の強調

文字を斜体や太字にできます。

なお、斜体にするとオブジェクトのサイズ(幅)は 1字分増えます。このためにエラーが生じて設 定できない場合は,画面の定義でオブジェクトの右に間隔を空けてから設定してください。

# AP が受け取る項目

AP が参照するデータ項目について変更できます。

・データ名

データ項目のデータ名を次の規則に従って指定します。

- 指定できる文字数は,接頭語(マップ名)を含めて 29 文字以内です。このため,ドローセット アップの[マップ名の長さ]の設定が「7」の場合は 21 文字以内,「6」の場合は 22 文字以内と なります。全角文字は 2 文字分として数えます。ただし,データ名の先頭および末尾の全角文字 は,4 文字分として数えます。また,全角文字と半角文字が混在する場合,半角文字の直前の全 角文字は,4 文字分として数えます。
- 指定できる文字種は,COBOL の場合は「A〜Z」「0〜9」「-(ハイフン)」「大文字の半角カナ」 「全角(混在)」です。

C の場合は「A〜Z」「a〜z」「0〜9」「\_(アンダースコア)」です。

・桁

入力・出力するデータに応じて,データ項目の桁を指定します。

- 「データ長を変更する]ボタンがオフの場合 指定できる長さは,入出力するデータの最大長以上で,オブジェクトがレイアウト領域に収まる 範囲です。ただし,[データ型]が「数字」または「数字編集」のときはピクチャの最大桁を指 定します。
- •[データ長を変更する]ボタンがオンの場合 不活性になり,設定できません。
- ・データ長

AP が受け取る項目のデータ長を指定します。

•[データ長を変更する]ボタンがオフの場合

ターゲット,使用目的に応じて,「桁」の値を基に計算した値を表示します。

• 「データ長を変更する] ボタンがオンの場合

「桁」より小さい値になっているとエラーになります。

また,次の場合エラーになります。

- ・最大値 152 を超えている
- ・数値以外が入力された
- ・データ型

使用言語が COBOL の場合に、ピクチャ句で指定するデータ型を選びます。選べるデータ型は、オ ブジェクトの種類や他の項目の指定に応じて異なります。なお,C の場合は文字(char)型で固定で す。

- 文字用の「文字(XX)」,「漢字(NN)」,「漢字(XX)」
- 数字用の「99999」
- 数字編集用の数字編集文字列

「S99999」,「999V9」など。自由な値を定義する場合は,「その他のピクチャ」を選び,[自由 な設定]ボタンからピクチャ文字を指定します。

・桁寄せ

データ長が論理マップ上の項目の長さより短い場合に,データを左右のどちらに寄せるかを指定し ます。使用言語が COBOL で、次のどちらかの場合に指定できます。その他の場合はオブジェクト の種別やデータ型などに応じた固定値となります。

- 「使用目的]が「数字」で「データ型]が「文字(XX)」
- •[使用目的]が「英数」または「カナ」

・埋字

論理マップの項目長よりデータ長が短い場合に残りの領域を埋める文字を指定します。[桁寄せ]に 応じて,項目内の右側/左側に埋字が格納されます。

指定できる内容は,オブジェクトの種別や[使用目的]などに応じて異なります。

「スペース」は,半角のスペースで埋字します。

「LOW(X'00')」は,LOW-VALUE((00)16)で埋字します。

[HIGH(X'FF')] は、HIGH-VALUE ((FF)16) で埋字します。

「ゼロ」は,0 で埋字します。

「埋めない」は、埋字をしません。領域には AP 内の直前のデータ領域の内容がそのまま残るか,初 期クリア文字でクリアされます。

「自由な埋字」は,自由な値を埋字にします。この場合,[自由な設定]ボタンから値を指定してく ださい。

# データ長を変更する

データ長の自由設定の有無を指定します。

- オン:データ長を自由設定できます。
- オフ:データ長を標準設定にします。

ターゲットが Windows,AIX(シフト JIS)の場合は非表示になります。また,他のターゲットの場合 でも,使用目的が「日本語」でデータ型が「文字(XX)」の場合だけデータ長が指定できます。

#### [自由な設定]ボタン

[データ型],[埋字]を任意の値で設定する場合に,値を指定するためのダイアログが表示されます。

AP が渡す項目

AP からのデータ(各ボタンのラベル/対応する通知コードなど)を代入するデータ項目について指定 します。

#### ラベルのデータ長を変更する

ラベル系項目のデータ長の自由設定の有無を指定します。

- オン:ラベル系のデータ長を自由設定できます。
- オフ:ラベル系のデータ長を標準設定にします。

ターゲットが Windows, AIX (シフト IIS) の場合は非表示になります。また、他のターゲットの場 合,データ長が指定できます。

# ラベル

ラジオボタンのラベル文字列を AP が渡すためのデータ項目について指定します。

・データ名

データ項目のデータ名を次の規則に従って指定します。

• 指定できる文字数は,接頭語(マップ名)を含めて 29 文字以内です。このため,ドローセット アップの[マップ名の長さ]の設定が「7」の場合は 21 文字以内,「6」の場合は 22 文字以内と なります。全角文字は 2 文字分として数えます。ただし,データ名の先頭および末尾の全角文字 は,4 文字分として数えます。また,全角文字と半角文字が混在する場合,半角文字の直前の全 角文字は,4 文字分として数えます。

- 指定できる文字種は,COBOL の場合は「A〜Z」「0〜9」「-(ハイフン)」「大文字の半角カナ」 「全角(混在)」です。 C の場合は「A〜Z」「a〜z」「0〜9」「\_(アンダースコア)」です。
- ・桁

AP が渡す項目ラベルの桁を指定します。

- [ラベルのデータ長を変更する]ボタンがオフの場合,またはデータ型が「文字(XX)」の場合 指定できる長さは,入出力するデータの最大長以上で,オブジェクトがレイアウト領域に収まる 範囲です。ただし. [データ型] が「数字」または「数字編集」のときはピクチャの最大桁を指 定します。
- 「ラベルのデータ長を変更する]ボタンがオンでデータ型が「文字 (XX)」の場合 不活性になり,設定できません。
- ・データ長
	- AP が渡す項目ラベルのデータ長を指定します。
	- 「ラベルのデータ長を変更する]ボタンがオフの場合 ターゲット,データ型に応じて,「桁」の値を基に計算した値を表示します。
	- 「ラベルのデータ長を変更する]ボタンがオンの場合 「桁」より小さい値になっているとエラーになります。 また,次の場合エラーになります。 ・最大値 152 を超えている
		- ・数値以外が入力された
- ・データ型

使用言語が COBOL の場合に、ピクチャ句で指定するデータ型を選びます。選べるデータ型は、オ ブジェクトの種類や他の項目の指定に応じて異なります。なお,C の場合は文字(char)型で固定で す。

- 文字用の「文字(XX)」,「漢字(NN)」,「漢字(XX)」
- 数字用の「99999」
- 数字編集用の数字編集文字列 Z 9 ¥ などを組み合わせた各種。自由な値を定義する場合は,「その他のピクチャ」を選び, [自 由な設定]ボタンからピクチャ文字を指定します。

・桁寄せ

データ長が論理マップ上の項目の長さより短い場合に,データを左右のどちらに寄せるかを指定し ます。使用言語が COBOL で、次のどちらかの場合に指定できます。その他の場合はオブジェクト の種別やデータ型などに応じた固定値となります。

- 「使用目的]が「数字」で「データ型]が「文字(XX)」
- •[使用目的]が「英数」または「カナ」

・埋字

論理マップの項目長よりデータ長が短い場合に残りの領域を埋める文字を指定します。[桁寄せ]に 応じて,項目内の右側/左側に埋字が格納されます。 指定できる内容は,オブジェクトの種別や[使用目的]などに応じて異なります。

「スペース」は,半角のスペースで埋字します。

[LOW(X'00')] は, LOW-VALUE ((00)16) で埋字します。

[HIGH(X'FF')] は, HIGH-VALUE ((FF)16) で埋字します。

「ゼロ」は,0 で埋字します。

「埋めない」は、埋字をしません。領域には AP 内の直前のデータ領域の内容がそのまま残るか、初 期クリア文字でクリアされます。

「自由な埋字」は,自由な値を埋字にします。この場合,[自由な設定]ボタンから値を指定してく ださい。

### 通知コード

各ボタンに対応する通知コードを AP が渡すためのデータ項目について指定します。

・データ名

データ項目のデータ名を次の規則に従って指定します。

- 指定できる文字数は,接頭語(マップ名)を含めて 29 文字以内です。このため,ドローセット アップの[マップ名の長さ]の設定が「7」の場合は 21 文字以内,「6」の場合は 22 文字以内と なります。全角文字は 2 文字分として数えます。ただし,データ名の先頭および末尾の全角文字 は,4 文字分として数えます。また,全角文字と半角文字が混在する場合,半角文字の直前の全 角文字は,4 文字分として数えます。
- 指定できる文字種は,COBOL の場合は「A〜Z」「0〜9」「-(ハイフン)」「大文字の半角カナ」 「全角(混在)」です。

C の場合は「A〜Z」「a〜z」「0〜9」「\_(アンダースコア)」です。

[AP が受け取る項目]と同じ値が表示されます。

# 動的変更(AP から表示属性を変更する)

制御項目を論理マップに展開して,画面表示時または帳票印刷時に表示属性を動的に変更できるように します。表示属性とは,画面に表示するオブジェクトの文字色や活性/不活性,帳票に印字する文字の 書体やけい線の種類などの属性です。

制御項目に AP から修飾名を設定することで,動的に属性を変更できます(ただし,GUI/CUI 画面で マッピングオプションが「物理マップ」のときは該当しません)。

修飾名と表示属性との対応は,ドローセットアップで設定します。

# [自由な設定] ボタン

[データ型], [埋字] を任意の値で設定する場合に、値を指定するためのダイアログが表示されます。

<sup>・</sup>桁,データ長,データ型

# 13.16 画面属性ダイアログ

画面属性を設定するダイアログについて説明します。

# 13.16.1 画面属性ダイアログ(CUI 画面)

CUI 画面のウィンドウの属性やレイアウト領域の属性を指定します。

#### 画面のサイズ

「24 行×80 列」が表示されます。変更はできません。

#### 画面に対するコメントの記述

画面のコメントを設定します。[設定]ボタンから表示されるダイアログで定義します。

#### イベント通知コードのコメント

確定キーに対応するイベント通知コードにコメントを付けます。「設定]ボタンから表示されるダイア ログで定義します。

# ウィンドウ

# • 表示形態

直前に表示した画面に対する書き換えの方法を指定します。 「自動」は,「一部上書」と「全面書換」を XMAP3 に任せて,AP では特に意識しません。直前の 画面と同じマップのときは「一部上書」になります。

「一部上書」は,直前に表示した画面の一部の項目だけを変更して表示します。「全面書換」に比べ て表示時間を短縮できます。この場合,マッピングモードとデータ有無コードを合わせて使う必要 があります。なお,直前の画面と違うマップのときは「全面書換」になります。

「全面書換」は,表示中の画面を消去して,次の画面を全画面描画して表示します。

• 入力フィールドの扱い

入力フィールド中に表示されているテキストデータの扱いに関する属性です。「表示形態]が「一部 上書」のときの入力項目をどのような状態にするかを指定します。

「入力データを AP に返す」は,非転送属性にします。この場合,入力フィールド中の表示データを 残し,キーボードから入力していない状態とします。操作者がこの値を書き換えたときだけ AP に データを返します。

「入力状態を変更しない」は、画面上の入力フィールド中の表示データを残し、転送状態も変更しま せん。ただし,各オブジェクトの属性[自動送信]の指定が優先されます。

「入力データを消去する」は,「全面書換」と同じ状態にします。この場合,画面上のすべての入力 フィールド中のデータをヌルクリアして非転送状態にします。

# キーボードのロック状態を解除する

画面を表示したとき,マウスやキーボードから入力できる状態にします。 「オフ」の場合は,キーボードのロック状態が直前の画面から継続されます。

#### ウィンドウを表示した時にアラームを鳴らす

画面を表示したとき,ディスプレイの BEEP 音を鳴らします。一般には,エラー画面を表示するときに 使います。

# モジュラスアルゴリズム

入出力フィールドで指定するモジュラスチェックのアルゴリズムを指定します。

[モジュラスアルゴリズム]−チェック 10

次のチェックをし,一致する(合格)かどうかを判定します。

- 1.入力したデータの最後の1バイト(チェックディジット)·入力したデータのバイト数(入力し たデータの最後の 1 バイトを除く)を取り出す。
- 2.入力したデータのバイト数の右側より 2,1,2,1,...を乗数とし桁ごとに掛け算をする。
- 3.掛け算の結果が2桁となったものについては10で割り算し、商とあまりに分解する。
- 4.手順 2.,手順 3.での掛け算と商およびあまりの結果をすべて加え合わせる。
- 5.加算の結果を 10 で割り算し,あまりを求める。
- 6.10 からあまりを減算し,差を求め,この差を入力したデータの最後の 1 バイトと比較する。 [モジュラスアルゴリズム]−チェック 11
	- 次のチェックをし,一致する(合格)かどうかを判定します。
	- 1.入力したデータのバイト数(入力したデータの最後の1バイトを除く)を取り出す。
	- 2.入力したデータのバイト数の右側より 2,3,4,5,6,7,2,3,4,5,6,7,...の順に乗数を割り当て桁ごとに 掛け算をする。
	- 3.結果をすべて加え合わせる。
	- 4.和を 11 で割り算し,あまりを求める。
	- 5.11 からあまりを減算し、差を求める。この差を入力したデータの最後の1バイトと比較する。

#### 次画面

[設定]ボタンから表示されるダイアログで,次画面のマップ名を設定します。

#### AP での指定方法

- 動的変更(AP からウィンドウ属性を変更する) AP から表示形態などのウィンドウ属性を変更して,画面を表示します。 この場合、制御項目が論理マップに展開されます。マッピングオプションが「マージ」または「論 理マップ」のとき,この制御項目に修飾名を設定することで, AP から動的に属性を変更できます。
	- 修飾名とウィンドウ属性との対応は,ドローセットアップで設定します。
	- 初期クリア文字,データ消去通知文字,エラー通知文字 ドローセットアップで定義した初期クリア文字,データ消去通知文字,エラー通知文字が表示され ます。
- [隠しフィールド] ボタン 隠しフィールドについて設定するためのダイアログが表示されます。
- •[再定義名]ボタン 再定義名について設定するためのダイアログが表示されます。

# 13.16.2 画面属性ダイアログ(GUI 画面)

GUI 画面のウィンドウの属性やレイアウト領域の属性を指定します。

# ウィンドウの配置

レイアウト領域の先頭位置とサイズを指定します。ウィンドウの位置やサイズは,レイアウト領域の値 にタイトルバー,メニューバー,オペレータインジケータを加えた値になります。画面を表示する Windows マシンのディスプレイの解像度を考慮して,画面が収まる値を指定してください。 なお、先頭位置は、[XY 位置]が「自由な位置」の場合だけ指定できます。

# タイトルバーを付ける,タイトル

ウィンドウにタイトルバーを付けます。

「タイトルバーを付ける]が「オン」で.「タイトル]を指定しない場合は「XMAP3」が仮定されます。

#### メニューバーを付ける,[メニューバー定義]ボタン

ウィンドウにメニューバーを付けます。メニューバーの内容は,[メニューバー定義]ボタンから表示 されるダイアログで指定します。

#### オペレータインジケータを付ける

ウィンドウにオペレータインジケータを付けます。

## ウィンドウのサイズ変更を抑止する

実行時にウィンドウのサイズ変更をできないようにします。

「オフ」の場合、サイズを縮小すると重要なエラーなどが表示範囲外に隠れることがあるため、設計時 に注意が必要です。

# 基準文字サイズ

基準文字サイズを変更できます。

# AP での指定方法

• 入力単位,待機時間

AP に制御を渡す単位を指定します。

「画面」は,画面単位に入力する通常の方法です。すべてのオブジェクト(不活性を指定しているも のを除く)が活性状態で表示されます。画面確定用のボタンやキーの操作をすると AP に制御が渡 されます。

「フィールド」は、AP でフォーカス・カーソルを設定するオブジェクトだけが活性状態で表示され ます。このオブジェクトから次のオブジェクトにフォーカス・カーソルを移動すると AP に制御が 渡されます。

「イベント」は、すべてのオブジェクト(不活性を指定しているものを除く)が活性状態で表示され ます。これらのオブジェクトの一つから,次のオブジェクトにカーソル・フォーカスを移動すると AP に制御が渡されます。

指定できるのは,イベント通知コードの長さ(ドローセットアップで指定)が「4」の場合だけで す。

「表示直後」は,表示された画面に対して何も操作をしない場合,指定する[待機時間]が経過する と自動的に AP に制御が渡されます。[待機時間]が過ぎる前に操作をした場合は,画面単位と同じ 動作になります。スプラッシュ画面など,表示直後に AP に制御を渡す場合は, [待機時間] に「0 秒」を指定します。

• 動的変更(AP からウィンドウ属性を変更する)

AP から表示形態などのウィンドウ属性を変更して,画面を表示します。 この場合,制御項目が論理マップに展開されます。マッピングオプションが「マージ」または「論 理マップ」のとき,この制御項目に修飾名を設定することで,AP から動的に属性を変更できます。 修飾名とウィンドウ属性との対応は,ドローセットアップで設定します。

- 動的変更(AP からウィンドウ位置属性を変更する) 一次ウィンドウの場合に,表示位置(XY 位置,Z 位置)を動的に変更できるようにします。 この場合,制御項目が論理マップに展開されます。マッピングオプションが「マージ」または「論 理マップ」のとき,この制御項目に修飾名を設定することで,AP から動的に位置を変更できます。 修飾名と位置属性との対応は,ドローセットアップで設定します。
- 動的変更(AP から確定キー属性を変更する) 画面に対する操作に使う各確定キーの有効/無効を動的に変更できるようにします。

この場合,制御項目が論理マップに展開されます。マッピングオプションが「マージ」または「論 理マップ」のとき、この制御項目に修飾名を設定することで、AP から動的に変更できます。 修飾名と属性との対応は,ドローセットアップで設定します。

- 初期クリア文字,データ消去通知文字,エラー通知文字 ドローセットアップで定義した初期クリア文字,データ消去通知文字,エラー通知文字が表示され ます。
- [隠しフィールド] ボタン 隠しフィールドについて設定するためのダイアログが表示されます。
- •[再定義名]ボタン

再定義名について設定するためのダイアログが表示されます。

ウィンドウ

• 表示形態

直前に表示した画面に対する書き換えの方法を指定します。

「自動」は,「一部上書」と「全面書換」を XMAP3 に任せて,AP では特に意識しません。直前の 画面と同じマップのときは「一部上書」になります。

「一部上書」は,直前に表示した画面の一部の項目だけを変更して表示します。「全面書換」に比べ て表示時間を短縮できます。この場合,マッピングモードとデータ有無コードを合わせて使う必要 があります。なお,直前の画面と違うマップのときは「全面書換」になります。

「全面書換」は,表示中の画面を消去して,次の画面を全画面描画して表示します。

• XY 位置

実画面上での,ウィンドウの表示位置を指定します。

「左上,中央,右下,左下,右上」は,それぞれの位置に表示します。この指定が有効になるのは, 最初の画面の表示時と, [表示形態]が「全面書換」で直前の画面と異なるマップの表示時だけで す。

「自由な位置」は,定義時に指定する任意の位置に表示します。なお,表示・印刷セットアップの 「画面デザイン」の [一次ウィンドウの位置]が「ウィンドウ操作を優先する」の場合は,最初の画 面表示時だけ有効になります。「画面定義を優先する」の場合は、「表示形態」が「全面書換」のと きだけ有効になります。

「一次に従う」は,二次ウィンドウの定義で指定できます。一次ウィンドウ側で指定する二次ウィン ドウの位置(ウィンドウ ID ごとに指定)に従って表示します。

• Z 位置

他のウィンドウに対するウィンドウの重なりについて指定します。この指定が有効になるのは、最 初の画面の表示時と、「表示形態」が「全面書換」で直前の画面と異なるマップの表示時だけです。 二次ウィンドウの場合は「標準表示」で固定です。

「標準表示」は,活性(操作対象)のときに手前に表示します。

「手前に表示」は,活性/不活性に関係なく,常に手前に表示します。

「後ろに表示」は,活性/不活性に関係なく,常に後ろに表示します。

「一時非表示」は,ウィンドウを見えない状態にします。通常の表示にするには,AP から動的変更 をして「標準表示」などに切り替えます。

• 入力・選択状態の扱い

[表示形態]が「一部上書」のときの、入力・選択オブジェクト(入出力テキスト,ボタンなど)の 状態を指定します。ただし、この指定よりも、各オブジェクトの[入力済み]・[選択済み]属性の 指定が優先されます。

「初期状態」は,「全面書換」と同じ状態にします。この場合,すべての入力オブジェクト中の表示 データをヌルクリアして非転送状態にし,選択オブジェクトを初期状態にします。

「未入力・未選択」は,非転送属性にします。この場合,入力オブジェクト中の表示データを残して 入力していない状態とし,選択オブジェクトは未選択状態にします。操作者がこの値を書き換えた ときだけ AP にデータを返します。

「状態を維持」は、画面上の入力・選択オブジェクトの表示データと選択状態を残し、転送状態も変 更しません。

• 種別

「一次ウィンドウ」は,メインとなる画面です。何も表示されていない状態のときに表示します。業 務を選択するメニューや,各業務の主画面として使います。

一つの AP から同時に複数表示することはなく,前の一次ウィンドウの消去後に次の一次ウィンド ウが表示されます。

「二次ウィンドウ」は,一次ウィンドウを表示したまま別に表示する画面です。一次ウィンドウに重 ねて複数の二次ウィンドウを表示できます。データの入力補助,メッセージの表示などに使います。 各二次ウィンドウを区別するためのウィンドウ ID も選びます。

- [二次ウィンドウの位置] ボタン このウィンドウに対する二次ウィンドウの表示位置を指定するためのダイアログが表示されます。 [種別]が「一次ウィンドウ」の場合に操作できます。
- 背景色

背景色(レイアウト領域の色)を変更できます。

• 壁紙を設定する,[壁紙の設定]ボタン

指定するグラフィックをレイアウト領域の各オブジェクトの背後に表示します。壁紙には、ビット マップファイル(.BMP)が使えます。

レイアウト領域より小さい壁紙はタイル状に並べられて表示されます。レイアウト領域より大きい 壁紙ははみ出し部分(下側・右側)は表示されません。

なお,壁紙はレイアウト領域には表示されません。確認には「テスト表示」を利用してください。 使用するファイルは,[壁紙の設定]ボタンから表示されるダイアログで指定します。

キーボードのロック状態を解除する

画面を表示したとき,マウスやキーボードから入力できる状態にします。

「オフ」の場合は,キーボードのロック状態が直前の画面から継続されます。

# ウィンドウを表示した時にアラームを鳴らす

画面を表示したとき,ディスプレイの BEEP 音を鳴らします。一般には,エラー画面を表示するときに 使います。

#### モジュラスアルゴリズム

入出力テキスト/フィールドで指定するモジュラスチェックのアルゴリズムを変更できます。

[モジュラスアルゴリズム]−チェック 10

次のチェックをし,一致する(合格)かどうかを判定します。

- 1.入力したデータの最後の1バイト(チェックディジット)・入力したデータのバイト数(入力し たデータの最後の 1 バイトを除く)を取り出す。
- 2.入力したデータのバイト数の右側より 2,1,2,1,...を乗数とし桁ごとに掛け算をする。
- 3.掛け算の結果が2桁となったものについては10で割り算し、商とあまりに分解する。

4.手順 2.,手順 3.での掛け算と商およびあまりの結果をすべて加え合わせる。

5.加算の結果を 10 で割り算し、あまりを求める。

6.10からあまりを減算し、差を求め、この差を入力したデータの最後の1バイトと比較する。 [モジュラスアルゴリズム]−チェック 11

次のチェックをし,一致する(合格)かどうかを判定します。

- 1.入力したデータのバイト数(入力したデータの最後の1バイトを除く)を取り出す。
- 2.入力したデータのバイト数の右側より 2,3,4,5,6,7,2,3,4,5,6,7,...の順に乗数を割り当て桁ごとに 掛け算をする。

3.結果をすべて加え合わせる。

4. 和を 11 で割り算し、あまりを求める。

5.11 からあまりを減算し、差を求める。この差を入力したデータの最後の1バイトと比較する。

# 画面に対するコメントの記述

[設定]ボタンから表示されるダイアログで,画面のコメントを設定します。

# イベント通知コード

[設定]ボタンから表示されるダイアログで,イベント通知コードに対応する動作やコメントを設定し ます。

# 次画面

[設定]ボタンから表示されるダイアログで,次画面のマップ名を設定します。

# 13.17 環境設定ダイアログ

マップ生成の環境を設定します。

# マップの展開方式

使用するマップの展開方式は、実行環境のシステム構成(スタンドアロンまたは C/S システム)によっ て異なります。

実行環境のシステム構成(スタンドアロンまたは C/S システム)に応じて、マップ生成時に出力される 論理マップの数値領域の展開形を指定します。

ドローセットアップのターゲットで Windows 用を選択している場合に,展開形式を指定できます。 ・指定について

- リトルエンディアン用論理マップを展開 リトルエンディアンの環境で使用する論理マップ,物理マップを生成する場合に指定します。
- ビッグエンディアン用論理マップを展開 ビッグエンディアンの環境で使用する論理マップ,物理マップを生成する場合に指定します。
- COBOL 開発マネージャから生成機能が呼び出される場合,COBOL が持つエンディアンのオプ ションを,ここで指定した展開方式と合わせる必要があります。
- ここでの設定は,マップ生成にだけ反映されます。ドローでのマップ生成については,ドローセッ トアップで設定する必要があります。

オプション

- 物理マップに拡張子を付加する 生成機能によって作成した物理マップに,拡張子(.PMP)を付けます。物理マップをグルーピング して管理する場合などに利用します。 なお,書式データの場合は,この指定に関係なく必ず拡張子(.FMP)が付きます。
- エラーが発生した場合に連続実行を中断する 連続実行中に「RC>0」のエラーが発生した場合,その時点で連続実行を中断します。

使用エディタ

[マップ生成]ダイアログの[エディタ起動]ボタンで起動するエディタを指定します。 テキストボックスにフルパスで指定するか,[参照]ボタンから表示されるダイアログで指定してくだ さい。

[OK]ボタン

指定した内容を物理マップ,論理マップ生成時の環境として登録し,[マップ生成]ダイアログに戻り ます。

[キャンセル]ボタン

指定した内容を登録しないで,[マップ生成]ダイアログに戻ります。

# 13.18 行データ属性(書式オーバレイ)ダイアログ

書式オーバレイの行データの属性を指定します。

# 行の間隔

値は書式属性の基準ます目に従います。

# 文字の間隔

値は書式属性の基準ます目に従います。

# 文字サイズ

値は書式属性の基準ます目に従います。

# 文字の書体

標準, 明朝, ゴシック, OCR の 4 種類があります。

# 13.19 キー入力のダイアログ

キー入力を設定するダイアログについて説明します。

# 13.19.1 キー入力可変コンボメニューダイアログ (GUI 画面)

キー入力可変コンボボックスで表示するメニューに関して設定します。このほかに,オブジェクトの表示に 関する属性は [コンボボックス] ダイアログで指定します。

# 可変メニューの配置

- メニューの行数(表示するメニューの縦幅)を指定します。
- メニューの有効桁数が,コンボボックスのサイズに応じて表示されます。

#### 文字色

メニュー項目の文字の色を指定します。なお,ラベルの色はコンボボックスと同じ色になります。 オブジェクトに表示する文字の色を指定します。

# AP が渡す項目

AP からのデータ(各メニュー項目のラベルや通知コード)を代入するデータ項目について指定します。 なお,キー入力コンボボックスでは,AP に渡す通知コードは入力・選択データと同じ値になります。 論理項目として展開されるのは,通知コードだけです。

メニューの項目数

メニューの項目数を指定します。なお,項目数がメニューの行数を超える場合,画面表示時にはスク ロールバーが付加されます。

# ラベル&通知コード

メニュー項目のラベル文字列を AP が渡すためのデータ項目について指定します。

・データ名

データ項目のデータ名を次の規則に従って指定します。

- 指定できる文字数は,接頭語(マップ名)を含めて 29 文字以内です。このため,ドローセット アップの[マップ名の長さ]の設定が「7」の場合は 21 文字以内,「6」の場合は 22 文字以内と なります。全角文字は 2 文字分として数えます。ただし,データ名の先頭および末尾の全角文字 は,4 文字分として数えます。また,全角文字と半角文字が混在する場合,半角文字の直前の全 角文字は,4 文字分として数えます。
- 指定できる文字種は,COBOL の場合は「A〜Z」「0〜9」「-(ハイフン)」「大文字の半角カナ」 「全角(混在)」です。

C の場合は「A〜Z」「a〜z」「0〜9」「\_(アンダースコア)」です。

・桁,データ長,データ型,桁寄せ,埋字

[キー入力コンボボックス]ダイアログの [AP が受け取る通知コードの項目]での設定に従って, それぞれの値が表示されます。

# 13.19.2 キー入力固定コンボメニューダイアログ(GUI 画面)

キー入力固定コンボボックスで表示するメニューに関して設定します。このほかに,オブジェクトの表示に 関する属性は[キー入力コンボボックス]ダイアログで指定します。

### 固定メニューの配置

- メニューの行数(表示するメニューの縦幅)を指定します。
- メニューの有効桁数が,コンボボックスのサイズに応じて表示されます。

# 文字色

メニュー項目の文字の色を指定します。

オブジェクトに表示する文字の色を指定します。

# 固定メニューのラベル/通知コード

## メニューの項目数

メニューの項目数が表示されます。メニューの追加や削除に応じて更新されます。なお,項目数がメ ニューの行数を超える場合,画面表示時にはスクロールバーが付加されます。

#### ラベルと通知コードの一覧

定義済みのメニューのラベルとその通知コードの一覧が表示されます。なお,キー入力コンボボックス では,AP に渡す通知コードは入力・選択データと同じ値になります。

定義の変更,追加,削除をする場合は,ここで対象を選びます。選んだメニュー項目は下の変更欄に表 示されます。

•[追加],[削除]ボタン

[追加]ボタンは,一覧で選んでいるラベルの上に新しいラベルを追加します。

[削除]ボタンは,一覧で選んでいるラベルを削除します。

ラベル

一覧で選んでいるラベルの文字列を指定します。[桁]の長さ以内で指定できます。

通知コード

一覧で選んでいるラベルと同じ内容が通知コードに表示されます。

# 13.19.3 キー入力コンボボックスダイアログ (GUI 画面)

オブジェクトの表示に関する属性を設定します。このほかに,表示するメニューに関しては[キー入力固定 (または可変)コンボメニュー]ダイアログで指定します。

#### ボックスの配置

- レイアウト領域上でのオブジェクトの先頭位置が表示されます。
- 有効桁数を指定できます。指定に応じてボックスの横幅(ます目数)が更新されます。

## 使用目的

入出力するデータに応じて選びます。指定に応じて[詳細目的]などで指定できる内容が異なります。 「数字」は,数字一般(数字コードなど)を表記する半角文字用です。

「カナ」は,半角のカタカナ・英数字での表記用です。日本語入力システムがカナ入力モードになりま す。

「英数」は,半角のカタカナ・英数字・記号での表記用です。

「日本語」は,全角文字,全角・半角の混在文字での表記用です。日本語入力システムがかな入力モー ドになります。

# 詳細目的

入力を許可する文字の種類を選びます。指定の可否は[使用目的]に応じて異なります。 「数字・数字記号」は,数字(0〜9)と数字記号(+ - \* . , \)です。

「カナ・半角」は、半角の大文字(ア~)と小文字(7など)と半濁点(い)です。全角文字の 入力もできますが,その場合はエラー通知文字が AP に返ります。

「半角は」,全種類の半角文字です。

「混在(全角・半角)」は,全種類の全角文字・半角文字の混在です。

「漢字」は,全種類の全角文字です。

#### 表示方法

入力可否と非表示属性の組み合わせで指定します。

• 入力可否の指定について

「入力可能」(または「選択可能」)は,活性状態(入力・選択できる状態)でオブジェクトを表示し ます。

「入力不可」(または「選択不可」)は、不活性状態(入力・選択できない状態)でオブジェクトを表 示します。

「パスワード表示」は「入力可能」とだけ組み合わせられます。「グレーアウト表示」および「全体 非表示」は「入力不可」とだけ組み合わせられます。

• 非表示属性の指定について

オブジェクトや文字列の表示のしかたを指定します。指定できる項目は,オブジェクトの種類や[使 用目的]などに応じて異なります。また,フィールドボックス内のフィールドでは「全体非表示」 と「グレーアウト表示」は使用できません。なお,指定はレイアウト領域上には反映されません。 「標準表示」は,オブジェクトや文字を見える状態で表示します。

「全体非表示」は,文字を含むオブジェクト全体を表示しません。

「文字だけ非表示」は,オブジェクトの外観は表示しますが文字は表示しません。

「グレーアウト表示」は,オブジェクトや文字を不活性状態のグレーで表示します。

「パスワード表示」は,文字を「\*」に替えて表示します。

# 遷移条件

オブジェクトでのデータ入力や候補選択の完了後のフォーカス・カーソルの動きについて指定します。 「手動スキップ・右寄せ」は、タブキーやマウスで他のオブジェクトにフォーカス・カーソルを移動し たとき,入力データが桁数に満たない場合に入力データが右寄せされます。

「手動スキップ・全桁必須」は,1 文字でも入力した場合,桁数いっぱいに入力しないと入力エラーにな り,タブキーやマウスでフォーカス/カーソルの移動ができなくなります。

「手動スキップ」は、タブキーやマウスでフォーカス/カーソルを移動します。なお、桁数を超えるデー タを入力しようとするとエラーになります。

「自動スキップ」は、桁数いっぱいまで文字を入力するか候補選択の操作をしたとき、フォーカス/カー ソルが次の入力/選択できるオブジェクトに自動的に移動します。これに対して,手動スキップの場合 はタブキーを押すことでフォーカス/カーソルが次の入力/選択できるオブジェクトに移動します。

# 文字色

コンボボックスの文字の色を指定します。なお,メニュー項目の文字の色はメニューの属性で指定しま す。

オブジェクトに表示する文字の色を指定します。

# 文字サイズ

この指定は,コンボボックスとメニューの両方に適用されます。

「大」は,基準文字サイズより大きい文字にします。

「標準」は,基準文字サイズと同じサイズにします。

「小」は,基準文字サイズより小さい文字にします。
基準文字サイズは,画面属性で指定します。

なお,GUI 画面でプレーン内のオブジェクトに設定する文字サイズは,プレーン内の共通サイズ・単位 となり,中のすべてのオブジェクトに適用されます。

#### 文字の書体

標準(XMAP3 の標準フォント),明朝,ゴシックの 3 種類があります。

標準フォントは、画面表示のオブジェクトの場合だけ表示・印刷セットアップの「表示文字]タブで フォントを変更できます。帳票印刷のオブジェクトでは明朝体で出力され,表示・印刷セットアップで 変更したフォントは反映されません。

XMAP3 印刷拡張機能の印刷拡張セットアップを利用して帳票印刷を実行する場合には,標準/明朝/ゴ シックの書体に対する出力時のフォントを,それぞれ任意のフォントに変更できます(印刷モードが GDI と PDF ファイル出力の場合だけ)。

# 文字の強調

文字を斜体や太字にできます。

なお,斜体にするとオブジェクトのサイズ(幅)は 1 字分増えます。このためにエラーが生じて設定で きない場合は,画面の定義でオブジェクトの右に間隔を空けてから設定してください。

#### 背景色

オブジェクトや領域の背景の色を指定します。なお,[枠付き]を指定できるオブジェクトで,枠を付 けない場合は「透明」で固定になります。

#### 枠高

ボックスの枠のサイズ(縦幅)を変更できます。

枠高が「2 ます」のオブジェクト同士は上下に隣接して配置できます。

#### 反転表示する

背景色と文字色を反転して表示します。項目を強調して表示する場合などに使います。

### フォーカス設定(初期フォーカスを本ボックスに設定する)

AP からフォーカス位置を設定しないで画面を表示したとき(例えば,論理マップのフォーカス制御項 目に値を設定していないなど),このボックスにフォーカスを位置づけます。

すべてのオブジェクトでこの指定が「オフ」で,フォーカス順序を設定していない場合は,入力・選択 可能で最小位置(縦位置−横位置の順)のオブジェクトに初期フォーカスが位置づけられます。

### 入力済み(入力しなくても通知コードを AP に返す)

オブジェクトを転送状態にします。この場合,入力論理マップのデータ項目に必ず(操作者が変更する かどうかに関係なく)次のデータ/コードを返します。

- •「入力済み」では,オブジェクト内の表示データ(文字列など)。 ただし,ポップアップやコンボボックスの場合は表示データに対応する通知コード。
- •「選択済み」では,候補(ボタンなど)に対応する通知コード。

ただし,表示・選択データがない場合は,データ消去通知文字が入力論理マップの項目に代入され ます。

#### 自動送信(選択直後に AP へ制御を渡す)

テキスト入力や候補(メニュー項目やボタンなど)の選択動作ごとに,AP にイベントを通知します。 入力/選択後に他のオブジェクトへフォーカスを移動すると,自動的に AP にイベントが通知されます。 このとき返すイベント通知コードは,送信キーと同じです。

### 入力必須(入力しない時はエラーにする)

このオブジェクトでのデータ入力の操作を省略できないようにします。入力していない場合は,画面確 定時(APへ制御を渡す直前)にエラーとなり、イベントは AP に通知されません。

なお,他の属性との対応([不活性]との併用など)に注意してください。

#### ワンタッチクリア(選択状態にする)

画面が表示されたとき,およびマウス・キー操作によって入力フィールドにフォーカスが移動したとき に,この入力フィールドに表示される出力データをすべて選択した状態にします。

ワンタッチで表示データを削除できる状態になります。表示データを必ず書き換える場合などに使い ます。

• ワンタッチクリアを設定した入力フィールドにデータが無い場合

入力フィールドをクリックすると,XMAP3 04-02 以前ではクリックした個所にカーソルが位置づ けられますが, XMAP3 04-03 以降では、クリックした位置に関わらず、次に入力が行われる個所 (文字の場合は左端,数値・金額の場合は右端※)にカーソルが位置づけられます。

なお,画面が表示されたとき,およびキー操作によってフォーカスが移動したときも同様になりま す。

注※ オブジェクトに右寄せを指定している場合は,カーソルは常に左端に位置づけられます。

#### コメントの記述

オブジェクトに付けるコメントを記述します。

# [ボックス反復] ボタン

反復定義について指定するためのダイアログが表示されます。

#### AP が受け取る通知コードの項目

通知コードを AP に渡すデータ項目について指定します。なお、キー入力コンボボックスでは、AP に 渡す通知コードは入力・選択データと同じ値になります。

[データ型],[桁寄せ],[埋字],[初期値(通知コード)]のリストの内容は,[使用目的]と[詳細目 的]に応じて異なります。

・データ名

データ項目のデータ名を次の規則に従って指定します。

- 指定できる文字数は,接頭語(マップ名)を含めて 29 文字以内です。このため,ドローセット アップの[マップ名の長さ]の設定が「7」の場合は 21 文字以内,「6」の場合は 22 文字以内と なります。全角文字は 2 文字分として数えます。ただし,データ名の先頭および末尾の全角文字 は,4 文字分として数えます。また,全角文字と半角文字が混在する場合,半角文字の直前の全 角文字は,4 文字分として数えます。
- 指定できる文字種は,COBOL の場合は「A〜Z」「0〜9」「-(ハイフン)」「大文字の半角カナ」 「全角(混在)」です。

C の場合は「A〜Z」「a〜z」「0〜9」「\_(アンダースコア)」です。

・桁

入力・出力するデータに応じて,データ項目の桁を指定します。

- [データ長を変更する] ボタンがオフの場合 指定できる長さは,入出力するデータの最大長以上で,オブジェクトがレイアウト領域に収まる 範囲です。ただし, [データ型] が「数字」または「数字編集」のときはピクチャの最大桁を指 定します。
- 「データ長を変更する]ボタンがオンの場合 不活性になり,設定できません。

・データ長

AP が受け取る項目のデータ長を指定します。

- 「データ長を変更する]ボタンがオフの場合 ターゲット,使用目的に応じて,「桁」の値を基に計算した値を表示します。
- 「データ長を変更する] ボタンがオンの場合 「桁」より小さい値になっているとエラーになります。 また,次の場合エラーになります。
	- ・最大値 152 を超えている
	- ・数値以外が入力された
- ・データ型

使用言語が COBOL の場合に、ピクチャ句で指定するデータ型を選びます。選べるデータ型は、オ ブジェクトの種類や他の項目の指定に応じて異なります。なお,C の場合は文字(char)型で固定で す。

- 文字用の「文字(XX)」,「漢字(NN)」,「漢字(XX)」
- 数字用の「99999」
- 数字編集用の数字編集文字列

「S99999」,「999V9」など。自由な値を定義する場合は,「その他のピクチャ」を選び,[自由 な設定]ボタンからピクチャ文字を指定します。

・桁寄せ

データ長が論理マップ上の項目の長さより短い場合に,データを左右のどちらに寄せるかを指定し ます。使用言語が COBOL で、次のどちらかの場合に指定できます。その他の場合はオブジェクト の種別やデータ型などに応じた固定値となります。

- •[使用目的]が「数字」で[データ型]が「文字(XX)」
- •[使用目的]が「英数」または「カナ」
- ・埋字

論理マップの項目長よりデータ長が短い場合に残りの領域を埋める文字を指定します。[桁寄せ]に 応じて,項目内の右側/左側に埋字が格納されます。

指定できる内容は,オブジェクトの種別や[使用目的]などに応じて異なります。

「スペース」は,半角のスペースで埋字します。

[LOW(X'00')] は, LOW-VALUE ((00)16) で埋字します。

[HIGH(X'FF')] は、HIGH-VALUE ((FF)16) で埋字します。

「ゼロ」は,0 で埋字します。

「埋めない」は、埋字をしません。領域には AP 内の直前のデータ領域の内容がそのまま残るか、初 期クリア文字でクリアされます。

「自由な埋字」は,自由な値を埋字にします。この場合,[自由な設定]ボタンから値を指定してく ださい。

# データ長を変更する

データ長の自由設定の有無を指定します。

- オン:データ長を自由設定できます。
- オフ:データ長を標準設定にします。

ターゲットが Windows,AIX(シフト JIS)の場合は非表示になります。また,他のターゲットの場合 でも,使用目的が「日本語」で詳細目的が「混在(全角・半角)」の場合だけデータ長が指定できます。

#### 動的変更(AP から表示属性を変更する)

制御項目を論理マップに展開して,画面表示時または帳票印刷時に表示属性を動的に変更できるように します。表示属性とは,画面に表示するオブジェクトの文字色や活性/不活性,帳票に印字する文字の 書体やけい線の種類などの属性です。

制御項目に AP から修飾名を設定することで、動的に属性を変更できます(ただし、GUI/CUI 画面で マッピングオプションが「物理マップ」のときは該当しません)。

修飾名と表示属性との対応は,ドローセットアップで設定します。

### AP から初期値を変更する

出力論理マップに初期値出力用の領域を展開します。この領域に AP から初期値を設定して,オブジェ クトに表示します(対応するメニュー項目が選ばれた状態になります)。

なお,初期値には,該当するメニュー項目に対応する通知コードと同じ値を指定してください。

### 初期値 (通知コード)

入力論理マップの項目にあらかじめ設定しておく初期値を指定します。指定できる内容は,[使用目的] などに応じて異なります。

「指定しない」は,初期値の文字を設定しません。

[LOW(X'00')クリア」は, (00)16 で領域をクリアします。

「スペースクリア」は,半角のスペースで領域をクリアします。

「ゼロクリア」は,文字の 0 で領域をクリアします。

「自由な初期値」は、自由な文字で領域をクリアします。この場合,[自由な設定]ボタンから文字を指 定してください。

なお、ポップアップやコンボボックスの初期値には、該当メニュー項目に対応する通知コードを指定し てください。

[自由な設定] ボタン

[埋字],[初期値]を任意の値で設定する場合に,値を指定するためのダイアログが表示されます。

# 13.20 矩形ダイアログ

矩形を設定するダイアログについて説明します。

# 13.20.1 矩形ダイアログ(CUI 画面)

矩形ダイアログ(CUI 画面)で表示される項目を次に示します。

#### 矩形の配置

レイアウト領域上でのオブジェクトの先頭位置(行数・列数)が表示されます。

注意事項

ダイアログ上の「行/列(終点)」の列数やレイアウト上のサイズの列数は、実際のけい線の表示より 1 列増した値で表示されます。

# 13.20.2 矩形ダイアログ(網掛け帳票)

矩形ダイアログ(網掛け帳票)で表示される項目を次に示します。

## 矩形の配置

レイアウト領域上でのオブジェクトの開始位置と終了位置が表示されます。

# 角の丸め

角の丸めの有無を指定します。四隅とも丸める場合は「すべて丸める」を選びます。 一部の角を丸める場合は「任意の位置」を選び,[丸め場所]で指定します。

• 丸め場所

[角の丸め]を「任意の位置」にした場合に、丸める場所を指定します。

# 線の種類

線の種類を指定します。

# 線の太さ

線の太さを指定します。

# 13.20.3 矩形ダイアログ(グラフィック帳票)

矩形ダイアログ(グラフィック帳票)で表示される項目を次に示します。

# 矩形の配置

レイアウト領域上でのオブジェクトの開始位置と終了位置が表示されます。

# 角の丸め

角の丸めの有無を指定します。四隅とも丸める場合は「すべて丸める」を選びます。 一部の角を丸める場合は「任意の位置」を選び,[丸め場所]で指定します。

• 丸め半径

丸めの半径(カーブの大きさ)を指定します。

• 丸め場所 [角の丸め]を「任意の位置」にした場合に、丸める場所を指定します。

# 種別

矩形中に引く斜線の有無や種類を指定します。

# 線の種類

線の種類を指定します。「二重線」は、[種別]が「枠だけ」の場合だけ指定できます。

# 線の太さ

線の太さを指定します。

# 13.20.4 矩形ダイアログ(けい線帳票)

矩形ダイアログ(けい線帳票)で表示される項目を次に示します。

#### 矩形の配置

レイアウト領域上でのオブジェクトの先頭位置と終了位置が表示されます。

# 線の種類

線の種類を指定します。

# 線の太さ

線の太さを指定します。

# 13.20.5 矩形ダイアログ(書式オーバレイ)

矩形ダイアログ(書式オーバレイ)で表示される項目を次に示します。

# 矩形の配置

レイアウト領域上でのオブジェクトの開始位置と終了位置が表示されます。

## 角の丸め

角の丸めの有無を指定します。四隅とも丸める場合は「すべて丸める」を選びます。 一部の角を丸める場合は「任意の位置」を選び,[丸め場所]で指定します。

• 丸め半径

丸めの半径(カーブの大きさ)を指定します。

• 丸め場所

[角の丸め]を「任意の位置」にした場合に,丸める場所を指定します。

# 種別

矩形中に引く斜線の有無や種類を指定します。

# 線の種類

線の種類を指定します。「二重線」は、「種別」が「枠だけ」の場合だけ指定できます。

# 線の太さ

線の太さを指定します。

# 13.20.6 矩形ダイアログ(フィールドボックス)

矩形ダイアログ(フィールドボックス)で表示される項目を次に示します。

# 矩形の配置

レイアウト領域上でのオブジェクトの先頭位置と終了位置(行数・列数)が表示されます。

# 線の位置

ます目内での線の位置を指定します。

# 線の種類

線の種類を指定します。

# 線の太さ

線の太さを指定します。

# 13.21 グラフィック帳票属性ダイアログ

グラフィック帳票の属性やレイアウト領域の属性を指定します。

## 領域の指定

- 上/左マージン,上/左オフセット マージンと、オフセットの値をそれぞれ指定します。オフセット値は「単位の選択」に応じた単位 で指定します。マージンとオフセットを除く範囲がレイアウト領域となります。
- レイアウト領域のサイズ [単位の選択]に応じた単位で,レイアウト領域の縦幅・横幅を指定します。

#### 単位の選択

レイアウト領域やオフセットを指定する単位を切り替えます。「ます目」の単位は「ます目設定]の指 定に従います。「mm」の値は補正されて表示されます。

# 給紙サイズ

給紙する用紙サイズを指定します。「フリー」は,プリンタに用紙サイズを自動的に選択させます。 レイアウト領域のサイズと用紙上の印字できる最大値の関係に注意してください。

# 印刷部数

印刷枚数の初期値を 1〜32 で指定します。

# 印刷部数を AP で変更する

帳票を印刷するとき, AP から印刷枚数を変更できるようにします。

この場合,印刷枚数を制御する項目が論理マップに展開されます。この項目に,AP が印刷枚数を設定 することで,印刷枚数が変更されます。また,データ有無コードを設定すると,ドローの[帳票属性] ダイアログで指定した印刷枚数が有効になります。

• データ名

印刷枚数を制御する項目のデータ名が表示されます。

## レイアウトでの配置

レイアウト領域の属性が表示されます。[文字間隔の標準]と[文字サイズの標準]は[ます目設定] に応じて更新されます。

# [コメントの記述] ボタン

帳票に付けるコメントを設定します。[コメントの記述]ダイアログが表示されます。

#### [再定義名]ボタン

再定義名について設定するためのダイアログが表示されます。

#### [印刷ドキュメント名] ボタン

帳票の印刷ドキュメント名を指定します。[印刷ドキュメント名]ダイアログが表示されます。

## 基準ます目

基準ます目に関する各項目を指定します。

• ます目設定

ます目のサイズを LPI(行の縦幅を表す単位)と CPI(文字のサイズと間隔を表す単位)の組み合 わせで指定します。

任意の組み合わせにする場合は,「自由な設定」を選び,[行の間隔]などを設定します。

出力 OCR を配置するときは,「10CPI/6LPI」または「自由な設定」にしてください。また,すで に出力 OCR を配置しているときは「10CPI/6LPI」および「自由な設定」以外の指定はできませ ん。

• 行の間隔,文字の間隔,文字サイズ

[ます目設定]が「自由な設定」の場合に指定できます。

[文字サイズ]の指定値は,レイアウト領域にオブジェクトを配置するときの基準文字サイズとなり ます。

# 13.22 グループボックスダイアログ(GUI 画面)

グループボックスダイアログ(GUI 画面)で表示される項目を次に示します。

# ボックスの配置

- レイアウト領域上でのオブジェクトの先頭位置が表示されます。
- ボックスのサイズ(縦幅,横幅)を変更できます。

# タイトルを付ける

指定するタイトルをグループボックスに付けます。

指定できるタイトルの長さは,「ボックスの横幅−2 ます」以内または 62 文字(半角)以内です。

## タイトル色

タイトルの文字色を指定します。

# 背景色

オブジェクトや領域の背景の色を指定します。なお, [枠付き] を指定できるオブジェクトで, 枠を付 けない場合は「透明」で固定になります。

# 枠付き(ボックスに枠を付ける)

オブジェクト(ボックスや領域など)の周囲の枠線を明示します。

テキストやボックスで「オフ」から「オン」にする場合は,あらかじめオブジェクトの周囲に必要な間 隔を空けて配置しておく必要があります。

# 13.23 けい線帳票属性ダイアログ

けい線帳票属性を設定するダイアログについて説明します。

# 13.23.1 けい線帳票属性(カット紙用)ダイアログ

けい線帳票(カット紙)の属性やレイアウト領域の属性を指定します。

#### 領域の指定

- 左/上オフセット オフセット値を,印字領域の左上(印字ヘッドの開始位置)からのます目数で指定します。オフセッ トを除く範囲がレイアウト領域になります。
- レイアウト領域のサイズ

オフセット値を除いたサイズを指定します。

# 排出先

用紙の排出先を指定します。この指定が有効になるのは,[印刷モード](表示・印刷セットアップで指 定)が,「PDL スルー:拡張 ESC/P 準拠シリアルインパクトプリンタ」または「日立 ESC/P」の場合 です。「GDI」では制御できません。

「排出方向 1」は,プリンタのスタッカ(後方トレイ側)へ用紙を排出します。

「排出方向 2」は,プリンタのホッパ(前方トレイ側)へ用紙を排出します。

「排出しない」は,用紙を排出しません。

#### [コメントの記述] ボタン

帳票のコメントを記述する場合に選びます。コメントを設定するためのダイアログが表示されます。

# [再定義名]ボタン

再定義名について設定するためのダイアログが表示されます。

#### [印刷ドキュメント名]ボタン

帳票の印刷ドキュメント名を指定します。[印刷ドキュメント名]ダイアログが表示されます。

#### けい線の配置方法の選択

ます目内でのけい線の位置を指定します。けい線と文字の間隔を空けない場合は「ます目に添って引 く」を指定してください。

### レイアウトでの配置

レイアウト領域の属性が表示されます。「文字間隔の標準】と「文字サイズの標準]は「ます目設定] に応じて更新されます。

# 基準ます目

基準ます目に関する各項目を指定します。

# ます目設定

ます目のサイズを LPI(行の縦幅を表す単位)と CPI(文字のサイズと間隔を表す単位)の組み合わせ で指定します。

任意の組み合わせにする場合は,「自由な設定」を選び,[行の間隔]などを設定します。

出力 OCR を配置するときは、「10CPI/6LPI」または「自由な設定」にしてください。また、すでに出 力 OCR を配置しているときはこれら以外の指定はできません。

#### 行の間隔,文字の間隔

[ます目設定]が「自由な設定」の場合に指定できます。

# 文字サイズ

9 ポイント相当で固定です。変更はできません。

# 13.23.2 けい線帳票属性(連続紙用)ダイアログ

けい線帳票(連続紙)の属性やレイアウト領域の属性を指定します。

#### 領域の指定

- 左/上オフセット オフセット値を,印字できる領域の左上(印字ヘッドの開始位置)からのます目数で指定します。 オフセット値を除く範囲がレイアウト領域になります。
- レイアウト領域のサイズ

オフセット値を除いたサイズを指定します。

#### 印刷動作

改ページ動作について指定します。この指定が有効になるのは,[印刷モード](表示・印刷セットアッ プで指定)が「PDL スルー:ESC/P 準拠シリアルインパクトプリンタ」,「PDL スルー:拡張 ESC/P 準拠シリアルインパクトプリンタ」または「日立 ESC/Plの場合です。改ページ量は、表示・印刷セッ トアップの[プリンタ]タブの[高度な設定]ダイアログで設定している「改ページ動作」の指定に従 います。

「印刷前改ページ」は,帳票に印刷する前に,次ページ先頭に印字ヘッドを位置づけます。印字ヘッド がページの先頭行にある場合には改ページしません。ただし,XMAP3 以外のアプリケーションから印 刷が実行され,印字ヘッドがページの途中にある状態で印刷を開始すると,印刷の開始位置がずれるこ とがあります。この場合、表示・印刷セットアップの「プリンタ]タブの「高度な設定]ダイアログ で,「改ページ動作」の指定を「プリンタにまかせる」に変更してください。「プリンタにまかせる」に 変更すると,プリンタが保持している用紙サイズに従って改ページをして印刷されます。

「印刷後改ページ」は、帳票に印刷したあとに、印刷の終了位置からそのページの最後の行まで、空白 行を印刷しないで改行します。このため、印刷時間を短縮できます。印字ヘッドがページの先頭にある 場合には改ページしません。ただし、XMAP3 以外のアプリケーションから印刷が実行され、印字ヘッ ドがページの途中にある状態で印刷を開始すると,改ページ後,印字ヘッドがページの先頭行に位置づ かないことがあります。この場合、表示・印刷セットアップの「プリンタ」タブの「高度な設定」ダイ アログで,「改ページ動作」の指定を「プリンタにまかせる」に変更してください。「プリンタにまかせ る」に変更すると,プリンタが保持している用紙サイズに従って改ページをして印刷されます。 「改ページしない」は,印刷前,印刷後の改ページをしません。

#### 「コメントの記述] ボタン

帳票のコメントを設定する場合に選びます。[コメントの記述]ダイアログが表示されます。

#### [再定義名]ボタン

再定義名について設定するためのダイアログが表示されます。

#### [印刷ドキュメント名] ボタン

帳票の印刷ドキュメント名を指定します。[印刷ドキュメント名]ダイアログが表示されます。

#### けい線の配置方法の選択

ます目内でのけい線の位置を指定します。けい線と文字の間隔を空けない場合は「ます目に添って引 く」を指定してください。

# レイアウトでの配置

レイアウト領域の属性が表示されます。[文字間隔の標準]と[文字サイズの標準]は[ます目設定] に応じて更新されます。

# 基準ます目

基準ます目に関する各項目を指定します。

# ます目設定

ます目のサイズを LPI (行の縦幅を表す単位) と CPI (文字のサイズと間隔を表す単位) の組み合わせ で指定します。

任意の組み合わせにする場合は,「自由な設定」を選び,[行の間隔]などを設定します。

出力 OCR を配置するときは,「10CPI/6LPI」または「自由な設定」にしてください。また,すでに出 力 OCR を配置しているときはこれら以外の指定はできません。

# 行の間隔,文字の間隔

[ます目設定]が「自由な設定」の場合に指定できます。

# 文字サイズ

9 ポイント相当で固定です。変更はできません。

# 13.24 固定グラフィックダイアログ

固定グラフィックを設定するダイアログについて説明します。

# 13.24.1 固定グラフィックダイアログ(GUI 画面)

固定グラフィックダイアログ(GUI 画面)で表示される項目を次に示します。

### グラフィックの配置

レイアウト領域上でのオブジェクトの先頭位置とサイズが表示されます。

# ボックスサイズに合わせて表示する

ボックスの大きさに合わせてグラフィックデータを拡大・縮小して表示します。

グラフィックデータがビットマップ (.BMP) または IPEG (.IPG または.IPEG) で,この指定が「オ フ」の場合は,ボックスの中心に原寸大で配置されます。

メタファイル(.WMF または.EMF)の場合は必ず「オン」になります。

# 枠付き(ボックスに枠を付ける)

オブジェクト(ボックスや領域など)の周囲の枠線を明示します。 テキストやボックスで「オフ」から「オン」にする場合は,あらかじめオブジェクトの周囲に必要な間 隔を空けて配置しておく必要があります。

# 13.24.2 固定グラフィックダイアログ(グラフィック帳票,書式オーバ レイ)

固定グラフィックダイアログ(グラフィック帳票,書式オーバレイ)で表示される項目を次に示します。

# グラフィックの配置

レイアウト領域上でのオブジェクトの先頭位置とサイズが表示されます。

## 領域に合わせて表示する

グラフィック領域のサイズに合わせて,グラフィックを拡大・縮小する場合に指定します。 この項目を指定しない場合は、領域の中心に原寸大で配置されます。

# 枠付き(領域に枠を付ける)

オブジェクト(ボックスや領域など)の周囲の枠線を明示します。 テキストやボックスで「オフ」から「オン」にする場合は,あらかじめオブジェクトの周囲に必要な間 隔を空けて配置しておく必要があります。

# 13.25 固定コンボメニューダイアログ(GUI 画面)

コンボボックスで表示するメニューに関して設定します。このほかに,オブジェクトの表示に関する属性は [コンボボックス] ダイアログで指定します。

# 固定メニューの配置

- メニューの行数(表示するメニューの縦幅)を指定します。
- メニューの横幅(サイズ)が,コンボボックスのサイズに応じて表示されます。

# 文字色

メニュー項目の文字の色を指定します。

オブジェクトに表示する文字の色を指定します。

## 固定メニューのラベル/通知コード

### メニューの項目数

メニューの項目数が表示されます。メニューの追加や削除に応じて更新されます。なお,項目数がメ ニューの行数を超える場合,画面表示時にはスクロールバーが付加されます。

#### ラベルと通知コードの一覧

定義済みのメニューのラベルとその通知コードの一覧が表示されます。 定義の変更,追加,削除をする場合は,ここで対象を選びます。選んだメニュー項目は下の変更欄に表 示されます。

•[追加],[削除]ボタン [追加]ボタンは,一覧で選んでいるラベルの上に新しいラベルを追加します。 [削除]ボタンは、一覧で選んでいるラベルを削除します。

### ラベル

一覧で選んでいるラベルの内容を指定します。指定できる長さは,横幅(サイズ)の値以内です。

#### 通知コード

一覧で選んでいるラベルの通知コードを指定します。指定できる長さは,[コンボボックス]ダイアロ グの [AP が受け取る項目]の [データ長]の値以内です。

# 13.26 固定チェックボタンのダイアログ

固定チェックボタンを設定するダイアログについて説明します。

# 13.26.1 固定チェックボタンダイアログ(GUI 画面)

固定チェックボタンごとの属性を設定します。このほかに,各ボタン共通の属性は[固定チェックボタン ボックス]ダイアログで指定します。

# 使用目的

通知コードで使用する文字やデータ型に応じて選びます。

「数字」は,半角の数字と記号(データ型に従う)を使用できます。

「英数」は,半角文字(スペース,英大文字,英小文字,数字,カナ,記号)を使用できます。

「日本語」は,全角文字,全角・半角の混在文字を使用できます。

# 表示方法

オブジェクトや文字列の表示のしかたを指定します。指定できる項目は、オブジェクトの種類や[使用 目的]などに応じて異なります。また,フィールドボックス内のフィールドでは「全体非表示」と「グ レーアウト表示」は使用できません。なお,指定はレイアウト領域上には反映されません。 「標準表示」は,オブジェクトや文字を見える状態で表示します。 「全体非表示」は,文字を含むオブジェクト全体を表示しません。 「文字だけ非表示」は,オブジェクトの外観は表示しますが文字は表示しません。 「グレーアウト表示」は,オブジェクトや文字を不活性状態のグレーで表示します。 「パスワード表示」は,文字を「\*」に替えて表示します。

## ラベル色

ラベルの色を変更できます。

#### フォーカス設定(初期フォーカスを本ボタンに位置づける)

ボタンボックス,リストボックスにフォーカスが移ったときに,ボックス中で最初にフォーカスを位置 づける候補(ボタンまたはリスト項目)にします。

なお,ボックス中のすべての候補でこの指定が「オフ」の場合は,活性状態で最小位置(行数−列数の 順)の候補に初期フォーカスが位置づけられます。

#### 不活性(選択できない状態にする)

選択候補(ボタンなど)を不活性にして,選択できない状態にします。選べる候補を制限したい場合に 使います。

活性化する場合は,[動的変更]を指定し,AP から制御項目に修飾名を設定します。

### 選択済みにする

画面を表示した時点で,ボタンをすでに選択された状態にします。仮定値を表示する場合などに使いま す。

#### 自動スキップ(選択したら次のボタンにフォーカスを移す)

ボックス内でボタンまたはリスト項目を選択すると,ボックス内の次のボタンまたはリスト項目へ自動 的にフォーカスが遷移します。

# ラベル

ボタンに表示するラベル文字列を指定します。

## 通知コード

ボタンが選ばれたときに AP に返す通知コードを指定します。

この通知コードは,[AP が受け取る項目]で定義するデータ項目に格納されます。

ここで定義するデータ値の長さとデータ型は, [AP が受け取る項目]の[データ長]と[データ型]に 合わせてください。

#### AP が受け取る項目

AP が参照するデータ項目について変更できます。

・データ名

データ項目のデータ名を次の規則に従って指定します。

- 指定できる文字数は,接頭語(マップ名)を含めて 29 文字以内です。このため,ドローセット アップの[マップ名の長さ]の設定が「7」の場合は 21 文字以内,「6」の場合は 22 文字以内と なります。全角文字は 2 文字分として数えます。ただし,データ名の先頭および末尾の全角文字 は,4 文字分として数えます。また,全角文字と半角文字が混在する場合,半角文字の直前の全 角文字は,4 文字分として数えます。
- 指定できる文字種は,COBOL の場合は「A〜Z」「0〜9」「-(ハイフン)」「大文字の半角カナ」 「全角(混在)」です。

C の場合は「A〜Z」「a〜z」「0〜9」「\_(アンダースコア)」です。

・桁

入力・出力するデータに応じて,データ項目の桁を指定します。

- 「データ長を変更する]ボタンがオフの場合 指定できる長さは,入出力するデータの最大長以上で,オブジェクトがレイアウト領域に収まる 範囲です。ただし,[データ型]が「数字」または「数字編集」のときはピクチャの最大桁を指 定します。
- •[データ長を変更する]ボタンがオンの場合 不活性になり,設定できません。
- ・データ長

AP が受け取る項目のデータ長を指定します。

- 「データ長を変更する]ボタンがオフの場合 ターゲット,使用目的に応じて,「桁」の値を基に計算した値を表示します。
- 「データ長を変更する] ボタンがオンの場合 「桁」より小さい値になっているとエラーになります。 また,次の場合エラーになります。 ・最大値 152 を超えている
	-
	- ・数値以外が入力された
- ・データ型

使用言語が COBOL の場合に,ピクチャ句で指定するデータ型を選びます。選べるデータ型は,オ ブジェクトの種類や他の項目の指定に応じて異なります。なお,C の場合は文字(char)型で固定で す。

- 文字用の「文字(XX)」,「漢字(NN)」,「漢字(XX)」
- 数字用の「99999」
- 数字編集用の数字編集文字列

「S99999」,「999V9」など。自由な値を定義する場合は,「その他のピクチャ」を選び,[自由 な設定]ボタンからピクチャ文字を指定します。

・桁寄せ

データ長が論理マップ上の項目の長さより短い場合に,データを左右のどちらに寄せるかを指定し ます。使用言語が COBOL で、次のどちらかの場合に指定できます。その他の場合はオブジェクト の種別やデータ型などに応じた固定値となります。

- •[使用目的]が「数字」で[データ型]が「文字(XX)」
- 「使用目的」が「英数」または「カナ」
- ・埋字

論理マップの項目長よりデータ長が短い場合に残りの領域を埋める文字を指定します。[桁寄せ]に 応じて,項目内の右側/左側に埋字が格納されます。

指定できる内容は,オブジェクトの種別や[使用目的]などに応じて異なります。

「スペース」は,半角のスペースで埋字します。

[LOW(X'00')] は, LOW-VALUE ((00)16) で埋字します。

「HIGH(X'FF')」は, HIGH-VALUE ((FF)16) で埋字します。

「ゼロ」は,0 で埋字します。

「埋めない」は、埋字をしません。領域には AP 内の直前のデータ領域の内容がそのまま残るか,初 期クリア文字でクリアされます。

「自由な埋字」は、自由な値を埋字にします。この場合、「自由な設定」ボタンから値を指定してく ださい。

# データ長を変更する

データ長の自由設定の有無を指定します。

- オン:データ長を自由設定できます。
- オフ:データ長を標準設定にします。

ターゲットが Windows,AIX(シフト JIS)の場合は非表示になります。また,他のターゲットの場合 でも,使用目的が「日本語」でデータ型が「文字(XX)」の場合だけデータ長が指定できます。

[自由な設定] ボタン

[データ型],[埋字],[初期値]を任意の値で設定する場合に,値を指定するためのダイアログが表示 されます。

## 動的変更(AP から表示属性を変更する)

制御項目を論理マップに展開して,画面表示時または帳票印刷時に表示属性を動的に変更できるように します。表示属性とは,画面に表示するオブジェクトの文字色や活性/不活性,帳票に印字する文字の 書体やけい線の種類などの属性です。

制御項目に AP から修飾名を設定することで,動的に属性を変更できます(ただし,GUI/CUI 画面で マッピングオプションが「物理マップ」のときは該当しません)。

修飾名と表示属性との対応は,ドローセットアップで設定します。

# 13.26.2 固定チェックボタンボックスダイアログ(GUI 画面)

固定チェックボタンボックスの属性と,ボックス内の全ボタン共通の属性を設定します。このほかに,ボタ ンごとの属性は[固定チェックボタン]ダイアログで指定します。

#### ボックスの位置

レイアウト領域上でのオブジェクトの先頭位置,サイズ(ます目数)が表示されます。

サイズはプレーンや文字のサイズに応じて更新されます。

プレーンの配置

プレーンのサイズや中のボタンの配置が表示されます。1 桁あたりの大きさは[文字サイズ]の指定に 従います。

- プレーンのサイズを変更できます。
- 最初のボタンの先頭位置を変更できます。数値はプレーンの左上からの相対位置で指定します。
- ボタンの幅が表示されます。
- 上下に並ぶボタン同士,左右に並ぶボタン同士の間隔を変更できます。

# 枠付き(ボックスに枠を付ける)

オブジェクト(ボックスや領域など)の周囲の枠線を明示します。

テキストやボックスで「オフ」から「オン」にする場合は,あらかじめオブジェクトの周囲に必要な間 隔を空けて配置しておく必要があります。

# フォーカス設定(初期フォーカスを本ボックスに設定する)

AP からフォーカス位置を設定しないで画面を表示したとき(例えば,論理マップのフォーカス制御項 目に値を設定していないなど),このボックスにフォーカスを位置づけます。

すべてのオブジェクトでこの指定が「オフ」で,フォーカス順序を設定していない場合は,入力・選択 可能で最小位置(縦位置−横位置の順)のオブジェクトに初期フォーカスが位置づけられます。

#### ボタンを横に並べる

ボタンボックス内で,複数のボタンを順に横方向(左右・上下の順)に配置します。この指定がオフの 場合は、縦方向(上下・左右の順)になります。

なお,フォーカスもこの指定に従った順序で遷移します。

## 自動スキップ(選択したら次のボックスにフォーカスを移す)

ボックス内での選択操作が完了すると,フォーカス対象の次のボックスへ自動的にフォーカスが遷移し ます。

複数選択できるオブジェクト(複数選択リストボックス,チェックボタンボックス)の場合は,末尾の 候補が選択されるとフォーカスが遷移します。

#### 背景色

オブジェクトや領域の背景の色を指定します。なお,[枠付き]を指定できるオブジェクトで,枠を付 けない場合は「透明」で固定になります。

#### ラベル

• 文字サイズ

「大」は,基準文字サイズより大きい文字にします。 「標準」は,基準文字サイズと同じサイズにします。 「小」は、基準文字サイズより小さい文字にします。 基準文字サイズは,画面属性で指定します。 なお,GUI 画面でプレーン内のオブジェクトに設定する文字サイズは,プレーン内の共通サイズ・ 単位となり,中のすべてのオブジェクトに適用されます。

• 文字の書体

標準(XMAP3 の標準フォント),明朝,ゴシックの 3 種類があります。

標準フォントは、画面表示のオブジェクトの場合だけ表示・印刷セットアップの「表示文字]タブ でフォントを変更できます。帳票印刷のオブジェクトでは明朝体で出力され,表示・印刷セットアッ プで変更したフォントは反映されません。

XMAP3 印刷拡張機能の印刷拡張セットアップを利用して帳票印刷を実行する場合には,標準/明 朝/ゴシックの書体に対する出力時のフォントを,それぞれ任意のフォントに変更できます(印刷 モードが GDI と PDF ファイル出力の場合だけ)。

• 文字の強調

文字を斜体や太字にできます。

なお,斜体にするとオブジェクトのサイズ(幅)は 1 字分増えます。このためにエラーが生じて設 定できない場合は,画面の定義でオブジェクトの右に間隔を空けてから設定してください。

# 13.27 固定テキストボックスダイアログ (GUI 画面)

固定テキストボックスダイアログ(GUI 画面)で表示される項目を次に示します。

# テキストボックスの配置

レイアウト領域上でのオブジェクトの先頭位置,横幅(ます目数),有効桁数が表示されます。

# 表示方法

オブジェクトや文字列の表示のしかたを指定します。指定できる項目は,オブジェクトの種類や[使用 目的]などに応じて異なります。また,フィールドボックス内のフィールドでは「全体非表示」と「グ レーアウト表示」は使用できません。なお,指定はレイアウト領域上には反映されません。 「標準表示」は,オブジェクトや文字を見える状態で表示します。

「全体非表示」は,文字を含むオブジェクト全体を表示しません。

「文字だけ非表示」は、オブジェクトの外観は表示しますが文字は表示しません。

「グレーアウト表示」は,オブジェクトや文字を不活性状態のグレーで表示します。

「パスワード表示」は,文字を「\*」に替えて表示します。

# 枠高

ボックスの枠のサイズ(縦幅)を変更できます。

枠高が「2 ます」のオブジェクト同士は上下に隣接して配置できます。

#### 枠付き(テキストに枠を付ける)

オブジェクト(ボックスや領域など)の周囲の枠線を明示します。 テキストやボックスで「オフ」から「オン」にする場合は,あらかじめオブジェクトの周囲に必要な間 隔を空けて配置しておく必要があります。

# 反転表示する

背景色と文字色を反転して表示します。項目を強調して表示する場合などに使います。

# 背景色

オブジェクトや領域の背景の色を指定します。なお,[枠付き]を指定できるオブジェクトで,枠を付 けない場合は「透明」で固定になります。

# 文字色

オブジェクトに表示する文字の色を指定します。

# 文字の拡大

「標準」は,文字を標準のサイズにします。

「平体」は,文字の横幅を 2 倍に拡大します。

「長体」は,文字の縦幅を 2 倍に拡大します。

「倍角」は,文字の縦幅と横幅を 2 倍に拡大します。

#### 文字サイズ

[文字の拡大]の指定は,各サイズに対して有効です。

「大」は,基準文字サイズより大きい文字にします。

「標準」は,基準文字サイズと同じサイズにします。

「小」は,基準文字サイズより小さい文字にします。

基準文字サイズは,画面属性で指定します。

なお,GUI 画面でプレーン内のオブジェクトに設定する文字サイズは,プレーン内の共通サイズ・単位 となり,中のすべてのオブジェクトに適用されます。

# 文字の書体

標準(XMAP3 の標準フォント),明朝,ゴシックの 3 種類があります。

標準フォントは、画面表示のオブジェクトの場合だけ表示·印刷セットアップの[表示文字]タブで フォントを変更できます。帳票印刷のオブジェクトでは明朝体で出力され,表示・印刷セットアップで 変更したフォントは反映されません。

XMAP3 印刷拡張機能の印刷拡張セットアップを利用して帳票印刷を実行する場合には,標準/明朝/ゴ シックの書体に対する出力時のフォントを,それぞれ任意のフォントに変更できます(印刷モードが GDI と PDF ファイル出力の場合だけ)。

# 文字の強調

文字を斜体や太字にできます。

なお、斜体にするとオブジェクトのサイズ(幅)は1字分増えます。このためにエラーが生じて設定で きない場合は,画面の定義でオブジェクトの右に間隔を空けてから設定してください。

#### テキスト

レイアウト領域で定義した文字列を変更できます。英数字と漢字を混在して指定できます。

レイアウト領域で定義した長さ(サイズ)を超えて入力できます。この場合,オブジェクトの長さは文 字数に応じて変更されます。

#### テキスト揃え

テキスト・フィールドやラベル中の文字列のそろえ方を指定します。

- 「中央」は,文字列を中央に寄せて表示します。
- 「左」は,文字列を左側に寄せて表示します。
- 「右」は,文字列を右側に寄せて表示します。

「均等」は、文字列を均等に配置して表示します。ただし、オブジェクトの長さによって均等に配置で きない場合は,文字列は中央に寄せて表示されます。

#### AP が渡す項目

AP からの動的変更について指定します。

#### 動的変更(AP から表示属性を変更する)

制御項目を論理マップに展開して,画面表示時または帳票印刷時に表示属性を動的に変更できるように します。表示属性とは,画面に表示するオブジェクトの文字色や活性/不活性,帳票に印字する文字の 書体やけい線の種類などの属性です。

制御項目に AP から修飾名を設定することで,動的に属性を変更できます(ただし,GUI/CUI 画面で マッピングオプションが「物理マップ」のときは該当しません)。

修飾名と表示属性との対応は,ドローセットアップで設定します。

・制御項目データ名

制御項目データ名を指定します。

データ項目のデータ名を次の規則に従って指定します。

- 指定できる文字数は,接頭語(マップ名)を含めて 29 文字以内です。このため,ドローセット アップの[マップ名の長さ]の設定が「7」の場合は 21 文字以内,「6」の場合は 22 文字以内と なります。全角文字は 2 文字分として数えます。ただし,データ名の先頭および末尾の全角文字 は,4 文字分として数えます。また,全角文字と半角文字が混在する場合,半角文字の直前の全 角文字は,4 文字分として数えます。
- 指定できる文字種は,COBOL の場合は「A〜Z」「0〜9」「-(ハイフン)」「大文字の半角カナ」 「全角(混在)」です。 C の場合は「A〜Z」「a〜z」「0〜9」「\_(アンダースコア)」です。

# 13.28 固定バーコードダイアログ(グラフィック帳票)

固定バーコードダイアログ(グラフィック帳票)で表示される項目を次に示します。

# バーコードの配置

レイアウト領域上でのオブジェクトの先頭位置とサイズが表示されます。

# バーコード種類

出力バーコード・固定バーコード

「JAN8」,「JAN13」は,長さはそれぞれ 8 桁,13 桁に固定で,最後の 1 桁はチェックディジット です。指定できる文字は 0〜9 です。

「CODE39」は,長さは 3〜76 桁です。指定できる文字は 0〜9 A〜Z - . スペース \$ / + % とス タート/ストップコード(\*)です。

「ITF(6,14,16)」は,長さはそれぞれ 6 桁,14 桁,16 桁で固定です。指定できる文字は 0〜9 です。

「NW7」は,長さは 3〜99 桁です。指定できる文字は 0〜9 - \$ : / . + とスタート/ストップコー ド(A〜D)です。

「カスタマ」は,長さは 22桁で固定です。「郵便番号(7桁の 0~9)+住所番号(13桁の A~Z, ハイフン,スペース)+チェックディジット(2 桁)」の形式で指定します。プレプリント帳票では 使えません。

連結出力バーコード

「GS1-128」は,長さは 4〜240 桁です。データ文字にはコードセット B およびコードセット C を 使用できます。

コードセット B で指定できる文字は 0〜9 A〜Z a〜z ! " # \$ % & ' ( ) \* + , - . / : ; < = > ? @ [ \ ] ^ \_ ` { | } ~ スペースです。

コードセット C で指定できる文字は 0〜9 ( ) -スペース です。( ) - スペース は,データ文字として は印字されますが,バーコードパターンとしては印字されません。

#### データ文字を印刷する

バーコードの下に,データ文字(バーコードが表す数字など)を付けて印刷します。

# コメントの記述

オブジェクトに付けるコメントを記述します。

バーコード値

バーコードの値を指定します。指定できる値や長さは[バーコード種類]に応じて異なります。

# 13.29 固定フィールドダイアログ

固定フィールドを設定するダイアログについて説明します。

# 13.29.1 固定フィールドダイアログ(CUI 画面)

固定フィールドダイアログ(CUI 画面)で表示される項目を次に示します。

#### フィールドの配置

レイアウト領域上でのオブジェクトの先頭位置(行数・列数)と長さ(列数)が表示されます。

#### 文字色

オブジェクトに表示する文字の色を指定します。

### 文字の拡大

「標準」は,文字を標準のサイズにします。

- 「平体」は,文字の横幅を 2 倍に拡大します。
- 「長体」は,文字の縦幅を 2 倍に拡大します。
- 「倍角」は,文字の縦幅と横幅を 2 倍に拡大します。

## テキスト揃え

テキスト・フィールドやラベル中の文字列のそろえ方を指定します。

- 「中央」は,文字列を中央に寄せて表示します。
- 「左」は,文字列を左側に寄せて表示します。
- 「右」は,文字列を右側に寄せて表示します。

「均等」は、文字列を均等に配置して表示します。ただし、オブジェクトの長さによって均等に配置で きない場合は,文字列は中央に寄せて表示されます。

# 表示方法

オブジェクトや文字列の表示のしかたを指定します。指定できる項目は,オブジェクトの種類や[使用 目的]などに応じて異なります。また,フィールドボックス内のフィールドでは「全体非表示」と「グ レーアウト表示」は使用できません。なお,指定はレイアウト領域上には反映されません。

「標準表示」は,オブジェクトや文字を見える状態で表示します。

- 「全体非表示」は,文字を含むオブジェクト全体を表示しません。
- 「文字だけ非表示」は,オブジェクトの外観は表示しますが文字は表示しません。
- 「グレーアウト表示」は,オブジェクトや文字を不活性状態のグレーで表示します。

「パスワード表示」は,文字を「\*」に替えて表示します。

### 反転表示する

背景色と文字色を反転して表示します。項目を強調して表示する場合などに使います。

#### 印字する

論理ハードコピーでオブジェクトを印刷対象にするかどうかを指定します。印字対象にしない場合は, [印字する]チェックボックスをオフにしてください。

# テキスト

レイアウト領域で定義した文字列を変更できます。英数字と漢字を混在して指定できます。 レイアウト領域で定義した長さ(サイズ)を超えて入力できます。この場合,オブジェクトの長さは文 字数に応じて変更されます。

1920 文字(半角の場合)以内で指定します。

# 13.29.2 固定フィールドダイアログ(GUI 画面)

固定フィールドダイアログ(GUI 画面)で表示される項目を次に示します。

# フィールドの配置

レイアウト領域上でのオブジェクトの先頭位置(行数・列数)と長さ(列数)が表示されます。

## 文字色

オブジェクトに表示する文字の色を指定します。

#### 文字の拡大

「標準」は,文字を標準のサイズにします。

- 「平体」は,文字の横幅を 2 倍に拡大します。
- 「長体」は,文字の縦幅を 2 倍に拡大します。

「倍角」は,文字の縦幅と横幅を 2 倍に拡大します。

# 表示方法

オブジェクトや文字列の表示のしかたを指定します。指定できる項目は,オブジェクトの種類や[使用 目的]などに応じて異なります。また,フィールドボックス内のフィールドでは「全体非表示」と「グ レーアウト表示」は使用できません。なお,指定はレイアウト領域上には反映されません。 「標準表示」は,オブジェクトや文字を見える状態で表示します。

「全体非表示」は,文字を含むオブジェクト全体を表示しません。

「文字だけ非表示」は、オブジェクトの外観は表示しますが文字は表示しません。

「グレーアウト表示」は,オブジェクトや文字を不活性状態のグレーで表示します。

「パスワード表示」は,文字を「\*」に替えて表示します。

# 反転表示する

背景色と文字色を反転して表示します。項目を強調して表示する場合などに使います。

#### 印字する

論理ハードコピーでオブジェクトを印刷対象にするかどうかを指定します。印字対象にしない場合は, [印字する]チェックボックスをオフにしてください。

# テキスト

レイアウト領域で定義した文字列を変更できます。英数字と漢字を混在して指定できます。 レイアウト領域で定義した長さ(サイズ)を超えて入力できます。この場合,オブジェクトの長さは文 字数に応じて変更されます。

半角で 2048 文字,または全角で 960 文字以内で指定します。

# テキスト揃え

テキスト・フィールドやラベル中の文字列のそろえ方を指定します。

「中央」は,文字列を中央に寄せて表示します。

「左」は,文字列を左側に寄せて表示します。

「右」は,文字列を右側に寄せて表示します。

「均等」は、文字列を均等に配置して表示します。ただし、オブジェクトの長さによって均等に配置で きない場合は,文字列は中央に寄せて表示されます。

# 13.29.3 固定フィールドダイアログ(網掛け帳票)

固定フィールドダイアログ(網掛け帳票)で表示される項目を次に示します。

# 固定フィールドの配置

レイアウト領域上でのオブジェクトの先頭位置とサイズが表示されます。

# 文字の拡大

「標準」は,文字を標準のサイズにします。

- 「平体」は,文字の横幅を 2 倍に拡大します。
- 「長体」は,文字の縦幅を 2 倍に拡大します。

「倍角」は,文字の縦幅と横幅を 2 倍に拡大します。

#### 文字サイズ

印刷時の文字サイズを指定します。単位はポイントです。「標準」は基準ます目に従ったサイズです。 変更できるのは帳票属性の [ます目設定]に「自由な設定」を指定した場合だけです。

# 文字の間隔

印刷時の文字の間隔を指定します。単位はポイントです。「標準」は基準ます目に従ったサイズです。 変更できるのは帳票属性の[ます目設定]に「自由な設定」を指定した場合だけです。ただし、プレプ リント帳票の場合はこの制限はありません。

### テキスト

レイアウト領域で定義した文字列を変更できます。英数字と漢字を混在して指定できます。 レイアウト領域で定義した長さ(サイズ)を超えて入力できます。この場合,オブジェクトの長さは文 字数に応じて変更されます。

#### テキスト揃え

テキスト・フィールドやラベル中の文字列のそろえ方を指定します。

中央は,文字列を中央に寄せて表示します。

- 左は,文字列を左側に寄せて表示します。
- 右は,文字列を右側に寄せて表示します。

均等は,文字列を均等に配置して表示します。ただし,オブジェクトの長さによって均等に配置できな い場合は,文字列は中央に寄せて表示されます。

# 13.29.4 固定フィールドダイアログ(グラフィック帳票)

固定フィールドダイアログ(グラフィック帳票)で表示される項目を次に示します。

#### 固定フィールドの配置

レイアウト領域上でのオブジェクトの先頭位置とサイズが表示されます。

# 文字の拡大

- 「標準」は,文字を標準のサイズにします。
- 「平体」は,文字の横幅を 2 倍に拡大します。
- 「長体」は,文字の縦幅を 2 倍に拡大します。
- 「倍角」は,文字の縦幅と横幅を 2 倍に拡大します。

## 文字サイズ

印刷時の文字サイズを指定します。単位はポイントです。「標準」は基準ます目に従ったサイズです。 変更できるのは帳票属性の「ます目設定」に「自由な設定」を指定した場合だけです。

# 文字の間隔

印刷時の文字の間隔を指定します。単位はポイントです。「標準」は基準ます目に従ったサイズです。

変更できるのは帳票属性の「ます目設定」に「自由な設定」を指定した場合だけです。ただし、プレプ リント帳票の場合はこの制限はありません。

## 文字色

印刷時の文字色を指定します。指定できるのはグラフィック帳票だけです。

# 文字の書体

標準(XMAP3 の標準フォント),明朝,ゴシックの 3 種類があります。

標準フォントは、画面表示のオブジェクトの場合だけ表示・印刷セットアップの「表示文字]タブで フォントを変更できます。帳票印刷のオブジェクトでは明朝体で出力され,表示・印刷セットアップで 変更したフォントは反映されません。

XMAP3 印刷拡張機能の印刷拡張セットアップを利用して帳票印刷を実行する場合には,標準/明朝/ゴ シックの書体に対する出力時のフォントを,それぞれ任意のフォントに変更できます(印刷モードが GDI と PDF ファイル出力の場合だけ)。

# 文字の強調

文字を斜体や太字にできます。

なお、斜体にするとオブジェクトのサイズ(幅)は1字分増えます。このためにエラーが生じて設定で きない場合は,画面の定義でオブジェクトの右に間隔を空けてから設定してください。

#### 網掛け

オブジェクト内を塗りつぶす網掛けの有無を指定します。

フィールドに付ける網掛けは濃さを選べます。円に付ける網掛けはパターンと濃さを選べます。

# テキスト

レイアウト領域で定義した文字列を変更できます。英数字と漢字を混在して指定できます。

レイアウト領域で定義した長さ(サイズ)を超えて入力できます。この場合,オブジェクトの長さは文 字数に応じて変更されます。

### テキスト揃え

テキスト・フィールドやラベル中の文字列のそろえ方を指定します。

「中央」は,文字列を中央に寄せて表示します。

「左」は,文字列を左側に寄せて表示します。

「右」は,文字列を右側に寄せて表示します。

「均等」は、文字列を均等に配置して表示します。ただし、オブジェクトの長さによって均等に配置で きない場合は,文字列は中央に寄せて表示されます。

# 13.29.5 固定フィールドダイアログ (けい線帳票)

固定フィールドダイアログ(けい線帳票)で表示される項目を次に示します。

#### フィールドの配置

レイアウト領域上でのオブジェクトの先頭位置(行数・列数)と幅(列数)が表示されます。

# 文字の拡大

「標準」は,文字を標準のサイズにします。

- 「平体」は,文字の横幅を 2 倍に拡大します。
- 「長体」は,文字の縦幅を 2 倍に拡大します。

「倍角」は,文字の縦幅と横幅を 2 倍に拡大します。

#### 文字の間隔

印刷時の文字の間隔を指定します。単位はポイントです。「標準」は基準ます目に従ったサイズです。

変更できるのは帳票属性の「ます目設定」に「自由な設定」を指定した場合だけです。ただし、プレプ リント帳票の場合はこの制限はありません。

#### テキスト

レイアウト領域で定義した文字列を変更できます。英数字と漢字を混在して指定できます。

レイアウト領域で定義した長さ(サイズ)を超えて入力できます。この場合,オブジェクトの長さは文 字数に応じて変更されます。

255 文字(半角の場合)以内で指定します。ただし,レイアウト領域に収まる範囲です。

#### テキスト揃え

テキスト・フィールドやラベル中の文字列のそろえ方を指定します。

「中央」は,文字列を中央に寄せて表示します。

「左」は,文字列を左側に寄せて表示します。

「右」は,文字列を右側に寄せて表示します。

「均等」は,文字列を均等に配置して表示します。ただし,オブジェクトの長さによって均等に配置で きない場合は,文字列は中央に寄せて表示されます。

# 13.29.6 固定フィールドダイアログ(書式オーバレイ)

固定フィールドダイアログ(書式オーバレイ)で表示される項目を次に示します。

#### 固定フィールドの配置

レイアウト領域上でのオブジェクトの先頭位置とサイズが表示されます。

#### 文字の拡大

- 「標準」は,文字を標準のサイズにします。
- 「平体」は,文字の横幅を 2 倍に拡大します。
- 「長体」は,文字の縦幅を 2 倍に拡大します。
- 「倍角」は,文字の縦幅と横幅を 2 倍に拡大します。

#### 文字サイズ

印刷時の文字サイズを指定します。単位はポイントです。「標準」は基準ます目に従ったサイズです。 変更できるのは帳票属性の[ます目設定]に「自由な設定」を指定した場合だけです。

#### 文字の間隔

印刷時の文字の間隔を指定します。単位はポイントです。「標準」は基準ます目に従ったサイズです。 変更できるのは帳票属性の [ます目設定] に「自由な設定」を指定した場合だけです。ただし、プレプ リント帳票の場合はこの制限はありません。

## 文字の書体

標準(XMAP3 の標準フォント),明朝,ゴシックの 3 種類があります。

標準フォントは、画面表示のオブジェクトの場合だけ表示・印刷セットアップの「表示文字]タブで フォントを変更できます。帳票印刷のオブジェクトでは明朝体で出力され,表示・印刷セットアップで 変更したフォントは反映されません。

XMAP3 印刷拡張機能の印刷拡張セットアップを利用して帳票印刷を実行する場合には,標準/明朝/ゴ シックの書体に対する出力時のフォントを,それぞれ任意のフォントに変更できます(印刷モードが GDI と PDF ファイル出力の場合だけ)。

## 文字の強調

文字を斜体や太字にできます。

なお、斜体にするとオブジェクトのサイズ(幅)は1字分増えます。このためにエラーが生じて設定で きない場合は,画面の定義でオブジェクトの右に間隔を空けてから設定してください。

#### 網掛け

オブジェクト内を塗りつぶす網掛けの有無を指定します。

フィールドに付ける網掛けは濃さを選べます。円に付ける網掛けはパターンと濃さを選べます。

# テキスト

レイアウト領域で定義した文字列を変更できます。英数字と漢字を混在して指定できます。

レイアウト領域で定義した長さ(サイズ)を超えて入力できます。この場合,オブジェクトの長さは文 字数に応じて変更されます。

255 文字(半角の場合)以内で指定します。ただし,レイアウト領域に収まる範囲に指定してくださ  $V_{\alpha}$ 

# テキスト揃え

テキスト・フィールドやラベル中の文字列のそろえ方を指定します。

「中央」は,文字列を中央に寄せて表示します。

「左」は,文字列を左側に寄せて表示します。

「右」は,文字列を右側に寄せて表示します。

「均等」は、文字列を均等に配置して表示します。ただし、オブジェクトの長さによって均等に配置で きない場合は,文字列は中央に寄せて表示されます。

# 13.30 固定ポップアップのダイアログ

固定ポップアップを設定するダイアログについて説明します。

# 13.30.1 固定ポップアップダイアログ(フィールドボックス)

ポップアップで表示するメニューに関して設定します。このほかに,オブジェクトの表示に関する属性は [ポップアップフィールド] ダイアログで指定します。

# ポップアップとメニューの配置

メニューの先頭位置と行数(表示するメニューの数)を指定します。

また,横幅(ます目数)と有効桁数が表示されます。

#### タイトルを付ける

メニューにタイトルを付けます。

• タイトル. タイトル色

[タイトル]で、タイトルとして表示する文字列をメニュー項目の幅以内で指定します。 [タイトル色]で,タイトル部の色を指定します。

#### 背景色

オブジェクトや領域の背景の色を指定します。なお,[枠付き]を指定できるオブジェクトで,枠を付 けない場合は「透明」で固定になります。

#### ラベル色

ラベル部の色を変更できます。

# 固定メニューのラベル/通知コード

# メニューの項目数

メニューの項目数が表示されます。メニューの追加や削除に応じて更新されます。なお,項目数がメ ニューの行数を超える場合,画面表示時にはスクロールバーが付加されます。

#### ラベル/通知コードの一覧

作成済みのメニューのラベルとその通知コードの一覧が表示されます。 設定内容の変更,追加,削除をする場合は,ここで対象を選びます。選んだメニュー項目は下の変更欄 に表示されます。

•[追加][削除]ボタン [追加]ボタンは,一覧で選んでいるラベルの上に新しいラベルを追加します。 [削除]ボタンは,一覧で選んでいるラベルを削除します。

# 変更欄

• ラベル

一覧で選んでいるラベルの文字列を指定します。

• 通知コード

一覧で選んでいるラベルの通知コード(ラベルと同じ値)を変更できます。

# 13.30.2 固定ポップアップメニューダイアログ(GUI 画面)

ポップアップで表示するメニューに関して設定します。このほかに,オブジェクトの表示に関する属性は [ポップアップ表示属性] ダイアログで指定します。

# ポップアップとメニューの配置

「ます」はレイアウト領域でのます目数です。「桁」は表示される有効桁数(半角文字の単位)です。

- 入力テキスト/選択ラベル
- •「選択ラベルと通知コードを同じ値にする」が「オン」の場合: レイアウト領域上でのオブジェクトの先頭位置,横幅(ます目数),有効桁数が表示されます。
- •「選択ラベルと通知コードを同じ値にする」が「オフ」の場合: レイアウト領域上でのオブジェクトの先頭位置,横幅(ます目数)が表示されます。また,有効桁 数を指定します。
- タイトル/ラベル メニューの先頭位置と行数(表示するメニューの縦幅)を指定します。また、横幅(ます目数)と 有効桁数が表示されます。

#### 使用目的

メニューを開くタイミングと入力できる文字の組み合わせで選びます。

- ・POP・自動/POP・手動
	- POP・自動

メニュー項目の選択で,データを入力する使い方です。 ポップアップメニューは,このオブジェクトにフォーカスを位置づけると自動的に表示されま す。

• POP・手動

メニュー項目の選択とキーボードからの文字入力の 2 とおりで,データを入力する使い方です。 ポップアップメニューを表示するには,このオブジェクトにフォーカスやカーソルを位置づけ, プッシュボタンやメニューバーのメニュー項目(「選択時の動作」に「ポップアップ表示」を指 定したもの)を選びます。

・数字/カナ/英数/日本語

- 数字
	- 数字一般(数字コードなど)の半角文字の入力用です。文字種はデータ型に応じて異なります。 · PIC X の場合, 入力できる文字は「 0∼9., + - \* / () < > = ?:: 」 AP に返す文字は入力できる文字と同じです。
	- · PIC 9 の場合, 入力できる文字は「 0∼9, + \* ¥ スペース 」 AP に返す文字は「 0〜9 」,「全桁スペースクリア」
	- · PIC S9の場合, 入力できる文字は「 0∼9, + \* ¥ スペース 」 AP に返す文字は「 0〜9 符号」,「全桁スペースクリア」 不正な文字を入力すると入力時にエラーになります。 PIC S9, PIC 9 の場合は、フォーマットチェックが実行されます。
	- テキスト・フィールドでの表示上の文字は入力できる文字と同じです。
- カナ

半角カナを含む半角文字の入力用です。 日本語入力システムがカナ入力モードになります。ただし,入力モードを切り替えるとカナ以外 の半角文字(スペース,英数,記号)も入力できます。 全角文字を入力すると,エラー通知文字を AP に返します。

• 英数

半角文字だけの入力用です。

半角文字(スペース,英大文字,英小文字,数字,カナ,記号)を入力できます。全角文字を入 力すると入力時にエラーになります。 AP に返す文字は,入力できる文字と同じです。

#### • 日本語

全角文字,全角/半角の混在文字の入力用です。 日本語入力システムがかな入力モードになります。 データ型が PIC N の場合、全角文字だけを入力できます。半角文字(半角スペースを除く)を 入力すると,入力時にエラーになります。

データ型が PIC X の場合、全角/半角が混在した文字を入力できます。

# 詳細目的

[使用目的]が日本語の場合に指定できます。

入力を許可する文字の種類を選びます。

「混在(全角・半角)」は,全種類の全角文字・半角文字の混在です。

「漢字」は,全種類の全角文字です。

# アクセスキーを使用する

選択候補(メニューやボタン)を選ぶ手段として,マウスやカーソルキーのほかにアクセスキーを使え るようにします。

アクセスキーに数字(0〜9)を指定しておくと,テンキーで候補選択の操作ができます。

• 長さ

アクセスキーの長さを指定します。

# 選択ラベルと通知コードを同じ値にする

[通知コード]の指定と同じ値を「選択ラベル]にも適用します。これは AP に返す通知コードを確定項 目として表示することを示します。この場合,[選択ラベル]の指定は不要です。

この指定を「オフ」にする場合は、必ず [選択ラベル] を指定してください。

# タイトルを付ける

メニューにタイトルを付けます。

• タイトル

メニューに付けるタイトル文字列を指定します。この長さが「ラベル長」を超えた場合は,それに 応じて「ラベル長」が変わります。

#### 最初にメニューを開く

使用目的が「POP・手動」のとき,ポップアップにフォーカスが位置づけられたら,メニューを表示す るように設定します。

#### コメントの記述

オブジェクトに付けるコメントを記述します。

# AP が受け取る項目

AP が参照するデータ項目について変更できます。

・データ名

データ項目のデータ名を次の規則に従って指定します。

• 指定できる文字数は,接頭語(マップ名)を含めて 29 文字以内です。このため,ドローセット アップの[マップ名の長さ]の設定が「7」の場合は 21 文字以内,「6」の場合は 22 文字以内と なります。全角文字は 2 文字分として数えます。ただし,データ名の先頭および末尾の全角文字

は,4 文字分として数えます。また,全角文字と半角文字が混在する場合,半角文字の直前の全 角文字は,4 文字分として数えます。

• 指定できる文字種は,COBOL の場合は「A〜Z」「0〜9」「-(ハイフン)」「大文字の半角カナ」 「全角(混在)」です。

C の場合は「A〜Z」「a〜z」「0〜9」「\_(アンダースコア)」です。

・桁

- 入力・出力するデータに応じて,データ項目の桁を指定します。
- 「データ長を変更する] ボタンがオフの場合 指定できる長さは,入出力するデータの最大長以上で,オブジェクトがレイアウト領域に収まる 範囲です。ただし,[データ型]が「数字」または「数字編集」のときはピクチャの最大桁を指 定します。
- •[データ長を変更する]ボタンがオンの場合 不活性になり,設定できません。

# ・データ長

AP が受け取る項目のデータ長を指定します。

- 「データ長を変更する]ボタンがオフの場合 ターゲット,使用目的に応じて,「桁」の値を基に計算した値を表示します。
- 「データ長を変更する] ボタンがオンの場合 データ長が指定できます。「選択ラベルと通知コードを同じ値にする]ボタンがオンのときの最 大値は 476,オフのときの最大値は 152 になります。 ただし,次の場合エラーになります。
	- ・「桁」より小さい値になっている
	- ・最大値 152,または 476 を超えている
	- ・数値以外が入力された
- ・データ型

[詳細目的]で「漢字」を指定している場合,「文字(XX)」または「漢字(NN)」を指定できます。 それ以外の場合,固定値(文字(XX))が表示されます。

・桁寄せ

固定値(左)が表示されます。

・埋字

論理マップの項目長よりデータ長が短い場合に残りの領域を埋める文字を指定します。[桁寄せ]に 応じて,項目内の右側/左側に埋字が格納されます。

指定できる内容は,オブジェクトの種別や[使用目的]などに応じて異なります。

「スペース」は,半角のスペースで埋字します。

[LOW(X'00')] は, LOW-VALUE ((00)<sub>16</sub>) で埋字します。

[HIGH(X'FF')] は, HIGH-VALUE ((FF)16) で埋字します。

「ゼロ」は,0 で埋字します。

「埋めない」は、埋字をしません。領域には AP 内の直前のデータ領域の内容がそのまま残るか,初 期クリア文字でクリアされます。

「自由な埋字」は,自由な値を埋字にします。この場合,[自由な設定]ボタンから値を指定してく ださい。

・初期値(通知コード)

入力論理マップの項目にあらかじめ設定しておく初期値を指定します。指定できる内容は,[使用目 的]などに応じて異なります。

「指定しない」は,初期値の文字を設定しません。

[LOW(X'00')クリア」は, (00)16 で領域をクリアします。

「スペースクリア」は,半角のスペースで領域をクリアします。

「ゼロクリア」は,文字の 0 で領域をクリアします。

「自由な初期値」は,自由な文字で領域をクリアします。この場合,[自由な設定]ボタンから文字 を指定してください。

なお,ポップアップやコンボボックスの初期値には,該当メニュー項目に対応する通知コードを指 定してください。

## データ長を変更する

データ長の自由設定の有無を指定します。

- オン:データ長を自由設定できます。
- オフ:データ長を標準設定にします。

ターゲットが Windows,AIX(シフト JIS)の場合は非表示になります。また,他のターゲットの場合 でも,使用目的が「POP(XX-日本語)」で詳細目的が「混在(全角・半角)」の場合だけデータ長が指 定できます。

## [自由な設定] ボタン

[埋字]や[初期値]を任意の値で設定する場合に、値を指定するためのダイアログが表示されます。

AP が渡す項目

#### 動的変更(AP から表示属性を変更する)

制御項目を論理マップに展開して,画面表示時または帳票印刷時に表示属性を動的に変更できるように します。表示属性とは,画面に表示するオブジェクトの文字色や活性/不活性,帳票に印字する文字の 書体やけい線の種類などの属性です。

制御項目に AP から修飾名を設定することで,動的に属性を変更できます(ただし,GUI/CUI 画面で マッピングオプションが「物理マップ」のときは該当しません)。

修飾名と表示属性との対応は,ドローセットアップで設定します。

## AP から初期値を変更する

出力論理マップに初期値出力用の領域を展開します。この領域に AP から初期値を設定して、オブジェ クトに表示します(対応するメニュー項目が選ばれた状態になります)。

なお,初期値には,該当するメニュー項目に対応する通知コードと同じ値を指定してください。

#### メニューの値

#### メニューの項目数

メニューの項目数が表示されます。メニューの追加や削除に応じて更新されます。なお,項目数がメ ニューの行数より多い場合,画面表示時にはスクロールバーが付加されます。

# メニューの一覧

表示するメニュー項目とその通知コードの一覧が表示されます。

設定内容の変更,追加,削除をする場合は,ここで対象を選びます。選んだメニュー項目は下の変更欄 に表示されます。

•[追加][削除]ボタン

```
[追加]ボタンは,一覧で選んでいるメニューの上に新しいメニューを追加します。
[削除]ボタンは、一覧で選んでいるメニューを削除します。
```
# 変更欄

#### • キー

メニュー項目に対するアクセスキーを指定します。[アクセスキーを使用する]が「オン」の場合に 指定できます。指定する場合,すべてのメニューに指定する必要があります。また,他のメニュー 項目との重複は避けてください。

[長さ]に指定した字数の,英大文字(A〜Z)または数字(0〜9)を指定します。

• ラベル

メニュー項目に表示するラベル文字列を指定します。

• 選択ラベル

メニュー項目の選択時に,メニュー項目に対応してボックス内に表示されるラベルを指定します。 [選択ラベルと通知コードを同じ値にする]が「オフ」の場合に指定できます。

• 通知コード

メニュー項目が選択されたときに AP に返す通知コードを指定します。

# 13.31 固定ラジオボタンのダイアログ

固定ラジオボタンを設定するダイアログについて説明します。

# 13.31.1 固定ラジオボタンダイアログ(GUI 画面)

固定ラジオボタンごとの属性を設定します。このほかに,各ボタン共通の属性は[固定ラジオボタンボック ス]ダイアログで指定します。

# 表示方法

オブジェクトや文字列の表示のしかたを指定します。指定できる項目は、オブジェクトの種類や「使用 目的]などに応じて異なります。また,フィールドボックス内のフィールドでは「全体非表示」と「グ レーアウト表示」は使用できません。なお,指定はレイアウト領域上には反映されません。

「標準表示」は,オブジェクトや文字を見える状態で表示します。

「全体非表示」は,文字を含むオブジェクト全体を表示しません。

「文字だけ非表示」は、オブジェクトの外観は表示しますが文字は表示しません。

「グレーアウト表示」は,オブジェクトや文字を不活性状態のグレーで表示します。

「パスワード表示」は,文字を「\*」に替えて表示します。

## ラベル色

ボタンのラベルの色を指定します。

# フォーカス設定(初期フォーカスを本ボタンに位置づける)

ボタンボックス,リストボックスにフォーカスが移ったときに,ボックス中で最初にフォーカスを位置 づける候補(ボタンまたはリスト項目)にします。

なお,ボックス中のすべての候補でこの指定が「オフ」の場合は,活性状態で最小位置(行数−列数の 順)の候補に初期フォーカスが位置づけられます。

#### 不活性(選択できない状態にする)

選択候補(ボタンなど)を不活性にして,選択できない状態にします。選べる候補を制限したい場合に 使います。

活性化する場合は,[動的変更]を指定し,AP から制御項目に修飾名を設定します。

# 選択済みにする

画面を表示した時点で,ボタンをすでに選択された状態にします。仮定値を表示する場合などに使いま す。

# ラベル

ボタンに表示するラベル文字列を指定します。

### 通知コード

ボタンが選ばれたときに AP に返す通知コードを指定します。

この通知コードは,[AP が受け取る項目]で定義するデータ項目に格納されます。

ここで定義するデータ値の長さとデータ型は, [AP が受け取る項目]の [データ長]に合わせてくださ い。

## 動的変更(AP から表示属性を変更する)

制御項目を論理マップに展開して,画面表示時または帳票印刷時に表示属性を動的に変更できるように します。表示属性とは,画面に表示するオブジェクトの文字色や活性/不活性,帳票に印字する文字の 書体やけい線の種類などの属性です。
制御項目に AP から修飾名を設定することで,動的に属性を変更できます(ただし,GUI/CUI 画面で マッピングオプションが「物理マップ」のときは該当しません)。

修飾名と表示属性との対応は,ドローセットアップで設定します。

・制御項目データ名

制御項目データ名を指定します。

データ項目のデータ名を次の規則に従って指定します。

- 指定できる文字数は,接頭語(マップ名)を含めて 29 文字以内です。このため,ドローセット アップの[マップ名の長さ]の設定が「7」の場合は 21 文字以内,「6」の場合は 22 文字以内と なります。全角文字は 2 文字分として数えます。ただし,データ名の先頭および末尾の全角文字 は,4 文字分として数えます。また,全角文字と半角文字が混在する場合,半角文字の直前の全 角文字は,4 文字分として数えます。
- 指定できる文字種は,COBOL の場合は「A〜Z」「0〜9」「-(ハイフン)」「大文字の半角カナ」 「全角(混在)」です。 C の場合は「A〜Z」「a〜z」「0〜9」「\_(アンダースコア)」です。

### 13.31.2 固定ラジオボタンボックスダイアログ (GUI 画面)

固定ラジオボタンボックスの属性と,ボックス内の全ボタン共通の属性を設定します。このほかに,ボタン ごとの属性は [固定ラジオボタン] ダイアログで指定します。

#### ボックスの配置

レイアウト領域上でのオブジェクトの先頭位置とサイズ(ます目数)が表示されます。 サイズはプレーンや文字のサイズに応じて更新されます。

#### プレーンの配置

プレーンのサイズや中のボタンの配置が表示されます。1 桁あたりの大きさは[文字サイズ]の指定に 従います。

- プレーンのサイズを変更できます。
- 最初のボタンの先頭位置を変更できます。数値はプレーンの左上からの相対位置で指定します。
- ボタンの幅が表示されます。
- 上下に並ぶボタン同士,左右に並ぶボタン同士の間隔を変更できます。

#### 使用目的

通知コードで使用する文字やデータ型に応じて選びます。

「数字」は,半角の数字と記号(データ型に従う)を使用できます。

「英数」は,半角文字(スペース,英大文字,英小文字,数字,カナ,記号)を使用できます。

「日本語」は,全角文字,全角・半角の混在文字を使用できます。

#### 枠付き(ボックスに枠を付ける)

オブジェクト(ボックスや領域など)の周囲の枠線を明示します。

テキストやボックスで「オフ」から「オン」にする場合は,あらかじめオブジェクトの周囲に必要な間 隔を空けて配置しておく必要があります。

#### フォーカス設定(初期フォーカスを本ボックスに設定する)

AP からフォーカス位置を設定しないで画面を表示したとき(例えば,論理マップのフォーカス制御項 目に値を設定していないなど),このボックスにフォーカスを位置づけます。

すべてのオブジェクトでこの指定が「オフ」で,フォーカス順序を設定していない場合は,入力・選択 可能で最小位置(縦位置−横位置の順)のオブジェクトに初期フォーカスが位置づけられます。

#### ボタンを横に並べる

ボタンボックス内で,複数のボタンを順に横方向(左右・上下の順)に配置します。この指定がオフの 場合は,縦方向(上下・左右の順)になります。

なお,フォーカスもこの指定に従った順序で遷移します。

#### 自動送信(選択直後に AP へ制御を渡す)

テキスト入力や候補(メニュー項目やボタンなど)の選択動作ごとに,AP にイベントを通知します。 入力/選択後に他のオブジェクトへフォーカスを移動すると,自動的に AP にイベントが通知されます。 このとき返すイベント通知コードは,送信キーと同じです。

#### 自動スキップ(選択したら次のボックスにフォーカスを移す)

ボックス内での選択操作が完了すると,フォーカス対象の次のボックスへ自動的にフォーカスが遷移し ます。

複数選択できるオブジェクト(複数選択リストボックス,チェックボタンボックス)の場合は,末尾の 候補が選択されるとフォーカスが遷移します。

#### 選択必須 (選択しない時はエラーにする)

このオブジェクトでの候補選択の操作を省略できないようにします。選択していない場合は,画面確定 時(APへ制御を渡す直前)にエラーとなり、イベントは AP に通知されません。

なお,他の属性との対応([不活性]との併用など)に注意してください。

#### 背景色

オブジェクトや領域の背景の色を指定します。なお、[枠付き]を指定できるオブジェクトで、枠を付 けない場合は「透明」で固定になります。

#### ラベル

#### • 文字サイズ

「大」は,基準文字サイズより大きい文字にします。 「標準」は、基準文字サイズと同じサイズにします。 「小」は,基準文字サイズより小さい文字にします。 基準文字サイズは,画面属性で指定します。 なお,GUI 画面でプレーン内のオブジェクトに設定する文字サイズは,プレーン内の共通サイズ・ 単位となり,中のすべてのオブジェクトに適用されます。

• 文字の書体

標準(XMAP3 の標準フォント),明朝,ゴシックの 3 種類があります。 標準フォントは、画面表示のオブジェクトの場合だけ表示・印刷セットアップの「表示文字]タブ でフォントを変更できます。帳票印刷のオブジェクトでは明朝体で出力され,表示・印刷セットアッ プで変更したフォントは反映されません。

XMAP3 印刷拡張機能の印刷拡張セットアップを利用して帳票印刷を実行する場合には,標準/明 朝/ゴシックの書体に対する出力時のフォントを、それぞれ任意のフォントに変更できます(印刷 モードが GDI と PDF ファイル出力の場合だけ)。

• 文字の強調

文字を斜体や太字にできます。

なお,斜体にするとオブジェクトのサイズ(幅)は 1 字分増えます。このためにエラーが生じて設 定できない場合は,画面の定義でオブジェクトの右に間隔を空けてから設定してください。

AP が受け取る項目

AP が参照するデータ項目について指定します。

・データ名

データ項目のデータ名を次の規則に従って指定します。

- 指定できる文字数は,接頭語(マップ名)を含めて 29 文字以内です。このため,ドローセット アップの[マップ名の長さ]の設定が「7」の場合は 21 文字以内,「6」の場合は 22 文字以内と なります。全角文字は 2 文字分として数えます。ただし,データ名の先頭および末尾の全角文字 は,4 文字分として数えます。また,全角文字と半角文字が混在する場合,半角文字の直前の全 角文字は,4 文字分として数えます。
- 指定できる文字種は,COBOL の場合は「A〜Z」「0〜9」「-(ハイフン)」「大文字の半角カナ」 「全角(混在)」です。

C の場合は「A〜Z」「a〜z」「0〜9」「\_(アンダースコア)」です。

・桁

入力・出力するデータに応じて,データ項目の桁を指定します。

- 「データ長を変更する]ボタンがオフの場合 指定できる長さは,入出力するデータの最大長以上で,オブジェクトがレイアウト領域に収まる 範囲です。ただし, [データ型] が「数字」または「数字編集」のときはピクチャの最大桁を指 定します。
- •[データ長を変更する]ボタンがオンの場合 不活性になり,設定できません。
- ・データ長

AP が受け取る項目のデータ長を指定します。

- [データ長を変更する] ボタンがオフの場合 ターゲット,使用目的に応じて,「桁」の値を基に計算した値を表示します。
- •[データ長を変更する]ボタンがオンの場合 「桁」より小さい値になっているとエラーになります。 また,次の場合エラーになります。 ・最大値 152 を超えている
	- ・数値以外が入力された
- ・データ型

使用言語が COBOL の場合に、ピクチャ句で指定するデータ型を選びます。選べるデータ型は、オ ブジェクトの種類や他の項目の指定に応じて異なります。なお,C の場合は文字(char)型で固定で す。

- 文字用の「文字(XX)」,「漢字(NN)」,「漢字(XX)」
- 数字用の「99999」
- 数字編集用の数字編集文字列

「S99999」,「999V9」など。自由な値を定義する場合は,「その他のピクチャ」を選び,[自由 な設定]ボタンからピクチャ文字を指定します。

・桁寄せ

データ長が論理マップ上の項目の長さより短い場合に,データを左右のどちらに寄せるかを指定し ます。使用言語が COBOL で、次のどちらかの場合に指定できます。その他の場合はオブジェクト の種別やデータ型などに応じた固定値となります。

- 「使用目的]が「数字」で「データ型]が「文字(XX)」
- •[使用目的]が「英数」または「カナ」

・埋字

論理マップの項目長よりデータ長が短い場合に残りの領域を埋める文字を指定します。[桁寄せ]に 応じて,項目内の右側/左側に埋字が格納されます。

指定できる内容は,オブジェクトの種別や[使用目的]などに応じて異なります。

「スペース」は,半角のスペースで埋字します。

「LOW(X'00')」は,LOW-VALUE((00)16)で埋字します。

「HIGH(X'FF')」は, HIGH-VALUE ((FF)16) で埋字します。

「ゼロ」は,0 で埋字します。

「埋めない」は、埋字をしません。領域には AP 内の直前のデータ領域の内容がそのまま残るか,初 期クリア文字でクリアされます。

「自由な埋字」は,自由な値を埋字にします。この場合,[自由な設定]ボタンから値を指定してく ださい。

#### データ長を変更する

データ長の自由設定の有無を指定します。

- オン:データ長を自由設定できます。
- オフ:データ長を標準設定にします。

ターゲットが Windows,AIX(シフト JIS)の場合は非表示になります。また,他のターゲットの場合 でも,使用目的が「日本語」でデータ型が「文字(XX)」の場合だけデータ長が指定できます。

#### [自由な設定] ボタン

[データ型],[埋字]を任意の値で設定する場合に,値を指定するためのダイアログが表示されます。

### 13.32 コピー枚数動的変更のデータ名ダイアログ (網 掛け/グラフィック帳票)

帳票の印刷枚数を AP 側で制御するときに使用する領域について設定します。

#### アプリケーションでの印刷枚数指定領域の生成

印刷部数を AP で変更する場合に指定します。

・データ名

印刷枚数を制御する項目のデータ名を指定します。

データ項目のデータ名を次の規則に従って指定します。

- 指定できる文字数は,接頭語(マップ名)を含めて 29 文字以内です。このため,ドローセット アップの[マップ名の長さ]の設定が「7」の場合は 21 文字以内,「6」の場合は 22 文字以内と なります。全角文字は 2 文字分として数えます。ただし,データ名の先頭および末尾の全角文字 は,4 文字分として数えます。また,全角文字と半角文字が混在する場合,半角文字の直前の全 角文字は,4 文字分として数えます。
- 指定できる文字種は,COBOL の場合は「A〜Z」「0〜9」「-(ハイフン)」「大文字の半角カナ」 「全角(混在)」です。

C の場合は「A〜Z」「a〜z」「0〜9」「\_(アンダースコア)」です。

#### [標準に戻す] ボタン

このダイアログでのすべての設定内容を XMAP3 の標準値に戻します。

## 13.33 コメントの記述ダイアログ

画面/帳票のコメントを定義します。

画面名(日本語名)/帳票名(日本語名)

作成した画面・帳票の日本語名を記述します。

コメント

画面/帳票に対しての詳しいコメント(使用目的や特記事項など)を記述します。[Enter]キーで改行 できます。

## 13.34 コンボボックスダイアログ (GUI 画面)

オブジェクトの表示に関する属性を設定します。このほかに,表示するメニューに関しては[固定(または 可変)コンボメニュー]ダイアログで指定します。

#### ボックスの配置

- レイアウト領域上でのオブジェクトの先頭位置が表示されます。
- 有効桁数を指定できます。指定に応じてボックスの横幅(ます目数)が更新されます。

#### 使用目的

通知コードで使用する文字に応じて選びます。

「英数」は,半角文字(スペース,英大文字,英小文字,数字,カナ,記号)を使用できます。 「日本語」は,全角文字,全角・半角の混在文字を使用できます。

#### 表示方法

入力可否と非表示属性の組み合わせで指定します。

• 入力可否の指定について

「入力可能」(または「選択可能」)は、活性状態(入力・選択できる状態)でオブジェクトを表示し ます。

「入力不可」(または「選択不可」)は、不活性状態(入力・選択できない状態)でオブジェクトを表 示します。

「パスワード表示」「入力可能」とだけ組み合わせられます。「グレーアウト表示」および「全体非表 示」は「入力不可」とだけ組み合わせられます。

• 非表示属性の指定について

オブジェクトや文字列の表示のしかたを指定します。指定できる項目は,オブジェクトの種類や[使 用目的]などに応じて異なります。また,フィールドボックス内のフィールドでは「全体非表示」 と「グレーアウト表示」は使用できません。なお,指定はレイアウト領域上には反映されません。 「標準表示」は,オブジェクトや文字を見える状態で表示します。

「全体非表示」は,文字を含むオブジェクト全体を表示しません。

「文字だけ非表示」は,オブジェクトの外観は表示しますが文字は表示しません。

「グレーアウト表示」は,オブジェクトや文字を不活性状態のグレーで表示します。

「パスワード表示」は、文字を「\*」に替えて表示します。

#### 遷移条件

オブジェクトでのデータ入力や候補選択の完了後のフォーカス・カーソルの動きについて指定します。 「手動スキップ・右寄せ」は,タブキーやマウスで他のオブジェクトにフォーカス・カーソルを移動し たとき,入力データが桁数に満たない場合に入力データが右寄せされます。

「手動スキップ・全桁必須」は,1 文字でも入力した場合,桁数いっぱいに入力しないと入力エラーにな り,タブキーやマウスでフォーカス/カーソルの移動ができなくなります。

「手動スキップ」は,タブキーやマウスでフォーカス/カーソルを移動します。なお,桁数を超えるデー タを入力しようとするとエラーになります。

「自動スキップ」は,桁数いっぱいまで文字を入力するか候補選択の操作をしたとき,フォーカス/カー ソルが次の入力/選択できるオブジェクトに自動的に移動します。これに対して,手動スキップの場合 はタブキーを押すことでフォーカス/カーソルが次の入力/選択できるオブジェクトに移動します。

#### 背景色

オブジェクトや領域の背景の色を指定します。なお,[枠付き]を指定できるオブジェクトで,枠を付 けない場合は「透明」で固定になります。

#### 枠高

ボックスの枠のサイズ(縦幅)を変更できます。

枠高が「2 ます」のオブジェクト同士は上下に隣接して配置できます。

#### 文字色

コンボボックスの文字の色を指定します。なお,メニュー項目の文字の色はメニューの属性で指定しま す。

オブジェクトに表示する文字の色を指定します。

#### 文字サイズ

この指定は,コンボボックスとメニューの両方に適用されます。

「大」は,基準文字サイズより大きい文字にします。

「標準」は,基準文字サイズと同じサイズにします。

「小」は,基準文字サイズより小さい文字にします。

基準文字サイズは,画面属性で指定します。

なお,GUI 画面でプレーン内のオブジェクトに設定する文字サイズは,プレーン内の共通サイズ・単位 となり,中のすべてのオブジェクトに適用されます。

#### 文字の書体

標準(XMAP3 の標準フォント),明朝,ゴシックの 3 種類があります。

標準フォントは、画面表示のオブジェクトの場合だけ表示・印刷セットアップの「表示文字]タブで フォントを変更できます。帳票印刷のオブジェクトでは明朝体で出力され,表示・印刷セットアップで 変更したフォントは反映されません。

XMAP3 印刷拡張機能の印刷拡張セットアップを利用して帳票印刷を実行する場合には,標準/明朝/ゴ シックの書体に対する出力時のフォントを,それぞれ任意のフォントに変更できます(印刷モードが GDI と PDF ファイル出力の場合だけ)。

#### 文字の強調

文字を斜体や太字にできます。

なお、斜体にするとオブジェクトのサイズ(幅)は1字分増えます。このためにエラーが生じて設定で きない場合は,画面の定義でオブジェクトの右に間隔を空けてから設定してください。

#### 反転表示する

背景色と文字色を反転して表示します。項目を強調して表示する場合などに使います。

#### フォーカス設定(初期フォーカスを本ボックスに設定する)

AP からフォーカス位置を設定しないで画面を表示したとき(例えば,論理マップのフォーカス制御項 目に値を設定していないなど),このボックスにフォーカスを位置づけます。

すべてのオブジェクトでこの指定が「オフ」で,フォーカス順序を設定していない場合は,入力・選択 可能で最小位置(縦位置−横位置の順)のオブジェクトに初期フォーカスが位置づけられます。

#### 選択済み(選択しなくても通知コードを AP に返す)

オブジェクトを転送状態にします。この場合,入力論理マップのデータ項目に必ず(操作者が変更する かどうかに関係なく)次のデータ/コードを返します。

- •「入力済み」では,オブジェクト内の表示データ(文字列など)。 ただし,ポップアップやコンボボックスの場合は表示データに対応する通知コード。
- •「選択済み」では,候補(ボタンなど)に対応する通知コード。

ただし,表示・選択データがない場合は,データ消去通知文字が入力論理マップの項目に代入され ます。

#### 自動送信(選択直後に AP へ制御を渡す)

テキスト入力や候補(メニュー項目やボタンなど)の選択動作ごとに、AP にイベントを通知します。 入力/選択後に他のオブジェクトへフォーカスを移動すると,自動的に AP にイベントが通知されます。 このとき返すイベント通知コードは、送信キーと同じです。

#### コメントの記述

オブジェクトに付けるコメントを記述します。

「ボックス反復] ボタン

反復定義について指定するためのダイアログが表示されます。

AP が受け取る通知コードの項目

選ばれた項目に対応する通知コードを AP に返すデータ項目について変更できます。

・データ名

データ項目のデータ名を次の規則に従って指定します。

- 指定できる文字数は,接頭語(マップ名)を含めて 29 文字以内です。このため,ドローセット アップの[マップ名の長さ]の設定が「7」の場合は 21 文字以内,「6」の場合は 22 文字以内と なります。全角文字は 2 文字分として数えます。ただし,データ名の先頭および末尾の全角文字 は,4 文字分として数えます。また,全角文字と半角文字が混在する場合,半角文字の直前の全 角文字は,4 文字分として数えます。
- 指定できる文字種は,COBOL の場合は「A〜Z」「0〜9」「-(ハイフン)」「大文字の半角カナ」 「全角(混在)」です。

C の場合は「A〜Z」「a〜z」「0〜9」「\_(アンダースコア)」です。

・桁

入力・出力するデータに応じて,データ項目の桁を指定します。

• 「データ長を変更する] ボタンがオフの場合

指定できる長さは,入出力するデータの最大長以上で,オブジェクトがレイアウト領域に収まる 範囲です。ただし, [データ型] が「数字」または「数字編集」のときはピクチャの最大桁を指 定します。

•[データ長を変更する]ボタンがオンの場合 不活性になり、設定できません。

・データ長

AP が受け取る項目のデータ長を指定します。

- [データ長を変更する] ボタンがオフの場合 ターゲット,使用目的に応じて,「桁」の値を基に計算した値を表示します。
- •[データ長を変更する]ボタンがオンの場合 「桁」より小さい値になっているとエラーになります。 また,次の場合エラーになります。
	- ・最大値 152 を超えている
	- ・数値以外が入力された
- ・データ型

コンボボックスに設定するデータ型が表示されます。

・桁寄せ

データ長が論理マップ上の項目の長さより短い場合に,データを左右のどちらに寄せるかを指定し ます。使用言語が COBOL で、次のどちらかの場合に指定できます。その他の場合はオブジェクト の種別やデータ型などに応じた固定値となります。

- •[使用目的]が「数字」で[データ型]が「文字(XX)」
- •[使用目的]が「英数」または「カナ」

・埋字

論理マップの項目長よりデータ長が短い場合に残りの領域を埋める文字を指定します。[桁寄せ]に 応じて,項目内の右側/左側に埋字が格納されます。

指定できる内容は,オブジェクトの種別や[使用目的]などに応じて異なります。

「スペース」は,半角のスペースで埋字します。

[LOW(X'00')] は, LOW-VALUE ((00)<sub>16</sub>) で埋字します。

[HIGH(X'FF')] は, HIGH-VALUE ((FF)16) で埋字します。

「ゼロ」は,0 で埋字します。

「埋めない」は、埋字をしません。領域には AP 内の直前のデータ領域の内容がそのまま残るか,初 期クリア文字でクリアされます。

「自由な埋字」は,自由な値を埋字にします。この場合,[自由な設定]ボタンから値を指定してく ださい。

#### 動的変更(AP から表示属性を変更する)

制御項目を論理マップに展開して,画面表示時または帳票印刷時に表示属性を動的に変更できるように します。表示属性とは,画面に表示するオブジェクトの文字色や活性/不活性,帳票に印字する文字の 書体やけい線の種類などの属性です。

制御項目に AP から修飾名を設定することで,動的に属性を変更できます(ただし,GUI/CUI 画面で マッピングオプションが「物理マップ」のときは該当しません)。

修飾名と表示属性との対応は,ドローセットアップで設定します。

#### データ長を変更する

データ長の自由設定の有無を指定します。

- オン:データ長を自由設定できます。
- オフ:データ長を標準設定にします。

ターゲットが Windows,AIX(シフト JIS)の場合は非表示になります。また,他のターゲットの場合 でも,使用目的が「日本語」でデータ型が「文字(XX)」の場合だけデータ長が指定できます。

#### AP から初期値を変更する

出力論理マップに初期値出力用の領域を展開します。この領域に AP から初期値を設定して,オブジェ クトに表示します(対応するメニュー項目が選ばれた状態になります)。

なお,初期値には,該当するメニュー項目に対応する通知コードと同じ値を指定してください。

#### 初期値(通知コード)

入力論理マップの項目にあらかじめ設定しておく初期値を指定します。指定できる内容は,[使用目的] などに応じて異なります。

「指定しない」は,初期値の文字を設定しません。

「LOW(X'00')クリア|は, (00)16 で領域をクリアします。

「スペースクリア」は,半角のスペースで領域をクリアします。

「ゼロクリア」は,文字の 0 で領域をクリアします。

「自由な初期値」は,自由な文字で領域をクリアします。この場合,[自由な設定]ボタンから文字を指 定してください。

なお,ポップアップやコンボボックスの初期値には,該当メニュー項目に対応する通知コードを指定し てください。

#### [自由な設定] ボタン

[埋字],[初期値]を任意の値で設定する場合に,値を指定するためのダイアログが表示されます。

# 13.35 次画面ダイアログ(画面共通)

OpenTP1(TP1/MCF)連携時に,次画面として表示するマップの名称を指定します。

マップ名

[参照]ボタンから表示されるダイアログで,次画面のマップ名を指定します。

## 13.36 下敷きダイアログ

下敷きとして表示するファイルや表示のしかたを指定します。

#### 下敷きファイル名

「参照」ボタンから表示されるダイアログで、スキャナで読み込んだプレプリント用紙のビットマップ ファイルを指定します。なお,指定できるファイルは,色数が 256 色以下のビットマップファイルだけ です。

#### 下敷きのサイズ

実際のプレプリント用紙の正確なサイズを入力します。サイズが合わないと,レイアウト定義と印刷結 果に差異が生じます。

ただし,用紙の左上隅とスキャナの読み込み領域の左上隅とに間隔を空けて読み込んだ場合,データに 余分な領域が含まれています。この場合は,その領域分の値を加算する必要があります。

#### 下敷きの色

下敷きとして表示する色を RGB 値で指定します。

直接入力するか,スライダをドラッグして指定してください。

## 13.37 使用目的別データ型ダイアログ

使用目的別データ型を設定するダイアログについて説明します。

### 13.37.1 使用目的別データ型(出力フィールド)ダイアログ(帳票共 通)

出力フィールドの AP が渡す項目について指定します。ドローで作成するオブジェクトには,ここでの指定 値が初期設定されます。

ただし,ここでの設定は COBOL 言語の場合だけ有効です。C 言語の場合は,データ型はすべて文字(char) 型,埋字と桁寄せは使用目的に応じた固定値になります。

#### 設定単位

使用目的ごとに指定します。使用目的に応じて指定できる項目が異なります。

#### 設定項目

#### ・データ型

使用言語が COBOL の場合に、ピクチャ句で指定するデータ型を選びます。選べるデータ型は、オ ブジェクトの種類や他の項目の指定に応じて異なります。なお,C の場合は文字(char)型で固定で す。

- 文字用の「文字(XX)」,「漢字(NN)」,「漢字(XX)」
- 数字用の「99999」
- 数字編集用の数字編集文字列
- Z 9¥ などを組み合わせた各種。

・埋字

論理マップの項目長よりデータ長が短い場合に残りの領域を埋める文字を指定します。[桁寄せ]に 応じて,項目内の右側/左側に埋字が格納されます。

「スペース」は,半角のスペースで埋字します。

[LOW(X'00')] は, LOW-VALUE ((00)<sub>16</sub>) で埋字します。

「HIGH(X'FF')」は, HIGH-VALUE ((FF)16) で埋字します。

「ゼロ」は,0 で埋字します。

「埋めない」は、埋字をしません。領域には AP 内の直前のデータ領域の内容がそのまま残るか,初 期クリア文字でクリアされます。

・桁寄せ

データ長が論理マップ上の項目の長さより短い場合に,データを左右のどちらに寄せるかを指定し ます。使用言語が COBOL で、次のどちらかの場合に指定できます。その他の場合はオブジェクト の種別やデータ型などに応じた固定値となります。

- 「使用目的]が「数字」で「データ型]が「文字(XX)」
- 「使用目的」が「英数」または「カナ」

#### [標準に戻す] ボタン

このダイアログでのすべての設定内容を XMAP3 の標準値に戻します。

### 13.37.2 使用目的別データ型ダイアログ−キーエントリ

キーエントリオブジェクトの AP が受け取る項目,AP が渡す項目について指定します。

- ここでの設定は,ドローでオブジェクトを新規に作成したときに初期値として適用されます。このた め,「セットアップ情報の反映」の対象にはなりません。
- ここでの設定は COBOL 言語の場合だけ有効です。C 言語の場合は,データ型はすべて文字(char)型, 埋字と桁寄せは使用目的に応じた固定値になります。

#### 設定項目

指定できる項目や内容は,画面の種別(使用できるオブジェクト)や使用目的に応じて異なります。

- ・データ型
	- •[データ型]の指定(AP が受け取る項目) 使用言語が COBOL の場合に,ピクチャ句で指定するデータ型を選びます。選べるデータ型は, オブジェクトの種類や他の項目の指定に応じて異なります。なお,C の場合は文字(char)型で固 定です。
		- ・文字用の「文字(XX)」,「漢字(NN)」,「漢字(XX)」
		- ・数字用の「99999」
		- ・数字編集用の数字編集文字列
		- 「S99999」,「999V9」など。
	- •[データ型]の指定(AP が渡す項目)

使用言語が COBOL の場合に,ピクチャ句で指定するデータ型を選びます。選べるデータ型は, オブジェクトの種類や他の項目の指定に応じて異なります。なお,C の場合は文字(char)型で固 定です。

- ・文字用の「文字(XX)」,「漢字(NN)」,「漢字(XX)」
- ・数字用の「99999」
- ・数字編集用の数字編集文字列
- Z 9¥ などを組み合わせた各種。
- ・埋字

論理マップの項目長よりデータ長が短い場合に残りの領域を埋める文字を指定します。[桁寄せ]に 応じて,項目内の右側/左側に埋字が格納されます。

「スペース」は,半角のスペースで埋字します。

[LOW(X'00')] は, LOW-VALUE ((00)<sub>16</sub>) で埋字します。

[HIGH(X'FF')] は, HIGH-VALUE ((FF)16) で埋字します。

「ゼロ」は,0 で埋字します。

「埋めない」は、埋字をしません。領域には AP 内の直前のデータ領域の内容がそのまま残るか,初 期クリア文字でクリアされます。

・桁寄せ

データ長が論理マップ上の項目の長さより短い場合に,データを左右のどちらに寄せるかを指定し ます。使用言語が COBOL で、次のどちらかの場合に指定できます。その他の場合はオブジェクト の種別やデータ型などに応じた固定値となります。

- •[使用目的]が「数字」で[データ型]が「文字(XX)」
- •[使用目的]が「英数」または「カナ」

[標準に戻す] ボタン

このタブでの設定内容を XMAP3 の標準値に戻します。ダイアログのすべての設定を標準値にする場 合はタブを切り替えて操作してください。

### 13.37.3 使用目的別データ型ダイアログ−選択エントリ

選択エントリオブジェクトの AP が受け取る項目, AP が渡す項目について指定します。

- ここでの設定は,ドローでオブジェクトを新規に作成したときに初期値として適用されます。このた め,「セットアップ情報の反映」の対象にはなりません。
- ここでの設定は COBOL 言語の場合だけ有効です。C 言語の場合は,データ型はすべて文字(char)型, 埋字と桁寄せは使用目的に応じた固定値になります。

#### 設定項目

指定できる項目や内容は,オブジェクトの種類に応じて異なります。

・データ型

- •[データ型]の指定(AP が受け取る項目) 使用言語が COBOL の場合に,ピクチャ句で指定するデータ型を選びます。選べるデータ型は, オブジェクトの種類や他の項目の指定に応じて異なります。なお,C の場合は文字(char)型で固 定です。 ・文字用の「文字(XX)」,「漢字(NN)」,「漢字(XX)」
	- ・数字用の「99999」
	- ・数字編集用の数字編集文字列

「S99999」,「999V9」など。

•[データ型]の指定(AP が渡す項目)

使用言語が COBOL の場合に,ピクチャ句で指定するデータ型を選びます。選べるデータ型は, オブジェクトの種類や他の項目の指定に応じて異なります。なお,C の場合は文字(char)型で固 定です。

- ・文字用の「文字(XX)」,「漢字(NN)」,「漢字(XX)」
- ・数字用の「99999」
- ・数字編集用の数字編集文字列

Z 9¥ などを組み合わせた各種。

・埋字

論理マップの項目長よりデータ長が短い場合に残りの領域を埋める文字を指定します。[桁寄せ]に 応じて,項目内の右側/左側に埋字が格納されます。

「スペース」は,半角のスペースで埋字します。

[LOW(X'00')] は, LOW-VALUE ((00)16) で埋字します。

「HIGH(X'FF')」は、HIGH-VALUE ((FF)16) で埋字します。

「ゼロ」は,0 で埋字します。

「埋めない」は、埋字をしません。領域には AP 内の直前のデータ領域の内容がそのまま残るか、初 期クリア文字でクリアされます。

・桁寄せ

データ長が論理マップ上の項目の長さより短い場合に,データを左右のどちらに寄せるかを指定し ます。使用言語が COBOL で、次のどちらかの場合に指定できます。その他の場合はオブジェクト の種別やデータ型などに応じた固定値となります。

- 「使用目的]が「数字」で「データ型]が「文字(XX)」
- •[使用目的]が「英数」または「カナ」

#### [標準に戻す]ボタン

このタブでの設定内容を XMAP3 の標準値に戻します。ダイアログのすべての設定を標準値にする場 合はタブを切り替えて操作してください。

### 13.37.4 使用目的別データ型ダイアログ−ラベル

ラベルオブジェクトの AP が渡す項目について,使用目的ごとに指定します。

- ここでの設定は,ドローでオブジェクトを新規に作成したときに初期値として適用されます。このた め,「セットアップ情報の反映」の対象にはなりません。
- ここでの設定は COBOL 言語の場合だけ有効です。C 言語の場合は,データ型はすべて文字(char)型, 埋字と桁寄せは使用目的に応じた固定値になります。

#### 設定項目

指定できる項目や内容は,画面の種別(使用できるオブジェクト)や使用目的に応じて異なります。

・データ型

使用言語が COBOL の場合に, ピクチャ句で指定するデータ型を選びます。選べるデータ型は,オ ブジェクトの種類や他の項目の指定に応じて異なります。なお,C の場合は文字(char)型で固定で す。

- 文字用の「文字(XX)」,「漢字(NN)」,「漢字(XX)」
- 数字用の「99999」
- 数字編集用の数字編集文字列

Z 9 ¥ などを組み合わせた各種。

・埋字

論理マップの項目長よりデータ長が短い場合に残りの領域を埋める文字を指定します。[桁寄せ]に 応じて,項目内の右側/左側に埋字が格納されます。

「スペース」は,半角のスペースで埋字します。

[LOW(X'00')] は, LOW-VALUE ((00)<sub>16</sub>) で埋字します。

[HIGH(X'FF')] は, HIGH-VALUE ((FF)16) で埋字します。

「ゼロ」は,0 で埋字します。

「埋めない」は、埋字をしません。領域には AP 内の直前のデータ領域の内容がそのまま残るか、初 期クリア文字でクリアされます。

・桁寄せ

データ長が論理マップ上の項目の長さより短い場合に,データを左右のどちらに寄せるかを指定し ます。使用言語が COBOL で、次のどちらかの場合に指定できます。その他の場合はオブジェクト の種別やデータ型などに応じた固定値となります。

- •[使用目的]が「数字」で[データ型]が「文字(XX)」
- 「使用目的」が「英数」または「カナ」

#### [標準に戻す] ボタン

このタブでの設定内容を XMAP3 の標準値に戻します。ダイアログのすべての設定を標準値にする場 合はタブを切り替えて操作してください。

## 13.38 修飾名の設定ダイアログ

画面属性や各オブジェクトの修飾名の追加・削除やデータ名の設定などをします。

XMAP3 では,動的変更用の制御項目に格納する標準の修飾名を動的変更テーブル(X3MODTBL.CBL, X3MODTBL.H)として提供しています。修飾名の設定を変更すると,セットアップの終了時に,この動 的変更テーブルを更新するためのダイアログが表示されます。

#### 動的変更の種別

修飾名を設定する種別を選びます。一覧の表示が切り替わります。

- ウィンドウ属性 画面表示時に,各種ウィンドウ属性([表示形態]など)を制御する修飾名
- 位置属性 画面表示時に,ウィンドウの表示位置を制御する修飾名
- 確定キー属性 画面表示時に,確定キーの押下の有効/無効を制御する修飾名
- キャラクタコントロール(キーエントリ/選択エントリ) 画面表示時に,該当オブジェクトの属性([表示方法]など)を制御する修飾名
- キャラクタコントロール(ラベル) 画面表示時に,該当オブジェクトの属性([表示方法]など)を制御する修飾名
- 候補選択コントロール/コマンドコントロール 画面表示時に,該当オブジェクトの属性([表示方法]など)を制御する修飾名
- •[帳票]フィールド表示属性 グラフィック帳票の印刷時に,フィールドの属性([文字の書体]など)を制御する修飾名
- [帳票] けい線表示属性 グラフィック帳票の印刷時に,縦/横けい線の属性([線の種類]など)を制御する修飾名

#### 修飾名の一覧

[動的変更の種別]に応じて,現在設定されている修飾名が表示されます。修飾名やデータ名を変更す る場合は,一覧で修飾名を選び,下記の変更欄で指定します。 キャラクタコントロールは,各画面種別で共通の修飾名を設定します。修飾名は画面種別ごとの表示属

性を持ちます。したがって,同じ名前の修飾名でそれぞれ異なる設定もできます。

#### 設定変更欄

• 修飾名

一覧で選んでいる修飾名を指定します。[修飾名長]以内の半角文字で指定します。

• データ名

一覧で選んでいる修飾名を格納する制御項目のデータ名を指定します。

- C 言語のデータ名を小文字にする COBOL のデータ名は大文字,C 言語のデータ名は小文字で,動的変更テーブル内に出力します。 この指定をしない場合は、COBOL も C 言語も大文字のデータ名となります。
- 修飾名長 動的変更用の制御項目の長さを指定します。
- コメント

一覧で選んでいる修飾名についてのコメントを40字(半角の場合)以内で記述します。ただし、コ メントの終わりを示す記号「\*/」を含めることはできません。指定内容は動的変更テーブルのコメ ントとして定義されます。

[追加]ボタン

一覧に新しい修飾名を追加します。変更欄の[修飾名]で,修飾名を指定してください。

[削除]ボタン

一覧で選んでいる修飾名を削除します。

#### [標準に戻す] ボタン

設定内容を XMAP3 の標準値に戻します。なお、標準値に戻るのは、[動的変更の種別]で指定してい る単位です。すべてを標準値にする場合は,[動的変更の種別]を切り替えて操作してください。

## 13.39 自由な設定ダイアログ

自由な設定ダイアログで表示される項目を次に示します。

#### 出力用ピクチャ

[AP が渡す項目]の[データ型]に設定する任意の数字編集文字列を指定します。

\* + - ¥ 9 . . Z / の文字の組み合わせを指定します。文字数はオブジェクト長に従います。

#### 入力用ピクチャ

[AP が受け取る項目]の[データ型]に設定する任意の数字編集文字列を指定します。

S V 9 の文字の組み合わせを指定します。文字数はオブジェクトのデータ項目長に従います。

#### 埋字

[AP が渡す項目]または [AP が受け取る項目]の [埋字] に設定する値を指定します。

半角 1 文字で指定します。

#### 初期値

[初期値]に設定する任意の文字列を指定します。 定義したオブジェクトのデータ項目長以内で指定します。

## 13.40 出力 OCR ダイアログ(帳票共通)

出力 OCR ダイアログ(帳票共通)で表示される項目を次に示します。

#### 出力 OCR の配置

レイアウト領域上でのオブジェクトの先頭位置とサイズ(長さ)が表示されます。サイズは「AP が渡 す項目]の「データ長」に応じて更新されます。

#### 文字の間隔

標準は 10CPI 相当です。OCR 読み取り機の読み取り精度に合わせて OCR 文字の間隔を調整する場 合に変更します。これ以外の目的では,原則として変更しないでください。

印刷時の文字の間隔を指定します。単位はポイントです。「標準」は基準ます目に従ったサイズです。 変更できるのは帳票属性の「ます目設定」に「自由な設定」を指定した場合だけです。ただし、プレプ リント帳票の場合はこの制限はありません。

#### 文字色

この項目はグラフィック帳票でだけ指定できます。

印刷時の文字色を指定します。指定できるのはグラフィック帳票だけです。

#### コメントの記述

オブジェクトに付けるコメントを記述します。

[フィールド反復] ボタン

反復定義について指定するためのダイアログが表示されます。

#### AP が渡す項目

AP からの出力データを代入するデータ項目について指定します。

・データ名

データ項目のデータ名を次の規則に従って指定します。

- 指定できる文字数は,接頭語(マップ名)を含めて 29 文字以内です。このため,ドローセット アップの[マップ名の長さ]の設定が「7」の場合は 21 文字以内,「6」の場合は 22 文字以内と なります。全角文字は 2 文字分として数えます。ただし,データ名の先頭および末尾の全角文字 は,4 文字分として数えます。また,全角文字と半角文字が混在する場合,半角文字の直前の全 角文字は,4 文字分として数えます。
- 指定できる文字種は,COBOL の場合は「A〜Z」「0〜9」「-(ハイフン)」「大文字の半角カナ」 「全角(混在)」です。

C の場合は「A〜Z」「a〜z」「0〜9」「\_(アンダースコア)」です。

・データ長

入力・出力するデータに応じて,データ項目の長さを指定します。

指定できる長さは,入出力するデータの最大長以上で,オブジェクトがレイアウト領域に収まる範 囲です。ただし, [データ型] が「数字」または「数字編集」のときはピクチャの最大桁を指定しま す。

・データ型

使用言語が COBOL の場合に、ピクチャ句で指定するデータ型を選びます。選べるデータ型は、オ ブジェクトの種類や他の項目の指定に応じて異なります。なお,C の場合は文字(char)型で固定で す。

- 文字用の「文字(XX)」,「漢字(NN)」,「漢字(XX)」
- 数字用の「99999」

• 数字編集用の数字編集文字列

Z 9 ¥ などを組み合わせた各種。自由な値を定義する場合は、「その他のピクチャ」を選び, [自 由な設定]ボタンからピクチャ文字を指定します。

・桁寄せ

データ長が論理マップ上の項目の長さより短い場合に,データを左右のどちらに寄せるかを指定し ます。使用言語が COBOL で、次のどちらかの場合に指定できます。その他の場合はオブジェクト の種別やデータ型などに応じた固定値となります。

- •[使用目的]が「数字」で[データ型]が「文字(XX)」
- •[使用目的]が「英数」または「カナ」
- ・埋字

論理マップの項目長よりデータ長が短い場合に残りの領域を埋める文字を指定します。[桁寄せ]に 応じて,項目内の右側/左側に埋字が格納されます。

指定できる内容は,オブジェクトの種別や[使用目的]などに応じて異なります。

「スペース」は,半角のスペースで埋字します。

[LOW(X'00')] は, LOW-VALUE ((00)16) で埋字します。

[HIGH(X'FF')] は, HIGH-VALUE ((FF)16) で埋字します。

「ゼロ」は,0 で埋字します。

「埋めない」は、埋字をしません。領域には AP 内の直前のデータ領域の内容がそのまま残るか,初 期クリア文字でクリアされます。

「自由な埋字」は,自由な値を埋字にします。この場合,[自由な設定]ボタンから値を指定してく ださい。

・初期値

出力論理マップの各項目にあらかじめ設定しておく初期値を指定します。指定できる内容は,[使用 目的]などに応じて異なります。

AP 実行時に出力データの代わりにデータ有無コードを設定すると,初期値が有効になります。

「指定しない」は,初期値の文字を設定しません。

[LOW(X'00')クリア」は,(00)16 で領域をクリアします。

「スペースクリア」は,半角のスペースで領域をクリアします。

「ゼロクリア」は,文字の 0 で領域をクリアします。

「自由な初期値」は,自由な文字で領域をクリアします。この場合,[自由な設定]ボタンから文字 を指定してください。

#### 下位項目

下位項目を設定する場合に,[下位項目]を「オン」にします。[設定]ボタンから表示されるダイアロ グで必要な設定をしてください。下位項目を指定できるのは,データ型が「文字(XX)」の場合です。 下位項目は,オブジェクトの入出力となる一つのデータ項目を階層化して,複数の項目に細分化すると きに使います。この場合,AP は細分化された下位項目を使ってデータを参照・格納できます。

#### [自由な設定] ボタン

[データ型],[埋字],[初期値]を任意の値で設定する場合に,値を指定するためのダイアログが表示 されます。

## 13.41 出力グラフィックダイアログ

出力グラフィックを設定するダイアログについて説明します。

### 13.41.1 出力グラフィックダイアログ (GUI 画面)

出力グラフィックダイアログ(GUI 画面)で表示される項目を次に示します。

#### グラフィックの配置

レイアウト領域上でのオブジェクトの先頭位置とサイズが表示されます。

#### ボックスサイズに合わせて表示する

ボックスの大きさに合わせてグラフィックデータを拡大・縮小して表示します。

グラフィックデータがビットマップ(.BMP)または JPEG(.JPG または.JPEG)で,この指定が「オ フ」の場合は,ボックスの中心に原寸大で配置されます。

メタファイル(.WMF または.EMF)の場合は必ず「オン」になります。

#### スクロールバーを付ける

グラフィックデータがボックスのサイズを超えるとき,超えた部分を表示するためのスクロールバーを 付けます。

#### 枠付き(ボックスに枠を付ける)

オブジェクト(ボックスや領域など)の周囲の枠線を明示します。

テキストやボックスで「オフ」から「オン」にする場合は,あらかじめオブジェクトの周囲に必要な間 隔を空けて配置しておく必要があります。

#### AP が渡す項目

AP からの出力データについて指定します。

#### データ長を変更する

データ長の自由設定の有無を指定します。

- オン:データ長を自由設定できます。
- オフ:データ長を標準設定にします。

ターゲットが Windows,AIX(シフト JIS)の場合は非表示になります。また,他のターゲットの場合 だけデータ長が指定できます。

#### グラフィックデータの渡し方

「ファイル名指定」は,ファイル名(拡張子を含む)だけを AP が設定する標準的な方法です。グラフィッ クデータのファイルのパス名は、表示・印刷セットアップで変更することもできます。また, AP から ファイル名の代わりに「\*CLIP」と設定すると,クリップボードのデータを出力できます。

[データ長を変更する]ボタンがオフの場合

- ファイル名指定:データ長 12 桁
- フルパス 64: データ長 64桁
- フルパス 128:データ長 128 桁
- フルパス 259: データ長 259桁

[データ長を変更する]ボタンがオンの場合、指定できません。

データ

グラフィックデータのファイル名を AP が格納するデータ項目について指定します。

・データ名

データ項目のデータ名を次の規則に従って指定します。

- 指定できる文字数は,接頭語(マップ名)を含めて 29 文字以内です。このため,ドローセット アップの[マップ名の長さ]の設定が「7」の場合は 21 文字以内,「6」の場合は 22 文字以内と なります。全角文字は 2 文字分として数えます。ただし,データ名の先頭および末尾の全角文字 は,4 文字分として数えます。また,全角文字と半角文字が混在する場合,半角文字の直前の全 角文字は,4 文字分として数えます。
- 指定できる文字種は,COBOL の場合は「A〜Z」「0〜9」「-(ハイフン)」「大文字の半角カナ」 「全角(混在)」です。

C の場合は「A〜Z」「a〜z」「0〜9」「\_(アンダースコア)」です。

・桁

「グラフィックデータの渡し方」に応じて,データ項目の桁が表示されます。

・データ長

AP が渡す項目のデータ長を指定します。

- 「データ長を変更する]ボタンがオフの場合 ターゲットに応じて,「桁」の値を基に計算した値を表示します。
- 「データ長を変更する] ボタンがオンの場合 「桁」より小さい値になっているとエラーになります。 また,次の場合エラーになります。 ・最大値 607 を超えている ・数値以外が入力された

### 13.41.2 出力グラフィックダイアログ(グラフィック帳票)

出力グラフィックダイアログ(グラフィック帳票)で表示される項目を次に示します。

#### グラフィックの配置

レイアウト領域で指定したグラフィックのボックスの先頭位置とサイズが表示されます。

#### 領域に合わせて表示する

グラフィック領域のサイズに合わせて,グラフィックを拡大・縮小する場合に指定します。 この項目を指定しない場合は、領域の中心に原寸大で配置されます。

#### 枠付き(領域に枠を付ける)

オブジェクト(ボックスや領域など)の周囲の枠線を明示します。 テキストやボックスで「オフ」から「オン」にする場合は,あらかじめオブジェクトの周囲に必要な間 隔を空けて配置しておく必要があります。

#### AP が渡す項目

AP からの出力データについて指定します。

#### データ長を変更する

データ長の自由設定の有無を指定します。

- オン:データ長を自由設定できます。
- オフ:データ長を標準設定にします。

ターゲットが Windows,AIX(シフト JIS)の場合は非表示になります。また,他のターゲットの場合 だけデータ長が指定できます。

#### グラフィックデータの渡し方

「ファイル名指定」は,ファイル名(拡張子を含む)だけを AP が設定する標準的な方法です。グラフィッ クデータのファイルのパス名は、表示·印刷セットアップで変更することもできます。また, AP から ファイル名の代わりに「\*CLIP」と設定すると,クリップボードのデータを出力できます。 [データ長を変更する]ボタンがオフの場合

- ファイル名指定:データ長 12 桁
- フルパス 64:データ長 64 桁
- フルパス 128:データ長 128桁
- フルパス 259:データ長 259 桁

[データ長を変更する]ボタンがオンの場合、指定できません。

データ

グラフィックデータのファイル名を AP が格納するデータ項目について指定します。

・データ名

データ項目のデータ名を次の規則に従って指定します。

- 指定できる文字数は,接頭語(マップ名)を含めて 29 文字以内です。このため,ドローセット アップの[マップ名の長さ]の設定が「7」の場合は 21 文字以内,「6」の場合は 22 文字以内と なります。全角文字は 2 文字分として数えます。ただし,データ名の先頭および末尾の全角文字 は,4 文字分として数えます。また,全角文字と半角文字が混在する場合,半角文字の直前の全 角文字は,4 文字分として数えます。
- 指定できる文字種は,COBOL の場合は「A〜Z」「0〜9」「-(ハイフン)」「大文字の半角カナ」 「全角(混在)」です。

C の場合は「A〜Z」「a〜z」「0〜9」「\_(アンダースコア)」です。

・桁

「グラフィックデータの渡し方」に応じて,データ項目の桁が表示されます。

・データ長

AP が渡す項目のデータ長を指定します。

- •[データ長を変更する]ボタンがオフの場合 ターゲットに応じて,「桁」の値を基に計算した値を表示します。
- •[データ長を変更する]ボタンがオンの場合 「桁」より小さい値になっているとエラーになります。 また,次の場合エラーになります。
	- ・最大値 607 を超えている
	- ・数値以外が入力された

## 13.42 出力テキストボックスダイアログ (GUI 画面)

出力テキストボックスダイアログ(GUI 画面)で表示される項目を次に示します。

#### テキストの配置

レイアウト領域上でのオブジェクトの先頭位置,横幅(ます目数),有効桁数が表示されます。

#### 使用目的

AP から出力する文字の種類に応じて選びます。

「数字」は、数字項目、数字編集項目によって、AP から数字データを出力するときに使います。

「英数」は,半角文字(英数字,カナ)だけのデータを出力するときに使います。

「日本語」は,全角文字だけ,または半角/全角文字の混在データを出力するときに使います。

#### 表示方法

オブジェクトや文字列の表示のしかたを指定します。指定できる項目は,オブジェクトの種類や[使用 目的]などに応じて異なります。また,フィールドボックス内のフィールドでは「全体非表示」と「グ レーアウト表示」は使用できません。なお,指定はレイアウト領域上には反映されません。 「標準表示」は,オブジェクトや文字を見える状態で表示します。 「全体非表示」は,文字を含むオブジェクト全体を表示しません。 「文字だけ非表示」は,オブジェクトの外観は表示しますが文字は表示しません。 「グレーアウト表示」は,オブジェクトや文字を不活性状態のグレーで表示します。 「パスワード表示」は,文字を「\*」に替えて表示します。

#### 枠高

ボックスの枠のサイズ(縦幅)を変更できます。

枠高が「2 ます」のオブジェクト同士は上下に隣接して配置できます。

#### 枠付き(テキストに枠を付ける)

オブジェクト(ボックスや領域など)の周囲の枠線を明示します。 テキストやボックスで「オフ」から「オン」にする場合は,あらかじめオブジェクトの周囲に必要な間 隔を空けて配置しておく必要があります。

#### 反転表示する

背景色と文字色を反転して表示します。項目を強調して表示する場合などに使います。

#### コメントの記述

オブジェクトに付けるコメントを記述します。

#### 背景色

オブジェクトや領域の背景の色を指定します。なお,[枠付き]を指定できるオブジェクトで,枠を付 けない場合は「透明」で固定になります。

#### 文字色

オブジェクトに表示する文字の色を指定します。

#### 文字の拡大

- 「標準」は,文字を標準のサイズにします。
- 「平体」は,文字の横幅を 2 倍に拡大します。
- 「長体」は,文字の縦幅を 2 倍に拡大します。
- 「倍角」は,文字の縦幅と横幅を 2 倍に拡大します。

#### 文字サイズ

[文字の拡大]の指定は,各サイズに対して有効です。

「大」は,基準文字サイズより大きい文字にします。

「標準」は,基準文字サイズと同じサイズにします。

「小」は,基準文字サイズより小さい文字にします。

基準文字サイズは,画面属性で指定します。

なお,GUI 画面でプレーン内のオブジェクトに設定する文字サイズは,プレーン内の共通サイズ・単位 となり,中のすべてのオブジェクトに適用されます。

#### 文字の書体

標準(XMAP3 の標準フォント),明朝,ゴシックの 3 種類があります。

標準フォントは、画面表示のオブジェクトの場合だけ表示・印刷セットアップの[表示文字]タブで フォントを変更できます。帳票印刷のオブジェクトでは明朝体で出力され,表示・印刷セットアップで 変更したフォントは反映されません。

XMAP3 印刷拡張機能の印刷拡張セットアップを利用して帳票印刷を実行する場合には,標準/明朝/ゴ シックの書体に対する出力時のフォントを,それぞれ任意のフォントに変更できます(印刷モードが GDI と PDF ファイル出力の場合だけ)。

#### 文字の強調

文字を斜体や太字にできます。

なお、斜体にするとオブジェクトのサイズ(幅)は1字分増えます。このためにエラーが生じて設定で きない場合は,画面の定義でオブジェクトの右に間隔を空けてから設定してください。

「テキスト反復] ボタン

反復定義について指定するためのダイアログが表示されます。

#### AP が渡す項目

AP からの出力データを代入するデータ項目について指定します。

・データ名

データ項目のデータ名を次の規則に従って指定します。

- 指定できる文字数は,接頭語(マップ名)を含めて 29 文字以内です。このため,ドローセット アップの[マップ名の長さ]の設定が「7」の場合は 21 文字以内,「6」の場合は 22 文字以内と なります。全角文字は 2 文字分として数えます。ただし,データ名の先頭および末尾の全角文字 は,4 文字分として数えます。また,全角文字と半角文字が混在する場合,半角文字の直前の全 角文字は,4 文字分として数えます。
- 指定できる文字種は,COBOL の場合は「A〜Z」「0〜9」「-(ハイフン)」「大文字の半角カナ」 「全角(混在)」です。 C の場合は「A〜Z」「a〜z」「0〜9」「\_(アンダースコア)」です。
- ・桁

入力・出力するデータに応じて,データ項目の桁を指定します。

- 「データ長を変更する] ボタンがオフの場合 指定できる長さは,入出力するデータの最大長以上で,オブジェクトがレイアウト領域に収まる 範囲です。ただし, [データ型] が「数字」または「数字編集」のときはピクチャの最大桁を指 定します。
- 「データ長を変更する] ボタンがオンの場合 不活性になり,設定できません。

・データ長

AP が渡す項目のデータ長を指定します。

- 「データ長を変更する] ボタンがオフの場合 ターゲット,使用目的に応じて,「桁」の値を基に計算した値を表示します。
- •[データ長を変更する]ボタンがオンの場合
	- 「桁」より小さい値になっているとエラーになります。
	- また,次の場合エラーになります。
	- ・最大値 479 を超えている
	- ・数値以外が入力された
- ・データ型

使用言語が COBOL の場合に、ピクチャ句で指定するデータ型を選びます。選べるデータ型は、オ ブジェクトの種類や他の項目の指定に応じて異なります。なお,C の場合は文字(char)型で固定で す。

- 文字用の「文字(XX)」,「漢字(NN)」,「漢字(XX)」
- 数字用の「99999」
- 数字編集用の数字編集文字列

Z 9 ¥ などを組み合わせた各種。自由な値を定義する場合は、「その他のピクチャ」を選び, [自 由な設定]ボタンからピクチャ文字を指定します。

・桁寄せ

データ長が論理マップ上の項目の長さより短い場合に,データを左右のどちらに寄せるかを指定し ます。使用言語が COBOL で、次のどちらかの場合に指定できます。その他の場合はオブジェクト の種別やデータ型などに応じた固定値となります。

- •[使用目的]が「数字」で[データ型]が「文字(XX)」
- •[使用目的]が「英数」または「カナ」

・埋字

論理マップの項目長よりデータ長が短い場合に残りの領域を埋める文字を指定します。[桁寄せ]に 応じて,項目内の右側/左側に埋字が格納されます。

指定できる内容は,オブジェクトの種別や[使用目的]などに応じて異なります。

「スペース」は,半角のスペースで埋字します。

[LOW(X'00')] は, LOW-VALUE ((00)16) で埋字します。

[HIGH(X'FF')] は, HIGH-VALUE ((FF)16) で埋字します。

「ゼロ」は,0 で埋字します。

「埋めない」は、埋字をしません。領域には AP 内の直前のデータ領域の内容がそのまま残るか,初 期クリア文字でクリアされます。

「自由な埋字」は,自由な値を埋字にします。この場合,[自由な設定]ボタンから値を指定してく ださい。

・下位項目

下位項目を設定する場合に, [下位項目]を「オン」にします。[設定] ボタンから表示されるダイ アログで必要な設定をしてください。下位項目を指定できるのは,データ型が「文字(XX)」の場 合です。

下位項目は,オブジェクトの入出力となる一つのデータ項目を階層化して,複数の項目に細分化す るときに使います。この場合,AP は細分化された下位項目を使ってデータを参照・格納できます。

#### 動的変更(AP から表示属性を変更する)

制御項目を論理マップに展開して,画面表示時または帳票印刷時に表示属性を動的に変更できるように します。表示属性とは,画面に表示するオブジェクトの文字色や活性/不活性,帳票に印字する文字の 書体やけい線の種類などの属性です。

制御項目に AP から修飾名を設定することで,動的に属性を変更できます(ただし,GUI/CUI 画面で マッピングオプションが「物理マップ」のときは該当しません)。

修飾名と表示属性との対応は,ドローセットアップで設定します。

#### データ長を変更する

データ長の自由設定の有無を指定します。

- オン:データ長を自由設定できます。
- オフ:データ長を標準設定にします。

ターゲットが Windows,AIX(シフト JIS)の場合は非表示になります。また,他のターゲットの場合 でも,使用目的が「日本語」でデータ型が「文字(XX)」の場合だけデータ長が指定できます。

#### 初期値

出力論理マップの各項目にあらかじめ設定しておく初期値を指定します。指定できる内容は,[使用目 的]などに応じて異なります。

AP 実行時に出力データの代わりにデータ有無コードを設定すると,初期値が有効になります。

「指定しない」は,初期値の文字を設定しません。

[LOW(X'00')クリア」は,(00)16 で領域をクリアします。

「スペースクリア」は,半角のスペースで領域をクリアします。

「ゼロクリア」は,文字の 0 で領域をクリアします。

「自由な初期値」は、自由な文字で領域をクリアします。この場合,[自由な設定]ボタンから文字を指 定してください。

#### [自由な設定] ボタン

[埋字]や[初期値]を任意の値で設定する場合に,値を指定するためのダイアログが表示されます。

## 13.43 出力バーコードダイアログ(帳票共通)

出力バーコードダイアログ(帳票共通)で表示される項目を次に示します。

#### バーコードの配置

レイアウト領域上でのオブジェクトの先頭位置とサイズが表示されます。

#### バーコード種類

出力バーコード・固定バーコード

「JAN8」,「JAN13」は,長さはそれぞれ 8 桁,13 桁で固定で,最後の 1 桁はチェックディジット です。指定できる文字は 0〜9 です。

「CODE39」は,長さは 3〜76 桁です。指定できる文字は 0〜9 A〜Z - . スペース \$ / + % とス タート/ストップコード(\*)です。

「ITF(6,14,16)」は,長さはそれぞれ 6 桁,14 桁,16 桁で固定です。指定できる文字は 0〜9 です。

「NW7」は,長さは 3〜99 桁です。指定できる文字は 0〜9 - \$ : / . + とスタート/ストップコー ド(A〜D)です。

「カスタマ」は, 長さは 22桁で固定です。「郵便番号(7桁の 0~9)+住所番号(13桁の A~Z, ハイフン,スペース)+チェックディジット(2 桁)」の形式で指定します。プレプリント帳票では 使えません。

連結出力バーコード

「GS1-128」は,長さは 4〜240 桁です。データ文字にはコードセット B およびコードセット C を 使用できます。

コードセット B で指定できる文字は 0〜9 A〜Z a〜z ! " # \$ % & ' ( ) \* + , - . / : ; < = > ? @ [ \ ] ^ \_ ` { | } ~ スペースです。

コードセット C で指定できる文字は 0〜9 ( ) -スペース です。( ) - スペース は,データ文字として は印字されますが,バーコードパターンとしては印字されません。

#### データ文字を印刷する

バーコードの下に,データ文字(バーコードが表す数字など)を付けて印刷します。

#### [バーコードの反復] ボタン

反復定義について指定するためのダイアログが表示されます。

コメントの記述

オブジェクトに付けるコメントを記述します。

#### AP が渡す頂目

AP からの出力データを代入するデータ項目について指定します。

・データ名

データ項目のデータ名を次の規則に従って指定します。

- 指定できる文字数は,接頭語(マップ名)を含めて 29 文字以内です。このため,ドローセット アップの[マップ名の長さ]の設定が「7」の場合は 21 文字以内,「6」の場合は 22 文字以内と なります。全角文字は 2 文字分として数えます。ただし,データ名の先頭および末尾の全角文字 は,4 文字分として数えます。また,全角文字と半角文字が混在する場合,半角文字の直前の全 角文字は,4 文字分として数えます。
- 指定できる文字種は,COBOL の場合は「A〜Z」「0〜9」「-(ハイフン)」「大文字の半角カナ」 「全角(混在)」です。

C の場合は「A〜Z」「a〜z」「0〜9」「\_(アンダースコア)」です。

・データ長

データ項目の長さを指定します。指定の可否や指定できる範囲は[バーコード種類]に応じて異な ります。

#### 下位項目

下位項目を設定する場合に, [下位項目]を「オン」にします。[設定] ボタンから表示されるダイアロ グで必要な設定をしてください。下位項目を指定できるのは,データ型が「文字(XX)」の場合です。 下位項目は,オブジェクトの入出力となる一つのデータ項目を階層化して,複数の項目に細分化すると きに使います。この場合,AP は細分化された下位項目を使ってデータを参照・格納できます。

## 13.44 出力フィールドダイアログ

出力フィールドを設定するダイアログについて説明します。

### 13.44.1 出力フィールドダイアログ(CUI 画面)

出力フィールドダイアログ(CUI 画面)で表示される項目を次に示します。

#### フィールドの配置

レイアウト領域上でのオブジェクトの先頭位置とサイズ(長さ)が表示されます。サイズは「AP が渡 す項目]の「データ長」に応じて更新されます。

#### 使用目的

AP から出力する文字の種類に応じて選びます。

「数字」は,数字項目,数字編集項目によって,AP から数字データを出力するときに使います。

「英数」は,半角文字(英数字,カナ)だけのデータを出力するときに使います。

「日本語」は,全角文字だけ,または半角/全角文字の混在データを出力するときに使います。

#### 表示方法

オブジェクトや文字列の表示のしかたを指定します。指定できる項目は、オブジェクトの種類や「使用 目的]などに応じて異なります。また,フィールドボックス内のフィールドでは「全体非表示」と「グ レーアウト表示」は使用できません。なお,指定はレイアウト領域上には反映されません。 「標準表示」は,オブジェクトや文字を見える状態で表示します。

「全体非表示」は,文字を含むオブジェクト全体を表示しません。

「文字だけ非表示」は,オブジェクトの外観は表示しますが文字は表示しません。

「グレーアウト表示」は,オブジェクトや文字を不活性状態のグレーで表示します。

「パスワード表示」は,文字を「\*」に替えて表示します。

#### 文字色

オブジェクトに表示する文字の色を指定します。

#### 文字の拡大

- 「標準」は,文字を標準のサイズにします。
- 「平体」は,文字の横幅を 2 倍に拡大します。
- 「長体」は,文字の縦幅を 2 倍に拡大します。
- 「倍角」は,文字の縦幅と横幅を 2 倍に拡大します。

#### 反転表示する

背景色と文字色を反転して表示します。項目を強調して表示する場合などに使います。

#### 印字する

論理ハードコピーでオブジェクトを印刷対象にするかどうかを指定します。印字対象にしない場合は, [印字する]チェックボックスをオフにしてください。

#### 「フィールド反復】ボタン

反復定義について指定するためのダイアログが表示されます。

#### コメントの記述

オブジェクトに付けるコメントを記述します。

#### AP が渡す項目

AP からの出力データを代入するデータ項目について指定します。

・データ名

データ項目のデータ名を次の規則に従って指定します。

- 指定できる文字数は,接頭語(マップ名)を含めて 29 文字以内です。このため,ドローセット アップの[マップ名の長さ]の設定が「7」の場合は 21 文字以内,「6」の場合は 22 文字以内と なります。全角文字は 2 文字分として数えます。ただし,データ名の先頭および末尾の全角文字 は,4 文字分として数えます。また,全角文字と半角文字が混在する場合,半角文字の直前の全 角文字は,4 文字分として数えます。
- 指定できる文字種は,COBOL の場合は「A〜Z」「0〜9」「-(ハイフン)」「大文字の半角カナ」 「全角(混在)」です。

C の場合は「A〜Z」「a〜z」「0〜9」「\_(アンダースコア)」です。

・桁

入力・出力するデータに応じて,データ項目の長さを指定します。

指定できる長さは,入出力するデータの最大長以上で,オブジェクトがレイアウト領域に収まる範 囲です。ただし,[データ型]が「数字」または「数字編集」のときはピクチャの最大桁を指定しま す。

・データ長

AP が渡す項目のデータ長を指定します。

- 「データ長を変更する] ボタンがオフの場合 ターゲット,使用目的に応じて,「桁」の値を基に計算した値を表示します。
- 「データ長を変更する] ボタンがオンの場合 「桁」より小さい値になっているとエラーになります。 また,次の場合エラーになります。
	- ・最大値 4483 を超えている
	- ・数値以外が入力された
- ・データ型

使用言語が COBOL の場合に、ピクチャ句で指定するデータ型を選びます。選べるデータ型は、オ ブジェクトの種類や他の項目の指定に応じて異なります。なお,C の場合は文字(char)型で固定で す。

- 文字用の「文字(XX)」,「漢字(NN)」,「漢字(XX)」
- 数字用の「99999」
- 数字編集用の数字編集文字列

Z 9 ¥ などを組み合わせた各種。自由な値を定義する場合は,「その他のピクチャ」を選び, [自 由な設定]ボタンからピクチャ文字を指定します。

・桁寄せ

データ長が論理マップ上の項目の長さより短い場合に,データを左右のどちらに寄せるかを指定し ます。使用言語が COBOL で、次のどちらかの場合に指定できます。その他の場合はオブジェクト の種別やデータ型などに応じた固定値となります。

- •[使用目的]が「数字」で[データ型]が「文字(XX)」
- •[使用目的]が「英数」または「カナ」

・埋字

論理マップの項目長よりデータ長が短い場合に残りの領域を埋める文字を指定します。[桁寄せ]に 応じて,項目内の右側/左側に埋字が格納されます。

指定できる内容は,オブジェクトの種別や[使用目的]などに応じて異なります。 「スペース」は,半角のスペースで埋字します。 [LOW(X'00')] は, LOW-VALUE ((00)16) で埋字します。 [HIGH(X'FF')] は, HIGH-VALUE ((FF)16) で埋字します。 「ゼロ」は,0 で埋字します。 「埋めない」は、埋字をしません。領域には AP 内の直前のデータ領域の内容がそのまま残るか,初 期クリア文字でクリアされます。 「自由な埋字」は,自由な値を埋字にします。この場合,[自由な設定]ボタンから値を指定してく ださい。

#### 下位項目

下位項目を設定する場合に, [下位項目] を「オン」にします。[設定] ボタンから表示されるダイアロ グで必要な設定をしてください。下位項目を指定できるのは,データ型が「文字(XX)」の場合です。 下位項目は,オブジェクトの入出力となる一つのデータ項目を階層化して,複数の項目に細分化すると きに使います。この場合,AP は細分化された下位項目を使ってデータを参照・格納できます。

#### データ長を変更する

データ長の自由設定の有無を指定します。

- オン:データ長を自由設定できます。
- オフ:データ長を標準設定にします。

ターゲットが Windows,AIX(シフト JIS)の場合は非表示になります。また,他のターゲットの場合 でも,使用目的が「日本語」でデータ型が「文字(XX)」の場合だけデータ長が指定できます。

#### 動的変更(AP から表示属性を変更する)

制御項目を論理マップに展開して,画面表示時または帳票印刷時に表示属性を動的に変更できるように します。表示属性とは,画面に表示するオブジェクトの文字色や活性/不活性,帳票に印字する文字の 書体やけい線の種類などの属性です。

制御項目に AP から修飾名を設定することで,動的に属性を変更できます(ただし,GUI/CUI 画面で マッピングオプションが「物理マップ」のときは該当しません)。

修飾名と表示属性との対応は,ドローセットアップで設定します。

#### 初期値

出力論理マップの各項目にあらかじめ設定しておく初期値を指定します。指定できる内容は,[使用目 的]などに応じて異なります。

AP 実行時に出力データの代わりにデータ有無コードを設定すると,初期値が有効になります。

「指定しない」は,初期値の文字を設定しません。

「LOW(X'00')クリア| は. (00)16 で領域をクリアします。

「スペースクリア」は,半角のスペースで領域をクリアします。

「ゼロクリア」は,文字の 0 で領域をクリアします。

「自由な初期値」は、自由な文字で領域をクリアします。この場合、「自由な設定」ボタンから文字を指 定してください。

#### [白中な設定] ボタン

[データ型],[埋字],[初期値]を任意の値で設定する場合に,値を指定するためのダイアログが表示 されます。

### 13.44.2 出力フィールドダイアログ (GUI 画面)

出力フィールドダイアログ(GUI 画面)で表示される項目を次に示します。

#### フィールドの配置

レイアウト領域上でのオブジェクトの先頭位置(行数・列数)と長さ(列数)が表示されます。長さは [AP が渡す項目]の [データ長]に応じて更新されます。

#### 文字色

オブジェクトに表示する文字の色を指定します。

#### 文字の拡大

「標準」は,文字を標準のサイズにします。

- 「平体」は,文字の横幅を 2 倍に拡大します。
- 「長体」は,文字の縦幅を 2 倍に拡大します。

「倍角」は,文字の縦幅と横幅を 2 倍に拡大します。

#### 使用目的

AP から出力する文字の種類に応じて選びます。

「数字」は,数字項目,数字編集項目によって,AP から数字データを出力するときに使います。

「英数」は,半角文字(英数字,カナ)だけのデータを出力するときに使います。

「日本語」は,全角文字だけ,または半角/全角文字の混在データを出力するときに使います。

#### 表示方法

オブジェクトや文字列の表示のしかたを指定します。指定できる項目は、オブジェクトの種類や「使用 目的]などに応じて異なります。また,フィールドボックス内のフィールドでは「全体非表示」と「グ レーアウト表示」は使用できません。なお,指定はレイアウト領域上には反映されません。

「標準表示」は,オブジェクトや文字を見える状態で表示します。

「全体非表示」は,文字を含むオブジェクト全体を表示しません。

「文字だけ非表示」は,オブジェクトの外観は表示しますが文字は表示しません。

「グレーアウト表示」は,オブジェクトや文字を不活性状態のグレーで表示します。

「パスワード表示」は、文字を「\*」に替えて表示します。

#### 反転表示する

背景色と文字色を反転して表示します。項目を強調して表示する場合などに使います。

#### 印字する

論理ハードコピーでオブジェクトを印刷対象にするかどうかを指定します。印字対象にしない場合は, [印字する]チェックボックスをオフにしてください。

#### コメントの記述

オブジェクトに付けるコメントを記述します。

「フィールド反復]ボタン

反復定義について指定するためのダイアログが表示されます。

#### AP が渡す頂目

AP からの出力データを代入するデータ項目について指定します。

・データ名

データ項目のデータ名を次の規則に従って指定します。

- 指定できる文字数は,接頭語(マップ名)を含めて 29 文字以内です。このため,ドローセット アップの[マップ名の長さ]の設定が「7」の場合は 21 文字以内,「6」の場合は 22 文字以内と なります。全角文字は 2 文字分として数えます。ただし,データ名の先頭および末尾の全角文字 は,4 文字分として数えます。また,全角文字と半角文字が混在する場合,半角文字の直前の全 角文字は,4 文字分として数えます。
- 指定できる文字種は,COBOL の場合は「A〜Z」「0〜9」「-(ハイフン)」「大文字の半角カナ」 「全角(混在)」です。 C の場合は「A〜Z」「a〜z」「0〜9」「\_(アンダースコア)」です。

・桁

入力・出力するデータに応じて,データ項目の桁を指定します。

- 「データ長を変更する]ボタンがオフの場合 指定できる長さは,入出力するデータの最大長以上で,オブジェクトがレイアウト領域に収まる 範囲です。ただし, [データ型] が「数字」または「数字編集」のときはピクチャの最大桁を指 定します。
- •[データ長を変更する]ボタンがオンの場合 不活性になり,設定できません。
- ・データ長

AP が渡す項目のデータ長を指定します。

- [データ長を変更する] ボタンがオフの場合 ターゲット,使用目的に応じて,「桁」の値を基に計算した値を表示します。
- •[データ長を変更する]ボタンがオンの場合
	- 「桁」より小さい値になっているとエラーになります。

また,次の場合エラーになります。

- ・最大値 31920 を超えている
- ・数値以外が入力された
- ・データ型

使用言語が COBOL の場合に、ピクチャ句で指定するデータ型を選びます。選べるデータ型は、オ ブジェクトの種類や他の項目の指定に応じて異なります。なお,C の場合は文字(char)型で固定で す。

- 文字用の「文字(XX)」,「漢字(NN)」,「漢字(XX)」
- 数字用の「99999」
- 数字編集用の数字編集文字列

Z 9 ¥ などを組み合わせた各種。自由な値を定義する場合は, 「その他のピクチャ」を選び, [自 由な設定]ボタンからピクチャ文字を指定します。

・桁寄せ

データ長が論理マップ上の項目の長さより短い場合に,データを左右のどちらに寄せるかを指定し ます。使用言語が COBOL で、次のどちらかの場合に指定できます。その他の場合はオブジェクト の種別やデータ型などに応じた固定値となります。

- •[使用目的]が「数字」で[データ型]が「文字(XX)」
- •[使用目的]が「英数」または「カナ」
・埋字

論理マップの項目長よりデータ長が短い場合に残りの領域を埋める文字を指定します。[桁寄せ]に 応じて,項目内の右側/左側に埋字が格納されます。

指定できる内容は,オブジェクトの種別や[使用目的]などに応じて異なります。

「スペース」は,半角のスペースで埋字します。

「LOW(X'00')」は,LOW-VALUE((00)16)で埋字します。

[HIGH(X'FF')] は, HIGH-VALUE ((FF)16) で埋字します。

「ゼロ」は,0 で埋字します。

「埋めない」は,埋字をしません。領域には AP 内の直前のデータ領域の内容がそのまま残るか,初 期クリア文字でクリアされます。

「自由な埋字」は,自由な値を埋字にします。この場合,[自由な設定]ボタンから値を指定してく ださい。

・下位項目

下位項目を設定する場合に, [下位項目]を「オン」にします。[設定] ボタンから表示されるダイ アログで必要な設定をしてください。下位項目を指定できるのは,データ型が「文字(XX)」の場 合です。

下位項目は,オブジェクトの入出力となる一つのデータ項目を階層化して,複数の項目に細分化す るときに使います。この場合,AP は細分化された下位項目を使ってデータを参照・格納できます。

・初期値

出力論理マップの各項目にあらかじめ設定しておく初期値を指定します。指定できる内容は,[使用 目的]などに応じて異なります。

AP 実行時に出力データの代わりにデータ有無コードを設定すると,初期値が有効になります。

「指定しない」は,初期値の文字を設定しません。

[LOW(X'00')クリア」は,(00)16 で領域をクリアします。

「スペースクリア」は,半角のスペースで領域をクリアします。

「ゼロクリア」は,文字の 0 で領域をクリアします。

「自由な初期値」は,自由な文字で領域をクリアします。この場合,[自由な設定]ボタンから文字 を指定してください。

[自由な設定]ボタン

[データ型],[埋字],[初期値]を任意の値で設定する場合に,値を指定するためのダイアログが表示 されます。

# データ長を変更する

データ長の自由設定の有無を指定します。

- オン:データ長を自由設定できます。
- オフ:データ長を標準設定にします。

ターゲットが Windows,AIX(シフト JIS)の場合は非表示になります。また,他のターゲットの場合 でも,使用目的が「日本語」でデータ型が「文字(XX)」の場合だけデータ長が指定できます。

# 動的変更(AP から表示属性を変更する)

制御項目を論理マップに展開して,画面表示時または帳票印刷時に表示属性を動的に変更できるように します。表示属性とは,画面に表示するオブジェクトの文字色や活性/不活性,帳票に印字する文字の 書体やけい線の種類などの属性です。

制御項目に AP から修飾名を設定することで,動的に属性を変更できます(ただし,GUI/CUI 画面で マッピングオプションが「物理マップ」のときは該当しません)。

修飾名と表示属性との対応は,ドローセットアップで設定します。

# 13.44.3 出力フィールドダイアログ(網掛け帳票)

出力フィールドダイアログ(網掛け帳票)で表示される項目を次に示します。

# フィールドの配置

レイアウト領域上でのオブジェクトの先頭位置と長さ(サイズ)が表示されます。長さは [AP が渡す 項目]の[データ長]に対応します。

### 使用目的

AP から出力する文字の種類に応じて選びます。

「数字|は. 数字項目,数字編集項目によって、AP から数字データを出力するときに使います。

「英数」は,半角文字(英数字,カナ)だけのデータを出力するときに使います。

「日本語」は,全角文字だけ,または半角/全角文字の混在データを出力するときに使います。

# 文字の拡大

- 「標準」は,文字を標準のサイズにします。
- 「平体」は,文字の横幅を 2 倍に拡大します。
- 「長体」は,文字の縦幅を 2 倍に拡大します。
- 「倍角」は,文字の縦幅と横幅を 2 倍に拡大します。

### 文字サイズ

印刷時の文字サイズを指定します。単位はポイントです。「標準」は基準ます目に従ったサイズです。 変更できるのは帳票属性の「ます目設定」に「自由な設定」を指定した場合だけです。

#### 文字の間隔

印刷時の文字の間隔を指定します。単位はポイントです。「標準」は基準ます目に従ったサイズです。 変更できるのは帳票属性の[ます目設定]に「自由な設定」を指定した場合だけです。ただし、プレプ リント帳票の場合はこの制限はありません。

[フィールド反復]ボタン

反復定義について指定するためのダイアログが表示されます。

#### コメントの記述

オブジェクトに付けるコメントを記述します。

# AP が渡す項目

AP からの出力データを代入するデータ項目について指定します。

・データ名

データ項目のデータ名を次の規則に従って指定します。

- 指定できる文字数は,接頭語(マップ名)を含めて 29 文字以内です。このため,ドローセット アップの[マップ名の長さ]の設定が「7」の場合は 21 文字以内,「6」の場合は 22 文字以内と なります。全角文字は 2 文字分として数えます。ただし,データ名の先頭および末尾の全角文字 は,4 文字分として数えます。また,全角文字と半角文字が混在する場合,半角文字の直前の全 角文字は,4 文字分として数えます。
- 指定できる文字種は,COBOL の場合は「A〜Z」「0〜9」「-(ハイフン)」「大文字の半角カナ」 「全角(混在)」です。 Cの場合は「A∼Z」「a∼z」「0∼9」「 (アンダースコア)」です。

・桁

入力・出力するデータに応じて,データ項目の桁を指定します。

- 「データ長を変更する] ボタンがオフの場合 指定できる長さは,入出力するデータの最大長以上で,オブジェクトがレイアウト領域に収まる 範囲です。ただし, [データ型] が「数字」または「数字編集」のときはピクチャの最大桁を指 定します。
- •[データ長を変更する]ボタンがオンの場合 不活性になり、設定できません。
- ・データ長

AP が渡す項目のデータ長を指定します。

- [データ長を変更する] ボタンがオフの場合 ターゲットに応じて,「桁」の値を基に計算した値を表示します。
- •[データ長を変更する]ボタンがオンの場合 「桁」より小さい値になっているとエラーになります。 また,次の場合エラーになります。 ・最大値 598 を超えている
	- ・数値以外が入力された
- ・データ型

使用言語が COBOL の場合に、ピクチャ句で指定するデータ型を選びます。選べるデータ型は、オ ブジェクトの種類や他の項目の指定に応じて異なります。なお,C の場合は文字(char)型で固定で す。

- 文字用の「文字(XX)」,「漢字(NN)」,「漢字(XX)」
- 数字用の「99999」
- 数字編集用の数字編集文字列

Z 9 ¥ などを組み合わせた各種。自由な値を定義する場合は,「その他のピクチャ」を選び, [自 由な設定]ボタンからピクチャ文字を指定します。

・桁寄せ

データ長が論理マップ上の項目の長さより短い場合に,データを左右のどちらに寄せるかを指定し ます。使用言語が COBOL で、次のどちらかの場合に指定できます。その他の場合はオブジェクト の種別やデータ型などに応じた固定値となります。

- 「使用目的]が「数字」で「データ型]が「文字(XX)」
- •[使用目的]が「英数」または「カナ」
- ・埋字

論理マップの項目長よりデータ長が短い場合に残りの領域を埋める文字を指定します。[桁寄せ]に 応じて,項目内の右側/左側に埋字が格納されます。 指定できる内容は,オブジェクトの種別や[使用目的]などに応じて異なります。 「スペースは,半角のスペースで埋字します。 [LOW(X'00')] は, LOW-VALUE ((00)<sub>16</sub>) で埋字します。 [HIGH(X'FF')] は, HIGH-VALUE ((FF)16) で埋字します。

「ゼロ」は,0 で埋字します。

「埋めない」は、埋字をしません。領域には AP 内の直前のデータ領域の内容がそのまま残るか,初 期クリア文字でクリアされます。

「自由な埋字」は,自由な値を埋字にします。この場合,[自由な設定]ボタンから値を指定してく ださい。

# 下位項目

下位項目を設定する場合に, [下位項目]を「オン」にします。[設定] ボタンから表示されるダイアロ グで必要な設定をしてください。下位項目を指定できるのは,データ型が「文字(XX)」の場合です。 下位項目は,オブジェクトの入出力となる一つのデータ項目を階層化して,複数の項目に細分化すると きに使います。この場合,AP は細分化された下位項目を使ってデータを参照・格納できます。

# 動的変更(AP から表示属性を変更する)

制御項目を論理マップに展開して,画面表示時または帳票印刷時に表示属性を動的に変更できるように します。表示属性とは,画面に表示するオブジェクトの文字色や活性/不活性,帳票に印字する文字の 書体やけい線の種類などの属性です。

制御項目に AP から修飾名を設定することで,動的に属性を変更できます(ただし,GUI/CUI 画面で マッピングオプションが「物理マップ」のときは該当しません)。

修飾名と表示属性との対応は,ドローセットアップで設定します。

### データ長を変更する

データ長の自由設定の有無を指定します。

- オン:データ長を自由設定できます。
- オフ:データ長を標準設定にします。

ターゲットが Windows,AIX(シフト JIS)の場合は非表示になります。また,他のターゲットの場合 でも,使用目的が「日本語」でデータ型が「文字(XX)」の場合だけデータ長が指定できます。

### 初期値

出力論理マップの各項目にあらかじめ設定しておく初期値を指定します。指定できる内容は,[使用目 的]などに応じて異なります。

AP 実行時に出力データの代わりにデータ有無コードを設定すると,初期値が有効になります。

「指定しない」は,初期値の文字を設定しません。

[LOW(X'00')クリア」は,(00)16 で領域をクリアします。

「スペースクリア」は,半角のスペースで領域をクリアします。

「ゼロクリア」は,文字の 0 で領域をクリアします。

「自由な初期値」は、自由な文字で領域をクリアします。この場合,[自由な設定]ボタンから文字を指 定してください。

### [自由な設定] ボタン

[データ型],[埋字],[初期値]を任意の値で設定する場合に,値を指定するためのダイアログが表示 されます。

# 13.44.4 出力フィールドダイアログ(グラフィック帳票)

出力フィールドダイアログ(グラフィック帳票)で表示される項目を次に示します。

### フィールドの配置

レイアウト領域上でのオブジェクトの先頭位置と長さ(サイズ)が表示されます。長さは「AP が渡す 項目]の[データ長]に対応します。

### 使用目的

AP から出力する文字の種類に応じて選びます。

「数字」は,数字項目,数字編集項目によって,AP から数字データを出力するときに使います。

「英数」は,半角文字(英数字,カナ)だけのデータを出力するときに使います。

「日本語」は,全角文字だけ,または半角/全角文字の混在データを出力するときに使います。

## 文字の拡大

「標準」は,文字を標準のサイズにします。

「平体」は,文字の横幅を 2 倍に拡大します。

「長体」は,文字の縦幅を 2 倍に拡大します。

「倍角」は,文字の縦幅と横幅を 2 倍に拡大します。

# 網掛け

オブジェクト内を塗りつぶす網掛けの有無を指定します。

フィールドに付ける網掛けは濃さを選べます。円に付ける網掛けはパターンと濃さを選べます。

### 文字サイズ

印刷時の文字サイズを指定します。単位はポイントです。「標準」は基準ます目に従ったサイズです。 変更できるのは帳票属性の[ます目設定]に「自由な設定」を指定した場合だけです。

### 文字の間隔

印刷時の文字の間隔を指定します。単位はポイントです。「標準」は基準ます目に従ったサイズです。 変更できるのは帳票属性の「ます目設定]に「自由な設定」を指定した場合だけです。ただし、プレプ リント帳票の場合はこの制限はありません。

# 文字色

印刷時の文字色を指定します。指定できるのはグラフィック帳票だけです。

# 文字の書体

標準(XMAP3 の標準フォント),明朝,ゴシックの 3 種類があります。

標準フォントは、画面表示のオブジェクトの場合だけ表示・印刷セットアップの[表示文字]タブで フォントを変更できます。帳票印刷のオブジェクトでは明朝体で出力され,表示・印刷セットアップで 変更したフォントは反映されません。

XMAP3 印刷拡張機能の印刷拡張セットアップを利用して帳票印刷を実行する場合には,標準/明朝/ゴ シックの書体に対する出力時のフォントを,それぞれ任意のフォントに変更できます(印刷モードが GDI と PDF ファイル出力の場合だけ)。

### 文字の強調

文字を斜体や太字にできます。

なお、斜体にするとオブジェクトのサイズ(幅)は1字分増えます。このためにエラーが生じて設定で きない場合は,画面の定義でオブジェクトの右に間隔を空けてから設定してください。

# [フィールド反復] ボタン

反復定義について指定するためのダイアログが表示されます。

# コメントの記述

オブジェクトに付けるコメントを記述します。

# AP が渡す項目

AP からの出力データを代入するデータ項目について指定します。

・データ名

データ項目のデータ名を次の規則に従って指定します。

• 指定できる文字数は,接頭語(マップ名)を含めて 29 文字以内です。このため,ドローセット アップの[マップ名の長さ]の設定が「7」の場合は 21 文字以内,「6」の場合は 22 文字以内と なります。全角文字は 2 文字分として数えます。ただし,データ名の先頭および末尾の全角文字

は,4 文字分として数えます。また,全角文字と半角文字が混在する場合,半角文字の直前の全 角文字は,4 文字分として数えます。

• 指定できる文字種は,COBOL の場合は「A〜Z」「0〜9」「-(ハイフン)」「大文字の半角カナ」 「全角(混在)」です。

C の場合は「A〜Z」「a〜z」「0〜9」「\_(アンダースコア)」です。

・桁

入力・出力するデータに応じて,データ項目の桁を指定します。

• 「データ長を変更する] ボタンがオフの場合

指定できる長さは,入出力するデータの最大長以上で,オブジェクトがレイアウト領域に収まる 範囲です。ただし,[データ型]が「数字」または「数字編集」のときはピクチャの最大桁を指 定します。

- •[データ長を変更する]ボタンがオンの場合 不活性になり、設定できません。
- ・データ長

AP が渡す項目のデータ長を指定します。

- 「データ長を変更する]ボタンがオフの場合 ターゲットに応じて,「桁」の値を基に計算した値を表示します。
- 「データ長を変更する] ボタンがオンの場合 「桁」より小さい値になっているとエラーになります。
	- また,次の場合エラーになります。
	- ・最大値 598 を超えている
	- ・数値以外が入力された
- ・データ型

使用言語が COBOL の場合に、ピクチャ句で指定するデータ型を選びます。選べるデータ型は、オ ブジェクトの種類や他の項目の指定に応じて異なります。なお,C の場合は文字(char)型で固定で す。

- 文字用の「文字(XX)」,「漢字(NN)」,「漢字(XX)」
- 数字用の「99999」
- 数字編集用の数字編集文字列

Z 9¥ などを組み合わせた各種。自由な値を定義する場合は,「その他のピクチャ」を選び, [自 由な設定]ボタンからピクチャ文字を指定します。

・桁寄せ

データ長が論理マップ上の項目の長さより短い場合に,データを左右のどちらに寄せるかを指定し ます。使用言語が COBOL で、次のどちらかの場合に指定できます。その他の場合はオブジェクト の種別やデータ型などに応じた固定値となります。

- 「使用目的]が「数字」で「データ型]が「文字(XX)」
- •[使用目的]が「英数」または「カナ」

・埋字

論理マップの項目長よりデータ長が短い場合に残りの領域を埋める文字を指定します。[桁寄せ]に 応じて,項目内の右側/左側に埋字が格納されます。 指定できる内容は,オブジェクトの種別や[使用目的]などに応じて異なります。 「スペース」は,半角のスペースで埋字します。

「LOW(X'00')」は,LOW-VALUE((00)16)で埋字します。

[HIGH(X'FF')] は, HIGH-VALUE ((FF)16) で埋字します。

「ゼロ」は,0 で埋字します。

「埋めない」は、埋字をしません。領域には AP 内の直前のデータ領域の内容がそのまま残るか,初 期クリア文字でクリアされます。

「自由な埋字」は、自由な値を埋字にします。この場合、「自由な設定」ボタンから値を指定してく ださい。

・初期値

出力論理マップの各項目にあらかじめ設定しておく初期値を指定します。指定できる内容は,[使用 目的]などに応じて異なります。

AP 実行時に出力データの代わりにデータ有無コードを設定すると,初期値が有効になります。

「指定しない」は,初期値の文字を設定しません。

[LOW(X'00')クリア」は, (00)16 で領域をクリアします。

「スペースクリア」は,半角のスペースで領域をクリアします。

「ゼロクリア」は,文字の 0 で領域をクリアします。

「自由な初期値」は,自由な文字で領域をクリアします。この場合,[自由な設定]ボタンから文字 を指定してください。

# 下位項目

下位項目を設定する場合に, [下位項目]を「オン」にします。「設定] ボタンから表示されるダイアロ グで必要な設定をしてください。下位項目を指定できるのは,データ型が「文字(XX)」の場合です。 下位項目は,オブジェクトの入出力となる一つのデータ項目を階層化して,複数の項目に細分化すると きに使います。この場合,AP は細分化された下位項目を使ってデータを参照・格納できます。

# 動的変更(AP から表示属性を変更する)

制御項目を論理マップに展開して,画面表示時または帳票印刷時に表示属性を動的に変更できるように します。表示属性とは,画面に表示するオブジェクトの文字色や活性/不活性,帳票に印字する文字の 書体やけい線の種類などの属性です。

制御項目に AP から修飾名を設定することで,動的に属性を変更できます(ただし,GUI/CUI 画面で マッピングオプションが「物理マップ」のときは該当しません)。

修飾名と表示属性との対応は,ドローセットアップで設定します。

# データ長を変更する

データ長の自由設定の有無を指定します。

- オン:データ長を自由設定できます。
- オフ:データ長を標準設定にします。

ターゲットが Windows,AIX(シフト JIS)の場合は非表示になります。また,他のターゲットの場合 でも,使用目的が「日本語」でデータ型が「文字(XX)」の場合だけデータ長が指定できます。

### [自由な設定]ボタン

[データ型],[埋字],[初期値]を任意の値で設定する場合に,値を指定するためのダイアログが表示 されます。

# 13.44.5 出力フィールドダイアログ(けい線,プレプリント帳票)

出力フィールドダイアログ(けい線,プレプリント帳票)で表示される項目を次に示します。

### フィールドの配置

レイアウト領域上でのオブジェクトの先頭位置とサイズ(長さ)が表示されます。長さは [AP が渡す 項目]の[データ長]に応じて更新されます。

### 使用目的

AP から出力する文字の種類に応じて選びます。

「数字」は,数字項目,数字編集項目によって,AP から数字データを出力するときに使います。

「英数」は,半角文字(英数字,カナ)だけのデータを出力するときに使います。

「日本語」は,全角文字だけ,または半角/全角文字の混在データを出力するときに使います。

### 文字の拡大 (けい線帳票だけ)

「標準」は,文字を標準のサイズにします。

- 「平体」は,文字の横幅を 2 倍に拡大します。
- 「長体」は,文字の縦幅を 2 倍に拡大します。
- 「倍角」は,文字の縦幅と横幅を 2 倍に拡大します。

# 文字の間隔

印刷時の文字の間隔を指定します。単位はポイントです。「標準」は基準ます目に従ったサイズです。 変更できるのは帳票属性の [ます目設定]に「自由な設定」を指定した場合だけです。ただし、プレプ リント帳票の場合はこの制限はありません。

## [フィールド反復]ボタン

反復定義について指定するためのダイアログが表示されます。

### コメントの記述

オブジェクトに付けるコメントを記述します。

# AP が渡す項目

AP からの出力データを代入するデータ項目について指定します。

・データ名

データ項目のデータ名を次の規則に従って指定します。

- 指定できる文字数は,接頭語(マップ名)を含めて 29 文字以内です。このため,ドローセット アップの[マップ名の長さ]の設定が「7」の場合は 21 文字以内,「6」の場合は 22 文字以内と なります。全角文字は 2 文字分として数えます。ただし,データ名の先頭および末尾の全角文字 は,4 文字分として数えます。また,全角文字と半角文字が混在する場合,半角文字の直前の全 角文字は,4 文字分として数えます。
- 指定できる文字種は,COBOL の場合は「A〜Z」「0〜9」「-(ハイフン)」「大文字の半角カナ」 「全角(混在)」です。 C の場合は「A〜Z」「a〜z」「0〜9」「\_(アンダースコア)」です。

・桁

入力・出力するデータに応じて,データ項目の桁を指定します。

- 「データ長を変更する] ボタンがオフの場合
	- 指定できる長さは,入出力するデータの最大長以上で,オブジェクトがレイアウト領域に収まる 範囲です。ただし, [データ型] が「数字」または「数字編集」のときはピクチャの最大桁を指 定します。
- •[データ長を変更する]ボタンがオンの場合 不活性になり,設定できません。

・データ長

AP が渡す項目のデータ長を指定します。

- 「データ長を変更する] ボタンがオフの場合 ターゲットに応じて,「桁」の値を基に計算した値を表示します。
- 「データ長を変更する]ボタンがオンの場合 「桁」より小さい値になっているとエラーになります。 また,次の場合エラーになります。
	- ・最大値 598 を超えている
	- ・数値以外が入力された
- ・データ型

使用言語が COBOL の場合に、ピクチャ句で指定するデータ型を選びます。選べるデータ型は、オ ブジェクトの種類や他の項目の指定に応じて異なります。なお,C の場合は文字(char)型で固定で す。

- 文字用の「文字(XX)」,「漢字(NN)」,「漢字(XX)」
- 数字用の「99999」
- 数字編集用の数字編集文字列

Z 9 ¥ などを組み合わせた各種。自由な値を定義する場合は,「その他のピクチャ」を選び, [自 由な設定]ボタンからピクチャ文字を指定します。

・桁寄せ

データ長が論理マップ上の項目の長さより短い場合に,データを左右のどちらに寄せるかを指定し ます。使用言語が COBOL で、次のどちらかの場合に指定できます。その他の場合はオブジェクト の種別やデータ型などに応じた固定値となります。

- •[使用目的]が「数字」で[データ型]が「文字(XX)」
- •[使用目的]が「英数」または「カナ」
- ・埋字

論理マップの項目長よりデータ長が短い場合に残りの領域を埋める文字を指定します。[桁寄せ]に 応じて,項目内の右側/左側に埋字が格納されます。

指定できる内容は,オブジェクトの種別や[使用目的]などに応じて異なります。

「スペース」は,半角のスペースで埋字します。

[LOW(X'00')] は, LOW-VALUE ((00)16) で埋字します。

[HIGH(X'FF')] は, HIGH-VALUE ((FF)16) で埋字します。

「ゼロ」は,0 で埋字します。

「埋めない」は、埋字をしません。領域には AP 内の直前のデータ領域の内容がそのまま残るか、初 期クリア文字でクリアされます。

「自由な埋字」は,自由な値を埋字にします。この場合,[自由な設定]ボタンから値を指定してく ださい。

# 下位項目

下位項目を設定する場合に, [下位項目]を「オン」にします。[設定] ボタンから表示されるダイアロ グで必要な設定をしてください。下位項目を指定できるのは,データ型が「文字(XX)」の場合です。 下位項目は,オブジェクトの入出力となる一つのデータ項目を階層化して,複数の項目に細分化すると きに使います。この場合,AP は細分化された下位項目を使ってデータを参照・格納できます。

## 動的変更(AP から表示属性を変更する)

制御項目を論理マップに展開して,画面表示時または帳票印刷時に表示属性を動的に変更できるように します。表示属性とは,画面に表示するオブジェクトの文字色や活性/不活性,帳票に印字する文字の 書体やけい線の種類などの属性です。

制御項目に AP から修飾名を設定することで、動的に属性を変更できます(ただし、GUI/CUI 画面で マッピングオプションが「物理マップ」のときは該当しません)。

修飾名と表示属性との対応は,ドローセットアップで設定します。

# データ長を変更する

データ長の自由設定の有無を指定します。

- オン:データ長を自由設定できます。
- オフ:データ長を標準設定にします。

ターゲットが Windows,AIX(シフト JIS)の場合は非表示になります。また,他のターゲットの場合 でも,使用目的が「日本語」でデータ型が「文字(XX)」の場合だけデータ長が指定できます。

# 初期値

出力論理マップの各項目にあらかじめ設定しておく初期値を指定します。指定できる内容は,[使用目 的]などに応じて異なります。

AP 実行時に出力データの代わりにデータ有無コードを設定すると,初期値が有効になります。

「指定しない」は,初期値の文字を設定しません。

[LOW(X'00')クリア」は,(00)16 で領域をクリアします。

「スペースクリア」は,半角のスペースで領域をクリアします。

「ゼロクリア」は,文字の 0 で領域をクリアします。

「自由な初期値」は、自由な文字で領域をクリアします。この場合,[自由な設定]ボタンから文字を指 定してください。

# [自由な設定] ボタン

[データ型],[埋字],[初期値]を任意の値で設定する場合に,値を指定するためのダイアログが表示 されます。

# 13.45 出力日付テキスト/出力時刻テキストダイアロ グ(GUI 画面)

出力日付テキスト/出力時刻テキストダイアログ(GUI 画面)で表示される項目を次に示します。

# オブジェクトの配置

レイアウト領域上でのオブジェクトの先頭位置,横幅(ます目数),有効桁数が表示されます。 横幅の値は[表示書式]に従います。

### 表示書式

日付や時刻を表示・印刷する形式を指定します。「年月日」や「時分秒」を表す単位の表記を選べます。 また,一部の単位だけ表示・印刷の対象にする指定もできます。

# 表示方法

オブジェクトや文字列の表示のしかたを指定します。指定できる項目は、オブジェクトの種類や「使用 目的]などに応じて異なります。また,フィールドボックス内のフィールドでは「全体非表示」と「グ レーアウト表示」は使用できません。なお,指定はレイアウト領域上には反映されません。

「標準表示」は,オブジェクトや文字を見える状態で表示します。

「全体非表示」は,文字を含むオブジェクト全体を表示しません。

「文字だけ非表示」は、オブジェクトの外観は表示しますが文字は表示しません。

「グレーアウト表示」は,オブジェクトや文字を不活性状態のグレーで表示します。

「パスワード表示」は、文字を「\*」に替えて表示します。

# 背景色

オブジェクトや領域の背景の色を指定します。なお、「枠付き]を指定できるオブジェクトで、枠を付 けない場合は「透明」で固定になります。

# 枠高

ボックスの枠のサイズ(縦幅)を変更できます。

枠高が「2 ます」のオブジェクト同士は上下に隣接して配置できます。

# 文字色

オブジェクトに表示する文字の色を指定します。

## 文字の拡大

「標準」は,文字を標準のサイズにします。

「平体」は,文字の横幅を 2 倍に拡大します。

「長体」は,文字の縦幅を 2 倍に拡大します。

「倍角」は,文字の縦幅と横幅を 2 倍に拡大します。

# 文字サイズ

[文字の拡大]の指定は,各サイズに対して有効です。

「大」は,基準文字サイズより大きい文字にします。

「標準」は,基準文字サイズと同じサイズにします。

「小」は,基準文字サイズより小さい文字にします。

基準文字サイズは,画面属性で指定します。

なお,GUI 画面でプレーン内のオブジェクトに設定する文字サイズは,プレーン内の共通サイズ・単位 となり,中のすべてのオブジェクトに適用されます。

# 文字の書体

標準(XMAP3 の標準フォント),明朝,ゴシックの 3 種類があります。

標準フォントは、画面表示のオブジェクトの場合だけ表示·印刷セットアップの[表示文字]タブで フォントを変更できます。帳票印刷のオブジェクトでは明朝体で出力され,表示・印刷セットアップで 変更したフォントは反映されません。

XMAP3 印刷拡張機能の印刷拡張セットアップを利用して帳票印刷を実行する場合には,標準/明朝/ゴ シックの書体に対する出力時のフォントを,それぞれ任意のフォントに変更できます(印刷モードが GDI と PDF ファイル出力の場合だけ)。

# 文字の強調

文字を斜体や太字にできます。

なお、斜体にするとオブジェクトのサイズ(幅)は1字分増えます。このためにエラーが生じて設定で きない場合は,画面の定義でオブジェクトの右に間隔を空けてから設定してください。

#### 枠付き(テキストに枠を付ける)

オブジェクト(ボックスや領域など)の周囲の枠線を明示します。

テキストやボックスで「オフ」から「オン」にする場合は,あらかじめオブジェクトの周囲に必要な間 隔を空けて配置しておく必要があります。

### 反転表示する

背景色と文字色を反転して表示します。項目を強調して表示する場合などに使います。

「テキスト反復]ボタン

反復定義について指定するためのダイアログが表示されます。

### AP が渡す項目

AP からの出力データを代入するデータ項目について指定します。

・データ名

データ項目のデータ名を次の規則に従って指定します。

- 指定できる文字数は,接頭語(マップ名)を含めて 29 文字以内です。このため,ドローセット アップの[マップ名の長さ]の設定が「7」の場合は 21 文字以内,「6」の場合は 22 文字以内と なります。全角文字は 2 文字分として数えます。ただし,データ名の先頭および末尾の全角文字 は,4 文字分として数えます。また,全角文字と半角文字が混在する場合,半角文字の直前の全 角文字は,4 文字分として数えます。
- 指定できる文字種は,COBOL の場合は「A〜Z」「0〜9」「-(ハイフン)」「大文字の半角カナ」 「全角(混在)」です。

Cの場合は「A∼Z」「a∼z」「0∼9」「 (アンダースコア)」です。

・データ長

データ項目の長さが[表示書式]に応じて表示されます。

・データ型

使用言語が COBOL の場合に、ピクチャ句で指定するデータ型を選びます。選べるデータ型は、オ ブジェクトの種類や他の項目の指定に応じて異なります。なお,C の場合は文字(char)型で固定で す。

- 文字用の「文字(XX)」,「漢字(NN)」,「漢字(XX)」
- 数字用の「99999」
- 数字編集用の数字編集文字列

Z 9 ¥ などを組み合わせた各種。自由な値を定義する場合は、「その他のピクチャ」を選び, [自 由な設定]ボタンからピクチャ文字を指定します。

・格納形式

データの格納形式が[表示書式]に応じて表示されます。

# 下位項目

下位項目を設定する場合に, [下位項目]を「オン」にします。[設定] ボタンから表示されるダイアロ グで必要な設定をしてください。下位項目を指定できるのは,データ型が「文字(XX)」の場合です。 下位項目は,オブジェクトの入出力となる一つのデータ項目を階層化して,複数の項目に細分化すると きに使います。この場合,AP は細分化された下位項目を使ってデータを参照・格納できます。

# 動的変更(AP から表示属性を変更する)

制御項目を論理マップに展開して,画面表示時または帳票印刷時に表示属性を動的に変更できるように します。表示属性とは,画面に表示するオブジェクトの文字色や活性/不活性,帳票に印字する文字の 書体やけい線の種類などの属性です。

制御項目に AP から修飾名を設定することで、動的に属性を変更できます(ただし、GUI/CUI 画面で マッピングオプションが「物理マップ」のときは該当しません)。

修飾名と表示属性との対応は,ドローセットアップで設定します。

# 13.46 出力日付フィールド/出力時刻フィールドダイ アログ

出力日付フィールド/出力時刻フィールドを設定するダイアログについて説明します。

# 13.46.1 出力日付フィールド/出力時刻フィールドダイアログ(グラ フィック帳票)

出力日付フィールド/出力時刻フィールドダイアログ(グラフィック帳票)で表示される項目を次に示しま す。

# オブジェクトの配置

レイアウト領域上でのオブジェクトの先頭位置,横幅(ます目数),有効桁数が表示されます。 横幅の値は[表示書式]に従います。

# 表示書式

日付や時刻を表示・印刷する形式を指定します。「年月日」や「時分秒」を表す単位の表記を選べます。 また,一部の単位だけ表示・印刷の対象にする指定もできます。

# 文字の拡大

- 「標準」は,文字を標準のサイズにします。
- 「平体」は,文字の横幅を 2 倍に拡大します。
- 「長体」は,文字の縦幅を 2 倍に拡大します。
- 「倍角」は,文字の縦幅と横幅を 2 倍に拡大します。

# 文字サイズ

印刷時の文字サイズを指定します。単位はポイントです。「標準」は基準ます目に従ったサイズです。 変更できるのは帳票属性の[ます目設定]に「自由な設定」を指定した場合だけです。

#### 網掛け

オブジェクト内を塗りつぶす網掛けの有無を指定します。

フィールドに付ける網掛けは濃さを選べます。円に付ける網掛けはパターンと濃さを選べます。

# 文字の間隔

印刷時の文字の間隔を指定します。単位はポイントです。「標準」は基準ます目に従ったサイズです。 変更できるのは帳票属性の「ます目設定」に「自由な設定」を指定した場合だけです。ただし、プレプ リント帳票の場合はこの制限はありません。

# 文字の書体

標準(XMAP3 の標準フォント),明朝,ゴシックの 3 種類があります。

標準フォントは、画面表示のオブジェクトの場合だけ表示・印刷セットアップの「表示文字]タブで フォントを変更できます。帳票印刷のオブジェクトでは明朝体で出力され,表示・印刷セットアップで 変更したフォントは反映されません。

XMAP3 印刷拡張機能の印刷拡張セットアップを利用して帳票印刷を実行する場合には,標準/明朝/ゴ シックの書体に対する出力時のフォントを,それぞれ任意のフォントに変更できます(印刷モードが GDI と PDF ファイル出力の場合だけ)。

# 文字の強調

文字を斜体や太字にできます。

なお、斜体にするとオブジェクトのサイズ(幅)は1字分増えます。このためにエラーが生じて設定で きない場合は,画面の定義でオブジェクトの右に間隔を空けてから設定してください。

### 文字色

印刷時の文字色を指定します。指定できるのはグラフィック帳票だけです。

# [フィールド反復] ボタン

反復定義について指定するためのダイアログが表示されます。

# AP が渡す頂目

AP からの出力データを代入するデータ項目について指定します。

・データ名

データ項目のデータ名を次の規則に従って指定します。

- 指定できる文字数は,接頭語(マップ名)を含めて 29 文字以内です。このため,ドローセット アップの[マップ名の長さ]の設定が「7」の場合は 21 文字以内,「6」の場合は 22 文字以内と なります。全角文字は 2 文字分として数えます。ただし,データ名の先頭および末尾の全角文字 は,4 文字分として数えます。また,全角文字と半角文字が混在する場合,半角文字の直前の全 角文字は,4 文字分として数えます。
- 指定できる文字種は,COBOL の場合は「A〜Z」「0〜9」「-(ハイフン)」「大文字の半角カナ」 「全角(混在)」です。

C の場合は「A〜Z」「a〜z」「0〜9」「\_(アンダースコア)」です。

・データ長

データ項目の長さが[表示書式]に応じて表示されます。

・データ型

使用言語が COBOL の場合に,ピクチャ句で指定するデータ型を選びます。選べるデータ型は,オ ブジェクトの種類や他の項目の指定に応じて異なります。なお,C の場合は文字(char)型で固定で す。

- 文字用の「文字(XX)」,「漢字(NN)」,「漢字(XX)」
- 数字用の「99999」
- 数字編集用の数字編集文字列

Z 9 ¥ などを組み合わせた各種。自由な値を定義する場合は、「その他のピクチャ」を選び, [自 由な設定]ボタンからピクチャ文字を指定します。

・格納形式

データの格納形式が[表示書式]に応じて表示されます。

### 下位項目

下位項目を設定する場合に, [下位項目] を「オン」にします。[設定] ボタンから表示されるダイアロ グで必要な設定をしてください。下位項目を指定できるのは,データ型が「文字(XX)」の場合です。 下位項目は,オブジェクトの入出力となる一つのデータ項目を階層化して,複数の項目に細分化すると きに使います。この場合,AP は細分化された下位項目を使ってデータを参照・格納できます。

### 動的変更(AP から表示属性を変更する)

制御項目を論理マップに展開して,画面表示時または帳票印刷時に表示属性を動的に変更できるように します。表示属性とは,画面に表示するオブジェクトの文字色や活性/不活性,帳票に印字する文字の 書体やけい線の種類などの属性です。

制御項目に AP から修飾名を設定することで,動的に属性を変更できます(ただし,GUI/CUI 画面で マッピングオプションが「物理マップ」のときは該当しません)。

修飾名と表示属性との対応は,ドローセットアップで設定します。

# 13.46.2 出力日付フィールド/出力時刻フィールドダイアログ(フィー ルドボックス)

出力日付フィールド/出力時刻フィールドダイアログ(フィールドボックス)で表示される項目を次に示し ます。

## オブジェクトの配置

レイアウト領域上でのオブジェクトの先頭位置と長さが表示されます。長さの値は[表示書式]に従い ます。

## 表示書式

日付や時刻を表示・印刷する形式を指定します。「年月日」や「時分秒」を表す単位の表記を選べます。 また,一部の単位だけ表示・印刷の対象にする指定もできます。

### 表示方法

オブジェクトや文字列の表示のしかたを指定します。指定できる項目は,オブジェクトの種類や[使用 目的]などに応じて異なります。また,フィールドボックス内のフィールドでは「全体非表示」と「グ レーアウト表示」は使用できません。なお,指定はレイアウト領域上には反映されません。 「標準表示」は,オブジェクトや文字を見える状態で表示します。 「全体非表示」は、文字を含むオブジェクト全体を表示しません。 「文字だけ非表示」は、オブジェクトの外観は表示しますが文字は表示しません。 「グレーアウト表示」は,オブジェクトや文字を不活性状態のグレーで表示します。 「パスワード表示」は、文字を「\*」に替えて表示します。

# 文字色

オブジェクトに表示する文字の色を指定します。

### 文字の拡大

- 「標準」は,文字を標準のサイズにします。
- 「平体」は,文字の横幅を 2 倍に拡大します。
- 「長体」は,文字の縦幅を 2 倍に拡大します。
- 「倍角」は,文字の縦幅と横幅を 2 倍に拡大します。

#### 反転表示する

背景色と文字色を反転して表示します。項目を強調して表示する場合などに使います。

# 印字する

論理ハードコピーでオブジェクトを印刷対象にするかどうかを指定します。印字対象にしない場合は, [印字する]チェックボックスをオフにしてください。

# 「フィールド反復】ボタン

反復定義について指定するためのダイアログが表示されます。

# AP が渡す頂日

AP からの出力データを代入するデータ項目について指定します。

・データ名

データ項目のデータ名を次の規則に従って指定します。

● 指定できる文字数は、接頭語(マップ名)を含めて 29 文字以内です。このため、ドローセット アップの[マップ名の長さ]の設定が「7」の場合は 21 文字以内,「6」の場合は 22 文字以内と

なります。全角文字は 2 文字分として数えます。ただし,データ名の先頭および末尾の全角文字 は,4 文字分として数えます。また,全角文字と半角文字が混在する場合,半角文字の直前の全 角文字は,4 文字分として数えます。

• 指定できる文字種は,COBOL の場合は「A〜Z」「0〜9」「-(ハイフン)」「大文字の半角カナ」 「全角(混在)」です。

C の場合は「A〜Z」「a〜z」「0〜9」「\_(アンダースコア)」です。

・データ長

データ項目の長さが[表示書式]に応じて表示されます。

・データ型

使用言語が COBOL の場合に、ピクチャ句で指定するデータ型を選びます。選べるデータ型は、オ ブジェクトの種類や他の項目の指定に応じて異なります。なお,C の場合は文字(char)型で固定で す。

- 文字用の「文字(XX)」,「漢字(NN)」,「漢字(XX)」
- 数字用の「99999」
- 数字編集用の数字編集文字列

Z 9 ¥ などを組み合わせた各種。自由な値を定義する場合は、「その他のピクチャ」を選び, [自 由な設定]ボタンからピクチャ文字を指定します。

・格納形式

データの格納形式が[表示書式]に応じて表示されます。

下位項目

下位項目を設定する場合に, [下位項目]を「オン」にします。[設定] ボタンから表示されるダイアロ グで必要な設定をしてください。下位項目を指定できるのは,データ型が「文字(XX)」の場合です。 下位項目は,オブジェクトの入出力となる一つのデータ項目を階層化して,複数の項目に細分化すると きに使います。この場合,AP は細分化された下位項目を使ってデータを参照・格納できます。

## 動的変更(AP から表示属性を変更する)

制御項目を論理マップに展開して,画面表示時または帳票印刷時に表示属性を動的に変更できるように します。表示属性とは,画面に表示するオブジェクトの文字色や活性/不活性,帳票に印字する文字の 書体やけい線の種類などの属性です。

制御項目に AP から修飾名を設定することで,動的に属性を変更できます(ただし,GUI/CUI 画面で マッピングオプションが「物理マップ」のときは該当しません)。

修飾名と表示属性との対応は,ドローセットアップで設定します。

# 13.46.3 出力日付フィールド/出力時刻フィールドダイアログ(プレプ リント帳票)

出力日付フィールド/出力時刻フィールドダイアログ(プレプリント帳票)で表示される項目を次に示しま す。

## オブジェクトの配置

レイアウト領域上でのオブジェクトの先頭位置,横幅(ます目数),有効桁数が表示されます。 横幅の値は[表示書式]に従います。

# 表示書式

日付や時刻を表示・印刷する形式を指定します。「年月日」や「時分秒」を表す単位の表記を選べます。 また,一部の単位だけ表示・印刷の対象にする指定もできます。

## 文字の間隔

[ます目設定]が「自由な設定」の場合に指定できます。

# 「フィールド反復] ボタン

反復定義について指定するためのダイアログが表示されます。

# AP が渡す項目

AP からの出力データを代入するデータ項目について指定します。

・データ名

データ項目のデータ名を次の規則に従って指定します。

- 指定できる文字数は,接頭語(マップ名)を含めて 29 文字以内です。このため,ドローセット アップの[マップ名の長さ]の設定が「7」の場合は 21 文字以内,「6」の場合は 22 文字以内と なります。全角文字は 2 文字分として数えます。ただし,データ名の先頭および末尾の全角文字 は,4 文字分として数えます。また,全角文字と半角文字が混在する場合,半角文字の直前の全 角文字は,4 文字分として数えます。
- 指定できる文字種は,COBOL の場合は「A〜Z」「0〜9」「-(ハイフン)」「大文字の半角カナ」 「全角(混在)」です。

C の場合は「A〜Z」「a〜z」「0〜9」「\_(アンダースコア)」です。

・データ長

データ項目の長さが[表示書式]に応じて表示されます。

・データ型

使用言語が COBOL の場合に、ピクチャ句で指定するデータ型を選びます。選べるデータ型は、オ ブジェクトの種類や他の項目の指定に応じて異なります。なお,C の場合は文字(char)型で固定で す。

- 文字用の「文字(XX)」,「漢字(NN)」,「漢字(XX)」
- 数字用の「99999」
- 数字編集用の数字編集文字列

Z 9¥ などを組み合わせた各種。自由な値を定義する場合は,「その他のピクチャ」を選び, [自 由な設定]ボタンからピクチャ文字を指定します。

・格納形式

データの格納形式が[表示書式]に応じて表示されます。

下位項目

下位項目を設定する場合に,[下位項目]を「オン」にします。[設定]ボタンから表示されるダイアロ グで必要な設定をしてください。下位項目を指定できるのは,データ型が「文字(XX)」の場合です。 下位項目は,オブジェクトの入出力となる一つのデータ項目を階層化して,複数の項目に細分化すると きに使います。この場合,AP は細分化された下位項目を使ってデータを参照・格納できます。

# 13.47 書式属性ダイアログ

書式オーバレイの属性やレイアウト領域の属性を指定します。

# 領域の指定

- 上/左マージン マージンの値を指定します。マージンを除く範囲がレイアウト領域となります。
- レイアウト領域のサイズ

[単位の選択]に応じた単位で,レイアウト領域の縦幅・横幅を指定します。

### 単位の選択

レイアウト領域を指定する単位を切り替えます。「ます目」の単位は[ます目設定]の指定に従います。 「mm」の値は補正されて表示されます。

# 給紙サイズ

給紙する用紙サイズを指定します。

レイアウト領域のサイズと用紙上の印字できる最大値の関係に注意してください。

### レイアウトでの配置

レイアウト領域の属性が表示されます。[文字間隔の標準]と[文字サイズの標準]は[基準ます目] に応じて更新されます。

行データのます目

行データの属性が表示されます。各項目は[基準ます目]に応じて更新されます。

[コメントの記述] ボタン

コメントを設定する場合に選びます。[コメントの記述]ダイアログが表示されます。

# 印刷ドキュメント名

帳票の印刷ドキュメント名を指定します。印刷ドキュメント名は,環境変数 「XMAP3\_PRINT\_DOCNAME」から指定できます。また、書式オーバレイ印刷専用の環境変数 「XMAP3\_DOCNAME」からも指定できます。

## 基準ます目

基準ます目に関する各項目を指定します。

• ます目設定

ます目のサイズを LPI(行の縦幅を表す単位)と CPI(文字のサイズと間隔を表す単位)の組み合 わせで指定します。

任意の組み合わせにする場合は,「自由な設定」を選び,[行の間隔]などを設定します。

出力 OCR を配置するときは,「10CPI/6LPI」または「自由な設定」にしてください。また,すで に出力 OCR を配置しているときはこれら以外の指定はできません。

• 行の間隔,文字の間隔,文字サイズ

[ます目設定]が「自由な設定」の場合に指定できます。 [文字サイズ]の指定値は,レイアウト領域にオブジェクトを配置するときの基準文字サイズとなり ます。

# 13.48 新規・更新選択ダイアログ

新規・更新選択ダイアログで表示される項目を次に示します。

# 新規作成/更新の選択

- 画面・帳票・書式を新規作成する 新規に画面・帳票・書式を作成して定義する場合に選びます。
- 画面・帳票・書式を更新する 既存の画面・帳票・書式の定義について、定義内容を変更する場合に選びます。[対象]が「部品」 の場合は選べません。

### 対象

作成・更新する対象を選びます。

「マップ」は、最終的な画面・帳票・書式用のマップです。

「パターン」は,ひな型となる未完成のマップで,定型的なレイアウトを定義しておくものです。

「部品」は,使用頻度の高い各種オブジェクトやオブジェクトの組み合わせを定義しておくものです。 「パターン」と「部品」の指定の可否は、ドローセットアップでの許可に従います。これらはシステム 内で必要なものを登録するために,プロジェクト管理者などの特定のユーザが登録・更新することをお 勧めします。

# 13.49 新規作成ダイアログ

新規に定義を開始する画面,帳票,書式について,各項目を指定します。

# マップ名

作成するマップの名称を指定します。ここで指定する名前は、物理マップ、入力論理マップ、出力論理 マップの各ファイルの名称の先頭の文字列となります。

半角英数字(先頭文字は英字)を指定します。文字数の制限(6または7文字)はドローセットアップ での設定に従います。

## 定義対象の選択

作成する画面・帳票・書式の種類を選びます。指定できる種類は,製品やドローセットアップの設定に 応じて異なります。

- ディスプレイ GUI 画面(一次) ディスプレイに表示する GUI 画面の一次ウィンドウです。
- ディスプレイ GUI 画面(二次) ディスプレイに表示する GUI 画面の二次ウィンドウです。
- CUI 画面

ディスプレイに表示する CUI 画面です。

- シリアルインパクト けい線帳票 (連続紙) 180dpi のドットインパクトプリンタ用の,連続紙に対応した帳票です。けい線を配置できます。
- シリアルインパクト けい線帳票 (カット紙) 180dpi のドットインパクトプリンタ用の,カット紙に対応した帳票です。けい線を配置できます。
- シリアルインパクト プレプリント帳票(連続紙) 180dpi のドットインパクトプリンタ用の,連続紙に対応した帳票です。プレプリント用紙に対して 可変データを印字するときに使います。バーコードや OCR 文字も使えます。
- シリアルインパクト プレプリント帳票(カット紙) 180dpi のドットインパクトプリンタ用の,カット紙に対応した帳票です。プレプリント用紙に対し て可変データを印字するときに使います。バーコードや OCR 文字も使えます。
- ページプリンタ 網掛け帳票 240dpi/300dpi のページプリンタ用の帳票です。網掛けが使え、文字には各種サイズや書体を指 定できます。
- ページプリンタ グラフィック帳票

240dpi/300dpi のページプリンタ用の帳票です。各種けい線,グラフィックデータや,複数のデー タ項目に対応したバーコードを使用できます。文字には各種サイズ,書体,および色を指定できま す。

• ページプリンタ 書式オーバレイ

240dpi/300dpi のページプリンタ用の書式オーバレイです。行データに対して、けい線や網掛け などを重ねる書式を作成できます。なお,書式オーバレイは言語種別に依存しないため[言語種別] の指定は不要です。

パターンの選択

ひな形となるレイアウトパターンを選びます。

任意の大きさや形式でレイアウトを定義したい場合は, [フリー]を選びます。この場合, [OK] ボタ ンを選ぶと,大きさや形式を指定するためのダイアログが表示されます。

# 言語種別

論理マップの適用言語を指定します。

# 13.50 スピンボックスダイアログ (GUI 画面)

スピンボックスダイアログ(GUI 画面)で表示される項目を次に示します。

### オブジェクトの配置

レイアウト領域上でのオブジェクトの先頭位置,横幅(ます目数),有効桁数が表示されます。

# スピン種別

「数値」は,主に数量や件数などを表す-999,999,999〜999,999,999 のデータを扱えます。増分値は整 数または小数を指定できます。小数点以下の桁数はデータ型に応じて異なります。

### 最大値, 最小値

スピンボックスで指定できる最大値と最小値を指定します。最大値は「最小値+増分値」以上の値にし ます。

#### 増分値

スピンボタンを一回選択したときの数字の増減幅を指定します。

### 遷移条件

オブジェクトでのデータ入力や候補選択の完了後のフォーカス・カーソルの動きについて指定します。 「手動スキップ・右寄せ」は、タブキーやマウスで他のオブジェクトにフォーカス・カーソルを移動し たとき,入力データが桁数に満たない場合に入力データが右寄せされます。

「手動スキップ・全桁必須」は,1 文字でも入力した場合,桁数いっぱいに入力しないと入力エラーにな り,タブキーやマウスでフォーカス/カーソルの移動ができなくなります。

「手動スキップ」は、タブキーやマウスでフォーカス/カーソルを移動します。なお、桁数を超えるデー タを入力しようとするとエラーになります。

「自動スキップ」は、桁数いっぱいまで文字を入力するか候補選択の操作をしたとき、フォーカス/カー ソルが次の入力/選択できるオブジェクトに自動的に移動します。これに対して,手動スキップの場合 はタブキーを押すことでフォーカス/カーソルが次の入力/選択できるオブジェクトに移動します。

### コメントの記述

オブジェクトに付けるコメントを記述します。

### 表示方法

入力可否と非表示属性の組み合わせで指定します。

• 入力可否の指定について

「入力可能(または「選択可能」)は、活性状態(入力・選択できる状態)でオブジェクトを表示し ます。

「入力不可」(または「選択不可」)は,不活性状態(入力・選択できない状態)でオブジェクトを表 示します。

「パスワード表示」「入力可能」とだけ組み合わせられます。「グレーアウト表示」および「全体非表 示」は「入力不可」とだけ組み合わせられます。

• 非表示属性の指定について

オブジェクトや文字列の表示のしかたを指定します。指定できる項目は,オブジェクトの種類や[使 用目的]などに応じて異なります。また,フィールドボックス内のフィールドでは「全体非表示」 と「グレーアウト表示」は使用できません。なお,指定はレイアウト領域上には反映されません。 「標準表示」は,オブジェクトや文字を見える状態で表示します。 「全体非表示」は,文字を含むオブジェクト全体を表示しません。

「文字だけ非表示」は,オブジェクトの外観は表示しますが文字は表示しません。

「グレーアウト表示」は,オブジェクトや文字を不活性状態のグレーで表示します。 「パスワード表示」は,文字を「\*」に替えて表示します。

# 背景色

オブジェクトや領域の背景の色を指定します。なお,[枠付き]を指定できるオブジェクトで,枠を付 けない場合は「透明」で固定になります。

#### 文字色

オブジェクトに表示する文字の色を指定します。

# 文字の書体

標準(XMAP3 の標準フォント),明朝,ゴシックの 3 種類があります。

標準フォントは、画面表示のオブジェクトの場合だけ表示・印刷セットアップの「表示文字]タブで フォントを変更できます。帳票印刷のオブジェクトでは明朝体で出力され,表示・印刷セットアップで 変更したフォントは反映されません。

XMAP3 印刷拡張機能の印刷拡張セットアップを利用して帳票印刷を実行する場合には,標準/明朝/ゴ シックの書体に対する出力時のフォントを,それぞれ任意のフォントに変更できます(印刷モードが GDI と PDF ファイル出力の場合だけ)。

### 枠高

ボックスの枠のサイズ(縦幅)を変更できます。

枠高が「2 ます」のオブジェクト同士は上下に隣接して配置できます。

### 文字サイズ

「大」は,基準文字サイズより大きい文字にします。

「標準」は,基準文字サイズと同じサイズにします。

「小」は,基準文字サイズより小さい文字にします。

基準文字サイズは,画面属性で指定します。

なお,GUI 画面でプレーン内のオブジェクトに設定する文字サイズは,プレーン内の共通サイズ・単位 となり,中のすべてのオブジェクトに適用されます。

# 文字の強調

文字を斜体や太字にできます。

なお、斜体にするとオブジェクトのサイズ(幅)は1字分増えます。このためにエラーが生じて設定で きない場合は,画面の定義でオブジェクトの右に間隔を空けてから設定してください。

### 反転表示する

背景色と文字色を反転して表示します。項目を強調して表示する場合などに使います。

# フォーカス設定(初期フォーカスを本ボックスに設定する)

AP からフォーカス位置を設定しないで画面を表示したとき(例えば,論理マップのフォーカス制御項 目に値を設定していないなど),このボックスにフォーカスを位置づけます。

すべてのオブジェクトでこの指定が「オフ」で,フォーカス順序を設定していない場合は,入力・選択 可能で最小位置(縦位置−横位置の順)のオブジェクトに初期フォーカスが位置づけられます。

# 入力済み(入力しなくても表示データを AP に返す)

オブジェクトを転送状態にします。この場合,入力論理マップのデータ項目に必ず(操作者が変更する かどうかに関係なく)次のデータ/コードを返します。

- •「入力済み」では,オブジェクト内の表示データ(文字列など)。 ただし,ポップアップやコンボボックスの場合は表示データに対応する通知コード。
- •「選択済み」では,候補(ボタンなど)に対応する通知コード。

ただし,表示・選択データがない場合は,データ消去通知文字が入力論理マップの項目に代入され ます。

### 自動送信(入力直後に AP へ制御を渡す)

テキスト入力や候補(メニュー項目やボタンなど)の選択動作ごとに,AP にイベントを通知します。 入力/選択後に他のオブジェクトへフォーカスを移動すると,自動的に AP にイベントが通知されます。 このとき返すイベント通知コードは、送信キーと同じです。

# [ボックス反復]ボタン

反復定義について指定するためのダイアログが表示されます。

### AP が受け取る項目

AP が参照するデータ項目について指定します。

・データ名

データ項目のデータ名を次の規則に従って指定します。

- 指定できる文字数は,接頭語(マップ名)を含めて 29 文字以内です。このため,ドローセット アップの[マップ名の長さ]の設定が「7」の場合は 21 文字以内,「6」の場合は 22 文字以内と なります。全角文字は 2 文字分として数えます。ただし,データ名の先頭および末尾の全角文字 は,4 文字分として数えます。また,全角文字と半角文字が混在する場合,半角文字の直前の全 角文字は,4 文字分として数えます。
- 指定できる文字種は,COBOL の場合は「A〜Z」「0〜9」「-(ハイフン)」「大文字の半角カナ」 「全角(混在)」です。 C の場合は「A〜Z」「a〜z」「0〜9」「\_(アンダースコア)」です。
- ・データ長

入力・出力するデータに応じて,データ項目の長さを指定します。

指定できる長さは,入出力するデータの最大長以上で,オブジェクトがレイアウト領域に収まる範 囲です。ただし, [データ型] が「数字」または「数字編集」のときはピクチャの最大桁を指定しま す。

・データ型

使用言語が COBOL の場合に、ピクチャ句で指定するデータ型を選びます。選べるデータ型は、オ ブジェクトの種類や他の項目の指定に応じて異なります。なお,C の場合は文字(char)型で固定で す。

- 文字用の「文字(XX)」,「漢字(NN)」,「漢字(XX)」
- 数字用の「99999」
- 数字編集用の数字編集文字列

Z 9 \ などを組み合わせた各種。自由な値を定義する場合は,「その他のピクチャ」を選び,[自 由な設定]ボタンからピクチャ文字を指定します。

・桁寄せ, 埋字

それぞれ固定値(右,ゼロ)が表示されます。

# 下位項目

下位項目を設定する場合に、[下位項目]を「オン」にします。[設定] ボタンから表示されるダイアロ グで必要な設定をしてください。下位項目を指定できるのは,データ型が「文字(XX)」の場合です。 下位項目は,オブジェクトの入出力となる一つのデータ項目を階層化して,複数の項目に細分化すると きに使います。この場合,AP は細分化された下位項目を使ってデータを参照・格納できます。

# AP からデータを表示する

出力論理マップに初期値出力用の領域(AP が渡す項目)を展開します。この領域に AP から初期値を 設定して,オブジェクトに表示します。

なお,次の場合には,この指定を「オフ」にしてください。

- キーボードからの入力だけに使う(AP からデータを表示しない)場合
- •[使用目的]が「パスワード」や「MCR」の場合

## AP が渡す項目

AP からの出力データを代入するデータ項目について指定します。

[データ名]や [長さ] などの各項目は, [AP が受け取る項目]に対応して表示されます。

### 下位項目

下位項目を設定する場合に, [下位項目]を「オン」にします。[設定] ボタンから表示されるダイアロ グで必要な設定をしてください。下位項目を指定できるのは,データ型が「文字(XX)」の場合です。 下位項目は,オブジェクトの入出力となる一つのデータ項目を階層化して,複数の項目に細分化すると きに使います。この場合,AP は細分化された下位項目を使ってデータを参照・格納できます。

#### 動的変更(AP から表示属性を変更する)

制御項目を論理マップに展開して,画面表示時または帳票印刷時に表示属性を動的に変更できるように します。表示属性とは,画面に表示するオブジェクトの文字色や活性/不活性,帳票に印字する文字の 書体やけい線の種類などの属性です。

制御項目に AP から修飾名を設定することで,動的に属性を変更できます(ただし,GUI/CUI 画面で マッピングオプションが「物理マップ」のときは該当しません)。

修飾名と表示属性との対応は,ドローセットアップで設定します。

# 13.51 属性の印刷ダイアログ

ドローセットアップでの設定内容を印刷できます。

ドロー標準値,運用管理者用の設定

設定内容を印刷する対象を選びます。

[印刷オプション] ボタン

印刷時に付けるヘッダ情報を指定するためのダイアログが表示されます。

# 13.52 ターゲット環境の設定ダイアログ

作成するマップと AP の運用形態に応じて,ターゲット環境を設定します。

メインフレーム-PC 分散用の画面・帳票開発

メインフレームと Windows マシンとで分散運用するためのマップを生成する環境です。 マップ生成機能を利用して,ドローで作成したマップ定義ファイルから,メインフレーム上に必要な論 理マップと Windows マシン上に必要な物理マップを生成します。AP はメインフレーム上で動作さ せ,画面・帳票データの編集および入出力マッピングを Windows マシンへ分散します。

# AIX (文字コード:シフト JIS) 用の画面・帳票開発

AIX (文字コード:シフト JIS) 用のマップを生成する環境です。

# AIX(文字コード:EUC)用の画面・帳票開発

AIX(文字コード:EUC)用のマップを生成する環境です。

# Windows 用の画面・帳票開発

Windows 用のマップを生成する環境です。

スタンドアロン,C/S システム,バッチ処理システムおよび OLTP といったシステム構成に適用しま す。Windows マシンだけで構成する C/S システムでも利用できます。その場合, AP をクライアント に配布する必要はありません。

メインフレームと Windows/UNIX とではデータ有無コードが異なるため,ここでの指定に応じて動的変 更テーブル (X3MODTBL)に設定されるデータ有無コードは次のとおりとなります。

- [メインフレーム-PC 分散用の画面・帳票開発]の場合は, (3F)16
- •[AIX(文字コード:シフト JIS)用の画面・帳票開発],[AIX(文字コード:EUC)用の画面・帳票開 発], [Windows 用の画面・帳票開発]の場合は, (1F)16

ターゲットの指定を変更して動的変更テーブルの更新が必要となった場合には,ドローセットアップの終了 時に更新用のダイアログが表示されます。この場合はダイアログに従って動的変更テーブルの更新をして ください。

# 13.53 縦けい線ダイアログ

縦けい線を設定するダイアログについて説明します。

# 13.53.1 縦けい線ダイアログ(CUI 画面)

縦けい線ダイアログ(CUI 画面)で表示される項目を次に示します。

### 縦けい線の配置

レイアウト領域上でのオブジェクトの先頭位置(行数·列数)が表示されます。

# 13.53.2 縦けい線ダイアログ(グラフィック帳票)

縦けい線ダイアログ(グラフィック帳票)で表示される項目を次に示します。

### 縦けい線の配置

レイアウト領域上でのオブジェクトの開始位置と終了位置が表示されます。

# 線の種類

線の種類を指定します。けい線を印刷しない場合は「見えない線」を選びます。

### 線の太さ

線の太さを指定します。

### 線の位置

ます目内での線の位置を指定します。メニューバーの [表示] の [ます目配置] が 「オン」の場合に指 定できます。

# 動的変更(AP から属性を変更する)

印刷時に線の種類などを変更します。例えば,「見えない線」と「実線」を AP から切り替え,表の大き さを変更できます。

制御項目を論理マップに展開して,画面表示時または帳票印刷時に表示属性を動的に変更できるように します。表示属性とは,画面に表示するオブジェクトの文字色や活性/不活性,帳票に印字する文字の 書体やけい線の種類などの属性です。

制御項目に AP から修飾名を設定することで,動的に属性を変更できます(ただし,GUI/CUI 画面で マッピングオプションが「物理マップ」のときは該当しません)。

修飾名と表示属性との対応は,ドローセットアップで設定します。

・制御項目データ名

制御項目データ名を指定します。

- データ項目のデータ名を次の規則に従って指定します。
- 指定できる文字数は,接頭語(マップ名)を含めて 29 文字以内です。このため,ドローセット アップの[マップ名の長さ]の設定が「7」の場合は 21 文字以内,「6」の場合は 22 文字以内と なります。全角文字は 2 文字分として数えます。ただし,データ名の先頭および末尾の全角文字 は,4 文字分として数えます。また,全角文字と半角文字が混在する場合,半角文字の直前の全 角文字は,4 文字分として数えます。
- 指定できる文字種は,COBOL の場合は「A〜Z」「0〜9」「-(ハイフン)」「大文字の半角カナ」 「全角(混在)」です。

C の場合は「A〜Z」「a〜z」「0〜9」「\_(アンダースコア)」です。

# 13.53.3 縦けい線ダイアログ(網掛け帳票)

縦けい線ダイアログ(網掛け帳票)で表示される項目を次に示します。

### 縦けい線の配置

レイアウト領域上でのオブジェクトの先頭位置と終了位置が表示されます。

### 線の種類

線の種類を指定します。

## 線の太さ

線の太さを指定します。

# 13.53.4 縦けい線ダイアログ(けい線帳票)

縦けい線ダイアログ(けい線帳票)で表示される項目を次に示します。

## 縦けい線の配置

レイアウト領域上でのオブジェクトの先頭位置と終了位置が表示されます。

### 線の種類

線の種類を指定します。

## 線の太さ

線の太さを指定します。

# 13.53.5 縦けい線ダイアログ(書式オーバレイ)

縦けい線ダイアログ(書式オーバレイ)で表示される項目を次に示します。

### 縦けい線の配置

レイアウト領域上でのオブジェクトの開始位置と終了位置が表示されます。

## 線の種類

線の種類を指定します。

## 線の太さ

線の太さを指定します。

# 線の位置

ます目内での線の位置を指定します。メニューバーの「表示]の「ます目配置]が「オン」の場合に指 定できます。

# 13.53.6 縦けい線ダイアログ(フィールドボックス)

縦けい線ダイアログ(フィールドボックス)で表示される項目を次に示します。

#### 縦けい線の配置

レイアウト領域上でのオブジェクトの先頭位置と終了位置(行数・列数)が表示されます。

# 線の位置

ます目内での線の位置を指定します。

# 線の種類

線の種類を指定します。

線の太さ

線の太さを指定します。

# 13.54 縦セパレータダイアログ

縦セパレータダイアログで表示される項目を次に示します。

# 縦セパレータの配置

レイアウト領域上でのオブジェクトの先頭位置と終了位置が表示されます。

# 線の位置

ます目内での線の位置を指定します。

# 線の種類

セパレータ線の種類を指定します。

凹型と凸型は,2D 表示では実線で表示されます。

# 13.55 単一選択リストボックスダイアログ(GUI 画面)

単一選択リストボックスダイアログ(GUI 画面)で表示される項目を次に示します。

## ボックスの配置

- レイアウト領域上でのオブジェクトの先頭位置が表示されます。
- ボックスのサイズ(縦幅,横幅)を変更できます。「ます」はレイアウト領域でのます目数です。
- プレーンの配置
	- プレーンの行数(リスト項目の数)を指定します。
	- 桁数が. [AP が渡す項目]の [ラベル] − [長さ] に応じて表示されます。

### 使用目的

通知コードで使用する文字やデータ型に応じて選びます。

「数字」は,半角の数字と記号(データ型に従う)を使用できます。

「英数」は,半角文字(スペース,英大文字,英小文字,数字,カナ,記号)を使用できます。

「日本語」は,全角文字,全角・半角の混在文字を使用できます。

# ラベル

リストに表示するラベル文字列について変更できます。

• 文字色

オブジェクトに表示する文字の色を指定します。

• 文字サイズ

「大」は,基準文字サイズより大きい文字にします。 「標準」は,基準文字サイズと同じサイズにします。 「小」は,基準文字サイズより小さい文字にします。 基準文字サイズは,画面属性で指定します。 なお,GUI 画面でプレーン内のオブジェクトに設定する文字サイズは,プレーン内の共通サイズ・ 単位となり,中のすべてのオブジェクトに適用されます。

• 文字の書体

標準(XMAP3 の標準フォント),明朝,ゴシックの 3 種類があります。 標準フォントは、画面表示のオブジェクトの場合だけ表示・印刷セットアップの [表示文字] タブ でフォントを変更できます。帳票印刷のオブジェクトでは明朝体で出力され,表示・印刷セットアッ プで変更したフォントは反映されません。

XMAP3 印刷拡張機能の印刷拡張セットアップを利用して帳票印刷を実行する場合には,標準/明 朝/ゴシックの書体に対する出力時のフォントを,それぞれ任意のフォントに変更できます(印刷 モードが GDI と PDF ファイル出力の場合だけ)。

• 文字の強調

文字を斜体や太字にできます。

なお、斜体にするとオブジェクトのサイズ(幅)は1字分増えます。このためにエラーが生じて設 定できない場合は,画面の定義でオブジェクトの右に間隔を空けてから設定してください。

背景色

オブジェクトや領域の背景の色を指定します。なお,[枠付き]を指定できるオブジェクトで,枠を付 けない場合は「透明」で固定になります。

# 枠付き(ボックスに枠を付ける)

オブジェクト(ボックスや領域など)の周囲の枠線を明示します。

テキストやボックスで「オフ」から「オン」にする場合は,あらかじめオブジェクトの周囲に必要な間 隔を空けて配置しておく必要があります。

# 垂直スクロールバーを付ける,水平スクロールバーを付ける

スクロール領域にスクロールバーを付けます。スクロールバーは,ボックスからはみ出したプレーン領 域の部分を表示するために使います。

ボックスの右側(垂直),下側(水平),またはその両方にスクロールバーを付けられます。

### フォーカス設定(初期フォーカスを本ボックスに設定する)

AP からフォーカス位置を設定しないで画面を表示したとき(例えば,論理マップのフォーカス制御項 目に値を設定していないなど),このボックスにフォーカスを位置づけます。

すべてのオブジェクトでこの指定が「オフ」で,フォーカス順序を設定していない場合は,入力・選択 可能で最小位置(縦位置−横位置の順)のオブジェクトに初期フォーカスが位置づけられます。

### 自動送信(選択直後に AP へ制御を渡す)

テキスト入力や候補(メニュー項目やボタンなど)の選択動作ごとに,AP にイベントを通知します。 入力/選択後に他のオブジェクトへフォーカスを移動すると,自動的に AP にイベントが通知されます。 このとき返すイベント通知コードは,送信キーと同じです。

## 自動スキップ(選択したら次のボックスにフォーカスを移す)

ボックス内での選択操作が完了すると,フォーカス対象の次のボックスへ自動的にフォーカスが遷移し ます。

複数選択できるオブジェクト(複数選択リストボックス,チェックボタンボックス)の場合は,末尾の 候補が選択されるとフォーカスが遷移します。

# 選択必須(選択しない時はエラーにする)

このオブジェクトでの候補選択の操作を省略できないようにします。選択していない場合は,画面確定 時(APへ制御を渡す直前)にエラーとなり、イベントは AP に通知されません。

なお、他の属性との対応(「不活性」との併用など)に注意してください。

# AP が受け取る項目

選ばれたリスト項目に対応する通知コードを AP に返すデータ項目について変更できます。

・データ名

データ項目のデータ名を次の規則に従って指定します。

- 指定できる文字数は,接頭語(マップ名)を含めて 29 文字以内です。このため,ドローセット アップの[マップ名の長さ]の設定が「7」の場合は 21 文字以内,「6」の場合は 22 文字以内と なります。全角文字は 2 文字分として数えます。ただし,データ名の先頭および末尾の全角文字 は,4 文字分として数えます。また,全角文字と半角文字が混在する場合,半角文字の直前の全 角文字は,4 文字分として数えます。
- 指定できる文字種は,COBOL の場合は「A〜Z」「0〜9」「-(ハイフン)」「大文字の半角カナ」 「全角(混在)」です。

C の場合は「A〜Z」「a〜z」「0〜9」「\_(アンダースコア)」です。

・桁

入力・出力するデータに応じて,データ項目の桁を指定します。

• [データ長を変更する] ボタンがオフの場合

指定できる長さは,入出力するデータの最大長以上で,オブジェクトがレイアウト領域に収まる 範囲です。ただし,[データ型]が「数字」または「数字編集」のときはピクチャの最大桁を指 定します。

- 「データ長を変更する] ボタンがオンの場合 不活性になり,設定できません。
- ・データ長

AP が受け取る項目ラベルのデータ長を指定します。

- 「データ長を変更する] ボタンがオフの場合 ターゲットに応じて,「桁」の値を基に計算した値を表示します。
- •[データ長を変更する]ボタンがオンの場合 「桁」より小さい値になっているとエラーになります。 また,次の場合エラーになります。
	- ・最大値 598 を超えている
	- ・数値以外が入力された
- ・データ型

使用言語が COBOL の場合に、ピクチャ句で指定するデータ型を選びます。選べるデータ型は、オ ブジェクトの種類や他の項目の指定に応じて異なります。なお,C の場合は文字(char)型で固定で す。

- 文字用の「文字(XX)」,「漢字(NN)」,「漢字(XX)」
- 数字用の「99999」
- 数字編集用の数字編集文字列 「S99999」,「999V9」など。自由な値を定義する場合は,「その他のピクチャ」を選び,[自由 な設定]ボタンからピクチャ文字を指定します。
- ・桁寄せ

データ長が論理マップ上の項目の長さより短い場合に,データを左右のどちらに寄せるかを指定し ます。使用言語が COBOL で、次のどちらかの場合に指定できます。その他の場合はオブジェクト の種別やデータ型などに応じた固定値となります。

- •[使用目的]が「数字」で[データ型]が「文字(XX)」
- •[使用目的]が「英数」または「カナ」

・埋字

論理マップの項目長よりデータ長が短い場合に残りの領域を埋める文字を指定します。[桁寄せ]に 応じて,項目内の右側/左側に埋字が格納されます。

指定できる内容は,オブジェクトの種別や[使用目的]などに応じて異なります。

「スペース」は,半角のスペースで埋字します。

[LOW(X'00')は, LOW-VALUE ((00)<sub>16</sub>) で埋字します。

[HIGH(X'FF')] は、HIGH-VALUE ((FF)16) で埋字します。

「ゼロ」は,0 で埋字します。

「埋めない」は、埋字をしません。領域には AP 内の直前のデータ領域の内容がそのまま残るか,初 期クリア文字でクリアされます。

「自由な埋字」は,自由な値を埋字にします。この場合,[自由な設定]ボタンから値を指定してく ださい。

## データ長を変更する

データ長の自由設定の有無を指定します。

- オン:データ長を自由設定できます。
- オフ:データ長を標準設定にします。

ターゲットが Windows,AIX(シフト JIS)の場合は非表示になります。また,他のターゲットの場合 でも,使用目的が「日本語」でデータ型が「文字(XX)」の場合だけデータ長が指定できます。

#### [自由な設定] ボタン

[データ型],[埋字]を任意の値で設定する場合に,値を指定するためのダイアログが表示されます。

AP が渡す項目

AP からのデータ(各リスト項目のラベルや対応する通知コードなど)を代入するデータ項目について 指定します。

### ラベルのデータ長を変更する

ラベル系項目のデータ長の自由設定の有無を指定します。

- オン:ラベル系のデータ長を自由設定できます。
- オフ:ラベル系のデータ長を標準設定にします。
- ターゲットが Windows, AIX (シフト JIS) の場合は非表示になります。また, 他のターゲットの場 合,データ長が指定できます。

### リストの項目数

プレーンの行数に応じた値が表示されます。

### ラベル

リスト項目のラベル文字列を AP が渡すためのデータ項目について指定します。

・データ名

データ項目のデータ名を次の規則に従って指定します。

- 指定できる文字数は,接頭語(マップ名)を含めて 29 文字以内です。このため,ドローセット アップの[マップ名の長さ]の設定が「7」の場合は 21 文字以内,「6」の場合は 22 文字以内と なります。全角文字は 2 文字分として数えます。ただし,データ名の先頭および末尾の全角文字 は,4 文字分として数えます。また,全角文字と半角文字が混在する場合,半角文字の直前の全 角文字は,4 文字分として数えます。
- 指定できる文字種は, COBOL の場合は 「A∼Z」「0~9」「-(ハイフン)」「大文字の半角カナ」 「全角(混在)」です。

C の場合は「A〜Z」「a〜z」「0〜9」「\_(アンダースコア)」です。

・桁

AP が渡す項目ラベルの桁を指定します。

- [ラベルのデータ長を変更する]ボタンがオフの場合,またはデータ型が「文字(XX)」の場合 指定できる長さは,入出力するデータの最大長以上で,オブジェクトがレイアウト領域に収まる 範囲です。ただし,[データ型]が「数字」または「数字編集」のときはピクチャの最大桁を指 定します。
- [ラベルのデータ長を変更する] ボタンがオンでデータ型が「文字 (XX)」の場合 不活性になり,設定できません。

・データ長

AP が渡す項目ラベルのデータ長を表示・指定します。
•[ラベルのデータ長を変更する]ボタンがオフの場合,またはデータ型が「文字(XX)」以外の 場合

ターゲットに応じて,「桁」の値を基に計算した値を表示します。

- [ラベルのデータ長を変更する] ボタンがオンで, データ型が「文字 (XX)」の場合 「桁」より小さい値になっているとエラーになります。
	- また,次の場合エラーになります。
	- ・最大値 152 を超えている
	- ・数値以外が入力された
- ・データ型

使用言語が COBOL の場合に、ピクチャ句で指定するデータ型を選びます。選べるデータ型は、オ ブジェクトの種類や他の項目の指定に応じて異なります。なお,C の場合は文字(char)型で固定で す。

- 文字用の「文字(XX)」,「漢字(NN)」,「漢字(XX)」
- 数字用の「99999」
- 数字編集用の数字編集文字列

Z 9 ¥ などを組み合わせた各種。自由な値を定義する場合は,「その他のピクチャ」を選び, [自 由な設定]ボタンからピクチャ文字を指定します。

・桁寄せ

データ長が論理マップ上の項目の長さより短い場合に,データを左右のどちらに寄せるかを指定し ます。使用言語が COBOL で、次のどちらかの場合に指定できます。その他の場合はオブジェクト の種別やデータ型などに応じた固定値となります。

- •[使用目的]が「数字」で[データ型]が「文字(XX)」
- •[使用目的]が「英数」または「カナ」
- ・埋字

論理マップの項目長よりデータ長が短い場合に残りの領域を埋める文字を指定します。[桁寄せ]に 応じて,項目内の右側/左側に埋字が格納されます。

指定できる内容は,オブジェクトの種別や[使用目的]などに応じて異なります。

「スペース」は,半角のスペースで埋字します。

[LOW(X'00')] は, LOW-VALUE ((00)<sub>16</sub>) で埋字します。

[HIGH(X'FF')] は, HIGH-VALUE ((FF)16) で埋字します。

「ゼロ」は,0 で埋字します。

「埋めない」は、埋字をしません。領域には AP 内の直前のデータ領域の内容がそのまま残るか,初 期クリア文字でクリアされます。

「自由な埋字」は,自由な値を埋字にします。この場合,[自由な設定]ボタンから値を指定してく ださい。

通知コード

各リスト項目に対応する通知コードを AP が渡すためのデータ項目について指定します。

- ・データ名
	- データ項目のデータ名を次の規則に従って指定します。
	- 指定できる文字数は、接頭語(マップ名)を含めて 29 文字以内です。このため、ドローセット アップの[マップ名の長さ]の設定が「7」の場合は 21 文字以内,「6」の場合は 22 文字以内と なります。全角文字は 2 文字分として数えます。ただし,データ名の先頭および末尾の全角文字

は,4 文字分として数えます。また,全角文字と半角文字が混在する場合,半角文字の直前の全 角文字は,4 文字分として数えます。

• 指定できる文字種は,COBOL の場合は「A〜Z」「0〜9」「-(ハイフン)」「大文字の半角カナ」 「全角(混在)」です。

C の場合は「A〜Z」「a〜z」「0〜9」「\_(アンダースコア)」です。

・桁,データ長,データ型

[AP が受け取る項目]と同じ値が表示されます。

[自由な設定] ボタン

[データ型], [埋字] を任意の値で設定する場合に, 値を指定するためのダイアログが表示されます。

#### 動的変更(AP から表示属性を変更する)

制御項目を論理マップに展開して,画面表示時または帳票印刷時に表示属性を動的に変更できるように します。表示属性とは,画面に表示するオブジェクトの文字色や活性/不活性,帳票に印字する文字の 書体やけい線の種類などの属性です。

制御項目に AP から修飾名を設定することで、動的に属性を変更できます(ただし、GUI/CUI 画面で マッピングオプションが「物理マップ」のときは該当しません)。

修飾名と表示属性との対応は,ドローセットアップで設定します。

# 13.56 データ名編集ダイアログ

各オブジェクトの属性設定用ダイアログの[AP に渡す項目]と[AP が受け取る項目]で指定するデータ 名を一覧で表示して変更できます。

なお,各ダイアログでのデータ名の指定と同様,接頭語や接尾語の変更はできません。

データ名の一覧

定義中の画面・帳票のデータ名が一覧表示されます。GUI 画面の場合は,GUI レイアウトとフィール ドボックスレイアウトの両方のオブジェクトのデータ名が表示されます。

- ・リストの表示情報
	- $\bullet$  C/L

左の「−」は変更できない項目。「\*」はこのダイアログを開いてからデータ名を変更した項目。 右の数値は,論理マップに展開されるレベル(項目移動用)。

- 行・列(または縦・横),OBJ,区分,使用目的,コメント データ名に対応するオブジェクトの情報(位置,種別,細分類,使用目的,コメント)。
- ・データ名,コメントの変更方法

一覧でデータ名を選び,下の変更欄に表示されたデータ名やコメントを書き換えてください。 なお,コメントは,各オブジェクトのダイアログで変更できるものだけ編集できます。 データ項目のデータ名を次の規則に従って指定します。

- 指定できる文字数は,接頭語(マップ名)を含めて 29 文字以内です。このため,ドローセット アップの[マップ名の長さ]の設定が「7」の場合は 21 文字以内,「6」の場合は 22 文字以内と なります。全角文字は 2 文字分として数えます。ただし,データ名の先頭および末尾の全角文字 は,4 文字分として数えます。また,全角文字と半角文字が混在する場合,半角文字の直前の全 角文字は,4 文字分として数えます。
- 指定できる文字種は,COBOL の場合は「A〜Z」「0〜9」「-(ハイフン)」「大文字の半角カナ」 「全角(混在)」です。

C の場合は「A〜Z」「a〜z」「0〜9」「\_(アンダースコア)」です。

# データ名の編集の操作

• 検索と置換

[検索と置換]ボタンを選び,表示される[検索と置換]ダイアログで操作します。 指定するデータ名を検索し,該当するデータ名を選択,または置換できます。

• 変更個所の確認

[変更個所へ] ボタンを選びます。 このダイアログを開いてからデータ名を変更した項目が検索され、該当個所が選択状態で表示され ます。一覧で項目を選んでから操作すると,以降の項目から一覧の最後までが検索されます。

- 先頭, 最後への移動 [先頭へ]ボタン, [最後へ]ボタンを選びます。 一覧の先頭の項目,または最後の項目が選択状態で表示されます。
- レイアウト領域上の位置順に展開 [位置順にソート]ボタンを選びます。 論理マップ生成時に,レイアウト領域でのオブジェクトの位置に従ってデータ名が展開されます。 この場合,入力系と出力系は別々に展開されます。

なお,この指定をしない場合は,ユーザの指定順序に従ってデータ名が展開されます。

- ユーザの指定順に展開 一覧で,データ名を選び,移動先までドラッグします。
- 変更欄の文字列のコピー&貼り付け [Ctrl] + [C] や [Ctrl] + [V] などのショートカットキーで、変更欄上の文字列のコピーや貼り 付けができます。

# 13.57 トグルフィールドダイアログ

トグルフィールドの属性を設定します。

# トグルフィールドの配置

レイアウト領域上でのオブジェクトの先頭位置が表示されます。

#### 使用目的

通知コードで使用する文字やデータ型に応じて選びます。

「数字」は,半角の数字と記号(データ型に従う)を使用できます。

「英数」は,半角文字(スペース,英大文字,英小文字,数字,カナ,記号)を使用できます。

「日本語」は,全角文字,全角・半角の混在文字を使用できます。

#### 表示方法

オブジェクトや文字列の表示のしかたを指定します。指定できる項目は,オブジェクトの種類や[使用 目的]などに応じて異なります。また,フィールドボックス内のフィールドでは「全体非表示」と「グ レーアウト表示」は使用できません。なお,指定はレイアウト領域上には反映されません。

「標準表示」は,オブジェクトや文字を見える状態で表示します。

「全体非表示」は,文字を含むオブジェクト全体を表示しません。

「文字だけ非表示」は,オブジェクトの外観は表示しますが文字は表示しません。

「グレーアウト表示」は,オブジェクトや文字を不活性状態のグレーで表示します。

「パスワード表示」は、文字を「\*」に替えて表示します。

#### トグル種別

トグル(オン/オフを表す記号)の種別を指定します。

#### トグル色

トグルの色を指定します。

#### カーソル設定(初期カーソルを本フィールドに設定する)

AP からカーソル位置を設定しないで画面を表示したとき(例えば,論理マップのカーソル制御項目に 値を設定していないなど),このフィールドにカーソルを位置づけます。

すべてのオブジェクトでこの指定が「オフ」の場合は,最小位置(行数−列数の順)で指定可能なオブ ジェクトに初期カーソルが位置づけられます。

#### 不活性(選択できない状態にする)

選択候補(ボタンなど)を不活性にして,選択できない状態にします。選べる候補を制限したい場合に 使います。

活性化する場合は,[動的変更]を指定し,AP から制御項目に修飾名を設定します。

#### 自動送信(選択直後に AP に制御を渡す)

テキスト入力や候補(メニュー項目やボタンなど)の選択動作ごとに,AP にイベントを通知します。 入力/選択後に他のオブジェクトへフォーカスを移動すると,自動的に AP にイベントが通知されます。 このとき返すイベント通知コードは,送信キーと同じです。

#### 選択済みにする

画面を表示した時点で,ボタンをすでに選択された状態にします。仮定値を表示する場合などに使いま す。

### 自動スキップ(選択したら次のフィールドにカーソルを移す)

オブジェクトでの選択操作が完了すると,カーソル対象の次のフィールドへ自動的にカーソルが遷移し ます。

#### 印字する

論理ハードコピーでオブジェクトを印刷対象にするかどうかを指定します。印字対象にしない場合は, [印字する]チェックボックスをオフにしてください。

[フィールド反復] ボタン

反復定義について指定するためのダイアログが表示されます。

#### 通知コード

トグルフィールドがオン状態のときに AP に返す通知コードを指定します。

この通知コードは,[AP が受け取る項目]で定義するデータ項目に格納されます。

ここで定義するデータ値の長さとデータ型は、[AP が受け取る項目]の[データ長]と[データ型]に 合わせてください。

#### AP が受け取る項目

AP が参照するデータ項目について変更できます。

・データ名

データ項目のデータ名を次の規則に従って指定します。

- 指定できる文字数は,接頭語(マップ名)を含めて 29 文字以内です。このため,ドローセット アップの[マップ名の長さ]の設定が「7」の場合は 21 文字以内,「6」の場合は 22 文字以内と なります。全角文字は 2 文字分として数えます。ただし,データ名の先頭および末尾の全角文字 は,4 文字分として数えます。また,全角文字と半角文字が混在する場合,半角文字の直前の全 角文字は,4 文字分として数えます。
- 指定できる文字種は,COBOL の場合は「A〜Z」「0〜9」「-(ハイフン)」「大文字の半角カナ」 「全角(混在)」です。
	- C の場合は「A〜Z」「a〜z」「0〜9」「\_(アンダースコア)」です。
- ・桁

入力・出力するデータに応じて,データ項目の桁を指定します。

•[データ長を変更する]ボタンがオフの場合

指定できる長さは,入出力するデータの最大長以上で,オブジェクトがレイアウト領域に収まる 範囲です。ただし, [データ型] が「数字」または「数字編集」のときはピクチャの最大桁を指 定します。

- •[データ長を変更する]ボタンがオンの場合 不活性になり,設定できません。
- ・データ長

AP が受け取る項目のデータ長を指定します。

- [データ長を変更する] ボタンがオフの場合 ターゲット,使用目的に応じて,「桁」の値を基に計算した値を表示します。
- [データ長を変更する] ボタンがオンの場合 「桁」より小さい値になっているとエラーになります。 また,次の場合エラーになります。
	- ・最大値 152 を超えている
	- ・数値以外が入力された

・データ型

使用言語が COBOL の場合に、ピクチャ句で指定するデータ型を選びます。選べるデータ型は、オ ブジェクトの種類や他の項目の指定に応じて異なります。なお,C の場合は文字(char)型で固定で す。

- 文字用の「文字(XX)」,「漢字(NN)」,「漢字(XX)」
- 数字用の「99999」
- 数字編集用の数字編集文字列

「S99999」,「999V9」など。自由な値を定義する場合は,「その他のピクチャ」を選び,[自由 な設定]ボタンからピクチャ文字を指定します。

・桁寄せ

データ長が論理マップ上の項目の長さより短い場合に,データを左右のどちらに寄せるかを指定し ます。使用言語が COBOL で、次のどちらかの場合に指定できます。その他の場合はオブジェクト の種別やデータ型などに応じた固定値となります。

- •[使用目的]が「数字」で[データ型]が「文字(XX)」
- •[使用目的]が「英数」または「カナ」
- ・埋字

論理マップの項目長よりデータ長が短い場合に残りの領域を埋める文字を指定します。[桁寄せ]に 応じて,項目内の右側/左側に埋字が格納されます。

指定できる内容は,オブジェクトの種別や[使用目的]などに応じて異なります。

「スペース」は,半角のスペースで埋字します。

[LOW(X'00')] は, LOW-VALUE ((00)16) で埋字します。

[HIGH(X'FF')] は, HIGH-VALUE ((FF)16) で埋字します。

「ゼロ」は,0 で埋字します。

「埋めない」は、埋字をしません。領域には AP 内の直前のデータ領域の内容がそのまま残るか,初 期クリア文字でクリアされます。

「自由な埋字」は、自由な値を埋字にします。この場合、「自由な設定」ボタンから値を指定してく ださい。

データ長を変更する

データ長の自由設定の有無を指定します。

- オン:データ長を自由設定できます。
- オフ:データ長を標準設定にします。

ターゲットが Windows,AIX(シフト JIS)の場合は非表示になります。また,他のターゲットの場合 でも,使用目的が「日本語」でデータ型が「文字(XX)」の場合だけデータ長が指定できます。

#### 動的変更(AP から表示属性を変更する)

制御項目を論理マップに展開して,画面表示時または帳票印刷時に表示属性を動的に変更できるように します。表示属性とは,画面に表示するオブジェクトの文字色や活性/不活性,帳票に印字する文字の 書体やけい線の種類などの属性です。

制御項目に AP から修飾名を設定することで,動的に属性を変更できます(ただし,GUI/CUI 画面で マッピングオプションが「物理マップ」のときは該当しません)。

修飾名と表示属性との対応は,ドローセットアップで設定します。

#### [白中な設定] ボタン

[データ型],[埋字]を任意の値で設定する場合に,値を指定するためのダイアログが表示されます。

# 13.58 ドローセットアップのダイアログ

ドローセットアップを設定するダイアログについて説明します。

# 13.58.1 ドローセットアップダイアログ

ドローでの画面・帳票定義に関する XMAP3 の標準設定値を変更できます。

なお,定義作業の途中でセットアップをした場合は,それ以前に生成したすべてのマップに対してセット アップ情報の反映をする必要があります。

#### ドローの設定

ドローで定義する各属性の標準値や,AP 実行時の動的変更などの標準設定を変更できます。

#### 定義対象

セットアップする画面・帳票の種類を選びます。

なお,次の項目は,複数の定義対象で共通の設定として適用されます。

- •「GUI 画面」は,GUI 画面(一次)と GUI 画面(二次)で共通
- •「けい線/プレプリント帳票」は,けい線帳票(カット紙/連続紙)とプレプリント帳票(カット紙 /連続紙)で共通
- •「網掛け/グラフィック帳票」は,網掛け帳票とグラフィック帳票で共通

#### 設定項目

セットアップする項目を選びます。設定できる項目は[定義対象]に応じて異なります。

[設定] ボタン

[設定項目]で選んでいる項目に応じて,設定用ダイアログが表示されます。各ダイアログでの設定内 容は,[定義対象]で選んでいる画面・帳票にだけ適用されます。

#### 運用管理者用の設定

ドローの終了時に自動的に生成されるマップの数値領域の展開方式などを変更できます。システム全 体の運用に関する項目のため,管理者レベルの限られた人が設定することをお勧めします。

マップ展開形式

実行環境のシステム構成(スタンドアロンまたは C/S システム)に応じて, マップ生成時に出力される 論理マップの数値領域の展開形を指定します。

ドローセットアップのターゲットで Windows 用を選択している場合に,展開形式を指定できます。 指定について

- リトルエンディアン用論理マップを展開 リトルエンディアンの環境で使用する論理マップ,物理マップを生成する場合に指定します。
- ビッグエンディアン用論理マップを展開

ビッグエンディアンの環境で使用する論理マップ,物理マップを生成する場合に指定します。

- COBOL 開発マネージャから生成機能が呼び出される場合,COBOL が持つエンディアンのオプ ションを,ここで指定した展開方式と合わせる必要があります。
- ここでの設定はドローにだけ反映されます。支援ツールからマップ生成をする場合には,支援ツー ル側で展開方式を設定する必要があります。また、ここでの設定を変更したときには、セットアッ プ情報反映機能で既存の定義ファイルに対し変更内容を反映する必要はありません。

### マップ名の長さ

マップ名の長さを 6 文字か 7 文字かで変更できます。

変更した場合,以前の長さ指定で作成したファイルはそのまま残ります。削除するなどして整理してく ださい。7 文字で作成したファイルを 6 文字に変更することはできません。同様に,6 文字で作成した ファイルを 7 文字に変更することもできません。

なお,この指定の可否はターゲットの設定に応じて異なります。

#### ドロー操作対象

ドローで利用するレイアウトパターンや部品を登録・更新できる状態にするかを指定します。 登録するレイアウトパターンや部品は,システム全体でどのようなものを定義するかを決めて,システ ム内で有効と考えられるものを登録し,登録後はこの指定をオフの状態にしておくことをお勧めしま す。

## [修飾名の設定] ボタン

画面属性や各オブジェクトの修飾名の追加・削除やデータ名の設定などをします。[修飾名の設定]ダ イアログが表示されます。

なお、修飾名とデータ名は各定義対象で共通ですが、修飾名に対する属性の割り当ては、[ドローの設 定]で設定します。

#### [ターゲットの設定] ボタン

表示されるダイアログで,作成するマップと AP の運用形態に応じたターゲット環境を設定してくださ  $L_{\lambda_{\alpha}}$ 

ターゲットによって生成する論理マップが異なります。ターゲットが Windows 用の場合だけ,生成す る論理マップの展開形式をリトルエンディアン用にするかビッグエンディアン用にするかを「運用管理 者用の設定」で設定できます。ドローセットアップのターゲットに Windows 用以外を選択した場合に は,それぞれのターゲットに応じた論理マップを生成します。

#### セットアップフォルダ情報

ドローセットアップ情報フォルダの情報が表示されます。

#### セットアップフォルダ

[フォルダ参照...] ボタンで選んだドローセットアップ情報フォルダの格納場所が表示されます。

### 定義ファイル

[マップ定義ファイル,書式定義ファイル参照...]ボタンで選んだ,マップ定義ファイルまたは書式定義 ファイルの格納場所が表示されます。

# 13.58.2 ドローセットアップダイアログ(開始)

ドローセットアップを開始します。

また,ドローセットアップ情報の管理方法も指定できます。ドローセットアップ情報を複数用意する場合 は,ドローセットアップ情報ごとに格納先のフォルダを指定します。ドローセットアップ情報フォルダを使 用すると,複数のマップや書式で共有する標準値を複数作成したり,マップや書式の属性ごとに標準値を変 えたりする運用ができます。

#### ドローセットアップ情報フォルダを指定する

フォルダを指定してドローセットアップ情報を管理するかどうかを指定します。

ドローセットアップ情報は,「オン」の場合はセットアップフォルダに,「オフ」の場合は「XMAP3 イ ンストールフォルダ¥BIN」に格納されます。

#### セットアップフォルダ

「ドローセットアップ情報フォルダを指定する」が「オン」の場合に,ドローセットアップ情報を格納 するフォルダを指定します。また,指定したドローセットアップ情報フォルダと,マップ定義ファイル または書式定義ファイルを対応付ける方法を選びます。「ドローセットアップ情報フォルダを指定する」 が「オフ」の場合は不活性になり,指定できません。

#### フォルダと定義ファイルの対応付け

• ドローで指定する

複数の定義ファイルでドローセットアップ情報を共有する場合に選びます。この場合,[フォルダ参 照...]ボタンを選び、任意の名称でドローセットアップ情報フォルダを作成します。ドローで画面· 帳票を新規作成する時にドローセットアップ情報フォルダを指定して,定義ファイルとドローセッ トアップ情報を対応付けます。

#### • マップ名で仮定する

定義ファイルごとにドローセットアップ情報フォルダを指定する場合に選びます。この場合,[フォ ルダ参照...]ボタンを選び、マップ名でドローセットアップ情報フォルダを作成します。定義ファイ ルとドローセットアップ情報は,ここで指定したマップ名で対応付けられます。

## フォルダ

[フォルダ]には, [XMAP3 インストールフォルダ¥USER¥SETUP],または最後に実施したドローセッ トアップ時に指定したフォルダのパスが表示されます。[フォルダ参照...]ボタンでドローセットアップ 情報フォルダを指定すると,指定したドローセットアップ情報フォルダが表示されます。

#### [フォルダ参照...]ボタン

フォルダの参照ダイアログが表示されます。ドローセットアップ情報フォルダを新規に作成する場合, または定義ファイルで共有しているドローセットアップ情報を更新する場合に選びます。 ドローセットアップ情報フォルダには,任意のフォルダを指定できます。フォルダにドローセットアッ プ情報が存在しない場合は,ファイルをコピーするかしないかを問い合わせるダイアログが表示されま す。

#### [マップ定義ファイル,書式定義ファイル参照...]ボタン

ファイルの選択ダイアログが表示されます。マップ定義ファイルまたは書式定義ファイルに対応付け られたドローセットアップ情報を更新する場合に選びます。

# 13.59 斜めけい線ダイアログ(グラフィック帳票,書 式オーバレイ)

斜めけい線ダイアログ(グラフィック帳票,書式オーバレイ)で表示される項目を次に示します。

### 斜めけい線の配置

レイアウト領域上での斜めけい線の領域の先頭位置と終了位置が表示されます。

向き

領域の先頭位置を変えないで,線の向き(右上がり/右下がり)を変更できます。

### 線の種類

線の種類を指定します。

# 線の太さ

線の太さを指定します。

# 13.60 二次ウィンドウ位置ダイアログ

二次ウィンドウの表示位置をあらかじめ指定できます。各二次ウィンドウの定義で表示位置を指定する場 合はここでの指定は不要です。

二次ウィンドウ ID=1/二次ウィンドウ ID=2/二次ウィンドウ ID=3

二次ウィンドウの種別(ID)を選びます。また,そのウィンドウの位置,サイズを指定します。ここで 指定する値は,参考値となります。実際の表示では可能な限りこの指定に従った位置に表示されます。

#### 位置

二次ウィンドウの先頭位置(縦位置/横位置)を指定します。

#### サイズ

二次ウィンドウのサイズ(縦幅/横幅)を指定します。

# 13.61 入出力テキストボックスダイアログ(GUI 画面)

入出力テキストボックスダイアログ(GUI 画面)で表示される項目を次に示します。

#### テキストの配置

レイアウト領域上でのオブジェクトの先頭位置,横幅(ます目数),有効桁数が表示されます。

#### 使用目的

キーボードから入力する場合は,「MCR」以外を指定します。

入出力するデータに応じて選びます。指定に応じて「詳細目的」などで指定できる内容が異なります。 「数字」は,数字一般(数字コードなど)を表記する半角文字用です。

「金額」は,金額を表記する半角文字用です。

「数値」は,主に数量や件数などを表記する半角文字用です。

「カナ」は,半角のカタカナ・英数字での表記用です。日本語入力システムがカナ入力モードになりま す。

「英数」は,半角のカタカナ・英数字・記号での表記用です。

「日本語」は,全角文字,全角・半角の混在文字での表記用です。日本語入力システムがかな入力モー ドになります。

「パスワード」は,文字を表示しないパスワード入力などの半角文字用です。

「MCR」は、MCR(磁気カード読取機)からのデータ入力用です。半角文字のデータを入力できます。 AP の実行時に, MCR から入力データを, 入出力テキスト・フィールドを介して AP (論理マップ)に 格納できます。

# 詳細目的

[使用目的]に応じて,指定できる内容が異なります。

• 使用目的が数字,金額,数値の場合

入力を許可する半角文字の種類を選びます。選べる項目は [使用目的]に応じて異なります。 「数字・数字記号」は, 数字(0~9), 数字記号 (+ - \*., ¥), およびスペースです。 「モジュラス」は,数字(0〜9)で,最終桁はモジュラスチェック用数字です。この場合,画面属性 で指定するモジュラスアルゴリズムに従って,入力データがチェックされます。チェック条件に合 わない場合はエラーになり,オブジェクトからフォーカス・カーソルが移動できなくなります。 「数字」は,数字(0〜9)です。 「小数点付き」は、数字(0~9)と1個の小数点(.)です。

「符号付き」は,符号(+ -)と数字(0〜9)です。

「符号・小数点付き」は、符号(+-)と数字(0~9)と 1個の小数点(.)です。

• 使用目的が日本語の場合

入力を許可する文字の種類を選びます。 「混在(全角・半角)」は,全種類の全角文字・半角文字の混在です。 「漢字」は,全種類の全角文字です。

• 使用目的がカナ,英数,パスワードの場合 入力を許可する半角文字の種類を,次の項目の組み合わせから選びます。選べる項目は [使用目的] に応じて異なります。 「半角」は,全種類の半角文字です。 「英大」は,英大文字(A〜Z)です。 「英小」は,英小文字(a〜z)です。

「カナ」は、大文字(ア~ソ)と小文字(アなど)と半濁点(゛)です。「カナ・半角」の場合, 全角文字の入力はできますが,その場合はエラー通知文字が AP に返ります。

「長音」は、カナ長音(ー)です。

「数」は,数字(0〜9)です。

「マイナス,アスタリスク,カンマ」は、それぞれの記号(-\*,)です。

「記号」は、英字記号 (# @ ¥ /など)です。

### 空白入力

空白文字の入力制限について指定します。選べる項目は、オブジェクトの種類や [詳細目的]に応じて 異なります。なお、全角空白は、表示・印刷セットアップで指定する「全角スペースコードの扱い]に 応じて処理(全角のまま/半角 2 個に変換)されます。

「禁止」は,空白の入力はできません。

「全桁(半角)」は,半角空白だけを入力できます。未入力ではない「データ無し」を明示的に表す場合 に使います。

「一部(半角)」は,半角空白が混在する文字列を入力できます。半角空白だけの入力はできません。※

「一部(全角)」は,全角空白が混在する文字列を入力できます。全角空白だけの入力はできません。

「一部(全・半角)」は,全角空白,半角空白が混在する文字列を入力できます。全角・半角空白だけの 入力はできません。

「一部&全桁(半角)」は,半角空白が混在する文字列を入力できます。半角空白だけの入力もできます。 ※

「一部&全桁(全角)」は,全角空白が混在する文字列を入力できます。全角空白だけの入力もできます。 「一部&全桁(全・半角)」は、全角・半角の空白を自由に入力できます。

注※ 全角空白は入力できますが,その場合はエラー通知文字が AP に返ります(ただし,半角に変換さ れる場合を除く)。

# 表示方法

入力可否と非表示属性の組み合わせで指定します。

• 入力可否の指定について

「入力可能」(または「選択可能」)は、活性状態(入力・選択できる状態)でオブジェクトを表示し ます。

「入力不可」(または「選択不可」)は、不活性状態(入力・選択できない状態)でオブジェクトを表 示します。

「パスワード表示」は「入力可能」とだけ組み合わせられます。「グレーアウト表示」および「全体 非表示」は「入力不可」とだけ組み合わせられます。

• 非表示属性の指定について

オブジェクトや文字列の表示のしかたを指定します。指定できる項目は,オブジェクトの種類や[使 用目的]などに応じて異なります。また,フィールドボックス内のフィールドでは「全体非表示」 と「グレーアウト表示」は使用できません。なお,指定はレイアウト領域上には反映されません。 「標準表示」は,オブジェクトや文字を見える状態で表示します。 「全体非表示」は,文字を含むオブジェクト全体を表示しません。 「文字だけ非表示」は、オブジェクトの外観は表示しますが文字は表示しません。 「グレーアウト表示」は,オブジェクトや文字を不活性状態のグレーで表示します。 「パスワード表示」は,文字を「\*」に替えて表示します。

#### 表示書式

テキスト・フィールド中の入力文字の表示のしかたを選びます。指定できるのは、[使用目的]が「金 額」または「数値」の場合です。

「カンマ付加」は、3桁ごとにカンマ(,)を付けて表示します。「¥付加」「\*付加」との組み合わせもあ ります。

「¥付加」は、先頭に金額記号(¥)を付けます。

「ゼロサプレス」は,前方のゼロ(0)を表示しません。

「\*付加」は,前方のゼロ(0),ヌル,スペースをすべてアスタリスク(\*)に置き換えて表示します。 「ゼロ付加」は,前方のゼロ(0),ヌル,スペースをすべてゼロに置き換えて表示します。

#### 遷移条件

オブジェクトでのデータ入力や候補選択の完了後のフォーカス・カーソルの動きについて指定します。 「手動スキップ・右寄せ」は,タブキーやマウスで他のオブジェクトにフォーカス・カーソルを移動し たとき,入力データが桁数に満たない場合に入力データが右寄せされます。

「手動スキップ・全桁必須」は,1 文字でも入力した場合,桁数いっぱいに入力しないと入力エラーにな り,タブキーやマウスでフォーカス/カーソルの移動ができなくなります。

「手動スキップ」は、タブキーやマウスでフォーカス/カーソルを移動します。なお、桁数を超えるデー タを入力しようとするとエラーになります。

「自動スキップ」は、桁数いっぱいまで文字を入力するか候補選択の操作をしたとき、フォーカス/カー ソルが次の入力/選択できるオブジェクトに自動的に移動します。これに対して,手動スキップの場合 はタブキーを押すことでフォーカス/カーソルが次の入力/選択できるオブジェクトに移動します。

#### コメントの記述

オブジェクトに付けるコメントを記述します。

#### 背景色

オブジェクトや領域の背景の色を指定します。なお,[枠付き]を指定できるオブジェクトで,枠を付 けない場合は「透明」で固定になります。

#### 文字色

オブジェクトに表示する文字の色を指定します。

#### 文字の書体

標準(XMAP3 の標準フォント),明朝,ゴシックの 3 種類があります。

標準フォントは、画面表示のオブジェクトの場合だけ表示・印刷セットアップの「表示文字]タブで フォントを変更できます。帳票印刷のオブジェクトでは明朝体で出力され,表示・印刷セットアップで 変更したフォントは反映されません。

XMAP3 印刷拡張機能の印刷拡張セットアップを利用して帳票印刷を実行する場合には,標準/明朝/ゴ シックの書体に対する出力時のフォントを,それぞれ任意のフォントに変更できます(印刷モードが GDI と PDF ファイル出力の場合だけ)。

#### 枠高

ボックスの枠のサイズ(縦幅)を変更できます。

枠高が「2 ます」のオブジェクト同士は上下に隣接して配置できます。

#### 文字サイズ

「大」は,基準文字サイズより大きい文字にします。 「標準」は,基準文字サイズと同じサイズにします。 「小」は、基準文字サイズより小さい文字にします。 基準文字サイズは,画面属性で指定します。

なお,GUI 画面でプレーン内のオブジェクトに設定する文字サイズは,プレーン内の共通サイズ・単位 となり,中のすべてのオブジェクトに適用されます。

### 文字の強調

文字を斜体や太字にできます。

なお,斜体にするとオブジェクトのサイズ(幅)は 1 字分増えます。このためにエラーが生じて設定で きない場合は,画面の定義でオブジェクトの右に間隔を空けてから設定してください。

#### 反転表示する

背景色と文字色を反転して表示します。項目を強調して表示する場合などに使います。

#### フォーカス設定(初期フォーカスを本ボックスに設定する)

AP からフォーカス位置を設定しないで画面を表示したとき(例えば,論理マップのフォーカス制御項 目に値を設定していないなど),このボックスにフォーカスを位置づけます。 すべてのオブジェクトでこの指定が「オフ」で,フォーカス順序を設定していない場合は,入力・選択 可能で最小位置(縦位置−横位置の順)のオブジェクトに初期フォーカスが位置づけられます。

#### 入力済み(入力しなくても表示データを AP に返す)

オブジェクトを転送状態にします。この場合,入力論理マップのデータ項目に必ず(操作者が変更する かどうかに関係なく)次のデータ/コードを返します。

- •「入力済み」では,オブジェクト内の表示データ(文字列など)。 ただし,ポップアップやコンボボックスの場合は表示データに対応する通知コード。
- •「選択済み」では,候補(ボタンなど)に対応する通知コード。 ただし,表示・選択データがない場合は,データ消去通知文字が入力論理マップの項目に代入され ます。

#### 自動送信(入力直後に AP へ制御を渡す)

テキスト入力や候補(メニュー項目やボタンなど)の選択動作ごとに,AP にイベントを通知します。 入力/選択後に他のオブジェクトへフォーカスを移動すると,自動的に AP にイベントが通知されます。 このとき返すイベント通知コードは,送信キーと同じです。

#### 入力必須(入力しない時はエラーにする)

このオブジェクトでのデータ入力の操作を省略できないようにします。入力していない場合は,画面確 定時(APへ制御を渡す直前)にエラーとなり、イベントは AP に通知されません。 なお,他の属性との対応([不活性]との併用など)に注意してください。

#### ワンタッチクリア(選択状態にする)

画面が表示されたとき,およびマウス・キー操作によって入力フィールドにフォーカスが移動したとき に,この入力フィールドに表示される出力データをすべて選択した状態にします。 ワンタッチで表示データを削除できる状態になります。表示データを必ず書き換える場合などに使い ます。

• ワンタッチクリアを設定した入力フィールドにデータが無い場合

入力フィールドをクリックすると. XMAP3 04-02 以前ではクリックした個所にカーソルが位置づ けられますが, XMAP3 04-03 以降では、クリックした位置に関わらず, 次に入力が行われる個所 (文字の場合は左端,数値・金額の場合は右端※)にカーソルが位置づけられます。

なお,画面が表示されたとき,およびキー操作によってフォーカスが移動したときも同様になりま す。

注※ オブジェクトに右寄せを指定している場合は,カーソルは常に左端に位置づけられます。

#### [テキスト反復]ボタン

反復定義について指定するためのダイアログが表示されます。

#### AP が受け取る項目

AP が参照するデータ項目について指定します。

・データ名

データ項目のデータ名を次の規則に従って指定します。

- 指定できる文字数は,接頭語(マップ名)を含めて 29 文字以内です。このため,ドローセット アップの[マップ名の長さ]の設定が「7」の場合は 21 文字以内,「6」の場合は 22 文字以内と なります。全角文字は 2 文字分として数えます。ただし,データ名の先頭および末尾の全角文字 は,4 文字分として数えます。また,全角文字と半角文字が混在する場合,半角文字の直前の全 角文字は,4 文字分として数えます。
- 指定できる文字種は,COBOL の場合は「A〜Z」「0〜9」「-(ハイフン)」「大文字の半角カナ」 「全角(混在)」です。

C の場合は「A〜Z」「a〜z」「0〜9」「\_(アンダースコア)」です。

・桁

入力・出力するデータに応じて,データ項目の桁を指定します。

- 「データ長を変更する] ボタンがオフの場合 指定できる長さは,入出力するデータの最大長以上で,オブジェクトがレイアウト領域に収まる 範囲です。ただし,[データ型]が「数字」または「数字編集」のときはピクチャの最大桁を指 定します。
- •[データ長を変更する]ボタンがオンの場合 不活性になり,設定できません。
- ・データ長

AP が受け取る項目のデータ長を指定します。

- •[データ長を変更する]ボタンがオフの場合 ターゲット,使用目的に応じて,「桁」の値を基に計算した値を表示します。
- 「データ長を変更する] ボタンがオンの場合 「桁」より小さい値になっているとエラーになります。 また,次の場合エラーになります。
	- ・最大値 476 を超えている
	- ・数値以外が入力された
- ・データ型

使用言語が COBOL の場合に、ピクチャ句で指定するデータ型を選びます。選べるデータ型は、オ ブジェクトの種類や他の項目の指定に応じて異なります。なお,C の場合は文字(char)型で固定で す。

- 文字用の「文字(XX)」,「漢字(NN)」,「漢字(XX)」
- 数字用の「99999」
- 数字編集用の数字編集文字列

「S99999」,「999V9」など。自由な値を定義する場合は,「その他のピクチャ」を選び,[自由 な設定]ボタンからピクチャ文字を指定します。

・桁寄せ

データ長が論理マップ上の項目の長さより短い場合に,データを左右のどちらに寄せるかを指定し ます。使用言語が COBOL で、次のどちらかの場合に指定できます。その他の場合はオブジェクト の種別やデータ型などに応じた固定値となります。

- •[使用目的]が「数字」で[データ型]が「文字(XX)」
- •[使用目的]が「英数」または「カナ」
- ・埋字

論理マップの項目長よりデータ長が短い場合に残りの領域を埋める文字を指定します。[桁寄せ]に 応じて,項目内の右側/左側に埋字が格納されます。

指定できる内容は,オブジェクトの種別や[使用目的]などに応じて異なります。

「スペース」は,半角のスペースで埋字します。

「LOW(X'00')」は,LOW-VALUE((00)16)で埋字します。

「HIGH(X'FF')」は、HIGH-VALUE ((FF)16) で埋字します。

「ゼロ」は,0 で埋字します。

「埋めない」は、埋字をしません。領域には AP 内の直前のデータ領域の内容がそのまま残るか,初 期クリア文字でクリアされます。

「自由な埋字」は,自由な値を埋字にします。この場合,[自由な設定]ボタンから値を指定してく ださい。

### ・初期値(入力)

入力論理マップの項目にあらかじめ設定しておく初期値を指定します。指定できる内容は,[使用目 的]などに応じて異なります。

「指定しない」は,初期値の文字を設定しません。

[LOW(X'00')クリア」は,(00)16 で領域をクリアします。

「スペースクリア」は,半角のスペースで領域をクリアします。

「ゼロクリア」は,文字の 0 で領域をクリアします。

「自由な初期値」は,自由な文字で領域をクリアします。この場合,[自由な設定]ボタンから文字 を指定してください。

なお,ポップアップやコンボボックスの初期値には,該当メニュー項目に対応する通知コードを指 定してください。

・下位項目

下位項目を設定する場合に,[下位項目]を「オン」にします。[設定]ボタンから表示されるダイ アログで必要な設定をしてください。下位項目を指定できるのは,データ型が「文字(XX)」の場 合です。

下位項目は,オブジェクトの入出力となる一つのデータ項目を階層化して,複数の項目に細分化す るときに使います。この場合,AP は細分化された下位項目を使ってデータを参照・格納できます。

### AP からデータを表示する

出力論理マップに初期値出力用の領域(AP が渡す項目)を展開します。この領域に AP から初期値を 設定して,オブジェクトに表示します。

なお,次の場合には,この指定を「オフ」にしてください。

- キーボードからの入力だけに使う(AP からデータを表示しない)場合
- 「使用目的】が「パスワード」や「MCR」の場合

### データ長を変更する

データ長の自由設定の有無を指定します。

- オン:データ長を自由設定できます。
- オフ:データ長を標準設定にします。

ターゲットが Windows,AIX(シフト JIS)の場合は非表示になります。また,他のターゲットの場合 でも,使用目的が「日本語」で詳細目的が「混在(全角・半角)」の場合だけデータ長が指定できます。

# AP が渡す項目

AP からの出力データを代入するデータ項目について指定します。

[データ名]や[桁]などの各項目は、[AP が受け取る項目]に対応して表示されます。

• 下位項目

下位項目を設定する場合に, [下位項目]を「オン」にします。[設定] ボタンから表示されるダイ アログで必要な設定をしてください。下位項目を指定できるのは,データ型が「文字(XX)」の場 合です。

下位項目は,オブジェクトの入出力となる一つのデータ項目を階層化して,複数の項目に細分化す るときに使います。この場合,AP は細分化された下位項目を使ってデータを参照・格納できます。

#### [自由な設定]ボタン

[データ型],[埋字],[初期値]を任意の値で設定する場合に,値を指定するためのダイアログが表示 されます。

# 動的変更(AP から表示属性を変更する)

制御項目を論理マップに展開して,画面表示時または帳票印刷時に表示属性を動的に変更できるように します。表示属性とは,画面に表示するオブジェクトの文字色や活性/不活性,帳票に印字する文字の 書体やけい線の種類などの属性です。

制御項目に AP から修飾名を設定することで、動的に属性を変更できます(ただし、GUI/CUI 画面で マッピングオプションが「物理マップ」のときは該当しません)。

修飾名と表示属性との対応は,ドローセットアップで設定します。

# 13.62 入出力フィールドダイアログ

入出力フィールドを設定するダイアログについて説明します。

# 13.62.1 入出力フィールドダイアログ(CUI 画面)

入出力フィールドダイアログ(CUI 画面)で表示される項目を次に示します。

#### フィールドの配置

レイアウト領域上でのオブジェクトの先頭位置(行数・列数)と長さ(列数)が表示されます。列数は [AP が受け取る項目]の「データ長]に応じて更新されます。

#### 使用目的

入力できる文字の種類などを指定します。レイアウト領域で定義したフィールドの内容によって,指定 できる使用目的は異なります。

## 数字の場合

数字一般(数字コードなど)の半角文字の入力用です。文字種はデータ型に応じて異なります。

- PIC X の場合, 入力できる文字は「0~9., + \* / () < > = ? :; 」 AP に返す文字は入力できる文字と同じです。
- PIC 9の場合, 入力できる文字は「0~9, + \* ¥ スペース 」 AP に返す文字は「 0〜9 」,「全桁スペースクリア」
- PIC S9の場合. 入力できる文字は「 0∼9. + \* ¥ スペース | AP に返す文字は「 0〜9 符号」,「全桁スペースクリア」

不正な文字を入力すると入力時にエラーになります。

PIC S9, PIC 9の場合は、フォーマットチェックが実行されます。

テキスト・フィールドでの表示上の文字は入力できる文字と同じです。

カナの場合

半角カナを含む半角文字の入力用です。

日本語入力システムがカナ入力モードになります。ただし,入力モードを切り替えるとカナ以外の 半角文字(スペース,英数,記号)も入力できます。

全角文字を入力すると,エラー通知文字を AP に返します。

英数の場合

半角文字だけの入力用です。

半角文字(スペース,英大文字,英小文字,数字,カナ,記号)を入力できます。全角文字を入力 すると入力時にエラーになります。

AP に返す文字は,入力できる文字と同じです。

日本語の場合

全角文字,全角/半角の混在文字の入力用です。

日本語入力システムがかな入力モードになります。

データ型が PIC N の場合,全角文字だけを入力できます。半角文字(半角スペースを除く)を入力 すると,入力時にエラーになります。

データ型が PIC X の場合、全角/半角が混在した文字を入力できます。

#### パスワードの場合

パスワードなどの入力用です。入力文字を表示したくない場合に使います。半角文字を入力できま す。

MCR の場合

MCR(磁気カード読取機)からのデータ入力用です。半角の文字データを入力できます。

AP の実行時に,MCR から入力データを入出力テキスト/フィールドを介して AP(論理マップ) に格納できます。

#### 表示方法

入力可否と非表示属性の組み合わせで指定します。

• 入力可否の指定について

「入力可能」(または「選択可能」)は,活性状態(入力・選択できる状態)でオブジェクトを表示し ます。

「入力不可」(または「選択不可」)は,不活性状態(入力・選択できない状態)でオブジェクトを表 示します。

「パスワード表示」は「入力可能」とだけ組み合わせられます。「グレーアウト表示」および「全体 非表示」は「入力不可」とだけ組み合わせられます。

• 非表示属性の指定について

オブジェクトや文字列の表示のしかたを指定します。指定できる項目は,オブジェクトの種類や[使 用目的]などに応じて異なります。また,フィールドボックス内のフィールドでは「全体非表示」 と「グレーアウト表示」は使用できません。なお,指定はレイアウト領域上には反映されません。

「標準表示」は,オブジェクトや文字を見える状態で表示します。

「全体非表示」は,文字を含むオブジェクト全体を表示しません。

「文字だけ非表示」は,オブジェクトの外観は表示しますが文字は表示しません。

「グレーアウト表示」は,オブジェクトや文字を不活性状態のグレーで表示します。

「パスワード表示」は,文字を「\*」に替えて表示します。

#### 遷移条件

オブジェクトでのデータ入力や候補選択の完了後のフォーカス・カーソルの動きについて指定します。 「手動スキップ・右寄せ」は,タブキーやマウスで他のオブジェクトにフォーカス・カーソルを移動し たとき,入力データが桁数に満たない場合に入力データが右寄せされます。

「手動スキップ・全桁必須」は,1 文字でも入力した場合,桁数いっぱいに入力しないと入力エラーにな り,タブキーやマウスでフォーカス/カーソルの移動ができなくなります。

「手動スキップ」は,タブキーやマウスでフォーカス/カーソルを移動します。なお,桁数を超えるデー タを入力しようとするとエラーになります。

「自動スキップ」は,桁数いっぱいまで文字を入力するか候補選択の操作をしたとき,フォーカス/カー ソルが次の入力/選択できるオブジェクトに自動的に移動します。これに対して,手動スキップの場合 はタブキーを押すことでフォーカス/カーソルが次の入力/選択できるオブジェクトに移動します。

#### 文字色

オブジェクトに表示する文字の色を指定します。

#### 反転表示する

背景色と文字色を反転して表示します。項目を強調して表示する場合などに使います。

#### カーソル設定(初期カーソルを本フィールドに設定する)

AP からカーソル位置を設定しないで画面を表示したとき(例えば,論理マップのカーソル制御項目に 値を設定していないなど),このフィールドにカーソルを位置づけます。

すべてのオブジェクトでこの指定が「オフ」の場合は,最小位置(行数−列数の順)で指定可能なオブ ジェクトに初期カーソルが位置づけられます。

#### 入力済み(入力しなくても表示データを AP に返す)

オブジェクトを転送状態にします。この場合,入力論理マップのデータ項目に必ず(操作者が変更する かどうかに関係なく)次のデータ/コードを返します。

- •「入力済み」では,オブジェクト内の表示データ(文字列など)。 ただし,ポップアップやコンボボックスの場合は表示データに対応する通知コード。
- •「選択済み」では,候補(ボタンなど)に対応する通知コード。 ただし,表示・選択データがない場合は,データ消去通知文字が入力論理マップの項目に代入され ます。

#### 自動送信(入力直後に AP へ制御を渡す)

テキスト入力や候補(メニュー項目やボタンなど)の選択動作ごとに,AP にイベントを通知します。 入力/選択後に他のオブジェクトへフォーカスを移動すると,自動的に AP にイベントが通知されます。 このとき返すイベント通知コードは,送信キーと同じです。

#### 入力必須(入力しない時はエラーにする)

このオブジェクトでのデータ入力の操作を省略できないようにします。入力していない場合は,画面確 定時(AP へ制御を渡す直前)にエラーとなり,イベントは AP に通知されません。 なお、他の属性との対応(「不活性」との併用など)に注意してください。

#### モジュラスチェックを行う

[使用目的]が「数字」の場合に,画面属性で指定するモジュラスアルゴリズムに従って,入力データ のチェックをします。

チェック条件に合わない場合はエラーになり,フィールドからカーソルが移動できなくなります。

#### 印字する

論理ハードコピーでオブジェクトを印刷対象にするかどうかを指定します。印字対象にしない場合は, [印字する]チェックボックスをオフにしてください。

#### コメントの記述

オブジェクトに付けるコメントを記述します。

#### 「フィールド反復】ボタン

反復定義について指定するためのダイアログが表示されます。

# AP が受け取る項目

AP が参照するデータ項目について指定します。

・データ名

データ項目のデータ名を次の規則に従って指定します。

- 指定できる文字数は,接頭語(マップ名)を含めて 29 文字以内です。このため,ドローセット アップの[マップ名の長さ]の設定が「7」の場合は 21 文字以内,「6」の場合は 22 文字以内と なります。全角文字は 2 文字分として数えます。ただし,データ名の先頭および末尾の全角文字 は,4 文字分として数えます。また,全角文字と半角文字が混在する場合,半角文字の直前の全 角文字は,4 文字分として数えます。
- 指定できる文字種は,COBOL の場合は「A〜Z」「0〜9」「-(ハイフン)」「大文字の半角カナ」 「全角(混在)」です。 Cの場合は「A∼Z」「a∼z」「0∼9」「 (アンダースコア)」です。

・桁

入力・出力するデータに応じて,データ項目の桁を指定します。

- 「データ長を変更する] ボタンがオフの場合 指定できる長さは,入出力するデータの最大長以上で,オブジェクトがレイアウト領域に収まる 範囲です。ただし, [データ型] が「数字」または「数字編集」のときはピクチャの最大桁を指 定します。
- •[データ長を変更する]ボタンがオンの場合 不活性になり、設定できません。
- ・データ長

AP が受け取る項目のデータ長を指定します。

- [データ長を変更する] ボタンがオフの場合 ターゲット,使用目的に応じて,「桁」の値を基に計算した値を表示します。
- •[データ長を変更する]ボタンがオンの場合 「桁」より小さい値になっているとエラーになります。 また,次の場合エラーになります。 ・最大値 4483 を超えている
	- ・数値以外が入力された
- ・データ型

使用言語が COBOL の場合に、ピクチャ句で指定するデータ型を選びます。選べるデータ型は、オ ブジェクトの種類や他の項目の指定に応じて異なります。なお,C の場合は文字(char)型で固定で す。

- 文字用の「文字(XX)」,「漢字(NN)」,「漢字(XX)」
- 数字用の「99999」
- 数字編集用の数字編集文字列

「S99999」,「999V9」など。自由な値を定義する場合は,「その他のピクチャ」を選び,[自由 な設定]ボタンからピクチャ文字を指定します。

・桁寄せ

データ長が論理マップ上の項目の長さより短い場合に,データを左右のどちらに寄せるかを指定し ます。使用言語が COBOL で、次のどちらかの場合に指定できます。その他の場合はオブジェクト の種別やデータ型などに応じた固定値となります。

- 「使用目的]が「数字」で「データ型]が「文字(XX)」
- •[使用目的]が「英数」または「カナ」
- ・埋字

論理マップの項目長よりデータ長が短い場合に残りの領域を埋める文字を指定します。[桁寄せ]に 応じて,項目内の右側/左側に埋字が格納されます。 指定できる内容は,オブジェクトの種別や[使用目的]などに応じて異なります。 「スペース」は,半角のスペースで埋字します。

[LOW(X'00')] は, LOW-VALUE ((00)<sub>16</sub>) で埋字します。

[HIGH(X'FF')] は, HIGH-VALUE ((FF)16) で埋字します。

「ゼロ」は,0 で埋字します。

「埋めない」は、埋字をしません。領域には AP 内の直前のデータ領域の内容がそのまま残るか,初 期クリア文字でクリアされます。

「自由な埋字」は,自由な値を埋字にします。この場合,[自由な設定]ボタンから値を指定してく ださい。

・初期値(入力)

入力論理マップの項目にあらかじめ設定しておく初期値を指定します。指定できる内容は,[使用目 的]などに応じて異なります。

「指定しない」は,初期値の文字を設定しません。

[LOW(X'00')クリア」は, (00)16 で領域をクリアします。

「スペースクリア」は,半角のスペースで領域をクリアします。

「ゼロクリア」は,文字の 0 で領域をクリアします。

「自由な初期値」は,自由な文字で領域をクリアします。この場合,[自由な設定]ボタンから文字 を指定してください。

なお,ポップアップやコンボボックスの初期値には,該当メニュー項目に対応する通知コードを指 定してください。

・下位項目

下位項目を設定する場合に,[下位項目]を「オン」にします。[設定]ボタンから表示されるダイ アログで必要な設定をしてください。下位項目を指定できるのは,データ型が「文字(XX)」の場 合です。

下位項目は、オブジェクトの入出力となる一つのデータ項目を階層化して、複数の項目に細分化す るときに使います。この場合,AP は細分化された下位項目を使ってデータを参照・格納できます。

#### [動的変更](AP からデータを表示する)

出力論理マップに初期値出力用の領域(AP が渡す項目)を展開します。この領域に AP から初期値を 設定して,オブジェクトに表示します。

なお,次の場合には,この指定を「オフ」にしてください。

- キーボードからの入力だけに使う(AP からデータを表示しない)場合
- •[使用目的]が「パスワード」や「MCR」の場合

#### データ長を変更する

データ長の自由設定の有無を指定します。

- オン:データ長を自由設定できます。
- オフ:データ長を標準設定にします。

ターゲットが Windows,AIX(シフト JIS)の場合は非表示になります。また,他のターゲットの場合 でも,使用目的が「日本語」でデータ型が「文字(XX)」の場合だけデータ長が指定できます。

#### AP が渡す項目

AP からの出力データを代入するデータ項目について指定します。

[データ名]や [桁], [データ長]などの各項目は, [AP が受け取る項目]に対応して表示されます。

• 下位項目

下位項目を設定する場合に、[下位項目]を「オン」にします。[設定]ボタンから表示されるダイ アログで必要な設定をしてください。下位項目を指定できるのは,データ型が「文字(XX)」の場 合です。

下位項目は,オブジェクトの入出力となる一つのデータ項目を階層化して,複数の項目に細分化す るときに使います。この場合,AP は細分化された下位項目を使ってデータを参照・格納できます。

#### [自由な設定]ボタン

[データ型],[埋字],[初期値]を任意の値で設定する場合に,値を指定するためのダイアログが表示 されます。

#### 動的変更(AP から表示属性を変更する)

制御項目を論理マップに展開して,画面表示時または帳票印刷時に表示属性を動的に変更できるように します。表示属性とは,画面に表示するオブジェクトの文字色や活性/不活性,帳票に印字する文字の 書体やけい線の種類などの属性です。

制御項目に AP から修飾名を設定することで,動的に属性を変更できます(ただし,GUI/CUI 画面で マッピングオプションが「物理マップ」のときは該当しません)。

修飾名と表示属性との対応は,ドローセットアップで設定します。

# 13.62.2 入出力フィールドダイアログ(GUI 画面)

入出力フィールドダイアログ(GUI 画面)で表示される項目を次に示します。

#### フィールドの配置

レイアウト領域上でのオブジェクトの先頭位置(行数・列数)と長さ(列数)が表示されます。長さは [AP が受け取る項目]の [データ長]に応じて更新されます。

#### 使用目的

キーボードから入力する場合は,「MCR」以外を指定します。

入出力するデータに応じて選びます。指定に応じて「詳細目的」などで指定できる内容が異なります。

「数字」は,数字一般(数字コードなど)を表記する半角文字用です。

「金額」は,金額を表記する半角文字用です。

「数値」は,主に数量や件数などを表記する半角文字用です。

「カナ」は,半角のカタカナ・英数字での表記用です。日本語入力システムがカナ入力モードになりま す。

「英数」は,半角のカタカナ・英数字・記号での表記用です。

「日本語」は,全角文字,全角・半角の混在文字での表記用です。日本語入力システムがかな入力モー ドになります。

「パスワード」は、文字を表示しないパスワード入力などの半角文字用です。

「MCR」は、MCR(磁気カード読取機)からのデータ入力用です。半角文字のデータを入力できます。 AP の実行時に, MCR から入力データを、入出力テキスト・フィールドを介して AP (論理マップ)に 格納できます。

#### 詳細目的

[使用目的]に応じて,指定できる内容が異なります。

• 使用目的が数字,金額,数値の場合

入力を許可する半角文字の種類を選びます。選べる項目は「使用目的】に応じて異なります。 「数字・数字記号」は,数字(0〜9),数字記号(+ - \* . , \),およびスペースです。 「モジュラス」は、数字(0~9)で、最終桁はモジュラスチェック用数字です。この場合. 画面属性 で指定するモジュラスアルゴリズムに従って,入力データがチェックされます。チェック条件に合 わない場合はエラーになり,オブジェクトからフォーカス・カーソルが移動できなくなります。 「数字」は,数字(0〜9)です。 「小数点付き」は、数字(0~9)と 1個の小数点(.)です。 「符号付き」は,符号(+ -)と数字(0〜9)です。

「符号・小数点付き」は,符号(+ -)と数字(0〜9)と 1 個の小数点(.)です。

- 使用目的が日本語の場合 入力を許可する文字の種類を選びます。 「混在(全角・半角)」は,全種類の全角文字・半角文字の混在です。 「漢字」は,全種類の全角文字です。
- 使用目的がカナ,英数,パスワードの場合 入力を許可する半角文字の種類を、次の項目の組み合わせから選びます。選べる項目は [使用目的] に応じて異なります。 「半角」は,全種類の半角文字です。 「英大」は,英大文字(A〜Z)です。 「英小」は,英小文字(a〜z)です。 「カナ」は、大文字(ア~ソ)と小文字(アなど)と半濁点(゛)です。「カナ・半角」の場合, 全角文字の入力はできますが,その場合はエラー通知文字が AP に返ります。 「長音」は、カナ長音(ー)です。 「数」は,数字(0〜9)です。 「マイナス,アスタリスク,カンマ」は、それぞれの記号(- \*,)です。 「記号」は、英字記号 (# @ ¥ /など)です。

#### 空白入力

空白文字の入力制限について指定します。選べる項目は,オブジェクトの種類や[詳細目的]に応じて 異なります。なお、全角空白は、表示・印刷セットアップで指定する [全角スペースコードの扱い]に 応じて処理(全角のまま/半角 2 個に変換)されます。

「禁止」は,空白の入力はできません。

「全桁(半角)」は,半角空白だけを入力できます。未入力ではない「データ無し」を明示的に表す場合 に使います。

「一部(半角)」は,半角空白が混在する文字列を入力できます。半角空白だけの入力はできません。※ 「一部(全角)」は,全角空白が混在する文字列を入力できます。全角空白だけの入力はできません。

「一部(全・半角)」は,全角空白,半角空白が混在する文字列を入力できます。全角・半角空白だけの 入力はできません。

「一部&全桁(半角)」は,半角空白が混在する文字列を入力できます。半角空白だけの入力もできます。 ※

「一部&全桁(全角)」は,全角空白が混在する文字列を入力できます。全角空白だけの入力もできます。 「一部&全桁(全・半角)」は、全角・半角の空白を自由に入力できます。

注※ 全角空白は入力できますが,その場合はエラー通知文字が AP に返ります(ただし,半角に変換さ れる場合を除く)。

# 表示方法

入力可否と非表示属性の組み合わせで指定します。

• 入力可否の指定について

「入力可能」(または「選択可能」)は、活性状態(入力・選択できる状態)でオブジェクトを表示し ます。

「入力不可」(または「選択不可」)は、不活性状態(入力・選択できない状態)でオブジェクトを表 示します。

「パスワード表示」は「入力可能」とだけ組み合わせられます。「グレーアウト表示」および「全体 非表示」は「入力不可」とだけ組み合わせられます。

• 非表示属性の指定について

オブジェクトや文字列の表示のしかたを指定します。指定できる項目は,オブジェクトの種類や[使 用目的]などに応じて異なります。また,フィールドボックス内のフィールドでは「全体非表示」 と「グレーアウト表示」は使用できません。なお,指定はレイアウト領域上には反映されません。 「標準表示」は,オブジェクトや文字を見える状態で表示します。

「全体非表示」は,文字を含むオブジェクト全体を表示しません。

「文字だけ非表示」は,オブジェクトの外観は表示しますが文字は表示しません。

「グレーアウト表示」は,オブジェクトや文字を不活性状態のグレーで表示します。

「パスワード表示」は,文字を「\*」に替えて表示します。

#### 表示書式

テキスト・フィールド中の入力文字の表示のしかたを選びます。指定できるのは、[使用目的]が「金 額」または「数値」の場合です。

「カンマ付加」は、3桁ごとにカンマ(、)を付けて表示します。「¥付加」「\*付加」との組み合わせもあ ります。

「¥付加」は、先頭に金額記号(¥)を付けます。

「ゼロサプレス」は,前方のゼロ(0)を表示しません。

「\*付加」は,前方のゼロ(0),ヌル,スペースをすべてアスタリスク(\*)に置き換えて表示します。 「ゼロ付加」は,前方のゼロ(0),ヌル,スペースをすべてゼロに置き換えて表示します。

# 遷移条件

オブジェクトでのデータ入力や候補選択の完了後のフォーカス・カーソルの動きについて指定します。 「手動スキップ・右寄せ」は,タブキーやマウスで他のオブジェクトにフォーカス・カーソルを移動し たとき,入力データが桁数に満たない場合に入力データが右寄せされます。

「手動スキップ・全桁必須」は,1 文字でも入力した場合,桁数いっぱいに入力しないと入力エラーにな り,タブキーやマウスでフォーカス/カーソルの移動ができなくなります。

「手動スキップ」は、タブキーやマウスでフォーカス/カーソルを移動します。なお,桁数を超えるデー タを入力しようとするとエラーになります。

「自動スキップ」は,桁数いっぱいまで文字を入力するか候補選択の操作をしたとき,フォーカス/カー ソルが次の入力/選択できるオブジェクトに自動的に移動します。これに対して,手動スキップの場合 はタブキーを押すことでフォーカス/カーソルが次の入力/選択できるオブジェクトに移動します。

#### コメントの記述

オブジェクトに付けるコメントを記述します。

#### 文字色

オブジェクトに表示する文字の色を指定します。

#### 反転表示する

背景色と文字色を反転して表示します。項目を強調して表示する場合などに使います。

# カーソル設定(初期カーソルを本フィールドに設定する)

AP からカーソル位置を設定しないで画面を表示したとき(例えば,論理マップのカーソル制御項目に 値を設定していないなど),このフィールドにカーソルを位置づけます。

すべてのオブジェクトでこの指定が「オフ」の場合は,最小位置(行数−列数の順)で指定可能なオブ ジェクトに初期カーソルが位置づけられます。

# 入力済み(入力しなくても表示データを AP に返す)

オブジェクトを転送状態にします。この場合,入力論理マップのデータ項目に必ず(操作者が変更する かどうかに関係なく)次のデータ/コードを返します。

•「入力済み」では,オブジェクト内の表示データ(文字列など)。

ただし,ポップアップやコンボボックスの場合は表示データに対応する通知コード。

•「選択済み」では,候補(ボタンなど)に対応する通知コード。 ただし,表示・選択データがない場合は,データ消去通知文字が入力論理マップの項目に代入され ます。

#### 自動送信(入力直後に AP へ制御を渡す)

テキスト入力や候補(メニュー項目やボタンなど)の選択動作ごとに,AP にイベントを通知します。 入力/選択後に他のオブジェクトへフォーカスを移動すると,自動的に AP にイベントが通知されます。 このとき返すイベント通知コードは、送信キーと同じです。

#### 入力必須(入力しない時はエラーにする)

このオブジェクトでのデータ入力の操作を省略できないようにします。入力していない場合は、画面確 定時(APへ制御を渡す直前)にエラーとなり、イベントは AP に通知されません。

なお,他の属性との対応([不活性]との併用など)に注意してください。

#### ワンタッチクリア(選択状態にする)

画面が表示されたとき,およびマウス・キー操作によって入力フィールドにフォーカスが移動したとき に,この入力フィールドに表示される出力データをすべて選択した状態にします。

ワンタッチで表示データを削除できる状態になります。表示データを必ず書き換える場合などに使い ます。

• ワンタッチクリアを設定した入力フィールドにデータが無い場合

入力フィールドをクリックすると,XMAP3 04-02 以前ではクリックした個所にカーソルが位置づ けられますが, XMAP3 04-03 以降では、クリックした位置に関わらず、次に入力が行われる個所 (文字の場合は左端,数値・金額の場合は右端※)にカーソルが位置づけられます。

なお,画面が表示されたとき,およびキー操作によってフォーカスが移動したときも同様になりま す。

注※ オブジェクトに右寄せを指定している場合は,カーソルは常に左端に位置づけられます。

#### 改行入力(改行コードを認識する)

GUI 画面で,フィールドボックス内の改行を有効にするときに選択します。入力フィールドおよび入出 力フィールドを使用して,改行を含む複数行の文書やコメントをやり取りする場合に使います。 メモ帳などのテキストエディタからコピー&ペーストまたはカット&ペーストで XMAP3 の画面に改 行を含むデータを貼り付けることができ、さらに、XMAP3の画面からコピー&ペーストでメモ帳など のテキストエディタに改行を含むデータを貼り付けることができます。

注 複数行フィールドでは改行は「↓(半角)」として表示されます。

#### 印字する

論理ハードコピーでオブジェクトを印刷対象にするかどうかを指定します。印字対象にしない場合は, [印字する]チェックボックスをオフにしてください。

#### [フィールド反復]ボタン

反復定義について指定するためのダイアログが表示されます。

#### AP が受け取る項目

AP が参照するデータ項目について指定します。

・データ名

データ項目のデータ名を次の規則に従って指定します。

• 指定できる文字数は,接頭語(マップ名)を含めて 29 文字以内です。このため,ドローセット アップの[マップ名の長さ]の設定が「7」の場合は 21 文字以内,「6」の場合は 22 文字以内と なります。全角文字は 2 文字分として数えます。ただし,データ名の先頭および末尾の全角文字

は,4 文字分として数えます。また,全角文字と半角文字が混在する場合,半角文字の直前の全 角文字は,4 文字分として数えます。

• 指定できる文字種は,COBOL の場合は「A〜Z」「0〜9」「-(ハイフン)」「大文字の半角カナ」 「全角(混在)」です。

C の場合は「A〜Z」「a〜z」「0〜9」「\_(アンダースコア)」です。

・桁

- 入力・出力するデータに応じて,データ項目の桁を指定します。
- 「データ長を変更する] ボタンがオフの場合 指定できる長さは,入出力するデータの最大長以上で,オブジェクトがレイアウト領域に収まる 範囲です。ただし,[データ型]が「数字」または「数字編集」のときはピクチャの最大桁を指 定します。
- •[データ長を変更する]ボタンがオンの場合 不活性になり,設定できません。

## ・データ長

AP が受け取る項目のデータ長を指定します。

- 「データ長を変更する]ボタンがオフの場合 ターゲット,使用目的に応じて,「桁」の値を基に計算した値を表示します。
- 「データ長を変更する] ボタンがオンの場合 「桁」より小さい値になっているとエラーになります。 また,次の場合エラーになります。
	- ・最大値 31920 を超えている
	- ・数値以外が入力された
- ・データ型

使用言語が COBOL の場合に、ピクチャ句で指定するデータ型を選びます。選べるデータ型は、オ ブジェクトの種類や他の項目の指定に応じて異なります。なお,C の場合は文字(char)型で固定で す。

- 文字用の「文字(XX)」,「漢字(NN)」,「漢字(XX)」
- 数字用の「99999」
- 数字編集用の数字編集文字列 「S99999」,「999V9」など。自由な値を定義する場合は,「その他のピクチャ」を選び,[自由 な設定】ボタンからピクチャ文字を指定します。
- ・桁寄せ

データ長が論理マップ上の項目の長さより短い場合に,データを左右のどちらに寄せるかを指定し ます。使用言語が COBOL で、次のどちらかの場合に指定できます。その他の場合はオブジェクト の種別やデータ型などに応じた固定値となります。

- •[使用目的]が「数字」で[データ型]が「文字(XX)」
- •[使用目的]が「英数」または「カナ」
- ・埋字

論理マップの項目長よりデータ長が短い場合に残りの領域を埋める文字を指定します。[桁寄せ]に 応じて,項目内の右側/左側に埋字が格納されます。

指定できる内容は,オブジェクトの種別や[使用目的]などに応じて異なります。

「スペース」は,半角のスペースで埋字します。

[LOW(X'00')] は, LOW-VALUE ((00)16) で埋字します。

[HIGH(X'FF')] は, HIGH-VALUE ((FF)16) で埋字します。

「ゼロ」は,0 で埋字します。

「埋めない」は、埋字をしません。領域には AP 内の直前のデータ領域の内容がそのまま残るか,初 期クリア文字でクリアされます。

「自由な埋字」は、自由な値を埋字にします。この場合、「自由な設定」ボタンから値を指定してく ださい。

・初期値(入力)

入力論理マップの項目にあらかじめ設定しておく初期値を指定します。指定できる内容は,[使用目 的]などに応じて異なります。

「指定しない」は,初期値の文字を設定しません。

[LOW(X'00')クリア」は,(00)16 で領域をクリアします。

「スペースクリア」は,半角のスペースで領域をクリアします。

「ゼロクリア」は,文字の 0 で領域をクリアします。

「自由な初期値」は,自由な文字で領域をクリアします。この場合,[自由な設定]ボタンから文字 を指定してください。

なお,ポップアップやコンボボックスの初期値には,該当メニュー項目に対応する通知コードを指 定してください。

# ・下位項目

下位項目を設定する場合に, [下位項目]を「オン」にします。[設定] ボタンから表示されるダイ アログで必要な設定をしてください。下位項目を指定できるのは,データ型が「文字(XX)」の場 合です。

下位項目は,オブジェクトの入出力となる一つのデータ項目を階層化して,複数の項目に細分化す るときに使います。この場合、AP は細分化された下位項目を使ってデータを参照·格納できます。

#### AP からデータを表示する

出力論理マップに初期値出力用の領域(AP が渡す項目)を展開します。この領域に AP から初期値を 設定して,オブジェクトに表示します。

なお,次の場合には,この指定を「オフ」にしてください。

- キーボードからの入力だけに使う(AP からデータを表示しない)場合
- [使用目的]が「パスワード」や「MCR」の場合

#### データ長を変更する

データ長の自由設定の有無を指定します。

- オン:データ長を自由設定できます。
- オフ:データ長を標準設定にします。

ターゲットが Windows,AIX(シフト JIS)の場合は非表示になります。また,他のターゲットの場合 でも,使用目的が「日本語」で詳細目的が「混在(全角・半角)」の場合だけデータ長が指定できます。

#### AP が渡す頂日

AP からの出力データを代入するデータ項目について指定します。

[データ名]や [桁], [データ長]などの項目は, [AP が受け取る項目]に対応して表示されます。

• 下位項目

下位項目を設定する場合に, [下位項目] を「オン」にします。[設定] ボタンから表示されるダイ アログで必要な設定をしてください。下位項目を指定できるのは,データ型が「文字(XX)」の場 合です。

下位項目は,オブジェクトの入出力となる一つのデータ項目を階層化して,複数の項目に細分化す るときに使います。この場合,AP は細分化された下位項目を使ってデータを参照・格納できます。

[自由な設定] ボタン

[データ型],[埋字],[初期値]を任意の値で設定する場合に,値を指定するためのダイアログが表示 されます。

#### 動的変更(AP から表示属性を変更する)

制御項目を論理マップに展開して,画面表示時または帳票印刷時に表示属性を動的に変更できるように します。表示属性とは,画面に表示するオブジェクトの文字色や活性/不活性,帳票に印字する文字の 書体やけい線の種類などの属性です。

制御項目に AP から修飾名を設定することで,動的に属性を変更できます(ただし,GUI/CUI 画面で マッピングオプションが「物理マップ」のときは該当しません)。

修飾名と表示属性との対応は,ドローセットアップで設定します。

# 13.63 入出力日付テキスト/入出力時刻テキストダイ アログ(GUI 画面)

入出力日付テキスト/入出力時刻テキストダイアログ(GUI 画面)で表示される項目を次に示します。

#### オブジェクトの配置

レイアウト領域上でのオブジェクトの先頭位置,横幅(ます目数),有効桁数が表示されます。 横幅の値は[表示書式]に従います。

#### 表示書式

日付や時刻を表示・印刷する形式を指定します。「年月日」や「時分秒」を表す単位の表記を選べます。 また,一部の単位だけ表示・印刷の対象にする指定もできます。

#### 入力形式

キー入力する値の形式が, [表示書式]に応じて表示されます。

- 年: YY (西暦 2 桁), YYYY (西暦 4 桁), GYY (和暦 (G: 明治=1, 大正=2, 昭和=3, 平成=4, 「\*.COGNE5=」に指定した元号=5))
- 月:MM
- 日:DD
- 時:HH
- 分:MM
- 秒:SS

#### チェック範囲

「部分」は,次の有効数値の範囲に従っているかのチェックです。日付/時刻の項目ごとにチェックを します。

- 年(YYYY:0~9999, YY:0~99), 月(MM:1~12), 日(DD:1~31)
- 時 (HH: 0∼23), 分 (MM: 0∼59), 秒 (SS: 0∼59)

「全体」は,カレンダーに従っているかのチェックです。例えば,各月の日付や,うるう年の 2 月の日 付のチェックをします。

なお,YY が 00 の場合は西暦 2000 年(うるう年)として XMAP3 が判断します。

#### 空白入力

空白文字の入力制限について指定します。選べる項目は、オブジェクトの種類や「詳細目的]に応じて 異なります。なお、全角空白は、表示・印刷セットアップで指定する [全角スペースコードの扱い] に 応じて処理(全角のまま/半角 2 個に変換)されます。

「禁止」は,空白の入力はできません。

「全桁(半角)」は,半角空白だけを入力できます。未入力ではない「データ無し」を明示的に表す場合 に使います。

「一部(半角)」は,半角空白が混在する文字列を入力できます。半角空白だけの入力はできません。※ 「一部(全角)」は,全角空白が混在する文字列を入力できます。全角空白だけの入力はできません。

「一部(全・半角)」は,全角空白,半角空白が混在する文字列を入力できます。全角・半角空白だけの 入力はできません。

「一部&全桁(半角)」は,半角空白が混在する文字列を入力できます。半角空白だけの入力もできます。 ※

「一部&全桁(全角)」は,全角空白が混在する文字列を入力できます。全角空白だけの入力もできます。

「一部&全桁(全・半角)」は、全角・半角の空白を自由に入力できます。

注※ 全角空白は入力はできますが,その場合はエラー通知文字が AP に返ります(ただし,半角に変換 される場合を除く)。

### 遷移条件

オブジェクトでのデータ入力や候補選択の完了後のフォーカス・カーソルの動きについて指定します。 「手動スキップ・右寄せ」は,タブキーやマウスで他のオブジェクトにフォーカス・カーソルを移動し たとき,入力データが桁数に満たない場合に入力データが右寄せされます。

「手動スキップ・全桁必須」は,1 文字でも入力した場合,桁数いっぱいに入力しないと入力エラーにな り,タブキーやマウスでフォーカス/カーソルの移動ができなくなります。

「手動スキップ」は,タブキーやマウスでフォーカス/カーソルを移動します。なお,桁数を超えるデー タを入力しようとするとエラーになります。

「自動スキップ」は,桁数いっぱいまで文字を入力するか候補選択の操作をしたとき,フォーカス/カー ソルが次の入力/選択できるオブジェクトに自動的に移動します。これに対して,手動スキップの場合 はタブキーを押すことでフォーカス/カーソルが次の入力/選択できるオブジェクトに移動します。

#### 表示方法

入力可否と非表示属性の組み合わせで指定します。

• 入力可否の指定について

「入力可能」(または「選択可能」)は,活性状態(入力・選択できる状態)でオブジェクトを表示し ます。

「入力不可」(または「選択不可」)は、不活性状態(入力・選択できない状態)でオブジェクトを表 示します。

「パスワード表示」は「入力可能」とだけ組み合わせられます。「グレーアウト表示」および「全体 非表示」は「入力不可」とだけ組み合わせられます。

• 非表示属性の指定について

オブジェクトや文字列の表示のしかたを指定します。指定できる項目は,オブジェクトの種類や[使 用目的]などに応じて異なります。また,フィールドボックス内のフィールドでは「全体非表示」 と「グレーアウト表示」は使用できません。なお,指定はレイアウト領域上には反映されません。 「標準表示」は,オブジェクトや文字を見える状態で表示します。

「全体非表示」は,文字を含むオブジェクト全体を表示しません。

「文字だけ非表示」は,オブジェクトの外観は表示しますが文字は表示しません。

「グレーアウト表示」は,オブジェクトや文字を不活性状態のグレーで表示します。

「パスワード表示」は、文字を「\*」に替えて表示します。

## 背景色

オブジェクトや領域の背景の色を指定します。なお,[枠付き]を指定できるオブジェクトで,枠を付 けない場合は「透明」で固定になります。

#### 文字色

オブジェクトに表示する文字の色を指定します。

#### 文字の書体

標準(XMAP3 の標準フォント),明朝,ゴシックの 3 種類があります。

標準フォントは、画面表示のオブジェクトの場合だけ表示・印刷セットアップの[表示文字]タブで フォントを変更できます。帳票印刷のオブジェクトでは明朝体で出力され,表示・印刷セットアップで 変更したフォントは反映されません。

XMAP3 印刷拡張機能の印刷拡張セットアップを利用して帳票印刷を実行する場合には,標準/明朝/ゴ シックの書体に対する出力時のフォントを、それぞれ任意のフォントに変更できます(印刷モードが GDI と PDF ファイル出力の場合だけ)。

#### 枠高

ボックスの枠のサイズ(縦幅)を変更できます。

枠高が「2 ます」のオブジェクト同士は上下に隣接して配置できます。

#### 文字サイズ

「大」は,基準文字サイズより大きい文字にします。

「標準」は,基準文字サイズと同じサイズにします。

「小」は、基準文字サイズより小さい文字にします。

基準文字サイズは,画面属性で指定します。

なお,GUI 画面でプレーン内のオブジェクトに設定する文字サイズは,プレーン内の共通サイズ・単位 となり,中のすべてのオブジェクトに適用されます。

#### 文字の強調

文字を斜体や太字にできます。

なお,斜体にするとオブジェクトのサイズ(幅)は 1 字分増えます。このためにエラーが生じて設定で きない場合は,画面の定義でオブジェクトの右に間隔を空けてから設定してください。

#### 反転表示する

背景色と文字色を反転して表示します。項目を強調して表示する場合などに使います。

#### フォーカス設定(初期フォーカスを本ボックスに設定する)

AP からフォーカス位置を設定しないで画面を表示したとき(例えば,論理マップのフォーカス制御項 目に値を設定していないなど),このボックスにフォーカスを位置づけます。

すべてのオブジェクトでこの指定が「オフ」で,フォーカス順序を設定していない場合は,入力・選択 可能で最小位置(縦位置−横位置の順)のオブジェクトに初期フォーカスが位置づけられます。

## 入力済み(入力しなくても表示データを AP に返す)

オブジェクトを転送状態にします。この場合,入力論理マップのデータ項目に必ず(操作者が変更する かどうかに関係なく)次のデータ/コードを返します。

- •「入力済み」では,オブジェクト内の表示データ(文字列など)。 ただし,ポップアップやコンボボックスの場合は表示データに対応する通知コード。
- •「選択済み」では,候補(ボタンなど)に対応する通知コード。 ただし,表示・選択データがない場合は,データ消去通知文字が入力論理マップの項目に代入され ます。

#### 自動送信(入力直後に AP へ制御を渡す)

テキスト入力や候補(メニュー項目やボタンなど)の選択動作ごとに,AP にイベントを通知します。 入力/選択後に他のオブジェクトへフォーカスを移動すると,自動的に AP にイベントが通知されます。 このとき返すイベント通知コードは,送信キーと同じです。

#### 入力必須(入力しない時はエラーにする)

このオブジェクトでのデータ入力の操作を省略できないようにします。入力していない場合は,画面確 定時(APへ制御を渡す直前)にエラーとなり、イベントは AP に通知されません。 なお,他の属性との対応([不活性]との併用など)に注意してください。

#### ワンタッチクリア(選択状態にする)

画面が表示されたとき,およびマウス・キー操作によって入力フィールドにフォーカスが移動したとき に,この入力フィールドに表示される出力データをすべて選択した状態にします。

ワンタッチで表示データを削除できる状態になります。表示データを必ず書き換える場合などに使い ます。

• ワンタッチクリアを設定した入力フィールドにデータが無い場合

入力フィールドをクリックすると,XMAP3 04-02 以前ではクリックした個所にカーソルが位置づ けられますが, XMAP3 04-03 以降では、クリックした位置に関わらず、次に入力が行われる個所 (文字の場合は左端,数値・金額の場合は右端※)にカーソルが位置づけられます。 なお,画面が表示されたとき,およびキー操作によってフォーカスが移動したときも同様になりま

す。

注※ オブジェクトに右寄せを指定している場合は,カーソルは常に左端に位置づけられます。

#### 「テキスト反復]ボタン

反復定義について指定するためのダイアログが表示されます。

#### AP が受け取る項目

AP が参照するデータ項目について指定します。

・データ名

データ項目のデータ名を次の規則に従って指定します。

- 指定できる文字数は,接頭語(マップ名)を含めて 29 文字以内です。このため,ドローセット アップの[マップ名の長さ]の設定が「7」の場合は 21 文字以内,「6」の場合は 22 文字以内と なります。全角文字は 2 文字分として数えます。ただし,データ名の先頭および末尾の全角文字 は,4 文字分として数えます。また,全角文字と半角文字が混在する場合,半角文字の直前の全 角文字は,4 文字分として数えます。
- 指定できる文字種は,COBOL の場合は「A〜Z」「0〜9」「-(ハイフン)」「大文字の半角カナ」 「全角(混在)」です。

C の場合は「A〜Z」「a〜z」「0〜9」「\_(アンダースコア)」です。

・データ長

データ項目の長さが[表示書式]に応じて表示されます。

・データ型

使用言語が COBOL の場合に、ピクチャ句で指定するデータ型を選びます。選べるデータ型は、オ ブジェクトの種類や他の項目の指定に応じて異なります。なお,C の場合は文字(char)型で固定で す。

- 文字用の「文字(XX)」,「漢字(NN)」,「漢字(XX)」
- 数字用の「99999」
- 数字編集用の数字編集文字列

「S99999」,「999V9」など。自由な値を定義する場合は,「その他のピクチャ」を選び,[自由 な設定]ボタンからピクチャ文字を指定します。

・格納形式

データの格納形式が[表示書式]に応じて表示されます。

AP からデータを表示する

出力論理マップに初期値出力用の領域(AP が渡す項目)を展開します。この領域に AP から初期値を 設定して,オブジェクトに表示します。

なお,次の場合には,この指定を「オフ」にしてください。

• キーボードからの入力だけに使う(AP からデータを表示しない)場合

•[使用目的]が「パスワード」や「MCR」の場合

#### 下位項目

下位項目を設定する場合に, [下位項目]を「オン」にします。[設定] ボタンから表示されるダイアロ グで必要な設定をしてください。下位項目を指定できるのは,データ型が「文字(XX)」の場合です。 下位項目は,オブジェクトの入出力となる一つのデータ項目を階層化して,複数の項目に細分化すると きに使います。この場合,AP は細分化された下位項目を使ってデータを参照・格納できます。

### AP が渡す項目

AP からの出力データを代入するデータ項目について指定します。

[データ名]や [長さ] などの各項目は, [AP が受け取る項目]に対応して表示されます。

#### 下位項目

下位項目を設定する場合に, [下位項目]を「オン」にします。[設定] ボタンから表示されるダイアロ グで必要な設定をしてください。下位項目を指定できるのは,データ型が「文字(XX)」の場合です。 下位項目は,オブジェクトの入出力となる一つのデータ項目を階層化して,複数の項目に細分化すると きに使います。この場合,AP は細分化された下位項目を使ってデータを参照・格納できます。

#### 動的変更(AP から表示属性を変更する)

制御項目を論理マップに展開して,画面表示時または帳票印刷時に表示属性を動的に変更できるように します。表示属性とは,画面に表示するオブジェクトの文字色や活性/不活性,帳票に印字する文字の 書体やけい線の種類などの属性です。

制御項目に AP から修飾名を設定することで,動的に属性を変更できます(ただし,GUI/CUI 画面で マッピングオプションが「物理マップ」のときは該当しません)。

修飾名と表示属性との対応は,ドローセットアップで設定します。
# 13.64 入出力日付フィールド/入出力時刻フィールド ダイアログ(フィールドボックス)

入出力日付フィールド/入出力時刻フィールドダイアログ(フィールドボックス)で表示される項目を次に 示します。

# オブジェクトの配置

レイアウト領域上でのオブジェクトの先頭位置と長さが表示されます。長さは[表示書式]に従いま す。

#### 表示書式

日付や時刻を表示・印刷する形式を指定します。「年月日」や「時分秒」を表す単位の表記を選べます。 また,一部の単位だけ表示・印刷の対象にする指定もできます。

# 入力形式

キー入力する値の形式が, [表示書式]に応じて表示されます。

- 年: YY (西暦 2 桁), YYYY (西暦 4 桁), GYY (和暦 (G: 明治=1, 大正=2, 昭和=3, 平成=4, 「\*.COGNE5=」に指定した元号=5))
- 月:MM
- 日:DD
- 時:HH
- 分:MM
- 秒:SS

# チェック範囲

「部分」は,次の有効数値の範囲に従っているかのチェックです。日付/時刻の項目ごとにチェックを します。

- 年 (YYYY:0~9999, YY:0~99), 月 (MM:1~12), 日 (DD:1~31)
- 時(HH:0~23), 分(MM:0~59), 秒(SS:0~59)

「全体」は,カレンダーに従っているかのチェックです。例えば,各月の日付や,うるう年の 2 月の日 付のチェックをします。

なお. YY が 00 の場合は西暦 2000 年 (うるう年) として XMAP3 が判断します。

## 空白入力

空白文字の入力制限について指定します。選べる項目は、オブジェクトの種類や「詳細目的]に応じて 異なります。なお、全角空白は、表示・印刷セットアップで指定する「全角スペースコードの扱い]に 応じて処理(全角のまま/半角 2 個に変換)されます。

「禁止」は,空白の入力はできません。

「全桁(半角)」は,半角空白だけを入力できます。未入力ではない「データ無し」を明示的に表す場合 に使います。

「一部(半角)」は,半角空白が混在する文字列を入力できます。半角空白だけの入力はできません。※

「一部(全角)」は,全角空白が混在する文字列を入力できます。全角空白だけの入力はできません。

「一部(全・半角)」は,全角空白,半角空白が混在する文字列を入力できます。全角・半角空白だけの 入力はできません。

「一部&全桁(半角)」は,半角空白が混在する文字列を入力できます。半角空白だけの入力もできます。 ※

「一部&全桁(全角)」は,全角空白が混在する文字列を入力できます。全角空白だけの入力もできます。 「一部&全桁(全・半角)」は、全角・半角の空白を自由に入力できます。

注※ 全角空白は入力できますが,その場合はエラー通知文字が AP に返ります(ただし,半角に変換さ れる場合を除く)。

# 遷移条件

オブジェクトでのデータ入力や候補選択の完了後のフォーカス・カーソルの動きについて指定します。 「手動スキップ・右寄せ」は,タブキーやマウスで他のオブジェクトにフォーカス・カーソルを移動し たとき,入力データが桁数に満たない場合に入力データが右寄せされます。

「手動スキップ・全桁必須」は,1 文字でも入力した場合,桁数いっぱいに入力しないと入力エラーにな り,タブキーやマウスでフォーカス/カーソルの移動ができなくなります。

「手動スキップ」は、タブキーやマウスでフォーカス/カーソルを移動します。なお、桁数を超えるデー タを入力しようとするとエラーになります。

「自動スキップ」は,桁数いっぱいまで文字を入力するか候補選択の操作をしたとき,フォーカス/カー ソルが次の入力/選択できるオブジェクトに自動的に移動します。これに対して,手動スキップの場合 はタブキーを押すことでフォーカス/カーソルが次の入力/選択できるオブジェクトに移動します。

# 表示方法

入力可否と非表示属性の組み合わせで指定します。

• 入力可否の指定について

「入力可能」(または「選択可能」)は、活性状態(入力・選択できる状態)でオブジェクトを表示し ます。

「入力不可」(または「選択不可」)は、不活性状態(入力・選択できない状態)でオブジェクトを表 示します。

「パスワード表示」は「入力可能」とだけ組み合わせられます。「グレーアウト表示」および「全体 非表示」は「入力不可」とだけ組み合わせられます。

• 非表示属性の指定について

オブジェクトや文字列の表示のしかたを指定します。指定できる項目は,オブジェクトの種類や[使 用目的]などに応じて異なります。また,フィールドボックス内のフィールドでは「全体非表示」 と「グレーアウト表示」は使用できません。なお,指定はレイアウト領域上には反映されません。 「標準表示」は,オブジェクトや文字を見える状態で表示します。

「全体非表示」は,文字を含むオブジェクト全体を表示しません。

「文字だけ非表示」は,オブジェクトの外観は表示しますが文字は表示しません。

「グレーアウト表示」は,オブジェクトや文字を不活性状態のグレーで表示します。

「パスワード表示」は,文字を「\*」に替えて表示します。

### 文字色

オブジェクトに表示する文字の色を指定します。

#### 反転表示する

背景色と文字色を反転して表示します。項目を強調して表示する場合などに使います。

#### カーソル設定(初期カーソルを本フィールドに設定する)

AP からカーソル位置を設定しないで画面を表示したとき(例えば,論理マップのカーソル制御項目に 値を設定していないなど),このフィールドにカーソルを位置づけます。 すべてのオブジェクトでこの指定が「オフ」の場合は,最小位置(行数−列数の順)で指定可能なオブ ジェクトに初期カーソルが位置づけられます。

### 入力済み(入力しなくても表示データを AP に返す)

オブジェクトを転送状態にします。この場合,入力論理マップのデータ項目に必ず(操作者が変更する かどうかに関係なく)次のデータ/コードを返します。

- •「入力済み」では,オブジェクト内の表示データ(文字列など)。 ただし,ポップアップやコンボボックスの場合は表示データに対応する通知コード。
- •「選択済み」では,候補(ボタンなど)に対応する通知コード。

ただし,表示・選択データがない場合は,データ消去通知文字が入力論理マップの項目に代入され ます。

## 自動送信(入力直後に AP へ制御を渡す)

テキスト入力や候補(メニュー項目やボタンなど)の選択動作ごとに、AP にイベントを通知します。 入力/選択後に他のオブジェクトへフォーカスを移動すると,自動的に AP にイベントが通知されます。 このとき返すイベント通知コードは,送信キーと同じです。

#### 入力必須(入力しない時はエラーにする)

このオブジェクトでのデータ入力の操作を省略できないようにします。入力していない場合は,画面確 定時(APへ制御を渡す直前)にエラーとなり、イベントは AP に通知されません。

なお,他の属性との対応([不活性]との併用など)に注意してください。

# ワンタッチクリア(選択状態にする)

画面が表示されたとき,およびマウス・キー操作によって入力フィールドにフォーカスが移動したとき に,この入力フィールドに表示される出力データをすべて選択した状態にします。 ワンタッチで表示データを削除できる状態になります。表示データを必ず書き換える場合などに使い ます。

• ワンタッチクリアを設定した入力フィールドにデータが無い場合

入力フィールドをクリックすると, XMAP3 04-02 以前ではクリックした個所にカーソルが位置づ けられますが, XMAP3 04-03 以降では、クリックした位置に関わらず、次に入力が行われる個所 (文字の場合は左端,数値・金額の場合は右端※)にカーソルが位置づけられます。

なお,画面が表示されたとき,およびキー操作によってフォーカスが移動したときも同様になりま す。

注※ オブジェクトに右寄せを指定している場合は,カーソルは常に左端に位置づけられます。

### 印字する

論理ハードコピーでオブジェクトを印刷対象にするかどうかを指定します。印字対象にしない場合は, [印字する]チェックボックスをオフにしてください。

### [フィールド反復]ボタン

反復定義について指定するためのダイアログが表示されます。

# AP が受け取る項目

AP が参照するデータ項目について指定します。

・データ名

データ項目のデータ名を次の規則に従って指定します。

• 指定できる文字数は,接頭語(マップ名)を含めて 29 文字以内です。このため,ドローセット アップの[マップ名の長さ]の設定が「7」の場合は 21 文字以内,「6」の場合は 22 文字以内と なります。全角文字は 2 文字分として数えます。ただし,データ名の先頭および末尾の全角文字 は,4 文字分として数えます。また,全角文字と半角文字が混在する場合,半角文字の直前の全 角文字は,4 文字分として数えます。

- 指定できる文字種は,COBOL の場合は「A〜Z」「0〜9」「-(ハイフン)」「大文字の半角カナ」 「全角(混在)」です。 C の場合は「A〜Z」「a〜z」「0〜9」「\_(アンダースコア)」です。
- ・データ長

データ項目の長さが[表示書式]に応じて表示されます。

・データ型

使用言語が COBOL の場合に,ピクチャ句で指定するデータ型を選びます。選べるデータ型は,オ ブジェクトの種類や他の項目の指定に応じて異なります。なお,C の場合は文字(char)型で固定で す。

- 文字用の「文字(XX)」,「漢字(NN)」,「漢字(XX)」
- 数字用の「99999」
- 数字編集用の数字編集文字列 「S99999」,「999V9」など。自由な値を定義する場合は,「その他のピクチャ」を選び,[自由 な設定]ボタンからピクチャ文字を指定します。
- ・格納形式

データの格納形式が[表示書式]に応じて表示されます。

#### AP からデータを表示する

出力論理マップに初期値出力用の領域(AP が渡す項目)を展開します。この領域に AP から初期値を 設定して,オブジェクトに表示します。

なお,次の場合には,この指定を「オフ」にしてください。

- キーボードからの入力だけに使う(AP からデータを表示しない)場合
- •[使用目的]が「パスワード」や「MCR」の場合

# 下位項目

下位項目を設定する場合に,[下位項目]を「オン」にします。[設定]ボタンから表示されるダイアロ グで必要な設定をしてください。下位項目を指定できるのは,データ型が「文字(XX)」の場合です。 下位項目は,オブジェクトの入出力となる一つのデータ項目を階層化して,複数の項目に細分化すると きに使います。この場合,AP は細分化された下位項目を使ってデータを参照・格納できます。

#### AP が渡す項目

AP からの出力データを代入するデータ項目について指定します。

[データ名]や[長さ]などの各項目は, [AP が受け取る項目]に対応して表示されます。

## 下位項目

下位項目を設定する場合に, [下位項目]を「オン」にします。[設定] ボタンから表示されるダイアロ グで必要な設定をしてください。下位項目を指定できるのは,データ型が「文字(XX)」の場合です。 下位項目は,オブジェクトの入出力となる一つのデータ項目を階層化して,複数の項目に細分化すると きに使います。この場合,AP は細分化された下位項目を使ってデータを参照・格納できます。

#### 動的変更(AP から表示属性を変更する)

制御項目を論理マップに展開して,画面表示時または帳票印刷時に表示属性を動的に変更できるように します。表示属性とは,画面に表示するオブジェクトの文字色や活性/不活性,帳票に印字する文字の 書体やけい線の種類などの属性です。

制御項目に AP から修飾名を設定することで,動的に属性を変更できます(ただし,GUI/CUI 画面で マッピングオプションが「物理マップ」のときは該当しません)。

修飾名と表示属性との対応は,ドローセットアップで設定します。

# 13.65 塗りつぶしフィールドダイアログ

塗りつぶしフィールドダイアログで表示される項目を次に示します。

# 塗りつぶしの配置

レイアウト領域上でのオブジェクトの先頭位置と終了位置が表示されます。

色

塗りつぶす色を指定します。

# 枠付き(フィールドに枠を付ける)

オブジェクト(ボックスや領域など)の周囲の枠線を明示します。

テキストやボックスで「オフ」から「オン」にする場合は,あらかじめオブジェクトの周囲に必要な間 隔を空けて配置しておく必要があります。

# 13.66 パターン登録ダイアログ

登録できるレイアウトパターンは 32 個までです。ユーザの環境に合ったパターンだけを登録するように してください。

# パターン名称

登録するレイアウトパターンの名前を入力します。

ファイル名

登録するレイアウトパターンのファイル名を入力します。なお、ファイル(IMA)は次の場所に保管さ れます。

 $XMAP34 > 7 + 12$ 

# 13.67 反復定義ダイアログ

オブジェクトの反復定義をします。

# 方向

オブジェクトを反復する方向(縦/横)を指定します。

# 回数

反復の回数を指定します。

縦方向は 1~127. 横方向は 1~255 を指定します。ただし、レイアウト領域(またはプレーン)に収 まる範囲です。

# 間隔

反復するオブジェクト同士の間隔(行または列)を指定します。間隔を空けない場合は「0」を指定し ます。

縦/横方向とも 0 以上を指定します。ただし、レイアウト領域(またはプレーン)に収まる範囲です。

#### 注意事項

帳票,書式オーバレイでは,次の場合は横方向の反復はできません。

- 出力フィールドの文字サイズと字間値が「標準」以外の場合
- 基準ます目が 10CPI で,出力 OCR の字間値が「標準」以外の場合
- 基準ます目が 10CPI 以外で,反復の対象が出力 OCR の場合

# 13.68 表示属性の動的変更のダイアログ

表示属性の動的変更を設定するダイアログについて説明します。

# 13.68.1 表示属性の動的変更ダイアログ−位置属性

ウィンドウ位置(画面属性)を制御する修飾名について設定します。

# データ名

制御項目のデータ名が表示されます。「データ名」タブで変更できます。

#### 設定する修飾名

現在設定されている修飾名が表示されます。修飾名を選ぶと、[選択した修飾名の現在の設定]の表示 が切り替わります。

#### 選択した修飾名の設定

[設定する修飾名]の指定に応じて,現在の設定内容が表示されます。必要に応じて各項目を変更でき ます。

• 修飾名

設定対象の修飾名が表示されます。

• ウィンドウ位置−XY 位置

実画面上での,ウィンドウの表示位置を指定します。

「左上」,「中央」,「右下」,「左下」,「右上」は,それぞれの位置に表示します。この指定が有効にな るのは,最初の画面の表示時と,[表示形態]が「全面書換」で直前の画面と異なるマップの表示時 だけです。

「自由な位置」は,定義時に指定する任意の位置に表示します。なお,表示・印刷セットアップの 「画面デザイン」の[一次ウィンドウの位置]が「ウィンドウ操作を優先する」の場合は,最初の画 面表示時だけ有効になります。「画面定義を優先する」の場合は,[表示形態]が「全面書換」のと きだけ有効になります。

「一次に従う」は,二次ウィンドウの定義で指定できます。一次ウィンドウ側で指定する二次ウィン ドウの位置(ウィンドウ ID ごとに指定)に従って表示します。

• ウィンドウ位置−Z 位置

他のウィンドウに対するウィンドウの重なりについて指定します。この指定が有効になるのは、最 初の画面の表示時と,[表示形態]が「全面書換」で直前の画面と異なるマップの表示時だけです。 二次ウィンドウの場合は「標準表示」で固定です。

「標準表示」は,活性(操作対象)のときに手前に表示します。

「手前に表示」は,活性/不活性に関係なく,常に手前に表示します。

「後ろに表示」は,活性/不活性に関係なく,常に後ろに表示します。

「一時非表示」は,ウィンドウを見えない状態にします。通常の表示にするには,AP から動的変更 をして「標準表示」などに切り替えます。

# 13.68.2 表示属性の動的変更ダイアログ−ウィンドウ属性

ウィンドウ属性(画面属性)を制御する修飾名について設定します。

# データ名

制御項目のデータ名が表示されます。「データ名」タブで変更できます。

#### 設定する修飾名

現在設定されている修飾名が表示されます。修飾名を選ぶと,[選択した修飾名の現在の設定]の表示 が切り替わります。

## 選択した修飾名の設定

[設定する修飾名]の指定に応じて、現在の設定内容が表示されます。必要に応じて各項目を変更でき ます。

• 修飾名

設定対象の修飾名が表示されます。

• 表示形態

直前に表示した画面に対する書き換えの方法を指定します。

「自動」は,「一部上書」と「全面書換」を XMAP3 に任せて,AP では特に意識しません。直前の 画面と同じマップのときは「一部上書」になります。

「一部上書」は,直前に表示した画面の一部の項目だけを変更して表示します。「全面書換」に比べ て表示時間を短縮できます。この場合,マッピングモードとデータ有無コードを合わせて使う必要 があります。なお,直前の画面と違うマップのときは「全面書換」になります。

「全面書換」は,表示中の画面を消去して,次の画面を全画面描画して表示します。

• 入力・選択状態の扱い(GUI 画面の場合)

[表示形態]が「一部上書」のときの,入力・選択オブジェクト(入出力テキスト,ボタンなど)の 状態を指定します。ただし、この指定よりも、各オブジェクトの [入力済み]・[選択済み] 属性の 指定が優先されます。

「初期状態」は,「全面書換」と同じ状態にします。この場合,すべての入力オブジェクト中の表示 データをヌルクリアして非転送状態にし,選択オブジェクトを初期状態にします。

「未入力・未選択」は,非転送属性にします。この場合,入力オブジェクト中の表示データを残して 入力していない状態とし,選択オブジェクトは未選択状態にします。操作者がこの値を書き換えた ときだけ AP にデータを返します。

「状態を維持」は、画面上の入力·選択オブジェクトの表示データと選択状態を残し、転送状態も変 更しません。

• 入力フィールドの扱い(CUI 画面の場合) 入力フィールド中に表示されているテキストデータの扱いに関する属性です。[表示形態]が「一部 上書」のときの入力項目をどのような状態にするかを指定します。

「入力データを AP に返す」は、非転送属性にします。この場合、入力フィールド中の表示データを 残し,キーボードから入力していない状態とします。操作者がこの値を書き換えたときだけ AP に データを返します。

「入力状態を変更しない」は、画面上の入力フィールド中の表示データを残し、転送状態も変更しま せん。ただし,各オブジェクトの属性[自動送信]の指定が優先されます。

「入力データを消去する」は,「全面書換」と同じ状態にします。この場合,画面上のすべての入力 フィールド中のデータをヌルクリアして非転送状態にします。

• キーボードのロック状態を解除する

画面を表示したとき,マウスやキーボードから入力できる状態にします。 「オフ」の場合は,キーボードのロック状態が直前の画面から継続されます。

• ウィンドウを表示した時にアラームを鳴らす 画面を表示したとき,ディスプレイの BEEP 音を鳴らします。一般には,エラー画面を表示すると きに使います。

# 13.68.3 表示属性の動的変更ダイアログ−確定キー属性

確定キーを制御する修飾名について設定します。

## データ名

制御項目のデータ名が表示されます。「データ名」タブで変更できます。

#### 設定する修飾名

現在設定されている修飾名が表示されます。修飾名を選ぶと、「選択した修飾名の現在の設定」の表示 が切り替わります。

# 選択した修飾名の設定

現在の設定内容が表示されます。必要に応じて各項目を変更できます。

- F1〜スクリーン消去,F25〜F54,F55〜F84 [キー押下無効にするキー]に表示するキーを切り替えます。
- キー押下無効にするキー 使用しない PF キーなどに指定します。これに対応する確定キーを押すと,エラーとなって画面は入 力待ち状態になります。

# 13.68.4 表示属性の動的変更ダイアログ−キャラクタコントロール (CUI/Web 画面用)

キャラクタコントロール(CUI/Web 画面用)に分類されるオブジェクトの表示属性を制御する修飾名に ついて設定します。

# 適用オブジェクトグループ,設定対象

表示属性は,ここに表示されるグループ単位で設定できます。 設定するグループを選ぶと,[設定対象]に該当するオブジェクト種別と使用目的が表示され,[設定す る修飾名]の表示が切り替わります。

Web 画面の場合, 適用オブジェクトグループは「ラベル」だけです。

### 残りの修飾名適用数

適用できる修飾名の残りの数が表示されます。

# 設定する修飾名

[適用オブジェクトグループ]で指定しているグループに対して,現在設定されている修飾名が表示さ れます。すでに適用されている修飾名は,右側に"\*"が表示されます。適用されている修飾名を選ぶと, [選択した修飾名の現在の設定]に設定内容が表示されます。

## 選択した修飾名の現在の設定

[設定する修飾名]で選択した修飾名の設定内容が表示されます。

# [更新]ボタン

[選択した修飾名の現在の設定]に表示されている内容を変更します。設定を変更するためのダイアロ グが表示されます。

# [適用]ボタン

[設定する修飾名]で、適用されていない修飾名を適用します。

# [適用解除] ボタン

[選択した修飾名の現在の設定]で、すでに適用されている修飾名の適用を解除します。また、設定し た内容も消去されるため,再び適用しても以前の設定内容には戻らないので注意してください。

# 13.68.5 表示属性の動的変更ダイアログ−キャラクタコントロール (GUI 画面用)

キャラクタコントロール(GUI 画面用)に分類されるオブジェクトの表示属性を制御する修飾名について 設定します。

# 適用オブジェクトグループ,設定対象

表示属性は,ここに表示されるグループ単位で設定できます。

設定するグループを選ぶと,[設定対象]に該当するオブジェクト種別と使用目的が表示され,[設定す る修飾名]の表示が切り替わります。

## 設定する修飾名

[適用オブジェクトグループ]で指定しているグループに対して,現在設定されている修飾名が表示さ れます。修飾名を選ぶと,[選択した修飾名の現在の設定]の表示が切り替わります。

#### 選択した修飾名の現在の設定

[設定する修飾名]の指定に応じて,現在の設定内容が表示されます。

#### [更新]ボタン

[選択した修飾名の現在の設定]に表示されている内容を変更します。設定を変更するためのダイアロ グが表示されます。

# 13.68.6 表示属性の動的変更ダイアログ−候補選択コントロール(GUI  $\angle$ CUI 画面用)

候補選択コントロール(GUI/CUI 画面用)に分類されるオブジェクトの表示属性を制御する修飾名につ いて設定します。

#### 設定対象

ここでの設定の対象となるオブジェクトが表示されます。

# 設定する修飾名

現在設定されている修飾名が表示されます。修飾名を選ぶと、「選択した修飾名の現在の設定」の表示 が切り替わります。

# 選択した修飾名の設定

[設定する修飾名]の指定に応じて、現在の設定内容が表示されます。必要に応じて各項目を変更でき ます。

# • 修飾名

設定対象の修飾名が表示されます。

• 表示方法(リスト項目以外)

オブジェクトや文字列の表示のしかたを指定します。指定できる項目は,オブジェクトの種類や[使 用目的]などに応じて異なります。また,フィールドボックス内のフィールドでは「全体非表示」 と「グレーアウト表示」は使用できません。なお,指定はレイアウト領域上には反映されません。 「標準表示」は,オブジェクトや文字を見える状態で表示します。 「全体非表示」は,文字を含むオブジェクト全体を表示しません。 「文字だけ非表示」は,オブジェクトの外観は表示しますが文字は表示しません。 「グレーアウト表示」は,オブジェクトや文字を不活性状態のグレーで表示します。

「パスワード表示」は,文字を「\*」に替えて表示します。

- 印字(トグルのみ) 論理ハードコピーでオブジェクトを印刷対象にするかどうかを指定します。印字対象を変更できな いオブジェクトの場合は,コンボボックスが非活性になります。 「印字する」は,対象のオブジェクトを印字します。 「印字しない」は,対象のオブジェクトを印字しません。 「変更なし」は、設定内容を変更しません。
- 不活性(選択できない状態にする) 選択候補(ボタンなど)を不活性にして,選択できない状態にします。選べる候補を制限したい場 合に使います。 活性化する場合は,[動的変更]を指定し,AP から制御項目に修飾名を設定します。
- フォーカス設定(フォーカスをボタン/リストに位置づける)(トグル以外) ボタンボックス,リストボックスにフォーカスが移ったときに,ボックス中で最初にフォーカスを 位置づける候補(ボタンまたはリスト項目)にします。 なお,ボックス中のすべての候補でこの指定が「オフ」の場合は,活性状態で最小位置(行数−列 数の順)の候補に初期フォーカスが位置づけられます。
- 選択済みにする 画面を表示した時点で,ボタンをすでに選択された状態にします。仮定値を表示する場合などに使 います。

# 13.68.7 表示属性の動的変更ダイアログ−コマンドコントロール

コマンドコントロールに分類されるオブジェクトの表示属性を制御する修飾名について設定します。

# 設定対象

ここでの設定の対象となるオブジェクトが表示されます。

# 設定する修飾名

現在設定されている修飾名が表示されます。修飾名を選ぶと、[選択した修飾名の現在の設定]の表示 が切り替わります。

# 選択した修飾名の設定

[設定する修飾名]の指定に応じて,現在の設定内容が表示されます。必要に応じて各項目を変更でき ます。

• 修飾名

設定対象の修飾名が表示されます。

• 表示方法(プッシュボタンだけ)

オブジェクトや文字列の表示のしかたを指定します。指定できる項目は,オブジェクトの種類や[使 用目的]などに応じて異なります。また,フィールドボックス内のフィールドでは「全体非表示」 と「グレーアウト表示」は使用できません。なお,指定はレイアウト領域上には反映されません。 「標準表示」は,オブジェクトや文字を見える状態で表示します。 「全体非表示」は,文字を含むオブジェクト全体を表示しません。 「文字だけ非表示」は、オブジェクトの外観は表示しますが文字は表示しません。 「グレーアウト表示」は,オブジェクトや文字を不活性状態のグレーで表示します。 「パスワード表示」は、文字を「\*」に替えて表示します。

• 不活性(選択できない状態にする)

選択候補(ボタンなど)を不活性にして、選択できない状態にします。選べる候補を制限したい場 合に使います。

活性化する場合は,[動的変更]を指定し,AP から制御項目に修飾名を設定します。

• フォーカス設定(フォーカスをボタンに位置づける)(プッシュボタンだけ) ボタンボックス,リストボックスにフォーカスが移ったときに,ボックス中で最初にフォーカスを 位置づける候補(ボタンまたはリスト項目)にします。 なお,ボックス中のすべての候補でこの指定が「オフ」の場合は,活性状態で最小位置(行数−列 数の順)の候補に初期フォーカスが位置づけられます。

# 13.68.8 表示属性の動的変更ダイアログ−データ名

画面属性の制御項目データ名を指定します。

#### 制御項目のデータ名

各制御項目の現在のデータ名が表示されます。必要に応じて各データ名を変更できます。 データ項目のデータ名を次の規則に従って指定します。

- 指定できる文字数は,接頭語(マップ名)を含めて 29 文字以内です。このため,ドローセットアッ プの[マップ名の長さ]の設定が「7」の場合は 21 文字以内,「6」の場合は 22 文字以内となりま す。全角文字は 2 文字分として数えます。ただし,データ名の先頭および末尾の全角文字は,4 文 字分として数えます。また,全角文字と半角文字が混在する場合,半角文字の直前の全角文字は,4 文字分として数えます。
- 指定できる文字種は,COBOL の場合は「A〜Z」「0〜9」「-(ハイフン)」「大文字の半角カナ」「全 角(混在)」です。

C の場合は「A〜Z」「a〜z」「0〜9」「\_(アンダースコア)」です。

# [標準に戻す] ボタン

設定内容を XMAP3 の標準値に戻します。

# 13.68.9 表示属性の動的変更ダイアログ−フィールド(網掛け/グラ フィック帳票)

出力フィールド,出力日付/時刻フィールドの表示属性(印刷する文字の書体など)を制御する修飾名につ いて設定します。この設定ができるのはグラフィック帳票だけです。

動的変更をしない項目には,「変更なし」を指定してください。

# 設定する修飾名

現在設定されている修飾名が表示されます。修飾名を選ぶと, [選択した修飾名の現在の設定]の表示 が切り替わります。

# 選択した修飾名の設定

[設定する修飾名]の指定に応じて,現在の設定内容が表示されます。必要に応じて各項目を変更でき ます。

• 修飾名

設定対象の修飾名が表示されます。

• 抹消線

フィールドの文字列に抹消線を重ねて引いて印刷します。抹消線の種類は表示・印刷セットアップ での指定に従います。

• 文字の書体

標準(XMAP3 の標準フォント),明朝,ゴシックの 3 種類があります。

標準フォントは、画面表示のオブジェクトの場合だけ表示・印刷セットアップの[表示文字]タブ でフォントを変更できます。帳票印刷のオブジェクトでは明朝体で出力され,表示・印刷セットアッ プで変更したフォントは反映されません。

XMAP3 印刷拡張機能の印刷拡張セットアップを利用して帳票印刷を実行する場合には,標準/明 朝/ゴシックの書体に対する出力時のフォントを、それぞれ任意のフォントに変更できます(印刷 モードが GDI と PDF ファイル出力の場合だけ)。

• 文字の強調

文字を斜体や太字にできます。

なお,斜体にするとオブジェクトのサイズ(幅)は 1 字分増えます。このためにエラーが生じて設 定できない場合は,画面の定義でオブジェクトの右に間隔を空けてから設定してください。

• 網掛け

オブジェクト内を塗りつぶす網掛けの有無を指定します。

フィールドに付ける網掛けは濃さを選べます。円に付ける網掛けはパターンと濃さを選べます。

• 文字色

印刷時の文字色を指定します。指定できるのはグラフィック帳票だけです。

[更新]ボタン

[選択したフィールドの現在の設定]に表示されている内容を変更します。設定を変更するためのダイ アログが表示されます。

[標準に戻す] ボタン

設定内容を XMAP3 の標準値に戻します。なお,標準値に戻るのは,[フィールドの種別]で指定して いる単位です。すべてを標準値にする場合は,[フィールドの種別]を切り替えて操作してください。

# 13.68.10 表示属性の動的変更の更新ダイアログ(GUI/CUI 画面用)

[表示属性の動的変更]ダイアログで選んだ修飾名に割り当てる表示属性を変更します。指定できる属性は, オブジェクトの種類や使用目的に応じて異なります。

標準属性で指定した内容を継続したい項目には,「変更なし」を指定してください。

# 修飾名

設定対象の修飾名が表示されます。

表示方法

• 入力可否の指定について(キーエントリ,選択エントリだけ)

「入力可能」(または「選択可能」)は,活性状態(入力・選択できる状態)でオブジェクトを表示し ます。

「入力不可」(または「選択不可」)は、不活性状態(入力・選択できない状態)でオブジェクトを表 示します。

「パスワード表示」は「入力可能」とだけ組み合わせられます。「グレーアウト表示」および「全体 非表示」は「入力不可」とだけ組み合わせられます。

• 非表示属性の指定について オブジェクトや文字列の表示のしかたを指定します。指定できる項目は,オブジェクトの種類や[使 用目的]などに応じて異なります。また,フィールドボックス内のフィールドでは「全体非表示」 と「グレーアウト表示」は使用できません。なお,指定はレイアウト領域上には反映されません。

「標準表示」は,オブジェクトや文字を見える状態で表示します。

「全体非表示」は,文字を含むオブジェクト全体を表示しません。

「文字だけ非表示」は,オブジェクトの外観は表示しますが文字は表示しません。

「グレーアウト表示」は,オブジェクトや文字を不活性状態のグレーで表示します。

「パスワード表示」は,文字を「\*」に替えて表示します。

#### 遷移条件

オブジェクトでのデータ入力や候補選択の完了後のフォーカス・カーソルの動きについて指定します。 「手動スキップ・右寄せ」は,タブキーやマウスで他のオブジェクトにフォーカス・カーソルを移動し たとき,入力データが桁数に満たない場合に入力データが右寄せされます。

「手動スキップ・全桁必須」は、1 文字でも入力した場合、桁数いっぱいに入力しないと入力エラーにな り,タブキーやマウスでフォーカス/カーソルの移動ができなくなります。

「手動スキップ」は,タブキーやマウスでフォーカス/カーソルを移動します。なお,桁数を超えるデー タを入力しようとするとエラーになります。

「自動スキップ」は,桁数いっぱいまで文字を入力するか候補選択の操作をしたとき,フォーカス/カー ソルが次の入力/選択できるオブジェクトに自動的に移動します。これに対して,手動スキップの場合 はタブキーを押すことでフォーカス/カーソルが次の入力/選択できるオブジェクトに移動します。

#### 詳細目的(モジュラスチェック)

使用目的が「数字」の場合に,モジュラスチェックをするかどうかを指定します。ドローでの次の設定 に相当します。

· GUI 画面の場合, [詳細目的]を「モジュラス」にする

• 使用目的が「数字」,「金額」,「数値」の場合の詳細目的

入力を許可する半角文字の種類を選びます。選べる項目は[使用目的]に応じて異なります。 「数字・数字記号」は、数字(0~9), 数字記号 (+ - \* ., ¥), およびスペースです。

「モジュラス」は,数字(0〜9)で,最終桁はモジュラスチェック用数字です。この場合,画面 属性で指定するモジュラスアルゴリズムに従って,入力データがチェックされます。チェック条 件に合わない場合はエラーになり,オブジェクトからフォーカス・カーソルが移動できなくなり ます。

「数字」は,数字(0〜9)です。

「小数点付き」は、数字(0~9)と1個の小数点(.)です。

「符号付き」は,符号(+ -)と数字(0〜9)です。

「符号・小数点付き」は,符号(+ -)と数字(0〜9)と 1 個の小数点(.)です。

・CUI 画面の場合,[モジュラスチェックを行う]をオンにする

#### 反転表示

背景色と文字色を反転して表示します。項目を強調して表示する場合などに使います。

印字

論理ハードコピーでオブジェクトを印刷対象にするかどうかを指定します。印字対象を変更できない オブジェクトの場合は,コンボボックスが非活性になります。

「印字する」は,対象のオブジェクトを印字します。

「印字しない」は,対象のオブジェクトを印字しません。

「変更なし」は,設定内容を変更しません。

# 背景色

オブジェクトの背景色を指定します。

# 文字色

文字の色を指定します。

# 入力済み(入力しなくても表示データを AP へ返す)

オブジェクトを転送状態にします。この場合,入力論理マップのデータ項目に必ず(操作者が変更する かどうかに関係なく)次のデータ/コードを返します。

- •「入力済み」では,オブジェクト内の表示データ(文字列など)。 ただし,ポップアップやコンボボックスの場合は表示データに対応する通知コード。
- •「選択済み」では,候補(ボタンなど)に対応する通知コード。 ただし,表示・選択データがない場合は,データ消去通知文字が入力論理マップの項目に代入され ます。

# 自動送信(入力直後に AP へ制御を渡す)

テキスト入力や候補(メニュー項目やボタンなど)の選択動作ごとに,AP にイベントを通知します。 入力/選択後に他のオブジェクトへフォーカスを移動すると,自動的に AP にイベントが通知されます。 このとき返すイベント通知コードは,送信キーと同じです。

### 入力必須(入力しない時はエラーにする)

このオブジェクトでのデータ入力の操作を省略できないようにします。入力していない場合は,画面確 定時(APへ制御を渡す直前)にエラーとなり、イベントは AP に通知されません。 なお,他の属性との対応([不活性]との併用など)に注意してください。

### ワンタッチクリア

画面が表示されたとき,およびマウス・キー操作によって入力フィールドにフォーカスが移動したとき に,この入力フィールドに表示される出力データをすべて選択した状態にします。 ワンタッチで表示データを削除できる状態になります。表示データを必ず書き換える場合などに使い ます。

• ワンタッチクリアを設定した入力フィールドにデータが無い場合

入力フィールドをクリックすると,XMAP3 04-02 以前ではクリックした個所にカーソルが位置づ けられますが. XMAP3 04-03 以降では、クリックした位置に関わらず、次に入力が行われる個所 (文字の場合は左端,数値・金額の場合は右端※)にカーソルが位置づけられます。

なお,画面が表示されたとき,およびキー操作によってフォーカスが移動したときも同様になりま す。

注※ オブジェクトに右寄せを指定している場合は,カーソルは常に左端に位置づけられます。

# 13.69 表示属性の標準値のダイアログ

表示属性の標準値を設定するダイアログについて説明します。

# 13.69.1 表示属性の標準値ダイアログ(帳票)

フィールドの表示属性(印刷する文字の書体やテキスト揃えなど)を変更できます。設定内容は,ドローで 新規作成したフィールドに初期設定されます。

表示属性は各フィールドの使用目的ごとに設定します。

#### フィールドの種別,使用目的

表示属性を設定するフィールドの種別と使用目的をそれぞれ選びます。[選択したフィールドの現在の 設定]の内容が切り替わります。

なお,書式オーバレイの場合は固定フィールドだけなので,種別の選択は不要です。

# 選択したフィールドの現在の設定

[フィールドの種別]と[使用目的]に応じて,設定できる表示属性と現在の設定内容が表示されます。

# [更新] ボタン

[選択したフィールドの現在の設定]に表示されている内容を変更します。設定を変更するためのダイ アログが表示されます。

# [標準に戻す]ボタン

設定内容を XMAP3 の標準値に戻します。なお、標準値に戻るのは、「フィールドの種別]で指定して いる単位です。すべてを標準値にする場合は,[フィールドの種別]を切り替えて操作してください。

# 13.69.2 表示属性の標準値ダイアログ−ウィンドウ属性(GUI/CUI 画 面)

ウィンドウ属性(画面属性)の標準値を変更できます。指定できる項目は画面の種類に応じて異なります。

ここでの設定は,ドローで画面を新規に作成したときに初期値として適用されます。このため,「セットアッ プ情報の反映」の対象にはなりません。

#### 表示形態

直前に表示した画面に対する書き換えの方法を指定します。

「自動」は,「一部上書」と「全面書換」を XMAP3 に任せて,AP では特に意識しません。直前の画面 と同じマップのときは「一部上書」になります。

「一部上書」は,直前に表示した画面の一部の項目だけを変更して表示します。「全面書換」に比べて表 示時間を短縮できます。この場合,マッピングモードとデータ有無コードを合わせて使う必要がありま す。なお,直前の画面と違うマップのときは「全面書換」になります。

「全面書換」は,表示中の画面を消去して,次の画面を全画面描画して表示します。

# 入力・選択状態の扱い(GUI 画面の場合)

[表示形態]が「一部上書」のときの,入力・選択オブジェクト(入出力テキスト,ボタンなど)の状 態を指定します。ただし,この指定よりも,各オブジェクトの[入力済み]・[選択済み]属性の指定が 優先されます。

「初期状態」は,「全面書換」と同じ状態にします。この場合,すべての入力オブジェクト中の表示デー タをヌルクリアして非転送状態にし,選択オブジェクトを初期状態にします。

「未入力・未選択」は,非転送属性にします。この場合,入力オブジェクト中の表示データを残して入 力していない状態とし,選択オブジェクトは未選択状態にします。操作者がこの値を書き換えたときだ け AP にデータを返します。

「状態を維持」は、画面上の入力・選択オブジェクトの表示データと選択状態を残し、転送状態も変更 しません。

# 入力フィールドの扱い (CUI 画面の場合)

入力フィールド中に表示されているテキストデータの扱いに関する属性です。[表示形態]が「一部上 書」のときの入力項目をどのような状態にするかを指定します。

「入力データを AP に返す」は,非転送属性にします。この場合,入力フィールド中の表示データを残 し,キーボードから入力していない状態とします。操作者がこの値を書き換えたときだけ AP にデータ を返します。

「入力状態を変更しない」は、画面上の入力フィールド中の表示データを残し、転送状態も変更しませ ん。ただし,各オブジェクトの属性[自動送信]の指定が優先されます。

「入力データを消去する」は,「全面書換」と同じ状態にします。この場合,画面上のすべての入力フィー ルド中のデータをヌルクリアして非転送状態にします。

# キーボードのロック状態を解除する

画面を表示したとき,マウスやキーボードから入力できる状態にします。

「オフ」の場合は,キーボードのロック状態が直前の画面から継続されます。

# ウィンドウを表示した時にアラームを鳴らす

画面を表示したとき,ディスプレイの BEEP 音を鳴らします。一般には,エラー画面を表示するときに 使います。

# モジュラスアルゴリズム (GUI/CUI 画面だけ)

入出力テキストボックス/フィールドで指定するモジュラスチェックのアルゴリズムを指定します。

[モジュラスアルゴリズム]−チェック 10

次のチェックをし,一致する(合格)かどうかを判定します。

- 1.入力したデータの最後の1バイト(チェックディジット)·入力したデータのバイト数(入力し たデータの最後の 1 バイトを除く)を取り出す。
- 2.入力したデータのバイト数の右側より 2,1,2,1,...を乗数とし桁ごとに掛け算をする。
- 3.掛け算の結果が2桁となったものについては10で割り算し、商とあまりに分解する。

4.手順 2.,手順 3.での掛け算と商およびあまりの結果をすべて加え合わせる。

5.加算の結果を 10 で割り算し,あまりを求める。

6.10からあまりを減算し、差を求め、この差を入力したデータの最後の1バイトと比較する。

#### [モジュラスアルゴリズム]−チェック 11

次のチェックをし,一致する(合格)かどうかを判定します。

- 1.入力したデータのバイト数(入力したデータの最後の1バイトを除く)を取り出す。
- 2.入力したデータのバイト数の右側より 2,3,4,5,6,7,2,3,4,5,6,7,...の順に乗数を割り当て桁ごとに 掛け算をする。
- 3.結果をすべて加え合わせる。
- 4.和を11で割り算し、あまりを求める。

5.11 からあまりを減算し、差を求める。この差を入力したデータの最後の1バイトと比較する。

# 13.69.3 表示属性の標準値ダイアログ−キーエントリ,ラベル

オブジェクトの表示属性の標準値を変更できます。表示属性は各オブジェクトの使用目的ごとに設定しま す。

ここでの設定は,ドローでオブジェクトを新規に作成したときに初期値として適用されます。このため, 「セットアップ情報の反映」の対象にはなりません。

## テキスト(またはフィールド)の種別

設定の対象になるオブジェクトの種別が表示されます。

複数の対象オブジェクトがある場合は,リストボックスが表示されます。リストからオブジェクトを選 ぶと,一覧が切り替わります。

使用目的

[テキスト(またはフィールド)の種別]で選んだオブジェクトの使用目的のリストが表示されます。 リストから使用目的を選ぶと,設定内容の一覧が切り替わります。

なお,予約テキスト・フィールドの場合,使用目的は設定しません。

#### 設定内容(対象のオブジェクト名と使用目的がタイトルに表示されます)

[テキスト(フィールド)の種別]と[使用目的]に応じて,指定できる表示属性と現在の設定内容が 表示されます。

# [更新] ボタン

現在の設定内容を変更します。設定を変更するためのダイアログが表示されます。

[標準に戻す] ボタン

設定内容を XMAP3 の標準値に戻します。なお,標準値に戻るのは,[テキストの種別]で指定してい る単位です。すべてを標準値にする場合は、[テキストの種別]を切り替えて操作してください。

# 13.69.4 表示属性の標準値ダイアログ−けい線(網掛け/グラフィック 帳票)

縦けい線と横けい線を制御する修飾名について設定します。この設定は,グラフィック帳票だけが対象で す。例えば,「見えない線」と「実線」を AP から切り替え,表の大きさを変更できます。

動的変更をしない項目には,「変更なし」を指定してください。

#### 設定する修飾名

現在設定されている修飾名が表示されます。修飾名を選ぶと, [選択した修飾名の現在の設定]の表示 が切り替わります。

## 選択した修飾名の設定

[設定する修飾名]の指定に応じて、現在の設定内容が表示されます。必要に応じて各項目を変更でき ます。

- 修飾名 設定対象の修飾名が表示されます。
- けい線の種類 けい線の種類を指定します。けい線を印刷しない場合は「見えない線」を選びます。
- けい線の太さ けい線の太さを指定します。

# 13.69.5 表示属性の標準値ダイアログ−選択エントリ,候補選択コント ロール

オブジェクトの表示属性の標準値を変更できます。表示属性はオブジェクトの種別ごとに設定します。

ここでの設定は、ドローでオブジェクトを新規に作成したときに初期値として適用されます。このため 「セットアップ情報の反映」の対象にはなりません。

#### 種別

設定の対象になるオブジェクトの種別が表示されます。

複数の対象オブジェクトがある場合は,リストボックスが表示されます。リストからオブジェクトを選 ぶと,一覧が切り替わります。

# 設定内容(対象のオブジェクト名がタイトルに表示されます)

[種別]に応じて,指定できる表示属性と現在の設定内容が表示されます。

#### [更新] ボタン

現在の設定内容を変更します。設定を変更するためのダイアログが表示されます。

#### [標準に戻す]ボタン

設定内容を XMAP3 の標準値に戻します。なお,標準値に戻るのは,[種別]で指定している単位です。 すべてを標準値にする場合は,[種別]を切り替えて操作してください。

# 13.69.6 表示属性の標準値ダイアログ−プッシュボタン

プッシュボタンの表示に関する属性を変更できます。

ここでの設定は,ドローでオブジェクトを新規に作成したときに初期値として適用されます。このため, 「セットアップ情報の反映」の対象にはなりません。

# プッシュボタンの設定

指定できる表示属性と現在の設定内容が表示されます。

[更新] ボタン

現在の設定内容を変更します。設定を変更するためのダイアログが表示されます。

# [標準に戻す]ボタン

設定内容を XMAP3 の標準値に戻します。

# 13.69.7 表示属性の標準値の更新ダイアログ(網掛け/グラフィック帳 票,書式オーバレイ)

[フィールドの表示属性]ダイアログで選んだ種別・使用目的のフィールドの属性を変更します。

書体

標準(XMAP3の標準フォント), 明朝, ゴシックの3種類があります。

標準フォントは、画面表示のオブジェクトの場合だけ表示・印刷セットアップの[表示文字]タブで フォントを変更できます。帳票印刷のオブジェクトでは明朝体で出力され,表示・印刷セットアップで 変更したフォントは反映されません。

XMAP3 印刷拡張機能の印刷拡張セットアップを利用して帳票印刷を実行する場合には,標準/明朝/ゴ シックの書体に対する出力時のフォントを、それぞれ任意のフォントに変更できます(印刷モードが GDI と PDF ファイル出力の場合だけ)。

#### テキスト揃え

テキスト・フィールドやラベル中の文字列のそろえ方を指定します。

「中央」は,文字列を中央に寄せて表示します。

「左」は,文字列を左側に寄せて表示します。

「右」は,文字列を右側に寄せて表示します。

「均等」は、文字列を均等に配置して表示します。ただし、オブジェクトの長さによって均等に配置で きない場合は,文字列は中央に寄せて表示されます。

# 文字の強調

文字を斜体や太字にできます。

なお、斜体にするとオブジェクトのサイズ(幅)は1字分増えます。このためにエラーが生じて設定で きない場合は,画面の定義でオブジェクトの右に間隔を空けてから設定してください。

## 文字色

印刷時の文字色を指定します。指定できるのはグラフィック帳票だけです。

# 13.69.8 表示属性の標準値の更新ダイアログ(キーエントリ,ラベル 用,選択エントリ)

「表示属性の標準値]ダイアログで選んだ対象の標準値を変更します。指定できる属性は、オブジェクトの 種類や使用目的に応じて異なります。

# 表示方法

• 入力可否の指定について(キーエントリ,選択エントリだけ)

「入力可能」(または「選択可能」)は、活性状態(入力・選択できる状態)でオブジェクトを表示し ます。

「入力不可」(または「選択不可」)は、不活性状態(入力・選択できない状態)でオブジェクトを表 示します。

「パスワード表示」は「入力可能」とだけ組み合わせられます。「グレーアウト表示」および「全体 非表示」は「入力不可」とだけ組み合わせられます。

• 非表示属性の指定について

オブジェクトや文字列の表示のしかたを指定します。指定できる項目は,オブジェクトの種類や[使 用目的]などに応じて異なります。また,フィールドボックス内のフィールドでは「全体非表示」 と「グレーアウト表示」は使用できません。なお,指定はレイアウト領域上には反映されません。 「標準表示」は,オブジェクトや文字を見える状態で表示します。

「全体非表示」は,文字を含むオブジェクト全体を表示しません。

「文字だけ非表示」は,オブジェクトの外観は表示しますが文字は表示しません。

「グレーアウト表示」は,オブジェクトや文字を不活性状態のグレーで表示します。

「パスワード表示」は,文字を「\*」に替えて表示します。

# 遷移条件

オブジェクトでのデータ入力や候補選択の完了後のフォーカス・カーソルの動きについて指定します。 「手動スキップ・右寄せ」は,タブキーやマウスで他のオブジェクトにフォーカス・カーソルを移動し たとき,入力データが桁数に満たない場合に入力データが右寄せされます。

「手動スキップ・全桁必須」は,1 文字でも入力した場合,桁数いっぱいに入力しないと入力エラーにな り,タブキーやマウスでフォーカス/カーソルの移動ができなくなります。

「手動スキップ」は、タブキーやマウスでフォーカス/カーソルを移動します。なお、桁数を超えるデー タを入力しようとするとエラーになります。

「自動スキップ」は、桁数いっぱいまで文字を入力するか候補選択の操作をしたとき、フォーカス/カー ソルが次の入力/選択できるオブジェクトに自動的に移動します。これに対して,手動スキップの場合 はタブキーを押すことでフォーカス/カーソルが次の入力/選択できるオブジェクトに移動します。

## 詳細目的

使用目的が「数字」の場合に,モジュラスチェックをするかどうかを指定します。ドローでの次の設定 に相当します。

- GUI 画面の場合. [詳細目的] を 「モジュラス」にする 入力を許可する半角文字の種類を選びます。選べる項目は[使用目的]に応じて異なります。 「数字・数字記号」は,数字(0〜9),数字記号(+ - \* . , \),およびスペースです。 「モジュラス」は,数字(0〜9)で,最終桁はモジュラスチェック用数字です。この場合,画面属性 で指定するモジュラスアルゴリズムに従って,入力データがチェックされます。チェック条件に合 わない場合はエラーになり,オブジェクトからフォーカス・カーソルが移動できなくなります。 「数字」は,数字(0〜9)です。 「小数点付き」は、数字 (0~9) と 1 個の小数点(.)です。 「符号付き」は,符号(+ -)と数字(0〜9)です。 「符号・小数点付き」は、符号(+ -)と数字(0~9)と 1個の小数点(.)です。
- CUI 画面の場合. 「モジュラスチェックを行う]をオンにする

## 反転表示

反転表示するかどうかを指定します。

# 印字

論理ハードコピーでオブジェクトを印刷対象にするかどうかを指定します。印字対象を変更できない オブジェクトの場合は,コンボボックスが非活性になります。 「印字する」は,対象のオブジェクトを印字します。

「印字しない」は,対象のオブジェクトを印字しません。

# 背景色

オブジェクトや領域の背景の色を指定します。なお, [枠付き] を指定できるオブジェクトで, 枠を付 けない場合は「透明」で固定になります。

ポップアップテキストで設定できる背景色は,ドローの「入力テキスト/選択ラベルの表示属性」の背 景色です。

# 文字色

文字の色を指定します。

# テキスト揃え

テキスト・フィールドやラベル中の文字列のそろえ方を指定します。

「中央」は,文字列を中央に寄せて表示します。

- 「左」は,文字列を左側に寄せて表示します。
- 「右」は,文字列を右側に寄せて表示します。

「均等」は、文字列を均等に配置して表示します。ただし、オブジェクトの長さによって均等に配置で きない場合は,文字列は中央に寄せて表示されます。

## メニュー動作

選択したらメニューを閉じるかどうかを指定します。

# 13.69.9 表示属性の標準値の更新ダイアログ(トグルフィールド用)

[表示属性の標準値]ダイアログで選んだオブジェクトについての表示属性を変更します。指定できる属性 は,選んだオブジェクトの種類に応じて異なります。

#### トグルの種別

オン/オフを表す表示の種別を指定します。

トグル色

トグルフィールドの色を指定します。

#### 不活性(選択できない状態にする)

選択候補(ボタンなど)を不活性にして,選択できない状態にします。選べる候補を制限したい場合に 使います。

活性化する場合は,[動的変更]を指定し,AP から制御項目に修飾名を設定します。

### 自動スキップ(選択したら次のフィールドにカーソルを移す)

オブジェクトでの選択操作が完了すると,カーソル対象の次のフィールドへ自動的にカーソルが遷移し ます。

# 印字する

論理ハードコピーでオブジェクトを印刷対象にするかどうかを指定します。印字対象にしない場合は, [印字する]チェックボックスをオフにしてください。

# 13.69.10 表示属性の標準値の更新ダイアログ(ボタン/リスト用)

「表示属性の標準値」ダイアログで選んだオブジェクトについての表示属性を変更します。指定できる属性 は,選んだオブジェクトの種類に応じて異なります。

# ボックス属性

• 背景色

オブジェクトや領域の背景の色を指定します。なお,[枠付き]を指定できるオブジェクトで,枠を 付けない場合は「透明」で固定になります。

• 書体

標準(XMAP3 の標準フォント),明朝,ゴシックの 3 種類があります。

標準フォントは、画面表示のオブジェクトの場合だけ表示・印刷セットアップの「表示文字]タブ でフォントを変更できます。帳票印刷のオブジェクトでは明朝体で出力され,表示・印刷セットアッ プで変更したフォントは反映されません。

XMAP3 印刷拡張機能の印刷拡張セットアップを利用して帳票印刷を実行する場合には,標準/明 朝/ゴシックの書体に対する出力時のフォントを,それぞれ任意のフォントに変更できます(印刷 モードが GDI と PDF ファイル出力の場合だけ)。

• フォーカス遷移の対象としない プッシュボタンをフォーカス対象外にするかを指定します。

# ラベル属性

- ラベル色/文字色 ボタンやリストのラベルに表示する文字の色を指定します。
- ボタンの表示方法

オブジェクトや文字列の表示のしかたを指定します。指定できる項目は,オブジェクトの種類や[使 用目的]などに応じて異なります。また,フィールドボックス内のフィールドでは「全体非表示」 と「グレーアウト表示」は使用できません。なお,指定はレイアウト領域上には反映されません。 「標準表示」は,オブジェクトや文字を見える状態で表示します。 「全体非表示」は,文字を含むオブジェクト全体を表示しません。 「文字だけ非表示」は,オブジェクトの外観は表示しますが文字は表示しません。 「グレーアウト表示」は,オブジェクトや文字を不活性状態のグレーで表示します。 「パスワード表示」は,文字を「\*」に替えて表示します。

• 遷移条件

オブジェクトでのデータ入力や候補選択の完了後のフォーカス・カーソルの動きについて指定しま す。

「手動スキップ・右寄せ」は,タブキーやマウスで他のオブジェクトにフォーカス・カーソルを移動 したとき,入力データが桁数に満たない場合に入力データが右寄せされます。

「手動スキップ・全桁必須」は,1 文字でも入力した場合,桁数いっぱいに入力しないと入力エラー になり、タブキーやマウスでフォーカス/カーソルの移動ができなくなります。

「手動スキップ」は、タブキーやマウスでフォーカス/カーソルを移動します。なお、桁数を超える データを入力しようとするとエラーになります。

「自動スキップ」は,桁数いっぱいまで文字を入力するか候補選択の操作をしたとき,フォーカス/ カーソルが次の入力/選択できるオブジェクトに自動的に移動します。これに対して,手動スキッ プの場合はタブキーを押すことでフォーカス/カーソルが次の入力/選択できるオブジェクトに移 動します。

• 不活性(選択できない状態にする) 選択候補(ボタンなど)を不活性にして,選択できない状態にします。選べる候補を制限したい場 合に使います。

活性化する場合は,[動的変更]を指定し,AP から制御項目に修飾名を設定します。

# 13.70 複数選択リストボックスダイアログ(GUI 画面)

複数選択リストボックスダイアログ(GUI 画面)で表示される項目を次に示します。

#### ボックスの配置

- レイアウト領域上でのオブジェクトの先頭位置が表示されます。
- ボックスのサイズ(縦幅,横幅)を変更できます。「ます」はレイアウト領域でのます目数です。
- プレーンの配置
	- プレーンの行数(リスト項目の数)を指定します。
	- 桁数は, [AP が渡す項目]の [ラベル] [データ長] に応じて表示されます。

#### 使用目的

通知コードで使用する文字やデータ型に応じて選びます。

「数字」は,半角の数字と記号(データ型に従う)を使用できます。

「英数」は,半角文字(スペース,英大文字,英小文字,数字,カナ,記号)を使用できます。

「日本語」は,全角文字,全角・半角の混在文字を使用できます。

# ラベル

リストに表示するラベル文字列について変更できます。

• 文字色

オブジェクトに表示する文字の色を指定します。

• 文字サイズ

「大」は,基準文字サイズより大きい文字にします。 「標準」は,基準文字サイズと同じサイズにします。 「小」は,基準文字サイズより小さい文字にします。 基準文字サイズは,画面属性で指定します。 なお,GUI 画面でプレーン内のオブジェクトに設定する文字サイズは,プレーン内の共通サイズ・ 単位となり,中のすべてのオブジェクトに適用されます。

• 文字の書体

標準(XMAP3 の標準フォント),明朝,ゴシックの 3 種類があります。 標準フォントは、画面表示のオブジェクトの場合だけ表示・印刷セットアップの [表示文字] タブ でフォントを変更できます。帳票印刷のオブジェクトでは明朝体で出力され,表示・印刷セットアッ プで変更したフォントは反映されません。

XMAP3 印刷拡張機能の印刷拡張セットアップを利用して帳票印刷を実行する場合には,標準/明 朝/ゴシックの書体に対する出力時のフォントを,それぞれ任意のフォントに変更できます(印刷 モードが GDI と PDF ファイル出力の場合だけ)。

• 文字の強調

文字を斜体や太字にできます。

なお、斜体にするとオブジェクトのサイズ(幅)は1字分増えます。このためにエラーが生じて設 定できない場合は,画面の定義でオブジェクトの右に間隔を空けてから設定してください。

背景色

オブジェクトや領域の背景の色を指定します。なお,[枠付き]を指定できるオブジェクトで,枠を付 けない場合は「透明」で固定になります。

# 枠付き(ボックスに枠を付ける)

オブジェクト(ボックスや領域など)の周囲の枠線を明示します。

テキストやボックスで「オフ」から「オン」にする場合は,あらかじめオブジェクトの周囲に必要な間 隔を空けて配置しておく必要があります。

# 垂直スクロールバーを付ける,水平スクロールバーを付ける

スクロール領域にスクロールバーを付けます。スクロールバーは,ボックスからはみ出したプレーン領 域の部分を表示するために使います。

ボックスの右側(垂直),下側(水平),またはその両方にスクロールバーを付けられます。

#### フォーカス設定(初期フォーカスを本ボックスに設定する)

AP からフォーカス位置を設定しないで画面を表示したとき(例えば,論理マップのフォーカス制御項 目に値を設定していない),このボックスにフォーカスを位置づけます。 すべてのオブジェクトでこの指定が「オフ」で,フォーカス順序を設定していない場合は,入力・選択

可能で最小位置(縦位置−横位置の順)のオブジェクトに初期フォーカスが位置づけられます。

## 自動スキップ(選択したら次のボックスにフォーカスを移す)

ボックス内での選択操作が完了すると,フォーカス対象の次のボックスへ自動的にフォーカスが遷移し ます。

複数選択できるオブジェクト(複数選択リストボックス,チェックボタンボックス)の場合は,末尾の 候補が選択されるとフォーカスが遷移します。

## 自動スキップ(選択したら次の項目にフォーカスを移す)

ボックス内でボタンまたはリスト項目を選択すると,ボックス内の次のボタンまたはリスト項目へ自動 的にフォーカスが遷移します。

# リストの項目数

プレーンの行数に応じた値が表示されます。

AP が受け取る項目

選ばれた項目に対応する通知コードを AP に返すデータ項目について変更できます。

・データ名

データ項目のデータ名を次の規則に従って指定します。

- 指定できる文字数は,接頭語(マップ名)を含めて 29 文字以内です。このため,ドローセット アップの[マップ名の長さ]の設定が「7」の場合は 21 文字以内,「6」の場合は 22 文字以内と なります。全角文字は 2 文字分として数えます。ただし,データ名の先頭および末尾の全角文字 は,4 文字分として数えます。また,全角文字と半角文字が混在する場合,半角文字の直前の全 角文字は,4 文字分として数えます。
- 指定できる文字種は,COBOL の場合は「A〜Z」「0〜9」「-(ハイフン)」「大文字の半角カナ」 「全角(混在)」です。

Cの場合は「A∼Z」「a∼z」「0∼9」「 (アンダースコア)」です。

・桁

入力・出力するデータに応じて,データ項目の桁を指定します。

- 「データ長を変更する]ボタンがオフの場合 指定できる長さは,入出力するデータの最大長以上で,オブジェクトがレイアウト領域に収まる 範囲です。ただし, [データ型] が「数字」または「数字編集」のときはピクチャの最大桁を指 定します。
- 「データ長を変更する] ボタンがオンの場合 不活性になり、設定できません。

・データ長

AP が受け取る項目ラベルのデータ長を指定します。

- 「データ長を変更する] ボタンがオフの場合 ターゲットに応じて,「桁」の値を基に計算した値を表示します。
- 「データ長を変更する] ボタンがオンの場合 「桁」より小さい値になっているとエラーになります。 また,次の場合エラーになります。
	- ・最大値 598 を超えている
	- ・数値以外が入力された
- ・データ型

使用言語が COBOL の場合に、ピクチャ句で指定するデータ型を選びます。選べるデータ型は、オ ブジェクトの種類や他の項目の指定に応じて異なります。なお,C の場合は文字(char)型で固定で す。

- 文字用の「文字(XX)」,「漢字(NN)」,「漢字(XX)」
- 数字用の「99999」
- 数字編集用の数字編集文字列

「S99999」,「999V9」など。自由な値を定義する場合は,「その他のピクチャ」を選び,[自由 な設定]ボタンからピクチャ文字を指定します。

・桁寄せ

データ長が論理マップ上の項目の長さより短い場合に,データを左右のどちらに寄せるかを指定し ます。使用言語が COBOL で、次のどちらかの場合に指定できます。その他の場合はオブジェクト の種別やデータ型などに応じた固定値となります。

- •[使用目的]が「数字」で[データ型]が「文字(XX)」
- •[使用目的]が「英数」または「カナ」
- ・埋字

論理マップの項目長よりデータ長が短い場合に残りの領域を埋める文字を指定します。[桁寄せ]に 応じて,項目内の右側/左側に埋字が格納されます。

指定できる内容は,オブジェクトの種別や[使用目的]などに応じて異なります。

「スペース」は,半角のスペースで埋字します。

[LOW(X'00')] は, LOW-VALUE ((00)16) で埋字します。

[HIGH(X'FF')] は, HIGH-VALUE ((FF)16) で埋字します。

「ゼロ」は,0 で埋字します。

「埋めない」は、埋字をしません。領域には AP 内の直前のデータ領域の内容がそのまま残るか, 初 期クリア文字でクリアされます。

「自由な埋字」は,自由な値を埋字にします。この場合,[自由な設定]ボタンから値を指定してく ださい。

# データ長を変更する

データ長の自由設定の有無を指定します。

- オン:データ長を自由設定できます。
- オフ:データ長を標準設定にします。

ターゲットが Windows,AIX(シフト JIS)の場合は非表示になります。また,他のターゲットの場合 でも,使用目的が「日本語」でデータ型が「文字(XX)」の場合だけデータ長が指定できます。

## [自由な設定] ボタン

[データ型], [埋字] を任意の値で設定する場合に、値を指定するためのダイアログが表示されます。

### AP が渡す項目

AP からのデータ(各リスト項目のラベルや対応する通知コードなど)を代入するデータ項目について 指定します。

#### ラベルのデータ長を変更する

ラベル系項目のデータ長の自由設定の有無を指定します。

- オン:ラベル系のデータ長を自由設定できます。
- オフ:ラベル系のデータ長を標準設定にします。

ターゲットが Windows, AIX(シフト JIS)の場合は非表示になります。また, 他のターゲットの場 合,データ長が指定できます。

#### ラベル

リスト項目のラベル文字列を AP が渡すためのデータ項目について指定します。

・データ名

データ項目のデータ名を次の規則に従って指定します。

- 指定できる文字数は,接頭語(マップ名)を含めて 29 文字以内です。このため,ドローセット アップの[マップ名の長さ]の設定が「7」の場合は 21 文字以内,「6」の場合は 22 文字以内と なります。全角文字は 2 文字分として数えます。ただし,データ名の先頭および末尾の全角文字 は,4 文字分として数えます。また,全角文字と半角文字が混在する場合,半角文字の直前の全 角文字は,4 文字分として数えます。
- 指定できる文字種は,COBOL の場合は「A〜Z」「0〜9」「-(ハイフン)」「大文字の半角カナ」 「全角(混在)」です。 Cの場合は「A∼Z」「a∼z」「0∼9」「 (アンダースコア)」です。

・桁

AP が渡す項目ラベルの桁を指定します。

- [ラベルのデータ長を変更する]ボタンがオフの場合,またはデータ型が「文字(XX)」の場合 指定できる長さは,入出力するデータの最大長以上で,オブジェクトがレイアウト領域に収まる 範囲です。ただし, [データ型] が「数字」または「数字編集」のときはピクチャの最大桁を指 定します。
- 「ラベルのデータ長を変更する]ボタンがオンでデータ型が「文字(XX)」の場合 不活性になり,設定できません。
- ・データ長

AP が渡す項目ラベルのデータ長を表示・指定します。

•[ラベルのデータ長を変更する]ボタンがオフの場合,またはデータ型が「文字(XX)」以外の 場合

ターゲットに応じて,「桁」の値を基に計算した値を表示します。

• [ラベルのデータ長を変更する]ボタンがオンで、データ型が「文字 (XX)」の場合 「桁」より小さい値になっているとエラーになります。 また,次の場合エラーになります。 ・最大値 152 を超えている

・数値以外が入力された

・データ型

使用言語が COBOL の場合に、ピクチャ句で指定するデータ型を選びます。選べるデータ型は、オ ブジェクトの種類や他の項目の指定に応じて異なります。なお,C の場合は文字(char)型で固定で す。

- 文字用の「文字(XX)」,「漢字(NN)」,「漢字(XX)」
- 数字用の「99999」
- 数字編集用の数字編集文字列

Z 9 ¥ などを組み合わせた各種。自由な値を定義する場合は、「その他のピクチャ」を選び, [自 由な設定]ボタンからピクチャ文字を指定します。

・桁寄せ

データ長が論理マップ上の項目の長さより短い場合に,データを左右のどちらに寄せるかを指定し ます。使用言語が COBOL で、次のどちらかの場合に指定できます。その他の場合はオブジェクト の種別やデータ型などに応じた固定値となります。

- •[使用目的]が「数字」で[データ型]が「文字(XX)」
- 「使用目的」が「英数」または「カナ」
- ・埋字

論理マップの項目長よりデータ長が短い場合に残りの領域を埋める文字を指定します。[桁寄せ]に 応じて,項目内の右側/左側に埋字が格納されます。

指定できる内容は,オブジェクトの種別や[使用目的]などに応じて異なります。

「スペース」は,半角のスペースで埋字します。

[LOW(X'00')] は, LOW-VALUE ((00)16) で埋字します。

[HIGH(X'FF')] は、HIGH-VALUE ((FF)16) で埋字します。

「ゼロ」は,0 で埋字します。

「埋めない」は、埋字をしません。領域には AP 内の直前のデータ領域の内容がそのまま残るか、初 期クリア文字でクリアされます。

「自由な埋字」は,自由な値を埋字にします。この場合,[自由な設定]ボタンから値を指定してく ださい。

通知コード

各リスト項目に対応する通知コードを AP が渡すためのデータ項目について指定します。

・データ名

データ項目のデータ名を次の規則に従って指定します。

- 指定できる文字数は、接頭語(マップ名)を含めて 29 文字以内です。このため、ドローセット アップの[マップ名の長さ]の設定が「7」の場合は 21 文字以内,「6」の場合は 22 文字以内と なります。全角文字は 2 文字分として数えます。ただし,データ名の先頭および末尾の全角文字 は,4 文字分として数えます。また,全角文字と半角文字が混在する場合,半角文字の直前の全 角文字は,4 文字分として数えます。
- 指定できる文字種は,COBOL の場合は「A〜Z」「0〜9」「-(ハイフン)」「大文字の半角カナ」 「全角(混在)」です。

C の場合は「A〜Z」「a〜z」「0〜9」「\_(アンダースコア)」です。

・桁,データ長,データ型

[AP が受け取る項目]と同じ値が表示されます。

[自由な設定] ボタン

[データ型],[埋字]を任意の値で設定する場合に,値を指定するためのダイアログが表示されます。

# 動的変更(AP から表示属性を変更する)

制御項目を論理マップに展開して,画面表示時または帳票印刷時に表示属性を動的に変更できるように します。表示属性とは,画面に表示するオブジェクトの文字色や活性/不活性,帳票に印字する文字の 書体やけい線の種類などの属性です。

制御項目に AP から修飾名を設定することで,動的に属性を変更できます(ただし,GUI/CUI 画面で マッピングオプションが「物理マップ」のときは該当しません)。

修飾名と表示属性との対応は,ドローセットアップで設定します。

# 13.71 部品登録ダイアログ

部品登録ダイアログで表示される項目を次に示します。

# 部品名称

登録するレイアウト部品の名前を入力します。

ファイル名

登録するレイアウト部品のファイル名を入力します。なお,ファイル(.IMO)は次の場所に保管され ます。

XMAP3インストールフォルダ\USER\PARTS

# 13.72 部品貼り付けダイアログ

部品登録ダイアログで表示される項目を次に示します。

# 部品名称

登録されているレイアウト部品の名前が一覧表示されます。レイアウト領域に貼り付けたい部品を選 んでください。

[OK]ボタンを選ぶと,選んだ部品がレイアウト領域の左上に貼り付けられます。

ドラッグ操作で,配置したい位置に移動してください。

# 13.73 変換選択ダイアログ

XML 文書に変換するファイルの種別を選択します。

XML 文書ファイルの生成

• 動的変更テーブルの変換 C 言語用の動的変更テーブルを変換して、XML 文書(動的変更用 XML 文書ファイル)を生成する 場合に選択します。

• 論理マップの変換

C 言語用の入力論理マップ,出力論理マップおよび定数ファイルを変換して, XML 文書(入力デー 夕用 XML 文書ファイル,出力データ用 XML 文書ファイルおよび定数用 XML 文書ファイル)を生 成する場合に選択します。

# 13.74 ポップアップメニューエディタ

ポップアップのメニュー項目を定義して,ポップアップメニューファイルに保存します。画面上部のツリー ビューで,メニュー項目を定義します。画面下部のリストビューには,すべての項目の定義内容を一覧表示 します。

#### [追加] ボタン

ツリービューで選択している項目の上に,新しい項目を追加します。最後に追加する場合は,ツリー ビューの最後にある空白項目を選んでください。

また,最後の空白項目を選択している場合は,[Enter]キーを押すか,空白項目をダブルクリックする ことでも. 最後に項目を追加できます。

#### [変更]ボタン

ツリービューで選択している項目の内容を変更します。また,項目を選択して[Enter]キーを押すか, 項目をダブルクリックすることでも,項目の内容を変更できます。

# [削除]ボタン

ツリービューで選択している項目を削除します。削除の確認を求めるダイアログが表示されるので, [OK]を選ぶと項目が削除されます。また,削除したい項目を選択して[Delete]キーを押すことで も,項目を削除できます。

削除する項目に下位メニューがある場合は,同時に削除されます。

## [ファイルの読み込み]ボタン

既存のポップアップメニューファイルを読み込みます。表示されるダイアログで,編集したいポップ アップメニューファイルを選んでください。また,エクスプローラやファイルマネージャから編集した いポップアップメニューファイルをドラッグ&ドロップすることでも,そのファイルを読み込むことが できます。

編集中のメニューがある場合,保存せずに新しいファイルを編集するか確認を求めるダイアログが表示 されます。

- 編集中のメニューを保存せずに新しくファイルを読み込む場合は,[OK]を選んでください。
- 編集中のメニューを保存する場合は,[キャンセル]を選んでファイルの読み込みを中断し,保存操 作をしてください。

# [保存] ボタン

現在の設定をポップアップメニューファイルに保存します。

# [終了] ボタン

ポップアップメニューエディタを終了します。

編集中のメニューがある場合,保存の確認を求めるダイアログが表示されます。

- 編集中のメニューをポップアップメニューファイルに保存する場合は,[はい]を選んでください。
- 編集中のメニューを保存しない場合は,[いいえ]を選んでください。

# 13.75 フィールドボックスダイアログ(GUI 画面)

フィールドボックスとプレーンの属性を指定します。

#### ボックスの配置

- レイアウト領域上でのオブジェクトの先頭位置が表示されます。
- ボックスのサイズ(縦幅,横幅)を変更できます。

## プレーンの配置

- プレーン全体のサイズを行数・列数で指定します。
- プレーン中のスクロール禁止領域のサイズを指定します。縦・横とも「0」の場合は,プレーン全体 がスクロールの対象になります。
	- なお,フィールドボックス内に複数行にまたがるフィールドがある場合,サイズは変更できません。

#### スクロール禁止領域の背景色

スクロール禁止領域の色を指定します。

スクロール領域の背景色と同じ色で表示する場合は「透明」を選びます。

## スクロール領域の背景色

スクロール領域の色を指定します。[枠付き] が「オン」の場合に指定できます。

ウィンドウ,またはグループボックスの背景色と同じ色で表示する場合は「透明」を選びます。

# 垂直スクロールバーを付ける,水平スクロールバーを付ける

スクロール領域にスクロールバーを付けます。スクロールバーは,ボックスからはみ出したプレーン領 域の部分を表示するために使います。

ボックスの右側(垂直),下側(水平),またはその両方にスクロールバーを付けられます。

# 枠付き

枠はスクロールバーを含んだボックスの外側に付けられます。

オブジェクト(ボックスや領域など)の周囲の枠線を明示します。

テキストやボックスで「オフ」から「オン」にする場合は,あらかじめオブジェクトの周囲に必要な間 隔を空けて配置しておく必要があります。

### フォーカス設定(初期フォーカスを本ボックスに設定する)

AP からフォーカス位置を設定しないで画面を表示したとき(例えば,論理マップのフォーカス制御項 目に値を設定していない),このボックスにフォーカスを位置づけます。

すべてのオブジェクトでこの指定が「オフ」で,フォーカス順序を設定していない場合は,入力・選択 可能で最小位置(縦位置−横位置の順)のオブジェクトに初期フォーカスが位置づけられます。

### プレーン全体

プレーン内のすべてのオブジェクトに対する基準値を変更できます。

• けい線の色 けい線の色を変更できます。

• 文字サイズ

「大」は,基準文字サイズより大きい文字にします。 「標準」は,基準文字サイズと同じサイズにします。 「小」は,基準文字サイズより小さい文字にします。 基準文字サイズは,画面属性で指定します。

なお,GUI 画面でプレーン内のオブジェクトに設定する文字サイズは,プレーン内の共通サイズ・ 単位となり,中のすべてのオブジェクトに適用されます。

• 文字の書体

標準(XMAP3 の標準フォント),明朝,ゴシックの 3 種類があります。

標準フォントは、画面表示のオブジェクトの場合だけ表示・印刷セットアップの [表示文字] タブ でフォントを変更できます。帳票印刷のオブジェクトでは明朝体で出力され,表示・印刷セットアッ プで変更したフォントは反映されません。

XMAP3 印刷拡張機能の印刷拡張セットアップを利用して帳票印刷を実行する場合には,標準/明 朝/ゴシックの書体に対する出力時のフォントを,それぞれ任意のフォントに変更できます(印刷 モードが GDI と PDF ファイル出力の場合だけ)。

• 文字の強調

文字を斜体や太字にできます。

なお、斜体にするとオブジェクトのサイズ(幅)は1字分増えます。このためにエラーが生じて設 定できない場合は,画面の定義でオブジェクトの右に間隔を空けてから設定してください。

文字の強調をすると,レイアウト上で最後の文字が正しく表示されないことがありますが,実際の 画面表示では正しく表示されます。
# 13.76 プッシュボタンのダイアログ

プッシュボタンを設定するダイアログについて説明します。

# 13.76.1 プッシュボタンダイアログ(GUI 画面)

プッシュボタンごとの属性を設定します。このほかに,各ボタン共通の属性は[プッシュボタンボックス] ダイアログで指定します。

### ラベルの種類

ボタンに付けるラベルの種類を指定します。テキストとビットマップの両方を表示する指定もできま す。

選択したラベルの種類に応じて,「テキスト」や「ビットマップ」を指定してください。

# 文字色

オブジェクトに表示する文字の色を指定します。

# 初期テキスト

ボタンのラベルに文字列を表示する場合に指定します。

- テキスト 表示するラベル文字列を指定します。ボタンの長さはラベルの長さに応じて更新されます。
- テキスト揃え

テキスト・フィールドやラベル中の文字列のそろえ方を指定します。

「中央」は,文字列を中央に寄せて表示します。

「左」は,文字列を左側に寄せて表示します。

「右」は,文字列を右側に寄せて表示します。

「均等」は、文字列を均等に配置して表示します。ただし、オブジェクトの長さによって均等に配置 できない場合は,文字列は中央に寄せて表示されます。

ビットマップ

ビットマップを表示する場合に指定します。設定しているビットマップの絵柄がそれぞれ表示されま す。

なお、圧縮形式 (RLE 形式)のビットマップは使用できません。

# 指定しているビットマップの一覧

ビットマップを表示する場合は,標準の活性用,不活性用のどちらかを必ず指定します。その他は必要 に応じて指定します。

• 活性用/不活性用

プッシュボタンが活性(選択できる状態)のときに表示するビットマップと,不活性のときに表示 するビットマップを指定できます。

• 標準, 交代 1~3

交代 1〜3 は,画面の解像度に応じて表示するためのビットマップです。このうち,なるべく近いも のを XMAP3 が自動選択して表示します。交代用の指定がない場合は、標準用のものを XMAP3 が 解像度に応じて拡大・縮小して表示します。

プッシュボタンに表示するグラフィックは,画面の解像度に応じて交代して表示できます。最もよ く使う解像度のグラフィックを「標準用」として指定し,必要に応じて「交代用」を指定します。 次に示す表は、XMAP3 が提供する標準の文字サイズに対する値です。

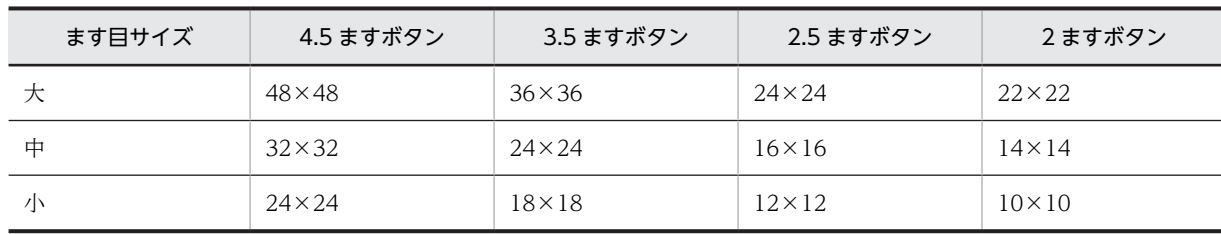

# 表 13-1 640×480, 800×600 の解像度

# 表 13-2 1024×768, 1280×1024 の解像度

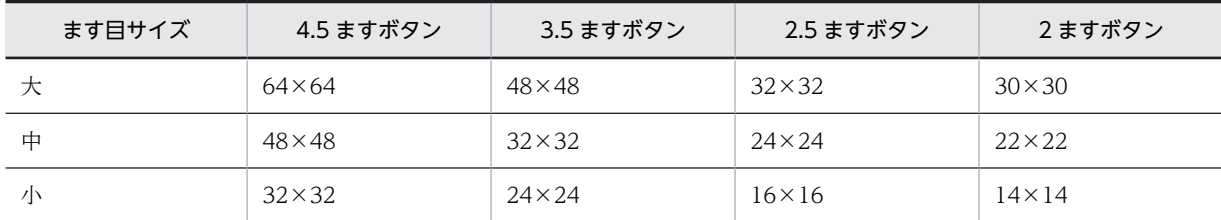

#### 全体プレビュー

このダイアログ上で、各ビットマップの全体を表示して確認する場合に指定します。指定しない場合 は,原寸のまま表示されます。

#### [設定]ボタン

一覧で選んでいる位置にビットマップを指定します。表示されるダイアログで,ファイル(.BMP)を 選んでください。

#### [削除]ボタン

一覧で選んでいるビットマップの指定を解除します。

#### 選択時の動作

候補(メニュー項目やボタン)が選択されたときの動作を指定します。

「AP へ通知する」は、AP へイベントを通知します。このときの動作は、対応させるイベント通知コー ドの動作(確定・中断など)に従います。

「ポップアップ表示」は,使用目的が「POP・手動」のポップアップのメニュー項目を開きます。なお, メニュー項目が開くのは,あらかじめフォーカス・カーソルを位置づけてあるポップアップです。 「コピーと貼り付け」は,クリップボードを介したデータのコピーや貼り付けをします。メニューバー

#### 通知コード

プッシュボタンに割り当てるイベント通知コードを指定します。

メニュー項目,またはプッシュボタンに設定する通知コードの値を選びます。

GUI 画面の場合

でだけ指定できます。

- ファンクションキー,送信キー,割り込みキー,スクリーンキーと共用 標準値では順に PF01~PF24, ENTR, BREK, SCRN, PA1, PA2, PA3, A001~A060
- メニューバーのメニュー項目とプッシュボタンとで共用 標準値では A061〜A071

CUI 画面の場合

- ファンクションキー,送信キー,割り込みキー,スクリーンキーと共用 標準値では順に PF01~PF24, ENTR, BREK, SCRN, PA1, PA2, PA3
- なお,通知コードの値や,AP が受け取る項目は,ドローセットアップでの設定に従います。

#### 表示方法

オブジェクトや文字列の表示のしかたを指定します。指定できる項目は、オブジェクトの種類や [使用 目的]などに応じて異なります。また,フィールドボックス内のフィールドでは「全体非表示」と「グ レーアウト表示」は使用できません。なお,指定はレイアウト領域上には反映されません。

「標準表示」は,オブジェクトや文字を見える状態で表示します。

「全体非表示」は,文字を含むオブジェクト全体を表示しません。

「文字だけ非表示」は、オブジェクトの外観は表示しますが文字は表示しません。

「グレーアウト表示」は,オブジェクトや文字を不活性状態のグレーで表示します。

「パスワード表示」は、文字を「\*」に替えて表示します。

## フォーカス設定(初期フォーカスを本ボタンに位置づける)

ボタンボックス,リストボックスにフォーカスが移ったときに,ボックス中で最初にフォーカスを位置 づける候補(ボタンまたはリスト項目)にします。

なお,ボックス中のすべての候補でこの指定が「オフ」の場合は,活性状態で最小位置(行数−列数の 順)の候補に初期フォーカスが位置づけられます。

#### 不活性(選択できない状態にする)

選択候補(ボタンなど)を不活性にして,選択できない状態にします。選べる候補を制限したい場合に 使います。

活性化する場合は,[動的変更]を指定し,AP から制御項目に修飾名を設定します。

#### 二次ウィンドウを閉じる

二次ウィンドウ上で AP に制御を渡す操作(メニュー項目やボタンの選択)をしたとき,そのウィンド ウを閉じます。この場合,別の二次ウィンドウを表示したり,一次ウィンドウへフォーカス(対話権) を戻すことになります。

この項目は,[通知コード]に指定したイベント通知コードの動作が「AP 通知(終了)」または「AP 通 知(取消)」の場合に選択されます。

#### アクセスキーを使用する

選択候補(メニューやボタン)を選ぶ手段として,マウスやカーソルキーのほかにアクセスキーを使え るようにします。

アクセスキーに数字(0~9)を指定しておくと、テンキーで候補選択の操作ができます。

#### アクセスキー

ボタンに対応するアクセスキーを指定します。なお,ボックス内の他のボタンとの重複は避けてくださ い。

1 文字の半角の英大文字(A〜Z)または数字(0〜9)します。

#### AP が渡す項目

AP からの出力データを代入するデータ項目について指定します。

#### 動的変更(AP から表示属性を変更する)

制御項目を論理マップに展開して,画面表示時または帳票印刷時に表示属性を動的に変更できるように します。表示属性とは,画面に表示するオブジェクトの文字色や活性/不活性,帳票に印字する文字の 書体やけい線の種類などの属性です。

制御項目に AP から修飾名を設定することで,動的に属性を変更できます(ただし,GUI/CUI 画面で マッピングオプションが「物理マップ」のときは該当しません)。

修飾名と表示属性との対応は,ドローセットアップで設定します。

・データ名

制御項目データ名,およびラベルテキストを AP から変更するために使用するデータ名を指定しま す。

- データ項目のデータ名を次の規則に従って指定します。
- 指定できる文字数は,接頭語(マップ名)を含めて 29 文字以内です。このため,ドローセット アップの[マップ名の長さ]の設定が「7」の場合は 21 文字以内,「6」の場合は 22 文字以内と なります。全角文字は 2 文字分として数えます。ただし,データ名の先頭および末尾の全角文字 は,4 文字分として数えます。また,全角文字と半角文字が混在する場合,半角文字の直前の全 角文字は,4 文字分として数えます。
- 指定できる文字種は,COBOL の場合は「A〜Z」「0〜9」「-(ハイフン)」「大文字の半角カナ」 「全角(混在)」です。

C の場合は「A〜Z」「a〜z」「0〜9」「\_(アンダースコア)」です。

・桁

ラベルテキストの論理項目の桁を指定します。

指定できる長さは,1〜64 です。指定した値に合わせてボタンサイズが変更されます。同一ボック ス内のプッシュボタンのラベルテキストの桁数より小さい値を指定するとエラーになります。 ラベルの種類が「ビットマップ」,または「AP からテキストを変更する]ボタンがオフの場合は非 表示になり、設定できません。また、同一プッシュボタンボックス内に「テキストのデータ長を変 更する]ボタンがオンのボタンがある場合は不活性になり、設定できません。

・データ長

ラベルテキストの論理項目のデータ長を表示・指定します。

- •[テキストのデータ長を変更する]ボタンがオフの場合 不活性になり,ターゲットに応じて,「桁」の値を基に計算した値を表示します。
- •[テキストのデータ長を変更する]ボタンがオンの場合
	- 指定できる値は 1〜152 です。

また,次の場合エラーになります。

- ・最大値 152 を超えている
- ・数値以外が入力された

なお、ラベルの種類が「ビットマップ」,または [AP からテキストを変更する] ボタンがオフの場 合は非表示になり,設定できません。

・テキスト揃え

AP から変更するラベルテキストのそろえ方を表示します。左寄せに固定となります。ラベルテキ ストを左寄せ以外の位置に表示したいときは,スペースを挿入することで調節してください。 なお、ラベルの種類が「ビットマップ」,または [AP からテキストを変更する] ボタンがオフの場 合は非表示になります。

#### AP からテキストを変更する

ラベルテキストの論理項目を論理マップに展開します。ラベルテキストの論理項目に AP から変更内容 を設定することで,ラベルテキストを動的に変更できます。

## テキストのデータ長を変更する

ラベルテキストの論理項目について,データ長の自由設定の有無を指定します。

- オン:データ長を自由設定できます。
- オフ:データ長を標準設定にします。

ターゲットが Windows,AIX(シフト JIS)の場合は非表示になり,データ長は指定できません。ま た、ラベルの種類が「ビットマップ」,または [AP からテキストを変更する]ボタンがオフのときは不 活性になり,設定できません。

# 13.76.2 プッシュボタンボックスダイアログ (GUI 画面)

プッシュボタンボックスの属性と,ボックス内の全ボタン共通の属性を設定します。このほかに,ボタンご との属性は [プッシュボタン] ダイアログで指定します。

# ボックスの配置

レイアウト領域上でのオブジェクトの先頭位置とサイズ(ます目数)が表示されます。

サイズはプレーンや文字のサイズに応じて更新されます。

#### プレーンの配置

プレーンのサイズや中のボタンの配置が表示されます。1 桁あたりの大きさは[文字サイズ]の指定に 従います。

- プレーンのサイズを変更できます。
- 最初のボタンの先頭位置を変更できます。数値はプレーンの左上からの相対位置で指定します。
- ボタンの幅が表示されます。
- 上下に並ぶボタン同士,左右に並ぶボタン同士の間隔を変更できます。

#### 枠付き(ボックスに枠を付ける)

オブジェクト(ボックスや領域など)の周囲の枠線を明示します。

テキストやボックスで「オフ」から「オン」にする場合は,あらかじめオブジェクトの周囲に必要な間 隔を空けて配置しておく必要があります。

# ボタンを横に並べる

ボタンボックス内で,複数のボタンを順に横方向(左右・上下の順)に配置します。この指定がオフの 場合は,縦方向(上下・左右の順)になります。

なお,フォーカスもこの指定に従った順序で遷移します。

### フォーカス対象外(フォーカス遷移の対象としない)

ボタンボックスを,タブキーによるフォーカス遷移の対象外にします。この場合,マウス操作でだけ フォーカスを位置づけられます。

# ボックス名称

プッシュボタンボックスの名前を指定します。

この名前は、AP から初期フォーカスをこのボックスに設定する場合に、AP が指定する名前になりま す。

### 背景色

オブジェクトや領域の背景の色を指定します。なお,[枠付き]を指定できるオブジェクトで,枠を付 けない場合は「透明」で固定になります。

# ボタン高

プッシュボタンの縦幅を指定します。ボタンボックスのサイズに収まる範囲で変更できます。

「2 ます」は,約 1 文字分の高さです。ボタンを文字とほぼ同じ高さに合わせるときに使います。

「2.5 ます」は,約 1.5 文字分の高さです。ボタンラベルをほかのボックスの文字と同じ大きさにすると きに使います。

「3.5 ます」は、約2文字分の高さです。ボタンを強調したり、アイコンを表示したりするときに使いま す。

「4.5 ます」は,約 2.5 文字分の高さです。ボタンを強調したり,アイコンを表示したりするときに使い ます。

# ラベル

- 文字サイズ 「大」は,基準文字サイズより大きい文字にします。 「標準」は,基準文字サイズと同じサイズにします。 「小」は,基準文字サイズより小さい文字にします。 基準文字サイズは,画面属性で指定します。 なお,GUI 画面でプレーン内のオブジェクトに設定する文字サイズは,プレーン内の共通サイズ・ 単位となり,中のすべてのオブジェクトに適用されます。
- 文字の書体

標準(XMAP3 の標準フォント),明朝,ゴシックの 3 種類があります。

標準フォントは、画面表示のオブジェクトの場合だけ表示・印刷セットアップの[表示文字]タブ でフォントを変更できます。帳票印刷のオブジェクトでは明朝体で出力され,表示・印刷セットアッ プで変更したフォントは反映されません。

XMAP3 印刷拡張機能の印刷拡張セットアップを利用して帳票印刷を実行する場合には,標準/明 朝/ゴシックの書体に対する出力時のフォントを、それぞれ任意のフォントに変更できます(印刷 モードが GDI と PDF ファイル出力の場合だけ)。

• 文字の強調

文字を斜体や太字にできます。

なお,斜体にするとオブジェクトのサイズ(幅)は 1 字分増えます。このためにエラーが生じて設 定できない場合は,画面の定義でオブジェクトの右に間隔を空けてから設定してください。

# 13.77 フレームダイアログ

[フレーム]ダイアログで表示される項目を次に示します。

```
フレームの配置
```
レイアウト領域上でのオブジェクトの先頭位置とサイズが表示されます。「ます」はレイアウト領域で のます目数です。

#### AP が渡す項目

下位オブジェクトをまとめるデータ名を指定します。データ型は持ちません。

データ名

データ項目のデータ名を次の規則に従って指定します。

- 指定できる文字数は,接頭語(マップ名)を含めて 29 文字以内です。このため,ドローセット アップの[マップ名の長さ]の設定が「7」の場合は 21 文字以内,「6」の場合は 22 文字以内と なります。全角文字は 2 文字分として数えます。ただし,データ名の先頭および末尾の全角文字 は,4 文字分として数えます。また,全角文字と半角文字が混在する場合,半角文字の直前の全 角文字は,4 文字分として数えます。
- 指定できる文字種は,COBOL の場合は「A〜Z」「0〜9」「-(ハイフン)」「大文字の半角カナ」 「全角(混在)」です。

C の場合は「A〜Z」「a〜z」「0〜9」「\_(アンダースコア)」です。

フレームの反復

フレームの反復の方向,回数,間隔がそれぞれ表示されます。変更するには,レイアウト領域でフレー ムを操作します。

# 13.78 プレプリント帳票属性ダイアログ

プレプリント帳票属性を設定するダイアログについて説明します。

# 13.78.1 プレプリント帳票属性(カット紙用)ダイアログ

プレプリント帳票(カット紙)の属性やレイアウト領域の属性を指定します。

#### 単位の選択

このダイアログで位置やサイズを表示する単位を切り替えます。「mm」の値は補正されて表示されま す。

# 左オフセット,上オフセット

レイアウト領域の先頭位置を,印字領域左上からの相対位置で指定します。

縦横とも 0〜577.9mm,0〜4,095 ドット(印字領域の範囲)で指定します。

# レイアウト領域のサイズ

レイアウト領域の縦・横サイズをそれぞれ指定します。

縦は 3.5〜577.9mm,25〜4,095 ドット,横は 2.5〜577.9mm,18〜4,095 ドットで指定します。

# レイアウト領域での配置

• 座標の単位

レイアウト領域で表示できる単位(ます,mm,ドット)が表示されます。

- 文字間隔の標準 [ます目設定]に応じた値が表示されます。
- 文字サイズの標準 標準の文字サイズ (9 ポイント)が表示されます。

## 排出先

用紙の排出先を指定します。この指定が有効になるのは,[印刷モード](表示・印刷セットアップで指 定)が,「PDL スルー:拡張 ESC/P 準拠シリアルインパクトプリンタ」または「日立 ESC/P」の場合 です。「GDI」では制御できません。

「排出方向 1」は,プリンタのスタッカ(後方トレイ側)へ用紙を排出します。

「排出方向 2」は,プリンタのホッパ(前方トレイ側)へ用紙を排出します。

「排出しない」は,用紙を排出しません。

# [コメントの記述] ボタン

帳票のコメントを設定します。[コメントの記述]ダイアログが表示されます。

# [再定義名] ボタン

再定義名について設定するためのダイアログが表示されます。

# [印刷ドキュメント名]ボタン

帳票の印刷ドキュメント名を指定します。[印刷ドキュメント名]ダイアログが表示されます。

# 基準ます目

基準ます目に関する項目を指定します。

#### • ます目設定

ます目のサイズを LPI (行の縦幅を表す単位)と CPI (文字のサイズと間隔を表す単位)の組み合 わせで指定します。

任意の組み合わせにする場合は,「自由な設定」を選び,[行の間隔]などを設定します。 出力 OCR を配置するときは,「10CPI/6LPI」または「自由な設定」にしてください。また,すで に出力 OCR を配置しているときはこれら以外の指定はできません。

# 13.78.2 プレプリント帳票属性(連続紙用)ダイアログ

プレプリント帳票(連続紙)の属性やレイアウト領域の属性を指定します。

#### 単位の選択

このダイアログで位置やサイズを表示する単位を切り替えます。「mm」の値は補正されて表示されま す。

なお, [mm] や [ドット] から [25.4mm] に変更した場合, 25.4mm (1 インチ) 単位の分数部で表 される値に補正されます。

#### 左オフセット,上オフセット

レイアウト領域の先頭位置を,印字領域左上からの相対位置で指定します。

縦横とも 0〜577.9mm,0〜4,095 ドット(印字領域の範囲)で指定します。

#### レイアウト領域のサイズ

レイアウト領域の縦・横サイズをそれぞれ指定します。

縦は 3.5〜577.9mm,25〜4,095 ドット,横は 2.5〜577.9mm,18〜4,095 ドットで指定します。

# レイアウト領域での配置

• 座標の単位

レイアウト領域で表示できる単位(ます,mm,ドット)が表示されます。

• 文字間隔の標準

[ます目設定]に応じた値が表示されます。

• 文字サイズの標準

標準の文字サイズ (9 ポイント)が表示されます。

#### 印刷動作

改ページ動作について指定します。この指定が有効になるのは,[印刷モード](表示・印刷セットアッ プで指定)が「PDL スルー:ESC/P 準拠シリアルインパクトプリンタ」,「PDL スルー:拡張 ESC/P 準拠シリアルインパクトプリンタ」または「日立 ESC/P」の場合です。改ページ量は、表示・印刷セッ トアップの[プリンタ]タブの[高度な設定]ダイアログで設定している「改ページ動作」の指定に従 います。

「印刷前改ページ」は,帳票に印刷する前に,次ページ先頭に印字ヘッドを位置づけます。印字ヘッド がページの先頭行にある場合には改ページしません。ただし,XMAP3 以外のアプリケーションから印 刷が実行され,印字ヘッドがページの途中にある状態で印刷を開始すると,印刷の開始位置がずれるこ とがあります。この場合、表示・印刷セットアップの「プリンタ」タブの「高度な設定」ダイアログ で,「改ページ動作」の指定を「プリンタにまかせる」に変更してください。「プリンタにまかせる」に 変更すると,プリンタが保持している用紙サイズに従って改ページをして印刷されます。

「印刷後改ページ」は、帳票に印刷したあとに、印刷の終了位置からそのページの最後の行まで、空白 行を印刷しないで改行します。このため,印刷時間を短縮できます。印字ヘッドがページの先頭にある 場合には改ページしません。ただし、XMAP3 以外のアプリケーションから印刷が実行され、印字ヘッ ドがページの途中にある状態で印刷を開始すると,改ページ後,印字ヘッドがページの先頭行に位置づ かないことがあります。この場合、表示・印刷セットアップの「プリンタ」タブの「高度な設定」ダイ アログで,「改ページ動作」の指定を「プリンタにまかせる」に変更してください。「プリンタにまかせ る」に変更すると,プリンタが保持している用紙サイズに従って改ページをして印刷されます。

「改ページしない」は,印刷前,印刷後の改ページをしません。

# [コメントの記述] ボタン

帳票のコメントを設定します。[コメントの記述]ダイアログが表示されます。

# [再定義名]ボタン

再定義名について設定するためのダイアログが表示されます。

# [印刷ドキュメント名]ボタン

帳票の印刷ドキュメント名を指定します。[印刷ドキュメント名]ダイアログが表示されます。

# 基準ます目

基準ます目に関する項目を指定します。

• ます目設定

ます目のサイズを LPI (行の縦幅を表す単位)と CPI (文字のサイズと間隔を表す単位)の組み合 わせで指定します。

任意の組み合わせにする場合は,「自由な設定」を選び,[行の間隔]などを設定します。 出力 OCR を配置するときは,「10CPI/6LPI」または「自由な設定」にしてください。また,すで に出力 OCR を配置しているときは「10CPI/6LPI」および「自由な設定」以外の指定はできませ ん。

# 13.79 ポップアップのダイアログ

ポップアップを設定するダイアログについて説明します。

# 13.79.1 ポップアップ表示属性ダイアログ(GUI 画面)

オブジェクトの表示に関する属性を設定します。このほかに,表示するメニューに関しては[固定(または 可変)ポップアップメニュー]ダイアログで指定します。

# メニューの表示属性

ポップアップから表示するメニューの表示属性を指定します。

## 背景色

オブジェクトや領域の背景の色を指定します。なお、「枠付き]を指定できるオブジェクトで、枠を付 けない場合は「透明」で固定になります。

# ラベル色

ボタンに表示するラベル文字列の色を指定します。

## タイトル色

タイトルに表示する文字の色を指定します。

# 選択したらメニューを閉じる

メニュー項目が選択されたときに,自動的にポップアップ表示を解除し,表示しているメニューを消し ます。

## 入力テキスト/選択ラベルの表示属性

入力テキスト/選択ラベル側の表示属性を指定します。

#### 表示方法

入力可否と非表示属性の組み合わせで指定します。

• 入力可否の指定について

「入力可能」(または「選択可能」)は,活性状態(入力・選択できる状態)でオブジェクトを表示し ます。

「入力不可」(または「選択不可」)は,不活性状態(入力・選択できない状態)でオブジェクトを表 示します。

「パスワード表示」は「入力可能」とだけ組み合わせられます。「グレーアウト表示」および「全体 非表示」は「入力不可」とだけ組み合わせられます。

# • 非表示属性の指定について

オブジェクトや文字列の表示のしかたを指定します。指定できる項目は,オブジェクトの種類や[使 用目的]などに応じて異なります。また,フィールドボックス内のフィールドでは「全体非表示」 と「グレーアウト表示」は使用できません。なお,指定はレイアウト領域上には反映されません。 「標準表示」は,オブジェクトや文字を見える状態で表示します。

「全体非表示」は,文字を含むオブジェクト全体を表示しません。

「文字だけ非表示」は,オブジェクトの外観は表示しますが文字は表示しません。

「グレーアウト表示」は,オブジェクトや文字を不活性状態のグレーで表示します。

「パスワード表示」は,文字を「\*」に替えて表示します。

# 遷移条件

オブジェクトでのデータ入力や候補選択の完了後のフォーカス・カーソルの動きについて指定します。

「手動スキップ・右寄せ」は,タブキーやマウスで他のオブジェクトにフォーカス・カーソルを移動し たとき,入力データが桁数に満たない場合に入力データが右寄せされます。

「手動スキップ・全桁必須」は,1 文字でも入力した場合,桁数いっぱいに入力しないと入力エラーにな り,タブキーやマウスでフォーカス/カーソルの移動ができなくなります。

「手動スキップ」は,タブキーやマウスでフォーカス/カーソルを移動します。なお,桁数を超えるデー タを入力しようとするとエラーになります。

「自動スキップ」は、桁数いっぱいまで文字を入力するか候補選択の操作をしたとき、フォーカス/カー ソルが次の入力/選択できるオブジェクトに自動的に移動します。これに対して,手動スキップの場合 はタブキーを押すことでフォーカス/カーソルが次の入力/選択できるオブジェクトに移動します。

#### 背景色

オブジェクトや領域の背景の色を指定します。なお,[枠付き]を指定できるオブジェクトで,枠を付 けない場合は「透明」で固定になります。

#### 枠高

ボックスの枠のサイズ(縦幅)を変更できます。

枠高が「2 ます」のオブジェクト同士は上下に隣接して配置できます。

# 文字色

オブジェクトに表示する文字の色を指定します。

### 文字サイズ

「大」は,基準文字サイズより大きい文字にします。

「標準」は,基準文字サイズと同じサイズにします。

「小」は,基準文字サイズより小さい文字にします。

基準文字サイズは,画面属性で指定します。

なお,GUI 画面でプレーン内のオブジェクトに設定する文字サイズは,プレーン内の共通サイズ・単位 となり,中のすべてのオブジェクトに適用されます。

#### 文字の書体

標準 (XMAP3 の標準フォント), 明朝, ゴシックの 3 種類があります。

標準フォントは、画面表示のオブジェクトの場合だけ表示・印刷セットアップの「表示文字]タブで フォントを変更できます。帳票印刷のオブジェクトでは明朝体で出力され,表示・印刷セットアップで 変更したフォントは反映されません。

XMAP3 印刷拡張機能の印刷拡張セットアップを利用して帳票印刷を実行する場合には,標準/明朝/ゴ シックの書体に対する出力時のフォントを,それぞれ任意のフォントに変更できます(印刷モードが GDI と PDF ファイル出力の場合だけ)。

#### 文字の強調

文字を斜体や太字にできます。

なお、斜体にするとオブジェクトのサイズ(幅)は1字分増えます。このためにエラーが生じて設定で きない場合は,画面の定義でオブジェクトの右に間隔を空けてから設定してください。

#### 反転表示する

背景色と文字色を反転して表示します。項目を強調して表示する場合などに使います。

#### フォーカス設定(初期フォーカスを本ボックスに設定する)

AP からフォーカス位置を設定しないで画面を表示したとき(例えば,論理マップのフォーカス制御項 目に値を設定していない),このボックスにフォーカスを位置づけます。

すべてのオブジェクトでこの指定が「オフ」で,フォーカス順序を設定していない場合は,入力・選択 可能で最小位置(縦位置−横位置の順)のオブジェクトに初期フォーカスが位置づけられます。

# 入力済み(入力しなくても通知コードを AP に返す)

オブジェクトを転送状態にします。この場合,入力論理マップのデータ項目に必ず(操作者が変更する かどうかに関係なく)次のデータ/コードを返します。

- •「入力済み」では,オブジェクト内の表示データ(文字列など)。 ただし,ポップアップやコンボボックスの場合は表示データに対応する通知コード。
- •「選択済み」では,候補(ボタンなど)に対応する通知コード。

ただし,表示・選択データがない場合は,データ消去通知文字が入力論理マップの項目に代入され ます。

## 自動送信(入力直後に AP へ制御を渡す)

テキスト入力や候補(メニュー項目やボタンなど)の選択動作ごとに、AP にイベントを通知します。 入力/選択後に他のオブジェクトへフォーカスを移動すると,自動的に AP にイベントが通知されます。 このとき返すイベント通知コードは,送信キーと同じです。

#### 入力必須(入力しない時はエラーにする)

このオブジェクトでのデータ入力の操作を省略できないようにします。入力していない場合は,画面確 定時(APへ制御を渡す直前)にエラーとなり、イベントは AP に通知されません。

なお,他の属性との対応([不活性]との併用など)に注意してください。

# ワンタッチクリア(選択状態にする)

画面が表示されたとき,およびマウス・キー操作によって入力フィールドにフォーカスが移動したとき に,この入力フィールドに表示される出力データをすべて選択した状態にします。 ワンタッチで表示データを削除できる状態になります。表示データを必ず書き換える場合などに使い ます。

• ワンタッチクリアを設定した入力フィールドにデータが無い場合

入力フィールドをクリックすると, XMAP3 04-02 以前ではクリックした個所にカーソルが位置づ けられますが, XMAP3 04-03 以降では、クリックした位置に関わらず、次に入力が行われる個所 (文字の場合は左端,数値・金額の場合は右端※)にカーソルが位置づけられます。

なお,画面が表示されたとき,およびキー操作によってフォーカスが移動したときも同様になりま す。

注※ オブジェクトに右寄せを指定している場合は,カーソルは常に左端に位置づけられます。

# 「テキスト反復】ボタン

反復定義について指定するためのダイアログが表示されます。

# 13.79.2 ポップアップフィールドダイアログ(フィールドボックス)

ポップアップフィールドのオブジェクトの表示に関する属性を設定します。このほかに,表示するメニュー に関しては [固定(または可変) ポップアップ] ダイアログで指定します。

### フィールドの配置

レイアウト領域上でのオブジェクトの先頭位置(行数・列数)と長さ(列数)が表示されます。長さは [AP が受け取る項目]の [桁], [データ長] に応じて更新されます。

#### 文字色

オブジェクトに表示する文字の色を指定します。

### 使用目的

メニューを開くタイミングと入力できる文字の組み合わせで指定します。

・POP・自動/POP・手動

• POP・自動

メニュー項目の選択で,データを入力する使い方です。 ポップアップメニューは,このオブジェクトにフォーカスを位置づけると自動的に表示されま す。

• POP・手動

メニュー項目の選択とキーボードからの文字入力との2とおりで、データを入力する使い方で す。

ポップアップメニューを表示するには,このオブジェクトにフォーカスやカーソルを位置づけ, プッシュボタンやメニューバーのメニュー項目([選択時の動作]に「ポップアップ表示」を指 定したもの)を選びます。

- ・数字/カナ/英数/日本語
	- 数字

数字一般(数字コードなど)の半角文字の入力用です。文字種はデータ型に応じて異なります。 • PIC X の場合, 入力できる文字は「 0∼9., + - \* / () < > = ? : ; 」 AP に返す文字は入力できる文字と同じです。 · PIC 9の場合, 入力できる文字は「0~9, + \* ¥ スペース 」 AP に返す文字は「 0〜9 」,「全桁スペースクリア」

· PIC S9 の場合, 入力できる文字は「 0∼9, + - \* ¥ スペース 」

AP に返す文字は「 0〜9 符号」,「全桁スペースクリア」

不正な文字を入力すると入力時にエラーになります。

PIC S9, PIC 9 の場合は、フォーマットチェックが実行されます。

テキスト・フィールドでの表示上の文字は入力できる文字と同じです。

• カナ

半角カナを含む半角文字の入力用です。 日本語入力システムがカナ入力モードになります。ただし,入力モードを切り替えるとカナ以外 の半角文字(スペース,英数,記号)も入力できます。 全角文字を入力すると,エラー通知文字を AP に返します。

• 英数

半角文字だけの入力用です。 半角文字(スペース,英大文字,英小文字,数字,カナ,記号)を入力できます。全角文字を入 力すると入力時にエラーになります。 AP に返す文字は,入力できる文字と同じです。

• 日本語

全角文字,全角/半角の混在文字の入力用です。 日本語入力システムがかな入力モードになります。 データ型が PIC N の場合、全角文字だけを入力できます。半角文字(半角スペースを除く)を 入力すると,入力時にエラーになります。 データ型が PIC X の場合、全角/半角が混在した文字を入力できます。

# 詳細目的

[使用目的]が日本語の場合に指定できます。 入力を許可する文字の種類を選びます。

```
「混在(全角・半角)」は,全種類の全角文字・半角文字の混在です。
「漢字」は,全種類の全角文字です。
```
# 表示方法

入力可否と非表示属性の組み合わせで指定します。

• 入力可否の指定について

「入力可能」(または「選択可能」)は,活性状態(入力・選択できる状態)でオブジェクトを表示し ます。

「入力不可」(または「選択不可」)は、不活性状態(入力・選択できない状態)でオブジェクトを表 示します。

「パスワード表示」は入力可能だけとの組み合わせになります。「グレーアウト表示」および「全体 非表示」は「入力不可」だけとの組み合わせになります。

• 非表示属性の指定について

オブジェクトや文字列の表示のしかたを指定します。指定できる項目は,オブジェクトの種類や[使 用目的]などに応じて異なります。また,フィールドボックス内のフィールドでは「全体非表示」 と「グレーアウト表示」は使用できません。なお,指定はレイアウト領域上には反映されません。 「標準表示」は,オブジェクトや文字を見える状態で表示します。

「全体非表示」は,文字を含むオブジェクト全体を表示しません。

「文字だけ非表示」は、オブジェクトの外観は表示しますが文字は表示しません。

「グレーアウト表示」は,オブジェクトや文字を不活性状態のグレーで表示します。

「パスワード表示」は,文字を「\*」に替えて表示します。

#### 遷移条件

オブジェクトでのデータ入力や候補選択の完了後のフォーカス・カーソルの動きについて指定します。 「手動スキップ・右寄せ」は,タブキーやマウスで他のオブジェクトにフォーカス・カーソルを移動し たとき,入力データが桁数に満たない場合に入力データが右寄せされます。

「手動スキップ・全桁必須」は,1 文字でも入力した場合,桁数いっぱいに入力しないと入力エラーにな り,タブキーやマウスでフォーカス/カーソルの移動ができなくなります。

「手動スキップ」は,タブキーやマウスでフォーカス/カーソルを移動します。なお,桁数を超えるデー タを入力しようとするとエラーになります。

「自動スキップ」は、桁数いっぱいまで文字を入力するか候補選択の操作をしたとき、フォーカス/カー ソルが次の入力/選択できるオブジェクトに自動的に移動します。これに対して,手動スキップの場合 はタブキーを押すことでフォーカス/カーソルが次の入力/選択できるオブジェクトに移動します。

#### 反転表示する

背景色と文字色を反転して表示します。項目を強調して表示する場合などに使います。

#### カーソル設定(初期カーソルを本フィールドに設定する)

AP からカーソル位置を設定しないで画面を表示したとき(例えば,論理マップのカーソル制御項目に 値を設定していない),このフィールドにカーソルを位置づけます。

すべてのオブジェクトでこの指定が「オフ」の場合は,最小位置(行数−列数の順)で指定可能なオブ ジェクトに初期カーソルが位置づけられます。

#### 入力済み(入力しなくても表示データを AP に返す)

オブジェクトを転送状態にします。この場合,入力論理マップのデータ項目に必ず(操作者が変更する かどうかに関係なく)次のデータ/コードを返します。

•「入力済み」では,オブジェクト内の表示データ(文字列など)。 ただし,ポップアップやコンボボックスの場合は表示データに対応する通知コード。 •「選択済み」では,候補(ボタンなど)に対応する通知コード。 ただし,表示・選択データがない場合は,データ消去通知文字が入力論理マップの項目に代入され ます。

# 自動送信(入力直後に AP へ制御を渡す)

テキスト入力や候補(メニュー項目やボタンなど)の選択動作ごとに、AP にイベントを通知します。 入力/選択後に他のオブジェクトへフォーカスを移動すると,自動的に AP にイベントが通知されます。 このとき返すイベント通知コードは,送信キーと同じです。

#### 入力必須(入力しない時はエラーにする)

このオブジェクトでのデータ入力の操作を省略できないようにします。入力していない場合は,画面確 定時(APへ制御を渡す直前)にエラーとなり、イベントは AP に通知されません。

なお,他の属性との対応([不活性]との併用など)に注意してください。

# ワンタッチクリア(選択状態にする)

画面が表示されたとき,およびマウス・キー操作によって入力フィールドにフォーカスが移動したとき に,この入力フィールドに表示される出力データをすべて選択した状態にします。 ワンタッチで表示データを削除できる状態になります。表示データを必ず書き換える場合などに使い ます。

• ワンタッチクリアを設定した入力フィールドにデータが無い場合

入力フィールドをクリックすると. XMAP3 04-02 以前ではクリックした個所にカーソルが位置づ けられますが, XMAP3 04-03 以降では、クリックした位置に関わらず, 次に入力が行われる個所 (文字の場合は左端,数値・金額の場合は右端※)にカーソルが位置づけられます。

なお,画面が表示されたとき,およびキー操作によってフォーカスが移動したときも同様になりま す。

注※ オブジェクトに右寄せを指定している場合は,カーソルは常に左端に位置づけられます。

#### 印字する

論理ハードコピーでオブジェクトを印刷対象にするかどうかを指定します。印字対象にしない場合は, [印字する]チェックボックスをオフにしてください。

コメントの記述

オブジェクトに付けるコメントを記述します。

# 「フィールド反復] ボタン

反復定義について指定するためのダイアログが表示されます。

# AP が受け取る項目

AP が参照するデータ項目について指定します。

・データ名

データ項目のデータ名を次の規則に従って指定します。

- 指定できる文字数は,接頭語(マップ名)を含めて 29 文字以内です。このため,ドローセット アップの[マップ名の長さ]の設定が「7」の場合は 21 文字以内,「6」の場合は 22 文字以内と なります。全角文字は 2 文字分として数えます。ただし,データ名の先頭および末尾の全角文字 は,4 文字分として数えます。また,全角文字と半角文字が混在する場合,半角文字の直前の全 角文字は,4 文字分として数えます。
- 指定できる文字種は,COBOL の場合は「A〜Z」「0〜9」「-(ハイフン)」「大文字の半角カナ」 「全角(混在)」です。 Cの場合は「A∼Z」「a∼z」「0∼9」「 (アンダースコア)」です。

966

・桁

入力・出力するデータに応じて,データ項目の桁を指定します。

- 「データ長を変更する] ボタンがオフの場合 指定できる長さは,入出力するデータの最大長以上で,オブジェクトがレイアウト領域に収まる 範囲です。ただし, [データ型] が「数字」または「数字編集」のときはピクチャの最大桁を指 定します。
- •[データ長を変更する]ボタンがオンの場合 不活性になり、設定できません。
- ・データ長

AP が受け取る項目のデータ長を指定します。

- [データ長を変更する] ボタンがオフの場合 ターゲット,使用目的に応じて,「桁」の値を基に計算した値を表示します。
- •[データ長を変更する]ボタンがオンの場合 「桁」より小さい値になっているとエラーになります。 また,次の場合エラーになります。 ・最大値 376 を超えている
	-
	- ・数値以外が入力された
- ・データ型

[詳細目的]で「漢字」を指定している場合,「文字(XX)」または「漢字(NN)」を指定できます。 それ以外の場合,固定値(文字(XX))が表示されます。

・桁寄せ

固定値(左)が表示されます。

・埋字

論理マップの項目長よりデータ長が短い場合に残りの領域を埋める文字を指定します。[桁寄せ]に 応じて,項目内の右側/左側に埋字が格納されます。

指定できる内容は,オブジェクトの種別や[使用目的]などに応じて異なります。

「スペース」は,半角のスペースで埋字します。

[LOW(X'00')] は, LOW-VALUE ((00)16) で埋字します。

[HIGH(X'FF')] は, HIGH-VALUE ((FF)<sub>16</sub>) で埋字します。

「ゼロ」は,0 で埋字します。

「埋めない」は、埋字をしません。領域には AP 内の直前のデータ領域の内容がそのまま残るか,初 期クリア文字でクリアされます。

「自由な埋字」は,自由な値を埋字にします。この場合,[自由な設定]ボタンから値を指定してく ださい。

# AP からデータを表示する

出力論理マップに初期値出力用の領域(AP が渡す項目)を展開します。この領域に AP から初期値を 設定して,オブジェクトに表示します。

なお,次の場合には,この指定を「オフ」にしてください。

- キーボードからの入力だけに使う(AP からデータを表示しない)場合
- •[使用目的]が「パスワード」や「MCR」の場合

# データ長を変更する

データ長の自由設定の有無を指定します。

- オン:データ長を自由設定できます。
- オフ:データ長を標準設定にします。

ターゲットが Windows,AIX(シフト JIS)の場合は非表示になります。また,他のターゲットの場合 でも,使用目的が「POP(XX-日本語)」で詳細目的が「混在(全角・半角)」の場合だけデータ長が指 定できます。

#### AP が渡す項目

AP からの出力データを代入するデータ項目について指定します。

[データ名]や [桁], [データ長]などの各項目は, [AP が受け取る項目]に対応して表示されます。

# 動的変更(AP から表示属性を変更する)

制御項目を論理マップに展開して,画面表示時または帳票印刷時に表示属性を動的に変更できるように します。表示属性とは,画面に表示するオブジェクトの文字色や活性/不活性,帳票に印字する文字の 書体やけい線の種類などの属性です。

制御項目に AP から修飾名を設定することで,動的に属性を変更できます(ただし,GUI/CUI 画面で マッピングオプションが「物理マップ」のときは該当しません)。

修飾名と表示属性との対応は,ドローセットアップで設定します。

### 初期値

入力論理マップの項目にあらかじめ設定しておく初期値を指定します。指定できる内容は,[使用目的] などに応じて異なります。

「指定しない」は,初期値の文字を設定しません。

「LOW(X'00')クリア」は,(00)16 で領域をクリアします。

「スペースクリア」は,半角のスペースで領域をクリアします。

「ゼロクリア」は,文字の 0 で領域をクリアします。

「自由な初期値」は,自由な文字で領域をクリアします。この場合,[自由な設定]ボタンから文字を指 定してください。

なお,ポップアップやコンボボックスの初期値には,該当メニュー項目に対応する通知コードを指定し てください。

# [自由な設定] ボタン

[データ型],[埋字],[初期値]を任意の値で設定する場合に,値を指定するためのダイアログが表示 されます。

# 13.80 メッセージアイコンダイアログ (GUI 画面)

メッセージアイコンダイアログ(GUI 画面)で表示される項目を次に示します。

縦/横(先頭位置)

レイアウト領域上でのオブジェクトの先頭位置が表示されます。

種別

レイアウト時に定義したメッセージアイコンの種別を変更できます。

# 13.81 メニューの編集ダイアログ

メニューの編集を設定するダイアログについて説明します。

# 13.81.1 メニューの編集ダイアログ

ポップアップのメニュー項目を定義します。

ラベル

表示する候補のラベルを設定します。

#### 選択ラベル

表示する候補の中から,選択が確定したときに表示する選択ラベルを設定します。

# 通知コード

AP が受け取る通知コードを設定します。

#### アクセスキー

アクセスキーを指定します。

#### 下位メニューあり

下位メニューを持たせる場合,この項目をチェックします。

#### 下位メニューのアクセスキー桁数

「下位メニューあり」を指定した場合に,下位メニューのアクセスキーの桁数を指定します。

[OK]ボタン

現在の設定をメニューに反映して,ポップアップメニューエディタに戻ります。

[キャンセル]ボタン

現在の内容を反映しないで,ポップアップメニューエディタに戻ります。

# 13.81.2 メニューの編集ダイアログ−最上位メニューの変更

最上位メニューのアクセスキーの桁数を指定します。

# 最上位メニューのアクセスキー桁数

最上位メニューのアクセスキーの桁数を,1〜4 桁の範囲で指定します。

# [OK]ボタン

現在の設定をメニューに反映します。アクセスキーの桁数を変更した場合は、表示される[アクセス キーの補正]ダイアログで変更後の桁数に合わせてアクセスキーを設定します。

#### [キャンセル]ボタン

現在の内容を反映しないで,ポップアップメニューエディタに戻ります。

# 13.82 メニューバー定義ダイアログ

メニューバーのメニューは階層化できます。メニューバー,プルダウンメニュー,カスケードメニューの順 に上位・下位の構造になります。

# メニューバー/プルダウンメニュー/カスケードメニューの一覧

作成済みの各メニュー項目が表示されます。メニューバーのメニュー項目は必ず指定します。 上位のメニュー項目を選ぶと,その下位のメニュー項目が表示されます。下位メニューがある項目は 「→」付きで表示されます。

#### [追加] ボタン

一覧にメニュー項目を追加します。プルダウンメニューやカスケードメニューは,上位のメニュー項目 に「プルダウン/カスケードメニューを設定する]をあらかじめ指定しておく必要があります。

#### [削除]ボタン

一覧で選んでいるメニュー項目を削除します。

以降の項目では,一覧で選んでいるメニュー項目の属性を指定します。指定できる項目は,メニュー項目に 応じて異なります。

#### ラベル

メニュー項目に表示するラベル文字列を指定します。

# 選択時の動作

候補(メニュー項目やボタン)が選択されたときの動作を指定します。

「AP へ通知する」は、AP へイベントを通知します。このときの動作は、対応させるイベント通知コー ドの動作(確定・中断など)に従います。

「ポップアップ表示」は,使用目的が「POP・手動」のポップアップのメニュー項目を開きます。なお, メニュー項目が開くのは,あらかじめフォーカス・カーソルを位置づけてあるポップアップです。

「コピーと貼り付け」は,クリップボードを介したデータのコピーや貼り付けをします。メニューバー でだけ指定できます。

# 通知コード

メニュー項目に割り当てるイベント通知コードを指定します。

メニュー項目,またはプッシュボタンに設定する通知コードの値を選びます。

#### GUI 画面の場合

- ファンクションキー,送信キー,割り込みキー,スクリーンキーと共用 標準値では順に PF01~PF24, ENTR, BREK, SCRN, PA1, PA2, PA3, A001~A060
- メニューバーのメニュー項目とプッシュボタンとで共用 標準値では A061〜A071

# CUI 画面の場合

• ファンクションキー,送信キー,割り込みキー,スクリーンキーと共用 標準値では順に PF01~PF24, ENTR, BREK, SCRN, PA1, PA2, PA3

## なお,通知コードの値や,AP が受け取る項目は,ドローセットアップでの設定に従います。

• データ名

イベント通知コードを格納する領域のデータ名(ドローセットアップで定義)が表示されます。

# プルダウンメニュー/カスケードメニューを設定する

一覧で選んでいるメニュー項目に,下位のメニューを設定する場合に指定します。

#### 二次ウィンドウを閉じる

二次ウィンドウ上で AP に制御を渡す操作(メニュー項目やボタンの選択)をしたとき,そのウィンド ウを閉じます。この場合,別の二次ウィンドウを表示したり,一次ウィンドウへフォーカス(対話権) を戻すことになります。

この項目は,[通知コード]に指定したイベント通知コードの動作が「AP 通知(終了)」または「AP 通 知(取消)」の場合に選択されます。

#### メニューの下にセパレータ線を引く

プルダウンメニュー,カスケードメニューのメニュー項目の下にセパレータ線を引いてメニュー項目間 を区切ります。

#### 不活性(選択できない状態にする)

選択候補(ボタンなど)を不活性にして,選択できない状態にします。選べる候補を制限したい場合に 使います。

活性化する場合は,[動的変更]を指定し,AP から制御項目に修飾名を設定します。

#### 最後のテキストを右端に表示する

メニューバーの最後のメニュー項目をメニューバー上の右端に表示します。

#### 動的変更(AP から表示属性を変更する)

制御項目を論理マップに展開して,画面表示時または帳票印刷時に表示属性を動的に変更できるように します。表示属性とは,画面に表示するオブジェクトの文字色や活性/不活性,帳票に印字する文字の 書体やけい線の種類などの属性です。

制御項目に AP から修飾名を設定することで,動的に属性を変更できます(ただし,GUI/CUI 画面で マッピングオプションが「物理マップ」のときは該当しません)。

修飾名と表示属性との対応は,ドローセットアップで設定します。

・制御項目データ名

制御項目データ名を指定します。

データ項目のデータ名を次の規則に従って指定します。

- 指定できる文字数は,接頭語(マップ名)を含めて 29 文字以内です。このため,ドローセット アップの[マップ名の長さ]の設定が「7」の場合は 21 文字以内,「6」の場合は 22 文字以内と なります。全角文字は 2 文字分として数えます。ただし,データ名の先頭および末尾の全角文字 は,4 文字分として数えます。また,全角文字と半角文字が混在する場合,半角文字の直前の全 角文字は,4 文字分として数えます。
- 指定できる文字種は,COBOL の場合は「A〜Z」「0〜9」「-(ハイフン)」「大文字の半角カナ」 「全角(混在)」です。

C の場合は「A〜Z」「a〜z」「0〜9」「\_(アンダースコア)」です。

#### アクセスキー

メニュー項目に対するアクセスキーを,1 字の半角の英大文字(A〜Z)で指定します。

#### ショートカットキー

メニュー項目に対するショートカットキーを指定します。

ドローでは,ショートカットキーの ID(01〜16 の数値)を指定します。

実行時には,ドローで指定した ID に対応する 1 字の半角英字がショートカットキーになります。この ときの ID と英字の対応は、表示・印刷セットアップの設定に従います。

# 13.83 横けい線ダイアログ

横けい線を設定するダイアログについて説明します。

# 13.83.1 横けい線ダイアログ(CUI 画面)

横けい線ダイアログ(CUI 画面)で表示される項目を次に示します。

#### 横けい線の配置

レイアウト領域上でのオブジェクトの先頭位置(行数・列数)が表示されます。

#### 線の位置

ます目内での線の位置を指定します。

#### 注意事項

ダイアログ上の[行/列(終点)]の列数やレイアウト上のサイズの列数は,実際のけい線の表示より 1 列増した値で表示されます。

# 13.83.2 横けい線ダイアログ(網掛け帳票)

横けい線ダイアログ(網掛け帳票)で表示される項目を次に示します。

#### 横けい線の配置

レイアウト領域上でのオブジェクトの先頭位置と終了位置が表示されます。

# 線の種類

線の種類を指定します。

# 線の太さ

線の太さを指定します。

# 線の位置

ます目内での線の位置を指定します。

# 13.83.3 横けい線ダイアログ(グラフィック帳票)

横けい線ダイアログ(グラフィック帳票)で表示される項目を次に示します。

## 横けい線の配置

レイアウト領域上でのオブジェクトの開始位置と終了位置が表示されます。

# 線の種類

線の種類を指定します。

# 線の太さ

線の太さを指定します。けい線を印刷しない場合は「見えない線」を選びます。

### 線の位置

ます目内での線の位置を指定します。メニューバーの [表示]の[ます目配置]が「オン」の場合に指 定できます。

## 動的変更(AP から属性を変更する)

印刷時に線の種類などを変更します。例えば,「見えない線」と「実線」を AP から切り替え,表の大き さを変更できます。

制御項目を論理マップに展開して,画面表示時または帳票印刷時に表示属性を動的に変更できるように します。表示属性とは,画面に表示するオブジェクトの文字色や活性/不活性,帳票に印字する文字の 書体やけい線の種類などの属性です。

制御項目に AP から修飾名を設定することで,動的に属性を変更できます(ただし,GUI/CUI 画面で マッピングオプションが「物理マップ」のときは該当しません)。

修飾名と表示属性との対応は,ドローセットアップで設定します。

制御項目データ名

制御項目データ名を指定します。

データ項目のデータ名を次の規則に従って指定します。

- 指定できる文字数は,接頭語(マップ名)を含めて 29 文字以内です。このため,ドローセット アップの[マップ名の長さ]の設定が「7」の場合は 21 文字以内,「6」の場合は 22 文字以内と なります。全角文字は 2 文字分として数えます。ただし,データ名の先頭および末尾の全角文字 は,4 文字分として数えます。また,全角文字と半角文字が混在する場合,半角文字の直前の全 角文字は,4 文字分として数えます。
- 指定できる文字種は,COBOL の場合は「A〜Z」「0〜9」「-(ハイフン)」「大文字の半角カナ」 「全角(混在)」です。 C の場合は「A〜Z」「a〜z」「0〜9」「\_(アンダースコア)」です。

# 13.83.4 横けい線ダイアログ (けい線帳票)

横けい線ダイアログ(けい線帳票)で表示される項目を次に示します。

#### 横けい線の配置

レイアウト領域上でのオブジェクトの先頭位置と終了位置が表示されます。

横けい線は,始点ます目の中央から終点ます目の中央の位置まで引かれます。

#### 線の位置

ます目内での線の位置を指定します。

#### 線の種類

線の種類

#### 線の太さ

線の太さを指定します。

# 13.83.5 横けい線ダイアログ(書式オーバレイ)

横けい線ダイアログ(書式オーバレイ)で表示される項目を次に示します。

### 横けい線の配置

レイアウト領域上でのオブジェクトの開始位置と終了位置が表示されます。

# 線の種類

線の種類を指定します。

#### 線の太さ

線の太さを指定します。

#### 線の位置

ます目内での線の位置を指定します。メニューバーの[表示]の[ます目配置]が「オン」の場合に指 定できます。

# 13.83.6 横けい線ダイアログ(フィールドボックス)

横けい線ダイアログ(フィールドボックス)で表示される項目を次に示します。

# 横けい線の配置

レイアウト領域上でのオブジェクトの先頭位置と終了位置(行数・列数)が表示されます。

# 線の位置

ます目内での線の位置を指定します。

#### 線の種類

線の種類を指定します。

# 線の太さ

線の太さを指定します。

# 13.84 横セパレータダイアログ

横セパレータダイアログで表示される項目を次に示します。

# 横セパレータの配置

レイアウト領域上でのオブジェクトの先頭位置と終了位置が表示されます。

# 線の位置

ます目内での線の位置を指定します。

# 線の種類

セパレータ線の種類を指定します。

凹型と凸型は,2D 表示では実線で表示されます。

# 13.85 予約テキストボックスダイアログ (GUI 画面)

予約テキストボックスダイアログ(GUI 画面)で表示される項目を次に示します。

#### テキストの配置

レイアウト領域上でのオブジェクトの先頭位置,横幅(ます目数),有効桁数が表示されます。 横幅の値は自由に変更できます。

#### 予約項目名

「DATE1」や「TIME」など,OpenTP1 でサポートしている予約項目名を入力します。 8 字以内の半角英数字(先頭文字は英字)で指定してください。

#### 表示方法

オブジェクトや文字列の表示のしかたを指定します。指定できる項目は,オブジェクトの種類や[使用 目的]などに応じて異なります。また,フィールドボックス内のフィールドでは「全体非表示」と「グ レーアウト表示」は使用できません。なお,指定はレイアウト領域上には反映されません。

「標準表示」は,オブジェクトや文字を見える状態で表示します。

「全体非表示」は,文字を含むオブジェクト全体を表示しません。

「文字だけ非表示」は,オブジェクトの外観は表示しますが文字は表示しません。

「グレーアウト表示」は,オブジェクトや文字を不活性状態のグレーで表示します。

「パスワード表示」は,文字を「\*」に替えて表示します。

# 枠高

ボックスの枠のサイズ(縦幅)を変更できます。

枠高が「2 ます」のオブジェクト同士は上下に隣接して配置できます。

#### 背景色

オブジェクトや領域の背景の色を指定します。なお,[枠付き]を指定できるオブジェクトで,枠を付 けない場合は「透明」で固定になります。

# 文字色

オブジェクトに表示する文字の色を指定します。

# 文字サイズ

「大」は,基準文字サイズより大きい文字にします。

「標準」は,基準文字サイズと同じサイズにします。

「小」は,基準文字サイズより小さい文字にします。

基準文字サイズは,画面属性で指定します。

なお,GUI 画面でプレーン内のオブジェクトに設定する文字サイズは,プレーン内の共通サイズ・単位 となり,中のすべてのオブジェクトに適用されます。

# 文字の書体

標準(XMAP3 の標準フォント),明朝,ゴシックの 3 種類があります。

標準フォントは、画面表示のオブジェクトの場合だけ表示・印刷セットアップの[表示文字]タブで フォントを変更できます。帳票印刷のオブジェクトでは明朝体で出力され,表示・印刷セットアップで 変更したフォントは反映されません。

XMAP3 印刷拡張機能の印刷拡張セットアップを利用して帳票印刷を実行する場合には,標準/明朝/ゴ シックの書体に対する出力時のフォントを,それぞれ任意のフォントに変更できます(印刷モードが GDI と PDF ファイル出力の場合だけ)。

# 文字の強調

文字を斜体や太字にできます。

なお、斜体にするとオブジェクトのサイズ(幅)は1字分増えます。このためにエラーが生じて設定で きない場合は,画面の定義でオブジェクトの右に間隔を空けてから設定してください。

## 枠付き(テキストに枠を付ける)

オブジェクト(ボックスや領域など)の周囲の枠線を明示します。

テキストやボックスで「オフ」から「オン」にする場合は,あらかじめオブジェクトの周囲に必要な間 隔を空けて配置しておく必要があります。

# 反転表示する

背景色と文字色を反転して表示します。項目を強調して表示する場合などに使います。

## コメントの記述

コメントを記入できます。

# 13.86 予約フィールドダイアログ

予約フィールドを設定するダイアログについて説明します。

# 13.86.1 予約フィールドダイアログ(CUI 画面)

予約フィールドダイアログ(CUI 画面)で表示される項目を次に示します。

#### フィールドの配置

レイアウト領域上でのオブジェクトの先頭位置,横幅(ます目数),有効桁数が表示されます。 横幅の値は自由に変更できます。

# 予約項目名

「DATE1」や「TIME」など,OpenTP1 でサポートしている予約項目名を入力します。 8 字以内の半角英数字(先頭文字は英字)で指定してください。

# 表示方法

オブジェクトや文字列の表示のしかたを指定します。指定できる項目は,オブジェクトの種類や[使用 目的]などに応じて異なります。また,フィールドボックス内のフィールドでは「全体非表示」と「グ レーアウト表示」は使用できません。なお,指定はレイアウト領域上には反映されません。 「標準表示」は,オブジェクトや文字を見える状態で表示します。 「全体非表示」は,文字を含むオブジェクト全体を表示しません。 「文字だけ非表示」は,オブジェクトの外観は表示しますが文字は表示しません。 「グレーアウト表示」は,オブジェクトや文字を不活性状態のグレーで表示します。 「パスワード表示」は,文字を「\*」に替えて表示します。

# 文字色

オブジェクトに表示する文字の色を指定します。

### 反転表示する

背景色と文字色を反転して表示します。項目を強調して表示する場合などに使います。

### 印字する

論理ハードコピーでオブジェクトを印刷対象にするかどうかを指定します。印字対象にしない場合は, [印字する]チェックボックスをオフにしてください。

# コメントの記述

コメントを記入できます。

# 13.86.2 予約フィールドダイアログ(GUI 画面)

予約フィールドダイアログ(GUI 画面)で表示される項目を次に示します。

# フィールドの配置

レイアウト領域上でのオブジェクトの先頭位置,横幅(ます目数),有効桁数が表示されます。 横幅の値は自由に変更できます。

#### 予約項目名

「DATE1」や「TIME」など,OpenTP1 でサポートしている予約項目名を入力します。 8 字以内の半角英数字(先頭文字は英字)で指定してください。

# 表示方法

オブジェクトや文字列の表示のしかたを指定します。指定できる項目は,オブジェクトの種類や[使用 目的]などに応じて異なります。また,フィールドボックス内のフィールドでは「全体非表示」と「グ レーアウト表示」は使用できません。なお,指定はレイアウト領域上には反映されません。 「標準表示」は,オブジェクトや文字を見える状態で表示します。 「全体非表示」は,文字を含むオブジェクト全体を表示しません。 「文字だけ非表示」は,オブジェクトの外観は表示しますが文字は表示しません。 「グレーアウト表示」は,オブジェクトや文字を不活性状態のグレーで表示します。 「パスワード表示」は、文字を「\*」に替えて表示します。

# 文字色

オブジェクトに表示する文字の色を指定します。

### 反転表示する

背景色と文字色を反転して表示します。項目を強調して表示する場合などに使います。

# 印字する

論理ハードコピーでオブジェクトを印刷対象にするかどうかを指定します。印字対象にしない場合は, [印字する]チェックボックスをオフにしてください。

# コメントの記述

コメントを記入できます。

# 13.86.3 予約フィールドダイアログ(網掛け帳票)

予約フィールドダイアログ(網掛け帳票)で表示される項目を次に示します。

#### フィールドの配置

レイアウト領域上でのオブジェクトの先頭位置,横幅(ます目数)が表示されます。 横幅の値は自由に変更できます。

## 予約項目名

「DATE1」や「TIME」など,OpenTP1 でサポートしている予約項目名を入力します。 8 字以内の半角英数字(先頭文字は英字)で指定してください。

### 文字サイズ

印刷時の文字サイズを指定します。単位はポイントです。「標準」は基準ます目に従ったサイズです。 変更できるのは帳票属性の [ます目設定]に「自由な設定」を指定した場合だけです。

#### 文字の間隔

印刷時の文字の間隔を指定します。単位はポイントです。「標準」は基準ます目に従ったサイズです。 変更できるのは帳票属性の「ます目設定]に「自由な設定」を指定した場合だけです。ただし、プレプ リント帳票の場合はこの制限はありません。

#### コメントの記述

コメントを記入できます。

# 13.86.4 予約フィールドダイアログ(グラフィック帳票)

予約フィールドダイアログ(グラフィック帳票)で表示される項目を次に示します。

#### フィールドの配置

レイアウト領域上でのオブジェクトの先頭位置,横幅(ます目数),有効桁数が表示されます。 横幅の値は自由に変更できます。

# 予約項目名

「DATE1」や「TIME」など,OpenTP1 でサポートしている予約項目名を入力します。 8 字以内の半角英数字(先頭文字は英字)で指定してください。

#### 網掛け

オブジェクト内を塗りつぶす網掛けの有無を指定します。

フィールドに付ける網掛けは濃さを選べます。円に付ける網掛けはパターンと濃さを選べます。

#### 文字サイズ

印刷時の文字サイズを指定します。単位はポイントです。「標準」は基準ます目に従ったサイズです。 変更できるのは帳票属性の[ます目設定]に「自由な設定」を指定した場合だけです。

# 文字色

印刷時の文字色を指定します。指定できるのはグラフィック帳票だけです。

### 文字の間隔

印刷時の文字の間隔を指定します。単位はポイントです。「標準」は基準ます目に従ったサイズです。 変更できるのは帳票属性の[ます目設定]に「自由な設定」を指定した場合だけです。ただし、プレプ リント帳票の場合はこの制限はありません。

## 文字の書体

標準(XMAP3 の標準フォント),明朝,ゴシックの 3 種類があります。

標準フォントは、画面表示のオブジェクトの場合だけ表示・印刷セットアップの[表示文字]タブで フォントを変更できます。帳票印刷のオブジェクトでは明朝体で出力され,表示・印刷セットアップで 変更したフォントは反映されません。

XMAP3 印刷拡張機能の印刷拡張セットアップを利用して帳票印刷を実行する場合には,標準/明朝/ゴ シックの書体に対する出力時のフォントを,それぞれ任意のフォントに変更できます(印刷モードが GDI と PDF ファイル出力の場合だけ)。

#### 文字の強調

文字を斜体や太字にできます。

なお、斜体にするとオブジェクトのサイズ(幅)は1字分増えます。このためにエラーが生じて設定で きない場合は,画面の定義でオブジェクトの右に間隔を空けてから設定してください。

#### コメントの記述

コメントを記入できます。

# 13.86.5 予約フィールドダイアログ(けい線,プレプリント帳票)

予約フィールドダイアログ(けい線,プレプリント帳票)で表示される項目を次に示します。

# フィールドの配置

レイアウト領域上でのオブジェクトの先頭位置,横幅(ます目数)が表示されます。 横幅の値は自由に変更できます。

#### 予約項目名

「DATE1」や「TIME」など,OpenTP1 でサポートしている予約項目名を入力します。 8 字以内の半角英数字(先頭文字は英字)で指定してください。

# 文字の間隔

印刷時の文字の間隔を指定します。単位はポイントです。「標準」は基準ます目に従ったサイズです。 変更できるのは帳票属性の [ます目設定] に「自由な設定」を指定した場合だけです。ただし、プレプ リント帳票の場合はこの制限はありません。

コメントの記述

コメントを記入できます。

# 13.87 連結出力バーコードダイアログ(グラフィック 帳票)

連結出力バーコードダイアログ(グラフィック帳票)で表示される項目を次に示します。

バーコードの配置

レイアウト領域上でのオブジェクトの先頭位置とサイズが表示されます。

#### バーコード種類

GS1-128 で固定です。

出力バーコード・固定バーコード

「JAN8」,「JAN13」は,長さはそれぞれ 8 桁,13 桁固定で,最後の 1 桁はチェックディジットで す。指定できる文字は 0〜9 です。

「CODE39」は,長さは 3〜76 桁です。指定できる文字は 0〜9 A〜Z - . スペース \$ / + % とス タート/ストップコード(\*)です。

「ITF(6,14,16)」は,長さはそれぞれ 6 桁,14 桁,16 桁で固定です。指定できる文字は 0〜9 です。

「NW7」は,長さは 3〜99 桁です。指定できる文字は 0〜9 - \$ : / . + とスタート/ストップコー ド(A〜D)です。

「カスタマ」は、長さは 22 桁で固定です。「郵便番号(7桁の 0~9)+住所番号(13 桁の A~Z, ハイフン,スペース)+チェックディジット(2 桁)」の形式で指定します。プレプリント帳票では 使えません。

# 連結出力バーコード

「GS1-128」は,長さは 4〜240 桁です。データ文字にはコードセット B およびコードセット C を 使用できます。

コードセット B で指定できる文字は 0〜9 A〜Z a〜z ! " # \$ % & ' ( ) \* + , - . / : ; < = > ? @ [ \ ] ^ \_ ` { | } ~ スペースです。

コードセット C で指定できる文字は 0〜9 ( ) -スペース です。( ) - スペース は,データ文字として は印字されますが,バーコードパターンとしては印字されません。

データ文字を印刷する

バーコードの下に,データ文字(バーコードが表す数字など)を付けて印刷します。

# [バーコードの反復]ボタン

反復定義について指定するためのダイアログが表示されます。

コメントの記述

オブジェクトに付けるコメントを記述します。

# AP が渡す項日

AP からの出力データを代入するデータ項目について指定します。

・データ名(全体)

データ項目のデータ名を次の規則に従って指定します。

• 指定できる文字数は,接頭語(マップ名)を含めて 29 文字以内です。このため,ドローセット アップの[マップ名の長さ]の設定が「7」の場合は 21 文字以内,「6」の場合は 22 文字以内と なります。全角文字は 2 文字分として数えます。ただし,データ名の先頭および末尾の全角文字 は,4 文字分として数えます。また,全角文字と半角文字が混在する場合,半角文字の直前の全 角文字は,4 文字分として数えます。

- 指定できる文字種は,COBOL の場合は「A〜Z」「0〜9」「-(ハイフン)」「大文字の半角カナ」 「全角(混在)」です。 C の場合は「A〜Z」「a〜z」「0〜9」「\_(アンダースコア)」です。
- ・桁,データ長

バーコード全体のデータ項目の長さが表示されます。桁とデータ長は常に同じ値です。桁には「分 類」の各項目の桁の合計値が表示されます。

・分類

バーコード内に含まれる各データ項目についての一覧が表示されます。これらの項目を編集したい 場合は,編集したい項目を選択して,下部の編集用コントロールで編集します。

| 項目名       | 説明                                                                                                    |
|-----------|----------------------------------------------------------------------------------------------------|
| データ名(部分)  | データ項目のデータ名を次の規則に従って指定します。                                                                                                    |
|           | • 指定できる文字数は、接頭語 (マップ名) を含めて 29 文字以内です。このため、ドロー<br>セットアップの[マップ名の長さ]の設定が「7」の場合は 21 文字以内, 「6」の場合は<br>22 文字以内となります。全角文字は 2 文字分として数えます。ただし、データ名の先頭<br>および末尾の全角文字は、4文字分として数えます。また、全角文字と半角文字が混在す<br>る場合.半角文字の直前の全角文字は.4文字分として数えます。 |
|           | • 指定できる文字種は,COBOL の場合は「A~Z」「0~9」「-(ハイフン)」「大文字の半<br>角カナ 「全角(混在)  です。<br>Cの場合は「A∼Z 「a∼z 「0∼9 「 (アンダースコア)」です。                                                                                                    |
| 桁. データ長   | データ項目の長さを示します。桁とデータ長は常に同じ値です。                                                                                                    |
| コードヤット    | データ項目に使用するコードセットを示します。コードセットにはコードセット B または<br>コードセット C を指定できます。前の項目と同じコードセットを続けて指定する場合は 「継<br>続  を指定してください。                                                                                                    |
| データ文字     | データ文字を改行するがどうかを表示します。改行有りを指定すると.その項目の最後で<br>データ文字が改行されます。                                                                                                    |
| 移動        | 現在選択されている項目を移動します。「↑│をクリックすると選択している項目と真上の項<br>目が入れ替わります。「↓│をクリックすると選択している項目と真下の項目が入れ替わりま<br>す。                                                                                                    |
| 上に挿入,下に挿入 | 現在選択している項目の上、または下に新しいデータ項目を挿入します。                                                                                                    |
| 削除        | 現在選択している項目を削除します。                                                                                                    |

# 13.88 論理マップのダイアログ

論理マップを設定するダイアログについて説明します。

# 13.88.1 論理マップ属性ダイアログ

入力データに対する AP での制御を容易にするための XMAP3 に対する動作指示と,画面定義で生成する 論理マップの展開形式を変更できます。指定できる項目は,画面・帳票の種類に応じて異なります。

### 入力テキスト・フィールド共通

コードエラーを検出したときや,何も入力されなかったときなどに,AP が受け取る項目に格納される 文字を変更できます。

#### 初期クリア文字

初期クリア文字を変更できます。

「なし」は,初期クリアしません。この場合,埋字の指定を「埋めない」とすると,領域には AP 内の直 前のデータ領域の内容が残るため,「埋めない」以外にしてください。

「埋字」は,埋字を初期クリア文字として AP へ通知します。埋字の指定が「埋めない」の場合は,初期 クリア文字の指定を「なし」としたのと同じ動作になるので注意してください。

[LOW (X'00')] は, LOW-VALUE ((00)<sub>16</sub>) を初期クリア文字として AP へ通知します。

[HIGH (X'FF')」は、HIGH-VALUE ((FF)16) を初期クリア文字として AP へ通知します。

「スペース」は,半角のスペースを初期クリア文字として AP へ通知します。

「ゼロ」は,文字の 0 を初期クリア文字として AP へ通知します。

#### データ消去通知文字

データ消去通知文字を変更できます。AP で NULL データ  $((00)_{16})$ を特別な値で使用する場合に設定 してください。

「なし」は,データを消去してもデータ消去通知文字を AP へ通知しません。

「埋字」は、埋字をデータ消去通知文字として AP へ通知します。

「LOW(X'00')」は,LOW-VALUE((00)16)をデータ消去通知文字として AP へ通知します。

「HIGH(X'FF')」は,HIGH-VALUE((FF)16)をデータ消去通知文字として AP へ通知します。

「スペース」は,半角のスペースをデータ消去通知文字として AP へ通知します。

# エラー通知文字

エラー通知文字を変更できます。

「なし」は,コードエラーが発生してもエラー通知文字を AP へ通知しません。初期クリア文字を指定し ている場合は,その値が残ります。

「埋字」は,埋字をエラー通知文字として AP へ通知します。埋字の指定が「埋めない」の場合は,エ ラー通知文字の指定を「なし」としたのと同じ動作になるので注意してください。

「LOW(X'00')」は,LOW-VALUE((00)16)をエラー通知文字として AP へ通知します。

[HIGH (X'FF')] は、HIGH-VALUE ((FF)16) をエラー通知文字として AP へ通知します。

「スペース」は,半角のスペースをエラー通知文字として AP へ通知します。

「ゼロ」は,文字の 0 をエラー通知文字として AP へ通知します。

#### 論理マップ展開形式

論理マップに展開する入力データ長格納領域や,定数部の扱いを変更できます。

#### 入力データ長格納領域の生成

AP が受け取る入出力テキスト・フィールドへの入力データの桁数を格納する領域を、論理マップに生 成します。帳票はこの設定の対象になりません。

AP 実行時に,テキストやフィールドへの入力データ長をバイト数で知りたいときに使います。なお, このデータ長には埋字は含まれません。

## 定数部の別ファイル出力

論理マップ定数部を別ファイルに出力します。論理マップ定数部には,論理マップ長,フォーカス定 数,カーソル定数があります。これらの定数は,必要に応じて AP で論理マップに格納します。 この指定が「オフ」の場合は、フォーカス定数/カーソル定数は、出力論理マップに定数テーブルとし て出力されます。

#### 定数部への論理マップ長出力

論理マップ長(論理マップ固定部と可変部全体の長さ)を論理マップ定数部に出力します。この場合, 出力マッピングの前に,必ず AP で論理マップ固定部に論理マップ長を格納してください。 この指定が「オフ」の場合は、論理マップ長は、論理マップ固定部に初期値として展開されるので、AP で格納する必要はありません。

# 定義した位置の昇順に生成

マップを生成するとき,オブジェクトの配置位置に従って行・列の小さい順にソートして論理マップ中 に生成します。

この指定が「オフ」の場合は、ドローの「データ名編集]ダイアログで定義する順序に従って, XMAP3 が決める順序,またはユーザが指定する順序で論理マップ中に生成されます。

#### 接頭語を付加する

マップ名をデータ名の接頭語にします。この場合,データ名の先頭にマップ名が付加されます。 一つのソースファイルで,複数の論理マップを扱う場合でも,データ名の重複を避けることができま す。

#### 論理マップ可変部の集団項目化

論理マップ可変部(先頭から5バイト目)のレベルを一段下げて、集団項目とします。この場合、AP で論理マップの長さ以外のデータ項目を一括して初期化できるようになります。

#### [標準に戻す]ボタン

このダイアログでのすべての設定内容を XMAP3 の標準値に戻します。

# 13.88.2 論理マップの再定義名ダイアログ(画面共通)

論理マップ(画面の場合)の再定義名を設定します。再定義名は,出力/入力ともに指定します。

設定を取り消す場合は,指定した再定義名の文字列を削除してください。

#### 出力用/入力用の再定義名を別名にする

出力論理マップと入力論理マップの再定義名を別にする場合に指定します。

#### 出力論理マップの再定義名

再定義名を設定する場合は必ず指定します。

#### 入力論理マップの再定義名

[出力用/入力用の再定義名を別名にする]を指定した場合は必ず指定します。 半角で 30 文字以内(先頭文字は英字),または全角 13 文字以内で指定します。
# 13.88.3 論理マップの再定義名ダイアログ(帳票共通)

論理マップ(帳票の場合)の再定義名の設定をします。設定を取り消す場合は,指定した再定義名の文字列 を削除してください。

#### 出力論理マップの再定義名

再定義名を設定する場合は必ず指定します。

半角 30 文字以内(先頭文字は英字),または全角 13 文字以内で指定します。

14 Web 環境で利用できる画面・帳票

この章では,XMAP3/Web for Cosminexus を利用した Web 環境で使用で きる画面・帳票の属性,および Java プログラムの生成手順について説明しま す。

# 14.1 Web 環境で利用できる画面・帳票の属性

プラットフォームとなる Web ブラウザウィンドウの動作制限や,XMAP3/Web for Cosminexus を利用 した Web 環境のシステムで使用できる画面・帳票の属性について説明します。画面・帳票の開発には, XMAP3 Developer を使用します。

## 14.1.1 画面表示や帳票印刷中の Web ブラウザの動作

Web ブラウザでは、XMAP3 の画面の表示中や帳票の印刷中、次に示す動作上の制限があります。

#### (1) URL の移動制限

XMAP3 の画面の表示中や帳票の印刷中には、次に示す Web ブラウザの機能では、任意の URL には移動 できません。

- アドレスバーへの入力
- •[戻る]ボタンの選択
- 「お気に入り〕メニューからブックマークの選択 など

#### (2) 画面表示・帳票印刷直前の Web ブラウザ表示状態

起動 HTML を読み込んだ直後から,業務画面の表示や帳票の印刷が開始される直前まで,Web ブラウザ は次の図に示す表示状態になります。

#### 図 14-1 画面表示・帳票印刷直前の Web ブラウザの表示状態

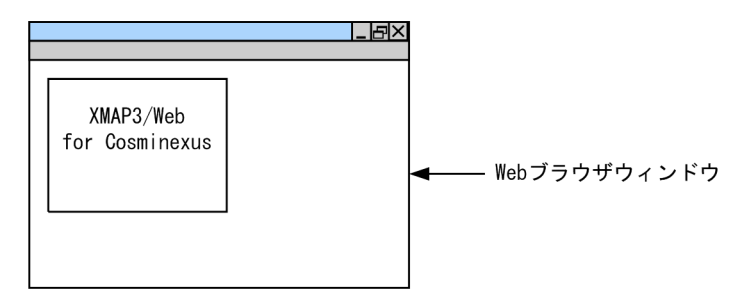

(3) Web ブラウザウィンドウの終了

[ファイル]−[終了]やウィンドウの[閉じる]ボタンなどを使って,ユーザが Web ブラウザウィンド ウを閉じようとした場合,AP にイベントが通知され,その終了処理は抑止されます。したがって,ウィン ドウを閉じる処理は AP で制御してください。

推奨する AP の画面遷移例を次の図に示します。

#### 図 14‒2 AP の画面遷移例

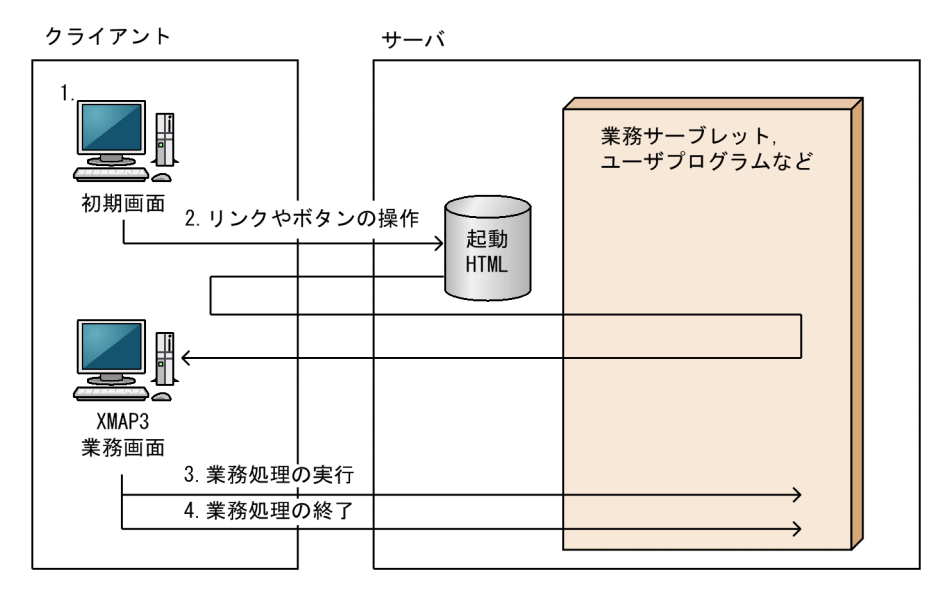

- 1.業務開始を知らせる初期画面を表示します。ここで表示する初期画面は,HTML で作成します。
- 2.初期画面内に設置したリンクやボタンの選択によって,新規に Web ブラウザウィンドウを起動し,AP を起動する HTML を呼び出すことで業務処理に遷移します。
- 3.遷移先となる XMAP3 の画面は,AP を起動する HTML を呼び出した新規の Web ブラウザウィンドウ に表示され,業務終了まで同じ Web ブラウザウィンドウで業務処理を実行します。
- 4.AP からの業務終了要求に伴って,XMAP3 の画面を表示していた Web ブラウザウィンドウを閉じま す。ほかの業務を実行する場合は,1.で表示した初期画面から遷移します。
- (4) そのほかの制限
	- (a) 壁紙の指定

XMAP3 の画面定義時に指定した壁紙は有効となりますが,その壁紙の表示範囲は XMAP3 ActiveX コン トロールの領域内に限定されます。したがって,Web ブラウザウィンドウの表示領域をすべて壁紙では表 示できません。

(b) Web ブラウザの印刷機能について

XMAP3 の画面を Web ブラウザウィンドウに表示しているとき、Web ブラウザの印刷機能([ファイル] −[印刷])によって画面は印刷できません。Web ブラウザの印刷機能を実行した場合,XMAP3 の画面 の表示されていた個所は空白となります。

(c) [戻る]ボタンの状態

[戻る]ボタンの状態は,XMAP3 の画面を表示する直前の状態に依存します。Web ブラウザの初期表示 などで. Web ブラウザの「戻る]ボタンが不活性の状態で XMAP3 の画面に遷移した場合には.「戻る] ボタンは不活性状態のままとなります。また,Web ブラウザの[戻る]ボタンが活性の状態で XMAP3 の 画面に遷移した場合には,[戻る]ボタンは活性状態のままとなります。ただし,Web ブラウザの[戻る] ボタンが活性状態の場合であっても,以前の URL(XMAP3 の画面に遷移する前の画面)には移動できま せん。

# <span id="page-1013-0"></span>14.1.2 Web 環境での画面表示の注意

Web 環境での画面表示の注意について説明します。

#### (1) 画面デザイン

Web 環境では、XMAP3 独自のフレームウィンドウを使用していません。したがって、次に示すフレーム ウィンドウの機能は適用できません。

- コントロールボックス
- タイトルバー ただし,タイトル文字列は,Web ブラウザのウィンドウのタイトルバーに表示されます。
- 最小化ボタン,最大化ボタン,および閉じるボタンの表示や非表示
- ウィンドウアイコン
- ウィンドウ枠

サイズ変更を許可するかどうかの設定は無効となります。

これらの機能を画面定義で指定していても,画面を表示する前に設定されていた Web ブラウザのウィンド ウの状態に依存します。また,これらの機能の設定内容を動的には変更できません。

XMAP3 の画面に定義したメニューバーは,XMAP3 の表示領域にキーボードフォーカスがあるときに, Web ブラウザウィンドウのメニューバーに追加されて表示されます。

XMAP3 の表示領域外の余白をクリックした場合,キーボードフォーカスが XMAP3 の表示領域から外れ, XMAP3 のメニューバーも取り除かれます。

#### (2) 一次ウィンドウと二次ウィンドウ

Web ブラウザ上で実行できる画面は一次ウィンドウだけとなっています。一次ウィンドウから開かれる 二次ウィンドウは,XMAP3 のフレームウィンドウとして実行されます。Web 環境を利用して表示する, 一次ウィンドウと二次ウィンドウの特徴について説明します。

#### (a) 一次ウィンドウの表示個数

同一の Web ブラウザウィンドウ内で表示される一次ウィンドウは,常に一つだけとなります。

#### (b) 二次ウィンドウ表示中の注意

二次ウィンドウの表示中は,一次ウィンドウを表示している Web ブラウザウィンドウに対して操作を実行 できません。したがって,一次ウィンドウに対するマウス操作や,キーボード操作などの入力操作はすべて 抑止されます。

また,二次ウィンドウは常に一次ウィンドウとなる Web ブラウザウィンドウよりも前面に表示されます。

同様に一次ウィンドウのエラーダイアログも,Web ブラウザウィンドウより前面に表示されます。二次 ウィンドウのエラーダイアログも二次ウィンドウより前面に表示されます。

#### (c) Web ブラウザや一次ウィンドウ・二次ウィンドウの表示位置

ドローの画面定義や AP からの動的変更によって,Web ブラウザ上に表示される一次ウィンドウの表示位 置は指定できません。また,Web ブラウザウィンドウ自体の表示位置も指定できません。Web ブラウザ ウィンドウの表示位置は Web ブラウザの設定に依存します。

ただし,二次ウィンドウの表示位置は指定できます。表示位置に設定した内容に応じて,二次ウィンドウの 表示位置は次のようになります。

- •「自由な位置」を指定した場合 ディスプレイに対して任意の位置に表示できます。
- •「一次ウィンドウに従う」を指定した場合 Web ブラウザ上に表示されている,画面の表示領域の左上を基点とし,相対位置の指定によって表示 位置を制御できます。

二次ウィンドウのクライアント領域※の左上端が、指定した相対位置に表示されます。

注※

クライアント領域とは,メニューとオペレータインジケータを除いた領域のことです。

相対位置を指定して表示された二次ウィンドウの例を次の図に示します。

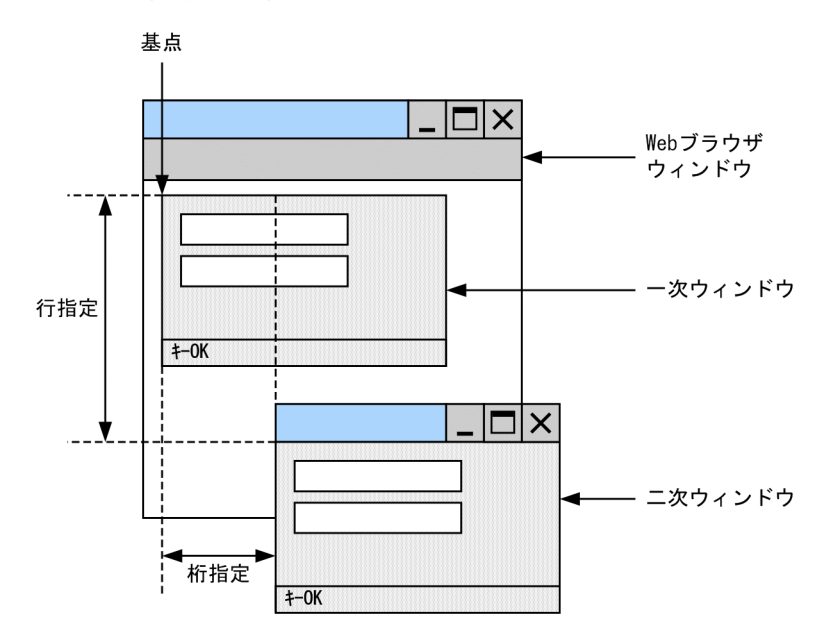

図 14-3 相対位置を指定した二次ウィンドウの表示例

#### (3) 実行中の画面とマウスカーソルの形態

XMAP3 の画面が処理している間(キーボードロック中),マウスカーソルの形態は「待ち状態」(標準では 砂時計の形)になります。マウスカーソルの形態は,Windows の機能でカスタマイズできます。

マウスカーソルの形態が「待ち状態」になるのは,XMAP3 の領域内だけです。それ以外の領域(Web ブ ラウザウィンドウ領域,および他ウィンドウ領域)は,XMAP3 の制御対象にはなりません。

次に,XMAP3 の一次ウィンドウだけが表示されている場合,および一次ウィンドウと二次ウィンドウの二 つの画面が表示されている場合のマウスカーソルの形態について説明します。以降の説明では,マウスカー ソルの形態は,標準のデザインに設定されていることを仮定して説明します。

#### (a) 一次ウィンドウを操作中(一次ウィンドウ:入力状態)の場合

一次ウィンドウを操作しているときの(一次ウィンドウが入力状態のときの),マウスカーソルの形態を次 の図に示します。

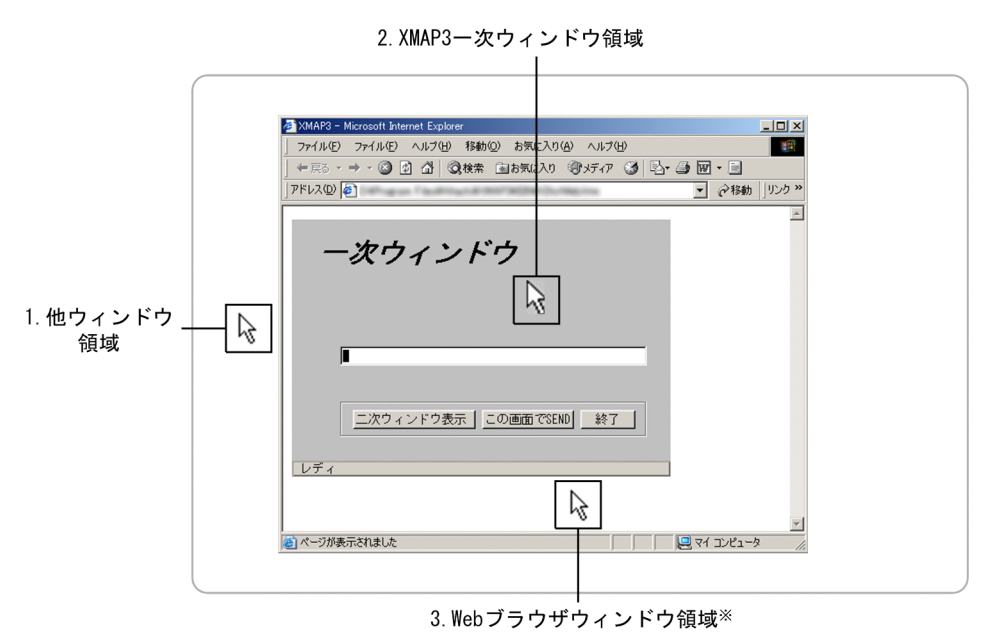

図14-4 一次ウィンドウを操作しているときのマウスカーソルの形態

注※ XMAP3領域 (タイトルバー, およびメニューバーを含む) 以外の Webブラウザウィンドウ全体のことを指します。

1.他ウィンドウ領域

この領域にあるマウスカーソルは、XMAP3 の制御対象になりません。そのため、マウスカーソルは XMAP3 画面の状態(「通常の選択」,「待ち状態」など)に連動しません。 マウスカーソルが特に制御されていない場合は,「通常の選択」になります。ただし,Windows または 他アプリケーションに制御されているため,該当する領域の制御に依存します。

2.XMAP3 一次ウィンドウ領域

この領域にあるマウスカーソルは,「通常の選択」になります。

3.Web ブラウザウィンドウ領域

この領域にあるマウスカーソルは、XMAP3 の制御対象になりません。この領域にあるマウスカーソル は,Web ブラウザによって制御されます。

注

画面が入力状態の場合に,Web ブラウザのメニューなどを選択してマウスカーソルの制御が XMAP3 から離れたときには、該当する Web ブラウザウィンドウ領域は Web ブラウザによって制御されるた め,マウスカーソルは Web ブラウザ状態に依存します。

#### (b) 一次ウィンドウが処理中(一次ウィンドウ:確定中)の場合

一次ウィンドウが処理しているときの(一次ウィンドウを確定しているときの),マウスカーソルの形態を 次の図に示します。

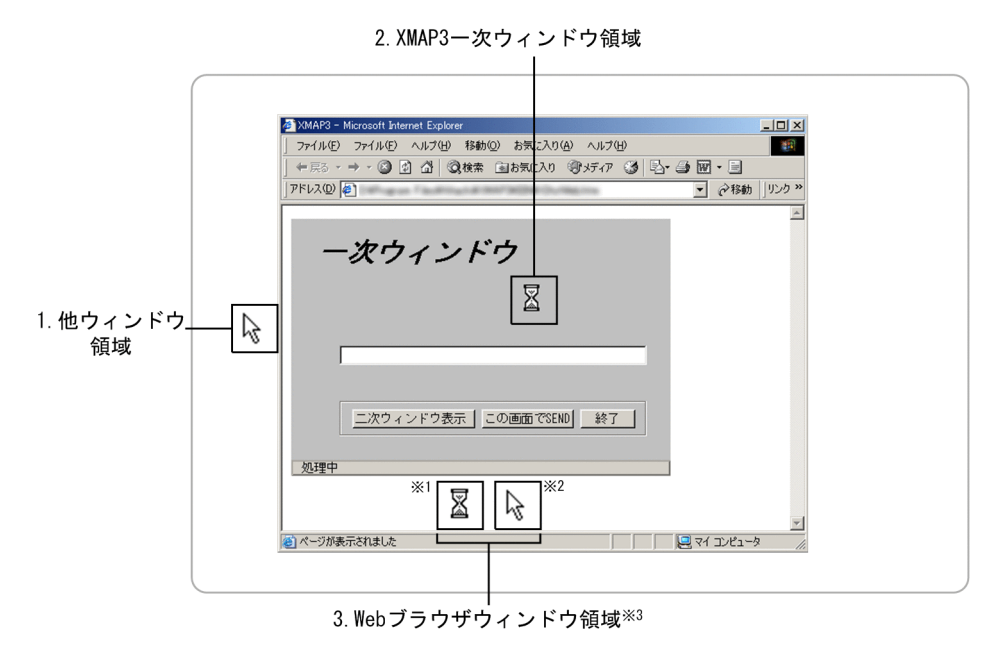

図14-5 一次ウィンドウが処理しているときのマウスカーソルの形態

注※1 Webブラウザウィンドウ領域でマウスを静止している場合のマウスカーソルです。 注※2 Webブラウザウィンドウ領域でマウスを移動している場合のマウスカーソルの例です。 この領域のマウスカーソルは、Webブラウザによって制御されます。

注※3 XMAP3領域(タイトルバー, およびメニューバーを含む)以外のWebブラウザウィンドウ全体の ことを指します。

1.他ウィンドウ領域

この領域にあるマウスカーソルは、XMAP3 の制御対象になりません。そのため、マウスカーソルは XMAP3 の画面の状態(「通常の選択」,「待ち状態」など)に連動しません。

マウスカーソルが特に制御されていない場合は,「通常の選択」になります。ただし,Windows または 他アプリケーションに制御されているため、該当する領域の制御に依存します。

2.XMAP3 一次ウィンドウ領域

この領域にあるマウスカーソルは,「待ち状態」になります。

3.Web ブラウザウィンドウ領域

この領域でマウスを静止している場合、マウスカーソルは「待ち状態」になります。ただし、この領域 でマウスを移動している場合、マウスカーソルは Web ブラウザによって制御されているため、該当す る領域の制御に依存します。

(c) 二次ウィンドウが操作中(二次ウィンドウ:入力状態)の場合

二次ウィンドウを操作しているときのマウスカーソルの形態を次の図に示します。

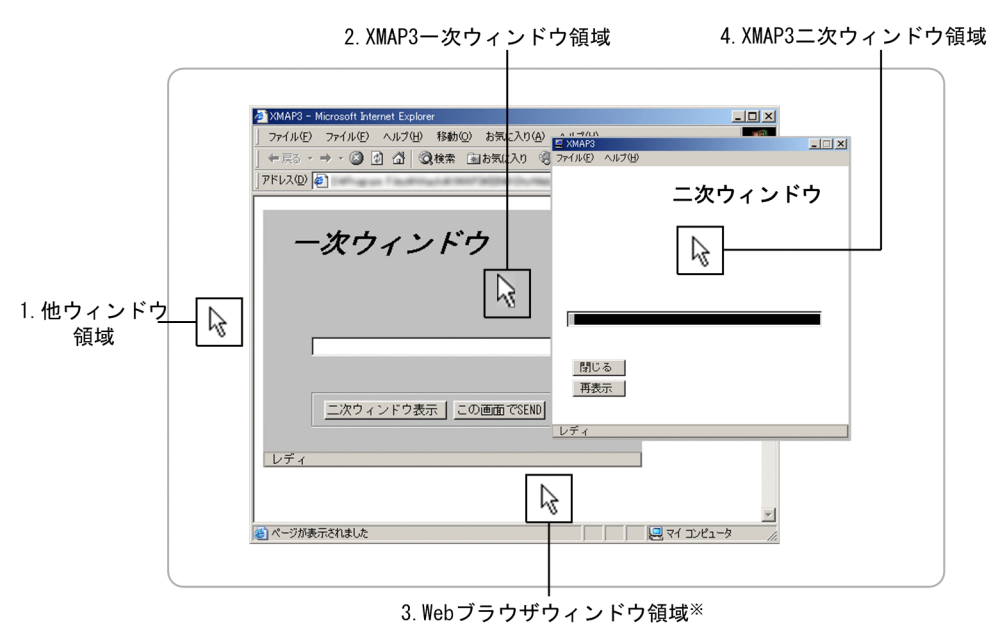

図14-6 二次ウィンドウを操作しているときのマウスカーソルの形態

注※ XMAP3領域 (タイトルバー, およびメニューバーを含む) 以外の Webブラウザウィンドウ全体のことを指します。

1.他ウィンドウ領域

この領域にあるマウスカーソルは、XMAP3 の制御対象になりません。そのため、マウスカーソルは XMAP3 の画面の状態(「通常の選択」,「待ち状態」など)に連動しません。

マウスカーソルが特に制御されていない場合は,「通常の選択」になります。ただし,Windows または 他アプリケーションに制御されているため,該当する領域の制御に依存します。

2.XMAP3 一次ウィンドウ領域

この領域にあるマウスカーソルは,「通常の選択」になります。

3.Web ブラウザウィンドウ領域

この領域にあるマウスカーソルは、XMAP3 の制御対象になりません。この領域にあるマウスカーソル は,Web ブラウザによって制御されます。

4.XMAP3 二次ウィンドウ領域

この領域にあるマウスカーソルは,「通常の選択」になります。

注

画面が入力状態の場合に,Web ブラウザのメニューなどを選択してマウスカーソルの制御が XMAP3 から離れたときには、該当する Web ブラウザウィンドウ領域は Web ブラウザによって制御されるた め,マウスカーソルは Web ブラウザ状態に依存します。

(d) 二次ウィンドウが処理中(二次ウィンドウ:確定中)の場合

二次ウィンドウが処理しているときの(二次ウィンドウを確定しているときの),マウスカーソルの形態を 次の図に示します。

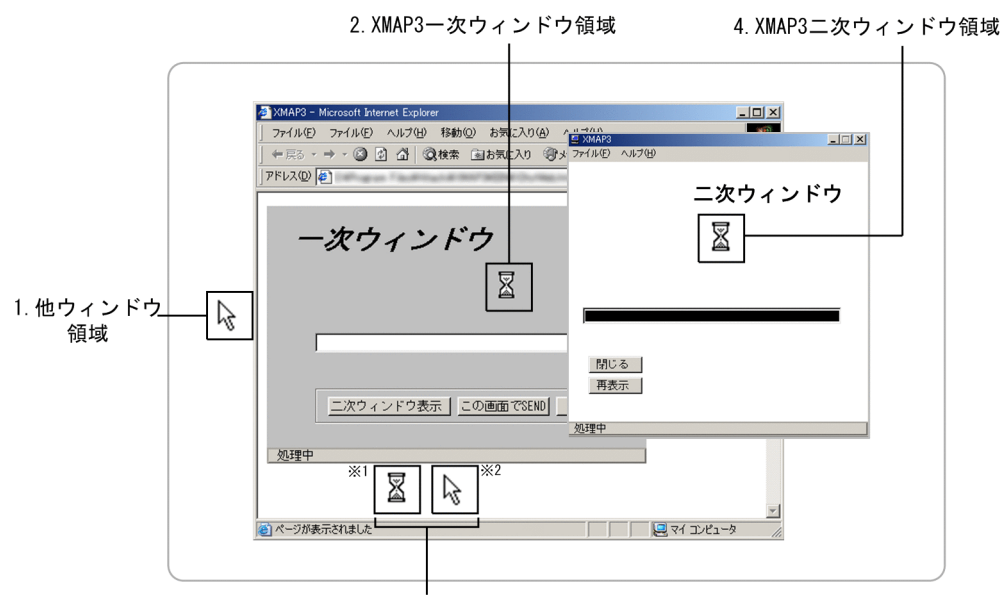

#### 図14-7 二次ウィンドウが処理しているときのマウスカーソルの形態

3. Webブラウザウィンドウ領域※3

注※1 Webブラウザウィンドウ領域でマウスを静止している場合のマウスカーソルです。 注※2 Webブラウザウィンドウ領域でマウスを移動している場合のマウスカーソルの例です。

この領域のマウスカーソルは、Webブラウザによって制御されます。

注※3 XMAP3領域 (タイトルバー, およびメニューバーを含む) 以外のWebブラウザウィンドウ全体の ことを指します。

#### 1.他ウィンドウ領域

この領域にあるマウスカーソルは、XMAP3 の制御対象になりません。そのため、マウスカーソルは XMAP3 の画面の状態(「通常の選択」,「待ち状態」など)に連動しません。

マウスカーソルが特に制御されていない場合は,「通常の選択」になります。ただし,Windows または 他アプリケーションに制御されているため,該当する領域の制御に依存します。

2.XMAP3 一次ウィンドウ領域

この領域にあるマウスカーソルは,「待ち状態」になります。

3.Web ブラウザウィンドウ領域

この領域でマウスを静止している場合、マウスカーソルは「待ち状態」になります。ただし、この領域 でマウスを移動している場合、マウスカーソルは Web ブラウザによって制御されているため、該当す る領域の制御に依存します。

4.XMAP3 二次ウィンドウ領域 この領域にあるマウスカーソルは,「待ち状態」になります。

#### (4) メニューバー (XMAP3 Cosminexus 連携の場合)

XMAP3 Cosminexus 連携の GUI 画面で,メニューバーを使用する場合,プルダウンメニューを定義する 必要があります。また,メニューバーへの不活性の指定は無効となります。

表示領域にキーボードフォーカスがあるとき,XMAP3 の画面に定義したメニューバーは,Web ブラウザ ウィンドウのメニューバーに追加されて表示されます。そのため,Internet Explorer と同じメニューは定 義しないでください。

<span id="page-1019-0"></span>表示領域外の余白をクリックした場合,キーボードフォーカスが XMAP3 Cosminexus 連携の表示領域か ら外れ, XMAP3 のメニューバーも非表示となります。

# 14.1.3 ドローの画面属性ダイアログで無効となる画面属性

ドローの画面属性ダイアログの設定項目には,Web 環境で利用する画面上では無効となるものがありま す。画面属性ダイアログで設定できる機能の有効範囲を次の表に示します。ただし,帳票属性には影響しな いため,特に意識する必要はありません。

これらの機能の有効範囲は画面属性の定義時だけでなく、AP からの動的変更時にも該当します。

表 14-1 [画面属性] ダイアログで設定できる機能の有効範囲

| ダイアログの項目         |                                | 有効範囲                                            |
|------------------|--------------------------------|-------------------------------------------------|
| ウィンドウの配置(縦,横)    |                                | 無効※1                                            |
| レイアウトサイズ(ます)     |                                | 有効 <sup>※1</sup> (Web ブラウザのウィンドウサイズには影響<br>しない) |
| 基準文字サイズ          |                                | 有効                                              |
| タイトルバーを付ける       |                                | 無効 <sup>※2</sup> (Web ブラウザの表示設定に従う)             |
| タイトル             |                                | 有効 <sup>※2</sup> (Web ブラウザのタイトルバーに表示される)        |
| オペレータインジケータを付ける  |                                | 有効(XMAP3 ActiveX コントロールの表示領域内に<br>表示される)        |
| ウィンドウサイズの変更を抑止する |                                | 無効※1                                            |
| ウィンドウ            | 表示形態                           | 有効                                              |
|                  | XY 位置                          | 無効 <sup>※1</sup> (Web ブラウザの表示設定に従う)             |
|                  | Z 位置                           | 無効※1 (Web ブラウザのZ位置に従う。また、一時<br>非表示の指定は無効となる)    |
|                  | 入力・選択状態の扱い                     | 有効                                              |
|                  | 種別                             |                                                 |
|                  | 二次ウィンドウの位置                     |                                                 |
|                  | 背景色                            |                                                 |
|                  | 壁紙の設定※3                        | 有効(ただし、XMAP3 ActiveX コントロールの表示<br>領域外には表示されない)  |
| AP インタフェース       | 入力単位                           | 有効                                              |
|                  | 動的変更 (AP からウィンドウ属性を<br>変更する)   |                                                 |
|                  | 動的変更 (AP からウィンドウ位置属<br>性を変更する) | 無効※1                                            |
|                  | 動的変更 (AP から確定キー属性を変<br>更する)    | 有効                                              |

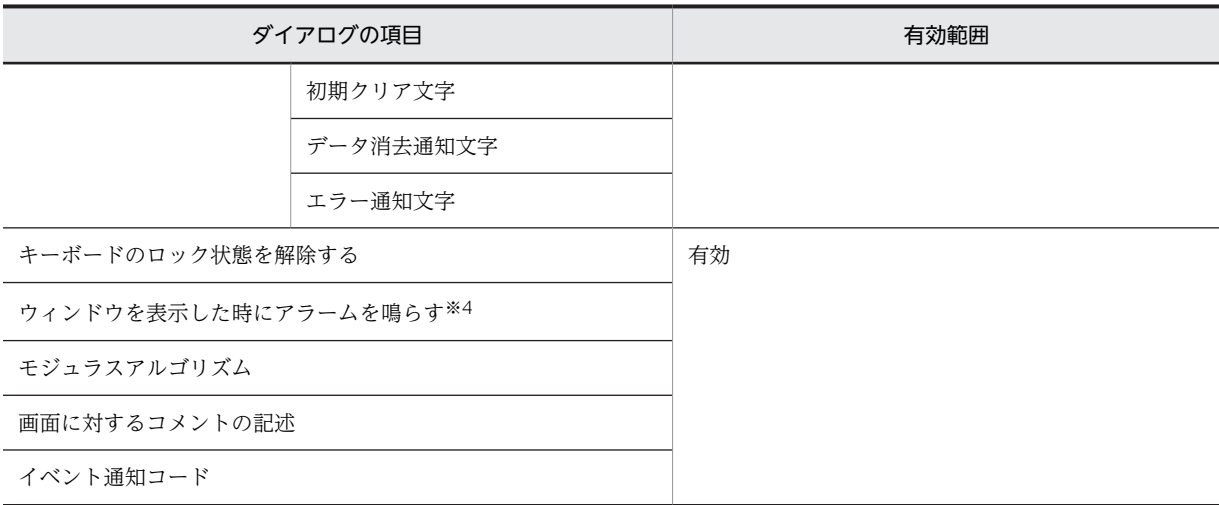

注※1

詳細については,「[14.1.2\(2\) 一次ウィンドウと二次ウィンドウ」](#page-1013-0)を参照してください。

注※2

詳細については,「[14.1.2\(1\) 画面デザイン」](#page-1013-0)を参照してください。

注※3

この項目のボタンは,「壁紙を設定する」を選択すると表示されます。

注※4

アラームは,使用する Windows マシンの環境によって,鳴らない場合があります。

画面属性を定義する場合は,GUI 画面や CUI 画面の表示と Web ブラウザのウィンドウ表示による相違点 にも注意してください。

# 14.1.4 表示・印刷セットアップで無効となる画面属性

Web 環境で利用する画面・帳票を開発する場合,Web ブラウザ上で表示する際の外観が XMAP3 と異な ります。そのため、表示・印刷セットアップの「デザイン 1] タブおよび「デザイン 2] タブの設定項目の うち,定義した画面に反映されない設定があります。帳票属性には影響しないため,特に意識する必要はあ りません。

表示・印刷セットアップは、XMAP3 実行環境がインストールしてある場合に使用できます。詳細は、マ ニュアル「XMAP3 実行ガイド」を参照してください。

表示・印刷セットアップ([デザイン 1]タブ)で設定できる機能の有効範囲を次の表に示します。

#### 表 14-2 表示・印刷セットアップ (「デザイン 1]タブ) で設定できる機能の有効範囲

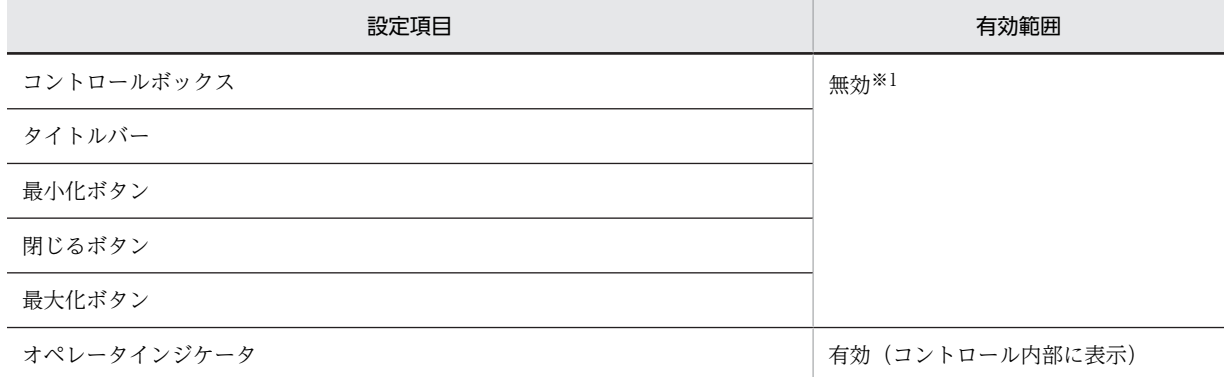

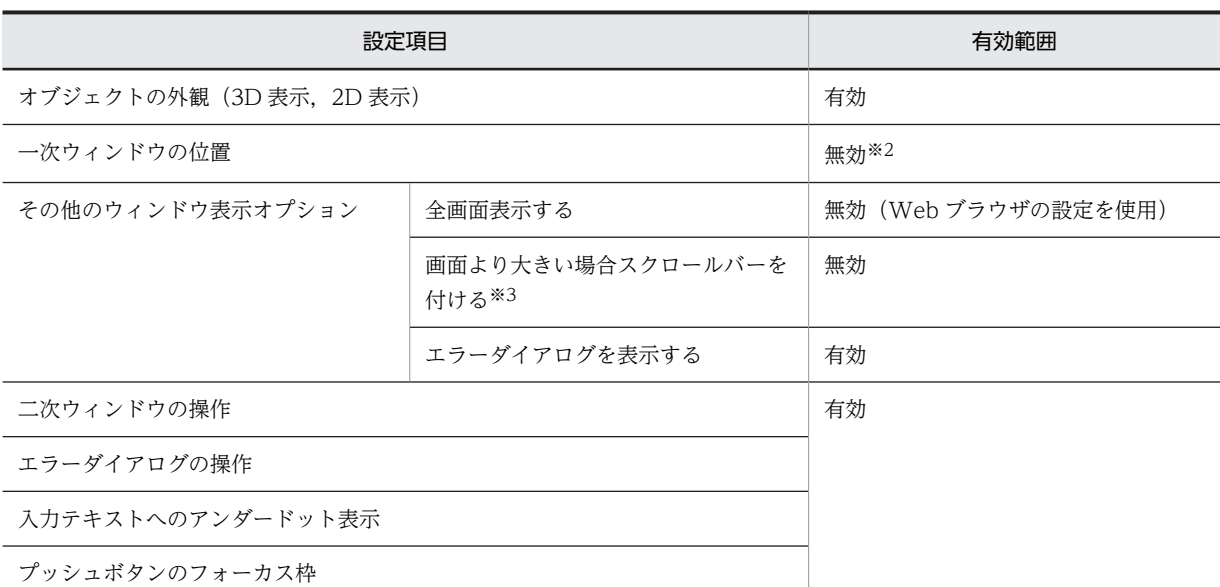

#### 注※1

Web ブラウザの表示設定に従います。詳細については,[「14.1.2\(1\) 画面デザイン](#page-1013-0)」を参照してください。

注※2

画面の表示先となる Web ブラウザのウィンドウ表示位置は制御できません。詳細については,[「14.1.2\(2\) 一次](#page-1013-0) [ウィンドウと二次ウィンドウ](#page-1013-0)」を参照してください。

注※3

画面が Web ブラウザのウィンドウに収まらない場合, Web ブラウザの機能によって自動的にスクロールバーが付 けられます。

表示・印刷セットアップ(「デザイン 2] タブ)で設定できる機能の有効範囲を次の表に示します。

#### 表 14-3 表示・印刷セットアップ (「デザイン 2]タブ) で設定できる機能の有効範囲

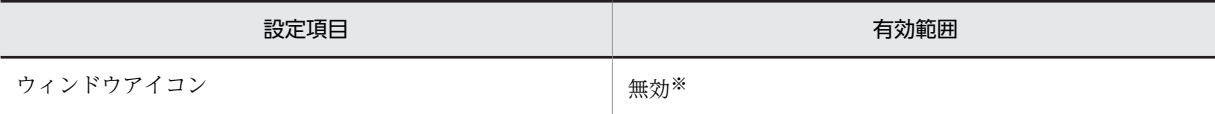

注※

XMAP3 のウィンドウアイコンの指定は無視されます。詳細については,[「14.1.2\(1\) 画面デザイン」](#page-1013-0)を参照してく ださい。

## 14.1.5 Web 環境での帳票印刷の注意

Web 環境で利用する帳票印刷に関する注意について説明します。

テスト表示やテスト印刷は、XMAP3 実行環境がインストールしてある場合に使用できます。詳細は、マ ニュアル「XMAP3 実行ガイド」を参照してください。

#### (1) 出力先となるプリンタ

標準提供している環境設定ファイルを利用した場合にはドローでのテスト印刷時と同様に,Windows で 「通常使うプリンタ」に設定したプリンタが出力先となっています。

任意のプリンタへ出力したい場合,仮想端末名ファイルとプリンタ構成ファイルを編集して出力先となるプ リンタを指定できます。

#### (2) PDF ファイル形式で出力する場合の出力先フォルダ

Web 環境で利用するブラウザに対して PDF ファイル形式で帳票印刷をする場合には,必ずサーバ側の表 示・印刷環境ファイル (X3PCONF)に,ブラウザ側で有効となる PDF ファイル出力先フォルダを設定し てください。PDF ファイル出力先フォルダを設定していない場合には,ブラウザ側のシステムのシステム 環境で設定されている一時フォルダ(環境変数 TEMP の指定フォルダなど)に PDF ファイルが出力され ます。

#### (3) プリンタスプールへの書き出し単位

プリンタスプールへの書き出し単位の初期値が「アプリケーション毎」となっています(XMAP3 Version 5 C/S 実行環境のシステムでは、初期設定は「1 ページ毎」です)。プリンタ構成ファイル (X3PPINF)の スプール書き出し単位 (PrintJob) で「1 ページ毎」の設定もできます。

#### (4) 印刷中ダイアログ

表示・印刷セットアップの初期表示では,[「印刷中」ダイアログを表示する]のチェックはオフです。この 状態で表示・印刷セットアップを実行すると、プリンタ構成ファイル (X3PPINF) の印刷中ダイアログを 表示する(UsePrintDialog=)には「0」が設定され、印刷中ダイアログを非表示とします。印刷中ダイア ログを表示する場合は、「「印刷中」ダイアログを表示する」のチェックをオンにしてから、表示・印刷セッ トアップを実行してください。

#### (5) 印刷の終了

帳票印刷の終了は,AP によって送信データの「印刷完了通知オプション」に設定します。画面業務を続行 したり,対応する Web ブラウザのウィンドウを閉じたりできます。

# 14.1.6 出力グラフィックや FAX 宛先などの指定

XMAP3 の C/S 実行環境では,出力グラフィックや FAX 宛先などはローカルコンピュータに格納されてい るファイルを参照していましたが,Web 環境では,データファイルパス※で指定した格納先のファイルを 参照します。

ただし,出力グラフィックは,通常のファイル指定のほかに HTTP プロトコル(「http:// 〜」から始まる URL)または HTTPS プロトコル(「https:// 〜」から始まる URL)を使ったファイル指定と,ローカル コンピュータ上のファイルを示す絶対パスを使ったファイル指定によるファイル参照もできます。

URL を使って出力グラフィックなどのデータファイルを参照する場合,HTTP プロトコル(http://)また は HTTPS プロトコル (https://) 以外は指定できません。

出力グラフィックや FAX 宛先など,データファイルのダウンロードが失敗した場合,出力グラフィック, FAX 宛先のデータ,およびポップアップメニューファイルは次のような状態になります。

- 出力グラフィックの場合,画面領域の中央にグラフィックが表示されます。詳細については,[「14.2.2](#page-1024-0)  [画像データダウンロード状態の確認](#page-1024-0)」を参照してください。
- FAX 宛先の場合は次のようになります。
	- 最初の FAX 宛先処理でダウンロードが失敗した場合,FAXC/SPOOL から宛先指定ダイアログが 表示され,宛先の入力を促されます。
	- 2 回目以降の FAX 宛先処理でダウンロードが失敗した場合,直前に使用した FAX 宛先が適用され ます。
- ポップアップメニューファイルの場合,空白のメニューが表示されます。

注※

サーバ上に格納した,グラフィックファイル,FAX 宛先ファイル,ポップアップメニューファイルなど の格納場所を示す URL です。HTTP(HTTPS)プロトコルで解釈できる URL によって表されます。

# 14.1.7 オブジェクトを定義するときの確認

オブジェクトを定義するときに確認する項目について説明します。

#### (1) ドローセットアップの設定

Cosminexus 連携で使用するマップを作成する場合,ドローセットアップのターゲット環境は「Windows 用の画面・帳票開発」を設定してください。Cosminexus と VOS3 DCCM3 で連携する場合は「メインフ レーム-PC 用の画面・帳票開発」を設定してください。

TP1/Web 連携で使用するマップを作成する場合,ドローセットアップのターゲット環境で「Windows 用の画面・帳票開発」を設定してください。

ドローセットアップで指定できるその他の設定項目は,利用する画面・帳票の開発ですべて有効となりま す。実行時の動作については「[14.1.3 ドローの画面属性ダイアログで無効となる画面属性](#page-1019-0)」を参照してく ださい。

#### (2) 使用できるオブジェクト

画面や帳票を定義する場合,ドローで定義できる画面や帳票(ただし,書式オーバレイは除く)のオブジェ クトはすべて利用できます。次に示すオブジェクトの参照するファイル実体は,URL で指定できます。

- 出力グラフィック
- 可変ポップアップメニュー※ (画面だけ)

URL を使って出力グラフィックや可変ポップアップメニューなどのファイル実体を参照する場合,HTTP プロトコル(http://)または HTTPS プロトコル(https://)以外は指定できません。

注※

メニューデータをファイルで指定している場合,そのファイル指定に URL を使用します。

# <span id="page-1024-0"></span>14.2 実行中の画面と Web ブラウザとの関係

XMAP3 の Web 環境では,Web ブラウザの操作が通常の Web サイト閲覧時と異なります。ここでは, 実行中の画面と Web ブラウザの操作の関係について説明します。

## 14.2.1 キー操作と対応する画面の動作

#### (1) キーボードフォーカスの遷移

画面が入力フォーカスを取得している状態で,制御キーを入力したときの動作は XMAP3 の画面と同じで す。

[Tab]キーや[Shift]+[Tab]キーなどによるフォーカスの遷移は,画面内のオブジェクト間でだけ遷 移します。したがって,画面内のオブジェクトにフォーカスがある場合,画面以外のオブジェクト(Web ブラウザウィンドウのツールバーなど)へはフォーカスが遷移しません。

ただし、Web ブラウザの一次ウィンドウ以外のオブジェクトにフォーカスがある場合、そのオブジェクト から,[Tab]キーなどのフォーカス遷移によって一次ウィンドウの画面にフォーカスが遷移します。

#### (2) ウィンドウスクロールに割り当てるキーについて

Web 環境で実行時の表示設定で[PageUp]キーや[PageDown]キーにウィンドウスクロールを割り当 てた状態で,それらのキー操作を実行した場合は,次の動作となります。

- 画面がフォーカスを取得している ウィンドウスクロールの割り当てが無効となり,スクロール動作はしません。
- 画面がフォーカスを取得していない Web ブラウザの表示領域がスクロールします。

#### (3) ファンクションキーの動作

Web 環境で,ファンクションキーを入力した場合は次のように動作します。

- 画面がフォーカスを取得している
	- 画面の定義で,ファンクションキーに処理が割り当てられている。 XMAP3 の処理が実行されます。Web ブラウザで,ファンクションキーに機能が割り当てられてい ても,XMAP3 の処理が優先されます。
	- 画面の定義で,ファンクションキーに処理が割り当てられていない。 Web ブラウザで,ファンクションキーに機能が割り当てられている場合は,その機能が実行されま す。
- 画面がフォーカスを取得していない Web ブラウザで,ファンクションキーに機能が割り当てられている場合は,その機能が実行されます。 画面の定義で,ファンクションキーに処理が割り当てられていてもフォーカスを取得していないため, XMAP3 の処理は実行されません。

## 14.2.2 画像データダウンロード状態の確認

Web ブラウザとサーバ間で、出力グラフィックに表示する画像ファイルを転送しているとき、画面には転 送中を表す「画像転送中」の文字列が表示されます。

画像ファイルのダウンロードに失敗した場合,画面領域の中央に次の表に示すグラフィックが表示され,ダ ウンロードに関するエラーを確認できます。

#### 表 14‒4 ダウンロード失敗を表すグラフィックとエラー内容

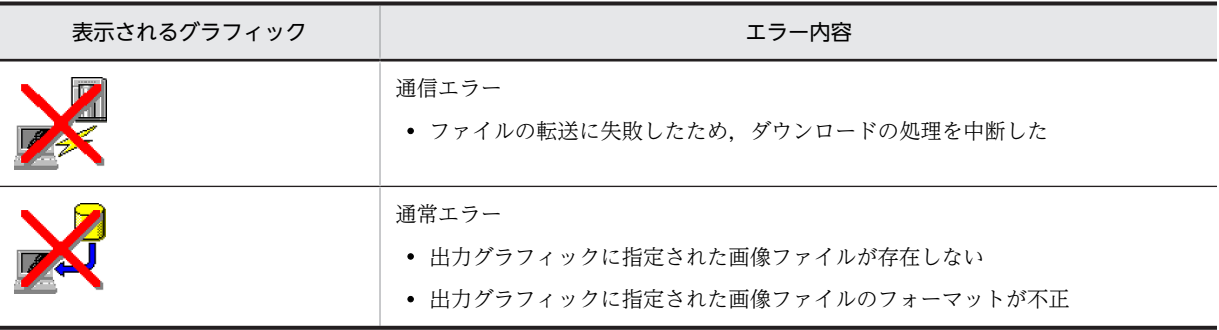

# 14.2.3 定義した画面デザインの確認

ドローで定義した GUI 画面や CUI 画面のテスト表示またはテスト印刷は,XMAP3 実行環境がインストー ルしてある場合に使用できます。詳細は,マニュアル「XMAP3 実行ガイド」を参照してください。

帳票に関するテスト印刷は,テスト印刷機能を使用してください。

# 14.3 プログラム開発の手順 (Java)

XMAP3 Cosminexus 連携のシステムを開発するための Java プログラムの生成手順について説明します。

# 14.3.1 プログラム開発の手順

XMAP3 Cosminexus 連携のシステムの開発手順について説明します。新規に開発する場合は,ドロー セットアップでの運用管理者用の設定で必ず次のように設定してください。

- ターゲット環境の設定:Windows 用の画面・帳票開発
- マップ展開形式:リトルエンディアン用論理マップを展開

新規に開発する場合のプログラム開発手順を次の図に示します。

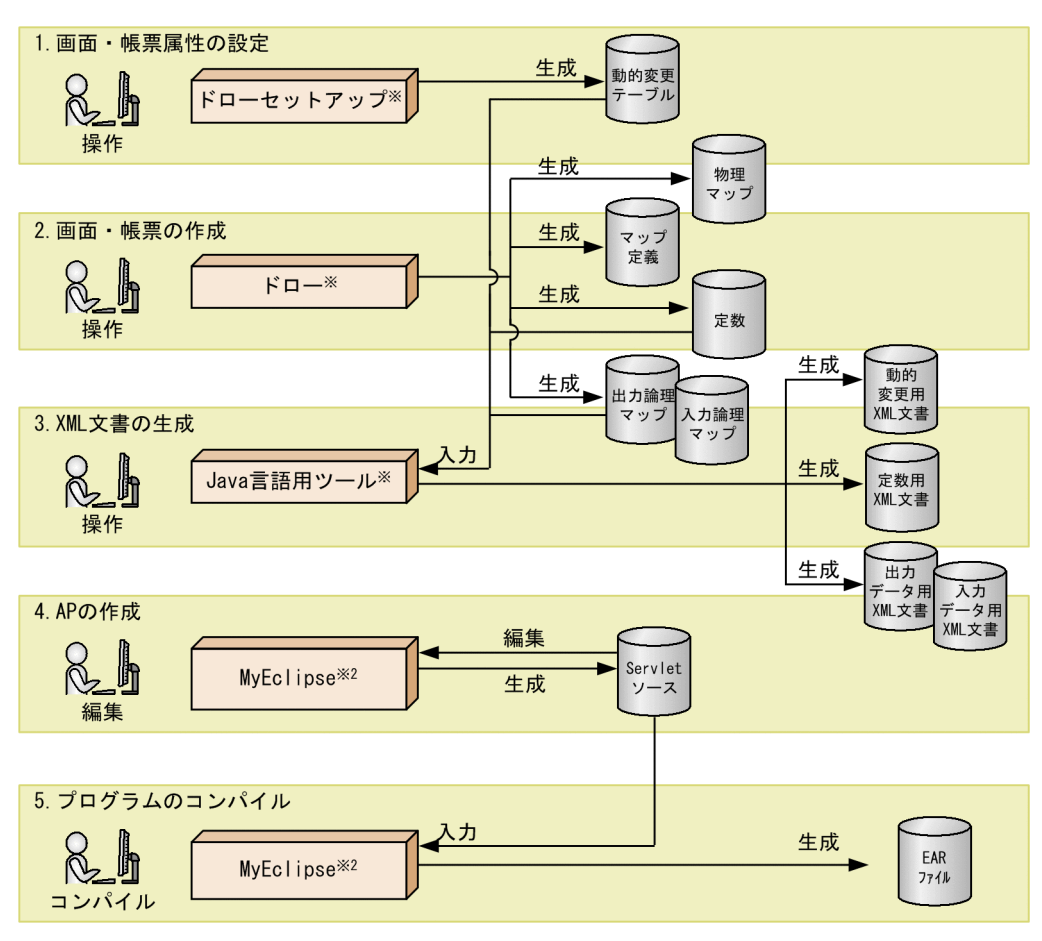

#### 図 14‒8 プログラム開発手順

注※1 XMAP3の機能です。

注※2 Eclipse, JBuilderも使用できます。

プログラム開発手順について,図に従って説明します。既存の画面・帳票を利用して開発する場合の手順も 含まれます。

#### 1.画面・帳票属性の設定

ドローセットアップを利用して,画面・帳票の属性や運用のターゲットなどを設定します。ドローセッ トアップで設定したあと,動的変更テーブルファイルが生成されます。

#### 2.画面・帳票の作成

画面・帳票は,新規に作成するか既存の画面・帳票を利用します。

• 新規に作成する場合

ドローを利用して,画面・帳票を作成します。このとき,ドローの「新規作成」ダイアログの言語 種別では「C 言語」を選択します。画面・帳票を作成する場合,データ転送量を考慮し,定義する オブジェクトの数やデータをできる限り少なくするように調整してください。

ドローで定義したあと,次のファイルが生成されます。なお,定数ファイルはドローセットアップ の設定によっては生成されないことがありますが,XML 文書の生成には問題ありません。

 マップ定義ファイル 物理マップファイル 定数ファイル 入力論理マップファイル 出力論理マップファイル

• 既存の画面と帳票を利用する場合 既存のマップ定義ファイルは, C 言語用で作成されていることが前提となります。

#### 3.XML 文書の生成

Java 言語用ツールを利用して,1.および 2.で生成されたファイルから AP で使用する XML 文書を作成 します。

Java 言語用ツールを使用して、次のファイルが生成されます。

- 入力データ用 XML 文書
- 出力データ用 XML 文書
- 定数用 XML 文書
- 動的変更用 XML 文書

Java 言語用ツールを利用して,AP で使用する XML 文書を作成する方法については,[「15.6 Java 言](#page-1052-0) [語用ツール」](#page-1052-0)を参照してください。

#### 4.AP の作成

通信処理および業務処理を記述した AP を作成します。XMAP3 Cosminexus 連携では,これを業務 サーブレットと呼びます。

業務サーブレットの作成方法については,マニュアル「XMAP3 プログラミングガイド」を参照してく ださい。

#### 5.プログラムのコンパイル

業務サーブレットをコンパイルして,EAR ファイルを作成します。 コンパイルの方法については,マニュアル「XMAP3 プログラミングガイド」の「業務サーブレットの コンパイルと EAR ファイルの生成」の説明を参照してください。

上記の手順 1.と 2.で使用するドローセットアップやドローで定義できるオブジェクトなどについて、次に 説明します。

#### ドローセットアップやドローで定義できるオブジェクト

ドローセットアップの設定

XMAP3 Cosminexus 連携で使用するマップを作成する場合,ドローセットアップのターゲット環 境で「Windows 用の画面・帳票開発」を,マップ展開形式で「リトルエンディアン用論理マップ を展開」を設定してください。

ドローセットアップで指定できるそのほかの設定項目は,XMAP3 Cosminexus 連携で利用する画 面・帳票の開発ですべて有効となります。

XMAP3 Cosminexus 連携で使用できるオブジェクト

XMAP3 Cosminexus 連携で使用する画面や帳票を定義する場合,ドローで定義できる画面や帳票 (ただし,書式オーバレイは除く)のオブジェクトはすべて利用できます。次に示すオブジェクトの 参照するファイル実体は,URL で指定できます。ただし,URL には HTTP プロトコル(http://) または HTTPS プロトコル (https://) 以外は指定できません。

- 出力グラフィック
- 可変ポップアップメニュー(画面だけ) 可変ポップアップメニューでメニューデータをファイルで指定している場合,そのファイル指定 に URL を使用します。

#### 定義した画面デザインの確認

ドローでの確認

ドローで定義した画面や帳票のテスト表示またはテスト印刷は,XMAP3 実行環境がインストール してある場合に使用できます。詳細は,マニュアル「XMAP3 実行ガイド」を参照してください。

# 14.3.2 開発環境の準備

XMAP3 Cosminexus 連携で Web アプリケーションを開発するための準備について説明します。

開発環境で、資源を格納するフォルダを準備しておくと、開発環境と同じフォルダ構成のまま、実行環境に 配置(デプロイ)できます。このため,開発環境は実行環境と同じフォルダ構成で準備してください。

開発環境の準備は,開発する Web アプリケーションのプロジェクト単位に実施する必要があります。

#### (1) フォルダの準備

Web アプリケーションのプロジェクト単位に,資源(各ファイル)を格納する専用のフォルダを作成しま す。推奨するフォルダ構成例を次に示します。

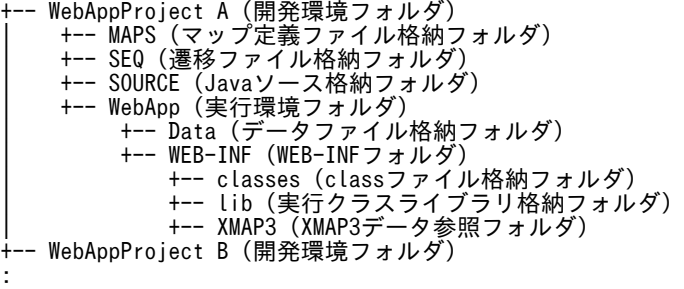

#### (2) 各フォルダの説明

各フォルダのフォルダ名および用途について次の表に示します。

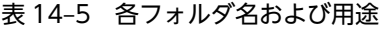

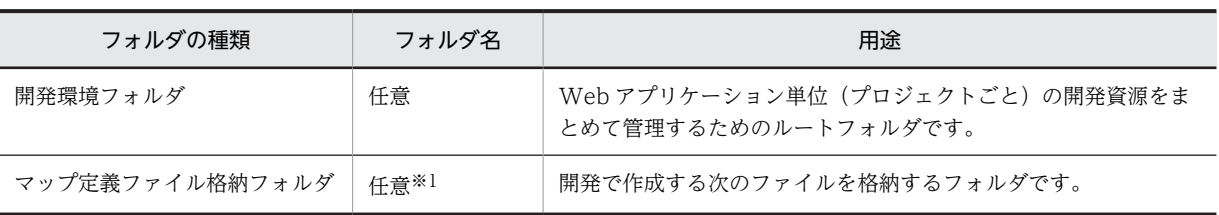

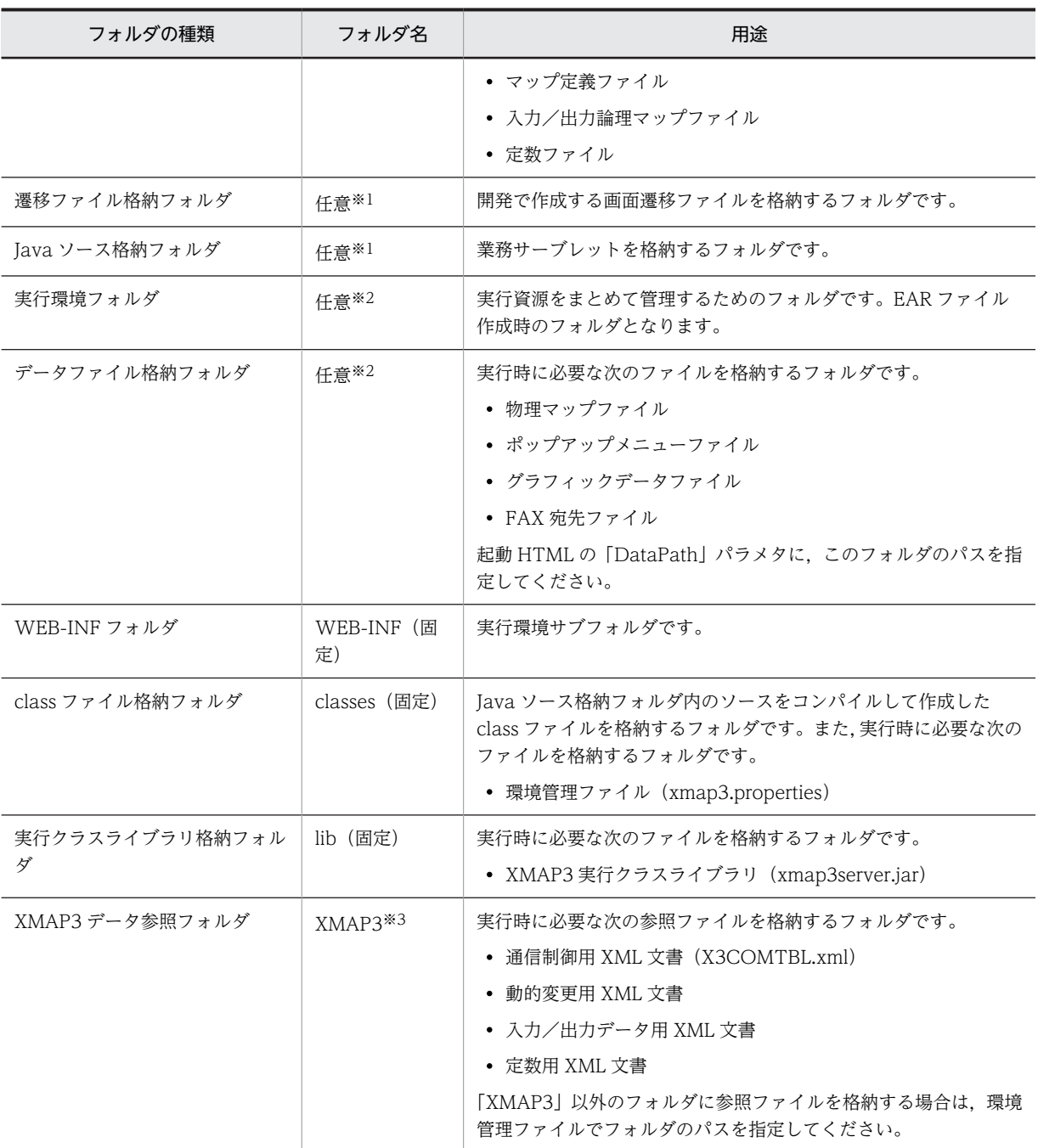

注※1

フォルダ名には,特殊文字を除く半角英数字だけを使用してください。

注※2

フォルダ名には,次に示す特殊文字を除く半角英数字だけを使用してください。

 $\lceil \mathsf{\check{+}} \rfloor, \ \ \lceil / \rfloor, \ \ \lceil \cdot \rfloor, \ \ \lceil \cdot , \rfloor, \ \ \lceil \cdot \rfloor, \ \ \lceil \cdot \rfloor, \ \ \lceil \cdot \rceil, \ \ \lceil \cdot \rfloor, \ \ \lceil \cdot \rfloor, \ \ \lceil \cdot \rfloor, \ \ \lceil \cdot \rfloor, \ \ \lceil \cdot \rfloor$ 

注※3

環境管理ファイルで参照ファイルの格納先を指定する場合は,フォルダ名を任意に変更できます。

#### (3) フォルダ構成の注意

フォルダを作成するときには,次の内容に注意してください。

- 「WEB-INF フォルダ」,「class ファイル格納フォルダ (classes フォルダ)」,および「実行クラスライ ブラリ格納フォルダ(lib フォルダ)」は,フォルダ構成やフォルダ名を変更しないでください。また, Web アプリケーションの実行時に、これらのフォルダに必要なファイルが格納されてない場合, Web アプリケーションは動作しません。
- •「XMAP3」フォルダに次のファイルを格納している場合,環境管理ファイルにフォルダパスを指定する 必要はありません。
	- 通信制御用 XML 文書
	- 動的変更用 XML 文書
	- 入力/出力データ用 XML 文書
	- 定数用 XML 文書

ただし,「XMAP3」フォルダ以外のフォルダにそれぞれのファイルを格納している場合(「XMAP3」 フォルダ下にサブフォルダを作成した場合も含む),環境管理ファイルに,それぞれのファイルを格納 しているフォルダパスを指定する必要があります。「XMAP3」フォルダ以外のフォルダを利用する場 合,フォルダ名には,特殊文字を除いた半角英数字だけを使用してください。

また,上記の四つのファイルすべてを「XMAP3」フォルダ以外に格納していて,「XMAP3」フォルダ にファイルが一つもない場合(空フォルダとなる場合)は,「XMAP3」フォルダを作成する必要はあり ません。

#### (4) フォルダ構成のポイント

フォルダを作成するときには,次の内容を参考にしてください。

- 画面や帳票の変更によってプログラムを修正したり更新したりするため,プロジェクト単位に次のフォ ルダを作成および配置してください。
	- •「マップ定義ファイル格納フォルダ」
	- •「遷移ファイル格納フォルダ」
	- •「Java ソース格納フォルダ」
- •「実行環境フォルダ」下のフォルダ構成は,開発時に生成するファイルをあとでデプロイするため,Web アプリケーションの開発時から,同じフォルダ構成で作業してください。
- •「データファイル格納フォルダ」および「XMAP3 データ参照フォルダ」は,起動 HTML および環境管 理ファイルで格納先を指定できるため,「実行環境フォルダ」以外のフォルダにも格納できます。

# 第7編 支援ツール

# 15 支援ツールの使用方法

この章では,開発環境で利用する各種支援ツールの使い方について説明しま す。

# 15.1 支援ツールの機能

支援ツールの機能とその概要について次の表に示します。

#### 表 15‒1 支援ツールの機能

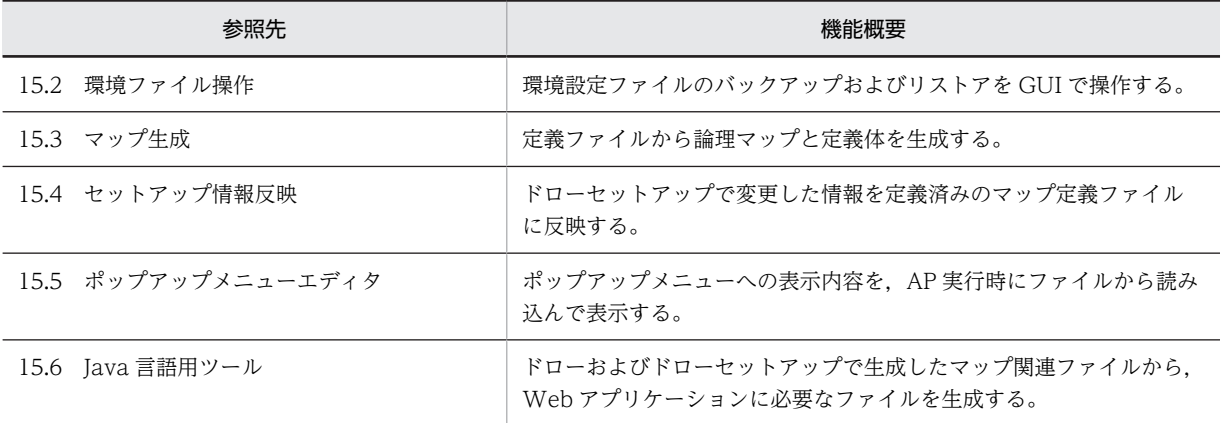

# <span id="page-1034-0"></span>15.2 環境ファイル操作

環境ファイル操作の使い方について説明します。

### 15.2.1 環境ファイル操作の機能と用途

環境ファイル操作の機能と用途について説明します。ターミナルサービス構成の環境では,一つのクライア ントだけが環境ファイル操作の機能を利用できます。複数のクライアントが同時にこの機能を利用するこ とはできません。また,環境ファイル操作は,運用管理者が実施してください。

#### (1) 環境ファイル操作の機能

環境ファイル操作は,XMAP3 の開発環境に関する設定情報を,バックアップおよびリストアするための機 能です。環境ファイル操作では,開発環境のバージョン(VV-RR-/S)と同位かそれ以前の,ドローセット アップの設定情報,ユーザが作成したレイアウトパターンとレイアウト部品をバックアップおよびリストア できます。

実行環境に関する設定情報については,XMAP3 の実行製品の環境ファイル操作を使用して,バックアップ およびリストアをしてください。

バックアップとリストアは,バックアップファイル(.sbk)を経由して行います。バックアップを実行する と,バックアップの対象となったファイルがコピーされ,バックアップファイルにまとめられます。元の環 境に復元する場合は,このバックアップファイルを使ってリストアします。ほかの開発環境に配布または移 行する場合には、バックアップファイルをネットワークや移動可能な媒体(FD, MO など)で移動し, リ ストアします。

環境ファイル操作の概要を次の図に示します。

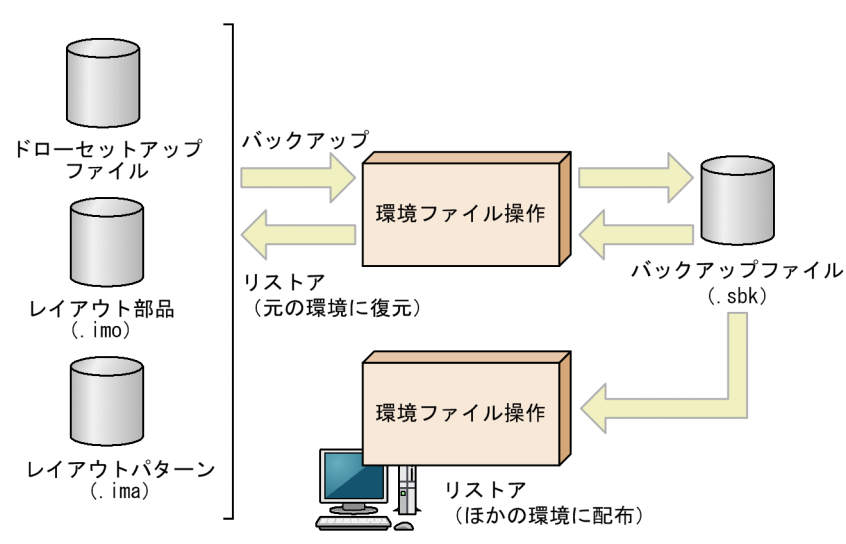

#### 図 15‒1 環境ファイル操作の概要

なお,環境ファイル操作はバックアップ元およびリストア先の両方の Windows マシンに同じバージョン (VV-RR-/S)の XMAP3 がインストールされていることが前提になります。例えば,この機能がインス トールされている Windows マシンでバックアップを実行しても,この機能がインストールされていない Windows マシンにリストアすることはできません。

#### (2) 環境ファイル操作の用途

環境ファイル操作を使用して,チームで開発をする場合に同じ開発環境を複数の Windows マシンに配布 できます。

# 15.2.2 環境ファイル操作によるバックアップ/リストアの操作

環境ファイル操作による,ファイルのバックアップとリストアの操作について説明します。

#### 1 注意事項

環境ファイル操作は,Administrators グループに属するユーザ,または管理者権限で起動する必要があります。

#### (1) バックアップ/リストアの対象

環境ファイル操作では,必要に応じて対象を選択できます。選択した対象と,その選択によってバックアッ プまたはリストアの対象となるファイルとの対応を次の表に示します。

#### 表 15-2 環境ファイル操作の対象とファイルの対応

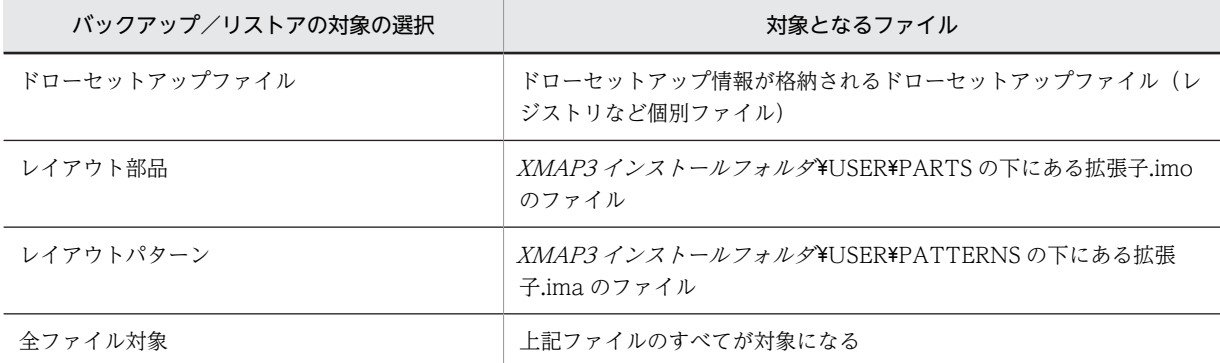

注 1

ドローセットアップの情報は,すべてのファイルが一括して処理されるため,バックアップやリストアでのファイル の選択はできません。

注 2

ドローセットアップ情報フォルダは,バックアップやリストアの対象になりません。ただし,ドローセットアップで ドローセットアップ情報フォルダを指定したレジストリの情報は,バックアップまたはリストアの対象となります。

#### (2) バックアップの操作

指定した対象からバックアップファイルを作成する操作手順を次に示します。

#### 1.Windows の[スタート]にあるプログラム一覧の [XMAP3]− [XMAP3 Developer] − [環境ファ イル操作]を選びます。

[環境ファイル操作] ダイアログが表示されます。

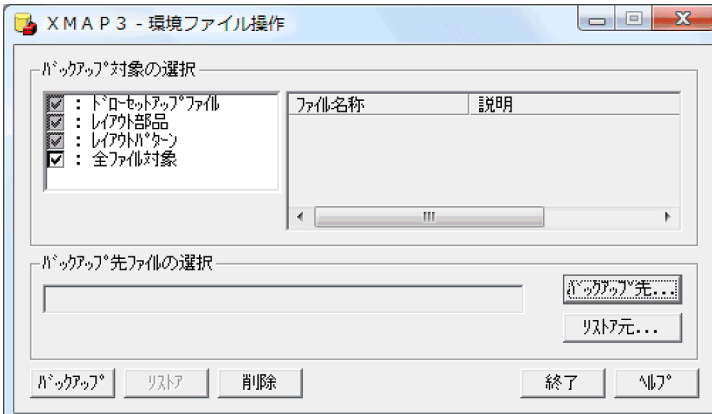

#### 2.「バックアップ対象の選択」のチェックボックスでバックアップしたい対象を選びます。

バックアップする対象はチェックボックスをオンに,バックアップしない対象はチェックボックスをオ フにします。標準値は「全ファイル対象」になっています。レイアウト部品,レイアウトパターンを対 象にした場合は,必要に応じて,対象にするファイルを選択することもできます。

- 任意のファイルを選択するには,「全ファイル対象」のチェックをオフにして,「レイアウト部品」 または「レイアウトパターン」を選択します。次に,フォーカスをファイルビューに移動し,[Ctrl] キーを押したまま任意のファイルをクリックします。また,隣接するファイルをまとめて選択する には,ファイルのグループを囲むようにマウスポインタをドラッグします。
- 3.バックアップ先ファイルを指定します。

バックアップファイル (.sbk) の指定をします。[環境ファイル操作] ダイアログの [バックアップ先] ボタンを選ぶと, [参照] ダイアログが表示されます。ここで, バックアップファイルの名称や出力先 を指定し[保存]ボタンをクリックします。

4. [環境ファイル操作]ダイアログで,バックアップ対象とバックアップ先ファイルを確認したあと,[バッ クアップ]ボタンをクリックします。

バックアップが開始されます。

(3) リストアの操作

バックアップファイルをリストアする操作手順を次に示します。

1.Windows の[スタート]にあるプログラム一覧の [XMAP3] − [XMAP3 Developer] − [環境ファ イル操作]を選びます。

[環境ファイル操作]ダイアログが表示されます。

- 2. [環境ファイル操作]ダイアログの[リストア元]ボタンをクリックします。 [参照] ダイアログが表示されます。
- 3.Windows マシンにリストアするバックアップファイルを指定します。

[参照] ダイアログでバックアップファイル (.sbk) を選択し, [開く] ボタンをクリックします。[環境 ファイル操作]ダイアログの表示内容がリストア用に変更されます。また,選択したバックアップファ イルが「リストア元ファイルの選択」に表示されます。

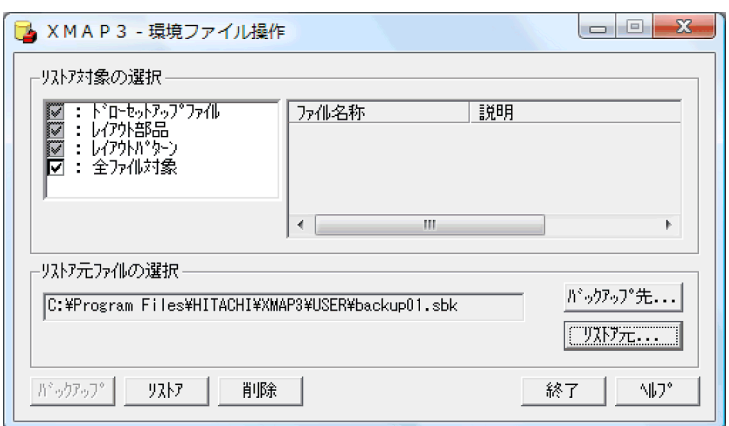

4.「リストア対象の選択」にはバックアップファイルにバックアップされているリソースが表示されてい るので,ここからリストアしたい対象を選択します。

リストアする対象はチェックボックスをオンに,リストアしない対象はチェックボックスをオフにしま す。レイアウト部品,レイアウトパターンを対象にした場合は,必要に応じて,対象にするファイルを 選択することもできます。

- 任意のファイルを選択するには,「全ファイル対象」のチェックをオフにして,「レイアウト部品」 または「レイアウトパターン」を選択します。次に、フォーカスをファイルビューに移動し, [Ctrl] キーを押したまま任意のファイルをクリックします。また,隣接するファイルをまとめて選択する には,ファイルのグループを囲むようにマウスポインタをドラッグします。
- 5.[環境ファイル操作]ダイアログで, リストア対象とリストア元ファイルを確認したあと, [リストア] ボタンをクリックします。

リストアが開始されます。

#### (4) バックアップ/リストア対象のファイルの削除

バックアップファイルから不要なリソースを選択して削除できます。また,バックアップまたはリストアす る Windows マシンから不要なリソースを削除することもできます。削除できるリソースを次の表に示し ます。

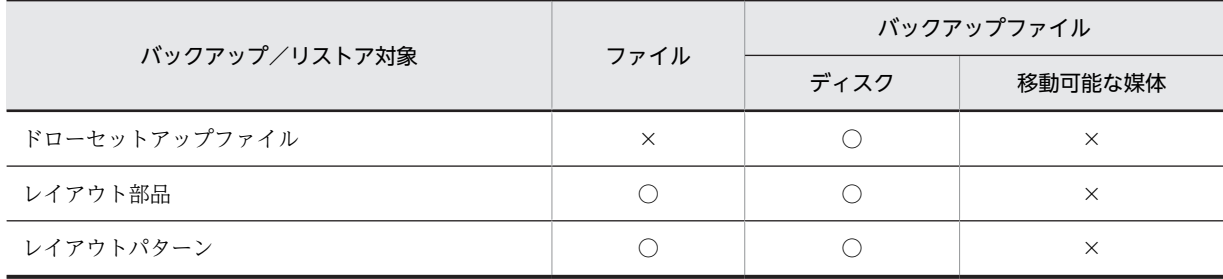

#### 表 15-3 バックアップ/リストアで削除できるリソース

(凡例)

○:削除できる。

×:削除できない。

削除の操作方法を次に示します。

1.Windows の[スタート]にあるプログラム一覧の [XMAP3]− [XMAP3 Developer]−[環境ファ イル操作]を選びます。

[環境ファイル操作] ダイアログが表示されます。

2.削除したいリソースを選択します。

- Windows マシンのリソースを削除したい場合 「バックアップ対象の選択」から削除したい対象を選択します。なお,「ドローセットアップファイ ル」は選択できません。また,「全ファイル対象」を選んでも,ドローセットアップファイルに分類 されるファイルは,実際の削除対象から除かれます。
- バックアップファイルのリソースを削除したい場合 [環境ファイル操作]ダイアログで [リストア元] ボタンをクリックします。[参照] ダイアログで バックアップファイルを選択してから「リストア対象の選択」で削除したいリソースを選択します。
- 3.[環境ファイル操作]ダイアログで,削除対象を確認したあと, [削除]ボタンをクリックします。 削除が開始されます。

# 15.2.3 XMAP3 Version 4 のバックアップファイルのリストア

XMAP3 Version 4 環境の環境ファイル操作でバックアップしたファイルが,XMAP3 Version 5 のどのプ ログラムプロダクトにリストアできるのかを次の表に示します。この表では,バックアップ元の各プログラ ムプロダクトを次のように表記しています。

- XMAP3/NET: XMAP3/NET Version 4
- XMAP3/NET-RTS: XMAP3/NET Run Time System Version 4
- XMAP3/Enterprise Edition: XMAP3/Enterprise Edition Version 4
- XMAP3/Enterprise Edition-RTS: XMAP3/Enterprise Edition Run Time System Version 4

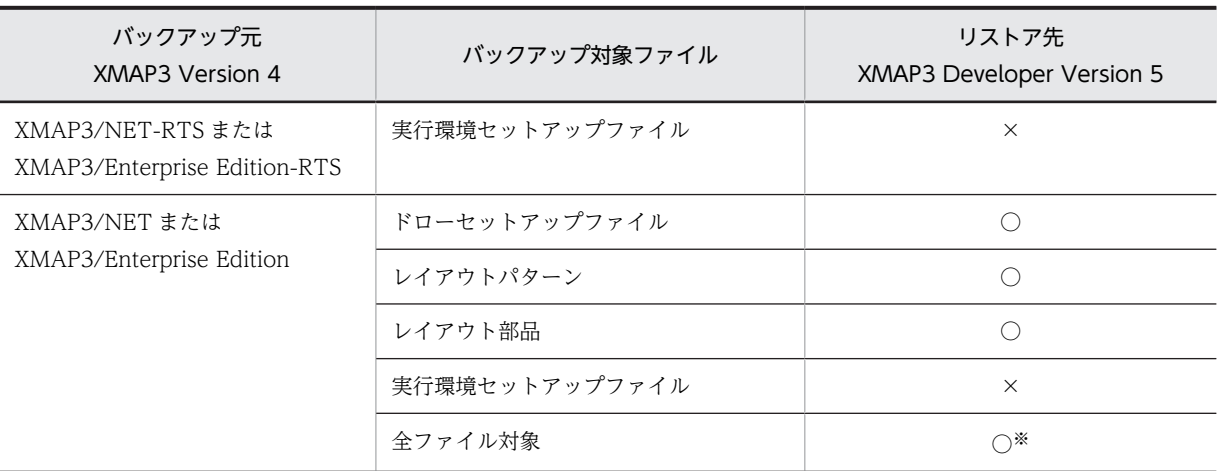

表 15-4 XMAP3 Version 4 で取得したバックアップの, XMAP3 Version 5 へのリストア可否

(凡例)

○:リストアできる。

×:リストアできない。

注※

開発環境だけリストアできます。

# <span id="page-1039-0"></span>15.3 マップ生成

マップ生成の使い方について説明します。

# 15.3.1 マップ生成の機能と用途

マップ生成の機能と用途について説明します。

#### (1) マップ生成の機能

マップ生成の概要を図 14-2 に,入出力の関係を表 14-5 に示します。

#### 図 15‒2 マップ生成の概要

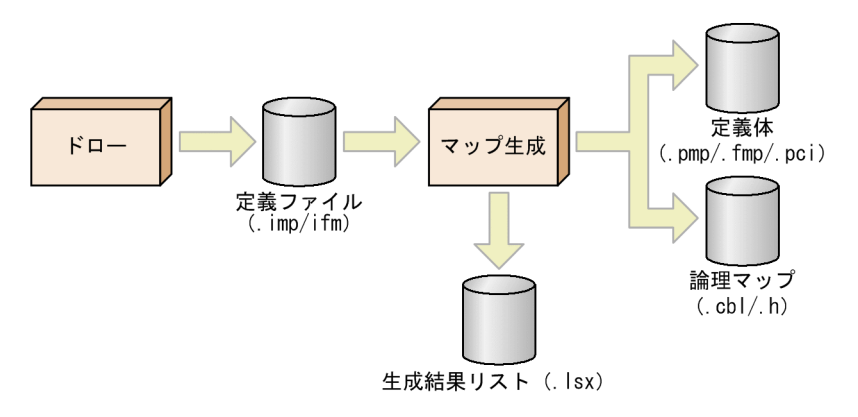

#### 表 15‒5 マップ生成の入出力の関係

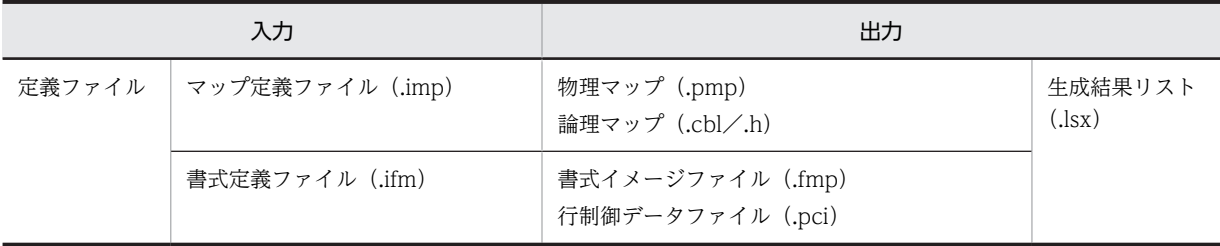

#### (2) マップ生成の用途

マップ定義ファイルを入力とする場合の例で説明します。

• 複数のマップを生成する場合に,ドローではマップ定義ファイルだけを保存しておき,マップ生成で複 数のマップをまとめて生成できます。

ドローセットアップで変更したあと,複数のマップを再度作成する必要がある場合や,マップ定義ファ イルと別フォルダに物理マップや論理マップを一括して作成したい場合などが該当します。

# 15.3.2 マップ生成の環境設定

マップ生成を始める前に,必要に応じてマップ生成の環境とオプションを設定しておきます。マップ生成時 の環境設定とオプションの設定は、マップ生成の [環境設定] ダイアログで指定します。[環境設定] ダイ アログでの設定項目について説明します。

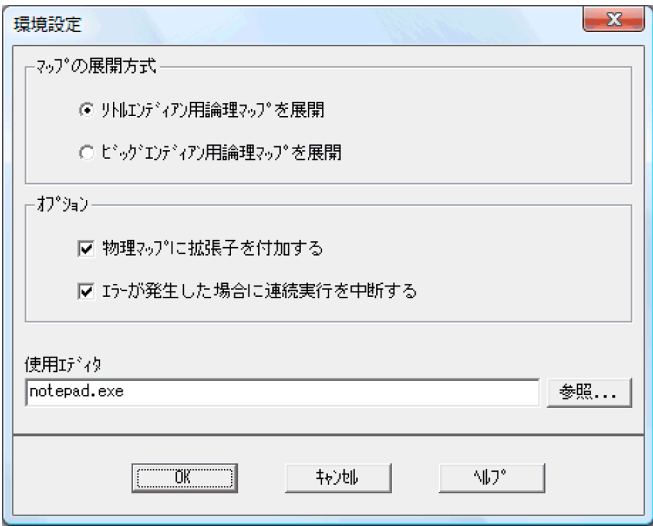

#### 1.マップの展開方式

Windows と UNIX で共通の論理マップデータを使用する場合,このオプションの指定で論理マップの 数値領域の展開形(マップの展開形式)を決めます。標準値は,「リトルエンディアン用論理マップを 展開」になります。それぞれの展開形は,次のような運用のときに使い分けます。

•「リトルエンディアン用論理マップを展開」

数値領域がメモリ中でリトルエンディアン状態になるマシン上で使用する論理マップを生成する場 合に指定します。

例えば,Windows マシンのスタンドアロンシステムや Windows マシン間の C/S システム環境で 運用する場合に指定します。

•「ビッグエンディアン用論理マップを展開」

数値領域がメモリ中でビッグエンディアン状態になるマシン上で使用する論理マップを生成する場 合に指定します。

- 2.オプション
	- 物理マップに拡張子を付加する

マップ生成によって生成される物理マップや書式イメージに,拡張子(物理マップの拡張子は 「.pmp」,書式イメージの拡張子は「.fmp」)を付ける場合に,このオプションを選びます。ただし, 書式の場合は,この指定に関係なく,必ず拡張子が付けられます。定義体をグルーピングして管理 したい場合などに使用します。標準値は拡張子を付けることになっています。

• エラーが発生した場合に連続実行を中断する

連続実行中に RC>0 のエラー発生時点で,連続実行を中断するときにこのオプションを選びます。 標準値は,連続実行を中断するになっています。

3.使用エディタ

マップ生成時のエラーなどに関する情報は,生成結果リストファイル(拡張子.lsx)に出力されます。 通常、メモ帳などのエディタを使って参照します。ここでは、「マップ生成]ダイアログの「エディタ 起動]ボタンをクリックしたとき自動的に起動されるエディタを,あらかじめ登録しておきます。

[OK]ボタン

指定した情報がマップ生成時の環境として登録され、「マップ生成」ダイアログに戻ります。

[キャンセル]ボタン

情報を登録しないで[マップ生成]ダイアログに戻ります。

# 15.3.3 マップ生成の操作手順

マップ生成の操作手順を次に示します。

1.Windows の [スタート]にあるプログラム一覧の [XMAP3] − [XMAP3 Developer] − [マップ 生成]を選びます。

[マップ生成] ダイアログが表示されます。

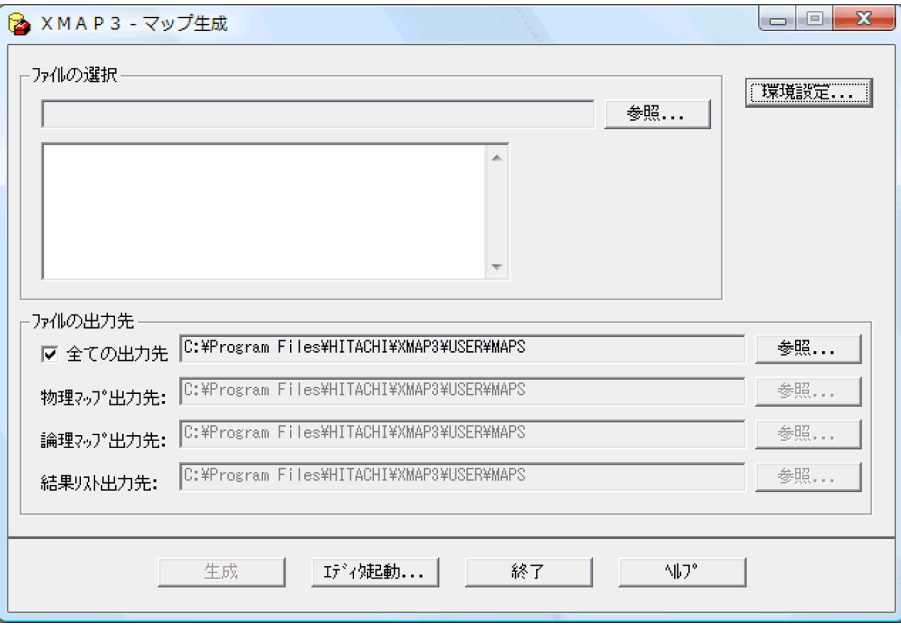

2.マップ生成の入力ファイルを選択するために,「ファイルの選択」の[参照]ボタンをクリックします。 表示された「ファイルを開く]ダイアログで定義ファイルまたはパネル定義文を選択し, [開く]ボタ ンをクリックします。

複数ファイルを選択できます。ファイルの格納フォルダおよびファイル名が、[マップ生成]ダイアロ グに表示されます。

3.ファイルの出力先を指定します。

マップ生成で出力されるすべてのファイルを同じフォルダの下に出力したい場合は「全ての出力先」の チェックボタンをオンにします。種類ごとに別フォルダに出力したい場合は,物理マップ出力先/論理 マップ出力先/結果リスト出力先のそれぞれに,ファイル出力先フォルダを指定します。どちらの場合 も初期値は、XMAP3 インストールフォルダ¥USER¥MAPS に設定されています。変更したい場合は、 [参照]ボタンをクリックして表示されるダイアログで指定してください。

#### 4.必要な項目を設定したか確認し、[生成]ボタンをクリックします。

マップ生成が実行されます。

マップ生成ができなかった場合. XMAP3 は生成結果リストファイル (.lsx) にエラーメッセージを出 力します。エラーメッセージの内容から問題の原因を推定し,誤りを訂正してください。各種エラー メッセージに対する誤りの訂正方法については,[「16.2 マップ生成のメッセージ](#page-1062-0)」を参照してくださ い。

5.マップ生成によって出力された生成結果リストの内容を表示したい場合には, [エディタの起動] ボタ ンをクリックします。

エディタが起動されます。

#### 1 注意事項

マップ生成の結果リストは,起動ごとに同じファイル名になるので,結果をファイルとして保存したい場合 は,結果リストの表示時に別名保存してください。

# 15.3.4 マップ生成のコマンド起動

ここでは、マップ生成をコマンドで起動する方法について説明します。

• コマンドラインの形式

XMAP3GEN.EXE△/i△定義ファイル名〔△/Bb〕

△:一つ以上の空白またはタブを示す。

同じオプションを複数指定した場合,あとに記述したものが有効となります。コマンド記述に誤り が見つかった時点でエラー終了されます。

- 引数
	- /i△定義ファイル名

入力する定義ファイル(マップ定義ファイルまたは書式定義ファイル)の拡張子を含めたファイル 名を指定します。定義ファイル名は,フォルダ付きでもファイル名だけでも指定できます。ただし, フォルダ名に空白が含まれる場合は,全体を"(ダブルクォーテーション)で囲みフルパス名で指定 してください。

定義ファイル名から拡張子を除いた文字列が,生成される論理マップと定義体(物理マップ,また は書式イメージファイルおよび行制御データファイル)の名称に反映されます。マップ名は 7 文字 以内の英数字(a〜z,A〜Z,0〜9)で,先頭文字は英字となります。

生成されたファイルは,入力した定義ファイルと同じフォルダに出力されます。

#### /Bb

引数/Bb の指定の有無で,マップ定義ファイルから生成される論理マップの数値領域の展開形(マッ プの展開形式)を決めます。

/Bb を指定した場合,ビッグエンディアン用マップを生成します。数値領域がメモリ中でビッグエ ンディアン状態になるマシン上で使用する論理マップを生成する場合に指定します。例えば, Windows マシンと UNIX マシンで共通の論理マップデータを使用する場合などに指定します。

この引数を省略した場合,リトルエンディアン用論理マップを生成します。数値領域がメモリ中で リトルエンディアン状態になるマシン上で使用する論理マップを生成する場合に指定します。例え ば Windows マシンのスタンドアロンシステムや Windows マシン間の C/S システム環境で運用 する場合などに指定します。

#### 1 注意事項

マップ生成実行時には、生成結果が生成結果リストファイル(拡張子.lsx)に出力されます。また、マップ生成 時にエラーが発生した場合、エラーファイル(拡張子.err)が出力されます。ファイルの出力先は、定義ファイ ルの入力先と同じフォルダとなります。メモ帳などで開いて確認してください。

## 15.3.5 生成結果の確認

マップ生成の結果は,生成結果リストファイル(拡張子.lsx)に出力されます。生成結果リストファイル は,マップ生成の実行時に出力される結果リストです。エラーがあった場合は,エラーメッセージも出力さ れます。エラーメッセージについては,「[16.2 マップ生成のメッセージ](#page-1062-0)」を参照してください。

生成結果リストの出力例を次の図に示します。

図 15‒3 生成結果リストの出力例

 < マップ情報 > 論理マップ情報

 出力マップ名 出力マップ長 入力マップ名 入力マップ長 BMENU1O 000074 BMENU1I 0000010

物理マップ情報

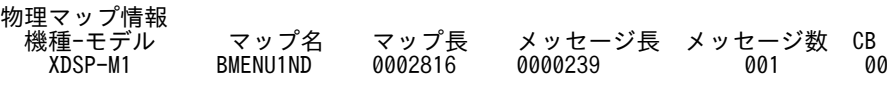
# 15.4 セットアップ情報反映

セットアップ情報反映の使い方について説明します。

# 15.4.1 セットアップ情報反映の機能と用途

セットアップ情報反映の機能と用途について説明します。

#### (1) セットアップ情報反映の機能

ドローセットアップでセットアップ情報を変更したとき,変更した情報を定義済みのマップ定義ファイルに 反映する機能です。ただし,セットアップ情報の中には,一度設定したら変更できない(セットアップ情報 反映で反映できない)設定項目もあります。詳細は,「15.4.2 セットアップ情報を反映できる対象」を参 照してください。この反映できない設定項目を変更した場合は,画面や帳票を再定義する必要があります。

セットアップ情報反映の概要を次の図に示します。

#### 図 15-4 セットアップ情報反映の概要

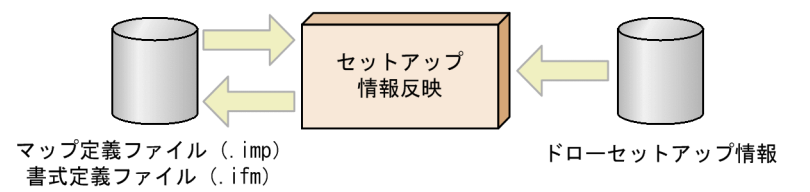

#### (2) セットアップ情報反映の用途

ドローセットアップは,基本的にドローで画面や帳票の定義を始める前に設定しておくことを前提としてい ますが,定義後に,一部の設定を変更した場合には,このセットアップ情報反映を使用することで,以前に 作成した画面や帳票に設定内容を反映できます。

ただし,セットアップ情報反映を実行したあとは,対象とした定義ファイル(マップ定義ファイル,書式定 義ファイル)から論理マップおよび定義体(物理マップ,書式イメージファイルおよび行制御データファイ ル)を再生成する必要があります。

# 15.4.2 セットアップ情報を反映できる対象

ドローセットアップで変更した内容のうち,セットアップ情報反映で反映できる項目を次の表に示します。

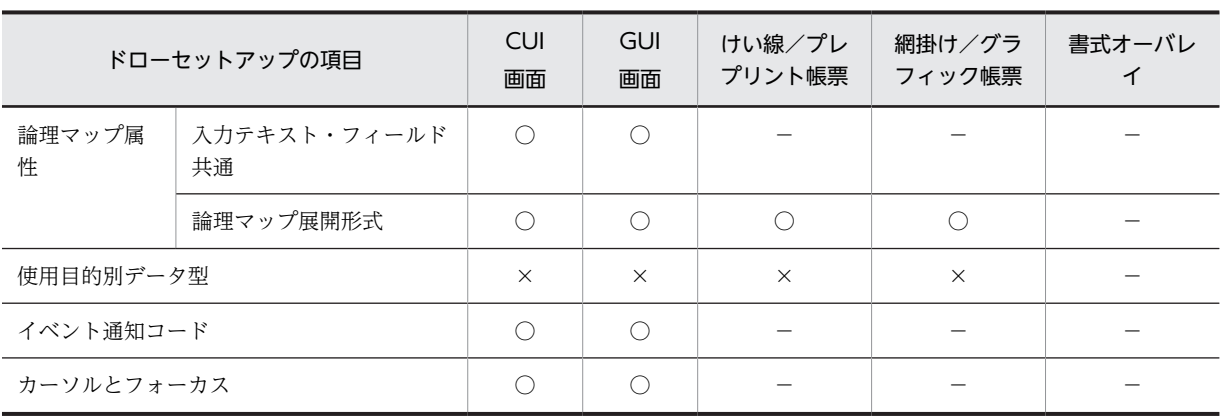

#### 表 15-6 セットアップ情報反映で反映できる対象

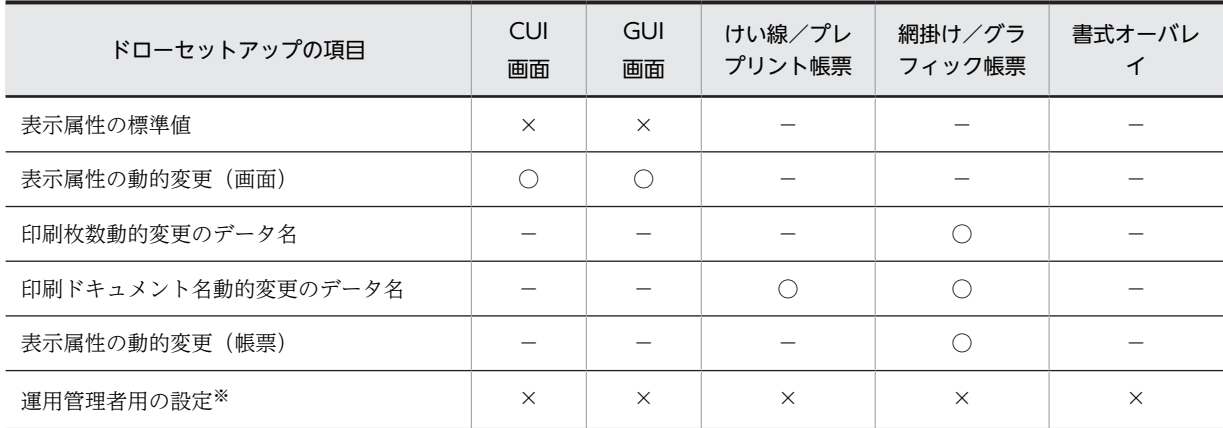

(凡例)

○:反映される。

×:反映されない。

−:対象外。

注※

マップ生成時,論理マップおよび定義体に直接反映される情報のため,定義ファイルには反映されません。

#### (1) セットアップ情報を変更した場合の注意事項

ドローセットアップで,動的変更で使用する修飾名を変更した場合は,定義ファイルだけでなく AP にも影 響する場合があります。さらに,マップの再生成が必要です。

- 動的変更用の修飾名はそのままにして,表示属性だけを変更した場合 セットアップ情報反映を使用すれば,変更した表示属性を採用できます。AP を修正する必要はありま せん。
- 修飾名を変更,追加または削除した場合 AP インタフェースが変更になるため,AP のソースプログラムをドローセットアップの設定に合わせて 修正する必要があります。また,AP で使用する修飾名が定義されている動的変更テーブル (X3MODTBL)も,ドローセットアップから再生成されて変更されているため,注意してください。

# 15.4.3 セットアップ情報反映の操作

1. Windows の [スタート]にあるプログラム一覧の [XMAP3] - [XMAP3 Developer] - [ドロー セットアップ情報反映]を選びます。

[セットアップ情報の反映]ダイアログが表示されます。

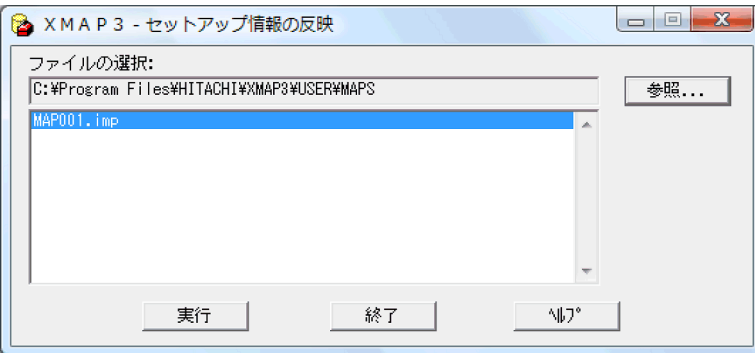

2.[セットアップ情報の反映]ダイアログで [参照]ボタンをクリックします。[ファイルを開く]ダイア ログで、セットアップ情報を反映したいマップ定義ファイルを選択し,[開く]ボタンをクリックしま す。

[ファイルの選択]ダイアログでは、複数のファイルを選択できます。

選択したファイルが「対象ファイル」のリストボックスに選択状態で表示されます。ファイルの選択を 誤ったときには, [終了]ボタンをクリックするか, [参照]ボタンをクリックしてファイルの選択をや り直してください。

3. [実行] ボタンを選びます。

セットアップ情報の反映が開始されます。

ドローセットアップ情報フォルダを指定して,マップ定義ファイルと対応づけている場合は,対応づけ られたセットアップ情報の設定がそれぞれのマップに反映されます。

#### セットアップ情報反映の注意

ドローセットアップ情報は,ドローを起動した時点のセットアップ情報だけが,新規作成時のドローに 取り込まれます。ドローを起動したあとに,ドローセットアップ情報を変更しても,変更した内容は取 り込まれません。

# 15.5 ポップアップメニューエディタ

ポップアップメニューエディタは、ポップアップメニューファイルを作成するときに利用します。

# 15.5.1 ポップアップメニューエディタの機能と用途

ポップアップメニューエディタの機能と用途を説明します。

#### (1) ポップアップメニューエディタの機能

XMAP3 では,ポップアップテキストに表示するメニューデータを,AP 実行時にファイルから読み込んで 表示できます。このファイルを,ポップアップメニューファイルといいます。ポップアップメニューエディ タは,このポップアップメニューファイルを作成する機能を持っています。ポップアップメニューファイル は,AP 実行前に用意しておく必要があります。

#### (2) ポップアップメニューエディタの目的

ポップアップメニューファイルは,一般のテキストエディタでも作成できますが,その場合,ファイルの形 式やファイル作成時の注意事項を意識する必要があります。ポップアップメニューエディタを利用すると, ファイル形式や作成時の注意事項を意識することなく,ポップアップメニューファイルを作成できます。

#### (3) ポップアップメニューファイルの形式

ポップアップメニューファイルは保守情報とメニュー情報から構成されています。

#### (a) 保守情報

ファイルを作成した日時の情報です。ポップアップメニューエディタで作成したファイルには,必ず保守情 報が付けられます。保守情報の形式については「[2.2.2\(3\)\(a\) 保守情報の記述](#page-46-0)」を参照してください。

#### (b) メニュー情報

メニュー項目のラベルや通知コードなどを記述します。ポップアップメニューエディタで定義した内容が 反映されます。メニュー情報の形式については[「2.2.2\(3\)\(b\) メニュー情報の記述](#page-47-0)」を参照してください。

# 15.5.2 ポップアップメニューエディタの操作

ポップアップメニューエディタを使用する場合は、Windows の [スタート]にあるプログラム一覧の [XMAP3]−[XMAP3 Developer]−[ポップアップメニューエディタ]を選びます。

「ポップアップメニューエディタ」ダイアログが表示されます。

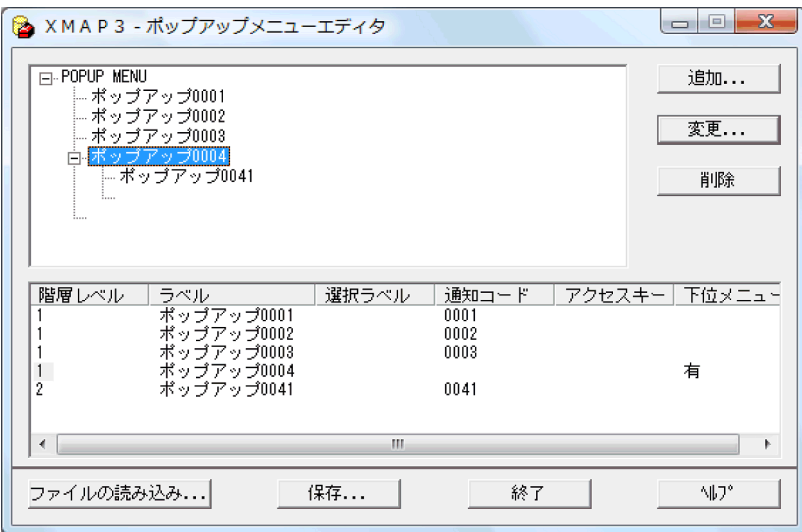

(1) ツリービューでの操作

ポップアップメニューエディタの画面上部には,メニュー項目を編集するツリービューがあります。ツリー ビューには,ポップアップメニューファイルのメニュー項目がツリー形式に表示されます。ここでメニュー 項目を選んで,編集します。なお,メニュー項目は 8 階層まで指定できます。8 階層を超えるとエラーメッ セージが表示されます。

#### 1.メニュー項目を追加,変更または削除する場合

• 同一階層のメニュー項目を追加する場合

ツリービューで,追加したい場所の直下のメニュー項目を選びます。

[追加...]ボタンをクリックすると,[メニューの編集]ダイアログが表示されます。必要な項目を定 義してください。

最下行に追加したい場合は,表示されている最下行のメニュー項目の下の空白行を選んで[追加...] ボタンをクリックしてください。なお、このとき、空白行を選んで Enter キーを押したり、空白行 をダブルクリックしたりしても,[メニューの編集]ダイアログを表示できます。

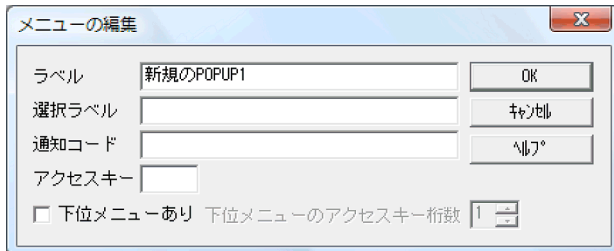

• メニュー項目の定義内容を変更する場合

ツリービューで,変更したいメニュー項目を選びます。[変更...]ボタンをクリックすると,[メニュー の編集] ダイアログが表示されます。

なお,ツリービューで選択したメニュー項目をダブルクリックしたり,メニュー項目を選択して Enter キーを押したりしても,[メニューの編集]ダイアログを表示できます。

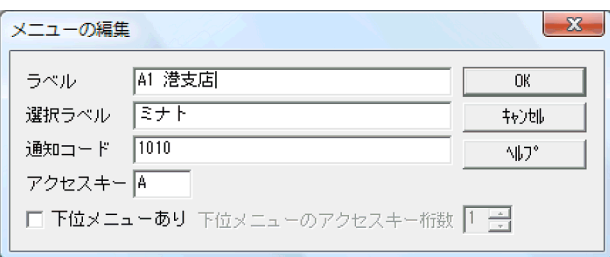

• メニュー項目を削除する場合

ツリービューで,削除したいメニュー項目を選んで,[削除]ボタンをクリックしてください。Delete キーまたは DEL キーでも削除できます。なお,削除するメニュー項目に下位のメニュー項目がある 場合は,一緒に削除されます。

2.アクセスキーの桁数を設定する

アクセスキーの桁数を設定したいメニュー項目の,一つ上の階層レベルのメニュー項目を選択し[変 更...] ボタンをクリックすると [メニューの編集] ダイアログが表示されます。[メニューの編集] ダイ アログの「下位メニューのアクセスキー桁数」で,1〜4 の範囲で桁数を指定してください。 階層レベル 1 のメニュー項目のアクセスキーを指定する場合は,「POPUP MENU」を選んで[変更...] ボタンをクリックします。「最上位メニューのアクセスキー桁数」を設定するダイアログが表示されま す。1〜4 の範囲で桁数を指定してください。

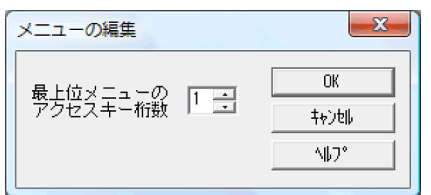

#### 3.アクセスキーを補正する

アクセスキーの桁数の設定に伴って,既存のアクセスキーの桁数を変更しなければならない場合,どの ようにアクセスキーの補正をするかを設定します。アクセスキーの補正方法は,[アクセスキーの補正] ダイアログで設定します。

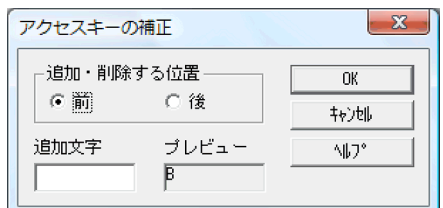

#### (a) 注意事項

- ポップアップメニューファイルを階層構造にすると,ポップアップのメニュー形式を,カスケードメ ニュー表示や,ポップアップ型およびダイアログ型のリスト表示から選べます。
- 階層レベルは8階層(01~08)まで指定できます。
- 通知コードは,最下位の階層のメニュー項目にだけ設定できます。
- 同一階層のアクセスキーは,同じ桁数にしてください。
- 1 階層のメニュー項目の和が 256 項目を超えないようにしてください。
- 全体のメニュー項目の和が 32,000 項目を超えないようにしてください。
- •「ラベル」「選択ラベル」「通知コード」は 64 桁以内で,「アクセスキー」は 4 桁以内で指定してくださ い。
- (2) リストビュー

ポップアップメニューエディタの画面下部には,リストビューがあります。リストビューには,ポップアッ プメニューエディタで定義した情報が表示されています。ここでの,メニューの編集はできません。

#### (3) 既存のポップアップメニューファイルを読み込む

既存のポップアップメニューファイルを読み込む場合は、「ファイルの読み込み...]ボタンをクリックし, 表示されたファイルダイアログからポップアップメニューファイルを選びます。読み込むファイルが不正 な場合はエラーメッセージが表示されます。既存のポップアップメニューファイルを読み込んだときのエ ラーの対処方法については,「15.5.3 ポップアップメニューデータの確認」を参照してください。

#### (4) ポップアップメニューファイルの格納場所

作成したポップアップメニューファイルは、ポップアップメニューファイル格納用のフォルダに保管しま す。なお. [XMAP3 インストールフォルダ¥USER¥POPMNU] がポップアップメニューファイル格納用 フォルダとして用意されています。任意のフォルダにポップアップメニューファイルを格納して運用する 場合には,AP 実行環境の準備として,XMAP3 実行環境の表示・印刷環境ファイルで格納先のフォルダの パスを指定してください。

# 15.5.3 ポップアップメニューデータの確認

ポップアップメニューファイルは,ポップアップメニューエディタ以外のテキストエディタでも作成できま す。ただし,ポップアップメニューファイルが正しく作成されていないと,実行時にポップアップメニュー が正しく表示されなかったり,期待した動作がされなかったりします。ポップアップメニューエディタ以外 のテキストエディタで作成したポップアップメニューファイルは,ポップアップメニューエディタに読み込 んで保存することで,ファイルの内容を検証してください。

#### (1) ポップアップメニューデータの検証の操作

1. ポップアップメニューエディタで [ファイルの読み込み...]ボタンをクリックする。

格納されているポップアップメニューファイルが表示されます。検証したいファイルを選択し,ファイ ルを読み込みます。

2.ファイルの読み込みの結果に応じて対処する。

ポップアップメニューファイルを読み込んだ結果に応じて、ファイルの内容を確認したり、修正したり してください。

エラーが表示されない場合

ポップアップメニューファイルは正しく作成されています。ただし、ポップアップメニューエディ タでは,データ保存時にだけチェックできるエラーもあります。そのため,読み込みエラーが表示 されない場合でも,必ず[保存]ボタンをクリックして,ポップアップメニューファイルを保存し てください。実行環境では,ポップアップメニューエディタで保存したポップアップメニューファ イルを使用してください。

- エラーが表示された場合
	- ファイルの読み込みは中断されます。

ポップアップメニューファイルに誤りがあった場合は,エラーメッセージと,エラーの個所が表示 されます。

エラーの原因の例と対処方法を次に示します。ポップアップメニューファイルを修正するときの参 考にしてください。

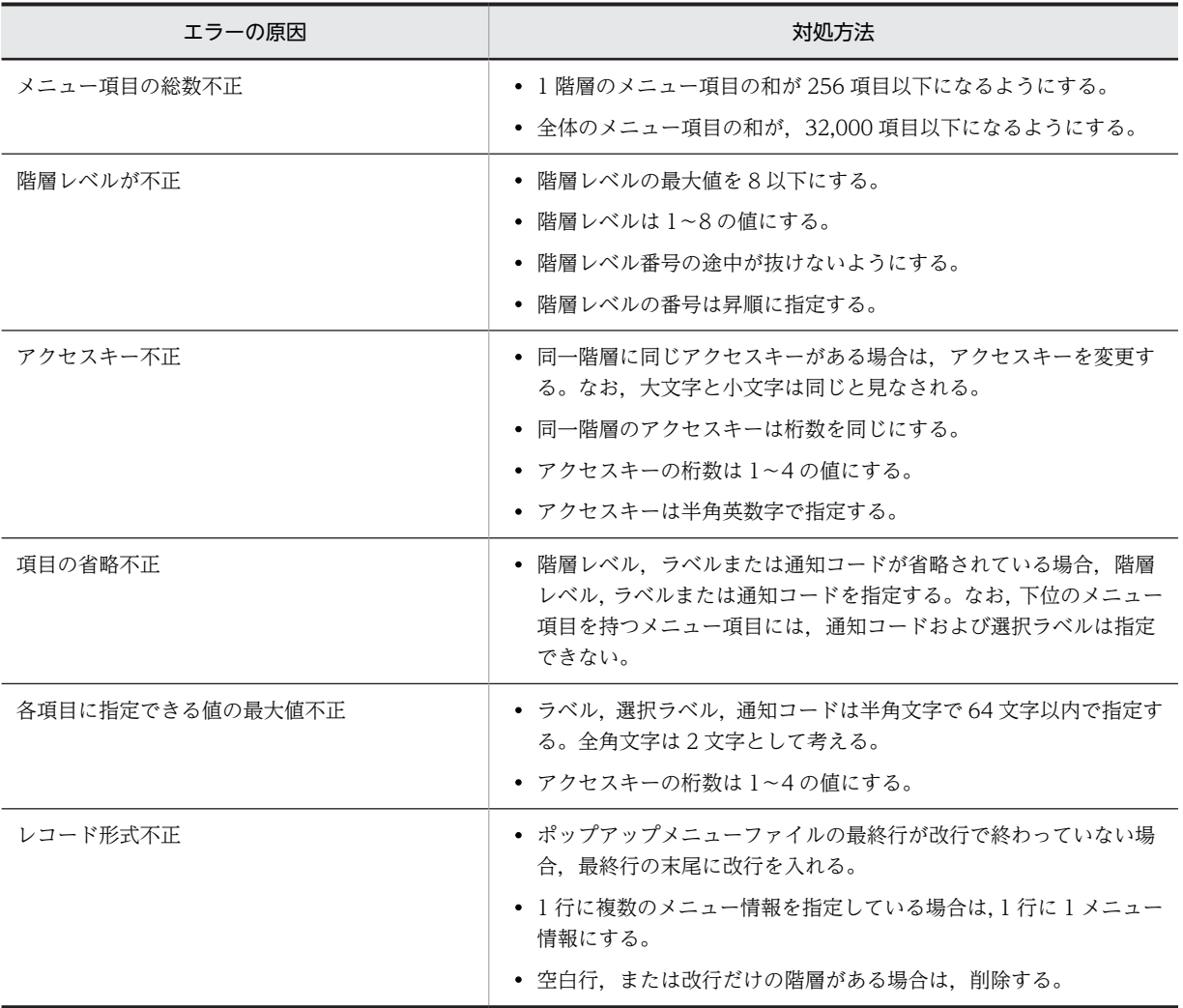

# <span id="page-1052-0"></span>15.6 Java 言語用ツール

Java 言語用ツールの機能と用途について説明します。Java の環境で XMAP3 を実行する手順については, マニュアル「XMAP3 実行ガイド」を参照してください。

# 15.6.1 Java 言語用ツールの機能と用途

#### (1) Java 言語用ツールの機能

Java 言語用ツールは,ドローおよびドローセットアップで生成された C 言語用のファイルから,Web ア プリケーションに必要なファイル(入力/出力データ用 XML 文書, 定数用 XML 文書, および動的変更用 XML 文書)を生成する機能です。この機能は,XMAP3 で開発した画面・帳票を Cosminexus アプリケー ションサーバ上で実行させる場合に使用します。

Java 言語用ツールの概要を次の図に示します。

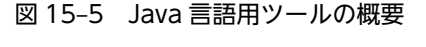

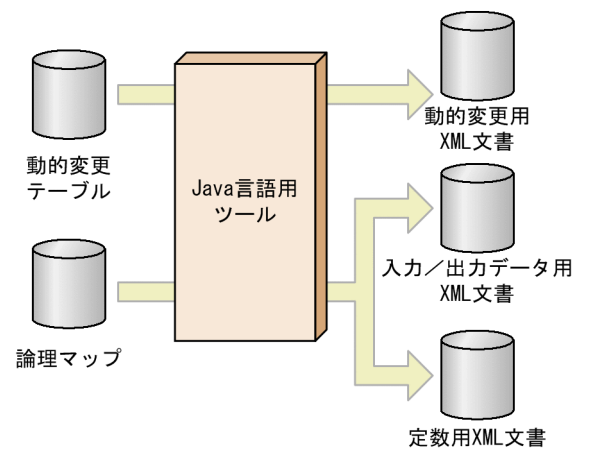

#### (2) Java 言語用ツールの用途

Java の環境で実行するときに参照する入力/出力データ用 XML 文書,定数用 XML 文書,および動的変更 用 XML 文書を生成できます。

# 15.6.2 XML 文書生成の操作手順

Java 言語用ツールの操作手順を次に示します。C 言語用の動的変更テーブルおよび論理マップのファイル から, Web アプリケーションに必要なファイル(入力/出力データ用 XML 文書, 定数用 XML 文書,お よび動的変更用 XML 文書)を生成します。

1.Windows の [スタート]にあるプログラム一覧の [XMAP3] − [XMAP3 Developer] − [Java 言 語用ツール]を選んで,Java 言語用ツールを起動します。 [Java 言語用ツール 変換選択]ダイアログが表示されます。

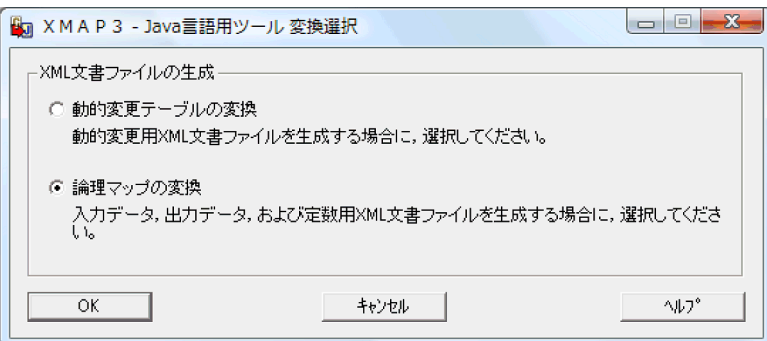

- 2.[Java 言語用ツール 変換選択]ダイアログで「動的変更テーブルの変換」または「論理マップの変換」 を選択します。
- 3. [OK] ボタンをクリックします。

[Java 言語用ツール 変換]ダイアログが表示されます。[Java 言語用ツール 変換]ダイアログのデフォ ルトフォルダは,手順 2.で選択した項目によって異なります。「動的変更テーブルの変換」を選択した 場合は「XMAP3 インストールフォルダ¥INCLUDE」,「論理マップの変換」を選択した場合はドロー で最後に保存したフォルダです。

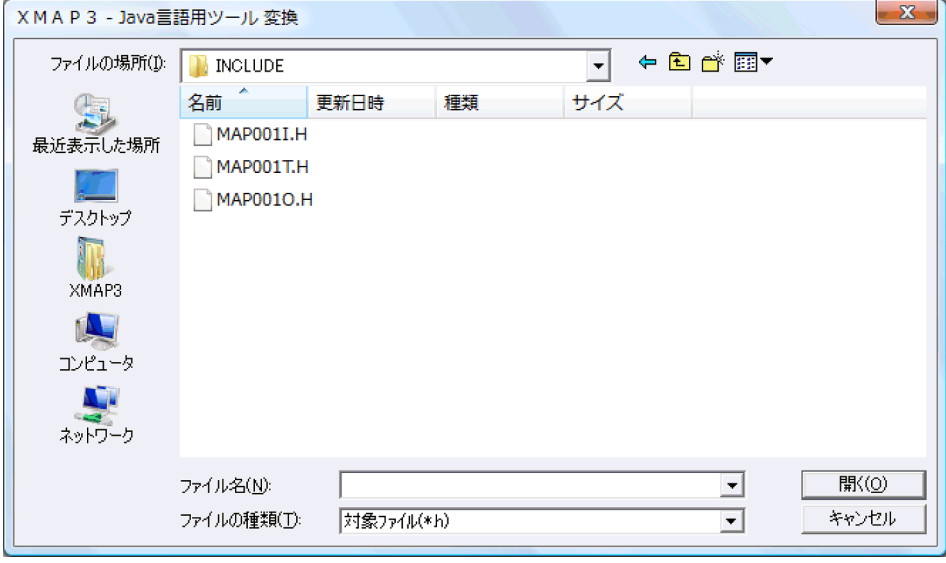

4. [Java 言語用ツール 変換] ダイアログで変換元となるファイルを指定します。

変換元として指定するファイルは,手順 2.で選択した種別によって次のように異なります。

•「動的変更テーブルの変換」を選択した場合 動的変更テーブル (X3MODTBL.h) を指定します。動的変更テーブルの場合, [Java 言語用ツー

ル 変換] ダイアログで指定できるファイルは一つだけです。 •「論理マップの変換」を選択した場合

画面または帳票ごとに関連する入力/出力論理マップ(\*.h),および定数ファイル(\*.h)をすべて 指定します。論理マップの場合, [Java 言語用ツール 変換] ダイアログで複数のファイルを指定で きます。

ただし,定数ファイルを指定するのは,定数ファイルを別ファイルに出力している場合だけです。 定数ファイルは,ドローセットアップの論理マップ属性で「定数部の別ファイル出力」を指定しな い場合,ドローの保存時に出力論理マップの一部に含まれます。この場合は,定数ファイルが生成 されないため,[Java 言語用ツール 変換]ダイアログで定数ファイルを指定する必要はありません。 Java 言語用ツールでは,出力論理マップに定数情報が含まれている場合,自動的に定数用 XML 文 書を生成します。

[Java 言語用ツール変換] ダイアログでのファイルの指定例を次に示します。

(例 1)

ドローセットアップの論理マップ属性で「定数部の別ファイル出力」を指定して,ドローで画面: MAP001 を作成した場合

次の 3 ファイル指定します。

・MAP001I.h(入力論理マップ)

・MAP001O.h(出力論理マップ)

・MAP001T.h(定数ファイル)

(例 2)

ドローセットアップの論理マップ属性で「定数部の別ファイル出力」を指定しないで,ドローで帳 票:GRF001 を作成した場合

次の 2 ファイルを指定します。

・GRF001I.h(入力論理マップ)

・GRF001O.h(出力論理マップ)

#### 5. [開く] ボタンをクリックします。

[Java 言語用ツール]ダイアログが表示されます。「変換元ファイルの選択」に,選択したフォルダおよ びファイルが表示されます。

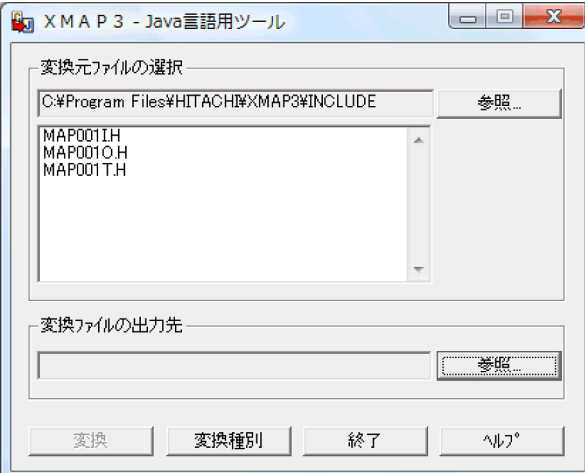

6.[Java 言語用ツール]ダイアログの「変換ファイルの出力先」の[参照]ボタンをクリックします。 [フォルダの参照] ダイアログが表示されます。

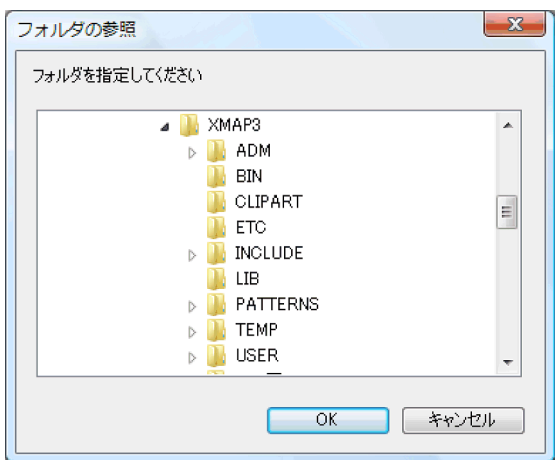

7.[フォルダの参照]ダイアログで変換ファイルの出力先フォルダを選択して,[OK]ボタンをクリック します。

[Java 言語用ツール]ダイアログの「変換ファイルの出力先」に,選択した出力先が表示されます。

8. [Java 言語用ツール]ダイアログの [変換] ボタンをクリックします。

変換元ファイルから XML 文書が生成されて,指定した出力先に格納されます。

9.必要があれば、別のファイルを続けて変換します。

続けて変換したいファイルの種別によって,次のように手順が異なります。

続けて変換したいファイルの種別が同じ場合:

例えば、論理マップのファイルを変換後、別の論理マップのファイルを続けて変換したい場合は, 次の手順で操作します。

- 1. [Java 言語用ツール]ダイアログで, 「変換元ファイルの選択」の [参照] ボタンを選択します。 [Java 言語用ツール 変換] ダイアログが表示されます。
- 2. 手順 4.〜8.を繰り返します。
- 続けて変換したいファイルの種別が異なる場合:

例えば,論理マップのファイルを変換後,動的変更テーブルのファイルを続けて変換したい場合は, 次の手順で操作します。

- 1. [Java 言語用ツール] ダイアログで, [変換種別] ボタンを選択します。
- [Java 言語用ツール 変換選択]ダイアログが表示されます。
- 2. 手順 2.〜8.を繰り返します。
- 10. [Java 言語用ツール]ダイアログで, [終了]ボタンをクリックします。

変換処理を終了して、[Java 言語用ツール] ダイアログが閉じます。

# 15.6.3 動的変更用 XML 文書

ドローセットアップで「C言語」用に生成した動的変更テーブル (X3MODTBL.h) は、Java 言語用ツー ルで動的変更用 XML 文書に変換します。

動的変更用 XML 文書を生成する流れの概要を次の図に示します。

#### 図 15‒6 動的変更用 XML 文書を生成する流れ

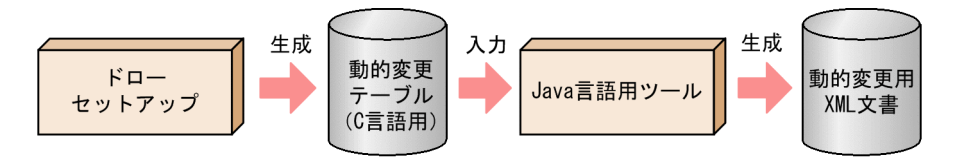

#### (1) 生成されるファイルの形式

動的変更用 XML 文書は、動的変更テーブルの形式と値を記述する XML ファイル (拡張子は「\*.xml」)で す。XMAP3 Cosminexus 連携機能の XMAP3 実行クラスライブラリを使用するための参照用ファイルと して、Java 言語用ツールで動的変更用テーブルから生成します。生成した動的変更用 XML 文書はカスタ マイズできません。

業務サーブレットで画面遷移や業務プログラムを作成する場合, XML ビューアなどを使用して,動的変更 用 XML 文書からデータ項目名,形式,および修飾名などを参照できます。ただし, Java 言語用ツール以 外で動的変更用 XML 文書を更新した場合は,動作を保証しません。画面や帳票の属性を変更した場合は, Java 言語ツールを利用して再度,動的変更用 XML 文書を生成してください。

# 15.6.4 入力データ用 XML 文書,出力データ用 XML 文書および定数用 XML 文書

ドローで「C言語」用に生成した入力論理マップ,出力論理マップ,および定数ファイルは, Java 言語用 ツールで動的変更用 XML 文書に変換します。

Java 言語用ツールは、入力論理マップ,出力論理マップ,および定数ファイル<sup>※1</sup>を基に,入力データ用 XML 文書<sup>※2</sup>,出力データ用 XML 文書<sup>※2</sup>,および定数用 XML 文書をそれぞれ生成します。

注※1

定数ファイルは,ドローセットアップの論理マップ属性で「定数部の別ファイル出力」を選択していな い場合,出力論理マップの一部に含まれるため生成されません。この場合, Java 言語用ツールの入力 ファイルとして指定する必要はありません。Java 言語用ツールの入力ファイルとして定数ファイルを 指定しなくても,出力論理マップに定数情報が含まれるため,自動的に定数用 XML 文書が生成されま す。

注※2

ドローの画面属性ダイアログおよび帳票属性ダイアログの「再定義名」を設定して生成した論理マップ を基に生成した入力データ用 XML 文書と出力データ用 XML 文書では,「再定義名」の設定は無効とな ります。

入力データ用 XML 文書,出力データ用 XML 文書,および定数用 XML 文書が生成されるまでの流れの概 要を次の図に示します。

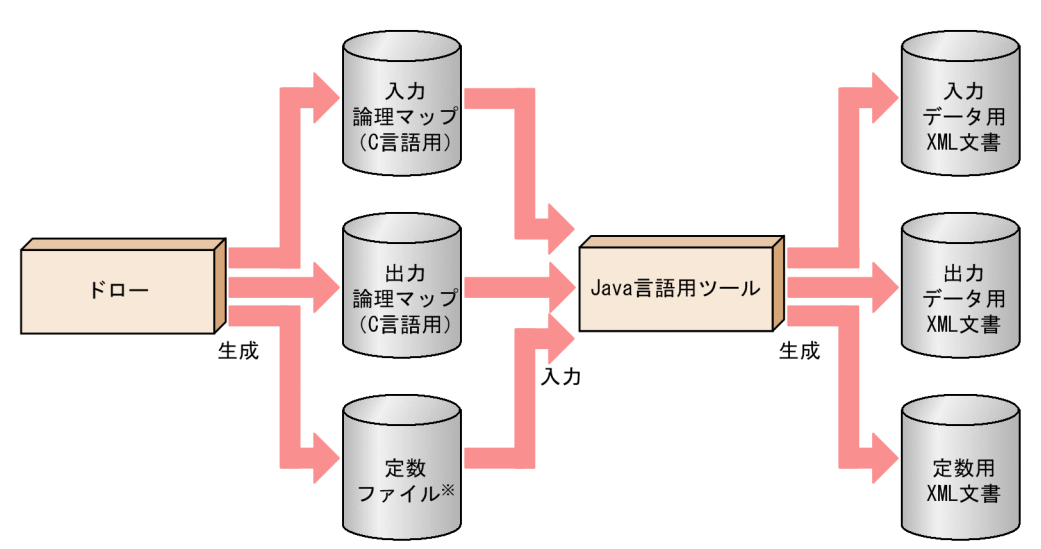

図 15-7 入力データ用 XML 文書,出力データ用 XML 文書,および定数用 XML 文書が生成されるまでの 流れ

Java 言語用ツールの使用方法については,「[15.6.2 XML 文書生成の操作手順](#page-1052-0)」を参照してください。

#### (1) 生成されるファイルの形式

Java 言語用ツールで生成されるファイルは、次のとおりです。

- 入力データ用 XML 文書
- 出力データ用 XML 文書
- 定数用 XML 文書

入力データ用 XML 文書と出力データ用 XML 文書は、画面または帳票で定義したデータ名,長さ,および データ型などの形式を記述する XML ファイル (拡張子は「\*.xml」)です。定数用 XML 文書は、定数テー ブルの形式および値を記述する XML ファイル(拡張子は「\*.xml」)です。生成された各 XML ファイルは カスタマイズできません。

業務サーブレットで画面遷移や業務プログラムを作成する場合, XML ビューアなどを使用して、各 XML 文書からデータ項目名,形式,および修飾名などを参照できます。ただし, Java 言語用ツール以外で各 XML 文書を更新した場合は,動作を保証しません。画面や帳票の属性を変更した場合,または,画面や帳 票の設計を変更した場合は,Java 言語用ツールを利用し再度,各 XML 文書を生成してください。

# 15.6.5 Java 言語用ツールのメッセージ

Java 言語用ツールで変換した結果に出力されるメッセージの出力先,出力形式,およびメッセージの一覧 について説明します。

(1) 出力先ファイル(Java 言語用ツール)

Java 言語用ツールで変換した結果に出力されるメッセージは,「変換ファイルの出力先」に指定したフォル ダ下の「X3UXML01.txt」に出力されます。

注※ 定数ファイルは、XMAP3のドローセットアップの論理マップ属性で、 「定数部の別ファイル出力」を選択していない場合、生成されません。

(2) メッセージの出力形式(Java 言語用ツール)

Java 言語用ツールで変換した結果に出力されるメッセージの出力形式を次に示します。

形式

#### |変換前ファイル名: メッセージテキスト1 :メッセージテキスト2

形式の説明

- 変換前ファイル名:Java 言語用ツールで変換対象になったファイル名を出力します。
- メッセージテキスト 1: Java 言語用ツールの変換結果を出力します。
- メッセージテキスト 2:エラーが発生した場合のエラー原因が出力されます。
- (3) メッセージ一覧の記述形式 (Java 言語用ツール)

メッセージ一覧でのメッセージの記述形式を次に示します。

メッセージテキスト

出力されるメッセージテキストに対する補足説明(必要に応じて記述)

- (S)メッセージを出力したあとの主な処理を示します。
- (P)メッセージを受け取ったプログラマが実施する必要のある処置を示します。
- (4) メッセージ一覧

Java 言語用ツールで変換した結果に出力されるメッセージと対処方法を示します。

「変換前ファイル名」は正常に変換され格納されました。

(S)変換が正しく行われたため,次のファイルの変換処理をする。

「変換前ファイル名」:エラーが発生したため当該ファイルの変換を終了します。

:変換先ファイルを作成できません。

- (S)変換先へのファイル出力でエラーになったため,変換処理を終了し,次のファイルの変換処理をする。
- (P)変換先フォルダのアクセス権は妥当かを確認し,再実行する。

「変換前ファイル名」:エラーが発生したため当該ファイルの変換を終了します。

:ファイルの書込みが失敗しました。

(S) ファイルの変換処理中にメモリ不足などのエラーが発生したため、変換処理を終了し、次のファイル の変換処理をする。

(P)ほかのアプリケーションを終了させ,再実行する。

「変換前ファイル名」:エラーが発生したため当該ファイルの変換を終了します。

:変換対象外のファイルが指定されました。

- (S)変換前ファイルが Java 言語用ツールの入力となる定義対象ではないため、変換処理を終了し、次の
- ファイルの変換処理をする。
- (P) 正しいファイルを指定し、再実行する。

「変換前ファイル名」:エラーが発生したため当該ファイルの変換を終了します。

:指定ファイルが不足しています。

- (S)入力論理マップ,または出力論理マップのどちらかが指定対象になっていないため,変換処理を終了
- し,次のファイルの変換処理をする。
- (P)不足しているファイルを指定し,再実行する。

# 16 開発に関連するトラブルシュート

この章では,画面・帳票の開発時に発生するトラブルの対処方法について説明 します。

# 16.1 開発時のトラブル対処

Windows Aero を使用したマシンで,ダイアログの表示で次の現象が発生する場合があります。

- 表示文字が切れる。
- コンボボックスや,リストボックスの表示項目が切れる,または表示項目が少なくなる。

この場合、次に示すどれかの方法で回避できます。

- Windows の [スタート] から選択する XMAP3 の機能のプロパティを開き, [互換性] タブの [設定] で「高 DPI 設定では画面のスケーリングを無効にする」を選択する。
- Windows マシンの「コントロールパネル]−「デスクトップのカスタマイズ]−「ディスプレイ]で 「小−100%(既定)」を選択する。
- Windows 10 マシンの「ディスプレイのカスタマイズ」で「テキスト、アプリ、その他の項目のサイ ズを変更する」を 100%にする。
- Windows 7 マシンまたは Windows Server 2008 マシンの[コントロールパネル]−[デスクトップ のカスタマイズ]−[個人設定]で「ベーシックテーマとハイコントラストテーマ」にある「Windows 7 ベーシック」または「Windows クラシック」を選択する。

# 16.2 マップ生成のメッセージ

ここでは,マップ生成を実行した場合に発生するエラー情報の出力ファイルの内容について説明します。エ ラーが発生した場合は,該当するファイルに出力されたメッセージを解析して対処してください。

なお,テスト表示またはテスト印刷時のトラブルについては,マニュアル「XMAP3 実行ガイド」の「詳 細コード」を参照してください。

マップ生成のエラー情報の格納ファイルを次の図に示します。

図 16‒1 マップ生成のエラー情報の格納ファイル

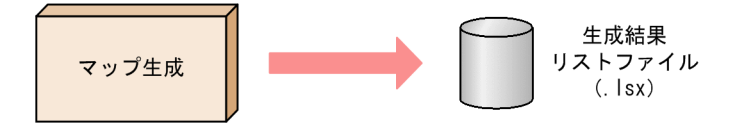

# 16.2.1 メッセージの出力先

マップ生成時のメッセージの出力先ファイルとファイル内容の確認方法について説明します。

(1) 出力先ファイル

マップ生成で発生したエラーメッセージは,生成結果リストファイル(.lsx)に出力されます。生成結果リ ストファイルの格納先は,マップ生成で,ファイルの出力先に指定したフォルダで,ファイル名は,マップ 生成のファイル名に拡張子(.lsx)が付いた名称になります。

#### (2) ファイル内容の確認方法

生成結果リストファイルの内容を確認するには、[マップ生成]ダイアログの [エディタ起動] ボタンをク リックしてください。この方法以外に,テキストエディタで,直接ファイルを開くこともできます。

# 16.2.2 メッセージの出力形式

マップ生成で出力されるメッセージの出力形式とメッセージ一覧の記述形式を説明します。

(1) メッセージの出力形式

マップ生成で出力されるメッセージの出力形式を次に示します。

形式

#### KBSVfnn-I メッセージテキスト

形式の説明

- KBSV:マップ生成の出力メッセージであることを示しています。
- f:メッセージのプログラム種別を示すコードです。
- nn:00〜99 の範囲で,メッセージの番号が表示されます。
- I:インフォメーション(Information)の意味です。すべてのメッセージに表示します。
- メッセージテキスト:各メッセージのテキスト情報を表示します。

#### (2) メッセージ一覧の記述形式

メッセージ一覧でのメッセージの記述形式を次に示します。

#### KBSVfnn-I

メッセージテキスト

出力されるメッセージテキストに対する補足説明(必要に応じて記述)

(S)メッセージを出力したあとの主な処理を示します。

(P)メッセージを受け取ったプログラマが実施する必要のある処置を示します。

## 16.2.3 メッセージ一覧

マップ生成で出力されるメッセージと対処方法を示します。

#### KBSV642-I

条件が最大値を超えています

論理セグメントの長さが 32,767 バイトを超えた。

フォーカスの対象となるグループボックスの数が 255 を超えた。

属性の組み合わせ種別が最大値を超えた。

送信メッセージ長が最大値を超えた。

プッシュボタンのラベルに使用するグラフィックデータのサイズが 31,000 バイトを超えた。

一つの BMPBOX 文内の CNSBMP 文に指定するグラフィックデータのサイズの合計が 31,000 バイトを 超えた。

(S)パネル定義を終了する(終了コード 12)。

(P)定義文を調べ,誤りを直して再実行する(論理セグメントを分割して 1 論理セグメントの論理セグメ

ント長を 32,767 バイト以下にする。または,グラフィックデータのサイズを 31,000 バイト以下にする)。

#### KBSV643-I

ダミーの論理項目を生成し挿入しました

- (S)処理を続ける(終了コード 4)。
- (P) レベル 1 とレベル 2 の項目長を見直し、誤りを直して再実行する。

#### KBSV669-I

マップを生成するために必要なメモリが不足しました

マップを生成するために必要なメモリが不足した。

- (S)処理を終了する(終了コード 16)。
- (P)使用できるメモリを拡大して再実行する。

## 16.2.4 その他のエラーメッセージ

マップ生成機能を実行したとき,エラーの内容に応じて次に示すメッセージが出力されます。

#### (1) この定義ファイルは,言語種別が COBOL 以外のため指定できません

• 原因

ターゲット環境が「メインフレーム-PC 分散用の画面・帳票開発」のとき,言語種別が COBOL 以外 のマップ定義ファイルに対してマップ生成を実行した。

• 対策

コンバート機能がないため,COBOL のマップ定義ファイルを指定してマップ生成を実行してくださ い。

## (2) ドローセットアップでマップ名の長さを 7 文字に設定して作成した定義ファイルは指 定できません

• 原因

ターゲット環境が「メインフレーム-PC 分散用の画面・帳票開発」のとき,ドローセットアップで「マッ プ名の長さ」を「7 文字」に設定したマップ定義ファイルに対してマップ生成を実行した。

• 対策

ドローセットアップで「マップ名の長さ」を「6 文字」に設定し直し,再度,マップ定義ファイルを作 成してから,マップ生成をしてください。

# 16.3 ターミナルサービス構成で開発する場合のトラブ ル対処方法

ターミナルサービス構成で開発環境を運用している場合のトラブルの対処について説明します。

#### (1) ターミナルサーバに接続できない

• 原因

ターミナルサービスの利用環境に問題があることが考えられます。

- 対策 ターミナルサービスのインストールおよび環境設定を見直してください。
- (2) 特定のユーザでターミナルサーバに接続できない

#### • 原因

ターミナルサービスの利用環境に問題があることが考えられます。

- 対策
	- ターミナルサーバ側の「ターミナルサービス構成」で接続に関する設定を見直してください。
	- •[管理ツール]−[コンピュータの管理]で,ユーザとグループに関する設定を見直してください。
- (3) XMAP3 の画面が表示されない
	- 原因

ターミナルサービスの接続時に起動するアプリケーションの指定に問題があることが考えられます。

- 対策
	- ターミナルサーバ側の「ターミナルサービス構成」で起動アプリケーションに関する設定を見直し てください。
	- •[管理ツール]−[コンピュータの管理]で,ユーザとグループに関する設定を見直してください。
	- XMAP3 のスタンドアロン構成に関する環境設定を見直してください。
	- ターミナルクライアント側の「クライアント接続マネージャ」で接続に関する設定を見直してくだ さい。
- (4) 画面が突然に終了(切断)する
	- 原因

ターミナルサービスの環境設定で,タイムアウトが発生していることが考えられます。

• 対策

ターミナルサーバ側の「ターミナルサービス構成」のセッションの接続時間に関する設定を見直してく ださい。

- (5) 画面の操作に時間が掛かる
	- 原因

一つのターミナルサーバに多くのターミナルクライアントからの利用が集中していることが考えられ ます。なお,ターミナルサービスで利用した場合は,画面を操作するたびにサーバとの通信が発生する ため,従来のスタンドアロン構成の場合よりも,画面操作の動作は遅くなります。

- 対策
	- ターミナルサーバを動作させているマシンのパフォーマンスの見直しをしてください。
	- ターミナルサーバ側の「ターミナルサービス構成」の設定で,クライアントの壁紙を無効にする設 定をしてください。

#### (6) 画面の表示色が異なる

• 原因

指定した画像が 256 色を超えていることが考えられます。

• 対策

ターミナルサービスを利用する場合は,256 色の表示色に制限されます。256 色以下の表示色を使用し た画像を指定してください。

#### (7) 画面の文字が崩れている

• 原因

ターミナルサーバ側とターミナルクライアント側のディスプレイ解像度の違いに問題があることが考 えられます。

• 対策

ターミナルサービスを利用する場合は,使用するフォントに制限があります。ディスプレイの解像度を 合わせるか,正常に表示されるフォントサイズに調整してご利用ください。

# 16.4 ドロー実行時(画面・帳票定義)のトラブル

ドローで画面・帳票の定義をしたときのトラブルの対処について説明します。

# 16.4.1 レイアウト定義

レイアウト定義で問題がある場合の対処方法を示します。

#### (1) ツールボックスにプッシュボタンやラジオボタンが表示されない

次の点を確認してください。

- 定義している画面・帳票の種別が誤っていないか CUI 画面や帳票の定義ウィンドウを開いていないか確認してください。
- GUI 画面定義中に,フィールドボックスのレイアウト定義に切り替えていないか フィールドボックス内にはボタンは配置できないため,ツールボックスには表示されません。 GUI のレイアウト定義に戻るには,メニューバーから[属性]−[レイアウトへ戻る]を選びます。
- 属性設定用のツールボックスに切り替えていないか レイアウト定義に戻るには,メニューバーから[属性]−[レイアウトへ戻る]を選びます。
- (2) レイアウト領域に固定テキスト・フィールドを配置したが,文字入力用の I カーソルが 表示されない

日本語入力システムが使用するフォントサイズが入力用の枠より大きいためです。この場合,オブジェクト 上にはカーソルは表示されませんが,ウィンドウの左下に文字入力用の枠が表示されるので,そのまま入力 できます。

また,[表示]−[ズーム]−[拡大表示]コマンド(またはツールバーの[拡大])で表示倍率を上げる と,オブジェクト上にカーソルが表示され,レイアウト領域上で入力できるようになります。

#### (3) プレプリント帳票で,重なった下のオブジェクトが選択できない

オブジェクトが重なっている場合は,初めに配置したオブジェクトが選択されます。あとで配置したオブ ジェクトを配置する場合は,初めに配置したオブジェクトを移動してから選択してください。

また,オブジェクトを重ねて配置するときには,小さい方,隠れやすい方を先に定義することをお勧めしま す。

#### (4) 網掛け帳票で,字間値を変更してもレイアウト領域上の表示が変わらない

レイアウトの表示率が標準以下の場合、字間値の1ポイントと2ポイント、5ポイントと6ポイントは表 示上変わりません。

メニューバーの[表示]−[ズーム]−[拡大表示]コマンド(またはツールバーの[拡大])で表示倍率 を上げると,違いを確認できます。

#### (5) CUI 画面で連動スクロールができない

CUI 画面の定義には、定義時の連動スクロール機能はありません。また、コピー&ペースト操作での、連 動スクロール機能はありません。

#### (6) 書式オーバレイに配置した文字列が,レイアウト画面と印刷結果で異なる

書式オーバレイの定義時、固定フィールドの属性として「文字サイズ]や「文字の間隔」を標準以外に設定 すると,レイアウト画面上の表示と印刷結果が若干異なる場合があります。印刷する前にレイアウト画面上 で確認したい場合は,ズームの拡大で最大表示するか,またはプレビュー機能を使用してください。

#### (7) レイアウト画面と帳票の印刷結果が異なることがある

ドローのレイアウト画面では,印刷される内容をシミュレートしているため実際の帳票と異なる場合があり ます。

#### (8) 円弧オブジェクトの印刷がずれる

ドローのレイアウト上の精細度とプリンタの精細度の違いによる誤差のためです。

このため、グラフィック帳票上にレイアウトした円弧オブジェクトを印刷すると、円弧の端がずれて印刷さ れる場合があります。

#### (9) GUI 画面でオブジェクトを追加できない

オブジェクトの総数が配置できる値を超えています。別の画面か二次ウィンドウなどにオブジェクトの定 義を分けるなどして,定義内容を変更してください。

## 16.4.2 定義の終了・保存

定義の終了・保存で問題がある場合の対処方法を示します。

#### (1) レイアウト定義を終了しようとしたら,ディスクの容量不足になった

次の方法でディスク容量を増やしてください。

- ドローの [ファイル] − [名前を付けて保存] コマンドを選んで, ドライブを容量に余裕のあるところ に変更してください。
- レイアウト定義の画面を開いたままの状態で,不要なファイルを削除してください。
- (2) レイアウト定義を終了しようとしたら,メモリ不足になった

次の手順で操作してください。

1.[ファイル]−[マップ定義ファイルだけの保存]コマンドを選び,マップ定義ファイルを確保します。 2.ドローを終了します。

3.「マップ生成」機能で,マップ定義ファイルから物理マップ/論理マップを生成します。

## (3) 誤って別のファイルに画面・帳票を作成してしまったので,保存しないで定義を終了し たい

次の手順で操作してください。

1.ドローのツールバー,または[ファイル]− [ドロー終了]コマンドを選びます。 保存するかどうかを問い合わせるダイアログが表示されます。

2. [いいえ] ボタンを選びます。

(4) 誤って別のファイルに画面・帳票を作成してしまったので,別のファイル名で保存した い

次の手順で操作してください。

1.ドローの[ファイル]−[名前を付けて保存]コマンドを選びます。

2.表示されるダイアログで別のファイル名を指定し,保存します。

## (5) ドローを終了しようとすると,保存先に重大なエラーが発生する,またはマップ定義ファ イルが消える

「XMAP3 インストールフォルダ¥TEMP」を保存先にしています。このフォルダは、マップ生成用に使用で きません。

別のフォルダを保存先にしてください。

## (6) 「指定したマップ定義ファイルは,オブジェクトの総数制限を超えている...」というエ ラーが発生する

XMAP3 の定義範囲を超えています。次の観点で定義内容を変更してください。

- GUI 画面の場合. 別の画面か二次ウィンドウなどにオブジェクトの定義を分けます。
- CUI 画面の場合,別の画面にオブジェクトの定義を分けます。
- 帳票の場合,別の帳票にオブジェクトの定義を分けます。
- (7) ドローを終了しようとすると,「オブジェクトのサイズ制限を超えています」というエ ラーが発生する

次の手順で操作してください。

1.マップ定義ファイルだけを保存します。

2.ヘルプの開発時のチューニング方法を参照してマップ定義ファイルが小さくなる方法を試します。

#### 16.4.3 その他のトラブル

その他のトラブルの対処方法を示します。

#### (1) ドローを使用中,日本語入力が起動しなくなる

ドローを再起動してください。

## (2) ドローのダイアログ上で,テキストラベルなどに文字を入力中,カーソルが右側に移動 してしまう

上記の現象は,Windows 環境で発生することが確認されています。このような現象が発生した場合,マウ スなどでカーソル位置を戻すことによって,文字入力を続行できます。

# 16.5 テスト表示/印刷時のトラブル

ドローで画面のテスト表示・帳票のテスト印刷をしたときのトラブルの対処について説明します。

# 16.5.1 テスト表示

テスト表示で問題がある場合の対処方法を示します。

#### (1) ドローでテスト表示すると,メモリ不足となる

ドローを終了してください。それでもメモリが不足する場合は,他のアプリケーションを終了するか,メモ リを増設してください。

ただし,ドローを終了するときにメモリ不足のエラーとなった場合は,次の操作をしてください。

1.ドローの[ファイル]−[マップ定義ファイルだけの保存]コマンドを選んでファイルを保存し,ド ローを終了します。

2.「マップ生成」でマップを生成します。

#### (2) テスト表示すると,「実行に必要なファイルが不足した...」というエラーが発生する

新しいバージョンの XMAP3 の上に、旧バージョンの XMAP3 をインストールした可能性があります。

XMAP3 のファイルをすべて削除してから,新しいバージョンの XMAP3 をインストールし直してくださ い。なお、ファイルを削除する前に、「XMAP3 インストールフォルダ¥ETC」中のファイルをバックアッ プしておいてください。

#### (3) テスト表示の終了方法が分からない

終了するには次の方法があります。

- •[Enter]キー,またはファンクションキーを押してください。
- 画面上のプッシュボタンをマウスでクリックしてください。
- 画面上の左上のボタンから[閉じる]メニューを選んでください。

## (4) 「指定したマップ定義ファイルは,オブジェクトの総数制限を超えている...」というエ ラーが発生する

XMAP3 の定義範囲を超えています。次の観点で定義内容を変更してください。

- GUI 画面の場合,別の画面か二次ウィンドウなどにオブジェクトの定義を分けます。
- CUI 画面の場合,別の画面にオブジェクトの定義を分けます。

# 16.5.2 テスト印刷

テスト印刷で問題がある場合の対処方法を示します。

#### (1) テスト印刷でエラーが発生し,プリンタに帳票が出力されない

Windows のプリンタの設定で,出力先のプリンタを「通常使うプリンタ」として設定していないことが考 えられます。

出力したいプリンタを再設定してください。

(2) テスト印刷をしたが,印字がおかしい

プリンタの設定が,帳票の定義内容と一致していないことが考えられます。

用紙サイズ,印刷方向などを設定し直して,テスト印刷を再実行してください。

#### (3) テスト印刷をしたが,実際の運用時の印刷結果と異なる

表示・印刷セットアップで,仮想端末名に固有の端末名称を指定している場合,ドローからのテスト印刷で 仮定されている仮想端末名(標準プリンタ)と,印刷結果が異なることがあります。

この場合,ドローからのテスト印刷時は,必ず仮想端末名に運用時に使用する仮想端末名を選択してくださ  $\mathcal{U}$ 

### (4) 「指定したマップ定義ファイルは,オブジェクトの総数制限を超えている...」というエ ラーが発生する

XMAP3 の定義範囲を超えています。別の帳票にオブジェクトの定義を分けてください。

# 16.5.3 論理マップ表示時

論理マップ表示時に問題がある場合の対処方法を示します。

(1) 「指定したマップ定義ファイルは,オブジェクトの総数制限を超えている...」というエ ラーが発生する

XMAP3 の定義範囲を超えています。次の観点で定義内容を変更してください。

- GUI 画面の場合,別の画面か二次ウィンドウなどにオブジェクトの定義を分けます。
- CUI 画面の場合,別の画面にオブジェクトの定義を分けます。
- 帳票の場合,別の帳票にオブジェクトの定義を分けます。

# 16.6 AP作成時(コンパイル・リンケージ)のトラブル

AP 作成時(コンパイル・リンケージ)のトラブルの対処について説明します。

# 16.6.1 COBOL2002 でのエラー

COBOL2002 でのエラーがある場合の対処方法を示します。

参老-

COBOL2002 のエラーコードは「KCCC」から始まります。

#### (1) 「KCCB1076C-S」のコンパイルエラーとなる

COPY 文で取り込もうとしているファイルについて、次の点を確認してください。

- AP のソースを格納しているフォルダ中にあるか AP のソースを格納しているフォルダ中にファイルがあるかを見直し,ない場合はファイルをコピーし てコンパイルし直してください。
- ファイルの名前は正しいか XMAP3 で作成した論理マップファイル名であるか確認し,正しい名前に修正してコンパイルし直して ください。

#### (2) 「KCCB3015C-S」のコンパイルエラーとなる

次の点を確認してください。

- AP で,データ名や変数名に不当な文字を指定していないか
- 必要なテーブル「X3MODTBL」が,AP を格納しているフォルダにあるか AP を格納しているフォルダに次のファイルをコピーして,コンパイルし直してください。  $XMAP3$  インストールフォルダ¥INCLUDE¥X3MODTBL

#### (3) 「LNK1104」のリンケージエラーとなる

AP の実行時に必要な XMAP3 のライブラリを参照できないことを示します。

コンパイル環境の Windows マシンに XMAP3 の開発モデルがインストールされているか確認してくださ い。CALL インタフェースで作成したアプリケーションの場合は,リンケージ環境の Windows マシンを 確認してください。

## (4) CALL インタフェースを使用した AP で,「LNK2001/1120」のリンケージエラーとな る

リンケージ時に必要な XMAP3 のライブラリを参照できないことを示します。

COBOL2002のリンケージオプションとして、次の手順で設定してください。

#### 1.COBOL 開発マネージャの[プロジェクト]−[プロジェクトの設定]コマンドを選びます。

#### 2.「リンク」タブの「ライブラリの指定」にチェックを入れます。

3.表示されるダイアログの設定内容に、次の内容を追加します。

 $XMAP3$  インストールフォルダ¥LIB¥x3mwdr32.lib

# 16.6.2 C++でのエラー

C++でのエラーがある場合の対処方法を示します。

#### (1) XMAP3 バージョン 02-XX の提供ヘッダファイルを使うとコンパイルエラーとなる

XMAP3 バージョン 02-XX の提供ヘッダファイル(jsvwatbl.h)をそのまま使って,C++コンパイラで C++のソースをコンパイルすると,「関数の引数が合わない」のエラーになる場合があります。

この場合,ヘッダファイルをエディタで開き,関数の記述を書き換える必要があります。

書き換えの例

下記の例では,アンダーバーの部分を追加します。

#ifndef WIN32 extern long FAR PASCAL jsvwadrv(XMAP\_COM \*, XMAP\_REQ \*, unsigned char \*, unsigned char \*); #else extern long APIENTRY jsvwadrv(XMAP\_COM \*, XMAP\_REQ \*, unsigned char \*, unsigned char \*); #endif また、ヘッダファイルを書き換えると、型不一致のエラーになる場合があります。この場合は、次に示 すように型変換をしてください。 XMAP\_COM com; XMAP\_REQ req; XMAP\_OPN opn; : 15 pm オープン時 jsvwadrv(&com, &req, (unsigned char \*)&opn, 0L); 出力時 jsvwadrv(&com, &req, (unsigned char \*)&JYUGUIO, 0L); クローズ時

jsvwadrv(&com, &req, 0L, 0L);

# 16.7 ポップアップメニューファイル入出力時のエラー と対処方法

ポップアップメニューファイルは,ポップアップメニューエディタ以外のテキストエディタでも作成できま す。ただし、ポップアップメニューファイルが正しく作成されていないと、AP 実行時にポップアップメ ニューが正しく表示されなかったり,期待した動作が行われなかったりすることがあります。したがって, 正しくない形式のポップアップメニューファイルは,ポップアップメニューエディタでの読み込み時,また は保存時にエラーとなります。

# 16.7.1 ポップアップメニューファイルの読み込み時

ポップアップメニューファイルの読み込み時に,メッセージダイアログに表示されるエラーメッセージと, その対処方法を示します。

#### (1) CSV ファイルを指定してください

指定したファイルが CSV 形式ではありません。

CSV 形式のファイルを指定してください。

#### (2) CSV ファイルのフォーマットに誤りがあります

推定されるエラーの原因と,対処方法を示します。

メニュー項目の総数が正しくない場合

- 同一階層のメニューの総数が 256 項目以下になるようにします。
- メニュー全体の項目の数が 32,000 項目以下になるようにします。

階層レベルが正しくない場合

- 階層レベルは 1〜8 の範囲にします。
- 階層レベルは 1 ずつ下がるように指定します。
- 階層レベルの番号は昇順に指定します。

アクセスキーが正しくない場合

- アクセスキーの桁数を 1~4桁にします。
- アクセスキーは半角英数字で指定します。

項目を省略している場合

階層レベル、ラベル、または通知コードのどれかが省略されている場合は、省略されている項目を指定 してください。ただし,下位メニューを持つメニューは,選択ラベルと通知コードは指定できません。

各項目に指定した値の長さが上限を超えている場合

ラベル,選択ラベル,および通知コードは,64 文字以内(半角文字)で指定します。

ファイルの行形式が正しくない場合

- ポップアップメニューファイルの最終行が改行で終わっていない場合,最終行の末尾に改行を入れ ます。
- 1 行に指定できる項目は,階層レベル,ラベル,通知コード,選択ラベル,およびアクセスキーの 5 項目です。6 項目以上指定している場合は,5 項目に変更します。1 行に複数行分のデータを指定 できません。
- ファイルの途中に,改行コードだけ,または空白だけの行がある場合は削除します。
- (3) CSV ファイルのフォーマットに誤りがあります。正しい形式に変更して処理を続行し ますか?

推定されるエラーの原因と,対処方法を示します。

ラベルを省略した場合

[OK]を選ぶと,通知コードの値がラベルに反映されます。

[キャンセル]を選んだ場合は,他のテキストエディタでラベルを設定してください。

下位メニューを持つメニューデータが選択ラベル,または通知コードを持つ場合 [OK]を選ぶと,選択ラベル,または通知コードを削除します。 [キャンセル]を選んだ場合は,他のテキストエディタで選択ラベル,または通知コードを削除してく ださい。

# 16.7.2 ポップアップメニューファイルの保存時

ポップアップメニューファイルの保存時に,メッセージダイアログに表示されるエラーメッセージと,その 対処方法を示します。

#### (1) アクセスキーが重複しています

同一階層のメニューで,同じアクセスキーを複数指定しています。

リストビュー上では,重複するアクセスキーが指定されているメニューが選択されます。

[Enter]キーまたは[変更]ボタンで表示される[メニューの編集]ダイアログで,アクセスキーを変更 してください。

#### (2) アクセスキーの桁数が合いません

同一階層のメニューで,アクセスキーの桁数が揃っていません。

リストビュー上では,不正な桁数のアクセスキーが指定されているメニューが選択されます。

[Enter]キーまたは[変更]ボタンで表示される[メニューの編集]ダイアログで,アクセスキーの桁数 を変更してください。

# 16.8 開発時のチューニング方法

開発時のチューニング方法を説明します。

# 16.8.1 GUI/CUI 画面の開発

GUI/CUI 画面の開発の定義時のチューニングと AP 作成時のチューニングを示します。

(1) 定義時のチューニング

マップを小さくする方法など,ドローでの画面定義時のポイントを示します。マップを小さくすると,AP の実行性能が向上します。

(a) けい線の見直し

不要なけい線や矩形は削除します。

- 矩形で囲んでさらに反転表示している場合は,反転表示だけにします。
- 複数のけい線をつなげている場合は,一つのけい線や矩形にします。
- (b) テキスト・フィールドの見直し
	- テキスト・フィールドは,まとめて定義します。例えば,「年月日」は,三つに分けないで 1 フィール ドにします。
	- GUI 画面で同じ属性のテキストを多数定義する場合には,フィールドボックス中のフィールドとして定 義します。

フィールドにすると,テキストに比べて表示動作が早くなります。

#### (c) 表示色の見直し

背景色を多数利用すると表示が遅くなります。単一色にできないか見直してください。

(d) 画面サイズの見直し

画面サイズが小さい方が表示性能は高くなります。画面サイズを小さくできないか見直してください。

(e) スクロール付きフィールドボックスの見直し(GUI 画面)

ボックス外に隠れているプレーンは,データがなくても表示しています。プレーンのサイズを小さくできな いか見直してください。

(f) グラフィックの見直し(GUI 画面)

グラフィック用のビットマップはデータ量が多いためマップが大きくなってしまいます。次の点を見直し てください。

- 削除できる不要なグラフィックはないか
- ビットマップは必要最小限の容量(サイズや色数)になっているか

ビットマップ容量の軽減についての詳細は,「[16.8.6 ビットマップ容量を軽減する方法](#page-1081-0)」を参照してくだ さい。

(g) AP との制御のやり取りの見直し(GUI 画面)

ドローで「入力単位]に「フィールド」または「イベント」を指定すると、オブジェクト単位に制御をやり 取りします。この場合,画面単位に AP に制御を渡す方法と比べてオーバーヘッドが大きくなり,フォーカ ス遷移が遅くなることがあります。

このため,「フィールド」または「イベント」を指定する場合は,オブジェクトの数をできるだけ少なくす ることをお勧めします。

#### (h) 表示している複数の二次ウィンドウを 1 回の画面入出力操作で閉じたいとき(GUI 画面)

複数の二次ウィンドウの表示中には,ボタンやメニューで二次ウィンドウを閉じる操作を何度も実施する必 要があります。

この場合,一次ウィンドウの画面属性の「表示形態」に「全面書換」を指定しておくと,再表示時にすべて の二次ウィンドウが同時に閉じます。ただし,画面は一瞬消えたあとに表示されるため,ユーザの運用を考 慮した上で実用してください。

#### (2) AP 作成時のチューニング

実行性能の高い AP を作成するためのポイントを示します。

#### (a) データ量の見直し

AP で必要なデータだけを送信します。送信するデータの量を減らすと,出力時の性能が向上します。例え ば,常にスペースやゼロを送信すると実行時の性能が低下します。

- データ有無コードで論理マップをクリアする
- 不要な初期値は指定しない

#### (b) AP 分割の見直し

XMAP3 のオープン要求がどのタイミングで出ているかを見直してください。一つのコンパイル単位で最 初の TRANSCEIVE, SEND が発行されると XMAP3 のオープンが実行されるため,処理が遅くなりま す。

AP 分割についての詳細は,[「16.8.4 AP 分割のポイント](#page-1080-0)」を参照してください。

(c) クローズのタイミング

画面のクローズは,明示的に CALL 文でクローズするか,DISABLE 文を発行したタイミングによって実 行されます。

プログラムの構造上,オープン/クローズが頻繁に実行されないための配慮が必要です。

#### (d) 一部上書と全面書換

AP から画面表示をする場合に,一部上書と全面書換をマッピングオプションで使い分けられます。同じ画 面の一部のデータを再表示する場合は,一部上書を使うと効果的です。例えば,テキスト・フィールド単位 にデータを一つずつ入力して、AP でチェックしながら表示していく場合に使用します。

「一部上書」を指定しないと,画面中の一つ(または一部)のフィールドだけを書き換えるときでも,全面 置換(全画面の再表示)となり,初期画面表示と同じ表示性能になります。

ただし,「一部上書」を指定して画面表示しても,直前の画面とマップ名が異なる場合は全面書換となりま す。

一部上書と全面書換についての詳細は,「[16.8.5 一部上書/全面書換の方法](#page-1080-0)」を参照してください。

# 16.8.2 帳票の開発

帳票の開発の定義時のチューニングと AP 作成時のチューニングを示します。

(1) 定義時のチューニング

マップを小さくする方法など,ドローでの画面・帳票定義時のポイントを示します。マップを小さくする と,AP の実行性能が向上します。

(a) けい線の見直し

不要なけい線や矩形は削除します。

- 矩形で囲んでさらに網掛けしている場合は,網掛けだけにします。
- 複数のけい線をつなげている場合は,一つのけい線や矩形にします。
- (b) フィールドの見直し

フィールドは,まとめて定義します。例えば,「年月日」は,三つに分けないで 1 フィールドにします。

(c) グラフィックの見直し(グラフィック帳票)

グラフィック用のビットマップはデータ量が多いため,マップが大きくなってしまいます。次の点を見直し てください。

- 削除できる不要なグラフィックはないか
- ビットマップは必要最小限の容量(サイズや色数)になっているか

ビットマップ容量の軽減についての詳細は,「[16.8.6 ビットマップ容量を軽減する方法](#page-1081-0)」を参照してくだ さい。

(2) AP 作成時のチューニング

実行性能の高い AP を作成するためのポイントを示します。

(a) データ量の見直し

AP で必要なデータだけを送信するようにします。送信するデータの量を減らすと,出力時の性能が向上し ます。例えば,常にスペースやゼロを送信すると,実行時の性能が低下してしまいます。

- データ有無コードで論理マップをクリアする
- 不要な初期値は指定しない
- (b) AP 分割の見直し

XMAP3 のオープン要求がどのタイミングで出ているかを見直してください。一つのコンパイル単位で最 初の TRANSCEIVE, SEND が発行されると XMAP3 のオープンが実行されるため,処理が遅くなりま す。

AP 分割についての詳細は,「[16.8.4 AP 分割のポイント」](#page-1080-0)を参照してください。

# 16.8.3 書式オーバレイの開発

書式オーバレイの開発の定義時のチューニングと AP 作成時のチューニングを示します。

#### (1) 定義時のチューニング

書式イメージファイルを小さくする方法など,ドローでの画面・帳票定義時のポイントを示します。書式イ メージファイルを小さくすると,AP の実行性能が向上します。

(a) けい線の見直し

不要なけい線や矩形は削除します。

- 矩形で囲んでさらに網掛けしている場合は,網掛けだけにします。
- 複数のけい線をつなげている場合は,一つのけい線や矩形にします。
- (b) グラフィックの見直し(書式)

グラフィック用のビットマップはデータ量が多いためマップが大きくなってしまいます。次の点を見直し てください。

- 削除できる不要なグラフィックはないか
- ビットマップは必要最小限の容量(サイズや色数)になっているか

ビットマップ容量の軽減についての詳細は,[「16.8.6 ビットマップ容量を軽減する方法」](#page-1081-0)を参照してくだ さい。

#### (2) AP 作成時のチューニング

実行性能の高い AP を作成するためのポイントを示します。また,行データおよび 1 ページ分のデータに上 限があるため,出力できない場合も参考にしてください。

(a) データ量の見直し

AP で必要なデータだけを送信するようにします。送信するデータの量を減らすと,出力時の性能が向上し ます。

例えば,出力したい 1 行分のデータ以上の行データで送信すると,実行時の性能が低下してしまいます。

(b) 制御情報の見直し

行データに設定する文字サイズなど制御情報を見直してください。制御情報が余分に指定されると実行時 の性能が低下します。

- ページ単位で,文字サイズ,間隔,書体,拡張などがすべて同じ場合 ドローの書式作成時に,[書式属性]ダイアログで文字サイズなどを設定します。AP では CHARACTER TYPE 句を指定する必要はありません。
- 行単位で,文字サイズ,間隔,書体,拡張などがすべて同じ場合(COBOL のみ) 行データ設定用のテーブルと送信用のテーブルを用意します。WRITE 文の実行前までは行データ設定 用にデータを設定し,WRITE 文の直前で設定用から送信用のテーブルにコピーしたあとに,送信用の テーブルを使用して WRITE 文を実行します。
行データ設定用のテーブルは,設定する項目ごとに定義します。送信用のテーブルは,行データ設定用 のテーブルの長さ分を 1 項目として定義します。CHARACTER TYPE 句は,送信用のテーブルだけに 指定します。

• ページ単位または行単位で、文字サイズ、間隔、書体、拡張などが揃っていない場合(COBOLのみ) 1 行中の行データを,行データの上限値を超えないようにデータを分けます。改行は,1 行中の最終デー タを出力する時に行います。1 行中の最終行データを出力するまでは,改行しないようにしてください。 行データの上限値は,マニュアル「XMAP3 プログラミングガイド」を参照してください。文字サイズ など,同じ項目が連続する場合には,行データ設定用のテーブルと送信用のテーブルを用意します。 WRITE 文の実行前までは行データ設定用にデータを設定し, WRITE 文の直前で設定用から送信用の テーブルにコピーしたあとに,送信用のテーブルを使用して WRITE 文を実行します。送信用のテーブ ルでは,文字サイズなど,同じ項目が連続する領域を一つの項目として定義してください。 CHARACTER TYPE 句は、送信用のテーブルだけに指定します。

## 16.8.4 AP 分割のポイント

COBOL2002 では、明示的に CALL 文でオープンを要求する場合を除き、一つのコンパイル単位で最初の TRANSCEIVE, SEND が発行されると XMAP3 のオープンが実行されるため,処理が遅くなります。

不要なオープンをしないためには,次の点に注意してください。

- 一つのコンパイル単位に、TRANSCEIVE 文, SEND 文をまとめる。
- 共通ルーチンにまとめて TRANSCEIVE 文,SEND 文を発行するように AP の構造を見直す。 業務の実行ファイル(.EXE)を分割すると、実行ファイル同士で情報を引き継げません。このため、業 務は一つの実行ファイルで実現するようにしてください。 また,複数の実行ファイルをメニュー起動する場合は,メニューを表示して業務実行ファイルを呼び出 すだけの実行ファイルを用意してください。メニュー起動プログラムから業務を起動したときにメ ニュー画面が残らないようにするには,メニュー起動プログラムで DISABLE 文を発行してから業務プ ログラムを呼び出してください。
- AP 間でオープンを引き継ぐ環境変数「CBLTERMSHAR=YES」を指定する。
	- CALL インタフェースの場合 「CBLTERMSHAR」は無効になります。このため,AP 間のオープンの引き継ぎをする場合は,ユー ザが XMAP3 インタフェースエリアの情報を引き継ぐようなコーディングをする必要があります。
	- COBOL2002 を使用している場合 別のコンパイル単位に制御が移る前に DISABLE 文を発行し,1度ウィンドウを閉じるようにして ください。ただし,この場合はクローズ/オープンを繰り返すことになり,画面遷移は遅くなりま すので注意してください。

## 16.8.5 一部上書/全面書換の方法

AP から画面表示をするときに,一部上書と全面書換をマッピングオプションで使い分けられます。同じ画 面の一部のデータを再表示する場合は,一部上書を使うと効果的です。

## (1) マッピングオプションの指定

一部上書にするには「論理マップだけ」,全面書換にするには「マージ」を指定します。

COBOL の SEND 文, TRANSCEIVE 文を使う場合は, MAPPING MODE 句に指定します。

COBOL の CALL 文、または C 言語を使う場合は、マッピングインタフェース領域に指定します。

## (2) 同じ画面の再表示時に一部上書にする方法

同じ画面の再表示時に一部上書にする方法を次に示します。

(a) 前提となる定義

次の手順を実行してください。

1.ドローで、画面属性の [入力・選択状態の扱い] に「未入力・未選択」または「状態を維持」を指定し ます。

2.該当するオブジェクトの属性の「初期値]に「なし」を指定します。

- 3.1.の指定によって,データ未入力を埋字以外で判定する必要が生じた場合には,ドローセットアップの [論理マップ属性]ダイアログで,[初期クリア文字]に「埋字」以外を指定します。さらに,「セット アップ情報の反映」で,マップを再生成します。
- (b) 1 回目の表示時

次の手順を実行してください。

1.プログラム中のマッピングオプションに,「マージ」を指定します。

2.TRANSCEIVE 文, SEND 文で画面を表示します。

(c) 同じ画面の再表示時

次の手順を実行してください。

- 1.プログラム中のマッピングオプションに,「論理マップだけ」を指定します。
- 2.画面表示時に変更しない項目にデータ有無コードを格納します。
	- 動的変更属性の指定があれば,プログラム中の制御項目(修飾名を格納する論理マップのエリア) に格納します。
	- 項目データは,先頭 1 バイト目,またはすべての項目データに対して格納します。
	- 出力論理マップがデータ有無コードでクリアされるため,表示中のデータを記憶しておく場合には 別のエリアに画面情報をバックアップしておくような対処が必要です。
- 3.画面表示時に変更する項目だけにデータを格納します。
- 4.画面の表示形態を指定する制御項目(マップ名-CNTRLO)に,動的変更用の定数テーブル中の「XMAP-CNTRL1(標準の場合)」を格納します。
- 5.TRANSCEIVE 文, SEND 文で 1 回目と同じマップ名を再表示します。

このコーディングのひな形として,AP パターン CRLINP01.CBL を利用できます。

## 16.8.6 ビットマップ容量を軽減する方法

ビットマップ容量を軽減する方法について説明します。

(1) ビットマップの縦横ドット数を減らす

必要最小限の領域だけをビットマップファイルに格納します。ビットマップは、中身の図柄に関係なく,縦 横サイズが同じ場合は同じファイルサイズ(バイト数)が必要です。余白を削除して縦横ドット数を小さく すると,ファイルサイズを小さくできます。

ペイントで,既存のビットマップの必要な部分だけを切り出す方法を次に示します。

1.ビットマップを開き、四角形選択ツールなどで切り出す部分を選びます。

2.メニューバーの[編集]から[ファイルへコピー]を選び,ファイル名を指定して保存します。

## (2) ビットマップで使用する色を減らす

ビットマップはあらかじめ必要最小限の色数で作成することをお勧めします。ビットマップの色数には,2 色(モノクロ),16 色,256 色,および 1,600 万色(フルカラー)があります。色数が多いと情報量が増 え,ファイルサイズが大きくなります。

ペイントで,ビットマップで使っている色数を確認・変更する方法を次に示します。

1.ビットマップを開き,[ファイル]−[名前を付けて保存]コマンドを選びます。

ダイアログの[ファイルの種類]に現在の色数が表示されます。

変更する場合は,ここで色数を指定してファイルを保存します。ただし,色数を減らすとビットマップ が見にくくなることがあります。

#### 参考—

- 画面表示やカラープリンタで印刷するビットマップは,16 色で作成することをお勧めします。色数が多 いと,その表示色数をサポートしていないディスプレイでの表示時に色化けや表示が遅くなるなどの原因 になる場合があります。
- モノクロプリンタで印刷するビットマップは,モノクロで作成することをお勧めします。カラーのデータ をモノクロプリンタで印刷すると,意図した印刷結果が得られない場合があります。

付録

# 付録 A バージョン間の機能差異

XMAP3 の製品のバージョン(VV-RR)による機能差異について説明します。

## 付録 A.1 画面機能の機能差異

XMAP3 Version 4 と XMAP3 Version 5 との画面機能の差異を次の表に示します。

## 表 A-1 バージョン間での機能差異 (画面機能)

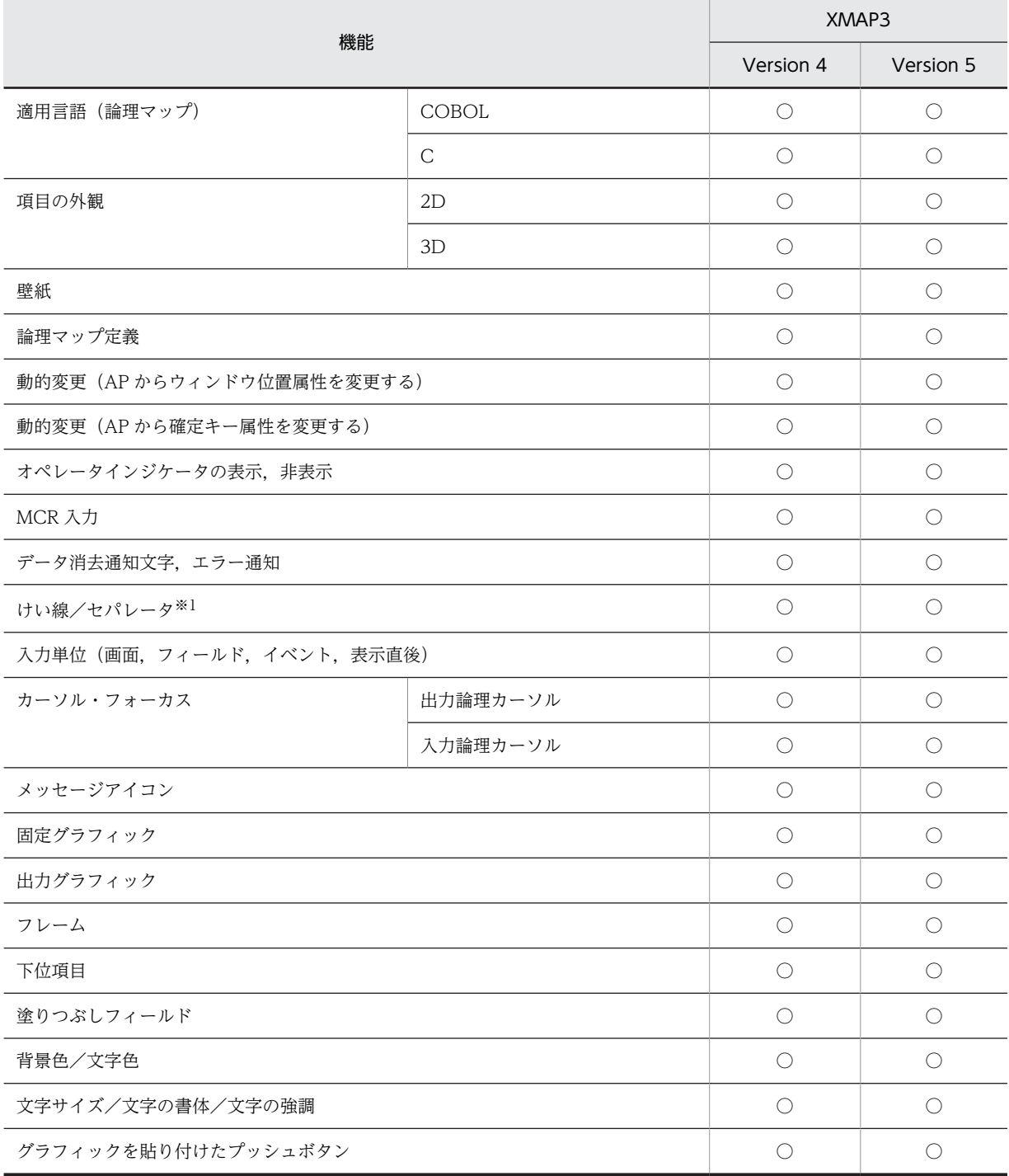

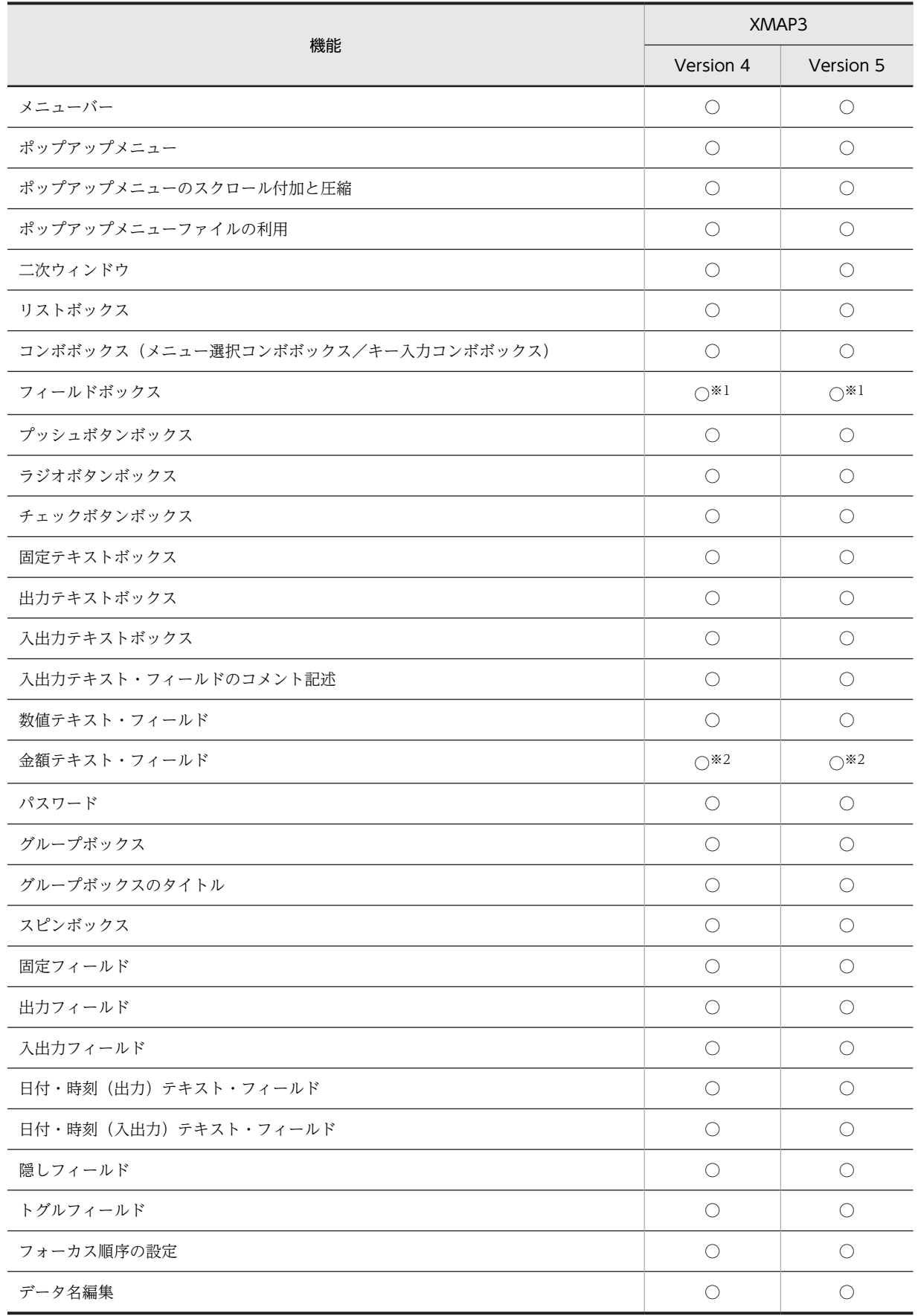

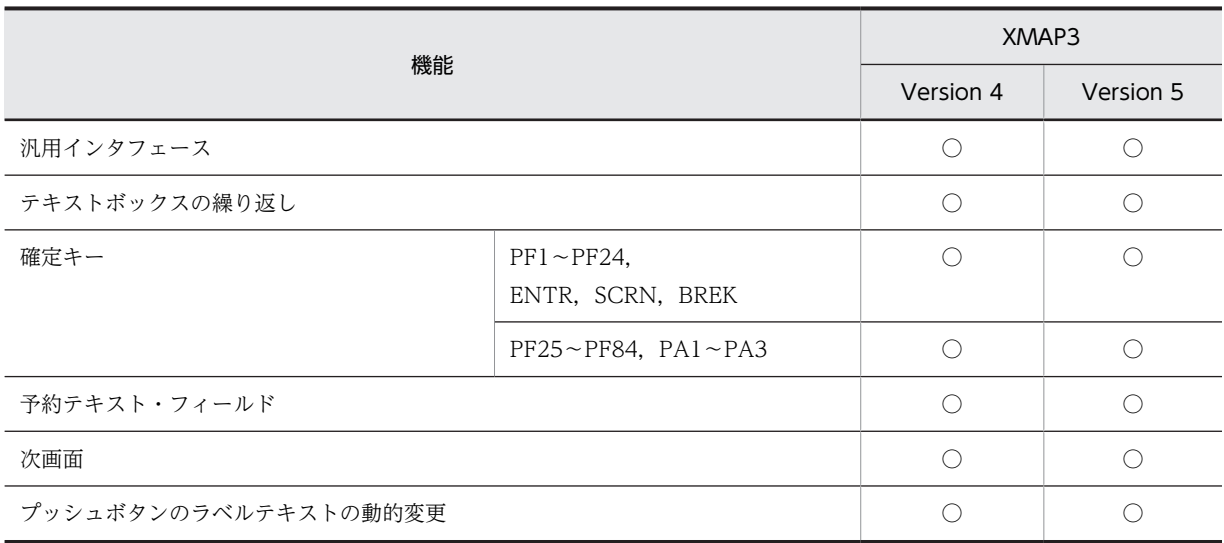

```
(凡例)
 ○:サポートしている。
注※1
 XMAP3(04-01)以降では,最大 4 個まで使用できます。
```

```
注※2
```
XMAP3(04-00)以降では,小数点付きの金額テキストが利用できます。

## 付録 A.2 帳票機能の機能差異

帳票機能でプリンタを利用する場合の差異を次の表に示します。

## (1) シリアルプリンタの場合

帳票機能でシリアルプリンタを利用する場合の機能差異を次の表に示します。

## 表 A-2 帳票機能のシリアルインパクトプリンタでの機能差異

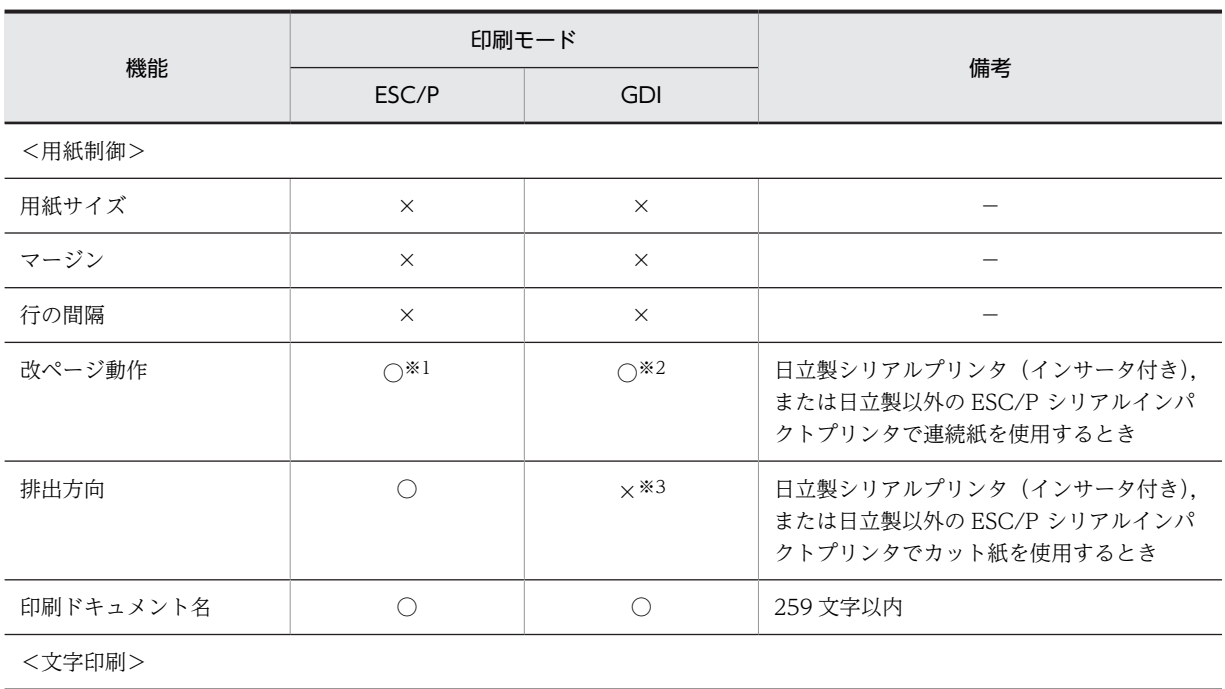

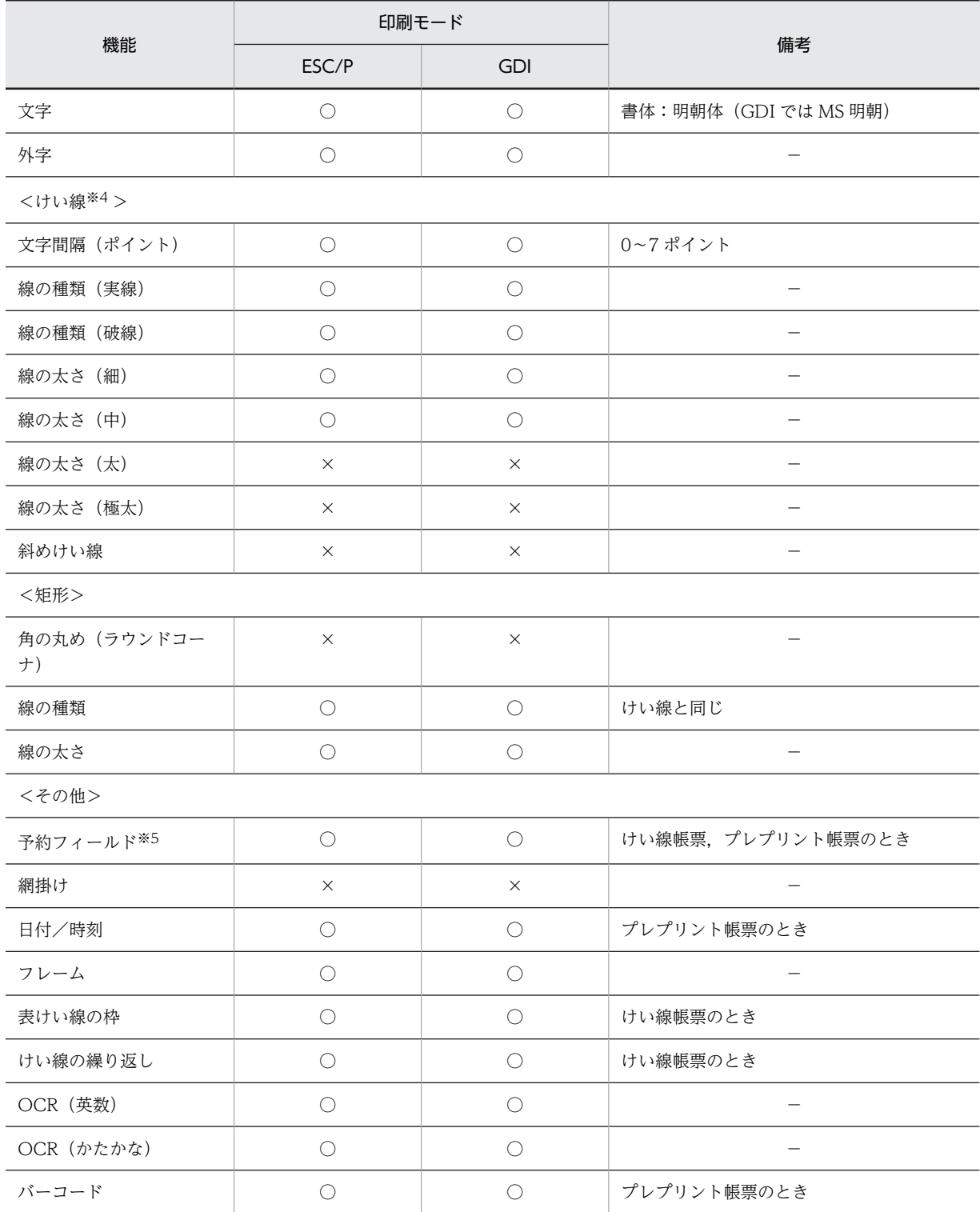

(凡例)

○:サポートしている。

×:サポートしていない。

−:なし。

注※1

改行の設定によって改ページをすることも,プリンタのハードの設定によって改ページすることもできます。改ペー ジ動作は,XMAP3 実行環境の表示・印刷環境ファイルで設定します。

注※2

改ページ量はプリンタドライバで設定した値となります。

注※3

用紙は必ずホッパ側に排出されます。

## (2) ページプリンタの場合

帳票機能でページプリンタを利用する場合の機能差異を次に示します。

## (a) Windows の場合

Windows の場合の,帳票機能でページプリンタを利用する場合の機能差異を次の表に示します。

#### 表 A-3 帳票機能のページプリンタでの機能差異

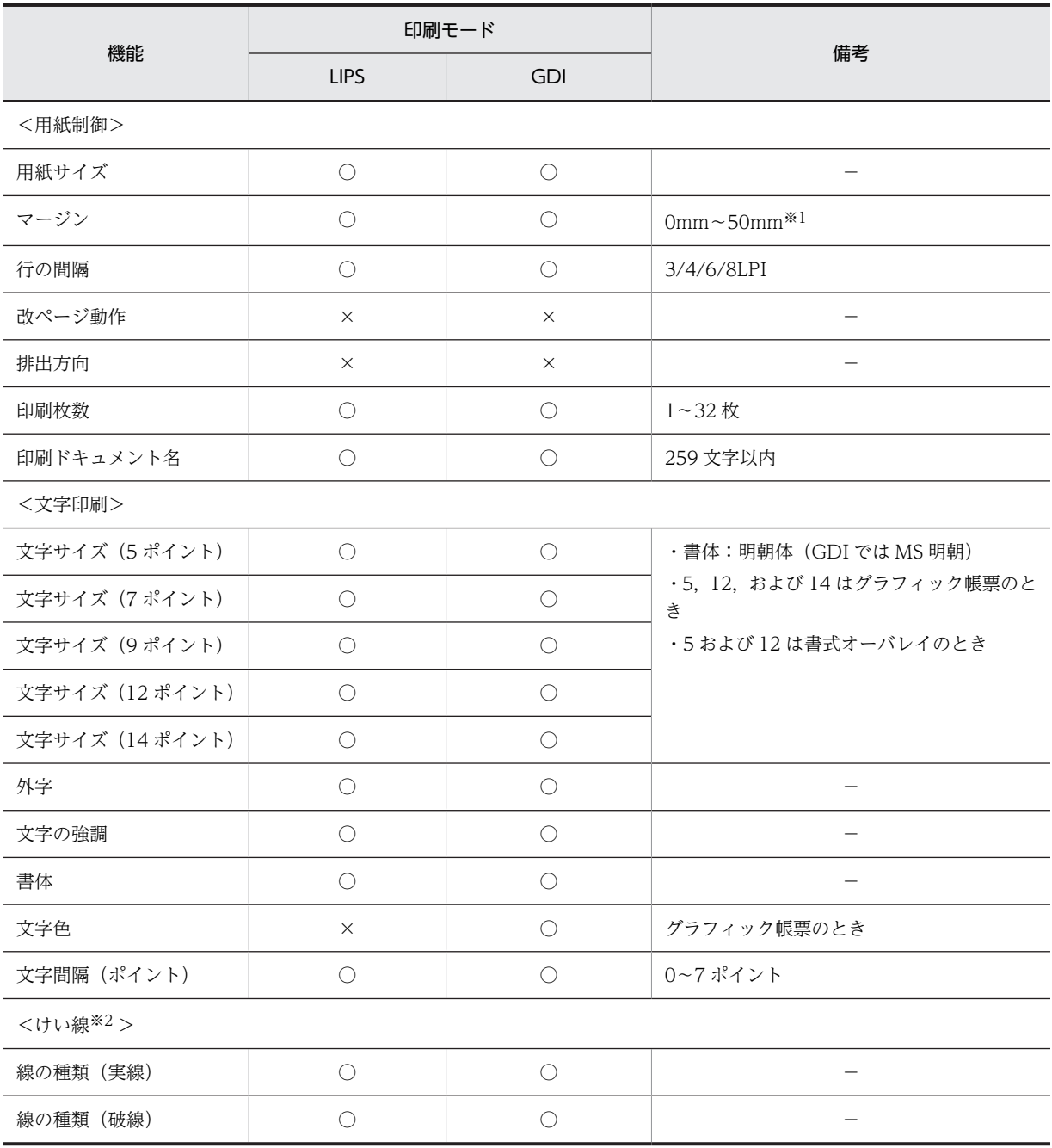

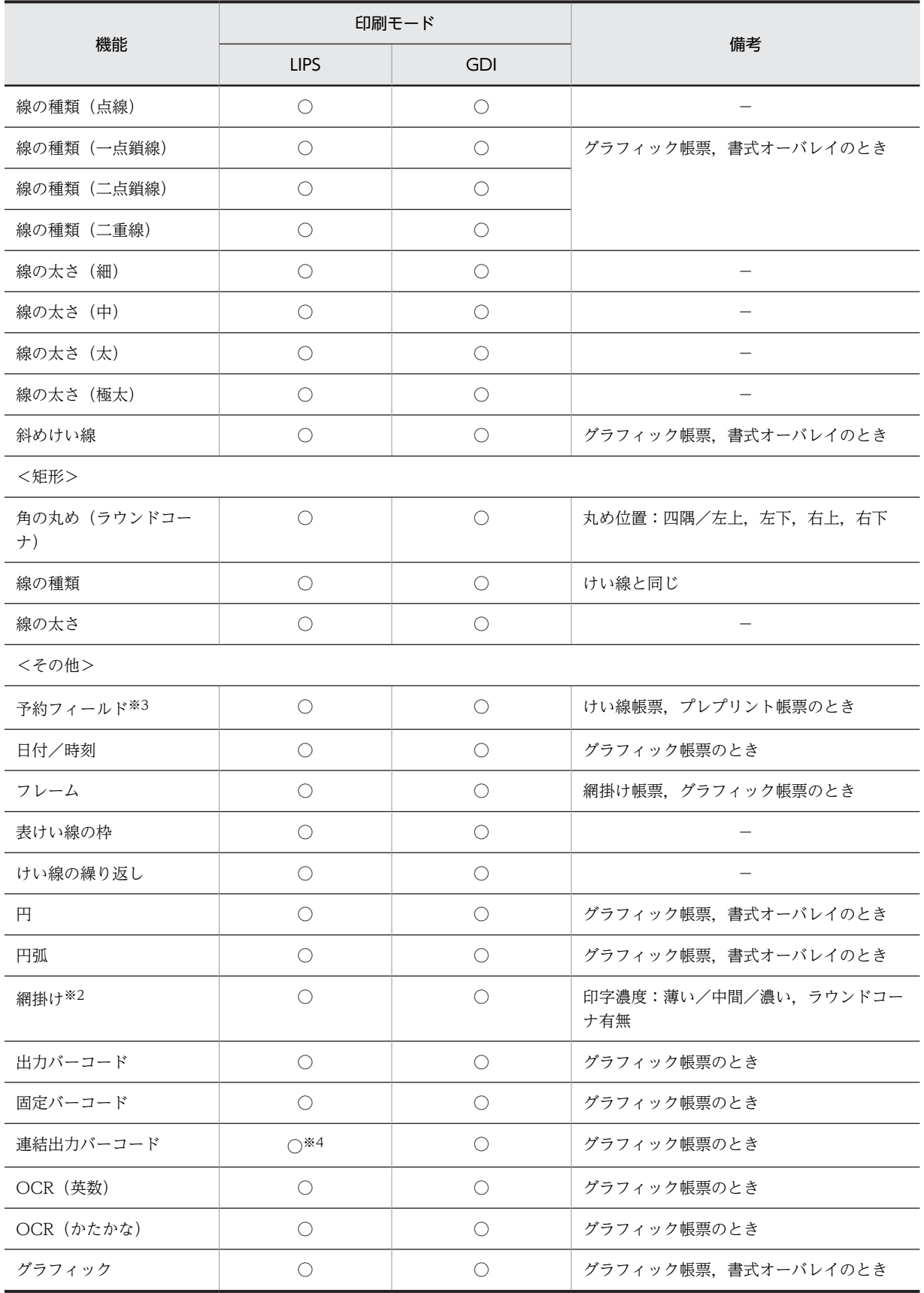

```
(凡例)
 ○:サポートしている。
 ×:サポートしていない。
```

```
−:なし。
```
注※1

プリンタのハードマージン以下の値を指定した場合,ハードマージンが仮定されます。

注※2

印刷モードを GDI モードで使用する場合,プリンタドライバによっては指定が無効になることがあります。

注※3

予約フィールドを定義した帳票は,OLTP サーバ構成で使用できます。

注※4

LIPS II +の機能範囲では印刷できません。

#### (b) UNIX の場合

UNIX の場合の,帳票機能でページプリンタを利用する場合の機能差異を次の表に示します。

なお,帳票種別(けい線帳票,プレプリント帳票,網掛け帳票,グラフィック帳票)ごとに,サポートする 印刷機能範囲が異なるのでご注意ください。

## 表 A-4 XMAP3 Server のサポートプリンタの機能差

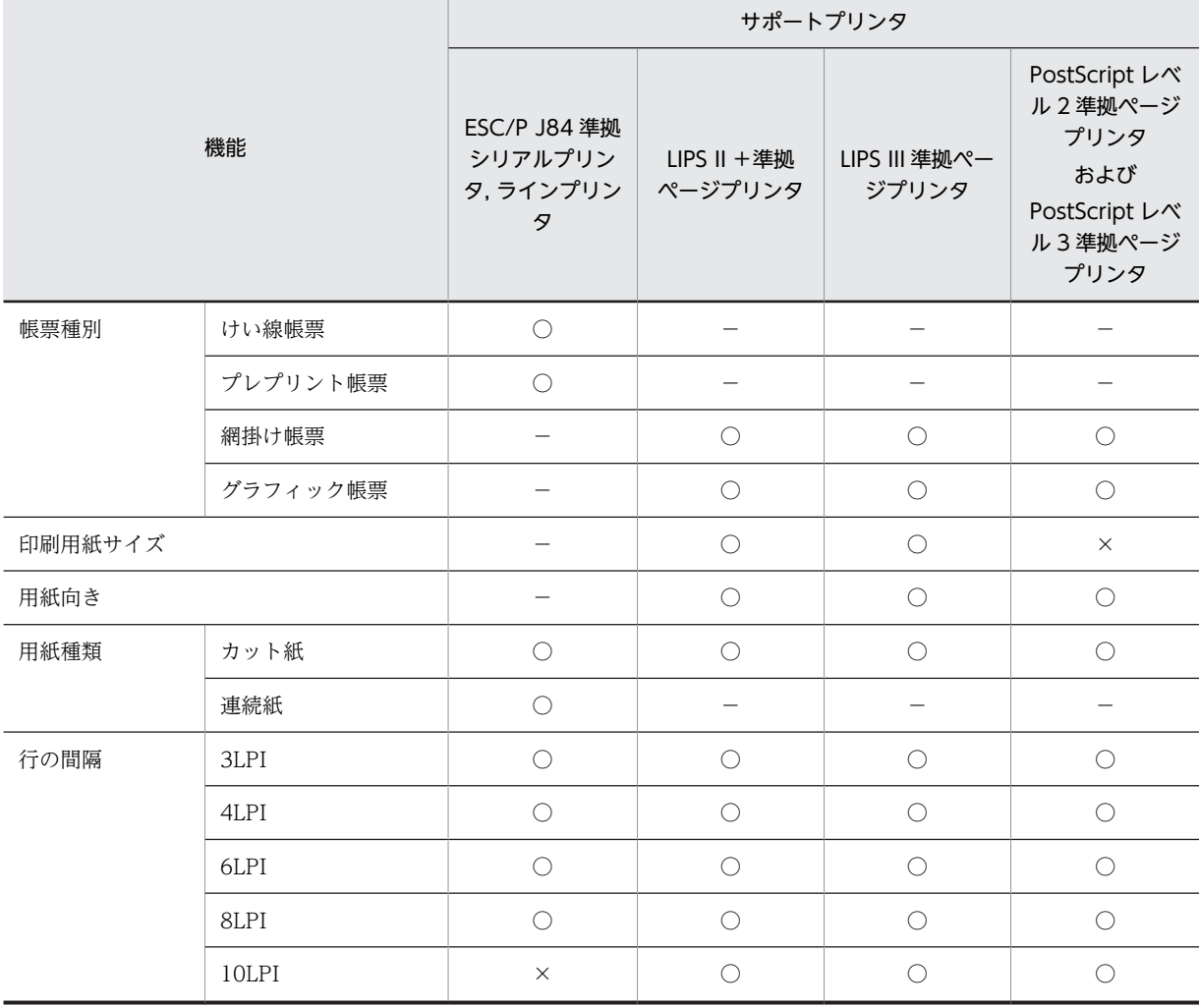

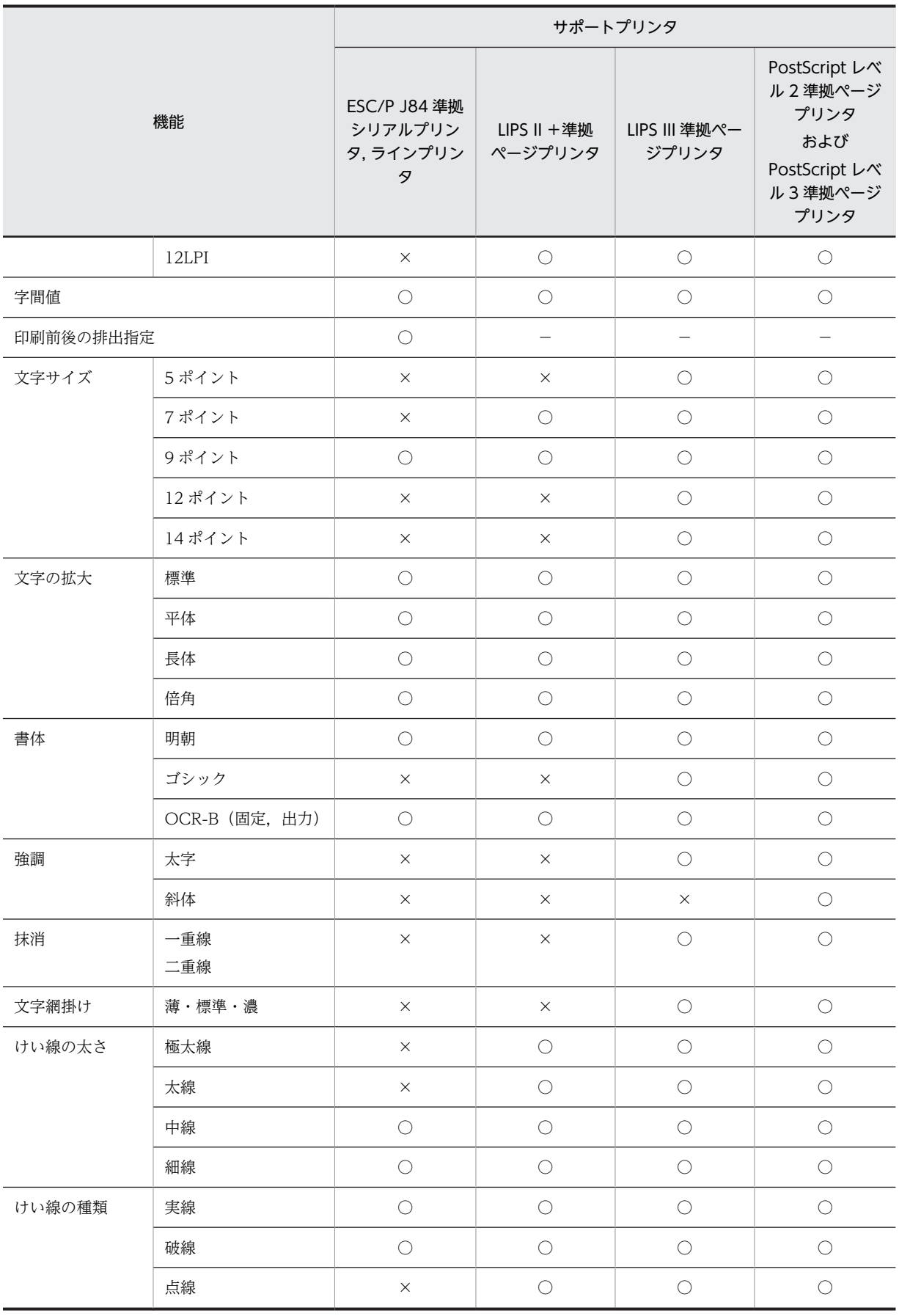

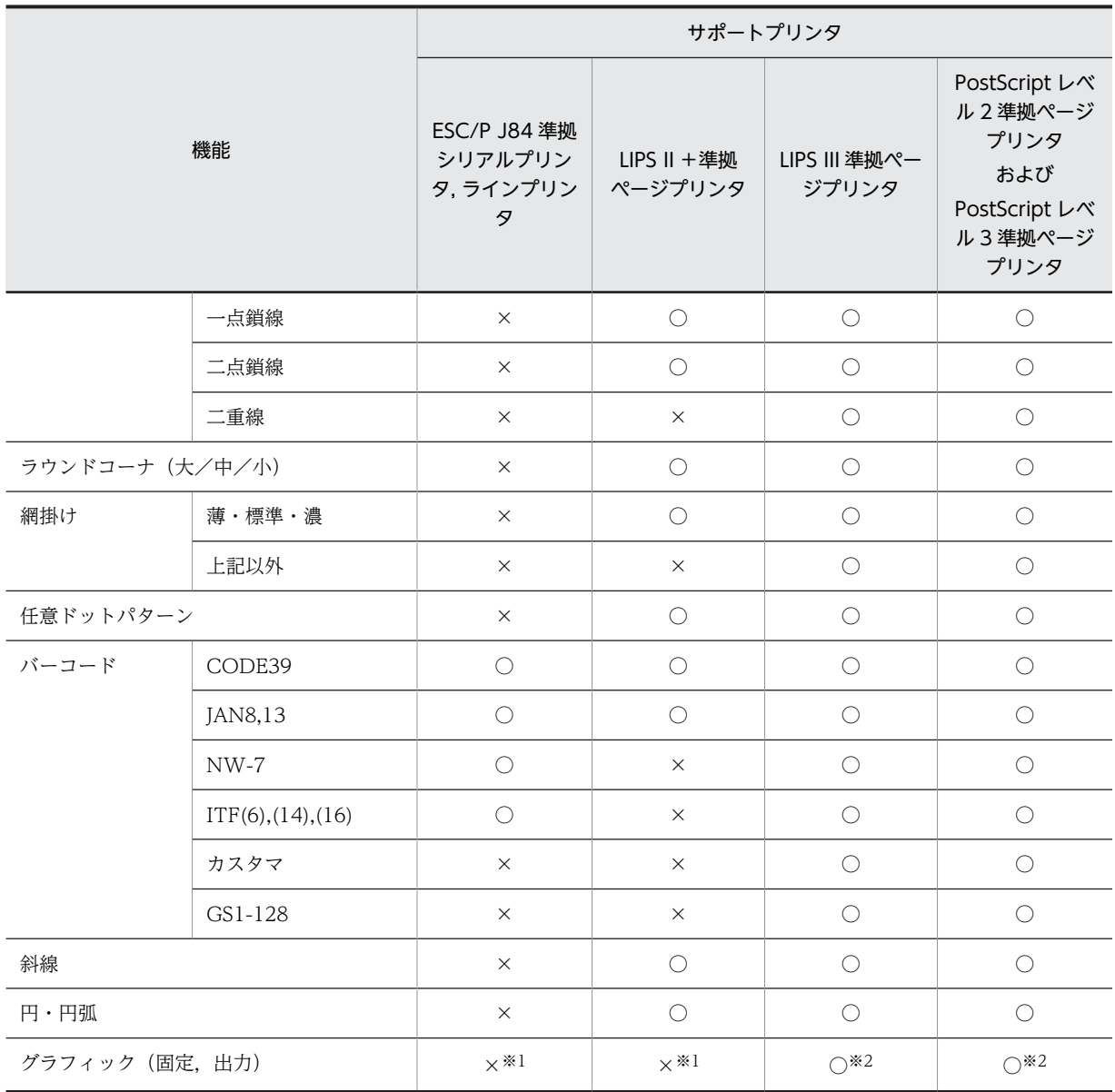

(凡例)

```
○:サポートしている。
```

```
×:サポートしていない。
```
−:なし。

注※1

XMAP3 との C/S 構成でのクライアント印刷の場合だけ印刷できます。

注※2

AIX では、XMAP3 との C/S 構成でのクライアント印刷の場合およびスタンドアロン構成での印刷の場合に印刷で きます。

# 付録 B XMAP3 が提供するレイアウトパターンの概要

レイアウトパターンは,新規作成ダイアログの「パターンの選択」で指定できます。

(1) 画面のレイアウトパターン

XMAP3 では,用途に応じた画面サイズ,レイアウトのパターンを用意しています。画面のサイズを統一す るために使うことをお勧めします。

(a) GUI 画面のレイアウトパターン

GUI 画面(一次ウィンドウ)と, GUI 画面(二次ウィンドウ)のレイアウトパターンを次の表に示しま す。

| 画面の種類 | 項番             | レイアウトパターン名                 | サイズ (行×列)       |
|-------|----------------|----------------------------|-----------------|
| 3D    | 1              | 中汎用ウィンドウ (640×480用)        | $47 \times 91$  |
|       | 2              | 大汎用ウィンドウ (1,024×768用)      | $79 \times 145$ |
|       | 3              | 表 (出力)                     | $48 \times 91$  |
|       | $\overline{4}$ | 表 (入出力)                    | $48 \times 91$  |
|       | 5              | 一段ボタンメニュー                  | $48 \times 91$  |
|       | 6              | 二段ボタンメニュー                  | $48 \times 91$  |
|       | $\overline{7}$ | 一段ラジオボタンメニュー               | $48 \times 91$  |
|       | 8              | 二段ラジオボタンメニュー               | $48 \times 91$  |
|       | 9              | ログインウィンドウ                  | $30\times57$    |
| 2D    | $\mathbf{1}$   | 中汎用ウィンドウ(640×480 用)(2D)    | $48\times80$    |
|       | 2              | 大汎用ウィンドウ (1,024×768用) (2D) | $53\times85$    |
|       | 3              | 表 (出力) (2D)                | $48\times80$    |
|       | $\overline{4}$ | 表 (入出力) (2D)               | $48\times80$    |
|       | 5              | 一段ボタンメニュー (2D)             | $48\times80$    |
|       | 6              | 二段ボタンメニュー (2D)             | $48\times80$    |
|       | $\overline{7}$ | 一段ラジオボタンメニュー (2D)          | $48\times80$    |
|       | 8              | 二段ラジオボタンメニュー (2D)          | $48\times80$    |
|       | 9              | ログインウィンドウ (2D)             | $30 \times 50$  |
| フリー   |                |                            | $48\times80$    |

表 B-1 GUI 画面 (一次ウィンドウ) のレイアウトパターン

注

この表の行数は半行単位です。

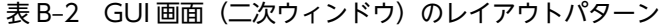

| 画面の種類 | 項番             | レイアウトパターン名            | サイズ (行×列)      |
|-------|----------------|-----------------------|----------------|
| 3D    | $\mathbf{1}$   | 中ダイアログ ボタン下           | $38\times 68$  |
|       | 2              | 中ダイアログ ボタン右           | $38\times68$   |
|       | 3              | 小ダイアログ ボタン下           | $28\times 46$  |
|       | $\overline{4}$ | 小ダイアログ ボタン右           | $28\times 46$  |
|       | 5              | 大ダイアログ ボタン下           | $48 \times 91$ |
|       | 6              | 大ダイアログ ボタン右           | $48 \times 91$ |
|       | 7              | インフォメーションダイアログ        | $18\times 60$  |
|       | 8              | クエスチョンダイアログ           | $18\times 60$  |
|       | 9              | ワーニングダイアログ            | $18\times 60$  |
|       | 10             | エラーダイアログ              | $18\times 60$  |
|       | 11             | 一段リストボックス (単一選択)      | $30 \times 34$ |
|       | 12             | 一段リストボックス(複数選択)       | $30 \times 34$ |
|       | 13             | 二段リストボックス (単一選択)      | $48 \times 34$ |
|       | 14             | 二段リストボックス(複数選択)       | $48 \times 34$ |
| 2D    | $\mathbf{1}$   | 中ダイアログ ボタン下 (2D)      | $38\times60$   |
|       | 2              | 中ダイアログ ボタン右 (2D)      | $38\times60$   |
|       | 3              | 小ダイアログ ボタン下 (2D)      | $28\times40$   |
|       | $\overline{4}$ | 小ダイアログ ボタン右 (2D)      | $28\times40$   |
|       | 5              | 大ダイアログ ボタン下 (2D)      | $48\times80$   |
|       | 6              | 大ダイアログ ボタン右 (2D)      | $46 \times 80$ |
|       | 7              | インフォメーションダイアログ(2D)    | $18\times 53$  |
|       | 8              | クエスチョンダイアログ (2D)      | $18\times 53$  |
|       | 9              | ワーニングダイアログ (2D)       | $18\times 53$  |
|       | 10             | エラーダイアログ (2D)         | $18\times 53$  |
|       | 11             | 一段リストボックス (単一選択) (2D) | $30 \times 30$ |
|       | 12             | 一段リストボックス(複数選択)(2D)   | $30 \times 30$ |
|       | 13             | 二段リストボックス (単一選択) (2D) | $48 \times 30$ |
|       | 14             | 二段リストボックス (複数選択) (2D) | $48 \times 30$ |
| フリー   |                |                       | $48\times80$   |

注

この表の行数は半行単位です。

(b) CUI 画面のレイアウトパターン

CUI 画面のレイアウトパターンを次の表に示します。

表 B‒3 CUI 画面のレイアウトパターン

| 項番             | レイアウトパターン名  | サイズ(行×列)     |
|----------------|-------------|--------------|
|                | 汎用ウィンドウ     | $24\times80$ |
| 2              | 表           | $24\times80$ |
| 3              | ファンクションメニュー | $24\times80$ |
| $\overline{4}$ | セレクションメニュー  | $24\times80$ |
| 5              | ログインウィンドウ   | $24\times80$ |
| 6              | フリー         | $24\times80$ |

注

この表の行数は半行単位です。

## (2) 帳票のレイアウトパターン

XMAP3 では,用紙サイズや印刷モード別にパターンを用意しています。帳票のサイズを統一するために使 用することをお勧めします。

## (a) けい線帳票,プレプリント帳票のレイアウトパターン

けい線帳票のレイアウトパターンと,プレプリント帳票のレイアウトパターンを示します。レイアウトパ ターンは,連続紙およびカット紙ごとに示します。

表 B-4 けい線帳票 (連続紙) およびプレプリント帳票 (連続紙) のレイアウトパターン

| 項<br>番         | パターンの内容                    |
|----------------|----------------------------|
| $\mathbf{1}$   | 用紙縦サイズ 304.8mm (12 インチ)    |
| 2              | 用紙縦サイズ 279.4mm (11 インチ)    |
| 3              | 用紙縦サイズ 254.0mm (10 インチ)    |
| $\overline{4}$ | 用紙縦サイズ 228.6mm (9インチ)      |
| 5              | 用紙縦サイズ 177.8mm (7 インチ)     |
| 6              | 用紙縦サイズ 152.4mm (6インチ)      |
| $\overline{7}$ | 用紙縦サイズ 143.9mm (5 2/3 インチ) |
| 8              | 用紙縦サイズ 139.7mm (51/2 インチ)  |
| 9              | 用紙縦サイズ 127.0mm (5インチ)      |
| 10             | 用紙縦サイズ 114.3mm (4 1/2 インチ) |
| 11             | 用紙縦サイズ 101.6mm (4インチ)      |
| 12             | 用紙縦サイズ 93.1mm (3 2/3 インチ)  |

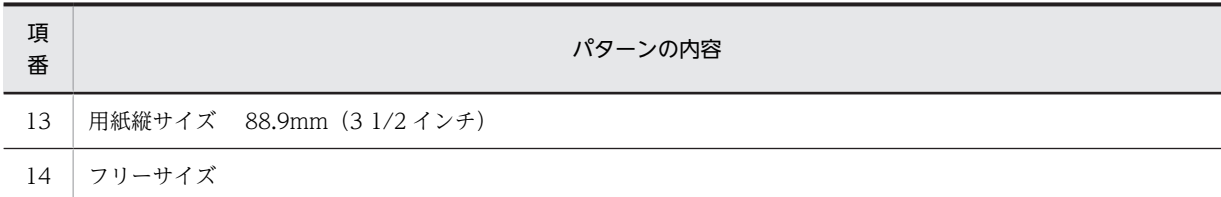

## 表 B-5 けい線帳票 (カット紙) およびプレプリント帳票 (カット紙) のレイアウトパターン

| 項番             | 用紙サイズ     | 用紙向き | 文字の間隔                    |
|----------------|-----------|------|--------------------------|
|                | A4        | 縦    | 10CPI                    |
| 2              | A4        | 横    | 10CPI                    |
| 3              | <b>B4</b> | 縦    | 10CPI                    |
| $\overline{4}$ | <b>B4</b> | 横    | 10CPI                    |
| 5              | フリー       | -    | $\overline{\phantom{a}}$ |

<sup>(</sup>凡例)

−:該当しない。

## (b) 網掛け帳票のレイアウトパターン

網掛け帳票のレイアウトパターンを次の表に示します。

## 表 B‒6 網掛け帳票のレイアウトパターン

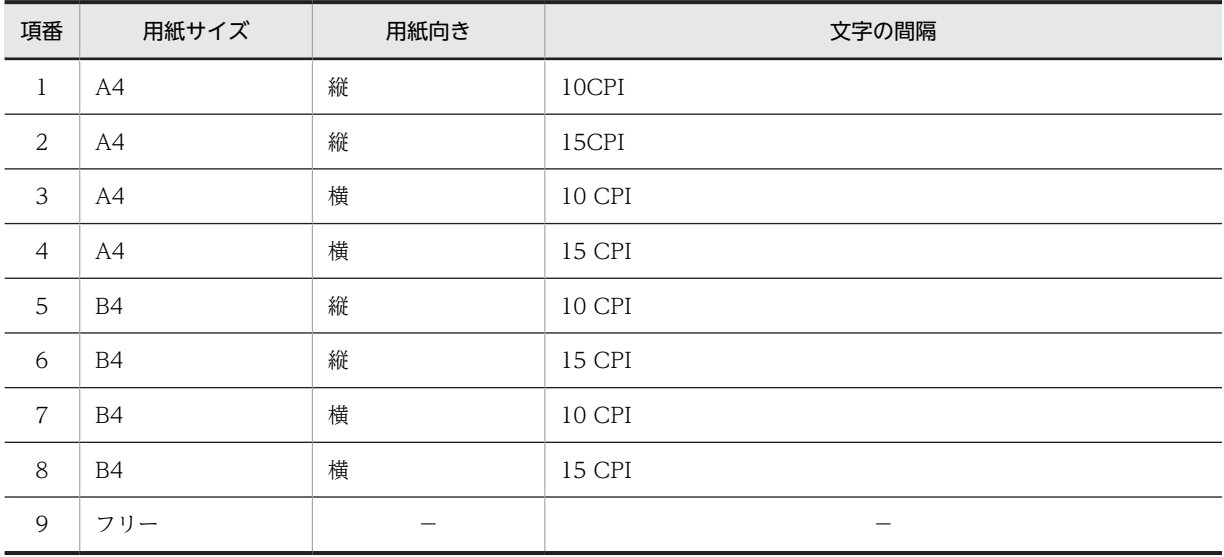

(凡例)

−:該当しない。

#### (c) グラフィック帳票のレイアウトパターン

グラフィック帳票のレイアウトパターンを次の表に示します。

| 項番             | 用紙サイズ     | 用紙向き | 文字サイズ    | 文字の間隔                  |
|----------------|-----------|------|----------|------------------------|
| $\mathbf{1}$   | A4        | 縦    | 9ポイント文字  | 5 ポイント間隔 (10CPI), 6LPI |
| 2              | A4        | 縦    | 9ポイント文字  | 0 ポイント間隔 (15CPI), 6LPI |
| 3              | A4        | 縦    | 7 ポイント文字 | 2 ポイント間隔 (15CPI), 8LPI |
| $\overline{4}$ | A4        | 槠    | 9ポイント文字  | 5 ポイント間隔 (10CPI), 6LPI |
| 5              | AA        | 横    | 9ポイント文字  | 0 ポイント間隔 (15CPI), 6LPI |
| 6              | A4        | 横    | 7ポイント文字  | 2 ポイント間隔 (15CPI), 8LPI |
| $\overline{7}$ | B4        | 縦    | 9ポイント文字  | 5 ポイント間隔 (10CPI), 6LPI |
| 8              | <b>B4</b> | 縦    | 9ポイント文字  | 0 ポイント間隔 (15CPI), 6LPI |
| 9              | B4        | 縦    | 7ポイント文字  | 2 ポイント間隔 (15CPI), 8LPI |
| 10             | B4        | 横    | 9ポイント文字  | 5 ポイント間隔 (10CPI), 6LPI |
| 11             | B4        | 横    | 9ポイント文字  | 0 ポイント間隔 (15CPI), 6LPI |
| 12             | <b>B4</b> | 槠    | 7ポイント文字  | 2 ポイント間隔 (15CPI), 8LPI |
| 13             | フリー       |      |          |                        |

表 B‒7 グラフィック帳票のレイアウトパターン

(凡例)

−:該当しない。

#### (d) 書式オーバレイのレイアウトパターン

書式オーバレイのレイアウトパターンを次の表に示します。

表 B‒8 書式オーバレイのレイアウトパターン

| 項<br>番         | 用紙サイズ | 用紙向き | 文字サイズ   | 文字の間隔                  |
|----------------|-------|------|---------|------------------------|
| $\mathbf{1}$   | A4    | 縦    | 9ポイント文字 | 5 ポイント間隔 (10CPI), 6LPI |
| 2              | A4    | 縦    | 9ポイント文字 | 2 ポイント間隔 (12CPI), 6LPI |
| 3              | A4    | 縦    | 7ポイント文字 | 5 ポイント間隔 (12CPI), 6LPI |
| $\overline{4}$ | A4    | 縦    | 9ポイント文字 | 0 ポイント間隔 (15CPI), 6LPI |
| 5              | A4    | 縦    | 7ポイント文字 | 2 ポイント間隔 (15CPI), 8LPI |
| 6              | A4    | 縦    | 7ポイント文字 | 4 ポイント間隔, 8LPI         |
| $\overline{7}$ | A4    | 縦    | 7ポイント文字 | 0 ポイント間隔, 6LPI         |
| 8              | A4    | 縦    | 7ポイント文字 | 0 ポイント間隔, 8LPI         |
| 9              | A4    | 横    | 9ポイント文字 | 5 ポイント間隔 (10CPI), 6LPI |
| 10             | A4    | 横    | 9ポイント文字 | 2 ポイント間隔 (12CPI), 6LPI |
| 11             | A4    | 横    | 7ポイント文字 | 5 ポイント間隔 (12CPI), 6LPI |

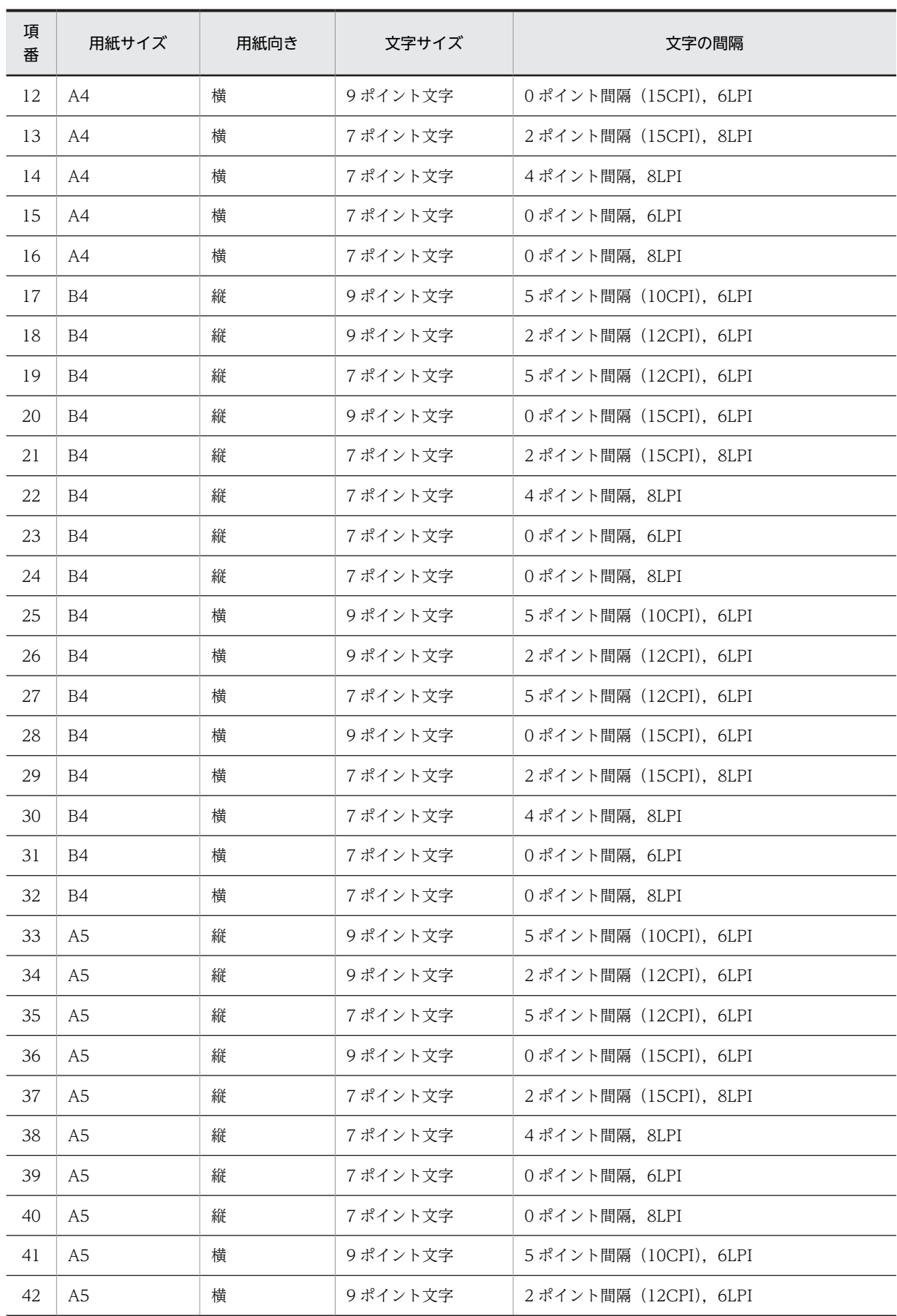

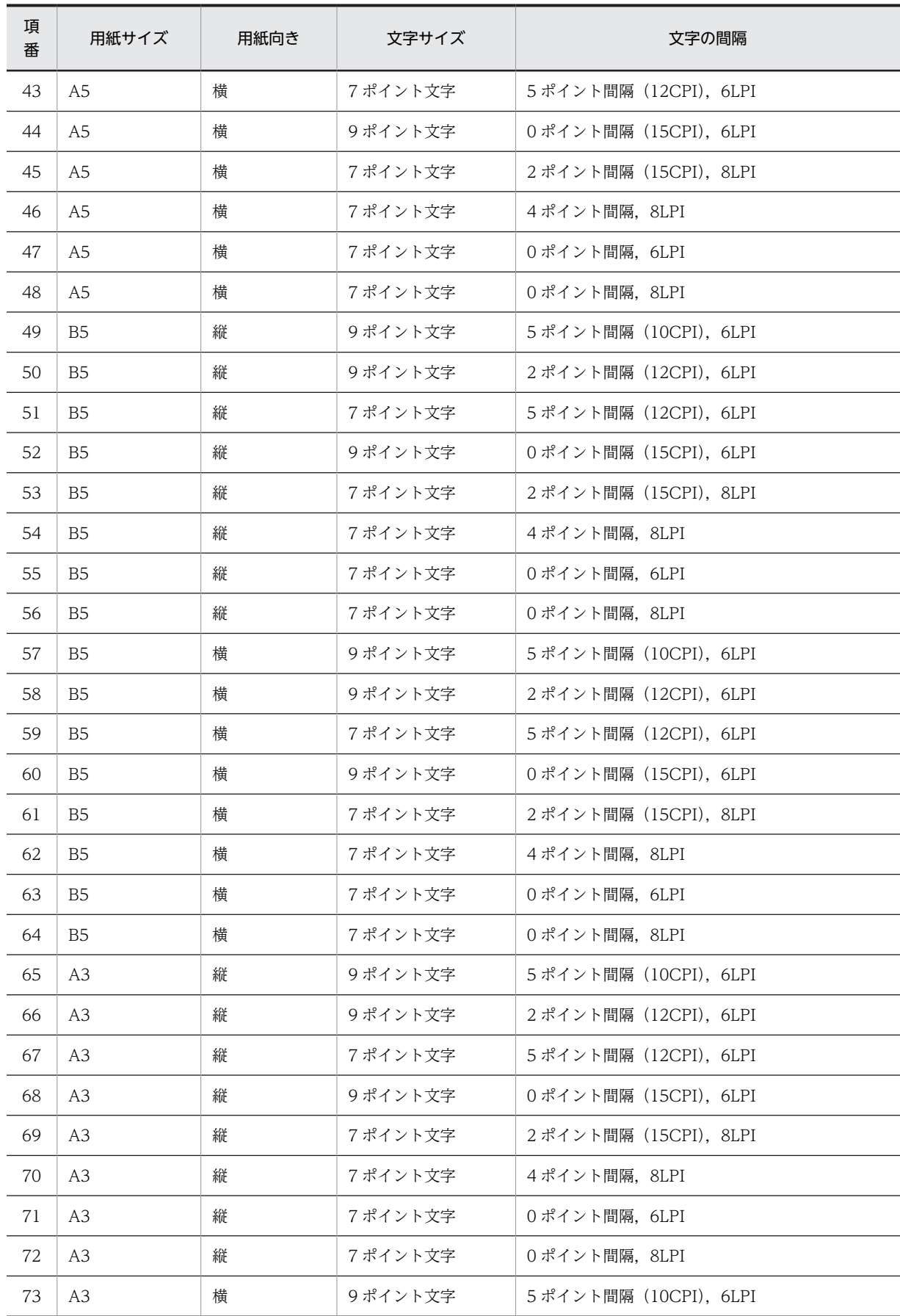

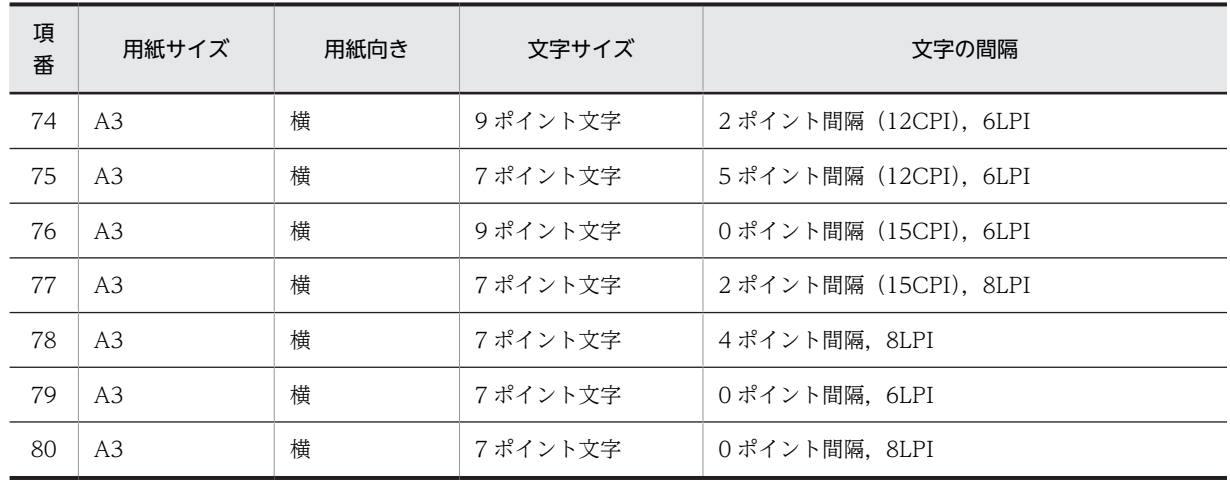

# 付録 C 標準提供の動的変更テーブル

XMAP3 では動的変更テーブルを標準提供しています。また,動的変更テーブルはドローセットアップでも 作成できます。標準提供している動的変更テーブルの内容については、マニュアル「XMAP3 プログラミ ングガイド」を参照してください。

ここでは、XMAP3 が標準で提供する動的変更テーブルの値について説明します。

## 付録 C.1 画面の表示属性

画面の表示属性を AP から動的に変更する場合,ドローセットアップの表示属性の動的変更ダイアログで定 義した修飾名を使用します。表示属性の動的変更ダイアログは定義するオブジェクトの系統別に,次のよう に分けられています。これらの系統と個々のオブジェクトの対応については,「[8.5 GUI 画面で使用する](#page-307-0) [オブジェクトの詳細](#page-307-0)」を参照してください。

- キャラクタコントロール
- 候補選択コントロール
- コマンドコントロール
- ウィンドウ属性
- 位置属性
- 確定キー属性
- データ名

ここでは、XMAP3 が標準に提供する修飾名について説明します。

## (1) キャラクタコントロールの表示属性の標準値(GUI/CUI 共通)

キャラクタコントロール(入出力テキスト・フィールド・ポップアップ・コンボボックス,ポップアップテ キスト・フィールド)の表示属性の標準値を表 C-1,表 C-2 および表 C-3 に示します。これらの変更属性 は,使用目的別に設定値を変更する必要があります。

また, 使用目的が出力専用は,設定値が異なります。出力専用の表示属性の標準値を表 C-4 に示します。

## 表 C-1 キャラクタコントロールの表示属性の標準値 (数字系・日本語系・カナ系・英数系キーエントリ および日本語系選択エントリ) (1/3)

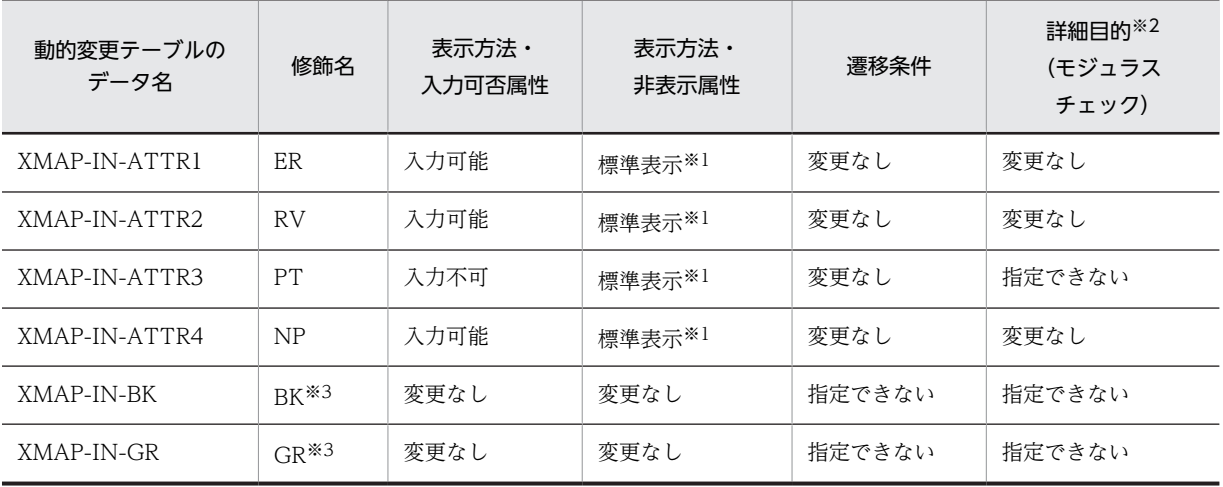

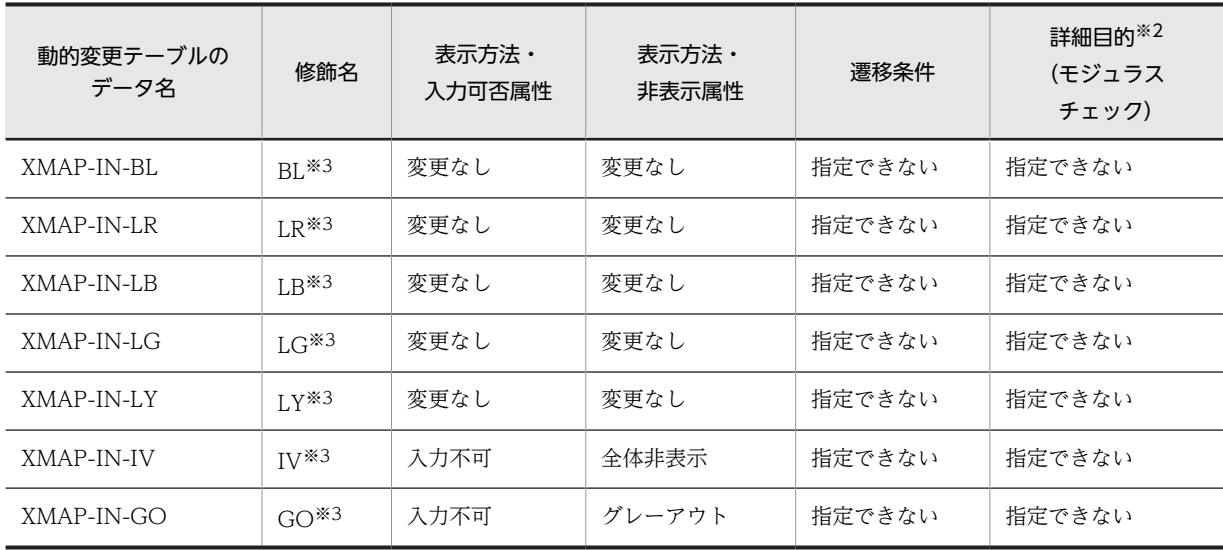

## 注※1

非表示にしません。

注※2

「詳細目的」は適用オブジェクトグループが「数字系キーエントリ」の場合だけ有効です。

注※3

定義対象が CUI 画面の場合,これらの修飾名は「設定する修飾名」として選択されていません。選択した場合, 修 飾名の属性はすべて「変更なし」となります。

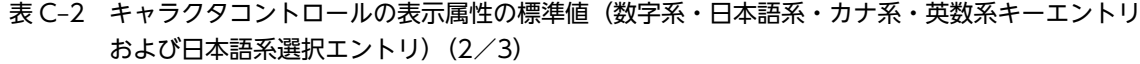

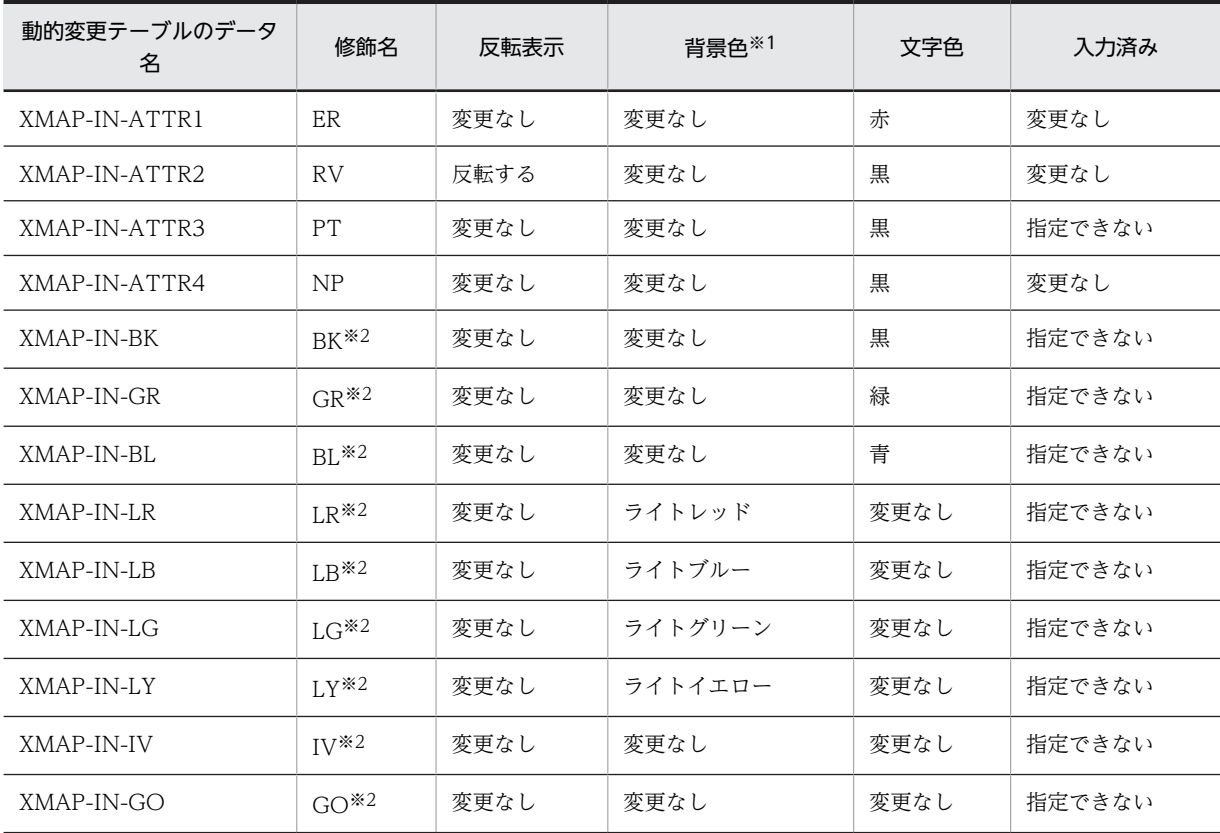

```
注※1
```
CUI 画面では指定できません。

注※2

定義対象が CUI 画面の場合、これらの修飾名は「設定する修飾名」として選択されていません。選択した場合, 修 飾名の属性はすべて「変更なし」となります。

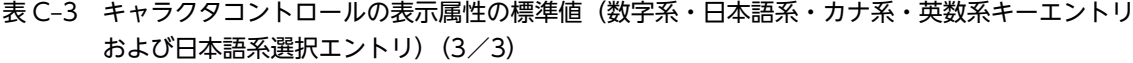

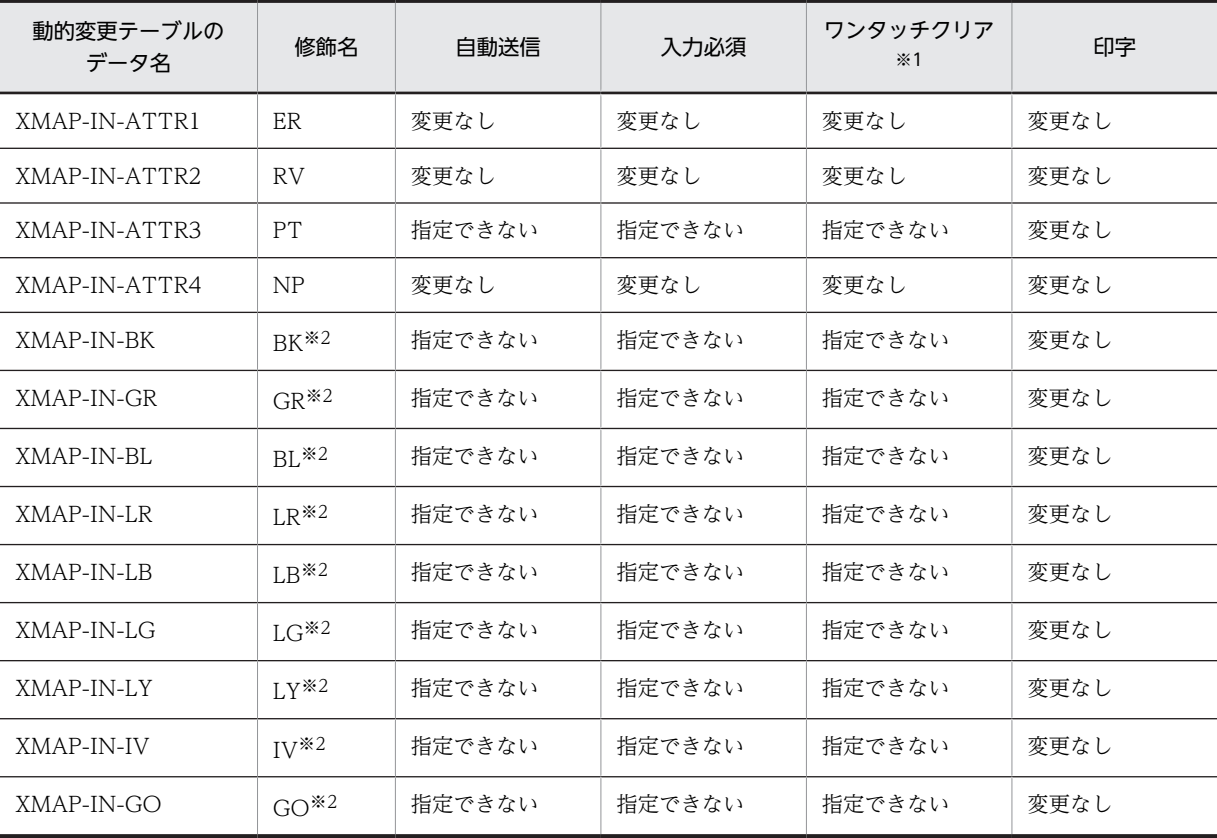

注※1

CUI 画面では指定できません。

注※2

定義対象が CUI 画面の場合,これらの修飾名は「設定する修飾名」として選択されていません。選択した場合, 修 飾名の属性はすべて「変更なし」となります。

表 C-4 キャラクタコントロールの表示属性の標準値 (ラベル)

| 動的変更テーブルのデー<br>夕名 | 修飾名       | 表示方法・<br>非表示属性 | 反転表示 | 文字色 | 印字   |
|-------------------|-----------|----------------|------|-----|------|
| XMAP-OUT-ATTR1    | <b>RE</b> | 標準表示※1         | 変更なし | 赤   | 変更なし |
| XMAP-OUT-ATTR2    | GR        | 標準表示※1         | 変更なし | 緑   | 変更なし |
| XMAP-OUT-ATTR3    | BI.       | 標準表示※1         | 変更なし | 青   | 変更なし |
| XMAP-OUT-ATTR4    | YE.       | 標準表示※1         | 変更なし | 黄   | 変更なし |
| XMAP-OUT-ATTR5    | <b>CY</b> | 標準表示※1         | 変更なし | 空   | 変更なし |

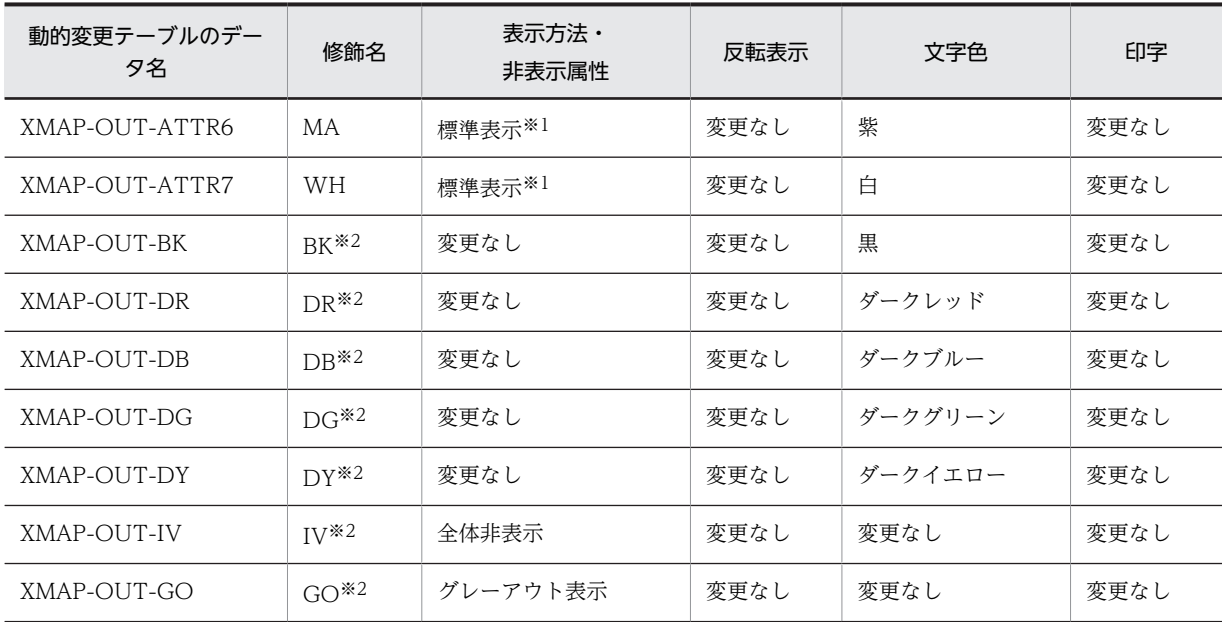

注※1

非表示にしません。

注※2

定義対象が CUI 画面の場合,これらの修飾名は「設定する修飾名」として選択されていません。選択した場合, 修 飾名の属性はすべて「変更なし」となります。

## (2) 候補選択コントロールの表示属性の標準値(GUI)

ラジオボタン,チェックボタン,リスト,トグルフィールドの表示属性の標準値を次の表に示します。

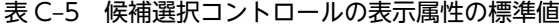

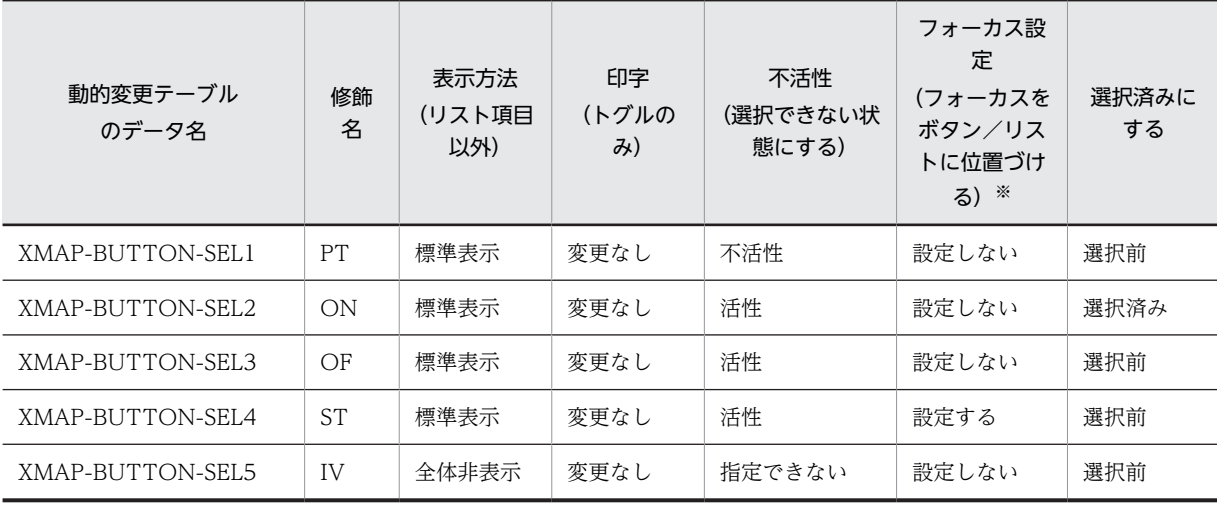

注※

トグルフィールド以外です。

## (3) コマンドコントロールの表示属性の標準値(GUI)

プッシュボタン,メニューバーの表示属性の標準値を次の表に示します。

| 動的変更テーブル<br>のデータ名 | 修飾名       | 表示方法<br>(プッシュボタンだ<br>(f) | 不活性<br>(選択できない状<br>態にする) | フォーカス設定<br>(フォーカスをボタンに位置<br>づける) |
|-------------------|-----------|--------------------------|--------------------------|----------------------------------|
| XMAP-BUTTON-SEL1  | PT        | 標準表示                     | 不活性                      | 設定しない                            |
| XMAP-BUTTON-SEL2  | ON        | 標準表示                     | 活性                       | 設定しない                            |
| XMAP-BUTTON-SEL3  | OF        | 標準表示                     | 活性                       | 設定しない                            |
| XMAP-BUTTON-SEL4  | <b>ST</b> | 標準表示                     | 活性                       | 設定する                             |
| XMAP-BUTTON-SEL5  | IV        | 全体非表示                    | 指定できない                   | 設定する                             |

表 C‒6 コマンドコントロールの表示属性の標準値

## (4) ウィンドウ属性の表示属性の標準値(GUI/CUI 共通)

プッシュボタン,メニューバーの表示属性の標準値を次の表に示します。

| 動的変更テーブル<br>のデータ名 | 修飾名 | 表示形態 | 入力・選択状態の扱<br>い | キーボードのロック状<br>態を解除する | ウィンドウを表示し<br>た時にアラームを鳴<br>らす |
|-------------------|-----|------|----------------|----------------------|------------------------------|
| XMAP-CNTRL1       | WR  | 一部上書 | 状態を維持          | 解除する                 | 鳴らさない                        |
| XMAP-CNTRL2       | EW  | 全面書換 | 初期状態           | 解除する                 | 鳴らさない                        |
| XMAP-CNTRL3       | CL  | 一部上書 | 初期状態           | 解除する                 | 鳴らさない                        |
| XMAP-CNTRL4       | BL  | 一部上書 | 状態を維持          | 解除する                 | 鳴らす                          |

表 C‒7 ウィンドウ属性の表示属性の標準値

## (5) 位置属性の表示属性の標準値(GUI)

## 表 C‒8 位置属性の表示属性の標準値

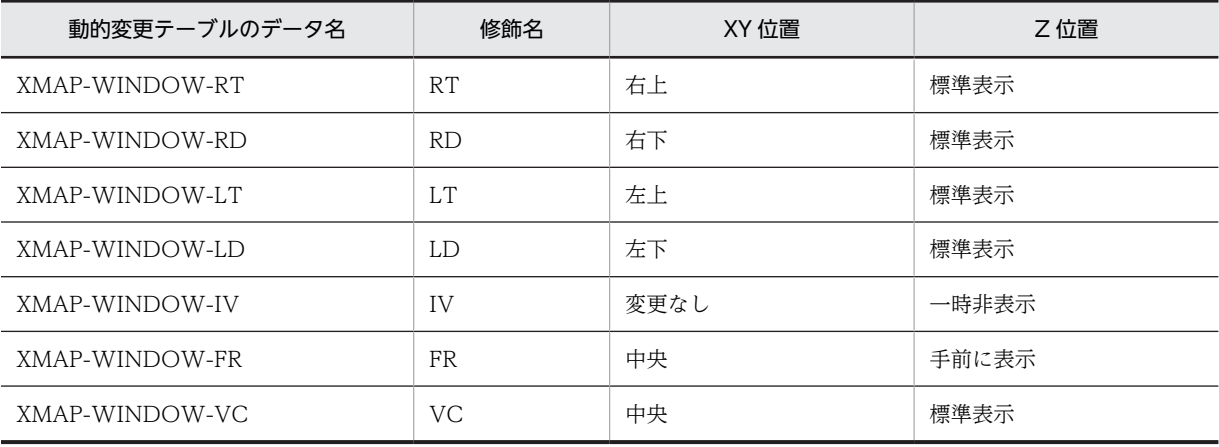

## (6) 確定キー属性の表示属性の標準値(GUI)

#### 表 C‒9 確定キー属性の表示属性の標準値

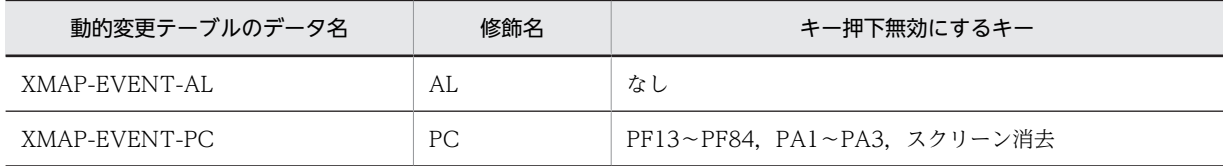

## (7) データ名の表示属性の標準値(GUI/CUI 共通)

## 表 C‒10 データ名の表示属性の標準値

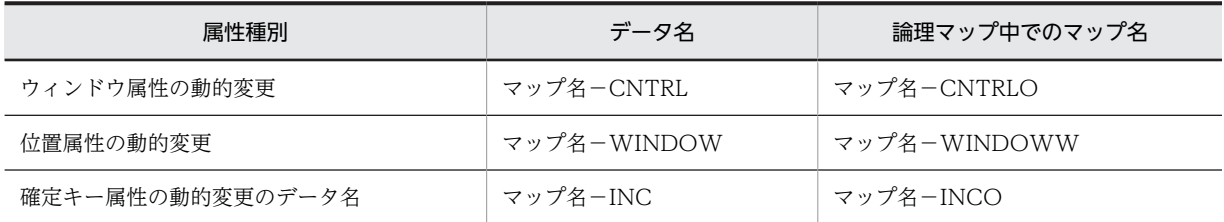

# 付録 C.2 帳票の表示属性

帳票の表示属性を AP から動的に変更する場合,ドローセットアップの次に示す機能で定義した修飾名を使 用します。

- フィールド表示属性の動的変更
- けい線表示属性の動的変更

ここでは、XMAP3 が標準提供する修飾名について説明します。

## (1) フィールド表示属性の動的変更

フィールド表示属性の動的変更の修飾名を次の表に示します。

## 表 C‒11 フィールド表示属性の動的変更

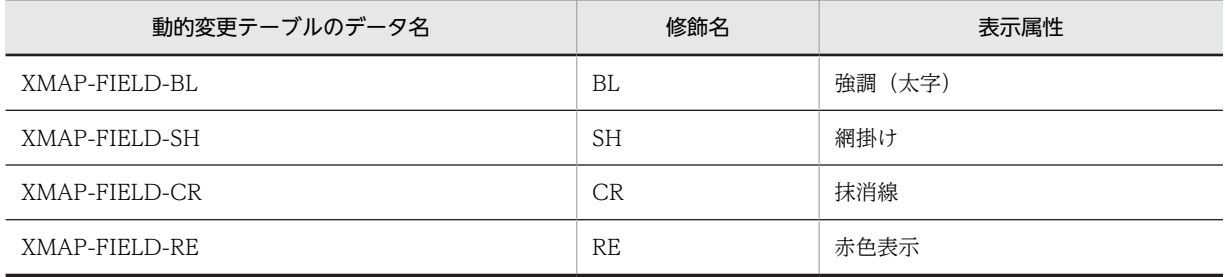

## (2) けい線表示属性の動的変更

けい線表示属性の動的変更の修飾名を次の表に示します。

## 表 C‒12 けい線表示属性の動的変更

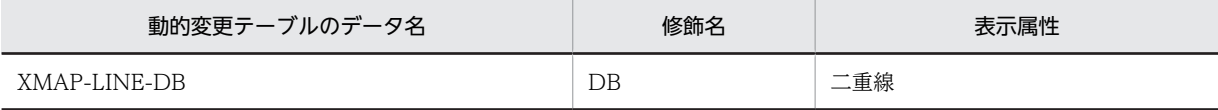

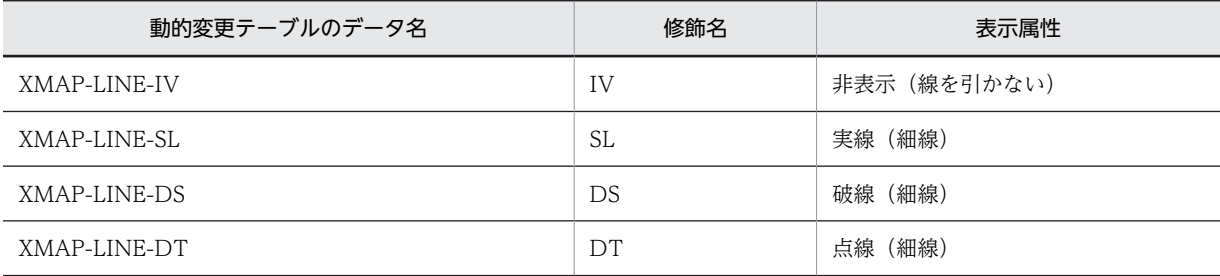

# 付録 D OCR 文字コード

## (1) XMAP3 で規定している OCR 文字コード表

OCR フィールドに定義できる文字を次に示します。

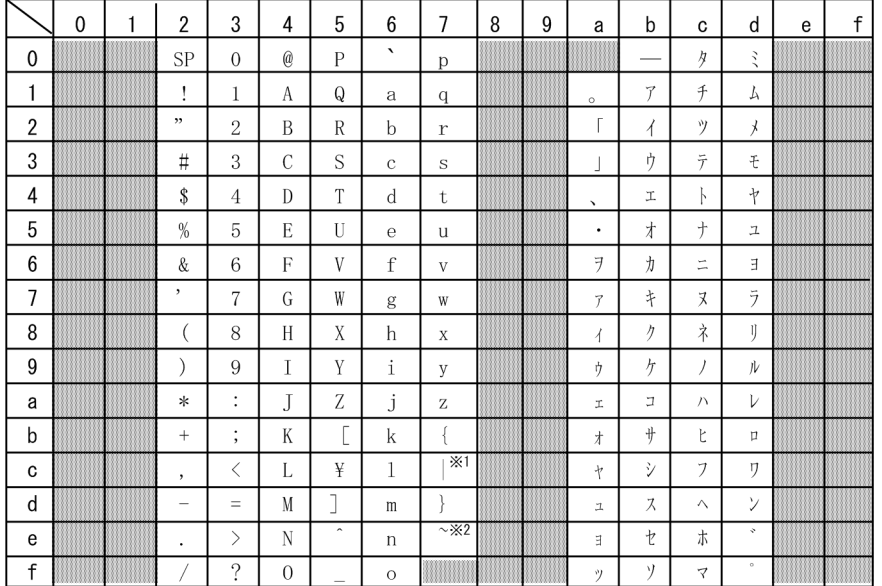

網掛け部分の文字コードは使用できません。 注1

ma.gr.<br>OCRリーダで読み込んだ場合,OCR文字は対応するコードに認識されます。 注2

## (2) OCR を使用するときの注意

帳票で OCR を使用するときの注意事項を次に示します。

(a) OCR リーダを使用するとき

OCR リーダを使用するときの注意事項を次に示します。運用前には,印字および読み取りを確認し,シス テム運用に支障がないことを確認してから使用してください。

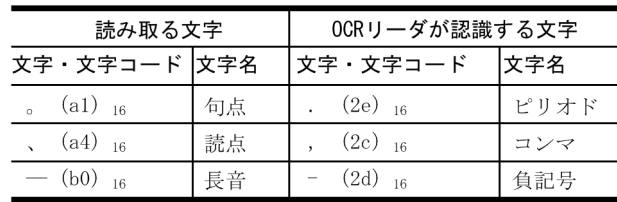

• 入力した OCR 文字を異なる文字として認識する

OCR リーダによっては,入力した OCR 文字を異なる文字として認識する場合があります。

• OCR 文字を誤って認識する

OCR 文字に英文字とかたかなを混在させた場合,および OCR にカラー文字を設定している場合は, OCR リーダによっては、OCR 文字を読み取るときに誤って認識することがあります。

• OCR 文字の読み取りができない

OCR リーダによっては、次に示す OCR 文字の読み取りができない場合があります。ただし、印刷は できます。

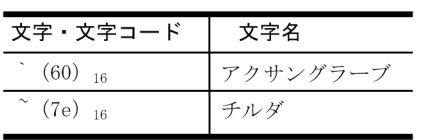

また、OCR にカラー文字を設定しているときは、読み取りできないことがあります。

# <span id="page-1111-0"></span>付録 E 複数のドローセットアップ情報の使用方法

マップや書式で共有する標準値を複数作成したり,マップや書式の属性ごとに標準値を変えたりする運用で は,複数のドローセットアップ情報が必要です。

XMAP3 では、複数のドローセットアップ情報をそれぞれ別のフォルダに分けて格納でき、定義ファイルと 対応付けることができます。また,ドローセットアップ情報の格納先には任意のフォルダを指定できるた め,複数のドローセットアップ情報の管理が容易にできます。

複数のドローセットアップ情報を使用する場合は,ドローセットアップ情報ごとにフォルダを分けて管理す ることをお勧めします。

なお,ドローセットアップ情報のフォルダ管理には,バージョンごとに次のような機能差異があります。

表 E-1 ドローセットアップ情報のフォルダ管理のバージョンごとの機能差異

| ドローセットアップのフォルダ管理の機能 |                                                       | XMAP3 Developer のバージョン |                    |          |  |
|---------------------|-------------------------------------------------------|------------------------|--------------------|----------|--|
|                     |                                                       | 05-03 以前               | $05-04 \sim 05-05$ | 05-06 以降 |  |
| フォルダを分けて管理する        |                                                       | X                      |                    |          |  |
| 格納先を指定する            | $[XMAP3 I 27 -$<br>ルフォルダ<br>¥USER¥SETUP] 下<br>のフォルダだけ | $\times$               |                    |          |  |
|                     | 任意のフォルダ                                               | ×                      | X                  |          |  |

(凡例)

〇:サポートしている。

×:サポートしていない。

ここでは,ドローセットアップ情報の管理方法の考え方と,ドローセットアップ情報をフォルダ管理する場 合の移行手順について説明します。

## 付録 E.1 ドローセットアップ情報の管理方法の考え方

複数のドローセットアップ情報を使用する場合,ドローセットアップ情報を格納するフォルダを指定するか どうかで管理方法が異なります。また,フォルダと定義ファイルの対応づけをどのように指定するかでも管 理方法が異なります。ドローセットアップ情報の管理方法の考え方を次の表に示します。

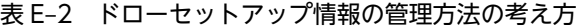

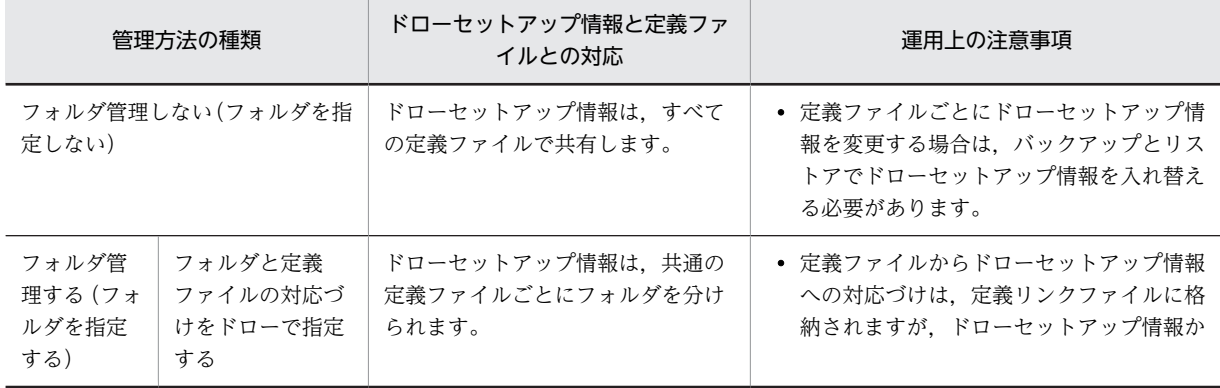

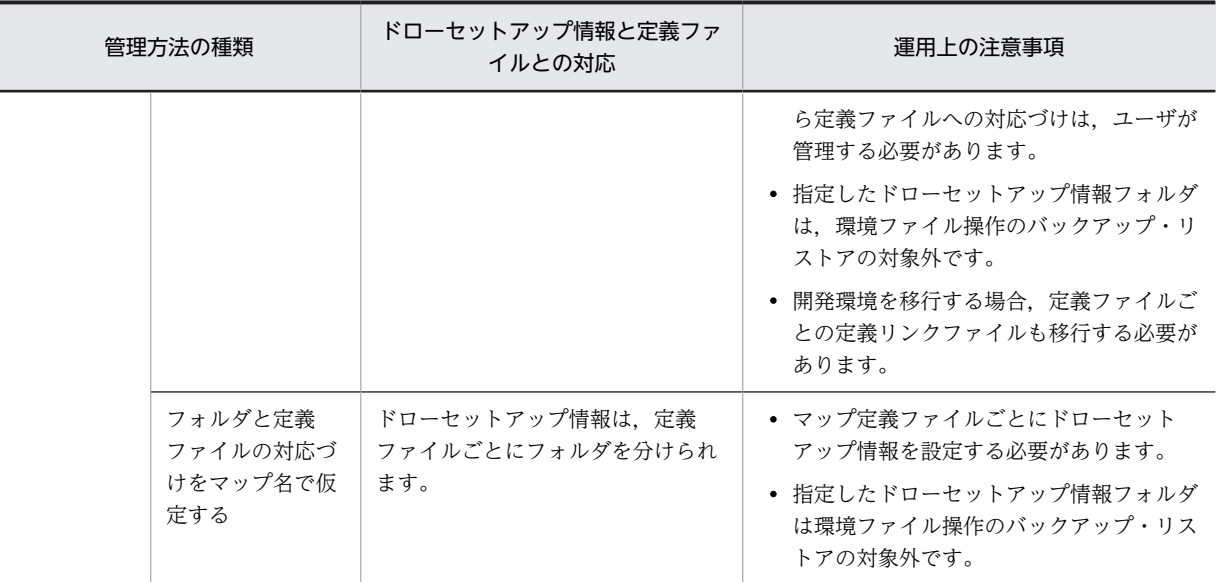

ドローセットアップ情報と定義ファイルとの対応を考慮して,ドローセットアップ情報の管理方法を選択し てください。

# 付録 E.2 ドローセットアップ情報のフォルダ管理への移行手順

XMAP3 Developer 05-03 以前では固定フォルダに格納されていたドローセットアップ情報を、別々の フォルダで管理する場合の移行手順について説明します。移行前に,「[付録 E.1 ドローセットアップ情報](#page-1111-0) [の管理方法の考え方](#page-1111-0)」を参考にし,ドローセットアップ情報の管理方法を決めておいてください。

ドローセットアップ情報をフォルダ管理する場合の移行の流れを次の図に示します。

## 図 E-1 ドローセットアップ情報をフォルダ管理する場合の移行の流れ

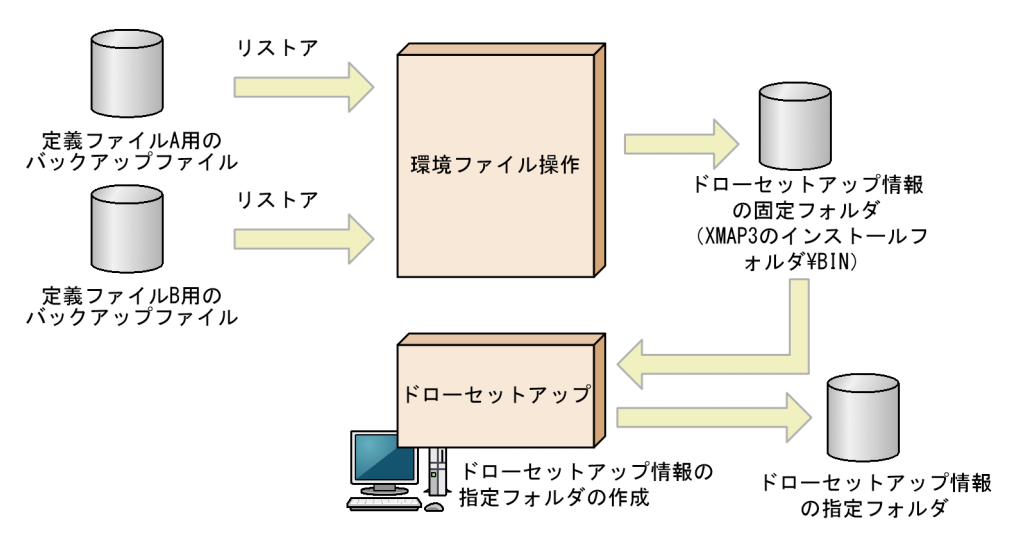

(1) フォルダと定義ファイルの対応づけに[ドローで指定する]を選択している場合

ドローセットアップで,フォルダと定義ファイルの対応づけに[ドローで指定する]を選択している場合 は,次の手順で移行します。

1. 環境ファイル操作で, XMAP3 インストール直後のドローセットアップ情報をバックアップします。

2.環境ファイル操作で、移行するドローセットアップ情報をバックアップします。

3.環境ファイル操作で,手順 2 でバックアップしたバックアップファイルを一つリストアします。

- 4. [ドローセットアップ]の開始を示すダイアログで、[ドローセットアップ情報フォルダを指定する] チェックボックスをオンにします。
- 5.「フォルダと定義ファイルの対応付け」で「ドローで指定する」を選びます。
- 6. [フォルダ参照...] ボタンをクリックします。
- 7.[フォルダーの参照] ダイアログで, [新しいフォルダーの作成] ボタンをクリックして, リストアした ファイルを保存するフォルダを任意の名称で作成して[OK]ボタンをクリックします。
- 8.ドローセットアップ情報が存在しないことを確認するダイアログが表示されたら、「はい」ボタンをク リックします。
	- リストアしたファイルが指定したフォルダにコピーされます。
- 9.手順 3〜手順 8 の作業をバックアップファイルの数だけ繰り返します。

10.環境ファイル操作で,手順 1 でバックアップしたファイルをリストアします。

### (2) フォルダと定義ファイルの対応づけに[マップ名で仮定する]を選択している場合

ドローセットアップで,フォルダと定義ファイルの対応づけに[マップ名で仮定する]を選択している場合 は,次の手順で移行します。

- 1. 環境ファイル操作で, XMAP3 インストール直後のドローセットアップ情報をバックアップします。
- 2.環境ファイル操作で、移行するドローセットアップ情報をバックアップします。
- 3.環境ファイル操作で,手順 2 でバックアップしたバックアップファイルを一つリストアします。
- 4. [ドローセットアップ]の開始を示すダイアログで, [ドローセットアップ情報フォルダを指定する] チェックボックスをオンにします。
- 5.「フォルダと定義ファイルの対応付け」で「マップ名で仮定する〕を選びます。
- 6. [フォルダ参照...] ボタンをクリックします。
- 7.[フォルダーの参照] ダイアログで, [新しいフォルダーの作成] ボタンをクリックして, リストアした ファイルを保存するフォルダを定義ファイル名から拡張子を除いた名称で作成して[OK]ボタンをク リックします。
- 8.ドローセットアップ情報が存在しないことを確認するダイアログが表示されたら, [はい] ボタンをク リックします。
- リストアしたファイルが指定したフォルダにコピーされます。
- 9.手順 3〜手順 8 の作業をバックアップファイルの数だけ繰り返します。
- 10.環境ファイル操作で,手順 1 でバックアップしたファイルを,リストアします。

## 付録 E.3 開発環境の別マシンへの移行手順

開発環境を別マシンへ移行する場合,ドローセットアップ情報をフォルダ管理しているかどうかによって手 順が異なります。それぞれについて,移行元のマシンおよび移行先のマシンでの作業を説明します。

## (1) ドローセットアップ情報をフォルダ管理していない場合

ドローセットアップ情報をフォルダ管理していない([ドローセットアップ情報フォルダを指定する]チェッ クボックスのチェックを外している)場合は,次の手順で移行してください。

#### 移行元のマシンでの作業

移行元のマシンでは,次のファイルを取得します。

- 環境ファイル操作のバックアップで取得したバックアップファイル
- 定義ファイルおよび定義ファイルからの生成物

#### 移行先のマシンでの作業

移行先のマシンでは,移行元のマシンで取得したファイルを次の手順で配置します。

1.環境ファイル操作のバックアップで取得したバックアップファイルは、環境ファイル操作のリスト アで配置します。

2.定義ファイルおよび定義ファイルからの生成物は,エクスプローラでコピーします。

## (2) ドローセットアップ情報をフォルダ管理している場合

ドローセットアップ情報をフォルダ管理している([ドローセットアップ情報フォルダを指定する]チェッ クボックスをチェックしている)場合は,フォルダと定義ファイルの対応づけの設定によって手順が異なり ます。それぞれの移行手順を次に示します。

## (a) フォルダと定義ファイルの対応づけに[ドローで指定する]を選択しているとき

#### 移行元のマシンでの作業

移行元のマシンでは,次のファイルを取得します。

#### 移行元のマシンが XMAP3 Developer 05-04,または 05-05 の場合

- 環境ファイル操作のバックアップで取得したバックアップファイル
- ドローセットアップ情報フォルダ(XMAP3 インストールフォルダ¥USER¥SETUP」下のフォ ルダ)
- 定義ファイル、定義リンクファイルおよび定義ファイルからの生成物

#### 移行元のマシンが XMAP3 Developer 05-06 以降の場合

- 環境ファイル操作のバックアップで取得したバックアップファイル
- ドローセットアップ情報フォルダ
- 定義ファイル、定義リンクファイルおよび定義ファイルからの生成物

#### 移行先のマシンでの作業

移行先のマシンでは,移行元のマシンで取得したファイルを次の手順で配置します。

- 1.環境ファイル操作のバックアップで取得したバックアップファイルは、環境ファイル操作のリスト アで配置します。
- 2.ドローセットアップ情報フォルダは,エクスプローラを使用して,移行元と同じディレクトリ構成 で配置します。
- 3.定義ファイル,定義リンクファイルおよび定義ファイルからの生成物は、エクスプローラでコピー します。
- (b) フォルダと定義ファイルの対応づけに[マップ名で仮定する]を選択しているとき

#### 移行元のマシンでの作業

移行元のマシンでは,次のファイルを取得します。

#### 移行元のマシンが XMAP3 Developer 05-04,または 05-05 の場合

• 環境ファイル操作のバックアップで取得したバックアップファイル

- ドローセットアップ情報フォルダ(XMAP3 インストールフォルダ¥USER¥SETUP」下のフォ ルダ)
- 定義ファイルおよび定義ファイルからの生成物

## 移行元のマシンが XMAP3 Developer 05-06 以降の場合

- 環境ファイル操作のバックアップで取得したバックアップファイル
- ドローセットアップ情報フォルダ
- 定義ファイルおよび定義ファイルからの生成物

#### 移行先のマシンでの作業

移行先のマシンでは,移行元のマシンで取得したファイルを次の手順で配置します。

- 1.環境ファイル操作のバックアップで取得したバックアップファイルは、環境ファイル操作のリスト アで配置します。
- 2.ドローセットアップ情報フォルダは,エクスプローラを使用して,移行元と同じディレクトリ構成 で配置します。
- 3.定義ファイルおよび定義ファイルからの生成物は,エクスプローラでコピーします。
# 付録 F 各バージョンの変更内容

各バージョンの変更内容を次に示します。

#### 変更内容(3020-7-512-70)XMAP3 Developer Version 5 05-06

追加・変更内容

記述を改善した。

変更内容(3020-7-512-60)XMAP3 Developer Version 5 05-06

追加・変更内容

適用 OS に Windows Server 2019 を追加した。

適用 OS から, Windows 8 を削除した。

ドローセットアップ情報フォルダを「XMAP3 インストールフォルダ¥USER¥SETUP」下だけでなく、任意のフォルダに指 定できるようにした。

## 変更内容(3020-7-512-50)XMAP3 Developer Version 5 05-05

追加・変更内容

適用 OS に Windows Server 2016 を追加した。

表示・印刷環境ファイル(X3PCONF)で,平成の次に制定される元号を設定できるようにした。

これに伴い、次のオブジェクトの説明を変更した。

• 出力日付・時刻フィールド

• 入出力日付・時刻フィールド

変更内容(3020-7-512-40)XMAP3 Developer Version 5 05-04

追加・変更内容

適用 OS から Windows XP, Windows Vista, Windows Server 2003, Windows Server 2003 R2 を削除した。これら の OS のサポート中止に伴い,この OS に関する製品の記述を削除した。

ドローセットアップで,ドローセットアップ情報を格納するフォルダを指定できるようにした。

カーソルを位置づける行・列の位置を 10 進数で指定できるようにした。

次に示す帳票管理ソフトウェアに関する説明の取扱説明書への移動に伴い,記述を変更した。

• 日立拡張プリンタマネージャ

• JP1/NPS

日立製以外の ESC/P シリアルインパクトプリンタで,プリンタ機種に対応する ESC/P コマンドを指定できるようにした。

変更内容(3020-7-512-30)XMAP3 Developer Version 5 05-03

追加・変更内容

Windows 版 XMAP3 サーバ/クライアント実行環境 (64 ビット)の説明を追加した。

# 変更内容(3020-7-512-20)XMAP3 Developer Version 5 05-02

#### 追加・変更内容

ドローセットアップで設定する次の項目に,論理ハードコピーでオブジェクトを印字するかどうかの指定を追加した。

- 表示属性の標準値
- 表示属性の動的変更

GUI 画面および CUI 画面で使用する次のオブジェクトに,論理ハードコピーでオブジェクトを印字するかどうかの指定を追 加した。

#### GUI 画面

- 固定フィールド
- 出力フィールド
- 入出力フィールド
- 出力日付・時刻フィールド
- 入出力日付・時刻フィールド
- 予約フィールド
- ポップアップフィールド
- トグルフィールド

#### CUI 画面

- 固定フィールド
- 出力フィールド
- 入出力フィールド
- 予約フィールド

画面定義のリファレンス情報に,論理ハードコピーでオブジェクトを印字するかどうかの指定を追加した。

標準提供している動的変更テーブルの画面の表示属性に,論理ハードコピーでオブジェクトを印字するかどうかの指定を追加 した。

## 変更内容(3020-7-512-10)XMAP3 Developer Version 5 05-01

追加・変更内容

UNIX 版 XMAP3 の説明を追加した。

ターゲットの種類に AIX(文字コード:シフト JIS)用の画面・帳票開発,AIX(文字コード:EUC)用の画面・帳票開発を 追加した。

文字コードが EUC のターゲットを指定した場合の説明を追加した。

UNIX 用の帳票のテスト印刷について追加した。

# 付録 G このマニュアルの参考情報

このマニュアルを読むに当たっての参考情報を示します。

# 付録 G.1 関連マニュアル

関連マニュアルを次に示します。必要に応じてお読みください。

#### XMAP3 Version 5

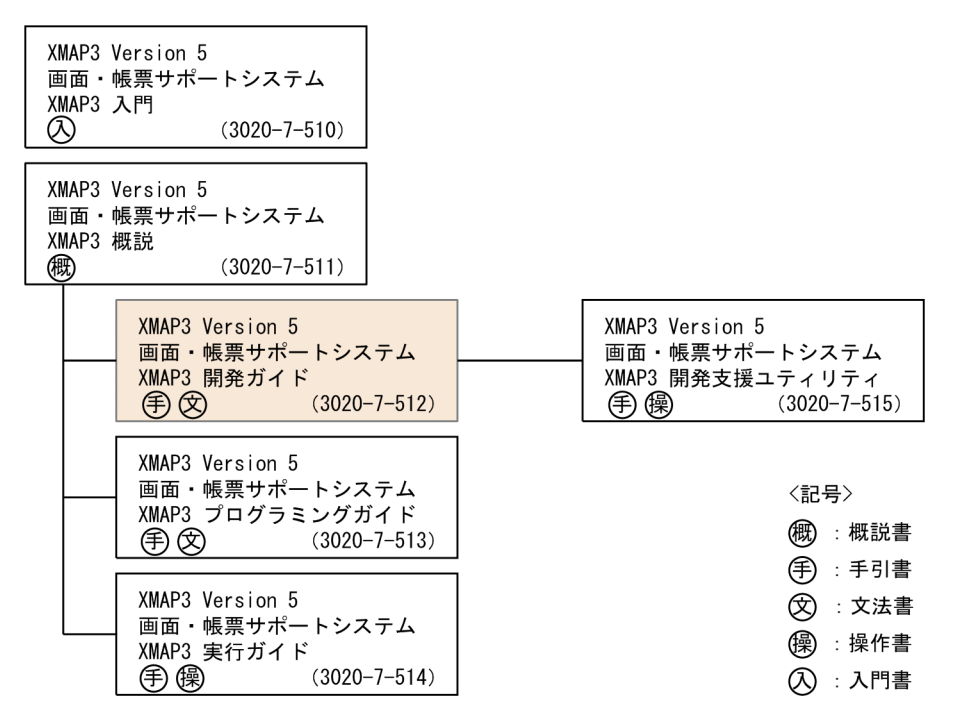

# Cosminexus Version 9

Cosminexus V9 アプリケーションサーバ & BPM/ESB 基盤 概説(3020-3-Y01) Cosminexus V9 アプリケーションサーバ システム構築・運用ガイド(3020-3-Y02) Cosminexus V9 アプリケーションサーバ システム設計ガイド(3020-3-Y04) Cosminexus V9 アプリケーションサーバ アプリケーション開発ガイド(3020-3-Y20) Cosminexus V9 アプリケーションサーバ リファレンス API 編(3020-3-Y21)

## Cosminexus Version 8

Cosminexus アプリケーションサーバ V8 概説(3020-3-U01) Cosminexus アプリケーションサーバ V8 システム設計ガイド(3020-3-U03) Cosminexus アプリケーションサーバ V8 システム構築・運用ガイド(3020-3-U04) Cosminexus アプリケーションサーバ V8 アプリケーション開発ガイド(3020-3-U25) Cosminexus アプリケーションサーバ V8 リファレンス API 編(3020-3-U26)

## Cosminexus Version 7

Cosminexus 機能解説(3020-3-M03) Cosminexus システム構築ガイド(3020-3-M06) Cosminexus システム運用ガイド(3020-3-M07) Cosminexus アプリケーション開発ガイド(3020-3-M41)

# **COBOL**

COBOL2002 Professional 製品 導入ガイド(3020-3-C00) COBOL2002 操作ガイド(3020-3-D41) COBOL2002 ユーザーズガイド(3020-3-D42) COBOL2002 言語 標準仕様編(3020-3-D44) COBOL2002 言語 拡張仕様編(3020-3-D45) COBOL2002 操作ガイド(3020-3-D47) COBOL2002 ユーザーズガイド(3020-3-D48) COBOL2002 操作ガイド(3020-3-D61) COBOL2002 ユーザーズガイド(3020-3-D62) COBOL2002 Cosminexus 連携機能ガイド(3020-3-D90) COBOL2002 ユーザーズガイド(3021-3-600) COBOL2002 操作ガイド(3021-3-601) COBOL2002 言語 標準仕様編(3021-3-604) COBOL2002 言語 拡張仕様編(3021-3-605) COBOL2002 Cosminexus 連携機能ガイド(3021-3-606) COBOL2002 Professional 製品 導入ガイド(3021-3-615)

## SEWB+ Version 4

SEWB+/REPOSITORY 運用ガイド(3020-3-B81) SEWB+/CONSTRUCTION アプリケーション開発ガイド(3020-3-B83)

# SEWB+ Version 3

SEWB+/REPOSITORY 運用ガイド(3020-3-N81) SEWB+/CONSTRUCTION アプリケーション開発ガイド(3020-3-N84)

## Web サーバ

Hitachi Web Server (3020-3-M15) Hitachi Web Server (3020-3-U17)

## OpenTP1 Version 7

OpenTP1 Version 7 分散トランザクション処理機能 OpenTP1 解説(3000-3-D50) OpenTP1 インターネットゲートウェイ機能 TP1/Web 使用の手引(3000-3-D62) OpenTP1 Version 7 分散トランザクション処理機能 OpenTP1 プロトコル TP1/NET/XMAP3 編 (3000-3-D74)

# OpenTP1 Version 6

OpenTP1 Version 6 分散トランザクション処理機能 OpenTP1 解説(3000-3-941) OpenTP1 インターネットゲートウェイ機能 TP1/Web 使用の手引(3000-3-953) OpenTP1 Version 6 分散トランザクション処理機能 OpenTP1 プロトコル TP1/NET/XMAP3 編 (3000-3-965)

注

このマニュアルの本文中の説明では、JP1 および OpenTP1 のマニュアル名のバージョン表記を省略し ています。JP1 および OpenTP1 のマニュアルを参照するときは,該当するバージョンのマニュアルを ご利用ください。

# このマニュアルでのマニュアル名の表記

このマニュアルでは、XMAP3 の関連マニュアルを次のように表記しています。

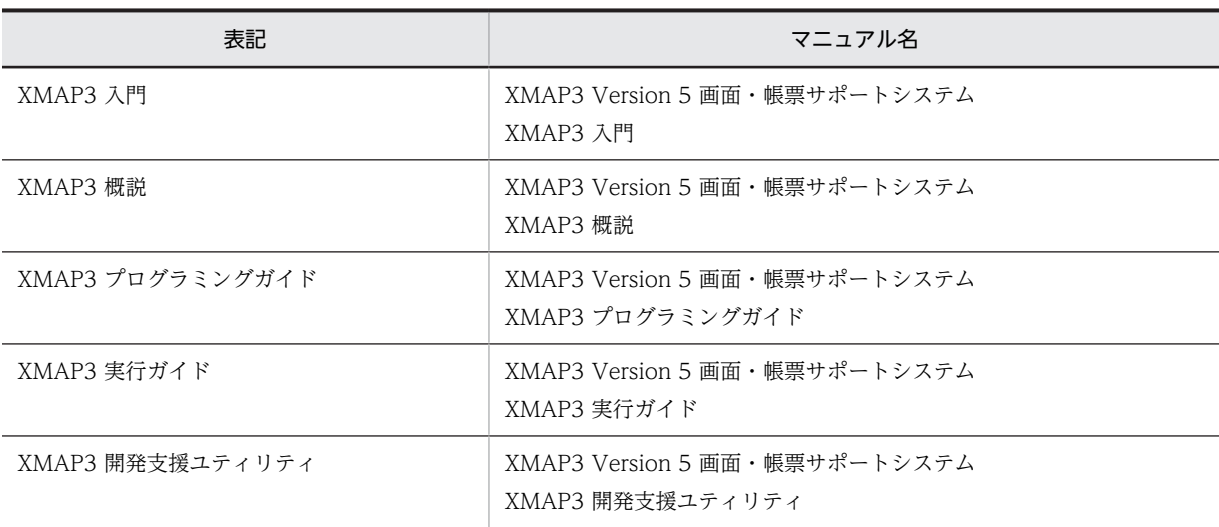

# 付録 G.2 このマニュアルでの表記

このマニュアルでは,製品名を次のように表記しています。

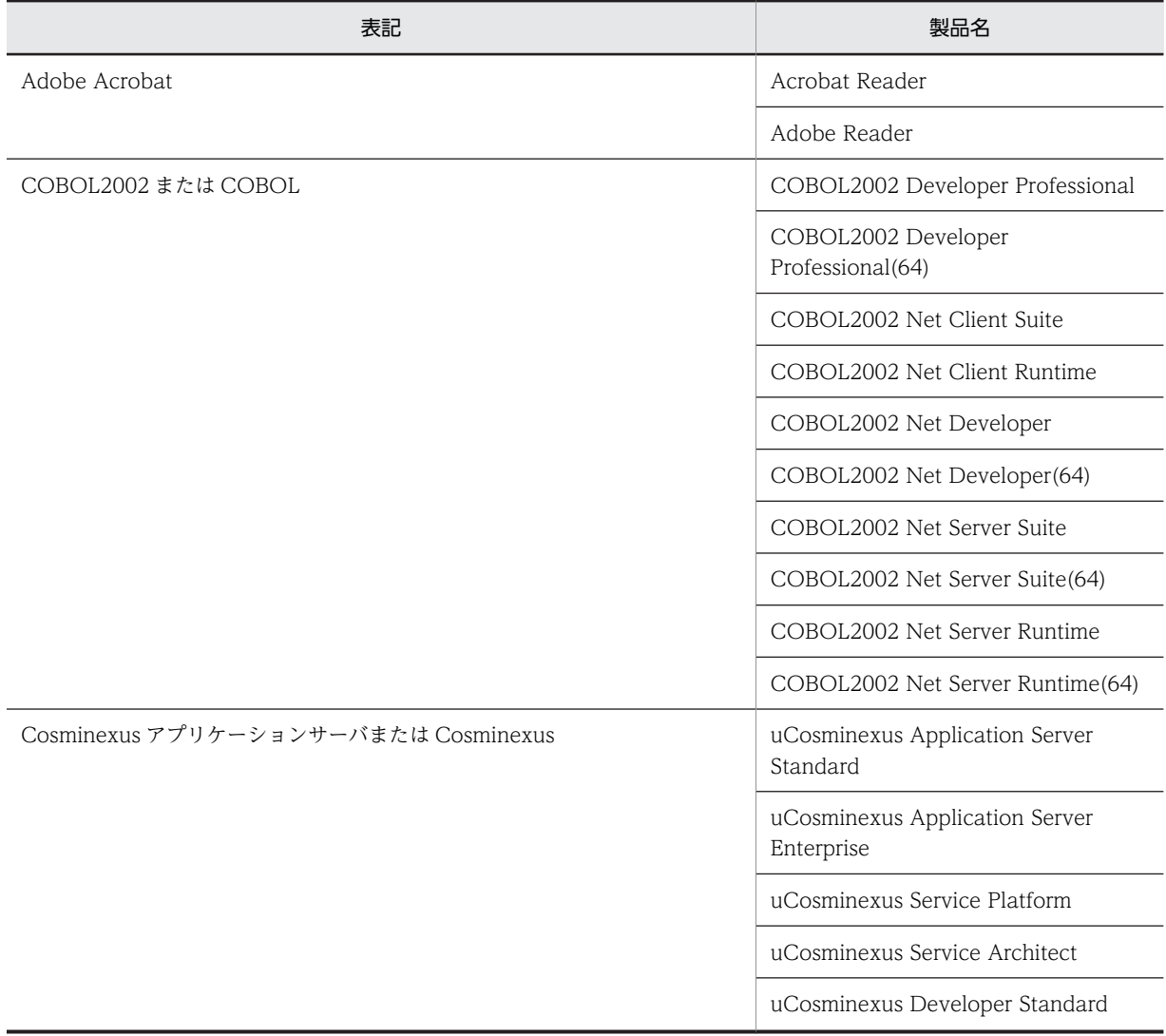

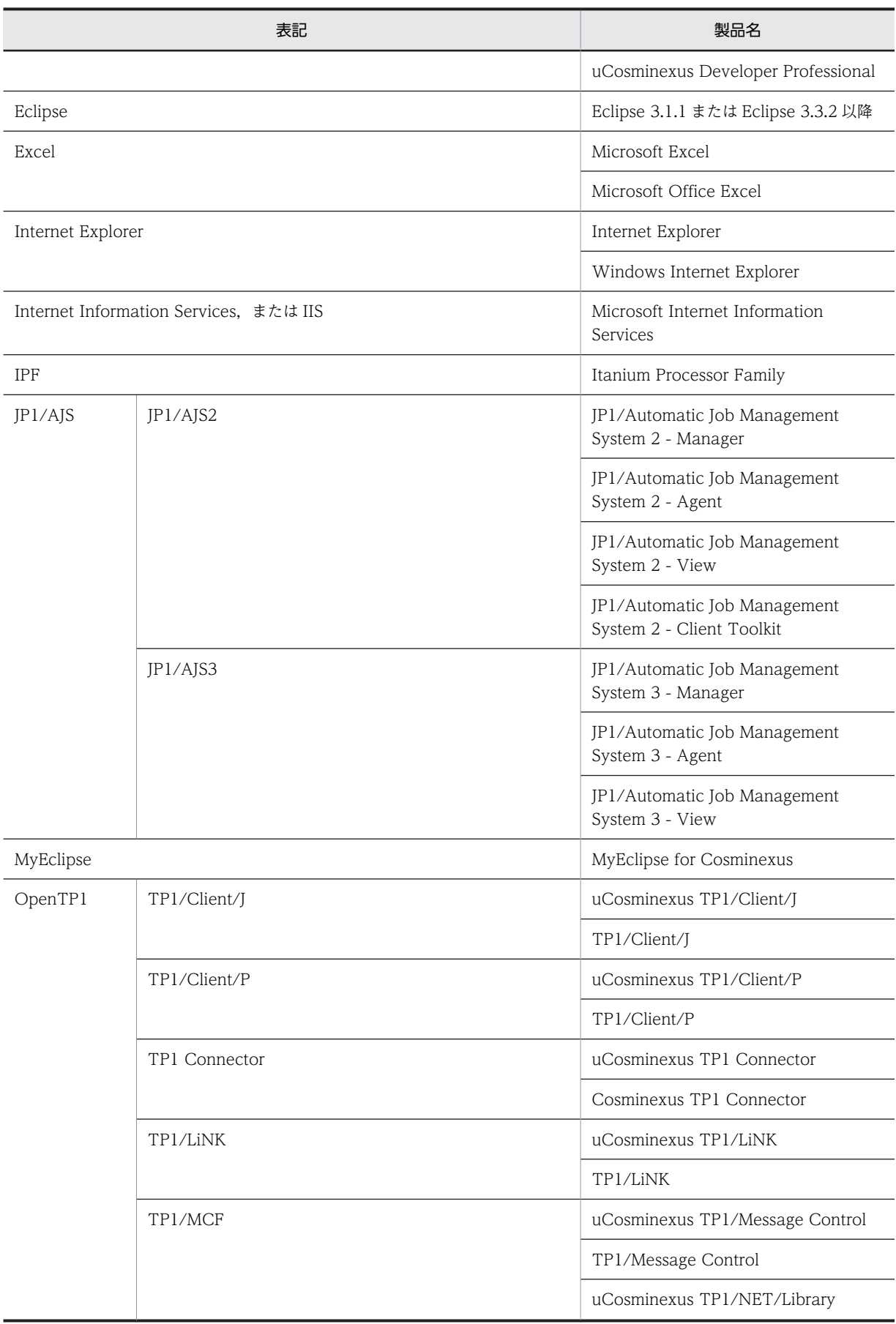

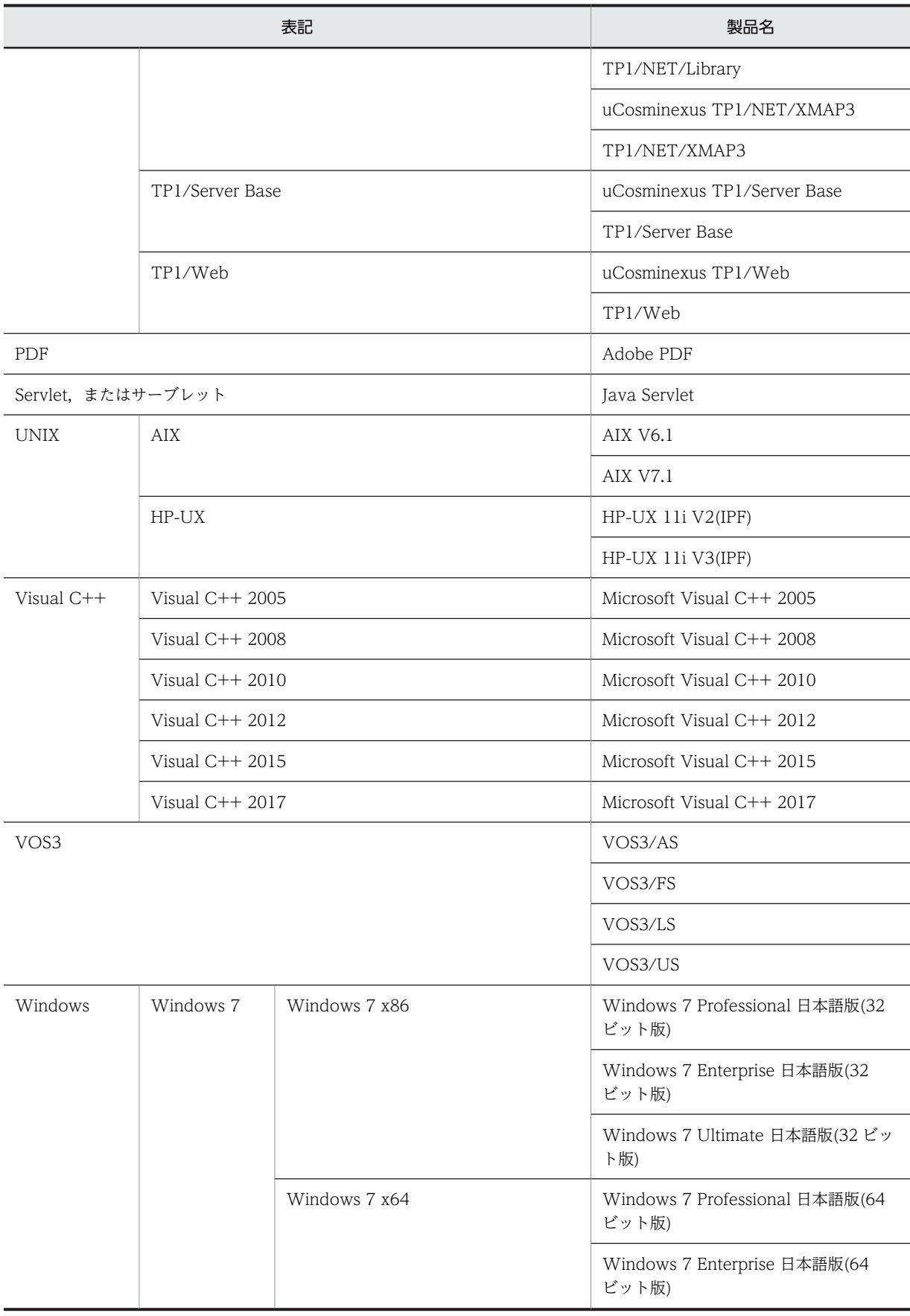

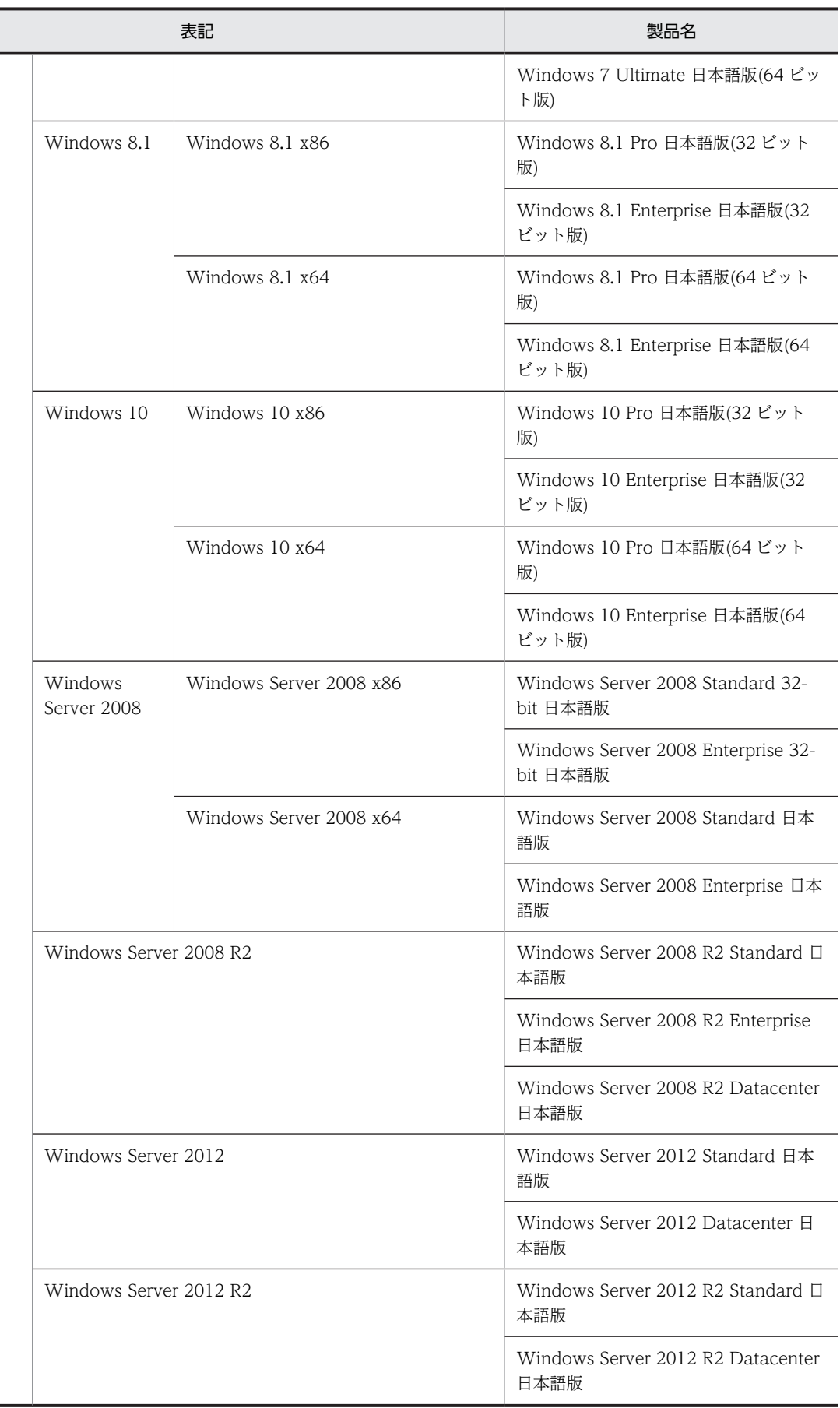

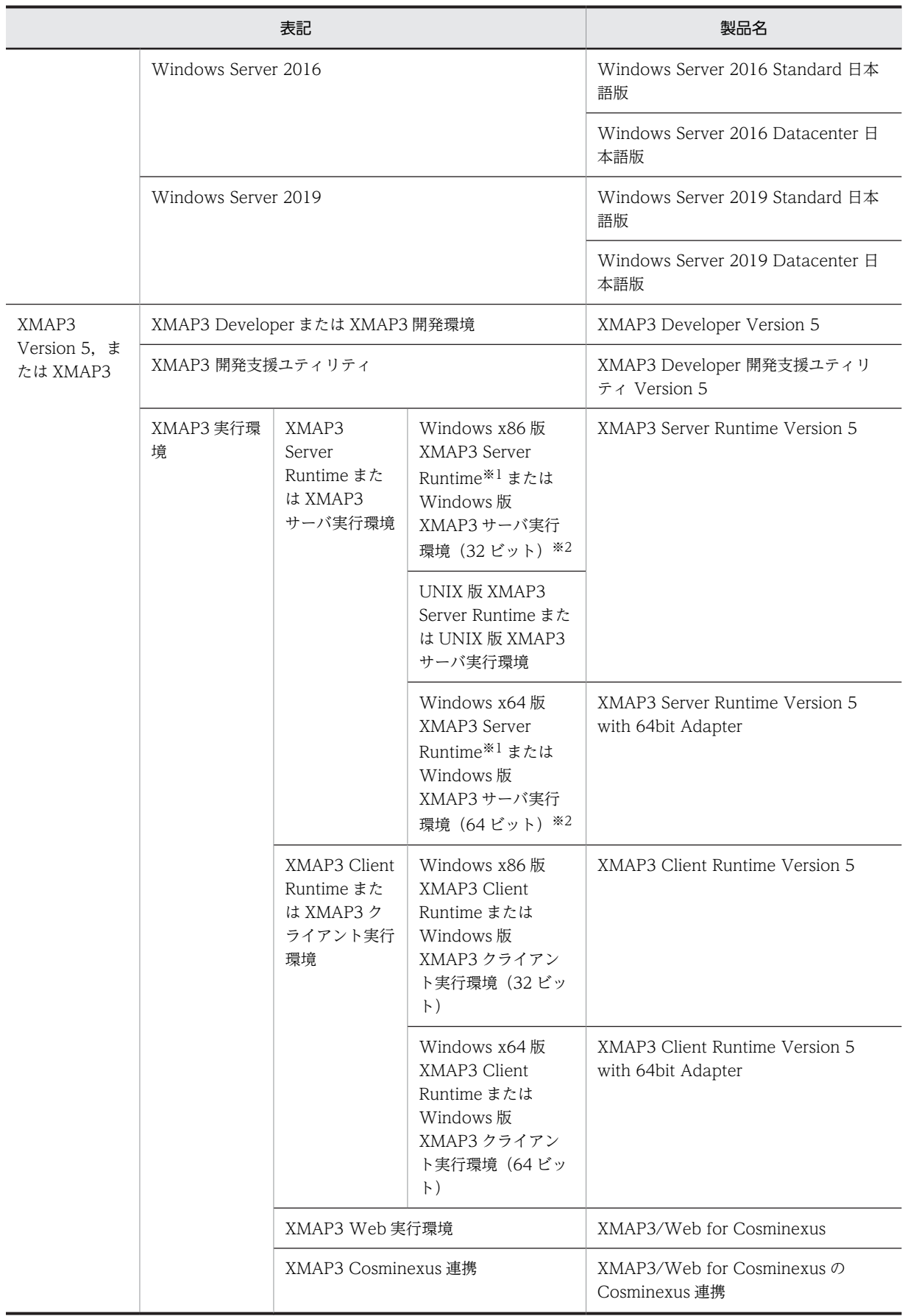

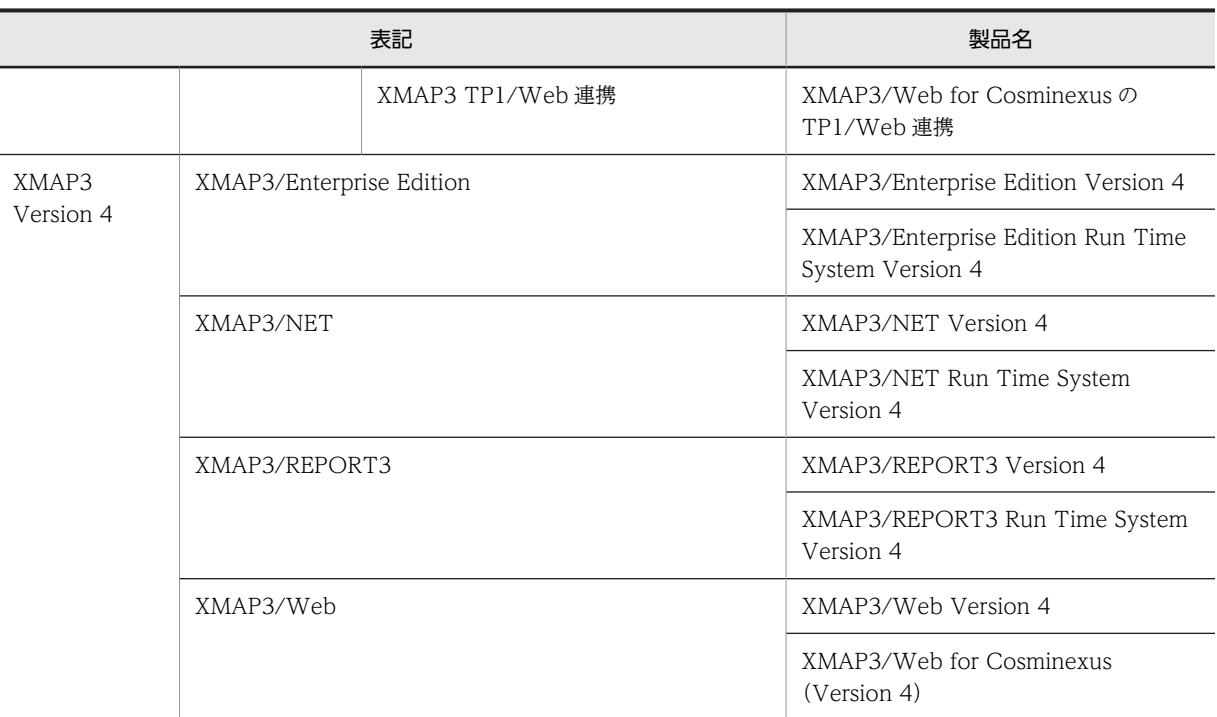

注 1

XMAP3 サーバ実行環境と XMAP3 クライアント実行環境を併記する場合は、XMAP3 サーバ/クライアント実行環 境と表記します。

注 2

印刷拡張機能および印刷拡張セットアップは,スタンドアロン向けの XMAP3 実行環境(XMAP3 Client Runtime のオプション製品, XMAP3 Server Runtime)で提供される機能です。

注 3

物理マップ,書式イメージファイルおよび行制御データファイルを定義体と表記します。

注※1

Windows x86 版 XMAP3 Server Runtime と,Windows x64 版 XMAP3 Server Runtime を総称して,Windows 版 XMAP3 Server Runtime と表記します。

注※2

Windows 版 XMAP3 サーバ実行環境 (32 ビット)と, Windows 版 XMAP3 サーバ実行環境 (64 ビット)を総称 して、Windows 版 XMAP3 サーバ実行環境と表記します。

# 付録 G.3 KB(キロバイト)などの単位表記について

1KB (キロバイト), 1MB (メガバイト), 1GB (ギガバイト), 1TB (テラバイト) はそれぞれ 1,024 バ イト,1,024<sup>2</sup> バイト,1,024<sup>3</sup> バイト,1,024<sup>4</sup> バイトです。

# 付録 H 用語解説

# (英字)

## AP(Application Program)

業務プログラムのことです。XMAP3 の AP は、画面・帳票の入出力処理を実行します。

#### API(Application Programming Interface)

関数,ライブラリなど,AP から製品の機能を呼び出すときのインタフェースのことです。XMAP3 の AP では,画面の入出 力,および帳票の出力を実行するときに、API で XMAP3 の機能を呼び出します。

## AP が受け取る項目

入力論理マップのデータ項目で, AP が受け取るデータを格納します。

AP が受け取るデータとその優先順位は次のとおりです。

1. キー入力データ/選択に応じた通知コード

2.[入力済み]属性のオブジェクトの表示データ/[選択済み]属性の候補の通知コード

3. エラー通知文字

4. 初期値

5. 初期クリア文字

# AP が渡す項目

出力論理マップのデータ項目で,AP が渡すデータ(AP 実行時に毎回変更する内容)を格納します。

#### AP 環境ファイル(X3MWDRV/XMAPdrv)

マッピングライブラリ実行時の各種情報を取得するための環境設定ファイルです。デバッグやチューニングのときに必要に 応じて,ログの取得の有無と種類,物理マップのロードパス,物理マップの常駐サイズを設定します。

AP 環境ファイルの内容は,Windows 版 XMAP3 の場合は表示・印刷セットアップまたはロギング支援のプロパティで設定 します。UNIX 版 XMAP3 の場合はテキストエディタで編集します。

AP 環境ファイルは, XMAP3 Server Runtime または XMAP3 Client Runtime で提供します。

格納場所とファイル名:

[Windows 版] XMAP3 インストールフォルダ¥ETC¥X3MWDRV

[UNIX 版]/etc/opt/HIXMAP/XMAPdrv

# AP パターン・AP 部品

AP の定型的な型として XMAP3 が提供している COBOL 用と C 言語用のパターンです。AP パターンは,プログラムの標 準的な骨組みです。AP部品は、処理の手続きです。これらを組み合わせて利用すると、AP を効率良く開発でき、定型的な コーディングの統一も図れます。

格納場所:

[Windows 版] XMAP3 インストールフォルダ¥PATTERNS¥COBOL (または C) [UNIX 版]/opt/HIXMAP/patterns

#### Bean

Java の用語で、部品化されたプログラムのことです。

# C/S システム(Client / Server System)

```
サーバとクライアントで処理を分散する業務形態です。また,一つの処理をネットワーク上のサーバとクライアントで分担
する機器構成モデル,または処理方式です。
```
# C/S セットアップ

Windows サーバと Windows クライアントに設定された TCP/IP のホスト名, AP で指定する仮想端末名,および表示· 印刷サービス名など,XMAP3 の C/S 構成での C/S システム環境を設定するファイルです。 C/S セットアップは, Windows 版 XMAP3 Server Runtime で提供します。

## CD 項

通信記述項の略称です。XMAP3 で画面の入出力または帳票の出力をするために COBOL プログラム中にコーディングする 論理端末定義ブロックです。物理マップ名や端末名などを指定します。

# COBOL アクセス用 Bean

通信制御サーブレットから呼び出される Bean です。ユーザプログラムを呼び出します。 COBOL アクセス用 Bean は,XMAP3/Web for Cosminexus がサンプルプログラムとして提供しているデータ送受信用

の登録集原文を基に,COBOL2002 の COBOL アクセス用 Bean 生成ツールを使用して作成します。

# CPI(Character Per Inch)

文字間隔の単位で,25.4mm(1 インチ)当たり何文字印字できるかを表します。例えば,10CPI は 25.4mm(1 インチ) 当たりに 10 文字になります。

## CSV ファイル(Comma Separated Values)

データの区切りをコンマ(,)や改行で表すテキストデータを格納するファイルです。表計算ソフトで入力して、ユーザ独自 の形式に編集できます。

## CUI 画面(Character User Interface)

キーボードからの文字入力が中心の画面です。従来のメインフレーム型オンライン業務か,キャラクタベースの業務で使用 していた画面です。

XMAP3 では,画面の入出力を物理マップと論理マップを使って実現しています。

## DD (Deployment Descriptor)

Java プログラムなどを Web システムに配置するために必要な事項を記述したファイルです。配置するファイルの名前,タ イプ,動作環境,セキュリティの仕様などが XML で記述されています。

## dpi(dots per inch)

プリンタの印刷精度を示す数値で,25.4mm(1 インチ)当たりのドット数を指します。この数値が大きいプリンタほど,精 密な印刷ができます。

# Eclipse

Eclipse プロジェクト(eclipse.org)が提供するオープンソースの統合開発環境です。ソースコードの編集やデバッグなど, Java アプリケーションの開発効率を向上させる各種機能を備えています。

Cosminexus が提供する Eclipse プラグインを Eclipse に組み込むと,Eclipse からアプリケーション開発ツールを起動した り,開発したアプリケーションを実行したりできます。

## ESC/P スルー印刷, ESC/P スルーモード (EPSON Standard Code for / Page printer)

シリアルプリンタ固有の印刷モードです。エプソン社のインパクト型ドットプリンタが該当します。

# EUC (Extended UNIX Code)

UNIX で使用するマルチバイトコードです。

## FAX 宛先ファイル

FAX 通信プログラムである FAX コネクションと連携して帳票を FAX 送信する場合に使用するファイルで、送信先の FAX 番号を指定します。

XMAP3 実行環境のプリンタ構成ファイル (X3PPINF) に、次に示す設定をしたときに有効になります。

- 印刷モード:PrintType=6(日立 FAXC/SPOOL 出力)
- FAX 送信情報の副走査線密度:PrintDPI=01(ファイル)または PrintDPI=00(ノーマル)

#### $GDI$  モード (Graphical Device Interface)

Windows モードのプリンタドライバを使用して印刷することをいいます。Windows 用のプリンタドライバが提供されて いれば,このモードで印刷できます。GDI 対応のプリンタを Windows 対応プリンタといいます。

## GS1-128 バーコードの印字幅調整

GS1-128 バーコードを印刷するとき,バーの印字幅を調整することで,読み取り精度を上げることができます。プリンタ構 成ファイル (X3PPINF) に, GS1-128 バーコード解像度と GS1-128 バーコード調整ドット数を設定することで実現できま す。

## GUI 画面(Graphical User Interface)

キーボードからの入力のほかに,マウスによる操作ができる画面です。Windows の「ボタン」「スクロール」「プルダウン・ カスケード」「ポップアップ」などが使用できます。XMAP3 では,画面の入出力を物理マップと論理マップを使って実現し ています。

# Java 言語用ツール

ドローおよびドローセットアップで生成されたC 言語用のファイルから, Web アプリケーションに必要なファイル(入力/ 出力データ用 XML 文書,定数用 XML 文書および動的変更用 XML 文書)を生成する機能です。Java 言語用ツールは, XMAP3 Developer で開発した画面・帳票を Cosminexus アプリケーションサーバ上で実行させる Web システム構成の AP を開発する場合に使用します。

Java 言語用ツールは, XMAP3 Developer で提供します。

#### JBuilder

Tava2 プラットフォームをサポートし, Java アプリケーション, アプレット, Servlet, Bean などのビジュアル開発を実現 する製品です。

#### JPEG

JPEG(Joint Photographic Experts Group)が定めた画像フォーマットで,拡張子は.JPG または.JPEG です。 XMAP3 では,JFIF 準拠ベースライン形式(基本 DCT 方式の JFIF 01-01 および JFIF01-02)を使用できます。

## LIPS スルーモード(LBP Image Processing System)

ページプリンタ固有の印刷モードです。キヤノン社のページプリンタが該当します。LIPS には,LIPSII+,LIPSIII,LIPSIV などがあります。

## LPI (Line Per Inch)

行の間隔の単位で,25.4mm(1 インチ)当たり何行印字できるかを表します。XMAP3 で「ます目の設定」を「自由な設 定」にした場合,3,4,6,8,10,12LPI の中から選べます。例えば,8LPI は 25.4mm(1 インチ)当たりが 8 行になり ます。

# MAPPING MODE 句 (マッピングオプション (マッピングモード))

COBOL の通信記述項にマッピングオプションを指定する領域です。次に示すマッピングオプションに対応した値を設定し ます。

```
マージ(論理マップと物理マップをマージ):空白または 0
論理マップだけ:2
物理マップだけ:3
```
## **MyEclipse**

Java アプリケーションの開発環境です。Eclipse で Java アプリケーションを開発するためのプラグインがまとめられてい ます。MyEclipse を使用すると, Java アプリケーションの作成, J2EE サーバへのデプロイ, J2EE サーバの起動・停止など ができます。また,フレームワークを使用したアプリケーションの開発や,アプリケーションの設計もできます。

Cosminexus では,MyEclipse の日本語版環境である MyEclipse for Cosminexus を提供しています。

## OCR (Optical Character Recognition)

Htカ OCR 用の文字でデータを印字するオブジェクトです。データは AP から指定し、論理マップを介して帳票に印字しま す。字間値は 10CPI 相当が標準です。

# OLTP (Online Transaction Processing)

ミッションクリティカルなオンライントランザクション処理のことです。OLTP を実現する製品として,OpenTP1 があり ます。OpenTP1 を利用すると、クライアントアプリケーション構成や、サーバアプリケーションを利用した大規模なシス テム構成型の OLTP を作成できます。

# PDF (Portable Document Format)

Adobe Acrobat が扱う文書のファイル形式で,特定のプラットフォームに依存しないで文書を表示できます。XMAP3 で は,ページプリンタ用帳票を PDF ファイルに出力できます。

## PDL スルーモード (Page Description Language)

プリンタが持つ固有の印刷データ形式のページ記述言語で,プリンタドライバを使用しない(スルーレス)で印刷すること をいいます。プリンタ制御言語の一つで,LIPS や ESC/P 対応の印刷モードです。LIPS は主にページプリンタ専用の印刷 モードです。ESC/P は主にシリアルプリンタ専用の印刷モードになります。

# RECEIVE

画面からデータを入力するときに,COBOL プログラムにコーディングする命令文です。

#### RGB 値

表示色を赤 (Red), 緑 (Green), 青 (Blue) の 3 原色に分解し, それぞれの色合いを 0~FF (255) までの 16 進数字で表 したものです。

# SEND

画面または帳票を出力するときに,COBOL プログラムにコーディングする命令文です。

#### Servlet

サーバ側で Java を実行させる方法の一つです。Servlet は,Web サーバと連携して,Web サーバに HTML 文書や画像ファ イルを送るだけではなく,アプリケーションを実行し,その結果を HTML 文書として送り返す機能を提供します。

## SSL(Secure Sockets Layer)

暗号化および認証機能が付いた,サーバとクライアント間のネットワーク用の通信プロトコルです。通信データの暗号化や 通信相手の認証などを行います。

# TP1/COBOL アクセス用 Bean

OpenTP1 と連携したシステムの Web アプリケーションシステムで,通信制御サーブレットから呼び出される Bean です。 ユーザプログラムを呼び出します。

TP1/COBOL アクセス用 Bean は,XMAP3/Web for Cosminexus がサンプルプログラムとして提供しているデータ送受 信用の登録集原文を基に,TP1/COBOL adapter for Cosminexus の TP1/COBOL アクセス用 Bean 生成ツールを使用し て作成します。

# **TRANSCEIVE**

画面を出力してデータを AP に入力するときに,COBOL プログラムにコーディングする命令文です。

# Web コンテナサーバ

サーブレットエンジンモードで動作するサーバのことです。

## Web サーバ

Web ブラウザとの間で HTML ファイルなどの文書を転送するための,アプリケーションレベルのプロトコルを制御する製 品,または製品が動作するマシンのことです。Web サーバを構築する製品には,Cosminexus HTTP Server(Hitachi Web Server)と Internet Information Services があります。

## Windows 対応プリンタ

Windows 用にプリンタドライバが提供されているプリンタです。XMAP3 では,GDI モードで印刷できるプリンタを Windows 対応プリンタと呼びます。

## XMAP3 インストールフォルダ

インストール時に任意のフォルダを指定できます。指定を省略すると,次のフォルダにインストールされます。 Windows フォルダのドライブ¥Program Files¥Hitachi¥Xmap3 注 64 ビット版の Windows の場合、指定を省略すると、次のフォルダにインストールされます。 Windows フォルダのドライブ¥Program Files (x86) ¥Hitachi¥Xmap3

## XMAP3 クライアント

C/S 構成で運用する場合に,クライアント側で起動するプログラムです。

# XMAP3 サーバ

C/S 構成で運用する場合に,サーバ側で起動するプログラムです。サーバの OS が Windows の場合には,サービスとして 起動することもできます。

#### XMAP3 入出力制御

AP からのデータを受けて、ディスプレイに表示(またはプリンタへ印字)したり、ディスプレイからデータを入力したりす る機能です。

# (ア行)

## アクセスキー

メニューバー, ポップアップメニューファイルを使用する場合も含める),およびプッシュボタン ボックスで,候補の選択操作をするためのキーです。

これらのオブジェクトにフォーカスが位置づいているときにアクセスキーを押すと、該当するメニュー項目やボタンを選択 できます。また,[Alt]+アクセスキーを押すと,メニューバーのメニュー項目を選択(プルダウンメニューを表示)できま す。

## 網掛け帳票

240dpi/300dpi のページプリンタ用の帳票です。各種の文字サイズ,けい線,網掛けなどが使えます。

#### 一次ウィンドウ

メインとなる画面です。業務を選択するメニューや,各業務の主画面として使用します。

一つの AP から同時に複数表示されることはなく,すでに表示している一次ウィンドウの消去後に次の一次ウィンドウが表示 されます。

## イベント通知コード

コマンドコントロールオブジェクト(プッシュボタン,メニューバー)や確定キー(PF キーなど)に割り当てるコードで す。オブジェクトやキーを操作するとイベントが発生し,通知コードに対応づけた動作(AP 通知など)が実行されます。こ れを「INC 定数」といいます。また,入力単位がイベントのとき通知される「イベント定数」もあります。 イベント通知コードの値はドローセットアップで変更できます。動作はドローで変更できます。

#### 印刷拡張セットアップ

印刷実行時に有効となるプリンタ給紙トレイの設定や,帳票中に指定された標準/明朝/ゴシックの書体に対する出力時の フォントを,それぞれ任意のフォントに変更できる機能です。

設定内容は,プリンタ構成ファイル(X3PPINF)のオプションとして保存されます。

印刷拡張セットアップは,Windows 版 XMAP3 Server Runtime で提供します。XMAP3 Client Runtime で利用する場合 は,XMAP3 Client 印刷拡張機能をインストールする必要があります。

## 印刷ドキュメント名

帳票印刷時,Windows のプリンタスプールに登録される XMAP3 の印刷データのドキュメント名です。印刷ドキュメント 名は帳票属性または書式属性として指定できます。また,帳票を印刷するときの出力論理マップ中にマップ帳票の印刷ド キュメント名を指定すると,AP から動的に変更できます。この機能を利用すると,印刷した帳票の種別や内容を判別しやす くなり,帳票印刷業務でのリカバリ処理などを効率良く実行できます。

なお,帳票を PDF ファイルに出力する場合,印刷ドキュメント名が PDF ファイルのファイル名になります。

#### 印字領域

定義したオブジェクトを,実際に先頭印字位置から印刷できる領域です。プリンタの機種やプリンタにセットする用紙の位 置などによって異なります。レイアウト定義では,印字領域内にレイアウトが収まるようにする必要があります。

## インポート

UNIX またはメインフレームのシステムで作成したパネル定義文または書式記述文を入力し、Windows 版の XMAP3 で入 力できる形式のマップ定義ファイルまたは書式定義ファイルに変換します。 インポートは、XMAP3 開発支援ユティリティで提供します。

## ウィンドウ

ユーザ作成画面です。タイトルバー,メニューバー,レイアウト領域,オペレータインジケータで構成されます。

#### ウィンドウ種別

XMAP3 で定義する画面には,一次ウィンドウと二次ウィンドウがあります。

一次ウィンドウは,メインとなる画面で,何も表示されていない状態のときに表示します。業務を選択するメニューや,各 業務の主画面として使用します。原則として,一つの AP から同時に複数表示されることはなく,すでに表示されている一次 ウィンドウを消去してから次の一次ウィンドウが表示されます。

二次ウィンドウは、一次ウィンドウを表示したまま新しく表示する画面です。データ入力の入力補助,メッセージ,ヘルプ などに使用します。一次ウィンドウに重ねて複数(最大3個)の二次ウィンドウを表示できます。このときの操作対象は, 最後に表示した二次ウィンドウだけになります。

#### 埋字

入力(または出力)されたデータが,AP が受け取る項目(または AP が渡す項目)の長さより短いとき,残りの領域を埋め る文字です。右側と左側のどちらに埋字を格納するかは,桁寄せの指定に従います。ドローで作成したオブジェクトには, ドローセットアップで指定した埋字が仮定されます。必要に応じて,ドローのダイアログで変更できます。なお,埋字に指 定できるのは半角文字だけです。埋字を「スペース」で指定した場合,漢字専用で使うオブジェクトでも 1 文字につき半角 スペース二つが埋字されます。

## 上書きモード

キーボードから文字を入力する際に,すでにある文字に上書きしていく入力方式です。 XMAP3 では,「上書きモード」がデフォルトになっています。文字をカーソル位置に挿入する「挿入モード」をデフォルト にしたい場合は,表示・印刷セットアップで設定できます。

## エラー通知文字

XMAP3 が入力データにエラーを検出した場合に,AP が受け取るデータです。 使用目的が「カナ」で詳細目的が「カナ・半角」(詳細目的は GUI 画面だけ)のエントリ系オブジェクトに対して、全角文 字を入力したときに,入力データのエラーとなります。

また、属性の「空白入力」が「一部&全桁(半角)」または「一部(半角)」のエントリ系オブジェクトに対して、全角の空白 を入力した場合も入力データのエラーとなります。ただし、XMAP3 実行環境の環境設定で、表示・印刷環境ファイル (X3PCONF/XPWconfig)の, 全角スペースコードの扱い(\*.COSPCD=)オプションに 4040 (半角スペース 2 個に変 換して返す)を指定している場合は該当しません。

#### オフセット

シリアルプリンタで,用紙に穴を開けることなどを想定して設定しておく余白のことです。ハードマージンを基点としてレ イアウト開始位置をずらせます。XMAP3 では、1 ます目から、レイアウト領域の範囲内でオフセット値を指定できます。

#### オペレータインジケータ

XMAP3 がキーボード状態や送信状態などのメッセージを画面に表示するための領域です。AP からの操作はできません。 オペレータインジケータの有無はドローで定義します。表示位置などは表示・印刷セットアップで設定できます。

# (カ行)

#### カーソル制御

カーソル制御は,ドローセットアップのカーソル・フォーカス制御で設定します。カーソル制御には,論理カーソル,行列 (2 進)カーソル,行列(10 進)カーソルの 3 種類があります。

論理カーソルは,カーソル位置をカーソル定数で制御します。カーソル定数は XMAP3 が生成するため,画面のオブジェク ト(フィールド)の位置を変更しても AP を変更する必要はありません。

## カーソル定数

入力可能なフィールドにカーソルを位置づけるための定数です。カーソル定数は,例えばドローで AP が受け取る項目のデー タ名を MAP001-FIELD0001- に設定した場合は,MAP001-FIELD0001-T の名称で論理マップ中に生成されます。カーソ ル定数と入力カーソル項目の値が一致するオブジェクトの位置が,画面上に位置づいたカーソルの位置として AP で認識され ます。

# 下位項目

オブジェクトの入出力となる一つのデータ項目を階層化して、複数の項目に細分化できます。この場合、AP は細分化された 下位項目を使ってデータを参照・格納できます。

下位項目は,データ型が「文字(XX)」の場合に指定できます。

#### 隠しフィールド

実際の画面には表示されないフィールドで,入力固定項目として使います。

入力固定項目とは,入力論理マップに必ず固定の値を返すデータ項目で,論理マップ可変部の最初のデータ項目として展開 されます。

OLTP サーバ構成の環境で,使用するアプリケーション名を XMAP3 上で定義するには,隠しフィールドとして定義します。

#### 仮想画面

画面ごとのデータを AP とやり取りするために、XMAP3 が持っている仮想的な画面です。AP から返されたデータは、仮想 画面に展開されてから、実際のウィンドウに表示されます。ユーザの入力データも、仮想画面を介して AP に返されます。

#### 仮想端末名ファイル(X3MWHOST/XMAPhosts)

AP がプログラム中で使用する仮想端末名,デバイス名,サービス名などを設定するファイルです。仮想端末名ファイルの内 容は、Windows 版 XMAP3 の場合は表示・印刷セットアップの「プリンタ」, C/S セットアップの「C/S 構成」で設定しま す。UNIX 版 XMAP3 の場合は,テキストエディタで編集します。なお,スタンドアロン環境でプリンタを 1 台だけ使用し ている場合は,設定する必要はありません。

仮想端末名ファイルは,XMAP3 Server Runtime,XMAP3 Client Runtime,XMAP3/Web for Cosminexus で提供しま す。

格納場所とファイル名:

[Windows 版]

- ・XMAP3 Server Runtime または XMAP3 Client Runtime の場合 XMAP3 インストールフォルダ¥ETC¥X3MWHOST
- ・XMAP3/Web for Cosminexus(XMAP3 Cosminexus 連携機能)の場合
- $XMAP3$  インストールフォルダ ¥Web for Cosminexus ¥ETC ¥X3MWHOST
- ・XMAP3/Web for Cosminexus(XMAP3 TP1/Web 連携機能)の場合  $XMAP3$  インストールフォルダ¥Web for TP1¥ETC¥X3MWHOST

#### [UNIX 版]

/etc/opt/HIXMAP/XMAPhosts

## カット紙

カット紙は,A4 サイズや B5 サイズなど 1 枚の紙になっている用紙です。ページプリンタ帳票とシリアルインパクト帳票の 両方で利用できます。

### 壁紙

指定するグラフィックをレイアウト領域の各オブジェクトの背後に表示します。壁紙のグラフィックには、ビットマップ ファイル(.bmp)が使えます。レイアウト領域より小さい壁紙はタイル状に並べられて表示されます。レイアウト領域より 大きい壁紙は,はみ出し部分(下側・右側)は表示されません。なお,壁紙はレイアウト領域には表示されません。開発時 に確認する場合は,ドローからテスト表示を利用してください。

#### 画面属性

入力項目の扱いや表示形態などの画面全体に関する属性です。GUI 画面では「画面属性]ダイアログで属性を指定します。 また,画面属性は AP 実行時に動的に変更することもできます。AP から動的に変更するには,ドローセットアップの[表示 属性の動的変更]で変更したい表示属性を定義します。ここで指定した修飾名を制御項目に代入することで,指定した表示 属性に変更できます。

## 環境管理ファイル(xmap3.properties)

Web アプリケーションの実行に必要なファイルです。Web アプリケーションシステムを実行する場合に必要なファイルの 格納先や,ログの出力先などを設定します。開発する Web アプリケーションのシステムに合わせて,環境管理ファイルを更 新します。

環境管理ファイルは,XMAP3/Web for Cosminexus で提供します。

#### 環境ファイル操作

バックアップファイル(.sbk)を使って,セットアップ内容などの各種の情報を保存・復元します。XMAP3 の環境をほかの Windows マシンに移行する場合などに使います。開発環境のバックアップファイルは開発環境に,実行環境のバックアップ ファイルは実行環境にリストアできます。

開発環境用の環境ファイル操作は, XMAP3 Developer で提供します。

実行環境用の環境ファイル操作は,XMAP3 Server Runtime または XMAP3 Client Runtime で提供します。

#### キーエントリ

キーボードから文字列を入力するための各種オブジェクトの総称です。入出力テキスト・フィールド,入出力日付/時刻テ キスト・フィールドが該当します。

## 基準ます目

帳票のレイアウト領域でオブジェクトを配置するときの単位となるます目です。ます目は,LPI と CPI の矩形を 1 ますとし ます。そのため,ドローでは,このます目を(LPI-CPI)の組み合わせで指定します。

LPI は,ます目の高さ(行間隔)です。XMAP3 で「ます目設定」を「自由な設定」にした場合,3,4,6,8LPI の中から 選べます。例えば、8LPI は 25.4mm (1 インチ) 当たりが 8 行になります。

CPI は,ます目の幅です。CPI を指定すると,自動的に文字サイズと文字間隔が決まります。例えば,10CPI と指定すると, 25.4mm (1 インチ) に 10 文字格納できるように文字サイズと文字間隔が決まります。

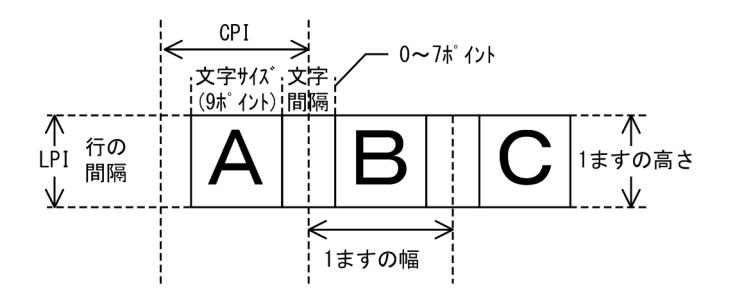

上記,基準ます目によって,印字できる行列数が変わってきます。 帳票属性の定義では,「ます目設定」によって,配置できる領域が変わってきます。このます目設定は,レイアウト画面上に 表示されているグリッドの間隔と対応します。

#### 基準文字サイズ

GUI 画面の作業領域全体の基準となる文字サイズです。CUI 画面では変更できません。この値は,画面属性ダイアログの 「基準文字サイズ」で設定します。

画面のレイアウト領域でオブジェクトを配置するときの単位となるグリッド(ます目)は,このサイズが基準になります。 文字の縦幅の 1/2 がます目の縦幅,半角文字の幅がます目の横幅になります。

各オブジェクトでは,この基準文字サイズを基に「標準」「大」「小」の文字サイズ指定ができます。

## 起動 HTML

Web アプリケーションシステムの運用を開始するために必要な HTML ファイルです。起動 HTML は、起動 HTML 用スク リプトファイルと同じフォルダに格納します。

提供されている起動 HTML および起動 HTML 用スクリプトファイルのサンプルファイルを,カスタマイズして利用します。

## 起動クライアントの通知

C/S 構成で、クライアントの起動時にサーバ側の AP を自動起動させる場合に、起動したクライアントのコンピュータ名を サーバ側に通知する機能です。起動したクライアントのコンピュータ名がサーバ側の環境変数に設定されるので,それを参 照することでサーバ側から起動クライアントを特定できます。

#### 行制御データファイル

書式オーバレイの使用時に,行データを印字する行の間隔,標準の文字サイズ,文字間隔などの情報を格納するファイルで, 拡張子は.pci です。AP では、印刷するデータを 1 行 (1 レコード) ずつ出力し、1 ページ分となった時点で書式がオーバレ イされて印刷されます。

## 行データ

AP 中で設定する帳票の可変情報です。

#### 業務サーブレット

通信処理および業務処理を記述した,Web サーバ側で動作するユーザの業務用 Java プログラムです。クライアントとの通 信や,画面遷移,業務処理などを実行し,クライアントとの通信や受信・送信データの制御には,XMAP3 の実行クラスラ イブラリを利用します。

開発する Web アプリケーションのシステムに合わせて,画面遷移や業務処理用にクラスを利用するなど,任意の処理方法で 作成できます。

## 空白入力

データ項目に半角の空白、全角の空白、またはそれらの混合の挿入を許すかどうかを指定します。選べる項目は、使用目的 および詳細目的に応じて異なります。「禁止」を指定すると,空白の入力はできません。

## [空白入力]の意味

[使用目的]に応じて,空白文字の入力制限が設定されます。

全桁(半角)は、半角空白だけを入力できます。未入力ではない「データ無し」を明示的に表せます。

一部&全桁(半角)は、半角の空白が混在する文字列を入力できます。半角空白だけの入力もできます。全角半角は入力はで きますが、その場合はエラー通知文字が AP に返ります。一部&全桁(全・半角)は、全角・半角の空白を自由に入力できま す。

## グラフィック

グラフィックデータを出力するオブジェクトです。データには,ビットマップファイル(.bmp),メタファイル(.wmf),拡 張メタファイル (.emf) が使えます。出力するデータをドローで定義する「固定グラフィック」と, AP から指定する「出力 グラフィック」があります。

固定グラフィックは,配置する前にあらかじめグラフィックファイルを用意しておきます。

出力グラフィックは,領域だけを配置します。グラフィックデータは,AP からファイル名またはクリップボード経由で渡し ます。

#### グラフィックコントロール

画面内のオブジェクトを整理・強調するための各種オブジェクトの総称です。 グラフィック,セパレータ,けい線,矩形,メッセージアイコン,塗りつぶしフィールドが該当します。

#### グラフィック帳票

240dpi/300dpi のページプリンタ用の帳票です。網掛け帳票の機能に加え、オブジェクトやけい線などのバリエーション などをより豊富に備えていて,文字のカラー印刷にも対応しています。また,複数のデータ項目を扱えるバーコード (GS1-128)を使用できます。

#### グリッド

ドローのレイアウト領域上の座標を示す格子状の線や点で,オブジェクト配置位置となります。格子一つ分の単位を「ます」 といいます。

画面定義でのますのサイズは、画面属性で指定する基準文字サイズに従います。行方向は文字サイズの半分、列方向は半角 文字の幅がそれぞれますの縦幅/横幅となります。

帳票定義でのますのサイズは、帳票属性で指定する基準ます目サイズに従う行/列単位と, ドット単位, mm 単位, ます目 単位とで切り替えられます。ただし,シリアルインパクト帳票の場合は,行/列単位だけとなります。

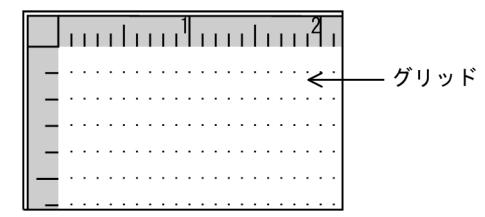

## グループコントロール

オブジェクト内に,ほかのオブジェクトを配置できる各種オブジェクトの総称です。グループボックス,フィールドボック ス,フレームが該当します。

# グループボックス

画面上のオブジェクト(セパレータを除く)を囲んでグループ化するオブジェクトです。必要に応じて,グループボックス 単位にフォーカス遷移の順序を設定できます。

#### けい線帳票

180dpi のドットインパクトプリンタ用の帳票です。カット紙に対応するものと,連続紙に対応するものがあります。OCR 文字も使えます。

## 桁

使用する文字数を半角換算で数えた単位です。例えば,出力テキストの属性設定用ダイアログで幅に「10 桁」とある場合 は,そのオブジェクトに 10 文字(半角の場合)まで出力できることを示します。 なお,文字サイズを指定できるオブジェクトでは,現在の設定されている文字サイズでの文字数となります。

## 桁寄せ

テキストやフィールドに表示されるデータを右または左のどちらかに寄せるための項目です。次の場合に,データを右や左 に寄せてデータを入出力します。

- 入力データ長が、AP が受け取る項目の長さより短い
- 出力データ長が,AP が渡す項目の長さより短い

#### 後退キー

XMAP3 実行環境の環境設定で,表示・印刷環境ファイル(X3PCONF/XPWconfig)の,後退キーの動作(表示サービス 名.DCBKSP=)オプションの指定に対応して動作が次のように異なります。

- 直前の項目(BTAB):テキスト・フィールドの先頭にカーソルを位置づけます。テキスト・フィールドの先頭では,前 の位置にあるテキスト・フィールドにフォーカスが移動します。
- 1 文字削除(BSDEL):直前の文字を削除し,間を詰めます。
- ヌル置換(BSNULL):直前の文字をヌル((00)16)で置き換えます。

#### 候補選択コントロール

画面に表示された各候補から対象を選ぶための各種オブジェクトの総称です。リストボックス、ラジオボタン,チェックボ タン,トグルフィールドが該当します。

#### 項目

AP と XMAP3 でやり取りする論理マップ中の各要素を項目といいます。画面や帳票に表示するユーザデータを扱う項目を データ項目といい,表示属性を変更する目的で使用する項目を制御項目といいます。データ項目は,データ型によって次の ように呼びます(COBOL の場合)。

- 文字項目:データ型が文字(XX)のときのデータ項目
- 数字項目:データ型が数字(99)のときのデータ項目
- 数字編集項目:データ型が数字編集 (Z, 9, ¥などの組み合わせ) のときのデータ項目
- 漢字項目:データ型が日本語(NN)のときのデータ項目

#### 固定テキスト・フィールド

固定の文字列を出力するオブジェクトです。文字列はドローで定義します。全角文字を使える「日本語」と,半角文字だけ を使える「英数」があります。

#### 固定バーコード

バーコードを印字するオブジェクトです。一つのバーコードで一つのデータ項目を表します。データはドロー上で指定して 帳票に印字します。文字や長さに応じた各種があります。バーコードに付けるデータ文字の有無などを指定できます。

#### コマンドコントロール

選択操作で,イベントを発行して処理を実行するための各種オブジェクトの総称です。プッシュボタンとメニューバーが該 当します。

## コメント

画面/帳票や各オブジェクトに付ける概要や使用目的などの情報です。実際の画面表示/帳票印刷の対象にはなりません。

#### コントロールメニュー

GUI 画面で、タイトルバー左端のアイコン(またはボタン)から表示される Windows のシステムメニューです。XMAP3 実行環境の環境設定で、表示·印刷環境ファイル (X3PCONF/XPWconfig) の「閉じる」ボタン(表示サービス 名.DCMPCS=) オプションの指定で、[閉じる] メニューを使用するかどうかを設定できます。

# コンバート

XMAP3 開発支援ユティリティの機能です。

すでに作成したマップ定義ファイルや書式定義ファイルについて,画面・帳票の種別や適用言語(COBOL,C 言語)を変換 します。

コンバートは、XMAP3 開発支援ユティリティで提供します。

#### コンボボックス

候補(メニュー項目)を選択したり,データを直接,キー入力したりして,入力するデータを指定するオブジェクトです。 必要な場合だけ入力するオプションを選択するときなどに使います。メニューは,付属しているボタンを選ぶと表示されま す。メニュー項目をドローで定義する「固定コンボボックス」と,AP から指定する「可変コンボボックス」があります。ま た,GUI 画面では,メニュー選択とキーボードからの入力を併用する使い方ができる「キー入力固定コンボボックス」と 「キー入力可変コンボボックス」もあります。

なお,ドローでは[コンボボックス]を使用するとメニュー選択するコンボボックスを定義でき,[キー入力コンボボック ス]を使用するとキー入力するコンボボックスが定義できます。これらを区別するため,メニュー選択するコンボボックス を「メニュー選択コンボボックス」,キー入力するコンボボックスを「キー入力コンボボックス」と表記し,これらの総称と して「コンボボックス」と表記します。

# (サ行)

## サーバ AP 名ファイル(X3PAPL)

C/S 構成の場合に,クライアントの起動時に実行する AP の名前とサーバでの実際のファイル名との対応を設定するファイ ルです。サーバ AP 名ファイルの内容は,C/S セットアップの[アプリケーション]で設定します。

サーバ AP 名ファイルは、XMAP3 Server Runtime で提供します。

格納場所とファイル名:XMAP3 インストールフォルダ¥ETC¥X3PAPL

#### サーバ起動ファイル(X3PSERV)

Windows サービス上で動作する XMAP3 サーバの SERVICES ファイルのサービス名と、サービス名ファイル、および表 示・印刷環境ファイルとの対応を設定するファイルです。サーバ起動ファイルの内容は,ファイルを開いてテキストエディ タで直接設定します。

サーバ起動ファイルは,XMAP3 Server Runtime で提供します。

格納場所とファイル名:XMAP3 インストールフォルダ¥ETC¥X3PSERV

## サービス名ファイル(X3PHOST/XPWhosts)

表示・印刷サービスに関連するサービス名やサービス種別などを設定するファイルです。この情報はサーバ側だけに設定し ます。サービス名ファイルには、Windows 版 XMAP3 の場合は C/S セットアップで設定した情報が反映されます。UNIX 版 XMAP3 の場合はテキストエディタで編集します。スタンドアロン環境の場合は,サービス名ファイルの設定は必要あり ません。

サービス名ファイルは,XMAP3 Server Runtime または XMAP3 Client Runtime で提供します。

格納場所とファイル名:

[Windows 版] XMAP3 インストールフォルダ¥ETC¥X3PHOST

[UNIX 版]/etc/opt/HIXMAP/XPWhosts

# 再定義名

定義済みの論理マップを別定義として使用するときの名称です。半角で 30 字以内で定義します。画面定義の場合,入力論理 マップ用と出力論理マップ用とで別の名称にすることもできます。

#### 削除キー(Delete)

入力できるテキスト・フィールドのデータを 1 文字ずつ削除するためのキーです。

## 支援ツール

次に示す XMAP3 の機能の総称です。

- 環境ファイル操作
- マップ生成
- セットアップ情報反映
- ポップアップメニューエディタ
- Java 言語用ツール

XMAP3 Developer では,すべての機能を提供します。

Windows 版 XMAP3 Server Runtime および XMAP3 Client Runtime では,環境ファイル操作を提供します。

#### 次画面

OpenTP1 の機能を利用して、次に表示する画面をドロー上で定義できます。

#### 時刻(入出力,出力)

時分秒を表示できます。時分秒は、時刻ダイアログ(出力/入出力)で指定します。「時」「分」「秒」の区切りには何を使う か,直前のゼロを表示するかしないかなど,どのような形式で表示するかは時刻ダイアログの選択肢で選べます。このよう な定義をしておくと,入力した数字データは,定義した形式になって表示されます。

## 下動き

ドローでのプレプリント帳票,グラフィック帳票および書式オーバレイの定義で,用紙のフォーマットイメージをレイアウ ト領域の背後に表示しながら定義する機能です。用紙上のけい線などに合わせてオブジェクトの位置を調整する場合に使い ます。下敷きは,レイアウト時の目安となるだけで,実際の帳票印刷の対象にはなりません。

下敷きとして表示するデータは、あらかじめスキャナで読み込んで,256 色以下のビットマップファイル (.bmp) として用 意しておきます。

#### 下敷き表示

下敷きの表示/非表示を切り替えます。

#### 修飾名

各画面およびグラフィック帳票で,表示属性の変更を AP から指示するための定数です。次の手順で利用します。

1. ドローセットアップで,修飾名と表示属性との対応を定義する。

2. ドローで、オブジェクトや画面の属性に「動的変更」を指定する。

制御項目(修飾名を格納する領域)が論理マップに展開されます。

3. AP で、制御項目に修飾名を格納する。

修飾名に設定された表示属性に従って、画面に表示(または帳票に印刷)されます。

#### **出力 OCR**

JIS 規格 OCR サブセット 2 の範囲の文字でデータを印字するオブジェクトです。データは AP から指定し,論理マップを介 して帳票に印字します。字間値は 10CPI 相当が標準です。

#### 出力テキスト・フィールド

出力データを AP から変更し,論理マップを介して帳票に出力するフィールドです。出力フィールドに出力できる文字には, 数字だけを使用できる「数字」,全角文字を使用できる「日本語」,および半角文字だけを使用できる「英数」があります。

## 出力バーコード

バーコードを印字するオブジェクトです。一つのバーコードで一つのデータ項目を表します。データは AP から指定し,論理 マップを介して帳票に印字します。文字や長さに応じた各種があります。バーコードに付けるコメント文字の有無などを指 定できます。

バーコードの種類には, JAN8, JAN13, CODE39, ITF, NW-7, およびカスタマがあります。特別なハードウェアは必 要ありません。

## 出力日付/時刻テキスト・フィールド

日付や時刻を表す文字列を出力するオブジェクトです。AP から指定する可変のデータを出力します。

GUI オブジェクトの「出力日付テキスト」と「出力時刻テキスト」,フィールドオブジェクトの「出力日付フィールド」と 「出力時刻フィールド」があります。

## ショートカットキー

メニューバーのメニュー項目の選択操作をするためのキーです。フォーカス・カーソルの位置に関係なく、[Ctrl] +半角英 字 1 字を押すと該当するメニュー項目を選択できます。

なお,メニューバーのメニュー項目,またはカスケードメニューを持つプルダウンメニューにはショートカットキーを定義 できません。

#### 初期クリア文字

AP 実行時に,画面からの入力データを AP が受け取る前に,XMAP3 が入力論理マップの各項目をあらかじめクリアしてお く文字です。標準値は埋字と同じ文字で,ドローセットアップで変更することもできます。

初期クリア文字に指定できるのは半角文字だけです。初期クリア文字に「スペース」を指定した場合は,漢字専用オブジェ クトでも 1 文字につき半角スペース二つでクリアされます。

AP が受け取るデータの優先順位は次のとおりです。

- 1. キー入力データ/選択した通知コード (正常操作)
- 2. 入力済み/選択済みのとき、表示されているデータ/通知コード
- 3. エラー通知
- 4. データ消去通知文字
- 5. 初期値
- 6. 初期クリア文字

#### 初期値

論理マップにあらかじめ設定しておく値です。

出力データの初期値は,出力論理マップの項目に設定します。AP 実行時に出力データの代わりにデータ有無コードを設定し た場合はこの初期値が有効になります。

入力データの初期値は入力論理マップの項目に設定します。AP 実行時に画面からの入力データを AP が受け取る以前には この初期値が有効になります。

# 書式イメージファイル

書式オーバレイの文字列やけい線などの情報を格納するファイルで,拡張子は.fmp です。書式オーバレイの定義終了時に, 行制御データファイルとともに生成されます。

## 書式オーバレイ

240dpi/300dpi のページプリンタ用の書式オーバレイです。定型帳票から書式(文字列やけい線などの固定項目)を分離 し、アプリケーション(行データ)を印刷時に重ね合わせるソフトオーバレイ方式を採用しています。書式をプリンタ(ハー ドウェア側)に登録するメインフレーム環境の出力方式とは異なります。

#### 書式定義ファイル

ドローで定義した書式の定義情報を格納したファイルで,拡張子は.ifm です。書式の定義終了時に生成され,書式イメージ ファイルと行制御データファイルはこの書式定義ファイルを基に生成されます。

#### 書式定義リンクファイル

ドローで指定したドローセットアップ情報フォルダの情報を格納したファイルで,ドローで作成した書式を保存する時に生 成されます。このファイルは、書式名に拡張子(.imk)が付いた名称で、書式定義ファイルと同じフォルダに格納されます。

## 数字編集項目

指定した PICTURE 句に従って,数字を編集して入出力します。PICTURE 句は,次の文字で指定します。 入力: S V 9 出力:  $* + -$  ¥ 9 . , Z /

#### スクロール領域

ウィンドウやボックス内で,表示範囲を移動できる領域です。表示範囲の移動はスクロールバーで操作します。これに対し, 表示範囲の移動対象外の領域を「スクロール禁止領域」といい,ウィンドウやボックス内に常に表示されます。

## スピンボックス

入出力テキストの右端に,テキストに表示されている数値の増減をコントロールするステッパが付いているボックスです。 増分値を指定すると,指定した間隔で表示されている数値が増減します。

## セットアップ情報反映

すでに作成したマップ定義ファイルや書式定義ファイルに対して,ドローセットアップの情報を反映します。ドローで画面・ 帳票を定義したあとに,ドローセットアップで動的変更などの設定を変更した場合に使います。

#### セパレータ

画面上の各オブジェクトの間を区切るときに使う,GUI 画面用の線オブジェクトです。縦線と横線が使えます。

#### 選択エントリ

選択操作で文字列を入力するための各種オブジェクトの総称です。 コンボボックス,ポップアップ,スピンボックスが該当します。

#### 挿入キー

テキスト・フィールド上の文字列の間に,文字を挿入するための半角 1 文字分を空けます。挿入した空きに文字を書き込ま ないときは,AP が受け取るデータ上で空きが詰められます。

XMAP3 実行環境の環境設定時に,表示・印刷環境ファイル(X3PCONF/XPWconfig)の次に示すオプションで,挿入 キーの動作を変更できます。

- 挿入キーの動作(表示サービス名.DCINMD=)オプション
- 挿入/上書きモードのデフォルト設定(表示サービス名.DCINST=)オプション
- 文字挿入の範囲(表示サービス名.DCINKY=)オプション

# 挿入モード

キーボードから文字を入力する際に,カーソルの位置に文字を挿入し,すでにある文字を入力文字数分だけ移動させる入力 方式です。

XMAP3 では,すでにある文字に上書きする「上書きモード」がデフォルトになっています。「挿入モード」をデフォルトに したい場合は,表示・印刷セットアップで設定できます。

# (タ行)

## ターゲット環境

XMAP3 で画面・帳票を定義するときに選択する環境です。定義した画面・帳票を運用する環境に応じて、次のターゲット 環境があります。

- メインフレーム-PC 分散用の画面・帳票開発
- Windows 用の画面・帳票開発

# チェックボタン

入力するデータを候補(ボタン)の選択によって指定するオブジェクトです。グループ内の複数のボタンから複数の選択が できます。ラベル長や選択肢の数が少ないときに使います。

ボタンラベルをドローで定義する「固定チェックボタン」と, AP から指定する「可変チェックボタン」があります。 チェックボタンのグループを表すボックスを「チェックボタンボックス」といいます。

## 通信記述項(CD 項)

XMAP3 で画面の入出力,および帳票の出力をするために COBOL プログラム中にコーディングする論理端末定義ブロック です。物理マップ名や仮想端末名などを指定します。

画面定義の例

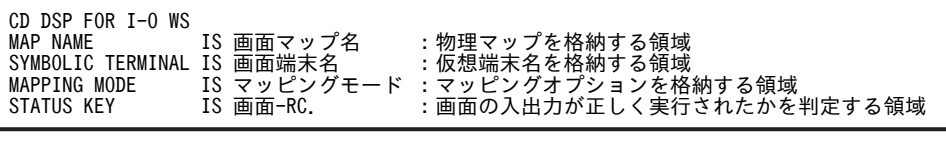

帳票定義の例

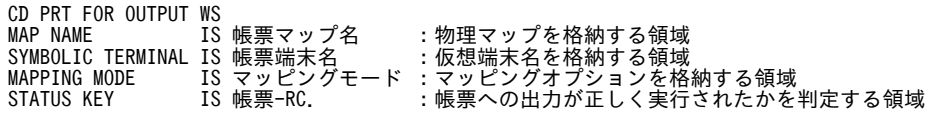

#### 通信制御サーブレット

Cosminexus 連携を利用した Web システム構成で,クライアントとユーザプログラム間のデータの受け渡しを制御する Servlet です。

通信制御サーブレットは、COBOL アクセス用 Bean を経由して、Web ブラウザから受信したデータを AP に渡し、AP の 処理結果を Web ブラウザへ返信します。

#### 通知コード (イベント通知コード)

コマンドコントロールオブジェクト(プッシュボタン,メニューバー)や確定キー(PFキーなど)に割り当てるコードで す。オブジェクトやキーを操作するとイベントが発生し,通知コードに対応づけた動作(AP 通知など)が実行されます。 イベント通知コードの値はドローセットアップで変更できます。動作はドローで変更できます。

#### 通知コード (データ入力用)

選択エントリ(スピンボックスを除く),候補選択コントロールオブジェクトの各候補(メニュー項目など)に割り当てる コードです。

メニュー項目の選択操作などで指定した候補に応じて,対応する通知コードが AP が受け取る項目に格納されます。

#### 定義体

画面や帳票のレイアウトに関する情報を格納した,物理マップ,書式イメージファイルおよび行制御データファイルの総称 です。

## 定義パターン

ドローで画面を新規作成するときに,用途に応じて指定するパターンです。標準的なレイアウト領域のサイズやパターンな どがあらかじめ設定されていて,ドローでのレイアウト定義の基本フォーマットとなります。 XMAP3 が標準提供している定義パターンのほかに,ユーザが独自に作成・登録することもできます。

#### 定数ファイル

画面表示でカーソルやフォーカスなどの定数を定義するファイルです。ドローセットアップの論理マップ属性で「定数部の 別ファイル出力」を指定した場合,ドローで生成されます。定数ファイルは,定数用 XML 文書の生成に必要なファイルで す。

# データ有無コード

AP(出力論理マップのフィールドのデータ名の領域)にデータが設定されていないことを示す 1 バイトの文字コードです。 (00)16〜(FF)<sup>16</sup> の任意の値で,通常は(1F)<sup>16</sup> が標準値です。

コードを変更する場合は,使用する言語に応じて次のとおりになります。

• COBOL の場合 SEND/RECEIVE のとき,通信記述項の DATA ABSENCE CODE 句 CALL のとき,オープン要求のインタフェース

• C 言語の場合 jsvwadrv 関数のオープン要求インタフェース

# データ型

COBOL の PICTURE 句で指定するデータの型です。文字型や数字型があります。C の場合は,char だけです。ドローで作 成したオブジェクトには,ドローセットアップで指定したデータ型が仮定されます。必要に応じて,ドローで変更できます。 データ型は,文字用,数字用,数字編集用に分かれます。使用できるデータ型は次のとおりです。 入力用のデータ型

- 文字用:文字(XX),漢字(NN),漢字(XX)
- 数字用:99999
- 数字編集用:S99999,999V9 など

出力用のデータ型

- 文字用:文字(XX),漢字(NN),漢字(XX)
- 数字用:99999
- 数字編集用:Z,9,\などを組み合わせた各種数字編集文字列

また,登録されていないデータ型を指定したい場合,「自由な設定」ボタンで表示されるダイアログで任意に設定できます。

## データキー $(Ctrl + End)$

画面上のすべての入力テキスト(または入力フィールド)の文字を消去するためのキーです。データクリアキーともいいま す。XMAP3 実行環境の環境設定で,表示・印刷環境ファイル(X3PCONF/XPWconfig)の,データキーの動作(表示 サービス名.DCDTTF=)オプションの指定で,データキーの動作を変更できます。

#### データ消去通知文字

AP 実行時に,画面からフィールドキーで入出力テキスト・フィールドのデータを消去したり, (00)16 のデータを受信したり したときに AP が受け取るデータです。したがって、AP が受け取ったデータがデータ消去通知文字であれば、画面操作で データ消去されたと判断できます。

初期クリア文字や初期値とデータ消去通知文字とを分けておくことで,入力操作がなかったのか,データ消去されたのかが 区別できます。

ただし,「入力済み」属性のオブジェクトで,画面確定時に入力データや表示データがない場合は,データ消去されていなく てもデータ消去通知文字が返ります。

また、データ消去通知文字に指定できるのは半角文字だけです。データ消去通知文字に「スペース」を指定した場合は、漢 字専用オブジェクトでも 1 文字につき半角スペース二つが通知されます。

データ消去通知文字の標準は LOW(X'00') で,ドローセットアップで変更することもできます。

## データ長

論理マップの長さ(バイト数)です。通常は,桁を基に各ターゲットに応じた値が自動的に計算されます。ユーザ任意の値 を設定できるターゲットもあります。

## データ名,制御項目データ名

データ項目名(またはデータ名)は、データの入出力に関する各項目の領域の名称です。データ名のうち、修飾名(表示属 性の変更を AP から指示するための定数)を格納する領域の名称を制御項目データ名といいます。

# デバイス ID

マップ名に付加される ID で、次の対応で画面・帳票の種別を表します。

6.は 6 桁のマップ名の場合,7.は 7 桁のマップ名の場合です。

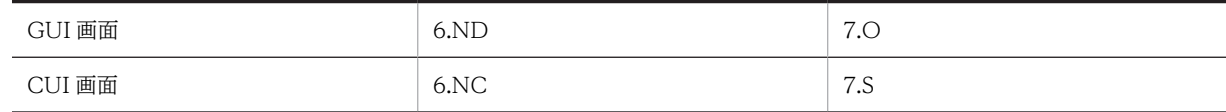

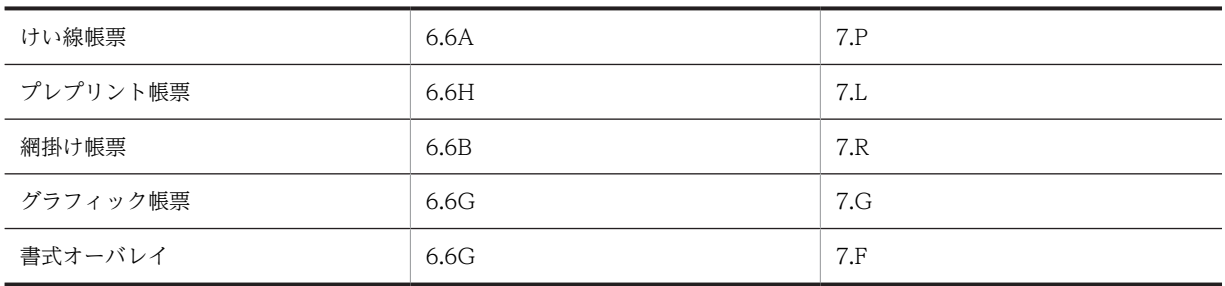

## デリミタ線

複数の短い縦けい線をます目ごとに横に並べて配置するオブジェクトです。1 桁ごとに区切る目盛りを描画するときに使い ます。

## 動的変更テーブル

画面や帳票の実行時に色などの属性を AP から変更するときに,XMAP3 が用意する属性変更用の定数テーブルの修飾名を表 示属性の動的変更制御項目に代入します。

#### 登録集原文

COBOL のプログラム中でよく利用される標準化した手続き,ファイル記述,レコード記述,または完全な一つのプログラ ムなどをコンパイルするプログラムと別のファイルに登録したものです。

#### トグルフィールド

「YES/NO」などの印を付けるためのオブジェクトです。表の中に配置して,「オン/オフ」,「済/未」などを表す場合に使 います。

#### ドロー

XMAP3 の画面や帳票を定義するエディタです。画面や帳票のレイアウトや,各オブジェクトの属性を定義します。ドロー で定義した内容を基に,マップ定義ファイル(書式オーバレイでは書式定義ファイル),物理マップと論理マップ(書式オー バレイでは行制御データファイルと書式イメージファイル)が作成されます。

## ドローセットアップ

XMAP3 の画面や帳票の定義に関する標準の値をカスタマイズする機能です。XMAP3 にはセットアップ項目の標準値があ り,この標準値を変更する場合や,動的変更で修飾名を追加したい場合にドローセットアップを実行します。セットアップ 項目はマップの形式に関係しているので,画面や帳票を作成する前にドローセットアップを済ませておく必要があります。 ドローセットアップは, XMAP3 Developer で提供します。

#### ドローセットアップ情報フォルダ

ドローセットアップ情報(画面・帳票の属性や修飾名の設定)が格納されているフォルダです。

ドローセットアップ情報フォルダを使用する場合は,ドローセットアップで「ドローセットアップ情報フォルダを指定する」 を「オン」にして,フォルダ名を指定します。ドローセットアップ情報フォルダには,任意のフォルダを指定できます。「ド ローセットアップ情報フォルダを指定する」を「オフ」にすると、ドローセットアップ情報フォルダは「XMAP3 インストー ルフォルダ¥BIN」に仮定されます。

また,ドローセットアップ情報フォルダと定義ファイルは,フォルダの名称をマップ名で指定するか,またはドローでの新 規作成時にフォルダを指定して対応付けます。

# (ナ行)

#### 二次ウィンドウ

データ入力補助,メッセージ,ヘルプなどのために,一次ウィンドウのデータを表示したまま新しく表示する画面です。一 次ウィンドウに重ねて表示され,このとき操作できるのは二次ウィンドウだけとなります。

#### 入出力テキスト・フィールド

キーボードなどから文字データを入力するオブジェクトです。また,AP から指定する文字データを表示できます。初期表示 値(出力データ)を示し,書き換えが必要な場合だけ入力する使い方ができます。入出力するデータの意味に応じて,種類 (使用目的)を選べます。

## 入出力日付/時刻テキスト・フィールド

日付や時刻を表す文字列を入出力するキーエントリオブジェクトです。キーボードなどから文字を入力します。また、AP か ら指定する可変のデータを表示できます。

表示されている出力データを必要に応じて書き換えて入力する使い方ができます。

GUI オブジェクトの「入出力日付テキスト」と「入出力時刻テキスト」,フィールドオブジェクトの「入出力日付フィール ド」と「入出力時刻フィールド」があります。

#### 入力単位(画面/フィールド/イベント/表示直後)

画面を確定させ,AP へ制御を渡すタイミングの種類です。通常は,画面の最後までデータを入力または選択したあとで,確 定の機能を持つキーやボタンを押して,AP へ制御を渡します(画面)。「フィールド」では,フォーカスが位置づいているオ ブジェクトでデータの入力,選択を行い,そのオブジェクトからフォーカスが離脱した時点で AP へ制御が渡ります。「イベ ント」では,画面上のすべてのオブジェクトを対象にして,何かイベントが起これば AP に制御が渡ります。「表示直後」で は,一定の待機時間が過ぎると AP に制御が渡されます。

#### 入力データ長格納領域

入力テキストなどの画面上で入力可能な長さに対して,実際にどのくらいのデータが入力されたかの長さをオブジェクト単 位に入力論理マップとして返す領域です。

#### 塗りつぶしフィールド

フィールドボックス内の領域に色を付けるオブジェクトです。ほかのオブジェクトを重ねて配置できます。1 行おきに色の パターンを付けて行を見やすくする場合などに使います。

# (ハ行)

#### ハードマージン

プリンタが紙を送るために必要な領域で,ハードウェア(プリンタ)に依存します。したがって,ユーザが任意に設定でき ません。また,GDI モードと LIPS スルーで次の違いがあります。

- GDI モードの場合,プリンタドライバが持つマージン
- LIPS スルーの場合,物理的に印字できない領域

ただし,プリンタドライバが持つマージンが,印刷するプリンタのハードマージンと同じかどうかは機種によって異なりま す。一般には,プリンタのハードマージンより大きく取られます。なお,ユーザがドローで指定できるマージンをソフトマー ジンまたは単にマージンといいます。

#### 背景色

入出力テキストのボックス内の色やボタンボックス内の色です。背景色は,16 色から選べます。色の設定は,ドローで選択 した各オブジェクトの属性ダイアログのほかに,ドローのツールバーの[文字色/背景色]ボタンをクリックして表示される 文字色/背景色のツールボックスで変更できます。このツールボックスを使うと画面全体の配色を見ながら設定できます。

#### パネル定義文ファイル

UNIX 版の XMAP3, またはメインフレーム版の XMAP でマップを生成する定義文のファイルのことで,拡張子は.xmp で す。

XMAP3 開発支援ユティリティでインポートすると,パネル定義文から Windows 用のマップ定義ファイルに変換できます。

#### 反転表示

この属性を指定すると文字色と背景色を反転させて表示します。したがって、何も入力されていない状態では、通常指定し た文字色と背景色になり,入力が確定した時点で反転して表示されます。動的変更を利用して,反転表示を AP から指定する こともできます。

#### 反復定義

一つのオブジェクトを縦または横方向に繰り返す定義で,表形式で同じ属性のオブジェクトを並べる場合などに使います。 反復定義を使うと,同じ属性のオブジェクトを一つずつ配置するよりも効率良く定義できます。また,論理マップは配列 (COBOL では OCCURS 句)で展開されるので、AP のロジックも反復指定で実現できます。

# ビッグエンディアン

バイナリ形式のデータを扱う際,メモリ上に左から右側へ 1 バイトずつ格納する形式です。 (例)

(000A)<sup>16</sup> を 2 バイトのメモリに格納した場合は,(000A)<sup>16</sup> になります。

## 日付(入出力,出力)

年月日を表示できます。年月日は、日付ダイアログ(出力/入出力)で指定します。「年」を表すのに西暦にするか和暦にす るか,「年」「月」「日」の区切りには何を使うか,直前のゼロを表示するかしないかなど,どのような形式で表示するかは日 付ダイアログの選択肢で選べます。このような定義をしておくと,入力した数字データは,定義した形式になって表示され ます。

# 表示・印刷環境ファイル(X3PCONF/XPWconfig)

XMAP3 での画面表示、および帳票印刷環境の設定ファイルです。表示・印刷環境ファイルの内容は、Windows 版 XMAP3 の場合は表示・印刷セットアップで設定します。UNIX 版 XMAP3 の場合は,テキストエディタで編集して設定します。 表示・印刷環境ファイルには,Windows 版 XMAP3 の表示・印刷セットアップで設定できない項目があります。これらの 項目は、直接ファイルをエディタで開いて編集します。なお、エディタでパラメタを設定した場合でも、表示・印刷セット アップで設定できる項目については,セットアップでの設定が優先されます。

表示・印刷環境ファイルは, XMAP3 Server Runtime, XMAP3 Client Runtime, XMAP3/Web for Cosminexus で提供 します。

格納場所とファイル名:

[Windows 版]

- ・XMAP3 Server Runtime または XMAP3 Client Runtime の場合
- XMAP3 インストールフォルダ¥ETC¥X3PCONF
- ・XMAP3/Web for Cosminexus(XMAP3 Cosminexus 連携機能)の場合  $XMAP3$  インストールフォルダ ¥Web for Cosminexus ¥ETC ¥X3PCONF
- ・XMAP3/Web for Cosminexus(XMAP3 TP1/Web 連携機能)の場合
- $XMAP3$  インストールフォルダ¥Web for TP1¥ETC¥X3PCONF

[UNIX 版]

/etc/opt/HIXMAP/XPWconfig

#### 表示・印刷セットアップ

XMAP3 が表示・印刷する画面・帳票の環境を必要に応じて設定するための機能です。ユーザ画面の外観や操作キーの割り 当て,プリンタの印刷モードなどの各種設定があります。

表示・印刷セットアップは, Windows 版 XMAP3 Server Runtime, XMAP3 Client Runtime, Windows 版 XMAP3/Web for Cosminexus で提供します。

## 表示形態

画面を表示するとき,直前に表示した画面に対して一部だけを書き換える(部分描画)か,全部を書き換える(全画面描画) かを指定する属性です。この値は,ドローのダイアログで値を設定します。また,ドローセットアップの「表示属性の動的 変更」の「ウィンドウ属性」で変更したい「表示形態」の属性を指定した修飾名を用意しておくと、AP から動的に表示形態 を変更できます。表示形態には,次の 3 種類があります。

• 一部上書

直前に表示した画面の一部の項目だけを変更して表示します。書き換えに比べて表示時間を短縮できます。この場合, マッピングモードとデータ有無コードを合わせて使う必要があります。

- 全面書換 表示中の画面を消去して,次の画面を全画面描画して表示します。
- 自動

上書きと書き換えを XMAP3 に任せ,AP では特に意識しません。直前の画面と同じマップ名のときは部分描画になりま す。

## 表示属性

画面での,テキストやフィールドに出力する文字色やボタンの活性/不活性などを指定する属性,および帳票での,フィール ドの文字の書体やけい線の種類などを指定する属性のことです。ドローでは,必要に応じて各ダイアログで変更できます。 また,表示属性は定義上の指定のほかに,AP から動的に変更できる属性もあります。AP から動的に表示属性を変更するた めには,ドローセットアップの動的変更を指定する修飾名で指定します。

## 標準提供ビットマップファイル

XMAP3 で提供している各種の図柄があります。ファイル名はベースカラーとサイズに応じて次の形式になっています。 abxxxxxx.bmp

- a:ベースカラーを表します。
- G(背景グレー)
- W(背景白)
- B(背景青)
- R(背景赤)
- A(帳票用モノクロ)

b:サイズを表します。

- 1  $(32 \times 32)$
- 2 $(64×64)$

#### フィールドキー(End)

テキスト・フィールドで,カーソル以降の文字を削除します(標準の場合)。 XMAP3 実行環境の環境設定で,表示・印刷環境ファイル(X3PCONF/XPWconfig)のフィールドキーの動作(表示サー ビス名.DCFCLR=)オプションの指定で,割り当てるキーの動作を変更できます。

#### フィールドボックス

多量のデータをまとめて入出力するためのボックスオブジェクトです。次のような場合に適しています。

- けい線を使って,表形式でオブジェクトを並べる
- CUI 画面を基本にして一部だけを GUI 化(ファンクションキーによる選択部分だけのボタン化など)
- 文章データなど,複数行にわたる文字データの表示

#### フォーカス

GUI 画面を表示した際、操作対象となるオブジェクトに表示される枠です。AP から操作対象となるオブジェクトを選択す ることを,AP からフォーカスを位置づける,といいます。

#### フォーカス制御

フォーカス位置の情報を制御するための制御項目です。AP では,フォーカスを設定したいオブジェクトに対応するフォーカ ス定数を,制御項目に格納して渡します。また,画面上でフォーカスが位置づいているオブジェクトに対応したフォーカス 定数を,制御項目で受け取ります。なお,フォーカス定数は,XMAP3 が生成します。このため,画面のオブジェクトの位 置を変更しても,AP を変更する必要はありません。

## フォーカス定数

入力や選択ができるボックスにフォーカスを位置づけるための定数です。フォーカス定数は,例えばドローで AP が受け取る 項目のデータ名を MAP001-FIELD0001- に設定した場合は,MAP001-FIELD0001-T の名称で論理マップ中に生成されま す。フォーカス定数と入力フォーカス項目の値が一致するオブジェクトの位置が,画面上に位置づいたフォーカスの位置と して AP で認識されます。

# フォント構成ファイル(X3PFONT)

XMAP3 で作成した画面上に表示する文字のフォントやサイズの環境設定ファイルです。フォント構成ファイルの内容は, 表示・印刷セットアップの「表示文字」で設定します。フォント構成ファイルは,Windows 版 XMAP3 Server Runtime, XMAP3 Client Runtime, XMAP3/Web for Cosminexus で提供します。 格納場所とファイル名:

- XMAP3 Server Runtime または XMAP3 Client Runtime の場合 XMAP3 インストールフォルダ¥ETC¥X3PFONT
- XMAP3/Web for Cosminexus(XMAP3 Cosminexus 連携機能)の場合  $XMAP3$  インストールフォルダ¥Web for Cosminexus¥ETC¥X3PFONT
- XMAP3/Web for Cosminexus(XMAP3 TP1/Web 連携機能)の場合  $XMAP3$  インストールフォルダ¥Web for TP1¥ETC¥X3PFONT

#### 不活性(選択できない状態にする)

候補(ボタンやメニュー)を選択できない状態にします。表示方法と組み合わせて,選べる候補を制限したい場合に使いま す。AP 実行中に選択可能な状態に戻したい場合は、該当するダイアログで「動的変更」を指定し、AP から制御項目に活性 を指定した修飾名(ドローセットアップで指定)を指定することで実現できます。

# 複数行のフィールド

複数行にわたるサイズのフィールドです。フィールドの長さが1行に収まらない(レイアウト領域の右端からはみ出す)場 合に,次の行に折り返されます。

GUI 画面では、フィールドボックス中のフィールド(固定/出力/入出力)とポップアップで使えます。

CUI 画面では,フィールド(固定/出力/入出力)で使えます。なお,反復定義や文字の拡大との併用はできません。

# プッシュボタン

イベント(実行する処理)を候補(ボタン)の選択によって指定するオブジェクトです。イベントに対応する処理として「AP 通知」や「ポップアップ表示」などを指定できます。確定キーの代わりとしても使えます。

ボタンラベルはドローで定義し,AP 実行時に変更できます。ボタンラベルには,文字列のほかにグラフィックを表示するこ ともできます。

プッシュボタンのグループを表すボックスを「プッシュボタンボックス」といいます。

#### 物理画面

実際のディスプレイ画面です。各ウィンドウは,最終的にこの物理画面に表示されます。

#### 物理マップ

画面のオブジェクトの位置などを格納した情報ファイルです。ファイル名はマップ名にデバイス ID(マップの定義対象を示 す 1 文字または 2 文字の英数字) を付けた名前で,拡張子は.pmp です。画面の定義終了時に,論理マップとともに生成され ます。ディスプレイやプリンタの入出力データを論理マップデータに変換したり,論理マップデータを入出力データに変換 したりするときに XMAP3 が参照します。

## 物理マップの常駐化

物理マップを XMAP3 のマッピングライブラリに常駐しておくことです。マッピングライブラリは,AP からマップ名を受け 取ります。このマッピングライブラリとマップを読み込む(ロードする)時間を減らすことで応答時間を短縮しようとする ものです。

## プリンタ構成ファイル(X3PPINF)

プリンタ構成を設定する環境設定ファイルです。このファイルの内容は,次の方法で設定します。

- Windows 版 XMAP3 Server Runtime または XMAP3 Client Runtime の表示・印刷セットアップの「プリンタ」タブ
- Windows 版 XMAP3 Server Runtime で提供する印刷拡張セットアップまたは XMAP3 Client Runtime のオプション 製品

プリンタ構成ファイルは, Windows 版 XMAP3 Server Runtime, XMAP3 Client Runtime, XMAP3/Web for Cosminexus で提供します。

格納場所とファイル名:

- XMAP3 Server Runtime または XMAP3 Client Runtime の場合  $XMAP3$  インストールフォルダ¥ ETC¥X3PPINF
- XMAP3/Web for Cosminexus(XMAP3 Cosminexus 連携機能)の場合 XMAP3 インストールフォルダ¥Web for Cosminexus¥ETC¥X3PPINF
- XMAP3/Web for Cosminexus(XMAP3 TP1/Web 連携機能)の場合  $XMAP3$  インストールフォルダ¥Web for TP1¥ETC¥X3PPINF

#### プリントサーバ起動ファイル(X3PPRSV)

XMAP3 実行環境をプリントサーバとして使用するときに必要な環境設定ファイルです。XMAP3 プリントサーバが接続す る XMAP3 サーバのホスト名,サービス名および印刷サービス名を設定します。プリントサーバ起動ファイルを編集すると きは,テキストエディタを使用します。

プリントサーバ起動ファイルは,XMAP3 Server Runtime で提供します。

格納場所とファイル名: XMAP3 インストールフォルダ¥ETC¥X3PPRSV

## フレーム

複数のオブジェクトの組み合わせを縦方向または横方向に反復して並べるためのオブジェクトです。テキスト・フィールド などを組み合わせて表形式で並べる場合に使います。論理マップには配列として展開されます。

#### プレーン

フィールドボックス,リストボックス,ボタンボックスが持つ領域で,ボックス内に表示するフィールドやボタンなどを配 置するための平面です。

プレーンの属性の文字サイズは,プレーン内で共通の配置単位や文字サイズとなり,中のすべてのオブジェクトに適用され ます。

フィールドボックストボックスでは、ボックスよりも大きいプレーンを指定できます。画面上では、ボックスサイズ の範囲だけが表示され,範囲外の部分はスクロールをして表示します。

## プレプリント帳票

180dpi のドットインパクトプリンタ用の帳票です。カット紙に対応するものと,連続紙に対応するものとがあります。プレ プリント用紙(あらかじめ,けい線や標題などが印刷されている用紙)に対して可変データを印字するときに使います。バー コードや OCR 文字も使えます。

# ポップアップ

入力するデータを候補(メニュー項目)の選択によって指定するオブジェクトです。また,キーボードからの入力を併用す る使い方もできます。

メニュー項目をドローで定義する「固定ポップアップ」と、AP から指定する「可変ポップアップ」があります。

# ポップアップメニューファイル

XMAP3 では,ポップアップテキストに表示するメニューデータを AP 実行時にファイルとして渡せます。このファイルを ポップアップメニューファイルといいます。ポップアップメニューファイルは,あらかじめ作成して用意しておく必要があ ります。

ポップアップメニューファイルは,メニュー項目が大量にある場合や,メニューを大分類,小分類にして表示したい場合に 使用します。ポップアップメニューファイルは,ポップアップメニューエディタで編集できます。

ポップアップメニューエディタは, XMAP3 Developer で提供します。

# (マ行)

## マージン

ページプリンタで,用紙に穴を開けることを想定して設定しておく余白のことです。用紙の左上を基点にしてマージンを設 定し,レイアウト開始位置をずらせます。このようにユーザが指定するマージンをソフトマージンといいます。これに対し, プリンタドライバおよびプリンタ装置ごとに,ハードマージンと呼ばれるハード機構上,印刷できない領域があります。こ のハードマージンの値よりも小さいマージンを設定すると、ハードマージンが有効になるので、注意してください。 なお,ハードマージンは,GDI モード使用時にはプリンタドライバが持つ値となり,PDL スルーモード使用時にはプリンタ 装置が持つ値となります。また、PDF ファイル出力の場合は、ハードマージンがないため、常にソフトマージンが有効なレ イアウトとなります。

#### ます (GUI/CUI 画面の単位)

レイアウト定義に使う単位で,オブジェクトのサイズなどを表します。

ますのサイズは,画面属性で指定する基準文字サイズに従います。縦幅は文字サイズの半分,横幅は半角文字 1 字分となり ます。

レイアウト領域のグリッドは,1 ます刻みで表示されます。

## ます(帳票の単位)

レイアウト定義に使う単位で,オブジェクトのサイズなどを表します。

ますのサイズは,帳票属性で指定する基準ます目に対応しています。

レイアウト領域のグリッドは,1 ます刻みで表示されます。ただし,けい線帳票以外の各帳票では,ドット単位や mm 単位 のグリッドを表示することもできます。

# マッピングインタフェース領域

COBOL の CALL 文および C 言語を使用したときにマッピングオプションを指定する領域です。 次に示すマッピングオプションに対応しています(ただし,C言語の名称は - (ハイフン)が, \_ (アンダースコア)にな ります)。 マージ:XMAP-MDO-MAPFLD 論理マップだけ:XMAP-MDO-LOGFLD 物理マップだけ:XMAP-MDO-PHFLD

## マッピングオプション(マッピングモード)

「マージ」,「論理マップだけ」,「物理マップだけ」の 3 種類があります。マッピングオプションの指定先には,COBOL の SEND, RECEIVE, TRANSCEIVE 文を使用したときに指定する MAPPING MODE 句と, COBOL の CALL 文および C 言語の時に指定するマッピングインタフェース領域があります。

マージは、論理マップと物理マップをマージして、同一画面をすべて書き換えるときに指定します。ただし、同じ画面に対 し,2 回目以降の表示では固定部分(タイトルやけい線)は再描画しません。

論理マップだけは,一般的に 2 回目以降の表示で,入力した状態をそのままにして部分書き換えをするときに指定します。 物理マップだけは,メニュー表示など,物理マップだけで初期表示するときに指定します。

## マッピング構成ファイル(X3MWCONF/XMAPconfig)

マッピング構成の環境設定ファイルです。

Windows 版 XMAP3 の場合,マッピング構成ファイルは編集できません。XMAP3 実行環境が提供しているファイルをそ のまま使用します。UNIX 版 XMAP3 の場合は、テキストエディタで編集します。

マッピング構成ファイルは,XMAP3 Server Runtime,XMAP3 Client Runtime,または XMAP3/Web for Cosminexus で提供します。

格納場所とファイル名:

## [Windows 版]

- ・XMAP3 Server Runtime または XMAP3 Client Runtime の場合
- $XMAP3$  インストールフォルダ¥ETC¥X3MWCONF
- ・XMAP3/Web for Cosminexus(XMAP3 Cosminexus 連携機能)の場合
- $XMAP3$  インストールフォルダ ¥Web for Cosminexus ¥ETC ¥X3MWCONF
- ・XMAP3/Web for Cosminexus(XMAP3 TP1/Web 連携機能)の場合
- $XMAP3$  インストールフォルダ ¥Web for TP1 ¥ETC ¥X3MWCONF

## [UNIX 版]

/etc/opt/HIXMAP/XMAPconfig

# マッピング属性ファイル(xps)

1 バイトコードで使用する日本語漢字コードを設定する環境設定ファイルです。マッピング属性ファイルは,UNIX 版 XMAP3 Server Runtime で使用します。

格納場所とファイル名:/etc/opt/HIXMAP/XMAPsrv/xps

# マッピング方式

画面・帳票の固定データや AP の入出力データの配置を物理マップとして定義しておき,AP から入出力データを論理マップ として指定することで画面・帳票の入出力ができる方式です。画面・帳票のレイアウトとプログラムの処理を独立して設計 できるので,業務開発の効率が向上します。

## マッピングライブラリ

XMAP3 実行環境のコンポーネントの一つです。マップを参照して画面表示や帳票印刷に必要なデータを生成します。

## マップ

XMAP3 では,画面や帳票の様式に関する情報を AP から切り離して,マップと呼ばれる入れ物に保管します。マップには マップ定義ファイル,物理マップ,および論理マップがあります。

## マップコンペア

物理マップファイル,書式イメージファイル,行制御データファイルをファイル単位またはフォルダ単位で比較します。ファ イルの生成・更新日付,サイズ,内容について,違いを確認できます。 マップコンペアは,XMAP3 開発支援ユティリティで提供します。

## マップ生成

マップ定義ファイルから,論理マップファイルと物理マップファイルを生成します。 また,書式定義ファイルから書式イメージファイルと行制御データファイルを生成します。 マップ生成は,XMAP3 Developer で提供します。

#### マップ帳票

けい線帳票,プレプリント帳票,網掛け帳票,およびグラフィック帳票の総称です。

#### マップ定義ファイル

ドローで定義した画面や帳票の定義情報であるソースマップを格納したファイルで,拡張子は.imp です。画面・帳票の定義 終了時に,論理マップとともに生成されます。物理マップと論理マップは,このマップ定義ファイルを基に生成されます。

## マップ定義リンクファイル

ドローで指定したドローセットアップ情報フォルダの情報を格納したファイルで,ドローで作成したマップを保存する時に 生成されます。このファイルは、マップ名に拡張子(.imk)が付いた名称で、マップ定義ファイルと同じフォルダに格納さ れます。

#### マップ展開形式

マップ生成時に出力される論理マップの数値領域の展開形を指定します。展開形式には,次に示す 2 種類があります。

リトルエンディアン用論理マップを展開

Windows の場合で,スタンドアロンまたは C/S システム構成のときに使用できる展開方式で論理マップを生成します。 ビッグエンディアン用論理マップを展開

AIX 版 XMAP3 を使った C/S 構成のときに使用できる展開方式で論理マップを生成します。

数値(10)10 = (0A)16 の場合. 次のようになります。

リトルエンディアン:(0A00)<sup>16</sup>

ビッグエンディアン:(000A)<sup>16</sup>

#### メッセージアイコン

操作者に対して何らかの注意を促すときに表示します。メッセージアイコンは,メッセージと一緒に出力することをお勧め します。アイコンには,インフォメーション,ワーニング,クエスチョン,エラーの 4 種類があります。

#### メニュー形式

可変ポップアップテキストでポップアップメニューファイルを使用する場合,表示するポップアップメニューの形式を選択 できます。メニュー形式には,標準のメニュー形式とリスト形式があり,リスト形式にはさらに「ポップアップ型」と「ダ イアログ型」があります。

## メニューバー

イベント(実行する処理)を候補(メニュー項目)の選択によって指定するオブジェクトです。イベントに対応する処理と して「AP 通知」や「ポップアップ表示」などを指定できます。確定キーの代わりとしても使えます。メニューの内容はド ローで定義し,AP からの指定はできません。

プルダウンメニューやカスケードメニューを使って階層化でき,処理内容に応じたグループ分けができます。

#### 文字色

画面の場合,入出力テキスト・フィールドの文字やボタンのラベルなどの色になります。画面の文字色は,12 色から選べま す。また,帳票の場合は,グラフィック帳票のフィールドや OCR の文字の色になります。帳票の文字色は 8 色から選べま す。

色の設定は、ドローで選択した各オブジェクトの属性ダイアログのほかに、ドローのツールバーの[文字色/背景色]ボタン をクリックして表示される文字色/背景色のツールボックスで変更できます。このツールボックスを使うと,画面または帳票 全体の配色を見ながら設定できます。

## モジュラスチェック

「使用目的」が「数字」の場合に、モジュラスチェックをするかどうかを指定できます。指定した場合、画面の属性ダイアロ グで指定するモジュラスアルゴリズム(チェック10または 11)に従って、入力文字列(数字)がチェックされます。チェッ ク条件に合った場合は AP へイベントは返しません。合わない場合はエラーになり,テキスト・フィールドからカーソル・ フォーカスが移動できなくなります。

#### チェック 10

次のチェックをし,一致する(合格)かを判定します。

- 1. 入力したデータの最後の1バイト(チェックデジット)・入力したデータのバイト数(入力したデータの最後の1バイト を除く)を取り出す。
- 2. 入力したデータのバイト数の右側より 2,1,2,1, …を乗数とし桁ごとに掛け算をする。
- 3. 掛け算の結果が 2 桁となったものについては 10 で割り算し、商とあまりに分解する。
- 4.「2」「3」での掛け算と商およびあまりの結果をすべて加え合わせる。
- 5. 加算の結果を10で割り算し、あまりを求める。

6.10からあまりを減算し、差を求め、この差を入力したデータの最後の1バイトと比較する。

チェック 11

次のチェックをし,一致する(合格)かを判定します。

1. 入力したデータのバイト数(入力したデータの最後の1バイトを除く)を取り出す。
- <span id="page-1152-0"></span>2. 入力したデータのバイト数の右側から 2,3,4,5,6,7,2,3,4,5,6,7, ...の順に乗数を割り当て桁ごとに掛け 算をする。
- 3. 結果をすべて加え合わせる。
- 4. 和を 11 で割り算し,余りを求める。

5.11 から余りを減算し、差を求める。この差を入力したデータの最後の1バイトと比較する。

#### (ヤ行)

#### 予約テキスト・フィールド

OLTP サーバ構成で OpenTP1 が提供する予約項目を出力するオブジェクトです。 予約項目に日付や時刻などを指定すると,AP 実行時に日付・時刻などの情報が OpenTP1 から動的に出力されます。

### (ラ行)

#### ラジオボタン

入力するデータを候補(ボタン)の選択によって指定するオブジェクトです。グループ内の複数のボタンから一つだけ選択 できます。ラベル長や選択肢の数が少ないとき,また,「YES/NO」などの単純な選択をするときに使います。 ボタンラベルをドローで定義する「固定ラジオボタン」と, AP から指定する「可変ラジオボタン」があります。 ラジオボタンのグループを表すボックスを「ラジオボタンボックス」といいます。

#### ラベル

画面に文字列を表示するための各種オブジェクトの総称です。定義時に指定した固定の文字列を表示する「固定テキスト・ フィールド」と,AP から指定する可変の文字列を表示する「出力テキスト・フィールド」,「出力日付/時刻テキスト・フィー ルド」が該当します。

#### リストボックス

入力するデータを候補(リスト項目)の選択によって指定するオブジェクトです。リストの内容は AP から指定します。ラベ ル長や選択肢が多いときに使います。必要に応じて,スクロールバーを付けられます。

リストから一つだけ項目を選べる「単一選択リストボックス」と,複数の項目を選べる「複数選択リストボックス」があり ます。

#### リトルエンディアン

バイナリ形式のデータを扱う際,メモリ上に右から左側へ 1 バイトずつ格納する形式です。 (例)

(000A)<sup>16</sup> を 2 バイトのメモリに格納した場合は,(0A00)<sup>16</sup> になります。

#### レイアウトパターン

ドローで画面/帳票を新規作成するときに,用途に応じて指定するパターンです。標準的なレイアウト領域のサイズやパ ターンなどがあらかじめ設定されていて,ドローでのレイアウト定義の基本フォーマットとなります。 XMAP3 が標準提供しているレイアウトパターンのほかに,ユーザが独自に作成・登録することもできます。

#### レイアウト領域

ドローのレイアウト領域です。XMAP3 のレイアウト定義の範囲は、この領域になります。画面では、タイトルバー,メ ニューバー,オペレータインジケータを除く領域のことです。帳票では,オフセットとユーザが設定したマージン値(ソフ トマージン)を除いた領域になります。

#### 連結出力バーコード

バーコードを印字するオブジェクトです。連結出力バーコードは,従来の JAN コードなどのような単一データ (商品コード など)をバーコードとして印字するオブジェクトに対して、複数データ(メーカーコード,支払い期限,支払い金額など)

<span id="page-1153-0"></span>を一つのバーコードとして印字するオブジェクトです。データは AP から指定し,論理マップを介して帳票に印字します。こ のとき,一つのバーコードに対して複数の論理項目(分類項目)を使用します。

バーコードの種類には、GS1-128 があります。GS1-128 バーコードを印刷する場合は、300dpi(推奨は 600dpi)以上の プリンタを使用してください。

#### 連続紙

連続紙は,各ページの境がミシン目になってつながっている用紙です。シリアルインパクト帳票でだけ利用できます。

#### ロギング支援

XMAP3 の AP 実行時に,ログ情報を採取してログファイルに出力したり,ログ情報を表示したりする機能です。ログ情報 は,実行時に発生した問題の解決に利用します。

ロギング支援は,XMAP3 Server Runtime および XMAP3 Client Runtime で提供します。

#### 論理ハードコピー

スタンドアロン構成、C/S 構成、および OLTP サーバ構成で,画面に表示されている CUI 画面および GUI 画面のフィール ドボックスを対象に,画面そのものの印刷ではなく,画面に配置した文字,けい線などの画面オブジェクトを印刷する機能 です。

論理ハードコピー機能は,XMAP3 実行環境で提供します。

#### 論理マップ

論理マップは、プログラムの可変データを格納する領域です。画面データの入出力や帳票データの出力時に、AP が XMAP3 に対するパラメタとして利用します。COBOL で AP を開発する場合は、論理マップは登録集原文として生成され、COPY 文で AP に取り込みます。AP の実行時には、AP に取り込まれた論理マップのデータ領域を介して、データがやり取りされ ます。ファイルの拡張子は、COBOL の場合は.cbl, C 言語の場合は.h になります。

書式オーバレイ印刷の場合は,論理マップを使用しません。画面,帳票の物理マップに相当する書式イメージファイルと行 制御データファイルを使用します。

### (ワ行)

#### 割込キー (Break), (Ctrl) + (Pause)

送信要求の発生と割込のイベントを AP に通知するキーです。 [Break]キー,または[Ctrl]+[Pause]キーです。 XMAP3 実行環境の環境設定で,表示・印刷環境ファイル(X3PCONF/XPWconfig)の,強制確定キーの動作(表示サー ビス名.DCSRED=)オプションの指定で,強制確定キーの設定ができます。

# 索引

### 記号

[空白入力]の意味〔用語解説〕 [1113](#page-1134-0) [戻る]ボタンの状態〔Web ブラウザの動作〕 [991](#page-1012-0)

#### A

API〔用語解説〕 [1105](#page-1126-0) AP が受け取る項目〔CUI 画面〕 [429](#page-450-0) AP が受け取る項目〔GUI 画面〕 [378](#page-399-0) AP が受け取る項目〔用語解説〕 [1105](#page-1126-0) AP から初期値を変更する(可変・固定)〔GUI 画面 ポップアップテキスト/ポップアップフィールド〕 [322](#page-343-0) AP から初期値を変更する〔GUI 画面 コンボボック ス〕 [332](#page-353-0) AP から初期値を変更する〔オブジェクトの項目一覧〕 [671](#page-692-0) AP からデータを表示する〔オブジェクトの項目一覧〕 [671](#page-692-0) AP からテキストを変更する〔オブジェクトの項目一 覧〕 [672](#page-693-0) AP が渡す項目 [642](#page-663-0) AP が渡す項目(メニューデータをファイルで指定す る場合)〔GUI 画面〕 [387](#page-408-0) AP が渡す項目(ラベル,通知コード,選択ラベル, アクセスキー)〔GUI 画面〕 [384](#page-405-0) AP が渡す項目〔CUI 画面〕 [431](#page-452-0) AP が渡す項目〔GUI 画面〕 [381](#page-402-0) AP が渡す項目〔用語解説〕 [1105](#page-1126-0) AP 環境ファイル(X3MWDRV/XMAPdrv)〔用語 解説〕 [1105](#page-1126-0) AP の操作〔GUI 画面 フィールドボックス〕 [367](#page-388-0) AP パターン・AP 部品〔用語解説〕 [1105](#page-1126-0) AP へ通知するコードの指定〔オブジェクトの項目一 覧〕 [672](#page-693-0) AP への通知〔CUI 画面〕 [405](#page-426-0) AP〔用語解説〕 [1105](#page-1126-0)

### B

Bean〔用語解説〕 [1105](#page-1126-0)

### C

C/S システム〔用語解説〕 [1105](#page-1126-0) C/S セットアップ〔用語解説〕 [1106](#page-1127-0) CD 項〔用語解説〕 [1106](#page-1127-0)

class ファイル格納フォルダ〔Web 環境〕 [1008](#page-1029-0) COBOL アクセス用 Bean〔用語解説〕 [1106](#page-1127-0) CPI〔帳票定義〕 [155](#page-176-0) CPI〔用語解説〕 [1106](#page-1127-0) CSV ファイル〔用語解説〕 [1106](#page-1127-0) CUI 画面 [230](#page-251-0) CUI 画面で使用するオブジェクト [414](#page-435-0) CUI 画面で定義できる値 [406](#page-427-0) CUI 画面の画面属性の設定 [407](#page-428-0) CUI 画面の作成 [401](#page-422-0) CUI 画面〔用語解説〕 [1106](#page-1127-0)

### D

DD〔用語解説〕 [1106](#page-1127-0) dpi〔用語解説〕 [1106](#page-1127-0)

### E

Eclipse〔用語解説〕 [1106](#page-1127-0) ESC/P スルー印刷〔用語解説〕 [1106](#page-1127-0) ESC/P スルーモード〔用語解説〕 [1106](#page-1127-0) EUC〔用語解説〕 [1106](#page-1127-0)

### F

FAXC/SPOOL 出力モード〔帳票定義〕 [450](#page-471-0) FAX 宛先ファイル〔用語解説〕 [1106](#page-1127-0)

### G

GDI モード〔帳票定義〕 [449](#page-470-0) GDI モード〔用語解説〕 [1107](#page-1128-0) GS1-128 バーコードの印字幅調整 [602](#page-623-0) GS1-128 バーコードの印字幅調整〔用語解説〕 [1107](#page-1128-0) GUI 画面 [230](#page-251-0) GUI 画面設計のポイント [251](#page-272-0) GUI 画面属性の設定〔GUI 画面〕 [270](#page-291-0) GUI 画面で使用するオブジェクトの詳細 [286](#page-307-0) GUI 画面で定義できる値〔GUI 画面〕 [266](#page-287-0) GUI 画面の作成 [237](#page-258-0) GUI 画面の設計 [238](#page-259-0) GUI 画面〔用語解説〕 [1107](#page-1128-0) GUI 画面を設計するときの検討課題 [251](#page-272-0)

#### J

Java 言語用ツール [10,](#page-31-0) [1031](#page-1052-0)

Java 言語用ツールダイアログ [716](#page-737-0) Java 言語用ツール〔用語解説〕 [1107](#page-1128-0) Java ソース格納フォルダ〔Web 環境〕 [1008](#page-1029-0) Java プログラムの生成手順 [1005](#page-1026-0) JBuilder〔用語解説〕 [1107](#page-1128-0) JPEG〔用語解説〕 [1107](#page-1128-0)

## $\mathsf{L}$

LIPS スルーモード〔用語解説〕 [1107](#page-1128-0) LPI〔帳票定義〕 [155](#page-176-0) LPI〔用語解説〕 [1107](#page-1128-0)

## M

MAPPING MODE 句(マッピングオプション(マッ) ピングモード))〔用語解説〕 [1107](#page-1128-0) MCR〔GUI 画面〕 [389](#page-410-0) MyEclipse〔用語解説〕 [1107](#page-1128-0)

## O

OCR 文字コード [1088](#page-1109-0) OCR 文字コード表 [1088](#page-1109-0) OCR〔用語解説〕 [1108](#page-1129-0) OLTP〔用語解説〕 [1108](#page-1129-0)

## P

PDF ファイル形式で出力する場合の出力先フォルダ 〔Web 環境での帳票印刷の注意〕 [1001](#page-1022-0) PDF ファイル出力時の注意 [649](#page-670-0) PDF ファイル出力モード〔帳票定義〕 [450](#page-471-0) PDF〔用語解説〕 [1108](#page-1129-0) PDL スルーモード〔帳票定義〕 [449](#page-470-0) PDL スルーモード〔用語解説〕 [1108](#page-1129-0)

## R

RECEIVE〔用語解説〕 [1108](#page-1129-0) RGB 値〔用語解説〕 [1108](#page-1129-0)

## S

SEND〔用語解説〕 [1108](#page-1129-0) Servlet〔用語解説〕 [1108](#page-1129-0) SSL〔用語解説〕 [1108](#page-1129-0)

## $T$

TP1/COBOL アクセス用 Bean〔用語解説〕 [1108](#page-1129-0) TRANSCEIVE〔用語解説〕 [1108](#page-1129-0)

### $\cup$

URL の移動制限〔Web ブラウザの動作〕 [990](#page-1011-0)

## W

Web 環境での画面表示の注意 [992](#page-1013-0) Web 環境での帳票印刷の注意 [1000](#page-1021-0) Web 環境で利用できる画面・帳票 [990](#page-1011-0) Web コンテナサーバ〔用語解説〕 [1108](#page-1129-0) Web サーバ〔用語解説〕 [1109](#page-1130-0) Web ブラウザウィンドウの終了〔Web ブラウザの動 作〕 [990](#page-1011-0) Web ブラウザの印刷機能〔Web ブラウザの動作〕 [991](#page-1012-0) Web ブラウザの動作 [990](#page-1011-0) Web ブラウザ表示状態〔Web ブラウザの動作〕 [990](#page-1011-0) WEB-INF フォルダ〔Web 環境〕 [1008](#page-1029-0) Windows 対応プリンタ〔用語解説〕 [1109](#page-1130-0)

## X

X3MODTBL の更新ダイアログ [717](#page-738-0) XMAP3 Developer [2](#page-23-0) XMAP3 Developer コンポーネントの機能概要 [9](#page-30-0) XMAP3GEN.EXE〔コマンド〕 [1021](#page-1042-0) XMAP3 インストールフォルダ〔用語解説〕 [1109](#page-1130-0) XMAP3 クライアント〔用語解説〕 [1109](#page-1130-0) XMAP3 サーバ〔用語解説〕 [1109](#page-1130-0) XMAP3 データ参照フォルダ〔Web 環境〕 [1008](#page-1029-0) XMAP3 入出力制御〔用語解説〕 [1109](#page-1130-0) XML 文書の生成 [1006](#page-1027-0) XY 位置〔GUI 画面 レイアウト領域〕 [279](#page-300-0)

## Z

Z 位置〔GUI 画面 レイアウト領域〕 [279](#page-300-0) Z 位置〔オブジェクトの項目一覧〕 [658](#page-679-0)

### あ

アクセスキー〔オブジェクトの項目一覧〕 [672](#page-693-0) アクセスキーと選択ラベル(可変・固定)〔GUI 画面 ポップアップテキスト/ポップアップフィールド〕 [321](#page-342-0) アクセスキーの補正ダイアログ [718](#page-739-0) アクセスキーの利用〔GUI 画面〕 [322](#page-343-0) アクセスキー〔用語解説〕 [1109](#page-1130-0) アクセスキーを使用する〔オブジェクトの項目一覧〕 [672](#page-693-0) 網掛け〔網掛け帳票〕 [555](#page-576-0) 網掛け〔グラフィック帳票〕 [589](#page-610-0)

網掛け〔書式オーバレイ〕 [636](#page-657-0) 網掛けダイアログ(網掛け帳票) [719](#page-740-0) 網掛けダイアログ(グラフィック帳票) [719](#page-740-0) 網掛けダイアログ(書式オーバレイ) [720](#page-741-0) 網掛け帳票 [442](#page-463-0) 網掛け帳票属性ダイアログ [720](#page-741-0) 網掛け帳票属性の設定 [535](#page-556-0) 網掛け帳票〔帳票レイアウトの作成〕 [533](#page-554-0) 網掛け帳票で使用するオブジェクトの詳細〔網掛け帳 票〕 [544](#page-565-0) 網掛け帳票で定義できる値 [534](#page-555-0) 網掛け帳票の機能 [533](#page-554-0) 網掛け帳票の設計 [533](#page-554-0) 網掛け帳票の帳票属性〔オブジェクトの項目一覧[〕699](#page-720-0) 網掛け帳票〔用語解説〕 [1109](#page-1130-0) 網掛け帳票・グラフィック帳票(ページプリンタ)で 使用できる機能 [457](#page-478-0) 網掛けの濃さ〔グラフィック帳票〕 [590](#page-611-0) 網掛けの濃さ〔書式オーバレイ〕 [637](#page-658-0) 網掛けのダイアログ [719](#page-740-0) アンインストール〔XMAP3 Developer〕 [14](#page-35-0)

#### い

一次ウィンドウ〔GUI 画面〕 [247](#page-268-0) 一次ウィンドウ〔Web 環境での画面表示の注意[〕992](#page-1013-0) 一次ウィンドウに従う〔二次ウィンドウの表示〕 [993](#page-1014-0) 一次ウィンドウの表示個数〔Web 環境での画面表示 の注意〕 [992](#page-1013-0) 一次ウィンドウ〔用語解説〕 [1109](#page-1130-0) 位置属性の表示属性の標準値 [1085](#page-1106-0) 一部上書〔GUI 画面〕 [256](#page-277-0) イベント単位〔GUI 画面〕 [258,](#page-279-0) [260](#page-281-0) イベント通知コード〔CUI 画面〕 [408](#page-429-0) イベント通知コード〔GUI 画面〕 [253,](#page-274-0) [264](#page-285-0) イベント通知コード〔GUI 画面 レイアウト領域[〕283](#page-304-0) イベント通知コードダイアログ [722](#page-743-0) イベント通知コードダイアログ(画面共通) [722](#page-743-0) イベント通知コードの変更 [90](#page-111-0) AP が通知コードを受け取る項目のデータ名[90](#page-111-0) AP が通知コードを受け取る項目の長さ [91](#page-112-0) 確定キーを押した時の通知コード [91](#page-112-0) 通知コードの変更 [91](#page-112-0) プッシュボタンなどを押した時の通知コード **Q1** イベント通知コード〔用語解説〕 [1109](#page-1130-0) インクジェットプリンタ [449](#page-470-0) インサータ付プリンタ〔帳票定義〕 [446](#page-467-0) 印刷拡張セットアップ〔用語解説〕 [1110](#page-1131-0)

印刷形式〔グラフィック帳票 出力日付/時刻フィール ド〕 [576](#page-597-0) 印刷形式〔プレプリント帳票 出力日付/時刻フィール ド〕 [518](#page-539-0) 印刷後の改ページ〔けい線帳票〕 [481](#page-502-0) 印刷先の保存〔テスト印刷〕 [652](#page-673-0) 印刷対象プリンタと定義時の指定との関係 [448](#page-469-0) 印刷中ダイアログ〔Web 環境での帳票印刷の注意〕 [1001](#page-1022-0) 印刷できる行数〔網掛け帳票〕 [540](#page-561-0) 印刷できる行数〔グラフィック帳票〕 [566](#page-587-0) 印刷できる行数〔けい線帳票〕 [475,](#page-496-0) [476](#page-497-0) 印刷できる列数〔網掛け帳票〕 [541](#page-562-0) 印刷できる列数〔グラフィック帳票〕 [567](#page-588-0) 印刷できる列数〔けい線帳票〕 [477](#page-498-0) 印刷動作〔けい線帳票〕 [480](#page-501-0) 印刷動作〔プレプリント帳票〕 [509](#page-530-0) 印刷ドキュメント名〔網掛け帳票〕 [544](#page-565-0) 印刷ドキュメント名「グラフィック帳票】 [570](#page-591-0) 印刷ドキュメント名〔けい線帳票〕 [486](#page-507-0) 印刷ドキュメント名〔書式オーバレイ〕 [628](#page-649-0) 印刷ドキュメント名ダイアログ (帳票共通) [724](#page-745-0) 印刷ドキュメント名動的変更のデータ名ダイアログ [724](#page-745-0) 印刷ドキュメント名のダイアログ [724](#page-745-0) 印刷ドキュメント名〔プレプリント帳票〕 [514](#page-535-0) 印刷ドキュメント名〔用語解説〕 [1110](#page-1131-0) 印刷の終了〔Web 環境での帳票印刷の注意〕 [1001](#page-1022-0) 印刷枚数〔網掛け帳票〕 [543](#page-564-0) 印刷枚数〔グラフィック帳票〕 [569](#page-590-0) 印刷前の改ページ〔けい線帳票〕 [481](#page-502-0) 印刷モード選択のポイント [450](#page-471-0) 印刷モード〔帳票定義〕 [449](#page-470-0) 印刷モードの選択基準(印刷仕様) [452](#page-473-0) 印刷モードの選択基準(運用面) [451](#page-472-0) 印刷モードの選択基準(シリアルインパクトプリンタ) [450](#page-471-0) 印刷モードの選択基準(性能/リカバリ) [452](#page-473-0) 印刷モードの選択基準(ページプリンタ) [451](#page-472-0) 印刷様式(レイアウトパターン)の決定〔書式オーバ レイ〕 [623](#page-644-0) 印字〔オブジェクトの項目一覧〕 [672](#page-693-0) 印字領域〔網掛け帳票〕 [542](#page-563-0) 印字領域〔グラフィック帳票〕 [568](#page-589-0) 印字領域〔けい線帳票〕 [479](#page-500-0) 印字領域〔書式オーバレイ〕 [626](#page-647-0) 印字領域〔帳票定義〕 [154](#page-175-0) 印字領域とレイアウト領域との関係〔けい線帳票[〕480](#page-501-0) 印字領域とレイアウト領域の決定〔けい線帳票〕 [479](#page-500-0) 印字領域とレイアウト領域〔プレプリント帳票〕 [508](#page-529-0) 印字領域〔プレプリント帳票〕 [508](#page-529-0) 印字領域〔用語解説〕 [1110](#page-1131-0) インストール〔XMAP3 Developer〕 [13](#page-34-0) インストールするマシン〔XMAP3 Developer〕 [3](#page-24-0) インパクトプリンタ [449](#page-470-0) インパクトプリンタ〔帳票定義〕 [446](#page-467-0) インフォメーション〔GUI 画面〕 [359](#page-380-0) インポート〔用語解説〕 [1110](#page-1131-0)

## う

ウィンドウ〔GUI 画面〕 [239](#page-260-0) ウィンドウ構成〔レイアウト定義〕 [157](#page-178-0) ウィンドウ種別の ID〔GUI 画面〕 [249](#page-270-0) ウィンドウ種別〔用語解説〕 [1110](#page-1131-0) ウィンドウ制御情報〔オブジェクトの項目一覧〕 [658](#page-679-0) ウィンドウ属性の表示属性の標準値 [1085](#page-1106-0) ウィンドウのサイズ変更を抑止する〔GUI 画面 レイ アウト領域〕 [275](#page-296-0) ウィンドウ表示位置〔GUI 画面〕 [245](#page-266-0) ウィンドウ〔用語解説〕 [1110](#page-1131-0) ウィンドウを表示した時にアラームを鳴らす〔CUI 画 面〕 [412](#page-433-0) ウィンドウを表示した時にアラームを鳴らす〔GUI レ イアウト領域〕 [282](#page-303-0) ウィンドウを表示した時にアラームを鳴らす〔オブ ジェクトの項目一覧〕 [659](#page-680-0) 埋字〔用語解説〕 [1110](#page-1131-0) 上書きモード〔用語解説〕 [1110](#page-1131-0) 運用管理者用の設定 [68](#page-89-0) 運用管理者用の設定のセットアップ〔ドローセット アップ〕 [67](#page-88-0)

# え

エラー〔GUI 画面〕 [359](#page-380-0) エラー通知文字 [80](#page-101-0) エラー通知文字〔CUI 画面〕 [411](#page-432-0) エラー通知文字〔GUI 画面 レイアウト領域〕 [277](#page-298-0) エラー通知文字の変更〔論理マップ属性〕 [80](#page-101-0) エラー通知文字〔用語解説〕 [1110](#page-1131-0) 円〔グラフィック帳票〕 [587](#page-608-0) 円弧〔グラフィック帳票〕 [588](#page-609-0) 円弧指定時の注意〔グラフィック帳票〕 [589](#page-610-0) 円弧指定時の注意〔書式オーバレイ〕 [635](#page-656-0) 円弧〔書式オーバレイ〕 [634](#page-655-0) 円弧ダイアログ(グラフィック帳票,書式オーバレイ) [727](#page-748-0) 円〔書式オーバレイ〕 [634](#page-655-0)

円ダイアログ(グラフィック帳票,書式オーバレイ) [726](#page-747-0)

## お

凹型〔GUI 画面 セパレータ〕 [358](#page-379-0) オブジェクト [151](#page-172-0) オブジェクト〔グラフィックデータ〕 [21](#page-42-0) オブジェクト同士の位置関係〔画面設計〕 [152](#page-173-0) オブジェクト同士の重なり [649](#page-670-0) オブジェクトの項目一覧 [657](#page-678-0) オブジェクトの詳細〔けい線帳票〕 [487](#page-508-0) オブジェクトの遷移条件〔GUI 画面 フォーカスと カーソル〕 [392](#page-413-0) オブジェクトの転送モード〔GUI 画面〕 [258](#page-279-0) オブジェクト配置位置の基準〔画面設計〕 [151](#page-172-0) オブジェクト〔ポップアップメニューファイル〕 [25](#page-46-0) オブジェクトを定義するときの確認〔Web 環境[〕1002](#page-1023-0) オフセット〔帳票定義〕 [154](#page-175-0) オフセット〔用語解説〕 [1111](#page-1132-0) オペレータインジケータ〔CUI 画面〕 [404](#page-425-0) オペレータインジケータ〔GUI 画面〕 [240](#page-261-0) オペレータインジケータ〔用語解説〕 [1111](#page-1132-0) オペレータインジケータを付ける〔GUI 画面 レイア ウト領域〕 [275](#page-296-0)

### か

カーソル〔CUI 画面〕 [435](#page-456-0) カーソル〔GUI 画面〕 [391](#page-412-0) カーソルキーでのオブジェクトの移動 [651](#page-672-0) カーソル制御項目とフィールドボックスの関連づけ 〔GUI 画面 フォーカスとカーソル〕 [396](#page-417-0) カーソル制御ダイアログ [728](#page-749-0) カーソル制御の変更 [91](#page-112-0) カーソル制御〔用語解説〕 [1111](#page-1132-0) カーソル設定(初期カーソルを本フィールドに設定す る)〔オブジェクトの項目一覧〕 [672](#page-693-0) カーソルダイアログ [728](#page-749-0) カーソル定数〔用語解説〕 [1111](#page-1132-0) カーソルとフィールドのダイアログ [728](#page-749-0) カーソルとフォーカスダイアログ [729](#page-750-0) カーソルの遷移〔CUI 画面〕 [420](#page-441-0) カーソル表示〔GUI 画面 フィールドボックス〕 [367](#page-388-0) 下位項目 [383](#page-404-0), [433](#page-454-0), [644](#page-665-0) 下位項目〔オブジェクトの項目一覧〕 [672](#page-693-0) 下位項目ダイアログ [731](#page-752-0) 下位項目の設定〔CUI 画面〕 [417](#page-438-0) 下位項目〔用語解説〕 [1111](#page-1132-0) 下位項目を利用したチェック〔CUI 画面〕 [420](#page-441-0)

外字 [29](#page-50-0) 外字の作成 [27](#page-48-0) 外字の登録 [27](#page-48-0) 外字ファイルの確認 [28](#page-49-0) 外字ファイルの作成 [27](#page-48-0) 外字ファイルの登録 [27](#page-48-0) 外字ファイルの利用 [28](#page-49-0) 外字マッピングファイル [29](#page-50-0) 開発から実行までの流れ [11](#page-32-0) 開発環境で使用するファイル [17](#page-38-0) 開発環境で利用する機能とファイルの関連 [16](#page-37-0) 開発環境の準備〔Web 環境〕 [1007](#page-1028-0) 開発環境の設定〔ターミナルサービス構成〕 [43](#page-64-0) 開発環境の配布 [45](#page-66-0) 開発環境の分類〔ドローセットアップ〕 [48](#page-69-0) 開発環境フォルダ〔Web 環境〕 [1007](#page-1028-0) 開発環境を構成する項目 [16](#page-37-0) 開発形態 COBOL と連携した開発 [6](#page-27-0) Cosminexus ベースの Web システム構成で の開発 [7](#page-28-0) SEWB+と連携した開発 [7](#page-28-0) TP1/Web と連携した Web システム構成で の開発 [8](#page-29-0) Visual C++を使用した開発 [6](#page-27-0) XMAP3 だけを使用した開発 [6](#page-27-0) ターミナルサービス構成での開発 [7](#page-28-0) 開発言語〔XMAP3〕 [4](#page-25-0) 開発時のトラブル対処 [1040](#page-1061-0) 概要〔ドローセットアップ〕 [48](#page-69-0) 隠しフィールド〔CUI 画面〕 [411](#page-432-0) 隠しフィールド〔GUI 画面 レイアウト領域〕 [277](#page-298-0) 隠しフィールドダイアログ(GUI/CUI 画面) [732](#page-753-0) 隠しフィールド〔用語解説〕 [1111](#page-1132-0) 各設定項目の詳細〔CUI 画面〕 [408](#page-429-0) 各設定項目の詳細〔GUI 画面〕 [271](#page-292-0) 各設定項目の詳細〔網掛け帳票〕 [536](#page-557-0) 各設定項目の詳細〔グラフィック帳票〕 [561](#page-582-0) 各設定項目の詳細〔けい線帳票〕 [471](#page-492-0) 各設定項目の詳細〔書式オーバレイ〕 [622](#page-643-0) 各設定項目の詳細〔プレプリント帳票〕 [505](#page-526-0) 確定キー属性の表示属性の標準値 [1086](#page-1107-0) 確認〔マップ生成の結果〕 [1021](#page-1042-0) 格納先〔グラフィックデータ〕 [24](#page-45-0) 格納先〔ポップアップメニューファイル〕 [27](#page-48-0) 格納場所〔ポップアップメニューファイル〕 [1029](#page-1050-0) カスケードメニュー〔GUI 画面 レイアウト領域[〕275](#page-296-0) 仮想画面〔GUI 画面〕 [239](#page-260-0) 仮想画面〔用語解説〕 [1111](#page-1132-0)

仮想端末名ファイル(X3MWHOST/XMAPhosts) 〔用語解説〕 [1111](#page-1132-0) 画像データダウンロード状態の確認〔Web 環境[〕1003](#page-1024-0) カット紙〔帳票定義〕 [154](#page-175-0) カット紙で使用できる用紙サイズ〔けい線帳票〕 [472](#page-493-0) カット紙で使用できる用紙サイズ〔プレプリント帳票〕 [506](#page-527-0) カット紙〔用語解説〕 [1112](#page-1133-0) 角の丸め位置と角の丸め〔グラフィック帳票〕 [591](#page-612-0) 角の丸め位置と角の丸め〔書式オーバレイ〕 [637](#page-658-0) 壁紙の指定〔Web ブラウザの動作〕 [991](#page-1012-0) 壁紙の設定〔GUI 画面 レイアウト領域〕 [282](#page-303-0) 壁紙〔用語解説〕 [1112](#page-1133-0) 壁紙を設定する〔GUI 画面 レイアウト領域〕 [281](#page-302-0) 可変コンボメニューダイアログ(GUI 画面) [733](#page-754-0) 可変チェックボタンボックスダイアログ(GUI 画面) [736](#page-757-0) 可変ポップアップ〔GUI 画面〕 [320](#page-341-0) 可変ポップアップダイアログ (フィールドボックス) [742](#page-763-0) 可変ポップアップのダイアログ [742](#page-763-0) 可変ポップアップメニューダイアログ(GUI 画面) [744](#page-765-0) 可変ラジオボタンボックスダイアログ(GUI 画面) [754](#page-775-0) 画面 [145](#page-166-0) 画面確定〔GUI 画面〕 [253](#page-274-0) 画面確定時の動き〔GUI 画面 入出力テキスト/入出 力フィールド〕 [296](#page-317-0) 画面確定時のチェック〔GUI 画面〕 [310](#page-331-0) 画面確定と AP への通知〔GUI 画面〕 [262](#page-283-0) 画面確定のデータ入力単位〔GUI 画面〕 [258](#page-279-0) 画面機能 [229](#page-250-0) 画面サイズ〔CUI 画面〕 [404](#page-425-0) 画面サイズ〔GUI 画面〕 [242](#page-263-0) 画面属性一覧〔GUI 画面〕 [270](#page-291-0) 画面属性ダイアログ [760](#page-781-0) 画面属性ダイアログ(CUI 画面) [760](#page-781-0) 画面属性ダイアログ(GUI 画面) [761](#page-782-0) 画面属性の一覧〔CUI 画面〕 [407](#page-428-0) 画面属性〔用語解説〕 [1112](#page-1133-0) 画面単位〔GUI 画面〕 [259](#page-280-0) 画面定義のリファレンス情報 [658](#page-679-0) 画面デザイン〔Web 環境での画面表示の注意〕 [992](#page-1013-0) 画面に関する設定 [79](#page-100-0) 表示属性の標準値の変更(画面) [95](#page-116-0) 表示属性を動的に変更するための設定(画面) [107](#page-128-0) 論理マップ属性 [79](#page-100-0)

画面に対するコメントの記述〔CUI 画面〕 [408](#page-429-0) 画面に対するコメントの記述〔GUI 画面 レイアウト 領域〕 [282](#page-303-0) 画面の構成〔GUI 画面〕 [238](#page-259-0) 画面の処理方式〔GUI 画面〕 [253](#page-274-0) 画面のズームイン・ズームアウトの作成〔GUI 画面〕 [250](#page-271-0) 画面の制御方式〔GUI 画面〕 [253](#page-274-0) 画面の設計のポイント [251](#page-272-0) 画面の描画方式〔GUI 画面〕 [254](#page-275-0) 画面の表示フォント〔CUI 画面〕 [404](#page-425-0) 画面の表示モード〔GUI 画面〕 [254](#page-275-0) 画面の表示様式〔GUI 画面〕 [244](#page-265-0) 画面バッファ〔GUI 画面〕 [253](#page-274-0) 環境管理ファイル〔用語解説〕 [1112](#page-1133-0) 環境設定ダイアログ [766](#page-787-0) 環境設定〔マップ生成〕 [1018](#page-1039-0) 環境ファイル操作 [9,](#page-30-0) [1013](#page-1034-0) 環境ファイル操作〔用語解説〕 [1112](#page-1133-0) 関連ソフトウェア〔XMAP3 Developer〕 [4](#page-25-0)

### き

キーエントリ〔用語解説〕 [1112](#page-1133-0) キーエントリ・ラベル系オブジェクトの表示属性一覧 〔オブジェクトの項目一覧〕 [663](#page-684-0) キーエントリ・ラベル系オブジェクトの表示属性〔オ ブジェクトの項目一覧〕 [661](#page-682-0) キー操作 [186](#page-207-0) キー操作〔Web 環境〕 [1003](#page-1024-0) キーで選択するボタン〔GUI 画面 プッシュボタン ボックス〕 [342](#page-363-0) キー入力可変コンボメニューダイアログ (GUI 画面) [768](#page-789-0) キー入力固定コンボメニューダイアログ(GUI 画面) [768](#page-789-0) キー入力コンボボックス〔GUI 画面 コンボボックス〕 [332](#page-353-0) キー入力コンボボックスダイアログ(GUI 画面) [769](#page-790-0) キー入力のダイアログ [768](#page-789-0) キーボードのロック状態を解除する〔CUI 画面〕 [412](#page-433-0) キーボードのロック状態を解除する〔GUI 画面 レイ アウト領域〕 [282](#page-303-0) キーボードのロック状態を解除する〔オブジェクトの 項目一覧〕 [659](#page-680-0) 基準ます目〔網掛け帳票〕 [540](#page-561-0) 基準ます目〔グラフィック帳票〕 [566](#page-587-0) 基準ます目〔けい線帳票〕 [475](#page-496-0) 基準ます目〔書式オーバレイ〕 [626](#page-647-0) 基準ます目〔帳票定義〕 [156](#page-177-0)

基準ます目〔プレプリント帳票〕 [507](#page-528-0) 基準ます目〔用語解説〕 [1112](#page-1133-0) 基準文字サイズ [151](#page-172-0) 基準文字サイズ〔GUI 画面 レイアウト領域〕 [271](#page-292-0) 基準文字サイズ〔オブジェクトの項目一覧〕 [658](#page-679-0) 基準文字サイズ〔帳票定義〕 [156](#page-177-0) 基準文字サイズ〔用語解説〕 [1113](#page-1134-0) 起動 HTML〔Web ブラウザ表示状態〕 [990](#page-1011-0) 起動 HTML〔用語解説〕 [1113](#page-1134-0) 起動クライアントの通知〔用語解説〕 [1113](#page-1134-0) 機能〔Java 言語用ツール〕 [1031](#page-1052-0) 機能〔環境ファイル操作〕 [1013](#page-1034-0) 機能差異〔バージョン間〕 [1064](#page-1085-0) 画面機能 [1064](#page-1085-0) 帳票機能 [1066](#page-1087-0) 機能〔セットアップ情報反映〕 [1023](#page-1044-0) 機能〔ポップアップメニューエディタ〕 [1026](#page-1047-0) 機能〔マップ生成〕 [1018](#page-1039-0) 基本操作〔レイアウト定義〕 [195](#page-216-0) キャラクタコントロールの表示属性の標準値 [1081](#page-1102-0) 給紙サイズ〔網掛け帳票〕 [536](#page-557-0) 給紙サイズの決定〔グラフィック帳票〕 [561](#page-582-0) 給紙サイズの決定〔けい線帳票〕 [471](#page-492-0) 給紙サイズの決定〔プレプリント帳票〕 [505](#page-526-0) 行間隔〔網掛け帳票〕 [537](#page-558-0) 行間隔〔グラフィック帳票〕 [563](#page-584-0) 行間隔〔けい線帳票〕 [474](#page-495-0) 行制御データファイル〔用語解説〕 [1113](#page-1134-0) 行単位〔帳票定義〕 [464](#page-485-0) 行データ属性(書式オーバレイ)ダイアログ [767](#page-788-0) 行データ〔用語解説〕 [1113](#page-1134-0) 業務サーブレット〔用語解説〕 [1113](#page-1134-0)

## く

空白入力〔GUI 画面 入出力テキスト/入出力フィー ルド〕 [296](#page-317-0) 空白入力〔オブジェクトの項目一覧〕 [672](#page-693-0) 空白入力〔用語解説〕 [1113](#page-1134-0) クエスチョン〔GUI 画面〕 [359](#page-380-0) 矩形〔CUI 画面〕 [427](#page-448-0) 矩形〔GUI 画面〕 [376](#page-397-0) 矩形〔網掛け帳票〕 [554](#page-575-0) 矩形〔グラフィック帳票〕 [585](#page-606-0) 矩形〔けい線帳票〕 [497](#page-518-0) 矩形〔書式オーバレイ〕 [631](#page-652-0) 矩形ダイアログ [775](#page-796-0) 矩形ダイアログ(CUI 画面) [775](#page-796-0) 矩形ダイアログ(網掛け帳票) [775](#page-796-0) 矩形ダイアログ(グラフィック帳票) [775](#page-796-0)

矩形ダイアログ (けい線帳票) [776](#page-797-0) 矩形ダイアログ(書式オーバレイ) [776](#page-797-0) 矩形ダイアログ(フィールドボックス) [776](#page-797-0) 矩形内の斜線〔グラフィック帳票〕 [590](#page-611-0) 矩形内の斜線〔書式オーバレイ〕 [637](#page-658-0) 矩形のけい線情報 [498](#page-519-0) 矩形のけい線情報〔網掛け帳票〕 [555](#page-576-0) 矩形のけい線情報〔グラフィック帳票〕 [586](#page-607-0) 矩形のけい線情報〔書式オーバレイ〕 [632](#page-653-0) クライアントの利用 [44](#page-65-0) グラフィック〔GUI 画面〕 [360](#page-381-0) グラフィック〔グラフィック帳票〕 [609](#page-630-0) グラフィックコントロール系オブジェクトの表示属性 〔オブジェクトの項目一覧〕 [669](#page-690-0) グラフィックコントロール〔用語解説〕 [1114](#page-1135-0) グラフィック帳票 [442](#page-463-0) グラフィック帳票属性ダイアログ [778](#page-799-0) グラフィック帳票属性の設定 [560](#page-581-0) グラフィック帳票〔帳票レイアウトの作成〕 [557](#page-578-0) グラフィック帳票で使用するオブジェクトの詳細〔グ ラフィック帳票〕 [571](#page-592-0) グラフィック帳票で定義できる値 [559](#page-580-0) グラフィック帳票の機能 [557](#page-578-0) グラフィック帳票の設計 [557](#page-578-0) グラフィック帳票の帳票属性〔オブジェクトの項目一 覧〕 [700](#page-721-0) グラフィック帳票〔用語解説〕 [1114](#page-1135-0) グラフィックデータの準備 [21](#page-42-0) グラフィックデータの使用条件 [713](#page-734-0) グラフィックデータの渡し方〔オブジェクトの項目一 覧〕 [673](#page-694-0) グラフィックの属性情報〔オブジェクトの項目一覧〕 [709](#page-730-0) グラフィックフォルダ [611](#page-632-0), [612](#page-633-0) グラフィック〔用語解説〕 [1114](#page-1135-0) グリッド [151](#page-172-0) グリッド〔CUI 画面〕 [404](#page-425-0) グリッド〔帳票定義〕 [155](#page-176-0) グリッド〔用語解説〕 [1114](#page-1135-0) グループ間のフォーカス順設定〔GUI 画面〕 [392](#page-413-0) グループコントロール系オブジェクトの表示属性〔オ ブジェクトの項目一覧〕 [668](#page-689-0) グループコントロール〔用語解説〕 [1114](#page-1135-0) グループボックス〔GUI 画面〕 [356](#page-377-0) グループボックスダイアログ(GUI 画面) [780](#page-801-0) グループボックス〔用語解説〕 [1114](#page-1135-0)

#### け

形式〔グラフィックデータ〕 [21](#page-42-0)

形式とオブジェクトの対応〔グラフィックデータ〕 [21](#page-42-0) 形式〔ポップアップメニューファイル〕 [25](#page-46-0), [1026](#page-1047-0) 掲示板 [233](#page-254-0) けい線〔CUI 画面〕 [426](#page-447-0) けい線〔GUI 画面〕 [374](#page-395-0) けい線〔網掛け帳票〕 [553](#page-574-0) けい線移動の注意〔書式オーバレイ けい線〕 [631](#page-652-0) けい線〔グラフィック帳票〕 [584](#page-605-0) けい線〔けい線帳票〕 [495](#page-516-0) けい線〔書式オーバレイ〕 [630](#page-651-0) けい線帳票 [441](#page-462-0) けい線帳票(シリアルインパクトプリンタ)で使用で きる機能 [453](#page-474-0) けい線帳票属性(カット紙用) ダイアログ [781](#page-802-0) けい線帳票属性(連続紙用)ダイアログ [782](#page-803-0) けい線帳票属性ダイアログ [781](#page-802-0) けい線帳票属性の設定 [470](#page-491-0) けい線帳票〔帳票レイアウトの作成〕 [468](#page-489-0) けい線帳票で定義できる値 [469](#page-490-0) けい線帳票の機能 [468](#page-489-0) けい線帳票の設計 [468](#page-489-0) けい線帳票の帳票属性〔オブジェクトの項目一覧[〕697](#page-718-0) けい線帳票〔用語解説〕 [1114](#page-1135-0) けい線の色〔オブジェクトの項目一覧〕 [673](#page-694-0) けい線の繰り返し〔CUI 画面〕 [427](#page-448-0) けい線の繰り返し〔GUI 画面〕 [376](#page-397-0) けい線の繰り返し〔網掛け帳票〕 [553](#page-574-0) けい線の繰り返し〔グラフィック帳票〕 [584](#page-605-0) けい線の繰り返し〔けい線帳票〕 [495](#page-516-0) けい線の繰り返し〔書式オーバレイ〕 [630](#page-651-0) けい線の線種〔GUI 画面 けい線〕 [375](#page-396-0) けい線の配置〔けい線帳票〕 [496](#page-517-0) けい線表示属性の動的変更 [1086](#page-1107-0) 桁〔用語解説〕 [1114](#page-1135-0) 桁寄せ〔用語解説〕 [1115](#page-1136-0)

#### こ

構成〔CUI 画面〕 [402](#page-423-0) 後退キー〔用語解説〕 [1115](#page-1136-0) 候補選択コントロール系オブジェクトの表示属性〔オ ブジェクトの項目一覧〕 [667](#page-688-0) 候補選択コントロールの表示属性の標準値 [1084](#page-1105-0) 候補選択コントロール〔用語解説〕 [1115](#page-1136-0) 項目〔用語解説〕 [1115](#page-1136-0) コードエラーの通知〔CUI 画面〕 [421](#page-442-0) 固定グラフィック〔GUI 画面〕 [361](#page-382-0) 固定グラフィック〔グラフィック帳票〕 [610](#page-631-0) 固定グラフィック〔書式オーバレイ〕 [638](#page-659-0) 固定グラフィックダイアログ [784](#page-805-0)

固定グラフィックダイアログ(GUI 画面) [784](#page-805-0) 固定グラフィックダイアログ(グラフィック帳票,書 式オーバレイ) [784](#page-805-0) 固定グラフィックの自由配置〔書式オーバレイ〕 [639](#page-660-0) 固定コンボメニューダイアログ(GUI 画面) [785](#page-806-0) 固定チェックボタンダイアログ(GUI 画面) [786](#page-807-0) 固定チェックボタンのダイアログ [786](#page-807-0) 固定チェックボタンボックスダイアログ(GUI 画面) [788](#page-809-0) 固定テキスト/固定フィールド〔GUI 画面〕 [286](#page-307-0) 固定テキストボックスダイアログ(GUI 画面) [791](#page-812-0) 固定テキスト・フィールド〔用語解説〕 [1115](#page-1136-0) 固定バーコードダイアログ(グラフィック帳票) [793](#page-814-0) 固定バーコード〔用語解説〕 [1115](#page-1136-0) 固定フィールド〔CUI 画面〕 [414](#page-435-0) 固定フィールド〔網掛け帳票〕 [544](#page-565-0) 固定フィールド〔グラフィック帳票〕 [571](#page-592-0) 固定フィールド〔けい線帳票〕 [487](#page-508-0) 固定フィールド指定時の注意〔書式オーバレイ〕 [629](#page-650-0) 固定フィールド〔書式オーバレイ〕 [628](#page-649-0) 固定フィールドダイアログ [794](#page-815-0) 固定フィールドダイアログ(CUI 画面) [794](#page-815-0) 固定フィールドダイアログ(GUI 画面) [795](#page-816-0) 固定フィールドダイアログ(網掛け帳票) [795](#page-816-0) 固定フィールドダイアログ(グラフィック帳票) [796](#page-817-0) 固定フィールドダイアログ(けい線帳票) [797](#page-818-0) 固定フィールドダイアログ(書式オーバレイ) [798](#page-819-0) 固定ポップアップ〔GUI 画面〕 [320](#page-341-0) 固定ポップアップダイアログ(フィールドボックス) [800](#page-821-0) 固定ポップアップのダイアログ [800](#page-821-0) 固定ポップアップメニューダイアログ(GUI 画面) [800](#page-821-0) 固定ラジオボタンダイアログ(GUI 画面) [806](#page-827-0) 固定ラジオボタンのダイアログ [806](#page-827-0) 固定ラジオボタンボックスダイアログ(GUI 画面) [807](#page-828-0) コピー枚数動的変更のデータ名ダイアログ(網掛け/ グラフィック帳票) [811](#page-832-0) コマンドコントロール系オブジェクトの表示属性〔オ ブジェクトの項目一覧〕 [670](#page-691-0) コマンドコントロールの表示属性の標準値 [1084](#page-1105-0) コマンドコントロール〔用語解説〕 [1115](#page-1136-0) コメントの記述〔グラフィック帳票〕 [571](#page-592-0) コメントの記述ダイアログ [812](#page-833-0) コメントの設定 [76](#page-97-0) コメント〔用語解説〕 [1115](#page-1136-0) コントロールメニュー〔CUI 画面〕 [402](#page-423-0) コントロールメニュー〔GUI 画面〕 [240](#page-261-0)

コントロールメニュー〔用語解説〕 [1115](#page-1136-0) コンバート〔用語解説〕 [1115](#page-1136-0) コンポーネント〔XMAP3 Developer〕 [9](#page-30-0) コンボボックス〔GUI 画面〕 [327](#page-348-0) コンボボックスダイアログ(GUI 画面) [813](#page-834-0) コンボボックス〔用語解説〕 [1116](#page-1137-0)

#### さ

```
サーバ AP 名ファイル(X3PAPL)〔用語解説〕 1116
サーバ起動ファイル(X3PSERV)〔用語解説〕 1116
サービス名ファイル(X3PHOST/XPWhosts)〔用
 語解説〕 1116
最後のテキストを右端に表示する〔オブジェクトの項
 目一覧〕 673
最初にメニューを開く〔オブジェクトの項目一覧〕673
最大値/最小値〔オブジェクトの項目一覧〕 673
再定義名〔CUI 画面〕 412
再定義名〔GUI 画面 レイアウト領域〕 278
再定義名〔グラフィック帳票〕 571
再定義名〔用語解説〕 1116
削除キー〔用語解説〕 1116
作成する帳票の決定 448
 440
```
### し

支援ツール〔用語解説〕 [1116](#page-1137-0) 次画面〔CUI 画面〕 [412](#page-433-0) 次画面〔GUI 画面 レイアウト領域〕 [285](#page-306-0) 次画面ダイアログ(画面共通) [818](#page-839-0) 次画面〔用語解説〕 [1117](#page-1138-0) 時刻(入出力,出力)〔用語解説〕 [1117](#page-1138-0) 時刻〔GUI 画面〕 [300,](#page-321-0) [304](#page-325-0) 時刻のチェック〔GUI 画面〕 [310](#page-331-0) 時刻フィールド〔グラフィック帳票〕 [575](#page-596-0) 時刻フィールド〔プレプリント帳票〕 [517](#page-538-0) 下敷き機能 [646](#page-667-0) 下敷き機能〔グラフィック帳票〕 [570](#page-591-0) 下敷き機能〔書式オーバレイ〕 [628](#page-649-0) 下敷き機能〔プレプリント帳票〕 [515](#page-536-0) 下敷き表示〔用語解説〕 [1117](#page-1138-0) 下敷きダイアログ [819](#page-840-0) 下敷き〔用語解説〕 [1117](#page-1138-0) 実行環境フォルダ〔Web 環境〕 [1008](#page-1029-0) 実行クラスライブラリ格納フォルダ〔Web 環境[〕1008](#page-1029-0) 実行中の画面と Web ブラウザとの関係〔Web 環境〕 [1003](#page-1024-0) 実線〔GUI 画面〕 [375](#page-396-0) 実線〔GUI 画面 セパレータ〕 [358](#page-379-0)

自動〔GUI 画面〕 [256](#page-277-0) 自動スキップ(選択したら次のボックス・ボタン・項 目にフォーカスを移す)〔GUI 画面〕 [393](#page-414-0) 自動スキップ〔CUI 画面〕 [420](#page-441-0) 自動スキップ〔GUI 画面〕 [393](#page-414-0) 自動スキップ〔GUI 画面 入出力テキスト/入出力 フィールド〕 [296](#page-317-0) 自動スキップ〔オブジェクトの項目一覧〕 [673](#page-694-0) 自動送信〔オブジェクトの項目一覧〕 [674](#page-695-0) 斜体〔グラフィック帳票〕 [566](#page-587-0) 修飾名 [72](#page-93-0) 修飾名長の設定 [76](#page-97-0) 修飾名の設定 [75](#page-96-0) 修飾名の設定ダイアログ [824](#page-845-0) 修飾名の設定の標準値 [73](#page-94-0) 修飾名の設定の変更 [72](#page-93-0) 修飾名〔用語解説〕 [1117](#page-1138-0) 自由な位置〔二次ウィンドウの表示〕 [993](#page-1014-0) 自由な設定ダイアログ [826](#page-847-0) 周辺機器 [3](#page-24-0) 出力 OCR〔けい線帳票〕 [498](#page-519-0) 出力 OCR〔グラフィック帳票〕 [615](#page-636-0) 出力 OCR ダイアログ(帳票共通) [827](#page-848-0) 出力 OCR の配置方法 [499](#page-520-0) 出力 OCR の配置方法〔グラフィック帳票〕 [616](#page-637-0) 出力 OCR の配置方法〔プレプリント帳票〕 [531](#page-552-0) 出力 OCR〔プレプリント帳票〕 [530](#page-551-0) 出力 OCR 文字の間隔調整 [499](#page-520-0) 出力 OCR 文字の間隔調整〔グラフィック帳票〕 [616](#page-637-0) 出力 OCR 文字の間隔調整〔プレプリント帳票〕 [531](#page-552-0) 出力 OCR〔用語解説〕 [1117](#page-1138-0) 出力グラフィック〔GUI 画面〕 [362](#page-383-0) 出力グラフィック〔グラフィック帳票〕 [611](#page-632-0) 出力グラフィックダイアログ [829](#page-850-0) 出力グラフィックダイアログ(GUI 画面) [829](#page-850-0) 出力グラフィックダイアログ(グラフィック帳票[\)830](#page-851-0) 出力グラフィックや FAX 宛先などの指定〔Web 環 境〕 [1001](#page-1022-0) 出力形式〔マップ生成時のメッセージ〕 [1041](#page-1062-0) 出力先となるプリンタ〔Web 環境での帳票印刷の注 意〕 [1000](#page-1021-0) 出力先ファイル〔Java 言語用ツール〕 [1036](#page-1057-0) 出力先ファイル〔マップ生成時のメッセージ〕 [1041](#page-1062-0) 出力先〔マップ生成時のメッセージ〕 [1041](#page-1062-0) 出力時の AP の操作〔GUI 画面 出力テキスト/出力 フィールド〕 [291](#page-312-0) 出力時の AP の操作〔GUI 画面 出力日付・時刻テキス ト/出力日付・時刻フィールド〕 [304](#page-325-0) 出力時の AP の操作〔GUI 画面 スピンボックス〕[337](#page-358-0)

出力時の AP の操作〔GUI 画面 プッシュボタンボック ス〕 [341](#page-362-0) 出力する行データ〔書式オーバレイ〕 [622](#page-643-0) 出力データ〔網掛け帳票 出力フィールド〕 [547](#page-568-0) 出力データ〔グラフィック帳票 出力フィールド〕 [574](#page-595-0) 出力データ〔けい線帳票 出力フィールド〕 [489](#page-510-0) 出力データの編集〔CUI 画面〕 [417](#page-438-0) 出力データ用 XML 文書 [1035](#page-1056-0) 出力データ用 XML 文書〔ファイル形式〕 [1036](#page-1057-0) 出力テキスト/出力フィールド〔GUI 画面〕 [288](#page-309-0) 出力テキストボックスダイアログ(GUI 画面) [832](#page-853-0) 出力テキスト・フィールド〔用語解説〕 [1117](#page-1138-0) 出力バーコードダイアログ(帳票共通) [836](#page-857-0) 出力バーコード〔用語解説〕 [1117](#page-1138-0) 出力日付/時刻テキスト・フィールド〔用語解説[〕1117](#page-1138-0) 出力日付〔グラフィック帳票〕 [575](#page-596-0) 出力日付テキスト/出力時刻テキストダイアログ (GUI 画面) [853](#page-874-0) 出力日付フィールド/出力時刻フィールドダイアログ [856](#page-877-0) 出力日付フィールド/出力時刻フィールドダイアログ (グラフィック帳票) [856](#page-877-0) 出力日付フィールド/出力時刻フィールドダイアログ (フィールドボックス) [858](#page-879-0) 出力日付フィールド/出力時刻フィールドダイアログ (プレプリント帳票) [859](#page-880-0) 出力日付〔プレプリント帳票〕 [517](#page-538-0) 出力日付・時刻テキスト〔GUI 画面〕 [300](#page-321-0) 出力日付・時刻フィールド〔GUI 画面〕 [300](#page-321-0) 出力フィールド〔CUI 画面〕 [415](#page-436-0) 出力フィールド〔網掛け帳票〕 [545](#page-566-0) 出力フィールド〔グラフィック帳票〕 [572](#page-593-0) 出力フィールド〔けい線帳票〕 [488](#page-509-0) 出力フィールドダイアログ [838](#page-859-0) 出力フィールドダイアログ(CUI 画面) [838](#page-859-0) 出力フィールドダイアログ(GUI 画面) [841](#page-862-0) 出力フィールドダイアログ(網掛け帳票) [844](#page-865-0) 出力フィールドダイアログ(グラフィック帳票) [846](#page-867-0) 出力フィールドダイアログ(けい線,プレプリント帳 票) [849](#page-870-0) 出力フィールド〔プレプリント帳票〕 [515](#page-536-0) 手動スキップ〔CUI 画面〕 [420](#page-441-0) 手動スキップ〔GUI 画面〕 [393](#page-414-0) 手動スキップ〔GUI 画面 入出力テキスト/入出力 フィールド〕 [296](#page-317-0) 手動スキップ・全桁必須〔CUI 画面〕 [420](#page-441-0) 手動スキップ・全桁必須〔GUI 画面〕 [393](#page-414-0) 手動スキップ・全桁必須〔GUI 画面 入出力テキスト /入出力フィールド〕 [296](#page-317-0)

手動スキップ・右寄せ〔CUI 画面〕 [420](#page-441-0) 手動スキップ・右寄せ〔GUI 画面〕 [393](#page-414-0) 手動スキップ・右寄せ〔GUI 画面 入出力テキスト/ 入出力フィールド〕 [296](#page-317-0) 種別〔GUI 画面 レイアウト領域〕 [280](#page-301-0) 種別〔オブジェクトの項目一覧〕 [674](#page-695-0) 詳細目的による入力データのチェック〔GUI 画面 入 出力テキスト/入出力フィールド〕 [296](#page-317-0) 小数点入力時の文字列の表示〔GUI 画面 入出力テキ スト/入出力フィールド〕 [299](#page-320-0) 使用するフォルダの準備 [30](#page-51-0) 使用できる色 [713](#page-734-0) 使用できる色〔グラフィックデータ〕 [22](#page-43-0) 使用できるオブジェクト〔CUI 画面〕 [233](#page-254-0) 使用できるオブジェクト〔GUI 画面〕 [233](#page-254-0) 使用できるオブジェクト〔帳票定義〕 [444](#page-465-0) 使用できる機能〔CUI 画面〕 [233](#page-254-0) 使用できる機能〔GUI 画面〕 [230](#page-251-0) 使用できるグラフィックデータ [693](#page-714-0) 使用できるツール〔グラフィックデータ〕 [24](#page-45-0) 使用目的(可変・固定)〔GUI 画面 ポップアップテキ スト/ポップアップフィールド〕 [320](#page-341-0) 使用目的(ポップアップ)〔オブジェクトの項目一覧〕 [674](#page-695-0) 使用目的〔GUI 画面 コンボボックス〕 [331](#page-352-0) 使用目的〔GUI 画面 チェックボタンボックス〕 [351](#page-372-0) 使用目的〔GUI 画面 トグルフィールド〕 [373](#page-394-0) 使用目的〔GUI 画面 ラジオボタンボックス〕 [347](#page-368-0) 使用目的〔GUI 画面 リストボックス〕 [355](#page-376-0) 使用目的と詳細目的 [683](#page-704-0) 使用目的と詳細目的〔オブジェクトの項目一覧〕 [674](#page-695-0) 使用目的による入力データのチェック〔GUI 画面 入 出力テキスト/入出力フィールド〕 [296](#page-317-0) 使用目的の指定〔CUI 画面〕 [414](#page-435-0), [417](#page-438-0) 使用目的別データ型 [82](#page-103-0) 使用目的別データ型(出力フィールド)ダイアログ(帳 票共通) [820](#page-841-0) 使用目的別データ型ダイアログ [820](#page-841-0) 使用目的別データ型ダイアログ−キーエントリ [821](#page-842-0) 使用目的別データ型ダイアログ−選択エントリ [822](#page-843-0) 使用目的別データ型ダイアログ−ラベル [823](#page-844-0) 使用目的別データ型の変更 キーエントリのオブジェクト [82](#page-103-0) 選択エントリのオブジェクト [88](#page-109-0) ラベルのオブジェクト [86](#page-107-0) 使用例〔網掛け帳票 フレーム〕 [550](#page-571-0) 使用例〔グラフィック帳票 フレーム〕 [580](#page-601-0) 使用例〔けい線帳票 フレーム〕 [492](#page-513-0) 使用例〔プレプリント帳票 フレーム〕 [521](#page-542-0)

ショートカットキー〔オブジェクトの項目一覧〕 [674](#page-695-0) ショートカットキー〔用語解説〕 [1118](#page-1139-0) 初期カーソル〔CUI 画面〕 [435](#page-456-0) 初期カーソルの AP からの設定〔CUI 画面〕 [435](#page-456-0) 初期クリア文字 [79](#page-100-0) 初期クリア文字〔CUI 画面〕 [410](#page-431-0) 初期クリア文字〔GUI 画面 レイアウト領域〕 [277](#page-298-0) 初期クリア文字の変更〔論理マップ属性〕 [79](#page-100-0) 初期クリア文字〔用語解説〕 [1118](#page-1139-0) 初期値〔オブジェクトの項目一覧〕 [674](#page-695-0) 初期値〔用語解説〕 [1118](#page-1139-0) 初期フォーカス・カーソル〔GUI 画面〕 [391](#page-412-0) 書式イメージファイル〔用語解説〕 [1118](#page-1139-0) 書式オーバレイ [443](#page-464-0) 書式オーバレイ(ページプリンタ)で使用できる機能 [461](#page-482-0) 書式オーバレイ属性の設定 [621](#page-642-0) 書式オーバレイ〔帳票レイアウトの作成〕 [619](#page-640-0) 書式オーバレイで使用するオブジェクトの詳細〔書式 オーバレイ〕 [628](#page-649-0) 書式オーバレイで定義できる値 [620](#page-641-0) 書式オーバレイの機能 [619](#page-640-0) 書式オーバレイの設計 [619](#page-640-0) 書式オーバレイの帳票属性〔オブジェクトの項目一覧〕 [703](#page-724-0) 書式オーバレイ〔用語解説〕 [1118](#page-1139-0) 書式属性ダイアログ [861](#page-882-0) 書式定義ファイル〔用語解説〕 [1118](#page-1139-0) 書式定義リンクファイル〔用語解説〕 [1118](#page-1139-0) シリアルインパクトプリンタ [440](#page-461-0), [449](#page-470-0) シリアルインパクトプリンタ「帳票定義〕 [446](#page-467-0) シリアルインパクトプリンタの印字合わせ〔けい線帳 票〕 [485](#page-506-0) 新規作成ダイアログ [863](#page-884-0) 新規・更新選択ダイアログ [862](#page-883-0)

#### す

```
垂直/水平スクロールバーを付ける〔オブジェクトの
項目一覧〕 674
数字編集項目〔用語解説〕 1118
ズームアウト〔GUI 画面〕 250
ズームイン〔GUI 画面〕 250
スクロール禁止領域の色〔オブジェクトの項目一覧〕
  675
スクロールバーを付ける〔オブジェクトの項目一覧〕
  674
スクロール領域の色〔オブジェクトの項目一覧〕 675
スクロール領域〔用語解説〕 1119
スケール単位〔帳票定義〕 155
```
スケール配置モード [197](#page-218-0) ステータスバー [186](#page-207-0) スピン種別〔オブジェクトの項目一覧〕 [675](#page-696-0) スピンボックス〔GUI 画面〕 [334](#page-355-0) スピンボックスダイアログ(GUI 画面) [865](#page-886-0) スピンボックス〔用語解説〕 [1119](#page-1140-0) スプラッシュ画面 [232](#page-253-0)

#### せ

制御項目データ名〔オブジェクトの項目一覧〕 [675](#page-696-0) 生成結果リストファイル [1021](#page-1042-0) 設計〔CUI 画面〕 [402](#page-423-0) 設定項目〔ドローセットアップ〕 [54](#page-75-0) 運用管理者用の設定 [54](#page-75-0) 画面定義に関する設定項目〔ドローの設定〕[55](#page-76-0) 帳票定義に関する設定項目〔ドローの設定〕[59](#page-80-0) ドローの設定 [54](#page-75-0) 設定項目の区分〔ドローセットアップ〕 [48](#page-69-0) 設定できる項目〔CUI 画面〕 [414,](#page-435-0) [415](#page-436-0), [418](#page-439-0), [422](#page-443-0), [423](#page-444-0), [426](#page-447-0) 設定できる項目〔GUI 画面 矩形〕 [377](#page-398-0) 設定できる項目〔GUI 画面 グラフィック〕 [360](#page-381-0) 設定できる項目〔GUI 画面 グループボックス〕 [356](#page-377-0) 設定できる項目〔GUI 画面 けい線〕 [374](#page-395-0) 設定できる項目〔GUI 画面 固定テキスト/固定 フィールド〕 [286](#page-307-0) 設定できる項目〔GUI 画面 コンボボックス〕 [327](#page-348-0) 設定できる項目〔GUI 画面 出力テキスト/出力 フィールド〕 [288](#page-309-0) 設定できる項目〔GUI 画面 出力日付・時刻テキスト /出力日付・時刻フィールド〕 [300](#page-321-0) 設定できる項目〔GUI 画面 スピンボックス〕 [334](#page-355-0) 設定できる項目〔GUI 画面 セパレータ〕 [358](#page-379-0) 設定できる項目〔GUI 画面 チェックボタンボックス〕 [348](#page-369-0) 設定できる項目〔GUI 画面 トグルフィールド〕 [371](#page-392-0) 設定できる項目〔GUI 画面 入出力テキスト/入出力 フィールド〕 [292](#page-313-0) 設定できる項目〔GUI 画面 入出力日付・時刻テキス ト/入出力日付・時刻フィールド〕 [304](#page-325-0) 設定できる項目〔GUI 画面 塗りつぶし〕 [373](#page-394-0) 設定できる項目〔GUI 画面 フィールドボックス[〕365](#page-386-0) 設定できる項目〔GUI 画面 プッシュボタンボックス〕 [338](#page-359-0) 設定できる項目〔GUI 画面 フレーム〕 [368](#page-389-0) 設定できる項目〔GUI 画面 ポップアップテキスト/ ポップアップフィールド〕 [314](#page-335-0) 設定できる項目〔GUI 画面 メッセージアイコン[〕359](#page-380-0)

設定できる項目〔GUI 画面 予約テキスト/予約 フィールド〕 [311](#page-332-0) 設定できる項目〔GUI 画面 ラジオボタンボックス〕 [344](#page-365-0) 設定できる項目〔GUI 画面 リストボックス〕 [353](#page-374-0) 設定できる項目〔網掛け帳票 網掛け〕 [555](#page-576-0) 設定できる項目〔網掛け帳票 矩形〕 [554](#page-575-0) 設定できる項目〔網掛け帳票 けい線〕 [553](#page-574-0) 設定できる項目〔網掛け帳票 固定フィールド〕 [545](#page-566-0) 設定できる項目〔網掛け帳票 出力フィールド〕 [545](#page-566-0) 設定できる項目〔網掛け帳票 フレーム〕 [549](#page-570-0) 設定できる項目〔網掛け帳票 予約フィールド〕 [547](#page-568-0) 設定できる項目〔グラフィック帳票 網掛け〕 [589](#page-610-0) 設定できる項目〔グラフィック帳票 円〕 [587](#page-608-0) 設定できる項目〔グラフィック帳票 円弧〕 [588](#page-609-0) 設定できる項目〔グラフィック帳票 矩形〕 [585](#page-606-0) 設定できる項目〔グラフィック帳票 グラフィック〕 [609](#page-630-0) 設定できる項目〔グラフィック帳票 けい線〕 [584](#page-605-0) 設定できる項目〔グラフィック帳票 固定フィールド〕 [571](#page-592-0) 設定できる項目〔グラフィック帳票 出力 OCR〕 [615](#page-636-0) 設定できる項目〔グラフィック帳票 出力日付/時刻 フィールド〕 [575](#page-596-0) 設定できる項目〔グラフィック帳票 出力フィールド〕 [572](#page-593-0) 設定できる項目〔グラフィック帳票 デリミタ線〕 [583](#page-604-0) 設定できる項目〔グラフィック帳票 バーコード〕 [592](#page-613-0) 設定できる項目〔グラフィック帳票 フレーム〕 [579](#page-600-0) 設定できる項目〔グラフィック帳票 予約フィールド〕 [577](#page-598-0) 設定できる項目〔けい線帳票 矩形〕 [497](#page-518-0) 設定できる項目〔けい線帳票 けい線〕 [495](#page-516-0) 設定できる項目〔けい線帳票 固定フィールド〕 [487](#page-508-0) 設定できる項目〔けい線帳票 出力 OCR〕 [498](#page-519-0) 設定できる項目〔けい線帳票 出力フィールド〕 [488](#page-509-0) 設定できる項目〔けい線帳票 フレーム〕 [492](#page-513-0) 設定できる項目〔けい線帳票 予約フィールド〕 [490](#page-511-0) 設定できる項目〔書式オーバレイ 網掛け〕 [636](#page-657-0) 設定できる項目〔書式オーバレイ 円〕 [634](#page-655-0) 設定できる項目〔書式オーバレイ 円弧〕 [635](#page-656-0) 設定できる項目〔書式オーバレイ 矩形〕 [632](#page-653-0) 設定できる項目〔書式オーバレイ けい線〕 [630](#page-651-0) 設定できる項目〔書式オーバレイ 固定グラフィック〕 [639](#page-660-0) 設定できる項目〔書式オーバレイ 固定フィールド〕 [628](#page-649-0) 設定できる項目〔プレプリント帳票 出力 OCR〕 [530](#page-551-0)

設定できる項目〔プレプリント帳票 出力日付/時刻 フィールド〕 [517](#page-538-0) 設定できる項目〔プレプリント帳票 出力フィールド〕 [515](#page-536-0) 設定できる項目〔プレプリント帳票 バーコード〕 [524](#page-545-0) 設定できる項目〔プレプリント帳票 フレーム〕 [520](#page-541-0) 設定できる項目〔プレプリント帳票 予約フィールド〕 [519](#page-540-0) 設定手順〔開発環境〕 [18](#page-39-0) セットアップ情報反映 [9,](#page-30-0) [53](#page-74-0), [1023](#page-1044-0) セットアップ情報反映〔用語解説〕 [1119](#page-1140-0) セットアップ情報を反映できる対象 [1023](#page-1044-0) セットアップの手順〔ドローセットアップ〕 [62](#page-83-0) 接頭語の付加 [81](#page-102-0) セパレータ〔GUI 画面〕 [358](#page-379-0) セパレータの位置〔GUI 画面〕 [358](#page-379-0) セパレータの種類〔GUI 画面〕 [358](#page-379-0) セパレータ〔用語解説〕 [1119](#page-1140-0) 遷移条件〔オブジェクトの項目一覧〕 [675](#page-696-0) 遷移ファイル格納フォルダ〔Web 環境〕 [1008](#page-1029-0) 選択エントリ系オブジェクトの表示属性〔オブジェク トの項目一覧〕 [664](#page-685-0) 選択エントリ〔用語解説〕 [1119](#page-1140-0) 選択時の動作〔オブジェクトの項目一覧〕 [675](#page-696-0) 選択済み〔オブジェクトの項目一覧〕 [675](#page-696-0) 選択済みにする [オブジェクトの項目一覧] [676](#page-697-0) 選択必須〔オブジェクトの項目一覧〕 [676](#page-697-0) 選択ラベルと通知コードを同じ値にする〔オブジェク トの項目一覧〕 [676](#page-697-0) 先頭印刷位置〔帳票定義〕 [154](#page-175-0) 線の位置 [CUI 画面] [426](#page-447-0) 線の位置〔GUI 画面 けい線〕 [375](#page-396-0) 線の位置〔オブジェクトの項目一覧〕 [676](#page-697-0) 線の種類〔オブジェクトの項目一覧〕 [676](#page-697-0) 線の太さ「オブジェクトの項目一覧] [676](#page-697-0) 全面書換〔GUI 画面〕 [255](#page-276-0) 占有けい線〔けい線帳票〕 [496](#page-517-0)

## そ

操作〔環境操作ファイルによるリストア〕 [1015](#page-1036-0) 操作〔環境ファイル操作によるバックアップ〕 [1014](#page-1035-0) 操作〔セットアップ情報反映〕 [1024](#page-1045-0) 操作〔ターゲット設定〕 [70](#page-91-0) 操作手順〔Java 言語用ツール〕 [1031](#page-1052-0) 操作〔ドローセットアップ〕 [62](#page-83-0) 操作〔ポップアップメニューエディタ〕 [1026](#page-1047-0) 操作〔ポップアップメニューデータの検証〕 [1029](#page-1050-0) 操作〔マップ生成〕 [1020](#page-1041-0) 挿入キー〔用語解説〕 [1119](#page-1140-0)

挿入モード〔用語解説〕 [1119](#page-1140-0) 増分値〔GUI 画面〕 [334](#page-355-0) 増分値〔オブジェクトの項目一覧〕 [676](#page-697-0) 属性の印刷ダイアログ [869](#page-890-0)

## た

ターゲット環境の設定 [68](#page-89-0) ターゲット環境の設定ダイアログ [870](#page-891-0) ターゲット環境〔用語解説〕 [1119](#page-1140-0) ターゲットの種類 [68](#page-89-0) ターゲットの内容 [68](#page-89-0) ターゲット別の利用可能な機能 [69](#page-90-0) ターミナルクライアント インストールディスクの作 成 [44](#page-65-0) ターミナルクライアント環境の設定 [44](#page-65-0) ターミナルサーバ環境の設定 [43](#page-64-0) 待機時間〔GUI 画面 レイアウト領域〕 [276](#page-297-0) 対象〔環境ファイル操作によるバックアップ〕 [1014](#page-1035-0) 対象〔環境ファイル操作によるリストア〕 [1014](#page-1035-0) タイトル〔GUI 画面 レイアウト領域〕 [273](#page-294-0) タイトルの設定〔GUI 画面 グループボックス〕 [357](#page-378-0) タイトルバー [157](#page-178-0) タイトルバー〔CUI 画面〕 [402](#page-423-0) タイトルバー〔GUI 画面〕 [240](#page-261-0) タイトルバーを付ける〔GUI 画面 レイアウト領域〕 [271](#page-292-0) タイトルを付ける〔オブジェクトの項目一覧〕 [676](#page-697-0) 縦けい線ダイアログ [871](#page-892-0) 縦けい線ダイアログ (CUI 画面) [871](#page-892-0) 縦けい線ダイアログ(網掛け帳票) [872](#page-893-0) 縦けい線ダイアログ(グラフィック帳票) [871](#page-892-0) 縦けい線ダイアログ (けい線帳票) [872](#page-893-0) 縦けい線ダイアログ(書式オーバレイ) [872](#page-893-0) 縦けい線ダイアログ(フィールドボックス) [872](#page-893-0) 縦セパレータダイアログ [874](#page-895-0) 単一選択リストボックスダイアログ(GUI 画面) [875](#page-896-0) 単位の選択〔グラフィック帳票〕 [570](#page-591-0)

## ち

チェック範囲〔オブジェクトの項目一覧〕 [676](#page-697-0) チェックボタンボックス〔GUI 画面〕 [348](#page-369-0) チェックボタン〔用語解説〕 [1119](#page-1140-0) 注意事項〔外字作成〕 [28](#page-49-0) 注意事項〔グラフィックデータ〕 [25](#page-46-0) 注意事項〔ポップアップメニューファイル〕 [25](#page-46-0) 帳票開発の流れ [446](#page-467-0) 帳票属性〔オブジェクトの項目一覧〕 [697–](#page-718-0)[700,](#page-721-0) [703](#page-724-0) 帳票定義でのバーコードサイズ [596](#page-617-0)

帳票定義でのバーコードサイズ〔プレプリント帳票 バーコード〕 [526](#page-547-0) 帳票定義のリファレンス情報 [697](#page-718-0) 帳票に関する設定 [125](#page-146-0) 印刷ドキュメント名を動的に変更するための 設定 [128](#page-149-0) 印刷枚数を動的に変更するための設定 [127](#page-148-0) 使用目的別データ型(出力フィールド) [125](#page-146-0) 表示属性の標準値の変更(帳票) [130](#page-151-0) 表示属性を動的に変更するための設定(帳票) [132](#page-153-0) 論理マップ属性 [125](#page-146-0) 帳票の特長 [440](#page-461-0) 帳票のレイアウトを定義する [446](#page-467-0) 帳票用紙を設計する [446](#page-467-0) 帳票レイアウトの作成 [467](#page-488-0)

### つ

通信記述項(CD 項)〔用語解説〕 [1120](#page-1141-0) 通信制御サーブレット〔用語解説〕 [1120](#page-1141-0) 通知コード(イベント通知コード)〔用語解説〕 [1120](#page-1141-0) 通知コード(データ入力用)〔用語解説〕 [1120](#page-1141-0) 通知コード(トグルフィールド)〔オブジェクトの項目 一覧〕 [677](#page-698-0) 通知コード〔オブジェクトの項目一覧〕 [677](#page-698-0) ツールバー [158](#page-179-0) ツールボックス [168](#page-189-0) 使いやすい GUI 画面の特長 [251](#page-272-0)

#### て

定義した画面デザインの確認〔Web 環境〕 [1004](#page-1025-0) 定義体 [144](#page-165-0) 定義対象〔グラフィックデータ〕 [21](#page-42-0) 定義対象と重なったときの印刷結果の関係 [649](#page-670-0) 定義対象〔ポップアップメニューファイル〕 [25](#page-46-0) 定義体〔ドローで生成されるマップ〕 [145](#page-166-0) 定義体〔用語解説〕 [1120](#page-1141-0) 定義パターン〔用語解説〕 [1120](#page-1141-0) 定義ファイル〔ドローで生成されるマップ〕 [145](#page-166-0) 定数ファイル〔用語解説〕 [1120](#page-1141-0) 定数部の別ファイル出力 [81](#page-102-0) 定数部への論理マップ長出力 [81](#page-102-0) 定数用 XML 文書 [1035](#page-1056-0) 定数用 XML 文書〔ファイル形式〕 [1036](#page-1057-0) ディスク占有量 [3](#page-24-0) データ有無コード〔用語解説〕 [1120](#page-1141-0) データ型〔用語解説〕 [1121](#page-1142-0) データキー〔用語解説〕 [1121](#page-1142-0)

データ消去通知文字 [80](#page-101-0) データ消去通知文字〔CUI 画面〕 [411](#page-432-0) データ消去通知文字〔GUI 画面 レイアウト領域〕[277](#page-298-0) データ消去通知文字の変更〔論理マップ属性〕 [80](#page-101-0) データ消去通知文字〔用語解説〕 [1121](#page-1142-0) データ消去の通知〔CUI 画面〕 [421](#page-442-0) データ長〔用語解説〕 [1121](#page-1142-0) データ長を変更する〔オブジェクトの項目一覧〕 [677](#page-698-0) データ入力後の動作〔GUI 画面〕 [310](#page-331-0) データの格納形式と印刷形式〔グラフィック帳票 バー コード〕 [594](#page-615-0) データの格納形式と印刷形式〔プレプリント帳票 バー コード〕 [525](#page-546-0) データの出力単位〔帳票定義〕 [464](#page-485-0) データファイル格納フォルダ〔Web 環境〕 [1008](#page-1029-0) データ未入力の通知〔CUI 画面〕 [421](#page-442-0) データ名,制御項目データ名〔用語解説〕 [1121](#page-1142-0) データ名とコメントの変更〔データ名編集ダイアログ〕 [214](#page-235-0) データ名の検索〔データ名編集ダイアログ〕 [214](#page-235-0) データ名の順序のソート〔データ名編集ダイアログ〕 [213](#page-234-0) データ名の設定 [76](#page-97-0) データ名の置換〔データ名編集ダイアログ〕 [214](#page-235-0) データ名の表示属性の標準値 [1086](#page-1107-0) データ名の変換 [76](#page-97-0) データ名の編集 [211](#page-232-0) データ名編集ダイアログ [881](#page-902-0) データ名編集ダイアログの機能 [211](#page-232-0) テキスト [151](#page-172-0) テキスト(プッシュボタン)〔オブジェクトの項目一 覧〕 [677](#page-698-0) テキスト揃え〔GUI 画面 プッシュボタンボックス〕 [343](#page-364-0) テキスト揃え〔オブジェクトの項目一覧〕 [677](#page-698-0) テキストのデータ長の変更〔GUI 画面 プッシュボタ ンボックス〕 [343](#page-364-0) テキスト・フィールド反復〔オブジェクトの項目一覧〕 [677](#page-698-0) テスト印刷 [652](#page-673-0) テスト表示〔CUI 画面〕 [436](#page-457-0) テスト表示〔GUI 画面〕 [397](#page-418-0) デバイス ID〔用語解説〕 [1121](#page-1142-0) デプロイ [1007](#page-1028-0) デリミタ〔GUI 画面〕 [310](#page-331-0) デリミタ線〔グラフィック帳票〕 [583](#page-604-0) デリミタ線〔用語解説〕 [1122](#page-1143-0) 点線〔GUI 画面〕 [375](#page-396-0) 点線〔GUI 画面 セパレータ〕 [358](#page-379-0)

転送状態〔GUI 画面〕 [258](#page-279-0) 転送モード〔GUI 画面〕 [258](#page-279-0)

### と

動作環境〔XMAP3 Developer〕 [3](#page-24-0) 動作上の制限〔Web 環境で利用できる画面・帳票[〕990](#page-1011-0) 動的変更 [42](#page-63-0) 動的変更(AP から表示属性を変更する)〔オブジェク トの項目一覧〕 [677](#page-698-0) 動的変更〔CUI 画面〕 [410](#page-431-0) 動的変更〔GUI 画面〕 [257](#page-278-0) 動的変更〔GUI 画面 レイアウト領域〕 [276](#page-297-0) 動的変更テーブル [42](#page-63-0) 動的変更テーブル (X3MODTBL) の更新 [77](#page-98-0) 動的変更テーブルファイル〔Web 環境〕 [1005](#page-1026-0) 動的変更テーブルファイルのコピー [42](#page-63-0) 動的変更テーブル〔用語解説〕 [1122](#page-1143-0) 動的変更に使用するデータ名の変更〔ウィンドウ属性, 位置属性,確定キー属性〕 [123](#page-144-0) 動的変更の設定の変更〔位置属性〕 [120](#page-141-0) 動的変更の設定の変更〔ウィンドウ属性〕 [119](#page-140-0) 動的変更の設定の変更〔確定キー属性〕 [122](#page-143-0) 動的変更の設定の変更〔キャラクタコントロールオブ ジェクト〕 [107](#page-128-0) 動的変更の設定の変更〔けい線の表示属性〕 [134](#page-155-0) 動的変更の設定の変更〔候補選択コントロールオブ ジェクトの表示属性〕 [115](#page-136-0) 動的変更の設定の変更〔コマンドコントロールオブ ジェクトの表示属性〕 [117](#page-138-0) 動的変更の設定の変更〔フィールドの表示属性〕 [132](#page-153-0) 動的変更用 XML 文書 [1034](#page-1055-0), [1035](#page-1056-0) 動的変更用 XML 文書〔ファイル形式〕 [1035](#page-1056-0) 登録集原文〔用語解説〕 [1122](#page-1143-0) 登録できる修飾名の数 [76](#page-97-0) トグル種別〔オブジェクトの項目一覧〕 [678](#page-699-0) トグル色〔オブジェクトの項目一覧〕 [678](#page-699-0) トグルフィールド〔GUI 画面〕 [371](#page-392-0) トグルフィールドダイアログ [883](#page-904-0) トグルフィールド〔用語解説〕 [1122](#page-1143-0) 凸型〔GUI 画面 セパレータ〕 [358](#page-379-0) ドットプリンタ [449](#page-470-0) ドットプリンタ〔帳票定義〕 [446](#page-467-0) トラブルシュート [1039](#page-1060-0) ドロー [9,](#page-30-0) [48](#page-69-0) ドローセットアップ [9,](#page-30-0) [48](#page-69-0) ドローセットアップ情報の管理方法 [1090](#page-1111-0) ドローセットアップ情報フォルダ〔用語解説〕 [1122](#page-1143-0) ドローセットアップ情報フォルダへの格納〔ドロー セットアップ〕 [50](#page-71-0)

更新 [51](#page-72-0) 新規作成 [50](#page-71-0) ドローセットアップダイアログ [886](#page-907-0) ドローセットアップダイアログ(開始) [887](#page-908-0) ドローセットアップとドローとの関係 [49](#page-70-0) ドローセットアップのダイアログ [886](#page-907-0) ドローセットアップ〔用語解説〕 [1122](#page-1143-0) ドローの基本操作 [157](#page-178-0) ドローの設定のセットアップ〔ドローセットアップ〕 [66](#page-87-0) ドローの操作対象 [72](#page-93-0) ドロー〔用語解説〕 [1122](#page-1143-0)

### な

長さ(アクセスキー)〔オブジェクトの項目一覧〕 [678](#page-699-0) 斜めけい線ダイアログ(グラフィック帳票,書式オー バレイ) [889](#page-910-0)

### に

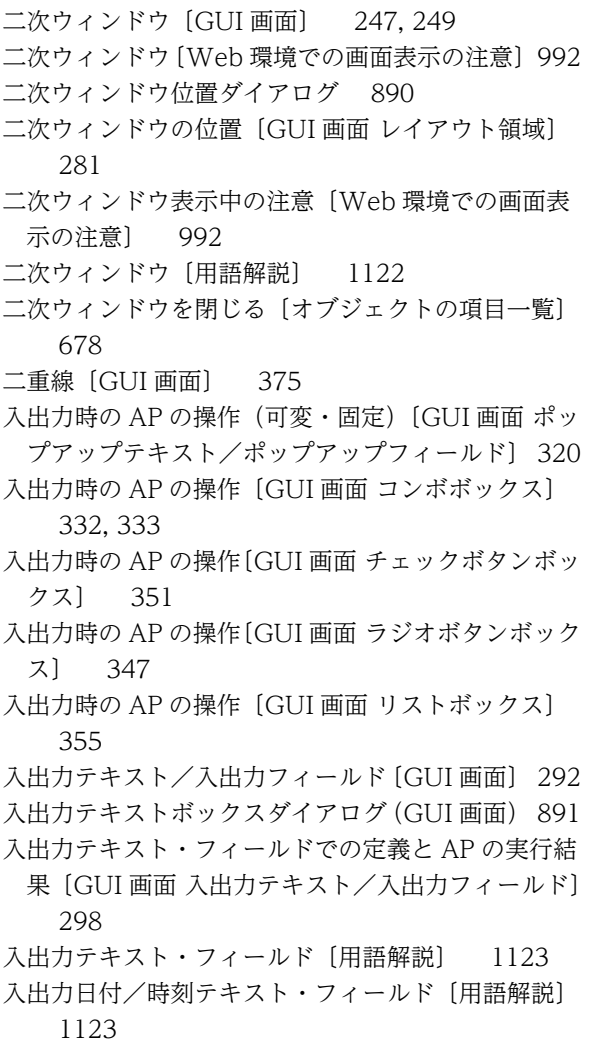

入出力日付テキスト/入出力時刻テキストダイアログ (GUI 画面) [910](#page-931-0) 入出力日付フィールド/入出力時刻フィールドダイア ログ(フィールドボックス) [915](#page-936-0) 入出力日付・時刻テキスト〔GUI 画面〕 [304](#page-325-0) 入出力日付・時刻フィールド〔GUI 画面〕 [304](#page-325-0) 入出力フィールド〔CUI 画面〕 [418](#page-439-0) 入出力フィールドダイアログ [898](#page-919-0) 入出力フィールドダイアログ(CUI 画面) [898](#page-919-0) 入出力フィールドダイアログ(GUI 画面) [903](#page-924-0) 入力時の AP の操作〔GUI 画面 スピンボックス〕[337](#page-358-0) 入力時の AP の操作〔GUI 画面 トグルフィールド〕 [373](#page-394-0) 入力時の AP の操作〔GUI 画面 入出力テキスト/入出 力フィールド〕 [297](#page-318-0) 入力時の AP の操作〔GUI 画面 入出力日付・時刻テキ スト/入出力日付・時刻フィールド〕 [310](#page-331-0) 入力時の AP の操作〔GUI 画面 プッシュボタンボック ス〕 [341](#page-362-0) 入力済み〔オブジェクトの項目一覧〕 [678](#page-699-0) 入力単位〔GUI 画面 レイアウト領域〕 [275](#page-296-0) 入力単位〔オブジェクトの項目一覧〕 [660](#page-681-0) 入力単位〔用語解説〕 [1123](#page-1144-0) 入力データ項目〔CUI 画面〕 [420](#page-441-0) 入力データ項目〔GUI 画面 入出力テキスト/入出力 フィールド〕 [297](#page-318-0) 入力データ長格納領域の生成 [81](#page-102-0) 入力データ長格納領域〔用語解説〕 [1123](#page-1144-0) 入力データのチェック〔CUI 画面〕 [420,](#page-441-0) [421](#page-442-0) 入力データのチェック〔GUI 画面 入出力テキスト/ 入出力フィールド〕 [296](#page-317-0) 入力データ用 XML 文書 [1035](#page-1056-0) 入力データ用 XML 文書〔ファイル形式〕 [1036](#page-1057-0) 入力バイト数格納項目〔GUI 画面 入出力テキスト/ 入出力フィールド〕 [297](#page-318-0) 入力必須〔オブジェクトの項目一覧〕 [678](#page-699-0) 入力フィールドの扱い〔CUI 画面〕 [410](#page-431-0) 入力・選択状態の扱い〔GUI 画面 レイアウト領域[〕280](#page-301-0) 入力・選択状態の扱い〔オブジェクトの項目一覧[〕659](#page-680-0)

#### ぬ

塗りつぶし〔GUI 画面〕 [373](#page-394-0) 塗りつぶしフィールドダイアログ [919](#page-940-0) 塗りつぶしフィールド「用語解説」 [1123](#page-1144-0)

#### の

ノンインパクトプリンタ〔帳票定義〕 [446](#page-467-0)

#### は

バーコード印刷に必要な幅〔グラフィック帳票〕 [600](#page-621-0) バーコード印刷に必要な幅〔プレプリント帳票〕 [527](#page-548-0) バーコード〔グラフィック帳票〕 [592](#page-613-0) バーコード種別〔グラフィック帳票〕 [593](#page-614-0) バーコード種別〔プレプリント帳票〕 [524](#page-545-0) バーコードの自由配置 [602](#page-623-0) バーコードの自由配置〔プレプリント帳票〕 [529](#page-550-0) バーコードの属性情報〔オブジェクトの項目一覧[〕708](#page-729-0) バーコードの反復 [602](#page-623-0) バーコードの反復〔プレプリント帳票〕 [529](#page-550-0) バーコードのレイアウト〔グラフィック帳票〕 [596](#page-617-0) バーコードのレイアウト〔プレプリント帳票〕 [526](#page-547-0) バーコード〔プレプリント帳票〕 [523](#page-544-0) ハードウェアとドライバの確認〔画面作成の準備[〕235](#page-256-0) ハードウェアとドライバの確認〔帳票作成の準備[〕445](#page-466-0) ハードマージン〔用語解説〕 [1123](#page-1144-0) 背景色〔CUI 画面〕 [404](#page-425-0) 背景色〔GUI 画面 レイアウト領域〕 [281](#page-302-0) 背景色〔オブジェクトの項目一覧〕 [675,](#page-696-0) [678](#page-699-0) 背景色〔用語解説〕 [1123](#page-1144-0) 配置できるオブジェクト〔網掛け帳票 フレーム〕 [550](#page-571-0) 配置できるオブジェクト〔グラフィック帳票 フレー ム〕 [580](#page-601-0) 配置できるオブジェクト〔プレプリント帳票 フレー ム〕 [521](#page-542-0) 破線〔GUI 画面〕 [375](#page-396-0) 破線〔GUI 画面 セパレータ〕 [358](#page-379-0) パターン登録ダイアログ [920](#page-941-0) バックアップ対象のファイルの削除〔環境ファイル操 作〕 [1016](#page-1037-0) パネル定義文ファイル〔用語解説〕 [1123](#page-1144-0) バブルジェットプリンタ [449](#page-470-0) 反転表示する〔オブジェクトの項目一覧〕 [679](#page-700-0) 反転表示〔用語解説〕 [1124](#page-1145-0) 反復定義ダイアログ [921](#page-942-0) 反復定義〔用語解説〕 [1124](#page-1145-0) 反復表示〔CUI 画面〕 [414](#page-435-0), [417](#page-438-0)

### ひ

非占有けい線〔けい線帳票〕 [496](#page-517-0) ビッグエンディアン指示 [70](#page-91-0) ビッグエンディアン〔用語解説〕 [1124](#page-1145-0) 日付(入出力,出力)〔用語解説〕 [1124](#page-1145-0) 日付〔GUI 画面〕 [300](#page-321-0), [304](#page-325-0) 日付・時刻の表示形式と格納形式〔オブジェクトの項 目一覧〕 [709](#page-730-0) ビットマップ〔オブジェクトの項目一覧〕 [679](#page-700-0)

- 必要なソフトウェア〔XMAP3 Developer〕 [3](#page-24-0)
- 非転送状態〔GUI 画面〕 [258](#page-279-0)
- 表けい線の枠〔CUI 画面〕 [427](#page-448-0)
- 表けい線の枠〔GUI 画面〕 [377](#page-398-0)
- 表けい線の枠〔網掛け帳票〕 [553](#page-574-0)
- 表けい線の枠〔グラフィック帳票〕 [583](#page-604-0)
- 表けい線の枠〔けい線帳票〕 [494](#page-515-0)
- 表けい線の枠〔書式オーバレイ〕 [630](#page-651-0)
- 表示環境の設定〔GUI 画面〕 [265](#page-286-0)
- 表示形式(可変・固定)〔GUI 画面 ポップアップテキ スト/ポップアップフィールド〕 [319](#page-340-0)
- 表示形式(元年表示)〔GUI 画面 入出力日付・時刻テ
- キスト/入出力日付・時刻フィールド〕 [308](#page-329-0) 表示形式(数字表示)〔GUI 画面 入出力日付・時刻テ
- キスト/入出力日付・時刻フィールド】 [308](#page-329-0)
- 表示形式 [CUI 画面] [414](#page-435-0), [420,](#page-441-0) [423,](#page-444-0) [435](#page-456-0)
- 表示形式〔GUI 画面 グループボックス〕 [356](#page-377-0)
- 表示形式〔GUI 画面 固定テキスト/固定フィールド〕 [287](#page-308-0)
- 表示形式〔GUI 画面 出力テキスト/出力フィールド〕 [290](#page-311-0)
- 表示形式〔GUI 画面 出力日付・時刻テキスト/出力 日付・時刻フィールド〕 [303](#page-324-0)
- 表示形式〔GUI 画面 スピンボックス〕 [336](#page-357-0)
- 表示形式〔GUI 画面 チェックボタンボックス〕 [351](#page-372-0)
- 表示形式〔GUI 画面 トグルフィールド〕 [373](#page-394-0)
- 表示形式〔GUI 画面 入出力テキスト/入出力フィー ルド〕 [295](#page-316-0)
- 表示形式〔GUI 画面 塗りつぶし〕 [374](#page-395-0)
- 表示形式〔GUI 画面 フィールドボックス〕 [366](#page-387-0)
- 表示形式〔GUI 画面 フォーカスとカーソル〕 [391](#page-412-0)
- 表示形式〔GUI 画面 プッシュボタンボックス〕 [341](#page-362-0)
- 表示形式〔GUI 画面 ラジオボタンボックス〕 [347](#page-368-0) 表示形式〔GUI 画面 リストボックス〕 [355](#page-376-0)
- 表示形式〔グラフィック帳票 出力日付/時刻フィール ド〕 [576](#page-597-0)
- 表示形式〔プレプリント帳票 出力日付/時刻フィール ド〕 [517](#page-538-0)
- 表示形態〔CUI 画面〕 [409](#page-430-0)
- 表示形態〔GUI 画面〕 [255](#page-276-0)
- 表示形態〔GUI 画面 レイアウト領域〕 [279](#page-300-0)
- 表示形態〔オブジェクトの項目一覧〕 [658](#page-679-0)
- 表示形態〔用語解説〕 [1124](#page-1145-0)
- 表示サイズとメニュー項目数(可変・固定)〔GUI 画 面 ポップアップテキスト/ポップアップフィール ド〕 [320](#page-341-0) 表示先の指定〔GUI 画面〕 [264](#page-285-0)
- 表示仕様〔GUI 画面 レイアウト領域〕 [273](#page-294-0)
- 表示仕様〔タイトルバー〕〔CUI 画面〕 [403](#page-424-0)
- 表示書式 [689](#page-710-0) 表示処理〔GUI 画面 予約テキスト/予約フィールド〕 [312](#page-333-0) 表示属性〔GUI 画面〕 [257](#page-278-0) 表示属性の解説〔オブジェクトの項目一覧〕 [671](#page-692-0) 表示属性の動的変更(可変・固定)〔GUI 画面 ポップ アップテキスト/ポップアップフィールド〕 [322](#page-343-0) 表示属性の動的変更〔GUI 画面 固定テキスト/固定 フィールド〕 [288](#page-309-0) 表示属性の動的変更〔GUI 画面 コンボボックス[〕332](#page-353-0) 表示属性の動的変更〔GUI 画面 スピンボックス[〕337](#page-358-0) 表示属性の動的変更〔GUI 画面 チェックボタンボッ クス〕 [351](#page-372-0) 表示属性の動的変更〔GUI 画面 トグルフィールド〕 [373](#page-394-0) 表示属性の動的変更〔GUI 画面 入出力テキスト/入 出力フィールド〕 [299](#page-320-0) 表示属性の動的変更〔GUI 画面 入出力日付・時刻テ キスト/入出力日付・時刻フィールド〕 [311](#page-332-0) 表示属性の動的変更〔GUI 画面 プッシュボタンボッ クス〕 [343](#page-364-0) 表示属性の動的変更〔GUI 画面 ラジオボタンボック ス〕 [347](#page-368-0) 表示属性の動的変更〔GUI 画面 リストボックス[〕355](#page-376-0) 表示属性の動的変更ダイアログ−位置属性 [922](#page-943-0) 表示属性の動的変更ダイアログ−ウィンドウ属性 [922](#page-943-0) 表示属性の動的変更ダイアログ−確定キー属性 [924](#page-945-0) 表示属性の動的変更ダイアログ−キャラクタコント ロール(CUI/Web 画面用) [924](#page-945-0) 表示属性の動的変更ダイアログ−キャラクタコント ロール(GUI 画面用) [925](#page-946-0) 表示属性の動的変更ダイアログ−候補選択コントロー ル(GUI/CUI 画面用) [925](#page-946-0) 表示属性の動的変更ダイアログ−コマンドコントロー ル [926](#page-947-0) 表示属性の動的変更ダイアログ−データ名 [927](#page-948-0) 表示属性の動的変更ダイアログ−フィールド(網掛け /グラフィック帳票) [927](#page-948-0) 表示属性の動的変更の更新ダイアログ(GUI/CUI 画 面用) [928](#page-949-0) 表示属性の動的変更のダイアログ [922](#page-943-0)
- 表示属性の標準値ダイアログ(帳票) [931](#page-952-0) 表示属性の標準値ダイアログ−ウィンドウ属性(GUI /CUI 画面) [931](#page-952-0)
- 表示属性の標準値ダイアログ−キーエントリ,ラベル [933](#page-954-0)
- 表示属性の標準値ダイアログ−けい線(網掛け/グラ フィック帳票) [933](#page-954-0)

表示属性の標準値ダイアログ−選択エントリ,候補選 択コントロール [934](#page-955-0) 表示属性の標準値ダイアログ−プッシュボタン [934](#page-955-0) 表示属性の標準値〔帳票〕 [130](#page-151-0) 表示属性の標準値の更新ダイアログ(網掛け/グラ フィック帳票,書式オーバレイ) [934](#page-955-0) 表示属性の標準値の更新ダイアログ(キーエントリ, ラベル用,選択エントリ) [935](#page-956-0) 表示属性の標準値の更新ダイアログ(トグルフィール ド用) [937](#page-958-0) 表示属性の標準値の更新ダイアログ(ボタン/リスト 用) [937](#page-958-0) 表示属性の標準値のダイアログ [931](#page-952-0) 表示属性の標準値の変更(画面)〔キーエントリのオブ ジェクト〕 [95](#page-116-0) 表示属性の標準値の変更〔ウィンドウ〕 [106](#page-127-0) 表示属性の標準値の変更〔候補選択コントロールのオ ブジェクト〕 [102](#page-123-0) 表示属性の標準値の変更〔選択エントリのオブジェク ト〕 [100](#page-121-0) 表示属性の標準値の変更〔プッシュボタン〕 [104](#page-125-0) 表示属性の標準値の変更〔ラベルのオブジェクト〕 [98](#page-119-0) 表示属性〔用語解説〕 [1125](#page-1146-0) 表示方法〔オブジェクトの項目一覧〕 [679](#page-700-0) 標準設定〔ドローセットアップ〕 [136](#page-157-0) AP が受け取る項目・データに関する標準値 [136](#page-157-0) AP から渡す項目・データに関する標準値 [138](#page-159-0) 標準提供ビットマップファイル〔用語解説〕 [1125](#page-1146-0) 標準展開形式〔論理マップ〕 [140](#page-161-0) 標準のデータ名〔論理マップ〕 [220](#page-241-0) 標準のフォーカス順序〔GUI 画面〕 [394](#page-415-0) 表示・印刷環境ファイル(X3PCONF/XPWconfig) 〔用語解説〕 [1124](#page-1145-0) 表示・印刷セットアップで無効となる画面属性 [999](#page-1020-0) 表示・印刷セットアップ〔用語解説〕 [1124](#page-1145-0)

### ふ

ファイル単位〔帳票定義〕 [465](#page-486-0) ファイル容量の見積もり [30](#page-51-0) 物理マップ [30](#page-51-0) マップ定義ファイル [30](#page-51-0) 論理マップ [30](#page-51-0) フィールド [151](#page-172-0) フィールドキー〔用語解説〕 [1125](#page-1146-0) フィールド単位〔GUI 画面〕 [258,](#page-279-0) [259](#page-280-0) フィールドの反復〔網掛け帳票 出力フィールド〕 [546](#page-567-0) フィールドの反復〔グラフィック帳票 出力日付/時刻 フィールド〕 [576](#page-597-0)

フィールドの反復〔グラフィック帳票 出力フィール ド〕 [574](#page-595-0) フィールドの反復〔けい線帳票 出力 OCR〕 [499](#page-520-0) フィールドの反復〔けい線帳票 出力フィールド〕 [489](#page-510-0) フィールドの反復〔プレプリント帳票 出力 OCR[〕531](#page-552-0) フィールドの反復〔プレプリント帳票 出力日付/時刻 フィールド〕 [518](#page-539-0) フィールドの反復〔プレプリント帳票 出力フィール ド〕 [516](#page-537-0) フィールド表示属性の動的変更 [1086](#page-1107-0) フィールドボックス〔GUI 画面〕 [364](#page-385-0) フィールドボックスダイアログ(GUI 画面) [949](#page-970-0) フィールドボックス内のオブジェクト〔GUI 画面〕 [367](#page-388-0) フィールドボックス内の文字とけい線〔GUI 画面〕 [367](#page-388-0) フィールドボックスの属性〔GUI 画面〕 [366](#page-387-0) フィールドボックス〔用語解説〕 [1125](#page-1146-0) フィールド・けい線系の属性情報〔オブジェクトの項 目一覧〕 [705](#page-726-0) フォーカス/カーソルの遷移〔GUI 画面 入出力テキ スト/入出力フィールド〕 [296](#page-317-0) フォーカス〔GUI 画面〕 [391](#page-412-0) フォーカス移動順序の設定〔GUI 画面 フォーカスと カーソル〕 [393](#page-414-0) フォーカス順序〔GUI 画面 グループボックス〕 [356](#page-377-0) フォーカス順序の対象となる条件〔GUI 画面〕 [394](#page-415-0) フォーカス順序を設定した場合〔GUI 画面 グループ ボックス〕 [357](#page-378-0) フォーカス制御の変更 [91](#page-112-0) フォーカス制御〔用語解説〕 [1125](#page-1146-0) フォーカス設定〔オブジェクトの項目一覧〕 [680](#page-701-0) フォーカス対象外〔GUI 画面〕 [392](#page-413-0) フォーカス対象外〔オブジェクトの項目一覧〕 [680](#page-701-0) フォーカス定数〔用語解説〕 [1126](#page-1147-0) フォーカス〔用語解説〕 [1125](#page-1146-0) フォーカス・カーソルの移動順序〔GUI 画面〕 [392](#page-413-0) フォルダ構成の注意〔Web 環境〕 [1008](#page-1029-0) フォルダの作成 AP 作成で使用するフォルダ [30](#page-51-0) 定義ファイル格納フォルダ [30](#page-51-0) フォント構成ファイル(X3PFONT)〔用語解説[〕1126](#page-1147-0) 不活性(選択できない)状態にする〔オブジェクトの 項目一覧〕 [680](#page-701-0) 不活性(選択できない状態にする)〔用語解説〕 [1126](#page-1147-0) 複数行にわたるサイズの配置〔CUI 画面〕 [415](#page-436-0), [417](#page-438-0) 複数行のフィールド〔用語解説〕 [1126](#page-1147-0) 複数選択リストボックスダイアログ(GUI 画面) [939](#page-960-0) プッシュボタンダイアログ(GUI 画面) [951](#page-972-0)

プッシュボタンのサイズ変更〔GUI 画面 プッシュボ タンボックス〕 [343](#page-364-0) プッシュボタンのダイアログ [951](#page-972-0) プッシュボタンの貼り付け〔GUI 画面 プッシュボタ ンボックス〕 [343](#page-364-0) プッシュボタンボックス(コマンドボタン)〔GUI 画 面〕 [337](#page-358-0) プッシュボタンボックスダイアログ(GUI 画面) [955](#page-976-0) プッシュボタン〔用語解説〕 [1126](#page-1147-0) 物理画面〔GUI 画面〕 [239](#page-260-0) 物理画面〔用語解説〕 [1126](#page-1147-0) 物理マップ〔GUI 画面〕 [254](#page-275-0) 物理マップだけ〔GUI 画面〕 [255](#page-276-0) 物理マップ〔帳票定義〕 [441](#page-462-0) 物理マップの常駐化〔用語解説〕 [1126](#page-1147-0) 物理マップ〔用語解説〕 [1126](#page-1147-0) 部品登録ダイアログ [945](#page-966-0) 部品貼り付けダイアログ [946](#page-967-0) プリンタ構成ファイル(X3PPINF)〔用語解説〕 [1127](#page-1148-0) プリンタスプールへの書き出し単位〔Web 環境での 帳票印刷の注意〕 [1001](#page-1022-0) プリントサーバ起動ファイル(X3PPRSV)〔用語解 説〕 [1127](#page-1148-0) プルダウン/カスケードメニューを設定する〔オブ ジェクトの項目一覧〕 [680](#page-701-0) プルダウンメニュー〔GUI 画面 レイアウト領域〕[275](#page-296-0) フレーム〔CUI 画面〕 [423](#page-444-0) フレーム〔GUI 画面〕 [368](#page-389-0) フレーム〔網掛け帳票〕 [549](#page-570-0) フレーム〔グラフィック帳票〕 [579](#page-600-0) フレーム〔けい線帳票〕 [491](#page-512-0) フレームダイアログ [957](#page-978-0) フレームに配置できるオブジェクト〔GUI 画面〕 [368](#page-389-0) フレームの操作〔GUI 画面〕 [369](#page-390-0) フレームの操作〔網掛け帳票〕 [550](#page-571-0) フレームの操作〔グラフィック帳票〕 [580](#page-601-0) フレームの操作〔けい線帳票〕 [492](#page-513-0) フレームの操作〔プレプリント帳票〕 [521](#page-542-0) フレームの反復〔オブジェクトの項目一覧〕 [680](#page-701-0) フレーム〔プレプリント帳票〕 [520](#page-541-0) フレーム〔用語解説〕 [1127](#page-1148-0) プレーン〔用語解説〕 [1127](#page-1148-0) プレーン領域〔GUI 画面〕 [241](#page-262-0) プレプリント帳票 [441](#page-462-0) プレプリント帳票(シリアルインパクトプリンタ)で 使用できる機能 [455](#page-476-0) プレプリント帳票属性(カット紙用)ダイアログ [958](#page-979-0) プレプリント帳票属性(連続紙用)ダイアログ [959](#page-980-0) プレプリント帳票属性ダイアログ [958](#page-979-0)

プレプリント帳票属性の設定 [504](#page-525-0) プレプリント帳票〔帳票レイアウトの作成〕 [502](#page-523-0) プレプリント帳票で使用するオブジェクトの詳細〔プ レプリント帳票〕 [515](#page-536-0) プレプリント帳票で定義できる値 [503](#page-524-0) プレプリント帳票の印刷方法〔プレプリント帳票[〕511](#page-532-0) プレプリント帳票の機能 [502](#page-523-0) プレプリント帳票の設計 [502](#page-523-0) プレプリント帳票の帳票属性〔オブジェクトの項目一 覧〕 [698](#page-719-0) プレプリント帳票〔用語解説〕 [1127](#page-1148-0) プログラム開発の手順(Java) [1005](#page-1026-0)

#### へ

ページ単位〔帳票定義〕 [464](#page-485-0) ページプリンタ [440](#page-461-0), [449](#page-470-0) ページプリンタ〔帳票定義〕 [446](#page-467-0) ベタ打ち〔けい線帳票〕 [482](#page-503-0) ベタ打ち〔プレプリント帳票〕 [511](#page-532-0) 変換選択ダイアログ [947](#page-968-0) 変更できる表示属性〔帳票〕 [130](#page-151-0)

### ほ

ほかの画面からのデータ名のコピー〔データ名編集ダ イアログ〕 [214](#page-235-0) 保守情報〔ポップアップメニューファイル〕 [1026](#page-1047-0) ボタン〔CUI 画面定義ウィンドウのツールバー〕 [161](#page-182-0) ボタン〔GUI 画面定義ウィンドウのツールバー〕 [158](#page-179-0) ボタン高〔オブジェクトの項目一覧〕 [681](#page-702-0) ボタン〔書式定義ウィンドウのツールバー〕 [165](#page-186-0) ボタン〔帳票定義ウィンドウのツールバー〕 [163](#page-184-0) ボタンを横に並べる〔オブジェクトの項目一覧〕 [681](#page-702-0) ボックスサイズに合わせて表示する〔オブジェクトの 項目一覧〕 [680](#page-701-0) ボックス名称〔オブジェクトの項目一覧〕 [681](#page-702-0) ポップアップ,コンボボックスの固定メニューのラベ ル,選択ラベル,通知コード〔GUI 画面〕 [387](#page-408-0) ポップアップテキスト〔GUI 画面〕 [314](#page-335-0) ポップアップのダイアログ [961](#page-982-0) ポップアップ表示属性ダイアログ(GUI 画面) [961](#page-982-0) ポップアップフィールド〔GUI 画面〕 [314](#page-335-0) ポップアップフィールドダイアログ(フィールドボッ クス) [963](#page-984-0) ポップアップメニューエディタ [9](#page-30-0), [948](#page-969-0), [1026](#page-1047-0) ポップアップメニューデータ [1029](#page-1050-0) ポップアップメニューファイル [25,](#page-46-0) [1026](#page-1047-0) ポップアップメニューファイル使用時の注意〔GUI 画 面〕 [323](#page-344-0)

ポップアップメニューファイルの準備 [25](#page-46-0) ポップアップメニューファイル〔用語解説〕 [1127](#page-1148-0) ポップアップメニューをファイルで指定する(可変) 〔GUI 画面 ポップアップテキスト/ポップアップ フィールド〕 [322](#page-343-0) ポップアップ〔用語解説〕 [1127](#page-1148-0)

#### ま

マージ〔GUI 画面〕 [255](#page-276-0) マージン〔書式オーバレイ〕 [627](#page-648-0) マージン〔帳票定義〕 [154](#page-175-0) マージン〔用語解説〕 [1128](#page-1149-0) マウスカーソルの形態〔Web 環境での画面表示の注 意〕 [993](#page-1014-0) マウス操作 [188](#page-209-0) ます (GUI/CUI 画面の単位)「用語解説] [1128](#page-1149-0) ます(帳票の単位)〔用語解説〕 [1128](#page-1149-0) ますの高さ〔GUI 画面〕 [241](#page-262-0) ます目サイズの決定〔網掛け帳票〕 [537](#page-558-0) ます目サイズの決定〔グラフィック帳票〕 [562](#page-583-0) ます目サイズの決定〔けい線帳票〕 [473](#page-494-0) ます目サイズの決定〔プレプリント帳票〕 [507](#page-528-0) ます目単位〔帳票定義〕 [155](#page-176-0) ます目とオブジェクトの関係〔画面設計〕 [152](#page-173-0) ます目の設定〔網掛け帳票〕 [537](#page-558-0) ます目の設定〔グラフィック帳票〕 [562](#page-583-0) ます目の設定〔けい線帳票〕 [473](#page-494-0) ます目の設定〔書式オーバレイ〕 [628](#page-649-0) ます目の配置〔網掛け帳票 網掛け〕 [556](#page-577-0) ます目の配置〔網掛け帳票 矩形〕 [554](#page-575-0) ます目の配置〔網掛け帳票 固定フィールド〕 [545](#page-566-0) ます目の配置〔網掛け帳票 出力フィールド〕 [546](#page-567-0) ます目の配置〔網掛け帳票 予約フィールド〕 [548](#page-569-0) ます目の配置〔グラフィック帳票 網掛け〕 [590](#page-611-0) ます目の配置〔グラフィック帳票 円〕 [588](#page-609-0) ます目の配置〔グラフィック帳票 円弧〕 [588](#page-609-0) ます目の配置〔グラフィック帳票 矩形〕 [586](#page-607-0) ます目の配置〔グラフィック帳票 けい線〕 [585](#page-606-0) ます目の配置〔グラフィック帳票 固定フィールド〕 [571](#page-592-0) ます目の配置〔グラフィック帳票 出力日付/時刻 フィールド〕 [576](#page-597-0) ます目の配置〔グラフィック帳票 出力フィールド〕 [573](#page-594-0) ます目の配置〔グラフィック帳票 フレーム〕 [579](#page-600-0) ます目の配置〔グラフィック帳票 予約フィールド〕 [578](#page-599-0) ます目の配置〔けい線帳票 矩形〕 [497](#page-518-0) ます目の配置〔けい線帳票 固定フィールド〕 [487](#page-508-0)

ます目の配置〔けい線帳票 出力フィールド〕 [489](#page-510-0) ます目の配置〔けい線帳票 予約フィールド〕 [490](#page-511-0) ます目の配置〔書式オーバレイ 網掛け〕 [636](#page-657-0) ます目の配置〔書式オーバレイ 円〕 [634](#page-655-0) ます目の配置〔書式オーバレイ 円弧〕 [635](#page-656-0) ます目の配置〔書式オーバレイ 矩形〕 [632](#page-653-0) ます目の配置〔書式オーバレイ けい線〕 [631](#page-652-0) ます目の配置〔書式オーバレイ 固定フィールド〕 [629](#page-650-0) ます目の配置〔プレプリント帳票 出力日付/時刻 フィールド〕 [517](#page-538-0) ます目の配置〔プレプリント帳票 出力フィールド〕 [516](#page-537-0) ます目の配置〔プレプリント帳票 フレーム〕 [521](#page-542-0) ます目の配置〔プレプリント帳票 予約フィールド〕 [519](#page-540-0) ます目配置モード [197](#page-218-0) マッピングインタフェース領域〔用語解説〕 [1128](#page-1149-0) マッピングオプション〔GUI 画面〕 [254](#page-275-0) マッピングオプション〔用語解説〕 [1128](#page-1149-0) マッピング構成ファイル(X3MWCONF/ XMAPconfig)〔用語解説〕 [1128](#page-1149-0) マッピング属性ファイル(xps)〔用語解説〕 [1129](#page-1150-0) マッピング方式〔GUI 画面〕 [254](#page-275-0) マッピング方式〔用語解説〕 [1129](#page-1150-0) マッピングモード〔用語解説〕 [1128](#page-1149-0) マッピングライブラリ〔用語解説〕 [1129](#page-1150-0) マップ [144](#page-165-0) マップ開発の手順 [148](#page-169-0) マップコンペア〔用語解説〕 [1129](#page-1150-0) マップ作成の共通項目 [203](#page-224-0) マップ生成 [9,](#page-30-0) [1018](#page-1039-0) マップ生成のコマンド起動 [1021](#page-1042-0) マップ生成〔用語解説〕 [1129](#page-1150-0) マップ帳票 [145,](#page-166-0) [440](#page-461-0) マップ帳票〔用語解説〕 [1129](#page-1150-0) マップ定義ファイル格納フォルダ〔Web 環境〕 [1007](#page-1028-0) マップ定義ファイルへの反映〔ドローセットアップ〕 [52](#page-73-0) 更新 [52](#page-73-0) 新規作成 [52](#page-73-0) マップ定義ファイル〔用語解説〕 [1129](#page-1150-0) マップ定義リンクファイル〔用語解説〕 [1129](#page-1150-0) マップ展開形式 [70](#page-91-0) マップ展開形式〔用語解説〕 [1129](#page-1150-0) マップの種類 [145](#page-166-0) マップ名とファイル名の関係 [146](#page-167-0) マップ名の長さの変更 [71](#page-92-0) マップ〔用語解説〕 [1129](#page-1150-0)

### み

ミシン目単位での改ページ〔けい線帳票〕 [483](#page-504-0) ミシン目単位での改ページ〔プレプリント帳票〕 [512](#page-533-0)

### む

無効となる画面属性 [998](#page-1019-0)

### め

メッセージ〔Java 言語用ツール〕 [1036](#page-1057-0) メッセージアイコン〔GUI 画面〕 [359](#page-380-0) メッセージアイコンダイアログ(GUI 画面) [969](#page-990-0) メッセージアイコン〔用語解説〕 [1130](#page-1151-0) メッセージ一覧〔Java 言語ツール〕 [1037](#page-1058-0) メッセージ一覧〔マップ生成〕 [1042](#page-1063-0) メッセージの出力形式〔Java 言語用ツール〕 [1037](#page-1058-0) メッセージ〔マップ生成〕 [1041](#page-1062-0) メニュー形式〔オブジェクトの項目一覧〕 [681](#page-702-0) メニュー形式〔用語解説〕 [1130](#page-1151-0) メニュー項目数の動的変更(可変)〔GUI 画面 ポップ アップテキスト/ポップアップフィールド〕 [322](#page-343-0) メニュー項目数の動的変更(可変コンボボックスの場 合)〔GUI 画面 コンボボックス〕 [332](#page-353-0) メニュー情報〔ポップアップメニューファイル〕[1026](#page-1047-0) メニュー選択コンボボックス〔GUI 画面 コンボボッ クス〕 [331](#page-352-0) メニューデータをファイルで指定する〔オブジェクト の項目一覧〕 [681](#page-702-0) メニューの値〔オブジェクトの項目一覧〕 [681](#page-702-0) メニューの下にセパレータ線を引く〔オブジェクトの 項目一覧〕 [681](#page-702-0) メニューの表示(標準メニューの場合)〔GUI 画面 ポップアップテキスト/ポップアップフィールド〕 [324](#page-345-0) メニューの表示(リストの場合)〔GUI 画面 ポップ アップテキスト/ポップアップフィールド〕 [325](#page-346-0) メニューの編集ダイアログ [970](#page-991-0) メニューの編集ダイアログ−最上位メニューの変更 [970](#page-991-0) メニューバー [157](#page-178-0) メニューバー〔GUI 画面〕 [240](#page-261-0) メニューバー〔GUI 画面 レイアウト領域〕 [274](#page-295-0) メニューバー〔Web 環境での画面表示の注意〕 [997](#page-1018-0) メニューバー定義〔GUI 画面 レイアウト領域〕 [273](#page-294-0) メニューバー定義ダイアログ [971](#page-992-0) メニューバー〔用語解説〕 [1130](#page-1151-0) メニューバーを付ける〔GUI 画面 レイアウト領域〕 [273](#page-294-0) メモリ所要量 [3](#page-24-0)

### も

目的〔ポップアップメニューエディタ〕 [1026](#page-1047-0) 文字サイズ(フィールドボックス)〔オブジェクトの項 目一覧〕 [681](#page-702-0) 文字サイズ(ポイント数)の変更〔網掛け帳票〕 [539](#page-560-0) 文字サイズ(ポイント数)の変更〔グラフィック帳票〕 [564](#page-585-0) 文字サイズ〔オブジェクトの項目一覧〕 [681](#page-702-0) 文字サイズ〔書式オーバレイ〕 [627](#page-648-0) 文字色〔オブジェクトの項目一覧〕 [682](#page-703-0) 文字色の設定〔グラフィック帳票 固定フィールド〕 [572](#page-593-0) 文字色の設定〔グラフィック帳票 出力 OCR〕 [616](#page-637-0) 文字色の設定〔グラフィック帳票 出力日付/時刻 フィールド〕 [577](#page-598-0) 文字色の設定〔グラフィック帳票 出力フィールド〕 [574](#page-595-0) 文字色の設定〔グラフィック帳票 予約フィールド〕 [579](#page-600-0) 文字色〔用語解説〕 [1130](#page-1151-0) 文字の大きさ〔網掛け帳票 ます目サイズ〕 [539](#page-560-0) 文字の大きさ〔グラフィック帳票〕 [564](#page-585-0) 文字の大きさ〔けい線帳票〕 [474](#page-495-0) 文字の拡大〔網掛け帳票〕 [539](#page-560-0) 文字の拡大〔オブジェクトの項目一覧〕 [682](#page-703-0) 文字の拡大〔グラフィック帳票〕 [565](#page-586-0) 文字の間隔〔網掛け帳票〕 [538](#page-559-0) 文字の間隔〔グラフィック帳票〕 [563](#page-584-0) 文字の間隔〔けい線帳票〕 [474](#page-495-0) 文字の強調〔オブジェクトの項目一覧〕 [682](#page-703-0) 文字の書体〔オブジェクトの項目一覧〕 [682](#page-703-0) モジュラスアルゴリズム〔CUI 画面〕 [412](#page-433-0) モジュラスアルゴリズム〔GUI 画面 レイアウト領域〕 [282](#page-303-0) モジュラスアルゴリズム〔オブジェクトの項目一覧〕 [659](#page-680-0) モジュラスチェック〔用語解説〕 [1130](#page-1151-0)

### よ

用紙サイズと文字間隔〔けい線帳票〕 [478](#page-499-0) 用紙のサイズと向き〔書式オーバレイ〕 [626](#page-647-0) 用紙の種類〔帳票定義〕 [154](#page-175-0) 用紙排出〔けい線帳票〕 [482](#page-503-0) 用紙排出〔プレプリント帳票〕 [511](#page-532-0) 用途〔Java 言語用ツール〕 [1031](#page-1052-0) 用途〔環境ファイル操作〕 [1014](#page-1035-0) 用途〔セットアップ情報反映〕 [1023](#page-1044-0) 用途〔マップ生成〕 [1018](#page-1039-0)

横けい線ダイアログ [973](#page-994-0) 横けい線ダイアログ(CUI 画面) [973](#page-994-0) 横けい線ダイアログ(網掛け帳票) [973](#page-994-0) 横けい線ダイアログ(グラフィック帳票) [973](#page-994-0) 横けい線ダイアログ(けい線帳票) [974](#page-995-0) 横けい線ダイアログ(書式オーバレイ) [974](#page-995-0) 横けい線ダイアログ(フィールドボックス) [975](#page-996-0) 横セパレータダイアログ [976](#page-997-0) 予約項目のデータの受け渡し〔網掛け帳票 予約フィー ルド〕 [548](#page-569-0) 予約項目のデータの受け渡し〔グラフィック帳票 予約 フィールド〕 [578](#page-599-0) 予約項目のデータの受け渡し〔けい線帳票 予約フィー ルド〕 [491](#page-512-0) 予約項目のデータの受け渡し〔プレプリント帳票 予約 フィールド〕 [519](#page-540-0) 予約テキスト〔GUI 画面〕 [311](#page-332-0) 予約テキストボックスダイアログ(GUI 画面) [977](#page-998-0) 予約テキスト・フィールド〔用語解説〕 [1131](#page-1152-0) 予約フィールド〔CUI 画面〕 [422](#page-443-0) 予約フィールド〔GUI 画面〕 [311](#page-332-0) 予約フィールド〔網掛け帳票〕 [547](#page-568-0) 予約フィールド〔グラフィック帳票〕 [577](#page-598-0) 予約フィールド〔けい線帳票〕 [490](#page-511-0) 予約フィールドダイアログ [979](#page-1000-0) 予約フィールドダイアログ(CUI 画面) [979](#page-1000-0) 予約フィールドダイアログ(GUI 画面) [979](#page-1000-0) 予約フィールドダイアログ(網掛け帳票) [980](#page-1001-0) 予約フィールドダイアログ(グラフィック帳票) [980](#page-1001-0) 予約フィールドダイアログ(けい線,プレプリント帳 票) [981](#page-1002-0) 予約フィールド定義時の制限〔網掛け帳票 予約フィー ルド〕 [548](#page-569-0) 予約フィールド定義時の制限〔グラフィック帳票 予約 フィールド〕 [578](#page-599-0) 予約フィールド定義時の制限〔けい線帳票 予約フィー ルド〕 [490](#page-511-0) 予約フィールド定義時の制限〔プレプリント帳票 予約 フィールド〕 [519](#page-540-0) 予約フィールド〔プレプリント帳票〕 [519](#page-540-0)

#### ら

ラインプリンタ [449](#page-470-0) ラインプリンタ〔帳票定義〕 [446](#page-467-0) ラジオボタンボックス〔GUI 画面〕 [344](#page-365-0) ラジオボタン〔用語解説〕 [1131](#page-1152-0) ラベル色〔オブジェクトの項目一覧〕 [682](#page-703-0) ラベルテキストを動的変更するときの注意〔GUI 画面 プッシュボタンボックス〕 [343](#page-364-0)

ラベルの種類〔オブジェクトの項目一覧〕 [682](#page-703-0) ラベル〔用語解説〕 [1131](#page-1152-0)

### り

リストア対象のファイルの削除〔環境ファイル操作〕 [1016](#page-1037-0) リスト項目数の動的変更〔GUI 画面 リストボックス〕 [355](#page-376-0) リストボックス〔GUI 画面〕 [352](#page-373-0) リストボックス〔用語解説〕 [1131](#page-1152-0) リソースの準備 [21](#page-42-0) リトルエンディアン指示 [70](#page-91-0) リトルエンディアン〔用語解説〕 [1131](#page-1152-0) 利用するアプリケーションの設定 [44](#page-65-0)

### れ

レイアウト設計で考えること〔画面作成の準備〕 [235](#page-256-0) レイアウト定義と AP の関係 [148](#page-169-0) レイアウトパターン [204,](#page-225-0) [1073](#page-1094-0) レイアウトパターン〔CUI 画面〕 CUI 画面 [1075](#page-1096-0) レイアウトパターン〔画面〕 [1073](#page-1094-0) GUI 画面 [1073](#page-1094-0) レイアウトパターン〔帳票〕 [1075](#page-1096-0) 網掛け帳票 [1076](#page-1097-0) グラフィック帳票 [1076](#page-1097-0) けい線帳票 [1075](#page-1096-0) 書式オーバレイ [1077](#page-1098-0) プレプリント帳票 [1075](#page-1096-0) レイアウトパターンの格納先 [205](#page-226-0) レイアウトパターンの決定〔グラフィック帳票〕 [569](#page-590-0) レイアウトパターンの決定〔プレプリント帳票〕 [509](#page-530-0) レイアウトパターンの削除 [205](#page-226-0) レイアウトパターンの登録 [204](#page-225-0) レイアウトパターンの登録手順 [205](#page-226-0) レイアウトパターンの表示順序 [206](#page-227-0) レイアウトパターンの名称変更 [206](#page-227-0) レイアウトパターンの呼び出し [204](#page-225-0) レイアウトパターン〔用語解説〕 [1131](#page-1152-0) レイアウト部品 [207](#page-228-0) レイアウト部品の格納先 [209](#page-230-0) レイアウト部品の更新 [209](#page-230-0) レイアウト部品の削除 [209](#page-230-0) レイアウト部品の使用 [210](#page-231-0) レイアウト部品の登録 [207](#page-228-0) レイアウト部品の登録手順 [208](#page-229-0) レイアウト部品の表示順序 [209](#page-230-0) レイアウト部品の名称変更 [209](#page-230-0)

レイアウト領域 [186](#page-207-0) レイアウト領域〔CUI 画面〕 [404](#page-425-0) レイアウト領域〔GUI 画面〕 [240](#page-261-0), [271](#page-292-0) レイアウト領域〔けい線帳票〕 [479](#page-500-0) レイアウト領域〔帳票定義〕 [155](#page-176-0) レイアウト領域〔プレプリント帳票〕 [508](#page-529-0) レイアウト領域〔用語解説〕 [1131](#page-1152-0) レーザビームプリンタ [449](#page-470-0) レーザビームプリンタ〔帳票定義〕 [446](#page-467-0) 連結出力バーコードダイアログ(グラフィック帳票) [983](#page-1004-0) 連結出力バーコード〔用語解説〕 [1131](#page-1152-0) 連続紙〔帳票定義〕 [154](#page-175-0) 連続紙で使用できる用紙サイズ〔けい線帳票〕 [471](#page-492-0) 連続紙で使用できる用紙サイズ〔プレプリント帳票〕 [505](#page-526-0) 連続紙とカット紙で印刷できる行列数〔けい線帳票〕 [475](#page-496-0) 連続紙へのベタ打ち〔けい線帳票〕 [482](#page-503-0) 連続紙へのベタ打ち〔プレプリント帳票〕 [511](#page-532-0) 連続紙〔用語解説〕 [1132](#page-1153-0)

### ろ

ロギング支援〔用語解説〕 [1132](#page-1153-0) 論理ハードコピー〔用語解説〕 [1132](#page-1153-0) 論理マップ [144,](#page-165-0) [216](#page-237-0) **論理マップ [GUI 画面] [254](#page-275-0)** 論理マップ可変部の集団項目化 [82](#page-103-0) 論理マップ属性ダイアログ [985](#page-1006-0) 論理マップだけ〔GUI 画面〕 [255](#page-276-0) 論理マップ〔帳票定義〕 [441](#page-462-0) 論理マップ展開形式の変更 [126](#page-147-0) 論理マップ〔ドローで生成されるマップ〕 [145](#page-166-0) 論理マップの再定義名ダイアログ(画面共通) [986](#page-1007-0) 論理マップの再定義名ダイアログ(帳票共通) [987](#page-1008-0) 論理マップのダイアログ [985](#page-1006-0) 論理マップの展開形式の変更〔論理マップ属性〕 [81](#page-102-0) 論理マップ〔用語解説〕 [1132](#page-1153-0)

### わ

ワーニング〔GUI 画面〕 [359](#page-380-0) 枠高〔オブジェクトの項目一覧〕 [682](#page-703-0) 枠付き(テキストに枠を付ける)〔オブジェクトの項目 一覧〕 [682](#page-703-0) 枠付き(ボックスに枠を付ける)〔オブジェクトの項目 一覧〕 [682](#page-703-0) 割込キー〔用語解説〕 [1132](#page-1153-0) 和暦〔GUI 画面〕 [304](#page-325-0)